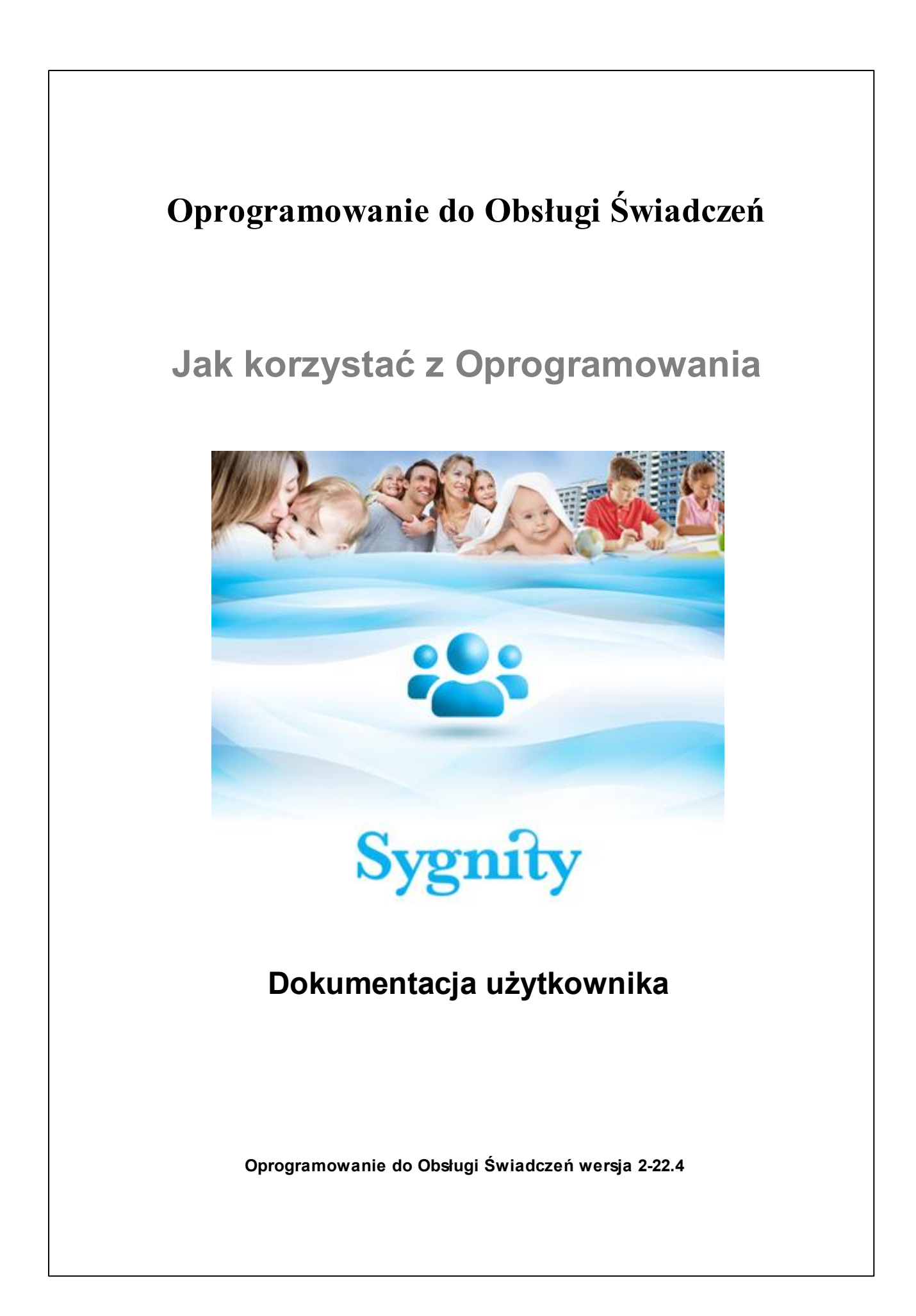

# Spis treści

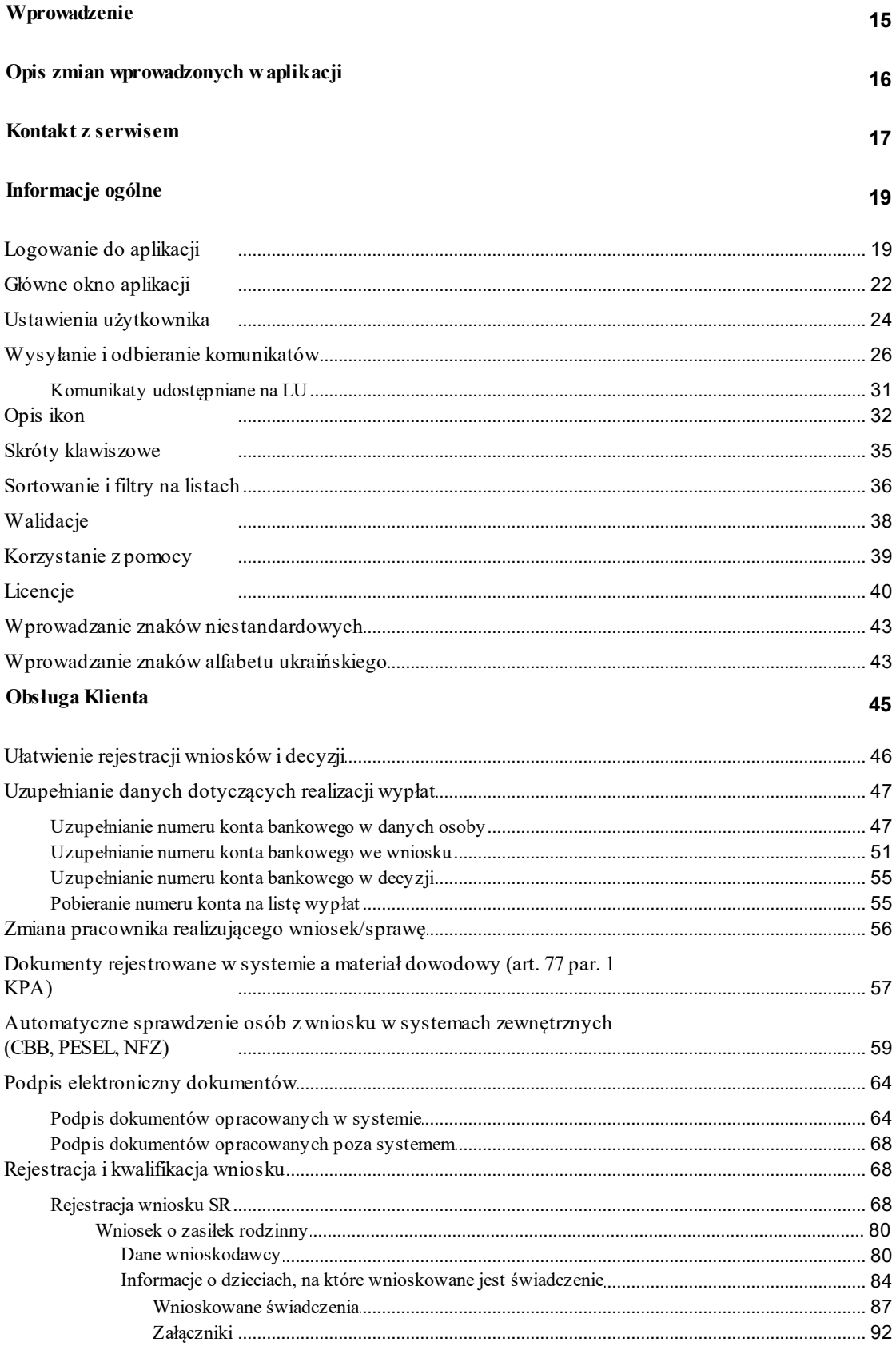

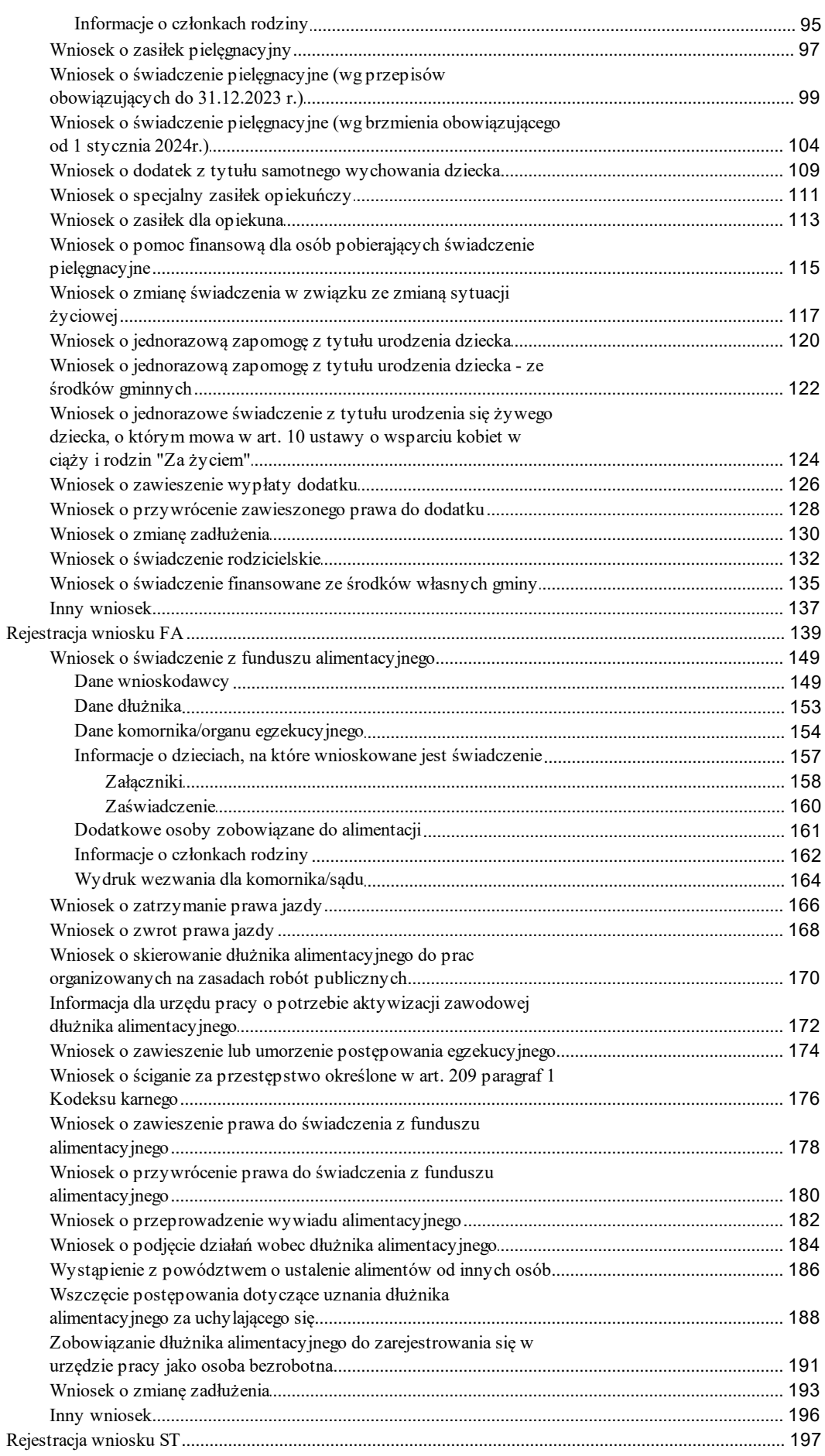

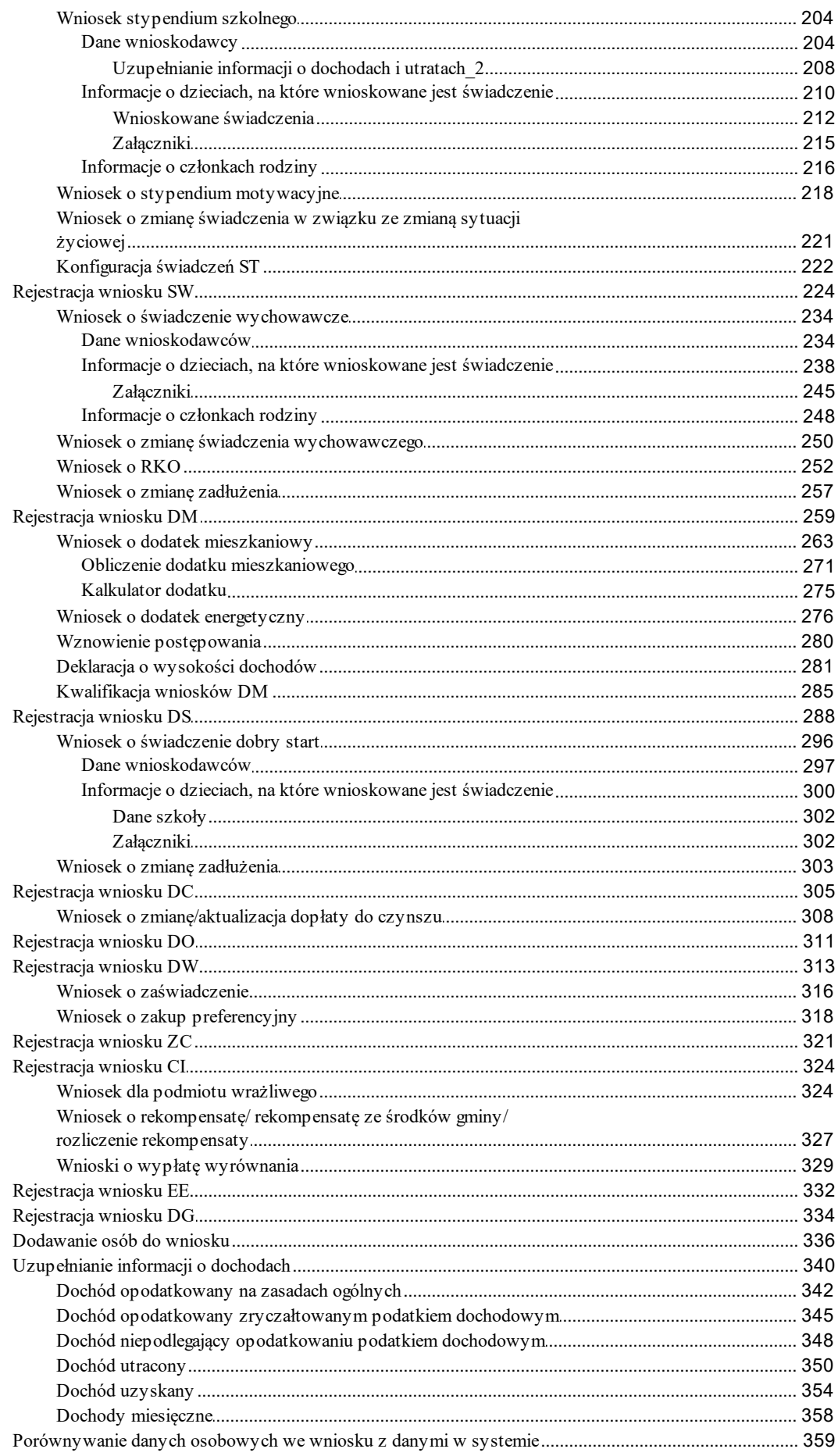

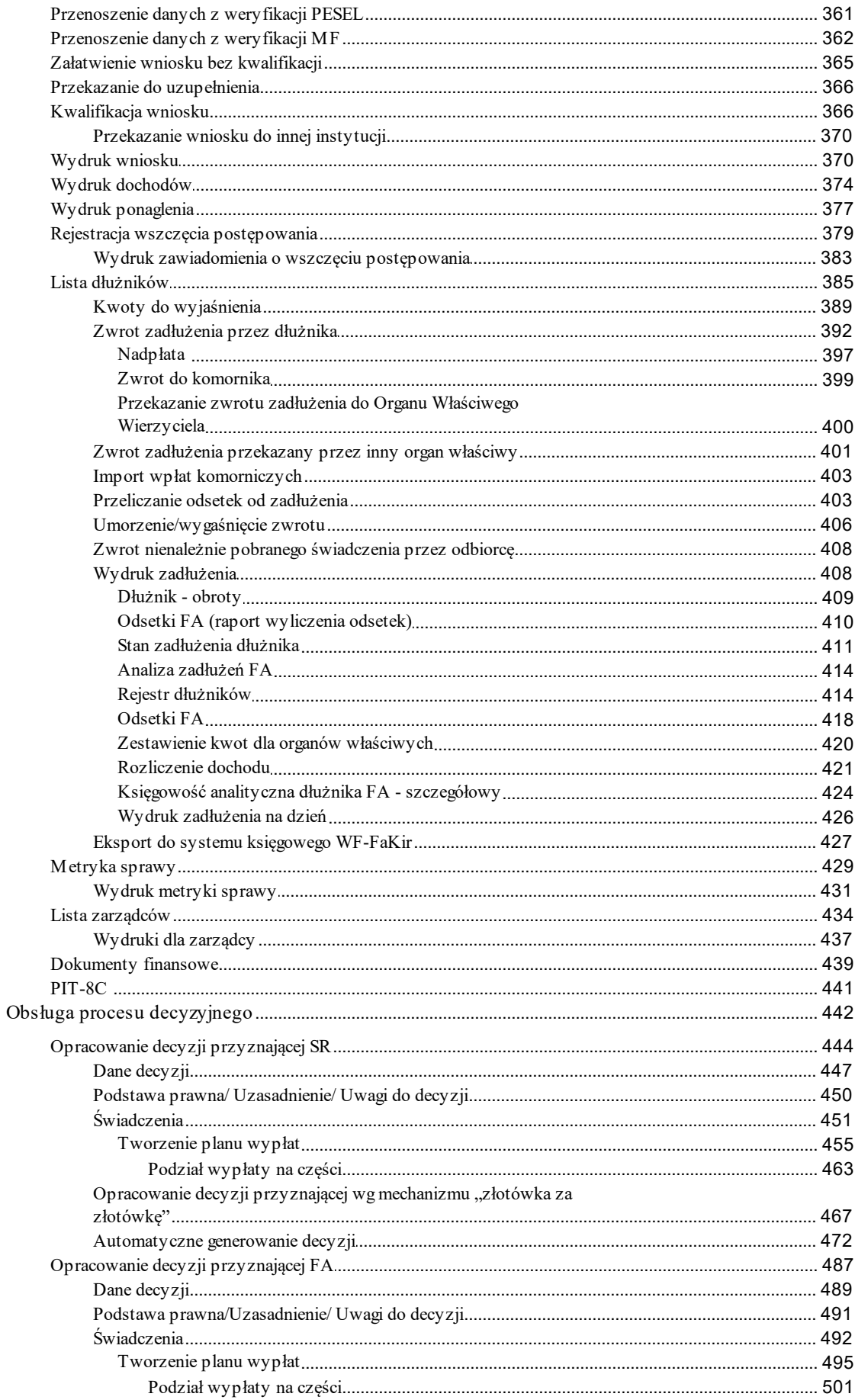

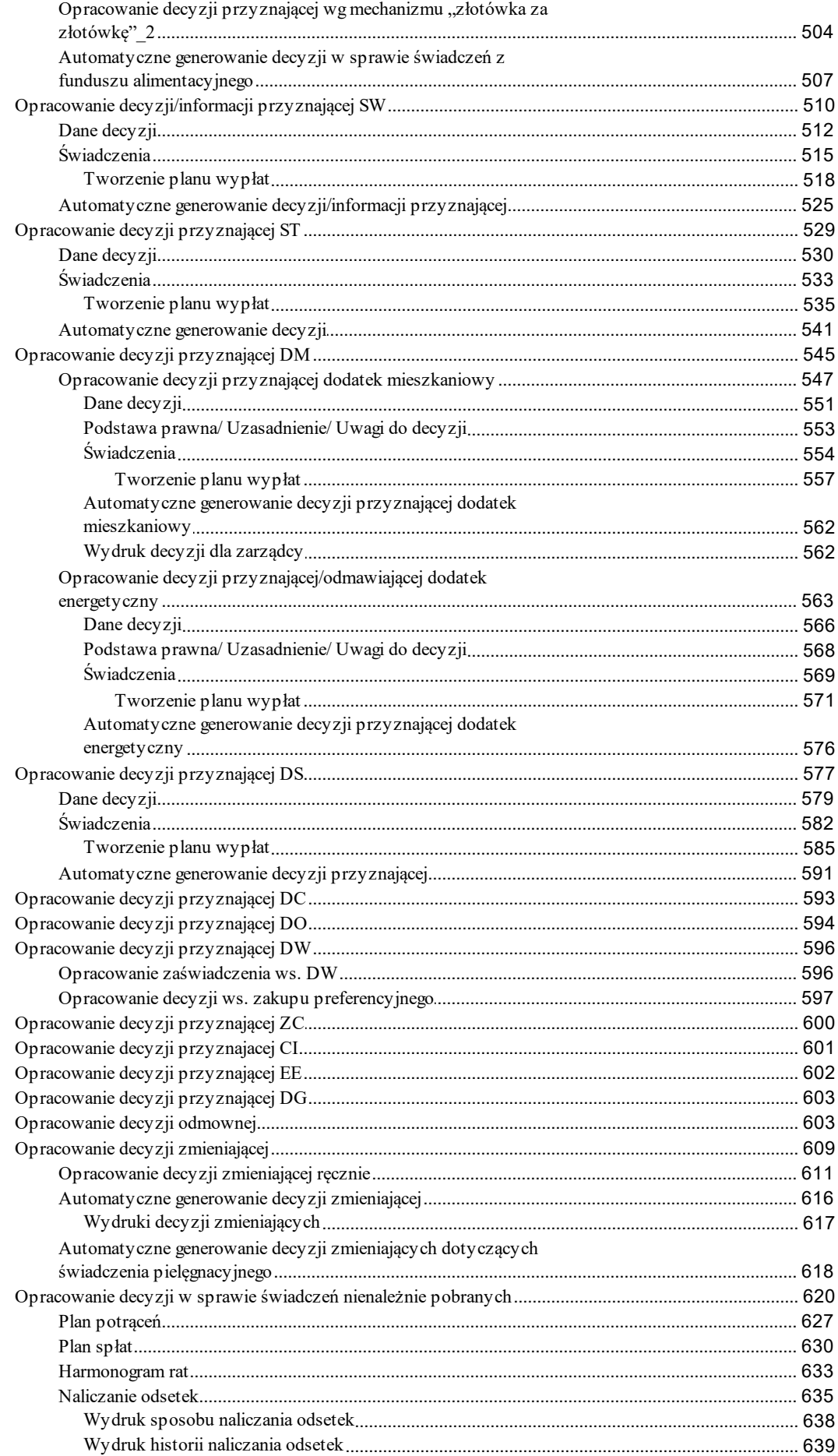

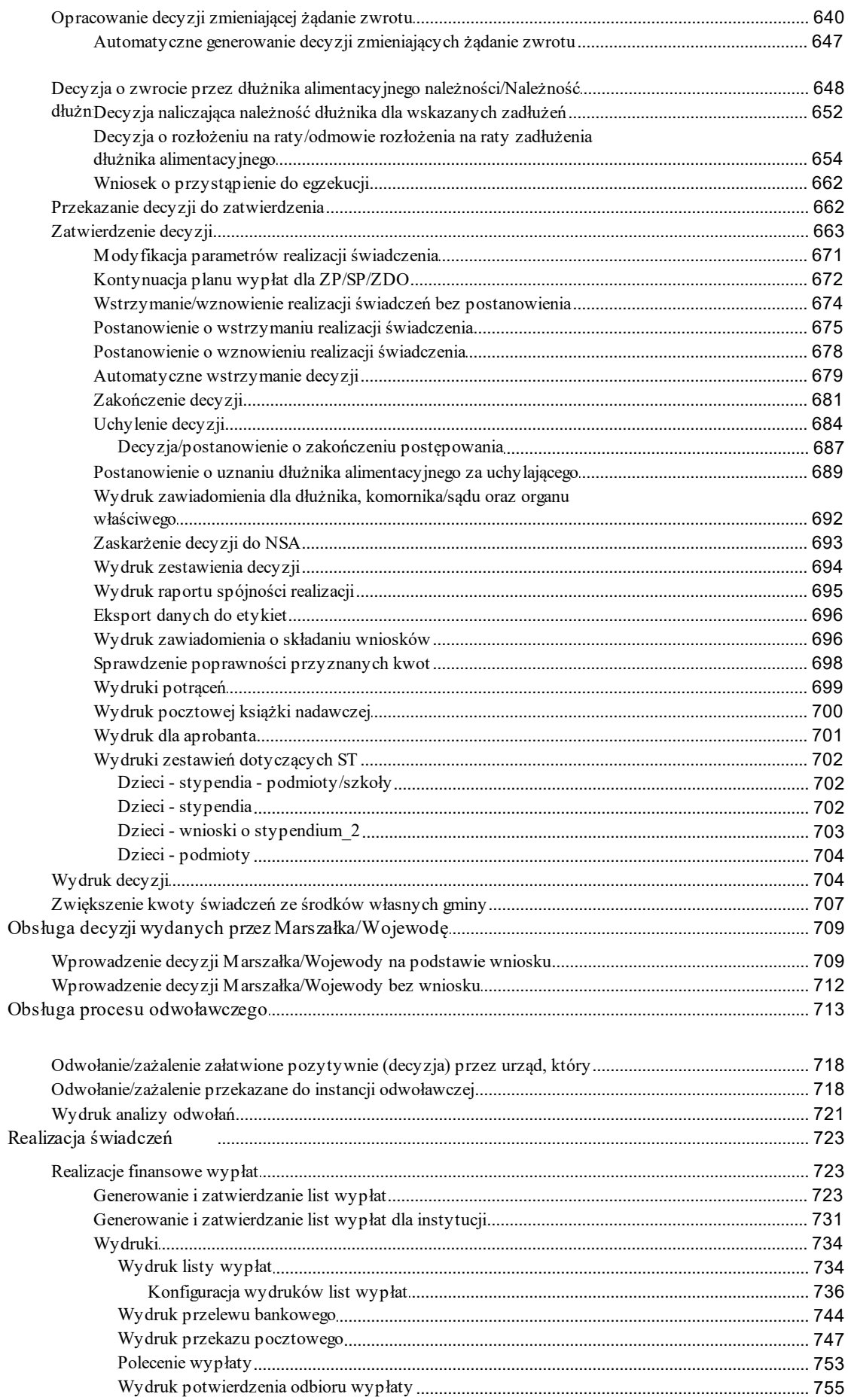

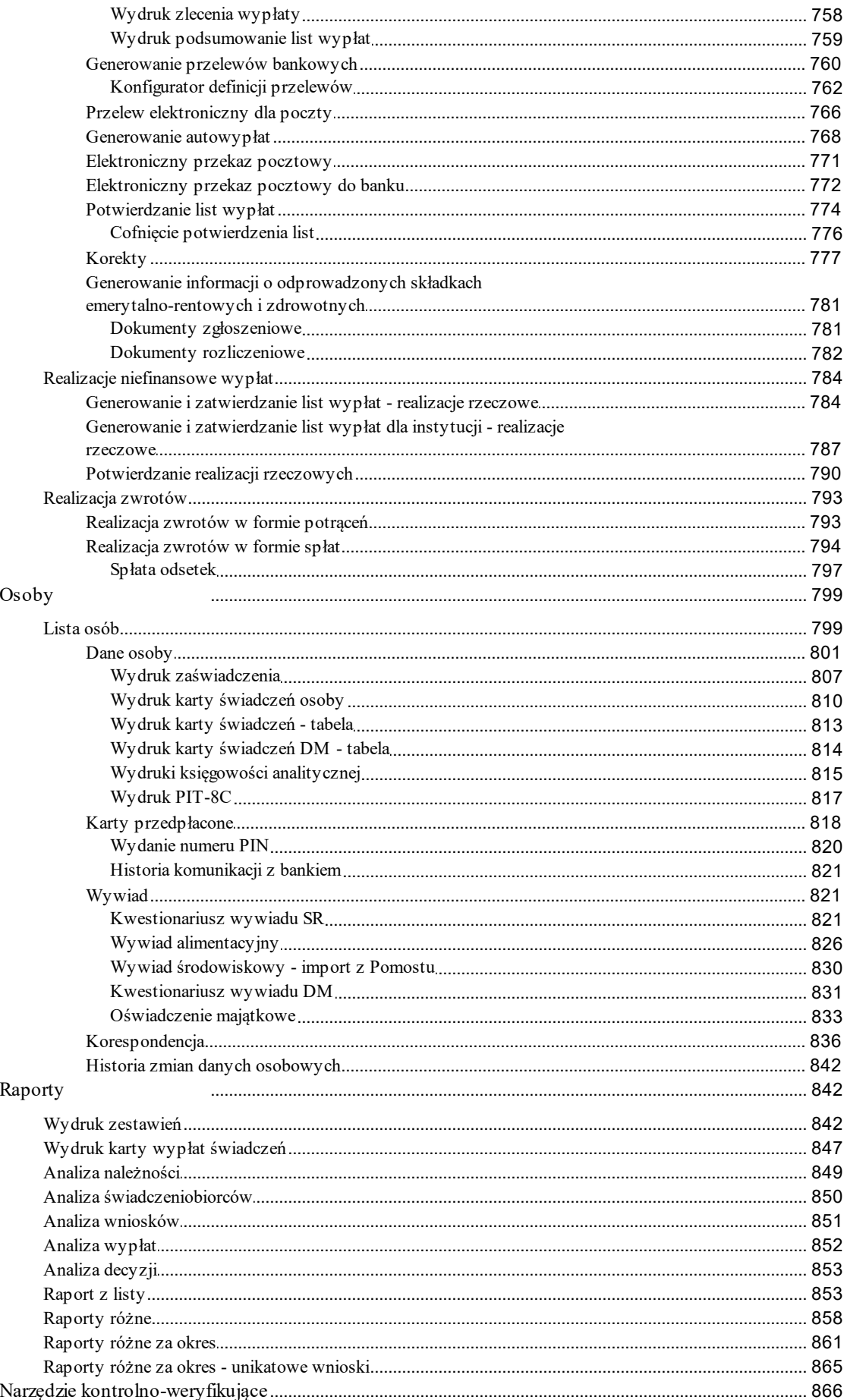

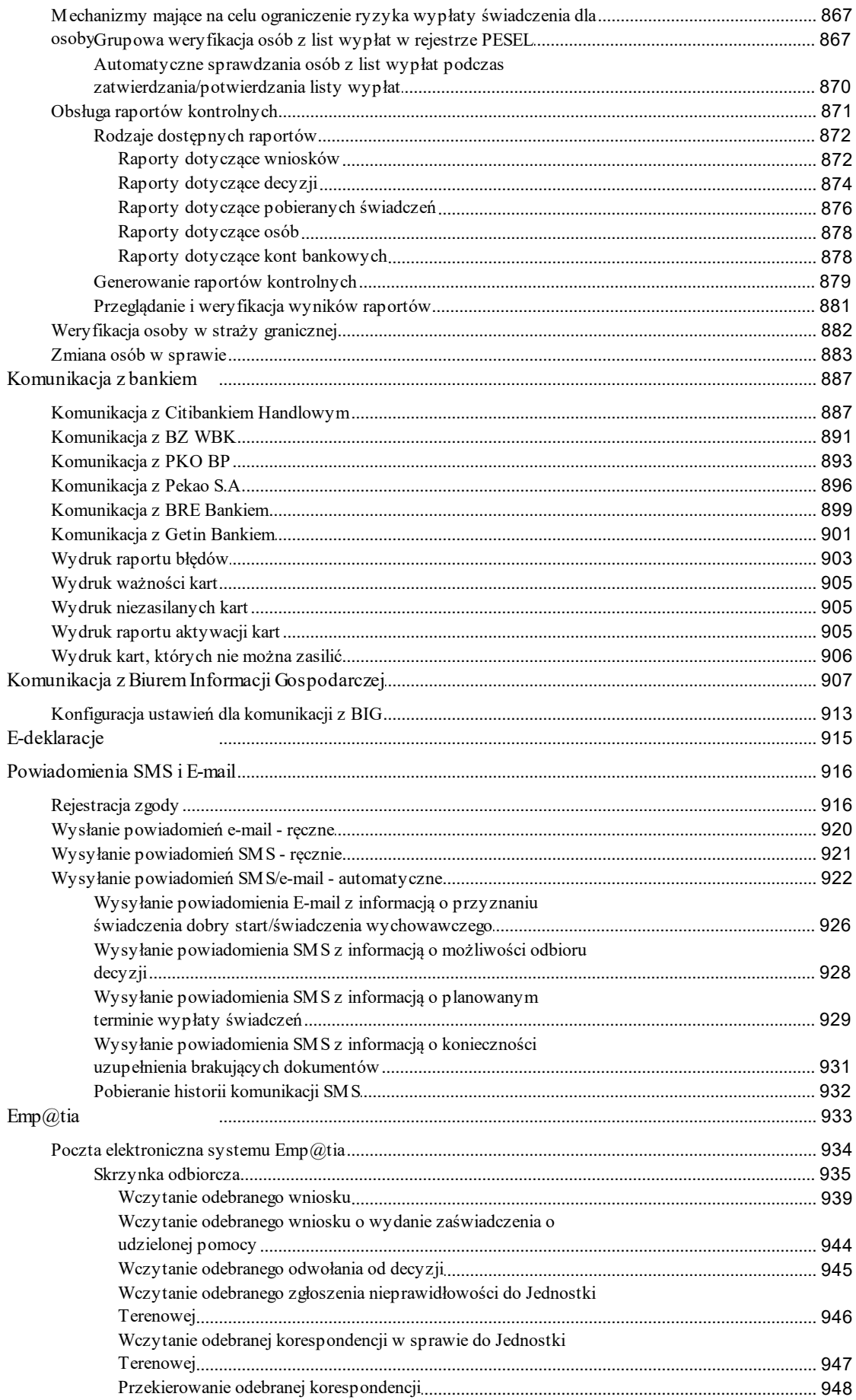

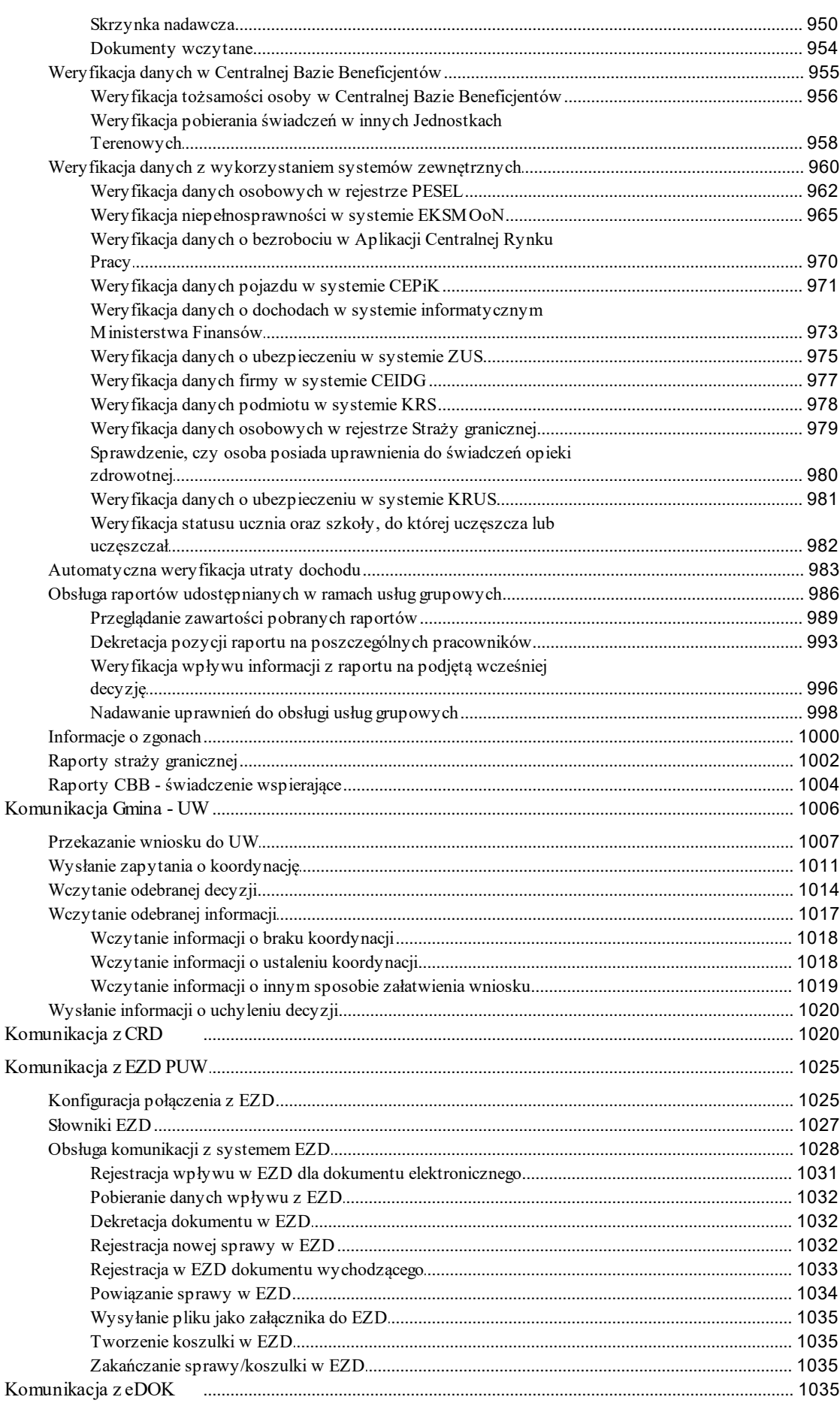

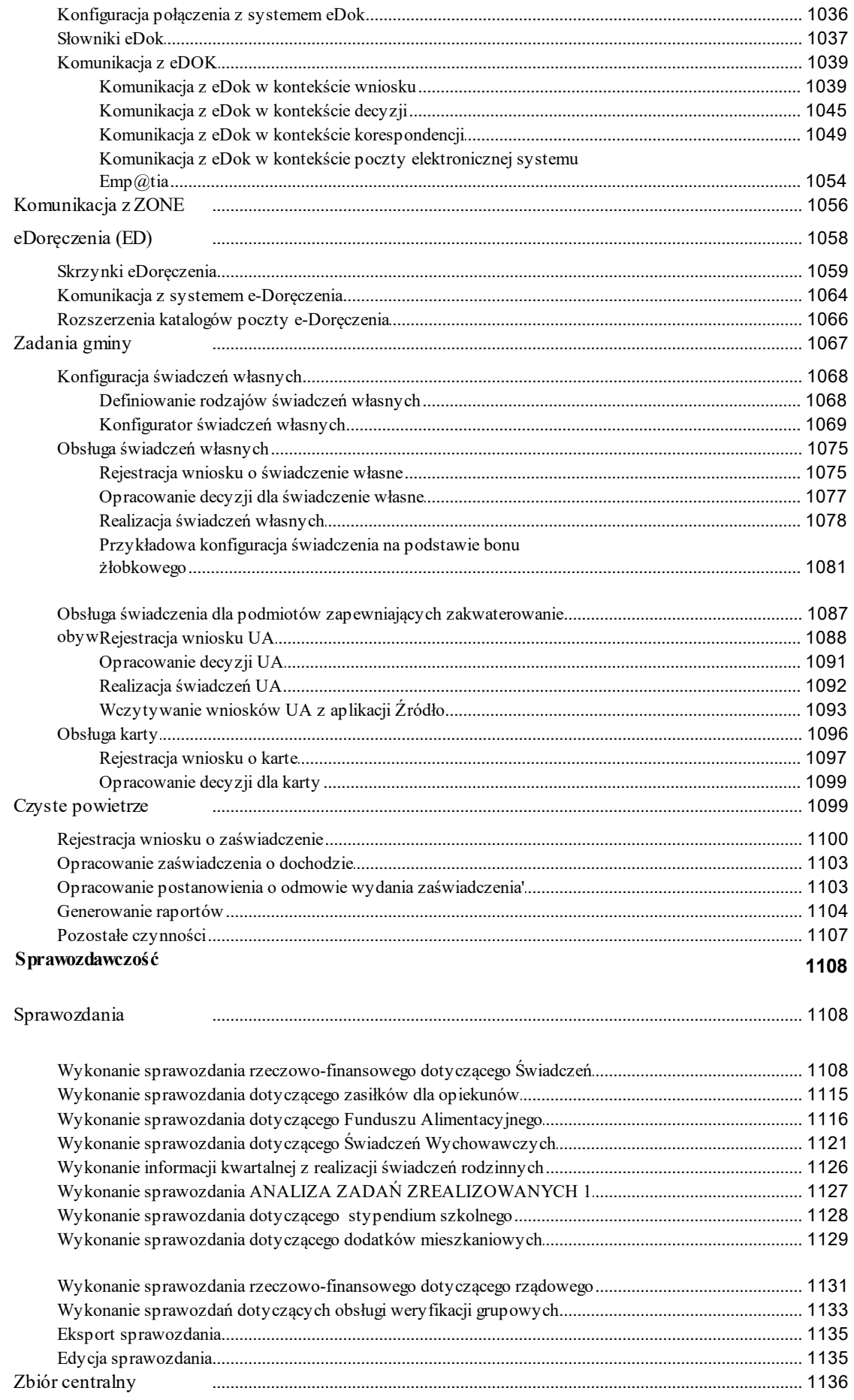

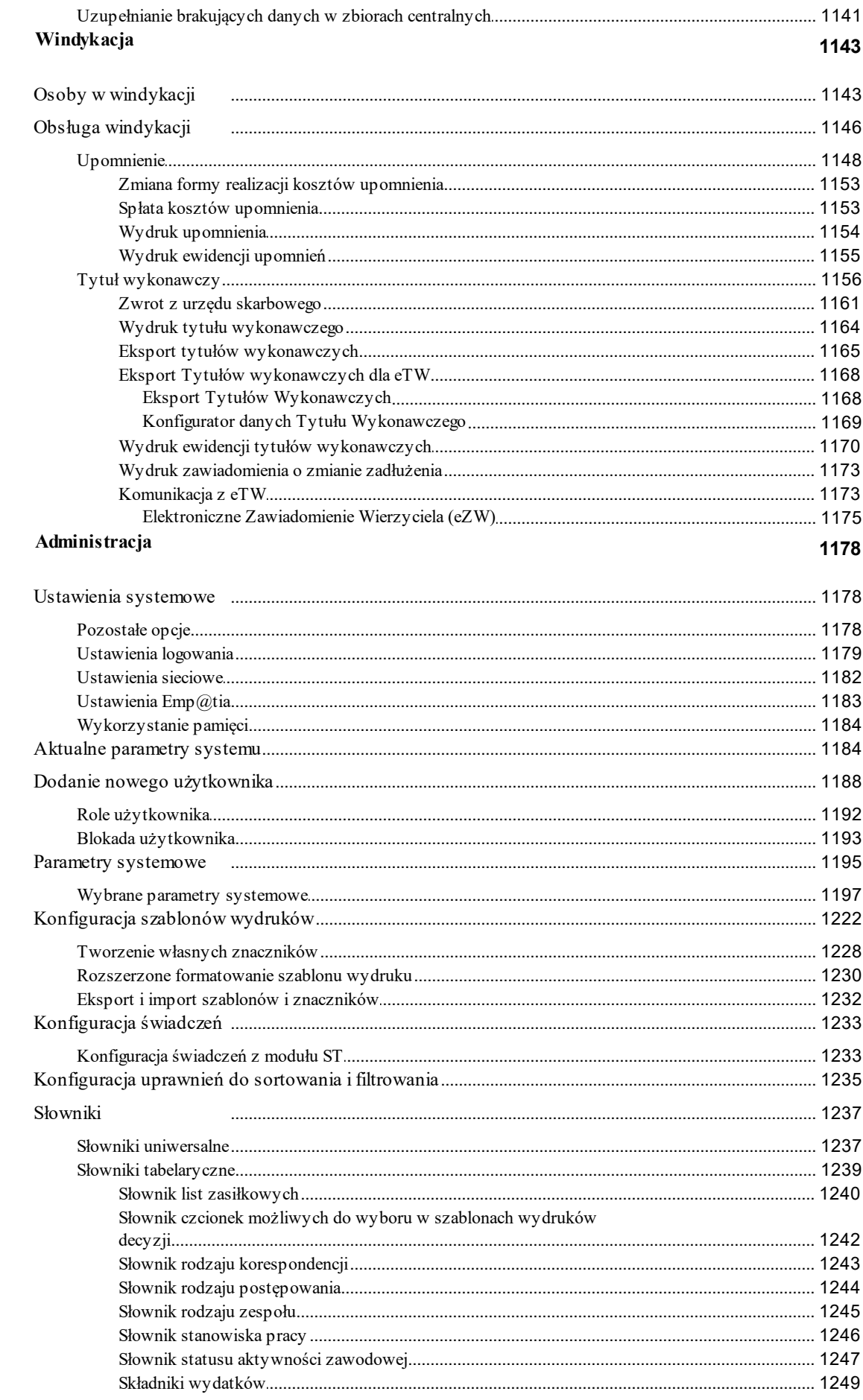

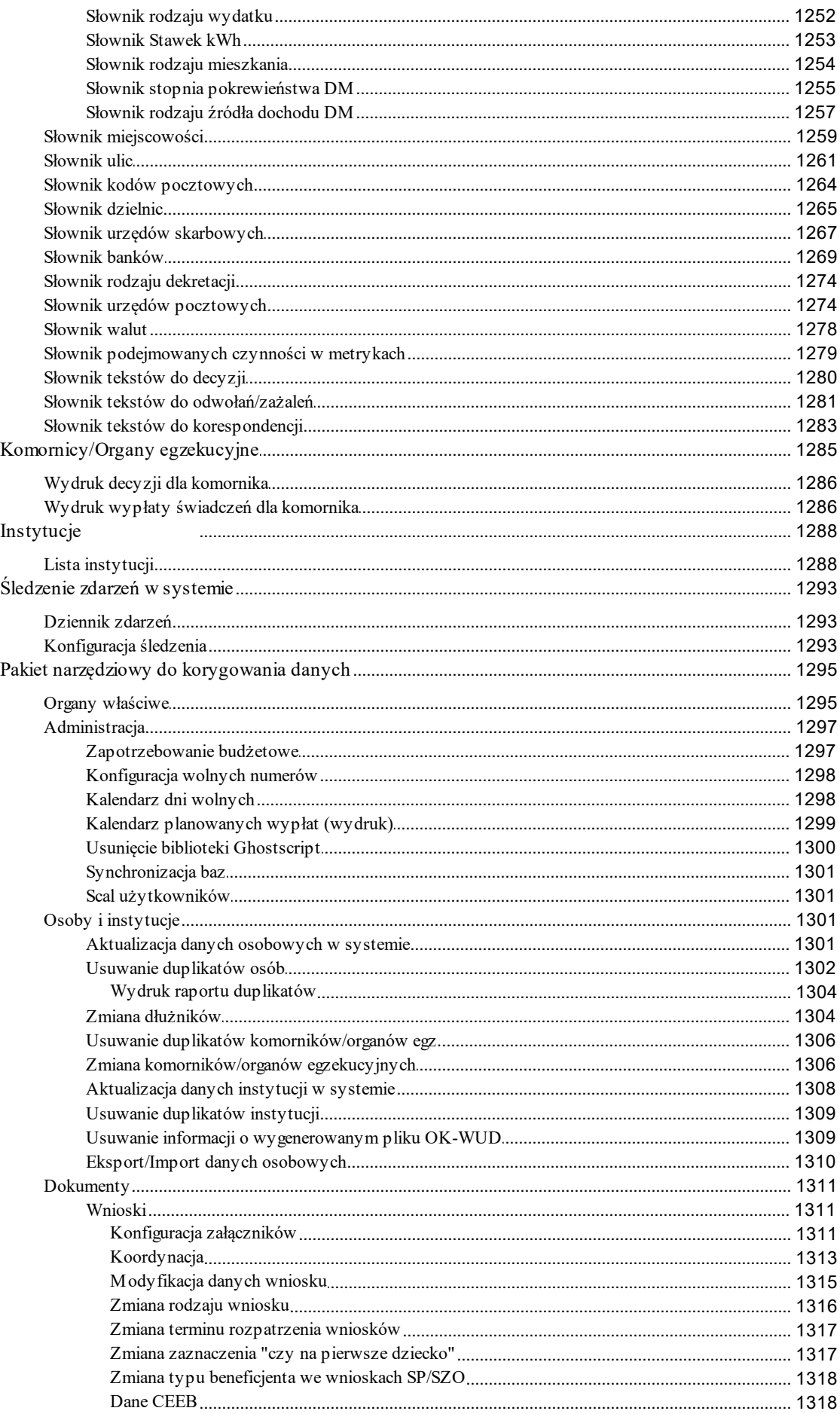

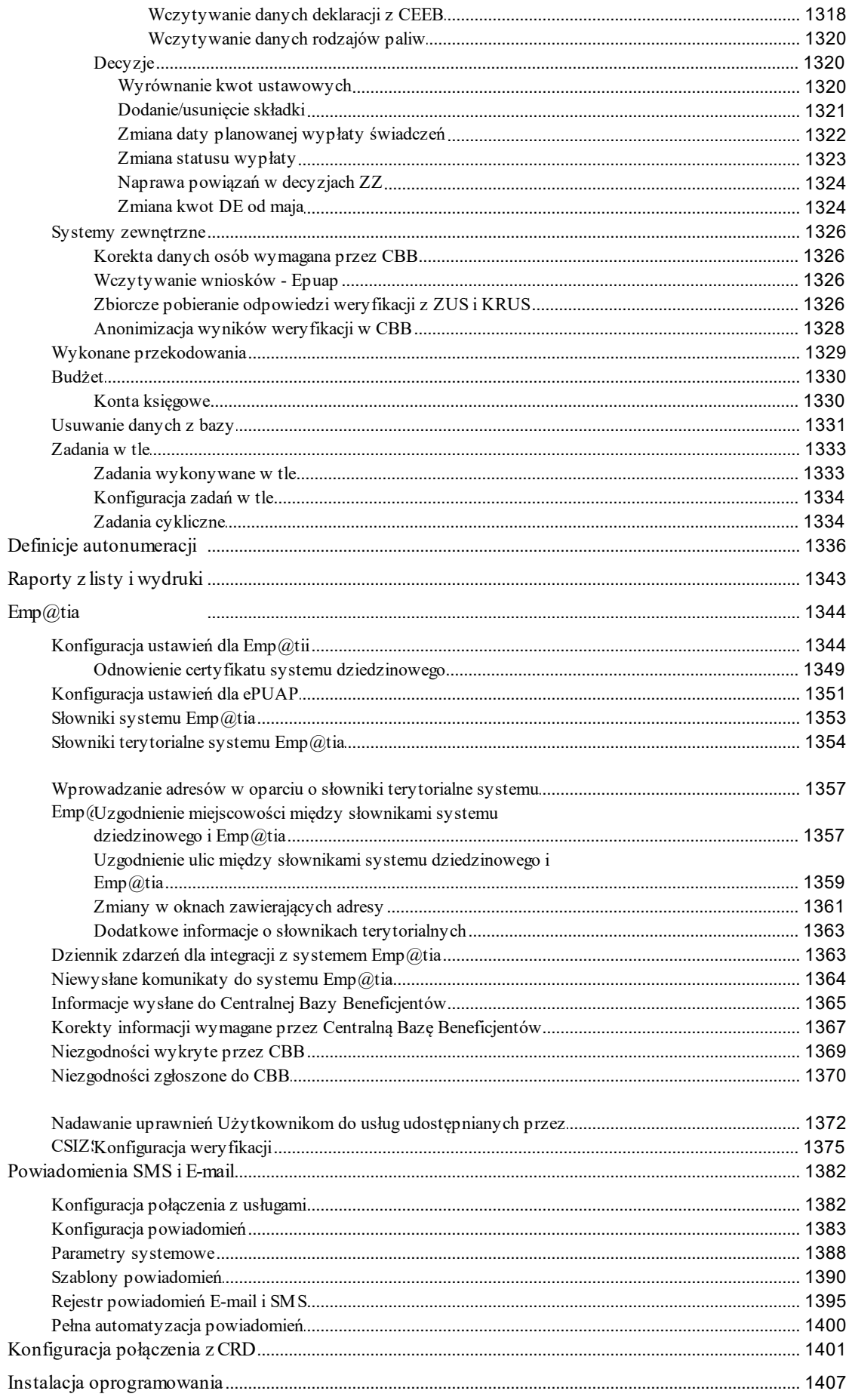

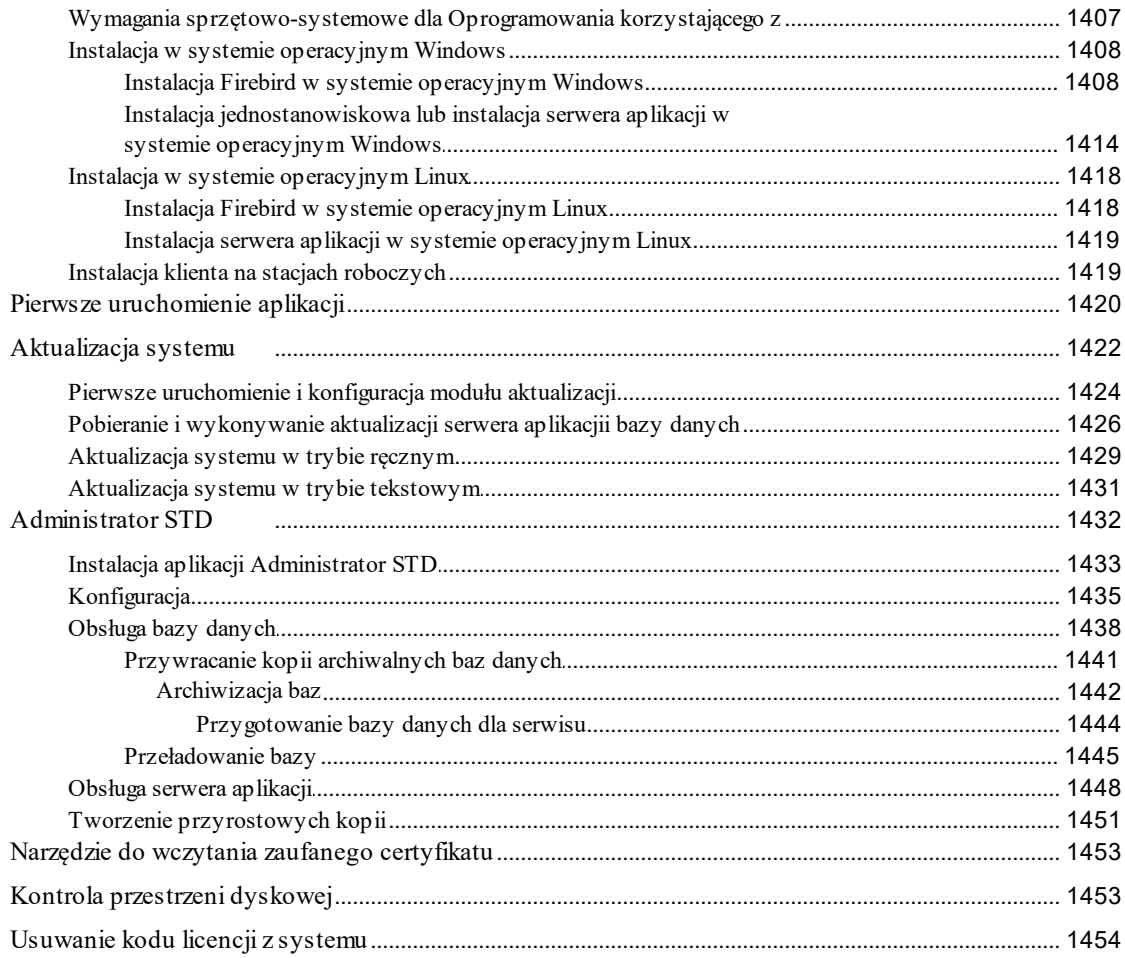

## <span id="page-16-0"></span>**Wprowadzenie**

Przedstawiamy Państwu Oprogramowanie, składające się z następujących części:

- Oprogramowanie do Obsługi Świadczeń Rodzinnych (SR), realizujące zapisy ustawy o Świadczeniach Rodzinnych.
- Oprogramowanie do Obsługi Funduszu Alimentacyjnego (FA), realizujące zapisy ustawy o pomocy osobom uprawnionym do alimentów.
- Oprogramowanie do Obsługi Świadczeń Wychowawczych (SW), realizujące zapisy ustawy o pomocy państwa w wychowywaniu dzieci.
- Oprogramowanie do Obsługi Świadczenia "Dobry Start" (DS), wspomagające obsługę wniosków o świadczenie "Dobry Start".
- Oprogramowanie do Obsługi Stypendiów Szkolnych (ST), wspomagające obsługę wniosków w sprawie pomocy materialnej dla uczniów.
- Oprogramowanie do Obsługi Dodatków Mieszkaniowych (DM), wspomagające obsługę wniosków w sprawie dodatków mieszkaniowych i energetycznych.
- Oprogramowanie do Obsługi Dopłaty do czynszów (DC), wspomagające obsługę wniosków w sprawie dopłat do czynszów.
- Oprogramowanie do Obsługi Czystego powietrza (CP), wspomagające obsługę wniosków w realizacji ustawowych zadań.
- Oprogramowanie do Obsługi Zadań Gminy (ZG), wspomagające obsługę wniosków w sprawie uchwalonej pomocy lub programów wsparcia dedykowanych lokalnej społeczności.
- Oprogramowanie do Obsługi Dodatków osłonowych (DO), wspomagające obsługę wniosków w sprawie ustawowych zadań.

Oprogramowanie do Obsługi Świadczeń może zawierać moduł Windykacja (WD), wspomagający proces wystawiania upomnień i tytułów wykonawczych.

Poszczególne części oraz moduł Windykacja dostępne są zgodnie ze złożonymi zamówieniami i otrzymanymi kodami licencyjnymi.

Oprogramowanie jest przeznaczone dla Miast/Gmin oraz Ośrodków Pomocy Społecznej. Aplikacja realizuje zadania związane z obsługą wniosku, wydawaniem decyzji oraz realizacją wypłat świadczeń przyznanych decyzją. Oprócz wymienionych zagadnień podręcznik zawiera także informacje na temat instalacji aplikacji oraz sposobu administrowania systemem.

We wszystkich przykładach oraz zrzutach, wykorzystywanych w dokumentacji użytkownika do obsługi świadczeń a także instrukcjach przekazywanych przez Sygnity, prezentowane są fikcyjne dane osobowe.

# <span id="page-17-0"></span>**Opis zmian wprowadzonych w aplikacji**

Podczas pierwszego logowania każdego Użytkownika do zaktualizowanego systemu, w oknie "Opis zmian aplikacji" prezentowany jest opis zmian dokonanych w zainstalowanej aktualizacji.

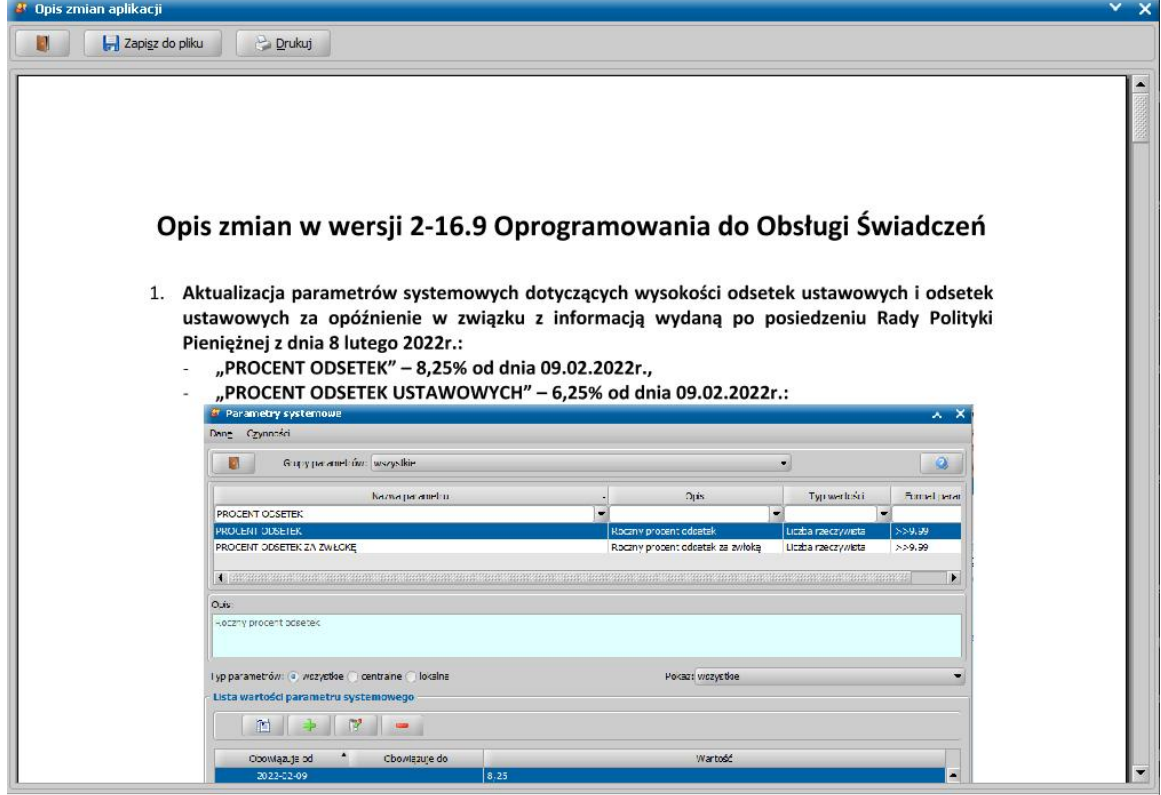

Po zapoznaniu się ze zmianami, należy wybrać ikonę **Opuść okno**.

Lista opisów zmian, które można wyświetlić dostępna jest po wyborze menu *Obsługa klienta > Pomoc > Opisy zmian waplikacji.*

We wszystkich przykładach oraz zrzutach, wykorzystywanych w dokumentacji użytkownika do obsługi SR/FA/SW/ST/DM/DS a także instrukcjach przekazywanych przez Sygnity, prezentowane są fikcyjne dane osobowe.

Opisy zmian można również zobaczyć w roli Administratora, wybierając menu *Administracja>Kontrola>Opisy zmian waplikacji.*

## <span id="page-18-0"></span>**Kontakt z serwisem**

W celu uzyskania informacji na temat Oprogramowania prosimy o kontakt z Centralnym Help Deskiem Sygnity:

e-mailem:

[hd.swiadczenia.rodzinne@sygnity.pl](mailto:hd.swiadczenia.rodzinne@sygnity.pl) [hd.fundusz.alimentacyjny@sygnity.pl](mailto:hd.fundusz.alimentacyjny@sygnity.pl) [hd.swiadczenia.wychowawcze@sygnity.pl](mailto:hd.swiadczenia.wychowawcze@sygnity.pl) [hd.dodatki.mieszkaniowe@sygnity.pl](mailto:hd.dodatki.mieszkaniowe@sygnity.pl) [hd.stypendia.szkolne@sygnity.pl](mailto:hd.stypendia.szkolne@sygnity.pl) [hd.swiadczenia@sygnity.pl](mailto:hd.swiadczenia@sygnity.pl) (obsługa modułów DS i DC).

- telefonicznie:
	- (81) 749-55-92, (81) 749-55-97 (SW)
- poprzez interfejs WWW Centralnego Help Desk'u dostępnego pod adresem [http://www.hd.sygnity.](http://www.hd.sygnity.pl) [pl](http://www.hd.sygnity.pl).

Zapraszamy również do korzystania z forum: [http://www.public.sygnity.pl/forums/.](http://www.public.sygnity.pl/forums/)

W celu usprawnienia obsługi zgłoszeń e-mailowych, prosimy o:

- 1. przesyłanie wymaganych danych, niezbędnych do zarejestrowania zgłoszenia:
	- dane teleadresowe Jednostki (nazwa, adres, e-mail, telefon) i dane osoby kontaktowej;
	- nazwa produktu oraz numer wersji i moduł, którego dotyczy zgłoszenie;
- 2. powoływanie się na numer zarejestrowanego zgłoszenia ZGLxxxxxxxxxxxx.

W przesyłanych zgłoszeniach prosimy o szczegółowe opisywanie sedna problemu wraz z dołączaniem niezbędnych załączników.

W prawym dolnym rogu okna aplikacji (obok numeru wersji) znajduje się ikona (**Zrób zrzut okna**), za pomocą której możemy zrobić zrzut okna, w przypadku gdy na ekranie pojawi się sytuacja, którą chcemy zgłosić jako problem lub pytanie do serwisu. Zrzut zostanie automatycznie zapisany w schowku systemowym.

Tworząc ręcznie zgłoszenie do serwisu (w edytorze tekstu) możemy umieścić zrzut wklejając go do tego dokumentu.

Natomiast aby przekazać pracownikowi serwisu komplet danych, również technicznych, możemy skorzystać z automatycznego generowania treści zgłoszenia. W tym celu, gdy na ekranie pojawi się sytuacja, którą chcemy zgłosić jako problem lub pytanie do serwisu, możemy:

w dolnym pasku okna aplikacji wybrać prawy przycisk myszki, pojawi się menu, z którego należy wybrać opcję *Załącznik do zgłoszenia błędu*;

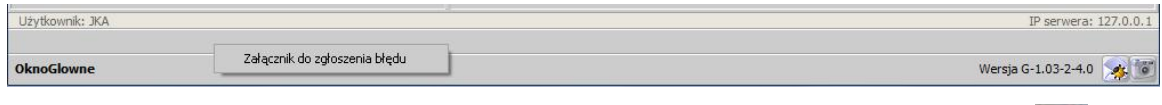

w prawym dolnym rogu okna aplikacji (obok numeru wersji),wybierając przycisk (**Zrób zrzut okna i przygotuj zgłoszenie błędu**) znajdującą się w prawym, dolnym rogu aplikacji.

W obu przypadkach otworzy się okno "Załącznik ze zdjęciem okna do zgłoszenia błędu", w którym wskazujemy katalog zapisu treści załącznika w postaci pliku z rozszerzeniem zip.

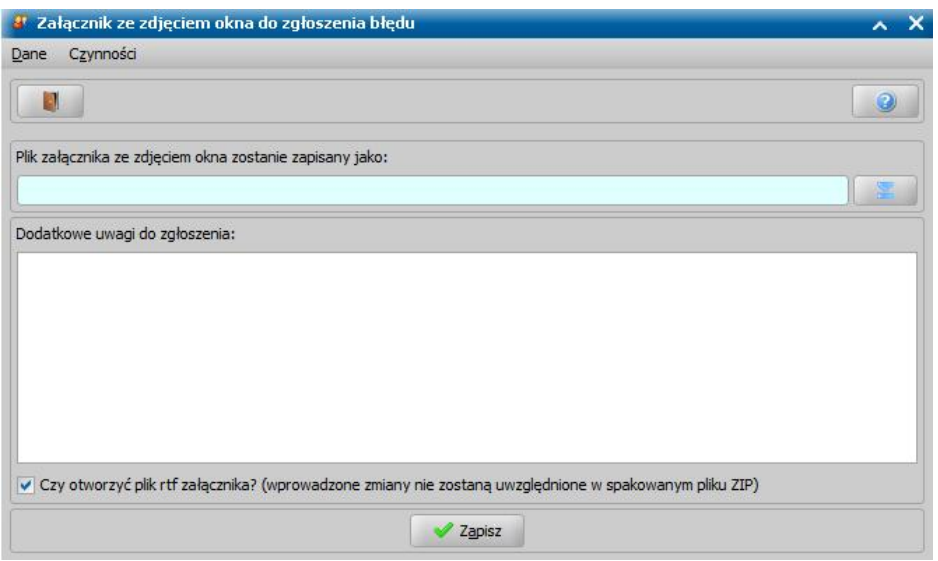

W polu *Dodatkowe uwagi do zgłoszenia* wprowadzamy opis okoliczności pojawienia się problemu. Jeżeli pozostawimy zaznaczoną opcję *Czy otworzyć plik rtf załącznika? (wprowadzone zmiany nie zostaną uwzględnione w spakowanym pliku ZIP)*, dokument ten zostanie wyświetlony po wybraniu przycisku **Zapisz**.

Wygenerowany załącznik zawiera:

- informacje o jednostce, z której jest generowany;
- informacje o oprogramowaniu;
- informacje o systemie operacyjnym użytkownika;
- informacje o kontekście wywołania okna;
- zrzut ekranu;
- opis błędu i uwagi.

Możemy zmodyfikować wprowadzony wcześniej opis błędu i wprowadzić dodatkowe uwagi.

Wprowadzone w oknie "Załącznik ze zdjęciem okna do zgłoszenia błędu" dodatkowe uwagi do zgłoszenia zostaną uwzględnione w spakowanym załączniku. Wraz z plikiem \*.rtf, do tego samego pliku zip zapisywany jest również log serwera (ponieważ do serwisu należy przekazać obydwa pliki).

*Uwaga! Z*godnie z Rozporządzeniem Parlamentu Europejskiego i Rady (UE) 2016/679 z dnia 27 kwietnia 2016 r. w sprawie ochrony osób fizycznych w związku z przetwarzaniem danych osobowych i w sprawie swobodnego przepływu takich danych, na wszystkich zrzutach, wykonywanych za pomocą dostępnych w Oprogramowaniu narzędzi, zostaną zaciemnione te pola, które prezentują szczegółowe dane osobowe.

Możliwość wygenerowania załącznika do zgłoszenia błędu do serwisu mamy również po wybraniu przycisku **Zapisz** dostępnego po pojawieniu się błędu systemowego.

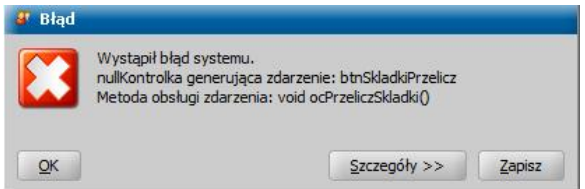

*Uwaga!* Jeśli nie korzystamy z automatycznego generowania treści zgłoszenia, to podczas zgłaszania błędu należy pamiętać o dołączeniu do zgłoszenia logów serwera. Logi serwera znajdują się w katalogu: *SYG\_SwiadczeniaRodzinne\Wildfly\standalone\log*.

# **Informacje ogólne**

W tej części podręcznika zawarte zostały informacje stanowiące przewodnik ułatwiający poruszanie się po dokumencie. W kolejnych rozdziałach opisaliśmy "[Logowanie](#page-20-0) [do](#page-20-0) [aplikacji](#page-20-0)", ["Główne](#page-23-0) [okno](#page-23-0) [aplikacji](#page-23-0)", zamieściliśmy zestawienie przycisków, ikon, symboli "[Opis](#page-33-0) [ikon](#page-33-0)" oraz skrótów klawiszowych "Skróty klawiszowe", a także opis sortowania i filtrowania "Zastosowanie filtru na oknach" ułatwiające korzystanie z danych zawartych w ewidencji.

Dodatkowo rozdział ["Korzystanie](#page-40-0) [z](#page-40-0) [pomocy"](#page-40-0) zawiera opis jak korzystać z dołączonej do oprogramowania pomocy.

<span id="page-20-0"></span>**Logowanie do aplikacji**

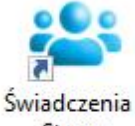

Strona

Aby uruchomić aplikację, klikamy ikonę startowa, znajdującą się na pulpicie. W przeglądarce zostanie otwarte okno umożliwiające, uruchomienie aplikacji, poprzez wybranie pozycji *Klient Świadczenia - open source Java JRE 17*.

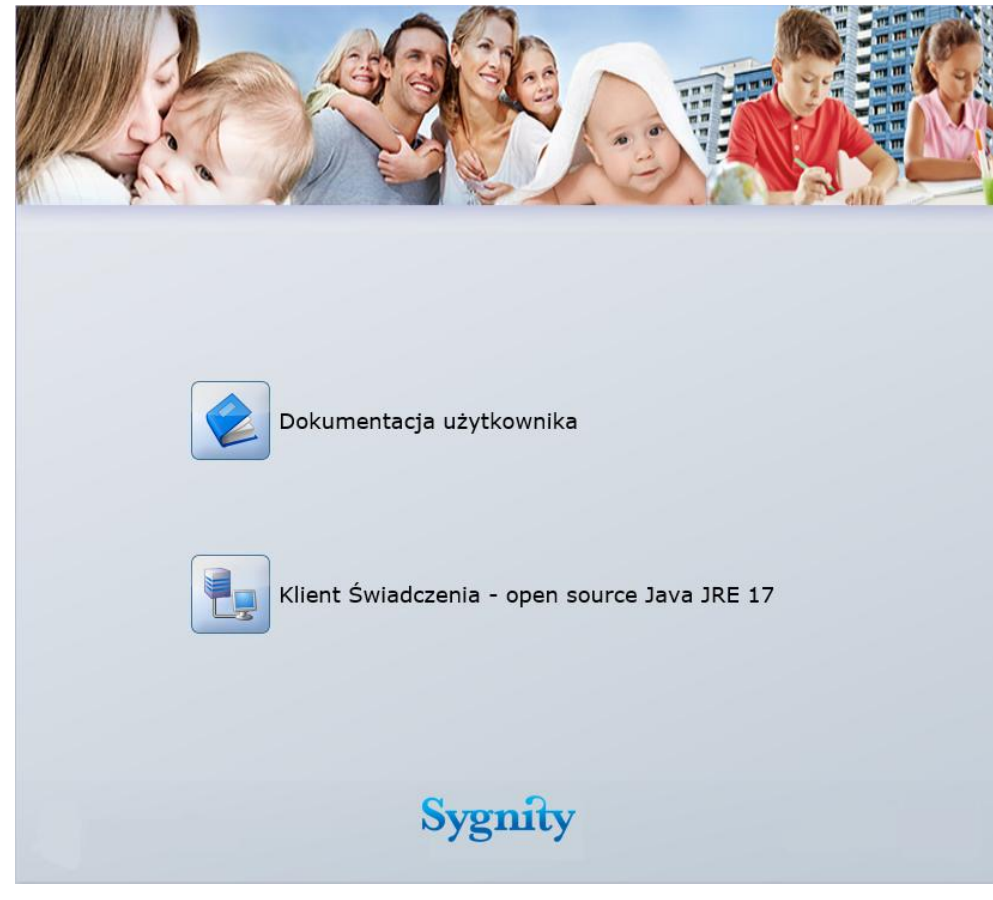

*Uwaga!* Aplikację możemy również uruchomić bez korzystania z przeglądarki internetowej. W

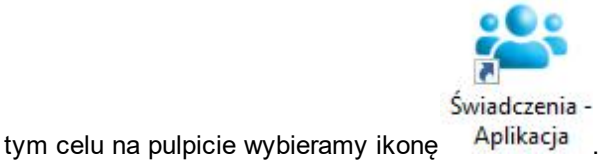

Po uruchomieniu systemu pojawi się okno "Logowanie".

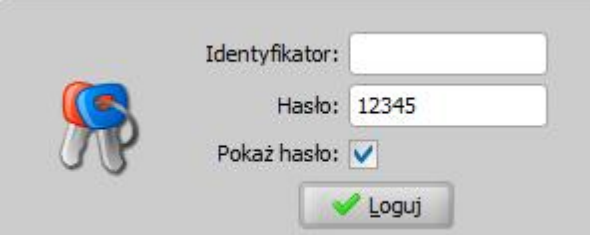

*Uwaga!* Aby uruchomić usługę logowania domenowego dla użytkownika należy uzupełnić wartość parametru systemowego LOGOWANIE DOMENOWE nazwą domeny. Wówczas w oknie zawierającym [podstawowe](#page-1189-0) [dane](#page-1189-0) [użytkownika](#page-1189-0) udostępnione zostanie pole *Login – domena*, umożliwiające wprowadzenie loginu dla domeny. Poprawne uzupełnienie nazwy domeny oraz loginu domenowego umożliwia automatyczne zalogowanie użytkownika do aplikacji, bez konieczności podawania hasła w trakcie ponownego uruchomienia aplikacji.

W oknie wprowadzamy podane przez administratora *Identyfikator* oraz *Hasło*. Wpisując hasło musimy zwrócić uwagę na wielkość liter - w przypadku włączonego klawisza <*Caps Lock*> pojawi się odpowiednia informacja. Zaznaczenie pola *Pokaż hasło* spowoduje wyświetlenie wprowadzonego hasła.

*Uwaga!* Podczas pierwszego logowania każdego Użytkownika do zaktualizowanego systemu pojawi się okno "Opis zmian aplikacji", w którym prezentowany jest opis zmian dokonanych w zainstalowanej aktualizacji. Szczegółowy opis tego okna oraz przeglądu opisów zmian dla aplikacji znajduje się w rozdziale [Opis](#page-17-0) [zmian](#page-17-0) [wprowadzonych](#page-17-0) [w](#page-17-0) [aplikacji](#page-17-0).

*Uwaga!* Po zalogowaniu do aplikacji przez Użytkownika, posiadającego rolę Administrator, system sprawdza czy wersja aplikacji użytkownika nie jest starsza niż 6 miesięcy (183 dni). Jeżeli jest starsza niż 6 miesięcy, to pojawi się komunikat, informujący o zaistniałej sytuacji.

*Uwaga!* Jeżeli Administrator systemu podczas dodawania danych Użytkownika lub zmiany hasła wymusił zmianę hasła podczas pierwszego logowania, to przy logowaniu pojawi się komunikat:

"*Twoje hasło zostało oznaczone przez administratora systemu jako jednorazowe. Musisz zmienić je teraz*".

Po wybraniu przycisku **Akceptuj** w komunikacie otworzy się okno "Zmiana Hasła", w którym podajemy nowe hasło. Po wpisaniu hasła akceptujemy dane.

*Uwaga!* W celu zwiększenia bezpieczeństwa danych w systemie został wprowadzony parametr CZY ZMIANA HASŁA CO 30 DNI. Parametr domyślnie ustawiony jest na TAK. W związku z tym, przy logowaniu się do systemu może pojawić się komunikat:

"*Twoje hasło nie było zmieniane od 30 dni. Musisz zmienić je teraz*".

Po wybraniu przycisku **Akceptuj** w komunikacie otworzy się okno "Zmiana Hasła", w którym podajemy nowe hasło. Po wpisaniu hasła akceptujemy dane. Otworzy się główne okno systemu.

*Uwaga!* Jeśli użytkownik posiada dostęp do więcej niż jednej aplikacji, to przy logowaniu pojawi się okno "Wybór aplikacji", w którym należy wskazać aplikację, w której zamierzamy pracować w danej sesji.

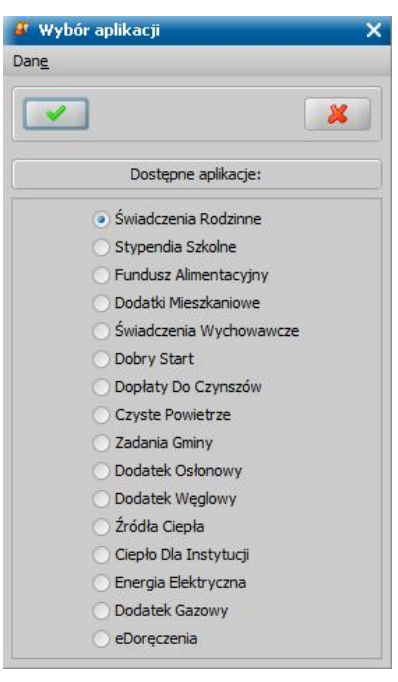

Aby szybko zatwierdzić wybór aplikacji, do której chcemy się zalogować, należy dwukrotnie kliknąć na wybranej aplikacji.

Po zalogowaniu się będziemy mieli dostępne zakładki, przyciski i menu wynikające z nadanych nam przez administratora uprawnień i ról. We własnym zakresie możemy zmieniać hasło, zmienić aplikację oraz niektóre ustawienia **Ustawienia . Zmiana hasła . Zmiana aplikacji . Wyloguj** 

Link Ustawienia pozwala zdefiniować własne ustawienia, dotyczące aplikacji. Szczegółowy opis sposobu definiowania własnych ustawień użytkownika został przedstawiony w rozdziale [Ustawienia](#page-25-0) [użytkownika.](#page-25-0)

Link Zmiana hasła pozwala zmienić hasło, za pomocą, którego logujemy się do aplikacji.

Link Zmiana aplikacji pozwala przełączyć się między aplikacjami, np. między aplikacjami Świadczenia Rodzinne, Fundusz Alimentacyjny, Świadczenia Wychwawcze, Stypendia Szkolne, Dodatki mieszkaniowe, Dobry Start lub Dopłaty do czynszów, bez konieczności użycia linku Wyloguj i ponownego zalogowania Użytkownika. Po wybraniu linku otworzy się okno "Wybór aplikacji", w którym wskazujemy odpowiednią aplikację, do której chcemy zalogować się i zatwierdzamy wybór ikoną **Akceptuj**. Wybranie ikony **Anuluj** spowoduje powrót do pracy w pierwotnej aplikacji.

*Uwaga!* W oknach: "Rejestracja i kwalifikacja wniosków", "Wszystkie wnioski", "Decyzje do opracowania" i "Wszystkie decyzje" użytkownik ma możliwość szybkiej zmiany aplikacji, w której pracuje. Po wybraniu menu w prawym górnym rogu okna *SR/FA/SW/ST/DM/DC/DS* następuje przelogowanie aplikacji i wyświetlenie zawartości okna dla wskazanego modułu.

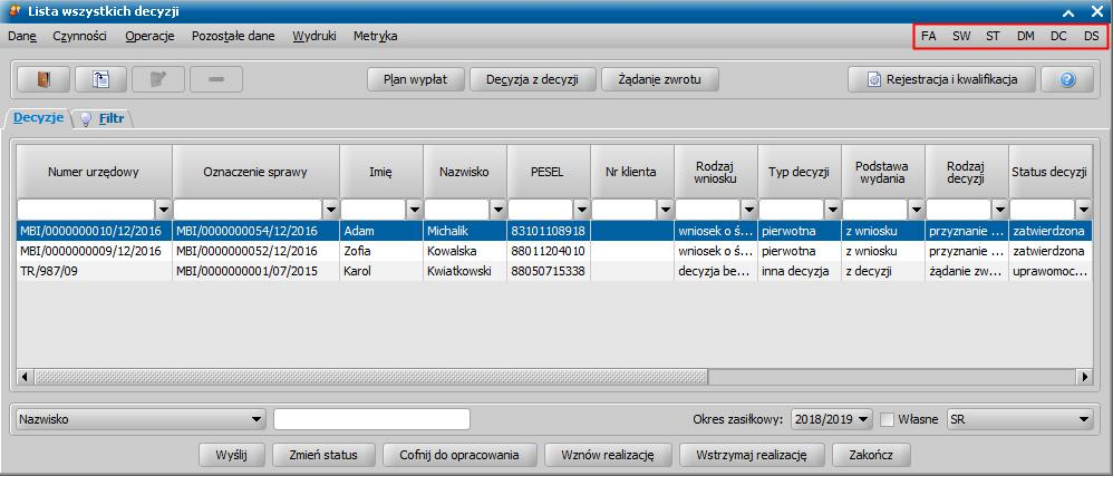

### <span id="page-23-0"></span>**Główne okno aplikacji**

Po zalogowaniu się do systemu otworzy się okno "Oprogramowanie SR/FA/SW/ST/DM/DS".

*Uwaga!* Nazwa okna zależy od rodzaju aplikacji, do której jesteśmy zalogowani.

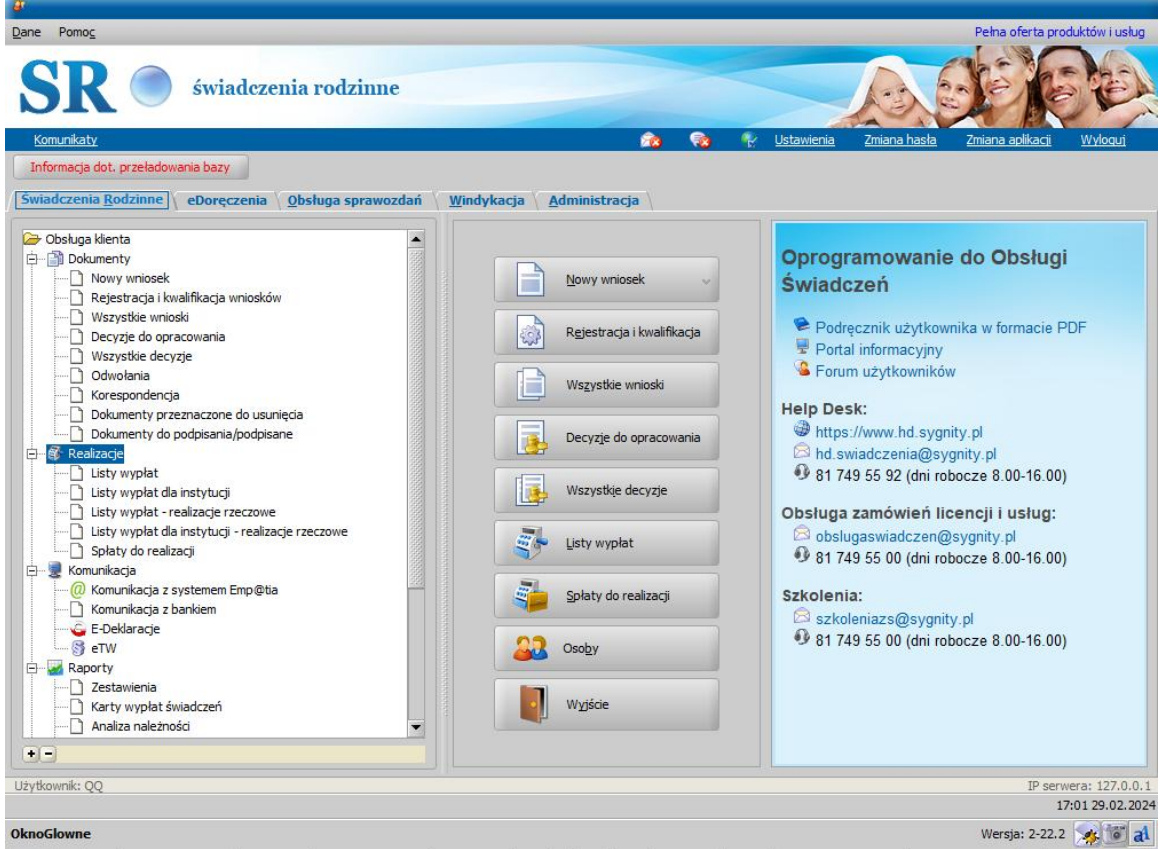

Główne okno aplikacji podzielone jest na cztery zakładki: *Zakładka modułu do którego* zalogowany jest Użytkownik, Obsługa sprawozdań, Windykacja i Administracja.

Funkcje i operacje dostępne w poszczególnych modułach zostały opisane w oddzielnych rozdziałach: [Obsługa](#page-46-0) [klienta,](#page-46-0) [Sprawozdawczość,](#page-1109-0) [Windykacja,](#page-1144-0) [Administracja](#page-1179-0).

*Uwaga!* Jeśli zalogowany użytkownik nie ma pełnego dostępu do systemu i może pracować tylko w wybranych rolach, to będą widoczne tylko zakładki, pozycje menu i przyciski odpowiadające rolom i uprawnieniom przypisanym użytkownikowi.

Po wybraniu menu *Dane* będą widoczne pozycje:

- *Wyjście* umożliwia wyjście z aplikacji,
- *Odśwież parametry systemowe -* należy wybrać po zmianie, przez jednego z Użytkowników, ustawienia któregoś z parametrów systemowych, aby zmiana była widoczna przez innych użytkowników.
- *Kody licencyjne -* należy wybrać, jeżeli chcemy wprowadzić kod licencyjny na oprogramowanie - patrz rozdział [Licencje](#page-41-0),
- *Przywróć ustawienia systemowe* należy wybrać, jeżeli chcemy przywrócić pierwotne ustawienia systemowe.

W głównym oknie możemy również sprawdzić informacie o aktualnej wersii aplikacji. W tym celu wybieramy menu *Pomoc>O systemie*. Otworzy się okno zawierające informacje o systemie. W oknie możemy sprawdzić numer wersji oprogramowania, na której pracujemy.

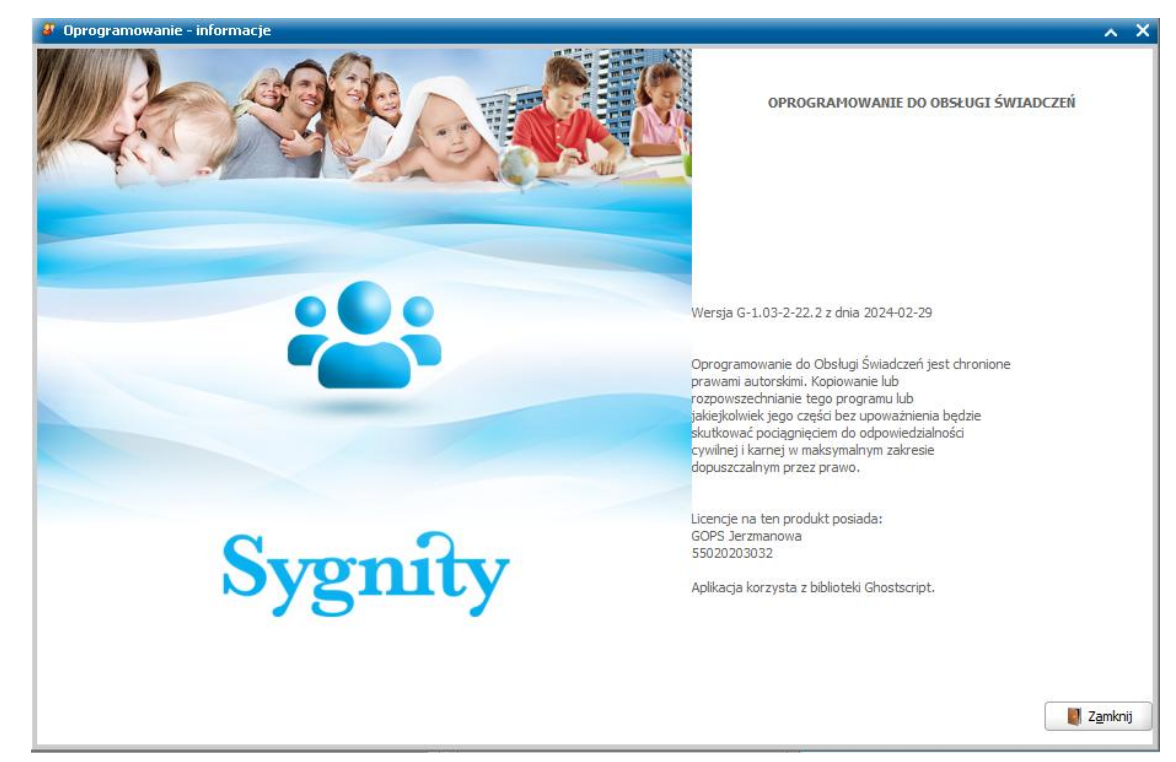

Aby zakończyć pracę z systemem, zamykamy okno "Oprogramowanie - informacje".

### <span id="page-25-0"></span>**Ustawienia użytkownika**

Każdy Użytkownik oprogramowania ma możliwość definiowania własnych ustawień, dotyczących oprogramowania. W celu zdefiniowanych własnych ustawień wybieram w głównym oknie aplikacji wybieramy link Ustawienia. Otworzy się okno "Ustawienia użytkownika".

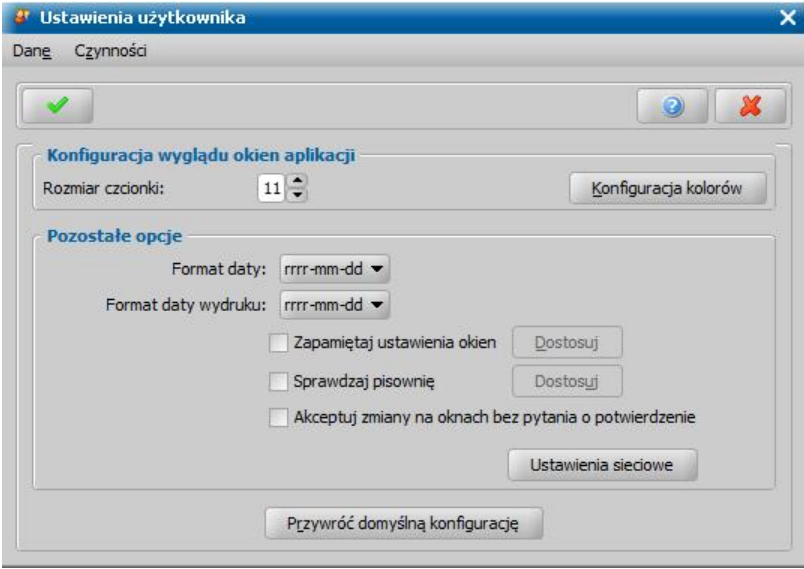

W oknie mamy możliwość zdefiniowania *Konfiguracji wyglądu okien aplikacji*, poprzez zmianę rozmiaru czcionki oraz zmianę ustawień kolorów, korzystając z przycisku **Konfiguracja kolorów**.

*Uwaga!* Przy ustawieniu rozmiaru czcionki *14*, *15* niektóre okna aplikacji mogą nie wyświetlać się prawidłowo.

W sekcji **Pozostałe opcje** możemy określić pozostałe ustawienia, w tym:

*Format daty* - format daty użytkownika wyświetlany na oknach aplikacji.

*Format daty wydruku* - format daty użytkownika wykorzystywany na wydrukach. Zaznaczenie opcji:

*Zapamiętaj ustawienia okien* - spowoduje, że przycisk **Dostosuj** będzie dostępny.

Po wybraniu tego przycisku otworzy się okno "Zapamiętywanie ustawień okien", w którym możemy zdecydować czego ma dotyczyć zapamiętywanie.

*Uwaga!* Dla okien typu "formatka" zapamiętywane są właściwości tabelek w zakresie szerokości i kolejności kolumn. Filtrowanie i sortowanie kolumn tabelek nie jest zapamiętywane.

*Uwaga!* W przypadku listy w trybie słownikowym nie są zapamiętywane ustawienia filtrów.

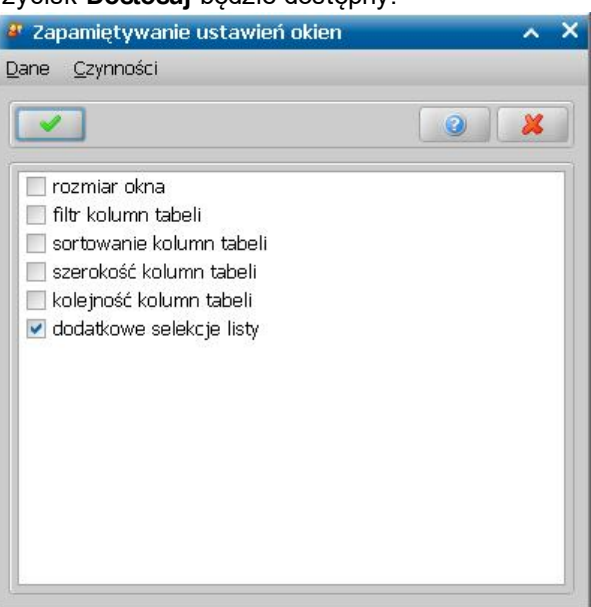

*Uwaga!* W sytuacji, gdy włączymy zapamiętywanie ustawień na oknach i wybrane ustawienie (np. rozmiar okna, sortowanie, szerokość, kolejność kolumn) zostanie zapamiętane na oknie, to aby przywrócić domyślne ustawienia wybranego okna, w oknie tym wybieramy menu *Czynności>Przywróć domyślne ustawienia*.

*Sprawdzaj pisownię* - spowoduje, że przycisk **Dostosuj** stanie się aktywny.

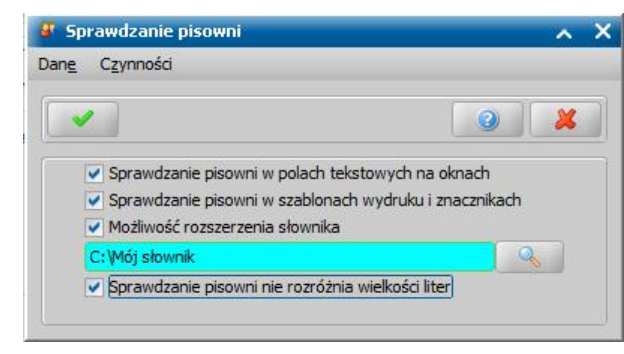

Po jego wybraniu pojawi się okno "Sprawdzanie pisowni". Możemy tu określić w jakich przypadkach ma być realizowane sprawdzanie pisowni oraz czy użytkownik ma mieć możliwość rozbudowywania słownika, z którego korzysta system podczas sprawdzania pisowni.

Za pomocą przycisku **Przywróć domyślną konfigurację** mamy możliwość przywrócenia domyślnych ustawień.

Zdefiniowane ustawienia zatwierdzamy ikoną **Akceptuj**.

*Akceptuj zmiany na oknach bez pytania o potwierdzenie* - oznacza, że podczas akceptacji zmian na oknach nie będzie się pojawiało pytanie o potwierdzenie tej operacji.

Po wybraniu przycisku **Ustawienia sieciowe** otworzy się okno "Ustawienia sieciowe". Możemy tu określić ustawienia systemowe serwera proxy dla użytkownika wybierając jedną z opcji. Domyślnie zaznaczona jest opcja *użyj ustawień systemowych*, czyli zdefiniowanych w oknie "Ustawienia systemowe". Opcję *użyj następujących ustawień* zaznaczamy, jeżeli połączenie z serwerem Emp@tia, serwerem aktualizacji lub innym serwerem np. z serwerem do komunikacji z BIG mają być realizowane przez serwer proxy. Po zaznaczeniu tej opcji uaktywnią się pola: *Serwer proxy* (wprowadzamy adres serwera proxy), *Port* (wprowadzamy numer portu, na którym nasłuchuje serwer proxy) oraz opcja *Logowanie do proxy*. Jeżeli serwer proxy wymaga logowania, wówczas zaznaczenie opcji *Logowanie do proxy* umożliwi użytkownikowi wprowadzenie danych logowania do proxy.

Zdefiniowane ustawienia zatwierdzamy ikoną **Akceptuj**.

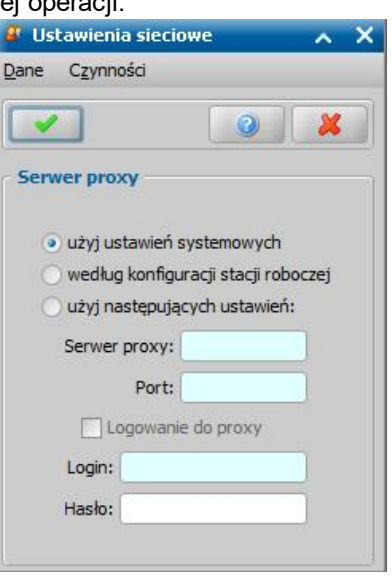

### <span id="page-27-0"></span>**Wysyłanie i odbieranie komunikatów**

W systemie istnieje możliwość przesyłania komunikatów między użytkownikami. Aby przejść na listę komunikatów, wybieramy w głównym oknie systemu pozycie **Komunikaty** 

Otworzy się okno "Lista komunikatów", zawierające na poszczególnych zakładkach komunikaty odebrane, wysłane, przypomnienia własne oraz powiadomienia systemowe, których otrzymywanie możemy odpowiednio skonfigurować.

*Uwaga!* W przypadku otrzymania nowego komunikatu podczas pracy w systemie, informacja o

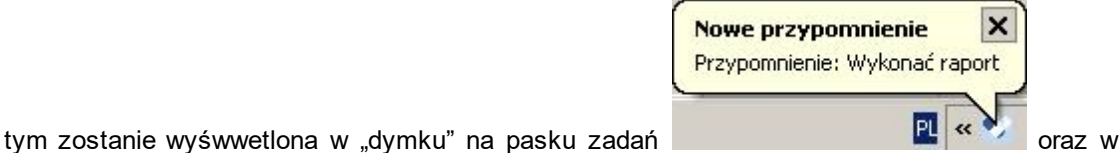

oknie głównym na pasku powiadomień **4 Nowe przypomnienie** 

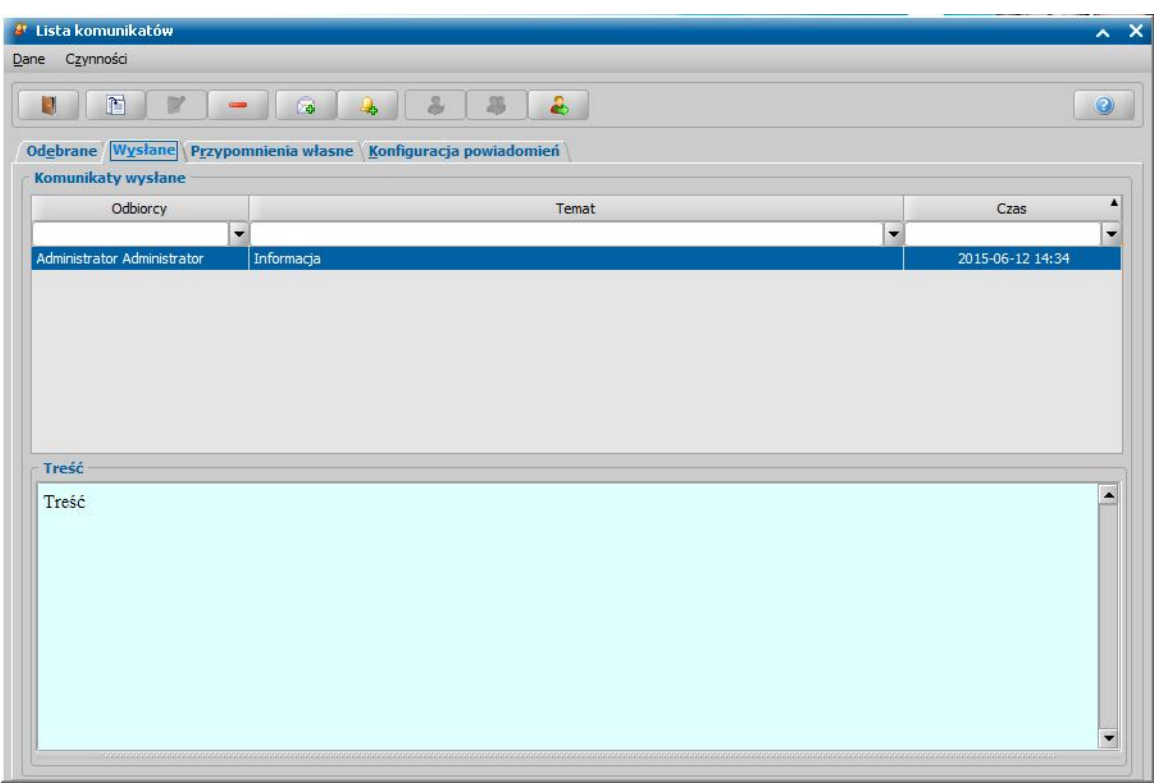

Na zakładce *Odebrane* możemy przeglądać komunikaty skierowane do zalogowanego użytkownika. Mogą to być wiadomości otrzymane od innych użytkowników, oznaczone jako , przypomnienia własne, oznaczone jako **oraz powiadomienia systemowe, czyli komunikaty automatycznie** wysyłane przez system, oznaczone jako . Nieprzeczytane wiadomości są oznaczone na czerwono.

Za pomocą ikony możemy zobaczyć szczegóły odebranej wiadomości. Po jej wybraniu otworzy się okno "Wiadomość od użytkownika", gdzie możemy zobaczyć szczegóły odebranej wiadomości.

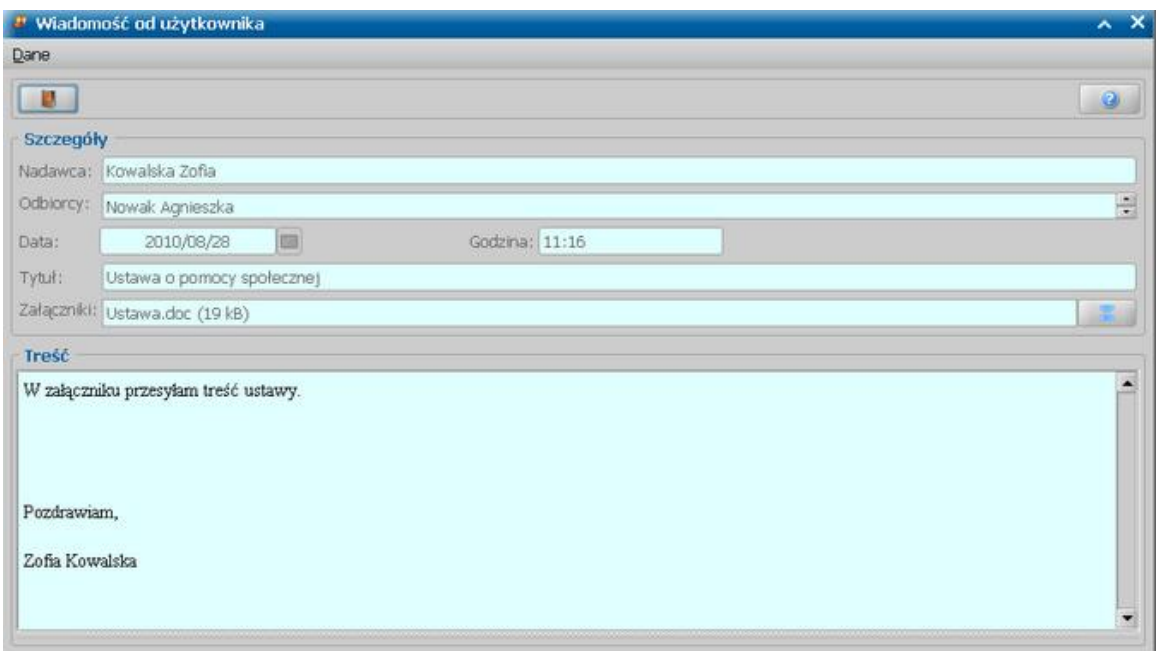

Jeśli wiadomość była wysłana do kilku użytkowników, to w polu *Odbiorcy*, imiona i nazwiska tych użytkowników będą oddzielone średnikami.

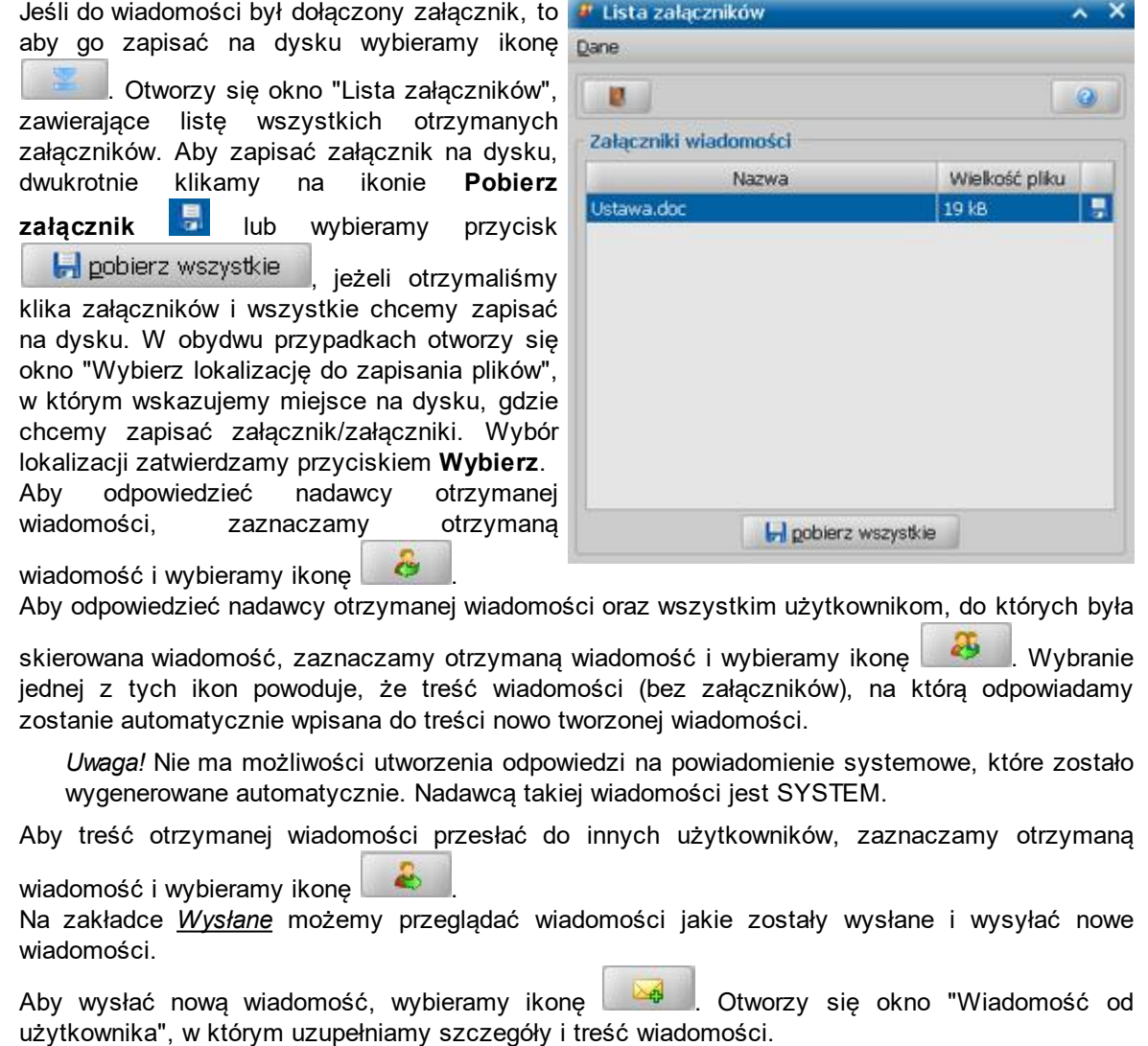

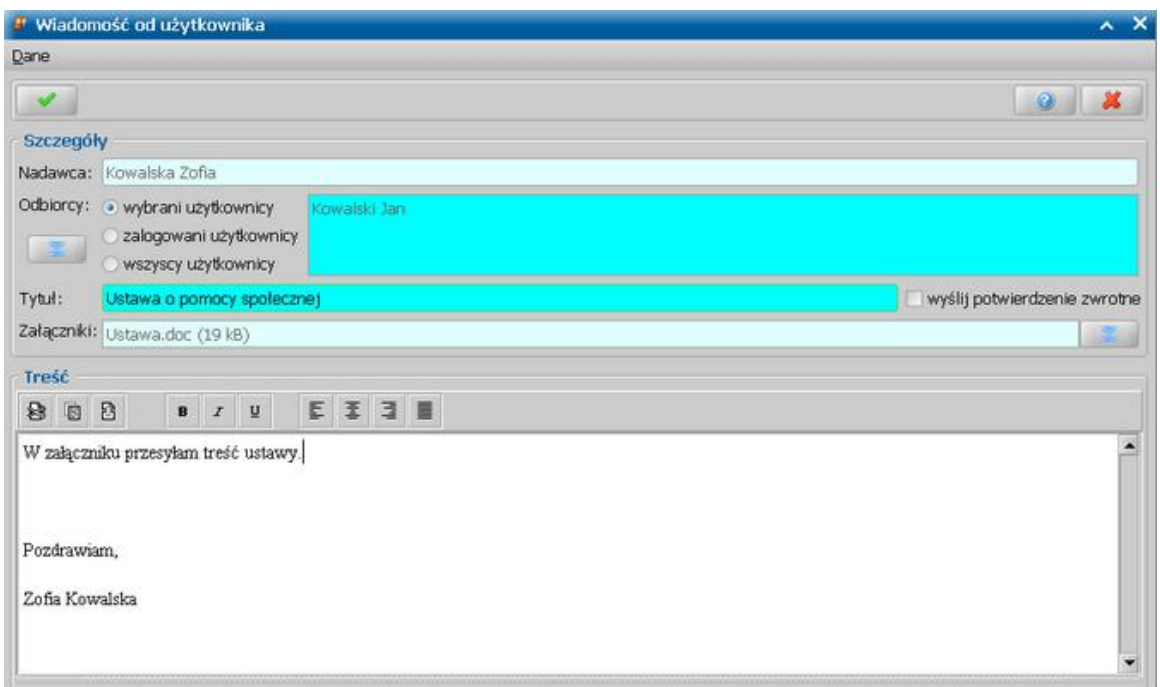

W polu *Nadawca* system automatycznie wprowadzi imię i nazwisko zalogowanego użytkownika. W polu *Odbiorcy* należy wskazać odbiorcę/odbiorców wysyłanej wiadomości. Odbiorcami wysyłanej wiadomości mogą być:

- *wybrani użytkownicy*,
- *zalogowani użytkownicy*,
- *wszyscy użytkownicy*.

Jeśli chcemy wysłać wiadomość do wybranego użytkownika/wybranych użytkowników, to

zaznaczamy opcję wybrani użytkownicy i wybieramy ikonę . Otworzy się okno "Lista odbiorców", w którym w tabeli *Adresaci możliwi* wskazujemy osobę/osoby, do której chcemy wysłać wiadomość i za pomocą ikony **przenosimy ją do tabeli Adresaci wiadomości**. Za pomocą ikony **rezygnujemy z wybranej osoby.** 

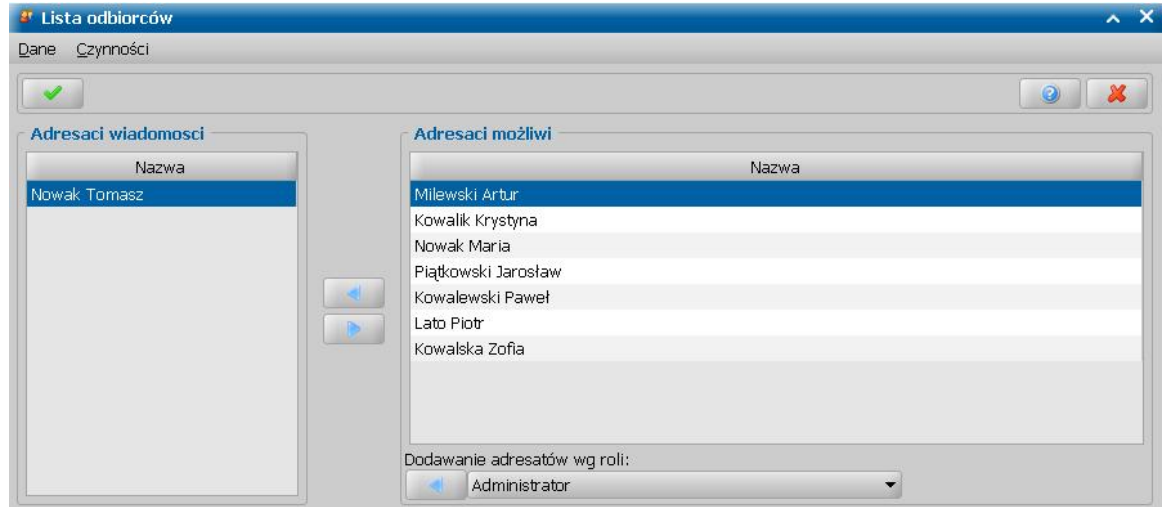

Korzystając z pola *Dodawanie adresatów wg roli* możemy dodać do tabeli *Adresaci wiadomości* wszystkich adresatów, którzy mają przypisaną wybraną rolę. W tym celu z rozwijalnej listy

wybieramy daną rolę i następnie wybieramy ikonę

Po określeniu adresatów wiadomości wybieramy ikonę **Akceptuj**.

Powracamy do okna "Wiadomość od użytkownika", w którym w polu *Odbiorcy* pojawią się wybrani odbiorcy.

W polu *Tytuł* wprowadzamy tytuł wysyłanej wiadomości. Jeśli chcemy otrzymać potwierdzenie otrzymania wiadomości przez użytkownika, zaznaczamy opcję *wyślij potwierdzenie zwrotne*. Jeśli do wysyłanej wiadomości chcemy dołączyć załącznik, przy polu *Załączniki* wybieramy ikonę

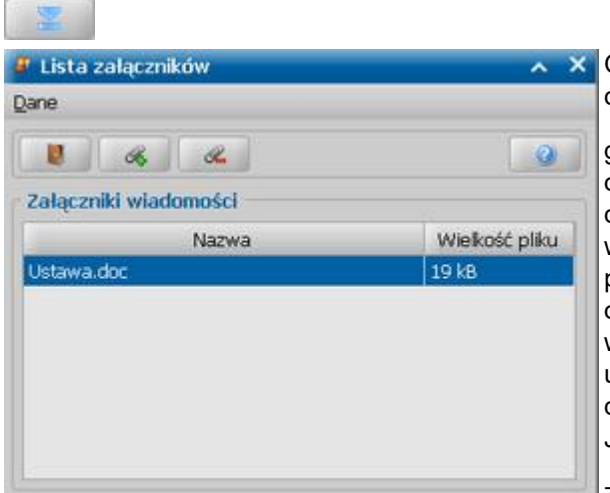

Otworzy się okno "Lista załączników". Aby dodać załącznik na listę i następnie dołączyć go do wiadomości, wybieramy ikonę  $\begin{array}{|c|c|} \hline \end{array}$ oknie "Otwórz" wskazujemy plik, który chcemy dołączyć do wiadomości jako załącznik i wybieramy przycisk **Otwórz**. Wskazany plik pojawi się na liście załączników. Po opuszczeniu okna "Lista załączników" wszystkie załączniki, które zostały umieszczone w tym oknie zostaną dołączone do wiadomości.

Jeśli z listy załączników chcemy usunąć załącznik, wybieramy ikonę  $\Box$ 

*Uwaga!* Maksymalny rozmiar pliku, który możemy dołączyć jako załącznik do wiadomości to 3 MB.

Po uzupełnieniu szczegółów i treści wiadomości wybieramy ikonę **Akceptuj**. Wiadomość zostanie wysłana i jednocześnie umieszczona na liście wiadomości wysłanych.

Treść wysłanej wiadomości możemy przesłać do innych użytkowników, w tym celu zaznaczamy wysłaną wiadomość i wybieramy ikonę

Na zakładce *Przypomnienia własne* użytkownik ma możliwość zdefiniowania własnych przypomnień. Przypomnienia takie mogą być jednorazowe bądź cykliczne.

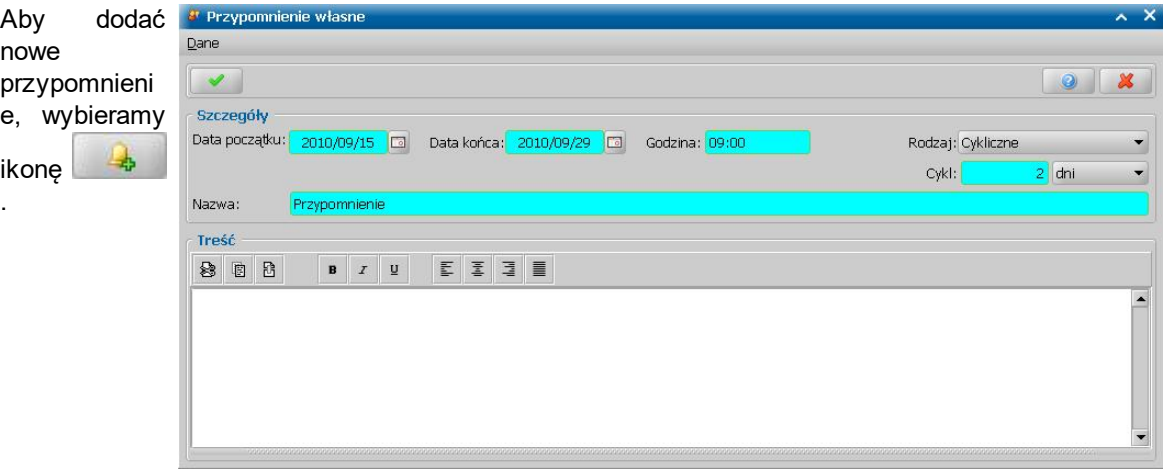

Otworzy się okno "Przypomnienie własne", w którym w polu *Rodzaj* określamy rodzaj dodawanego przypomnienia: *Jednorazowe* lub *Cykliczne*.

W przypadku przypomnienia cyklicznego należy w polu *Cykl* określić częstotliwość otrzymywania przypomnienia.

W polach *Data początku* i *Data końca* podajemy datę otrzymania pierwszego przypomnienia i datę ostatniego przypomnienia.

W przypadku przypomnienia jednorazowego pole *Data końca* jest niedostępne dla użytkownika. Następnie podajemy dokładną *Godzinę* otrzymania przypomnienia, *Nazwę* oraz *Treść* przypomnienia.

Po uzupełnieniu szczegółów i treści przypomnienia wybieramy ikonę **Akceptuj**. Przypomnienie zostanie umieszczone na liście przypomnień własnych.

Utworzone przypomnienie możemy modyfikować, wybierając ikonę **Modyfikuj**.

*Uwaga!* Przypomnienia jednorazowe są usuwane z zakładki *Przypomnienia własne* po

 $\overline{p}$ 

ik . wygenerowaniu dla nich komunikatu.

Za pomocą ikony możemy usuwać poszczególne wiadomości odebrane, wysłane oraz przypomnienia własne.

Na zakładce *Konfiguracja powiadomień* mamy możliwość skonfigurowania powiadomień systemowych, które są automatycznie wysyłane przez system.

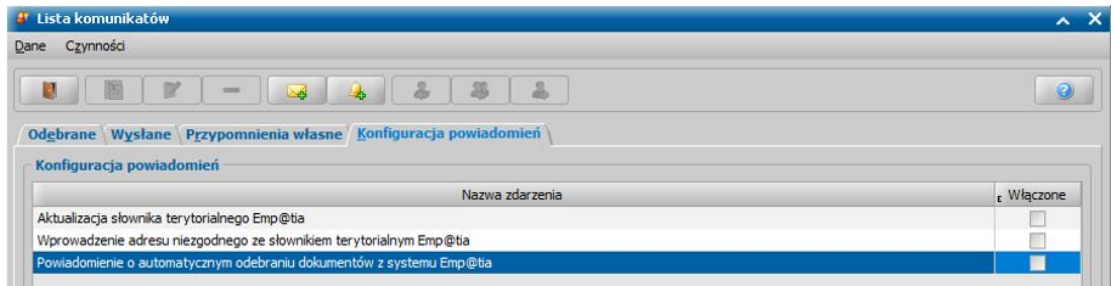

Możemy tu określić czy chcemy otrzymywać komunikaty, gdy wystąpi jedno ze zdarzeń:

- **Aktualizacja słownika terytorialnego** *Emp@tia* **Powiadomienie informuje o konieczności** aktualizacji słownika terytorialnego Emp@tia (ręcznego powiązania miejscowości z terenu działania Jednostki z miejscowością ze słownika systemu Emp@tia lub ręcznego powiązania co najmniej jednej ulicy w miejscowości z terenu działania Jednostki z ulicą ze słownika systemu Emp@tia).
- *Wprowadzenie adresu niezgodnego ze słownikiem terytorialnym Emp@tia* Powiadomienie informuje o wprowadzeniu adresu niezgodnego ze słownikiem terytorialnym CSIZS Emp@tia (wprowadzona w adresie stałym/tymczasowym/pobytu miejscowość lub ulica nie ma odpowiednika w słowniku terytorialnym Emp@tia).
- *Powiadomienie o automatycznym odebraniu dokumentów z systemu Emp@tia* Powiadomienie informuje o automatycznym odebraniu nowych wiadomości w skrzynce odbiorczej systemu Emp@tia.

Jeśli chcemy otrzymywać powyższe powiadomienia, przy każdym zdarzeniu należy w kolumnie *Włączone* zaznaczyć opcję . Jeśli nie chcemy otrzymywać któregoś z powiadomień, przy takim zdarzeniu należy w kolumnie *Włączone* odznaczyć opcję .

*Uwaga!* W przypadku powiadomień *Aktualizacj a słownika terytorialnego Emp@tia* oraz *Wprowadzenie adresu niezgodnego ze słownikiem terytorialnym Emp@tia* system wymusza, aby przynajmniej jeden Użytkownik miał to powiadomienie włączone.

W komunikatorze dodatkowo obsługiwane są powiadomienia niewidoczne dla użytkowników:

- *Poj awienie się nowych aktualizacj i systemu* powiadomienie jest wysyłane do wszystkich użytkowników, posiadających rolę Administrator podczas wykrycia nowej wersji systemu na serwerze automatycznych aktualizacji LiveUpdate,
- *Zablokowanie konta przez użytkownika* powiadomienie jest wysyłane do wszystkich użytkowników, posiadających rolę Administrator, gdy użytkownik kilkukrotnie wpisze błędne hasło i zablokuje tym samym konto,
- *Zmiana parametrów systemowych* powiadomienie jest wysyłane do wszystkich użytkowników aktualnie zalogowanych w systemie po modyfikacji parametrów systemowych przez jednego użytkownika. Powiadomienie to zawiera prośbę o odświeżenie parametrów systemowych, informację o użytkowniku, który edytował parametr oraz nazwę zmienionego parametru,
- *Wczytanie nowych słowników* powiadomienie jest wysyłane do wszystkich użytkowników po wczytaniu nowych słowników z systemu Emp@tia. Powiadomienie to zawiera informację o wersji wczytanych słowników oraz informację o użytkowniku, który je wczytał.

### **Komunikaty udostępniane na LU**

W wersji 2-12.2 systemu Świadczeń Rodzinnych została dodana funkcjonalność umożliwiająca prezentację komunikatów skierowanych do Jednostek w formie plików .pdf, udostępnianych na serwerze automatycznych aktualizacji. Komunikaty te będą wysyłane zarówno wraz z aktualizacjami systemu, jak i niezależnie od nich, gdy zajdzie potrzeba przekazania ważnej informacji skierowanej do wszystkich Użytkowników systemu. Wówczas każdy Użytkownik otrzyma komunikat, który pojawi się przy logowaniu. Użytkownik może taki plik pozostawić do późniejszego przeczytania, przeczytać, wydrukować lub zapisać na dysku.

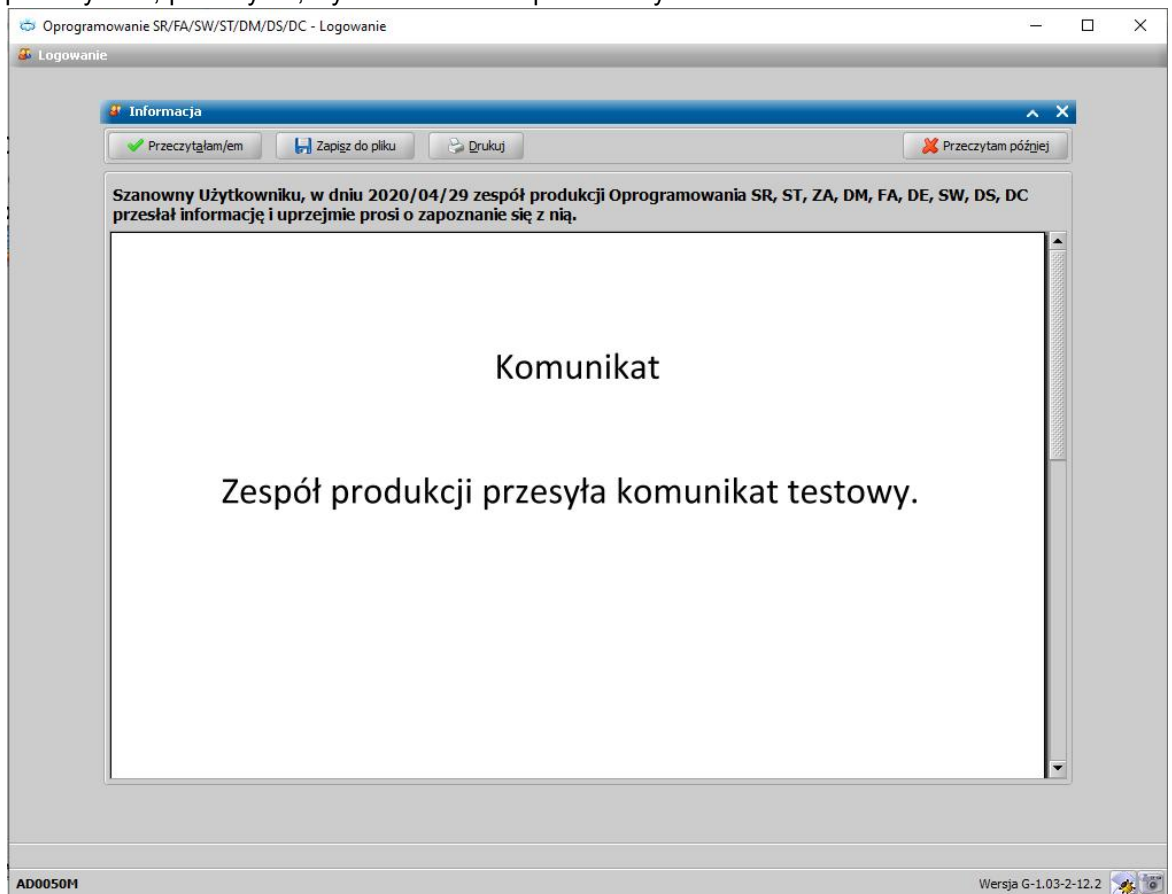

W przypadku wybrania przycisku **Przeczytałam/em** lub **Przeczytałem później**, system będzie sprawdzał przeczytanie otrzymanego komunikatu, zgodnie z ustawieniem parametru "Czy wymagane przeczytanie informacji".

Przy parametrze systemowym 'Czy wymagane przeczytanie informacji' ustawionym na 'Nie', przez wybranie przycisku Użytkownik może:

 - **Przeczytam później** - pozostawić informację do późniejszego przeczytania i wówczas komunikat pojawi się podczas kolejnego logowania.

 - **Przeczytałam/em** - przeczytać i po potwierdzeniu przeczytania dokumentu, komunikat nie pojawi się więcej podczas następnego logowania.

*Uwaga!* Użytkownikom wyświetla się tylko komunikat pobrany z LU jako ostatni, wcześniejsze informacje są pomijane, nawet jeśli użytkownik dotychczas ich nie przeczytał.

Przeglądany komunikat można zapisać do pliku przyciskiem **Zapisz do pliku** lub wydrukować za pomocą przycisku **Drukuj**.

Ponadto wszystkie przesłane komunikaty, które pojawiły się podczas logowania do systemu są dostępne z głównego okna systemu po wybraniu menu *Pomoc> Informacje od zespołu produkcji*. Zostanie otwarte okno "Informacje od zespołu produkcji", zawierające listę informacji zarówno tych przeczytanych przez Użytkownika, jak i pozostawionych do późniejszego przeczytania.

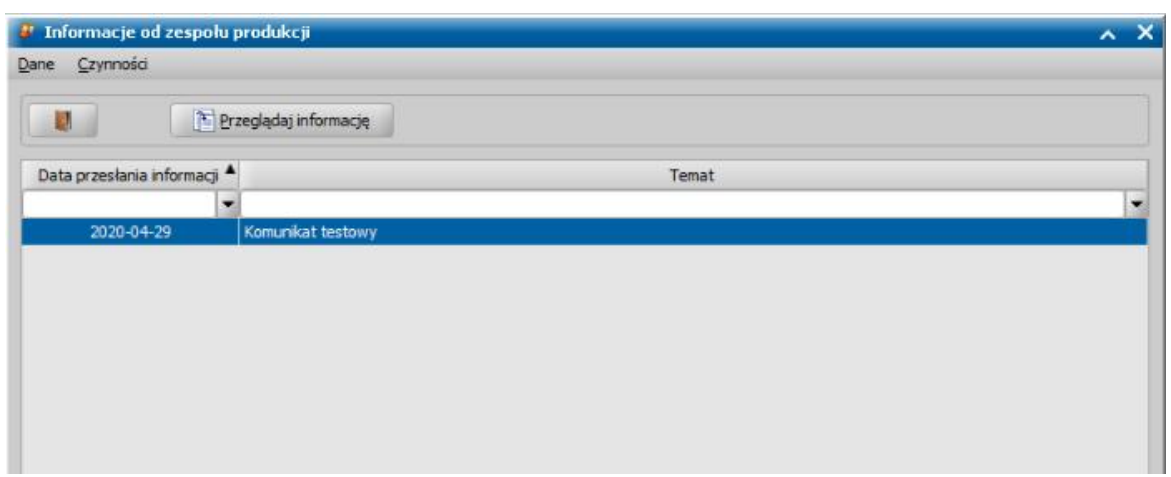

W celu zapoznania się z treścią komunikatu, dla zaznaczonej informacji należy wybrać przycisk **Przeglądaj informację**, co spowoduje otwarcie wybranego komunikatu w oknie "Informacja".

### <span id="page-33-0"></span>**Opis ikon**

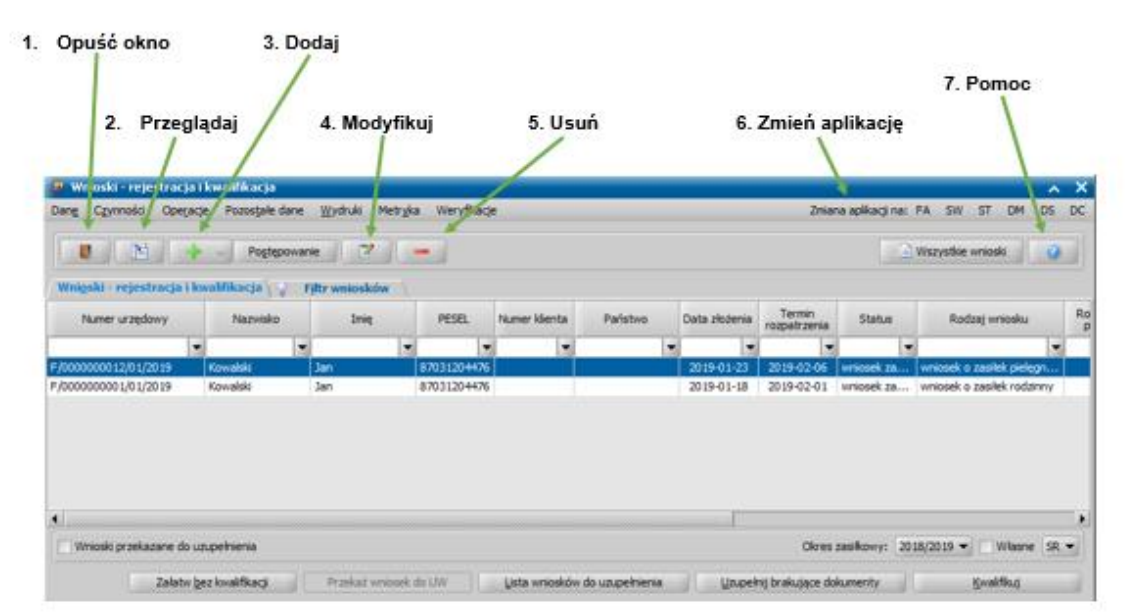

#### **Przykładowe okno i opis ikon stosowanych w systemie**

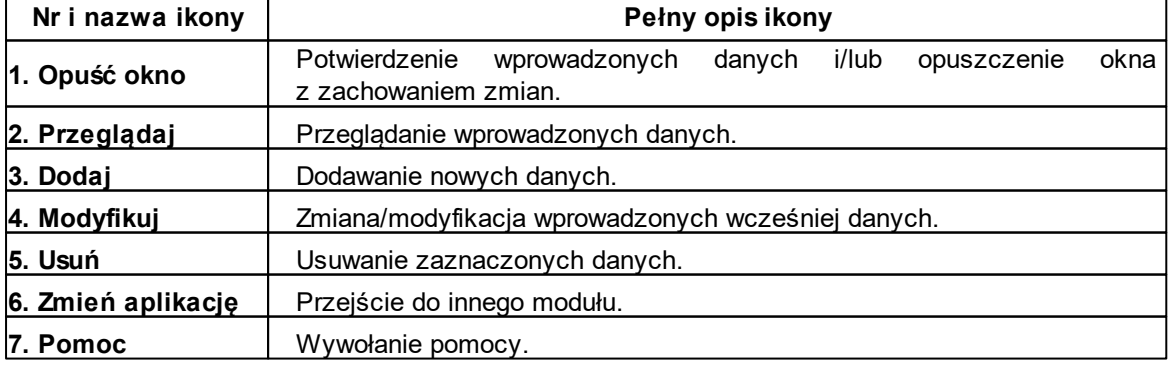

#### **Pozostałe ikony i przyciski stosowane w systemie**

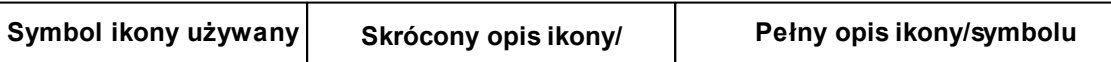

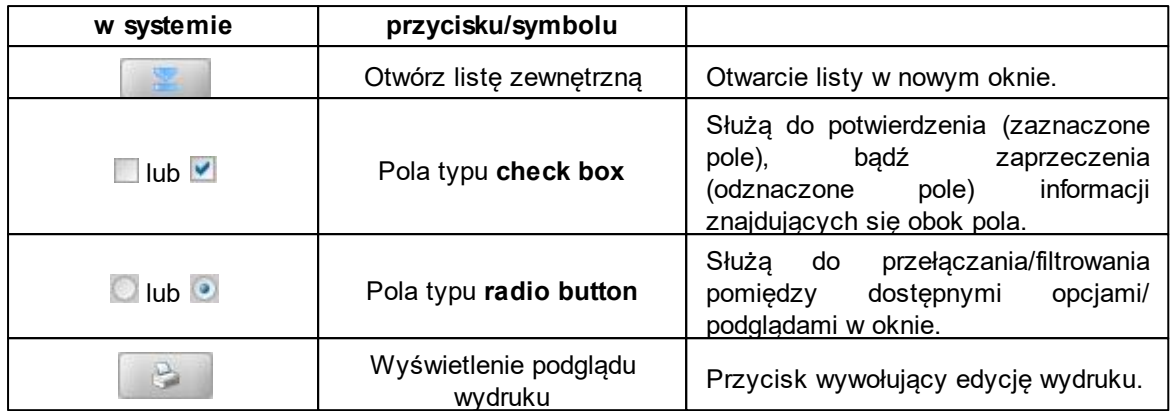

#### **Zastosowane style**

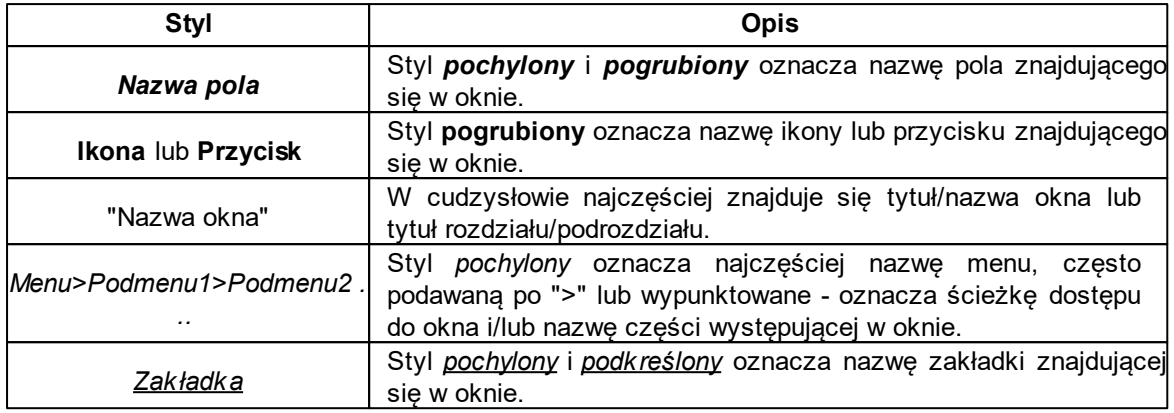

### **Zastosowane kolory**

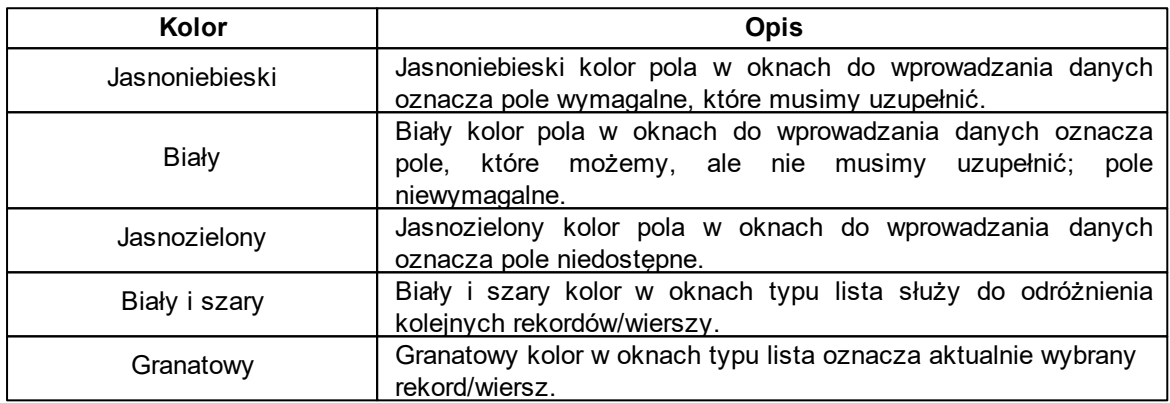
# **Skróty klawiszowe**

System został zaprojektowany w taki sposób, aby poruszanie się pomiędzy poszczególnymi oknami i polami w oknach mogło się odbywać z użyciem myszki lub klawiatury. Aby:

- zamknąć okno akceptując wprowadzone lub modyfikowane dane, wybieramy <*Alt + A*>,
- zamknąć okno otwarte w trybie przeglądania lub listę, wybieramy <*Alt + N*>,
- zamknąć listę, do której weszliśmy w celu wybrania danych, ale bez dokonywania wyboru, wybieramy <*Alt + N*>.
- dodać nowe dane, wybieramy <*Alt + D*>,
- modyfikować dane, wybieramy <*Alt + M*>,
- przeglądać dane, wybieramy <*Alt + P*>,
- usunąć wskazane dane, wybieramy <*Alt + U*>,
- odświeżyć dane, wybieramy <*Alt + O*>,
- otworzyć okno klawiatury ekranowej z niestandardowymi znakami <*Ctrl + K*>.
- otworzyć okno klawiatury ekranowej z ukraińskimi znakami <*Ctrl + U*>.

Klawisz <*Esc*> powoduje zamknięcie okna wywołanego w dowolnym trybie, bez zapisywania ewentualnych wprowadzonych zmian.

Klawisz <*F1*> powoduje otwarcie pomocy.

Klawisz <*Alt*> powoduje uruchomienie menu.

Na każdym z okien pozycje w menu oraz przyciski mają wyróżnioną jedną literę. Przytrzymanie klawisza <*Alt*> i wciśnięcie tej litery na klawiaturze spowoduje wykonanie funkcji reprezentowanej nazwą pozycji menu lub nazwą przycisku.

Aby uruchomić menu, należy wybrać klawisz <*Alt*> i następnie literę przypisaną do menu, które chcemy otworzyć. Na przykład, po wybraniu w głównym oknie klawisza <*Alt*> i następnie litery "N" otworzy się okno "Wybór rodzaju wniosku".

Wypełniając dane w poszczególnych polach dowolnego okna, możemy przemieszczać się pomiędzy tymi polami używając klawisza <*Tab*>. Za pomocą kombinacji klawiszy *<Shift + Tab>* możemy cofnąć się do poprzedniego pola.

Wypełniając dane na poszczególnych zakładkach dowolnego okna, możemy przemieszczać się pomiędzy tymi zakładkami za pomocą strzałek na klawiaturze lub używając kombinacji klawiszy < *Ctrl + Tab*> (do przodu) lub *<Ctrl + Shift + Tab>* (do tyłu)*.*

# **Sortowanie i filtry na listach**

We wszystkich polach typu "*lista*" istnieje możliwość szybkiego wyszukania interesującej nas pozycji oraz wyselekcjonowania grupy pozycji spełniających określone kryteria.

*Uwaga!* Możliwość filtrowania i sortowania danych w poszczególnych kolumnach jest zależna od konfiguracji uprawnień do sortowania i filtrowania zdefiniowanych przez Administratora. Szczegółowy opis konfiguracji uprawnień do sortowania i filtrowania znajduje się w rozdziale " [Konfiguracja](#page-1236-0) [uprawnień](#page-1236-0) [do](#page-1236-0) [sortowania](#page-1236-0) [i](#page-1236-0) [filtrowania"](#page-1236-0).

W celu wyszukania potrzebnych danych możemy skorzystać z mechanizmu selekcji lub filtru znajdującego się na oknach. Zastosowanie tych funkcjonalności omówimy na przykładzie okna "Lista wniosków".

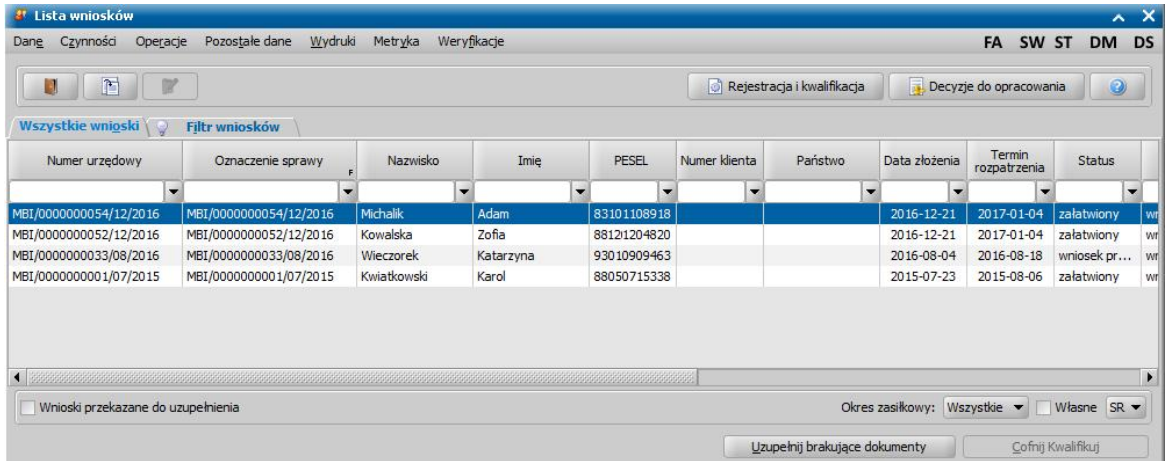

W celu wyszukania potrzebnych danych należy w puste pole nad kolumną wpisać nazwę (wystarczy jej część). Po wpisaniu danych naciskamy klawisz <*Enter*>. Dane zostaną wyszukane. Możemy wyszukiwać dane korzystając z wielu kolumn równocześnie. Wyszukując dane możemy skorzystać z możliwości zastąpienia dowolnego znaku podkreśleniem " " oraz dowolnego ciągu znaków procentem "%". Usunięcie wpisanego tekstu i wybranie klawisza <*Enter*> wyłącza selekcję.

Aby dane na liście posortować wg jakiejś kategorii, np. wg daty złożenia wniosku, wystarczy kliknąć na nazwie kolumny, której posortowanie nas interesuje. Obok nazwy kolumny pojawi się wówczas strzałka informująca o kierunku sortowania. Aby odwrócić ten kierunek, ponownie klikamy na nazwę kolumny. Wybranie kolumny po raz trzeci wyłącza sortowanie. Możemy sortować dane nie tylko wg jednej wybranej kolumny. Aby posortować dane wg dwóch lub więcej kolumn przed kliknięciem na nazwę kolumny należy przytrzymać klawisz <*Ctrl*> na klawiaturze. Strzałki informujące o kierunku sortowania pojawią się wówczas obok każdej zaznaczonej przez nas kolumny. O kolejności takiego złożonego sortowania decyduje kolejność zaznaczania kolumn (odzwierciedla to również wielkość strzałek).

Dodatkowo w niektórych oknach typu lista, np. na liście wniosków, decyzji, korzystając z pól widocznych u dołu okna po prawej stronie możemy szybo ograniczyć wyświetlaną listę tylko do danych:

- z jednego okresu zasiłkowego w tym celu w polu *Okres zasiłkowy* ustawiamy odpowiedni okres zasiłkowy. Domyślnie ustawiona jest wartość "*Wszystkie*". Jeśli administrator, przy dodawaniu użytkownika wybrał opcję *Wyświetlaj tylko bieżący okres*, wówczas w polu domyślnie będzie wybrany bieżący okres zasiłkowy.
- wprowadzonych przez użytkownika aktualnie zalogowanego do systemu w tym celu należy zaznaczyć (**v**) pole **Własne**.
- jednego z modułów, do których mamy dostep, Jeżeli mamy dostep do kilku modułów, to wybierając wartość "*Wszystkie*" możemy wyświetlić dane z wszystkich modułów, do których mamy dostep.

W celu ograniczenia ilości wyświetlanych danych na liście możemy wykorzystać zakładkę *Filtr*.

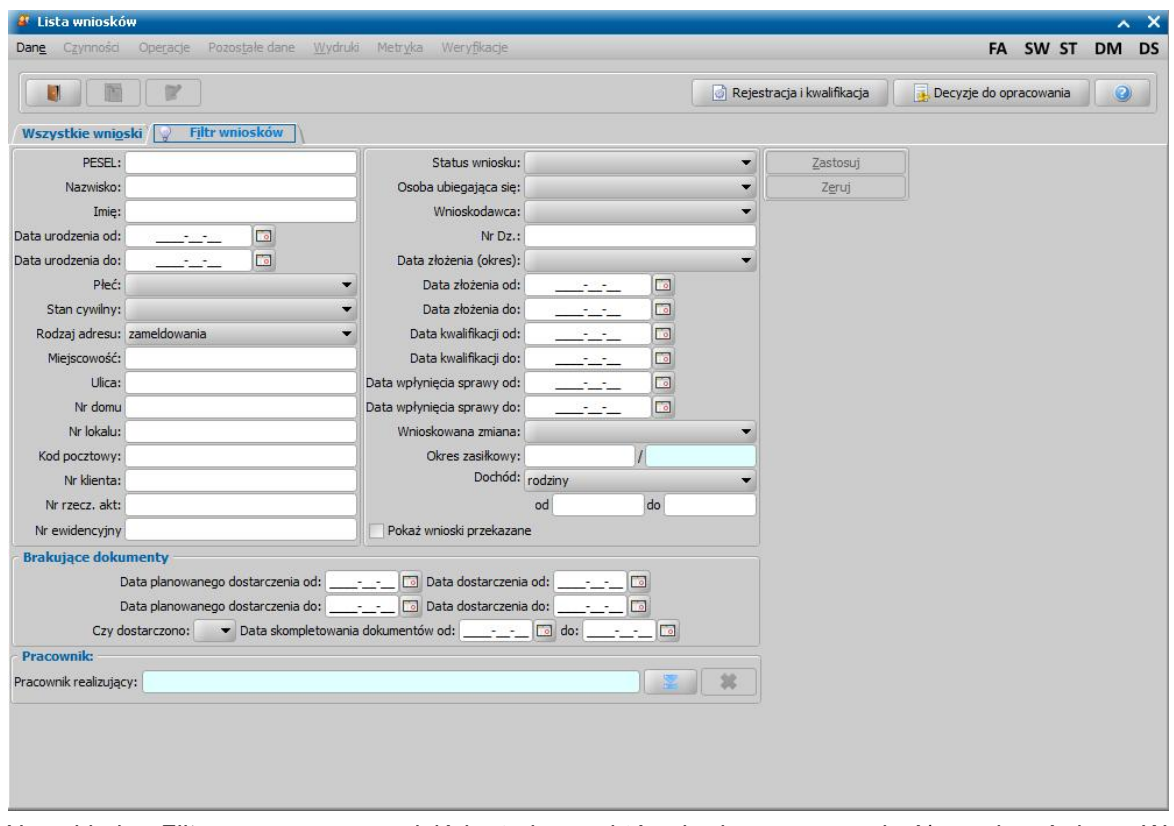

Na zakładce *Filtr* możemy wprowadzić kryteria, wg których chcemy wyszukać/ograniczyć dane. W zależności od listy, na której filtr jest dostępny, zawiera on inny zestaw danych, po których możemy wyszukiwać informacje. W części pól wpisujemy ręcznie wartości, które chcemy wyszukać, np. w polu *Nazwisko*, *PESEL*, w innych przypadkach wybieramy odpowiednią wartość z listy. Po określeniu jednego lub więcej parametru wyszukiwania wybieramy przycisk **Zastosuj**. Włączenie filtru sygnalizowane jest poprzez zmianę koloru "żarówki" znajdującej się obok nazwy zakładki:

 $\sum$  Filtr . Aby wyłączyć filtr, wybieramy przycisk **Zeruj**, a następnie **Zastosuj**.

*Uwaga!* W każdym oknie systemu, wybierając menu *Czynności>Zeruj wszystkie filtry* możemy wyczyścić wszystkie filtry (selekcja, sortowanie, parametry zdefiniowane na zakładce *Filtr*) wprowadzone w danym oknie.

# **Walidacje**

Podczas rejestracji wniosków, wydawania decyzji oraz realizacji wypłat wprowadzono kontrolę poprawności wprowadzonych danych. Jeśli wprowadzimy błędne, dane pojawi się komunikat podobny do tego przedstawionego na rysunku poniżej. Należy wówczas postąpić zgodnie z poleceniem, zawartym w dolnej części okna i dokonać zmian we wprowadzonych danych.

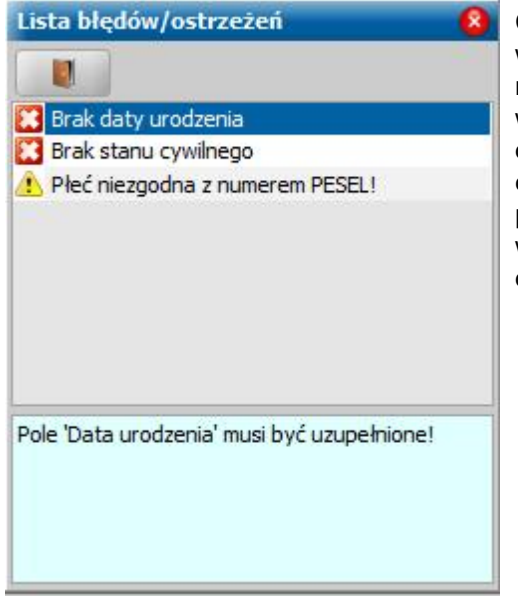

Czerwony "x" przy pozycji oznacza tzw. twardą walidację, czyli dane, które koniecznie będziemy musieli uzupełnić/poprawić, aby móc je zapisać. Żółty wykrzyknik jest tylko ostrzeżeniem. Wskazuje nam dane błędnie wprowadzone, jeśli jednak będziemy je chcieli zapisać w takiej postaci, to system nam na to pozwoli. Po dwukrotnym kliknięciu na dowolną pozycję w komunikacie zostaniemy automatycznie przeniesieni do pola z błędną daną.

# **Korzystanie z pomocy**

W każdym oknie systemu możemy skorzystać z dołączonej do oprogramowania pomocy.

W tym celu wybieramy widoczną na oknie ikonę . Zostanie wywołany plik pomocy kontekstowej bezpośrednio na zakładce z opisem obsługi danego okna. Na przykład, jeśli rejestrujemy wniosek o zasiłek rodzinny, to po naciśnięciu pomocy kontekstowej w oknie "Rejestracja wniosku" otworzy się strona pomocy z opisem rejestracji wniosku o zasiłek rodzinny.

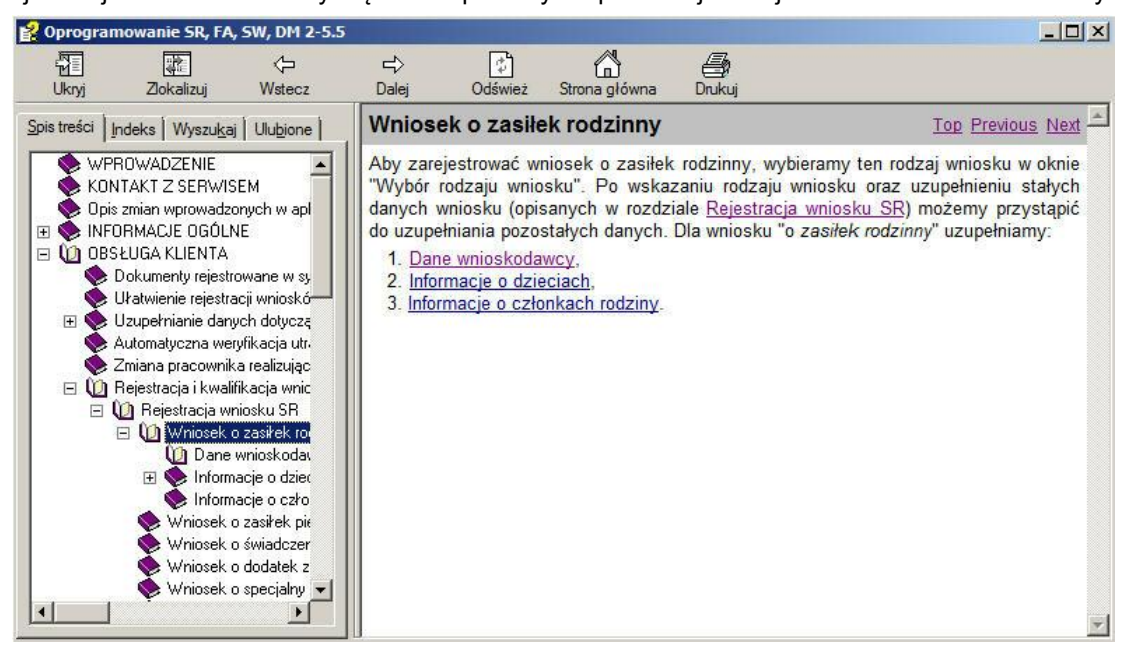

Wybierając w głównym oknie aplikacji, menu *Pomoc>Spis treści* lub klawisz *<F1>* zostanie wywołany plik pomocy na pierwszej stronie.

W oknie pomocy, po lewej stronie, widoczne jest menu, z którego możemy wyszukać interesujący nas temat lub słowo kluczowe. Po prawej stronie okna znajduje się właściwa zawartość pomocy. W celu wyszukania danego tematu/pojęcia możemy skorzystać z jednej z czterech widocznych po lewej stronie okna zakładek:

- 1. *Spis treści* na tej zakładce możemy wyszukać dane po temacie.
- 2. *Indeks* na tej zakładce możemy wyszukać dane wg słów kluczowych,
- 3. *Wyszukaj* na tej zakładce możemy wpisać dowolne słowo, które chcemy znaleźć w pomocy.

4. *Ulubione* - jeśli często korzystamy z pomocy do określonego tematu, możemy dodać temat na zakładkę *Ulubione*. W tym celu wybieramy widoczny na zakładce, u dołu okna przycisk **Dodaj**. Dzięki temu po każdorazowym wejściu do pomocy będziemy mogli szybko wyszukać dane.

Po dwukrotnym kliknięciu na wybrany temat/pojęcie lub po wybraniu widocznego u dołu okna przycisku **Wyświetl**, po prawej stronie okna zostanie wyświetlona właściwa treść pomocy.

U góry okna znajdują się ikony:

- **Ukryj** ikona ukrywa menu widoczne po lewej stronie okna tak, że zawartość pomocy jest wyświetlana na całe okno.
- **Pokaż** ikona pojawi się jeśli mamy ukryte menu i służy do jego przywrócenia.
- **Wstecz**, **Dalej** ikony nawigacji, pozwalają przechodzić między poprzednio przeglądanymi tematami pomocy.
- **Odśwież** ikona odświeżająca aktualny widok pomocy.
- **Strona główna** ikona umożliwiająca powrót do pierwszej strony pomocy.
- **Drukuj** ikona pozwala na wydruk aktualnie wyświetlonego tematu.

Po zakończeniu przeglądania pomocy zamykamy ją, wybierając krzyżyk w prawym górnym rogu okna.

# **Licencje**

Aby uzyskać dostęp do Oprogramowania do obsługi Świadczeń Rodzinnych, Funduszu Alimentacyjnego, Świadczeń Wychowawczych, Stypendiów, Dodatków Mieszkaniowych, Dopłat do czynszów oraz Dobrego Startu, należy złożyć zamówienie na licencję, poprzez przesłanie do dostawcy oprogramowania formularza zamówienia licencji.

Formularze zamówienia licencji na poszczególne moduły można pobrać na stronie: [http://public.](http://public.sygnity.pl/zabezpieczenie-spoleczne/obsluga-swiadczen/aktualnosci) [sygnity.pl/zabezpieczenie-spoleczne/obsluga-swiadczen/aktualnosci.](http://public.sygnity.pl/zabezpieczenie-spoleczne/obsluga-swiadczen/aktualnosci)

Dla jednostek, które złożyły zamówienie na licencję, generowany jest kod licencyjny, umożliwiający dostęp do wybranych modułów.

Dla jednostek obsługujących na jednej bazie Świadczenia Rodzinne oraz Fundusz Alimentacyjny dedykowana jest licencja pakietowa SR i FA.

Gdy jednostka zamawia pierwszy raz licencję, kod licencyjny zostanie przesłany na podany przez jednostkę adres mailowy.

W przypadku gdy jednostka zamawia po raz kolejny licencje, kody licencyjne dystrybuowane są poprzez serwer automatycznych aktualizacji. Nowe kody licencyjne umieszczane są na serwerze automatycznych aktualizacji, po zrealizowaniu zamówienia o licencję, złożonego przez Ośrodek.

Jeżeli jednostka zamawia pierwszy raz licencję, to aby wprowadzić otrzymany kod licencyjny, w głównym oknie systemu w menu *Dane* wybieramy pozycję *Kody Licencyjne*. Po wybraniu pozycji *Kody licencyjne* pojawi się okno "Wprowadzanie kodu".

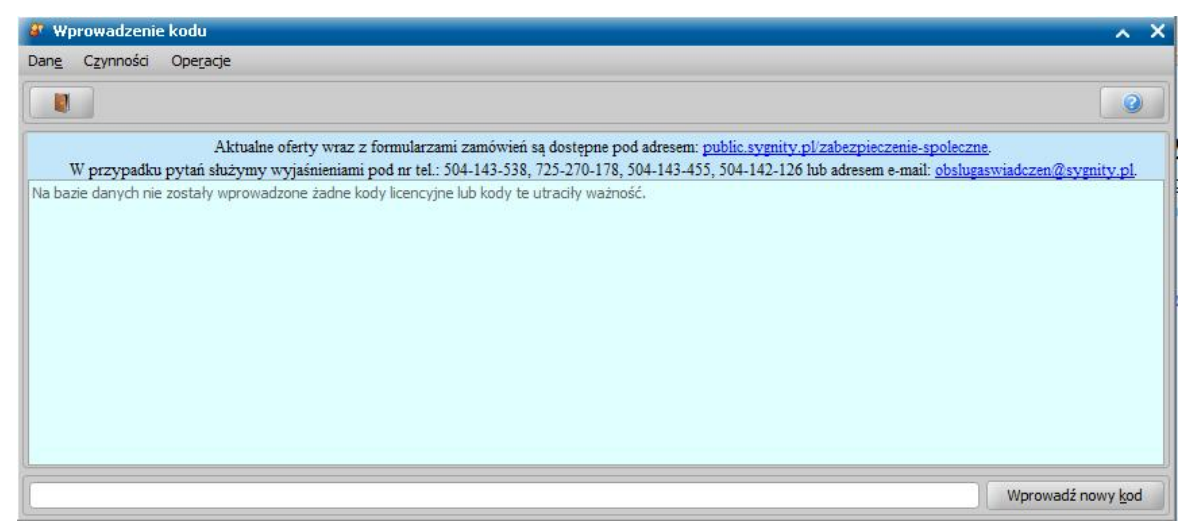

W oknie w polu edycyjnym wprowadzamy otrzymany kod licencyjny i wybieramy przycisk **Wprowadź nowy kod licencyjny**.

*Uwaga!* W przypadku posiadania kilku kodów licencyjnych, należy wprowadzić każdy z nich w nowej linii.

Jeżeli jednostka zamawia licencję po raz kolejny, to aby wprowadzić udostępniony kod licencyjny, w głównym oknie systemu w menu *Dane* wybieramy pozycję *Kody Licencyjne*. Po wybraniu pozycji *Kody licencyjne* pojawi się okno "Wprowadzanie kodu licencyjnego".

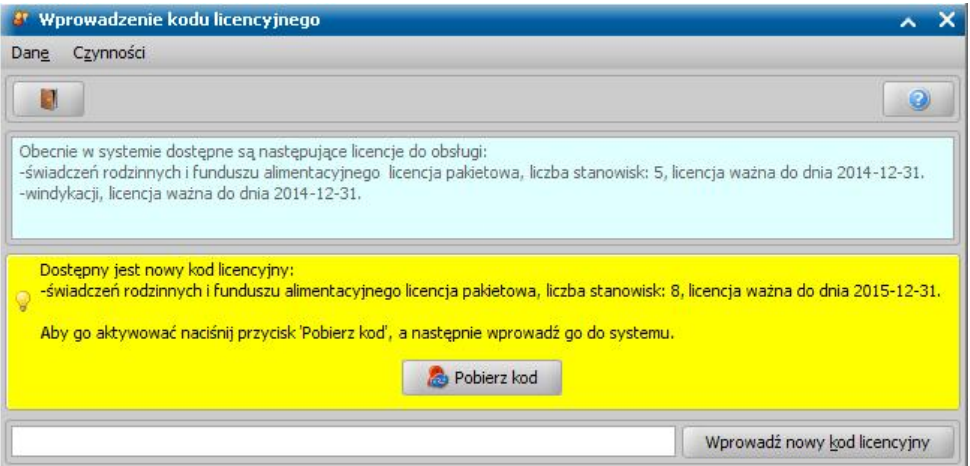

Aby pobrać nowy kod licencyjny, wybieramy przycisk **Pobierz kod**, pobrany kod zostanie przepisany do pola edycyjnego.

Jeżeli jednostka zamówiła więcej niż jedną licencję, to udostępnionych zostanie tyle kodów licencyjnych ile licencji zostało zamówionych. W takim przypadku, aby aktywować poszczególne kody licencyjne, zaznaczamy ( ) odpowiednie licencje i wybieramy przycisk **Pobierz kody**.

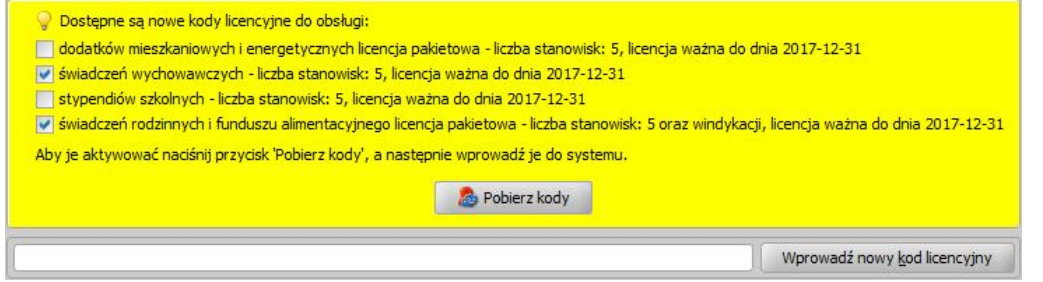

#### Następnie wybieramy przycisk **Wprowadź nowy kod**.

Po prawidłowym wprowadzeniu kodu licencyjnego, pojawi się okno "Akceptacja licencji".

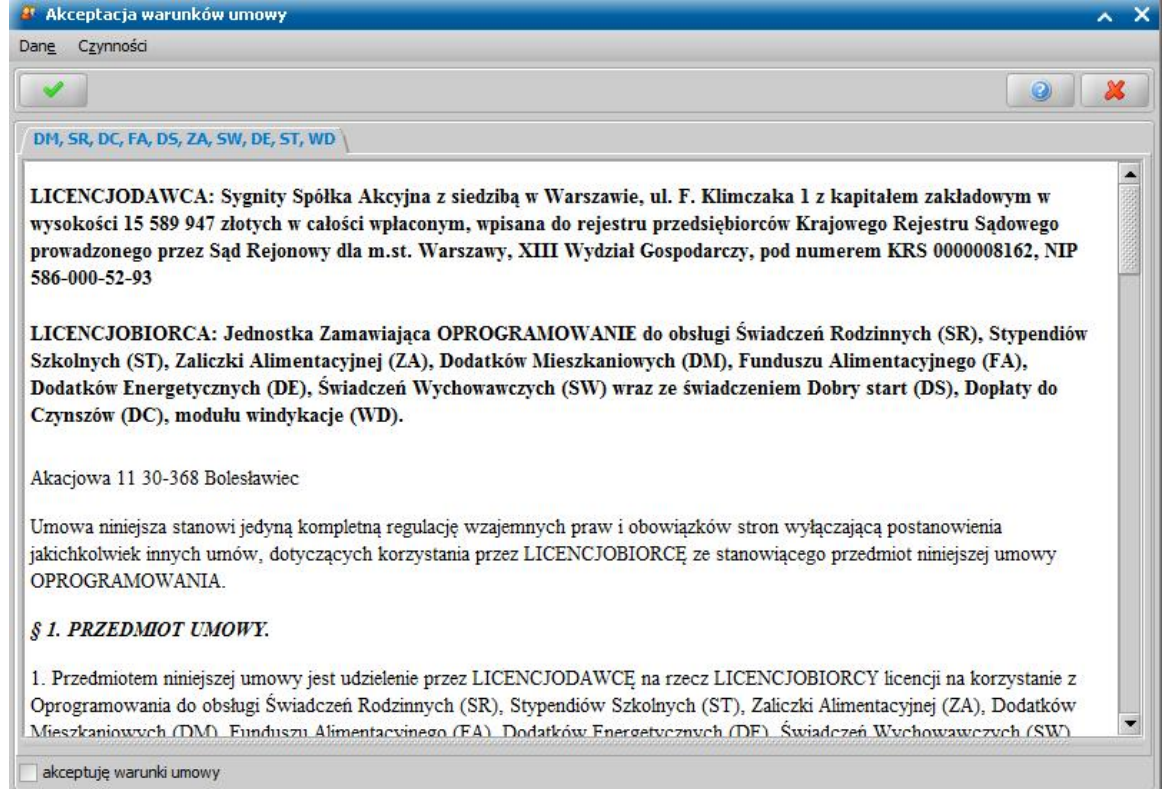

Po zapoznaniu się z Umową licencyjną, zaznaczamy w lewym dolnym rogu okna "akceptuję *warunki umowy licencyjnej*". Okno opuszczamy za pomocą ikony **Akceptuj**.

*Uwaga!* W przypadku nie zaakceptowania warunków licencji i opuszczeniu okna za pomocą ikony **Akceptuj**, pojawi się komunikat: "*Należy zaakceptować warunki umowy licencyjnej*". Jeśli nie chcemy akceptować warunków licencji, należy opuścić okno "Akceptacja licencji" poprzez ikonę **Anuluj**.

Po zaakceptowaniu Umowy licencyjnej, pojawi się informacja o terminie obowiązywania wprowadzonego kodu licencyjnego oraz informacja o liczbie stanowisk, dla których przysługuje kod

licencyjny. Okno "Wprowadzenie kodu licencyjnego" opuszczamy, wybierając ikonę . Jeśli od wprowadzenia kodu licencyjnego upłynie rok, a nowy kod nie zostanie wprowadzony wówczas po zalogowaniu się do aplikacji pojawi się komunikat "Informacja o licencjach".

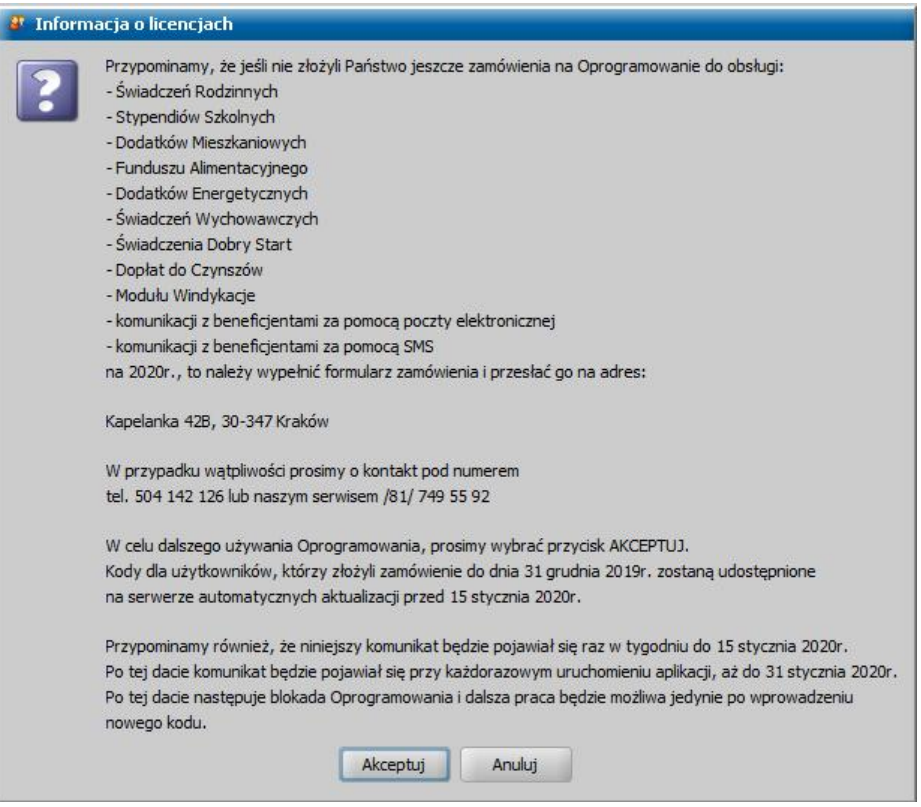

Po wygaśnięciu licencji aplikacja działa jeszcze przez miesiąc, ostrzegając użytkownika o konieczności zakupu nowej. Po upływie tego czasu dostęp do aplikacji jest blokowany.

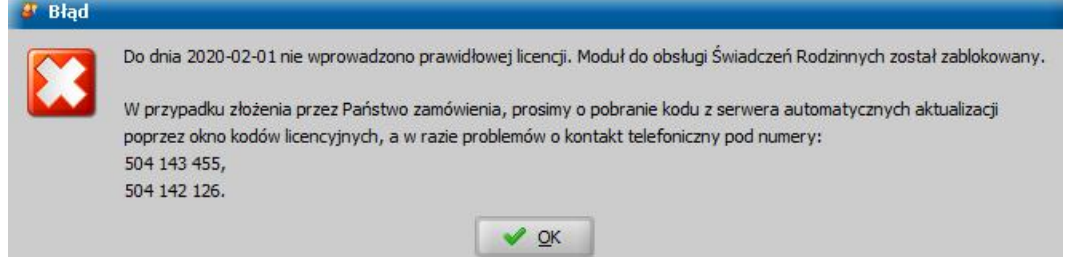

Ostrzeżenia o wygasającej licencji są pokazywane przy próbie zalogowania do aplikacji przez ostatnie dwa miesiące trwania licencji. W trakcie pierwszych sześciu tygodni ostrzeżenie pojawia się tylko raz w tygodniu - w każdy poniedziałek, a w ostatnich 2 tygodniach - codziennie. Komunikat pojawia się raz dziennie, dla Użytkownika, który jako pierwszy zaloguje się danego dnia do aplikacji.

# **Wprowadzanie znaków niestandardowych**

W każdym oknie systemu możemy skorzystać z klawiatury ekranowej z niestandardowymi znakami. W tym celu używamy kombinacji klawiszy <*Ctrl + K*> lub ikony **Otwórz klawiaturę** znajdującej się w prawym dolnym rogu aplikacji.

> Wersja: 2-17.1 3 Znaki niestandardowe (Ctrl+K) Znaki alfabetu ukraińskiego (Ctrl+U)

Otworzy się okno klawiatury ekranowej prezentujące obcojęzyczne znaki diakrytyczne.

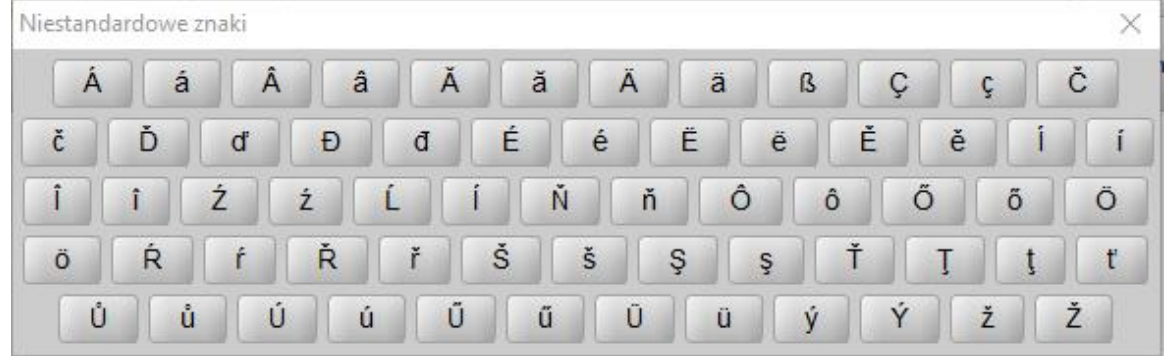

Aby wprowadzić niestandardowy znak należy wybrać kursorem pole edycyjne, a następnie wybrać znak z okna klawiatury ekranowej.

Po zamknięciu okna, w którym dodawany był obcojęzyczny znak diakrytyczny okno klawiatury ekranowej nie zostanie zamknięte, aby je opuścić należy wybrać ikonę zamknięcia w prawym górnym rogu.

# **Wprowadzanie znaków alfabetu ukraińskiego**

W każdym oknie systemu możemy skorzystać z klawiatury ekranowej umożliwiającej wprowadzanie znaków alfabetu ukraińskiego lub . W tym celu używamy kombinacji klawiszy <*Ctrl + U*> lub ikony **Otwórz klawiaturę** znajdującej się w prawym dolnym rogu aplikacji.

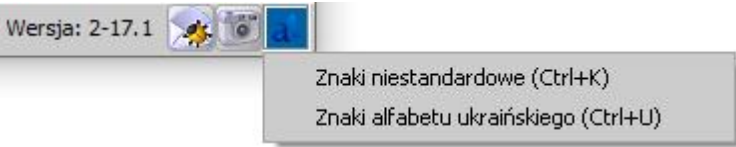

Otworzy się okno klawiatury ekranowej prezentujące znaki alfabetu ukraińskiego.

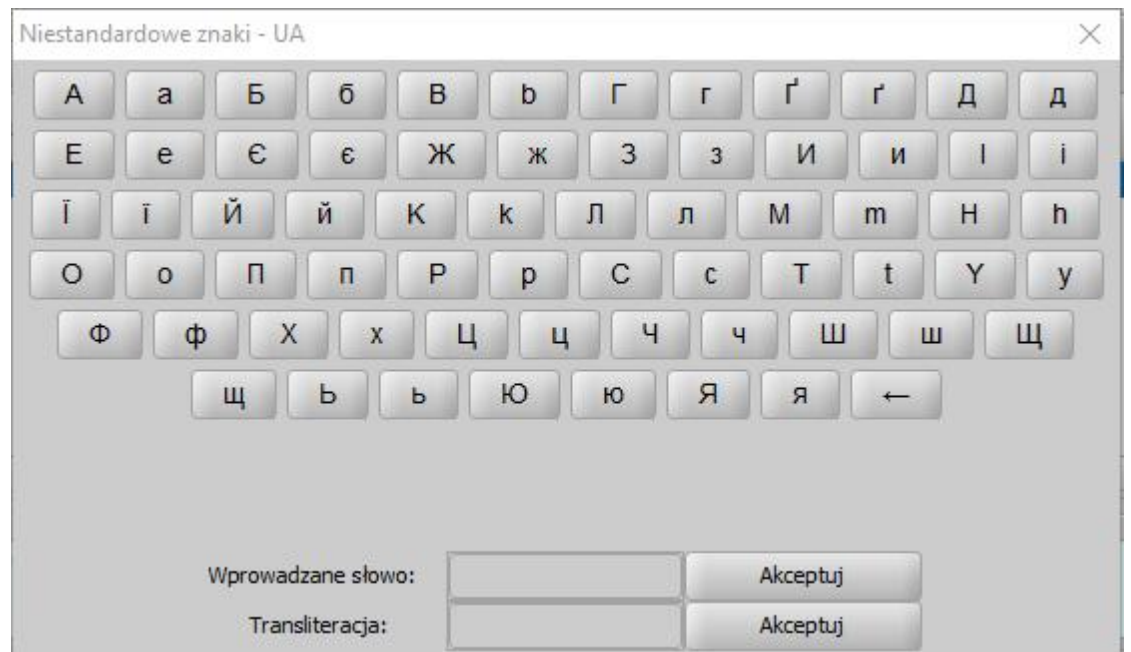

Aby wprowadzić w danym polu systemowym słowo w języku ukraińskim lub transliteracji, należy w danym oknie systemu wybrać kursorem pole edycyjne, w którym chcemy wprowadzić tekst, wprowadzić odpowiednie znaki na klawiaturze, a następnie wybrać wprowadzone słowo w języku ukraińskim lub jego transliteracje wybierając przycisk **Akceptuj** przy odpowiednim polu. Po wprowadzeniu pierwszego słowa np. imienia, można bez zamykania klawiatury wprowadzić kolejne słowo, np. nazwisko, ustawiając wcześniej kursor w odpowiednim polu edycyjnym.

Po zamknięciu okna, w którym dodawany był tekst w języku ukraińskim lub transliteracji okno klawiatury ekranowej nie zostanie zamknięte, aby je opuścić należy wybrać ikonę zamknięcia w prawym górnym rogu.

# **Obsługa Klienta**

Funkcje i operacje dostępne na zakładce *Świadczenia Rodzinne/Fundusz Alimentacyjny/ Świadczenia Wychowawcze/Dodatki Mieszkaniowe/Stypendia/Dobry start/Dopłaty do czynszów* (moduł Obsługa klienta) zapewniają pracownikom Jednostek Pomocy Społecznej pomoc w realizacji podstawowych zadań wynikających z:

- ustawy o świadczeniach rodzinnych,
- $-$  ustawy o funduszu alimentacyjnym,
- ustawy o pomocy państwa w wychowywaniu dzieci,
- ustawy o dodatkach mieszkaniowych,
- ustawy Prawo Energetyczne,
- innych dokumentów prawnych dotyczących tych obszarów.

Przede wszystkim możemy tu zarejestrować osobę oraz wszelkie dokumenty z nią związane: wnioski, wywiady, decyzje. Aplikacja wspiera Użytkowników podczas tworzenia projektów oraz drukowania różnego rodzaju decyzji: przyznających świadczenia, zmieniających, uchylających itd.

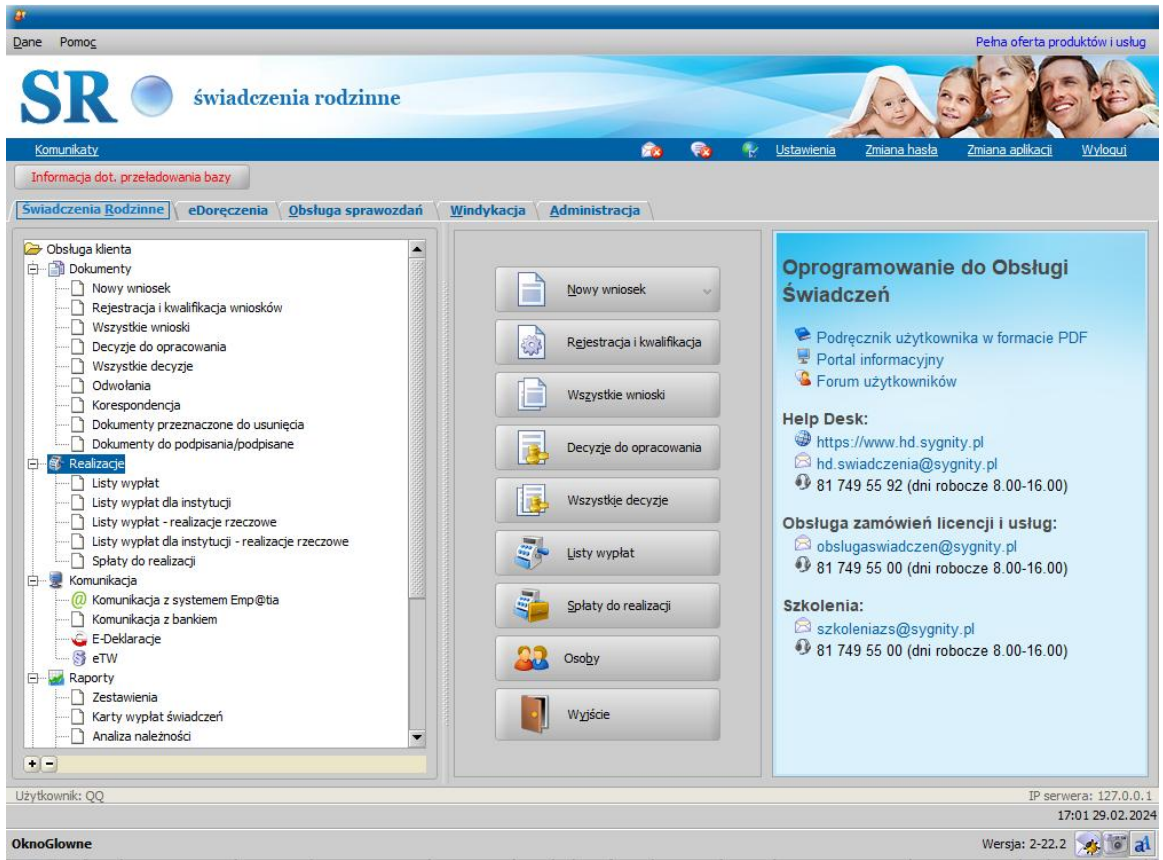

Informację o wykonanych wypłatach czy zrealizowanych świadczeniach niefinansowych wprowadzamy do systemu poprzez utworzenie odpowiednio list wypłat.

Wprowadzone informacje mają swoje odzwierciedlenie w sprawozdaniach i zbiorach centralnych, które możemy wykonywać w module "Obsługa sprawozdań".

# **Ułatwienie rejestracji wniosków i decyzji**

Aby ułatwić i przyspieszyć rejestrację spraw od momentu złożenia wniosku do wydania decyzji, wprowadzono ułatwienia w Oprogramowaniu. Ułatwienia te, mają na celu przede wszystkim ograniczenie konieczności powrotów do głównego okna systemu i ponownego uruchamiania kolejnych okien list wniosków i decyzji oraz poszukiwania w tych oknach wniosków, nad którymi ostatnio pracowano.

Po wprowadzeniu wniosku i wybraniu przycisku "Kwalifikuj" w oknie "Wniosek" pojawi się opcja *po akceptacj i przej dź na listę decyzj i do opracowania*.

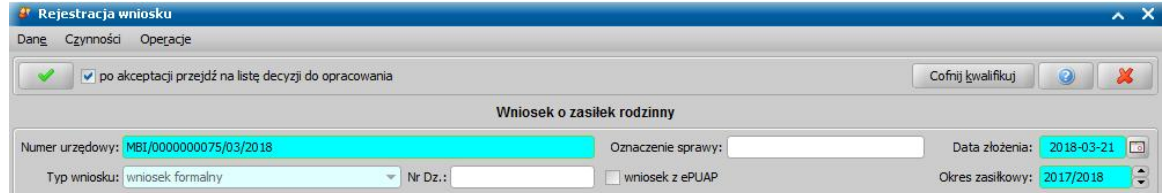

Po zaznaczeniu (V) tej opcji, a następnie wybraniu ikony Akceptuj, system automatycznie przeniesie nas do okna "Lista decyzji", na zakładkę *Wnioski do podjęcia decyzji*. Lista wniosków do podjęcia decyzji będzie od razu ustawiona na zakwalifikowanym właśnie wniosku, dla którego od razu można przystąpić do tworzenia decyzji z wniosku.

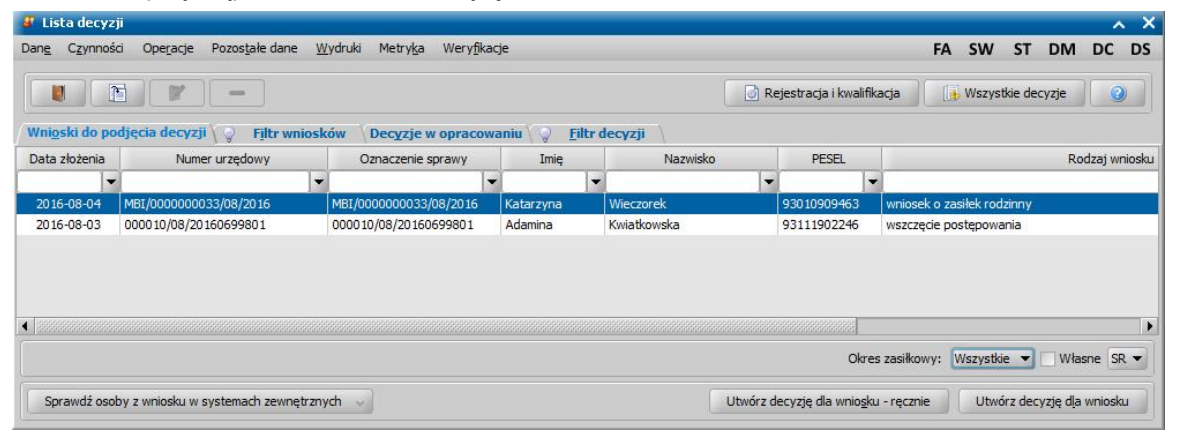

Ponadto po utworzeniu, zatwierdzeniu oraz wydrukowaniu decyzji można nie wychodząc z okna "Lista decyzji" od razu rozpocząć wprowadzenie kolejnej sprawy - wniosku, korzystając z przycisków umieszczonych w górnej części okna:

**Rejestracja i kwalifikacja** - służy do bezpośredniego przejścia do okna "Wnioski - rejestracja i kwalifikacja", gdzie możemy zarejestrować nowy wniosek.

Zaznaczenie lub odznaczenie opcji *po akceptacj i przej dź na listę decyzj i do opracowania* jest zapamiętywane przez system indywidualnie dla każdego Użytkownika, do momentu wylogowania, np. jeżeli przy pierwszym wniosku zaznaczymy tę opcję, to zaznaczenie będzie pamiętane przy kolejnych wnioskach, aż do wylogowania się z systemu.

Przyciski pozwalające na bezpośrednie przejście do innych okien wniosków i decyzji dostępne są również na listach wszystkich wniosków i wszystkich decyzji, dzięki czemu w łatwy sposób można poruszać się między poszczególnymi oknami na różnych etapach procesu obsługi spraw.

*Uwaga!* Dostępność na wniosku opcji *po akceptacj i przej dź na listę decyzj i do opracowania* oraz na liście wniosków/decyzji przycisków **Wszystkie wnioski**, **Rejestracja i kwalifikacja**, **Decyzje do opracowania**, **Wszystkie decyzje** zależy od uprawnień Użytkownika. Jeśli użytkownik nie ma pełnego dostępu do obsługi spraw w systemie i może pracować tylko w wybranej, np. tylko w roli uprawniającej do obsługi wniosków, to nie będzie miał możliwości przejścia do opracowania decyzji - wyświetlenia listy decyzji.

# **Uzupełnianie danych dotyczących realizacji wypłat**

Dane dotyczące sposobu realizacji wypłat, w tym informację o numerze konta bankowego, na który ma być realizowana wypłata świadczenia, możemy wprowadzać w systemie:

- podczas modyfikacji/dodawania danych osoby z poziomu listy osób (bezpośrednio w danych osoby ubiegającej się o świadczenie),
- podczas rejestracji wniosku o świadczenie (w danych wnioskodawcy),
- podczas opracowania decyzji przyznającej świadczenie (modyfikując domyślne dane realizacji świadczenia lub poszczególnej wypłaty w planie wypłat).

*Uwaga!* Nowe numery kont bankowych dla osoby możemy dodawać lub modyfikować bezpośrednio w danych osoby (z poziomu z listy osób) oraz w danych wnioskodawcy (z poziomu wniosku). Usunąć numer konta bankowego dla osoby można jedynie bezpośrednio z danych osoby (od strony listy osób). Podczas opracowania decyzji istnieje możliwość tylko wyboru istniejącego numeru konta bankowego, na które mają być realizowane świadczenia.

# <span id="page-48-0"></span>**Uzupełnianie numeru konta bankowego w danych osoby**

Dane dotyczące realizacji wypłat, w tym informację o numerze konta bankowego, na które mają być realizowane wypłaty świadczenia, możemy wprowadzić w danych osoby będącej wnioskodawcą, tj. w oknie "Dane osoby" wywołanego z poziomu listy osób na zakładce *Dane dotyczące wypłat*.

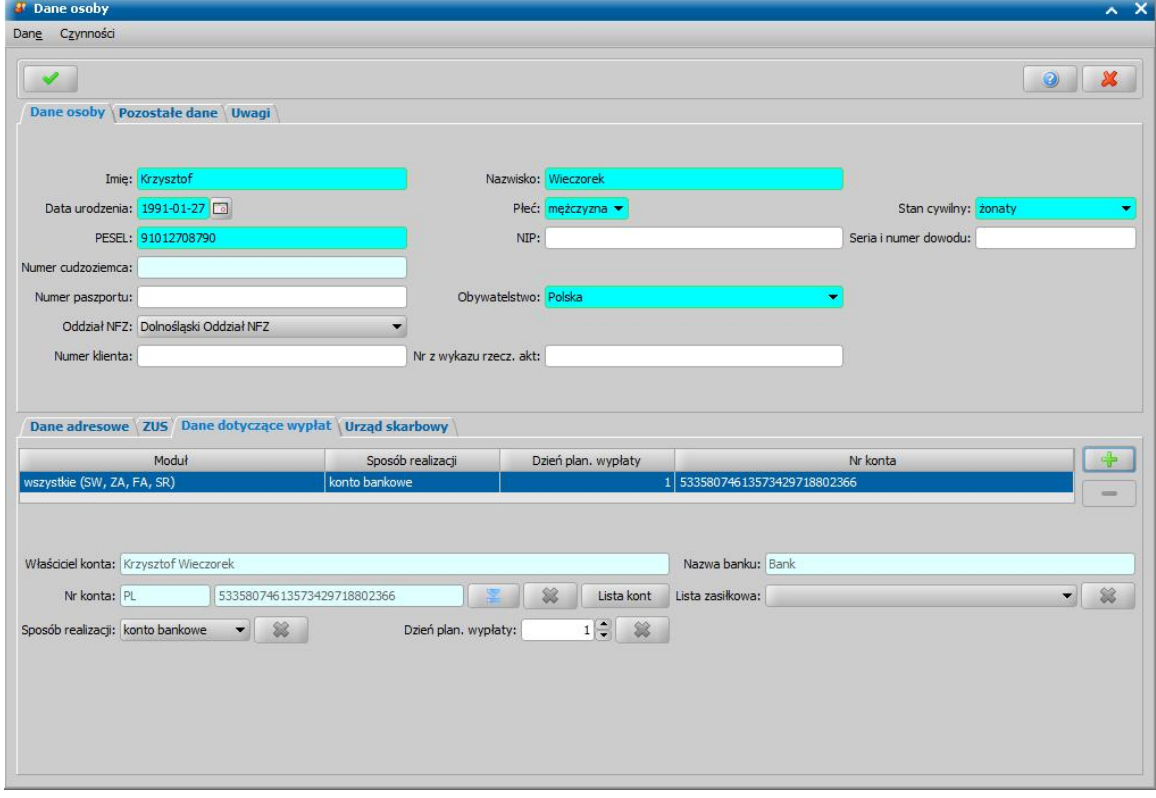

Jeżeli dana osoba ubiega się o świadczenie w ramach kilku obszarów – występuje w kilku modułach, np. SR, SW, FA, to dane dotyczące realizacji wypłat możemy wprowadzić wspólne dla wszystkich modułów (SR, SW, FA) lub oddzielnie dla każdego z modułów.

Na zakładce *Dane dotyczące wypłat* prezentowana jest lista modułów, dla których zdefiniowane są dane realizacji (wspólne lub oddzielne dla poszczególnych modułów). Domyślnie lista zawiera jedną pozycję "wszystkie (moduły, w których występuje osoba)", która prezentuje dane dotyczące realizacji dla wszystkich modułów, w których występuje osoba, w nawiasie dla tej pozycji prezentowane są wszystkie moduły, w których występuje osoba.

*Uwaga!* Możliwość modyfikacji, dodawania i usuwania danych realizacji jest dostępna tylko dla tych modułów, do których użytkownik posiada uprawnienia. Informacja o tym, że nie można modyfikować danych realizacji, z powodu braku uprawnień do modułu prezentowana jest w formie komunikatu:

Nie możesz edytować danych realizacji, ponieważ nie masz uprawnień do modułu SR.

Aby wprowadzić dane dotyczące realizacji wypłat:

**wspólne dla wszystkich modułów, wykonujemy następujące czynności:**

- 1. Zaznaczamy na liście modułów pozycję "wszystkie (moduły, w których występuje osoba)".
- 2. W polu *Sposób realizacj i* wskazujemy sposób realizacji świadczeń dla wszystkich modułów np. .konto bankowe".
- 3. W przypadku wybrania sposobu realizacji "konto bankowe" dodajemy *Numer konta*, na które będą realizowane wszystkie świadczenia przyznane w ramach wszystkich modułów.

*Uwaga!* Możliwe jest wprowadzenie zagranicznego numeru konta bankowego dla osób oraz instytucji, jednakże nie da się wykonać przelewu na takie konto. Dla numeru konta z numerem IBAN innym niż PL możliwe jest wprowadzenie liter.

4. Określamy *Dzień planowanej wypłaty w miesiącu* obowiązujący dla wszystkich modułów.

#### **oddzielne dla każdego z modułów, wykonujemy następujące czynności:**

- 1. Na liście modułów wybieramy ikonę **Dodaj**.
- 2. W oknie "Dane realizacji" wybieramy nazwę modułu, dla którego chcemy wprowadzić dane realizacji np. moduł "SR".
- 3. Po akceptacji wyboru modułu na liście modułów zostanie dodana kolejna pozycja przypisana do wybranego modułu, dla której możemy wprowadzić dane realizacji dedykowane dla tego modułu.

*Uwaga!* Dodanie nowej pozycji na liście modułów spowoduje, że domyślna pozycja "wszystkie (moduły, w których występuje osoba)" zostanie zmieniona na "pozostałe (pozostałe moduły osoby)", np. dla osoby występującej w modułach SW, FA, SR domyślna pozycja to *"wszystkie (SW, FA, SR)*", po dodaniu pozycji dla modułu SR, pozycja domyśla zostanie zmieniona na " *pozostałe (SW, FA)*".

- 4. Aby wprowadzić dane realizacji dla dodanego modułu, należy zaznaczyć na liście pozycję dedykowaną dla tego modułu i następnie:
	- W polu *Sposób realizacji* wskazujemy sposób realizacji wypłaty świadczeń osobie w ramach wybranego modułu, np. "konto bankowe".
	- W przypadku wybrania sposobu realizacji "konto bankowe" dodajemy *Numer konta*, na które będą realizowane świadczenia przyznane w ramach wybranego modułu.
	- Określamy *Dzień planowanej wypłaty w miesiącu* obowiązujący dla wybranego modułu.

*Uwaga!* Dane wprowadzone dla pozycji są automatycznie zapisywane po przejściu na inną pozycję na liście modułów.

5. Analogicznie definiujemy dane dotyczące realizacji wypłat dla pozostałych modułów.

*Uwaga!* Wprowadzenie danych realizacji wypłat pozycji "pozostałe" (moduły, w których występuje osoba) – oznacza, że dane wprowadzone dla tej pozycji będą wykorzystywane we wszystkich modułach, w których dana osoba występuje, z pominięciem modułu dla którego zostały wprowadzone indywidualne (oddzielne) dane.

Wprowadzenie danych realizacji wypłat dla danego modułu, np. dla *SR* (dla pozycji oznaczonej w kolumnie Moduł "*SR*"*)* - oznacza, że wprowadzone dane realizacji będą wykorzystywane wyłączenie we wskazanym module, np. module SR.

W pierwszej kolejności system pobiera dane dotyczące realizacji wypłaty zdefiniowane dla danego modułu (np. dla świadczeń rodzinnych dane wprowadzone dla pozycji oznaczonej w kolumnie Moduł jako "*SR*"*)*, a jeżeli osoba nie posiada danych zdefiniowanych dla danego modułu, to pobiera dane zdefiniowane jako wspólne dla wszystkich modułów – wprowadzone dla pozycji "pozostałe" lub "wszystkie" (moduły, w których występuje osoba).

*Uwaga!* Jeżeli dla wszystkich modułów, w których dana osoba występuje zostaną zdefiniowane oddzielne dane dotyczące realizacji świadczeń, to domyślna pozycja "wszystkie (moduły, w których występuje osoba) " zostanie zmieniona na "pozostałe (brak)". Oznacza to, że pozycja nie jest przypisana do żadnego modułu i nie jest brana pod uwagę przez system podczas pobierana danych dotyczących realizacji dla wniosków, decyzji, list wypłat. Domyślnej pozycji z

danymi realizacji nie można usunąć z listy modułów, nawet wówczas gdy nie ma przypisanych żadnych modułów – "pozostałe (brak)".

Jeżeli jakaś pozycja dotycząca jednego modułu, zostanie usunięta z listy modułów, to domyślna pozycja z danymi realizacji zostanie zmieniona na "pozostałe (usunięty moduł)" i dane realizacji dla tego modułu będą pobierane z danych wprowadzonych dla tej pozycji.

#### **Przykład 1:**

Osoba występuje w ramach trzech modułów: SR, SW, FA, osoba podała jedno konto bankowe dla wszystkich trzech modułów.

Chcemy wprowadzić wspólny numer konta bankowego dla wszystkich modułów (SR, FA, SW), na który będą realizowane świadczenia ze wszystkich modułów.

W tym celu w oknie "Dane osoby" na zakładce Dane dotyczące wypłat należy:

- Na liście modułów zaznaczyć pozycję "wszystkie (SW, FA, SR)".
- W polu Sposób realizacji wybrać wartość "konto bankowe".
- W polu *Nr konta* wskazać/dodać konto bankowe, na które mają być przekazywane wypłaty świadczeń w ramach wszystkich modułów.

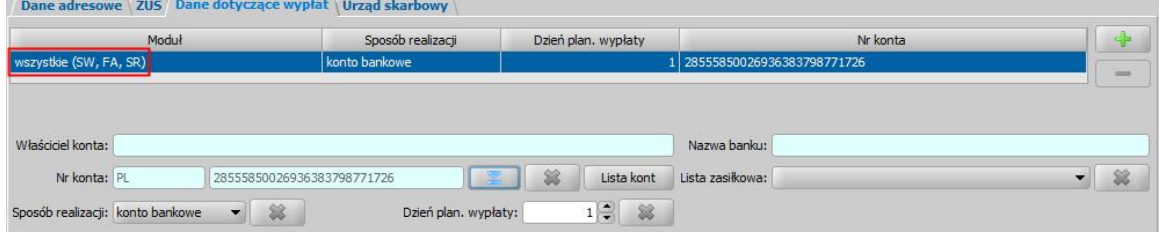

• Zaakceptować zmiany wprowadzone w oknie "Dane osoby".

*Uwaga!* Jeżeli osoba wcześniej miała uzupełnione konto bankowe dla konkretnego modułu (np. dla pozycji "*SR*"*)*, to należy usunąć pozycję danych dotyczących realizacji wypłat dla tego modułu (ikona **Usuń**).

#### **Przykład 2:**

Osoba występuje w ramach dwóch modułów: SR, SW, osoba podała dwa różne konta bankowe do realizacji świadczeń w ramach tych dwóch modułów.

Chcemy wprowadzić osobne numery kont bankowych dla dwóch modułów SR i SW.

W tym celu w oknie "Dane osoby" na zakładce *Dane dotyczące wypłat* należy:

- Na liście modułów wybrać ikonę **Dodaj**;
- W oknie "Dane realizacji" wybrać moduł SR i zaakceptować okno;
- Zaznaczyć dodaną pozycję na liście modułów;
- W polu **Sposób realizacji** wybrać wartość "konto bankowe";
- W polu *Nr konta* wprowadzić konto bankowe na które mają być przekazywane wypłaty świadczeń rodzinnych, realizowane w ramach modułu SR;
- W polu *Dzień plan. wypłaty* wskazać dzień miesiąca, w którym mają być przekazywane wypłaty świadczeń rodzinnych, realizowane w ramach modułu SR;

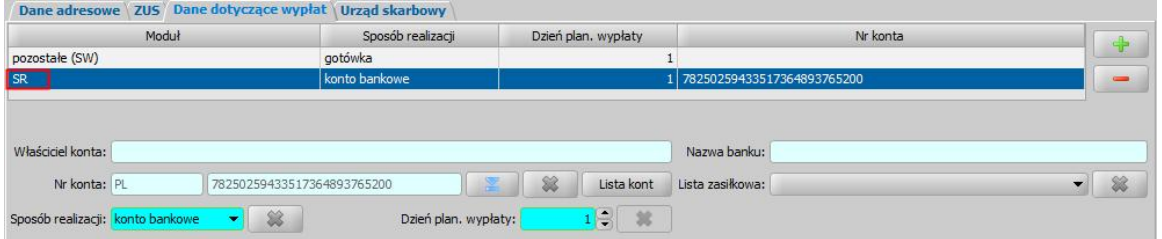

- Na liście modułów wybrać pozycję "*pozostałe (SW)*" lub ikonę **Dodaj**;
- Jeżeli wybraliśmy ikonę dodawania, to w oknie "Dane realizacji" wybrać moduł SR i zaakceptować okno i zaznaczyć dodaną pozycję na liście modułów;
- W polu Sposób realizacji wybrać wartość "konto bankowe";
- W polu *Nr konta* wprowadzić konto bankowe na które mają być przekazywane wypłaty świadczeń wychowawczych, realizowane w ramach modułu SW;
- W polu *Dzień plan. wypłaty* wskazać dzień miesiąca, w którym mają być przekazywane wypłaty świadczeń rodzinnych, realizowane w ramach modułu SW;

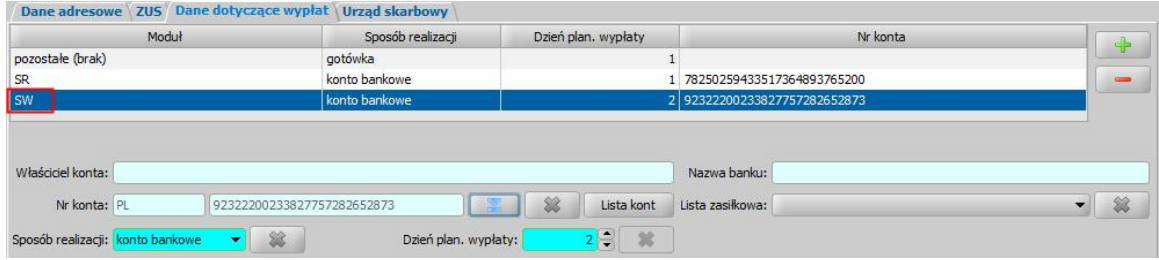

Zaakceptować zmiany wprowadzone w oknie "Dane osoby".

#### **Przykład 3:**

Osoba występuje w ramach trzech modułów: SR, SW, FA. Osoba podała dwa różne konta bankowe: pierwsze konto bankowe - na które mają być wypłacane świadczenia rodzinne i świadczenia alimentacyjne, realizowane w ramach modułów SR i FA,

drugie konto bankowe - na które mają być wypłacane świadczenia wychowawcze, realizowane w ramach modułu SW.

Chcemy wprowadzić osobny numer konta bankowego dla jednego z modułów (SW) oraz wspólne konto bankowe dla pozostałych modułów (SR, FA).

W tym celu w oknie "Dane osoby" na zakładce *Dane dotyczące wypłat* należy:

- Na liście modułów zaznaczyć pozycję "wszystkie (SR, FA, SW)".
- W polu **Sposób realizacji** wybrać wartość "konto bankowe".
- W polu *Nr konta* wskazać/dodać konto bankowe, na które mają być przekazywane wypłaty świadczeń w ramach modułów (SR, FA).

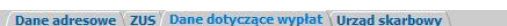

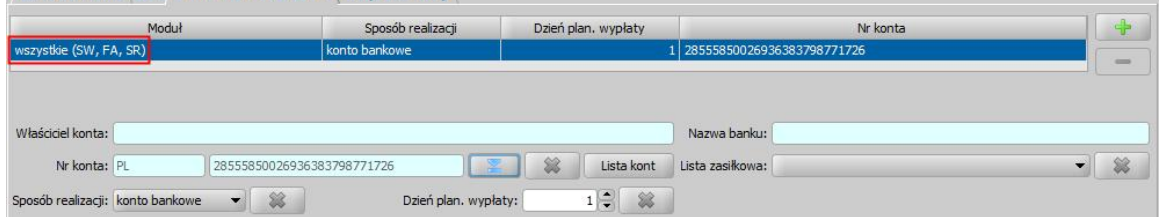

- Na liście modułów wybrać ikonę **Dodaj**;
- W oknie danych realizacji wybrać moduł SW i zaakceptować okno;
- Zaznaczyć dodaną pozycję na liście modułów;
- W polu **Sposób realizacji** wybrać wartość "konto bankowe";
- W polu *Nr konta* wprowadzić konto bankowe na które mają być przekazywane wypłaty świadczeń wychowawczych, realizowane w ramach modułu SW;
- W polu *Dzień plan. wypłaty* wskazać dzień miesiąca, w którym mają być przekazywane wypłaty świadczeń wychowawczych, realizowane w ramach modułu SW;

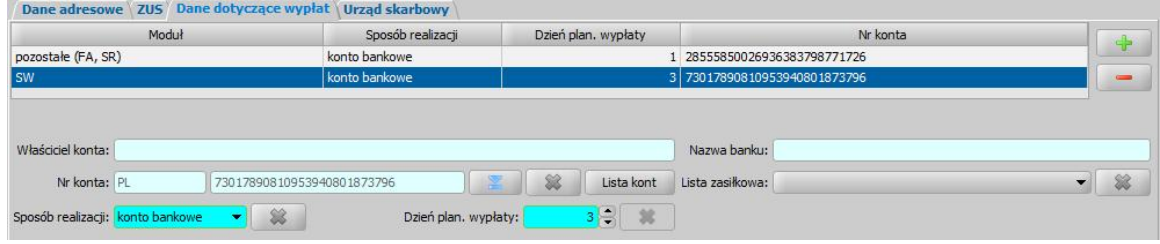

Zaakceptować zmiany wprowadzone w oknie "Dane osoby"

*Uwaga!* W przypadku, gdy w danych osoby zostaną zmienione dane dot. sposobu realizacji

wypłat, w tym zostanie zmieniony sposób realizacji, zmieniony dzień planowanej wypłaty, zmieniony lub usunięty numer konta bankowego to zmienione dane **nie są automatycznie aktualizowane w zaplanowanych do wypłaty świadczeniach dla tej osoby**. W takiej sytuacji jeżeli wprowadzone zmiany mają być uwzględnione w zaplanowanych do wypłaty świadczeniach **nie umieszczonych na niepotwierdzonych listach wypłat tj. w decyzjach** to aktualizację danych realizacji można zrobić bezpośrednio po akceptacji okna z danymi osoby. Jeżeli osoba posiada zaplanowane do wypłaty świadczenia (o innym sposobie realizacji, z innym dniem planowanej wypłaty, ze zmienionym lub usuniętym kontem), system wyświetli komunikat, w którym należy zdecydować czy chcemy zaktualizować dane realizacji w decyzjach.

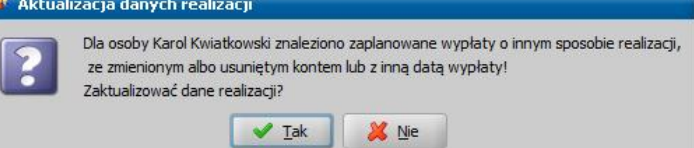

Aby zaktualizować zmienione dane realizacji, w tym zmieniony numer konta bankowego, należy wybrać przycisk **Tak** i w kolejnym oknie wskazać decyzje, w których chcemy zaktualizować dane realizacji. Wybór decyzji do aktualizacji zatwierdzamy ikoną **Akceptuj**. Jeżeli zostały zmienione dane realizacji dotyczące:

wszystkich/pozostałych modułów, w których występuje osoba (dane wprowadzone dla pozycji "wszystkie/pozostałe (nazwy modułów, w których występuje osoba)") - to na liście decyzji możemy wskazać decyzje z wszystkich modułów, w których występuje inny sposób realizacji, zmienione lub usunięte konto.

konkretnego modułu (dane wprowadzone dla danego modułu np. "SR") - to na liście decyzji możemy wskazać decyzje tylko z modułu, którego dane realizacji wypłat zostały zmienione, w których występuje inny sposób realizacji, zmienione lub usunięte konto.

W przypadku, gdy w danych osoby zostaną zmienione dane dot. dnia planowanej wypłaty, to dzień planowanej wypłaty zostanie zaktualizowany w zaplanowanych do wypłaty świadczeniach, jeżeli parametr systemowy CZY AKTUALIZOWAĆ DZIEŃ PLANOWANEJ WYPŁATY PRZY ZMIANIE DANYCH REALIZACJI jest ustawiony na TAK. W przypadku ustawienia tego parametru na NIE zmiana dnia planowanej wypłaty w danych osoby nie spowoduje aktualizacji daty planowanej wypłaty w decyzji.

*Uwaga!* Jeżeli na liście kont osoby zostanie zmodyfikowane konto bankowe, które jest wykorzystane na niezrealizowanych wypłatach, to po zatwierdzeniu zmian wprowadzonych dla numeru konta, pojawi się komunikat, informujący o decyzjach i listach wypłat, na których wykorzystywane jest zmodyfikowane konto:

*Konto bankowe zostanie zmodyfikowane na niezrealizowanych wypłatach w następujących decyzjach: 'nr decyzji'. Konto występuje także w niepotwierdzonych wypłatach na listach: "nr listy wypłat".*

Po zatwierdzeniu wprowadzonych zmian dla konta, zmodyfikowane konto bankowe zostanie zaktualizowane we wszystkich decyzjach, wymienionych w tym komunikacie. Konto bankowe występujące na wskazanych niepotwierdzonych listach wypłatach nie zostanie zmienione – czynność tę Użytkownik musi dokonać sam, wykonując aktualizację danych osoby w systemie (menu *Administracja>Pakiet narzędziowy>Osoby i instytucje>Aktualizacja danych osób w systemie*). Szczegółowy opis wykonania tej czynności jest opisany w dokumentacji użytkownika w rozdziale ["Aktualizacja](#page-1302-0) [danych](#page-1302-0) [osobowych](#page-1302-0) [w](#page-1302-0) [systemie"](#page-1302-0).

### **Uzupełnianie numeru konta bankowego we wniosku**

Dane dotyczące realizacji wypłat, w tym informację o numerze konta bankowego, na które mają być realizowane wypłaty świadczenia, możemy wprowadzić podczas rejestracji/modyfikacji wniosku o świadczenie – w danych wnioskodawcy na zakładce *Dane dotyczące wypłat*.

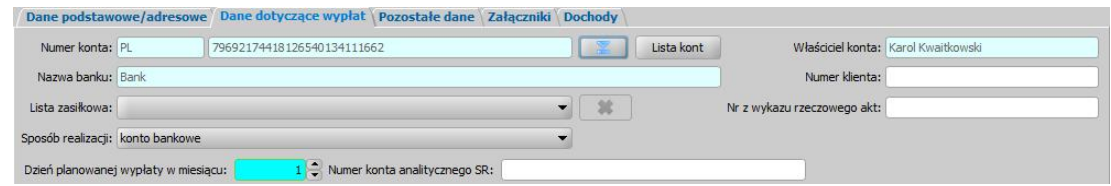

Wprowadzone we wniosku dane dotyczące realizacji wypłat (sposób realizacji, dzień planowanej wypłaty, numer konta bankowego) zostaną automatycznie podpowiedziane dla decyzji przyznającej świadczenia utworzonej na podstawie tego wniosku.

*Uwaga!* Podczas modyfikacji dnia planowanej wypłaty na zakładce *Dane dotyczące wypłat,* system uwzględnia ustawienia parametru systemowego DZIEŃ PLANOWANEJ WYPŁATY/ RATY - DZIEŃ ROBOCZY. Wpływ ustawienia parametru DZIEŃ PLANOWANEJ WYPŁATY/ RATY - DZIEŃ ROBOCZY będzie uwzględniany podczas tworzenia planu wypłat.

Domyślnie we wniosku dane dotyczące realizacji wypłat, w tym numer konta bankowego, podpowiadają się z aktualnych danych osobowych wnioskodawcy, tj. na podstawie danych wprowadzonych w oknie "Dane osoby" wywołanym z poziomu listy osób.

*Uwaga!* Jeżeli w aktualnych danych osoby, będącej wnioskodawcą, zdefiniowane są dane dotyczące realizacji wypłat:

- wspólne dla wszystkich modułów, w których występuje osoba (wprowadzone dla pozycji "wszystkie (moduły, w których występuje osoba)") - to dla każdego wniosku rejestrowanego w ramach poszczególnych modułów będą podpowiadać się te same dane.
- oddzielne dla poszczególnych modułów (wprowadzone dla pozycji dotyczących danego modułu, np. SR) - to dla każdego wniosku rejestrowanego w ramach danego modułu zostaną podpowiedziane dane wprowadzone dla tego modułu.
- wspólne dla pozostałych modułów, w których występuje osoba (wprowadzone dla pozycji "pozostałe (moduły, w których występuje osoba)") - to dla każdego wniosku rejestrowanego w ramach pozostałych modułów będą podpowiadać się te same dane.

Domyślnie podpowiedziane we wniosku dane dotyczące realizacji wypłat możemy dowolnie modyfikować.

#### **Zmiana we wniosku danych dotyczących realizacji wypłat:**

- Zawsze wpływa na decyzję, utworzoną na podstawie wniosku domyślnie w decyzji podpowiadają się dane realizacji wypłaty wprowadzone we wniosku.
- Może mieć wpływ na istniejące plany wypłat osoby w innych decyzjach. Jeżeli we wniosku wprowadzimy sposób realizacji i/lub konto bankowe inne niż widnieje w danych osobowych, a parametr systemowy **CZY AKTUALIZOWAĆ SPOSÓB REALIZACJI**

### **WYPŁAT PO ZMODYFIKOWANIU PARAMETRÓW REALIZACJI NA WNIOSKU**:

- jest ustawiony na TAK, to przy zapisywaniu wniosku nastąpi aktualizacja sposobu realizacji wypłat oraz numeru konta bankowego w istniejących planach wypłat dla osoby. Podczas zapisywania danych wniosku, jeżeli system odnajdzie pozycje planu wypłat dla osoby, której dotyczy zapisywany wniosek, w których będzie inny sposób realizacji wypłaty lub inny numer konta bankowego, to w oknie "Porównanie danych osobowych we wniosku z danymi w systemie" wyświetli informację o znalezionych różnicach i wówczas należy zweryfikować i potwierdzić, które dane chcemy zaktualizować.
- $-$  iest ustawiony na NIE, to przy zapisywaniu wniosku nie nastapi aktualizacia sposobu realizacji wypłat oraz numeru konta bankowego w istniejących planach wypłat dla osoby.
- $\geq$  Może mieć wpływ na zmiane danych dotyczących realizacii wypłat wprowadzonych w aktualnych danych osoby, której dotyczy wniosek: Jeżeli we wniosku (dotyczącym SR, FA lub SW) wprowadzimy sposób realizacji i/lub konto

bankowe inne niż jest zapisane w aktualnych danych osoby, a parametr systemowy **CZY PORÓWNYWAĆ DANE REALIZACJI TYLKO DLA WNIOSKODAWCY**:

– jest ustawiony na TAK, to przy zapisywaniu wniosku nastąpi aktualizacja danych realizacji w danych osoby będącej wnioskodawcą (w oknie "Dane osoby" wywołanym z listy osób na zakładce *Dane dotyczące wypłat*) z pominięciem pozostałych osób we wniosku.

jest ustawiony na NIE, to przy zapisywaniu wniosku nastąpi aktualizacja danych realizacji dla wszystkich osób we wniosku (w oknie "Dane osoby" wywołanym z listy osób na zakładce *Dane dotyczące wypłat*).

Aktualizacja danych nastąpi jeżeli po akceptacji danych wniosku Użytkownik potwierdzi chęć aktualizacji tych danych. W takiej sytuacji podczas zapisywania danych wniosku, jeżeli system odnajdzie w danych osoby, będącej wnioskodawcą, inne dane dotyczące realizacji wypłat niż zostały wprowadzone na wniosku (np. inny sposób realizacji wypłaty lub inny numer konta bankowego), to w oknie "Porównanie danych osobowych we wniosku z danymi w systemie" wyświetli informację o znalezionych różnicach, wówczas należy zweryfikować i potwierdzić, które dane zmienione na wniosku chcemy zaktualizować w systemie – w aktualnych danych osoby.

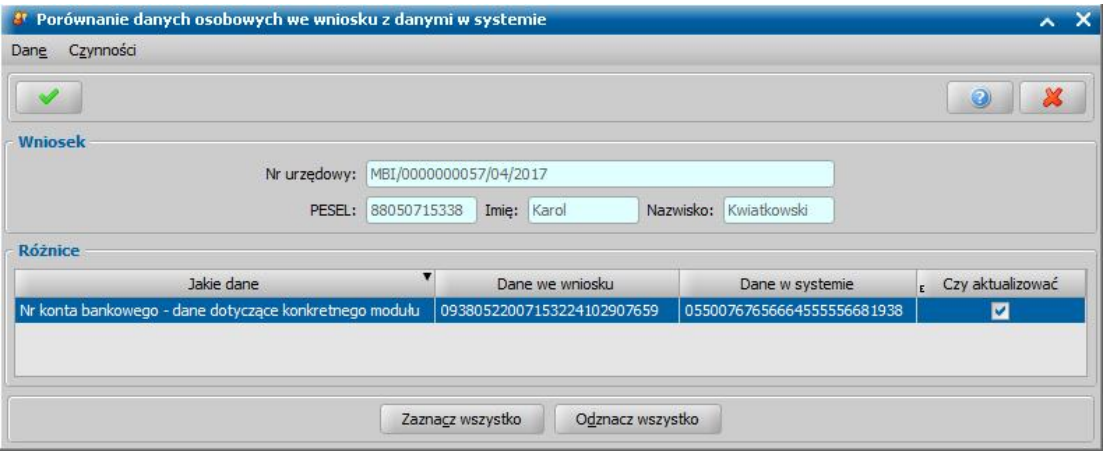

Zaznaczona opcja w kolumnie "Czy aktualizować" oznacza, że dana, dla której ta opcja jest zaznaczona, zostanie zaktualizowana – nadpisana w systemie. Chęć potwierdzenia aktualizacji w systemie wskazanych danych potwierdzamy przez wybranie w oknie "Porównanie danych osobowych we wniosku z danymi w systemie" ikony **Akceptuj**.

Sposób obsługi porównania/aktualizacji danych we wniosku z danymi w systemie został opisany w rozdziale "[Porównywanie](#page-360-0) [danych](#page-360-0) [osobowych](#page-360-0) [we](#page-360-0) [wniosku](#page-360-0) [z](#page-360-0) [danymi](#page-360-0) [w](#page-360-0) [systemie".](#page-360-0)

Sposób, w jaki system zapisze zmodyfikowane we wniosku dane dotyczące realizacji wypłat zależy od tego, czy w danych osoby, będącej wnioskodawcą dla modułu, którego dotyczy modyfikowany wniosek, zdefiniowano oddzielne dane dotyczące realizacji.

Jeżeli w danych osoby:

- są zdefiniowane oddzielne dane dotyczące realizacji dla modułu, którego dotyczy wniosek, to wówczas system zawsze zapisuje/aktualizuje dane realizacji dla tego modułu. Przykład: W danych osoby są zdefiniowane oddzielne dane realizacji dla modułu SW. Po rejestracji nowego wniosku o SW z nowym numerem konta, system zapisze/zaktualizuje nowy numer konta w danych osoby dla modułu "SW".
- nie zdefiniowano oddzielnych danych dotyczących realizacji dla modułu, którego dotyczy wniosek, to wówczas, sposób w jaki system zapisze zmodyfikowane we wniosku dane zależy od ustawienia parametrów systemowych:
	- **CZY DODAĆ OSOBNY ZESTAW DANYCH REALIZACJI PRZY AKCEPTACJI WNIOSKU SR** - parametr domyślnie ustawiony na NIE
	- **CZY DODAĆ OSOBNY ZESTAW DANYCH REALIZACJI PRZY AKCEPTACJI WNIOSKU FA** - parametr domyślnie ustawiony na NIE
	- **CZY DODAĆ OSOBNY ZESTAW DANYCH REALIZACJI PRZY AKCEPTACJI WNIOSKU SW** - parametr domyślnie ustawiony na TAK.

Parametry te decydują o tym czy po modyfikacji danych realizacji wypłat na rejestrowanym wniosku nowe dane dotyczące realizacji wypłat (w tym numer konta bankowe) mają być zapisywane w aktualnych danych osoby jako dane dotyczące tylko modułu, którego dotyczy rejestrowany wniosek (czy system ma dodać osobne zestaw danych realizacji dla danego modułu), czy tylko mają być

uaktualniane i zapisywane jako dane wspólne dla wszystkich modułów, w których występuje osoba.

Przy domyślnym ustawieniu parametrów działanie systemu jest następujące:

- W przypadku zmiany danych realizacji wypłat na wniosku SR lub FA, zmienione dane realizacji (w tym nowy numer konta bankowego) zostaną zapisane w danych osoby na zakładce *Dane dotyczące wypłat:*
	- w danych zdefiniowanych jako dane wspólne dla wszystkich/pozostałych modułów, w których występuje osoba, tj. dla pozycji "wszystkie (moduły, w których występuje osoba)" lub "pozostałe (moduły, w których występuje osoba)" – jeżeli w danych osoby brak zdefiniowanych oddzielnych danych realizacji dla modułu SR lub FA;
	- w danych zdefiniowanych oddzielnie dla modułu SR lub FA, jeżeli w danych osoby istnieją zdefiniowane osobne dane dotyczące realizacji dla modułu SR lub FA.
- W przypadku zmiany danych realizacji wypłat na wniosku SW, zmienione dane realizacji (w tym nowy numer konta bankowego) zostaną zapisane w danych osoby na zakładce Dane dotyczące wypłat - w danych zdefiniowanych dla modułu SW, tj. dla pozycji "SW". Jeżeli osoba, której dotyczy wniosek, w aktualnych danych osobowych:
	- nie miała zdefiniowanych oddzielnych danych realizacji dla modułu SW, to dane wprowadzone na wniosku SW zostaną dodane dla modułu SW (pojawi się nowa pozycja "SW" zawierająca dane realizacji dla tego modułu).
	- $-$  miała zdefiniowane oddzielne dane realizacji dla modułu SW, to dane wprowadzone na wniosku SW zastąpią dotychczasowe dane wprowadzone dla modułu SW.

Takie ustawienie parametrów zapewnia z poziomu rejestracji wniosku SW automatyczne rozdzielanie sposobu realizacji wypłat (w tym numeru konta bankowego) na odrębny moduł, niż jest zdefiniowany w pozycjach dla pozostałych modułów. Dzięki temu Użytkownik nie musi dodatkowo wykonywać tej operacji ręcznie - od strony aktualnych danych osoby opisanej w rozdziale [Uzupełnianie](#page-48-0) [numeru](#page-48-0) [konta](#page-48-0) [bankowego](#page-48-0) [w](#page-48-0) [danych](#page-48-0) [osoby](#page-48-0).

Jeżeli wszystkie powyższe parametry zostaną ustawione na wartość NIE i w systemie nie zdefiniowano oddzielnych danych dotyczących realizacji dla oddzielnych modułów to po zmodyfikowaniu danych realizacji wypłat we wniosku niezależenie od modułu, którego dotyczy wniosek, system zaktualizuje dane realizacji w aktualnych danych osoby będącej wnioskodawcą - w zakresie danych zdefiniowanych jako dane wspólne dla wszystkich modułów, w których występuje osoba, tj. w danych wprowadzonych dla pozycji "wszystkie (moduły, w których występuje osoba)".

Jeżeli wszystkie powyższe parametry zostaną ustawione na wartość TAK i w systemie nie zdefiniowano oddzielnych danych realizacji dla modułów, to po zmodyfikowaniu danych realizacji wypłat we wniosku system w aktualnych danych osoby będącej wnioskodawcą utworzy osobny zestaw danych dotyczących realizacji dla modułu, w którym rejestrowany jest nowy wniosek.

*Uwaga!* Jeżeli chcemy, aby zmodyfikowane na wniosku dane realizacji wypłat były aktualizowane/zapisywane tylko dla modułu, którego dotyczy wniosek, należy wszystkie wskazane wyżej parametry systemowe ustawić na TAK.

**Przykład:** Osoba występująca w ramach modułów SR, FA, w danych osoby ma zdefiniowane wspólne dla wszystkich modułów dane dotyczące realizacji wypłat (wprowadzone dla pozycji " *wszystkie (SR, FA)*")*:* sposób realizacji – konto bankowe, numer konta – 001.

### Parametr **CZY DODAĆ OSOBNY ZESTAW DANYCH REALIZACJI PRZY AKCEPTACJI WNIOSKU SW** jest ustawiony na TAK.

Osoba złożyła wniosek o świadczenie wychowawcze, w którym podała inny numer konta bankowego - 002, na który ma być wypłacane świadczenie wychowawcze.

Podczas rejestracji wniosku o świadczenie wychowawcze pracownik w danych wnioskodawcy wprowadził numer konta bankowego - 002.

Po akceptacji danych wniosku pracownik potwierdził chęć aktualizacji danych osoby w systemie w zakresie konta bankowego.

Po wykonaniu powyższych czynności system na podstawie danych wprowadzonych we wniosku dokona zmian w aktualnych danych osoby, będącej wnioskodawcą, uzupełniając dane dotyczące realizacji wypłat dla modułu SW jako: sposób realizacji – konto bankowe, numer konta - 002.

W końcowym efekcie w aktualnych danych osoby osoba ta bedzie mieć uzupełnione następujące dane dotyczące wypłat:

- dla pozostałych modułów (dla pozycji "*pozostałe (SR,FA)*"), jako sposób realizacji konto bankowe, numer konta - 001
- dla pozycji "*SW*", jako sposób realizacji konto bankowe, numer konta 002.

### **Uzupełnianie numeru konta bankowego w decyzji**

W danych decyzji dane dotyczące sposobu realizacji wypłaty świadczenia przyznanego decyzją, w tym informację o numerze konta bankowego, na które ma być wypłacane świadczenie, możemy wprowadzić w danych świadczenia – w oknie "Dane świadczenia" w sekcji *Plan wypłat*.

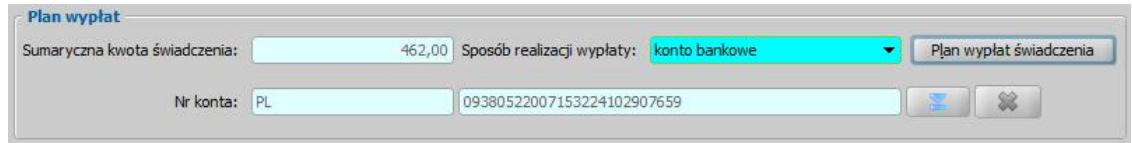

Podczas opracowania decyzji przyznającej świadczenia domyślnie jako dane dotyczące realizacji świadczenia (sposób realizacji, dzień planowanej wypłaty, numer konta bankowego) podpowiadają się dane wprowadzone we wniosku, na podstawie którego opracowywana jest decyzja.

*Uwaga!* Jeżeli we wniosku, na podstawie którego tworzona jest decyzja, nie określono żadnego sposobu realizacji wypłaty, w tym nie wprowadzono numeru konta bankowego, to wówczas w decyzji w zależności od ustawienia parametru systemowego WYPŁATA GOTÓWKĄ(T) LUB PRZEKAZEM POCZTOWYM(N) domyślnie podpowiadany jest sposób realizacji wypłaty jako "gotówka" (przy ustawieniu parametru na T) lub "przekaz pocztowy" (przy ustawieniu parametru na N). Jeżeli we wniosku, na podstawie którego tworzona jest decyzja, określono sposób realizacji jako "konto bankowe" i wprowadzono numer konta bankowego, to niezależnie od ustawień parametru WYPŁATA GOTÓWKĄ(T) LUB PRZEKAZEM POCZTOWYM(N) w tworzonej decyzji automatycznie podpowie się sposób realizacji wypłaty jako "konto bankowe" i numer konta bankowego wprowadzony we wniosku.

Podczas opracowania, modyfikacji danych decyzji przyznającej świadczenie nie jest możliwa modyfikacja numeru konta osoby lub dodanie nowego numeru konta dla osoby. W przypadku konieczności zmiany sposobu realizacji świadczenia lub zmiany numeru konta bankowego można wskazać jedynie wcześniej wprowadzony dla osoby numer konta bankowego (wprowadzony w danych osoby lub z poziomu wniosku).

*Uwaga!* Zmiana domyślnie podpowiedzianego w decyzji sposobu realizacji wypłaty świadczenia oraz numeru konta bankowego ma znaczenie tylko dla realizacji świadczenia przyznanego tą decyzją. Zmiany sposobu realizacji wypłaty, w tym zmiany numeru konta bankowego, na które ma być wypłacane świadczenie można dokonać dla całego planu wypłat świadczeń (przed wygenerowaniem planu wypłat) lub dla poszczególnych pozycji utworzonego planu wypłat.

### **Pobieranie numeru konta na listę wypłat**

Podczas generowania list wypłat o sposobie realizacji "*konto bankowe*" lub "*autowypłata*", informacja o numerze konta bankowego, na które ma zostać zrealizowana wypłata świadczenia jest pobierana w zależności od ustawienia parametru systemowego **CZY PRZY GENEROWANIU LISTY WYPŁAT NR KONTA POBIERANY ZAWSZE Z AKTUALNYCH DANYCH OSOBY**. Jeżeli parametr ten jest ustawiony na:

- **TAK** to **numer konta bankowego jest pobierany zawsze z aktualnych danych osoby**, będącej odbiorcą świadczenia (tj. z danych wprowadzonych w oknie "Dane osoby" na zakładce *Dane dotyczące wypłat*).
- **NIE** to **numer konta bankowego jest pobierany zawsze z danych wprowadzonych w decyzji**.

*Uwaga!* Na etapie generowania i modyfikacji list wypłat nie jest możliwa modyfikacja danych dotyczących sposobu realizacji świadczeń, w tym zmiana numeru konta bankowego.

*Uwaga!* W przypadku gdy dla osoby, której wypłaty są umieszczone na niepotwierdzonej liście wypłat, zostanie zmieniony numer konta bankowego i zachodzi konieczność zmiany tego konta również na liście wypłat, to zmiany numeru konta na liście wypłat możemy dokonać poprzez

aktualizację danych osoby w systemie (menu *Administracja>Pakiet narzędziowy>Osoby i instytucje>Aktualizacja danych osób w systemie*). Szczegółowy opis wykonania tej czynności jest opisany w rozdziale ["Aktualizacja](#page-1302-0) [danych](#page-1302-0) [osobowych](#page-1302-0) [w](#page-1302-0) [systemie".](#page-1302-0)

## **Zmiana pracownika realizującego wniosek/sprawę**

W systemie istnieje możliwość zmiany pracownika realizującego wniosek, korespondencję lub opracowującego decyzję. Operację tę można wykonać tylko dla niezałatwionych dokumentów, tzn: niezałatwionych wniosków, korespondencji oraz niezatwierdzonych decyzji.

Przed wykonaniem tej operacji istnieje możliwość wyfiltrowania listy dokumentów, realizowanych przez wybranego pracownika, poprzez zdefiniowanie na liście wniosków lub decyzji filtra "Pracownik realizujący":

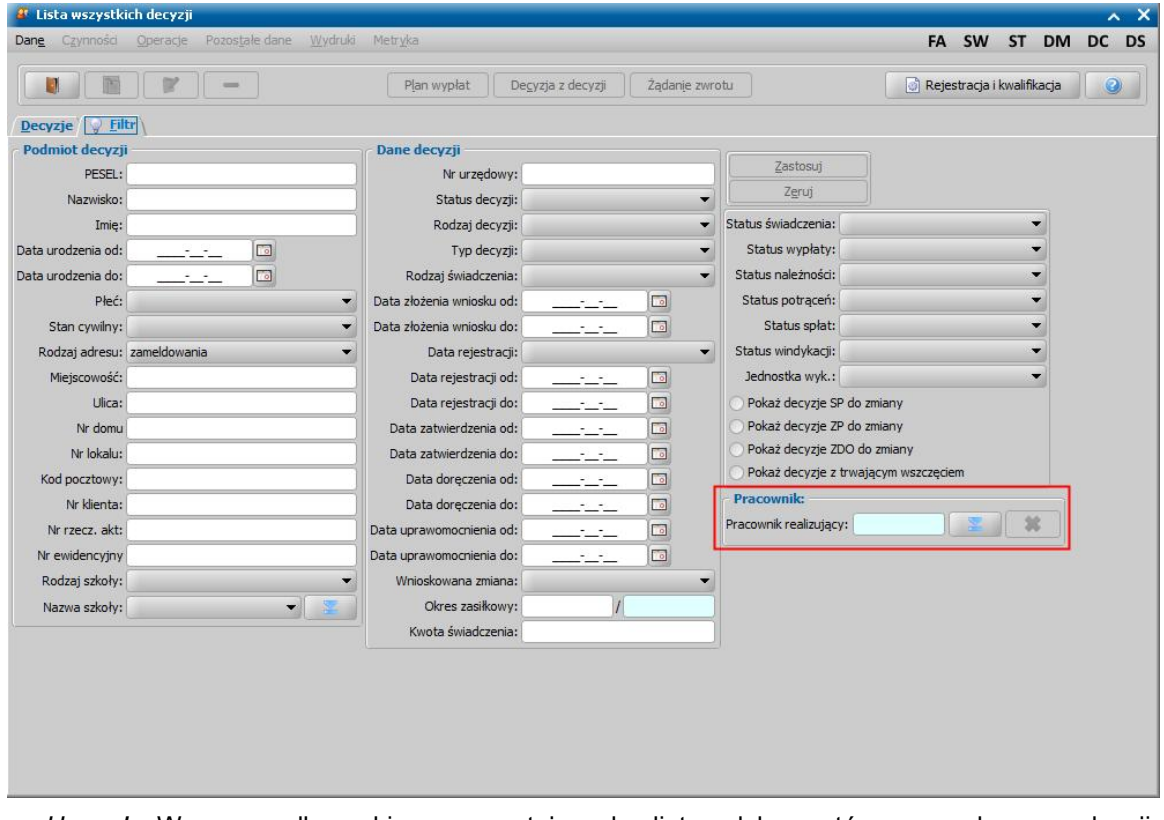

*Uwaga!* W przypadku okien prezentujących listę dokumentów, np. korespondencji, nieposiadających zakładki *Filtr*, w celu ograniczenia listy dokumentów do tych, które wymagają zmiany pracownika opracowującego, należy skorzystać z odpowiednich kolumn dostępnych w tym oknie.

Aby zmienić pracownika realizującego/opracowującego należy w oknie listy dokumentów wskazać pozycje (dokumenty), dla których chcemy zmienić pracownika, a następnie wybrać menu *Operacja>Dekretacja*. W oknie "Zmiana pracownika realizującego" należy wskazać z listy nowego

pracownika realizującego/opracowującego dokument, korzystając z ikony

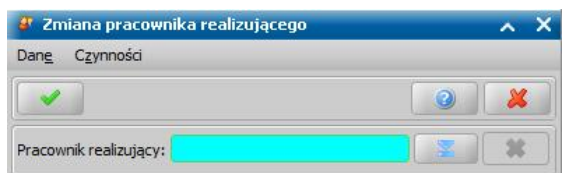

Zmianę pracownika zatwierdzamy akceptując okno "Zmiana pracownika realizującego". Po akceptacji w metryce dokumentu zostanie zmieniony pracownik realizujący/opracowujący.

# **Dokumenty rejestrowane w systemie a materiał dowodowy (art. 77 par. 1 KPA)**

*Uwaga!* Dokumenty zarejestrowane w aplikacji Dodatki Mieszkaniowe oraz Stypendia Szkolne: wnioski, decyzje, wywiady oraz odwołania mogą zostać usunięte z systemu bez konieczności potwierdzenia że nie jest to materiał dowodowy.

*Uwaga!* Dokumenty zarejestrowane w modułach Świadczenia Wychowawcze oraz Dobry Start mogą zostać usunięte z systemu bez konieczności potwierdzenia że nie jest to materiał dowodowy, jeżeli parametr CZY OBSŁUGA KPA77 W MODULE SW I ds. jest ustawiony na NIE. Jeżeli parametr jest ustawiony na TAK, to procedura usuwania dokumentów przebiegała będzie tak samo, jak to opisano poniżej dla aplikacji Świadczenia Rodzinne i Fundusz Alimentacyjny.

Dokumenty zarejestrowane w aplikacjach Świadczenia Rodzinne, Fundusz Alimentacyjny (wnioski, decyzje, wywiady, odwołania, odpowiedzi uzyskane z systemu zewnętrznego współpracującego z CSIZS Emp@tia), stanowiące zgodnie z art. 77 par. 1 KPA materiał dowodowy w procesie przyznawania świadczeń, nie mogą zostać usunięte z systemu.

W związku z tym próba usunięcia dowolnego dokumentu z systemu (np. wniosku listy wniosków, czy wywiadu z listy wywiadów itd.) spowoduje pojawienie się komunikatu:

*"Niniejszy dokument może stanowić materiał dowodowy w procesie przyznawania świadczeń (z art. 77par. 1KPA)."*

Jeśli tak jest, proszę nie usuwać dokumentu. Jeśli tak nie jest, dwie uprawnione osoby muszą potwierdzić ten fakt, wybierając z głównego okna systemu *Administracja>Pakiet narzędziowy>Dokumenty>Dokumenty przeznaczone do usunięcia.*

Po pojawieniu się tego komunikatu, dokument nie zostanie usunięty, a jedynie umieszczony na liście dokumentów przeznaczonych do usunięcia. Jeżeli dany dokument nie stanowi materiału dowodowego w procesie przyznawania świadczeń, to wówczas dwie uprawnione osoby muszą potwierdzić ten fakt, aby można było usunąć taki dokument.

Aby przejść na listę dokumentów przeznaczonych do usunięcia, w głównym oknie systemu wybieramy menu *Obsługa klienta>Dokumenty>Dokumenty przeznaczone do usunięcia* lub *Administracja>Pakiet narzędziowy>Dokumenty>Dokumenty przeznaczone do usunięcia*.

*Uwaga!* Aby mieć dostęp do listy dokumentów przeznaczonych do usunięcia, Użytkownik musi mieć nadane uprawnienie "Potwierdzenie, że dokument nie jest materiałem dowodowym". Administrator powinien nadać to uprawnienie conajmniej dwóm Użytkownikom.

Okno "Dokumenty przeznaczone do usunięcia" zawiera listę wszystkich dokumentów, dla których system zarejestrował fakt próby usunięcia.

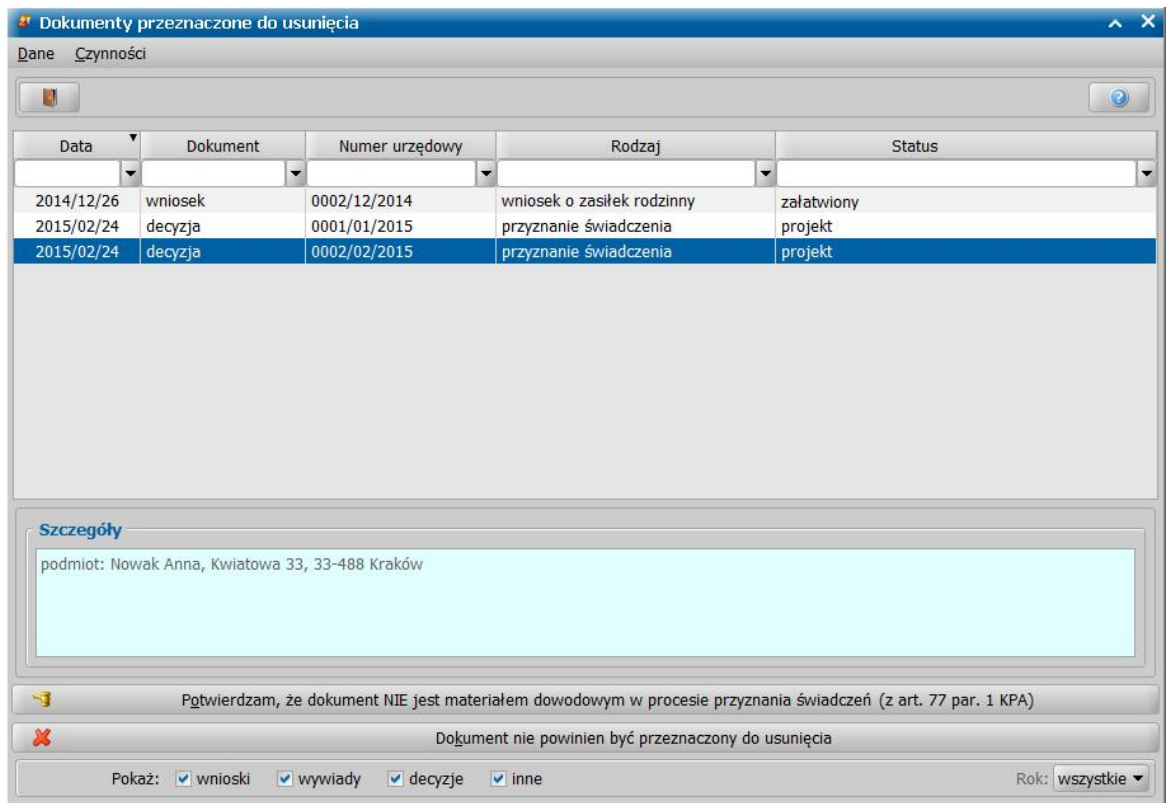

Jeżeli dokument umieszczony na liście dokumentów przeznaczonych do usunięcia:

- **nie stanowi materiału dowodowego** w procesie przyznawania świadczeń, to wówczas na liście dokumentów przeznaczonych do usunięcia zaznaczamy ten dokument i wybieramy przycisk **Potwierdzam, że dokument NIE jest materiałem dowodowym w procesie przyznania świadczeń (z art. 77 par. 1 KPA)**. Po potwierdzeniu, że dokument nie jest materiałem dowodowym przez dwie uprawnione osoby, dokument może być usunięty w normalny sposób, z listy, na której dokument jest widoczny. Omyłkowe wybranie tego przycisku można cofnąć za pomocą przycisku **Cofam potwierdzenie, że dokument NIE jest materiałem dowodowym w procesie przyznania świadczeń (z art. 77 par. 1 KPA)**. Potwierdzenie, jak i cofnięcie potwierdzenia jest rejestrowane w dzienniku zdarzeń.
- **stanowi materiał dowodowy** w procesie przyznawania świadczeń, to wybieramy dla niego przycisk **Dokument nie powinien być przeznaczony do usunięcia**, wówczas dla wskazanego dokumentu zostanie anulowane przeznaczenie do usunięcia - dokument zostanie usunięty z listy dokumentów do usunięcia.

# **Automatyczne sprawdzenie osób z wniosku w systemach zewnętrznych (CBB, PESEL, NFZ)**

Przed utworzeniem decyzji w sprawie świadczeń rodzinnych, świadczenia wychowawczego, świadczenia dobry start oraz funduszu alimentacyjnego, należy:

- 1. sprawdzić, czy w innych Jednostkach Terenowych nie są pobierane świadczenia przez osoby z wniosku;
- 2. zweryfikować wszystkie osoby z wniosku w rejestrze PESEL;
- 3. zweryfikować wszystkie osoby w Centralnym Wykazie Ubezpieczonych, tj. czy wszystkie osoby z wniosku posiadają uprawnienia do świadczeń opieki zdrowotnej.

*Uwaga!* W przypadku niewykonania powyższych weryfikacji, system zablokuje możliwość utworzenia decyzji w sprawie świadczenia wychowawczego, świadczenia dobry start, świadczeń rodzinnych oraz funduszu alimentacyjnego, poprzez twardą walidację, co oznacza, że wykonanie tych weryfikacji jest obligatoryjne!

*Uwaga!* W przypadku niedostępności wyżej wymienionych usług, system pozwoli na wydanie decyzji po wykonaniu minimum 3 prób, gdy czas pomiędzy nimi będzie wynosił co najmniej 5 minut.

Powyższe weryfikacje można przeprowadzić na dwa sposoby:

- **I sposób** w oknie "Lista decyzji", na zakładkach:
- *Wnioski do podjęcia decyzji*, po zaznaczeniu jednego wniosku lub kilku (wszystkich) wniosków do podjęcia decyzji, należy wybrać przycisk **Sprawdź osoby z wniosku w systemach zewnętrznych**,

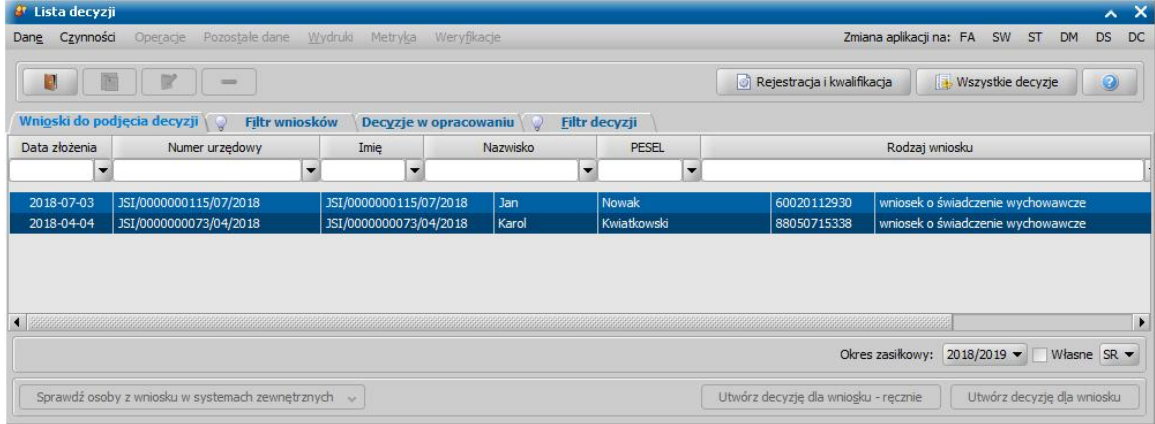

*Decyzje w opracowaniu,* po zaznaczeniu wybranej decyzji w opracowaniu, należy wybrać menu *Weryfikacje*>*Emp@tia*.

**II sposób** - w oknie "Weryfikacja wniosku '[nr wniosku]' w systemie zewnętrznym" (*Lista wniosków>Weryfikacja>Emp@tia* lub *Lista decyzji>Weryfikacje>Emp@tia*), po zaznaczeniu jednego wniosku do podjęcia decyzji należy wybrać przycisk **Sprawdź osoby z wniosku w systemach zewnętrznych**.

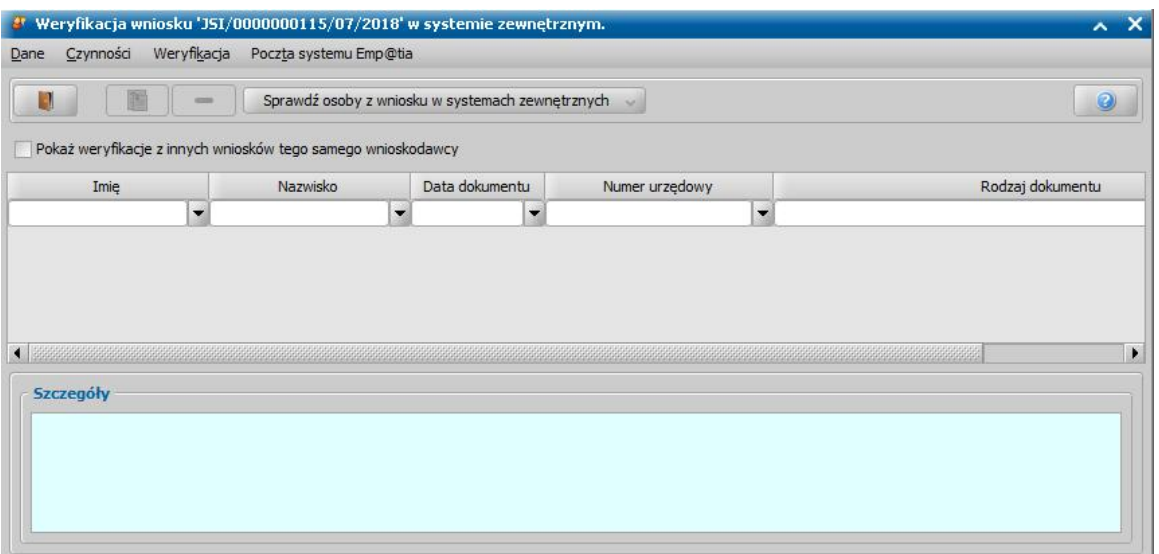

*Uwaga!* Sprawdzenie osób z wniosku w systemach zewnętrznych z poziomu okna "Weryfikacja wniosku '[nr wniosku]' w systemie zewnętrznym" polega na sprawdzeniu wszystkich osób, ale w ramach jednego wniosku oraz jest możliwe jeszcze zanim wniosek trafi do procesu decyzyjnego (zakwalifikowany).

*Uwaga!* Podczas sprawdzania, czy w innych Jednostkach wystąpiły osoby z wniosku, należy pamiętać o wymogu, aby od sprawdzenia, do podjęcia decyzji nie mineło więcej niż trzy dni.

*Uwaga!* Opcja *Pokaż weryfikacj e z innych wniosków tego samego wnioskodawcy* jest dostępna tylko, jeśli parametr "CZY PODGLĄD SPRAW DLA WSZYSTKICH DOSTĘPNYCH MODUŁÓW" jest ustawiony na TAK. Zaznaczenie opcji spowoduje wyświetlenie informacji dotyczących weryfikacji osób z wniosku w innych Jednostkach przeprowadzonych w pozostałych modułach aplikacji.

W obu przypadkach, po wybraniu przycisku **Sprawdź osoby z wniosku w systemach zewnętrznych** rozpocznie się proces trzech weryfikacji i kolejno otworzą się okna prezentujące postęp sprawdzania osób z zaznaczonych wniosków.

*Uwaga!* Wybranie przycisku **Sprawdź osoby z wniosku w systemach zewnętrznych** spowoduje automatyczne uruchomienie procesu trzech weryfikacji. W celu wykonania każdej z weryfikacji w sposób niezależny, należy rozwinąć przycisk **Sprawdź osoby z wniosku w systemach zewnętrznych**

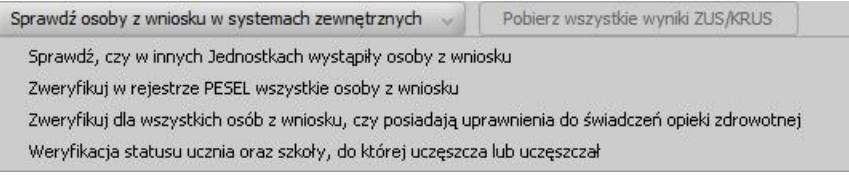

i wybrać z listy

właściwą weryfikację, pamiętając że wykonanie każdej z nich jest obligatoryjne w celu wydania decyzji w sprawie świadczenia wychowawczego, świadczenia dobry start, świadczeń rodzinnych oraz funduszu alimentacyjnego.

### 1. Sprawdzenie, czy w innych Jednostkach wystąpiły osoby z wniosku

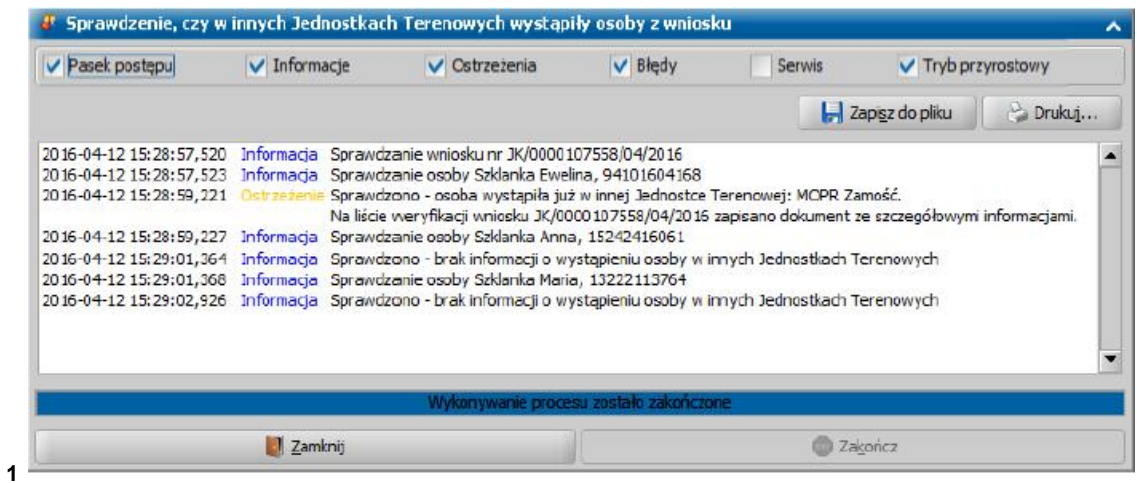

#### 2. Weryfikacja osób z wniosku w rejestrze PESEL

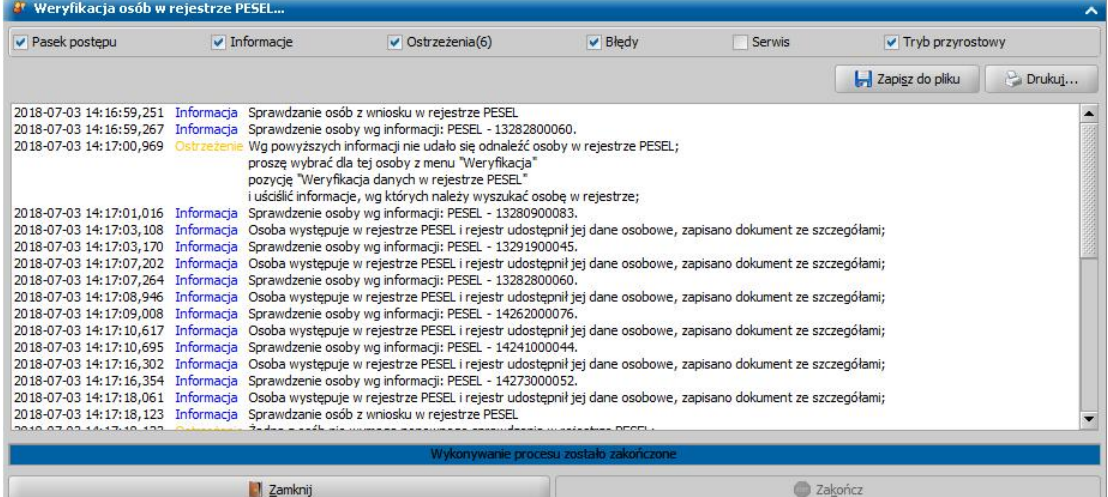

#### 3. Weryfikacja osób z wniosku w Centralnym Wykazie Ubezpieczonych

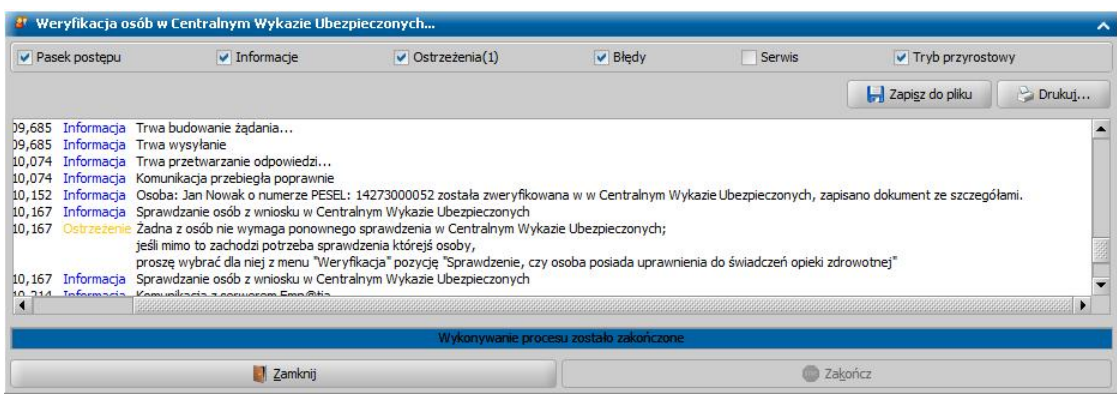

Wszystkie komunikaty w powyższych weryfikacjach, oznaczone na niebiesko jako **Informacja**, sygnalizują prawidłowe sytuacje. Jeśli wszystkie komunikaty będą tak oznaczone, to po zakończeniu sprawdzenia okno automatycznie zamknie się, co oznacza, że wszystkie zaznaczone wnioski zostały pomyślnie zweryfikowane i można przystąpić do tworzenia decyzji dla tych wniosków.

Jeśli w oknie weryfikacji pojawi się komunikat oznaczony na żółto, jako **Ostrzeżenie**, okno weryfikacji pozostanie otwarte po zakończeniu procesu, tak aby można było zaznajomić się ze zgłoszonymi uwagami.

*Uwaga!* Jeśli weryfikacja osób z wniosków nie powiodła się, w celu wykonania kolejnej próby sprawdzenia należy odczekać co najmniej 5 minut. W przeciwnym wypadku, system zwróci adekwatny komunikat, z ostrzeżeniem o następującej treści: **Od ostatniej próby wywołania weryfikacji nie minęło 5 minut**.

Komunikaty mogą przyjmować następującą formę:

**Sprawdzono – osoba wystąpiła już w innej Jednostce Terenowej: [nazwa jednostki]. Na liście weryfikacji wniosku [nr wniosku] zapisano dokument ze szczegółowymi informacjami.**

W przypadku, gdy ostrzeżenie dotyczy wnioskodawcy lub współmałżonka, zaznaczając w oknie "Lista decyzji" wniosek, dla którego wyświetlono komunikat ostrzeżenia i wybierając menu *Weryfikacja*, można zobaczyć gotowy dokument ze szczegółowym wynikiem weryfikacji pobierania świadczeń w innych Jednostkach przez osobę, której dotyczy ostrzeżenie.

*Uwaga!* Weryfikacji nie trzeba wykonywać samodzielnie, system wygeneruje dokument ze szczegółowymi informacjami automatycznie.

W przypadku, gdy ostrzeżenie dotyczy dziecka, dokument ze szczegółowymi informacjami również powstaje automatycznie, jednak ze względu na działanie Centralnej Bazy Beneficjentów, nie będzie zawierał informacji o wnioskach lub decyzjach. W takim przypadku, przed podjęciem decyzji, zalecany jest kontakt ze wskazaną w komunikacie Jednostką, w celu wyjaśnienia, czy wpłynął do Jednostki wniosek o świadczenie wychowawcze, którego świadczeniobiorcą jest wskazane w ostrzeżeniu dziecko.

### **Osoba ma zbyt mało informacji, aby można ją było sprawdzić.**

Ostrzeżenie takie oznacza, że w ogóle nie podjęto weryfikacji czy osoba pobiera świadczenie wychowawcze w innych Jednostkach, gdyż we wniosku podano zbyt mało danych osobowych. W takim przypadku należy uzupełnić dane osobowe, przynajmniej o numer PESEL, nazwisko i imię lub nazwisko i datę urodzenia, następnie ponowić czynność sprawdzenia, gdyż w przeciwnym razie wydanie decyzji nie będzie możliwe.

**Nie można sprawdzić osoby z powodu braku jednoznaczności danych (próba nr [nr próby]), proszę pozyskać nr PESEL i spróbować ponownie.**

Ostrzeżenie takie oznacza, że według wprowadzonych danych osobowych (imienia, nazwiska i daty urodzenia, bez nr PESEL) nie da się jednoznacznie zidentyfikować osoby, gdyż w CBB istnieje więcej niż jedna osoba o takim samym imieniu, nazwisku oraz dacie urodzenia. W takim przypadku należy pozyskać numer PESEL osoby (np. korzystając z [weryfikacji](#page-963-0) [osoby](#page-963-0) [w](#page-963-0) [rejestrze](#page-963-0) [PESEL\)](#page-963-0), uzupełnić go w danych osobowych i ponowić czynność sprawdzenia, gdyż w przeciwnym razie wydanie decyzji nie będzie możliwe.

### **Nie można sprawdzić osoby (próba nr [nr próby]).**

Ostrzeżenie takie oznacza, że sprawdzenie osoby nie jest obecnie możliwe. Przyczyną wystąpienia takiego komunikatu mogą być błędnie uzupełnione dane na wniosku, brak połączenia z siecią, brak połączenia z serwerem Emp@tia (błąd po stronie systemu CSIZS Emp@tia). W związku z tym po otrzymaniu takiego komunikatu należy upewnić się, że podane we wniosku dane osobowe są dobrze uzupełnione (np. czy nazwisko nie zawiera znaków spacji itp.), zweryfikować połączenie sieciowe, sprawdzić w dzienniku zdarzeń systemu Emp@tia odpowiedź na zdarzenie "[CBB] Weryfikuj występowanie osoby" lub spróbować wykonać weryfikację pobierania świadczeń z poziomu okna "Weryfikacja wniosku [numer wniosku] w systemie zewnętrznym" (menu *Weryfikacja>Weryfikacja pobierania świadczeń w innych Jednostkach Terenowych*) w celu uzyskania dokładnego komunikatu z CSIZS wskazującego na przyczynę niemożności przeprowadzenia weryfikacji.

### **Od ostatniej próby wywołania weryfikacji nie minęło 5 minut.**

Ostrzeżenie takie oznacza, że pomiędzy nieudaną weryfikacją, a próbą wykonania kolejnej, nie minęło wymagane pięć minut. Należy wówczas odczekać wymagane pięć minut, a następnie ponowić próbę ponownej weryfikacji.

**Wg powyższych informacji nie udało się odnaleźć osoby w rejestrze PESEL; proszę wybrać dla tej osoby z menu "Weryfikacja" pozycję "Weryfikacja danych w rejestrze PESEL" i uściślić informacje, wg których należy wyszukać osobę w rejestrze.**

Ostrzeżenie takie oznacza, że według wprowadzonych danych osobowych nie udało się odnaleźć

osoby w rejestrze PESEL. W takim przypadku należy postąpić zgodnie z komunikatem i przeprowadzić weryfikację wybierając z menu "Weryfikacja" pozycję "Weryfikacja danych w rejestrze PESEL", a następnie wprowadzić więcej informacji o weryfikowanej osobie.

**Żadna z osób nie wymaga ponownego sprawdzenia w Centralnym Wykazie Ubezpieczonych; jeśli mimo to zachodzi potrzeba sprawdzenia którejś osoby, proszę wybrać dla niej z menu "Weryfikacja" pozycję "Sprawdzenie, czy osoba posiada uprawnienia do świadczeń opieki zdrowotnej".** Ostrzeżenie takie oznacza, że osoby z wniosku zostały już zweryfikowane w Centralnym Wykazie Ubezpieczonych, wobec czego nie wymagają ponownego sprawdzenia. Jeśli pomimo tego, zachodzi potrzeba sprawdzenia którejś z osób z wniosku, należy w menu **Weryfikacja** wybrać pozycję *Sprawdzenie, czy osoba posiada uprawnienia do świadczeń opieki zdrowotnej* i ponownie przeprowadzić weryfikację.

W każdym przypadku sprawdzane są tylko te osoby z zaznaczonych wniosków, które nie były jeszcze sprawdzane za pomocą przycisku **Sprawdź osoby z wniosku w systemach zewnętrznych.**

*Uwaga!* W przypadku weryfikacji osób w innych Jednostkach Terenowych, osoby które były już sprawdzane są sprawdzane ponownie, jeżeli od ostatniego sprawdzenia upłynęło więcej niż trzy dni. Pozostałe osoby są pomijane. Jeżeli wszystkie osoby zostały już sprawdzone w innych Jednostkach i od sprawdzenia nie minęło więcej niż trzy dni, pojawi się komunikat:

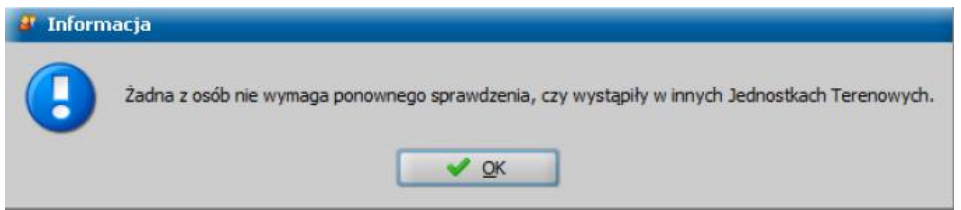

W takim przypadku oraz po można bez przeszkód przystąpić do [tworzenia](#page-443-0) [decyzji](#page-443-0) z wniosków.

*Uwaga!* Podczas zatwierdzenia decyzji w sprawie świadczenia wychowawczego, świadczenia dobry start, świadczeń rodzinnych oraz funduszu alimentacyjnego, jeżeli od ostatniego sprawdzenia czy w innych Jednostkach wystąpiły osoby z wniosku upłynęło więcej niż trzy dni system wyświetli komunikat informujący o potrzebie ponownego przeprowadzenia sprawdzenia. Aby wówczas wykonać sprawdzenie osób w innych jednostkach, należy odnaleźć na liście wszystkich wniosków właściwy wniosek (numer wniosku zostanie wyświetlony w komunikacie) i za pomocą menu Weryfikacja przejść do okna "Weryfikacja wniosku [numer wniosku] w systemie zewnętrznym". Po pomyślnym sprawdzeniu można ponowić zatwierdzenie decyzji.

*Uwaga!* Dla wniosków weryfikowanych poprzez operację **Sprawdź osoby z wniosku w systemach zewnętrznych**, nie ma konieczności wykonywania pojedynczych weryfikacji:

*-* [tożsamości](#page-957-0) [w](#page-957-0) [Centralnej](#page-957-0) [Bazie](#page-957-0) [Beneficjentów](#page-957-0), ani [weryfikacji](#page-959-0) [pobierania](#page-959-0) [świadczeń](#page-959-0) [w](#page-959-0) [innych](#page-959-0) [Jednostkach](#page-959-0) [Terenowych;](#page-959-0)

- [danych](#page-963-0) [osobowych](#page-963-0) [w](#page-963-0) [rejestrze](#page-963-0) [PESEL;](#page-963-0)

*-* czy osoba posiada uprawnienia do świadczeń opieki zdrowotnej.

Czynności te pozostają dostępne w menu *Weryfikacja* – w oknie "Weryfikacja wniosku '[nr wniosku]' w systemie zewnętrznym" (*Lista wniosków>Weryfikacja>Emp@tia* lub *Lista wniosków zgłoszonych elektronicznie>Weryfikacja>Emp@tia*), lecz można z nich zrezygnować na rzecz wykonania sprawdzenia w przedstawiony w niniejszym rozdziale sposób.

W oknie "Weryfikacja wniosku '[nr wniosku]' w systemie zewnętrznym" (dostępnym po wybraniu z listy wszystkich wniosków) po wybraniu menu *Weryfikacja* użytkownik ma możliwość przeglądania dokumentów będących wynikami przeprowadzonych weryfikacji. Dokumenty te powstają także wówczas, gdy osoba nie występuje w CBB, co jest równoznaczne z brakiem informacji w CBB o ewentualnych świadczeniach pobieranych przez sprawdzoną osobę w innych Jednostkach Terenowych, nie występuje w rejestrze PESEL, ani nie posiada uprawnień do świadczeń opieki zdrowotnej, o czym informuje komunikat przy przeglądaniu takich dokumentów.

# **Podpis elektroniczny dokumentów**

W aplikacji istnieje możliwość elektronicznego podpisywania dokumentów opracowanych w

systemie (np. decyzji, korespondencji) lub [znajdujących się poza aplikacją \(na dysku komputera\)](#page-69-0).

Przed przystąpieniem do złożenia podpisu elektronicznego, należy najpierw skonfigurować ustawienia dla podpisu elektronicznego. W tym celu należy wybrać w głównym oknie aplikacji link Ustawienia, który otworzy okno "Ustawienia użytkownika". W oknie tym w sekcji **Konfiguracja** *podpisu elektronicznego* należy skonfigurować ustawienia podpisu elektronicznego. W pierwszej kolejności należy określić rodzaj znaku podpisu, jaki ma być wstawiany na podpisanym dokumencie, poprzez wybranie jednego z pól: *Znak tekstowy* lub *Znak graficzny*.

*Uwaga!* Uzupełnienie jednego z pól, a następnie wybranie drugiego, spowoduje usunięcie wszelkich wprowadzonych danych.

Po wybraniu znaku tekstowego należy w polu *Znak tekstowy podpisu elektronicznego* wprowadzić podpis jaki ma się pojawiać na podpisanym dokumencie, a następnie ustawić czcionkę dla podpisu korzystając z pól **Rodzaj czcionki** i **Rozmiar czcionki**.

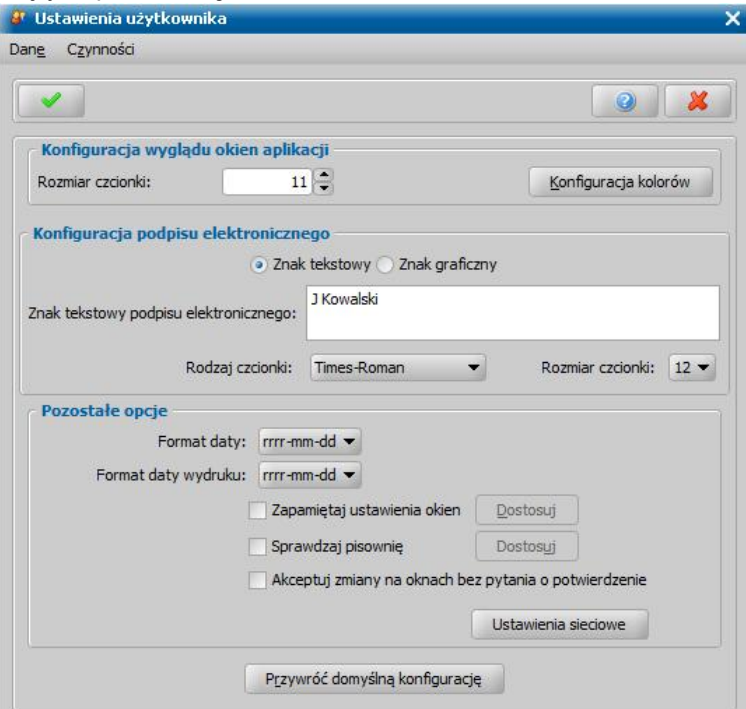

W przypadku znaku graficznego należy wskazać znak graficzny, poprzez wybranie obok pola **Znak graficzny podpisu elektronicznego** przycisku **Wskaż,** a następnie wskazać plik ze znakiem graficznym podpisu.

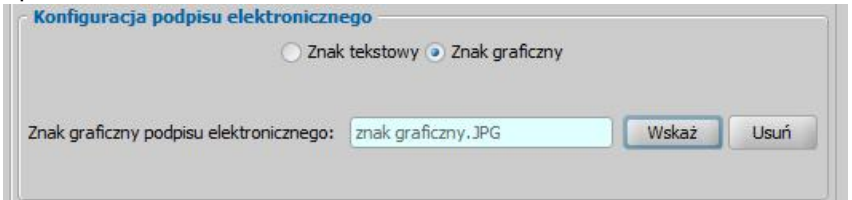

W celu usunięcia wskazanego pliku można skorzystać z przycisku **Usuń**. Wybrany plik musi być koniecznie w formacie JPG, ponieważ pozostałe formaty nie są obsługiwane. Znak graficzny zawsze jest umieszczany w prawym dolnym rogu podpisywanego dokumentu.

### **Podpis dokumentów opracowanych w systemie**

Dokument opracowany w systemie może zostać podpisany elektronicznie, jeżeli jest dla niego zapisany w systemie wydruk gotowy (zapisany dla danego dokumentu w oknie "Lista wydruków gotowych"). Wydruk gotowy dokumentu jest tworzony podczas wydruku dokumentu po wykonaniu

### operacji **Zapisz jako wydruk gotowy**.

Można podpisać elektronicznie następujące rodzaje dokumentów:

- decyzje
- metryki
- korespondencje
- tytuł wykonawczy
- upomnienia
- ponaglenia

Aby podpisać elektronicznie dany dokument lub przekazać go do podpisu, należy przejść do okna z listą wydruków gotowych dla danego dokumentu, wybierając dla danego dokumentu menu *Wydruki*> *Wydruki gotowe.*

W oknie "Lista wydruków gotowych" należy wskazać wydruk gotowy dokumentu, który chcemy podpisać i wybrać przycisk **Przygotuj dokument do podpisu**.

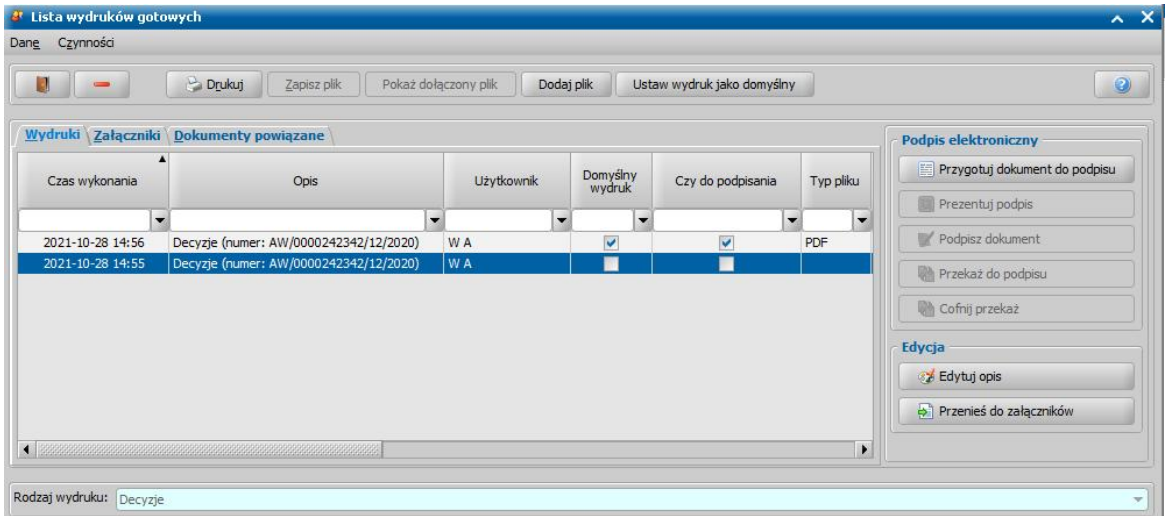

Otworzy się okno z podglądem wydruku podpisywanego dokumentu, w którym należy zweryfikować jego poprawność. Jeżeli dokument jest poprawny, zatwierdzamy przygotowany dokument do podpisu przyciskiem **Tak**, w przeciwnym wypadku anulujemy przyciskiem **Nie**.

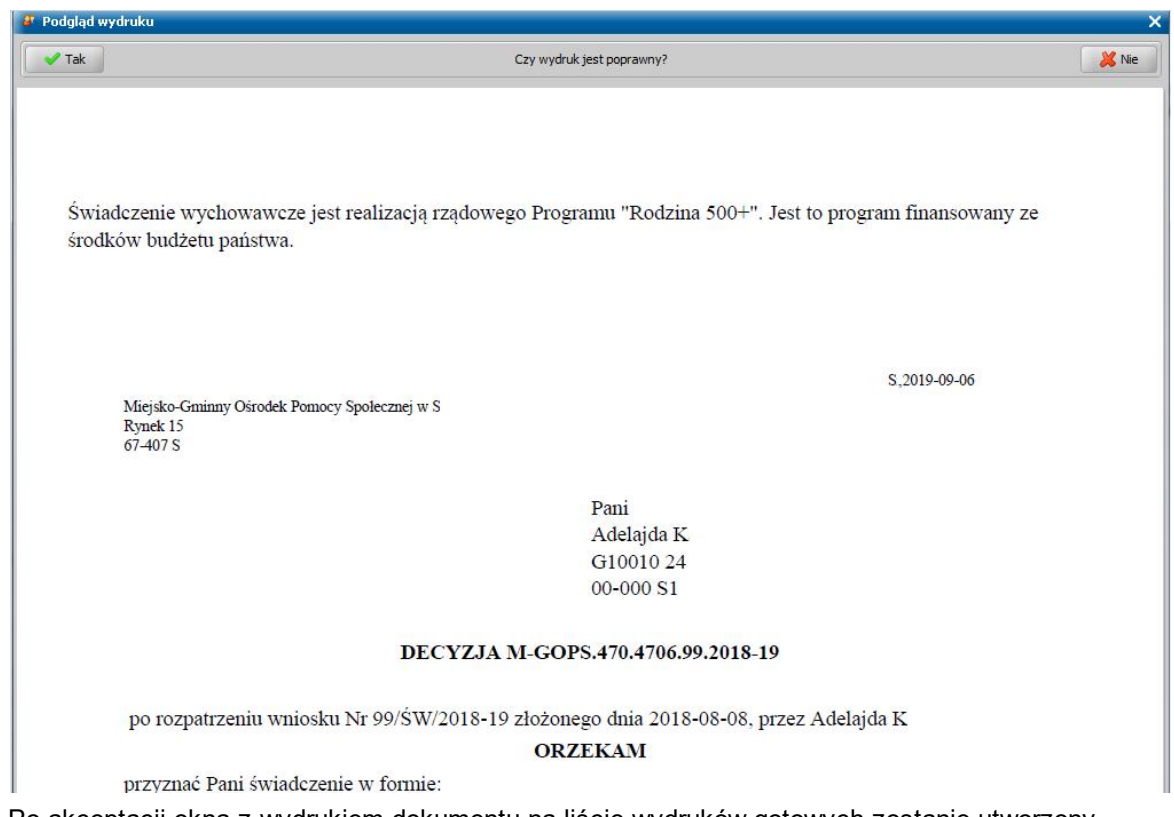

Po akceptacji okna z wydrukiem dokumentu na liście wydruków gotowych zostanie utworzony dokument gotowy do podpisu, oznaczony w kolumnie "Czy do podpisania".

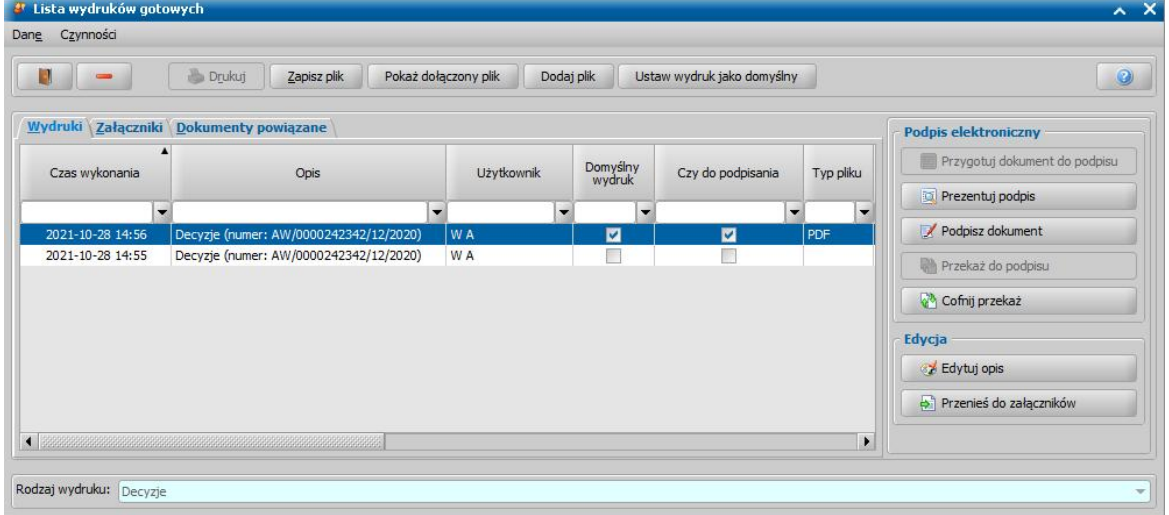

*Uwaga!* Przed podpisaniem dokumentu istnieje możliwość kowersji pliku z formatu ODT na PDF. W przypadku posiadania na komputerze zainstalowanej aplikacji Libre Office, konwersja ta będzie się odbywać automatycznie, w przeciwnym wypadku Użytkownik zostanie poproszony o wybranie jednej z dwóch opcji: przekształcenia do formatu PDF za pomocą zewnętrznej biblioteki lub przekazaniu do podpisu pliku ODT

Dokument przygotowany do podpisu (oznaczony w kolumnie "Czy do podpisania") można podpisać bezpośrednio z okna "Lista wydruków gotowych", wybierając przycisk **Podpisz dokument**. Po akceptacji komunikatu przypominającego o konieczności podłączenia karty, należy wprowadzić PIN, wybrać przycisk **Akceptacji** oraz potwierdzić komunikat dotyczący zapisu wprowadzonych danych. Jeżeli wszystkie powyższe kroki zostały wykonane poprawnie, pojawi się okno informujące o pozytywnie złożonym podpisie.

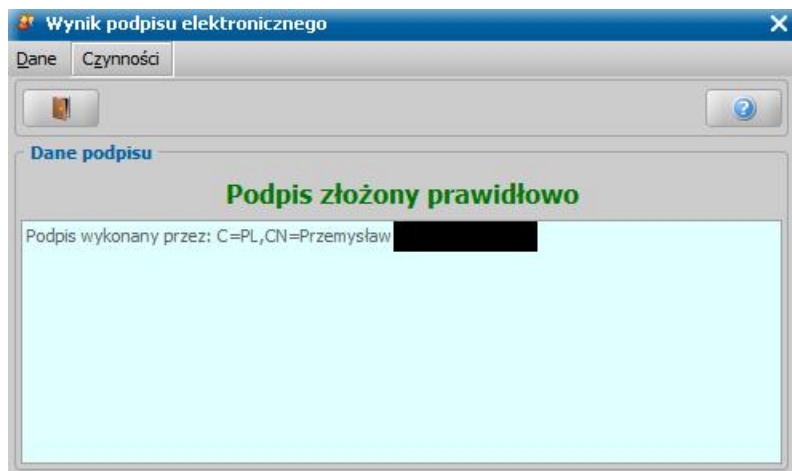

Prawidłowo podpisany dokument zostanie oznaczony w kolumnie "Czy podpisano". W treści podpisanego dokumentu (w prawym dolnym rogu) zostanie umieszczony znak podpisu wprowadzony w oknie "Ustawienia użytkownika".

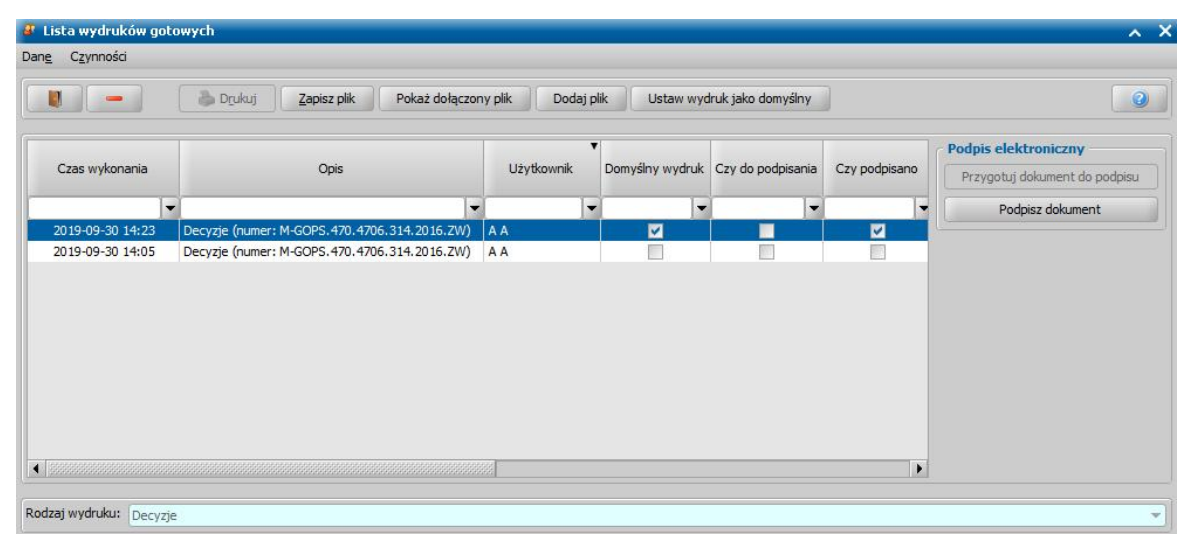

Dokument przygotowany do podpisu (oznaczony w oknie "Lista wydruków gotowych" w kolumnie "Czy do podpisania") można podpisać również z poziomu dokumentów przygotowanych do podpisu elektronicznego, tj. z okna "Dokumenty do podpisania" otwieranego po wybraniu w głównym oknie menu *Dokumenty > Dokumenty do podpisania/podpisane*.

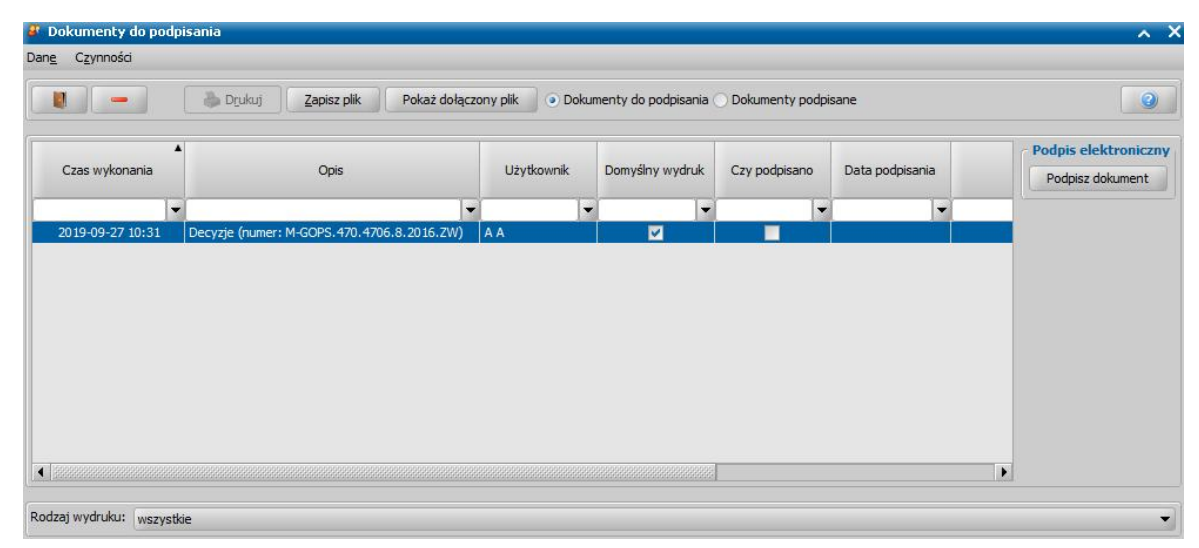

W oknie "Dokumenty do podpisania" można:

- Podpisać przygotowane dokumenty do podpisu, wybierając przycisk **Podpisz dokument.** Sposób podpisywania dokumentu z tego okna jest taki sam jak opisano powyżej. Z okna "Dokumenty do podpisania" możemy podpisywać wiele dokumentów jednocześnie, korzystając z multiselekcji.
- Zapisać zaznaczony dokument w folderze wybranym przez użytkownika przycisk **Zapisz plik**
- Wyświetlić dokument do podpisu/podpisany w formacie PDF przycisk **Pokaż dołączony plik**.

Domyślnie okno "Dokumenty do podpisania" ograniczone jest do dokumentów do podpisania (zaznaczona opcja *Dokumenty do podpisania*). Aby wyświetlić dokumenty podpisane, należy wybrać opcję *Dokumenty podpisane*.

Dodatkowo listę dokumentów do podpisania/podpisanych możemy ograniczyć do wybranego rodzaju dokumentu, wybierając w polu **Rodzaj wydruku** właściwą wartość np. Decyzje.

### <span id="page-69-0"></span>**Podpis dokumentów opracowanych poza systemem**

W systemie istnieje tez możliwość elektronicznego podpisywania dokumentów znajdujących się poza aplikacją (na dysku komputera). W tym celu na zakładce *Administracja* wybieramy menu *Pakiet narzędziowy > Dokumenty > Podpisz wskazane pliki z dysku*. Po otworzenia się okna wyboru pliku, wskazujemy dokument który chcemy podpisać, a następnie wybieramy przycisk **Otwórz**. Dalszy sposób podpisywania dokumentu jest taki sam jak w przypadku dokumentu znajdującego się w systemie i został opisany powyżej. Po prawidłowym zakończeniu procesu podpisywania dokumentu na dysku twardym w miejscu, w którym znajdował się wskazany do podpisu plik zostanie utworzony folder o takiej samej nazwie, a w nim będą dwa pliki: oryginalny dokument oraz podpisany dokument (utworzony plik w trakcie procesu podpisywania) z rozszerzeniem .sig.

# **Rejestracja i kwalifikacja wniosku**

W niniejszym rozdziale przedstawimy sposób rejestracji wniosku w zależności od rodzaju świadczenia o jakie ubiega się osoba składająca wniosek, a także sposób kwalifikacji, czyli przekazania zarejestrowanego wniosku do podjęcia decyzji.

## **Rejestracja wniosku SR**

Podstawą do przyznania zasiłku rodzinnego lub świadczenia opiekuńczego jest złożenie przez osobę ubiegającą się o świadczenia rodzinne wniosku w sprawie przyznania świadczenia. Aby zarejestrować wniosek, w głównym oknie systemu wybieramy menu *Obsługa klienta>Dokumenty>Rejestracja i kwalifikacja wniosków.* Otworzy się okno "Wnioski - rejestracja i kwalifikacja". W celu dodania nowego wniosku wybieramy ikonę **Dodaj**. Otworzy się okno "Wybór rodzaju wniosku".

*Uwaga!* Nowy wniosek możemy dodać bezpośrednio z głównego okna wybierając przycisk **Nowy wniosek** (przejdziemy od razu do okna "Wybór rodzaju wniosku") lub rozwijając strzałkę umieszczoną po prawej stronie przycisku **Nowy wniosek**, ikony **Dodaj** (na oknie "Wnioski rejestracja i kwalifikacja"). Po wybraniu strzałki określamy rodzaj wniosku i typ beneficjenta.

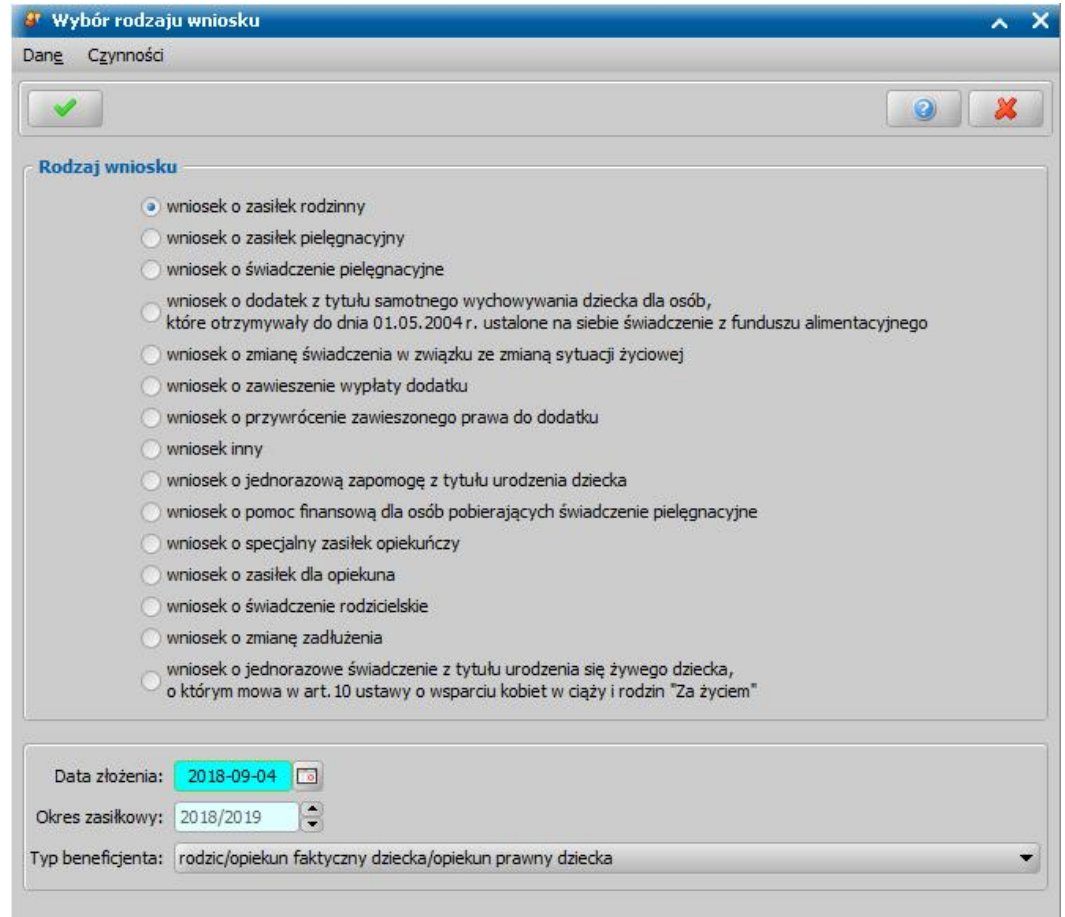

W oknie wskazujemy *Rodzaj wniosku* oraz *Typ beneficjenta* (rodzaj osoby ubiegającej się). W zależności od wskazanego typu beneficjenta zostanie dostosowany wygląd okna rejestrowanego wniosku.

W polu *Data złożenia* podpowiada się bieżąca data. Pole jest wymagane do uzupełnienia. Na podstawie wprowadzonej daty złożenia wniosku zostanie uzupełniona wartość w polu *Okres* zasiłkowy. Ustawiony w tym polu okres determinuje okresy na jakie beda przyznawane świadczenia przy automatycznym tworzeniu decyzji.

*Uwaga!* Wnioski na nowy okres zasiłkowy można rejestrować w miesiącu sierpniu, rejestrując wniosek np. w sierpniu 2018 domyślnie będzie ustawiony już okres zasiłkowy 2018/2019, ale możemy go zmienić na inny korzystając ze strzałek przy polu.

*Uwaga!* Pole okres zasiłkowy jest niedostępne do edycji dla wniosków bezokresowych (o świadczenie pielęgnacyjne, o zasiłek pielęgnacyjny, o zasiłek dla opiekuna, o jednorazową zapomogę z tytułu urodzenia dziecka, o świadczenie rodzicielskie oraz o jednorazowe świadczenie z tytułu urodzenia się żywego dziecka "Za życiem").

Akceptacja wprowadzonych danych spowoduje otwarcie okna "Rejestracja wniosku", w którym możemy przystąpić do uzupełniania pozostałych danych wniosku.

*Uwaga!* Po wyjściu z okna "Wybór rodzaju wniosku" nie ma możliwości modyfikacji na wniosku wprowadzonych w tym oknie danych (**Rodzaj wniosku** i **Typ beneficienta**).

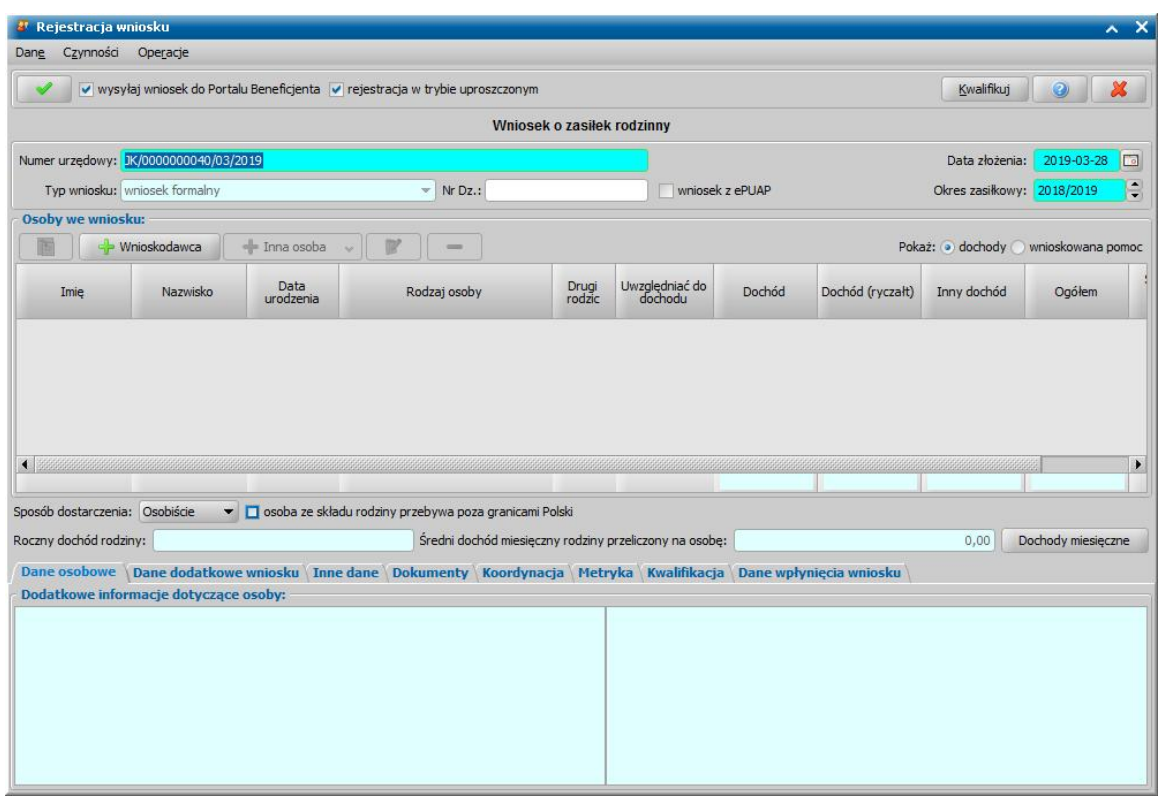

W oknie "Rejestracja wniosku" część pól ma kolor jasnoniebieski, a pozostałe jasnozielony. Kolor jasnoniebieski oznacza pola wymagalne, tzn. takie, które musimy uzupełnić, aby zarejestrować wniosek w systemie. Kolor jasnozielony mają pola, które na danym etapie rejestracji są niedostępne

Rejestrację wniosku rozpoczynamy od uzupełnienia podstawowych danych wniosku:

*Numer urzędowy* - w przypadku, gdy mamy włączoną autonumerację numer wniosku będzie nadawany automatycznie przez system; jeśli autonumeracja jest wyłączona w polu tym wpisujemy unikalny numer wniosku.

*Uwaga!* Jeśli chcemy, aby była wspólna numeracja wniosków i spraw, należy parametr systemowy CZY WSPÓLNA NUMERACJA WNIOSKÓW I SPRAW ustawić na TAK. Wówczas rejestrowanej sprawie nadawany jest numer z definicji autonumeru wniosku, a definicja autonumeru sprawy jest ignorowana

*Data złożenia* - system podpowiada jako datę złożenia datę bieżącą. Datę można zmienić na dowolną datę z przeszłości, bezpośrednio wpisując w polu właściwą datę lub korzystając z kalendarza.

*Okres zasiłkowy* - w polu podpowiada się okres zasiłkowy jaki został wybrany w oknie "Wybór rodzaju wniosku"; możemy go modyfikować.

*Uwaga!* Dla wniosku o zmianę świadczenia pole *Okres zasiłkowy* jest niedostępne do modyfikacji po skopiowaniu danych z poprzedniego wniosku.

*Typ wniosku* - dla wniosków o świadczenia rodzinne domyślnie ustawiona jest wartość "*wniosek formalny*" bez możliwości zmiany. Dla wniosków o zmianę świadczenia pole jest wymagane do uzupełnienia i konieczne jest wskazanie jednej z wartości:

- *wniosek formalny*;

.

- *zgłoszenie zmiany sytuacji - podstawa do zmiany decyzji*;

- *zgłoszenie zmiany sytuacji - bez zmiany decyzji.*

Wnioski z typem *wniosek formalny* są uwzględniane w sprawozdaniu. Wnioski z typem *wniosek formalny* lub *zgłoszenie zmiany sytuacji - bez zmiany decyzji* nie są wykazywane do sprawozdania. *Nr Dz*. - pole niewymagalne, wpisujemy numer dziennika podawczego ośrodka.

*Uwaga!* Jeżeli parametr systemowy "CZY DOSTĘPNE OZNACZENIE SPRAWY" ustawiony jest na "Tak", to w podstawowych danych wniosku, dostępne będzie pole *Oznaczenie sprawy*, w
którym możemy wprowadzić numer sprawy, w ramach której rejestrowany jest wniosek. Jeżeli nie wprowadzimy oznaczenia sprawy, to po akceptacji danych zakwalifikowanego wniosku pole to zostanie automatycznie uzupełnione numerem urzędowym wniosku. Podczas tworzenia decyzji oznaczenie sprawy jest automatycznie kopiowane z wniosku do danych decyzji. Wartość pola *Oznaczenie sprawy* jest drukowana na wydruku metryki sprawy w wierszu " *Oznaczenie sprawy*", jeżeli parametr systemowy "CZY DOSTĘPNE OZNACZENIE SPRAWY" jest ustawiony na "Tak".

Jeżeli wniosek o świadczenie rodzinne został złożony poprzez platformę ePUAP, należy zaznaczyć ( ) opcję *wniosek z ePUAP?*. Zaznaczenie tej opcji ma wpływ tylko na sprawozdanie. Wniosek z zaznaczoną tą opcją zostanie wykazany w sprawozdaniu.

W sekcji *Osoby we wniosku* wprowadzamy informacje o osobach wymienionych we wniosku, tj. wnioskodawcy (osobie ubiegającej się o świadczenie), dzieciach, na które wnioskowane jest świadczenie, osobach, których wniosek dotyczy, pozostałych członkach rodziny.

Aby dodać osobę ubiegającą się o świadczenie, wybieramy przycisk .

*Uwaga!* Jeśli osoba wskazana jako wnioskodawca była uprzednio zarejestrowana jako wnioskodawca tego samego rodzaju wniosku, to informacje o dzieciach zostaną przepisane z poprzedniego wniosku, jeśli dziecko nie ukończyło 25 roku życia.

Aby dodać pozostałe osoby, których dotyczy wniosek (np. dzieci, innych członków rodziny),

korzystamy z przycisku **Rozwijając strzałkę umieszczoną po prawej** stronie

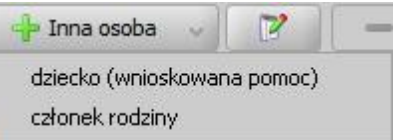

przycisku wskazujemy rodzaj osoby, który chcemy dodać ... członek rodziny

Rodzaje osób, które możemy wskazać, zależą od rodzaju rejestrowanego wniosku.

*Uwaga!* Wybranie samego przycisku **Inna osoba**, bez rozwijania ww. strzałki, domyślnie wybiera pierwszy rodzaj osoby z listy. W przypadku pomyłkowego wskazania rodzaju osoby (np. członek rodziny zamiast dziecko, na które jest wnioskowana pomoc, lub odwrotnie) możemy w trybie modyfikacji danych osoby zmienić rodzaj osoby. Rodzaj osoby jest możliwy do zmiany w trybie modyfikacji danych osoby również w przypadku, gdy już dokonano weryfikacji tej osoby w CSIZS Emp@tia.

*Uwaga!* Przycisk **Inna osoba** jest dostępny dopiero po dodaniu do listy osób we wniosku wnioskodawcy.

W każdym przypadku dodawania osób do wniosku otworzy się okno "Dopasowanie osoby". Aby ograniczyć ryzyko powstania duplikacji osób w trakcie uzupełniania danych osób we wniosku, należy zweryfikować, czy osoba o takich danych nie została wcześniej zarejestrowana w systemie. Szczegółowy opis sposobu sprawdzania występowania osoby w systemie i dodawania do listy osób we wniosku został opisany w rozdziale [Dodawanie](#page-337-0) [osób](#page-337-0) [do](#page-337-0) [wniosku.](#page-337-0)

Po dokonaniu sprawdzenia występowania dodawanej osoby w systemie wskazana osoba pojawi się na liście osób we wniosku i z tego poziomu za pomocą ikony **Modyfikuj** możemy uzupełnić jej pozostałe dane.

W polu **Sposób dostarczenia** określa się sposób dostarczenia wniosku do Urzędu: "Osobiście", "Pocztą", "Elektronicznie". Dla wniosków odebranych za pomocą poczty elektronicznej systemu Emp@tia i wczytanych do systemu domyślnie ustawiona jest wartość "Elektronicznie". Aby określić sposób odpowiedzi na wniosek należy w dodatkowym polu **odpowiedzi** wskazać odpowiednią wartość. Sposoby odpowiedzi mogą zostać dodane przez Użytkownika poprzez dodanie dodatkowych elementów do słownika "KOD Sposobu Odpowiedzi Na Wniosek".

Jeżeli osoba ze składu rodziny nie przebywa poza granicami Polski, nie należy zaznaczać na

wniosku opcji *osoba ze składu rodziny przebywa poza granicami Polski*. W przeciwnej sytuacji

wniosek powinien zostać przekazany do rozpatrzenia przez Urząd Wojewódzki (załatwiony bez

kwalifikacji).

*Uwaga!* W przypadku zaznaczenia opcji *osoba ze składu rodziny przebywa poza granicami Polski*, w dolnej części okna dostępna jest dodatkowa zakładka *Osoby za granicą*.

 $\pmb{\times}$ 

Na zakładce należy uzupełnić pole tekstowe **Dane członków rodziny przebywających za** *granicą*, wprowadzając dane tych osób.

Po dodaniu wszystkich osób do wniosku i uzupełnieniu danych mających wpływ na prawo do świadczenia, w tym dochodów poszczególnych członków rodziny (dane uzupełniane w oknie "Informacje o osobie - [imię nazwisko]", na zakładce *[Dochody](#page-341-0)*) w sekcji **Osoby we wniosku** system automatycznie wyliczy uśredniony *Roczny dochód rodziny* oraz *Średni dochód miesięczny rodziny przeliczony na osobę*. W obu polach dotyczących dochodu jest podany dochód rodziny po odliczeniu poniesionych zobowiązań z tytułu alimentów świadczonych na rzecz innych osób oraz opłat za pobyt w instytucji zapewniającej całodobowe utrzymanie (dane uzupełnione w oknie "Rejestracja wniosku", na zakładce *Inne dane*).

*Uwaga!* Za pomocą przycisku **Dochody miesięczne** możemy wyświetlić dochody rodziny wyliczone na każdy miesiąc okresu zasiłkowego, na który rozpatrywane jest prawo do świadczenia. Szczegółowy opis podglądu i modyfikacji tych danych znajduje się w rozdziale " [Dochody](#page-359-0) [miesięczne"](#page-359-0).

*Uwaga!* Podczas rejestracji wniosku istnieje możliwość skopiowania dochodów z innego, zarejestrowanego w systemie wniosku dotyczącego innego modułu (SR, FA lub SW) niż wniosek, do którego dochód ma zostać skopiowany. Szczegółowy opis dotyczący kopiowania dochodu z innego wniosku, za pomocą operacji *Kopiuj dochody z innego wniosku* znajduje się w rozdziale ["Uzupełnianie](#page-341-0) [informacji](#page-341-0) [o](#page-341-0) [dochodach"](#page-341-0).

*Uwaga!* W przypadku wniosku o zasiłek rodzinny, na liście osób we wniosku prezentowane są dochody poszczególnych członków rodziny, jeżeli zaznaczona jest opcja *Pokaż dochody*. Jeżeli opcja ta jest ustawiona jako *Pokaż wnioskowana pomoc*, to system dla osoby będącej dzieckiem, na które wnioskowana jest pomoc wyświetli informacje o wnioskowanych świadczeniach (zaznaczonych w danych dziecka, na zakładce *[Wnioskowane](#page-88-0) [świadczenia](#page-88-0)*).

Szczegółowe dane osób, które będziemy musieli wprowadzić zależą od rodzaju rejestrowanego wniosku. W związku z różnicami między wnioskami, wynikającymi z przepisów o świadczeniach rodzinnych poniżej przedstawimy rejestrację wniosku w zależności od wybranego rodzaju wniosku:

- 1. [Wniosek](#page-81-0) [o](#page-81-0) [zasiłek](#page-81-0) [rodzinny,](#page-81-0)
- 2. [Wniosek](#page-98-0) [o](#page-98-0) [zasiłek](#page-98-0) [pielęgnacyjny](#page-98-0),
- 3. [Wniosek](#page-100-0) [o](#page-100-0) [świadczenie](#page-100-0) [pielęgnacyjne,](#page-100-0)
- 4. [Wniosek](#page-110-0) [o](#page-110-0) [dodatek](#page-110-0) [z](#page-110-0) [tytułu](#page-110-0) [samotnego](#page-110-0) [wychowania](#page-110-0) [dziecka](#page-110-0),
- 5. [Wniosek](#page-118-0) [o](#page-118-0) [zmianę](#page-118-0) [świadczenia](#page-118-0) [w](#page-118-0) [związku](#page-118-0) [ze](#page-118-0) [zmianą](#page-118-0) [sytuacji](#page-118-0) [życiowej](#page-118-0),
- 6. [Wniosek](#page-121-0) [o](#page-121-0) [jednorazową](#page-121-0) [zapomogę](#page-121-0) [z](#page-121-0) [tytułu](#page-121-0) [urodzenia](#page-121-0) [dziecka](#page-121-0)
- 7. [Wniosek](#page-123-0) [o](#page-123-0) [jednorazową](#page-123-0) [zapomogę](#page-123-0) [z](#page-123-0) [tytułu](#page-123-0) [urodzenia](#page-123-0) [dziecka](#page-123-0) [-](#page-123-0) [ze](#page-123-0) [środków](#page-123-0) [gminnych](#page-123-0)
- 8. [Wniosek](#page-127-0) [o](#page-127-0) [zawieszenie](#page-127-0) [wypłaty](#page-127-0) [dodatku,](#page-127-0)
- 9. [Wniosek](#page-129-0) [o](#page-129-0) [przywrócenie](#page-129-0) [zawieszonego](#page-129-0) [prawa](#page-129-0) [do](#page-129-0) [dodatku](#page-129-0),
- 10. [Inny](#page-138-0) [wniosek,](#page-138-0)
- 11. [Wniosek](#page-131-0) [o](#page-131-0) [zmianę](#page-131-0) [zadłużenia](#page-131-0),
- 12. [Wniosek](#page-133-0) [o](#page-133-0) [świadczenie](#page-133-0) [rodzicielskie](#page-133-0),
- 13. [Wniosek](#page-136-0) [o](#page-136-0) [świadczenie](#page-136-0) [finansowane](#page-136-0) [ze](#page-136-0) [środków](#page-136-0) [własnych](#page-136-0) [gminy](#page-136-0) [\(art.](#page-136-0) [22b\),](#page-136-0)
- 14. [Wniosek](#page-125-0) [o](#page-125-0) [jednorazowe](#page-125-0) [świadczenie](#page-125-0) [z](#page-125-0) [tytułu](#page-125-0) [urodzenia](#page-125-0) [się](#page-125-0) [żywego](#page-125-0) [dziecka,](#page-125-0) [o](#page-125-0) [którym](#page-125-0) [mowa](#page-125-0) [w](#page-125-0) [art.](#page-125-0) [10](#page-125-0) [ustawy](#page-125-0) [o](#page-125-0) [wsparciu](#page-125-0) [kobiet](#page-125-0) [w](#page-125-0) [ciąży](#page-125-0) [i](#page-125-0) [rodzin](#page-125-0) ["Za](#page-125-0) [życiem".](#page-125-0)

Na zakładce *Dane osobowe* wyświetlane są szczegółowe informacje o osobie, zaznaczonej na liście np. imię, nazwisko, PESEL, stan cywilny, adres zamieszkania.

Na zakładce *Dane dodatkowe wniosku* możemy uzupełnić dodatkowe dane o dotyczące wnioskodawcy, informacje zostaną automatycznie uzupełnione po dodaniu do wniosku wnioskodawcy.

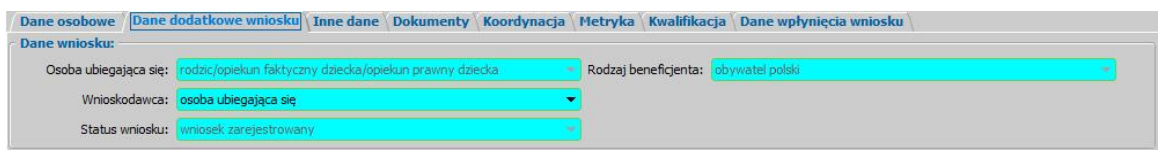

#### Na zakładce znajdują się pola:

**Osoba ubiegająca się** - rodzaj osoby ubiegającej się o świadczenie,

*Wnioskodawca* - wybieramy rodzaj wnioskodawcy, domyślnie ustawiona jest wartość *"osoba ubiegająca się"*.

*Uwaga!* Jeśli wniosek jest składany przez osobę upoważnioną do reprezentowania osoby ubiegającej się, to należy na zakładce *Dane dodatkowe wniosku*, w polu *Wnioskodawca* wskazać rodzaj wnioskodawcy "*osoba upoważniona do reprezentowania* osoby ubiegającej się". Następnie dane osoby upoważnionej należy wprowadzić w sekcji *Osoby we wniosku* wskazując odpowiedni rodzaj osoby (*osoba upoważniona* lub os*oba upoważniona - członek rodziny*) przy pomocy strzałki umieszczonej po prawej stronie przycisku **Inna osoba**.

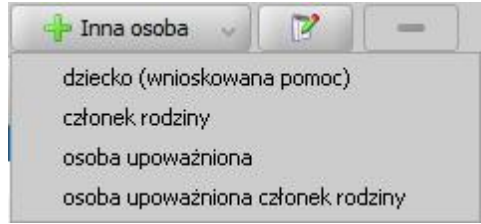

Rodzaj *osoba upoważniona – członek rodziny* wybieramy, jeżeli chcemy dodać osobę upoważnioną, która jest członkiem rodziny, czyli osobę, która ma się liczyć do składu rodziny przy wyliczaniu dochodu rodziny w przeliczeniu na osobę. Rodzaj *osoba upoważniona* wybieramy, jeżeli chcemy dodać osobę upoważnioną, która nie jest członkiem rodziny. Dodanie takiej osoby spowoduje, że osoba ta nie będzie się liczyła do składu rodziny przy wyliczaniu dochodu rodziny w przeliczeniu na osobę. Sposób uzupełniania danych osoby upoważnionej jest analogiczny jak przy uzupełnianiu danych innych osób we wniosku.

#### *Status wniosku* - pole niedostępne do edycji.

**Rodzaj beneficjenta** - pole dostępne do edycji tylko w przypadku, gdy wnioskodawcą jest cudzoziemiec.

Na zakładce *Inne dane* możemy uzupełnić kwoty dotyczące zobowiązań poniesionych przez rodzinę w roku, z którego dochód stanowi podstawę ustalenia dochodu rodziny, tj. *Alimenty świadczone na rzecz innych osób* oraz *Opłaty za pobyt w instytucj i zapewniaj ącej całodobowe*, które zostaną odliczone od dochodu rodziny.

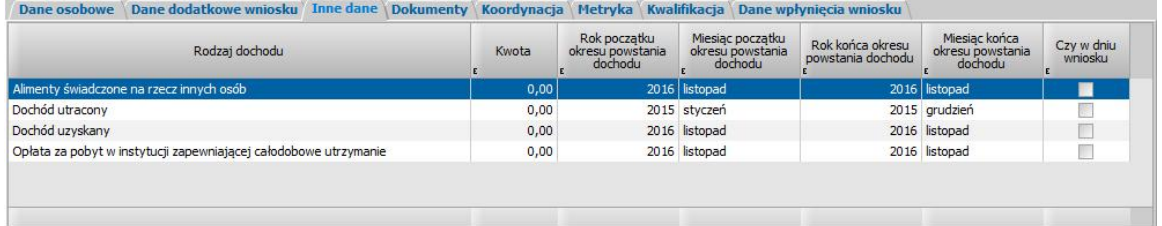

*Uwaga!* Informacje o dochodach utraconych oraz dochodach uzyskanych należy wprowadzać bezpośrednio w danych osoby, której te dochody dotyczą. Szczegółowy sposób uzupełniania tych dochodów został opisany w rozdziale ["Uzupełnianie](#page-341-0) [informacji](#page-341-0) [o](#page-341-0) [dochodzie"](#page-341-0). Na zakładce *Inne* dane nie ma możliwości wprowadzenia informacji o dochodach utraconych/uzyskanych (pola dotyczące tych dochodów są niedostępne do edycji). Jeżeli dane o dochodach utraconych/uzyskanych zostały skopiowane z poprzedniego wniosku lub uzupełnione przed wprowadzeniem nowego okna wniosku, to pola dotyczące dochodów utraconych/uzyskanych będą dostępne do edycji. W takim przypadku, aby system poprawnie uwzględnił dochody utracone i uzyskane, należy usunąć dane dochodów i wprowadzić je bezpośrednio w danych osoby, która utraciła lub uzyskała dochód.

Na zakładce *Dokumenty* podajemy informacje o dołączonych do wniosku dokumentach. Może to być np. zaświadczenie o dochodach, dokumenty potwierdzające utratę dochodu itp. Dane na zakładce podzielone są na dwie sekcje: *Pozostałe załączniki* i *Dokumenty*.

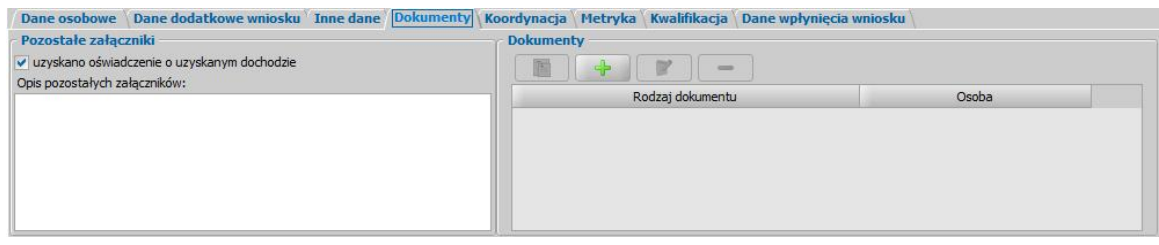

W sekcji *Pozostałe załączniki*, jeśli osoba dostarczyła zaświadczenie o uzyskiwanym dochodzie zaznaczamy pole *uzyskano oświadczenie o uzyskanym dochodzie*. Możemy także dodać opis pozostałych załączników dołączonych do wniosku.

W sekcji *Dokumenty* prezentowane się wszystkie dotychczas wprowadzone dokumenty np. dokumenty wprowadzone w oknie "Informacje o dziecku". Dokumenty te możemy przeglądać, modyfikować lub usuwać, wybierając odpowiednie przyciski.

Aby do wniosku dołączyć, kolejny dokument wybieramy przycisk **Dodaj**. Otworzy się okno "Dokument", w którym wskazujemy jaki dokument został dostarczony.

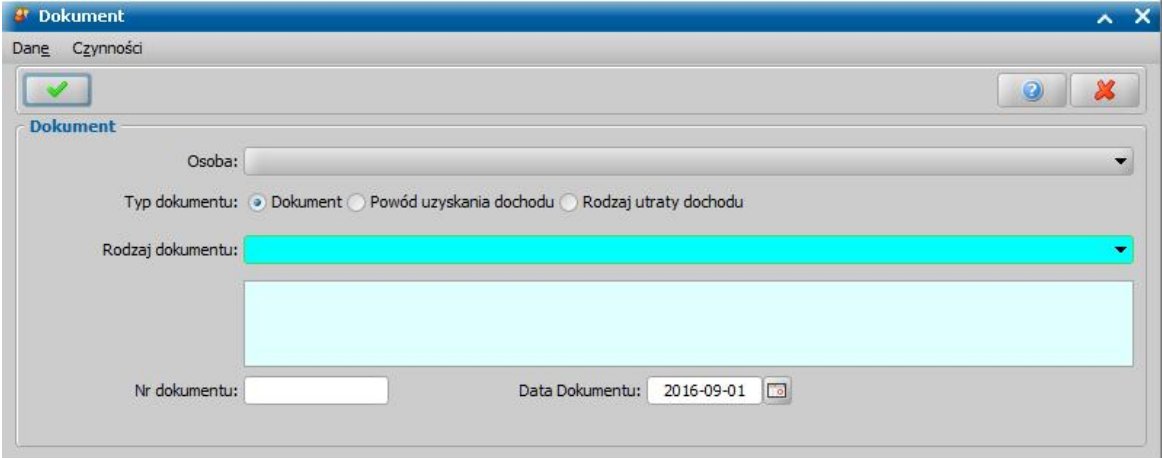

W zależności od ustawienia przełącznika (<sup>•</sup>) przy odpowiednim polu *Dokument*, *Rodzaj utraty dochodu* lub *Powód uzyskania dochodu* zmieni się zakres dokumentów jaki możemy wybrać. W oknie uzupełniamy pola:

*Osoba* - wskazujemy osobę występującą we wniosku, której ma dotyczyć dokument;

*Typ dokumentu* - wskazujemy odpowiedni typ dodawanego dokumentu;

*Rodzaj dokumentu* - wybieramy odpowiedni rodzaj dokumentu; po wybraniu dokumentu w polu poniżej pojawi się jego pełna nazwa.

*Nr dokumentu* - podajemy numer dostarczonego dokumentu.

*Data dokumentu* - podajemy datę wydania dokumentu.

Po uzupełnieniu wszystkich pól wybieramy ikonę **Akceptuj** i wracamy do okna "Rejestracja wniosku". W analogiczny sposób możemy dodawać kolejne dokumenty. Tak wprowadzone dane możemy przeglądać, modyfikować lub usuwać wybierając odpowiednią ikonę.

*Uwaga!* Wprowadzamy tutaj dokumenty, które są powiązane z konkretnymi osobami występującymi we wniosku, oraz dokumenty które dotyczą całego wniosku np. informacje sądu o toczącej się sprawie rozwodowej.

*Uwaga!* Dokumenty dostarczone wraz z wnioskiem zostaną automatycznie dołączone do wniosku (po akceptacji danych wniosku), jeżeli w roli Administracja zdefiniowano dla danego rodzaju wniosku, jakie dokumenty mają być domyślnie dołączane przy jego rejestracji. Szczegółowy opis wykonania tych czynności znajduje się w rozdziale ["Konfiguracja](#page-1312-0)" [załączników](#page-1312-0)". Jeżeli w zaakceptowanym wniosku brakuje jakiegoś załącznika, który został wprowadzony w ramach konfiguracji załączników system wyświetli komunikat informujący o tym, że do wniosku automatycznie dołączono dokumenty, z pytaniem czy użytkownik chce dokonać weryfikacji dołączonych dokumentów.

Jeśli osoba ubiegająca się razem z wnioskiem nie może nam dostarczyć jakiegoś dokumentu, np. zaświadczenia ze szkoły, ale zobowiązuje się do dostarczenia go w późniejszym terminie, to należy tą informacje odnotować w systemie, W tym celu wybieramy w oknie rejestracji wniosku menu *Operacje>Brakujące dokumenty*. Otworzy się okno prezentujące listę brakujących dokumentów. Za pomocą ikony **Dodaj**, w oknie "Brakujące dokumenty" możemy wprowadzić brakujący dokument.

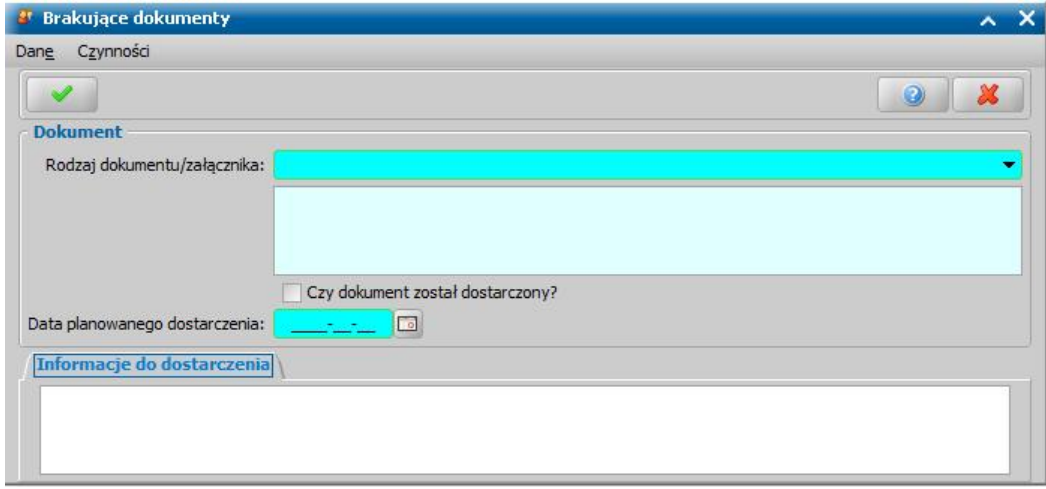

W oknie uzupełniamy pola:

*Rodzaj dokumentu/załącznika* - wybieramy odpowiedni dokument; po wybraniu dokumentu w polu poniżej pojawi się jego pełna nazwa.

*Czy dokument został dostarczony* - pole zaznaczamy po dostarczeniu dokumentu.

*Data planowanego dostarczenia* - podajemy planowaną datę dostarczenia brakującego dokumentu.

*Informacje do dostarczenia* - w polu możemy wpisać dodatkowe informacje dotyczące brakującego dokumentu.

Po uzupełnieniu wszystkich pól wybieramy ikonę **Akceptuj** i wracamy do okna z listą brakujących dokumentów. W analogiczny sposób możemy dodawać kolejne brakujące dokumenty. Wniosek, bez wszystkich dokumentów możemy przekazać do procesu decyzyjnego. W celu przeglądnięcia danych wniosku po zakwalifikowaniu musimy wrócić do głównego okna systemu i przejść do okna "Lista wniosków" (przycisk **Wszystkie wnioski**).

*Uwaga!* W celu wyszukania wniosków z brakującymi dokumentami możemy skorzystać z zakładki *Filtr wniosków*, opisanej w rozdziale Zastosowanie filtru na oknach. W oknie "Lista wniosków" na zakładce *Filtr wniosków* znajdują się dodatkowe pola dotyczące brakujących dokumentów: *Data planowanego dostarczenia od*, *do*, *Data dostarczenia od*, *do*, *Czy dostarczono*, *Data skompletowania dokumentów od do*.

Po dostarczeniu dokumentów będziemy mogli uzupełnić informacje we wniosku wybierając znajdujący się w oknie "Lista wniosków" przycisk **Uzupełnij brakujące dokumenty**. Po wybraniu przycisku, dla wniosku, dla którego nie dostarczono wszystkich dokumentów, przejdziemy do okna "Wniosek", gdzie wybieramy w menu O*peracje>Brakujące dokumenty*, po zaznaczeniu dokumentu wybieramy aktywną ikonę **Modyfikuj**. Przejdziemy do okna "Brakujące dokumenty", w którym zaznaczamy (**v**) pole Czy *dokument* został *dostarczony*. W oknie pojawi się dodatkowe pole Data *dostarczenia* oraz zakładka *Informacje po dostarczeniu*, w których podajemy stosowne dane i wychodzimy z okna przy pomocy ikony **Akceptuj**.

Dane na zakładce *Koordynacja* uzupełniamy tylko wtedy, jeśli chcemy zarejestrować wniosek na podstawie, którego Marszałek/Wojewoda wydał decyzję przyznającą świadczenie w ramach koordynacji systemów zabezpieczenia społecznego państw Unii Europejskiej (art.21 ust.3 ustawy o świadczeniach rodzinnych). Wówczas w polu Jednostka wydająca - Marszałek/Wojewoda wybieramy odpowiednią jednostkę (ROPS/UW), w której został rozpatrzony wniosek oraz wskazujemy właściwy rodzaj sprawy (*wniosek złożony w organie właściwym*, *zapytanie czy mają zastosowanie przepisy o koordynacji*, wniosek *złożony w ROPS/UW*, *wniosek złożony w ROPS/UW*

### *z zagranicy*).

Po wskazaniu w polu *Jednostka wydająca - Marszałek/Wojewoda* odpowiedniej jednostki w oknie "Rejestracja wniosku" pojawią się dodatkowę zakładki *Okresy pobytu za granicą*, *Okresy aktywności zawodowej* oraz *Okresy koordynacji*. Na zakładkach dotyczących okresów pobytu za granicą oraz aktywności zawodowej można wprowadzić informacje dotyczące tych okresów. Dane na zakładce *Okresy koordynacji* zostaną przeliczone i uzupełnione automatycznie, na podstawie danych uzupełnionych na zakładkach *Okresy pobytu za granicą* oraz *Okresy aktywności zawodowej* , w ramach okresu zasiłkowego, którego dotyczy rejestrowany wniosek.

*Uwaga!* Jeśli chcemy zarejestrować na poziomie gminnym wniosek, na podstawie którego Marszałek/Wojewoda wydał decyzję przyznającą świadczenie w ramach koordynacji, to wymagane do uzupełnienia są pole Jednostka wydająca - Marszałek/Wojewoda, pozostałe dane na zakładce nie są wymagane do uzupełnia (nie mają wpływu na wydawaną decyzję, a także nie są wykazywane do sprawozdawczości).

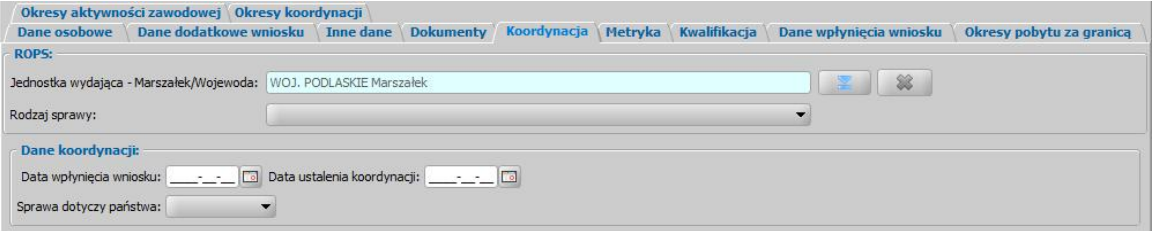

*Uwaga!* Sposób wprowadzenia do systemu wniosku, na podstawie, którego decyzję wydał Marszałek/Wojewoda został opisany w rozdziale [OBSŁUGA](#page-710-0) [DECYZJI](#page-710-0) [WYDANYCH](#page-710-0) [PRZEZ](#page-710-0) [MARSZAŁKA/WOJEWODĘ](#page-710-0).

Na zakładce *Metryka* znajdują się dane dotyczące rejestrowanego wniosku:

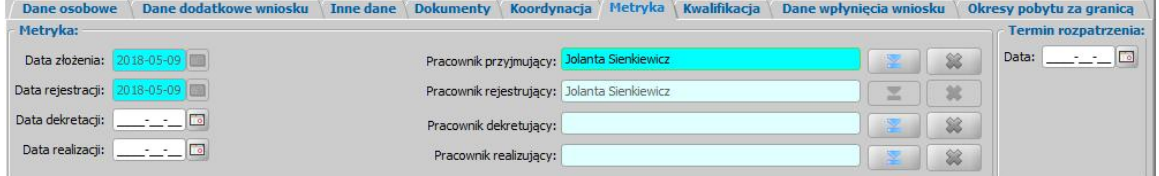

*Data złożenia* - pole niedostępne, podpowiada się dzień rejestracji bez możliwości zmiany. **Data rejestracji** - pole niedostępne, podpowiada się dzień rejestracji bez możliwości zmiany.

W polach *Data dekretacj i* oraz *Data realizacj i* możemy wprowadzić planowaną datę dekretacji oraz realizacji wniosku (skompletowania wymaganych dokumentów i przekazania do kwalifikacji).

**Pracownik przyjmujący** - domyślnie podpowiada się osoba rejestrująca wniosek do systemu, ale możemy wskazać inną osobę, która przyjęła wniosek w formie papierowej.

**Pracownik rejestrujący** - podpowiada się osoba rejestrująca wniosek, bez możliwości zmiany.

**Pracownik dekretujący** - możemy wybrać pracownika, dekretującego wniosek.

**Pracownik realizujący** - możemy wskazać pracownika realizującego wniosek, tzn pracownika, który po złożeniu wniosku kompletuje wszystkie wymagane dokumenty i przekazuje wniosek do kwalifikacji.

*Uwaga!* Po wykonaniu operacji zmiany pracownika realizującego sprawę (dekretacji), pola *Dane* dekretacji oraz Pracownik dekretujący zostaną automatycznie uzupełnione na podstawie daty bieżącej oraz danych użytkownika wykonującego proces dekretacji.

*Uwaga!* Jeżeli parametr systemowy CZY WYMAGANE PODANIE OSOBY REALIZUJĄCEJ NA WNIOSKU I SPRAWIE jest ustawiony TAK, to wskazanie pracownika realizującego wniosek będzie wymagane.

*Uwaga!* Wnioski, w których osoba jest wybrana jako realizująca, będą widoczne dla tej osoby po zaznaczeniu filtru "Własne".

W sekcji *Termin rozpatrzenia* w polu *Data* możemy wprowadzić planowaną datę rozpatrzenia wniosku. Jeżeli jej nie wprowadzimy, to data ta podpowie się automatycznie po akceptacji danych wniosku. Wówczas podpowie się data o tyle dni późniejsza od daty złożenia wniosku, ile jest podane w wartości parametru systemowego ILOŚĆ DNI NA ROZPATRZENIE SPRAWY. Domyślnie

jest to 14 dni.

*Uwaga!* Dane metryki wniosku możemy wydrukować na wydruku metryki sprawy, zaznaczając na liście wniosków lub decyzji dany wniosek lub decyzję, z którą jest on powiązany i wybierając menu *Metryka>Wydruk metryki sprawy*. Szczegółowy opis wydruku metryki sprawy znajduje się w rozdziale [Metryka](#page-430-0) [sprawy.](#page-430-0)

*Uwaga!* Istnieje możliwość zarejestrowania w systemie wniosku w trybie uproszczonym tj. z minimalnymi danymi. Wymagane dane do zarejestrowania takiego wniosku to: rodzaj wniosku, wnioskodawca (z uzupełnionymi podstawowymi danymi wymaganymi podczas rejestracji osoby w oknie "Dopasowanie osoby", czyli *PESEL*/, *Obywatelstwo*, *Imię*, *Nazwisko*, *Data urodzenia* , *Płeć*, *Stan cywilny* oraz dane adresowe). Dodatkowo, jeśli osoba wskazana jako wnioskodawca była uprzednio zarejestrowana jako wnioskodawca tego samego rodzaju wniosku, to informacje o składzie rodziny zostaną przepisane z poprzedniego wniosku. Dla wniosku zarejestrowanego w trybie uproszczonym mamy możliwość nadania numeru urzędowego z definicji autonumeru dla wniosku, wybierając w oknie "Rejestracja wniosku" menu *Operacje>Nadaj numer urzędowy*. Numer urzędowy zostanie nadany podczas akceptacji danych wniosku. Operacja *Nadaj numer urzędowy* jest dostępna, jeżeli mamy włączoną autonumerację dla wniosków i jeżeli parametr systemowy CZY WYMAGANE PODANIE OSOBY REALIZUJĄCEJ NA WNIOSKU I SPRAWIE jest ustawiony na NIE. Po akceptacji danych wniosku zarejestrowany wniosek pojawi się na liście wniosków. Po ponownym wejściu do wniosku w trybie modyfikacji, muszą zostać uzupełnione wszystkie wymagane dane tak jak w przypadku wprowadzania standardowego wniosku.

*Uwaga!* Jeśli użytkownik modyfikuje dane wniosku zarejestrowanego w systemie, w starszej postaci trybu uproszczonego (tj. uzupełniony rodzaj wniosku oraz imię i nazwisko wnioskodawcy), to w pierwszej kolejności zostanie otwarte okno "Dopasowanie osoby" z uzupełnionym imieniem i nazwiskiem wnioskodawcy. W oknie mamy możliwość wyszukania zarejestrowanej w systemie osoby bądź dodania nowej. Sposób rejestracji nowej osoby w oknie "Dopasowanie osoby" został opisany w rozdziale [Dodawanie](#page-337-0) [osób](#page-337-0) [do](#page-337-0) [wniosku](#page-337-0).

Jeśli rejestrowany wniosek chcemy od razu zakwalifikować, wybieramy przycisk **Kwalifikuj**. Po jego wybraniu automatycznie uzupełnią się pola na zakładce *Kwalifikacja*: *Data kwalifikacj i* i *Data* **skompletowania dokumentów** datą bieżącą oraz pole Pracownik kwalifikujący. Po zakwalifikowaniu wniosku wniosek zmieni status na "*przekazany do podjęcia decyzji*", a przycisk **Kwalifikuj** zostanie zastąpiony przyciskiem **Cofnij Kwalifikuj**.

Na zakładce *Dane wpłynięcia wniosku* możemy wprowadzić dane organu, do którego wpłynął wniosek.

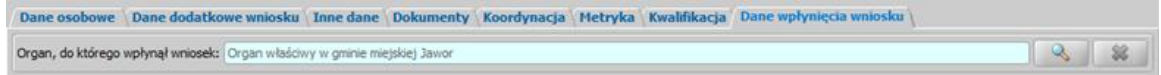

Domyślnie jako dane organu, do którego wpłynął wniosek podpowiadane są dane jednostki Użytkownika, który rejestruje wniosek. Jeżeli wniosek pierwotnie został złożony do innej jednostki,

to właściwa jednostke (Organ) można wskazać wybierając przycisk . Po wybraniu tego przycisku otworzy się okno zawierające listę organów, w którym możemy wskazać jednostkę, do której wpłynął wniosek.

*Uwaga!* Dane organu, do którego wpłynął wniosek można zmienić w zakwalifikowanym wniosku (przekazanym do procesu decyzyjnego), korzystając z narzędzia administracyjnego ["Modyfikacja](#page-1316-0) [danych](#page-1316-0) [wniosku"](#page-1316-0).

Przy pomocy ikony możemy usunąć dane wskazanego organu.

Okno wniosku opuszczamy wybierając ikonę **Akceptuj**.

*Uwaga!* Jeśli wprowadziliśmy nieprawidłowe dane, przy próbie ich zapisu może pojawić się komunikat walidacji. System nie pozwoli nam na zapisanie takich danych. Należy wówczas postąpić zgodnie z poleceniem, zawartym w dolnej części okna i dokonać zmian we wprowadzonych danych. Sposób postępowania został opisany w rozdziale ["Walidacje"](#page-39-0).

Wniosek zostanie przekazany do procesu decyzyjnego i bedziemy mogli na jego podstawie

opracować decyzję. Szczegółowy opis procesu decyzyjnego został opisany w rozdziale [Obsługa](#page-443-0) [procesu](#page-443-0) [decyzyjnego](#page-443-0). Wniosek zakwalifikowany nie pojawi się na liście wniosków w oknie "Wnioski - rejestracja i kwalifikacja", aby przeglądnąć jego dane musimy przejść na listę wszystkich wniosków (menu *Obsługa klienta>Dokumenty>Wszystkie wnioski*).

*Uwaga!* Przy zapisywaniu danych wniosku (na każdym etapie wprowadzania danych we wniosku) system sprawdza zgodność danych osobowych, wprowadzonych we wniosku z danymi, wprowadzonymi wcześniej w systemie. Jeśli zostaną znalezione różnice pojawi się komunikat, informujący, że dane osoby wprowadzone we wniosku są niezgodne z aktualnymi danymi zarejestrowanymi w systemie. Szczegółowy sposób aktualizowania tych danych został opisany w rozdziale [Porównywanie](#page-360-0) [danych](#page-360-0) [osobowych](#page-360-0) [we](#page-360-0) [wniosku](#page-360-0) [z](#page-360-0) [danymi](#page-360-0) [w](#page-360-0) [systemie](#page-360-0).

Zarejestrowany wniosek (pod warunkiem, że wniosek nie został od razu przekazany do decyzji zakwalifikowany) pojawi się w oknie "Wnioski - rejestracja i kwalifikacja".

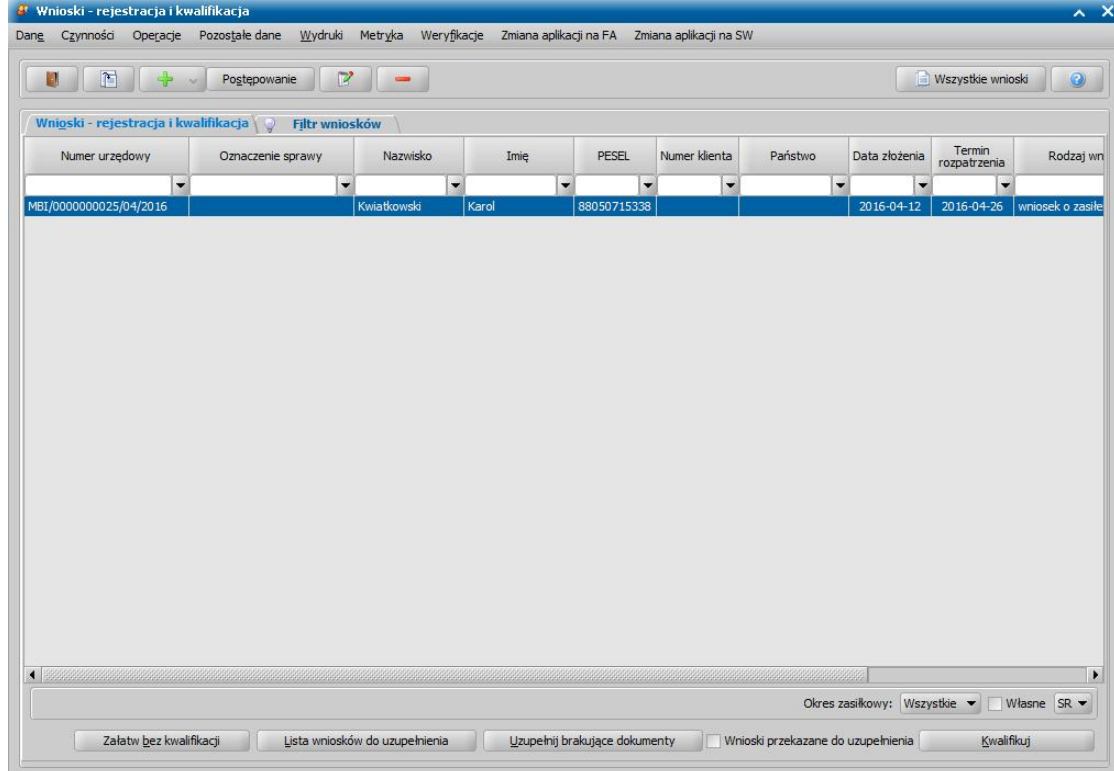

Do zarejestrowanego wniosku możemy podpiąć wywiad przeprowadzony z osobą ubiegającą się. Sposób podpięcia wywiadu oraz wprowadzania danych wywiadu został opisany w rozdziale [Wywiad](#page-822-0)*.* Za pomocą przycisku **Uzupełnij brakujące dokumenty** możemy wprowadzić informację do wniosku o dostarczeniu brakujących dokumentów. Po wybraniu przycisku przejdziemy do okna "Rejestracja wniosku", w którym będziemy mogli uzupełnić informacje o dostarczeniu dokumentów. Dodatkowo możemy zmodyfikować datę skompletowania dokumentów.

Zarejestrowany wniosek możemy:

- [załatwić](#page-366-0) [bez](#page-366-0) kwalifikacji.
- [przekazać](#page-367-0) [na](#page-367-0) [listę](#page-367-0) [wniosków](#page-367-0) [do](#page-367-0) [uzupełnienia](#page-367-0),
- [zakwalifikować.](#page-367-1)

*Uwaga!* Dokumenty zarejestrowane w systemie, stanowiące zgodnie z art. 77 par. 1 KPA materiał dowodowy w procesie przyznawania świadczeń, nie mogą zostać usunięte z systemu. W związku z tym próba usunięcia zarejestrowanego wniosku, spowoduje pojawienie się komunikatu:

*Niniejszy dokument może stanowić materiał dowodowy w procesie przyznawania świadczeń (z art. 77 par. 1 KPA). Jeśli tak jest, proszę nie usuwać dokumentu. Jeśli tak nie jest, dwie uprawnione osoby muszą potwierdzić ten fakt, wybierając z głównego okna systemu Administracja>Pakiet narzędziowy>Dokumenty>Dokumenty przeznaczone do usunięcia.*

Po pojawieniu się tego komunikatu, dokument nie zostanie usunięty, a jedynie umieszczony na

liście dokumentów przeznaczonych do usunięcia. Jeżeli dany dokument nie stanowi materiału dowodowego w procesie przyznawania świadczeń, to wówczas dwie uprawnione osoby muszą potwierdzić ten fakt, aby można było usunąć taki dokument. Szczegółowy opis wykonania tej czynności znajduje się [w](#page-58-0) rozdzi[a](#page-58-0)le **[Dokumenty](#page-58-0) [rejestrowane](#page-58-0) w systemie**, a [materiał](#page-58-0) [dowodowy](#page-58-0) [\(art.](#page-58-0) [77](#page-58-0) [par.](#page-58-0) [1](#page-58-0) [KPA\)](#page-58-0).

## <span id="page-81-0"></span>Wniosek o zasiłek rodzinny

Aby zarejestrować wniosek o zasiłek rodzinny, wybieramy ten rodzaj wniosku w oknie "Wybór rodzaju wniosku". Po wskazaniu rodzaju wniosku oraz uzupełnieniu stałych danych wniosku (opisanych w rozdziale [Rejestracja](#page-69-0) [wniosku](#page-69-0) [SR\)](#page-69-0) możemy przystąpić do uzupełniania pozostałych danych. Dla wniosku "o *zasiłek rodzinny*" uzupełniamy:

- 1. Dane wnioskodawcy,
- 2. [Informacje](#page-85-0) [o](#page-85-0) [dzieciach](#page-85-0),
- 3. [Informacje](#page-85-0) [o](#page-85-0) [członkach](#page-85-0) [rodziny](#page-85-0).

## **Dane wnioskodawcy**

Dane osoby ubiegającej się o świadczenie wprowadzamy poprzez wybranie przycisku Nnioskodawca .

Otworzy się okno "Dopasowanie osoby", w którym sprawdzamy czy osoba, którą chcemy dodać jako wnioskodawcę, występuje w systemie. Szczegółowy sposób uzupełniania danych w oknie "Dopasowanie osoby" (sprawdzenia występowania osoby w systemie) został opisany w rozdziale [Dodawanie](#page-337-0) [osób](#page-337-0) [do](#page-337-0) [wniosku.](#page-337-0)

*Uwaga!* W oknie "Dopasowanie osoby" jako wnioskodawcę możemy wskazać osobę występującą w systemie lub zarejestrować nową osobę.

Po dokonaniu sprawdzenia występowania dodawanej osoby w systemie wskazana osoba pojawi się na liście osób we wniosku jako rodzaj osoby - osoba wnioskująca.

*Uwaga!* Dodanej osoby wnioskującej nie można usunąć z listy osób we wniosku. Jeśli omyłkowo wskażemy jako wnioskodawcę inną osobę, niż właściwa, to należy anulować

rejestrację wniosku i zarejestrować od nowa wniosek.

W przypadku, gdy jako wnioskodawcę dodamy osobę, która występuje już w systemie, to wszystkie dane tej osoby podpowiedzą się na podstawie danych wprowadzonych w systemie.

Jeżeli wprowadzamy wniosek dla nowo zarejestrowanej osoby ubiegającej się o świadczenie należy uzupełnić pozostałe wymagane dane tej osoby, np. dane dotyczące wypłat, dane o dochodach.

*Uwaga!* Jeśli dla danego wnioskodawcy istnieje w systemie wcześniej rejestrowany wniosek o zasiłek rodzinny, to dane osobowe dzieci zostaną skopiowane z poprzedniego wniosku, pod warunkiem, że w czasie, który upłynął między poprzednią, a obecną rejestracją wniosku dzieci nie ukończyły 25 lat. Dziecko, które ukończyło 25 rok życia będziemy mogli dodać do listy, chodź pojawi się komunikat, że dana osoba przekroczyła 25 lat i możemy ją dodać do składu rodziny jako "dziecko" lub jako "inny członek rodziny" lub pominąć podczas kopiowania danych.

Aby zmodyfikować dane wnioskodawcy zaznaczamy osobę na liście i wybieramy ikonę **Modyfikuj**. Otworzy się okno "Informacje o osobie - [imię nazwisko]" zawierające dane wprowadzone podczas rejestracji osoby w oknie "Dopasowanie osoby", czyli *Rodzaj osoby*, *PESEL*, *Obywatelstwo*, *Imię*, *Nazwisko*, *Data urodzenia*, *Płeć*, *Stan cywilny* oraz dane adresowe.

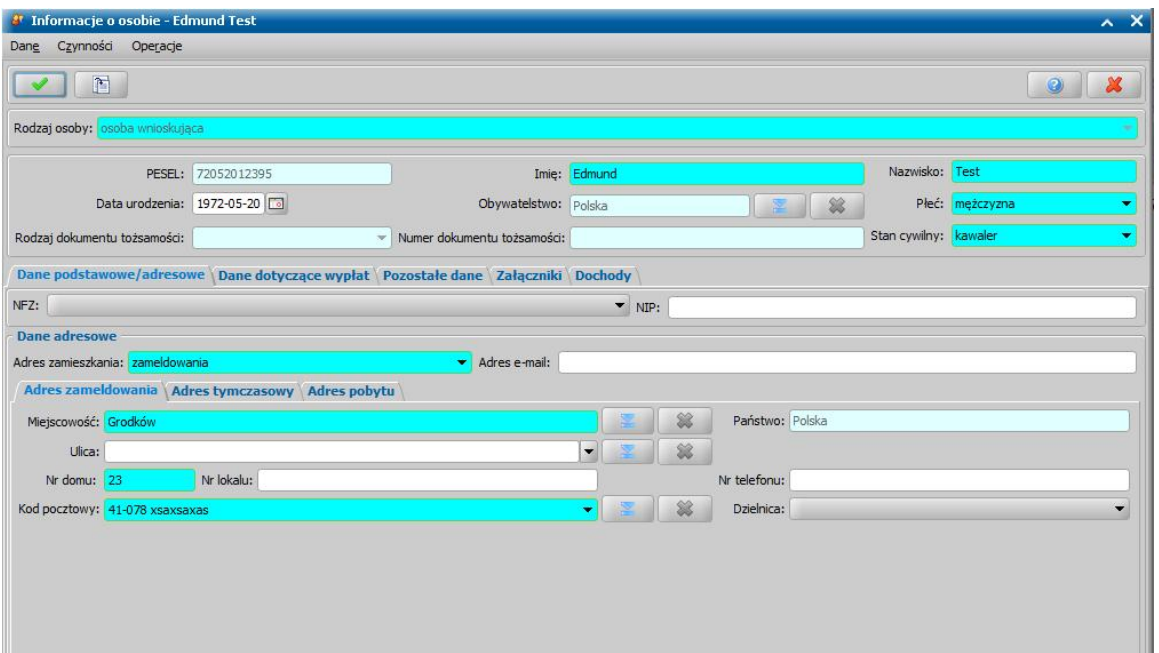

*Uwaga!* Pola *Rodzaj osoby*, *PESEL*, *Obywatelstwo* są zablokowane do edycji z poziomu wniosku, pozostałe dane można dowolnie modyfikować.

*Uwaga!* Pole *Obywatelstwo* jest automatycznie uzupełniane wartością *Polska*, jeżeli osoba nie jest cudzoziemcem

*Uwaga!* Dla wniosków o ustalenie prawa do zasiłku pielęgnacyjnego, świadczenia pielęgnacyjnego lub specjalnego zasiłku opiekuńczego, w danych wnioskodawcy istnieje możliwość wskazania w polu *Stan cywilny* wartości *brak danych*.

Pozostałe dane osoby podzielone są na zakładki *Dane podstawowe/adresowe*, *Dane dotyczące wypłat*, *Pozostałe dane*, *Załączniki* oraz *Dochody*.

Na zakładce *Dane podstawowe/adresowe* uzupełniamy pola:

*Nr i seria dowodu* - wpisujemy numer dokumentu tożsamości, którym posługuje się osoba przy składaniu wniosku.

*Nr paszportu* - wpisujemy numer dokumentu tożsamości, którym posługuje się osoba przy składaniu wniosku.

*NFZ* - wybieramy z listy regionalny oddział Narodowego Funduszu Zdrowia, do którego należy osoba składająca wniosek;

*NIP* - wpisujemy Numer Identyfikacji Podatkowej osoby wnioskującej.

*Uwaga!* Jeżeli dane dotyczące dokumentu tożsamości zostały uzupełnione w oknie "Dopasowanie osoby", to informacje te zostaną automatycznie uzupełnione w oknie "Informacje o osobie - [imię nazwisko]".

W sekcji *Dane adresowe* podpowiada się rodzaj adresu, zgodny z informacjami wprowadzonymi w oknie "Dopasowanie osoby". Dane adresowe możemy modyfikować.

Po uzupełnieniu podstawowych danych osobowych i adresowych możemy przejść na zakładkę *Dane dotyczące wypłat*, na której uzupełniamy pola:

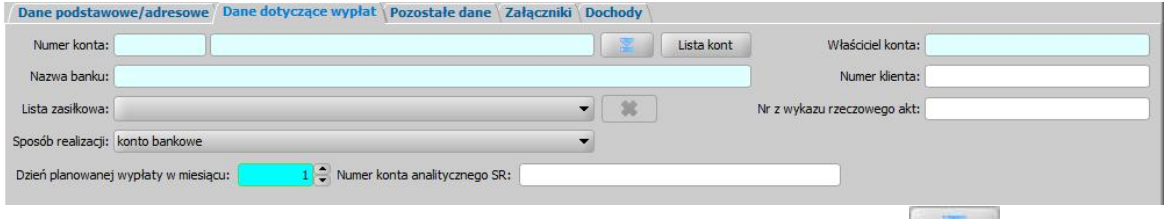

*Numer konta* - wybieramy z listy, za pomocą znajdującej się przy polu ikony **numer konta**, na które mają być przekazywane wypłaty. Jeśli lista jest pusta, możemy ją uzupełnić przez dodanie pozycji do listy kont bankowych danej osoby. Sposób dodawania kont bankowych dla osoby został opisany w rozdziale Dane osoby.

Po wprowadzeniu właściwego numeru konta, automatycznie zostaną uzupełnione pola *Nazwa banku* oraz *Właściciel konta*, jeśli dane te zostały uzupełnione w oknie "Lista kont dla osoby".

*Lista zasiłkowa* - wybieramy z rozwijalnej listy, kod listy zasiłkowej wg którego będzie można generować listę wypłat dla osoby. Jeśli lista jest pusta, możemy ją uzupełnić przez dodanie pozycji do słownika list zasiłkowych. Sposób uzupełnienia i wykorzystania słownika został opisany w rozdziale [Słownik](#page-1241-0) [list](#page-1241-0) [zasiłkowych.](#page-1241-0)

Sposób realizacji - w polu tym możemy ustawić odpowiedni dla danej osoby sposób realizacji świadczenia.

*Uwaga!* Jeśli ustawimy sposób realizacji jako "*poczta*", w oknie pojawi się dodatkowe pole *Poczta*, w którym będziemy mogli wybrać z listy konkretny urząd pocztowy realizujący wypłaty. Jeśli lista jest pusta, możemy ją uzupełnić przez dodanie pozycji do słownika urzędów pocztowych. Sposób uzupełnienia i wykorzystania słownika został opisany w rozdziale [Słownik](#page-1275-0) [urzędów](#page-1275-0) [pocztowych.](#page-1275-0)

*Dzień planowanej wypłaty w miesiącu* - domyślnie ustawiony jest pierwszy dzień miesiąca, ale możemy go zmienić na dowolny.

*Uwaga!* Jeśli w parametrze systemowym DZIEŃ PLANOWANEJ WYPŁATY/RATY zmodyfikujemy dzień planowanej wypłaty na inny niż "1" np."15". Automatycznie przy rejestracji wniosków dla nowych osób będzie się podpowiadał właśnie 15.

*Numer konta analitycznego SR* - wprowadzamy indywidualny numer konta analitycznego dla modułu SR. Numer ten podpowie się automatycznie, jeżeli w danych osobowych wnioskodawcy na zakładce *Pozostałe dane* wprowadzono numer konta analitycznego dla modułu SR.

*Numer klienta* - możemy wpisać dowolny numer osoby. Domyślnie numer klienta jest podpowiadany z danych osoby, będącej wnioskodawcą, jeżeli osoba ta ma ten numer uzupełniony.

*Uwaga!* Podczas modyfikacji danych wniosku, jeżeli parametr systemowy "CZY BLOKOWAĆ MOŻLIWOŚĆ MODYFIKACJI NR KLIENTA" jest ustawiony na TAK, to nie można modyfikować numeru klienta.

*Uwaga!* Jeżeli parametr "CZY TEN SAM NUMER KLIENTA DLA WSZYSTKICH OSÓB NA WNIOSKU" jest ustawiony na TAK, to po akceptacji zakwalifikowanego wniosku system przeniesie numer klienta na pozostałych członków rodziny, wówczas numer klienta jest traktowany jako numer rodziny, której dotyczy wniosek. W przypadku konieczności nadania nowego numeru rodziny (np. w przypadku gdy wnioskodawcą jest osoba, która jest już objęta numerem rodziny, ale założyła nową rodzinę i na nową rodzinę wnioskuje o świadczenie), numer ten możemy nadać, wybierając w oknie wniosku przycisk **Nadaj nowy numer rodziny**. Wówczas po akceptacji danych wniosku, nowy numer klienta/rodziny zostanie przeniesiony na pozostałych członków rodziny. Przycisk **Nadaj nowy numer rodziny** jest widoczny, jeżeli parametr systemowy "CZY TEN SAM NUMER KLIENTA DLA WSZYSTKICH OSÓB NA WNIOSKU" jest ustawiony na TAK.

*Nr z wykazu rzeczowego akt* - wpisujemy odpowiedni numer z wykazu rzeczowego akt.

*Uwaga!* Jeżeli na wniosku zostaną wprowadzone dane dotyczące wypłat inne niż bezpośrednio w danych osoby (dane wprowadzone w oknie "Dane osoby" na zakładce *Dane dotyczące wypłat*) to po akceptacji okna wniosku użytkownik będzie miał możliwość porównania danych wprowadzonych we wniosku z danymi w systemie i ewentualnego ich nadpisania (parametr systemowy CZY DODAĆ OSOBNY ZESTAW DANYCH REALIZACJI PRZY AKCEPTACJI WNIOSKU SR ustawiony na "NIE"). Jeżeli chcemy zarejestrować wniosek z danymi realizacji innymi, niż wprowadzone bezpośrednio w danych osoby (dane wprowadzone w oknie "Dane osoby" na zakładce *Dane dotyczące wypłat*) to należy zmienić ustawienie parametru systemowego CZY DODAĆ OSOBNY ZESTAW DANYCH REALIZACJI PRZY AKCEPTACJI WNIOSKU SR na "TAK".

Szczegółowy sposób uzupełniania danych dotyczących realizacji wypłat w systemie został opisany w rozdziale ["Uzupełnianie](#page-48-0) [danych](#page-48-0) [dotyczących](#page-48-0) [realizacji](#page-48-0) [wypłat.](#page-48-0)

Następnie możemy przejść na zakładkę *Pozostałe dane* na której znajdują się pola:

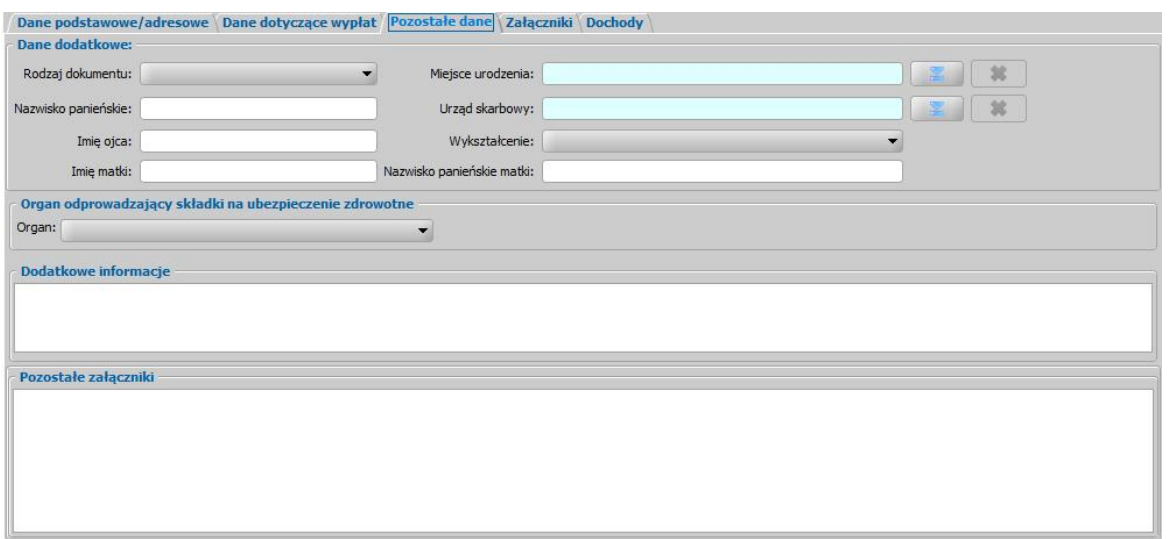

*Rodzaj dokumentu* - wybieramy jeden z dostępnych dowodów tożsamości przedstawionych przez petenta.

*Nazwisko panieńskie* - wprowadzamy nazwisko panieńskie osoby.

*Imię ojca* - wpisujemy imię ojca.

*Imię matki* - wpisujemy imię matki.

*Miej sce urodzenia* - wskazujemy miejsce urodzenia osoby ubiegającej się o świadczenie, wybierając ikonę .

*Urząd Skarbowy* - wskazujemy Urząd Skarbowy osoby ubiegającej się o świadczenie, wybierając ikonę .

*Wykształcenie* - wybieramy z rozwijalnej listy.

*Nazwisko panieńskie matki* - wpisujemy nazwisko panieńskie matki.

**Organ odprowadzający składki na ubezpieczenie** zdrowotne – wskazujemy rodzaj organu odprowadzającego składki na ubezpieczenie zdrowotne osoby i uzupełniamy jego nazwę.

Dodatkowo mamy możliwość uzupełnienia *dodatkowych informacj i* o osobie, które będą widoczne w oknie "Rejestracja wniosku", na zakładce *Dane osobowe*, oraz możliwość opisania *pozostałych załączników*.

Na zakładce *Załączniki* przez zaznaczenie (**\*)** bądź nie (<sub>=</sub>) pola przy odpowiedniej pozycji uzupełniamy informację o dostarczonych zaświadczeniach.

Na zakładce *Dochody* uzupełniamy dane o dochodach osoby wnioskującej. Szczegółowy sposób wprowadzania dochodów poszczególnych osób we wniosku został opisany w rozdziale [Uzupełnianie](#page-341-0) [informacji](#page-341-0) [o](#page-341-0) [dochodach.](#page-341-0)

Okno "Informacje o osobie [imię nazwisko]" opuszczamy przy pomocy ikony **Akceptuj** i wracamy do okna "Rejestracja wniosku".

*Uwaga!* Podczas akceptacji okna wniosku system sprawdza zgodność danych osobowych i instytucji wprowadzonych we wniosku z danymi wprowadzonymi wcześniej w systemie. Jeśli zostaną znalezione różnice pojawi się komunikat, informujący, że dane osoby wprowadzone we wniosku są niezgodne z aktualnymi danymi zarejestrowanymi w systemie. Szczegółowy sposób porównywania danych osób we wniosku z danymi w systemie został opisany w rozdziale [Porównywanie](#page-360-0) [danych](#page-360-0) [osobowych](#page-360-0) [we](#page-360-0) [wniosku](#page-360-0) [z](#page-360-0) [danymi](#page-360-0) [w](#page-360-0) [systemie.](#page-360-0)

*Uwaga!* Jeśli wprowadziliśmy nieprawidłowe dane, przy próbie ich zapisu może pojawić się komunikat walidacji. System nie pozwoli nam na zapisanie takich danych. Należy wówczas postąpić zgodnie z poleceniem, zawartym w dolnej części okna i dokonać zmian we wprowadzonych danych. Sposób postępowania został opisany w rozdziale ["Walidacje"](#page-39-0).

Po uzupełnieniu danych wnioskodawcy możemy przejść do wprowadzania [Informacji](#page-85-0) [o](#page-85-0) [dzieciach](#page-85-0)*.*

### <span id="page-85-0"></span>**Informacje o dzieciach, na które wnioskowane jest świadczenie**

Aby dodać do wniosku dziecko, na które osoba wnioskuje o zasiłek rodzinny, należy wybrać

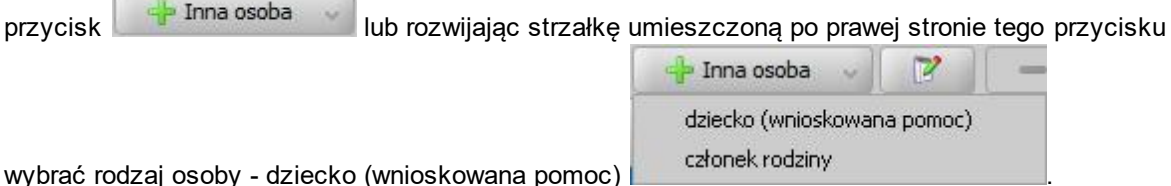

Otworzy się okno "Dopasowanie osoby", w którym sprawdzamy czy osoba, którą chcemy dodać jako dziecko, występuje w systemie. Szczegółowy sposób uzupełniania danych w oknie "Dopasowanie osoby" (sprawdzenia występowania osoby w systemie) został opisany w rozdziale [Dodawanie](#page-337-0) [osób](#page-337-0) [do](#page-337-0) [wniosku.](#page-337-0)

*Uwaga!* W oknie "Dopasowanie osoby" jako dziecko, na które jest wnioskowane świadczenie, możemy wskazać osobę występującą w systemie lub zarejestrować nową osobę.

Po dokonaniu sprawdzenia występowania dodawanej osoby w systemie wskazana osoba pojawi się na liście osób we wniosku jako rodzaj osoby - dziecko.

W przypadku, gdy jako dziecko dodamy osobę, która występuje już w systemie, to wszystkie dane tej osoby podpowiedzą się na podstawie danych wprowadzonych w systemie. Jeżeli wprowadzamy we wniosku dziecko, będące nowo zarejestrowaną osobą, to należy uzupełnić pozostałe wymagane dane dziecka, np. informacje dotyczące szkoły, niepełnosprawności.

Aby zmodyfikować dane dziecka zaznaczamy osobę na liście i wybieramy ikonę **Modyfikuj**.

Otworzy się okno "Informacje o dziecku - [imię nazwisko]" zawierające dane wprowadzone podczas rejestracji dziecka w oknie "Dopasowanie osoby", czyli *Rodzaj osoby*, *PESEL*, *Obywatelstwo*, *Imię*, *Nazwisko*, *Data urodzenia*, *Płeć*, *Stan cywilny* oraz dane adresowe.

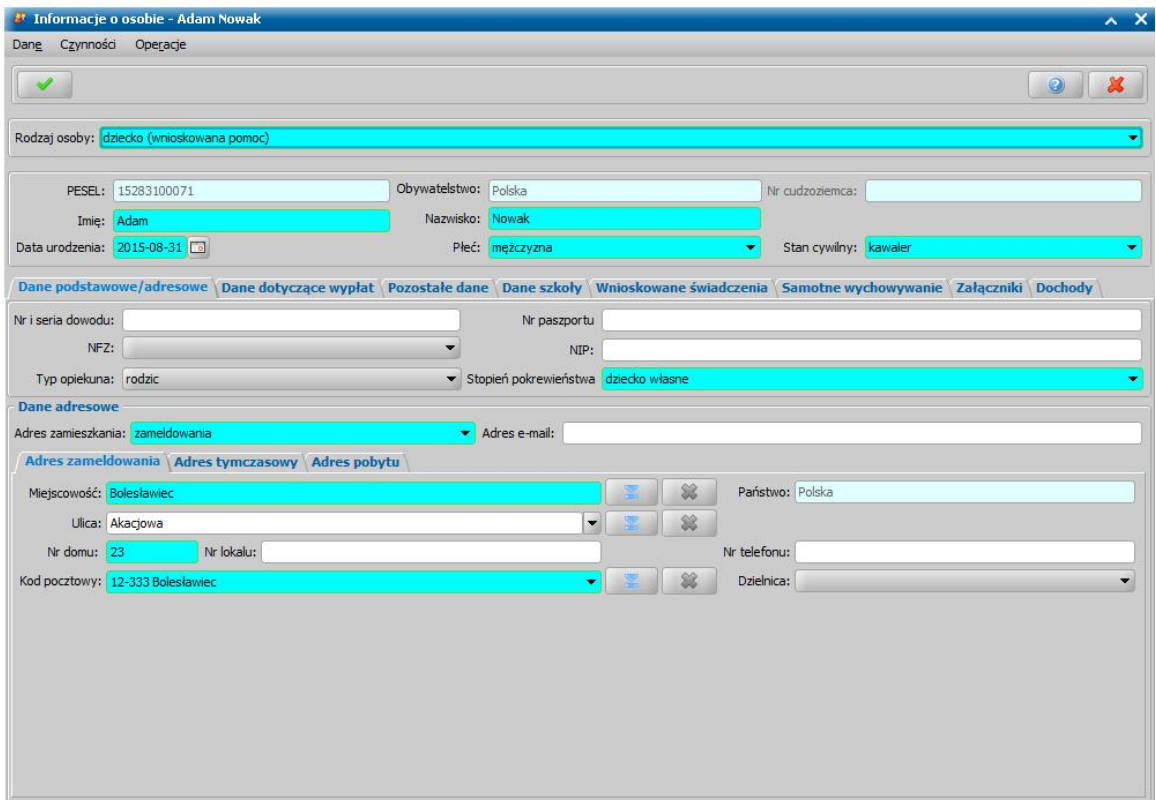

*Uwaga!* Jeżeli przed wykonywaniem sprawdzenia występowania osoby w systemie nie wskażemy konkretnego rodzaju osoby (przy pomocy rozwijanej listy po prawej stronie przycisku **Inna osoba**), to system w danych tej osoby domyślnie podpowiada jako rodzaj osoby wartość dziecko. Podczas edycji danych osoby można zmienić te ustawienie poprzez zmianę wartości w polu *Rodzaj osoby*. Możliwość edycji rodzaju osoby istnieje dla wszystkich

osób dodanych do wniosku za wyjątkiem osoby wnioskującej o świadczenie (wnioskodawcy).

*Uwaga!* Pola *PESEL* oraz *Obywatelstwo* są zablokowane do edycji z poziomu wniosku, pozostałe dane można dowolnie modyfikować.

*Uwaga!* Dla wniosków o ustalenie prawa do zasiłku pielęgnacyjnego, świadczenia pielęgnacyjnego lub specjalnego zasiłku opiekuńczego, w danych osoby, której wniosek dotyczy istnieje możliwość wskazania w polu *Stan cywilny* wartości *brak danych*.

*Uwaga!* Aby ograniczyć ryzyko przypadkowej zmiany osoby na inną i zastąpienie jej danych osobowych numer PESEL nie jest dostępny do zmiany. W związku z tym, jeśli omyłkowo

wskażemy inną osobę, niż właściwa, to należy ją usunąć z listy składu rodziny (ikoną )

i następnie dodać właściwa (przycisk <sup>de T</sup>hina osoba

Pozostałe dane dziecka podzielone są na zakładki *Dane podstawowe/adresowe*, *Dane dotyczące wypłat*, *Pozostałe dane*, *Dane szkoły*, *Wnioskowane świadczenia*, *Załączniki* oraz *Dochody* i w szczególnych przypadkachzakładki *Samotne wychowanie* i *Oświadczenia D2.*

*Uwaga!* Jeśli wniosek o zasiłek rodzinny składa osoba samotna, to w oknie pojawi się dodatkowa zakładka *Samotne wychowanie*.

Na zakładce *Dane podstawowe/adresowe* oraz *Pozostałe dane* uzupełniamy informacje o dziecku w sposób analogiczny jak opisano w rozdziale dotyczącym uzupełniania Danych wnioskodawcy. Należy pamiętać o uzupełnieniu wszystkich pól wymagalnych, np:

*Typ opiekuna* - wskazujemy typ opiekuna dziecka, domyślnie podpowiada się wartość *rodzic*;

*Stopień pokrewieństwa* - wskazujemy stopień pokrewieństwa dziecka w stosunku do wnioskodawcy, domyślnie podpowiada się wartość *dziecko własne*.

*Uwaga!* Jeżeli wybrano stopień pokrewieństwa dziecko objęte opieką prawną, faktyczną lub dziecko przysposobione, to należy w oknie "Informacje o dziecku, na które wnioskowane jest świadczenie" na zakładce Załączniki uzupełnić pole od kiedy pozostaje pod opieka.

*Uwaga!* Jeżeli dla dziecka, na które wnioskowane jest świadczenie wskażemy stopień pokrewieństwa *dziecko małżonka* lub *dziecko partnera*, to podczas automatycznego generowania decyzji zostanie wydana decyzja odmowna.

*Uwaga!* Dane adresowe dziecka domyślnie przepisują się z danych wnioskodawcy, ale możemy je dowolnie modyfikować.

*Uwaga!* W przypadku nowo urodzonych dzieci, które nie mają jeszcze nadanego numeru PESEL możemy zarejestrować wniosek bez uzupełnienia numeru PESEL dziecka. Przy dodawaniu takich dzieci we wniosku pojawia się komunikat "Wprowadzono osobę z nieustalonym numerem PESEL co jest niezgodne z Ustawą o Świadczeniach Rodzinnych z dnia 28 listopada (art. 23 ust.2 pkt.2)". Użytkownik rejestruje takie osoby na własne życzenie. Po dostarczeniu numeru PESEL możemy dane uzupełnić w oknie "Dane osoby" (menu *Obsługa klienta>Osoby>Lista osób* lub przycisk **Lista osób**).

Na zakładce *Pozostałe dane* możemy wskazać min. *Urząd Skarbowy*, do którego należy dziecko. Na zakładce *Dane szkoły* uzupełniamy informacje na temat szkoły, do jakiej uczęszcza dziecko.

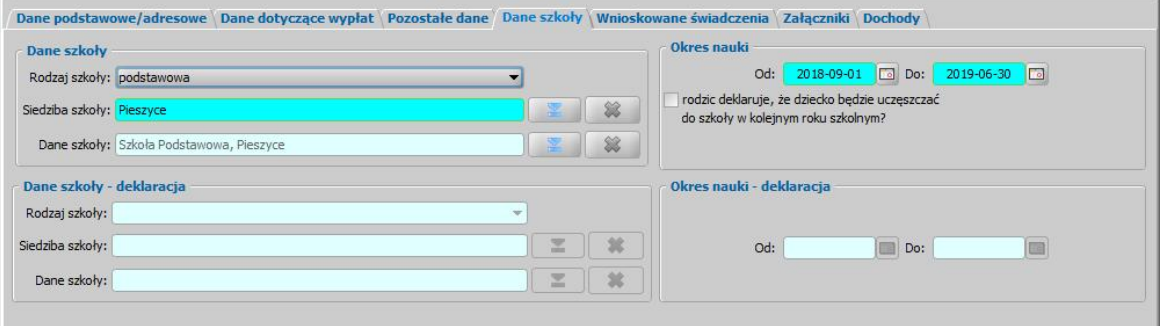

Uzupełniamy pola:

*Rodzaj szkoły* - wybieramy rodzaj szkoły, do której uczęszcza dziecko.

*Siedziba szkoły* - wybieramy miejscowość, w której znajduje się szkoła. Pole to zostanie uzupełnione automatycznie po wskazaniu szkoły w polu *Dane szkoły*.

*Uwaga!* Siedziba szkoły będzie podpowiadana przez system na podstawie danych ośrodka rejestrującego wniosek, jeśli parametr CZY PODPOWIADAĆ MIEJSCOWOŚĆ SZKOŁY będzie ustawiony na TAK.

*Dane szkoły* - wybieramy szkołę do której uczęszcza dziecko z listy szkół, która zostanie otwarta

po po wybraniu ikony **. Jeżeli danej szkoły nie ma na liście**, to można dodać do listy nowa

szkołę.

W sekcji *Okres nauki* - podajemy okres trwania nauki, domyślnie będzie ustawiony okres nauki, zawierający się w okresie zasiłkowym, na który rejestrowany jest wniosek. Domyślnie dla szkoły wyższej podpowiada się okres nauki od 01.10 do 30.09 natomiast dla szkoły innej niż wyższa okres od 1.09 do 31.08.

*Uwaga!* Wpisany w tych polach okres nauki będzie miał wpływ na okres na jaki zostaną przyznane w decyzji świadczenia. Jeśli dziecko w trakcie trwania okresu zasiłkowego kończy 18 lat i nie ma dostarczonego zaświadczenia o uczęszczaniu do szkoły lub kończy 21 rok życia, należy odpowiednio skrócić okres nauki, aby z automatu powstała decyzja na odpowiedni okres.

Zaznaczenie opcji *rodzic deklaruj e, że dziecko będzie uczęszczać do szkoły w kolej nym roku szkolnym* oznacza, że dziecko będzie uczęszczać do szkoły w kolejnym roku szkolnym i spowoduje, że zasiłek rodzinny zostanie przedłużony do końca października. Zostanie również automatycznie przyznany *Dodatek z tytułu rozpoczęcia roku szkolnego* na kolejny rok szkolny oraz jeżeli zaznaczono, to również *Dodatek z tytułu podj ęcia przez dziecko nauki w szkole poza miej scem zamieszkania - pokrycie częściowe kosztów zamieszkania* lub *Dodatek z tytułu podj ęcia przez dziecko nauki w szkole poza miej scem zamieszkania - pokrycie częściowe doj azdu*. Jeśli dziecko ma ukończone 18 lat, przyznanie świadczeń na wrzesień i październik kolejnego roku będzie uzależnione od ustawienia parametru PRZYZNANIE WARUNKOWO ŚWIADCZEŃ RODZINNYCH.

*Uwaga!* Dodatki *z tytułu rozpoczęcia roku szkolnego*, *z tytułu podj ęcia przez dziecko nauki w szkole poza miej scem zamieszkania - pokrycie częściowe kosztów zamieszkania* lub *z tytułu podj ęcia przez dziecko nauki w szkole poza miej scem zamieszkania pokrycie częściowe kosztów zamieszkania* nie będą przyznawane, jeżeli jako rodzaj szkoły wybrano szkołę wyższą.

Po zaznaczeniu tej opcji uaktywni się sekcja **Dane szkoły - deklaracja**, w której wskazujemy rodzaj i siedzibę szkoły, do której będzie uczęszczało dziecko w kolejnym roku oraz sekcja *Okres nauki - deklaracja*, w której system domyślnie wprowadza okres kolejnego roku szkolnego. Świadczenia na wrzesień i październik kolejnego roku będą przyznawane na podstawie danych uzupełnionych w tych sekcjach.

Na zakładce *Wnioskowane świadczenia* zaznaczamy o jakie świadczenia (zasiłek rodzinny, dodatki) ubiega się wnioskodawca. Sposób uzupełniania danych na tej zakładce został opisany w rozdziale [Wnioskowane](#page-88-0) [świadczenia.](#page-88-0)

Na zakładce *Samotne wychowanie* uzupełniamy informację dotyczące alimentów lub powodu ich niezasądzenia. Zakładka pojawia się automatycznie, gdy osoba wnioskująca ma ustawiony stan cywilny inny niż żonaty/zamężna. Sposób uzupełniania danych na tej zakładce został opisany w rozdziale [Wnioskowane](#page-88-0) [świadczenia.](#page-88-0)

Na zakładce *Załączniki* uzupełniamy informację o dołączonych do wniosku zaświadczeniach (np. o uczęszczaniu do szkoły, o niepełnosprawności), mających wpływ na przyznanie prawa do wnioskowanych świadczeń. Sposób uzupełniania danych o dostarczonych zaświadczeniach został opisany w rozdziale Załączniki.

Na zakładce *Dochody* wprowadzamy dane o dochodzie dziecka, np. z tytułu otrzymywanych alimentów. Sposób uzupełniania danych o dochodach został opisany w rozdziale [Uzupełnianie](#page-341-0) [informacji](#page-341-0) [o](#page-341-0) [dochodach.](#page-341-0)

Po uzupełnieniu wszystkich danych dziecka przy pomocy ikony **Akceptuj** zatwierdzamy wprowadzone dane i wracamy do okna "Rejestracja wniosku".

*Uwaga!* Podczas akceptacji okna wniosku system sprawdza zgodność danych osobowych i instytucji wprowadzonych we wniosku z danymi wprowadzonymi wcześniej w systemie. Jeśli zostaną znalezione różnice pojawi się komunikat, informujący, że dane osoby wprowadzone we wniosku są niezgodne z aktualnymi danymi zarejestrowanymi w systemie. Szczegółowy sposób porównywania danych osób we wniosku z danymi w systemie został opisany w rozdziale [Porównywanie](#page-360-0) [danych](#page-360-0) [osobowych](#page-360-0) [we](#page-360-0) [wniosku](#page-360-0) [z](#page-360-0) [danymi](#page-360-0) [w](#page-360-0) [systemie.](#page-360-0)

*Uwaga!* Jeśli wprowadziliśmy nieprawidłowe dane, przy próbie ich zapisu może pojawić się komunikat walidacji. System nie pozwoli nam na zapisanie takich danych. Należy wówczas postąpić zgodnie z poleceniem, zawartym w dolnej części okna i dokonać zmian we wprowadzonych danych. Sposób postępowania został opisany w rozdziale ["Walidacje"](#page-39-0).

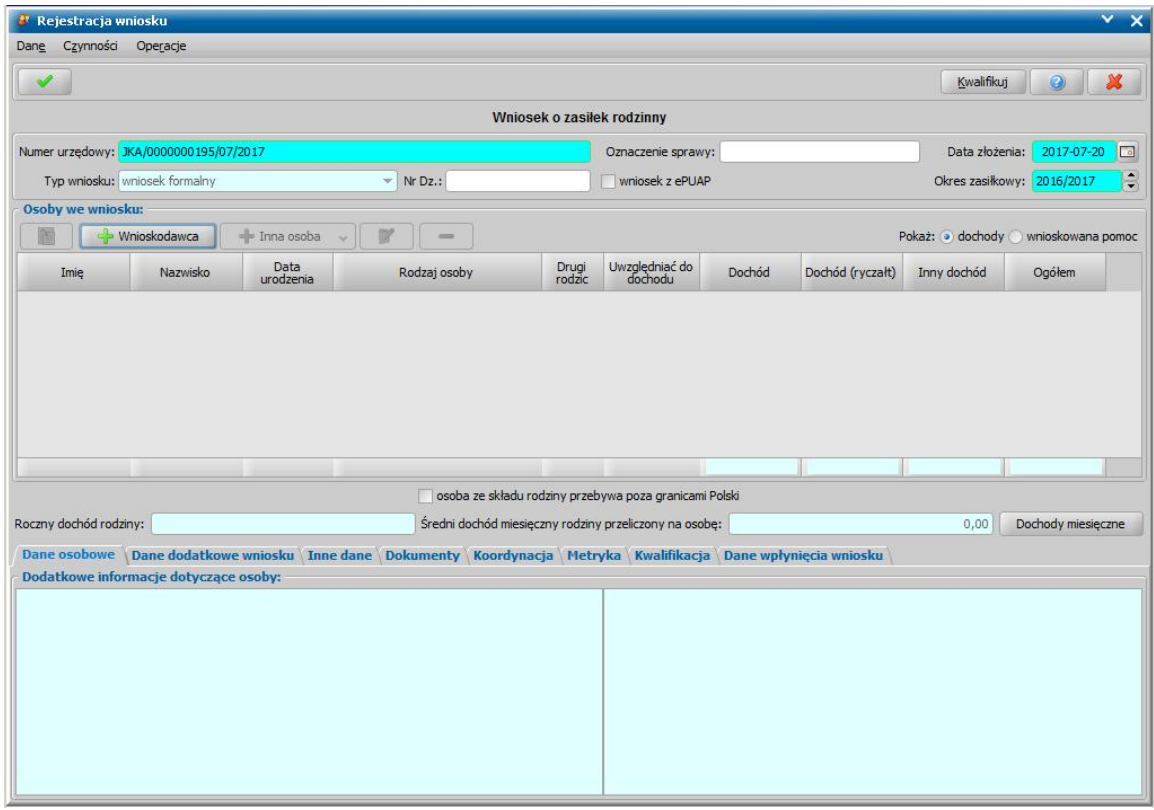

W analogiczny sposób możemy wprowadzić kolejne dzieci do wniosku. Wprowadzone informacje o dziecku możemy modyfikować i usuwać (odpowiednio ikony **Modyfikuj** i **Usuń**) do momentu zakwalifikowania wniosku. Po zakwalifikowaniu wniosku dane beda dostepne jedynie w trybie przeglądania (ikona **Przeglądaj**).

<span id="page-88-0"></span>Wnioskowane świadczenia

Na zakładce *Wnioskowane świadczenia* zaznaczamy o jakie świadczenia ubiega się osoba składająca wniosek.

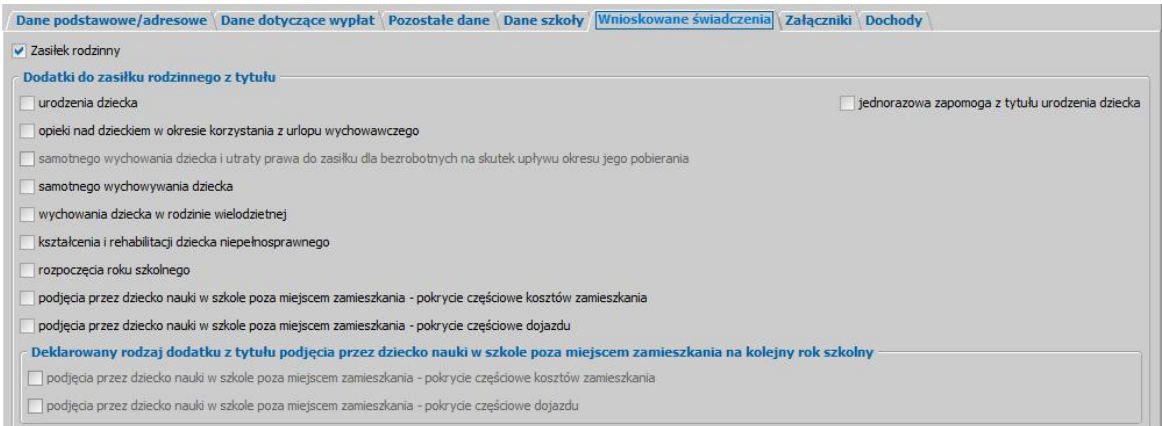

Pole przy opcji *Zasiłek rodzinny*, jest domyślnie zaznaczone.

W dolnej części okna możemy wskazać dodatki jakie mają zostać przyznane wraz z zasiłkiem. Niektóre dodatki zostaną zaznaczone automatycznie w oparciu o inne dane uzupełnione we wniosku.

*Uwaga!* Aby z poziomu głównego okna wniosku sprawdzić o jakie dodatki wnioskuje osoba na dane dziecko, należy w sekcji *Osoby we wniosku* zaznaczyć opcję *Pokaż wnioskowana pomoc*.

*Uwaga!* Na etapie wprowadzania dziecka do rodziny we wniosku system sprawdza strukturę rodziny oraz wiek dziecka zgodnie z Ustawą o Świadczeniach Rodzinnych. M.in. jest sprawdzane, czy dziecko, na które wnioskowany jest zasiłek rodzinny i dodatki, w trakcie okresu zasiłkowego kończy 18 lat. W takiej sytuacji system wymaga wprowadzenia dodatkowych informacji o dostarczonym zaświadczeniu ze szkoły lub orzeczeniu o niepełnosprawności. System kontroluje również:

- ukończenie przez dziecko 18 lat,
- ukończenie przez dziecko 21 lat,
- ukończenie przez dziecko 24 lat,
- ukończenie przez dziecko 25 lat,
- koniec daty ważności orzeczenia o niepełnosprawności.

Wszystkie te sytuacje są kontrolowane przy automatycznym tworzeniu decyzji. Jeśli występuje któraś z powyższych sytuacji, system ponownie sprawdza poprawność przyznanych świadczeń. Jeśli nadal są należne, następuje ich kontynuowanie do końca okresu zasiłkowego, jeśli natomiast któreś ze świadczeń przestało przysługiwać zostaje przerwane z końcem miesiąca zaistnienia powyższej sytuacji.

Aby można było wybrać dodatek, muszą być spełnione następujące warunki:

**Zasiłek rodzinny** jest automatycznie zaznaczony:

- jeśli dziecko nie jest w związku małżeńskim;
- jeśli dziecko nie przebywa w placówce z całodobowym utrzymaniem;
- jeśli dziecko nie ukończyło 18 roku życia nawet wówczas, gdy dane szkoły są niewypełnione;
- dla dzieci w wieku 18 21 lat musimy:
	- 1. zaznaczyć, że dostarczono zaświadczenie o uczęszczaniu do szkoły (zakładka *Załączniki*), 2. uzupełnić dane dotyczące szkoły (zakładka *Dane szkoły*),
- dla dzieci w wieku 21 24 lata musimy:
	- 1. uzupełnić dane dotyczące szkoły (zakładka *Dane szkoły*),

2. zaznaczyć, że dostarczono zaświadczenie o uczęszczaniu do szkoły (zakładka *Załączniki*), 3. podać informacje o niepełnosprawności (zakładka *Załączniki*).

*Uwaga!* Jeśli osobą składającą wniosek jest "pełnoletnia osoba ucząca się", zasiłek rodzinny jest przyznawany do ukończenia 24 roku życia, jeśli osoba uczy się w szkole lub w szkole wyższej, bez konieczności dostarczenia orzeczenia o niepełnosprawności.

*Uwaga!* Zasiłek rodzinny nie jest przyznawany, jeśli dziecko lub osoba ucząca się jest uprawnione do zasiłku rodzinnego na własne dziecko.

*Uwaga!* Jeśli wniosek o zasiłek rodzinny składa osoba samotna, zasiłek nie zostanie przyznany

jeśli:

- 1. brak zasądzonych alimentów oraz nie wskazano powodu niezasądzenia alimentów;
- 2. są zasądzone alimenty, ale nie podano kwoty zasądzonych alimentów;
- 3. brak zasądzonych alimentów, a jako powód niezasądzenia alimentów wybrano wartość " *sąd zobowiązał jednego z rodziców do ponoszenia całkowitych kosztów utrzymania dziecka i nie zobowiązał drugiego z rodziców do świadczenia alimentacyjnego na rzecz tego dziecka*" powstanie decyzja przyznająca zasiłek rodzinny, ale odmawiająca dodatku z tytułu samotnego wychowania dziecka.
- Jeśli dziecko ma zaznaczone pole *Czy przebywa w placówce z całodobowym utrzymaniem* (zakładka *Załączniki*), przy próbie zaznaczenia jakiegokolwiek świadczenia pojawi się komunikat z informacją o tym fakcie.
- *Dodatek z tytułu urodzenia dziecka* jest domyślnie zaznaczony dla dziecka do pierwszego roku życia. Oznacza to, że jeśli dziecko w dniu składania wniosku ma mniej niż 1 rok pole jest zaznaczone. W przypadku wybrania tego dodatku dla dziecka starszego pojawi się komunikat informujący o tym fakcie. Jeśli dodatek zostanie zaznaczony ponownie dla dziecka, na które był już wnioskowany wcześniej powstanie odmowa przyznania świadczenia.

Po zaznaczeniu tego dodatku na zakładce *Załączniki* dostępna stanie się do zaznaczenia opcja *dołączono zaświadczenie o pozostawaniu pod opieką medyczną*. Brak dołączonego zaświadczenia o przebywaniu pod opieką medyczną spowoduje odmowę przyznania dodatku z tytułu urodzenia dziecka.

- *Jednorazowa zapomoga z tytułu urodzenia dziecka* jest domyślnie zaznaczona, jeśli od urodzenia dziecka do złożenia wniosku o świadczenie upłynęło nie więcej niż 12 miesiące. W przypadku zaznaczenia zapomogi dla dziecka starszego pojawi się komunikat informujący o tym fakcie i powstanie decyzja odmowna. Jeśli zapomoga zostanie zaznaczona ponownie dla dziecka, na które była już wcześniej przyznana powstanie odmowa przyznania świadczenia. Po zaznaczeniu tego dodatku na zakładce *Załączniki* dostępna stanie się do zaznaczenia opcja *dołączono zaświadczenie o pozostawaniu pod opieką medyczną*. Brak dołączonego zaświadczenia o przebywaniu pod opieką medyczną spowoduje odmowę przyznania świadczenia.
- *Dodatek z tytułu opieki nad dzieckiem w okresie korzystania z urlopu wychowawczego* będziemy mogli zaznaczyć dla dziecka do 6 roku życia (do zakończenia roku kalendarzowego, w którym dziecko kończy 6 rok życia) bez żadnego komunikatu. Zgodnie z interpretacją przepisów wynikającą z Kodeksu Pracy jeśli stan zdrowia dziecka tego wymaga i dziecko ma orzeczenie o niepełnosprawności, urlop wychowawczy może być wykorzystany do dnia ukończenia przez nie 18 roku życia. Urlop nie musi być wykorzystany od razu w całości, można go wykorzystać w częściach. Maksymalnie może być podzielony na cztery części.

Po zaznaczeniu tego dodatku pojawi się w oknie dodatkowa zakładka *Oświadczenia D2,*, na której możemy uzupełnić informacje o okresach na jaki przyznano urlop wychowawczy i jaki okres urlopu już wykorzystano.

- *Dodatek z tytułu samotnego wychowania dziecka* jest automatycznie zaznaczony, gdy osoba wnioskująca ma stan cywilny inny niż żonaty, zamężna. Po zaznaczeniu tego dodatku pojawi się w oknie zakładka *Samotne wychowanie*, na której musimy uzupełnić dodatkowe informacje niezbędne do przyznania dodatku. Od dnia 01.09.2005 dodatek z tytułu samotnego wychowania dziecka przysługuje:
	- $\triangleright$  jeśli dziecko nie jest w związku małżeńskim,
	- $\triangleright$  jeśli dziecko nie przebywa w placówce zapewniającej całodobowe utrzymanie,
	- $\triangleright$  jeśli nie są na dziecko zasądzone alimenty ponieważ:
		- drugi z rodziców nie żyje,
		- $\checkmark$  drugi z rodziców jest nieznany,
		- powództwo o ustalenie świadczenia alimentacyjnego od drugiego z rodziców zostało oddalone.
		- sąd zobowiązał jednego z rodziców do ponoszenia całkowitych kosztów utrzymania dziecka na które wnioskowana jest pomoc i nie zobowiązał drugiego z rodziców do świadczenia alimentacyjnego na rzecz tego dziecka,
		- dziecko na które wnioskowana jest pomoc zgodnie z orzeczeniem sądu, jest pod opieką naprzemienną obojga rodziców sprawowaną w porównywalnych i

powtarzających się okresach,

- $\triangleright$  jeśli osobą ubiegającą się jest pełnoletnia osoba ucząca się, to dodatek przysługuje tylko jeśli oboje z rodziców nie żyją,
- $\ge$  jeśli osoba ubiegająca się jest w związku małżeńskim dodatek przysługuje pod warunkiem, że małżonek:
	- $\checkmark$  jest pozbawiony władzy rodzicielskiej,
	- $\checkmark$  jest ubezwłasnowolniony,
	- przebywa w zakładzie karnym dłużej niż 3 miesiące i dzieci nie mają zasądzonego świadczenia alimentacyjnego.

Dodatek przysługuje na każde dziecko w rodzinie w wysokości 170zł na dziecko, nie więcej jednak niż 340zł na wszystkie dzieci. W rodzinie wielodzietnej plan wypłat będzie automatycznie ograniczony do maksymalnej kwoty wynikającej z Ustawy.

Jeśli w rodzinie jest dziecko niepełnosprawne kwota dodatku jest podnoszona o 80zł, nie więcej jednak niż o 160zł w sytuacji, gdy w rodzinie jest dwoje lub więcej takich dzieci.

- *Dodatek z tytułu wychowania dziecka w rodzinie wielodzietnej* jest automatycznie zaznaczony na trzecie i kolejne dziecko w rodzinie pod warunkiem, że na to dziecko nie jest już przyznany dodatek z tytułu samotnego wychowania dziecka.
- *Dodatek z tytułu kształcenia i rehabilitacj i dziecka niepełnosprawnego* jest domyślnie zaznaczany, gdy dziecko nie ukończyło 24 roku życia i posiada orzeczenie o niepełnosprawności. Jeśli te warunki nie będą spełnione, pojawi się komunikat informujący o tym fakcie.

*Uwaga!* Jeśli do wniosku zostanie dodane orzeczenie "*o lekkim stopniu niepełnosprawności*", po zaznaczeniu we wniosku "dodatku z tytułu kształcenia i rehabilitacji dziecka niepełnosprawnego" system będzie informował, że brak orzeczenia o niepełnosprawności, a z wniosku powstanie decyzja odmawiająca świadczenia.

*Dodatek z tytułu rozpoczęcia roku szkolnego* jest domyślnie zaznaczony, jeśli dziecko ma uzupełnione dane o szkole i wniosek jest składany w terminie 4 miesięcy od dnia rozpoczęcia roku szkolnego lub rocznego przygotowania przedszkolnego. Jeśli te warunki nie będą spełnione, pojawi się komunikat informujący o tym fakcie.

*Uwaga!* Wiek, od którego będzie domyślnie zaznaczony ten dodatek we wniosku zależy od ustawienia parametru OD JAKIEGO WIEKU D6 opisanego w rozdziale Wybrane parametry systemowe.

*Dodatek z tytułu podj ęcia przez dziecko nauki w szkole poza miej scem zamieszkania pokrycie częściowe kosztów zamieszkania* - jeśli dziecko ma uzupełniony adres pobytu, różny od adresu zameldowania i adres w polu *Siedziba szkoły* jest taki sam jak adres pobyt dziecka to dodatek zostanie zaznaczony automatycznie; jeśli zaznaczymy go gdy brak jest danych o szkole lub miejscowość szkoły i zameldowania są takie same, a także wtedy, gdy już zaznaczyliśmy dodatek z tytułu podjęcia przez dziecko nauki w szkole poza miejscem zamieszkania - pokrycie częściowe kosztów dojazdu, pojawi się komunikat informujący o tym fakcie. Dodatek ten przysługuje dzieciom uczącym się w szkole ponadpodstawowej lub ponadgimnazjalne lub artystycznej.

*Uwaga!* Dodatek na zamieszkanie należy się również dzieciom uczęszczającym do szkoły podstawowej lub gimnazjum jeśli posiadają orzeczenie o niepełnosprawności lub o stopniu niepełnosprawności.

*Dodatek z tytułu podj ęcia przez dziecko nauki w szkole poza miej scem zamieszkania pokrycie częściowe doj azdu* - jeśli miejscowość, w jakiej znajduje się szkoła, do której uczęszcza uczeń jest inna niż adres zamieszkania dodatek zostanie zaznaczony automatycznie; jeśli brak danych o szkole lub miejscowość szkoły i zamieszkania są takie same, a także wówczas, gdy zaznaczyliśmy już dodatek z tytułu podjęcia przez dziecko nauki w szkole poza miejscem zamieszkania - pokrycie częściowe kosztów zamieszkania, pojawi się komunikat informujący o tym fakcie. Dodatek ten przysługuje dzieciom uczącym się w szkole ponadpodstawowej lub ponadgimnazjalnej lub artystycznej.

*Uwaga!* W związku z realizacją zmian prawnych wynikających z ustawy "Prawo oświatowe" z 14 grudnia 2016r., związanych z procesem wygaszania gimnazjów, począwszy od okresu zasiłkowego 2019/2020 dodatki pokrycie częściowe kosztów zamieszkania i/lub dojazdu przysługują dzieciom uczącym się w szkole ponadpodstawowej lub artystycznej.

*Uwaga!* Jeśli dziecko w trakcie trwania okresu zasiłkowego kończy 18 lat i nie ma dostarczonego zaświadczenia o uczęszczaniu do szkoły lub kończy 21 rok życia, należy odpowiednio skrócić okres nauki na zakładce *Dane szkoły*, aby z automatu powstała decyzja przyznająca zamieszkanie lub dojazdy na odpowiedni okres.

*Dodatki z tytułu podj ęcia przez dziecko nauki w szkole poza miej scem zamieszkania na kolej ny rok szkolny* będziemy mogli zaznaczyć, jeżeli na zakładce *Dane szkoły* zaznaczona została opcja *Czy rodzic deklaruj e, że dziecko będzie uczęszczać do szkoły w kolej nym roku szkolnym*.

Jeśli zaznaczymy dodatek "*z tytułu opieki nad dzieckiem w okresie korzystania z urlopu wychowawczego*" w oknie pojawi się dodatkowa zakładka *Oświadczenia D2*.

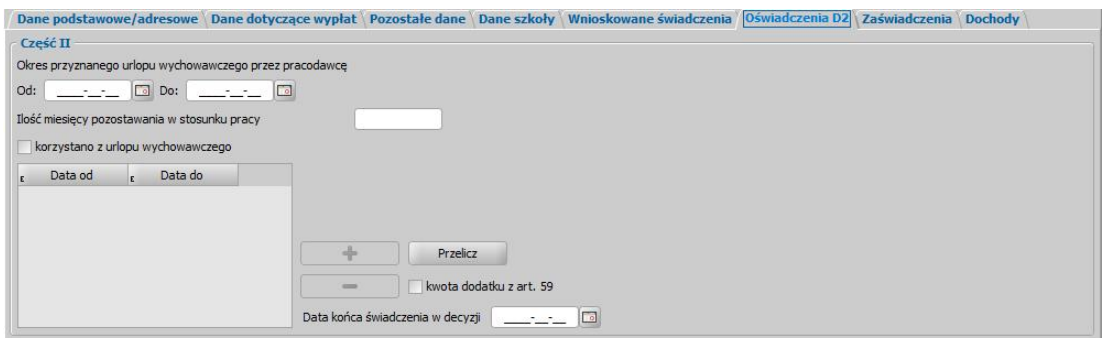

Sekcja *Część II* będzie widoczna w oknie, jeśli na zakładce *Wnioskowane świadczenia* zostanie zaznaczony dodatek "*z tytułu opieki nad dzieckiem w okresie korzystania z urlopu wychowawczego* ". W części II uzupełniamy pola:

*Okres przyznanego urlopu wychowawczego przez pracodawcę Od: Do:* - podajemy okres na jaki został przyznany urlop wychowawczy.

Jeśli osoba wykorzystała już część przyznanego urlopu wychowawczego zaznaczamy (v) pole *korzystano z urlopu wychowawczego*, następnie w tabelce pojawi się nowy wiersz, w którym będziemy mogli wpisać okres wykorzystanego urlopu. Jeśli urlop był wykorzystany w częściach, w analogiczny sposób możemy wprowadzić kolejne okresy przy pomocy przycisku **Dodaj okres**. Jeśli chcemy usunąć wcześniej dodany okres, wybieramy przycisk **Usuń okres**.

Jeśli zaznaczymy ( ) pole *kwota dodatku z art. 59*, dodatek z "*z tytułu opieki nad dzieckiem w okresie korzystania z urlopu wychowawczego*" będzie przyznawany w kwocie 505,80 zgodnie z artykułem 59 Ustawy o Świadczeniach Rodzinnych.

Aby system pokazał szczegółowe wyliczenia odnośnie okresu na jaki zostanie przyznany dodatek w decyzji, należy wybrać przycisk **Przelicz**. Otworzy się okno "Informacje dotyczące wyliczeń".

*Uwaga!* Funkcjonalność przycisku **Przelicz** będzie dostępna po zaakceptowaniu danych osoby i powtórnej modyfikacji tych danych.

Po zapoznaniu się z przedstawionymi przez system wyliczeniami wybieramy ikonę **Akceptuj**. Pojawi się komunikat z prośbą o akceptację przedstawionych wyliczeń.

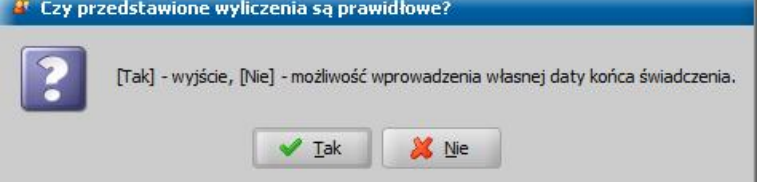

Jeśli zgadzamy się z wyliczeniami, wybieramy przycisk **Tak**. Wrócimy na zakładkę *Oświadczenia D2*, gdzie w polu *Data końca świadczenia w decyzj i* pojawi się data wyliczona przez system. Jeśli chcemy wpisać inną datę niż wyliczona przez system, wybieramy przycisk **Nie**. Pojawi się dodatkowe okno, w którym należy podać prawidłową datę końca świadczeń.

W polu *Data do* możemy wpisać inną niż wyliczona przez system datę końca świadczenia. Po

zaakceptowaniu daty wrócimy na zakładkę *Oświadczenia D2*, gdzie w polu *Data końca świadczenia w decyzji pojawi się wpisana przez nas data.* 

Jeśli zaznaczymy dodatek czwarty "*z tytułu samotnego wychowania dziecka*", w oknie pojawi się dodatkowa zakładka *Samotne wychowanie*.

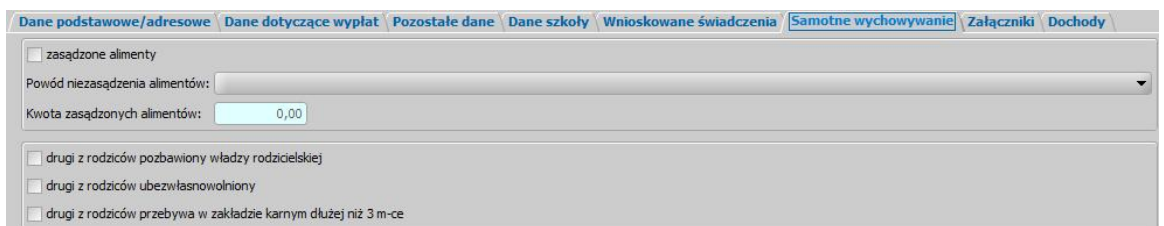

#### W oknie znajdują się pola:

zasądzone alimenty - pole zaznaczamy (v) jeśli osoba ubiegająca się ma zasądzone alimenty.

*Powód niezasądzenia alimentów* - z rozwijalnej listy, wybieramy odpowiednią wartość; pole dostępne tylko jeśli nie zaznaczymy pola *zasądzone alimenty*.

*Uwaga!* Jeżeli wnioskujemy o dodatek z tytułu samotnego wychowywania dziecka i alimenty nie są zasądzone, to w zależności od wskazanego powodu niezasądzenia alimentów, na podstawie wniosku zostanie wygenerowana automatycznie decyzja przyznająca:

- dodatek do zasiłku rodzinnego z tytułu samotnego wychowywania dziecka przyznany na podstawie art. 11a ust.1 pkt 1 (kod świadczenia 501245), jeżeli drugi z rodziców dziecka nie żyje.
- dodatek do zasiłku rodzinnego z tytułu samotnego wychowywania dziecka przyznany na podstawie art. 11a ust.1 pkt 2 (kod świadczenia 501246), jeżeli drugi z rodziców dziecka jest nieznany.
- dodatek do zasiłku rodzinnego z tytułu samotnego wychowywania dziecka przyznany na podstawie art. 11a ust.1 pkt 3 (kod świadczenia 501247), jeżeli powództwo o ustalenie świadczenia alimentacyjnego zostało oddalone.

*Kwota zasądzonych alimentów* - możemy wprowadzić kwotę zasądzonych alimentów; pole dostępne tylko jeśli zaznaczymy opcję *zasądzone alimenty*.

Dodatkowo na tej zakładce możemy odnotować informacje dotyczące drugiego z rodziców, zaznaczając odpowiednie pola:

- *drugi z rodziców pozbawiony władzy rodzicielskiej ,*
- *drugi z rodziców ubezwłasnowolniony,*
- *drugi z rodziców przebywa w zakładzie karnym dłużej niż 3 m-ce*.

#### **Załaczniki**

Na zakładce *Załączniki* przez zaznaczenie (**\*)** bądź nie (<sub>=</sub>) pola przy odpowiedniej pozycji uzupełniamy informację o dostarczonych zaświadczeniach, mających wpływ na przyznanie prawa do wnioskowanych świadczeń.

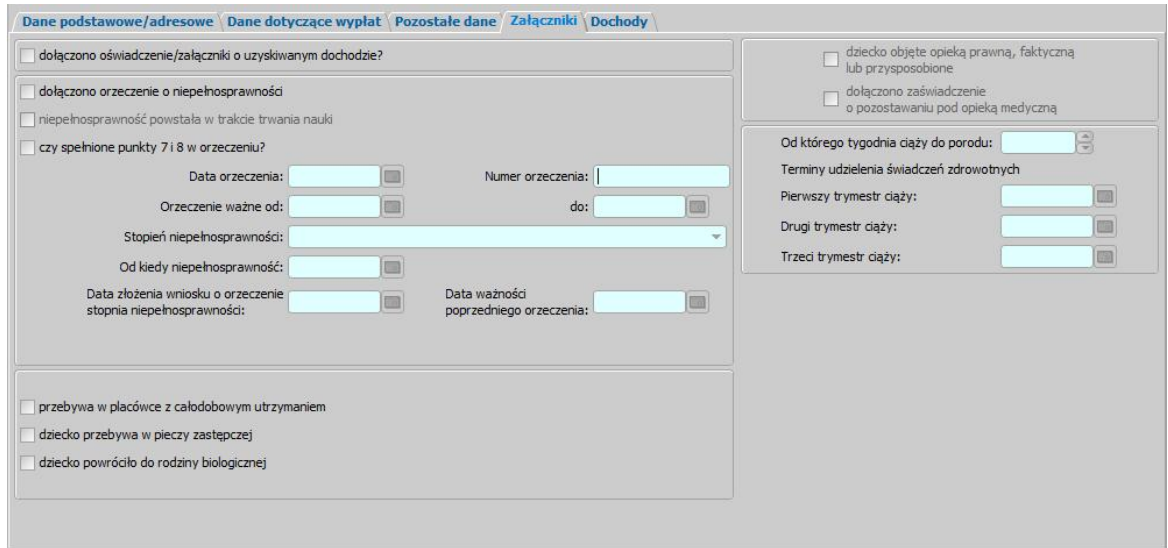

*dołączono zaświadczenie o uczęszczaniu do szkoły* - zaznaczamy jeśli dziecko ukończyło 18 lat i stara się o zasiłek rodzinny.

*dołączono orzeczenie o niepełnosprawności* - jeśli zaznaczymy tę pozycję na zakładce *Wnioskowane świadczenia* automatycznie zostanie zaznaczony ( ) dodatek "*z tytułu kształcenia i rehabilitacji dziecka niepełnosprawnego*" oraz dostępne staną się pola *Data orzeczenia*, *Numer orzeczenia, Orzeczenie ważne od, do*, *Stopień niepełnosprawności*, *Od kiedy niepełnosprawność*, *Data złożenia wniosku o orzeczenie stopnia niepełnosprawności* oraz *Data ważności poprzedniego orzeczenia*.

*Uwaga!* W przypadku wniosku o świadczenie pielęgnacyjne pole *Od kiedy niepełnosprawność* należy uzupełnić, jeżeli osoba, której wniosek dotyczy jest powyżej 18 roku życia w dniu składania wniosku.

*Uwaga!* Data ważności poprzedniego orzeczenia podpowiada się z poprzedniego wniosku, tylko jeśli nie jest wcześniejsza niż pół roku od daty złożenia wniosku. Jeśli data *Orzeczenie ważne do* z poprzedniego wniosku jest już nieaktualna (wcześniejsza od daty złożenia wniosku lub od daty początku okresu zasiłkowego) i równocześnie nie jest wcześniejsza niż pół roku od daty złożenia wniosku, to wtedy jako *Data ważności poprzedniego orzeczenia* podpowie się późniejsza z tych dwóch dat (*Orzeczenie ważne do* i *Data ważności poprzedniego orzeczenia*). W związku z tym dopuszczalna jest sytuacja, że z poprzedniego wniosku podpowie się data poprzedniego orzeczenia, ale nie podpowiedzą się dane samego orzeczenia.

*niepełnosprawność powstała w trakcje trwania nauki - opcja ta dostepna po zaznaczeniu opcji dołączono orzeczenie o niepełnosprawności*, zaznaczamy, jeśli niepełnosprawność osoby powstała w trakcje trwania nauki i data powstania niepełnosprawności jest po ukończeniu 18 roku życia, a przed ukończeniem 25 roku życia. Zaznaczenie bądź nie tej opcji ma wpływ na działanie aplikacji tylko na wnioskach o świadczenie pielęgnacyjne, złożonych po 1 stycznia 2013 roku.

*Uwaga!* Podczas automatycznego tworzenia decyzji przyznającej świadczenie, na podstawie wniosku, w którym występuje dziecko niepełnosprawne (legitymujące się orzeczeniem o umiarkowanym lub znacznym stopniu niepełnosprawności), to od kiedy zostanie przyznane świadczenie zależy od ustawienia parametru CZY ZR UZALEŻNIONE OD NIEPEŁNOSPRAWNOŚCI. Parametr domyślnie jest ustawiony na NIE, co oznacza, że świadczenie jest przyznawane zawsze od miesiąca złożenia wniosku o świadczenie. Po zmianie na TAK, system przyzna świadczenie od miesiąca, w którym złożono wniosek o ustalenie niepełnosprawności/stopnia niepełnosprawności, jeżeli wniosek o świadczenie jest złożony w okresie trzech miesięcy licząc od dnia wydania orzeczenia. Miesiąc, w którym złożono wniosek o ustalenie niepełnosprawności lub stopnia niepełnosprawności jest wyznaczany na podstawie daty podanej we wniosku w polu *Data złożenia wniosku o orzeczenie stopnia niepełnosprawności*.

*dołączono oświadczenie/załączniki o uzyskanym dochodzie?* - opcję zaznaczamy, jeżeli do

wniosku dołączono informacje o dochodzie uzyskanym przez dziecko.

*dziecko obj ęte opieką prawną, faktyczną lub przysposobione* - opcja ta dostępna do zaznaczenia, jeżeli na zakładce *Wnioskowane świadczenia* zaznaczono dodatek "*z tytułu urodzenia dziecka*" lub "*jednorazowa zapomoga z tytułu urodzenia dziecka*" lub w przypadku rejestracji wniosku o jednorazową zapomogę z tytułu urodzenia dziecka. Po zaznaczeniu tej opcji dostępne stanie się pole Od *kiedy pozostaje pod opieka*, w którym wprowadzamy datę, od której dziecko zostało objęte opieką prawną, faktyczną lub zostało przysposobione. Data ta nie może być późniejsza niż data złożenia wniosku.

*Uwaga!* Na podstawie wniosku, w którym zaznaczono opcję *dziecko obj ęte opieką prawną, faktyczną lub przysposobione* zostanie wygenerowana decyzja przyznająca jednorazową zapomogę z tytułu urodzenia dziecka, jeśli:

- Nie minęło więcej niż 12 miesięcy pomiędzy datą złożenia wniosku, a datą od kiedy dziecko pozostaje pod opieką.

- Dziecko nie ukończyło 18 roku życia w dniu złożenia wniosku.

- Nie była już wypłacona wcześniej jednorazowa zapomoga.
- Spełnione jest kryterium dochodowe.

*dołączono zaświadczenie o pozostawaniu pod opieką medyczną* - opcja ta dostępna do zaznaczenia, jeżeli na zakładce *Wnioskowane świadczenia* zaznaczono dodatek "*z tytułu urodzenia dziecka*" lub "*jednorazowa zapomoga z tytułu urodzenia dziecka*" lub w przypadku rejestracji wniosku o jednorazową zapomogę z tytułu urodzenia dziecka. Po zaznaczeniu tej opcji dostępne staną się pola:

*Od którego tygodnia ciąży do porodu* - wprowadzamy numer tygodnia, od którego osoba pozostawała pod opieką medyczną.

*Terminy udzielenia świadczeń zdrowotnych* - wprowadzamy terminy udzielenia świadczeń zdrowotnych w poszczególnych trymestrach ciąży.

*Uwaga!* Brak dołączonego zaświadczenia o przebywaniu pod opieką medyczną nie później niż od 10 tygodnia ciąży spowoduje odmowę przyznania świadczenia lub/oraz dodatku z tytułu urodzenia dziecka.

*Uwaga!* Zaznaczenie opcji *dziecko obj ęte opieką prawną, faktyczną lub przysposobione* powoduje brak możliwości zaznaczenia opcji *dołączono zaświadczenie o pozostawaniu pod opieką medyczną* i odwrotnie.

*przebywa w placówce z całodobowym utrzymaniem* - zaznaczamy, jeśli dostarczono zaświadczenie o przebywaniu dziecka w placówce.

*dziecko przebywa w pieczy zastępczej* - zaznaczamy, jeśli dostarczono zaświadczenie o przebywaniu dziecka w pieczy zastępczej.

*dziecko powróciło do rodziny biologicznej* - zaznaczamy, jeśli dostarczono zaświadczenie o powrocie dziecka do rodziny biologicznej.

*Uwaga!* Zaznaczenie opcji *przebywa w placówce z całodobowym utrzymaniem*/*przebywa w pieczy zastępczej* dla wniosków: "*o zasiłek rodzinny*", "*o specjalny zasiłek opiekuńczy*", "*o jednorazową zapomogę z tytułu urodzenia się dziecka*" w danych osób (członków rodziny) innych niż "dziecko (wnioskowana pomoc)", spowoduje pominięcie takiej osoby w trakcie wyliczania dochodu rodziny.

Natomiast, jeżeli zaznaczymy opcję *przebywa w placówce z całodobowym utrzymaniem*/ *przebywa w pieczy zastępczej* dla wniosków: "*o zasiłek rodzinny*", "*o specjalny zasiłek opiekuńczy*", "*o świadczenie pielęgnacyjne*" w danych dziecka, na które wnioskowana jest pomoc, to podczas automatycznego generowania decyzji zostanie wydana decyzja odmowna.

#### **Informacje o członkach rodziny**

Aby dodać do wniosku członka rodziny, należy wybrać przycisk lub rozwie lub rozwijając strzałkę umieszczoną po prawej stronie tego przycisku wybrać rodzaj osoby - czlonek rodziny

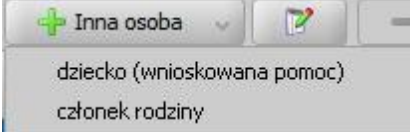

Otworzy się okno "Dopasowanie osoby", w którym sprawdzamy czy osoba, którą chcemy dodać jako członka rodziny, występuje w systemie. Szczegółowy sposób uzupełniania danych w oknie "Dopasowanie osoby" (sprawdzenia występowania osoby w systemie) został opisany w rozdziale [Dodawanie](#page-337-0) [osób](#page-337-0) [do](#page-337-0) [wniosku.](#page-337-0)

.

*Uwaga!* W oknie "Dopasowanie osoby" jako członka rodziny możemy wskazać osobę występującą w systemie lub zarejestrować nową osobę.

Po dokonaniu sprawdzenia występowania dodawanej osoby w systemie wskazana osoba pojawi się na liście osób we wniosku jako rodzaj osoby - członek rodziny.

W przypadku, gdy jako członka rodziny dodamy osobę, która występuje już w systemie, to wszystkie dane podpowiadają się na podstawie wcześniej wprowadzonych danych. Jeżeli wprowadzamy we wniosku członka rodziny, będącego nowo zarejestrowaną osobą, to należy uzupełnić pozostałe wymagane dane osoby, np. informacje dotyczące dochodów.

Aby zmodyfikować dane członka rodziny zaznaczamy osobę na liście i wybieramy ikonę **Modyfikuj**

Otworzy się okno "Informacje o członku rodziny - [imię nazwisko]" zawierające dane wprowadzone podczas rejestracji osoby w oknie "Dopasowanie osoby", czyli *Rodzaj osoby*, *PESEL*, *Obywatelstwo*, *Imię*, *Nazwisko*, *Data urodzenia*, *Płeć*, *Stan cywilny* oraz dane adresowe.

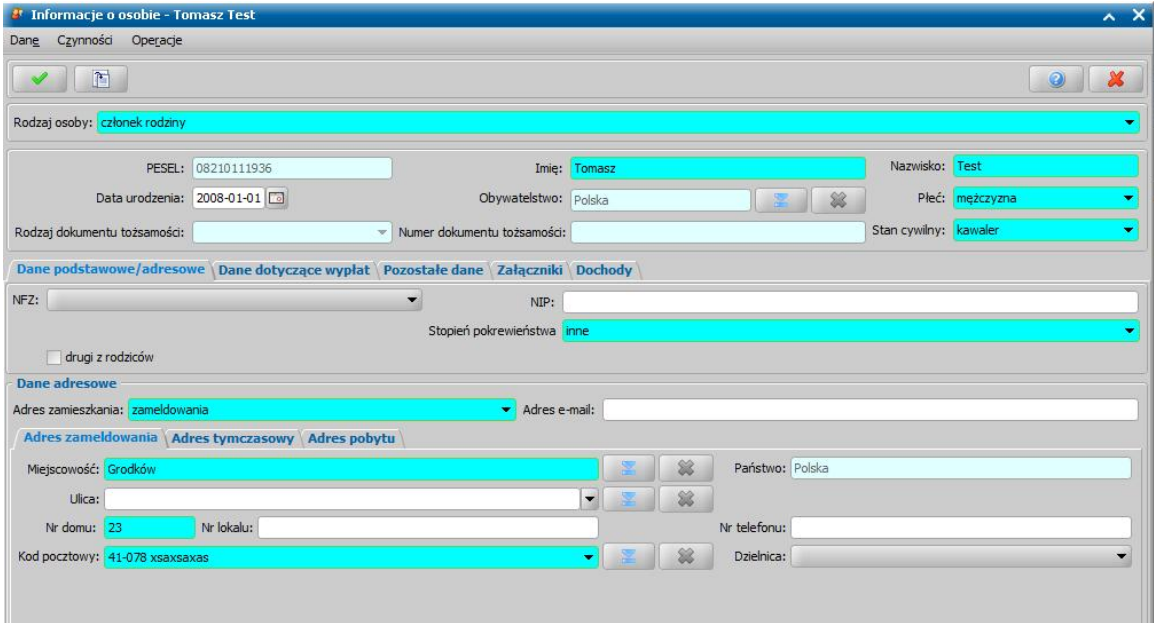

*Uwaga!* Jeżeli przed wykonywaniem sprawdzenia występowania osoby w systemie nie wskażemy konkretnego rodzaju osoby (przy pomocy rozwijanej listy po prawej stronie przycisku **Inna osoba**), to system w danych tej osoby domyślnie podpowiada jako rodzaj osoby wartość dziecko (wnioskowana pomoc). Podczas edycji danych osoby można zmienić te ustawienie poprzez zmianę wartości w polu *Rodzaj osoby*. Możliwość edycji rodzaju osoby istnieje dla wszystkich osób dodanych do wniosku za wyjątkiem osoby wnioskującej o świadczenie (wnioskodawcy).

*Uwaga!* Pola *PESEL*, *Obywatelstwo* są zablokowane do edycji z poziomu wniosku, pozostałe dane można dowolnie modyfikować.

.

*Uwaga!* Aby ograniczyć ryzyko przypadkowej zmiany osoby na inną i zastąpienie jej danych osobowych numer PESEL nie jest dostępny do zmiany. W związku z tym, jeśli omyłkowo

wskażemy inną osobę, niż właściwa, to należy ją usunąć z listy składu rodziny (ikoną )

i następnie dodać właściwa (przycisk <sup>de T</sup>inna osoba

Pozostałe dane członka rodziny podzielone są na zakładki: *Dane osobowe/adresoweDane dotyczące wypłat*, *Pozostałe dane*, *Załączniki* i *Dochody*.

Na zakładce *Dane podstawowe/adresowe* uzupełniamy informacje o członku rodziny w sposób analogiczny jak opisano w rozdziale dotyczącym uzupełniania Dane wnioskodawców*.*

*Uwaga!* Przy dodawaniu lub modyfikacji danych członka rodziny w oknie "Informacje o członku rodziny" dodatkowo dostępne będą pola *drugi z rodziców* (zaznaczamy tę opcję, gdy rejestrowana osoba jest drugim z rodziców dziecka) oraz *Stopień pokrewieństwa* (w którym należy wskazać stopień pokrewieństwa członka rodziny w stosunku do wnioskodawcy).

*Uwaga!* Dane adresowe domyślnie przepisują się z danych wnioskodawcy, ale możemy je dowolnie modyfikować.

Na zakładce *Pozostałe dane* możemy wskazać min. *Urząd Skarbowy*, do którego należy członek rodziny.

Na zakładce *Załączniki* uzupełniamy informację o dołączonych do wniosku zaświadczeniach (np. o niepełnosprawności), mających wpływ na przyznanie prawa do wnioskowanych świadczeń. Sposób uzupełniania danych o dochodach został opisany w rozdziale Załączniki.

Na zakładce *Dochody* wprowadzamy dane o dochodzie członka rodziny, np. z tytułu świadczonych alimentów. Sposób uzupełniania danych o dochodach został opisany w rozdziale [Uzupełnianie](#page-341-0) [informacji](#page-341-0) [o](#page-341-0) [dochodach.](#page-341-0)

Po uzupełnieniu wszystkich danych dziecka przy pomocy ikony **Akceptuj** zatwierdzamy wprowadzone dane i wracamy do okna "Rejestracja wniosku".

*Uwaga!* Podczas akceptacji okna wniosku system sprawdza zgodność danych osobowych i instytucji wprowadzonych we wniosku z danymi wprowadzonymi wcześniej w systemie. Jeśli zostaną znalezione różnice pojawi się komunikat, informujący, że dane osoby wprowadzone we wniosku są niezgodne z aktualnymi danymi zarejestrowanymi w systemie. Szczegółowy sposób porównywania danych osób we wniosku z danymi w systemie został opisany w rozdziale [Porównywanie](#page-360-0) [danych](#page-360-0) [osobowych](#page-360-0) [we](#page-360-0) [wniosku](#page-360-0) [z](#page-360-0) [danymi](#page-360-0) [w](#page-360-0) [systemie.](#page-360-0)

*Uwaga!* Jeśli wprowadziliśmy nieprawidłowe dane, przy próbie ich zapisu może pojawić się komunikat walidacji. System nie pozwoli nam na zapisanie takich danych. Należy wówczas postąpić zgodnie z poleceniem, zawartym w dolnej części okna i dokonać zmian we wprowadzonych danych. Sposób postępowania został opisany w rozdziale ["Walidacje"](#page-39-0).

## <span id="page-98-0"></span>Wniosek o zasiłek pielęgnacyjny

Aby zarejestrować wniosek o zasiłek pielęgnacyjny, wybieramy ten rodzaj wniosku oraz określamy typ beneficjenta (rodzaj osoby ubiegającej się) w oknie "Wybór rodzaju wniosku". Po wskazaniu rodzaju wniosku oraz uzupełnieniu stałych danych wniosku (opisanych w rozdziale [Rejestracja](#page-69-0) [wniosku](#page-69-0) [SR\)](#page-69-0) możemy przystąpić do uzupełniania danych dotyczących osób we wniosku.

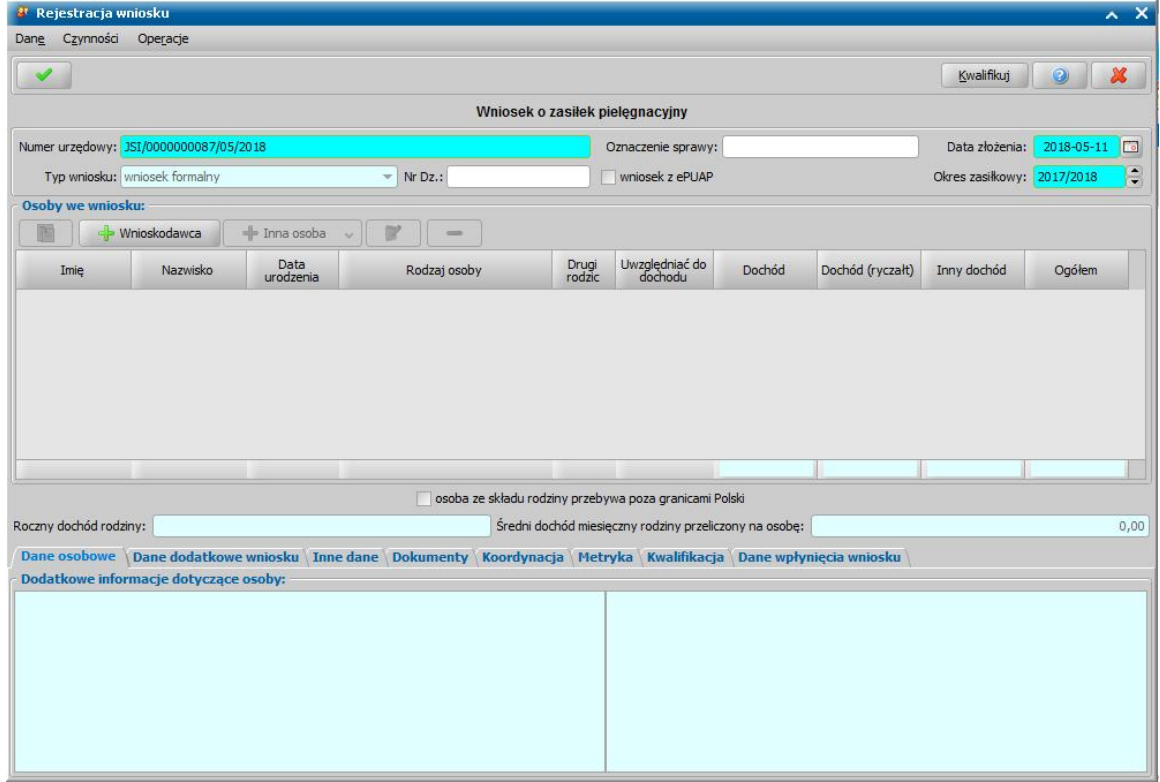

W sekcji *Osoby we wniosku* wprowadzamy informacje o osobach wymienionych we wniosku, tj. wnioskodawcy, osoby, której wniosek dotyczy oraz pozostałych członków rodziny.

Sposób uzupełniania danych osoby ubiegającej się jest analogiczny jak przy wniosku o zasiłek rodzinny i został opisany w rozdziale Dane wnioskodawców.

Po uzupełnieniu danych osoby ubiegającej się możemy przejść do uzupełniania danych osoby, której wniosek dotyczy, w tym celu należy wskazać rodzaj osoby rozwijając strzałkę umieszczoną po prawej stronie przycisku **Inna osoba***.*

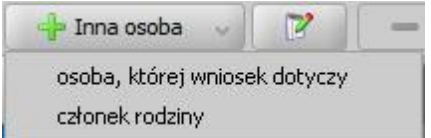

Osoba, której dotyczy wniosek jest to osoba, nad którą ma być sprawowana opieka, a która sama z powodu niepełnosprawności lub podeszłego wieku nie może samodzielnie złożyć wniosku o przyznanie zasiłku.

*Uwaga!* Jeżeli w danych osoby, której wniosek dotyczy (osoby wymagającej opieki) na zakładce *Załączniki* zaznaczymy opcję *przebywa w placówce z całodobowym utrzymaniem*, spowoduje to wygenerowanie odmowy świadczenia.

*Uwaga!* Jeśli wniosek jest składany przez osobę upoważnioną do reprezentowania osoby ubiegającej się, to po wprowadzeniu danych osób ze składu rodziny należy, na zakładce *Dane dodatkowe wniosku*, wskazać rodzaj wnioskodawcy "osoba *upoważniona do reprezentowania osoby ubiegającej się*" i następnie wprowadzić dane tej osoby w sekcji *Osoby we wniosku*.

Po uzupełnieniu danych wnioskodawcy i osoby, której dotyczy wniosek możemy przystąpić do uzupełniania pozostałych danych.

Na zakładce *Dane dodatkowe wniosku* możemy uzupełnić dodatkowe dane o dotyczące wnioskodawcy, informacje zostaną automatycznie uzupełnione po dodaniu do wniosku wnioskodawcy.

W sekcji *z tytułu* zaznaczając odpowiednią opcję, należy określić z jakiego tytułu osoba wnioskuje o zasiłek pielęgnacyjny, czy z tytułu *niepełnosprawności* czy *ukończenia 75 lat*.

*Uwaga!* Jeśli osobą ubiegającą się o zasiłek pielęgnacyjny (wskazaną w oknie "Wybór rodzaju wniosku" w polu **Typ beneficienta**) jest:

- *"pełnoletnia osoba niepełnosprawna*", to wówczas w polu *z tytułu* automatycznie zaznaczona jest opcja "*niepełnosprawności*", bez możliwości zmiany;
- *"osoba, która ukończyła 75 lat"*, to wówczas w polu *z tytułu* automatycznie zaznaczona jest opcja *"ukończenia 75 lat*", bez możliwości zmiany;
- *"rodzic/opiekun faktyczny dziecka/opiekun prawny dziecka*", to wówczas w polu *z tytułu* należy zaznaczyć odpowiednią opcję "*niepełnosprawności*" lub "*ukończenia 75 lat*". Opcja " *ukończenia 75 lat*" jest domyślnie zaznaczona, jeśli osoba, której wniosek dotyczy, ukończyła 75 lat lub ukończy w ciągu dwóch miesięcy od daty złożenia wniosku.

W polu *Wnoszę o przyznanie zasiłku pielęgnacyj nego dla* automatycznie uzupełniane są dane osoby, której wniosek dotyczy (Typ beneficjenta "rodzic/opiekun faktyczny dziecka/opiekun *prawny dziecka*"), lub osoby ubiegającej się o zasiłek pielęgnacyjny (*Typ beneficj enta "pełnoletnia osoba niepełnosprawna*" lub *"osoba, która ukończyła 75 lat"*).

*Uwaga!* Jeśli powodem przyznania zasiłku jest "*niepełnosprawność*", to należy dołączyć do wniosku orzeczenie o niepełnosprawności (nie dotyczy to osoby po ukończeniu 75 roku życia). Przy braku takiego orzeczenia, na podstawie wniosku zostanie automatycznie wygenerowana decyzja odmowna. Dane orzeczenia o niepełnosprawności możemy wprowadzić w trakcie kwalifikacji wniosku. Po zaznaczeniu właściwej osoby na zakładce w sekcji *Osoby we wniosku* wybieramy przycisk **Modyfikuj**.

Jeśli rejestrowany wniosek chcemy od razu zakwalifikować, wybieramy przycisk **Kwalifikuj**. Po jego wybraniu automatycznie uzupełnią się pola na zakładce *Kwalifikacja*: *Data kwalifikacj i* i *Data skompletowania dokumentów* datą bieżącą. Po zakwalifikowaniu wniosku wniosek zmieni status na "*przekazany do podjęcia decyzji*", a przycisk **Kwalifikuj** zostanie zastąpiony przyciskiem **Cofnij Kwalifikuj**. Okno opuszczamy wybierając ikonę **Akceptuj**. Wniosek zostanie przekazany do procesu decyzyjnego i będziemy mogli na jego podstawie opracować decyzję. Szczegółowy opis procesu decyzyjnego został opisany w rozdziale [Obsługa](#page-443-0) [procesu](#page-443-0) [decyzyjnego](#page-443-0).

# <span id="page-100-0"></span>Wniosek o świadczenie pielęgnacyjne (wg przepisów obowiązujących do 31.12.2023 r.)

Aby zarejestrować wniosek o świadczenie pielęgnacyjne wg przepisów obowiązujących do 31.12.2023 r., wybieramy rodzaj wniosku "wniosek o świadczenie pielęgnacyjne" oraz określamy typ beneficjenta (rodzaj osoby ubiegającej się) w oknie "Wybór rodzaju wniosku". Po wskazaniu rodzaju wniosku oraz uzupełnieniu stałych danych wniosku (opisanych w rozdziale [Rejestracja](#page-69-0) [wniosku](#page-69-0) [SR\)](#page-69-0) możemy przystąpić do uzupełniania danych dotyczących osób we wniosku.

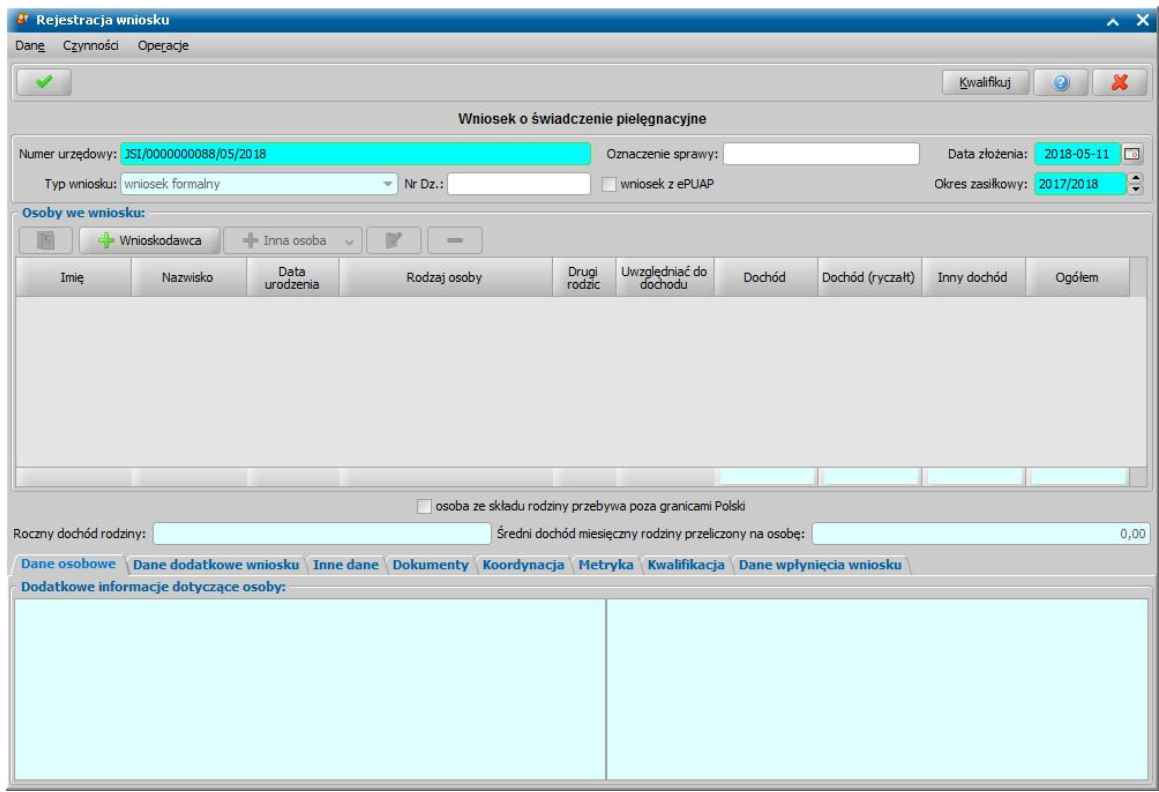

W sekcji *Osoby we wniosku* wprowadzamy informacje o osobach wymienionych we wniosku, tj. wnioskodawcy, osoby, której wniosek dotyczy oraz pozostałych członków rodziny.

Sposób uzupełniania danych osobowych osoby ubiegającej się jest analogiczny jak przy wniosku o zasiłek rodzinny i został opisany w rozdziale Dane wnioskodawców.

Dla osoby, która wnioskuje o świadczenie pielęgnacyjne na zakładce *Okresy składkowe* istnieje możliwość zdefiniowania okresów opłaconej już wcześniej składki emerytalno-rentowej oraz przeliczenia do kiedy składka ta ma być opłacana.

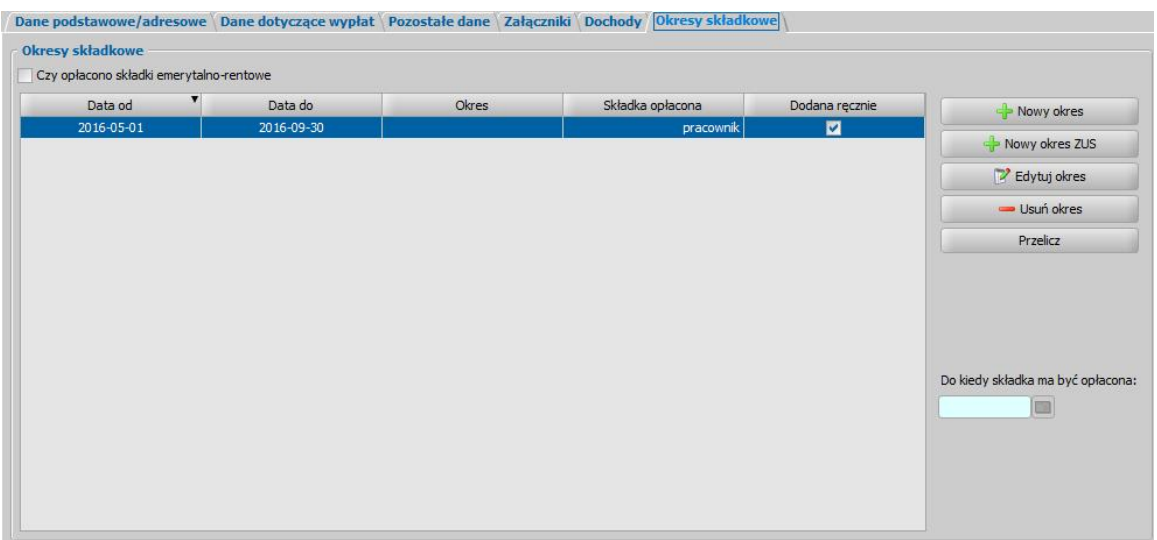

Jeżeli osoba miała wcześniej opłacane składki emerytalno-rentowe, to należy zaznaczyć opcję *Czy opłacono składki emerytalno-rentowe*. Wówczas dane o wypłaconych składkach w okresach składkowych osoby, zostaną automatycznie pobrane z systemu z ustawionym tytułem składki " *zabezpieczenie społeczne*".

Jeżeli chcemy dodać ręcznie nowy okres składkowy emerytalno-rentowy, wybieramy przycisk **Nowy okres**. Otworzy się okno, w którym będziemy mogli wpisać okres opłaconej składki (*Data od*, *Data do*) oraz *Tytuł opłaty składki*. Data końca okresu składki nie może być późniejsza od ostatniego dnia miesiąca, w którym składany jest wniosek o świadczenie pielęgnacyjne.

Po zaakceptowaniu wprowadzonych danych nowy okres zostanie dodany do listy okresów. Ręcznie dodany okres składkowy zostanie automatycznie oznaczony w kolumnie "Dodana ręcznie".

Jeśli składka była opłacana w kilku okresach, w analogiczny sposób możemy wprowadzić kolejne okresy. Jeśli chcemy usunąć wcześniej dodany okres, wybieramy przycisk **Usuń okres**.

*Uwaga!* Okresów składkowych, pobranych automatycznie z systemu nie możemy modyfikować, możemy je ewentualnie usunąć lub zmienić tytuł opłaty składki.

Okresy składkowe dla osoby możemy również wprowadzić na podstawie otrzymanego zaświadczenia ZUS, w tym celu wybieramy przycisk **Nowy okres z ZUS**. Otworzy się okno, w którym będziemy mogli uzupełnić dane okresu z zaświadczenia (pola *Lata*, *Miesiące* i *Dni*) oraz *Tytuł opłaty składki*. Po zaakceptowaniu wprowadzonych danych nowy okres zostanie dodany do listy okresów. Dla dodanego okresu z ZUS wprowadzone dane okresu zostaną automatycznie uzupełnione w kolumnie "Okres".

Okresów składkowych wprowadzonych na podstawie otrzymanego zaświadczenia ZUS, nie możemy modyfikować, możemy je ewentualnie usunąć lub zmienić tytuł opłaty składki.

*Uwaga!* Z dniem 1 października 2017 roku kobiety urodzone w okresie od 1 lipca 1956r. do 30 września 1957r. mogą przejść na emeryturę, a okres składkowy wynosi 20 lat, co dla nowo tworzonych decyzji zostanie uwzględnione w systemie przy wyliczaniu okresu opłacania składek na Fundusz Ubezpieczeń Społecznych.

Aby sprawdzić czy do świadczenia należy się składka emerytalno-rentowa oraz przez jaki okres ma być jeszcze opłacana, należy wybrać przycisk **Przelicz**.

Otworzy się okno "Informacje dotyczące wyliczeń", zawierające wyliczenia, dotyczące okresu składkowego wnioskodawcy.

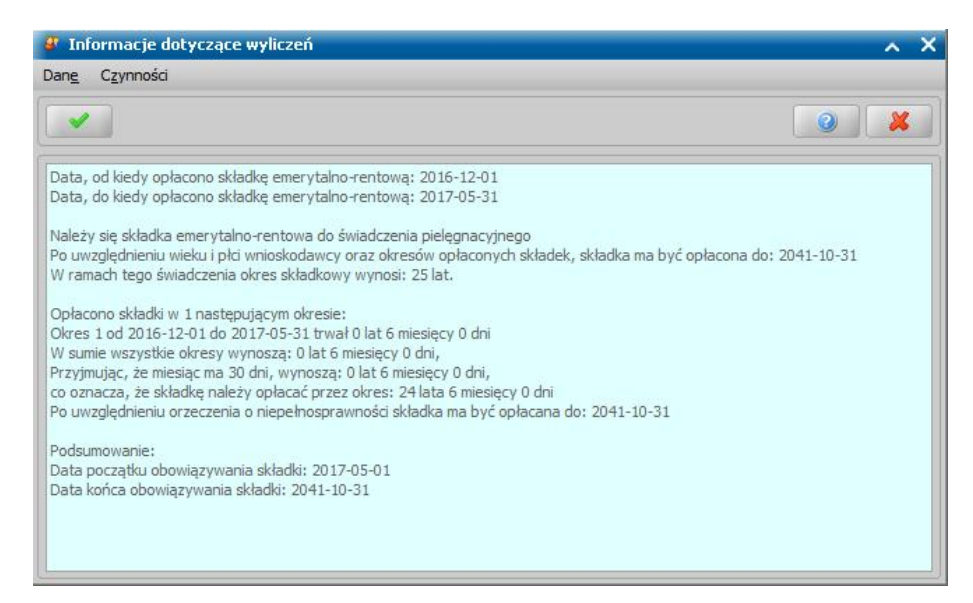

Wyliczenie zawiera informacje: czy składka emerytalno-rentowa należy się osobie, ile wynosi okres składkowy dla osoby, oraz do kiedy składka ma być opłacana.

Podczas wyliczania daty do kiedy składka ma być opłacana system uwzględnia wiek i płeć wnioskodawcy, okresy opłaconych składek, jeżeli składka była wcześniej opłacana (na zakładce *Okresy składkowe* zostały dodane okresy, w których składka była opłacana) oraz datę obowiązywania orzeczenia o niepełnosprawności (jeżeli orzeczenie jest terminowe, to świadczenie przysługuje do daty obowiązywania orzeczenia i wówczas data do kiedy składka ma być opłacona zostanie wyliczona do tej daty, jeżeli orzeczenie jest bezterminowe, to wówczas data do kiedy składka ma być opłacona zostanie wyliczona na podstawie wprowadzonych okresów).

Jeżeli składka emerytalno-rentowa była już wcześniej opłacana, to wyliczenie zawiera dodatkowo informację ile wynosi opłacony okres składkowy.

Jeżeli składka się nie należy, w oknie pojawi się informacja o tym fakcie.

Po zapoznaniu się z przedstawionymi przez system wyliczeniami wybieramy ikonę **Akceptuj**. Pojawi się komunikat z prośbą o akceptację przedstawionych wyliczeń. Jeśli zgadzamy się z wyliczeniami, wybieramy przycisk **Tak**. Wrócimy na zakładkę *Opłaty składkowe*, gdzie w polu *Do kiedy składka ma być opłacona* pojawi się data wyliczona przez system. Jeśli chcemy wpisać inną datę niż wyliczona przez system, wybieramy w komunikacie przycisk **Nie**, wówczas pojawi się dodatkowe okno "Podaj prawidłową datę do". W polu *Data do* możemy wpisać inną niż wyliczona przez system data, do której składka ma być opłacana. Po zaakceptowaniu okna wrócimy na zakładkę *Opłaty składkowe*, gdzie w polu *Do kiedy składka ma być opłacona* pojawi się wprowadzona przez nas data.

Data wyliczona w polu *Do kiedy składka ma być opłacona* jest automatycznie przenoszona na decyzję, jako data końca przyznania składki.

W przypadku, gdy wyliczona data końca okresu składki jest późniejsza od daty przyznania świadczenia pielęgnacyjnego, to przy wydawaniu decyzji zostanie ona automatycznie skrócona.

Jeżeli we wniosku nie wyliczymy daty do kiedy składka ma być opłacana, to data ta zostanie wyliczona na podstawie zdefiniowanych okresów przy wydawaniu decyzji.

Po uzupełnieniu danych osoby ubiegającej się możemy przejść do uzupełniania danych osoby, której wniosek dotyczy, w tym celu należy wskazać rodzaj osoby rozwijając strzałkę umieszczoną po prawej stronie przycisku **Inna osoba***.*

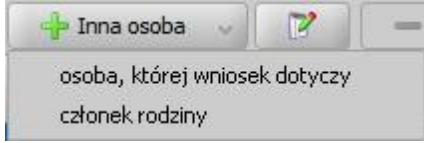

Osoba, której dotyczy wniosek jest to osoba, nad którą ma być sprawowana opieka, a która sama z powodu niepełnosprawności lub podeszłego wieku nie może samodzielnie złożyć wniosku o przyznanie zasiłku.

*Uwaga!* Jeżeli w danych osoby, której wniosek dotyczy (osoby wymagającej opieki) na zakładce *Załączniki* zaznaczymy opcję *przebywa w placówce z całodobowym utrzymaniem*, spowoduje to wygenerowanie odmowy świadczenia.

*Uwaga!* Jeżeli w danych osoby, której wniosek dotyczy (osoby wymagającej opieki) na zakładce *Załączniki* zaznaczymy opcję **przebywa w pieczy zastępczej**, spowoduje to wygenerowanie odmowy świadczenia.

*Uwaga!* Jeśli wniosek jest składany przez osobę upoważnioną do reprezentowania osoby ubiegającej się, to po wprowadzeniu danych osób ze składu rodziny należy, na zakładce *Dane dodatkowe wniosku*, wskazać rodzaj wnioskodawcy "osoba *upoważniona do reprezentowania osoby ubiegającej się*". Następnie należy wprowadzić dane tej osoby w sekcji *Osoby we wniosku* wskazując odpowiedni rodzaj osoby (*osoba upoważniona* lub *osoba upoważniona członek rodziny*) z rozwijanej listy przy pomocy strzałki umieszczonej po prawej stronie przycisku **Inna osoba**. Sposób uzupełniania danych osoby upoważnionej jest analogiczny jak przy uzupełnianiu danych innych osób we wniosku.

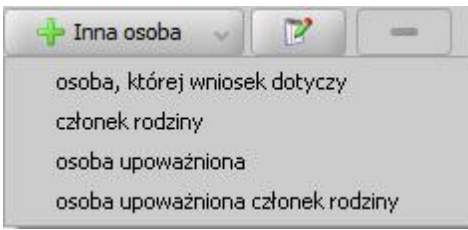

*Uwaga! Osoba upoważniona* nie jest liczona do składu rodziny, co oznacza, że nie zostanie uwzględniona podczas wyliczania dochodu rodziny, natomiast *osoba upoważniona - członek rodziny* jest zaliczana do składu rodziny oraz uwzględniana podczas wyliczania dochodu rodziny.

Dla świadczenia pielęgnacyjnego osoba wnioskująca nie może być tą samą osobą co osoba, której wniosek dotyczy.

*Uwaga!* Do wniosku o świadczenie pielęgnacyjne, dla osoby, której wniosek dotyczy powinno być dołączone orzeczenie o niepełnosprawności. Przy braku takiego orzeczenia, na podstawie wniosku zostanie automatycznie wygenerowana decyzja odmowna. Dane orzeczenia o niepełnosprawności możemy wprowadzić w trakcie kwalifikacji wniosku. Po zaznaczeniu właściwej osoby w sekcji *Osoby we wniosku* wybieramy przycisk **Modyfikuj**.

*Uwaga!* Jeżeli osoba, której wniosek dotyczy, jest powyżej 18 roku życia w dniu składania wniosku, to wówczas w danych tej osoby (na zakładce *Załączniki*) należy uzupełnić pola dotyczące niepełnosprawności (np. *Od kiedy niepełnosprawność*). Jeśli niepełnosprawność powstała pomiędzy ukończeniem 18 a 25 roku życia na zakładce *Załączniki* należy zaznaczyć opcję *Czy niepełnosprawność powstała w trakcie trwania nauki*. Opcja ta dostępna jest po zaznaczeniu opcji *Czy dołączono orzeczenie o niepełnosprawności*. Zaznaczenie bądź nie tej opcji ma wpływ na działanie aplikacji tylko na wnioskach o świadczenie pielęgnacyjne, złożonych po 1 stycznia 2013 roku.

W przypadku, gdy podamy datę początku niepełnosprawności:

- osoba nie skończyła 18 lat w dniu początku niepełnosprawności i nie zaznaczymy opcji *Czy niepełnosprawność powstała w trakcie trwania nauki* zostanie wydana decyzja przyznająca. - osoba skończyła 18 lat w dniu początku niepełnosprawności i nie zaznaczymy opcji *Czy niepełnosprawność powstała w trakcie trwania nauki* zostanie wydana decyzja odmowna.

- osoba skończyła 25 lat w dniu początku niepełnosprawności zostanie wydana decyzja odmowna.

Po uzupełnieniu danych wnioskodawcy i osoby, której dotyczy wniosek możemy przystąpić do uzupełniania pozostałych danych.

Na zakładce *Dane dodatkowe wniosku* możemy uzupełnić dodatkowe dane o dotyczące wnioskodawcy, informacje zostaną automatycznie uzupełnione po dodaniu do wniosku osoby wnioskodawcy.

*Uwaga!* Jeżeli osobą ubiegającą się o świadczenie jest *osoba, na której ciąży obowiązek*

*alimentacyjny, uprawniona do świadczenia pielęgnacyjnego*, to wymagane jest podanie *Powodu przyznania* świadczenia. Pole *Powód przyznania* jest dostępne na zakładce *Dane dodatkowe wniosku* tylko w przypadku, gdy w polu *Typ beneficjenta* w oknie "Rejestracja wniosku" wybierzemy wartość "*osoba, na której ciąży obowiązek alimentacyjny, uprawniona do świadczenia pielęgnacyjnego*". Jeżeli nie wskażemy żadnego z powodów, to na podstawie takiego wniosku zostanie wygenerowana decyzja odmowna.

Jeśli rejestrowany wniosek chcemy od razu zakwalifikować, wybieramy przycisk **Kwalifikuj**. Po jego wybraniu automatycznie uzupełnią się pola na zakładce *Kwalifikacja*: *Data kwalifikacj i* i *Data skompletowania dokumentów* datą bieżącą. Po zakwalifikowaniu wniosku wniosek zmieni status na "*przekazany do podjęcia decyzji*", a przycisk **Kwalifikuj** zostanie zastąpiony przyciskiem **Cofnij Kwalifikuj**. Okno opuszczamy wybierając ikonę **Akceptuj**. Wniosek zostanie przekazany do procesu decyzyjnego i będziemy mogli na jego podstawie opracować decyzję. Szczegółowy opis procesu decyzyjnego został opisany w rozdziale [Obsługa](#page-443-0) [procesu](#page-443-0) [decyzyjnego](#page-443-0).

# Wniosek o świadczenie pielęgnacyjne (wg brzmienia obowiązującego od 1 stycznia 2024r.)

Aby zarejestrować wniosek o nowe świadczenie pielęgnacyjne obowiązujące od 1 stycznia 2024r., w oknie "Wybór rodzaju wniosku" wybieramy rodzaj wniosku "wniosek o świadczenie pielęgnacyjne wg brzmienia obowiązującego od 1 stycznia 2024r." oraz określamy typ beneficjenta (rodzaj osoby ubiegającej się).

*Uwaga!* Dla wniosku SP obowiązującego od 2024r. jako typ beneficjenta możliwe jest wskazanie osoby ubiegającej się o świadczenie pielęgnacyjne na zasadach obowiązujących od 1 stycznia 2024r. lub opiekuna tymczasowego, o którym mowa w art. 25 ustawy o pomocy obywatelom Ukrainy.

Po wskazaniu rodzaju wniosku oraz uzupełnieniu stałych danych wniosku (opisanych w rozdziale [Rejestracja](#page-69-0) [wniosku](#page-69-0) [SR\)](#page-69-0) możemy przystąpić do uzupełniania danych dotyczących osób we wniosku.

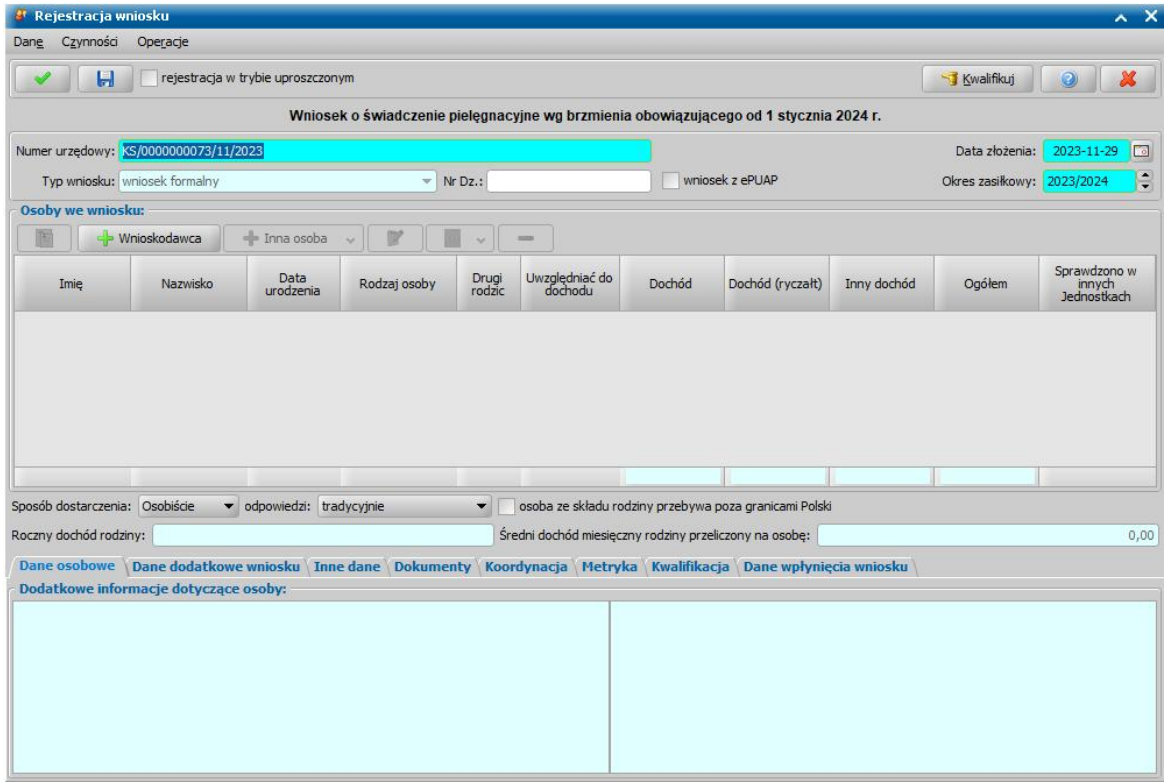

W sekcji *Osoby we wniosku* wprowadzamy informacje o osobach wymienionych we wniosku, tj. wnioskodawcy, dzieciach oraz pozostałych członkach rodziny.

Sposób uzupełniania danych osobowych osoby ubiegającej się jest analogiczny jak przy wniosku o zasiłek rodzinny i został opisany w rozdziale Dane wnioskodawców.

Dla osoby, która wnioskuje o świadczenie pielęgnacyjne na zakładce *Okresy składkowe* istnieje możliwość zdefiniowania okresów opłaconej już wcześniej składki emerytalno-rentowej oraz przeliczenia do kiedy składka ta ma być opłacana.

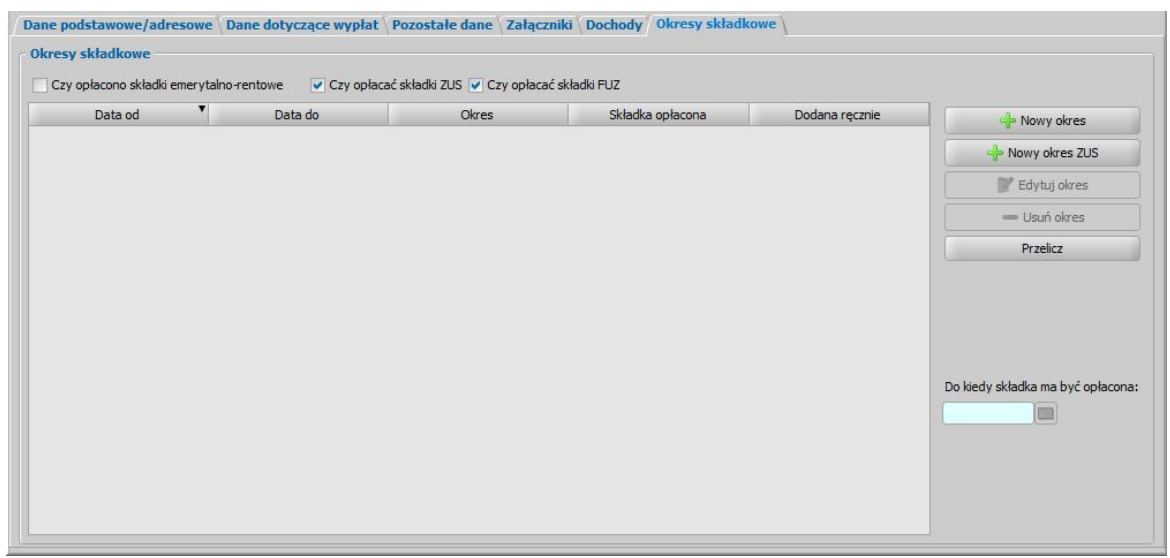

Jeżeli osoba miała wcześniej opłacane składki emerytalno-rentowe, to należy zaznaczyć opcję *Czy opłacono składki emerytalno-rentowe*. Wówczas dane o wypłaconych składkach w okresach składkowych osoby, zostaną automatycznie pobrane z systemu z ustawionym tytułem składki " *zabezpieczenie społeczne*".

Pozostawienie domyślnie zaznaczonej opcji *Czy opłacać składki ZUS* spowoduje automatyczne wygenerowanie w decyzji składki na ubezpieczenie społeczne. Jeśli składka na ubezpieczenie społeczne nie powinna być generowana to należy odznaczyć tę opcję.

Pozostawienie domyślnie zaznaczonej opcji *Czy opłacać składki FUZ* spowoduje automatyczne wygenerowanie w decyzji składek FUZ. Jeśli składka nie powinna być generowana to należy odznaczyć tę opcję.

Jeżeli chcemy dodać ręcznie nowy okres składkowy emerytalno-rentowy, wybieramy przycisk **Nowy okres**. Otworzy się okno, w którym będziemy mogli wpisać okres opłaconej składki (*Data od*, *Data do*) oraz *Tytuł opłaty składki*. Data końca okresu składki nie może być późniejsza od ostatniego dnia miesiąca, w którym składany jest wniosek o świadczenie pielęgnacyjne.

Po zaakceptowaniu wprowadzonych danych nowy okres zostanie dodany do listy okresów. Ręcznie dodany okres składkowy zostanie automatycznie oznaczony w kolumnie "Dodana ręcznie".

Jeśli składka była opłacana w kilku okresach, w analogiczny sposób możemy wprowadzić kolejne okresy. Jeśli chcemy usunąć wcześniej dodany okres, wybieramy przycisk **Usuń okres**.

*Uwaga!* Okresów składkowych, pobranych automatycznie z systemu nie możemy modyfikować, możemy je ewentualnie usunąć lub zmienić tytuł opłaty składki.

Okresy składkowe dla osoby możemy również wprowadzić na podstawie otrzymanego zaświadczenia ZUS, w tym celu wybieramy przycisk **Nowy okres z ZUS**. Otworzy się okno, w którym będziemy mogli uzupełnić dane okresu z zaświadczenia (pola *Lata*, *Miesiące* i *Dni*) oraz *Tytuł opłaty składki*. Po zaakceptowaniu wprowadzonych danych nowy okres zostanie dodany do listy okresów. Dla dodanego okresu z ZUS wprowadzone dane okresu zostaną automatycznie uzupełnione w kolumnie "Okres".

Okresów składkowych wprowadzonych na podstawie otrzymanego zaświadczenia ZUS, nie możemy modyfikować, możemy je ewentualnie usunąć lub zmienić tytuł opłaty składki.

Aby sprawdzić czy do świadczenia należy się składka emerytalno-rentowa oraz przez jaki okres ma być jeszcze opłacana, należy wybrać przycisk **Przelicz**.

Otworzy się okno "Informacje dotyczące wyliczeń", zawierające wyliczenia, dotyczące okresu składkowego wnioskodawcy.

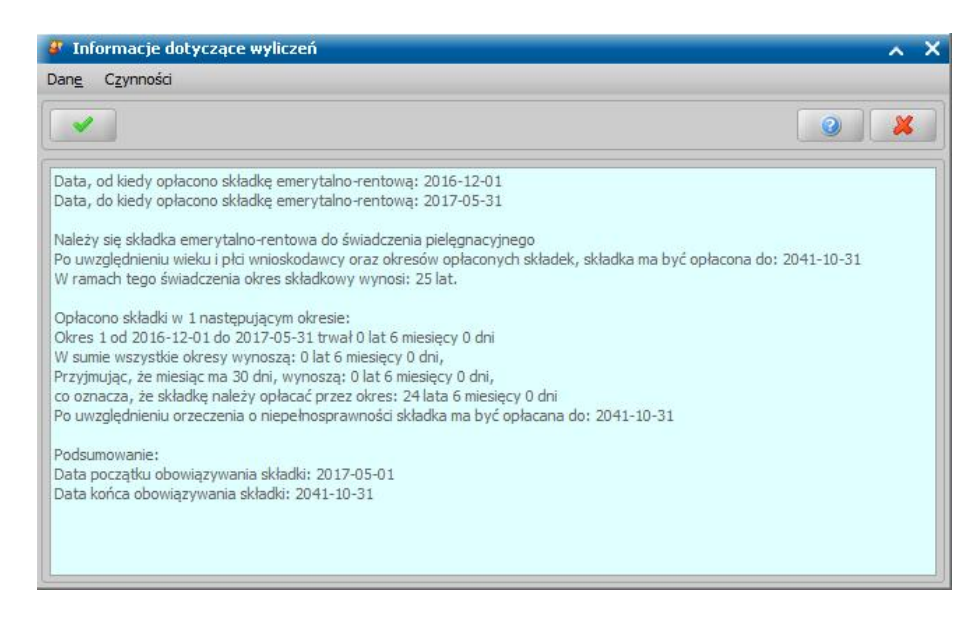

Wyliczenie zawiera informacje: czy składka emerytalno-rentowa należy się osobie, ile wynosi okres składkowy dla osoby, oraz do kiedy składka ma być opłacana.

Podczas wyliczania daty do kiedy składka ma być opłacana system uwzględnia wiek i płeć wnioskodawcy, okresy opłaconych składek, jeżeli składka była wcześniej opłacana (na zakładce *Okresy składkowe* zostały dodane okresy, w których składka była opłacana) oraz datę obowiązywania orzeczenia o niepełnosprawności (jeżeli orzeczenie jest terminowe, to świadczenie przysługuje do daty obowiązywania orzeczenia i wówczas data do kiedy składka ma być opłacona zostanie wyliczona do tej daty, jeżeli orzeczenie jest bezterminowe, to wówczas data do kiedy składka ma być opłacona zostanie wyliczona na podstawie wprowadzonych okresów).

Jeżeli składka emerytalno-rentowa była już wcześniej opłacana, to wyliczenie zawiera dodatkowo informację ile wynosi opłacony okres składkowy.

Jeżeli składka się nie należy, w oknie pojawi się informacja o tym fakcie.

Po zapoznaniu się z przedstawionymi przez system wyliczeniami wybieramy ikonę **Akceptuj**. Pojawi się komunikat z prośbą o akceptację przedstawionych wyliczeń. Jeśli zgadzamy się z wyliczeniami, wybieramy przycisk **Tak**. Wrócimy na zakładkę *Opłaty składkowe*, gdzie w polu *Do kiedy składka ma być opłacona* pojawi się data wyliczona przez system. Jeśli chcemy wpisać inną datę niż wyliczona przez system, wybieramy w komunikacie przycisk **Nie**, wówczas pojawi się dodatkowe okno "Podaj prawidłową datę do". W polu *Data do* możemy wpisać inną niż wyliczona przez system data, do której składka ma być opłacana. Po zaakceptowaniu okna wrócimy na zakładkę *Opłaty składkowe*, gdzie w polu *Do kiedy składka ma być opłacona* pojawi się wprowadzona przez nas data.

Data wyliczona w polu *Do kiedy składka ma być opłacona* jest automatycznie przenoszona na decyzję, jako data końca przyznania składki.

W przypadku, gdy wyliczona data końca okresu składki jest późniejsza od daty przyznania świadczenia pielęgnacyjnego, to przy wydawaniu decyzji zostanie ona automatycznie skrócona.

Jeżeli we wniosku nie wyliczymy daty do kiedy składka ma być opłacana, to data ta zostanie wyliczona na podstawie zdefiniowanych okresów przy wydawaniu decyzji.

Po uzupełnieniu danych osoby ubiegającej się możemy przejść do uzupełniania danych dziecka, którego dotyczy wniosek, w tym celu należy wskazać rodzaj osoby rozwijając strzałkę umieszczoną po prawej stronie przycisku **Inna osoba***.*

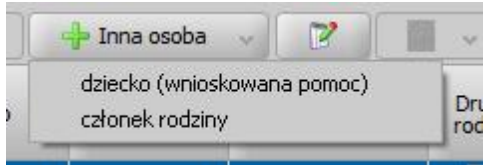

Dziecko, którego dotyczy wniosek jest to osoba, nad którą ma być sprawowana opieka, a która
sama z powodu niepełnosprawności oraz niepełnoletniości nie może samodzielnie złożyć wniosku o przyznanie zasiłku.

*Uwaga!* Jeżeli w danych dziecka, którego wniosek dotyczy na zakładce *Załączniki* zaznaczymy opcję *przebywa w placówce z całodobowym utrzymaniem*, spowoduje to wygenerowanie odmowy świadczenia.

*Uwaga!* Jeżeli w danych dziecka, którego wniosek dotyczy na zakładce *Załączniki* zaznaczymy opcję **przebywa w pieczy zastępczej**, spowoduje to wygenerowanie odmowy świadczenia w przypadku gdy na wniosku w polu typ opiekuna wskazana jest wartość inna niż **piecza zastępcza**.

*Uwaga!* Jeśli wniosek jest składany przez osobę upoważnioną do reprezentowania osoby ubiegającej się, to po wprowadzeniu danych osób ze składu rodziny należy, na zakładce *Dane dodatkowe wniosku*, wskazać rodzaj wnioskodawcy "osoba *upoważniona do reprezentowania osoby ubiegającej się*". Następnie należy wprowadzić dane tej osoby w sekcji *Osoby we wniosku* wskazując odpowiedni rodzaj osoby (*osoba upoważniona* lub *osoba upoważniona członek rodziny*) z rozwijanej listy przy pomocy strzałki umieszczonej po prawej stronie przycisku **Inna osoba**. Sposób uzupełniania danych osoby upoważnionej jest analogiczny jak przy uzupełnianiu danych innych osób we wniosku.

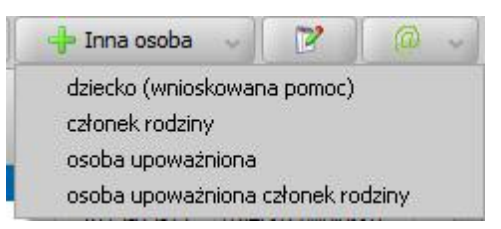

*Uwaga! Osoba upoważniona* nie jest liczona do składu rodziny, co oznacza, że nie zostanie uwzględniona podczas wyliczania dochodu rodziny, natomiast *osoba upoważniona - członek rodziny* jest zaliczana do składu rodziny oraz uwzględniana podczas wyliczania dochodu rodziny.

W przypadku dziecka na które wnioskowane jest świadczenie pielęgnacyjne wymagane jest uzupełnienie w danych dziecka na zakładce *"Dane podstawowe/adresowe"* pól **Typ opiekuna** oraz **Stopień pokrewieństwa**.

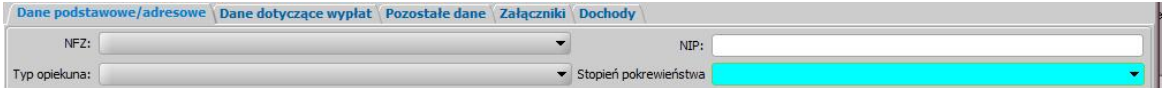

*Uwaga!* Do wniosku o świadczenie pielęgnacyjne, dla dziecka, którego wniosek dotyczy powinno być na zakładce "Załączniki" zaznaczona opcja *dołączono orzeczenie o niepełnosprawności* oraz uzupełnione pola *Data orzeczenia*, *Stopień niepełnosprawności.* Opcjonalnie można uzupełnić pola: *Numer orzeczenia, Orzeczenie ważne od, do, Data złożenia wniosku o orzeczenie stopnia niepełnosprawności* oraz *Data ważności poprzedniego orzeczenia*. Jeśli we wniosku jest dołączone orzeczenie o stopniu "orzeczenie o niepełnosprawności", to należy zaznaczyć opcję "*czy spełnione punkty 7 i 8 w orzeczeniu?", je*śli punkty 7 i 8 są spełnione w orzeczeniu. W przypadku braku danych dotyczących orzeczenia o niepełnosprawności, na podstawie wniosku zostanie automatycznie wygenerowana decyzja odmowna.

Po uzupełnieniu danych wnioskodawcy i dziecka, którego dotyczy wniosek możemy przystąpić do uzupełniania pozostałych danych.

Na zakładce *Dane dodatkowe wniosku* możemy uzupełnić dodatkowe dane dotyczące wnioskodawcy, informacje zostaną automatycznie uzupełnione po dodaniu wnioskodawcy.

*Uwaga!* Jeżeli osobą ubiegającą się o świadczenie jest *osoba, na której ciąży obowiązek alimentacyjny, uprawniona do świadczenia pielęgnacyjnego*, to wymagane jest podanie *Powodu przyznania* świadczenia. Pole *Powód przyznania* jest dostępne na zakładce *Dane dodatkowe* wniosku tylko w przypadku, gdy w polu **Typ beneficjenta** w oknie "Rejestracja wniosku" wybierzemy wartość "*osoba, na której ciąży obowiązek alimentacyjny, uprawniona do świadczenia pielęgnacyjnego*". Jeżeli nie wskażemy żadnego z powodów, to na podstawie takiego wniosku zostanie wygenerowana decyzja odmowna.

Jeśli rejestrowany wniosek chcemy od razu zakwalifikować, wybieramy przycisk **Kwalifikuj**. Po jego wybraniu automatycznie uzupełnią się pola na zakładce *Kwalifikacja*: *Data kwalifikacj i* i *Data skompletowania dokumentów* datą bieżącą. Po zakwalifikowaniu wniosku wniosek zmieni status na "*przekazany do podjęcia decyzji*", a przycisk **Kwalifikuj** zostanie zastąpiony przyciskiem **Cofnij Kwalifikuj**. Okno opuszczamy wybierając ikonę **Akceptuj**. Wniosek zostanie przekazany do procesu decyzyjnego i będziemy mogli na jego podstawie opracować decyzję. Szczegółowy opis procesu decyzyjnego został opisany w rozdziale [Obsługa](#page-443-0) [procesu](#page-443-0) [decyzyjnego](#page-443-0).

Nowe Świadczenie Pielęgnacyjne nie zostanie przyznane w przypadku gdy:

- nie ma dołączonego do wniosku orzeczenia o niepełnosprawności dla dziecka, którego dotyczy wniosek lub orzeczenia o znacznym stopniu niepełnosprawności,
- jest dołączone do wniosku orzeczenie o stopniu "orzeczenie o niepełnosprawności", ale nie zaznaczono opcji "*czy spełnione punkty 7 i 8 w orzeczeniu?"*
- na wniosku zaznaczono, że dziecko *przebywa w placówce z całodobowym utrzymaniem lub pieczy zastępczej ,*
- $-$  dziecko, którego dotyczy wniosek, jest niepełnosprawne w stopniu "lekkim",
- $-$  dziecko, którego wniosek dotyczy, ukończyło 18 lat,
- osoba sprawująca opiekę ma ustalone prawo do specjalnego zasiłku opiekuńczego, świadczenia pielęgnacyjnego lub zasiłku dla opiekuna,
- na osobę wymagającą opieki jest ustalone prawo do specjalnego zasiłku opiekuńczego, prawo do świadczenia pielęgnacyjnego lub prawo do zasiłku dla opiekuna

Dla decyzji przyznającej świadczenie przeznaczony jest dedykowany szablon wydruku "DEC\_SP2024". Nowe szablony zostały również utworzone dla decyzji odmownych oraz zmieniających "DEC\_ODM\_SP2024" i "DEC\_ZM\_SP2024".

# Wniosek o dodatek z tytułu samotnego wychowania dziecka

Aby zarejestrować wniosek o dodatek z tytułu samotnego wychowywania dziecka (dla osób, które otrzymywały do dnia 01.05.2014 r. ustalone na siebie świadczenia z funduszu alimentacyjnego), wybieramy ten rodzaj wniosku oraz określamy typ beneficjenta (rodzaj osoby ubiegającej się) w oknie "Wybór rodzaju wniosku". Po wskazaniu rodzaju wniosku oraz uzupełnieniu stałych danych wniosku (opisanych w rozdziale [Rejestracja](#page-69-0) [wniosku](#page-69-0) [SR\)](#page-69-0) możemy przystąpić do uzupełniania danych dotyczących osób we wniosku.

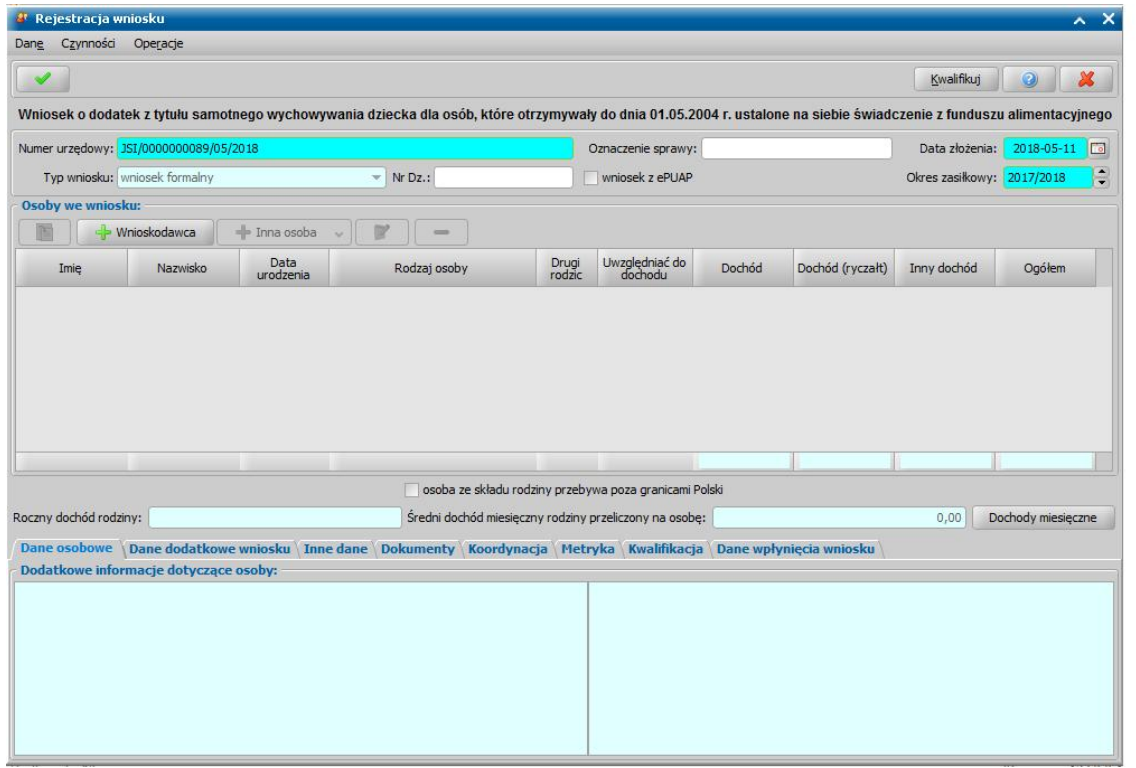

W sekcji *Osoby we wniosku* wprowadzamy informacje o osobach wymienionych we wniosku, tj. wnioskodawcy, osoby, której wniosek dotyczy oraz pozostałych członków rodziny.

Sposób uzupełniania danych osobowych osoby ubiegającej się jest analogiczny jak przy wniosku o zasiłek rodzinny i został opisany w rozdziale Dane wnioskodawców.

Zgodnie z Art. 60 osobom po 50 roku życia, które przed wejściem ustawy otrzymały prawa do świadczenia z funduszu alimentacyjnego, należy się sam dodatek. System umożliwia wprowadzenie wniosku dla osoby, która sama na siebie wnioskuje o ten dodatek.

Po uzupełnieniu danych osoby ubiegającej się możemy przejść do uzupełniania danych dziecka, na które jest wnioskowana pomoc, w tym celu należy wskazać rodzaj osoby rozwijając strzałkę umieszczoną po prawej stronie przycisku **Inna osoba***.*

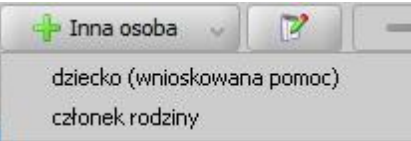

*Uwaga!* Jeśli wniosek jest składany przez osobę upoważnioną do reprezentowania osoby ubiegającej się, to po wprowadzeniu danych osób ze składu rodziny należy, na zakładce *Dane dodatkowe wniosku*, wskazać rodzaj wnioskodawcy "osoba *upoważniona do reprezentowania osoby ubiegającej się*". Następnie należy wprowadzić dane tej osoby w sekcji *Osoby we wniosku* wskazując odpowiedni rodzaj osoby (*osoba upoważniona* lub *osoba upoważniona członek rodziny*) z rozwijanej listy przy pomocy strzałki umieszczonej po prawej stronie przycisku **Inna osoba**. Sposób uzupełniania danych osoby upoważnionej jest analogiczny jak przy uzupełnianiu danych innych osób we wniosku.

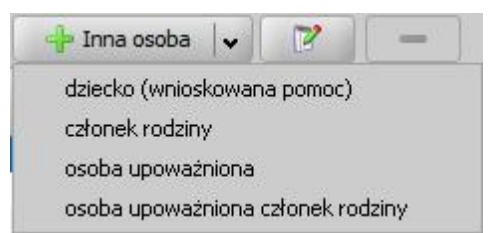

*Uwaga! Osoba upoważniona* nie jest liczona do składu rodziny, co oznacza, że nie zostanie uwzględniona podczas wyliczania dochodu rodziny, natomiast *osoba upoważniona - członek rodziny* jest zaliczana do składu rodziny oraz uwzględniana podczas wyliczania dochodu rodziny.

Po uzupełnieniu danych wnioskodawcy i osoby, której dotyczy wniosek możemy przystąpić do uzupełniania pozostałych osób we wniosku oraz danych niezbędnych do wydania decyzji.

# Wniosek o specjalny zasiłek opiekuńczy

Aby zarejestrować wniosek o specjalny zasiłek opiekuńczy, wybieramy ten rodzaj wniosku w oknie "Wybór rodzaju wniosku".

*Uwaga!* W oknie "Wybór rodzaju wniosku" w polu *Osoba ubiegaj ąca się* zawsze podpowiada się wartość "*osoba, na której ciąży obowiązek alimentacyjny uprawniona do specjalnego zasiłku opiekuńczego*".

Po wskazaniu rodzaju wniosku oraz uzupełnieniu stałych danych wniosku (opisanych w rozdziale [Rejestracja](#page-69-0) [wniosku](#page-69-0) [SR\)](#page-69-0) możemy przystąpić do uzupełniania danych dotyczących osób we wniosku.

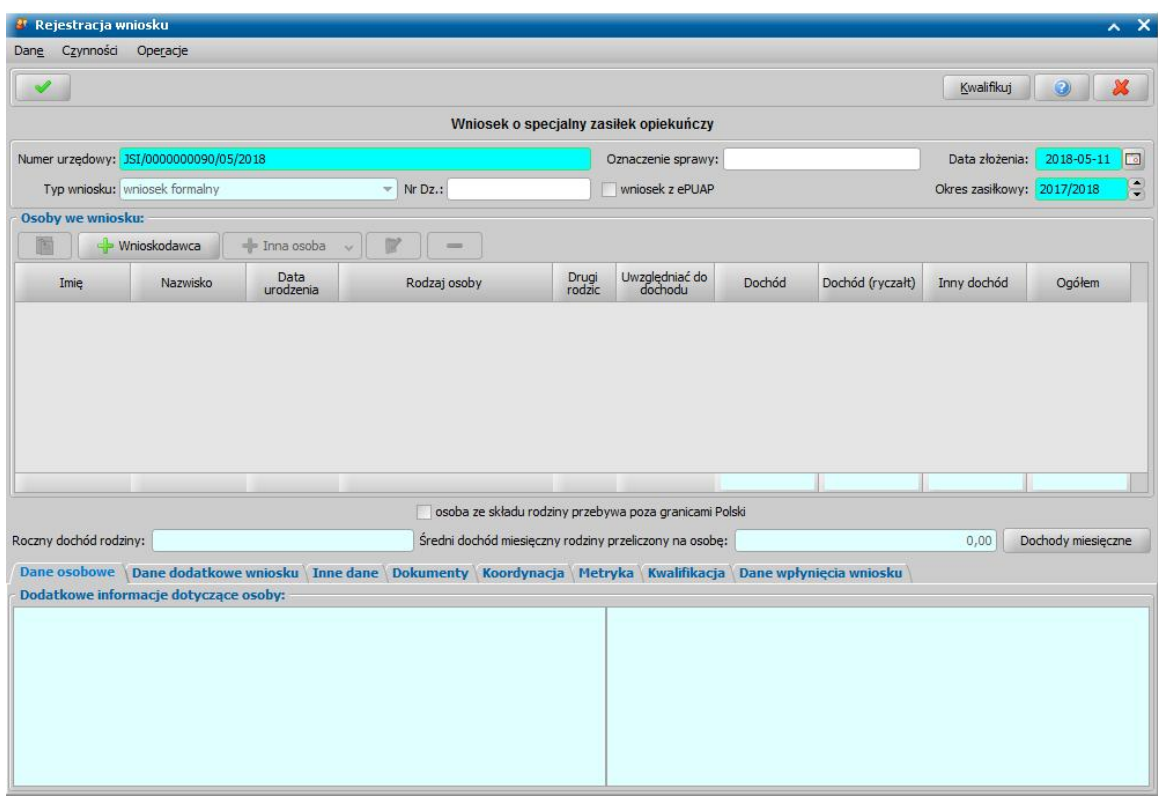

W sekcji *Osoby we wniosku* wprowadzamy informacje o osobach wymienionych we wniosku, tj. wnioskodawcy, osoby, której wniosek dotyczy oraz pozostałych członków rodziny.

Sposób uzupełniania danych osoby ubiegającej się jest analogiczny jak przy wniosku o zasiłek rodzinny i został opisany w rozdziale Dane wnioskodawców.

Dla osoby, która wnioskuje o specjalny zasiłek opiekuńczy na zakładce *Okresy składkowe* istnieje możliwość zdefiniowania okresów opłaconej już wcześniej składki emerytalno-rentowej oraz przeliczenia do kiedy składka ta ma być opłacana. Sposób uzupełniania informacji o okresach składkowych jest analogiczny jak w przypadku świadczenia pielęgnacyjnego i został opisany w rozdziale [Wniosek](#page-100-0) [o](#page-100-0) [świadczenie](#page-100-0) [pielęgnacyjne.](#page-100-0)

Po uzupełnieniu danych osoby ubiegającej się możemy przejść do uzupełniania danych osoby, której wniosek dotyczy, w tym celu należy wskazać rodzaj osoby rozwijając strzałkę umieszczoną po prawej stronie przycisku **Inna osoba***.*

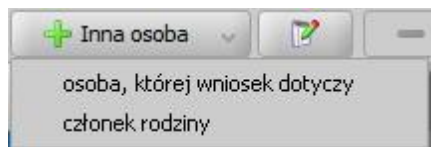

Osoba, której dotyczy wniosek jest to osoba, nad którą ma być sprawowana opieka, a która sama z powodu niepełnosprawności lub podeszłego wieku nie może samodzielnie złożyć wniosku o przyznanie zasiłku.

*Uwaga!* Do wniosku o specjalny zasiłek opiekuńczy, dla osoby, której wniosek dotyczy należy dołączyć orzeczenie o niepełnosprawności. Przy braku takiego orzeczenia, na podstawie wniosku zostanie automatycznie wygenerowana decyzja odmowna. Dane orzeczenia o niepełnosprawności możemy wprowadzić w trakcie modyfikacji danych osoby, której wniosek dotyczy. Po zaznaczeniu właściwej osoby w sekcji *Osoby we wniosku* wybieramy przycisk **Modyfikuj**.

*Uwaga!* Jeżeli w danych osoby, której wniosek dotyczy (osoby wymagającej opieki) na zakładce *Załączniki*, zaznaczymy opcję *przebywa w placówce z całodobowym utrzymaniem*/*przebywa w pieczy zastępczej ,* spowoduje pominięcie takiej osoby w trakcie wyliczania dochodu rodziny.

Natomiast, jeżeli zaznaczymy opcję *przebywa w placówce z całodobowym utrzymaniem*/ *przebywa w pieczy zastępczej* w danych osoby, której wniosek dotyczy (osoby wymagającej opieki), to podczas automatycznego generowania decyzji zostanie wydana decyzja odmowna.

*Uwaga!* Jeśli wniosek jest składany przez osobę upoważnioną do reprezentowania osoby ubiegającej się, to po wprowadzeniu danych osób ze składu rodziny należy, na zakładce *Dane dodatkowe wniosku*, wskazać rodzaj wnioskodawcy "osoba *upoważniona do reprezentowania osoby ubiegającej się*". Następnie należy wprowadzić dane tej osoby w sekcji *Osoby we wniosku* wskazując odpowiedni rodzaj osoby (*osoba upoważniona* lub *osoba upoważniona członek rodziny*) z rozwijanej listy przy pomocy strzałki umieszczonej po prawej stronie przycisku **Inna osoba**. Sposób uzupełniania danych osoby upoważnionej jest analogiczny jak przy uzupełnianiu danych innych osób we wniosku.

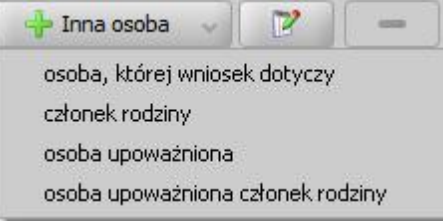

*Uwaga! Osoba upoważniona* nie jest liczona do składu rodziny, co oznacza, że nie zostanie uwzględniona podczas wyliczania dochodu rodziny, natomiast *osoba upoważniona - członek rodziny* jest zaliczana do składu rodziny oraz uwzględniana podczas wyliczania dochodu rodziny.

*Uwaga!* Istnieje możliwość zdefiniowania we wniosku okresów opłaconych składek emerytalnorentowych oraz przeliczenia do kiedy składka ta ma być opłacana w decyzji przyznającej. W tym celu należy w oknie danych wnioskodawcy uzupełnić informacje na zakładce *Okresy składkowe*. Sposób uzupełniania informacji o okresach składkowych znajduje się w rozdziale " Dane wnioskodawcy".

Po uzupełnieniu danych wnioskodawcy i osoby, której dotyczy wniosek możemy przystąpić do uzupełniania pozostałych osób we wniosku oraz danych niezbędnych do wydania decyzji.

### Wniosek o zasiłek dla opiekuna

Aby zarejestrować wniosek o zasiłek dla opiekuna, wybieramy ten rodzaj wniosku w oknie "Wybór rodzaju wniosku". Po wskazaniu rodzaju wniosku oraz uzupełnieniu stałych danych wniosku (opisanych w rozdziale [Rejestracja](#page-69-0) [wniosku](#page-69-0) [SR](#page-69-0)) możemy przystąpić do uzupełniania danych dotyczących osób we wniosku.

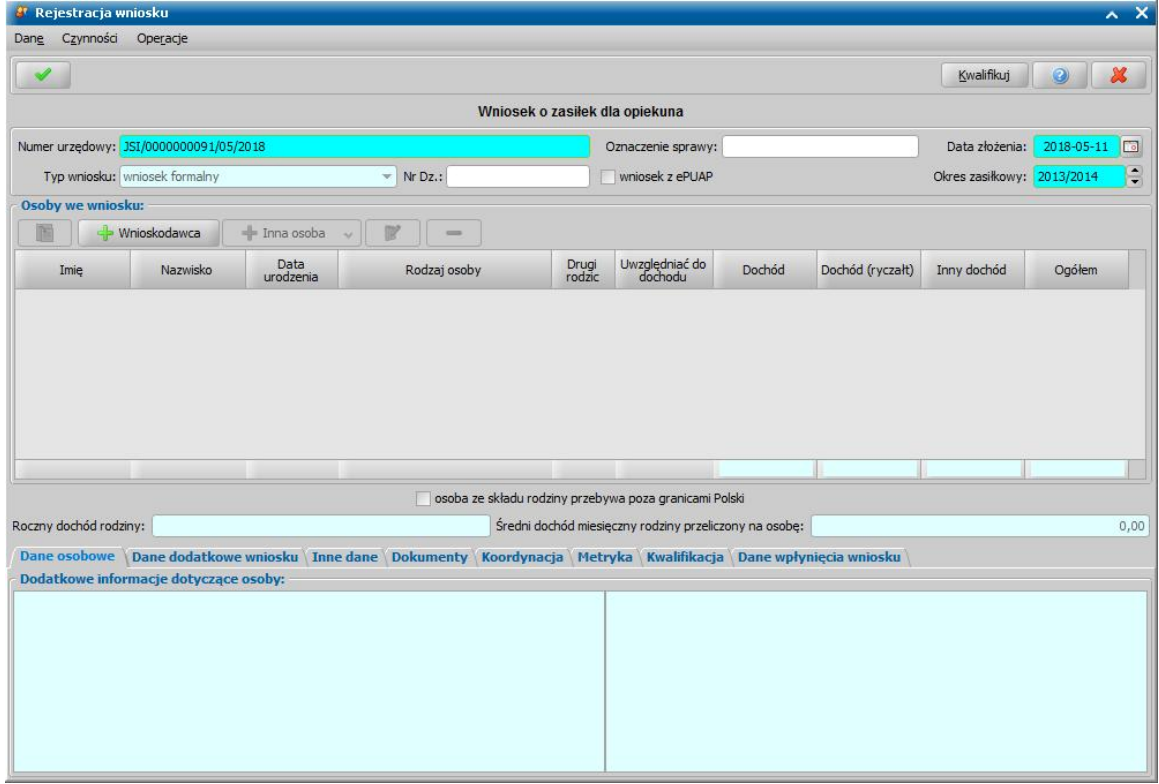

W sekcji *Osoby we wniosku* wprowadzamy informacje o osobach wymienionych we wniosku, tj. wnioskodawcy, osoby, której wniosek dotyczy oraz pozostałych członków rodziny.

Sposób uzupełniania danych osoby ubiegającej się jest analogiczny jak przy wniosku o zasiłek rodzinny i został opisany w rozdziale Dane wnioskodawców.

Dla osoby, która wnioskuje o zasiłek dla opiekuna na zakładce *Okresy składkowe* istnieje możliwość zdefiniowania okresów opłaconej już wcześniej składki emerytalno-rentowej oraz przeliczenia do kiedy składka ta ma być opłacana. Sposób uzupełniania informacji o okresach składkowych jest analogiczny jak w przypadku świadczenia pielęgnacyjnego i został opisany w rozdziale [Wniosek](#page-100-0) [o](#page-100-0) [świadczenie](#page-100-0) [pielęgnacyjne.](#page-100-0)

Po uzupełnieniu danych osoby ubiegającej się możemy przejść do uzupełniania danych osoby, której wniosek dotyczy, w tym celu należy wskazać rodzaj osoby rozwijając strzałkę umieszczoną po prawej stronie przycisku **Inna osoba***.*

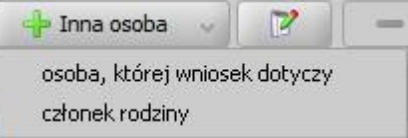

Osoba, której dotyczy wniosek jest to osoba, nad którą ma być sprawowana opieka, a która sama z powodu niepełnosprawności lub podeszłego wieku nie może samodzielnie złożyć wniosku o przyznanie zasiłku.

*Uwaga!* Jeśli wniosek jest składany przez osobę upoważnioną do reprezentowania osoby ubiegającej się, to po wprowadzeniu danych osób ze składu rodziny należy, na zakładce *Dane dodatkowe wniosku*, wskazać rodzaj wnioskodawcy "osoba *upoważniona do reprezentowania osoby ubiegającej się*". Następnie należy wprowadzić dane tej osoby w sekcji *Osoby we wniosku* wskazując odpowiedni rodzaj osoby (*osoba upoważniona* lub *osoba upoważniona -*

*członek rodziny*) z rozwijanej listy przy pomocy strzałki umieszczonej po prawej stronie przycisku **Inna osoba**. Sposób uzupełniania danych osoby upoważnionej jest analogiczny jak przy uzupełnianiu danych innych osób we wniosku.

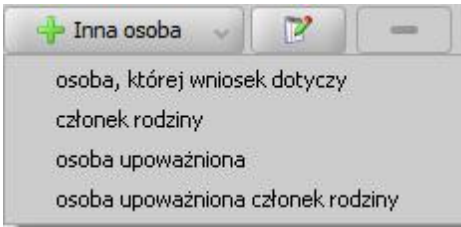

*Uwaga! Osoba upoważniona* nie jest liczona do składu rodziny, co oznacza, że nie zostanie uwzględniona podczas wyliczania dochodu rodziny, natomiast *osoba upoważniona - członek rodziny* jest zaliczana do składu rodziny oraz uwzględniana podczas wyliczania dochodu rodziny.

*Uwaga!* Istnieje możliwość zdefiniowania we wniosku okresów opłaconych składek emerytalnorentowych oraz przeliczenia do kiedy składka ta ma być opłacana w decyzji przyznającej. W tym celu należy w oknie danych wnioskodawcy uzupełnić informacje na zakładce *Okresy składkowe*. Sposób uzupełniania informacji o okresach składkowych znajduje się w rozdziale " Dane wnioskodawcy".

Po uzupełnieniu danych wnioskodawcy i osoby, której dotyczy wniosek możemy przystąpić do uzupełniania pozostałych osób we wniosku oraz danych niezbędnych do wydania decyzji.

### Wniosek o pomoc finansową dla osób pobierających świadczenie pielęgnacyjne

*Uwaga!* Zgodnie z rozporządzeniem z dnia 29.06.2012 r. roku pomoc finansową dla osób pobierających świadczenie pielęgnacyjne w okresie od lipca do grudnia 2012 roku jest przyznawana z urzędu. W związku z tym decyzję przyznającą pomoc finansową dla osób pobierających świadczenie pielęgnacyjne opracowujemy na podstawie wszczętego postępowania. Sposób rejestracji postępowania został opisany w rozdziale [Rejestracja](#page-380-0) [postępowania](#page-380-0).

Aby zarejestrować wniosek o pomoc finansową dla osób pobierających świadczenie pielęgnacyjne, wybieramy ten rodzaj wniosku w oknie "Wybór rodzaju wniosku". Po wskazaniu rodzaju wniosku oraz uzupełnieniu stałych danych wniosku (opisanych w rozdziale [Rejestracja](#page-69-0) [wniosku](#page-69-0) [SR](#page-69-0)) możemy przystąpić do uzupełniania danych dotyczących osób we wniosku.

*Uwaga!* Wniosek o pomoc finansową dla osób pobierających świadczenie pielęgnacyjne można złożyć tylko na okres zasiłkowy 2011/2012.

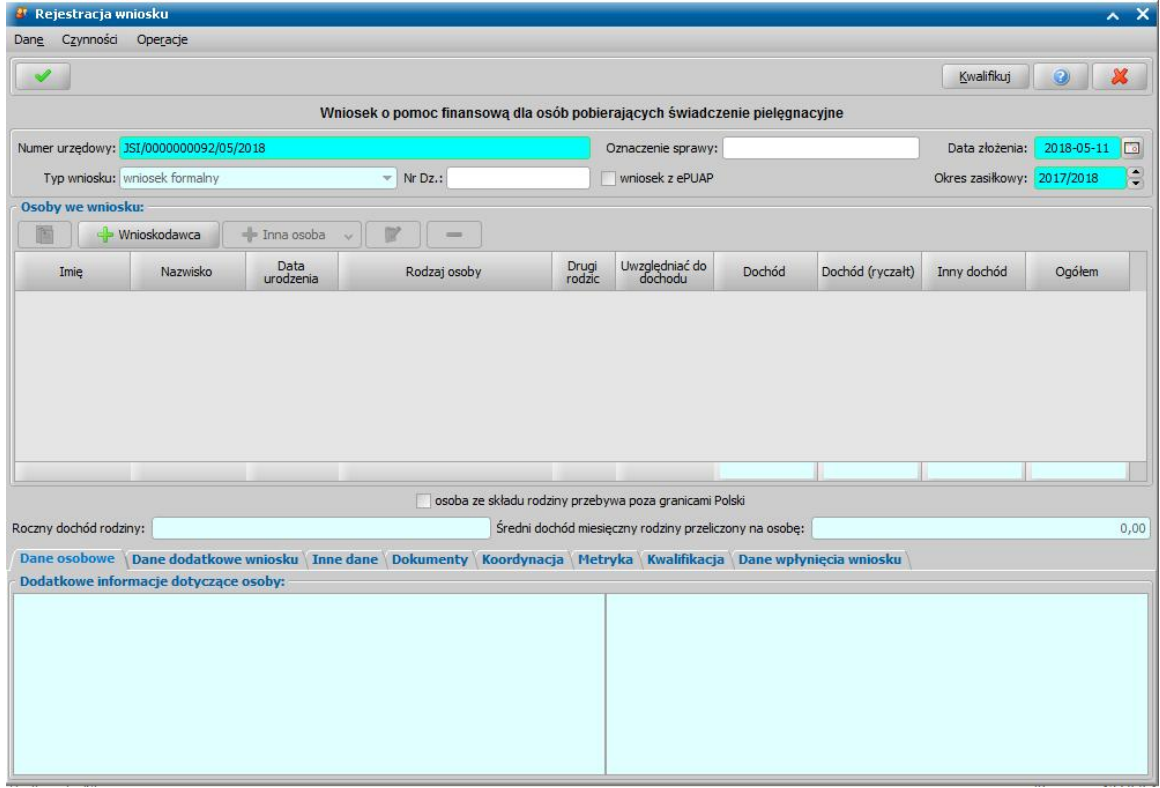

W sekcji *Osoby we wniosku* wprowadzamy informacje o osobach wymienionych we wniosku, tj. wnioskodawcy, osoby, której wniosek dotyczy oraz pozostałych członków rodziny.

Sposób uzupełniania danych osoby ubiegającej się jest analogiczny jak przy wniosku o zasiłek rodzinny i został opisany w rozdziale Dane wnioskodawców.

Po uzupełnieniu danych osoby ubiegającej się możemy przejść do uzupełniania danych osoby, której wniosek dotyczy, w tym celu należy wskazać rodzaj osoby rozwijając strzałkę umieszczoną po prawej stronie przycisku **Inna osoba***.*

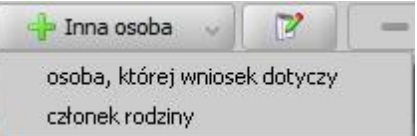

Osoba, której dotyczy wniosek jest to osoba, nad którą ma być sprawowana opieka, a która sama z powodu niepełnosprawności lub podeszłego wieku nie może samodzielnie złożyć wniosku o przyznanie zasiłku.

*Uwaga!* Jeśli wniosek jest składany przez osobę upoważnioną do reprezentowania osoby

ubiegającej się, to po wprowadzeniu danych osób ze składu rodziny należy, na zakładce *Dane dodatkowe wniosku*, wskazać rodzaj wnioskodawcy "osoba *upoważniona do reprezentowania osoby ubiegającej się*". Następnie należy wprowadzić dane tej osoby w sekcji *Osoby we wniosku* wskazując odpowiedni rodzaj osoby (*osoba upoważniona* lub *osoba upoważniona członek rodziny*) z rozwijanej listy przy pomocy strzałki umieszczonej po prawej stronie przycisku **Inna osoba**. Sposób uzupełniania danych osoby upoważnionej jest analogiczny jak przy uzupełnianiu danych innych osób we wniosku.

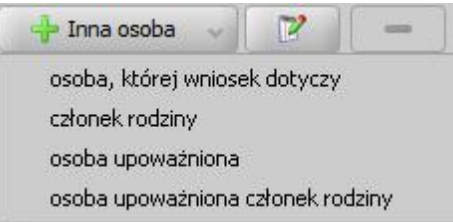

*Uwaga! Osoba upoważniona* nie jest liczona do składu rodziny, co oznacza, że nie zostanie uwzględniona podczas wyliczania dochodu rodziny, natomiast *osoba upoważniona - członek rodziny* jest zaliczana do składu rodziny oraz uwzględniana podczas wyliczania dochodu rodziny.

Po uzupełnieniu danych wnioskodawcy i osoby, której dotyczy wniosek możemy przystąpić do uzupełniania pozostałych danych.

### Wniosek o zmianę świadczenia w związku ze zmianą sytuacji życiowej

Aby zarejestrować wniosek o zmianę świadczenia w związku ze zmianą sytuacji życiowej, wybieramy ten rodzaj wniosku w oknie "Wybór rodzaju wniosku". Po wskazaniu rodzaju wniosku oraz uzupełnieniu stałych danych wniosku (opisanych w rozdziale [Rejestracja](#page-69-0) [wniosku](#page-69-0) [SR](#page-69-0)) możemy przystąpić do uzupełniania danych dotyczących osób we wniosku.

*Uwaga!* Dla wniosków o zmianę świadczenia pole *Typ wniosku* jest wymagane do uzupełniania, konieczne jest wskazanie jednej z wartości: *wniosek formalny*, *zgłoszenie zmiany sytuacji - podstawa do zmiany decyzji* lub *zgłoszenie zmiany sytuacji - bez zmiany decyzji*.

Wnioski oznaczone jako formalne są uwzględniane podczas liczenia wniosków w sprawozdaniach. Wnioski z typem *zgłoszenie zmiany sytuacji - podstawa do zmiany decyzji* lub *zgłoszenie zmiany sytuacji - bez zmiany decyzji* nie są wykazywane do sprawozdania.

Jeżeli wniosek ze wskazanym typem *zgłoszenie zmiany sytuacji - bez zmiany decyzji* zostanie zakwalifikowany, to podczas zatwierdzania okna wniosku system wyświetli twardą walidację informującą o tym, że nie można przekazać do procesu decyzyjnego wniosku ze wskazanym typem.

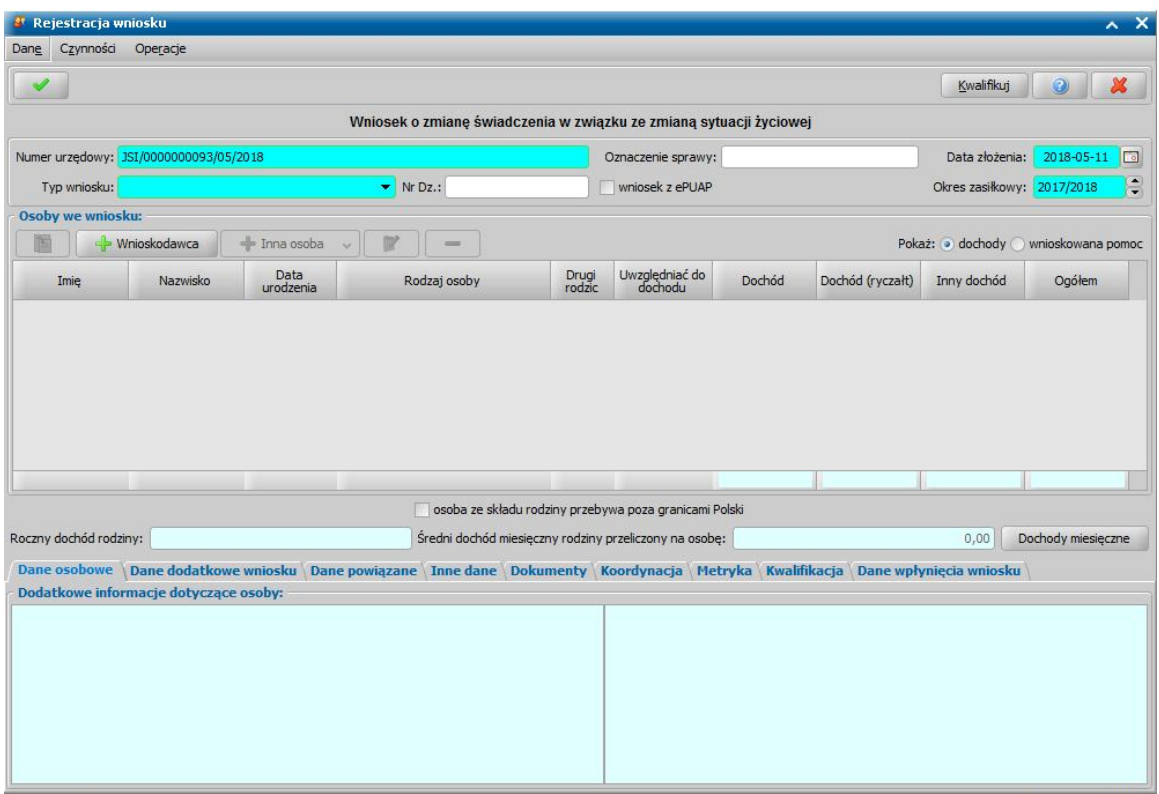

W sekcji *Osoby we wniosku* wprowadzamy informacje o osobach wymienionych we wniosku, tj. wnioskodawcy, osoby, której wniosek dotyczy oraz pozostałych członków rodziny.

Sposób uzupełniania danych osoby ubiegającej się jest analogiczny jak przy wniosku o zasiłek rodzinny i został opisany w rozdziale Dane wnioskodawców.

*Uwaga!* W parametrach systemowych został dodany parametr CZY KOPIOWAĆ WNIOSKOWANĄ POMOC Z OSTATNIEJ ZMIANY CAŁOŚCIOWEJ. Domyślnie parametr ustawiony jest na NIE. Przy rejestracji wniosku o zmianę świadczenia nie są wówczas przepisywane świadczenia z poprzedniego wniosku. Po zmodyfikowaniu parametru na TAK przy rejestracji wniosku będzie kopiowane świadczenia z ostatniego wniosku o zmianę całościową.

*Uwaga!* Jeśli dane wnioskodawcy były aktualizowane w oknie "Dane osoby", to we wniosku pojawią się dane osobowe z tego okna, a nie z poprzedniego wniosku.

Po uzupełnieniu danych osoby ubiegającej się możemy przejść do uzupełniania danych osoby, której wniosek dotyczy, w tym celu należy wskazać rodzaj osoby rozwijając strzałkę umieszczoną po prawej stronie przycisku **Inna osoba***.*

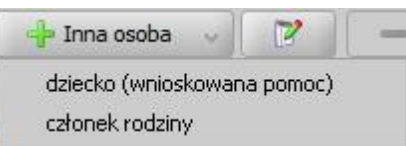

*Uwaga!* Jeśli wniosek jest składany przez osobę upoważnioną do reprezentowania osoby ubiegającej się, to po wprowadzeniu danych osób ze składu rodziny należy, na zakładce *Dane dodatkowe wniosku*, wskazać rodzaj wnioskodawcy "osoba *upoważniona do reprezentowania osoby ubiegającej się*". Następnie należy wprowadzić dane tej osoby w sekcji *Osoby we wniosku* wskazując odpowiedni rodzaj osoby (*osoba upoważniona* lub *osoba upoważniona członek rodziny*) z rozwijanej listy przy pomocy strzałki umieszczonej po prawej stronie przycisku **Inna osoba**. Sposób uzupełniania danych osoby upoważnionej jest analogiczny jak przy uzupełnianiu danych innych osób we wniosku.

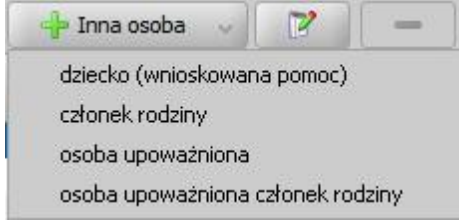

*Uwaga! Osoba upoważniona* nie jest liczona do składu rodziny, co oznacza, że nie zostanie uwzględniona podczas wyliczania dochodu rodziny, natomiast *osoba upoważniona - członek rodziny* jest zaliczana do składu rodziny oraz uwzględniana podczas wyliczania dochodu rodziny.

Jeśli dokonujemy zmiany do wniosku o "zasiłek rodzinny", "świadczenie pielęgnacyjne", "specjalny zasiłek opiekuńczy" w górnej części pola pojawi się pole *zmiana częściowa*. Zaznaczenie tego pola ( ) będzie oznaczało, że dokonujemy zmiany decyzji w części, czyli zmiany przyznanych dodatków bez zmiany zasiłku rodzinnego lub przyznania/uchylenia składki ZUS/FUZ bez zmiany świadczenia pielęgnacyjnego/specjalnego zasiłku opiekuńczego.

*Uwaga!* Jeśli chcemy dokonać zmiany decyzji z wniosku o zasiłek pielęgnacyjny oraz dodatek z tytułu samotnego wychowania, pole *zmiana częściowa* jest niewidoczne. Zmiany dla tych decyzji są zawsze zmianami w całości.

W zależności od rodzaju dokonywanej zmiany (częściowa czy w całości) zmienia się sposób zaznaczenia świadczeń, o jakie ubiega się osoba. W przypadku zmiany całościowej, aby móc zaznaczyć dodatek w oknie "Informacje o dziecku" musimy zaznaczyć zasiłek rodzinny. W przypadku zmiany częściowej w oknie "Informacje o dziecku" zaznaczamy tylko dodatki, których ma dotyczyć zmiana.

*Uwaga!* W związku z tym, że dodatek z decyzji zmieniającej wydanej na podstawie wniosku o zmianę ZASTĄPI dodatek z decyzji pierwotnej musimy pamiętać, aby zaznaczyć wnioskowane świadczenia w postaci zmienianego/dodawanego dodatku dla wszystkich dzieci mających uprawnienia do dodatku. Także dla tych, które miały ten dodatek w decyzji pierwotnej i dla których nie chcemy go zmieniać.

Zakładka *Dane powiązane* ma charakter informacyjny. W polu *Numer urzędowy* widoczny jest

numer wniosku pierwotnego. Po wybraniu znajdującej się przy polu ikony przejdziemy do okna, w którym możemy przeglądnąć dane powiązanego wniosku pierwotnego.

Na zakładce znajdują się również informacje dotyczące rodzaju pierwotnego wniosku oraz daty jego złożenia.

Jeśli rejestrowany wniosek chcemy od razu zakwalifikować, wybieramy przycisk **Kwalifikuj**. Po jego wybraniu automatycznie uzupełnią się pola na zakładce *Kwalifikacja*: *Data kwalifikacj i* i *Data skompletowania dokumentów* datą bieżącą. Po zakwalifikowaniu wniosku wniosek zmieni status na "*przekazany do podjęcia decyzji*", a przycisk **Kwalifikuj** zostanie zastąpiony przyciskiem **Cofnij Kwalifikuj**. Okno opuszczamy wybierając ikonę **Akceptuj**. Wniosek zostanie przekazany do procesu decyzyjnego i będziemy mogli na jego podstawie opracować decyzję. Szczegółowy opis procesu decyzyjnego został opisany w rozdziale [Obsługa](#page-443-0) [procesu](#page-443-0) [decyzyjnego](#page-443-0).

# Wniosek o jednorazową zapomogę z tytułu urodzenia dziecka

Aby zarejestrować wniosek o jednorazową zapomogę z tytułu urodzenia dziecka, wybieramy ten rodzaj wniosku w oknie "Wybór rodzaju wniosku". Po wskazaniu rodzaju wniosku oraz uzupełnieniu stałych danych wniosku (opisanych w rozdziale [Rejestracja](#page-69-0) [wniosku](#page-69-0) [SR\)](#page-69-0) możemy przystąpić do uzupełniania danych dotyczących osób we wniosku.

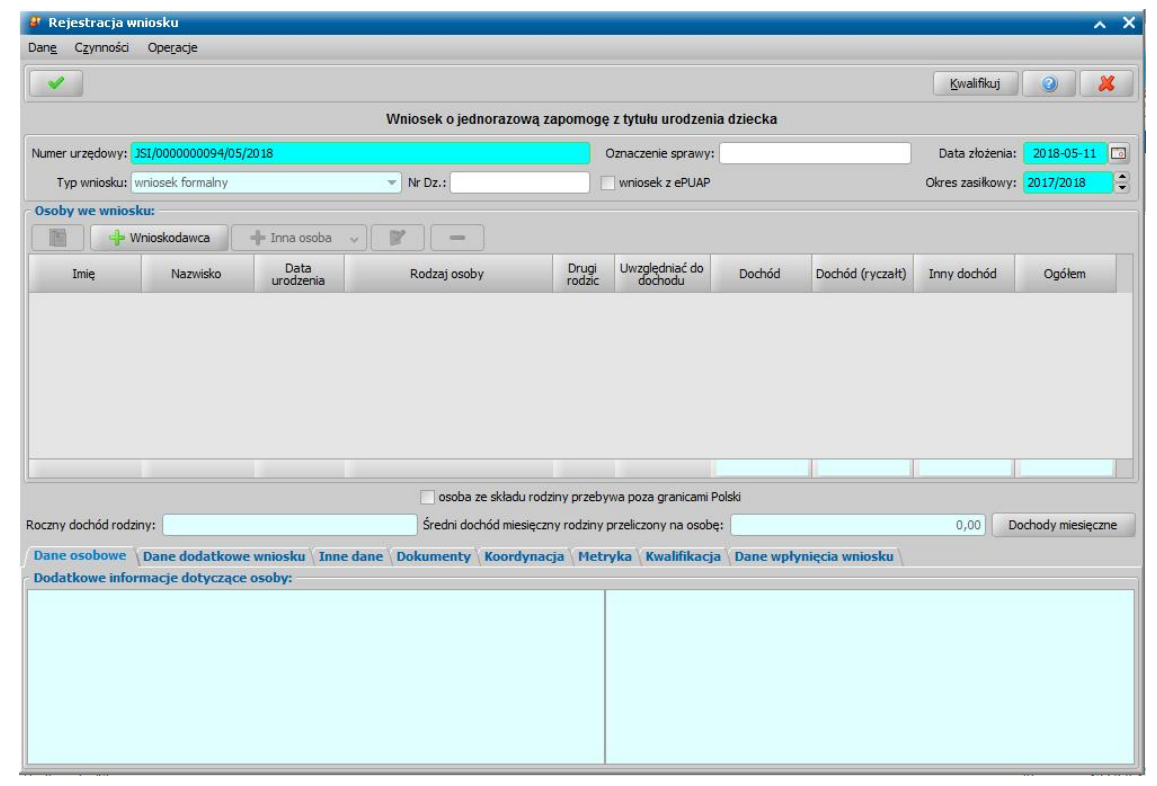

W sekcji *Osoby we wniosku* wprowadzamy informacje o osobach wymienionych we wniosku, tj. wnioskodawcy, osoby, której wniosek dotyczy oraz pozostałych członków rodziny.

Sposób uzupełniania danych osoby ubiegającej się jest analogiczny jak przy wniosku o zasiłek rodzinny i został opisany w rozdziale Dane wnioskodawców.

*Uwaga!* W oknie danych wnioskodawcy, na zakładce *Dane dotyczące wypłat* w polu *Numer konta analitycznego JZ* możemy wprowadzić indywidualny numer konta analitycznego dla jednorazowej zapomogi z tytułu urodzenia dziecka (JZ). Numer ten podpowie się automatycznie, jeżeli w danych osobowych wnioskodawcy na zakładce *Pozostałe dane* wprowadzono numer konta analitycznego dla jednorazowej zapomogi z tytułu urodzenia dziecka SR.

Po uzupełnieniu danych osoby ubiegającej się możemy przejść do uzupełniania danych dziecka, którego wniosek dotyczy, w tym celu należy wskazać rodzaj osoby rozwijając strzałkę umieszczoną po prawej stronie przycisku **Inna osoba***.*

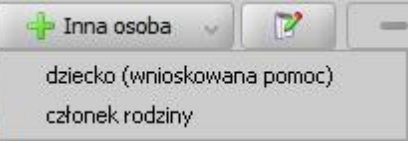

*Uwaga!* W przypadku nowo urodzonych dzieci, które nie mają jeszcze nadanego numeru Pesel możemy zarejestrować wniosek bez uzupełnienia numeru Pesel dziecka. Przy dodawaniu takich dzieci we wniosku pojawia się komunikat "Wprowadzono osobę z nieustalonym numerem Pesel co jest niezgodne z "Ustawą o Świadczeniach Rodzinnych z dnia 28 listopada (art. 23 ust.2 pkt.2)". Użytkownik rejestruje takie osoby na własne życzenie. Po dostarczeniu numeru Pesel możemy dane uzupełnić w oknie "Dane osoby" (w głównym oknie systemu przycisk **Osoby** ikona **Modyfikuj dane** osoby).

*Uwaga!* Jeśli wprowadzimy dziecko, które ukończyło 3 miesiące życia przy zapisywaniu

danych pojawi się stosowny komunikat. Zgodnie z przepisami świadczenie należy się jeśli od urodzenia dziecka do złożenia wniosku upłynęło nie więcej niż 3 miesiące.

*Uwaga!* Brak dołączonego zaświadczenia o przebywaniu pod opieką medyczną nie później niż od 10 tygodnia ciąży spowoduje wydanie decyzji odmownej.

*Uwaga!* Na zakładce *Załączniki* należy wprowadzić informację o dołączeniu zaświadczenia o przebywaniu pod opieką medyczną lub czy dziecko objęte jest opieką prawną, faktyczną lub jest przysposobione i od kiedy pozostaje pod opieką. W przeciwnym wypadku zostanie wydana decyzja odmowna.

*Uwaga!* Jeśli wniosek jest składany przez osobę upoważnioną do reprezentowania osoby ubiegającej się, to po wprowadzeniu danych osób ze składu rodziny należy, na zakładce *Dane dodatkowe wniosku*, wskazać rodzaj wnioskodawcy "osoba *upoważniona do reprezentowania osoby ubiegającej się*". Następnie należy wprowadzić dane tej osoby w sekcji *Osoby we wniosku* wskazując odpowiedni rodzaj osoby (*osoba upoważniona* lub *osoba upoważniona członek rodziny*) z rozwijanej listy przy pomocy strzałki umieszczonej po prawej stronie przycisku **Inna osoba**. Sposób uzupełniania danych osoby upoważnionej jest analogiczny jak przy uzupełnianiu danych innych osób we wniosku.

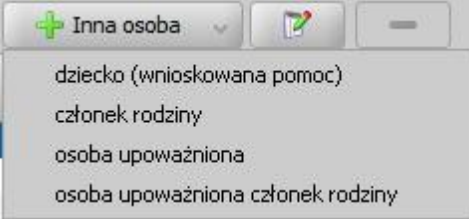

*Uwaga! Osoba upoważniona* nie jest liczona do składu rodziny, co oznacza, że nie zostanie uwzględniona podczas wyliczania dochodu rodziny, natomiast *osoba upoważniona - członek rodziny* jest zaliczana do składu rodziny oraz uwzględniana podczas wyliczania dochodu rodziny.

*Uwaga!* Zaznaczenie opcji *przebywa w placówce z całodobowym utrzymaniem*/*przebywa w pieczy zastępczej dla dziecka lub członka rodziny* spowoduje pominięcie tej osoby w trakcie wyliczania miesięczne dochodu rodziny.

*Uwaga!* W przypadku wniosków rejestrowanych dla osoby samotnie wychowującej dziecko, w oknie "Informacje o dziecku" dostępna jest zakładka *Samotne wychowanie*. Szczegóły uzupełniania danych na zakładce znajdują się w rozdziale "[Wnioskowane](#page-88-0) [świadczenia"](#page-88-0).

Po uzupełnieniu danych wnioskodawcy i dziecka, którego dotyczy wniosek możemy przystąpić do uzupełniania pozostałych danych.

# Wniosek o jednorazową zapomogę z tytułu urodzenia dziecka - ze środków gminnych

Aby zarejestrować wniosek o jednorazową zapomogę z tytułu urodzenia dziecka - ze środków gminnych, wybieramy ten rodzaj wniosku w oknie "Wybór rodzaju wniosku". Po wskazaniu rodzaju wniosku oraz uzupełnieniu stałych danych wniosku (opisanych w rozdziale [Rejestracja](#page-69-0) [wniosku](#page-69-0) [SR\)](#page-69-0) możemy przystąpić do uzupełniania danych dotyczących osób we wniosku.

*Uwaga!* Przed przystąpieniem do tworzenia decyzji z tego wniosku należy zmodyfikować parametr systemowy KWOTA DODATKU 1a GMINNA, wpisując w nim kwotę, jaka będzie wypłacana ze środków gminnych.

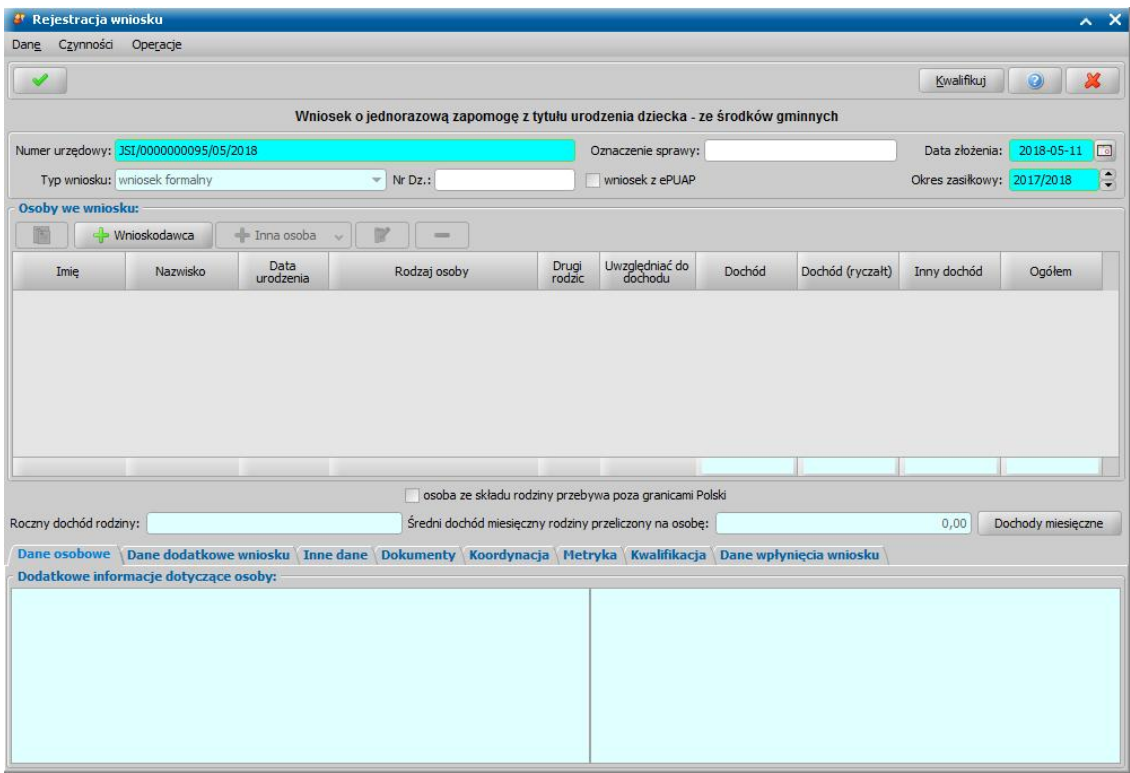

W sekcji *Osoby we wniosku* wprowadzamy informacje o osobach wymienionych we wniosku, tj. wnioskodawcy, osoby, której wniosek dotyczy oraz pozostałych członków rodziny.

Sposób uzupełniania danych osoby ubiegającej się jest analogiczny jak przy wniosku o zasiłek rodzinny i został opisany w rozdziale Dane wnioskodawców.

*Uwaga!* W oknie danych wnioskodawcy, na zakładce *Dane dotyczące wypłat* w polu *Numer konta analitycznego JZ* możemy wprowadzić indywidualny numer konta analitycznego dla jednorazowej zapomogi z tytułu urodzenia dziecka (JZ). Numer ten podpowie się automatycznie, jeżeli w danych osobowych wnioskodawcy na zakładce *Pozostałe dane* wprowadzono numer konta analitycznego dla jednorazowej zapomogi z tytułu urodzenia dziecka SR.

Po uzupełnieniu danych osoby ubiegającej się możemy przejść do uzupełniania danych osoby, której wniosek dotyczy, w tym celu należy wskazać rodzaj osoby rozwijając strzałkę umieszczoną po prawej stronie przycisku **Inna osoba***.*

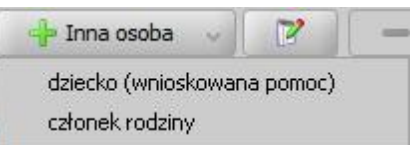

*Uwaga!* W przypadku nowo urodzonych dzieci, które nie mają jeszcze nadanego numeru Pesel możemy zarejestrować wniosek bez uzupełnienia numeru Pesel dziecka. Jeśli do wniosku wprowadzimy dziecko, które ukończyło 3 miesiące życia, przy zapisywaniu danych pojawi się stosowny komunikat. Zgodnie z przepisami świadczenie należy się jeśli od urodzenia dziecka do złożenia wniosku upłynęło nie więcej niż 3 miesiące.

*Uwaga!* Na zakładce *Załączniki* należy wprowadzić informację o dołączeniu zaświadczenia o przebywaniu pod opieką medyczną lub czy dziecko objęte jest opieką prawną, faktyczną lub jest przysposobione i od kiedy pozostaje pod opieką. W przeciwnym wypadku zostanie wydana decyzja odmowna.

*Uwaga!* Jeśli wniosek jest składany przez osobę upoważnioną do reprezentowania osoby ubiegającej się, to po wprowadzeniu danych osób ze składu rodziny należy, na zakładce *Dane dodatkowe wniosku*, wskazać rodzaj wnioskodawcy "osoba *upoważniona do reprezentowania osoby ubiegającej się*". Następnie należy wprowadzić dane tej osoby w sekcji *Osoby we wniosku* wskazując odpowiedni rodzaj osoby (*osoba upoważniona* lub *osoba upoważniona członek rodziny*) z rozwijanej listy przy pomocy strzałki umieszczonej po prawej stronie przycisku **Inna osoba**. Sposób uzupełniania danych osoby upoważnionej jest analogiczny jak przy uzupełnianiu danych innych osób we wniosku.

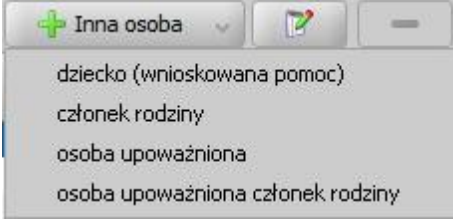

*Uwaga! Osoba upoważniona* nie jest liczona do składu rodziny, co oznacza, że nie zostanie uwzględniona podczas wyliczania dochodu rodziny, natomiast *osoba upoważniona - członek rodziny* jest zaliczana do składu rodziny oraz uwzględniana podczas wyliczania dochodu rodziny.

Po uzupełnieniu danych wnioskodawcy i dziecka, którego dotyczy wniosek możemy przystąpić do uzupełniania pozostałych danych.

### Wniosek o jednorazowe świadczenie z tytułu urodzenia się żywego dziecka, o którym mowa w art. 10 ustawy o wsparciu kobiet w ciąży i rodzin "Za życiem"

*Uwaga!* Jednorazowe świadczenie z tytułu urodzenia się żywego dziecka, o którym mowa w art. 10 ustawy o wsparciu kobiet w ciąży i rodzin "Za życiem" obowiązuje od 01.01.2017r. dlatego wniosek o jednorazowe świadczenie można zarejestrować w systemie od 01.01.2017r.

Aby zarejestrować wniosek o jednorazowe świadczenie z tytułu urodzenia się żywego dziecka, o którym mowa w art. 10 ustawy o wsparciu kobiet w ciąży i rodzin "Za życiem" wybieramy ten rodzaj wniosku w oknie "Wybór rodzaju wniosku". Po wskazaniu rodzaju wniosku oraz uzupełnieniu stałych danych wniosku (opisanych w rozdziale [Rejestracja](#page-69-0) [wniosku](#page-69-0) [SR\)](#page-69-0) możemy przystąpić do uzupełniania danych dotyczących osób we wniosku.

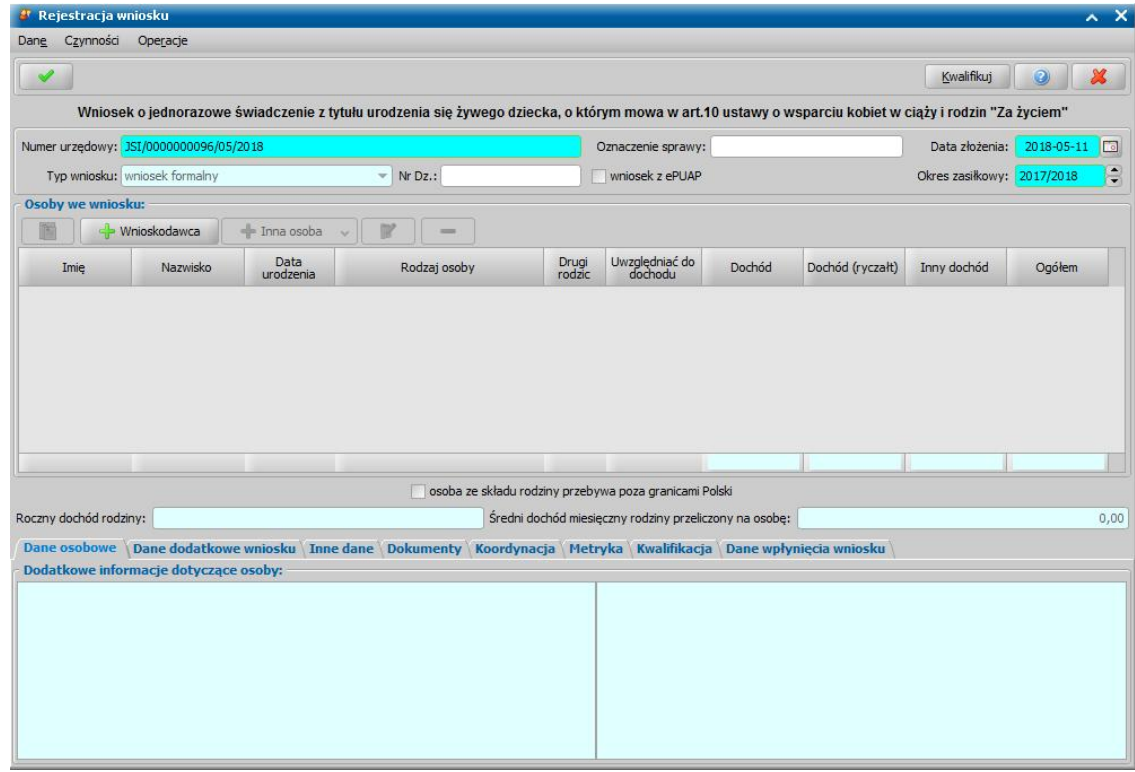

W sekcji *Osoby we wniosku* wprowadzamy informacje o osobach wymienionych we wniosku, tj. wnioskodawcy, dzieciach, na które wnioskowane jest świadczenie.

Sposób uzupełniania danych osoby ubiegającej się jest analogiczny jak przy wniosku o zasiłek rodzinny i został opisany w rozdziale Dane wnioskodawców.

Po uzupełnieniu danych osoby ubiegającej się możemy przejść do uzupełniania danych dziecka, na które wnioskowane jest świadczenie. W tym celu rozwijając strzałkę umieszczoną po prawej stronie przycisku **Inna osoba** należy wskazać rodzaj osoby - dziecko (wnioskowana pomoc)*.*

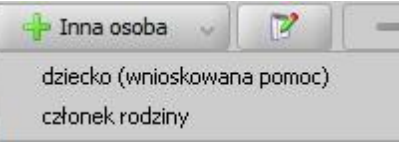

Sposób uzupełniania danych dziecka jest analogiczny jak przy wniosku o zasiłek rodzinny i został opisany w rozdziale [Informacje](#page-85-0) [o](#page-85-0) [dzieciach,](#page-85-0) [na](#page-85-0) [które](#page-85-0) [wnioskowane](#page-85-0) [jest](#page-85-0) [świadczenie](#page-85-0).

W przypadku wniosku o jednorazowe świadczenie w danych dziecka, na zakładce *Załączniki* należy wprowadzić informację o dołączeniu zaświadczenia o upośledzeniu lub nieuleczalnej chorobie (zaznaczając opcję *dołączono zaświadczenie o upośledzeniu lub nieuleczalnej chorobie*) oraz zaświadczenia o przebywaniu pod opieką medyczną (zaznaczając opcję *dołączono zaświadczenie o pozostawaniu pod opieką medyczną.* Po zaznaczeniu opcji *dołączono zaświadczenie o pozostawaniu pod opieką medyczną* w polu *Od którego tygodnia ciąży do* *porodu* należy wprowadzić numer tygodnia od którego osoba pozostawała pod opieką medyczną. Jeżeli wniosek o jednorazowe świadczenie dotyczy dziecka, które jest objęte opieką prawną, faktyczną lub jest przysposobione, to należy zaznaczyć opcję dziecko objęte opieką prawną, *faktyczną lub przysposobione*).

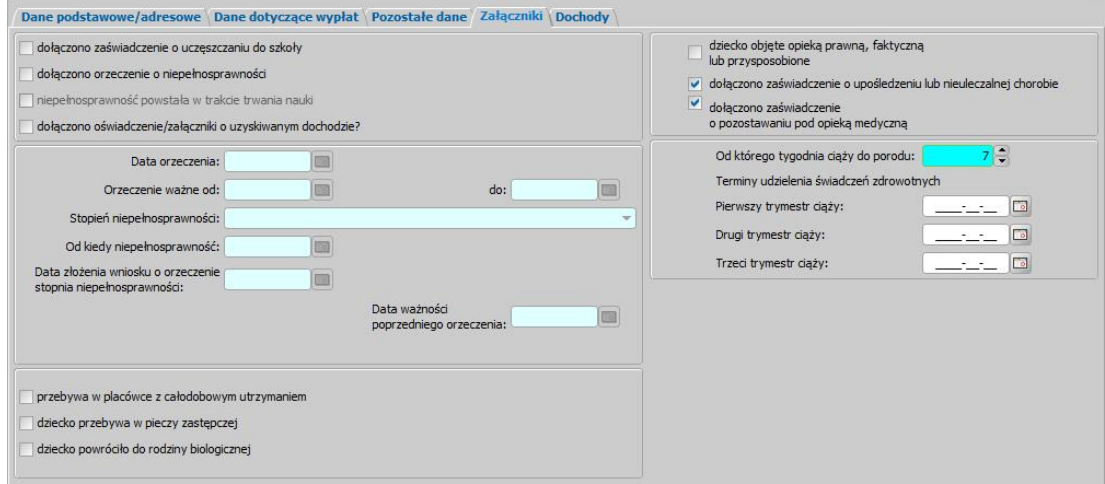

*Uwaga!* Brak w danych dziecka, na które wnioskowane jest świadczenie, informacji dołączonych zaświadczeniach, o nieodwracalnym upośledzeniu lub nieuleczalnej chorobie, oraz o przebywaniu pod opieką medyczną nie później niż od 10 tygodnia ciąży spowoduje wygenerowanie decyzji odmownej.

*Uwaga!* Jeżeli wniosek o jednorazowe świadczenie dotyczy dziecka objętego opieką prawną, faktyczną lub przysposobionego (zaznaczona opcja dziecko objęte opieką prawną, *faktyczną lub przysposobione*), to wówczas nie jest wymagane zaświadczenie o pozostawaniu pod opieką medyczną – opcja *dołączono zaświadczenie o pozostawaniu pod opieką* medyczną nie jest dostępna do zaznaczenia.

Po uzupełnieniu danych wnioskodawcy i dziecka, którego dotyczy wniosek możemy przystąpić do uzupełniania pozostałych danych.

### Wniosek o zawieszenie wypłaty dodatku

Wniosek "*o zawieszenie wypłaty dodatku*" rejestrowany jest w przypadkach, gdy osoba pobierająca dodatek z tytułu samotnego wychowania dziecka i utraty prawa do zasiłku dla bezrobotnych lub dodatek z tytułu urlopu wychowawczego podejmie pracę.

*Uwaga!* Zawieszenie dotyczy dodatku z tytułu samotnego wychowania dziecka i utraty prawa do zasiłku dla bezrobotnych oraz dodatku z tytułu urlopu wychowawczego.

Aby zarejestrować wniosek o zawieszenie wypłaty dodatku, wybieramy ten rodzaj wniosku w oknie " Wybór rodzaju wniosku". Po wskazaniu rodzaju wniosku oraz uzupełnieniu stałych danych wniosku (opisanych w rozdziale [Rejestracja](#page-69-0) [wniosku](#page-69-0) [SR](#page-69-0)) możemy przystąpić do uzupełniania danych dotyczących osób we wniosku.

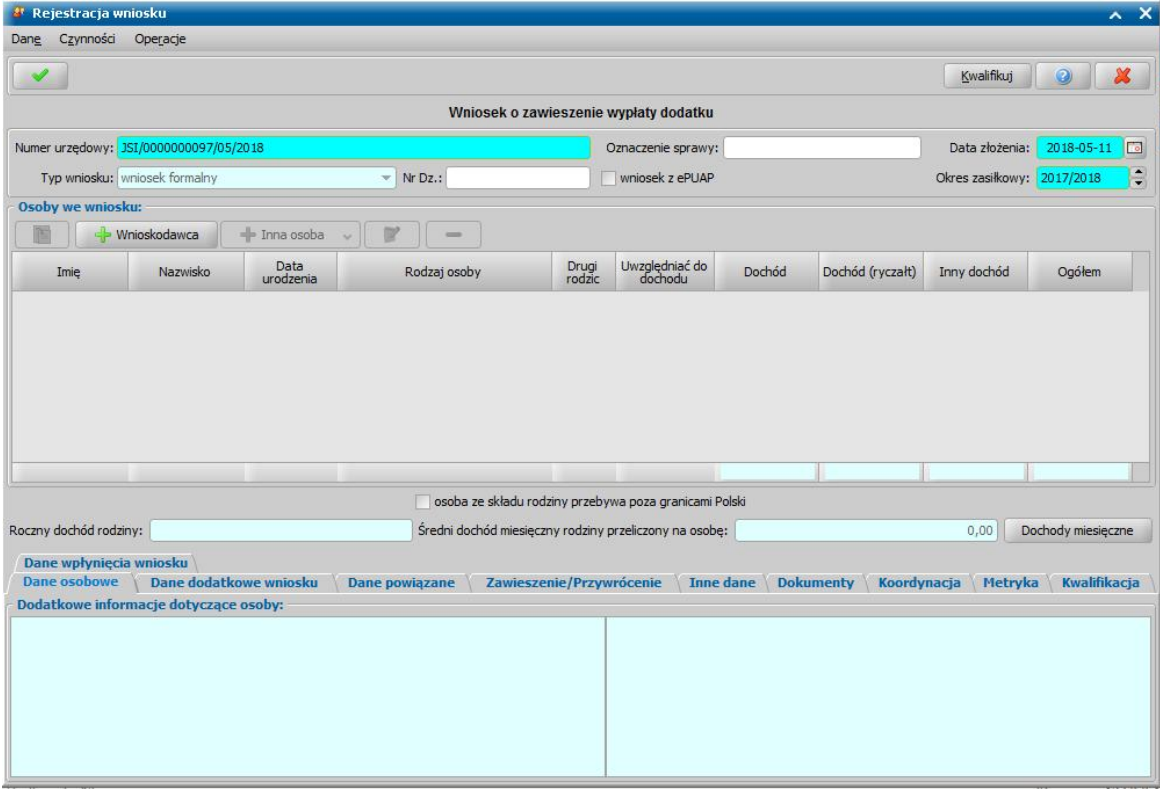

W sekcji *Osoby we wniosku* wprowadzamy informacje o osobach wymienionych we wniosku, tj. wnioskodawcy, osoby, której wniosek dotyczy oraz pozostałych członków rodziny.

Sposób uzupełniania danych osoby ubiegającej się jest analogiczny jak przy wniosku o zasiłek rodzinny i został opisany w rozdziale Dane wnioskodawców.

*Uwaga!* Jeśli dla osoby, którą wprowadzimy jako osobę wnioskującą, nie ma w bazie w danym okresie zasiłkowym decyzji z dodatkiem z tytułu samotnego wychowania dziecka i utraty prawa do zasiłku dla bezrobotnych lub dodatkiem z tytułu urlopu wychowawczego, pojawi się stosowny komunikat.

*Uwaga!* Jeśli dane wnioskodawcy były aktualizowane w oknie "Dane osoby", to we wniosku pojawią się dane osobowe z tego okna, a nie z poprzedniego wniosku.

Po uzupełnieniu danych osoby ubiegającej się możemy przejść do uzupełniania danych osoby, której wniosek dotyczy, w tym celu należy wskazać rodzaj osoby rozwijając strzałkę umieszczoną po prawej stronie przycisku **Inna osoba***.*

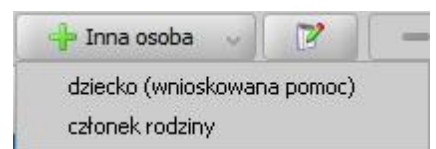

*Uwaga!* Jeśli wniosek jest składany przez osobę upoważnioną do reprezentowania osoby

ubiegającej się, to po wprowadzeniu danych osób ze składu rodziny należy, na zakładce *Dane dodatkowe wniosku*, wskazać rodzaj wnioskodawcy "osoba *upoważniona do reprezentowania osoby ubiegającej się*". Następnie należy wprowadzić dane tej osoby w sekcji *Osoby we wniosku* wskazując odpowiedni rodzaj osoby (*osoba upoważniona* lub *osoba upoważniona członek rodziny*) z rozwijanej listy przy pomocy strzałki umieszczonej po prawej stronie przycisku **Inna osoba**. Sposób uzupełniania danych osoby upoważnionej jest analogiczny jak przy uzupełnianiu danych innych osób we wniosku.

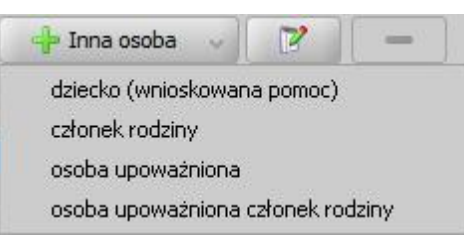

*Uwaga! Osoba upoważniona* nie jest liczona do składu rodziny, co oznacza, że nie zostanie uwzględniona podczas wyliczania dochodu rodziny, natomiast *osoba upoważniona - członek rodziny* jest zaliczana do składu rodziny oraz uwzględniana podczas wyliczania dochodu rodziny.

Po uzupełnieniu danych wnioskodawcy i dziecka, którego dotyczy wniosek możemy przystąpić do uzupełniania pozostałych danych.

Zakładka *Dane powiązane* ma charakter informacyjny. W polu *Numer urzędowy* widoczny jest

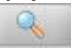

numer decyzji, którą będziemy zawieszać. Po wybraniu znajdującej się przy polu ikony przejdziemy do okna "Dane decyzji", w którym możemy przeglądnąć zawieszaną decyzję. Po zakończeniu przeglądania okno opuszczamy wybierając ikonę **Akceptuj** i wracamy do okna "Rejestracja wniosku".

Podstawą do wydania postanowienia o zawieszeniu wypłat dodatku jest dokument informujący o podjęciu zatrudnienie lub innej pracy zarobkowej oraz dacie podjęcia tej pracy i musi być on dołączony do wniosku o zawieszenie wypłat dodatku. Po wprowadzeniu pozostałych dokumentów możemy przejść na zakładkę *Zawieszenie/Przywrócenie*.

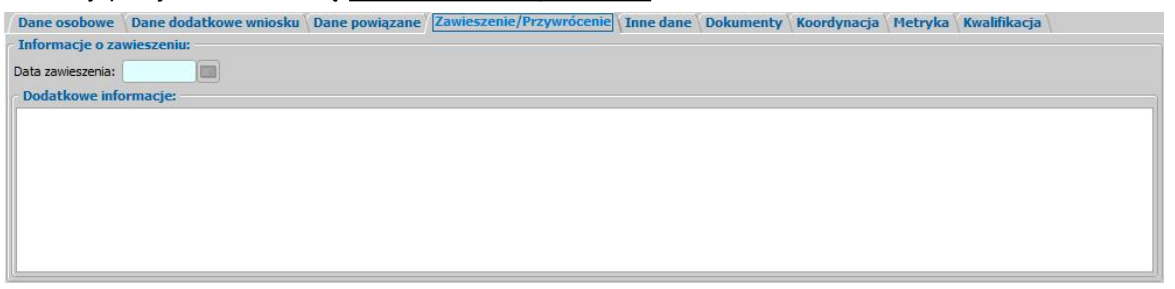

Na zakładce *Zawieszenie/Przywrócenie* znajdują się pola:

*Data zawieszenia* – data zawieszenia jest przepisywana z dokumentu potwierdzającego podjęcie pracy zarobkowej wprowadzonego do wniosku na zakładce *Dokumenty*; pole niedostępne.

**Dodatkowe informacje** – wpisujemy dodatkowe informacje dotyczące rejestrowanego wniosku.

# Wniosek o przywrócenie zawieszonego prawa do dodatku

Aby zarejestrować wniosek o przywrócenie zawieszonego prawa do dodatku, wybieramy ten rodzaj wniosku w oknie "Wybór rodzaju wniosku". Po wskazaniu rodzaju wniosku oraz uzupełnieniu stałych danych wniosku (opisanych w rozdziale [Rejestracja](#page-69-0) [wniosku](#page-69-0) [SR\)](#page-69-0) możemy przystąpić do uzupełniania danych dotyczących osób we wniosku.

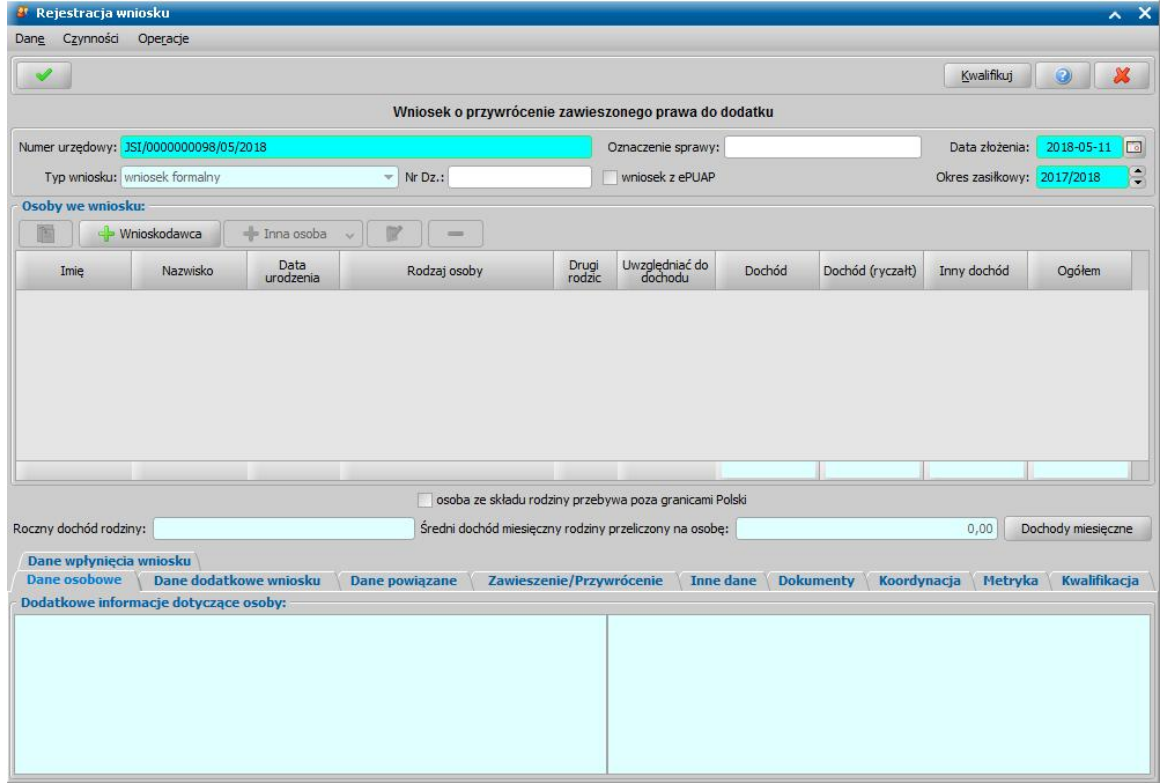

W sekcji *Osoby we wniosku* wprowadzamy informacje o osobach wymienionych we wniosku, tj. wnioskodawcy, osoby, której wniosek dotyczy oraz pozostałych członków rodziny.

Sposób uzupełniania danych osoby ubiegającej się jest analogiczny jak przy wniosku o zasiłek rodzinny i został opisany w rozdziale Dane wnioskodawców.

Po wybraniu osoby, automatycznie zostaną uzupełnione pozostałe dane osobowe wnioskodawcy oraz skład rodziny na podstawie danych uzupełnionych we wcześniejszym wniosku. Dane są pobierane dla tego samego wnioskodawcy i okresu zasiłkowego.

*Uwaga!* Jeśli dla osoby, której numer Pesel wpiszemy, nie ma w bazie zawieszonej decyzji z dodatkiem z tytułu urlopu wychowawczego lub dodatkiem z tytułu samotnego wychowania dziecka i utraty prawa do zasiłku dla bezrobotnych w danym okresie zasiłkowym pojawi się stosowny komunikat.

*Uwaga!* Jeśli dane wnioskodawcy były aktualizowane w oknie "Dane osoby", to we wniosku pojawią się dane osobowe z tego okna, a nie z poprzedniego wniosku.

Zakładka *Dane powiązane* ma charakter informacyjny. W polu *Numer urzędowy* widoczny jest

numer decyzji, którą będziemy zawieszać. Po wybraniu znajdującej się przy polu ikony przejdziemy do okna "Dane decyzji", w którym możemy przeglądnąć zawieszaną decyzję. Po zakończeniu przeglądania okno opuszczamy wybierając ikonę **Akceptuj** i wracamy do okna "Rejestracja wniosku".

*Uwaga!* Dane na zakładce *Dane powiązane* zostaną uzupełnione dopiero po wskazaniu wnioskodawcy, dla którego została wydana decyzja wstrzymująca prawo do wypłaty dodatku.

Podstawą do wydania postanowienia o odwieszeniu wypłat dodatku jest "*świadectwo pracy lub inny dokument potwierdzający datę i przyczyny utraty zatrudnienie lub innej pracy zarobkowej"* i musi być on dołączony do wniosku o odwieszeniu prawa do wypłat dodatku, na zakładce *Dokumenty*. Po

wprowadzeniu pozostałych dokumentów możemy przejść na zakładkę *Zawieszenie/Przywrócenie*.

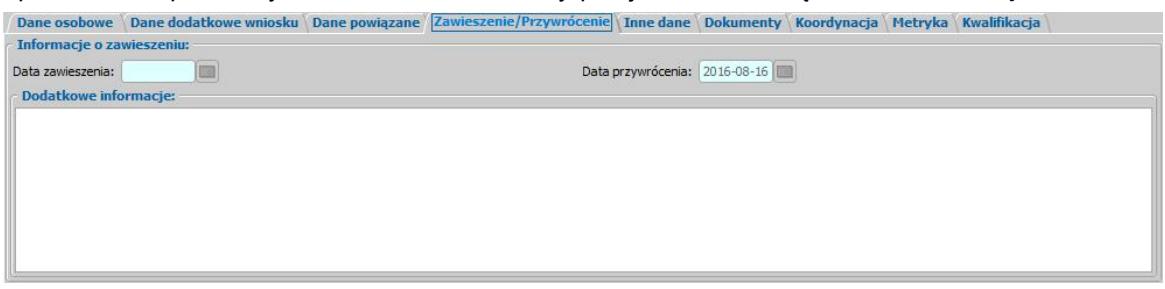

Na zakładce *Zawieszenie/Przywrócenie* znajdują się pola:

*Data zawieszenia* – data zawieszenia jest przepisywana z dokumentu potwierdzającego podjęcie pracy zarobkowej wprowadzonego do wniosku o zawieszenie świadczenia na zakładce *Dokumenty*; pole niedostępne.

*Data przywrócenia* – data przywrócenia jest przepisywana z dokumentu potwierdzającego utratę pracy wprowadzonego do wniosku na zakładce *Dokumenty*; pole niedostępne.

**Dodatkowe** *informacje* – wpisujemy dodatkowe informacje dotyczące rejestrowanego wniosku.

#### Wniosek o zmianę zadłużenia

Aby zarejestrować wniosek o zmianę zadłużenia, wybieramy ten rodzaj wniosku w oknie "Wybór rodzaju wniosku". Po wskazaniu rodzaju wniosku oraz uzupełnieniu stałych danych wniosku (opisanych w rozdziale [Rejestracja](#page-69-0) [wniosku](#page-69-0) [SR](#page-69-0)) możemy przystąpić do uzupełniania danych dotyczących osób we wniosku.

W sekcji *Osoby we wniosku* wprowadzamy informacje o osobach wymienionych we wniosku, tj. wnioskodawcy, osoby, której wniosek dotyczy oraz pozostałych członków rodziny.

Sposób uzupełniania danych osoby ubiegającej się jest analogiczny jak przy wniosku o zasiłek rodzinny i został opisany w rozdziale Dane wnioskodawców.

*Uwaga!* Wniosku o zmianę zadłużenia nie można zarejestrować, w przypadku, gdy dla wybranego wnioskodawcy brak decyzji żądającej zwrotu z należnościami w realizacji.

Aby dodać do wniosku pozostałe osoby ze składu rodziny, należy wybrać przycisk - Inna osoba

lub wybrać odpowiedni rodzaj osoby rozwijając strzałkę umieszczoną po prawej stronie przycisku **Inna osoba**.

*Uwaga!* Jeśli wniosek jest składany przez osobę upoważnioną do reprezentowania osoby ubiegającej się, to po wprowadzeniu danych osób ze składu rodziny należy, na zakładce *Dane dodatkowe wniosku*, wskazać rodzaj wnioskodawcy "osoba *upoważniona do reprezentowania osoby ubiegającej się*". Następnie należy wprowadzić dane tej osoby w sekcji *Osoby we wniosku* wskazując odpowiedni rodzaj osoby (*osoba upoważniona* lub *osoba upoważniona członek rodziny*) z rozwijanej listy przy pomocy strzałki umieszczonej po prawej stronie przycisku **Inna osoba**. Sposób uzupełniania danych osoby upoważnionej jest analogiczny jak przy uzupełnianiu danych innych osób we wniosku.

*Uwaga! Osoba upoważniona* nie jest liczona do składu rodziny, co oznacza, że nie zostanie uwzględniona podczas wyliczania dochodu rodziny, natomiast *osoba upoważniona - członek rodziny* jest zaliczana do składu rodziny oraz uwzględniana podczas wyliczania dochodu rodziny.

Po uzupełnieniu danych wnioskodawcy możemy przystąpić do uzupełniania pozostałych danych.

Na zakładce *Dane powiązane* możemy przeglądać dane decyzji żądającej zwrotu.

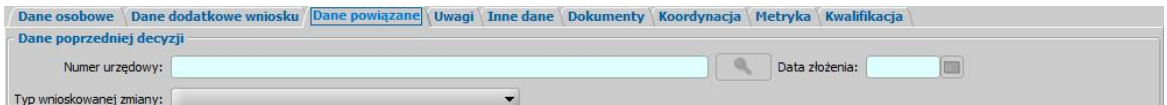

Na zakładce znajdują się pola:

*Nr urzędowy* - numer decyzji żądającej zwrotu, której dotyczy zmiana.

*Data złożenia* - data rejestracji decyzji żądającej zwrotu.

*Typ wnioskowanej zmiany* - w polu wybieramy rodzaj wnioskowanej zmiany. Na podstawie wniosku o zmianę zadłużenia można wydać decyzję o:

- umorzeniu w całości zadłużenia,
- umorzeniu w części zadłużenia,
- umorzeniu kwoty odsetek ustawowych w całości,
- umorzeniu kwoty odsetek ustawowych w części,
- odroczeniu terminu płatności,
- zmianie harmonogramu zwrotu zadłużenia,
- zmianie sposobu zwrotu zadłużenia,
- rozłożeniu powstałego zadłużenia na raty,
- umorzeniu zadłużenia z powodu śmierci,
- umorzeniu zadłużenia dłużnika (30%) w związku z 3-letnim okresem jego egzekucji,
- umorzeniu zadłużenia dłużnika (50%) w związku z 5-letnim okresem jego egzekucji,
- umorzeniu zadłużenia dłużnika (100%) w związku z 7-letnim okresem jego egzekucji.

Jeśli rejestrowany wniosek chcemy od razu zakwalifikować, wybieramy przycisk **Kwalifikuj**. Po jego wybraniu automatycznie uzupełnią się pola na zakładce *Kwalifikacja*: *Data kwalifikacj i* i *Data skompletowania dokumentów* datą bieżącą.

*Uwaga!* Nie można zakwalifikować wniosku o zmianę zadłużenia, dla którego nie wskazano decyzji zmienianej.

Po zakwalifikowaniu wniosku wniosek zmieni status na "*przekazany do podjęcia decyzji*", a przycisk **Kwalifikuj** zostanie zastąpiony przyciskiem **Cofnij Kwalifikuj**. Okno opuszczamy wybierając ikonę **Akceptuj**. Wniosek zostanie przekazany do procesu decyzyjnego i będziemy mogli na jego podstawie opracować decyzję. Sposób opracowania decyzji zmieniającej zadłużenie został opisany w rozdziale Opracowanie decyzji zmieniającej żądanie zwrotu.

# Wniosek o świadczenie rodzicielskie

Aby zarejestrować wniosek o świadczenie rodzicielskie, wybieramy ten rodzaj wniosku w oknie " Wybór rodzaju wniosku". Po wskazaniu rodzaju wniosku oraz uzupełnieniu stałych danych wniosku (opisanych w rozdziale [Rejestracja](#page-69-0) [wniosku](#page-69-0) [SR](#page-69-0)) możemy przystąpić do uzupełniania danych dotyczących osób we wniosku.

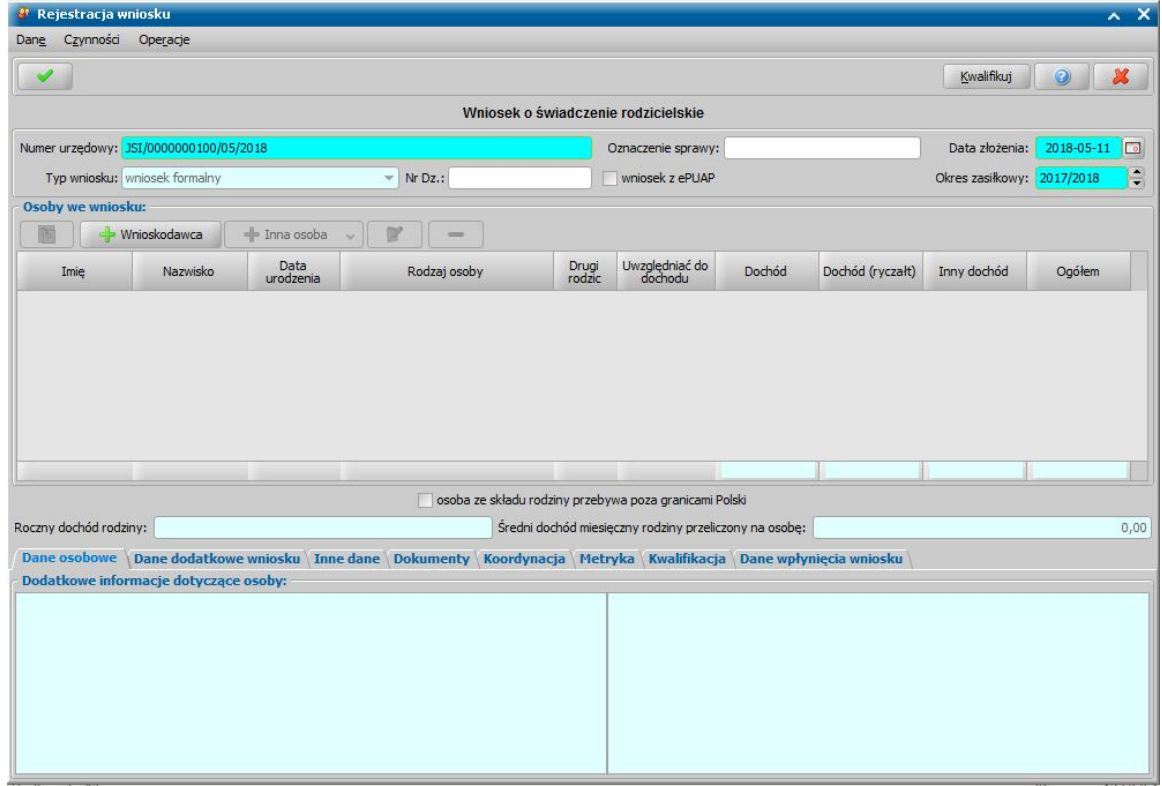

W sekcji *Osoby we wniosku* wprowadzamy informacje o osobach wymienionych we wniosku, tj. wnioskodawcy, osoby, której wniosek dotyczy oraz pozostałych członków rodziny.

Sposób uzupełniania danych osoby ubiegającej się jest analogiczny jak przy wniosku o zasiłek rodzinny i został opisany w rozdziale Dane wnioskodawców.

Jeżeli wnioskodawcą jest matka dziecka/dzieci, która pobiera lub pobierała zasiłek dla bezrobotnych , to informację o kwocie zasiłku i okresach jego pobierania należy wprowadzić w danych tej osoby. W tym celu w sekcji *Osoby we wniosku* należy zaznaczyć osobę, będącą wnioskodawcą i wybrać przycisk **Modyfikuj**. Otworzy się okno "Informacje o osobie", w którym na zakładce *Świadczenie*

*rodzicielskie* korzystając z przycisku należy dodać okresy (daty od, do) pobierania zasiłku dla bezrobotnych oraz kwotę pobieranego zasiłku dla bezrobotnych, pomniejszoną o zaliczkę na podatek dochodowy.

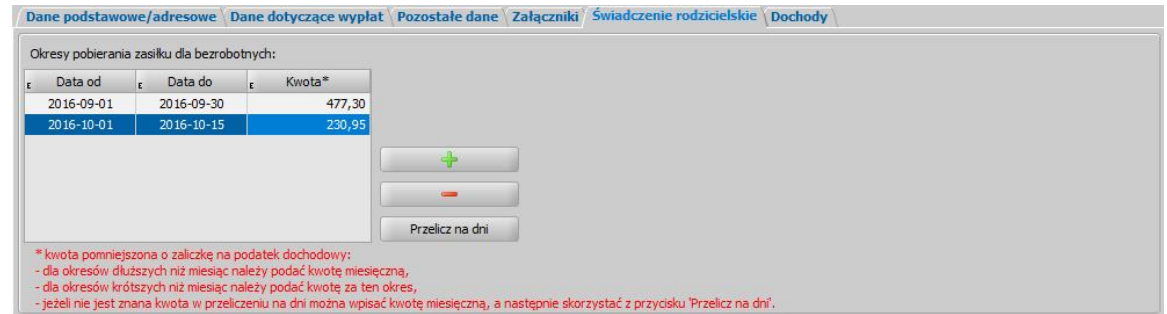

Dla okresu dłuższego niż miesiąc w kolumnie "Kwota" należy podać miesięczną kwotę zasiłku dla bezrobotnych.

Dla okresu krótszego niż miesiąc w kolumnie "Kwota" należy podać kwotę zasiłku dla bezrobotnych

przysługującą za podany okres. Jeżeli nie jest znana kwota zasiłku w przeliczeniu na dni, można wprowadzić w kolumnie "Kwota" miesięczną kwotę zasiłku i następnie w celu wyliczenia kwoty zasiłku za podaną liczbę dni należy skorzystać z przycisku **Przelicz na dni**.

Na podstawie zdefiniowanych okresów oraz kwoty zasiłku w decyzji przyznającej świadczenie rodzicielskie miesięczna kwota świadczenia do wypłaty zostanie pomniejszona o kwotę pobranego zasiłku dla bezrobotnych, w miesiącach wynikających z okresów pobierania zasiłku.

*Uwaga!* Jeśli parametr CZY PRZELICZAĆ KWOTY ZASIŁKU DLA BEZROBOTNY WG DNI ustawiony jest na TAK, to podczas wyliczania miesięcznej kwoty świadczenia rodzicielskiego system będzie przeliczał wprowadzoną kwotę zasiłku dla bezrobotnych na dni, co oznacza, że odejmie od przysługującej kwoty świadczenia tylko taką kwotę, która wynika z okresu pokrywania się świadczenia rodzicielskiego i zasiłku bezrobotnego. Przykład: jeśli zasiłek bezrobotny jest od 1 do 15 lutego, a świadczenie rodzicielskie jest od 11 lutego, to system pomniejszy świadczenie tylko o 1/3 kwoty zasiłku, czyli o kwotę za 5 dni zasiłku.

Wprowadzone dane dotyczące pobieranego zasiłku dla bezrobotnych zatwierdzamy ikoną **Akceptuj** . Powrócimy do okna "Rejestracji wniosku".

Aby dodać do wniosku dziecko, na które osoba wnioskuje o świadczenie, należy wybrać przycisk

- Inna osoba  $\mathcal{M}_{\mathrm{c}}$ lub wybrać ten rodzaj osoby rozwijając strzałkę umieszczoną po prawej stronie przycisku **Inna osoba**.

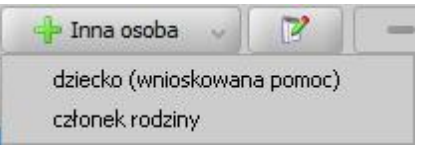

Przy pomocy ikony **Modyfikuj** uzupełniany wszystkie niezbędne informacje dotyczące dziecka.

Jeżeli wniosek dotyczy dziecka, które przebywa w pieczy zastępczej, to należy w oknie informacji o dziecku, na zakładce *Załączniki* zaznaczyć opcję *dziecko przebywa w pieczy zastępczej*. Jeżeli dziecko, którego dotyczy wniosek zostało objęte opieką lub przysposobione, to informację o tym należy wprowadzić w oknie informacji o dziecku, na zakładce *Załączniki* poprzez zaznaczenie opcji *dziecko obj ęte opieką prawną, faktyczną lub przysposobione*. Po zaznaczeniu tej opcji dostępne stanie się pole *Od kiedy pozostaje pod opieką*, w którym wprowadzamy datę, od której dziecko zostało objęte opieką prawną, faktyczną lub zostało przysposobione. Od wprowadzonej w tym miejscu Daty objęcia dziecka opieką i daty złożenia wniosku będzie zależało od kiedy

świadczenie zostanie przyznane.

*Uwaga!* Jeżeli zaznaczymy opcję *przebywa w placówce z całodobowym utrzymaniem* w danych dziecka, na które wnioskowana jest pomoc, to podczas automatycznego generowania decyzji zostanie wydana decyzja odmowna.

W oknie "Informacje o dziecku" dostępna jest dodatkowa zakładka *Świadczenie rodzicielskie*, na której należy uzupełnić informacje dotyczące wnioskowanego świadczenia oraz dziecka, na które świadczenie jest wnioskowane.

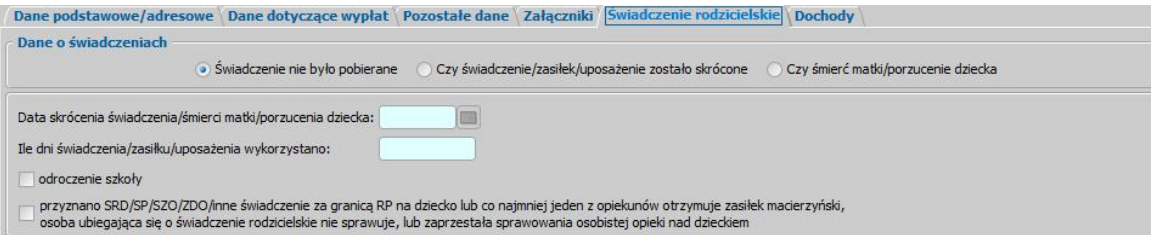

Jeżeli o świadczenie rodzicielskie wnioskuje matka dziecka, to w sekcji **Dane o świadczeniach** pozostawiamy domyślnie zaznaczoną opcję *Świadczenie nie było pobierane*.

Jeżeli o świadczenie rodzicielskie wnioskuje ojciec dziecka z powodu:

- skrócenia okresu pobierania świadczenia rodzicielskiego przez matkę dziecka, należy zaznaczyć opcję *Czy świadczenie/zasiłek/uposażenie zostało skrócone*.
- śmierci matki dziecka/porzucenia dziecka przez matkę, należy zaznaczyć opcję *Czy śmierć*

#### *matki/porzucenie dziecka*.

Wybranie jednej z opcji *Czy świadczenie/zasiłek/uposażenie zostało skrócone* lub *Czy śmierć matki/porzucenie dziecka* spowoduje uaktywnienie się pól:

*Data skrócenia świadczenia/śmierci matki/porzucenia dziecka*, w polu tym należy wprowadzić datę od której nastąpiło skrócenie świadczenia, śmierć matki, porzucenie dziecka.

*Uwaga!* Od wprowadzonej w tym miejscu daty i daty złożenia wniosku będzie zależało od kiedy świadczenie rodzicielskie zostanie przyznane.

*Ile dni świadczenia/zasiłku/uposażenia wykorzystano*, w polu tym należy wprowadzić liczbę dni, przez które świadczenie lub zasiłek lub uposażenie za okres urlopu macierzyńskiego zostało wykorzystane przez matkę.

*Uwaga!* Jeżeli w polu podamy liczbę dni, która jest mniejszą niż 56 dni (14 tygodni), to na podstawie takiego wniosku zostanie wygenerowana decyzja odmowna.

Jeżeli o świadczenie rodzicielskie wnioskuje ojciec dziecka i zostanie zaznaczona opcja *Świadczenie nie było pobierane*, to zostanie wydana decyzja odmowna.

Jeżeli wniosek dotyczy dziecka przysposobionego/objętego opieką, które ma więcej niż 7 lat i wobec którego podjęto decyzję o odroczeniu obowiązku szkolnego, to należy zaznaczyć opcję *odroczenie szkoły?*.

Jeżeli wniosek dotyczy dziecka, na które jest już ustalone prawo do świadczenia rodzicielskiego, świadczenia pielęgnacyjnego, specjalnego zasiłku opiekuńczego lub zasiłku dla opiekuna lub przysługuje inne świadczenie za granicą RP, to należy zaznaczyć opcję *przyznano SRD/SP/SZO/ ZDO/inne świadczenie za granicą RP na dziecko lub co naj mniej j eden z opiekunów otrzymuj e zasiłek macierzyński, osoba ubiegaj ąca się nie sprawuj e, lub zaprzestała sprawowania osobistej opieki nad dzieckiem?*. Opcję tę należy zaznaczyć, również gdy co najmniej jeden z opiekunów otrzymuje zasiłek macierzyński, osoba ubiegająca się nie sprawuje, lub zaprzestała sprawowania osobistej opieki nad dzieckiem.

Zaznaczenie powyższych opcji spowoduje, że podczas automatycznego tworzenia decyzji zostanie wygenerowana odmowa świadczenia.

Wprowadzone dane dziecka zatwierdzamy ikoną **Akceptuj**. Analogicznie można wprowadzić kolejne dzieci, których dotyczy wniosek o świadczenie rodzicielskie.

*Uwaga!* Jeśli wniosek jest składany przez osobę upoważnioną do reprezentowania osoby ubiegającej się, to po wprowadzeniu danych osób ze składu rodziny należy, na zakładce *Dane dodatkowe wniosku*, wskazać rodzaj wnioskodawcy "osoba *upoważniona do reprezentowania osoby ubiegającej się*". Następnie należy wprowadzić dane tej osoby w sekcji *Osoby we wniosku* wskazując odpowiedni rodzaj osoby (*osoba upoważniona* lub *osoba upoważniona członek rodziny*) z rozwijanej listy przy pomocy strzałki umieszczonej po prawej stronie przycisku **Inna osoba**. Sposób uzupełniania danych osoby upoważnionej jest analogiczny jak przy uzupełnianiu danych innych osób we wniosku.

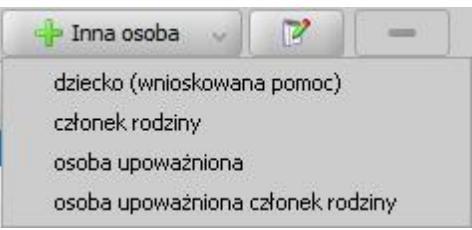

*Uwaga! Osoba upoważniona* nie jest liczona do składu rodziny, co oznacza, że nie zostanie uwzględniona podczas wyliczania dochodu rodziny, natomiast *osoba upoważniona - członek rodziny* jest zaliczana do składu rodziny oraz uwzględniana podczas wyliczania dochodu rodziny.

Po uzupełnieniu danych wnioskodawcy i osoby, której dotyczy wniosek możemy przystąpić do uzupełniania pozostałych danych.

Jeśli rejestrowany wniosek chcemy od razu zakwalifikować, wybieramy przycisk **Kwalifikuj**. Po jego wybraniu automatycznie uzupełnią się pola na zakładce *Kwalifikacja*: *Data kwalifikacj i* i *Data skompletowania dokumentów* datą bieżącą. Po zakwalifikowaniu wniosku wniosek zmieni status

na "*przekazany do podjęcia decyzji*", a przycisk **Kwalifikuj** zostanie zastąpiony przyciskiem **Cofnij Kwalifikuj**. Okno opuszczamy wybierając ikonę **Akceptuj**. Wniosek zostanie przekazany do procesu decyzyjnego i będziemy mogli na jego podstawie opracować decyzję. Szczegółowy opis procesu decyzyjnego został opisany w rozdziale [Obsługa](#page-443-0) [procesu](#page-443-0) [decyzyjnego](#page-443-0).

*Uwaga!* Jeżeli zaznaczymy opcję *przebywa w placówce z całodobowym utrzymaniem* w danych dziecka, na które wnioskowana jest pomoc, to podczas automatycznego generowania decyzji zostanie wydana decyzja odmowna.

#### Wniosek o świadczenie finansowane ze środków własnych gminy

Aby zarejestrować wniosek o świadczenie finansowane ze środków własnych gminy, wybieramy ten rodzaj wniosku w oknie "Wybór rodzaju wniosku". Po wskazaniu rodzaju wniosku oraz uzupełnieniu stałych danych wniosku (opisanych w rozdziale [Rejestracja](#page-69-0) [wniosku](#page-69-0) [SR\)](#page-69-0) możemy przystąpić do uzupełniania danych dotyczących osób we wniosku.

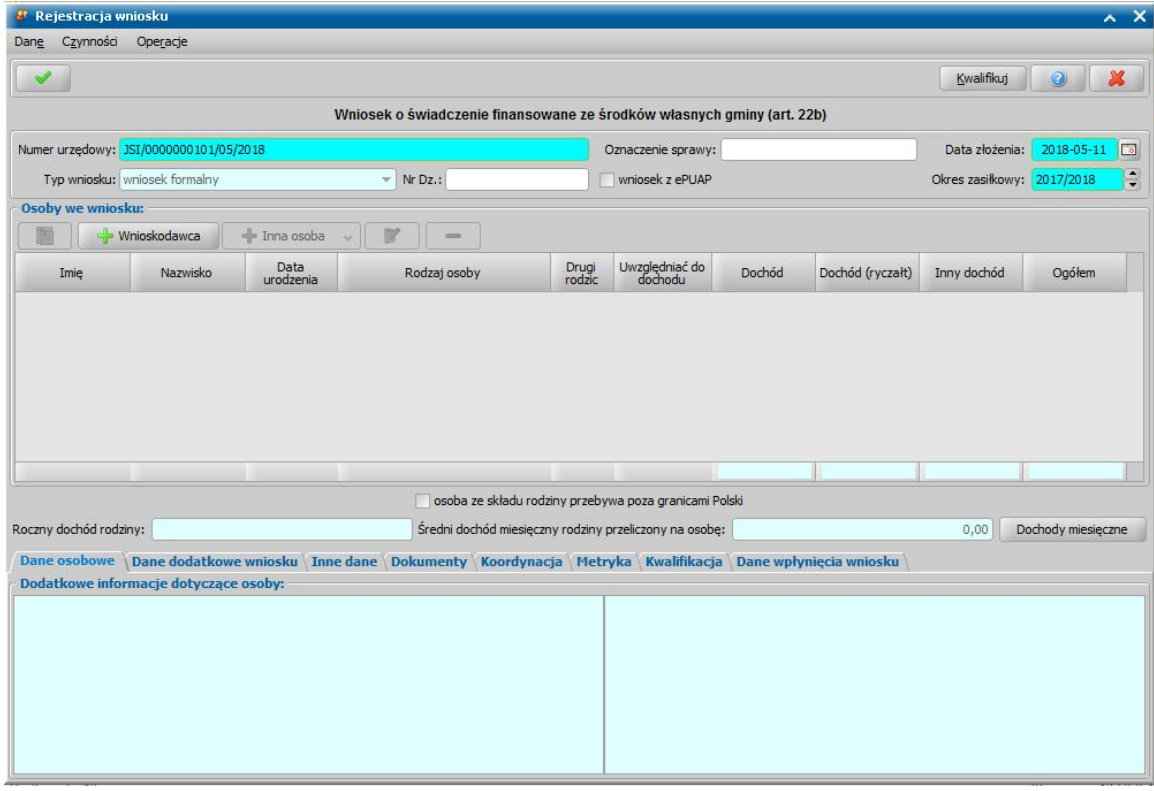

W sekcji *Osoby we wniosku* wprowadzamy informacje o osobach wymienionych we wniosku, tj. wnioskodawcy, osoby, której wniosek dotyczy oraz pozostałych członków rodziny.

Sposób uzupełniania danych osobowych osoby ubiegającej się jest analogiczny jak przy wniosku o zasiłek rodzinny i został opisany w rozdziale Dane wnioskodawców.

Po uzupełnieniu danych osoby ubiegającej się możemy przejść do uzupełniania danych osoby, której wniosek dotyczy, w tym celu należy wskazać rodzaj osoby rozwijając strzałkę umieszczoną po prawej stronie przycisku **Inna osoba***.*

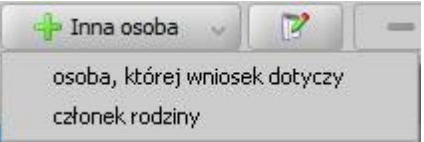

*Uwaga!* Jeśli wniosek jest składany przez osobę upoważnioną do reprezentowania osoby ubiegającej się, to po wprowadzeniu danych osób ze składu rodziny należy, na zakładce *Dane dodatkowe wniosku*, wskazać rodzaj wnioskodawcy "osoba *upoważniona do reprezentowania osoby ubiegającej się*". Następnie należy wprowadzić dane tej osoby w sekcji *Osoby we wniosku* wskazując odpowiedni rodzaj osoby (*osoba upoważniona* lub *osoba upoważniona -*

*członek rodziny*) z rozwijanej listy przy pomocy strzałki umieszczonej po prawej stronie przycisku **Inna osoba**. Sposób uzupełniania danych osoby upoważnionej jest analogiczny jak przy uzupełnianiu danych innych osób we wniosku.

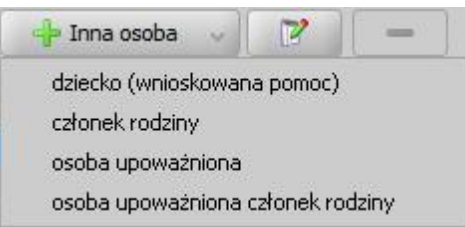

*Uwaga! Osoba upoważniona* nie jest liczona do składu rodziny, co oznacza, że nie zostanie uwzględniona podczas wyliczania dochodu rodziny, natomiast *osoba upoważniona - członek rodziny* jest zaliczana do składu rodziny oraz uwzględniana podczas wyliczania dochodu rodziny.

Jeśli rejestrowany wniosek chcemy od razu zakwalifikować, wybieramy przycisk **Kwalifikuj**. Po jego wybraniu automatycznie uzupełnią się pola na zakładce *Kwalifikacja*: *Data kwalifikacj i* i *Data skompletowania dokumentów* datą bieżącą. Po zakwalifikowaniu wniosku wniosek zmieni status na "*przekazany do podjęcia decyzji*", a przycisk **Kwalifikuj** zostanie zastąpiony przyciskiem **Cofnij Kwalifikuj**. Okno opuszczamy wybierając ikonę **Akceptuj**. Wniosek zostanie przekazany do procesu decyzyjnego i będziemy mogli na jego podstawie opracować decyzję. Szczegółowy opis procesu decyzyjnego został opisany w rozdziale [Obsługa](#page-443-0) [procesu](#page-443-0) [decyzyjnego](#page-443-0).

*Uwaga!* Na podstawie wniosku "*o świadczenie finansowane ze środków własnych gminy (art. 22b)*" można tylko ręcznie utworzyć decyzję przyznającą przyznającą/odmawiającą świadczenie finansowane ze środków własnych gminy.

### Inny wniosek

Aby zarejestrować inny wniosek, wybieramy ten rodzaj wniosku w oknie "Wybór rodzaju wniosku". Po wskazaniu rodzaju wniosku oraz uzupełnieniu stałych danych wniosku (opisanych w rozdziale [Rejestracja](#page-69-0) [wniosku](#page-69-0) [SR\)](#page-69-0) możemy przystąpić do uzupełniania danych dotyczących osób we wniosku.

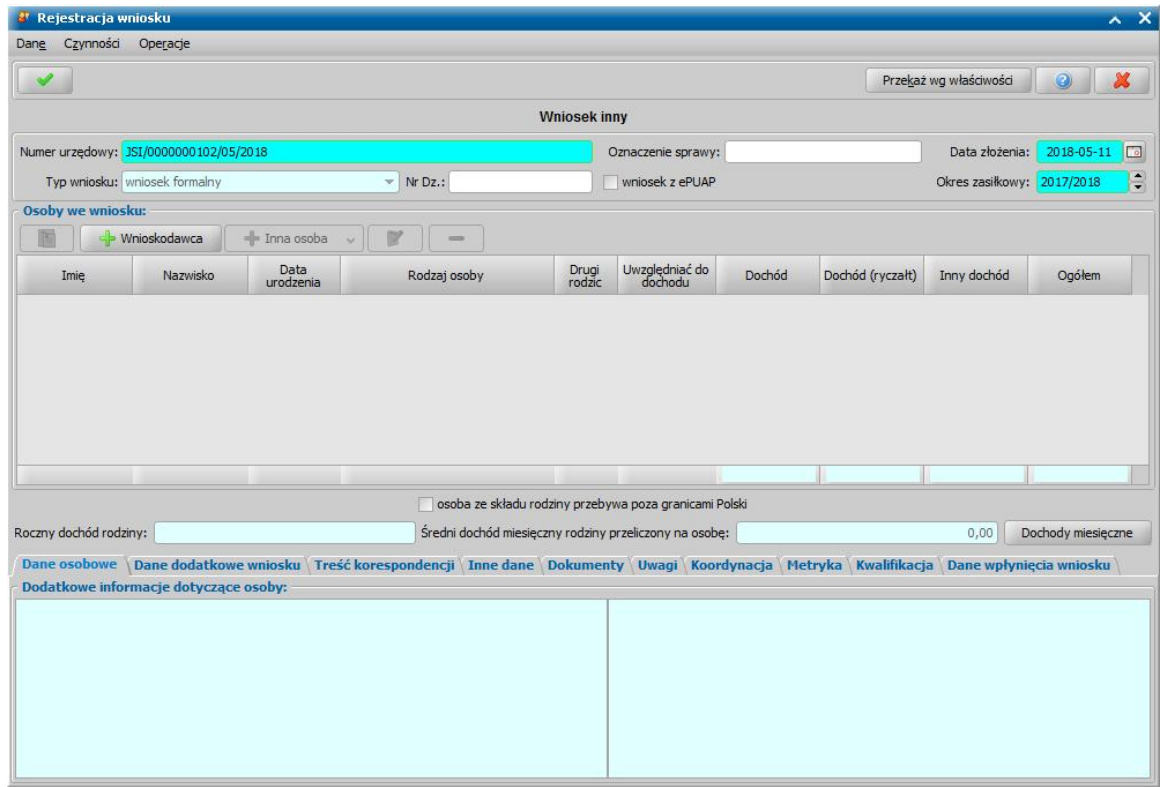

W sekcji *Osoby we wniosku* wprowadzamy informacje o osobach wymienionych we wniosku, tj. wnioskodawcy, osoby, której wniosek dotyczy oraz pozostałych członków rodziny.

Sposób uzupełniania danych osobowych osoby ubiegającej się jest analogiczny jak przy wniosku o zasiłek rodzinny i został opisany w rozdziale Dane wnioskodawców.

Po uzupełnieniu danych osoby ubiegającej się możemy przejść do uzupełniania danych osoby, której wniosek dotyczy, w tym celu należy wskazać rodzaj osoby rozwijając strzałkę umieszczoną po prawej stronie przycisku **Inna osoba***.*

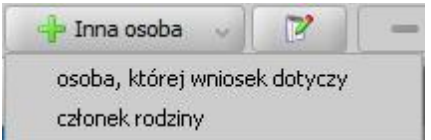

*Uwaga!* Jeśli wniosek jest składany przez osobę upoważnioną do reprezentowania osoby ubiegającej się, to po wprowadzeniu danych osób ze składu rodziny należy, na zakładce *Dane dodatkowe wniosku*, wskazać rodzaj wnioskodawcy "osoba *upoważniona do reprezentowania osoby ubiegającej się*". Następnie należy wprowadzić dane tej osoby w sekcji *Osoby we wniosku* wskazując odpowiedni rodzaj osoby (*osoba upoważniona* lub *osoba upoważniona członek rodziny*) z rozwijanej listy przy pomocy strzałki umieszczonej po prawej stronie przycisku **Inna osoba**. Sposób uzupełniania danych osoby upoważnionej jest analogiczny jak przy uzupełnianiu danych innych osób we wniosku.

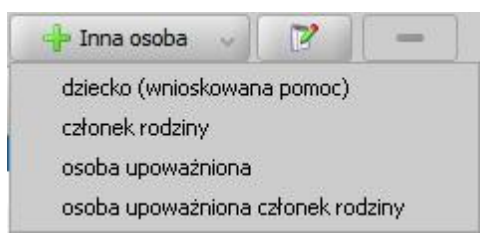

*Uwaga! Osoba upoważniona* nie jest liczona do składu rodziny, co oznacza, że nie zostanie uwzględniona podczas wyliczania dochodu rodziny, natomiast *osoba upoważniona - członek rodziny* jest zaliczana do składu rodziny oraz uwzględniana podczas wyliczania dochodu rodziny.

Na zakładce *Treść korespondencji* możemy uzupełnić odpowiednią treść.

Jeśli rejestrowany wniosek chcemy od razu przekazać według właściwości, wybieramy przycisk **Przekaż wg. właściwości**. Po jego wybraniu automatycznie uzupełnią się pola na zakładce *Kwalifikacja*: *Data zakończenia* i *Data skompletowania dokumentów* datą bieżącą, a przycisk **Przekaż wg właściwości** zostanie zastąpiony przyciskiem **Cofnij przekazanie**. Okno opuszczamy wybierając ikonę **Akceptuj**.

Wniosek przekazany wg właściwości pojawi się na liście wszystkich wniosków ze statusem " *wniosek zamknięty bez nadania biegu*". Okno opuszczamy wybierając ikonę **Akceptuj**.

*Uwaga!* Wniosek "*inny*" nie jest podstawą do wydania decyzji. W związku z tym nie przekazujemy go do procesu decyzyjnego. Wniosek służy do gromadzenia informacji o dokumentach dostarczonych w trakcie trwania decyzji. Po uzupełnieniu informacji/dokumentów uzyskanych od klienta opuszczamy okno "Rejestracja wniosku" przy pomocy ikony **Akceptuj**. Wniosek pojawi się na liście wniosków i będziemy go mogli zakończyć bez kwalifikacji. Sposób załatwienia wniosku bez przekazania do decyzji został opisany w rozdziale [Rejestracja](#page-69-0) [wniosku](#page-69-0) [SR.](#page-69-0)

# **Rejestracja wniosku FA**

Podstawą do przyznania świadczenia z funduszu alimentacyjnego jest złożenie przez osobę ubiegającą wniosku w sprawie przyznania świadczenia z funduszu alimentacyjnego.

*Uwaga!* W systemie istnieje możliwość podglądu danych wniosków dotyczących Zaliczki Alimentacyjnej zarejestrowanych w starej technologii z poziomu listy wszystkich wniosków otwartej w module SR.

Aby zarejestrować wniosek, w głównym oknie systemu wybieramy menu *Obsługa klienta>Dokumenty>Rejestracja i kwalifikacja wniosków.* Otworzy się okno "Wnioski - rejestracja i kwalifikacja". W celu dodania nowego wniosku wybieramy ikonę **Dodaj**. Otworzy się okno "Wybór rodzaju wniosku".

*Uwaga!* Nowy wniosek możemy dodać bezpośrednio z głównego okna wybierając przycisk **Nowy wniosek** (przejdziemy od razu do okna "Wybór rodzaju wniosku") lub rozwijając strzałkę umieszczoną po prawej stronie przycisku **Nowy wniosek**, ikony **Dodaj** (na oknie "Wnioski rejestracja i kwalifikacja"). Po wybraniu strzałki określamy rodzaj wniosku i typ beneficjenta.

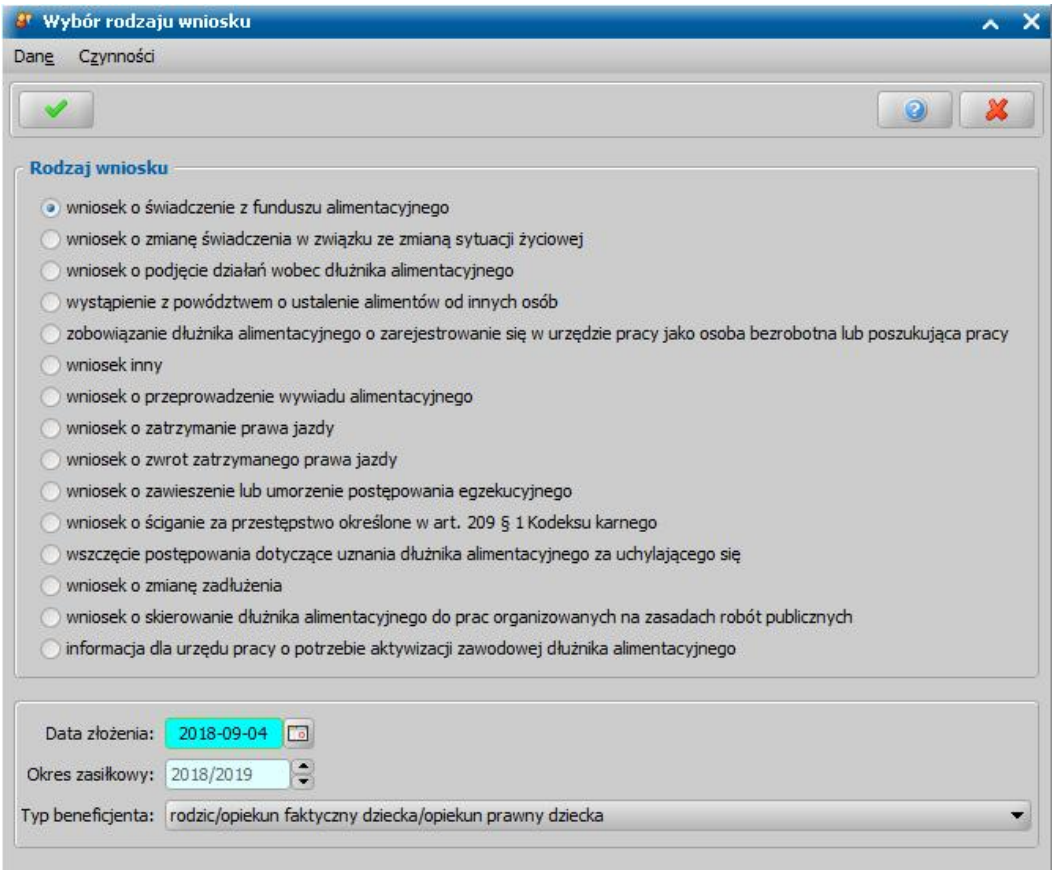

W oknie wskazujemy **Rodzaj wniosku** oraz **Typ beneficjenta** (rodzaj osoby ubiegającej się). W zależności od wskazanego typu beneficjenta zostanie dostosowany wygląd okna rejestrowanego wniosku.

W polu *Data złożenia* podpowiada się bieżąca data. Pole jest wymagane do uzupełnienia. Na podstawie wprowadzonej daty złożenia wniosku zostanie uzupełniona wartość w polu *Okres zasiłkowy*. Ustawiony w tym polu okres determinuje okresy na jakie będą przyznawane świadczenia przy automatycznym tworzeniu decyzji.

*Uwaga!* Wnioski na nowy okres zasiłkowy można rejestrować w miesiącu sierpniu, rejestrując wniosek np. w sierpniu 2018 domyślnie będzie ustawiony już okres zasiłkowy 2018/2019, ale możemy go zmienić na inny korzystając ze strzałek przy polu.

**Akceptacja** wprowadzonych danych spowoduje otwarcie okna "Rejestracja wniosku", w którym możemy przystąpić do uzupełniania pozostałych danych wniosku.

*Uwaga!* Po wyjściu z okna "Wybór rodzaju wniosku" nie ma możliwości modyfikacji na wniosku wprowadzonych w tym oknie danych (**Rodzaj wniosku** i **Typ beneficjenta**).

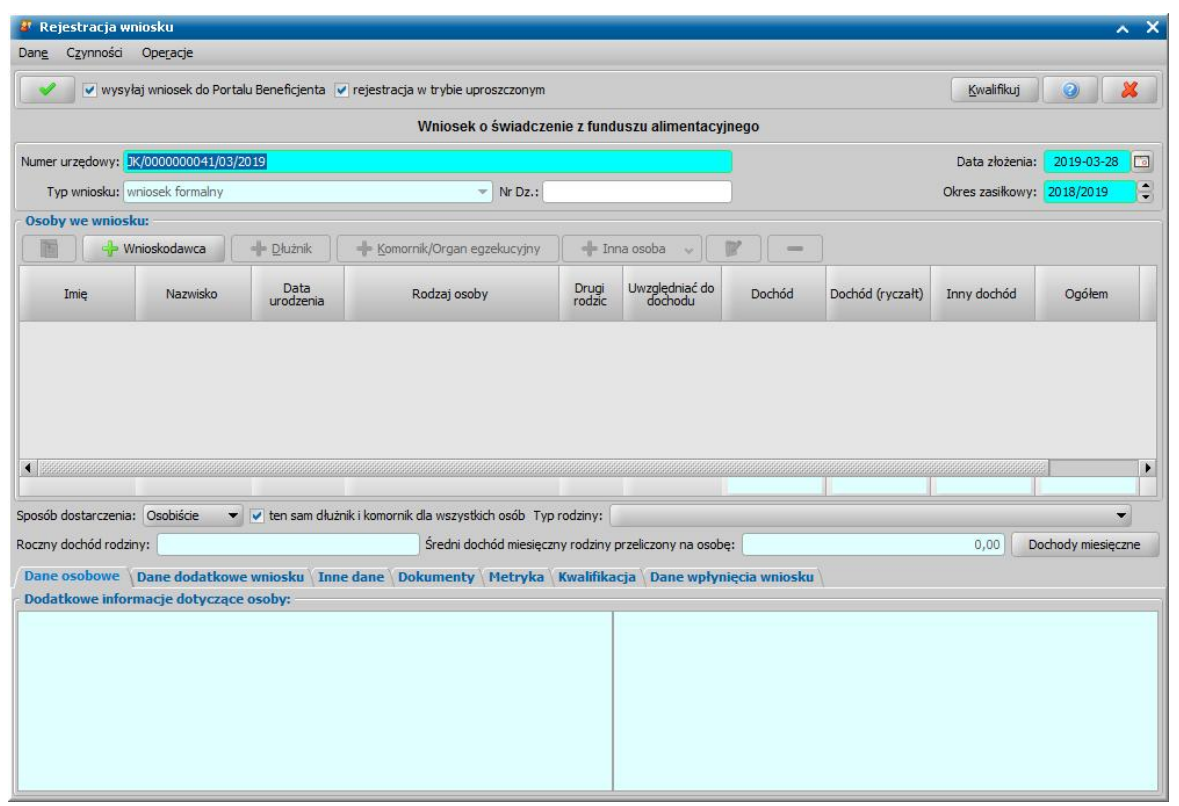

Część pól w oknie "Rejestracja wniosku" ma kolor jasnoniebieski, a pozostałe jasnozielony. Kolor jasnoniebieski oznacza pola wymagalne, tzn. takie, które musimy uzupełnić, aby zarejestrować wniosek w systemie. Kolor jasnozielony mają pola, które na danym etapie rejestracji są niedostępne

Rejestrację wniosku rozpoczynamy od uzupełnienia podstawowych danych wniosku:

*Numer urzędowy* - w przypadku, gdy mamy włączoną autonumerację pole będzie niedostępne, numer wniosku będzie nadawany automatycznie przez system; jeśli autonumeracja jest wyłączona w polu tym wpisujemy unikalny numer wniosku.

*Data złożenia* - system podpowiada jako datę złożenia datę bieżącą. Datę można zmienić na dowolną datę z przeszłości,

*Okres zasiłkowy* - w polu podpowiada się okres zasiłkowy jaki został wybrany w oknie "Wybór rodzaju wniosku"; możemy go modyfikować. Wnioski na nowy okres można składać w miesiącu sierpniu, składając wniosek w sierpniu 2016 domyślnie będzie ustawiony już okres zasiłkowy 2016/2017, ale możemy go zmienić na inny korzystając ze strzałek przy polu. Ustawiony w tym polu okres determinuje okresy na jakie będą przyznawane świadczenia przy automatycznym tworzeniu decyzji.

*Typ wniosku* - dla wniosków dotyczących Funduszu Alimentacyjnego domyślnie ustawiona jest wartość "*wniosek formalny*" bez możliwości zmiany. Dla wniosków o zmianę świadczenia pole jest wymagane do uzupełnienia i konieczne jest wskazanie jednej z wartości:

*wniosek formalny*;

.

- *zgłoszenie zmiany sytuacji - podstawa do zmiany decyzji*;
- *zgłoszenie zmiany sytuacji - bez zmiany decyzji.*

Wnioski z typem *wniosek formalny* są uwzględniane w sprawozdaniu. Wnioski z typem *wniosek formalny* lub *zgłoszenie zmiany sytuacji - bez zmiany decyzji* nie są wykazywane do sprawozdania. *Nr Dz*. - pole niewymagalne, wpisujemy numer dziennika podawczego ośrodka.

*Uwaga!* Jeżeli parametr systemowy "CZY DOSTĘPNE OZNACZENIE SPRAWY" ustawiony jest na "Tak", to w danych podstawowych wniosku dostępne będzie pole *Oznaczenie sprawy*, w którym możemy wprowadzić numer sprawy, w ramach której rejestrowany jest wniosek. Jeżeli nie wprowadzimy oznaczenia sprawy, to po akceptacji danych zakwalifikowanego wniosku pole

to zostanie automatycznie uzupełnione numerem urzędowym wniosku. Podczas tworzenia decyzji oznaczenie sprawy jest automatycznie kopiowane z wniosku do danych decyzji (na zakładkę *Metryka sprawy* decyzji). Wartość pola *Oznaczenie sprawy* jest drukowana na wydruku metryki sprawy w wierszu "*Oznaczenie\_sprawy*", jeżeli parametr systemowy "CZY DOSTĘPNE OZNACZENIE SPRAWY" jest ustawiony na "Tak".

Jeżeli wniosek został złożony poprzez platformę ePUAP, należy zaznaczyć (**W)** opcję wniosek z ePUAP?. Zaznaczenie tej opcji ma wpływ tylko na sprawozdanie. Wniosek z zaznaczoną tą opcją zostanie wykazany w sprawozdaniu.

W sekcji *Osoby we wniosku* wprowadzamy informacje o osobach wymienionych we wniosku, tj. wnioskodawcy (osobie ubiegającej się o świadczenie), dłużniku, komorniku, dzieciach, na które wnioskowane jest świadczenie, innych osobach zobowiązanych do alimentacji, pozostałych członkach rodziny.

Aby dodać osobę ubiegającą się o świadczenie, wybieramy przycisk .

*Uwaga!* Jeśli osoba wskazana jako wnioskodawca była uprzednio zarejestrowana jako wnioskodawca tego samego rodzaju wniosku, to informacje o dzieciach zostaną przepisane z poprzedniego wniosku, jeśli dziecko nie ukończyło 25 roku życia.

Aby dodać dłużnika alimentacyjnego, wybieramy przycisk **. Odda**ć dłużnik

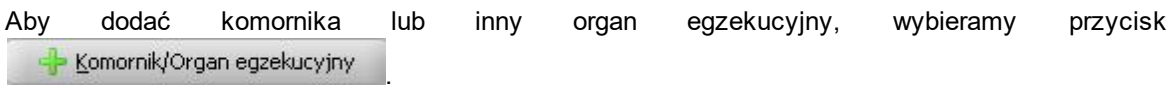

Aby dodać pozostałe osoby, których dotyczy wniosek (np. dzieci, innych członków rodziny),

korzystamy z przycisku **. Pozostawy z przycisku** . Rozwijając strzałkę umieszczoną po prawej stronie 12 Inna osoba dziecko (wnioskowana pomoc) członek rodziny. przycisku wskazujemy rodzaj osoby, który chcemy dodać **osoba zobowiazana do alimentacji** 

Rodzaje osób, które możemy wskazać, zależą od rodzaju rejestrowanego wniosku.

*Uwaga!* Wybranie samego przycisku **Inna osoba**, bez rozwijania ww. strzałki, domyślnie wybiera pierwszy rodzaj osoby z listy. W przypadku pomyłkowego wskazania rodzaju osoby (np. członek rodziny zamiast dziecko, na które jest wnioskowana pomoc, lub odwrotnie) możemy w trybie modyfikacji danych osoby zmienić rodzaj osoby. Rodzaj osoby jest możliwy do zmiany w trybie modyfikacji danych osoby również w przypadku, gdy już dokonano weryfikacji tej osoby w CSIZS Emp@tia.

*Uwaga!* Przycisk **Inna osoba** jest dostępny dopiero po dodaniu do listy osób we wniosku wnioskodawcy.

W każdym przypadku dodawania osób do wniosku (oprócz komornika, którego wskazujemy/ dodajemy z bezpośrednio listy komorników) otworzy się okno "Dopasowanie osoby". Aby ograniczyć ryzyko powstania duplikacji osób w trakcie uzupełniania danych osób we wniosku, należy zweryfikować, czy osoba o takich danych nie została wcześniej zarejestrowana w systemie. Szczegółowy opis sposobu sprawdzania występowania osoby w systemie i dodawania do listy osób we wniosku został opisany w rozdziale [Dodawanie](#page-337-0) [osób](#page-337-0) [do](#page-337-0) [wniosku.](#page-337-0)

Po dokonaniu sprawdzenia występowania dodawanej osoby w systemie wskazana osoba pojawi się na liście osób we wniosku i z tego poziomu za pomocą ikony **Modyfikuj** możemy uzupełnić jej pozostałe dane.

W polu *Sposób dostarczenia* określa się sposób dostarczenia wniosku do Urzędu: "Osobiście", "Pocztą", "Elektronicznie". Dla wniosków odebranych za pomocą poczty elektronicznej systemu Emp@tia i wczytanych do systemu domyślnie ustawiona jest wartość "Elektronicznie". Aby określić sposób odpowiedzi na wniosek należy w dodatkowym polu **odpowiedzi** wskazać odpowiednią wartość. Sposoby odpowiedzi mogą zostać dodane przez Użytkownika poprzez dodanie dodatkowych elementów do słownika "KOD Sposobu Odpowiedzi Na Wniosek".

Po dodaniu wszystkich osób do wniosku i uzupełnieniu danych mających wpływ na prawo do świadczenia, w tym dochodów poszczególnych członków rodziny (dane uzupełniane w oknie "Informacje o osobie - [imię nazwisko]", na zakładce *[Dochody](#page-341-0)*) w sekcji **Osoby we wniosku** system automatycznie wyliczy uśredniony *Roczny dochód rodziny* oraz *Średni dochód miesięczny rodziny przeliczony na osobę*. W obu polach dotyczących dochodu jest podany dochód rodziny po odliczeniu poniesionych zobowiązań z tytułu alimentów świadczonych na rzecz innych osób oraz opłat za pobyt w instytucji zapewniającej całodobowe utrzymanie (dane uzupełnione w oknie "Rejestracja wniosku" na zakładce *Inne dane*).

*Uwaga!* Za pomocą przycisku **Dochody miesięczne** możemy wyświetlić dochody rodziny wyliczone na każdy miesiąc okresu zasiłkowego, na który rozpatrywane jest prawo do świadczenia. Szczegółowy opis podglądu i modyfikacji tych danych znajduje się w rozdziale " [Dochody](#page-359-0) [miesięczne"](#page-359-0).

*Uwaga!* Podczas rejestracji wniosku istnieje możliwość skopiowania dochodów z innego, zarejestrowanego w systemie wniosku dotyczącego innego modułu (SR, FA lub SW) niż wniosek, do którego dochód ma zostać skopiowany. Szczegółowy opis dotyczący kopiowania dochodu z innego wniosku, za pomocą operacji *Kopiuj dochody z innego wniosku* znajduje się w rozdziale ["Uzupełnianie](#page-341-0) [informacji](#page-341-0) [o](#page-341-0) [dochodach"](#page-341-0).

Szczegółowe dane osób, które będziemy musieli wprowadzić zależą od rodzaju rejestrowanego wniosku. W związku z różnicami między wnioskami, wynikającymi z przepisów o pomocy osobom uprawnionym do alimentów poniżej przedstawimy rejestrację wniosku w zależności od wybranego rodzaju wniosku:

- 1. [Wniosek o świadczenie z funduszu alimentacyjnego,](#page-150-0)
- 2. [Wniosek](#page-167-0) [o](#page-167-0) [zatrzymanie](#page-167-0) [prawa](#page-167-0) [jazdy,](#page-167-0)
- 3. [Wniosek](#page-169-0) [o](#page-169-0) [zwrot](#page-169-0) [zatrzymanego](#page-169-0) [prawa](#page-169-0) [jazdy](#page-169-0),
- 4. [Wniosek](#page-171-0) [o](#page-171-0) [skierowanie](#page-171-0) [dłużnika](#page-171-0) [alimentacyjnego](#page-171-0) [do](#page-171-0) [prac](#page-171-0) [organizowanych](#page-171-0) [na](#page-171-0) [zasadach](#page-171-0) [robót](#page-171-0) [publicznych](#page-171-0),
- 5. [Wniosek](#page-175-0) [o](#page-175-0) [zawieszenie](#page-175-0) [lub](#page-175-0) [umorzenie](#page-175-0) [postępowania](#page-175-0) [egzekucyjnego](#page-175-0),
- 6. [Wniosek](#page-173-0) [o](#page-173-0) [poinformowanie](#page-173-0) [o](#page-173-0) [możliwości](#page-173-0) [aktywizacji](#page-173-0) [zawodowej](#page-173-0) [dłużnika](#page-173-0),
- 7. Inny wniosek,
- 8. [Wniosek o zmianę zadłużenia,](#page-194-0)
- 9. [Wniosek o przeprowadzenie wywiadu alimentacyjnego,](#page-183-0)
- 10. [Wniosek o podjęcie działań wobec dłużnika alimentacyjnego,](#page-185-0)
- 11. [Wystąpienie z powództwem o zasądzenie alimentów od innych osób](#page-187-0),
- 12. Zobowiązanie dłużnika alimentacyjnego do zarejestrowania się w urzędzie pracy jako osoba bezrobotna,
- 13. [Wszczęcie postępowania dotyczącego uznania dłużnika alimentacyjnego za uchylającego się](#page-189-0)
- , 14. [Wniosek o ściganie za przestępstwo określone w art 209 paragraf 1 Kodeksu Karnego.](#page-177-0)

Na zakładce *Dane osobowe* wyświetlane są szczegółowe informacje o osobie, zaznaczonej na liście np. imię, nazwisko, PESEL, stan cywilny, adres zamieszkania.

Na zakładce *Dane dodatkowe wniosku* możemy uzupełnić dodatkowe dane o dotyczące wnioskodawcy, informacje zostaną automatycznie uzupełnione po dodaniu do wniosku wnioskodawcy.

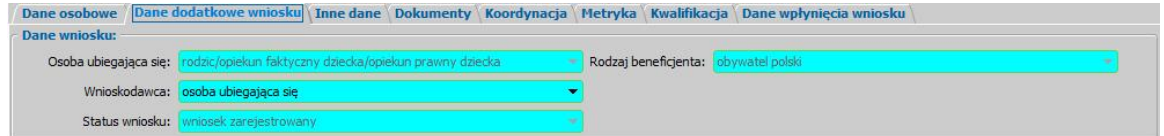

Na zakładce znajdują się pola:

**Osoba ubiegająca się** - rodzaj osoby ubiegającej się o świadczenie,

*Wnioskodawca* - wybieramy rodzaj wnioskodawcy, domyślnie ustawiona jest wartość *"osoba*
*ubiegająca się"*.

*Uwaga!* Jeśli wniosek jest składany przez osobę upoważnioną do reprezentowania osoby ubiegającej się, to należy na zakładce *Dane dodatkowe wniosku*, w polu *Wnioskodawca* wskazać rodzaj wnioskodawcy "*osoba upoważniona do reprezentowania osoby ubiegającej się*". Następnie osobę upoważnioną należy dodać w sekcji *Osoby we wniosku* wskazując odpowiedni rodzaj osoby (*osoba upoważniona* lub os*oba upoważniona - członek rodziny*).

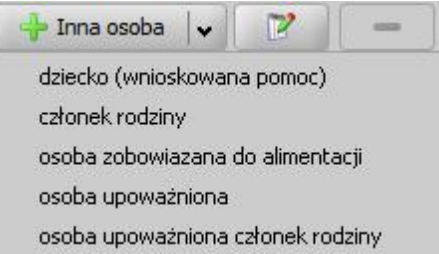

Rodzaj *osoba upoważniona - członek rodziny* wybieramy, jeżeli chcemy dodać osobę upoważnioną, która jest członkiem rodziny, czyli osobę, która ma się liczyć do składu rodziny przy wyliczaniu dochodu rodziny w przeliczeniu na osobę. Rodzaj *osoba upoważniona* wybieramy, jeżeli chcemy dodać osobę upoważnioną, która nie jest członkiem rodziny. Dodanie takiej osoby spowoduje, że osoba ta nie będzie się liczyła do składu rodziny przy wyliczaniu dochodu rodziny w przeliczeniu na osobę. Sposób uzupełniania danych osoby upoważnionej jest analogiczny jak przy uzupełnianiu danych innych osób we wniosku.

*Status wniosku* - pole niedostępne do edycji.

**Rodzaj beneficjenta** - pole dostępne do edycji tylko w przypadku, gdy wnioskodawcą jest cudzoziemiec.

Na zakładce *Inne dane* możemy uzupełnić kwoty zobowiązań poniesionych przez rodzinę w roku, z którego dochód stanowi podstawę ustalenia dochodu rodziny, tj. *Alimenty świadczone na rzecz innych osób* oraz*Opłaty za pobyt w instytucji zapewniającej całodobowe, które zostaną* odliczone od dochodu rodziny.

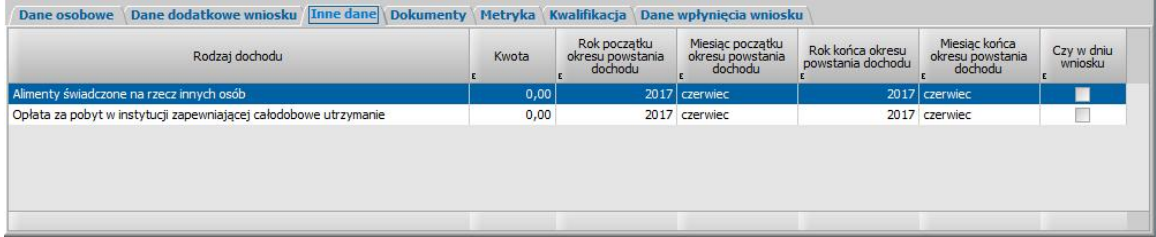

*Uwaga!* Informacje o dochodach utraconych oraz dochodach uzyskanych należy wprowadzać bezpośrednio w danych osoby, której te dochody dotyczą. Szczegółowy sposób uzupełniania tych dochodów został opisany w rozdziale [Uzupełnianie](#page-341-0) [informacji](#page-341-0) [o](#page-341-0) [dochodzie](#page-341-0).Na zakładce *Inne dane* nie ma możliwości wprowadzenia informacji o dochodach utraconych/uzyskanych (pola dotyczące tych dochodów są niedostępne do edycji). Jeżeli dane o dochodach utraconych/uzyskanych zostały skopiowane z poprzedniego wniosku lub uzupełnione przed wprowadzeniem nowego okna wniosku, to pola dotyczące dochodów utraconych/uzyskanych będą dostępne do edycji. W takim przypadku, aby system poprawnie uwzględnił dochody utracone i uzyskane, należy usunąć dane dochodów i wprowadzić je bezpośrednio w danych osoby, która utraciła lub uzyskała dochód.

Na zakładce *Dokumenty* podajemy informacje o dołączonych do wniosku dokumentach. Może to być np. zaświadczenie o dochodach, dokumenty potwierdzające utratę dochodu itp. Dane na zakładce podzielone są na dwie sekcje: *Pozostałe załączniki* i *Dokumenty*.

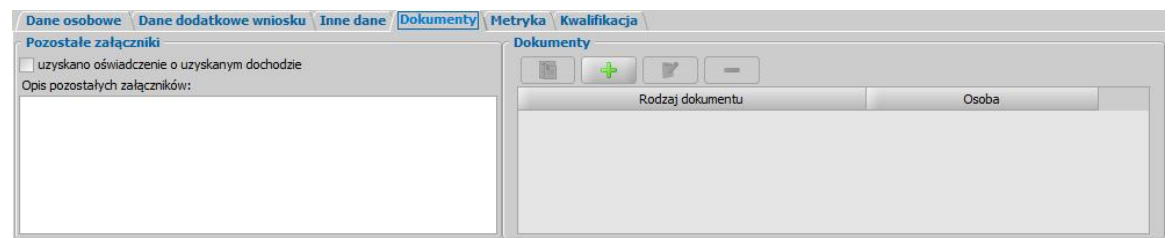

W sekcji *Pozostałe załączniki*, jeśli osoba dostarczyła zaświadczenie o uzyskiwanym dochodzie zaznaczamy pole *uzyskano oświadczenie o uzyskanym dochodzie*. Możemy także dodać opis pozostałych załączników dołączonych do wniosku.

W sekcji *Dokumenty* prezentowane się wszystkie dotychczas wprowadzone dokumenty np. dokumenty wprowadzone w oknie "Informacje o dziecku". Dokumenty te możemy przeglądać, modyfikować lub usuwać, wybierając odpowiednie przyciski.

Aby do wniosku dołączyć, kolejny dokument wybieramy przycisk **Dodaj**. Otworzy się okno "Dokument", w którym wskazujemy jaki dokument został dostarczony.

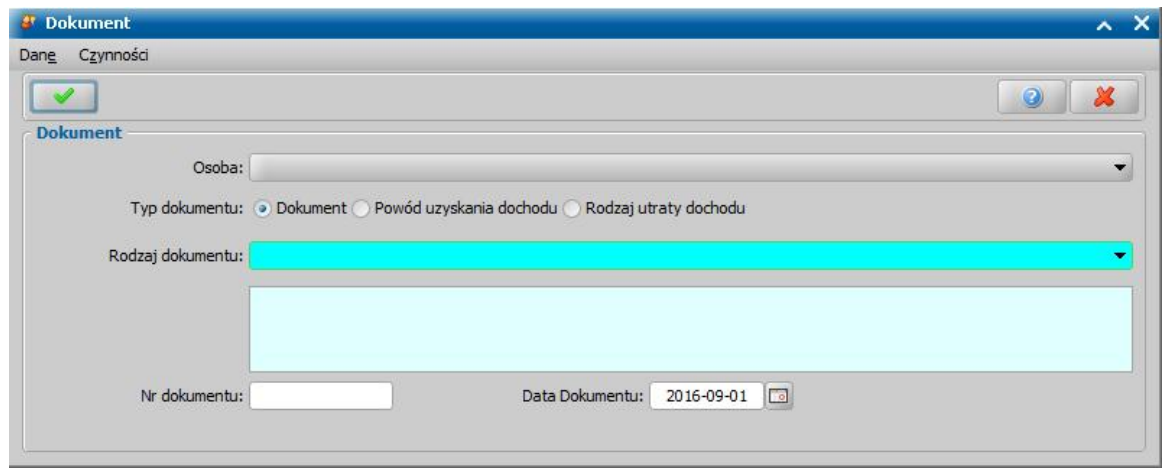

W zależności od ustawienia przełącznika (<sup>•</sup>) przy odpowiednim polu *Dokument*, *Rodzaj utraty dochodu* lub *Powód uzyskania dochodu* zmieni się zakres dokumentów jaki możemy wybrać. W oknie uzupełniamy pola:

*Osoba* - wskazujemy osobę występującą we wniosku, której ma dotyczyć dokument;

*Typ dokumentu* - wskazujemy odpowiedni typ dodawanego dokumentu;

*Rodzaj dokumentu* - wybieramy odpowiedni rodzaj dokumentu; po wybraniu dokumentu w polu poniżej pojawi się jego pełna nazwa.

*Nr dokumentu* - podajemy numer dostarczonego dokumentu.

*Data dokumentu* - podajemy datę wydania dokumentu.

Po uzupełnieniu wszystkich pól wybieramy ikonę **Akceptuj** i wracamy do okna "Rejestracja wniosku". W analogiczny sposób możemy dodawać kolejne dokumenty. Tak wprowadzone dane możemy przeglądać, modyfikować lub usuwać wybierając odpowiednią ikonę.

*Uwaga!* Wprowadzamy tutaj dokumenty, które są powiązane z konkretnymi osobami występującymi we wniosku, oraz dokumenty które dotyczą całego wniosku np. informacje sądu o toczącej się sprawie rozwodowej.

*Uwaga!* Dokumenty dostarczone wraz z wnioskiem zostaną automatycznie dołączone do wniosku (po akceptacji danych wniosku), jeżeli w roli Administracja zdefiniowano dla danego rodzaju wniosku, jakie dokumenty mają być domyślnie dołączane przy jego rejestracji. Szczegółowy opis wykonania tych czynności znajduje się w rozdziale ["Konfiguracja](#page-1312-0) [załączników](#page-1312-0)". Jeżeli w zaakceptowanym wniosku brakuje jakiegoś załącznika, który został wprowadzony w ramach konfiguracji załączników system wyświetli komunikat informujący o tym, że do wniosku automatycznie dołączono dokumenty, z pytaniem czy użytkownik chce dokonać weryfikacji dołączonych dokumentów.

Jeśli osoba ubiegająca się razem z wnioskiem nie może nam dostarczyć jakiegoś dokumentu, np.

zaświadczenia ze szkoły, ale zobowiązuje się do dostarczenia go w późniejszym terminie, to należy tą informacje odnotować w systemie, W tym celu wybieramy w oknie rejestracji wniosku menu *Operacje>Brakujące dokumenty*. Otworzy się okno prezentujące listę brakujących dokumentów. Za pomocą ikony **Dodaj**, w oknie "Brakujące dokumenty" możemy wprowadzić brakujący dokument.

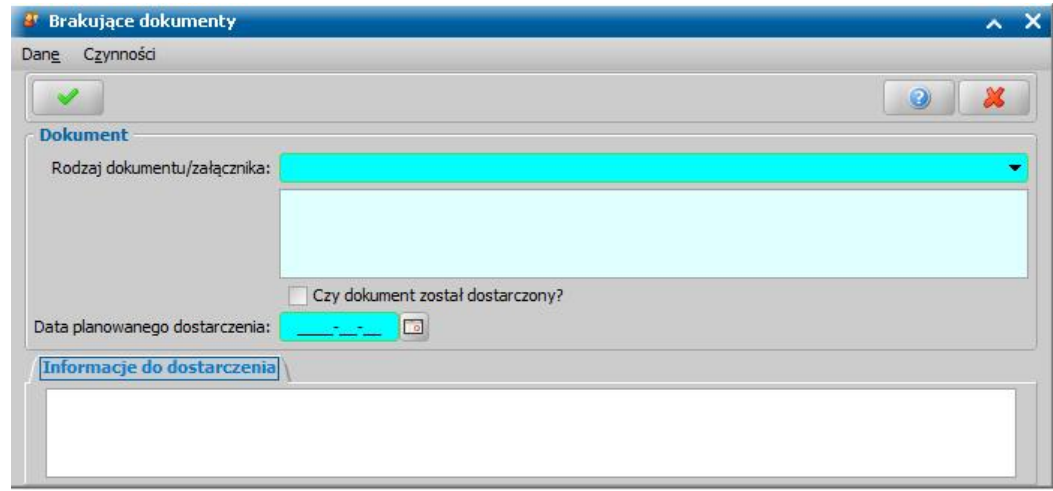

W oknie uzupełniamy pola:

*Rodzaj dokumentu/załącznika* - wybieramy odpowiedni dokument; po wybraniu dokumentu w polu poniżej pojawi się jego pełna nazwa.

*Czy dokument został dostarczony* - pole zaznaczamy po dostarczeniu dokumentu.

*Data planowanego dostarczenia* - podajemy planowaną datę dostarczenia brakującego dokumentu.

*Informacje do dostarczenia* - w polu możemy wpisać dodatkowe informacje dotyczące brakującego dokumentu.

Po uzupełnieniu wszystkich pól wybieramy ikonę **Akceptuj** i wracamy do okna z listą brakujących dokumentów. W analogiczny sposób możemy dodawać kolejne brakujące dokumenty. Wniosek, bez wszystkich dokumentów możemy przekazać do procesu decyzyjnego. W celu przeglądnięcia danych wniosku po zakwalifikowaniu musimy wrócić do głównego okna systemu i przejść do okna "Lista wniosków" (przycisk **Wszystkie wnioski**).

*Uwaga!* W celu wyszukania wniosków z brakującymi dokumentami możemy skorzystać z zakładki *Filtr wniosków*, opisanej w rozdziale Zastosowanie filtru na oknach. W oknie "Lista wniosków" na zakładce *Filtr wniosków* znajdują się dodatkowe pola dotyczące brakujących dokumentów: *Data planowanego dostarczenia od*, *do*, *Data dostarczenia od*, *do*, *Czy dostarczono*, *Data skompletowania dokumentów od do*.

Po dostarczeniu dokumentów będziemy mogli uzupełnić informacje we wniosku wybierając znajdujący się w oknie "Lista wniosków" przycisk **Uzupełnij brakujące dokumenty**. Po wybraniu przycisku, dla wniosku, dla którego nie dostarczono wszystkich dokumentów, przejdziemy do okna "Wniosek", gdzie wybieramy w menu O*peracje>Brakujące dokumenty*, po zaznaczeniu dokumentu wybieramy aktywny przycisk **Modyfikuj**. Przejdziemy do okna "Brakujące dokumenty", w którym zaznaczamy (**v**) pole **Czy dokument został dostarczony**. W oknie pojawi się dodatkowe pole **Data** *dostarczenia* oraz zakładka *Informacje po dostarczeniu*, w których podajemy stosowne dane i wychodzimy z okna przy pomocy ikony **Akceptuj**.

Na zakładce *Metryka* znajdują się dane dotyczące rejestrowanego wniosku:

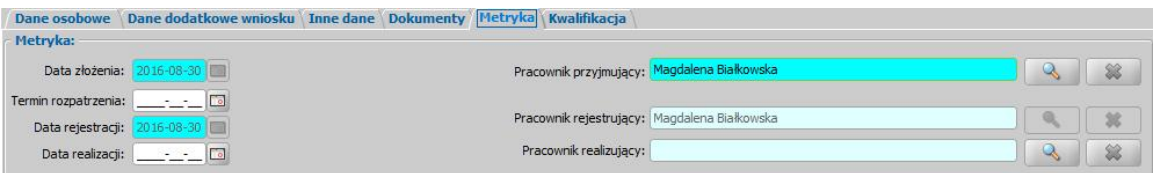

*Data złożenia* - pole niedostępne, podpowiada się dzień rejestracji bez możliwości zmiany. *Termin rozpatrzenia* - możemy wprowadzić planowaną datę rozpatrzenia wniosku. Jeżeli jej nie wprowadzimy, to data ta podpowie się automatycznie po akceptacji danych wniosku. Wówczas

podpowie się data o tyle dni późniejsza od daty złożenia wniosku, ile jest podane w wartości parametru systemowego ILOŚĆ DNI NA ROZPATRZENIE SPRAWY. Domyślnie jest to 14 dni.

*Data rejestracji* - pole niedostępne, podpowiada się dzień rejestracji bez możliwości zmiany.

*Data realizacj i* - możemy wprowadzić planowaną datę realizacji wniosku (skompletowania wymaganych dokumentów i przekazania do kwalifikacji).

**Data kwalifikacji** - pole niedostepne, po zakwalifikowaniu wniosku w polu tym podpowiada się data kwalifikacii.

**Pracownik przyjmujący** - domyślnie podpowiada się osoba rejestrująca wniosek do systemu, ale możemy wskazać inną osobę, która przyjęła wniosek w formie papierowej.

*Pracownik rejestrujący* - podpowiada się osoba rejestrująca wniosek, bez możliwości zmiany.

**Pracownik realizujący** - możemy wskazać pracownika realizującego wniosek, tzn pracownika, który po złożeniu wniosku kompletuje wszystkie wymagane dokumenty i przekazuje wniosek do kwalifikacji.

*Uwaga!* Jeżeli parametr systemowy CZY WYMAGANE PODANIE OSOBY REALIZUJĄCEJ NA WNIOSKU I SPRAWIE jest ustawiony TAK, to wskazanie pracownika realizującego wniosek będzie wymagane.

*Uwaga!* Wnioski, w których osoba jest wybrana jako realizująca, będą widoczne dla tej osoby po zaznaczeniu filtru "Własne".

**Pracownik kwalifikujący** - pole niedostępne, po zakwalifikowaniu wniosku w polu tym podpowiada się pracownik kwalifikujący.

*Uwaga!* Dane metryki wniosku możemy wydrukować na wydruku metryki sprawy, zaznaczając na liście wniosków lub decyzji dany wniosek lub decyzję, z którą jest on powiązany i wybierając menu *Metryka>Wydruk metryki sprawy*. Szczegółowy opis wydruku metryki sprawy znajduje się w rozdziale [Metryka](#page-430-0) [sprawy.](#page-430-0)

*Uwaga!* Istnieje możliwość zarejestrowania w systemie wniosku w trybie uproszczonym tj. z minimalnymi danymi. Wymagane dane do zarejestrowania takiego wniosku to: rodzaj wniosku, wnioskodawca (z uzupełnionymi podstawowymi danymi wymaganymi podczas rejestracji osoby w oknie "Dopasowanie osoby", czyli *PESEL*, *Obywatelstwo*, *Imię*, *Nazwisko*, *Data urodzenia*, *Płeć*, *Stan cywilny* oraz dane adresowe). Dodatkowo, jeśli osoba wskazana jako wnioskodawca była uprzednio zarejestrowana jako wnioskodawca tego samego rodzaju wniosku, to informacje o składzie rodziny zostaną przepisane z poprzedniego wniosku. Dla wniosku zarejestrowanego w trybie uproszczonym mamy możliwość nadania numeru urzędowego z definicji autonumeru dla wniosku, wybierając w oknie "Rejestracja wniosku" menu *Operacje>Nadaj numer urzędowy*. Numer urzędowy zostanie nadany podczas akceptacji danych wniosku. Operacja *Nadaj numer urzędowy* jest dostępna, jeżeli mamy włączoną autonumerację dla wniosków i jeżeli parametr systemowy CZY WYMAGANE PODANIE OSOBY REALIZUJĄCEJ NA WNIOSKU I SPRAWIE jest ustawiony na NIE. Po akceptacji danych wniosku zarejestrowany wniosek pojawi się na liście wniosków. Po ponownym wejściu do wniosku w trybie modyfikacji, muszą zostać uzupełnione wszystkie wymagane dane tak jak w przypadku wprowadzania standardowego wniosku.

*Uwaga!* Jeśli użytkownik modyfikuje dane wniosku zarejestrowanego w systemie, w starszej postaci trybu uproszczonego (tj. uzupełniony rodzaj wniosku oraz imię i nazwisko wnioskodawcy), to w pierwszej kolejności zostanie otwarte okno "Dopasowanie osoby" z uzupełnionym imieniem i nazwiskiem wnioskodawcy. W oknie mamy możliwość wyszukania zarejestrowanej w systemie osoby bądź dodania nowej. Sposób rejestracji nowej osoby w oknie "Dopasowanie osoby" został opisany w rozdziale [Dodawanie](#page-337-0) [osób](#page-337-0) [do](#page-337-0) [wniosku](#page-337-0).

Jeśli rejestrowany wniosek chcemy od razu zakwalifikować, wybieramy przycisk **Kwalifikuj**. Po jego wybraniu na zakładce *Kwalifikacja* automatycznie uzupełnią się pola *Data kwalifikacj i* i *Data skompletowania dokumentów* datą bieżącą. Po zakwalifikowaniu wniosku wniosek zmieni status na "*przekazany do podjęcia decyzji*", a przycisk **Kwalifikuj** zostanie zastąpiony przyciskiem **Cofnij Kwalifikuj**.

Na zakładce *Dane wpłynięcia wniosku* możemy wprowadzić dane organu, do którego wpłynął wniosek.

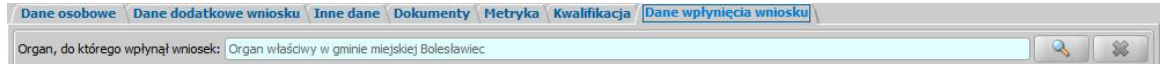

Domyślnie jako dane organu, do którego wpłynął wniosek podpowiadane są dane jednostki Użytkownika, który rejestruje wniosek. Jeżeli wniosek pierwotnie został złożony do innej jednostki,

to właściwą jednostkę (Organ) można wskazać wybierając przycisk . Po wybraniu tego przycisku otworzy się okno zawierające listę organów, w którym możemy wskazać jednostkę, do której wpłynął wniosek.

*Uwaga!* Dane organu, do którego wpłynął wniosek można zmienić w zakwalifikowanym wniosku (przekazanym do procesu decyzyjnego), korzystając z narzędzia administracyjnego ["Modyfikacja](#page-1316-0) [danych](#page-1316-0) [wniosku"](#page-1316-0).

Przy pomocy ikony możemy usunąć dane wskazanego organu.

Okno wniosku opuszczamy wybierając ikonę **Akceptuj**.

*Uwaga!* Jeśli wprowadziliśmy nieprawidłowe dane, przy próbie ich zapisu może pojawić się komunikat walidacji. System nie pozwoli nam na zapisanie takich danych. Należy wówczas postąpić zgodnie z poleceniem, zawartym w dolnej części okna i dokonać zmian we wprowadzonych danych. Sposób postępowania został opisany w rozdziale ["Walidacje"](#page-39-0).

Wniosek zostanie przekazany do procesu decyzyjnego i będziemy mogli na jego podstawie opracować decyzję. Szczegółowy opis procesu decyzyjnego został opisany w rozdziale [Obsługa](#page-443-0) [procesu](#page-443-0) [decyzyjnego](#page-443-0). Wniosek zakwalifikowany nie pojawi się na liście wniosków w oknie "Wnioski - rejestracja i kwalifikacja", aby przeglądnąć jego dane musimy przejść na listę wszystkich wniosków (menu *Obsługa klienta>Dokumenty>Wszystkie wnioski*).

*Uwaga!* Przy zapisywaniu danych wniosku system sprawdza zgodność danych osobowych, wprowadzonych we wniosku z danymi, wprowadzonymi wcześniej w systemie. Jeśli zostaną znalezione różnice pojawi się komunikat, informujący, że dane osoby wprowadzone we wniosku są niezgodne z aktualnymi danymi zarejestrowanymi w systemie. Szczegółowy sposób aktualizowania tych danych został opisany w rozdziale [Porównywanie](#page-360-0) [danych](#page-360-0) [osobowych](#page-360-0) [we](#page-360-0) [wniosku](#page-360-0) [z](#page-360-0) [danymi](#page-360-0) [w](#page-360-0) [systemie](#page-360-0).

Zarejestrowany wniosek (pod warunkiem, że nie został od razu przekazany do decyzji) pojawi się w oknie "Wnioski - rejestracja i kwalifikacja".

Do zarejestrowanego wniosku możemy podpiąć wywiad przeprowadzony z osobą ubiegającą się. Sposób podpięcia wywiadu oraz wprowadzania danych wywiadu został opisany w rozdziale [Wywiad](#page-822-0)*.*

Za pomocą przycisku **Uzupełnij brakujące dokumenty** możemy wprowadzić informację do wniosku o dostarczeniu brakujących dokumentów. Po wybraniu przycisku przejdziemy do okna "Rejestracja wniosku", w którym będziemy mogli uzupełnić informacje o dostarczeniu dokumentów. Dodatkowo możemy zmodyfikować numer dziennika podawczego ośrodka oraz datę skompletowania dokumentów.

Zarejestrowany wniosek możemy:

- [załatwić](#page-366-0) [bez](#page-366-0) [kwalifikacji,](#page-366-0)
- [przekazać](#page-367-0) [na](#page-367-0) [listę](#page-367-0) [wniosków](#page-367-0) [do](#page-367-0) [uzupełnienia](#page-367-0),
- [zakwalifikować.](#page-367-1)

*Uwaga!* Dokumenty zarejestrowane w systemie, stanowiące zgodnie z art. 77 par. 1 KPA materiał dowodowy w procesie przyznawania świadczeń, nie mogą zostać usunięte z systemu. W związku z tym próba usunięcia zarejestrowanego wniosku, spowoduje pojawienie się komunikatu:

*Niniejszy dokument może stanowić materiał dowodowy w procesie przyznawania świadczeń (z art. 77 par. 1 KPA). Jeśli tak jest, proszę nie usuwać dokumentu. Jeśli tak nie jest, dwie uprawnione osoby muszą potwierdzić ten fakt, wybierając z głównego okna systemu Administracja>Pakiet narzędziowy>Dokumenty>Dokumenty przeznaczone do usunięcia.*

Po pojawieniu się tego komunikatu, dokument nie zostanie usuniety, a jedynie umieszczony na liście dokumentów przeznaczonych do usunięcia. Jeżeli dany dokument nie stanowi materiału dowodowego w procesie przyznawania świadczeń, to wówczas dwie uprawnione osoby muszą

potwierdzić ten fakt, aby można było usunąć taki dokument. Szczegółowy opis wykonania tej czynności znajduje się w rozdziale <u>[Dokumenty](#page-58-0) [rejestrowane](#page-58-0) [w](#page-58-0) [systemie,](#page-58-0) [a](#page-58-0) [materiał](#page-58-0) [dowodowy](#page-58-0)</u> [\(art.](#page-58-0) [77](#page-58-0) [par.](#page-58-0) [1](#page-58-0) [KPA\)](#page-58-0).

## Wniosek o świadczenie z funduszu alimentacyjnego

Aby zarejestrować wniosek "o świadczenia z funduszu alimentacyjnego", w oknie "Rejestracja wniosku" wybieramy rodzaj wniosku "*wniosek o świadczenie z funduszu alimentacyjnego*". Po wskazaniu rodzaju wniosku oraz uzupełnieniu stałych danych wniosku (opisanych w rozdziale [Rejestracja](#page-140-0) [wniosku](#page-140-0) [FA](#page-140-0)) możemy przystąpić do uzupełniania pozostałych danych. Dla wniosku "o świadczenie z funduszu alimentacyjnego" uzupełniamy:

- 1. Dane wnioskodawcy,
- 2. [Dane](#page-154-0) [dłużnika,](#page-154-0)
- 3. [Dane](#page-155-0) [komornika/Organu](#page-155-0) [egzekucyjnego](#page-155-0),
- 4. Informacje o dzieciach, na które wnioskowane jest świadczenie,
- 5. [Dane](#page-162-0) [dodatkowych](#page-162-0) [osób](#page-162-0) [zobowiązanych](#page-162-0) [do](#page-162-0) [alimentacji](#page-162-0),
- 6. [Informacje](#page-163-0) [o](#page-163-0) [członku](#page-163-0) [rodziny.](#page-163-0)

*Uwaga!* Pole *Ten sam dłużnik i komornik dla wszystkich osób* będzie automatycznie zaznaczone ( $\blacktriangleright$ ). Oznacza to, że wszystkie dzieci, na które wnioskowane jest świadczenie posiadają tego samego dłużnika i komornika/organ egzekucyjny. W takim przypadku po dodaniu do wniosku osoby ubiegającej się (wnioskodawcy) w pierwszej kolejności należy dodać dłużnika, następnie komornika/organ egzekucyjny i dopiero w następnej kolejności dzieci, na które wnioskowane jest świadczenie.

Jeżeli dzieci, na które wnioskowane jest świadczenie, posiadają różnych dłużników, to w takim przypadku należy odznaczyć ( ) opcję *Ten sam dłużnik i komornik dla wszystkich osób* **ubiegających się o świadczenie** i wówczas należy dla każdego dziecka wprowadzić innego dłużnika i komornika/organ egzekucyjny. W tym celu należy dodać w pierwszej kolejności dziecko, na które wnioskowane jest świadczenie i następnie po zaznaczeniu tego dziecka na liście dodać dłużnika. Po dodaniu dłużnika dla konkretnego dziecka, należy zaznaczyć na liście dodanego dłużnika i dodać komornika lub organ egzekucyjny, który prowadzi egzekucję zasądzonych alimentów. Analogicznie wprowadzamy kolejne dziecko oraz jego dłużnika i komornika/organ egzekucyjny.

Jeśli do wprowadzanego wniosku automatycznie zostały skopiowane dzieci z poprzedniego wniosku, w którym był ten sam dłużnik i komornik dla wszystkich dzieci, pole *Ten sam dłużnik i komornik dla wszystkich osób ubiegających się o świadczenie* będzie zaznaczone i niedostępne do modyfikacji. Aby pole stało się aktywne, należy najpierw usunąć z wniosku dzieci oraz dłużnika/komornika lub organ egzekucyjny.

*Uwaga!* W momencie akceptacji wniosku pole *Typ rodziny* zostaje uzupełnione zgodnie z danymi wprowadzonymi we wniosku. Jeżeli pole to zostało już wcześniej uzupełnione, to system sprawdza czy wybrana wartość jest zgodna z danymi wprowadzonymi we wniosku. Jeśli wybrana wartość nie jest zgodna z danymi wprowadzonymi we wniosku, to pojawi się komunikat z pytaniem: "*Czy uaktualnić pole na podstawie danych wprowadzonych we wniosku?*". Po potwierdzeniu komunikatu w polu *Typ rodziny* pojawi się poprawna wartość.

*Uwaga!* Jeśli we wniosku nie zostały uzupełnione dane zaświadczenia o bezskuteczności egzekucji alimentów, to przy akceptacji danych wniosku pojawi się komunikat, informujący o tym fakcie oraz umożliwiający utworzenie i wydrukowanie wezwania dla komornika lub organu egzekucyjnego o konieczności dostarczenia zaświadczenia o bezskuteczności egzekucji alimentów. Szczegółowy opis wydruku wezwania dla komornika lub organu egzekucyjnego został opisany w rozdziale [Wydruk](#page-165-0) [wezwania](#page-165-0) [dla](#page-165-0) [komornika/organu](#page-165-0) [egzekucyjnego.](#page-165-0)

*Uwaga!* Istnieje możliwość podzielenia na wniosku powiązań pomiędzy dziećmi i dłużnikami a następnie zmodyfikowania numerów KMP dla każdego z dzieci. Stosowna operacja znajduje się na zakładce *Administracja* w menu *Pakiet narzędziowy>Dokumenty>Wnioski>Zmiana wniosków FA na wielu dłużników*.

### **Dane wnioskodawcy**

Dane osoby ubiegającej się o świadczenie wprowadzamy poprzez wybranie przycisku - Wnioskodawca .

Otworzy się okno "Dopasowanie osoby", w którym sprawdzamy czy osoba, którą chcemy dodać

jako wnioskodawcę, występuje w systemie. Szczegółowy sposób uzupełniania danych w oknie "Dopasowanie osoby" (sprawdzenia występowania osoby w systemie) został opisany w rozdziale [Dodawanie](#page-337-0) [osób](#page-337-0) [do](#page-337-0) [wniosku.](#page-337-0)

*Uwaga!* W oknie "Dopasowanie osoby" jako wnioskodawcę możemy wskazać osobę występującą w systemie lub zarejestrować nową osobę.

Po dokonaniu sprawdzenia występowania dodawanej osoby w systemie wskazana osoba pojawi się na liście osób we wniosku jako rodzaj osoby - osoba wnioskująca.

*Uwaga!* Dodanej osoby wnioskującej nie można usunąć z listy osób we wniosku. Jeśli omyłkowo wskażemy jako wnioskodawcę inną osobę, niż właściwa, to należy anulować

rejestracje wniosku (ikona ) i zarejestrować od nowa wniosek.

W przypadku, gdy jako wnioskodawcę dodamy osobę, która występuje już w systemie, to wszystkie dane tej osoby podpowiedzą się na podstawie danych wprowadzonych w systemie.

*Uwaga!* Jeśli jako wnioskodawca wskazana została osoba zarejestrowana już w systemie to system automatycznie uzupełni jej pozostałe dane osobowe danymi wprowadzonymi w systemie:

- jeśli osoba już wcześniej składała wniosek o świadczenia, podpowiedzą się dane osobowe oraz skład rodziny,

- jeśli osoba wcześniej składała wniosek świadczenie z funduszu alimentacyjnego, podpowiedzą się dane osobowe oraz zostaną automatycznie przepisane wszystkie dane z poprzedniego wniosku.

Jeżeli wprowadzamy wniosek dla nowo zarejestrowanej osoby ubiegającej się o świadczenie należy uzupełnić pozostałe wymagane dane tej osoby, np. dane dotyczące wypłat, dane o dochodach.

Aby zmodyfikować dane wnioskodawcy zaznaczamy osobę na liście i wybieramy ikonę **Modyfikuj**.

Otworzy się okno "Informacje o osobie - [imię nazwisko]" zawierające dane wprowadzone podczas rejestracji osoby w oknie "Dopasowanie osoby", czyli *Rodzaj osoby*, *PESEL*, *Obywatelstwo*, *Imię*, *Nazwisko*, *Data urodzenia*, *Płeć*, *Stan cywilny* oraz dane adresowe.

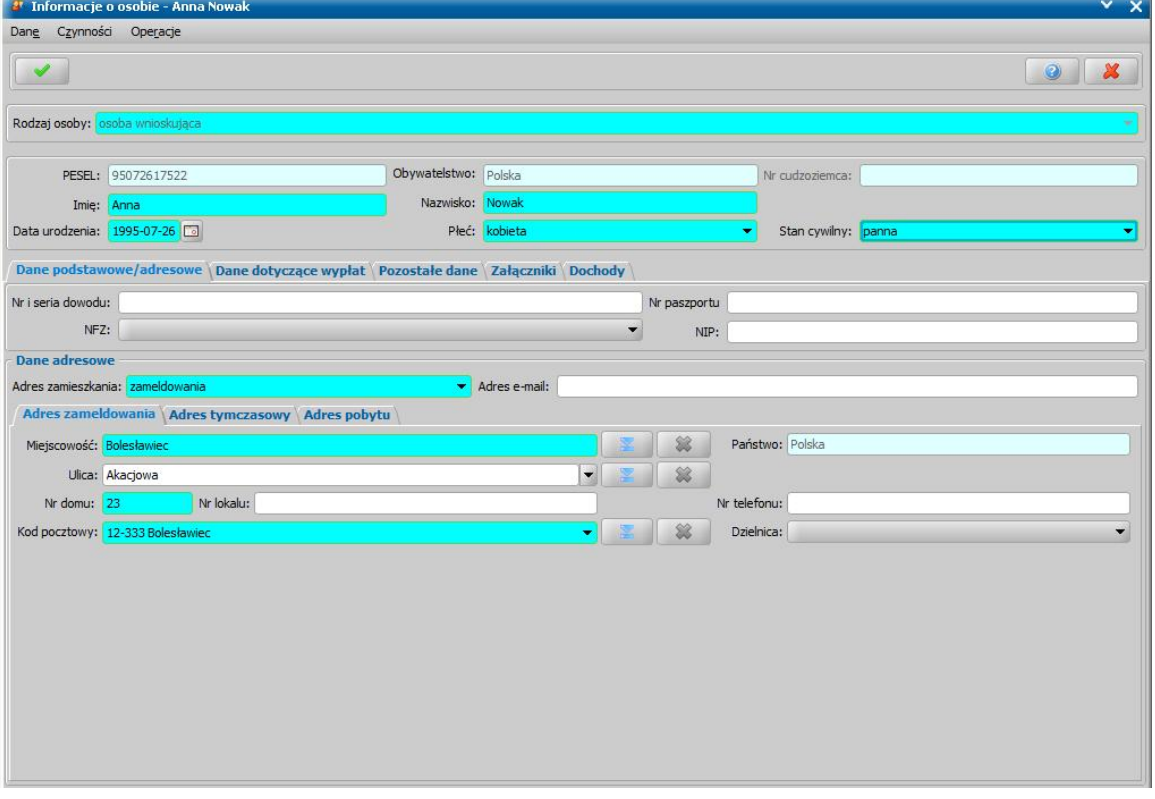

*Uwaga!* Pola *Rodzaj osoby*, *PESEL*, *Obywatelstwo* są zablokowane do edycji z poziomu wniosku, pozostałe dane można dowolnie modyfikować.

*Uwaga!* Pole *Obywatelstwo* jest automatycznie uzupełniane wartością *Polska*, jeżeli osoba nie jest cudzoziemcem

Pozostałe dane osoby podzielone są na zakładki *Dane podstawowe/adresowe*, *Dane dotyczące wypłat*, *Pozostałe dane*, *Załączniki* oraz *Dochody*.

Na zakładce *Dane podstawowe/adresowe* uzupełniamy pola:

*Nr i seria dowodu* - wpisujemy numer dokumentu tożsamości, którym posługuje się osoba przy składaniu wniosku.

*Nr paszportu* - wpisujemy numer dokumentu tożsamości, którym posługuje się osoba przy składaniu wniosku.

*NFZ* - wybieramy z listy regionalny oddział Narodowego Funduszu Zdrowia, do którego należy osoba składająca wniosek.

*NIP* - wpisujemy Numer Identyfikacji Podatkowej osoby wnioskującej.

*Uwaga!* Jeżeli dane dotyczące dokumentu tożsamości zostały uzupełnione w oknie "Dopasowanie osoby", to informacje te zostaną automatycznie uzupełnione w oknie "Informacje o osobie - [imię nazwisko]".

W sekcji *Dane adresowe* podpowiada się rodzaj adresu, zgodny z informacjami wprowadzonymi w oknie "Dopasowanie osoby". Dane adresowe możemy modyfikować.

W polu *Adres zamieszkania* określamy rodzaj adresu zamieszkania: adres zameldowania, tymczasowy lub pobytu. W zależności od wybranego rodzaju adresu możemy uzupełniać dane adresowe na jednej z trzech zakładek *Adres zameldowania*, *Adres tymczasowy* lub *Adres pobytu*.

Niezależnie od rodzaju wprowadzanego adresu musimy zawsze w adresie uzupełnić pole *Miej scowość*. Miejscowość możemy wybrać z rozwijalnej listy. Jeśli chcemy wybrać miejscowość

spoza tej listy, wybieramy znajdującą się przy polu ikonę **. Charlet Marskow** isię okno "Słownik" miejscowości", z której możemy wybrać dowolną miejscowość. Jeśli szukanej miejscowości nie ma na liście, możemy ją dodać z tego miejsca. Sposób dodania miejscowości został opisany w rozdziale [Słownik](#page-1260-0) [miejscowości.](#page-1260-0) Okno "Słownik miejscowości" opuszczamy wybierając ikonę **Akceptuj**. Wracamy do okna "Rejestracja wniosku", gdzie w polu miejscowość pojawi się wybrana miejscowość. Po wybraniu miejscowości w polu *Państwo* pojawi się nazwa państwa na terenie którego leży wybrane miasto. W polu *Ulica* podajemy nazwę ulicy. Jeśli była ona już wcześniej wprowadzona do systemu, to po wpisaniu pierwszych liter podpowie się jej nazwa. Jeśli ulica jest wprowadzana do systemu po raz pierwszy, to zostanie ona automatycznie dodana do słownika ulic. W sposób analogiczny wprowadzamy kod pocztowy. Ulica i kod pocztowy są ze sobą powiązane, tzn. wprowadzanie kodu pocztowego automatycznie zawęża listę ulic do ulic, przy których poprzednio wpisano taki kod pocztowy i odwrotnie.

*Uwaga!* Kod pocztowy jest wymagalny, gdy wybranym adresem jest adres zamieszkania, tymczasowy lub pobytu i miejscowość znajduje się na terenie Polski.

*Uwaga!* Jeśli miejscowość leży na terenie Polski, to kod pocztowy dopuszczalny jest w formacie XX-XXX, gdzie X to cyfry. Jeśli miejscowość nie leży na terenie Polski, to istnieje możliwość wprowadzenia kodu pocztowego w dowolnym formacie (cyfry, litery, pauza), maksymalnie 15 znaków.

Po uzupełnieniu podstawowych danych osobowych i adresowych możemy przejść na zakładkę *Dane dotyczące wypłat*.

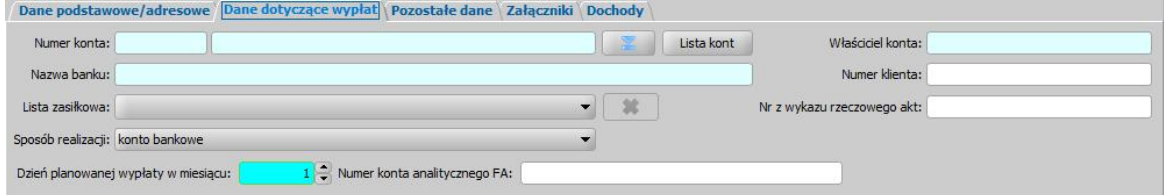

Na zakładce *Dane dotyczące wypłat* uzupełniamy pola:

*Numer konta* - wybieramy z listy, za pomocą znajdującej się przy polu ikony numer konta, na które mają być przekazywane wypłaty. Jeśli lista jest pusta, możemy ją uzupełnić przez dodanie pozycji do listy kont bankowych danej osoby. Sposób dodawania kont bankowych dla osoby został opisany w rozdziale Dane osoby.

*Uwaga!* Jeśli lista z numerami kont jest pusta, możemy ją również uzupełnić, wpisując numer konta bezpośrednio w polu *Numer konta*. Wprowadzony numer konta automatycznie dodaje się do słownika kont bankowych danej osoby. Po zejściu z pola z numerem konta otwiera się okno "Dane konta", w którym możemy uzupełnić właściciela konta i nazwę banku.

Po wprowadzeniu właściwego numeru konta, automatycznie zostaną uzupełnione pola *Nazwa banku* oraz *Właściciel konta*, jeśli dane te zostały uzupełnione w oknie "Dane konta".

*Lista zasiłkowa* - wybieramy z listy kod listy zasiłkowej wg którego będzie można generować listę wypłat dla osoby. Jeśli lista jest pusta, możemy ją uzupełnić przez dodanie pozycji do słownika list zasiłkowych. Sposób uzupełnienia i wykorzystania słownika został opisany w rozdziale [Słownik](#page-1241-0) [list](#page-1241-0) [zasiłkowych](#page-1241-0).

**Sposób realizacji** - w polu tym możemy ustawić odpowiedni dla danej osoby sposób realizacji,

*Uwaga!* Jeśli ustawimy sposób realizacji jako "*poczta*", w oknie pojawi się dodatkowe pole *Poczta*, w którym będziemy mogli wybrać z listy konkretny urząd pocztowy realizujący wypłaty. Jeśli lista jest pusta, możemy ją uzupełnić przez dodanie pozycji do słownika urzędów pocztowych. Sposób uzupełnienia i wykorzystania słownika został opisany w rozdziale [Słownik](#page-1275-0) [urzędów](#page-1275-0) [pocztowych.](#page-1275-0)

*Dzień planowanej wypłaty w miesiącu* - domyślnie ustawiony jest pierwszy dzień miesiąca, ale możemy go zmienić na dowolny.

*Uwaga!* Jeśli w parametrze systemowym DZIEŃ PLANOWANEJ WYPŁATY zmodyfikujemy dzień planowanej wypłaty na inny niż "1" np.15, to automatycznie przy rejestracji wniosków dla nowych osób będzie się podpowiadał właśnie 15.

*Numer klienta* - możemy wpisać dowolny numer osoby.

*Uwaga!* Podczas modyfikacji danych wniosku, jeżeli parametr systemowy "CZY BLOKOWAĆ MOŻLIWOŚĆ MODYFIKACJI NR KLIENTA" jest ustawiony na TAK, to nie można modyfikować numeru klienta.

*Numer konta analitycznego* - możemy wprowadzić indywidualny numeru konta osoby dla modułu FA. Numer ten podpowie się automatycznie, jeżeli w danych osobowych wnioskodawcy na zakładce *Pozostałe dane* wprowadzono numer konta analitycznego dla modułu FA.

*Nr z wykazu rzeczowego akt* - wpisujemy odpowiedni numer z wykazu rzeczowego akt.

*Uwaga!* Jeżeli na wniosku zostaną wprowadzone dane dotyczące wypłat inne niż bezpośrednio w danych osoby (dane wprowadzone w oknie "Dane osoby" na zakładce *Dane dotyczące wypłat*) to po akceptacji okna wniosku użytkownik będzie miał możliwość porównania danych wprowadzonych we wniosku z danymi w systemie i ewentualnego ich nadpisania (parametr systemowy CZY DODAĆ OSOBNY ZESTAW DANYCH REALIZACJI PRZY AKCEPTACJI WNIOSKU FA ustawiony na "NIE"). Jeżeli chcemy zarejestrować wniosek z danymi realizacji innymi, niż wprowadzone bezpośrednio w danych osoby (dane wprowadzone w oknie "Dane osoby" na zakładce *Dane dotyczące wypłat*) to należy zmienić ustawienie parametru systemowego CZY DODAĆ OSOBNY ZESTAW DANYCH REALIZACJI PRZY AKCEPTACJI WNIOSKU FA na "TAK".

Szczegółowy sposób uzupełniania danych dotyczących realizacji wypłat w systemie został opisany w rozdziale ["Uzupełnianie](#page-48-0) [danych](#page-48-0) [dotyczących](#page-48-0) [realizacji](#page-48-0) [wypłat.](#page-48-0) Na zakładce *Pozostałe dane* uzupełniamy pola:

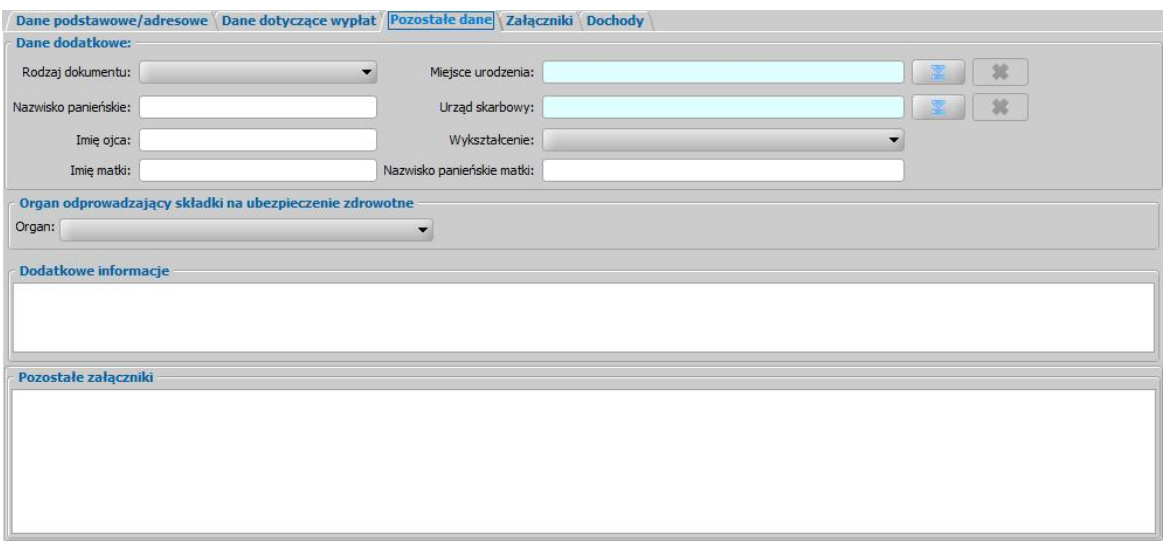

- *Rodzaj dokumentu* wybieramy jeden z dostępnych dowodów tożsamości przedstawionych przez petenta.
- *Nazwisko panieńskie* wprowadzamy nazwisko panieńskie osoby.
- *Imię oj ca* wpisujemy imię ojca.
- *Imię matki* wpisujemy imię matki.
- *Miej sce urodzenia* wskazujemy miejsce urodzenia osoby ubiegającej się o świadczenie.
- *Urząd Skarbowy* wskazujemy Urząd Skarbowy osoby ubiegającej się o świadczenie.
- *Wykształcenie* wybieramy z rozwijalnej listy.
- *Nazwisko panieńskie matki* wpisujemy nazwisko panieńskie matki.
- *Organ odprowadzaj ący składki na ubezpieczenie zdrowotne* wskazujemy rodzaj organu odprowadzającego składki na ubezpieczenie zdrowotne osoby i uzupełniamy jego nazwę.

Dodatkowo mamy możliwość uzupełnienia *dodatkowych informacj i* o osobie, które będą widoczne w oknie "Rejestracja wniosku", na zakładce *Dane osobowe*, oraz możliwość opisania *pozostałych załączników*.

Na zakładce *Załączniki* przez zaznaczenie (**\*)** bądź nie (<sub>-</sub>) pola przy odpowiedniej pozycji uzupełniamy informację o dostarczonych zaświadczeniach.

Na zakładce *Dochody* uzupełniamy dane o dochodach osoby wnioskującej. Szczegółowy sposób wprowadzania dochodów poszczególnych osób we wniosku został opisany w rozdziale [Uzupełnianie](#page-341-0) [informacji](#page-341-0) [o](#page-341-0) [dochodach.](#page-341-0)

Po uzupełnieniu danych osoby ubiegającej się opuszczamy okno "Informacje o osobie [imię nazwisko]" przy pomocy ikony **Akceptuj** i wracamy do okna "Rejestracja wniosku".

*Uwaga!* Podczas akceptacji okna wniosku system sprawdza zgodność danych osobowych i instytucji wprowadzonych we wniosku z danymi wprowadzonymi wcześniej w systemie. Jeśli zostaną znalezione różnice pojawi się komunikat, informujący, że dane osoby wprowadzone we wniosku są niezgodne z aktualnymi danymi zarejestrowanymi w systemie. Szczegółowy sposób porównywania danych osób we wniosku z danymi w systemie został opisany w rozdziale [Porównywanie](#page-360-0) [danych](#page-360-0) [osobowych](#page-360-0) [we](#page-360-0) [wniosku](#page-360-0) [z](#page-360-0) [danymi](#page-360-0) [w](#page-360-0) [systemie.](#page-360-0)

*Uwaga!* Jeśli wprowadziliśmy nieprawidłowe dane, przy próbie ich zapisu może pojawić się komunikat walidacji. System nie pozwoli nam na zapisanie takich danych. Należy wówczas postąpić zgodnie z poleceniem, zawartym w dolnej części okna i dokonać zmian we wprowadzonych danych. Sposób postępowania został opisany w rozdziale "Walidacie".

Po uzupełnieniu danych wnioskodawcy możemy przejść do wprowadzania [Danych](#page-154-0) [dłużnika](#page-154-0)*.*

#### <span id="page-154-0"></span>**Dane dłużnika**

Dane dłużnika alimentacyjnego wprowadzamy poprzez wybranie przycisku . **Prze** Dłużnik

Otworzy się okno "Dopasowanie osoby", w którym sprawdzamy czy osoba, którą chcemy dodać jako dłużnika, występuje w systemie. Szczegółowy sposób uzupełniania danych w oknie "Dopasowanie osoby" (sprawdzenia występowania osoby w systemie) został opisany w rozdziale [Dodawanie](#page-337-0) [osób](#page-337-0) [do](#page-337-0) [wniosku.](#page-337-0)

*Uwaga!* W oknie "Dopasowanie osoby" jako dłużnika możemy wskazać osobę występującą w systemie lub zarejestrować nową osobę.

Po dokonaniu sprawdzenia występowania dodawanej osoby w systemie wskazana osoba pojawi się na liście osób we wniosku jako rodzaj osoby - dłużnik.

W przypadku, gdy jako dłużnika dodamy osobę, która występuje już w systemie, to wszystkie dane tej osoby podpowiedzą się na podstawie danych wprowadzonych w systemie.

Jeżeli wskazany dłużnik, jest nowo zarejestrowaną osobą w systemie, to należy uzupełnić pozostałe wymagane dane tej osoby.

*Uwaga!* Jeżeli dłużnik, do którego został przypisany komornik/organ egzekucyjny, zostanie usunięty z listy osób we wniosku, to razem z dłużnikiem zostanie usunięty komornik/organ egzekucyjny.

Aby zmodyfikować dane dłużnika zaznaczamy osobę na liście i wybieramy ikonę **Modyfikuj**.

Otworzy się okno "Informacje o osobie - [imię nazwisko]" zawierające dane wprowadzone podczas rejestracji osoby w oknie "Dopasowanie osoby", czyli *Rodzaj osoby*, *PESEL*, *Obywatelstwo*, *Imię*, *Nazwisko*, *Data urodzenia*, *Płeć*, *Stan cywilny* oraz dane adresowe.

*Uwaga!* Pola *Rodzaj osoby*, *PESEL*, *Obywatelstwo* są zablokowane do edycji z poziomu wniosku, pozostałe dane można dowolnie modyfikować.

Dane osobowe dłużnika alimentacyjnego uzupełniamy w sposób analogiczny jak to opisano powyżej przy Dane wnioskodawcy.

Wprowadzone dane dłużnika zatwierdzamy ikoną **Akceptuj** i wracamy do okna "Rejestracja wniosku".

*Uwaga!* Podczas akceptacji okna wniosku system sprawdza zgodność danych osobowych i instytucji wprowadzonych we wniosku z danymi wprowadzonymi wcześniej w systemie. Jeśli zostaną znalezione różnice pojawi się komunikat, informujący, że dane osoby wprowadzone we wniosku są niezgodne z aktualnymi danymi zarejestrowanymi w systemie. Szczegółowy sposób porównywania danych osób we wniosku z danymi w systemie został opisany w rozdziale [Porównywanie](#page-360-0) [danych](#page-360-0) [osobowych](#page-360-0) [we](#page-360-0) [wniosku](#page-360-0) [z](#page-360-0) [danymi](#page-360-0) [w](#page-360-0) [systemie.](#page-360-0)

*Uwaga!* Jeśli wprowadziliśmy nieprawidłowe dane, przy próbie ich zapisu może pojawić się komunikat walidacji. System nie pozwoli nam na zapisanie takich danych. Należy wówczas postąpić zgodnie z poleceniem, zawartym w dolnej części okna i dokonać zmian we wprowadzonych danych. Sposób postępowania został opisany w rozdziale ["Walidacje"](#page-39-0).

Po uzupełnieniu danych dłużnika możemy przejść do wprowadzania danych dla komornika/organu egzekucyjnego prowadzącego sprawe. Szczegółowy opis znajduje się w rozdziale [Dane](#page-155-0) [komornika/](#page-155-0) [Organu](#page-155-0) [egzekucyjnego.](#page-155-0)

## <span id="page-155-0"></span>**Dane komornika/organu egzekucyjnego**

Dane komornika lub organu egzekucyjnego prowadzącego sprawę wprowadzamy poprzez wybranie

przycisku ... <sup>de</sup> Komornik/Organ egzekucyjny

Otworzy się okno "Lista komorników/organów egzekucyjnych" z listy możemy wybrać zarejestrowanych w systemie komorników/organy egzekucyjne.

Jeżeli na liście nie ma właściwego komornika/organu egzekucyjnego należy go dodać do listy, wybierając ikonę **Dodaj**. Otworzy się okno "Dane komornika/organu egzekucyjnego", w którym wprowadzamy podstawowe dane komornika/organu egzekucyjnego.

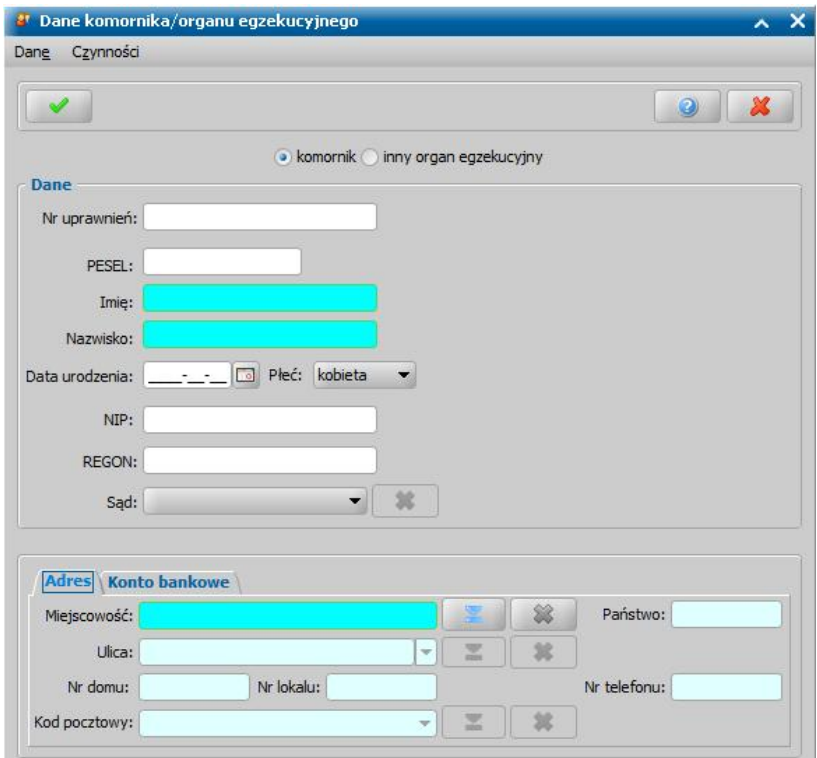

Jeżeli właściwego sądu nie ma na liście, to będziemy go mogli dodać po dodaniu komornika do wniosku - w trybie modyfikacji danych komornika z poziomu wniosku (patrz opis poniżej). Szczegółowy sposób rejestracji nowego komornika został opisany w rozdziale [Komornicy/Organu](#page-1286-0)

#### [egzekucyjne.](#page-1286-0)

Wprowadzone dane komornika zatwierdzamy ikoną **Akceptuj**. Dodany komornik pojawi się na liście komorników/ organów egzekucyjnych.

*Uwaga!* Jeżeli rejestrujemy dane organu właściwego, to należy przestawić opcję w górnej części okna na "inny organ egzekucyjny" i uzupełnić nazwę organu i pozostałe wymagane dane.

Wybór komornika, którego chcemy dodać do wniosku, zatwierdzamy ikoną **Akceptuj**.

Wskazany komornik pojawi się na liście osób we wniosku jako rodzaj osoby - komornik.

Aby zmodyfikować dane komornika (wprowadzić informację o tytule wykonawczym) zaznaczamy osobę na liście i wybieramy ikonę **Modyfikuj**.

Otworzy się okno "Informacje o osobie - [imię nazwisko]" zawierające wprowadzone wcześniej podstawowe dane komornika, czyli *Rodzaj osoby*, *PESEL*, *Obywatelstwo*, **Nr uprawnień**, *Imię*, *Nazwisko*, *Data urodzenia*, *Płeć*, oraz dane adresowe.

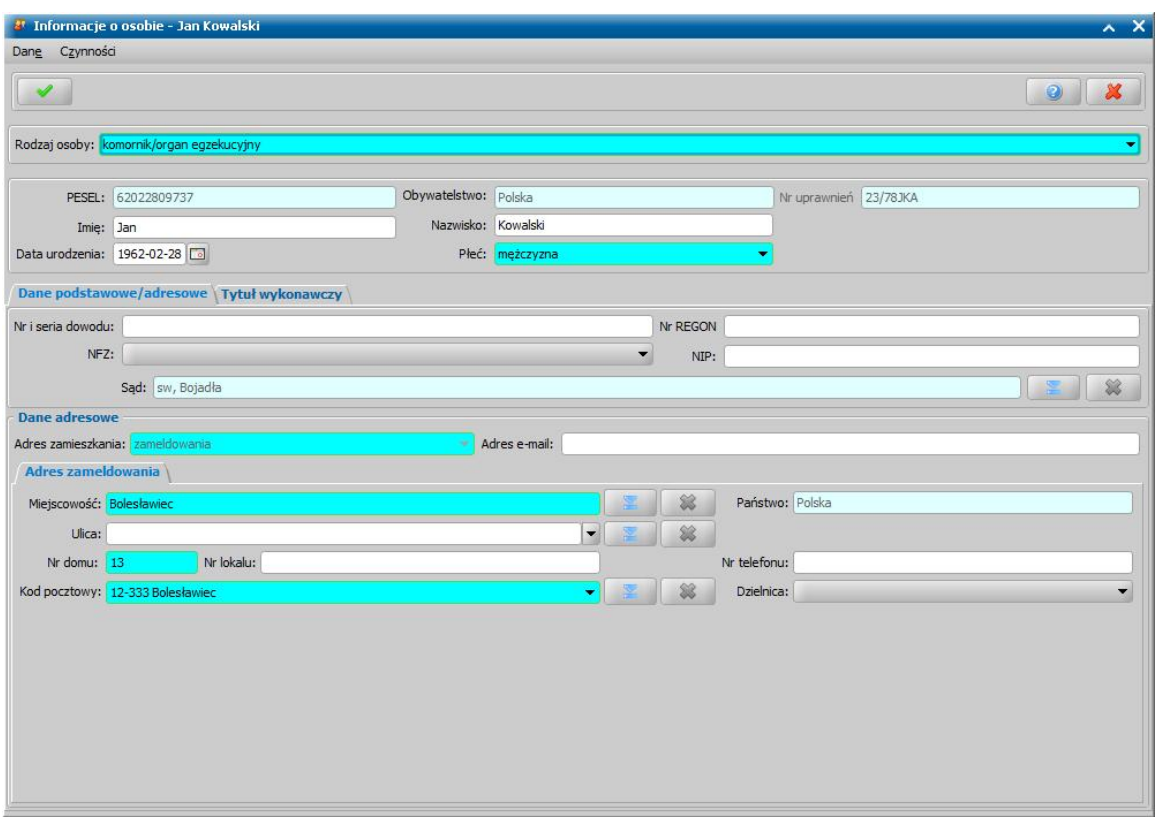

*Uwaga!* Pola *Rodzaj osoby*, *PESEL*, *Obywatelstwo* i *Nr uprawnień* są zablokowane do edycji z poziomu wniosku, pozostałe dane można dowolnie modyfikować.

*Uwaga!* Aby wskazać Sąd przy którym działa komornik, wybieramy ikonę i z listy instytucji wskazujemy właściwy sąd. Jeżeli właściwego sądu nie ma na liście instytucji, możemy go dodać. Szczegółowy opis rejestracji instytucji znajduje się w rozdziale [Lista](#page-1289-0) [instytucji.](#page-1289-0)

Na zakładce *Tytuł wykonawczy* wprowadzamy informacje pochodzące z tytułu wykonawczego.

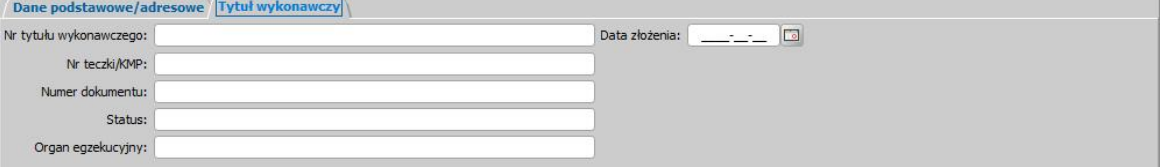

Uzupełniamy dane w polach: *Nr tytułu wykonawczego*, *Nr teczki/KMP*, *Nr dokumentu*, *Status*, *Organ egzekucyj ny* oraz *Data złożenia*.

Wprowadzone dane komornika zatwierdzamy ikoną **Akceptuj** i wracamy do okna "Rejestracja wniosku".

*Uwaga!* Jeśli wprowadziliśmy nieprawidłowe dane, przy próbie ich zapisu może pojawić się komunikat walidacji. System nie pozwoli nam na zapisanie takich danych. Należy wówczas postąpić zgodnie z poleceniem, zawartym w dolnej części okna i dokonać zmian we wprowadzonych danych. Sposób postępowania został opisany w rozdziale "Walidacie".

*Uwaga!* Jeżeli dłużnik, do którego został przypisany komornik, zostanie usunięty z listy osób we wniosku, to razem z dłużnikiem zostanie usunięty komornik.

Po uzupełnieniu danych komornika możemy przejść do wprowadzania Informacji o dzieciach*,* na które ma zostać przyznane świadczenie.

#### **Informacje o dzieciach, na które wnioskowane jest świadczenie**

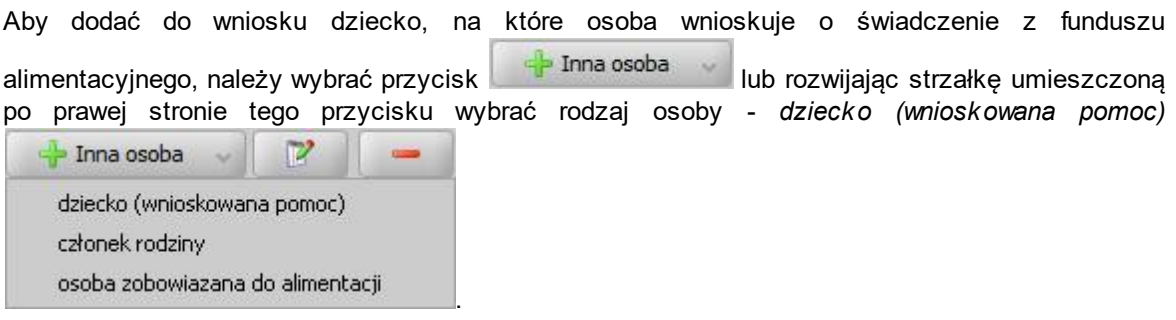

Otworzy się okno "Dopasowanie osoby", w którym sprawdzamy czy osoba, którą chcemy dodać jako dziecko, występuje w systemie. Szczegółowy sposób uzupełniania danych w oknie "Dopasowanie osoby" (sprawdzenia występowania osoby w systemie) został opisany w rozdziale [Dodawanie](#page-337-0) [osób](#page-337-0) [do](#page-337-0) [wniosku.](#page-337-0)

*Uwaga!* W oknie "Dopasowanie osoby" jako dziecko, na które jest wnioskowane świadczenie, możemy wskazać osobę występującą w systemie lub zarejestrować nową osobę.

Po dokonaniu sprawdzenia występowania dodawanej osoby w systemie wskazana osoba pojawi się na liście osób we wniosku jako rodzaj osoby - *dziecko wnioskowana pomoc)*.

W przypadku, gdy jako dziecko dodamy osobę, która występuje już w systemie, to wszystkie dane tej osoby podpowiedzą się na podstawie danych wprowadzonych w systemie. Jeżeli wprowadzamy we wniosku dziecko, będące nowo zarejestrowaną osobą, to należy uzupełnić pozostałe wymagane dane dziecka, np. informacje dotyczące szkoły, niepełnosprawności.

Aby zmodyfikować dane dziecka zaznaczamy osobę na liście i wybieramy ikonę **Modyfikuj**.

Otworzy się okno "Informacje o dziecku - [imię nazwisko]" zawierające dane wprowadzone podczas rejestracji dziecka w oknie "Dopasowanie osoby", czyli *Rodzaj osoby*, *PESEL*, *Obywatelstwo*, *Imię*, *Nazwisko*, *Data urodzenia*, *Płeć*, *Stan cywilny* oraz dane adresowe.

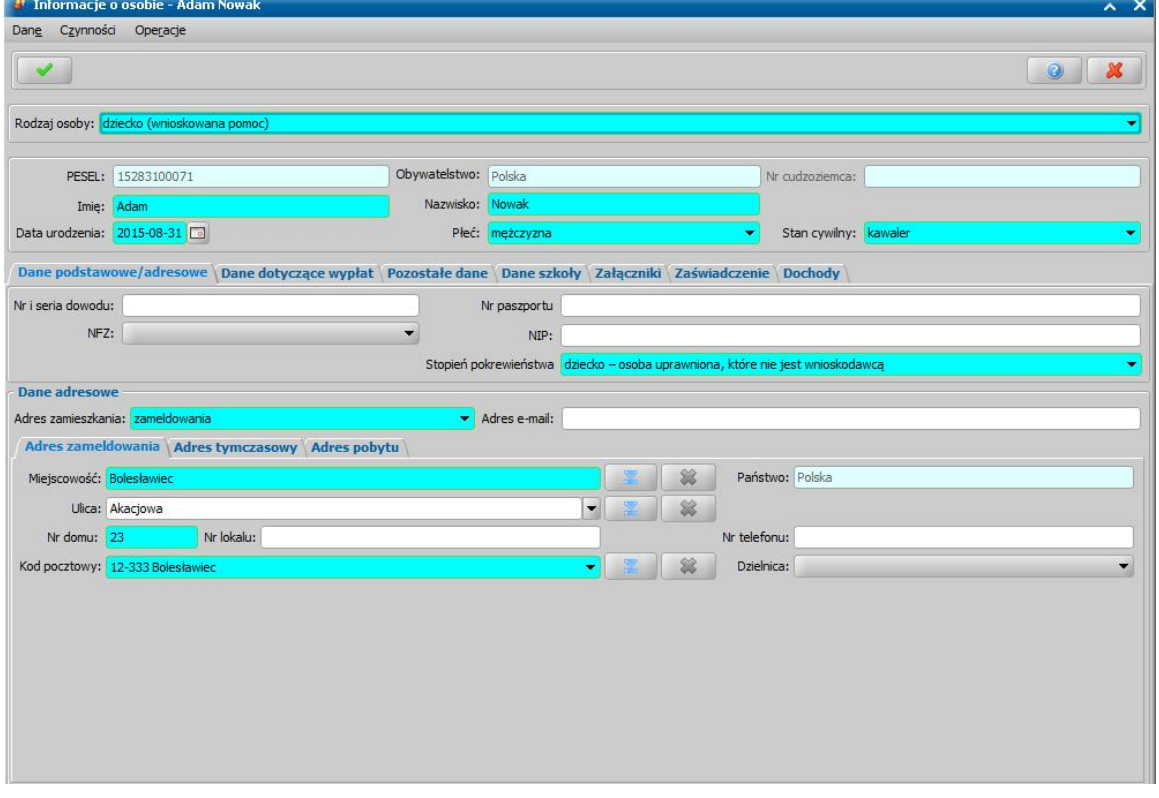

*Uwaga!* Pola *PESEL*, *Obywatelstwo* są zablokowane do edycji z poziomu wniosku, pozostałe dane można dowolnie modyfikować.

Pozostałe dane dziecka uzupełniamy na zakładkach: *Dane podstawowe/adresowe*, *Pozostałe dane*,

## *Dane szkoły*, *[Załączniki](#page-159-0)*, *[Zaświadczenie](#page-161-0)* oraz *Dochody*.

Na zakładce *Dane podstawowe/adresowe* oraz *Pozostałe dane* uzupełniamy informacje o dziecku w sposób analogiczny jak opisano w rozdziale dotyczącym uzupełniania Danych wnioskodawcy. Należy pamiętać o uzupełnieniu wszystkich pól wymagalnych. W przypadku dziecka należy uzupełnić *Stopień pokrewieństwa* dziecka w stosunku do wnioskodawcy (domyślnie podpowiada się wartość *dziecko - osoba uprawniona, która nie jest wnioskodawcą*.

Na zakładce *Pozostałe dane* możemy wskazać z rozwijanej listy *Urząd Skarbowy*, do którego należy dziecko.

Na zakładce *Dane szkoły* uzupełniamy informacje na temat szkoły, do jakiej uczęszcza dziecko: *Rodzaj szkoły*, *Siedziba szkoły, Dane szkoły*. W sekcji *Okres nauki* podajemy okres trwania nauki, domyślnie będzie ustawiony okres nauki zawierający się w okresie zasiłkowym, na który rejestrowany jest wniosek.

*Uwaga!* Świadczenie zostanie przyznana, jeśli dziecko nie jest zamężne/żonate, nie przebywa w placówce z całodobowym utrzymaniem, nie ma ukończonych 18 lat lub nie ma ukończonych 25 lat i uczy się w szkole lub szkole wyższej.

Na zakładce *Załączniki* uzupełniamy informację o dołączonych do wniosku zaświadczeniach (np. o uczęszczaniu do szkoły, o niepełnosprawności), mających wpływ na przyznanie prawa do wnioskowanego świadczenia. Sposób uzupełniania danych o dostarczonych zaświadczeniach został opisany w rozdziale [Załączniki](#page-159-0).

Na zakładce *Zaświadczenie* wprowadzamy informację o wyroku sądu ws. zasądzenia alimentów. Sposób uzupełniania tych został opisany w rozdziale [Zaświadczenie](#page-161-0)*.*

Na zakładce *Dochody* wprowadzamy dane o dochodzie, jaki osiągnęło dziecko w poprzednim roku, np. z tytułu otrzymywanych alimentów. Sposób uzupełniania danych o dochodach został opisany w rozdziale [Uzupełnianie](#page-341-0) [informacji](#page-341-0) [o](#page-341-0) [dochodach](#page-341-0).

Wprowadzone dane dziecka zatwierdzamy ikoną **Akceptuj** i wracamy do okna "Rejestracja wniosku".

*Uwaga!* Podczas akceptacji okna wniosku system sprawdza zgodność danych osobowych i instytucji wprowadzonych we wniosku z danymi wprowadzonymi wcześniej w systemie. Jeśli zostaną znalezione różnice pojawi się komunikat, informujący, że dane osoby wprowadzone we wniosku są niezgodne z aktualnymi danymi zarejestrowanymi w systemie. Szczegółowy sposób porównywania danych osób we wniosku z danymi w systemie został opisany w rozdziale [Porównywanie](#page-360-0) [danych](#page-360-0) [osobowych](#page-360-0) [we](#page-360-0) [wniosku](#page-360-0) [z](#page-360-0) [danymi](#page-360-0) [w](#page-360-0) [systemie.](#page-360-0)

*Uwaga!* Jeśli wprowadziliśmy nieprawidłowe dane, przy próbie ich zapisu może pojawić się komunikat walidacji. System nie pozwoli nam na zapisanie takich danych. Należy wówczas postąpić zgodnie z poleceniem, zawartym w dolnej części okna i dokonać zmian we wprowadzonych danych. Sposób postępowania został opisany w rozdziale ["Walidacje"](#page-39-0).

W analogiczny sposób możemy wprowadzić kolejne dzieci do wniosku. Wprowadzone informacje o dziecku możemy modyfikować i usuwać (odpowiednio ikony **Modyfikuj** i **Usuń**) do momentu zakwalifikowania wniosku. Po zakwalifikowaniu wniosku dane będą dostępne jedynie w trybie przeglądania (ikona **Przeglądaj**).

Po zakończeniu wprowadzania informacji o dzieciach możemy wprowadzić informację o dodatkowych osobach zobowiązanych do alimentacji lub innych członkach rodziny. Sposób uzupełniania danych o tych osobach został opisany w rozdziałach [Dodatkowe](#page-162-0) [osoby](#page-162-0) [zobowiązane](#page-162-0) [do](#page-162-0) [alimentacji,](#page-162-0) [Informacje](#page-163-0) [o](#page-163-0) [członku](#page-163-0) [rodziny.](#page-163-0)

## <span id="page-159-0"></span>**Załaczniki**

Na zakładce *Załączniki* przez zaznaczenie (**V**) bądź nie (<sub>2</sub>) pola przy odpowiedniej pozycji uzupełniamy informację o dostarczonych zaświadczeniach, mających wpływ na przyznanie prawa do wnioskowanego świadczenia.

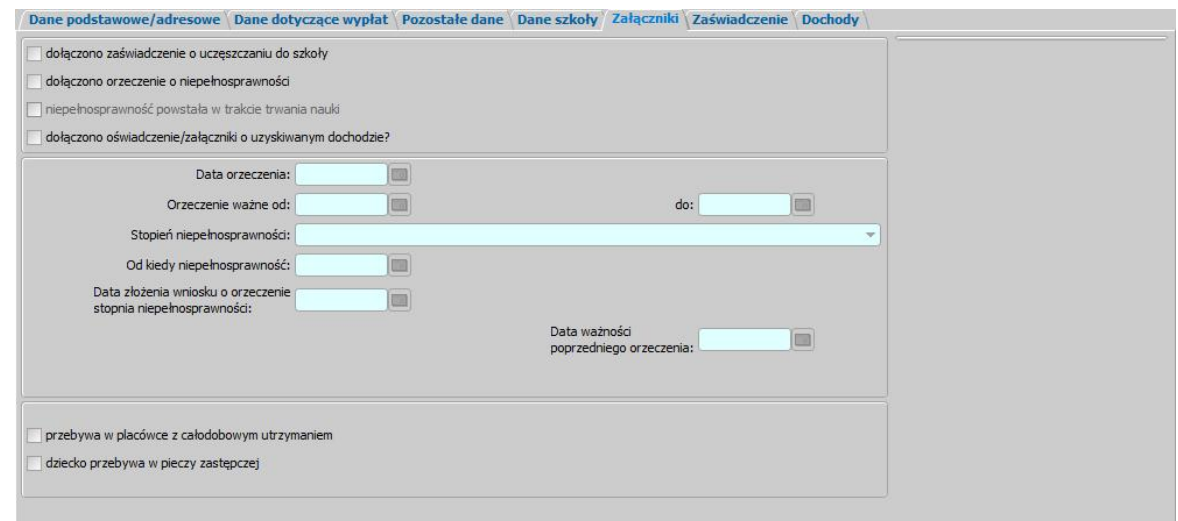

*dołączono zaświadczenie o uczęszczaniu do szkoły* - zaznaczamy jeśli dziecko ukończyło 18 lat.

*dołączono orzeczenie o niepełnosprawności* - jeśli zaznaczymy tę pozycję, dostępne staną się pola *Data orzeczenia*, *Orzeczenie ważne od do*, *Stopień niepełnosprawności*, *Od kiedy niepełnosprawność*, *Data złożenia wniosku o orzeczenie stopnia niepełnosprawności* i *Data ważności poprzedniego orzeczenia*

*Uwaga!* Jeżeli dziecko posiada orzeczenie o znacznym stopniu niepełnosprawności stanowiące kontynuację poprzedniego orzeczenia, w polu *Data ważności poprzedniego orzeczenia* należy wprowadzić datę do kiedy obowiązywało poprzednie orzeczenie oraz w polu *Orzeczenie ważne od*, należy wprowadzić datę od kiedy obowiązuje nowe orzeczenie, wówczas świadczenie zostanie przyznane od następnego miesiąca, po miesiącu, w którym upłynął termin ważności poprzedniego orzeczenia, jeżeli wniosek o świadczenie został złożony w okresie trzech miesięcy licząc od dnia wydania ponownego orzeczenia (pole *Data orzeczenia*).

Świadczenie zostanie przyznane od następnego miesiąca, po miesiącu, w którym upłynął termin ważności poprzedniego orzeczenia, jeżeli data początku obowiązywania orzeczenia, wprowadzona w polu *Orzeczenie ważne od* jest równa data ważności poprzedniego orzeczenia + 1 dzień lub jest wcześniejsza, niż data ważności poprzedniego orzeczenia.

*dołączono oświadczenie/załączniki o uzyskanym dochodzie?* - opcję zaznaczamy, jeżeli do wniosku dołączono informacje o dochodzie uzyskanym przez dziecko.

*przebywa w placówce z całodobowym utrzymaniem/przebywa w pieczy zastępczej* uzupełniamy, jeśli dostarczono zaświadczenie o przebywaniu dziecka w placówce/w pieczy zastępczej.

*Uwaga!* Zaznaczenie opcji *przebywa w placówce z całodobowym utrzymaniem/przebywa w pieczy zastępczej* spowoduje pominięcie osoby w trakcie wyliczania dochodu rodziny na osobę oraz przy generowaniu decyzji przyznającej świadczenie.

### <span id="page-161-0"></span>Zaświadczenie

Na zakładce *Zaświadczenie* uzupełniamy informacje o wyroku sądu ws. zasądzonych alimentów.

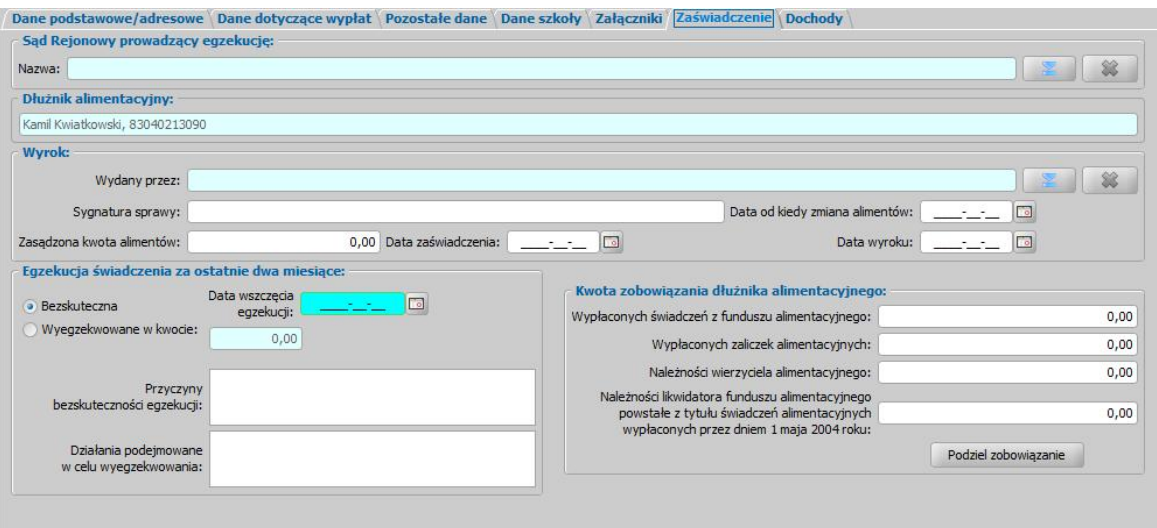

*Uwaga!* Jeśli w oknie nie uzupełnimy danych zaświadczenia, przy zapisywaniu wniosku i parametrze CZY DRUKOWAĆ AUTOMATYCZNIE ZAWIADOMIENIE DLA KOMORNIKA FA ustawionym na T oraz wykryciu braku zasądzonej kwoty alimentów, zostanie utworzone wezwanie do komornika o konieczności dostarczenia zaświadczenia o bezskuteczności egzekucji alimentów. System wyświetli komunikat informujący o braku danych zaświadczenia o bezskutecznej egzekucji z pytaniem o utworzenie takiego wezwania. Wybranie opcji Tak spowoduje wyświetlenie okna szablonu wydruku wezwania w trybie edycji.

W sekcji *Sąd Rejonowy prowadzący egzekucję* automatycznie podpowie się sąd, jaki został wybrany w danych komornika. W sekcji Sąd Rejonowy prowadzący egzekucję należy wskazać

sąd, wybierając ikonę . Otworzy się okno "Lista instytucji", z której możemy wybrać dowolny sąd. Jeśli szukanego sądu nie ma na liście, możemy go dodać z tego miejsca. Sposób dodawania instytucji został opisany w rozdziale [Lista](#page-1289-0) [instytucji](#page-1289-0). Okno "Lista instytucji" opuszczamy wybierając ikonę **Akceptuj**. Wracamy do okna "Informacje o dziecku".

W sekcji *Dłużnik alimentacyjny* znajdują się dane dłużnika alimentacyjnego (pola PESEL, *Imię*, *Nazwisko*) dodanego do wniosku.

W sekcji *Wyrok* uzupełniamy pola:

**Wydany przez** - za pomocą ikony **wydalu wprowadzamy sąd, który wydał wyrok w sprawie** alimentów,

*Sygnatura sprawy* - wprowadzamy numer sprawy sądowej,

*Zasądzona kwota alimentów* - wpisujemy zasądzoną przez sąd kwotę alimentów,

*Data zaświadczenia* - podajemy datę wydania zaświadczenia,

*Data wyroku* - podajemy datę wydania wyroku sądowego,

*Data od kiedy zmiana kwoty alimentów* - podajemy datę od kiedy następuje zmiana alimentów. Data ta zostanie uwzględniona jako data od kiedy zostaje przyznane świadczenie z nową kwotą procesie wydawania decyzji.

U dołu okna, przez ustawienie przełącznika ( ) przy polu *Bezskuteczna* lub *Wyegzekwowana w kwocie* wprowadzamy informacje na temat egzekucji świadczenia za ostatnie dwa miesiące. W przypadku bezskutecznej egzekucji, należy wprowadzić *Datę wszczęcia egzekucj i* oraz opisać *Przyczyny bezskuteczności egzekucj i* lub *Działania podej mowane w celu wyegzekwowania*. Jeśli alimenty zostały wyegzekwowane, należy podać wysokość wyegzekwowanej kwoty.

Dodatkowo w oknie możemy wprowadzić informacje o zobowiązaniach dłużnika alimentacyjnego wynikających z *Wypłaconych świadczeń z funduszu alimentacyj nego*, *Wypłaconych zaliczek alimentacyj nych*, *Należności wierzyciela alimentacyj nego*, *Należności likwidatora funduszu alimentacyj nego powstałe z tytułu świadczeń alimentacyj nych wypłaconych przed dniem 1*

*maja 2004 roku* wpisując odpowiednie kwoty. Jeśli komornik przekazuje jedno zaświadczenie, które dotyczy więcej niż jednego dziecka całe zadłużenie można wpisać przy jednym dziecku, a następnie wybrać przycisk **Podziel zobowiązanie**. Kwota zadłużenia zostanie podzielona między wszystkie dzieci proporcjonalnie do kwoty zasądzonych alimentów. Przycisk jest dostępny tylko we wnioskach, w których wskazany jest ten sam dłużnik dla wszystkich dzieci.

#### <span id="page-162-0"></span>**Dodatkowe osoby zobowiązane do alimentacji**

Na zakładce *Zobowiązani do alimentacji* możemy wprowadzić dodatkowe osoby zobowiązane do alimentacji. Po wybraniu przycisku **Dodaj** przejdziemy do okna "Informacje o osobie".

Aby dodać do wniosku dodatkową osobę zobowiązaną do alimentacji, należy wybrać przycisk Inna osoba

lub rozwijając strzałkę umieszczoną po prawej stronie tego przycisku wybrać

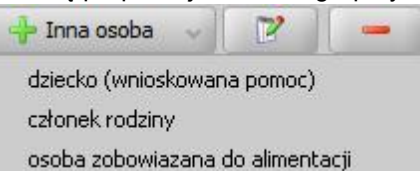

rodzaj osoby - *osoba zobowiązana do alimentacji* .

Otworzy się okno "Dopasowanie osoby", w którym sprawdzamy czy osoba, którą chcemy dodać, występuje w systemie. Szczegółowy sposób uzupełniania danych w oknie "Dopasowanie osoby" (sprawdzenia występowania osoby w systemie) został opisany w rozdziale [Dodawanie](#page-337-0) [osób](#page-337-0) [do](#page-337-0) [wniosku](#page-337-0).

*Uwaga!* W oknie "Dopasowanie osoby" jako osobę zobowiązaną do alimentacji, możemy wskazać osobę występującą w systemie lub zarejestrować nową osobę.

Po dokonaniu sprawdzenia występowania dodawanej osoby w systemie wskazana osoba pojawi się na liście osób we wniosku jako rodzaj osoby - *osoba zobowiązana do alimentacji*.

W przypadku, gdy dodamy osobę, która występuje już w systemie, to wszystkie dane tej osoby podpowiedzą się na podstawie danych wprowadzonych w systemie. Jeżeli wprowadzamy we wniosku osobę, będącą nowo zarejestrowaną osobą w systemie, to należy uzupełnić pozostałe wymagane dane tej osoby.

Aby zmodyfikować dane osoby zaznaczamy ją na liście i wybieramy ikonę **Modyfikuj**.

Otworzy się okno "Informacje o osobie" zawierające dane wprowadzone podczas rejestracji osoby w oknie "Dopasowanie osoby", czyli *Rodzaj osoby*, *PESEL*, *Obywatelstwo*, *Imię*, *Nazwisko*, *Data urodzenia*, *Płeć*, *Stan cywilny* oraz dane adresowe.

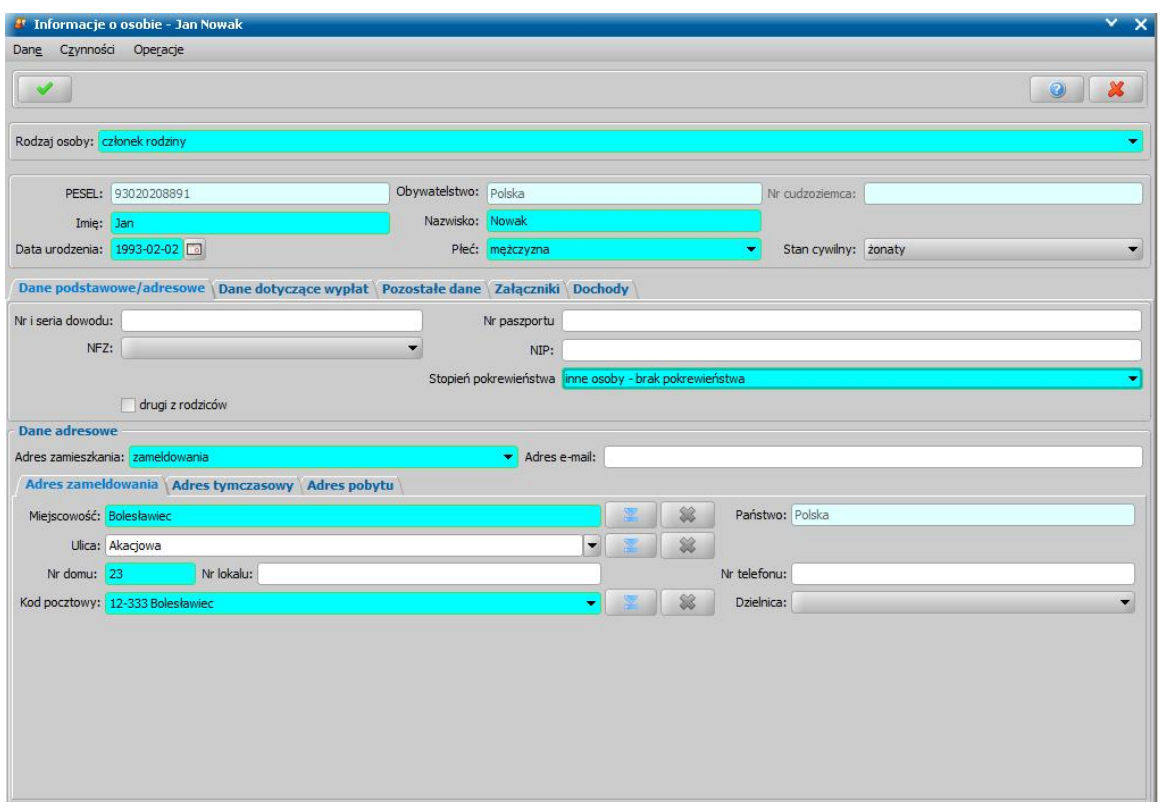

W oknie "Informacje o osobie" uzupełniamy dane na zakładkach: *Dane podstawowe/adresowe* oraz *Zatrudnienie/Sytuacja ekonomiczna*.

Na zakładce *Dane podstawowe/adresowe* uzupełniamy informacje o osobie w sposób analogiczny jak opisano przy uzupełnianiu danych wnioskodawcy. Musimy pamiętać o uzupełnieniu wszystkich pól wymagalnych. W przypadku osoby zobowiązanej do alimentacji należy uzupełnić *Stopień pokrewieństwa* osoby w stosunku do wnioskodawcy.

Na zakładce *Zatrudnienie/Sytuacja ekonomiczna* w polach **Zatrudnienie** oraz Sytuacja *ekonomiczna* możemy wprowadzić szczegółowy opis sytuacji osoby.

Wprowadzone dane dziecka zatwierdzamy ikoną **Akceptuj** i wracamy do okna "Rejestracja wniosku".

W analogiczny sposób do listy możemy wprowadzić kolejne osoby zobowiązane do alimentacji. Wprowadzone informacje o osobach możemy modyfikować i usuwać (ikony **Modyfikuj** i **Usuń**) do momentu zakwalifikowania wniosku. Po zakwalifikowaniu wniosku dane będą dostępne jedynie w trybie przeglądania (ikona **Przeglądaj**).

*Uwaga!* Podczas akceptacji okna wniosku system sprawdza zgodność danych osobowych i instytucji wprowadzonych we wniosku z danymi wprowadzonymi wcześniej w systemie. Jeśli zostaną znalezione różnice pojawi się komunikat, informujący, że dane osoby wprowadzone we wniosku są niezgodne z aktualnymi danymi zarejestrowanymi w systemie. Szczegółowy sposób porównywania danych osób we wniosku z danymi w systemie został opisany w rozdziale [Porównywanie](#page-360-0) [danych](#page-360-0) [osobowych](#page-360-0) [we](#page-360-0) [wniosku](#page-360-0) [z](#page-360-0) [danymi](#page-360-0) [w](#page-360-0) [systemie.](#page-360-0)

*Uwaga!* Jeśli wprowadziliśmy nieprawidłowe dane, przy próbie ich zapisu może pojawić się komunikat walidacji. System nie pozwoli nam na zapisanie takich danych. Należy wówczas postąpić zgodnie z poleceniem, zawartym w dolnej części okna i dokonać zmian we wprowadzonych danych. Sposób postępowania został opisany w rozdziale ["Walidacje"](#page-39-0).

## <span id="page-163-0"></span>**Informacje o członkach rodziny**

Aby dodać do wniosku członka rodziny, należy wybrać przycisk lub rozwie lub rozwijając strzałkę umieszczoną po prawej stronie tego przycisku wybrać rodzaj osoby - *członek rodziny*

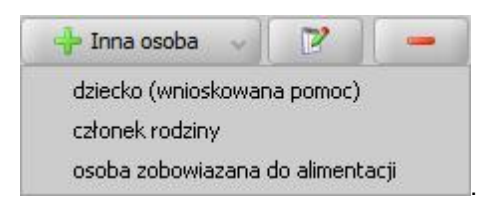

Otworzy się okno "Dopasowanie osoby", w którym sprawdzamy czy osoba, którą chcemy dodać jako członka rodziny, występuje w systemie. Szczegółowy sposób uzupełniania danych w oknie "Dopasowanie osoby" (sprawdzenia występowania osoby w systemie) został opisany w rozdziale [Dodawanie](#page-337-0) [osób](#page-337-0) [do](#page-337-0) [wniosku.](#page-337-0)

*Uwaga!* W oknie "Dopasowanie osoby" jako członka rodziny możemy wskazać osobę występującą w systemie lub zarejestrować nową osobę.

Po dokonaniu sprawdzenia występowania dodawanej osoby w systemie wskazana osoba pojawi się na liście osób we wniosku jako rodzaj osoby - *członek rodziny*.

W przypadku, gdy jako członka rodziny dodamy osobę, która występuje już w systemie, to wszystkie dane podpowiadają się na podstawie wcześniej wprowadzonych danych. Jeżeli wprowadzamy we wniosku członka rodziny, będącego nowo zarejestrowaną osobą, to należy uzupełnić pozostałe wymagane dane osoby, np. informacje dotyczące dochodów.

Aby zmodyfikować dane członka rodziny zaznaczamy osobę na liście i wybieramy ikonę **Modyfikuj**

Otworzy się okno "Informacje o członku rodziny - [imię nazwisko]" zawierające dane wprowadzone podczas rejestracji osoby w oknie "Dopasowanie osoby", czyli *Rodzaj osoby*, *PESEL*, *Obywatelstwo*, *Imię*, *Nazwisko*, *Data urodzenia*, *Płeć*, *Stan cywilny* oraz dane adresowe.

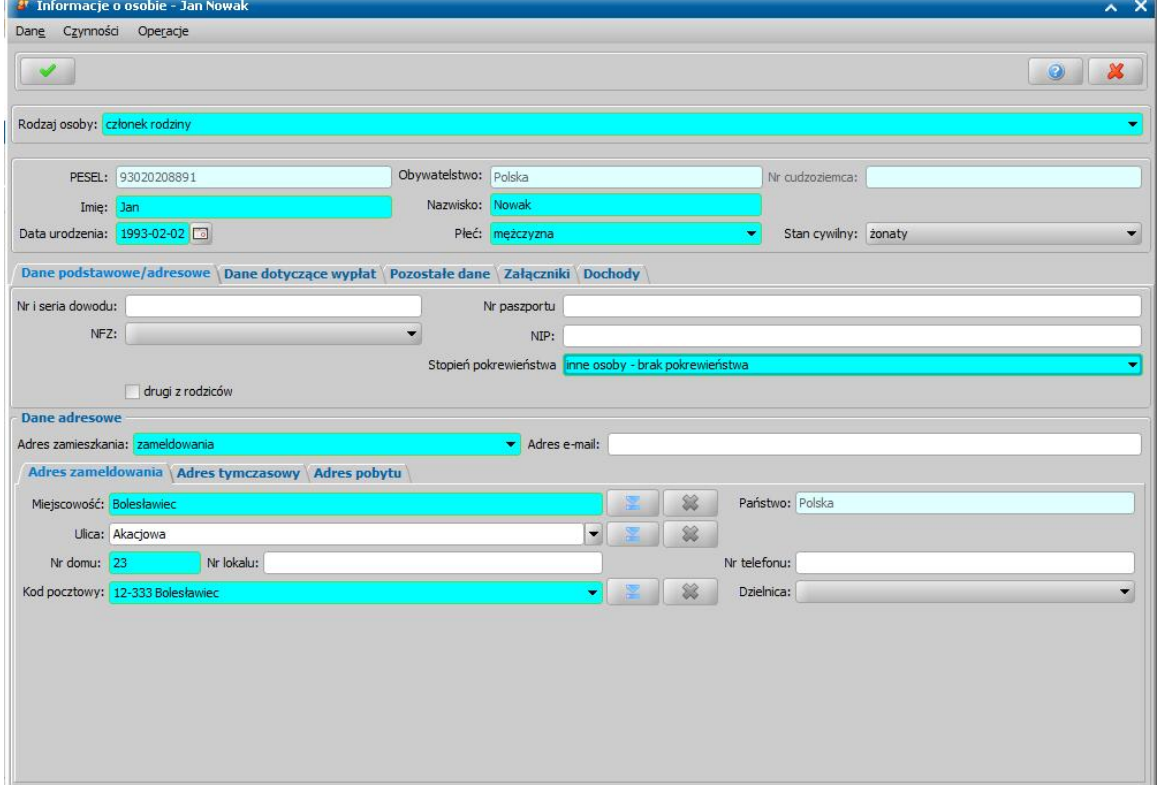

*Uwaga!* Jeżeli przed wykonywaniem sprawdzenia występowania osoby w systemie nie wskażemy konkretnego rodzaju osoby (przy pomocy rozwijanej listy po prawej stronie przycisku **Inna osoba**), to system w danych tej osoby domyślnie podpowiada jako rodzaj osoby wartość dziecko (wnioskowana pomoc). Podczas edycji danych osoby można zmienić te ustawienie poprzez zmianę wartości w polu *Rodzaj osoby*. Możliwość edycji rodzaju osoby istnieje dla wszystkich osób dodanych do wniosku za wyjątkiem osoby wnioskującej o świadczenie (wnioskodawcy), dłużnika, komornika/organ egzekucyjny,

.

*Uwaga!* Pola *PESEL*, *Obywatelstwo* są zablokowane do edycji z poziomu wniosku, pozostałe dane można dowolnie modyfikować.

*Uwaga!* Aby ograniczyć ryzyko przypadkowej zmiany osoby na inną i zastąpienie jej danych osobowych numer PESEL nie jest dostępny do zmiany. W związku z tym, jeśli omyłkowo

wskażemy inną osobę, niż właściwa, to należy ją usunąć z listy składu rodziny (ikoną )

i następnie dodać właściwą (przycisk <sup>de</sup> Inna osoba

Pozostałe dane członka rodziny podzielone są na zakładki: *Dane osobowe/adresowe*, *Dane dotyczące wypłat*, *Pozostałe dane*, *Załączniki* i *Dochody*.

Na zakładce *Dane podstawowe/adresowe* uzupełniamy informacje o członku rodziny w sposób analogiczny jak opisano w rozdziale dotyczącym uzupełniania Dane wnioskodawców*.*

*Uwaga!* Przy dodawaniu lub modyfikacji danych członka rodziny w oknie "Informacje o członku rodziny" dodatkowo dostępne będzie pole *Stopień pokrewieństwa*, w którym należy wskazać stopień pokrewieństwa członka rodziny w stosunku do wnioskodawcy.

*Uwaga!* Dane adresowe domyślnie przepisują się z danych wnioskodawcy, ale możemy je dowolnie modyfikować.

Na zakładce *Pozostałe dane* możemy wskazać min. *Urząd Skarbowy*, do którego należy członek rodziny.

Na zakładce *Załączniki* uzupełniamy informację o dołączonych do wniosku zaświadczeniach (np. o niepełnosprawności), mających wpływ na przyznanie prawa do wnioskowanych świadczeń. Sposób uzupełniania danych o dochodach został opisany w rozdziale Załączniki.

Na zakładce *Dochody* wprowadzamy dane o dochodzie członka rodziny. Sposób uzupełniania danych o dochodach został opisany w rozdziale [Uzupełnianie](#page-341-0) [informacji](#page-341-0) [o](#page-341-0) [dochodach.](#page-341-0)

Po uzupełnieniu wszystkich danych dziecka przy pomocy ikony **Akceptuj** zatwierdzamy wprowadzone dane i wracamy do okna "Rejestracja wniosku".

*Uwaga!* W momencie kwalifikacji wniosku pole *Typ rodziny* zostaje uzupełnione zgodnie z danymi wprowadzonymi we wniosku. Jeżeli pole to zostało już wcześniej uzupełnione, to system sprawdza czy wybrana wartość jest zgodna z danymi wprowadzonymi we wniosku. Jeśli wybrana wartość nie jest zgodna z danymi wprowadzonymi we wniosku, to pojawi się komunikat z pytaniem: "*Czy uaktualnić pole na podstawie danych wprowadzonych we wniosku?*". Po potwierdzeniu komunikatu w polu *Typ rodziny* pojawi się poprawna wartość.

*Uwaga!* Podczas akceptacji okna wniosku system sprawdza zgodność danych osobowych i instytucji wprowadzonych we wniosku z danymi wprowadzonymi wcześniej w systemie. Jeśli zostaną znalezione różnice pojawi się komunikat, informujący, że dane osoby wprowadzone we wniosku są niezgodne z aktualnymi danymi zarejestrowanymi w systemie. Szczegółowy sposób porównywania danych osób we wniosku z danymi w systemie został opisany w rozdziale [Porównywanie](#page-360-0) [danych](#page-360-0) [osobowych](#page-360-0) [we](#page-360-0) [wniosku](#page-360-0) [z](#page-360-0) [danymi](#page-360-0) [w](#page-360-0) [systemie.](#page-360-0)

*Uwaga!* Jeśli wprowadziliśmy nieprawidłowe dane, przy próbie ich zapisu może pojawić się komunikat walidacji. System nie pozwoli nam na zapisanie takich danych. Należy wówczas postąpić zgodnie z poleceniem, zawartym w dolnej części okna i dokonać zmian we wprowadzonych danych. Sposób postępowania został opisany w rozdziale ["Walidacje"](#page-39-0).

## <span id="page-165-0"></span>**Wydruk wezwania dla komornika/sądu**

Jeśli we wniosku o świadczenie z funduszu alimentacyjnego nie zostały uzupełnione dane zaświadczenia o bezskuteczności egzekucji alimentów, to po akceptacji wniosku pojawi się komunikat, informujący o tym fakcie oraz umożliwiający utworzenie i wydrukowanie wezwania dla komornika lub sądu (jeżeli egzekucję prowadzi sąd i we wniosku wskazano właściwy sąd) o konieczności dostarczenia zaświadczenia o bezskuteczności egzekucji alimentów. Jeżeli wówczas chcemy utworzyć i wydrukować wezwanie dla komornika/sądu, to w komunikacie wybieramy przycisk **Tak**. Otworzy się okno z wydrukiem wezwania w trybie edycji. W polu edycyjnym możemy zmodyfikować treść wydruku i jej układ na stronie, a także zdecydować o wielkości marginesów, rozmiarze papieru oraz orientacji strony wydruku.

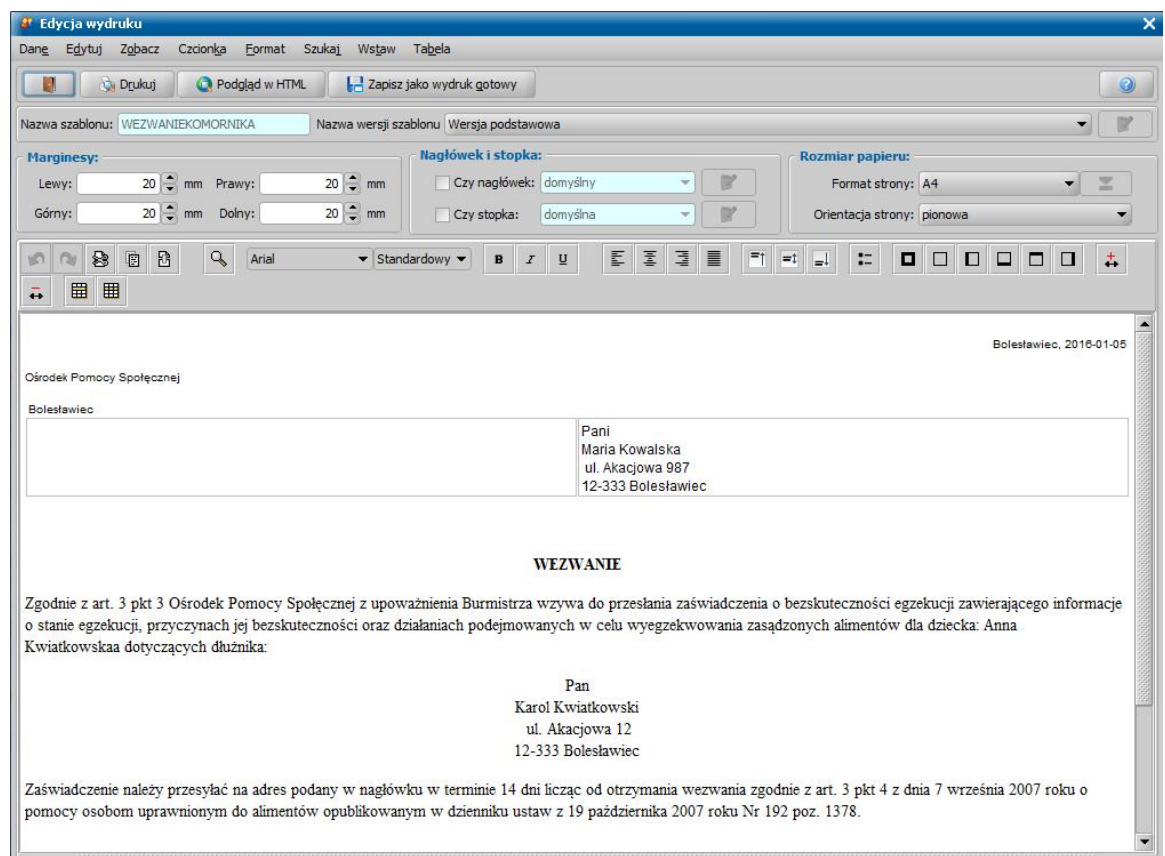

Sposób edycji wydruku wezwania dla komornika jest analogiczny jak w przypadku edycji wydruku decyzji i został opisany w rozdziale [Wydruk](#page-705-0) [decyzji](#page-705-0).

Aby wydrukować upomnienie, wybieramy przycisk **Drukuj**.

W zależności od ustawienia parametru CZY ZAPISYWAĆ DOKUMENTY zmiany wprowadzone w edycji wydruku możemy zapamiętać w systemie.

Aby opuścić okno wydruku upomnienia, wybieramy ikonę

Szablon wydruku wezwania dla komornika możemy modyfikować. Sposób wprowadzania zmian w szablonach wydruku wezwania dla komornika jest analogiczny jak sposób wprowadzania zmian w szablonach wydruku decyzji i został opisany w rozdziale [Konfiguracja](#page-1223-0) [szablonów](#page-1223-0) [wydruków.](#page-1223-0)

# Wniosek o zatrzymanie prawa jazdy

W przypadkach, gdy dłużnik alimentacyjny uniemożliwia przeprowadzenie wywiadu środowiskowego, odmawia przyjęcia pracy lub uchyla się od nich, organ właściwy kieruje do starosty wniosek o zatrzymanie prawa jazdy dłużnika.

Aby zarejestrować *wniosek o zatrzymanie prawa jazdy*, wybieramy ten rodzaj wniosku oraz określamy typ beneficjenta (rodzaj osoby ubiegającej się) w oknie "Wybór rodzaju wniosku". Po wskazaniu rodzaju wniosku oraz uzupełnieniu stałych danych wniosku (opisanych w rozdziale [Rejestracja](#page-140-0) [wniosku](#page-140-0) [FA](#page-140-0)) możemy przystąpić do uzupełniania danych dotyczących osób we wniosku.

*Uwaga!* Wniosku o zatrzymanie prawa jazdy dłużnika nie można zarejestrować, jeżeli dla danej osoby istnieje już wniosek o zatrzymanie prawa jazdy, który nie został zamknięty bez nadania biegu i dla którego nie został złożony wniosek o zwrot prawa jazdy, który nie został zamknięty bez nadania biegu. Po zakończeniu wniosku pierwszego o zatrzymanie prawa jazdy poprzez załatwienie bez kwalifikacji można wprowadzić kolejny wniosek o zatrzymanie prawa jazdy.

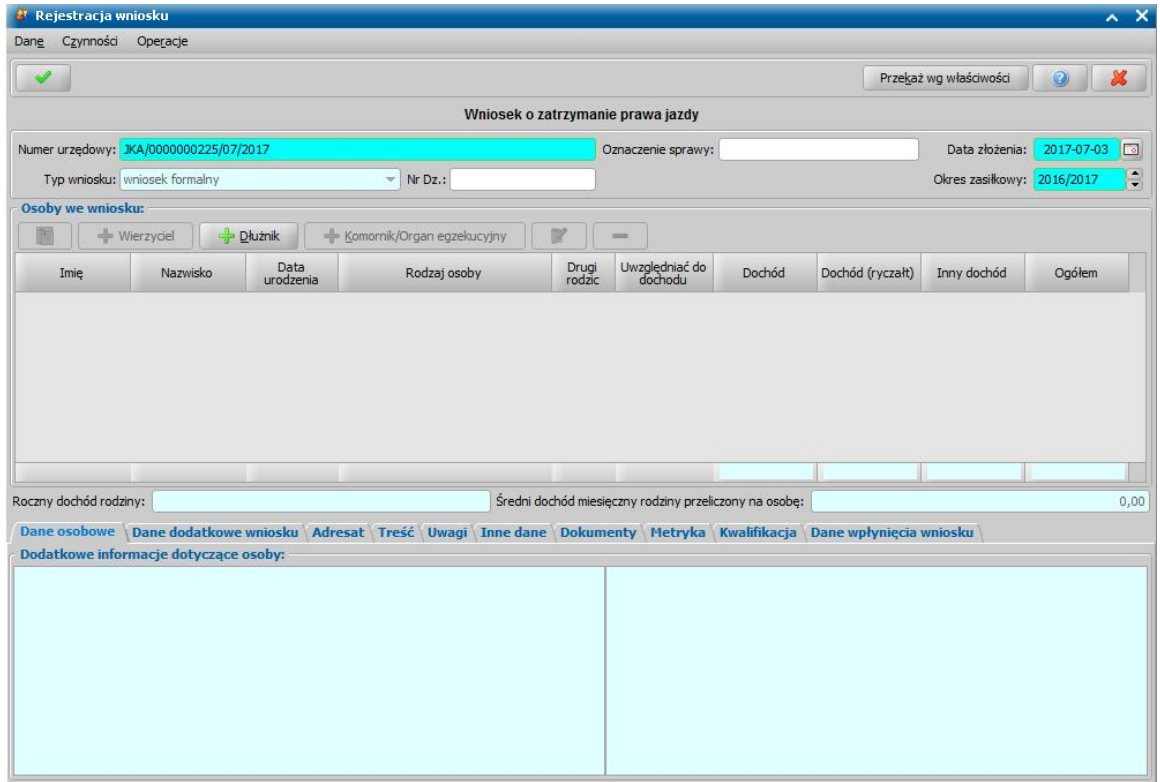

Dla tego rodzaju wniosku wprowadzamy w sekcji *Osoby we wniosku* dane dłużnika alimentacyjnego, dane wierzyciela oraz dane komornika/tytułu wykonawczego.

Dane dłużnika alimentacyjnego wprowadzamy poprzez wybranie przycisku . Sposób . Sposób uzupełniania danych dłużnika alimentacyjnego we wniosku został opisany w rozdziale [Dane](#page-154-0) [dłużnika.](#page-154-0)

Po dodaniu do wniosku dłużnika możemy wprowadzić dane komornika prowadzącego sprawę. Sposób uzupełniania danych komornika i tytułu wykonawczego został opisany w rozdziale [Dane](#page-155-0) [komornika/organu](#page-155-0) [egzekucyjnego.](#page-155-0) Zakres uzupełnianych danych osobowych komornika jest ograniczony w stosunku do danych osoby ubiegającej się. Większość danych osobowych komornika nie jest danymi wymagalnymi.

Wierzyciela dłużnika alimentacyjnego wprowadzamy poprzez wybranie przycisku . The Wierzyciel Wierzyciela możemy wskazać dopiero po wskazaniu dłużnika alimentacyjnego. Możemy wskazać tylko wierzyciela dłużnika alimentacyjnego z okresu zasiłkowego rejestrowanego na wniosku. Po wybraniu wierzyciela na podstawie ostatniego wniosku, dotyczącego wskazanego dłużnika i wierzyciela, podpowiedziane zostaną dane tytułu wykonawczego, dane komornika/sądu.

*Uwaga!* W przypadku wniosku o zatrzymanie prawa jazdy nie możemy modyfikować składu rodziny tzn. dodać nowej osoby do rodziny. Możemy tylko modyfikować dane osób we wniosku.

Na zakładce *Dane dodatkowe wniosku* wskazujemy rodzaj wnioskodawcy, domyślnie ustawiona jest wartość "*z urzędu*".

Na zakładce *Adresat* możemy wprowadzić dane adresata wniosku. Dane adresata wniosku możemy

wprowadzić bezpośrednio do pola edycyjnego lub za pomocą ikony . Po wybraniu ikony **Wybierz adresata** otworzy się lista instytucji, będących starostwem, na której należy wskazać właściwe starostwo. Wybór instytucji zatwierdzamy ikoną **Akceptuj**. Jeżeli adresat wniosku jest już uzupełniony, to przy próbie wstawienia go z listy będziemy mogli go nadpisać jego dane, dopisać dane nowego adresata, pozostawić adresata bez zmian.

Na zakładkach *Treść* i *Uwagi* możemy uzupełnić dane w sekcjach *Treść wniosku* oraz *Uwagi do wniosku*.

Jeśli rejestrowany wniosek chcemy od razu przekazać według właściwości, wybieramy przycisk **Przekaż wg. właściwości**. Po jego wybraniu automatycznie uzupełnią się pola na zakładce *Kwalifikacja*: *Data zakończenia* i *Data skompletowania dokumentów* datą bieżącą, a przycisk **Przekaż wg właściwości** zostanie zastąpiony przyciskiem **Cofnij przekazanie**. Okno opuszczamy wybierając ikonę **Akceptuj**.

Wniosek przekazany wg właściwości pojawi się na liście wszystkich wniosków.

# Wniosek o zwrot prawa jazdy

*Wniosek o zwrot zatrzymanego prawa jazdy* rejestrowany jest na wniosek organu właściwego, gdy ustaną przyczyny zatrzymania prawa jazdy.

Aby zarejestrować *wniosek o zwrot prawa jazdy*, wybieramy ten rodzaj wniosku oraz określamy typ beneficjenta (rodzaj osoby ubiegającej się) w oknie "Wybór rodzaju wniosku". Po wskazaniu rodzaju wniosku oraz uzupełnieniu stałych danych wniosku (opisanych w rozdziale [Rejestracja](#page-140-0) [wniosku](#page-140-0) [FA\)](#page-140-0) możemy przystąpić do uzupełniania danych dotyczących osób we wniosku.

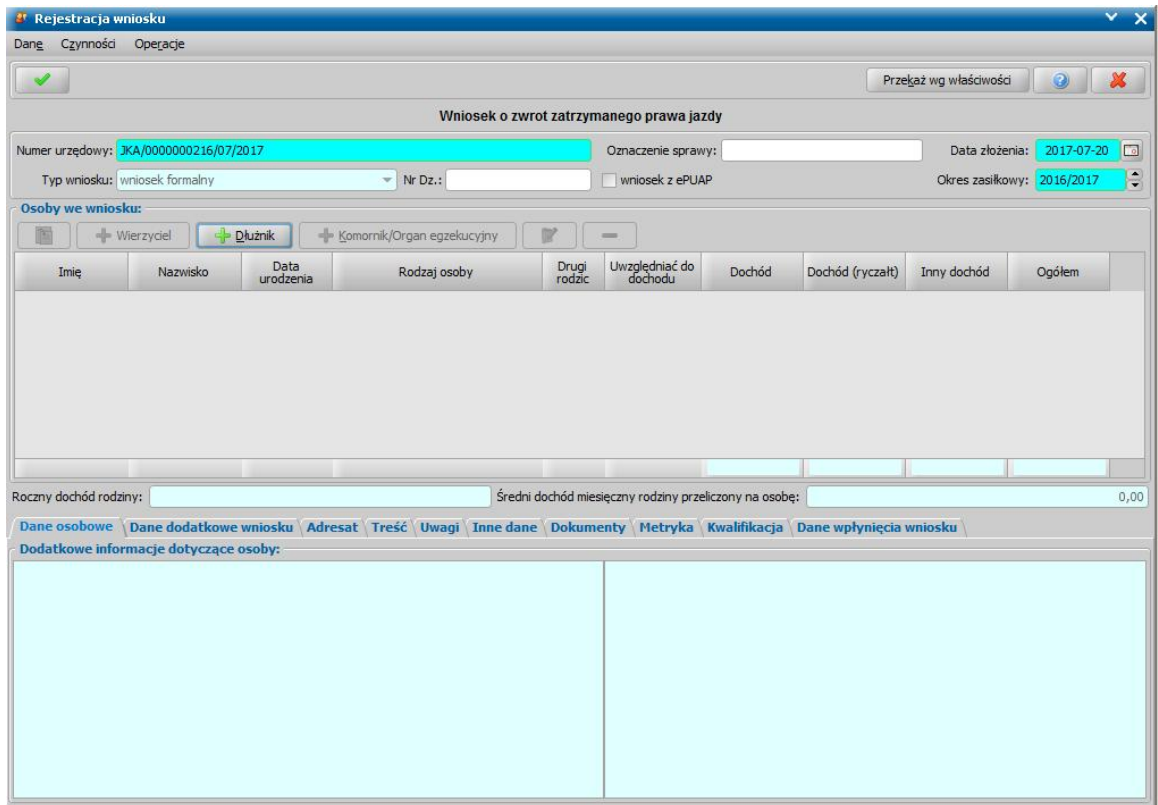

Dla wniosku o zwrot zatrzymanego prawa jazdy wprowadzamy w sekcji *Osoby we wniosku* dane dłużnika alimentacyjnego, dane wierzyciela oraz dane komornika/tytułu wykonawczego.

Dane dłużnika alimentacyjnego wprowadzamy poprzez wybranie przycisku . Sposób Sposób uzupełniania danych dłużnika alimentacyjnego we wniosku został opisany w rozdziale [Dane](#page-154-0) [dłużnika.](#page-154-0)

Po dodaniu do wniosku dłużnika możemy wprowadzić dane komornika prowadzącego sprawę. Sposób uzupełniania danych komornika i tytułu wykonawczego został opisany w rozdziale [Dane](#page-155-0) [komornika/organu](#page-155-0) [egzekucyjnego.](#page-155-0) Zakres uzupełnianych danych osobowych komornika jest ograniczony w stosunku do danych osoby ubiegającej się. Większość danych osobowych komornika nie jest danymi wymagalnymi.

Wierzyciela dłużnika alimentacyjnego wprowadzamy poprzez wybranie przycisku . Wierzyciel Sposób uzupełniania danych wierzyciela jest Wierzyciela możemy wskazać dopiero po wskazaniu dłużnika alimentacyjnego.

*Uwaga!* W przypadku wniosku o zatrzymanie prawa jazdy nie możemy modyfikować składu rodziny tzn. dodać nowej osoby do rodziny. Możemy tylko modyfikować dane osób we wniosku.

Na zakładce *Dane dodatkowe wniosku* wskazujemy rodzaj wnioskodawcy, domyślnie ustawiona jest wartość "*z urzędu*".

Na zakładce *Adresat* możemy wprowadzić dane adresata wniosku. Dane adresata wniosku możemy

wprowadzić bezpośrednio do pola edycyjnego lub za pomoca ikony . Po wybraniu ikony

**Wybierz adresata** otworzy się lista instytucji, będących starostwem, na której należy wskazać właściwe starostwo. Wybór instytucji zatwierdzamy ikoną **Akceptuj**. Jeżeli adresat wniosku jest już uzupełniony, to przy próbie wstawienia go z listy będziemy mogli go nadpisać jego dane, dopisać dane nowego adresata, pozostawić adresata bez zmian.

Na zakładkach *Treść* i *Uwagi* możemy uzupełnić dane w sekcjach *Treść wniosku* oraz *Uwagi do wniosku*.

Jeśli rejestrowany wniosek chcemy od razu przekazać według właściwości, wybieramy przycisk **Przekaż wg. właściwości**. Po jego wybraniu automatycznie uzupełnią się pola na zakładce *Kwalifikacja*: *Data zakończenia* i *Data skompletowania dokumentów* datą bieżącą, a przycisk **Przekaż wg właściwości** zostanie zastąpiony przyciskiem **Cofnij przekazanie**. Okno opuszczamy wybierając ikonę **Akceptuj**.

Wniosek przekazany wg właściwości pojawi się na liście wszystkich wniosków

# Wniosek o skierowanie dłużnika alimentacyjnego do prac organizowanych na zasadach robót publicznych

*Uwaga!* Wniosek o skierowanie dłużnika alimentacyjnego do prac organizowanych na zasadach robót publicznych jest wnioskiem już nieobowiązującym.

W przypadku, gdy dłużnik alimentacyjny nie może wywiązać się ze swych zobowiązań, z powodu braku zatrudnienia, organ właściwy dłużnika może wystąpić, w razie braku możliwości aktywizacji zawodowej, z wnioskiem do starosty o skierowanie dłużnika do prac organizowanych na zasadach robót publicznych, określonych w przepisach o promocji zatrudnienia i instytucjach rynku pracy.

Aby zarejestrować *wniosek o skierowanie dłużnika alimentacyjnego do prac organizowanych na zasadach robót publicznych*, wybieramy ten rodzaj wniosku oraz określamy typ beneficjenta (rodzaj osoby ubiegającej się) w oknie "Wybór rodzaju wniosku". Po wskazaniu rodzaju wniosku oraz uzupełnieniu stałych danych wniosku (opisanych w rozdziale [Rejestracja](#page-140-0) [wniosku](#page-140-0) [FA](#page-140-0)) możemy przystąpić do uzupełniania danych dotyczących osób we wniosku.

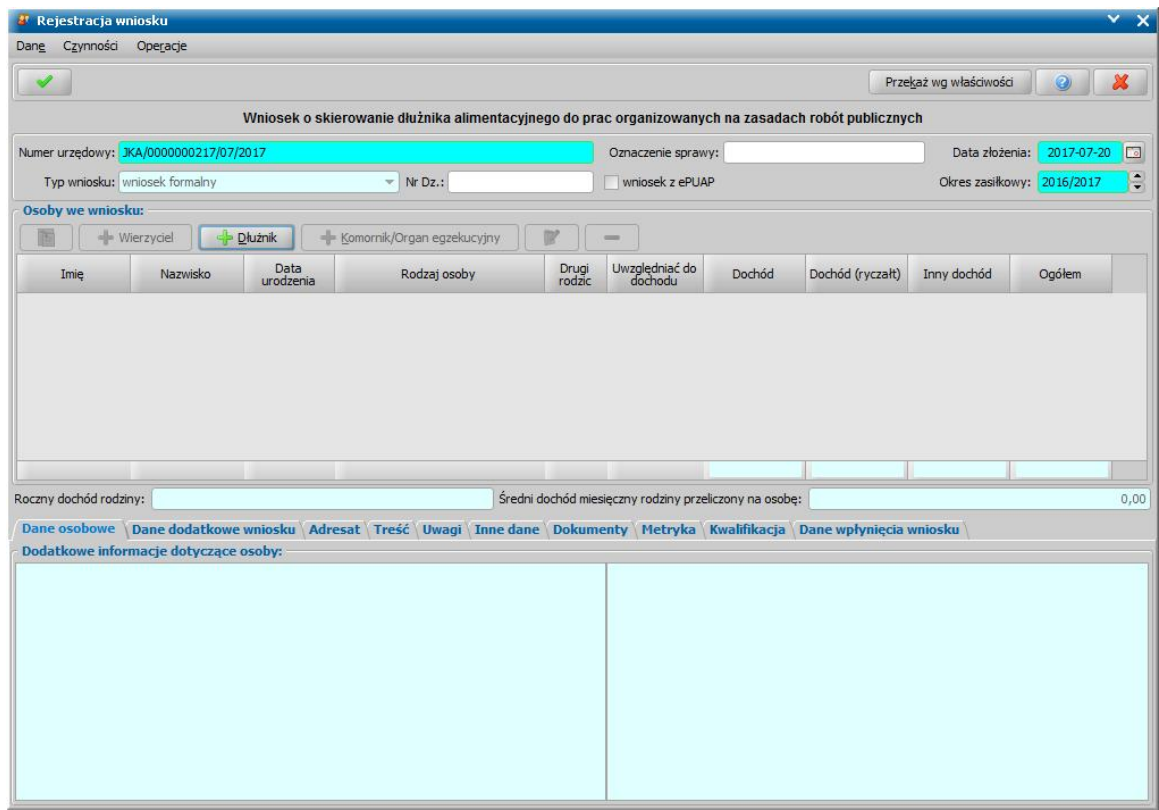

Dla tego rodzaju wniosku wprowadzamy w sekcji *Osoby we wniosku* dane dłużnika alimentacyjnego, dane wierzyciela oraz dane komornika/tytułu wykonawczego.

Dane dłużnika alimentacyjnego wprowadzamy poprzez wybranie przycisku . Sposób Sposób uzupełniania danych dłużnika alimentacyjnego we wniosku został opisany w rozdziale [Dane](#page-154-0) [dłużnika.](#page-154-0)

Po dodaniu do wniosku dłużnika możemy wprowadzić dane komornika prowadzącego sprawę. Sposób uzupełniania danych komornika i tytułu wykonawczego został opisany w rozdziale [Dane](#page-155-0) [komornika/organu](#page-155-0) [egzekucyjnego.](#page-155-0) Zakres uzupełnianych danych osobowych komornika jest ograniczony w stosunku do danych osoby ubiegającej się. Większość danych osobowych komornika nie jest danymi wymagalnymi.

Wierzyciela dłużnika alimentacyjnego wprowadzamy poprzez wybranie przycisku Wierzyciela możemy wskazać dopiero po wskazaniu dłużnika alimentacyjnego. Możemy wskazać tylko wierzyciela dłużnika alimentacyjnego z okresu zasiłkowego rejestrowanego na wniosku.

*Uwaga!* Po wskazaniu dłużnika alimentacyjnego dane komornika/sądu i dane dotyczące tytułu

wykonawczego zostaną automatycznie podpowiedziane z ostatniego wniosku o świadczenie z funduszu alimentacyjnego lub z wniosku o zmianę świadczenia z funduszu alimentacyjnego, w którym występuje wskazana osoba jako dłużnik alimentacyjny, jeżeli wniosek ten jest dla takiego samego okresu zasiłkowego, co aktualnie dodawany wniosek.

Na zakładce *Dane dodatkowe wniosku* wskazujemy rodzaj wnioskodawcy, domyślnie ustawiona jest wartość "*z urzędu*".

Na zakładce *Adresat* możemy wprowadzić dane adresata wniosku. Dane adresata wniosku możemy

wprowadzić bezpośrednio do pola edycyjnego lub za pomocą ikony . Po wybraniu ikony **Wybierz adresata** otworzy się lista instytucji, będących starostwem, na której należy wskazać właściwe starostwo. Wybór instytucji zatwierdzamy ikoną **Akceptuj**. Jeżeli adresat wniosku jest już uzupełniony, to przy próbie wstawienia go z listy będziemy mogli go nadpisać jego dane, dopisać dane nowego adresata, pozostawić adresata bez zmian.

Na zakładkach *Treść* i *Uwagi* możemy uzupełnić dane w sekcjach *Treść wniosku* oraz *Uwagi do wniosku*.

Jeśli rejestrowany wniosek chcemy od razu przekazać według właściwości, wybieramy przycisk **Przekaż wg. właściwości**. Po jego wybraniu automatycznie uzupełnią się pola na zakładce *Kwalifikacja*: *Data zakończenia* i *Data skompletowania dokumentów* datą bieżącą, a przycisk **Przekaż wg właściwości** zostanie zastąpiony przyciskiem **Cofnij przekazanie**. Okno opuszczamy wybierając ikonę **Akceptuj**.

Wniosek przekazany wg właściwości pojawi się na liście wszystkich wniosków.

# Informacja dla urzędu pracy o potrzebie aktywizacji zawodowej dłużnika alimentacyjnego

Organ właściwy dłużnika może wystąpić z wnioskiem o poinformowanie o możliwości aktywizacji zawodowej dłużnika alimentacyjnego. Aby zarejestrować taki wniosek, wybieramy ten rodzaj wniosku oraz określamy typ beneficjenta (rodzaj osoby ubiegającej się) w oknie "Wybór rodzaju wniosku". Po wskazaniu rodzaju wniosku oraz uzupełnieniu stałych danych wniosku (opisanych w rozdziale [Rejestracja](#page-140-0) [wniosku](#page-140-0) [FA\)](#page-140-0) możemy przystąpić do uzupełniania danych dotyczących osób we wniosku.

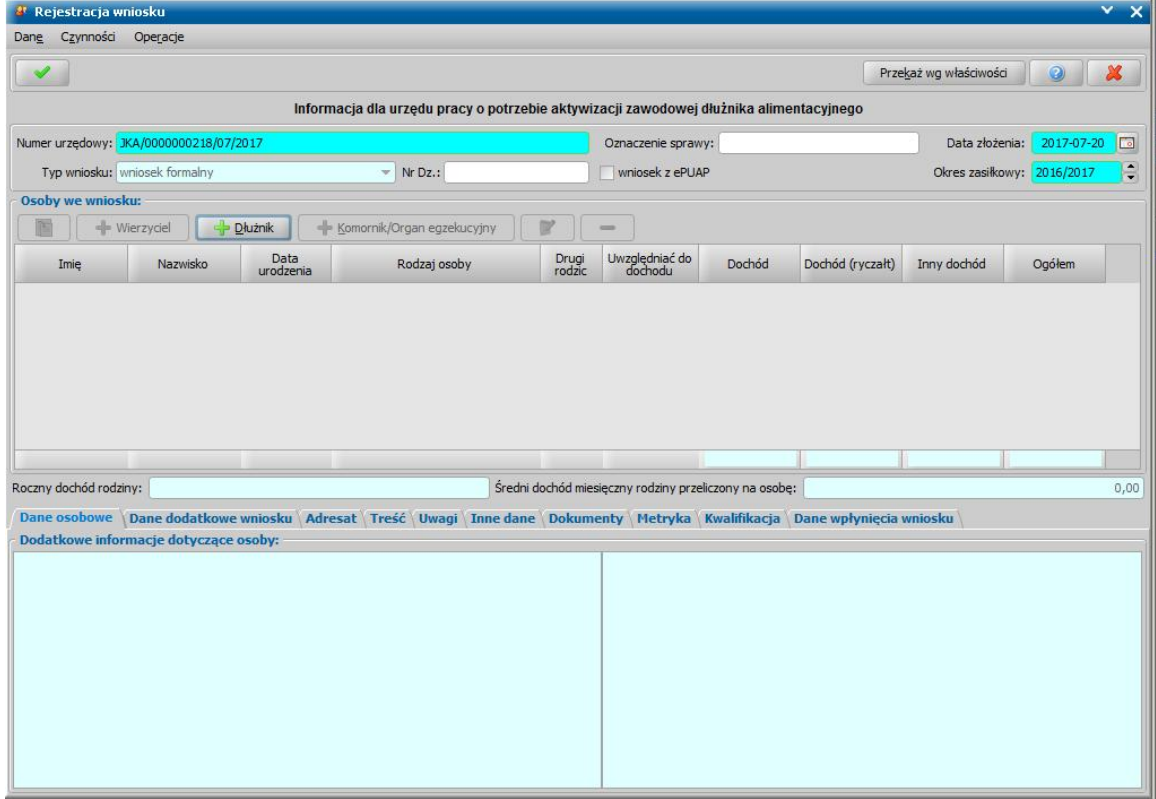

Dla tego rodzaju wniosku wprowadzamy w sekcji *Osoby we wniosku* dane dłużnika alimentacyjnego, dane wierzyciela oraz dane komornika/tytułu wykonawczego.

Dane dłużnika alimentacyjnego wprowadzamy poprzez wybranie przycisku **do przycisku braniku i Sposób** uzupełniania danych dłużnika alimentacyjnego we wniosku został opisany w rozdziale [Dane](#page-154-0) [dłużnika.](#page-154-0)

Po dodaniu do wniosku dłużnika możemy wprowadzić dane komornika prowadzącego sprawę. Sposób uzupełniania danych komornika i tytułu wykonawczego został opisany w rozdziale [Dane](#page-155-0) [komornika.](#page-155-0) Zakres uzupełnianych danych osobowych komornika jest ograniczony w stosunku do danych osoby ubiegającej się. Większość danych osobowych komornika nie jest danymi wymagalnymi.

Wierzyciela dłużnika alimentacyjnego wprowadzamy poprzez wybranie przycisku . W Wierzyciel Wierzyciela możemy wskazać dopiero po wskazaniu dłużnika alimentacyjnego. Możemy wskazać tylko wierzyciela dłużnika alimentacyjnego z okresu zasiłkowego rejestrowanego na wniosku.

*Uwaga!* Po wskazaniu dłużnika alimentacyjnego dane komornika/sądu i dane tytułu wykonawczego zostaną automatycznie podpowiedziane z ostatniego wniosku o świadczenie z funduszu alimentacyjnego lub z wniosku o zmianę świadczenia z funduszu alimentacyjnego, w którym występuje wskazana osoba jako dłużnik alimentacyjny, jeżeli wniosek ten jest dla takiego samego okresu zasiłkowego, co aktualnie dodawany wniosek.

Na zakładce *Dane dodatkowe wniosku* wskazujemy rodzaj wnioskodawcy, domyślnie ustawiona jest

wartość "*z urzędu*".

Na zakładce *Adresat* możemy wprowadzić dane adresata wniosku. Dane adresata wniosku możemy

wprowadzić bezpośrednio do pola edycyjnego lub za pomocą ikony . Po wybraniu ikony **Wybierz adresata** otworzy się lista instytucji, będących starostwem, na której należy wskazać właściwe starostwo. Wybór instytucji zatwierdzamy ikoną **Akceptuj**. Jeżeli adresat wniosku jest już uzupełniony, to przy próbie wstawienia go z listy będziemy mogli go nadpisać jego dane, dopisać dane nowego adresata, pozostawić adresata bez zmian.

Na zakładkach *Treść* i *Uwagi* możemy uzupełnić dane w sekcjach *Treść wniosku* oraz *Uwagi do wniosku*.

Jeśli rejestrowany wniosek chcemy od razu przekazać według właściwości, wybieramy przycisk **Przekaż wg. właściwości**. Po jego wybraniu automatycznie uzupełnią się pola na zakładce *Kwalifikacja*: *Data zakończenia* i *Data skompletowania dokumentów* datą bieżącą, a przycisk **Przekaż wg właściwości** zostanie zastąpiony przyciskiem **Cofnij przekazanie**. Okno opuszczamy wybierając ikonę **Akceptuj**.

Wniosek przekazany wg właściwości pojawi się na liście wszystkich wniosków.

# Wniosek o zawieszenie lub umorzenie postępowania egzekucyjnego

Aby zarejestrować *wniosek o zawieszenie lub umorzenie postępowania egzekucyjnego*, wybieramy ten rodzaj wniosku oraz określamy typ beneficjenta (rodzaj osoby ubiegającej się) w oknie "Wybór rodzaju wniosku". Po wskazaniu rodzaju wniosku oraz uzupełnieniu stałych danych wniosku (opisanych w rozdziale [Rejestracja](#page-140-0) [wniosku](#page-140-0) [FA](#page-140-0)) możemy przystąpić do uzupełniania danych dotyczących osób we wniosku.

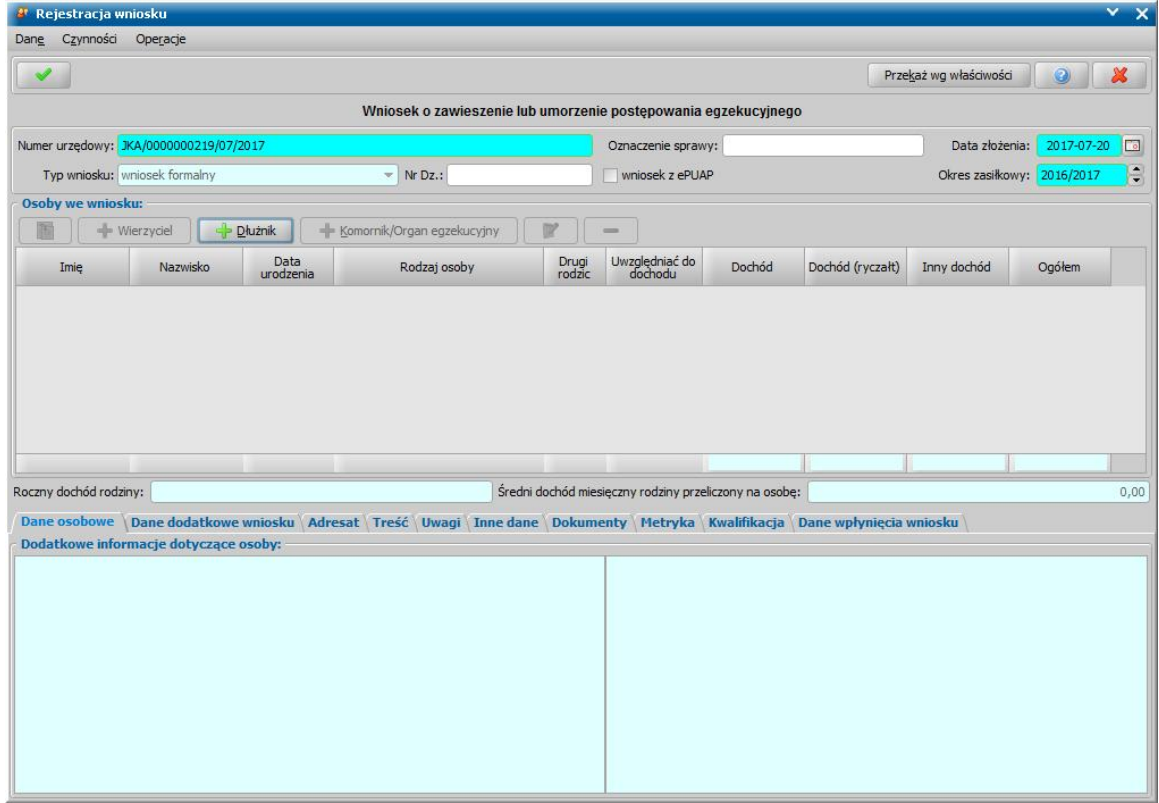

Dla tego rodzaju wniosku wprowadzamy w sekcji *Osoby we wniosku* dane dłużnika alimentacyjnego, dane wierzyciela oraz dane komornika/tytułu wykonawczego.

Dane dłużnika alimentacyjnego wprowadzamy poprzez wybranie przycisku . Sposób . Sposób uzupełniania danych dłużnika alimentacyjnego we wniosku został opisany w rozdziale [Dane](#page-154-0) [dłużnika.](#page-154-0)

Po dodaniu do wniosku dłużnika możemy wprowadzić dane komornika prowadzącego sprawę. Sposób uzupełniania danych komornika i tytułu wykonawczego został opisany w rozdziale [Dane](#page-155-0) [komornika/organu](#page-155-0) [egzekucyjnego.](#page-155-0) Zakres uzupełnianych danych osobowych komornika jest ograniczony w stosunku do danych osoby ubiegającej się. Większość danych osobowych komornika nie jest danymi wymagalnymi.

Wierzyciela dłużnika alimentacyjnego wprowadzamy poprzez wybranie przycisku . W Wierzyciel

Wierzyciela możemy wskazać dopiero po wskazaniu dłużnika alimentacyjnego. Możemy wskazać tylko wierzyciela dłużnika alimentacyjnego z okresu zasiłkowego rejestrowanego na wniosku. Po wybraniu wierzyciela na podstawie ostatniego wniosku, dotyczącego wskazanego dłużnika i wierzyciela, podpowiedziane zostaną dane tytułu wykonawczego, dane komornika/sądu.

Na zakładce *Dane dodatkowe wniosku* wskazujemy rodzaj wnioskodawcy, domyślnie ustawiona jest wartość "*z urzędu*".

Na zakładce *Adresat* możemy wprowadzić dane adresata wniosku. Dane adresata wniosku możemy

wprowadzić bezpośrednio do pola edycyjnego lub za pomocą ikony . Po wybraniu ikony **Wybierz adresata** otworzy się lista instytucji, będących starostwem, na której należy wskazać właściwe starostwo. Wybór instytucji zatwierdzamy ikoną **Akceptuj**. Jeżeli adresat wniosku jest już uzupełniony, to przy próbie wstawienia go z listy będziemy mogli go nadpisać jego dane, dopisać dane nowego adresata, pozostawić adresata bez zmian.

Na zakładkach *Treść* i *Uwagi* możemy uzupełnić dane w sekcjach *Treść wniosku* oraz *Uwagi do wniosku*.

Jeśli rejestrowany wniosek chcemy od razu przekazać według właściwości, wybieramy przycisk **Przekaż wg. właściwości**. Po jego wybraniu automatycznie uzupełnią się pola na zakładce *Kwalifikacja*: *Data zakończenia* i *Data skompletowania dokumentów* datą bieżącą, a przycisk **Przekaż wg właściwości** zostanie zastąpiony przyciskiem **Cofnij przekazanie**. Okno opuszczamy wybierając ikonę **Akceptuj**.

Wniosek przekazany wg właściwości pojawi się na liście wszystkich wniosków.

# Wniosek o ściganie za przestępstwo określone w art. 209 paragraf 1 Kodeksu karnego

Aby zarejestrować *wniosek o ściganie za przestępstwo określone w art. 209 paragraf 1 Kodeksu karnego*, wybieramy ten rodzaj wniosku oraz określamy typ beneficjenta (rodzaj osoby ubiegającej się) w oknie "Wybór rodzaju wniosku". Po wskazaniu rodzaju wniosku oraz uzupełnieniu stałych danych wniosku (opisanych w rozdziale [Rejestracja](#page-140-0) [wniosku](#page-140-0) [FA](#page-140-0)) możemy przystąpić do uzupełniania danych dotyczących osób we wniosku.

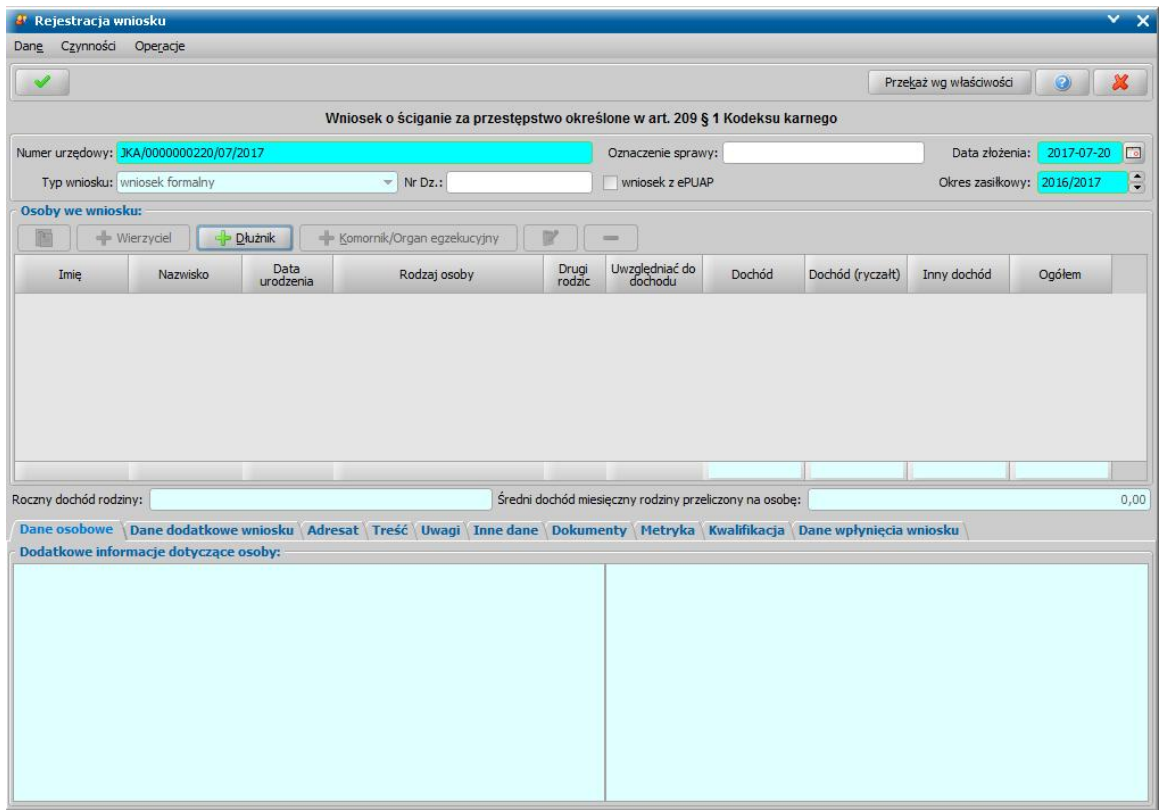

Dla tego rodzaju wniosku wprowadzamy w sekcji *Osoby we wniosku* dane dłużnika alimentacyjnego, dane wierzyciela oraz dane komornika/tytułu wykonawczego.

Dane dłużnika alimentacyjnego wprowadzamy poprzez wybranie przycisku **ink odwierał przycisku**. Sposób uzupełniania danych dłużnika alimentacyjnego we wniosku został opisany w rozdziale [Dane](#page-154-0) [dłużnika.](#page-154-0)

Po dodaniu do wniosku dłużnika możemy wprowadzić dane komornika prowadzącego sprawę. Sposób uzupełniania danych komornika i tytułu wykonawczego został opisany w rozdziale [Dane](#page-155-0) [komornika/organu](#page-155-0) [egzekucyjnego.](#page-155-0) Zakres uzupełnianych danych osobowych komornika jest ograniczony w stosunku do danych osoby ubiegającej się. Większość danych osobowych komornika nie jest danymi wymagalnymi.Wierzyciela dłużnika alimentacyjnego wprowadzamy

poprzez wybranie przycisku . Wierzyciel . Wierzyciela możemy wskazać dopiero po wskazaniu dłużnika alimentacyjnego. Możemy wskazać tylko wierzyciela dłużnika alimentacyjnego z okresu zasiłkowego rejestrowanego na wniosku. Po wybraniu wierzyciela na podstawie ostatniego wniosku, dotyczącego wskazanego dłużnika i wierzyciela, podpowiedziane zostaną dane tytułu wykonawczego, dane komornika/sądu.

Na zakładce *Dane dodatkowe wniosku* wskazujemy rodzaj wnioskodawcy, domyślnie ustawiona jest wartość "*z urzędu*".

Na zakładce *Adresat* możemy wprowadzić dane adresata wniosku. Dane adresata wniosku możemy

wprowadzić bezpośrednio do pola edycyjnego lub za pomoca ikony . Po wybraniu ikony **Wybierz adresata** otworzy się lista instytucji, będących starostwem, na której należy wskazać właściwe starostwo. Wybór instytucji zatwierdzamy ikoną **Akceptuj**. Jeżeli adresat wniosku jest już uzupełniony, to przy próbie wstawienia go z listy będziemy mogli go nadpisać jego dane, dopisać dane nowego adresata, pozostawić adresata bez zmian.

Na zakładkach *Treść* i *Uwagi* możemy uzupełnić dane w sekcjach *Treść wniosku* oraz *Uwagi do wniosku*.

Jeśli rejestrowany wniosek chcemy od razu przekazać według właściwości, wybieramy przycisk **Przekaż wg. właściwości**. Po jego wybraniu automatycznie uzupełnią się pola na zakładce *Kwalifikacja*: *Data zakończenia* i *Data skompletowania dokumentów* datą bieżącą, a przycisk **Przekaż wg właściwości** zostanie zastąpiony przyciskiem **Cofnij przekazanie**. Okno opuszczamy wybierając ikonę **Akceptuj**.

Wniosek przekazany wg właściwości pojawi się na liście wszystkich wniosków.

## Wniosek o zawieszenie prawa do świadczenia z funduszu alimentacyjnego

*Uwaga!* Wniosek o zawieszenie prawa do świadczeń z funduszu alimentacyjnego jest wnioskiem już nieobowiązującym, można go zarejestrować w systemie, jeżeli parametr systemowy CZY DOSTĘPNE WNIOSKI O PRZYWRÓCENIE/ZAWIESZENIE PRAWA DO ŚWIADCZENIA Z FA jest ustawiony na TAK.

Aby zarejestrować wniosek o zawieszenie prawa do świadczeń z funduszu alimentacyjnego, wybieramy ten rodzaj wniosku oraz określamy typ beneficjenta (rodzaj osoby ubiegającej się) w oknie "Wybór rodzaju wniosku". Po wskazaniu rodzaju wniosku oraz uzupełnieniu stałych danych wniosku (opisanych w rozdziale [Rejestracja](#page-140-0) [wniosku](#page-140-0) [FA\)](#page-140-0) możemy przystąpić do uzupełniania danych dotyczących osób we wniosku.

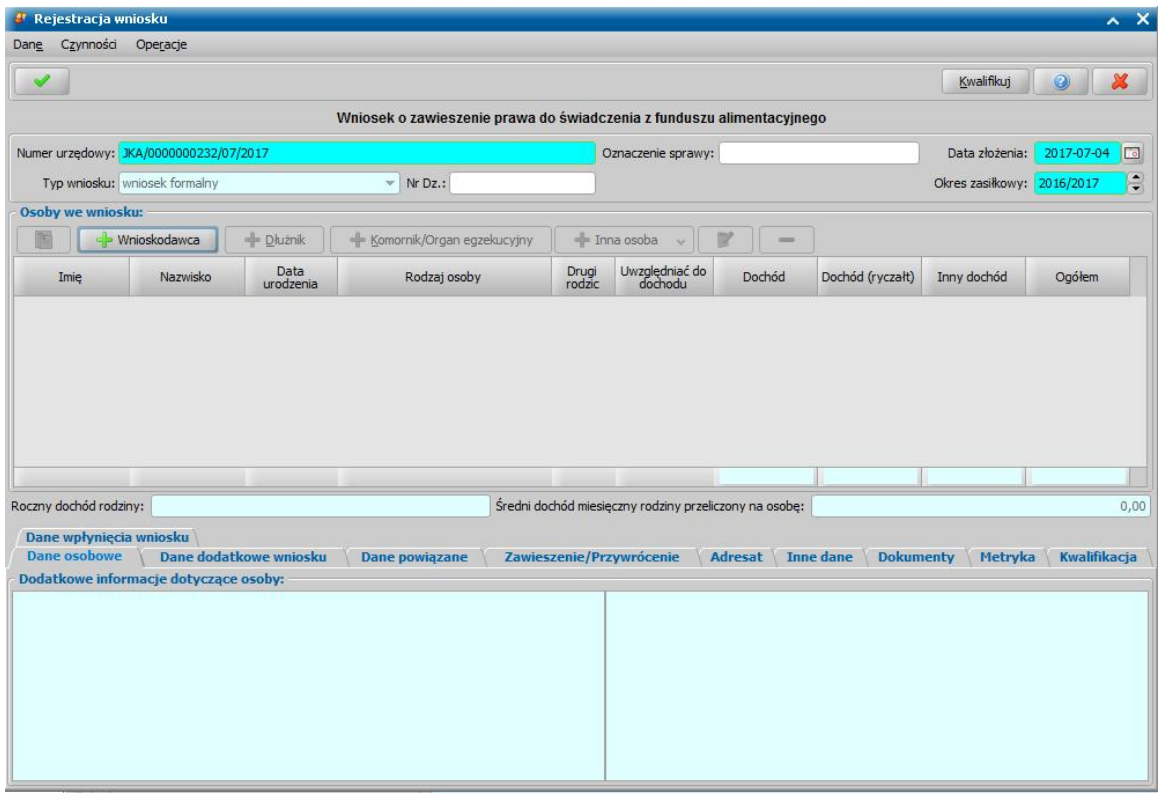

W sekcji *Osoby we wniosku* wprowadzamy informacje o osobach wymienionych we wniosku, tj. wnioskodawcy, osoby, której wniosek dotyczy, pozostałych członków rodziny oraz dłużnika alimentacyjnego i komornika.

Sposób uzupełniania danych osoby ubiegającej się jest analogiczny jak przy wniosku o świadczenie z funduszu alimentacyjnego i został opisany w rozdziale Dane wnioskodawców.

Po wybraniu wnioskodawcy, automatycznie zostaną uzupełnione dane pozostałych osób we wniosku na podstawie danych uzupełnionych we wcześniejszym wniosku. Dane są pobierane dla tego samego wnioskodawcy i okresu zasiłkowego.

*Uwaga!* Jeśli dla wnioskodawcy nie ma w bazie w danym okresie zasiłkowym decyzji przyznającej świadczenie z funduszu alimentacyjnego, pojawi się stosowny komunikat.

*Uwaga!* Jeśli dane wnioskodawcy były aktualizowane w oknie "Dane osoby", to we wniosku pojawią się dane osobowe z tego okna, a nie z poprzedniego wniosku.

Po uzupełnieniu danych wnioskodawcy możemy przystąpić do uzupełniania pozostałych danych.

Na zakładce *Dane dodatkowe wniosku* wskazujemy rodzaj wnioskodawcy, domyślnie ustawiona jest wartość "*osoba ubiegająca się*".

Na zakładce *Dane powiązane* możemy przeglądać dane decyzji pierwotnej.
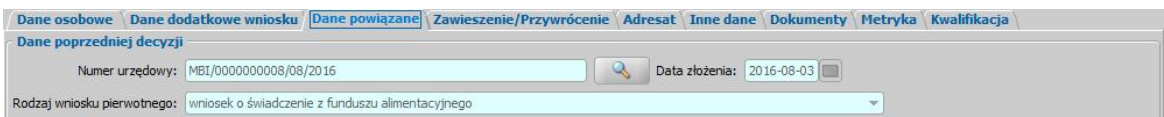

Na zakładce *Zawieszenie/Przywrócenie* w polu *Data zawieszenia* podajemy datę od kiedy ma zostać zawieszone świadczenie, możemy także wpisać dodatkowe uwagi do wniosku.

Na zakładce *Adresat* możemy wprowadzić dane adresata wniosku. Dane adresata wniosku możemy

wprowadzić bezpośrednio do pola edycyjnego lub za pomocą ikony . Po wybraniu ikony **Wybierz adresata** otworzy się lista instytucji, będących starostwem, na której należy wskazać właściwe starostwo. Wybór instytucji zatwierdzamy ikoną **Akceptuj**. Jeżeli adresat wniosku jest już uzupełniony, to przy próbie wstawienia go z listy będziemy mogli go nadpisać jego dane, dopisać dane nowego adresata, pozostawić adresata bez zmian.

Jeśli rejestrowany wniosek chcemy od razu zakwalifikować, wybieramy przycisk **Kwalifikuj**. Po jego wybraniu automatycznie uzupełnią się pola na zakładce *Kwalifikacja*: *Data kwalifikacj i* i *Data skompletowania dokumentów* datą bieżącą.

Po zakwalifikowaniu wniosku wniosek zmieni status na "*przekazany do podjęcia decyzji*", a przycisk **Kwalifikuj** zostanie zastąpiony przyciskiem **Cofnij Kwalifikuj**. Okno opuszczamy wybierając ikonę **Akceptuj**. Wniosek zostanie przekazany do procesu decyzyjnego i będziemy mogli na jego podstawie ręcznie opracować decyzję.

### Wniosek o przywrócenie prawa do świadczenia z funduszu alimentacyjnego

*Uwaga!* Wniosek o przywrócenie zawieszonego prawa do świadczeń z funduszu alimentacyjnego jest wnioskiem już nieobowiązującym, można go zarejestrować w systemie, jeżeli parametr systemowy CZY DOSTĘPNE WNIOSKI O PRZYWRÓCENIE/ZAWIESZENIE PRAWA DO ŚWIADCZENIA Z FA jest ustawiony na TAK.

Aby zarejestrować wniosek o przywrócenie zawieszonego prawa do świadczeń z funduszu alimentacyjnego, wybieramy ten rodzaj wniosku oraz określamy typ beneficjenta (rodzaj osoby ubiegającej się) w oknie "Wybór rodzaju wniosku". Po wskazaniu rodzaju wniosku oraz uzupełnieniu stałych danych wniosku (opisanych w rozdziale [Rejestracja](#page-140-0) [wniosku](#page-140-0) [FA\)](#page-140-0) możemy przystąpić do uzupełniania danych dotyczących osób we wniosku.

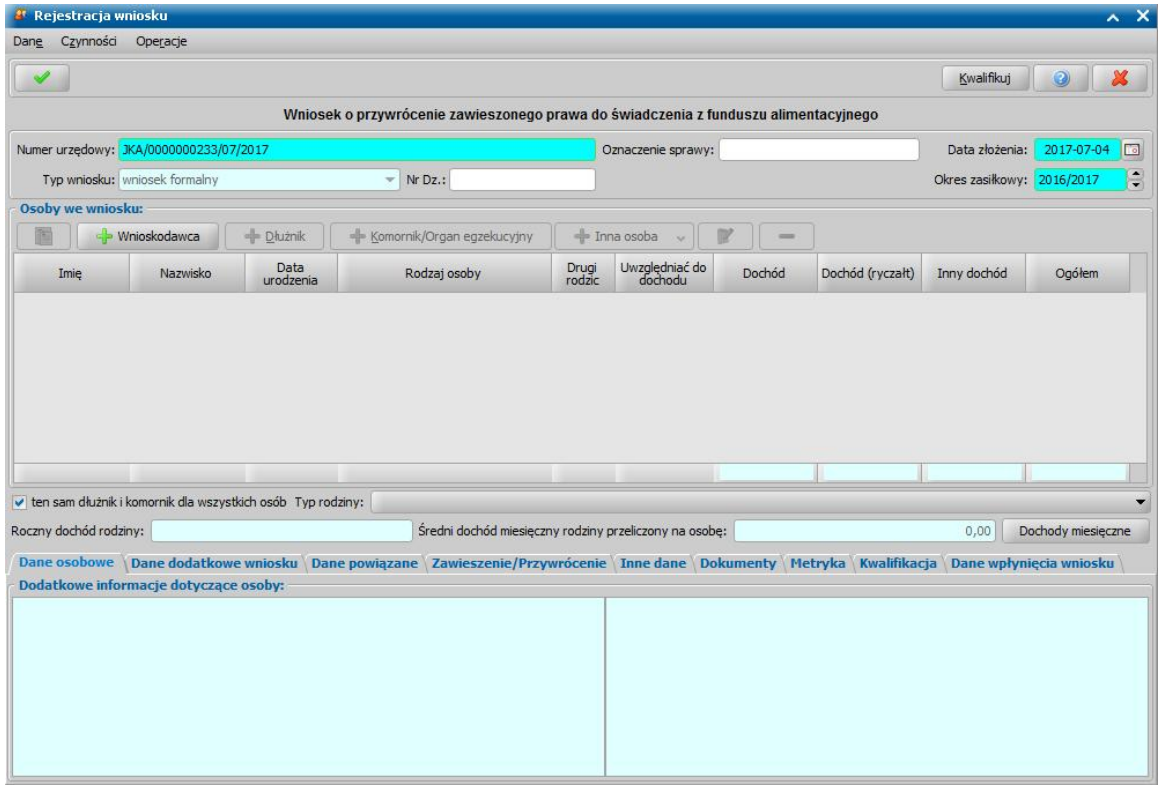

W sekcji *Osoby we wniosku* wprowadzamy informacje o osobach wymienionych we wniosku, tj. wnioskodawcy, osoby, której wniosek dotyczy, pozostałych członków rodziny oraz dłużnika alimentacyjnego i komornika.

Sposób uzupełniania danych osoby ubiegającej się jest analogiczny jak przy wniosku o świadczenie z funduszu alimentacyjnego i został opisany w rozdziale Dane wnioskodawców.

Po wybraniu wnioskodawcy, automatycznie zostaną uzupełnione dane pozostałych osób we wniosku na podstawie danych uzupełnionych we wniosku o zawieszenie prawa do świadczenia z FA. Dane są pobierane dla tego samego wnioskodawcy i okresu zasiłkowego.

*Uwaga!* Jeśli dla wnioskodawcy nie ma w bazie w danym okresie zasiłkowym decyzji zawieszającej prawo do świadczeń z funduszu alimentacyjnego, pojawi się stosowny komunikat.

*Uwaga!* Jeśli dane wnioskodawcy były aktualizowane w oknie "Dane osoby", to we wniosku pojawią się dane osobowe z tego okna, a nie z poprzedniego wniosku.

Po uzupełnieniu danych wnioskodawcy możemy przystąpić do uzupełniania pozostałych danych.

Na zakładce *Dane dodatkowe wniosku* wskazujemy rodzaj wnioskodawcy, domyślnie ustawiona jest wartość "*osoba ubiegająca się*".

Na zakładce *Dane powiązane* możemy przeglądać dane decyzji pierwotnej.

Na zakładce *Zawieszenie/Przywrócenie* znajdują się pola: *Data zawieszenia* – data zawieszenia jest przepisywana z wniosku o zawieszenie; pole niedostępne.

*Data przywrócenia* – podajemy datę od kiedy ma zostać przywrócona wypłata świadczenia.

Na zakładce możemy także wpisać dodatkowe uwagi do wniosku

Na zakładce *Adresat* możemy wprowadzić dane adresata wniosku. Dane adresata wniosku możemy

wprowadzić bezpośrednio do pola edycyjnego lub za pomocą ikony . Po wybraniu ikony **Wybierz adresata** otworzy się lista instytucji, będących starostwem, na której należy wskazać właściwe starostwo. Wybór instytucji zatwierdzamy ikoną **Akceptuj**. Jeżeli adresat wniosku jest już uzupełniony, to przy próbie wstawienia go z listy będziemy mogli go nadpisać jego dane, dopisać dane nowego adresata, pozostawić adresata bez zmian.

Jeśli rejestrowany wniosek chcemy od razu zakwalifikować, wybieramy przycisk **Kwalifikuj**. Po jego wybraniu automatycznie uzupełnią się pola na zakładce *Kwalifikacja*: *Data kwalifikacj i* i *Data skompletowania dokumentów* datą bieżącą.

Po zakwalifikowaniu wniosku wniosek zmieni status na "*przekazany do podjęcia decyzji*", a przycisk **Kwalifikuj** zostanie zastąpiony przyciskiem **Cofnij Kwalifikuj**. Okno opuszczamy wybierając ikonę **Akceptuj**. Wniosek zostanie przekazany do procesu decyzyjnego i będziemy mogli na jego podstawie ręcznie opracować decyzję.

# Wniosek o przeprowadzenie wywiadu alimentacyjnego

*Uwaga!* Wniosek o przeprowadzenie wywiadu alimentacyjnego jest wnioskiem już nieobowiązującym.

Aby zarejestrować wniosek o przeprowadzenie wywiadu alimentacyjnego, wybieramy ten rodzaj wniosku oraz określamy typ beneficjenta (rodzaj osoby ubiegającej się) w oknie "Wybór rodzaju wniosku". Po wskazaniu rodzaju wniosku oraz uzupełnieniu stałych danych wniosku (opisanych w rozdziale [Rejestracja](#page-140-0) [wniosku](#page-140-0) [FA\)](#page-140-0) możemy przystąpić do uzupełniania danych dotyczących osób we wniosku.

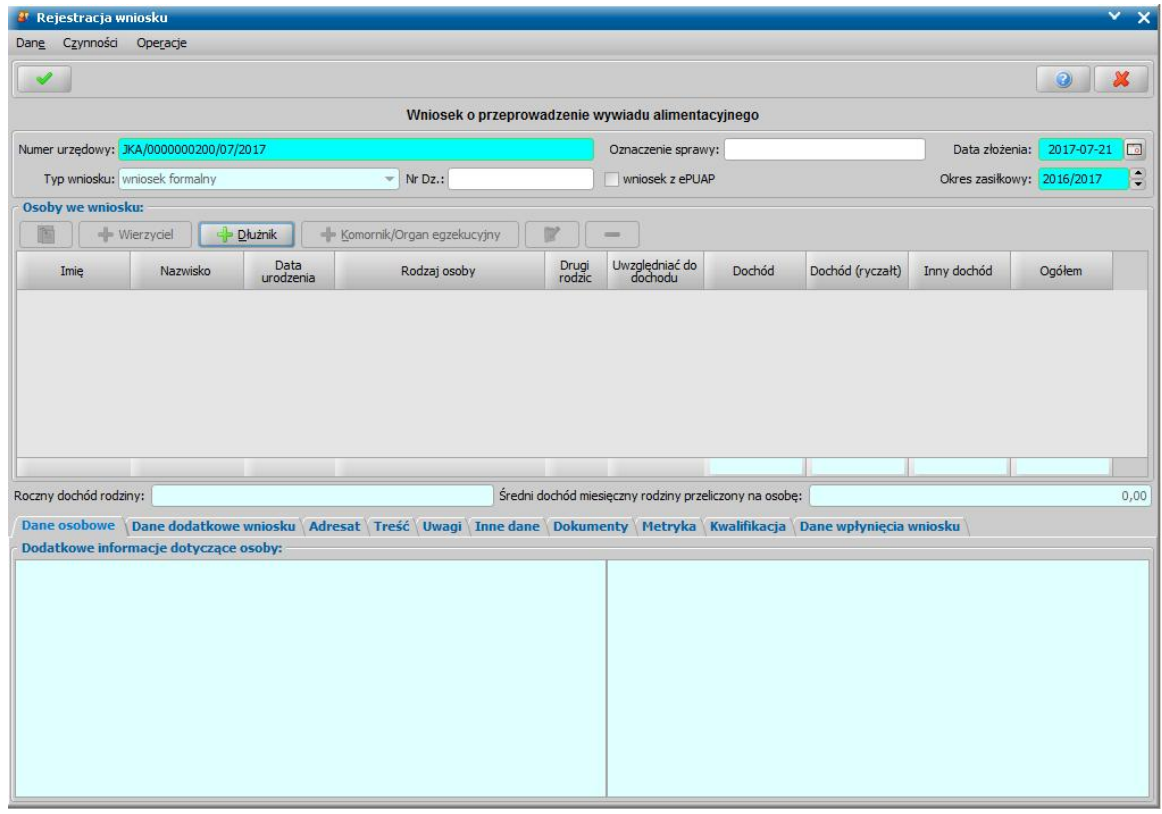

Dla tego rodzaju wniosku wprowadzamy w sekcji *Osoby we wniosku* dane dłużnika alimentacyjnego, dane wierzyciela oraz dane komornika/tytułu wykonawczego.

Dane dłużnika alimentacyjnego wprowadzamy poprzez wybranie przycisku . Shosób . Sposób uzupełniania danych dłużnika alimentacyjnego we wniosku został opisany w rozdziale [Dane](#page-154-0) [dłużnika.](#page-154-0)

Po dodaniu do wniosku dłużnika możemy wprowadzić dane komornika prowadzącego sprawę. Sposób uzupełniania danych komornika i tytułu wykonawczego został opisany w rozdziale [Dane](#page-155-0) [komornika/organu](#page-155-0) [egzekucyjnego.](#page-155-0) Zakres uzupełnianych danych osobowych komornika jest ograniczony w stosunku do danych osoby ubiegającej się. Większość danych osobowych komornika nie jest danymi wymagalnymi.

Wierzyciela dłużnika alimentacyjnego wprowadzamy poprzez wybranie przycisku Wierzyciela możemy wskazać dopiero po wskazaniu dłużnika alimentacyjnego. Możemy wskazać tylko wierzyciela dłużnika alimentacyjnego z okresu zasiłkowego rejestrowanego na wniosku. Po wybraniu wierzyciela na podstawie ostatniego wniosku, dotyczącego wskazanego dłużnika i wierzyciela, podpowiedziane zostaną dane tytułu wykonawczego, dane komornika/sądu.

Na zakładce *Dane dodatkowe wniosku* wskazujemy rodzaj wnioskodawcy, domyślnie ustawiona jest wartość "*z urzędu*".

Na zakładce *Adresat* możemy wprowadzić dane adresata wniosku. Dane adresata wniosku możemy

wprowadzić bezpośrednio do pola edycyjnego lub za pomocą ikony . Po wybraniu ikony

**Wybierz adresata** otworzy się lista instytucji, będących starostwem, na której należy wskazać właściwe starostwo. Wybór instytucji zatwierdzamy ikoną **Akceptuj**. Jeżeli adresat wniosku jest już uzupełniony, to przy próbie wstawienia go z listy będziemy mogli go nadpisać jego dane, dopisać dane nowego adresata, pozostawić adresata bez zmian.

Na zakładkach *Treść* i *Uwagi* możemy uzupełnić dane w sekcjach *Treść wniosku* oraz *Uwagi do wniosku*.

*Uwaga!* Przed kwalifikacją wniosku należy do niego dołączyć wywiad. Sposób podpięcia wywiadu oraz wprowadzania danych wywiadu został opisany w rozdziale [Wywiad](#page-822-0)*.*

Po zakwalifikowaniu wniosek zmieni status na "*przekazany do decyzji*", a przycisk **Kwalifikuj** zostanie zastąpiony przyciskiem **Cofnij Kwalifikuj**. Okno opuszczamy wybierając ikonę **Akceptuj**. Pojawi się jeszcze komunikat "Wniosek został przekazany do procesu decyzyjnego" i będziemy mogli na jego podstawie opracować decyzję. Wniosek zakwalifikowany nie pojawi się na liście, aby przeglądnąć jego dane musimy wrócić do głównego okna systemu i przejść do okna "Lista wniosków" (menu *Obsługa klienta>Dokumenty>Wszystkie wnioski*).

# Wniosek o podjęcie działań wobec dłużnika alimentacyjnego

Aby zarejestrować *wniosek o podjęcie działań wobec dłużnika alimentacyjnego*, wybieramy ten rodzaj wniosku oraz określamy typ beneficjenta (rodzaj osoby ubiegającej się) w oknie "Wybór rodzaju wniosku". Po wskazaniu rodzaju wniosku oraz uzupełnieniu stałych danych wniosku (opisanych w rozdziale [Rejestracja](#page-140-0) [wniosku](#page-140-0) [FA](#page-140-0)) możemy przystąpić do uzupełniania danych dotyczących osób we wniosku.

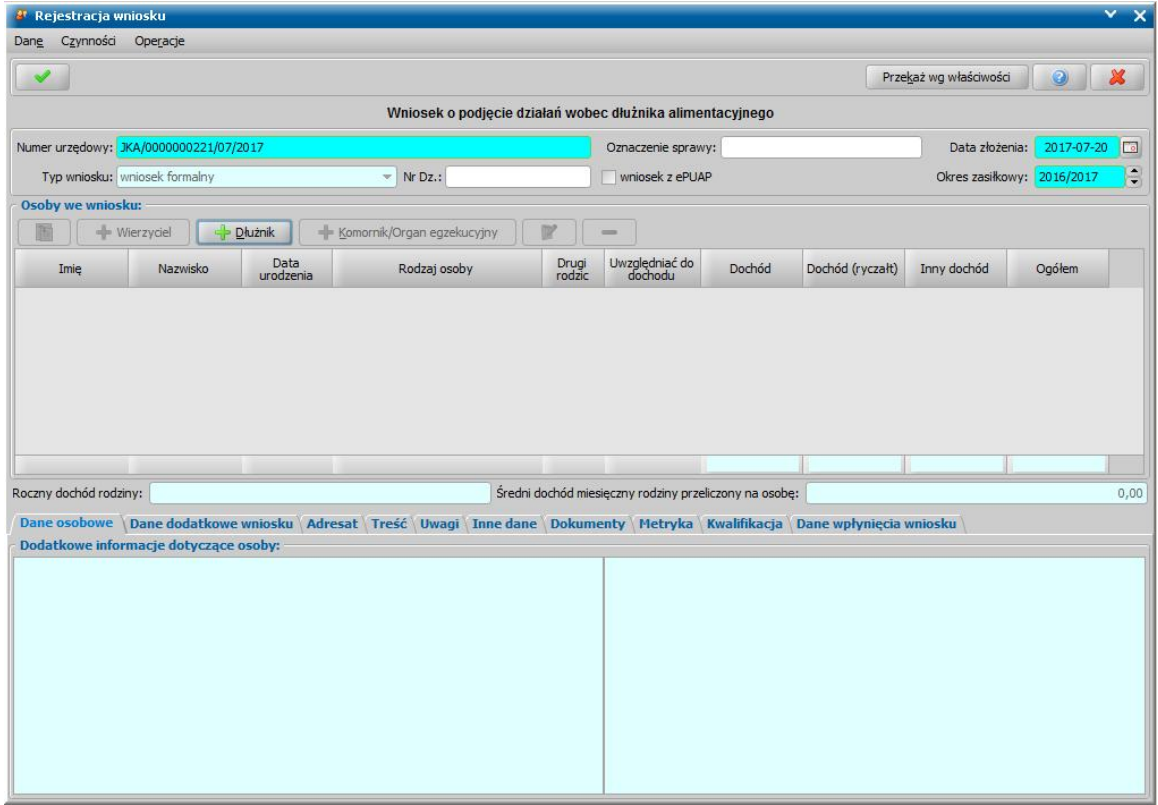

Dla tego rodzaju wniosku wprowadzamy w sekcji *Osoby we wniosku* dane dłużnika alimentacyjnego, dane wierzyciela oraz dane komornika/tytułu wykonawczego.

Dane dłużnika alimentacyjnego wprowadzamy poprzez wybranie przycisku **ink odwierał przycisku**. Sposób uzupełniania danych dłużnika alimentacyjnego we wniosku został opisany w rozdziale [Dane](#page-154-0) [dłużnika.](#page-154-0)

Po dodaniu do wniosku dłużnika możemy wprowadzić dane komornika prowadzącego sprawę. Sposób uzupełniania danych komornika i tytułu wykonawczego został opisany w rozdziale [Dane](#page-155-0) [komornika/organu](#page-155-0) [egzekucyjnego.](#page-155-0) Zakres uzupełnianych danych osobowych komornika jest ograniczony w stosunku do danych osoby ubiegającej się. Większość danych osobowych komornika nie jest danymi wymagalnymi.

Wierzyciela dłużnika alimentacyjnego wprowadzamy poprzez wybranie przycisku . W Wierzyciel

Wierzyciela możemy wskazać dopiero po wskazaniu dłużnika alimentacyjnego. Możemy wskazać tylko wierzyciela dłużnika alimentacyjnego z okresu zasiłkowego rejestrowanego na wniosku. Po wybraniu wierzyciela na podstawie ostatniego wniosku, dotyczącego wskazanego dłużnika i wierzyciela, podpowiedziane zostaną dane tytułu wykonawczego, dane komornika/sądu.

*Uwaga!* W przypadku wniosku o podjęcie działań wobec dłużnika alimentacyjnego nie możemy modyfikować składu rodziny tzn. dodać nowej osoby do rodziny. Możemy tylko modyfikować dane osób we wniosku.

Na zakładce *Dane dodatkowe wniosku* wskazujemy rodzaj wnioskodawcy, domyślnie ustawiona jest wartość "*z urzędu*".

Na zakładce *Adresat* możemy wprowadzić dane adresata wniosku. Dane adresata wniosku możemy

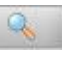

wprowadzić bezpośrednio do pola edycyjnego lub za pomocą ikony . Po wybraniu ikony **Wybierz adresata** otworzy się lista instytucji, będących starostwem, na której należy wskazać właściwe starostwo. Wybór instytucji zatwierdzamy ikoną **Akceptuj**. Jeżeli adresat wniosku jest już uzupełniony, to przy próbie wstawienia go z listy będziemy mogli go nadpisać jego dane, dopisać dane nowego adresata, pozostawić adresata bez zmian.

Na zakładkach *Treść* i *Uwagi* możemy uzupełnić dane w sekcjach *Treść wniosku* oraz *Uwagi do wniosku*.

Jeśli rejestrowany wniosek chcemy od razu przekazać według właściwości, wybieramy przycisk **Przekaż wg. właściwości**. Po jego wybraniu automatycznie uzupełnią się pola na zakładce *Kwalifikacja*: *Data zakończenia* i *Data skompletowania dokumentów* datą bieżącą, a przycisk **Przekaż wg właściwości** zostanie zastąpiony przyciskiem **Cofnij przekazanie**. Okno opuszczamy wybierając ikonę **Akceptuj**.

Wniosek przekazany wg właściwości pojawi się na liście wszystkich wniosków.

Wystąpienie z powództwem o ustalenie alimentów od innych osób

*Uwaga! Wystąpienie z powództwem o ustalenie alimentów od innych osób* jest wnioskiem już nieobowiązującym.

Aby zarejestrować *wystąpienie z powództwem o ustalenie alimentówod innych osób*, wybieramy ten rodzaj wniosku oraz określamy typ beneficjenta (rodzaj osoby ubiegającej się) w oknie "Wybór rodzaju wniosku". Po wskazaniu rodzaju wniosku oraz uzupełnieniu stałych danych wniosku (opisanych w rozdziale [Rejestracja](#page-140-0) [wniosku](#page-140-0) [FA](#page-140-0)) możemy przystąpić do uzupełniania danych dotyczących osób we wniosku.

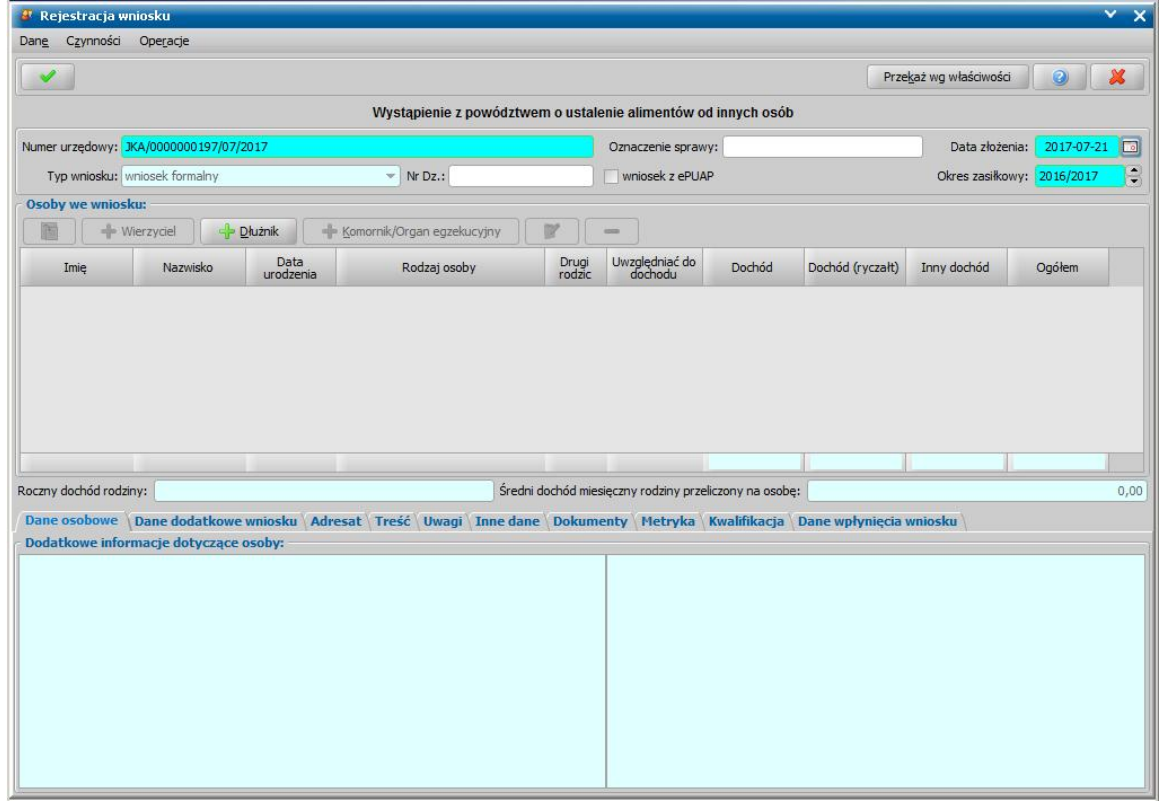

Dla tego rodzaju wniosku wprowadzamy w sekcji *Osoby we wniosku* dane dłużnika alimentacyjnego, dane wierzyciela oraz dane komornika/tytułu wykonawczego.

Dane dłużnika alimentacyjnego wprowadzamy poprzez wybranie przycisku . Sposób Sposób uzupełniania danych dłużnika alimentacyjnego we wniosku został opisany w rozdziale [Dane](#page-154-0) [dłużnika.](#page-154-0)

Po dodaniu do wniosku dłużnika możemy wprowadzić dane komornika prowadzącego sprawę. Sposób uzupełniania danych komornika i tytułu wykonawczego został opisany w rozdziale [Dane](#page-155-0) [komornika/organu](#page-155-0) [egzekucyjnego.](#page-155-0) Zakres uzupełnianych danych osobowych komornika jest ograniczony w stosunku do danych osoby ubiegającej się. Większość danych osobowych komornika nie jest danymi wymagalnymi.

Wierzyciela dłużnika alimentacyjnego wprowadzamy poprzez wybranie przycisku . He Wierzyciel

Wierzyciela możemy wskazać dopiero po wskazaniu dłużnika alimentacyjnego. Możemy wskazać tylko wierzyciela dłużnika alimentacyjnego z okresu zasiłkowego rejestrowanego na wniosku. Po wybraniu wierzyciela na podstawie ostatniego wniosku, dotyczącego wskazanego dłużnika i wierzyciela, podpowiedziane zostaną dane tytułu wykonawczego, dane komornika/sądu.

Na zakładce *Dane dodatkowe wniosku* wskazujemy rodzaj wnioskodawcy, domyślnie ustawiona jest wartość "*z urzędu*".

Na zakładce *Adresat* możemy wprowadzić dane adresata wniosku. Dane adresata wniosku możemy wprowadzić bezpośrednio do pola edycyjnego lub za pomoca ikony . Po wybraniu ikony

**Wybierz adresata** otworzy się lista instytucji, będących starostwem, na której należy wskazać właściwe starostwo. Wybór instytucji zatwierdzamy ikoną **Akceptuj**. Jeżeli adresat wniosku jest już uzupełniony, to przy próbie wstawienia go z listy będziemy mogli go nadpisać jego dane, dopisać dane nowego adresata, pozostawić adresata bez zmian.

Na zakładkach *Treść* i *Uwagi* możemy uzupełnić dane w sekcjach *Treść wniosku* oraz *Uwagi do wniosku*.

Jeśli rejestrowany wniosek chcemy od razu zakwalifikować, wybieramy przycisk **Przekaż wg właściwości**.

Po zakwalifikowaniu wniosku, wniosek zmieni status na "*wniosek przekazany wg właściwości*", a przycisk **Przekaż wg właściwości** zostanie zastąpiony przyciskiem **Cofnij przekazanie**. Okno opuszczamy wybierając ikonę **Akceptuj**.

Wniosek przekazany wg właściwości nie pojawi się na liście, aby przeglądnąć jego dane musimy wrócić do głównego okna systemu i przejść do okna "Lista wniosków" (menu *Obsługa klienta>Dokumenty>Wszystkie wnioski*).

# Wszczęcie postępowania dotyczące uznania dłużnika alimentacyjnego za uchylającego się

Aby zarejestrować *wniosek o wszczęcie postępowania dotyczące uznania dłużnika alimentacyjnego za uchylającego się*, wybieramy ten rodzaj wniosku oraz określamy typ beneficjenta (rodzaj osoby ubiegającej się) w oknie "Wybór rodzaju wniosku". Po wskazaniu rodzaju wniosku oraz uzupełnieniu stałych danych wniosku (opisanych w rozdziale [Rejestracja](#page-140-0) [wniosku](#page-140-0) [FA\)](#page-140-0) możemy przystąpić do uzupełniania danych dotyczących osób we wniosku.

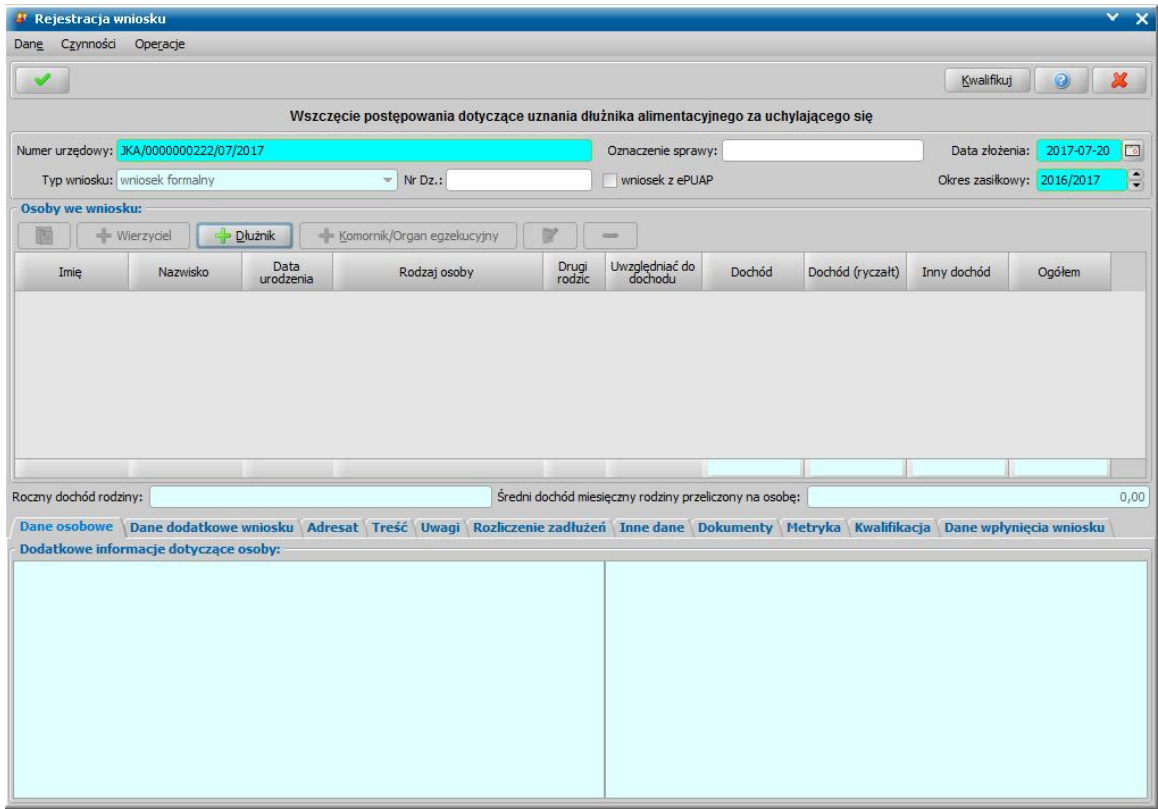

Dla tego rodzaju wniosku wprowadzamy w sekcji *Osoby we wniosku* dane dłużnika alimentacyjnego, dane wierzyciela oraz dane komornika/tytułu wykonawczego.

Dane dłużnika alimentacyjnego wprowadzamy poprzez wybranie przycisku **ink odwierał przycisku**. Sposób uzupełniania danych dłużnika alimentacyjnego we wniosku został opisany w rozdziale [Dane](#page-154-0) [dłużnika.](#page-154-0)

Po dodaniu do wniosku dłużnika możemy wprowadzić dane komornika prowadzącego sprawę. Sposób uzupełniania danych komornika i tytułu wykonawczego został opisany w rozdziale [Dane](#page-155-0) [komornika.](#page-155-0) Zakres uzupełnianych danych osobowych komornika jest ograniczony w stosunku do danych osoby ubiegającej się. Większość danych osobowych komornika nie jest danymi wymagalnymi.

Wierzyciela dłużnika alimentacyjnego wprowadzamy poprzez wybranie przycisku . The Wierzyciel Wierzyciela możemy wskazać dopiero po wskazaniu dłużnika alimentacyjnego. Możemy wskazać tylko wierzyciela dłużnika alimentacyjnego z okresu zasiłkowego rejestrowanego na wniosku. Po wybraniu wierzyciela na podstawie ostatniego wniosku, dotyczącego wskazanego dłużnika i wierzyciela, podpowiedziane zostaną dane tytułu wykonawczego, dane komornika/sądu.

*Uwaga!* W przypadku, gdy dłużnik alimentacyjny posiada więcej niż jednego wierzyciela, w sekcji *Osoby we wniosku* możemy wprowadzić wierzyciela, którego ma dotyczyć postępowanie dot. uznania dłużnika za uchylającego się. W przypadku, gdy dłużnik posiada dwóch różnych wierzycieli i w stosunku do jednego wierzyciela wywiązuje się z obowiązku alimentacyjnego i spłaca alimenty w kwocie wyższej niż 50%, a na drugiego wierzyciela nic nie wpłaca, możemy zarejestrować dwa różne zawiadomienia o wszczęciu postępowania dot.

uznania dłużnika za uchylającego się i wydać dwie różne decyzje jedną o umorzeniu postępowania, a drugą o uznaniu dłużnika za uchylającego.

Na zakładce *Dane dodatkowe wniosku* wskazujemy rodzaj wnioskodawcy, domyślnie ustawiona jest wartość "*z urzędu*".

Na zakładce *Adresat* możemy wprowadzić dane adresata wniosku. Dane adresata wniosku możemy

wprowadzić bezpośrednio do pola edycyjnego lub za pomocą ikony . Po wybraniu ikony **Wybierz adresata** otworzy się lista instytucji, będących starostwem, na której należy wskazać właściwe starostwo. Wybór instytucji zatwierdzamy ikoną **Akceptuj**. Jeżeli adresat wniosku jest już uzupełniony, to przy próbie wstawienia go z listy będziemy mogli go nadpisać jego dane, dopisać dane nowego adresata, pozostawić adresata bez zmian.

Na zakładkach *Treść* i *Uwagi* możemy uzupełnić dane w sekcjach *Treść wniosku* oraz *Uwagi do wniosku*.

Na zakładce *Rozliczenie zadłużeń*, w polu *Organ właściwy* domyślnie podpowiada się organ właściwy jednostki, dodatkowo na zakładce znajdują się informacje o kwotach zasądzonych alimentów oraz kwocie zwróconego zadłużenia w ostatnich sześciu miesiącach od daty złożenia wniosku. Na przykład, jeśli wniosek złożony jest 4 sierpnia 2016r., to informacje te dostępne są dla okresu od lutego do lipca 2016r.

*Uwaga!* Jeżeli wskazany dłużnik nie posiada żadnych zadłużeń w okresie ostatnich 6 miesięcy, pole *Organ właściwy* zostanie wyczyszczone i wówczas należy wskazać ręcznie organ właściwy. Aby móc wprowadzić dane dotyczące rozliczenia zadłużeń, pole *Organ właściwy* musi być uzupełnione.

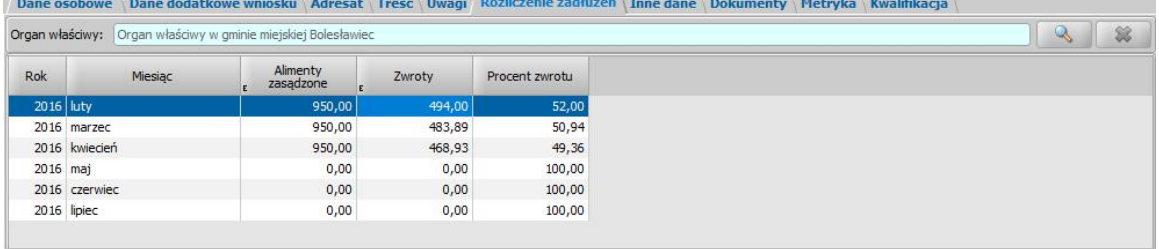

W przypadku, gdy organ właściwy wierzyciela jest taki sam organ ośrodka, to kwoty alimentów zasądzonych i zwrotów wyliczają się automatycznie. Aktualizacja kwot następuje podczas wybierania/zmiany dłużnika, zmiany organu właściwego oraz zmiany daty złożenia wniosku.

W przypadku, gdy organ właściwy wierzyciela jest inny niż organ ośrodka, to użytkownik może ręcznie wprowadzić kwoty zasądzonych alimentów i zwrotów, bezpośrednio do poszczególnych komórek.

W kolumnie "Procent zwrotu" znajduje się informacja o procencie zwróconego zadłużenia. Procent zwrotu jest wyliczany automatycznie, z dokładnością do 2 miejsc po przecinku.

*Uwaga!* Jeśli kwota zasądzonych alimentów wynosi zero, to zwrot wynosi 100%.

*Uwaga!* Można wprowadzić kwotę zwrotu większą niż kwota zasądzonych alimentów.

*Uwaga!* Jeżeli zmienimy się datę złożenia wniosku, to dane na zakładce *Rozliczenie zadłużeń* automatycznie się przeliczają, tak aby miesiące zgadzały się.

*Uwaga!* Jeżeli do wniosku zostały wprowadzone dane wierzyciela, to na zakładce *Rozliczenie zadłużeń* zostanie wyliczone zadłużenie dłużnika alimentacyjnego w zakresie wybranego wierzyciela.

Jeśli rejestrowany wniosek chcemy od razu zakwalifikować, wybieramy przycisk **Kwalifikuj**. Po jego wybraniu automatycznie uzupełnią się pola *Data kwalifikacj i* i *Data skompletowania dokumentów*, datą bieżącą.

Po zakwalifikowaniu wniosku wniosek zmieni status na "*przekazany do decyzji*", a przycisk **Kwalifikuj** zostanie zastąpiony przyciskiem **Cofnij Kwalifikuj**. Okno opuszczamy wybierając ikonę **Akceptuj**. Pojawi się jeszcze komunikat "Wniosek został przekazany do procesu decyzyjnego" i będziemy mogli na jego podstawie opracować decyzję.

Na podstawie zarejestrowanego wniosku o wszczęcie postępowania dotyczącego uznania dłużnika alimentacyjnego za uchylającego możemy opracować decyzję uznającą dłużnika alimentacyjnego za uchylającego się od zobowiązań lub umarzającą postępowanie. Sposób wydania decyzji został opisany w rozdziale Postanowienie o uznaniu dłużnika alimentacyjnego za uchylającego.

## Zobowiązanie dłużnika alimentacyjnego do zarejestrowania się w urzędzie pracy jako osoba bezrobotna

*Uwaga!* Zobowiązanie dłużnika alimentacyjnego do zarejestrowania się w urzędzie pracy jako osoba bezrobotna lub poszukująca pracy jest wnioskiem już nieobowiązującym.

Aby zarejestrować z*obowiązanie dłużnika alimentacyjnego o zarejestrowanie się w urzędzie pracy jako osoba bezrobotna lub poszukująca pracy*, wybieramy ten rodzaj wniosku oraz określamy typ beneficjenta (rodzaj osoby ubiegającej się) w oknie "Wybór rodzaju wniosku". Po wskazaniu rodzaju wniosku oraz uzupełnieniu stałych danych wniosku (opisanych w rozdziale [Rejestracja](#page-140-0) [wniosku](#page-140-0) [FA\)](#page-140-0) możemy przystąpić do uzupełniania danych dotyczących osób we wniosku.

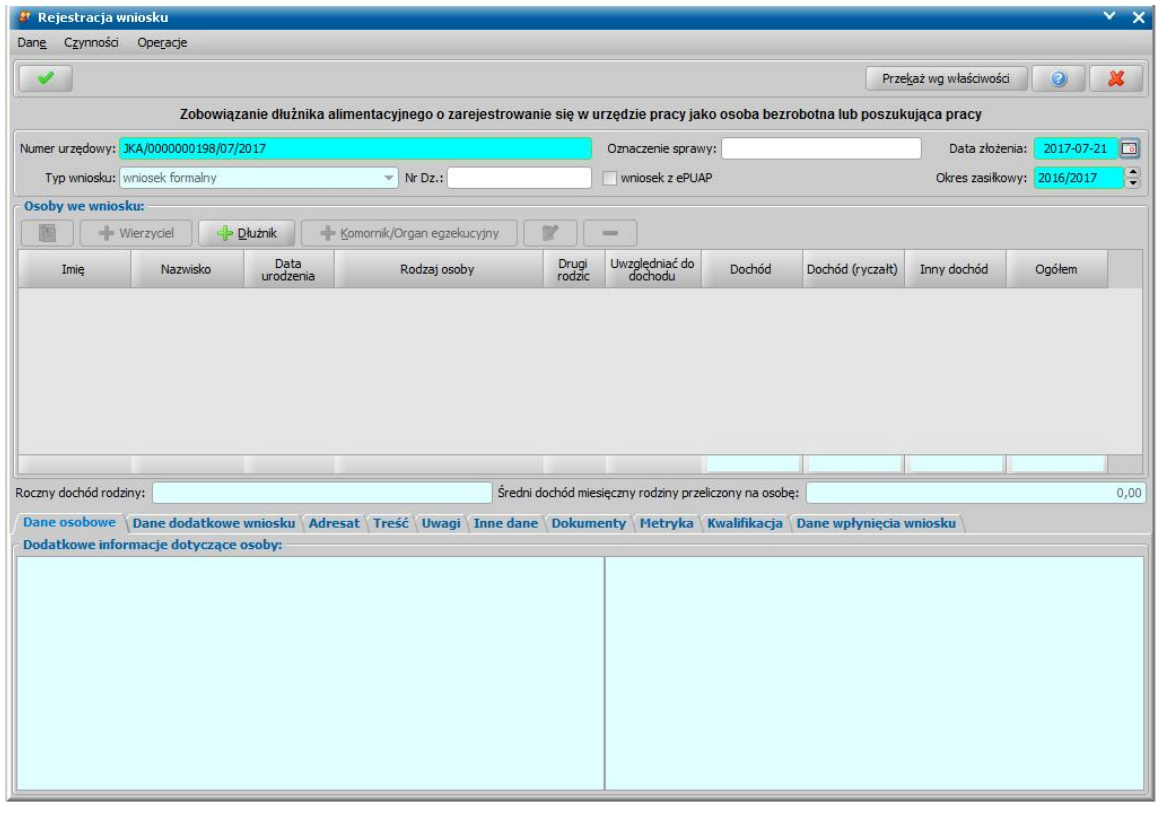

Dla tego rodzaju wniosku wprowadzamy w sekcji *Osoby we wniosku* dane dłużnika alimentacyjnego, dane wierzyciela oraz dane komornika/tytułu wykonawczego.

Dane dłużnika alimentacyjnego wprowadzamy poprzez wybranie przycisku . Sposób . Sposób uzupełniania danych dłużnika alimentacyjnego we wniosku został opisany w rozdziale [Dane](#page-154-0) [dłużnika.](#page-154-0)

Po dodaniu do wniosku dłużnika możemy wprowadzić dane komornika prowadzącego sprawę. Sposób uzupełniania danych komornika i tytułu wykonawczego został opisany w rozdziale [Dane](#page-155-0) [komornika.](#page-155-0) Zakres uzupełnianych danych osobowych komornika jest ograniczony w stosunku do danych osoby ubiegającej się. Większość danych osobowych komornika nie jest danymi wymagalnymi.

Wierzyciela dłużnika alimentacyjnego wprowadzamy poprzez wybranie przycisku . Wierzyciel Wierzyciela możemy wskazać dopiero po wskazaniu dłużnika alimentacyjnego. Możemy wskazać tylko wierzyciela dłużnika alimentacyjnego z okresu zasiłkowego rejestrowanego na wniosku. Po wybraniu wierzyciela na podstawie ostatniego wniosku, dotyczącego wskazanego dłużnika i wierzyciela, podpowiedziane zostaną dane tytułu wykonawczego, dane komornika/sądu.

Na zakładce *Dane dodatkowe wniosku* wskazujemy rodzaj wnioskodawcy, domyślnie ustawiona jest wartość "*z urzędu*".

Na zakładce *Adresat* możemy wprowadzić dane adresata wniosku. Dane adresata wniosku możemy

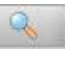

wprowadzić bezpośrednio do pola edycyjnego lub za pomocą ikony . Po wybraniu ikony **Wybierz adresata** otworzy się lista instytucji, będących starostwem, na której należy wskazać właściwe starostwo. Wybór instytucji zatwierdzamy ikoną **Akceptuj**. Jeżeli adresat wniosku jest już uzupełniony, to przy próbie wstawienia go z listy będziemy mogli go nadpisać jego dane, dopisać dane nowego adresata, pozostawić adresata bez zmian.

Na zakładkach *Treść* i *Uwagi* możemy uzupełnić dane w sekcjach *Treść wniosku* oraz *Uwagi do wniosku*.

Jeśli rejestrowany wniosek chcemy od razu przekazać według właściwości, wybieramy przycisk **Przekaż wg. właściwości**. Po jego wybraniu automatycznie uzupełnią się pola na zakładce *Kwalifikacja*: *Data zakończenia* i *Data skompletowania dokumentów* datą bieżącą, a przycisk **Przekaż wg właściwości** zostanie zastąpiony przyciskiem **Cofnij przekazanie**. Okno opuszczamy wybierając ikonę **Akceptuj**.

Wniosek przekazany wg właściwości pojawi się na liście wszystkich wniosków.

# Wniosek o zmianę zadłużenia

Aby zarejestrować *wniosek o zmianę zadłużenia*, wybieramy ten rodzaj wniosku oraz określamy typ beneficjenta (rodzaj osoby ubiegającej się) w oknie "Wybór rodzaju wniosku". Po wskazaniu rodzaju wniosku oraz uzupełnieniu stałych danych wniosku (opisanych w rozdziale [Rejestracja](#page-140-0) [wniosku](#page-140-0) [FA\)](#page-140-0) możemy przystąpić do uzupełniania danych dotyczących osób we wniosku.

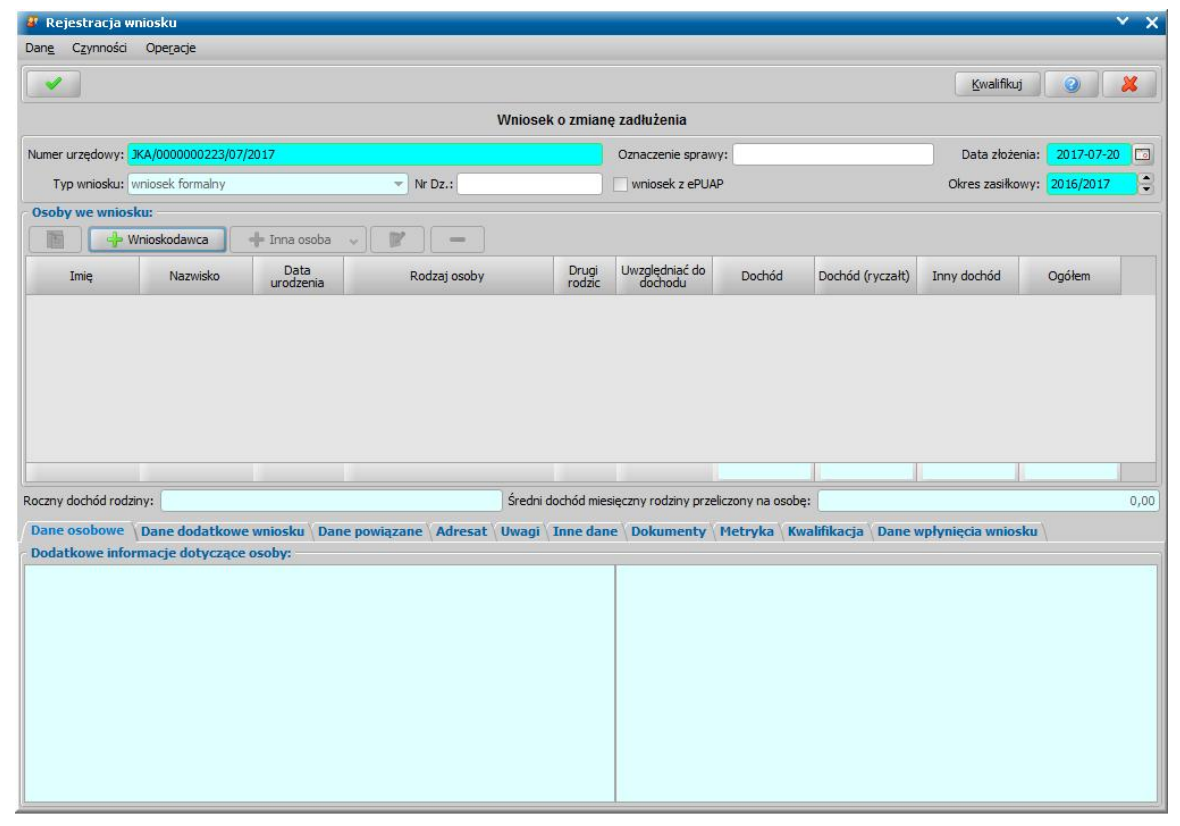

W sekcji *Osoby we wniosku* wprowadzamy informacje o osobach wymienionych we wniosku, tj. wnioskodawcy, osoby, której wniosek dotyczy oraz pozostałych członków rodziny.

Sposób uzupełniania danych osoby ubiegającej się jest analogiczny jak przy wniosku o świadczenie z funduszu alimentacyjnego i został opisany w rozdziale Dane wnioskodawców.

*Uwaga!* Jeśli dla wnioskodawcy jest zatwierdzona więcej niż jedna decyzja żądająca zwrotu, po wprowadzeniu osoby na listę osób we wniosku pojawi się komunikat informujący o tym fakcie. Po wybraniu **Akceptuj** w komunikacie pojawi się okno "Lista wszystkich decyzji", w którym wskazujemy decyzję, której ma dotyczyć zmiana. Wybór decyzji zatwierdzamy ikoną **Akceptuj** . Wrócimy do okna "Rejestracja wniosku".

*Uwaga!* Wniosku o zmianę zadłużenia nie można zarejestrować, w przypadku, gdy dla wybranego wnioskodawcy brak decyzji żądającej zwrotu z należnościami w realizacji, bądź w przypadku, gdy dla wnioskodawcy, będącego dłużnikiem alimentacyjnym, brak decyzji o zwrocie przez dłużnika alimentacyjnego należności.

*Uwaga!* Jeżeli dla wybranego wnioskodawcy brak decyzji żądającej zwrotu z należnościami w realizacji bądź decyzji o zwrocie przez dłużnika alimentacyjnego należności, to mimo to możemy wprowadzić wniosek o zmianę zadłużenia. Takiego wniosku nie można zakwalifikować. Można jedynie zamknąć taki wniosek bez nadania biegu, zakończając postępowanie decyzją/ postanowieniem, np. decyzją o odmowie umorzenia zadłużenia. Wówczas jako powód zamknięcia domyślnie podpowiada się wartość "brak naliczonego zadłużenia".

Po uzupełnieniu danych wnioskodawcy możemy przystąpić do uzupełniania pozostałych danych.

*Uwaga!* Jeśli wniosek jest składany przez osobę upoważnioną do reprezentowania osoby ubiegającej się, to po wprowadzeniu danych osób ze składu rodziny należy, na zakładce *Dane dodatkowe wniosku*, wskazać rodzaj wnioskodawcy "osoba *upoważniona do reprezentowania*

*osoby ubiegającej się*". Następnie należy wprowadzić dane tej osoby w sekcji *Osoby we wniosku* wskazując odpowiedni rodzaj osoby (*osoba upoważniona* lub *osoba upoważniona członek rodziny*) z rozwijanej listy przy pomocy strzałki umieszczonej po prawej stronie przycisku **Inna osoba**. Sposób uzupełniania danych osoby upoważnionej jest analogiczny jak przy uzupełnianiu danych innych osób we wniosku.

*Uwaga! Osoba upoważniona* nie jest liczona do składu rodziny, co oznacza, że nie zostanie uwzględniona podczas wyliczania dochodu rodziny, natomiast *osoba upoważniona - członek rodziny* jest zaliczana do składu rodziny oraz uwzględniana podczas wyliczania dochodu rodziny.

Na zakładce *Dane dodatkowe wniosku* wskazujemy rodzaj wnioskodawcy, domyślnie ustawiona jest wartość "*z urzędu*".

Na zakładce *Dane powiązane* możemy przeglądać dane decyzji żądającej zwrotu.

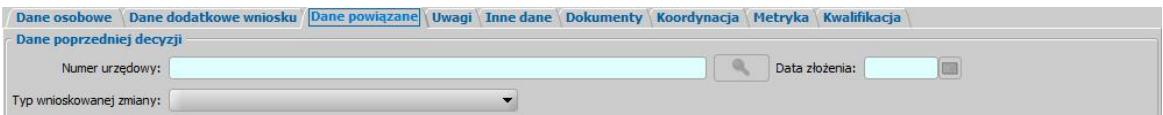

Na zakładce znajdują się pola:

*Nr urzędowy* - numer decyzji żądającej zwrotu, której dotyczy zmiana.

*Data złożenia* - data rejestracji decyzji żądającej zwrotu.

*Typ wnioskowanej zmiany* - w polu wybieramy rodzaj wnioskowanej zmiany. Na podstawie wniosku o zmianę zadłużenia można wydać decyzję o:

- umorzeniu w całości zadłużenia,
- umorzeniu w części zadłużenia,
- umorzeniu kwoty odsetek ustawowych w całości,
- umorzeniu kwoty odsetek ustawowych w części,
- odroczeniu terminu płatności,
- zmianie harmonogramu zwrotu zadłużenia,
- zmianie sposobu zwrotu zadłużenia,
- rozłożeniu powstałego zadłużenia na raty,
- umorzeniu zadłużenia z powodu śmierci,
- umorzeniu zadłużenia dłużnika (30%) w związku z 3-letnim okresem jego egzekucji,
- umorzeniu zadłużenia dłużnika (50%) w związku z 5-letnim okresem jego egzekucji,
- umorzeniu zadłużenia dłużnika (100%) w związku z 7-letnim okresem jego egzekucji.

Na zakładce *Adresat* możemy wprowadzić dane adresata wniosku. Dane adresata wniosku możemy

wprowadzić bezpośrednio do pola edycyjnego lub za pomocą ikony . Po wybraniu ikony **Wybierz adresata** otworzy się lista instytucji, będących starostwem, na której należy wskazać właściwe starostwo. Wybór instytucji zatwierdzamy ikoną **Akceptuj**. Jeżeli adresat wniosku jest już uzupełniony, to przy próbie wstawienia go z listy będziemy mogli go nadpisać jego dane, dopisać dane nowego adresata, pozostawić adresata bez zmian.

Na zakładkach *Treść* i *Uwagi* możemy uzupełnić dane w sekcjach *Treść wniosku* oraz *Uwagi do wniosku*.

Jeśli rejestrowany wniosek chcemy od razu zakwalifikować, wybieramy przycisk **Kwalifikuj**. Po jego wybraniu automatycznie uzupełnią się pola na zakładce *Kwalifikacja*: *Data kwalifikacj i* i *Data skompletowania dokumentów* datą bieżącą.

*Uwaga!* Nie można zakwalifikować wniosku o zmianę zadłużenia, dla którego nie wskazano decyzji zmienianej.

Po zakwalifikowaniu wniosku wniosek zmieni status na "*przekazany do podjęcia decyzji*", a przycisk **Kwalifikuj** zostanie zastąpiony przyciskiem **Cofnij Kwalifikuj**. Okno opuszczamy wybierając ikonę **Akceptuj**. Wniosek zostanie przekazany do procesu decyzyjnego i będziemy mogli na jego podstawie opracować decyzję. Sposób opracowania decyzji zmieniającej zadłużenie został opisany w rozdziale Opracowanie decyzji zmieniającej żądanie zwrotu.

*Uwaga!* Aby zarejestrować wniosek o umorzenie całości lub części zadłużenia dłużnika alimentacyjnego z tytułu wypłaconych świadczeń z zaliczki alimentacyjnej, wybieramy jako rodzaj wniosku - wniosek o zmianę zadłużenia oraz określamy typ beneficjenta (rodzaj osoby ubiegającej się) w oknie "Wybór rodzaju wniosku". Po wskazaniu rodzaju wniosku oraz uzupełnieniu stałych danych wniosku (opisanych w rozdziale [Rejestracja](#page-140-0) [wniosku](#page-140-0) [FA](#page-140-0)) możemy przystąpić do uzupełniania danych dotyczących osób we wniosku.

Jeżeli jako wnioskodawcę wskażemy osobę, która ma jakieś niezwrócone zadłużenia ZA, które są nie wliczone do żadnej decyzji, to system wyświetli komunikat z pytaniem, czy utworzyć wniosek o umorzenie zaliczki alimentacyjnej w całości lub w części. Jeśli dla niezwróconego zadłużenia ZA chcemy utworzyć wniosek o jego umorzenie w całości lub w części, to wybieramy przycisk **Tak**. Wówczas będziemy mogli opracować wniosek o zmianę zadłużenia o typie wnioskowanej zmiany: *umorzenie części zadłużenia dłużnika alimentacyjnego z tytułu wypłaconych świadczeń z zaliczki alimentacyjnej* lub *umorzenie części zadłużenia dłużnika alimentacyjnego z tytułu wypłaconych świadczeń z zaliczki alimentacyjnej*.

Jeśli w komunikacie tym wybierzemy przycisk **Nie**, to nastąpi standardowa próba wyszukania decyzji, dla których można zrobić zmianę zadłużenia (decyzji żądające zwrotu, decyzji naliczających dla dłużnika) i wówczas w oknie opracowania wniosku o zmianę zadłużenie nie będzie możliwości zarejestrowania wniosku o umorzenie całości lub części zadłużenia dłużnika alimentacyjnego z tytułu wypłaconych świadczeń z zaliczki alimentacyjnej.

Na podstawie wniosku o umorzenie całości lub części zadłużenia dłużnika alimentacyjnego z tytułu wypłaconych świadczeń z zaliczki alimentacyjnej jest tworzona jedna decyzja dla całego aktualnego zadłużenia ZA (bez podziału na wierzycielki, okresy zasiłkowe itd).

Zarejestrowany wniosek i powstała na jego podstawie decyzja mają moduł FA, czyli są widoczne przy filtrowaniu list po module FA.

## Inny wniosek

Aby zarejestrować inny wniosek, wybieramy ten rodzaj wniosku oraz określamy typ beneficjenta (rodzaj osoby ubiegającej się) w oknie "Wybór rodzaju wniosku". Po wskazaniu rodzaju wniosku oraz uzupełnieniu stałych danych wniosku (opisanych w rozdziale [Rejestracja](#page-140-0) [wniosku](#page-140-0) [FA](#page-140-0)) możemy przystąpić do uzupełniania danych dotyczących osób we wniosku.

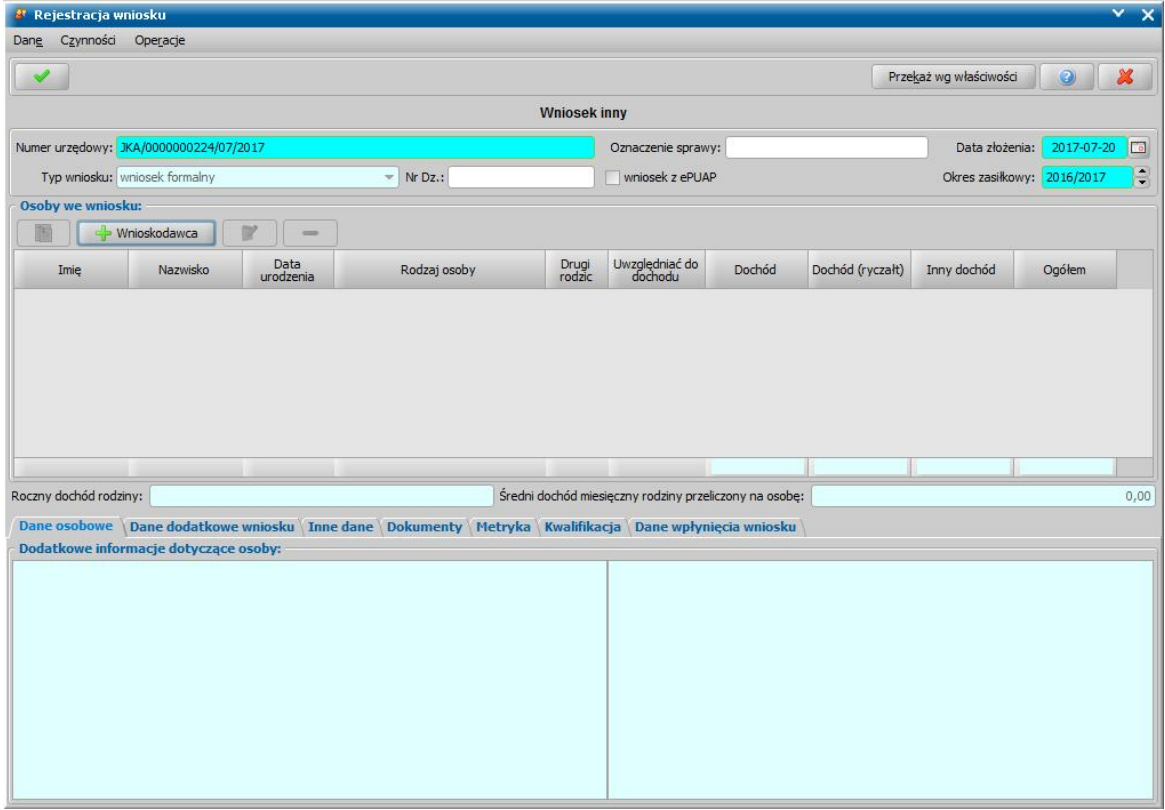

W sekcji *Osoby we wniosku* wprowadzamy informacje o osobie wnioskodawcy. Sposób uzupełniania danych osoby ubiegającej się jest analogiczny jak przy wniosku o świadczenie z funduszu alimentacyjnego i został opisany w rozdziale Dane wnioskodawców.

*Uwaga!* W przypadku wniosku o podjęcie działań wobec dłużnika alimentacyjnego nie możemy modyfikować składu rodziny tzn. dodać nowej osoby do rodziny. Możemy tylko modyfikować dane osób we wniosku.

Na zakładce *Dane dodatkowe wniosku* wskazujemy rodzaj wnioskodawcy, domyślnie ustawiona jest wartość "*z urzędu*".

Na zakładce *Adresat* możemy wprowadzić dane adresata wniosku. Dane adresata wniosku możemy

wprowadzić bezpośrednio do pola edycyjnego lub za pomocą ikony . Po wybraniu ikony **Wybierz adresata** otworzy się lista instytucji, będących starostwem, na której należy wskazać właściwe starostwo. Wybór instytucji zatwierdzamy ikoną **Akceptuj**. Jeżeli adresat wniosku jest już uzupełniony, to przy próbie wstawienia go z listy będziemy mogli go nadpisać jego dane, dopisać dane nowego adresata, pozostawić adresata bez zmian.

Na zakładkach *Treść* i *Uwagi* możemy uzupełnić dane w sekcjach *Treść wniosku* oraz *Uwagi do wniosku*.

*Uwaga!* Wniosek "*inny*" nie jest podstawą do wydania decyzji. W związku z tym nie przekazujemy go do procesu decyzyjnego. Wniosek służy do gromadzenia informacji o dokumentach dostarczonych w trakcie trwania decyzji. Po uzupełnieniu informacji/dokumentów uzyskanych od klienta opuszczamy okno "Rejestracja wniosku" przy pomocy ikony **Akceptuj**. Wniosek pojawi się na liście wniosków i bedziemy go mogli zakończyć bez kwalifikacji. Sposób załatwienia wniosku bez przekazania do decyzji został opisany w rozdziale [Rejestracja](#page-140-0) [wniosku](#page-140-0)

.

# <span id="page-198-0"></span>**Rejestracja wniosku ST**

Podstawą do przyznania stypendium szkolnego i motywacyjnego jest zarejestrowanie w systemie wniosku o przyznanie stypendium.

Aby zarejestrować wniosek, w głównym oknie systemu wybieramy menu *Obsługa klienta>Dokumenty>Rejestracja i kwalifikacja wniosków.* Otworzy się okno "Wnioski - rejestracja i kwalifikacja". W celu dodania nowego wniosku wybieramy ikonę **Dodaj**. Otworzy się okno "Wybór rodzaju wniosku".

*Uwaga!* Nowy wniosek możemy dodać bezpośrednio z głównego okna wybierając przycisk **Nowy wniosek** (przejdziemy od razu do okna "Wybór rodzaju wniosku") lub rozwijając strzałkę umieszczoną po prawej stronie przycisku **Nowy wniosek**, ikony **Dodaj** (w oknie "Wnioski rejestracja i kwalifikacja"). Po wybraniu strzałki określamy rodzaj wniosku i typ beneficjenta.

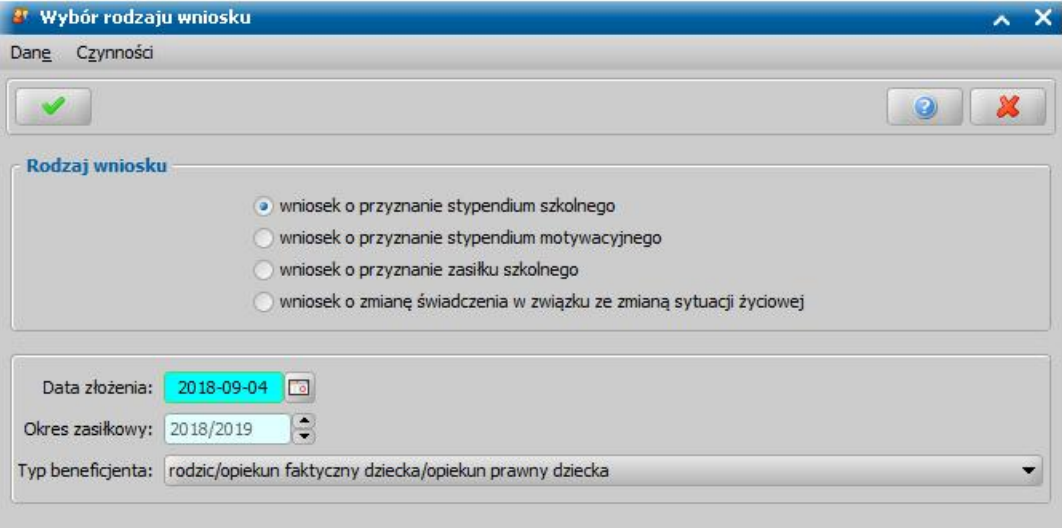

*Uwaga!* Jeżeli parametr systemowy SPOSÓB OBSŁUGI STYPENDIÓW jest ustawiony na 0, to w jednym wniosku możemy wnioskować o stypendium szkolne i zasiłek szkolny. Wówczas w oknie "Wybór rodzaj wniosku" domyślnie ustawiony będzie rodzaj wniosku "*wniosek o przyznanie stypendium szkolnego*". Jeżeli parametr systemowy SPOSÓB OBSŁUGI STYPENDIÓW jest ustawiony na 1, to o stypendium szkolne i zasiłek szkolny należy wnioskować w oddzielnych wnioskach. Wówczas w oknie "Wybór rodzaju wniosku" pojawi się dodatkowy rodzaj wniosku "*wniosek o przyznanie zasiłku szkolnego*".

W oknie wskazujemy **Rodzaj wniosku** oraz **Typ beneficjenta** (rodzaj osoby ubiegającej się). W zależności od wskazanego typu beneficjenta zostanie dostosowany wygląd okna rejestrowanego wniosku.

W polu *Data złożenia* podpowiada się bieżąca data. Pole jest wymagane do uzupełnienia. Na podstawie wprowadzonej daty złożenia wniosku zostanie uzupełniona wartość w polu *Okres* zasiłkowy. Ustawiony w tym polu okres determinuje okresy na jakie będą przyznawane świadczenia przy automatycznym tworzeniu decyzji.

*Uwaga!* Wnioski na nowy okres zasiłkowy można rejestrować w miesiącu sierpniu, rejestrując wniosek np. w sierpniu 2018 domyślnie będzie ustawiony już okres zasiłkowy 2018/2019, ale możemy go zmienić na inny korzystając ze strzałek przy polu.

**Akceptacja** wprowadzonych danych spowoduje otwarcie okna "Rejestracja wniosku", w którym możemy przystąpić do uzupełniania pozostałych danych wniosku.

*Uwaga!* Po wyjściu z okna "Wybór rodzaju wniosku" nie ma możliwości modyfikacji na wniosku wprowadzonych w tym oknie danych (**Rodzaj wniosku** i **Typ beneficjenta**).

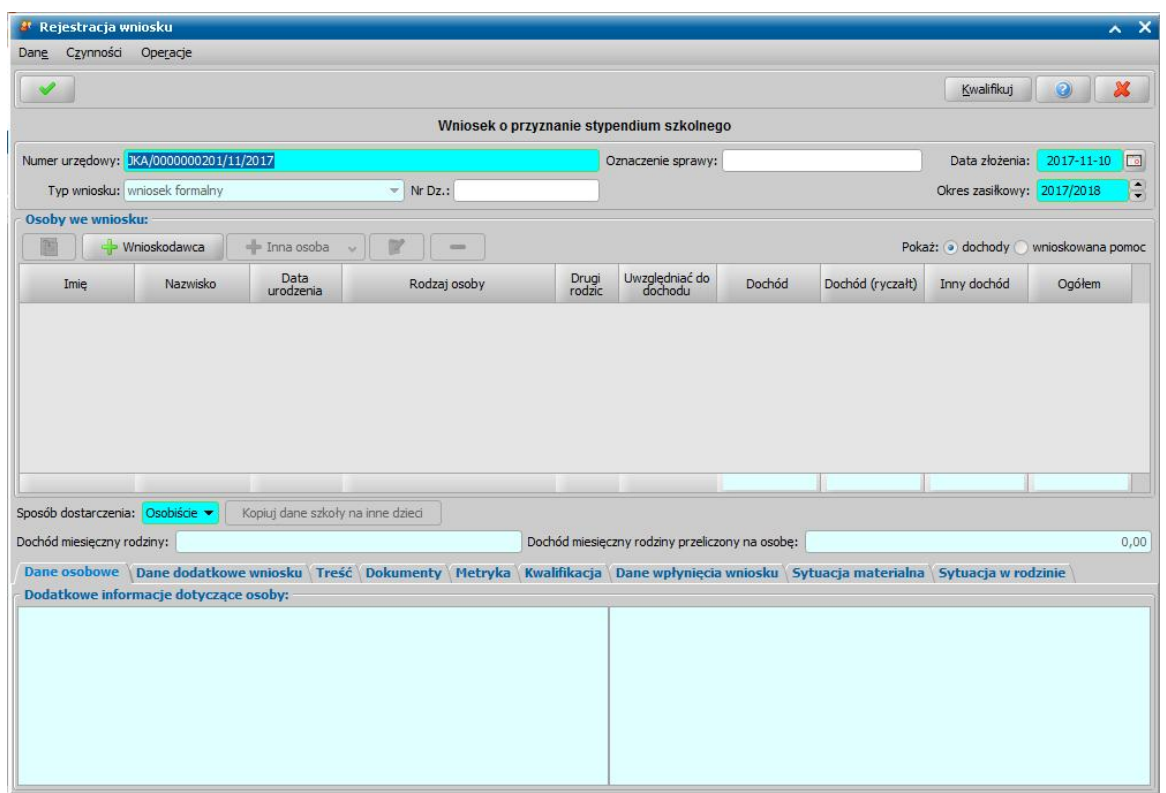

W oknie "Rejestracja wniosku" część pól ma kolor jasnoniebieski, a pozostałe jasnozielony. Kolor jasnoniebieski oznacza pola wymagalne, tzn. takie, które musimy uzupełnić, aby zarejestrować wniosek w systemie. Kolor jasnozielony mają pola, które na danym etapie rejestracji są niedostępne .

Rejestrację wniosku rozpoczynamy od uzupełnienia podstawowych danych wniosku:

*Numer urzędowy* - w przypadku, gdy mamy włączoną autonumerację pole będzie niedostępne, numer wniosku będzie nadawany automatycznie przez system; jeśli autonumeracja jest wyłączona w polu tym wpisujemy unikalny numer wniosku.

*Data złożenia* - system podpowiada jako datę złożenia datę bieżącą. Datę można zmienić na dowolną datę z przeszłości.

*Okres zasiłkowy* - w polu podpowiada się okres świadczeniowy jaki został wybrany w oknie "Wybór rodzaju wniosku"; możemy go modyfikować.

*Uwaga!* Dla wniosku o zmianę świadczenia pole *Okres zasiłkowy* jest niedostępne do modyfikacji po skopiowaniu danych z poprzedniego wniosku.

*Typ wniosku* - dla wniosków dotyczących stypendium szkolnego i motywacyjnego domyślnie ustawiona jest wartość "*wniosek formalny*" bez możliwości zmiany. Dla wniosków o zmianę świadczenia pole jest wymagane do uzupełnienia i konieczne jest wskazanie jednej z wartości:

- *wniosek formalny*;
- *zgłoszenie zmiany sytuacji - podstawa do zmiany decyzji*;
- *zgłoszenie zmiany sytuacji - bez zmiany decyzji.*

Wnioski z typem *wniosek formalny* są uwzględniane w sprawozdaniu. Wnioski z typem *wniosek formalny* lub *zgłoszenie zmiany sytuacji - bez zmiany decyzji* nie są wykazywane do sprawozdawczości.

*Nr Dz*. - pole niewymagalne, wpisujemy numer dziennika podawczego ośrodka.

*Uwaga!* Jeżeli parametr systemowy "CZY DOSTĘPNE OZNACZENIE SPRAWY" ustawiony jest na "Tak", to w danych podstawowych wniosku dostępne będzie pole *Oznaczenie sprawy*, w którym możemy wprowadzić numer sprawy, w ramach której rejestrowany jest wniosek. Jeżeli nie wprowadzimy oznaczenia sprawy, to po akceptacji danych zakwalifikowanego wniosku pole to zostanie automatycznie uzupełnione numerem urzędowym wniosku. Podczas tworzenia decyzji oznaczenie sprawy jest automatycznie kopiowane z wniosku do danych decyzji (na

zakładkę *Metryka sprawy* decyzji). Wartość pola *Oznaczenie sprawy* jest drukowana na wydruku metryki sprawy w wierszu "*Oznaczenie sprawy*", jeżeli parametr systemowy "CZY DOSTĘPNE OZNACZENIE SPRAWY" jest ustawiony na "Tak".

W sekcji *Osoby we wniosku* wprowadzamy informacje o osobach wymienionych we wniosku, tj. wnioskodawcy (osobie ubiegającej się o świadczenie), dzieciach, na które wnioskowane jest świadczenie, pozostałych członkach rodziny.

Aby dodać osobę ubiegającą się o świadczenie, wybieramy przycisk . The Whileskodawca

*Uwaga!* Jeśli osoba wskazana jako wnioskodawca była uprzednio zarejestrowana jako wnioskodawca tego samego rodzaju wniosku, to informacje o dzieciach zostaną przepisane z poprzedniego wniosku, jeśli dziecko nie ukończyło 25 roku życia.

Aby dodać pozostałe osoby, których dotyczy wniosek (np. dzieci, innych członków rodziny),

korzystamy z przycisku **. Pozostawy z przycisku** . Rozwijając strzałkę umieszczoną po prawej stronie

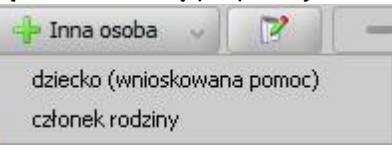

przycisku wskazujemy rodzaj osoby, który chcemy dodać . Rodzaje osób, które możemy wskazać, zależą od rodzaju wnioskodawcy wskazanego na zakładce *Dane dodatkowe wniosku*.

*Uwaga!* Wybranie samego przycisku **Inna osoba**, bez rozwijania ww. strzałki, domyślnie wybiera pierwszy rodzaj osoby z listy. W przypadku pomyłkowego wskazania rodzaju osoby (np. członek rodziny zamiast dziecko, na które jest wnioskowana pomoc, lub odwrotnie) możemy w trybie modyfikacji danych osoby zmienić rodzaj osoby. Rodzaj osoby jest możliwy do zmiany w trybie modyfikacji danych osoby również w przypadku, gdy już dokonano weryfikacji tej osoby w CSIZS Emp@tia.

*Uwaga!* Przycisk **Inna osoba** jest dostępny dopiero po dodaniu do listy osób we wniosku wnioskodawcy.

W każdym przypadku dodawania osób do wniosku otworzy się okno "Dopasowanie osoby". Aby ograniczyć ryzyko powstania duplikacji osób w trakcie uzupełniania danych osób we wniosku, należy zweryfikować, czy osoba o takich danych nie została wcześniej zarejestrowana w systemie. Szczegółowy opis sposobu sprawdzania występowania osoby w systemie i dodawania do listy osób we wniosku został opisany w rozdziale "[Dodawanie](#page-337-0) [osób](#page-337-0) [do](#page-337-0) [wniosku"](#page-337-0).

Po dokonaniu sprawdzenia występowania dodawanej osoby w systemie wskazana osoba pojawi się na liście osób we wniosku i z tego poziomu za pomocą ikony **Modyfikuj** możemy uzupełnić jej pozostałe dane.

*Uwaga!* Wymagalność uzupełnionego pola z numerem PESEL w danych osób we wniosku definiowana jest za pomocą parametru systemowego CZY MA BYĆ WYMAGANY NR PESEL W ST TYLKO DLA UCZNIA. Domyślnie parametr jest ustawiony na NIE, co oznacza, że każda osoba we wniosku, urodzona wcześniej, niż trzy miesiące przed datą złożenia wniosku (wprowadzoną w polu *Data złożenia*) musi mieć uzupełniony numer PESEL lub innego dowodu tożsamości.

Jeśli parametr jest ustawiony na TAK, to uzupełniony numer PESEL w danych osoby jest wymagany jedynie dla ucznia, na którego wnioskowane jest świadczenia (*dziecko (wnioskowana pomoc)*), natomiast nie jest wymagany dla pozostałych członków rodziny.

Po dodaniu wszystkich osób do wniosku i uzupełnieniu danych mających wpływ na prawo do świadczenia, w tym dochodów poszczególnych członków rodziny (szczegóły dotyczący uzupełniania informacji na zakładce *Dochody* znajdują się w rozdziale "[Dane](#page-205-0) [wnioskodawców"](#page-205-0)) w sekcji **Osoby we wniosku** system automatycznie wyliczy uśredniony *Dochód miesięczny rodziny* oraz *Dochód miesięczny rodziny przeliczony na osobę*. W obu polach dotyczących dochodu jest podany dochód rodziny po odliczeniu poniesionych zobowiązań z tytułu alimentów świadczonych na rzecz innych osób.

*Uwaga!* W przypadku wniosków o:

- *przyznanie stypendium szkolnego*,
- *przyznanie zasiłku szkolnego,*
- *zmianę świadczenia wzwiązku ze zmianą sytuacji życiowej*,

na liście osób we wniosku prezentowane są dochody poszczególnych członków rodziny, jeżeli zaznaczona jest opcja *Pokaż dochody*. Jeżeli opcja ta jest ustawiona jako *Pokaż wnioskowana pomoc*, to system dla osoby będącej dzieckiem, na które wnioskowana jest pomoc wyświetli informacje o wnioskowanych świadczeniach (zaznaczonych w danych dziecka, na zakładce *[Wnioskowane](#page-88-0) [świadczenia](#page-88-0)*).

*Sposób dostarczenia* - w polu wskazujemy sposób doręczenia wniosku do jednostki,w tym celu wybieramy jedną z wartości: *Osobiście* (wartość podpowiada się domyślnie) oraz *Pocztą*. Jeżeli wybierzemy sposób dostarczenia *Pocztą* to wówczas pole *Data złożenia* zostanie zmienione na *Data nadania*. Aby określić sposób odpowiedzi na wniosek należy w dodatkowym polu **odpowiedzi** wskazać odpowiednią wartość. Sposoby odpowiedzi mogą zostać dodane przez Użytkownika poprzez dodanie dodatkowych elementów do słownika "KOD Sposobu Odpowiedzi Na Wniosek".

Szczegółowe dane osób, które będziemy musieli wprowadzić zależą od rodzaju rejestrowanego wniosku. W związku z różnicami między wnioskami, wynikającymi z przepisów o stypendiach szkolnych poniżej przedstawimy rejestrację wniosku w zależności od wybranego rodzaju wniosku:

- 1. [Wniosek](#page-205-1) [o](#page-205-1) [przyznanie](#page-205-1) [stypendium](#page-205-1) [szkolnego](#page-205-1).
- 2. Wniosek o przyznanie stypendium motywacyjnego.
- 3. [Wniosek](#page-222-0) [o](#page-222-0) [zmianę](#page-222-0) [świadczenia](#page-222-0) [w](#page-222-0) [związku](#page-222-0) [ze](#page-222-0) [zmianą](#page-222-0) [sytuacji](#page-222-0) [życiowej.](#page-222-0)

Na zakładce *Dane osobowe* wyświetlane są szczegółowe informacje o osobie, zaznaczonej na liście np. imię, nazwisko, PESEL, stan cywilny, adres zamieszkania.

*Uwaga! W przypadku gdy Jednostka posiada tylko moduł ST , system przy dodawaniu nowej osoby automatycznie uzupełni pole Stan cywilny wartością "brak danych"*.

Na zakładce *Dane dodatkowe wniosku* możemy uzupełnić dodatkowe dane o dotyczące wnioskodawcy, informacje zostaną automatycznie uzupełnione po dodaniu do wniosku wnioskodawcy.

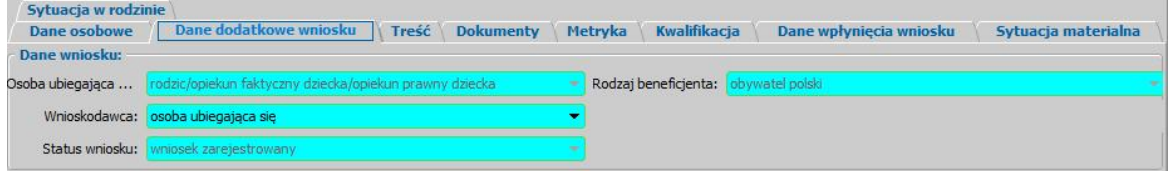

Na zakładce znajdują się pola:

**Osoba ubiegająca się** - rodzaj osoby ubiegającej się o świadczenie,

*Wnioskodawca* - wybieramy rodzaj wnioskodawcy, domyślnie ustawiona jest wartość *"osoba ubiegająca się"*.

*Uwaga!* Jeśli wniosek jest składany przez osobę upoważnioną do reprezentowania osoby ubiegającej się, to należy na zakładce *Dane dodatkowe wniosku*, w polu *Wnioskodawca* wskazać rodzaj wnioskodawcy "*osoba upoważniona do reprezentowania osoby ubiegającej się*". Następnie dane osoby upoważnionej należy wprowadzić w sekcji *Osoby we wniosku* wskazując odpowiedni rodzaj osoby (*osoba upoważniona* lub os*oba upoważniona członek rodziny*) przy pomocy strzałki umieszczonej po prawej stronie przycisku **Inna osoba**.

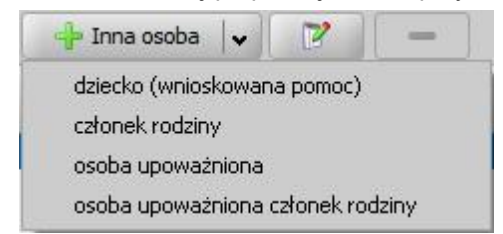

Rodzaj *osoba upoważniona członek rodziny* wybieramy, jeżeli chcemy dodać osobę

upoważnioną, która jest członkiem rodziny, czyli osobę, która ma się liczyć do składu rodziny przy wyliczaniu dochodu rodziny w przeliczeniu na osobę. Rodzaj *osoba upoważniona* wybieramy, jeżeli chcemy dodać osobę upoważnioną, która nie jest członkiem rodziny. Dodanie takiej osoby spowoduje, że osoba ta nie będzie się liczyła do składu rodziny przy wyliczaniu dochodu rodziny w przeliczeniu na osobę. Sposób uzupełniania danych osoby upoważnionej jest analogiczny jak przy uzupełnianiu danych innych osób we wniosku.

*Status wniosku* - pole niedostępne do edycji.

**Rodzaj beneficjenta** - pole dostępne do edycji tylko w przypadku, gdy wnioskodawcą jest cudzoziemiec.

Na zakładce *Treść* możemy wprowadzić treść złożonego wniosku.

Na zakładce *Dokumenty* podajemy informacje o dołączonych do wniosku dokumentach. Może to być np. zaświadczenie o dochodach, dokumenty potwierdzające utratę dochodu itp. Dane na zakładce podzielone są na dwie sekcje: *Pozostałe załączniki* i *Dokumenty*.

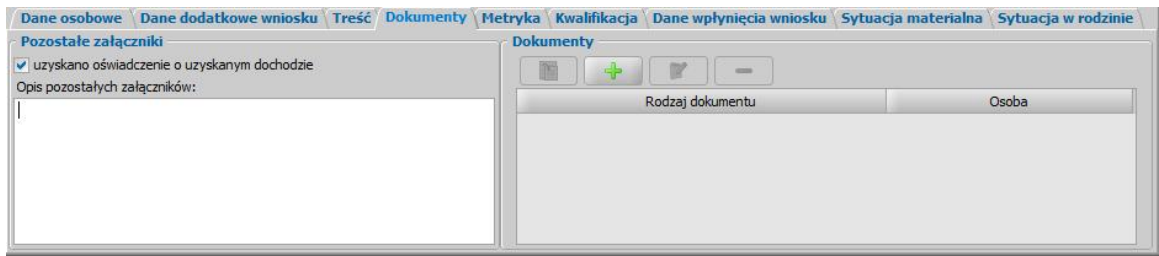

W sekcji *Pozostałe załączniki*, jeśli osoba dostarczyła zaświadczenie o uzyskiwanym dochodzie zaznaczamy pole *uzyskano oświadczenie o uzyskanym dochodzie*. Możemy także dodać opis pozostałych załączników dołączonych do wniosku.

W sekcji *Dokumenty* prezentowane się wszystkie dotychczas wprowadzone dokumenty np. dokumenty wprowadzone w oknie "Informacje o dziecku". Dokumenty te możemy przeglądać, modyfikować lub usuwać, wybierając odpowiednie przyciski.

Aby do wniosku dołączyć, kolejny dokument wybieramy przycisk **Dodaj**. Otworzy się okno "Dokument", w którym wskazujemy jaki dokument został dostarczony.

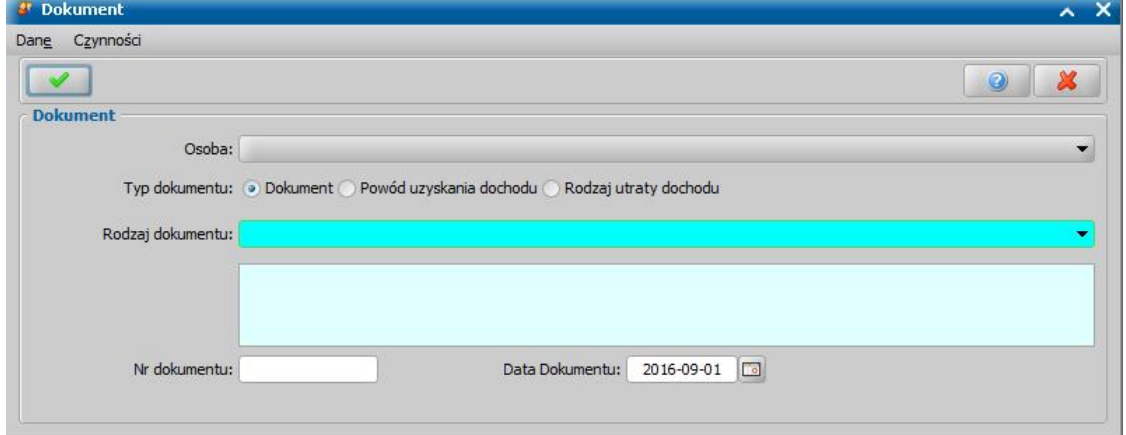

W zależności od ustawienia przełącznika ( ) przy odpowiednim polu *Dokument*, *Rodzaj utraty dochodu* lub *Powód uzyskania dochodu* zmieni się zakres dokumentów jaki możemy wybrać. W oknie uzupełniamy pola:

*Osoba* - wskazujemy osobę występującą we wniosku, której ma dotyczyć dokument;

*Typ dokumentu* - wskazujemy odpowiedni typ dodawanego dokumentu;

*Rodzaj dokumentu* - wybieramy odpowiedni rodzaj dokumentu; po wybraniu dokumentu w polu poniżej pojawi się jego pełna nazwa.

*Nr dokumentu* - podajemy numer dostarczonego dokumentu.

*Data dokumentu* - podajemy datę wydania dokumentu.

Po uzupełnieniu wszystkich pól wybieramy ikonę **Akceptuj** i wracamy do okna "Rejestracja wniosku". W analogiczny sposób możemy dodawać kolejne dokumenty. Tak wprowadzone dane możemy przeglądać, modyfikować lub usuwać wybierając odpowiednią ikonę.

*Uwaga!* Wprowadzamy tutaj dokumenty, które są powiązane z konkretnymi osobami występującymi we wniosku, oraz dokumenty które dotyczą całego wniosku np. informacje sądu o toczącej się sprawie rozwodowej.

Jeśli osoba ubiegająca się razem z wnioskiem nie może nam dostarczyć jakiegoś dokumentu, np. zaświadczenia ze szkoły, ale zobowiązuje się do dostarczenia go w późniejszym terminie, to należy tą informacje odnotować w systemie, W tym celu wybieramy w oknie rejestracji wniosku menu *Operacje>Brakujące dokumenty*. Otworzy się okno prezentujące listę brakujących dokumentów. Za pomocą ikony **Dodaj**, w oknie "Brakujące dokumenty" możemy wprowadzić brakujący dokument.

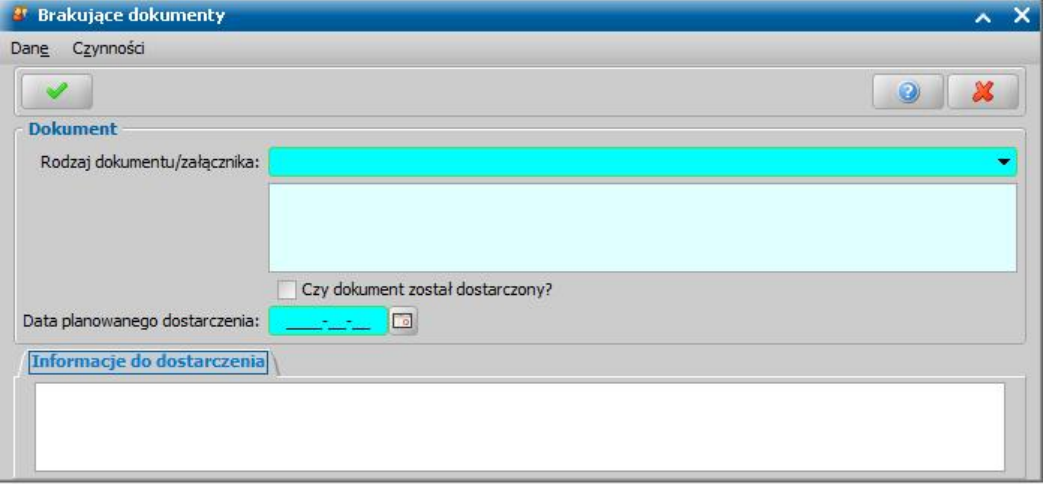

W oknie uzupełniamy pola:

*Rodzaj dokumentu/załącznika* - wybieramy odpowiedni dokument; po wybraniu dokumentu w polu poniżej pojawi się jego pełna nazwa.

*Czy dokument został dostarczony* - pole zaznaczamy po dostarczeniu dokumentu.

*Data planowanego dostarczenia* - podajemy planowaną datę dostarczenia brakującego dokumentu.

*Informacje do dostarczenia* - w polu możemy wpisać dodatkowe informacje dotyczące brakującego dokumentu.

Po uzupełnieniu wszystkich pól wybieramy ikonę **Akceptuj** i wracamy do okna z listą brakujących dokumentów. W analogiczny sposób możemy dodawać kolejne brakujące dokumenty. Wniosek, bez wszystkich dokumentów możemy przekazać do procesu decyzyjnego. W celu przeglądnięcia danych wniosku po zakwalifikowaniu musimy wrócić do głównego okna systemu i przejść do okna "Lista wniosków" (przycisk **Wszystkie wnioski**).

*Uwaga!* W celu wyszukania wniosków z brakującymi dokumentami możemy skorzystać z zakładki *Filtr wniosków*, opisanej w rozdziale "Zastosowanie filtru na oknach". W oknie "Lista wniosków" na zakładce *Filtr wniosków* w sekcji *Brakujące dokumenty* znajdują się dodatkowe pola dotyczące brakujących dokumentów: *Data planowanego dostarczenia od*, *do*, *Data dostarczenia od*, *do*, *Czy dostarczono*, *Data skompletowania dokumentów od do*.

Po dostarczeniu dokumentów będziemy mogli uzupełnić informacje we wniosku wybierając znajdujący się w oknie "Lista wniosków" przycisk **Uzupełnij brakujące dokumenty**. Po wybraniu przycisku, dla wniosku, dla którego nie dostarczono wszystkich dokumentów, przejdziemy do okna "Wniosek", gdzie wybieramy w menu *Operacje>Brakujące dokumenty*, po zaznaczeniu dokumentu wybieramy aktywny przycisk **Modyfikuj**. Przejdziemy do okna "Brakujące dokumenty", w którym zaznaczamy (**v**) pole **Czy dokument został dostarczony**. W oknie pojawi się dodatkowe pole **Data** *dostarczenia* oraz zakładka *Informacje po dostarczeniu*, w których podajemy stosowne dane i wychodzimy z okna przy pomocy ikony **Akceptuj**.

Na zakładce *Metryka* znajdują się dane dotyczące rejestrowanego wniosku:

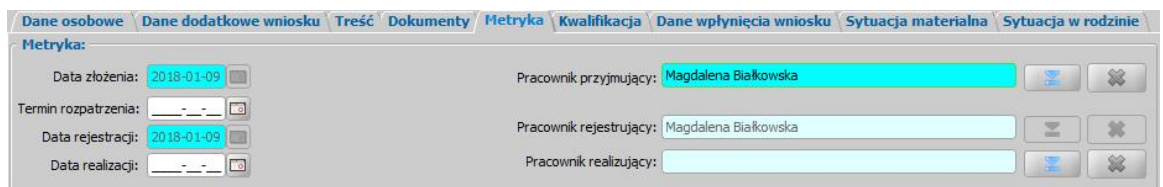

*Data złożenia* - pole niedostępne, podpowiada się dzień rejestracji bez możliwości zmiany.

*Termin rozpatrzenia* - możemy wprowadzić planowaną datę rozpatrzenia wniosku. Jeżeli jej nie wprowadzimy, to data ta podpowie się automatycznie po akceptacji danych wniosku. Wówczas podpowie się data o tyle dni późniejsza od daty złożenia wniosku, ile jest podane w wartości parametru systemowego ILOŚĆ DNI NA ROZPATRZENIE SPRAWY. Domyślnie jest to 14 dni.

**Data rejestracji** - pole niedostępne, podpowiada się dzień rejestracji bez możliwości zmiany.

**Data realizacji** - możemy wprowadzić planowaną datę realizacji wniosku (skompletowania wymaganych dokumentów i przekazania do kwalifikacji).

**Pracownik przyjmujący** - domyślnie podpowiada się osoba rejestrująca wniosek do systemu, ale możemy wskazać inną osobę, która przyjęła wniosek w formie papierowej.

**Pracownik rejestrujący** - podpowiada się osoba rejestrująca wniosek, bez możliwości zmiany.

*Pracownik realizujący -* **możemy wskazać pracownika realizującego wniosek, tzn pracownika,** który po złożeniu wniosku kompletuje wszystkie wymagane dokumenty i przekazuje wniosek do kwalifikacji.

*Uwaga!* Jeżeli parametr systemowy CZY WYMAGANE PODANIE OSOBY REALIZUJĄCEJ NA WNIOSKU I SPRAWIE jest ustawiony TAK, to wskazanie pracownika realizującego wniosek będzie wymagane.

*Uwaga!* Wnioski, w których osoba jest wybrana jako realizująca, będą widoczne dla tej osoby po zaznaczeniu filtru "Własne".

*Uwaga!* Dane metryki wniosku możemy wydrukować na wydruku metryki sprawy, zaznaczając na liście wniosków lub decyzji dany wniosek lub decyzję, z którą jest on powiązany i wybierając menu *Metryka>Wydruk metryki sprawy*. Szczegółowy opis wydruku metryki sprawy znajduje się w rozdziale ["Metryka](#page-430-0) [sprawy](#page-430-0)".

Jeśli rejestrowany wniosek chcemy od razu zakwalifikować, wybieramy przycisk **Kwalifikuj**. Po jego wybraniu automatycznie uzupełnią się pola na zakładce *Kwalifikacja*: *Data kwalifikacj i* i *Data skompletowania dokumentów* datą bieżącą oraz dane pracownika kwalifikującego. Po zakwalifikowaniu wniosek zmieni status na "*wniosek przekazany do decyzji - kompletny*", a przycisk **Kwalifikuj** zostanie zastąpiony przyciskiem **Cofnij Kwalifikuj**.

Na zakładce *Dane wpłynięcia wniosku* możemy wprowadzić dane organu, do którego wpłynął wniosek.

Dane osobowe \ Dane dodatkowe wniosku \ Treść \ Dokumenty \ Metryka \ Kwalifikacja \ Dane wpłynięcia wniosku \ Sytuacja materialna \ Sytuacja w rodzinie \ Organ, do którego wpłynął wniosek: Organ właściwy w gminie miejskiej Bolesławiec 金

Domyślnie jako dane organu, do którego wpłynął wniosek podpowiadane są dane organu właściwego dla jednostki Użytkownika, który rejestruje wniosek. Jeżeli wniosek pierwotnie został złożony do

innej jednostki, to właściwą jednostkę (Organ) można wskazać wybierając ikonę .

*Uwaga!* Dane organu, do którego wpłynął wniosek można zmienić w zakwalifikowanym wniosku (przekazanym do procesu decyzyjnego), korzystając z narzędzia administracyjnego ["Modyfikacja](#page-1316-0) [danych](#page-1316-0) [wniosku](#page-1316-0)".

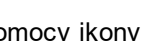

Przy pomocy ikony możemy usunąć dane wskazanego organu.

Na zakładkach *Sytuacja materialna* i *Sytuacja w rodzinie* możemy wprowadzić informacje o sytuacji materialnej oraz sytuacji w rodzinie.

Okno wniosku opuszczamy wybierając ikonę **Akceptuj**.

*Uwaga!* Jeśli wprowadziliśmy nieprawidłowe dane, przy próbie ich zapisu może pojawić się komunikat walidacji. System nie pozwoli nam na zapisanie takich danych. Należy wówczas postąpić zgodnie z poleceniem, zawartym w dolnej części okna i dokonać zmian we wprowadzonych danych. Sposób postępowania został opisany w rozdziale ["Walidacje"](#page-39-0).

Zakwalifikowany wniosek zostanie przekazany do procesu decyzyjnego i będziemy mogli na jego podstawie opracować decyzję. Szczegółowy opis procesu decyzyjnego został opisany w rozdziale " [Obsługa](#page-443-0) [procesu](#page-443-0) [decyzyjnego](#page-443-0)". Wniosek zakwalifikowany nie pojawi się na liście wniosków w oknie "Wnioski - rejestracja i kwalifikacja", aby przeglądnąć jego dane musimy przejść na listę wszystkich wniosków (menu *Obsługa klienta>Dokumenty>Wszystkie wnioski*).

*Uwaga!* Przy zapisywaniu danych wniosku system sprawdza zgodność danych osobowych, wprowadzonych we wniosku z danymi, wprowadzonymi wcześniej w systemie. Jeśli zostaną znalezione różnice pojawi się komunikat, informujący, że dane osoby wprowadzone we wniosku są niezgodne z aktualnymi danymi zarejestrowanymi w systemie. Szczegółowy sposób aktualizowania tych danych został opisany w rozdziale "[Porównywanie](#page-360-0) [danych](#page-360-0) [osobowych](#page-360-0) [we](#page-360-0) [wniosku](#page-360-0) [z](#page-360-0) [danymi](#page-360-0) [w](#page-360-0) [systemie](#page-360-0)".

Zarejestrowany wniosek (pod warunkiem, że nie został od razu przekazany do decyzji) pojawi się w oknie "Wnioski - rejestracja i kwalifikacja".

Za pomocą przycisku **Uzupełnij brakujące dokumenty** możemy wprowadzić informację do wniosku o dostarczeniu brakujących dokumentów. Po wybraniu przycisku przejdziemy do okna "Rejestracja wniosku", w którym będziemy mogli uzupełnić informacje o dostarczeniu dokumentów. Dodatkowo możemy zmodyfikować numer dziennika podawczego ośrodka oraz datę skompletowania dokumentów.

Zarejestrowany wniosek możemy:

- [załatwić](#page-366-0) [bez](#page-366-0) [kwalifikacji,](#page-366-0)
- [przekazać](#page-367-0) [na](#page-367-0) [listę](#page-367-0) [wniosków](#page-367-0) [do](#page-367-0) [uzupełnienia](#page-367-0),
- [zakwalifikować.](#page-367-1)

#### <span id="page-205-1"></span>Wniosek stypendium szkolnego

Aby zarejestrować wniosek o stypendium szkolne wybieramy ten rodzaj wniosku w oknie "Wybór rodzaju wniosku". Po wskazaniu rodzaju wniosku oraz uzupełnieniu stałych danych wniosku (opisanych w rozdziale [Rejestracja](#page-198-0) [wniosku](#page-198-0) [ST\)](#page-198-0) możemy przystąpić do uzupełniania pozostałych danych. Dla wniosku *"o przyznanie stypendium szkolnego"* uzupełniamy:

- 1. [Dane](#page-205-0) [wnioskodawcy](#page-205-0),
- 2. [Informacje](#page-211-0) [o](#page-211-0) [dzieciach](#page-211-0),
- 3. [Informacje](#page-217-0) [o](#page-217-0) [członkach](#page-217-0) [rodziny.](#page-217-0)

#### <span id="page-205-0"></span>**Dane wnioskodawcy**

Dane osoby ubiegającej się o świadczenie wprowadzamy poprzez wybranie przycisku - Whioskodawca .

Otworzy się okno "Dopasowanie osoby", w którym sprawdzamy czy osoba, którą chcemy dodać jako wnioskodawcę, występuje w systemie. Szczegółowy sposób uzupełniania danych w oknie "Dopasowanie osoby" (sprawdzenia występowania osoby w systemie) został opisany w rozdziale [Dodawanie](#page-337-0) [osób](#page-337-0) [do](#page-337-0) [wniosku.](#page-337-0)

*Uwaga!* W oknie "Dopasowanie osoby" jako wnioskodawcę możemy wskazać osobę występującą w systemie lub zarejestrować nową osobę.

Po dokonaniu sprawdzenia występowania dodawanej osoby w systemie wskazana osoba pojawi się na liście osób we wniosku jako rodzaj osoby - osoba wnioskująca.

*Uwaga!* Dodanej osoby wnioskującej nie można usunąć z listy osób we wniosku. Jeśli omyłkowo wskażemy jako wnioskodawcę inną osobę, niż właściwa, to należy anulować

rejestrację wniosku i zarejestrować od nowa wniosek.

W przypadku, gdy jako wnioskodawce dodamy osobe, która występuje już w systemie, to wszystkie dane tej osoby podpowiedzą się na podstawie danych wprowadzonych w systemie.

Jeżeli wprowadzamy wniosek dla nowo zarejestrowanej osoby ubiegającej się o świadczenie, to należy uzupełnić pozostałe wymagane dane tej osoby, np. dane dotyczące wypłat, dane o dochodach.

*Uwaga!* Jeśli dla danego wnioskodawcy istnieje w systemie wcześniej rejestrowany wniosek o stypendium, to dane osobowe dzieci zostaną skopiowane z poprzedniego wniosku, pod warunkiem, że w czasie, który upłynął między poprzednią, a obecną rejestracją wniosku dzieci nie ukończyły 25 lat. Dziecko, które ukończyło 25 rok życia będziemy mogli dodać do listy, chodź pojawi się komunikat, że dana osoba przekroczyła 25 lat i możemy ją dodać do składu rodziny jako "dziecko" lub jako "inny członek rodziny" lub pominąć podczas kopiowania danych.

Aby zmodyfikować dane wnioskodawcy zaznaczamy osobę na liście i wybieramy ikonę **Modyfikuj**. Otworzy się okno "Informacje o osobie - [imię nazwisko]" zawierające dane wprowadzone podczas rejestracji osoby w oknie "Dopasowanie osoby", czyli *Rodzaj osoby*, *PESEL*, *Obywatelstwo*, *Imię*, *Nazwisko*, *Data urodzenia*, *Płeć*, *Stan cywilny* oraz dane adresowe.

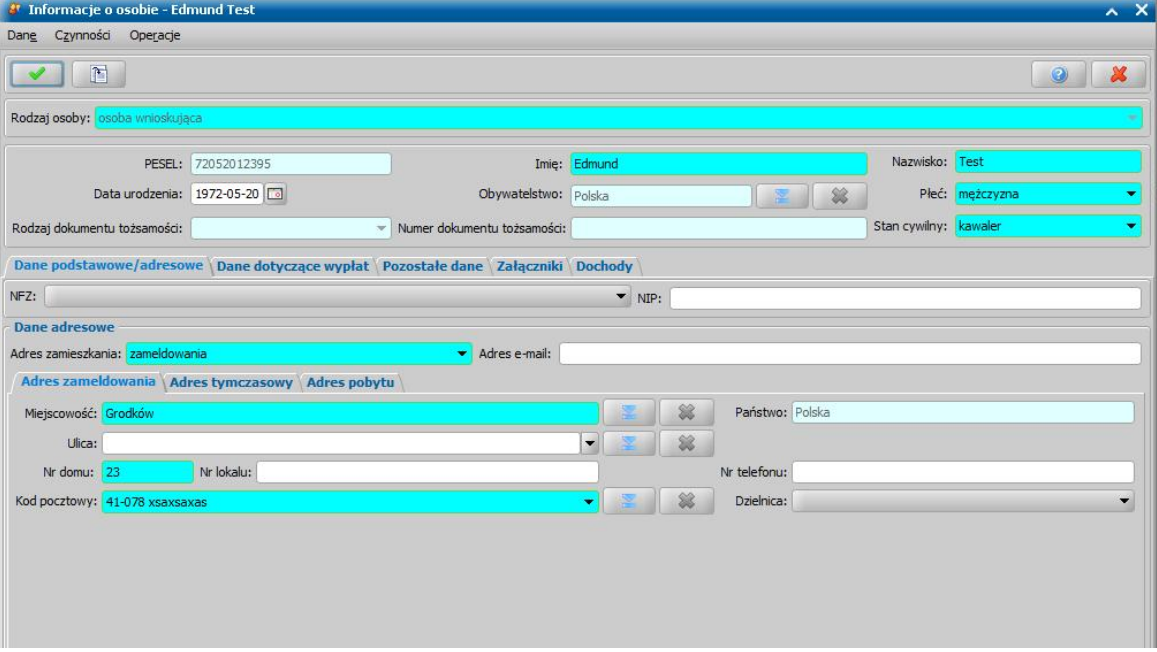

*Uwaga!* Pola *Rodzaj osoby*, *PESEL*, *Obywatelstwo, Rodzaj dokumentu tożsamości i Numer dokumentu tożsamości* są zablokowane do edycji z poziomu wniosku, pozostałe dane można dowolnie modyfikować.

*Uwaga!* Pole *Obywatelstwo* jest automatycznie uzupełniane wartością *Polska*, jeżeli osoba nie jest cudzoziemcem

Pozostałe dane osoby podzielone są na zakładki *Dane podstawowe/adresowe*, *Dane dotyczące wypłat*, *Pozostałe dane*, *Załączniki* oraz *Dochody*.

Na zakładce *Dane podstawowe/adresowe* uzupełniamy pola:

*Nr i seria dowodu* - wpisujemy numer dokumentu tożsamości, którym posługuje się osoba przy składaniu wniosku.

*Nr paszportu* - wpisujemy numer dokumentu tożsamości, którym posługuje się osoba przy składaniu wniosku.

*NFZ* - wybieramy z listy regionalny oddział Narodowego Funduszu Zdrowia, do którego należy osoba składająca wniosek;

*NIP* - wpisujemy Numer Identyfikacji Podatkowej osoby wnioskującej.

W sekcji *Dane adresowe* podpowiada się rodzaj adresu, zgodny z informacjami wprowadzonymi w oknie "Dopasowanie osoby" lub podczas rejestracji osoby w systemie. Dane adresowe możemy modyfikować.

Po uzupełnieniu podstawowych danych osobowych i adresowych możemy przejść na zakładkę *Dane dotyczące wypłat*, na której uzupełniamy pola:

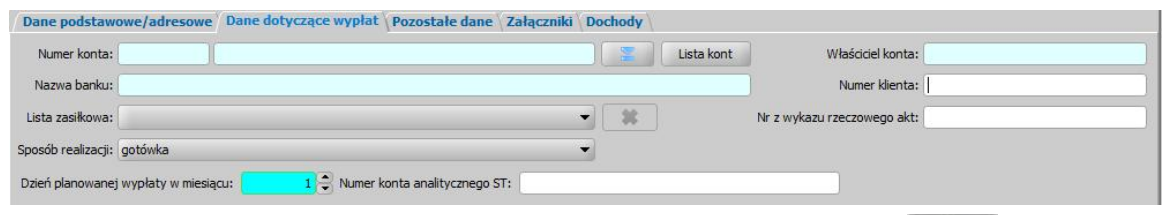

*Numer konta* - wybieramy z listy, za pomocą znajdującej się przy polu ikony **numer konta**, na które mają być przekazywane wypłaty. Jeśli lista jest pusta, możemy ją uzupełnić przez dodanie pozycji do listy kont bankowych danej osoby. Sposób dodawania kont bankowych dla osoby został opisany w rozdziale Dane osoby.

Po wprowadzeniu właściwego numeru konta, automatycznie zostaną uzupełnione pola *Nazwa banku* oraz *Właściciel konta*, jeśli dane te zostały uzupełnione w oknie "Lista kont dla osoby".

*Lista zasiłkowa* - wybieramy z rozwijalnej listy, kod listy zasiłkowej wg którego będzie można generować listę wypłat dla osoby. Jeśli lista jest pusta, możemy ją uzupełnić przez dodanie pozycji do słownika list zasiłkowych. Sposób uzupełnienia i wykorzystania słownika został opisany w rozdziale [Słownik](#page-1241-0) [list](#page-1241-0) [zasiłkowych.](#page-1241-0)

**Sposób realizacji** - w polu tym możemy ustawić odpowiedni dla danej osoby sposób realizacji.

*Uwaga!* Jeśli ustawimy sposób realizacji jako "*poczta*", w oknie pojawi się dodatkowe pole *Poczta*, w którym będziemy mogli wybrać z listy konkretny urząd pocztowy realizujący wypłaty. Jeśli lista jest pusta, możemy ją uzupełnić przez dodanie pozycji do słownika urzędów pocztowych. Sposób uzupełnienia i wykorzystania słownika został opisany w rozdziale [Słownik](#page-1275-0) [urzędów](#page-1275-0) [pocztowych.](#page-1275-0)

*Dzień planowanej wypłaty w miesiącu* - domyślnie ustawiony jest pierwszy dzień miesiąca, ale możemy go zmienić na dowolny.

*Uwaga!* Jeśli w parametrze systemowym DZIEŃ PLANOWANEJ WYPŁATY/RATY zmodyfikujemy dzień planowanej wypłaty na inny niż "1" np."15". Automatycznie przy rejestracji wniosków dla nowych osób będzie się podpowiadał właśnie 15.

*Numer konta analitycznego ST* - możemy wprowadzić indywidualny numeru konta osoby dla modułu ST. Numer ten podpowie się automatycznie, jeżeli w danych osobowych wnioskodawcy na zakładce *Pozostałe dane* wprowadzono numer konta analitycznego dla modułu ST.

*Numer klienta* - możemy wpisać dowolny numer osoby. Numer ten podpowie się automatycznie, jeżeli w danych osobowych wnioskodawcy, jeżeli w danych osoba wprowadzono numer.

*Uwaga!* Podczas modyfikacji danych wniosku, jeżeli parametr systemowy "CZY BLOKOWAĆ MOŻLIWOŚĆ MODYFIKACJI NR KLIENTA" jest ustawiony na TAK, to nie można modyfikować numeru klienta.

*Uwaga!* Jeżeli parametr "CZY TEN SAM NUMER KLIENTA DLA WSZYSTKICH OSÓB NA WNIOSKU" jest ustawiony na TAK, to po akceptacji zakwalifikowanego wniosku system przeniesie numer klienta na pozostałych członków rodziny, wówczas numer klienta jest traktowany jako numer rodziny, której dotyczy wniosek. W przypadku konieczności nadania nowego numeru rodziny (np. w przypadku gdy wnioskodawcą jest osoba, która jest już objęta numerem rodziny, ale założyła nową rodzinę i na nową rodzinę wnioskuje o świadczenie), numer ten możemy nadać, wybierając w oknie wniosku przycisk **Nadaj nowy numer rodziny**. Wówczas po akceptacji danych wniosku, nowy numer klienta/rodziny zostanie przeniesiony na pozostałych członków rodziny. Przycisk **Nadaj nowy numer rodziny** jest widoczny, jeżeli parametr systemowy "CZY TEN SAM NUMER KLIENTA DLA WSZYSTKICH OSÓB NA WNIOSKU" jest ustawiony na TAK.

*Nr z wykazu rzeczowego akt* - wpisujemy odpowiedni numer z wykazu rzeczowego akt.

*Uwaga!* Jeżeli na wniosku zostaną wprowadzone dane dotyczące wypłat inne niż bezpośrednio w danych osoby (dane wprowadzone w oknie "Dane osoby" na zakładce *Dane dotyczące wypłat*) to po akceptacji okna wniosku użytkownik będzie miał możliwość porównania danych wprowadzonych we wniosku z danymi w systemie i ewentualnego ich nadpisania (parametr systemowy CZY DODAĆ OSOBNY ZESTAW DANYCH REALIZACJI PRZY AKCEPTACJI WNIOSKU ST ustawiony na "NIE"). Jeżeli chcemy zarejestrować wniosek z danymi realizacji innymi, niż wprowadzone bezpośrednio w danych osoby (dane wprowadzone w oknie "Dane osoby" na zakładce *Dane dotyczące wypłat*) to należy zmienić ustawienie parametru systemowego CZY DODAĆ OSOBNY ZESTAW DANYCH REALIZACJI PRZY AKCEPTACJI WNIOSKU ST na "TAK".

Szczegółowy sposób uzupełniania danych dotyczących realizacji wypłat w systemie został opisany w rozdziale ["Uzupełnianie](#page-48-0) [danych](#page-48-0) [dotyczących](#page-48-0) [realizacji](#page-48-0) [wypłat"](#page-48-0).

Na zakładce *Pozostałe dane* uzupełniamy pola:

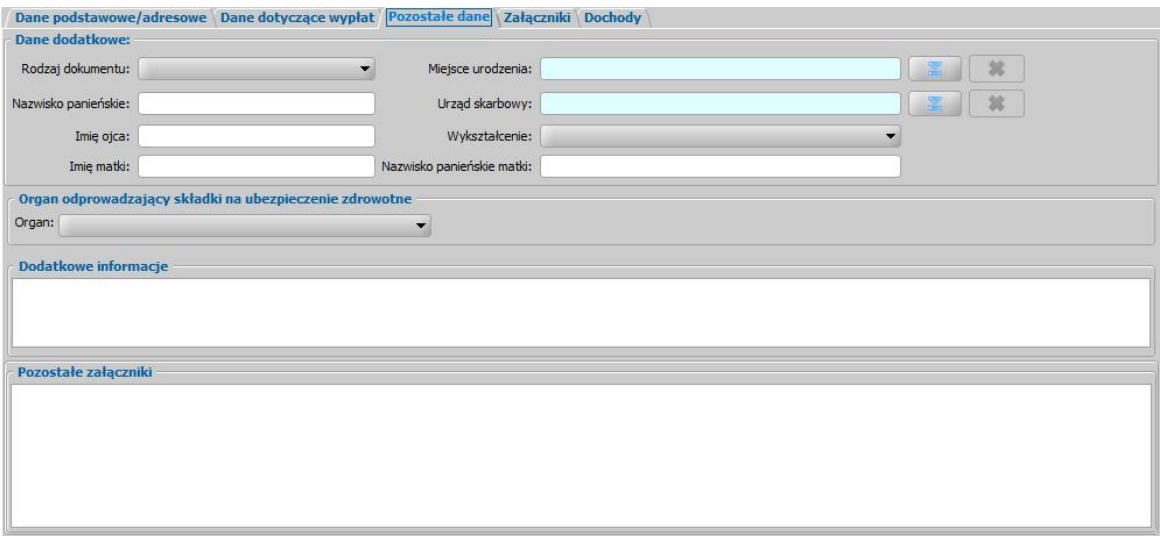

*Rodzaj dokumentu* - wybieramy jeden z dostępnych dowodów tożsamości przedstawionych przez petenta.

*Nazwisko panieńskie* - wprowadzamy nazwisko panieńskie osoby.

*Imię ojca* - wpisujemy imię ojca.

*Imię matki* - wpisujemy imię matki.

*Miej sce urodzenia* - wskazujemy miejsce urodzenia osoby ubiegającej się o świadczenie.

*Urząd Skarbowy* - wskazujemy Urząd Skarbowy osoby ubiegającej się o świadczenie.

*Wykształcenie* - wybieramy z rozwijalnej listy.

*Nazwisko panieńskie matki* - wpisujemy nazwisko panieńskie matki.

**Organ odprowadzający składki na ubezpieczenie** zdrowotne – wskazujemy rodzaj organu odprowadzającego składki na ubezpieczenie zdrowotne osoby i uzupełniamy jego nazwę.

Dodatkowo mamy możliwość uzupełnienia *dodatkowych informacj i* o osobie, które będą widoczne w oknie "Rejestracja wniosku", na zakładce *Dane osobowe*, oraz możliwość opisania *pozostałych załączników*.

Na zakładce *Załączniki* przez zaznaczenie (V) bądź nie (II) pola przy odpowiedniej pozycji uzupełniamy informację o dostarczonych zaświadczeniach.

Na zakładce *Dochody* uzupełniamy informacje o uzyskanym przez osobę dochodzie oraz ewentualnej utracie dochodu. Szczegółowy sposób wprowadzania dochodów poszczególnych osób we wniosku dotyczącym ST został opisany w rozdziale [Uzupełnianie](#page-209-0) [informacji](#page-209-0) [o](#page-209-0) [dochodach](#page-209-0) [i](#page-209-0) [utratach](#page-209-0).

Po uzupełnieniu danych osoby ubiegającej się opuszczamy okno "Informacje o osobie [imię nazwisko]" przy pomocy ikony **Akceptuj** i wracamy do okna "Rejestracja wniosku".

*Uwaga!* Podczas akceptacji okna wniosku system sprawdza zgodność danych osobowych i instytucji wprowadzonych we wniosku z danymi wprowadzonymi wcześniej w systemie. Jeśli zostaną znalezione różnice pojawi się komunikat, informujący, że dane osoby wprowadzone we wniosku są niezgodne z aktualnymi danymi zarejestrowanymi w systemie. Szczegółowy sposób porównywania danych osób we wniosku z danymi w systemie został opisany w rozdziale [Porównywanie](#page-360-0) [danych](#page-360-0) [osobowych](#page-360-0) [we](#page-360-0) [wniosku](#page-360-0) [z](#page-360-0) [danymi](#page-360-0) [w](#page-360-0) [systemie.](#page-360-0)

*Uwaga!* Jeśli wprowadziliśmy nieprawidłowe dane, przy próbie ich zapisu może pojawić się

komunikat walidacji. System nie pozwoli nam na zapisanie takich danych. Należy wówczas postąpić zgodnie z poleceniem, zawartym w dolnej części okna i dokonać zmian we wprowadzonych danych. Sposób postępowania został opisany w rozdziale ["Walidacje"](#page-39-0).

Po uzupełnieniu danych wnioskodawcy możemy przejść do wprowadzania [Informacji](#page-85-0) [o](#page-85-0) [dzieciach](#page-85-0)*.*

<span id="page-209-0"></span>Uzupełnianie informacji o dochodach i utratach\_2

Aby wprowadzić we wniosku dochody osoby oraz ewentualną utratę w oknie "Rejestracja wniosku*"* wybieramy ikonę modyfikacji danych osoby. Przechodzimy do okna "Informacje o osobie*"* gdzie znajduje się zakładka *Dochody* .

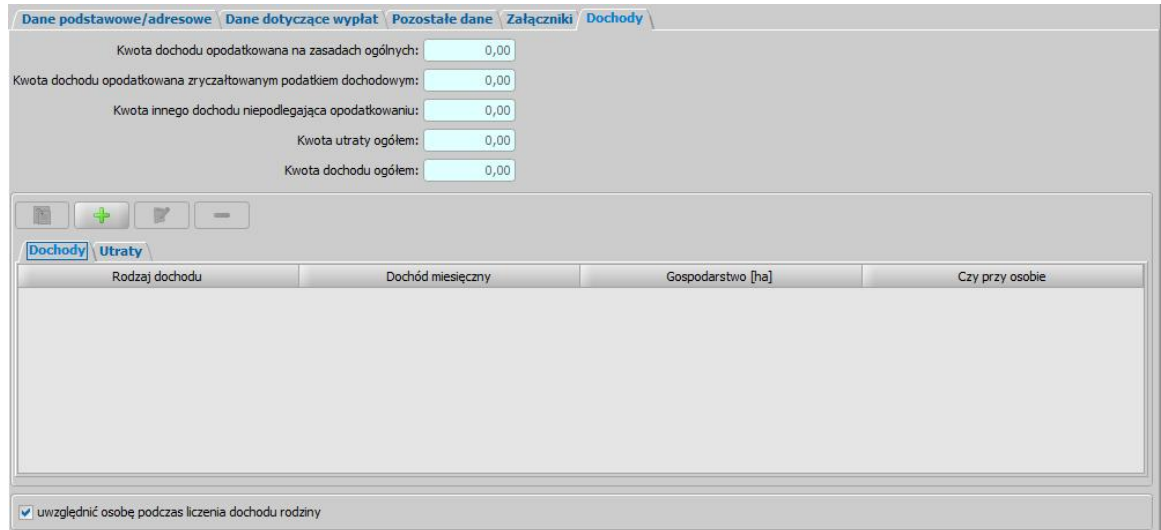

W dolnej części okna znajduje się pole *uwzględnić osobę podczas liczenia dochodu rodziny*. Zaznaczenie pola v spowoduje, że dochód osoby będzie wliczony do dochodu całej rodziny. Jeśli pozostawimy pole niezaznaczone, dochód nie będzie wliczany do dochodu rodziny.

W celu wprowadzenia szczegółowych danych dotyczących uzyskanego przez osobę dochodu należy wybrać zakładkę *Dochody*, a następnie ikonę **Dodaj pozycję**. Otworzy się okno "Dochody".

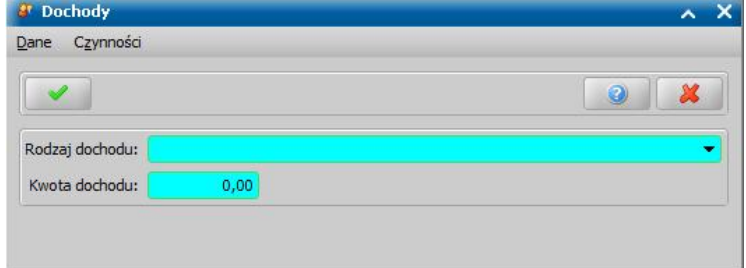

W oknie wskazujemy *Rodzaj dochodu* oraz miesięczną *Kwotę dochodu*.

*Uwaga!* Jeśli dla dochodu uzyskanego, w polu *Rodzaj dochodu* wybrano pozycję "*z gospodarstwa rolnego*", to w oknie dostępne będzie dodatkowo pole *Wielkość gospodarstwa*, w którym należy wprowadzić wielkość gospodarstwa wyrażoną w hektarach przeliczeniowych. Po wprowadzeniu wielkości gospodarstwa rolnego, zostanie wyliczona miesięczna kwota dochodu z gospodarstwa. W ten sposób wyliczana kwota jest dodawana do kwoty dochodu osoby.

Po uzupełnieniu danych o dochodach wybieramy ikonę **Akceptuj**.

Jeżeli chcemy wprowadzić informacje o utracie dochodu przez osobę, np. informacje o alimentach płaconych na rzecz innych osób, to możemy to zrobić na zakładce *Utraty*, wybierając ikonę **Dodaj pozycję**. Otworzy się okno "Dochody". W oknie wskazujemy *Rodzaj dochodu* oraz miesięczną *Kwotę dochodu*, analogicznie jak dla dochodu uzyskanego.

Dodana w tym miejscu kwota utraty pomniejsza całkowity dochód osoby w polu *Kwota dochodu ogółem*.

Na podstawie informacji wprowadzonych na zakładkach Dochody i Utraty system automatycznie

uzupełni odpowiednie wartości kwot w polach: *Kwota dochodu opodatkowana na zasadach ogólnych*, *Kwota dochodu opodatkowana zryczałtowanym podatkiem dochodowym* lub *Kwota innego dochodu niepodlegaj ącego opodatkowaniu*, *Kwota dochodu ogółem*, *Kwota utraty ogółem*

*Uwaga!* Jeżeli dla osoby wprowadzono utratę dochodu, to *Kwota dochodu ogółem* jest pomniejszana o tę utratę. Jeśli utrata jest większa od całkowitego dochodu osoby, to wówczas dochód osoby będzie wynosił 0,00 zł.

#### <span id="page-211-0"></span>**Informacje o dzieciach, na które wnioskowane jest świadczenie**

Aby dodać do wniosku dziecko, na które osoba wnioskuje o zasiłek rodzinny, należy wybrać przycisk lub rozwijając strzałkę umieszczoną po prawej stronie tego przycisku - Inna osoba ╔

dziecko (wnioskowana pomoc)

wybrać rodzaj osoby - *dziecko (wnioskowana pomoc)* .

Otworzy się okno "Dopasowanie osoby", w którym sprawdzamy czy osoba, którą chcemy dodać jako dziecko, występuje w systemie. Szczegółowy sposób uzupełniania danych w oknie "Dopasowanie osoby" (sprawdzenia występowania osoby w systemie) został opisany w rozdziale " [Dodawanie](#page-337-0) [osób](#page-337-0) [do](#page-337-0) [wniosku"](#page-337-0).

*Uwaga!* W oknie "Dopasowanie osoby" jako dziecko, na które jest wnioskowane świadczenie, możemy wskazać osobę występującą w systemie lub zarejestrować nową osobę.

Po dokonaniu sprawdzenia występowania dodawanej osoby w systemie wskazana osoba pojawi się na liście osób we wniosku jako rodzaj osoby - *dziecko (wnioskowana pomoc)*.

W przypadku, gdy jako dziecko dodamy osobę, która występuje już w systemie, to wszystkie dane tej osoby podpowiedzą się na podstawie danych wprowadzonych w systemie. Jeżeli wprowadzamy we wniosku dziecko, będące nowo zarejestrowaną osobą, to należy uzupełnić pozostałe wymagane dane dziecka, np. informacje dotyczące szkoły, niepełnosprawności.

Aby zmodyfikować dane dziecka zaznaczamy osobę na liście i wybieramy ikonę **Modyfikuj**.

Otworzy się okno "Informacje o dziecku - [imię nazwisko]" zawierające dane wprowadzone podczas rejestracji dziecka w oknie "Dopasowanie osoby", czyli *Rodzaj osoby*, *PESEL*, *Obywatelstwo*, *Imię*, *Nazwisko*, *Data urodzenia*, *Płeć*, *Stan cywilny* oraz dane adresowe

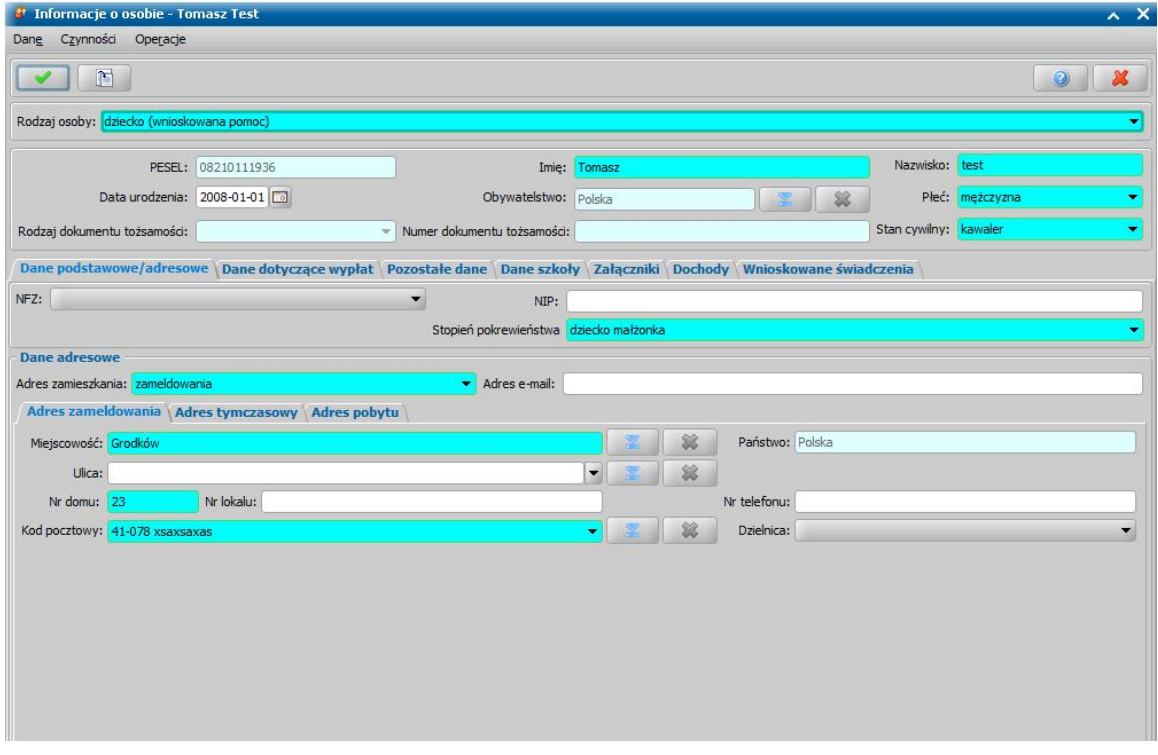

*Uwaga!* Pola *PESEL*, *Obywatelstwo, Rodzaj dokumentu tożsamości i Numer dokumentu tożsamości* są zablokowane do edycji z poziomu wniosku, pozostałe dane można dowolnie modyfikować.

*Uwaga!* Aby ograniczyć ryzyko przypadkowej zmiany osoby na inną i zastąpienie jej danych osobowych numer PESEL nie jest dostępny do zmiany. W związku z tym, jeśli omyłkowo

wskażemy inną osobę, niż właściwa, to należy ją usunąć z listy składu rodziny (ikoną )

i następnie dodać właściwa (przycisk <sup>de T</sup>hina osoba

*Uwaga!* Wymagalność uzupełnionego pola z numerem PESEL w danych osób we wniosku definiowana jest za pomocą parametru systemowego CZY MA BYĆ WYMAGANY NR PESEL W ST TYLKO DLA UCZNIA. Domyślnie parametr jest ustawiony na NIE, co oznacza, że każda osoba we wniosku, urodzona wcześniej, niż trzy miesiące przed datą złożenia wniosku (wprowadzoną w polu *Data złożenia*) musi mieć uzupełniony numer PESEL lub innego dowodu tożsamości.

Jeśli parametr jest ustawiony na TAK, to uzupełniony numer PESEL w danych osoby jest wymagany jedynie dla ucznia, na którego wnioskowane jest świadczenia (*dziecko (wnioskowana pomoc)*), natomiast nie jest wymagany dla pozostałych członków rodziny.

Pozostałe dane dziecka podzielone są na zakładki *Dane podstawowe/adresowe*, *Dane dotyczące wypłat*, *Pozostałe dane*, *Dane szkoły*, *Forma pomocy materialnej*, *[Załączniki](#page-216-0)* oraz *[Dochody.](#page-209-0)*

Na zakładce *Dane osobowe/adresowe* uzupełniamy informacje o osobie w sposób analogiczny jak opisano w rozdziale "[Dane](#page-205-0) [wnioskodawcy"](#page-205-0). Należy pamiętać o uzupełnieniu wszystkich pól wymagalnych. W przypadku dziecka należy uzupełnić *Stopień pokrewieństwa* dziecka w stosunku do wnioskodawcy (domyślnie podpowiada się wartość *dziecko własne*.

Na zakładce *Dane dotyczące wypłat* uzupełniamy informacje na temat sposobu realizacji wypłat dla osoby w sposób analogiczny, jak opisano w rozdziale ["Dane](#page-205-0) [wnioskodawcy"](#page-205-0).

Na zakładce *Pozostałe dane* możemy wskazać min. *Urząd Skarbowy*, do którego należy dziecko.

Na zakładce *Dane szkoły* uzupełniamy informacje na temat szkoły, do jakiej uczęszcza dziecko.

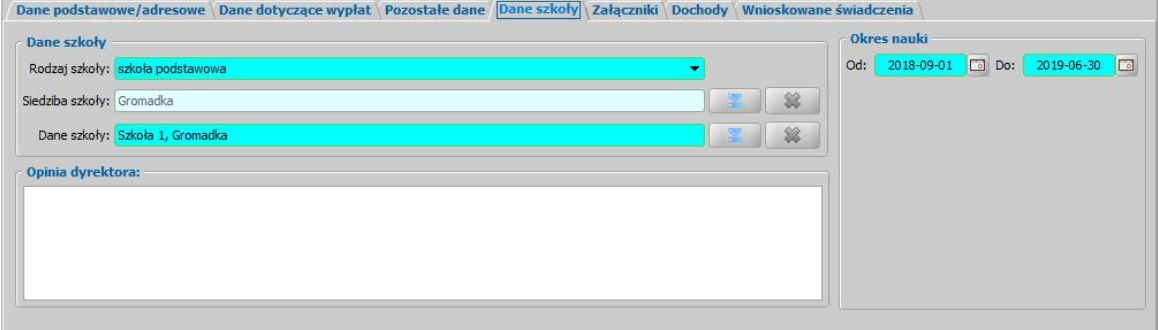

Aby wybrać/dodać szkołę, do której uczęszcza dziecko należy w polu *Dane szkoły* wybrać

znajdujący się przy polu przycisk . Otworzy się okno "Lista instytucji", w którym Użytkownik może wybrać instytucję zarejestrowaną w systemie lub dodać nową. Sposób dodawania instytucji został opisany w rozdziale ["Lista](#page-1289-0) [instytucji"](#page-1289-0). Po akceptacji okna "Lista instytucji" powracamy na zakładkę *Dane szkoły*.

W polu *Rodzaj szkoły* wskazujemy odpowiedni rodzaj szkoły, do której uczęszcza dziecko.

W polu *Siedziba szkoły* wskazujemy miejscowość, w której znajduje się szkoła. Pole to zostanie uzupełnione automatycznie po wskazaniu szkoły w polu *Dane szkoły*.

W polu *Dane szkoły* wybieramy szkołę do której uczęszcza dziecko z listy szkół, która zostanie

otwarta po po wybraniu ikony . Jeżeli danej szkoły nie ma na liście, to można dodać do listy nową szkołę.

W polu *Opinia dyrektora* wpisujemy opinię dyrektora na temat ucznia;

W polu *Okres trwania nauki od do* podajemy daty trwania nauki; Domyślnie w tych polach będzie ustawiony okres od 01.09 do 30.06, we wskazanym podczas wybierania rodzaju wniosku lub oknie wniosku, okresie zasiłkowym.

Na zakładce *Forma pomocy materialnej* wskazujemy o jaki rodzaj pomocy ubiega się osoba. Sposób uzupełniania danych na zakładce został opisany w rozdziale "Forma pomocy materialnej".

Na zakładce *Załączniki* uzupełniamy informację o dołączonych do wniosku zaświadczeniach (np. o niepełnosprawności). Sposób uzupełniania danych o dostarczonych zaświadczeniach został opisany w rozdziale "Załączniki".

Na zakładce *Dochody* wprowadzamy dane o dochodzie dziecka, np. z tytułu otrzymywanych

alimentów. Sposób uzupełniania danych o dochodach został opisany w rozdziale "[Dochody](#page-341-0)".

Po uzupełnieniu wszystkich danych dziecka przy pomocy ikony **Akceptuj** zatwierdzamy wprowadzone dane i wracamy do okna "Rejestracja wniosku".

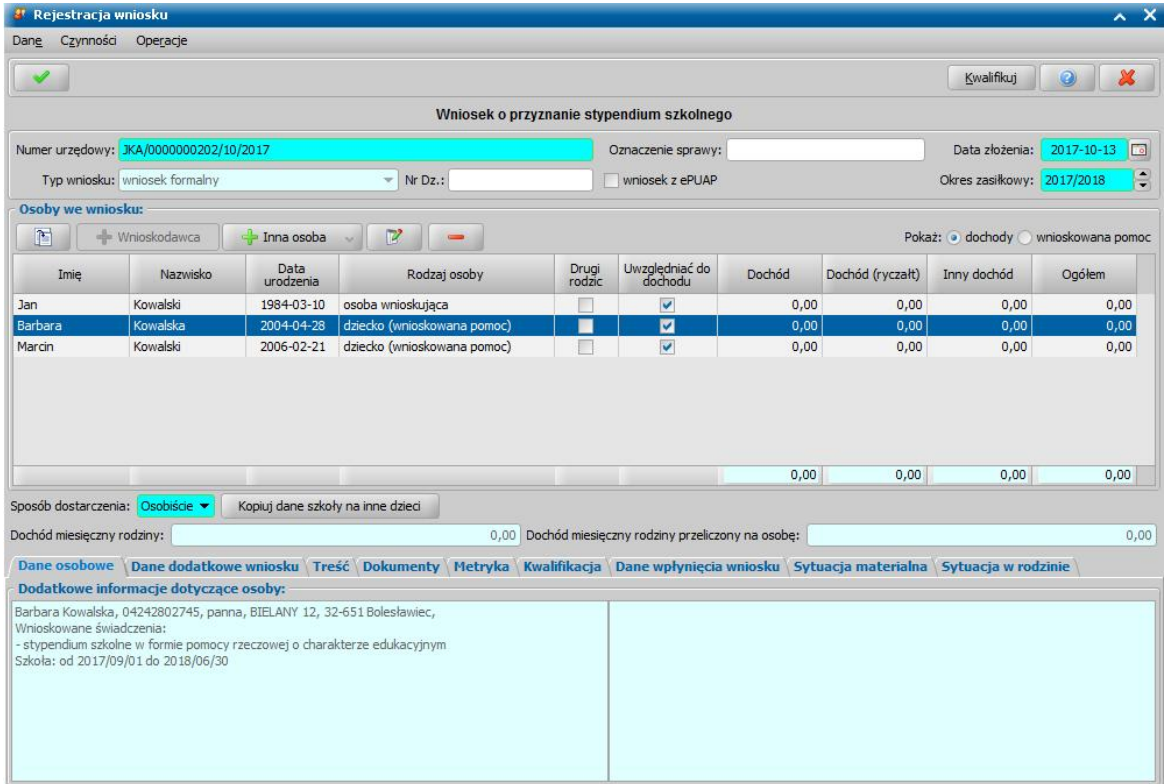

W oknie "Rejestracja wniosku", gdy wskażemy na liście wszystkich osób we wniosku dziecko, na które wnioskowane jest świadczenie/ zasiłek szkolny, to uaktywni się przycisk *Kopiuj dane szkoły na inne dzieci*, za pomocą którego możemy skopiować dane szkoły na pozostałe dzieci, jeżeli wszystkie dzieci, na które wnioskujemy o stypendium szkolne, uczęszczają do tej samej szkoły. Po wykonaniu operacji, dane szkoły zostaną uzupełniane w oknie informacji o dziecku na zakładce *Dane szkoły.*

#### Wnioskowane świadczenia

Na zakładce *Wnioskowane świadczenia* przez zaznaczenia pól (**v**) wskazujemy o jaki rodzaj pomocy ubiega się osoba.

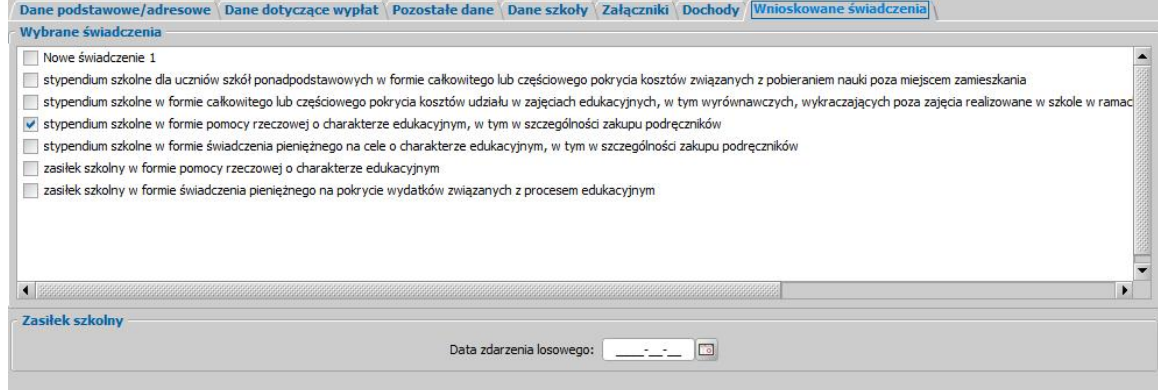

Aby zarejestrować i zakwalifikować wniosek, musimy zaznaczyć minimum jedno świadczenie, o które wnioskuje osoba ubiegająca się:

- *nowe świadczenie 1 przykładowe świadczenie dodane w ramach rozszerzeń lokalnych w słowniku "Kod Rodzaj u Świadczenia",*
- *stypendium szkolne w formie całkowitej lub częściowego pokrycia kosztów związanych*

*z pobieraniem nauki poza miej scem zamieszkania,*

- *stypendium szkolne w formie całkowitego lub częściowego pokrycia kosztów udziału w zaj ęciach edukacyj nych, w tym wyrównawczych, wykraczaj ących poza zaj ęcia realizowane w szkole w ramach planu nauczania, a także udziału w zaj ęciach edukacyj nych realizowanych poza szkołą,*
- $-$  *stypendium szkolne w formie pomocy rzeczowej o charakterze edukacyjnym, w tym szczególności zakupu podręczników,*
- *stypendium szkolne w formie świadczenia pieniężnego na cele o charakterze edukacyj nym, w tym w szczególności zakupu podręczników,*
- *zasiłek szkolny w formie pomocy rzeczowej o charakterze edukacyj nym,*
- *zasiłek szkolny w formie świadczenia pieniężnego na pokrycie wydatków związanych <i>edukacyjnym.*

Aby dodać nowe świadczenie w ramach rozszerzeń lokalnych należy na zakładce *Administracja* wybrać menu *Słowniki > centralne,* zaznaczyć pole *Lokalne* a następnie odszukać słownik "KOD Rodzaju Świadczenia" i wybrać przycisk **Elementy**. W module ST możliwe jest dodanie rozszerzeń lokalnych stypendiów szkolnych (kod elementu: 571011, 571021, 571031, 571041) i zasiłków szkolnych (572011, 572021) po wybraniu przycisku **Rozszerzenia lokalne** co spowoduje otworzenie się okna "Lokalne rozszerzenie słownika: KOD Rodzaju Świadczenia".

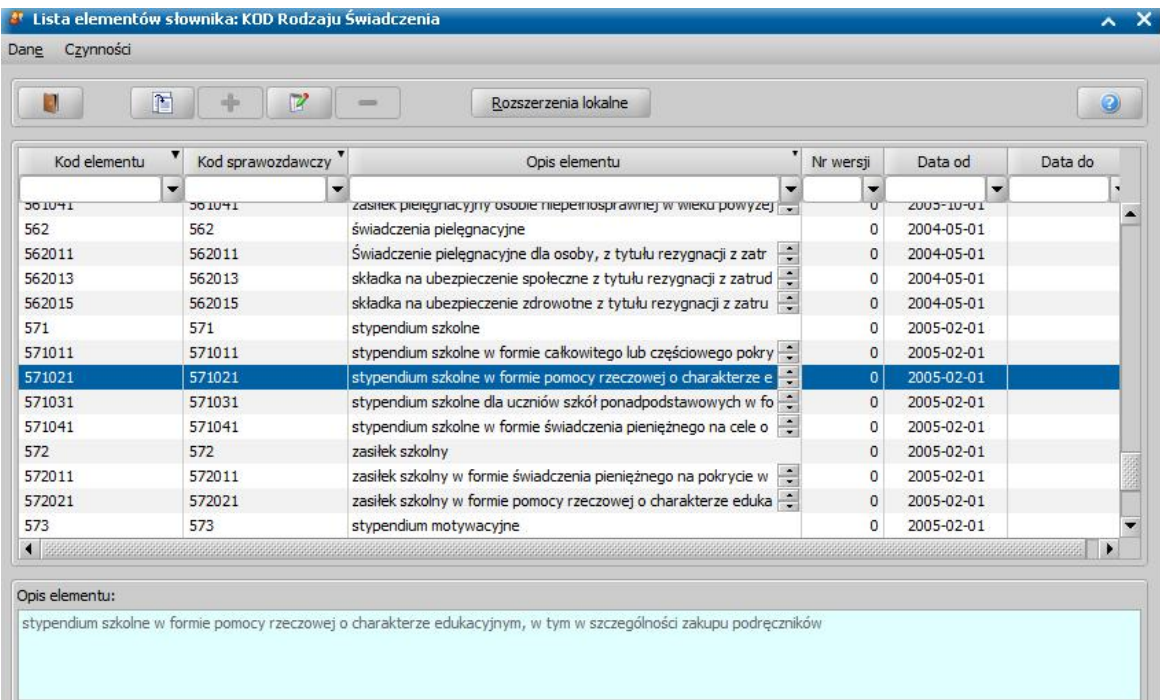

W oknie tym można dodawać, modyfikować i usuwać rozszerzenia do świadczeń. Za dodanie nowego elementu odpowiada ikona *Dodaj nowe dane,* która otworzy nowe okno "Element lokalnego rozszerzenia słownika" na którym konieczne jest uzupełnienie pól: **rozszerzenie elementu słownika** (obok pola *Kod elementu*), *Opis elementu* oraz *Data od*.

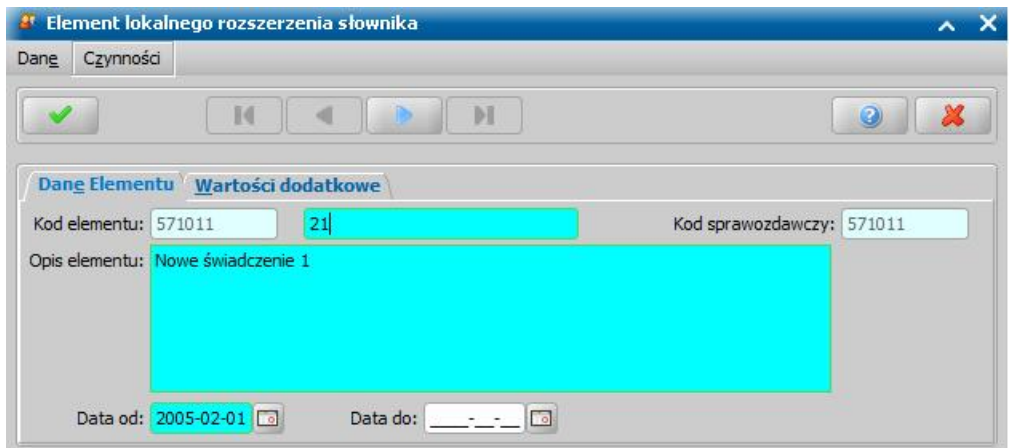

Pole *Data od* określa datę od której możliwe będzie wnioskowanie o dodane świadczenie natomiast pole **Data do** określa datę do której świadczenie będzie dostępne i nie jest ono wymagane do uzupełnienia.

Na zakładce *Wartości dodatkowe* znajdują się 2 wartości:

- Czy domyślnie - ustawienie wartości na TAK spowoduje że przy dodawaniu wniosku, dane świadczenie zostanie automatycznie zaznaczone na zakładce *Wnioskowane Świadczenia*. - Czy obsługa za pomocą faktur - ustawienie wartości na TAK spowoduje że dane świadczenie będzie obsługiwane za pomocą faktur.

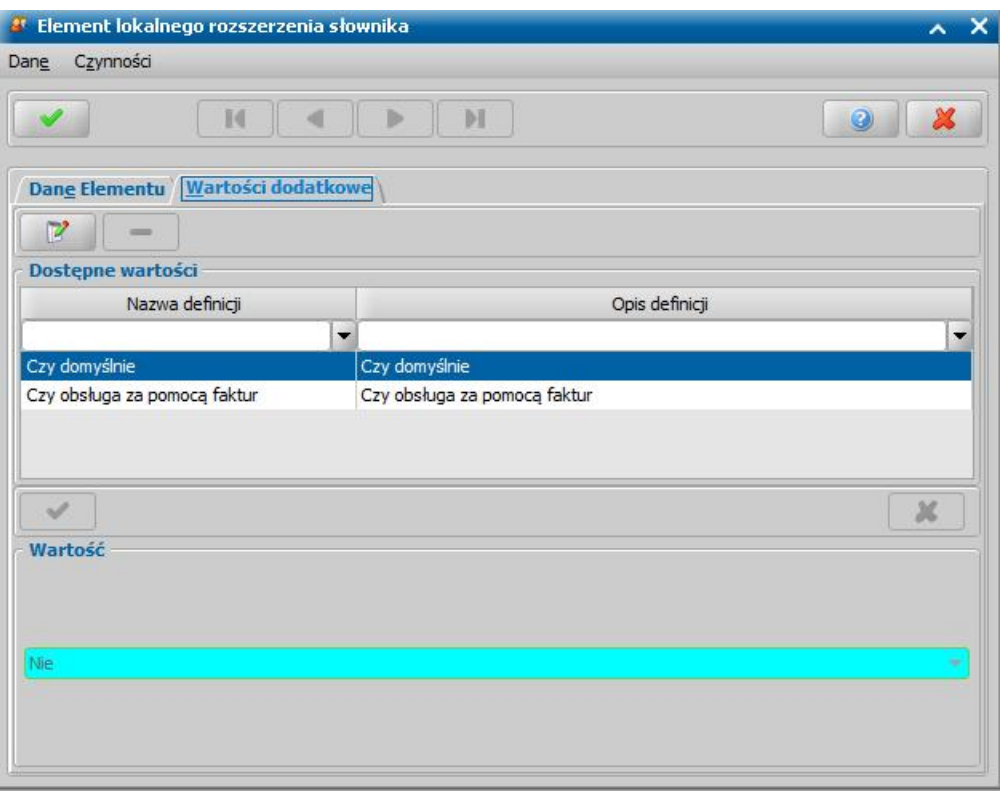

Wartości te są opcjonalne do zaznaczenia.

Po zakończeniu konfiguracji świadczenia należy zatwierdzić wprowadzone dane za pomocą ikony *Akceptuj*.

*Uwaga!* Jeżeli parametr systemowy SPOSÓB OBSŁUGI STYPENDIÓW jest ustawiony na 0, to w jednym wniosku możemy wnioskować o stypendium szkolne i zasiłek szkolny. Wówczas podczas rejestracji wniosku o przyznanie stypendium szkolnego, na zakładce *Wnioskowane świadczenia* możliwy do wyboru jest zasiłek szkolny (sekcja *Zasiłek szkolny*). Jeżeli parametr systemowy SPOSÓB OBSŁUGI STYPENDIÓW jest ustawiony na 1, to o stypendium szkolne i
zasiłek szkolny należy wnioskować w oddzielnych wnioskach, co oznacza, że podczas rejestracji wniosku o przyznanie stypendium szkolnego, na zakładce *Wnioskowane świadczenia* nie ma możliwości zaznaczenia zasiłku szkolnego jako świadczenia, o które ubiega się wnioskodawca.

W przypadku gdy wnioskujemy o pomoc materialną w formie zasiłku szkolnego w polu *Data zdarzenia losowego* należy wprowadzić datę wystąpienia zdarzenia losowego. Data zdarzenia losowego nie może być w przyszłości i późniejsza od daty złożenia wniosku, oraz nie może być wcześniejsza więcej niż dwa miesiące od daty złożenia wniosku.

*Uwaga!* Aby świadczenie w formie zasiłku szkolnego zostało przyznane, data zdarzenia musi być wypełniona oraz zdarzenie losowe musi wystąpić nie wcześniej niż dwa miesiące od daty złożenia wniosku i nie wcześniej niż dwa miesiące od spełnienia kryterium dochodowego, np. Zdarzenie miało miejsce 20 lipca 2012 r., wniosek składamy 15 września 2012 r (nie minęło dwa miesiące). Dochód rodziny przekracza kryterium dochodowe na wrzesień, ale nie przekracza kryterium dochodowego na październik. W tym przypadku zasiłek szkolny nie należy się (od 20 lipca do 1 października minęło więcej niż 2 miesiące). Jeśli w opisanej sytuacji zdarzenie losowe miałoby miejsce w sierpniu, to zasiłek szkolny zostałby przyznany.

#### <span id="page-216-0"></span>Załączniki

Na zakładce *Załączniki* przez zaznaczenie (**V**) bądź nie ( **)** pola przy odpowiedniej pozycji uzupełniamy informację o dostarczonych zaświadczeniach, mających wpływ na przyznanie prawa do wnioskowanych świadczeń:

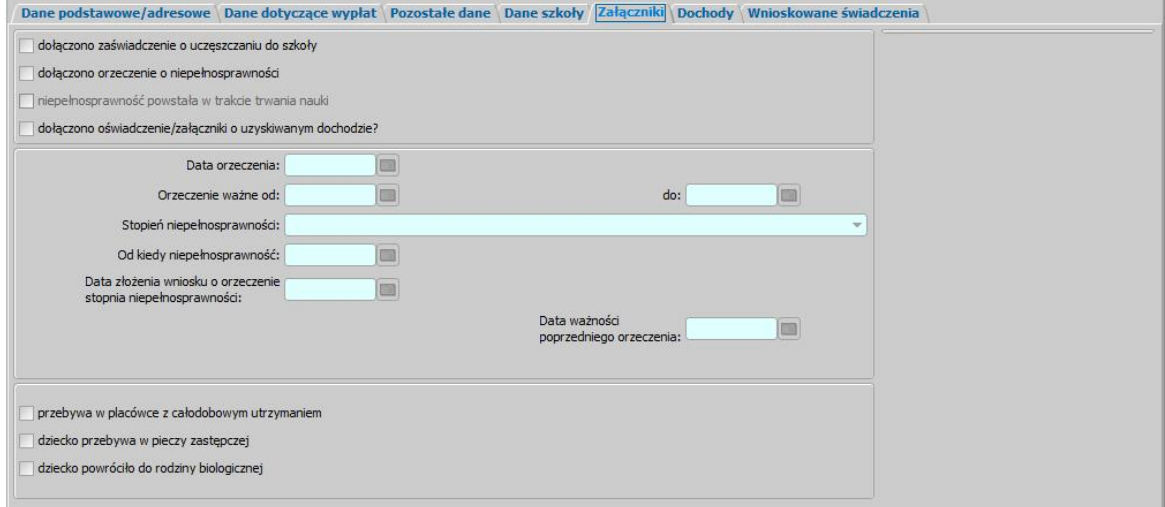

- *dołączono zaświadczenie o uczęszczaniu do szkoły* zaznaczamy jeśli dziecko ukończyło 18 lat i stara się o stypendium.
- *dołączono orzeczenie o niepełnosprawności* jeśli zaznaczymy tę pozycję dostępne staną się pola *Data orzeczenia*, *Orzeczenie ważne od/do*, *Stopień niepełnosprawności*, *Od kiedy niepełnosprawność*, *Data złożenia wniosku o orzeczenie stopnia niepełnosprawności* oraz *Data ważności poprzedniego orzeczenia*.
- *niepełnosprawność powstała w trakcj e trwania nauki* opcja ta dostępna po zaznaczeniu opcji *dołączono orzeczenie o niepełnosprawności*, zaznaczamy, jeśli niepełnosprawność osoby powstała w trakcje trwania nauki.
- *przebywa w placówce z całodobowym utrzymaniem* zaznaczamy, jeśli dostarczono zaświadczenie o przebywaniu dziecka w placówce.
- *dziecko przebywa w pieczy zastępczej* zaznaczamy, jeśli dostarczono zaświadczenie o przebywaniu dziecka w pieczy zastępczej.
- *dziecko powróciło do rodziny biologicznej* zaznaczamy, jeśli dostarczono zaświadczenie o powrocie dziecka do rodziny biologicznej.

## **Informacje o członkach rodziny**

Aby dodać do wniosku członka rodziny, należy wybrać przycisk lub rozwijając lub rozwijając strzałkę umieszczoną po prawej stronie tego przycisku wybrać rodzaj osoby - członek rodziny

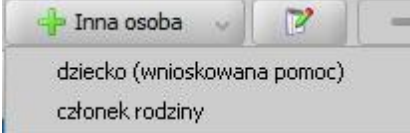

.

Otworzy się okno "Dopasowanie osoby", w którym sprawdzamy czy osoba, którą chcemy dodać jako członka rodziny, występuje w systemie. Szczegółowy sposób uzupełniania danych w oknie "Dopasowanie osoby" (sprawdzenia występowania osoby w systemie) został opisany w rozdziale " [Dodawanie](#page-337-0) [osób](#page-337-0) [do](#page-337-0) [wniosku"](#page-337-0).

.

*Uwaga!* W oknie "Dopasowanie osoby" jako członka rodziny możemy wskazać osobę występującą w systemie lub zarejestrować nową osobę.

Po dokonaniu sprawdzenia występowania dodawanej osoby w systemie wskazana osoba pojawi się na liście osób we wniosku jako rodzaj osoby - członek rodziny.

W przypadku, gdy jako członka rodziny dodamy osobę, która występuje już w systemie, to wszystkie dane podpowiadają się na podstawie wcześniej wprowadzonych danych. Jeżeli wprowadzamy we wniosku członka rodziny, będącego nowo zarejestrowaną osobą, to należy uzupełnić pozostałe wymagane dane osoby, np. informacje dotyczące dochodów.

Aby zmodyfikować dane członka rodziny zaznaczamy osobę na liście i wybieramy ikonę **Modyfikuj**

Otworzy się okno "Informacje o członku rodziny - [imię nazwisko]" zawierające dane wprowadzone podczas rejestracji osoby w oknie "Dopasowanie osoby", czyli *Rodzaj osoby*, *PESEL*, *Obywatelstwo*, *Imię*, *Nazwisko*, *Data urodzenia*, *Płeć*, *Stan cywilny* oraz dane adresowe.

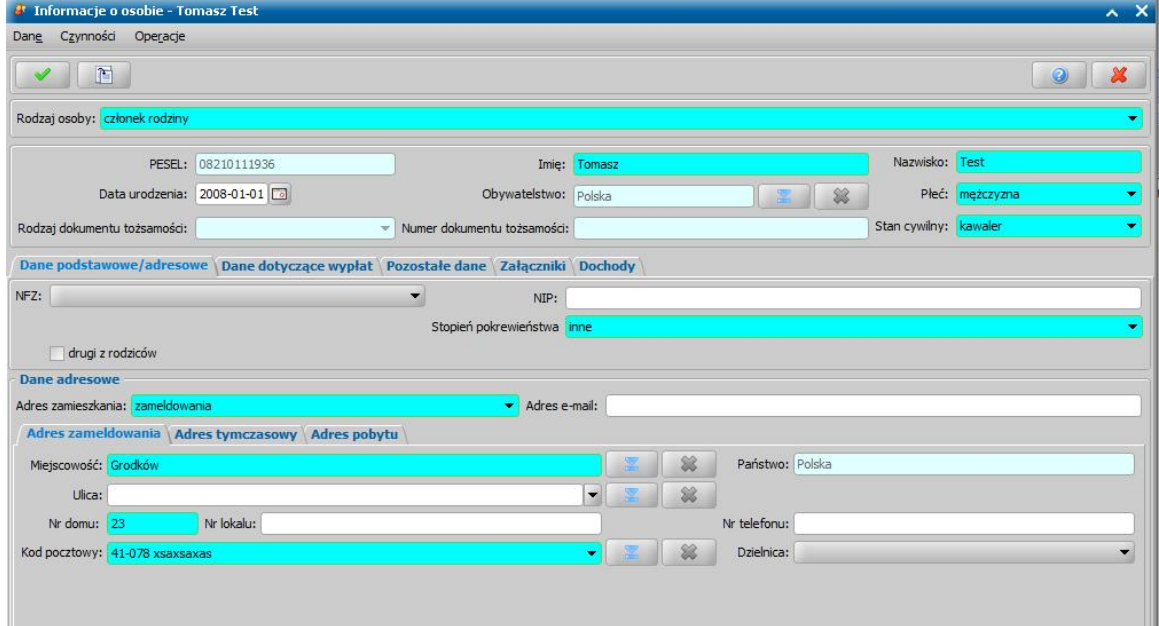

*Uwaga!* Jeżeli przed wykonywaniem sprawdzenia występowania osoby w systemie nie wskażemy konkretnego rodzaju osoby (przy pomocy rozwijanej listy po prawej stronie przycisku **Inna osoba**), to system w danych tej osoby domyślnie podpowiada jako rodzaj osoby wartość dziecko (wnioskowana pomoc). Podczas edycji danych osoby można zmienić te ustawienie poprzez zmianę wartości w polu *Rodzaj osoby*. Możliwość edycji rodzaju osoby istnieje dla wszystkich osób dodanych do wniosku za wyjątkiem osoby wnioskującej o świadczenie (wnioskodawcy).

*Uwaga!* Pola *PESEL*, *Obywatelstwo, Rodzaj dokumentu tożsamości i Numer dokumentu tożsamości* są zablokowane do edycji z poziomu wniosku, pozostałe dane można dowolnie modyfikować.

*Uwaga!* Aby ograniczyć ryzyko przypadkowej zmiany osoby na inną i zastąpienie jej danych osobowych numer PESEL nie jest dostępny do zmiany. W związku z tym, jeśli omyłkowo

wskażemy inną osobę, niż właściwa, to należy ją usunąć z listy składu rodziny (ikoną )

i następnie dodać właściwa (przycisk <sup>de</sup> Inna osoba

Pozostałe dane członka rodziny podzielone są na zakładki: *Dane osobowe/adresowe/Dane dotyczące wypłat*, *Pozostałe dane*, *Załączniki* i *Dochody*.

Na zakładce *Dane podstawowe/adresowe* uzupełniamy informacje o członku rodziny w sposób analogiczny jak opisano w rozdziale dotyczącym uzupełniania [danych](#page-205-0) [wnioskodawcy](#page-205-0)*.*

*Uwaga!* Przy dodawaniu lub modyfikacji danych członka rodziny w oknie "Informacje o członku rodziny" dodatkowo dostępne będą pola *drugi z rodziców* (zaznaczamy tę opcję, gdy rejestrowana osoba jest drugim z rodziców dziecka) oraz *Stopień pokrewieństwa* (w którym należy wskazać stopień pokrewieństwa członka rodziny w stosunku do wnioskodawcy).

*Uwaga!* Dane adresowe domyślnie przepisują się z danych wnioskodawcy, ale możemy je dowolnie modyfikować.

Na zakładce *Pozostałe dane* możemy wskazać min. *Urząd Skarbowy*, do którego należy członek rodziny.

Na zakładce *Załączniki* uzupełniamy informację o dołączonych do wniosku zaświadczeniach (np. o niepełnosprawności), mających wpływ na przyznanie prawa do wnioskowanych świadczeń. Sposób uzupełniania danych o dochodach został opisany w rozdziale ["Załączniki"](#page-216-0).

Na zakładce *Dochody* wprowadzamy dane o dochodzie członka rodziny, np. z tytułu świadczonych alimentów. Sposób uzupełniania danych o dochodach został opisany w rozdziale ["Dane](#page-205-0) [wnioskodawców"](#page-205-0).

Po uzupełnieniu wszystkich danych dziecka przy pomocy ikony **Akceptuj** zatwierdzamy wprowadzone dane i wracamy do okna "Rejestracja wniosku".

*Uwaga!* Podczas akceptacji okna wniosku system sprawdza zgodność danych osobowych i instytucji wprowadzonych we wniosku z danymi wprowadzonymi wcześniej w systemie. Jeśli zostaną znalezione różnice pojawi się komunikat, informujący, że dane osoby wprowadzone we wniosku są niezgodne z aktualnymi danymi zarejestrowanymi w systemie. Szczegółowy sposób porównywania danych osób we wniosku z danymi w systemie został opisany w rozdziale "[Porównywanie](#page-360-0) [danych](#page-360-0) [osobowych](#page-360-0) [we](#page-360-0) [wniosku](#page-360-0) [z](#page-360-0) [danymi](#page-360-0) [w](#page-360-0) [systemie"](#page-360-0).

*Uwaga!* Jeśli wprowadziliśmy nieprawidłowe dane, przy próbie ich zapisu może pojawić się komunikat walidacji. System nie pozwoli nam na zapisanie takich danych. Należy wówczas postąpić zgodnie z poleceniem, zawartym w dolnej części okna i dokonać zmian we wprowadzonych danych. Sposób postępowania został opisany w rozdziale ["Walidacje"](#page-39-0).

# Wniosek o stypendium motywacyjne

Aby zarejestrować wniosek *"o przyznanie stypendium motywacyjnego"*, wybieramy ten rodzaj wniosku oraz określamy typ beneficjenta (rodzaj osoby ubiegającej się) w oknie "Wybór rodzaju wniosku". Po wskazaniu rodzaju wniosku oraz uzupełnieniu stałych danych wniosku (opisanych w rozdziale "[Rejestracja](#page-198-0) [wniosku](#page-198-0) [ST"](#page-198-0)) możemy przystąpić do uzupełniania danych dotyczących osób we wniosku.

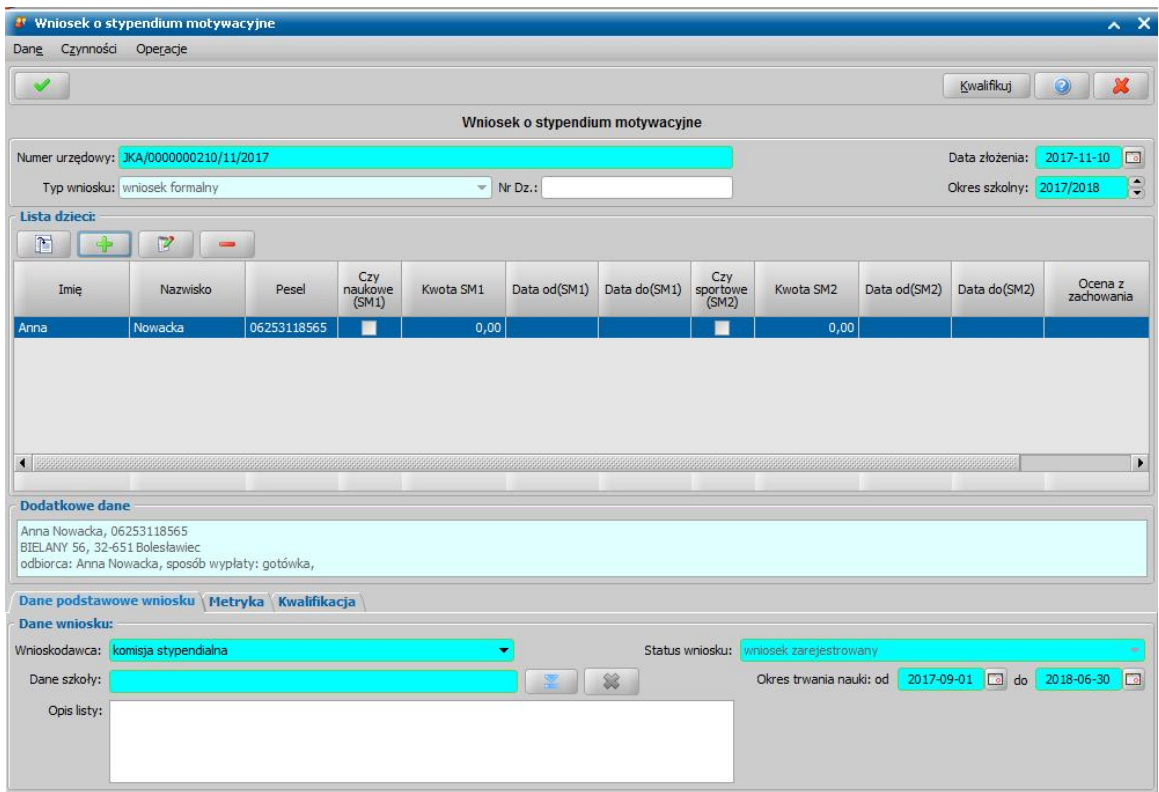

W sekcji *Lista dzieci* wprowadzamy informacje o osobach wymienionych we wniosku, tj. osobach, na które wnioskowane jest świadczenie. W tym celu należy wybrać ikonę **Dodaj**. Otworzy się okno "Dopasowanie osoby", w którym sprawdzamy czy osoba, którą chcemy dodać jako dziecko, występuje w systemie. Szczegółowy sposób uzupełniania danych w oknie "Dopasowanie osoby" (sprawdzenia występowania osoby w systemie) został opisany w rozdziale ["Dodawanie](#page-337-0) [osób](#page-337-0) [do](#page-337-0) [wniosku](#page-337-0)".

Aby wprowadzić szczegółowe dane dotyczące wnioskowanej pomocy, dochodów osoby oraz danych dotyczących wypłat świadczenia, należy wskazać dziecko i wybrać ikonę **Modyfikuj**. Otworzy się okno "Dane osoby", w którym sekcja *Dane osobowe* jest zablokowana do edycji.

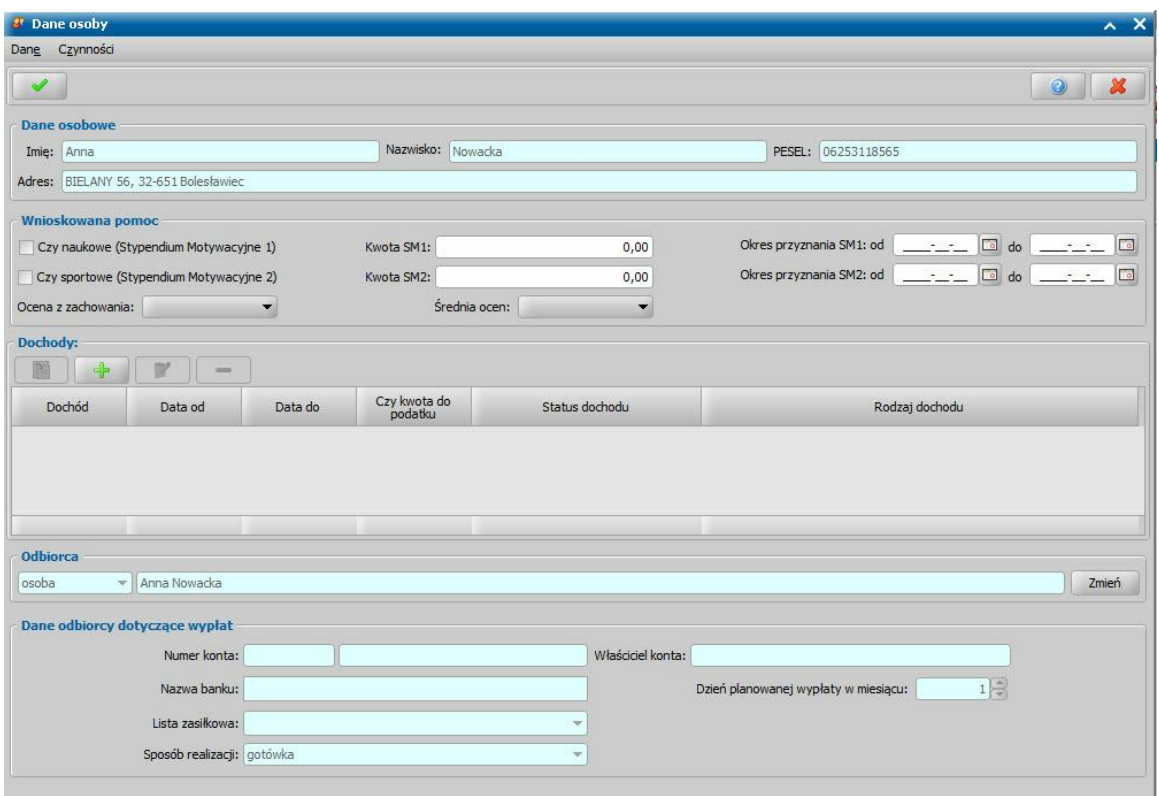

W sekcji *Wnioskowana pomoc* należy wskazać rodzaj stypendium, o jakie wnioskujemy dla wybranego dziecka, zaznaczając opcje Czy naukowe (Stypendium Motywacyjne 1) i/lub Czy *sportowe (Stypendium Motywacyj ne 2)*.

Zaznaczenie opcji powoduje włączenie wymagalności uzupełnienia pozostałych pól dotyczących kwoty oraz okresu przyznania wybranego stypendium.

Dla wybranego stypendium w polu *Kwota SM1/2* podajemy kwotę stypendium. W w polach *Okres przyznania SM1/2: od: do:* okres przyznania tego stypendium, domyślnie podpowiadany jest okres od pierwszego dnia bieżącego miesiąca do 30.06, w roku obejmującym okres świadczeniowy wskazany w oknie "Wybór rodzaju wniosku".

Dodatkowo z rozwijanej listy możemy wskazać ocenę z zachowania oraz średnią ocen dziecka, wybierając odpowiednie wartości w polach: *Ocena z zachowania*, *Średnia ocen*.

Aby dodać informacje o dochodzie osoby należy w sekcji *Dochody* wybrać ikonę **Dodaj**.

Otworzy się okno "Dochody", w którym z rozwijanej listy wskazujemy odpowiedni *Rodzaj* dochodu. Następnie uzupełniamy

pozostałe wymagane informacje w polach: *Kwota* - wprowadzamy miesięczną kwotę dochodu; *Data od do* - uzupełniamy okres

uzyskania/utraty dochodu.

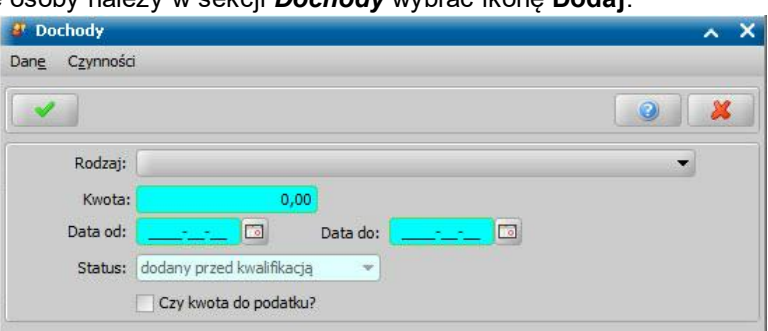

*Status* - pole zablokowane do edycji, domyślnie podpowiada się wartość "*dodany przed kwalifikacją* ".

*Uwaga!* Wprowadzając dochód dziecka możemy wprowadzić również dochód zaplanowany, czyli taki, który dziecko będzie otrzymywało w przyszłości.

Jeśli kwota dochodu ma być uwzględniona podczas obliczania podatku dochodowego, to należy zaznaczyć opcję *Czy kwota do podatku*.

Po akceptacji okna wprowadzony dochód jest widoczny na liście w sekcji *Dochody*.

*Uwaga!* Informację o dochodzie możemy dodać również po kwalifikacji wniosku, wówczas dochód będzie mieć status *dodany po kwalifikacji*. Po kwalifikacji możemy również modyfikować lub usunąć wprowadzony wcześniej dochód, otrzyma on wówczas status *modyfikowany po kwalifikacji.* Aby dodać, zmodyfikować lub usunąć dochód po kwalifikacji wniosku, należy skorzystać z narzędzia "[Modyfikacja](#page-1316-0) [danych](#page-1316-0) [wniosku"](#page-1316-0), dostępnego w pakiecie narzędziowym.

W sekcji *Odbiorca* jako odbiorca świadczenia domyślnie podpowie się dziecko, któremu chcemy przyznać stypendium. Jeśli chcemy zmienić odbiorcę świadczenia, wybieramy widoczny przy polu przycisk **Zmień**. Otworzy się okno "Odbiorca świadczenia", w którym określamy *Rodzaj odbiorcy*. Odbiorcą świadczenia może być osoba lub instytucja.

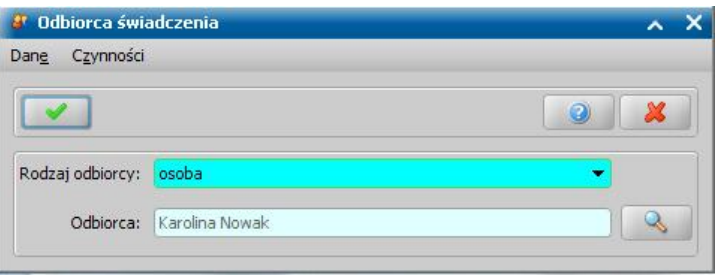

W polu *Odbiorca* wskazujemy właściwego odbiorcę świadczenia. W zależności od wybranego

rodzaju odbiorcy przy pomocy ikony przejdziemy do okna "Lista osób" lub "Lista instytucji", gdzie zaznaczamy na liście odpowiednią osobę/instytucję i akceptujemy dane. Jeśli szukanej instytucji nie ma na liście, możemy ją dodać bezpośrednio z tego miejsca. Sposób dodawania instytucji został opisany w rozdziale ["Lista](#page-1289-0) [instytucji](#page-1289-0)".

Po wybraniu odbiorcy w oknie "Odbiorca świadczenia" należy wybrać ikonę **Akceptuj**. Po akceptacji powrócimy do okna "Dane osoby". W sekcji *Odbiorca* pojawi się informacja o wybranym rodzaju odbiorcy: *osoba/instytucja* oraz nazwa wybranego odbiorcy.

W sekcji *Dane odbiorcy dotyczące wypłat* wyświetlane są dane, dotyczące sposobu realizacji wypłat przez odbiorcę - dane te są pobierane z danych osobowych wskazanego odbiorcy.

Wprowadzone dane zapisujemy ikoną **Akceptuj**. Po akceptacji powrócimy do okna "Wniosek o stypendium motywacyjne".

W analogiczny sposób możemy wprowadzić kolejne dzieci do wniosku. Wprowadzone informacje o dziecku możemy modyfikować i usuwać (odpowiednio ikony **Modyfikuj** i **Usuń**) do momentu zakwalifikowania wniosku. Po zakwalifikowaniu wniosku dane będą dostępne jedynie w trybie przeglądania (ikona **Przeglądaj**).

Na zakładce *Dane podstawowe wniosku* uzupełniamy pola:

*Wnioskodawca* - z rozwijanej listy, wskazujemy wnioskodawcę, domyślnie podpowiada się jest wartość "*komisja stypendialna*".

*Dane szkoły* - wskazujemy szkołę, do której uczęszcza uczeń/uczniowie, którego dotyczy

wniosek. W tym celu należy wybrać ikonę znajdującą się przy polu. Otworzy się lista instytucji. Jeżeli danych szkoły brakuje na liście instytucji, to możemy dodać, wybierając ikonę **Dodaj**. Sposób dodawania instytucji został opisany w rozdziale [Lista](#page-1289-0) [instytucji](#page-1289-0). Aby dodać szkołę, do której uczęszcza uczeń/uczniowie do wniosku należy zaznaczyć ją na liście i zaakceptować okno.

*Status wniosku* - status wniosku jest automatycznie nadawany przez system i nie możemy go modyfikować. Na tym etapie wniosek ma status "*wniosek zarejestrowany*".

*Okres trwania nauki od do* - domyślnie podpowiada się bieżący okres szkolny, ale okres ten możemy zmienić na dowolny.

*Opis listy* - w polu możemy wprowadzić dodatkowe informacje.

Jeśli rejestrowany wniosek chcemy od razu zakwalifikować, wybieramy przycisk **Kwalifikuj**. Po jego wybraniu automatycznie uzupełnią się pola *Data kwalifikacj i* i *Data skompletowania dokumentów*, datą bieżącą.

Po zakwalifikowaniu wniosku wniosek zmieni status na "*przekazany do decyzji*", a przycisk **Kwalifikuj** zostanie zastąpiony przyciskiem **Cofnij Kwalifikuj**. Okno opuszczamy wybierając ikonę **Akceptuj**. Pojawi się jeszcze komunikat "Wniosek został przekazany do procesu decyzyjnego" i będziemy mogli na jego podstawie opracować decyzję.

## Wniosek o zmianę świadczenia w związku ze zmianą sytuacji życiowej

Aby zarejestrować wniosek o zmianę świadczenia w związku ze zmianą sytuacji życiowej, wybieramy ten rodzaj wniosku w oknie "Wybór rodzaju wniosku". Po wskazaniu rodzaju wniosku oraz uzupełnieniu stałych danych wniosku (opisanych w rozdziale [Rejestracja](#page-198-0) [wniosku](#page-198-0) [ST](#page-198-0)) możemy przystąpić do uzupełniania danych dotyczących osób we wniosku.

*Uwaga!* Dla wniosków o zmianę świadczenia pole *Typ wniosku* jest wymagane do uzupełniania, konieczne jest wskazanie jednej z wartości: *wniosek formalny*, *zgłoszenie zmiany sytuacji podstawa do zmiany decyzji* lub *zgłoszenie zmiany sytuacji - bez zmiany decyzji*.

Wnioski oznaczone jako formalne są uwzględniane podczas liczenia wniosków w sprawozdaniach. Wnioski z typem *zgłoszenie zmiany sytuacji - podstawa do zmiany decyzji* lub *zgłoszenie zmiany sytuacji - bez zmiany decyzji* nie są wykazywane do sprawozdania.

Jeżeli wniosek ze wskazanym typem *zgłoszenie zmiany sytuacji - bez zmiany decyzji* zostanie zakwalifikowany, to podczas zatwierdzania okna wniosku system wyświetli twardą walidację informującą o tym, że nie można przekazać do procesu decyzyjnego wniosku ze wskazanym typem.

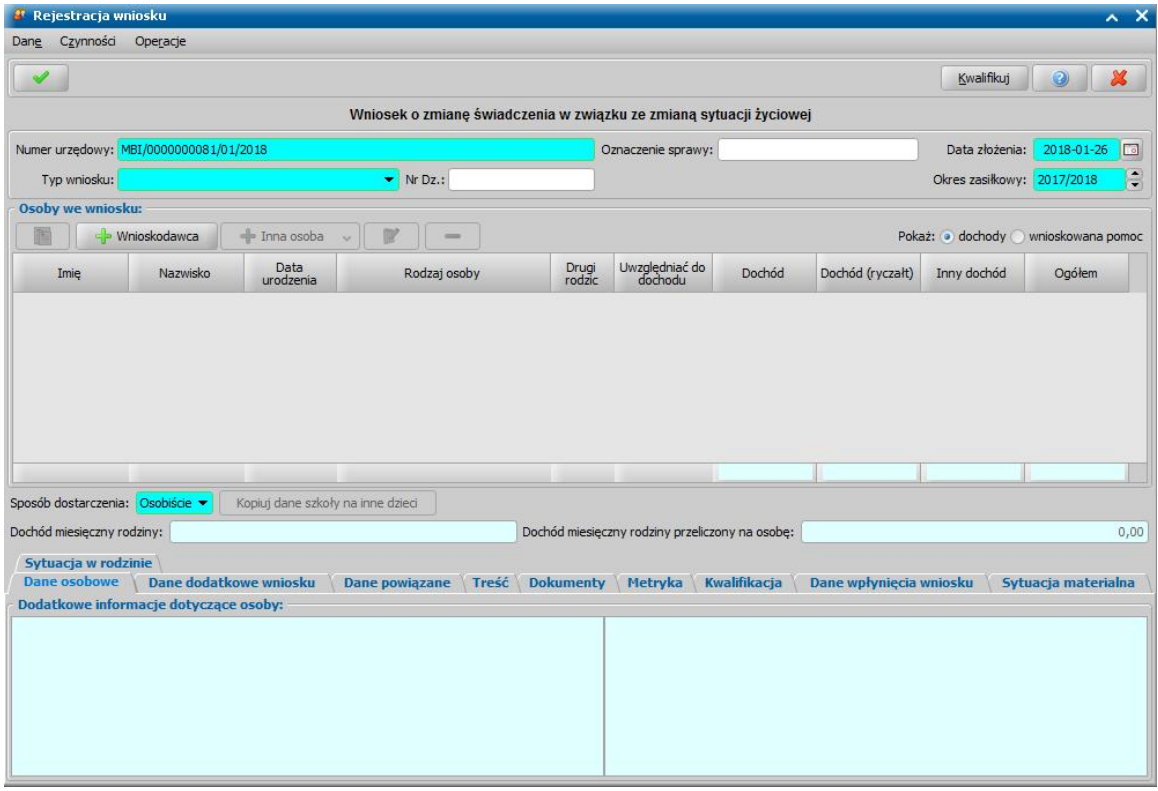

W sekcji *Osoby we wniosku* wprowadzamy informacje o osobach wymienionych we wniosku, tj. wnioskodawcy, osoby, której wniosek dotyczy oraz pozostałych członków rodziny.

Sposób uzupełniania danych osoby ubiegającej się jest analogiczny jak przy wniosku o zasiłek rodzinny i został opisany w rozdziale Dane wnioskodawców.

Po uzupełnieniu danych osoby ubiegającej się możemy przejść do uzupełniania danych osoby, której wniosek dotyczy, w tym celu należy wskazać rodzaj osoby rozwijając strzałkę umieszczoną po prawej stronie przycisku **Inna osoba***.*

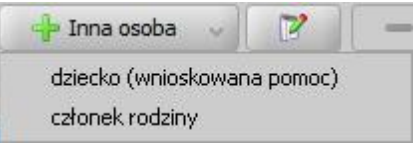

Zakładka *Dane powiązane* ma charakter informacyjny. W polu *Numer urzędowy* widoczny jest

numer wniosku pierwotnego. Po wybraniu znajdującej się przy polu ikony przejdziemy do okna, w którym możemy przeglądnąć dane powiązanego wniosku pierwotnego.

Na zakładce znajdują się również informacje dotyczące rodzaju pierwotnego wniosku oraz daty jego złożenia.

Jeśli rejestrowany wniosek chcemy od razu zakwalifikować, wybieramy przycisk **Kwalifikuj**. Po jego wybraniu automatycznie uzupełnią się pola na zakładce *Kwalifikacja*: *Data kwalifikacj i* i *Data skompletowania dokumentów* datą bieżącą. Po zakwalifikowaniu wniosek zmieni status na " *przekazany do podjęcia decyzji*", a przycisk **Kwalifikuj** zostanie zastąpiony przyciskiem **Cofnij Kwalifikuj**. Okno opuszczamy wybierając ikonę **Akceptuj**. Wniosek zostanie przekazany do procesu decyzyjnego i będziemy mogli na jego podstawie opracować decyzję. Szczegółowy opis procesu decyzyjnego został opisany w rozdziale [Obsługa](#page-443-0) [procesu](#page-443-0) [decyzyjnego](#page-443-0).

# Konfiguracja świadczeń ST

Konfigurator świadczeń ST umożliwia zdefiniowanie parametrów przyznawania poszczególnych świadczeń, w tym okresu i kwot przysługujących świadczeń, kryterium dochodowego od którego zależna jest kwota świadczenia oraz innych warunków, które mają być spełnione aby świadczenia zostały przyznane.

W celu skonfigurowania parametrów świadczeń własnych należy wybrać na zakładce *Administracja* menu *Pakiet narzędziowy > Administracja > Konfiguracja świadczeń ST.* 

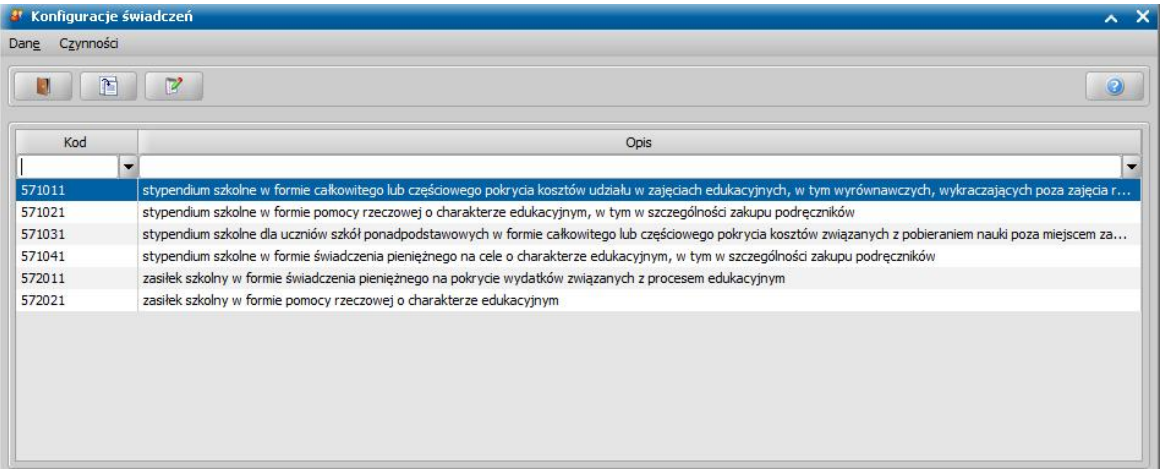

W oknie "Konfiguracje świadczeń własnych" widoczne są wszystkie świadczenia dodane w słowniku KOD Rodzaju Świadczenia. W celu skonfigurowania warunków świadczenia należy zaznaczyć dane świadczenie na liście a następnie wybrać przycisk **Modyfikuj** co spowoduje otworzenie się okna "Konfiguracja świadczenia".

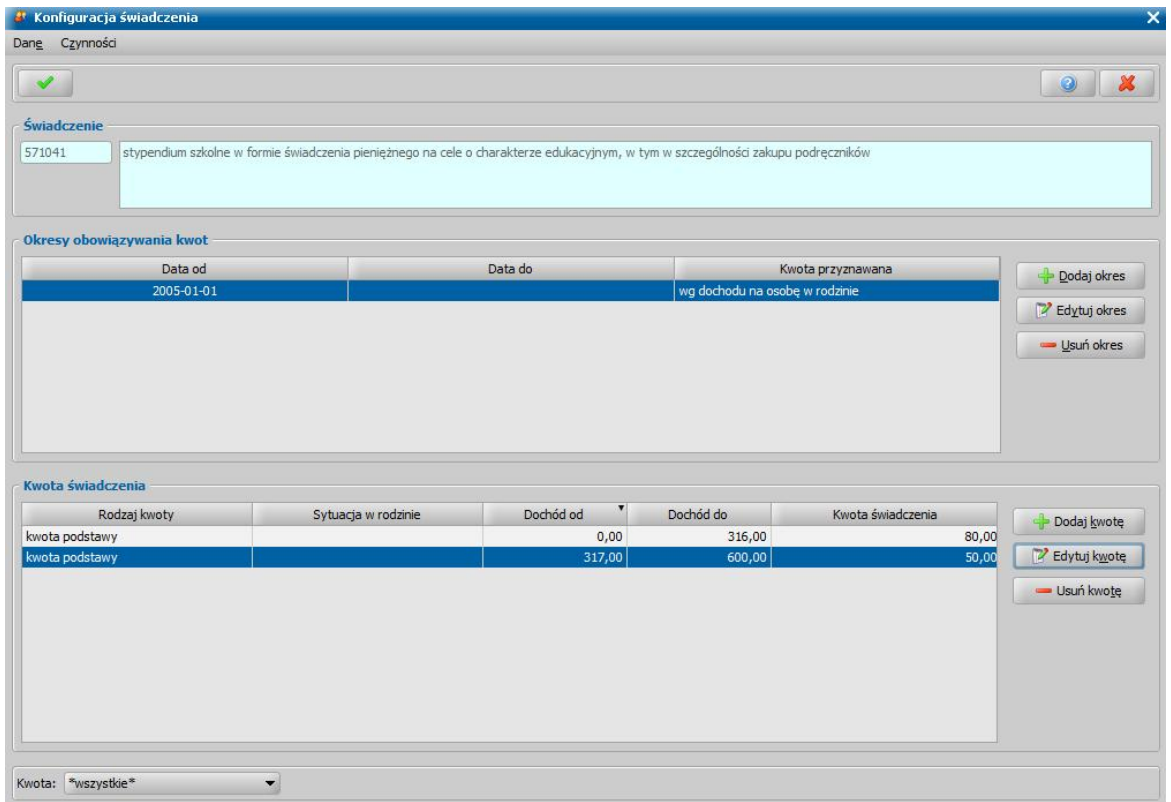

W sekcji *Świadczenie* jest zawsze widoczny kod oraz pełna nazwa wybranego świadczenia.

W sekcji *Okresy obowiązywania kwot* określamy okresy obowiązywania kwot. Dla każdego ze świadczeń istnieje możliwość zdefiniowania wielu okresów obowiązywania kwot.

Zdefiniowane okresy obowiązywania kwot możemy modyfikować, wybierając przycisk **Edytuj okres**. W celu dodania nowego okresu wybieramy przycisk **Dodawanie okresu obowiązywania kwot**. W oknie "Konfiguracja świadczeń" uzupełniamy dane okresu obowiązywania kwoty świadczenia.

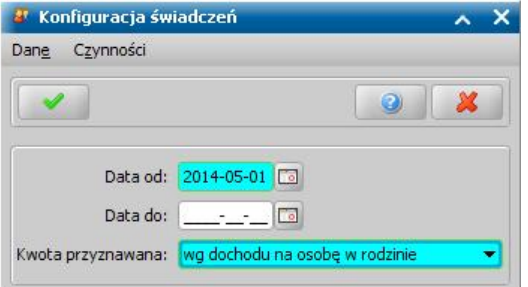

W sekcji *Kwota świadczenia* określamy kryteria dochodowe, wg których przyznawana jest odpowiednia kwota świadczenia. Dla każdego okresu przypisujemy kwotę i przedziały jej obowiązywania. Dla jednego okresu możemy zdefiniować dowolną liczbę przedziałów.

Dane zdefiniowanych kwot świadczenia możemy modyfikować, wybierając przycisk **Edycja kwot świadczenia w okresie**. W celu dodania nowej kwoty dla wybranego okresu, wybieramy przycisk **Dodawanie kwot świadczenia w okresie**. W oknie "Konfiguracja świadczeń" uzupełniamy dane kwoty świadczenia czyli **zakres dochodu** oraz **kwotę świadczenia**. W polu **Rodzaj kwoty** możemy wybrać rodzaj z tytułu którego będzie przysługiwać świadczenie o określonej kwocie. W przypadku wyboru rodzaju "kwota z tytułu sytuacji w rodzinie" w oknie pojawi się dodatkowe pole **Sytuacja rodzinie** gdzie można dodatkowo przypisać kwotę do konkretnej sytuacji w rodzinie.

*Uwaga!* Jeżeli kryterium przyznawania świadczenia nie jest zależne od dochodu należy ustawić puste pola: **Dochód od:** oraz **Dochód do:**.

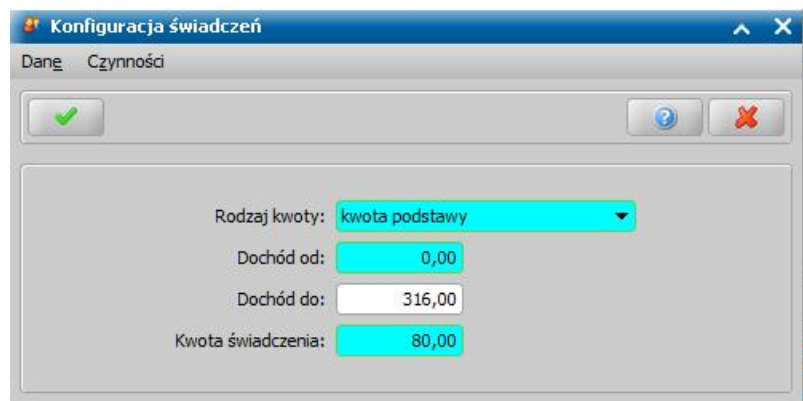

W trakcie dodawania przedziałów konieczne jest dodanie przedziałów w taki sposób, aby te na siebie nie zachodziły.

## **Rejestracja wniosku SW**

Aby zarejestrować wniosek, w głównym oknie systemu wybieramy menu *Obsługa klienta>Dokumenty>Rejestracja i kwalifikacja wniosków.* Otworzy się okno "Wnioski - rejestracja i kwalifikacja". W celu dodania nowego wniosku wybieramy ikonę **Dodaj**. Otworzy się okno "Wybór rodzaju wniosku".

*Uwaga!* Nowy wniosek możemy dodać bezpośrednio z głównego okna wybierając przycisk **Nowy wniosek** (przejdziemy od razu do okna "Wybór rodzaju wniosku") lub rozwijając strzałkę umieszczoną po prawej stronie przycisku **Nowy wniosek**, ikony **Dodaj** (na oknie "Wnioski rejestracja i kwalifikacja"). Po wybraniu strzałki określamy rodzaj wniosku i typ beneficjenta.

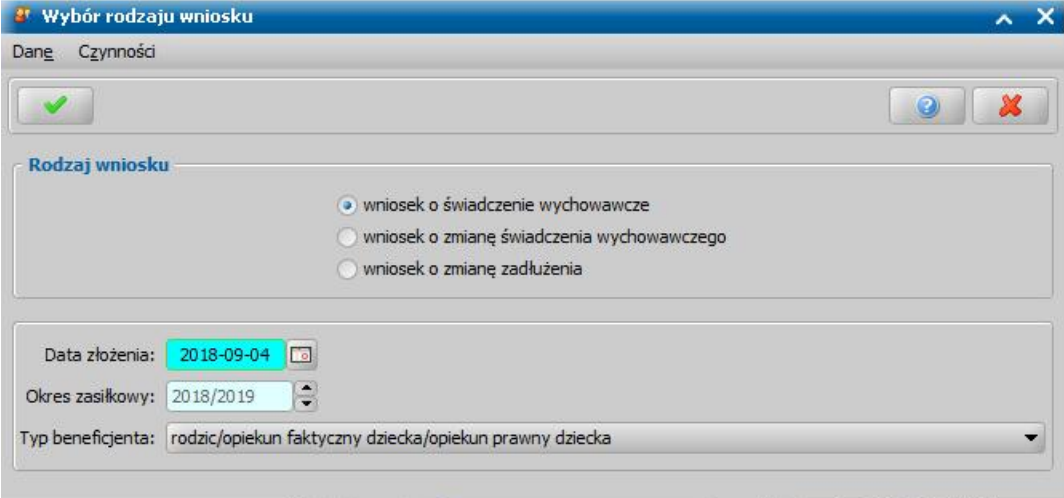

W oknie wskazujemy **Rodzaj wniosku** oraz **Typ beneficjenta** (rodzaj osoby ubiegającej się). W zależności od wskazanego typu beneficjenta zostanie dostosowany wygląd okna rejestrowanego wniosku.

W polu *Data złożenia* podpowiada się bieżąca data. Pole jest wymagane do uzupełnienia. Na podstawie wprowadzonej daty złożenia wniosku zostanie uzupełniona wartość w polu *Okres zasiłkowy*. Ustawiony w tym polu okres determinuje okresy na jakie będą przyznawane świadczenia przy automatycznym tworzeniu decyzji.

*Uwaga!* Wnioski na nowy okres zasiłkowy można rejestrować w miesiącu lipcu, rejestrując wniosek np. w lipcu 2019 domyślnie będzie ustawiony już okres zasiłkowy 2019/2021, ale możemy go zmienić na inny korzystając ze strzałek przy polu. Świadczenie wychowawcze w nowym okresie jest przyznawane od 1 lipca 2019r. do 31. maja 2021r., dlatego okres zasiłkowy uległ wydłużeniu. Wnioski na kolejne okresy zasiłkowy można rejestrować w miesiącu czerwcu.

Akceptacja wprowadzonych danych spowoduje otwarcie okna "Rejestracja wniosku", w którym

możemy przystąpić do uzupełniania pozostałych danych wniosku.

*Uwaga!* Po wyjściu z okna "Wybór rodzaju wniosku" nie ma możliwości modyfikacji na wniosku wprowadzonych w tym oknie danych (**Rodzaj wniosku** i **Typ beneficjenta**).

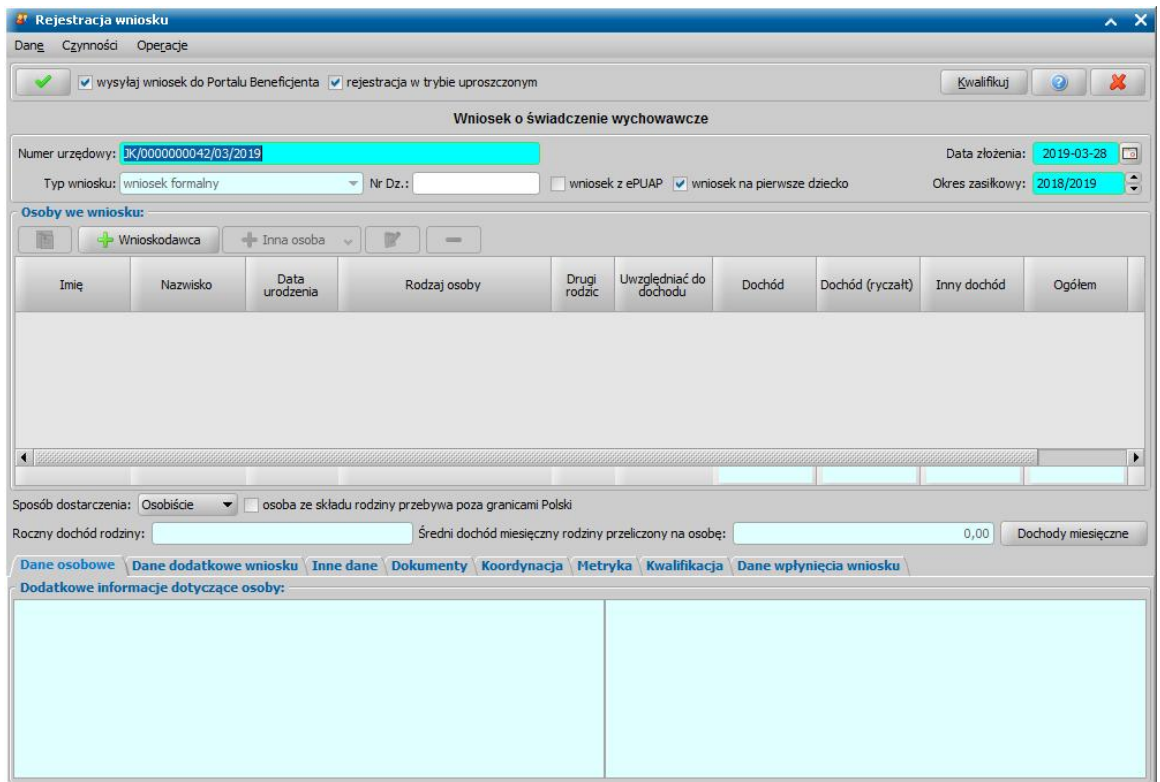

Rejestrację wniosku rozpoczynamy od uzupełnienia podstawowych danych wniosku:

*Numer urzędowy* - w przypadku, gdy mamy włączoną autonumerację numer wniosku będzie nadawany automatycznie przez system; jeśli autonumeracja jest wyłączona w polu tym wpisujemy unikalny numer wniosku.

*Uwaga!* Jeśli chcemy, aby była wspólna numeracja wniosków i spraw, należy parametr systemowy CZY WSPÓLNA NUMERACJA WNIOSKÓW I SPRAW ustawić na TAK. Wówczas rejestrowanej sprawie nadawany jest numer z definicji autonumeru wniosku, a definicja autonumeru sprawy jest ignorowana

*Data złożenia* - system podpowiada jako datę złożenia datę bieżącą. Datę można zmienić na dowolną datę z przeszłości, bezpośrednio wpisując w polu właściwą datę lub korzystając z kalendarza.

*Okres zasiłkowy* - w polu podpowiada się okres świadczeniowy jaki został wybrany w oknie "Wybór rodzaju wniosku"; możemy go modyfikować.

*Uwaga!* Dla wniosku o zmianę świadczenia pole *Okres zasiłkowy* jest niedostępne do modyfikacji po skopiowaniu danych z poprzedniego wniosku.

*Typ wniosku* - dla wniosków o świadczenia wychowawcze domyślnie ustawiona jest wartość " *wniosek formalny*" bez możliwości zmiany. Dla wniosków o zmianę świadczenia pole jest wymagane do uzupełnienia i konieczne jest wskazanie jednej z wartości:

- *wniosek formalny*;

- *zgłoszenie zmiany sytuacji - podstawa do zmiany decyzji*;

- *zgłoszenie zmiany sytuacji - bez zmiany decyzji.*

Wnioski z typem *wniosek formalny* są uwzględniane w sprawozdaniu. Wnioski z typem *wniosek formalny* lub *zgłoszenie zmiany sytuacji - bez zmiany decyzji* nie są wykazywane do sprawozdania. *Nr Dz*. - pole niewymagalne, wpisujemy numer dziennika podawczego ośrodka.

*Uwaga!* Jeżeli parametr systemowy "CZY DOSTĘPNE OZNACZENIE SPRAWY" ustawiony jest na "Tak", to w podstawowych danych wniosku, dostępne będzie pole *Oznaczenie sprawy*, w którym możemy wprowadzić numer sprawy, w ramach której rejestrowany jest wniosek. Jeżeli nie wprowadzimy oznaczenia sprawy, to po akceptacji danych zakwalifikowanego wniosku pole to zostanie automatycznie uzupełnione numerem urzędowym wniosku. Podczas tworzenia decyzji oznaczenie sprawy jest automatycznie kopiowane z wniosku do danych decyzji. Wartość pola *Oznaczenie sprawy* jest drukowana na wydruku metryki sprawy w wierszu " *Oznaczenie sprawy*", jeżeli parametr systemowy "CZY DOSTĘPNE OZNACZENIE SPRAWY" jest ustawiony na "Tak".

Jeżeli wniosek o świadczenie wychowawcze został złożony poprzez platformę ePUAP, należy zaznaczyć (<u>V</u>) opcje *wniosek z ePUAP?.* Zaznaczenie tej opcji ma wpływ tylko na sprawozdanie. Wniosek z zaznaczoną tą opcją zostanie wykazany w sprawozdaniu w tabeli D wiersz 2.4

Jeżeli osoba ubiegająca się o świadczenie wychowawcze wnioskuje na pierwsze dziecko, należy pozostawić domyślnie zaznaczoną opcję *wniosek na pierwsze dziecko*, wówczas konieczne jest uzupełnienie informacji o dochodach rodziny.

*Uwaga!* Pierwsze dziecko oznacza jedyne lub najstarsze dziecko w rodzinie, aż do dnia ukończenia 18 roku życia. System automatycznie wyznacza jako "pierwsze dziecko" dziecko, które jest najstarsze (po dacie urodzenia), posiada wprowadzony *Stopień pokrewieństwa* (tj. *dziecko*, *dziecko własne*, *dziecko małżonka*, *dziecko przysposobione*, *dziecko, w sprawie którego toczy się postępowanie o przysposobienie*, *dziecko znajdujące się pod opieką prawną, dziecko partnera*) oraz posiada stan cywilny *panna* lub *kawaler* (dziecko nie może być w związku małżeńskim). System wyznacza "pierwsze dziecko" spośród wszystkich dzieci znajdujących się na liście osób we wniosku, tj. dzieci, na które wnioskowane jest świadczenie wychowawcze (dodane z rodzajem osoby "*dziecko (wnioskowana pomoc)*") oraz dzieci, na które nie jest wnioskowane świadczenie (dodane z rodzajem osoby "*członek rodziny*"). W przypadku dzieci urodzonych tego samego dnia, miesiąca i roku, będących najstarszymi dziećmi w rodzinie w wieku do ukończenia 18 roku życia, pierwsze dziecko oznacza jedno z tych dzieci wskazane przez osobę ubiegającą się – system dla takiego przypadku jako pierwsze dziecko traktuje dziecko, które pierwsze zostało dodane na listę. Jeżeli użytkownik uważa, że jako pierwsze dziecko powinno być uznane inne dziecko niż dziecko wyznaczone przez system, to można to zmienić na etapie opracowania decyzji – poprzez zmianę świadczeniobiorcy.

*Uwaga!* We wnioskach na nowy okres zasiłkowy 2019/2021 i późniejszych opcja *wniosek na pierwsze dziecko* jest niedostępna. System nie wyznacza pierwszego dziecka, świadczenie przysługuje wszystkim dzieciom do 18 r.ż.

W sekcji *Osoby we wniosku* wprowadzamy informacje o osobach wymienionych we wniosku, tj. wnioskodawcy (osobie ubiegającej się o świadczenie), dzieciach, na które wnioskowane jest świadczenie, pozostałych członkach rodziny (np. pierwsze dziecko na które nie jest wnioskowane świadczenie lub drugiego rodzica dziecka).

Aby dodać osobę ubiegającą się o świadczenie, wybieramy przycisk .

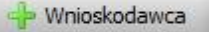

*Uwaga!* Jeśli osoba wskazana jako wnioskodawca była uprzednio zarejestrowana jako wnioskodawca tego samego rodzaju wniosku, to informacje o dzieciach zostaną przepisane z poprzedniego wniosku, jeśli dziecko nie ukończyło **25** roku życia. W przypadku wniosków na nowy okres zasiłkowy 2019/2021 i późniejszych, dane osobowe dzieci zostaną skopiowane z poprzedniego wniosku, pod warunkiem, że w czasie, który upłynął między poprzednią, a obecną rejestracją wniosku dzieci nie ukończyły **18** lat.

Aby dodać pozostałe osoby, których dotyczy wniosek (np. dzieci, innych członków rodziny),

korzystamy z przycisku **Rozwijając strzałkę umieszczoną po prawej** stronie

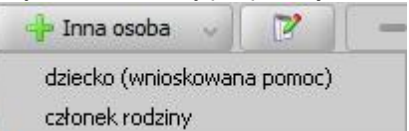

przycisku wskazujemy rodzaj osoby, który chcemy dodać ... członekrodziny

Rodzaj osoby *dziecko (wnioskowana pomoc)* wybieramy, jeżeli chcemy dodać do wniosku dziecko, na które wnioskowane jest świadczenie. Rodzaj osoby *członek rodziny* wybieramy, jeżeli chcemy dodać do wniosku, np. pierwsze dziecko na które nie jest wnioskowane świadczenie lub drugiego rodzica dziecka.

*Uwaga!* Wybranie samego przycisku **Inna osoba**, bez rozwijania ww. strzałki, domyślnie wybiera pierwszy rodzaj osoby z listy. W przypadku pomyłkowego wskazania rodzaju osoby (np. członek rodziny zamiast dziecko, na które jest wnioskowana pomoc, lub odwrotnie) możemy w trybie modyfikacji danych osoby zmienić rodzaj osoby. Rodzaj osoby jest możliwy do zmiany w trybie modyfikacji danych osoby również w przypadku, gdy już dokonano weryfikacji tej osoby w CSIZS Emp@tia.

*Uwaga!* Przycisk **Inna osoba** jest dostępny dopiero po dodaniu do listy osób we wniosku wnioskodawcy.

W każdym przypadku dodawania osób do wniosku otworzy się okno "Dopasowanie osoby". Aby ograniczyć ryzyko powstania duplikacji osób w trakcie uzupełniania danych osób we wniosku, należy zweryfikować, czy osoba o takich danych nie została wcześniej zarejestrowana w systemie. Szczegółowy opis sposobu sprawdzania występowania osoby w systemie i dodawania do listy osób we wniosku został opisany w rozdziale [Dodawanie](#page-337-0) [osób](#page-337-0) [do](#page-337-0) [wniosku.](#page-337-0)

Po dokonaniu sprawdzenia występowania dodawanej osoby w systemie wskazana osoba pojawi się na liście osób we wniosku i z tego poziomu za pomocą ikony **Modyfikuj** możemy uzupełnić jej pozostałe dane.

W polu *Sposób dostarczenia* określa się sposób dostarczenia wniosku do Urzędu: "Osobiście", "Pocztą", "Elektronicznie". Dla wniosków odebranych za pomocą poczty elektronicznej systemu Emp@tia i wczytanych do systemu domyślnie ustawiona jest wartość "Elektronicznie". Aby określić sposób odpowiedzi na wniosek należy w dodatkowym polu **odpowiedzi** wskazać odpowiednią wartość. Sposoby odpowiedzi mogą zostać dodane przez Użytkownika poprzez dodanie dodatkowych elementów do słownika "KOD Sposobu Odpowiedzi Na Wniosek".

Jeżeli osoba ze składu rodziny nie przebywa poza granicami Polski, nie należy zaznaczać na wniosku opcji *osoba ze składu rodziny przebywa poza granicami Polski*. Opcja ta będzie automatycznie zaznaczona w przypadku wniosków złożonych elektronicznie i jeżeli na wniosku elektronicznym została wprowadzona informacja, że osoba ubiegająca się lub członek tej rodziny przebywa poza granicami Polski. W takiej sytuacji wniosek powinien zostać przekazany do rozpatrzenia przez Urząd Wojewódzki (załatwiony bez kwalifikacji).

*Uwaga!* W przypadku zaznaczenia opcji *osoba ze składu rodziny przebywa poza granicami Polski*, w dolnej części okna dostępna jest dodatkowa zakładka *Osoby za granicą*.

 $\pmb{\mathsf{x}}$ 

Na zakładce należy uzupełnić pole tekstowe **Dane członków rodziny przebywających za** *granicą*, wprowadzając dane tych osób.

Po dodaniu wszystkich osób do wniosku i uzupełnieniu danych mających wpływ na prawo do świadczenia, w tym dochodów poszczególnych członków rodziny (dane uzupełniane w oknie "Informacje o osobie - [imię nazwisko]", na zakładce *[Dochody](#page-341-0)*) w sekcji **Osoby we wniosku** system automatycznie wyliczy uśredniony *Roczny dochód rodziny* oraz *Średni dochód miesięczny rodziny przeliczony na osobę*. W obu polach dotyczących dochodu jest podany dochód rodziny po odliczeniu poniesionych zobowiązań z tytułu alimentów świadczonych na rzecz innych osób oraz opłat za pobyt w instytucji zapewniającej całodobowe utrzymanie (dane uzupełnione w oknie "Rejestracja wniosku", na zakładce *Inne dane*).

*Uwaga!* Za pomocą przycisku **Dochody miesięczne** możemy wyświetlić dochody rodziny wyliczone na każdy miesiąc okresu świadczeniowego, na który rozpatrywane jest prawo do świadczenia. Szczegółowy opis podglądu i modyfikacji tych danych znajduje się w rozdziale " [Dochody](#page-359-0) [miesięczne"](#page-359-0).

*Uwaga!* Podczas rejestracji wniosku istnieje możliwość skopiowania dochodów z innego, zarejestrowanego w systemie wniosku dotyczącego innego modułu (SR, FA lub SW) niż wniosek, do którego dochód ma zostać skopiowany. Szczegółowy opis dotyczący kopiowania dochodu z innego wniosku, za pomocą operacji *Kopiuj dochody z innego wniosku* znajduje się w rozdziale ["Uzupełnianie](#page-341-0) [informacji](#page-341-0) [o](#page-341-0) [dochodach"](#page-341-0).

*Uwaga!* Podczas uzupełniania informacji we wnioskach na nowy okres zasiłkowy 2019/2021 i późniejszych nie ma wymagalności uzupełniania informacji o dochodzie poszczególnych członków rodziny.

Dane, które będziemy musieli uzupełnić zależą od rodzaju rejestrowanego wniosku. Poniżej przedstawimy rejestrację wniosku w zależności od wybranego rodzaju wniosku:

- 1. [Wniosek o świadczenie wychowawcze](#page-235-0),
- 2. [Wniosek](#page-251-0) [o](#page-251-0) [zmianę](#page-251-0) [świadczenia](#page-251-0) [wychowawczego](#page-251-0),
- 3. [Wniosek](#page-258-0) [o](#page-258-0) [zmianę](#page-258-0) [zadłużenia.](#page-258-0)

Na zakładce *Dane osobowe* wyświetlane są szczegółowe informacje o osobie, zaznaczonej na liście np. imię, nazwisko, PESEL, stan cywilny, adres zamieszkania.

Na zakładce *Dane dodatkowe wniosku* możemy uzupełnić dodatkowe dane o dotyczące wnioskodawcy, informacje zostaną automatycznie uzupełnione po dodaniu do wniosku wnioskodawcy.

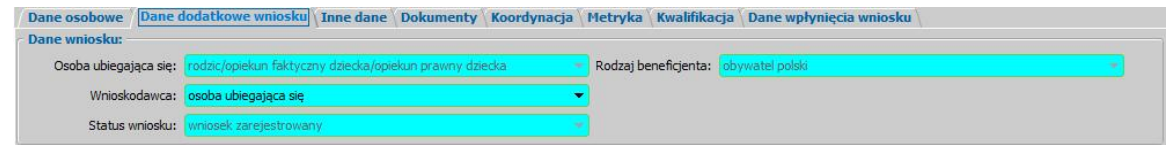

## Na zakładce znajdują się pola:

**Osoba ubiegająca się** - rodzaj osoby ubiegającej się o świadczenie,

*Wnioskodawca* - wybieramy rodzaj wnioskodawcy, domyślnie ustawiona jest wartość *"osoba ubiegająca się"*.

*Uwaga!* Jeśli wniosek jest składany przez osobę upoważnioną do reprezentowania osoby ubiegającej się, to należy na zakładce *Dane dodatkowe wniosku*, w polu *Wnioskodawca* wskazać rodzaj wnioskodawcy "*osoba upoważniona do reprezentowania* osoby ubiegającej się". Następnie dane osoby upoważnionej należy wprowadzić w sekcji *Osoby we wniosku* wskazując odpowiedni rodzaj osoby (*osoba upoważniona* lub os*oba upoważniona - członek rodziny*) przy pomocy strzałki umieszczonej po prawej stronie przycisku **Inna osoba**.

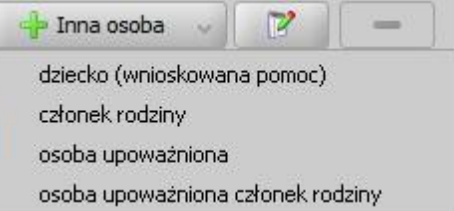

Rodzaj *osoba upoważniona – członek rodziny* wybieramy, jeżeli chcemy dodać osobę upoważnioną, która jest członkiem rodziny, czyli osobę, która ma się liczyć do składu rodziny przy wyliczaniu dochodu rodziny w przeliczeniu na osobę. Rodzaj *osoba upoważniona* wybieramy, jeżeli chcemy dodać osobę upoważnioną, która nie jest członkiem rodziny. Dodanie takiej osoby spowoduje, że osoba ta nie będzie się liczyła do składu rodziny przy wyliczaniu dochodu rodziny w przeliczeniu na osobę. Sposób uzupełniania danych osoby upoważnionej jest analogiczny jak przy uzupełnianiu danych innych osób we wniosku.

**Status wniosku** - pole niedostepne do edvcii.

*Rodzaj beneficjenta - pole dostepne do edycji tylko w przypadku, gdy wnioskodawca jest* cudzoziemiec.

Na zakładce *Inne dane* możemy uzupełnić kwoty dotyczące zobowiązań poniesionych przez rodzinę w roku, z którego dochód stanowi podstawę ustalenia dochodu rodziny, tj. *Alimenty świadczone na rzecz innych osób* oraz *Opłaty za pobyt w instytucj i zapewniaj ącej całodobowe*, które zostaną odliczone od dochodu rodziny.

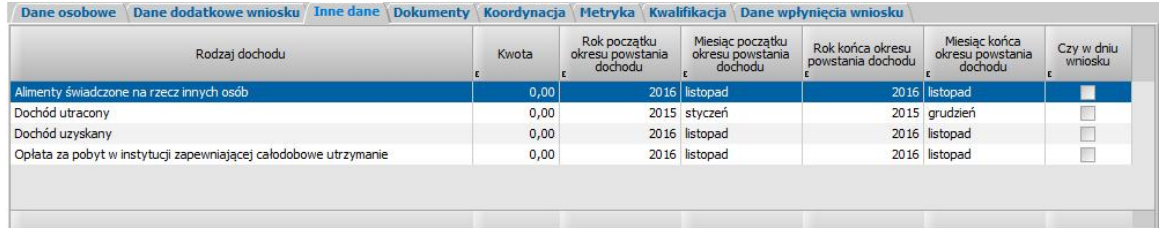

*Uwaga!* Informacje o dochodach utraconych oraz dochodach uzyskanych należy wprowadzać bezpośrednio w danych osoby, której te dochody dotyczą. Szczegółowy sposób uzupełniania tych dochodów został opisany w rozdziale [Uzupełnianie](#page-341-0) [informacji](#page-341-0) [o](#page-341-0) [dochodzie.](#page-341-0) Na zakładce *Inne dane* nie ma możliwości wprowadzenia informacji o dochodach utraconych/uzyskanych (pola dotyczące tych dochodów są niedostępne do edycji). Jeżeli dane o dochodach utraconych/uzyskanych zostały skopiowane z poprzedniego wniosku lub uzupełnione przed wprowadzeniem nowego okna wniosku, to pola dotyczące dochodów utraconych/uzyskanych będą dostępne do edycji. W takim przypadku, aby system poprawnie uwzględnił dochody utracone i uzyskane, należy usunąć dane dochodów i wprowadzić je bezpośrednio w danych osoby, która utraciła lub uzyskała dochód.

Na zakładce *Dokumenty* podajemy informacje o dołączonych do wniosku dokumentach. Może to być np. zaświadczenie o dochodach, dokumenty potwierdzające utratę dochodu itp. Dane na zakładce podzielone są na dwie sekcje: *Pozostałe załączniki* i *Dokumenty*.

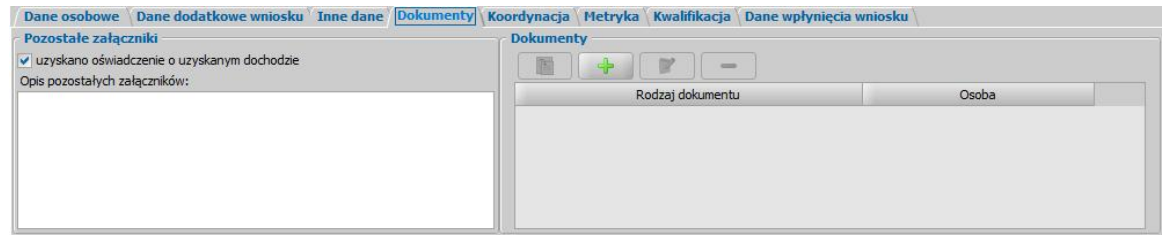

W sekcji *Pozostałe załączniki*, jeśli osoba dostarczyła zaświadczenie o uzyskiwanym dochodzie zaznaczamy pole *uzyskano oświadczenie o uzyskanym dochodzie*. Możemy także dodać opis pozostałych załączników dołączonych do wniosku.

W sekcji *Dokumenty* prezentowane się wszystkie dotychczas wprowadzone dokumenty np. dokumenty wprowadzone w oknie "Informacje o dziecku". Dokumenty te możemy przeglądać, modyfikować lub usuwać, wybierając odpowiednie przyciski.

Aby do wniosku dołączyć, kolejny dokument wybieramy przycisk **Dodaj**. Otworzy się okno "Dokument", w którym wskazujemy jaki dokument został dostarczony.

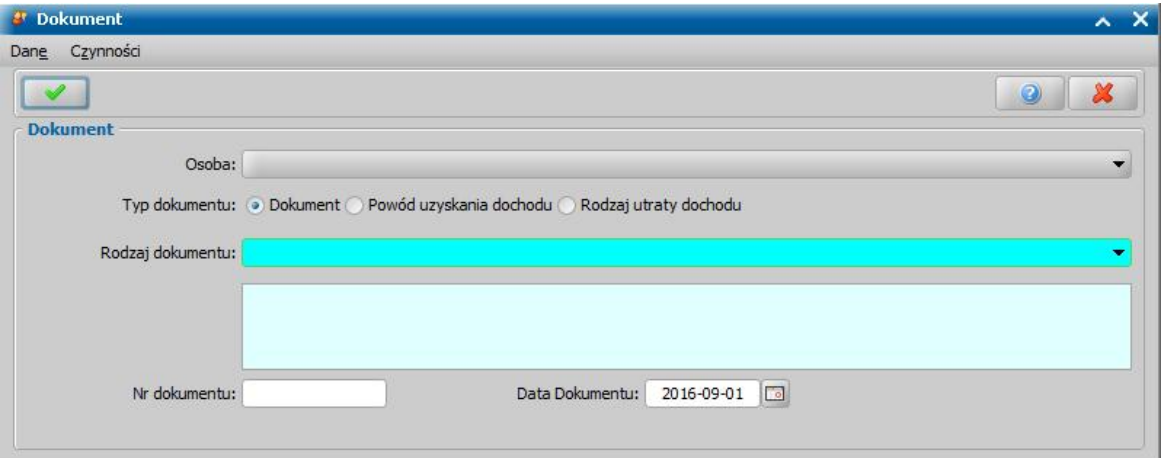

W zależności od ustawienia przełącznika (<sup>•</sup>) przy odpowiednim polu *Dokument*, *Rodzaj utraty dochodu* lub *Powód uzyskania dochodu* zmieni się zakres dokumentów jaki możemy wybrać. W oknie uzupełniamy pola:

*Osoba* - wskazujemy osobę występującą we wniosku, której ma dotyczyć dokument; *Typ dokumentu* - wskazujemy odpowiedni typ dodawanego dokumentu;

*Rodzaj dokumentu* - wybieramy odpowiedni rodzaj dokumentu; po wybraniu dokumentu w polu poniżej pojawi się jego pełna nazwa.

*Nr dokumentu* - podajemy numer dostarczonego dokumentu.

*Data dokumentu* - podajemy datę wydania dokumentu.

Po uzupełnieniu wszystkich pól wybieramy ikonę **Akceptuj** i wracamy do okna "Rejestracja wniosku". W analogiczny sposób możemy dodawać kolejne dokumenty. Tak wprowadzone dane możemy przeglądać, modyfikować lub usuwać wybierając odpowiednią ikonę.

*Uwaga!* Wprowadzamy tutaj dokumenty, które są powiązane z konkretnymi osobami występującymi we wniosku, oraz dokumenty które dotyczą całego wniosku np. informacje sądu o toczącej się sprawie rozwodowej.

Jeśli osoba ubiegająca się razem z wnioskiem nie może nam dostarczyć jakiegoś dokumentu, np. zaświadczenia ze szkoły, ale zobowiązuje się do dostarczenia go w późniejszym terminie, to należy tą informacje odnotować w systemie, W tym celu wybieramy w oknie rejestracji wniosku menu *Operacje>Brakujące dokumenty*. Otworzy się okno prezentujące listę brakujących dokumentów. Za pomocą ikony **Dodaj**, w oknie "Brakujące dokumenty" możemy wprowadzić brakujący dokument.

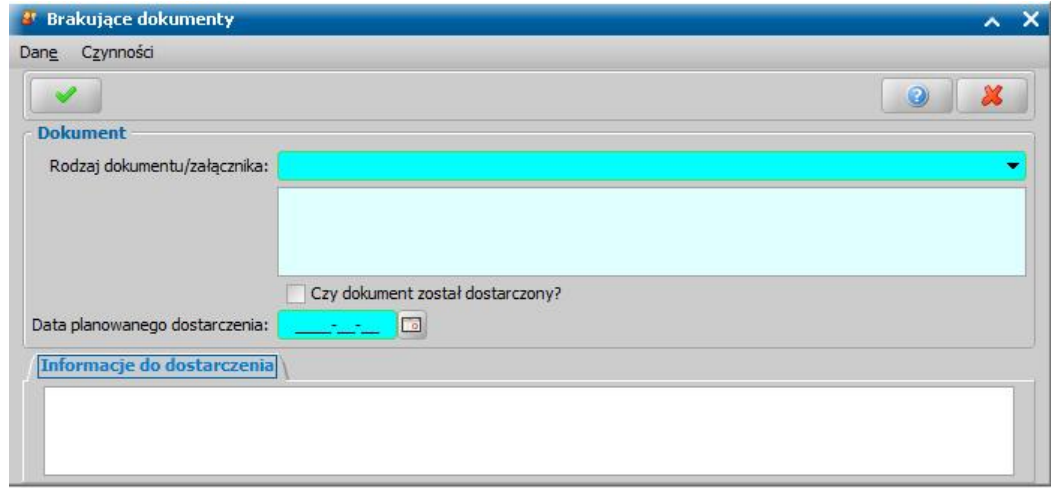

W oknie uzupełniamy pola:

*Rodzaj dokumentu/załącznika* - wybieramy odpowiedni dokument; po wybraniu dokumentu w polu poniżej pojawi się jego pełna nazwa.

*Czy dokument został dostarczony* - pole zaznaczamy po dostarczeniu dokumentu.

*Data planowanego dostarczenia* - podajemy planowaną datę dostarczenia brakującego dokumentu.

*Informacje do dostarczenia* - w polu możemy wpisać dodatkowe informacje dotyczące brakującego dokumentu.

Po uzupełnieniu wszystkich pól wybieramy ikonę **Akceptuj** i wracamy do okna z listą brakujących dokumentów. W analogiczny sposób możemy dodawać kolejne brakujące dokumenty. Wniosek, bez wszystkich dokumentów możemy przekazać do procesu decyzyjnego. W celu przeglądnięcia danych wniosku po zakwalifikowaniu musimy wrócić do głównego okna systemu i przejść do okna "Lista wniosków" (przycisk **Wszystkie wnioski**).

*Uwaga!* W celu wyszukania wniosków z brakującymi dokumentami możemy skorzystać z zakładki *Filtr wniosków*, opisanej w rozdziale Zastosowanie filtru na oknach. W oknie "Lista wniosków" na zakładce *Filtr wniosków* znajdują się dodatkowe pola dotyczące brakujących dokumentów: *Data planowanego dostarczenia od*, *do*, *Data dostarczenia od*, *do*, *Czy dostarczono*, *Data skompletowania dokumentów od do*.

Po dostarczeniu dokumentów będziemy mogli uzupełnić informacje we wniosku wybierając znajdujący się w oknie "Lista wniosków" przycisk **Uzupełnij brakujące dokumenty**. Po wybraniu przycisku, dla wniosku, dla którego nie dostarczono wszystkich dokumentów, przejdziemy do okna "Wniosek", gdzie wybieramy w menu *Operacje>Brakujące dokumenty*, po zaznaczeniu dokumentu wybieramy aktywną ikonę **Modyfikuj**. Przejdziemy do okna "Brakujące dokumenty", w którym zaznaczamy (**v**) pole **Czy dokument został dostarczony**. W oknie pojawi się dodatkowe pole **Data** *dostarczenia* oraz zakładka *Informacje po dostarczeniu*, w których podajemy stosowne dane i wychodzimy z okna przy pomocy ikony **Akceptuj**.

Dane na zakładce *Koordynacja* uzupełniamy tylko wtedy, jeśli chcemy zarejestrować wniosek na podstawie, którego Marszałek/Wojewoda wydał decyzję przyznającą świadczenie w ramach koordynacji systemów zabezpieczenia społecznego państw Unii Europejskiej (art.21 ust.3 ustawy o świadczeniach rodzinnych). Wówczas w polu Jednostka wydająca - Marszałek/Wojewoda wybieramy odpowiednią jednostkę (ROPS/UW), w której został rozpatrzony wniosek oraz wskazujemy właściwy rodzaj sprawy (*wniosek złożony w organie właściwym*, *zapytanie czy mają zastosowanie przepisy o koordynacji*, wniosek *złożony w ROPS/UW*, *wniosek złożony w ROPS/UW z zagranicy*).

Po wskazaniu w polu **Jednostka wydająca - Marszałek/Wojewoda** odpowiedniej jednostki w oknie "Rejestracja wniosku" pojawią się dodatkowę zakładki *Okresy pobytu za granicą*, *Okresy aktywności zawodowej* oraz *Okresy koordynacji*. Na zakładkach dotyczących okresów pobytu za granicą oraz aktywności zawodowej można wprowadzić informacje dotyczące tych okresów. Dane na zakładce *Okresy koordynacji* zostaną przeliczone i uzupełnione automatycznie, na podstawie danych uzupełnionych na zakładkach *Okresy pobytu za granicą* oraz *Okresy aktywności zawodowej* , w ramach okresu zasiłkowego, którego dotyczy rejestrowany wniosek.

*Uwaga!* Jeśli chcemy zarejestrować na poziomie gminnym wniosek na podstawie, którego Marszałek/Wojewoda wydał decyzję przyznającą świadczenie w ramach koordynacji, to wymagane do uzupełnienia są pola *Jednostka wydająca - Marszałek/Wojewoda*, pozostałe dane na zakładce nie są wymagane do uzupełnia (nie mają wpływu na wydawaną decyzję, a także nie są wykazywane do sprawozdawczości).

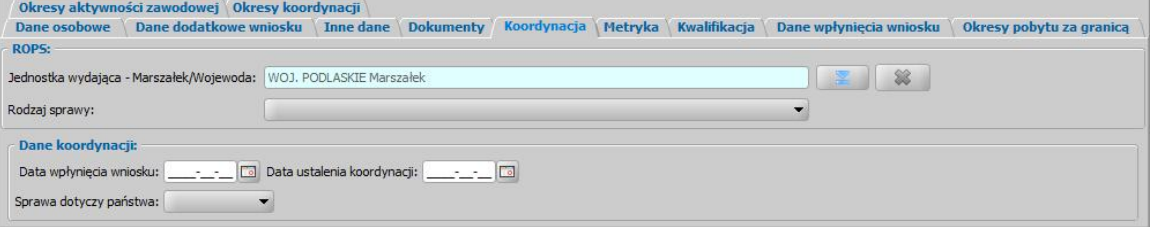

*Uwaga!* Sposób wprowadzenia do systemu wniosku, na podstawie, którego decyzję wydał Marszałek/Wojewoda został opisany w rozdziale [OBSŁUGA](#page-710-0) [DECYZJI](#page-710-0) [WYDANYCH](#page-710-0) [PRZEZ](#page-710-0) [MARSZAŁKA/WOJEWODĘ](#page-710-0).

Na zakładce *Metryka* znajdują się dane dotyczące rejestrowanego wniosku:

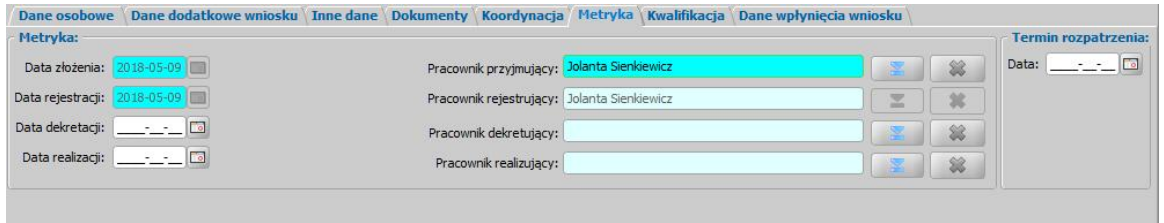

*Data złożenia* - pole niedostępne, podpowiada się dzień rejestracji bez możliwości zmiany.

**Data rejestracji** - pole niedostępne, podpowiada się dzień rejestracji bez możliwości zmiany.

W polach *Data dekretacj i* oraz *Data realizacj i* możemy wprowadzić planowaną datę dekretacji oraz realizacji wniosku (skompletowania wymaganych dokumentów i przekazania do kwalifikacji).

*Pracownik przyjmujacy -* **domyślnie podpowiada się osoba rejestrująca wniosek do systemu, ale** możemy wskazać inną osobę, która przyjęła wniosek w formie papierowej.

**Pracownik rejestrujący** - podpowiada się osoba rejestrująca wniosek, bez możliwości zmiany.

**Pracownik dekretujący** - możemy wybrać pracownika, dekretującego wniosek.

**Pracownik realizujący** - możemy wskazać pracownika realizującego wniosek, tzn pracownika, który po złożeniu wniosku kompletuje wszystkie wymagane dokumenty i przekazuje wniosek do kwalifikacii.

*Uwaga!* Po wykonaniu operacji zmiany pracownika realizującego sprawę (dekretacji), pola *Dane* **dekretacji oraz Pracownik dekretujący** zostaną automatycznie uzupełnione na podstawie daty

bieżącej oraz danych użytkownika wykonującego proces dekretacji.

*Uwaga!* Jeżeli parametr systemowy CZY WYMAGANE PODANIE OSOBY REALIZUJĄCEJ NA WNIOSKU I SPRAWIE jest ustawiony TAK, to wskazanie pracownika realizującego wniosek będzie wymagane.

*Uwaga!* Wnioski, w których osoba jest wybrana jako realizująca, będą widoczne dla tej osoby po zaznaczeniu filtru "Własne".

W sekcji *Termin rozpatrzenia* w polu *Data* możemy wprowadzić planowaną datę rozpatrzenia wniosku. Jeżeli jej nie wprowadzimy, to data ta podpowie się automatycznie po akceptacji danych wniosku. Wówczas podpowie się data o tyle dni późniejsza od daty złożenia wniosku, ile jest podane w wartości parametru systemowego ILOŚĆ DNI NA ROZPATRZENIE SPRAWY. Domyślnie jest to 14 dni.

*Uwaga!* Dane metryki wniosku możemy wydrukować na wydruku metryki sprawy, zaznaczając na liście wniosków lub decyzji dany wniosek lub decyzję, z którą jest on powiązany i wybierając menu *Metryka>Wydruk metryki sprawy*. Szczegółowy opis wydruku metryki sprawy znajduje się w rozdziale [Metryka](#page-430-0) [sprawy.](#page-430-0)

*Uwaga!* Istnieje możliwość zarejestrowania w systemie wniosku w trybie uproszczonym tj. z minimalnymi danymi. Wymagane dane do zarejestrowania takiego wniosku to: rodzaj wniosku, wnioskodawca (z uzupełnionymi podstawowymi danymi wymaganymi podczas rejestracji osoby w oknie "Dopasowanie osoby", czyli *PESEL*, *Obywatelstwo*, *Imię*, *Nazwisko*, *Data urodzenia*, *Płeć*, *Stan cywilny* oraz dane adresowe). Dodatkowo, jeśli osoba wskazana jako wnioskodawca była uprzednio zarejestrowana jako wnioskodawca tego samego rodzaju wniosku, to informacje o składzie rodziny zostaną przepisane z poprzedniego wniosku. Dla wniosku zarejestrowanego w trybie uproszczonym mamy możliwość nadania numeru urzędowego z definicji autonumeru dla wniosku, wybierając w oknie "Rejestracja wniosku" menu *Operacje>Nadaj numer urzędowy*. Numer urzędowy zostanie nadany podczas akceptacji danych wniosku. Operacja *Nadaj numer urzędowy* jest dostępna, jeżeli mamy włączoną autonumerację dla wniosków i jeżeli parametr systemowy CZY WYMAGANE PODANIE OSOBY REALIZUJĄCEJ NA WNIOSKU I SPRAWIE jest ustawiony na NIE. Po akceptacji danych wniosku zarejestrowany wniosek pojawi się na liście wniosków. Po ponownym wejściu do wniosku w trybie modyfikacji, muszą zostać uzupełnione wszystkie wymagane dane tak jak w przypadku wprowadzania standardowego wniosku.

*Uwaga!* Jeśli użytkownik modyfikuje dane wniosku zarejestrowanego w systemie, w starszej postaci trybu uproszczonego (tj. uzupełniony rodzaj wniosku oraz imię i nazwisko wnioskodawcy), to w pierwszej kolejności zostanie otwarte okno "Dopasowanie osoby" z uzupełnionym imieniem i nazwiskiem wnioskodawcy. W oknie mamy możliwość wyszukania zarejestrowanej w systemie osoby bądź dodania nowej. Sposób rejestracji nowej osoby w oknie "Dopasowanie osoby" został opisany w rozdziale "[Dodawanie](#page-337-0) [osób](#page-337-0) [do](#page-337-0) [wniosku"](#page-337-0).

Jeśli rejestrowany wniosek chcemy od razu zakwalifikować, wybieramy przycisk **Kwalifikuj**. Po jego wybraniu automatycznie uzupełnią się pola na zakładce *Kwalifikacja*: *Data kwalifikacj i* i *Data skompletowania dokumentów* datą bieżącą oraz pole *Pracownik kwalifikuj ący*. Po zakwalifikowaniu wniosku wniosek zmieni status na "*przekazany do podjęcia decyzji*", a przycisk **Kwalifikuj** zostanie zastąpiony przyciskiem **Cofnij Kwalifikuj**.

Na zakładce *Dane wpłynięcia wniosku* wprowadzamy dane organu, do którego wpłynął wniosek.

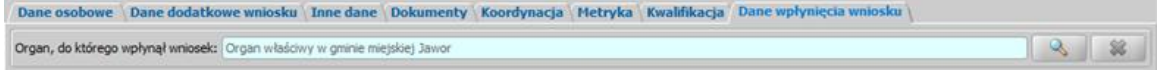

Domyślnie jako dane organu, do którego wpłynął wniosek podpowiadane są dane jednostki Użytkownika, który rejestruje wniosek. Jeżeli wniosek pierwotnie został złożony do innej jednostki,

to właściwa jednostke (Organ) można wskazać wybierając przycisk . Po wybraniu tego przycisku otworzy się okno zawierające listę organów, w którym możemy wskazać jednostkę, do której wpłynął wniosek.

*Uwaga!* Dane organu, do którego wpłynął wniosek można zmienić w zakwalifikowanym wniosku

(przekazanym do procesu decyzyjnego), korzystając z narzędzia administracyjnego ["Modyfikacja](#page-1316-0) [danych](#page-1316-0) [wniosku"](#page-1316-0).

Przy pomocy ikony możemy usunąć dane wskazanego organu. Dane organu, do którego wpłynął wniosek, wymagane są do wprowadzenia we wnioskach dotyczących świadczenia wychowawczego, gdyż dane te wysyłane są do zbioru centralnego z obszaru Świadczeń Wychowawczych (SW).

*Uwaga!* Jeżeli *wniosek* dotyczy okresu zasiłkowego 2019/2021 i późniejszych, to na zakładce *Świadczenie wychowawcze* możemy wprowadzić datę śmierci poprzedniego wnioskodawcy oraz datę złożenia wniosku przez poprzedniego wnioskodawcę.

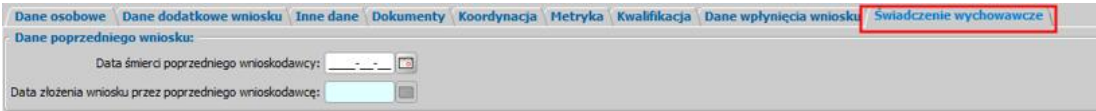

Datę złożenia wniosku przez poprzedniego wnioskodawcę należy uzupełnić w przypadku, gdy wniosek poprzedniego wnioskodawcy nie został rozpatrzony (brak decyzji). Po uzupełnieniu tych dwóch dat świadczenie zostanie przyznane od daty złożenia wniosku przez poprzedniego wnioskodawcę.

W przypadku, gdy wniosek poprzedniego wnioskodawcy został rozpatrzony (wydana decyzja i zrealizowano wypłaty świadczenia), to wówczas należy uzupełnić datę śmierci poprzedniego wnioskodawcy oraz dodatkowo w danych dziecka wprowadzić *Do kiedy wypłacono świadczenie*. Po uzupełnieniu tych danych świadczenie zostanie przyznane od pierwszego dnia kolejnego miesiąca wskazanego w polu *Do kiedy wypłacono świadczenie*.

Świadczenie zostanie przyznane zgodnie z powyższymi założeniami, jeżeli wniosek drugiego wnioskodawcy został złożony w ciągu trzech miesięcy od podanej daty śmierci poprzedniego wnioskodawcy. Jeżeli wniosek drugiego wnioskodawcy zostanie złożony po 3 miesiącach od daty śmierci pierwszego wnioskodawcy, to wówczas świadczenie jest przyznawane od miesiąca złożenia drugiego wniosku.

Okno wniosku opuszczamy wybierając ikonę **Akceptuj**.

*Uwaga!* Jeśli wprowadziliśmy nieprawidłowe dane, przy próbie ich zapisu może pojawić się komunikat walidacji. System nie pozwoli nam na zapisanie takich danych. Należy wówczas postąpić zgodnie z poleceniem, zawartym w dolnej części okna i dokonać zmian we wprowadzonych danych. Sposób postępowania został opisany w rozdziale ["Walidacje"](#page-39-0).

Wniosek zostanie przekazany do procesu decyzyjnego i będziemy mogli na jego podstawie opracować decyzję. Szczegółowy opis procesu decyzyjnego został opisany w rozdziale "[Obsługa](#page-443-0) [procesu](#page-443-0) [decyzyjnego"](#page-443-0). Wniosek zakwalifikowany nie pojawi się na liście wniosków w oknie "Wnioski - rejestracja i kwalifikacja", aby przeglądnąć jego dane musimy przejść na listę wszystkich wniosków (menu *Obsługa klienta>Dokumenty>Wszystkie wnioski*).

*Uwaga!* Przy zapisywaniu danych wniosku (na każdym etapie wprowadzania danych we wniosku) system sprawdza zgodność danych osobowych, wprowadzonych we wniosku z danymi, wprowadzonymi wcześniej w systemie. Jeśli zostaną znalezione różnice pojawi się komunikat, informujący, że dane osoby wprowadzone we wniosku są niezgodne z aktualnymi danymi zarejestrowanymi w systemie. Szczegółowy sposób aktualizowania tych danych został opisany w rozdziale ["Porównywanie](#page-360-0) [danych](#page-360-0) [osobowych](#page-360-0) [we](#page-360-0) [wniosku](#page-360-0) [z](#page-360-0) [danymi](#page-360-0) [w](#page-360-0) [systemie](#page-360-0)".

Zarejestrowany wniosek (pod warunkiem, że wniosek nie został od razu przekazany do decyzji zakwalifikowany) pojawi się w oknie "Wnioski - rejestracia i kwalifikacia".

Do zarejestrowanego wniosku możemy podpiąć wywiad przeprowadzony z osobą ubiegającą się. Sposób podpięcia wywiadu oraz wprowadzania danych wywiadu został opisany w rozdziale ["Wywiad](#page-822-0)" "*.*

W celu sprawdzenia czy istnieje duplikat dla danego wniosku, należy na liście wniosków zaznaczyć dany wniosek i wybrać menu *Operacje>Wyszukaj zdublowane wnioski.* Jeżeli istnieje duplikat dla danego wniosku pojawi się komunikat z wykazem wniosków które mogą być duplikatami.

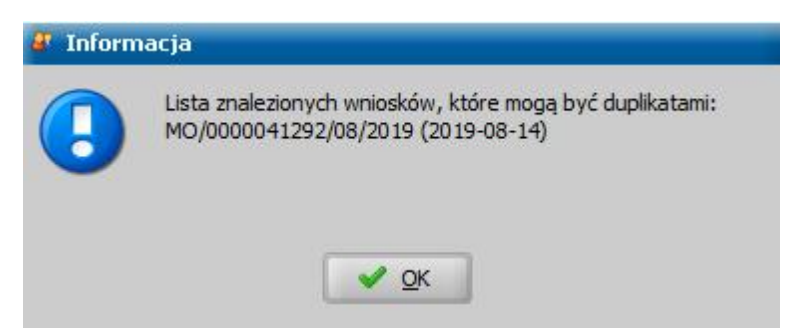

W przypadku braku duplikatów dla wybranego wniosku pojawi się komunikat informujący o braku duplikatów dla danego wniosku.

Za pomocą przycisku **Uzupełnij brakujące dokumenty** możemy wprowadzić informację do wniosku o dostarczeniu brakujących dokumentów. Po wybraniu przycisku przejdziemy do okna "Rejestracja wniosku", w którym będziemy mogli uzupełnić informacje o dostarczeniu dokumentów. Dodatkowo możemy zmodyfikować datę skompletowania dokumentów.

Zarejestrowany wniosek możemy:

- [załatwić bez kwalifikacji](#page-366-0),
- [przekazać](#page-367-0) [na](#page-367-0) [listę](#page-367-0) [wniosków](#page-367-0) [do](#page-367-0) [uzupełnienia,](#page-367-0)
- [zakwalifikować](#page-367-1).

## <span id="page-235-0"></span>Wniosek o świadczenie wychowawcze

Aby zarejestrować wniosek o świadczenie wychowawcze, wybieramy ten rodzaj wniosku w oknie "Wybór rodzaju wniosku". Po wskazaniu rodzaju wniosku oraz uzupełnieniu stałych danych wniosku (opisanych w rozdziale Rejestracja wniosku SW) możemy przystąpić do uzupełniania pozostałych danych. Dla wniosku "o świadczenie wychowawcze" uzupełniamy:

- 1. Dane wnioskodawców,
- 2. [Informacje](#page-239-0) [o](#page-239-0) [dzieciach](#page-239-0),
- 3. Informacje o członkach rodziny.

#### **Dane wnioskodawców**

Dane osoby ubiegającej się o świadczenie wprowadzamy poprzez wybranie przycisku - Wnioskodawca .

Otworzy się okno "Dopasowanie osoby", w którym sprawdzamy czy osoba, którą chcemy dodać jako wnioskodawcę, występuje w systemie. Szczegółowy sposób uzupełniania danych w oknie "Dopasowanie osoby" (sprawdzenia występowania osoby w systemie) został opisany w rozdziale [Dodawanie](#page-337-0) [osób](#page-337-0) [do](#page-337-0) [wniosku.](#page-337-0)

*Uwaga!* W oknie "Dopasowanie osoby" jako wnioskodawcę możemy wskazać osobę występującą w systemie lub zarejestrować nową osobę.

Po dokonaniu sprawdzenia występowania dodawanej osoby w systemie wskazana osoba pojawi się na liście osób we wniosku jako rodzaj osoby - osoba wnioskująca.

*Uwaga!* Dodanej osoby wnioskującej nie można usunąć z listy osób we wniosku. Jeśli omyłkowo wskażemy jako wnioskodawcę inną osobę, niż właściwa, to należy anulować

rejestracje wniosku i zarejestrować od nowa wniosek.

W przypadku, gdy jako wnioskodawcę dodamy osobę, która występuje już w systemie, to wszystkie dane tej osoby podpowiedzą się na podstawie danych wprowadzonych w systemie.

Jeżeli wprowadzamy wniosek dla nowo zarejestrowanej osoby ubiegającej się o świadczenie należy uzupełnić pozostałe wymagane dane tej osoby, np. dane dotyczące wypłat, dane o dochodach.

*Uwaga!* Jeśli dla danego wnioskodawcy istnieje w systemie wcześniej rejestrowany wniosek, to dane osobowe dzieci zostaną skopiowane z poprzedniego wniosku, pod warunkiem, że w czasie, który upłynął między poprzednią, a obecną rejestracją wniosku dzieci nie ukończyły **25 lat**. Dziecko, które ukończyło 25 rok życia będziemy mogli dodać do listy, chodź pojawi się komunikat, że dana osoba przekroczyła 25 lat i możemy ją dodać do składu rodziny jako "dziecko" lub jako "inny członek rodziny" lub pominąć podczas kopiowania danych.

*Uwaga!* Jeśli, podczas rejestracji wniosku na nowy okres zasiłkowy 2019/2021 i późniejszych, dla danego wnioskodawcy istnieje w systemie wcześniej rejestrowany wniosek, to dane osobowe dzieci zostaną skopiowane z poprzedniego wniosku, pod warunkiem, że w czasie, który upłynął między poprzednią, a obecną rejestracją wniosku dzieci nie ukończyły **18 lat**. Dane pozostałych osób nie są kopiowane do wniosku, jednak istnieje możliwość dodania ich do składu rodziny.

Aby zmodyfikować dane wnioskodawcy zaznaczamy osobę na liście i wybieramy ikonę **Modyfikuj**. Otworzy się okno "Informacje o osobie - [imię nazwisko]" zawierające dane wprowadzone podczas rejestracji osoby w oknie "Dopasowanie osoby", czyli *Rodzaj osoby*, *PESEL*, *Obywatelstwo*, *Imię*, *Nazwisko*, *Data urodzenia*, *Płeć*, *Stan cywilny* oraz dane adresowe.

*Uwaga!* Pola *Rodzaj osoby*, *PESEL*, *Obywatelstwo, Rodzaj dokumentu tożsamości, Numer dokumentu tożsamości* są zablokowane do edycji z poziomu wniosku, pozostałe dane można dowolnie modyfikować.

*Uwaga!* Pole *Obywatelstwo* jest automatycznie uzupełniane wartością *Polska*, jeżeli osoba nie jest cudzoziemcem

Pozostałe dane osoby podzielone są na zakładki *Dane podstawowe/adresowe*, *Dane dotyczące wypłat*, *Pozostałe dane*, *Załączniki* oraz *Dochody*.

Na zakładce *Dane podstawowe/adresowe* uzupełniamy pola:

*Nr i seria dowodu* - wpisujemy numer dokumentu tożsamości, którym posługuje się osoba przy składaniu wniosku.

*Nr paszportu* - wpisujemy numer dokumentu tożsamości, którym posługuje się osoba przy składaniu wniosku.

*NFZ* - wybieramy z listy regionalny oddział Narodowego Funduszu Zdrowia, do którego należy osoba składająca wniosek;

*NIP* - wpisujemy Numer Identyfikacji Podatkowej osoby wnioskującej.

*Uwaga!* Jeżeli dane dotyczące dokumentu tożsamości zostały uzupełnione w oknie "Dopasowanie osoby", to informacje te zostaną automatycznie uzupełnione w oknie "Informacje o osobie - [imię nazwisko]".

W sekcji *Dane adresowe* podpowiada się rodzaj adresu, zgodny z informacjami wprowadzonymi w oknie "Dopasowanie osoby". Dane adresowe możemy modyfikować.

Po uzupełnieniu podstawowych danych osobowych i adresowych możemy przejść na zakładkę *Dane dotyczące wypłat*.

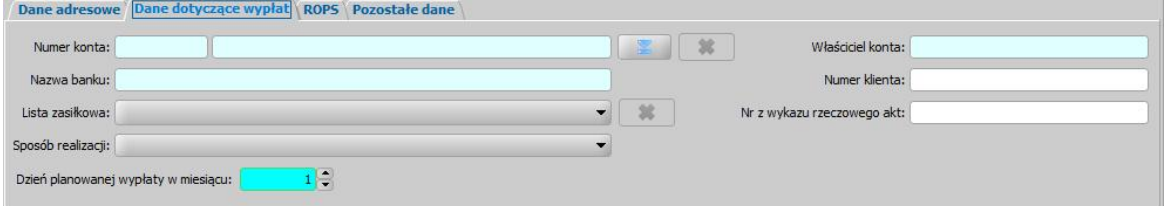

Na zakładce *Dane dotyczące wypłat* uzupełniamy pola:

*Numer konta* - wybieramy z listy, za pomocą znajdującej się przy polu ikony **numer konta**, na które mają być przekazywane wypłaty. Jeśli lista jest pusta, możemy ją uzupełnić przez dodanie pozycji do listy kont bankowych danej osoby. Sposób dodawania kont bankowych dla osoby został opisany w rozdziale Dane osoby.

Po wprowadzeniu właściwego numeru konta, automatycznie zostaną uzupełnione pola *Nazwa banku* oraz *Właściciel konta*, jeśli dane te zostały uzupełnione w oknie "Lista kont dla osoby".

*Lista zasiłkowa* - wybieramy z rozwijalnej listy, kod listy zasiłkowej wg którego będzie można generować listę wypłat dla osoby. Jeśli lista jest pusta, możemy ją uzupełnić przez dodanie pozycji do słownika list zasiłkowych. Sposób uzupełnienia i wykorzystania słownika został opisany w rozdziale [Słownik](#page-1241-0) [list](#page-1241-0) [zasiłkowych.](#page-1241-0)

**Sposób realizacji** - w polu tym możemy ustawić odpowiedni dla danej osoby sposób realizacji świadczenia.

*Uwaga!* Jeśli ustawimy sposób realizacji jako "*poczta*", w oknie pojawi się dodatkowe pole *Poczta*, w którym będziemy mogli wybrać z listy konkretny urząd pocztowy realizujący wypłaty. Jeśli lista jest pusta, możemy ją uzupełnić przez dodanie pozycji do słownika urzędów pocztowych. Sposób uzupełnienia i wykorzystania słownika został opisany w rozdziale [Słownik](#page-1275-0) [urzędów](#page-1275-0) [pocztowych.](#page-1275-0)

*Dzień planowanej wypłaty w miesiącu* - domyślnie ustawiony jest pierwszy dzień miesiąca, ale możemy go zmienić na dowolny.

*Uwaga!* Jeśli w parametrze systemowym DZIEŃ PLANOWANEJ WYPŁATY/RATY zmodyfikujemy dzień planowanej wypłaty na inny niż "1" np."15". Automatycznie przy rejestracji wniosków dla nowych osób będzie się podpowiadał właśnie 15

*Numer klienta* - możemy wpisać dowolny numer osoby. Domyślnie numer klienta jest podpowiadany z danych osoby, będącej wnioskodawcą, jeżeli osoba ta ma ten numer uzupełniony.

*Uwaga!* Podczas modyfikacji danych wniosku, jeżeli parametr systemowy "CZY BLOKOWAĆ MOŻLIWOŚĆ MODYFIKACJI NR KLIENTA" jest ustawiony na TAK, to nie można modyfikować numeru klienta.

*Uwaga!* Jeżeli parametr "CZY TEN SAM NUMER KLIENTA DLA WSZYSTKICH OSÓB NA WNIOSKU" jest ustawiony na TAK, to po akceptacji zakwalifikowanego wniosku system przeniesie numer klienta na pozostałych członków rodziny, wówczas numer klienta jest traktowany jako numer rodziny, której dotyczy wniosek. W przypadku konieczności nadania nowego numeru rodziny (np. w przypadku gdy wnioskodawcą jest osoba, która jest już objęta numerem rodziny, ale założyła nową rodzinę i na nową rodzinę wnioskuje o świadczenie), numer ten możemy nadać, wybierając w oknie wniosku przycisk **Nadaj nowy numer rodziny**. Wówczas po akceptacji danych wniosku, nowy numer klienta/rodziny zostanie przeniesiony na pozostałych członków rodziny. Przycisk **Nadaj nowy numer rodziny** jest widoczny, jeżeli parametr systemowy "CZY TEN SAM NUMER KLIENTA DLA WSZYSTKICH OSÓB NA WNIOSKU" jest ustawiony na TAK.

*Nr z wykazu rzeczowego akt* - wpisujemy odpowiedni numer z wykazu rzeczowego akt.

*Uwaga!* Jeżeli na wniosku zostaną wprowadzone dane dotyczące wypłat inne niż bezpośrednio w danych osoby (dane wprowadzone w oknie "Dane osoby" na zakładce *Dane dotyczące wypłat*) to należy pozostawić ustawienie parametru systemowego CZY DODAĆ OSOBNY ZESTAW DANYCH REALIZACJI PRZY AKCEPTACJI WNIOSKU SW na "TAK". Jeżeli chcemy, aby po akceptacji okna wniosku z danymi realizacji innymi, niż wprowadzone bezpośrednio w danych osoby (dane wprowadzone w oknie "Dane osoby" na zakładce *Dane dotyczące wypłat*) użytkownik miał możliwość porównania danych wprowadzonych we wniosku z danymi w systemie i ewentualnego ich nadpisania należy zmienić parametr systemowy CZY DODAĆ OSOBNY ZESTAW DANYCH REALIZACJI PRZY AKCEPTACJI WNIOSKU SW na "NIE".

Szczegółowy sposób uzupełniania danych dotyczących realizacji wypłat w systemie został opisany w rozdziale ["Uzupełnianie](#page-48-0) [danych](#page-48-0) [dotyczących](#page-48-0) [realizacji](#page-48-0) [wypłat"](#page-48-0).

Następnie możemy przejść na zakładkę *Pozostałe dane* na której znajdują się pola:

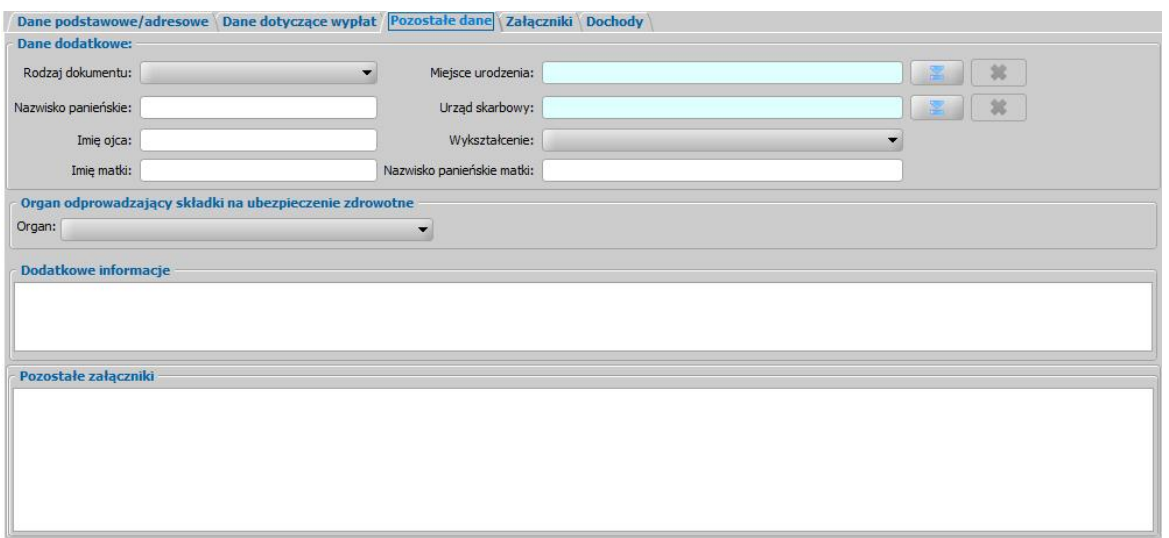

*Rodzaj dokumentu* - wybieramy jeden z dostępnych dowodów tożsamości przedstawionych przez petenta.

*Nazwisko panieńskie* - wprowadzamy nazwisko panieńskie osoby.

*Imię ojca* - wpisujemy imię ojca.

*Imię matki* - wpisujemy imię matki.

*Miej sce urodzenia* - wskazujemy miejsce urodzenia osoby ubiegającej się o świadczenie, wybierając ikonę .

*Urząd Skarbowy* - wskazujemy Urząd Skarbowy osoby ubiegającej się o świadczenie, wybierając ikonę .

*Wykształcenie* - wybieramy z rozwijalnej listy.

*Nazwisko panieńskie matki* - wpisujemy nazwisko panieńskie matki.

**Organ odprowadzający składki na ubezpieczenie zdrowotne** – wskazujemy rodzaj organu odprowadzającego składki na ubezpieczenie zdrowotne osoby i uzupełniamy jego nazwę.

Dodatkowo mamy możliwość uzupełnienia *dodatkowych informacj i* o osobie, które będą widoczne w oknie "Rejestracja wniosku", na zakładce *Dane osobowe*, oraz możliwość opisania *pozostałych załączników*.

Na zakładce *Załączniki* przez zaznaczenie (**\*)** bądź nie (<sub>=</sub>) pola przy odpowiedniej pozycji uzupełniamy informację o dostarczonych zaświadczeniach.

Na zakładce *Dochody* uzupełniamy dane o dochodach osoby wnioskującej. Szczegółowy sposób wprowadzania dochodów poszczególnych osób we wniosku został opisany w rozdziale [Uzupełnianie](#page-341-0) [informacji](#page-341-0) [o](#page-341-0) [dochodach.](#page-341-0)

*Uwaga!* Podczas uzupełniania informacji we wnioskach na nowy okres zasiłkowy 2019/2021 i późniejszych nie ma wymagalności uzupełniania informacji o dochodzie poszczególnych członków rodziny.

Okno "Informacje o osobie [imię nazwisko]" opuszczamy przy pomocy ikony **Akceptuj** i wracamy do okna "Rejestracja wniosku".

*Uwaga!* Przy zapisywaniu danych osoby we wniosku system sprawdza zgodność danych osobowych i instytucji wprowadzonych we wniosku z danymi wprowadzonymi wcześniej w systemie. Jeśli zostaną znalezione różnice pojawi się komunikat, informujący, że dane osoby wprowadzone we wniosku są niezgodne z aktualnymi danymi zarejestrowanymi w systemie. Szczegółowy sposób porównywania danych osób we wniosku z danymi w systemie został opisany w rozdziale [Porównywanie](#page-360-0) [danych](#page-360-0) [osobowych](#page-360-0) [we](#page-360-0) [wniosku](#page-360-0) [z](#page-360-0) [danymi](#page-360-0) [w](#page-360-0) [systemie](#page-360-0).

*Uwaga!* Jeśli wprowadziliśmy nieprawidłowe dane, przy próbie ich zapisu może pojawić się komunikat walidacji. System nie pozwoli nam na zapisanie takich danych. Należy wówczas postąpić zgodnie z poleceniem, zawartym w dolnej części okna i dokonać zmian we wprowadzonych danych. Sposób postępowania został opisany w rozdziale ["Walidacje"](#page-39-0).

Po uzupełnieniu danych wnioskodawcy możemy przejść do wprowadzania [Informacji](#page-85-0) [o](#page-85-0) [dzieciach](#page-85-0)*.*

## <span id="page-239-0"></span>**Informacje o dzieciach, na które wnioskowane jest świadczenie**

*Uwaga!* Jeżeli wniosek jest na "pierwsze dziecko", to wówczas "pierwsze" dziecko, należy dodać w sekcji *Osoby we wniosku* z rodzajem osoby "*dziecko (wnioskowana pomoc)*". Jeżeli osoba nie wnioskuje na pierwsze dziecko (nie zaznaczona opcja *wniosek na pierwsze dziecko*), to wówczas "pierwsze dziecko" należy dodać w sekcji *Osoby we wniosku* z rodzajem osoby "*członek rodziny*". Szczegółowy opis rejestracji członków rodziny znajduje się w rozdziale *Informacje o członkach rodziny*. W każdym przypadku należy dla dodanego dziecka określić odpowiedni *Stopień pokrewieństwa* dziecka względem wnioskodawcy, tj. *dziecko własne, dziecko małżonka, dziecko przysposobione, dziecko, wsprawie którego toczy się postępowanie o przysposobienie, dziecko znajdujące się pod opieką prawną, dziecko partnera*.

*Uwaga!* Jeżeli wybrano stopień pokrewieństwa dziecko objęte opieką prawną, faktyczną lub dziecko przysposobione, to należy w oknie "Informacje o dziecku, na które wnioskowane jest świadczenie" na zakładce Załączniki uzupełnić pole od kiedy pozostaje pod opieką.

*Uwaga!* Pierwsze dziecko oznacza jedyne lub najstarsze dziecko w rodzinie, aż do dnia ukończenia 18 roku życia. System automatycznie wyznacza jako "pierwsze dziecko" dziecko, które jest najstarsze (po dacie urodzenia), posiada wprowadzony *Stopień pokrewieństwa* (tj. *dziecko własne, dziecko małżonka, dziecko przysposobione, dziecko, wsprawie którego toczy się postępowanie o przysposobienie, dziecko znajdujące się pod opieką prawną, dziecko partnera*) oraz posiada stan cywilny *panna* lub *kawaler* (dziecko nie może być w związku małżeńskim). System wyznacza "pierwsze dziecko" spośród wszystkich dzieci znajdujących się na liście osób we wniosku, tj. dzieci, na które wnioskowane jest świadczenie wychowawcze (dodane z rodzajem osoby "*dziecko (wnioskowana pomoc)*") oraz dzieci, na które nie jest wnioskowane świadczenie (dodane z rodzajem osoby "*członek rodziny*"). W przypadku dzieci urodzonych tego samego dnia, miesiąca i roku, będących najstarszymi dziećmi w rodzinie w wieku do ukończenia 18 roku życia, pierwsze dziecko oznacza jedno z tych dzieci wskazane przez osobę ubiegającą się – system dla takiego przypadku jako pierwsze dziecko traktuje dziecko, które pierwsze zostało dodane na listę. Jeżeli użytkownik uważa, że jako pierwsze dziecko powinno być uznane inne dziecko niż dziecko wyznaczone przez system, to można to zmienić na etapie opracowania decyzji – poprzez zmianę świadczeniobiorcy.

*Uwaga!* We wnioskach na nowy okres zasiłkowy 2019/2021 i późniejszych opcja *wniosek na pierwsze dziecko* jest niedostępna. System nie wyznacza pierwszego dziecka, świadczenie przysługuje wszystkim dzieciom do 18 r.ż.

Aby dodać do wniosku dziecko, na które osoba wnioskuje o świadczenie, należy wybrać przycisk

- Inna osoba

lub rozwijając strzałkę umieszczoną po prawej stronie tego przycisku wybrać

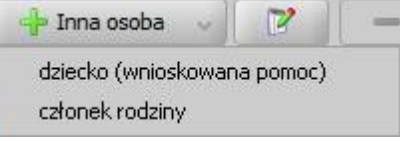

rodzaj osoby - dziecko (wnioskowana pomoc)

Otworzy się okno "Dopasowanie osoby", w którym sprawdzamy czy osoba, którą chcemy dodać jako dziecko, występuje w systemie. Szczegółowy sposób uzupełniania danych w oknie "Dopasowanie osoby" (sprawdzenia występowania osoby w systemie) został opisany w rozdziale [Dodawanie](#page-337-0) [osób](#page-337-0) [do](#page-337-0) [wniosku.](#page-337-0)

*Uwaga!* W oknie "Dopasowanie osoby" jako dziecko, na które jest wnioskowane świadczenie, możemy wskazać osobę występującą w systemie lub zarejestrować nową osobę.

Po dokonaniu sprawdzenia występowania dodawanej osoby w systemie wskazana osoba pojawi się na liście osób we wniosku jako rodzaj osoby - dziecko.

W przypadku, gdy jako dziecko dodamy osobę, która występuje już w systemie, to wszystkie dane tej osoby podpowiedzą się na podstawie danych wprowadzonych w systemie. Jeżeli wprowadzamy we wniosku dziecko, będące nowo zarejestrowaną osobą, to należy uzupełnić pozostałe wymagane

dane dziecka, np. informacje dotyczące szkoły, niepełnosprawności.

Aby zmodyfikować dane dziecka zaznaczamy osobę na liście i wybieramy ikonę **Modyfikuj**.

Otworzy się okno "Informacje o dziecku - [imię nazwisko]" zawierające dane wprowadzone podczas rejestracji dziecka w oknie "Dopasowanie osoby", czyli *Rodzaj osoby*, *PESEL*, *Obywatelstwo*, *Imię*, *Nazwisko*, *Data urodzenia*, *Płeć*, *Stan cywilny* oraz dane adresowe.

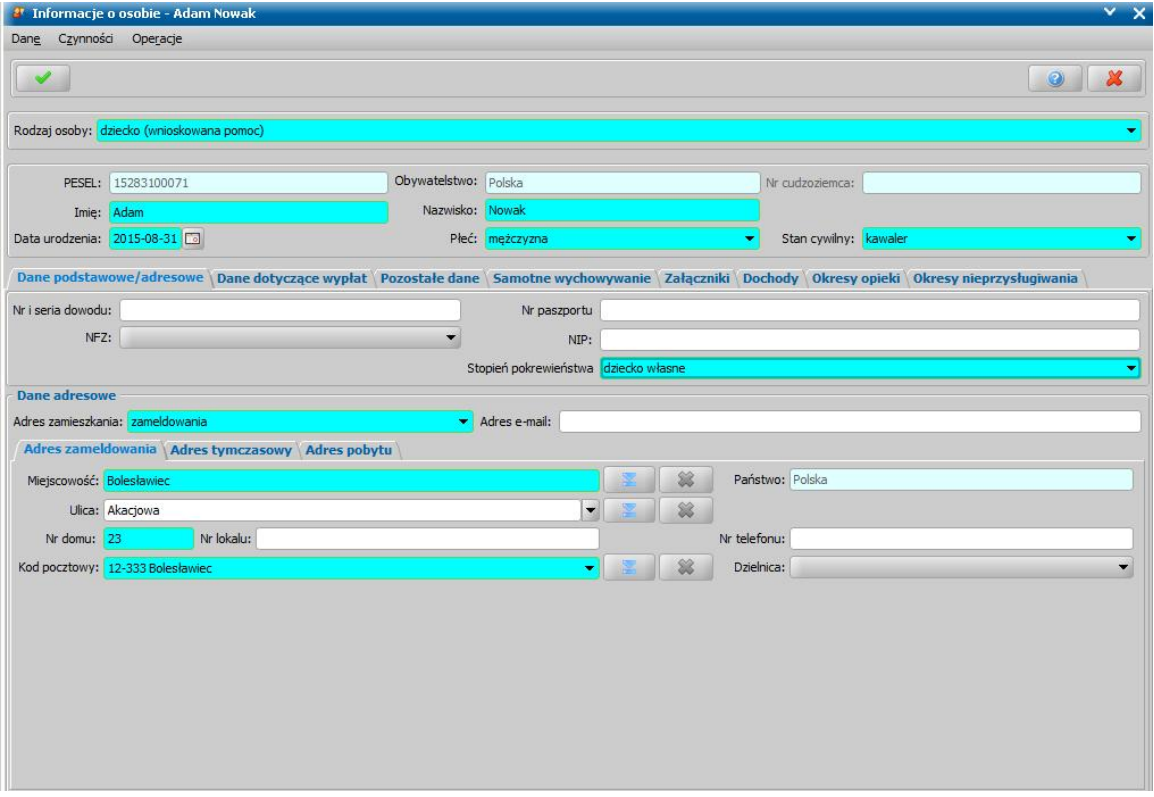

*Uwaga!* Jeżeli przed wykonywaniem sprawdzenia występowania osoby w systemie nie wskażemy konkretnego rodzaju osoby (przy pomocy rozwijanej listy po prawej stronie przycisku **Inna osoba**), to system w danych tej osoby domyślnie podpowiada jako rodzaj osoby wartość dziecko. Podczas edycji danych osoby można zmienić te ustawienie poprzez zmianę wartości w polu *Rodzaj osoby*. Możliwość edycji rodzaju osoby istnieje dla wszystkich osób dodanych do wniosku za wyjątkiem osoby wnioskującej o świadczenie (wnioskodawcy).

*Uwaga!* Pola *PESEL*, *Obywatelstwo* są zablokowane do edycji z poziomu wniosku, pozostałe dane można dowolnie modyfikować.

*Uwaga!* Aby ograniczyć ryzyko przypadkowej zmiany osoby na inną i zastąpienie jej danych osobowych numer PESEL nie jest dostępny do zmiany. W związku z tym, jeśli omyłkowo

wskażemy inną osobę, niż właściwa, to należy ją usunąć z listy składu rodziny (ikoną )

i następnie dodać właściwa (przycisk <sup>de T</sup>hina osoba)

Pozostałe dane dziecka podzielone są na zakładki *Dane podstawowe/adresowe*, *Dane dotyczące wypłat*, *Pozostałe dane*, *Załączniki*, *Dochody* oraz *Okresy nieprzysługiwania*.

Na zakładce *Dane podstawowe/adresowe* oraz *Dane dotyczące wypłat* uzupełniamy informacje o dziecku w sposób analogiczny jak opisano w rozdziale dotyczącym uzupełniania Danych wnioskodawcy. Należy pamiętać o uzupełnieniu wszystkich pól wymagalnych, np: *Stopień pokrewieństwa* - wskazujemy stopień pokrewieństwa dziecka w stosunku do wnioskodawcy, domyślnie podpowiada się wartość *dziecko własne*.

Aby system przyznał świadczenie na dziecko, musi mieć ono uzupełniony stopień pokrewieństwa: *dziecko własne*, *dziecko przysposobione*, *dziecko, w sprawie którego toczy się postępowanie o przysposobienie* lub *dziecko znajdujące się pod opieką prawną*. Aby system uwzględnił dziecko przy wyznaczaniu "pierwszego dziecka" w rodzinie, musi mieć ono uzupełniony stopień pokrewieństwa: *dziecko własne*, *dziecko małżonka*, *dziecko przysposobione*, *dziecko, w sprawie*

*którego toczy się postępowanie o przysposobienie*, *dziecko znajdujące się pod opieką prawną* lub *dziecko partnera*.

Każde dziecko musi mieć wskazany *Stan cywilny* (tj. *panna*, *kawaler*) aby system przyznał świadczenie na to dziecko lub uwzględnił je jako "pierwsze dziecko" lub uwzględnił je do składu rodziny. *Stan cywilny brak danych* w oprogramowaniu, jest tylko po to by umożliwić zarejestrowanie wniosku w przypadku, gdy na etapie rejestracji wniosku nie jest znany stan cywilny. Przed podjęciem decyzji należy pozyskać stan cywilny np. przy pomocy weryfikacji w rejestrze PESEL i wprowadzić go na wniosku.

Jeśli we wniosku dla dziecka jako stan cywilny wybrana zostanie wartość *brak danych*, to system podczas tworzenia decyzji z automatu nie wie jaki jest stan cywilny dziecka, więc nie wie czy może zastosować się do przepisu ustawy "*do członków rodziny nie zalicza się dziecka pozostającego w związku małżeńskimi"*. Dlatego w takim przypadku decyzja utworzona automatycznie przez system może być inna niż oczekiwana.

*Uwaga!* Dane adresowe dziecka domyślnie przepisują się z danych wnioskodawcy, ale możemy je dowolnie modyfikować.

*Uwaga!* W przypadku nowo urodzonych dzieci, które nie mają jeszcze nadanego numeru PESEL możemy zarejestrować wniosek bez uzupełnienia numeru PESEL dziecka. Przy dodawaniu takich dzieci we wniosku pojawia się komunikat "Wprowadzono osobę z nieustalonym numerem PESEL co jest niezgodne z Ustawą o Świadczeniach Rodzinnych z dnia 28 listopada (art. 23 ust.2 pkt.2)". Użytkownik rejestruje takie osoby na własne życzenie. Po dostarczeniu numeru PESEL możemy dane uzupełnić w oknie "Dane osoby" (menu *Obsługa klienta>Osoby>Lista osób* lub przycisk **Lista osób**).

Na zakładce *Dane dotyczące wypłat* w polu *Do kiedy wypłacono świadczenie* możemy wprowadzić datę, do kiedy zostało wypłacone świadczenie dla dziecka.

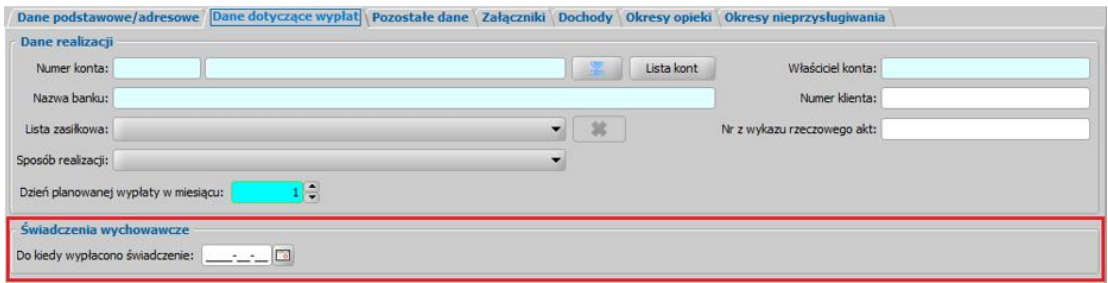

Pole to może być wykorzystywane w przypadku, gdy rejestrujemy wniosek:

- w związku ze śmiercią poprzedniego wnioskodawcy jeżeli wniosek poprzedniego wnioskodawcy został rozpatrzony (wydana decyzja i zrealizowano wypłaty świadczenia), to wówczas we wniosku drugiego wnioskodawcy należy uzupełnić datę śmierci poprzedniego wnioskodawcy (zakładka *Świadczenie wychowawcze*) oraz pole *Do kiedy wypłacono świadczenie*. Po uzupełnieniu tych danych świadczenie zostanie przyznane od pierwszego dnia kolejnego miesiąca wskazanego w polu *Do kiedy wypłacono świadczenie*. Świadczenie zostanie przyznane zgodnie z powyższymi założeniami, jeżeli wniosek drugiego wnioskodawcy został złożony w ciągu trzech miesięcy od podanej daty śmierci poprzedniego wnioskodawcy. Jeżeli wniosek drugiego wnioskodawcy zostanie złożony po 3 miesiącach od daty śmierci pierwszego wnioskodawcy, to wówczas świadczenie jest przyznawane od miesiąca złożenia drugiego wniosku.
- dla którego otrzymaliśmy decyzję przekazaną z innego organu w związku ze zmianą miejsca zamieszkania wnioskodawcy - w takim przypadku w polu *Do kiedy wypłacono świadczenie* wprowadzić datę, do kiedy zostało wypłacone świadczenie w poprzednim organie i wówczas system dla takiego wniosku wyda decyzję przyznającą świadczenie od pierwszego dnia kolejnego miesiąca wskazanego w polu *Do kiedy wypłacono świadczenie.*

Na zakładce *Pozostałe dane* możemy wskazać min. *Urząd Skarbowy*, do którego należy dziecko.

Na zakładce *Załączniki* uzupełniamy informację o dołączonych do wniosku zaświadczeniach (np. o uczęszczaniu do szkoły), mających wpływ na przyznanie prawa do wnioskowanych świadczeń. Sposób uzupełniania danych o dostarczonych zaświadczeniach został opisany w rozdziale Załaczniki.

Na zakładce *Dochody* wprowadzamy dane o dochodzie dziecka, np. z tytułu otrzymywanych alimentów. Sposób uzupełniania danych o dochodach został opisany w rozdziale [Uzupełnianie](#page-341-0) [informacji](#page-341-0) [o](#page-341-0) [dochodach.](#page-341-0)

*Uwaga!* Podczas uzupełniania informacji we wnioskach na nowy okres zasiłkowy 2019/2021 i późniejszych nie ma wymagalności uzupełniania informacji o dochodzie poszczególnych członków rodziny.

W przypadku wniosków rejestrowanych na okres świadczeniowy 2017/2018 i późniejszych, dla osoby samotnie wychowującej dziecko (ze stanem cywilnym panna, kawaler, wdowa, wdowiec, osoba pozostającą w separacji) wnioskującej o świadczenie wychowawcze w oknie "Informacje o dziecku" dostępna jest zakładka *Samotne wychowanie*. Sposób uzupełniania danych dotyczących samotnego wychowania został opisany w rozdziale [Wnioskowane](#page-88-0) [świadczenia](#page-88-0).

*Uwaga!* W przypadku wniosków rejestrowanych na okres świadczeniowy 2019/2021 i późniejszych zakładka nie jest dostępna.

Aby otrzymać świadczenie konieczne jest zaznaczenie opcji *zasądzone alimenty* lub podanie powodu niezasądzenia alimentów poprzez wybranie z rozwijalnej listy odpowiedniego powodu niezasądzenia alimentów. Po zaznaczeniu opcji *zasądzone alimenty* uaktywni się pole *Kwota zasądzonych alimentów*, w którym możemy wprowadzić kwotę zasądzonych alimentów na dziecko.

*Uwaga!* Świadczenie wychowawcze dla osoby samotnie wychowującej dziecko zostanie przyznane tylko wówczas, gdy na rzecz dziecka zostały zasądzone alimenty lub wskazano powód niezasądzenia alimentów.

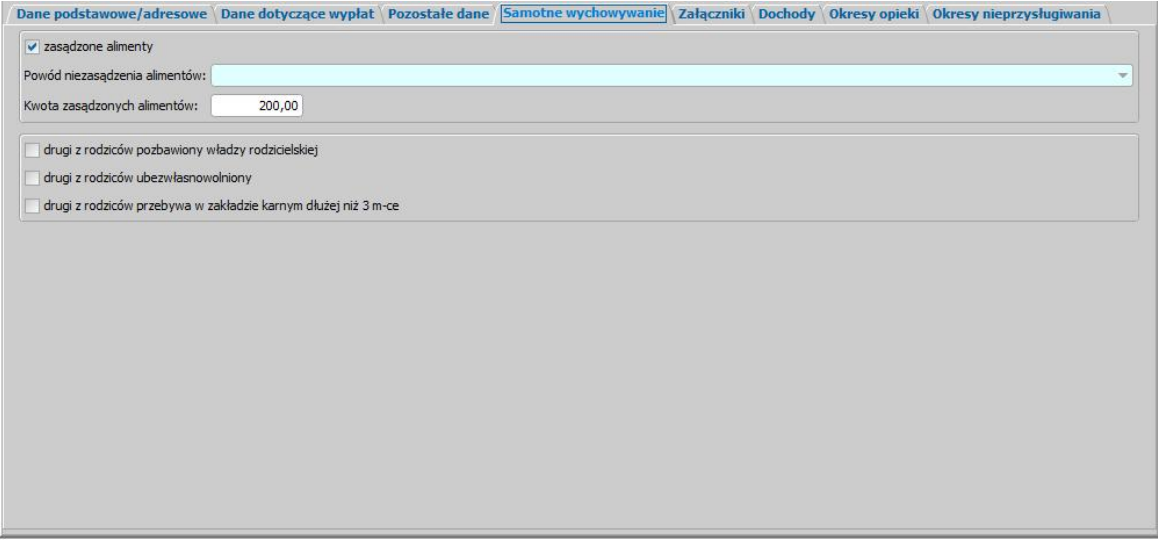

Na zakładce *Załączniki* uzupełniamy informację o dołączonych do wniosku zaświadczeniach (np. o uczęszczaniu do szkoły, o niepełnosprawności), mających wpływ na przyznanie prawa do wnioskowanych świadczeń. Sposób uzupełniania danych o dostarczonych zaświadczeniach został opisany w rozdziale Załączniki.

Na zakładce *Dochody* wprowadzamy dane o dochodzie dziecka, np. z tytułu otrzymywanych alimentów. Sposób uzupełniania danych o dochodach został opisany w rozdziale [Uzupełnianie](#page-341-0) [informacji](#page-341-0) [o](#page-341-0) [dochodach.](#page-341-0)

Na zakładce *Okresy opieki* wprowadzamy informacje, jeśli rodzice dziecka sprawują nad dzieckiem opiekę naprzemienną i obydwoje oddzielnie wnioskują o świadczenie wychowawcze na to dziecko.

W przypadku wniosków rejestrowanych na okres świadczeniowy 2017/2018 i późniejszych dostępna jest opcja *porównywalna i powtarzająca się opieka naprzemienna*, po zaznaczeniu której wysokość kwoty świadczenia przysługującego w ramach opieki naprzemiennej zostanie wyliczona jako połowa kwoty przysługującej w danym miesiącu, np. jeżeli w danym miesiącu świadczenie przysługuje w kwocie 500 zł., to wnioskodawcy zostanie przyznana połowa z tej kwoty, czyli 250 zł. W przypadku, gdy świadczenie przysługuje za niepełny miesiąc (z powodu urodzenia dziecka lub ukończenia przez dziecko 18 roku życia w środku miesiąca), przysługującą kwotę świadczenia wychowawczego w ramach opieki naprzemiennej system wyliczy dzieląc kwotę tego świadczenia przez liczbę wszystkich dni kalendarzowych w tym miesiącu, a otrzymaną kwotę pomnoży przez liczbę dni kalendarzowych, za które to świadczenie przysługuje i podzieli na połowę.

Po zaznaczeniu opcji *porównywalna i powtarzająca się opieka naprzemienna* udostępniona zostanie dodatkowa sekcja *Okresy opieki,* w której konieczne jest podanie co najmniej jednego okresu, w którym dziecko przebywa pod opieką.

*Uwaga!* Okresy opieki nie mają wpływu na wysokość świadczenia.

Jeżeli dziecko przebywa pod opieką w każdym miesiącu z okresu, na który wnioskowane jest świadczenie, np. w każdym miesiącu przez pierwsze 15 dni miesiąca, to należy wprowadzić 12 okresów i dla każdego okresu wprowadzić zakres dat RRRR-MM-01 - RRRR-MM-15.

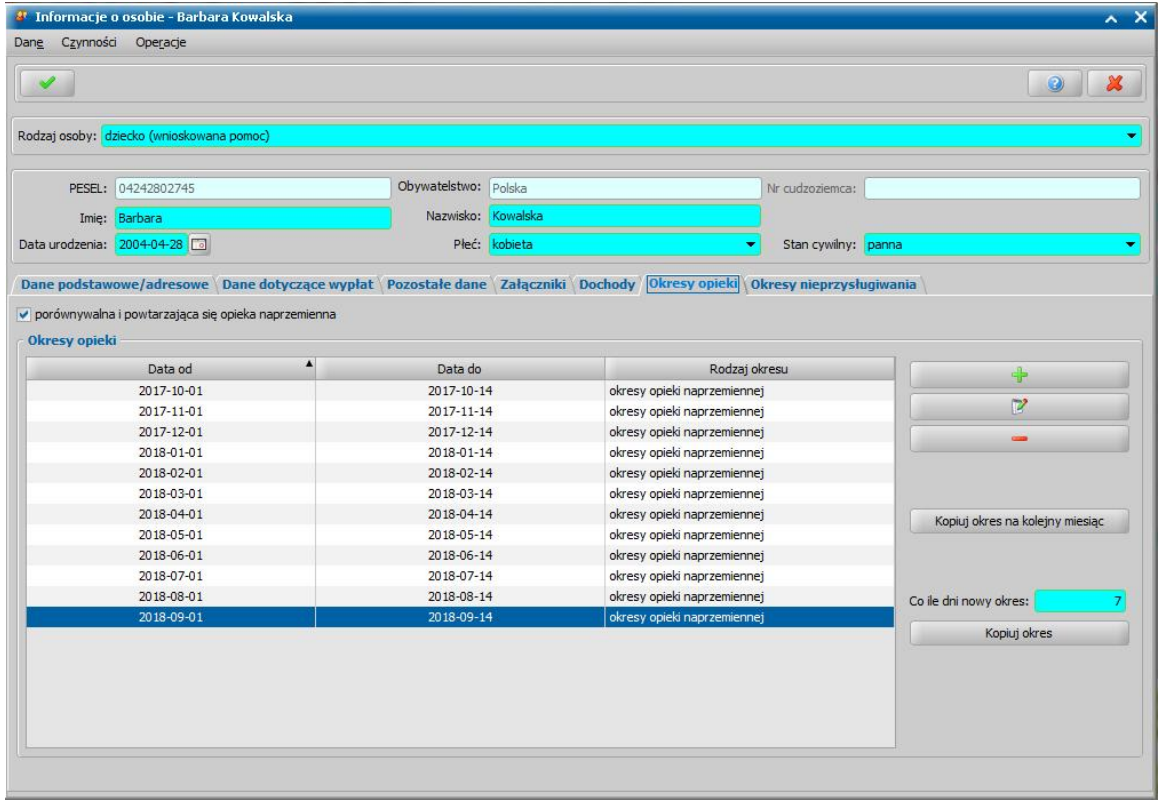

W przypadku wniosków rejestrowanych na okres świadczeniowy 2016/2017 i późniejszych dostępna jest opcja *opieka naprzemienna p*o zaznaczeniu opcji wysokość kwoty świadczenia przysługującego w ramach opieki naprzemiennej zostanie wyliczona jako kwota za każdy dzień sprawowania opieki, oznacza to, że system wyliczy wysokość świadczenia dzieląc kwotę tego świadczenia na dany miesiąc przez liczbę wszystkich dni kalendarzowych w tym miesiącu, a otrzymaną kwotę pomnoży przez liczbę dni kalendarzowych, za które to świadczenie przysługuje.

W przypadku zaznaczenia opcji *opieka naprzemienna* konieczne jest podanie co najmniej jednego okresu, w którym dziecko przebywa pod opieką.Po zaznaczeniu opcji udostępniona zostanie dodatkowa sekcja *Okresy opieki*, w której należy wskazać zaplanowane okresy przebywania dziecka pod opieką rodzica wnioskującego o przyznanie świadczenia.

Aby dodać nowy okres opieki należy wybrać ikonę **Dodaj**, a następnie w oknie "Okresy" wprowadzić początek i koniec okresu opieki nad dzieckiem, na które wnioskowane jest świadczenie.

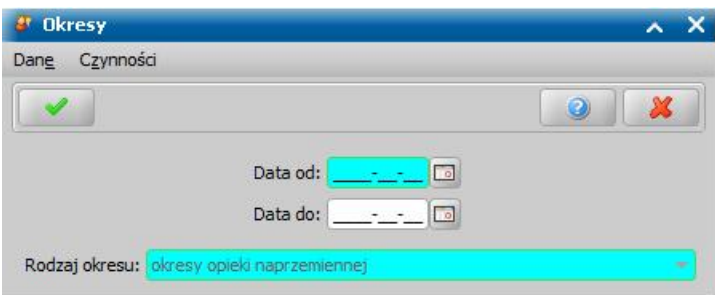

*Uwaga!* Jeżeli w polu *Data do* nie zostanie wprowadzona żadna wartość, to oznacza to, że dziecko, na które wnioskowane jest świadczenie będzie przebywało pod opieka osoby wnioskującej do końca trwania okresu, na który wnioskowane jest świadczenie

W polu *Rodzaj okresu* domyślnie podpowiada się wartość *okresy opieki naprzemiennej*, użytkownik bez możliwości zmiany.

#### **Akceptujemy** wprowadzone dane.

Okresy opieki nad dzieckiem, na które wnioskowane jest świadczenie można dowolnie modyfikować lub usuwać, jednak okresy te nie mogą się pokrywać.

*Uwaga!* Kopiowanie okresu opieki do kolejnego okresu/miesiąca jest możliwe, jeżeli dla kopiowanego okresu została uzupełniona *Data do*.

Przy pomocy przycisku **Kopiuj okres na kolejny miesiąc** możemy skopiować zaznaczony okres na kolejny miesiąc z okresu, na który jest wnioskowane świadczenie, np. jeżeli wprowadzimy okres opieki naprzemiennej od 01.01.2017r. do 14.01.2017r., to po wybraniu przycisku **Kopiuj okres na kolejny miesiąc** zostanie dodany nowy okres od 01.02.2017r. do 14.02.2017r.

Przy pomocy przycisku **Kopiuj okres** możemy skopiować zaznaczony okres na kolejny okres, po upływie dni wprowadzonych w polu *Co ile dni nowy okres*, z okresu, na który jest wnioskowane świadczenie.

Przy pomocy przycisku **Kopiuj okres** możemy skopiować zaznaczony okres na kolejny okres we wskazanych odstępach dniowych. W tym celu w polu *Co ile dni nowy okres* należy wskazać co ile dni ma być utworzony nowy okres. System na podstawie podanej liczby dni wyznaczy kolejny okres poprzez dodanie do dnia rozpoczęcia pierwszego okresu (okresu wskazanego do kopiowania) podanej liczby dni.

#### **Przykład:**

Chcemy wprowadzić opieki naprzemiennej dla przypadku, gdy dziecko przebywa pod opieką naprzemienną 14 dni u jednego rodzica i 14 dni drugiego rodzica.

W tym celu w pierwszej kolejności należy wprowadzić pierwszy dwutygodniowy okres opieki naprzemiennej od 01.01.2017r. do 14.01.2017r., następnie w polu *Co ile dni nowy okres* należy wprowadzić liczbę 28 dni (14 dni opieki pierwszego rodzica + 14 dni opieki drugiego rodzica). Po wybraniu przycisku **Kopiuj okres** system doda nowy okres od 29.01.2017r. do 11.02.2017r.

Na zakładce *Okresy nieprzysługiwania* możemy wprowadzić okresy, mające wpływ na przyznanie prawa do świadczenia, np. okresy w których świadczenie nie przysługuje dziecku lub okresy w których dziecko ma nie być uwzględniane do składu rodziny.

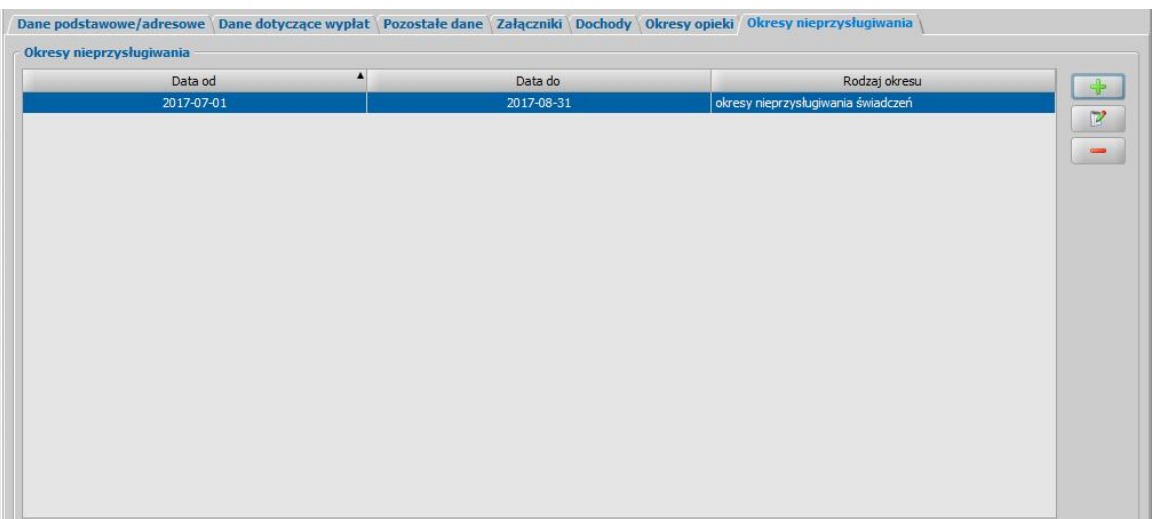

*Uwaga!* W przypadku zaznaczenia na zakładce *Załączniki* informacji o tym, że dziecko przebywa w pieczy zastępczej lub placówce z całodobowym utrzymaniem, system automatycznie doda na zakładkę *Okresy nieprzysługiwania* okres przebywania w pieczy zastępczej lub okres przebywania w placówce całodobowej. Domyślnie system ustawia jako datę początku okresu pierwszy dzień trwania okresu, na który wnioskowane jest świadczenie, pozostawiając nieuzupełnione pole daty końca okresu nieprzysługiwania. Daty początku i końca trwania okresu można dowolnie modyfikować. Dodany w ten sposób okres będzie oznaczać, że w decyzji utworzonej na podstawie wniosku z tak wprowadzonymi danymi świadczenie nie zostanie przyznane na to dziecko w okresie podanym w kolumnach *Data od*, *Data do*. Jeżeli okres nieprzysługiwania pokrywa się z okresem obowiązywania świadczenia, to zostanie utworzona decyzja odmowna.

Aby dodać nowy okres, w których świadczenie nie przysługuje należy wybrać ikonę **Dodaj**, a następnie w oknie "Okresy" wprowadzić początek i koniec okresu nieprzysługiwania świadczenia.

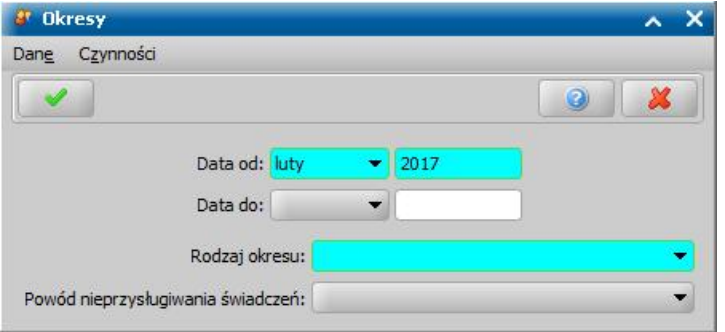

*Uwaga!* Jeżeli w polu *Data do* nie zostanie wprowadzona żadna wartość, oznacza to, że okres nieprzysługiwania świadczenia trwa do końca okresu, na który wnioskowane jest świadczenie.

W polu *Rodzaj okresu* należy wskazać odpowiedni rodzaj okresu:

- *okresy nieprzysługiwania świadczeń* - uzupełniany w przypadkach, gdy w danym okresie, na który wnioskowane jest świadczenie nie przysługowało dziecku; dziecko jest liczone do składu rodziny;

- *okresy nieuwzględniania do dochodu* - uzupełniany w przypadku, gdy dziecko, na które wnioskowane jest świadczenie nie jest uwzględniane do dochodu rodziny;

- *okresy przebywania w pieczy zastępczej* - uzupełniany w przypadku przebywania dziecka, na które wnioskowane jest świadczenie w pieczy zastępczej;

- *okresy przebywania w placówce całodobowej* - uzupełniany w przypadku przebywania dziecka, na które wnioskowane jest świadczenie w placówce z całodobowym utrzymaniem.

Dla okresów o rodzaju *okresy nieprzysługiwania świadczeń można wskazać dodatkowo* powód nieprzysługiwania świadczenia, np. *podjęcie pracy, zgon, wypłaconie SZO/SP, inny*. Zawartość pola *Powód nieprzysługiwania świadczeń* można modyfikować poprzez dodanie nowych elementów słownika tabelarycznego "KOD Powodu Nieprzysługiwania Świadczeń".

**Akceptujemy** wprowadzone dane. Dodany okres nieprzysługiwania świadczenia można dowolnie modyfikować lub usuwać.

- *Uwaga!* Dodanie okresów nieprzysługiwania świadczenia spowoduje, że świadczenie na dziecko, nie zostanie przyznanie w utworzonej decyzji. Wprowadzenie na zakładce *Okresy nieprzysługiwania* okresów z następującym rodzajem:
- *okresy nieprzysługiwania świadczeń, okresy nieuwzględniania do dochodu, okresy przebywania w pieczy zastępczej, okresy przebywania w placówce całodobowej* oznacza, że na podstawie tych okresów system w decyzji utworzonej na podstawie takiego wniosku automatycznie nie przyzna świadczenia w podanym okresie,
- *okresy nieprzysługiwania świadczeń, okresy przebywania w pieczy zastępczej, okresy przebywania w placówce całodobowej* oznacza, że na podstawie tych okresów system w decyzji utworzonej na podstawie takiego wniosku automatycznie nie uwzględni osoby w składzie rodziny w podanym okresie.

Po uzupełnieniu wszystkich danych dziecka przy pomocy ikony **Akceptuj** zatwierdzamy wprowadzone dane i wracamy do okna "Rejestracja wniosku".

*Uwaga!* Podczas akceptacji okna wniosku system sprawdza zgodność danych osobowych i instytucji wprowadzonych we wniosku z danymi wprowadzonymi wcześniej w systemie. Jeśli zostaną znalezione różnice pojawi się komunikat, informujący, że dane osoby wprowadzone we wniosku są niezgodne z aktualnymi danymi zarejestrowanymi w systemie. Szczegółowy sposób porównywania danych osób we wniosku z danymi w systemie został opisany w rozdziale [Porównywanie](#page-360-0) [danych](#page-360-0) [osobowych](#page-360-0) [we](#page-360-0) [wniosku](#page-360-0) [z](#page-360-0) [danymi](#page-360-0) [w](#page-360-0) [systemie.](#page-360-0)

*Uwaga!* Jeśli wprowadziliśmy nieprawidłowe dane, przy próbie ich zapisu może pojawić się komunikat walidacji. System nie pozwoli nam na zapisanie takich danych. Należy wówczas postąpić zgodnie z poleceniem, zawartym w dolnej części okna i dokonać zmian we wprowadzonych danych. Sposób postępowania został opisany w rozdziale ["Walidacje"](#page-39-0).

W analogiczny sposób możemy wprowadzić kolejne dzieci do wniosku. Wprowadzone informacje o dziecku możemy modyfikować i usuwać (odpowiednio ikony **Modyfikuj** i **Usuń**) do momentu zakwalifikowania wniosku. Po zakwalifikowaniu wniosku dane będą dostępne jedynie w trybie przeglądania (ikona **Przeglądaj**).

#### <span id="page-246-0"></span>**Załaczniki**

Na zakładce *Załączniki* przez zaznaczenie (**\*)** bądź nie (<sub>=</sub>) pola przy odpowiedniej pozycji uzupełniamy informację o dostarczonych zaświadczeniach, mających wpływ na przyznanie prawa do wnioskowanych świadczeń.

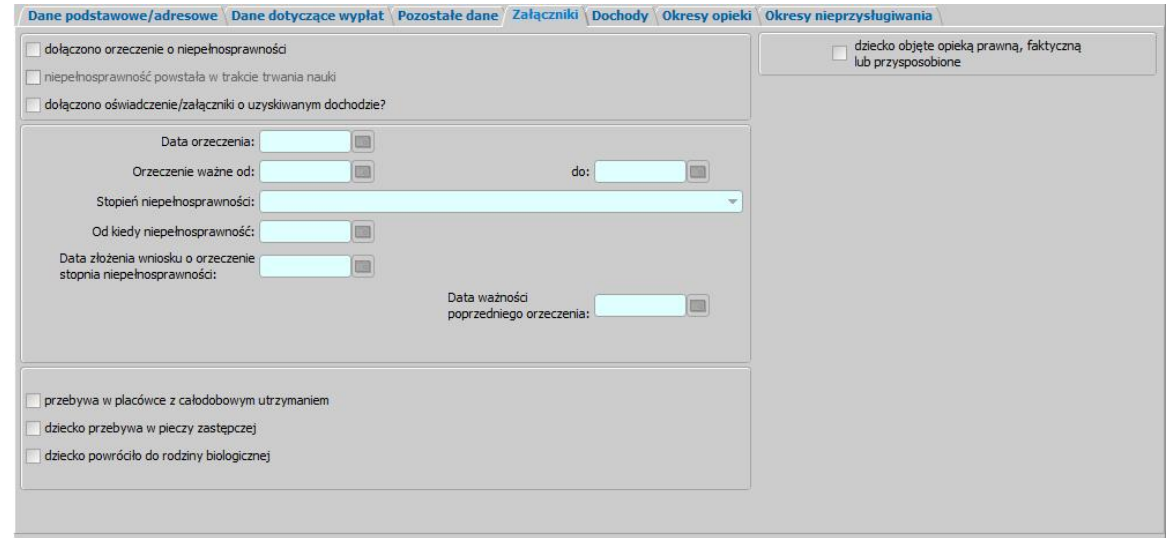

*dołączono zaświadczenie o uczęszczaniu do szkoły* - zaznaczamy jeśli dziecko ukończyło 18 lat i stara się o świadczenie.

*dołączono orzeczenie o niepełnosprawności* - jeśli zaznaczymy tę pozycję dostępne staną się pola *Data orzeczenia*, *Orzeczenie ważne do*, *Stopień niepełnosprawności*, *Od kiedy niepełnosprawność*, *Data złożenia wniosku o orzeczenie stopnia niepełnosprawności* oraz *Data ważności poprzedniego orzeczenia*.

*Uwaga!* Zaznaczenie opcji *dołączono orzeczenie o niepełnosprawności?* oraz uzupełnienie dotyczących niepełnosprawności dla wniosku na pierwsze dziecko spowoduje, że system przy tworzeniu decyzji uwzględni kryterium dochodowego, dedykowane dla rodzin z dzieckiem niepełnosprawnym (1200zł). Jeżeli opcja ta nie zostanie zaznaczona dla wniosku na pierwsze dziecko, wówczas zostanie uwzględnione kryterium dochodowe w wysokości 800zł.

*Uwaga!* Zaznaczenie opcji *dołączono orzeczenie o niepełnosprawności?* dla niepełnosprawnego dziecka powyżej 25 roku życia, oznacza, że osoba ta będzie uwzględniana przy wyliczaniu dochodu rodziny w przeliczeniu na osobę. Jeżeli natomiast opcja ta dla takiego dziecka nie zostanie zaznaczona, to wówczas osoba ta nie zostanie uwzględniona przy wyliczaniu dochodu rodziny.

*Uwaga!* Data ważności poprzedniego orzeczenia podpowiada się z poprzedniego wniosku, tylko jeśli nie jest wcześniejsza niż pół roku od daty złożenia wniosku. Jeśli data *Orzeczenie ważne do* z poprzedniego wniosku jest już nieaktualna (wcześniejsza od daty złożenia wniosku lub od daty początku okresu świadczeniowego) i równocześnie nie jest wcześniejsza niż pół roku od daty złożenia wniosku, to wtedy jako *Data ważności poprzedniego orzeczenia* podpowie się późniejsza z tych dwóch dat (*Orzeczenie ważne do* i *Data ważności poprzedniego orzeczenia*). W związku z tym dopuszczalna jest sytuacja, że z poprzedniego wniosku podpowie się data poprzedniego orzeczenia, ale nie podpowiedzą się dane samego orzeczenia.

*Uwaga!* Podczas uzupełniania informacji we wnioskach na nowy okres zasiłkowy 2019/2021 i późniejszych nie jest sprawdzane kryterium dochodowe w przypadku występowania niepełnosprawności oraz nie jest wyznaczane pierwsze dziecko, świadczenie przysługuje dzieciom do 18 r.ż. Dodatkowo nie ma wymagalności uzupełniania informacji o dochodzie poszczególnych członków rodziny.

*niepełnosprawność powstała w trakcje trwania nauki? - opcja ta dostepna po zaznaczeniu opcji dołączono orzeczenie o niepełnosprawności*, zaznaczamy, jeśli niepełnosprawność osoby powstała w trakcje trwania nauki.

*Uwaga!* Podczas automatycznego tworzenia decyzji przyznającej świadczenie, na podstawie wniosku, w którym występuje dziecko niepełnosprawne (legitymujące się orzeczeniem o niepełnosprawności lub umiarkowanym lub znacznym stopniem niepełnosprawności), to od kiedy zostanie przyznane świadczenie zależy od ustawienia parametru CZY CZY SW NA PIERWSZE DZIECKO UZALEŻNIONE OD NIEPEŁNOSPRAWNOŚCI. Parametr domyślnie jest ustawiony na NIE, co oznacza, że świadczenie jest przyznawane zawsze od miesiąca złożenia wniosku o świadczenie. Po zmianie na TAK, system przyzna świadczenie od miesiąca, w którym złożono wniosek o ustalenie niepełnosprawności/stopnia niepełnosprawności, jeżeli wniosek o świadczenie jest złożony w okresie trzech miesięcy licząc od dnia wydania orzeczenia. Miesiąc, w którym złożono wniosek o ustalenie niepełnosprawności lub stopnia niepełnosprawności jest wyznaczany na podstawie daty podanej we wniosku w polu *Data złożenia wniosku o orzeczenie stopnia niepełnosprawności*.

*dołączono oświadczenie/załączniki o uzyskanym dochodzie* - opcję zaznaczamy, jeżeli do wniosku dołączono informacje o dochodzie uzyskanym przez dziecko.

*dziecko obj ęte opieką prawną, faktyczną lub przysposobione* - po zaznaczeniu tej opcji dostepne stanie się pole *Od kiedy pozostaje pod opieka*, w którym wprowadzamy date, od której dziecko zostało objęte opieką prawną, faktyczną lub zostało przysposobione. Data ta nie może być późniejsza niż data złożenia wniosku.

*przebywa w placówce z całodobowym utrzymaniem* - zaznaczamy, jeśli dostarczono zaświadczenie o przebywaniu osoby w placówce z całodobowym utrzymaniem.

*dziecko przebywa w pieczy zastępczej* - zaznaczamy, jeśli dostarczono zaświadczenie o przebywaniu dziecka w pieczy zastępczej.

*dziecko powróciło do rodziny biologicznej* - opcję zaznaczamy, jeżeli dziecko przebywało w pieczy zastępczej i powróciło do rodziny biologicznej a rodzina ubiega się o świadczenie na to dziecko. Zaznaczenie tej opcji ma wpływ tylko na sprawozdanie. Decyzja wydana na podstawie wniosku, który ma zaznaczoną tę opcje zostanie wykazana w sprawozdaniu, z zakresu świadczeń wychowawczych w tabeli F w wierszu 1.4

*Uwaga!* Zaznaczenie opcji *przebywa w placówce z całodobowym utrzymaniem* lub *dziecko przebywa w pieczy zastępczej* powoduje, że na zakładce *Okresy nieprzysługiwania* zostanie dodany okres przebywania w placówce z całodobowym utrzymaniem lub okres przebywania w pieczy zastępczej. Domyślnie jako data początku trwania okresu podpowiada się data będąca pierwszym dniem okresu, na który wnioskowane jest świadczenie, jako *Data do* okresu nie podpowiada się żadna data, co oznacza, że dziecko przebywa w placówce lub w pieczy zastępczej przez cały okres, na które wnioskowane jest świadczenie. Dziecko, dla którego wprowadzono okres przebywania w placówce lub w pieczy zastępczej pokrywający się z okresem, na jaki przyznawane jest prawo do świadczenia zostanie w całym tym okresie pominięte przy wyliczaniu miesięcznego dochodu rodziny oraz za okres przebywania w w placówce/pieczy zostanie wygenerowana odmowa świadczenia (zostanie pominięte w decyzji przyznającej świadczenia na pozostałe uprawnione dziec). Jeżeli osoba ubiega się o świadczenie tylko na jedno dziecko, na podstawie tak wprowadzonych danych powstanie decyzja odmowna. Daty trwania okresu przebywania w placówce lub pieczy zastępczej można dowolnie modyfikować. W przypadku modyfikacji tych dat należy pamiętać że system nie będzie uwzględniał dziecka do składu rodziny/przyznawał świadczenia w okresie podanym w kolumnach *Data od*, *Data do*.

## **Informacje o członkach rodziny**

Aby dodać do wniosku członka rodziny, należy wybrać przycisk lub rozwie lub rozwijając strzałkę umieszczoną po prawej stronie tego przycisku wybrać rodzaj osoby - członek rodziny

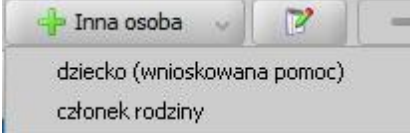

.

Otworzy się okno "Dopasowanie osoby", w którym sprawdzamy czy osoba, którą chcemy dodać jako członka rodziny, występuje w systemie. Szczegółowy sposób uzupełniania danych w oknie "Dopasowanie osoby" (sprawdzenia występowania osoby w systemie) został opisany w rozdziale [Dodawanie](#page-337-0) [osób](#page-337-0) [do](#page-337-0) [wniosku.](#page-337-0)

.

*Uwaga!* W oknie "Dopasowanie osoby" jako członka rodziny możemy wskazać osobę występującą w systemie lub zarejestrować nową osobę.

Po dokonaniu sprawdzenia występowania dodawanej osoby w systemie wskazana osoba pojawi się na liście osób we wniosku jako rodzaj osoby - członek rodziny.

W przypadku, gdy jako członka rodziny dodamy osobę, która występuje już w systemie, to wszystkie dane podpowiadają się na podstawie wcześniej wprowadzonych danych. Jeżeli wprowadzamy we wniosku członka rodziny, będącego nowo zarejestrowaną osobą, to należy uzupełnić pozostałe wymagane dane osoby, np. informacje dotyczące dochodów.

Aby zmodyfikować dane członka rodziny zaznaczamy osobę na liście i wybieramy ikonę **Modyfikuj**

Otworzy się okno "Informacje o członku rodziny - [imię nazwisko]" zawierające dane wprowadzone podczas rejestracji osoby w oknie "Dopasowanie osoby", czyli *Rodzaj osoby*, *PESEL*, *Obywatelstwo*, *Imię*, *Nazwisko*, *Data urodzenia*, *Płeć*, *Stan cywilny* oraz dane adresowe.

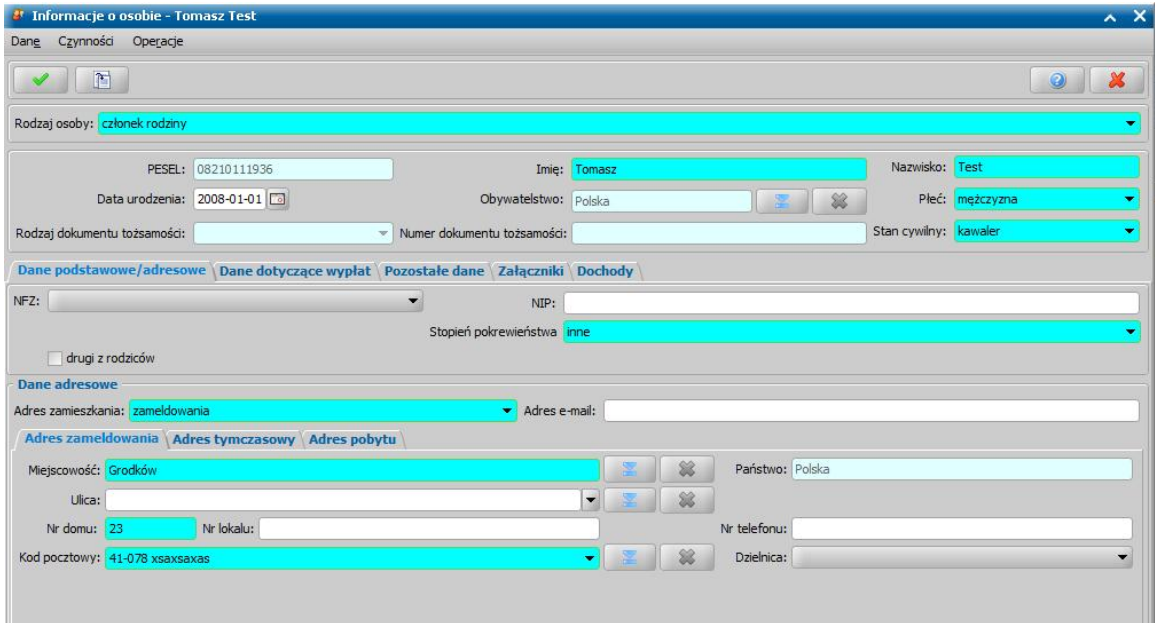

*Uwaga!* Jeżeli przed wykonywaniem sprawdzenia występowania osoby w systemie nie wskażemy konkretnego rodzaju osoby (przy pomocy rozwijanej listy po prawej stronie przycisku **Inna osoba**), to system w danych tej osoby domyślnie podpowiada jako rodzaj osoby wartość dziecko (wnioskowana pomoc). Podczas edycji danych osoby można zmienić te ustawienie poprzez zmianę wartości w polu *Rodzaj osoby*. Możliwość edycji rodzaju osoby istnieje dla wszystkich osób dodanych do wniosku za wyjątkiem osoby wnioskującej o świadczenie (wnioskodawcy).

*Uwaga!* Pola *PESEL*, *Obywatelstwo* są zablokowane do edycji z poziomu wniosku, pozostałe

dane można dowolnie modyfikować.

*Uwaga!* Aby ograniczyć ryzyko przypadkowej zmiany osoby na inną i zastąpienie jej danych osobowych numer PESEL nie jest dostępny do zmiany. W związku z tym, jeśli omyłkowo

wskażemy inną osobę, niż właściwa, to należy ją usunąć z listy składu rodziny (ikoną )

i następnie dodać właściwa (przycisk <sup>de</sup> Inna osoba

Pozostałe dane członka rodziny podzielone są na zakładki: *Dane osobowe/adresoweDane dotyczące wypłat*, *Pozostałe dane*, *Załączniki* i *Dochody*.

Na zakładce *Dane podstawowe/adresowe* uzupełniamy informacje o członku rodziny w sposób analogiczny jak opisano w rozdziale dotyczącym uzupełniania Dane wnioskodawców*.*

*Uwaga!* Przy modyfikacji danych członka rodziny w oknie "Informacje o członku rodziny" dodatkowo dostępne są pola *drugi z rodziców* (zaznaczamy tę opcję, gdy rejestrowana osoba jest drugim z rodziców dziecka) oraz *Stopień pokrewieństwa* (w którym należy wskazać stopień pokrewieństwa członka rodziny w stosunku do wnioskodawcy). Aby system poprawnie wyznaczył pierwsze dziecko w rodzinie, dla członka rodziny, będącego dzieckiem, na które nie jest wnioskowane świadczenie należy w polu *Stopień pokrewieństwa* wskazać jedną z wartości: *dziecko, dziecko własne, dziecko małżonka, dziecko przysposobione, dziecko, w sprawie którego toczy się postępowanie o przysposobienie, dziecko znajdujące się pod opieką prawną, dziecko partnera*.

*Uwaga!* Dane adresowe domyślnie przepisują się z danych wnioskodawcy, ale możemy je dowolnie modyfikować.

Na zakładce *Pozostałe dane* możemy wskazać min. *Urząd Skarbowy*, do którego należy członek rodziny.

Na zakładce *Załączniki* uzupełniamy informację o dołączonych do wniosku zaświadczeniach (np. o niepełnosprawności), mających wpływ na przyznanie prawa do wnioskowanych świadczeń. Sposób uzupełniania danych o dochodach został opisany w rozdziale [Załączniki](#page-246-0).

Na zakładce *Dochody* wprowadzamy dane o dochodzie członka rodziny, np. z tytułu świadczonych alimentów. Sposób uzupełniania danych o dochodach został opisany w rozdziale [Uzupełnianie](#page-341-0) [informacji](#page-341-0) [o](#page-341-0) [dochodach.](#page-341-0)

Na zakładce *Okresy nieprzysługiwania* możemy wprowadzić okresy, mające wpływ na przyznanie prawa do świadczenia, np. okresy w których osoba ma nie być uwzględniane do składu rodziny.

*Uwaga!* W przypadku zaznaczenia na zakładce *Załączniki* informacji o tym, że osoba przebywa w placówce z całodobowym utrzymaniem, system automatycznie doda na zakładkę *Okresy nieprzysługiwania* okres przebywania w placówce całodobowej. Domyślnie system ustawia jako datę początku okresu pierwszy dzień trwania okresu, na który wnioskowane jest świadczenie, pozostawiając nieuzupełnione pole daty końca okresu nieprzysługiwania. Daty początku i końca trwania okresu można dowolnie modyfikować. Dodany w ten sposób okres będzie oznaczać, że podczas tworzenia decyzji na podstawie wniosku z tak wprowadzonymi danymi osoba nie zostanie wliczona do składu rodziny w okresie podanym w kolumnach *Data od*, *Data do*.

Sposób wprowadzania okresu nieprzysługiwania został opisany w rozdziale ["Informacje](#page-239-0) [o](#page-239-0) [dzieciach,](#page-239-0) [na](#page-239-0) [które](#page-239-0) [wnioskowane](#page-239-0) [jest](#page-239-0) [świadczenie"](#page-239-0).

Po uzupełnieniu wszystkich danych osoby, przy pomocy ikony **Akceptuj** zatwierdzamy wprowadzone dane i wracamy do okna "Rejestracja wniosku".

*Uwaga!* Podczas akceptacji okna wniosku system sprawdza zgodność danych osobowych i instytucji wprowadzonych we wniosku z danymi wprowadzonymi wcześniej w systemie. Jeśli zostaną znalezione różnice pojawi się komunikat, informujący, że dane osoby wprowadzone we wniosku są niezgodne z aktualnymi danymi zarejestrowanymi w systemie. Szczegółowy sposób porównywania danych osób we wniosku z danymi w systemie został opisany w rozdziale [Porównywanie](#page-360-0) [danych](#page-360-0) [osobowych](#page-360-0) [we](#page-360-0) [wniosku](#page-360-0) [z](#page-360-0) [danymi](#page-360-0) [w](#page-360-0) [systemie.](#page-360-0)

*Uwaga!* Jeśli wprowadziliśmy nieprawidłowe dane, przy próbie ich zapisu może pojawić się

komunikat walidacji. System nie pozwoli nam na zapisanie takich danych. Należy wówczas postąpić zgodnie z poleceniem, zawartym w dolnej części okna i dokonać zmian we wprowadzonych danych. Sposób postępowania został opisany w rozdziale ["Walidacje"](#page-39-0).

## <span id="page-251-0"></span>Wniosek o zmianę świadczenia wychowawczego

Aby zarejestrować wniosek o zmianę świadczenia wychowawczego, wybieramy ten rodzaj wniosku w oknie "Wybór rodzaju wniosku". Po wskazaniu rodzaju wniosku oraz uzupełnieniu stałych danych wniosku (opisanych w rozdziale Rejestracja wniosku SW) możemy przystąpić do uzupełniania danych dotyczących osób we wniosku.

*Uwaga!* Dla wniosków o zmianę świadczenia pole *Typ wniosku* jest wymagane do uzupełniania, konieczne jest wskazanie jednej z wartości: *wniosek formalny*, *zgłoszenie zmiany sytuacji - podstawa do zmiany decyzji* lub *zgłoszenie zmiany sytuacji - bez zmiany decyzji*.

Wnioski oznaczone jako formalne są uwzględniane podczas liczenia wniosków w sprawozdaniach. Wnioski z typem *zgłoszenie zmiany sytuacji - podstawa do zmiany decyzji* lub *zgłoszenie zmiany sytuacji - bez zmiany decyzji* nie są wykazywane do sprawozdania.

Jeżeli wniosek ze wskazanym typem *zgłoszenie zmiany sytuacji - bez zmiany decyzji* zostanie zakwalifikowany, to podczas zatwierdzania okna wniosku system wyświetli twardą walidację informującą o tym, że nie można przekazać do procesu decyzyjnego wniosku ze wskazanym typem.

W sekcji *Osoby we wniosku* wprowadzamy informacje o osobach wymienionych we wniosku, tj. wnioskodawcy, osoby, której wniosek dotyczy oraz pozostałych członków rodziny.

Sposób uzupełniania danych osoby ubiegającej się jest analogiczny jak przy wniosku o zasiłek rodzinny i został opisany w rozdziale Dane wnioskodawców.

*Uwaga!* Jeżeli wniosek o zmianę świadczenia dotyczy rodziny, w której składzie jest dziecko legitymujące się orzeczeniem o niepełnospawności, zostanie złożony w okresie trzech miesięcy, licząc od dnia wydania orzeczenia o niepełnosprawności, to prawo do świadczenia wychowawczego ustalane jest od miesiąca, w którym złożono wniosek o ustalenie niepełnosprawności, jednak nie wcześniej niż 1 kwietnia 2016r.

Po uzupełnieniu danych osoby ubiegającej się możemy przejść do uzupełniania danych osoby, której wniosek dotyczy, w tym celu należy wskazać rodzaj osoby rozwijając strzałkę umieszczoną po prawej stronie przycisku **Inna osoba***.*

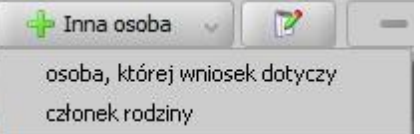

Osoba, której dotyczy wniosek jest to osoba, nad którą ma być sprawowana opieka, a która sama z powodu niepełnosprawności lub podeszłego wieku nie może samodzielnie złożyć wniosku o przyznanie świadczenia.

*Uwaga!* Jeśli wniosek jest składany przez osobę upoważnioną do reprezentowania osoby ubiegającej się, to po wprowadzeniu danych osób ze składu rodziny należy, na zakładce *Dane dodatkowe wniosku*, wskazać rodzaj wnioskodawcy "osoba *upoważniona do reprezentowania osoby ubiegającej się*" i następnie wprowadzić dane tej osoby w sekcji *Osoby we wniosku*.

Po uzupełnieniu danych wnioskodawcy i osoby, której dotyczy wniosek możemy przystąpić do uzupełniania pozostałych danych.

Na zakładce *Dane dodatkowe wniosku* możemy uzupełnić dodatkowe dane o dotyczące wnioskodawcy, informacje zostaną automatycznie uzupełnione po dodaniu do wniosku wnioskodawcy.

Zakładka *Dane powiązane* ma charakter informacyjny. W polu *Numer urzędowy* widoczny jest

numer wniosku pierwotnego. Po wybraniu znajdującej się przy polu ikony przejdziemy do okna, w którym możemy przeglądnąć dane powiązanego wniosku pierwotnego.

Na zakładce znajdują się również informacje dotyczące rodzaju pierwotnego wniosku oraz daty jego
## złożenia.

Jeśli rejestrowany wniosek chcemy od razu zakwalifikować, wybieramy przycisk **Kwalifikuj**. Po jego wybraniu automatycznie uzupełnią się pola na zakładce *Kwalifikacja*: *Data kwalifikacj i* i *Data skompletowania dokumentów* datą bieżącą. Po zakwalifikowaniu wniosku wniosek zmieni status na "*przekazany do podjęcia decyzji*", a przycisk **Kwalifikuj** zostanie zastąpiony przyciskiem **Cofnij Kwalifikuj**. Okno opuszczamy wybierając ikonę **Akceptuj**. Wniosek zostanie przekazany do procesu decyzyjnego i będziemy mogli na jego podstawie opracować decyzję. Sposób opracowania decyzji zmieniającej na podstawie wniosku o zmianę świadczenia został opisany w rozdziale [Opracowanie](#page-610-0) [decyzji](#page-610-0) [zmieniającej.](#page-610-0)

# Wniosek o RKO

Aby zarejestrować wniosek, na liście dokumentów sprawy, w ramach której chcemy dodać wniosek, wybieramy ikonę **Dodaj**, a następnie pozycję *Nowy wniosek > Świadczenie wychowawcze > wniosek o rodzinny kapitał opiekuńczy.*

Otworzy się okno "Wybór rodzaju wniosku".

*Uwaga!* Nowy wniosek możemy dodać bezpośrednio z głównego okna wybierając przycisk **Nowy wniosek** (przejdziemy od razu do okna "Wybór rodzaju wniosku") lub z okna "Wnioski rejestracja i kwalifikacja", wybierając ikonę **Dodaj**.

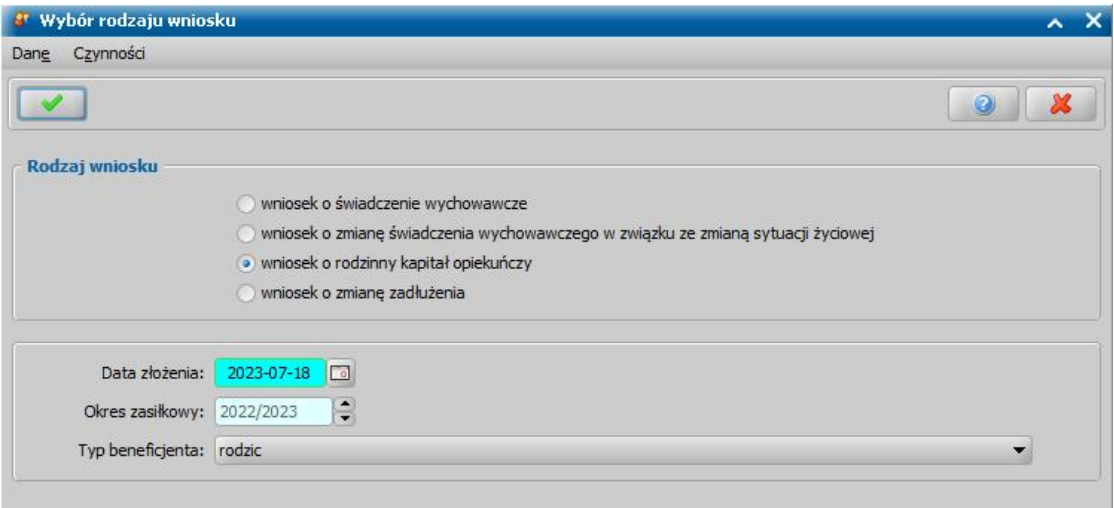

W oknie wskazujemy **Rodzaj wniosku** oraz **Typ beneficjenta** (rodzaj osoby ubiegającej się). W zależności od wskazanego typu beneficjenta zostanie dostosowany wygląd okna rejestrowanego wniosku.

Pole *Data złożenia* należy uzupełnić datą złożenia wniosku. Dla wniosku o rodzinny kapitał opiekuńczy *Okres zasiłkowy* jest wyznaczany na podstawie daty złożenia wniosku, np. dla wniosku złożonego w styczniu 2023 system podpowie okres 2023/2024.

Akceptacja wprowadzonych danych spowoduje otwarcie okna "Rejestracja wniosku", w którym możemy przystąpić do uzupełniania pozostałych danych wniosku.

*Uwaga!* Po wyjściu z okna "Wybór rodzaju wniosku" nie ma możliwości modyfikacji na wniosku wprowadzonych w tym oknie danych (Rodzaj wniosku i Typ beneficjenta).

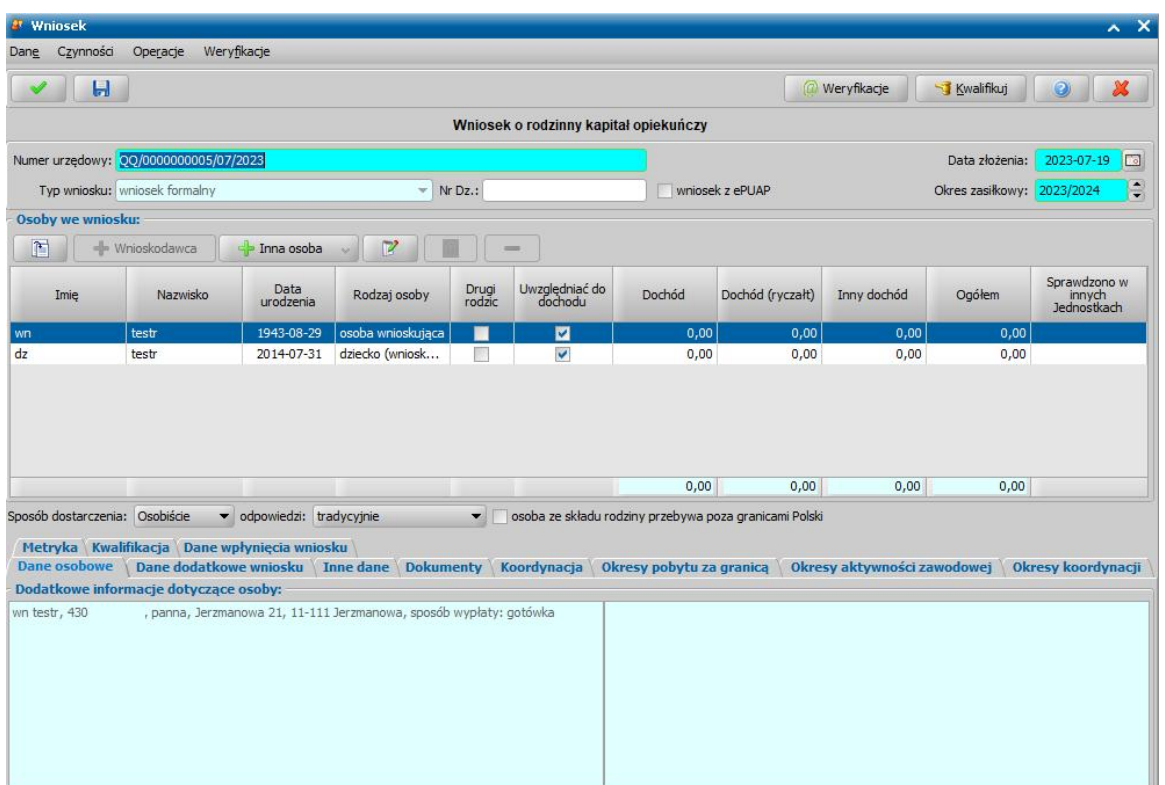

Rejestrację wniosku rozpoczynamy od uzupełnienia podstawowych danych wniosku:

*Numer urzędowy* - w przypadku, gdy mamy włączoną autonumerację numer wniosku będzie nadawany automatycznie przez system; jeśli autonumeracja jest wyłączona w polu tym wpisujemy unikalny numer wniosku.

*Uwaga!* Jeśli chcemy, aby była wspólna numeracja wniosków i spraw, należy parametr systemowy CZY WSPÓLNA NUMERACJA WNIOSKÓW I SPRAW ustawić na TAK. Wówczas rejestrowanej sprawie nadawany jest numer z definicji autonumeru wniosku, a definicja autonumeru sprawy jest ignorowana

*Data złożenia* - w tym polu należy wskazać datę złożenia wniosku. Datą złożenia wniosku może być dowolna data z przeszłości, bezpośrednio wpisując w polu właściwą datę lub korzystając z kalendarza.

*Okres zasiłkowy* - w polu podpowiada się okres świadczeniowy jaki został podpowiedziany w oknie "Wybór rodzaju wniosku"; możemy go modyfikować. Dla wniosku o rodzinny kapitał opiekuńczy Okres zasiłkowy jest wyznaczany na podstawie daty złożenia wniosku, np. dla wniosku złożonego w styczniu 2022 system podpowiada okres 2022/2023.

*Typ wniosku* - dla wniosków o rodzinny kapitał opiekuńczy domyślnie ustawiona jest wartość " *wniosek formalny*" bez możliwości zmiany.

*Nr Dz*. - pole niewymagalne, wpisujemy numer dziennika podawczego ośrodka.

W sekcji *Osoby we wniosku* wprowadzamy informacje o osobach wymienionych we wniosku, tj. wnioskodawcy (osobie ubiegającej się o świadczenie), dzieciach, na które wnioskowane jest świadczenie, pozostałych członkach rodziny (np. najstarsze dziecko lub drugiego rodzica).

Aby dodać osobe ubiegającą się o świadczenie, wybieramy przycisk . Sposób . Sposób . Sposób wprowadzania wnioskodawcy jest analogiczny jak w przypadku wniosku SW i został opisany w rozdziale Dane wnioskodawców.

Aby dodać pozostałe osoby, których dotyczy wniosek (np. dzieci, innych członków rodziny),

korzystamy z przycisku **Rozwijając strzałkę umieszczoną po prawej** stronie

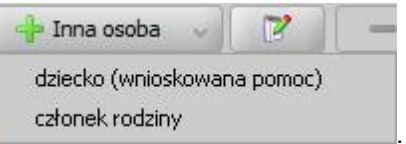

przycisku wskazujemy rodzaj osoby, który chcemy dodać | Rodzaj osoby *dziecko (wnioskowana pomoc)* wybieramy, jeżeli chcemy dodać do wniosku dziecko, na które wnioskowane jest świadczenie. Sposób wprowadzania danych dzieci jest analogiczny jak w przypadku wniosku SW i został opisany w rozdziale [Informacje](#page-239-0) [o](#page-239-0) [dzieciach.](#page-239-0) Rodzaj osoby *członek rodziny* wybieramy, jeżeli chcemy dodać do wniosku, np. najstarsze dziecko lub drugiego rodzica dziecka. Sposób wprowadzania członka rodziny jest analogiczny jak w przypadku wniosku SW i został opisany w rozdziale Informacje o członkach rodziny.

*Uwaga!* Wybranie samego przycisku **Inna osoba**, bez rozwijania ww. strzałki, domyślnie wybiera pierwszy rodzaj osoby z listy. W przypadku pomyłkowego wskazania rodzaju osoby (np. członek rodziny zamiast dziecko, na które jest wnioskowana pomoc, lub odwrotnie) możemy w trybie modyfikacji danych osoby zmienić rodzaj osoby. Rodzaj osoby jest możliwy do zmiany w trybie modyfikacji danych osoby również w przypadku, gdy już dokonano weryfikacji tej osoby w CSIZS Emp@tia.

*Uwaga!* Przycisk **Inna osoba** jest dostępny dopiero po dodaniu do listy osób we wniosku wnioskodawcy.

W każdym przypadku dodawania osób do wniosku otworzy się okno "Dopasowanie osoby". Aby ograniczyć ryzyko powstania duplikacji osób w trakcie uzupełniania danych osób we wniosku, należy zweryfikować, czy osoba o takich danych nie została wcześniej zarejestrowana w systemie. Szczegółowy opis sposobu sprawdzania występowania osoby w systemie i dodawania do listy osób we wniosku został opisany w rozdziale [Dodawanie](#page-337-0) [osób](#page-337-0) [do](#page-337-0) [wniosku.](#page-337-0)

Po dokonaniu sprawdzenia występowania dodawanej osoby w systemie wskazana osoba pojawi się na liście osób we wniosku i z tego poziomu za pomocą ikony **Modyfikuj** możemy uzupełnić jej pozostałe dane.

W polu Sposób dostarczenia określa się sposób dostarczenia wniosku do Urzędu: "Osobiście", "Pocztą", "Elektronicznie".

Jeżeli osoba ubiegająca się lub członek tej rodziny przebywa poza granicami Polski, to należy zaznaczyć opcję *osoba ze składu rodziny przebywa poza granicami Polski*.

Po dodaniu wszystkich osób do wniosku i uzupełnieniu danych mających wpływ na prawo do świadczenia.

*Uwaga!* W przypadku rejestracji kolejnego wniosku dotyczących tego samego wnioskodawcy oraz tego samego okresu zasiłkowego, system automatycznie skopiuje dane dotyczące koordynacji z ostatniego aktualnego wniosku, tj.:

- okresy pobytu za granicą,
- okresy aktywności zawodowej,

Na zakładce *Dane osobowe* wyświetlane są szczegółowe informacje o osobie, zaznaczonej na liście np. imię, nazwisko, PESEL, stan cywilny, adres zamieszkania.

Na zakładce *Dane dodatkowe wniosku* możemy uzupełnić dodatkowe dane o dotyczące wnioskodawcy, informacje zostaną automatycznie uzupełnione po dodaniu do wniosku wnioskodawcy.

Na zakładce *Dokumenty* podajemy informacje o dołączonych do wniosku dokumentach.

Na zakładce *Koordynacja* znajdują się pola **Jednostka wydająca - Marszałek/Wojewoda** z domyślnie uzupełnioną wartością "Zakład Ubezpieczeń Społecznych", **Rodzaj sprawy** oraz **Sprawa dotyczy państwa.**

W polu *Rodzaj sprawy* określamy rodzaj rejestrowanego wniosku (*wniosek złożony w organie właściwym*, *wniosek złożony wROPS/UW z zagranicy).*

*Uwaga!* W przypadku dodawania kolejnego wniosku, w ramach tej samej sprawy, automatycznie zostanie uzupełnione pole **Rodzaj sprawy**, danymi z poprzedniego wniosku. W przypadku rejestracji kolejnego wniosku dotyczących tego samego wnioskodawcy oraz tego samego

okresu zasiłkowego, system automatycznie skopiuje datę ustalenia koordynacji z ostatniego aktualnego wniosku, jeżeli była uzupełniona.

Na zakładkach *Okresy pobytu za granicą* oraz *Okresy aktywności zawodowej* można wprowadzić informacje dotyczące tych okresów. W tym celu wybieramy ikonę **Dodaj** i w nowym oknie wprowadzamy daty początku i końca okresu w polach *Data od do.*

Dla każdego dodawanego okresu możemy określić *Status aktywności zawodowej* oraz *Kraj*. Wychodzimy z okna przy pomocy ikony **Akceptuj**.

Zaznaczenie opcji *wnioskodawca* dla wprowadzonych okresów spowoduje, że dane o okresie i statusie aktywności zawodowej oraz okresie pobytu za granicą będą drukowane na wydruku dla aprobanta przy danych wnioskodawcy.W przypadku nie zaznaczenia opcji *wnioskodawca* dla wprowadzonych okresów spowoduje, że informacje o okresie pobytu za granicą/aktywności zawodowej, będą drukowane przy danych współmałżonka.

*Uwaga!* Dane na zakładce *Okresy koordynacji* zostaną przeliczone i uzupełnione automatycznie, na podstawie danych uzupełnionych na zakładkach *Okresy pobytu za granicą* oraz *Okresy aktywności zawodowej*.

Uwaga! Jeśli osoba przebywająca w Polsce jest nieaktywna zawodowo - tylko zamieszkuje, to w takim przypadku na zakładce *Okresy aktywności zawodowej* należy wprowadzić okres aktywności ze statusem "zamieszkiwanie", system wówczas dla takiego wniosku wygeneruje decyzje przyznającą.

Na zakładce *Metryka* znajdują się dane dotyczące rejestrowanego wniosku:

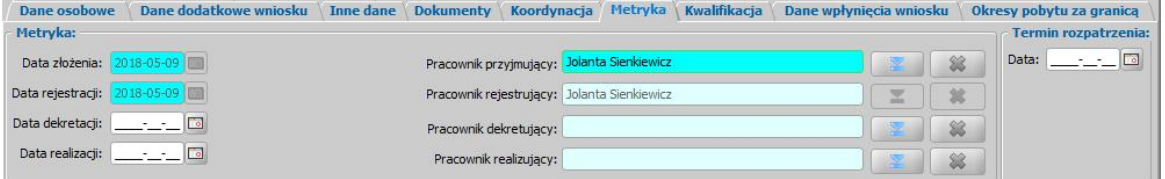

*Data złożenia* - pole niedostępne, podpowiada się dzień rejestracji, bez możliwości zmiany.

**Data rejestracji** - pole niedostepne, podpowiada się dzień rejestracji, bez możliwości zmiany.

W polach *Data dekretacj i* oraz *Data realizacj i* możemy wprowadzić planowaną datę dekretacji oraz realizacji wniosku (skompletowania wymaganych dokumentów i przekazania do kwalifikacji).

**Pracownik przyjmujący** - system podpowiada dane pracownika przyjmującego wniosek. Pole dostępne do edycji.

**Pracownik rejestrujący** - podpowiada się osoba rejestrująca wniosek, bez możliwości zmiany.

**Pracownik dekretujący** - możemy wybrać pracownika, dekretującego wniosek.

**Pracownik realizujący** - możemy wskazać pracownika realizującego wniosek, tzn pracownika, który po złożeniu wniosku kompletuje wszystkie wymagane dokumenty i przekazuje wniosek do kwalifikacji. Dodatkowo w systemie możliwe jest automatyczne podpowiadanie pracownika poprzez odpowiednie ustawienie parametru PODPOWIADANIE PRACOWNIKA REALIZUJĄCEGO NA DOKUMENCIE.

*Uwaga!* Po wykonaniu operacji zmiany pracownika realizującego sprawę (dekretacji), pola *Dane* **dekretacji** oraz *Pracownik dekretujący* zostaną automatycznie uzupełnione na podstawie daty bieżącej oraz danych użytkownika wykonującego proces dekretacji.

*Uwaga!* Jeżeli parametr systemowy CZY WYMAGANE PODANIE OSOBY REALIZUJĄCEJ NA WNIOSKU I SPRAWIE jest ustawiony TAK, to wskazanie pracownika realizującego wniosek będzie wymagane.

*Uwaga!* Wnioski, w których osoba jest wybrana jako realizująca, będą widoczne dla tej osoby po zaznaczeniu filtru "Własne".

W sekcji *Termin rozpatrzenia* w polu *Data* możemy wprowadzić planowaną datę rozpatrzenia wniosku. Jeżeli jej nie wprowadzimy, to data ta podpowie się automatycznie po akceptacji danych wniosku. Wówczas podpowie się data o tyle dni późniejsza od daty złożenia wniosku, ile jest podane w wartości parametru systemowego ILOŚĆ DNI NA ROZPATRZENIE SPRAWY. Domyślnie jest to 14 dni.

*Uwaga!* Dane metryki wniosku możemy wydrukować na wydruku metryki sprawy, zaznaczając na liście wniosków lub decyzji dany wniosek lub decyzję, z którą jest on powiązany i wybierając menu *Metryka>Wydruk metryki sprawy*. Szczegółowy opis wydruku metryki sprawy znajduje się w rozdziale [Metryka](#page-430-0) [sprawy.](#page-430-0)

*Uwaga!* Istnieje możliwość zarejestrowania w systemie wniosku w trybie uproszczonym tj. z minimalnymi danymi. Wymagane dane do zarejestrowania takiego wniosku to: rodzaj wniosku, wnioskodawca (z uzupełnionymi podstawowymi danymi wymaganymi podczas rejestracji osoby w oknie "Dopasowanie osoby", czyli *PESEL*/*Nr cudzoziemca*, *Obywatelstwo*, *Imię*, *Nazwisko* , *Data urodzenia*, *Płeć*, *Stan cywilny* oraz dane adresowe). Dodatkowo, jeśli osoba wskazana jako wnioskodawca była uprzednio zarejestrowana jako wnioskodawca tego samego rodzaju wniosku, to informacje o składzie rodziny zostaną przepisane z poprzedniego wniosku. Dla wniosku zarejestrowanego w trybie uproszczonym mamy możliwość nadania numeru urzędowego z definicji autonumeru dla wniosku, wybierając w oknie "Rejestracja wniosku" menu *Operacje>Nadaj numer urzędowy*. Numer urzędowy zostanie nadany podczas akceptacji danych wniosku. Operacja *Nadaj numer urzędowy* jest dostępna, jeżeli mamy włączoną autonumerację dla wniosków i jeżeli parametr systemowy CZY WYMAGANE PODANIE OSOBY REALIZUJĄCEJ NA WNIOSKU I SPRAWIE jest ustawiony na NIE. Po akceptacji danych wniosku zarejestrowany wniosek pojawi się na liście wniosków. Po ponownym wejściu do wniosku w trybie modyfikacji, muszą zostać uzupełnione wszystkie wymagane dane tak jak w przypadku wprowadzania standardowego wniosku.

*Uwaga!* Jeśli użytkownik modyfikuje dane wniosku zarejestrowanego w systemie, w starszej postaci trybu uproszczonego (tj. uzupełniony rodzaj wniosku oraz imię i nazwisko wnioskodawcy), to w pierwszej kolejności zostanie otwarte okno "Dopasowanie osoby" z uzupełnionym imieniem i nazwiskiem wnioskodawcy. W oknie mamy możliwość wyszukania zarejestrowanej w systemie osoby bądź dodania nowej. Sposób rejestracji nowej osoby w oknie "Dopasowanie osoby" został opisany w rozdziale [Dodawanie](#page-337-0) [osób](#page-337-0) [do](#page-337-0) [wniosku](#page-337-0).

Jeśli rejestrowany wniosek chcemy od razu zakwalifikować, wybieramy przycisk **Kwalifikuj**. Po jego wybraniu automatycznie uzupełnią się pola na zakładce *Kwalifikacja*: *Data kwalifikacj i* i *Data* **skompletowania dokumentów** datą bieżącą oraz pole **Pracownik kwalifikujący**. Po zakwalifikowaniu wniosku wniosek zmieni status na "*przekazany do podjęcia decyzji*", a przycisk **Kwalifikuj** zostanie zastąpiony przyciskiem **Cofnij Kwalifikuj**.

Na zakładce *Dane wpłynięcia wniosku* w polu *Organ do którego wpłynął wniosek* system automatycznie podpowiada "Zakład Ubezpieczeń Społecznych".

Okno wniosku opuszczamy wybierając ikonę **Akceptuj**.

*Uwaga!* Jeśli wprowadziliśmy nieprawidłowe dane, przy próbie ich zapisu może pojawić się komunikat walidacji. System nie pozwoli nam na zapisanie takich danych. Należy wówczas postąpić zgodnie z poleceniem, zawartym w dolnej części okna i dokonać zmian we wprowadzonych danych. Sposób postępowania został opisany w rozdziale ["Walidacje"](#page-39-0).

Wniosek zostanie przekazany do procesu decyzyjnego i będziemy mogli na jego podstawie opracować decyzję. Szczegółowy opis procesu decyzyjnego został opisany w rozdziale [Obsługa](#page-443-0) [procesu](#page-443-0) [decyzyjnego](#page-443-0). Wniosek zakwalifikowany nie pojawi się na liście wniosków w oknie "Wnioski - rejestracja i kwalifikacja", aby przeglądnąć jego dane musimy przejść na listę wszystkich wniosków (menu *Obsługa klienta>Dokumenty>Wszystkie wnioski*).

*Uwaga!* Przy zapisywaniu danych wniosku (na każdym etapie wprowadzania danych we wniosku) system sprawdza zgodność danych osobowych, wprowadzonych we wniosku z danymi, wprowadzonymi wcześniej w systemie. Jeśli zostaną znalezione różnice pojawi się komunikat, informujący, że dane osoby wprowadzone we wniosku są niezgodne z aktualnymi danymi zarejestrowanymi w systemie. Szczegółowy sposób aktualizowania tych danych został opisany w rozdziale [Porównywanie](#page-360-0) [danych](#page-360-0) [osobowych](#page-360-0) [we](#page-360-0) [wniosku](#page-360-0) [z](#page-360-0) [danymi](#page-360-0) [w](#page-360-0) [systemie](#page-360-0).

Zarejestrowany wniosek (pod warunkiem, że wniosek nie został od razu przekazany do decyzji zakwalifikowany) pojawi się w oknie "Wnioski - rejestracja i kwalifikacja".

- Zarejestrowany wniosek możemy:
	- [załatwić](#page-366-0) [bez](#page-366-0) [kwalifikacji,](#page-366-0)
- [przekazać](#page-367-0) [na](#page-367-0) [listę](#page-367-0) [wniosków](#page-367-0) [do](#page-367-0) [uzupełnienia](#page-367-0),
- [zakwalifikować.](#page-367-1)

## Wniosek o zmianę zadłużenia

Aby zarejestrować wniosek o zmianę zadłużenia, wybieramy ten rodzaj wniosku w oknie "Wybór rodzaju wniosku". Po wskazaniu rodzaju wniosku oraz uzupełnieniu stałych danych wniosku (opisanych w rozdziale Rejestracja wniosku SW) możemy przystąpić do uzupełniania danych dotyczących osób we wniosku.

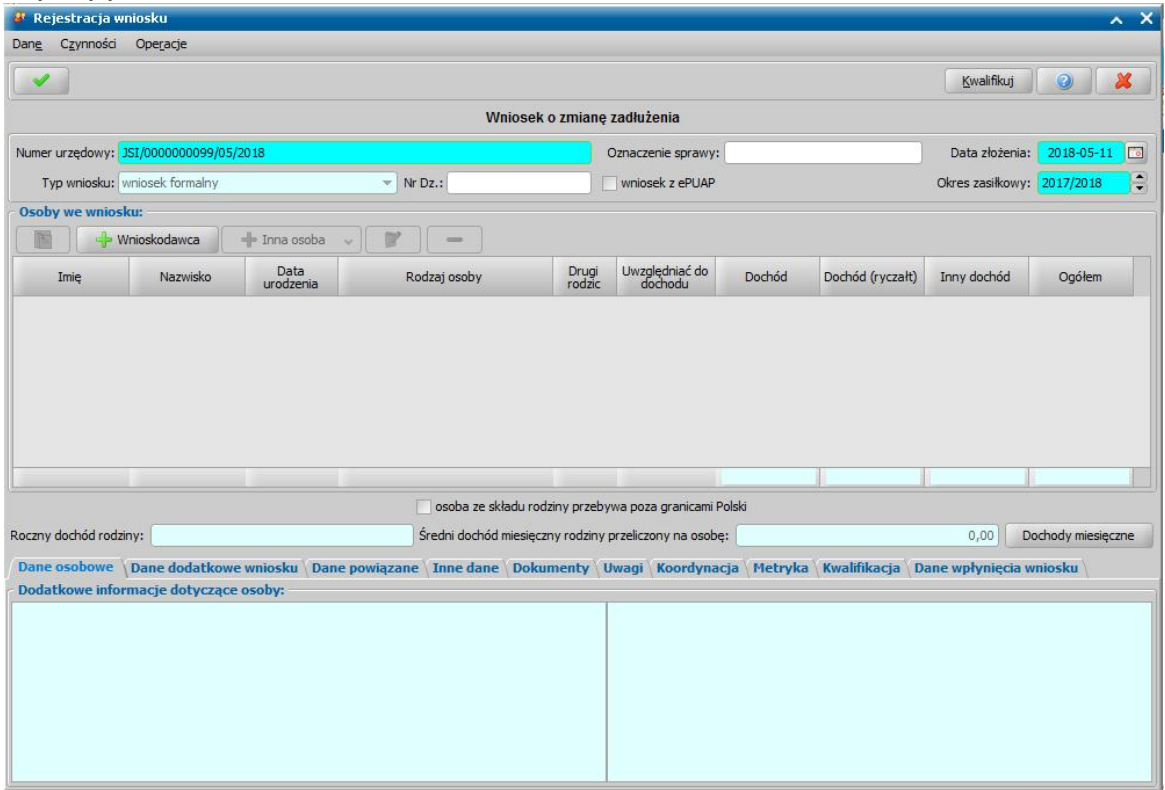

W sekcji *Osoby we wniosku* wprowadzamy informacje o osobach wymienionych we wniosku, tj. wnioskodawcy, osoby, której wniosek dotyczy oraz pozostałych członków rodziny.

Sposób uzupełniania danych osoby ubiegającej się jest analogiczny jak przy wniosku o zasiłek rodzinny i został opisany w rozdziale Dane wnioskodawców.

*Uwaga!* Wniosku o zmianę zadłużenia nie można zarejestrować, w przypadku, gdy dla wybranego wnioskodawcy brak decyzji żądającej zwrotu z należnościami w realizacji.

Aby dodać do wniosku pozostałe osoby ze składu rodziny, należy wybrać przycisk Inna osoba

lub wybrać odpowiedni rodzaj osoby rozwijając strzałkę umieszczoną po prawej stronie przycisku **Inna osoba**.

*Uwaga!* Jeśli wniosek jest składany przez osobę upoważnioną do reprezentowania osoby ubiegającej się, to po wprowadzeniu danych osób ze składu rodziny należy, na zakładce *Dane dodatkowe wniosku*, wskazać rodzaj wnioskodawcy "osoba *upoważniona do reprezentowania osoby ubiegającej się*". Następnie należy wprowadzić dane tej osoby w sekcji *Osoby we wniosku* wskazując odpowiedni rodzaj osoby (*osoba upoważniona* lub *osoba upoważniona członek rodziny*) z rozwijanej listy przy pomocy strzałki umieszczonej po prawej stronie przycisku **Inna osoba**. Sposób uzupełniania danych osoby upoważnionej jest analogiczny jak przy uzupełnianiu danych innych osób we wniosku.

*Uwaga! Osoba upoważniona* nie jest liczona do składu rodziny, co oznacza, że nie zostanie uwzględniona podczas wyliczania dochodu rodziny, natomiast *osoba upoważniona - członek rodziny* jest zaliczana do składu rodziny oraz uwzględniana podczas wyliczania dochodu rodziny.

Po uzupełnieniu danych wnioskodawcy możemy przystąpić do uzupełniania pozostałych danych.

Na zakładce *Dane powiązane* możemy przeglądać dane decyzji żądającej zwrotu. Dane osobowe \Dane dodatkowe wniosku Dane powiązane\Uwagi \Tnne dane \Dokumenty \Koordynacja \Metryka \Kwalifikacja

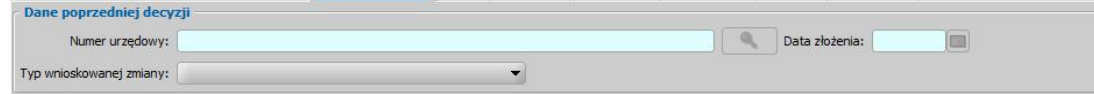

Na zakładce znajdują się pola:

*Nr urzędowy* - numer decyzji żądającej zwrotu, której dotyczy zmiana.

*Data złożenia* - data rejestracji decyzji żądającej zwrotu.

*Typ wnioskowanej zmiany* - w polu wybieramy rodzaj wnioskowanej zmiany. Na podstawie wniosku o zmianę zadłużenia można wydać decyzję o:

- umorzeniu w całości zadłużenia,
- umorzeniu w części zadłużenia,
- umorzeniu kwoty odsetek ustawowych w całości,
- umorzeniu kwoty odsetek ustawowych w części,
- odroczeniu terminu płatności,
- zmianie harmonogramu zwrotu zadłużenia,
- zmianie sposobu zwrotu zadłużenia,
- rozłożeniu powstałego zadłużenia na raty,
- umorzeniu zadłużenia z powodu śmierci,
- umorzeniu zadłużenia dłużnika (30%) w związku z 3-letnim okresem jego egzekucji,
- umorzeniu zadłużenia dłużnika (50%) w związku z 5-letnim okresem jego egzekucji,
- umorzeniu zadłużenia dłużnika (100%) w związku z 7-letnim okresem jego egzekucji.

Jeśli rejestrowany wniosek chcemy od razu zakwalifikować, wybieramy przycisk **Kwalifikuj**. Po jego wybraniu automatycznie uzupełnią się pola na zakładce *Kwalifikacja*: *Data kwalifikacj i* i *Data skompletowania dokumentów* datą bieżącą.

*Uwaga!* Nie można zakwalifikować wniosku o zmianę zadłużenia, dla którego nie wskazano decyzji zmienianej.

Po zakwalifikowaniu wniosku wniosek zmieni status na "*przekazany do podjęcia decyzji*", a przycisk **Kwalifikuj** zostanie zastąpiony przyciskiem **Cofnij Kwalifikuj**. Okno opuszczamy wybierając ikonę **Akceptuj**. Wniosek zostanie przekazany do procesu decyzyjnego i będziemy mogli na jego podstawie opracować decyzję. Sposób opracowania decyzji zmieniającej zadłużenie został opisany w rozdziale Opracowanie decyzji zmieniającej żądanie zwrotu.

# <span id="page-260-0"></span>**Rejestracja wniosku DM**

Podstawą do przyznania dodatku mieszkaniowego jest zarejestrowanie w systemie wniosku o przyznanie dodatku mieszkaniowego.

Aby zarejestrować wniosek w głównym oknie systemu wybieramy menu *Obsługa klienta>Dokumenty>Rejestracja i kwalifikacja wniosków.* Otworzy się okno "Wnioski - rejestracja i kwalifikacja". W celu dodania nowego wniosku wybieramy ikonę **Dodaj**. Otworzy się okno "Wybór rodzaju wniosku".

*Uwaga!* Nowy wniosek możemy dodać bezpośrednio z głównego okna wybierając przycisk **Nowy wniosek** (przejdziemy od razu do okna "Wybór rodzaju wniosku") lub rozwijając strzałkę umieszczoną po prawej stronie przycisku **Nowy wniosek**, ikony **Dodaj** (na oknie "Wnioski rejestracja i kwalifikacja").

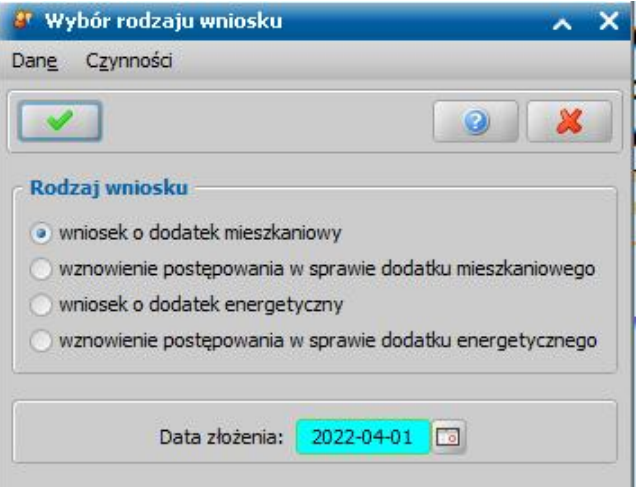

W oknie wskazujemy *Rodzaj wniosku* oraz uzupełniamy pole **Data złożenia**. **Akceptacja** danych spowoduje otworzenie okna "Rejestracja wniosku", w którym możemy przystąpić do uzupełniania pozostałych danych wniosku.

*Uwaga!* Po wyjściu z okna "Wybór rodzaju wniosku" nie ma możliwości modyfikacji na wniosku wprowadzonych w tym oknie danych (*Rodzaj wniosku*).

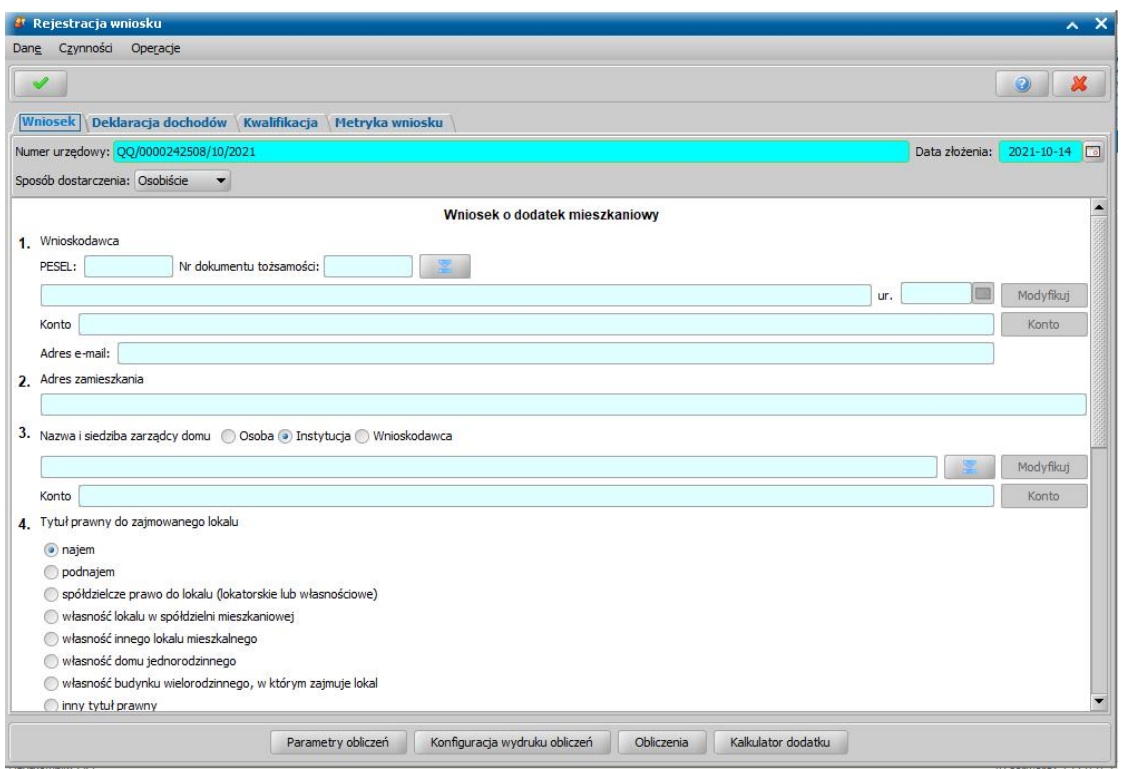

*Uwaga!* W przypadku ubiegania się o dopłatę z Funduszu Przeciwdziałania COVID-19 należy zaznaczyć opcję **wniosek o dodatek mieszkaniowy powiększony o dopłatę do czynszu (COVID-19)**. Opcja ta jest dostępna tylko dla wniosków składanych od 5 stycznia 2021r. do 31 marca 2021r.

Układ danych w oknie, w celu ułatwienia wprowadzania danych, zrealizowany jest na wzór wniosku papierowego. Dane, które będziemy musieli uzupełnić zależą od rodzaju rejestrowanego wniosku. W związku z różnicami między wnioskami, wynikającymi z przepisów o dodatkach mieszkaniowych, poniżej przedstawimy rejestrację wniosku w zależności od wybranego rodzaju wniosku:

- 1. Wniosek o dodatek mieszkaniowy.
- 2. [Wniosek](#page-277-0) [o](#page-277-0) [dodatek](#page-277-0) [energetyczny](#page-277-0).

3. Wniosek o wznowienie postępowania w sprawie dodatku mieszkaniowego lub energetycznego. Na zakładce *Kwalifikacja* znajdują się dane dotyczące kwalifikacji wniosku.

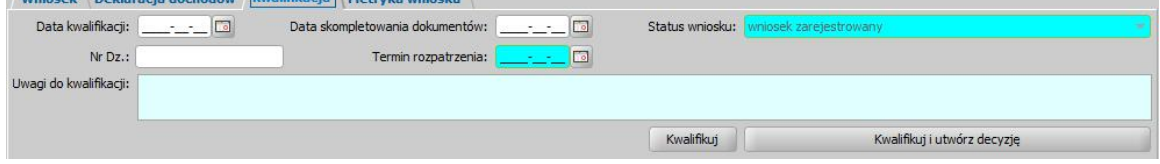

Sposób uzupełniania danych na tej zakładce został opisany w rozdziale "[Kwalifikacja](#page-367-1) [wniosku](#page-367-1)". Na zakładce *Metryka wniosku* znajdują się dane dotyczące rejestrowanego wniosku:

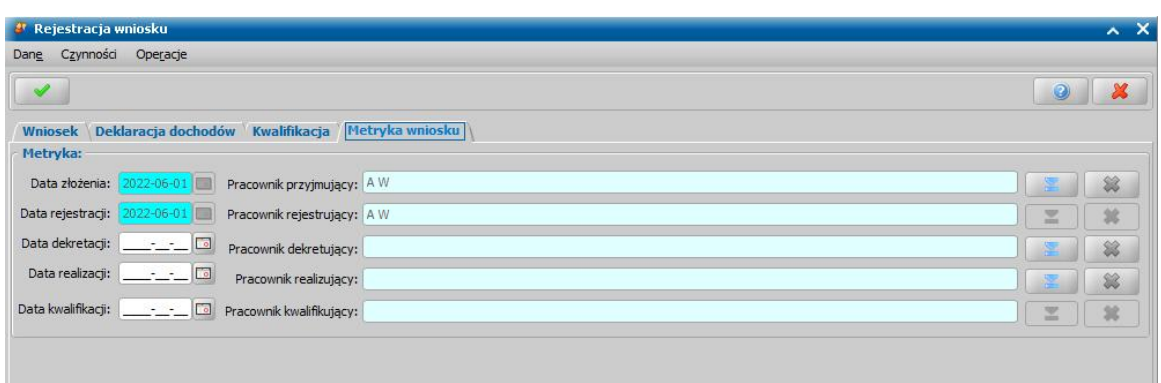

*Data złożenia* - pole niedostępne, podpowiada się dzień rejestracji bez możliwości zmiany.

*Data rej estracj i* - pole niedostępne, podpowiada się dzień rejestracji bez możliwości zmiany.

**Data realizacji** - możemy wprowadzić planowaną datę realizacji wniosku (skompletowania wymaganych dokumentów i przekazania do kwalifikacji), pole wymagane, jeśli został wskazany pracownik realizujący.

**Data kwalifikacji** - po zakwalifikowaniu wniosku w polu tym podpowiada się data kwalifikacji.

**Pracownik przyjmujący** - domyślnie podpowiada się osoba rejestrująca wniosek do systemu, ale możemy wskazać inną osobę, która przyjęła wniosek w formie papierowej.

**Pracownik rejestrujący** - podpowiada się osoba rejestrująca wniosek, bez możliwości zmiany.

**Pracownik realizujący** - możemy wskazać pracownika realizującego wniosek, tzn pracownika, który po złożeniu wniosku skompletuje wszystkie wymagane dokumenty i przekazuje wniosek do kwalifikacji. Jeśli wskażemy pracownika realizującego, to wymagane jest podanie *Daty realizacj i*.

**Pracownik kwalifikujący** - pole niedostępne, po zakwalifikowaniu wniosku w polu tym podpowiada się pracownik kwalifikujący.

*Uwaga!* Jeżeli parametr systemowy "CZY DOSTĘPNE OZNACZENIE SPRAWY" ustawiony jest na "Tak", to na zakładce *Metryka wniosku* dostępne będzie pole *Oznaczenie sprawy*, w którym możemy wprowadzić numer sprawy, w ramach której rejestrowany jest wniosek. Jeżeli nie wprowadzimy oznaczenia sprawy, to po akceptacji danych zakwalifikowanego wniosku pole to zostanie automatycznie uzupełnione numerem urzędowym wniosku. Podczas tworzenia decyzji oznaczenie sprawy jest automatycznie kopiowane z wniosku do danych decyzji (na zakładkę *Metryka sprawy* decyzji). W przypadku tworzenia decyzji z decyzji, to oznaczenie sprawy jest kopiowane z decyzji zmienianej i wówczas można go edytować. Wartość pola *Oznaczenie sprawy* jest drukowana na wydruku metryki sprawy w wierszu "*Oznaczenie sprawy*", jeżeli parametr systemowy "CZY DOSTĘPNE OZNACZENIE SPRAWY" jest ustawiony na "Tak".

*Uwaga!* Jeżeli parametr systemowy CZY WYMAGANE PODANIE OSOBY REALIZUJĄCEJ NA WNIOSKU I SPRAWIE jest ustawiony TAK, to wskazanie pracownika realizującego wniosek będzie wymagane.

*Uwaga!* Wnioski, w których osoba jest wybrana jako realizująca, będą widoczne dla tej osoby po zaznaczeniu filtru "Własne".

*Uwaga!* Dane metryki wniosku możemy wydrukować na wydruku metryki sprawy, zaznaczając na liście wniosków lub decyzji dany wniosek lub decyzję, z którą jest on powiązany i wybierając menu *Wydruk metryki sprawy*. Szczegółowy opis wydruku metryki sprawy znajduje się w rozdziale [Wydruk](#page-432-0) [metryki](#page-432-0) [sprawy.](#page-432-0)

Wprowadzone dane wniosku zatwierdzamy ikoną **Akceptuj**. Zarejestrowany wniosek (pod warunkiem, że nie został od razu przekazany do decyzji) pojawi się w oknie "Wnioski - rejestracja i kwalifikacia".

W celu szybkiego wyszukania danych w oknie możemy skorzystać z zakładki *Filtr* lub pola szybkiego wyszukiwania. Sposób korzystania z tych funkcjonalności został opisany w rozdziale Zastosowanie filtru na oknach.

Do zarejestrowanego wniosku możemy podpiąć wywiad przeprowadzony z osobą ubiegającą się. Sposób podpięcia wywiadu oraz wprowadzania danych wywiadu został opisany w rozdziale [Wywiad](#page-822-0)*.*

Za pomocą przycisku **Uzupełnij brakujące dokumenty** możemy wprowadzić informację do wniosku o dostarczeniu brakujących dokumentów. Po wybraniu przycisku przejdziemy do okna "Rejestracja wniosku", w którym będziemy mogli uzupełnić informacje o dostarczeniu dokumentów. Dodatkowo możemy zmodyfikować numer dziennika podawczego ośrodka oraz datę skompletowania dokumentów.

Zarejestrowany wniosek możemy:

- [załatwić](#page-366-0) [bez](#page-366-0) [kwalifikacji,](#page-366-0)
- [przekazać](#page-367-0) [na](#page-367-0) [listę](#page-367-0) [wniosków](#page-367-0) [do](#page-367-0) [uzupełnienia](#page-367-0),
- [zakwalifikować.](#page-286-0)

## Wniosek o dodatek mieszkaniowy

Aby zarejestrować wniosek o dodatek mieszkaniowy, wybieramy ten rodzaj wniosku w oknie "Wybór rodzaju wniosku". Po wskazaniu rodzaju wniosku oraz uzupełnieniu stałych danych wniosku (opisanych w rozdziale [Rejestracja](#page-260-0) [wniosku](#page-260-0) [DM\)](#page-260-0) możemy przystąpić do uzupełniania pozostałych danych w oknie "Rejestracja wniosku".

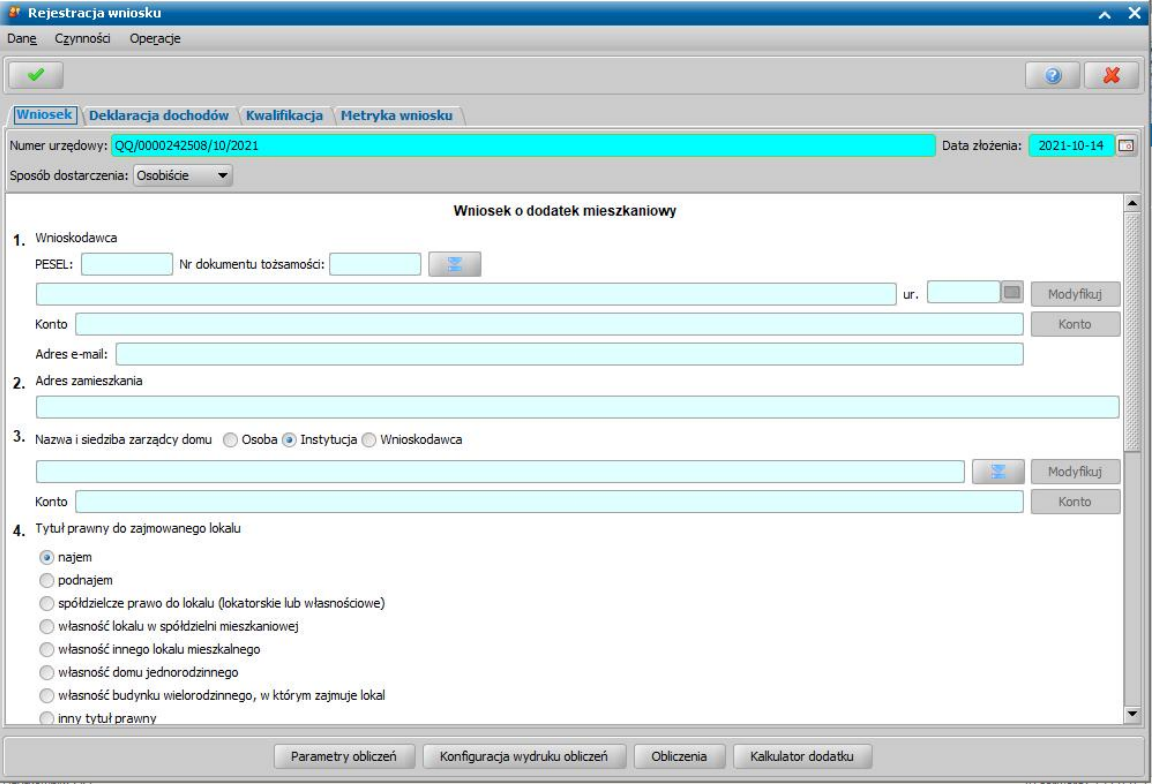

*Uwaga!* Istnieje możliwość sprawdzenia bez konieczności rejestracji wniosku, czy danej osobie przysługuje dodatek mieszkaniowy. W tym celu, w oknie rejestracji wniosku należy wybrać przycisk **Kalkulator dodatku**. Otworzy się okno **Kalkulator dodatku mieszkaniowego**, w którym wprowadzamy poszczególne dane. Sposób wprowadzania danych w tym oknie został opisany w rozdziale ["Kalkulator](#page-276-0) [dodatku](#page-276-0)".

*Uwaga!* W przypadku ubiegania się o dopłatę z Funduszu Przeciwdziałania COVID-19 należy zaznaczyć opcję **wniosek o dodatek mieszkaniowy powiększony o dopłatę do czynszu (COVID-19)**. Opcja ta jest dostępna tylko dla wniosków składanych od 5 stycznia 2021r. do 31 marca 2021r.

Układ danych w oknie, w celu ułatwienia wprowadzania danych, zrealizowany jest na wzór wniosku papierowego.

Dane wniosku podzielone zostały na zakładki: *Wniosek*, *[Deklaracja](#page-282-0) [dochodów](#page-282-0)*, *[Kwalifikacja](#page-286-0)* oraz *Metryka wniosku*.

Uzupełnianie wniosku rozpoczynamy od zakładki *Wniosek*:

*Numer urzędowy* - w przypadku, gdy mamy włączoną autonumerację numer wniosku będzie nadawany automatycznie przez system; jeśli autonumeracja jest wyłączona w polu tym wpisujemy unikalny numer wniosku.

*Data złożenia* - system podpowiada jako datę złożenia datę bieżącą. Datę można zmienić na dowolną datę z przeszłości, bezpośrednio wpisując w polu właściwą datę lub korzystając z kalendarza, który otworzy się po wybraniu znajdującego się przy polu przycisku. Po odnalezieniu w kalendarzu daty, którą chcemy podać jako datę złożenia zaznaczamy kursorem wybrany dzień. Kalendarz się zamknie, a w polu pojawi się wybrana data.

*Sposób dostarczenia* - w polu określa się sposób dostarczenia wniosku do Urzedu: "Osobiście", "Pocztą", "Elektronicznie". Aby określić sposób odpowiedzi na wniosek należy w dodatkowym polu **odpowiedzi** wskazać odpowiednią wartość. Sposoby odpowiedzi mogą zostać dodane przez Użytkownika poprzez dodanie dodatkowych elementów do słownika "KOD Sposobu Odpowiedzi Na Wniosek".

Dane we wniosku, podzielone są na 12 punktów odpowiadających punktom, które osoba wnioskująca uzupełnia we wniosku papierowym:

### **Wnioskodawca**

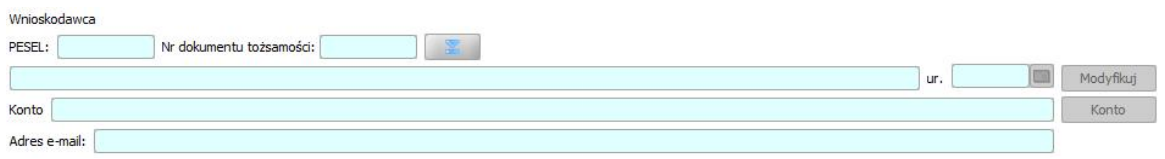

W celu uzupełnienia danych wnioskodawcy wybieramy ikone , widoczną przy polu Nr *dokumentu tożsamości*. Otworzy się okno "Lista osób".

*Uwaga!* Sposób dodawania osób (wnioskodawcy i zarządcy) do wniosku o DM uzależniony jest od ustawień parametru systemowego CZY DOPASOWANIE OSOBY NA WNIOSKU W MODULE DM. Domyślnie parametr ustawiony jest na "Nie", co oznacza dotychczasową obsługę przez listę osób. Przestawienie parametru na "Tak" spowoduje włączenie obsługi okna dopasowania osoby we wnioskach o DM. Szczegółowy sposób obsługi okna "Dopasowanie osoby" został opisany w rozdziale ["Dodawanie](#page-337-0) [osób](#page-337-0) [do](#page-337-0) [wniosku](#page-337-0)".

Na liście widoczne są wszystkie osoby zarejestrowane wcześniej w systemie.

*Uwaga!* W celu szybkiego wyszukania danych możemy skorzystać z zakładki *Filtr* lub pól szybkiego wyszukiwania widocznych u dołu okna. Sposób korzystania z tych funkcjonalności został opisany w rozdziale Zastosowanie filtru na oknach.

W celu dodania nowej osoby wybieramy ikonę **Dodaj**. Otworzy się okno "Dane osoby". Sposób dodawania nowej osoby został opisany w rozdziale Dane osoby.

Po wskazaniu w oknie listy osób właściwego wnioskodawcy wybieramy ikonę **Akceptuj**. Wrócimy do okna "Rejestracja wniosku". Dane osoby pojawią się w polu *Wnioskodawca*.

*Uwaga!* Jeśli jako wnioskodawcę wskażemy osobę, która była już rejestrowana jako wnioskodawca wniosku o dodatek mieszkaniowy lub wniosku o zasiłek rodzinny, to z poprzedniego wniosku będziemy mogli przepisać informacje o adresie zamieszkania i liczbie osób w gospodarstwie domowym, o czym użytkownik zostanie poinformowany odpowiednim komunikatem.

Jeśli chcemy zmodyfikować dane wnioskodawcy wybieramy widoczny przy polu przycisk **Modyfikuj** . Otworzy się okno "Dane osoby", w którym możemy dokonać zmian.

Jeśli osoba ma jedno konto, to numer konta podpowie się automatycznie. Jeśli osoba ma więcej niż

jedno konto po wybraniu przycisku **kontowy można wskazać w oknie "Lista kont dla osoby:** [imię nazwisko]" konto, na które będą przekazywane wypłaty z decyzji wydanej na podstawie rejestrowanego wniosku.

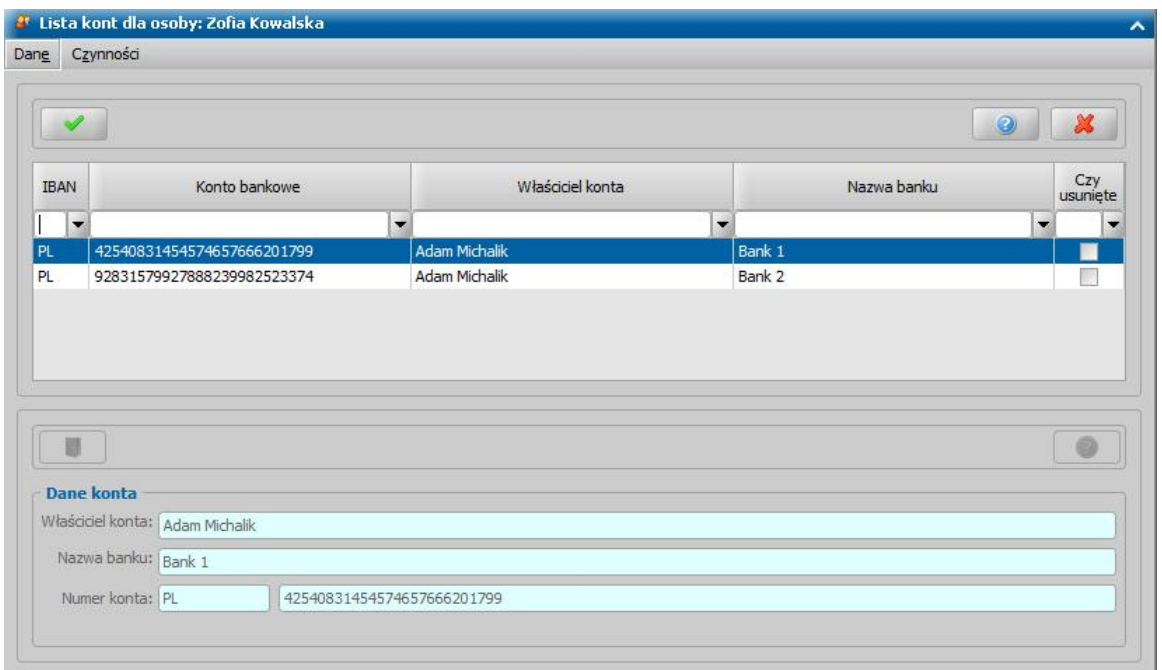

Jeśli chcemy aby wypłaty z decyzji wydanej na podstawie rejestrowanego wniosku były przekazywane na inne konto, niż zadeklarowane w danych osoby, to wybieramy odpowiedni numer konta na liście a następnie **Akceptujemy** dane. Numer konta we wniosku zostanie zmieniony na wskazany w oknie listy kont dla osoby.

Jeśli lista jest pusta, możemy ją uzupełnić przez dodanie nowego numeru konta pozycji dla danej osoby. Sposób dodawania konta bankowego dla osoby został opisany w rozdziale Dane osoby.

#### **Adres zamieszkania**

2 Adres zamieszkania Kasztanowa 123, 32-651 Bolesławiec

Adres zamieszkania automatycznie zostanie uzupełniony przez system po wskazaniu wnioskodawcy.

#### **Nazwa i siedziba zarządcy domu**

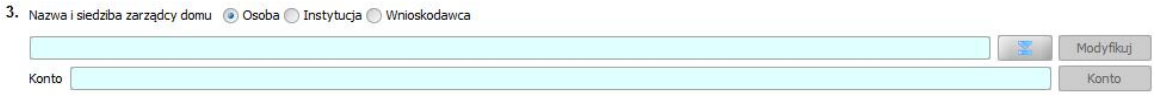

Zarządcą domu może być osoba, instytucja lub wnioskodawca. Przez ustawienie przełącznika ( ) przy polu Osoba, *Instytucja* lub *Wnioskodawca* wybieramy rodzaj zarządcy.

Jeśli zarządcą domu jest instytucja, to po zaznaczeniu przełącznika (<sup>a)</sup>) przy polu *Instytucja*,

wybieramy ikonę **. Przejdziemy do okna "Lista instytucji"**, w którym wyświetlana jest lista instytucji o typie "*zarządca*". Zaznaczamy na liście odpowiednią instytucję i akceptujemy dane. Jeśli szukanej instytucji nie ma na liście możemy ją dodać bezpośrednio z tego miejsca. Sposób dodawania instytucji został opisany w rozdziale [Lista](#page-1289-0) [instytucji](#page-1289-0).

Jeśli zarządcą domu jest osobą, to ustawiamy przełącznik (<sup>3)</sup> przy polu **Osobą** i wybieramy ikonę

. Przejdziemy do okna "Lista osób", gdzie zaznaczamy na liście odpowiednią osobę i akceptujemy dane.

Jeśli zarządca domu jest jednocześnie wnioskodawcą, np. właściciel domu jednorodzinnego, to ustawiamy przełącznik (<sup>o</sup>) przy polu *Wnioskodawca*. Dane wnioskodawcy pojawią się automatycznie w polu *Nazwa i siedziba zarządcy domu*. Jeśli chcemy zmodyfikować dane zarządcy wybieramy widoczny przy polu przycisk **Modyfikuj**. W zależności od tego czy zarządcą jest osoba czy instytucja otworzy się okno "Dane osoby" lub "Dane instytucji", w którym możemy dokonać zmian.

Po wybraniu ikony widocznej przy polu **Nazwa** *i* **siędziba zarządcy domu** otworzy się okno "Lista kont". Obsługa okna jest analogiczna jak w przypadku kont bankowych wnioskodawcy, której szczegółowy opis obsługi znajduje się powyżej, w tym rozdziale.

*Uwaga!* Numer konta bankowego zarządcy - instytucji jest wymagany do uzupełnienia, jeżeli parametr systemowy "CZY WYMAGANY NUMER KONTA ZARZĄDCY INSTYTUCJI W DM" jest ustawiony na TAK.

#### **Tytuł prawny do zajmowanego lokalu**

 $\overline{4}$ 

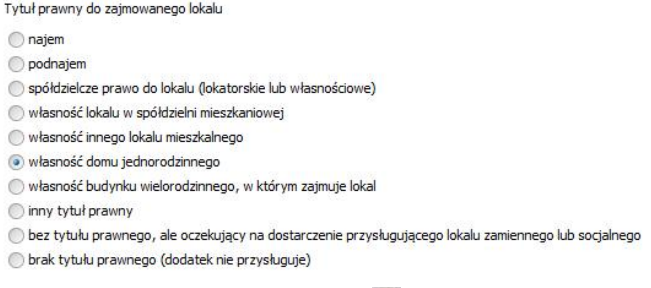

Przez ustawienie przełącznika (<sup>.</sup>) przy odpowiedniej wartości wskazujemy odpowiedni tytuł prawny.

*Uwaga!* Jeśli zaznaczymy opcję *"brak tytułu prawnego (dodatek nie przysługuje)*" podczas automatycznego tworzenia decyzji na podstawie wniosku zostanie utworzona decyzja odmowna z powodu "*brak tytułu prawnego*".

#### **Powierzchnia użytkowa lokalu**

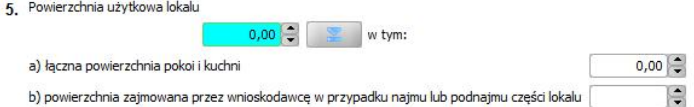

Powierzchnię mieszkania możemy wpisać bezpośrednio w widoczne pola. W celu weryfikacji danych podanych przez wnioskodawcę możemy wprowadzić szczegółowe informacje

o zajmowanym przez niego lokalu. W tym celu wybieramy widoczną przy polu ikonę . Otworzy się okno "Obliczenie powierzchni lokalu".

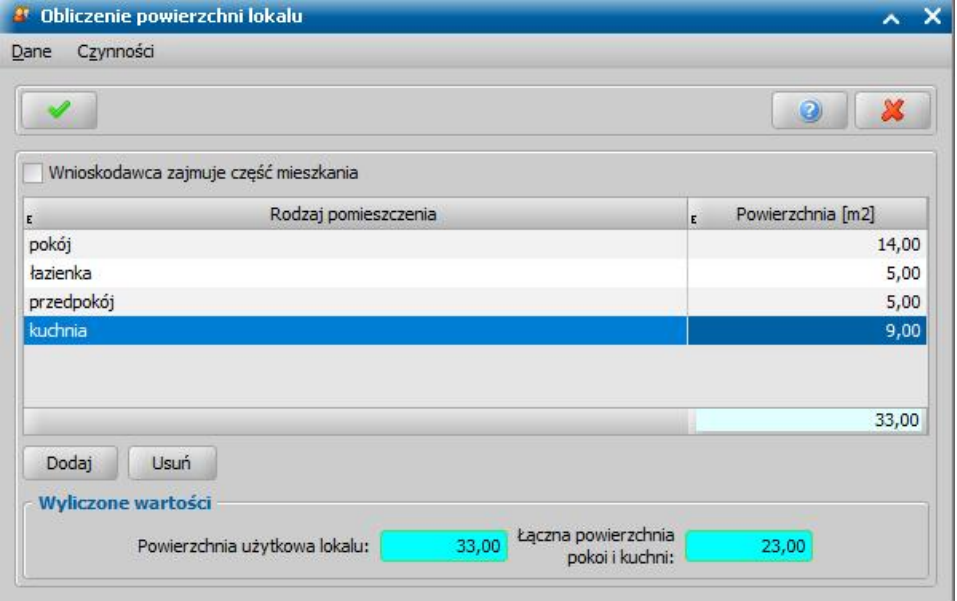

W oknie wprowadzamy szczegółowe informacje o lokalu zajmowanym przez wnioskodawcę. Aby dodać na listę pomieszczenie wchodzące w skład lokalu wybieramy przycisk **Dodaj**. Na liście pojawi się nowy wiersz, gdzie:

· w kolumnie *Rodzaj pomieszczenia* - wybieramy odpowiedni rodzaj pomieszczenia z listy, która się

rozwinie po dwukrotnym kliknięciu w pozycję;

· w kolumnie *Powierzchnia [m2]* wpisujemy powierzchnię pomieszczenia.

W analogiczny sposób możemy wprowadzić pozostałe pomieszczenia. Po zapisaniu informacji o pomieszczeniu będą na bieżąco uaktualniane wartości w widocznych u dołu okna polach *Powierzchnia użytkowa lokalu* oraz *Łączna powierzchnia pokoi i kuchni*.

*Uwaga!* Jeśli zaznaczymy (<u>W</u>) widoczne u góry okna pole *Wnioskodawca zajmuje część mieszkania* w oknie pojawią się dodatkowo pola *Liczba osób w gospodarstwie domowym oraz Liczba osób w lokalu*. Na listę pomieszczeń wchodzących w skład mieszkania będziemy mogli wprowadzić dodatkowy rodzaj pomieszczenia – "*pokój niezajmowany przez wnioskodawcę* ", a u dołu okna pojawi się pole *Powierzchnia zaj mowana przez wnioskodawcę w przypadku najmu lub podnajmu części lokalu, w którym na podstawie wprowadzonych danych zostanie* wyliczona stosowna powierzchnia.

Po uzupełnieniu wszystkich danych wybieramy przycisk akceptacji. Wrócimy do okna "Rejestracja wniosku". Dane o powierzchni pojawią się w odpowiednich polach w punkcie 5 wniosku.

*Uwaga!* Istnieje możliwość zarejestrowania wniosku z minimalną liczbą danych: datą złożenia, danymi wnioskodawcy, adresem zamieszkania, nazwą i siedzibą zarządcy domu oraz z zerową powierzchnią użytkową lokalu. Na podstawie takiego wniosku zostanie wygenerowana decyzja odmowna z powodu "braku danych" chyba, że pozostałe informacje zostaną później uzupełnione.

#### **Liczba osób niepełnosprawnych**

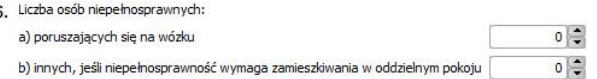

Jeśli w lokalu zajmowanym przez wnioskodawcę zamieszkują osoby niepełnosprawne podajemy ich liczbę w widocznych polach.

### **Informacje o centralnym ogrzewaniu, ciepłej wodzie oraz instalacji gazowej**

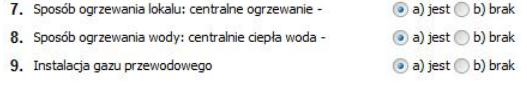

W punktach od 7. do 9., przez ustawienie przełącznika (<sup>3</sup>) przy polu *a) jest* lub *b) brak*, odnotowujemy informację, czy w lokalu jest centralne ogrzewanie, ciepła woda i instalacja gazowa. Jeśli zaznaczymy pole *b) brak*, w oknie będą dostępne dodatkowe pola.

7. Sposób ogrzewania lokalu: centralne ogrzewanie -

8. Sposób ogrzewania wody: centralnie ciepła woda -

a) jest (b) brak a) jest (b) brak

Ryczałt przekazywany wnioskodawcy

9. Instalacja gazu przewodowego

a) jest b) brak

*Ryczałt przekazywany wnioskodawcy* - pole jest domyślnie zaznaczone i oznacza, że w decyzji ryczałt będzie automatycznie wypłacany wnioskodawcy, a nie zarządcy.

*Uwaga!* Domyślne zaznaczenie tego pola zależy od ustawienia parametru RYCZAŁT PRZEKAZANY WNIOSKODAWCY. Jeśli nie chcemy, aby pole było domyślnie zaznaczane, należy przestawić parametr na NIE. Zmiana ustawień parametrów systemowych została opisana w rozdziale ["Parametry](#page-1196-0) [systemowe"](#page-1196-0).

#### **Liczba osób w gospodarstwie domowym**

10. Liczba osób w gospodarstwie domowym

W polu wpisujemy liczbę osób wchodzących w skład gospodarstwa domowego wnioskodawcy.

#### **Razem dochody gospodarstwa domowego**

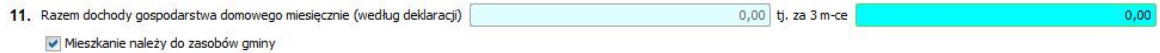

W polu *tj . za 3 m-ce* wprowadzamy łączny dochód gospodarstwa domowego (wg deklaracji) za kwartał. Po wprowadzeniu dochodu kwartalnego, zostanie automatycznie wyliczony dochód za jeden miesiąc. Szczegółowe informacje o dochodach poszczególnych członków rodziny możemy wprowadzić na zakładce *[Deklaracja](#page-282-0) [dochodów](#page-282-0)*.

Pole *Mieszkanie należy do zasobów gminy* zaznaczamy ( ) jeśli mieszkanie należy do zasobów gminy. Zaznaczenie tego pola będzie miało wpływ na liczenie wydatków na mieszkanie, co opisano w punkcie 12.

## **Łączna kwota wydatków**

12. Łączna kwota wydatków na mieszkanie za ostatni miesiąc (według okazanych dokumentów) 0,00 Podziel dodatek proporcjonalnie do kwoty wydatków

Łączną kwotę wydatków na mieszkanie możemy wpisać bezpośrednio do pola.

*Uwaga!* Zgodnie z ustawą istnieje możliwość pozostawienia zerowej kwoty wydatków. Wówczas dodatek jest przyznawany ze względu na wydatki wynikające z braku centralnego ogrzewania, ciepłej wody lub instalacji gazowej.

Możemy również wprowadzić szczegółowe informacje o wydatkach. W tym celu wybieramy widoczną ikonę **. Ctworzy się okno "Wydatki na mieszkanie".** 

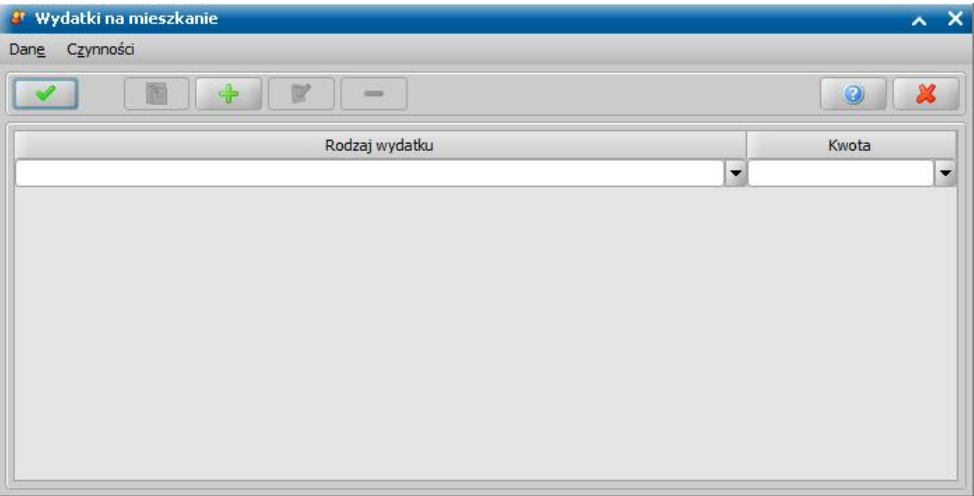

Wydatek możemy dodać, usunąć lub zmodyfikować. Aby dodać wydatek, wybieramy przycisk **Dodaj**. Otworzy się okno "Wydatek".

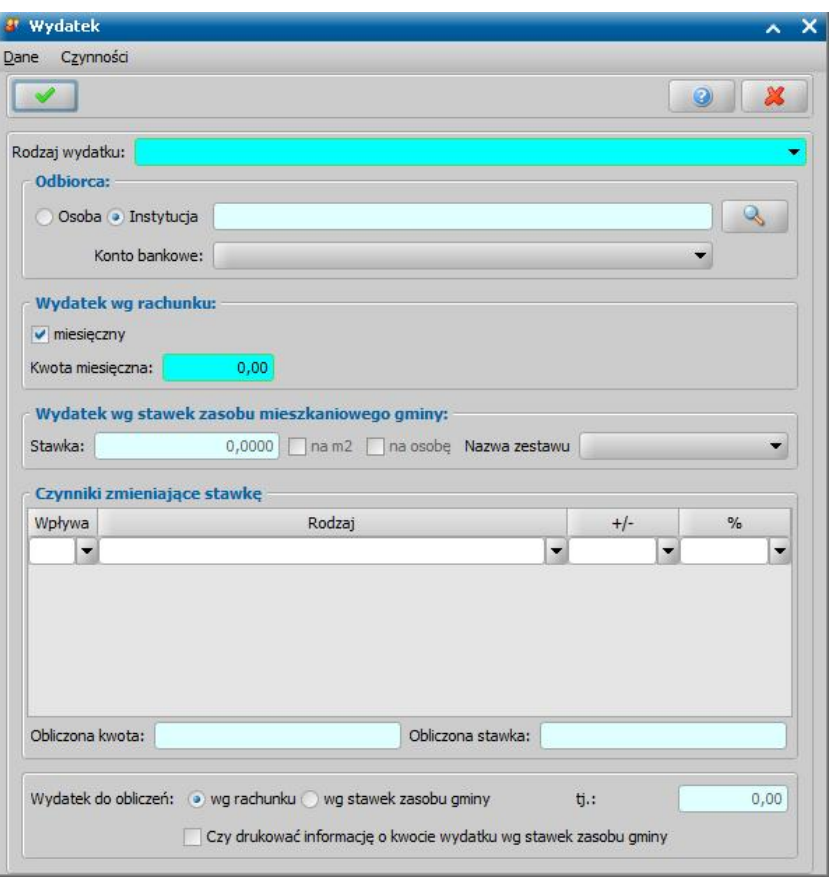

W oknie uzupełniamy pola:

*Rodzaj wydatku* - rodzaj wydatku możemy wybrać z listy. Jeśli na liście brak odpowiedniego wydatku możemy go dodać do listy, poprzez dodanie nowego elementu do [Słownika](#page-1253-0) [rodzaju](#page-1253-0) [wydatku.](#page-1253-0)

*Odbiorca* - w polu wskazujemy osobę/instytucję, której będzie wypłacana część dodatku związana z wprowadzanym wydatkiem. W celu określenia odbiorcy ustawiamy przełącznik  $($ <sup>o</sup>) przy polu

**Osoba** lub *Instytucja*, a następnie wybieramy ikonę , otworzy się odpowiednio okno "Lista osób" lub "Lista instytucji". Na liście zaznaczamy odbiorcę wypłaty i wybieramy ikonę **Akceptuj**. Wybrany odbiorca pojawi się w oknie "Wydatek".

*Uwaga!* Jeśli przed wprowadzeniem wydatków pozostawimy w oknie "Rejestracja wniosku" domyślnie zaznaczoną opcję *Mieszkanie należy do zasobów gminy*, to wówczas w oknie "Wydatek" domyślnie będzie zaznaczona opcja *Wydatek do obliczeń: ( ) wg rachunku*. Jeśli w oknie "Wniosek o przyznanie dodatku mieszkaniowego" pole *Mieszkanie należy do* zasobów gminy zostało odznaczone ( $\square$ ), to w oknie "Wydatek" domyślnie będzie zaznaczona opcja *Wydatek do obliczeń ( ) wg stawek zasobu gminy*.

#### *Wydatek wg rachunku:*

Domyślnie będzie zaznaczone (**V**) pole *miesięczny* wówczas dostępne będą pole Kwota *miesięczna*, w którym podajemy miesięczną wysokość wydatku.

Jeśli odznaczymy ( $\Box$ ) pole *miesięczny* w oknie pojawią się dodatkowo pola:

*Data od* – podajemy datę początku okresu, w jakim był ponoszony wprowadzany wydatek mieszkaniowy;

*Data do* – podajemy datę końca okresu, w jakim był ponoszony wprowadzany wydatek mieszkaniowy;

*Kwota wydatku* – podajemy kwotę jaka została zapłacona we wskazanym okresie wg przedstawionego rachunku. Po wprowadzeniu kwoty, na podstawie wprowadzonego okresu zostanie automatycznie wyliczona kwota miesięczna, którą możemy zmodyfikować ręcznie.

Jeśli chcemy wprowadzać wydatki wg stawek zasobów gminy, to w sekcji *Wydatek wg stawek*

## *zasobu mieszkaniowego gminy* należy wprowadzić

Aby wprowadzić wydatek wg stawek zasobów gminy, w polu *Rodzaj wydatku* musimy wybrać wydatek, dla którego w słowniku "[Składniki](#page-1250-0) [wydatków"](#page-1250-0) zostały przypisane stawki. Po wybraniu z listy odpowiedniego wydatku, w polu *Nazwa zestawu* z listy możemy wybrać odpowiedni zestaw stawek.

*Uwaga!* Jeśli chcemy wprowadzać wydatki wg stawek zasobów gminy, przed rejestracją wniosku należy wprowadzić odpowiednie zestawy stawek do słownika "Składniki wydatków". Sposób wprowadzenia zestawów stawek został opisany w rozdziale [Składniki](#page-1250-0) [wydatków](#page-1250-0).

*Uwaga!* Aby było możliwe poprawne obliczanie kwot wydatków wg stawek zasobu gminy, we wniosku musi być podana powierzchnia użytkowa lokalu.

Po wybraniu zestawu stawek na podstawie danych słownikowych w polu *Stawka* pojawi się wysokość stawki przypisanej do wydatku, a jeśli do stawki były przypisane jakieś czynniki zmieniające stawkę, to pojawią się one na liście. Przez zaznaczenie pola (**V**) w kolumnie *Wpływa*, będziemy mogli określić czy czynnik ma mieć wpływ na wyliczenia wydatku w aktualnie wprowadzanym wniosku. Na podstawie stawki i ewentualnych czynników zmieniających w polu *Obliczona stawka* zostanie wyliczona kwota stawki wydatku.

Na podstawie obliczonej stawki i podanej we wniosku powierzchni mieszkania w polu *Obliczona kwota* zostanie wyliczona kwota wydatku.

*Uwaga!* Jeżeli dla zestawu stawek, który wybraliśmy, zostało wprowadzone ograniczenie stawki (zdefiniowana została stawka minimalna i maksymalna) i wyliczona kwota stawki wydatku przekracza to ograniczenie, to w polu *Obliczona stawka*, zostanie wprowadzona wartość stawki minimalnej lub maksymalnej.

*Uwaga!* Jeżeli w polu *Wydatek do obliczeń* mamy zaznaczoną opcję wg rachunku, to dostępna jest opcja *Czy drukować informacj ę o kwocie wydatku wg stawek zasobu gminy*. Zaznaczenie tej opcji spowoduje, że w obliczeniach wysokości dodatku, pojawi się informacja o kwocie wydatku wynikająca z uwzględnienia stawek zasobu gminy. Informacja ta jest drukowana w obliczeniach, jeżeli w konfiguracji wydruku obliczeń jest zaznaczona pozycja "Wysokość wydatków (WYSOKOSC\_WYDATKOW)".

Sposób zaokrąglania kwoty wydatków mieszkaniowych na normatywną powierzchnię mieszkaniową jest definiowany przez parametr systemowy CZY ZAOKRĄGLAĆ WSKAŹNIK WYDATKÓW NA 1 M KWADRATOWY POWIERZCHNI UŻYTKOWEJ. Szczegółowy opis działania parametru znajduje się w rozdziale [Wybrane](#page-1196-0) [parametry](#page-1196-0) [systemowe.](#page-1196-0)

Wprowadzony wydatek zapisujemy wybierając ikonę **Akceptuj**.

*Uwaga!* Jeżeli w danych wydatku uzupełniliśmy dane wydatku wg rachunku i wg stawek zasobu gminy, to przy akceptacji danych wydatku system sprawdza, która wprowadzona kwota wydatku jest niższa: kwota wydatku wg rachunku czy kwota wg stawek zasobu gminy. Jeżeli okaże się, że niższa jest kwota nie wskazana do obliczeń (nie zaznaczona w polu *Wydatek do obliczeń*), to po akceptacji danych wprowadzonego wydatków, pojawi się komunikat, informujący o tym fakcie, wraz z pytaniem czy chcemy przełączyć wyliczanie wydatku wg niższej kwoty. Wybranie przycisku **Tak**, spowoduje przełączenie pola *Wydatek do obliczeń*, w zależności, która opcja została pierwotnie zaznaczona.

Wrócimy do okna "Wydatki na mieszkanie", w którym pojawi się wprowadzony wydatek. W analogiczny sposób wprowadzamy kolejne wydatki. Po wprowadzeniu wszystkich wydatków w oknie "Wydatki na mieszkanie" wybieramy ikonę akceptacji okna. Wrócimy do okna "Rejestracja wniosku o przyznanie dodatku mieszkaniowego", w którym widoczna będzie zsumowana kwota wydatków na mieszkanie za ostatni miesiąc,wyliczona na podstawie wprowadzonych szczegółowych danych. Jeśli zaznaczymy opcję ( ) w polu *Podziel dodatek proporcj onalnie do kwoty wydatków* przyznany dodatek zostanie automatycznie podzielony na kwotę wypłacaną odbiorcy wydatku (np. zarządcy) oraz kwotę wypłacaną wnioskodawcy zgodnie z tym co zostało uzupełnione w opisanym powyżej oknie "Wydatek".

U dołu okna, w zależności od tego czy mieszkanie należy do zasobów gminy czy nie, ustawiamy

odpowiednio przełącznik *( )* przy polu *wg rachunku* lub *wg stawek zasobu gminy*.

#### Pod punktem 12 znajdują się dodatkowo pola:

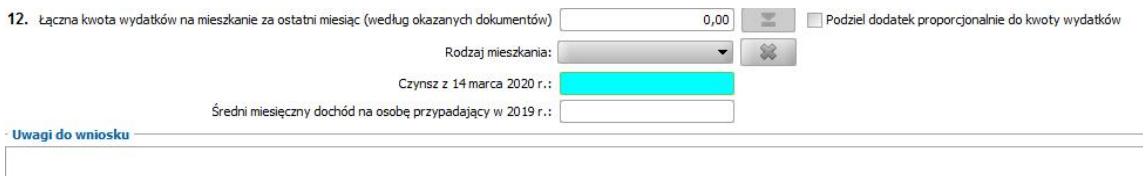

*Rodzaj mieszkania* – z listy wybieramy odpowiednią wartość. Jeśli na liście brak odpowiedniego rodzaju mieszkania możemy go dodać, poprzez dodanie nowego elementu do [Słownika](#page-1255-0) [rodzaju](#page-1255-0) [mieszkania](#page-1255-0). Jeśli chcemy usunąć wskazany rodzaj mieszkania wybieramy widoczną przy polu

ikonę .

*Uwaga!* Pole *Rodzaj mieszkania* będzie niezbędne do uzupełnienia, jeżeli zmienimy domyślne ustawienia parametru systemowego CZY WYMAGALNE POLE "RODZAJ MIESZKANIA" na TAK.

**Czynsz z 14 marca 2020r -** kwota czynszu płaconego na dzień 14 marca 2020r., uwzględniana do obliczeń wysokości świadczenia

*Uwaga!* W przypadku zmiana wartości parametru "CZY PORÓWNYWAĆ CZYNSZ DO OBLICZEŃ DOPŁATY" na "Nie" spowoduje, że podstawą do wyliczenia kwoty dodatku mieszkaniowego z dopłatą do czynszu będzie tylko i wyłącznie kwota z pola "Czynsz z 14 marca 2020r.":

**Średni miesięczny dochód na osobę przypadający w 2019r -** suma rocznych dochodów wszystkich osób w gospodarstwie domowym uzyskanych w minionym roku kalendarzowym, pomniejszonych o składki na ubezpieczenie społeczne, zdrowotne oraz podatek należny, podzielona przez 12 miesięcy i przez liczbę osób.

*Uwagi do wniosku* - wpisujemy informacje dodatkowe związane z wnioskiem. Jeżeli w poprzednim wniosku o dodatek mieszkaniowy uwagi były uzupełnione, to zostaną skopiowane do rejestrowanego wniosku.

Uzupełnienie wszystkich danych na zakładce *Wniosek* jest wystarczające dla zakończenia rejestracji wniosku i przyznania dodatku mieszkaniowego. Jeśli wraz z wnioskiem została złożona deklaracja o wysokości dochodów możemy przejść na zakładkę *[Deklaracja](#page-282-0) [dochodów](#page-282-0)*.

*Uwaga!* Podczas akceptacji okna rejestrowanego wniosku system sprawdza, czy na ten sam adres nie zarejestrowano wniosku dla innej osoby. Jeśli taka sytuacja ma miejsce pojawi się komunikat z odpowiednią informacją.

*Uwaga!* Przy akceptowaniu wniosku system będzie sprawdzał czy w okresie 6 miesięcy wstecz (lub innym jeśli zmodyfikuje się ustawienie parametru systemowego ILOŚĆ MIESIĘCY BRANYCH POD UWAGĘ PRZY WYSZUKIWANIU DECYZJI ODMOWNYCH) osoba lub rodzina nie miała rejestrowanego wniosku o dodatek mieszkaniowy, dla którego wydano decyzję odmowną. Jeśli taka sytuacja miała miejsce pojawi się komunikat z informacją o tym fakcie.

#### <span id="page-272-0"></span>**Obliczenie dodatku mieszkaniowego**

Po wprowadzeniu informacji z wniosku o dodatek mieszkaniowy oraz deklaracji o dochodach poszczególnych członków gospodarstwa domowego możemy przystąpić do obliczenia wysokości należnego dodatku. Należna kwota dodatku mieszkaniowego zostanie wyliczona przez system w oparciu o ustawę o dodatkach mieszkaniowych na podstawie:

- danych uzupełnionych na zakładce *Wniosek* oraz ewentualnie danych uzupełnionych na zakładce *[Deklaracja](#page-282-0) [dochodów,](#page-282-0)*
- aktualnych ustawień parametrów systemowych. Ustawienie parametrów systemowych możemy sprawdzić bezpośrednio z okna "Rejestracja wniosku". W tym celu wybieramy widoczny u dołu okna przycisk **Parametry obliczeń**. Otworzy się okno "Lista parametrów systemowych".

Parametry systemowe zostały opisane szczegółowo w rozdziale ["Parametry](#page-1196-0) [systemowe](#page-1196-0)". Po zakończeniu przeglądania/modyfikacji parametrów wybieramy ikonę **Akceptuj**. Wrócimy do okna "Rejestracja wniosku".

Aby wyliczyć należny dodatek mieszkaniowy, wybieramy widoczny u dołu okna przycisk **Obliczenia**. Otworzy się okno "Obliczenie wysokości dodatku mieszkaniowego".

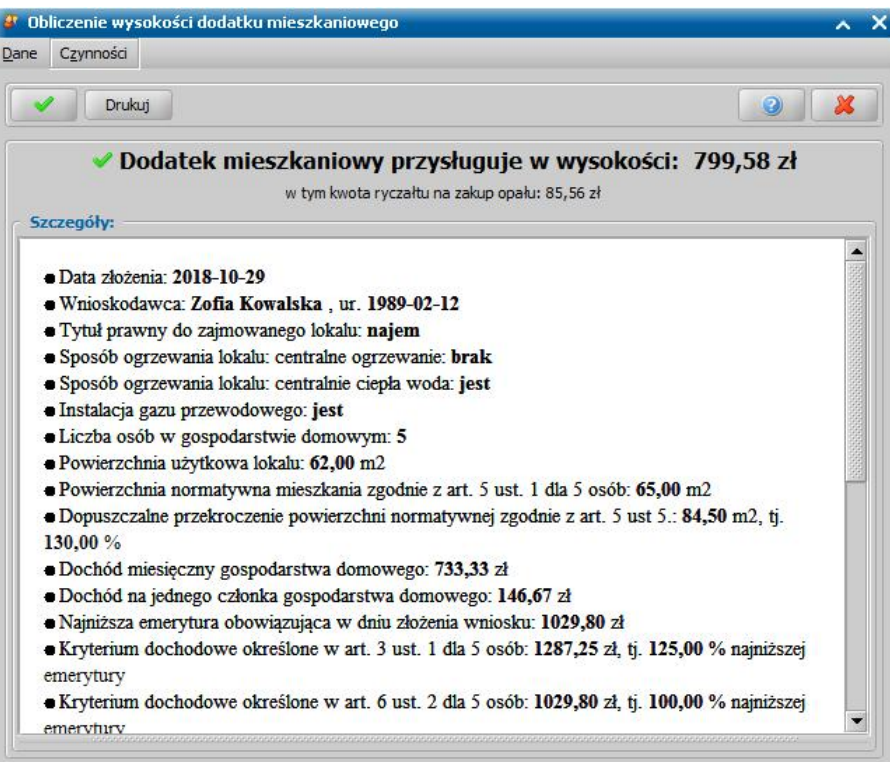

W oknie będą widoczne szczegóły, na podstawie których została wyliczona kwota dodatku mieszkaniowego. Szczegółowe informacje dotyczące przyznanego/nienależnego dodatku możemy wydrukować wybierając widoczny w oknie przycisk **Drukuj**.

Zawartość okna "Obliczanie wysokości dodatku mieszkaniowego" może być później automatycznie umieszczana w uzasadnieniu wydruku decyzji. W związku z tym istnieje możliwość konfiguracji wydruku obliczeń. W celu wprowadzenia zmian w wydruku należy powrócić do okna "Rejestracja wniosku", w którym wybieramy przycisk **Konfiguracja wydruku obliczeń**. Otworzy się okno "Konfiguracja wydruku obliczeń", w którym widoczna jest tabela, zawierająca wszystkie pozycje, które mogą być umieszczane na wydruku obliczenia dodatku.

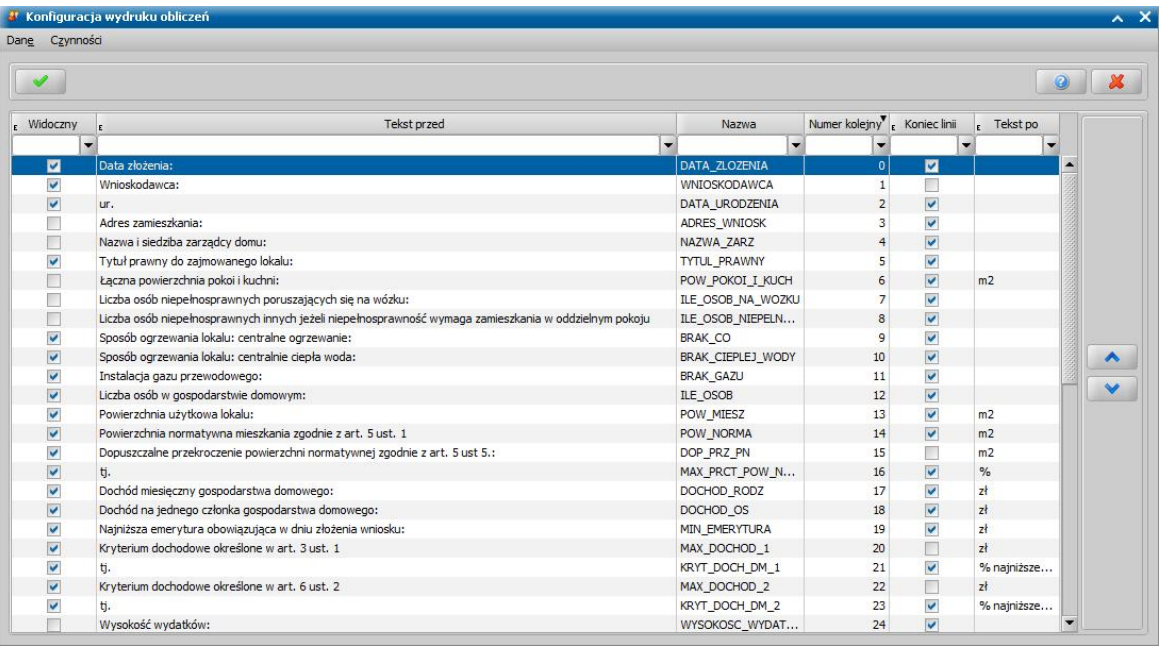

W skład tabeli wchodzą kolumny:

- Widoczny jeśli pole zaznaczymy (<u>■</u>) pozycja będzie umieszczana na wydruku. Odznaczanie pola spowoduje pominięcie pozycji na wydruku obliczenia;
- *Tekst przed:* tekst, który będzie się drukował przed właściwą informacją wstawianą przez znacznik; zawartość kolumny możemy modyfikować;
- *Nazwa* tekst wstawiany automatycznie na podstawie danych uzupełnionych w bazie; zawartości kolumny nie możemy modyfikować;
- *Numer kolejny* numer wstawiany automatycznie na podstawie kolejności położenia poszczególnych pól na wydruku;

*Uwaga!* Istnieje możliwość zmiany kolejności poszczególnych pól na wydruku. W tym celu należy zaznaczyć pozycję na liście, a następnie skorzystać z ikon strzałek dostępnych w oknie. Pozycja zmieni położenie na liście (w górę lub w dół) i będzie drukowana zgodnie z określoną kolejnością.

- *Koniec linii* jeśli pole zaznaczymy ( ) kolejna pozycja będzie umieszczana na wydruku w nowej linii;
- *Tekst po*  tekst, który będzie się drukował po właściwej informacji wstawianej przez znacznik; zawartość kolumny możemy modyfikować.

Zmiany wprowadzone dla wydruku obliczeń zatwierdzamy ikoną **Akceptuj**. Wrócimy do okna "Rejestracja wniosku".

Jeśli nie chcemy już wprowadzać we wniosku dodatkowych zmian, zatwierdzamy dane wniosku ikoną **Akceptuj**.

*Uwaga!* W związku ze zmianami wynikającymi z ustawy dotyczącej dopłat z Funduszu Przeciwdziałania COVID-19 dodano następujące pozycje:

- Wysokość opłacanego czynszu,
- Średni miesięczny dochód na jednego członka gospodarstwa domowego w 2019r.,
- Obniżenie średniego miesięcznego dochodu w stosunku do osiągniętego w 2019r.,

- Maksymalna wysokość dodatku mieszkaniowego powiększonego o dopłatę do czynsz,

- Dodatek mieszkaniowy z dopłatą do czynszu,
- w tym dopłata do czynszu

Opisy poszczególnych punktów a także widoczność są edytowalne z poziomu okna konfiguracji wydruku obliczeń

W przypadku braku wprowadzenia wysokości aktualnego czynszu w wydatkach, system weźmie pod uwagę tylko i wyłącznie kwotę czynszu wprowadzoną w polu **"Czynsz z 14**

**marca 2020r**." W sytuacji gdy na wniosku będą podane obie wartości, to system automatycznie wybierze odpowiednią wartość zgodnie z zapisami ustawy.

*Uwaga!* W przypadku zmiana wartości parametru "CZY PORÓWNYWAĆ CZYNSZ DO OBLICZEŃ DOPŁATY" na "Nie" spowoduje, że podstawą do wyliczenia kwoty dodatku mieszkaniowego z dopłatą do czynszu będzie tylko i wyłącznie kwota z pola "Czynsz z 14 marca 2020r.":

### <span id="page-276-0"></span>**Kalkulator dodatku**

Aby sprawdzić bez konieczności rejestracji wniosku, czy danej osobie przysługuje dodatek mieszkaniowy, w głównym oknie systemu należy wybrać menu *Obsługa klienta>Dokumenty>Kalkulator dodatku* lub w oknie "Rejestracja wniosku" skorzystać z przycisku **Kalkulator dodatku**.

Otworzy się okno "Kalkulator dodatku mieszkaniowego".

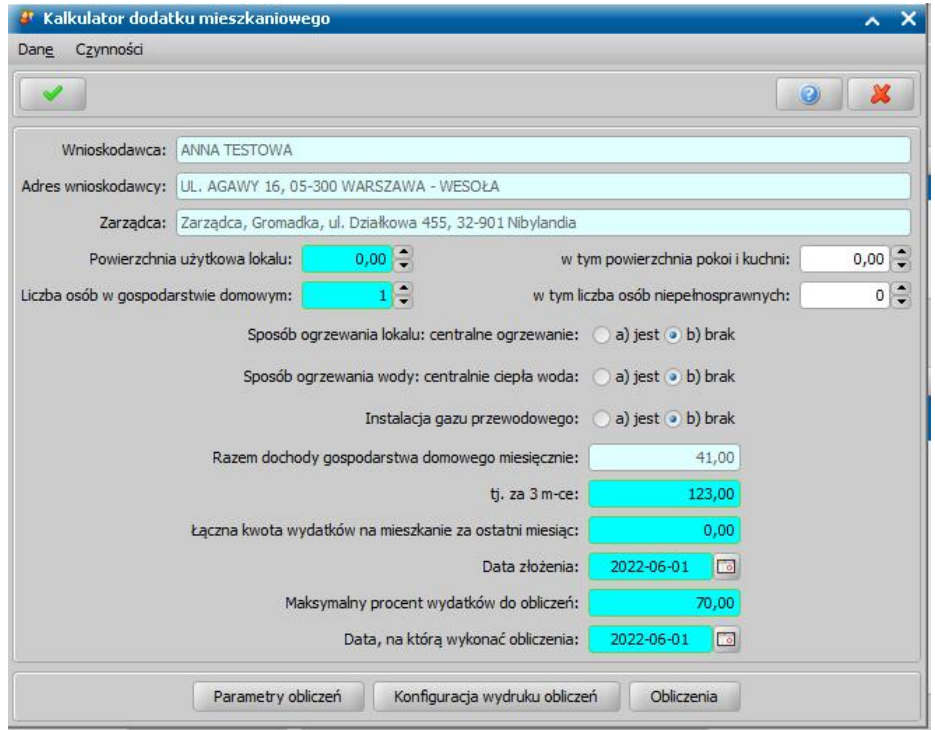

W oknie możemy dokonać szybkiej symulacji obliczenia dodatku mieszkaniowego, wprowadzając dane w poszczególne pola.

*Uwaga!* Dane w polu *Maksymalny procent wydatków do obliczeń* są dostępne do edycji i podpowiadają się na podstawie wartości parametru systemowego PROCENT WYDATKÓW DO OBLICZEŃ. Szczegółowy opis obsługi parametrów systemowych znajduje się w rozdziale [Parametry](#page-1196-0) [systemowe](#page-1196-0).

Po uzupełnieniu wszystkich pól, na podstawie których program będzie mógł wyliczyć należny dodatek, wybieramy przycisk **Obliczenia**. Otworzy się okno "Obliczenie wysokości dodatku mieszkaniowego", w którym widoczne są szczegółowe informacje na podstawie, których została wyliczona kwota dodatku mieszkaniowego. Zawartość okna obliczenia wysokości dodatku możemy wydrukować wybierając przycisk **Drukuj**.

Przy pomocy przycisku **Konfiguracja wydruku obliczeń** możemy wprowadzić zmiany do zakresu informacji umieszczanych na wydruku obliczeń.

Przycisk **Parametry obliczeń** pozwala na wprowadzenie zmian w ustawieniach parametrów mających wpływ na wyliczenie dodatku.

Kalkulator opuszczamy wybierając ikonę **Akceptuj**. Wrócimy do głównego okna systemu.

## <span id="page-277-0"></span>Wniosek o dodatek energetyczny

*Uwaga!* Aby na podstawie wniosku o dodatek energetyczny, można było wydać decyzję przyznającą ten dodatek wnioskodawca musi mieć przyznany dodatek mieszkaniowy w okresie, w którym ma obowiązywać dodatek energetyczny.

Aby zarejestrować wniosek o przyznanie dodatku energetycznego, w głównym oknie systemu wybieramy ten rodzaj wniosku w oknie "Wybór rodzaju wniosku". Po wskazaniu rodzaju wniosku oraz uzupełnieniu stałych danych wniosku (opisanych w rozdziale [Rejestracja](#page-260-0) [wniosku](#page-260-0) [DM\)](#page-260-0) możemy przystąpić do uzupełniania pozostałych danych w oknie "Rejestracja wniosku".

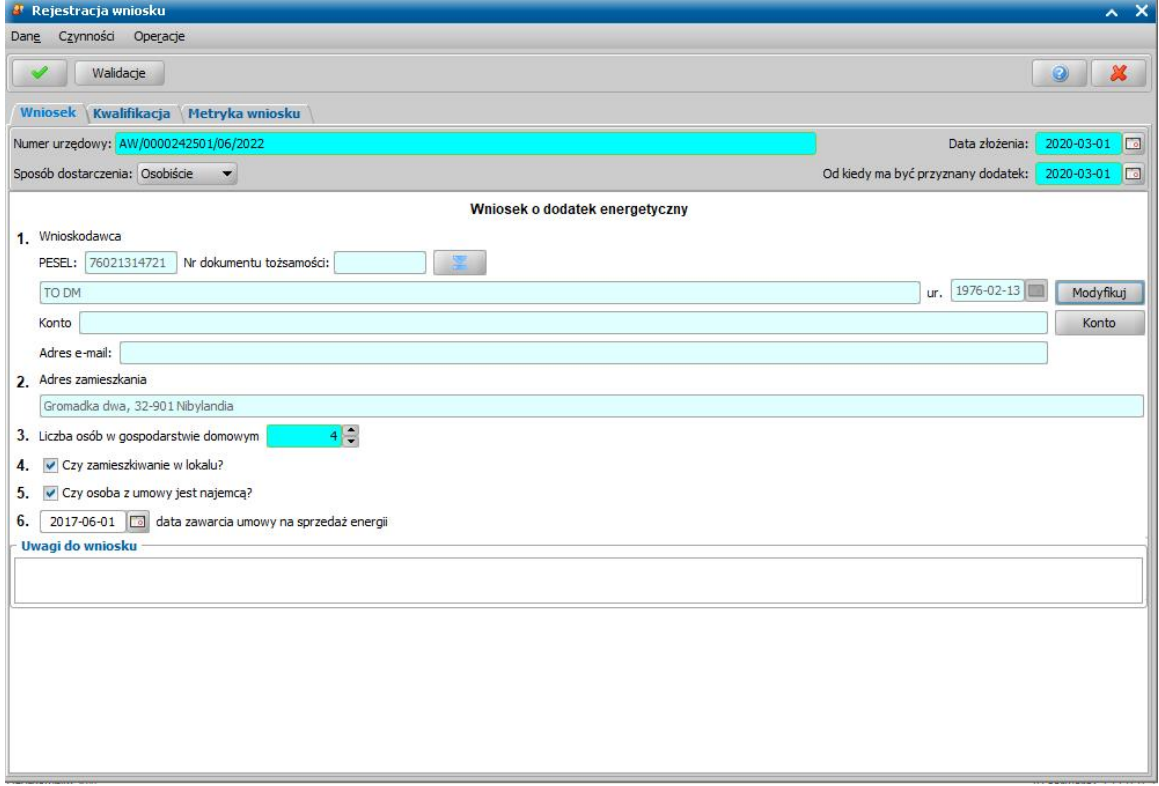

Układ danych w oknie, w celu ułatwienia wprowadzania danych, zrealizowany jest na wzór wniosku papierowego.

Dane wniosku podzielone zostały na zakładki: *Wniosek*, *[Kwalifikacja](#page-286-0)* oraz *Metryka wniosku*. Uzupełnianie wniosku rozpoczynamy od zakładki *Wniosek*:

*Numer urzędowy* - w przypadku, gdy mamy włączoną autonumerację numer wniosku będzie nadawany automatycznie przez system; jeśli autonumeracja jest wyłączona w polu tym wpisujemy unikalny numer wniosku.

*Data złożenia* - system podpowiada jako datę złożenia datę bieżącą. Datę można zmienić na dowolną datę z przeszłości, bezpośrednio wpisując w polu właściwą datę lub korzystając z kalendarza, który otworzy się po wybraniu znajdującego się przy polu przycisku.

*Od kiedy ma być przyznany dodatek* - wprowadzamy datę od kiedy ma być przyznany dodatek energetyczny. Domyślnie podpowiada się pierwszy dzień miesiąca, w którym złożono wniosek.

*Uwaga!* Data od kiedy ma być przyznany dodatek energetyczny:

- musi wskazywać na pierwszy dzień miesiąca;
- $-$  nie może być wcześniejsza od 1 stycznia 2014 r.;
- $-$  nie może być wcześniejsza od daty pierwszego dnia miesiąca złożenia wniosku.

*Uwaga!* Jeżeli parametr systemowy CZY DE NALEŻNY ZA MIESIĄC W KTÓRYM ZAWARTO UMOWĘ NA SPRZEDAŻ ENERGIIjest ustawiony na "Tak", to data od kiedy ma być przyznany dodatek energetyczny może być późniejsza niż data zawarcia umowy na sprzedaż energii elektrycznej w ramach tego samego miesiąca i wówczas dodatek energetyczny zostanie przyznany za miesiąc, w którym została zawarta umowa na sprzedaż energii.

Dane we wniosku, podzielone są na 6 punktów odpowiadających punktom, które osoba wnioskująca uzupełnia we wniosku papierowym:

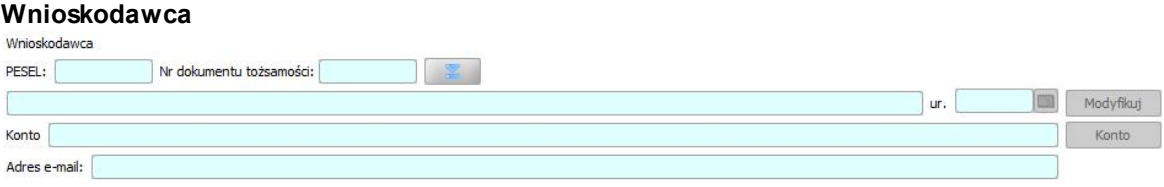

W celu uzupełnienia danych wnioskodawcy wybieramy ikonę , widoczną przy polu **PESEL**.

*Uwaga!* Jako osobę wnioskującą o dodatek energetyczny należy wskazać osobę, która wnioskowała o dodatek mieszkaniowy.

Otworzy się okno "Lista osób". Na liście będą widoczne wszystkie osoby zarejestrowane wcześniej w systemie.

*Uwaga!* W celu szybkiego wyszukania danych możemy skorzystać z zakładki *Filtr* lub pól szybkiego wyszukiwania widocznych u dołu okna. Sposób korzystania z tych funkcjonalności został opisany w rozdziale Zastosowanie filtru na oknach.

Po wskazaniu właściwej osoby wybieramy ikonę **Akceptuj**. Wrócimy do okna "Rejestracja wniosku". Dane osoby pojawią się w polu *Wnioskodawca*. Jeśli chcemy zmodyfikować dane wnioskodawcy wybieramy widoczny przy polu przycisk **Modyfikuj**. Otworzy się okno "Dane osoby", w którym możemy dokonać zmian.

*Uwaga!* Jeśli jako wnioskodawcę wskażemy osobę, która wcześniej wnioskowała o dodatek mieszkaniowy, to z ostatniego wniosku o dodatek mieszkaniowy zostaną skopiowane dane o liczbie osób w gospodarstwie domowym, dacie zawarcia umowy na sprzedaż energii elektrycznej (jeżeli data ta została uzupełniona we wniosku o dodatek mieszkaniowy).

Jeśli osoba ma jedno konto, to numer konta podpowie się automatycznie. Jeśli osoba ma więcej niż

jedno konto po wybraniu przycisku **w kontownie można wskazać w oknie "Lista kont dla osoby:** [imię nazwisko]" konto, na które będą przekazywane wypłaty z decyzji wydanej na podstawie rejestrowanego wniosku.

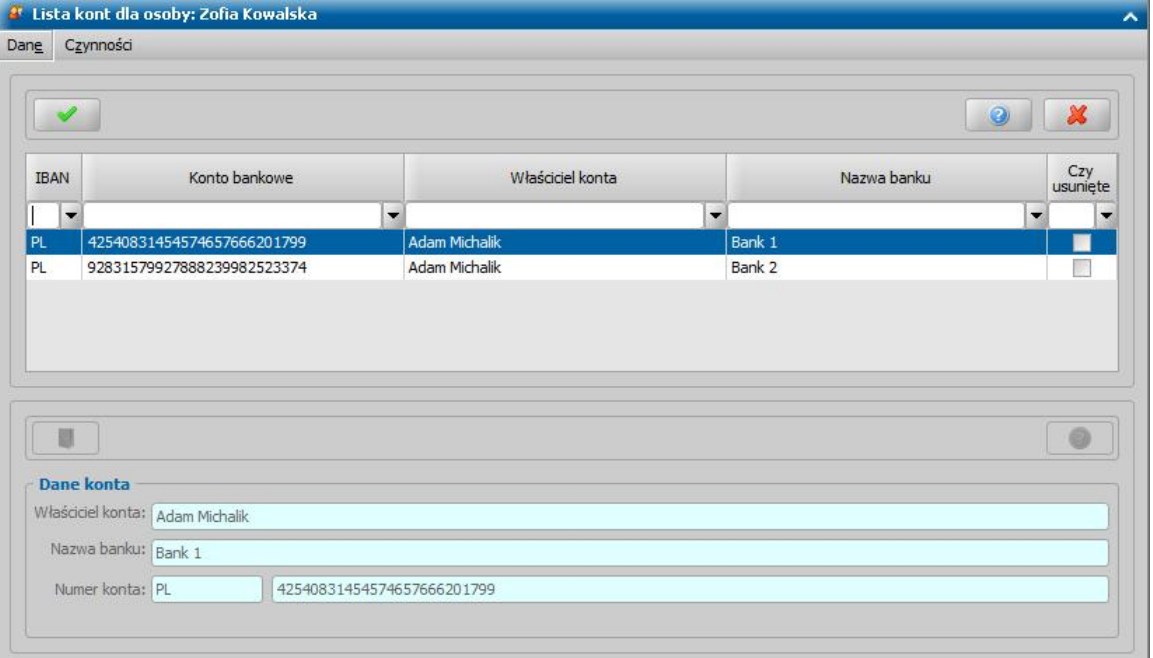

Jeśli chcemy aby wypłaty z decyzji wydanej na podstawie rejestrowanego wniosku były przekazywane na inne konto, niż zadeklarowane w danych osoby, to wybieramy odpowiedni numer konta na liście a następnie **Akceptujemy** dane. Numer konta we wniosku zostanie zmieniony na wskazany w oknie listy kont dla osoby.

Jeśli lista jest pusta, możemy ją uzupełnić przez dodanie nowego numeru konta pozycji dla danej osoby. Sposób dodawania konta bankowego dla osoby został opisany w rozdziale Dane osoby.

### **Adres zamieszkania**

2 Adres zamieszkania Kasztanowa 123, 32-651 Bolesławiec

Adres zamieszkania automatycznie zostanie uzupełniony przez system po wskazaniu wnioskodawcy.

### **Liczba osób w gospodarstwie domowym**

3. Liczba osób w gospodarstwie domowym  $3\left| \frac{2}{2}\right|$ 

W polu wpisujemy liczbę osób wchodzących w skład gospodarstwa domowego wnioskodawcy.

*Uwaga!* Liczba osób w gospodarstwie domowym jest automatycznie podpowiadana z ostatniego wniosku o dodatek mieszkaniowy.

*Uwaga!* Liczba osób w gospodarstwie domowym musi być równa liczbie osób w gospodarstwie domowym, podanej w ostatnim wniosku o dodatek mieszkaniowy.

#### **Informacje o zamieszkiwaniu w lokalu, osobie z umowy**

- 4. V Czy zamieszkiwanie w lokalu?
- 5. V Czy osoba z umowy jest najemcą?

W punktach 4-5, przez zaznaczenie ( $\boxed{\triangledown}$ ) przy danym polu, odnotowujemy informacje, czy osoba wnioskująca zamieszkuje w miejscu dostarczania energii elektrycznej, czy osoba z umowy jest najemcą.

### **Data zawarcia umowy na sprzedaż energii**

6. - - - Fo data zawarcia umowy na sprzedaż energii

Wprowadzamy datę zawarcia umowy na sprzedaż energii.

*Uwaga!* Data zawarcia umowy na sprzedaż energii jest automatycznie podpowiadana z ostatniego wniosku o dodatek energetyczny. Data zawarcia umowy nie może być późniejsza od daty złożenia wniosku.

W polu *Uwagi do wniosku* wpisujemy informacje dodatkowe związane z wnioskiem. Jeżeli w poprzednim wniosku o dodatek energetyczny uwagi były uzupełnione, to zostaną skopiowane do rejestrowanego wniosku.

Uzupełnienie wszystkich danych na zakładce *Wniosek* jest wystarczające dla zakończenia rejestracji wniosku i przyznania dodatku energetycznego.

Jeśli rejestrowany wniosek chcemy od razu zakwalifikować, na zakładce *Kwalifikacja* wybieramy przycisk **Kwalifikuj**. Sposób kwalifikacji wniosku o dodatek energetyczny jest analogiczny jak w przypadku wniosku o dodatek mieszkaniowy i został opisany w rozdziale [Kwalifikacja](#page-286-0) [wniosku.](#page-286-0)

Na zakładce *Metryka wniosku* znajdują się dane, dotyczące rejestrowanego wniosku. Dane te są analogiczne jak w przypadku wniosku o dodatek mieszkaniowy i zostały opisane w rozdziale [Rejestracja](#page-260-0) [wniosku](#page-260-0) [DM.](#page-260-0)

Aby zatwierdzić dane wprowadzonego wniosku, wybieramy ikonę **Akceptuj**.

*Uwaga!* Podczas rejestracji nowego wniosku system sprawdza, czy na ten sam adres nie zarejestrowano już wniosku dla innej osoby. Jeśli taka sytuacja ma miejsce pojawi się komunikat z odpowiednią informacją.

*Uwaga!* Przy akceptowaniu wniosku system będzie sprawdzał czy w okresie 6 miesięcy wstecz (lub innym jeśli zmodyfikuje się ustawienie parametru systemowego ILOŚĆ MIESIĘCY BRANYCH POD UWAGĘ PRZY WYSZUKIWANIU DECYZJI ODMOWNYCH) osoba lub rodzina nie miała rejestrowanego wniosku o dodatek energetyczny, dla którego wydano decyzję odmowną. Jeśli taka sytuacja miała miejsce pojawi się komunikat z informacją o tym fakcie.

Sposób opracowania decyzji na podstawie zarejestrowanego wniosku o dodatek energetyczny został opisany w rozdziale [Opracowanie](#page-564-0) [decyzji](#page-564-0) [przyznającej](#page-564-0) [dodatek](#page-564-0) [energetyczny](#page-564-0).

## Wznowienie postępowania

Po wydaniu decyzji, niezależnie od jej statusu, jeśli zajdzie taka potrzeba możemy wznowić postępowanie w sprawie dodatku mieszkaniowego lub dodatku energetycznego. W tym celu musimy zarejestrować nowy wniosek - "*wznowienie postępowania w sprawie dodatku mieszkaniowego"* lub "*wznowienie postępowania wsprawie dodatku energetycznego*".

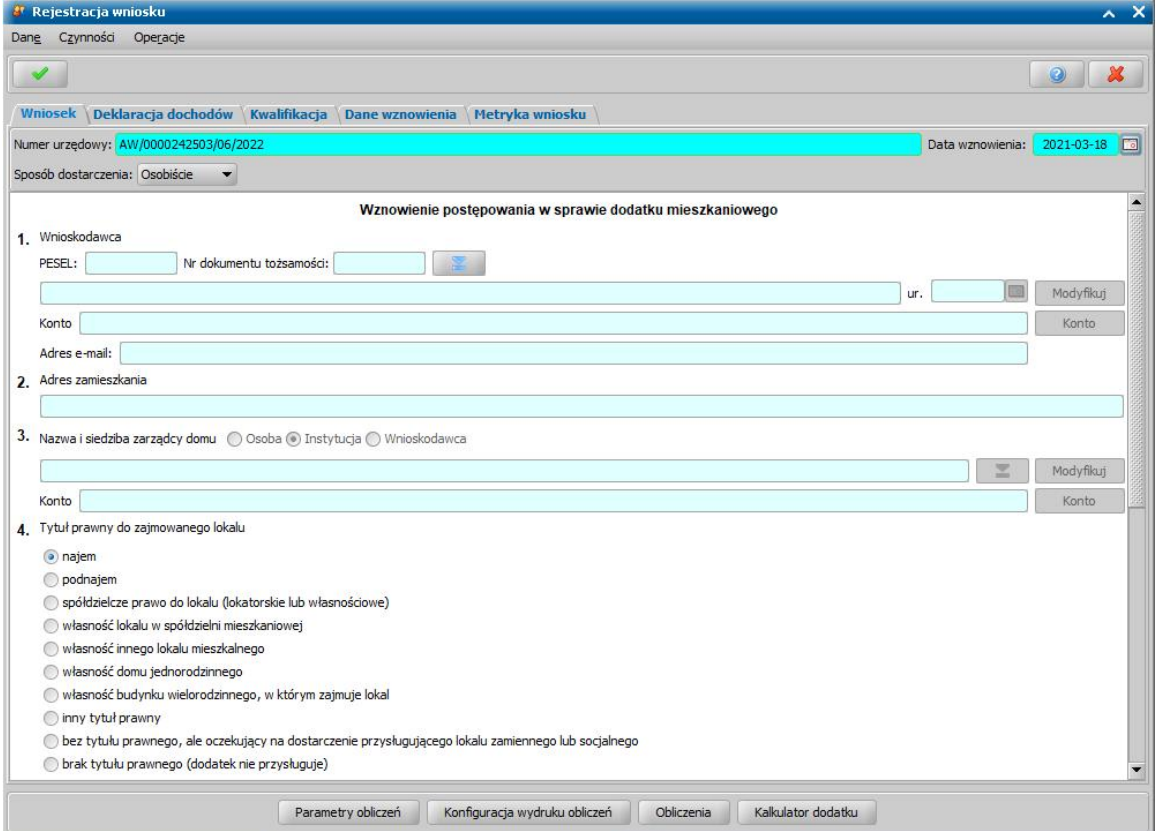

Sposób wprowadzania danych we wniosku o wznowienie postępowania w sprawie dodatków, wprowadzanie dochodu, obliczania dodatku i kwalifikacji wniosku jest analogiczny jak przy wprowadzaniu nowego wniosku i został opisany w rozdziałach Wniosek o dodatek mieszkaniowy, [Wniosek](#page-277-0) [o](#page-277-0) [dodatek](#page-277-0) [energetyczny.](#page-277-0) Po wybraniu osoby wnioskodawcy system automatycznie uzupełni wniosek danymi z poprzedniego wniosku osoby.

W oknie rejestracji wznowienia postępowania w sprawie DM lub DE dostępna jest dodatkowa zakładka *Dane wznowienia*, na której w polu *Powód wznowienia postępowania* wpisujemy powód wznowienia postępowania.

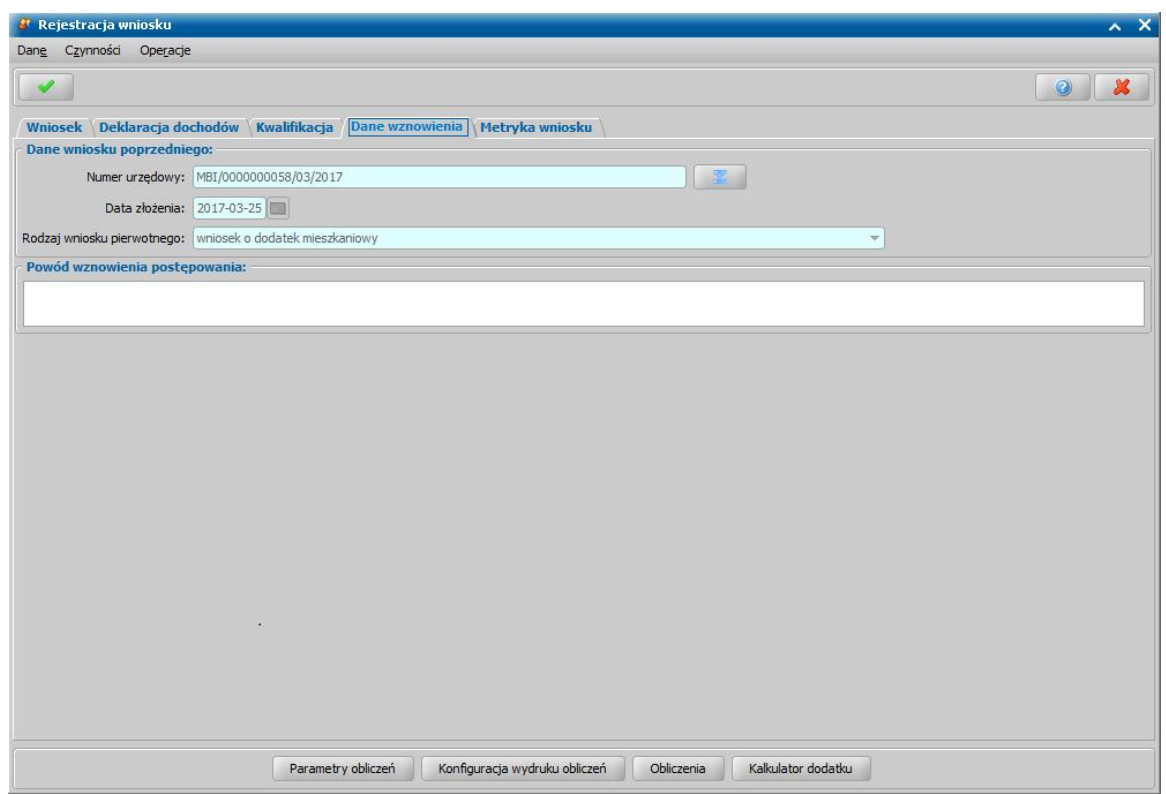

W sekcji *Dane wniosku poprzedniego* możemy zobaczyć *Numer urzędowy*, *Datę złożenia* oraz

*Rodzaj wniosku pierwotnego.* Za pomocą ikony **downątego w widocznej przy polu** *Numer**urzędowy***,** możemy zobaczyć całą zawartość wniosku poprzedniego.

Po wprowadzeniu zmian opuszczamy okno rejestracji wniosku przy pomocy ikony **Akceptuj**. W zależności od danych w zarejestrowanym wniosku można opracowywać decyzję przyznającą lub odmowną. Sposób opracowywania decyzji został opisany w rozdziałach [Opracowanie](#page-548-0) [decyzji](#page-548-0) [przyznającej](#page-548-0) [dodatek](#page-548-0) [mieszkaniowy,](#page-548-0) [Opracowanie](#page-564-0) [decyzji](#page-564-0) [przyznającej](#page-564-0) [dodatek](#page-564-0) [energetyczny](#page-564-0).

*Uwaga!* Jeżeli w wyniku wznowienia postępowania stwierdzono, że dodatek mieszkaniowy lub energetyczny przyznano na podstawie nieprawdziwych danych zawartych w deklaracji lub wniosku, osoba otrzymująca dodatek jest zobowiązana do zwrotu nienależnie pobranych świadczeń. Wówczas podczas opracowywania decyzji wznawiającej będziemy mogli potrącić kwotę zwrotu z harmonogramu tej decyzji. Podczas automatycznego tworzenia takiej decyzji lub podczas tworzenia planu wypłat w trakcie ręcznego opracowywania decyzji pojawi się pytanie: "*Czy chcesz potrącić kwotę zwrotu z aktualnie generowanego harmonogramu?*". Po wybraniu przycisku "Tak", harmonogram realizacji decyzji zostanie pomniejszony o kwoty nie należnie pobrane.

Uwaga! W przypadku stwierdzenia, że dodatek mieszkaniowy został nienależnie pobrany możemy również opracować decyzję żądającą zwrotu nienależnie pobranego świadczenia. Sposób opracowywania takiej decyzji został opisany w rozdziale [Opracowanie](#page-621-0) [decyzji](#page-621-0) [żądających](#page-621-0) [zwrotu.](#page-621-0)

*Uwaga!* Zatwierdzenie decyzji opracowanej na podstawie wznowienia postępowania spowoduje, że decyzja pierwotna otrzyma status "*zmieniona*".

## <span id="page-282-0"></span>Deklaracja o wysokości dochodów

*Uwaga!* Rejestracja deklaracji o dochodach **nie jest konieczna** dla przyznania dodatku. Jeśli nie chcemy wprowadzać szczegółowych informacji o dochodach, a uzupełnione zostały wszystkie dane na zakładce *Wniosek*, możemy sprawdzić kwotę należnego dodatku w sposób opisany w rozdziale [Obliczenie](#page-272-0) [dodatku](#page-272-0) [mieszkaniowego.](#page-272-0)

W oknie wniosku, na zakładce *Deklaracja dochodów* wprowadzamy informacje o członkach

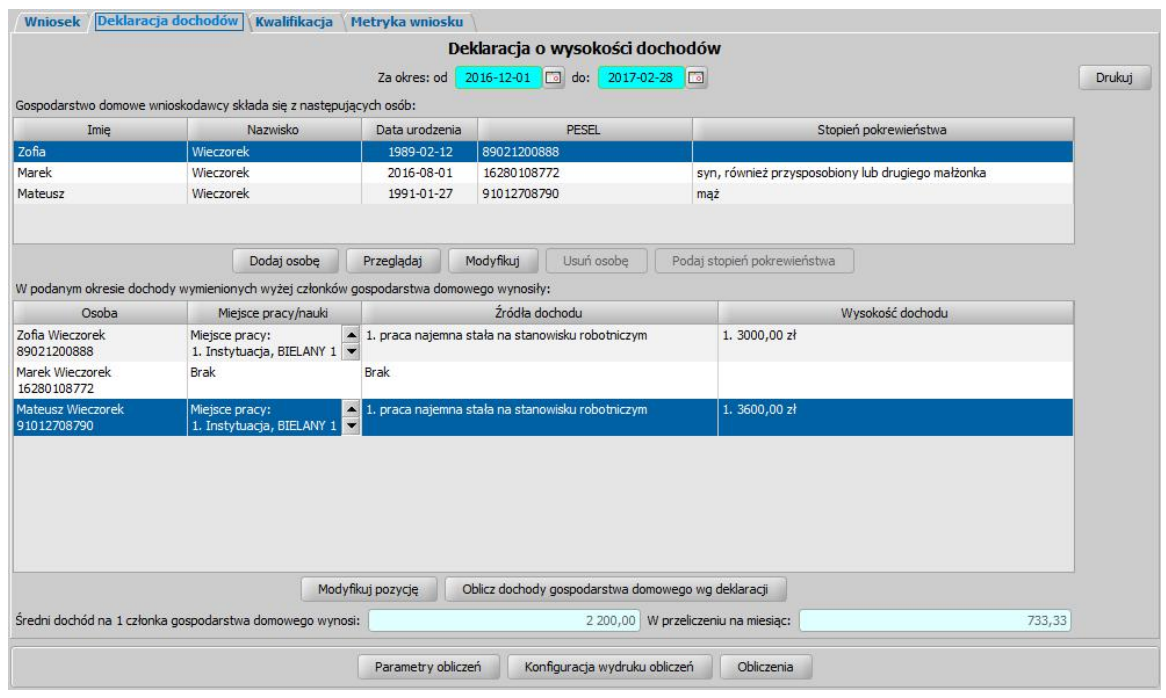

#### gospodarstwa domowego wnioskodawcy i ich dochodach.

## Na zakładce znajdują się pola:

*Za okres od do* – w polach domyślnie ustawiony jest 3-miesięczny okres poprzedzający miesiąc, w którym złożono wniosek.

Poniżej znajduje się lista osób wchodzących w skład gospodarstwa domowego wnioskodawcy. Automatycznie na liście znajduje się wnioskodawca, którego dane możemy przeglądać lub modyfikować korzystając z odpowiednich przycisków widocznych pod listą. Aby dodać pozostałych członków gospodarstwa domowego wybieramy przycisk **Dodaj osobę**. Otworzy się okno "Lista osób". Na liście widoczne są wszystkie osoby zarejestrowane wcześniej w systemie. W celu dodania nowej osoby wybieramy ikonę **Dodaj**. Sposób dodawania nowej osoby został opisany w rozdziale Dane osoby.

Jeżeli osoba jest na liście, zaznaczamy ją i zapisujemy jej dane wybierając ikonę **Akceptuj**.

Po akceptacji wybranej osoby otworzy się okno "Stopień pokrewieństwa", w którym należy wskazać stopień pokrewieństwa dodawanej osoby względem wnioskodawcy.

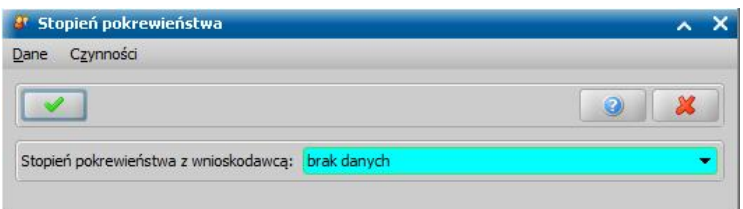

W tym celu z listy wybieramy odpowiednią wartość. Akceptujemy wprowadzone dane ikoną **Akceptuj**.

*Uwaga!* Jeżeli na liście brak odpowiedniego stopnia pokrewieństwa możemy go dodać do listy, poprzez dodanie nowego elementu do [Słownika](#page-1256-0) [stopnia](#page-1256-0) [pokrewieństwa](#page-1256-0) [DM.](#page-1256-0)

Dodana osoba pojawi się na liście osób wchodzących w skład gospodarstwa domowego. W analogiczny sposób należy wprowadzić pozostałe osoby.

W dolnej części zakładki *Deklaracja dochodów* uzupełniamy informacje o dochodach poszczególnych członków gospodarstwa domowego, uzyskanych w podanym okresie.

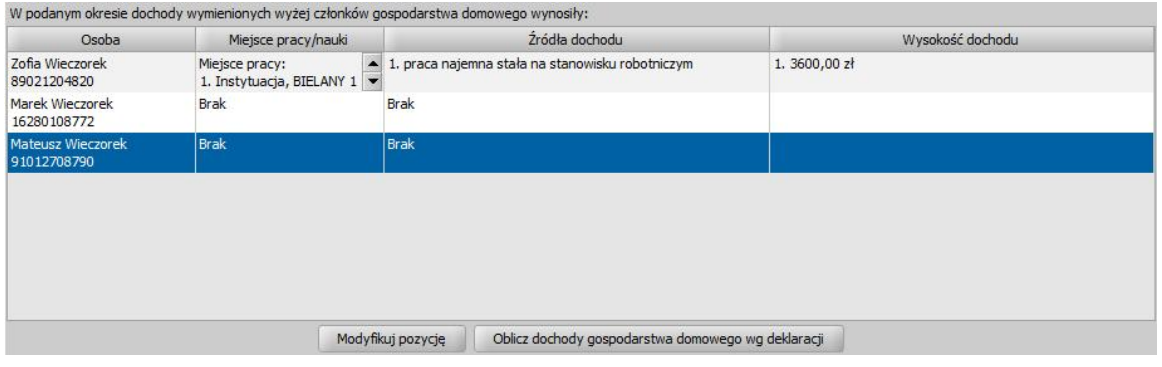

Liczba pozycji na liście odpowiada liczbie osób wprowadzonych na listę członków gospodarstwa domowego. W polach *Średni dochód na 1 członka gospodarstwa domowego wynosi* oraz *W przeliczeniu na miesiąc* uzupełniana jest kwota, jeżeli został wprowadzony dochód na zakładce *Wniosek* (w punkcie 11).

Aby wprowadzić szczegółowe informacje o dochodzie, zaznaczamy odpowiednią osobę na liście i wybieramy przycisk **Modyfikuj pozycję**. Otworzy się okno "Miejsca pracy, nauki oraz źródła dochodu".

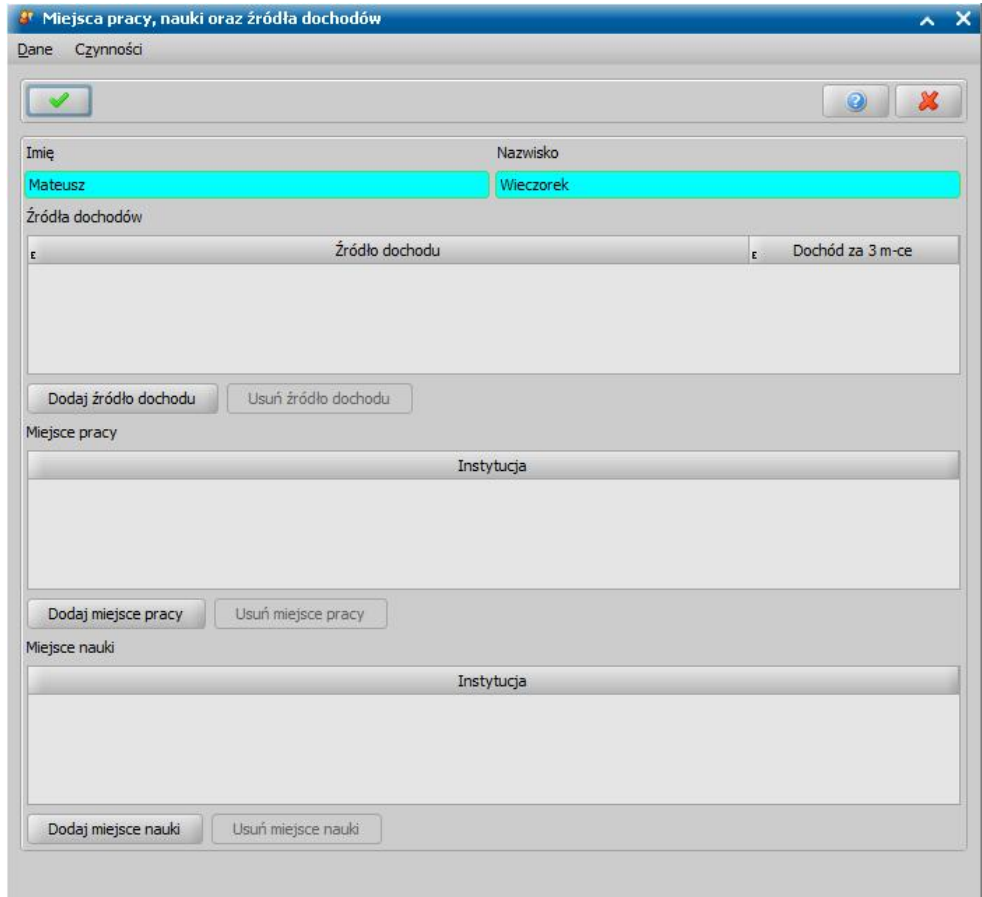

U góry okna w polach *Imię* i *Nazwisko*, widoczne są dane osoby, której dochód jest wprowadzany. Poniżej okno jest podzielone na trzy sekcje: *Źródła dochodów*, *Miej sce pracy* oraz *Miej sce nauki*.

Aby dodać dochód osiągnięty przez osobę, należy wybrać przycisk **Dodaj źródło dochodu**. W widocznej w oknie tabeli "*Źródła dochodów*" pojawi się nowy wiersz, w którym:

w kolumnie *Źródło dochodu* wybieramy odpowiedni rodzaj dochodu z listy, która się rozwinie po dwukrotnym kliknięciu w pozycję;

*Uwaga!* Jeśli jako źródło dochodu wybierzemy "*użytkowanie indywidualnego gospodarstwa*

*rolnego, działki*" w oknie pojawi się dodatkowe pole *Liczba hektarów przeliczeniowych*. Na podstawie wpisanej liczby hektarów zostanie wyliczony dochód.

*Uwaga!* Jeśli na liście brak odpowiedniego źródła dochodu możemy dodać go do listy, poprzez dodanie nowego elementu do [Słownika](#page-1258-0) [rodzaju](#page-1258-0) [źródła](#page-1258-0) [dochodu](#page-1258-0) [DM.](#page-1258-0)

w kolumnie *Dochód za 3 m-ce* wpisujemy kwotę dochodu osiąganego ze wskazanego źródła, w okresie wskazanym w deklaracji.

W analogiczny sposób, wybierając ponownie przycisk **Dodaj źródło dochodu**, możemy wprowadzić kolejne pozycje dochodów osoby. Korzystając z przycisku **Usuń źródło dochodu** możemy usunąć wcześniej wprowadzony dochód.

Aby dodać miejsce pracy osoby, wybieramy przycisk **Dodaj miejsce pracy**. Otworzy się okno "Lista instytucji", w którym widoczne są wszystkie instytucje zarejestrowane wcześniej w systemie. W celu dodania nowej instytucji wybieramy ikonę **Dodaj**. Sposób dodawania nowej instytucji został opisany w rozdziale [Lista](#page-1289-0) [instytucji](#page-1289-0).

Jeżeli instytucja znajduje się na liście, zaznaczamy ją i zapisujemy jej dane wybierając ikonę **Akceptuj**. Dodana instytucja pojawi się na liście miejsc pracy, w tabeli "*Miejsce pracy*".

W analogiczny sposób, wybierając ponownie przycisk **Dodaj miejsce pracy** możemy wprowadzić dodatkowe pozycje na listę. Korzystając z przycisku **Usuń miejsce pracy** możemy usunąć wcześniej wprowadzone dane.

Aby dodać miejsce nauki osoby, wybieramy przycisk **Dodaj miejsce nauki**. Otworzy się okno "Lista instytucji", gdzie zaznaczamy na liście odpowiednią instytucję i akceptujemy wybór ikoną **Akceptuj**. Jeśli szukanej instytucji nie ma na liście możemy ją dodać bezpośrednio z tego miejsca. Sposób dodawania instytucji został opisany w rozdziale [Lista](#page-1289-0) [instytucji](#page-1289-0).

W analogiczny sposób, wybierając ponownie przycisk **Dodaj miejsce nauki** możemy wprowadzić dodatkowe pozycje na listę. Korzystając z przycisku **Usuń miejsce nauki** możemy usunąć wcześniej wprowadzone dane.

Po zakończeniu wprowadzania danych o źródłach dochodu oraz miejscu pracy i nauki osoby zapisujemy wprowadzone dane wybierając ikonę **Akceptuj**.

Wrócimy na zakładkę *Deklaracja dochodów*, gdzie w tabeli "*W podanym okresie dochody wymienionych wyżej członków gospodarstwa domowego wynosiły*" zostaną uaktualnione dane modyfikowanej pozycji dochodów osoby. W analogiczny sposób wprowadzamy dochody pozostałych członków rodziny.

Po uzupełnieniu informacji o dochodach wszystkich osób wchodzących w skład gospodarstwa domowego możemy ponownie przeliczyć dochód gospodarstwa domowego. W tym celu wybieramy przycisk **Oblicz dochody gospodarstwa domowego wg deklaracji**. Jeśli wcześniej wprowadziliśmy dochód rodziny na zakładce *Wniosek* i występuje niezgodność kwot pojawi się komunikat informujący o tym, że wysokość dochodu wyliczonego na podstawie deklaracji różni się od dochodu podanego we wniosku, z pytaniem czy użytkownik chce uaktualnić dochód we wniosku na podstawie deklaracji. Wybranie w komunikacie przycisku **Nie** spowoduje, że system nie uwzględni we wniosku i w polach *Średni dochód na 1 członka gospodarstwa domowego wynosi* , *W przeliczeniu na miesiąc* kwoty dochodu wyliczonej na podstawie deklaracji.

Po wybraniu **Tak** w komunikacie, zostanie wyliczona nowa kwota w polach *Średni dochód na 1 członka gospodarstwa domowego wynosi*, *W przeliczeniu na miesiąc* oraz w punkcie 11 na zakładce Wniosek.

Po uzupełnieniu wszystkich danych niezbędnych do rejestracji wniosku o dodatek mieszkaniowy możemy wydrukować deklarację o wysokości dochodów poszczególnych członków gospodarstwa domowego, wybierając widoczny na zakładce *Deklaracja dochodów* przycisk **Drukuj**. Otworzy się okno przeglądarki z wydrukiem deklaracji w trybie przeglądania.

Bolesławiec, 2017-03-21

Zofia Wieczorek ul Akaciowa 13 12-333 Bolesławiec

#### Deklaracja o wysokości dochodów

#### za okres od 2016-12-01 do 2017-02-28

(pełnych trzech miesiecy kalendarzowych poprzedzających date złożenia wniosku)

Oświadczam, że moje gospodarstwo składa się z następujących osób:

1. Imię i nazwisko: Zofia Wieczorek wnioskodawca, data urodzenia: 1989-02-12,

2. Imię i nazwisko: Marek Wieczorek syn, również przysposobiony lub drugiego małżonka, data urodzenia: 2016-08-01,

3. Imię i nazwisko: Mateusz Wieczorek mąż, data urodzenia: 1991-01-27.

Oświadczam, że w podanym wyżej okresie dochody moje i wymienionych wyżej kolejno członków mojego gospodarstwa domowego wyniosły:

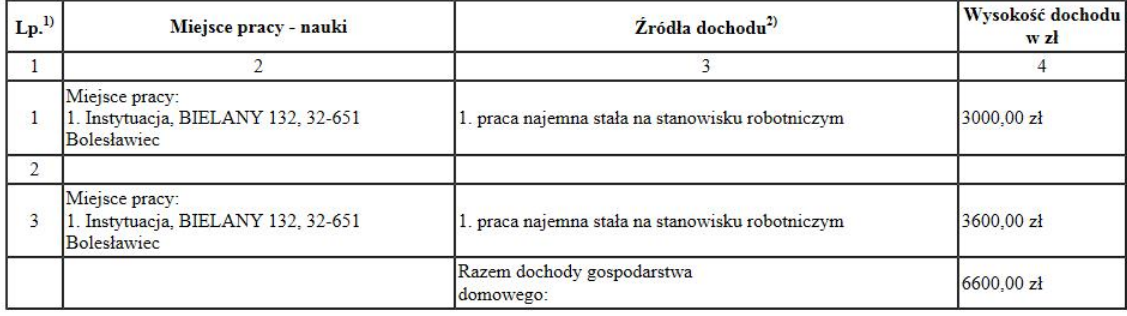

Średni dochód na 1 członka gospodarstwa domowego wynosi 2200,00 zł, to jest miesięcznie 733,33 zł.

Składając osobiście niniejszą deklarację oświadczam, że jest mi wiadomo, że dokumenty, na których podstawie zadeklarowałem(am) dochody, jestem zobowiązany(a) przechowywać przez okres 3 lat, a uprzedzony(a) o odpowiedzialności karnej z art 233 § 1 Kodeksu karnego potwierdzam własnoręcznym podpisem prawdziwość danych zamieszczonych w deklaracji.

(podpis przyjmującego)

(podpis składającego deklarację)

Objaśnienia:

1) Podać liczbę porządkową według osób zamieszczonych przed tabelą.<br>2) Wymienić oddzielnie każde źródło dochodu.

## <span id="page-286-0"></span>Kwalifikacja wniosków DM

Zakwalifikować wniosek o ustalenie prawa do dodatku mieszkaniowego lub energetycznego możemy korzystając z jednej z dwóch ścieżek:

- **I ścieżka:** W oknie rejestracji wniosku o przyznanie dodatku mieszkaniowego po uzupełnieniu danych wniosku, na zakładce *Kwalifikacja* wybieramy przycisk **Kwalifikuj** lub **Kwalifikuj i utwórz decyzję**. Po wybraniu przycisku **Kwalifikuj i utwórz decyzję** i zaakceptowaniu danych, wniosek zostanie przekazany do procesu decyzyjnego i dla tego wniosku automatycznie zostanie utworzona decyzja, o czym użytkownik zostanie poinformowany odpowiednim komunikatem.
- **II ścieżka:** W oknie "Wnioski rejestracja i kwalifikacj" zaznaczmy odpowiedni wniosek i wybieramy przycisk **Kwalifikuj**. Przejdziemy do okna wniosku o przyznanie dodatku mieszkaniowego, na zakładkę *Kwalifikacja*.

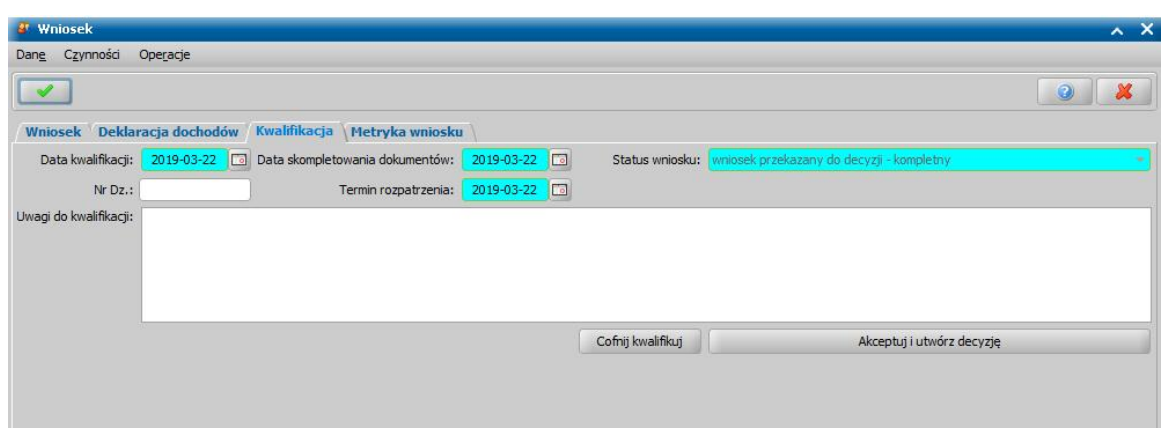

W polach *Data kwalifikacj i* i *Data skompletowania dokumentów* podpowiada się data bieżąca, którą możemy zmodyfikować na dowolną.

Pole *Status wniosku* zawiera status wniosku, który jest automatycznie nadawany przez system i nie możemy go modyfikować. Po kwalifikacji wniosku, wniosek ma status "*wniosek przekazany do decyzji-kompletny*".

W polu *Nr*.*Dz*. możemy wprowadzić numer dziennika podawczego ośrodka.

W polu *Termin rozpatrzenia* możemy wprowadzić planowaną datę rozpatrzenia wniosku. Jeżeli jej nie wprowadzimy, to data ta podpowie się automatycznie po akceptacji danych wniosku. Wówczas podpowie się data o tyle dni późniejsza od daty złożenia wniosku, ile jest podane w wartości parametru systemowego ILOŚĆ DNI NA ROZPATRZENIE SPRAWY. Domyślnie jest to 14 dni.

*Uwaga!* Podczas tworzenia decyzji, jeśli data rejestracji decyzji jest późniejsza niż podany we wniosku *Termin rozpatrzenia*, pojawi się komunikat, informujący, że termin rozpatrzenia wniosku został przekroczony wraz datą, na którą ten termin został ustalony.

W polu *Uwagi do kwalifikacji* możemy wprowadzić dodatkowe uwagi dotyczące kwalifikowanego wniosku.

Po zakwalifikowaniu wniosku wniosek zmieni status na "*wniosek przekazany do decyzji - kompletny* ", a przycisk **Kwalifikuj** zostanie zastąpiony przyciskiem **Cofnij Kwalifikuj**.

*Uwaga!* Jeśli chcemy na podstawie zakwalifikowanego wniosku od razu utworzyć decyzję, w oknie rejestracji wniosku o przyznanie dodatku mieszkaniowego, na zakładce *Kwalifikacja* wybieramy przycisk **Akceptuj i utwórz decyzję**. Po wybraniu tego przycisku i zaakceptowaniu danych wniosek zostanie przekazany do procesu decyzyjnego i automatycznie zostanie utworzona decyzja dla tego wniosku, o czym użytkownik zostanie poinformowany odpowiednim komunikatem.

*Uwaga!* Przycisk **Akceptuj i utwórz decyzję** będzie niedostępny, jeżeli wcześniej wybraliśmy przycisk **Kwalifikuj i utwórz decyzję**.

Wprowadzone dane wniosku zatwierdzamy ikoną **Akceptuj**. Zakwalifikowany wniosek zostanie przekazany do procesu decyzyjnego i będziemy mogli na jego podstawie opracować decyzję.

*Uwaga!* W przypadku błędnie wprowadzonych we wniosku danych, po wybraniu **Akceptuj** pojawiają się komunikaty ostrzegające. Sposób postępowania w celu poprawienia danych lub akceptacji danych, mimo ostrzeżeń został opisany w rozdziale [Walidacje](#page-39-0). Podczas kwalifikacji wniosku system m.in. sprawdzi czy na danego wnioskodawcę było już wnioskowane to samo świadczenie w danym okresie zasiłkowym. Jeśli tak, to pojawi się miękka walidacja z informacją o takim fakcie.

*Uwaga!* Przy zapisywaniu zakwalifikowanego wniosku system sprawdza występowanie innych wniosków, decyzji, świadczeń dla osoby:

- w danym okresie zasiłkowym (w przypadku świadczeń dotyczących zasiłku rodzinnego, funduszu alimentacyjnego, stypendium),
- 12 miesięcy wstecz (w przypadku jednorazowej zapomogi z tytułu urodzenia dziecka),
- 6 miesięcy wstecz (w przypadku dodatków mieszkaniowych), dodatkowo jest sprawdzany warunek czy świadczenie jest przyznane na to samo mieszkanie,
– w trwającym okresie i data do decyzji jest późniejsza niż data złożenia rejestrowanego wniosku (w przypadku zasiłku i świadczenia pielęgnacyjnego).

Jeżeli osoba, dla której rejestrujemy wniosek, posiada inne wnioski, decyzje przyznające świadczenia i decyzje żądające zwrotu nienależnie pobranych świadczeń, pojawi się ostrzeżenie, informujące o tym fakcie.

Jeżeli parametr systemowy CZY PODGLAD SPRAW DLA WSZYSTKICH DOSTEPNYCH MODUŁÓW jest ustawiony na TAK, to podgląd spraw (wniosków, świadczeń, decyzji) dotyczy wszystkich modułów, na które Ośrodek posiada licencje. Jeżeli na NIE - to podgląd spraw będzie ograniczony tylko do spraw z modułów, w który pracuje użytkownik.

Wrócimy do okna "Wnioski - kwalifikacja i rejestracja". Wniosek zmieni status na "*przekazany do decyzji - kompletny*" i nie pojawi się na liście wniosków. Aby przeglądnąć jego zawartość musimy przejść na listę wszystkich wniosków, wybierając przycisk w głównym oknie aplikacji *Wszystkie wnioski*.

Z listy wszystkich wniosków możemy również dokonać sprawdzenia, czy dochód gospodarstwa rolnego został wyliczony na podstawie aktualnych parametrów systemowych. W tym celu wybieramy menu *Operacje>Sprawdzenie poprawności dochodów z gospodarstw*. Otworzy się okno "Sprawdzenie poprawności dochodu".

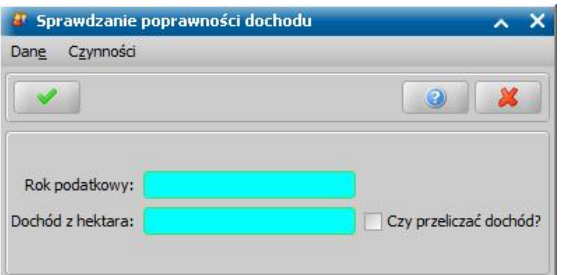

W zależności od ustawienia parametru "SPOSÓB WYLICZANIA DOCHODU Z HEKTARA" w oknie pojawi się pole *Dochód z hektara* lub *Dochód roczny z hektara*, w którym podajemy aktualną wartość miesięcznego lub rocznego dochodu z hektara. Domyślnie dane te podpowiadane są z parametrów "DOCHÓD Z HEKTARA", "DOCHÓD ROCZNY Z HEKTARA".

*Czy przeliczać dochód* - jeśli zaznaczymy pole, we wnioskach zostaną automatycznie przeliczone dochody na zgodność z aktualną wartością parametru. Jeśli pole pozostawimy odznaczone, otrzymamy raport błędnych wniosków, ale zostaną one automatycznie poprawione przez system.

Po ustaleniu parametrów operacji wybieramy ikonę **Akceptuj**. Pojawi się pasek postępu, pokazujący przebieg procesu sprawdzania dochodów. Po jego zakończeniu pojawi się stosowny komunikat, zawierający informację o pliku tekstowym, w którym został zapisany wynik operacji. Plik zawsze zapisuje się w katalogu SYG\_SwiadczeniaRodzinne. W raporcie będą dane błędnych wniosków oraz numery wydanych na ich podstawie decyzji.

*Uwaga!* Decyzje nie będą automatycznie modyfikowane przez system. Ewentualną korektę decyzji należy wykonać ręcznie. Raportu nie należy wykonywać w tych jednostkach, które przed zarejestrowaniem wniosków wprowadziły aktualną wartość dla parametrów DOCHÓD Z HEKTARA, DOCHÓD ROCZNY Z HEKTARA, czyli mają poprawny dochód we wnioskach. Procedura wykonująca raport nie modyfikuje wartości parametrów DOCHÓD Z HEKTARA, DOCHÓD ROCZNY Z HEKTARA - wartości dla tych parametrów należy zmodyfikować ręcznie.

Aby zmodyfikować dane zakwalifikowanego wniosku, po jego zaznaczeniu na liście wszystkich wniosków wybieramy przycisk **Cofnij Kwalifikuj**. Wniosek zmieni status na "*zarejestrowany*" i będziemy mogli modyfikować jego dane.

*Uwaga!* Cofnięcie kwalifikacji wniosku jest możliwe tylko dla wniosku na podstawie, którego nie została jeszcze wydana żadna decyzja.

*Uwaga!* Nie można cofnąć kwalifikacji wniosku, jeżeli decyzja powstała na podstawie tego wniosku została anulowana.

*Uwaga!* Jeżeli parametr CZY MOŻLIWOŚĆ USUNIĘCIA DOKUMENTU PO NADANIU NUMERU jest ustawiony na TAK, to po cofnięciu kwalifikacji wniosku będzie można usunąć ten wniosek

lub nadać mu nowy numer urzędowy.

Sposób opracowania decyzji na podstawie zarejestrowanego wniosku o dodatek mieszkaniowy lub energetyczny został opisany w rozdziale [Opracowanie](#page-546-0) [decyzji](#page-546-0) [przyznającej](#page-546-0) [DM.](#page-546-0)

# <span id="page-289-0"></span>**Rejestracja wniosku DS**

Aby zarejestrować wniosek, w głównym oknie systemu wybieramy menu *Obsługa klienta>Dokumenty>Rejestracja i kwalifikacja wniosków.* Otworzy się okno "Wnioski - rejestracja i kwalifikacja". W celu dodania nowego wniosku wybieramy ikonę **Dodaj**. Otworzy się okno "Wybór rodzaju wniosku".

*Uwaga!* Nowy wniosek możemy dodać bezpośrednio z głównego okna wybierając przycisk **Nowy wniosek** (przejdziemy od razu do okna "Wybór rodzaju wniosku") lub rozwijając strzałkę umieszczoną po prawej stronie przycisku **Nowy wniosek**, ikony **Dodaj** (na oknie "Wnioski rejestracja i kwalifikacja"). Po wybraniu strzałki określamy rodzaj wniosku i typ beneficjenta.

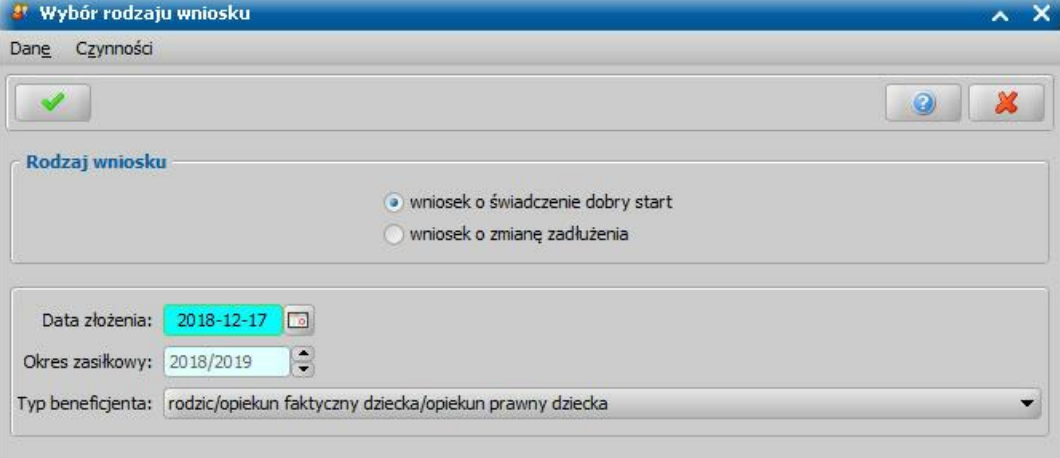

W oknie wskazujemy **Rodzaj wniosku** oraz **Typ beneficjenta** (rodzaj osoby ubiegającej się). W zależności od wskazanego typu beneficjenta zostanie dostosowany wygląd okna rejestrowanego wniosku.

W polu *Data złożenia* podpowiada się bieżąca data. Pole jest wymagane do uzupełnienia. Na podstawie wprowadzonej daty złożenia wniosku zostanie uzupełniona wartość w polu *Okres zasiłkowy*. Ustawiony w tym polu okres determinuje okresy na jakie będą przyznawane świadczenia przy automatycznym tworzeniu decyzji.

Akceptacja wprowadzonych danych spowoduje otwarcie okna "Rejestracja wniosku", w którym możemy przystąpić do uzupełniania pozostałych danych wniosku.

*Uwaga!* Po wyjściu z okna "Wybór rodzaju wniosku" nie ma możliwości modyfikacji na wniosku wprowadzonych w tym oknie danych (**Rodzaj wniosku** i **Typ beneficjenta**).

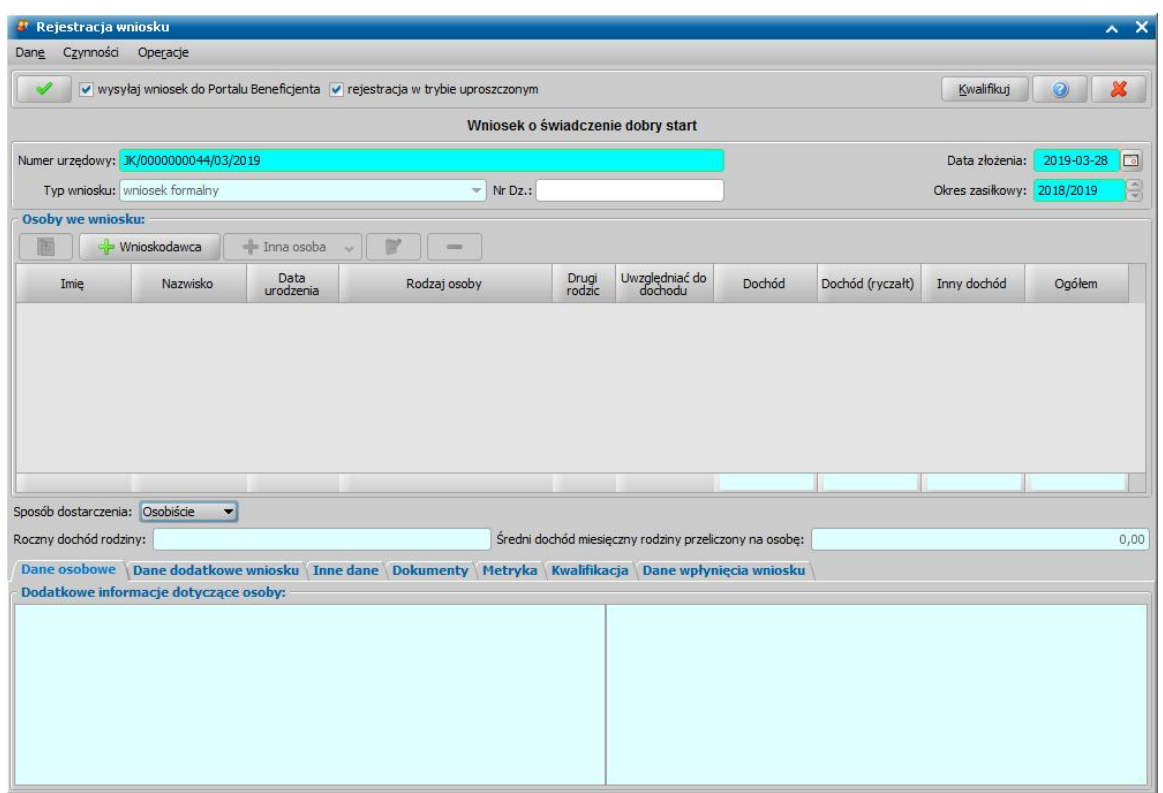

Rejestrację wniosku rozpoczynamy od uzupełnienia podstawowych danych wniosku:

*Numer urzędowy* - w przypadku, gdy mamy włączoną autonumerację numer wniosku będzie nadawany automatycznie przez system; jeśli autonumeracja jest wyłączona w polu tym wpisujemy unikalny numer wniosku.

*Uwaga!* Jeśli chcemy, aby była wspólna numeracja wniosków i spraw, należy parametr systemowy CZY WSPÓLNA NUMERACJA WNIOSKÓW I SPRAW ustawić na TAK. Wówczas rejestrowanej sprawie nadawany jest numer z definicji autonumeru wniosku, a definicja autonumeru sprawy jest ignorowana

*Data złożenia* - system podpowiada jako datę złożenia datę bieżącą. Datę można zmienić na dowolną datę z przeszłości, bezpośrednio wpisując w polu właściwą datę lub korzystając z kalendarza.

*Okres zasiłkowy* - w polu podpowiada się okres świadczeniowy jaki został wybrany w oknie "Wybór rodzaju wniosku"; możemy go modyfikować.

*Uwaga!* Dla wniosku o zmianę świadczenia pole *Okres zasiłkowy* jest niedostępne do modyfikacji po skopiowaniu danych z poprzedniego wniosku.

*Typ wniosku* - dla wniosków o świadczenie Dobry Start domyślnie ustawiona jest wartość " *wniosek formalny*" bez możliwości zmiany. Wnioski z typem *wniosek formalny* są uwzględniane w sprawozdaniu.

*Nr Dz*. - pole niewymagalne, wpisujemy numer dziennika podawczego ośrodka.

*Uwaga!* Jeżeli parametr systemowy "CZY DOSTĘPNE OZNACZENIE SPRAWY" ustawiony jest na "Tak", to w podstawowych danych wniosku, dostępne będzie pole *Oznaczenie sprawy*, w którym możemy wprowadzić numer sprawy, w ramach której rejestrowany jest wniosek. Jeżeli nie wprowadzimy oznaczenia sprawy, to po akceptacji danych zakwalifikowanego wniosku pole to zostanie automatycznie uzupełnione numerem urzędowym wniosku. Podczas tworzenia decyzji oznaczenie sprawy jest automatycznie kopiowane z wniosku do danych decyzji. Wartość pola *Oznaczenie sprawy* jest drukowana na wydruku metryki sprawy w wierszu " *Oznaczenie sprawy*", jeżeli parametr systemowy "CZY DOSTĘPNE OZNACZENIE SPRAWY" jest ustawiony na "Tak".

W sekcji *Osoby we wniosku* wprowadzamy informacje o osobach wymienionych we wniosku, tj. wnioskodawcy (osobie ubiegającej się o świadczenie), dzieciach, na które wnioskowane jest świadczenie, pozostałych członkach rodziny (np. drugiego rodzica dziecka).

Aby dodać osobę ubiegającą się o świadczenie, wybieramy przycisk .

*Uwaga!* Jeśli osoba wskazana jako wnioskodawca była uprzednio zarejestrowana jako wnioskodawca tego samego rodzaju wniosku, to informacje o dzieciach zostaną przepisane z poprzedniego wniosku, jeśli dziecko nie ukończyło 25 roku życia.

Aby dodać pozostałe osoby, których dotyczy wniosek (np. dzieci, innych członków rodziny),

korzystamy z przycisku **Rozwijając strzałkę umieszczoną po prawej stronie** 

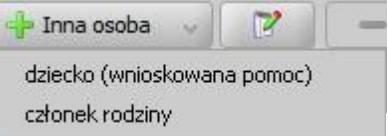

przycisku wskazujemy rodzaj osoby, który chcemy dodać .

Rodzaj osoby *dziecko (wnioskowana pomoc)* wybieramy, jeżeli chcemy dodać do wniosku dziecko, na które wnioskowane jest świadczenie. Rodzaj osoby *członek rodziny* wybieramy, jeżeli chcemy dodać do wniosku, np. pierwsze dziecko na które nie jest wnioskowane świadczenie lub drugiego rodzica dziecka.

*Uwaga!* Wybranie samego przycisku **Inna osoba**, bez rozwijania ww. strzałki, domyślnie wybiera pierwszy rodzaj osoby z listy. W przypadku pomyłkowego wskazania rodzaju osoby (np. członek rodziny zamiast dziecko, na które jest wnioskowana pomoc, lub odwrotnie) możemy w trybie modyfikacji danych osoby zmienić rodzaj osoby. Rodzaj osoby jest możliwy do zmiany w trybie modyfikacji danych osoby również w przypadku, gdy już dokonano weryfikacji tej osoby w CSIZS Emp@tia.

*Uwaga!* Przycisk **Inna osoba** jest dostępny dopiero po dodaniu do listy osób we wniosku wnioskodawcy.

W każdym przypadku dodawania osób do wniosku otworzy się okno "Dopasowanie osoby". Aby ograniczyć ryzyko powstania duplikacji osób w trakcie uzupełniania danych osób we wniosku, należy zweryfikować, czy osoba o takich danych nie została wcześniej zarejestrowana w systemie. Szczegółowy opis sposobu sprawdzania występowania osoby w systemie i dodawania do listy osób we wniosku został opisany w rozdziale [Dodawanie](#page-337-0) [osób](#page-337-0) [do](#page-337-0) [wniosku.](#page-337-0)

Po dokonaniu sprawdzenia występowania dodawanej osoby w systemie wskazana osoba pojawi się na liście osób we wniosku i z tego poziomu za pomocą ikony **Modyfikuj** możemy uzupełnić jej pozostałe dane.

W polu *Sposób dostarczenia* określa się sposób dostarczenia wniosku do Urzędu: "Osobiście", "Pocztą", "Elektronicznie". Dla wniosków odebranych za pomocą poczty elektronicznej systemu Emp@tia i wczytanych do systemu domyślnie ustawiona jest wartość "Elektronicznie". Aby określić sposób odpowiedzi na wniosek należy w dodatkowym polu **odpowiedzi** wskazać odpowiednią wartość. Sposoby odpowiedzi mogą zostać dodane przez Użytkownika poprzez dodanie dodatkowych elementów do słownika "KOD Sposobu Odpowiedzi Na Wniosek".

Po dodaniu wszystkich osób do wniosku i uzupełnieniu danych mających wpływ na prawo do świadczenia, w tym dochodów poszczególnych członków rodziny (dane uzupełniane w oknie "Informacje o osobie - [imię nazwisko]", na zakładce *[Dochody](#page-341-0)*) w sekcji **Osoby we wniosku** system automatycznie wyliczy uśredniony *Roczny dochód rodziny* oraz *Średni dochód miesięczny rodziny przeliczony na osobę*. W obu polach dotyczących dochodu jest podany dochód rodziny po odliczeniu poniesionych zobowiązań z tytułu alimentów świadczonych na rzecz innych osób oraz opłat za pobyt w instytucji zapewniającej całodobowe utrzymanie (dane uzupełnione w oknie "Rejestracja wniosku", na zakładce *Inne dane*).

*Uwaga!* Za pomocą przycisku **Dochody miesięczne** możemy wyświetlić dochody rodziny wyliczone na każdy miesiąc okresu świadczeniowego, na który rozpatrywane jest prawo do świadczenia. Szczegółowy opis podglądu i modyfikacji tych danych znajduje się w rozdziale " [Dochody](#page-359-0) [miesięczne"](#page-359-0).

Dane, które będziemy musieli uzupełnić zależą od rodzaju rejestrowanego wniosku. Poniżej przedstawimy rejestrację wniosku w zależności od wybranego rodzaju wniosku:

- 1. [Wniosek o świadczenie Dobry Start,](#page-297-0)
- 2. [Wniosek](#page-304-0) [o](#page-304-0) [zmianę](#page-304-0) [zadłużenia.](#page-304-0)

Na zakładce *Dane osobowe* wyświetlane są szczegółowe informacje o osobie, zaznaczonej na liście np. imię, nazwisko, PESEL, stan cywilny, adres zamieszkania.

Na zakładce *Dane dodatkowe wniosku* możemy uzupełnić dodatkowe dane o dotyczące wnioskodawcy, informacje zostaną automatycznie uzupełnione po dodaniu do wniosku wnioskodawcy.

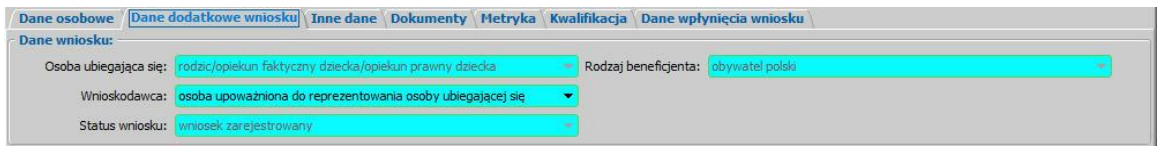

Na zakładce znajdują się pola:

**Osoba ubiegająca się** - rodzaj osoby ubiegającej się o świadczenie,

*Wnioskodawca* - wybieramy rodzaj wnioskodawcy, domyślnie ustawiona jest wartość *"osoba ubiegająca się"*.

*Uwaga!* Jeśli wniosek jest składany przez osobę upoważnioną do reprezentowania osoby ubiegającej się, to należy na zakładce *Dane dodatkowe wniosku*, w polu *Wnioskodawca* wskazać rodzaj wnioskodawcy "*osoba upoważniona do reprezentowania* osoby ubiegającej się". Następnie dane osoby upoważnionej należy wprowadzić w sekcji *Osoby we wniosku* wskazując odpowiedni rodzaj osoby (*osoba upoważniona* lub os*oba upoważniona - członek rodziny*) przy pomocy strzałki umieszczonej po prawej stronie przycisku **Inna osoba**.

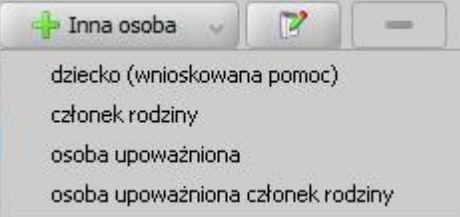

Rodzaj *osoba upoważniona – członek rodziny* wybieramy, jeżeli chcemy dodać osobę upoważnioną, która jest członkiem rodziny, czyli osobę, która ma się liczyć do składu rodziny przy wyliczaniu dochodu rodziny w przeliczeniu na osobę. Rodzaj *osoba upoważniona* wybieramy, jeżeli chcemy dodać osobę upoważnioną, która nie jest członkiem rodziny. Dodanie takiej osoby spowoduje, że osoba ta nie będzie się liczyła do składu rodziny przy wyliczaniu dochodu rodziny w przeliczeniu na osobę. Sposób uzupełniania danych osoby upoważnionej jest analogiczny jak przy uzupełnianiu danych innych osób we wniosku.

#### *Status wniosku* - pole niedostępne do edycji.

**Rodzaj beneficjenta** - pole dostępne do edycji tylko w przypadku, gdy wnioskodawcą jest cudzoziemiec.

Na zakładce *Inne dane* możemy uzupełnić kwoty dotyczące zobowiązań poniesionych przez rodzinę w roku, z którego dochód stanowi podstawę ustalenia dochodu rodziny, tj. *Alimenty świadczone na rzecz innych osób* oraz *Opłaty za pobyt w instytucj i zapewniaj ącej całodobowe*, które zostaną odliczone od dochodu rodziny.

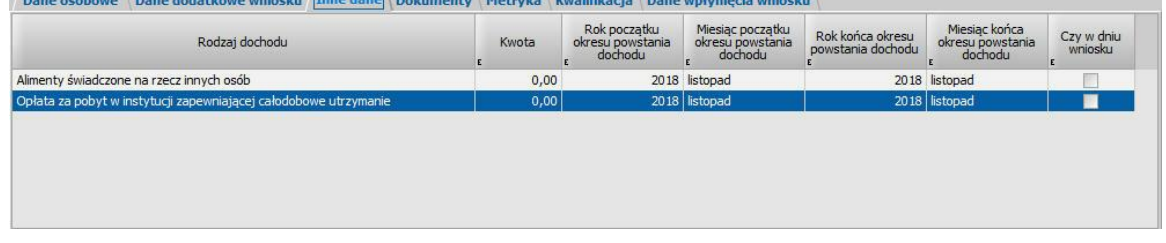

*Uwaga!* Informacje o dochodach utraconych oraz dochodach uzyskanych należy wprowadzać bezpośrednio w danych osoby, której te dochody dotyczą. Szczegółowy sposób uzupełniania tych dochodów został opisany w rozdziale [Uzupełnianie](#page-341-0) [informacji](#page-341-0) [o](#page-341-0) [dochodzie](#page-341-0).

Na zakładce *Dokumenty* podajemy informacje o dołączonych do wniosku dokumentach. Może to być np. zaświadczenie o dochodach, dokumenty potwierdzające utratę dochodu itp. Dane na zakładce podzielone są na dwie sekcje: *Pozostałe załączniki* i *Dokumenty*.

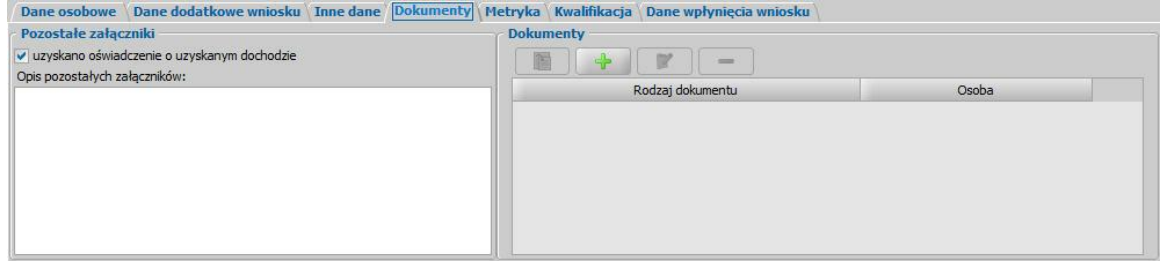

W sekcji *Pozostałe załączniki*, jeśli osoba dostarczyła zaświadczenie o uzyskiwanym dochodzie zaznaczamy pole *uzyskano oświadczenie o uzyskanym dochodzie*. Możemy także dodać opis pozostałych załączników dołączonych do wniosku.

W sekcji *Dokumenty* prezentowane się wszystkie dotychczas wprowadzone dokumenty np. dokumenty wprowadzone w oknie "Informacje o dziecku". Dokumenty te możemy przeglądać, modyfikować lub usuwać, wybierając odpowiednie przyciski.

Aby do wniosku dołączyć, kolejny dokument wybieramy przycisk **Dodaj**. Otworzy się okno "Dokument", w którym wskazujemy jaki dokument został dostarczony.

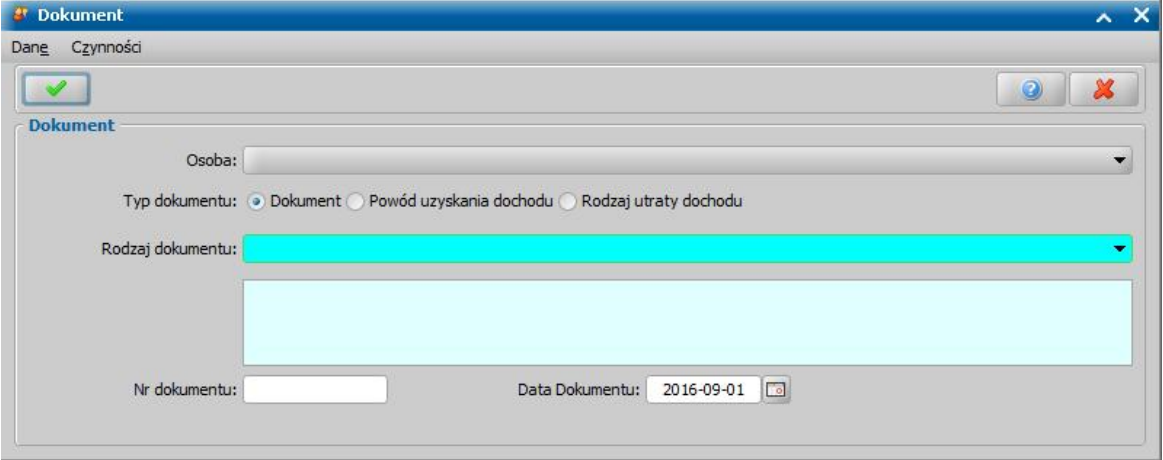

W zależności od ustawienia przełącznika (<sup>•</sup>) przy odpowiednim polu *Dokument*, *Rodzaj utraty dochodu* lub *Powód uzyskania dochodu* zmieni się zakres dokumentów jaki możemy wybrać. W oknie uzupełniamy pola:

*Osoba* - wskazujemy osobę występującą we wniosku, której ma dotyczyć dokument;

*Typ dokumentu* - wskazujemy odpowiedni typ dodawanego dokumentu;

*Rodzaj dokumentu* - wybieramy odpowiedni rodzaj dokumentu; po wybraniu dokumentu w polu poniżej pojawi się jego pełna nazwa.

*Nr dokumentu* - podajemy numer dostarczonego dokumentu.

*Data dokumentu* - podajemy datę wydania dokumentu.

Po uzupełnieniu wszystkich pól wybieramy ikonę **Akceptuj** i wracamy do okna "Rejestracja wniosku". W analogiczny sposób możemy dodawać kolejne dokumenty. Tak wprowadzone dane możemy przeglądać, modyfikować lub usuwać wybierając odpowiednią ikonę.

*Uwaga!* Wprowadzamy tutaj dokumenty, które są powiązane z konkretnymi osobami występującymi we wniosku, oraz dokumenty które dotyczą całego wniosku np. informacje sądu o toczącej się sprawie rozwodowej.

Jeśli osoba ubiegająca się razem z wnioskiem nie może nam dostarczyć jakiegoś dokumentu, np. zaświadczenia ze szkoły, ale zobowiązuje się do dostarczenia go w późniejszym terminie, to należy tą informacje odnotować w systemie, W tym celu wybieramy w oknie rejestracji wniosku menu *Operacje>Brakujące dokumenty*. Otworzy się okno prezentujące listę brakujących dokumentów. Za

pomocą ikony **Dodaj**, w oknie "Brakujące dokumenty" możemy wprowadzić brakujący dokument.

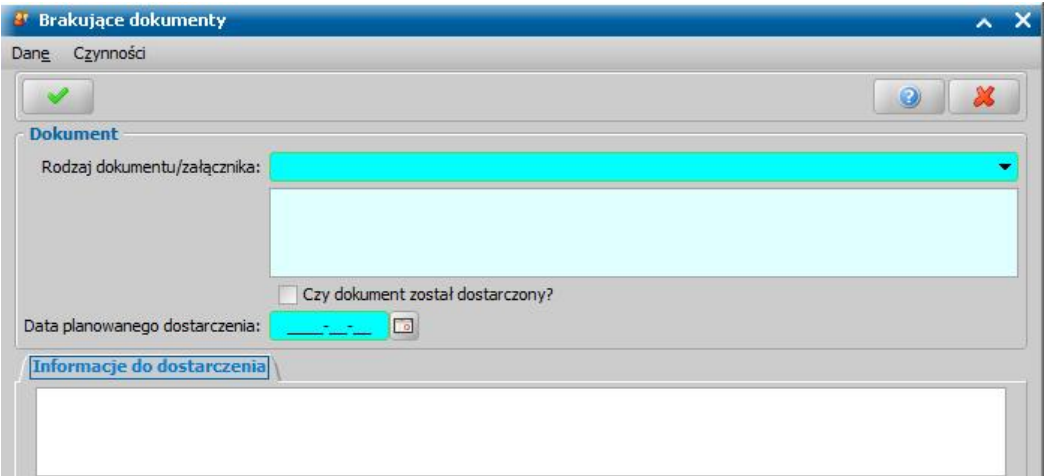

W oknie uzupełniamy pola:

*Rodzaj dokumentu/załącznika* - wybieramy odpowiedni dokument; po wybraniu dokumentu w polu poniżej pojawi się jego pełna nazwa.

*Czy dokument został dostarczony* - pole zaznaczamy po dostarczeniu dokumentu.

*Data planowanego dostarczenia* - podajemy planowaną datę dostarczenia brakującego dokumentu.

*Informacje do dostarczenia* - w polu możemy wpisać dodatkowe informacje dotyczące brakującego dokumentu.

Po uzupełnieniu wszystkich pól wybieramy ikonę **Akceptuj** i wracamy do okna z listą brakujących dokumentów. W analogiczny sposób możemy dodawać kolejne brakujące dokumenty. Wniosek, bez wszystkich dokumentów możemy przekazać do procesu decyzyjnego. W celu przeglądnięcia danych wniosku po zakwalifikowaniu musimy wrócić do głównego okna systemu i przejść do okna "Lista wniosków" (przycisk **Wszystkie wnioski**).

*Uwaga!* W celu wyszukania wniosków z brakującymi dokumentami możemy skorzystać z zakładki *Filtr wniosków*, opisanej w rozdziale Zastosowanie filtru na oknach. W oknie "Lista wniosków" na zakładce *Filtr wniosków* znajdują się dodatkowe pola dotyczące brakujących dokumentów: *Data planowanego dostarczenia od*, *do*, *Data dostarczenia od*, *do*, *Czy dostarczono*, *Data skompletowania dokumentów od do*.

Po dostarczeniu dokumentów będziemy mogli uzupełnić informacje we wniosku wybierając znajdujący się w oknie "Lista wniosków" przycisk **Uzupełnij brakujące dokumenty**. Po wybraniu przycisku, dla wniosku, dla którego nie dostarczono wszystkich dokumentów, przejdziemy do okna "Wniosek", gdzie wybieramy w menu *Operacje>Brakujące dokumenty*, po zaznaczeniu dokumentu wybieramy aktywną ikonę **Modyfikuj**. Przejdziemy do okna "Brakujące dokumenty", w którym zaznaczamy (**v**) pole **Czy dokument został dostarczony**. W oknie pojawi się dodatkowe pole **Data** *dostarczenia* oraz zakładka *Informacje po dostarczeniu*, w których podajemy stosowne dane i wychodzimy z okna przy pomocy ikony **Akceptuj**.

Na zakładce *Metryka* znajdują się dane dotyczące rejestrowanego wniosku:

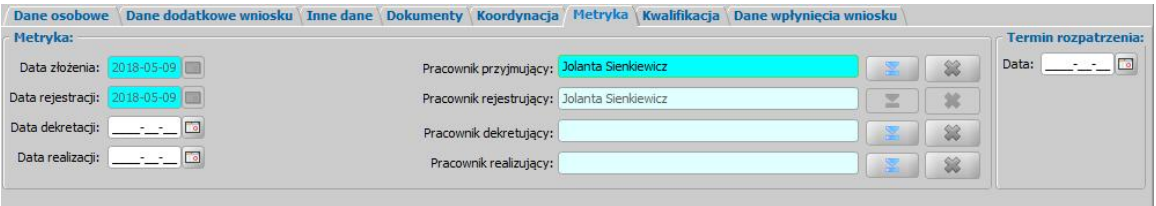

*Data złożenia* - pole niedostępne, podpowiada się dzień rejestracji bez możliwości zmiany. *Data rejestracji* - pole niedostepne, podpowiada się dzień rejestracji bez możliwości zmiany. W polach *Data dekretacj i* oraz *Data realizacj i* możemy wprowadzić planowaną datę dekretacji oraz realizacji wniosku (skompletowania wymaganych dokumentów i przekazania do kwalifikacji).

**Pracownik przyjmujący** - domyślnie podpowiada się osoba rejestrująca wniosek do systemu, ale możemy wskazać inną osobę, która przyjęła wniosek w formie papierowej.

**Pracownik rejestrujący** - podpowiada się osoba rejestrująca wniosek, bez możliwości zmiany.

*Pracownik dekretujący* - możemy wybrać pracownika, dekretującego wniosek.

**Pracownik realizujący** - możemy wskazać pracownika realizującego wniosek, tzn pracownika, który po złożeniu wniosku kompletuje wszystkie wymagane dokumenty i przekazuje wniosek do kwalifikacii.

*Uwaga!* Po wykonaniu operacji zmiany pracownika realizującego sprawę (dekretacji), pola *Dane* dekretacji oraz Pracownik dekretujący zostaną automatycznie uzupełnione na podstawie daty bieżącej oraz danych użytkownika wykonującego proces dekretacji.

*Uwaga!* Jeżeli parametr systemowy CZY WYMAGANE PODANIE OSOBY REALIZUJĄCEJ NA WNIOSKU I SPRAWIE jest ustawiony TAK, to wskazanie pracownika realizującego wniosek będzie wymagane.

*Uwaga!* Wnioski, w których osoba jest wybrana jako realizująca, będą widoczne dla tej osoby po zaznaczeniu filtru "Własne".

W sekcji *Termin rozpatrzenia* w polu *Data* możemy wprowadzić planowaną datę rozpatrzenia wniosku. Jeżeli jej nie wprowadzimy, to data ta podpowie się automatycznie po akceptacji danych wniosku. Wówczas podpowie się data o tyle dni późniejsza od daty złożenia wniosku, ile jest podane w wartości parametru systemowego ILOŚĆ DNI NA ROZPATRZENIE SPRAWY. Domyślnie jest to 14 dni.

*Uwaga!* Dane metryki wniosku możemy wydrukować na wydruku metryki sprawy, zaznaczając na liście wniosków lub decyzji dany wniosek lub decyzję, z którą jest on powiązany i wybierając menu *Metryka>Wydruk metryki sprawy*. Szczegółowy opis wydruku metryki sprawy znajduje się w rozdziale **[Metryka](#page-430-0) sprawy**.

*Uwaga!* Istnieje możliwość zarejestrowania w systemie wniosku w trybie uproszczonym tj. z minimalnymi danymi. Wymagane dane do zarejestrowania takiego wniosku to: rodzaj wniosku, wnioskodawca (z uzupełnionymi podstawowymi danymi wymaganymi podczas rejestracji osoby w oknie "Dopasowanie osoby", czyli *PESEL*, *Obywatelstwo*, *Imię*, *Nazwisko*, *Data urodzenia*, *Płeć*, *Stan cywilny* oraz dane adresowe). Dodatkowo, jeśli osoba wskazana jako wnioskodawca była uprzednio zarejestrowana jako wnioskodawca tego samego rodzaju wniosku, to informacje o składzie rodziny zostaną przepisane z poprzedniego wniosku. Dla wniosku zarejestrowanego w trybie uproszczonym mamy możliwość nadania numeru urzędowego z definicji autonumeru dla wniosku, wybierając w oknie "Rejestracja wniosku" menu *Operacje>Nadaj numer urzędowy*. Numer urzędowy zostanie nadany podczas akceptacji danych wniosku. Operacja *Nadaj numer urzędowy* jest dostępna, jeżeli mamy włączoną autonumerację dla wniosków i jeżeli parametr systemowy CZY WYMAGANE PODANIE OSOBY REALIZUJACEJ NA WNIOSKU I SPRAWIE jest ustawiony na NIE. Po akceptacji danych wniosku zarejestrowany wniosek pojawi się na liście wniosków. Po ponownym wejściu do wniosku w trybie modyfikacji, muszą zostać uzupełnione wszystkie wymagane dane tak jak w przypadku wprowadzania standardowego wniosku.

*Uwaga!* Jeśli użytkownik modyfikuje dane wniosku zarejestrowanego w systemie, w starszej postaci trybu uproszczonego (tj. uzupełniony rodzaj wniosku oraz imię i nazwisko wnioskodawcy), to w pierwszej kolejności zostanie otwarte okno "Dopasowanie osoby" z uzupełnionym imieniem i nazwiskiem wnioskodawcy. W oknie mamy możliwość wyszukania zarejestrowanej w systemie osoby bądź dodania nowej. Sposób rejestracji nowej osoby w oknie "Dopasowanie osoby" został opisany w rozdziale "[Dodawanie](#page-337-0) [osób](#page-337-0) [do](#page-337-0) [wniosku"](#page-337-0).

Jeśli rejestrowany wniosek chcemy od razu zakwalifikować, wybieramy przycisk **Kwalifikuj**. Po jego wybraniu automatycznie uzupełnią się pola na zakładce *Kwalifikacja*: *Data kwalifikacj i* i *Data* **skompletowania dokumentów** datą bieżącą oraz pole **Pracownik kwalifikujący**. Po zakwalifikowaniu wniosku wniosek zmieni status na "*przekazany do podjęcia decyzji*", a przycisk **Kwalifikuj** zostanie zastąpiony przyciskiem **Cofnij Kwalifikuj**.

Na zakładce *Dane wpłynięcia wniosku* wprowadzamy dane organu, do którego wpłynął wniosek.

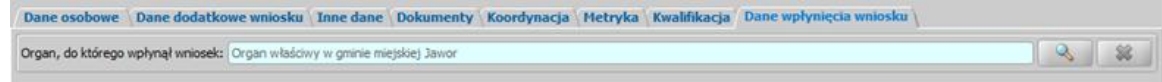

Domyślnie jako dane organu, do którego wpłynął wniosek podpowiadane są dane jednostki Użytkownika, który rejestruje wniosek. Jeżeli wniosek pierwotnie został złożony do innej jednostki,

to właściwą jednostkę (Organ) można wskazać wybierając przycisk . Po wybraniu tego przycisku otworzy się okno zawierające listę organów, w którym możemy wskazać jednostkę, do której wpłynął wniosek.

*Uwaga!* Dane organu, do którego wpłynął wniosek można zmienić w zakwalifikowanym wniosku (przekazanym do procesu decyzyjnego), korzystając z narzędzia administracyjnego ["Modyfikacja](#page-1316-0) [danych](#page-1316-0) [wniosku"](#page-1316-0).

Przy pomocy ikony możemy usunąć dane wskazanego organu. Dane organu, do którego wpłynął wniosek, są możliwe do wprowadzenia we wnioskach dotyczących świadczenia Dobry Start, nie są wymagane. Okno wniosku opuszczamy wybierając ikonę **Akceptuj**.

*Uwaga!* Jeśli wprowadziliśmy nieprawidłowe dane, przy próbie ich zapisu może pojawić się komunikat walidacji. System nie pozwoli nam na zapisanie takich danych. Należy wówczas postąpić zgodnie z poleceniem, zawartym w dolnej części okna i dokonać zmian we wprowadzonych danych. Sposób postępowania został opisany w rozdziale ["Walidacje"](#page-39-0).

Wniosek zostanie przekazany do procesu decyzyjnego i będziemy mogli na jego podstawie opracować decyzję. Szczegółowy opis procesu decyzyjnego został opisany w rozdziale "[Obsługa](#page-443-0) [procesu](#page-443-0) [decyzyjnego"](#page-443-0). Wniosek zakwalifikowany nie pojawi się na liście wniosków w oknie "Wnioski - rejestracja i kwalifikacja", aby przeglądnąć jego dane musimy przejść na listę wszystkich wniosków (menu *Obsługa klienta>Dokumenty>Wszystkie wnioski*).

*Uwaga!* Przy zapisywaniu danych wniosku (na każdym etapie wprowadzania danych we wniosku) system sprawdza zgodność danych osobowych, wprowadzonych we wniosku z danymi, wprowadzonymi wcześniej w systemie. Jeśli zostaną znalezione różnice pojawi się komunikat, informujący, że dane osoby wprowadzone we wniosku są niezgodne z aktualnymi danymi zarejestrowanymi w systemie. Szczegółowy sposób aktualizowania tych danych został opisany w rozdziale ["Porównywanie](#page-360-0) [danych](#page-360-0) [osobowych](#page-360-0) [we](#page-360-0) [wniosku](#page-360-0) [z](#page-360-0) [danymi](#page-360-0) [w](#page-360-0) [systemie](#page-360-0)".

Zarejestrowany wniosek (pod warunkiem, że wniosek nie został od razu przekazany do decyzji zakwalifikowany) pojawi się w oknie "Wnioski - rejestracja i kwalifikacja".

Do zarejestrowanego wniosku możemy podpiąć wywiad przeprowadzony z osobą ubiegającą się. Sposób podpięcia wywiadu oraz wprowadzania danych wywiadu został opisany w rozdziale ["Wywiad](#page-822-0) "*.*

W celu sprawdzenia czy istnieje duplikat dla danego wniosku, należy na liście wniosków zaznaczyć dany wniosek i wybrać menu *Operacje>Wyszukaj zdublowane wnioski.* Jeżeli istnieje duplikat dla danego wniosku pojawi się komunikat z wykazem wniosków które mogą być duplikatami.

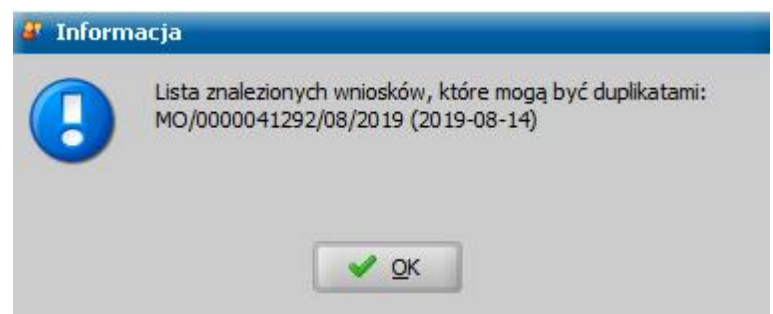

W przypadku braku duplikatów dla wybranego wniosku pojawi się komunikat informujący o braku duplikatów dla danego wniosku.

Za pomocą przycisku **Uzupełnij brakujące dokumenty** możemy wprowadzić informację do wniosku o dostarczeniu brakujących dokumentów. Po wybraniu przycisku przejdziemy do okna "Rejestracja wniosku", w którym będziemy mogli uzupełnić informacje o dostarczeniu dokumentów.

Dodatkowo możemy zmodyfikować datę skompletowania dokumentów. Zarejestrowany wniosek możemy:

- [załatwić bez kwalifikacji](#page-366-0),
- [przekazać](#page-367-0) [na](#page-367-0) [listę](#page-367-0) [wniosków](#page-367-0) [do](#page-367-0) [uzupełnienia,](#page-367-0)
- [zakwalifikować](#page-367-1).

### <span id="page-297-0"></span>Wniosek o świadczenie dobry start

Aby zarejestrować wniosek o świadczenie dobry start, wybieramy ten rodzaj wniosku w oknie "Wybór rodzaju wniosku". Po wskazaniu rodzaju wniosku oraz uzupełnieniu stałych danych wniosku (opisanych w rozdziale [Rejestracja](#page-289-0) [wniosku](#page-289-0) [DS\)](#page-289-0) możemy przystąpić do uzupełniania pozostałych danych. Dla wniosku "o świadczenie dobry start" uzupełniamy:

- 1. [Dane](#page-298-0) [wnioskodawców,](#page-298-0)
- 2. [Informacje](#page-301-0) [o](#page-301-0) [dzieciach,](#page-301-0) [na](#page-301-0) [które](#page-301-0) [wnioskowane](#page-301-0) [jest](#page-301-0) [świadczenie](#page-301-0),
- 3. [Dane](#page-303-0) [szkoły.](#page-303-0)

Jeśli rejestrowany wniosek chcemy od razu zakwalifikować do procesu decyzyjnego, wybieramy w oknie wniosku, przycisk **Kwalifikuj**. Po jego wybraniu automatycznie uzupełnią się pola na zakładce *Kwalifikacja*: Data *kwalifikacji i Data skompletowania dokumentów* datą bieżącą oraz pole *Pracownik kwalifikuj ący*.

Po zakwalifikowaniu wniosku wniosek zmieni status na "*przekazany do podjęcia decyzji"*, a przycisk **Kwalifikuj** zostanie zastąpiony przyciskiem **Cofnij Kwalifikuj**.

Okno wniosku opuszczamy wybierając ikonę **Akceptuj**.

*Uwaga!* Jeśli wprowadziliśmy nieprawidłowe dane, przy próbie ich zapisu może pojawić się komunikat walidacji. System nie pozwoli nam na zapisanie takich danych. Należy wówczas postąpić zgodnie z poleceniem, zawartym w dolnej części okna i dokonać zmian we wprowadzonych danych.

Wniosek zostanie przekazany do procesu decyzyjnego i będziemy mogli na jego podstawie opracować decyzję/informację o przyznaniu świadczenia dobry start. Szczegółowy opis opracowania decyzji został opisany w rozdziale ["Opracowanie](#page-578-0) [decyzji](#page-578-0) [przyznającej](#page-578-0) [DS](#page-578-0)".

Jeżeli wniosek nie został od razu przekazany do decyzji – zakwalifikowany, to zarejestrowany wniosek pojawi się w oknie "Wnioski – rejestracja i kwalifikacja" i z tego okna możemy dokonać jego kwalifikacji do procesu decyzyjnego, wybierając przycisk **Kwalifikuj**.

*Uwaga!* W Oprogramowaniu za pomocą poczty elektronicznej systemu Emp@tia istnieje również możliwość odebrania i wczytania wniosków o dobry start złożonych w formie elektronicznej (przy pomocy Portalu Informacyjno-Usługowego Emp@tia lub bankowości elektronicznej) Sposób wczytywania takich wniosków jest analogiczny jak w przypadku wniosków o świadczenie wychowawcze. Szczegółowy opis odbierania i wczytywania wniosków elektronicznych znajduje się w rozdziale ["Poczta](#page-935-0) [elektroniczna](#page-935-0) [systemu](#page-935-0) [Emp@tia](#page-935-0)".

*Uwaga!* Dla zarejestrowanego wniosku możliwe jest wykonanie weryfikacji danych w systemach zewnętrznych, w tym w systemach EKSMOoN, NFZ, PESEL oraz w Centralnej Bazie Beneficjentów (CBB). Szczegółowy opis wykonania tych czynności znajduje się w rozdziałach " Weryfikacja danych w Centralnej Bazie Beneficjentów" i ["Weryfikacja](#page-961-0) [danych](#page-961-0) [z](#page-961-0) [wykorzystaniem](#page-961-0) [systemów](#page-961-0) [zewnętrznych](#page-961-0)".

Po uzupełnieniu wszystkich danych dziecka, na które wnioskowane jest świadczenie, przy pomocy ikony **Akceptuj** zatwierdzamy wprowadzone dane i wracamy do okna "Rejestracja wniosku".

*Uwaga!* Podczas akceptacji okna wniosku system sprawdza zgodność danych osobowych i instytucji wprowadzonych we wniosku z danymi wprowadzonymi wcześniej w systemie. Jeśli zostaną znalezione różnice pojawi się komunikat, informujący, że dane osoby wprowadzone we wniosku są niezgodne z aktualnymi danymi zarejestrowanymi w systemie. Szczegółowy sposób porównywania danych osób we wniosku z danymi w systemie został opisany w rozdziale [Porównywanie](#page-360-0) [danych](#page-360-0) [osobowych](#page-360-0) [we](#page-360-0) [wniosku](#page-360-0) [z](#page-360-0) [danymi](#page-360-0) [w](#page-360-0) [systemie.](#page-360-0)

*Uwaga!* Jeśli wprowadziliśmy nieprawidłowe dane, przy próbie ich zapisu może pojawić się komunikat walidacji. System nie pozwoli nam na zapisanie takich danych. Należy wówczas

postąpić zgodnie z poleceniem, zawartym w dolnej części okna i dokonać zmian we wprowadzonych danych. Sposób postępowania został opisany w rozdziale ["Walidacje"](#page-39-0).

### <span id="page-298-0"></span>**Dane wnioskodawców**

Aby dodać osobę ubiegającą się o świadczenie, wybieramy przycisk . The While Skodawca

Otworzy się okno "Dopasowanie osoby". Aby ograniczyć ryzyko powstania duplikacji osób w trakcie uzupełniania danych osób we wniosku, należy zweryfikować czy osoba o takich danych nie została wcześniej zarejestrowana w systemie. Szczegółowy sposób uzupełniania danych w oknie "Dopasowanie osoby" (sprawdzenia występowania osoby w systemie) został opisany w rozdziale [Dodawanie](#page-337-0) [osób](#page-337-0) [do](#page-337-0) [wniosku.](#page-337-0)

*Uwaga!* W oknie "Dopasowanie osoby" jako wnioskodawcę możemy wskazać osobę występującą w systemie lub zarejestrować nową osobę.

Po dokonaniu sprawdzenia występowania dodawanej osoby w systemie, wskazana osoba pojawi się na liście osób we wniosku jako rodzaj osoby - osoba wnioskująca i z tego poziomu za pomocą ikony **Modyfikuj** możemy uzupełnić jej pozostałe dane.

*Uwaga!* Dodanej osoby wnioskującej nie można usunąć z listy osób we wniosku. Jeśli omyłkowo wskażemy jako wnioskodawcę inną osobę niż właściwa, to należy anulować

reiestracie wniosku i zarejestrować wniosek od nowa.

W przypadku, gdy jako wnioskodawcę dodamy osobę, która występuje już w systemie, to wszystkie dane tej osoby podpowiedzą się na podstawie danych wprowadzonych w systemie.

Jeżeli wprowadzamy wniosek dla nowo zarejestrowanej osoby ubiegającej się o świadczenie należy uzupełnić pozostałe wymagane dane tej osoby, np. dane dotyczące wypłat, dane o dochodach.

Aby zmodyfikować dane wnioskodawcy zaznaczamy osobę na liście i wybieramy ikonę **Modyfikuj**. Otworzy się okno "Informacje o osobie - [imię nazwisko]" zawierające dane wprowadzone podczas rejestracji osoby w oknie "Dopasowanie osoby", czyli *Rodzaj osoby*, *PESEL*, *Obywatelstwo*, *Imię*, *Nazwisko*, *Data urodzenia*, *Płeć*, *Stan cywilny* oraz dane teleadresowe.

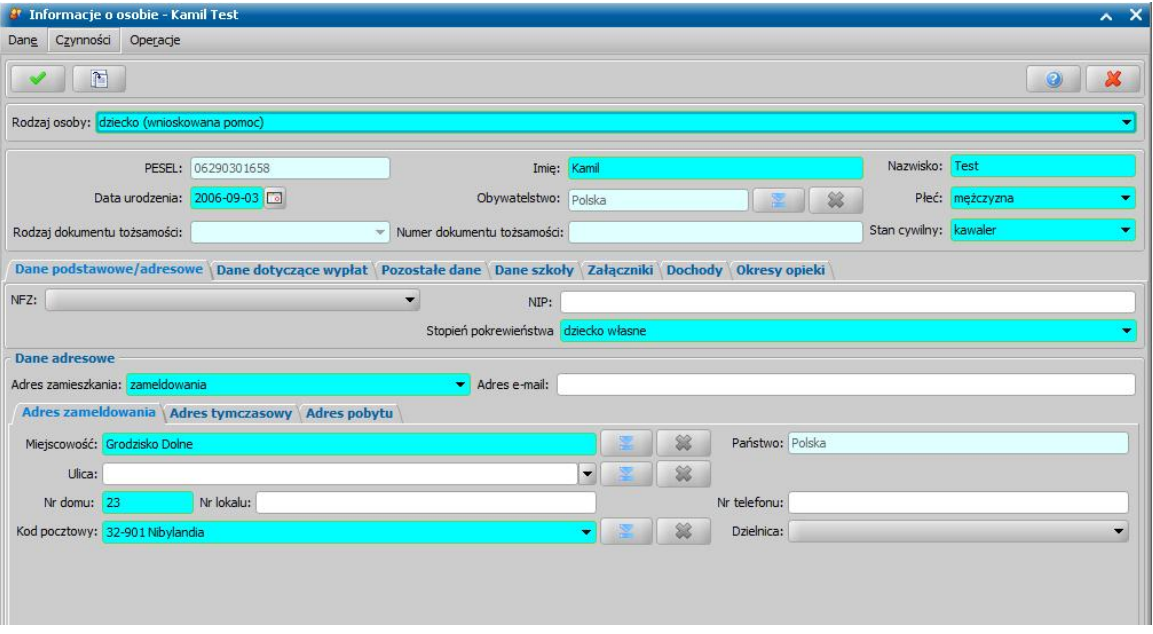

*Uwaga!* Pola *Rodzaj osoby*, *PESEL*, *Obywatelstwo, Rodzaj dokumentu tożsamości* i *Numer dokumentu tożsamości*są zablokowane do edycji z poziomu wniosku, pozostałe dane można dowolnie modyfikować.

*Uwaga!* Pole *Obywatelstwo* jest automatycznie uzupełniane wartością *Polska*, jeżeli osoba nie jest cudzoziemcem.

Pozostałe dane osoby podzielone są na zakładki *Dane podstawowe/adresowe*, *Dane dotyczące*

*wypłat*, *Pozostałe dane*, *Załączniki* oraz *Dochody*.

Na zakładce *Dane podstawowe/adresowe* uzupełniamy pola:

*Nr i seria dowodu* - wpisujemy numer dokumentu tożsamości, którym posługuje się osoba przy składaniu wniosku.

*Nr paszportu* - wpisujemy numer dokumentu tożsamości, którym posługuje się osoba przy składaniu wniosku.

*NFZ* - wybieramy z listy regionalny oddział Narodowego Funduszu Zdrowia, do którego należy osoba składająca wniosek;

*NIP* - wpisujemy Numer Identyfikacji Podatkowej osoby wnioskującej.

*Uwaga!* Jeżeli dane dotyczące dokumentu tożsamości zostały uzupełnione w oknie "Dopasowanie osoby", to informacje te zostaną automatycznie uzupełnione w oknie "Informacje o osobie - [imię nazwisko]".

W sekcji *Dane adresowe* podpowiada się rodzaj adresu, zgodny z informacjami wprowadzonymi w oknie "Dopasowanie osoby". Dane adresowe możemy modyfikować.

*Uwaga!* Jeżeli Jednostka posiada dostęp do usługi umożliwiającej komunikację z beneficjentami za pomocą powiadomień SMS/e-mail, to wówczas należy uzupełnić dane kontaktowe, umożliwiające wysyłanie powiadomień, wprowadzając adres e-mail na zakładce *Dane podstawowe/adresowe* oraz numer telefonu na zakładce *Adres zameldowania*.

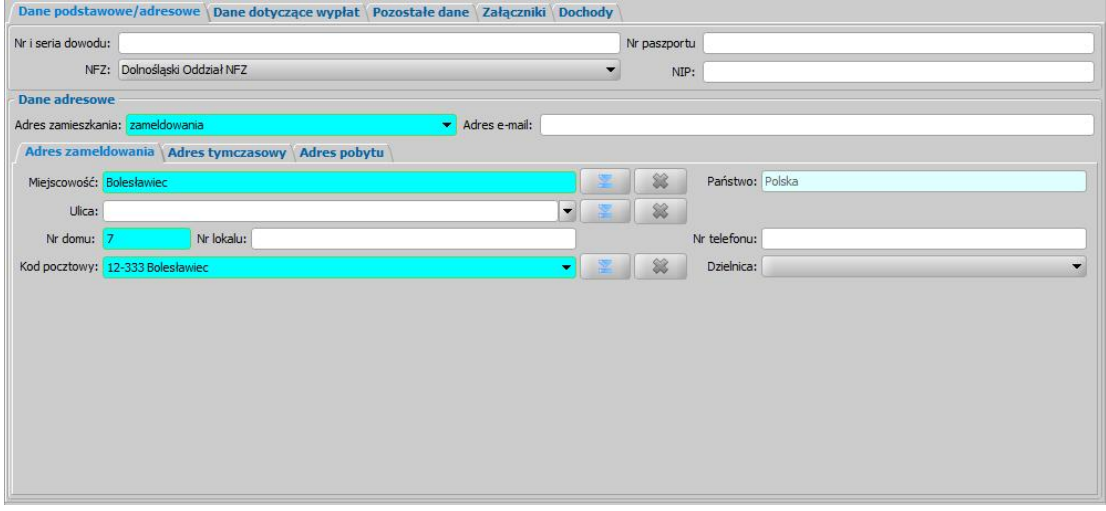

Dane kontaktowe wprowadzone w oknie danych osobowych zostaną podpowiedziane w oknie "Zgoda na powiadomienia-kontakt". Szczegółowy opis obsługi powiadomień, w tym rejestracji zgody na powiadomienia, znajduje się w rozdziale "[Powiadomienia](#page-917-0) [SMS](#page-917-0) [i](#page-917-0) [E-mail"](#page-917-0).

Po uzupełnieniu podstawowych danych osobowych i adresowych należy przejść na zakładkę *Dane dotyczące wypłat*, w celu uzupełnienia informacji dotyczących realizacji wypłaty świadczenia "Dobry Start".

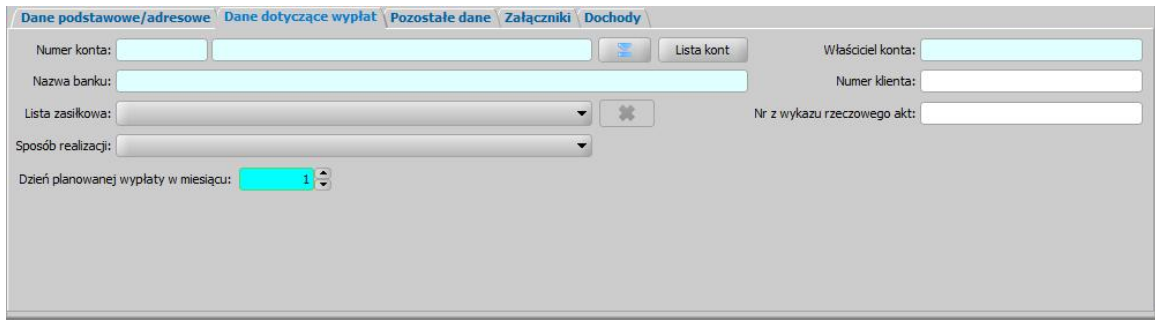

Na zakładce *Dane dotyczące wypłat* uzupełniamy pola:

*Numer konta* - wybieramy z listy, za pomocą znajdującej się przy polu ikony numer konta, na które mają być przekazywane wypłaty. Jeśli lista jest pusta, możemy ją uzupełnić przez dodanie pozycji do listy kont bankowych danej osoby. Sposób dodawania kont bankowych dla osoby został opisany w rozdziale Dane osoby.

Po wprowadzeniu właściwego numeru konta, automatycznie zostaną uzupełnione pola *Nazwa banku* oraz *Właściciel konta*, jeśli dane te zostały uzupełnione w oknie "Lista kont dla osoby".

*Lista zasiłkowa* - wybieramy z rozwijalnej listy, kod listy zasiłkowej wg którego będzie można generować listę wypłat dla osoby. Jeśli lista jest pusta, możemy ją uzupełnić przez dodanie pozycji do słownika list zasiłkowych. Sposób uzupełnienia i wykorzystania słownika został opisany w rozdziale [Słownik](#page-1241-0) [list](#page-1241-0) [zasiłkowych.](#page-1241-0)

Sposób realizacji - w polu tym możemy ustawić odpowiedni dla danej osoby sposób realizacji świadczenia.

*Uwaga!* Jeśli ustawimy sposób realizacji jako "*poczta*", w oknie pojawi się dodatkowe pole *Poczta*, w którym będziemy mogli wybrać z listy konkretny urząd pocztowy realizujący wypłaty. Jeśli lista jest pusta, możemy ją uzupełnić przez dodanie pozycji do słownika urzędów pocztowych. Sposób uzupełnienia i wykorzystania słownika został opisany w rozdziale [Słownik](#page-1275-0) [urzędów](#page-1275-0) [pocztowych.](#page-1275-0)

*Dzień planowanej wypłaty w miesiącu* - domyślnie ustawiony jest pierwszy dzień miesiąca, ale możemy go zmienić na dowolny.

*Uwaga!* Jeśli w parametrze systemowym DZIEŃ PLANOWANEJ WYPŁATY/RATY zmodyfikujemy dzień planowanej wypłaty na inny niż "1" np."15". Automatycznie przy rejestracji wniosków dla nowych osób będzie się podpowiadał właśnie 15

*Numer klienta* - możemy wpisać dowolny numer osoby. Domyślnie numer klienta jest podpowiadany z danych osoby, będącej wnioskodawcą, jeżeli osoba ta ma ten numer uzupełniony.

*Uwaga!* Podczas modyfikacji danych wniosku, jeżeli parametr systemowy "CZY BLOKOWAĆ MOŻLIWOŚĆ MODYFIKACJI NR KLIENTA" jest ustawiony na TAK, to nie można modyfikować numeru klienta.

*Uwaga!* Jeżeli parametr "CZY TEN SAM NUMER KLIENTA DLA WSZYSTKICH OSÓB NA WNIOSKU" jest ustawiony na TAK, to po akceptacji zakwalifikowanego wniosku system przeniesie numer klienta na pozostałych członków rodziny, wówczas numer klienta jest traktowany jako numer rodziny, której dotyczy wniosek. W przypadku konieczności nadania nowego numeru rodziny (np. w przypadku gdy wnioskodawcą jest osoba, która jest już objęta numerem rodziny, ale założyła nową rodzinę i na nową rodzinę wnioskuje o świadczenie), numer ten możemy nadać, wybierając w oknie wniosku przycisk **Nadaj nowy numer rodziny**. Wówczas po akceptacji danych wniosku, nowy numer klienta/rodziny zostanie przeniesiony na pozostałych członków rodziny. Przycisk **Nadaj nowy numer rodziny** jest widoczny, jeżeli parametr systemowy "CZY TEN SAM NUMER KLIENTA DLA WSZYSTKICH OSÓB NA WNIOSKU" jest ustawiony na TAK.

*Nr z wykazu rzeczowego akt* - wpisujemy odpowiedni numer z wykazu rzeczowego akt.

*Uwaga!* Jeżeli na wniosku zostaną wprowadzone dane dotyczące wypłat inne niż bezpośrednio w danych osoby (dane wprowadzone w oknie "Dane osoby" na zakładce *Dane dotyczące wypłat*) to należy pozostawić ustawienie parametru systemowego CZY DODAĆ OSOBNY ZESTAW DANYCH REALIZACJI PRZY AKCEPTACJI WNIOSKU SW na "TAK". Jeżeli chcemy, aby po akceptacji okna wniosku z danymi realizacji innymi, niż wprowadzone bezpośrednio w danych osoby (dane wprowadzone w oknie "Dane osoby" na zakładce *Dane dotyczące wypłat*) użytkownik miał możliwość porównania danych wprowadzonych we wniosku z danymi w systemie i ewentualnego ich nadpisania należy zmienić parametr systemowy CZY DODAĆ OSOBNY ZESTAW DANYCH REALIZACJI PRZY AKCEPTACJI WNIOSKU SW na "NIE".

Szczegółowy sposób uzupełniania danych dotyczących realizacji wypłat w systemie został opisany w rozdziale ["Uzupełnianie](#page-48-0) [danych](#page-48-0) [dotyczących](#page-48-0) [realizacji](#page-48-0) [wypłat"](#page-48-0).

Następnie, na zakładce *Pozostałe dane* mamy możliwość uzupełnienia dodatkowych danych.

Na zakładce *Załączniki* przez zaznaczenie (**V**) bądź nie (<sub>1)</sub>, pola przy odpowiedniej pozycji uzupełniamy informację o dostarczonych zaświadczeniach.

Na zakładce *Dochody* istnieje możliwość uzupełnienia danych o dochodach osoby wnioskującej. Szczegółowy sposób wprowadzania dochodów poszczególnych osób we wniosku został opisany w

### rozdziale [Uzupełnianie](#page-341-0) [informacji](#page-341-0) [o](#page-341-0) [dochodach](#page-341-0).

*Uwaga!* Świadczenie "Dobry Start" nie jest zależne od kryterium dochodowego, co oznacza, że nie ma potrzeby uzupełniania informacji o pozostałych członkach rodziny oraz dochodzie rodziny. Uzupełnienie tych informacji nie ma wpływu na przyznanie świadczenia, choć we wniosku istnieje możliwość wprowadzenia tych danych.

Okno "Informacje o osobie [imię nazwisko]" opuszczamy przy pomocy ikony **Akceptuj** i wracamy do okna "Rejestracja wniosku".

*Uwaga!* Przy zapisywaniu danych osoby we wniosku system sprawdza zgodność danych osobowych i instytucji wprowadzonych we wniosku z danymi wprowadzonymi wcześniej w systemie. Jeśli zostaną znalezione różnice pojawi się komunikat, informujący, że dane osoby wprowadzone we wniosku są niezgodne z aktualnymi danymi zarejestrowanymi w systemie. Szczegółowy sposób porównywania danych osób we wniosku z danymi w systemie został opisany w rozdziale [Porównywanie](#page-360-0) [danych](#page-360-0) [osobowych](#page-360-0) [we](#page-360-0) [wniosku](#page-360-0) [z](#page-360-0) [danymi](#page-360-0) [w](#page-360-0) [systemie](#page-360-0).

*Uwaga!* Jeśli wprowadziliśmy nieprawidłowe dane, przy próbie ich zapisu może pojawić się komunikat walidacji. System nie pozwoli nam na zapisanie takich danych. Należy wówczas postąpić zgodnie z poleceniem, zawartym w dolnej części okna i dokonać zmian we wprowadzonych danych. Sposób postępowania został opisany w rozdziale [Walidacje](#page-39-0).

Po uzupełnieniu danych wnioskodawcy możemy przejść do wprowadzania [informacji](#page-301-0) [o](#page-301-0) [dzieciach,](#page-301-0) [na](#page-301-0) [które](#page-301-0) [wnioskowane](#page-301-0) [jest](#page-301-0) [świadczenie](#page-301-0).

#### <span id="page-301-0"></span>**Informacje o dzieciach, na które wnioskowane jest świadczenie**

Aby dodać dzieci, których dotyczy wniosek, korzystamy z przycisku Rozwijając strzałkę umieszczoną po prawej stronie przycisku wskazujemy rodzaj osoby - dziecko

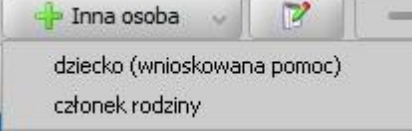

(wnioskowana pomoc) całonek rodziny

Otworzy się okno "Dopasowanie osoby", w którym sprawdzamy czy osoba, którą chcemy dodać jako dziecko, występuje w systemie. Szczegółowy sposób uzupełniania danych w oknie "Dopasowanie osoby" (sprawdzenia występowania osoby w systemie) został opisany w rozdziale [Dodawanie](#page-337-0) [osób](#page-337-0) [do](#page-337-0) [wniosku.](#page-337-0)

*Uwaga!* W oknie "Dopasowanie osoby" jako dziecko, na które jest wnioskowane świadczenie, możemy wskazać osobę występującą w systemie lub zarejestrować nową osobę.

Po dokonaniu sprawdzenia występowania dodawanej osoby w systemie wskazana osoba pojawi się na liście osób we wniosku jako rodzaj osoby - dziecko.

W przypadku, gdy jako dziecko dodamy osobę, która występuje już w systemie, to wszystkie dane tej osoby podpowiedzą się na podstawie danych wprowadzonych w systemie. Jeżeli wprowadzamy we wniosku dziecko, będące nowo zarejestrowaną osobą, to należy uzupełnić pozostałe wymagane dane dziecka.

Aby zmodyfikować dane dziecka zaznaczamy osobę na liście i wybieramy ikonę **Modyfikuj**.

Otworzy się okno "Informacje o osobie - [imię nazwisko]" zawierające dane wprowadzone podczas rejestracji dziecka w oknie "Dopasowanie osoby", czyli *Rodzaj osoby*, *PESEL*, *Obywatelstwo*, *Imię*, *Nazwisko*, *Data urodzenia*, *Płeć*, *Stan cywilny* oraz dane adresowe.

*Uwaga!* Świadczenie "Dobry Start" nie jest zależne od kryterium dochodowego, co oznacza, że nie ma potrzeby uzupełniania informacji o pozostałych członkach rodziny oraz dochodzie rodziny. Uzupełnienie tych informacji nie ma wpływu na przyznanie świadczenia, choć we wniosku istnieje możliwość wprowadzenia tych danych.

W danych dziecka, na które wnioskowane jest świadczenie, należy uzupełnić następujące informacie:

Na zakładce *Dane podstawowe/adresowe*, pole *Stopień pokrewieństwa* należy uzupełnić wybierając z listy właściwy zakres stopnia pokrewieństwa z wnioskodawcą.

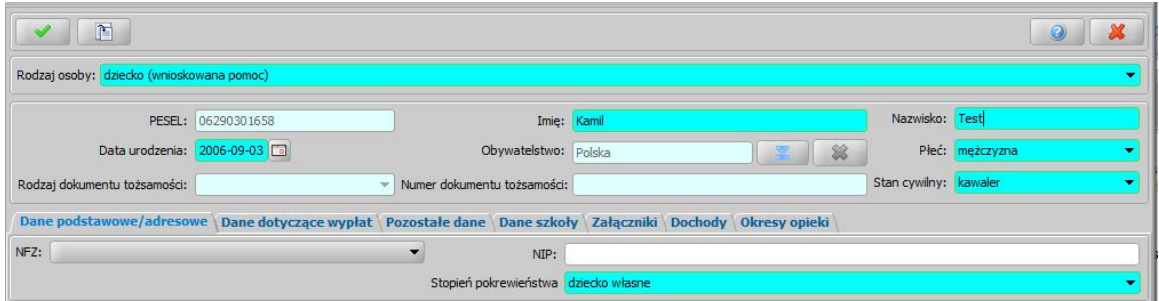

Aby system przyznał świadczenie na dziecko, należy wskazać jeden z wymienionych stopni pokrewieństwa:

- o *"dziecko własne"*,
- o *"dziecko przysposobione",*
- o *"dziecko, wsprawie którego toczy się postępowanie o przysposobienie",*
- o *"dziecko znajdujące się pod opieką prawną".*
- Na zakładce *Dane szkoły*, należy wprowadzić informacje o szkole. Sposób wprowadzania danych na tej zakładce znajduje się w rozdziale "[Dane](#page-303-0) [szkoły"](#page-303-0).
- Na zakładce *Załączniki* uzupełniamy informacje o dołączonych do wniosku zaświadczeniach. Sposób wprowadzania danych na tej zakładce znajduje się w rozdziale "[Załączniki](#page-303-1)".
- Dane na zakładce *Okresy opieki* uzupełniamy jeżeli dziecko jest objęte opieką naprzemienną:

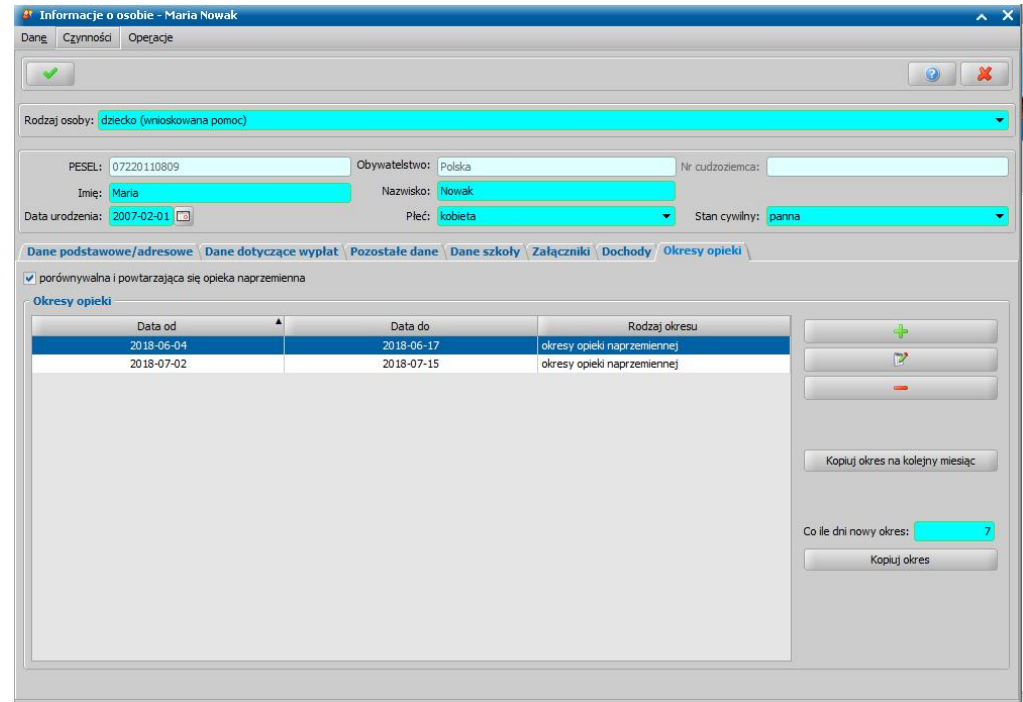

Jeżeli dziecko jest objęte opieką naprzemienną, to należy zaznaczyć opcję *porównywalna i powtarzaj ąca się opieka naprzemienna*. Po zaznaczeniu tej opcji w decyzji wysokość kwoty świadczenia przysługującego w ramach opieki naprzemiennej zostanie wyliczona jako połowa kwoty przysługującego świadczenia, czyli 150 zł.

W analogiczny sposób możemy dodać kolejne dzieci do wniosku. Wprowadzone informacje o dziecku możemy modyfikować i usuwać (odpowiednio ikony **Modyfikuj** i **Usuń**) do momentu zakwalifikowania wniosku. Po zakwalifikowaniu wniosku dane beda dostepne jedynie w trybie przeglądania (ikona **Przeglądaj**).

#### <span id="page-303-0"></span>Dane szkoły

Na zakładce *Dane szkoły* znajdują się dane szkoły, do której uczęszcza lub będzie uczęszczało dziecko, oraz okres nauki.

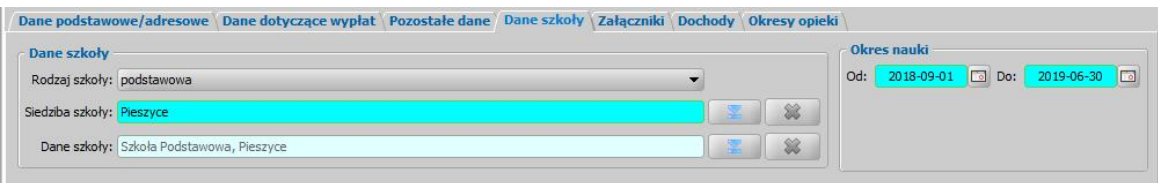

W sekcji *Dane szkoły* w polu *Rodzaj szkoły* należy wskazać rodzaj szkoły, do której uczęszcza lub będzie uczęszczało dziecko, na które wnioskowane jest świadczenie.

*Uwaga!* W przypadku dzieci, które posiadają uzupełniony rodzaj szkoły "*ośrodek rewalidacyjnowychowawczy*" świadczenie zostanie przyznane, jeżeli dziecko ma więcej niż 7 lat.

W polu *Dane szkoły* wskazujemy szkołę, do której uczęszcza dziecko. Po wskazaniu szkoły automatycznie uzupełni się pole *Siedziba szkoły*.

W sekcji *Okres nauki* domyślnie podpowiada się rok szkolny, na który składany jest wniosek (1 września do 30 czerwca danego roku szkolnego).

#### <span id="page-303-1"></span>Załączniki

Na zakładce *Załączniki* przez zaznaczenie (**V**) bądź nie (<sub>2</sub>) pola przy odpowiedniej pozycji uzupełniamy informację o dostarczonych zaświadczeniach, mających wpływ na przyznanie prawa do wnioskowanych świadczeń. Na zakładce tej należy:

uzupełnić dane o niepełnosprawności, jeżeli dziecko ma więcej niż 20 lat i posiada orzeczenie o niepełnosprawności.

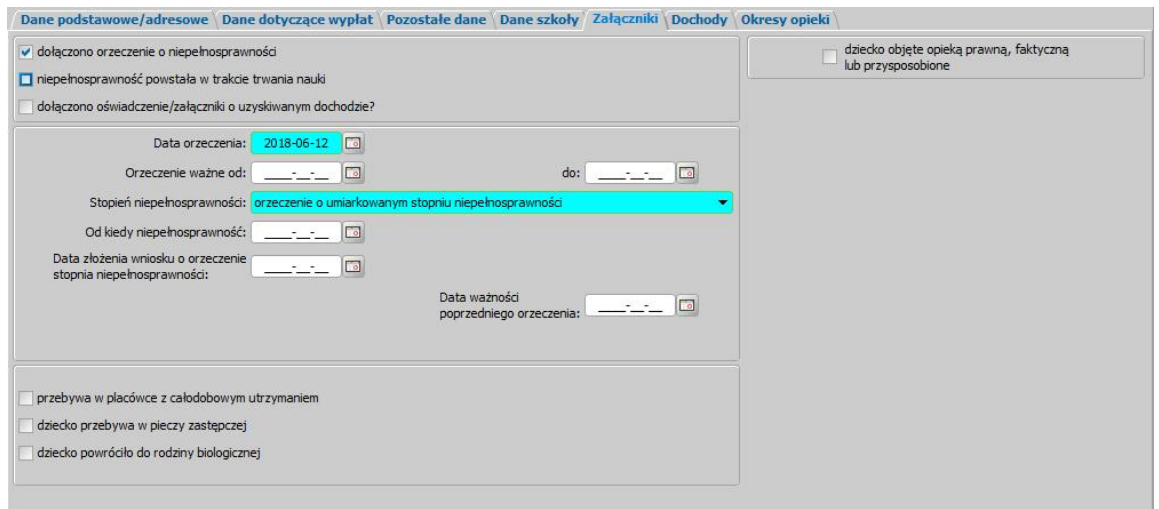

Jeżeli dziecko posiada orzeczenie o niepełnosprawności, to zaznaczamy opcję *dołączono orzeczenie o niepełnosprawności* i wprowadzamy dane orzeczenia, w tym: *Datę orzeczenia***,** Datę ważności orzeczenia oraz *Stopień niepełnosprawności*).

*Uwaga*! Świadczenie przysługuje na niepełnosprawne dziecko (po 20 roku życia), jeżeli legitymuje się ono orzeczeniem o umiarkowanym lub znacznym stopniu niepełnosprawności, ważnym przynajmniej w jednym dniu w okresie od 1 września (data rozpoczęcia roku szkolnego w związku z którym przysługuje świadczenie) do 30 listopada danego roku (końcowa data okresu składania wniosków). Oznacza to, że aby można było przyznać świadczenie "Dobry Start" na rok szkolny 2018/2019 na dziecko powyżej 20 r. ż. dziecko musi posiadać orzeczenie o niepełnosprawności obowiązujące co najmniej jeden dzień w okresie od 1 września, do 30 listopada tego roku.

- 1. Wniosek złożony w lipcu 2018 roku na dziecko w wieku 21 lat, które posiada orzeczenie, którego koniec daty ważności przypada na dzień 31.08.2018. Świadczenie nie będzie przysługiwać ponieważ dziecko nie ma ważnego orzeczenia w okresie od 1 września do 30 listopada danego roku.
- 2. Wniosek złożony w lipcu 2018 roku na dziecko w wieku 21 lat, które posiada orzeczenie, którego koniec daty ważności przypada na dzień 01.09.2018. Świadczenie będzie przysługiwać, dziecko legitymuje się orzeczeniem ważnym w okresie od 1 września do 30 listopada danego roku.
- 3. Wniosek złożony w lipcu 2018 roku na dziecko w wieku 21 lat, które posiada orzeczenie, od lutego 2018 r., którego koniec daty ważności przypada na dzień 01.03.2019. Świadczenie będzie przysługiwać, dziecko legitymuje się orzeczeniem ważnym w okresie od 1 września do 30 listopada danego roku.
- 4. Wniosek złożony we wrześniu 2018 roku na dziecko w wieku 21 lat, które posiada orzeczenie, którego koniec daty ważności przypada na dzień 30.10.2018. Świadczenie będzie przysługiwać, dziecko legitymuje się orzeczeniem ważnym w okresie od 1 września do 30 listopada danego roku.
- zaznaczyć opcję "*przebywa w placówce z całodobowym utrzymaniem"* lub "*przebywa w pieczy zastępczej* ", jeśli dziecko, na które wnioskowane jest świadczenie przebywa w placówce z całodobowym utrzymaniem lub w pieczy zastępczej. Zaznaczenie tych opcji oznacza, że świadczenie nie należy się na dziecko i z takiego wniosku podczas automatycznego generowania decyzji zostanie wydana decyzja odmowna.

### <span id="page-304-0"></span>Wniosek o zmianę zadłużenia

Aby zarejestrować wniosek o zmianę zadłużenia, wybieramy ten rodzaj wniosku w oknie "Wybór rodzaju wniosku". Po wskazaniu rodzaju wniosku oraz uzupełnieniu stałych danych wniosku (opisanych w rozdziale [Rejestracja](#page-289-0) [wniosku](#page-289-0) [DS](#page-289-0)) możemy przystąpić do uzupełniania danych dotyczących osób we wniosku.

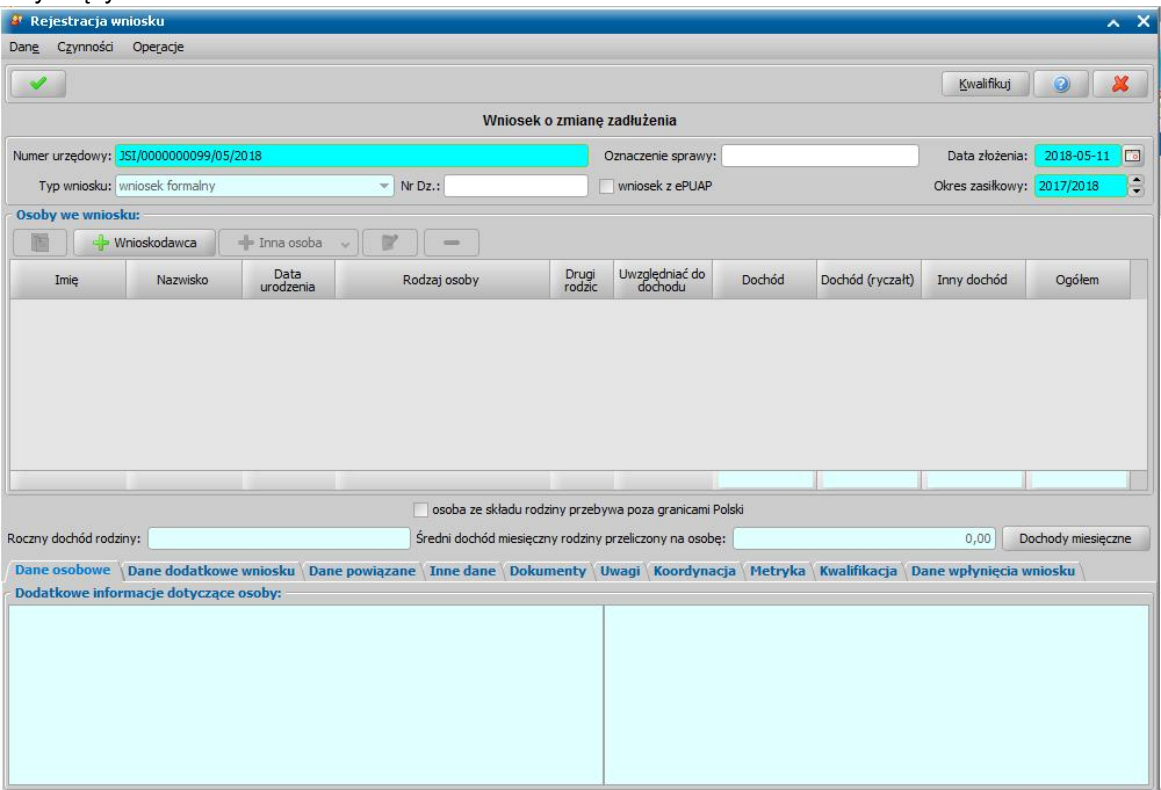

W sekcji *Osoby we wniosku* wprowadzamy informacje o osobach wymienionych we wniosku, tj. wnioskodawcy, osoby, której wniosek dotyczy oraz pozostałych członków rodziny.

Sposób uzupełniania danych osoby ubiegającej się jest analogiczny jak przy wniosku o zasiłek rodzinny i został opisany w rozdziale Dane wnioskodawców.

*Uwaga!* Wniosku o zmianę zadłużenia nie można zarejestrować, w przypadku, gdy dla wybranego wnioskodawcy brak decyzji żądającej zwrotu z należnościami w realizacji.

Aby dodać do wniosku pozostałe osoby ze składu rodziny, należy wybrać przycisk Inna osoba

lub wybrać odpowiedni rodzaj osoby rozwijając strzałkę umieszczoną po prawej stronie przycisku **Inna osoba**.

*Uwaga!* Jeśli wniosek jest składany przez osobę upoważnioną do reprezentowania osoby ubiegającej się, to po wprowadzeniu danych osób ze składu rodziny należy, na zakładce *Dane dodatkowe wniosku*, wskazać rodzaj wnioskodawcy "osoba *upoważniona do reprezentowania osoby ubiegającej się*". Następnie należy wprowadzić dane tej osoby w sekcji *Osoby we wniosku* wskazując odpowiedni rodzaj osoby (*osoba upoważniona* lub *osoba upoważniona członek rodziny*) z rozwijanej listy przy pomocy strzałki umieszczonej po prawej stronie przycisku **Inna osoba**. Sposób uzupełniania danych osoby upoważnionej jest analogiczny jak przy uzupełnianiu danych innych osób we wniosku.

*Uwaga! Osoba upoważniona* nie jest liczona do składu rodziny, co oznacza, że nie zostanie uwzględniona podczas wyliczania dochodu rodziny, natomiast *osoba upoważniona - członek rodziny* jest zaliczana do składu rodziny oraz uwzględniana podczas wyliczania dochodu rodziny.

Po uzupełnieniu danych wnioskodawcy możemy przystąpić do uzupełniania pozostałych danych.

Na zakładce *Dane powiązane* możemy przeglądać dane decyzji żądającej zwrotu.

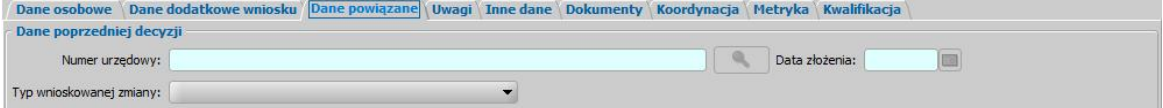

Na zakładce znajdują się pola:

*Nr urzędowy* - numer decyzji żądającej zwrotu, której dotyczy zmiana.

*Data złożenia* - data rejestracji decyzji żądającej zwrotu.

*Typ wnioskowanej zmiany* - w polu wybieramy rodzaj wnioskowanej zmiany. Na podstawie wniosku o zmianę zadłużenia można wydać decyzję o:

- umorzeniu w całości zadłużenia,
- umorzeniu w części zadłużenia,
- umorzeniu kwoty odsetek ustawowych w całości,
- umorzeniu kwoty odsetek ustawowych w części,
- odroczeniu terminu płatności,
- zmianie harmonogramu zwrotu zadłużenia,
- zmianie sposobu zwrotu zadłużenia,
- rozłożeniu powstałego zadłużenia na raty,
- umorzeniu zadłużenia z powodu śmierci,
- umorzeniu zadłużenia dłużnika (30%) w związku z 3-letnim okresem jego egzekucji,
- umorzeniu zadłużenia dłużnika (50%) w związku z 5-letnim okresem jego egzekucji,
- umorzeniu zadłużenia dłużnika (100%) w związku z 7-letnim okresem jego egzekucji.

Jeśli rejestrowany wniosek chcemy od razu zakwalifikować, wybieramy przycisk **Kwalifikuj**. Po jego wybraniu automatycznie uzupełnią się pola na zakładce *Kwalifikacja*: *Data kwalifikacj i* i *Data skompletowania dokumentów* datą bieżącą.

*Uwaga!* Nie można zakwalifikować wniosku o zmianę zadłużenia, dla którego nie wskazano decyzji zmienianej.

Po zakwalifikowaniu wniosku wniosek zmieni status na "*przekazany do podjęcia decyzji*", a przycisk **Kwalifikuj** zostanie zastąpiony przyciskiem **Cofnij Kwalifikuj**. Okno opuszczamy wybierając ikonę **Akceptuj**. Wniosek zostanie przekazany do procesu decyzyjnego i będziemy mogli na jego podstawie opracować decyzję. Sposób opracowania decyzji zmieniającej zadłużenie został opisany w rozdziale Opracowanie decyzji zmieniającej żądanie zwrotu.

# **Rejestracja wniosku DC**

Aby zarejestrować wniosek o dopłatę do czynszu, w głównym oknie systemu wybieramy menu *Obsługa klienta>Dokumenty>Rejestracja i kwalifikacja wniosków.* Otworzy się okno "Wnioski rejestracja i kwalifikacja". W celu dodania nowego wniosku wybieramy ikonę **Dodaj**.

Otworzy się okno "Wybór rodzaju wniosku" prezentujące listę rodzajów wniosków możliwych do zarejestrowania w module DC, w którym wybieramy rodzaj wniosku "wniosek o dopłatę do czynszu":

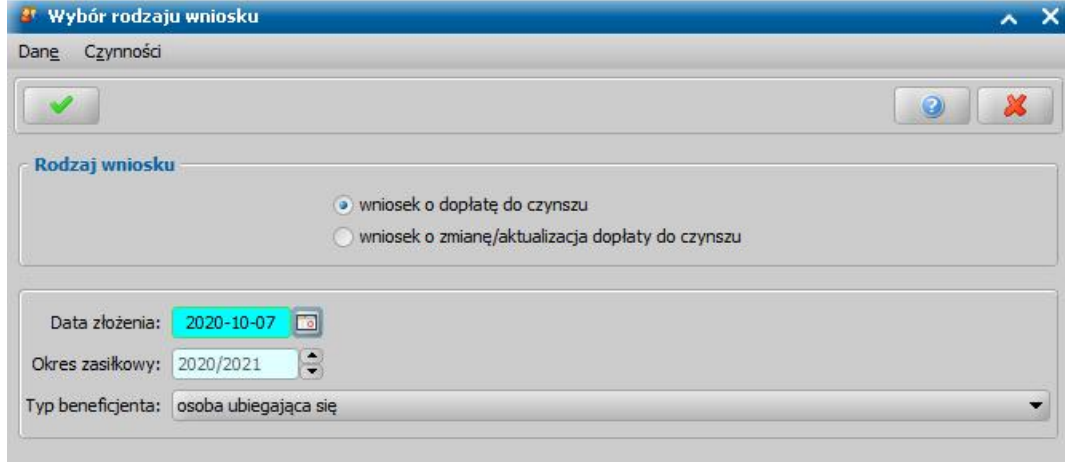

W polu **Data złożenia** podpowiada się bieżąca data. Wnioski w sprawie ustalenia prawa do dopłat do czynszu mogą być przyjmowane przez cały rok. W polu **Okres zasiłkowy** automatycznie podpowiada się okres następujący po roku, za który należy dostarczyć informacje o dochodach. **Akceptacja** wprowadzonych danych spowoduje otwarcie okna "Rejestracja wniosku", w którym możemy przystąpić do uzupełniania pozostałych danych wniosku.

W oknie "Rejestracja wniosku" część pól ma kolor jasnoniebieski, a pozostałe jasnozielony. Kolor jasnoniebieski oznacza pola wymagalne, tzn. takie, które musimy uzupełnić, aby zarejestrować wniosek w systemie. Kolor jasnozielony mają pola, które na danym etapie rejestracji są niedostępne

W sekcji Osoby we wniosku wprowadzamy informacje o osobach wymienionych we wniosku: wnioskodawcy (osobie ubiegającej się o dopłatę do czynszu) i członkach rodziny, analogicznie jak w pozostałych modułach.

.

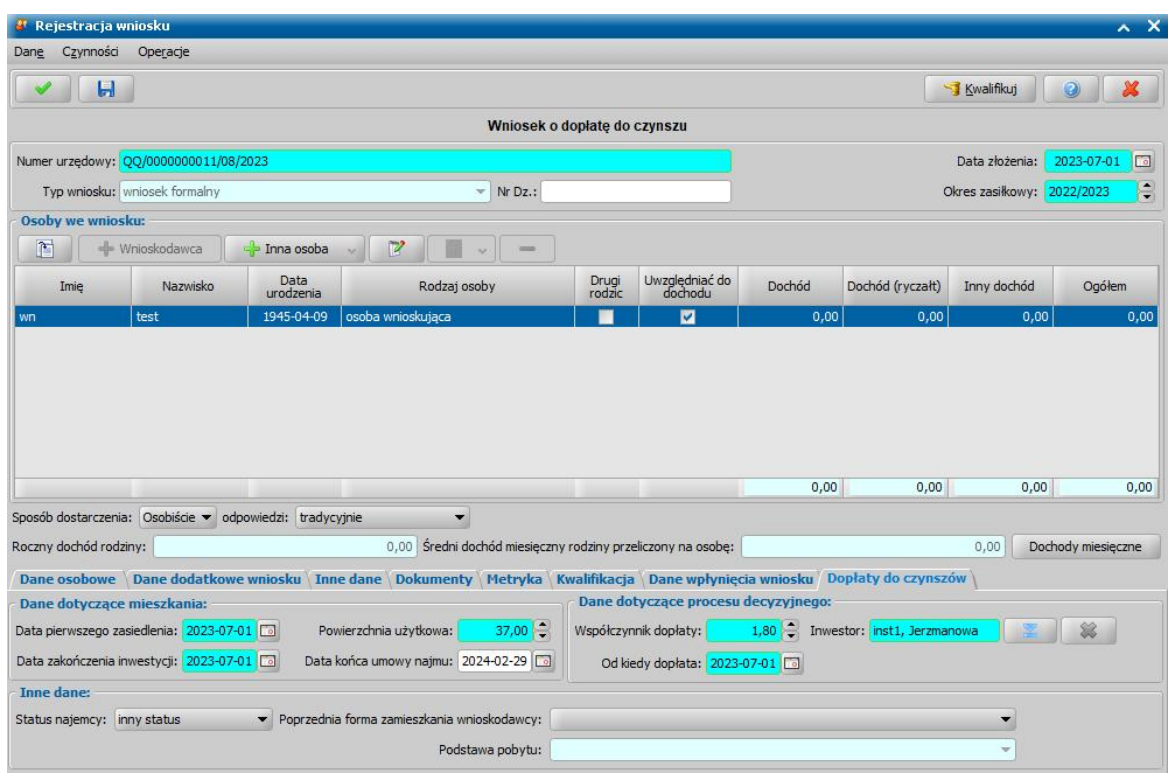

Aby ograniczyć ryzyko powstania duplikacji osób w trakcie uzupełniania danych osób, w przypadku każdej z nich otworzy się okno "Dopasowanie osoby", na którym należy zweryfikować, czy osoba o takich danych nie została już wcześniej zarejestrowana w systemie – szczegółowy opis sposobu sprawdzania występowania osoby w systemie i dodawania do listy osób został opisany w dokumentacji użytkownika, w rozdziale ["Dodawanie](#page-337-0) [osób](#page-337-0) [do](#page-337-0) [wniosku](#page-337-0)".

Ponieważ dopłata do czynszu jest uzależniona od dochodu rodziny, dlatego też w danych wnioskodawcy i członków rodziny należy wprowadzić informacje o dochodach każdej z osób – sposób wprowadzania dochodów dla osoby jest analogiczny jak w przypadku innych modułów a **dane dotyczące dochodów są automatycznie kopiowane z ostatniego wniosku o świadczenia rodzinne**, **fundusz alimentacyjny i świadczenia wychowawcze** na podstawie okresu zasiłkowego podpowiadanego na wniosku. Szczegółowy opis uzupełniania informacji o dochodach w gospodarstwie domowym znajduje się w rozdziale [Uzupełnianie](#page-341-0) [informacji](#page-341-0) [o](#page-341-0) [dochodach](#page-341-0).

Dodatkowo w danych każdej z osób na zakładce **Dane dotyczące wypłat** dodano pole Liczba miesięcy pobierania dopłat, które należy uzupełnić w przypadku, jeśli wnioskodawca lub członek rodziny wnioskodawcy pobierał już wcześniej dopłaty do czynszu:

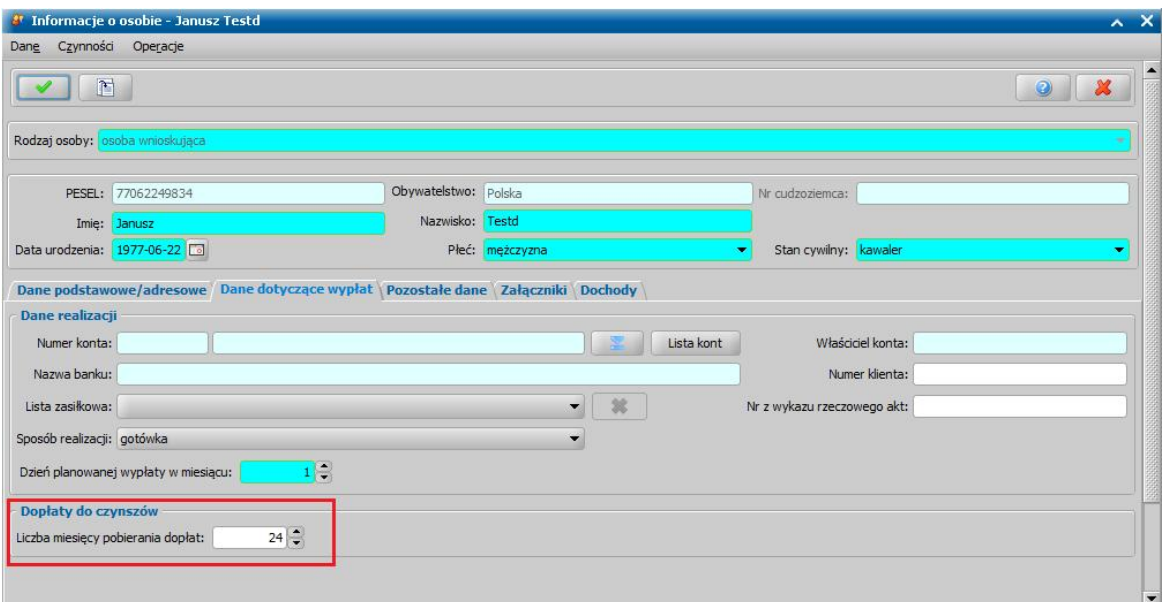

Sposób wprowadzania danych na wniosku jest analogiczny jak w przypadku innych wniosków rejestrowanych w systemie, a jedyną różnicę stanowi nowa zakładka "Dopłaty do czynszów",

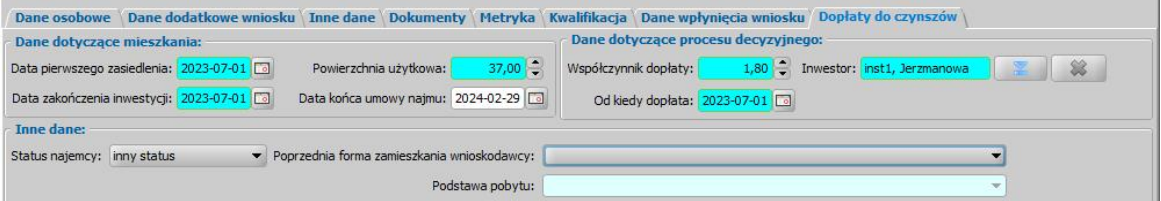

na której należy uzupełnić dane w trzech następujących sekcjach:

1) Dane Dotyczące mieszkania:

**Data pierwszego zasiedlenia** – data rozpoczęcia najmu,

**Data zakończenia inwestycji** – data oddania mieszkania do użytku,

**Powierzchnia użytkowa** – powierzchnia użytkowa mieszkania,

**Data końca umowy najmu** – po przyznaniu decyzji lub przedłużeniu decyzji przyznającej wypłaty późniejsze niż data ustawiona w tym polu zostaną zawieszone

*Uwaga!* Podanie **daty rozpoczęcia najmu** oraz **zakończenia inwestycji** mieszkaniowej jest konieczne, ponieważ jednym z warunków przyznania świadczenia jest rozpoczęcie najmu najpóźniej 24 miesiące po zakończeniu inwestycji.

Wielkość najmowanej powierzchni użytkowej uwzględniana jest podczas wyliczania kwoty dopłaty do czynszu, porównywana jest z powierzchnią normatywną dla gospodarstwa.

2) Dane dotyczące procesu decyzyjnego:

**Współczynnik dopłaty** – domyślnie podpowiada się wartość uzupełniona w parametrze WSPÓŁCZYNNIK DOPŁATY,

**Inwestor** – dane instytucji, od której wynajmowane jest mieszkanie – system podczas opracowania decyzji przyznającej dopłaty do czynszu uzupełni dane realizacji w decyzji danymi tej instytucji,

**Od kiedy dopłata** – w polu tym wprowadzamy datę od kiedy ma zostać przyznana dopłata w decyzji w przypadku spełnienia wszystkich kryteriów. Dla wniosków o zmianę/aktualizację dopłaty do czynszu system automatycznie podpowie datę będącą wielokrotnością okresu 12 miesięcy od daty obowiązywania dopłat w pierwszej decyzji:

3) Inne dane:

**Status najemcy** – domyślnie podpowiadanym statusem jest "inny status", ale może zostać

zmieniony na "emeryt" lub "osoba niepełnosprawna" **Poprzednia forma zamieszkania wnioskodawcy** – należy wybrać odpowiednią formę zamieszkania ze słownika

**Podstawa pobytu** – pole to będzie aktywne wtedy, gdy wnioskodawcą jest osoba nie mająca polskiego obywatelstwa.

Po uzupełnieniu danych wniosku możemy przekazać wniosek do procesu decyzyjnego, wybierając przycisk **Kwalifikuj**, następnie będziemy mogli na jego podstawie opracować decyzję. Zarejestrowany wniosek (pod warunkiem, że wniosek nie został od razu przekazany do decyzji zakwalifikowany) pojawi się w oknie "Wnioski - rejestracja i kwalifikacja".

### Wniosek o zmianę/aktualizacja dopłaty do czynszu

Aby zarejestrować wniosek o dopłatę do czynszu, w głównym oknie systemu wybieramy menu *Obsługa klienta>Dokumenty>Rejestracja i kwalifikacja wniosków.* Otworzy się okno "Wnioski rejestracja i kwalifikacja". W celu dodania nowego wniosku wybieramy ikonę **Dodaj**.

Otworzy się okno "Wybór rodzaju wniosku" prezentujące listę rodzajów wniosków możliwych do zarejestrowania w module DC, w którym wybieramy rodzaj wniosku "wniosek o zmianę/aktualizacja dopłaty do czynszu":

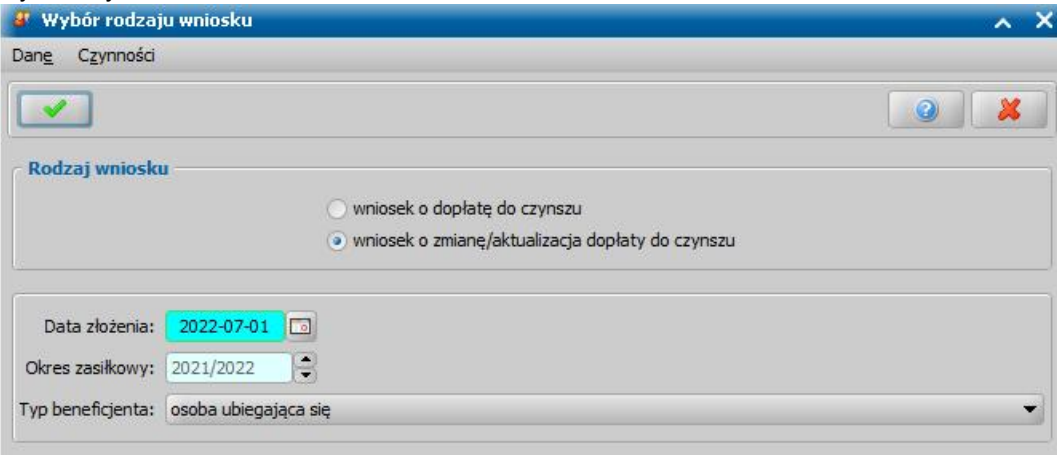

W polu **Data złożenia** podpowiada się bieżąca data. W polu **Okres zasiłkowy** automatycznie podpowiada się okres następujący po roku, za który należy dostarczyć informacje o dochodach. **Akceptacja** wprowadzonych danych spowoduje otwarcie okna "Rejestracja wniosku", w którym możemy przystąpić do uzupełniania pozostałych danych wniosku.

W oknie "Rejestracja wniosku" część pól ma kolor jasnoniebieski, a pozostałe jasnozielony. Kolor jasnoniebieski oznacza pola wymagalne, tzn. takie, które musimy uzupełnić, aby zarejestrować wniosek w systemie. Kolor jasnozielony mają pola, które na danym etapie rejestracji są niedostępne

W sekcji Osoby we wniosku wprowadzamy informacje o osobach wymienionych we wniosku: wnioskodawcy (osobie ubiegającej się o dopłatę do czynszu) i członkach rodziny, analogicznie jak w pozostałych modułach.

*Uwaga!* Dla wniosku o zmianę/aktualizację konieczne jest wskazanie wnioskodawcy dla którego zarejestrowano w tym samym okresie zasiłkowym wniosek o dopłatę do czynszu lub zatwierdzono decyzję dla wniosku złożonego we wcześniejszym okresie zasiłkowym.

.

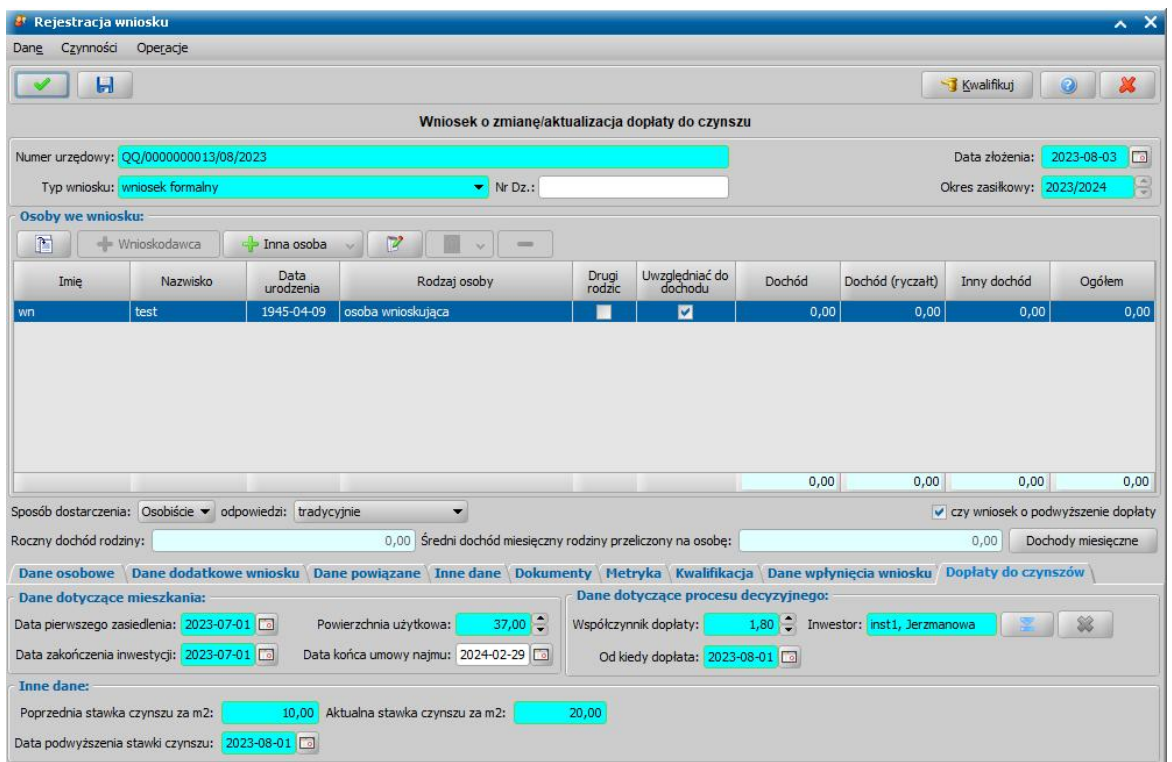

Aby ograniczyć ryzyko powstania duplikacji osób w trakcie uzupełniania danych osób, w przypadku każdej z nich otworzy się okno "Dopasowanie osoby", na którym należy zweryfikować, czy osoba o takich danych nie została już wcześniej zarejestrowana w systemie – szczegółowy opis sposobu sprawdzania występowania osoby w systemie i dodawania do listy osób został opisany w dokumentacji użytkownika, w rozdziale ["Dodawanie](#page-337-0) [osób](#page-337-0) [do](#page-337-0) [wniosku](#page-337-0)".

Ponieważ dopłata do czynszu jest uzależniona od dochodu rodziny, dlatego też w danych wnioskodawcy i członków rodziny należy wprowadzić informacje o dochodach każdej z osób – sposób wprowadzania dochodów dla osoby jest analogiczny jak w przypadku innych modułów a **dane dotyczące dochodów są automatycznie kopiowane z ostatniego wniosku o świadczenia rodzinne**, **fundusz alimentacyjny i świadczenia wychowawcze** na podstawie okresu zasiłkowego podpowiadanego na wniosku. Szczegółowy opis uzupełniania informacji o dochodach w gospodarstwie domowym znajduje się w rozdziale [Uzupełnianie](#page-341-0) [informacji](#page-341-0) [o](#page-341-0) [dochodach](#page-341-0).

Dodatkowo w danych każdej z osób na zakładce **Dane dotyczące wypłat** dodano pole Liczba miesięcy pobierania dopłat, które należy uzupełnić w przypadku, jeśli wnioskodawca lub członek rodziny wnioskodawcy pobierał już wcześniej dopłaty do czynszu:

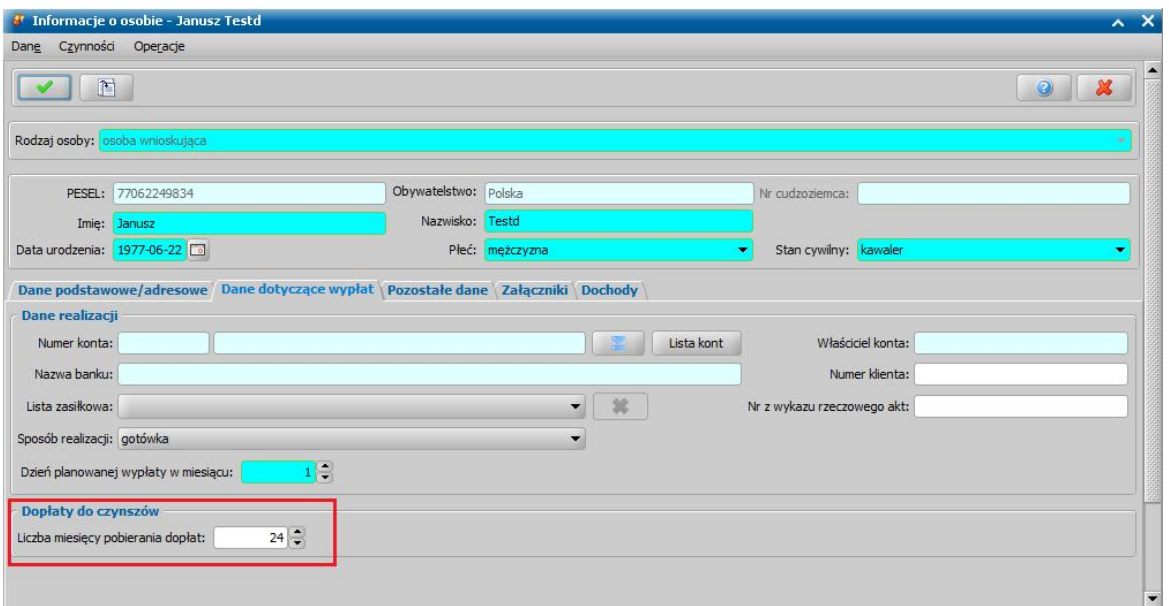

Sposób wprowadzania danych na wniosku jest analogiczny jak w przypadku innych wniosków rejestrowanych w systemie, a jedyną różnicę stanowi nowa zakładka "Dopłaty do czynszów".

W przypadku wniosku o podwyższenie wysokości świadczenia, konieczne jest zaznaczenie opcji " **Czy wniosek o podwyższenie dopłaty"**

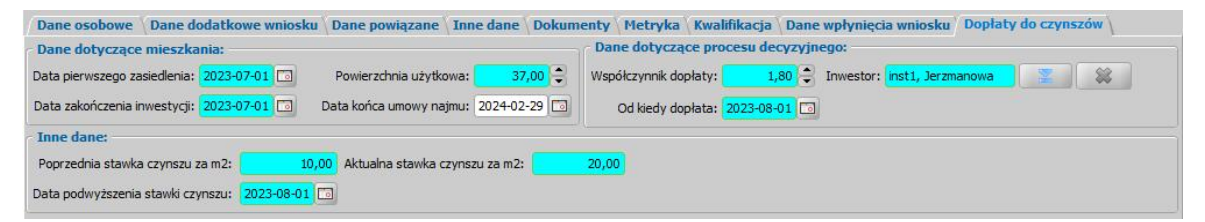

na której należy uzupełnić dane w trzech następujących sekcjach:

1) Dane Dotyczące mieszkania:

**Data pierwszego zasiedlenia** – data rozpoczęcia najmu,

**Data zakończenia inwestycji** – data oddania mieszkania do użytku,

**Powierzchnia użytkowa** – powierzchnia użytkowa mieszkania,

**Data końca umowy najmu** – po przyznaniu decyzji lub przedłużeniu decyzji przyznającej wypłaty późniejsze niż data ustawiona w tym polu zostaną zawieszone

*Uwaga!* Podanie **daty rozpoczęcia najmu** oraz **zakończenia inwestycji** mieszkaniowej jest konieczne, ponieważ jednym z warunków przyznania świadczenia jest rozpoczęcie najmu najpóźniej 24 miesiące po zakończeniu inwestycji.

Wielkość najmowanej powierzchni użytkowej uwzględniana jest podczas wyliczania kwoty dopłaty do czynszu, porównywana jest z powierzchnią normatywną dla gospodarstwa.

2) Dane dotyczące procesu decyzyjnego:

**Współczynnik dopłaty** – domyślnie podpowiada się wartość uzupełniona w parametrze WSPÓŁCZYNNIK DOPŁATY,

**Inwestor** – dane instytucji, od której wynajmowane jest mieszkanie – system podczas opracowania decyzji przyznającej dopłaty do czynszu uzupełni dane realizacji w decyzji danymi tei instytucii.

**Od kiedy dopłata** – w polu tym wprowadzamy datę od kiedy ma zostać przyznana dopłata w decyzji w przypadku spełnienia wszystkich kryteriów. Dla wniosków o zmianę/aktualizację dopłaty do czynszu system automatycznie podpowie datę będącą wielokrotnością okresu 12 miesięcy od daty obowiązywania dopłat w pierwszej decyzji:

3) Inne dane:

**Status najemcy** – domyślnie podpowiadanym statusem jest "inny status", ale może zostać zmieniony na "emeryt" lub "osoba niepełnosprawna"

**Poprzednia forma zamieszkania wnioskodawcy** – należy wybrać odpowiednią formę zamieszkania ze słownika

**Podstawa pobytu** – pole to będzie aktywne wtedy, gdy wnioskodawcą jest osoba nie mająca polskiego obywatelstwa.

W przypadku zaznaczenia pola **czy wniosek o podwyższenie dopłaty** spowoduje wyświetlenie w tej sekcji innego zestawu danych (powyżej wymienione dane z punktu 3 zostaną zapisane w systemie):

**Poprzednia stawka czynszu za m2** - należy wprowadzić wysokość stawki czynszu za m<sup>2</sup> przed jej podwyższeniem,

**Aktualna stawka czynszu za m2** - należy wprowadzić wysokość stawki czynszu za m<sup>2</sup> po jej podwyższeniu,

**Data podwyższenia stawki czynszu -** należy wprowadzić datę zmiany stawki czynszu

Po uzupełnieniu danych wniosku możemy przekazać wniosek do procesu decyzyjnego, wybierając przycisk **Kwalifikuj**, następnie będziemy mogli na jego podstawie opracować decyzję. Zarejestrowany wniosek (pod warunkiem, że wniosek nie został od razu przekazany do decyzji zakwalifikowany) pojawi się w oknie "Wnioski - rejestracja i kwalifikacja".

# **Rejestracja wniosku DO**

Aby zarejestrować wniosek o dodatek osłonowy należy na głównym oknie systemu wybrać przycisk **Nowy wniosek** co spowoduje przejście od razu do okna "Wybór rodzaju wniosku".

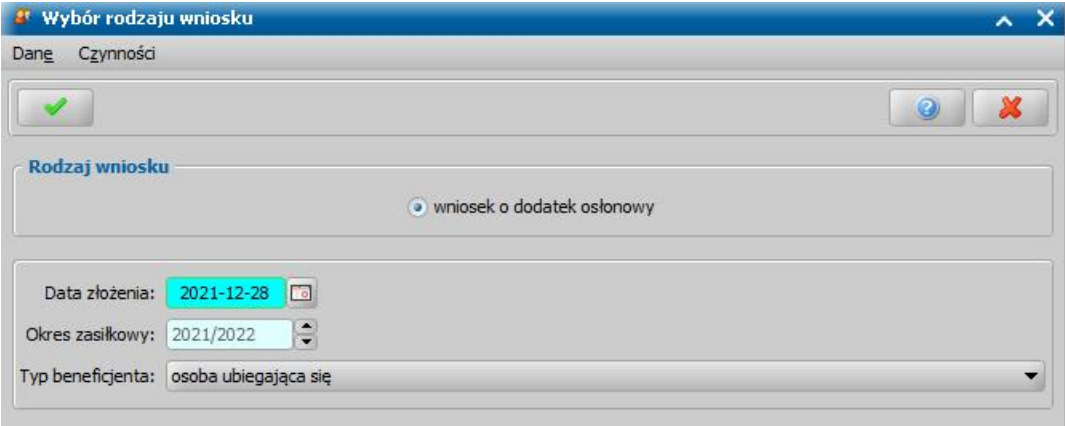

Po wskazaniu rodzaju wniosku oraz uzupełnieniu stałych danych wniosku możemy przystąpić do uzupełniania danych dotyczących osób we wniosku.

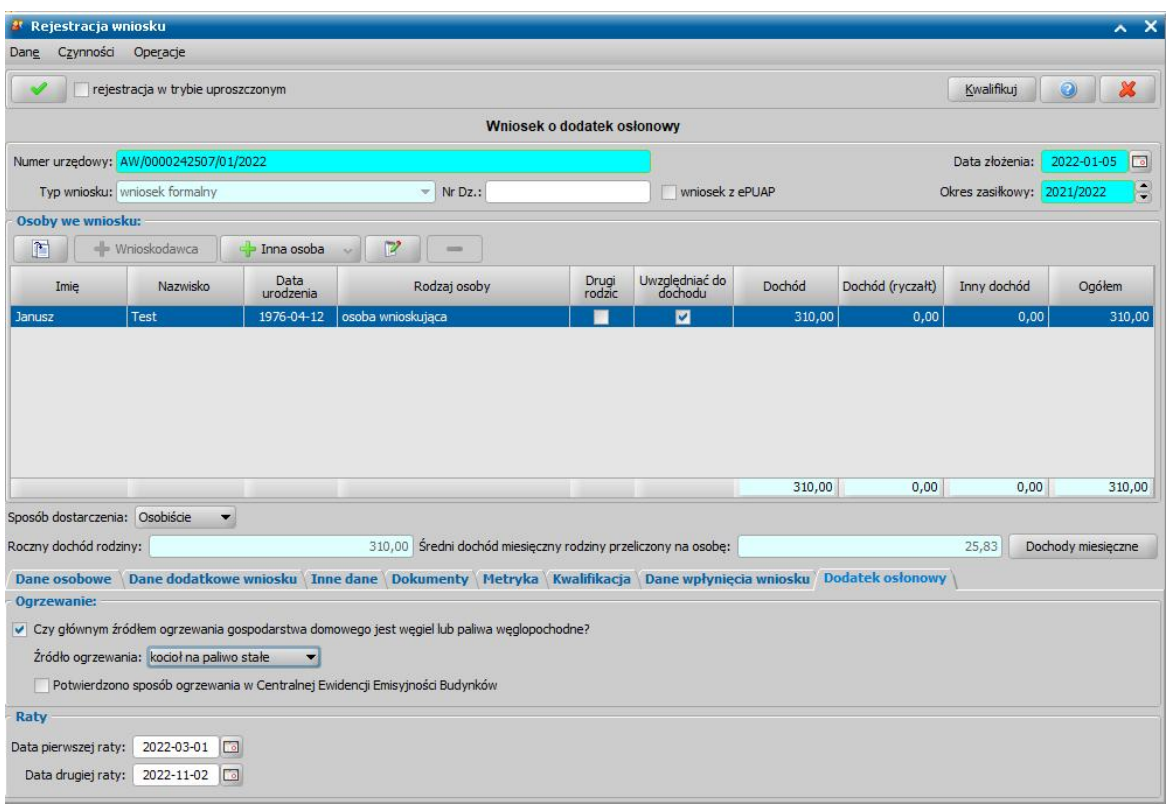

W sekcji *Osoby we wniosku* wprowadzamy informacje o osobach wymienionych we wniosku, tj. wnioskodawcy, osoby, której wniosek dotyczy oraz pozostałych członków rodziny. Sposób uzupełniania danych osobowych osoby ubiegającej się jest analogiczny jak przy wniosku o zasiłek rodzinny i został opisany w rozdziale Dane wnioskodawców.

*Uwaga!* W przypadku gdy wprowadzony wnioskodawca posiada złożony wniosek o zaświadczenie w ramach Czystego powietrza w tym samym okresie zasiłkowym co składany wniosek o dodatek osłonowy, pojawi się informacja o wyszukaniu w systemie danych dotyczących osób oraz dochodów z zarejestrowanego wniosku z możliwością skopiowania tych danych do bieżącego wniosku.

*Uwaga!* W systemie istnieje możliwość ustawienia wydawania odmowy w przypadku, gdy złożono kolejny wniosek na ten sam adres za pomocą parametru CZY ODMOWA DO GDY ISTNIEJE JUZ WNIOSEK NA TEN SAM ADRES ustawionego "TAK".

Na zakładce *Dodatek osłonowy* w oknie wniosku znajdują się dwie sekcje *Ogrzewanie* oraz *Raty.*

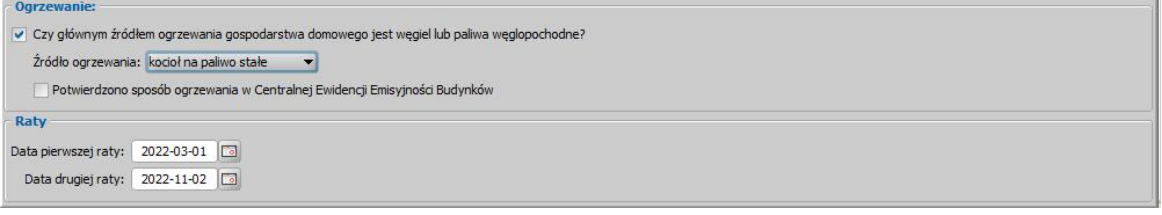

W sekcji *Ogrzewanie* po zaznaczeniu pola **Czy głównym źródłem ogrzewania gospodarstwa domowego jest węgiel lub paliwa węglopodobne?** dostępne stanie się pole **Źródło ogrzewania** w którym należy wybrać właściwe źródło ogrzewania dla danego wniosku. Pole **Potwierdzono zgłoszenie sposobu ogrzewania do Centralnej Ewidencji Emisyjności Budynków oraz jego zgodność z wnioskiem** widoczne jest jedynie w przypadku ustawienia parametru systemowego *CZY WYMAGANE POTWIERDZENIE OGRZEWANIA W CEEB* na TAK.

W sekcji *Raty* znajdują się następujące pola:

- **- Data pierwszej raty**
- **- Data drugiej raty**

W pola tych domyślnie podpowiadane są daty ustawione w parametrach *DATA WYPŁATY PIERWSZEJ RATY DODATKU OSŁONOWEGO* oraz *DATA WYPŁATY DRUGIEJ RATY DODATKU OSŁONOWEGO.* Daty wypłat rat mogą być jednak dowolnie zmienione.

W przypadku ustawienia parametru *DATA OD KIEDY JEDNA RATA DODATKU OSŁONOWEGO* widoczne będzie jedyne pole **Data pierwszej raty** z domyślnie ustawioną datą wprowadzoną w parametrze.

*Uwaga!* Jeżeli w danych osoby nie zdefiniowano oddzielnych danych dotyczących realizacji dla modułu DO, to wówczas, sposób w jaki system zapisze zmodyfikowane we wniosku dane zależy od ustawienia parametru systemowego **CZY DODAĆ OSOBNY ZESTAW DANYCH REALIZACJI PRZY AKCEPTACJI WNIOSKU DO**.

W przypadku gdy Użytkownik posiada również dostęp do modułów SR/FA/SW dla wniosku o dodatek osłonowy można dokonać weryfikacji osób występujących na wniosku w systemach zewnętrznych. W tym celu na oknie "Rejestracja wniosku" wybieramy menu Weryfikacje. Szczegółowe informacje dotyczące weryfikacji znajdują się w rozdziale [Weryfikacja](#page-961-0) [danych](#page-961-0) [z](#page-961-0) [wykorzystaniem](#page-961-0) [systemów](#page-961-0) [zewnętrznych.](#page-961-0)

Zweryfikowany wniosek należy w razie potrzeby zmodyfikować, w celu uzupełnienia danych o pozyskanych dochodach, a następnie zakwalifikować wniosek do procesu decyzyjnego. Można to zrobić w oknie "Rejestracja wniosku" poprzez wybranie przycisku **Kwalifikuj.** Po jego wybraniu automatycznie uzupełnią się pola na zakładce *Kwalifikacja*: *Data kwalifikacj i* i *Data skompletowania dokumentów* datą bieżącą. Po zakwalifikowaniu wniosku wniosek zmieni status na "*przekazany do podjęcia decyzji*", a przycisk **Kwalifikuj** zostanie zastąpiony przyciskiem **Cofnij Kwalifikuj**. Okno opuszczamy wybierając ikonę **Akceptuj**. Wniosek zostanie przekazany do procesu decyzyjnego i będziemy mogli na jego podstawie opracować decyzję. Szczegółowy opis procesu decyzyjnego został opisany w rozdziale [Opracowanie](#page-595-0) [decyzji](#page-595-0) [dla](#page-595-0) [dodatku](#page-595-0) [osłonowego](#page-595-0).

*Uwaga!* W oknie "Rejestracja wniosku"/"Wniosek", po zakwalifikowaniu wniosku dostępna jest opcja *po akceptacji przejdź na listę decyzji do opracowania*. Zaznaczenie (•) tej opcji spowoduje, że po akceptacji zakwalifikowanego wniosku przejdziemy od razu na listę wniosków do podjęcia decyzji - w opracowania zaświadczenia.

Aby zmodyfikować dane zakwalifikowanego wniosku, po jego zaznaczeniu na liście wszystkich wniosków wybieramy przycisk **Cofnij Kwalifikuj**. Wniosek zmieni status na "*zarejestrowany*" i będziemy mogli modyfikować jego dane.

W przypadku powiadomień dla informacji o przyznaniu dodatku osłonowego wykorzystywanego w usługach komunikacji z beneficjentem SMS, E-MAIL w systemie znajdują się trzy dedykowane szablony: "Zatwierdzenie informacji DO E-mail", "Zatwierdzenie informacji DO SMS", "Zatwierdzenie informacji DO Portal Beneficjenta". Szablony te należy dostosować do indywidualnych potrzeb danej jednostki.

# **Rejestracja wniosku DW**

W ramach modułu Dodatek Węglowy istnieje możliwość zarejestrowania wniosków:

- Wniosek o dodatek węglowy
- [Wniosek](#page-317-0) [o](#page-317-0) [zaświadczenie](#page-317-0)
- [Wniosek](#page-319-0) [o](#page-319-0) [zakup](#page-319-0) [preferencyjny](#page-319-0)

Aby zarejestrować wniosek o dodatek węglowy należy na głównym oknie systemu wybrać przycisk **Nowy wniosek** co spowoduje przejście od razu do okna "Wybór rodzaju wniosku".

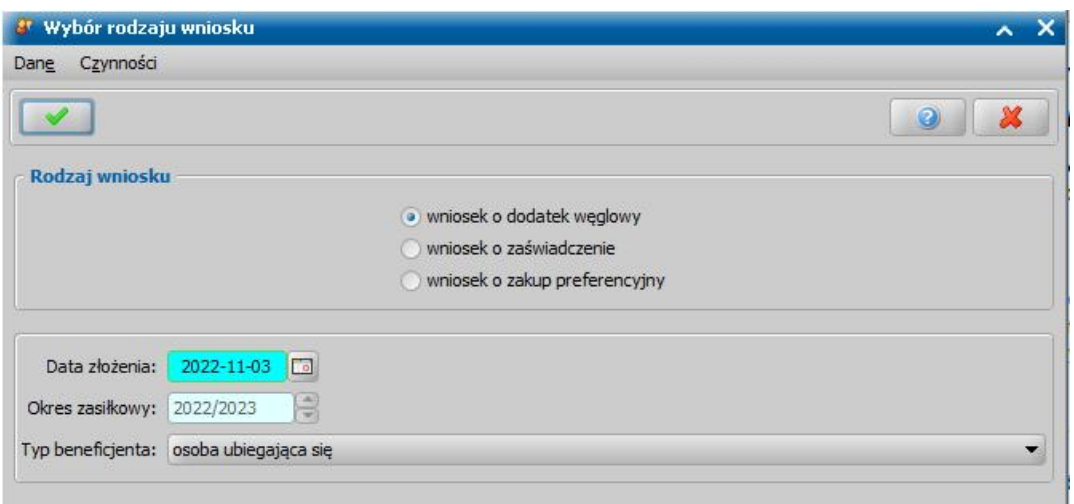

Po wybraniu rodzaju wniosku *Wniosek o dodatek węglowy* oraz uzupełnieniu danych wniosku możemy przystąpić do uzupełniania danych dotyczących osób we wniosku.

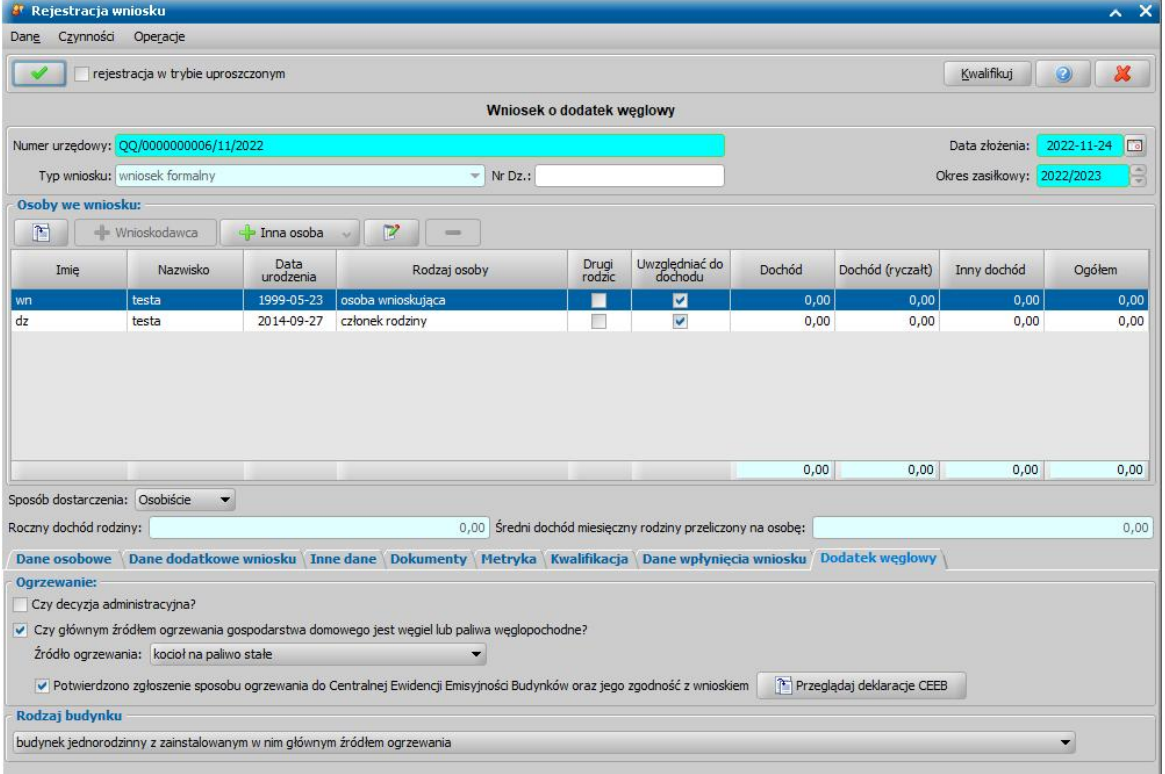

W sekcji *Osoby we wniosku* wprowadzamy informacje o osobach wymienionych we wniosku, tj. wnioskodawcy, osoby, której wniosek dotyczy oraz pozostałych członków rodziny. Sposób uzupełniania danych osobowych osoby ubiegającej się jest analogiczny jak przy wniosku o zasiłek rodzinny i został opisany w rozdziale Dane wnioskodawców.

*Uwaga!* W przypadku gdy wprowadzony wnioskodawca posiada złożony wniosek o świadczenie w ramach Dodatku osłonowego lub Czystego powietrza w tym samym okresie zasiłkowym co składany wniosek o dodatek węglowy, do bieżącego wniosku zostaną skopiowane dane ogrzewania oraz dane wszystkich członków rodziny wskazanych na innych wnioskach. W ramach tego mechanizmu dane dotyczące dochodu nie są kopiowane.

Na zakładce *Dodatek węglowy* w oknie wniosku znajduje się sekcja *Ogrzewanie.*

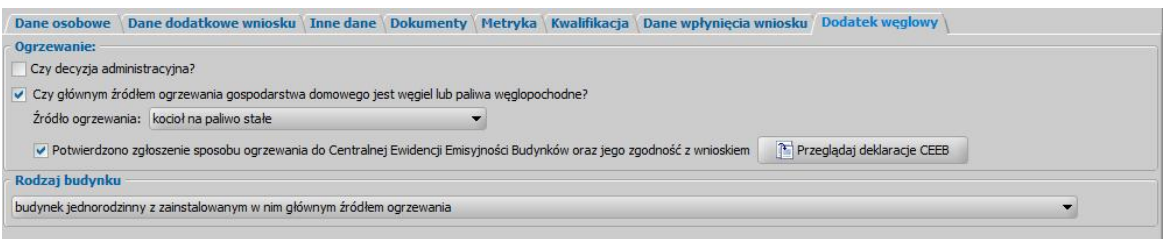

Zaznaczenie pola **Decyzja administracyjna** spowoduje, że:

- system umożliwi przyznanie decyzji przyznającej na wskazany we wniosku adres w przypadku gdy w systemie znajduje się inna decyzja wydana na ten sam adres,
- potwierdzenie zgłoszenia sposobu ogrzewania w CEEB nie będzie sprawdzane,
- wysłane powiadomienie o zatwierdzenie decyzji będzie wykorzystywać szablon dla zdarzenia "Zatwierdzenie decyzji przyznającej" zamiast dedykowanego szablonu dla danego modułu

W sekcji *Ogrzewanie* po zaznaczeniu pola **Czy głównym źródłem ogrzewania gospodarstwa domowego jest węgiel lub paliwa węglopodobne?** dostępne stanie się pole **Źródło ogrzewania** w którym należy wybrać właściwe źródło ogrzewania dla danego wniosku. W przypadku ustawienia parametru systemowego CZY WYMAGANE DANE O ŹRÓDLE OGRZEWANIA na "TAK" pole **Źródło ogrzewanie** stanie się wymagane do uzupełnienia.

Pole **Potwierdzono zgłoszenie sposobu ogrzewania do Centralnej Ewidencji Emisyjności Budynków oraz jego zgodność z wnioskiem** jest wymagane do zaznaczenia w celu wydania decyzji przyznającej. Źródło ogrzewania można potwierdzić po weryfikacji deklaracji CEEB za pomocą przycisku **Przeglądaj deklaracje CEEB.** Wybranie przycisku wyświetli deklarację CEEB odpowiadającą adresowi wprowadzonemu dla wnioskodawcy. W przypadku gdy system nie znajdzie deklaracji odpowiadającej adresowi wnioskodawcy to wtedy w oknie "Lista deklaracji złożonych w CEEB" zostanie wyświetlona pełna lista wszystkich deklaracji z których będzie można ręcznie wyszukać odpowiednią deklarację dla danego wniosku.

*Uwaga!* Opis wczytywania deklaracji do CEEB znajduje się w rozdziale [Wczytywanie](#page-1319-0) [danych](#page-1319-0) [deklaracji](#page-1319-0) [z](#page-1319-0) [CEEB](#page-1319-0).

W opcjonalnej sekcji *Rodzaj budynku* możliwe jest wskazanie rodzaju budynku: jednorodzinny z zainstalowanym w nim głównym źródłem ogrzewania, wielorodzinny z zainstalowanym w nim głównym źródłem ogrzewania, budynek lub lokal, w których ogrzewanie realizowane jest przez lokalną sieć ciepłowniczą obsługiwaną z kotła na paliwo stałe zainstalowanego w innym budynku. Wybrany rodzaj budynku jest uwzględniany na wydruku wniosku.

W przypadku gdy Użytkownik posiada również dostęp do modułów SR/FA/SW dla wniosku o dodatek węglowy można dokonać weryfikacji osób występujących na wniosku w systemach zewnętrznych. W tym celu na oknie "Rejestracja wniosku" wybieramy menu Weryfikacje. Szczegółowe informacje dotyczące weryfikacji znajdują się w rozdziale [Weryfikacja](#page-961-0) [danych](#page-961-0) [z](#page-961-0) [wykorzystaniem](#page-961-0) [systemów](#page-961-0) [zewnętrznych.](#page-961-0)

Zweryfikowany wniosek należy w razie potrzeby zmodyfikować, a następnie zakwalifikować wniosek do procesu decyzyjnego. Można to zrobić w oknie "Rejestracja wniosku" poprzez wybranie przycisku **Kwalifikuj.** Po jego wybraniu automatycznie uzupełnią się pola na zakładce *Kwalifikacja*: **Data kwalifikacji i Data skompletowania dokumentów** datą bieżącą. Po zakwalifikowaniu wniosku, wniosek zmieni status na "*przekazany do podjęcia decyzji*", a przycisk **Kwalifikuj** zostanie zastąpiony przyciskiem **Cofnij Kwalifikuj**. Okno opuszczamy wybierając ikonę **Akceptuj**. Wniosek zostanie przekazany do procesu decyzyjnego i będziemy mogli na jego podstawie opracować decyzję. Szczegółowy opis procesu decyzyjnego został opisany w rozdziale [Opracowanie](#page-597-0) [decyzji](#page-597-0) [przyznającej](#page-597-0) [DW](#page-597-0).

*Uwaga!* W oknie "Rejestracja wniosku"/"Wniosek", po zakwalifikowaniu wniosku dostępna jest opcja *po akceptacj i przej dź na listę decyzj i do opracowania*. Zaznaczenie ( ) tej opcji spowoduje, że po akceptacji zakwalifikowanego wniosku przejdziemy od razu na listę wniosków do podjęcia decyzji - w opracowania zaświadczenia.

Aby zmodyfikować dane zakwalifikowanego wniosku, po jego zaznaczeniu na liście wszystkich wniosków wybieramy przycisk **Cofnij Kwalifikuj**. Wniosek zmieni status na "*zarejestrowany*" i będziemy mogli modyfikować jego dane.

Na zakładce *Obsługa sprawozdań* w menu *Raporty > Raporty różne - wnioski i decyzje* znajdują się dwa dedykowane raporty dla modułu DW:

- 1. **Wnioski złożone na ten sam adres** raport umożliwia wygenerowanie listy wniosków pogrupowanych wg adresu wraz z liczbą gospodarstw zgłoszonych pod tym adresem. W przypadku potrzeby uzyskania informacji na temat adresów, pod którymi jest więcej niż jedno gospodarstwo domowe, należy dodać filtr na pole "Liczba wniosków" i wybrać wartość większą od 1,
- 2. **Wnioski DW, dla których jest pod tym adresem inne gospodarstwo DO** raport umożliwia wygenerowanie listy wniosków o DW, dla których istnieje wniosek o DO na ten sam adres zamieszkania, ale z innym składem osobowym gospodarstwa. Oprogramowanie pokazuje również na raporcie sytuacje, gdy dla danego adresu były 2 gospodarstwa o DO i w DW są złożone wnioski na takie same gospodarstwa domowe – system wykrywa tylko i wyłącznie istnienie pod tym samym adresem innego gospodarstwa domowego.

### <span id="page-317-0"></span>Wniosek o zaświadczenie

Aby zarejestrować wniosek o zaświadczenie dotyczące spełnienia warunków do preferencyjnego zakupu paliwa stałego, należy na głównym oknie systemu wybrać przycisk **Nowy wniosek** co spowoduje przejście od razu do okna "Wybór rodzaju wniosku".

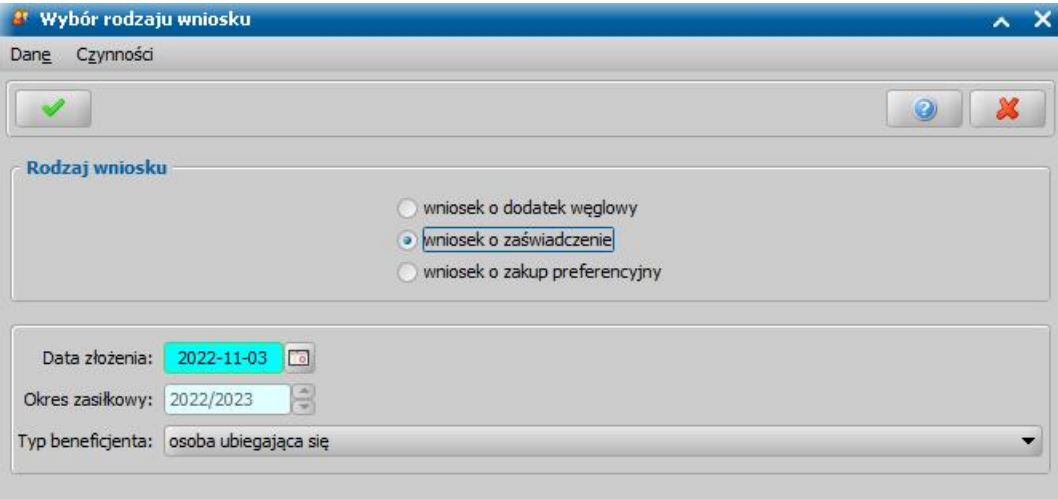

Po wybraniu rodzaju wniosku *wniosek o zaświadczenie* oraz uzupełnieniu danych wniosku możemy przystąpić do uzupełniania danych dotyczących osób we wniosku. Pole **Okres zasiłkowy** nie jest możliwe do edycji i jest ono wyznaczane automatycznie na podstawie **daty złożenia**.

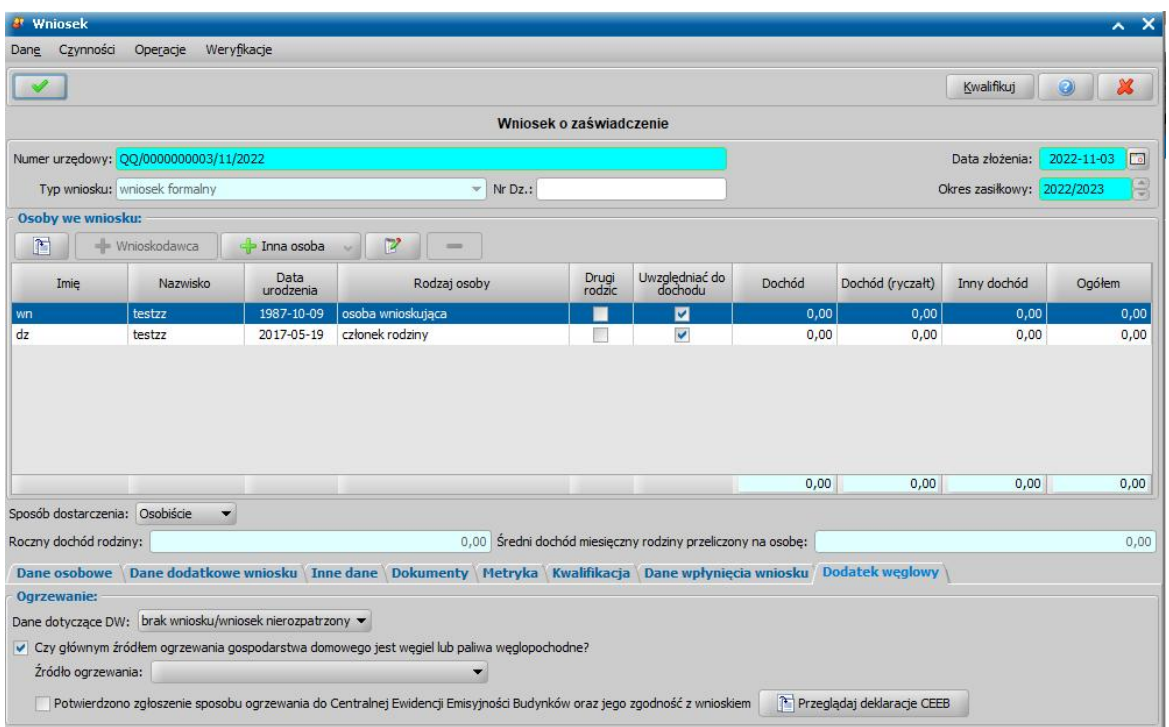

W sekcji *Osoby we wniosku* wprowadzamy informacje o osobach wymienionych we wniosku, tj. wnioskodawcy, osoby, której wniosek dotyczy oraz pozostałych członków rodziny. Sposób uzupełniania danych osobowych osoby ubiegającej się jest analogiczny jak przy wniosku o zasiłek rodzinny i został opisany w rozdziale Dane wnioskodawców.

*Uwaga!* W przypadku gdy wprowadzony wnioskodawca posiada złożony wniosek o świadczenie w ramach Dodatku osłonowego lub Czystego powietrza w tym samym okresie zasiłkowym co składany wniosek o dodatek węglowy, do bieżącego wniosku zostaną skopiowane dane ogrzewania oraz dane wszystkich członków rodziny wskazanych na innych wnioskach. W ramach tego mechanizmu dane dotyczące dochodu nie są kopiowane.

Na zakładce *Dodatek węglowy* w oknie wniosku znajduje się sekcja *Ogrzewanie.*

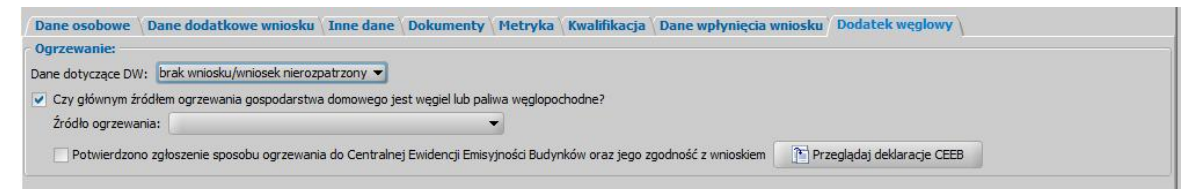

W sekcji *Ogrzewanie* pole **Dane dotyczące DW** uzupełnia się automatycznie na podstawie innych wniosków w module DW złożonych przez wnioskodawcę. Pole jest edytowalne, dostępne są 3 opcje do wyboru:

1) **jest wypłata -** w przypadku gdy wnioskodawcy wypłacono świadczenie z tytułu dodatku węglowego,

2) **jest pozytywne rozstrzygnięcie -** w przypadku gdy wnioskodawca otrzymał decyzję przyznającą, dotyczącą dodatku węglowego ale nie wypłacono jeszcze świadczenia,

3) **brak wniosku/ wniosek nierozpatrzony -** w przypadku gdy wnioskodawca nie wnioskował lub nie rozpatrzono wniosku o dodatek węglowy

W przypadku wybrania opcji **brak wniosku/ wniosek nierozpatrzony** w sekcji pojawią się następujące pola konieczne do uzupełnienia.

Po zaznaczeniu pola **Czy głównym źródłem ogrzewania gospodarstwa domowego jest węgiel lub paliwa węglopodobne?** dostępne stanie się pole **Źródło ogrzewania** w którym należy wybrać właściwe źródło ogrzewania dla danego wniosku. W przypadku ustawienia parametru systemowego CZY WYMAGANE DANE O ŹRÓDLE OGRZEWANIA na "TAK" pole **Źródło**

**ogrzewanie** stanie się wymagane do uzupełnienia.

Pole **Potwierdzono zgłoszenie sposobu ogrzewania do Centralnej Ewidencji Emisyjności Budynków oraz jego zgodność z wnioskiem** jest wymagane do zaznaczenia w celu wydania decyzji przyznającej. Źródło ogrzewania można potwierdzić po weryfikacji deklaracji CEEB za pomocą przycisku **Przeglądaj deklaracje CEEB.** Wybranie przycisku wyświetli deklarację CEEB odpowiadającą adresowi wprowadzonemu dla wnioskodawcy. W przypadku gdy system nie znajdzie deklaracji odpowiadającej adresowi wnioskodawcy to wtedy w oknie "Lista deklaracji złożonych w CEEB" zostanie wyświetlona pełna lista wszystkich deklaracji z których będzie można ręcznie wyszukać odpowiednią deklarację dla danego wniosku.

*Uwaga!* Opis wczytywania deklaracji do CEEB znajduje się w rozdziale [Wczytywanie](#page-1319-0) [danych](#page-1319-0) [deklaracji](#page-1319-0) [z](#page-1319-0) [CEEB](#page-1319-0).

W przypadku gdy Użytkownik posiada również dostęp do modułów SR/FA/SW dla wniosku o dodatek węglowy można dokonać weryfikacji osób występujących na wniosku w systemach zewnętrznych. W tym celu na oknie "Rejestracja wniosku" wybieramy menu Weryfikacje. Szczegółowe informacje dotyczące weryfikacji znajdują się w rozdziale [Weryfikacja](#page-961-0) [danych](#page-961-0) [z](#page-961-0) [wykorzystaniem](#page-961-0) [systemów](#page-961-0) [zewnętrznych.](#page-961-0)

Zweryfikowany wniosek należy w razie potrzeby zmodyfikować, a następnie zakwalifikować wniosek do procesu decyzyjnego. Można to zrobić w oknie "Rejestracja wniosku" poprzez wybranie przycisku **Kwalifikuj.** Po jego wybraniu automatycznie uzupełnią się pola na zakładce *Kwalifikacja*: **Data kwalifikacji i Data skompletowania dokumentów** datą bieżącą. Po zakwalifikowaniu wniosku, wniosek zmieni status na "*przekazany do podjęcia decyzji*", a przycisk **Kwalifikuj** zostanie zastąpiony przyciskiem **Cofnij Kwalifikuj**. Okno opuszczamy wybierając ikonę **Akceptuj**. Wniosek zostanie przekazany do procesu decyzyjnego i bedziemy mogli na jego podstawie opracować decyzję. Szczegółowy opis procesu decyzyjnego został opisany w rozdziale [Opracowanie](#page-597-1) [zaświadczenia](#page-597-1) [ws.](#page-597-1) [DW](#page-597-1).

*Uwaga!* W oknie "Rejestracja wniosku"/"Wniosek", po zakwalifikowaniu wniosku dostępna jest opcja *po akceptacj i przej dź na listę decyzj i do opracowania*. Zaznaczenie ( ) tej opcji spowoduje, że po akceptacji zakwalifikowanego wniosku przejdziemy od razu na listę wniosków do podjęcia decyzji - w celu opracowania zaświadczenia.

Aby zmodyfikować dane zakwalifikowanego wniosku, po jego zaznaczeniu na liście wszystkich wniosków wybieramy przycisk **Cofnij Kwalifikuj**. Wniosek zmieni status na "*zarejestrowany*" i będziemy mogli modyfikować jego dane.

### <span id="page-319-0"></span>Wniosek o zakup preferencyjny

Aby zarejestrować wniosek o zakup preferencyjny należy na głównym oknie systemu wybrać przycisk **Nowy wniosek** co spowoduje przejście od razu do okna "Wybór rodzaju wniosku".

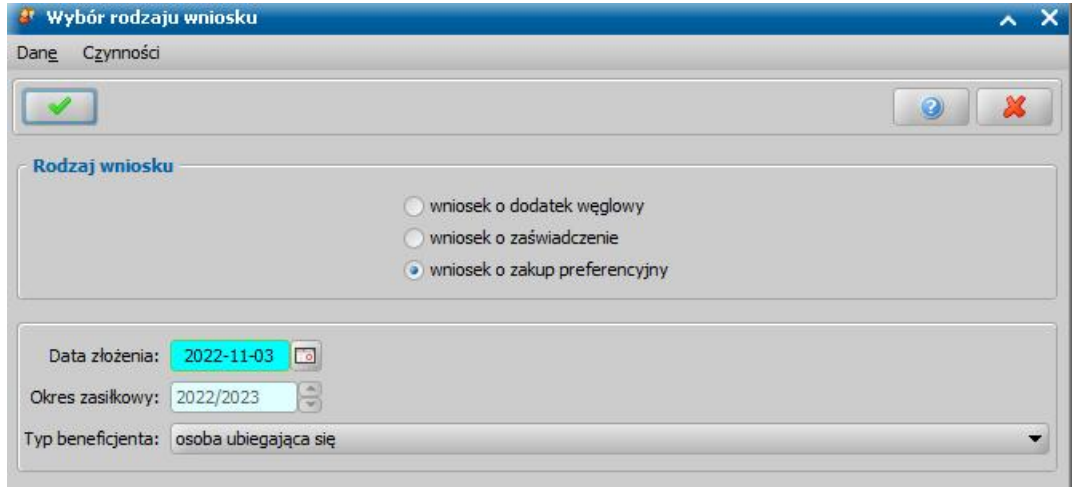

Po wybraniu rodzaju wniosku *wniosek o zakup preferencyjny* oraz uzupełnieniu danych wniosku

możemy przystąpić do uzupełniania danych dotyczących osób we wniosku. Pole **Okres zasiłkowy** nie jest możliwe do edycji i jest ono wyznaczane automatycznie na podstawie **daty złożenia**.

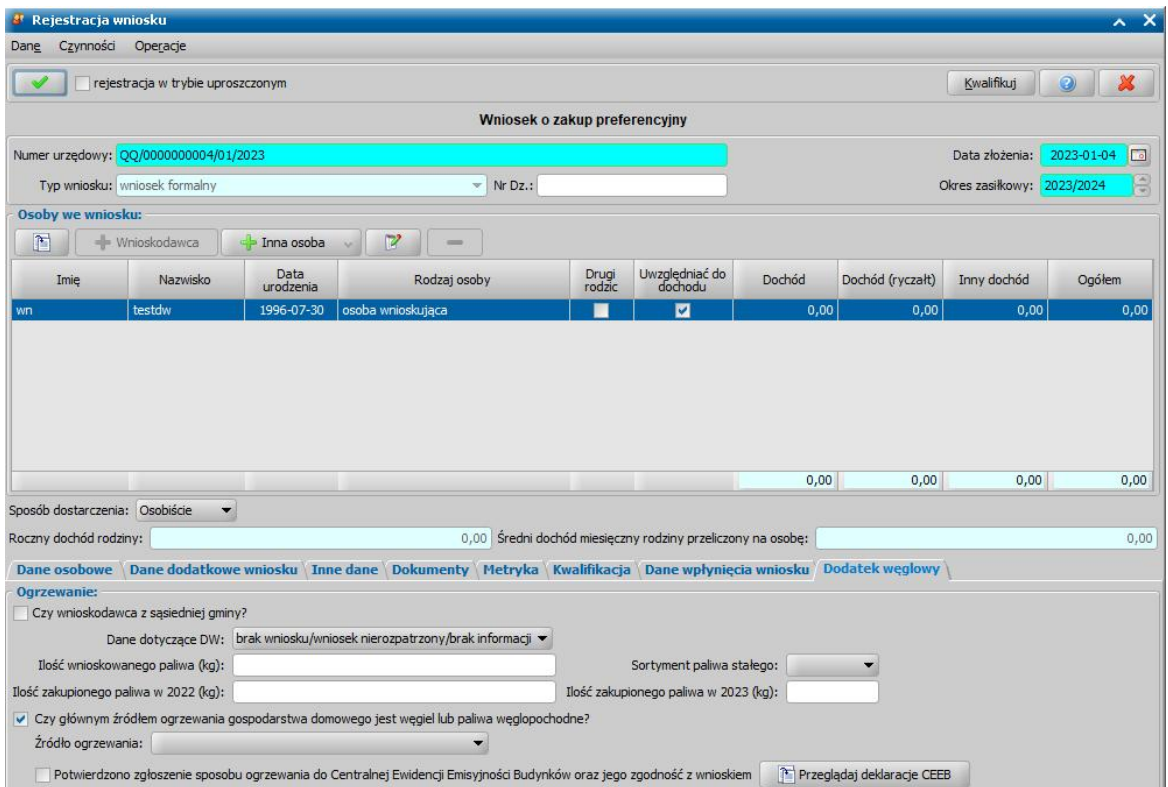

W sekcji *Osoby we wniosku* wprowadzamy informacje o osobach wymienionych we wniosku, tj. wnioskodawcy, osoby, której wniosek dotyczy oraz pozostałych członków rodziny. Sposób uzupełniania danych osobowych osoby ubiegającej się jest analogiczny jak przy wniosku o zasiłek rodzinny i został opisany w rozdziale Dane wnioskodawców.

*Uwaga!* W przypadku gdy wprowadzony wnioskodawca posiada złożony wniosek o świadczenie w ramach Dodatku osłonowego lub Czystego powietrza w tym samym okresie zasiłkowym co składany wniosek o dodatek węglowy, do bieżącego wniosku zostaną skopiowane dane ogrzewania oraz dane wszystkich członków rodziny wskazanych na innych wnioskach. W ramach tego mechanizmu dane dotyczące dochodu nie są kopiowane.

Na zakładce *Dodatek węglowy* w oknie wniosku znajduje się sekcja *Ogrzewanie.*

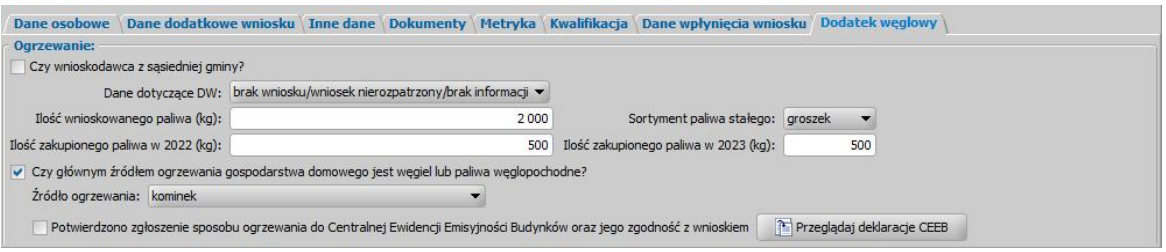

W sekcji *Ogrzewanie* w pierwszej kolejności należy uzupełnić pole **Czy wnioskodawca z sąsiedniej gminy** w przypadku gdy wnioskodawca zamieszkuje w sąsiedniej gminie. Zaznaczenie pola spowoduje pojawienie się dodatkowego pola **Czy dołączono zaświadczenie o DW** oraz pól **Ilość wnioskowanego paliwa (kg)**, **Ilość zakupionego paliwa w 2022(kg)** i **Ilość zakupionego paliwa w(kg)** których opis znajduje się w dalszej części rozdziału**.**

W przypadku takiego wnioskodawcy konieczne jest przedstawienie zaświadczenia o DW, gdyż bez zaznaczenia pola dotyczącego zaświadczenia system wyda decyzję odmowną.

Jeżeli wnioskodawca nie pochodzi z sąsiedniej gminy to pole **Dane dotyczące DW** uzupełnia się automatycznie na podstawie innych wniosków w module DW złożonych przez wnioskodawcę. Pole jest edytowalne, dostępne są 3 opcje do wyboru:

1) **jest wypłata -** w przypadku gdy wnioskodawcy wypłacono świadczenie z tytułu dodatku węglowego,

2) **jest pozytywne rozstrzygnięcie -** w przypadku gdy wnioskodawca otrzymał pozytywną decyzję dotyczącą dodatku węglowego ale nie wypłacono jeszcze świadczenia,

3) **brak wniosku/ wniosek nierozpatrzony -** w przypadku gdy wnioskodawca nie wnioskował lub nie rozpatrzono wniosku o dodatek węglowy.

W polu **Ilość wnioskowanego paliwa (kg)** należy wprowadzić ilość paliwa o które wnioskuje wnioskodawca. Maksymalną ilość jaką może przyznać system to 1500kg, jednakże istnieje możliwość wnioskowania o większą ilość.

W polach **Ilość zakupionego paliwa w 2022 (kg)** i **Ilość zakupionego paliwa w 2023 (kg)** należy wprowadzić ilość paliwa które zakupił wnioskodawca w 2022 i 2023r,, ilości te są odejmowane od maksymalnej ilości paliwa które może zostać przyznane czyli 3000kg (1500kg na każdy rok). Ilość przyznawanego paliwa wyliczana jest poprzez sprawdzenie ilości możliwego paliwa do przyznania na każdy rok (1500 - zakupione paliwo w danym roku), których suma jest porównywana z ilością wnioskowanego paliwa. Możliwe są 3 wyniki:

1) Jeżeli suma możliwego do przyznania paliwa jest większa niż wnioskowana ilość, to system przyzna wnioskowaną ilość

2) Jeżeli suma możliwego do przyznania paliwa jest mniejsza niż wnioskowana ilość, to system przyzna ilość równą sumie możliwego do przyznania paliwa

3) Jeżeli suma możliwego do przyznania paliwa jest mniejsza niż 0, to system wyda decyzję odmowną

W przypadku wybrania opcji **brak wniosku/ wniosek nierozpatrzony** w sekcji pojawią się następujące pola konieczne do uzupełnienia.

W polu **Sortyment paliwa stałego** można wskazać sortymentu wnioskowanego paliwa. Dodatkowo na wydruku pozytywnego rozstrzygnięcia wniosku możliwe jest wstawienia znacznika "*rodzaj\_opału* ", drukującego sortyment paliwa wskazanego na wniosku, a na raporcie różnym "Decyzje z podziałem na miejscowości" znajduje się kolumna *"Sortyment paliwa stałego".*

Po zaznaczeniu pola **Czy głównym źródłem ogrzewania gospodarstwa domowego jest węgiel lub paliwa węglopodobne?** dostępne stanie się pole **Źródło ogrzewania** w którym należy wybrać właściwe źródło ogrzewania dla danego wniosku. W przypadku ustawienia parametru systemowego CZY WYMAGANE DANE O ŹRÓDLE OGRZEWANIA na "TAK" pole **Źródło ogrzewanie** stanie się wymagane do uzupełnienia.

Pole **Potwierdzono zgłoszenie sposobu ogrzewania do Centralnej Ewidencji Emisyjności Budynków oraz jego zgodność z wnioskiem** jest wymagane do zaznaczenia w celu wydania decyzji przyznającej. Źródło ogrzewania można potwierdzić po weryfikacji deklaracji CEEB za pomocą przycisku **Przeglądaj deklaracje CEEB.** Wybranie przycisku wyświetli deklarację CEEB odpowiadającą adresowi wprowadzonemu dla wnioskodawcy. W przypadku gdy system nie znajdzie deklaracji odpowiadającej adresowi wnioskodawcy to wtedy w oknie "Lista deklaracji złożonych w CEEB" zostanie wyświetlona pełna lista wszystkich deklaracji z których będzie można ręcznie wyszukać odpowiednią deklarację dla danego wniosku.

*Uwaga!* Opis wczytywania deklaracji do CEEB znajduje się w rozdziale [Wczytywanie](#page-1319-0) [danych](#page-1319-0) [deklaracji](#page-1319-0) [z](#page-1319-0) [CEEB](#page-1319-0).

W przypadku zaznaczenia pola **Czy wnioskodawca z sąsiedniej gminy?** wyświetlone zostanie dodatkowe pole **Czy dołączono zaświadczenie o DW** oraz pola **Ilość wnioskowanego paliwa (kg), Ilość zakupionego paliwa w 2022 (kg)** i **Ilość zakupionego paliwa w 2023 (kg)** których obsługa jest analogiczna jak w przypadku standardowej obsługi. Aby wydać decyzję przyznającą konieczne jest zaznaczenie pola **Czy dołączono zaświadczenie o DW**.

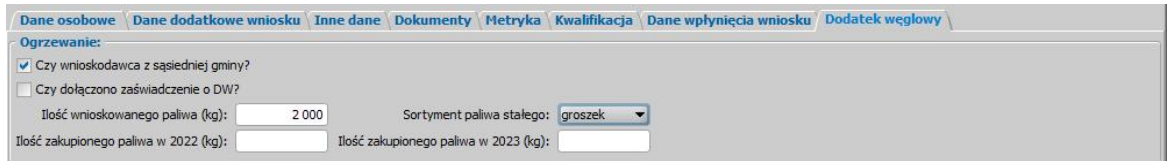

W przypadku gdy parametr systemowy CZY WNIOSKOWANIE O ZAKUP PALIWA NA 2023 ROK NA WNIOSKU Z 2022 ROKU zostanie ustawiony na TAK to system umożliwi wprowadzenie na wniosku ilości paliwa wnioskowanej na okres od 1 stycznia 2023r.

*Uwaga!* Parametr nie powinien być przestawiany w gminach w których istnieje podział na wnioski dotyczące roku 2022 i 2023.

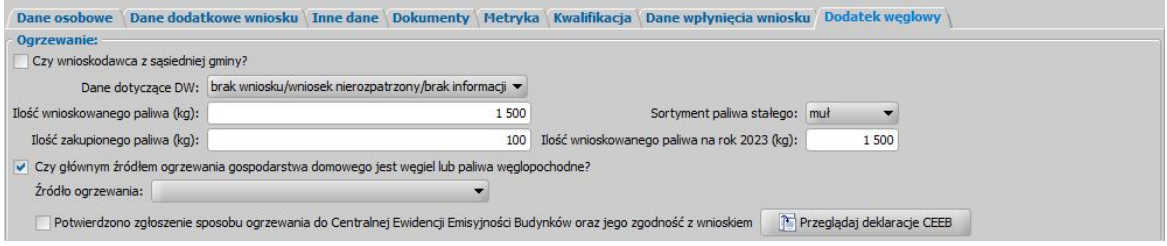

Na wniosku pojawi się dodatkowe pole **Ilość wnioskowanego paliwa na rok 2023(kg)** w którym należy wprowadzić ilość paliwa o jaką się wnioskuje na okres od 1 stycznia 2023r.

W przypadku gdy Użytkownik posiada również dostęp do modułów SR/FA/SW dla wniosku o dodatek węglowy można dokonać weryfikacji osób występujących na wniosku w systemach zewnętrznych. W tym celu na oknie "Rejestracja wniosku" wybieramy menu Weryfikacje. Szczegółowe informacje dotyczące weryfikacji znajdują się w rozdziale [Weryfikacja](#page-961-0) [danych](#page-961-0) [z](#page-961-0) [wykorzystaniem](#page-961-0) [systemów](#page-961-0) [zewnętrznych.](#page-961-0)

Zweryfikowany wniosek należy w razie potrzeby zmodyfikować, a następnie zakwalifikować wniosek do procesu decyzyjnego. Można to zrobić w oknie "Rejestracja wniosku" poprzez wybranie przycisku **Kwalifikuj.** Po jego wybraniu automatycznie uzupełnią się pola na zakładce *Kwalifikacja*: **Data kwalifikacji i Data skompletowania dokumentów** datą bieżącą. Po zakwalifikowaniu wniosku, wniosek zmieni status na "*przekazany do podjęcia decyzji*", a przycisk **Kwalifikuj** zostanie zastąpiony przyciskiem **Cofnij Kwalifikuj**. Okno opuszczamy wybierając ikonę **Akceptuj**. Wniosek zostanie przekazany do procesu decyzyjnego i będziemy mogli na jego podstawie opracować decyzję. Szczegółowy opis procesu decyzyjnego został opisany w rozdziale [Opracowanie](#page-598-0) [decyzji](#page-598-0) [ws.](#page-598-0) [zakupu](#page-598-0) [preferencyjnego.](#page-598-0)

*Uwaga!* W oknie "Rejestracja wniosku"/"Wniosek", po zakwalifikowaniu wniosku dostępna jest opcja *po akceptacj i przej dź na listę decyzj i do opracowania*. Zaznaczenie ( ) tej opcji spowoduje, że po akceptacji zakwalifikowanego wniosku przejdziemy od razu na listę wniosków do podjęcia decyzji - w celu opracowania zaświadczenia.

*Uwaga!* W systemie istnieje parametr 'CENA ZA 1000 KG PALIWA STAŁEGO', możliwy do edycji przez Użytkownika.

Aby zmodyfikować dane zakwalifikowanego wniosku, po jego zaznaczeniu na liście wszystkich wniosków wybieramy przycisk **Cofnij Kwalifikuj**. Wniosek zmieni status na "*zarejestrowany*" i będziemy mogli modyfikować jego dane.

# **Rejestracja wniosku ZC**

Aby zarejestrować wniosek o dofinansowanie do źródła ciepła, należy na głównym oknie systemu wybrać przycisk **Nowy wniosek** co spowoduje przejście od razu do okna "Wybór rodzaju wniosku".

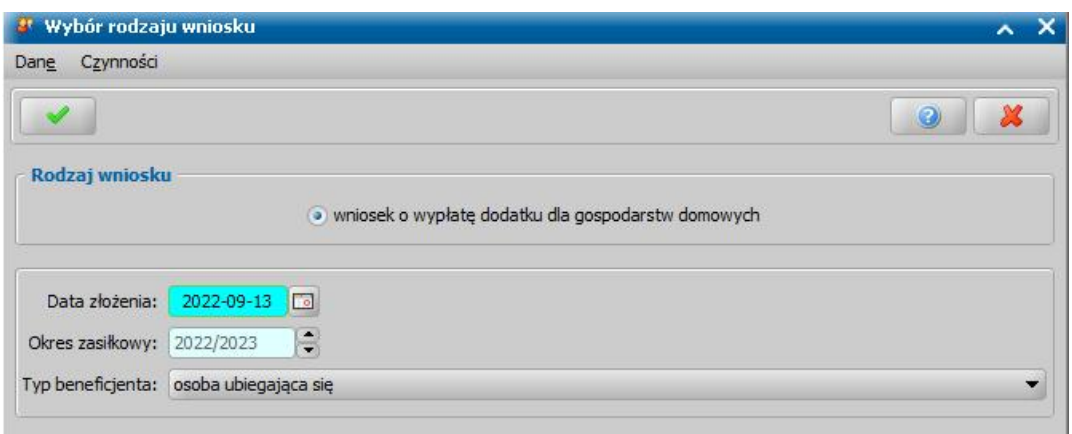

Po wskazaniu rodzaju wniosku oraz uzupełnieniu danych wniosku możemy przystąpić do uzupełniania danych dotyczących osób we wniosku.

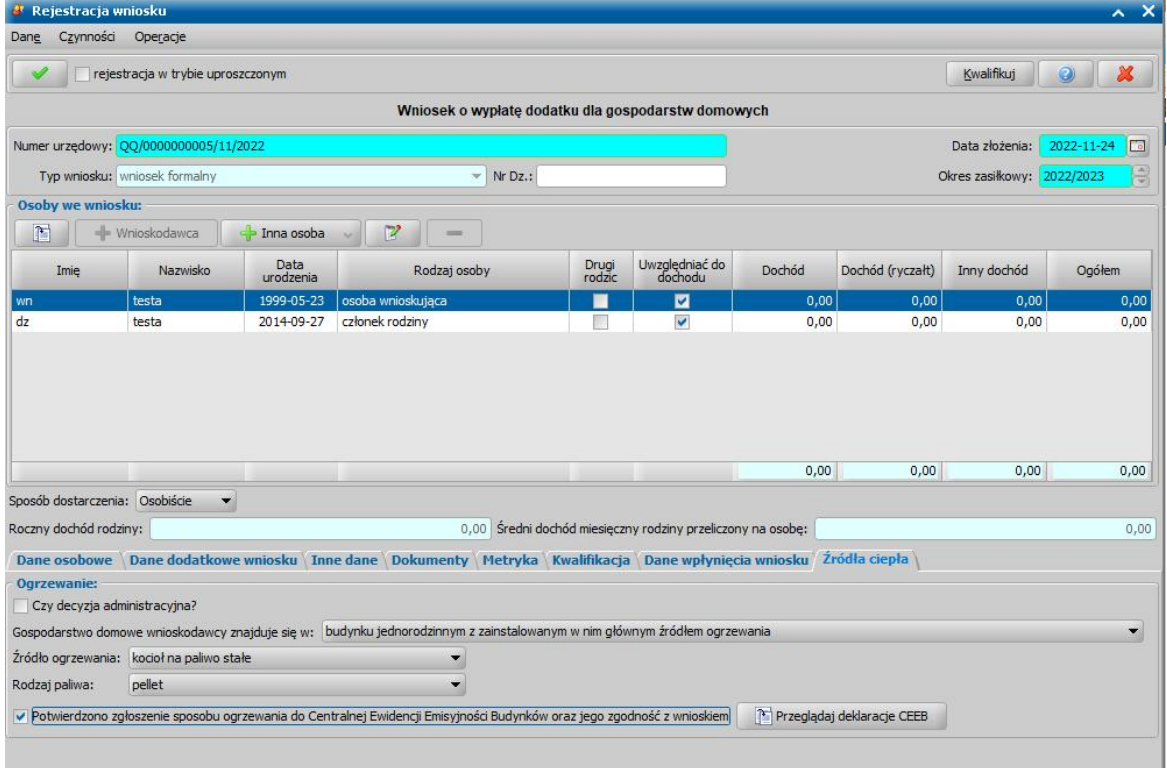

W sekcji *Osoby we wniosku* wprowadzamy informacje o osobach wymienionych we wniosku, tj. wnioskodawcy, osoby, której wniosek dotyczy oraz pozostałych członków rodziny. Sposób uzupełniania danych osobowych osoby ubiegającej się jest analogiczny jak przy wniosku o zasiłek rodzinny i został opisany w rozdziale Dane wnioskodawców.

*Uwaga!* W przypadku gdy wprowadzony wnioskodawca posiada złożony wniosek o świadczenie w ramach Dodatku osłonowego lub Czystego powietrza w tym samym okresie zasiłkowym co składany wniosek o dofinansowanie do źródła ciepła, do bieżącego wniosku zostaną skopiowane dane ogrzewania oraz dane wszystkich członków rodziny wskazanych na innych wnioskach. W ramach tego mechanizmu dane dotyczące dochodu nie są kopiowane.

Na zakładce *Źródła ciepła* w oknie wniosku znajduje się sekcja *Ogrzewanie.*
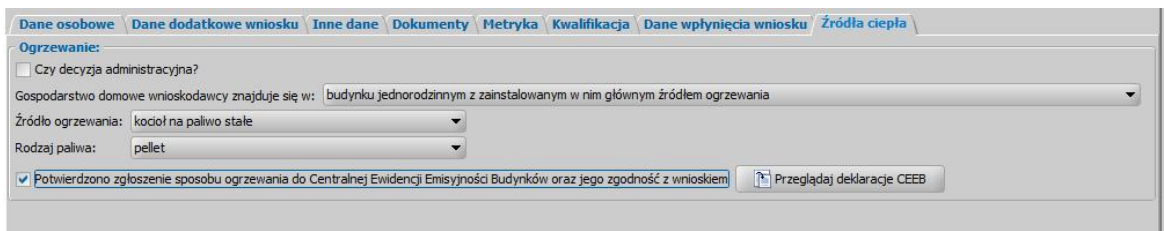

Zaznaczenie pola **Decyzja administracyjna** spowoduje, że:

- system umożliwi przyznanie decyzji przyznającej na wskazany we wniosku adres w przypadku gdy w systemie znajduje się inna decyzja wydana na ten sam adres,
- potwierdzenie zgłoszenia sposobu ogrzewania w CEEB nie będzie sprawdzane,
- wysłane powiadomienie o zatwierdzenie decyzji będzie wykorzystywać szablon dla zdarzenia "Zatwierdzenie decyzji przyznającej" zamiast dedykowanego szablonu dla danego modułu

W sekcji *Ogrzewanie* należy uzupełnić dane dotyczące gospodarstwa oraz ogrzewania wnioskodawcy. W polu **Gospodarstwo domowe wnioskodawcy znajdują się w** należy uzupełnić odpowiednim rodzajem budynku.

W polu **Źródło ogrzewania** należy wybrać właściwy rodzaj ogrzewania dla danego wniosku. W przypadku gdy wybrane źródło może być zasilane różnymi rodzajami paliwa - kocioł na paliwo stałe, konieczne będzie wybranie właściwego paliwa w polu **Rodzaj paliwa.** Dla pozostałych źródeł ogrzewania, rodzaj paliwa jest uzupełniany automatycznie bez możliwości edycji. W przypadku ustawienia parametru systemowego CZY WYMAGANE DANE O ŹRÓDLE OGRZEWANIA na "TAK" pola **Źródło ogrzewania** i **Rodzaj paliwa** staną się wymagane do uzupełnienia.

*Uwaga!* Jeżeli w polu **Rodzaj paliwo** wybrano wartość "inny rodzaj biomasy" to obok pojawi się dodatkowe pole tekstowe w które można wpisać rodzaj paliwa.

Pole **Potwierdzono zgłoszenie sposobu ogrzewania do Centralnej Ewidencji Emisyjności Budynków oraz jego zgodność z wnioskiem** jest wymagane do zaznaczenia w celu wydania decyzji przyznającej. Rodzaj wykorzystywanego ogrzewania można potwierdzić po weryfikacji deklaracji CEEB za pomocą przycisku **Przeglądaj deklaracje CEEB.** Wybranie przycisku wyświetli deklarację CEEB odpowiadającą adresowi wprowadzonemu dla wnioskodawcy. W przypadku gdy system nie znajdzie deklaracji odpowiadającej adresowi wnioskodawcy to wtedy w oknie "Lista deklaracji złożonych w CEEB" zostanie wyświetlona pełna lista wszystkich deklaracji z których będzie można ręcznie wyszukać odpowiednią deklarację dla danego wniosku.

*Uwaga!* Opis wczytywania deklaracji do CEEB znajduje się w rozdziale [Wczytywanie](#page-1319-0) [danych](#page-1319-0) [deklaracji](#page-1319-0) [z](#page-1319-0) [CEEB](#page-1319-0).

W przypadku gdy Użytkownik posiada również dostęp do modułów SR/FA/SW dla wniosku o dofinansowanie do źródła ciepła można dokonać weryfikacji osób występujących na wniosku w systemach zewnętrznych. W tym celu na oknie "Rejestracja wniosku" wybieramy menu Weryfikacje. Szczegółowe informacje dotyczące weryfikacji znajdują się w rozdziale [Weryfikacja](#page-961-0) [danych](#page-961-0) [z](#page-961-0) [wykorzystaniem](#page-961-0) [systemów](#page-961-0) [zewnętrznych](#page-961-0).

Zweryfikowany wniosek należy w razie potrzeby zmodyfikować, a następnie zakwalifikować wniosek do procesu decyzyjnego. Można to zrobić w oknie "Rejestracja wniosku" poprzez wybranie przycisku **Kwalifikuj.** Po jego wybraniu automatycznie uzupełnią się pola na zakładce *Kwalifikacja*: **Data kwalifikacji i Data skompletowania dokumentów** datą bieżącą. Po zakwalifikowaniu wniosku, wniosek zmieni status na "*przekazany do podjęcia decyzji*", a przycisk **Kwalifikuj** zostanie zastąpiony przyciskiem **Cofnij Kwalifikuj**. Okno opuszczamy wybierając ikonę **Akceptuj**. Wniosek zostanie przekazany do procesu decyzyjnego i bedziemy mogli na jego podstawie opracować decyzję. Szczegółowy opis procesu decyzyjnego został opisany w rozdziale [Opracowanie](#page-601-0) [decyzji](#page-601-0) [przyznającej](#page-601-0) [ZC.](#page-601-0)

*Uwaga!* W oknie "Rejestracja wniosku"/"Wniosek", po zakwalifikowaniu wniosku dostępna jest opcja *po akceptacj i przej dź na listę decyzj i do opracowania*. Zaznaczenie ( ) tej opcji spowoduje, że po akceptacji zakwalifikowanego wniosku przejdziemy od razu na listę wniosków do podjęcia decyzji - w opracowania zaświadczenia.

Aby zmodyfikować dane zakwalifikowanego wniosku, po jego zaznaczeniu na liście wszystkich wniosków wybieramy przycisk **Cofnij Kwalifikuj**. Wniosek zmieni status na "*zarejestrowany*" i będziemy mogli modyfikować jego dane.

## **Rejestracja wniosku CI**

### Wniosek dla podmiotu wrażliwego

Aby zarejestrować wniosek o dofinansowanie dla podmiotu wrażliwego, należy na głównym oknie systemu wybrać przycisk **Nowy wniosek** co spowoduje przejście od razu do okna "Wybór rodzaju wniosku".

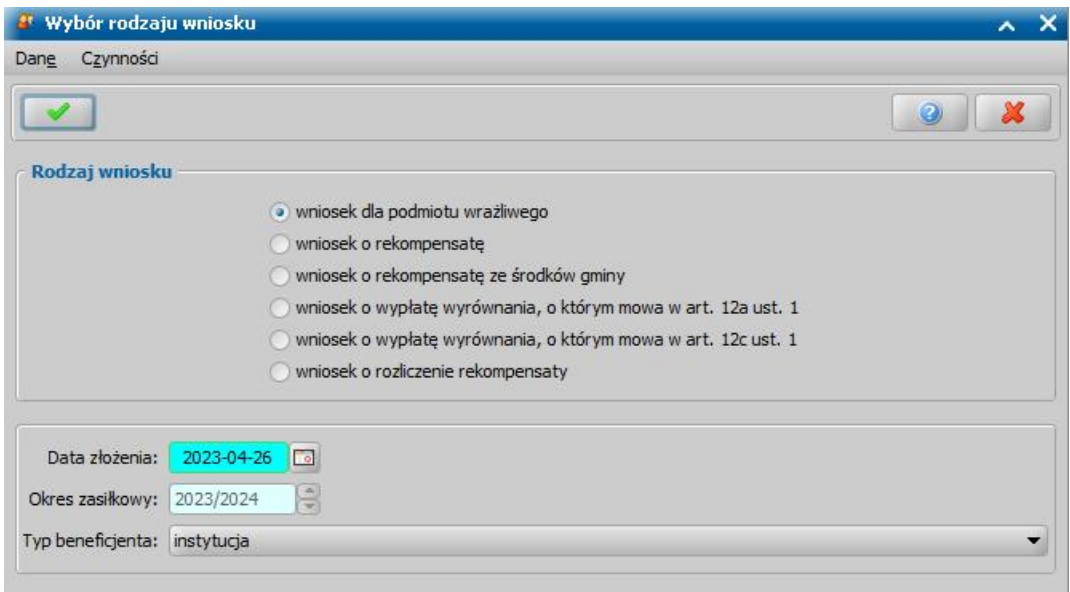

Po wskazaniu rodzaju wniosku "wniosek dla podmiotu wrażliwego" oraz uzupełnieniu danych wniosku możemy przystąpić do uzupełniania danych dotyczących osób we wniosku.

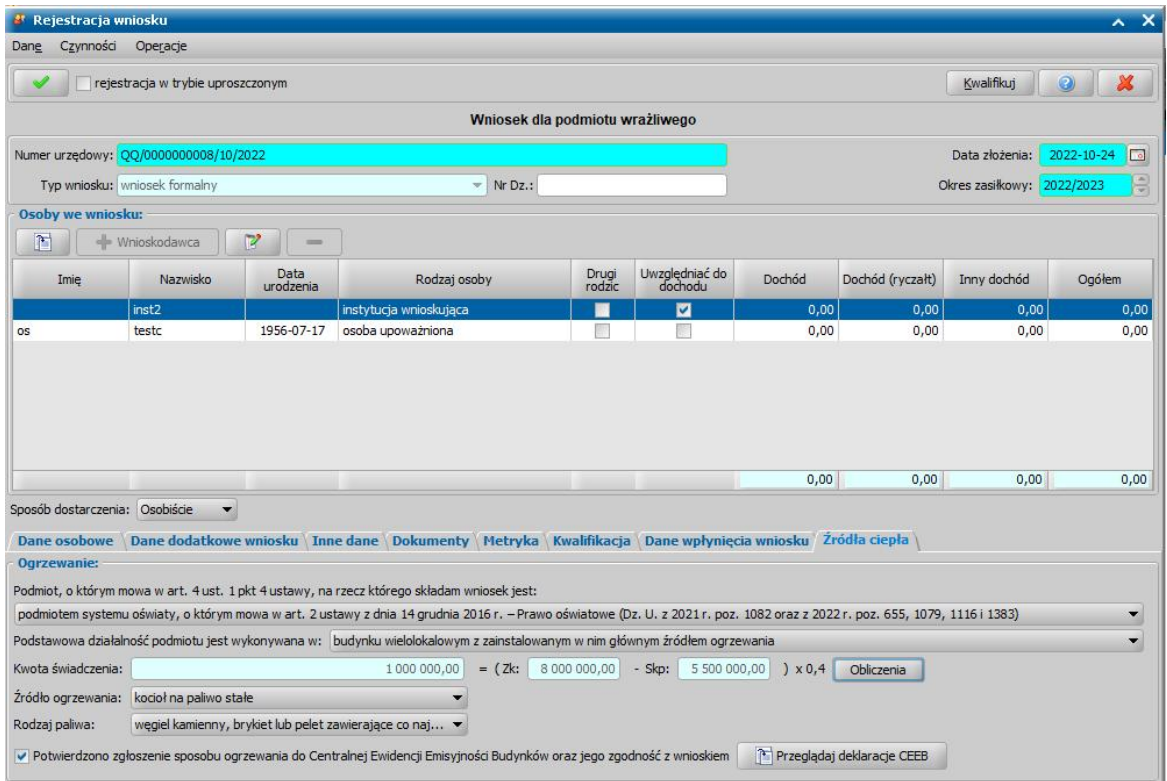

W sekcji *Osoby we wniosku* wprowadzamy informacje o instytucji oraz osobie upoważnionej.

Instytucję można wskazać z listy instytucji lub wprowadzić nowe dane. Opis uzupełniania danych instytucji znajduje się w rozdziale [Lista](#page-1289-0) [instytucji](#page-1289-0).

Sposób uzupełniania danych osobowych osoby upoważnionej jest analogiczny jak przy wniosku o zasiłek rodzinny i został opisany w rozdziale Dane wnioskodawców.

Na zakładce *Źródła ciepła* w oknie wniosku znajduje się sekcja *Ogrzewanie.*

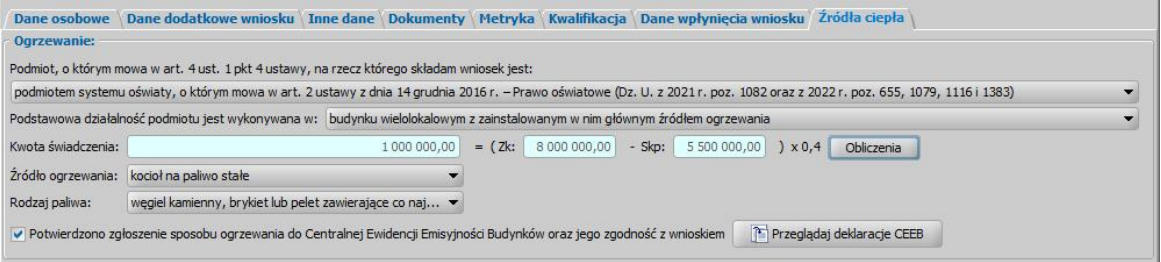

W sekcji *Ogrzewanie* w polu **Podmiot, o którym mowa w art. 4ust. 1 pkt 4 ustawy, na rzecz którego składam wniosek jest:** należy wskazać odpowiedni rodzaj instytucji wnioskującej o dodatek dla podmiotu wrażliwego a następnie w polu **Podstawowa działalność podmiotu jest wykonywana w:** uzupełniamy rodzaj budynku w jakim jest wykonywana podstawowa działalność podmiotu.

Pole **Kwota świadczenia** może zostać uzupełnione na 3 sposoby:

- 1) Uzupełnić pole **Kwota świadczenia** kwotą o jaką wnioskuje instytucja
- 2) Uzupełnić pole **Zk** (zakładany średni roczny koszt zakupu paliw wykorzystywanych na potrzeby ogrzewania) oraz **Skp** (średni roczny koszt zakupu paliwa wykorzystywanego na potrzeby ogrzewania, obliczony z dwóch lat poprzedzających złożenie wniosku). Po uzupełnieniu obu pól, pole **Kwota świadczenia** zostanie automatycznie uzupełniona kwotą wysokości dodatku skorygowaną o współczynnik 0,4.

*Uwaga!* W przypadku gdy wprowadzono dane w oknie "Obliczenia dodatku dla podmiotu wrażliwego" dostępnym po wybraniu przycisku **Obliczenia,** to pola **Kwota świadczenia**, **Zk** i **Skp** będą niemożliwe do edycji.

3) Po wybraniu przycisku **Obliczenia** otworzy się okno "Obliczenia dodatku dla podmiotu wrażliwego"

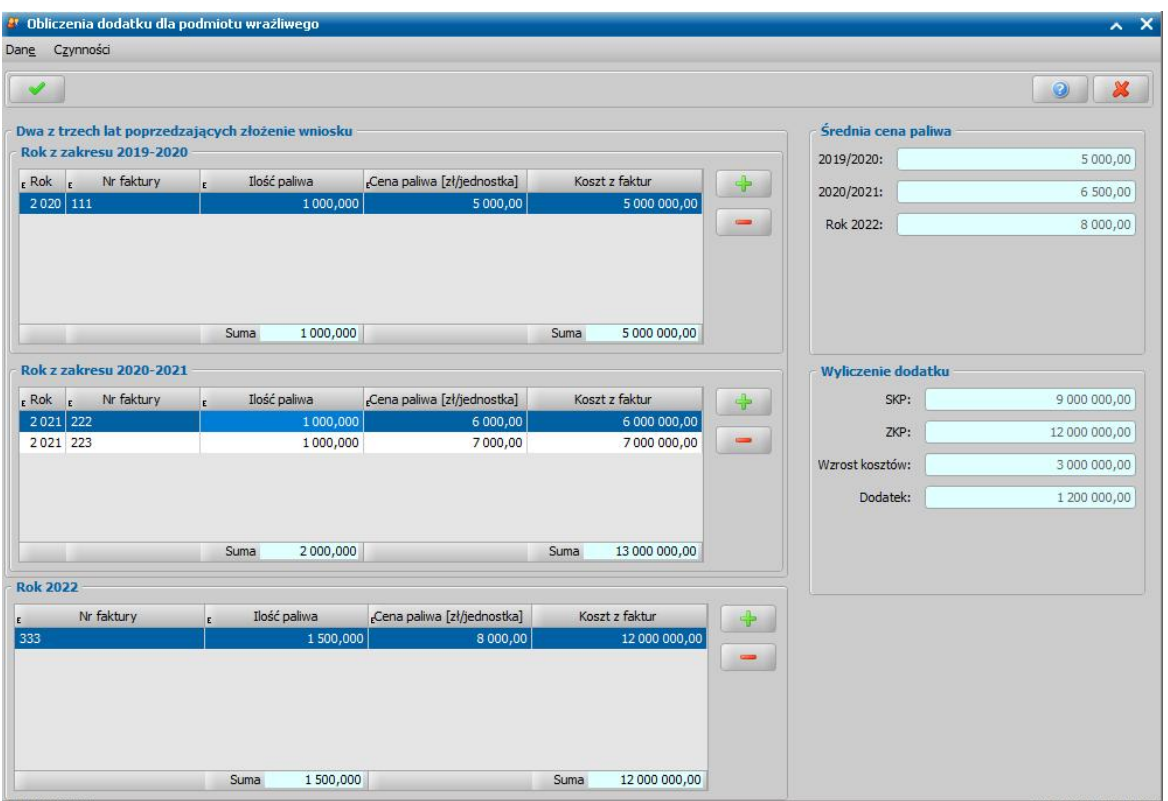

W celu obliczenia kwoty świadczenia należy wprowadzić koszty paliw z faktur z lat 2019-2021 oraz z faktur z roku 2022. Faktury wprowadzane są poprzez wybranie ikony *Dodaj* a następnie wprowadzenie danych do tabeli. Kwota w kolumnie *Koszt z faktur* wyznaczana jest automatycznie na podstawie danych wprowadzonych w kolumnach *Ilość paliwa oraz Cena paliwa [zł/jednostka]*.

Kwota świadczenia jest obliczana na podstawie różnicy (skorygowanej o współczynnik 0,4) pomiędzy kosztem faktur z roku 22 a uśrednionym kosztem faktur z lat 2019-2022. W sekcji *Średnie ceny paliwa* prezentowane są średnie ceny paliw w danym roku, natomiast w sekcji *Wyliczenie dodatku* przedstawione są dane na podstawie których obliczono kwotę dodatku. Po uzupełnieniu wszystkich danych należy zaakceptować wprowadzone dane, następnie system automatycznie skopiuje przeliczone kwoty na okno wniosku.

*Uwaga!* Na chwilę obecną system nie wspiera obliczeń dla budynków oddanych do użytkowania w roku 2020 i 2021.

W polu **Źródło ogrzewania** należy wybrać właściwy rodzaj ogrzewania dla danego wniosku. W przypadku gdy wybrane źródło może być zasilane różnymi rodzajami paliwa konieczne będzie wybranie właściwego paliwa w polu **Rodzaj paliwa.**

*Uwaga!* Jeżeli w polu **Rodzaj paliwo** wybrano wartość "inny rodzaj biomasy" to obok pojawi się dodatkowe pole tekstowe w które można wpisać rodzaj paliwa.

Pole **Potwierdzono zgłoszenie sposobu ogrzewania do Centralnej Ewidencji Emisyjności Budynków oraz jego zgodność z wnioskiem** jest wymagane do zaznaczenia w celu wydania decyzji przyznającej. Rodzaj wykorzystywanego ogrzewania można potwierdzić po weryfikacji deklaracji CEEB za pomocą przycisku **Przeglądaj deklaracje CEEB.** Wybranie przycisku wyświetli deklarację CEEB odpowiadającą adresowi wprowadzonemu dla wnioskodawcy. W przypadku gdy system nie znajdzie deklaracji odpowiadającej adresowi wnioskodawcy to wtedy w oknie "Lista deklaracji złożonych w CEEB" zostanie wyświetlona pełna lista wszystkich deklaracji z których będzie można ręcznie wyszukać odpowiednią deklarację dla danego wniosku.

*Uwaga!* Opis wczytywania deklaracji do CEEB znajduje się w rozdziale [Wczytywanie](#page-1319-0) [danych](#page-1319-0) [deklaracji](#page-1319-0) [z](#page-1319-0) [CEEB](#page-1319-0).

W przypadku gdy Użytkownik posiada również dostęp do modułów SR/FA/SW dla wniosku o dofinansowanie do źródła ciepła można dokonać weryfikacji osób występujących na wniosku w systemach zewnętrznych. W tym celu na oknie "Rejestracja wniosku" wybieramy menu Weryfikacje. Szczegółowe informacje dotyczące weryfikacji znajdują się w rozdziale [Weryfikacja](#page-961-0) [danych](#page-961-0) [z](#page-961-0) [wykorzystaniem](#page-961-0) [systemów](#page-961-0) [zewnętrznych](#page-961-0).

Zweryfikowany wniosek należy w razie potrzeby zmodyfikować, a następnie zakwalifikować wniosek do procesu decyzyjnego. Można to zrobić w oknie "Rejestracja wniosku" poprzez wybranie przycisku **Kwalifikuj.** Po jego wybraniu automatycznie uzupełnią się pola na zakładce *Kwalifikacja*: **Data kwalifikacji i Data skompletowania dokumentów** datą bieżącą. Po zakwalifikowaniu wniosku, wniosek zmieni status na "*przekazany do podjęcia decyzji*", a przycisk **Kwalifikuj** zostanie zastąpiony przyciskiem **Cofnij Kwalifikuj**. Okno opuszczamy wybierając ikonę **Akceptuj**. Wniosek zostanie przekazany do procesu decyzyjnego i będziemy mogli na jego podstawie opracować decyzję. Opis procesu decyzyjnego znajduje się w rozdziale [Opracowanie](#page-602-0) [decyzji](#page-602-0) [przyznającej](#page-602-0) [CI.](#page-602-0)

*Uwaga!* W oknie "Rejestracja wniosku"/"Wniosek", po zakwalifikowaniu wniosku dostępna jest opcja *po akceptacj i przej dź na listę decyzj i do opracowania*. Zaznaczenie ( ) tej opcji spowoduje, że po akceptacji zakwalifikowanego wniosku przejdziemy od razu na listę wniosków do podjęcia decyzji - w opracowania zaświadczenia.

Aby zmodyfikować dane zakwalifikowanego wniosku, po jego zaznaczeniu na liście wszystkich wniosków wybieramy przycisk **Cofnij Kwalifikuj**. Wniosek zmieni status na "*zarejestrowany*" i będziemy mogli modyfikować jego dane.

Wniosek o rekompensatę/ rekompensatę ze środków gminy/ rozliczenie rekompensaty

Aby zarejestrować wniosek o dofinansowanie do źródła ciepła, należy na głównym oknie systemu wybrać przycisk **Nowy wniosek** co spowoduje przejście od razu do okna "Wybór rodzaju wniosku".

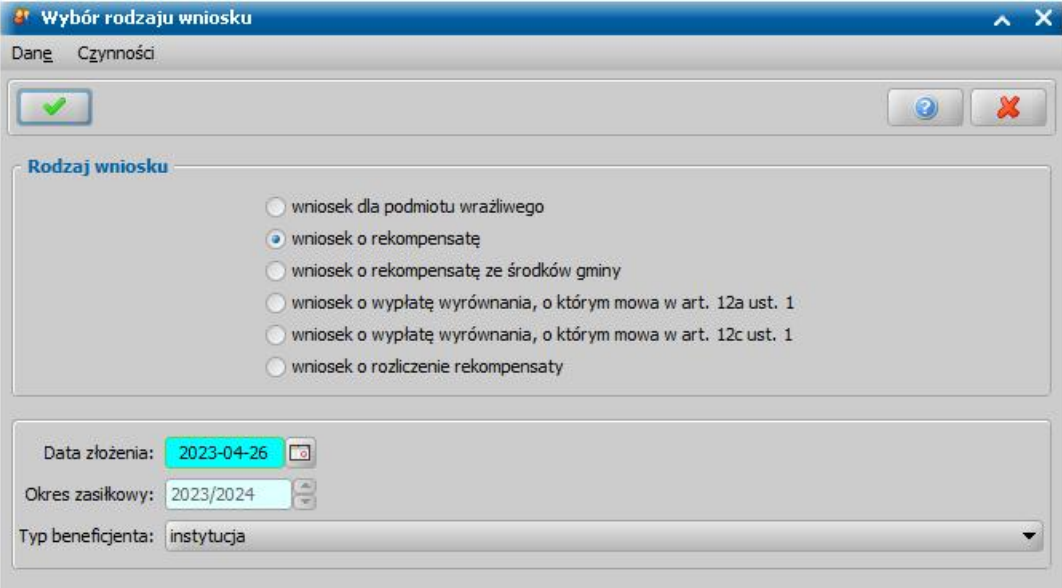

Po wskazaniu rodzaju wniosku "wniosek o rekompensatę" lub "wniosek o rekompensatę ze środków gminy" i uzupełnieniu danych wniosku możemy przystąpić do uzupełniania danych dotyczących osób we wniosku.

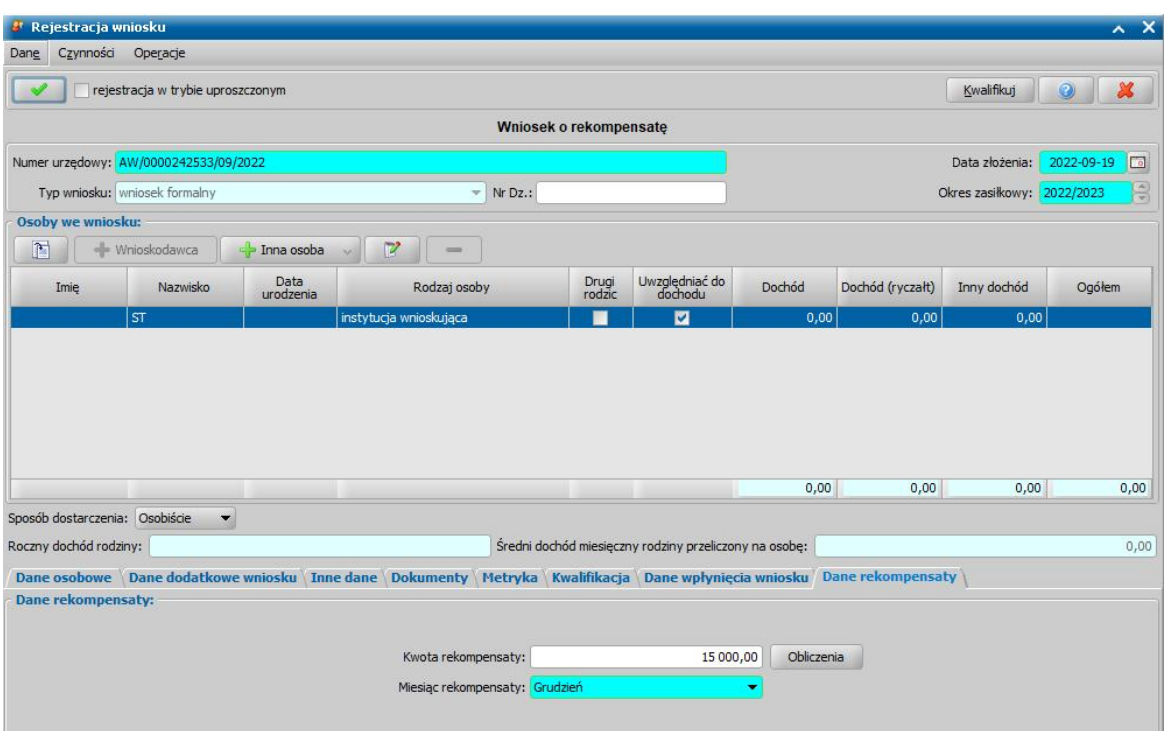

W sekcji *Osoby we wniosku* wprowadzamy informacje o instytucji. Instytucję można wskazać z listy instytucji lub wprowadzić nowe dane. Opis uzupełniania danych instytucji znajduje się w rozdziale [Lista](#page-1289-0) [instytucji.](#page-1289-0)

Na zakładce *Dane rekompensaty* w oknie wniosku znajduje się sekcja *Dane rekompensaty.*

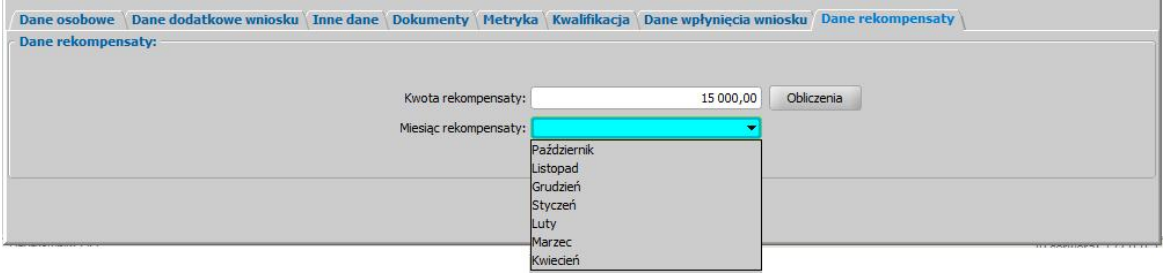

W polu **Kwota rekompensaty** należy wprowadzić kwotę o jaką wnioskuje instytucja. W polu **Miesiąc rekompensaty** wskazujemy miesiąc (10.2022 - 04.2023), za który ma być wypłacona rekompensata.

Dla wniosku o rozliczenie rekompensaty należy uzupełnić pole **Kwota rozliczenia rekompensaty**. Jeżeli dla wskazanej na wniosku instytucji został złożony wcześniej wniosek o rekompensatę to na oknie "Obliczenia dla rekompensat" (przycisk **Obliczenia**) za pomocą przycisku **Skopiuj dane z wniosków o rekompensatę** można przenieść dane faktur wprowadzonych na innych wnioskach.

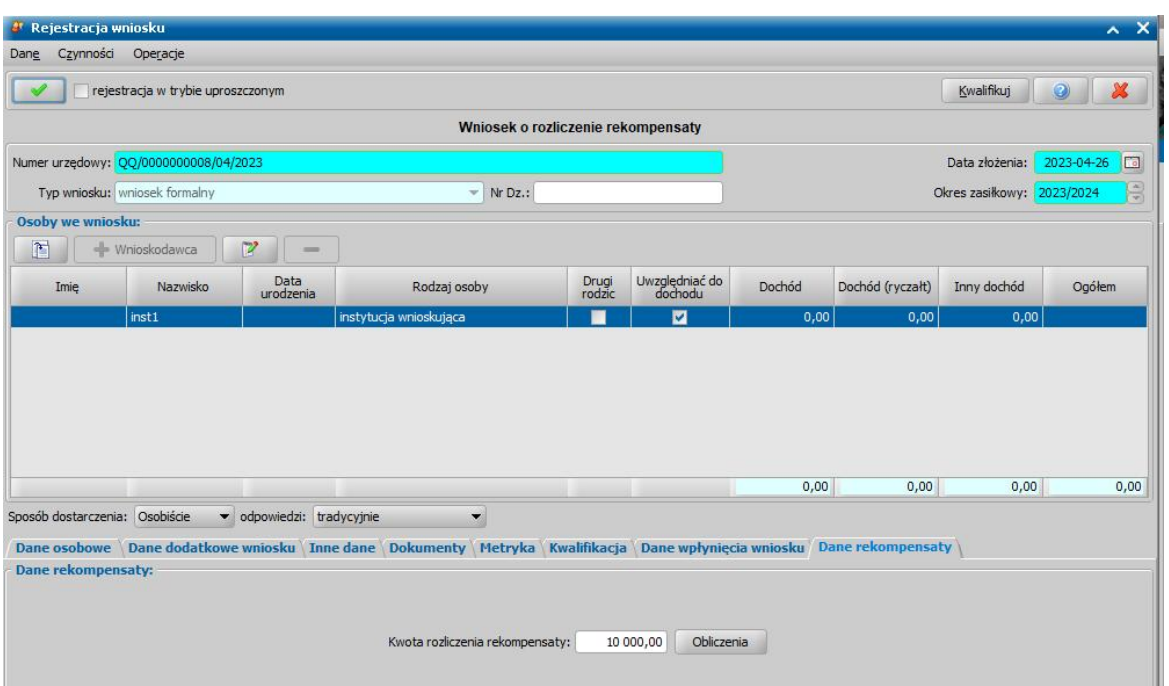

W przypadku gdy Użytkownik posiada również dostęp do modułów SR/FA/SW dla wniosku o dofinansowanie do źródła ciepła można dokonać weryfikacji osób występujących na wniosku w systemach zewnętrznych. W tym celu na oknie "Rejestracja wniosku" wybieramy menu Weryfikacje. Szczegółowe informacje dotyczące weryfikacji znajdują się w rozdziale [Weryfikacja](#page-961-0) [danych](#page-961-0) [z](#page-961-0) [wykorzystaniem](#page-961-0) [systemów](#page-961-0) [zewnętrznych](#page-961-0).

Po wybraniu przycisku **Obliczenia** otworzy się okno "Obliczenia dla rekompensat" w którym wprowadzenie danych faktur spowoduje automatyczne obliczenie kwoty rekompensaty. Po wprowadzeniu jakichkolwiek danych na oknie "Obliczenia dla rekompensat" pole na wniosku **Kwota rekompensaty** stanie się nieedytowalne.

Zweryfikowany wniosek należy w razie potrzeby zmodyfikować, a następnie zakwalifikować wniosek do procesu decyzyjnego. Można to zrobić w oknie "Rejestracja wniosku" poprzez wybranie przycisku **Kwalifikuj.** Po jego wybraniu automatycznie uzupełnią się pola na zakładce *Kwalifikacja*: **Data kwalifikacji i Data skompletowania dokumentów** datą bieżącą. Po zakwalifikowaniu wniosku, wniosek zmieni status na "*przekazany do podjęcia decyzji*", a przycisk **Kwalifikuj** zostanie zastąpiony przyciskiem **Cofnij Kwalifikuj**. Okno opuszczamy wybierając ikonę **Akceptuj**. Wniosek zostanie przekazany do procesu decyzyjnego i będziemy mogli na jego podstawie opracować decyzję. Szczegółowy opis procesu decyzyjnego został opisany w rozdziale [Opracowanie](#page-602-0) [decyzji](#page-602-0) [przyznającej](#page-602-0) [CI.](#page-602-0)

*Uwaga!* W oknie "Rejestracja wniosku"/"Wniosek", po zakwalifikowaniu wniosku dostępna jest opcja *po akceptacji przejdź na listę decyzji do opracowania. Zaznaczenie (V)* tej opcji spowoduje, że po akceptacji zakwalifikowanego wniosku przejdziemy od razu na listę wniosków do podjęcia decyzji - w opracowania zaświadczenia.

Aby zmodyfikować dane zakwalifikowanego wniosku, po jego zaznaczeniu na liście wszystkich wniosków wybieramy przycisk **Cofnij Kwalifikuj**. Wniosek zmieni status na "*zarejestrowany*" i będziemy mogli modyfikować jego dane.

#### Wnioski o wypłatę wyrównania

W module CI dostępne są dwa wnioski dotyczące wypłaty wyrównania: "wniosek o wypłatę wyrównania, o którym mowa w art 12a ust. 1" oraz "wniosek o wypłatę wyrównania, o którym mowa w art 12c ust. 1".

Aby zarejestrować wniosek o wyrównanie, należy na głównym oknie systemu wybrać przycisk **Nowy wniosek** co spowoduje przejście od razu do okna "Wybór rodzaju wniosku".

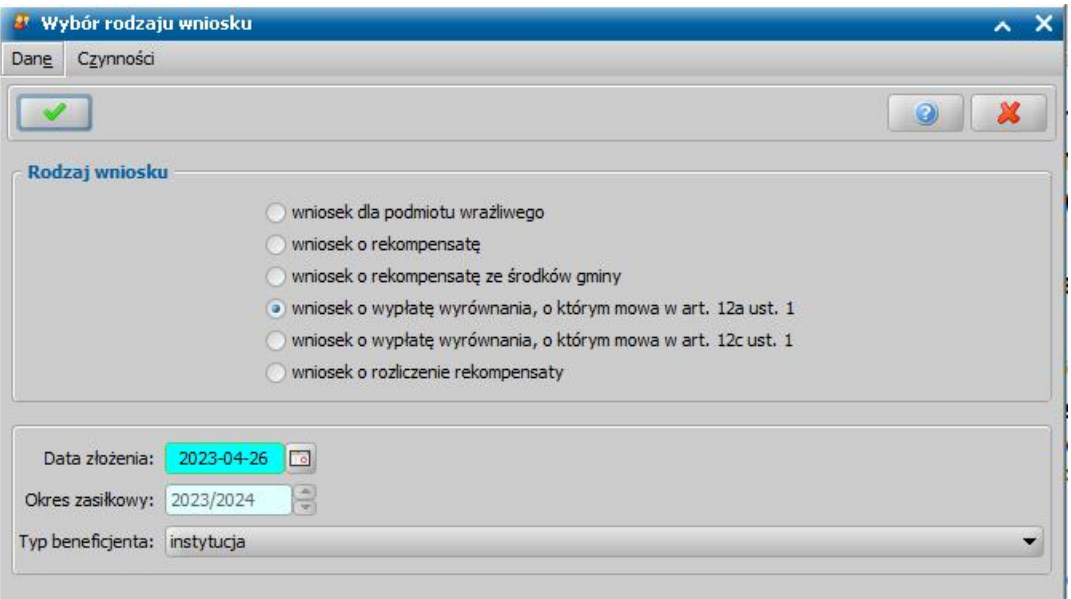

Po wskazaniu wniosku o wyrównanie i uzupełnieniu danych wniosku możemy przystąpić do uzupełniania danych dotyczących instytucji we wniosku.

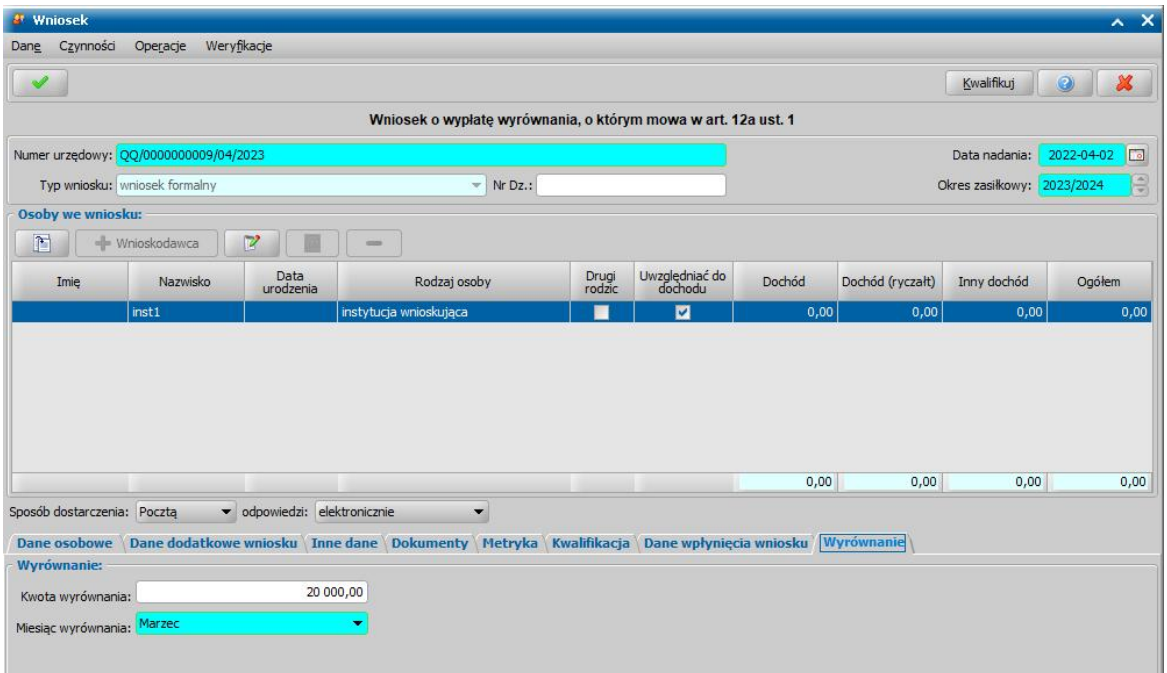

W sekcji *Osoby we wniosku* wprowadzamy informacje o instytucji. Instytucję można wskazać z listy instytucji lub wprowadzić nowe dane. Opis uzupełniania danych instytucji znajduje się w rozdziale [Lista](#page-1289-0) [instytucji.](#page-1289-0)

Na zakładce *Wyrównanie* w oknie wniosku znajduje się sekcja *Wyrównanie.*

W polu **Kwota wyrównania** należy wprowadzić kwotę o jaką wnioskuje instytucja. W polu **Miesiąc wyrównania** wskazujemy miesiąc (marzec - grudzień), za który ma być wypłacone wyrównanie.

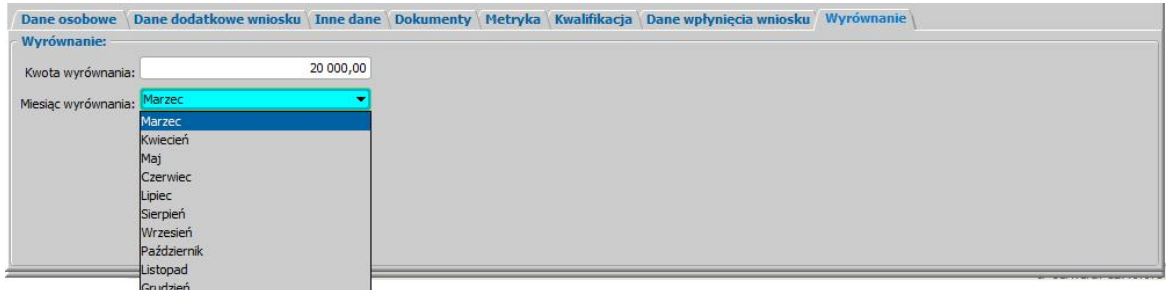

W przypadku wniosku o wypłatę wyrównania, o którym mowa w art 12c ust. 1 na zakładce *Wyrównanie* należy jedynie uzupełnić pole **Kwota wyrównania**.

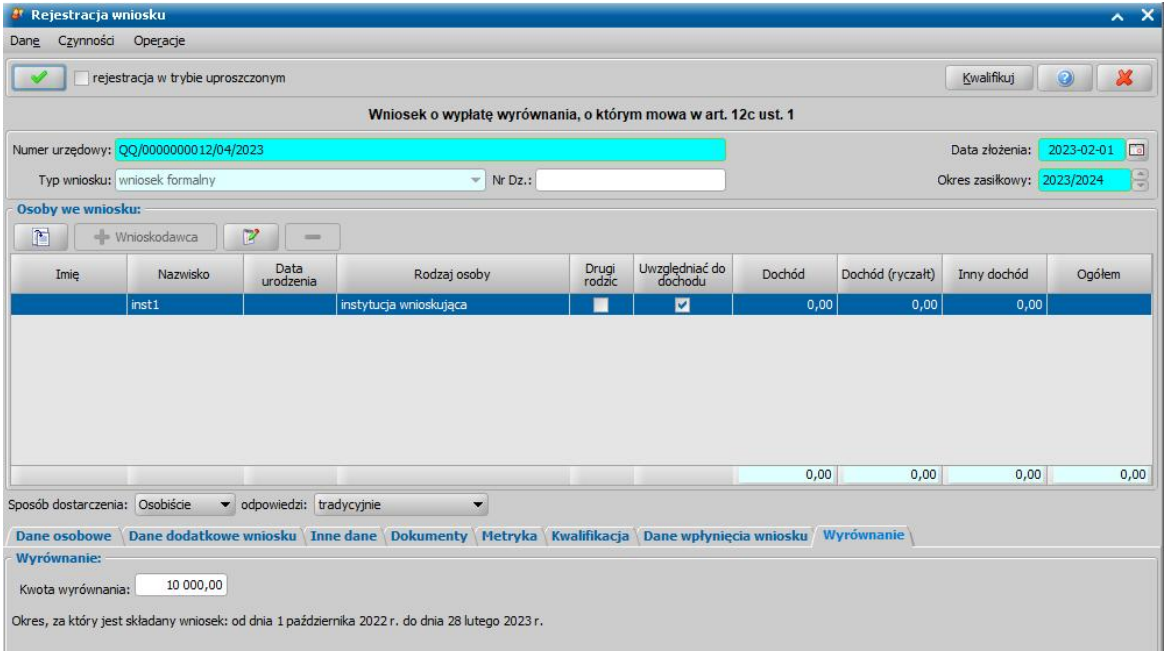

W przypadku gdy Użytkownik posiada również dostęp do modułów SR/FA/SW dla wniosku o dofinansowanie do źródła ciepła można dokonać weryfikacji osób występujących na wniosku w systemach zewnętrznych. W tym celu na oknie "Rejestracja wniosku" wybieramy menu Weryfikacje. Szczegółowe informacje dotyczące weryfikacji znajdują się w rozdziale [Weryfikacja](#page-961-0) [danych](#page-961-0) [z](#page-961-0) [wykorzystaniem](#page-961-0) [systemów](#page-961-0) [zewnętrznych](#page-961-0).

Zweryfikowany wniosek należy w razie potrzeby zmodyfikować, a następnie zakwalifikować wniosek do procesu decyzyjnego. Można to zrobić w oknie "Rejestracja wniosku" poprzez wybranie przycisku **Kwalifikuj.** Po jego wybraniu automatycznie uzupełnią się pola na zakładce *Kwalifikacja*: **Data kwalifikacji i Data skompletowania dokumentów** datą bieżącą. Po zakwalifikowaniu wniosku, wniosek zmieni status na "*przekazany do podjęcia decyzji*", a przycisk **Kwalifikuj** zostanie zastąpiony przyciskiem **Cofnij Kwalifikuj**. Okno opuszczamy wybierając ikonę **Akceptuj**. Wniosek zostanie przekazany do procesu decyzyjnego i bedziemy mogli na jego podstawie opracować decyzję. Szczegółowy opis procesu decyzyjnego znajduje się w rozdziale [Opracowanie](#page-602-0) [decyzji](#page-602-0) [przyznającej](#page-602-0) [CI.](#page-602-0)

*Uwaga!* W oknie "Rejestracja wniosku"/"Wniosek", po zakwalifikowaniu wniosku dostępna jest opcja *po akceptacj i przej dź na listę decyzj i do opracowania*. Zaznaczenie ( ) tej opcji spowoduje, że po akceptacji zakwalifikowanego wniosku przejdziemy od razu na listę wniosków do podjęcia decyzji - w opracowania zaświadczenia.

Aby zmodyfikować dane zakwalifikowanego wniosku, po jego zaznaczeniu na liście wszystkich wniosków wybieramy przycisk **Cofnij Kwalifikuj**. Wniosek zmieni status na "*zarejestrowany*" i będziemy mogli modyfikować jego dane.

# **Rejestracja wniosku EE**

Aby zarejestrować wniosek o dodatek elektryczny, należy na głównym oknie systemu wybrać przycisk **Nowy wniosek** co spowoduje przejście od razu do okna "Wybór rodzaju wniosku".

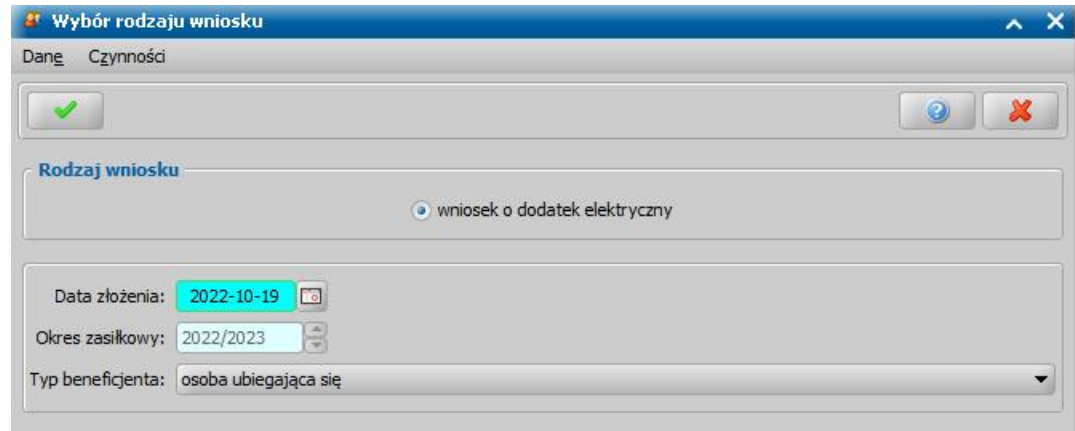

Po wskazaniu rodzaju wniosku oraz uzupełnieniu danych wniosku możemy przystąpić do uzupełniania danych dotyczących osób we wniosku.

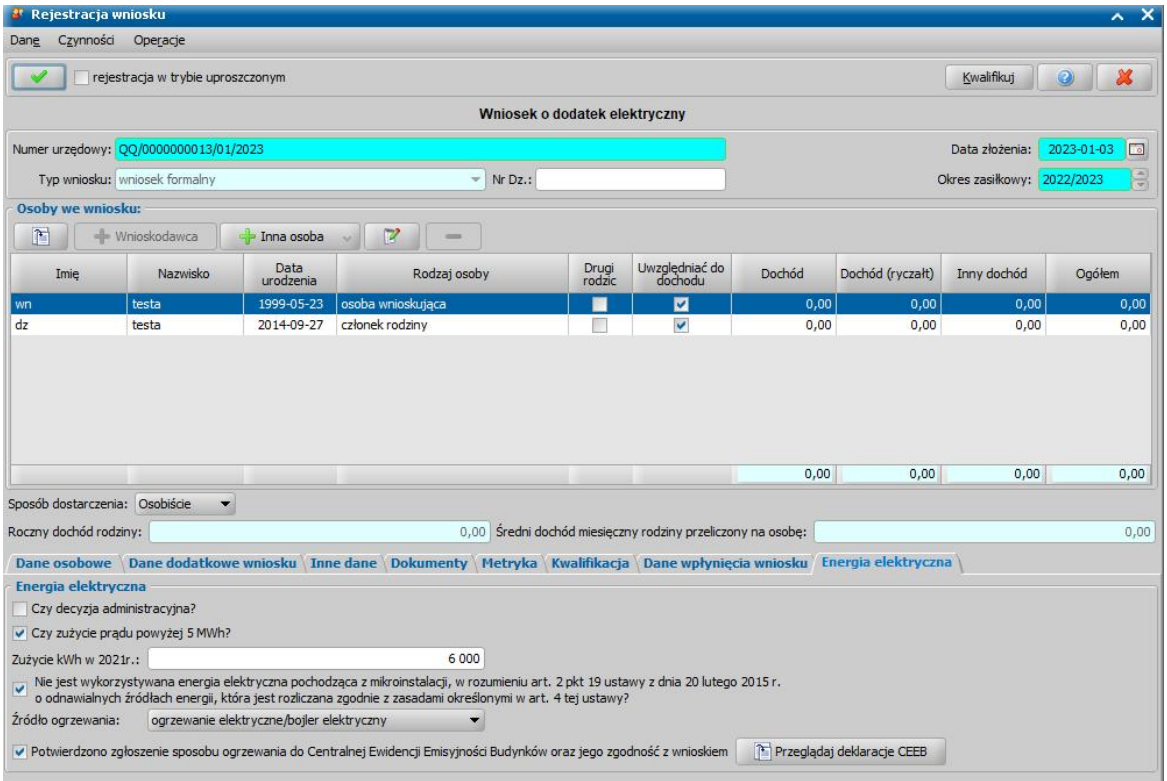

W sekcji *Osoby we wniosku* wprowadzamy informacje o osobach wymienionych we wniosku, tj. wnioskodawcy, osoby, której wniosek dotyczy oraz pozostałych członków rodziny. Sposób uzupełniania danych osobowych osoby ubiegającej się jest analogiczny jak przy wniosku o zasiłek rodzinny i został opisany w rozdziale Dane wnioskodawców.

*Uwaga!* W przypadku gdy wprowadzony wnioskodawca posiada złożony wniosek o świadczenie w ramach Dodatku osłonowego, Dodatku węglowego, Źródła Ciepła w tym samym okresie zasiłkowym co składany wniosek o dodatek elektryczny, do bieżącego wniosku zostaną skopiowane dane wszystkich członków rodziny wskazanych na innych wnioskach. W ramach tego mechanizmu dane dotyczące dochodu nie są kopiowane.

Na zakładce *Energia elektryczna* znajduje się sekcja *Energia elektryczna.*

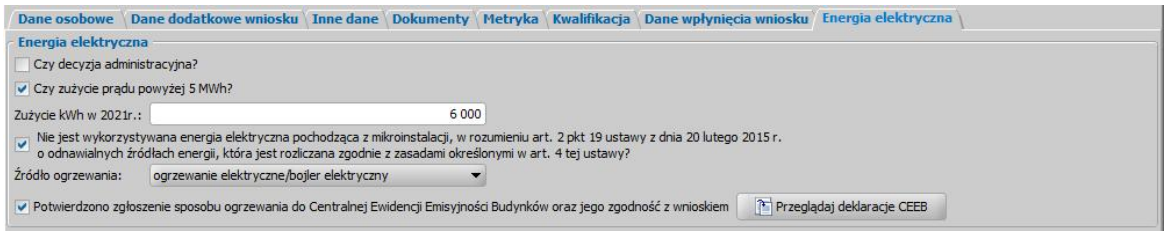

Zaznaczenie pola **Decyzja administracyjna** spowoduje, że:

- system umożliwi przyznanie decyzji przyznającej na wskazany we wniosku adres w przypadku gdy w systemie znajduje się inna decyzja wydana na ten sam adres,
- potwierdzenie zgłoszenia sposobu ogrzewania w CEEB nie będzie sprawdzane,
- wysłane powiadomienie o zatwierdzenie decyzji będzie wykorzystywać szablon dla zdarzenia "Zatwierdzenie decyzji przyznającej" zamiast dedykowanego szablonu dla danego modułu

W sekcji *Energia elektryczna w* polu **Zużycie kWh w 2021r** należy podać zużycie kWh w gospodarstwie domowym wnioskodawcy w 2021r.

W przypadku gdy zużycie kWh przekroczy 5000 i zostanie zaznaczone pole **Czy zużycie prądu powyżej 5MWh?** to przyznana zostanie wyższa kwota świadczenia.

Do wydania decyzji przyznającej konieczne jest zweryfikowanie i zaznaczenie pola **Nie jest wykorzystywana energia elektryczna pochodząca z mikroinstalacji, w rozumienie art. 2 pkt 19 ustawy z dnia 20 lutego 2015r. o odnawialnych źródłach energii, która jest rozliczana zgodnie z zasadami określonymi w art. 4 tej ustawy.**

W polu **Źródło ogrzewania** w którym należy wybrać właściwe źródło ogrzewania dla danego wniosku.

Pole **Potwierdzono zgłoszenie sposobu ogrzewania do Centralnej Ewidencji Emisyjności Budynków oraz jego zgodność z wnioskiem** jest wymagane do zaznaczenia w celu wydania decyzji przyznającej. Źródło ogrzewania można potwierdzić po weryfikacji deklaracji CEEB za pomocą przycisku **Przeglądaj deklaracje CEEB.** Wybranie przycisku wyświetli deklarację CEEB odpowiadającą adresowi wprowadzonemu dla wnioskodawcy. W przypadku gdy system nie znajdzie deklaracji odpowiadającej adresowi wnioskodawcy to wtedy w oknie "Lista deklaracji złożonych w CEEB" zostanie wyświetlona pełna lista wszystkich deklaracji z których będzie można ręcznie wyszukać odpowiednią deklarację dla danego wniosku.

*Uwaga!* Opis wczytywania deklaracji do CEEB znajduje się w rozdziale [Wczytywanie](#page-1319-0) [danych](#page-1319-0) [deklaracji](#page-1319-0) [z](#page-1319-0) [CEEB](#page-1319-0).

W przypadku gdy Użytkownik posiada również dostęp do modułów SR/FA/SW dla wniosku o dodatek elektryczny można dokonać weryfikacji osób występujących na wniosku w systemach zewnętrznych. W tym celu na oknie "Rejestracja wniosku" wybieramy menu Weryfikacje. Szczegółowe informacje dotyczące weryfikacji znajdują się w rozdziale [Weryfikacja](#page-961-0) [danych](#page-961-0) [z](#page-961-0) [wykorzystaniem](#page-961-0) [systemów](#page-961-0) [zewnętrznych.](#page-961-0)

Zweryfikowany wniosek należy w razie potrzeby zmodyfikować, a następnie zakwalifikować wniosek do procesu decyzyjnego. Można to zrobić w oknie "Rejestracja wniosku" poprzez wybranie przycisku **Kwalifikuj.** Po jego wybraniu automatycznie uzupełnią się pola na zakładce *Kwalifikacja*: **Data kwalifikacji i Data skompletowania dokumentów** datą bieżącą. Po zakwalifikowaniu wniosku, wniosek zmieni status na "*przekazany do podjęcia decyzji*", a przycisk **Kwalifikuj** zostanie zastąpiony przyciskiem **Cofnij Kwalifikuj**. Okno opuszczamy wybierając ikonę **Akceptuj**. Wniosek zostanie przekazany do procesu decyzyjnego i będziemy mogli na jego podstawie opracować decyzję. Szczegółowy opis procesu decyzyjnego został opisany w rozdziale [Opracowanie](#page-603-0) [decyzji](#page-603-0) [przyznającej](#page-603-0) [EE](#page-603-0).

*Uwaga!* W oknie "Rejestracja wniosku"/"Wniosek", po zakwalifikowaniu wniosku dostępna jest opcja *po akceptacj i przej dź na listę decyzj i do opracowania*. Zaznaczenie ( ) tej opcji spowoduje, że po akceptacji zakwalifikowanego wniosku przejdziemy od razu na listę wniosków do podjęcia decyzji - w opracowania zaświadczenia.

Aby zmodyfikować dane zakwalifikowanego wniosku, po jego zaznaczeniu na liście wszystkich wniosków wybieramy przycisk **Cofnij Kwalifikuj**. Wniosek zmieni status na "*zarejestrowany*" i będziemy mogli modyfikować jego dane.

## **Rejestracja wniosku DG**

Aby zarejestrować wniosek o dodatek elektryczny, należy na głównym oknie systemu wybrać przycisk **Nowy wniosek** co spowoduje przejście od razu do okna "Wybór rodzaju wniosku".

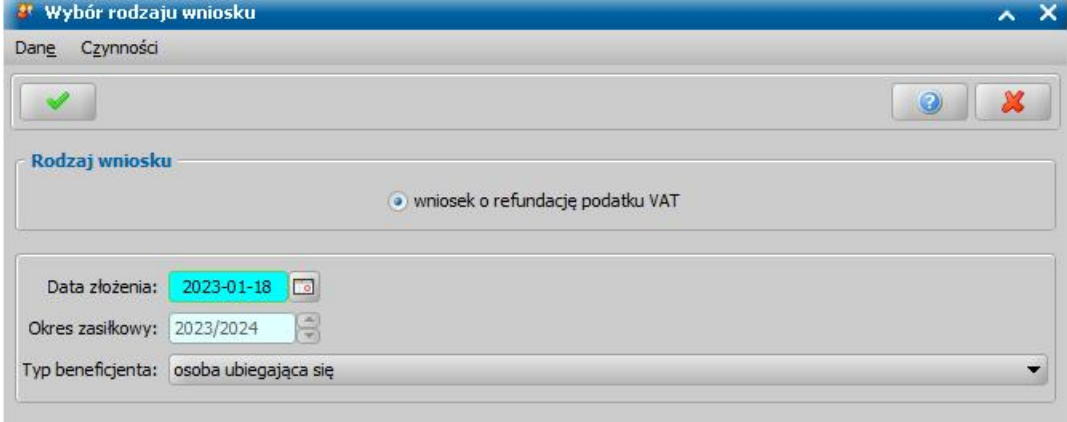

Po wskazaniu rodzaju wniosku oraz uzupełnieniu danych wniosku możemy przystąpić do uzupełniania danych dotyczących osób we wniosku.

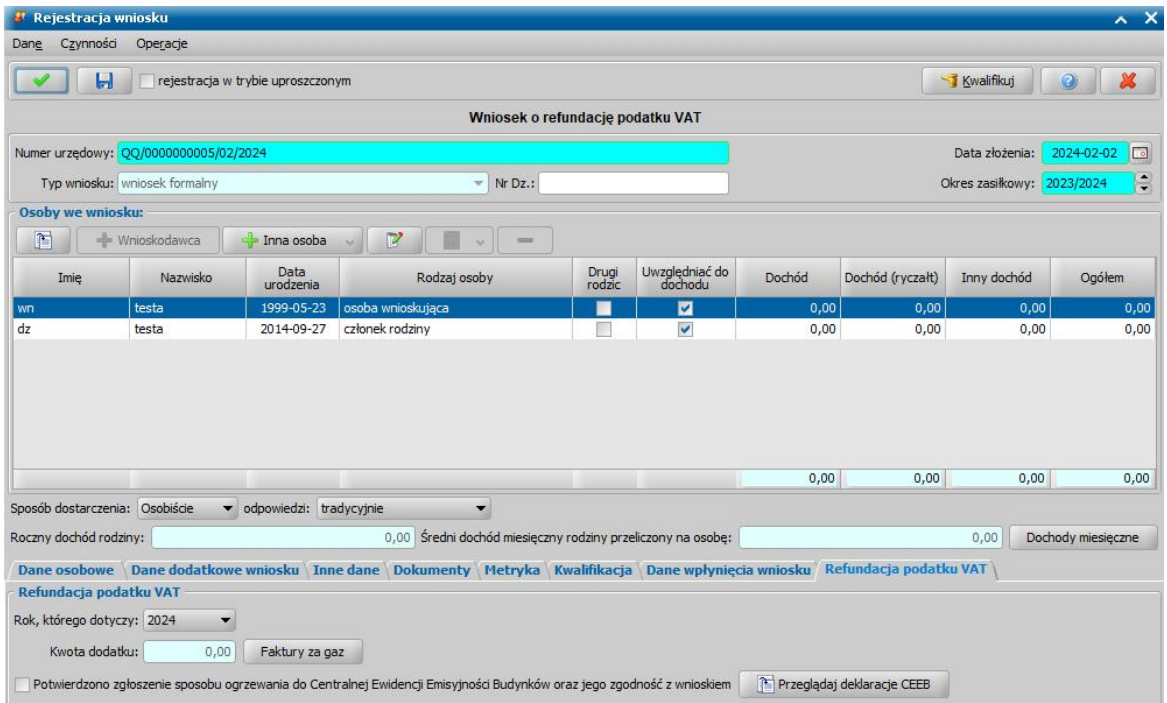

W sekcji *Osoby we wniosku* wprowadzamy informacje o osobach wymienionych we wniosku, tj. wnioskodawcy, osoby, której wniosek dotyczy oraz pozostałych członków rodziny. Sposób uzupełniania danych osobowych osoby ubiegającej się jest analogiczny jak przy wniosku o zasiłek rodzinny i został opisany w rozdziale Dane wnioskodawców.

Na zakładce *Refundacja podatku VAT* znajduje się sekcja *Refundacja podatku VAT.*

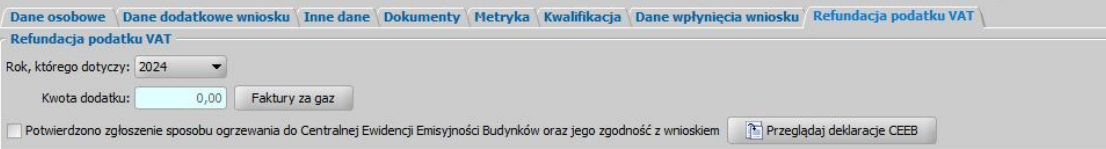

W polu **Rok, którego dotyczy** umożliwia wskazanie roku, którego dotyczy wniosek. Wszystkie wnioski wprowadzone do aktualizacji 22.0 zostaną automatycznie oznaczone jako dotyczące roku 2023. W przypadku konieczności zmiany we wnioskach już rozpatrzonych, należy dokonać modyfikacji korzystając z pakietu narzędziowego "Modyfikacja danych wniosku".

W polu **Kwota dodatku** w którym należy wybrać właściwe źródło ogrzewania dla danego wniosku. Po wybraniu przycisku **Faktury za gaz** otworzy się okno "Faktury dla dodatku gazowego" w którym wprowadzenie danych faktur spowoduje automatyczne obliczenie kwoty rekompensaty. Po wprowadzeniu danych na oknie "Faktury dla dodatku gazowego" pole na wniosku **Kwota dodatku** stanie się nieedytowalne.

Pole **Potwierdzono zgłoszenie sposobu ogrzewania do Centralnej Ewidencji Emisyjności Budynków oraz jego zgodność z wnioskiem** jest wymagane do zaznaczenia w celu wydania decyzji przyznającej. Źródło ogrzewania można potwierdzić po weryfikacji deklaracji CEEB za pomocą przycisku **Przeglądaj deklaracje CEEB.** Wybranie przycisku wyświetli deklarację CEEB odpowiadającą adresowi wprowadzonemu dla wnioskodawcy. W przypadku gdy system nie znajdzie deklaracji odpowiadającej adresowi wnioskodawcy to wtedy w oknie "Lista deklaracji złożonych w CEEB" zostanie wyświetlona pełna lista wszystkich deklaracji z których będzie można ręcznie wyszukać odpowiednią deklarację dla danego wniosku.

*Uwaga!* Opis wczytywania deklaracji do CEEB znajduje się w rozdziale [Wczytywanie](#page-1319-0) [danych](#page-1319-0) [deklaracji](#page-1319-0) [z](#page-1319-0) [CEEB](#page-1319-0).

W przypadku gdy Użytkownik posiada również dostęp do modułów SR/FA/SW dla wniosku o dodatek elektryczny można dokonać weryfikacji osób występujących na wniosku w systemach zewnętrznych. W tym celu na oknie "Rejestracja wniosku" wybieramy menu Weryfikacje. Szczegółowe informacje dotyczące weryfikacji znajdują się w rozdziale [Weryfikacja](#page-961-0) [danych](#page-961-0) [z](#page-961-0) [wykorzystaniem](#page-961-0) [systemów](#page-961-0) [zewnętrznych.](#page-961-0)

Zweryfikowany wniosek należy w razie potrzeby zmodyfikować, a następnie zakwalifikować wniosek do procesu decyzyjnego. Można to zrobić w oknie "Rejestracja wniosku" poprzez wybranie przycisku **Kwalifikuj.** Po jego wybraniu automatycznie uzupełnią się pola na zakładce *Kwalifikacja*: **Data kwalifikacji i Data skompletowania dokumentów** datą bieżącą. Po zakwalifikowaniu wniosku, wniosek zmieni status na "*przekazany do podjęcia decyzji*", a przycisk **Kwalifikuj** zostanie zastąpiony przyciskiem **Cofnij Kwalifikuj**. Okno opuszczamy wybierając ikonę **Akceptuj**. Wniosek zostanie przekazany do procesu decyzyjnego i będziemy mogli na jego podstawie opracować decyzję. Szczegółowy opis procesu decyzyjnego został opisany w rozdziale [Opracowanie](#page-604-0) [decyzji](#page-604-0) [przyznającej](#page-604-0) [DG.](#page-604-0)

*Uwaga!* W oknie "Rejestracja wniosku"/"Wniosek", po zakwalifikowaniu wniosku dostępna jest opcja *po akceptacj i przej dź na listę decyzj i do opracowania*. Zaznaczenie ( ) tej opcji spowoduje, że po akceptacji zakwalifikowanego wniosku przejdziemy od razu na listę wniosków do podjęcia decyzji - w opracowania zaświadczenia.

Aby zmodyfikować dane zakwalifikowanego wniosku, po jego zaznaczeniu na liście wszystkich wniosków wybieramy przycisk **Cofnij Kwalifikuj**. Wniosek zmieni status na "*zarejestrowany*" i będziemy mogli modyfikować jego dane.

### **Raport refundacjipodatku VAT - dodatek gazowy**

W ramach modułu DG udostępniono **"**Raport refundacji podatku VAT - dodatek gazowy". Raport ten umożliwia wygenerowanie i zapisanie na dysku plik w formacie xlsx dane o ilości złożonych wniosków oraz zapotrzebowaniu na środki na wypłatę dla odbiorców paliw gazowych. Przykładowy raport wygląda w następujący sposób:

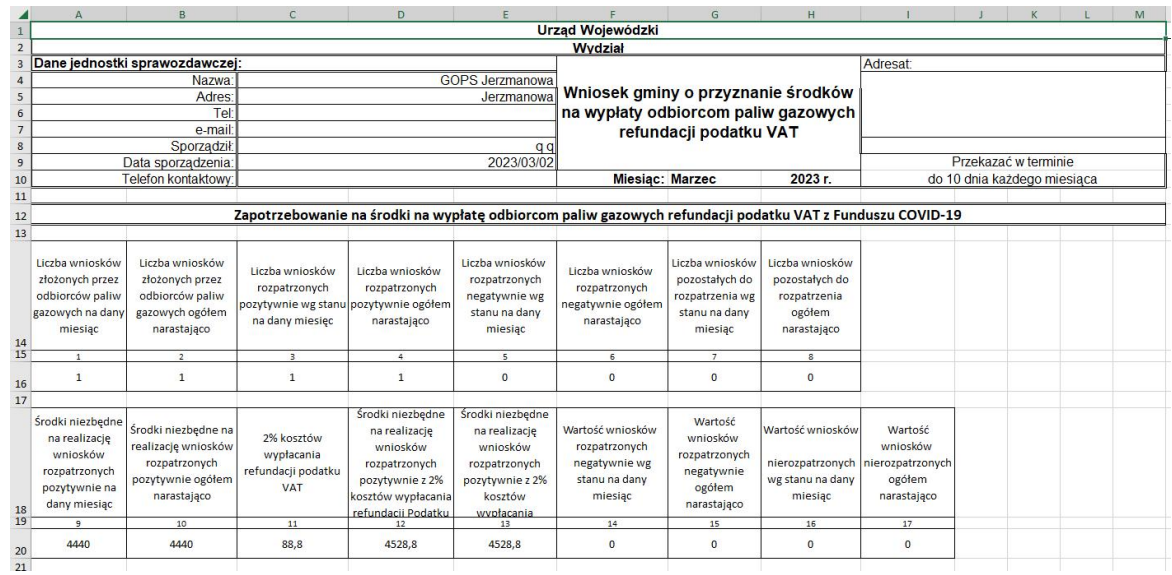

Aby wygenerować dany raport, należy w głównym oknie systemu wybrać menu *Obsługa sprawozdań > Raporty > Raport refundacji podatku VAT - dodatek gazowy.* Następnie w oknie "Okres generowania" należy wybrać miesiąc oraz rok za jaki ma zostać wygenerowany raport.

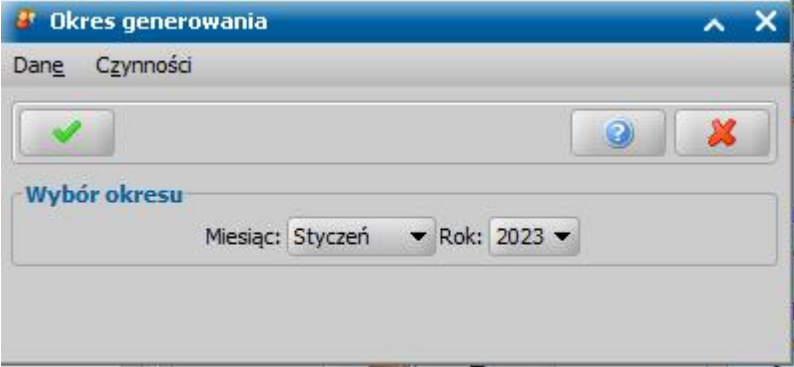

Po wprowadzeniu odpowiedniej daty i wybraniu przycisku **Akceptacji** należy wskazać miejsce na dysku w którym ma zostać zapisany wygenerowany plik xslx.

### **Dodawanie osób do wniosku**

Aby ograniczyć ryzyko powstania duplikacji osób w trakcie uzupełniania danych osób we wniosku, należy zweryfikować, czy osoba o takich danych nie została wcześniej zarejestrowana w systemie. W tym celu podczas dodawania osób do wniosku należy wykonać sprawdzenie występowania osoby w systemie. Po wykonaniu tego sprawdzenia do wniosku można dodać osobę uprzednio zarejestrowaną w systemie lub można zarejestrować nową osobę.

Czynność ta jest konieczna do wykonania przy dodawaniu każdej osoby do wniosku – w sekcji *Osoby we wniosku* oraz przy dodawaniu osób we wnioskach w module DM, jeżeli parametr systemowy CZY DOPASOWANIE OSOBY NA WNIOSKU W MODULE DM zostanie przestawiony na "Tak".

*Uwaga!* Jeżeli pozostawimy domyśle ustawienie parametru CZY DOPASOWANIE OSOBY NA WNIOSKU W MODULE DM na "Nie", to wówczas we wnioskach dotyczących DM obowiązuje dotychczasowy sposób dodawania wnioskodawcy

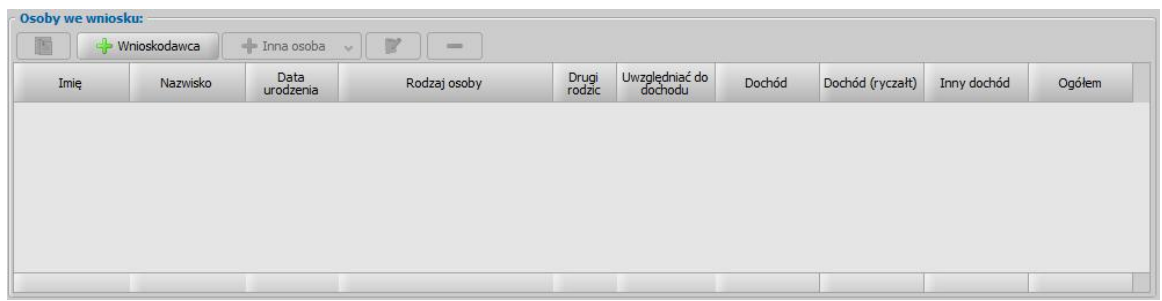

W sekcji *Osoby we wniosku* w pierwszej kolejności należy dodać osobę ubiegającą się o świadczenie (przycisk **Wnioskodawca**), a następnie pozostałe osoby występujące we wniosku (przycisk **Inna osoba**).

*Uwaga!* Aby dodać pozostałe osoby, której dotyczy wniosek (np. dziecko, osobę upoważnioną lub innego członka rodziny), należy wskazać rodzaj osoby rozwijając strzałkę umieszczoną po prawej stronie przycisku **Inna osoba**.

W każdym przypadku otworzy się okno "Dopasowanie osoby", w którym wprowadzamy podstawowe dane osoby, którą chcemy dodać do wniosku.

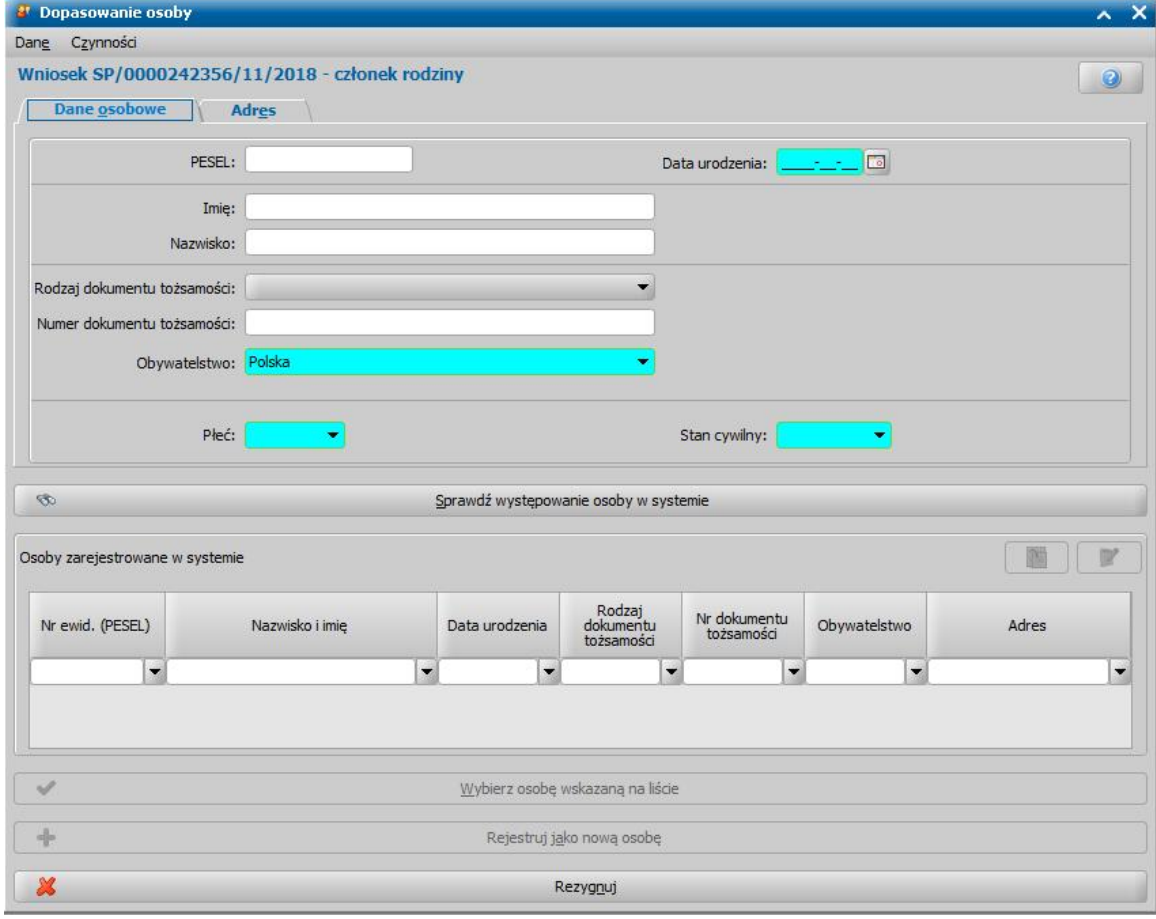

*Uwaga!* W górnej części okna wyróżniona niebieskim kolorem jest informacja o rodzaju osoby, którą aktualnie dodajemy do wniosku, np. w przypadku dodawania wnioskodawcy prezentowana jest informacja – osoba wnioskująca.

Na zakładce *Dane osobowe* wprowadzamy przede wszystkim imię i nazwisko osoby i numer PESEL - pola *Imię*, *Nazwisko*, *PESEL*. Po wprowadzeniu poprawnego numeru PESEL system wypełni za nas *Datę urodzenia* i *Płeć.*

*Uwaga!* Dla osoby będącej cudzoziemcem (zaznaczona opcja *cudzoziemiec*) nie jest

wymagane uzupełnienie numeru *PESEL*.

*Uwaga*: Jeżeli osoba nie ma nadanego numeru PESEL, to wówczas należy uzupełnić *Rodzaj dokumentu tożsamości*. Numer *PESEL* nie jest wymagany do uzupełnienia, jeżeli uzupełnione zostanie pole *Numer dokumentu tożsamości*.

#### Dodatkowo możemy podać *Rodzaj* i *Numer dokumentu tożsamości* oraz *Stan cywilny*.

*Uwaga!* Stan cywilny nie jest wymagany do uzupełnia, aby móc sprawdzić występowanie osoby w systemie, jednak jeśli osoba nie była wcześniej zarejestrowana w systemie, to przed wyborem przycisku **Rejestruj jako nową osobę**, należy uzupełnić jej stan cywilny.

*Uwaga!* Po opuszczeniu pola z numerem dokumentu tożsamości system automatycznie zamienia wszystkie litery na duże.

#### Jeżeli dodawana osoba jest cudzoziemcem, to należy wybrać *Rodzaj dokumentu tożsamości* i uzupełnić *Numer dokumentu tożsamości* oraz *Obywatelstwo.*

Na zakładce *Adres* wprowadzamy adres zameldowania, tymczasowy lub pobytu. Jako adres możemy również wskazać pobyt w zakładzie karnym, za granicą państwa lub brak ustalonego miejsca zamieszkania. W zależności od wybranego rodzaju adresu będziemy uzupełniać dane adresowe na jednej z trzech zakładek *Adres zameldowania*, *Adres tymczasowy* lub *Adres pobytu*.

Zależnie od rodzaju wprowadzanego adresu zamieszkania należy uzupełnić dane na odpowiedniej zakładce, a na niej pole *Miejscowość*. Miejscowość możemy wybrać z listy, za pomocą

znajdującej się przy polu ikony . Otworzy się okno "Lista miejscowości", z której możemy wybrać dowolną miejscowość. Jeśli szukanej miejscowości nie ma na liście możemy ją dodać z tego miejsca. Sposób dodania miejscowości został opisany w rozdziale [Słownik](#page-1260-0) [miejscowości.](#page-1260-0) Okno "Lista miejscowości" opuszczamy wybierając ikonę **Akceptuj**.

W polu *Ulica* podajemy nazwę ulicy. Jeśli była ona już wcześniej wprowadzona do systemu to wybieramy ją z rozwijalnej listy. Jeśli ulica jest wprowadzana do systemu po raz pierwszy, przy polu

wybieramy ikone . Pojawi się okno "Lista ulic [miejscowość]". W celu dodania ulicy wybieramy ikonę **Dodaj**. Uaktywni się dolna część okna, gdzie wprowadzamy nazwę ulicy, następnie akceptujemy. Okno "Lista ulic" opuszczamy wybierając ikonę **Akceptuj**.

*Kod pocztowy* możemy wybrać z listy, za pomocą znajdującej się przy polu ikony .

Otworzy się okno "Słownik kodów pocztowych", z którego możemy wybrać dowolny kod pocztowy. Jeśli szukanego kodu nie ma na liście, to możemy go dodać z tego miejsca. Sposób dodawania kodów pocztowych został opisany w rozdziale Słownik kodów pocztowych. Okno "Słownik kodów pocztowych" opuszczamy wybierając ikonę **Akceptuj**. W polu wyświetli się wybrany kod pocztowy i skojarzona z nim poczta.

Ulica i kod pocztowy są ze sobą powiązane, tzn. wprowadzanie kodu pocztowego automatycznie zawęża listę ulic do ulic, przy których poprzednio wpisano taki kod pocztowy i odwrotnie.

*Uwaga!* Kod pocztowy jest wymagalny, gdy miejscowość znajduje się na terenie Polski.

*Uwaga!* Jeśli miejscowość leży na terenie Polski, to kod pocztowy dopuszczalny jest w formacie XX-XXX, gdzie X to cyfry. Jeśli miejscowość nie leży na terenie Polski, to istnieje możliwość wprowadzenia kodu pocztowego w dowolnym formacie (cyfry, litery, pauza), maksymalnie 15 znaków.

Jeżeli w słowniku dzielnic zdefiniowano dzielnice dla wybranej miejscowości, to po wybraniu miejscowości oraz ulicy, w polu *Dzielnica* podpowie się właściwa dzielnica, w której zamieszkuje wnioskodawca. Jeśli lista jest pusta możemy ją uzupełnić przez dodanie pozycji do słownika dzielnic. Sposób uzupełnienia i wykorzystania słownika został opisany w rozdziale [Słownik](#page-1266-0) [dzielnic.](#page-1266-0)

*Uwaga!* Dla osoby ubiegającej się (wnioskodawcy) można wskazać w polu *Rodzaj adresu* tylko adres *zameldowania* lub *pobytu* lub *tymczasowy*.

*Uwaga!* Dane adresowe innych członków rodziny domyślnie przepisują się z danych osoby ubiegającej się, ale możemy je dowolnie modyfikować.

*Uwaga!* Dane adresowe wnioskodawcy nie są wymagane do uzupełnia, aby móc sprawdzić

występowanie osoby w systemie, jednak jeśli wnioskodawca nie był wcześniej zarejestrowany w systemie, to przed wyborem przycisku **Rejestruj jako nową osobę**, należy uzupełnić jego adres.

Aby zweryfikować, czy osoba o podanych danych nie została wcześniej zarejestrowana w systemie należy wybrać przycisk **Sprawdź występowanie osoby w systemie**.

*Uwaga!* Aby móc sprawdzić występowanie osoby w systemie, należy uzupełnić co najmniej numer PESEL lub numer dokumentu tożsamości lub nazwisko i imię lub datę urodzenia i imię lub numer dokumentu tożsamości.

*Uwaga!* Wprowadzenie numeru PESEL i wybranie klawisza <*Enter*> spowoduje automatyczne wywołanie sprawdzenia występowania osoby w systemie.

*Uwaga!* Każda zmiana danych w górnej części okna, umożliwiających wyszukanie osoby, powoduje zablokowanie przycisków **Rejestruj jako nową osobę** albo **Wybierz osobę wskazaną na liście** i konieczność ponownego sprawdzenia, czy osoba pasująca do zmienionych danych występuje w systemie.

Jeżeli w systemie będzie osoba o podanych danych, to jej dane zostaną wyświetlone na liście "Osoby zarejestrowane w systemie".

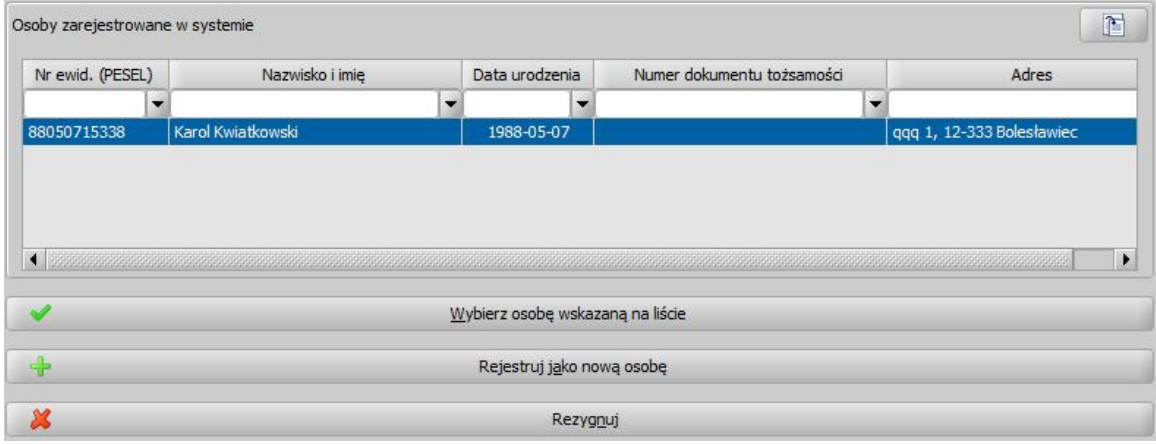

Za pomocą ikony **Przeglądaj dane** możemy przeglądać szczegółowe dane wyszukanej osoby. Po wybraniu przycisku **Wybierz osobę wskazaną na liście** osoba, której dane wprowadziliśmy zostanie dodana na listę osób we wniosku.

Aby zarejestrować całkiem nową osobę o podanych danych, wybieramy przycisk **Rejestruj jako nową osobę**.

Jeżeli chcemy zrezygnować z dodania osoby do wniosku, wybieramy przycisk **Rezygnuj**.

*Uwaga!* Jeżeli w podstawowych danych osoby, wprowadziliśmy numer PESEL i w systemie zarejestrowano już osobę o takim samym numerze PESEL, to przycisk **Rejestruj jako nową osobę** nie będzie aktywny, oznacza to że nie możemy zarejestrować w systemie kolejnej nowej osoby, o takim samym numerze PESEL.

Po wybraniu jednego z dwóch pierwszych przycisków osoba zostanie dodana na listę osób we wniosku. Aby uzupełnić pozostałe dane osoby, w sekcji *Osoby we wniosku* wybieramy ikonę **Modyfikuj**. Szczegółowy sposób uzupełniania danych osób występujących we wniosku został przedstawiony przy opisie poszczególnych rodzajów wniosków.

*Uwaga!* Dane osoby zarejestrowanej w systemie przy pomocy przycisku **Rejestruj jako nową osobę** możemy modyfikować z poziomu [listy](#page-800-0) [wszystkich](#page-800-0) [osób](#page-800-0) zarejestrowanych w systemie (główne okno, przycisk **Osoby**).

# <span id="page-341-0"></span>**Uzupełnianie informacji o dochodach**

Informację o dochodach osiągniętych przez poszczególnych członków rodziny wprowadzamy bezpośrednio w danych osoby, która ten dochód uzyskała.

*Uwaga!* Sposób wprowadzenia informacji o dochodach we wnioskach w module Dodatki Mieszkaniowe został opisany w rozdziale ["Deklaracja](#page-282-0) [o](#page-282-0) [wysokości](#page-282-0) [dochodów"](#page-282-0).

*Uwaga!* Sposób wprowadzenia informacji o dochodach we wnioskach w module Stypendia został opisany w rozdziale "[Uzupełnianie](#page-209-0) [informacji](#page-209-0) [o](#page-209-0) [dochodach](#page-209-0) [i](#page-209-0) [utratach"](#page-209-0).

*Uwaga!* Użytkownik ma możliwość skopiowania dochodów z innego, zarejestrowanego w systemie wniosku, dotyczącego innego modułu (SR, FA lub SW), niż wniosek, do którego dochód ma zostać skopiowany. W tym celu należy wybrać w oknie rejestracji wniosku menu *Operacje>Kopiuj dochody z innego wniosku*. Wybranie operacji spowoduje wyświetlenie komunikatu informującego o tym, że wprowadzone wcześniej dochody osób we wniosku zostaną usunięte. Po wybraniu przycisku **TAK** w komunikacie otworzy się okno z listą wszystkich wniosków dla tego samego wnioskodawcy z dochodami z tego samego roku bazowego. Na liście wniosków należy wskazać wniosek, z którego chcemy skopiować dochody. Po zaakceptowaniu okna "Lista wniosków" informacje o dochodach wszystkich osób we wniosku zostaną przeniesione z wybranego wniosku. Możliwość kopiowania dochodu z innego wniosku (SR, FA lub SW) dotyczy roku bazowego dla okresu zasiłkowego 2017/2018 i późniejszych. Operacja kopiowania usuwa wszystkie uprzednio wprowadzone dochody osób.

Aby wprowadzić do wniosku dochody na oknie "Rejestracji wniosku*"* wybieramy ikonę modyfikacji danych osoby. Przechodzimy na okno "Informacje o osobie*"* gdzie znajduje się zakładka *Dochody*.

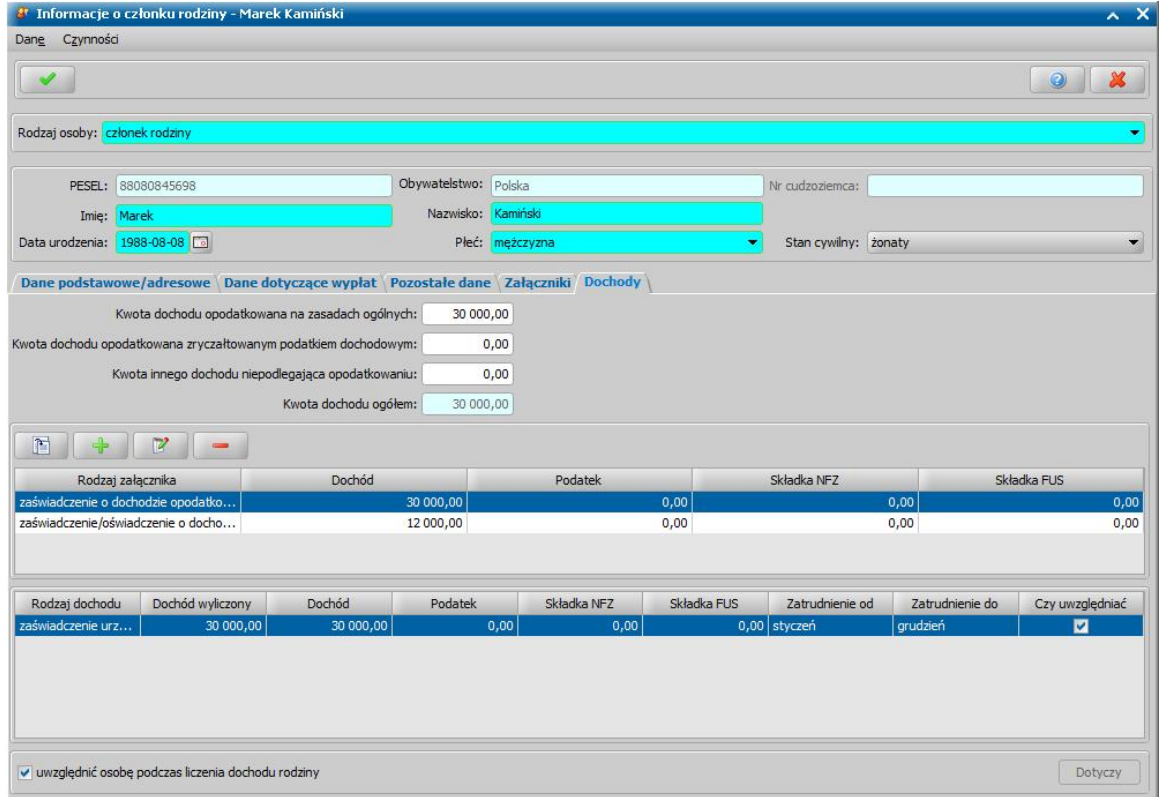

W dolnej części okna znajduje się pole *uwzględnić osobę podczas liczenia dochodu rodziny*. Zaznaczenie pola spowoduje, że dochód osoby będzie wliczony do dochodu całej rodziny. Jeśli pozostawimy pole niezaznaczone, dochód nie będzie wliczany do dochodu rodziny.

Celem wprowadzenia szczegółowych danych dotyczących dochodów i dostarczonych załączników

wybieramy ikonę **wybieramy ikonę interest wybieramy ikonę** 

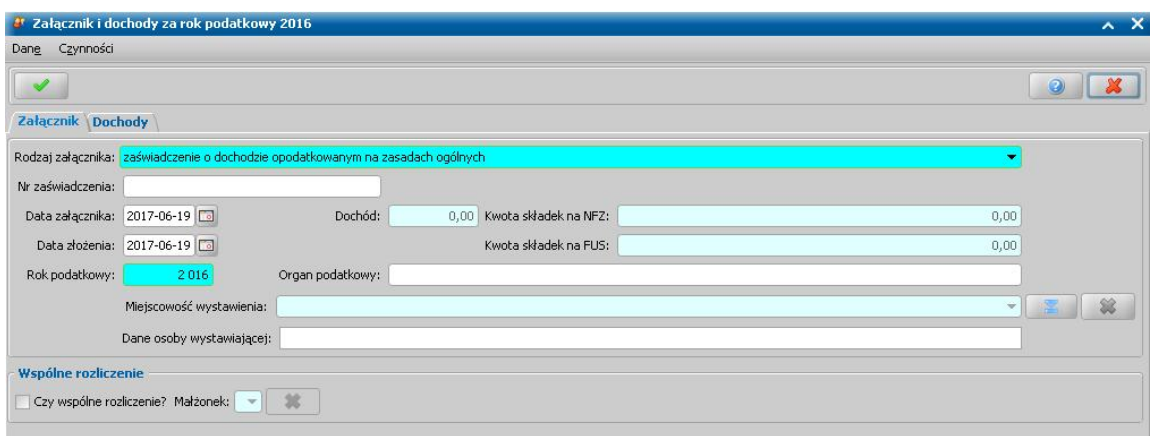

W oknie tym, na zakładce *Załącznik* wprowadzamy dane dotyczące dostarczonych dokumentów:

- *Rodzaj załącznika* z listy wybieramy rodzaj załącznika, tj. rodzaj zaświadczenia/oświadczania o dochodzie, który chcemy zarejestrować.
- *Nr zaświadczenia* wprowadzamy numer opisywanego dokumentu.
- *Data załącznika* -wskazujemy datę wystawienia dokumentu.
- *Data złożenia* wskazujemy datę złożenia dokumentu lub wpisujemy ją bezpośrednio do pola.
- Pola *Kwota brutto dochodu*, *Podatek*, *Kwota składek na NFZ*, *Kwota składek na FUS* są niedostępne i żeby je uzupełnić musimy przejść na zakładkę *Dochody*.
- *Rok podatkowy* wpisujemy rok podatkowy, za który wystawione jest zaświadczenie.
- *Organ podatkowy* podajemy nazwę organu, który wydał zaświadczenie.
- *Miej scowość wystawienia* miejscowość możemy wybrać z listy. Jeśli chcemy wybrać

miejscowość spoza tej listy, wybieramy znajdującą się przy polu ikonę . Otworzy się okno "Słownik miejscowości", z której możemy wybrać dowolną miejscowość. Jeśli szukanej miejscowości nie ma na liście, możemy ją dodać z tego miejsca. Sposób dodania miejscowości został opisany w rozdziale [Słownik](#page-1260-0) [miejscowości](#page-1260-0). Okno "Słownik miejscowości" opuszczamy wybierając ikonę **Akceptuj**.

- *Dane osoby wystawiaj ącej* wpisujemy imię i nazwisko osoby która wystawiła zaświadczenie.
- *Czy wspólne rozliczenie* pole zaznaczamy jeśli osoba rozlicza się razem z małżonkiem.
- Czy *uwzględnić pozycję do dochodu* jeśli zaznaczymy pole dochód będzie wliczony do dochodu całej rodziny, jeśli pozostawimy pole niezaznaczone dochód nie będzie wliczany.
- *Małżonek* pole będzie aktywne tylko jeśli zaznaczymy pole *Czy wspólne rozliczenie*; następnie z rozwijalnej listy, wybieramy małżonka.

Sposób uzupełniania informacji o dochodach dla poszczególnych załączników znajduje się w podrozdziałach:

- 1. [Dochód](#page-343-0) [opodatkowany](#page-343-0) [na](#page-343-0) [zasadach](#page-343-0) [ogólnych,](#page-343-0)
- 2. [Dochód](#page-346-0) [opodatkowany](#page-346-0) [zryczałtowanym](#page-346-0) [podatkiem](#page-346-0) [dochodowym](#page-346-0) ,
- 3. [Dochód](#page-349-0) [niepodlegający](#page-349-0) [opodatkowaniu](#page-349-0) [podatkiem](#page-349-0) [dochodowym](#page-349-0),
- 4. [Dochód](#page-351-0) [utracony,](#page-351-0)
- 5. [Dochód](#page-355-0) [uzyskany](#page-355-0).

Po uzupełnieniu dochodów wszystkich osób występujących w głównym oknie wniosku w sekcji *Osoby we wniosku* system automatycznie wyliczy uśredniony roczny dochód rodziny oraz średni miesięczny dochód rodziny przeliczony na osobę.

30 000,00 Sredni dochód miesięczny rodziny przeliczony na osobę: Roczny dochód rodziny: 500,00 Dochody miesięczne

Przy wyliczeniu prezentowanego dochodu rodziny oraz dochodu rodziny w przeliczeniu na osobę uwzględniane są wszystkie dochody członków rodziny, w tym dochody z roku bazowego, dochody uzyskane po roku bazowym oraz dochody utracone i zobowiązania (np. z tytułu alimentów świadczonych na rzecz innych osób), które powodują pomniejszenie dochodu rodziny.

W sekcji tej dostępny jest przycisk **Dochody miesięczne**, za pomocą którego możemy wyświetlić dochody rodziny wyliczone na każdy miesiąc okresu, na który rozpatrywane jest prawo do świadczenia. Szczegółowy opis podglądu i modyfikacji dochodów miesięcznych znajduje się w rozdziale [Dochody](#page-359-0) [miesięczne.](#page-359-0)

*Uwaga!* Sposób wyliczenia dochodu poszczególnych członków rodziny oraz dochodu rodziny zależy od ustawienia parametru SPOSÓB ZAOKRĄGLANIA DOCHODÓW. Przy ustawieniu parametru na wartość:

- "1" system zaokragla kwoty dochodów matematycznie (domyślne ustawienie),
- "2" kwota dochodu nie jest zaokrąglana, tylko wyrażana (obcinana) do drugiego miejsca po przecinku.

*Uwaga!* Informację o wprowadzonych dochodach rodziny możemy wydrukować bezpośrednio z okna "Rejestracja wniosku" lub z listy wniosków lub listy wszystkich decyzji poprzez wybranie w menu *Operacje* lub *Wydruki* pozycji *[Wydruk](#page-375-0) [dochodów](#page-375-0)*lub *Wydruk dochodówszczegółowy*.

#### <span id="page-343-0"></span>Dochód opodatkowany na zasadach ogólnych

Aby zarejestrować informację o dochodzie opodatkowanym na zasadach ogólnych na zakładce *Załącznik* w polu *Rodzaj załącznika* wybieramy wartość "*zaświadczenie o dochodzie opodatkowanym na zasadach ogólnych"*.

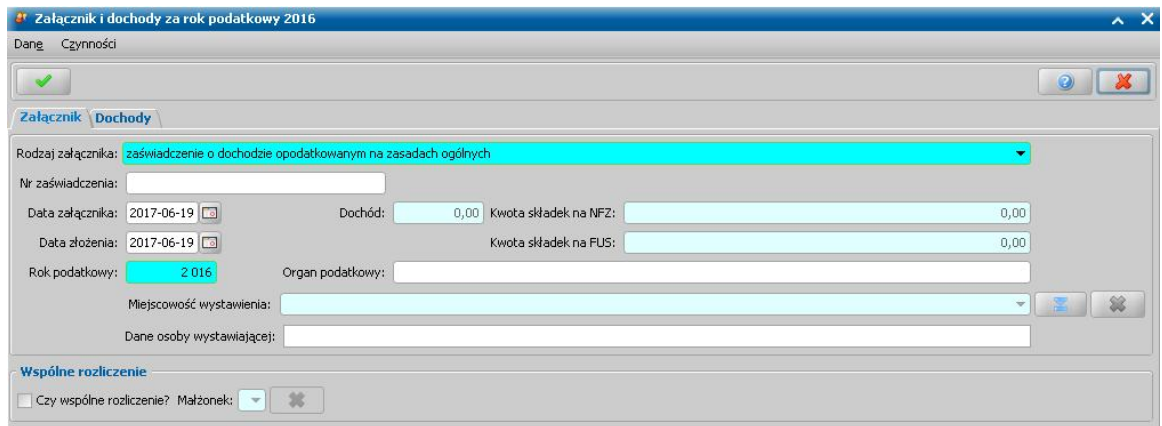

Po wskazaniu rodzaju załącznika na zakładce *Załącznik* można uzupełnić pozostałe dane zgodnie z opisem zawartym w rozdziale [Uzupełnianie](#page-341-0) [informacji](#page-341-0) [o](#page-341-0) [dochodach](#page-341-0)*.* Aby uzupełnić szczegółowe informacje o dochodzie, przechodzimy na zakładkę *Dochody* i wybieramy przycisk *Dodaj*.

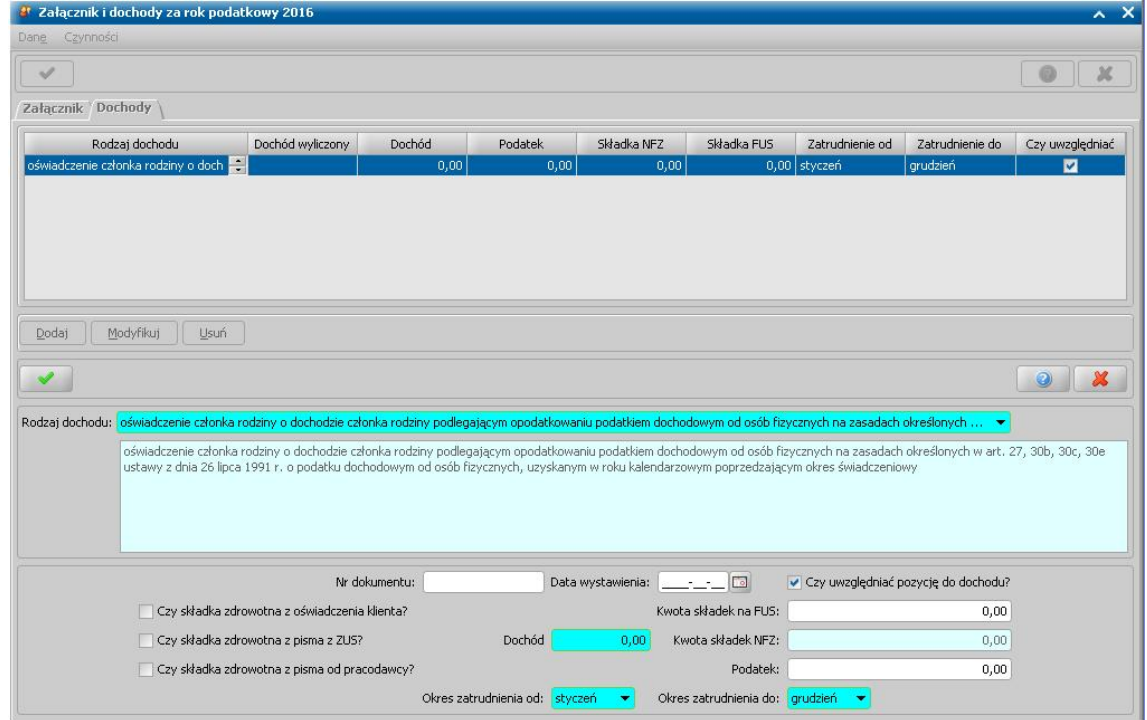

Uaktywni się dolna część okna, w której uzupełniamy pola:

- *Rodzaj dochodu* z rozwijalnej listy wybieramy odpowiedni rodzaj dochodu.
- *Nr dokumentu* podajemy numer rejestrowanego dokumentu.
- *Data wystawienia* wskazujemy datę wystawienia dokumentu.
- *Przychód* wpisujemy kwotę przychodu.

*Uwaga!* Pole niedostępne dla rodzaju dochodu: *zaświadczenie urzędu skarbowego o dochodzie członka rodziny podlegającym opodatkowaniu podatkiem dochodowym od osób fizycznych (art. 27, 30b, 30c, 30e ustawy o podatku dochodowym)* lub *oświadczenie członka rodziny o dochodzie członka rodziny podlegającym opodatkowaniu podatkiem dochodowym od osób fizycznych (art. 27, 30b, 30c, 30e ustawy o podatku dochodowym)*.

- *Dochód* wpisujemy kwotę dochodu.
- *Podatek* wpisujemy kwotę podatku.
- *Kwota składek na FUS* wprowadzamy kwotę składek wpłaconych na rzecz FUS.
- *Kwota składek NFZ* kwota składek na ubezpieczenie zdrowotne obliczona wg wzoru obowiązującego od sierpnia 2009 roku:

#### **S= Sp \* (P- Sus)**

gdzie:

**S** - składka na ubezpieczenie zdrowotne wyrażona w złotych.

**Sp** - stopa procentowa składki na ubezpieczenie zdrowotne.

**P** - przychód wyrażony w złotych.

**Sus** - składka na ubezpieczenie społeczne wyrażona w złotych.

*Czy dochód z oświadczenia klienta* - jeśli zaznaczymy pole , to kwotę składek na ubezpieczenie zdrowotne będziemy mogli wprowadzić ręcznie. Pole dostępne dla rodzaju dochodu: *zaświadczenie urzędu skarbowego o wysokości dochodu członków rodziny osiągniętych wroku kalendarzowym poprzedzającym okres zasiłkowy* lub *zaświadczenie z urzędu skarbowego o wysokości podatku należnego lub decyzję ustalającą wysokość podatku dochodowego w formie karty podatkowej.*

*Uwaga!* Zmiana wymagalności pól dla podatku dochodowego w formie karty podatkowej obowiązuje od okresu zasiłkowego 2017/18.

- *Czy składka zdrowotna na podstawie oświadczenia klienta* jeśli zaznaczymy pole , to kwotę składek na ubezpieczenie zdrowotne będziemy mogli wprowadzić ręcznie. Pole dostępne dla rodzaju dochodu: *zaświadczenie urzędu skarbowego o dochodzie członka rodziny podlegającym opodatkowaniu podatkiem dochodowym od osób fizycznych (art. 27, 30b, 30c, 30e ustawy o podatku dochodowym)* lub *oświadczenie członka rodziny o dochodzie członka rodziny podlegającym opodatkowaniu podatkiem dochodowym od osób fizycznych (art. 27, 30b, 30c, 30e ustawy o podatku dochodowym)*.
- **Czy** *uwzględnić pozycję do dochodu* jeśli zaznaczymy pole v, dochód będzie wliczony do dochodu całej rodziny, jeśli pozostawimy pole niezaznaczone, dochód nie będzie wliczany.
- *Czy składka zdrowotna na podstawie pisma z ZUS* jeśli zaznaczymy pole , to pole *Kwota składek NFZ opłacona* zostaje udostępnione i możemy ręcznie wprowadzić kwotę składek NFZ. Wówczas we wszystkich przeliczeniach będzie uwzględniana kwota wprowadzona przez użytkownika, a nie wyliczona w oparciu o rozporządzenie.

Dla rodzaju dochodu: *zaświadczenie urzędu skarbowego o dochodzie członka rodziny podlegającym opodatkowaniu podatkiem dochodowym od osób fizycznych (art. 27, 30b, 30c, 30e ustawy o podatku dochodowym)* i *oświadczenie członka rodziny o dochodzie członka rodziny podlegającym opodatkowaniu podatkiem dochodowym od osób fizycznych (art. 27, 30b, 30c, 30e ustawy o podatku dochodowym)* dodatkowo dostępne są pola:

- *Czy składka zdrowotna na podstawie pisma pracodawcy -* jeśli zaznaczymy pole , to pole *Kwota składek NFZ opłacona* zostaje udostępnione i możemy ręcznie wprowadzić kwotę składek NFZ. Wówczas we wszystkich przeliczeniach będzie uwzględniana kwota wprowadzona przez użytkownika, a nie wyliczona w oparciu o rozporządzenie.
- *Okres zatrudnienia od do* wprowadzamy okres zatrudnienia, w którym uzyskano wprowadzony dochód. Domyślnie w polach *od do* pojawiają się miesiące *styczeń*, *grudzień*, ale możemy je zmodyfikować. Dochód rodziny będzie przeliczany przez liczbę miesięcy, w których osoba pracowała. Przy wyliczaniu dochodu na osobę, jeśli okres zatrudnienia jest, np. od czerwca do grudnia, to dochód osoby jest dzielony przez 7.

Okno opuszczamy wybierając ikonę **Akceptuj**. Wpisane informacje pojawią się w górnej części okna. Dane te możemy modyfikować lub usuwać. Jeżeli mamy do wprowadzenia więcej danych, ponownie wybieramy przycisk **Dodaj** postępując dokładnie tak samo jak zostało to przedstawione powyżej.

Po wprowadzeniu wszystkich informacji wracamy na zakładkę *Załącznik*, pola niedostępne zostaną uzupełnione wprowadzonymi danymi.

Po zakończeniu wprowadzania danych o dochodach osoby wybieramy ikonę **Akceptuj** i wracamy do okna "Informacje o członku rodziny".

### <span id="page-346-0"></span>Dochód opodatkowany zryczałtowanym podatkiem dochodowym

Aby zarejestrować informację o dochodzie opodatkowanym zryczałtowanym podatkiem dochodowym na zakładce *Załącznik* w polu *Rodzaj załącznika* wybieramy wartość *"oświadczenie członka rodziny rozliczającego się na podstawie przepisówo zryczałtowanym podatku dochodowym"*

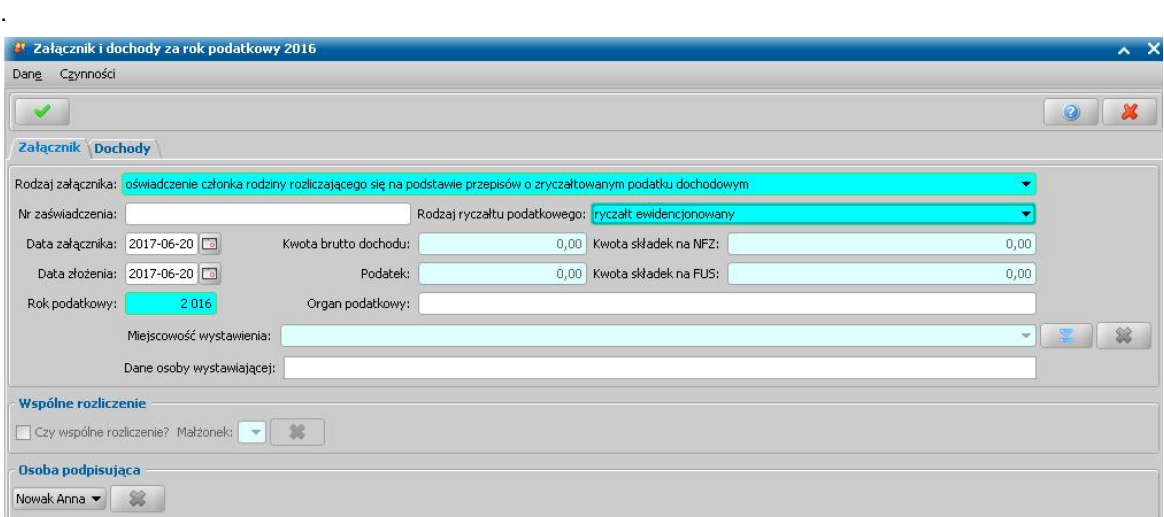

Po wskazaniu rodzaju załącznika na zakładce *Załącznik* można uzupełnić pozostałe dane zgodnie z opisem zawartym w rozdziale [Uzupełnianie](#page-341-0) [informacji](#page-341-0) [o](#page-341-0) [dochodach.](#page-341-0)

*Uwaga!* Dla tego rodzaju dochodu na zakładce *Załącznik* dostępne jest dodatkowe pole *Rodzaj ryczałtu podatkowego*. W polu tym, z rozwijalnej listy wybieramy odpowiednią wartość. Dodatkowo po wybraniu tego rodzaju dochodu w oknie nie będzie danych o wspólnym rozliczeniu małżonków, a pojawi się pole **Osoba podpisująca**. Z listy wybieramy odpowiednią osobę.

Aby uzupełnić szczegółowe informacje o dochodzie, przechodzimy na zakładkę *Dochody* wybieramy przycisk **Dodaj**.

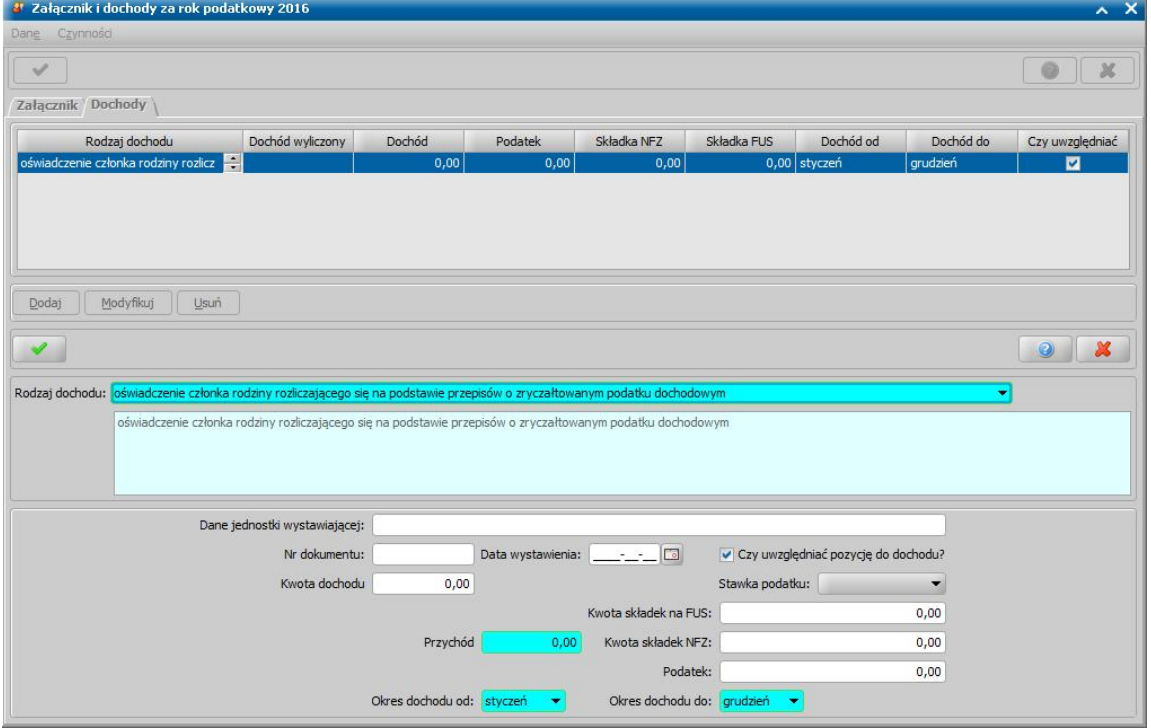

Jeśli w polu *Rodzaj dochodu* z rozwijalnej listy, wybierzemy inny rodzaj dochodu, niż " *zaświadczenie gminy o wielkości gospodarstwa rolnego wyrażonego w hektarach przeliczeniowych* *albo nakaz płatniczy",* to w oknie uzupełniamy pola *Okres dochodu od do* (wprowadzamy okres, w którym uzyskano wprowadzony dochód, domyślnie w polach *od do* pojawiają się miesiące *styczeń*, *grudzień*, ale możemy je zmodyfikować), **Przychód** (wprowadzamy kwotę przychodu, uzyskaną we wskazanym okresie), **Podatek** (pole dostępne dla rodzaju ryczałtu *karta podatkowa*, w polu wprowadzamy kwotę podatku) lub **Stawka podatkowa** (pole dostępne dla rodzaju ryczałtu *ryczałt ewidencjonowany*, z listy wybieramy stawkę procentową podatku).

Na podstawie wprowadzonych danych system automatycznie uzupełni w polu *Kwota dochodu* kwotę dochodu zryczałtowanego wynikającą z obwieszczenia Ministra Pracy, Rodziny i Polityki Społecznej w sprawie wysokości dochodu zryczałtowanego. Kwota dochodu jest automatycznie podpowiadana ze "Słownika dochodu zryczałtowanego", na podstawie wybranej stawki podatku i wprowadzonego przychodu (w przypadku ryczałtu ewidencjonowanego) lub wprowadzonego podatku (w przypadku karty podatkowej). Aby przejrzeć wartości słownika w głównym oknie systemu wybieramy menu *Administracja>Słowniki>Lokalne>Słownik dochodu zryczałtowanego.*

Słownik dochodu zryczałtowanego zawiera informację o rocznej kwocie dochodu dla ryczałtu ewidencjonowanego wyznaczanej na podstawie kwoty przychodu i stawki podatkowej oraz rocznej kwocie dochodu dla karty podatkowej wyznaczanej na podstawie zapłaconej kwoty podatku. Wartości tego słownika są zgodne z wartościami określonymi w załączniku do obwieszczenia i nie można ich modyfikować.

*Uwaga!* Kwota dochodu zryczałtowanego jest automatycznie podpowiadana tylko w przypadku uzupełniania danych dochodów we wnioskach na okres zasiłkowy 2017/2018 i późniejszych.

Jeśli w polu *Rodzaj dochodu*, wybierzemy pozycję "*zaświadczenie gminy o wielkości gospodarstwa rolnego wyrażonego w hektarach przeliczeniowych albo nakaz płatniczy*", to w oknie pojawią się dodatkowo pola *Wielkość gospodarstwa rolnego*, *Ile miesięcy* oraz *Dane j ednostki wystawiaj ącej*.

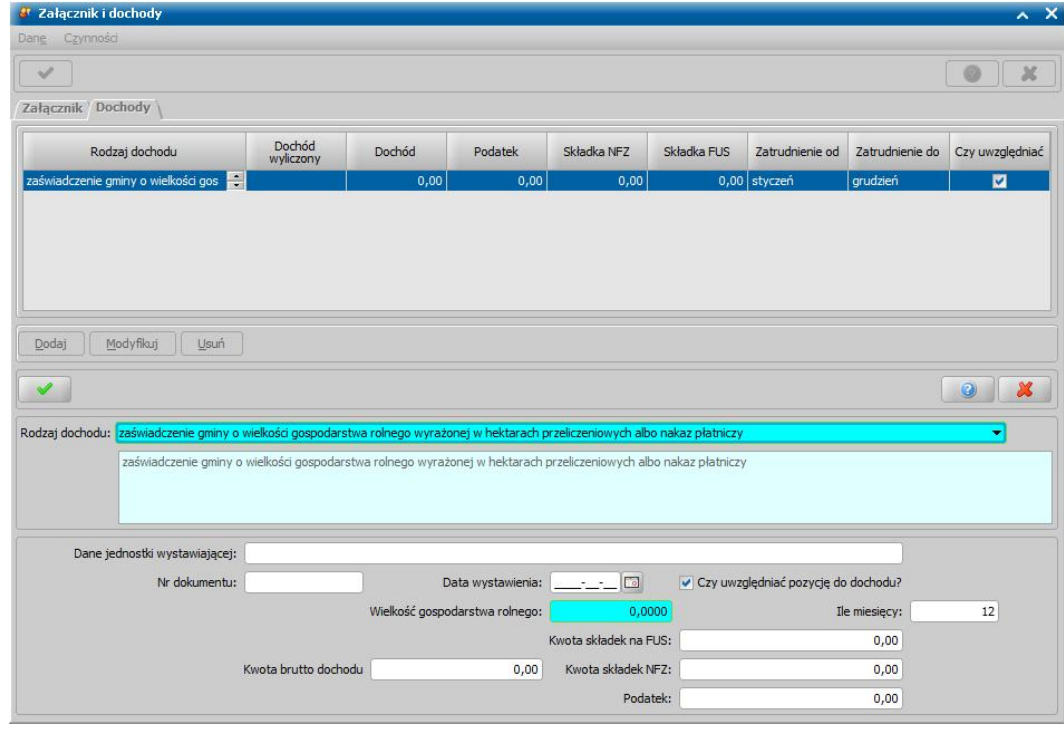

W polu *Wielkość gospodarstwa rolnego* wpisujemy wielkość gospodarstwa wyrażoną w hektarach przeliczeniowych.

W polu *Ile miesięcy* wpisujemy za ile miesięcy ma zostać przeliczony dochód, domyślnie podpowiada się cały rok. Po wprowadzeniu wielkości gospodarstwa rolnego, kwota dochodu z niego wyliczana odpowiada kwocie dochodu z gospodarstwa miesięcznie pomnożonej przez wpisaną liczbę miesięcy, co daje kwotę dochodu rocznego. W ten sposób wyliczana kwota jest dodawana do kwoty dochodu osoby.

W polu **Dane jednostki wystawiającej** wprowadzamy dane jednostki, która wystawiła zaświadczenie.

Okno opuszczamy wybierając ikonę **Akceptuj**. Wpisane informacje pojawią się w górnej części okna. Dane te możemy modyfikować lub usuwać. Jeżeli mamy do wprowadzenia więcej danych, ponownie wybieramy przycisk **Dodaj** postępując dokładnie tak samo jak zostało to przedstawione powyżej.

Po wprowadzeniu wszystkich informacji wracamy na zakładkę *Załącznik*, pola niedostępne zostaną uzupełnione wprowadzonymi danymi.

Po zakończeniu wprowadzania danych o dochodach osoby wybieramy ikonę **Akceptuj** i wracamy do okna "Informacje o członku rodziny".

## <span id="page-349-0"></span>Dochód niepodlegający opodatkowaniu podatkiem dochodowym

Aby zarejestrować informację o dochodzie niepodlegającym opodatkowaniu podatkiem dochodowym na zakładce *Załącznik* w polu *Rodzaj załącznika* wybieramy wartość: *"oświadczenie o dochodzie niepolegającego opodatkowaniu podatkiem dochodowym".*

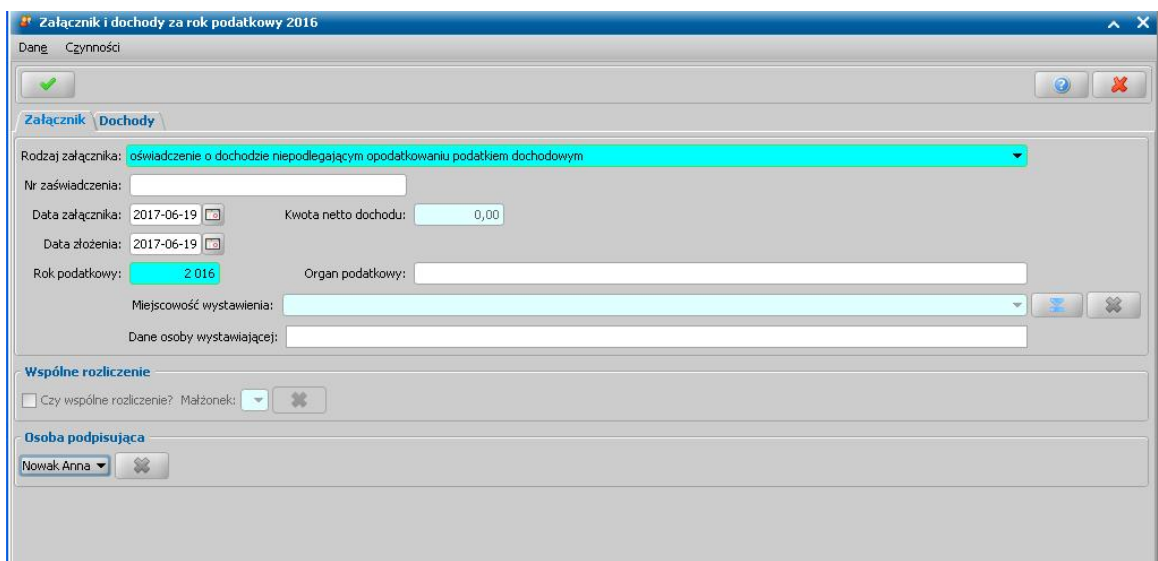

Po wskazaniu rodzaju załącznika na zakładce *Załącznik* można uzupełnić pozostałe dane zgodnie z opisem zawartym w rozdziale [Uzupełnianie](#page-341-0) [informacji](#page-341-0) [o](#page-341-0) [dochodach](#page-341-0)*.*

Pole *Kwota netto dochodu* jest niedostępne. Aby je uzupełnić, przechodzimy na zakładkę *Dochody* i wybieramy przycisk **Dodaj**.

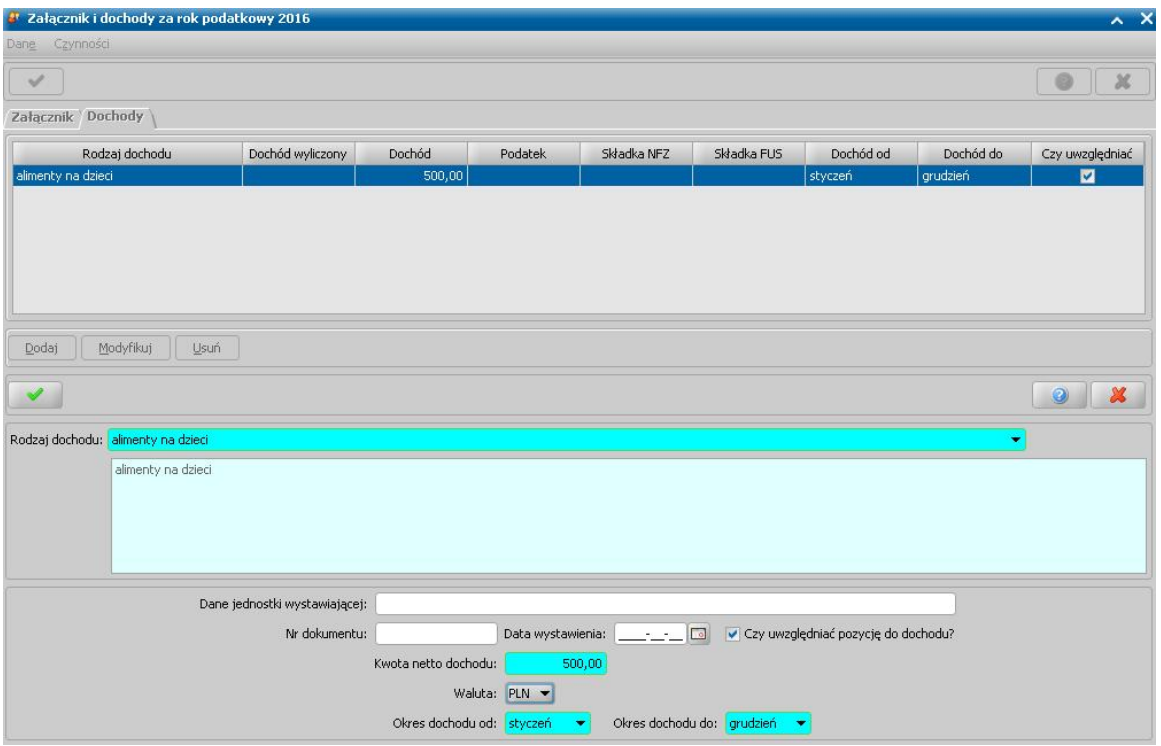

Uaktywni się dolna część okna, w której uzupełniamy pola: *Rodzaj dochodu* - wskazujemy z rozwijalnej listy. *Dane jednostki wystawiającej - wprowadzamy dane jednostki. Nr dokumentu* - podajemy numer rejestrowanego dokumentu. *Data wystawienia* - wprowadzamy datę wystawienia dokumentu lub wpisujemy ją bezpośrednio do pola.

*Kwota netto dochodu* - podajemy kwotę dochodu.

Czy *uwzględnić pozycję do dochodu* - jeśli zaznaczymy pole dochód będzie wliczony do dochodu całej rodziny, jeśli pozostawimy pole niezaznaczone dochód nie będzie wliczany.

*Okres dochodu od do* - wprowadzamy okres, w którym uzyskano wprowadzony dochód. Domyślnie w polach *od do* pojawiają się miesiące *styczeń*, *grudzień*, ale możemy je zmodyfikować. Podczas wyliczania miesięcznego dochodu osoby wprowadzony dochód jest dzielony przez liczbę miesięcy, w których dochód ten został osiągnięty.

*Uwaga!* Jeżeli chcemy wprowadzić kwotę dochodu w innej walucie, to wówczas w polu *Kwota netto dochodu* wprowadzamy odpowiednią wartość dochodu i w polu *Waluta* z listy wybieramy odpowiedni rodzaj waluty. Po zaakceptowaniu danych w oknie kwota dochodu jest przeliczana na złotówki wg kursu obowiązującego na ostatni dzień roboczy roku kalendarzowego, w którym został osiągnięty wprowadzony dochód (ostatni dzień roboczy roku wskazanego w polu *Rok podatkowy*).

Okno opuszczamy wybierając ikonę **Akceptuj**. Wpisane informacje pojawią się w górnej części okna. Dane te możemy modyfikować lub usuwać. Jeżeli mamy do wprowadzenia więcej danych, ponownie wybieramy przycisk **Dodaj** postępując dokładnie tak samo jak zostało to przedstawione powyżej.

Po wprowadzeniu wszystkich informacji wracamy na zakładkę *Załącznik*, pola niedostępne zostaną uzupełnione wprowadzonymi danymi.

Po zakończeniu wprowadzania danych o dochodach osoby wybieramy ikonę **Akceptuj** i wracamy do okna "Informacje o członku rodziny".

### <span id="page-351-0"></span>Dochód utracony

Aby zarejestrować informację o dochodzie utraconym na zakładce *Załącznik* w polu *Rodzaj załącznika* wybieramy wartość *"zaświadczenie/oświadczenie o dochodzie utraconym".*

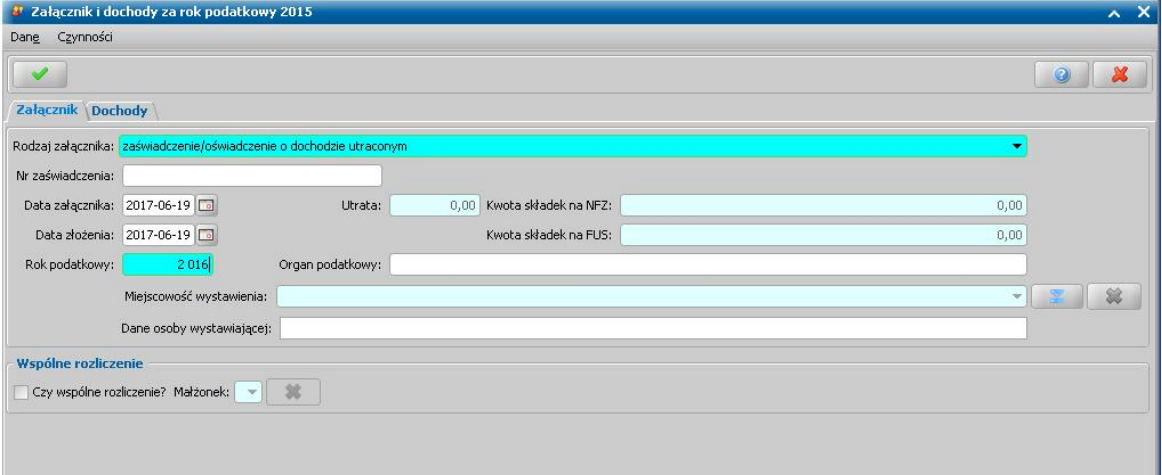

Po wskazaniu rodzaju załącznika na zakładce *Załącznik* można uzupełnić pozostałe dane zgodnie z opisem zawartym w rozdziale [Uzupełnianie](#page-341-0) [informacji](#page-341-0) [o](#page-341-0) [dochodach](#page-341-0)*.*

Pola *Kwota brutto dochodu*, *Podatek*, *Kwota składek na NFZ*, *Kwota składek na FUS* są niedostępne i żeby je uzupełnić musimy przejść na zakładkę *Dochody* a następnie wybieramy przycisk **Dodaj**.

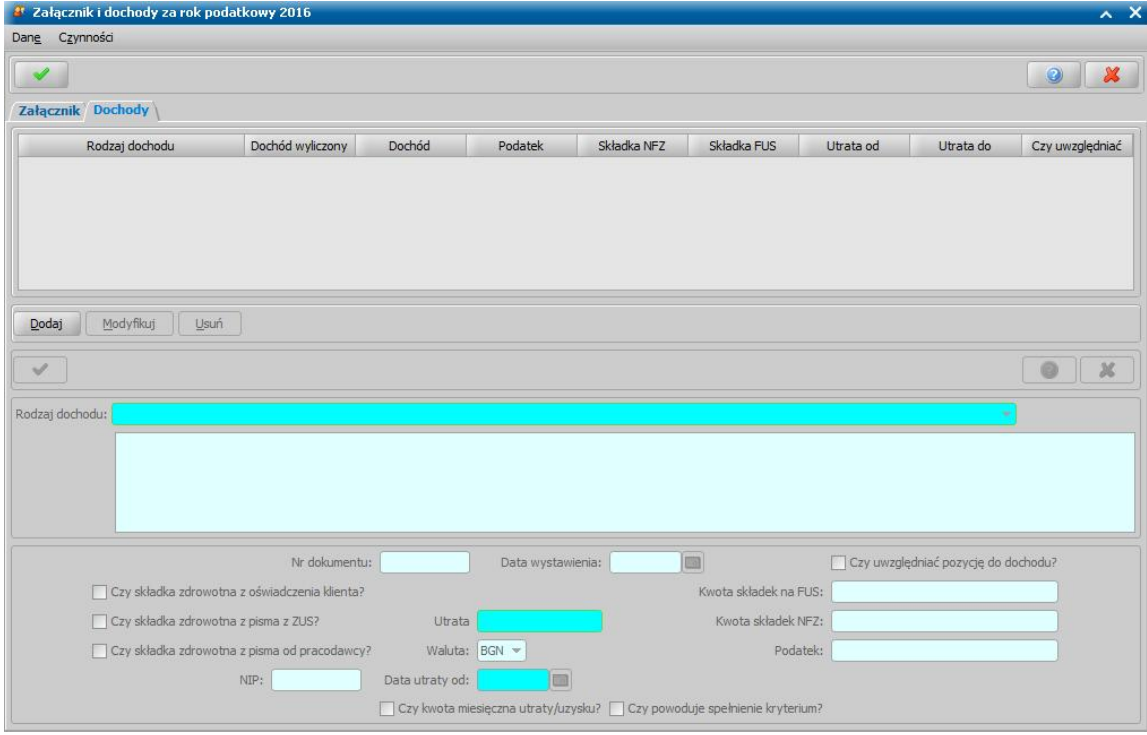

Uaktywni się dolna część okna, w której uzupełniamy pola:

*Rodzaj dochodu* - z rozwijalnej listy, wybieramy odpowiedni rodzaj dochodu utraconego.

*Nr dokumentu* - podajemy numer rejestrowanego dokumentu.

*Data wystawienia* - wprowadzamy datę wystawienia dokumentu.

*Utrata* - wprowadzamy kwotę utraconego dochodu.

*Uwaga!* Sposób zaokrąglania kwoty utraty w przeliczeniu na rok, zależy od ustawienia parametru SPOSÓB ZAOKRĄGLANIA DOCHODÓW. Szczegółowy opis parametru znajduje się w rozdziale "Wybrane parametry systemowe."

Kwotę dochodu utraconego można wprowadzić:

Jako miesięczną kwotę dochodu (przy zaznaczonej opcji *Czy kwota miesięczna utraty/uzysku?*). Zaznaczenie tej opcji oznacza, że kwota utraty nie będzie dzielona przez ilość miesięcy, tylko w przeliczaniu dochodu będzie traktowana jako miesięczna kwota.

Jako całkowitą kwotę dochodu utraconego (przy odznaczonej opcji *Czy kwota miesięczna utraty/ uzysku?*), wówczas w polu *Za ile miesięcy dochód* wymagane jest podanie liczby miesięcy, w których dochód został osiągnięty. Na podstawie tych danych system wyliczy miesięczną kwotę dochodu utraconego. Pole *Za ile miesięcy dochód* jest dostępne po odznaczeniu opcji *Czy kwota miesięczna utraty/uzysku?*.

*Uwaga!* Kwotę dochodu utraconego należy wprowadzać jako całkowitą kwotę utraconego dochodu, przy odznaczonej opcji *Czy kwota miesięczna utraty/uzysku?*. Wówczas w polu *Za ile miesięcy dochód* należy określić za ile miesięcy dochód został osiągnięty.

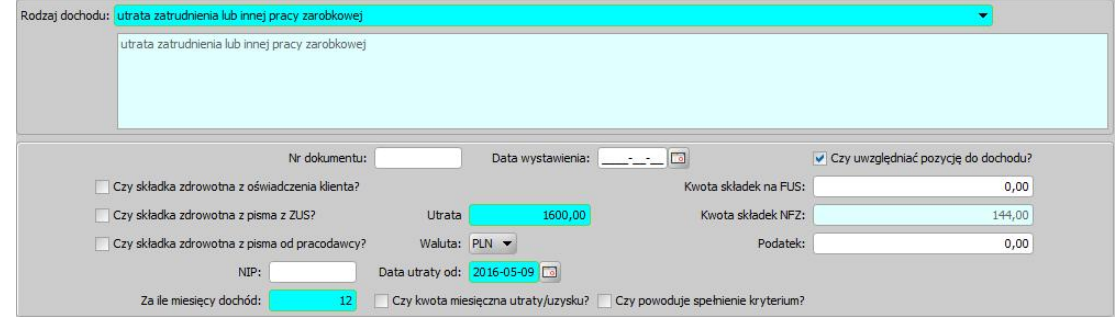

*Data utraty od* - wprowadzamy datę, od kiedy dochód został utracony (osiągnięty).

*Uwaga!* Rok w dacie utraty dochodu musi być zgodny z rokiem podatkowym podanym na zakładce *Załącznik*.

Wprowadzenie w polu *Data utraty od* daty utraty dochodu jest wymagane i ma wpływ na wyliczenie dochodu rodziny w przeliczeniu na osobę w poszczególnych miesiącach okresu, na który rozpatrywane jest prawo do świadczenia, jeżeli parametr SPOSÓB LICZENIA DOCHODÓW MIESIĘCZNYCH jest ustawiony na 1, 2, 3 lub 4.

Na podstawie tych informacji system określa od kiedy utrata ma zostać uwzględniona (pomniejszony) do dochodu rodziny.

Jeżeli parametr SPOSÓB LICZENIA DOCHODÓW MIESIĘCZNYCH jest ustawiony na wartość inną, niż 0, to dochód utracony jest uwzględniany (pomniejsza) do dochodu rodziny **zawsze od miesiąca następnego po miesiącu, w którym został ten dochód utracony, czyli po miesiącu wprowadzonym w polu** *Data utraty***.**

*Uwaga!* Miesiąc utraty dochodu, na podstawie którego wyliczany jest miesiąc od którego następuje przyznanie lub odmowa świadczenia jest wyznaczany na podstawie wprowadzonej daty utraty. Dzień miesiąca wprowadzony dla daty utraty dochodu nie jest brany pod uwagę przy uwzględnianiu utraty do dochodu rodziny.

Dochód utracony jest zawsze uwzględniany do dochodu rodziny przez cały okres, na który jest rozpatrywane prawo do świadczenia.

Jeżeli parametr SPOSÓB LICZENIA DOCHODÓW MIESIĘCZNYCH jest ustawiony na 0, to okres utraty dochodu nie jest uwzględniany przy wyliczaniu dochodu – wprowadzony dochód utracony jest uwzględniany w każdym miesiącu, w którym rozpatrywane jest prawo do świadczenia.

#### Przykład:

Wniosek na okres zasiłkowy 2016/2017, dochód za rok "bazowy" wyniósł – 20 000zł (dochód osiągnięty przez 12 miesięcy od stycznia do grudnia), dochód ten został utracony w kwietniu 2016 roku.

W polu *Utrata* wprowadzamy całkowitą kwotę utraconego dochodu (20 000), przy odznaczonej opcji *Czy kwota miesięczna utraty/uzysku?*.

W polu *Za ile miesięcy* określamy za ile miesięcy dochód został osiągnięty (12).

W polu *Data utraty od* wprowadzamy datę utraty - *2016-04-10.*

Wprowadzenie w ten sposób dochodów oznacza, że utrata dochodu bedzie uwzględniona w dochodzie rodziny przez cały okres na które rozpatrywane jest prawo do świadczenia (w dochodzie rodziny nie będzie uwzględniany dochód, który został utracony).

Jeżeli dochód utracony spowodował spełnienie kryterium dochodowego, to należy zaznaczyć opcję **Czy powoduje spełnienie kryterium?**. Opcja ta jest wymagana do zaznaczenia, dla rodzaju dochodu:

*"utrata zatrudnienia lub innej pracy zarobkowej",*

*"wyrejestrowanie pozarolniczej działalności gospodarczej lub zawieszenie jej wykonywania w rozumieniu art. 14a ust. 1d ustawy z dnia 2 lipca 2004r. o swobodzie działalności gospodarczej"*,

aby system uruchomił automatyczną weryfikację dochodów utraconych w ZUS lub CEIDG. Szczegółowy sposób weryfikacji dochodów utraconych został opisany w rozdziale [Automatyczna](#page-984-0) [weryfikacja](#page-984-0) [utraty](#page-984-0) [dochodu](#page-984-0).

Niezaznaczenie opcji spowoduje, że dochód utracony nie zostanie uwzględniony w ramach automatycznej weryfikacji dochodów utraconych. To, czy opcja jest domyślnie zaznaczona definiuje parametr systemowy CZY UTRATA POWODUJE SPEŁNIENIE KRYTERIUM. Domyślnie parametr jest ustawiony na "Nie", co oznacza, że opcja jest domyślnie odznaczona i Użytkownik powinien ją zaznaczyć, jeżeli z powodu tej utraty dochodu spełnione zostało kryterium dochodowe

Uwaga! Zaznaczenie opcji Czy powoduje spełnienie kryterium? ma wpływ na sprawozdanie. Decyzja wydana na podstawie wniosku, który ma zaznaczoną tę opcje zostanie wykazana w sprawozdaniu, z zakresu świadczeń wychowawczych w tabeli F w wierszu 1.2, jeżeli data utraty wprowadzona w polu *Data utraty od* nie jest większa niż rok od miesiąca ustalenia prawa do świadczenia (miesiąca zatwierdzenia decyzji, którą zostało przyznane świadczenie). Oznacza to, że wykonując sprawozdanie za miesiąc styczeń 2018 r. w sprawozdaniu uwzględniane są utraty, które wystąpiły po 01.01.2017 r.

*Uwaga!* Jeżeli chcemy wprowadzić kwotę dochodu utraconego w innej walucie, to wówczas w polu *Utrata* wprowadzamy odpowiednią wartość dochodu i w polu *Waluta* z listy wybieramy odpowiedni rodzaj waluty. Po zaakceptowaniu danych w oknie kwota dochodu jest przeliczana na złotówki zgodnie z kursem na ostatni dzień roboczy z "daty do". Aby system mógł przeliczyć wprowadzoną kwotę dochodu w innej walucie na złotówki, w słownikach walut musi być wprowadzony kurs dla tej waluty.

Dodatkowo dla dochodów utraconych możemy uzupełnić pozostałe informacje o dochodzie w polach:

*Czy składka zdrowotna na podstawie oświadczenia klienta* - jeśli zaznaczymy pole , to kwotę składek na ubezpieczenie zdrowotne będziemy mogli wprowadzić ręcznie.

*Czy składka zdrowotna na podstawie pisma z ZUS* - jeśli zaznaczymy pole , to pole *Kwota składek NFZ opłacona* zostaje udostępnione i możemy ręcznie wprowadzić kwotę składek NFZ. Wówczas we wszystkich przeliczeniach będzie uwzględniana kwota wprowadzona przez użytkownika, a nie wyliczona w oparciu o rozporządzenie.

*Czy składka zdrowotna na podstawie pisma pracodawcy -* jeśli zaznaczymy pole , to pole *Kwota składek NFZ opłacona* zostaje udostępnione i możemy ręcznie wprowadzić kwotę składek NFZ. Wówczas we wszystkich przeliczeniach będzie uwzględniana kwota wprowadzona przez użytkownika, a nie wyliczona w oparciu o rozporządzenie.

**NIP** - w polu wprowadzamy NIP pracodawcy opłacającego składki zdrowotne.

*Uwaga!* NIP pracodawcy wprowadzony w tym polu dla rodzaju dochodu *"utrata zatrudnienia lub innej pracy zarobkowej"* oraz *"wyrejestrowanie pozarolniczej działalności gospodarczej lub zawieszenie jej wykonywania w rozumieniu art. 14a ust. 1d ustawy z dnia 2 lipca 2004r. o swobodzie działalności gospodarczej"* będzie przydatny do identyfikacji płatnika (pracodawcy) w ramach weryfikacji, czy w danej sprawie nastąpiło uzyskanie dochodu u tego samego pracodawcy lub ponowne rozpoczęcie działalności dokonywanej po upływie 3 miesięcy licząc od daty utraty dochodu. Szczegółowy sposób weryfikacji dochodów utraconych został opisany w rozdziale [Automatyczna](#page-984-0) [weryfikacja](#page-984-0) [utraty](#page-984-0) [dochodu](#page-984-0).

**Czy** *uwzględnić pozycję do dochodu* - jeśli zaznaczymy pole . dochód będzie wliczony do dochodu całej rodziny, jeśli pozostawimy pole niezaznaczone, dochód nie będzie wliczany.

*Kwota składek na FUS* - wprowadzamy kwotę składek wpłaconych na rzecz FUS.

*Kwota składek NFZ* - kwota składek na ubezpieczenie zdrowotne obliczona wg wzoru obowiązującego od sierpnia 2009 roku:

gdzie:

**S= Sp \* (P- Sus)**

**S** - składka na ubezpieczenie zdrowotne wyrażona w złotych.

**Sp** - stopa procentowa składki na ubezpieczenie zdrowotne.

**P** - przychód wyrażony w złotych.

**Sus** - składka na ubezpieczenie społeczne wyrażona w złotych.

*Podatek* - wpisujemy kwotę podatku.

*Uwaga!* Jeżeli parametr systemowy "CZY UWZGLĘDNIAĆ PODATEK Z UZYSKU/UTRATY" jest ustawiony na "0", to dochód rodziny jest wyliczany z uwzględnieniem podatku z dochodu utraconego lub uzyskanego. Jeżeli parametr jest ustawiony na "1", to dochód jest wyliczany z uwzględnieniem podatku z dochodu utraconego lub uzyskanego, tylko wtedy jeśli podatek ten jest większy od zera.

*Uwaga!* Aby uzyskać informację dotyczące dochodów utraconych osoby z poprzednich wniosków należy w oknie "Informacje o osobie" wybrać menu *Operacje>Pokaż dochody uzyskane i utracone osoby z poprzednich wniosków*. Otworzy się okno "Dochody uzyskane i utracone osoby z poprzednich wniosków", w którym prezentowane są na liście wszystkie dochody uzyskane i utracone osoby, jeśli w poprzednich wnioskach dotyczących osoby zostały wprowadzone do systemu informacje o dochodach utraconych lub uzyskanych.

Okno opuszczamy wybierając ikonę **Akceptuj**. Wpisane informacje pojawią się w górnej części okna. Dane te możemy modyfikować lub usuwać. Jeżeli mamy do wprowadzenia więcej danych, ponownie wybieramy przycisk **Dodaj** postępując dokładnie tak samo jak zostało to przedstawione powyżej.

Po wprowadzeniu wszystkich informacji wracamy na zakładkę *Załącznik*, pola niedostępne zostaną uzupełnione wprowadzonymi danymi.

Po zakończeniu wprowadzania danych o dochodach osoby wybieramy ikonę **Akceptuj** i wracamy do okna "Informacje o członku rodziny".

## <span id="page-355-0"></span>Dochód uzyskany

Aby zarejestrować informację o dochodzie uzyskanym na zakładce *Załącznik* w polu *Rodzaj załącznika* wybieramy wartość *"zaświadczenie/oświadczenie o dochodzie uzyskanym".*

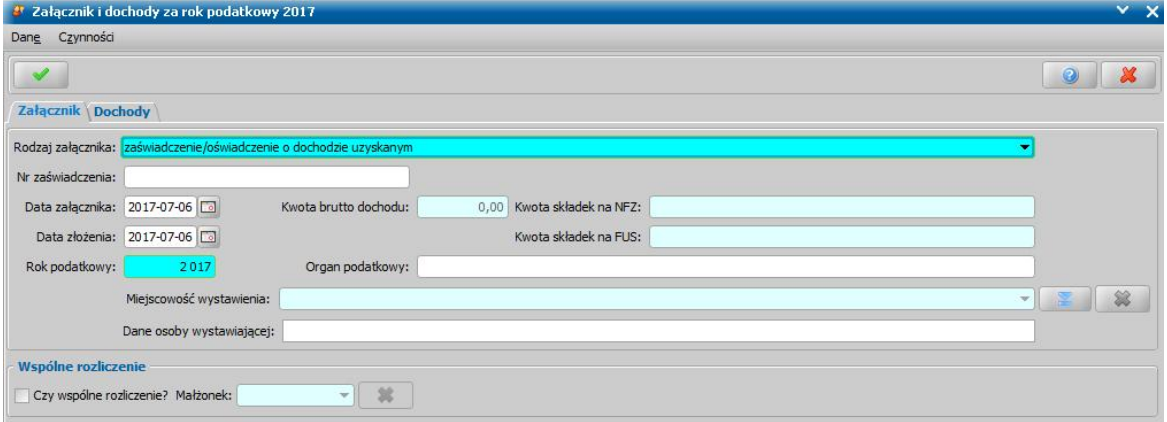

Po wskazaniu rodzaju załącznika na zakładce *Załącznik* można uzupełnić pozostałe dane zgodnie z opisem zawartym w rozdziale [Uzupełnianie](#page-341-0) [informacji](#page-341-0) [o](#page-341-0) [dochodach](#page-341-0)*.*

Pola *Kwota brutto dochodu*, *Podatek*, *Kwota składek na NFZ*, *Kwota składek na FUS* są niedostępne i żeby je uzupełnić musimy przejść na zakładkę *Dochody* a następnie wybieramy przycisk **Dodaj**.

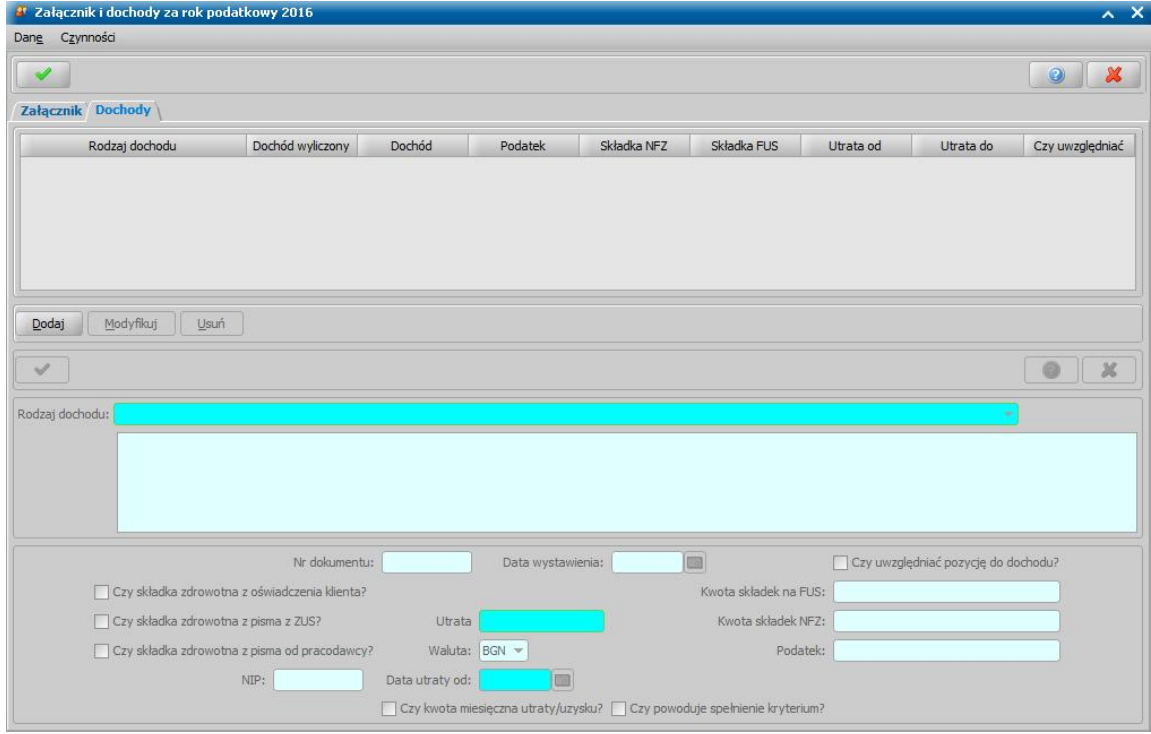

Uaktywni się dolna część okna, w której uzupełniamy pola:

*Rodzaj dochodu* - z rozwijalnej listy, wybieramy odpowiedni rodzaj dochodu uzyskanego.

*Uwaga!* Jeśli jako rodzaj dochodu uzyskanego wybrano opcję "*dochody uzyskane z gospodarstwa rolnego"*, to pojawi się dodatkowe pole *Czynsz dzierżawny*, w którym istnieje możliwość wprowadzenia wysokości zapłaconego czynszu z tytułu dzierżawy. Wartość podana w tym polu pomniejsza kwotę dochodu z gospodarstwa rolnego, wyliczoną na podstawie wielkości gospodarstwa.

*Nr dokumentu* - podajemy numer rejestrowanego dokumentu. *Data wystawienia* - wprowadzamy datę wystawienia dokumentu. *Uzysk* - wprowadzamy kwotę uzyskanego dochodu.

Kwotę dochodu uzyskanego można wprowadzić:

Jako miesięczną kwotę dochodu (przy zaznaczonej opcji *Czy kwota miesięczna utraty/uzysku?*). Zaznaczenie tej opcji oznacza, że kwota uzysku nie będzie dzielona przez ilość miesięcy, tylko w przeliczaniu dochodu będzie traktowana jako miesięczna kwota.

Jako całkowitą kwotę dochodu uzyskanego (przy odznaczonej opcji *Czy kwota miesięczna utraty/ uzysku?*), wówczas w polu *Za ile miesięcy dochód* wymagane jest podanie liczby miesięcy, w których dochód został osiągnięty. Na podstawie tych danych system wyliczy miesięczną kwotę dochodu uzyskanego. Pole *Za ile miesięcy dochód* jest dostępne po odznaczeniu opcji *Czy kwota miesięczna utraty/uzysku?*.

*Uwaga!* Kwotę dochodu uzyskanego należy wprowadzać jako miesięczną kwotę dochodu uzyskanego, przy zaznaczonej opcji *Czy kwota miesięczna utraty/uzysku?*.

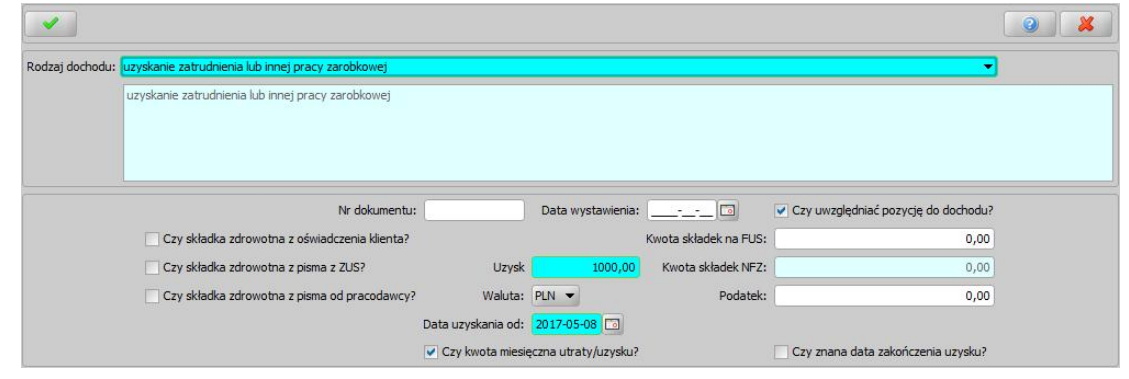

*Uwaga!* Sposób zaokrąglania kwoty uzysku w przeliczeniu na rok zależy, od ustawienia parametru SPOSÓB ZAOKRĄGLANIA DOCHODÓW. Szczegółowy opis parametru znajduje się w rozdziale "Wybrane parametry systemowe."

*Data uzyskania od* - wprowadzamy datę, od kiedy dochód został uzyskany (osiągnięty).

*Uwaga!* Rok w dacie uzyskania dochodu musi być zgodny z rokiem podatkowym podanym na zakładce *Załącznik*.

Wprowadzenie w polu *Data uzyskania od* daty uzyskania dochodu jest wymagane i ma wpływ na wyliczenie dochodu rodziny w przeliczeniu na osobę w poszczególnych miesiącach okresu, na który rozpatrywane jest prawo do świadczenia, jeżeli parametr SPOSÓB LICZENIA DOCHODÓW MIESIĘCZNYCH jest ustawiony na 1, 2, 3 lub 4.

Na podstawie tych informacji system określa od kiedy dochód ma zostać uwzględniony (doliczony) do dochodu rodziny.

Jeżeli parametr SPOSÓB LICZENIA DOCHODÓW MIESIĘCZNYCH jest ustawiony na 1 lub 2, to dochód uzyskany jest uwzględniany (doliczany) do dochodu rodziny **zawsze od miesiąca następnego po miesiącu, w którym został ten dochód uzyskany, czyli po miesiącu wprowadzonym w polu** *Data uzyskania od***.**

Jeżeli parametr SPOSÓB LICZENIA DOCHODÓW MIESIĘCZNYCH jest ustawiony na 3 lub 4, to dochód uzyskany jest uwzględniany (doliczany) do dochodu rodziny **zawsze od drugiego miesiąca następującego po miesiącu, w którym został ten dochód uzyskany, czyli dwa miesiące po miesiącu wprowadzonym w polu** *Data uzyskania od***.**

*Uwaga!* Miesiąc uzyskania dochodu, na podstawie którego wyliczany jest miesiąc od którego następuje przyznanie lub odmowa świadczenia jest wyznaczany na podstawie wprowadzonej daty uzyskania. Dzień miesiąca wprowadzony dla daty uzyskania dochodu nie jest brany pod uwagę przy uwzględnianiu uzysku do dochodu rodziny.

Dochód uzyskany jest domyślnie uwzględniany do dochodu rodziny przez cały okres, na który jest rozpatrywane prawo do świadczenia. W przypadku, gdy znana jest data zakończenia uzyskiwania dochodu należy zaznaczyć opcję *Czy znana data zakończenia uzysku* i w polu *Data uzyskania do* wprowadzić faktyczną datę do kiedy dochód był/będzie uzyskiwany*.*

Opcja *Czy znana data zakończenia uzysku* jest widoczna tylko dla dochodu uzyskanego. Opcja ta domyślnie jest odznaczona, co oznacza, że dochód jest nadal uzyskiwany, tj. w całym okresie na który jest rozpatrywane prawo do świadczenia.

Jeżeli dla dochodu uzyskanego wprowadzimy datę zakończenia uzyskiwania dochodu (*Data*

*uzyskania do*), to dochód uzyskany jest uwzględniany do dochodu rodziny do miesiąca następnego po miesiącu wprowadzonym w polu *Data uzyskania do* (wartość parametru 1 lub 3) lub do miesiąca wprowadzonego w polu *Data uzyskania do* (wartość parametru 2 lub 4).

*Uwaga!* Miesiąc zakończenia uzyskiwania dochodu, na podstawie którego wyliczany jest miesiąc którego następuje odmowa świadczenia jest wyznaczany na podstawie wprowadzonej daty w polu *Data uzyskania do*.

*Uwaga!* Jeżeli zakończenie uzyskiwania dochodu nastąpiło w kolejnym roku niż rok , w którym nastąpiło uzyskanie dochodu, to w polu *Data uzyskania do* mamy możliwość wprowadzenia daty zakończenia uzyskiwania dochodu we właściwym roku.

Jeżeli parametr SPOSÓB LICZENIA DOCHODÓW MIESIĘCZNYCH jest ustawiony na 0, to okres uzyskania dochodu nie jest uwzględniany przy wyliczaniu dochodu – wprowadzony dochód uzyskany jest uwzględniany w każdym miesiącu, w którym rozpatrywane jest prawo do świadczenia.

#### Przykład 1:

Wniosek na okres zasiłkowy 2016/2017, dochód za rok "bazowy" wyniósł – 20 000zł (dochód osiągnięty przez 12 miesięcy od stycznia do grudnia). Od czerwca 2016 roku nastąpiło uzyskanie dochodu w kwocie 1 500 zł miesięcznie.

W polu *Uzysk* wprowadzamy miesięczną kwotę dochodu uzyskanego (1 500), przy zaznaczonej opcji *Czy kwota miesięczna utraty/uzysku?*

W polu *Data uzyskania od* wprowadzamy datę uzyskania dochodu - *2016-06-11*. Ponieważ dochód ten jest uzyskiwany przez cały okres na które jest rozpatrywane prawo do świadczenia, więc opcję *Czy znana data zakończenia uzysku* pozostawiamy niezaznaczoną.

Wprowadzenie w ten sposób dochodów oznacza, że dochód uzyskany będzie uwzględniony w dochodzie rodziny przez cały okres na które rozpatrywane jest prawo do świadczenia.

#### Przykład 2:

Osoba uzyskała dochód z tytułu otrzymania świadczenia rodzicielskiego, pobiera świadczenie rodzicielskie od 10 stycznia do końca listopada 2016. Wniosek o świadczenie wychowawcze złożony we wrześniu 2016r.

W polu *Data uzyskania od* wprowadzamy datę uzyskania dochodu czyli "*2016-01-10*". Ponieważ dochód ten będzie uzyskiwany tylko do końca listopada 2016 roku, więc zaznaczamy opcję *Czy znana data zakończenia uzysku* i w polu *Data uzyskiwany do* wprowadzamy datę "*2016-11-30*". Wprowadzony w ten sposób dochód uzyskany zostanie uwzględniony w dochodzie rodziny:

- od września do grudnia (przy ustawieniu parametru SPOSÓB LICZENIA DOCHODÓW MIESIĘCZNYCH na 1). W tym przypadku dochód uzyskany w styczniu 2016r. powoduje przekroczenie kryterium dochodowego od miesiąca września do grudnia, w związku z tym system na podstawie wniosku z tak wprowadzonym dochodem uzyskanym nie przyzna świadczenia od września do grudnia, czyli przyzna świadczenie od stycznia 2017 do końca okresu zasiłkowego.
- od września do listopada (przy ustawieniu parametru SPOSÓB LICZENIA DOCHODÓW MIESIĘCZNYCH na 2). W tym przypadku dochód uzyskany w styczniu 2016r. powoduje przekroczenie kryterium dochodowego od miesiąca września do listopada, w związku z tym system na podstawie wniosku z tak wprowadzonym dochodem uzyskanym nie przyzna świadczenia od września do listopada 2016 czyli przyzna świadczenie od grudnia 2016 roku do końca okresu zasiłkowego.
- od października do grudnia (przy ustawieniu parametru SPOSÓB LICZENIA DOCHODÓW MIESIĘCZNYCH na 3). W tym przypadku dochód uzyskany w styczniu 2016r. powoduje przekroczenie kryterium dochodowego od miesiąca października do grudnia, w związku z tym system na podstawie wniosku z tak wprowadzonym dochodem uzyskanym nie przyzna świadczenia od października do grudnia, czyli przyzna świadczenie od stycznia 2017 do końca okresu zasiłkowego.
- od października do listopada (przy ustawieniu parametru SPOSÓB LICZENIA DOCHODÓW MIESIĘCZNYCH na 4). W tym przypadku dochód uzyskany w styczniu 2016r. powoduje przekroczenie kryterium dochodowego od miesiąca października do listopada, w związku z tym system na podstawie wniosku z tak wprowadzonym dochodem uzyskanym nie przyzna świadczenia od października do listopada, czyli przyzna świadczenie od grudnia 2016 roku do

końca okresu zasiłkowego.

Dodatkowo dla dochodów uzyskanych możemy uzupełnić pozostałe informacje o dochodzie w polach:

*Czy składka zdrowotna na podstawie oświadczenia klienta* - jeśli zaznaczymy pole , to kwotę składek na ubezpieczenie zdrowotne będziemy mogli wprowadzić ręcznie.

*Czy składka zdrowotna na podstawie pisma z ZUS* - jeśli zaznaczymy pole , to pole *Kwota składek NFZ opłacona* zostaje udostępnione i możemy ręcznie wprowadzić kwotę składek NFZ. Wówczas we wszystkich przeliczeniach będzie uwzględniana kwota wprowadzona przez użytkownika, a nie wyliczona w oparciu o rozporządzenie.

*Czy składka zdrowotna na podstawie pisma pracodawcy -* jeśli zaznaczymy pole , to pole *Kwota składek NFZ opłacona* zostaje udostępnione i możemy ręcznie wprowadzić kwotę składek NFZ. Wówczas we wszystkich przeliczeniach będzie uwzględniana kwota wprowadzona przez użytkownika, a nie wyliczona w oparciu o rozporządzenie.

**Czy** *uwzględnić pozycje do dochodu* - jeśli zaznaczymy pole **.** dochód bedzie wliczony do dochodu całej rodziny, jeśli pozostawimy pole niezaznaczone, dochód nie będzie wliczany.

*Kwota składek na FUS* - wprowadzamy kwotę składek wpłaconych na rzecz FUS.

*Kwota składek NFZ* - kwota składek na ubezpieczenie zdrowotne obliczona wg wzoru obowiązującego od sierpnia 2009 roku:

#### **S= Sp \* (P- Sus)**

gdzie:

**S** - składka na ubezpieczenie zdrowotne wyrażona w złotych.

**Sp** - stopa procentowa składki na ubezpieczenie zdrowotne.

**P** - przychód wyrażony w złotych.

**Sus** - składka na ubezpieczenie społeczne wyrażona w złotych.

*Podatek* - wpisujemy kwotę podatku.

*Uwaga!*Jeżeli chcemy wprowadzić kwotę dochodu uzyskanego w innej walucie, to wówczas w polu *Uzysk* wprowadzamy odpowiednią wartość dochodu i w polu *Waluta* z listy wybieramy odpowiedni rodzaj waluty. Aby system mógł przeliczyć wprowadzoną kwotę dochodu w innej walucie na złotówki, w słownikach walut musi być wprowadzony kurs dla tej waluty. Kwota dochodu jest przeliczana wg kursu na ostatni dzień roboczy miesiąca, za który dochód uzyskany. To, na jaki dzień zostanie pobrany kurs zależy od ustawienia parametru SPOSÓB LICZENIA DOCHODÓW MIESIĘCZNYCH. Jeżeli parametr ustawiony jest na:

- $-$  "1" lub "2" system przeliczy dochód wg kursu z ostatniego dnia roboczego miesiąca wskazanego w polu *Data uzyskania od*.
- $-$  .0", .3" lub .4" system przeliczy dochód wg kursu z ostatniego dnia roboczego miesiąca następującego po miesiącu wskazanym w polu *Data uzyskania od*.

*Uwaga!* Jeżeli parametr systemowy "CZY UWZGLĘDNIAĆ PODATEK Z UZYSKU/UTRATY" jest ustawiony na "0", to dochód rodziny jest wyliczany z uwzględnieniem podatku z dochodu utraconego lub uzyskanego. Jeżeli parametr jest ustawiony na "1", to dochód jest wyliczany z uwzględnieniem podatku z dochodu utraconego lub uzyskanego, tylko wtedy jeśli podatek ten jest większy od zera.

*Uwaga!* Aby uzyskać informację dotyczące dochodów utraconych i uzyskanych osoby z poprzednich wniosków należy w oknie "Informacje o osobie" wybrać menu *Operacje>Pokaż dochody uzyskane i utracone osoby z poprzednich wniosków*. Otworzy się okno "Dochody uzyskane i utracone osoby z poprzednich wniosków", w którym prezentowane są na liście wszystkie dochody uzyskane i utracone osoby, jeśli w poprzednich wnioskach dotyczących osoby zostały wprowadzone do systemu informacje o dochodach utraconych lub uzyskanych.

Okno opuszczamy wybierając ikonę **Akceptuj**. Wpisane informacje pojawią się w górnej części okna. Dane te możemy modyfikować lub usuwać. Jeżeli mamy do wprowadzenia więcej danych, ponownie wybieramy przycisk **Dodaj** postępując dokładnie tak samo jak zostało to przedstawione powyżej.

Po wprowadzeniu wszystkich informacji wracamy na zakładkę *Załącznik*, pola niedostępne zostaną uzupełnione wprowadzonymi danymi.

Po zakończeniu wprowadzania danych o dochodach osoby wybieramy ikonę **Akceptuj** i wracamy do okna "Informacje o członku rodziny".

# <span id="page-359-0"></span>Dochody miesięczne

Po wprowadzeniu we wniosku informacji o dochodach poszczególnych członków rodziny z poziomu wniosku możemy wyświetlić informację o dochodach rodziny wyliczonych na każdy miesiąc okresu, na który rozpatrywane jest prawo do świadczenia. W tym celu należy wybrać w oknie "Rejestracja wniosku" menu *Operacje>Dochody miesięczne*. Otworzy się okno "Dochody miesięczne".

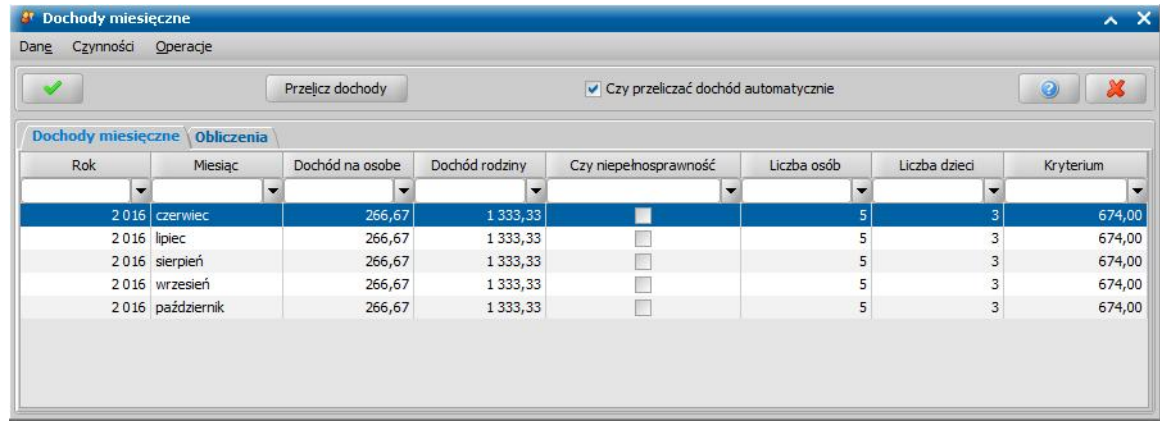

W zakładce *Dochody miesięczne* prezentowana jest kwota dochodu rodziny, kwota dochodu rodziny w przeliczaniu na osobę w każdym miesiącu z okresu, na który rozpatrywanie jest prawo do świadczenia oraz kryterium dochodowe jakie obowiązuje w danym miesiącu. Kryterium dochodowe jest prezentowane dla świadczenia, którego dotyczy wniosek. Dzięki temu użytkownik może sprawdzić w którym miesiącu kryterium dochodowe zostało przekroczone. Dodatkowo dla każdego miesiąca wyświetlana jest informacja mająca wpływ na wyliczenie miesięcznego dochodu, tj. informacja o liczbie członków rodziny, dzieci w danym miesiącu oraz czy w danym miesiącu w rodzinie jest niepełnosprawność.

*Uwaga!* Przy wyznaczaniu kryterium dochodowego dla rodziny, osoby o stopniu niepełnosprawności "lekkim" nie będą traktowane jak osoby niepełnosprawne. W związku z tym kryterium dochodowe może okazać się niższe aniżeli w przypadku rodzin, do których należą osoby o wyższym stopniu niepełnosprawności

Użytkownik ma możliwość edycji poszczególnych kwot dochodu rodziny, informacji o występowaniu niepełnosprawności w rodzinie, liczbie członków rodziny i dzieci w rodzinie, a także kryterium dochodowego dla świadczenia. Wybranie przycisku **Przelicz dochody** spowoduje przywrócenie dochodu wyliczonego przez system na podstawie dochodów wprowadzonych poprzez załączniki. Wprowadzone zmiany w dochodach zatwierdzamy ikoną **Akceptuj**.

Jeśli w oknie "Dochody miesięczne" zaznaczymy opcję *czy przeliczać dochód automatycznie*, to po wyjściu z okna przez akceptację system przeliczy dochody miesięczne na podstawie dochodów wprowadzonych bezpośrednio w danych osoby - w załącznikach bez uwzględniania zmian wprowadzonych przez użytkownika w oknie "Dochody miesięczne". Odznaczenie opcji *czy przeliczać dochód automatycznie* spowoduje zablokowanie przeliczania dochodów z załączników dołączonych do wniosku. Dochód zostanie wyliczony na podstawie zmian wprowadzonych w oknie "Dochody miesięczne". Wówczas system uwzględni zmiany w polach prezentujących dane dochodu w głównym oknie wniosku i przy wydawaniu decyzji na podstawie wniosku będzie pobierał dane o dochodach wprowadzonych w oknie "Dochody miesięczne".

W zakładce *Obliczenia* prezentowany jest szczegółowy sposób wyliczenia dochodu miesięcznego rodziny w okresie na który rozpatrywane jest prawo do świadczenia.

*Uwaga!* Opis obliczeń jest można modyfikować po odznaczeniu opcji *Czy przeliczać dochód automatycznie*.

Dane prezentowane w zakładce *Obliczenia* można umieścić na wydruku decyzji, korzystając ze znacznika "*opisObliczenDochodow*".
## **Porównywanie danych osobowych we wniosku z danymi w systemie**

Przy zapisywaniu wniosków zwykłych lub elektronicznych (oraz postępowania) system sprawdza zgodność danych osobowych, komorników i instytucji wprowadzonych we wniosku z danymi wprowadzonymi wcześniej w systemie. Jeśli zostaną znalezione różnice pojawi się komunikat, informujący, że dane osoby wprowadzone we wniosku są niezgodne z aktualnymi danymi zarejestrowanymi w systemie.

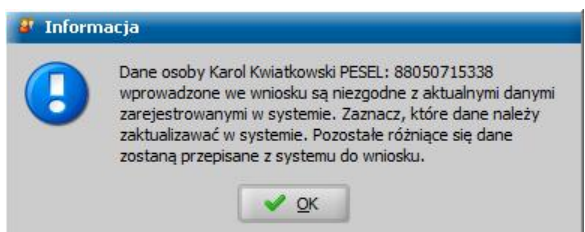

Po jego zaakceptowaniu pojawi się okno "Porównanie danych osobowych we wniosku z danymi w systemie".

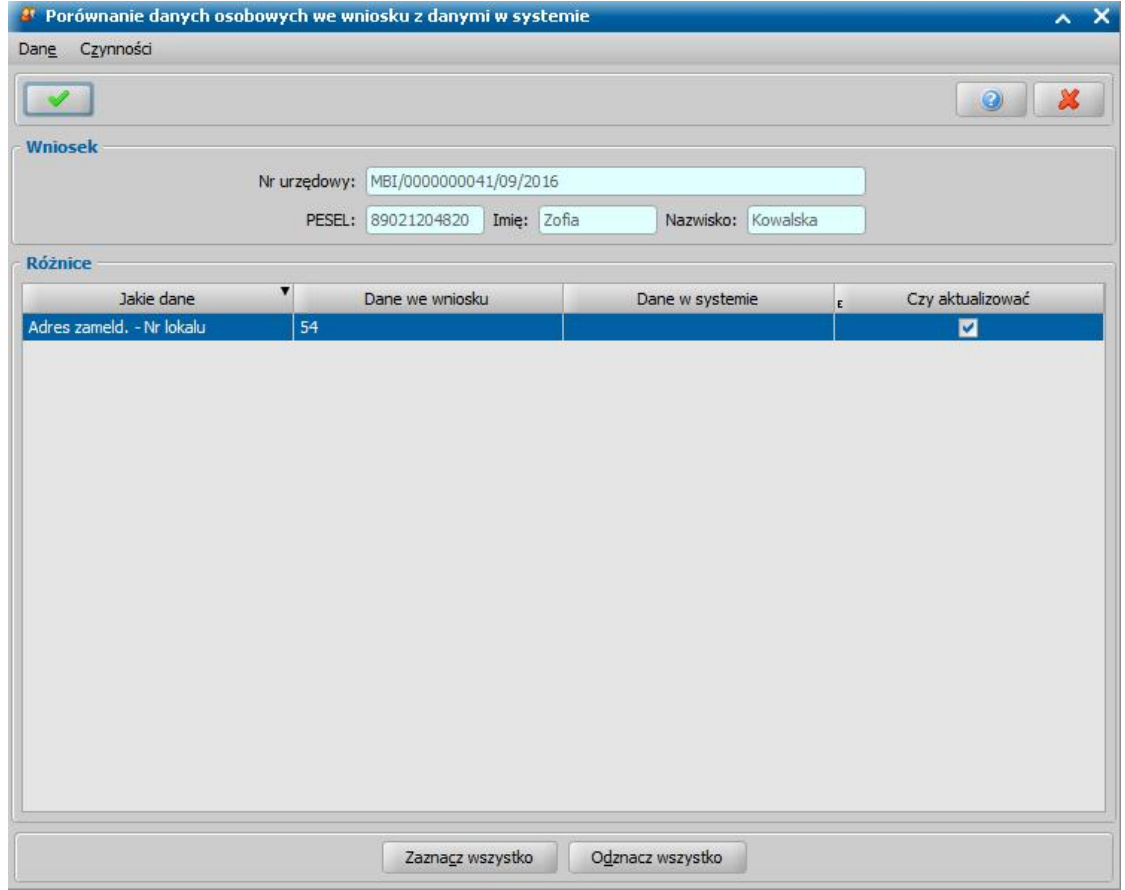

W oknie widoczna jest tabela pokazująca szczegółowe różnice między danymi podanymi we wniosku, a danymi wcześniej zarejestrowanymi w systemie. Jeśli aktualnie wprowadzone dane są danymi poprawnymi, należy zaznaczyć pole ( ) w kolumnie *Czy aktualizować*. Za pomocą przycisków **Zaznacz wszystko**/**Odznacz wszystko** możemy zaznaczyć/odznaczyć wszystkie pozycje w kolumnie *Czy aktualizować*.

*Uwaga!* Jeżeli podczas rejestracji wniosku w danych osoby zmienione zostały dane adresowe osoby, tj. ulica/dzielnica oraz miejscowość to, aby zaktualizować te dane w systemie, konieczna jest aktualizacja wszystkich tych danych, czyli dla każdej pozycji dot. ulicy, dzielnicy, miejscowości, należy zaznaczyć opcję w kolumnie "Czy aktualizować". Nie można zaktualizować samej ulicy bez aktualizacji danych miejscowości i na odwrót. Po odznaczeniu opcji w kolumnie "Czy aktualizować" przy którejś z tych pozycji aktualizacja danych nie będzie możliwa, o czym system poinformuje komunikatem o nieprawidłowej aktualizacji danych.

Okno opuszczamy wybierając ikonę **Akceptuj**. Dane, przy których zaznaczono pole *Czy aktualizować*, zastąpią dane wcześniej wprowadzone w

systemie.

*Uwaga!* Jeżeli we wniosku wprowadzimy sposób realizacji i/lub konto bankowe inne niż widnieje w danych osobowych, a parametr systemowy CZY AKTUALIZOWAĆ SPOSÓB REALIZACJI WYPŁAT PO ZMODYFIKOWANIU PARAMETRÓW REALIZACJI NA WNIOSKU jest ustawiony na NIE, to przy zapisywaniu wniosku nie nastąpi aktualizacja sposobu realizacji wypłat oraz numeru konta bankowego w istniejących planach wypłat dla osoby.

Uwaga! W systemie istnieje parametr "CZY AKTUALIZACJA OSÓB W SYSTEMIE NA PODSTAWIE DANYCH Z MODUŁU CP". Parametr domyślnie ustawiony jest na "TAK" co wiąże się ze standardową obsługą w przypadku wykrycia różnic w danych osobowych podczas dodawania osoby uprzednio zarejestrowanej w systemie, co oznacza, że przy takim ustawieniu parametru dane osób w systemie mogą zostać zaktualizowane na podstawie danych z wniosku o zaświadczenie (CP). Ustawienie parametru na "NIE" oznacza, że w przypadku wykrycia różnic pomiędzy danymi osoby istniejącej w systemie a jej danymi wprowadzanymi na wniosku o zaświadczenie, różnice te nie zostaną wyrównane a jedynie wyszczególnione w stosownym komunikacie. W takiej sytuacji konieczna jest weryfikacja rozbieżności i ewentualne zmodyfikowanie danych osoby od strony listy osób lub skontaktowanie się z administratorem systemu.

# **Przenoszenie danych z weryfikacji PESEL**

W systemie istnieje możliwość aktualizacji danych osoby na wniosku w przypadku, gdy po wykonaniu weryfikacji w rejestrze PESEL zwrócone dane będą różnić się od tych wprowadzonych na wniosku.

*Uwaga!* Aby operacja była możliwa do wykonania wniosek nie może być zakwalifikowany.

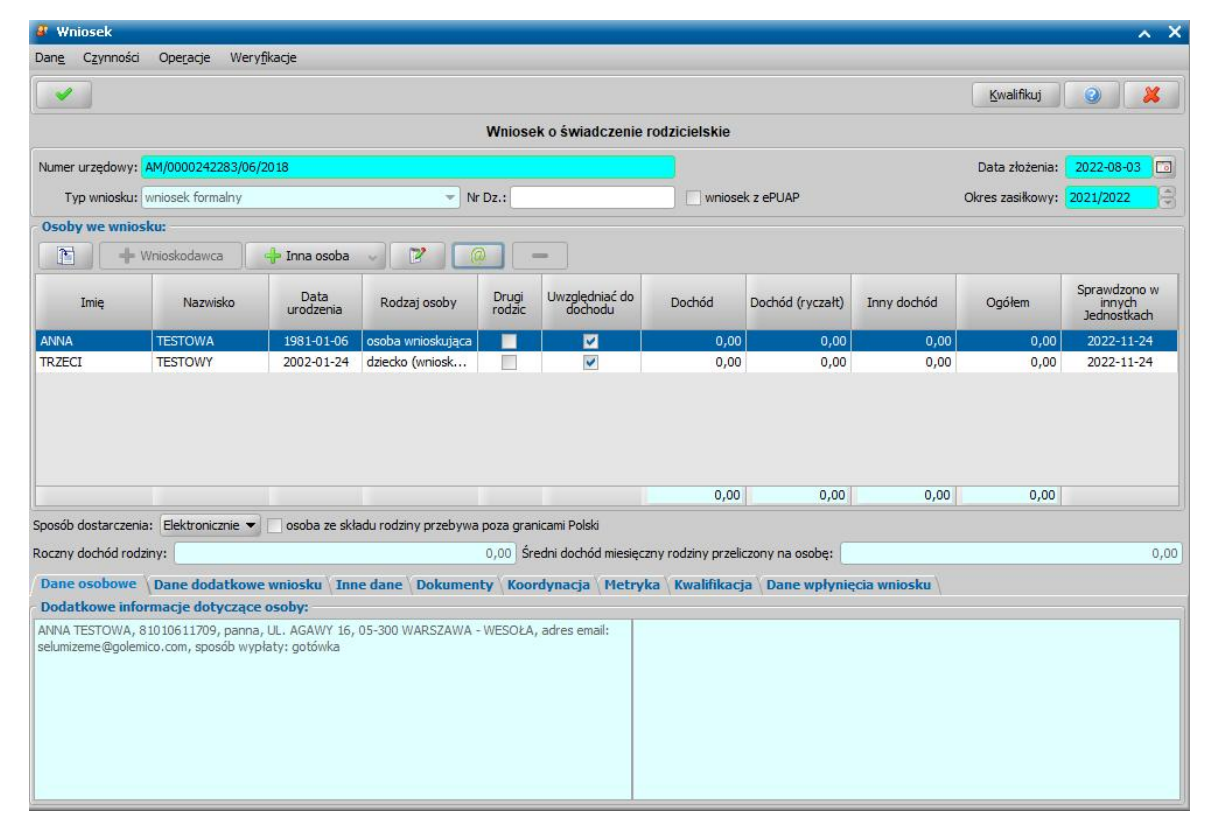

Po zaznaczeniu osoby i wybraniu po rozwinięciu ikony **@** opcji **PESEL** w przypadku wykrycia różnic pomiędzy danymi osoby wprowadzonej na wniosku a danymi zwróconymi z weryfikacji otworzy się okno "Zamiana danych wniosku". Jeżeli dla wybranej osoby wykonano więcej niż jedną weryfikację przed otworzeniem okna konieczne będzie wskazanie na podstawie której weryfikacji mają zostać porównane dane.

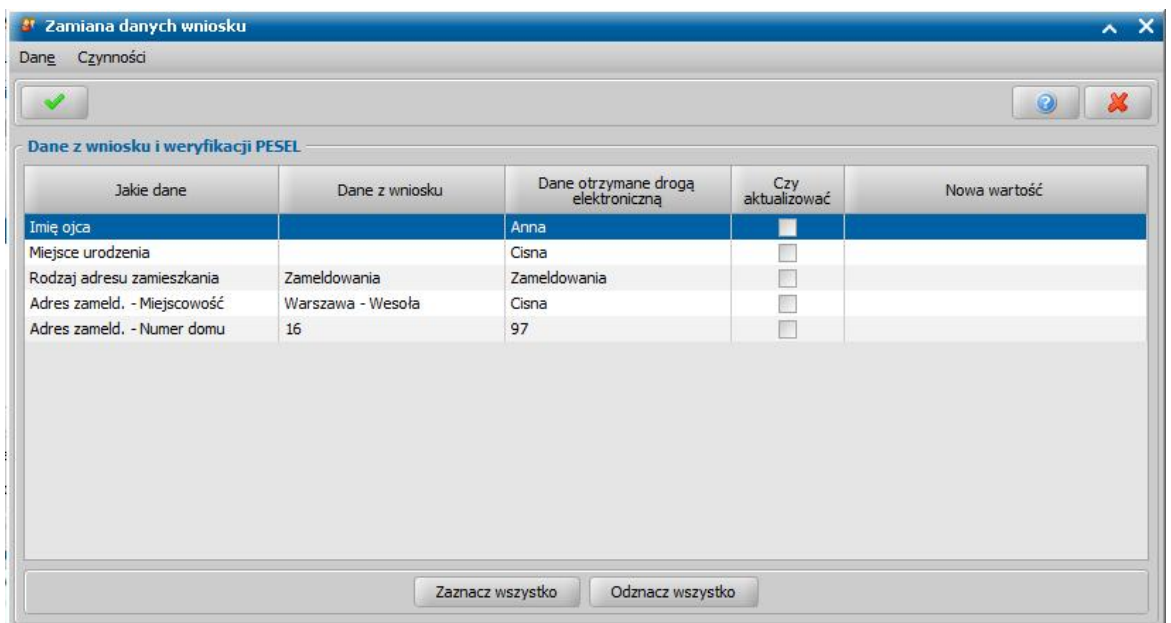

W oknie tym znajdują się następujące dane:

- *Jakie dane* rodzaj danych w których znaleziono różnice
- *Dane z wniosku* dane wprowadzone na wniosku
- *Dane otrzymane drogą elektroniczną* dane zwrócone przez weryfikacje w rejestrze PESEL
- *Czy aktualizować* zaznaczenie pola spowoduje nadpisanie danych na wniosku

- *Nowa wartość* - kolumna uzupełnia się po zaznaczeniu pola w kolumnie *Czy aktualizować,* przedstawia ona wartość, która zastąpi dane wprowadzone na wniosku

Za pomocą przycisków **Zaznacz wszystko/Odznacz wszystko** możemy zaznaczyć/odznaczyć wszystkie pozycje w kolumnie *Czy aktualizować*.

Dodatkowo w kolumnie *Nowa wartość* możliwe jest wprowadzenie własnej, dowolnej wartości po wybraniu komórki, usunięciu jej treści i ponownym uzupełnieniu. W zależności od rodzaju danych w komórce można wprowadzić wartość tekstową lub wybrać odpowiednią wartość z rozwijalnej listy słownikowej.

## **Przenoszenie danych z weryfikacji MF**

W systemie istnieje możliwość zaimportowania do wniosku dochodów z weryfikacji wykonanych w systemie informatycznym Ministerstwa Finansów. Importu dochodów można wykonywać pojedynczo dla każdej osoby z wniosku, po uprzednim zweryfikowaniu osób w systemie MF.

*Uwaga!* Operacja importu dochodów do wniosku jest możliwa do wykonania tylko dla wniosku zarejestrowanego. Aby móc wykonać operację, wniosek nie może być zakwalifikowany do procesu decyzyjnego..

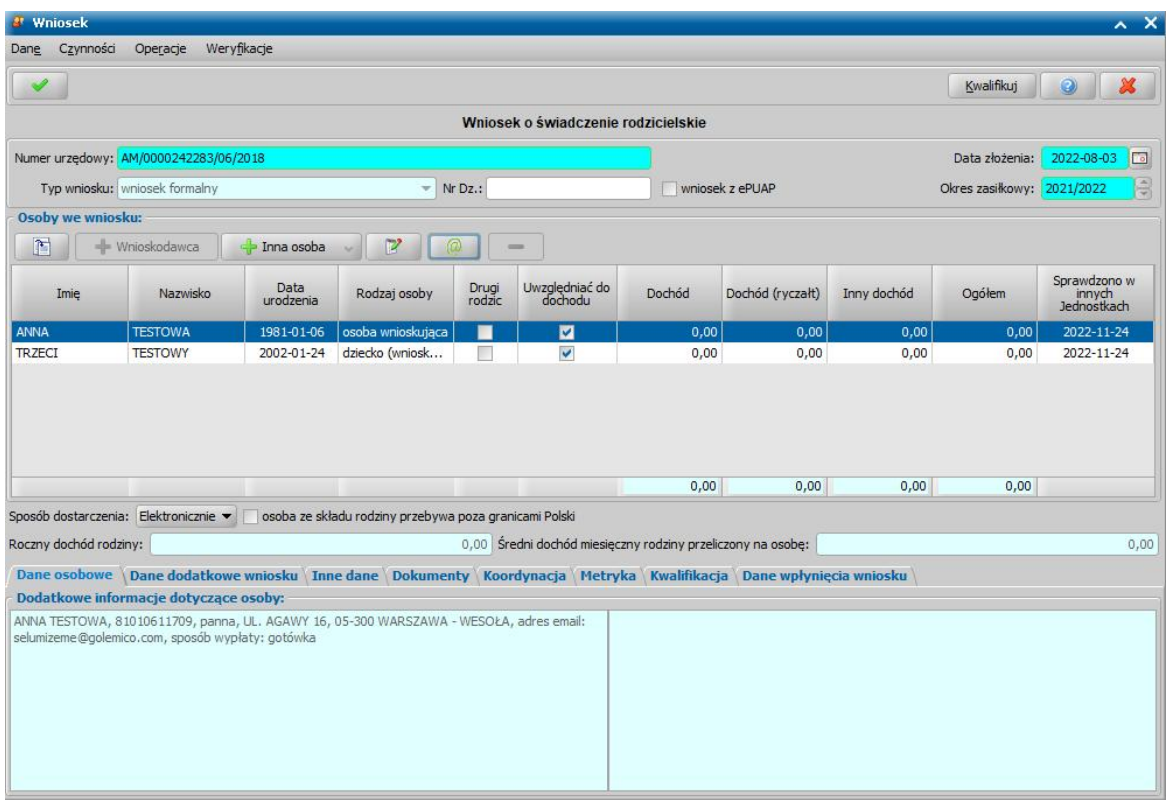

Aby zaimportować do wniosku dochody dla wybranej osoby, należy zaznaczyć daną osobę na liście osób we wniosku i wybrać ikonę **@**, a następnie opcję **Dochody.** Otworzy się okno "Okno dochodów i składek" zawierające w górnej sekcji *Dane z weryfikacji MF,* dochody zwrócone dla wybranej osoby w wyniku wykonanej weryfikacji w systemie Ministerstwa Finansów.

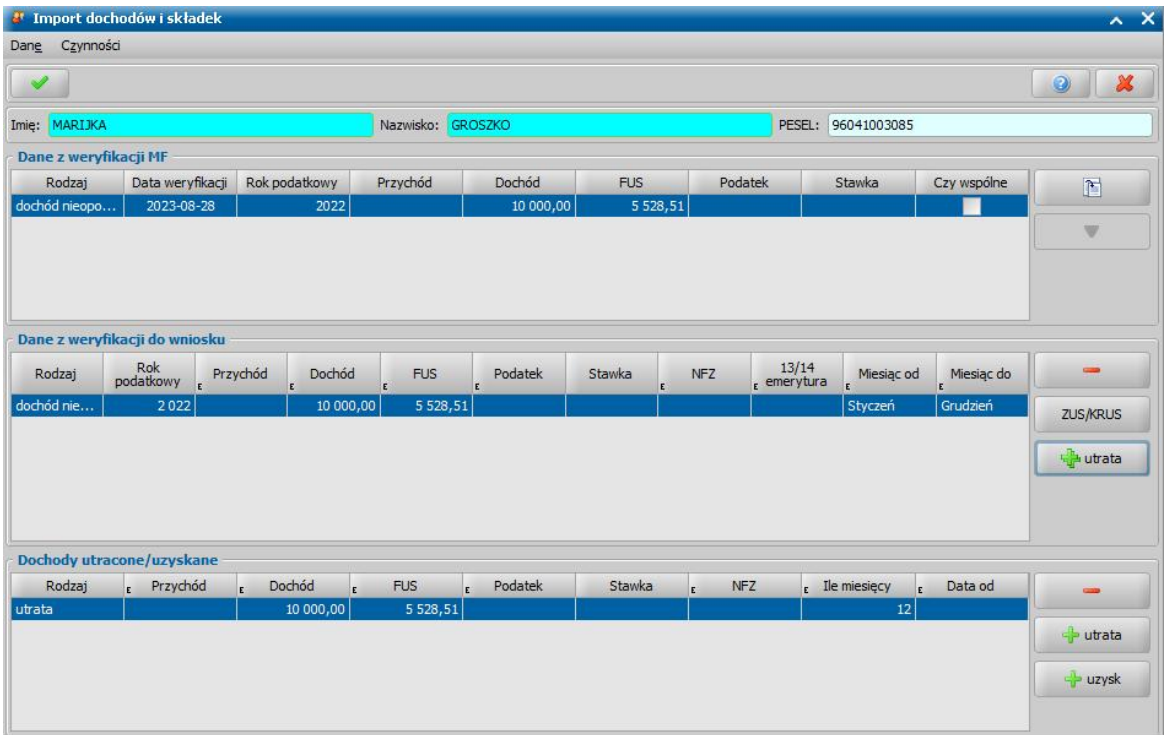

*Uwaga!* Podczas importowania dochodów z weryfikacji MF w przypadku wspólnego rozliczenia małżonków system automatycznie przeliczy proporcje podatku. Funkcjonalność ta jest opcjonalna i może zostać wyłączona po przestawieniu parametru CZY AUTOMATYCZNIE

PRZELICZAĆ ROZLICZENIE WSPÓLNE na "Nie".

W celu przeniesienia dochodów pobranych z weryfikacji do wniosku, należy zaznaczyć w górnym panelu pozycję/dochód którą chcemy przenieść na wniosek, następnie wybrać przycisk **Dodaj pozycję** (ikonę strzałki w dół). Po tej czynności wybrana pozycja/dochód zostanie dodana do sekcji *Dane z weryfikacji do wniosku.* Dodatkowo za pomocą przycisku **Przeglądaj weryfikację** można otworzyć zawartość wybranej weryfikacji MF w oknie przeglądarki.

W sekcji *Dane z weryfikacji do wniosku* znajdują się dochody przeniesione z górnej sekcji, które po zaakceptowaniu okna "Okno dochodów i składek" zostaną zaimportowane do wniosku do danych dochodów wybranej osoby (zakładka *Dochody*).

Aby usunąć którąś z dodanych pozycji z dochodem, należy wybrać ikonę **Usuń**. Dane dochodów przeniesione do sekcji *Dane z weryfikacji do wniosku* mogą być dowolnie modyfikowane przez użytkownika w kolumnach oznaczonych literą "E".

W przypadku dochodów pomniejszanych o składkę zdrowotną (NFZ), w sekcji *Dane z weryfikacji do wniosku* dodatkowo możliwe jest pobranie informacji o składkach zdrowotnych z wykonanych weryfikacji ZUS/KRUS. W tym celu należy zaznaczyć odpowiednią pozycję z dochodem i wybrać przycisk **ZUS/KRUS.** Wybranie przycisku spowoduje otworzenie okna "Import składek ZUS/KRUS", w którym widoczne są wszystkie dane składkach z weryfikacji ZUS/KRUS wykonanych dla danego wniosku i dla osoby, dla której wybrano operację importu dochodów.

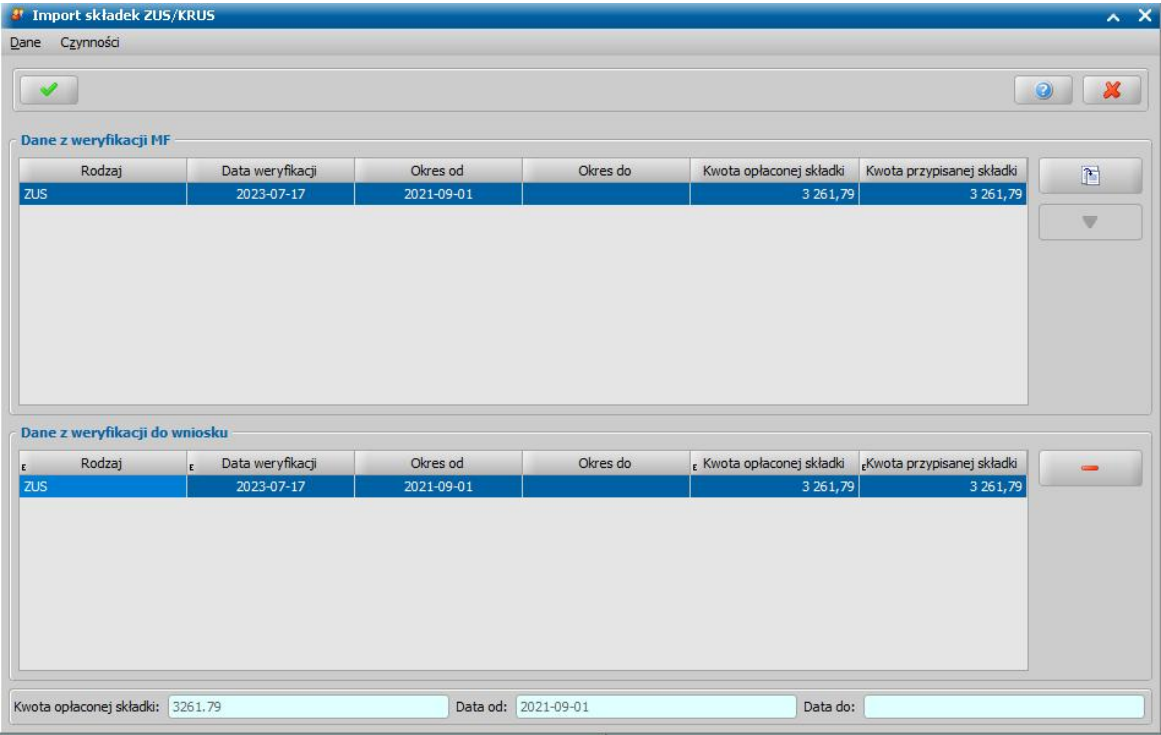

Przenoszenie danych składek działa analogicznie jak w przypadku przenoszenia danych dotyczących dochodów.

Przeniesienie pozycji dot. składki do sekcji *Dane z weryfikacji do wniosku* i zaakceptowanie danych okna "Import składek ZUS/KRUS", spowoduje przeniesienie kwoty składki do okna "Import dochodów i składek" do sekcji *Dane z weryfikacji do wniosku* do kolumny NFZ.

Na oknie "Import dochodów i składek" w sekcji *Dane z weryfikacji do wniosku* dostępna jest również opcja **Przenieś na utratę** (ikona z podwójnym plusem). Służy ona do przenoszenia wartości z zaznaczonej pozycji z sekcji *Dane z weryfikacji do wniosku* do sekcji *Dochody utracone/uzyskane.*

W sekcji *Dochody uzyskane/utracone* na oknie "Import dochodów i składek" dostępne są trzy opcje **usuń pozycję**, **dodaj utratę** i **dodaj uzysk**.

W celu dodania nowego rekordu z utratą/uzyskiem dochodu w sekcji *Dochody uzyskane/utracone,* należy wybrać przycisk **utrata** lub **uzysk**. W celu usunięcia rekordu należy wybrać przycisk **usuń pozycję.**

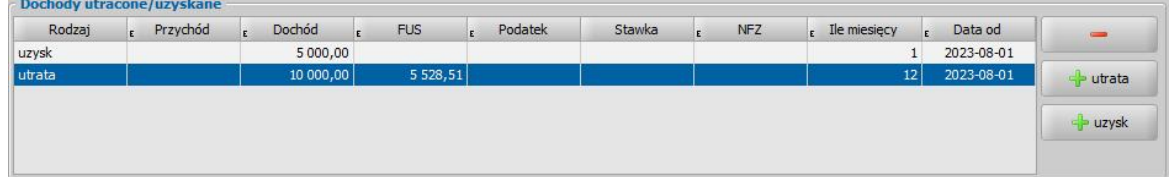

Aby zatwierdzić przeniesienie na wniosek wybranych danych o dochodach, należy zatwierdzić zmiany na oknie "Import dochodów i składek" za pomocą ikony Akceptuj.

Po akceptacji okna "Okno dochodów i składek" wskazane dochody i składki zostana

zaimportowane do wniosku i zapisane w danych dochodów dla wybranej osoby na zakładce

*Dochody*.

### <span id="page-366-0"></span>**Załatwienie wniosku bez kwalifikacji**

Jeśli chcemy zakończyć wniosek bez przekazywania go do podjęcia decyzji, wybieramy przycisk **Załatw bez kwalifikacji**. Otworzy się okno "Status wniosku".

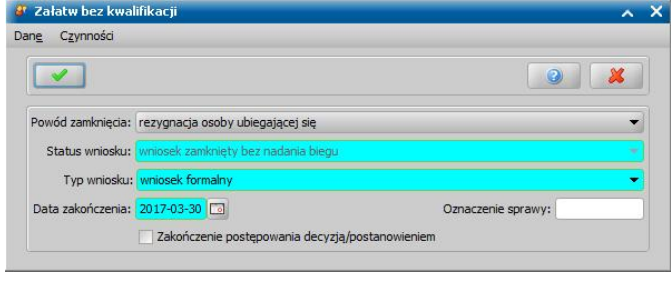

W oknie tym uzupełniamy pole *Powód* zamknięcia wybierając z listy odpowiednią wartość. W zależności od wybranego powodu zamknięcia w polu *Status wniosku* pojawi się odpowiedni opis.

Jeżeli wybierzmy inny powód zamknięcia wniosku, to dostępne stanie się pole *Opis innego powodu zamknięcia*, w którym należy opisać właściwy powód.

W polu *Typ wniosku* wskazujemy odpowiednią wartość:

- *wniosek formalny*;
- *zgłoszenie zmiany sytuacji - podstawa do zmiany decyzji*;
- *zgłoszenie zmiany sytuacji - bez zmiany decyzji.*

Wnioski z typem *wniosek formalny* są uwzględniane w sprawozdaniu. Wnioski z typem *wniosek formalny* lub *zgłoszenie zmiany sytuacji - bez zmiany decyzji* nie są wykazywane do sprawozdania.

W polu *Data zakończenia* podajemy datę zakończenia wniosku. Domyślnie podpowiada się data bieżąca, ale możemy ją zmienić na dowolną, lecz niepóźniejszą niż data bieżąca i niewcześniejszą niż data złożenia wniosku. Przeglądając tak zamknięty wniosek w oknie "Rejestracja wniosku" na zakładce *Kwalifikacja/Skład rodziny* zamiast pola *Data kwalifikacj i* pojawi się pole *Data zakończenia* oraz dodatkowo pole **Powód zakończenia**.

W polu *Termin rozpatrzenia* podpowie się data o tyle dni późniejsza od daty złożenia wniosku, ile jest podane w wartości parametru systemowego ILOŚĆ DNI NA ROZPATRZENIE SPRAWY. Domyślnie jest to 14 dni. Data ta podpowie się, jeśli termin rozpatrzenia nie został uzupełniony przed akceptacją danych wniosku. Podpowiedzianą datę możemy zmodyfikować na dowolną, ale nie wcześniejszą od daty złożenia wniosku.

*Uwaga!* Jeżeli z jakiegoś powodu we wniosku dotyczącym funduszu alimentacyjnego nie został wskazany *Typ rodziny*, to w oknie "Załatw bez kwalifikacji" widoczne będzie, niezbędne do uzupełnienia pole *Typ rodziny*.

Jeżeli dla wniosku załatwianego bez kwalifikacji chcemy utworzyć decyzję/postanowienie o zakończeniu postępowania, to zaznaczamy opcję Zakończenie postępowania decyzją/ *postanowieniem*. Opcja jest dostępna dla wszystkich wniosków. Zaznaczenie tej opcji spowoduje, że po akceptacji danych w zależności od wybranego powodu zamknięcia wniosku zostanie utworzona automatycznie decyzja lub postanowienie o zakończeniu postępowania.

Dla powodu zamknięcia wniosku "rezygnacja osoby ubiegającej" zostanie utworzona decyzja o

zakończeniu postępowania. Dla pozostałych powodów - postanowienie o zakończeniu postępowania.

Wprowadzone dane zapisujemy przez wybranie ikony **Akceptuj**. Wniosek zniknie z listy wniosków rejestrowanych. Aby przeglądnąć jego dane będziemy musieli przejść do okna "Lista wniosków".

Jeżeli zaznaczyliśmy opcję *Zakończenie postępowania decyzj ą/postanowieniem*, to aby móc przeglądać, zmodyfikować dane utworzonej decyzji/postanowienia należy przejść na listę wszystkich decyzji. Szczegółowy opis tej decyzji znajduje się w rozdziale [Decyzja/postanowienie](#page-688-0) [o](#page-688-0) [zakończeniu](#page-688-0) [postępowania.](#page-688-0)

*Uwaga!* Nie można cofnąć kwalifikacji wniosku, gdy dla wniosku istnieje decyzja/postanowienie o zakończeniu postępowania.

### **Przekazanie do uzupełnienia**

Jeśli osoba nie dostarczyła nam wszystkich dokumentów niezbędnych do wydania decyzji, wybieramy przycisk **Lista wniosków do uzupełnienia**. Otworzy się okno "Załatw bez kwalifikacji", w którym uzupełniamy *Status wniosku*, wybierając z listy odpowiednią wartość.

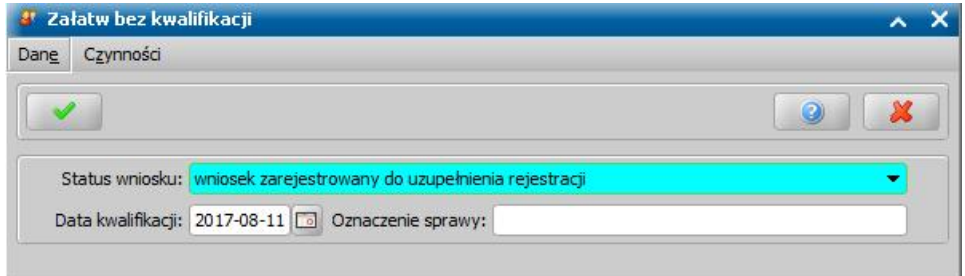

*Uwaga!* W przypadku wybraniu statusu wniosku "*wniosek zablokowany*" pojawi się dodatkowe pole *Powód zablokowania*, w którym możemy podać przyczynę zablokowania wniosku.

Wprowadzone dane zapisujemy przez wybranie ikony **Akceptuj**. Wniosek pozostanie w oknie "Lista wniosków" i będzie miał status, zgodny z tym, który wybraliśmy w oknie "Załatw bez wniosku".

*Uwaga!* Aby wyszukać na liście wniosków, wniosków, dla których nie dostarczono wszystkich dokumentów zaznaczamy pole *Wnioski przekazane do uzupełnienia*. Zaznaczenie tego pola spowoduje, że na liście będą wyświetlane tylko wnioski, w których należy uzupełnić brakujące dokumenty.

*Uwaga!* Ponowny wybór przycisku **Lista wniosków do uzupełnienia** na wniosku o statusie "zablokowany" spowoduje przywrócenie wnioskowi statusu "*zarejestrowany*".

Dla wniosku lub wszczęcia postępowania, w którym nie dostarczono wszystkich dokumentów można wydrukować ponaglenie, zawierające wykaz brakujących dokumentów. Szczegółowy opis wydruku ponaglenia znajduje się w rozdziale [Wydruk](#page-378-0) [ponaglenia](#page-378-0).

Po dostarczeniu brakujących dokumentów będziemy mogli wniosek uzupełnić i zakwalifikować.

### <span id="page-367-0"></span>**Kwalifikacja wniosku**

*Uwaga!* Sposób kwalifikacji wniosków w module Dodatki Mieszkaniowe został opisany w rozdziale ["Kwalifikacja](#page-286-0) [wniosków](#page-286-0) [DM](#page-286-0)".

- **I ścieżka:** W oknie "Rejestracja wniosku" wybieramy przycisk **Kwalifikuj**, dane wniosku na zakładce *Kwalifikacja* zostaną automatycznie uzupełnione.
- **II ścieżka:** W oknie "Wnioski rejestracja i kwalifikacja" zaznaczmy odpowiedni wniosek i wybieramy przycisk **Kwalifikuj**. Przejdziemy do okna "Wniosek" na zakładkę *Kwalifikacja*.

*Uwaga!* W oknie "Rejestracja wniosku"/"Wniosek", po zakwalifikowaniu wniosku dostępna jest opcja *po akceptacj i przej dź na listę decyzj i do opracowania*. Zaznaczenie ( ) tej opcji spowoduje, że po akceptacji zakwalifikowanego wniosku przejdziemy od razu na listę wniosków do podjęcia decyzji - w celu opracowania decyzji.

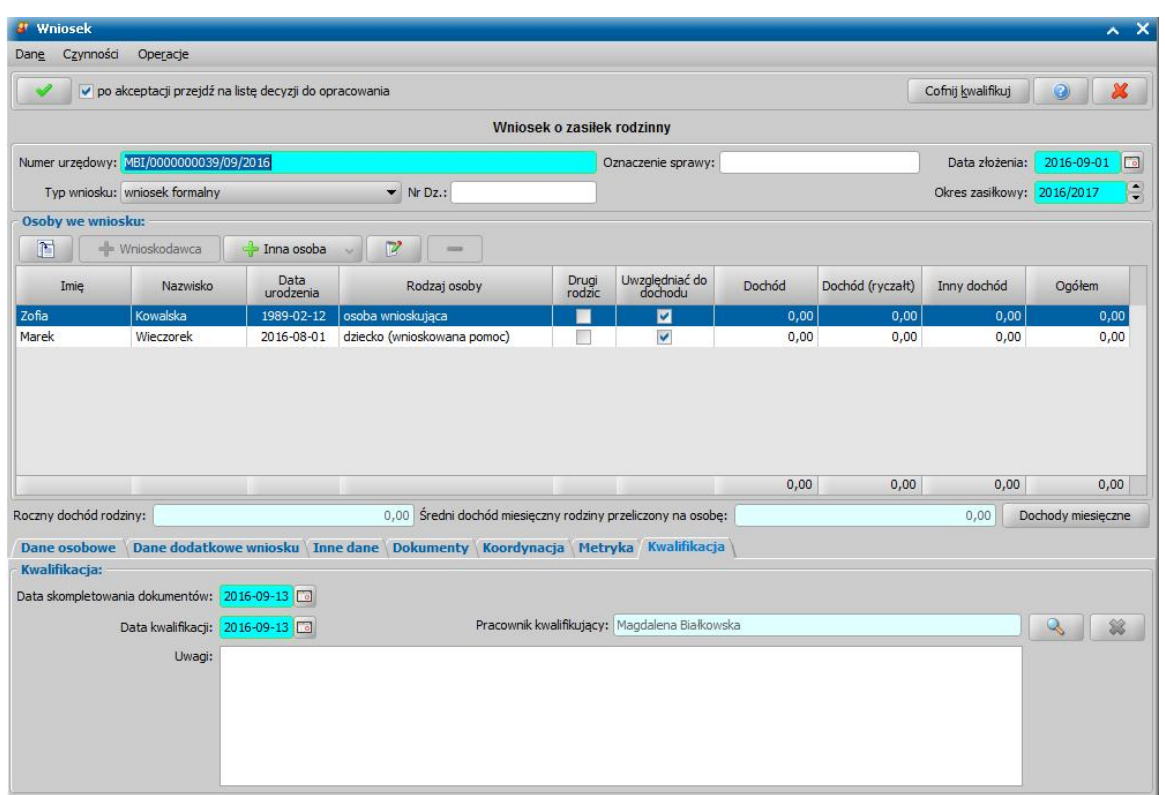

W sekcji *Kwalifikacja*, w polach *Data kwalifikacji* i *Data skompletowania dokumentów* podpowiada się data bieżąca, którą możemy zmodyfikować na dowolną.

W polu *Termin rozpatrzenia* możemy wprowadzić planowaną datę rozpatrzenia wniosku. Jeżeli jej nie wprowadzimy, to data ta podpowie się automatycznie po akceptacji danych wniosku. Wówczas podpowie się data o tyle dni późniejsza od daty złożenia wniosku, ile jest podane w wartości parametru systemowego ILOŚĆ DNI NA ROZPATRZENIE SPRAWY. Domyślnie jest to 14 dni.

Podczas tworzenia decyzji, jeśli data rejestracji decyzji jest późniejsza niż podany we wniosku *Termin rozpatrzenia*, pojawi się komunikat, informujący, że termin rozpatrzenia wniosku został przekroczony wraz datą, na którą ten termin został ustalony.

Wybierając w górnej części okna przycisk **Cofnij Kwalifikuj**, zostaną usunięte daty w polach *Data kwalifikacj i* i *Data skompletowania dokumentów*, status zostanie zmieniony na *wniosek zarejestrowany*, a przycisk zmieni nazwę na **Kwalifikuj** umożliwiając ponowną kwalifikację wniosku. Wprowadzone dane wniosku zatwierdzamy ikoną **Akceptuj**. Zakwalifikowany wniosek zostanie przekazany do procesu decyzyjnego.

*Uwaga!* W przypadku błędnie wprowadzonych we wniosku danych, po wybraniu **Akceptuj** pojawiają się komunikaty ostrzegające. Sposób postępowania w celu poprawienia danych lub akceptacji danych, mimo ostrzeżeń został opisany w rozdziale [Walidacje](#page-39-0). Podczas kwalifikacji wniosku system m.in. sprawdzi czy na danego świadczeniobiorcę było już wnioskowane to samo świadczenie w danym okresie zasiłkowym. Jeśli tak, to pojawi się miękka walidacja z informacją o takim fakcie.

*Uwaga!* Przy zapisywaniu zakwalifikowanego wniosku system sprawdza:

- zgodność danych adresowych wnioskodawcy z danymi pozostałych członków rodziny. Przy braku zgodności pojawi się ostrzeżenie z informacją o tym fakcie.
- występowanie innych wniosków, decyzji, świadczeń dla osoby:
	- $\checkmark$  w danym okresie zasiłkowym (w przypadku świadczeń dotyczących zasiłku rodzinnego, funduszu alimentacyjnego, stypendium)
	- $\checkmark$  12 miesięcy wstecz (w przypadku jednorazowej zapomogi z tytułu urodzenia dziecka),
	- 6 miesięcy wstecz (w przypadku dodatków mieszkaniowych), dodatkowo jest sprawdzany warunek czy świadczenie jest przyznane na to samo mieszkanie,
	- w trwającym okresie i data do decyzji jest późniejsza niż data złożenia rejestrowanego wniosku (w przypadku zasiłku i świadczenia pielęgnacyjnego).

Jeżeli osoba, dla której rejestrujemy wniosek, posiada inne wnioski, decyzje przyznające świadczenia i decyzje żądające zwrotu nienależnie pobranych świadczeń, podczas każdej akceptacji wniosku pojawi się ostrzeżenie, informujące o tym fakcie.

Jeżeli parametr systemowy CZY PODGLAD SPRAW DLA WSZYSTKICH DOSTEPNYCH MODUŁÓW jest ustawiony na TAK, to podgląd spraw (wniosków, świadczeń, decyzji) dotyczy wszystkich modułów, na które Ośrodek posiada licencje. Jeżeli na NIE - to podgląd spraw będzie ograniczony tylko do spraw z modułów, w który pracuje użytkownik.

Wrócimy do okna "Wnioski - kwalifikacja i rejestracja". Wniosek zmieni status na "*przekazany do decyzji - kompletny*" i nie pojawi się na liście wniosków. Aby przeglądnąć jego zawartość musimy przejść na listę wszystkich wniosków, wybierając przycisk w głównym oknie aplikacji *Wszystkie wnioski*.

Za pomocą przycisku **Uzupełnij brakujące dokumenty** możemy wprowadzić informację do wniosku o dostarczeniu brakujących dokumentów. Po wybraniu przycisku przejdziemy do okna rejestracji wniosku, w którym będziemy mogli uzupełnić informację o dostarczeniu.

Z listy wszystkich wniosków możemy również dokonać sprawdzenia, czy dochód gospodarstwa rolnego został wyliczony na podstawie aktualnych parametrów systemowych. W tym celu wybieramy menu *Operacje>Sprawdzenie poprawności dochodów z gospodarstw*. Otworzy się okno "Sprawdzenie poprawności dochodu".

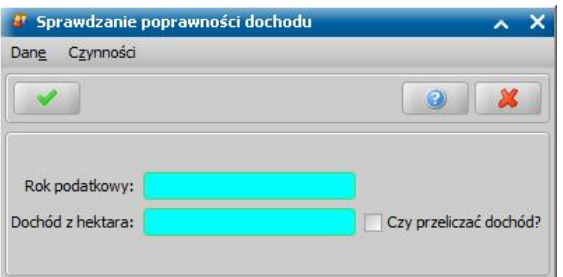

W zależności od ustawienia parametru "SPOSÓB WYLICZANIA DOCHODU Z HEKTARA" w oknie pojawi się pole *Dochód z hektara* lub *Dochód roczny z hektara*, w którym podajemy aktualną wartość miesięcznego lub rocznego dochodu z hektara. Domyślnie dane te podpowiadane są z parametrów "DOCHÓD Z HEKTARA", "DOCHÓD ROCZNY Z HEKTARA".

*Czy przeliczać dochód* - jeśli zaznaczymy pole, we wnioskach zostaną automatycznie przeliczone dochody na zgodność z aktualną wartością parametru. Jeśli pole pozostawimy odznaczone, otrzymamy raport błędnych wniosków, ale zostaną one automatycznie poprawione przez system.

Po ustaleniu parametrów operacji wybieramy ikonę **Akceptuj**. Pojawi się pasek postępu, pokazujący przebieg procesu sprawdzania dochodów. Po jego zakończeniu pojawi się stosowny komunikat, zawierający informację o pliku tekstowym, w którym został zapisany wynik operacji. Plik zawsze zapisuje się w katalogu SYG\_SwiadczeniaRodzinne. W raporcie będą dane błędnych wniosków oraz numery wydanych na ich podstawie decyzji.

*Uwaga!* Decyzje nie będą automatycznie modyfikowane przez system. Ewentualną korektę decyzji należy wykonać ręcznie. Raportu nie należy wykonywać w tych jednostkach, które przed zarejestrowaniem wniosków wprowadziły aktualną wartość dla parametrów DOCHÓD Z HEKTARA, DOCHÓD ROCZNY Z HEKTARA, czyli mają poprawny dochód we wnioskach. Procedura wykonująca raport nie modyfikuje wartości parametrów DOCHÓD Z HEKTARA, DOCHÓD ROCZNY Z HEKTARA - wartości dla tych parametrów należy zmodyfikować ręcznie.

Aby zmodyfikować dane zakwalifikowanego wniosku, po jego zaznaczeniu na liście wszystkich wniosków wybieramy przycisk **Cofnij Kwalifikuj**. Wniosek zmieni status na "*zarejestrowany*" i będziemy mogli modyfikować jego dane.

*Uwaga!* Cofnięcie kwalifikacji wniosku jest możliwe tylko dla wniosku na podstawie, którego nie została jeszcze wydana żadna decyzja.

*Uwaga!* Nie można cofnąć kwalifikacji wniosku, jeżeli decyzja powstała na podstawie tego wniosku została anulowana.

*Uwaga!* Jeżeli parametr CZY MOŻLIWOŚĆ USUNIĘCIA DOKUMENTU PO NADANIU NUMERU jest ustawiony na TAK, to po cofnięciu kwalifikacji wniosku będzie można usunąć ten wniosek lub nadać mu nowy numer urzędowy.

## Przekazanie wniosku do innej instytucji

Aby w systemie zarejestrować fakt przekazania wniosku do innej instytucji (np. UW), na liście wniosków w trybie rejestracji i kwalifikacji ("Wnioski - rejestracja i kwalifikacja") należy wybrać przycisk **Przekaż wniosek** lub menu *Operacje>Przekaż wniosek*. Otworzy się okno "Przekaż wniosek do innej instytucji", w którym wprowadzamy datę przekazania wniosku oraz pracownika wprowadzającego przekazanie wniosku.

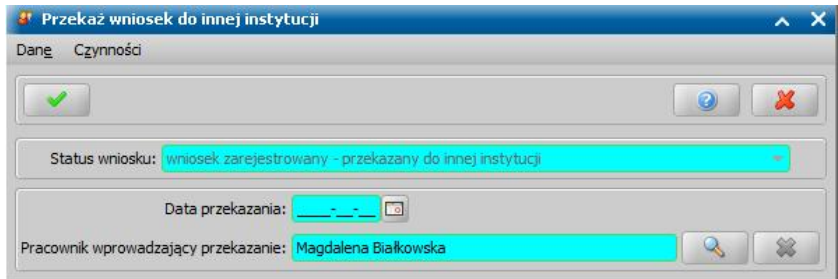

Data przekazania nie może być późniejsza niż data bieżąca i niewcześniejszą niż data złożenia wniosku.

W polu **Pracownik wprowadzający przekazanie** domyślnie podpowiada się osoba rejestrująca przekazanie wniosku do innej instytucji, ale możemy wskazać inną osobę.

Wprowadzone dane zapisujemy przez wybranie ikony **Akceptuj**. Wniosek zniknie z listy wniosków rejestrowanych i będzie widoczny w tym oknie tylko po zaznaczeniu opcji *Pokaż wnioski przekazane*.

*Uwaga!* Wnioski przekazane do innej instytucji są zawsze widoczne w oknie "Lista wszystkich wniosków", bez konieczności wyfiltrowania listy wniosków, za pomocą opcji *Pokaż wnioski przekazane*, ze statusem "*wniosek zarejestrowany -przekazany do innej instytucji".*

Wniosek przekazany do innej instytucji otrzyma status *wniosek zarejestrowany - przekazany do innej instytucji*. Taki wniosek można dowolnie przeglądać, modyfikować jego dane, [załatwić](#page-366-0) [bez](#page-366-0) [kwalifikacji](#page-366-0), [zakwalifikować](#page-367-0) do procesu decyzyjnego.

*Uwaga!* Jeżeli wniosek przekazany do innej instytucji zostanie zakwalifikowany do procesy decyzyjnego, a następnie wykonane zostanie cofnięcie kwalifikacji, to taki wniosek powróci do statusu *wniosek zarejestrowany - przekazano do innej instytucji*.

Aby cofnąć przekazanie wniosku do innej instytucji, należy wybrać przycisk **Cofnij przekazanie**, dostępny z listy wniosków rejestrowanych dla wniosków przekazanych do innej instytucji, czyli po wyfiltrowaniu listy wniosków, za pomocą opcji *Pokaż wnioski przekazane*.

*Uwaga!* Operacja zmiany statusu wniosku na *zarejestrowany - przekazany do innej instytucji* jest zapisywana automatycznie w metryce wniosku jako czynność "*przekazał wniosek do innej instytucji"*.

## <span id="page-371-0"></span>**Wydruk wniosku**

Wniosek możemy wydrukować w oknie "Lista wniosków", zaznaczając dany wniosek i wybierając menu *Wydruki>Wydruk wniosku* lub *Wydruki>Wydruk wniosku (bezpośredni)*.

Po wybraniu menu *Wydruk wniosku (bezpośredni)* otworzy się okno wydruku wniosku w trybie podglądu, gdzie możemy obejrzeć wygenerowany dokument.

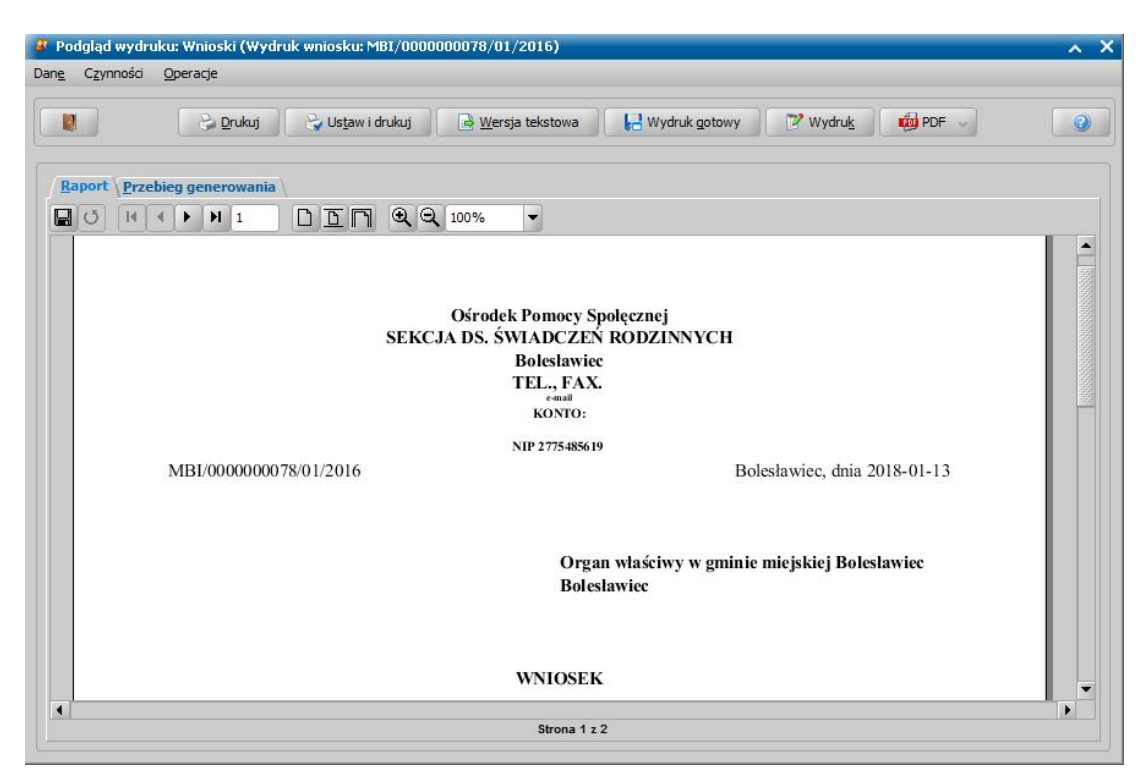

Jeśli chcemy zapisać wydruk wniosku na liście wydruków gotowych, wybieramy przycisk **Wydruk gotowy**.

Jeśli chcemy zapisać wydruk wniosku do pliku tekstowego, wybieramy przycisk **Wersja tekstowa**. Aby wydrukować wniosek, wybieramy przycisk **Drukuj**.

Aby edytować wniosek przed wydrukiem, wybieramy przycisk **Wydruk**. Zostanie otwarte okno z wydrukiem wniosku w trybie edycji, którego obsługę opisano poniżej.

Aby wygenerować wydruk do formatu PDF, wybieramy przycisk **PDF**, gdzie mamy możliwość zaprezentować dokument bądź też zapisać go do pliku, w formacie PDF.

*Uwaga!* Mechanizm generowania wydruków do formatu PDF, wykorzystuje zewnętrzną bibliotekę Ghostscript. Zainstalowana na serwerze biblioteka, uaktywnia przycisk **PDF**. Jeśli Oprogramowanie jest zainstalowane w środowisku systemu operacyjnego Windows, to biblioteka Ghostscript zostanie automatycznie zainstalowana na serwerze w trakcie aktualizacji Oprogramowania do wersji 2-7.9. Jeśli Oprogramowanie jest zainstalowane na serwerze w środowisku systemu operacyjnego Linux Fedora, to w szczególnych przypadkach konieczne może okazać się ręczne doinstalowanie biblioteki Ghostscript. W tym celu, będąc zalogowanym na koncie administratora (root), należy w konsoli wprowadzić polecenie: *<yum install ghostscript-devel>*

W ramach obsługi biblioteki Ghostscript istnieje możliwość jej odinstalowania. Szczegółowy opis znajduje się w rozdziale Usunięcie biblioteki Ghostscript.

Aby opuścić okno podglądu wydruku decyzji, wybieramy ikonę

Po wybraniu menu *Wydruk wniosku* otworzy się okno wydruku wniosku w trybie edycji, w którym możemy dokonać ewentualnej modyfikacji wydruku. W polu edycyjnym możemy zmodyfikować treść wydruku i jej układ na stronie, a także zdecydować o wielkości marginesów, rozmiarze papieru oraz orientacii strony wydruku.

Okno z wydrukiem wniosku w trybie edycji otworzy się dla wniosków:

- o zawieszenie/przywrócenie wypłaty dodatku,
- o zatrzymanie/zwrot prawa jazdy,
- $-$  o przeprowadzenie wywiadu,
- $-$  o skierowanie dłużnika alimentacyjnego do prac organizowanych na zasadach robót publicznych,
- o jednorazową zapomogę z tytułu urodzenia dziecka ze środków gminnych,
- o zmianę zadłużenia,
- o poinformowanie o możliwości aktywizacji zawodowej dłużnika alimentacyjnego,
- o zmianę świadczenia w związku ze zmianą sytuacji życiowej,
- o podjęcie działań wobec dłużnika alimentacyjnego,
- o przywrócenie zawieszonego prawa do świadczenia z funduszu alimentacyjnego,
- o zawieszenie lub umorzenie postępowania egzekucyjnego,
- $-$  o ściganie za przestępstwo określone w art. 209 § 1 Kodeksu karnego,
- o zawieszenie prawa do świadczenia z funduszu alimentacyjnego,
- $-$  informację dla urzędu pracy o potrzebie aktywizacji zawodowej dłużnika alimentacyjnego,
- zobowiązanie dłużnika alimentacyjnego o zarejestrowanie się w urzędzie pracy jako osoba bezrobotna lub poszukująca pracy,
- wystąpienia z powództwem o ustalenie alimentów od innych osób oraz wszczęcia/umorzenia/ wznowienia postępowania.

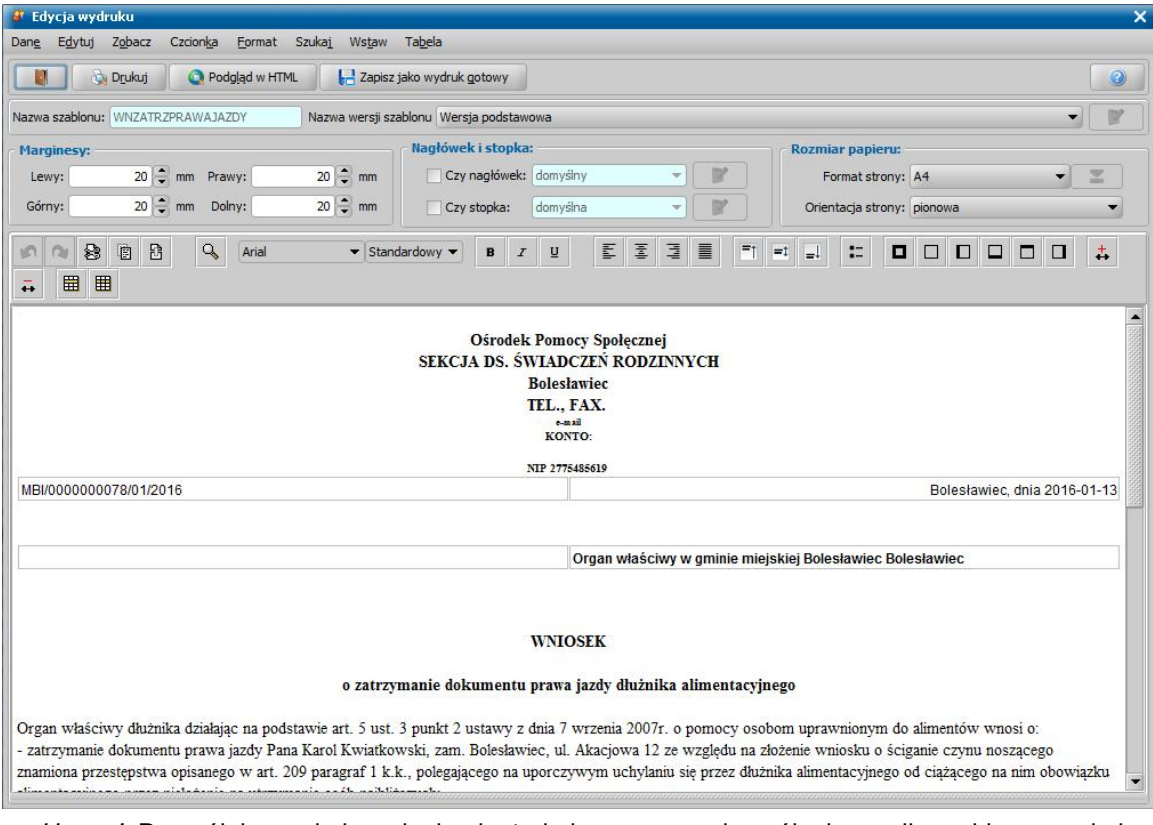

*Uwaga!* Domyślnie wydruk wniosku jest drukowany na domyślnej wersji szablonu wydruku. Jeżeli dla danego rodzaju wniosku istnieje więcej niż jedna wersja szablonu wydruku, to możemy zdecydować, na jakim szablonie chcemy wydrukować wniosek, wybierając w polu **Nazwa wersji szablonu** odpowiednią nazwę wersji szablonu. Wersję szablonu można modyfikować (o ile nie jest to podstawowa wersja szablonu), korzystając z ikony **Modyfikuj** 12

znajdującej się z prawej strony pola **Nazwa wersji szablonu**. Sposób modyfikacji wersji szablonu został opisany w rozdziale [Konfiguracja](#page-1223-0) [szablonów](#page-1223-0) [wydruków](#page-1223-0). Ponadto modyfikacji szablonów wydruku może dokonać administrator.

Aby wydrukować wniosek, wybieramy przycisk **Drukuj**.

Aby opuścić okno edycji wydruku wniosku, wybieramy ikonę

Dla pozostałych wniosków po wybraniu menu *Wydruk wniosku* otworzy się podgląd wydruku wniosku w przeglądarce internetowej.

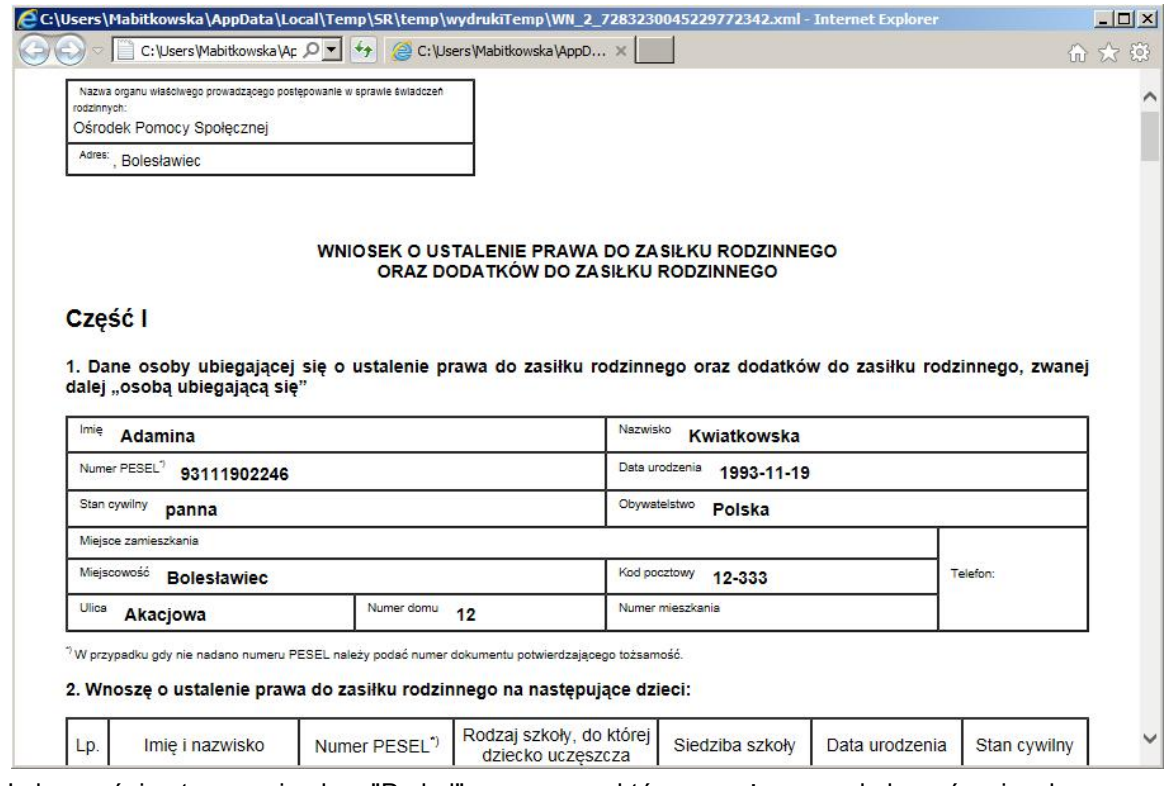

Jednocześnie otworzy się okno "Drukuj", za pomocą którego możemy wydrukować wniosek.

Dla wniosków, dla których w starej technologii wygenerowany został wydruk w formacie PPrint i zapisany na liście wydruków gotowych istnieje możliwość podglądu takiego wydruku z poziomu listy wydruków gotowych (*Wydruki>Wydruki gotowe*).

Z okna "Lista wniosków" oprócz wydruku wniosku możemy wydrukować potwierdzenie odbioru wniosku. W tym celu zaznaczamy dany wniosek i wybieramy menu *Wydruki>Wydruk zwrotek*.

*Uwaga!* Wydruk zwrotki jest drukowany na domyślnej wersji szablonu wydruku. Jeżeli dla zwrotki istnieje więcej niż jedna wersja szablonu wydruku, to możemy zdecydować, na jakim szablonie chcemy wydrukować zwrotkę, wybierając w menu *Wydruki>Wybór wersji szablonu zwrotek* odpowiednią nazwę szablonu. Jako pierwsza na liście będzie podstawowa wersja szablonu i za nią pozostałe wersje szablonu w kolejności alfabetycznej. Domyślna wersja

szablonu jest oznaczona "kropka" . Wersjant 1 Po wybraniu danej nazwy szablonu otworzy się podgląd wydruku zwrotki dla wybranego szablonu. Menu z listą wersji szablonu zostanie wyświetlone tylko wtedy, gdy w systemie zdefiniowano co najmniej dwie wersje szablonu wydruku zwrotek.

Wersja podstawowa

Otworzy się okno wydruku potwierdzenie odbioru wniosku w trybie przeglądania. Sposób modyfikacji wydruku potwierdzenie odbioru wniosku jest analogiczny jak sposób modyfikacji wydruku decyzji, opisany w rozdziale [Wydruk](#page-705-0) [wniosku](#page-705-0).

Definicja pojedynczej zwrotki jest zapisana w szablonie wydruku ZWROTKA1, który możemy modyfikować. Sposób modyfikacji wersji szablonu został opisany w rozdziale [Konfiguracja](#page-1223-0) [szablonów](#page-1223-0) [wydruków](#page-1223-0).

# **Wydruk dochodów**

*Uwaga!* Sposób wydruku dochodów w module Dodatki Mieszkaniowe został opisany w rozdziale ["Deklaracja](#page-282-0) [o](#page-282-0) [wysokości](#page-282-0) [dochodów](#page-282-0)".

Z poziomu listy wniosków (lub bezpośrednio z okna wniosku), listy decyzji można wydrukować informację o dochodach osiągniętych przez członków rodziny w roku poprzedzającym okres, na który ustalane jest prawo do świadczenia (roku bazowym). W tym celu na liście wniosków lub decyzji zaznaczamy wniosek lub decyzję, dla której chcemy wykonać wydruk i wybieramy menu *Wydruki>Wydruk dochodów*. Otworzy się okno przeglądarki internetowej z wydrukiem informacji o dochodach członków rodziny w trybie przeglądania.

Z poziomu listy wniosków (lub bezpośrednio z okna wniosku) można wydrukować informację o dochodach osiągniętych przez członków rodziny w roku poprzedzającym okres, na który ustalane jest prawo do świadczenia (roku bazowym) oraz dochodach utraconych i uzyskanych przez członków rodziny po roku bazowym. W tym celu na liście wniosków zaznaczamy wniosek, dla którego chcemy wykonać wydruk i wybieramy menu *Wydruki>Wydruk dochodówszczegółowy.*

*Uwaga!* Wydruk *Wydruk dochodówszczegółowy* nie jest dostępny dla

- wniosków o zatrzymanie i zwrot prawa jazdy;
- wniosków o zawieszenie lub umorzenie postępowania egzekucyjnego;

- wniosków o skierowanie dłużnika alimentacyjnego do prac organizowanych na zasadach robót publicznych;

- wniosków dotyczących stypendiów;
- informacji dla urzędu pracy o potrzebie aktywizacji zawodowej dłużnika alimentacyjnego;
- wszczęcia postępowania dotyczące uznania dłużnika alimentacyjnego za uchylającego się.

Otworzy się okno przeglądarki internetowej z wydrukiem informacji o dochodach członków rodziny w trybie przeglądania.

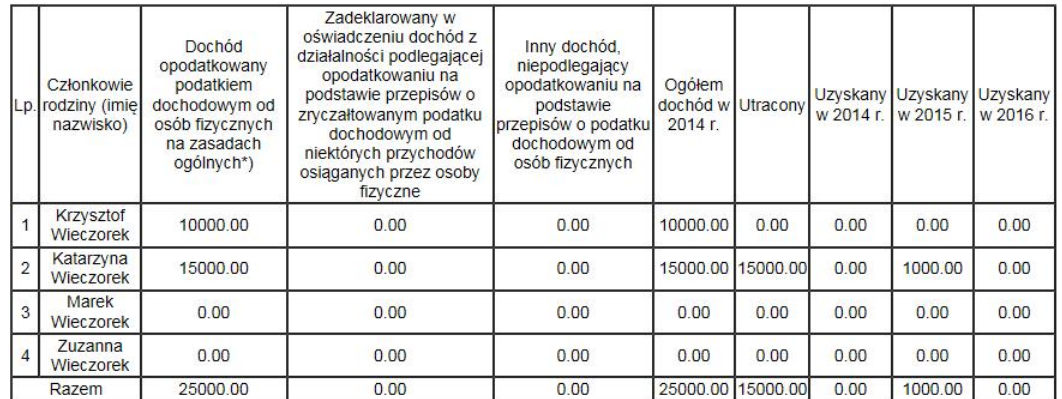

1. Dochody członków rodziny osiągnięte w roku kalendarzowym 2014 r. oraz po tym roku:

2. Ogółem w 2014 r. rodzina uzyskała dochód 25000 zł 00 gr (w przeliczeniu na kwotę roczną 27000 zł 00 gr), w tym: 10000 zł 00 gr od marca do grudnia (w przeliczeniu na kwotę roczną 12000 zł 00 gr) 15000 zł 00 gr od stycznia do grudnia

3. Dochód roczny rodziny po odliczeniu zobowiązań wyniósł 27000 zł 00 gr.

4 Dochód utracony wyniósł

15000 zł 00 gr od stycznia 2014 r.

5. Dochód uzyskany w 2015 r. wyniósł:

1000 zł 00 gr miesięcznie od marca.

6. Miesięczny dochód rodziny na podstawie dochodu z roku 2014 wyniósł 2250 zł 00 gr.

7. Miesięczny dochód rodziny oraz miesięczny dochód rodziny w przeliczeniu na osobę w okresie na jaki rozpatrywane jest prawo do świadczenia, po uwzględnieniu dochodu utraconego/dochodu uzyskanego, wyniósł:

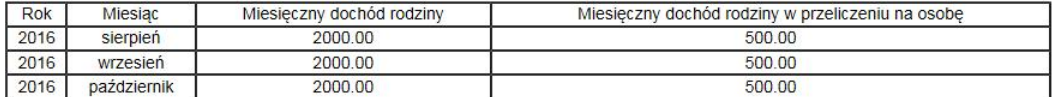

Bolesławiec, 2016-08-04

(miejscowość i data)

(podpis pracownika)

") Przychód pomniejszony o koszty uzyskania przychodu, należny podatek dochodowy od osób fizycznych, składki na ubezpieczenia społeczne<br>niezaliczone do kosztów uzyskania przychodu oraz składki na ubezpieczenie zdrowotne

Wydruk zawiera w poszczególnych kolumnach informacje o dochodzie danego członka rodziny:

Kolumna III zawiera dochód opodatkowany podatkiem dochodowym od osób fizycznych na zasadach ogólnych, czyli przychód pomniejszony o koszty uzyskania przychodu, należny podatek dochodowy od osób fizycznych, składki na ubezpieczenia społeczne niezaliczone do kosztów uzyskania przychodu oraz składki na ubezpieczenie zdrowotne.

Kolumna IV zawiera zadeklarowany w oświadczeniu dochód z działalności podlegającej opodatkowaniu na podstawie przepisów o zryczałtowanym podatku dochodowym od niektórych przychodów osiąganych przez osoby fizyczne.

Kolumna V zawiera inny dochód, niepodlegający opodatkowaniu na podstawie przepisów o podatku dochodowym od osób fizycznych.

Kolumna VI zawiera ogółem dochód członka rodziny (wyliczony z kolumn III - V) osiągnięty w roku kalendarzowym poprzedzającym okres zasiłkowy (w roku bazowym).

Kolumna VII zawiera dochód utracony przez członka rodziny w roku kalendarzowym poprzedzającym okres zasiłkowy.

Kolumna VIII zawiera sumę miesięcznych dochodów uzyskanych w roku bazowym.

Kolumna IX zawiera sumę miesięcznych dochodów uzyskanych w roku następnym po roku bazowym.

Kolumna X zawiera sumę miesięcznych dochodów uzyskanych w roku kolejnym.

*Uwaga!* Jeżeli wydruk dotyczy wniosku o świadczenie wychowawcze, zarejestrowanym w okresie zasiłkowym 2016/2017, to będzie on zawierał dodatkową kolumnę (XI) prezentującą dochody uzyskane przez poszczególnych członków rodziny w 2017 roku.

Aby wydrukować informację o dochodach, w oknie "Drukowanie" wybieramy przycisk **Drukuj**. Aby opuścić okno wydruku, zamykamy okno przeglądarki.

# <span id="page-378-0"></span>**Wydruk ponaglenia**

Dla wniosku lub wszczęcia postępowania, w którym nie dostarczono wszystkich dokumentów można wydrukować ponaglenie zawierające wykaz brakujących dokumentów. W celu wydrukowania ponaglenia w oknie "Lista wniosków" wybieramy menu *Wydruki>Ponaglenia>Wydruk z edycją*. Otworzy się okno "Wydruk ponaglenia".

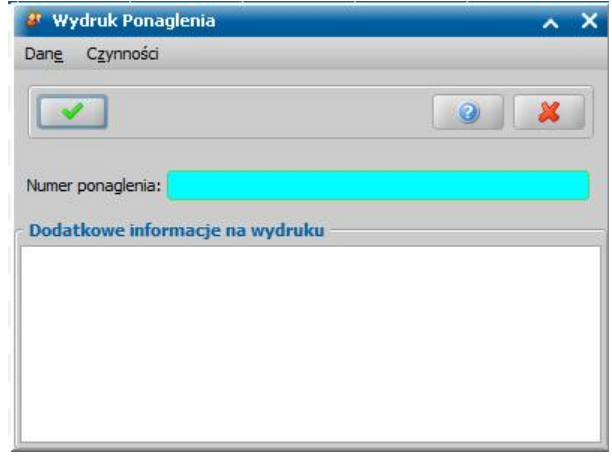

*Uwaga!* Dla wniosków uproszczonych, tj. z minimalnymi danymi: rodzaj wniosku, wnioskodawca (może być tylko imię i nazwisko), nie ma możliwości drukowania ponaglenia.

W polu *Numer ponaglenia* wprowadzamy unikalny numer ponaglenia. Jeżeli autonumeracja dla dokumentów (ponagleń) będzie włączona, to w oknie pojawi się dodatkowe pole do zaznaczenia **Czy nadawać numer z autonumeracji?.** W przypadku zaznaczenia tego pola, pole **Numer ponaglenia** zostanie wyczyszczone oraz stanie się nieaktywne. Po **akceptacji** danych ponaglenia, numer ponaglenia zostanie nadany automatycznie. W polu **Dodatkowe informacje na** *wydruku* możemy wpisać dodatkowe uwagi dotyczące brakujących dokumentów. Po wybraniu ikony **Akceptuj** przejdziemy do edycji wydruku. Szczegółowy opis edycji wydruku jest taki sam jak edycji wniosku i został opisany w rozdziale [Wydruk](#page-371-0) [wniosku.](#page-371-0) Szablon wydruku ponaglenia można modyfikować.

*Uwaga!* Po wydrukowaniu ponaglenia dla wniosku lub wszczęcia postępowania, który nie został jeszcze rozpatrzony i zapisaniu go w bazie danych pojawi się pytanie: "Czy chcesz zmodyfikować termin rozpatrzenia wniosku?". Wybranie przycisku **Tak** w tym komunikacie spowoduje, że przejdziemy w tryb edycji wniosku, gdzie możemy zmienić termin rozpatrzenia tego wniosku. Jeżeli wniosek ma status zakwalifikowany/przekazany wg właściwości, zamknięty bez nadania biegu, anulowany, wniosek zamknięty bez rozpatrzenia, wówczas do edycji możliwy będzie tylko termin rozpatrzenia wniosku. W innych przypadkach możliwa będzie pełna edycja wniosku. Jeżeli nie chcemy zmieniać terminu rozpatrzenia wniosku, w komunikacie tym wybieramy przycisk **Nie**. Komunikat ten nie pojawi się podczas wydruku ponaglenia dla wszczęcia postępowania oraz dla wniosku o obniżenie czynszu.

Wydrukowane ponaglenie, które zostało zapamiętane w systemie można przeglądać poprzez wybranie menu *Wydruki>Ponaglenia>Przegląd ponagleń*. Otworzy się okno "Przegląd korespondencji", w którym będzie widoczne wydrukowane ponaglenie.

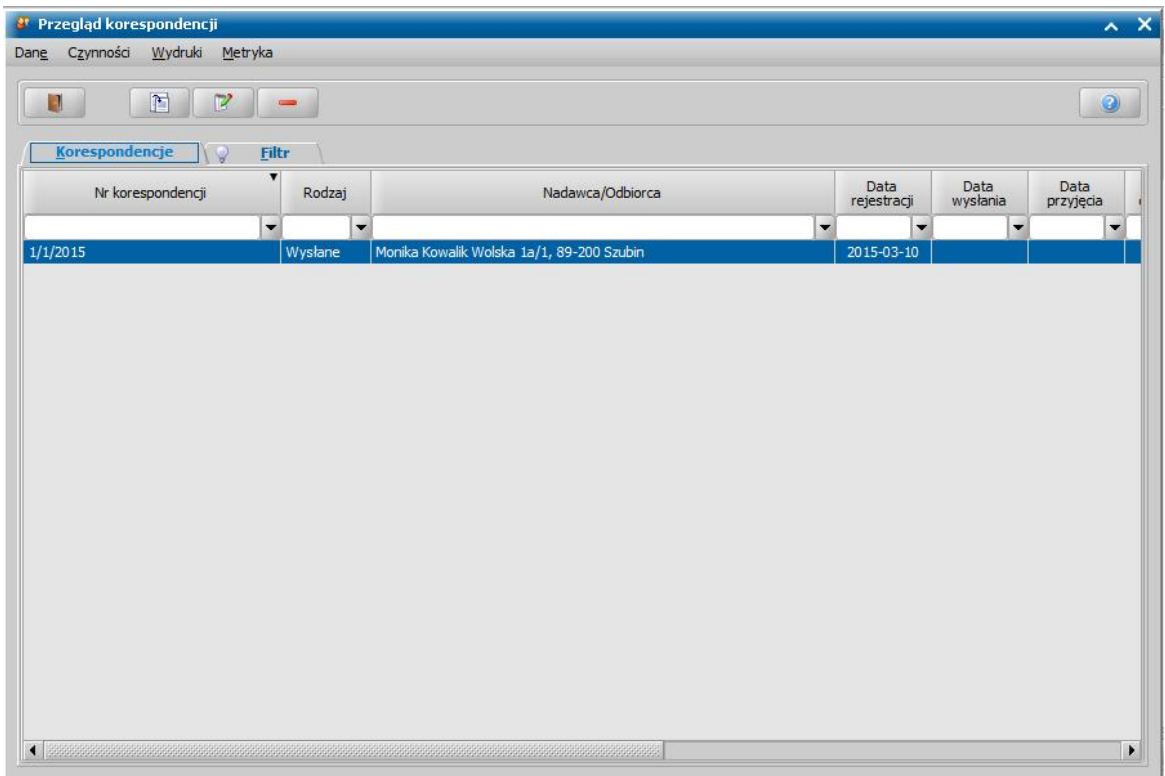

## **Rejestracja wszczęcia postępowania**

W systemie istnieje możliwość rejestracji postępowania, na podstawie którego możemy:

- przyznać dodatek do świadczenia pielęgnacyjnego dla osób, które to świadczenie pobierają.
- przyznać pomoc finansową dla osób uprawnionych do świadczenia pielęgnacyjnego.
- wydać decyzję zmieniającą, żądającą zwrotu nienależnie pobranego świadczenia, uchylającą, zakańczającą realizację świadczenia oraz naliczającą zadłużenie dłużnika.
- zawiesić postępowanie.

Aby zarejestrować wszczęcie postępowania, w głównym oknie systemu wybieramy menu *Obsługa klienta>Dokumenty>Rejestracja i kwalifikacja wniosku.* Otworzy się okno "Wnioski - rejestracja i kwalifikacja". W celu dodania nowego postępowania wybieramy przycisk **Postępowanie**. Otworzy się okno "Rejestracja postępowania".

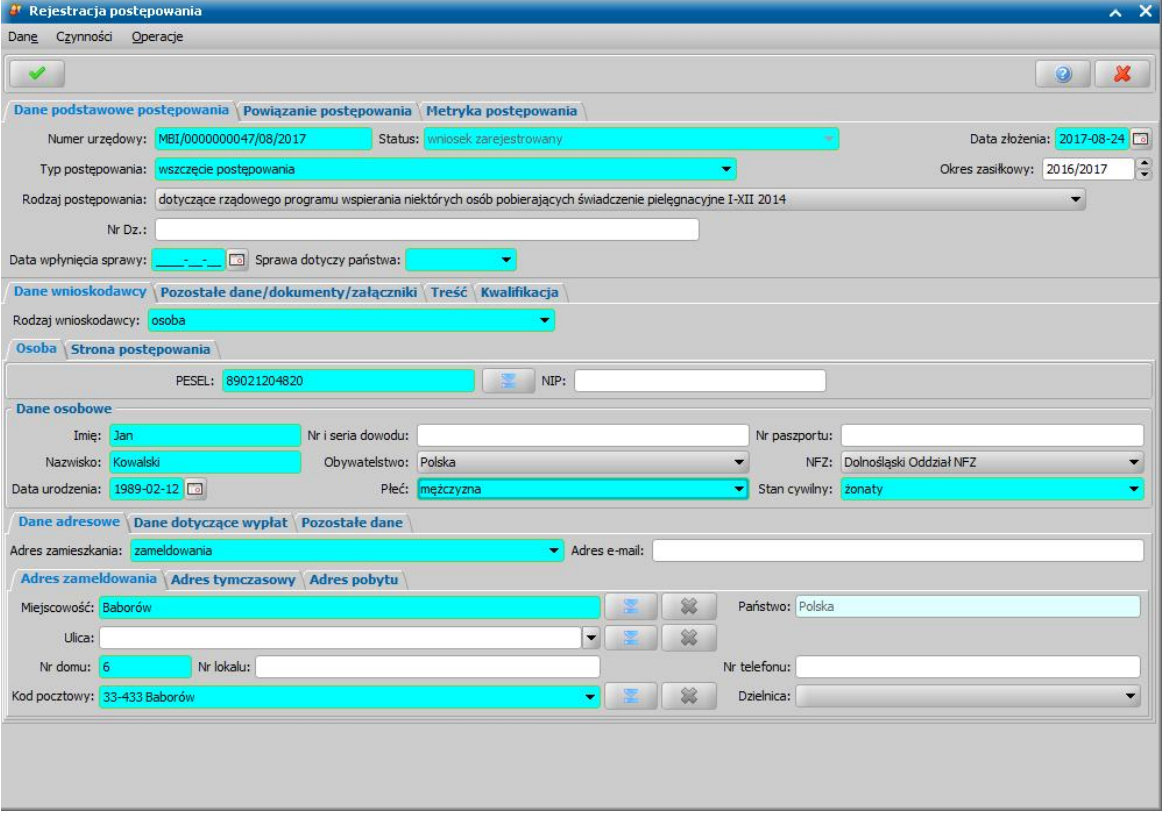

Rejestrację postępowania rozpoczynamy od uzupełnienia pól na zakładce *Dane podstawowe postępowania*:

*Numer urzędowy* - w przypadku, gdy mamy włączoną autonumerację pole będzie niedostępne, numer będzie nadawany automatycznie przez system; jeśli autonumeracja jest wyłączona w polu tym wpisujemy unikalny numer postępowania.

*Uwaga!* Jeżeli chcemy, aby autonumeracja wniosków i postępowań była taka sama, to należy parametr systemowy CZY WSPÓLNA NUMERACJA WNIOSKÓW I POSTĘPOWAŃ ustawić na TAK. Co spowoduje, że w przypadku, włączonej autonumeracji dla postępowań numer postępowania będzie nadawany automatycznie przez system na podstawie zdefiniowanego autonumeru dla wniosku.

*Status* - status postępowania jest automatycznie nadawany przez system i nie możemy go modyfikować. Na tym etapie postępowanie ma status "*wniosek zarejestrowany*".

*Data złożenia* - system podpowiada jako datę złożenia datę bieżącą. Datę można zmienić na dowolną datę z przeszłości, bezpośrednio wpisując w polu właściwą datę lub korzystając z kalendarza.

*Okres zasiłkowy* - w polu podpowiada się okres zasiłkowy na jaki rejestrowane jest postępowanie. Ustawiony w tym polu okres determinuje okresy na jakie będą przyznawane świadczenia przy automatycznym tworzeniu decyzji.

*Typ postępowania* - typ postępowania wybieramy z rozwijalnej listy: *wszczęcie postępowania*, *umorzenie postępowania*. Domyślnie ustawiona jest wartość "*wszczęcie postępowania*".

*Uwaga!* Jeżeli rejestrujemy umorzenie postępowania, to wybieramy wartość *umorzenie postępowania,* następnie wybieramy stronę postępowania i dopiero po wybraniu strony/ wnioskodawcy na zakładce *Powiązanie postępowania* wskazujemy wszczęcie postępowania, które chcemy umorzyć.

*Rodzaj postępowania* - rodzaj postępowania wybieramy z listy. Lista rodzajów postępowania zawiera wartości Słownika rodzaju postępowania, który Użytkownik może dowolnie rozszerzać. Jeżeli chcemy zarejestrować postępowanie dotyczące:

- $\checkmark$  rządowego programu wspierania niektórych osób pobierających świadczenia pielegnacyjne, wybieramy wartość "*dotyczące rządowego programu wspierania niektórych osób pobierających świadczenia pielęgnacyjne*".
- $\checkmark$  rządowego programu wspierania niektórych osób pobierających świadczenia pielegnacyjne w okresie IV-XII 2013, wybieramy wartość "*dotyczące rządowego programu wspierania niektórych osób pobierających świadczenia pielęgnacyjne IV-XII 2013*".
- rządowego programu wspierania niektórych osób pobierających świadczenia pielęgnacyjne w okresie I-XII 2014, wybieramy wartość "*dotyczące rządowego programu wspierania niektórych osób pobierających świadczenia pielęgnacyjne I-XII 2014*".
- zmiany decyzji, żądania zwrotu nienależnie pobranego świadczenia, uchylenia decyzji, zakończenia realizacji decyzji, zwrotu przez dłużnika alimentacyjnego należności z tytułu otrzymanych przez osobę uprawnioną świadczeń z funduszu alimentacyjnego, wybieramy właściwy rodzaj postępowania, który wcześniej należy zdefiniować w Słowniku rodzaju postępowania.
- zawieszenia postępowania, wybieramy wartość *dotyczące zawieszenia postępowania*.

*Uwaga!* Rejestrując rodzaj wszczęcia postępowania, zdefiniowany przez Użytkownika (inny niż " *dotyczące rządowego programu wspierania niektórych osób pobierających świadczenia pielęgnacyjne"*) na zakładce *Dane podstawowe postępowania* dostępne będzie pole *Typ działania*. W polu tym wskazujemy typ zmiany, której dotyczy rejestrowane wszczęcie postępowania: *zmiana decyzji*, *żądanie zwrotu nienależnie pobranego świadczenia* jeśli żądamy zwrotu od decyzji zarejestrowanej w systemie), *żądanie zwrotu nienależnie pobranego świadczenia - zewnętrzne* (jeśli nienależnie pobrane świadczenie zostało przyznane decyzją wydaną przez inną instytucję, której nie ma zarejestrowanej w systemie), *uchylenie decyzji*, *zakończenie realizacji decyzji*, *zwrot przez dłużnika alimentacyjnego należności z tytułu otrzymanych przez osobę uprawnioną świadczeń z funduszu alimentacyjnego*, *inny*. Wartość " *zwrot przez dłużnika alimentacyjnego należności z tytułu otrzymanych przez osobę uprawnioną świadczeń z funduszu alimentacyjnego*" jest dostępna tylko podczas rejestracji wszczęcia postępowania w module FA.

Pole *Typ działania* nie jest dostępne podczas rejestracji umorzenia postępowania.

Po wskazaniu typu działania oraz wnioskodawcy, w zakładce *Powiązanie postępowania* wskazujemy decyzję, której dotyczy rejestrowane wszczęcie postępowania.

Jeżeli w polu *Typ działania* wybierzemy wartość "*inny*", to na zakładce *Powiązanie postępowania* będziemy mogli zdecydować czy postępowanie dotyczy wniosku czy decyzji i wskazać odpowiedni wniosek lub decyzję.

Jeżeli rejestrowane postępowanie dotyczy innego działania i nie jest powiązane z żadnym wnioskiem lub decyzją, to na zakładce *Powiązanie postępowania* w polu *Dotyczy* wybieramy wartość "*brak*".

*Uwaga!* Rejestrując wszczęcie postępowania, dotyczące rządowego programu wspierania niektórych osób pobierających świadczenia pielęgnacyjne, na zakładce *Powiązanie postępowania* w polu *Dotyczy* domyślnie będzie wartość "*brak*", bez możliwości zmiany.

*Uwaga!* Rejestrując wszczęcie dot. zawieszenia postępowania na zakładce *Powiązanie postępowania* wskazujemy wniosek, którego ma dotyczyć zawieszenie. Postępowanie dotyczące zawieszenia możemy powiązać z niezakwalifikowanym wnioskiem, dotyczącym świadczeń rodzinnych, funduszu alimentacyjnego lub świadczeń wychowawczych, czyli z wnioskiem o statusie "*wniosek zarejestrowany*".

*Uwaga!* Nie można zarejestrować wszczęcia postępowania dla decyzji, będącej projektem lub anulowanej. Nie można zarejestrować wszczęcia postępowania dla wniosku niezałatwionego (przekazanego według właściwości, załatwiony).

*Uwaga!* Na liście decyzji za pomocą filtru *Pokaż decyzje z trwającym wszczęciem* możemy wyszukać decyzje, dla których jest prowadzone postępowanie.

*Nr Dz*.: - pole niewymagalne, wpisujemy numer dziennika podawczego ośrodka.

Po wskazaniu rodzaju postępowania, pola w dolnej części okna zmienią kolor z jasnozielonego na niebieski lub biały i będziemy mogli przystąpić do ich uzupełnienia.

Dane postępowania są podzielone na cztery zakładki: *Dane wnioskodawcy*, *Pozostałe dane/ dokumenty/załączniki*, *Treść*, *Kwalifikacja*.

W zakładce *Dane wnioskodawcy* w polu *Rodzaj wnioskodawcy* wskazujemy odpowiedni rodzaj wnioskodawcy, w zależności od wybranego **Rodzaju postępowania**: *strona, z urzędu, instytucja, organ właściwy*, *Urząd Skarbowy*, *komornik*, *osoba*.

*Uwaga!* W przypadku rejestracji postępowania, dotyczącego rządowego programu wspierania osób pobierających świadczenia pielęgnacyjne, jako rodzaj wnioskodawcy domyślnie podpowiada się osoba, bez możliwości zmiany.

Jeżeli wnioskodawcą jest:

- *strona* to na podzakładce *Strona* wskazujemy osobę, która wszczęła postępowanie.
- *urząd* to na podzakładce *Jednostka* automatycznie podpowiedzą się dane jednostki, bez możliwości zmiany. Dane te podpowiedzą się na podstawie danych, wprowadzonych w aktualnych danych jednostki na zakładce *DC*. Na podzakładce *Strona postępowania* wskazujemy osobę, której dotyczy to postępowanie.
- *instytucja* to na podzakładce *Instytucja* wskazujemy instytucję, która wszczęła postępowanie. Na podzakładce *Strona postępowania* wskazujemy osobę, której dotyczy to postępowanie.
- *organ właściwy* to na podzakładce *Organ właściwy* wskazujemy organ właściwy, który wszczął postępowanie. Na podzakładce *Strona postępowania* wskazujemy osobę, której dotyczy to postępowanie.
- *Urząd Skarbowy* to na podzakładce *Urząd Skarbowy* wskazujemy Urząd Skarbowy, który wszczął postępowanie. Na podzakładce *Strona postępowania* wskazujemy osobę, której dotyczy to postępowanie.
- *komornik* to na podzakładce *Komornik* wskazujemy komornika, który wszczął postępowanie. Na podzakładce *Strona postępowania* wskazujemy osobę, której dotyczy to postępowanie.
- *osoba* to na podzakładce *Osoba* wskazujemy osobę, która wszczęła postępowanie. Na podzakładce *Strona postępowania* wskazujemy osobę, której dotyczy to postępowanie.

Dane na poszczególnych zakładkach uzupełniamy poprzez wskazanie odpowiedniej osoby/instytucji

#### za pomocą ikony .

*Uwaga!* W przypadku rejestracji postępowania, dotyczącego rządowego programu wspierania niektórych osób pobierających świadczenia pielęgnacyjne, po wskazaniu osoby, będącej wnioskodawcą, dane osoby będącej stroną postępowania, zostaną skopiowane z ostatniego wniosku o świadczenie pielęgnacyjne.

*Uwaga!* Jeżeli jako wnioskodawcę wskazano Urząd Skarbowy, organ właściwy, jednostkę, to we wniosku dane te zawsze są aktualne. Dane te nie są zapisywanie lokalnie na wniosku i każda zmiana tych danych w systemie spowoduje zmianę danych na wniosku.

Po uzupełnianiu wszystkich danych na zakładce *Dane wnioskodawcy* możemy przejść na zakładkę *Pozostałe dane/dokumenty/załączniki*. Sposób uzupełniania danych na zakładce został opisany w rozdziale Załączniki.

Na zakładce *Treść* wprowadzamy treść postępowania.

Po uzupełnieniu danych postępowania na ostatniej zakładce *Kwalifikacja* możemy zakwalifikować postępowanie. W tym celu wybieramy przycisk **Kwalifikuj**.

W polach *Data kwalifikacj i* i *Data skompletowania dokumentów* podpowiada się data bieżąca, którą możemy zmodyfikować na dowolną.

W polu *Termin rozpatrzenia* możemy wprowadzić planowaną datę rozpatrzenia wniosku. Jeżeli jej nie wprowadzimy, to data ta podpowie się automatycznie po akceptacji danych wniosku. Wówczas podpowie się data o tyle dni późniejsza od daty złożenia wniosku, ile jest podane w wartości parametru systemowego ILOŚĆ DNI NA ROZPATRZENIE SPRAWY. Domyślnie jest to 14 dni.

Podczas tworzenia decyzji, jeśli data rejestracji decyzji jest późniejsza niż podany w postępowaniu *Termin rozpatrzenia*, pojawi się komunikat, informujący, że termin rozpatrzenia postępowania został przekroczony wraz datą, na którą ten termin został ustalony.

Pole *Status* zawiera status postępowania, który jest automatycznie nadawany przez system i nie możemy go modyfikować. Po kwalifikacji postępowania, ma ono status "*wniosek przekazany do decyzji-kompletny*".

W polu *Uwagi* możemy wprowadzić dodatkowe uwagi, dotyczące kwalifikowanego postępowania.

*Uwaga!* Postępowanie o typie działania "inny", umorzenie postępowania oraz zawieszenie postępowania nie kwalifikujemy tylko przekazujemy wg właściwości, wybierając przycisk **Przekaż wg właściwości**. Aby cofnąć jego przekazanie wybieramy przycisk **Cofnij przekazanie**, postępowanie zmieni status na "*zarejestrowany*" i będziemy mogli modyfikować jego dane.

Dla zakwalifikowanego postępowania możemy cofnąć jego kwalifikację, wybierając przycisk **Cofnij Kwalifikuj**. Postępowanie zmieni status na "*zarejestrowany*" i będziemy mogli modyfikować jego dane.

*Uwaga!* Cofnięcie kwalifikacji postępowania jest możliwe tylko dla postępowania na podstawie, którego nie została jeszcze wydana żadna decyzja.

*Uwaga!* Nie można cofnąć kwalifikacji postępowania, jeżeli decyzja powstała na podstawie tego postępowania została anulowana.

Na zakładce *Metryka postępowania* znajdują się dane dotyczące rejestrowanego postępowania:

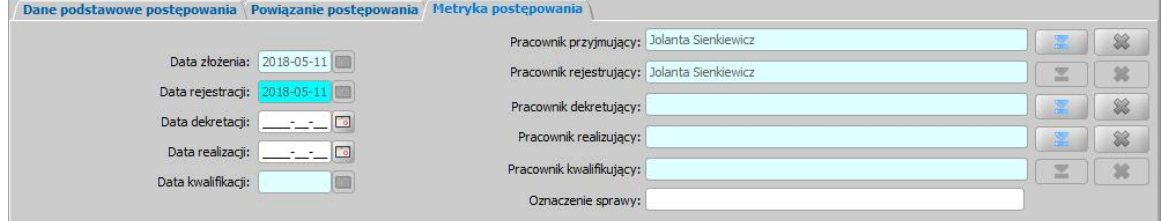

**Data złożenia** - pole niedostepne, podpowiada się dzień rejestracji bez możliwości zmiany.

**Data rejestracji** - pole niedostępne, podpowiada się dzień rejestracji bez możliwości zmiany.

W polach *Data dekretacj i* oraz *Data realizacj i* możemy wprowadzić planowaną datę dekretacji oraz realizacji wniosku (skompletowania wymaganych dokumentów i przekazania do kwalifikacji).

**Data kwalifikacji** - pole niedostępne, po zakwalifikowaniu postępowania w polu tym podpowiada się data kwalifikacji.

**Pracownik przyjmujący** - domyślnie podpowiada się osoba rejestrująca postępowanie do systemu, ale możemy wskazać inną osobę.

**Pracownik rejestrujący** - podpowiada się osoba rejestrująca wniosek, bez możliwości zmiany.

*Pracownik dekretujący* - możemy wybrać pracownika, dekretującego wniosek.

**Pracownik realizujący** - możemy wskazać pracownika realizującego postępowanie, tzn pracownika, który po złożeniu postępowania kompletuje wszystkie wymagane dokumenty i przekazuje postępowanie do kwalifikacji.

**Pracownik kwalifikujący** - pole niedostępne, po zakwalifikowaniu postępowania w polu tym podpowiada się pracownik kwalifikujący.

*Uwaga!* Jeżeli parametr systemowy "CZY DOSTĘPNE OZNACZENIE SPRAWY" ustawiony jest na "Tak", to na zakładce *Metryka postępowania* dostępne będzie pole *Oznaczenie sprawy*, w którym możemy wprowadzić numer sprawy, w ramach której rejestrowane jest postępowanie. Jeżeli nie wprowadzimy oznaczenia sprawy, to pole zostanie automatycznie uzupełnione numerem urzędowym postępowania po akceptacji danych zakwalifikowanego postępowania. Oznaczenie sprawy postępowania zostanie skopiowane na decyzję, wydaną na podstawie postępowania, jeżeli parametr systemowy "CZY PRZENOSIĆ OZNACZENIE SPRAWY Z WSZCZĘCIA POSTĘPOWANIA" ustawiony jest na "Tak". Jeżeli parametr ten jest ustawiony na "Nie", to oznaczenie sprawy dla decyzji zostanie przeniesione z wniosku pierwotnego. Wartość pola *Oznaczenie sprawy* jest drukowana na wydruku metryki sprawy w wierszu " *Oznaczenie\_sprawy*", jeżeli parametr systemowy "CZY DOSTĘPNE OZNACZENIE SPRAWY" jest ustawiony na "Tak".

*Uwaga!* Dane metryki postępowania możemy wydrukować na wydruku metryki sprawy, zaznaczając na liście wniosków lub decyzji dany wniosek/postępowanie lub decyzję, z którą wniosek/postępowanie jest powiązane i wybierając menu *Metryka>Wydruk metryki sprawy*. Szczegółowy opis wydruku metryki sprawy znajduje się w rozdziale [Metryka](#page-430-0) [sprawy](#page-430-0).

Po akceptacji danych zakwalifikowane postępowanie zostanie przekazane do procesu decyzyjnego i na jego podstawie możemy opracować decyzję.

*Uwaga!* Na podstawie postępowania, dotyczącego rządowego programu wspierania osób pobierających świadczenia pielęgnacyjne, można automatycznie lub ręcznie utworzyć decyzję, przyznającą dodatek do świadczenia pielęgnacyjnego lub pomoc finansową dla osób uprawnionych do świadczenia pielęgnacyjnego. Na podstawie pozostałych postępowań można tylko ręcznie utworzyć decyzję.

*Uwaga!* Przekazanie według właściwości wszczęcia zawieszenia postępowania spowoduje, że wniosek powiązany z tym postępowaniem otrzyma status "*umorzony*". Wniosku, dla którego zarejestrowano wszczęcie o zawieszenie postępowania, nie można już zakwalifikować. Aby przywrócić umorzonemu wnioskowi status "*zarejestrowany*", należy cofnąć przekazanie wg właściwości lub zarejestrować umorzenie wszczęcia zawieszenia postępowania.

Dla zarejestrowanego postępowania w oknie "Lista wniosków" mamy możliwość wydrukowania zawiadomienia o wszczęciu postępowania. W tym celu zaznaczamy postępowanie, które chcemy wydrukować i wybieramy menu *Wydruki>Wydruk wniosku*. Otworzy się okno z wydrukiem zawiadomienia o wszczęciu postępowania w trybie przeglądania.

#### Wydruk zawiadomienia o wszczęciu postępowania

Dla zarejestrowanego postępowania w oknie "Lista wniosków" mamy możliwość wydrukowania zawiadomienia o wszczęciu postępowania. W tym celu zaznaczamy postępowanie, które chcemy wydrukować i wybieramy menu *Wydruki>Wydruk wniosku*. Otworzy się okno z wydrukiem zawiadomienia o wszczęciu postępowania w trybie edycji. W polu edycyjnym możemy zmodyfikować treść wydruku i jej układ na stronie, a także zdecydować o wielkości marginesów, rozmiarze papieru oraz orientacji strony wydruku.

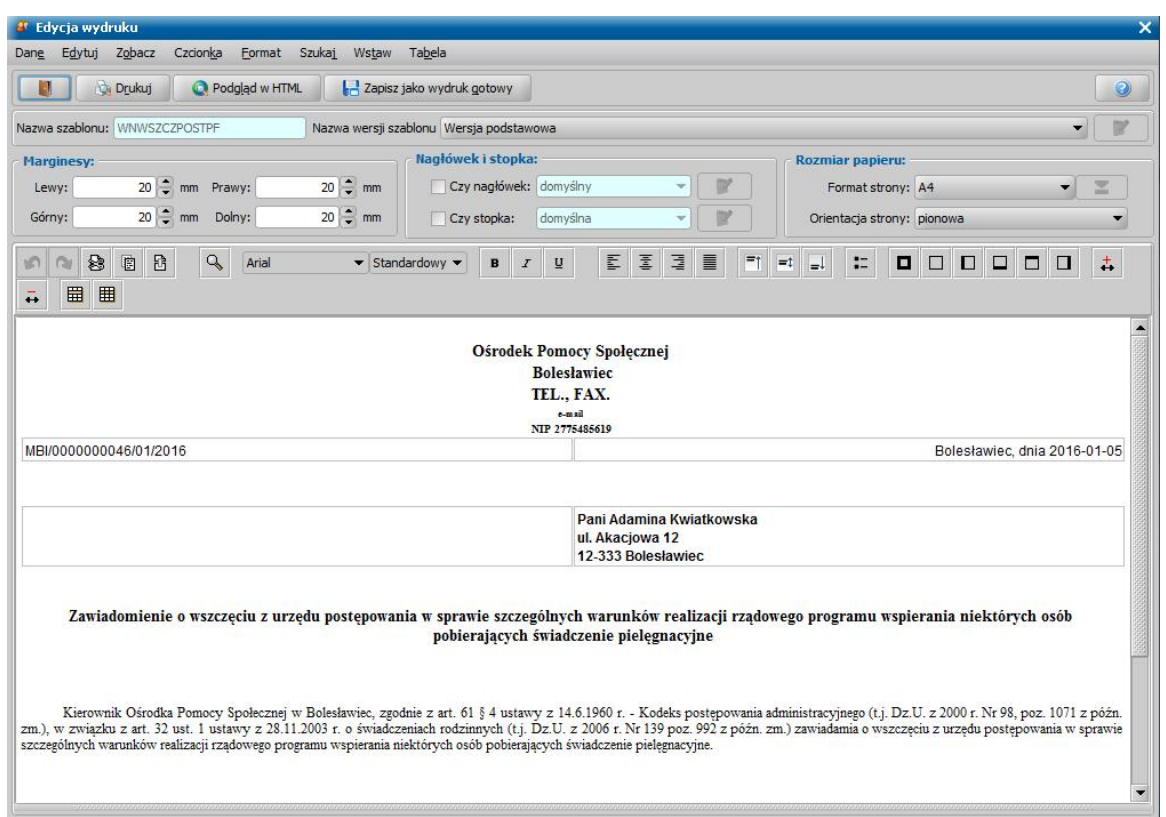

Sposób edycji wydruku zawiadomienia jest analogiczny jak w przypadku edycji wydruku wniosku i został opisany w rozdziale [Wydruk](#page-371-0) [wniosku.](#page-371-0)

Aby wydrukować upomnienie, wybieramy przycisk **Drukuj**.

W zależności od ustawienia parametru CZY ZAPISYWAĆ DOKUMENTY zmiany wprowadzone w edycji wydruku możemy zapamiętać w systemie.

Aby opuścić okno wydruku, wybieramy ikonę

Szablon wydruku zawiadomienia możemy modyfikować. Sposób wprowadzania zmian w szablonach wydruku jest analogiczny jak sposób wprowadzania zmian w szablonach wydruku decyzji i został opisany w rozdziale [Konfiguracja](#page-1223-0) [szablonów](#page-1223-0) [wydruków](#page-1223-0).

## **Lista dłużników**

Dłużnik alimentacyjny, wprowadzony we wniosku o świadczenie z funduszu alimentacyjnego, automatycznie trafia na listę dłużników po potwierdzeniu wypłaty świadczenia z decyzji. Aby otworzyć listę dłużników, w głównym oknie systemu wybieramy przycisk **Dłużnicy** lub menu *Obsługa klienta>Pomocnicze dane>Dłużnicy*.

*Uwaga!* Wszelkie pisma dotyczące działań podjętych wobec dłużników alimentacyjnych można dołączyć do systemu w postaci korespondencji. W rozdziale [Korespondencja](#page-837-0) został umieszczony wykaz takich dokumentów. W korespondencji z dłużnikiem automatycznie można zapisać drukowane z systemu zawiadomienie dla dłużnika o przyznaniu osobie uprawnionej świadczeń z funduszu alimentacyjnego. Wydruk zawiadomienia został opisany w rozdziale [Wydruk](#page-693-0) [zawiadomienia](#page-693-0) [dla](#page-693-0) [dłużnika](#page-693-0).

Otworzy się okno "Lista dłużników".

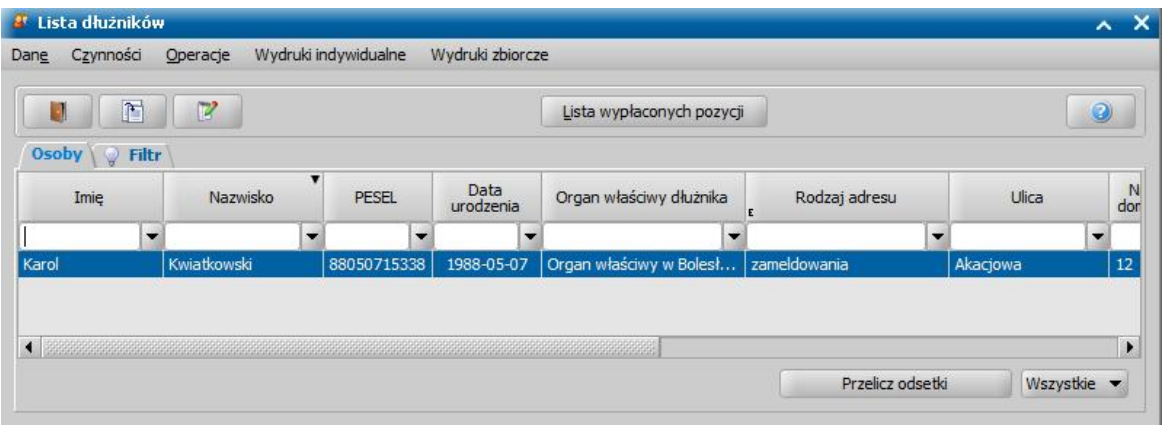

W oknie mamy możliwość przeglądania danych dłużników. W tym celu wybieramy ikonę **Przeglądaj** otworzy się okno "Dane osoby", w którym możemy przeglądać dane osobowe dłużnika. Po zakończeniu przeglądania danych osobowych wybieramy ikonę **Akceptuj**. Wrócimy do okna "Lista dłużników".

W celu szybkiego wyszukania danych w oknie możemy skorzystać z zakładki *Filtr* lub pola szybkiego wyszukiwania. Sposób korzystania z tych funkcjonalności został opisany w rozdziale Zastosowanie filtru na oknach. Przy pomocy zakładki *Filtr* istnieje również możliwość:

- wyświetlania osób, wskazanych we wnioskach jako dłużnicy, dla których nie dokonano jeszcze żadnych wypłat - w tym celu należy na zakładce *Filtr* zaznaczyć pole *Czy wyświetlać dłużników z wniosków*;
- ograniczenia listy, tylko do dłużników, którzy mają nie załatwione wypłaty (tzn. wszystkie kwoty nie zostały przez nich zwrócone, uznane za nienależnie pobrane przez wierzycielkę lub umorzone) - w tym celu należy na zakładce *Filtr* zaznaczyć pole *Czy wyświetlać aktualnych dłużników;*
- ograniczenia listy, tylko do dłużników przynależnych do określonego organu właściwego w tym celu należy na zakładce *Filtr* wybrać w polu *Organ właściwy* odpowiedni organ.

W oknie "Lista dłużników", możemy również ograniczyć zakres wyświetlanych dłużników tylko do dłużników mających określony rodzaj zadłużenia. W tym celu w polu, w prawym dolnym rogu okna, w którym domyślnie ustawiona jest wartość "*Wszystkie*" wybieramy odpowiednio wartość: "*FA*" należności z tytułu świadczeń z funduszu alimentacyjnego, wypłaconych osobie uprawnionej na podstawie ustawy z dnia 7 września 2007 roku o pomocy osobom uprawnionym do alimentów, " *Odsetki FA"* - należności z tytułu odsetek od świadczeń z funduszu alimentacyjnego, wypłaconych osobie uprawnionej na podstawie ustawy z dnia 7 września 2007 roku o pomocy osobom uprawnionym do alimentów, "*Dochody FA*" - zwrot zadłużenia, przekazany przez inny organ właściwy, "*ZA*" - należności powstałe z tytułu zaliczek alimentacyjnych, wypłaconych osobie uprawnionej na podstawie ustawy z dnia 22 kwietnia 2005 roku o postępowaniu wobec dłużników alimentacyjnych oraz zaliczce alimentacyjnej, "*ZUS*" - należności likwidatora funduszu alimentacyjnego, powstałe z tytułu świadczeń alimentacyjnych wypłaconych na podstawie ustawy z dnia 18 lipca 1974 roku o funduszu alimentacyjnym.

*Uwaga!* Jeśli na zakładce *Filtr* zaznaczy się pole *Czy wyświetlać dłużników z wniosków*, pole ograniczające listę dłużników wg rodzaju zadłużenia nie będzie widoczne.

W oknie istnieje możliwość automatycznego przeliczenia odsetek od zadłużenia dłużników z tytułu wypłat świadczeń z funduszu alimentacyjnego. Po wybraniu przycisku **Przelicz odsetki** pojawi się okno "Na jaki dzień przeliczyć odsetki".

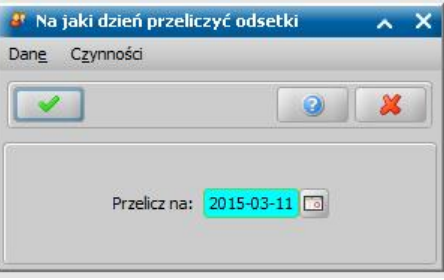

W oknie podajemy datę na jaką mają zostać przeliczone odsetki i wybieramy ikonę **Akceptuj**. Odsetki będą wyliczane od dnia następnego po dniu wypłaty świadczenia do podanej daty. Szczegółowo, wraz z przykładami sposób naliczania odsetek został opisany w następnym rozdziale [Przeliczanie](#page-404-0) [odsetek](#page-404-0) [od](#page-404-0) [zadłużenia.](#page-404-0)

*Uwaga!* Jeśli już wcześniej były przeliczane odsetki, to odsetki zostaną przeliczone tylko od tych pozycji, dla których poprzednio były przeliczone na dzień wcześniejszy niż aktualnie podana data.

Po wybraniu przycisku **Lista wypłaconych pozycji** otworzy się okno "Lista wypłaconych pozycji dla dłużnika".

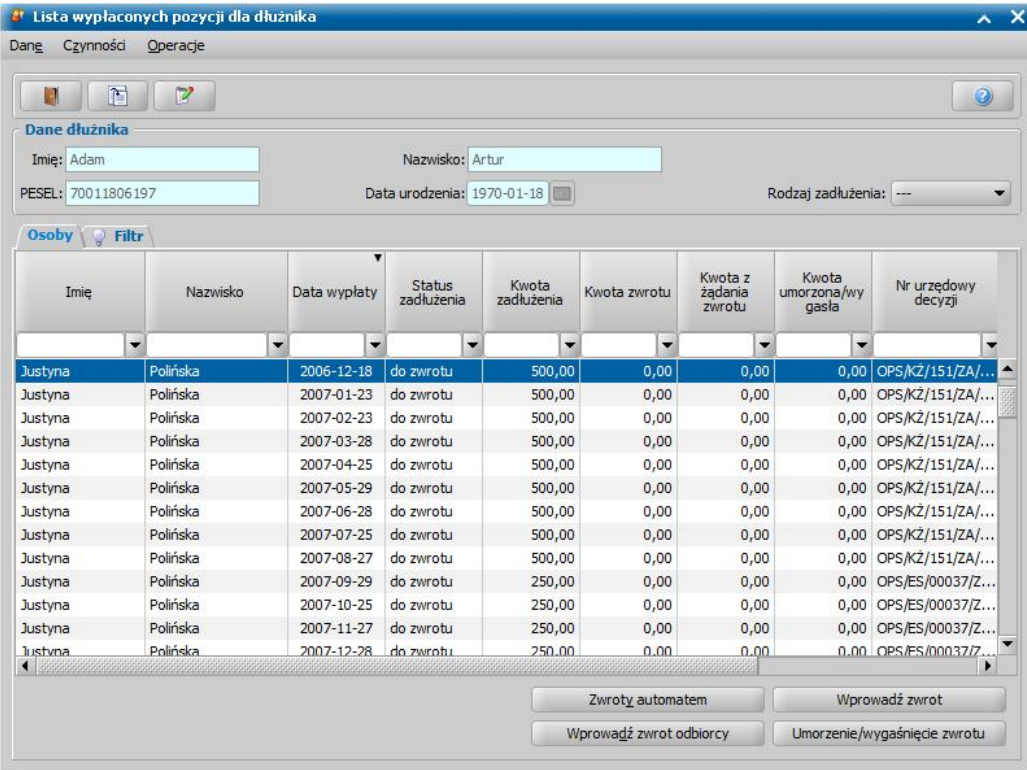

W oknie będziemy widzieć wszystkie wypłaty świadczeń z funduszu alimentacyjnego oraz co się stało z wypłatą. Każda wypłacona pozycja stanowi osobny wiersz w tabeli *"Pozycje wypłacone"*. Przy każdej pozycji oprócz podstawowych danych odbiorcy świadczenia oraz daty wypłaty będziemy widzieli na jakim etapie realizacji znajduje się dana wypłata, tzn., czy została zwrócona przez dłużnika, czy jako świadczenie nienależnie pobrane została zwrócona przez wierzyciela czy też została umorzona. Poszczególne kwoty będą widoczne w odpowiednich kolumnach.

W zależności od wartości wybranej w polu *Rodzaj zadłużenia* listę wypłaconych pozycji możemy ograniczyć do:

- *FA* należności z tytułu świadczeń z funduszu alimentacyjnego, wypłaconych osobie uprawnionej na podstawie ustawy z dnia 7 września 2007 roku o pomocy osobom uprawnionym do alimentów,
- *Odsetki FA* należności z tytułu odsetek od świadczeń z funduszu alimentacyjnego, wypłaconych osobie uprawnionej na podstawie ustawy z dnia 7 września 2007 roku o pomocy osobom uprawnionym do alimentów,
- *Dochody FA* zwrot zadłużenia, przekazany przez inny organ właściwy,
- *ZA* należności powstałe z tytułu zaliczek alimentacyjnych, wypłaconych osobie uprawnionej na podstawie ustawy z dnia 22 kwietnia 2005 roku o postępowaniu wobec dłużników alimentacyjnych oraz zaliczce alimentacyjnej,
- *ZUS* należności likwidatora funduszu alimentacyjnego, powstałe z tytułu świadczeń alimentacyjnych wypłaconych na podstawie ustawy z dnia 18 lipca 1974 roku o funduszu alimentacyjnym.
- *WIE* należności wierzyciela alimentacyjnego,
- *FA i odsetki FA* należności z tytułu świadczeń z funduszu alimentacyjnego, wypłaconych osobie uprawnionej na podstawie ustawy z dnia 7 września 2007 roku o pomocy osobom uprawnionym do alimentów oraz odsetki od tych należności.

W oknie "Lista wypłaconych pozycji dla dłużnika" istnieje możliwość:

- przeliczenia odsetek tylko dla wybranego dłużnika, na dowolny, wskazany przez nas dzień. W tym celu należy wybrać menu *Operacje>Przelicz odsetki dla dłużnika*. Wyliczone odsetki będą widoczne na liście zadłużeń jako oddzielna pozycja. Przy każdym kolejnym przeliczeniu odsetek, kwota odsetek w oknie będzie modyfikowana na aktualną, a poprzednie kwoty odsetek można przeglądać w oknie "Historia naliczania odsetek", które otworzy się po wybraniu menu *Operacje>Historia naliczania odsetek*.
- podglądu wypłaconej pozycji dłużnika. W tym celu należy wybrać menu *Operacje>Podgląd wypłaty*. Otworzy się okno "Pozycje listy wypłat", w którym możemy przeglądać szczegóły tej pozycji.
- zmiany organu właściwego wybranego zadłużenia. W tym celu należy wybrać menu *Operacje>Zmień organ właściwy zadłużenia* i w oknie "Zmiana organu właściwego zadłużenia" należy wskazać nowy organ właściwy.
- utworzenia należności/decyzji o zwrocie. W tym celu należy wybrać menu *Operacje>Utworzenie należności/decyzji o zwrocie.* Szczegółowy opis tworzenia należności/decyzji o zwrocie został opisany w rozdziale ["Decyzja](#page-649-0) [o](#page-649-0) [zwrocie](#page-649-0) [przez](#page-649-0) [dłużnika](#page-649-0) [alimentacyjnego](#page-649-0) [należności/Należność](#page-649-0) [dłużnika](#page-649-0) [alimentacyjnego](#page-649-0)".
	- *Uwaga!* Podczas wykonywania operacji tworzenia należności z decyzji obejmujących kilka okresów zasiłkowych, system pyta, czy utworzyć jeden dokument dla wszystkich zadłużeń (wszystkich okresów zasiłkowych), czy też osobne dokumenty dla każdego okresu zasiłkowego.

W oknie "Lista dłużników" po wybraniu menu *Operacje>Przynależność do organu właściwego* możemy sprawdzić organ właściwy, do którego przynależy dłużnik.

Istnieje również możliwość ręcznego wprowadzenia dłużnika na listę np. w przypadku przejęcia sprawy z innego ośrodka lub zmiany oprogramowania. W celu dodania dłużnika w oknie "Lista dłużników", należy wybrać menu *Operacje>Dodaj dłużnika*. Otworzy się okno "Lista osób", w którym na liście zaznaczamy zarejestrowaną w systemie odpowiednią osobę i wybieramy ikonę **Akceptuj**. Wybrana osoba zostanie dodana do listy dłużników.

Dla tak dodanego dłużnika, aby wprowadzić jego zadłużenie należy wybrać przycisk **Lista wypłaconych pozycji**. Otworzy się okno "Lista wypłaconych pozycji dla dłużnika". Na liście wypłaconych pozycji automatycznie będzie widoczny dłużnik bez żadnego zadłużenia.

Aby zmodyfikować zadłużenie na poprawne, należy wybrać z listy zadłużenie a następnie w menu *Operacje>Modyfikuj zadłużenie*. W celu dodania nowej pozycji zadłużenia należy wybrać menu *Operacje>Dodaj zadłużenie.* W obu przypadkach otworzy się okno "Dane zadłużenia".

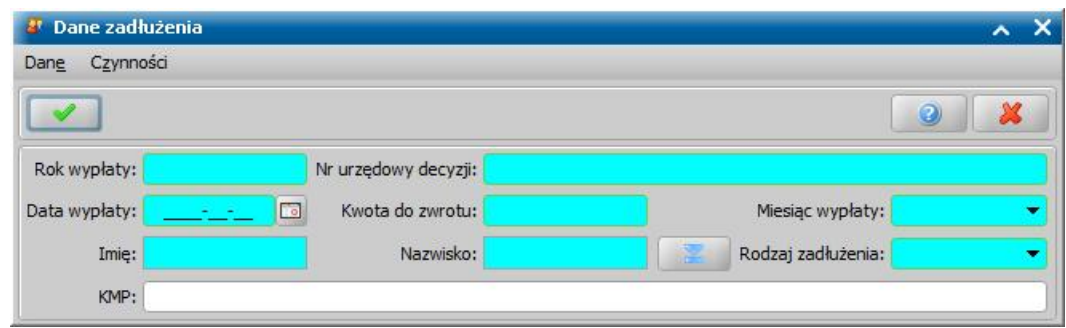

W oknie uzupełniamy pola:

*Rok wypłaty* - podajemy rok wypłaty świadczeń;

*Nr urzędowy decyzji - podajemy numer decyzji, na podstawie, której było wypłacone świadczenie; Data wypłaty* - podajemy datę wypłaty;

*Kwota do zwrotu* - podajemy kwotę wypłaty;

*Miesiąc wypłaty* - podajemy miesiąc wypłaty świadczeń;

*Imię* i *nazwisko* - po wybraniu znajdującej się przy polach ikony **przejdziem**y do okna "Lista osób". Po zaznaczeniu właściwej osoby okno opuszczamy przy pomocy ikony **Akceptuj**. W polu pojawią się dane wybranej osoby.

*Rodzaj zadłużenia* - wybieramy z tytułu jakiego rodzaju wypłaty świadczenia powstało zadłużenie dłużnika.

W polu *KMP* mamy możliwość wprowadzenia oznaczenia sygnatury akt komorniczych.

Wprowadzone dane zadłużenia zapisujemy przy pomocy ikony **Akceptuj**.

Wrócimy do okna "Lista wypłaconych pozycji dla dłużnika", w którym pojawi się dodana pozycja.

*Uwaga!* Jeśli dany dłużnik ma wprowadzoną nadpłatę, to po utworzeniu zadłużenia FA nadpłata ta zostanie uwzględniona. Pojawi się komunikat: *Dla zadłużenia wprowadzono zwroty z tytułu nadpłat wkwocie: 150,00 zł.*

Ręcznie dodaną pozycje zadłużenia można usunąć poprzez wybranie menu *Operacje>Usuń zadłużenie,* pod warunkiem, że dla takiego zadłużenia nie ma wprowadzonych żadnych zwrotów lub umorzeń.

*Uwaga!* Jeśli zauważymy, że wystąpiła sytuacja, w której zadłużenie zostało przypisane niewłaściwemu dłużnikowi można wykorzystać funkcjonalność zmiany dłużnika, aby poprawić dane w systemie. Sposób przepisania zadłużenia do innego dłużnika został opisany w rozdziale [Zmiana](#page-1305-0) [dłużników](#page-1305-0).

*Uwaga!* Nie można usunąć zadłużenia, jeżeli zostało ono wliczone do decyzji naliczającej zadłużenie dłużnika.

Za pomocą menu *Operacje>Zamknięcie postępowania względem dłużnika* możemy zakończyć postępowanie względem dłużnika. Zamknięcie postępowania jest możliwe tylko w przypadku, gdy zadłużenie główne dłużnika jest zwrócone w całości i różnica pomiędzy wyliczonymi odsetkami i zwróconymi na dzień zamknięcia nie przekracza wartości 1 zł, 0,1 zł lub 0,01 zł (w zależności o parametru SPOSÓB ZAOKRĄGLANIA ODSETEK).

*Uwaga!* W przypadku, gdy dłużnik posiada tylko niespłacone zadłużenie ZUS i Wierzyciela Alimentacyjnego, wówczas możemy zamknąć postępowanie względem niego.

Zamknięcie postępowania względem dłużnika powoduje, że dłużnik jest usunięty z listy dłużników i nie jest widoczny w żadnych zestawieniach/raportach. W chwili dodania dla dłużnika, względem którego zamknięto postępowanie, nowego zadłużenia (dodanie zadłużenia poprzez potwierdzenie listy wypłat) jest mu przywracane postępowanie, nawet jeśli w wyniku posiadania nadpłaty, to dodane zadłużenie jest od razu zwrócone.

Nie można zamknąć postępowania względem dłużnika, który nie posiada żadnego zadłużenia wówczas dłużnik może zostać usunięty z listy dłużników za pomocą menu *Operacje>Usuń dłużnika*

*Uwaga!* Nie można usunąć dłużnika z listy dłużników, jeśli dłużnik ten przebywa w zakładzie

.

karnym, przebywa poza RP, posiada brak ustalonego miejsca zamieszkania lub dłużnik ten posiada nadpłaty nieprzeksięgowane.

Po wybraniu menu *Operacje>Historia przesyłu zadłużeń dłużników*w oknie "Lista dłużników" otwiera się okno "Zawartość aktualnych informacji przesłanych do rejestru zadłużeń dłużników", w którym możemy sprawdzić historię przesyłu zadłużeń dla wybranego dłużnika. Menu *Historia przesyłu zadłużeń dłużników*będzie dostępne tylko dla dłużnika, dla którego przesłano informacje do rejestru zadłużeń dłużników.

*Uwaga!* Operacja jest dostępna z poziomu okna "Lista osób". W przypadku, gdy zostanie wybrana dla osoby, która nie posiada zadłużenia system wyświetla komunikat z informacją o tym, że dla wybranej osoby nie przesłano informacji do rejestru zadłużeń dłużników.

W przypadku śmierci osoby, w oknie "Lista dłużników" możemy wprowadzić datę śmierci. W tym celu, po zaznaczeniu osoby na liście wybieramy menu *Operacje>Ustaw datę śmierci*. W oknie "Wygaśnięcie z powodu śmierci" uzupełniamy wymagane pola, szczegółowy opis ustawiania daty śmierci dłużnika został opisany w rozdziale [Umorzenie/wygaśnięcie](#page-407-0) [zwrotu](#page-407-0).

Jeżeli chcemy usunąć datę śmierci osoby, to po zaznaczeniu tej osoby na liście wybieramy menu *Operacje>Wyczyść datę śmierci*.

W oknie "Lista dłużników" mamy możliwość zdecydowania czy dany dłużnik ma być uwzględniany w przesyle do Biura Informacji Gospodarczej. W tym celu wybieramy menu *Operacje>Czy wysyłać do BIG* i w komunikacie, który się pojawi decydujemy czy chcemy zmienić tę opcję na "Tak", czy na "Nie". Domyślnie każdy dłużnik ma ustawioną opcję *Czy wysyłać do BIG* na "Tak". Jeśli dla danego dłużnika zmienimy ustawienie opcji *Czy wysyłać do BIG* na "Nie", to dłużnik ten w przesyle do BIG nie będzie uwzględniany.

### Kwoty do wyjaśnienia

Jeśli na konto jednostki wpłynie, zwrot od komornika, a nie wiadomo, którego dłużnika on dotyczy można wprowadzić taki zwrot do systemu jako "kwotę do wyjaśniania". W tym celu w oknie "Lista dłużników" wybieramy menu *Operacje>Kwoty do wyjaśnienia*. Otworzy się okno "Kwoty do wyjaśnienia".

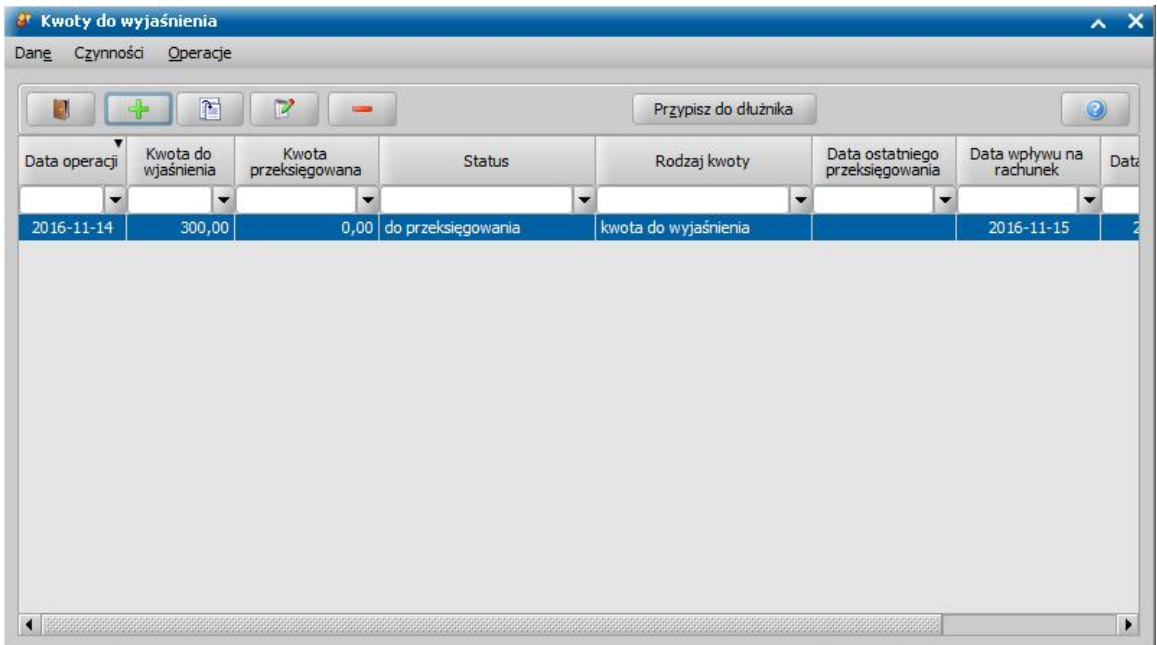

Aby dodać nową pozycje do listy, wybieramy ikonę **Dodaj**. Otworzy się okno "Kwota do wyjaśnienia".

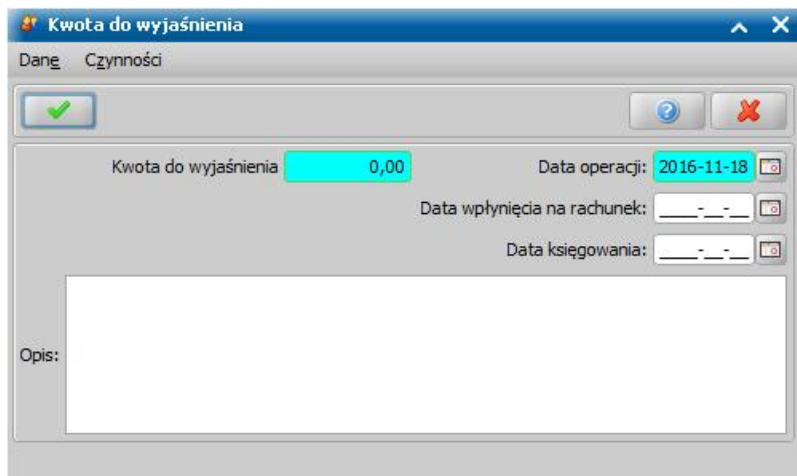

W oknie uzupełniamy pola:

*Kwota do wyjaśnienia* - wprowadzamy kwotę zwrotu;

**Data operacji** - system domyślnie podpowiada date bieżącą, ale możemy ją zmienić na dowolną datę z przeszłości;

*Data wpłynięcia na rachunek* - w polu możemy podać datę wpłynięcia kwoty na rachunek;

*Data księgowania* - w polu możemy podać datę księgowania;

**Opis** - w polu możemy wprowadzić opis dla wprowadzanej kwoty.

Wprowadzone dane zapisujemy wybierając ikonę **Akceptuj**. Wprowadzona kwota do wyjaśnienia pojawi się w oknie "Kwoty do wyjaśnienia" i będzie mieć status *"do przeksięgowania".*

Do momentu przypisania zwrotu do dłużnika, kwoty do wyjaśnienia możemy modyfikować lub usuwać, wybierając widoczne w oknie ikony **Modyfikuj** lub **Usuń**. Po wyjaśnieniu, wprowadzoną kwotę możemy przypisać do dłużnika. W tym celu, w oknie "Kwoty do wyjaśnienia" zaznaczamy pozycję, którą chcemy przypisać i wybieramy menu *Operacje>Przypisz do dłużnika*. Otworzy się okno "Lista dłużników", w którym wskazujemy dłużnika i wybieramy ikonę **Akceptuj**. Otworzy się okno "Zwrot automatem".

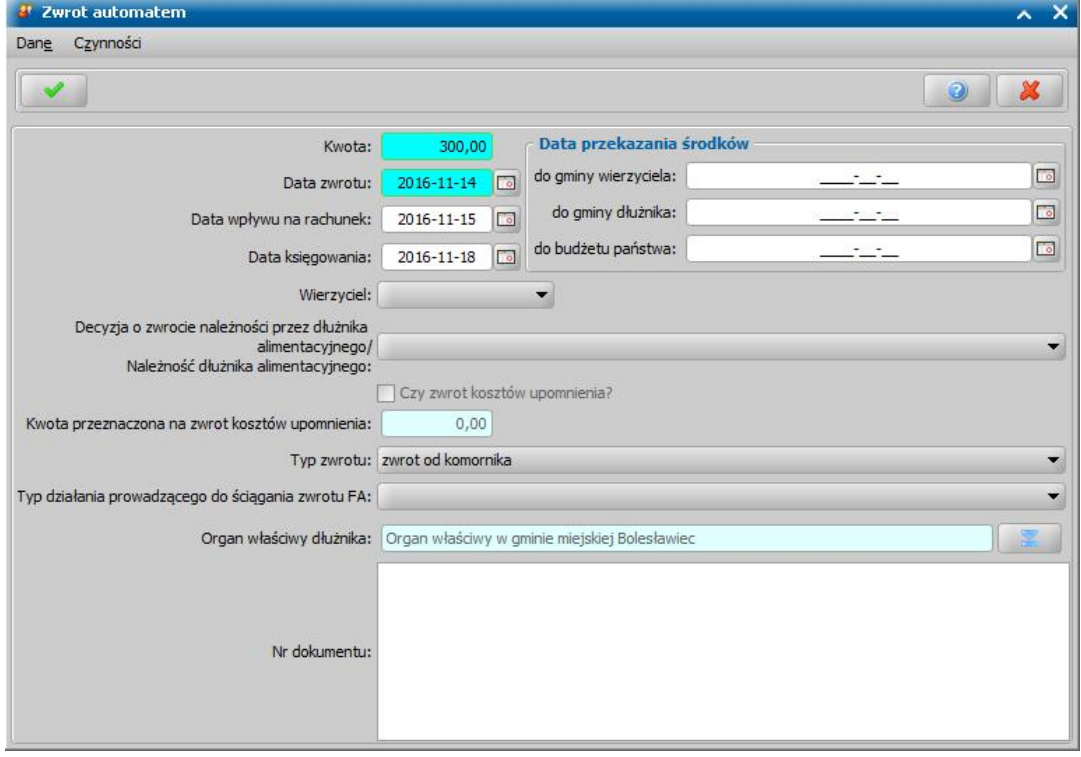

#### W oknie uzupełniamy pola:

*Kwota* - w polu podpowiada się kwota do wyjaśnienia, ale możemy ją zmodyfikować niższą.

*Uwaga!* Kwota zwrotu nie może być większa od kwoty do wyjaśnienia.

*Data zwrotu* - w polu podpowiada się data operacji podana przy wprowadzaniu kwoty do wyjaśnienia do systemu, ale możemy ją zmodyfikować na inną.

*Data wpływu na rachunek*, *Data księgowania* - w polach podpowiadają się daty podane przy wprowadzaniu kwoty do wyjaśnienia do systemu, ale możemy je zmodyfikować na inne.

*Wierzyciel* - jeśli dłużnik ma jednego wierzyciela, pole będzie domyślnie zaznaczone bez możliwości zmiany. Jeśli dłużnik ma więcej niż jednego wierzyciela i w polu *Wierzyciel* zostanie wybrany jeden z nich, to cały zwrot zostanie przypisany do wypłat wybranego wierzyciela. Jeśli dłużnik ma więcej niż jednego wierzycielka, a pole *Wierzyciel* pozostanie puste, to wprowadzony zwrot będzie podzielony między wszystkich wierzycieli.

*Decyzj a o zwrocie należności przez dłużnika alimentacyj nego/Należność dłużnika alimentacyj nego* - w polu możemy wskazać decyzję naliczającą zadłużenie lub wskazać konkretną należność dłużnika, która jest w trakcie realizacji.

Jeżeli dla wskazanej decyzji wystawiono upomnienie, to opcja *Czy zwrot kosztów upomnienia* będzie zaznaczona, a wartość w polu **Kwota przeznaczona na zwrot kosztów upomnienia** zostanie automatycznie podpowiedziana na podstawie danych zawartych w decyzji.

*Typ zwrotu* - w polu możemy wskazać odpowiedni typ źródła zwrotu.

*Typ działania prowadzącego do ściągnięcia zwrotu FA* - w polu możemy wskazać odpowiedni typ działania, które doprowadziło do ściągnięcia zadłużenia.

*Uwaga!* Wybór działania ma wpływ na wyliczenie sprawozdania SPR\_RZECZ\_FIN\_FA (Dział G, kolumna 6). Każdy dłużnik jest wykazywany tylko raz w danym kwartale przy tym samym działaniu. Jeśli były 4 wpłaty z tego samego działania, to liczba wynosi 1, jeśli wpłaty były z różnych działań, to przy każdym działaniu jest 1.

*Organ właściwy dłużnika* - w polu wskazujemy odpowiedni organ właściwy dłużnika.

*Nr dokumentu* - jeżeli wcześniej w oknie "Kwota do wyjaśnienia" w polu *Opis* wprowadziliśmy ewentualne uwagi, to opis ten pojawi się w tym polu, możemy również wprowadzić tutaj dodatkowe uwagi/opis/nr dokumentu zwrotu.

W sekcji *Data przekazania środków* wprowadzamy daty przekazania środków odpowiednio do *gminy wierzyciela*, *gminy dłużnika* i *budżetu państwa*.

Zatwierdzamy wprowadzone dane ikoną **Akceptuj**. Powrócimy do okna "Kwoty do wyjaśnienia". Jeśli cała kwota do wyjaśnienia została przypisana do dłużnika, pozycja zmieni status na " *przeksięgowana wcałości".* Jeśli tylko część kwoty została przypisana do dłużnika pozycja będzie mała status *"przeksięgowana wczęści"* i po wyjaśnianiu będziemy mogli przypisać pozostałą cześć do dłużnika w analogiczny sposób jak opisano powyżej.

### Zwrot zadłużenia przez dłużnika

*Uwaga!* Jeśli ze zwróconej kwoty system ma automatycznie pobierać część kwoty na spłatę odsetek, zalecamy wprowadzanie zwrotów przez przycisk **Zwroty automatem** (opisany poniżej) oraz zapoznanie się z rozdziałem [Przeliczanie](#page-404-0) [odsetek](#page-404-0) [od](#page-404-0) [zadłużenia](#page-404-0).

Jeśli dłużnik alimentacyjny dokonał zwrotu wypłaconego świadczenia, zaznaczamy odpowiednią pozycję na liście wypłaconych pozycji i wybieramy przycisk **Wprowadź zwrot**. Otworzy się okno "Wprowadzanie zwrotu". Wygląd okna "Wprowadzanie zwrotu" zależy od rodzaju zadłużenia. Przy wprowadzeniu zwrotu dla wypłaty świadczenia z funduszu alimentacyjnego okno bedzie wyglądało jak na rysunku poniżej.

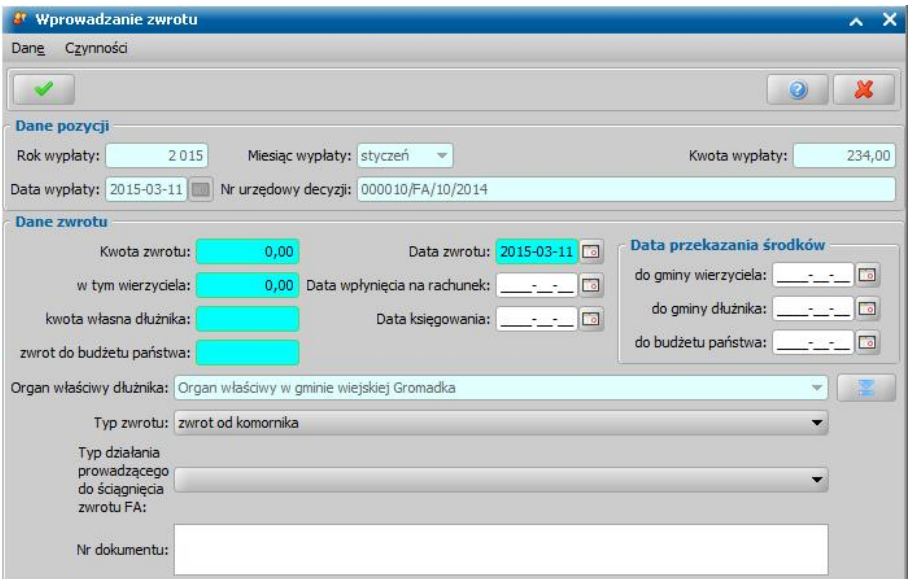

W oknie mamy możliwość przeglądania danych wypłaconej pozycji oraz wprowadzenia informacji o zwrocie zadłużenia przez dłużnika. Wprowadzając zwrot uzupełniamy pola:

*Kwota zwrotu* - w polu powinna zostać wprowadzona kwota zwrócona przez dłużnika. Jeśli świadczenie nie jest zwrócone w całości, wprowadzamy tylko kwotę jaka została w danym dniu zwrócona.

Na podstawie wprowadzonej kwoty system automatycznie podpowie kwoty w polach:

*w tym kwota wierzyciela* - część zwróconej kwoty, która stanowi dochód własny gminy wierzyciela (kwota zostanie wyliczona automatycznie przez system na podstawie parametru PROCENT DOCHODU GMINY WIERZYCIELA FA);

*kwota własna dłużnika* - część zwróconej kwoty, która stanowi dochód własny gminy dłużnika (kwota zostanie wyliczona automatycznie przez system na podstawie parametru PROCENT DOCHODU GMINY DŁUŻNIKA FA);

*zwrot do budżetu państwa* - część zwróconej kwoty, która stanowi dochód skarbu państwa.

*Data zwrotu* - w polu podajemy datę wyegzekwowania zwrotu od dłużnika przez komornika, system domyślnie podpowiada datę bieżącą, ale możemy ją zmienić na dowolną.

*Data wpłynięcia na rachunek* - w polu możemy podać datę wpłynięcia zwróconej kwoty na rachunek gminy.

*Data księgowania* - w polu możemy podać datę przekazania zwróconych środków do budżetu.

*Data przekazania środków* - wprowadzamy daty przekazania środków odpowiednio do *gminy wierzyciela*, *gminy dłużnika* i *budżetu państwa*.

*Uwaga!* Jeśli daty w sekcji *Data przekazania środków* zostaną uzupełnione, to kwota zwrotu w sprawozdaniu SPR\_RZECZ\_FIN\_FA w wierszach A.2 - A.2.3 będzie ujmowana zgodnie z tymi datami. Jeśli data przekazania środków nie zostanie podana, to kwota zwrotu będzie ujmowana w sprawozdaniu zgodnie z datą podaną w polu *Data zwrotu*.

*Organ właściwy dłużnika* - w polu system podpowie odpowiedni dla adresu zamieszkania dłużnika organ właściwy.

*Typ zwrotu* - w polu określamy rodzaj wprowadzanego zwrotu. Domyślnie podpowiada się wartość

"zwrot od komornika".

*Uwaga!* Zwroty z urzędu skarbowego tworzą się automatycznie po wpłacie z Urzędu Skarbowego do tytułu wykonawczego dla dłużnika alimentacyjnego.

Zwroty od dłużnika tworzą się po dokonaniu spłaty od strony listy spłat do realizacji do decyzji rozkładającej na raty zadłużenia dłużnika alimentacyjnego oraz do decyzji umarzającej zadłużenie.

Zwroty od komornika tworzą się automatycznie po imporcie wpłat komorniczych oraz po przeksięgowaniu nadpłat na zwroty (w chwili tworzenia nowego zadłużenia FA).

*Typ działania prowadzącego do ściągnięcia zwrotu FA* - w polu możemy wskazać odpowiedni typ działania, które doprowadziło do ściągnięcia zadłużenia.

*Uwaga!* Wybór typu działania ma wpływ na wyliczenie sprawozdania SPR\_RZECZ\_FIN\_FA (Dział G, kolumna 6). Każdy dłużnik jest wykazywany tylko raz w danym kwartale przy tym samym działaniu. Jeśli były 4 wpłaty z tego samego działania, to liczba wynosi 1, jeśli wpłaty były z różnych działań, to przy każdym działaniu jest 1.

*Nr dokumentu* - w polu możemy wprowadzić opis dla zwrotu.

W sekcji *Data przekazania środków* wprowadzamy daty przekazania środków odpowiednio do *gminy wierzyciela*, *gminy dłużnika* i *budżetu państwa*.

*Uwaga!* Jeśli daty w sekcji *Data przekazania środków* zostaną uzupełnione, to kwota zwrotu w sprawozdaniu SPR\_RZECZ\_FIN\_FA w wierszach A.2 - A.2.3 będzie ujmowana zgodnie z tymi datami. Jeśli data przekazania środków nie zostanie podana, to kwota zwrotu będzie ujmowana w sprawozdaniu zgodnie z datą podaną w polu *Data zwrotu*.

Wrócimy do okna "Lista wypłaconych pozycji dla dłużnika", gdzie przy wypłaconej pozycji w odpowiednich kolumnach pojawią się wprowadzone kwoty.

W przypadku zwrotu przez dłużnika jednorazowo wyższej kwoty, w oknie "Lista wypłaconych pozycji dla dłużnika" możemy wybrać przycisk **Zwroty automatem**. Otworzy się okno "Kwota zwrotu".

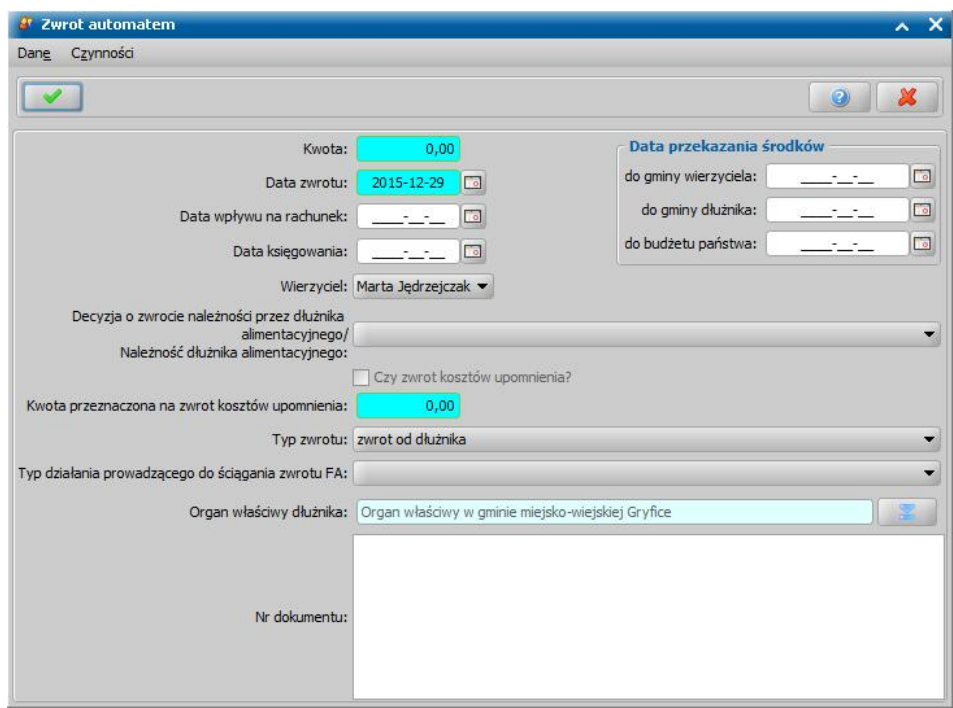

W oknie uzupełniamy pola:

*Kwota* - w polu wprowadzamy kwotę zwróconą przez dłużnika.

*Data zwrotu* - w polu podajemy datę wyegzekwowania zwrotu od dłużnika przez komornika, system domyślnie podpowiada datę bieżącą, ale możemy ją zmienić na dowolną.

*Data wpływu na rachunek* - w polu możemy podać datę wpływu zwróconej kwoty na rachunek gminy.

*Data księgowania* - w polu możemy podać datę przekazania zwróconych środków do budżetu. *Data przekazania środków* - wprowadzamy daty przekazania środków odpowiednio do *gminy wierzyciela*, *gminy dłużnika* i *budżetu państwa*.

*Uwaga!* Jeśli daty w sekcji *Data przekazania środków* zostaną uzupełnione, to kwota zwrotu w sprawozdaniu SPR\_RZECZ\_FIN\_FA w wierszach A.2 - A.2.3 będzie ujmowana zgodnie z tymi datami. Jeśli data przekazania środków nie zostanie podana, to kwota zwrotu będzie ujmowana w sprawozdaniu zgodnie z datą podaną w polu *Data zwrotu*.

*Wierzyciel* - możemy wskazać wierzyciela, któremu zostanie przypisany zwrot. Jeśli dłużnik ma więcej niż jednego wierzyciela i w polu *Wierzyciel* zostanie wybrany jeden z nich, to cały zwrot zostanie przypisany do wypłat wybranego wierzyciela. Jeśli dłużnik ma więcej niż jednego wierzycielka, a pole *Wierzyciel* pozostanie puste, to wprowadzony zwrot będzie przypisany do wszystkich wierzycieli.

*Świadczeniobiorca* - w polu możemy wskazać świadczeniobiorcę, którego dotyczy zwrot zadłużenia.

*Uwaga!* Pole jest widoczne tylko wtedy, jeśli dłużnik, dla którego chcemy wprowadzić zwrot, posiada więcej niż jednego świadczeniobiorcę.Świadczeniobiorcy uwzględniani są tylko na zadłużeniach, dotyczących Funduszu alimentacyjnego, powstałych z wypłat świadczenia (zadłużenia dodane ręcznie nie mają powiązanego świadczeniobiorcy).

*Decyzj a o zwrocie należności przez dłużnika alimentacyj nego/Należność dłużnika alimentacyj nego* - w polu możemy wskazać decyzję naliczającą zadłużenie dla dłużnika, która jest w trakcie realizacji. Jeśli w polu tym wskażemy decyzję, to system przypisze zwrot do zadłużenia wskazanej decyzji.

*Czy zwrot kosztów upomnienia?* - opcję tę zaznaczamy, jeśli chcemy część kwoty wpłaty przeznaczyć na na zwrot kosztów upomnienia, zaznaczenie tej opcji spowoduje, że dostępne stanie się pole *Kwota przeznaczona na zwrot kosztów upomnienia*, w którym wprowadzamy odpowiednią kwotę.

*Uwaga!* Pole *Czy zwrot kosztów upomnienia?* będzie domyślnie zaznaczone, jeżeli parametr SPOSÓB DOMYŚLNEGO POBIERANIA KOSZTÓW UPOMNIENIA jest ustawiony na *1 zawsze pobieraj koszty upomnienia* lub *3 - pobieraj koszty upomnienia tylko przy zwrocie od komornika oraz spłacie dłużnika*. Jeśli parametr ten ustawimy na *2 - nigdy nie pobieraj kosztów upomnienia* lub *4 - pobieraj koszty upomnienia tylko przy wpłacie z Urzędu Skarbowego*, to pole będzie odznaczone.

*Uwaga!* Jeśli osoba nie posiada żadnych niezwróconych kosztów upomnień dla danej sprawy, to opcja *Czy zwrot kosztów upomnienia?* jest nieaktywna. Wówczas pole *Kwota przeznaczona na zwrot kosztów upomnienia* będzie nieaktywne i będzie w nim automatycznie wprowadzona zerowa kwota kosztów upomnienia.

*Uwaga!* Kwota przeznaczona na zwrot kosztów upomnienia nie może być większa niż koszty upomnienia oraz większa niż kwota wpłaty.

*Typ zwrotu* - w polu określamy rodzaj wprowadzanego zwrotu. Domyślnie podpowiada się wartość "zwrot od komornika".

*Typ działania prowadzącego do ściągnięcia zwrotu FA* - w polu możemy wskazać odpowiedni typ działania, które doprowadziło do ściągnięcia zadłużenia.

*Uwaga!* Wybór działania ma wpływ na wyliczenie sprawozdania SPR\_RZECZ\_FIN\_FA (Dział G, kolumna 6). Każdy dłużnik jest wykazywany tylko raz w danym kwartale przy tym samym działaniu. Jeśli były 4 wpłaty z tego samego działania, to liczba wynosi 1, jeśli wpłaty były z różnych działań, to przy każdym działaniu jest 1.

*Organ właściwy dłużnika* - w polu wskazujemy odpowiedni organ właściwy dłużnika.

*Nr dokumentu* - w polu możemy wprowadzić opis dla zwrotu.

Po uzupełnieniu danych zwrotu opuszczamy okno wybierając ikonę **Akceptuj**.

*Uwaga!* Jeżeli wprowadzony zwrot zadłużenia spowodował zmianę zadłużenia, będącego podstawą powstania "decyzji o zwrocie należności przez dłużnika alimentacyjnego", to wówczas pojawi się komunikat informujący o konieczności zmiany tytułu wykonawczego. Komunikat pojawi się, jeśli tytuł wykonawczy będzie wystawiony oddzielnie dla należności,
oddzielnie dla odsetek.

*Uwaga!* Zadłużenia wierzyciela alimentacyjnego (*WIE*) nie możemy zwrócić automatem. Przycisk **Zwroty automatem** dla tego rodzaju zadłużeń będzie niedostępny.

Wrócimy do okna "Lista wypłaconych pozycji dla dłużnika". Wprowadzona kwota zostanie automatycznie podzielona i przypisana do wypłaconych świadczeń tak, aby zwrot dla każdej pozycji wynosił 100% wypłaconej kwoty (w przypadku wypłaconych zaliczek 105%). Przy zwrocie z automatu Kwota zwrotu w pierwszej kolejności pokrywa zobowiązania w ramach funduszu alimentacyjnego i odsetek wypłaconych przed datą zwrotu, następnie Zaliczki Alimentacyjnej i w ostatniej kolejności świadczenia z funduszu wypłaconego z datą późniejszą niż data zwrotu.

*Uwaga!* Przy wprowadzaniu kwoty z automatu kolejność zwracania kwot z funduszu alimentacyjnego i odsetek od zadłużenia zależy do ustawienia parametru CZY KWOTA ODSETEK POBIERANA W PIERWSZEJ KOLEJNOŚCI. Jeśli parametr ustawiony na TAK, ze zwróconej kwoty w pierwszej kolejności będą spłacane odsetki. Przy ustawieniu parametru na NIE, kwota zwrotu będzie proporcjonalnie dzielona między wypłacone świadczenie z funduszu, a należne odsetki.

*Uwaga!* Przy wprowadzaniu kwoty z automatu sposób wyliczania zwrotów zależy od ustawienia parametru "SPOSÓB ZALICZANIA ZWROTÓW".

Jeśli parametr zostanie ustawiony na 1, to system przypisze zwrot do najstarszego zadłużenia, nawet jeśli została wydana do niego decyzja naliczająca. Jeśli parametr zostanie ustawiony na 2, to system pominie to zadłużenie, do którego jest już wydana decyzja naliczająca i przypisze zwrot do najstarszego zadłużenia bez decyzji naliczającej.

Jeśli parametr zostanie ustawiony na 3, to system przypisze zwrot do najstarszego zadłużenia bez decyzji naliczającej, a jeżeli nie będzie takiego zadłużenia, to przypisze zwrot do najstarszego zadłużenia, nawet jeśli została wydana do niego decyzja naliczająca.

Jeśli parametr zostanie ustawiony na 4, to system przypisze zwrot do najstarszego zadłużenia bez decyzji naliczającej, a jeżeli nie będzie takiego zadłużenia, to przypisze zwrot do najstarszego zadłużenia, nawet jeśli została wydana do niego decyzja naliczająca, która nie została jeszcze zatwierdzona.

*Uwaga!* W przypadku gdy odsetki są zwrócone niezgodnie z aktualnym parametrem SPOSÓB ZAOKRĄGLENIA ODSETEK, to najpierw są one wyrównywane w górę do najbliższej wartości, a następnie jest przeliczany pozostały zwrot zgodnie z zasadami proporcjonalności, po uwzględnieniu wcześniejszego wyrównania np. dla zaokrąglania do pełnych złotych mamy zwrócone 7,01 zł, komornik ściągną 30 zł, to w pierwszej kolejności odsetki są podnoszone do wartości 8 zł, czyli z 30 zł odejmowane jest 0,99 zł i wartość 29,01 pobierana jako zwrot od komornika do proporcjonalności.

*Uwaga!* Jeżeli przy zwrocie zadłużenia z automatu spłacone zostało całe zadłużenie FA i ZA i parametr systemowy CZY ZWROTY MAJĄ POKRYWAĆ ZADŁUŻENIA ZUS? jest ustawiony na TAK, a dłużnik ma zadłużenie ZUS, to pozostała kwota zwrotu pokryje zadłużenie ZUS. Jeżeli parametr jest ustawiony na NIE, to pozostała kwota zwrotu zostanie przekazana na nadpłatę.

*Uwaga!* Przy zwrocie zadłużenia ZA z automatu, jeżeli zwrócona przez dłużnika alimentacyjnego kwota, jest nieparzysta to sposób podziału kwoty zwróconej na dochód gminy i dochód budżetu państwa zależy od ustawienia parametru SPOSÓB PODZIAŁU ZWROTU ZA.

Wprowadzony zwrot możemy modyfikować. W tym celu w oknie "Lista wypłaconych pozycji dla dłużnika" zaznaczamy odpowiednią pozycję na liście i wybieramy ikonę **Modyfikuj**. Otworzy się okno "Lista zwrotów danego zadłużenia".

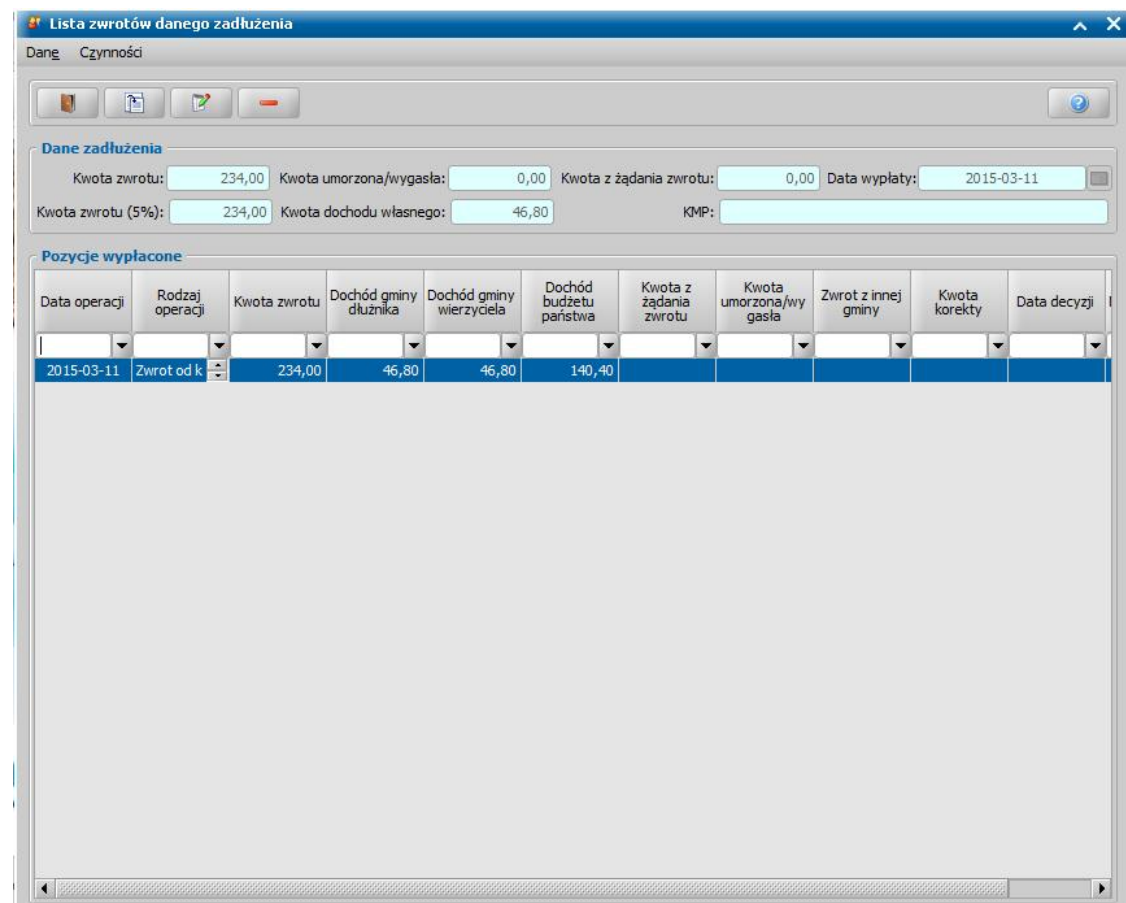

W oknie widoczne są wszystkie kwoty zwrócone przez dłużnika, kwoty zwrócone przez odbiorcę lub umorzone oraz wykonane korekty do wypłaconych świadczeń z Funduszu Alimentacyjnego. Jeśli świadczenie jest zwracane w ratach, będą tu widoczne wszystkie wprowadzone raty. Kwoty zwrotu możemy usunąć (ikona **Usuń**), przeglądać (ikona **Przeglądaj**) lub modyfikować. W celu modyfikacji zwrotu wybieramy przycisk **Modyfikuj**. Otworzy się okno "Modyfikacja zwrotu", w którym możemy dokonać zmiany kwoty.

*Uwaga!* Podczas modyfikacji zwrotu, który powstał przez wpłatę z Urzędu Skarbowego, nie można zmienić typu zwrotu.

Okno opuszczamy wybierając ikonę **Akceptuj**. Wrócimy do okna "Lista zwrotów danego zadłużenia".

*Uwaga!* Nie można usunąć/modyfikować umorzenia, które pochodzi z decyzji rozkładającej na raty decyzję o zwrocie należności przez dłużnika. Aby usunąć to umorzenie należy cofnąć zatwierdzenie decyzji rozkładającej na raty. Jeżeli rodzaj operacji to przeksięgowanie, to taka kwota jest możliwa do usunięcia.

W oknie "Lista zwrotów danego zadłużenia" istnieje również możliwość modyfikacji pola *KMP*. Za pomocą menu *Operacje>Podgląd decyzji naliczającej* mamy możliwość podglądu decyzji naliczającej. Menu jest dostępne tylko jeśli wejdziemy na zwroty zadłużenia FA lub Odsetki FA. Po wybraniu tego menu dla zwrotu zadłużenia FA otworzy się okno decyzji naliczającej w trybie podglądu. Okno to zostanie otworzone, jeżeli wybrane zadłużenie zostało wliczone do "decyzji o zwrocie należności przez dłużnika alimentacyjnego". Po wybraniu tego menu dla zwrotu "Odsetki FA" otworzy się okno "Powiązania decyzji naliczającej ze zwrotami odsetek", zawierające listę naliczonych odsetek oraz dane dotyczące zwrotu odsetek. Po wybraniu menu *Operacje>Podgląd*

*decyzji naliczającej* przejdziemy do okna z podglądem decyzji naliczającej*.* Okno opuszczamy wybierając ikonę **Akceptuj**. Wrócimy do okna "Lista zwrotów danego zadłużenia", a stamtąd do okna "Lista wypłaconych pozycji dla dłużnika".

### **Nadpłata**

Jeśli kwota zwrócona przez dłużnika jest wyższa od kwoty zadłużenia lub w polu *Wierzyciel* wskażemy wierzyciela, który ma już wszystkie zadłużenia zrealizowane, to zostanie wygenerowana nadpłata dla dłużnika. Wówczas po zatwierdzeniu zwrotu automatem pojawi się komunikat: " *Operacja przebiegła pomyślnie. Wygenerowano nadpłatę wkwocie: 300 zł!".*

Aby zobaczyć nadpłaty danego dłużnika, w oknie "Lista wypłaconych pozycji dla dłużnika" wybieramy menu *Operacje>Nadpłaty dłużnika*. Otworzy się okno "Nadpłaty", w którym widoczne są wszystkie nadpłaty dłużnika oraz zrealizowane zwroty zadłużeń do komornika.

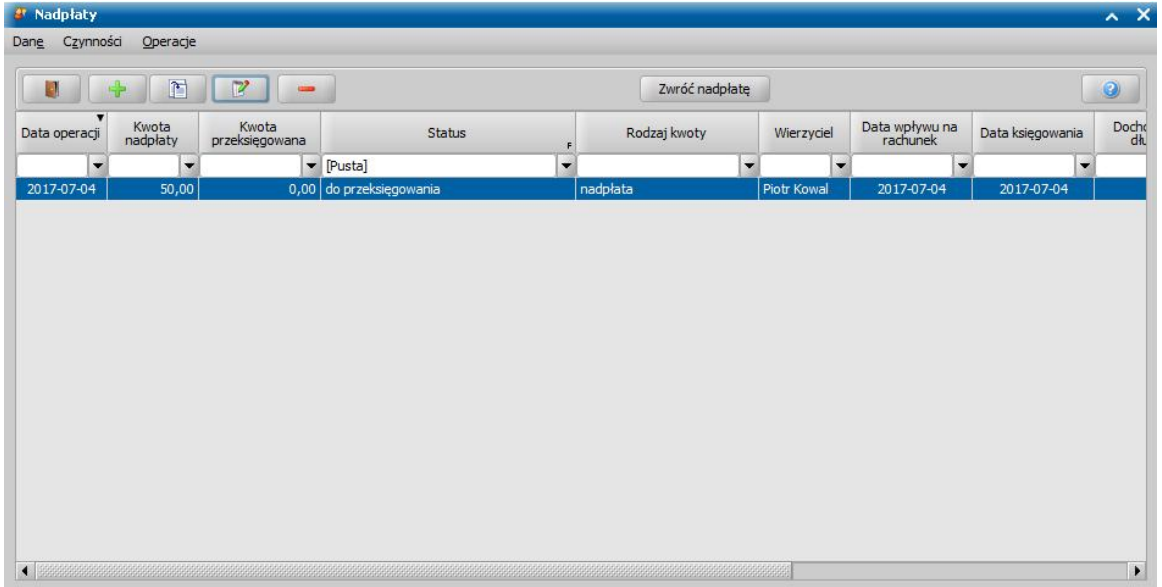

Wygenerowane nadpłaty możemy modyfikować lub usuwać, wybierając widoczne w oknie ikony **Modyfikuj** lub **Usuń**. Aby dodać nową nadpłatę, wybieramy przycisk **Dodaj nadpłatę**. Otworzy się okno "Nadpłata".

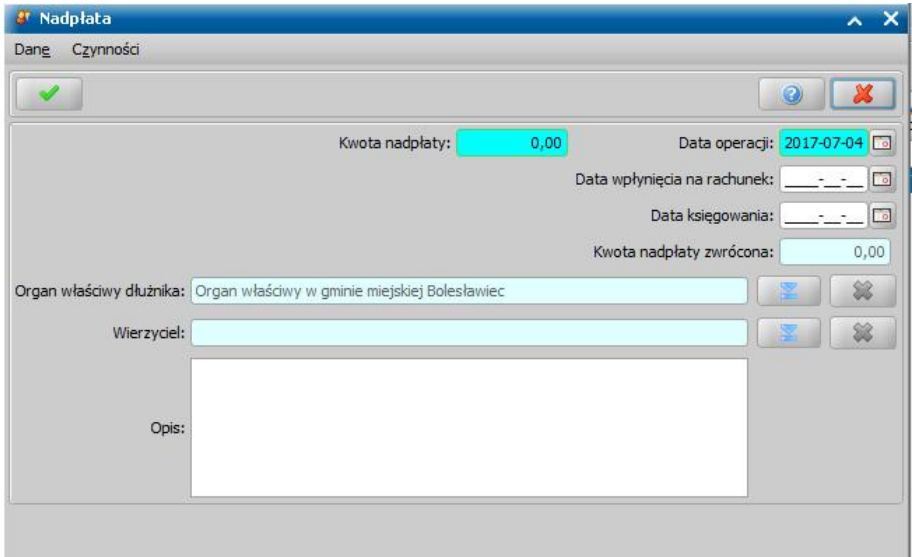

W oknie uzupełniamy pola:

*Kwota nadpłat* - w polu powinna zostać wprowadzona kwota nadpłaty zwrócona przez dłużnika. Na podstawie wprowadzonej kwoty, po przejściu do następnego pola, system automatycznie podpowie kwoty w polach:

*Kwota wierzyciela* - część zwróconej kwoty, która stanowi dochód własny gminy wierzyciela (kwota zostanie wyliczona automatycznie przez system na podstawie parametru PROCENT DOCHODU GMINY WIERZYCIELA FA);

*Kwota własna dłużnika* - część zwróconej kwoty, która stanowi dochód własny gminy dłużnika (kwota zostanie wyliczona automatycznie przez system na podstawie parametru PROCENT DOCHODU GMINY DŁUŻNIKA FA;

*Kwota do budżetu państwa* - część zwróconej kwoty, która stanowi dochód skarbu państwa.

*Organ właściwy dłużnika* - w polu system podpowie odpowiedni do adresu zamieszkania dłużnika organ właściwy.

*Wierzyciel* - możemy wskazać wierzyciela, któremu ma być przypisana nadpłata. Jeśli dłużnik ma więcej niż jednego wierzyciela i w polu *Wierzyciel* zostanie wybrany jeden z nich, to cała nadpłata zostanie przypisana do wypłat wybranego wierzyciela. Jeżeli nie wskażemy wierzyciela, nadpłata będzie przypisywana do pierwszej wypłaty wierzyciela.

**Status operacji** - w polu powinien zostać wprowadzony status operacji, domyślnie podpowiada się opcja "*do przeksięgowania*".

*Opis* - w polu możemy wprowadzić opis dla nadpłaty.

*Data operacji* - system domyślnie podpowiada datę bieżącą.

*Data wpłynięcia na rachunek* - w polu możemy podać datę wpłynięcia kwoty nadpłaty na rachunek gminy.

*Data księgowania* - w polu możemy podać datę przekazania nadpłaty do budżetu.

*Moduł aplikacji - wskazujemy moduł, którego dotyczy nadpłata.* 

Zatwierdzamy wprowadzone dane ikoną **Akceptuj**. Wprowadzona nadpłata pojawi się w oknie "Nadpłaty" i będzie mieć status "*do przeksięgowania"*.

Po potwierdzeniu listy wypłat dla wierzyciela dłużnika, który ma nadpłatę pojawi się komunikat informujący o tym, że dla wskazanych dłużników wprowadzono zwroty z tytułu nadpłat na określoną kwotę i nadpłata zostanie automatycznie przypisana do wypłaty.

Jeśli cała kwota nadpłaty została przypisana, pozycja zmieni status na "*przeksięgowana w całości".* Jeśli tylko część nadpłaty została przypisana do wypłaty pozycja będzie mała status *"przeksięgowana wczęści".*

Istniejącą nadpłatę możemy przekazać do Organu Właściwego Wierzyciela lub zwrócić do komornika wybierając przycisk **Zwróć do komornika** lub **Zwróć do OWW**. Otworzy się nowe okno, w którym uzupełniamy wymagane pola.

Sposób rejestracji przekazania środków należnych Organowi Właściwemu Wierzyciela został opisany w rozdziale [Przekazanie](#page-401-0) [zwrotu](#page-401-0) [zadłużenia](#page-401-0) [do](#page-401-0) [Organu](#page-401-0) [Właściwego](#page-401-0) [Wierzyciela.](#page-401-0)

Sposób rejestracji zwrotu do komornika został opisany w rozdziale Zwrot do komornika.

### **Zwrot do komornika**

Jeśli chcemy przekazać zwróconą kwotę zadłużenia dłużnika do komornika, to w oknie "Nadpłaty" wybieramy przycisk **Zwróć do komornika**. Otworzy się okno "Zwrot do komornika".

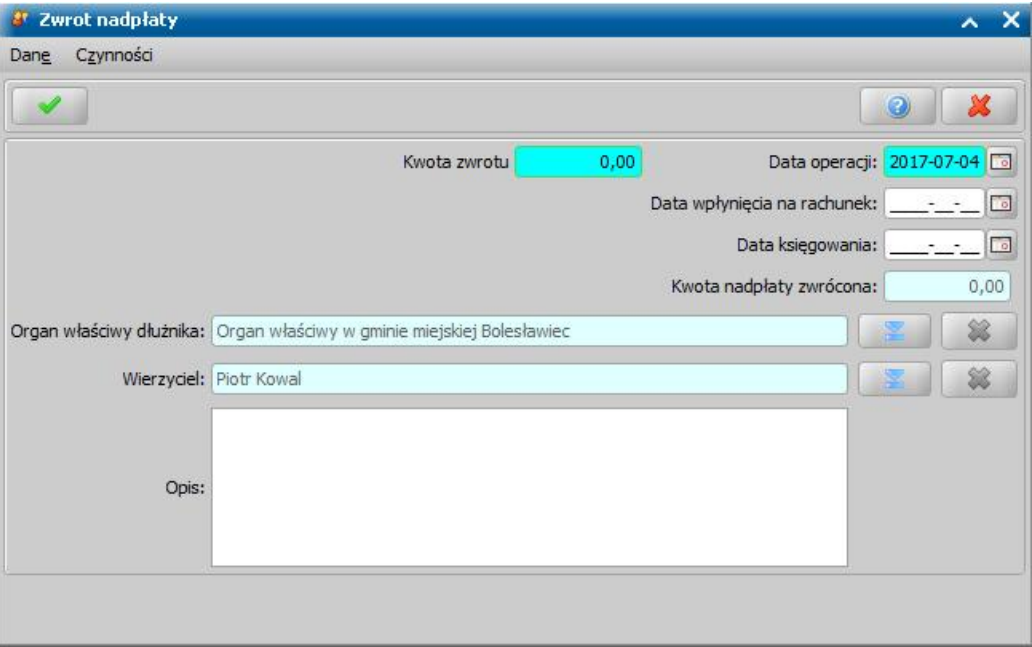

W oknie uzupełniamy pola:

*Kwota zwrotu* - w polu powinna zostać wprowadzona kwota zwrotu do komornika. Na podstawie wprowadzonej kwoty system automatycznie podpowie kwoty w polach:

*Kwota wierzyciela* - część zwróconej kwoty, która stanowi dochód własny gminy wierzyciela (kwota zostanie wyliczona automatycznie przez system na podstawie parametru PROCENT DOCHODU GMINY WIERZYCIELA FA);

*Kwota własna dłużnika* - część zwróconej kwoty, która stanowi dochód własny gminy dłużnika (kwota zostanie wyliczona automatycznie przez system na podstawie parametru PROCENT DOCHODU GMINY DŁUŻNIKA FA;

*Kwota do budżetu państwa* - część zwróconej kwoty, która stanowi dochód skarbu państwa.

*Uwaga!* Istnieje możliwość zwrotu do komornika tylko części kwoty. W wyniku częściowego zwrotu kwoty do komornika część kwoty zostaje przeksięgowana do komornika, a część pozostaje jak zwrot zadłużenia.

*Organ właściwy dłużnika* - w polu system podpowie odpowiedni do adresu zamieszkania dłużnika organ właściwy.

*Opis* - w polu możemy wprowadzić opis dla zwrotu.

*Data operacji* - system domyślnie podpowiada datę bieżącą.

*Data wpłynięcia na rachunek* - w polu możemy podać datę wpłynięcia kwoty zwrotu na rachunek gminy.

*Data księgowania* - w polu możemy podać datę przekazania zwrotu do budżetu.

*Uwaga!* Pole *Wierzyciel* nie jest wykorzystywane w tej funkcjonalności i nie wpływa na to skąd zostanie pobrana kwota zwrotu do komornika.

Zatwierdzamy wprowadzone dane ikoną **Akceptuj**. Wprowadzony zwrot pojawi się w oknie "Nadpłaty" i będzie mieć status "zwrócono do komornika*"*.

Po dodaniu zwrotu do komornika, zwrot jest pobierany z kwot nadpłat i dla nadpłaty zostaje wprowadzona odpowiednio kwota przeksięgowania (jako kwota zwrotu do komornika) i data przeksięgowania (data zwrotu do komornika). Nadpłaty są pobierane do zwrotu do komornika od najstarszej pod względem daty operacji, nie ma żadnego rozróżnienia na wierzycielkę i moduł.

Jeśli kwota zwrotu do komornika jest większa niż suma nadpłat, to pozostała kwota zwrotu nie jest nigdzie uwzględniana.

Jeśli kwota zwrotu do komornika jest większa od sumy nadpłat, które nie zostały jeszcze

przeksięgowane, to po akceptacji wprowadzonego zwrotu do komornika, pojawi się pytanie czy dodać zwrot do komornika, pomimo braku nadpłaty. Jeżeli w komunikacie tym wybierzemy tak, to zwrot zostanie dodany.

Jeżeli całkowita kwota nadpłaty dłużnika zostanie pobrana do zwrotu komornika, to otrzyma status " *przeksięgowane wcałości*". Jeżeli tylko część kwoty nadpłaty dłużnika zostanie pobrana do zwrotu komornika, to nadpłata otrzyma status "*przeksięgowane wczęści*".

Wprowadzony zwrot do komornika możemy modyfikować lub usunąć, wybierając ikony **Modyfikuj** lub **Usuń**. Zmodyfikowanie lub usunięcie zwrotu do komornika spowoduje wycofanie zmian w nadpłacie (zostaną przywrócone kwoty przeksięgowane).

*Uwaga!* Nie można usunąć nadpłaty, która została przeksięgowana w części lub w całości na zwrot do komornika. Aby usunąć taką nadpłatę, należy wcześniej usunąć odpowiedni zwrot do komornika.

### <span id="page-401-0"></span>**Przekazanie zwrotu zadłużenia do Organu Właściwego Wierzyciela**

Aby przekazać zwróconą kwotę zadłużenia dłużnika do Organu Właściwego Wierzyciela, który jest inny niż Organ Właściwy dłużnika, w oknie "Nadpłaty" wybieramy przycisk **Zwróć do OWW**. Otworzy się okno "Przekazanie do OWW".

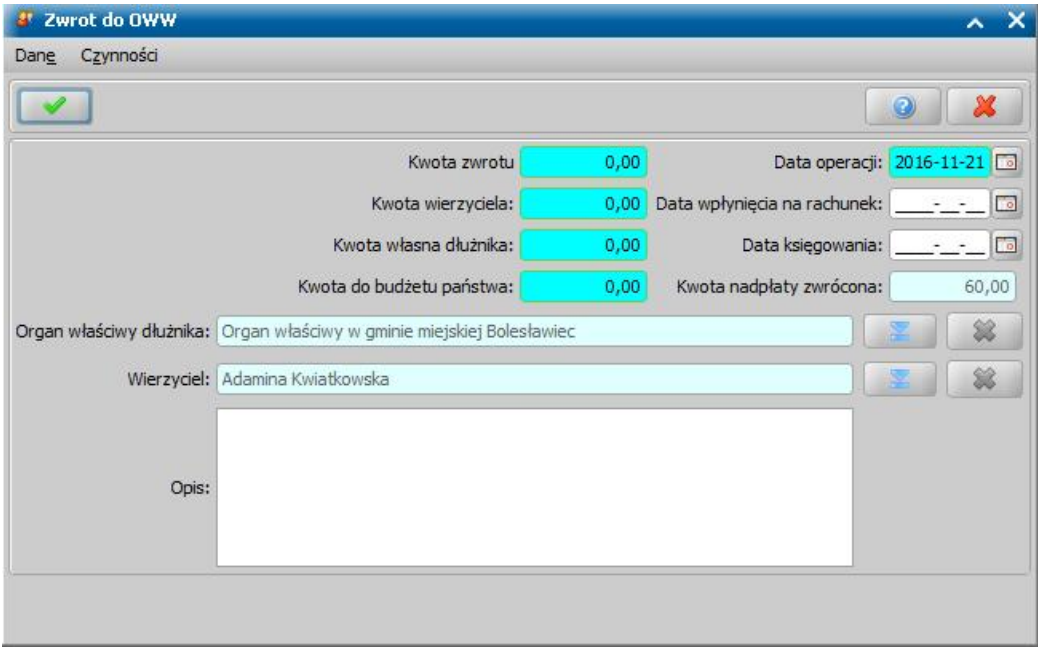

W oknie uzupełniamy pola:

*Kwota zwrotu* - w polu powinna zostać wprowadzona kwota zwrotu, którą chcemy przekazać do Organu Właściwego Wierzyciela. Na podstawie wprowadzonej kwoty system automatycznie podpowie *Kwotę wierzyciela*.

*Organ właściwy dłużnika* - w polu system podpowie odpowiedni do adresu zamieszkania dłużnika organ właściwy.

*Opis* - w polu możemy wprowadzić opis dla przekazania zwrotu.

**Data operacji** - system domyślnie podpowiada datę bieżącą.

*Data wpłynięcia na rachunek* - w polu możemy podać datę wpłynięcia kwoty zwrotu na rachunek gminy wierzyciela.

*Data księgowania* - w polu możemy podać datę zaksięgowania przekazanej kwoty.

*Wierzyciel* - możemy wskazać wierzyciela, któremu ma być przypisana kwota zwrotu przekazana do OWW. Jeśli dłużnik ma więcej niż jednego wierzyciela i w polu *Wierzyciel* zostanie wybrany jeden z nich, to cała przekazana kwota zwrotu zostanie przypisana do wypłat wybranego wierzyciela. Jeżeli nie wskażemy wierzyciela, przekazana kwota będzie przypisywana do pierwszej wypłaty wierzyciela.

*Moduł aplikacj i* - wskazujemy moduł, którego dotyczy przekazywana kwota zwrotu.

Zatwierdzamy wprowadzone dane ikoną **Akceptuj**. Wprowadzone przekazanie do OWW pojawi się

w oknie "Nadpłaty" i będzie mieć status "przekazanie do OWW*"*.

Po dodaniu przekazania zwrotu do OWW, zwrot jest pobierany z kwot nadpłat i dla nadpłaty zostaje wprowadzona odpowiednio kwota przeksięgowania (jako kwota przekazana do OWW) i data przeksięgowania (data przekazania do OWW). Nadpłaty są pobierane do przekazania do OWW od najstarszej pod względem daty operacji, nie ma żadnego rozróżnienia na wierzycielkę i moduł.

Jeśli kwota zwrotu do Organu Właściwego Wierzyciela jest większa niż suma nadpłat, to pozostała kwota zwrotu nie jest nigdzie uwzględniana.

Jeśli kwota zwrotu do Organu Właściwego Wierzyciela jest większa od sumy nadpłat, które nie zostały jeszcze przeksięgowane, to po akceptacji wprowadzonego zwrotu do Organu Właściwego Wierzyciela, pojawi się pytanie czy dodać zwrot do Organu Właściwego Wierzyciela, pomimo braku nadpłaty. Jeżeli w komunikacie tym wybierzemy tak, to zwrot zostanie dodany.

Jeżeli całkowita kwota nadpłaty dłużnika zostanie pobrana do przekazania do OWW, to otrzyma status "*przeksięgowane wcałości*". Jeżeli tylko część kwoty nadpłaty dłużnika zostanie pobrana do przekazania do OWW, to nadpłata otrzyma status "*przeksięgowane wczęści*".

Wprowadzony zwrot do Organu Właściwego Wierzyciela możemy modyfikować lub usunąć, wybierając ikony **Modyfikuj** lub **Usuń**. Zmodyfikowanie lub usunięcie zwrotu do Organu Właściwego Wierzyciela spowoduje wycofanie zmian w nadpłacie (zostaną przywrócone kwoty przeksięgowane).

*Uwaga!* Nie można usunąć nadpłaty, która została przeksięgowana w części lub w całości na przekazanie do OWW. Aby usunąć taką nadpłatę, należy wcześniej usunąć odpowiednie przekazanie zwrotu do Organu Właściwego Wierzyciela.

### Zwrot zadłużenia przekazany przez inny organ właściwy

Jeśli dłużnika, od którego został przekazany zwrot, nie ma w bazie, istnieje również możliwość ręcznego wprowadzenia dłużnika na listę. W celu dodania dłużnika w oknie "Lista dłużników" należy wybrać menu *Operacje>Dodaj dłużnika*. Otworzy się okno "Lista osób", w którym na liście zaznaczamy odpowiednią osobę i wybieramy ikonę **Akceptuj**. Wybrana osoba zostanie dodana do listy dłużników.

Aby wprowadzić kwotę zwrotu przekazaną z innej gminy, po zaznaczeniu odpowiedniego dłużnika w oknie "Lista dłużników" należy wybrać przycisk **Lista wypłaconych pozycji**. Następnie w oknie "Lista wypłaconych pozycji dla dłużnika" wybieramy menu *Operacje>Zwrot z innej gminy*. Otworzy się okno "Wprowadzanie zwrotu z innej gminy".

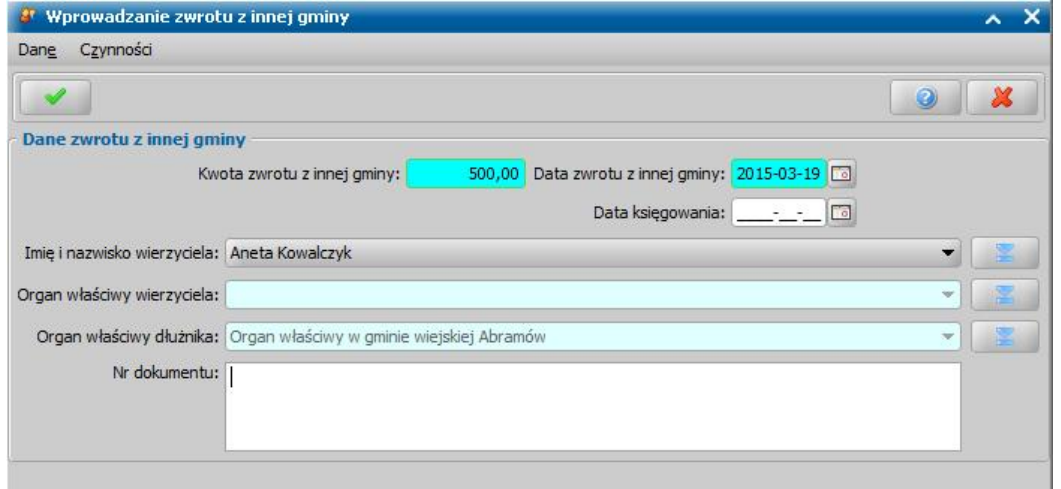

W oknie uzupełniamy pola:

*Kwota zwrotu z innej gminy* - w polu wprowadzamy kwotę przekazaną z innego organu właściwego.

*Data zwrotu z innej gminy* - podajemy datę zwrotu.

*Imię i nazwisko wierzyciela* - za pomocą ikony wskazujemy z listy osób, właściwą osobę będącą wierzycielem.

*Organ właściwy wierzyciela* - w polu system podpowie odpowiedni do adresu zamieszkania wierzyciela organ właściwy.

*Organ właściwy dłużnika* - w polu system podpowie odpowiedni do adresu zamieszkania dłużnika

organ właściwy.

*Nr dokumentu* - w polu możemy wprowadzić opis dla zwrotu.

Zatwierdzamy wprowadzone dane ikoną **Akceptuj**. Wrócimy do okna "Lista wypłaconych pozycji dla dłużnika", w którym pojawi się dodana pozycja.

Wprowadzone kwoty zwrotu z innej gminy możemy usunąć, wybierając w oknie "Lista wypłaconych pozycji dla dłużnika" ikonę **Modyfikuj**. Otworzy się okno "Lista zwrotów danego zadłużenia", z którego możemy usunąć wprowadzony wcześniej zwrot.

# Import wpłat komorniczych

Wpłaty zadłużeń od komornika możemy również zaimportować do Oprogramowania z gotowego pliku, który zawiera dane dotyczące tych wpłat. W tym celu w oknie "Lista dłużników" wybieramy w menu *Operację>Importuj wpłaty komornicze*.

Otworzy się okno "Otwórz plik z danymi wpłat", w którym wskazujemy właściwy plik, który zawiera dane wpłat komorniczych i wybieramy przycisk **Otwórz**.

Pojawi się okno "Daty zwrotów", w którym uzupełniamy daty przekazania środków odpowiednio do gminy wierzyciela, budżetu państwa, gminy dłużnika oraz datę wpłynięcia zwróconej kwoty na rachunek.

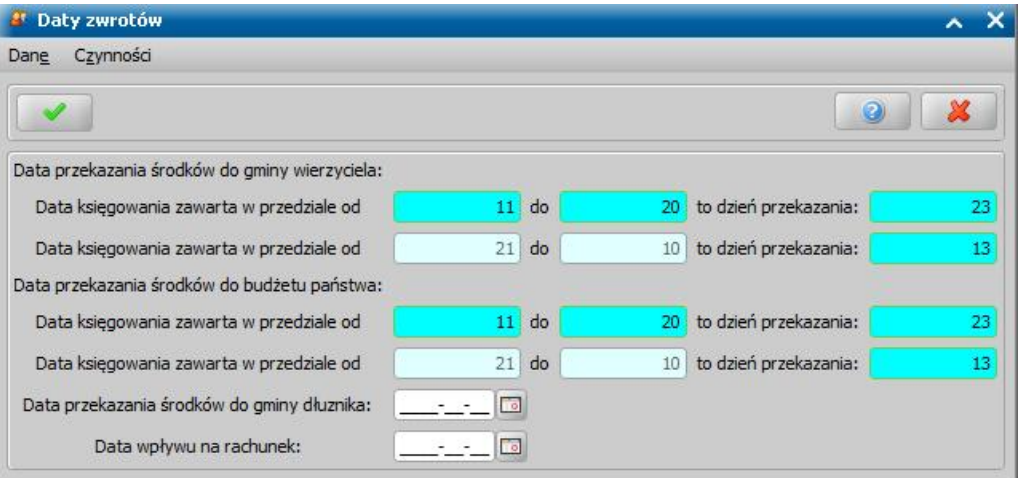

Wprowadzone dane zatwierdzamy ikoną **Akceptuj**. Dane dotyczące wpłat komorniczych zostaną zaimportowane do systemu.

## Przeliczanie odsetek od zadłużenia

*Uwaga!* Na naliczanie odsetek od zadłużeń mają wpływ parametry:

LICZBA DNI W ROKU W PRZYPADKU WYLICZANIA ODSETEK. Parametr określa sposób uwzględniania liczby dni w roku przy naliczaniu odsetek. Parametr może przyjmować wartości: 1 - zgodna z liczbą dni w roku,

2 - zawsze 365 dni.

SPOSÓB ZAOKRĄGLANIA ODSETEK. Parametr może przyjmować wartości:

- 0 bez zaokrąglania,
- 1 zaokrąglanie do 10 groszy,
- 2 zaokrąglanie do pełnych złotych.

*Uwaga!* Domyślnie wszyscy dłużnicy mają sposób zaokrąglania ustawiony na zgodny z parametrem systemowym SPOSÓB ZAOKRĄGLANIA ODSETEK. Bez względu na jego ustawienie, dla wybranych dłużników można zmienić sposób zaokrąglania odsetek. W tym celu należy w oknie "Lista dłużników" wybrać menu *Operacje>Ustaw sposób zaokrąglania odsetek*. System wyświetli pytanie o zmianę sposobu zaokrąglania wraz z informacją, że będzie ona dotyczyć wszystkich istniejących zadłużeń, jak również ewentualnych zadłużeń, które powstaną w przyszłości. Wybranie opcji Tak spowoduje wyświetlenie okna "Ustaw sposób zaokrąglania odsetek", w którym należy wybrać sposób zaokrąglania odsetek dla dłużnika:

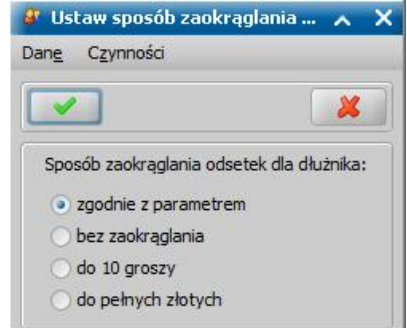

Wszystkie przeliczania odsetek (dla wszystkich istniejących i przyszłych zadłużeń) wykonywane w oknie listy dłużników będą uwzględniały sposób zaokrąglania ustawiony dla konkretnego dłużnika.

Odsetki od zadłużenia dłużnika alimentacyjnego wyliczane są tylko od zadłużeń powstałych na skutek wypłat świadczeń z funduszu alimentacyjnego. Odsetki można przeliczyć dla wszystkich dłużników - poprzez wybranie w oknie "Lista dłużników" przycisku **Przelicz odsetki**.

*Uwaga!* Jeśli już wcześniej były przeliczane odsetki, to zostaną przeliczone tylko odsetki od tych pozycji, dla których poprzednio były przeliczone na dzień wcześniejszy, niż aktualnie podana data. Dłużnicy, dla których wcześniej wyliczono należne odsetki na podaną datę lub na dzień późniejszy zostaną przy bieżącym przeliczaniu odsetek pominięci.

*Uwaga!* Nie można przeliczać odsetek dla dłużnika, który ma uzupełnioną datę śmierci.

Otworzy się okno "Na jaki dzień przeliczyć odsetki".

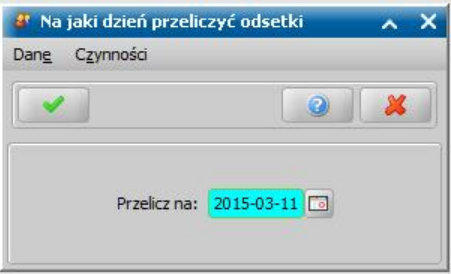

W oknie należy podać datę na jaką mają zostać przeliczone odsetki i wybrać ikonę **Akceptuj**. Odsetki będą wyliczane od dnia następnego po dniu wypłaty świadczenia do podanej daty. Wyliczone odsetki pojawią się w oknie "Lista wypłaconych pozycji dla dłużnika" jako oddzielna pozycja do zwrotu przez dłużnika.

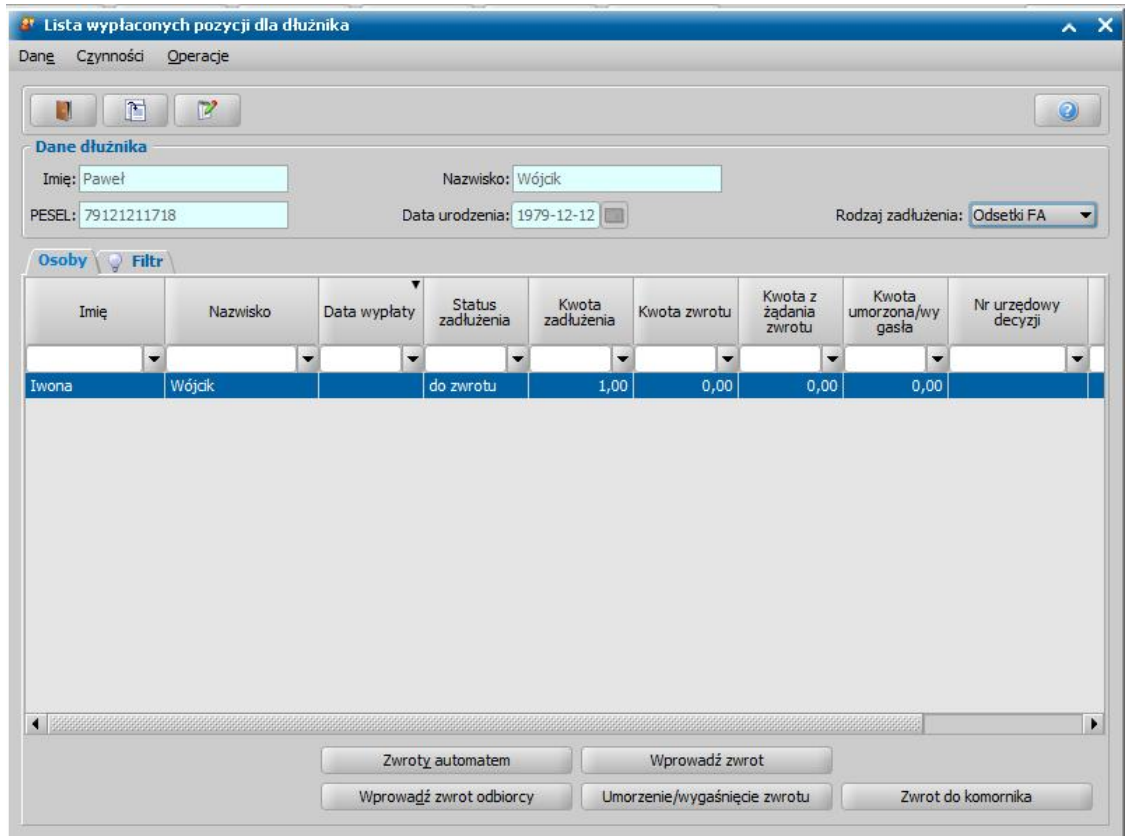

Kwoty wyliczonych odsetek nie można ręcznie modyfikować. Przy każdym, kolejnym przeliczeniu odsetek kwota odsetek w oknie będzie modyfikowana na aktualną a poprzednie kwoty odsetek można przeglądać w oknie "Historia naliczania odsetek", które otworzy się po wybraniu menu *Operacje>Historia naliczania odsetek*. Usunąć przeliczone odsetki można poprzez wybranie menu *Operacje>Usuń zadłużenie*. Wraz z odsetkami zostanie usunięta cała historia naliczania odsetek.

# Umorzenie/wygaśnięcie zwrotu

Jeśli wystąpiły warunki do umorzenia długu alimentacyjnego, po zaznaczeniu odpowiedniej pozycji w oknie "Lista wypłaconych pozycji dla dłużnika" wybieramy przycisk **Umorzenie/wygaśnięcie zwrotu**.

*Uwaga!* Nie można wprowadzić umorzenia/wygaśnięcia dla pozycji, która znajduje się w decyzji rozkładającej na raty zadłużenie dłużnika.

Otworzy się okno "Wprowadzanie umorzenia/wygaśnięcia".

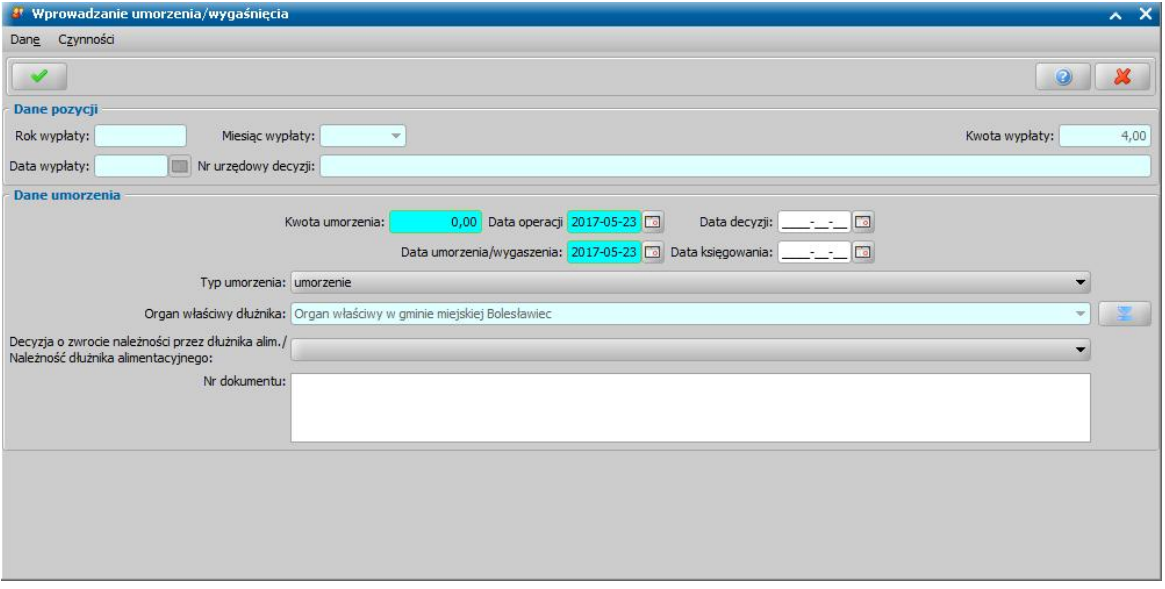

W oknie mamy możliwość przeglądania danych wypłaconej pozycji oraz wprowadzenia informacji o umorzeniu zadłużenia. W celu wprowadzenia umorzenia uzupełniamy pola:

*Kwota umorzenia* - w polu wprowadzamy kwotę umorzenia.

*Data umorzenia/wygaszenia* - system domyślnie podpowiada datę bieżącą, ale możemy ją zmienić na dowolną.

*Data decyzji - wprowadzamy datę wydania decyzji.* 

*Typ umorzenia* - w polu możemy wybrać wartość "*Umorzenie*" lub "*Wygaśnięcie z powodu śmierci* ".

*Organ właściwy dłużnika* - w polu system podpowie odpowiedni do adresu zamieszkania dłużnika organ właściwy.

*Decyzj a o zwrocie należności przez dłużnika alim./Należność dłużnika alimentacyj nego* - w polu możemy wskazać decyzję naliczającą zadłużenie dłużnika alimentacyjnego lub jego należności, z którą powiązane są umarzane odsetki.

*Nr dokumentu* - w polu możemy wprowadzić opis dla umorzenia.

Po uzupełnieniu danych umorzenia opuszczamy okno wybierając ikonę **Akceptuj**. Wrócimy do okna "Lista wypłaconych pozycji dla dłużnika", gdzie przy wypłaconej pozycji w odpowiedniej kolumnie pojawią się wprowadzone kwoty.

Wprowadzone kwoty umorzenia/wygaszenia możemy modyfikować, w tym celu w oknie "Lista wypłaconych pozycji dla dłużnika" zaznaczamy odpowiednią pozycję na liście i wybieramy ikonę **Modyfikuj**. Otworzy się okno "Lista zwrotów danego zadłużenia". Kwoty umorzenia/wygaszenia możemy usunąć (ikona **Usuń**), przeglądać (ikona **Przeglądaj**) lub modyfikować. W celu modyfikacji kwoty umorzenia/wygaszenia wybieramy przycisk **Modyfikuj**. Otworzy się okno "Modyfikacja umorzenia/wygaśnięcia", w którym możemy dokonać zmiany kwoty. Okno opuszczamy wybierając ikonę **Akceptuj**. Wrócimy do okna "Lista zwrotów danego zadłużenia", a stamtąd do okna "Lista wypłaconych pozycji dla dłużnika".

Gdy chcemy wygasić całe zadłużenie dłużnika z powodu jego śmierci, w oknie "Lista dłużników" zaznaczamy dłużnika i wybieramy menu *Operacje>Ustaw datę śmierci*. W oknie "Wygaśnięcie z powodu śmierci" uzupełniamy wymagane pola.

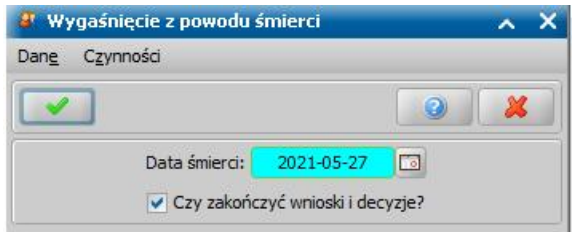

W oknie automatycznie podpowiadają się dane dla pól *Data śmierci*, *Data wygaszenia* i *Data* decyzji, z możliwością ich edycji.

Dodatkowo można wprowadzić *Datę księgowania* oraz uzupełnić *Nr dokumentu*.

Po zaakceptowaniu wprowadzonych danych system wyświetli listę decyzji dla osoby, zadłużenia dłużnika nie zostaną umorzone, użytkownik musi sam je zakończyć*.*

Jeżeli chcemy usunąć wprowadzoną datę śmierci osoby należy w oknie "Lista dłużników" wybrać *Operację>Wyczyść datę śmierci.*

*Uwaga!* Jeżeli osoba, której wycofujemy datę śmierci posiada zmienione decyzje z powodu śmierci, należy je z powrotem ręcznie zmienić.

# Zwrot nienależnie pobranego świadczenia przez odbiorcę

Zwrot nienależnie pobranego świadczenia alimentacyjnego można wprowadzić na dwa sposoby:

**I sposób** - opracowanie i zatwierdzenie w systemie decyzji żądającej zwrotu,

**II sposób** - przy pomocy przycisku **Wprowadź zwrot odbiorcy** w oknie "Lista wypłaconych pozycji dla dłużnika".

*Uwaga!* Nie można wprowadzić zwrotu odbiorcy dla pozycji, która znajduje się w decyzji rozkładającej na raty zadłużenie dłużnika.

Po wybraniu w oknie "Lista wypłaconych pozycji dla dłużnika" przycisku **Wprowadź zwrot odbiorcy** otworzy się okno "Wprowadzanie zwrotu odbiorcy".

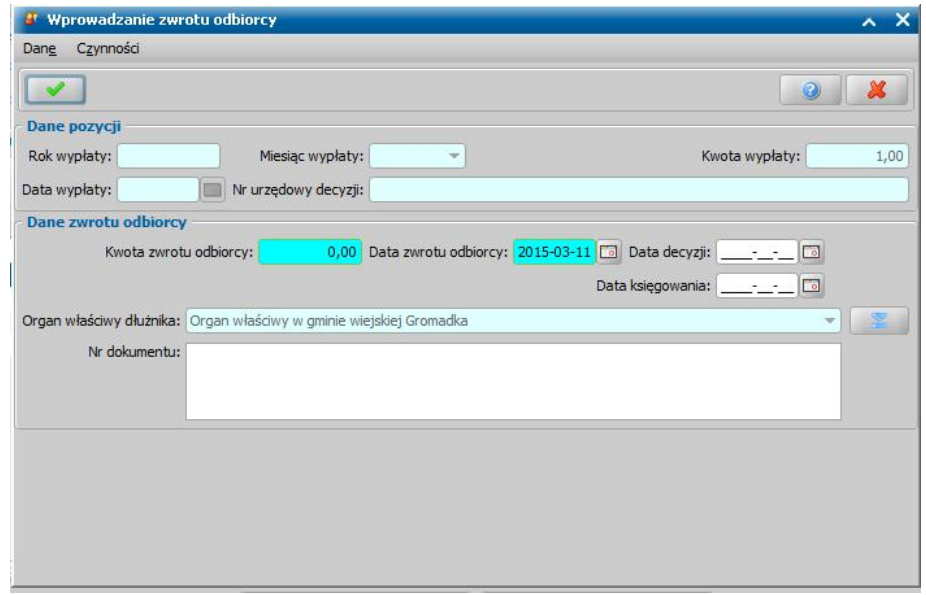

W oknie mamy możliwość przeglądania danych wypłaconej pozycji oraz wprowadzenia informacji o zwrocie zadłużenia przez odbiorcę. Aby wprowadzić zwrot odbiorcy, uzupełniamy dane w polach: *Kwota zwrotu odbiorcy* - w polu wprowadzamy kwotę zwrotu odbiorcy,

*Uwaga!* Kwota zwrotu odbiorcy nie może być większa od kwoty obecnego zadłużenia.

*Data zwrotu odbiorcy* - system domyślnie podpowiada datę wypłaty świadczenia, ale możemy ją zmienić na dowolną.

**Data decyzji** - wprowadzamy datę wydania decyzji, z której ten zwrot pochodzi.

*Data księgowania* - w polu możemy podać datę przekazania zwróconych środków do budżetu; *Organ właściwy dłużnika* - w polu system podpowie odpowiedni do adresu zamieszkania dłużnika organ właściwy.

*Nr dokumentu* - w polu możemy wprowadzić opis dla zwrotu odbiorcy.

Po uzupełnieniu danych zwrotu opuszczamy okno wybierając ikonę **Akceptuj**. Wrócimy do okna "Lista wypłaconych pozycji dla dłużnika", w którym w kolumnie "*Kwota z żądania zwrotu*" będzie widoczna kwota zwrócona przez odbiorcę. W tej samej kolumnie będą widoczne kwoty z decyzji żądających zwrotu świadczeń alimentacyjnych.

Wprowadzone kwoty zwrotu świadczeń nienależnie pobranych możemy modyfikować lub usuwać, wybierając w oknie "Lista wypłaconych pozycji dla dłużnika" ikonę **Modyfikuj**. Otworzy się okno "Lista zwrotów danego zadłużenia". Przy modyfikacji kwoty zwrotu świadczeń nienależnie pobranych postępujemy analogicznie jak przy modyfikacji kwoty zwróconej przez dłużnika co opisano w rozdziale [Zwrot](#page-393-0) [zadłużenia](#page-393-0) [przez](#page-393-0) [dłużnika](#page-393-0).

# Wydruk zadłużenia

Z okna "Lista dłużników" można wykonać *Wydruki zbiorcze* i *Wydruki indywidualne*, dotyczące zadłużeń wszystkich dłużników. Wydruki te zostały opisane w poniższych rozdziałach.

### **Dłużnik - obroty**

Aby wykonać wydruk "Dłużnik - obroty", zaznaczamy dłużnika i wybieramy menu *Wydruki indywidualne>Dłużnik - obroty.* Otworzy się okno "Parametry wydruku", w którym podajemy okres, którego ma dotyczyć wydruk.

Następnie wskazujemy *Moduł zadłużenia*, *Rodzaj daty zwrotów*, *Rodzaj daty zwrotów odbiorcy* oraz *Rodzaj daty umorzeń i wygaszeń*.

Zaznaczenie pola *Czy informacja o wersji?* spowoduje, że na wydruku bedzie umieszczana informacja o wersji oprogramowania, z którego wykonano wydruk.

Następnie wybieramy ikonę **Akceptuj**. Otworzy się podgląd wydruku, zawierający obroty wybranego dłużnika, dotyczące Funduszu Alimentacyjnego i/lub Zaliczki Alimentacyjnej, za wskazany okres.

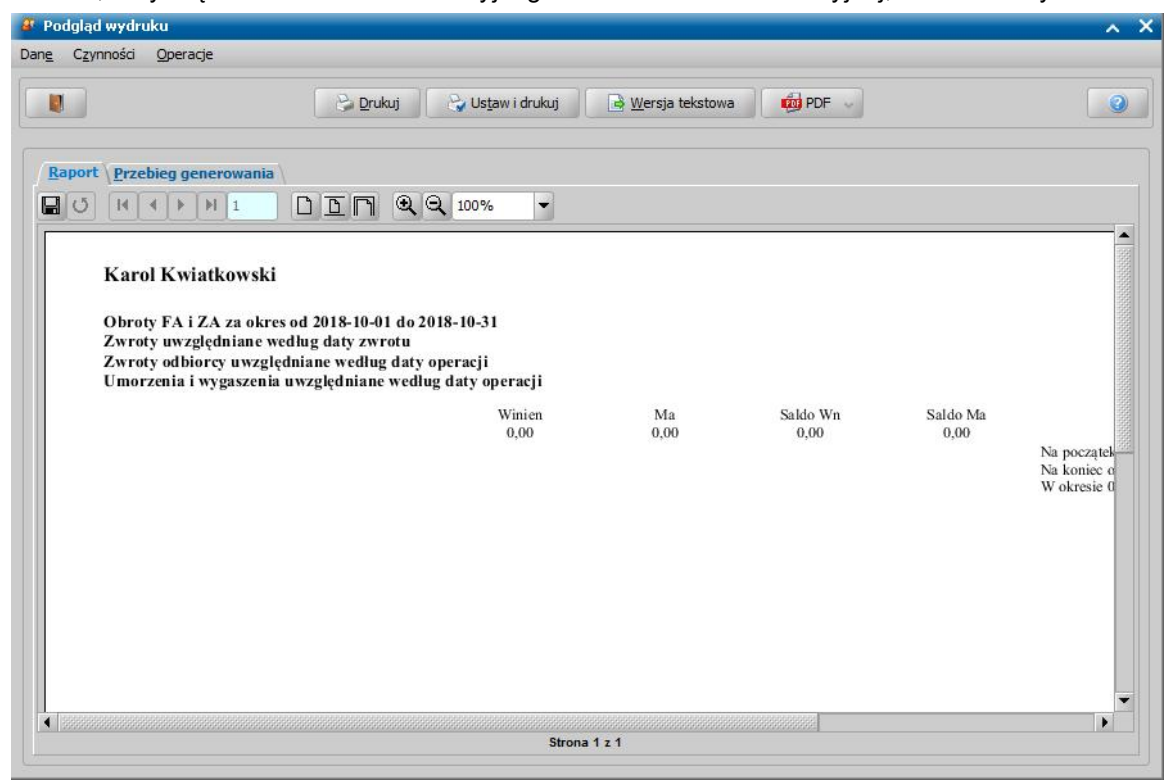

Jeżeli wydruk składa się z więcej niż jednej strony, to za pomocą przycisków  $\mathbf{H}$  $\blacktriangleleft$ ۲  $H$  2 możemy przejść do następnej, ostatniej strony lub poprzedniej, pierwszej

strony.

Zestawienie możemy wydrukować, wybierając przycisk **Drukuj**.

## **Odsetki FA (raport wyliczenia odsetek)**

Aby wydrukować informacje o stanie odsetek dla danego dłużnika alimentacyjnego, zaznaczamy wybranego dłużnika i wybieramy menu *Wydruki indywidualne>Odsetki FA (raport wyliczenia odsetek)*.

Otworzy się okno "Odsetki FA - raport", w którym wskazujemy datę, na którą chcemy przeliczyć odsetki. Jeżeli chcemy wykonać wydruk dla wybranego okresu zasiłkowego, wskazujemy go w polu *Dla okresu zasiłkowego*. Jeśli w polu tym wskażemy wartość "*wybór okresu*", to dostępne staną się pola *Data od*, *Data do*, w których należy wskazać właściwy okres.

W polu *Dla wierzyciela* wskazujemy wierzyciela, dla którego chcemy wygenerować wydruk.

W polu *Dla sprawy* możemy wskazać numer decyzji naliczającej zadłużenie dla dłużnika, dla której chcemy otrzymać wydruk.

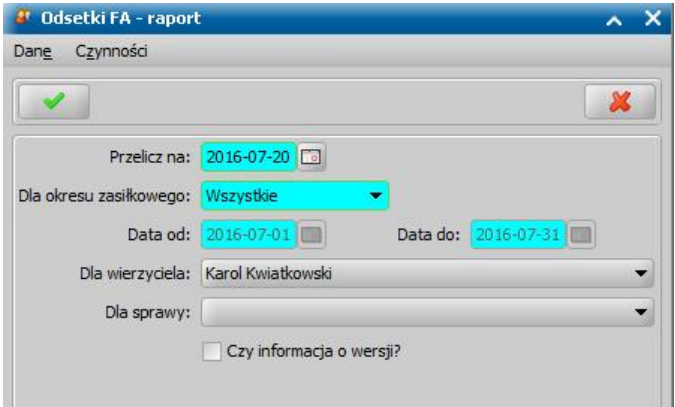

Zaznaczenie pola *Czy informacja o wersji?* spowoduje, że na wydruku będzie umieszczana informacja o wersji oprogramowania, z którego wykonano wydruk.

*Uwaga! Pole Dla sprawy* jest dostępne, jeżeli w polu *Dla okresu zasiłkowego* wybierzemy wartość *Wszystkie* lub *wybór okresu*

*Uwaga!* Jeżeli chcemy wygenerować wydruk zawierający informację o naliczonych odsetkach wraz z informacją o kwocie zadłużenia dłużnika dla wybranego okresu zasiłkowego, to zalecamy wykonać wydruk "*Odsetki FA (raport wyliczenia odsetek)*" dla konkretnej decyzji naliczającej zadłużenie w danym okresie zasiłkowym. W tym celu w polu *Dla sprawy* należy wskazać właściwą decyzję naliczającą zadłużenie dla dłużnika. Jeżeli dłużnik posiada dwie decyzje naliczające w danym okresie zasiłkowym, to wówczas należy wykonać oddzielnie dwa wydruki dla tych dwóch decyzji.

Po wybraniu ikony **Akceptuj** pojawi się podgląd wydruku, zawierający informacje o sposobie naliczania odsetek dla wybranego dłużnika alimentacyjnego.

Na wydruku będzie widoczny wskazany dłużnik alimentacyjny i jego wierzyciel/wierzyciele, dla których odsetki zostały przeliczone do podanej daty. Jeśli wydruk jest wykonywany dla konkretnej decyzji naliczającej, wskazanej w polu *Dla sprawy*, to na wydruku pojawi się informacja o kwocie zwróconych odsetek i pozostałych do zwrotu oraz informacja o kwocie zadłużenia FA, dla którego wydrukowano odsetki oraz o kwocie zadłużenia FA z uwzględnieniem zwrotów.

Wydruk sposobu naliczania odsetek dla dłużnika alimentacyjnego zawiera kolumny:

- "Odsetki od kwoty" kolumna zawiera kwotę wypłaty świadczenia wierzycielowi, od której zostały naliczone odsetki.
- "Miesiąc/rok wypłaty" kolumna zawiera miesiąc/rok wypłaty świadczenia.
- "Wypłacona w dniu" kolumna zawiera datę wypłaty świadczenia.
- "Odsetki wyliczone za okres" kolumna zawiera okres, za który odsetki zostały wyliczone.
- "Według skali procentowej" kolumna zawiera procent, wg którego naliczane są odsetki. Dane te są pobierane z parametru systemowego "PROCENT ODSETEK".
- "Odsetki wynoszą" kolumna zawiera kwotę odsetek wyliczoną w podanym okresie.
- "Kwota zwróconych odsetek" kolumna zawiera kwotę zwróconych odsetek. Kolumna jest widoczna, jeżeli wydruk jest wykonywany dla konkretnej decyzji naliczającej, wskazanej w polu *Dla sprawy*.
- "Kwota do zwrotu" kolumna zawiera kwotę odsetek, pozostałych do zwrotu. Kolumna jest widoczna, jeżeli wydruk jest wykonywany dla konkretnej decyzji naliczającej, wskazanej w polu *Dla sprawy*.

*Uwaga!* Odsetki na wydruku są zaokrąglane zgodnie z parametrem systemowym SPOSÓB ZAOKRAGLANIA ODSETEK.

Jeżeli chcemy zmniejszyć lub zwiększyć rozmiar podglądu wydruku, to w polu *Powiększenie* wybieramy odpowiednią wartość lub wybieramy ikonę Q lub Q

Jeżeli wydruk składa się z więcej niż jednej strony, to za pomocą przycisków  $H$   $4$  $\blacktriangleright$  $H$  2

możemy przejść do następnej, ostatniej strony lub poprzedniej, pierwszej strony.

Zestawienie możemy wydrukować, wybierając przycisk **Drukuj**. Jeżeli przed wydrukiem chcemy zmienić parametry wydruku, wybieramy przycisk **Ustaw i drukuj**.

Za pomocą przycisku **Wersja tekstowa** możemy wygenerować wersję tekstową wydruku.

Aby wygenerować wydruk do formatu PDF, wybieramy przycisk **PDF**, gdzie mamy możliwość zaprezentować dokument bądź też zapisać go do pliku, w formacie PDF.

*Uwaga!* Mechanizm generowania wydruków do formatu PDF, wykorzystuje zewnętrzną bibliotekę Ghostscript. Zainstalowana na serwerze biblioteka, uaktywnia przycisk **PDF**. Jeśli oprogramowanie jest zainstalowane w środowisku systemu operacyjnego Windows, to biblioteka Ghostscript zostanie automatycznie zainstalowana na serwerze w trakcie aktualizacji Oprogramowania do wersji 2-7.9. Jeśli Oprogramowanie jest zainstalowane na serwerze w środowisku systemu operacyjnego Linux Fedora, to w szczególnych przypadkach konieczne może okazać się ręczne doinstalowanie biblioteki Ghostscript. W tym celu, będąc zalogowanym na koncie administratora (root), należy w konsoli wprowadzić polecenie: *<yum install ghostscript-devel>*

W ramach obsługi biblioteki Ghostscript istnieje możliwość jej odinstalowania. Szczegółowy opis znajduje się w rozdziale Usunięcie biblioteki Ghostscript.

Wybranie ikony pozwoli nam wrócić do okna "Lista dłużników".

### **Stan zadłużenia dłużnika**

Aby wydrukować informację o stanie zadłużenia dla wybranego dłużnika alimentacyjnego, zaznaczamy danego dłużnika na liście i wybieramy menu *Wydruki indywidualne>Stan zadłużenia dłużników.*

Pojawi się okno "Parametry wydruku", w którym podajemy za jaki okres chcemy wykonać wydruk oraz wskazujemy *Moduł zadłużenia*. W polu *Rodzaj daty zwrotów* określamy wg jakiej daty zwrotu będzie tworzony wydruk: *Daty zwrotu*, *Daty wpływu na rachunek*, *Daty księgowania*, *Daty przekazania środków*.

*Uwaga!* W przypadku wyboru daty innej niż *Data zwrotu* wszystkie zwroty od komornika, dla których nie uzupełniono wybranej daty, zostaną pominięte przy tworzeniu wydruku.

W polu *Rodzaj daty zwrotów odbiorcy* określamy wg jakiej daty zwrotu będzie tworzony wydruk: *Daty zwrotu, Daty decyzji*, *czy Daty księgowania.*

*Uwaga!* W przypadku wyboru daty innej niż *Data zwrotu* wszystkie zwroty odbiorcy, dla których nie uzupełniono wybranej daty, zostaną pominięte przy tworzeniu wydruku.

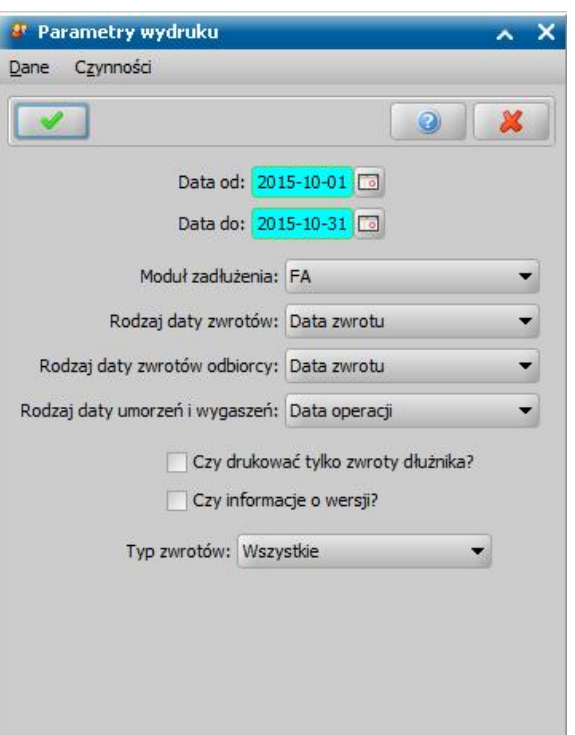

W polu *Rodzaj daty umorzeń i wygaszeń* określamy wg jakiej daty zwrotu będzie tworzony wydruk: *Daty operacji, Daty umorzenia/wygaszenia*, *Data decyzji*, *czy Daty księgowania.*

*Uwaga!* W przypadku wyboru daty innej niż *Data operacji* wszystkie umorzenia i wygaszenia, dla których nie uzupełniono wybranej daty, zostaną pominięte przy tworzeniu wydruku.

Zaznaczenie pola *Czy drukować tylko zwroty dłużnika?* spowoduje, że na wydruku zostaną uwzględnione tylko zwroty dłużnika.

Zaznaczenie pola *Czy informacja o wersji?* spowoduje, że na wydruku będzie umieszczana informacja o wersji oprogramowania, z którego wykonano wydruk.

W polu *Typ zwrotu* określamy jaki rodzaj zwrotu ma być uwzględniony na wydruku: *Zwrot od dłużnika*, *Zwrot od komornika*, *Zwrot z urzędu skarbowego*, *Zwrot z innego źródła*. Jeżeli chcemy aby wydruk uwzględniał wszystkie typy zwrotów, wybieramy wartość *Wszystkie*.

Po wybraniu ikony **Akceptuj** otworzy się podgląd wydruku, zawierający informacje o zadłużeniu dłużnika z podziałem wpłat dłużnika na dochód własny gminy dłużnika, dochód własny gminy wierzyciela, dochód budżetu państwa, odsetki oraz koszty upomnienia.

Wydruk stanu zadłużenia dłużnika alimentacyjnego zawiera kolumny:

- "Data" w zależności od wybranego rodzaju daty zwrotów w konfiguracji wydruku, kolumna może zawierać datę zwrotu zadłużenia lub datę wpływu zwrotu na rachunek lub datę księgowania lub datę przekazania środków. W przypadku zwrotów odbiorcy lub umorzenia zadłużenia w zależności od wybranego rodzaju daty w polu *Rodzaj daty zwrotów odbiorcy i umorzeń* kolumna może zawierać datę zwrotu lub datę decyzji.
- "Stan zadłużenia z tyt. Funduszu Alimentacyjnego" kolumna zawiera informację o stanie zadłużenia z tytułu Funduszu Alimentacyjnego w wybranym okresie. Zawartość tej kolumny zależy od tego jaki moduł zadłużenia wybraliśmy w parametrach generowania wydruku.
- "Narastająco" zawiera kwotę zadłużenia sumowaną narastająco, w kolumnie tej kwoty zwrotów nie są uwzględniane.
- "Zwr. z tyt. funduszu" zawiera kwotę zwrotu dla zadłużenia z tytułu funduszu alimentacyjnego. Kolumna nie jest widoczna jeżeli wykonujemy wydruk tylko dla zadłużenia z modułu ZA.
- "Odpisy/Wpłaty" zawiera informację o kwotach umorzonych oraz kwotach nienależnie pobranych (zwróconych przez odbiorcę).
- "Bieżący" zawiera bieżącą kwotę zadłużenia z uwzględnieniem zwrotów.
- "Wpłata na" kolumna zawiera informację o podziale zwróconej kwoty na: Gminę wierzyciela, Gminę dłużnika, Budżet Państwa, Odsetki oraz Koszty upomnienia. Kolumna "Czy gmina

własna?" jest dostępna dla modułu zadłużenia FA i zawiera informację czy dłużnik mieszka na terenie gminy ośrodka pomocy społecznej.

"Wpłata ogółem" - kolumna zawiera informację o całkowitej kwocie zwróconej przez dłużnika.

Jeżeli chcemy zmniejszyć lub zwiększyć rozmiar podglądu wydruku, to w polu *Powiększenie* wybieramy odpowiednią wartość.

Jeżeli wydruk składa się z więcej niż jednej strony, to za pomocą przycisków  $\mathbf{H}$  $\blacktriangleright$   $\blacktriangleright$  1 2  $\left| \cdot \right|$ 

możemy przejść do następnej, ostatniej strony lub poprzedniej, pierwszej strony.

Zestawienie możemy wydrukować, wybierając przycisk **. Bulgary Programować wydruk** . Aby wygenerować wydruk do formatu PDF, wybieramy przycisk **PDF**, gdzie mamy możliwość zaprezentować dokument bądź też zapisać go do pliku, w formacie PDF.

*Uwaga!* Mechanizm generowania wydruków do formatu PDF, wykorzystuje zewnętrzną bibliotekę Ghostscript. Zainstalowana na serwerze biblioteka, uaktywnia przycisk **PDF**. Jeśli oprogramowanie jest zainstalowane w środowisku systemu operacyjnego Windows, to biblioteka Ghostscript zostanie automatycznie zainstalowana na serwerze w trakcie aktualizacji Oprogramowania do wersji 2-7.9. Jeśli Oprogramowanie jest zainstalowane na serwerze w środowisku systemu operacyjnego Linux Fedora, to w szczególnych przypadkach konieczne może okazać się ręczne doinstalowanie biblioteki Ghostscript. W tym celu, będąc zalogowanym na koncie administratora (root), należy w konsoli wprowadzić polecenie: *<yum install ghostscript-devel>*

W ramach obsługi biblioteki Ghostscript istnieje możliwość jej odinstalowania. Szczegółowy opis znajduje się w rozdziale Usunięcie biblioteki Ghostscript.

Wybranie ikony **pozwoli nam wrócić do okna "Lista dłużników"**, a stamtąd do głównego okna systemu.

Aby wydrukować informację o stanie zadłużenia dla wszystkich dłużników alimentacyjnych, wybieramy menu *Wydruki zbiorcze>Stan zadłużenia dłużników*. Pojawi się okno "Parametry wydruku", w którym podajemy za jaki okres chcemy wykonać wydruk.

Jeśli zaznaczymy pole ( ) *Drukuj dłużników bez zmian*, na wydruku będzie informacja o zadłużeniu wszystkich dłużników, zarejestrowanych w systemie. Jeśli pole odznaczymy, na wydruku zostaną pominięci dłużnicy, którym we wskazanym miesiącu zadłużenie się nie zmieniło.

W polu *Moduł zadłużenia* mamy możliwość wyboru modułu: *FA*, *ZA*, *Wszystkie*.

W polach *Rodzaj daty zwrotów*, *Rodzaj daty zwrotów odbiorcy*, *Rodzaj daty umorzeń i wygaszeń* analogicznie jak w przypadku wydruku indywidualnego określamy wg jakiej daty będzie tworzony wydruk.

Zaznaczenie pola *Czy rozbicie na poszczególne operacje?* spowoduje, że pod pozycją danego dłużnika wydrukują się zmiany zadłużenia w poszczególnych okresach.

Zaznaczenie pola *Czy drukować tylko zwroty dłużnika?* spowoduje, że na wydruku zostaną uwzględnione tylko zwroty dłużnika.

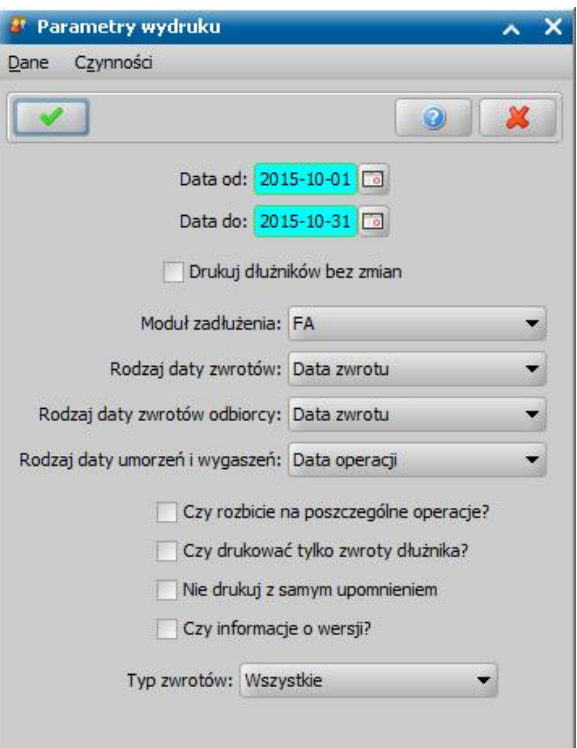

Pole to dotyczy tylko pozycji widocznych po zaznaczeniu pola *Czy rozbicie na poszczególne* **operacie?** i jego zaznaczenie nie wpływa na drukowanie stanu zadłużenia w wierszu z osoba

Zaznaczenie pola *Czy informacje o wersji?* spowoduje, że na wydruku będzie umieszczana informacja o wersji oprogramowania, z którego wykonano wydruk.

W polu *Typ zwrotu* określamy jaki rodzaj zwrotu ma być uwzględniony na wydruku. Jeżeli chcemy aby wydruk uwzględniał wszystkie typy zwrotów, wybieramy wartość *Wszystkie*.

Po wybraniu ikony **Akceptuj** otworzy się podgląd wydruku, zawierający informacje o zadłużeniu dłużników z podziałem wpłat dłużników na dochód własny gminy dłużnika, dochód własny gminy wierzyciela, dochód budżetu państwa oraz odsetki. Wydruk zawiera te same kolumny co wydruk stanu zadłużenia dla jednego dłużnika, opisany powyżej, z tą różnicą, że wydruk zbiorczy zawiera kolumnę "Dane dłużnika". Jeżeli w parametrach wydruku zaznaczono opcję *Czy rozbicie na* **poszczególne operacje?** to w w kolumnie tej pod pozycją danego dłużnika wydrukuje się data zmiany zadłużenia.

### **Analiza zadłużeń FA**

W systemie istnieje możliwość wykonania raportu prezentującego informacje o zadłużeniu wybranego dłużnika alimentacyjnego. W tym celu w oknie "Dłużnicy" zaznaczamy dłużnika, a następnie wybieramy menu *Wydruki indywidualne>Analiza zadłużeń FA*. Otworzy się okno "Analiza zadłużeń FA", w którym określamy parametry generowanego raportu.

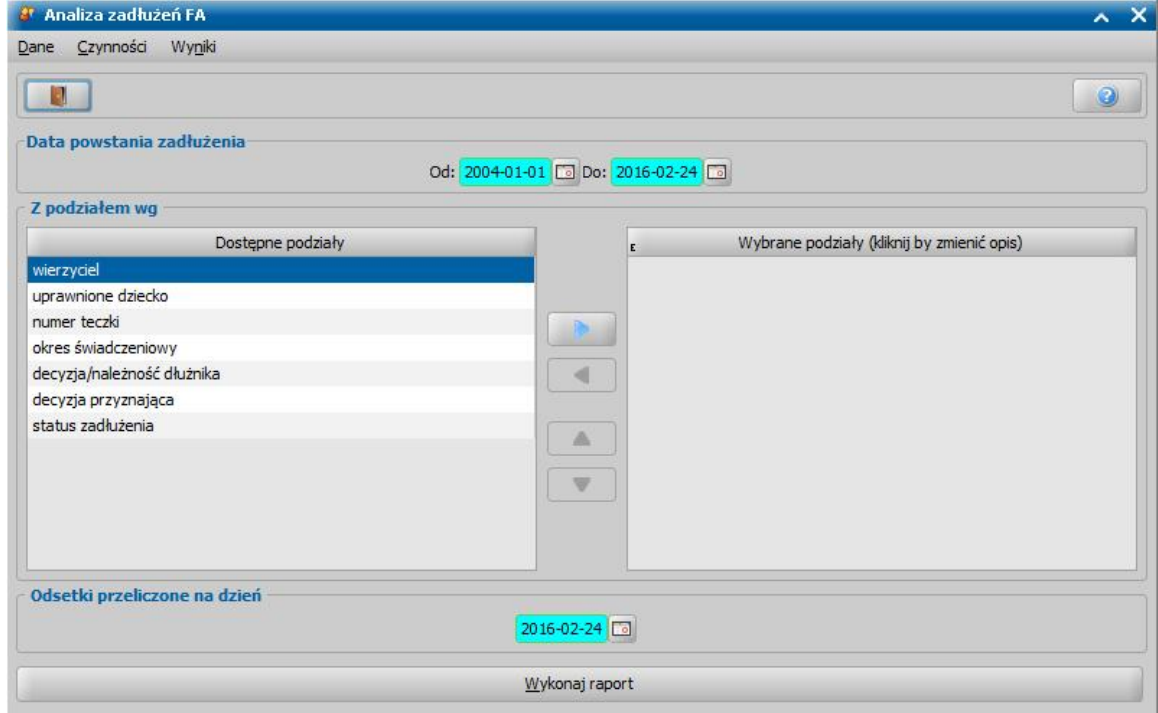

W sekcjach *Data powstania zadłużenia* wybieramy okresy powstania zadłużenia. Określamy dowolny okres poprzez podanie daty początku i daty końca okresu.

W sekcji *Z podziałem wg* określamy kryteria, zgodnie z którymi ma być zaprezentowany wynik analizy. Kryterium podziału wybieramy przenosząc odpowiednią wartość z lewej listy na prawą za

pomocą przycisku . Za pomocą przycisku rezygnujemy z wybranego podziału.

W sekcji *Odsetki przeliczone na dzień* określamy dzień przeliczenia odsetek, domyślnie podpowiadana jest bieżąca data.

Po ustawieniu wszystkich parametrów wybieramy przycisk **Wykonaj raport**. Raport zostanie zaprezentowany w nowym oknie przeglądarki internetowej. W gotowym raporcie będą dostępne linki pozwalające sprawdzić, które osoby, rodziny lub świadczenia składają się na otrzymany wynik.

### **Rejestr dłużników**

Aby otrzymać wydruk rejestru dłużników za dowolny okres, wybieramy menu *Wydruki zbiorcze>Rejestr dłużników*otworzy się okno "Konfiguracja wydruku".

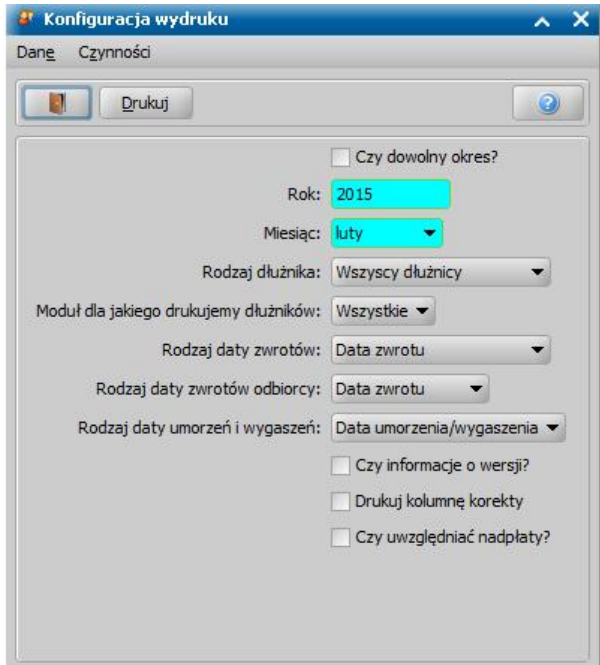

W oknie podajemy za jaki *Rok* i *Miesiąc* chcemy wykonać wydruk. Domyślnie podpowiada się poprzedni miesiąc bieżącego roku. Jeśli zaznaczymy pole *Czy dowolny okres?*, to w polach *Data od*, *Data do* będziemy mogli podać dowolny okres, za jaki chcemy wykonać wydruk.

W polu *Rodzaj dłużników* określamy dla jakich dłużników chcemy otrzymać wydruk. Jeśli wybierzemy opcję:

- *wszyscy dłużnicy* - na wydruku będą wszyscy dłużnicy zarejestrowani w systemie.

- *tylko dłużnicy ze zmianami* - na wydruku zostaną umieszczeni dłużnicy, dla których we wskazanym miesiącu zadłużenie uległo zmianie.

- *tylko dłużnicy bez zmian* - na wydruku będą dłużnicy, którym we wskazanym miesiącu zadłużenie się nie zmieniło.

Jeśli zaznaczymy pole *Czy zapisać dane do pliku txt*, po wybraniu ikony **Akceptuj**, przed właściwym wydrukiem pojawi się okno, w którym będziemy mogli wskazać miejsce na dysku, gdzie zostanie zapisany wydruk w postaci pliku tekstowego.

Rejestr dłużników można wykonać dla całego zadłużenia, tylko dla zadłużenia z tytułu wypłat zaliczek alimentacyjnych lub tylko dla zadłużenia z tytułu wypłat świadczeń z funduszu alimentacyjnego. Aby określić rodzaj wydruku, w polu *Moduł dla j akiego drukuj emy dłużników* należy wybrać odpowiednią wartość: *ZA* lub *FA*.

W polu *Rodzaj daty zwrotów* określamy wg jakiej daty zwrotu będzie tworzony wydruk: *Daty zwrotu* , *Daty wpływu na rachunek*, *czy Daty księgowania*.

*Uwaga!* W przypadku wyboru daty innej niż *Data zwrotu* wszystkie zwroty od komornika, dla których nie uzupełniono wybranej daty, zostaną pominięte przy tworzeniu wydruku.

W polu *Rodzaj daty zwrotów odbiorcy* określamy wg jakiej daty zwrotu będzie tworzony wydruk: *Daty zwrotu, Daty decyzji*, *czy Daty księgowania.*

*Uwaga!* W przypadku wyboru daty innej niż *Data zwrotu* wszystkie zwroty odbiorcy, dla których nie uzupełniono wybranej daty, zostaną pominięte przy tworzeniu wydruku.

W polu *Rodzaj daty umorzeń i wygaszeń* określamy wg jakiej daty zwrotu będzie tworzony wydruk: *Daty operacji, Daty umorzenia/wygaszenia*, *Data decyzji*, *czy Daty księgowania.*

*Uwaga!* W przypadku wyboru daty innej niż *Data operacji* wszystkie umorzenia i wygaszenia, dla których nie uzupełniono wybranej daty, zostaną pominięte przy tworzeniu wydruku.

Zaznaczenie pola *Czy informacja o wersji?* spowoduje, że na wydruku będzie umieszczana informacja o wersji oprogramowania, z którego wykonano wydruk.

Zaznaczenie opcji *Drukuj kolumnę korekty* spowoduje, że na wydruku pojawi się kolumna "Korekty", w której drukowana jest korekta, wynikająca z przeksięgowania zwrotów, do których został utworzony dokument księgowy. Kwota korekty to różnica między kwotą przeksięgowaną (kwotą zwrotów przed przesunięciem), a tą na jaką zmieniono (kwotą zwrotów po przesunięciu). W przypadku przesunięć wynikających z ręcznego zwrotu odbiorcy, aby takie przesunięcie było liczone jako korekta, to na zwrocie odbiorcy musi być uzupełniona data księgowania. W przypadku zwrotów do komornika, aby były liczone jako korekta, na zwrocie do komornika musi być uzupełniona data księgowania.

*Uwaga!* Dla Użytkowników, którzy nie posiadają dostępu do dokumentów księgowych, na wydruku rejestrów dłużników kwota korekty jest zawsze równa zero.

Zaznaczenie opcji *Czy uwzględniać nadpłaty* spowoduje, że na wydruku nadpłaty zostaną uwzględnione w kolumnie "Wpłaty", "Saldo końcowe" oraz "Saldo początkowe". kadpłaty

uwzględniane są na wydruku według takiej samej daty jak zwroty (daty operacji/księgowania/wpływu na rachunek). Nadpłaty wykazywane są na wydruku tylko do czasu aż zostaną przeksięgowane na realizację zadłużeń, albo zwrócone do komornika/OWW.

Po wybraniu ikony **Akceptuj** otworzy się podgląd wydruku, zawierający listę dłużników wraz informacją o ich zadłużeniu.

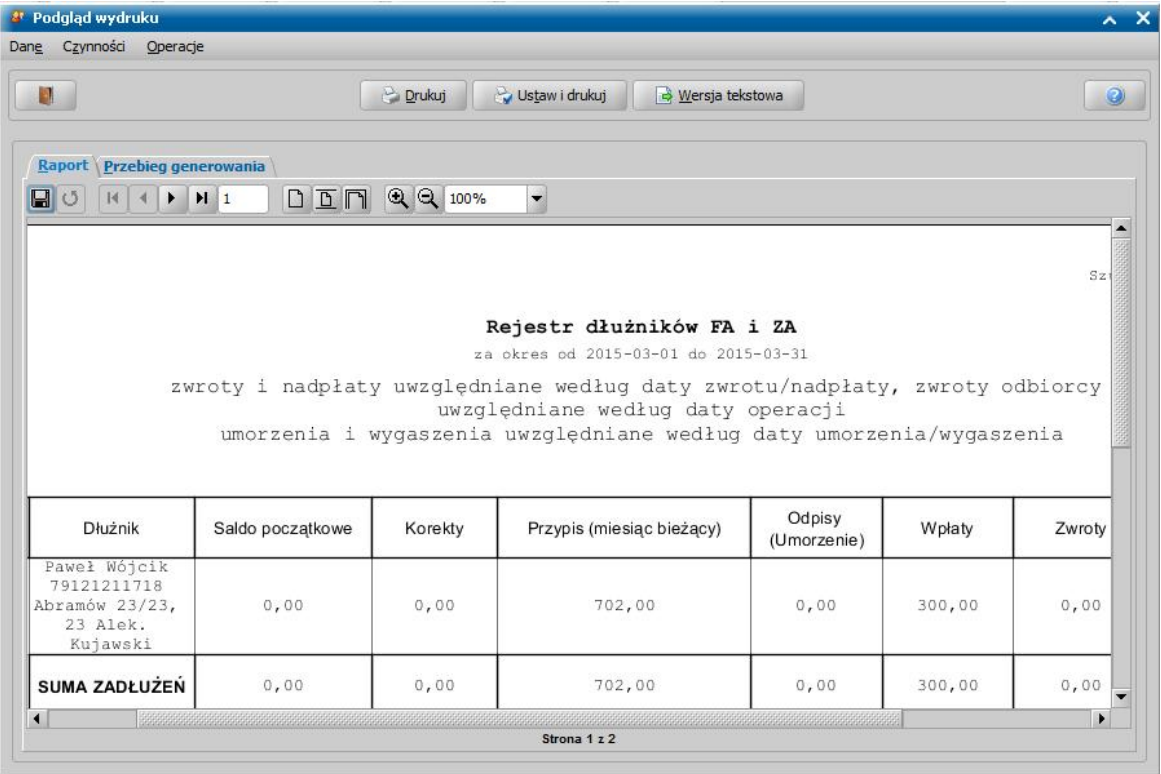

Wydruk zawiera kolumny:

- "*Dłużnik"* kolumna zawiera dane dłużnika.
- "*Saldo początkowe"* kolumna zawiera zadłużenie dłużnika na początek okresu, za który wykonujemy wydruk.
- "*Korekty*" kolumna, jest drukowana, jeżeli zaznaczono opcję *Drukuj kolumnę korekty*. Kolumna zawiera kwotę korekty, wynikającą z przeksięgowania zwrotów, do których został utworzony dokument księgowy.
- "*Przypis (miesiąc bieżący*)" kolumna zawiera kwotę, jaką wypłacono osobie uprawnionej w wybranym okresie.
- "*Odpisy (umorzenie*)" kolumna zawiera kwotę, jaką umorzono w wybranym okresie.
- "*Wpłaty"* kolumna zawiera wpłatę dokonaną w wybranym okresie przez dłużnika na poczet pokrycia zadłużenia.
- "*Zwroty"* kolumna zawiera kwoty zwrócone przez odbiorcę jako kwoty nienależnie pobrane.
- "*Saldo końcowe"* kolumna zawiera stan zadłużenia na koniec wybranego okresu (saldo początkowe plus operacje wykonane w tym okresie).

W przypadku funduszu alimentacyjnego należności i zwroty każdego dłużnika rozbite są na dwie strony. Na pierwszej stronie znajdują się należności z tytułu wpłaconych świadczeń z funduszu alimentacyjnego, na drugiej stronie stan zadłużenia z tytułu odsetek od wypłaconych świadczeń, składający się z kolumn:

- "*Dłużnik"* kolumna zawiera dane dłużnika.
- "*Saldo początkowe odsetek"* kolumna zawiera kwotę odsetek dla dłużnika na początek okresu, za który wykonujemy wydruk.
- "*Przypis odsetki (miesiąc bieżący*)" kolumna zawiera kwotę odsetek od zadłużenia wyliczoną w okresie, za który generujemy wydruk. Kolumna ta będzie pusta na wydruku, jeżeli dla danego dłużnika, nie przeliczono odsetek w okresie, za który generujemy wydruk.
- "*Odpisy odsetki (umorzenie*)" kolumna zawiera kwotę odsetek, jaką umorzono w wybranym

okresie.

- "*Wpłaty odsetki"* kolumna zawiera wpłatę dokonaną w wybranym okresie przez dłużnika na poczet pokrycia odsetek.
- "*Zwroty odsetki"* kolumna zawiera kwotę odsetek zwróconą przez odbiorcę jako kwoty nienależnie pobrane.
- "*Saldo końcowe odsetki"* kolumna zawiera stan odsetek na koniec wybranego okresu (saldo początkowe plus operacje wykonane w tym okresie).
- "Zadłużenia + *odsetki"* kolumna zawiera stan zadłużenia dłużnika wraz odsetkami na koniec wybranego okresu (saldo początkowe plus operacje wykonane w tym okresie).
	- *Uwaga!* Jeżeli parametr systemowy "ZEROWANIE SALDA ZA GDY CAŁOŚĆ ZREALIZOWANA NA WYDRUKACH REJESTRU DŁUŻNIKÓW I ROZLICZENIA DOCHODU" jest ustawiony na TAK, to na wydruku rejestru dłużników saldo początkowe/końcowe ZA będzie zawsze 0 zł, gdy wszystkie pozycje zadłużeń są zrealizowane.

Jeżeli chcemy zmniejszyć lub zwiększyć rozmiar podglądu wydruku, to w polu *Powiększenie* wybieramy odpowiednią wartość.

Jeżeli wydruk składa się z więcej niż jednej strony, to za pomocą przycisków  $H$   $4$  $\blacktriangleright$  $H$  2

możemy przejść do następnej, ostatniej strony lub poprzedniej, pierwszej strony.

Zestawienie możemy wydrukować, wybierając przycisk **Drukuj**.

## **Odsetki FA**

Aby wykonać zestawienia naliczonych odsetek od dłużników z tytułu wypłaty świadczeń z Funduszu Alimentacyjnego, wybieramy menu *Wydruki zbiorcze>Odsetki FA* otworzy się okno "Data przeliczania odsetek". W oknie podajemy datę przeliczenia odsetek.

Zaznaczenie pola Czy *informacja o wersji?* spowoduje, że na wydruku będzie umieszczana informacja o wersji oprogramowania, z którego wykonano wydruk.

Po wybraniu ikony **Akceptuj** pojawi się podgląd wydruku "Zestawienie naliczonych odsetek od dłużników z tyt. wypłaty Funduszu Alimentacyjnego".

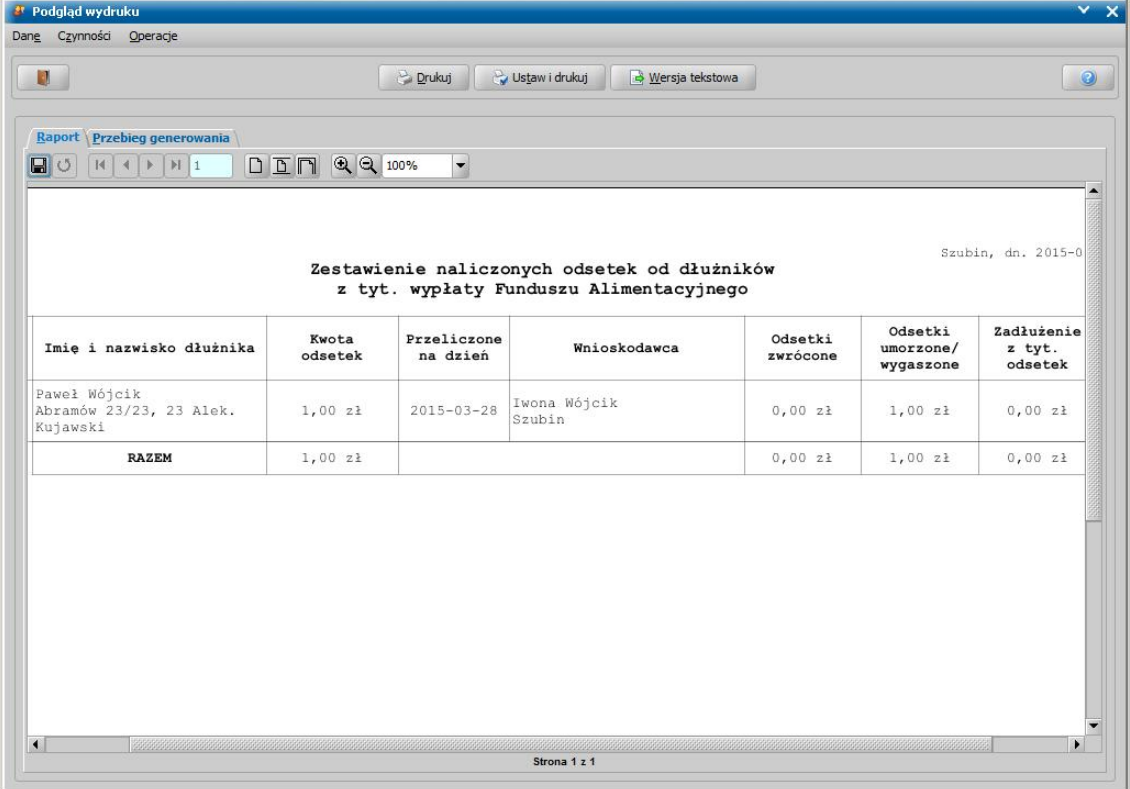

Na wydruku będą widoczni wszyscy dłużnicy alimentacyjni i ich wierzyciele, dla których odsetki zostały przeliczone do podanej daty. Oprócz danych osobowych dłużnika i wierzyciela wydruk zawiera kolumny:

- "*Kwota odsetek" -* kwota odsetek należna na dzień daty widocznej w kolumnie "*Przeliczone na dzień"*.
- "*Przeliczone na dzień"* kolumna zawiera datę na jaką zostały przeliczone odsetki. Jeśli data przeliczenia odsetek była późniejsza od podanej przy uruchamianiu wydruku lub odsetki dla któregoś z dłużników nie były przeliczone, na wydruku w kolumnie "*Kwota odsetek"* będzie widoczne zero złotych.
- "*Odsetki zwrócone"* kolumna zawiera kwotę odsetek spłaconych przez dłużnika.
- "*Odsetki umorzone/wygaszone"* kolumna zawiera kwotę odsetek umorzonych.
- "*Zadłużenie z tyt. odsetek"* kolumna zawiera różnicę między kwotą należnych odsetek, a kwotą spłaconych odsetek.

Jeżeli chcemy zmniejszyć lub zwiększyć rozmiar podglądu wydruku, to w polu *Powiększenie* wybieramy odpowiednią wartość.

Jeżeli wydruk składa się z więcej niż jednej strony, to za pomocą przycisków  $H$   $4$  $\blacktriangleright$  $H$  2

możemy przejść do następnej, ostatniej strony lub poprzedniej, pierwszej strony.

Zestawienie możemy wydrukować, wybierając przycisk **Drukuj**.

Wybierając menu *Wydruki zbiorcze>Odsetki FA (wyliczone na dzień)* możemy wydrukować zestawienie naliczonych odsetek od dłużników z tytułu wypłaty Funduszu Alimentacyjnego, wyliczonych na wskazany dzień. Po wybraniu tego menu otworzy się okno "Na jaki dzień przeliczyć

odsetki", w którym podajemy datę na jaką chcemy przeliczyć odsetki. Po wybraniu ikony **Akceptuj** pojawi się podgląd wydruku "Zestawienie naliczonych odsetek od dłużników z tyt. wypłaty Funduszu Alimentacyjnego wyliczonych na dzień [data podana w oknie "Na jaki dzień przeliczyć odsetki"]", zawierające listę wszystkich dłużników alimentacyjnych i ich wierzycieli, dla których odsetki zostały przeliczone na wskazany dzień. Wydruk zawiera te same kolumny co wydruk opisany powyżej, z tym że kolumna "*Przeliczone na dzień*" nie jest widoczna, kolumna "*Kwota odsetek"* zawiera kwotę odsetek należną na dzień podany przy uruchamianiu wydruku.

## **Zestawienie kwot dla organów właściwych**

Aby wykonać wydruk "Zestawienie kwot dla organów właściwych", wybieramy menu *Wydruki zbiorcze>Zestawienie kwot dla organów właściwych* otworzy się okno "Okres wydruku", w którym wskazujemy okres, za który chcemy wykonać wydruk.

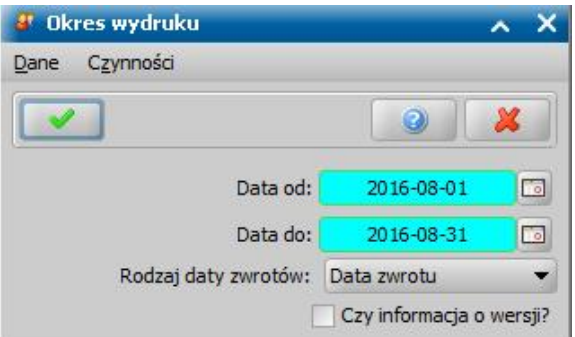

W polu *Rodzaj daty zwrotów* określamy wg jakiej daty będzie tworzony wydruk: *Daty zwrotu*, *Daty wpływu na rachunek*, *czy Daty księgowania*.

*Uwaga!* W przypadku wyboru daty innej niż *Data zwrotu* wszystkie zwroty od komornika, dla których nie uzupełniono wybranej daty, zostaną pominięte przy tworzeniu wydruku.

Zaznaczenie pola *Czy informacja o wersji?* spowoduje, że na wydruku bedzie umieszczana informacja o wersji oprogramowania, z którego wykonano wydruk.

Następnie wybieramy ikonę **Akceptuj**. Otworzy się podgląd wydruku "Zestawienia kwot dla organów właściwych".

Na wydruku będzie widoczna kwota zwrotów dłużników, stanowiąca dochód poszczególnych organów właściwych dłużników, wraz informacją o dacie zwrotu lub dacie wpływu na rachunek lub dacie księgowania tek kwoty oraz numer teczki (numer KMP) wprowadzony we wniosku o świadczenie z funduszu alimentacyjnego.

Jeżeli chcemy zmniejszyć lub zwiększyć rozmiar podglądu wydruku, to w polu *Powiększenie* wybieramy odpowiednią wartość.

Jeżeli wydruk składa się z więcej niż jednej strony, to za pomocą przycisków  $H$   $\rightarrow$  $H$  2

możemy przejść do następnej, ostatniej strony lub poprzedniej, pierwszej strony.

Zestawienie możemy wydrukować, wybierając przycisk **Drukuj**.

### **Rozliczenie dochodu**

Aby wykonać wydruk rozliczenia dochodu z uwzględnieniem wszystkich dłużników, wybieramy menu *Wydruki zbiorcze>Rozliczenie dochodu - zbiorcze*.

Pojawi się okno "Wydruk rozliczenia dochodów", w którym podajemy okres zadłużenia, za jaki chcemy wykonać wydruk.

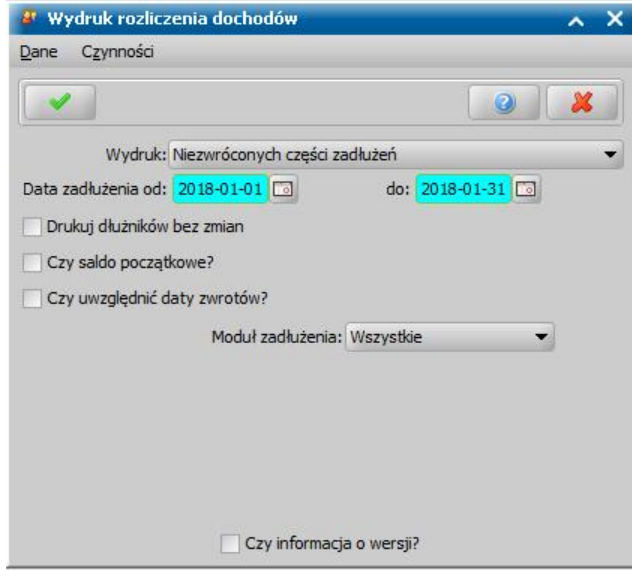

W polu *Wydruk* możemy określić czego ma dotyczyć wydruk. Następnie podajemy okres zadłużenia, za jaki chcemy wykonać wydruk.

Jeśli wybierzemy wydruk:

- *Niezwróconych części zadłużeń,* to dostępne są opcje: *Drukuj dłużników bez zmian*, *Czy Saldo początkowe?*, *Czy uwzględniać daty zwrotów?*.
- *Zrealizowanych części zadłużeń,* to dostępne są opcje: *Drukuj dłużników bez zmian*, *Czy Saldo początkowe?*
- *Zrealizowanych zwrotów i niezwróconych części zadłużeń,* to dostępne są opcje: *Drukuj dłużników bez zmian*, *Czy Saldo początkowe?*, *Czy uwzględniać daty zwrotów?*
- *Umorzonych części zadłużeń*, to dostępne są opcje: *Drukuj dłużników bez zmian*, *Czy Saldo początkowe?*, *Czy uwzględniać daty zwrotów?*
- *Kwot zwrotów odbiorcy*, to dostępne są opcje: *Drukuj dłużników bez zmian*, *Czy Saldo początkowe?*, *Czy uwzględniać daty zwrotów?*
- *Nadpłaty - do przeksięgowania*, *Nadpłaty - przeksięgowane*, *,* to dostępne są opcje: *Drukuj dłużników bez zmian*, *Czy Saldo początkowe?*, *Czy uwzględniać daty zwrotów? Czy uwzględniać daty zwrotów*. Po jej zaznaczeniu możemy zdecydować, wg jakiej daty nadpłaty będzie tworzony wydruk.

Dla wszystkich wyżej wymienionych wydruków - zaznaczenie opcji *Drukuj dłużników bez zmian,* spowoduje, że na wydrukach będzie informacja o zadłużeniu wszystkich dłużników, zarejestrowanych w systemie. Jeśli odznaczymy opcję, to na wydrukach zostaną pominięci dłużnicy, bez żadnej operacji w okresie wskazanym w polu *Data zadłużenia od do*.

W polu *Moduł zadłużenia* mamy możliwość wyboru modułu dla zadłużenia: *FA*, *ZA*, *Wszystkie*.

Jeśli wybierzemy wydruk *Niezwróconych części zadłużeń* to dostępna będzie opcja *Czy uwzględniać daty zwrotów*. Po jej zaznaczeniu możemy zdecydować, wg jakiej daty zwrotu będzie tworzony wydruk oraz możemy określić okres zwrotów, które mają być uwzględnione na wydruku.

Jeżeli wybierzemy wydruk *Zrealizowanych części zadłużeń* możemy określić rodzaje dat zwrotów w polach *Rodzaj daty zwrotów*, *Rodzaj daty zwrotów odbiorcy* i *Rodzaj daty zwrotów umorzeń i wygaszeń*, według których będzie tworzony wydruk.

Jeżeli zaznaczymy opcję *Czy uwzględniać daty zwrotów?*, to wówczas pojawią się dodatkowe pola do uzupełnienia:

*Rodzaj daty zwrotów* określamy wg jakiej daty zwrotu będzie tworzony wydruk: *Daty zwrotu*, *Daty wpływu na rachunek*, *Daty księgowana, Daty przekazania środków*.

*Uwaga!* W przypadku wyboru daty innej niż *Data zwrotu* wszystkie zwroty od komornika, dla których nie uzupełniono wybranej daty, zostaną pominięte przy tworzeniu wydruku.

*Rodzaj daty zwrotów odbiorcy* określamy wg jakiej daty zwrotu będzie tworzony wydruk: *Daty zwrotu, Daty decyzji*, *czy Daty księgowania.*

*Uwaga!* W przypadku wyboru daty innej niż *Data zwrotu* wszystkie zwroty odbiorcy, dla których nie uzupełniono wybranej daty, zostaną pominięte przy tworzeniu wydruku.

*Rodzaj daty umorzeń i wygaszeń* określamy wg jakiej daty zwrotu będzie tworzony wydruk: *Daty operacji, Daty umorzenia/wygaszenia*, *Data decyzji*, *czy Daty księgowania.*

*Uwaga!* W przypadku wyboru daty innej niż *Data operacji* wszystkie umorzenia i wygaszenia, dla których nie uzupełniono wybranej daty, zostaną pominięte przy tworzeniu wydruku.

*Rodzaj daty nadpłat* określamy wg jakiej daty nadpłaty będzie tworzony wydruk: *Daty operacji, Data wpływu na rachunek*, *czy Daty księgowania -* pole dostępne dla wydruku Nadpłaty przeksięgowane oraz Nadpłaty - do przeksięgowania.

*Uwaga!* W przypadku wyboru daty innej niż *Data operacji* wszystkie nadpłaty dla których nie uzupełniono wybranej daty, zostaną pominięte przy tworzeniu wydruku.

W przypadku wykonywania wydruku "Rozliczenie dochodu - zbiorcze*"*, dostępne będą dodatkowe opcje:

*Umorzonych części zadłużeń* - Jeśli nie zaznaczono opcji *Czy Saldo początkowe?*, wówczas w kolumnie zostanie wydrukowana kwota umorzeń we wskazanym okresie przez użytkownika (daty powstania zadłużeń + ewentualnie dodatkowe warunki na daty umorzeń - po zaznaczeniu opcji czy uwzględniać daty zwrotów).

*Kwot zwrotówodbiorcy* - wydruk wg zwróconych kwot odbiorcy.

*Nadpłaty - do przeksięgowania* - wydruk wg kwot będących do przeksięgowania i przeksięgowane w części tylko w zakresie kwoty do przeksięgowanej, czyli różnicy miedzy kwotą do przeksięgowania a przeksięgowaną.

*Nadpłaty - przeksięgowane* - wydruk wg kwot będących przeksięgowanymi w całości i przeksięgowane w części tylko w zakresie kwoty przeksięgowanej.

Wybór przycisku spowoduje, że otworzy się okno "Parametry wydruku pliku"

tekstowego", w którym za pomocą przycisku **możemy możemy wskazać miejsce na** dysku, gdzie zostanie zapisany wydruk w postaci pliku tekstowego.

Jeśli zaznaczymy pole ( ) **Czy saldo początkowe?**, na wydruku w kolumnie "Należność główna początkowa*"* pojawi się saldo na początek wybranego okresu. W przypadku nie zaznaczenia tej opcji, opis kolumny zmienia się na "Należność główna za bieżący okres", wówczas w kolumnie pojawi się należność tylko za okres rozliczenia.

*Uwaga!* W przypadku wykonywania wydruku "Rozliczenie dochodu - zbiorcze*"* dla wydruku *Umorzonych części zadłużeń*, jeśli nie zaznaczymy opcji *Czy saldo początkowe*, wówczas w kolumnie "Umorzenia za bieżący okres" zostanie wydrukowana kwota umorzeń we wskazanym przez użytkownika okresie.

Zaznaczenie pola *Czy informacja o wersji?* spowoduje, że na wydruku bedzie umieszczana informacja o wersji oprogramowania, z którego wykonano wydruk.

Po wybraniu ikony **Akceptuj** otworzy się podgląd wydruku, zawierający informacje o podziale dochodów.

W zależności od wybranego wydruku drukowane są różne dane:

Na wydruku *Zrealizowanych części zadłużeń* drukowane są wszystkie operacje, mające miejsce w zadanym okresie (wybór po dacie operacji) i w zależności od tego, z jakim zadłużeniem są powiązane, uzupełniane są odpowiednie kolumny.

Na wydruku *Niezwróconych części zadłużeń* drukowane są wszystkie zadłużenia, powstałe w zadanym okresie (wybór po dacie wypłaty), następnie od danego zadłużenia odejmowane są kwoty wszystkich operacji z tym zadłużeniem związanych, a pozostała kwota jest dzielona na odpowiednie kolumny. Pomijane są odsetki i zwroty z innej gminy.

Na wydruku *Zrealizowanych zwrotów i niezwróconych części zadłużeń* drukowane są wszystkie zadłużenia powstałe w zadanym okresie (wybór po dacie wypłaty), kwota zadłużenia jest dzielona na odpowiednie kolumny (nie jest o nic pomniejszana). Pomijane są odsetki i zwroty z innej gminy.

Na wydruku *Umorzonych części zadłużeń* drukowane są wszystkie zadłużenia, które zostały umorzone, we wskazanym okresie.

Wydruk "*Rozliczenie dochodu - indywidualne*" zawiera kolumny:

"Data" - Dla wydruków *Niezwróconych części zadłużeń i Zrealizowanych zwrotów i niezwróconych części zadłużeń* kolumna zawiera datę powstania zadłużenia z tytułu wypłaty świadczenia wierzycielowi.

Dla wydruku *Zrealizowanych części zadłużeń* w zależności od wybranego rodzaju daty zwrotów w konfiguracji wydruku, kolumna może zawierać datę zwrotu zadłużenia lub datę wpływu zwrotu na rachunek lub datę księgowania lub datę przekazania środków. W przypadku zwrotów odbiorcy lub umorzenia zadłużenia w zależności od wybranego rodzaju daty w polu *Rodzaj daty zwrotów odbiorcy i umorzeń* kolumna może zawierać datę zwrotu lub datę decyzji.

Kolumna "Data" jest niewidoczna na na wydruku zbiorczym, zamiast niej drukowana jest kolumna z imieniem, nazwiskiem i adresem poszczególnych dłużników.

- "Należność główna początkowa*"/*"Należność główna za bieżący okres" Jeśli w parametrach wydruku zaznaczono opcję **Czy saldo początkowe?**, to na wydruku pojawi się kolumna "Należność główna początkowa*"*, zawierająca saldo na początek wybranego okresu. W przypadku nie zaznaczenia tej opcji, na wydruku pojawi się kolumna "Należność główna za bieżący okres", zawierająca należność tylko za okres rozliczenia.
- "Umorzenie" kolumna zawiera kwotę umorzenia. Dane w tej kolumnie są drukowane dla wydruku *Zrealizowanych części zadłużeń*.
- "Żądanie zwrotu" kolumna zawiera kwotę nienależnie pobraną przez wierzyciela, pochodzącą z decyzji żądającej zwrotu.
- "Dochód budżetu państwa w tym" kolumna zawiera informację o kwocie zadłużenia przekazanej dla budżetu państwa w podziale na: Odsetki ustawowe, 60 % wpłaty, 20% wpłaty dłużnika. Dla wydruków *Niezwróconych części zadłużeń i Zrealizowanych zwrotów i niezwróconych części zadłużeń* kolumna "Odsetki ustawowe" jest niewidoczna.
- "Dochód gminy w tym" kolumna zawiera informację o kwocie zadłużenia przekazanej dla gminy ośrodka w podziale na: 20% Dochód gminy wierzyciela, 20% Dochód własny gmina dłużnika, 20% wpłaty inna gmina. Dla wydruków *Niezwróconych części zadłużeń i Zrealizowanych zwrotów i niezwróconych części zadłużeń* kolumna "20% wpłaty inna gmina" jest niewidoczna.
- "Dochód innej gminy" kolumna zawiera informację o kwocie zadłużenia przekazanej dla innej gminy.

*Uwaga!* Kolumny "Dochód budżetu państwa w tym", "Dochód gminy w tym", "Dochód innej gminy" nie są widoczne na wydruku, jeżeli wykonujemy wydruk tylko dla zadłużenia z modułu ZA.

- "Rozliczenie Zaliczka Alimentacyjna w tym" kolumna zawiera informację o kwocie zadłużenia z tytułu zaliczki alimentacyjnej przekazanej dla gminy lub budżetu. Kolumna nie jest widoczna jeżeli wykonujemy wydruk tylko dla zadłużenia z modułu FA.
- "Należność główna końcowa" kolumna zawiera saldo zadłużenia dłużnika na koniec wybranego okresu.

Jeśli dłużnik znajduje się w gminie ośrodka, to uzupełniane są kolumny: *60% wpłaty*, *20% Dochód gminy wierzyciela* i *20 % Dochód własny gmina dłużnika*.

Jeśli dłużnik nie znajduje się w gminie ośrodka, to uzupełniane są kolumny *60% wpłaty*, *20% Dochód gminy wierzyciela* i *20% Kwota wpłaty do innej gminy*.

Jeśli wierzyciel nie znajduje się w gminie ośrodka, to uzupełniana jest kolumna *20% wpłaty inna gmina* (zwrotami z innej gminy), kolumna widoczna na wydruku dochodów zrealizowanych.

*Uwaga!* Jeżeli parametr systemowy "ZEROWANIE SALDA ZA GDY CAŁOŚĆ ZREALIZOWANA NA WYDRUKACH REJESTRU DŁUŻNIKÓW I ROZLICZENIA DOCHODU" jest ustawiony na TAK, to na wydruku saldo początkowe/końcowe ZA będzie zawsze 0 zł, gdy wszystkie pozycje zadłużeń są zrealizowane.

Jeżeli chcemy zmniejszyć lub zwiększyć rozmiar podglądu wydruku, to w polu *Powiększenie* wybieramy odpowiednią wartość.

Jeżeli wydruk składa się z więcej niż jednej strony, to za pomocą przycisków  $\overline{M}$  $\blacktriangleleft$ ×  $H$  2 możemy przejść do następnej, ostatniej strony lub poprzedniej, pierwszej strony.

Zestawienie możemy wydrukować, wybierając przycisk  $\Box$  Drukuj Po wybraniu ikony

powrócimy do okna "Lista dłużników".

### **Księgowość analityczna dłużnika FA - szczegółowy**

Aby wykonać szczegółowy wydruk "Księgowość analityczna dla dłużnika FA", dla wszystkich dłużników, wybieramy menu *Wydruki zbiorcze>Księgowość analityczna - szczegółowy*. Pojawi się okno "Parametry wydruku", w którym podajemy przedział czasowy, którego ma dotyczyć wydruk oraz określamy na jaki dzień mają zostać przeliczone odsetki.

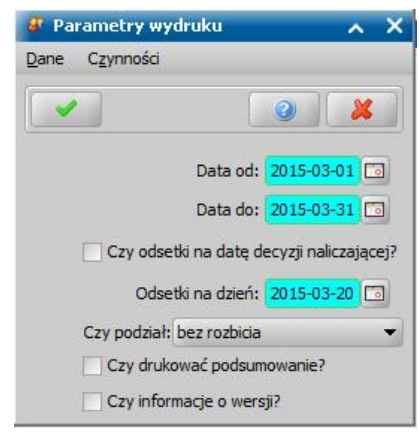

Jeżeli chcemy, aby na wydruku umieszczone zostały odsetki wyliczone w decyzji naliczającej zaznaczamy opcje Czy odsetki na datę decyzji naliczającej. Przy zaznaczonej tej opcji, w przypadku braku decyzji naliczającej, odsetki są wyliczane na datę bieżącą.

Jeżeli chcemy, aby na wydruku umieszczone zostały odsetki wyliczone na wybrany dzień, w polu *Odsetki na dzień* wprowadzamy odpowiednią datę.

Wybierając w polu *Czy podział* odpowiednią wartość, możemy wykonać wydruk wg wypłaconych lub zwróconych świadczeń lub wg zadłużenia. Jeżeli chcemy wykonać wydruk bez podziału, wybieramy wartość *bez rozbicia*.

Zaznaczenie pola *Czy informacja o wersji?* spowoduje, że na wydruku bedzie umieszczana informacja o wersji oprogramowania, z którego wykonano wydruk.

Dodatkowo możemy określić, czy wydruk ma zawierać podsumowanie. Zaznaczenie opcji *Czy drukować podsumowanie* spowoduje, że na końcu wydruku pojawi się dodatkowa strona, zawierająca tabelę "Podsumowanie sald dłużników", której wartości są sumą sald wszystkich dłużników, uwzględnionych na wydruku.

Po wybraniu ikony **Akceptuj** otworzy się podgląd wydruku.

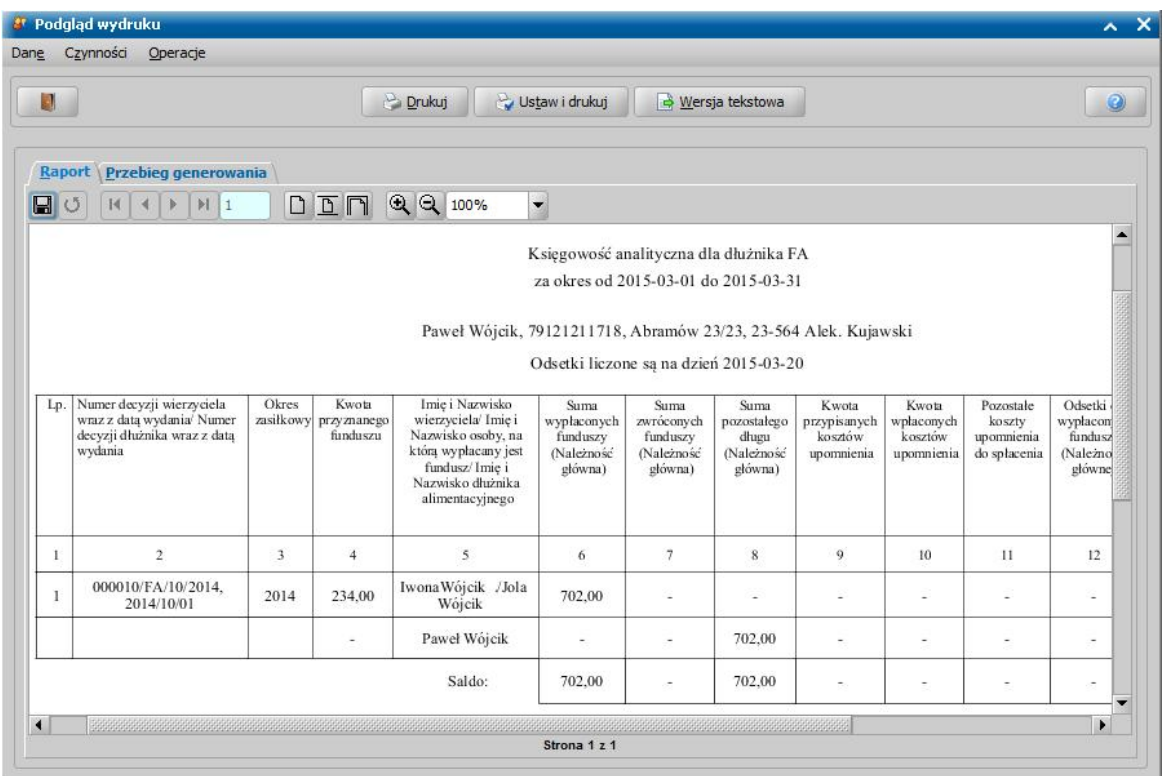

Wydruk zawiera informację o kwocie przyznanego świadczenia z funduszu alimentacyjnego, kwocie wypłaconych świadczeń z funduszu, odsetkach od wypłaconych świadczeń, kosztach upomnienia, zwrotach zadłużeń dokonanych przez dłużnika oraz całkowitym stanie zadłużenia dłużnika. Szczegółowy wydruk "Księgowość analityczna dla dłużnika FA" zawiera kolumny:

- "Numer decyzji wierzyciela wraz z datą wydania/Numer decyzji dłużnika wraz z datą wydania" kolumna zawiera w pierwszym wierszu numer i datę zatwierdzenia decyzji, na podstawie której zostało wypłacone świadczenie z funduszu alimentacyjnego, w drugim wierszu numer i datę zatwierdzenia decyzji o zwrocie przez dłużnika należności z tytułu otrzymywanych przez osobę świadczeń z funduszu alimentacyjnego.
	- *Uwaga!* Jeżeli zadłużenie powstałe z wypłacenia świadczenia z tytułu funduszu alimentacyjnego nie zostało uwzględnione w decyzji o zwrocie przez dłużnika należności, wówczas dla tego zadłużenia kolumna "Numer decyzji wierzyciela wraz z datą wydania/Numer decyzji dłużnika wraz z datą wydania" będzie pusta.
- "Okres zasiłkowy" kolumna zawiera okres zasiłkowy, którego dotyczy decyzja.
- "Kwota przyznanego funduszu" kolumna zawiera informację o miesięcznej kwocie przyznanego świadczenia z Funduszu Alimentacyjnego.
- "Imię i Nazwisko wierzyciela/Imię i Nazwisko osoby, na którą wypłacany jest fundusz/Imię i Nazwisko dłużnika alimentacyjnego" - kolumna zawiera w pierwszym wierszu imię i nazwisko wierzyciela oraz imię i nazwisko osoby, na którą jest wypłacane świadczenie z funduszu, w drugim wierszu imię i nazwisko dłużnika alimentacyjnego.
- "Suma wypłaconych funduszy (Należność główna)" kolumna zawiera informację o całkowitej kwocie wypłaconych świadczeń z Funduszu Alimentacyjnego.
- "Kwota zwróconych funduszy (Należność główna)" kolumna zawiera informację o kwocie zwróconego zadłużenia.
- "Kwota pozostałego długu (Należność główna)" kolumna zawiera informację o kwocie pozostałego długu.
- "Kwota przypisanych kosztów upomnienia" kolumna zawiera informację o kwocie kosztów od wystawionych upomnień.
- "Kwota wpłaconych kosztów upomnienia" kolumna zawiera informację o kwocie wpłaconych kosztów upomnienia.
- "Pozostałe koszty upomnienia do spłacenia" kolumna zawiera informację o kwocie kosztów upomnienia pozostałej do spłacenia.
- "Odsetki od wypłaconych funduszy (Należności głównej)" kolumna zawiera informację o odsetkach od wypłaconych świadczeń z Funduszu Alimentacyjnego.
- "Kwota zwróconych odsetek od wypłaconych funduszy (Należność główna)" kolumna zawiera informację o kwocie zwróconych odsetek.
- "Pozostałe odsetki do spłacenia" kolumna zawiera informację o kwocie odsetek pozostałej do spłacenia. Wartość wynikająca z różnicy pomiędzy kolumną 12 i kolumną 13.
- "Razem dług do spłacenia (Pozostały dług + Pozostałe odsetki + koszty upomnienia)" kolumna zawiera informację o całkowitej kwocie zadłużenia pozostałej do spłacenia. Wartość wynikająca z sumy kolumn 8, 11 i 14.

Jeżeli chcemy zmniejszyć lub zwiększyć rozmiar podglądu wydruku, to w polu *Powiększenie*

wybieramy odpowiednią wartość lub wybieramy ikonę Q lub Q

Jeżeli wydruk składa się z więcej niż jednej strony, to za pomocą przycisków  $H$  2  $14$   $4$  $\blacktriangleright$ 

możemy przejść do następnej, ostatniej strony lub poprzedniej, pierwszej strony.

Zestawienie możemy wydrukować, wybierając przycisk **Drukuj**. Jeżeli przed wydrukiem chcemy zmienić parametry wydruku, wybieramy przycisk **Ustaw i drukuj**.

Za pomocą przycisku **Wersja tekstowa** możemy wygenerować wersję tekstową wydruku.

Wybranie ikony **pozwoli nam wrócić do okna "Lista dłużników"**.

### **Wydruk zadłużenia na dzień**

Aby wykonać wydruk stanu zadłużenia dłużnika na wybrany dzień, zaznaczamy dłużnika i wybieramy menu *Wydruki indywidualne>Wydruk zadłużenia na dzień* lub *Wydruki zbiorcze>Wydruk zadłużenia na dzień - zbiorcze.* Otworzy się okno "Parametry wydruku", w którym podajemy:

dzień, na który ma być wyliczony stan zadłużenia dłużnika,

wierzyciela, którego ma dotyczyć zadłużenie,

- ewentualne uwagi, które zostaną wydrukowane na wydruku.

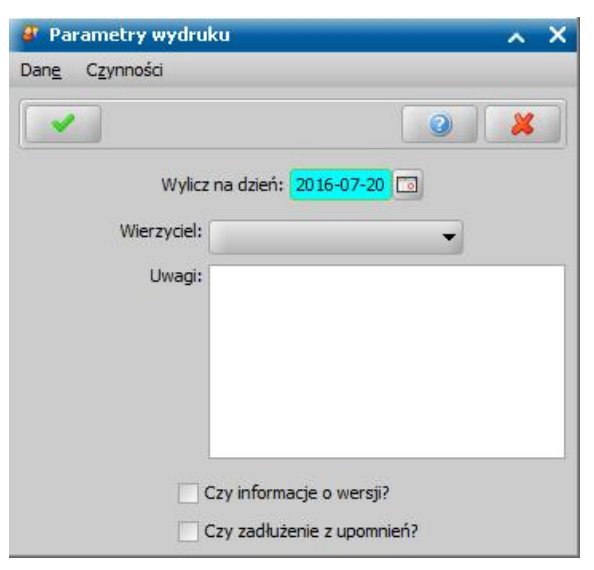

*Uwaga!* Jeżeli dłużnik zmarł i została wprowadzona w systemie data śmierci dłużnika, to w polu *Wylicz na dzień:* podpowie się data śmierci dłużnika. Wydruk wówczas będzie zawierał stan zadłużenia dłużnika na dzień zgonu.

Zaznaczenie pola Czy *informacja o wersji?* spowoduje, że na wydruku będzie umieszczana informacja o wersji oprogramowania, z którego wykonano wydruk.

Zaznaczenie pola *Czy zadłużenie z upomnień?* spowoduje, że na wydruku będzie umieszczana informacja o kwocie zadłużeń wynikającej z upomnień.

Następnie wybieramy ikonę **Akceptuj**. Otworzy się podgląd wydruku, przedstawiający stan zadłużenia dłużnika na wybrany dzień, dotyczący Funduszu Alimentacyjnego i/lub Zaliczki Alimentacyjnej. Jeżeli ustawieniach wydruku wskażemy wierzyciela, to stan zadłużenia będzie dotyczył tylko tego wybranego wierzyciela.

Pozycje od punktu 1 do pkt 11 dotyczą kształtowania się całościowego zadłużenia dłużnika od momentu wypłaty świadczeń z funduszu alimentacyjnego dla osób uprawnionych na podany dzień wyliczenia zadłużenia. Pozycje te zawierają informacje: jaką całkowitą kwotę świadczeń wypłacono, ile dłużnik z tej kwoty spłacił, jaką kwotę stanowiły w całym tym okresie świadczenia nienależnie pobrane przez wierzyciela, jaką kwotę w całym tym okresie organ umorzył. Dalsza część wydruku (w kolejnych punktach) zawiera stan zadłużenia dłużnika, podzielony na poszczególne zadłużenia, określone kolejnymi decyzjami administracyjnymi, wydanymi w sprawie dłużnika po zakończeniu kolejnych okresów świadczeniowych oraz informację o zadłużeniu nieobjętym decyzjami administracyjnymi.

Jeżeli chcemy zmniejszyć lub zwiększyć rozmiar podglądu wydruku, to w polu *Powiększenie* wybieramy odpowiednią wartość lub wybieramy ikonę  $\bigoplus_{\text{lub}} \bigoplus_{\text{q}}$ 

Jeżeli wydruk składa się z więcej niż jednej strony, to za pomocą przycisków

 $H$   $\rightarrow$   $H$  2 możemy przejść do następnej, ostatniej strony lub poprzedniej, pierwszej strony.

Zestawienie możemy wydrukować, wybierając przycisk **Drukuj**. Jeżeli przed wydrukiem chcemy zmienić parametry wydruku, wybieramy przycisk **Ustaw i drukuj**.

Za pomocą przycisku **Wersja tekstowa** możemy wygenerować wersję tekstową wydruku.

Wybranie ikony pozwoli nam wrócić do okna "Lista dłużników".

Eksport do systemu księgowego WF-FaKir

W systemie istnieje możliwość wyeksportowania danych, dotyczących należnych odsetek dłużnika za dany kwartał, którymi możemy zasilić system księgowy WF-FaKir. Kwota odsetek jest wyliczana zgodnie z Raportem powiązań odsetek z decyzjami naliczającymi. Jeśli dłużnik ma wiele decyzji naliczających, to każda decyzja jest w oddzielnym rekordzie i z wartością odsetek tylko ją dotyczącą.

W tym celu na liście dłużników wybieramy w menu *Operacje*>*Eksport do WF-FaKir*.

*Uwaga!* Przed eksportem danych do WF-FaKir należy wprowadzić odpowiednie wartości dla parametrów systemowych: KLASYFIKACJA, KONTO DT\_WINIEN, KONTO CT\_MA. Dla parametru KLASYFIKACJA nie można wprowadzić znaków innych niż litery, cyfry, pauza oraz spacja. Dla parametrów KONTO CT\_MA i KONTO DT\_WINIEN nie można wprowadzić znaków innych niż cyfry, pauza oraz spacja.

Po wybraniu tej pozycji otworzy się okno "Okres sprawozdawczy", w którym wskazujemy *Rok* i *Kwartał*, za który chcemy wyeksportować dane.

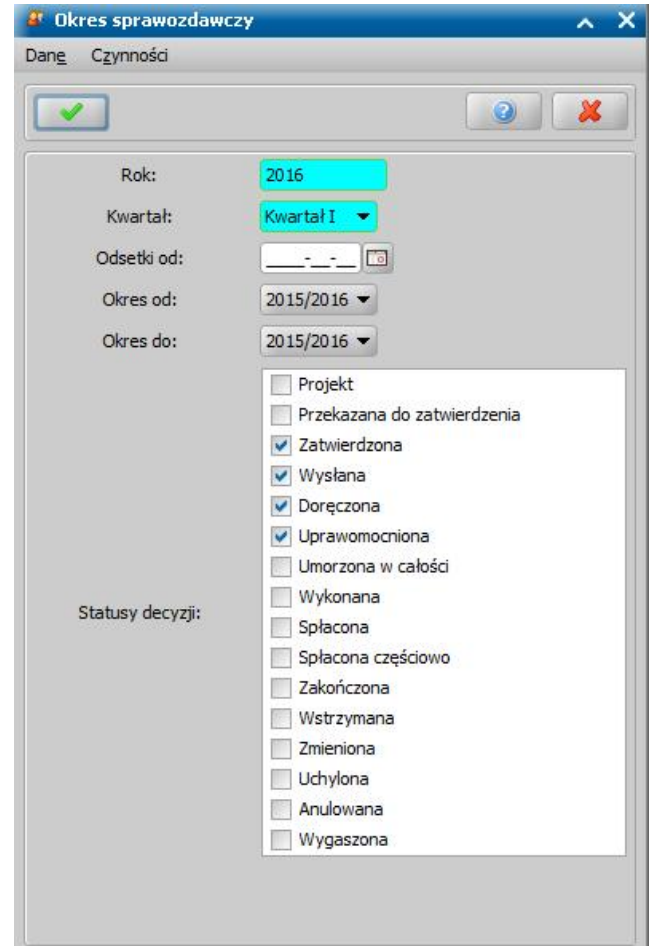

Ostatni dzień wskazanego kwartału jest datą przeliczenia odsetek.

W polu *Odsetki od* możemy podać datę, od której mają być wyliczone odsetki. Podanie w tym polu daty powoduje wyliczenie odsetek od dnia poprzedniego uzupełnionej daty do ostatniego dnia wybranego kwartału.

*Uwaga!* Data w polu *Odsetki od* nie może by późniejsza od daty końca wybranego kwartału.

W polach *Okres od*, *Okres do* możemy podać okresy zasiłkowe, z jakich będą pobierane decyzje naliczające, na podstawie których zostaną wyeksportowane dane.

W polu *Status decyzji* należy wskazać przynajmniej jeden status decyzji, które mają być uwzględnione w przesyle. Tylko decyzje o wybranym statusie zostaną uwzględniane w przesyle do systemu księgowego Wf-Fakir. W polu tym domyślnie zaznaczone są statusy: "*Zatwierdzona*", " *Wysłana*", "*Doręczona*", "*Uprawomocniona*".

Wprowadzone dane zatwierdzamy ikoną **Akceptuj**. Otworzy się okno "Przeglądanie w poszukiwaniu folderu", w którym wskazujemy miejsce zapisu wygenerowanych plików i wybieramy przycisk **OK**. We wskazanym folderze zostanie utworzony katalog z datą i godziną wyeksportowania danych, np. 2013-02-12\_10-59-25, zawierający sześć plików: nag\_dok.txt, poz\_dok.txt, vat.txt, kontrah.txt, prac. txt, bt klasyf.txt, którymi możemy zasilić system księgowy WF-FaKir.

# **Metryka sprawy**

W systemie istnieje możliwość wydrukowania metryki sprawy dla danego wniosku/postępowania, decyzji, odwołania, korespondencji, upomnienia, tytułu wykonawczego, która pokazuje czynności podejmowane w danej sprawie.

*Uwaga!* Sposób drukowania metryki sprawy zależy od ustawienia parametru systemowego OBSŁUGA METRYKI. Jeżeli parametr ten jest ustawiony na:

0 - to wydruk metryki zawiera całą historię sprawy, tzn. od przyjęcia wniosku o ustalenie prawa do świadczenia, po wydanie decyzji przyznającej świadczenie, po decyzję uchylającą, aż po decyzję żądającą zwrot nienależnie pobranych świadczeń oraz dane korespondencji, powiązanej ze sprawą.

1 - to w zależności od tego, z którego miejsca wykonujemy wydruk, wydruk metryki zawiera tylko czynności podejmowane w konkretnej sprawie.

Jeśli wydruk wykonujemy dla:

- wniosku, to metryka zawiera tylko czynności podejmowane dla wniosku, decyzji, wydanej na jego podstawie oraz korespondencji, powiązanej ze sprawą.
- decyzji, to metryka zawiera tylko czynności podejmowane dla decyzji, wniosku (jeśli decyzja jest decyzją z wniosku), odwołania, decyzji SKO (jeśli decyzja jest decyzją z odwołania), samej decyzji (jeśli decyzja bez wniosku, decyzja zmieniająca) oraz korespondencji, powiązanej ze sprawą.
- odwołania, to metryka zawiera tylko czynności podejmowane dla odwołania, decyzji SKO, decyzji, wydanej na podstawie tego odwołania oraz korespondencji, powiązanej ze sprawą.
- upomnienia, to metryka zawiera tylko czynności podejmowane dla upomnienia i wszystkich tytułów wykonawczych, wydanych do decyzji, dla której zostało wystawione upomnienie oraz korespondencji, powiązanej ze sprawą.
- tytułu wykonawczego, to metryka zawiera tylko czynności podejmowane dla tytułu wykonawczego oraz dla wszystkich upomnień, wydanych do decyzji, dla której został wystawiony tytuł wykonawczy oraz korespondencji, powiązanej ze sprawą.
- korespondencji, to metryka zawiera tylko czynności podejmowane dla tej korespondencji (bez spraw powiązanych).

Przed wydrukiem metryki sprawy możemy sprawdzić jakie czynności zostały podjęte dla danej sprawy (danego wniosku, decyzji, odwołania, korespondencji, upomnienia, tytułu wykonawczego) oraz zdecydować, które z nich mają się drukować na wydruku metryki. W tym celu na liście wniosków, decyzji, korespondencji, odwołań, decyzji w windykacji, zaznaczamy dany dokument (np. decyzję na liście decyzji) i wybieramy menu *Metryka>Czynności wmetryce*.

Otworzy się okno "Metryka", które zawiera wszystkie czynności, jakie zostały podjęte dla danego dokumentu, wraz z informacją kiedy czynność wykonano i kto (który pracownik) tego dokonał.

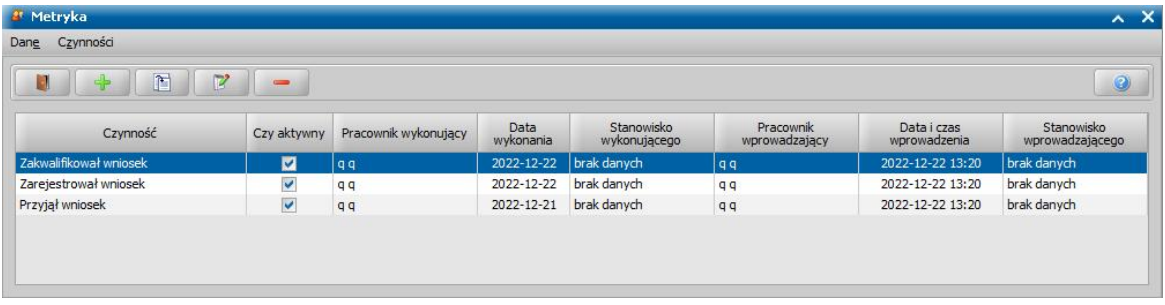

Dana czynność pojawia się na liście, jeżeli została wykonana, np. czynność *"Zatwierdził decyzję"* pojawi się na liście czynności, po zatwierdzeniu decyzji przez pracownika.

*Uwaga!* Na liście wykonanych czynności pojawiają się automatycznie tylko te czynności, które na stałe istnieją w "[Słowniku](#page-1280-0) [podejmowanych](#page-1280-0) [czynności](#page-1280-0)". Czynności dodane do tego słownika przez Użytkownika nie są dodawane automatyczne, należy je dodać ręcznie. W tym celu wybieramy ikonę **Dodaj** i w oknie "Czynność":

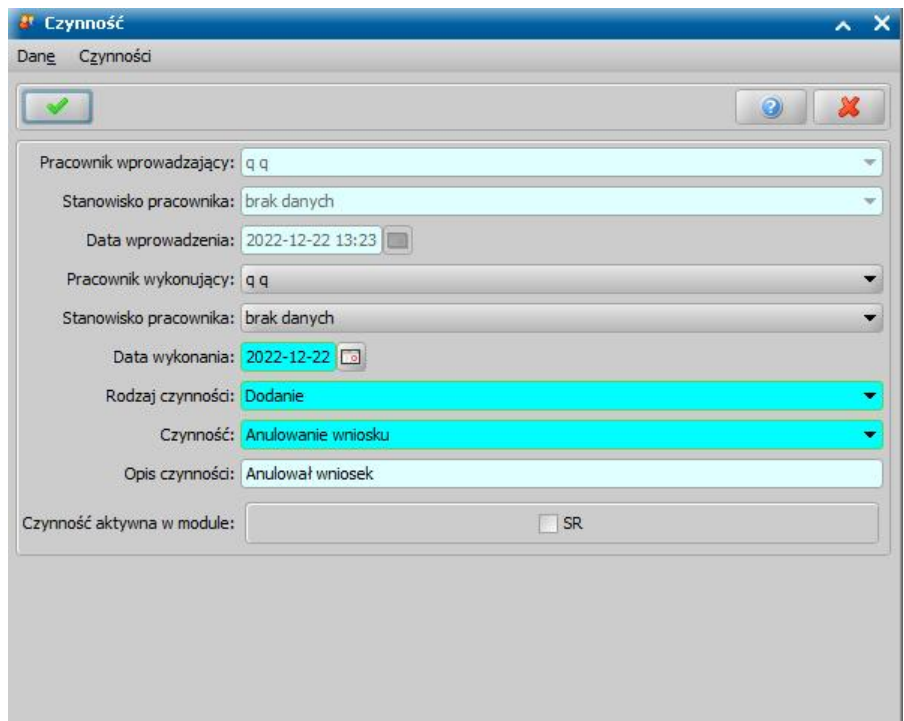

wskazujemy *Pracownika wykonuj ącego* daną czynność,

wskazujemy stanowiska pracownika wprowadzającego i wykonującego,

- podajemy faktyczną *Datę wykonania* czynności,
- w polu *Czynność* wskazujemy odpowiednią czynność. Pole to zawiera tylko czynności,

znajdujące się w słowniku "Słownik podejmowanych czynności w metrykach", które są powiązane z dokumentem, dla którego chcemy dodać czynność, oraz są aktywne w module, którego

dotyczy dokument. Słownik ten znajduje się na zakładce *Administracja* w menu *Słowniki > Lokalne > Słownik podejmowanych czynności w metrykach*.

W sekcji *Czynność aktywna w module* zaznaczamy moduł, dla którego chcemy, aby czynność była aktywna. Jeżeli czynność ma być nieaktywna w danym module, to należy odznaczyć ten moduł.

Jako *Pracownik wprowadzaj ący* podpowiada się pracownik aktualnie zalogowany. Jako *Data wprowadzenia* - data bieżąca.

Po uzupełnieniu wymaganych danych, wybieramy ikonę **Akceptuj**. Dodana czynność pojawi się na liście i będzie aktywna dla zaznaczonych modułów.

*Uwaga!* Istnieje możliwość zmiany pracownika realizującego/ opracowującego w oknach z listą wniosków, decyzji, korespondencji, upomnień, tytułów wykonawczych dla wskazanego dokumentu lub kilku dokumentów (korzystając z multiselekcji). W tym celu wybieramy menu *Operacje>Dekretacja.* Po wybraniu operacji otworzy się okno "Zmiana pracownika realizującego".

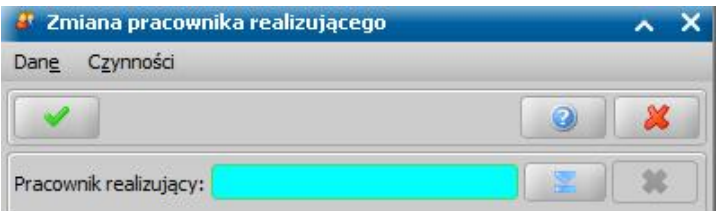

W oknie należy wskazać pracownika realizującego/ opracowującego korzystając z ikony . Po akceptacji w metryce dokumentu zostanie zmieniony pracownik realizujący/ opracowujący.

W kolumnach z nazwą modułu, np. "SR", znajduje się informacja czy dana czynność jest aktywna
w module, z którego zostało otwarte okno "Czynność".

Aktywna czynność (oznaczona w kolumnie jako V) oznacza, że dana czynność będzie drukowana na wydruku metryki sprawy w danym module.

Nieaktywna czynność (oznaczona w kolumnie jako ) oznacza, że dana czynność nie bedzie drukowana na wydruku metryki sprawy w danym module.

Aby określić, że dana czynność ma być aktywna/nieaktywna w danym module, wybieramy dla niej ikonę **Modyfikuj** lub klikamy dwukrotnie na tej czynności i następnie w oknie "Czynność" w sekcji *Czynność aktywna w module* odznaczamy/zaznaczamy moduł, dla którego chcemy aby czynność była aktywna/nieaktywna.

Dane czynności podjętych dla danej sprawy możemy przeglądać lub modyfikować. Czynności, które na stałe istnieją w "Słowniku podejmowanych czynności", możemy modyfikować tylko w zakresie stanowiska pracownika wprowadzającego/wykonującego oraz aktywności czynności w poszczególnych modułach. Czynności dodane przez użytkownika możemy usuwać.

Aby wydrukować metrykę sprawy dla wniosku, decyzji, odwołania, korespondencji, upomnienia, tytułu wykonawczego, w oknie "Lista wniosków", "Lista decyzji", "Lista odwołań/zażaleń", "Przegląd korespondencji", "Decyzje w windykacji" zaznaczamy właściwy dokument i wybieramy menu *Metryka>Wydruk metryki sprawy*. Szczegółowy opis wydruku metryki sprawy znajduje się w rozdziale [Wydruk](#page-432-0) [metryki](#page-432-0) [sprawy.](#page-432-0)

Wszystkie operacje związane z metryką sprawy odnotowywane są w dzienniku zdarzeń.

### <span id="page-432-0"></span>Wydruk metryki sprawy

W oknie "Lista wniosków", "Lista decyzji", "Lista odwołań/zażaleń", "Przegląd korespondencji", "Decyzje w windykacji" mamy możliwość wydrukowania metryki sprawy dla danego wniosku, decyzji, odwołania, korespondencji, upomnienia, tytułu wykonawczego. W tym celu zaznaczamy właściwy dokument i wybieramy menu *Metryka>Wydruk metryki sprawy*. Otworzy się okno z wydrukiem metryki sprawy dla danego dokumentu w trybie edycji. W polu edycyjnym możemy zmodyfikować treść wydruku i jej układ na stronie, a także zdecydować o wielkości marginesów, rozmiarze papieru oraz orientacji strony wydruku.

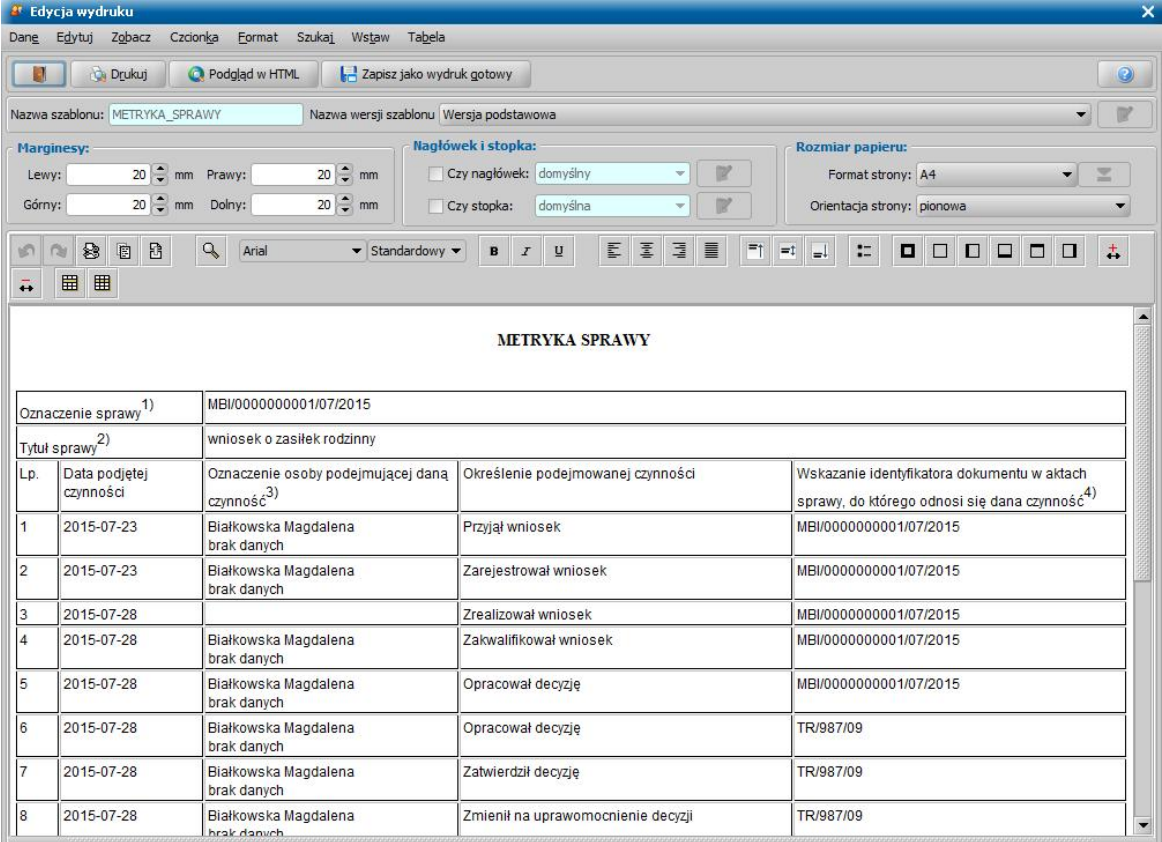

Sposób edycji wydruku metryki jest analogiczny jak w przypadku edycji wydruku wniosku i został opisany w rozdziale [Wydruk](#page-371-0) [wniosku](#page-371-0).

Wydruk metryki sprawy dla danego dokumentu zawiera informacje o wszystkich podjętych czynnościach w danej sprawie, wraz z informacją kto i kiedy wykonał daną czynność.

*Uwaga!* Sposób drukowania metryki sprawy zależy od ustawienia parametru systemowego OBSŁUGA METRYKI. Jeżeli parametr ten jest ustawiony na:

0 - to wydruk metryki zawiera całą historię sprawy, tzn. od przyjęcia wniosku o ustalenie prawa do świadczenia, po wydanie decyzji przyznającej świadczenie, po decyzję uchylającą, aż po decyzję żądającą zwrot nienależnie pobranych świadczeń oraz dane korespondencji, powiązanej ze sprawą.

1 - to w zależności od tego, z którego miejsca wykonujemy wydruk, wydruk metryki zawiera tylko czynności podejmowane w konkretnej sprawie.

Jeśli wydruk wykonujemy dla:

- wniosku, to metryka zawiera tylko czynności podejmowane dla wniosku, decyzji, wydanej na jego podstawie oraz korespondencji, powiązanej ze sprawą.
- decyzji, to metryka zawiera tylko czynności podejmowane dla decyzji, wniosku (jeśli decyzja jest decyzją z wniosku), odwołania, decyzji SKO (jeśli decyzja jest decyzją z odwołania), samej decyzji (jeśli decyzja bez wniosku, decyzja zmieniająca) oraz korespondencji, powiązanej ze sprawą.
- odwołania, to metryka zawiera tylko czynności podejmowane dla odwołania, decyzji SKO, decyzji, wydanej na podstawie tego odwołania oraz korespondencji, powiązanej ze sprawą.
- upomnienia, to metryka zawiera tylko czynności podejmowane dla upomnienia i wszystkich tytułów wykonawczych, wydanych do decyzji, dla której zostało wystawione upomnienie oraz korespondencji, powiązanej ze sprawą.
- tytułu wykonawczego, to metryka zawiera tylko czynności podejmowane dla tytułu wykonawczego oraz dla wszystkich upomnień, wydanych do decyzji, dla której został wystawiony tytuł wykonawczy oraz korespondencji, powiązanej ze sprawą.
- korespondencji, to metryka zawiera tylko czynności podejmowane dla tej korespondencji (bez spraw powiązanych).

Jako data wszczęcia sprawy jest brana data rejestracji pierwotnego dokumentu w sprawie, znak sprawy to numer tego dokumentu.

W przypadku Funduszu Alimentacyjnego metryka sprawy dla wnioskodawcy kończy się na decyzji przyznającej świadczenie z funduszu alimentacyjnego. Wydruk metryki sprawy dla dłużnika alimentacyjnego zaczyna się od pierwotnej decyzji o zwrocie przez dłużnika alimentacyjnego należności z tytułu otrzymanych przez osobę uprawnioną świadczeń z funduszu alimentacyjnego i oprócz niej zawiera wszystkie decyzje zmieniające, upomnienia, tytuły wykonawcze, wnioski o rozłożenie na raty lub umorzenia. Jako data wszczęcia sprawy jest brana data zatwierdzenia pierwotnej decyzji naliczającej, znak sprawy to numer pierwotnej decyzji naliczającej.

W przypadku wydruku metryki sprawy dla zewnętrznej decyzji żądającej zwrotu wydruk metryki sprawy zaczyna się od zewnętrznej decyzji żądającej zwrotu i oprócz niej zawiera wszystkie zarejestrowane do niej upomnienia, tytuły wykonawcze. Jako data wszczęcia sprawy jest brana data zatwierdzenia zewnętrznej decyzji żądającej zwrotu, znak sprawy to numer zewnętrznej decyzji żądającej zwrotu.

W przypadku wydruku metryki sprawy dla decyzji, przyznającej świadczenie pielęgnacyjne, na wydruku będzie się drukowała data zgłoszenia i/lub wyrejestrowania do/z ubezpieczenia społecznego/zdrowotnego oraz informacja o pracowniku, który tego dokonał. Informacja te są drukowane na wydruku metryki, jeżeli zostały wygenerowane dokumenty zgłoszeniowe do ZUS: ZUA i ZZA (które nie są korektami), ZWUA (który nie jest korektą). Dokumenty zgłoszeniowe ZUA i ZZA są zapisywane jako zgłoszenie, dokument ZWUA - jako wyrejestrowanie.

### Wydruk zawiera wiersze:

*Oznaczenie sprawy* - w zależności od ustawienia parametru systemowego "OZNACZENIE SPRAWY", wiersz może przyjmować wartości:

0 - data/nr dokumentu,

1 - nr dziennika podawczego/data,

- 2 data/nr dokumentu/dane wnioskodawcy,
- 3 data/nr dokumenty/nr klienta.

*Uwaga!* Numer dziennika podawczego jest pobierany tylko z wniosku. Jeśli na wydruku nie ma danych wniosku (np. decyzja jest bez wniosku, parametr OBSŁUGA METRYKI ustawiony jest na 1 i wydruk metryki np. dla odwołania), to wartość dla "nr dziennika" będzie pusta.

Numer klienta jest pobierany z pierwotnego wniosku, z danych wnioskodawcy, w przypadku sprawy zaczynającej się od wniosku. W przypadku sprawy zaczynającej się od decyzji (np. decyzji naliczających i zewnętrznych żądających zwrotu), pobierany jest numer klienta podmiotu pierwotnej decyzji, przy czym numer ten pobierany jest z danych osobowych. Jeżeli osoba, której dotyczy dokument nie ma wprowadzonego numeru klienta numer nie będzie się drukował.

*Uwaga!* Jeżeli parametr systemowy "CZY DOSTĘPNE OZNACZENIE SPRAWY" jest ustawiony na "Tak", to w wierszu *Oznaczenie sprawy* drukowane jest oznaczenie sprawy uzupełnione w danych metryki wniosku/decyzji (w polu *Oznaczenie sprawy*).

*Tytuł sprawy* - kolumna zawiera zwięzłe określenie przedmiotu sprawy, np. na wydruku metryki sprawy dla wniosku lub decyzji przyznającej świadczenie będzie to rodzaj wniosku,

Wydruk zawiera kolumny:

*Data podjęcia czynności* - kolumna zawiera datę wykonania danej czynności, związanej z dokumentem.

*Oznaczenie osoby podejmującej daną czynność* - kolumna zawiera imię i nazwisko oraz stanowisko pracownika, wykonującego daną czynność.

*Uwaga!* Aby na wydruku metryki sprawy drukowało się właściwe stanowisko pracy danego użytkownika, w "[Słowniku](#page-1247-0) [stanowiska](#page-1247-0) [pracy"](#page-1247-0) należy dodać dane stanowisko pracy i następnie w danych użytkownika przypisać go danemu użytkownikowi.

*Określenie podejmowanej czynności* - kolumna zawiera nazwę podejmowanej czynności.

*Wskazanie identyfikatora dokumentu w aktach sprawy, do którego odnosi się dana czynność* kolumna zawiera identyfikator (numer) dokumentu, do którego odnosi się dana czynność.

Jeśli chcemy zapisać wydruk metryki na liście wydruków gotowych, wybieramy przycisk **Zapisz jako wydruk gotowy**.

Aby wydrukować metrykę sprawy, wybieramy przycisk **Drukuj**.

W zależności od ustawienia parametru CZY ZAPISYWAĆ WYDRUK METRYKI zmiany wprowadzone w edycji wydruku metryki sprawy możemy zapamiętać w systemie. Wydruk, który zapiszemy w bazie danych, zostanie zapisany jako nowa korespondencja wysłana dla danej osoby z uzupełnionym odpowiednim powiązaniem (wniosek, decyzja, odwołanie - w zależności od tego skąd jest robiony wydruk, zapisuje się tylko jedno powiązanie, upomnienia i tytuły wykonawcze zapisywane są jako powiązanie - decyzja).

*Uwaga!* Szablon wydruku metryki sprawy można modyfikować. Sposób modyfikacji szablonu opisano w rozdziale [Konfiguracja](#page-1223-0) [szablonów](#page-1223-0) [wydruków](#page-1223-0).

*Uwaga!* Jeżeli drukujemy metrykę na podstawie wersji szablonu, dla której włączono rozszerzone formatowanie, to wydruk polega na otwarciu pliku odt z treścią drukowanej metryki i z poziomu tego pliku odt możemy wydrukować metrykę. Po wydruku metryki (otwarciu pliku odt) możemy zapisać ten wydruk metryki na liście wydruków gotowych.

Aby opuścić okno wydruku metryki, wybieramy ikonę .

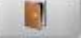

## **Lista zarządców**

Zarządca, wprowadzony we wniosku o dodatek mieszkaniowy, automatycznie trafia na listę zarządców. Aby otworzyć listę zarządców, w głównym oknie systemu wybieramy menu *Obsługa klienta>Osoby>>Lista zarządców*. Otworzy się okno "Lista zarządców".

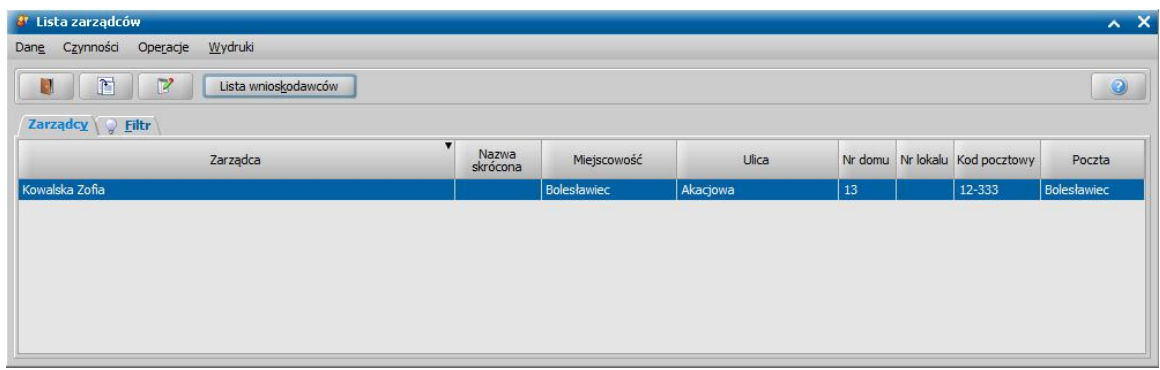

Na liście widoczne są wszystkie osoby i instytucje wskazane we wnioskach jako zarządcy. Wybranego zarządcę możemy wyszukać na liście, np. po jego pełnej nazwie lub skróconej nazwie, korzystając z zakładki *Filtr*.

U góry okna znajdują się ikony **Przeglądaj** i **Modyfikuj**, za pomocą których możemy przeglądać lub modyfikować dane poszczególnych zarządców.

Po zaznaczeniu zarządcy i wybraniu przycisku **Lista wnioskodawców**, pojawi się okno "Lista wnioskodawców", w którym będą widoczni wszyscy wnioskodawcy, z terenu danego zarządcy, łącznie z kwotami jakie im przyznano oraz okresem przyznania dodatku mieszkaniowego.

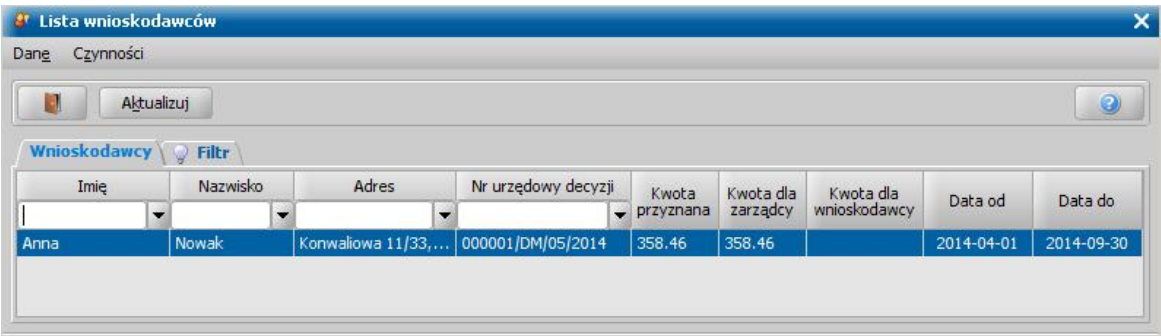

Wybierając ikonę **Przeglądaj** lub klikając dwukrotnie na danym wnioskodawcy możemy przeglądać decyzję przyznającą dodatek mieszkaniowy danego wnioskodawcy.

Za pomocą przycisku **Aktualizuj** możemy zaktualizować dane zarządcy (konto bankowe oraz dzień planowanej wypłaty) na zaplanowanych wypłatach. Dane do aktualizacji są pobierane z danych osobowych/instytucji zarządcy.

W oknie "Lista zarządców" istnieje możliwość zmiany zarządcy. Operację tę rozpoczynamy, wybierając z listy zarządcę, którego chcemy zmienić, a następnie menu *Operacje>Zmiana zarządcy.*

Otworzy się okno "Zmiana zarządcy (Krok 1 z 2)", które jest podzielone na trzy sekcje: *Zmieniany zarządca, Nowy zarządca* oraz *Uwzględnij zmianę w.*

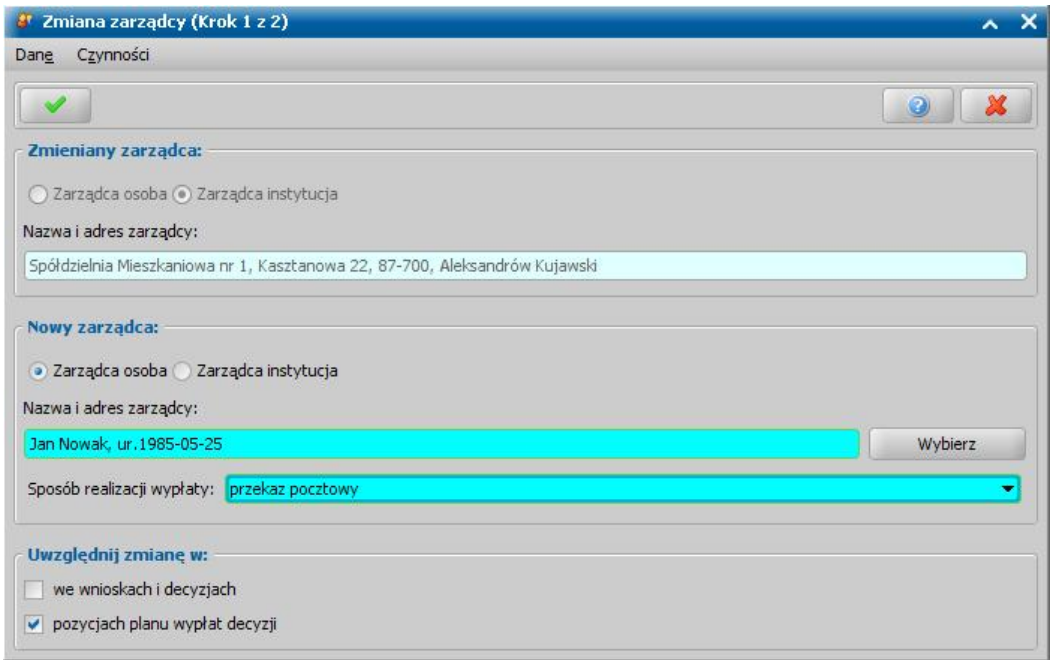

Sekcja *Zmieniany zarządca* zostaje wypełniona danymi zarządcy, którego wybraliśmy w poprzednim oknie "Lista zarządców".

Sekcję *Nowy zarządca* wypełniamy danymi nowego zarządcy. Nowym zarządcą może być osoba lub instytucja. Aby ustawić nowego zarządce zaznaczamy opcję (**ed**) przy polu **Zarządca osoba** lub *Zarządca instytucj a*, następnie przy polu *Nazwa i adres zarządcy* wybieramy przycisk **Wybierz**. Otworzy się odpowiednio okno "Lista osób" lub "Lista instytucji", w którym zaznaczamy nowego zarządce i wybieramy przycisk **Akceptuj**. W oknie "Zmiana zarządcy (Krok 1 z 2)" pojawią się dane nowego zarządcy.

Jeżeli w sekcji poniżej zostanie zaznaczona opcja *Uwzględnij zmianę w pozycj ach planu wypłat decyzj i*, to w sekcji *Nowy zarządca* będzie dostępne pole *Sposób realizacj i wypłaty*, w którym określamy w jaki sposób, będą realizowane wypłaty dla nowego zarządcy. Po wybraniu w polu *Sposób realizacj i wypłaty* wartości "*konto bankowe*" w polu *Konto bankowe* musimy wskazać numer konta bankowego nowego zarządcy.

W sekcji *Uwzględnij zmianę* w przez zaznaczenie odpowiedniej opcji (V) określamy czy chcemy wprowadzić zmianę zarządcy we wnioskach *i* w decyzjach *i*/lub na pozycjach planu wypłat *decyzj i*.

Wybranie ikony **Akceptuj** powoduje wyszukanie wniosków i decyzji, w których zmiana zarządcy jest możliwa do wykonania.

*Uwaga!* Jeśli w systemie nie ma wniosków i decyzji, w których może być dokonana zmiana zarządcy, pojawi się komunikat, informujący o tym fakcie. Po zaakceptowaniu komunikatu, otworzy się ponownie okno "Zmiana zarządcy (Krok 1 Z 2)", w którym możemy określić nowe warunki zmiany zarządcy.

Wynikowa lista wyszukiwania wyświetla się w nowym oknie "Wybór zakresu zmian (Krok 2 z 2)", w którym zaznaczamy wnioski/decyzje, w których ma zostać dokonana zmiana zarządcy.

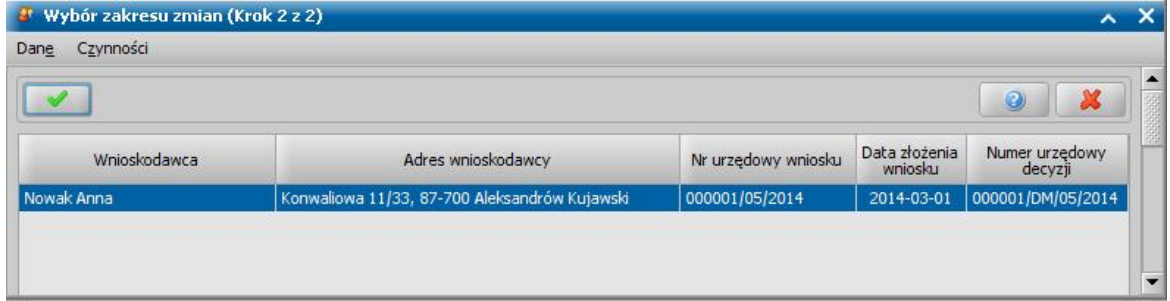

W oknie "Wybór zakresu zmian (KROK 2 z 2)" mamy możliwość podglądu poszczególnych wniosków i decyzji, a także planu wypłat decyzji (wyjątkiem jest nowo zarejestrowany wniosek, który nie ma jeszcze decyzji).

.

Wybranie ikony **Akceptuj** powoduje wywołanie komunikatu żądającego potwierdzenia dokonania zmiany zarządcy wg kryteriów, które zostały określone w kroku 1 i dla wniosków, decyzji, które zostały wybrane w kroku 2, a następnie sam proces zmiany zarządcy. Po pomyślnym zakończeniu zmiany zarządcy zostanie wyświetlony komunikat, informujący o liczbie zmienionych wniosków, wydatków, decyzji, pozycji na planie wypłat.

Wybierając w menu *Operacje*>*Usuń z listy zarządców*możemy usunąć wybranego zarządcę z listy, pod warunkiem, że nie występuje on jako zarządca we wniosku o dodatek mieszkaniowy lub w decyzji przyznającej dodatek mieszkaniowy.

### Wydruki dla zarządcy

Z okna "Lista zarządców" możemy wykonać:

*1.* wydruk listy wnioskodawców dla poszczególnych zarządców. W tym celu zaznaczamy zarządcę, dla którego chcemy wykonać wydruk i wybieramy menu *Wydruki>Wydruk wnioskodawców*. W oknie "Podgląd wydruku" otworzy się podgląd wydruku listy wnioskodawców wybranego zarządcy.

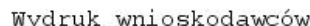

Data sporządzenia: 2014-05-14

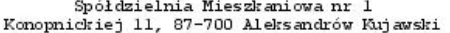

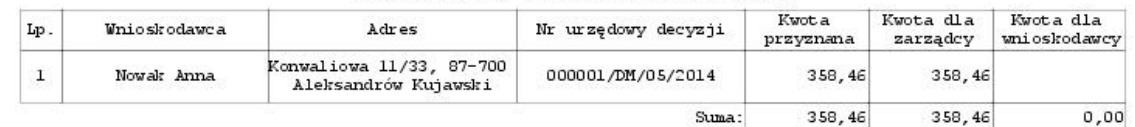

Aby wykonać wydruk, wybieramy przycisk **Drukuj**. Na wydruku wnioskodawców dla zarządców znajduje się adres zarządcy, który jest umieszczany pod nazwą zarządcy.

*Uwaga!* W oknie istnieje możliwość wydruku list wnioskodawców dla kilku zarządców. W tym celu w oknie "Lista zarządców" musimy wskazać odpowiednich zarządców. Jeśli chcemy zaznaczyć wszystkich zarządców, ustawiamy się kursorem w górnej części okna i wybieramy skrót klawiszowy <*Ctrl + A*>. Jeśli chcemy wybrać zarządców, przy wciśniętym przycisku na klawiaturze <*Ctrl*> zaznaczamy myszką odpowiednie pozycje. Następnie wybierany menu *Wydruki>Wydruk wnioskodawców.*

2. wydruk zestawienia decyzji dla poszczególnych zarządców. W tym celu zaznaczamy zarządcę, dla którego chcemy wykonać wydruk i wybieramy menu *Wydruki>Zestawienie dla zarządcy*. W oknie "Parametry wydruku" podajemy miesiąc i rok, za jaki chcemy wykonać wydruk.

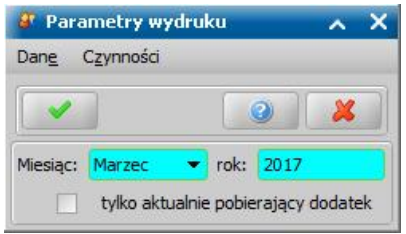

Jeżeli chcemy, aby na wydruku były uwzględnione tylko decyzje, dla których wypłacany jest dodatek w zdefiniowanym okresie, zaznaczamy opcję *Czy nowe decyzj e?*. Po wybraniu ikony **Akceptuj** otworzy się okno z podglądem wydruku zestawienia decyzji/wypłat dla zarządcy.

Aleksandrów Kujawski, dn. 2014-05-14

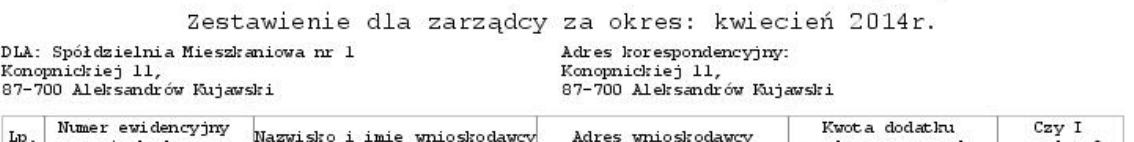

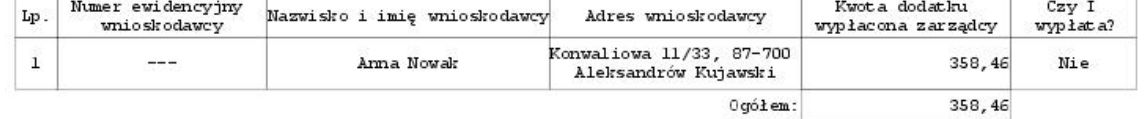

Wydruk zawiera zestawienie wszystkich decyzji wybranego zarządcy w wybranym okresie, które zostały zrealizowane. Wydruk w poszczególnych kolumnach zawiera informacje o danych wnioskodawcy, kwocie dodatku wypłaconej zarządcy oraz informacje czy jest to pierwsza wypłata dla wnioskodawcy.

Aby wykonać wydruk, wybieramy przycisk **Drukuj**.

3. wydruk zarejestrowanych decyzji przyznających dodatek mieszkaniowy dla wybranego zarządcy w wybranym okresie. W tym celu zaznaczamy zarządcę, dla którego chcemy wykonać wydruk i wybieramy menu *Wydruki>Wydruk decyzji - DM*. W oknie "Parametry wydruku" podajemy okres,

za jaki chcemy wykonać wydruk. W polu **Statusy decyzji** wskazujemy statusy decyzji, które mają być uwzględnione na wydruku.

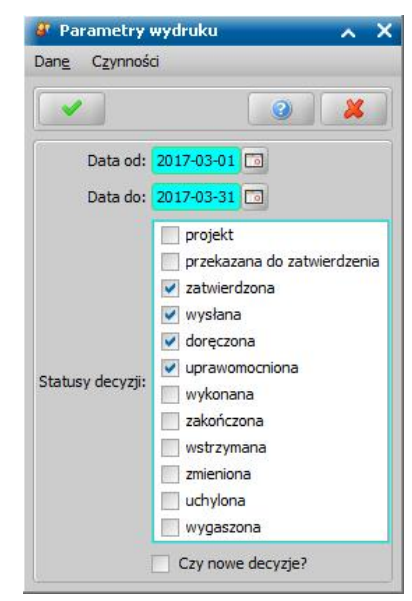

Jeżeli chcemy, aby na wydruku były uwzględnione tylko nowe decyzje, zaznaczamy opcję *Czy nowe decyzj e?*. Po określeniu parametrów wydruku wybieramy ikonę **Akceptuj**. Otworzy się okno z podglądem wydruku decyzji przyznających dodatek mieszkaniowy dla wybranego zarządcy.

Aleksandrów Kujawski, dn. 2014-05-14

#### Wydruk decyzji - DM dla zarządcy Spółdzielnia Mieszkaniowa nr 1 za okres od 2014-04-01 do 2014-05-31

Wydruł uwzględnia decyzje o statusach: wysłana, uprawomocniona, zatwierdzona, doręczona

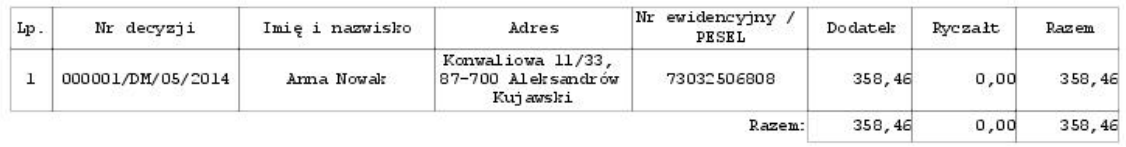

Wydruk zawiera zestawienie wszystkich decyzji wybranego zarządcy w wybranym okresie, o wybranych statusach. Jeżeli w parametrach wydruku zaznaczono opcję Czy nowe decyzje?, to wydruk uwzględnia tylko nowe decyzje. Wydruk w poszczególnych kolumnach zawiera informacje o numerze decyzji, danych wnioskodawcy. W kolumnie "Nr ewidencyjny/Pesel" jest drukowany numer ewidencyjny lokatora, jeśli nie jest on uzupełniony, to drukuje się PESEL. Świadczenie dodatek wraz z ryczałtem jest rozbijany na kolumny "Dodatek" i "Ryczałt".

Aby wykonać wydruk, wybieramy przycisk **Drukuj**.

## **Dokumenty finansowe**

Aby przejść na listę dokumentów finansowych należy wybrać w głównym oknie przycisk Lista dokumentów finansowych

lub wybierając w oknie listy wniosków lub decyzji menu *Pozostałe dane > Podgląd dokumentów finansowych*. Lista dokumentów finansowych otwarta z tego poziomu zawiera dokumenty finansowe, które dotyczą uczniów, występujących we wniosku lub decyzji, dla którego uruchomiono to okno. Menu *Pozostałe dane > Podgląd dokumentów finansowych* jest dostępne na liście wniosków, dotyczących stypendiów, gdy na liście zaznaczony jest dokładnie jeden wniosek o stypendium szkolne, menu nie jest dostępne dla wniosku o stypendium motywacyjne, wniosku o zasiłek szkolny, zmiany wniosku o zasiłek szkolny.

*Uwaga!* Menu nie jest dostępne dla wniosku o stypendium motywacyjne, wniosku o zasiłek szkolny, zmiany wniosku o zasiłek szkolny.

Otworzy się okno "Lista dokumentów finansowych", umożliwiające przeglądanie/modyfikację danych istniejących dokumentów finansowych lub rejestrację nowych dokumentów.

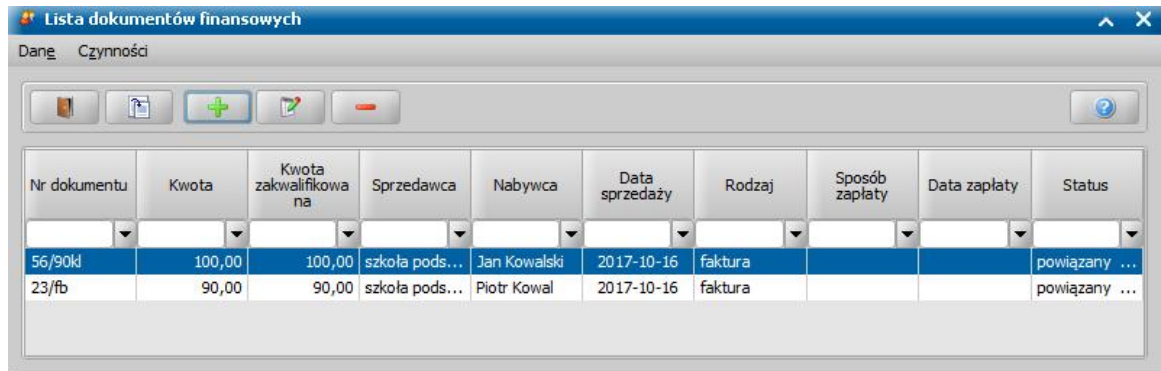

Aby dodać nowy dokument finansowy, wybieramy ikonę **Dodaj**. Otworzy się okno "Dokument finansowy", w którym uzupełniamy wymagane dane dokumentu oraz dodajemy pozycje (usługi/ towary), których dotyczy rejestrowany dokument.

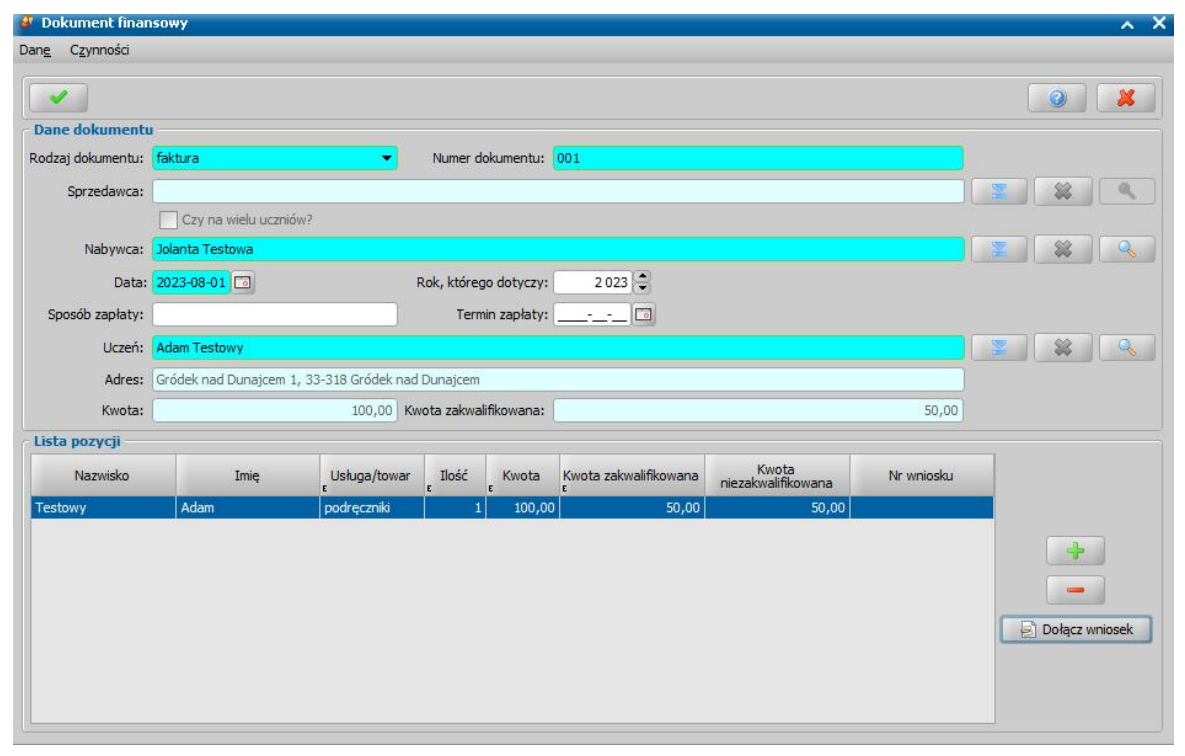

W sekcji *Dane dokumentu* uzupełniamy pola: *Rodzaj dokumentu* - wybieramy z listy rodzaj rejestrowanego dokumentu. *Numer dokumentu* - wprowadzamy numer urzędowy dokumentu.

*Sprzedawca* - wskazujemy instytucję, będącą sprzedawcą usługi/towaru, korzystając z ikony .

*Czy na wielu uczniów* - opcję zaznaczamy, jeżeli dokument finansowy dotyczy wielu uczniów. Wybranie opcji spowoduje, że w oknie znikną pola dotyczące danych ucznia oraz pojawi się dodatkowe pole *Rodzaj nabywcy*, w którym z listy należy wybrać rodzaj nabywcy: *instytucja* lub *osoba*. Domyślnie w polu *Rodzaj nabywcy* podpowiada się wartość *instytucja*.

*Nabywca* - wskazujemy nabywcę usługi/towaru. Jeżeli dokument finansowy, dotyczy jednego ucznia, to nabywcę wskazujemy z listy osób. Jeżeli dokument finansowy dotyczy wielu uczniów (zaznaczona opcja *Czy na wielu uczniów?*), to nabywcą może być osoba lub instytucja, co oznacza, że przed wskazaniem właściwego nabywcy, należy wskazać *Rodzaj nabywcy*.

Dodatkowo wprowadzamy datę sprzedaży, sposób oraz termin zapłaty za usługę/towar i rok którego dotyczy dokument finansowy. Brak wprowadzonej wartości w polu *Rok, którego dotyczy* spowoduje, że dokument będzie obejmował wszystkie planowane wypłaty z decyzji, wprowadzony konkretny rok sprawi, że faktura będzie dotyczyć tylko wypłat, które są zaplanowane we wskazanym roku.

Jeżeli dokument finansowy dotyczy jednego ucznia (odznaczona opcja *Czy na wielu uczniów*), to należy wskazać odpowiednią osobę, oznaczoną we wniosku, na podstawie którego tworzony jest

dokument, do którego w polu *Uczeń*, korzystając z ikony .

Jeżeli dokument finansowy dotyczy wielu uczniów (zaznaczona opcja *Czy na wielu uczniów*), to podczas dodawania poszczególnych pozycji dokumentu finansowego, przed uzupełnieniem danych pozycji należy wskazać ucznia, którego dotyczy dodawana pozycja.

*Uwaga!* Za pomocą ikony możemy usunąć wskazanego ucznia/sprzedawcę/nabywcę.

Pola *Kwota* oraz *Kwota zakwalifikowana* są niedostępne do edycji, ich wartości uzupełniane są na podstawie kwot pozycji usług lub towarów dodawanych w sekcji *Lista pozycj i*.

W sekcji *Lista pozycj i* prezentowana jest lista pozycji usług/towarów, których dotyczy rejestrowany dokument finansowy.

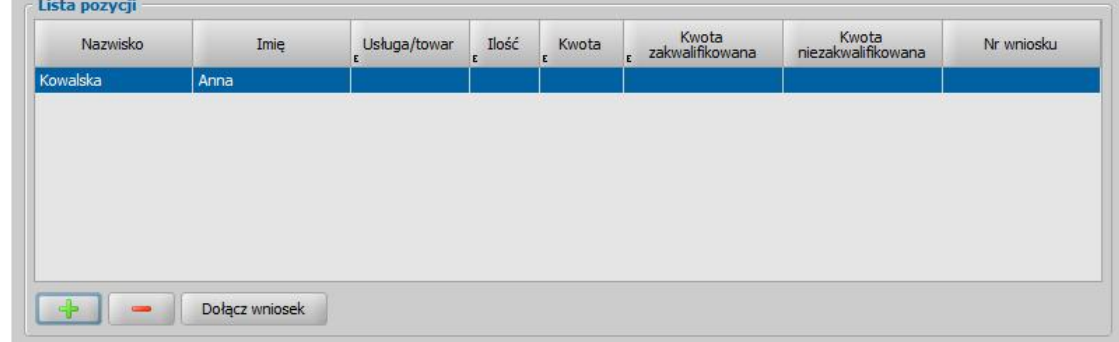

Aby dodać nową pozycję należy wybrać ikonę **Dodaj**.

Jeżeli dokument dotyczy jednego ucznia, to po wybraniu ikony na liście pojawi się nowa pozycja z uzupełnionymi danymi w kolumnach "*Imię*" i "*Nazwisko*".

Jeżeli dokument dotyczy wielu uczniów, to po wybraniu ikony **Dodaj** otworzy się okno prezentujące listę osób ograniczoną do uczniów wprowadzonych do powiązanego wniosku.

W poszczególnych kolumnach dodanej pozycji należy wskazać rodzaj usługi/towaru, np. podręczniki oraz uzupełnić jej dane: ilość, kwotę oraz kwotę zakwalifikowaną. Na podstawie tych wartości system wyliczy kwotę niezakwalifikowaną pozycji.

*Uwaga!* Kwota zakwalifikowana dokumentu finansowego nie powinna przekraczać kwoty świadczenia przyznanego decyzją.

*Uwaga!* Jeżeli na liście dostępnych usług/towarów (w kolumnie "*Usługa/Towar*") brakuje potrzebnej pozycji, to należy dodać nowe elementy do Słownika "KOD Rodzaju Usługi lub Towaru". Szczegółowy opis obsługi słowników znajduje się w rozdziale "[Słowniki"](#page-1238-0). Powiązanie towarów/usług z konkretnym świadczeniem - po skonfigurowaniu takiego powiązania system będzie kwalifikował kwotę świadczenia po dodaniu faktury w planie wypłat na decyzji.

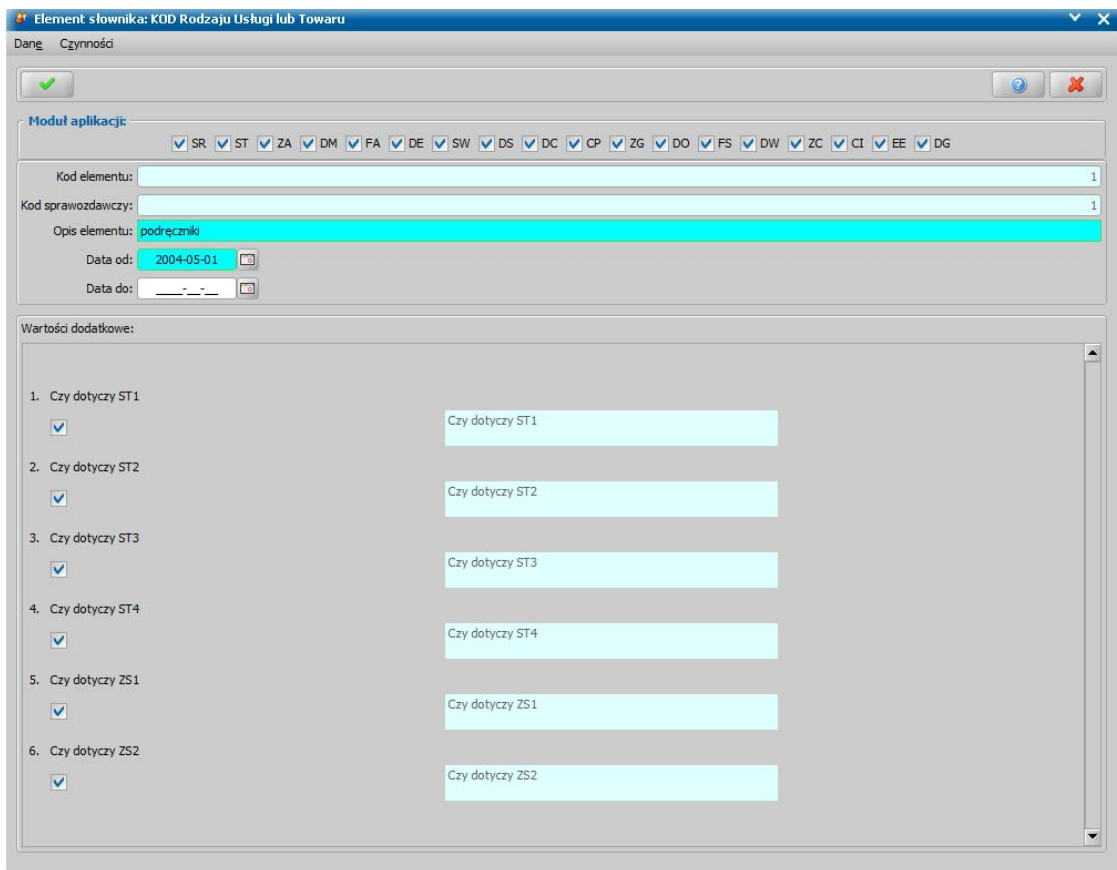

Aby zmienić ucznia powiązanego z pozycją należy wybrać ikonę **Modyfikuj**, która jest dostępna jedynie w przypadku zaznaczonej opcji *Czy na wielu uczniów?*. Wyświetli się komunikat informujący o tym, że zmiana ucznia powoduje usunięcie powiązania pozycji z wnioskiem. Po akceptacji otworzy się okno z listą uczniów wprowadzonych do powiązanego wniosku.

Wybranie przycisku **Odłącz wniosek** spowoduje usunięcie powiązania pozycji z wnioskiem, co oznacza usunięcie wartości z kolumny "*Nr wniosku*".

Aby przypisać odpowiedni dokument do pozycji, która nie posiada powiązania z wnioskiem, należy wybrać przycisk **Dołącz wniosek**. Wówczas otworzy się okno prezentujące listę wszystkich wniosków dotyczących stypendium szkolnego, w których występuje uczeń. Po wskazaniu wniosku do powiązania akceptujemy okno listy wniosków, numer wskazanego wniosku podpowie się w kolumnie "*Nr wniosku*" pozycji.

Wprowadzone dane dokumentu finansowego zatwierdzamy ikoną **Akceptuj**. Dodany dokument finansowy pojawi się na liście dokumentów finansowych.

Jeżeli wszystkie pozycje zarejestrowanego dokumentu zostały powiązane z wnioskiem (za pomocą przycisku **Dołącz wniosek**), to dokument finansowy otrzyma status "*powiązany*".

Jeżeli nie wszystkie pozycje zarejestrowanego dokumentu zostały powiązane z wnioskiem, to dokument finansowy otrzyma status "powiązany częściowo".

Jeżeli żadna pozycja zarejestrowanego dokumentu nie została powiązana z wnioskiem, to dokument finansowy otrzyma status "*brak powiązań*".

Zarejestrowany dokument finansowy możemy wydrukować z poziomu okna "Lista wszystkich wniosków", wybierając menu *Wydruki>Wydruk zbiorczy dokumentów*.

Jeżeli parametr systemowy CZY WYDRUK ROZLICZENIA FAKTUR PO WYDRUKU DECYZJI ST jest ustawiony na TAK, to po wydruku decyzji przyznającej stypendium automatycznie jest drukowane rozliczenie dokumentu finansowego, które jest powiązane z tą decyzją.

## **PIT-8C**

W związku z koniecznością składania zeznania o wysokości wypłaconego stypendium została dodana do systemu możliwość wydrukowania formularza PIT-8C bezpośrednio z programu.

*Uwaga!* PIT-8C można wydrukować tylko dla osób, które mają w systemie zrealizowane wypłaty.

*Uwaga!* PIT-8C możemy również wydrukować z listy osób. Szczegółowy opis znajduje się w rozdziale [Wydruk](#page-818-0) [PIT-8C](#page-818-0).

Aby wydrukować PIT-8C, w głównym oknie systemu wybieramy menu *Obsługa klienta>Pomocnicze dane>Lista osób - PIT-8C*. Otworzy się okno "Generowanie zeznania PIT-8C".

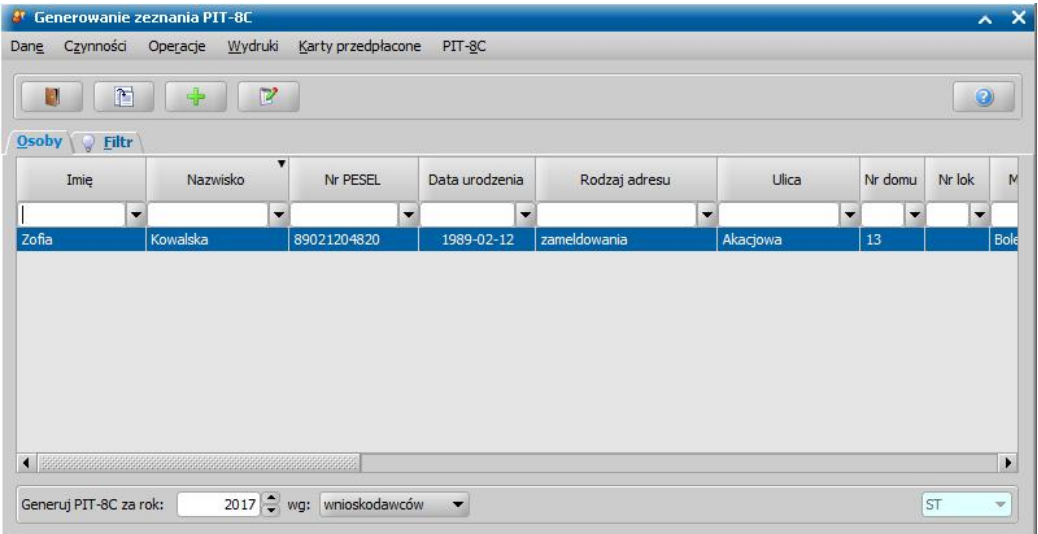

Na liście będą wszystkie osoby, mające zarejestrowane w systemie wnioski o przyznanie stypendium szkolnego. Za pomocą ikon **Modyfikuj**, **Przeglądaj** mamy możliwość modyfikowania, przeglądania danych osobowych. Po zaznaczeniu na liście osoby, dla której ma zostać wygenerowany PIT, u dołu okna należy uzupełnić dane:

*Generuj PIT-8C za rok* - przy pomocy strzałek przy polu wybieramy odpowiedni rok;

*wg:* - PIT-8C możemy wydrukować dla rodziców (wnioskodawców) lub dzieci (świadczeniobiorców), w tym celu wybieramy odpowiednią pozycję na liście. Wyświetlana lista zostanie ograniczona tylko do *świadczeniobiorców*lub tylko do *wnioskodawców*.

Jeśli osoba nie ma uzupełnionego numeru NIP, to możemy przypisać do niej Urząd Skarbowy. W tym celu wybieramy menu *Operacje*>*Ustaw Urząd Skarbowy*. Otworzy się okno "Słownik urzędów skarbowych", w którym wskazujemy właściwy Urząd Skarbowy i zatwierdzamy wybór ikoną **Akceptuj**. Aby wydrukować PIT, wybieramy menu *PIT-8C>Wydruk bezpośredni*.

Otworzy się okno "PIT-8C generowany za rok". W polu *Wybór okresu* wskazujemy rok, za jaki chcemy wydrukować PIT-8C, domyślnie podpowiada się rok poprzedni, ale możemy go zmienić na dowolny. Następnie wybieramy ikonę **Akceptuj**.

Jeśli w podanym roku nastąpiło jakieś umorzenie kwot nienależnie pobranych, otworzy się okno z wydrukiem.

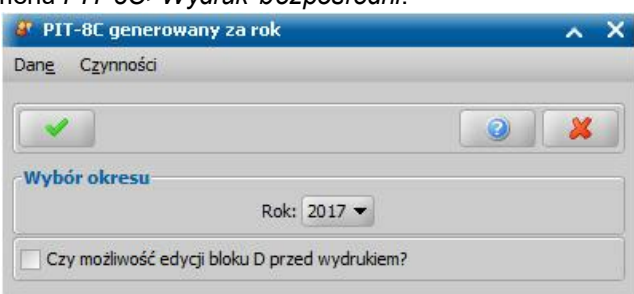

Szczegółowy opis wydruku PIT-u znajduje się w rozdziale [Wydruk](#page-818-0) [PIT-8C.](#page-818-0)

# **Obsługa procesu decyzyjnego**

W niniejszym rozdziale przedstawimy zagadnienia związane z obsługą procesu decyzyjnego. Opiszemy tutaj sposób tworzenia i zmian decyzji, w zależności od rodzaju decyzji i wybranych świadczeń. W związku z tym, że na podstawie wniosku system automatycznie utworzy nam decyzję zgodną z rodzajem świadczeń, o które wnioskowała osoba składająca wniosek, przedstawimy również podstawowe zasady automatycznego tworzenia decyzji.

Oprogramowanie daje także możliwość wydawania wielu niezależnych decyzji z jednego wniosku.

W tym celu należy na liście wniosków należy wskazać wniosek o statusie *w realizacji* lub *wniosek załatwiony*, a następnie wybrać menu Operacje>*Wydaj kolejną decyzję w sprawie*. Otworzy się okno "Dane decyzji".

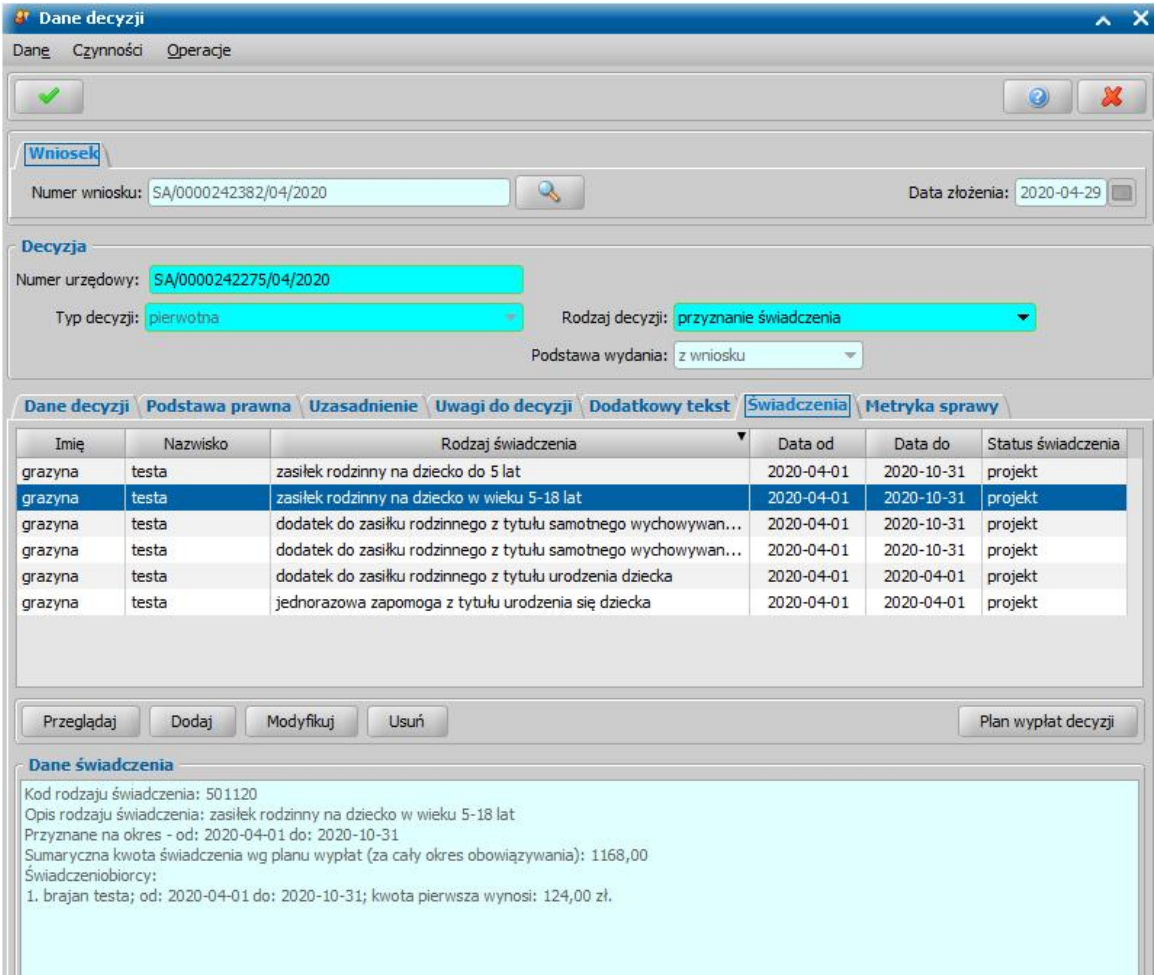

W oknie należy uzupełnić informacje dla kolejnej decyzji. Szczegółowy opis wprowadzania danych w oknie "Dane decyzji" znajduje się w rozdziałach opisujących opracowanie decyzji dla poszczególnych świadczeń, w podrozdziałach "[Dane](#page-448-0) [decyzji](#page-448-0)".

*Uwaga!* Wydawanie wielu niezależnych decyzji z jednego wniosku jest możliwe jedynie dla wniosków pierwotnych, dotyczących modułów Świadczenia Rodzinne, Fundusz Alimentacyjny oraz Świadczenia Wychowawcze. Nie ma możliwości wydania kolejnej decyzji z wniosków o zmianę świadczenia.

W przypadku gdy parametr "CZY SPRAWDZAĆ POPRAWNOŚĆ PLANU WYPŁAT PRZY MODYFIKACJI DECYZJI" jest ustawiony na "Nie" zostanie pominięte sprawdzanie zgodności kwot na planie wypłat w trakcie modyfikacji planów wypłat i świadczeń. W celu sprawdzenia poprawności planu wypłat należy wybrać menu *Operacje>Sprawdź poprawność planu wypłat.* Operacja ta wykona sprawdzenie poprawności planu dla każdego świadczenia w decyzji i poinformuje Użytkownika poprawności bądź niezgodnościach w planach wypłat. Przykładowy komunikat informujący o nieprawidłowościach wygląda następująco:

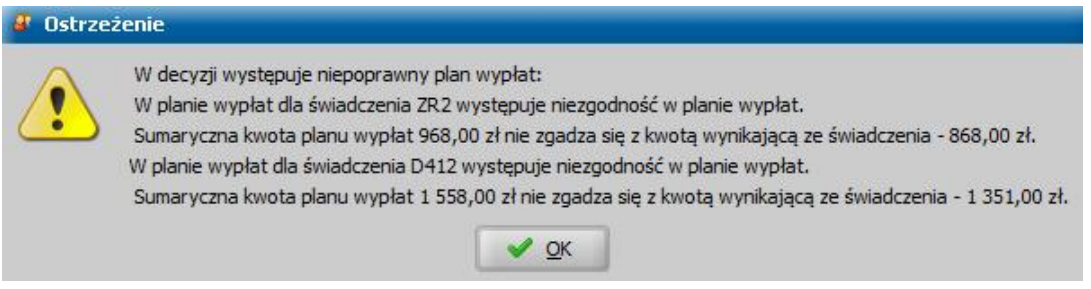

Uwaga! Parametr "CZY SPRAWDZAĆ POPRAWNOŚĆ PLANU WYPŁAT PRZY MODYFIKACJI DECYZJI" nie ma wpływu na bilansowanie planów wypłat a jedynie na ostrzeżenie przy zejściu z okna planu wypłat i świadczenia.

## **Opracowanie decyzji przyznającej SR**

*Uwaga!* Przed przystąpieniem do tworzenia decyzji należy sprawdzić czy zostały uzupełnione dane Zakładu Ubezpieczeń Społecznych oraz czy uzupełniono konto, z którego będą przekazywane składki ZUS i FUZ. Sposób wprowadzania tych danych został opisany w rozdziale **[Aktualne](#page-1185-0) [parametry](#page-1185-0) systemu**.

Podstawą do wydania decyzji jest zakwalifikowany wniosek w sprawie przyznania świadczenia. Szczegółowy opis rejestracji i kwalifikacji wniosku został opisany w rozdziale [Rejestracja](#page-69-0) [wniosku](#page-69-0) [SR](#page-69-0). Rodzaj wniosku determinuje rodzaj świadczenia, jakie bedziemy mogli przyznać na jego podstawie.

Jedną decyzją możemy przyznać kilka świadczeń:

1. z wniosku/postępowania "o zasiłek rodzinny" możemy wydawać decyzje przyznające:

- zasiłek rodzinny na dziecko,
- dodatki do zasiłku rodzinnego,
- składkę na ubezpieczenia zdrowotne (FUZ).

*Uwaga!* Z wniosku "o zasiłek rodzinny" istnieje możliwość przyznania samego dodatku D2 *(dodatek z tytułu opieki nad dzieckiem w trakcie korzystania z urlopu wychowawczego)* oraz D1 *(***dodatek z tytułu urodzenia dziecka***)*. W tym celu należy utworzyć decyzję ręcznie (okno "Lista decyzji", menu *Operacje>Utwórz decyzję dla wniosku - ręcznie*) dodając na listę świadczeń dodatek wg opisu przedstawionego poniżej. Możemy również utworzyć z automatu decyzję na zasiłek rodzinny i dodatek, a następnie usunąć z listy świadczeń zasiłek rodzinny. System pozwoli nam zaakceptować decyzję bez zasiłku rodzinnego pod warunkiem, że na liście świadczeń nie będzie żadnego innego dodatku.

2. z wniosku/postępowania "o zasiłek pielęgnacyjny" możemy wydawać decyzje przyznające zasiłek pielęgnacyjny.

3. z wniosku/postępowania "*o świadczenie pielęgnacyjne wg przepisów obowiązujących do*

- *31.12.2023 r*." możemy wydawać decyzje przyznające:
	- świadczenie pielęgnacyjne,
	- składkę na ubezpieczenia społeczne (ZUS),
	- składkę na ubezpieczenia zdrowotne (FUZ).

4. z wniosku/postępowania "*o świadczenie pielęgnacyjne wg brzmienia obowiązującego od 1 stycznia 2024r*." możemy wydawać decyzje przyznające:

- świadczenie pielęgnacyjne wg brzmienia obowiązującego od 1 stycznia 2024r,
- podwyższenie kwoty świadczenia pielęgnacyjnego *(*tylko na drugie i kolejne dzieci, tylko gdy o świadczenie ubiega się inna osoba niż dyrektor placówki/ośrodka),
- składke na ubezpieczenia społeczne (ZUS),
- składke na ubezpieczenia zdrowotne (FUZ).
- 5. z wniosku "o specjalny zasiłek opiekuńczy" możemy wydawać decyzje przyznające:
	- specjalny zasiłek opiekuńczy,
	- składke na ubezpieczenia społeczne (ZUS),
	- składke na ubezpieczenia zdrowotne (FUZ).
- 6. z wniosku "o zasiłek dla opiekuna" możemy wydawać decyzje przyznające:
	- zasiłek dla opiekuna na podstawie art. 2 ust. 2 pkt 1 ustawy o ustaleniu i wypłacie zasiłków dla opiekunów,
	- zasiłek dla opiekuna na podstawie art. 2 ust. 2 pkt 2 ustawy o ustaleniu i wypłacie zasiłków dla opiekunów (obejmuje całość zasiłku należnego za maj 2014 r.),
	- odsetki ustawowe, o których mowa w art. 2 ust. 3 ustawy o ustaleniu i wypłacie zasiłków dla opiekunów,
	- składkę na ubezpieczenia społeczne (ZUS),
	- składkę na ubezpieczenia zdrowotne (FUZ).
- 7. z wniosku/postępowania "o pomoc finansową dla osób pobierających świadczenie pielęgnacyjne" możemy wydawać decyzje przyznające świadczenie w postaci pomocy finansowej dla osób pobierających świadczenie pielęgnacyjne.

8. z wniosku/postępowania "o dodatek z tytułu samotnego wychowywania dziecka" możemy wydawać decyzje przyznające świadczenie w postaci dodatku z tytułu samotnego wychowywania dziecka.

9. z wniosku "o zmianę świadczenia w związku ze zmianą sytuacji życiowej" możemy wydać decyzję zmieniającą, zgodną z rodzajem zmienianego wniosku.

10. z wniosku o "jednorazową zapomogę z tytułu urodzenia dziecka" lub "jednorazową zapomogę z tytułu urodzenia dziecka - ze środków gminnych" możemy wydawać decyzje przyznające, zgodne z rodzajem wniosku.

11. z wniosku o "jednorazowe świadczenie z tytułu urodzenia się żywego dziecka, o którym mowa w art. 10 ustawy o wsparciu kobiet w ciąży i rodzin>>Za życiem<<" możemy wydawać decyzje przyznające jednorazowe świadczenie z tytułu urodzenia się żywego dziecka, o którym mowa w art.10 ustawy o wsparciu kobiet w ciąży i rodzin na każde urodzone dziecko.

12. z wniosku "o świadczenie rodzicielskie" możemy wydawać decyzje przyznające świadczenie rodzicielskie, okres przyznania świadczenia zależy od od liczby urodzonych przy jednym porodzie dzieci lub przysposobionych jednocześnie dzieci.

13. z wniosku "o świadczenie finansowane ze środków gminy (art. 22b)" możemy wydawać decyzje przyznające dowolną ilość świadczeń finansowanych ze środków gminnych na dowolny okres.

*Uwaga!* W decyzji przyznającej świadczenie finansowane ze środków gminy kwota świadczenia jest określana na podstawie parametru systemowego KWOTA ŚWIADCZENIA ART. 22B. Domyślnie parametr jest ustawiony na 0, dlatego należy za pomocą tego parametru zdefiniować odpowiednią kwotę świadczenia.

*Uwaga!* Przed utworzeniem decyzji w sprawie świadczenia rodzinnego należy:

- 1. sprawdzić czy innych Jednostkach Terenowych nie są pobierane świadczenia przez osoby z wniosku,
- 2. zweryfikować wszystkie osoby z wniosku w rejestrze PESEL,
- 3. zweryfikować wszystkie osoby w Centralnym Wykazie Ubezpieczonych tj. czy wszystkie osoby z wniosku posiadają uprawnienia do świadczeń opieki zdrowotnej,
- 4. zweryfikować w systemie MEN wszystkie dzieci w wieku szkolnym znajdujące się we

wniosku

W tym celu na liście wniosków do podjęcia decyzji dla wskazanego wniosku lub wskazanych

wniosków należy wybrać przycisk Sprawdź osoby z wniosku w systemach zewnętrznych Szczegółowy opis wykonania tej czynności znajduje się w rozdziale [Automatyczne](#page-60-0) [sprawdzenie](#page-60-0) [osób](#page-60-0) [z](#page-60-0) [wniosku](#page-60-0) [w](#page-60-0) [systemach](#page-60-0) [zewnętrznych](#page-60-0) [\(CBB,](#page-60-0) [PESEL,](#page-60-0) [NFZ\).](#page-60-0) Po pomyślnym sprawdzeniu wniosku, można powrócić do procesu tworzenie decyzji. Jeżeli przed utworzeniem decyzji nie zostanie wykonana czynność sprawdzenia, to po wybraniu przycisku **Utwórz decyzję dla wniosku** pojawi się komunikat, informujący o tym fakcie, który uniemożliwia utworzenie decyzji bez dokonania sprawdzenia.

*Uwaga!* Podczas zatwierdzenia decyzji w sprawie świadczenia wychowawczego, świadczenia dobry start, świadczeń rodzinnych oraz funduszu alimentacyjnego, jeżeli od ostatniego

sprawdzenia czy w innych Jednostkach wystąpiły osoby z wniosku, upłynęło więcej niż trzy dni system wyświetli komunikat informujący o potrzebie ponownej weryfikacji. Należy wówczas ponownie sprawdzić, czy w innych Jednostkach wystąpiły osoby z wniosku.

W celu opracowania decyzji w głównym oknie systemu wybieramy przycisk **Decyzje do opracowania** lub menu *Obsługa klienta>Dokumenty>Decyzje do opracowania*. Otworzy się okno "Lista decyzji".

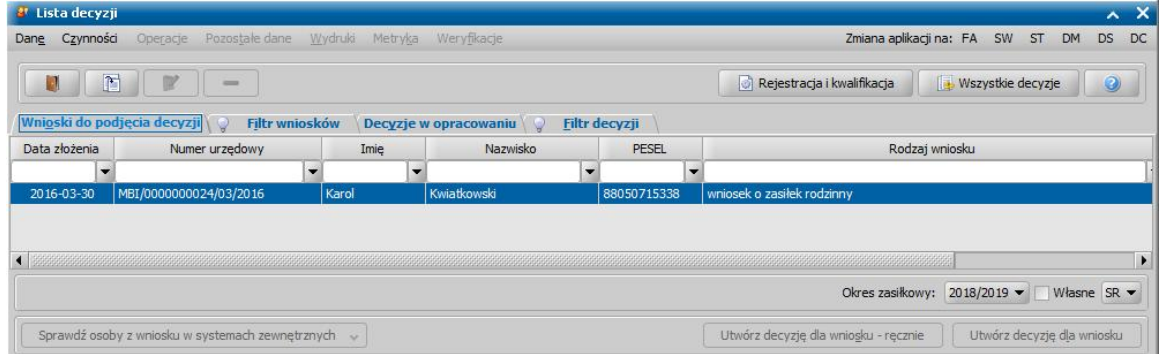

*Uwaga!* Wybierając w górnej części okna "Lista decyzji" przycisk **Rejestracja i kwalifikacja** lub **Wszystkie decyzje** możemy w szybki sposób przejść na listę wniosków w rejestracji i do kwalifikacji lub listę wszystkich decyzji.

W oknie "Lista decyzji" na zakładce *Wnioski do podjęcia decyzji* znajdują się wnioski o statusie " *przekazany do decyzji*" na podstawie, których nie wydano jeszcze żadnych decyzji. Dane wniosku są dostępne tylko w trybie przeglądania (ikona **Przeglądaj**).

*Uwaga!* Po wybraniu przycisku **Utwórz decyzję dla wniosku** zostanie automatycznie wygenerowana decyzja ze świadczeniami wynikającymi z rodzaju wniosku i dodatkowych informacji uzupełnionych we wniosku. Po ukończeniu procesu tworzenia decyzji automatycznie przejdziemy z zakładki *Wnioski do podjęcia decyzji* na zakładkę *Decyzje w opracowaniu*, gdzie będzie podświetlona nowo utworzona decyzja. Zasady automatycznego generowania decyzji z wniosku zostały opisane w osobnym rozdziale [Automatyczne](#page-473-0) [generowanie](#page-473-0) [decyzji](#page-473-0).

*Uwaga!* W przypadku, gdy na liście wypłat w momencie tworzenia nowej decyzji (decyzja z decyzji lub decyzja z wniosku) znajdują się pozycje niepotwierdzone system wyświetli komunikat ostrzegający, mający na celu poinformowanie Użytkowników o niebezpieczeństwie wypłacenia podwójnych świadczeń za ten sam okres.

*Uwaga!* Na podstawie wniosku "o świadczenie finansowane ze środków gminy (art.22b)" możemy wydać decyzję przyznającą tylko za pomocą przycisku **Utwórz decyzję dla wniosku-ręcznie** lub menu *Operacje>Utwórz decyzje dla wniosku - ręcznie.* Dane dotyczące przyznawanych świadczeń należy uzupełnić w oknie ["Dane](#page-448-0) [decyzji](#page-448-0)".

*Uwaga!* Po wybraniu przycisku **Utwórz decyzję dla wniosku** jeśli w systemie, dla osoby składającej wniosek została już wydana decyzja żądająca zwrotu pojawi się komunikat z informacją o tym fakcie.

*Uwaga!* Na podstawie postępowania, dotyczącego rządowego programu wspierania osób pobierających świadczenia pielęgnacyjne, można automatycznie lub ręcznie utworzyć decyzję. Na podstawie pozostałych postępowań można tylko ręcznie utworzyć decyzie.

W celu opracowania decyzji, po zaznaczeniu właściwego wniosku w oknie "Lista decyzji" wybieramy przycisk **Utwórz decyzję dla wniosku-ręcznie** lub menu *Operacje>Utwórz decyzje dla wniosku - ręcznie*. Otworzy się okno ["Dane](#page-448-0) [decyzji](#page-448-0)".

*Uwaga!* Jeśli data rejestracji decyzji jest późniejsza niż podany we wniosku *Termin rozpatrzenia*, to podczas tworzenia decyzji pojawi się komunikat, informujący, że termin rozpatrzenia wniosku został przekroczony wraz datą, na którą ten termin został ustalony.

## <span id="page-448-0"></span>Dane decyzji

W oknie "Dane decyzji" uzupełniamy wszystkie informacje na temat opracowywanej decyzji.

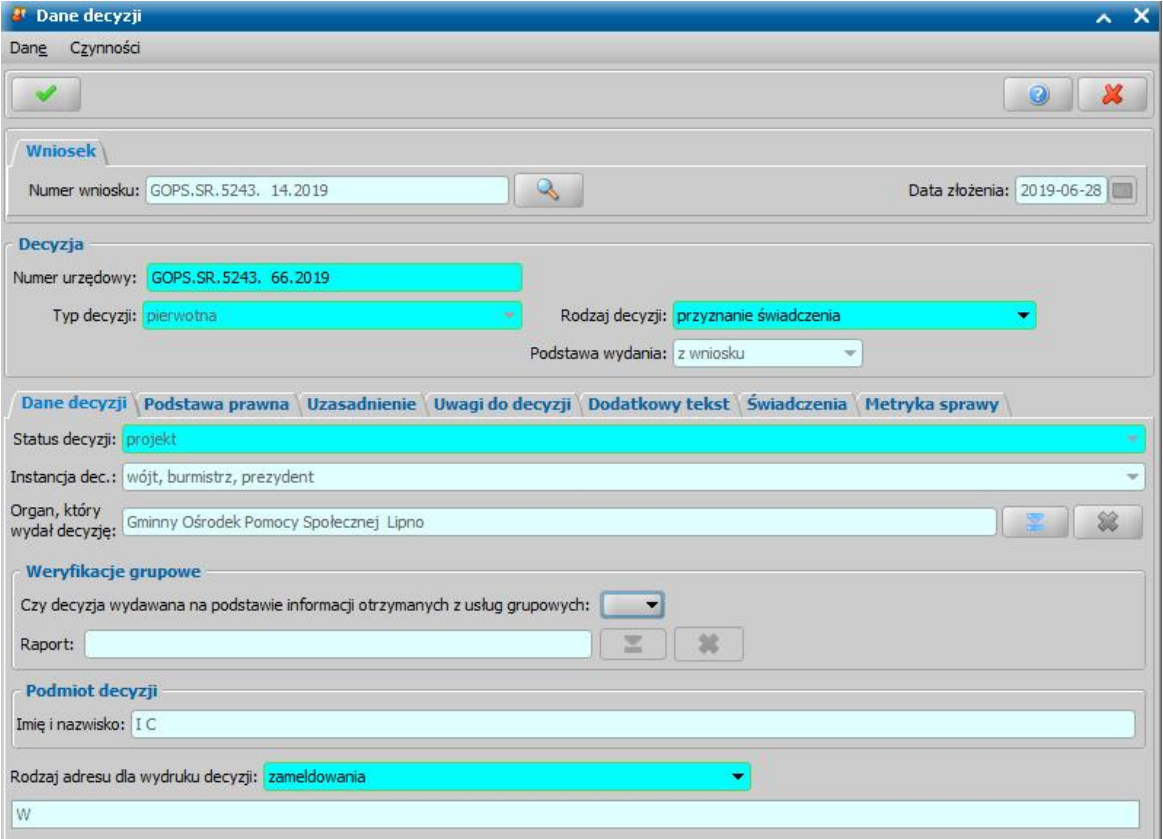

W górnej części okna znajdują się pola:

*Numer wniosku* - unikalny numer wniosku nadany wnioskowi w trakcie jego rejestracji. Po wybraniu

znajdującej się przy polu ikony przejdziemy do okna "Rejestracja wniosku", w którym będziemy mogli przejrzeć zawartość wniosku; pole niedostępne.

*Data złożenia* - data złożenia wniosku uzupełniana na podstawie danych wniosku, pole niedostępne.

*Numer urzędowy* - w przypadku, gdy mamy włączoną autonumerację pole będzie niedostępne, numer decyzji będzie nadawany automatycznie przez system; jeśli autonumeracja jest wyłączona w polu wpisujemy dowolny, unikalny numer.

**Typ decyzji** - domyślnie ustawiona jest wartość "*pierwotna*"; pole niedostępne.

*Rodzaj decyzj i* - rodzaj decyzji może przyjmować wartości: "*przyznanie świadczenie*" lub "*odmowa przyznania świadczenia*"; jeśli chcemy opracować decyzję przyznającą wybieramy wartość " *przyznanie świadczenia*".

W dolnej części okna dane podzielone są na siedem zakładek: *Dane decyzji*, *Świadczenia*, *Podstawa prawna*, *Uzasadnienie*, *Dodatkowy tekst*, *Uwagi do decyzji*, *Metryka sprawy*.

Na zakładce *Dane decyzji* znajdują się pola:

*Status decyzj i* - pole niedostępne; na etapie rejestracji decyzja ma status "*projekt*".

*Instancja dec.* - domyślnie ustawiona jest wartość "wójt, burmistrz, prezydent"; pole niedostępne.

*Organ, który wydał decyzje - domyślnie podpowiadane są dane jednostki Użytkownika, który* opracowuje decyzję. Jeżeli decyzja została wydana przez inny organ, to właściwy organ można

wskazać wybierając przycisk . Po wybraniu tego przycisku otworzy się okno zawierające listę organów właściwych, w którym możemy wskazać jednostkę wydającą decyzję.

*Uwaga!* Błędnie wskazany organ można zmodyfikować w zatwierdzonej decyzji, korzystając z dostępnego na liście wszystkich decyzji menu *Operacje>Zmiana organu wydającego decyzję*.

Zaznaczenie opcji *czy decyzja tymczasowa* oznacza, że tworzona decyzja jest tymczasowa. Pole

jest domyślnie odznaczone.

*Uwaga!* Oznaczenie decyzji jako tymczasowej można zmienić w dowolnym momencie procesu decyzyjnego. Jeżeli chcemy oznaczyć decyzję jako tymczasową, to w tym celu dla niezatwierdzonej decyzji zaznaczamy opcje czy decyzja tymczasowa na zakładce danych decyzji. Aby wprowadzić w zatwierdzonej decyzji informację o tym, że jest ona tymczasowa należy skorzystać z dostępnego na liście wszystkich decyzji menu *Operacje>Ustaw jako tymczasowa*.

Aby usunąć oznaczenie decyzji jako tymczasowej należy pozostawić opcję odznaczoną. W tym celu dla zatwierdzonej decyzji należy skorzystać z dostępnego na liście wszystkich decyzji menu *Operacje>Usuń oznaczenie tymczasowa*.

Aby wyszukać wszystkie decyzje tymczasowe należy skorzystać z odpowiedniej opcji na zakładce *Filtr*, opisanej w rozdziale Zastosowanie filtru na oknach.

Podmiot decyzji - pole uzupełniane na podstawie danych wniosku. Jako podmiot decyzji przepisywany jest wnioskodawca; pole niedostępne.

*Rodzaj adresu dla wydruku decyzj i* - domyślnie ustawiona jest wartość taka, jaką ustawiono we wniosku, ale można ją zmienić na dowolną.

Po uzupełnieniu/przeglądnięciu podstawowych danych decyzji możemy przejść do uzupełnienia pozostałych danych.

*Uwaga!* W zakładce *Metryka sprawy* znajdują się dane dotyczące rejestrowanej decyzji:

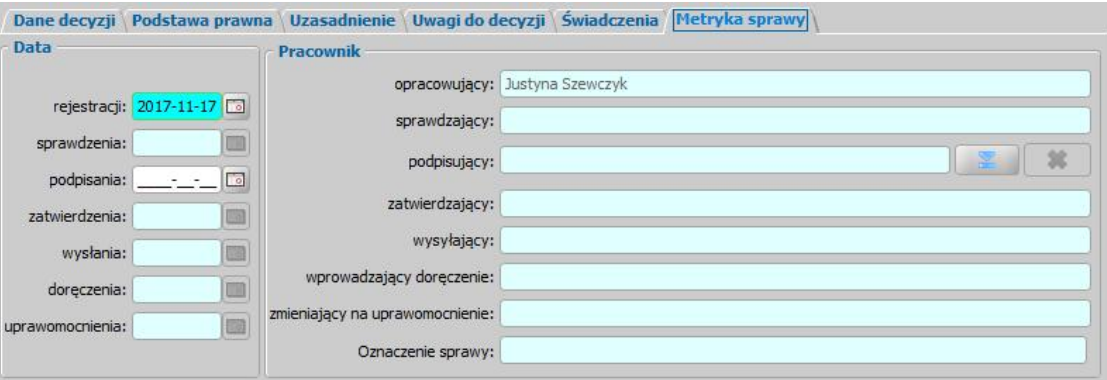

- *Data rej estracj i* podajemy datę opracowania decyzji, podpowiada się data bieżąca, ale możemy ją zmienić na dowolną.
- *Data sprawdzenia* pole niedostępne na etapie opracowywania decyzji, uzupełniane automatycznie po przekazaniu decyzji do zatwierdzenia.
- *Data podpisania* możemy wprowadzić planowaną datę podpisania decyzji, pole wymagane, jeśli został wybrany pracownik podpisujący.
- *Data zatwierdzenia* pole niedostępne na etapie opracowywania decyzji, uzupełniane automatycznie po zatwierdzeniu decyzji.
- *Data wysłania* pole niedostępne na etapie opracowywania decyzji, uzupełniane automatycznie po wysłaniu decyzji.
- *Data doręczenia* pole niedostępne na etapie opracowywania decyzji, uzupełniane automatycznie po doręczeniu decyzji.
- *Data uprawomocnienia* pole niedostępne na etapie opracowywania decyzji, uzupełniane automatycznie po uprawomocnieniu decyzji.
- **Pracownik opracowujący** pole uzupełniane danymi pracownika rejestrującego decyzję, pole niedostępne.
- *Pracownik sprawdzaj ący* pole niedostępne na etapie opracowywania decyzji, uzupełniane automatycznie po przekazaniu decyzji do zatwierdzenia.
- Pracownik podpisujący w polu możemy wskazać pracownika, który będzie podpisywał opracowywaną decyzję, jeśli wskażemy pracownika podpisującego, to wymagane jest podanie *Daty podpisania*.
- *Pracownik zatwierdzaj ący* pole niedostępne na etapie opracowywania decyzji, uzupełniane automatycznie po zatwierdzeniu decyzji.
- **Pracownik wysyłający** pole niedostępne na etapie opracowywania decyzji, uzupełniane

automatycznie po wysłaniu decyzji.

- *Pracownik wprowadzaj ący doręczenie* pole niedostępne na etapie opracowywania decyzji, uzupełniane automatycznie po zarejestrowaniu doręczenia decyzji, danymi pracownika, który tego dokonał.
- *Pracownik zmieniaj ący na uprawomocnienie* pole niedostępne na etapie opracowywania decyzji, uzupełniane automatycznie po uprawomocnieniu decyzji, danymi pracownika, który tego dokonał.

Jeżeli parametr systemowy "CZY DOSTĘPNE OZNACZENIE SPRAWY" ustawiony jest na "Tak" i rejestrowana decyzja dotyczy SR, SW, FA, to na zakładce *Metryka sprawy* dostępne będzie pole *Oznaczenie sprawy*. Pole to zawiera numer sprawy, w ramach której rejestrowana jest decyzja, bez możliwości jego edycji. Oznaczenie sprawy jest automatycznie kopiowane z wniosku, na podstawie którego opracowujemy decyzję, jeżeli wniosek ten ma uzupełnione oznaczenie sprawy, czyli został zarejestrowany przy włączonym parametrze. W przypadku tworzenia decyzji z decyzji, oznaczenie sprawy jest kopiowane z decyzji zmienianej i wówczas można go edytować. Wartość pola *Oznaczenie sprawy* jest drukowana na wydruku decyzji (po wstawieniu do szablonu wydruku decyzji znacznika "Oznaczenie sprawy") oraz na wydruku metryki sprawy w wierszu "*Oznaczenie sprawy*", jeżeli parametr systemowy "CZY DOSTĘPNE OZNACZENIE SPRAWY" jest ustawiony na "Tak".

Dane metryki decyzji możemy wydrukować na wydruku metryki sprawy, zaznaczając na liście decyzji daną decyzję i wybierając menu *Metryka>Wydruk metryki sprawy*. Szczegółowy opis wydruku metryki sprawy znajduje się w rozdziale [Metryka](#page-430-0) [sprawy](#page-430-0).

## Podstawa prawna/ Uzasadnienie/ Uwagi do decyzji

W zakładce *Podstawa Prawna* wpisujemy merytoryczną podstawę przyznania świadczenia. Sposób wprowadzania danych na zakładkach *Uzasadnienie/Uwagi do decyzji* jest analogiczny jak opisany poniżej sposób wprowadzania podstawy prawnej decyzji.

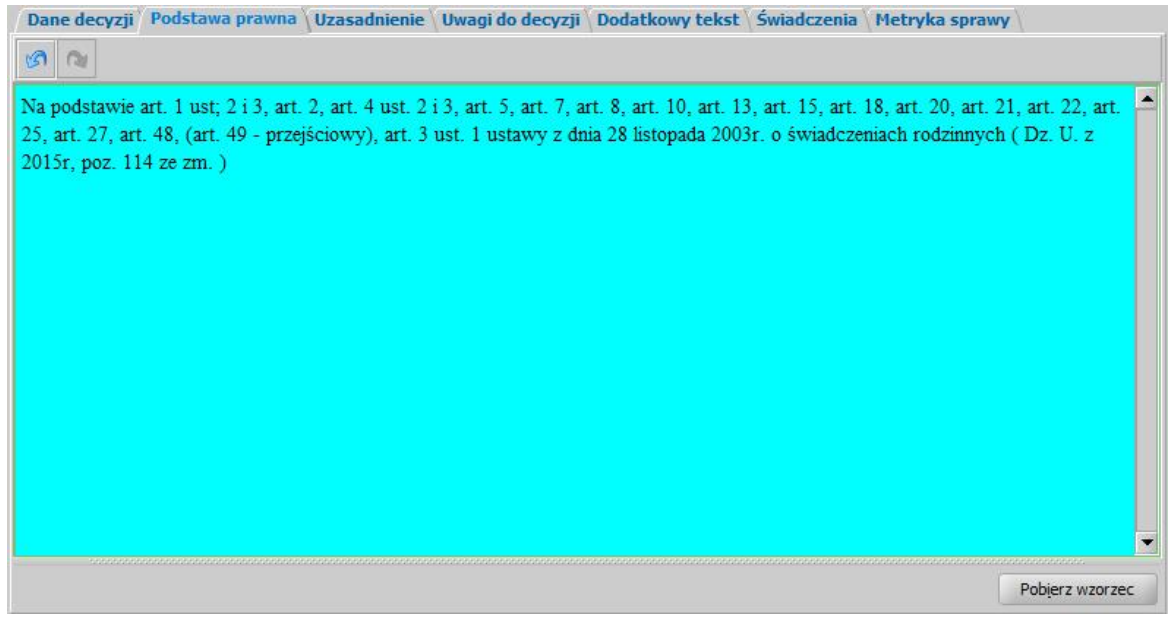

Podstawę prawną możemy wpisać bezpośrednio w oknie lub możemy skorzystać z wcześniej przygotowanego wzorca podstawy. W tym celu wybieramy przycisk **Pobierz wzorzec**. Otworzy się okno "Słownik tekstów do decyzji - Podstawy prawne", w którym możemy wybrać właściwy tekst. Jeśli w słowniku nie ma właściwej podstawy prawnej, możemy ją dodać w tym miejscu. Sposób dodawania pozycji do słownika został opisany w rozdziale [Słownik](#page-1281-0) [tekstów](#page-1281-0) [do](#page-1281-0) [decyzji.](#page-1281-0)

*Uwaga!* Jeśli w oknie "Słownik tekstów do decyzji - Podstawy prawne" zaznaczone jest pole pokaż teksty skojarzone, na liście będą widoczne tylko teksty skojarzone z rodzajem decyzji, do której chcemy przypisać podstawę, tzn. takie, które mają w polu *Rodzaj świadczenia* wybrany rodzaj świadczenia zgodny z rodzajem opracowywanej decyzji.

Po uzupełnieniu podstawy prawnej przechodzimy na zakładkę *Uzasadnienie*. Uzasadnienie możemy wpisać ręcznie, lub możemy skorzystać z wcześniej wpisanego wzorca wybierając przycisk **Pobierz wzorzec**. Sposób dodawania nowego wzorca uzasadnienia jest taki sam jak przy dodawaniu podstawy prawnej, co opisano w rozdziale [Słownik](#page-1281-0) [tekstów](#page-1281-0) [do](#page-1281-0) [decyzji.](#page-1281-0)

Na zakładce *Dodatkowy tekst* możemy wprowadzić dodatkowe informacje dotyczące decyzji. Tekst wpisany na zakładce *Dodatkowy tekst* może być wydrukowany na decyzji oraz wykorzystany w treści powiadomienia e-mail/SMS, dotyczącego decyzji/informacji, jeśli w szablonach wydruków decyzji oraz w szablonie powiadomień wstawi się odpowiedni znacznik:

a) znacznik "DEC\_Dodatkowy\_Tekst" na szablonie wydruku decyzji,

b) znacznik "DODATKOWY TEKST" w treści powiadomienia SMS i e-mail, dotyczącego decyzji/informacji.

Po ewentualnym wpisaniu uwag do decyzji (zakładka *Uwagi do decyzji*) możemy przejść na zakładkę *Świadczenia*.

# Świadczenia

W zakładce *Świadczenia* dodajemy do listy świadczenie/świadczenia, jakie chcemy przyznać decyzją.

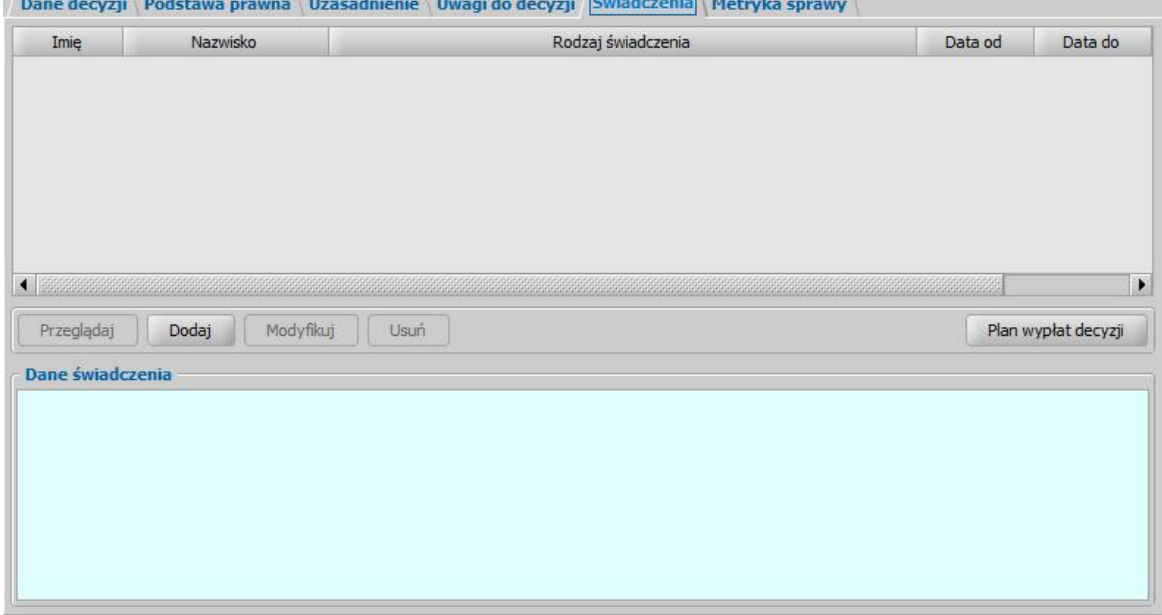

W celu dodania nowego świadczenia wybieramy przycisk **Dodaj**. Otworzy się okno "Dane świadczenia do decyzji [nr decyzji], [imię nazwisko wnioskodawcy]".

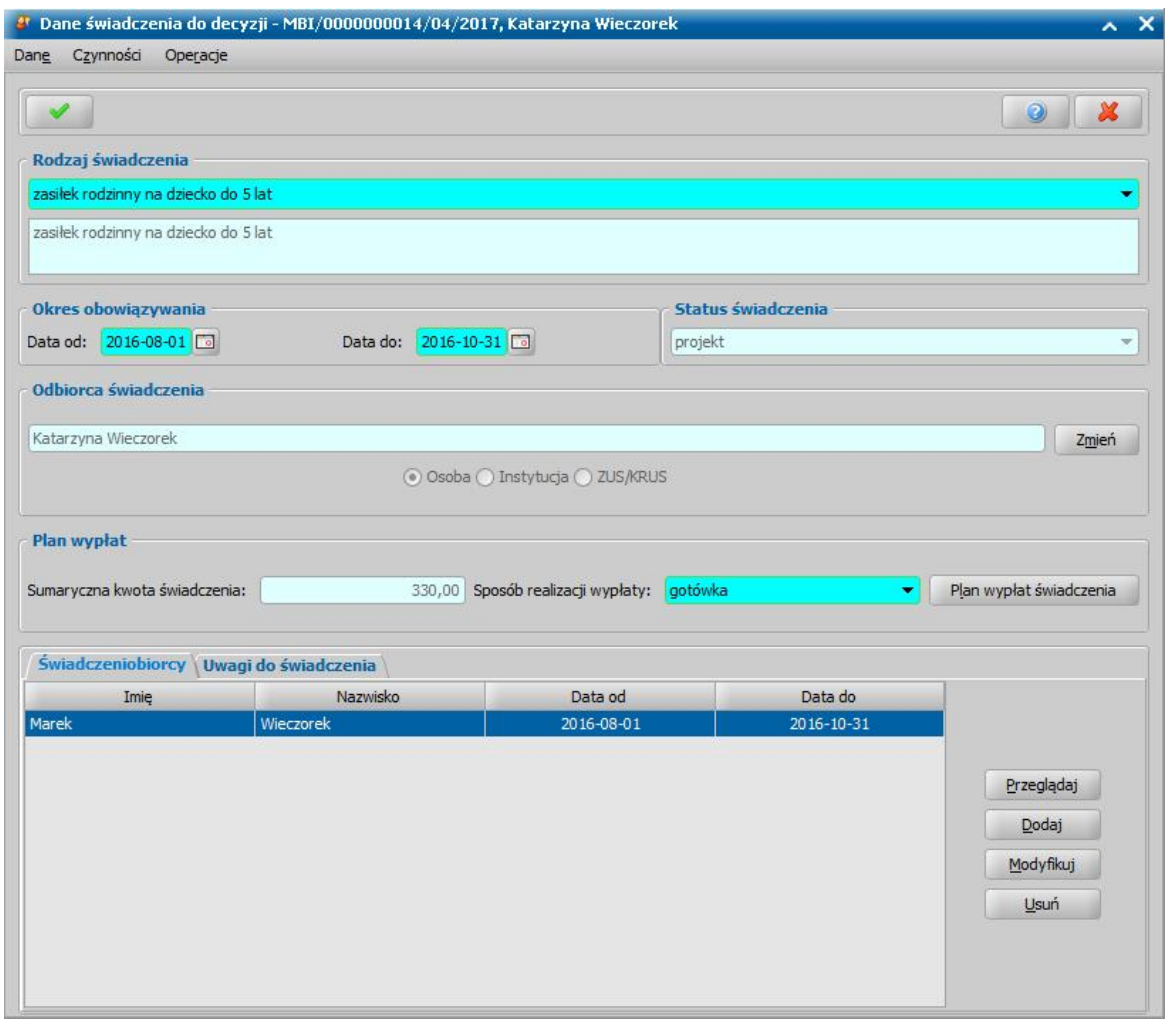

W oknie rozpoczynamy uzupełnianie danych od wyboru **Rodzaju świadczenia**. Rodzaj świadczenia, jakie możemy przyznać decyzją zależy od rodzaju wniosku, z którego opracowujemy decyzję.

*Uwaga!* Po wskazaniu rodzaju świadczenia możemy wybrać menu *Operacje>Podgląd aktualnych parametrów*otworzy się okno "Aktualne parametry - *[nazwa świadczenia]*".

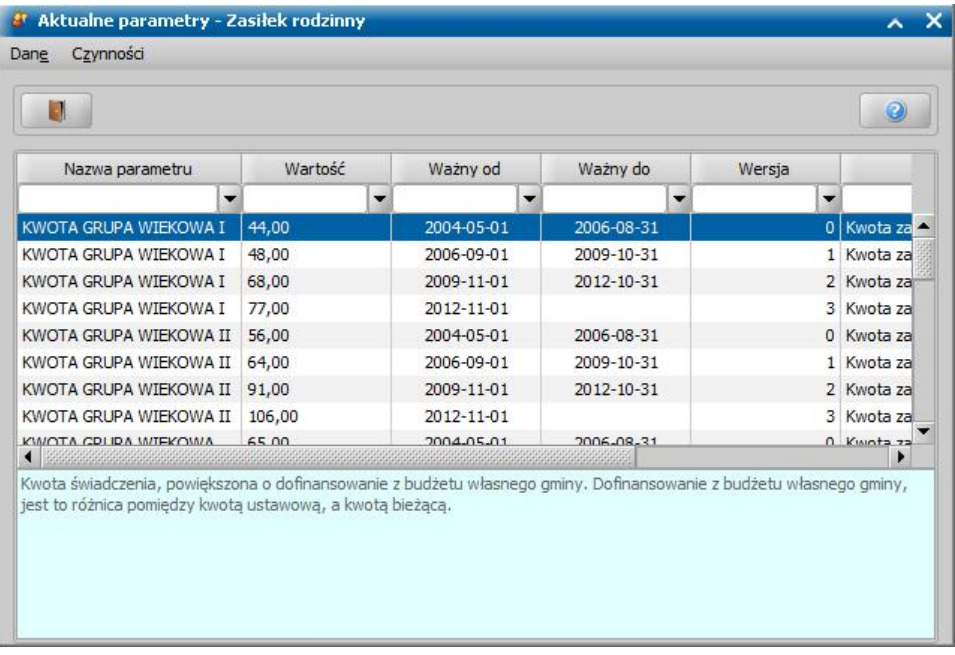

W oknie możemy przeglądać jak ustawione są parametry, od których zależy kwota świadczenia, które aktualnie przeglądamy/modyfikujemy.

Po wybraniu rodzaju świadczenia ustalamy okres, na jaki przyznajemy świadczenia, podając właściwe daty w sekcji *Okres obowiązywania*.

*Uwaga!* Dla niektórych świadczeń pole *Data do*; jest niedostępne. Są to świadczenia jednorazowe tzn. wypłacane w całości w jednym miesiącu. Dla takich świadczeń data do jest zawsze taka sama jak data od.

*Uwaga!* Zasiłek pielęgnacyjny i świadczenia pielęgnacyjne mogą być wydawane bezterminowo. Przy tworzeniu tych decyzji automatycznie data ograniczająca termin świadczenia będzie nieuzupełniona dla:

- zasiłku pielęgnacyjnego z tytułu niepełnosprawności, jeśli orzeczenie o niepełnosprawności jest wydane bezterminowo;
- zasiłku pielęgnacyjnego z tytułu ukończenia 75 roku życia;
- świadczenia pielęgnacyjnego, jeśli orzeczenie o niepełnosprawności jest wydane bezterminowo.

*Odbiorca świadczenia* - domyślnie odbiorcą świadczenia jest osoba ubiegająca się. Jeśli chcemy zmienić odbiorcę świadczenia, wybieramy widoczny przy polu przycisk **Zmień**. Otworzy się okno "Odbiorca świadczenia", w którym określamy *Rodzaj odbiorcy*. Odbiorcą świadczenia może być osoba lub instytucja.

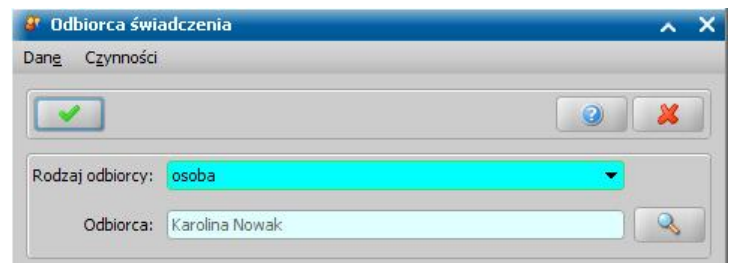

W polu *Odbiorca* wskazujemy właściwego odbiorcę świadczenia. W zależności od wybranego

rodzaju odbiorcy przy pomocy ikony przejdziemy do okna "Lista osób" lub "Lista instytucji", gdzie zaznaczamy na liście odpowiednią osobę/instytucję i akceptujemy dane. Sposób dodawania instytucji został opisany w rozdziale [Lista](#page-1289-0) [instytucji.](#page-1289-0)

Zmiany zapisujemy wybierając ikonę **Akceptuj**. Wrócimy do okna "Dane świadczenia". W zależności od wybranego rodzaju odbiorcy w sekcji *Odbiorca świadczenia* będzie odpowiednio ustawiony przełącznik (<sup>33</sup>) przy polu Osoba lub *Instytucja*.

*Uwaga!* W przypadku składki na ubezpieczenie społeczne (ZUS/KRUS) i składki na ubezpieczenie zdrowotne (FUZ) odbiorcą będzie ZUS lub KRUS, których dane podano w oknie [Aktualne](#page-1185-0) [parametry](#page-1185-0) [systemu](#page-1185-0).

Po określeniu rodzaju świadczenia przechodzimy do uzupełnienia danych o świadczeniobiorcach. W tym celu na zakładce *Świadczeniobiorcy* wybieramy przycisk **Dodaj**. Otworzy się okno "Dane świadczeniobiorcy".

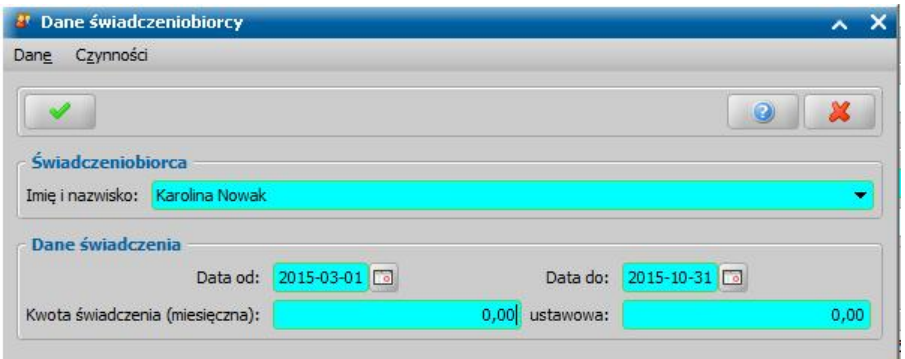

W oknie uzupełniamy pola:

*Imię i nazwisko* - świadczeniobiorcą mogą być:

- 1. Dla *zasiłku rodzinnego* dzieci dodane we wniosku, w sekcji *Osoby we wniosku*.
- 2. Dla *zasiłku pielęgnacyjnego* świadczeniobiorca może być tylko jeden, jest nim osoba, której dotyczy wniosek.
- 3. Dla *świadczenia pielęgnacyjnego* świadczeniobiorca może być tylko jeden, jest nim osoba, której dotyczy wniosek.
- 4. Dla *świadczenia przyznającego dodatek dla osoby samotnie wychowującej dziecko* dzieci, będące na wychowaniu, dodane we wniosku w sekcji *Osoby we wniosku* lub osoba ubiegająca się.
- 5. Dla *świadczenia finansowanego ze środków własnych gminy* świadczeniobiorcą może być wnioskodawca lub dzieci dodane we wniosku, w sekcji *Osoby we wniosku*.

*Uwaga!* Przy zmianie grupy wiekowej przez świadczeniobiorcę nową kwotę świadczenia należy wprowadzić w decyzji jako oddzielne świadczenie.

*Data od do* - okres, na jaki zostało przyznane świadczenie. Dla świadczeń jednorazowych pole *Data do* jest niedostępne, ponieważ data do jest taka sama jak data od; gdy świadczenie jest bezterminowe pole *Data do* jest puste.

*Kwota świadczenia (miesięczna)* - podajemy, jaką kwotę będzie otrzymywał miesięcznie świadczeniobiorca.

*Uwaga!* Sposób uzupełniania kwoty świadczenia zależy od rodzaju świadczenia. Dla świadczeń: "*dodatek z tytułu opieki nad dzieckiem w okresie korzystania z urlopu wychowawczego*", "*dodatek z tytułu samotnego wychowywania dziecka i utraty prawa do zasiłku dla bezrobotnych*", a także dla składek na ubezpieczenie zdrowotne i na ubezpieczenia społeczne kwotę świadczenia będziemy uzupełniać nie w tym oknie, ale w oknie "Dane świadczenia".

*ustawowa* - podpowiada się tu kwota jaka przysługuje z tytułu przyznanego świadczenia wg ustawy.

*Uwaga!* Kwoty ustawowe zostały wprowadzone dla potrzeb liczenia sprawozdania rzeczowofinansowego. Aby sprawozdanie wyliczało się prawidłowo, przy tworzeniu ręcznym lub modyfikacji świadczeń należy pamiętać o prawidłowym uzupełnieniu kwot ustawowych.

Po uzupełnieniu wszystkich danych wybieramy ikonę **Akceptuj** i wracamy do okna "Dane świadczenia". Świadczeniobiorca pojawi się na liście. Dane świadczeniobiorcy możemy modyfikować (przycisk **Modyfikuj)**.

*Uwaga!* Dla świadczenia możemy dodać tylko jednego świadczeniobiorcę i utworzyć dla każdego osobne plany wypłat, wyjątkami są świadczenia:

dodatek do zasiłku rodzinnego z tytułu opieki nad dzieckiem w okresie korzystania z urlopu

wychowawczego,

.

- dodatek do zasiłku rodzinnego z tytułu samotnego wychowywania dziecka i utraty prawa do zasiłku dla bezrobotnych na skutek upływu ustawowego okresu jego pobierania,
- świadczenia pielęgnacyjne,
- świadczenie finansowane ze środków własnych gminy.

Po uzupełnieniu danych świadczenia możemy przystąpić do [tworzenia](#page-456-0) [planu](#page-456-0) [wypłat](#page-456-0) [dla](#page-456-0) [świadczenia](#page-456-0)

Po utworzeniu planu wypłat świadczenia w polu *Sumaryczna kwota świadczenia* system wyliczy łączną kwotę świadczenia (miesięczna kwota pomnożona przez ilość miesięcy, na które przyznano świadczenie). Jeśli wprowadziliśmy dwóch świadczeniobiorców, ta kwota będzie sumą kwot wprowadzonych dla każdego z nich. Dla świadczeń, dla których nie podajemy kwoty w oknie "Dane świadczeniobiorcy", w oknie "Dane świadczenia" pojawi się pole *Kwota świadczenia (miesięczna)*, w którym wpisujemy kwotę.

*Uwaga!* Przy automatycznym tworzeniu decyzji, kwoty składek na ubezpieczenie społeczne i zdrowotne wyliczane są automatycznie przez system. Kwota składki na ubezpieczenie społeczne jest wyliczana na podstawie sumy wartości parametrów "PROCENT SKŁADKI UBEZP. EMERYT." i "PROCENT SKŁADKI UBEZP. RENT." z zaokrągleniem do dwóch miejsc przy każdym z parametrów. Kwoty składek na ubezpieczenie zdrowotne wyliczane są na podstawie parametru PROCENT SKŁADKI FUZ. Podczas wyliczania składek wartość parametrów PROCENT SKŁADKI UBEZP. EMERYT., PROCENT SKŁADKI UBEZP. RENT., PROCENT SKŁADKI FUZ pobierana jest na pierwszy dzień miesiąca, za który składka jest należna. Przy ręcznym tworzeniu decyzji system umożliwia nam wpisanie dowolnych kwot na ubezpieczenie, które np. wynikają ze zmian ustawowych, które nie zostały jeszcze uwzględnione w systemie.

Na etapie tworzenia list wypłat następuje jednak zawsze ponowne przeliczenie kwot składek zgodnie z obowiązującymi przepisami i aktualnym ustawieniem parametrów w systemie. Wówczas w zależności od ustawienia parametru systemowego NA JAKĄ DATĘ POBIERAĆ PROCENT SKŁADKI ZUS/FUZ W CZASIE GENEROWANIA LISTY WYPŁAT wartość parametrów PROCENT SKŁADKI UBEZP. EMERYT., PROCENT SKŁADKI UBEZP. RENT., PROCENT SKŁADKI FUZ jest pobierana na datę bieżącą (ustawienie na 0) lub na datę planowanej wypłaty pozycji źródłowej (ustawienie na 1). W związku z tym, może się zdarzyć, że kwoty na liście wypłat będą inne niż na etapie opracowania decyzji.

### <span id="page-456-0"></span>**Tworzenie planu wypłat**

W celu utworzenia planu wypłat wybieramy w oknie "Dane świadczenia do decyzji [nr decyzji]" przycisk **Plan wypłat świadczenia**. Otworzy się okno "Plan wypłat świadczenia".

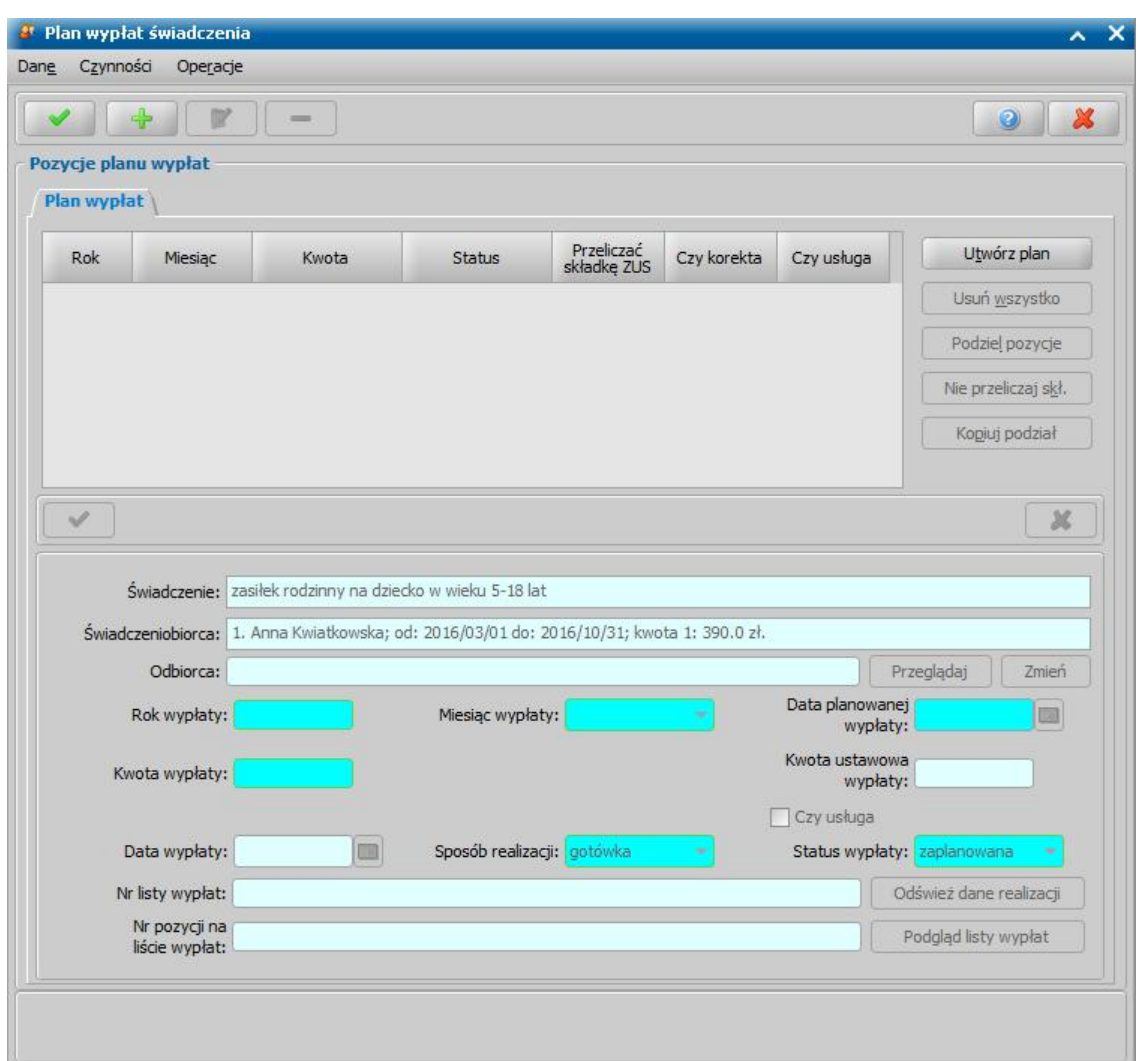

Plan wypłat generowany jest zawsze na okres wskazany w danych świadczenia.

Sposób tworzenia pozycji planu wypłat na niepełny miesiąc zależy od rodzaju świadczenia:

- 1. Dla świadczeń:
- *zasiłek rodzinny,*
- *dodatek z tytułu kształcenia lub rehabilitacji dziecka,*
- *dodatek z tytułu pokrycia częściowych kosztówzamieszkania,*
- *dodatek z tytułu pokrycia częściowych kosztówdojazdu,*
- *dodatek z tytułu wychowania dziecka wrodzinie wielodzietnej,*
- *dodatek z tytułu samotnego wychowania dziecka* (od nowego okresu zasiłkowego),
- *zasiłek pielęgnacyjny,*
- kwota w miesiącach niepełnych jest taka sama jak w miesiącach pełnych.
- 2. Dla świadczeń:
- *dodatek z tytułu samotnego wychowania dziecka i utraty prawa do zasiłku dla bezrobotnych,*
- *zasiłek dla opiekuna*
- kwota na niepełne miesiące jest dzielona przez 30 i mnożona przez ilość dni w miesiącu, na które przysługuje świadczenie. Wynik jest zaokrąglany do groszy.
- 3. Dla świadczeń:
- *dodatek z tytułu opieki nad dzieckiem wokresie korzystania z urlopu wychowawczego,*
- *świadczenie pielęgnacyjne.*
- *specjalny zasiłek opiekuńczy*
- kwota na niepełne miesiące jest dzielona przez ilość dni w bieżącym miesiącu i mnożona przez ilość dni w miesiącu, na które przysługuje świadczenie.
- 4. Świadczenia:
- *dodatek z tytułu urodzenia dziecka*,
- *dodatek z tytułu rozpoczęcia roku szkolnego*,
- *jednorazowa zapomoga z tytułu urodzenia dziecka*

są świadczeniami jednorazowymi, w całości wypłacanymi w jednym miesiącu.

W przypadku planu wypłat dla składek w oknie "Plan wypłat świadczenia" jest widoczny przycisk **Przeliczaj składkę**/**Nie przeliczaj składki**. Przy tworzeniu listy wypłat dla składek kwoty składek są jeszcze raz przeliczane wg aktualnego ustawienia parametrów systemowych, jeśli np. ręcznie zmodyfikowaliśmy kwotę do wypłaty na inną niż wyliczył system, kwota na liście wypłat będzie inna niż w planie wypłat. Jeśli jednak po zmodyfikowaniu kwoty do wypłaty, podświetlimy ją na liście, a następnie wybierzemy przycisk **Nie przeliczaj składki** na listę trafi wpisana przez nas kwota. Domyślnie wszystkie kwoty są przeliczane przez system. Jeśli składka za dany miesiąc będzie przeliczana przez system w planie wypłat, w kolumnie *Przeliczać składkę* będzie zaznaczone pole .

Plan wypłat możemy utworzyć automatycznie przez wybranie przycisku **Utwórz plan**. Zostanie wówczas wygenerowany plan wypłat na miesiące zawarte w okresie, na jaki zostało przyznane świadczenie z kwotami miesięcznymi świadczenia podanymi w poprzednich oknach. Sposób tworzenia pozycji na niepełne miesiące będzie zależał od rodzaju świadczenia i będzie zgodny z przedstawionym powyżej opisem.

Plan wypłat możemy również tworzyć dodając pojedynczo pozycje na poszczególne miesiące. W celu dodania pozycji planu wypłat na jeden miesiąc wybieramy ikonę **Dodaj**. Uaktywni się dolna część okna.

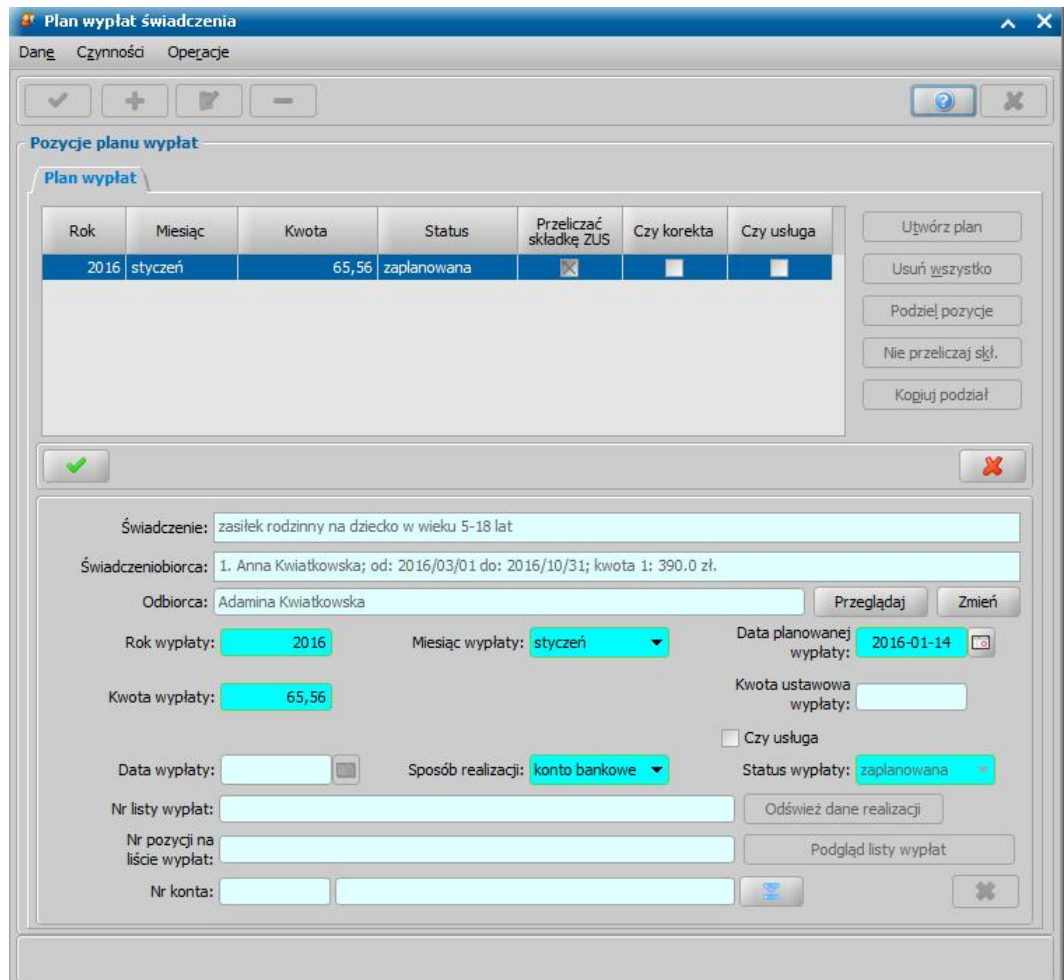

W tej części okna znajdują się pola:

*Świadczenie* - rodzaj świadczenia dla którego tworzymy plan wypłat, pole niedostępne. *Świadczeniobiorca* - pole zawiera dane świadczeniobiorcy, wskazanego w oknie "Dane świadczeniobiorcy", pole niedostępne.

*Odbiorca* - odbiorca świadczenia domyślnie ustawiony jest taki, jaki został wybrany w oknie "Dane świadczenia". Jeśli chcemy przekazać wypłatę innej osobie/instytucji, wybieramy znajdujący się przy polu przycisk **Zmień**. Otworzy się okno "Odbiorca świadczenia", w którym wskazujemy jako odbiorcę odpowiednią osobę/instytucję i zapisujemy dane ikoną **Akceptuj**. Za pomocą przycisku **Przeglądaj** możemy przeglądać dane osobowe odbiorcy. Wyjątek stanowią wypłaty składek na ubezpieczenie społeczne (ZUS/KRUS) i składki na ubezpieczenie zdrowotne (FUZ) dla nich odbiorcą będzie Zakład Ubezpieczeń Społecznych lub KRUS (tylko składki na ubezpieczenie społeczne), którego dane podano w oknie [Aktualne](#page-1185-0) [parametry](#page-1185-0) [systemu.](#page-1185-0)

*Uwaga!* Dla składek na ubezpieczenie społeczne (ZUS/KRUS), dla których domyślnie odbiorcą jest Zakład Ubezpieczeń Społecznych, na oknie "Plan wypłat świadczenia", podczas dodawania pozycji planu wypłat dostępne do zaznaczenia jest pole *Czy KRUS*. Zaznaczenie ( ) tej opcji spowoduje zmianę *Odbiorcy* świadczenia z Zakładu Ubezpieczeń Społecznych na Kasę Rolniczego Ubezpieczenia Społecznego, pod warunkiem, że dane KRUS podano w oknie [Aktualne](#page-1185-0) [parametry](#page-1185-0) [systemu](#page-1185-0).

*Rok wypłaty*, *Miesiąc wypłaty* - rok i miesiąc wypłaty musi zawierać się w okresie, na jaki przyznano świadczenie, jeśli wpiszemy rok lub miesiąc niezgodny z tym okresem, system nie pozwoli nam na zapisanie danych ostrzegając nas wcześniej.

*Data planowanej wypłaty* - podajemy planowaną datę wypłaty pozycji; data planowana nie musi być zgodna z miesiącem wypłaty.

*Kwota wypłaty* - podajemy kwotę wypłaty pozycji.

*Kwota ustawowa wypłaty* - podajemy ustawowo przysługującą kwotę wypłaty.

*Uwaga!* Pole *Kwota ustawowa wypłaty* jest aktywne niezależnie od aktualnego statusu decyzji i pozycji w planie wypłat. Kwoty ustawowe zostały wprowadzone dla potrzeb liczenia sprawozdania rzeczowo-finansowego. Aby sprawozdanie wyliczało się prawidłowo przy tworzeniu ręcznym lub modyfikacji świadczeń, należy pamiętać o prawidłowym uzupełnieniu kwot ustawowych.

*Sposób realizacj i* - domyślnie podpowiada się sposób wypłaty ustawiony w oknie "Dane świadczenia", możemy go zmienić na dowolny. Mamy do wyboru wartości: "*gotówka*", "*przekaz pocztowy*", "*konto bankowe*", "*inny*", "*rzeczowy*", "*karta przedpłacona*", "*poczta*", "*karta*" oraz " *autowypłata*".

*Uwaga!* Jeśli wybierzemy sposób realizacji "*rzeczowy*", będziemy realizować świadczenia w sposób niefinansowy opisany w rozdziale [Realizacje](#page-785-0) [niefinansowe](#page-785-0) [wypłat](#page-785-0).

Jeżeli świadczenie ma być realizowane w formie usługi, np. w formie opłaty za żłobek, to zaznaczamy opcję *Czy usługa* oraz wskazujemy osobę/instytucję, do której realizowane będą wypłaty (przycisk **Zmień** przy polu *Odbiorca*).

*Uwaga!* Jeżeli świadczenie (zasiłek rodzinny wraz z dodatkami) ustalone jest na podstawie mechanizmu "złotówka za złotówkę", to będzie dla niego zaznaczona opcja *Czy zł za zł*. Świadczenie, które ma zaznaczoną tę opcję będzie wykazywane w sprawozdaniu rzeczowofinansowym z obszaru świadczeń rodzinnych jako świadczenie ustalone na podstawie art. 5 ust. 3 ustawy o świadczeniach rodzinnych. Jeżeli świadczenie nie powinno być wykazywane w sprawozdaniu jako świadczenie ustalone na podstawie mechanizmu "złotówka za złotówkę", to należy tę opcję odznaczyć. Opcję tę możemy odznaczyć również dla świadczeń zrealizowanych.

Jeżeli świadczenie jest podzielone na części, to wówczas opcja *Czy zł za zł* będzie dostępna do modyfikacji z poziomu okna podziału pozycji.

Jeżeli wybierzemy sposób realizacji "*konto bankowe*" lub "*autowypłata*", to dostępne będzie pole *Nr konta*, w którym będziemy mogli wskazać numer konta bankowego odbiorcy świadczenia.

*Status wypłaty* - status wypłaty jest automatycznie nadawany przez system i nie możemy go modyfikować. Na tym etapie wypłata ma status "za*planowana*".

Pozostałe pola: *Data wypłaty*, *Nr listy wypłat* i *Nr pozycj i na liście wypłat* dotyczą realizacji pozycji i na etapie tworzenia planu wypłat są niedostępne.

*Uwaga!* Przyciski **Odśwież dane realizacji**, **Podgląd listy wypłat** na etapie tworzenia decyzji

są nieaktywne. Przyciski te będą aktywne przy przeglądaniu/modyfikacji decyzji, w której znajdują się jakieś świadczenia o statusie "*w realizacji*" lub "*zrealizowane*". Po wybraniu przycisku **Odśwież dane realizacji**, przy takich pozycjach w polach *Nr listy wypłat* i *Nr pozycj i na liście wypłat* pojawią się odpowiednie dane. Po wybraniu przycisku **Podgląd listy wypłat** otworzy się okno "Pozycje listy wypłat", w którym będziemy mogli przeglądać dane wybranej pozycji.

Po uzupełnieniu wszystkich pól wybieramy ikonę **Akceptuj**. Dolna część okna stanie się ponownie niedostępna, a pozycja zostanie dodana do planu wypłat. W ten sam sposób możemy wprowadzić do planu wypłat kolejne pozycje.

Szczegółowy sposób uzupełniania danych dotyczących realizacji wypłat w systemie został opisany w rozdziale ["Uzupełnianie](#page-48-0) [danych](#page-48-0) [dotyczących](#page-48-0) [realizacji](#page-48-0) [wypłat.](#page-48-0)

Po utworzeniu planu wypłat możemy pozycje modyfikować (ikona **Modyfikuj**). Modyfikacja pozycji przebiega podobnie jak dodawanie nowej pozycji tzn. uaktywni się dolna część okna i będziemy mogli zmieniać dane w polach: *Rok wypłaty*, *Miesiąc wypłaty*, *Data planowanej wypłaty*, *Kwota* wypłaty, Sposób realizacji. Celem zapisania wprowadzonych zmian wybieramy ikonę Akceptuj. Dolna część okna stanie się nieaktywna, a wprowadzone dane zostaną zapisane.

Po dodaniu pozycji do planu wypłat aktywny stanie się przycisk **Podziel pozycję** umożliwiający podział pozycji na części. Szczegółowy opis dzielenia na części pozycji planu wypłat znajduje się w rozdziale [Podział](#page-464-0) [wypłaty](#page-464-0) [na](#page-464-0) [części](#page-464-0).

*Uwaga!* Po utworzeniu planu wypłat sumaryczna kwota planu wypłat musi być zgodna z kwotą wynikającą ze świadczenia. Jeśli nie będzie zgodności, pojawi się stosowny komunikat, mimo to będziemy mogli zaakceptować dane.

*Uwaga!* W zależności od wartości parametru CZY DATA PLANOWANEJ WYPŁATY Z MIESIĄCA, ZA KTÓRY JEST NALEŻNA CZY Z BIEŻĄCEGO wypłaty za poprzednie miesiące będą otrzymywały planowaną datę wypłaty na pierwszy miesiąc, w którym nie było jeszcze nic wypłacone lub na miesiąc, na który są zaplanowane.

*Uwaga!* W przypadku planu wypłat dla składek na ubezpieczenie społeczne, dla których odbiorcą może być Zakład Ubezpieczeń Społecznych lub Kasa Rolniczego Ubezpieczenia Społecznego, w oknie "Plan wypłat świadczenia" dostępny jest przycisk **ZUS/KRUS**.

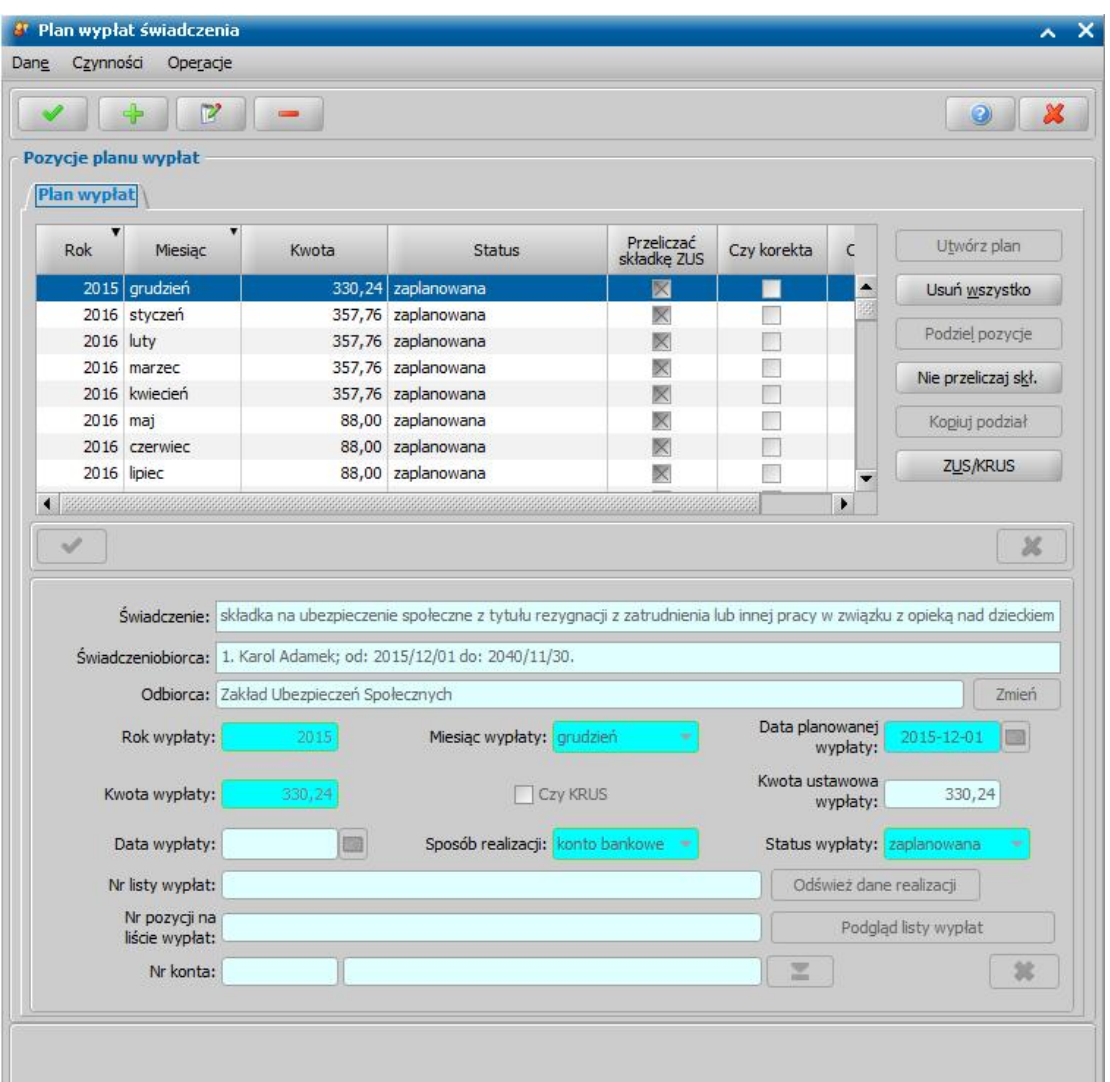

Wciśnięcie przycisku spowoduje, zmianę odbiorcy składki na ubezpieczenie społeczne oraz przeliczenie kwoty wypłaty składki dla wskazanej pozycji. Zmiana odbiorcy składki następuje od pierwszej zaznaczonej na liście pozycji do ostatniej pozycji planu wypłat. Informacja o tym, która instytucja jest aktualnym odbiorcą składki znajduje się w kolumnie "*Czy* KRUS".

Data planowanej wypłaty składki do ZUS domyślnie jest ustawiana na pierwszy dzień miesiąca, za który jest wypłata.

Data planowanej wypłaty składki do KRUS domyślnie jest ustawiana na pierwszy dzień miesiąca z kwartału, za który jest wypłata.

Ustawienie parametru CZY DATA PLANOWANEJ WYPŁATY Z MIESIACA, ZA KTÓRY JEST NALEŻNA CZY Z BIEŻĄCEGO nie ma wpływu na datę planowanej wypłaty składki.

Przykład:

W planie wypłat zaplanowane są wypłaty składek na ubezpieczenie społeczne w okresie od grudnia 2015r. do kwietnia 2017r., których odbiorcą jest ZUS. Jeżeli od maja 2016 odbiorcą składek na ubezpieczenie społeczne ma być KRUS, to należy wskazać pozycję za maj 2016r i wybrać przycisk **ZUS/KRUS**. Po wybraniu tego przycisku dla każdej pozycji od maja 2016r do kwietnia 2017r, automatycznie zostanie zmieniony odbiorca na KRUS, którego dane podano w oknie [Aktualne](#page-1185-0) [parametry](#page-1185-0) [systemu.](#page-1185-0) Przy tych pozycjach zostanie zaznaczona opcja *Czy KRUS* (kolumna "Czy KRUS")

Po utworzeniu planu wypłat okno "Dane świadczenia" opuszczamy przy pomocy ikony **Akceptuj** i wracamy do okna "Dane decyzji" na zakładkę *Świadczenia*. Dodane świadczenie pojawi się na liście. W ten sam sposób możemy dodać na listę świadczeń kolejne świadczenia.

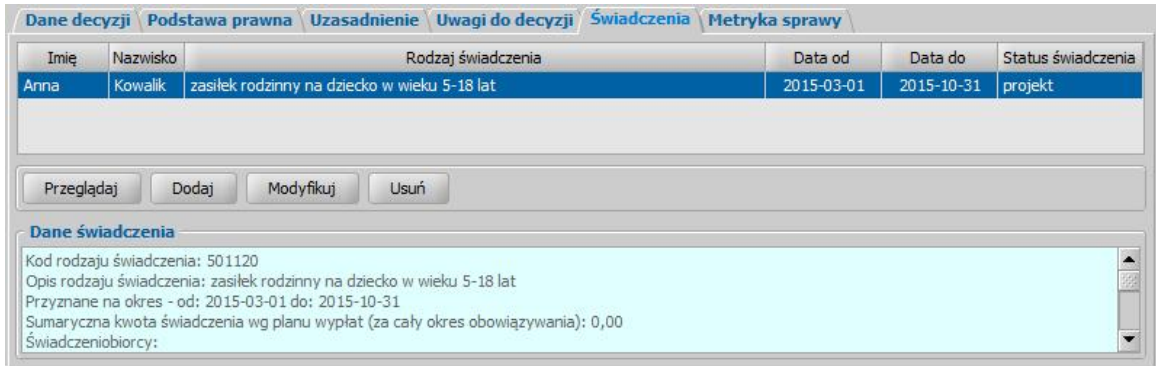

Jeśli wybierzemy w oknie "Dane decyzji" przycisk **Plan wypłat decyzji** przejdziemy do okna "Plan wypłat decyzji".

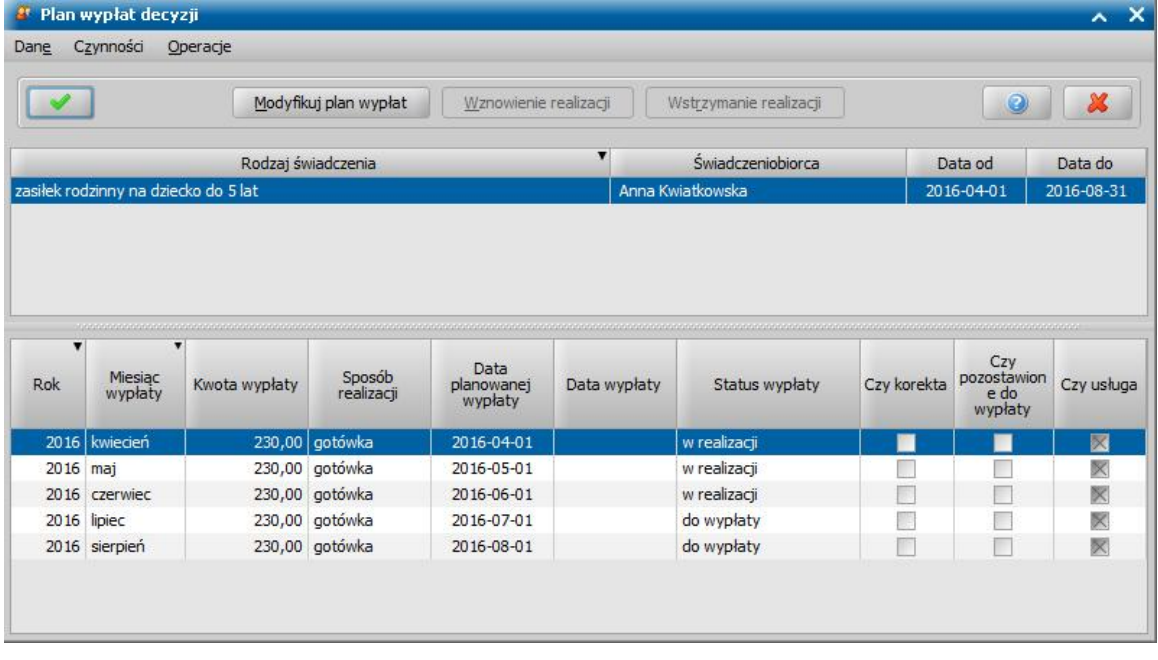

W oknie tym, znajdują się plany wypłat wszystkich świadczeń, które dodaliśmy do listy świadczeń. Po zaznaczeniu w górnej części okna jednego ze świadczeń, w dolnej części okna zobaczymy utworzony dla niego plan wypłat.

Jeśli uznamy, że chcemy jeszcze coś zmienić w planie wypłat, dla któregoś ze świadczeń, wybieramy przycisk **Modyfikuj plan wypłat**. Sposób tworzenia i modyfikacji planu wypłat został opisany na początku tego rozdziału.

*Uwaga!* Istnieje również możliwość zmiany parametrów realizacji jednocześnie dla wszystkich pozycji w planie wypłat decyzji lub pozycji, które zawierają konkretną kwotę. W tym celu należy na liście wszystkich decyzji zaznaczyć decyzję, dla której chcemy zmodyfikować parametry realizacji i wybierać przycisk **Plan wypłat**. Następnie w oknie "Plan wypłat decyzji" należy wybrać menu *Operacje>Modyfikuj parametry realizacji*. Otworzy się okno "Modyfikacja parametrów realizacji wypłat", w którym należy zdefiniować właściwe parametry realizacji pozycji planu wypłat. Szczegółowy sposób modyfikacji parametrów realizacji został opisany w rozdziale [Modyfikacja](#page-672-0) [parametrów](#page-672-0) [realizacji](#page-672-0) [świadczenia](#page-672-0).

*Uwaga!* Istnieje również możliwość zmiany liczby świadczeń dla wybranej decyzji. W tym celu należy wybrać menu *Operacje>Modyfikuj liczbę świadczeń,* co spowoduje otworzenie się okna "Okno edycji liczby świadczeń". W oknie tym w polu **Liczba świadczeń** należy wprowadzić właściwą liczbę świadczeń a następnie zatwierdzić przyciskiem **Akceptuj**.

Wracamy do okna "Dane decyzji".

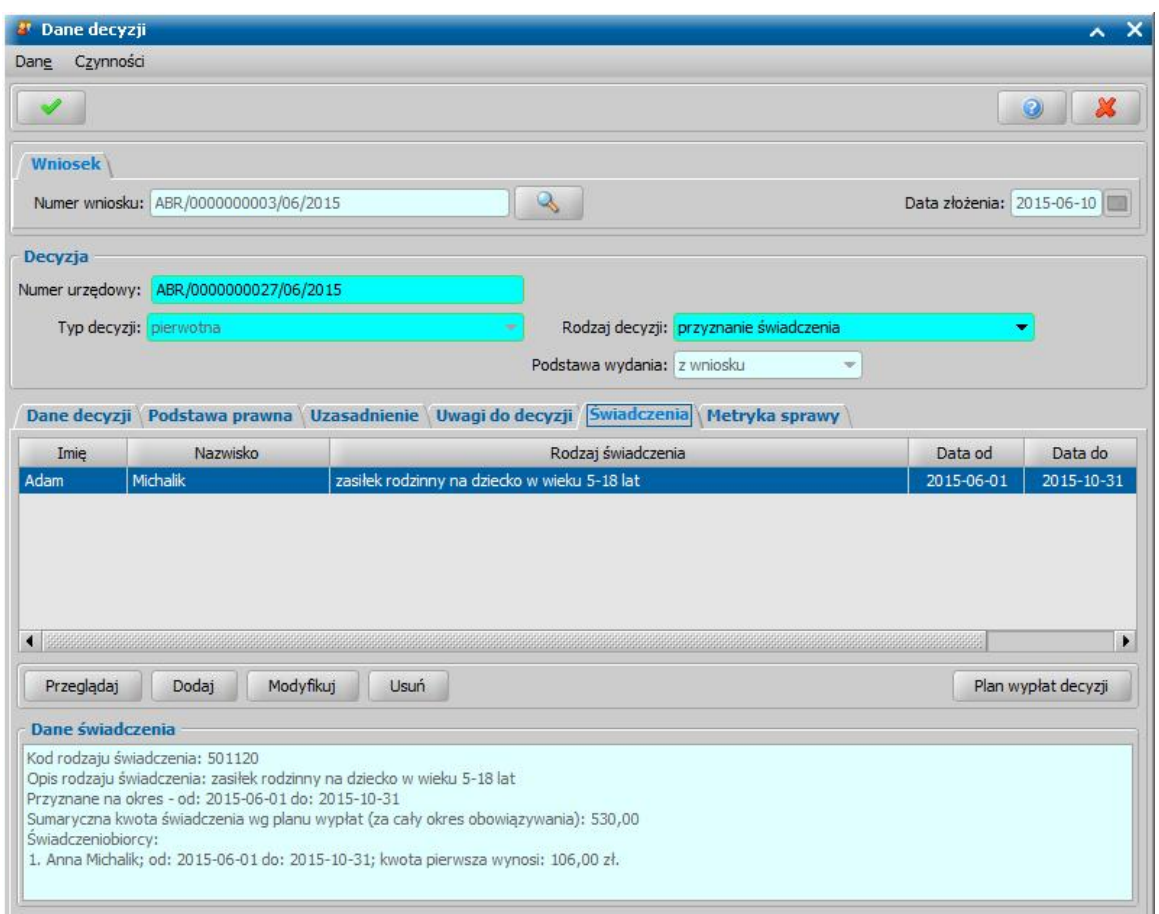

Jeśli w zakładce *Świadczenia* wprowadziliśmy wszystkie świadczenia, uzupełniliśmy podstawę prawną i uzasadnienie decyzji opuszczamy okno "Dane decyzji" przy pomocy ikony **Akceptuj** i wracamy do okna "Lista decyzji".

W oknie "Lista decyzji" z zakładki *Wnioski do podjęcia decyzji* zniknie wniosek, z którego opracowaliśmy decyzję. Aby zobaczyć opracowaną decyzję, przechodzimy na zakładkę *Decyzje w opracowaniu*.

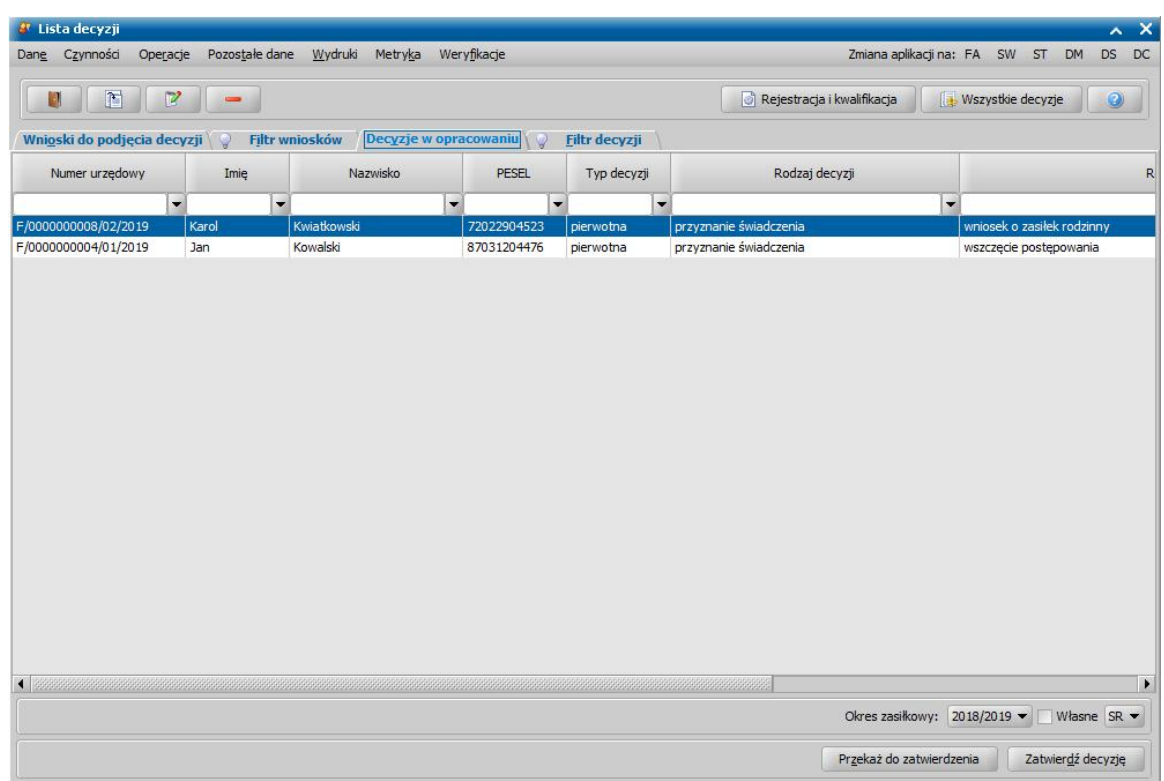

Opracowana decyzja jest przygotowana do zatwierdzenia. Decyzję możemy od razu zatwierdzić, wybierając przycisk **Zatwierdź decyzję** lub przekazać do zatwierdzenia, wybierając przycisk **Przekaż do zatwierdzenia**. W obu przypadkach decyzja zniknie z okna "Lista decyzji" i będzie dostępna tylko w oknie "Lista wszystkich decyzji" opisanym w rozdziale Zatwierdzenie decyzji. Proces przekazania decyzji do zatwierdzenia został opisany w rozdziale [Przekazanie](#page-663-0) [decyzji](#page-663-0) [do](#page-663-0) [zatwierdzenia](#page-663-0).

*Uwaga!*Do opracowanej niezatwierdzonej decyzji możemy podpiąć wywiad przeprowadzony z osobą ubiegającą się o świadczenie. Sposób podpięcia wywiadu oraz wprowadzania danych wywiadu został opisany w rozdziale [Wywiad](#page-822-0)*.*

Opracowaną decyzję możemy wydrukować korzystając z menu *Wydruki*, patrz rozdział [Wydruk](#page-705-0) [decyzji.](#page-705-0)

### <span id="page-464-0"></span>Podział wypłaty na części

Po utworzeniu planu wypłat istnieje możliwość podziału kwoty w planie wypłat na części np. w celu podziału przyznanej kwoty między dwóch różnych odbiorców. W celu podziału pozycji w oknie "Plan wypłat świadczenia" zaznaczamy pozycję i wybieramy przycisk **Podziel pozycję**. Otworzy się okno "Podział pozycji".

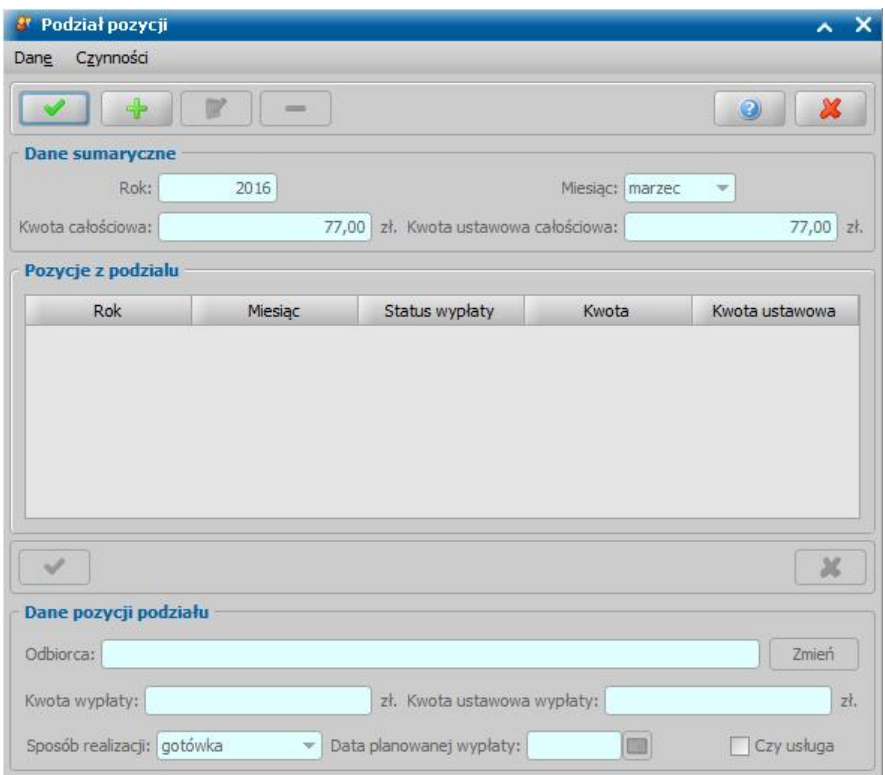

U góry okna znajdują się dane pozycji modyfikowanej: *Rok*, *Miesiąc*, *Kwota całościowa*, *Kwota ustawowa całościowa*. Dane w tych polach możemy tylko przeglądać bez możliwości modyfikacji. Aby podzielić pozycję, wybieramy ikonę **Dodaj**.

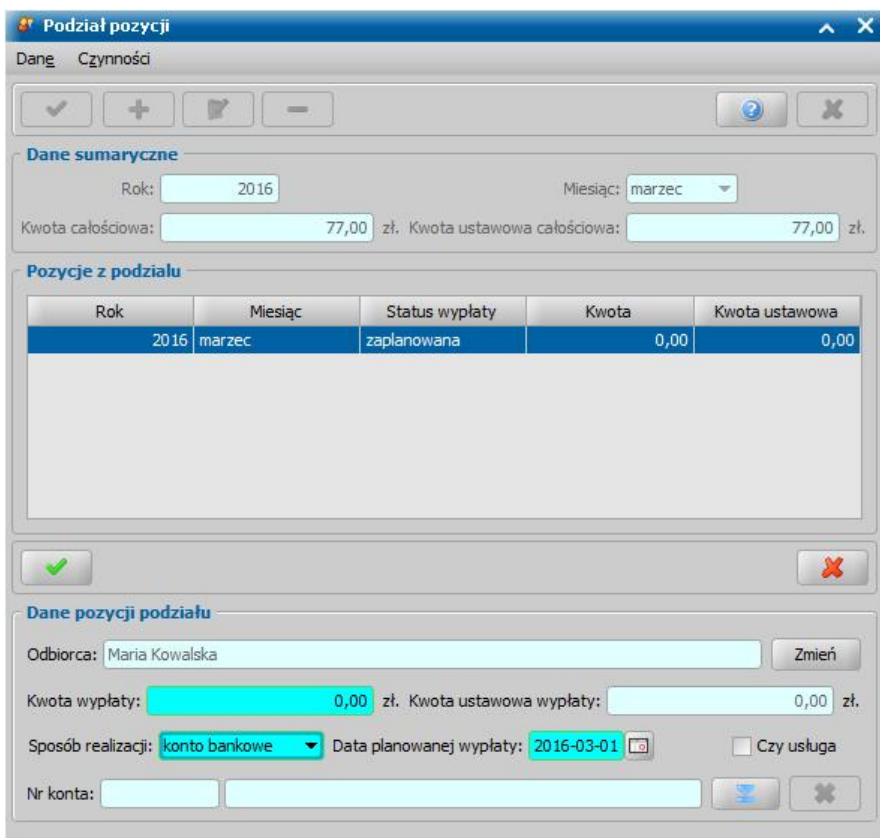

Uaktywni się dolna część okna i dostępne staną się pola:

*Odbiorca* - odbiorca świadczenia domyślnie ustawiony jest taki, jaki został wybrany w oknie "Dane świadczenia". Jeśli chcemy przekazać wypłatę innej osobie/instytucji, wybieramy znajdujący się przy polu przycisk **Zmień**. Otworzy się okno "Odbiorca świadczenia", w którym wskazujemy jako odbiorcę odpowiednią osobę/instytucję i zapisujemy dane ikoną **Akceptuj**.

*Kwota wypłaty* - podajemy kwotę wypłaty pozycji.

*Kwota ustawowa wypłaty* - podajemy ustawowo przysługującą kwotę wypłaty.

*Sposób realizacj i* - domyślnie podpowiada się sposób wypłaty ustawiony w oknie "Dane świadczenia", możemy go zmienić na dowolny. Mamy do wyboru wartości: "*gotówka*", "*przekaz pocztowy*", "*konto bankowe*", "*inny*", "*rzeczowy*", "*karta przedpłacona*", "*poczta*", "*karta*" oraz " *autowypłata*".

*Data planowanej wypłaty* - podajemy planowaną datę wypłaty pozycji; data planowana nie musi być zgodna z miesiącem wypłaty, ale nie może być wcześniejsza niż miesiąc, za który jest wypłata.

Jeżeli świadczenie ma być realizowane w formie usługi, np. w formie opłaty za żłobek, to zaznaczamy opcję *Czy usługa* oraz wskazujemy osobę/instytucję, do której realizowane będą wypłaty (przycisk **Zmień** przy polu *Odbiorca*).

*Nr konta* - pole jest dostępne tylko wtedy, gdy ustawiony jest sposób realizacji jako "*konto bankowe*" lub "*autowypłata*", w polu tym podpowie się numer konta, jeśli wybrany odbiorca świadczenia posiada konto bankowe.

Po uzupełnieniu wszystkich pól wybieramy ikonę **Akceptuj**. Dolna część okna stanie się ponownie niedostępna, a pozycja zostanie dodana do planu wypłat. W ten sam sposób możemy wprowadzić do planu wypłat kolejne pozycje.

*Uwaga!* Suma pozycji wprowadzonych kwot częściowych musi być zgodna z kwotą całościową. Podobnie suma pozycji wprowadzonych częściowych kwot ustawowych musi być zgodna z kwotą ustawową całościową.

Po wprowadzeniu wszystkich części opuszczamy okno wybierając ikonę **Akceptuj**. Wrócimy do okna "Plan wypłat świadczenia", gdzie na liście pojawią się wszystkie części podzielonej pozycji.

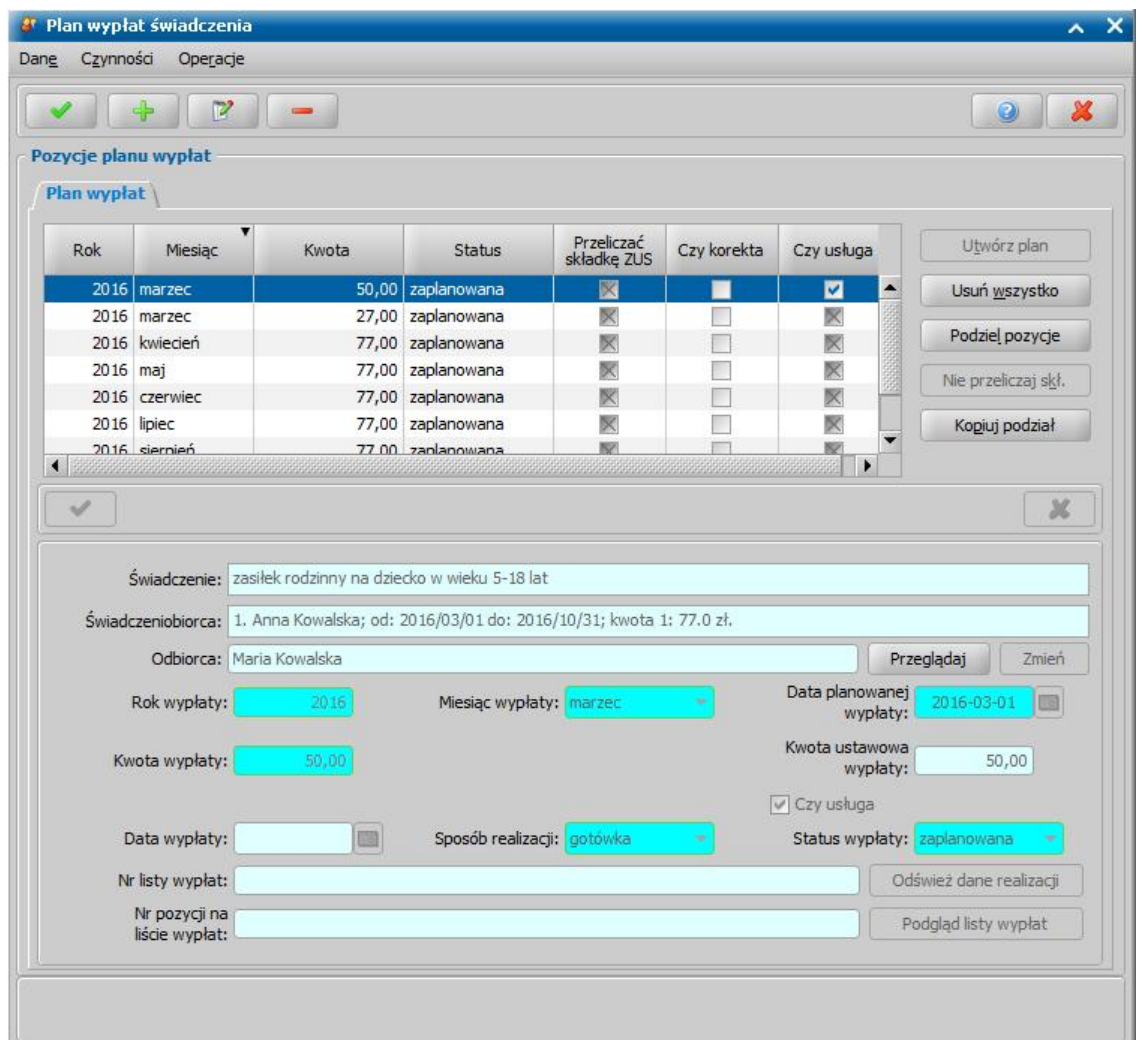

Po zaznaczeniu podzielonej pozycji aktywny stanie się przycisk **Kopiuj podział**. Po jego wybraniu, wszystkie nieumieszczone jeszcze na liście wypłat pozycje zostaną podzielone w taki sam sposób jak pierwsza kwota.

*Uwaga!* Jeżeli chcemy usunąć podział wypłat na części w całym planie wypłat, w oknie "Plan wypłat świadczenia" wybieramy menu *Operacje>Scal podzielone wypłaty*. Po wybraniu tej operacji scalone zostaną wszystkie podzielone pozycje planu wypłat, które mają jeden ze statusów: *zaplanowana*, *do wypłaty*, *wstrzymana*, *zwieszona realizacja*.

Jeśli nie chcemy wprowadzać więcej zmian w planie wypłat, ponownie wybieramy ikonę **Akceptuj** i wracamy do okna "Dane świadczenia".
# <span id="page-468-0"></span>Opracowanie decyzji przyznającej wg mechanizmu "złotówka za złotówkę"

Ustawa z dnia 15 maja 2015 r. o zmianie ustawy o świadczenia rodzinnych (Dz. U. z 2015 r. poz. 995) wprowadza nową zasadę przyznawania i wypłaty zasiłku rodzinnego wraz z dodatkami według tzw. mechanizmu "złotówka za złotówkę".

W myśl tej zasady, **od 1 stycznia 2016 roku, jeśli rodzina przekroczy kryterium dochodowe, to zasiłek rodzinny idodatki:**

- zostaną przyznane w wysokości, jaka przysługiwałaby gdyby kryterium nie było przekroczone;
- zostaną wypłacone w wysokości różnicy między łączną kwotą przysługujących zasiłków rodzinnych i dodatków, a kwotą, o którą został przekroczony dochód rodziny.

**Łączna kwota przysługujących zasiłków i dodatków – suma zasiłków rodzinnych i dodatków przysługujących rodzinie w konkretnym okresie zasiłkowym, podzielona przez liczbę miesięcy, na które rodzinie jest ustalane prawo do zasiłku rodzinnego i dodatków, kwoty w tym wierszu są obliczane automatycznie podczas pierwszego uruchomienia okna, jednak można je w razie potrzeby zmienić, bezpośrednio w tabelce.**

*Uwaga!* Dodatki jednorazowe *D1* i *D6* są zawsze dzielone przez 12 miesięcy, natomiast w przypadku dodatków *D7*i *D8*, przez 12 jest dzielona suma wypłat za okres obowiązywania tych dodatków.

W przypadku gdy różnica między łączną kwotą przysługujących zasiłków rodzinnych i dodatków, a kwotą, o którą został przekroczony dochód jest niższa niż 20,00 zł, świadczenia te nie przysługują.

W związku z tymi zasadami, w przypadku przekroczenia kryterium dochodowego, bardzo istotna jest treść decyzji, a w szczególności:

- w sentencji mówiącej o przyznanych świadczeniach, przyznane zasiłki rodzinne i dodatki powinny być wymienione w wysokości, jaka przysługiwałaby gdyby kryterium nie było przekroczone;
- dodatkowym elementem sentencji powinno być podanie łącznej kwoty do wypłaty oraz okresu w jakim będzie ona wypłacana.

#### Przykład:

W styczniu 2016 r. rodzina trzyosobowa z jednym dzieckiem ubiega się o następujące świadczenia rodzinne:

 $-$  zasiłek rodzinny na dziecko w wieku miedzy 5, a 18 rokiem życia (118 zł na dziecko),

dodatek z tytułu rozpoczęcia roku szkolnego (100 zł jednorazowo na dziecko).

**Łączna kwota zasiłków wraz z dodatkami**, zgodnie z podaną wyżej definicją, wynosi:

## 118,00 zł x 10 miesiecy / 10 miesiecy + 100,00 zł / 12 miesiecy = 118 zł + 8,33 zł = 126,33 zł

**Kryterium dochodowe** uprawniające do świadczeń, to **674 zł** na osobę w rodzinie, w związku z tym **łączny dochód całej rodziny**, nie powinien przekroczyć **2022 zł** (3 osoby x 674zł).

**Dochód na osobę** w tej rodzinie wynosi **685 zł**, w związku z tym **łączny dochód całej rodziny** wynosi **2055 zł** miesięcznie (3 osoby x 685 zł).

*Kryterium dochodowe rodziny zostało przekroczone o 33 zł (2055 zł – 2022 zł).*

Z zastosowaniem zasady "złotówka za złotówkę", świadczenia powinny zostać:

- przyznane w wysokości odpowiednio 118 zł na 10 miesięcy i 100 zł jednorazowo;
- wypłacone przez 10 miesięcy w wysokości różnicy pomiędzy łączną kwotą przysługujących zasiłków rodzinnych i dodatków (*126,33 zł*), a kwotą, o którą został przekroczony dochód rodziny (33 zł), czyli w wysokości **93,33 zł miesięcznie (126,33 zł – 33 zł).**

Podczas tworzenia decyzji z automatu, oprogramowanie samodzielnie wykrywa przekroczenie kryterium dochodowe i przyznaje świadczenie oraz ustala wysokość wypłat, bez konieczności wykonania dodatkowych czynności ze strony Użytkownika.

*Uwaga!* Wyliczenia łącznego dochodu rodziny podczas obliczania przekroczonego kryterium w ramach złotówki za złotówkę, jest uzależnione od ustawień parametru systemowego DOCHODY W MECHANIZMIE ZŁOTÓWKA ZA ZŁOTÓWKĘ. Parametr przyjmuje wartości:

1 – Dochód na osobę – oznacza, że łączny dochód rodziny wyliczany jest na podstawie dochodu na osobę pomnożonego przez liczbę członków rodziny;

2 – Dochód rodziny – oznacza, że łączny dochód rodziny wyliczany jest na podstawie miesięcznego dochodu rodziny, wynikającego z danych wprowadzonych na wniosku.

Domyślnie parametr ustawiony jest na "1", wartość ta oznacza dotychczasowy sposób wyznaczania łącznego dochodu rodziny.

*Uwaga!* Aby zobaczyć dane wzięte do obliczeń oraz ich wyniki, w odniesieniu do decyzji z przekroczonym kryterium dochodowym, należy w oknie utworzonej automatem decyzji wybierać przycisk **Obliczenia dla przekroczonego kryterium**. Okno to zostało opisane w dalszej części rozdziału.

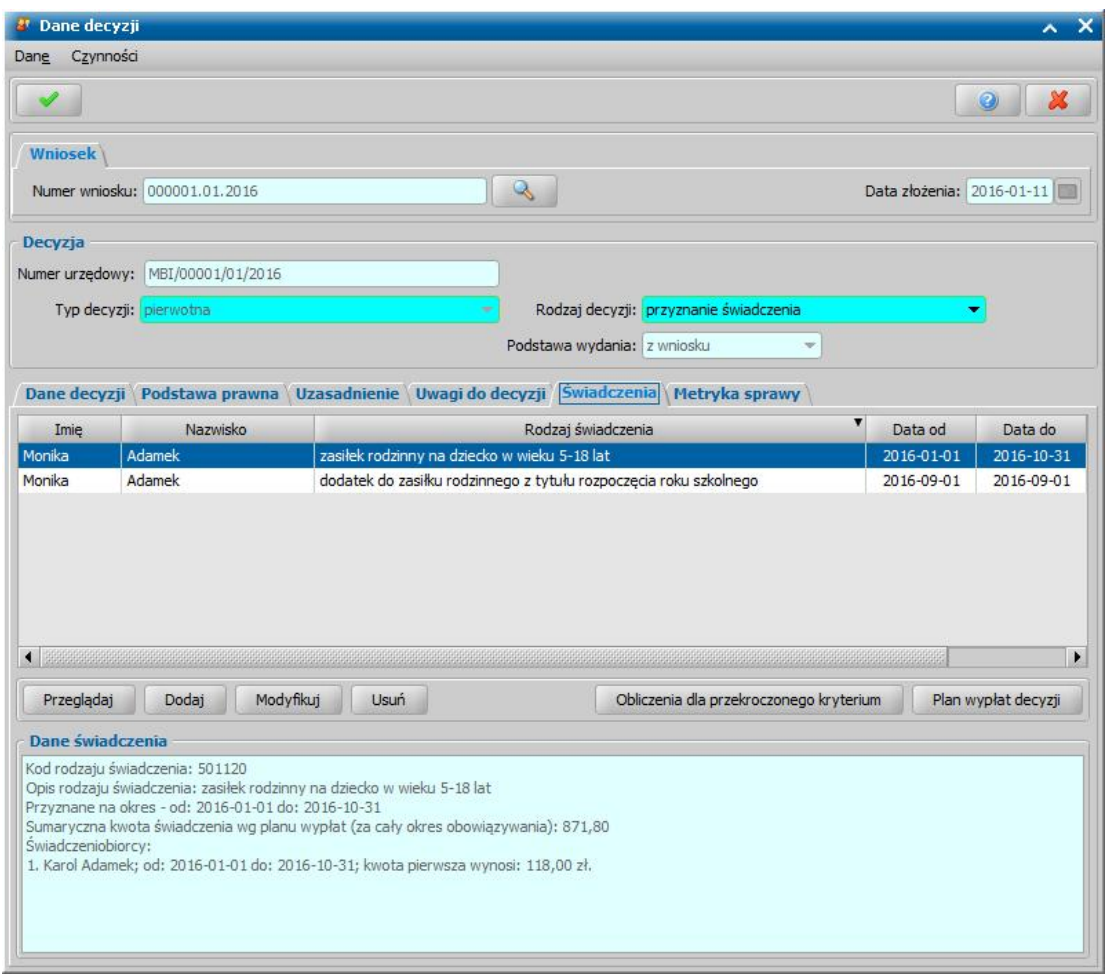

W przypadku ręcznego tworzenia decyzji, od 1 stycznia 2016 roku, sposób postępowania jest następujący:

1. W oknie "Danych decyzji" należy dodać wszystkie świadczenia przyznawane decyzją, w taki sam sposób jak dotychczas. W przypadku przekroczenia kryterium dochodowego, oprogramowanie wykryje ten fakt i nie będzie wymagać utworzenia planów wypłat kolejnych świadczeń od razu podczas ich dodawania, to znaczy, że w momencie akceptacji okna "Danych świadczenia do decyzji nr []" nie pojawi się ostrzeżenie o braku planu wypłat.

*Uwaga!* Tworzenie planów wypłat w tym momencie nie byłoby celowe, ponieważ z charakteru zasady "złotówka za złotówkę" wynika, że dokładne kwoty wypłat mogą być ustalone dopiero po utworzeniu wszystkich świadczeń przyznanych decyzją. Jeśli jednak ktoś mimo to utworzy plan wypłat pojedynczego świadczenia, to okno planu wypłat będzie opatrzone komentarzem informującym o tym, że rodzina przekroczyła kryterium dochodowe i ostateczne kwoty wypłat należy ustalić po dodaniu wszystkich świadczeń do decyzji.

Uwaga! Rodzina przekracza kryterium dochodowe. Ostateczne kwoty planowanych wypłat, zgodne z zasadą "złotówka za złotówkę" należy ustalić po dodaniu wszystkich świadczeń do niniejszej decyzji poprzez wybranie przycisku "Obliczenia dla przekroczonego kryterium" na oknie decyzji.

Komentarz ten zniknie po utworzeniu wszystkich świadczeń i użyciu w oknie "Danych decyzji

przycisku "Obliczenia dla przekroczonego kryterium".

2. W oknie "Danych decyzji", po dodaniu wszystkich świadczeń przyznanych decyzją, należy skorzystać z przycisku **Obliczenia dla przekroczonego kryterium**, który otwiera okno "Obliczenia dla przekroczonego kryterium".

Okno "Obliczenia dla przekroczonego kryterium" jest podzielone na dwie sekcje: *Tabela przeliczeń* i *Tabela świadczeń i wypłat*.

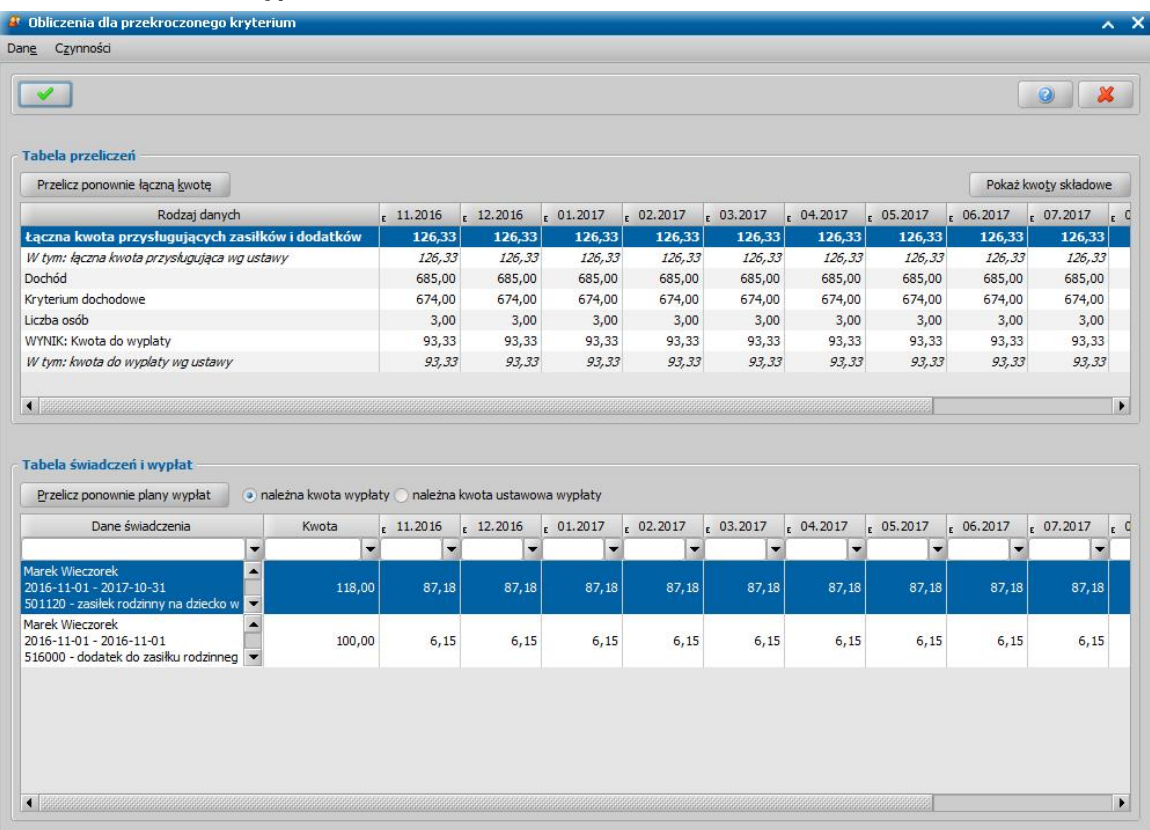

*Uwaga!* Po wybraniu przycisku **Pokaż kwoty składkowe** zostanie wyświetlony komunikat zawierający wyszczególnione wszystkie kwoty wliczone do sumy wnioskowanych świadczeń w miesiącach przyznania świadczeń.

Sekcja *Tabela przeliczeń* prezentuje wiersze:

- *Łączna kwota przysługuj ących zasiłkówi dodatków* kwoty w tym wierszu są obliczane automatycznie podczas pierwszego uruchomienia okna, jednak można je w razie potrzeby zmienić, bezpośrednio w tabelce;
- *Wtym:łączna kwota przysługuj ących wg ustawy* jest to ta część kwoty z poprzedniego wiersza, która nie wynika z ewentualnych dodatków do zasiłku rodzinnego, finansowanych ze środków własnych gminy. Zgodnie z art. 5 ust. 3b Ustawy, kwoty podwyższeń dodatków do zasiłku rodzinnego przyznawane na podstawie art. 15a Ustawy o świadczeniach rodzinnych, powinny być również wliczane do łącznej kwoty dodatków wraz z zasiłkami.
- *Dochód* miesięczny dochód na osobę w rodzinie;
- *Kryterium dochodowe* miesięczne kryterium na osobę w rodzinie;
- *Liczba osób* liczba osób w rodzinie;
- *WYNIK: Kwota do wypłaty* wynik obliczeń miesięczna kwota do wypłaty, wynikająca ze wszystkich przyznanych świadczeń (ustawowych i ew. podwyższeń finansowanych ze środków własnych gminy);
- *Wtym: kwota do wypłaty wg ustawy* jest to ta część kwoty z poprzedniego wiersza, która nie wynika z ewentualnych dodatków do zasiłku rodzinnego,finansowanych ze środków własnych gminy.

Kolumnami tabeli są miesiące, na które są przyznane świadczenia dla wybranej decyzji.

Jeżeli bezpośrednio zmienimy kwotę w dowolnej kolumnie wiersza "Łączna kwota zasiłków rodzinnych i dodatków", zmianie ulegnie również wynik obliczeń, czyli kwota do wypłaty wg ustawy w tym miesiącu.

Użycie przycisku **Przelicz ponownie łączną kwotę** przywróci domyślne kwoty we wszystkich

kolumnach wiersza "Łączna kwota przysługujących zasiłków rodzinnych i dodatków" oraz wyniki obliczeń.

Szczegółowe zasady obliczenia łącznej kwot przysługujących zasiłków rodzinnych i dodatków wg ustawy:

a. Dla świadczeń:

- dodatek do zasiłku rodzinnego z tytułu urodzenia dziecka;
- dodatek do zasiłku rodzinnego z tytułu rozpoczęcia roku szkolnego;

ustalana jest miesięczna kwota w wysokości jednej dwunastej całości kwoty przyznanej, np. dodatek z tytułu rozpoczęcia roku szkolnego w kwocie 100zł obowiązuje we wrześniu, ale zostanie uwzględniony w miesiącach od stycznia do października w wysokości 8,33 zł w każdym miesiącu.

- b. Dla świadczeń:
	- dodatek do zasiłku rodzinnego na pokrycie wydatków związanych z zamieszkaniem w miejscowości, w której znajduje się szkoła;
	- dodatek do zasiłku rodzinnego na pokrycie wydatków związanych z dojazdem do miejscowości, w której znajduje się szkoła;

ustalana jest miesięczna kwota w wysokości jednej dwunastej całości kwoty przyznanej za okres obowiązywania świadczenia, ale tylko jeśli świadczenie jest przyznane na wyliczany miesiąc, np. dodatek z tytułu dojazdu w kwocie 50zł obowiązuje od stycznia do czerwca, a później od września do października, to zostanie on uwzględniony jako: 50zł \* 8 miesięcy / 12 = 33,33zł w okresie od stycznia do czerwca i od września do października.

- c. Dla świadczeń:
	- dodatek do zasiłku rodzinnego z tytułu opieki nad dzieckiem w okresie korzystania z urlopu wychowawczego;

ustalana jest kwota przysługująca za konkretny miesiąc, zaokrąglona do 10 groszy w górę, np. dodatek z tytułu opieki nad dzieckiem w okresie korzystania z urlopu wychowawczego w kwocie 400zł za 12 dni wyniesie 160zł

- d. Dla świadczeń:
	- Zasiłki rodzinne;
	- Pozostałe dodatki;

ustalana jest kwota przysługująca za konkretny miesiąc.

Aby zmiany dokonane w *Tabeli przeliczeń* zostały zastosowane w sekcji *Tabela świadczeń i wypłat* należy wybrać przycisk **Przelicz ponownie plan wypłat**.

W sekcji *Tabela świadczeń i wypłat* prezentowane są wyliczone kwoty wypłat, w rozbiciu na konkretne zasiłki i dodatki przyznane decyzją (w wierszach) oraz na miesiące z okresu ich przyznanie (w kolumnach).

Zaznaczenie opcji *należna kwota wypłaty* lub *należna kwota ustawowa wypłaty* pozwala zdecydować, które kwoty są wyświetlane w *Tabeli świadczeń i wypłat* - czy całościowe kwoty, czy też kwoty bez podwyższeń, finansowanych ze środków gminy. W przypadku decyzji zmieniających, przełącznik zawiera również trzecią możliwość *kwota wypłacona*,pokazujący w tabeli kwoty wypłacone w poprzednich decyzjach (tylko do odczytu).

Wszystkie podpowiedziane kwoty są możliwe do zmiany bezpośrednio w tabeli.

Przycisk **Przelicz ponownie plany wypłat** przywraca kwoty podpowiedziane na podstawie wyników obliczeń w sekcji *Tabela świadczeń i wypłat*.

Akceptacja okna "Obliczenia dla przekroczonego kryterium" spowoduje utworzenie planów wypłat dla wszystkich świadczeń przyznanych decyzją, zgodnych z dokonanymi obliczeniami i powrót do okna decyzji.

*Uwaga!* Aby na wydruku decyzji drukowana była zawartości *Tabeli przeliczeń*, w szablonach decyzji dedykowanych dla zasiłku rodzinnego i dodatków należy wstawić znacznik " DEC Obliczenia Dla Przekroczonego Kryterium".

*Uwaga!* Przycisk **Obliczenia dla przekroczonego kryterium**, jest dostępny także podczas przeglądania decyzji (np. już zatwierdzonej) i służy wówczas do zaprezentowania obliczeń, bez możliwości ich zmiany.

*Uwaga!* O zastosowaniu zasady "złotówka za złotówkę" decyduje data zatwierdzenia decyzji, zatem jeśli decyzja opracowana w 2015 roku (czyli bez uwzględnienia tej zasady) zostanie zatwierdzona z datą w 2016 roku, to w momencie zatwierdzenia system wyświetli komunikat informujący o tym, że decyzja podjęta od 1 stycznia 2016 roku powinna być opracowana zgodnie z zasadą "złotówka za złotówkę", będzie możliwość zatwierdzenia decyzji mimo tego ostrzeżenia.

*Uwaga!* Jeżeli świadczenie przysługuje w ramach mechanizmu "złotówka za złotówkę" tylko przez część okresu, na które rozpatrywane jest prawo do świadczenia, to wówczas dla jednorazowych dodatków do zasiłku rodzinnego (z tytułu urodzenia dziecka, z tytułu rozpoczęcia roku szkolnego) system przyzna dopełnienie.

To, w którym miesiącu system przyzna dopełnienie dla dodatku z tytułu rozpoczęcia roku szkolnego (D6) zależy od ustawienia parametru CZY DOPEŁNIENIE DLA D6 PRZED PIERWSZYM PRZELICZENIEM W ZŁOTÓWCE ZA ZŁOTÓWKĘ. Domyślnie parametr ustawiony jest na "Nie", co oznacza , że system dolicza dopełnienie dla dodatku D6 wyłącznie w miesiącu, w którym nie ma przekroczenia kryterium dochodowego, jeżeli w poprzednich miesiącach kryterium było przekroczone i świadczenie należało się w ramach mechanizmu "złotówka za złotówkę" - również we wcześniejszych decyzjach. Przestawienie parametru na "Tak" spowoduje, że dopełnienie kwoty świadczenia dla dodatku D6 będzie przyznawane przed miesiącami wynikającymi z pierwszego przeliczania mechanizmu złotówka za złotówkę.

W celu uwzględnienia na wydruku decyzji dodatkowej sentencji informującej o łącznej kwocie do wypłaty zasiłku rodzinnego i dodatków oraz okresie w jakim ta kwota będzie wypłacana, w szablonie decyzji dedykowanym dla decyzji przyznającej zasiłek rodzinny i dodatki (DECRODZ) należy wstawić znacznik "SENTENCJA ZL ZA ZL". Domyślna postać tekstu drukowanego przez ten znacznik:

*Na podstawie art. 5 ust 3 ustawy o świadczeniach rodzinnych, w związku z przekroczeniem kryterium dochodowego uprawniającego do zasiłku rodzinnego wynoszącego <kryterium dochodowe> na osobę wrodzinie, zgodnie z art. 5 ust 3a ustalam do wypłaty, łączną kwotę zasiłku rodzinnego i dodatków do zasiłków rodzinnego, o których mowa w pkt 1 - 2 decyzji, w łącznej wysokości <łączna kwota świadczenia> miesięcznie w okresie <okres przyznania świadczenia>(tj. zgodnie z art. 5 ust. 3a ww. ustawy, w wysokości różnicy pomiędzy łączną kwotą przysługujących zasiłków rodzinnych wraz z dodatkami, o której mowa ww. art. 5 ust. 3, a kwotą o którą przekroczony został dochód rodziny)."*

W przypadku kiedy świadczenia nie przysługują przez część okresu świadczeniowego, to wówczas, aby uwzględnić tę informację w sentencji należy dodać podznacznik "NIEPRZYSLUGUJACE\_SWIADCZENIA".

W przypadku kiedy kryterium dochodowe nie zostanie przekroczone, znacznik nie będzie drukował żadnego tekstu.

# Automatyczne generowanie decyzji

Rodzaj wygenerowanej decyzji zależy od rodzaju wniosku na podstawie, którego tworzymy decyzję. Poniżej przedstawimy podstawowe zasady automatycznego tworzenia decyzji dla każdego z rodzajów wniosków.

*Uwaga!* Okres na jaki zostaną wygenerowane świadczenia w decyzji zależy od okresu jaki wybrano przy rejestracji wniosku w polu *Okres zasiłkowy*.

1. Wniosek o zasiłek rodzinny.

Na podstawie wniosku "o zasiłek rodzinny" zostanie automatycznie wygenerowana decyzja przyznająca, jeśli dochód rodziny przeliczony na członka rodziny nie przekracza ustalonego przepisami kryterium dochodowego. Jeśli dochód jest wyższy niż kryterium dochodowe, wygenerowana zostanie "*odmowa przyznania świadczenia*". Data rejestracji wygenerowanej decyzji jest taka sama jak data utworzenia decyzji. Pozostałe dane generowanej decyzji (podmiot decyzji, rodzaj adresu dla wydruku decyzji) przepisywane są z wniosku. Świadczenia przyznane decyzją zależą od rodzaju świadczeń, o które wnioskowała osoba składająca wniosek. W przypadku wniosku "o zasiłek rodzinny" zawsze przyznawane jest świadczenie w postaci zasiłku rodzinnego. Przyznana kwota zasiłku oraz okres, na jaki przyznano zasiłek rodziny wynika z przepisów o świadczeniach rodzinnych. Kwota zmiany grupy wiekowej uzupełniana jest dla zasiłku automatycznie, jeśli w okresie, na jaki przyznano zasiłek dziecko kończy 5 lub 18 lat.

*Uwaga!* Jeżeli w danych dziecka, na które wnioskowane jest świadczenie, które w trakcie trwania nauki ukończy 18 lat, zaznaczono opcję *rodzic deklaruj e, że dziecko będzie* **uczęszczać do szkoły w kolejnym roku szkolnym, to świadczenie zostanie przyznane do** końca trwania roku szkolnego a nie do daty urodzin dziecka.

Oprócz zasiłku rodzinnego na podstawie wniosku o zasiłek rodzinny automatycznie mogą być generowane świadczenia w postaci dodatków, jeśli były one zaznaczone we wniosku i tak:

- *Dodatek z tytułu urodzenia dziecka* zostanie wygenerowany, jeśli we wniosku wnioskowano o takie świadczenie i do wniosku dołączono zaświadczenie o pozostawaniu pod opieką medyczną nie później niż od 10 tygodnia ciąży. Dodatek jest jednorazowy i przysługuje na każde dziecko spełniające warunki tego dodatku.
- *Dodatek z tytułu opieki nad dzieckiem w okresie korzystania z urlopu wychowawczego* zostanie wygenerowany, jeśli we wniosku wnioskowano o takie świadczenie.
- *Dodatek z tytułu samotnego wychowania dziecka i utraty prawa do zasiłku dla bezrobotnych* - zostanie wygenerowany, jeśli we wniosku wnioskowano o takie świadczenie i pod warunkiem, że w poprzednim okresie zasiłkowym ten dodatek był już przyznany. Przy tym dodatku będzie automatycznie generowana składka na ubezpieczenie zdrowotne w wysokości wyliczonej na podstawie wartości określonej w parametrze PROCENT SKŁADKI FUZ. Podczas wyliczania składek wartość parametru PROCENT SKŁADKI FUZ pobierana jest na pierwszy dzień miesiąca, za który składka jest należna.
- *Dodatek z tytułu samotnego wychowania dziecka* zostanie wygenerowany, jeśli we wniosku wnioskowano o takie świadczenie. Jeśli we wniosku zaznaczono dodatek na więcej niż 2 dzieci system wybierze dzieci w ten sposób, aby przyznana kwota była jak najbardziej korzystna dla osoby ubiegającej się. Jeśli dochód na osobę w rodzinie jest mniejszy niż 50% odpowiedniego kryterium dochodowego i lub II kwotę świadczenia podnosi się o 50 zł na dziecko (maksymalnie na 2 dzieci).

Na podstawie wniosku o dodatek z tytułu samotnego wychowania dziecka zostanie wygenerowana automatycznie decyzja przyznająca:

- dodatek do zasiłku rodzinnego z tytułu samotnego wychowywania dziecka przyznany na podstawie art. 11a ust.1 pkt 1 (kod świadczenia 501245), jeżeli alimenty nie zostały zasądzone, gdyż drugi z rodziców dziecka nie żyje.

- dodatek do zasiłku rodzinnego z tytułu samotnego wychowywania dziecka przyznany na podstawie art. 11a ust.1 pkt 2 (kod świadczenia 501246), jeżeli alimenty nie zostały zasądzone, gdyż drugi z rodziców dziecka jest nieznany.

- dodatek do zasiłku rodzinnego z tytułu samotnego wychowywania dziecka przyznany na podstawie art. 11a ust.1 pkt 3 (kod świadczenia 501247), jeżeli alimenty nie zostały zasądzone, gdyż powództwo o ustalenie świadczenia alimentacyjnego zostało oddalone.

- dodatek do zasiłku rodzinnego z tytułu samotnego wychowywania dziecka przyznany na

podstawie art. 11a ust.2 (kod świadczenia 501248), jeżeli wnioskodawcą jest osoba pełnoletnia ucząca się.

- *Dodatek z tytułu wychowania dziecka w rodzinie wielodzietnej* zostanie wygenerowany, jeśli we wniosku wnioskowano o takie świadczenie.
- *Dodatek z tytułu kształcenia lub rehabilitacj i dziecka* zostanie wygenerowany, jeśli we wniosku wnioskowano o takie świadczenie i uzupełniono w nim pola: *Data złożenia wniosku o orzeczenie stopnia niepełnosprawności*, *Data ważności poprzedniego orzeczenia* oraz, jeżeli *Data złożenia wniosku o orzeczenie stopnia niepełnosprawności* nie jest późniejsza niż miesiąc od daty ważności poprzedniego orzeczenia, a *Data orzeczenia* nie jest wcześniejsza niż 3 miesiące od daty złożenia wniosku o przyznanie świadczenia, to dodatek jest przyznawany od pierwszego dnia miesiąca następnego, w którym upłyną termin ważności poprzedniego orzeczenia o niepełnosprawności. Jeśli któryś z powyższych warunków jest niespełniony, to dodatek jest przyznawany od pierwszego dnia miesiąca, w którym złożono wniosek o przyznanie świadczenia.
- *Dodatek z tytułu rozpoczęcia roku szkolnego* zostanie wygenerowany, jeśli we wniosku wnioskowano o takie świadczenie.

Jeżeli parametr SPOSÓB PRZYZNAWANIA D6 jest ustawiony na "0", to dodatek zostanie przyznany na bieżący rok i następny, jeśli bieżący nie był wypłacony. Jeżeli parametr jest ustawiony na "1", to dodatek zostanie przyznany tylko na następny rok szkolny, jeżeli we wniosku została zaznaczona opcja *Czy rodzic deklaruj e, że dziecko będzie uczęszczać do* **szkoły w kolejnym roku szkolnym**. Czyli w wnioskach złożonych na okres zasiłkowy 2010/2011 dodatek z tytułu rozpoczęcia roku szkolnego nie zostanie przyznany na rok szkolny 2010/2011 tylko na okres 2011/2012.

Dodatek jest jednorazowym świadczeniem automatycznie generowanym na wrzesień. W związku z tym, że dodatek ten może być wypłacany również w październiku mamy możliwość zmodyfikowania w decyzji daty wypłaty dodatku na dowolną, wskazaną przez nas datę.

- *Dodatek z tytułu podj ęcia przez dziecko nauki w szkole poza miej scem zamieszkania pokrycie częściowe kosztów zamieszkania* - zostanie wygenerowany, jeśli we wniosku wnioskowano o takie świadczenie.
- *Dodatek z tytułu podj ęcia przez dziecko nauki w szkole poza miej scem zamieszkania*  **pokrycie częściowe kosztów dojazdu** - zostanie wygenerowany, jeśli we wniosku wnioskowano o takie świadczenie.

*Uwaga!* Podczas automatycznego tworzenia decyzji przyznającej świadczenie, na podstawie wniosku, w którym występuje dziecko niepełnosprawne (legitymujące się orzeczeniem o niepełnosprawności lub umiarkowanym lub znacznym stopniem niepełnosprawności), to od kiedy zostanie przyznane świadczenie zależy od ustawienia parametru CZY ZR UZALEŻNIONE OD NIEPEŁNOSPRAWNOŚCI. Parametr domyślnie jest ustawiony na NIE, co oznacza, że świadczenie jest przyznawane zawsze od miesiąca złożenia wniosku o świadczenie. Po zmianie na TAK, system przyzna świadczenie od miesiąca, w którym złożono wniosek o ustalenie niepełnosprawności/stopnia niepełnosprawności, jeżeli wniosek o świadczenie jest złożony w okresie trzech miesięcy licząc od dnia wydania orzeczenia. Miesiąc, w którym złożono wniosek o ustalenie niepełnosprawności lub stopnia niepełnosprawności jest wyznaczany na podstawie daty podanej we wniosku w polu *Data złożenia wniosku o orzeczenie stopnia niepełnosprawności*. Parametr ma wpływ na ustalenie daty od zasiłku wraz dodatkami dla wszystkich dzieci, na które osoba wnioskuje, gdyż zasiłek rodzinny na wszystkie dzieci w rodzinie jest świadczeniem uzależnionym od niepełnosprawności.

*Uwaga!* Jeśli we wniosku zaznaczono dodatek, ale nie są spełnione wszystkie warunki przyznania tego dodatku, np. dziecko przekracza ustawowy wiek, do jakiego dodatek przysługuje lub nie zaznaczono we wniosku, że osoba dostarczyła wszystkie dokumenty niezbędne do przyznania dodatku, dodatek nie zostanie w decyzji wygenerowany.

Jeśli dochód rodziny przekracza wysokość kryterium dochodowego na osobę w rodzinie, to automatycznie zostanie utworzona decyzja wg tzw. mechanizmu "złotówka za złotówkę". Szczegółowy opis opracownia takiej decyzji znajduje się w rozdziale [Opracowanie](#page-468-0) [decyzji](#page-468-0) [przyznającej](#page-468-0) [wg](#page-468-0) [mechanizmu](#page-468-0) ["złotówka](#page-468-0) [za](#page-468-0) złotówke".

2. Zasiłek Pielegnacyjny.

Podstawą utworzenia decyzji przyznającej zasiłek pielęgnacyjny jest dołączenie do wniosku orzeczenia o niepełnosprawności. Jeśli brak orzeczenia o niepełnosprawności, zostanie automatycznie wygenerowana *"decyzja odmowna z powodu braku orzeczenia*". Dotyczy to tylko osób, które nie ukończyły 75 roku życia. Po ukończeniu 75 lat nie jest konieczne dostarczenie takiego orzeczenia. Data rejestracji wygenerowanej decyzji jest taka sama jak data utworzenia decyzji. Pozostałe dane generowanej decyzji (podmiot decyzji, rodzaj adresu dla wydruku decyzji) przepisywane są z wniosku. Dla tego rodzaju wniosku generowane jest w decyzji tylko jedno świadczenie.

Zasiłek pielęgnacyjny przyznawany jest od pierwszego dnia miesiąca, w którym złożono wniosek o przyznanie świadczenia lub pierwszego dnia miesiąca, w którym złożono wniosek o orzeczenie stopnia niepełnosprawności, jeśli data złożenia wniosku o przyznanie zasiłku pielęgnacyjnego nie jest późniejsza niż 3 miesiące od daty wydania orzeczenia.

W przypadku kontynuacji data od kiedy zostanie przyznany nowy zasiłek pielęgnacyjny zależy również od tego kiedy zostało wypłacone ostatnie świadczenie ze starej decyzji, np. Stara decyzja przyznająca zasiłek pielęgnacyjny jest do końca lutego 2013, data orzeczenia jest ze stycznia 2013, wniosek o zasiłek pielęgnacyjny złożono w marcu 2013, to nowa decyzja będzie przyznawała zasiłek pielęgnacyjny od marca 2013, bo zasiłek za styczeń i luty został wypłacony w poprzedniej decyzji.

Świadczeniobiorcą zasiłku jest osoba, której dotyczy wniosek.

Okres, na jaki zostanie przyznane świadczenie zależy od okresu, na jaki jest wydane orzeczenie o niepełnosprawności:

- Osoba niepełnosprawna ma bezterminowe orzeczenie o niepełnosprawności system przyznaje świadczenie bezterminowo.
- Osoba niepełnosprawna ma terminowe orzeczenie o niepełnosprawności system przyznaje świadczenie na okres ważności orzeczenia.

*Uwaga!* Jeśli orzeczenie o niepełnosprawności traci ważność w połowie miesiąca, to świadczenie zostanie przyznane nie do końca ważności orzeczenia, ale do końca miesiąca, w którym orzeczenie przestało obowiązywać.

*Uwaga!* Jeśli data ważności orzeczenia jest dłuższa niż 5 okresów zasiłkowych, to w decyzji domyślny plan wypłat świadczenia zostanie utworzony tylko na 5 okresów zasiłkowych. np jeśli wniosek jest na okres 2010/2011, to plan wypłat zostanie utworzony tylko do 31-10-2015. Po upływie tego okresu należy utworzyć kontynuację planu wypłat.

Świadczenie *Zasiłek pielęgnacyjny z tytułu ukończenia 75 roku życia* jest przyznawany bezterminowo.

W zależności od sytuacji przyznawany jest odpowiedni rodzaj zasiłku pielęgnacyjnego:

- jeśli dziecko jest poniżej 16 roku życia i ma orzeczenie o niepełnosprawności, niezależnie od stopnia przyznawany jest "*zasiłek pielęgnacyjny z tytułu niepełnosprawności dla dziecka poniżej 16 roku życia*",
- jeśli dziecko jest powyżej 16 roku życia i ma orzeczenie o znacznym stopniu niepełnosprawności, przyznawany jest "*zasiłek pielęgnacyjny osobie niepełnosprawnej w wieku powyżej 16 roku życia legitymującej się orzeczeniem o znacznym stopniu niepełnosprawności*",
- jeśli osoba ma ponad 16 lat i posiada orzeczenie o umiarkowanym stopniu niepełnosprawności oraz ma wprowadzoną datę od kiedy niepełnosprawność, wcześniejszą niż ukończenie przez nią 21 roku życia, przyznawany jest "*zasiłek pielęgnacyjny osobie niepełnosprawnej w wieku powyżej 16 roku życia legitymującej się orzeczeniem o umiarkowanym stopniu niepełnosprawności, jeżeli niepełnosprawność powstała przed ukończeniem 21 roku życia*",
- jeśli osoba ma ponad 75 lat, przyznawany jest "*zasiłek pielęgnacyjny z tytułu ukończenia 75 roku życia*".

## 3. Świadczenie pielęgnacyjne wg przepisów obowiązujących do 31.12.2023 r.

Na podstawie wniosku "o świadczenie pielęgnacyjne" zostanie automatycznie wygenerowana decyzja przyznająca bez względu na dochód rodziny, jeśli:

do wniosku dołączono orzeczenie o niepełnosprawności dla osoby, której dotyczy wniosek.

osoba, której wniosek dotyczy, ma w dniu składania wniosku poniżej 18 roku życia.

Data rejestracji wygenerowanej decyzji jest taka sama jak data utworzenia decyzji. Pozostałe dane generowanej decyzji (podmiot decyzji, rodzaj adresu dla wydruku decyzji) przepisywane są z wniosku. Świadczeniobiorcą świadczenia jest osoba, której wniosek dotyczy. Kwota świadczenia wynika z przepisów.

W przypadku wniosku złożonego po 01 stycznia 2013 roku rodzaj osoby ubiegającej wskazanej we wniosku ma wpływ na rodzaj świadczenia jakie można przyznać:

*rodzic* - świadczenie pielęgnacyjne z tytułu rezygnacji z zatrudnienia lub innej pracy zarobkowej na podstawie art. 17 ust. 1 pkt 1,

*opiekun faktyczny* - świadczenie pielęgnacyjne z tytułu rezygnacji z zatrudnienia lub innej pracy zarobkowej na podstawie art. 17 ust. 1 pkt 2,

*osoba, na której ciąży obowiązek alimentacyjny uprawniona do świadczenia pielęgnacyjnego* świadczenie pielęgnacyjne z tytułu rezygnacji z zatrudnienia lub innej pracy zarobkowej na podstawie art. 17 ust. 1 pkt 3,

*osoba będąca rodziną zastępczą spokrewnioną w rozumieniu ustawy z dnia 9 czerwca 2011 r. o wspieraniu rodziny i systemie pieczy zastępczej* - świadczenie pielęgnacyjne z tytułu rezygnacji z zatrudnienia lub innej pracy zarobkowej na podstawie art. 17 ust. 1 pkt 4.

Świadczenie pielęgnacyjne przyznawane jest od pierwszego dnia miesiąca, w którym złożono wniosek o przyznanie świadczenia lub pierwszego dnia miesiąca, w którym złożono wniosek o orzeczenie stopnia niepełnosprawności, jeśli data złożenia wniosku o przyznanie świadczenia pielęgnacyjnego nie jest późniejsza niż 3 miesiące od daty wydania orzeczenia.

W przypadku kontynuacji data od kiedy zostanie przyznane nowe świadczenie pielęgnacyjne zależy również od tego kiedy zostało wypłacone ostatnie świadczenie ze starej decyzji, np. Stara decyzja przyznająca świadczenie pielęgnacyjne jest do końca lutego 2013, data orzeczenia jest ze stycznia 2013, wniosek o świadczenie pielęgnacyjne złożono w marcu 2013, to nowa decyzja będzie przyznawała świadczenie pielęgnacyjne od marca 2013, bo świadczenie za styczeń i luty zostało wypłacone w poprzedniej decyzji.

Jeżeli parametr systemowy "CZY PRZYZNAWAĆ SP OD DNIA ZŁOŻENIA WNIOSKU" ustawimy na "Tak", to wówczas świadczenie pielęgnacyjne przyznawane jest od dnia złożenia wniosku o przyznanie świadczenia lub od dnia złożenia wniosku o orzeczenie stopnia niepełnosprawności, we wniosku o przyznanie świadczenia została podana *Data złożenie wniosku o orzeczenie stopnia niepełnosprawności*.

*Uwaga!* Jeśli osoba wnioskująca złożyła wniosek na nowych zasadach o przyznanie nowego Świadczenia pielęgnacyjnego wcześniej niż po 1 lipcu 2013 roku i aktualnie ma przyznane świadczenie pielęgnacyjne na zasadach sprzed 1 stycznia 2013 r., to data od kiedy świadczenia zostanie przyznane będzie uzależniona od daty do kiedy jest przyznana decyzja na starych zasadach dla danego wnioskodawcy. Jeżeli data do świadczenia, przyznanego na starych zasadach:

- jest późniejsza niż czerwiec 2013 lub jest pusta, to nowa decyzja będzie przyznana od lipca 2013.

- jest wcześniejsza niż czerwiec 2013 (np.maj), to nowa decyzja będzie przyznana od pierwszego dnia miesiąca kolejnego, licząc od miesiąca, w którym kończy się decyzja, przyznająca świadczenie na starych zasadach.

Okres, na jaki zostanie przyznane świadczenie zależy od okresu, na jaki jest wydane orzeczenie o niepełnosprawności:

Dziecko ma bezterminowe orzeczenie o niepełnosprawności - system przyznaje świadczenie bezterminowo.

Dziecko ma terminowe orzeczenie o niepełnosprawności - system przyznaje świadczenie na okres ważności orzeczenia.

*Uwaga!* Jeśli orzeczenie o niepełnosprawności traci ważność w połowie miesiąca, to świadczenie zostanie przyznane nie do końca ważności orzeczenia, ale do końca miesiąca, w którym orzeczenie przestało obowiązywać.

*Uwaga!* Jeśli data ważności orzeczenia jest dłuższa niż 5 okresów zasiłkowych, to w decyzji domyślny plan wypłat świadczenia zostanie utworzony tylko na 5 okresów zasiłkowych. np jeśli wniosek jest na okres 2010/2011, to plan wypłat zostanie utworzony tylko do 31-10-2015. Po upływie tego okresu należy utworzyć kontynuację planu wypłat.

Przy świadczeniu pielęgnacyjnym automatycznie generowana jest składka na ubezpieczenie społeczne (wyliczona na podstawie wysokości podstawy i sumy wartości parametrów "PROCENT SKŁADKI UBEZP. EMERYT." i "PROCENT SKŁADKI UBEZP. RENT." z zaokrągleniem do dwóch miejsc przy każdym z parametrów.) i składka na ubezpieczenie zdrowotne (wyliczona na podstawie wysokości podstawy i wartości określonej w parametrze PROCENT SKŁADKI FUZ). W przypadku gdy świadczenie przysługuje za niepełny miesiąc, to sposób wyliczenia wysokości podstawy świadczenia, dla której wyliczana jest składka zależy od ustawień parametrów SPOSÓB LICZENIA ZUS i SPOSÓB LICZENIA FUZ (domyślnie ustawione są na 2 - dzielenie przez rzeczywistą ilość dni w miesiącu).

*Uwaga!* Podczas wyliczania składek wartość parametrów PROCENT SKŁADKI UBEZP. EMERYT., PROCENT SKŁADKI UBEZP. RENT., PROCENT SKŁADKI FUZ pobierana jest na pierwszy dzień miesiąca, za który składka jest należna.

*Uwaga!* Jeżeli we wniosku o świadczenie pielęgnacyjne wyliczono datę do kiedy składka emerytalno-rentowa ma być opłacana dla osoby, to podczas tworzenia decyzji data ta jest pobierana jako data końca przyznania składki. W przypadku, gdy wyliczona data końca okresu składki jest późniejsza od daty przyznania świadczenia pielęgnacyjnego, to przy wydawaniu decyzji zostanie ona automatycznie skrócona. Jeżeli we wniosku nie wyliczymy daty do kiedy składka ma być opłacana, to data do przyznania składki emerytalno-rentowej zostanie wyliczona przy tworzeniu decyzji, na podstawie zdefiniowanych we wniosku opłaconych okresów składkowych. Podczas wyliczania daty do kiedy składka ma być przyznana system uwzględnia wiek i płeć wnioskodawcy oraz okresy opłaconych składek, jeżeli składka była wcześniej opłacana.

*Uwaga!* Domyślnie system generuje składki na ubezpieczenie społeczne do ZUS. Użytkownik ma możliwość zmiany odbiorcy składki na ubezpieczenie społeczne na KRUS, podczas tworzenia planu wypłat dla składki na ubezpieczenie społeczne. Sposób zmiany odbiorcy składek został opisany w rozdziale [Tworzenie](#page-456-0) [planu](#page-456-0) [wypłat](#page-456-0). Kwota składki na ubezpieczenie społeczne, której odbiorcą jest KRUS, obliczana jest jako 10 % wysokości podstawowej emerytury obowiązującej w ostatnim dniu poprzedniego kwartału. Wysokość podstawowej emerytury określana jest na podstawie parametru systemowego PODSTAWOWA EMERYTURA. Składka na ubezpieczenie zdrowotne zawsze jest generowana do ZUS, nie ma możliwości zmiany jej odbiorcy.

*Uwaga!* Jeżeli w zatwierdzonej decyzji, przyznającej świadczenie pielęgnacyjne, chcemy zmodyfikować dane dotyczące składek na ubezpieczenie zdrowotne lub społeczne (dodać lub usunąć składkę) lub zmienić odbiorcę dla składki społecznej (ZUS/KRUS) to możemy to zrobić: - poprzez wydanie decyzji zmieniającej decyzję pierwotną w części. Sposób opracowania decyzji zmieniającej, został opisany w rozdziale [Opracowanie](#page-610-0) [decyzji](#page-610-0) [zmieniającej](#page-610-0).

- w roli Administracja, bez konieczności wydawania decyzji zmieniającej. W tym celu w głównym oknie systemu wybieramy menu *Administracja>Pakiet narzędziowy>Dokumenty>Decyzje>Dodanie/usunięcie składki.* Sposób modyfikacji składek w decyzji, przyznającej świadczenie pielegnacyjne, został opisany w rozdziale Dodanie/usuniecie [składki.](#page-1322-0)

4. *Świadczenie pielęgnacyjne wg brzmienia obowiązującego od 1 stycznia 2024r*.

Na podstawie wniosku "o świadczenie pielęgnacyjne" zostanie automatycznie wygenerowana decyzja przyznająca, jeśli:

do wniosku dołączono orzeczenie o niepełnosprawności dla dziecka, którego dotyczy wniosek o stopniu niepełnosprawności "orzeczenia o niepełnosprawności" oraz "orzeczenia o znacznym stopniu niepełnosprawności". W przypadku orzeczenia o stopniu "orzeczenie o niepełnosprawności" aby świadczenie zostało przyznane na wniosku musi być zaznaczona opcja "czy spełnione punkty 7 i 8 w orzeczeniu?"

dziecko, którego wniosek dotyczy, ma w dniu składania wniosku poniżej 18 roku życia.

Data rejestracji wygenerowanej decyzji jest taka sama jak data utworzenia decyzji. Pozostałe dane generowanej decyzji (podmiot decyzji, rodzaj adresu dla wydruku decyzji) przepisywane są z wniosku. Świadczeniobiorcą świadczenia jest dziecko, na które wnioskowane jest świadczenie. Kwota świadczenia wynika z przepisów.

*Uwaga!* Jeśli opieka jest sprawowana nad więcej niż jedną osobą w wieku do ukończenia 18 roku życia, to przysługuje podwyższenie kwoty Świadczenia Pielęgnacyjnego o 100% na drugą i kolejne osoby. W przypadku gdy na wniosku znajduje się dwoje lub więcej dzieci z orzeczeniem o niepełnosprawności podstawowe świadczenie pielęgnacyjne zostanie przyznane na dziecko z najdłuższym okresem orzeczenia o niepełnosprawności lub najmłodsze. Na drugie dziecko i kolejne dzieci zostanie przyznane podwyższenie kwoty świadczenia pielęgnacyjnego.

*Uwaga!* Kwota podwyższenia SP nie jest naliczana gdy o nowe SP wnioskuje dyrektor instytucjonalnej pieczy zastępczej (gdy stopień pokrewieństwa dziecka na wniosku jest: dziecko przebywające w placówce opiekuńczo-wychowawczej, dziecko przebywające w regionalnej placówce opiekuńczo-terapeutycznej, dziecko przebywające w interwencyjnym ośrodku preadopcyjnym)

Świadczenie pielęgnacyjne przyznawane jest od pierwszego dnia miesiąca, w którym złożono wniosek o przyznanie świadczenia lub pierwszego dnia miesiąca, w którym złożono wniosek o orzeczenie stopnia niepełnosprawności, jeśli data złożenia wniosku o przyznanie świadczenia pielęgnacyjnego nie jest późniejsza niż 3 miesiące od daty wydania orzeczenia.

Okres, na jaki zostanie przyznane świadczenie zależy od okresu, na jaki jest wydane orzeczenie o niepełnosprawności:

Dziecko ma bezterminowe orzeczenie o niepełnosprawności - system przyznaje świadczenie do ukończenia 18 roku życia, z wygenerowanym planem wypłat do końca roku.

Dziecko ma terminowe orzeczenie o niepełnosprawności - system przyznaje świadczenie na okres ważności orzeczenia ale nie dłużej niż do ukończenia 18 roku życia.

*Uwaga!* Jeśli orzeczenie o niepełnosprawności traci ważność w połowie miesiąca, to świadczenie zostanie przyznane do końca ważności orzeczenia.

*Uwaga!* Jeśli data ważności orzeczenia jest dłuższa niż okres zasiłkowy, to w decyzji domyślny plan wypłat świadczenia zostanie utworzony tylko do końca roku kalendarzowego w danym okresie zasiłkowym. np jeśli wniosek jest na okres 2024/2025, to plan wypłat zostanie utworzony tylko do 31-12-2024. Po upływie tego okresu należy utworzyć kontynuację planu wypłat.

*Uwaga!* Jeśli dziecko kończy 18 lat w połowie miesiąca, to świadczenie zostanie przyznane do dnia poprzedzającego dzień urodzin. Kwota SP za niepełny miesiąc jest zaokrąglana do 10 gr w górę.

*Uwaga!* W przypadku śmierci osoby wymagającej opieki, SP przysługuje do ostatniego dnia miesiąca następującego po miesiącu, w którym nastąpił zgon osoby wymagającej opieki.

Przy świadczeniu pielęgnacyjnym automatycznie generowana jest składka na ubezpieczenie społeczne (wyliczona na podstawie wysokości podstawy i sumy wartości parametrów "PROCENT SKŁADKI UBEZP. EMERYT." i "PROCENT SKŁADKI UBEZP. RENT." z zaokrągleniem do dwóch miejsc przy każdym z parametrów) i składka na ubezpieczenie zdrowotne (wyliczona na podstawie wysokości podstawy i wartości określonej w parametrze PROCENT SKŁADKI FUZ). W przypadku gdy świadczenie przysługuje za niepełny miesiąc, to sposób wyliczenia wysokości podstawy świadczenia, dla której wyliczana jest składka zależy od ustawień parametrów SPOSÓB LICZENIA ZUS i SPOSÓB LICZENIA FUZ (domyślnie ustawione są na 2 - dzielenie przez rzeczywistą ilość dni w miesiącu).

*Uwaga!* Składka na ubezpieczenie społeczne jest generowana automatycznie w decyzji, jeśli na wniosku zaznaczona jest opcja *Czy opłacać składki ZUS.*

*Uwaga!* Podczas wyliczania składek wartość parametrów PROCENT SKŁADKI UBEZP. EMERYT., PROCENT SKŁADKI UBEZP. RENT., PROCENT SKŁADKI FUZ pobierana jest na pierwszy dzień miesiąca, za który składka jest należna.

*Uwaga!* Jeżeli we wniosku o świadczenie pielęgnacyjne wyliczono datę do kiedy składka emerytalno-rentowa ma być opłacana dla osoby, to podczas tworzenia decyzji data ta jest pobierana jako data końca przyznania składki. W przypadku, gdy wyliczona data końca okresu składki jest późniejsza od daty przyznania świadczenia pielęgnacyjnego, to przy wydawaniu decyzji zostanie ona automatycznie skrócona. Jeżeli we wniosku nie wyliczymy daty do kiedy składka ma być opłacana, to data do przyznania składki emerytalno-rentowej zostanie wyliczona przy tworzeniu decyzji, na podstawie zdefiniowanych we wniosku opłaconych okresów składkowych. Podczas wyliczania daty do kiedy składka ma być przyznana system uwzględnia wiek i płeć wnioskodawcy oraz okresy opłaconych składek, jeżeli składka była wcześniej opłacana.

*Uwaga!* Dla nowego świadczenia pielęgnacyjnego jest generowana tylko składka na ubezpieczenie społeczne do ZUS.

*Uwaga!* Jeżeli w zatwierdzonej decyzji, przyznającej świadczenie pielęgnacyjne, chcemy zmodyfikować dane dotyczące składek na ubezpieczenie zdrowotne lub społeczne (dodać lub usunąć składkę), to możemy to zrobić:

- poprzez wydanie decyzji zmieniającej decyzję pierwotną w części. Sposób opracowania decyzji zmieniającej, został opisany w rozdziale [Opracowanie](#page-610-0) [decyzji](#page-610-0) [zmieniającej](#page-610-0).

- w roli Administracja, bez konieczności wydawania decyzji zmieniającej. W tym celu w głównym oknie systemu wybieramy menu *Administracja>Pakiet narzędziowy>Dokumenty>Decyzje>Dodanie/usunięcie składki.* Sposób modyfikacji składek w decyzji, przyznającej świadczenie pielęgnacyjne, został opisany w rozdziale [Dodanie/usunięcie](#page-1322-0) [składki.](#page-1322-0)

5. Specjalny zasiłek opiekuńczy.

Na podstawie wniosku "o specjalny zasiłek opiekuńczy" zostanie automatycznie wygenerowana decyzja przyznająca:

- jeśli dochód rodziny przeliczony na członka rodziny nie przekracza ustalonego przepisami kryterium dochodowego, jeśli w rodzinie jest dziecko, legitymujące się orzeczeniem o niepełnosprawności. Jeśli dochód jest wyższy niż kryterium dochodowe, wygenerowana zostanie "*odmowa przyznania świadczenia*".
- jeśli do wniosku dołączono orzeczenie o niepełnosprawności dla osoby, której dotyczy wniosek. Jeśli brak orzeczenia o niepełnosprawności, zostanie automatycznie wygenerowana *"decyzja odmowna z powodu braku orzeczenia*".

Data rejestracji wygenerowanej decyzji jest taka sama jak data utworzenia decyzji. Pozostałe dane generowanej decyzji (podmiot decyzji, rodzaj adresu dla wydruku decyzji) przepisywane są z wniosku. Świadczeniobiorcą zasiłku jest osoba, której wniosek dotyczy. Kwota zasiłku pobierana jest z parametru systemowego KWOTA SPECJALNEGO ZASIŁKU OPIEKUŃCZEGO.

Specjalny zasiłek pielęgnacyjny przyznawany jest od pierwszego dnia miesiąca, w którym złożono wniosek o przyznanie świadczenia lub pierwszego dnia miesiąca, w którym złożono wniosek o orzeczenie stopnia niepełnosprawności, jeśli data złożenia wniosku o przyznanie specjalnego zasiłku pielęgnacyjnego nie jest późniejsza niż 3 miesiące od daty wydania orzeczenia.

W przypadku kontynuacji data od kiedy zostanie przyznany nowy specjalny zasiłek pielęgnacyjny zależy również od tego kiedy zostało wypłacone ostatnie świadczenie ze starej decyzji, np. Stara decyzja przyznająca specjalny zasiłek pielęgnacyjny jest do końca lutego 2013, data orzeczenia jest ze stycznia 2013, wniosek o specjalny zasiłek pielęgnacyjny złożono w marcu 2013, to nowa decyzja będzie przyznawała specjalny zasiłek pielęgnacyjny od marca 2013, bo zasiłek za styczeń i luty został wypłacony w poprzedniej decyzji.

Jeżeli parametr systemowy "CZY PRZYZNAWAĆ SP OD DNIA ZŁOŻENIA WNIOSKU" ustawimy na "Tak", to wówczas specjalny zasiłek opiekuńczy przyznawany jest od dnia złożenia wniosku o przyznanie zasiłku lub od dnia złożenia wniosku o orzeczenie stopnia niepełnosprawności, we wniosku o przyznanie zasiłku została podana *Data złożenie wniosku o orzeczenie stopnia niepełnosprawności*.

*Uwaga!* Jeśli osoba wnioskująca złożyła wniosek na nowych zasadach o przyznanie Specjalnego zasiłku opiekuńczego wcześniej niż po 1 lipcu 2013 roku i aktualnie ma przyznane świadczenie pielęgnacyjne na zasadach sprzed 1 stycznia 2013 r., to data od kiedy świadczenia zostanie przyznane będzie uzależniona od daty do kiedy jest przyznana decyzja na starych zasadach dla danego wnioskodawcy. Jeżeli data do świadczenia, przyznanego na starych zasadach:

- jest późniejsza niż czerwiec 2013 lub jest pusta, to nowa decyzja będzie przyznana od lipca 2013.

- jest wcześniejsza niż czerwiec 2013 (np.maj), to nowa decyzja będzie przyznana od pierwszego dnia miesiąca kolejnego, licząc od miesiąca, w którym kończy się decyzja, przyznająca świadczenie na starych zasadach.

Specjalny zasiłek opiekuńczy przyznawany jest na jeden okres zasiłkowy (na ten na który złożono wniosek). Okres przyznania na jaki zostanie przyznany zasiłek zależy od okresu, na jaki jest wydane orzeczenie o niepełnosprawności:

- Osoba ma bezterminowe orzeczenie o niepełnosprawności system przyznaje zasiłek do końca trwania okresu zasiłkowego, na który złożono wniosek.
- Osoba ma terminowe orzeczenie o niepełnosprawności system przyznaje świadczenie na okres ważności orzeczenia. W przypadku, gdy okres ważności orzeczenia jest dłuższy niż data końca okresu zasiłkowego, to zasiłek jest przyznawany do końca trwania okresu zasiłkowego, na który złożono wniosek.

*Uwaga!* Jeśli orzeczenie o niepełnosprawności traci ważność w połowie miesiąca, to świadczenie zostanie przyznane nie do końca ważności orzeczenia, ale do końca miesiąca, w którym orzeczenie przestało obowiązywać.

Przy świadczeniu pielęgnacyjnym automatycznie generowana jest składka na ubezpieczenie społeczne (wyliczona na podstawie wysokości podstawy i sumy wartości parametrów "PROCENT SKŁADKI UBEZP. EMERYT." i "PROCENT SKŁADKI UBEZP. RENT." z zaokrągleniem do dwóch miejsc przy każdym z parametrów.) i składka na ubezpieczenie zdrowotne (wyliczona na podstawie wysokości podstawy i wartości określonej w parametrze PROCENT SKŁADKI FUZ). W przypadku gdy świadczenie przysługuje za niepełny miesiąc, to sposób wyliczenia wysokości podstawy świadczenia, dla której wyliczana jest składka zależy od ustawień parametrów SPOSÓB LICZENIA ZUS i SPOSÓB LICZENIA FUZ (domyślnie ustawione są na 2 - dzielenie przez rzeczywistą ilość dni w miesiącu).

*Uwaga!* Podczas wyliczania składek wartość parametrów PROCENT SKŁADKI UBEZP. EMERYT., PROCENT SKŁADKI UBEZP. RENT., PROCENT SKŁADKI FUZ pobierana jest na pierwszy dzień miesiąca, za który składka jest należna.

*Uwaga!* Jeżeli we wniosku o świadczenie pielęgnacyjne wyliczono datę do kiedy składka emerytalno-rentowa ma być opłacana dla osoby, to podczas tworzenia decyzji data ta jest pobierana jako data końca przyznania składki. W przypadku, gdy wyliczona data końca okresu składki jest późniejsza od daty przyznania świadczenia pielęgnacyjnego, to przy wydawaniu decyzji zostanie ona automatycznie skrócona. Jeżeli we wniosku nie wyliczymy daty do kiedy składka ma być opłacana, to data do przyznania składki emerytalno-rentowej zostanie wyliczona przy tworzeniu decyzji, na podstawie zdefiniowanych we wniosku opłaconych okresów składkowych. Podczas wyliczania daty do kiedy składka ma być przyznana system uwzględnia wiek i płeć wnioskodawcy oraz okresy opłaconych składek, jeżeli składka była wcześniej opłacana.

*Uwaga!* Domyślnie system generuje składki na ubezpieczenie społeczne do ZUS. Użytkownik ma możliwość zmiany odbiorcy składki na ubezpieczenie społeczne na KRUS, podczas tworzenia planu wypłat dla składki na ubezpieczenie społeczne. Sposób zmiany odbiorcy składek został opisany w rozdziale [Tworzenie](#page-456-0) [planu](#page-456-0) [wypłat](#page-456-0). Kwota składki na ubezpieczenie społeczne, której odbiorcą jest KRUS, obliczana jest jako 10 % wysokości podstawowej emerytury obowiązującej w ostatnim dniu poprzedniego kwartału. Wysokość podstawowej emerytury określana jest na podstawie parametru systemowego PODSTAWOWA EMERYTURA. Składka na ubezpieczenie zdrowotne zawsze jest generowana do ZUS, nie ma możliwości zmiany jej odbiorcy.

*Uwaga!* Jeżeli w zatwierdzonej decyzji, przyznającej specjalny zasiłek opiekuńczy, chcemy zmodyfikować dane dotyczące składek na ubezpieczenie zdrowotne lub społeczne (dodać lub usunąć składkę), to możemy to zrobić:

- poprzez wydanie decyzji zmieniającej decyzję pierwotną w części. Sposób opracowania decyzji zmieniającej, został opisany w rozdziale [Opracowanie](#page-610-0) [decyzji](#page-610-0) [zmieniającej.](#page-610-0)
- w roli Administracia, bez konieczności wydawania decyzii zmieniającej. W tym celu w głównym oknie systemu wybieramy menu *Administracja>Pakiet Narzędziowy>Dodanie/ usunięcie składki.* Sposób modyfikacji składek w decyzji, przyznającej specjalny zasiłek opiekuńczy, został opisany w rozdziale [Dodanie/usunięcie](#page-1322-0) [składki.](#page-1322-0)

Jeśli dochód rodziny przekracza wysokość kryterium dochodowego osobę w rodzinie, ale nie przekracza wysokości kryterium powiększonej o kwotę niższą lub równą kwocie odpowiadającej

najniższemu zasiłkowi rodzinnemu, przy automatycznym generowaniu decyzji pojawi się odpowiedni komunikat. Będziemy mogli wówczas zdecydować, czy chcemy utworzyć decyzję przyznającą świadczenie (wybór Tak w komunikacie), czy odmowną (wybór Nie w komunikacie).

Sposób liczenia przekroczenia dochodu o najniższą kwotę zasiłku rodzinnego zależy od ustawienia parametru SPOSÓB UWZGLĘDNIANIA PRZY ZWIĘKSZENIU KWOTY ZASIŁKU RODZINNEGO, który może przyjmować wartości:

1 - zwiększenie w przeliczeniu na rodzinę,

2 - zwiększenie w przeliczeniu na osobę.

Kryterium dochodowe na rodzinę wyliczane jest na podstawie kryterium dochodowego na osobę (parametr KRYTERIUM DOCHODOWE I lub KRYTERIUM DOCHODOWE II) oraz liczby osób w rodzinie.

6. Wniosek o pomoc finansową dla osób pobierających świadczenie pielęgnacyjne.

Na podstawie wniosku "o pomoc finansową dla osób pobierających świadczenie pielęgnacyjne" zostanie automatycznie wygenerowana decyzja przyznająca, jeżeli:

- $-$  jest przyznane świadczenie pielęgnacyjne przynajmniej na jeden dzień w okresie od 01.04.2012-30.06.2012,
- nie była wcześniej przyznana pomoc finansowa dla świadczeniobiorcy w okresie od 01.04.2012- 30.06.2012,
- wniosek został złożony przed 31 maja 2012r. i świadczenie pielęgnacyjne przyznano przed 01.04.2012r.,
- wniosek został złożony po 31 maja 2012r., a decyzja przyznająca świadczenie pielęgnacyjne jest uprawomocniona i wniosek został złożony przed upływem 7 dni od uprawomocnienia się decyzji,
- wniosek został złożony po 31 maja 2012r., a decyzja przyznająca świadczenie pielęgnacyjne jest zatwierdzona i wniosek został złożony przed upływem 21 dni od zatwierdzenia decyzji.
- osoba wnioskująca jest starsza przynajmniej o 18 lat od osoby, której wniosek dotyczy (18 lat lub więcej).

Okres, na jaki zostanie przyznana pomoc finansowa, jest zawsze od 01.04.2012r. do 30.06.2012r.,

dla miesięcy, w których jest przyznane świadczenie pielęgnacyjne. Jeżeli świadczenie pielęgnacyjne jest przyznane tylko do kwietnia, to pomoc finansowa również zostanie przyznana tylko do kwietnia. Jeżeli świadczenie pielęgnacyjne jest przyznane tylko na jeden dzień w danym miesiącu, to pomoc finansowa zostanie przyznana na cały miesiąc.

#### 7. Wniosek o zasiłek dla opiekuna.

Na podstawie zarejestrowanego jednego wniosku "o zasiłek dla opiekuna" (parametr "CZY ZALEGŁE ZDO Z OSOBNEGO WNIOSKU" ustawiony na "Nie") zostanie automatycznie wygenerowana jedna decyzja przyznająca jednocześnie dwa świadczenia:

- zasiłek dla opiekuna na podstawie art. 2 ust. 2 pkt 1 ustawy o ustaleniu i wypłacie zasiłków dla opiekunów - kod świadczenia 502400;
- zasiłek dla opiekuna na podstawie art. 2 ust. 2 pkt 2 ustawy o ustaleniu i wypłacie zasiłków dla opiekunów (obejmuje całość zasiłku należnego za maj 2014 r.) - kod świadczenia 502401.

W przypadku zarejestrowania dwóch oddzielnych wniosków "o zasiłek dla opiekuna" (parametr "CZY ZALEGŁE ZDO Z OSOBNEGO WNIOSKU" ustawiony na "Tak"):

- na podstawie zarejestrowanego pierwszego wniosku "o zasiłek dla opiekuna" zostanie wydana decyzja przyznająca zaległy zasiłek dla opiekuna na podstawie art. 2 ust. 2 pkt 1 ustawy o ustaleniu i wypłacie zasiłków dla opiekunów.

- na podstawie drugiego wniosku "o zasiłek dla opiekuna" zostanie wydana decyzja przyznająca bieżący zasiłek dla opiekuna na podstawie art. 2 ust. 2 pkt 2 ustawy o ustaleniu i wypłacie zasiłków dla opiekunów.

Zasiłek dla opiekuna jest przyznawany bez względu na dochód rodziny, jeśli:

dla osoby, która złożyła wniosek o zasiłek dla opiekuna, w systemie istnieje zakończona decyzja przyznająca świadczenie pielęgnacyjne, po zrealizowaniu wypłaty świadczenia za czerwiec 2013 roku i osobie tej nie zostało przyznane nowe świadczenie pielęgnacyjne lub specjalny zasiłek opiekuńczy.

do wniosku dołączono orzeczenie o niepełnosprawności dla osoby, której dotyczy wniosek.

Data rejestracji wygenerowanej decyzji jest taka sama jak data utworzenia decyzji. Pozostałe dane generowanej decyzji (podmiot decyzji, rodzaj adresu dla wydruku decyzji) przepisywane są z wniosku. Świadczeniobiorcą świadczenia jest osoba, której wniosek dotyczy. Kwota świadczenia wynika z przepisów.

**Zasiłek dla opiekuna na podstawie art. 2 ust. 2 pkt 1 ustawy o ustaleniu i wypłacie zasiłków dla opiekunów** przyznawane jest od dnia 1 lipca 2013 r. do 14 maja 2014 (do dnia poprzedzającego dzień wejścia w życie ustawy).

Zasiłek dla opiekuna na podstawie art. 2 ust. 2 pkt 1 ustawy o ustaleniu i wypłacie zasiłków dla opiekunów przysługuje wraz z odsetkami ustalonymi w wysokości odsetek ustawowych, określonej przepisami prawa cywilnego, co oznacza, że podczas automatycznego generowania decyzji zostanie wygenerowane świadczenie: "odsetki ustawowe, o których mowa w art. 2 ust. 3 ustawy o ustaleniu i wypłacie zasiłków dla opiekunów" (kod świadczenia 502404). Odsetki są przyznawane od pierwszego dnia miesiąca następnego po dniu wypłaty zasiłku do 14 lub 15 maja 2014 r.

*Uwaga!* O tym do kiedy mają być naliczane odsetki decyduje parametr systemowy "DZIEŃ NALICZANIA ODSETEK W ZASIŁKU DLA OPIEKUNA", ustawienie na "0" oznacza, że odsetki są naliczane na dzień 14 maja 2014 r., "1" - na 15 maja 2014 r. Domyślnie parametr ustawiony jest na "1".

Kwota odsetek jest wyliczana od każdej należnej wypłaty świadczenia, następnie kwoty są sumowane i w planie wypłat powstaje jedna kwota odsetek planowana do wypłaty w maju 2014.

*Uwaga!* W zależności od ustawienia parametru "SPOSÓB ZAOKRĄGLANIA ODSETEK ZASIŁKU DLA OPIEKUNA" wyliczona kwota odsetek jest zaokrąglana do 1 grosza (0) lub do 10 groszy (1). Domyślnie parametr ustawiony na 0.

*Uwaga!* Jeżeli parametr "CZY ODSETKI OD ZASIŁKU DLA OPIEKUNA ZAOKRĄGLAĆ DO GROSZA OD KAŻDEJ WYPŁATY" ustawimy na "Tak", to odsetki są zaokrąglane do grosza od każdej wypłaty, jeżeli parametr "SPOSÓB ZAOKRĄGLANIA ODSETEK ZASIŁKU DLA OPIEKUNA" jest ustawiony na "0". Przy ustawieniu na "Nie" odsetki są zaokrąglane od wyliczonej sumy, w zależności od ustawienia parametru "SPOSÓB ZAOKRAGLANIA ODSETEK ZASIŁKU DLA OPIEKUNA". Domyślnie parametr ustawiony na "Nie".

*Uwaga!* Jeżeli w decyzji przyznającej zasiłek na podstawie art. 2 ust. 2 pkt 1 ustawy dodamy ręcznie "odsetki ustawowe, o których mowa w art. 2 ust. 3 ustawy o ustaleniu i wypłacie zasiłków dla opiekunów" (kod świadczenia 502404)" - na dowolną kwotę, to w oknie "Plan wypłat świadczenia" dostępny będzie przycisk **Przelicz odsetki ZDO**, za jego pomocą możemy przeliczyć odsetki, wg aktualnego planu zaległych wypłat zasiłku. Przycisk ten dostępny będzie również w oknie "Dane decyzji", po zaznaczeniu świadczenia dotyczącego odsetek.

**Zasiłek dla opiekuna na podstawie art. 2 ust. 2 pkt 2 ustawy o ustaleniu i wypłacie zasiłków dla opiekunów** przyznawany jest od 15 maja 2014 (od dnia wejścia w życie ustawy o ustaleniu i wypłacie zasiłków dla opiekunów). Okres, na jaki zostanie przyznany zasiłek zależy od okresu, na jaki jest wydane orzeczenie o niepełnosprawności dla osoby wymagającej opieki:

- bezterminowe orzeczenie o niepełnosprawności system przyznaje zasiłek dla opiekuna bezterminowo.
- terminowe orzeczenie o niepełnosprawności system przyznaje zasiłek dla opiekuna na okres ważności orzeczenia.

Przy zasiłku dla opiekuna automatycznie generowana jest składka na ubezpieczenie społeczne (wyliczona na podstawie wysokości podstawy i sumy wartości parametrów "PROCENT SKŁADKI UBEZP. EMERYT." i "PROCENT SKŁADKI UBEZP. RENT." z zaokrągleniem do dwóch miejsc przy każdym z parametrów.) i składka na ubezpieczenie zdrowotne (wyliczona na podstawie wysokości podstawy i wartości określonej w parametrze PROCENT SKŁADKI FUZ). W przypadku gdy świadczenie przysługuje za niepełny miesiąc, to sposób wyliczenia wysokości podstawy świadczenia, dla której wyliczana jest składka zależy od ustawień parametrów SPOSÓB LICZENIA ZUS i SPOSÓB LICZENIA FUZ (domyślnie ustawione są na 2 - dzielenie przez rzeczywistą ilość dni w miesiącu).

*Uwaga!* Składki na ubezpieczenie społeczne i zdrowotne generowane są, jeżeli były przyznane w poprzedniej decyzji przyznającej świadczenie pielęgnacyjne.

*Uwaga!* Podczas wyliczania składek wartość parametrów PROCENT SKŁADKI UBEZP. EMERYT., PROCENT SKŁADKI UBEZP. RENT., PROCENT SKŁADKI FUZ pobierana jest na pierwszy dzień miesiąca, za który składka jest należna.

*Uwaga!* Jeżeli we wniosku o świadczenie pielęgnacyjne wyliczono datę do kiedy składka emerytalno-rentowa ma być opłacana dla osoby, to podczas tworzenia decyzji data ta jest pobierana jako data końca przyznania składki. W przypadku, gdy wyliczona data końca okresu składki jest późniejsza od daty przyznania świadczenia pielęgnacyjnego, to przy wydawaniu decyzji zostanie ona automatycznie skrócona. Jeżeli we wniosku nie wyliczymy daty do kiedy składka ma być opłacana, to data do przyznania składki emerytalno-rentowej zostanie wyliczona przy tworzeniu decyzji, na podstawie zdefiniowanych we wniosku opłaconych okresów składkowych. Podczas wyliczania daty do kiedy składka ma być przyznana system uwzględnia wiek i płeć wnioskodawcy oraz okresy opłaconych składek, jeżeli składka była wcześniej opłacana.

*Uwaga!* Domyślnie system generuje składki na ubezpieczenie społeczne do ZUS. Użytkownik ma możliwość zmiany odbiorcy składki na ubezpieczenie społeczne na KRUS, podczas tworzenia planu wypłat dla składki na ubezpieczenie społeczne. Sposób zmiany odbiorcy składek został opisany w rozdziale [Tworzenie](#page-456-0) [planu](#page-456-0) [wypłat](#page-456-0). Kwota składki na ubezpieczenie społeczne, której odbiorcą jest KRUS, obliczana jest jako 10 % wysokości podstawowej emerytury obowiązującej w ostatnim dniu poprzedniego kwartału. Wysokość podstawowej emerytury określana jest na podstawie parametru systemowego PODSTAWOWA EMERYTURA. Składka na ubezpieczenie zdrowotne zawsze jest generowana do ZUS, nie ma możliwości zmiany jej odbiorcy.

*Uwaga!* Jeżeli w zatwierdzonej decyzji, przyznającej zasiłek dla opiekuna, chcemy zmodyfikować dane dotyczące składek na ubezpieczenie zdrowotne lub społeczne (dodać lub usunąć składkę), to możemy to zrobić:

- poprzez wydanie decyzji zmieniającej decyzję pierwotną w części. Sposób opracowania decyzji zmieniającej, został opisany w rozdziale [Opracowanie](#page-610-0) [decyzji](#page-610-0) [zmieniającej](#page-610-0).
- w roli Administracja, bez konieczności wydawania decyzji zmieniającej. W tym celu w głównym oknie systemu wybieramy menu *Administracja>Pakiet Narzędziowy>Dodanie/ usunięcie składki.* Sposób modyfikacji składek w decyzji, przyznającej zasiłek dla opiekuna, został opisany w rozdziale [Narzędzia](#page-1322-0) [-](#page-1322-0) [Dodanie/usunięcie](#page-1322-0) [składki](#page-1322-0).

Jeżeli we wniosku o zasiłek dla opiekuna na zakładce *Okresy nieprzysługiwania świadczeń* zdefiniowano okresy, w których zasiłek dla opiekuna nie przysługuje, np. okres podjęcia pracy przez opiekuna, to podczas generowania decyzji, na podstawie zdefiniowanego okresu system automatycznie utworzy plan wypłat zasiłku dla opiekuna, pomniejszony o kwotę za dni nienależne. Jeżeli zdefiniowany okres nieprzysługiwania zasiłku obejmuje pełny miesiąc, to wówczas cały ten miesiąc zostanie wykluczony z planu wypłat.

## Przykład:

We wniosku został zdefiniowany okres podjęcia pracy przez opiekuna od 01/09/2013 do 15/10/2013. W utworzonej decyzji system automatycznie utworzy plan wypłat, w którym wypłata zasiłku dla opiekuna za miesiąc wrzesień 2013 zostanie całkowicie wykluczona, a wypłata zasiłku za październik 2013 zostanie pomniejszona o kwotę za dni nienależne, czyli o 15 dni.

*Uwaga!* Miesięczna kwota zasiłku do wypłaty jest wyliczana na podstawie obliczonej przez system ilości dni przysługujących. Przeliczanie kwoty zasiłku odbywa się wg zasad dla świadczeń przeliczanych wg dni. Jeżeli w danym miesiącu zdefiniowane zostaną dwa okresy nieprzysługiwania świadczeń, tj. podjęcie pracy od 11 kwietnia do 20 kwietnia, to zasiłek dla opiekuna zostanie policzony jako suma dni należnych, czyli w tym przypadku od 1 do 10 i od 21 do 30, czyli za 20 dni.

*Uwaga!* Jeżeli z planu wypłat zostaną wykluczone początkowe albo końcowe miesiące, to daty od do obowiązywania zasiłku dla opiekuna zostaną stosowanie obcięte ("Data do" świadczenia jest obcinana tylko, jeśli zasiłek dla opiekuna jest przyznany terminowo).

*Uwaga!* Wykluczanie wypłat nie dotyczy odsetek dla zasiłku dla opiekuna na podstawie art. 2 ust. 2 pkt 1 ustawy. Jeśli w decyzji jest przynajmniej jedna wypłata zasiłku, za którą należą się odsetki, to odsetki te zostaną utworzone dla miesiąca maj 2014 roku, nawet jeśli we wniosku wprowadzono miesiąc maj, jako okres nieprzysługiwania świadczenia.

*Uwaga!* Zasiłek dla opiekuna nie zostanie przyznany, jeżeli dla osoby ubiegającej się o zasiłek dla opiekuna zostało ustalone prawo do specjalnego zasiłku opiekuńczego lub świadczenia pielęgnacyjnego lub na osobę wymagającą opieki innej osobie zostało ustalone prawo do specjalnego zasiłku opiekuńczego lub świadczenia pielęgnacyjnego.

8. Postępowanie, dotyczące rządowego programu wspierania niektórych osób pobierających świadczenia pielęgnacyjne.

Na podstawie postępowania, dotyczącego rządowego programu wspierania niektórych osób pobierających świadczenia pielęgnacyjne, zostanie automatycznie wygenerowana decyzja przyznająca dodatek do świadczenia pielęgnacyjnego, jeżeli:

różnica wieku pomiędzy wnioskodawcą, a osobą, będącą stroną postępowania, jest większa niż 18 lat,

 $-$  jest przyznane świadczenie pielęgnacyjne na grudzień 2012.

Okres, na jaki zostanie przyznany dodatek do świadczenia pielęgnacyjnego, jest zawsze od 01.01.2013r. do 30.06.2013r., dla miesięcy, w których jest przyznane świadczenie pielęgnacyjne.

Jeśli na grudzień 2012 r. nie jest wydane świadczenie pielęgnacyjne, to pojawi się komunikat pytający czy wydać decyzję, przyznającą dodatek do świadczenia pielęgnacyjnego za okres od czerwca do grudnia 2012, czy za okres od stycznia do czerwca 2013 r.

#### 9. Postępowanie, dotyczące rządowego programu wspierania niektórych osób pobierających świadczenia pielęgnacyjne IV-XII 2013.

Na podstawie postępowania, dotyczącego rządowego programu wspierania niektórych osób pobierających świadczenia pielęgnacyjne w okresie IV-XII 2013, zostanie automatycznie wygenerowana decyzja przyznająca pomoc finansową dla osób uprawnionych do świadczenia pielęgnacyjnego, jeżeli:

- jest przyznane świadczenie pielęgnacyjne wg nowych zasad, czyli świadczenie o kodach: 502201a, 502201b, 502201c, 502201d.
- jest przyznane świadczenie wg starych zasad, czyli świadczenie o kodzie 502201 oraz różnica wieku pomiędzy wnioskodawcą, a osobą, będącą stroną postępowania, jest większa niż 18 lat i niepełnosprawność dziecka powstała przed ukończeniem 18 roku życia. W tym przypadku świadczenie przyznawane jest tylko do końca czerwca 2013 lub krócej, jeśli świadczenie pielęgnacyjne jest przyznane na krótszy okres.

Świadczenie przyznawane jest od kwietnia do grudnia 2013 lub krócej jeśli świadczenie pielęgnacyjne jest przyznane na krótszy okres, w kwocie 200 zł.

W sytuacji występowania dwóch decyzji na świadczenie pielęgnacyjne wg starych zasad do końca czerwca 2013 i nowych od 1 lipca świadczenie jest przyznawane na sumę okresów przyznania świadczeń z obu decyzji.

### 10. Postępowanie, dotyczące rządowego programu wspierania niektórych osób pobierających świadczenia pielęgnacyjne I-XII 2014.

Na podstawie postępowania, dotyczącego rządowego programu wspierania niektórych osób pobierających świadczenia pielęgnacyjne w okresie I-XII 2014, zostanie automatycznie wygenerowana decyzja przyznająca pomoc finansową dla osób uprawnionych do świadczenia pielęgnacyjnego, jeżeli jest przyznane świadczenie pielęgnacyjne wg nowych zasad, czyli świadczenie o kodach: 502201a, 502201b, 502201c, 502201d.

Świadczenie przyznawane jest od stycznia do grudnia 2014 lub krócej jeśli świadczenie pielęgnacyjne jest przyznane na krótszy okres, w kwocie 200 zł.

## 11. Dodatek dla osoby samotnie wychowującej dziecko.

Na podstawie wniosku "o dodatek dla osoby samotnie wychowującej dziecko" zostanie automatycznie wygenerowana decyzja przyznająca "dodatek dla osób, które otrzymywały do dnia 1 maja 2004 r. ustalone na siebie świadczenie z funduszu alimentacyjnego", jeśli dochód rodziny przeliczony na członka rodziny nie przekracza ustalonego przepisami kryterium dochodowego i stan cywilny osoby wnioskującej świadczy o tym, że jest to osoba samotna. Jeśli dochód jest wyższy niż kryterium dochodowe lub stan cywilny osoby nie wskazuje na to, że osoba wnioskująca jest osobą samotną, wygenerowana zostanie "*odmowa przyznania świadczenia*". Data rejestracji decyzji jest zgodna z datą utworzenia decyzji. Pozostałe dane generowanej decyzji (podmiot decyzji, rodzaj

adresu dla wydruku decyzji) przepisywane są z wniosku. Świadczeniobiorcą świadczenia są dzieci wprowadzone we wniosku na zakładce *Informacje o dzieciach* lub osoba ubiegająca się. Okres i kwota świadczenia wynika z przepisów.

## 12. Jednorazowa zapomoga z tytułu urodzenia dziecka.

Na podstawie wniosku "o jednorazową zapomogę z tytułu urodzenia dziecka" zostanie automatycznie wygenerowana decyzja przyznająca, jeśli od daty urodzenia dziecka do daty złożenia wniosku upłynęło nie więcej niż 3 miesiące. Jeśli między złożeniem wniosku, a urodzeniem dziecka minął dłuższy okres lub dla dziecka była już wcześniej wypłacona zapomoga lub jeśli do wniosku nie dołączono zaświadczenia o pozostawaniu pod opieką medyczną, wygenerowana zostanie "*odmowa przyznania świadczenia*".

Jeżeli we wniosku wnioskowano o jednorazową zapomogę z tytułu urodzenia dziecka dla dziecka objętego opieką prawną, faktyczną lub przysposobionego (na zakładce *Dokumenty/załączniki* zaznaczono opcję *Czy dziecko obj ęte opieką prawną, faktyczną lub przysposobione*), to zostanie wygenerowana decyzja przyznająca jeśli:

- Nie minęło więcej niż 12 miesięcy pomiędzy datą złożenia wniosku, a datą od kiedy dziecko pozostaje pod opieką.

- Dziecko nie ukończyło 18 roku życia w dniu złożenia wniosku.
- Nie była już wypłacona wcześniej jednorazowa zapomoga.
- Spełnione jest kryterium dochodowe.

#### 13. Świadczenie rodzicielskie.

**Na podstawie wniosku "o świadczenie rodzicielskie" zostanie automatycznie wygenerowana decyzja przyznająca jedno świadczenie rodzicielskie w wysokości 1000 zł miesięcznie:**

- *świadczenie rodzicielskie - w przypadku urodzenia jednego dziecka przy jednym porodzie, przysposobienia jednego dziecka lub objęcia opieką jednego dziecka* na okres **52 tygodni**
- *świadczenie rodzicielskie - w przypadku urodzenia dwojga dzieci przy jednym porodzie, przysposobienia dwojga dzieci lub objęcia opieką dwojga dzieci* na okres **65 tygodni**
- *świadczenie rodzicielskie - w przypadku urodzenia trojga dzieci przy jednym porodzie, przysposobienia trojga dzieci lub objęcia opieką trojga dzieci* na okres **67 tygodni**
- *świadczenie rodzicielskie - w przypadku urodzenia czworga dzieci przy jednym porodzie, przysposobienia czworga dzieci lub objęcia opieką czworga dzieci* na okres **69 tygodni**
- *świadczenie rodzicielskie - w przypadku urodzenia pięciorga i więcej dzieci przy jednym porodzie, przysposobienia pięciorga i więcej dzieci lub objęcia opieką pięciorga i więcej dzieci* na okres **71 tygodni**

*Uwaga!* Długość okresu, na jaki przyznawane jest świadczenie rodzicielskie, zależy od ustawień parametru systemowego KONIEC OKRESU ŚWIADCZENIA RODZICIELSKIEGO. Domyślnie parametr ustawiony jest na 0, co znaczy, że ostatni dzień okresu przyznającego świadczenie przypada w tym samym dniu tygodnia, co urodzenie/przysposobienie dziecka (np. czwartek - czwartek). Zmiana ustawień parametru na 1 spowoduje, że ostatni dzień okresu przyznającego świadczenie przypadać będzie na dzień tygodnia poprzedzający dzień urodzenia/przysposobienia dziecka (np. czwartek - środa).

Jeśli:

- od daty urodzenia dziecka/przysposobienia dziecka do daty złożenia wniosku upłyneło nie więcej niż 3 miesiące lub wniosek został złożony po tym terminie nie później jednak niż okres na jaki świadczenie się należy.
- wniosek dotyczy dziecka przysposobionego i na wniosku zaznaczono, że *dziecko objęte jest opieką prawną, faktyczną lub przysposobione* i podano *datę obj ęcia opieką* dziecka
- o świadczenie rodzicielskie wnioskuje ojciec dziecka i na wniosku został wskazany powód ubiegania się o świadczenie *świadczenie/zasiłek/uposażenie zostało skrócone* i jednocześnie podano co najmniej 56 dni (14 tyg.) wykorzystania świadczenia lub wskazany został powód *śmierć matki/porzucenie dziecka*.
- wniosek dotyczy dziecka przysposobionego/objętego opieką, które ma więcej niż 7 lat i wobec którego podjęto decyzję o odroczeniu obowiązku szkolnego i na wniosku zaznaczono opcję *Czy odroczenie szkoły?*. Nie zaznaczenie tej opcji spowoduje, że zostanie wygenerowana decyzja

odmowna.

### **Data od kiedy świadczenie rodzicielskie zostanie przyznane zależy od daty złożenia wniosku.**

- Jeżeli o świadczenie wnioskuje matka dziecka, to jeśli wniosek zostanie złożony w terminie 3 miesięcy od podanej na wniosku daty urodzenia/objęcia dziecka opieką, to świadczenie zostanie przyznane **od daty urodzenia/objęcia opieką dziecka**. Jeżeli wniosek zostanie złożony po 3 miesiącach od tej daty, to świadczenie zostanie przyznane **od pierwszego dnia miesiąca, w którym złożono wniosek**.
- Jeżeli o świadczenie wnioskuje ojciec dziecka, to jeżeli wniosek zostanie złożony w terminie 3 miesięcy od podanej na wniosku daty skrócenia świadczenia/śmierci matki/porzucenia dziecka, to świadczenie zostanie przyznane **od daty urodzenia/objęcia opieką dziecka**. Jeżeli wniosek zostanie złożony po 3 miesiącach od tej daty to świadczenie zostanie przyznane **od pierwszego dnia miesiąca, w którym złożono wniosek**.

Jeżeli wniosek dotyczy dziecka przysposobionego/objętego opieką, które ma:

- mniej niż 7 lat i jeżeli dziecko kończy 7 lat w okresie obowiązywania świadczenia, to **świadczenie zostanie przyznane do dnia ukończenia 7 roku życia**.
- więcej niż 7 lat i wobec którego podjęto decyzję o odroczeniu obowiązku szkolnego i na wniosku zaznaczono opcję *Czy odroczenie szkoły?*, to jeżeli dziecko kończy 10 lat w okresie obowiązywania świadczenia, to **świadczenie zostanie przyznane do dnia ukończenia 10 roku życia**.

Świadczeniobiorcą świadczenia rodzicielskiego jest dziecko/dzieci wskazane we wniosku na zakładce *Informacje o dzieciach*.

Świadczenie rodzicielskie przysługuje na dwójkę i więcej dzieci w odpowiednich okresach, tylko wtedy jeżeli dzieci zostały urodzone podczas jednego porodu lub zostały przysposobione/objęte opieką jednocześnie. W takim przypadku w danych świadczenia wykazanych będzie dwójka lub więcej świadczeniobiorców.

Decyzję przyznającą świadczenie rodzicielskie możemy wydrukować, korzystając z szablonu "DECSRD".

*Uwaga!* Świadczenie rodzicielskie przysługuje również osobom, które urodziły/przysposobiły dzieci przed dniem 01.01.2016 r., w sytuacji gdy nie minął jeszcze okres 52 tygodni od urodzenia/przysposobienia dziecka, a w przypadku ciąży mnogiej – 71 tygodni. W takiej sytuacji świadczenie przysługuje od miesiąca wejścia w życie ustawy, tj. od 1 stycznia 2016 r (jeżeli wniosek zostanie złożony w terminie 3 miesięcy od dnia wejścia w życie ustawy) lub od miesiąca, w którym wpłynął wniosek (w przypadku złożenia wniosku po terminie - nie później jednak niż okres na jaki świadczenie się należy) do dnia upływu 52, 65, 67, 69, 71 tygodni, licząc od dnia porodu/przysposobienia/objęcia opieką dziecka.

14. Jednorazowe świadczenie z tytułu urodzenia się żywego dziecka, o którym mowa w art. 10 ustawy o wsparciu kobiet w ciąży i rodzin "Za życiem".

Na podstawie wniosku "o jednorazowe świadczenie z tytułu urodzenia się żywego dziecka, o którym mowa w art. 10 ustawy o wsparciu kobiet w ciąży i rodzin>>Za życiem<<" zostanie automatycznie wygenerowana decyzja przyznająca, jeśli:

- $-$  od daty urodzenia dziecka do daty złożenia wniosku nie upłynęło więcej niż 12 miesięcy;
- we wniosku wprowadzona została informacja o dołączeniu zaświadczenia o upośledzeniu lub nieuleczalnej chorobie dziecka – zaznaczono opcję *dołączono zaświadczenie o upośledzeniu lub nieuleczalnej chorobie*,
- we wniosku wprowadzona została informacja o dołączeniu zaświadczenia o pozostawaniu pod opieką medyczną od 10 tygodnia ciąży - zaznaczono opcję *dołączono zaświadczenie o pozostawaniu pod opieką medyczną* i wprowadzono w polu *Od którego tygodnia ciąży do porodu* wartość mniejszej lub równej 10. Warunek ten nie jest konieczny, jeżeli wniosek dotyczy dziecka objętego opieką prawną, faktyczną lub przysposobionego.

Data rejestracji wygenerowanej decyzji jest taka sama jak data utworzenia decyzji. Pozostałe dane generowanej decyzji (podmiot decyzji, rodzaj adresu dla wydruku decyzji) przepisywane są z wniosku.

*Uwaga!* Istnieje możliwość automatycznego generowania wielu decyzji naraz. W celu wygenerowania wielu decyzji na liście wniosków do podjęcia decyzji musimy wskazać wnioski, z których mają być generowane decyzje. Jeśli chcemy utworzyć decyzje z wszystkich wniosków widocznych na liście, wybieramy przycisk <*Ctrl + A*>. Jeśli mają zostać wygenerowane decyzje tylko dla niektórych wniosków, przy wciśniętym przycisku na klawiaturze <*Ctrl*> zaznaczamy myszką wnioski, z których ma być utworzona decyzja. Po zaznaczeniu wniosków wybieramy przycisk **Utwórz decyzję dla wniosku**. Otworzy się okno "Parametry operacji na wielu pozycjach listy".

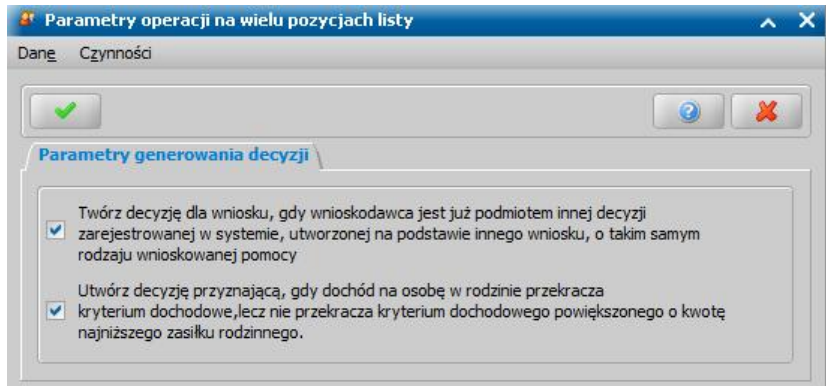

Przez zaznaczenie, bądź nie, pola v przy widocznych w oknie opcjach ustalamy zasady automatycznego generowania decyzji. Po ustawieniu parametrów generowania okno opuszczamy wybierając ikonę **Akceptuj**. Według ustalonych parametrów zostaną wygenerowane decyzje. Po zakończeniu procesu automatycznego generowania utworzone decyzje pojawią się na zakładce *Decyzje w opracowaniu*.

*Uwaga!* Przy tworzeniu wielu decyzji w przypadku braku parametrów systemowych ZUS/FUZ automatycznie przerywane jest generowanie i wyświetla się stosowny komunikat. Należy uzupełnić wymagane dane. Proces uzupełniania tych danych został opisany w rozdziale [Aktualne](#page-1185-0) [parametry](#page-1185-0) [systemu](#page-1185-0).

*Uwaga!* Gdy osoba ma nieokreślone konto bankowe, wówczas przy automatycznym generowaniu decyzji ustawiany jest sposób realizacji wypłaty w zależności od wartości parametru systemowego WYPŁATA GOTÓWKĄ(T) LUB PRZEKAZEM POCZTOWYM(N). Gdy ma określone konto, wówczas sposób realizacji - *konto bankowe*.

W oknie "Lista decyzji" na zakładce *Decyzje w opracowaniu* istnieje możliwość zatwierdzania wielu decyzji jednocześnie. W tym celu należy podświetlić wszystkie te pozycje, które chcemy zatwierdzić i wybrać przycisk **Zatwierdź decyzję**. Otworzy się okno "Parametry operacji na wielu pozycjach listy", w którym określamy parametry zatwierdzenia decyzji.

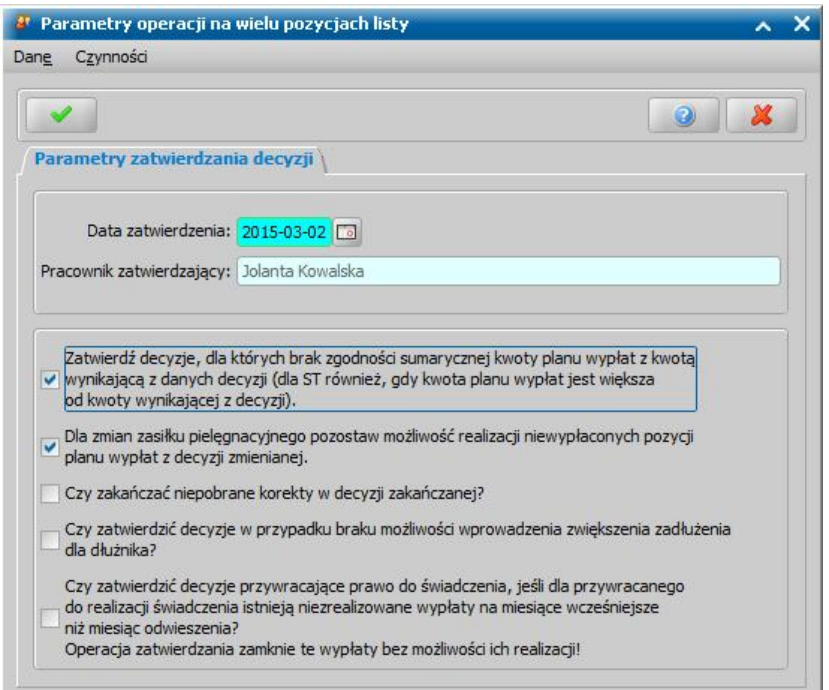

*Data zatwierdzenia* - system podpowiada bieżącą datę, którą możemy zmienić wybierając przycisk

umieszczony z prawej strony tego pola lub wpisując ją bezpośrednio do pola.

**Pracownik zatwierdzający** - pole uzupełnione danymi pracownika zalogowanego do systemu; pole niedostępne.

*Zatwierdź decyzj e, dla których brak zgodności sumarycznej kwoty planu wypłat z kwotą wynikającą z danych decyzji.* - zaznaczenie pola **s** spowoduje, że zatwierdzane będą decyzje dla których brak zgodności sumarycznej kwoty planu wypłat z kwotą wynikającą z danych decyzji. W przypadku, gdy zatwierdzamy decyzje, dotyczące stypendium, to zatwierdzone zostaną również te decyzje, w których kwota planu wypłat jest większa od kwoty wynikającej z decyzji.

*Dla zmian zasiłku pielęgnacyj nego pozostawić możliwość realizacj i niewypłaconych decyzj i* **planu wypłat z decyzji zmienianej.** - zaznaczenie pola v spowoduje, że z decyzji zmienionych będzie można wypłacić wcześniej niewypłacone pozycje.

**Czy zakańczać niepobrane korekty w decyzji zakańczanej? - zaznaczenie pola v spowoduje,** zakończenie decyzji zakańczającej, w której były niepobrane korekty.

*Czy zatwierdzić decyzj e przywracaj ące prawo do świadczenia, j eśli dla przywracanego do realizacj i świadczenia istniej ą niezrealizowane wypłaty na miesiące wcześniej sze niż miesiąc odwieszenia? Operacj a zatwierdzenia zamknie te wypłaty bez możliwości ich realizacj i!* zaznaczenie pola v spowoduje, że decyzja przywracająca prawo do świadczenia zostanie zatwierdzona, nawet jeśli dla przywracanego do realizacji świadczenia istnieją niezrealizowane wypłaty na miesiące wcześniejsze niż miesiąc odwieszenia. W takiej sytuacji operacja zatwierdzenia zamknie te niezrealizowane wypłaty bez możliwości ich realizacji.

Wprowadzone dane zatwierdzamy ikoną **Akceptuj**. Pojawi się pasek postępu pokazujący przebieg procesu zatwierdzania decyzji. Pasek zniknie po zakończeniu procesu zatwierdzania wielu decyzji, a my znajdziemy się ponownie w oknie "Lista decyzji" na zakładce *Decyzje wopracowaniu*.

# **Opracowanie decyzji przyznającej FA**

Podstawą do wydania decyzji jest zakwalifikowany wniosek w sprawie przyznania świadczenia. Szczegółowy opis rejestracji kwalifikacji wniosku został opisany w rozdziale [Rejestracja](#page-140-0) [wniosku](#page-140-0) [FA](#page-140-0) . Rodzaj wniosku determinuje rodzaj świadczenia, jakie będziemy mogli przyznać na jego podstawie.

Jedną decyzją możemy przyznać kilka świadczeń:

1. z wniosku "o świadczenie z funduszu alimentacyjnego" możemy wydać decyzję przyznającą:

- świadczenie z funduszu alimentacyjnego na osobę uprawnioną, do ukończenia 18 roku życia.
- świadczenie z funduszu alimentacyjnego na osobę uprawnioną, w wieku od 18 lat do ukończenia 25 roku życia
- świadczenie z funduszu alimentacyjnego na osobę uprawnioną w wieku 25 lat i więcej, posiadającą orzeczenie o znacznym stopniu niepełnosprawności

2. z wniosku "o zmianę świadczenia w związku ze zmianą sytuacji życiowej" możemy wydać decyzję zmieniającą, zgodną z rodzajem zmienianego wniosku.

*Uwaga!* Przed utworzeniem decyzji w sprawie świadczenia wychowawczego, świadczenia dobry start, świadczeń rodzinnych oraz funduszu alimentacyjnego, należy:

- 1. sprawdzić czy innych Jednostkach Terenowych nie są pobierane świadczenia przez osoby z wniosku;
- 2. zweryfikować wszystkie osoby z wniosku w rejestrze PESEL;
- 3. zweryfikować wszystkie osoby w Centralnym Wykazie Ubezpieczonych tj. czy wszystkie osoby z wniosku posiadają uprawnienia do świadczeń opieki zdrowotnej;

W tym celu na liście wniosków do podjęcia decyzji dla wskazanego wniosku lub wskazanych

wniosków należy wybrać przycisk Sprawdź osoby z wniosku w systemach zewnętrznych

Szczegółowy opis wykonania tej czynności znajduje się w rozdziale [Automatyczne](#page-60-0) [sprawdzenie](#page-60-0) [osób](#page-60-0) [z](#page-60-0) [wniosku](#page-60-0) [w](#page-60-0) [systemach](#page-60-0) [zewnętrznych](#page-60-0) [\(CBB,](#page-60-0) [PESEL,](#page-60-0) [NFZ\).](#page-60-0) Po pomyślnym sprawdzeniu wniosku, można powrócić do procesu tworzenie decyzji. Jeżeli przed utworzeniem decyzji nie zostanie wykonana czynność sprawdzenia, to po wybraniu przycisku **Utwórz decyzję dla wniosku** pojawi się komunikat, informujący o tym fakcie, który uniemożliwia utworzenie decyzji bez dokonania sprawdzenia.

*Uwaga!* Podczas zatwierdzenia decyzji w sprawie świadczenia wychowawczego, świadczenia dobry start, świadczeń rodzinnych oraz funduszu alimentacyjnego, jeżeli od ostatniego sprawdzenia czy w innych Jednostkach wystąpiły osoby z wniosku, upłynęło więcej niż trzy dni system wyświetli komunikat informujący o potrzebie ponownej weryfikacji. Należy wówczas ponownie sprawdzić, czy w innych Jednostkach wystąpiły osoby z wniosku.

W celu opracowania decyzji w głównym oknie systemu wybieramy przycisk **Decyzje do opracowania** lub menu *Obsługa klienta>Dokumenty>Decyzje do opracowania*. Otworzy się okno "Lista decyzji", na zakładce *Wnioski do podjęcia decyzji*.

*Uwaga!* Wybierając w górnej części okna "Lista decyzji" przycisk **Rejestracja i kwalifikacja** lub **Wszystkie decyzje** możemy w szybki sposób przejść na listę wniosków w rejestracji i do kwalifikacji lub listę wszystkich decyzji.

*Uwaga!* Jeżeli parametr CZY DOSTĘPNE OZNACZENIE SPRAWY jest ustawiony na *TAK*, to na liście decyzji widoczna jest kolumna *Oznaczenie sprawy*.

W oknie "Lista decyzji" na zakładce *Wnioski do podjęcia decyzji* znajdują się wnioski o statusie " *wniosek przekazany do decyzji - kompletny*", na podstawie których nie wydano jeszcze żadnych decyzji. Dane wniosku są dostępne tylko w trybie przeglądania (ikona **Przeglądaj**).

*Uwaga!* Po wybraniu przycisku **Utwórz decyzję dla wniosku** zostanie automatycznie wygenerowana decyzja ze świadczeniami wynikającymi z rodzaju wniosku i dodatkowych informacji uzupełnionych we wniosku. Po ukończeniu procesu tworzenia decyzji automatycznie przejdziemy z zakładki *Wnioski do podjęcia decyzji* na zakładkę *Decyzje w opracowaniu*, gdzie będzie zaznaczona nowo utworzona decyzja. Zasady automatycznego generowania decyzji z wniosku zostały opisane w osobnym rozdziale [Automatyczne](#page-508-0) [generowanie](#page-508-0) [decyzji](#page-508-0) [w](#page-508-0) [sprawie](#page-508-0) [świadczeń](#page-508-0) [z](#page-508-0) [funduszu](#page-508-0) [alimentacyjnego](#page-508-0).

*Uwaga!* W przypadku, gdy na liście wypłat w momencie tworzenia nowej decyzji (decyzja z decyzji lub decyzja z wniosku) znajdują się pozycje niepotwierdzone system wyświetli komunikat ostrzegający, mający na celu poinformowanie Użytkowników o niebezpieczeństwie wypłacenia podwójnych świadczeń za ten sam okres.

W niniejszym rozdziale przedstawimy ścieżke postępowania przy ręcznym tworzeniu decyzji. W celu opracowania decyzji, po zaznaczeniu właściwego wniosku w oknie "Lista decyzji" wybieramy przycisk **Utwórz decyzję dla wniosku-ręcznie**. Otworzy się okno "[Dane](#page-490-0) [decyzji"](#page-490-0).

*Uwaga!* Jeśli data rejestracji decyzji jest późniejsza niż podany we wniosku *Termin rozpatrzenia*, to podczas tworzenia decyzji pojawi się komunikat, informujący, że termin rozpatrzenia wniosku został przekroczony wraz datą, na którą ten termin został ustalony.

## <span id="page-490-0"></span>Dane decyzji

W oknie "Dane decyzji" uzupełniamy wszystkie informacje na temat opracowywanej decyzji.

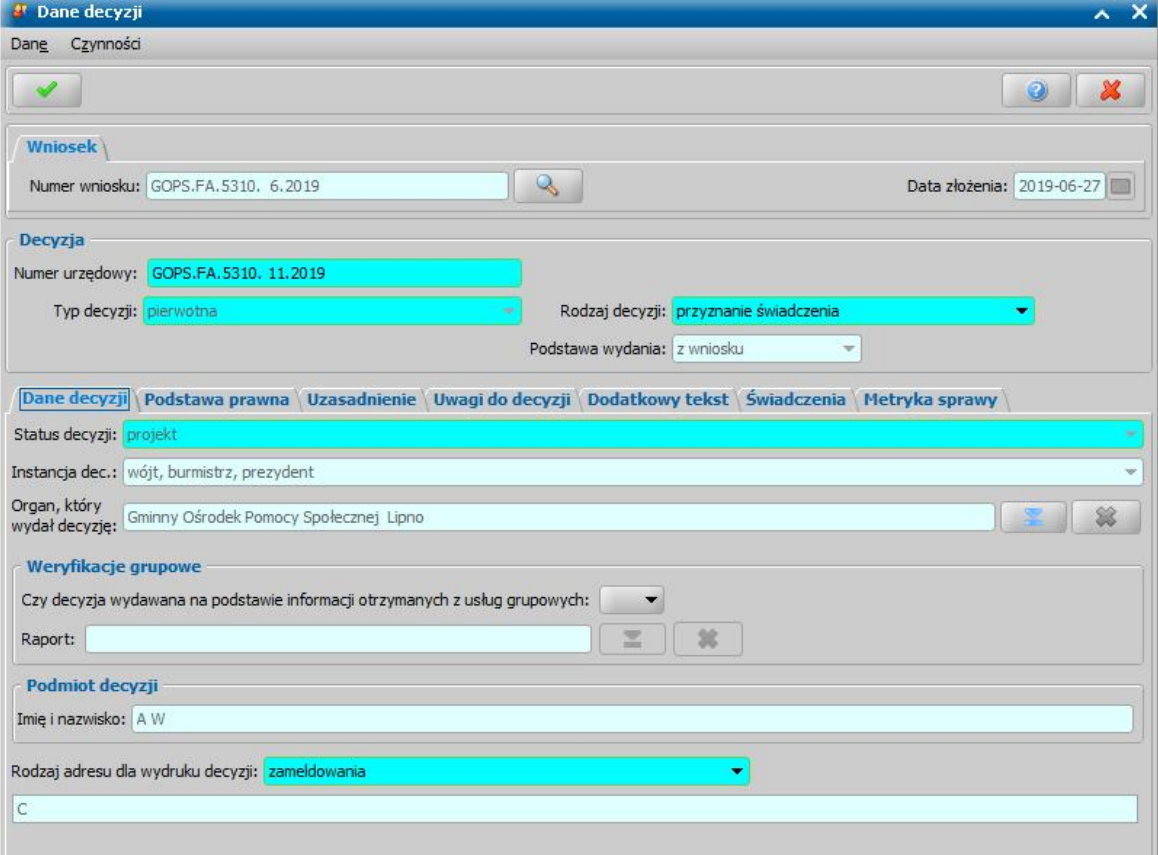

W górnej części okna znajdują się pola:

*Numer wniosku* - unikalny numer wniosku nadany wnioskowi w trakcie jego rejestracji. Po wybraniu

znajdującej się przy polu ikony przejdziemy do okna "Rejestracja wniosku", w którym będziemy mogli przejrzeć zawartość wniosku; pole niedostępne.

*Data złożenia* - data złożenia wniosku uzupełniana na podstawie danych wniosku, pole niedostępne.

*Numer urzędowy* - w przypadku, gdy mamy włączoną autonumerację pole będzie niedostępne, numer decyzji będzie nadawany automatycznie przez system; jeśli autonumeracja jest wyłączona w polu wpisujemy dowolny, unikalny numer.

*Typ decyzj i* - domyślnie ustawiona jest wartość "*pierwotna*"; pole niedostępne.

*Rodzaj decyzj i* - rodzaj decyzji może przyjmować wartości: "*przyznanie świadczenie*" lub "*odmowa przyznania świadczenia*"; jeśli chcemy opracować decyzję przyznającą wybieramy wartość " *przyznanie świadczenia*".

W dolnej części okna dane podzielone są na siedem zakładek: *Dane decyzji*, *[Podstawa](#page-492-0) [prawna,](#page-492-0) [Uzasadnienie,](#page-492-0) [Uwagi](#page-492-0) [do](#page-492-0) [decyzji,](#page-492-0) [Dodatkowy](#page-492-0) [tekst](#page-492-0)*, *Świadczenia, Metryka.*

Na zakładce *Dane decyzji* znajdują się pola:

Status decyzji - pole niedostępne; na etapie rejestracji decyzja ma status "*projekt*".

*Jednostka wyk.* - domyślnie ustawiona jest wartość "*wójt, burmistrz, prezydent*"; pole niedostępne. *Organ, który wydał decyzje* - domyślnie podpowiadane są dane organu właściwego dla jednostki

pracującej w systemie, jednak może zostać zmieniony. W tym celu wybieramy ikonę

*Uwaga!* W przypadku błędnego wskazania organu dla zatwierdzonej decyzji, można go zmodyfikować korzystając z dostępnej na liście wszystkich decyzji opcji w menu *Operacje>Zmiana organu wydającego decyzję*.

Zaznaczenie opcji *czy decyzja tymczasowa* oznacza, że tworzona decyzja jest tymczasowa. Pole jest domyślnie odznaczone.

*Uwaga!* Oznaczenie decyzji jako tymczasowej można zmienić w dowolnym momencie procesu decyzyjnego. Jeżeli chcemy oznaczyć decyzję jako tymczasową, to w tym celu dla niezatwierdzonej decyzji zaznaczamy opcję czy decyzja tymczasowa na zakładce danych decyzji. Aby wprowadzić w zatwierdzonej decyzji informację o tym, że jest ona tymczasowa należy skorzystać z dostępnego na liście wszystkich decyzji menu *Operacje>Ustaw jako tymczasowa*.

Aby usunąć oznaczenie decyzji jako tymczasowej należy pozostawić opcję odznaczoną. W tym celu dla zatwierdzonej decyzji należy skorzystać z dostępnego na liście wszystkich decyzji menu *Operacje>Usuń oznaczenie tymczasowa*.

Aby wyszukać wszystkie decyzje tymczasowe należy skorzystać z odpowiedniej opcji na zakładce *Filtr*, opisanej w rozdziale Zastosowanie filtru na oknach.

Podmiot decyzji - pole uzupełniane na podstawie danych wniosku. Jako podmiot decyzji przepisywany jest wnioskodawca; pole niedostępne.

*Rodzaj adresu dla wydruku decyzj i* - domyślnie ustawiona jest wartość taka, jaką ustawiono we wniosku, ale można ją zmienić na dowolną.

Po uzupełnieniu/przeglądnięciu podstawowych danych decyzji możemy przejść do uzupełnienia pozostałych danych.

*Uwaga!* Na zakładce *Metryka sprawy* znajdują się dane dotyczące rejestrowanej decyzji:

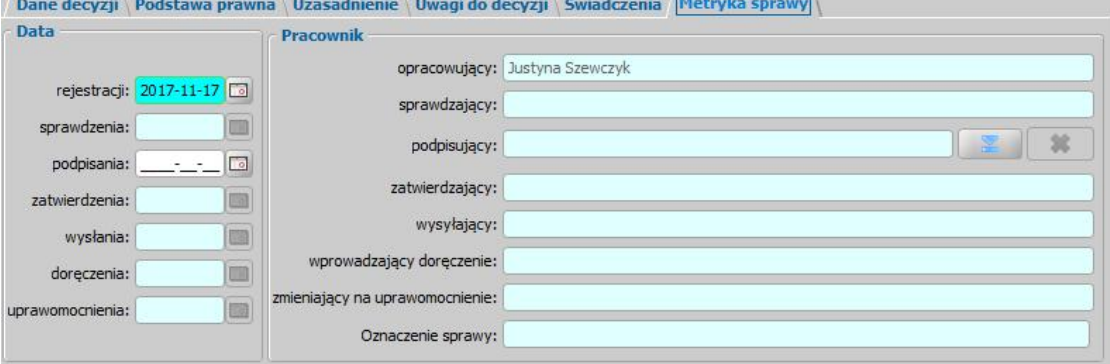

- *Data rej estracj i* podajemy datę opracowania decyzji, podpowiada się data bieżąca, ale możemy ją zmienić na dowolną.
- *Data sprawdzenia* pole niedostępne na etapie opracowywania decyzji, uzupełniane automatycznie po przekazaniu decyzji do zatwierdzenia.
- *Data podpisania* możemy wprowadzić planowaną datę podpisania decyzji, pole wymagane, jeśli został wybrany pracownik podpisujący.
- *Data zatwierdzenia* pole niedostępne na etapie opracowywania decyzji, uzupełniane automatycznie po zatwierdzeniu decyzji.
- *Data wysłania* pole niedostępne na etapie opracowywania decyzji, uzupełniane automatycznie po wysłaniu decyzji.
- *Data doręczenia* pole niedostępne na etapie opracowywania decyzji, uzupełniane automatycznie po doręczeniu decyzji.
- *Data uprawomocnienia* pole niedostępne na etapie opracowywania decyzji, uzupełniane automatycznie po uprawomocnieniu decyzji.
- Pracownik opracowujący pole uzupełniane danymi pracownika rejestrującego decyzje, pole niedostępne.
- *Pracownik sprawdzaj ący* pole niedostępne na etapie opracowywania decyzji, uzupełniane automatycznie po przekazaniu decyzji do zatwierdzenia.
- *Pracownik podpisuj ący* w polu możemy wskazać pracownika, który będzie podpisywał

opracowywaną decyzję, jeśli wskażemy pracownika podpisującego, to wymagane jest podanie *Daty podpisania*.

- *Pracownik zatwierdzaj ący* pole niedostępne na etapie opracowywania decyzji, uzupełniane automatycznie po zatwierdzeniu decyzji.
- *Pracownik wysyłający* pole niedostępne na etapie opracowywania decyzji, uzupełniane automatycznie po wysłaniu decyzji.
- Pracownik wprowadzający doręczenie pole niedostępne na etapie opracowywania decyzji, uzupełniane automatycznie po zarejestrowaniu doręczenia decyzji, danymi pracownika, który tego dokonał.
- *Pracownik zmieniający na uprawomocnienie -* pole niedostepne na etapie opracowywania decyzji, uzupełniane automatycznie po uprawomocnieniu decyzji, danymi pracownika, który tego dokonał.

Jeżeli parametr systemowy "CZY DOSTĘPNE OZNACZENIE SPRAWY" ustawiony jest na "Tak", to na zakładce *Metryka sprawy* dostępne będzie pole *Oznaczenie sprawy*. Pole to zawiera numer sprawy, w ramach której rejestrowana jest decyzja, bez możliwości jego edycji. Oznaczenie sprawy jest automatycznie kopiowane z wniosku, na podstawie którego opracowujemy decyzję, jeżeli wniosek ten ma uzupełnione oznaczenie sprawy, czyli został zarejestrowany przy włączonym parametrze. W przypadku tworzenia decyzji z decyzji, oznaczenie sprawy jest kopiowane z decyzji zmienianej i wówczas można go edytować. Wartość pola *Oznaczenie sprawy* jest drukowana na wydruku decyzji (po wstawieniu do szablonu wydruku decyzji znacznika "Oznaczenie sprawy") oraz na wydruku metryki sprawy w wierszu "*Oznaczenie sprawy*", jeżeli parametr systemowy "CZY DOSTĘPNE OZNACZENIE SPRAWY" jest ustawiony na "Tak".

Dane metryki decyzji możemy wydrukować na wydruku metryki sprawy, zaznaczając na liście decyzji daną decyzję i wybierając menu *Metryka>Wydruk metryki sprawy*. Szczegółowy opis wydruku metryki sprawy znajduje się w rozdziale [Metryka](#page-430-0) [sprawy.](#page-430-0)

# <span id="page-492-0"></span>Podstawa prawna/Uzasadnienie/ Uwagi do decyzji

Na zakładce *Podstawa Prawna* wpisujemy merytoryczną podstawę przyznania świadczenia. Sposób wprowadzania danych na zakładkach *Uzasadnienie/Uwagi do decyzji* jest analogiczny jak opisany poniżej sposób wprowadzania podstawy prawnej decyzji.

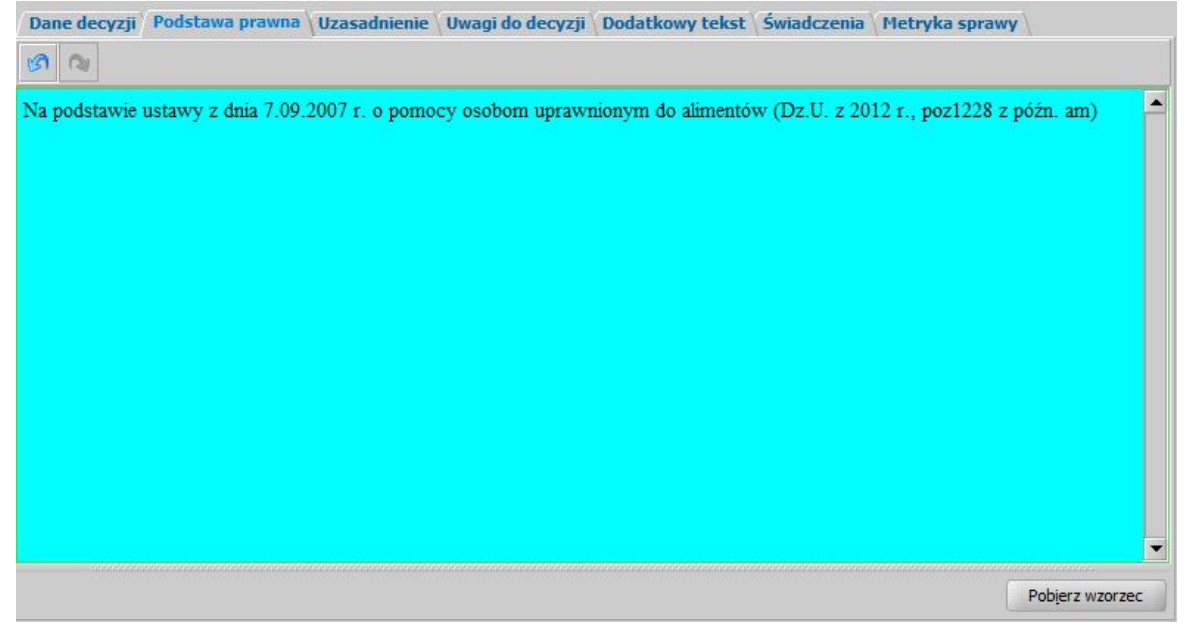

Podstawę prawną możemy wpisać bezpośrednio w oknie lub możemy skorzystać z wcześniej przygotowanego wzorca podstawy. W tym celu wybieramy przycisk **Pobierz wzorzec**. Otworzy się okno "Słownik tekstów do decyzji - Podstawy prawne", w którym możemy wybrać właściwy tekst. Jeśli w słowniku nie ma właściwej podstawy prawnej, możemy ją dodać w tym miejscu. Sposób dodawania pozycji do słownika został opisany w rozdziale [Słownik](#page-1281-0) [tekstów](#page-1281-0) [do](#page-1281-0) [decyzji.](#page-1281-0)

*Uwaga!* Jeśli w oknie "Słownik tekstów do decyzji - Podstawy prawne" zaznaczone jest pole *pokaż tylko teksty skoj arzone*, na liście będą widoczne tylko teksty skojarzone z rodzajem decyzji, do której chcemy przypisać podstawę, tzn. takie, które mają w polu *Rodzaj świadczenia* wybrany rodzaj świadczenia zgodny z rodzajem opracowywanej decyzji.

Po uzupełnieniu podstawy prawnej przechodzimy na zakładkę *Uzasadnienie*. Uzasadnienie możemy wpisać ręcznie, lub możemy skorzystać z wcześniej wpisanego wzorca wybierając przycisk **Pobierz wzorzec**. Sposób dodawania nowego wzorca uzasadnienia jest taki sam jak przy dodawaniu podstawy prawnej, co opisano w rozdziale [Słownik](#page-1281-0) [tekstów](#page-1281-0) [do](#page-1281-0) [decyzji.](#page-1281-0)

Na zakładce *Dodatkowy tekst* możemy wprowadzić dodatkowe informacje dotyczące decyzji. Tekst wpisany na zakładce *Dodatkowy tekst* może być wydrukowany na decyzji oraz wykorzystany w treści powiadomienia e-mail/SMS, dotyczącego decyzji/informacji, jeśli w szablonach wydruków decyzji oraz w szablonie powiadomień wstawi się odpowiedni znacznik:

a) znacznik "DEC\_Dodatkowy\_Tekst" na szablonie wydruku decyzji,

b) znacznik "DODATKOWY TEKST" w treści powiadomienia SMS i e-mail, dotyczącego decyzji/informacji.

Po ewentualnym wpisaniu uwag do decyzji (zakładka *Uwagi do decyzji*) możemy przejść na zakładkę *Świadczenia*.

# Świadczenia

Na zakładce *Świadczenia* dodajemy do listy świadczenie/świadczenia, jakie chcemy przyznać decyzją.

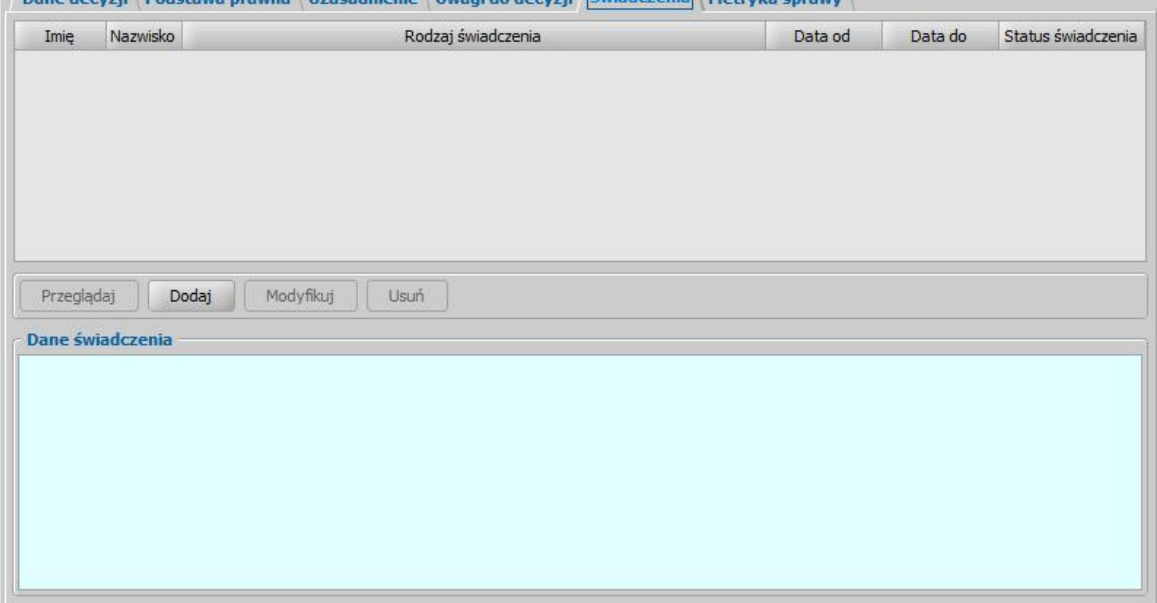

Dana de conti (De determinamento Universitate I Universitate de de de la Guindezenia) (Metados en

W celu dodania nowego świadczenia wybieramy przycisk **Dodaj**. Otworzy się okno "Dane świadczenia do decyzji [nr decyzji], [imię nazwisko wnioskodawcy]".

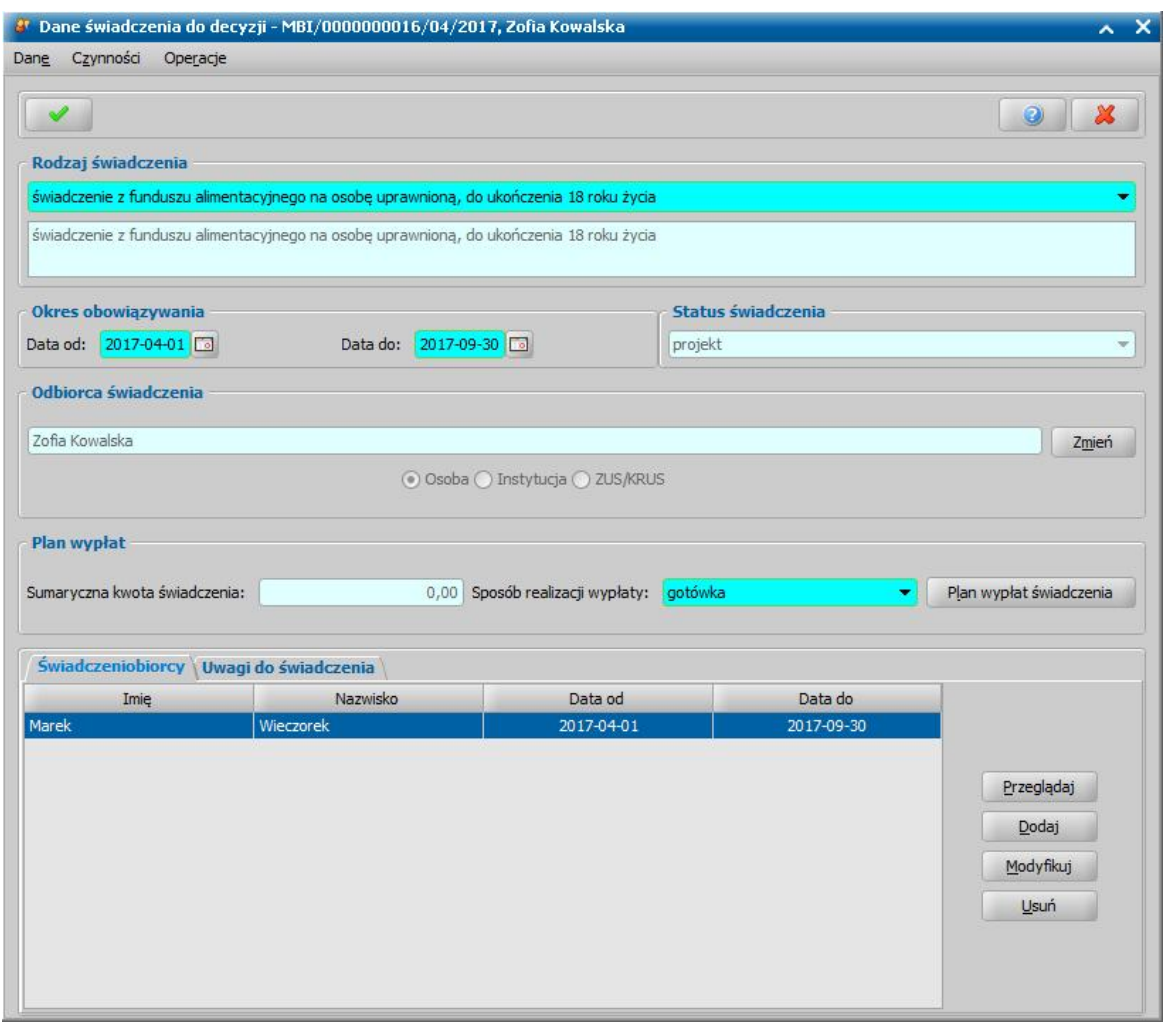

W oknie rozpoczynamy uzupełnianie danych od wyboru **Rodzaju świadczenia**. Rodzaj świadczenia, jakie możemy przyznać decyzją zależy od rodzaju wniosku, z którego opracowujemy decyzję.

*Uwaga!* Po wskazaniu rodzaju świadczenia możemy wybrać menu *Operacje>Podgląd aktualnych parametrów*otworzy się okno "Aktualne parametry - *[nazwa świadczenia]*".

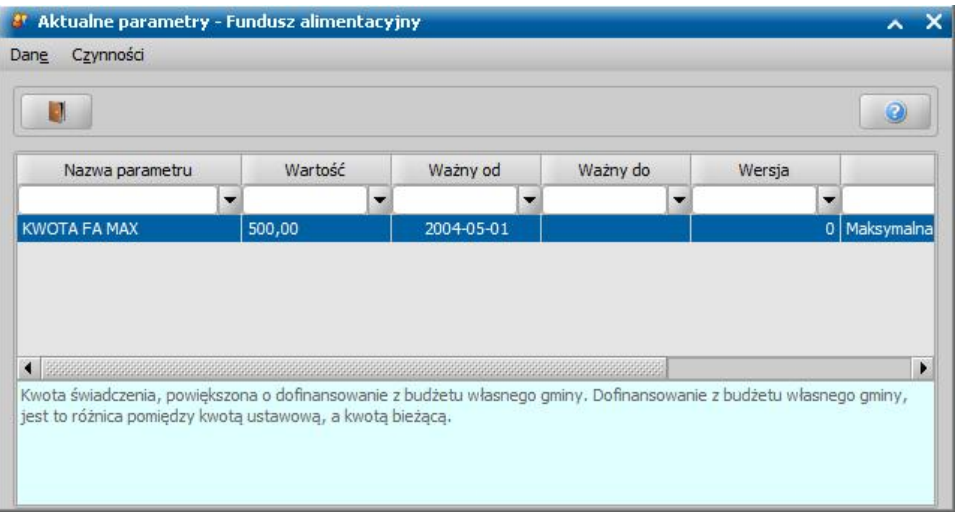

W oknie możemy przeglądać jak ustawione są parametry, od których zależy kwota świadczenia, które aktualnie przeglądamy/modyfikujemy.

Po wybraniu rodzaju świadczenia ustalamy okres, na jaki przyznajemy świadczenia, podając

właściwe daty w sekcji *Okres obowiązywania*.

*Uwaga!* Dla niektórych świadczeń pole *Data do*; jest niedostępne. Są to świadczenia jednorazowe tzn. wypłacane w całości w jednym miesiącu. Dla takich świadczeń data do jest zawsze taka sama jak data od.

*Odbiorca świadczenia* - domyślnie odbiorcą świadczenia jest osoba ubiegająca się. Jeśli chcemy zmienić odbiorcę świadczenia, wybieramy widoczny przy polu przycisk **Zmień**. Otworzy się okno "Odbiorca świadczenia", w którym określamy *Rodzaj odbiorcy*. Odbiorcą świadczenia może być osoba lub instytucja.

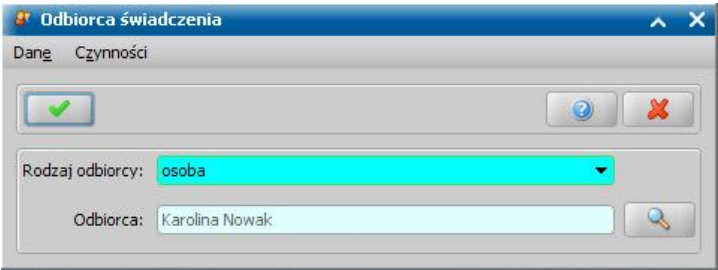

W polu *Odbiorca* wskazujemy właściwego odbiorcę świadczenia. W zależności od wybranego

rodzaju odbiorcy przy pomocy ikony **przejdziemy do okna "Lista osób" lub "Lista instytucji"**, gdzie zaznaczamy na liście odpowiednią osobę/instytucję i akceptujemy dane. Sposób dodawania instytucji został opisany w rozdziale [Lista](#page-1289-0) [instytucji.](#page-1289-0)

Zmiany zapisujemy wybierając ikonę **Akceptuj**. Wrócimy do okna "Dane świadczenia". W zależności od wybranego rodzaju odbiorcy w sekcji *Odbiorca świadczenia* będzie odpowiednio ustawiony przełącznik (**•**) przy polu **Osoba** lub *Instytucja*.

Po określeniu rodzaju świadczenia przechodzimy do uzupełnienia danych o świadczeniobiorcach. W tym celu na zakładce *Świadczeniobiorcy* wybieramy przycisk **Dodaj**. Otworzy się okno "Dane świadczeniobiorcy".

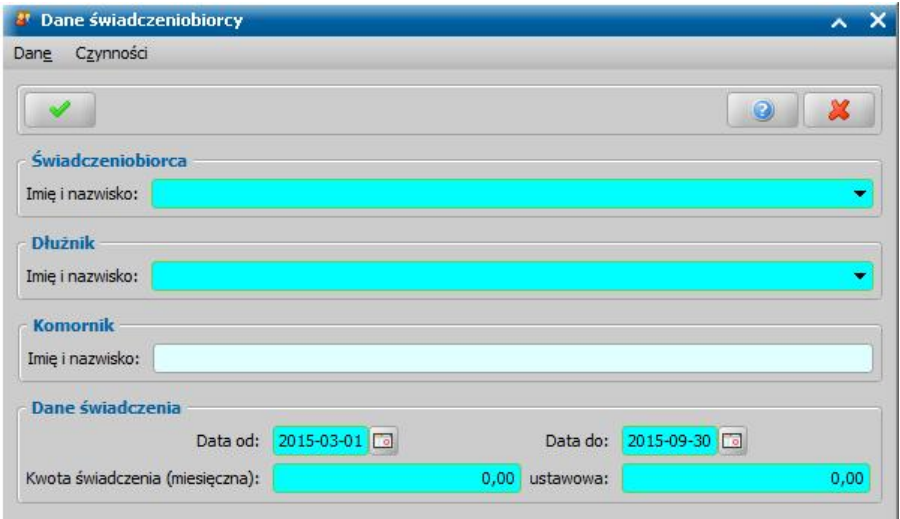

W oknie uzupełniamy pola:

*Świadczeniobiorca* - świadczeniobiorcą mogą być dzieci dodane we wniosku w sekcji *Osoby we wniosku*.

*Dłużnik* - wskazujemy dłużnika alimentacyjnego, którego dotyczy rejestrowane świadczenie. Po wskazaniu dłużnika w polu *Komornik* podpowie się właściwe imię i nazwisko komornika.

*Data od do* - okres, na jaki zostało przyznane świadczenie.

*Kwota świadczenia (miesięczna)* - podajemy, jaką kwotę będzie otrzymywał miesięcznie świadczeniobiorca.

*ustawowa* - podpowiada się tu kwota jaka przysługuje z tytułu przyznanego świadczenia wg ustawy. Po uzupełnieniu wszystkich pól wymagalnych wybieramy w oknie "Dane świadczeniobiorcy" ikonę **Akceptuj** i wracamy do okna "Dane świadczenia". Świadczeniobiorca pojawi się na liście. Dane świadczeniobiorcy możemy modyfikować (przycisk **Modyfikuj)**.

*Uwaga!* Dla świadczenia możemy dodać tylko jednego świadczeniobiorcę i utworzyć dla każdego osobne plany wypłat.

Po uzupełnieniu danych świadczenia możemy przystąpić do [tworzenia](#page-496-0) [planu](#page-496-0) [wypłat](#page-496-0) [dla](#page-496-0) [świadczenia](#page-496-0)

Po utworzeniu planu wypłat świadczenia w polu *Sumaryczna kwota świadczenia* system wyliczy łączną kwotę świadczenia (miesięczna kwota pomnożona przez ilość miesięcy, na które przyznano świadczenie). Jeśli wprowadziliśmy dwóch świadczeniobiorców, ta kwota będzie sumą kwot wprowadzonych dla każdego z nich.

#### <span id="page-496-0"></span>**Tworzenie planu wypłat**

.

W celu utworzenia planu wypłat wybieramy w oknie "Dane decyzji" przycisk **Plan wypłat świadczenia**. Otworzy się okno "Plan wypłat świadczenia".

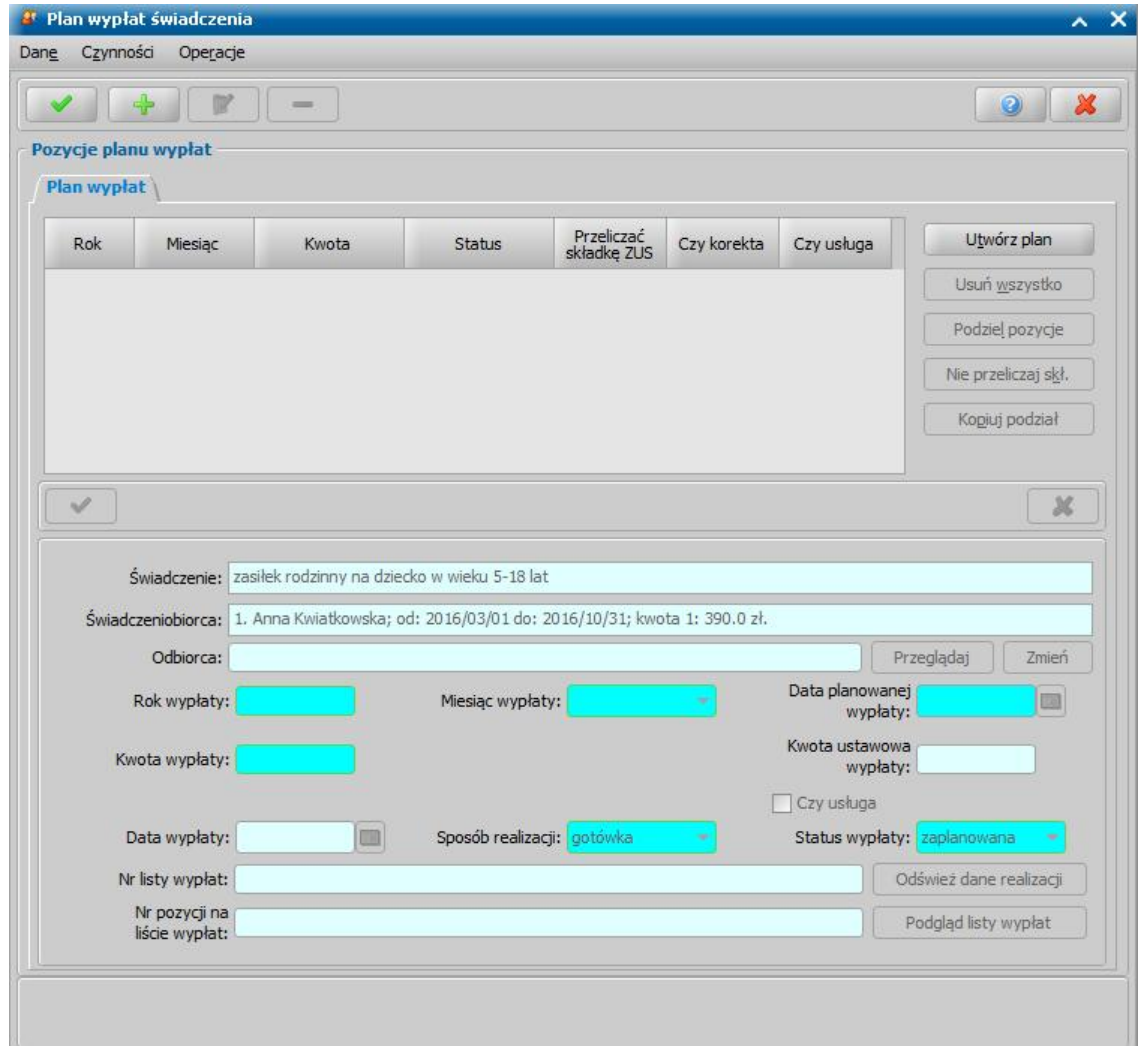

Plan wypłat generowany jest zawsze na okres wskazany w danych świadczenia.

W przypadku tworzenia pozycji planu wypłat na niepełny miesiąc kwota w miesiącach niepełnych jest taka sama jak w miesiącach pełnych.

Plan wypłat możemy utworzyć automatycznie przez wybranie przycisku **Utwórz plan**. Zostanie wówczas wygenerowany plan wypłat na miesiące zawarte w okresie, na jaki zostało przyznane świadczenie z kwotami miesięcznymi świadczenia podanymi w poprzednich oknach.

Plan wypłat możemy również tworzyć dodając pojedynczo pozycje na poszczególne miesiące. W celu dodania pozycji planu wypłat na jeden miesiąc wybieramy ikonę **Dodaj**. Uaktywni się dolna część okna.

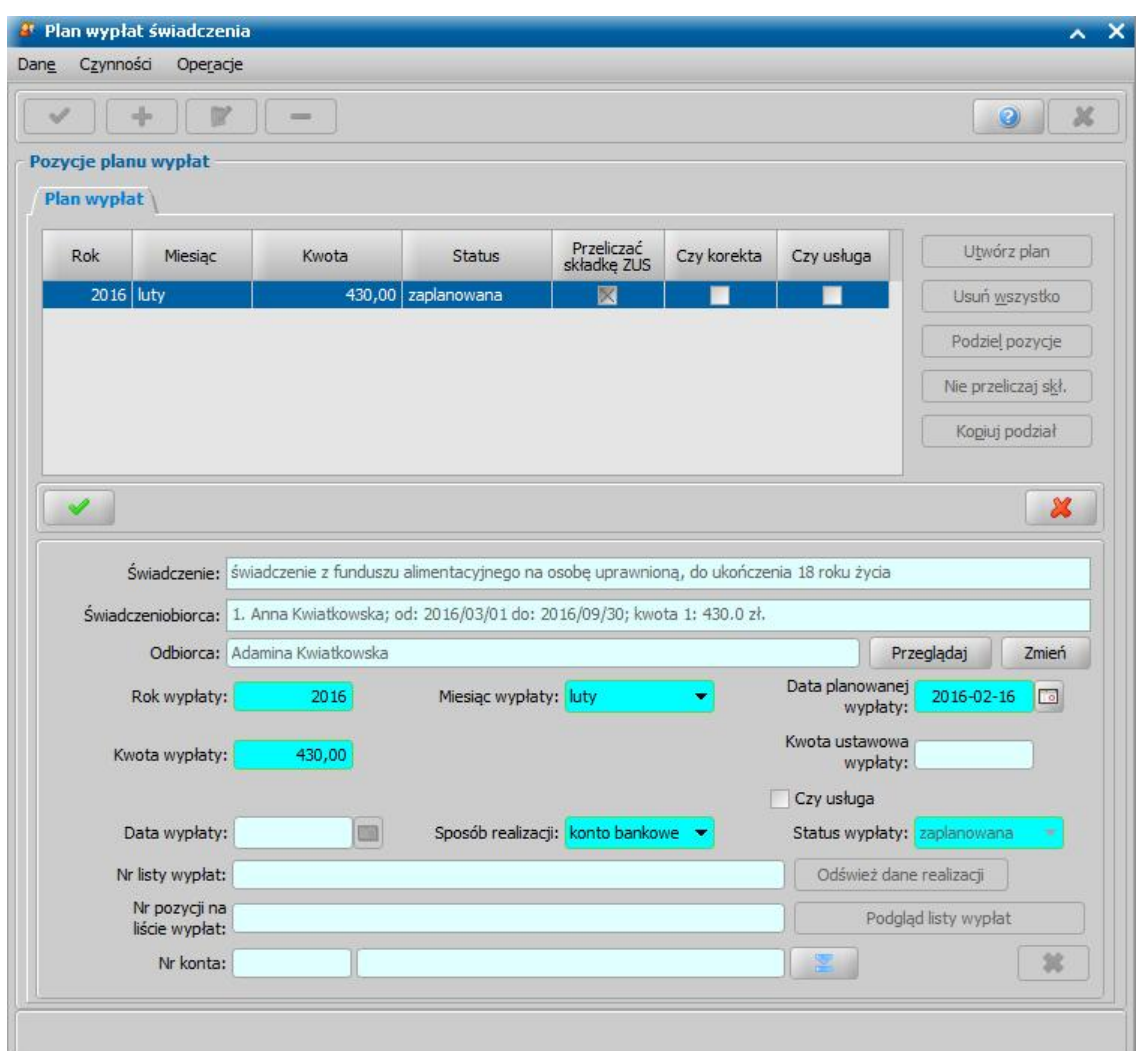

W tej części okna znajdują się pola:

*Świadczenie* - rodzaj świadczenia dla którego tworzymy plan wypłat, pole niedostępne.

*Świadczeniobiorcy* - pole zawiera dane świadczeniobiorcy, wskazanego w oknie "Dane świadczeniobiorcy", pole niedostępne.

*Odbiorca* - odbiorca świadczenia domyślnie ustawiony jest taki, jaki został wybrany w oknie "Dane świadczenia". Jeśli chcemy przekazać wypłatę innej osobie/instytucji, wybieramy znajdujący się przy polu przycisk **Zmień**. Otworzy się okno "Odbiorca świadczenia", w którym wskazujemy jako odbiorcę odpowiednią osobę/instytucję i zapisujemy dane ikoną **Akceptuj**. Za pomocą przycisku **Przeglądaj** możemy przeglądać dane osobowe odbiorcy.

*Rok wypłaty*, *Miesiąc wypłaty* - rok i miesiąc wypłaty musi zawierać się w okresie, na jaki przyznano świadczenie, jeśli wpiszemy rok lub miesiąc niezgodny z tym okresem, system nie pozwoli nam na zapisanie danych ostrzegając nas wcześniej.

*Data planowanej wypłaty* - podajemy planowaną datę wypłaty pozycji; data planowana nie musi być zgodna z miesiącem wypłaty.

*Status wypłaty* - status wypłaty jest automatycznie nadawany przez system i nie możemy go modyfikować. Na tym etapie wypłata ma status "za*planowana*".

*Kwota wypłaty* - podajemy kwotę wypłaty pozycji.

*Kwota ustawowa wypłaty* - podajemy ustawowo przysługującą kwotę wypłaty.

*Uwaga!* Pole *Kwota ustawowa wypłaty* jest aktywne niezależnie od aktualnego statusu decyzji i pozycji w planie wypłat. Kwoty ustawowe zostały wprowadzone dla potrzeb liczenia sprawozdania rzeczowo-finansowego. Aby sprawozdanie wyliczało się prawidłowo przy tworzeniu ręcznym lub modyfikacji świadczeń, należy pamiętać o prawidłowym uzupełnieniu kwot ustawowych.

*Sposób realizacj i* - domyślnie podpowiada się sposób wypłaty ustawiony w oknie "Dane świadczenia", możemy go zmienić na dowolny. Mamy do wyboru wartości: "*gotówka*", "*przekaz pocztowy*", "*konto bankowe*", "*inny*", "*rzeczowy*", "*karta przedpłacona*", "*poczta*", "*karta*" oraz " *autowypłata*".

*Uwaga!* Jeśli wybierzemy sposób realizacji "*rzeczowy*", będziemy realizować świadczenia w sposób niefinansowy opisany w rozdziale [Realizacje](#page-785-0) [niefinansowe](#page-785-0) [wypłat](#page-785-0).

Jeżeli świadczenie ma być realizowane w formie usługi, np. opłata za żłobek, to zaznaczamy opcję *Czy usługa* oraz wskazujemy osobę/instytucję, do której realizowane będą wypłaty (przycisk **Zmień** przy polu *Odbiorca*)

Jeżeli wybierzemy sposób realizacji "*konto bankowe*" lub "*autowypłata*", to dostępne będzie pole *Nr konta*, w którym będziemy mogli wskazać numer konta bankowego odbiorcy świadczenia.

Pozostałe pola: *Data wypłaty*, *Nr listy wypłat* i *Nr pozycj i na liście wypłat* dotyczą realizacji pozycji i na etapie tworzenia planu wypłat są niedostępne.

*Uwaga!* Przyciski **Odśwież dane realizacji**, **Podgląd listy wypłat** na etapie tworzenia decyzji są nieaktywne. Przyciski te będą aktywne przy przeglądaniu/modyfikacji decyzji, w której znajdują się jakieś świadczenia o statusie "*w realizacji*" lub "*zrealizowane*". Po wybraniu przycisku **Odśwież dane realizacji**, przy takich pozycjach w polach *Nr listy wypłat* i *Nr pozycj i na liście wypłat* pojawia się odpowiednie dane. Po wybraniu przycisku **Podgląd listy wypłat** otworzy się okno "Pozycje listy wypłat", w którym będziemy mogli przeglądać dane wybranej pozycji.

Po uzupełnieniu wszystkich pól wybieramy ikonę **Akceptuj**. Dolna część okna stanie się ponownie niedostępna, a pozycja zostanie dodana do planu wypłat. W ten sam sposób możemy wprowadzić do planu wypłat kolejne pozycje.

Po utworzeniu planu wypłat możemy pozycje modyfikować (ikona **Modyfikuj**). Modyfikacja pozycji przebiega podobnie jak dodawanie nowej pozycji tzn. uaktywni się dolna część okna i będziemy mogli zmieniać dane w polach: *Rok wypłaty*, *Miesiąc wypłaty*, *Data planowanej wypłaty*, *Kwota* wypłaty, Sposób realizacji. Celem zapisania wprowadzonych zmian wybieramy ikonę Akceptuj. Dolna część okna stanie się nieaktywna, a wprowadzone dane zostaną zapisane.

Po dodaniu pozycji do planu wypłat aktywny stanie się przycisk **Podziel pozycję** umożliwiający podział pozycji na części. Szczegółowy opis dzielenia na części pozycji planu wypłat znajduje się w rozdziale [Podział](#page-502-0) [wypłaty](#page-502-0) [na](#page-502-0) [części](#page-502-0).

*Uwaga!* Po utworzeniu planu wypłat sumaryczna kwota planu wypłat musi być zgodna z kwotą wynikającą ze świadczenia. Jeśli nie będzie zgodności, pojawi się stosowny komunikat, mimo to będziemy mogli zaakceptować dane.

*Uwaga!* W zależności od wartości parametru CZY DATA PLANOWANEJ WYPŁATY Z MIESIĄCA, ZA KTÓRY JEST NALEŻNA CZY Z BIEŻĄCEGO wypłaty za poprzednie miesiące będą otrzymywały planowaną datę wypłaty na pierwszy miesiąc, w którym nie było jeszcze nic wypłacone lub na miesiąc, na który są zaplanowane.

Po utworzeniu planu wypłat okno "Dane świadczenia" opuszczamy przy pomocy ikony **Akceptuj** i wracamy do okna "Dane decyzji" na zakładkę *Świadczenia*. Dodane świadczenie pojawi się na liście. W ten sam sposób możemy dodać na listę świadczeń kolejne świadczenia.

Jeśli wybierzemy w oknie "Dane decyzji" przycisk **Plan wypłat decyzji** przejdziemy do okna "Plan wypłat decyzji".

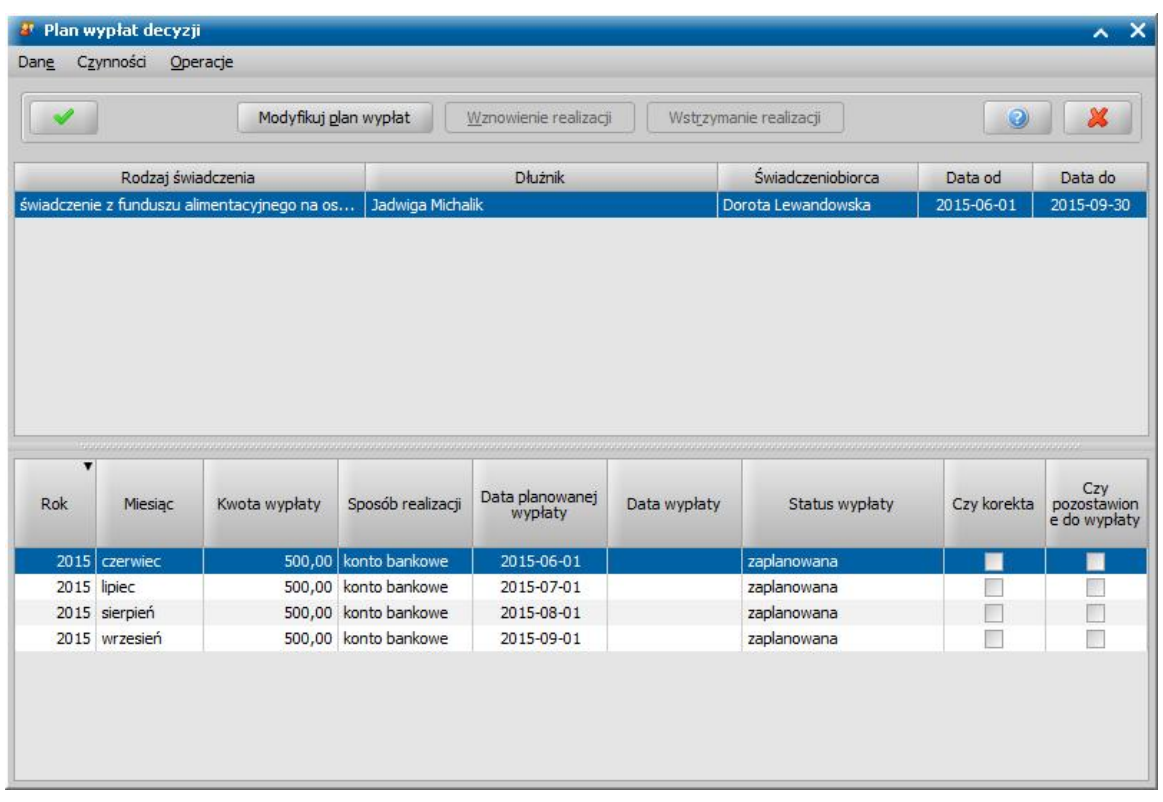

W oknie tym, znajdują się plany wypłat wszystkich świadczeń, które dodaliśmy do listy świadczeń. Po zaznaczeniu w górnej części okna jednego ze świadczeń, w dolnej części okna zobaczymy utworzony dla niego plan wypłat.

Jeśli uznamy, że chcemy jeszcze coś zmienić w planie wypłat, dla któregoś ze świadczeń, wybieramy przycisk **Modyfikuj plan wypłat**. Otworzy się okno "Plan wypłat świadczenia". Sposób tworzenia i modyfikacji planu wypłat został opisany na początku tego rozdziału.

*Uwaga!* Istnieje również możliwość zmiany parametrów realizacji jednocześnie dla wszystkich pozycji w planie wypłat decyzji lub pozycji, które zawierają konkretną kwotę. W tym celu należy na liście wszystkich decyzji zaznaczyć decyzję, dla której chcemy zmodyfikować parametry realizacji i wybierać przycisk **Plan wypłat**. Następnie w oknie "Plan wypłat decyzji" należy wybrać menu *Operacje>Modyfikuj parametry realizacji*. Otworzy się okno "Modyfikacja parametrów realizacji wypłat", w którym należy zdefiniować właściwe parametry realizacji pozycji planu wypłat. Szczegółowy sposób modyfikacji parametrów realizacji został opisany w rozdziale [Modyfikacja](#page-672-0) [parametrów](#page-672-0) [realizacji](#page-672-0) [świadczenia](#page-672-0).

*Uwaga!* Istnieje również możliwość zmiany liczby świadczeń dla wybranej decyzji. W tym celu należy wybrać menu *Operacje>Modyfikuj liczbę świadczeń,* co spowoduje otworzenie się okna "Okno edycji liczby świadczeń". W oknie tym w polu **Liczba świadczeń** należy wprowadzić właściwą liczbę świadczeń a następnie zatwierdzić przyciskiem **Akceptuj**.

Wracamy do okna "Dane decyzji".

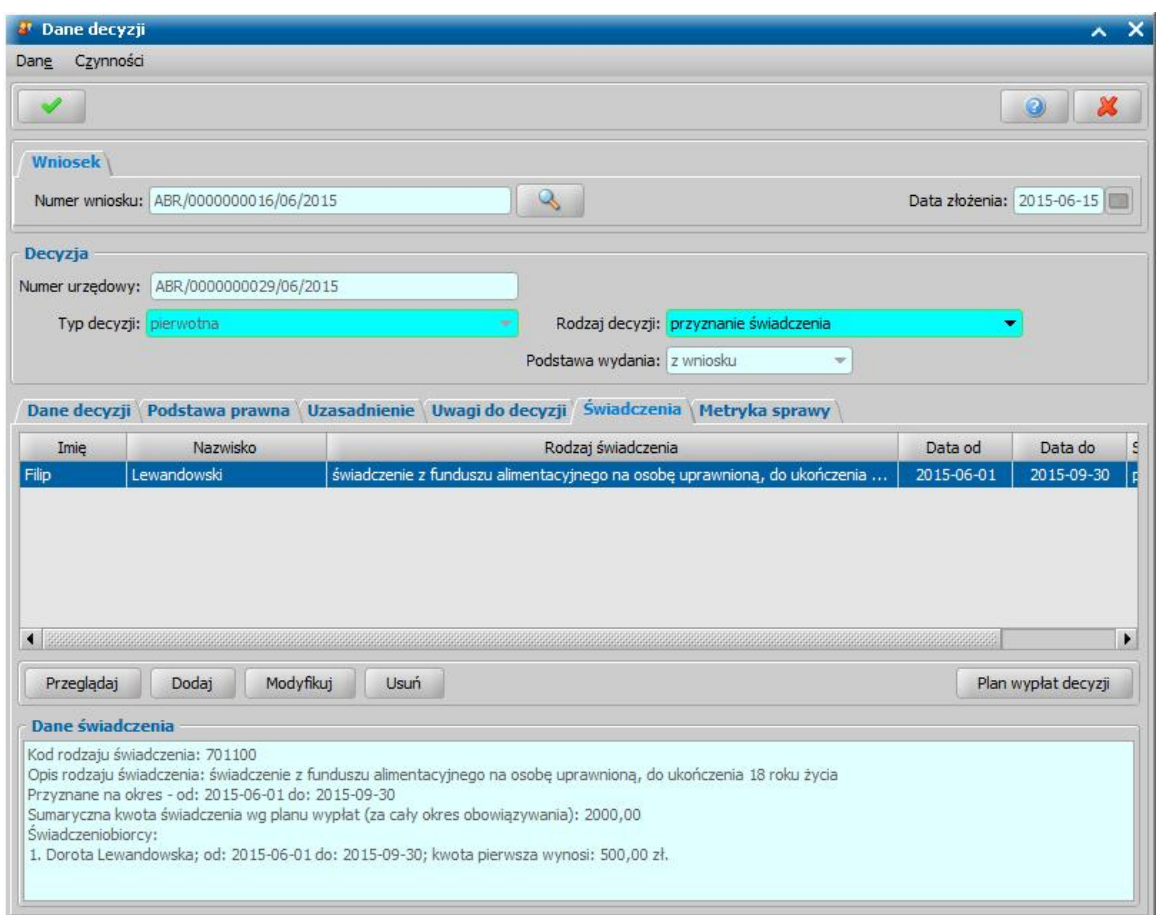

Jeśli na zakładce *Świadczenia* wprowadziliśmy wszystkie świadczenia, uzupełniliśmy podstawę prawną i uzasadnienie decyzji opuszczamy okno "Dane decyzji" przy pomocy ikony **Akceptuj** i wracamy do okna "Lista decyzji".

W oknie "Lista decyzji" z zakładki *Wnioski do podjęcia decyzji* zniknie wniosek, z którego opracowaliśmy decyzję. Aby zobaczyć opracowaną decyzję, przechodzimy na zakładkę *Decyzje w opracowaniu*.

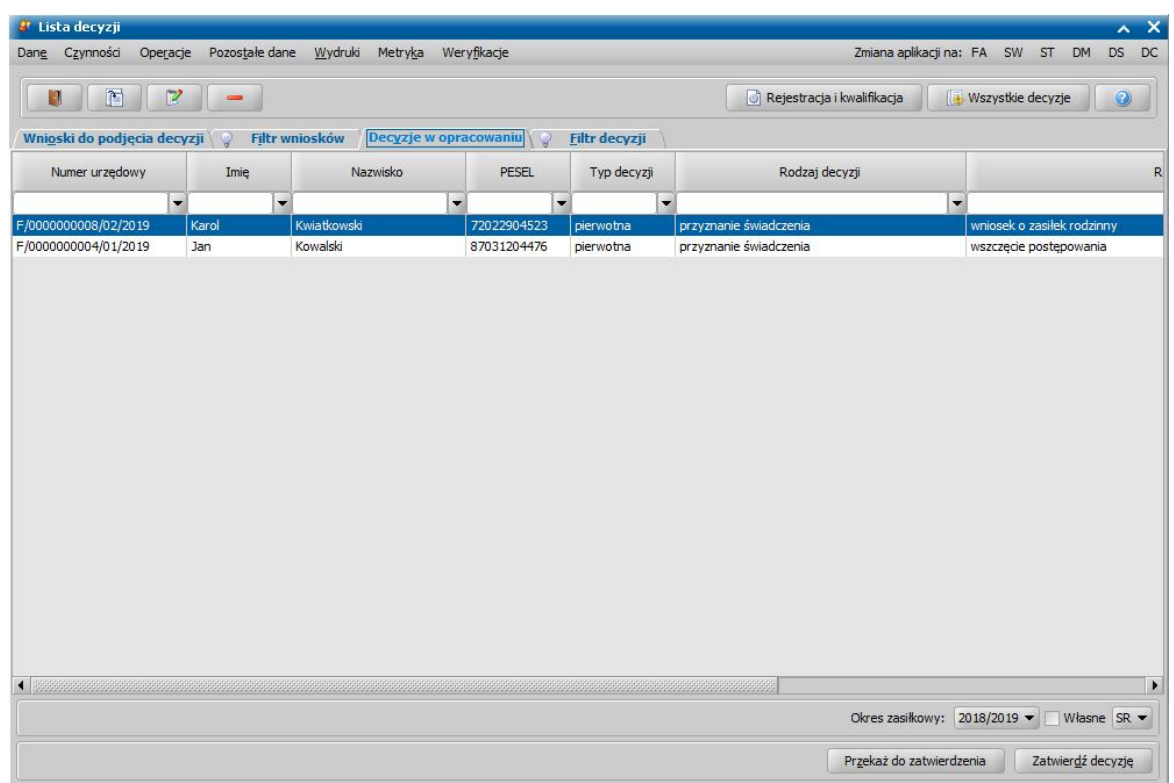

Opracowana decyzja jest przygotowana do zatwierdzenia. Decyzję możemy od razu zatwierdzić, wybierając przycisk **Zatwierdź decyzję** lub przekazać do zatwierdzenia, wybierając przycisk **Przekaż do zatwierdzenia**. W obu przypadkach decyzja zniknie z okna "Lista decyzji" i będzie dostępna tylko w oknie "Lista wszystkich decyzji" opisanym w rozdziale Zatwiedzenie decyzji. Proces przekazania decyzji do zatwierdzenia został opisany w rozdziale [Przekazanie](#page-663-0) [decyzji](#page-663-0) [do](#page-663-0) [zatwierdzenia](#page-663-0).

*Uwaga!* Do opracowanej niezatwierdzonej decyzji możemy podpiąć wywiad przeprowadzony z osobą ubiegającą się o świadczenie. Sposób podpięcia wywiadu oraz wprowadzania danych wywiadu został opisany w rozdziale [Wywiad](#page-822-0)*.*

Opracowaną decyzję możemy wydrukować korzystając z menu *Wydruki*, patrz rozdział [Wydruk](#page-705-0) [decyzji.](#page-705-0)

<span id="page-502-0"></span>Podział wypłaty na części

Po utworzeniu planu wypłat istnieje możliwość podziału kwoty w planie wypłat na części np. w celu podziału przyznanej kwoty między dwóch różnych odbiorców. W celu podziału pozycji w oknie "Plan wypłat świadczenia" zaznaczamy pozycję i wybieramy przycisk **Podziel pozycję**. Otworzy się okno "Podział pozycji".

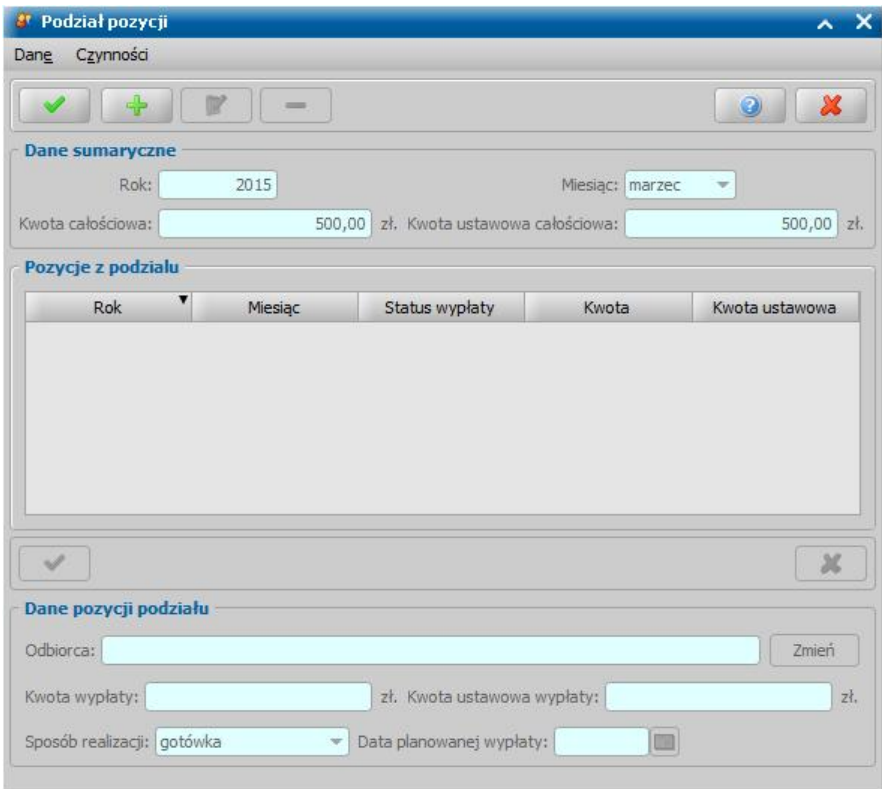

U góry okna znajdują się dane pozycji modyfikowanej: *Rok*, *Miesiąc*, *Kwota całościowa*, *Kwota ustawowa całościowa*. Dane w tych polach możemy tylko przeglądać bez możliwości modyfikacji. Aby podzielić pozycję, wybieramy ikonę **Dodaj**.

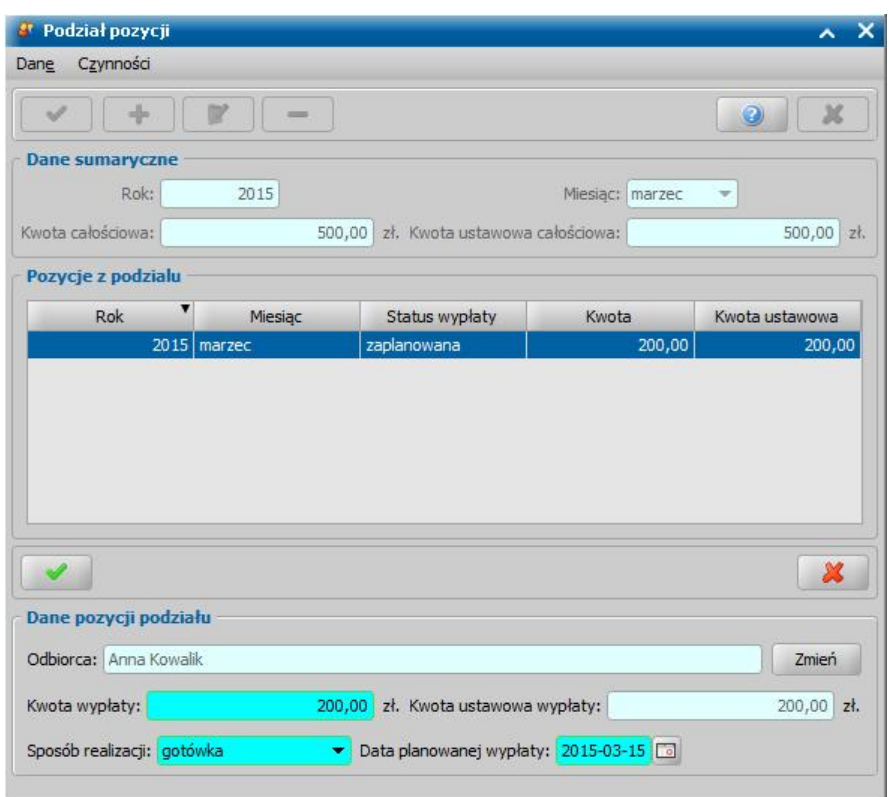

Uaktywni się dolna część okna i dostępne staną się pola:

*Odbiorca* - odbiorca świadczenia domyślnie ustawiony jest taki, jaki został wybrany w oknie "Dane świadczenia". Jeśli chcemy przekazać wypłatę innej osobie/instytucji, wybieramy znajdujący się przy polu przycisk **Zmień**. Otworzy się okno "Odbiorca świadczenia", w którym wskazujemy jako odbiorcę odpowiednią osobę/instytucję i zapisujemy dane ikoną **Akceptuj**.

*Kwota wypłaty* - podajemy kwotę wypłaty pozycji.

*Kwota ustawowa wypłaty* - podajemy ustawowo przysługującą kwotę wypłaty.

Sposób realizacji - domyślnie podpowiada się sposób wypłaty ustawiony w oknie "Dane świadczenia", możemy go zmienić na dowolny. Mamy do wyboru wartości: "*gotówka*", "*przekaz pocztowy*", "*konto bankowe*", "*inny*", "*rzeczowy*", "*karta przedpłacona*", "*poczta*", "*karta*" oraz " *autowypłata*".

*Data planowanej wypłaty* - podajemy planowaną datę wypłaty pozycji; data planowana nie musi być zgodna z miesiącem wypłaty, ale nie może być wcześniejsza niż miesiąc, za który jest wypłata.

*Nr konta* - pole jest dostępne tylko wtedy, gdy ustawiony jest sposób realizacji jako "*konto bankowe*" lub "*autowypłata*", w polu tym podpowie się numer konta, jeśli wybrany odbiorca świadczenia posiada konto bankowe.

Po uzupełnieniu wszystkich pól wybieramy ikonę **Akceptuj**. Dolna część okna stanie się ponownie niedostępna, a pozycja zostanie dodana do planu wypłat. W ten sam sposób możemy wprowadzić do planu wypłat kolejne pozycje.

*Uwaga!* Suma pozycji wprowadzonych kwot częściowych musi być zgodna z kwotą całościową. Podobnie suma pozycji wprowadzonych częściowych kwot ustawowych musi być zgodna z kwotą ustawową całościową.

Po wprowadzeniu wszystkich części opuszczamy okno wybierając ikonę **Akceptuj**. Wrócimy do okna "Plan wypłat świadczenia", gdzie na liście pojawią się wszystkie części podzielonej pozycji.
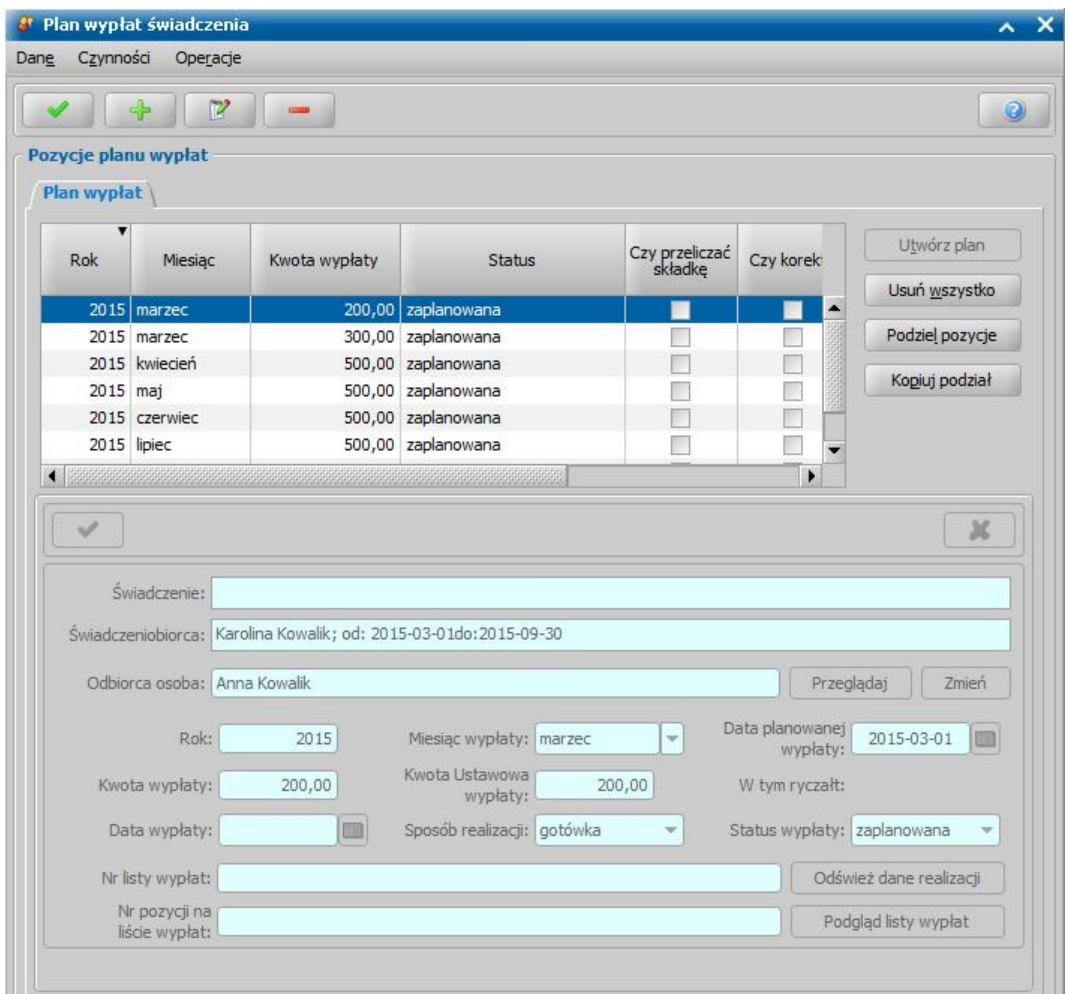

Po zaznaczeniu podzielonej pozycji aktywny stanie się przycisk **Kopiuj podział**. Po jego wybraniu, wszystkie nieumieszczone jeszcze na liście wypłat pozycje zostaną podzielone w taki sam sposób jak pierwsza kwota.

*Uwaga!* Jeżeli chcemy usunąć podział wypłat na części w całym planie wypłat, w oknie "Plan wypłat świadczenia" wybieramy menu *Operacje>Scal podzielone wypłaty*. Po wybraniu tej operacji scalone zostaną wszystkie podzielone pozycje planu wypłat, które mają jeden ze statusów: *zaplanowana*, *do wypłaty*, *wstrzymana*, *zwieszona realizacja*.

Jeśli nie chcemy wprowadzać więcej zmian w planie wypłat, ponownie wybieramy ikonę **Akceptuj** i wracamy do okna "Dane świadczenia".

Opracowanie decyzji przyznającej wg mechanizmu "złotówka za złotówkę" 2

Ustawa z dnia 30 kwietnia 2020 r. o pomocy osobom uprawnionym do alimentów wprowadza nową zasadę przyznawania i wypłaty zasiłku funduszu alimentacyjnego według tzw. mechanizmu "złotówka za złotówkę".

W myśl tej zasady, **od okresu zasiłkowego 2020/2021, jeśli rodzina przekroczy kryterium dochodowe, to świadczenia z funduszu alimentacyjnego** zostaną wypłacone w wysokości różnicy między kwotą przysługującego świadczenia alimentacyjnego, a kwotą, o którą został przekroczony dochód rodziny.

W przypadku gdy różnica między kwotą przysługującego świadczenia alimentacyjnego, a kwotą, o którą został przekroczony dochód, jest niższa niż 100,00 zł, świadczenie to nie przysługuje.

### Przykład:

Rodzina dwuosobowa: rodzic oraz jedno dziecko uprawnione do alimentów.

Kwota świadczenia z funduszu alimentacyjnego przysługująca osobie uprawnionej do alimentów wynosi: 500 **zł miesięcznie**.

**Kryterium dochodowe** uprawniające do świadczeń, to **900 zł** na osobę w rodzinie miesięcznie, **Dochód rodziny: 2000 zł** miesięcznie,

**Dochód na osobę** w tej rodzinie wynosi **1000 zł**,

*Kryterium dochodowe na osobę w*rodzinie *zostało przekroczone o 100 zł (1000 zł – 900 zł).*

Z zastosowaniem zasady "złotówka za złotówkę", świadczenie powinno zostać:

- przyznane w wysokości 500 zł miesięcznie.
- wypłacone w wysokości różnicy pomiędzy kwotą przysługującego świadczenia alimentacyjnego (*500 zł*), a kwotą, o którą został przekroczony dochód rodziny (100 zł), czyli w wysokości **400 zł miesięcznie** (*500 zł – 100 zł*).

Podczas tworzenia decyzji z automatu dotyczącej okresu zasiłkowego 2020/2021, oprogramowanie samodzielnie wykrywa przekroczenie kryterium dochodowe i przyznaje świadczenie oraz ustala wysokość wypłat, bez konieczności wykonania dodatkowych czynności ze strony Użytkownika.

*Uwaga!* Aby zobaczyć dane wzięte do obliczeń oraz ich wyniki, w odniesieniu do decyzji z przekroczonym kryterium dochodowym, należy w oknie utworzonej automatem decyzji wybierać przycisk **Obliczenia dla przekroczonego kryterium**. Okno to zostało opisane w dalszej części rozdziału.

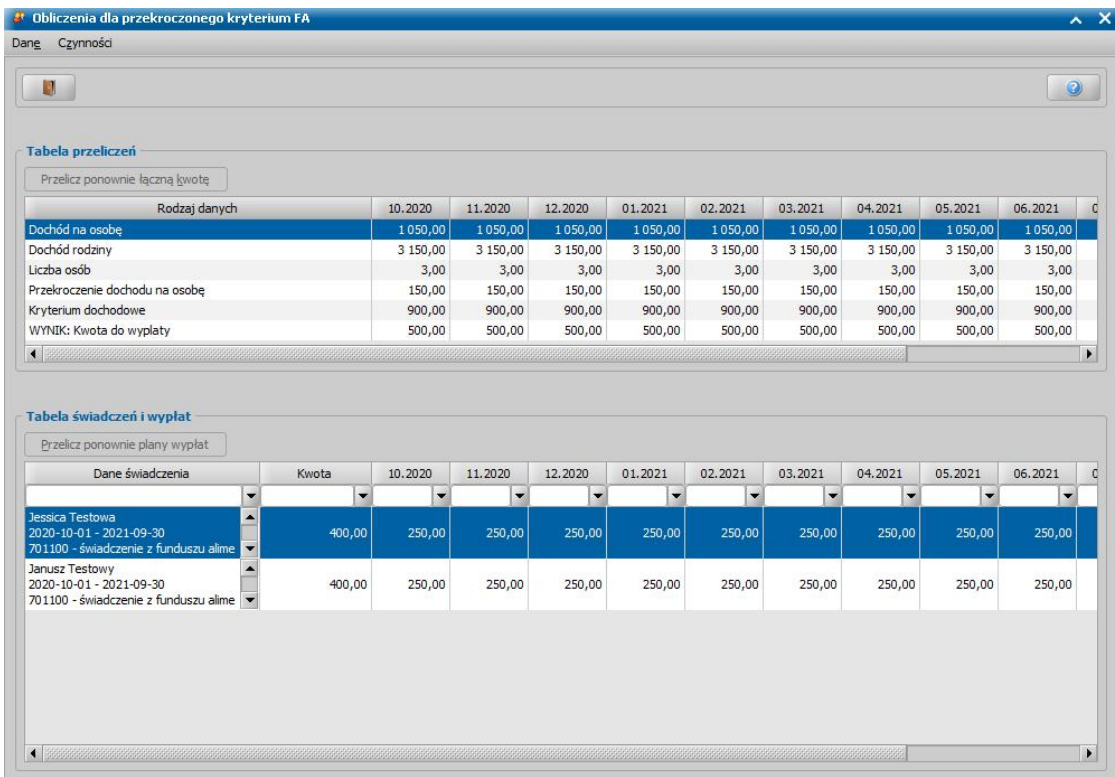

W przypadku recznego tworzenia decyzji, na okres rozliczeniowy 2020/2021, sposób postępowania jest następujący:

1. W oknie "Danych decyzji" należy dodać wszystkie świadczenia przyznawane decyzją, w taki sam sposób jak dotychczas. W przypadku przekroczenia kryterium dochodowego, oprogramowanie wykryje ten fakt i nie będzie wymagać utworzenia planów wypłat kolejnych świadczeń od razu podczas ich dodawania, to znaczy, że w momencie akceptacji okna "Danych świadczenia do decyzji nr []" nie pojawi się ostrzeżenie o braku planu wypłat. Plan wypłat zostanie utworzony po przeliczeniu kwot na oknie "Obliczenia dla przekroczonego kryterium".

2. W oknie "Danych decyzji", po dodaniu wszystkich świadczeń przyznanych decyzją, należy skorzystać z przycisku **Obliczenia dla przekroczonego kryterium**, który otwiera okno "Obliczenia dla przekroczonego kryterium".

Okno "Obliczenia dla przekroczonego kryterium" jest podzielone na dwie sekcje: *Tabela przeliczeń* i *Tabela świadczeń i wypłat*.

Górna część "Tabela przeliczeń" prezentuje następujące wiersze:

- **Dochód na osobę** miesięczny dochód na osobę w rodzinie;
- **Dochód rodziny** całkowity miesięczny dochód rodziny
- **Liczba osób** liczba osób w rodzinie;
- **Przekroczenie dochodu na osobę** kwota, o którą miesięczny dochód na osobę w rodzinie przekracza kryterium dochodowe
- **Kryterium dochodowe** miesięczne kryterium na osobę w rodzinie;
- **WYNIK: Kwota do wypłaty** wynik obliczeń miesięczna kwota do wypłaty, wynikająca z przekroczenia kryterium dochodowego. W przypadku gdy decyzja przyznaje kilka świadczeń zostanie wyświetlona suma kwot do wypłaty wszystkich świadczeń w danym miesiącu.

Kolumnami tabeli są miesiące, na które są przyznane świadczenia w konkretnej decyzji.

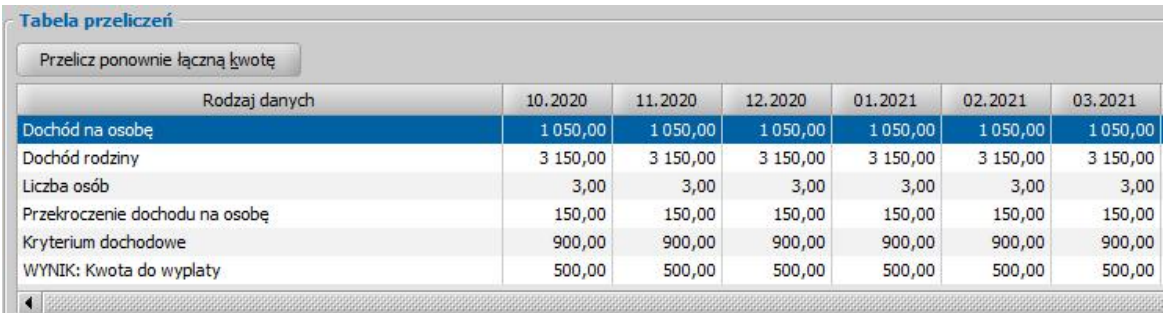

Użycie przycisku "**Przelicz ponownie łączną kwotę**", przelicza ponownie wiersz *Wynik: Kwota do wypłaty* w oparciu o pozostałe pozycje w tabeli.

Jeżeli zostały dokonane zmiany w tabeli przeliczeń lub zostały zastosowane zmiany w dolnej tabeli świadczeń i wypłat, należy wybrać przycisk "Przelicz ponownie plan wypłat".

Dolna część okna - "**Tabela świadczeń i wypłat**" prezentuje wyliczone kwoty wypłat, w rozbiciu na poszczególne świadczenia przyznawane decyzją (w wierszach) oraz na miesiące w ramach których zostało przyznane świadczenie (w kolumnach).

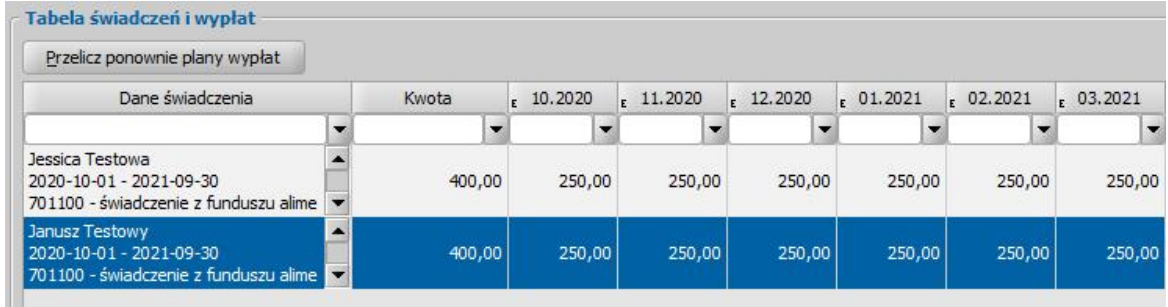

Wszystkie podpowiedziane kwoty świadczeń są możliwe do zmiany bezpośrednio w tabelce.

Przycisk "**Przelicz ponownie plany wypłat**" przywraca kwoty podpowiedziane na podstawie wyników obliczeń z górnej tabeli.

Akceptacja okna "**Obliczenia dla przekroczonego kryterium**" powoduje utworzenie planów wypłat dla wszystkich świadczeń przyznanych decyzją, zgodnych z dokonanymi obliczeniami i powrót do okna decyzji.

### **Wskazówka**

Przycisk "**Obliczenia dla przekroczonego kryterium**", jest dostępny także podczas przeglądania decyzji (np. już podjętej) i służy wówczas do zaprezentowania obliczeń, bez możliwości ich zmiany.

### **Wydruki decyzji z oprogramowania FA**

W celu uwzględnienia na wydruku decyzji dodatkowej sentencji informującej o kwocie do wypłaty świadczeń z funduszu alimentacyjnego oraz okresie w jakim ta kwota będzie wypłacana, w szablonie decyzji dedykowanym dla decyzji przyznającej świadczenie alimentacyjne (DECFA), należy wstawić **znacznik o nazwie "SENTENCJA\_ZL\_ZA\_ZL\_FA"**.

Domyślna postać tekstu drukowanego przez ten znacznik:

*Na podstawie art. 9 ust 2 ustawy o funduszu alimentacyj ny, w związku z przekroczeniem kryterium dochodowego uprawniaj ącego do funduszu alimentacyj nego wynoszącego <KRYTERIUM\_DOCHODOWE\_FA> zł na osobę w rodzinie, zgodnie z art. 9 ust 2a ustalam do wypłaty kwotę w wysokości <PRZYSLUGUJACE\_SWIADCZENIA\_FA> (tj . zgodnie z art. 9 ust. 2a ww. ustawy, w wysokości różnicy pomiędzy kwotą świadczenia, a kwotą, o którą przekroczony został dochód na osobę w rodzinie).*

W przypadku, kiedy kryterium dochodowe nie jest przekroczone, znacznik nie będzie drukował

#### żadnego tekstu.

#### Przykładowy fragment wydruku decyzji:

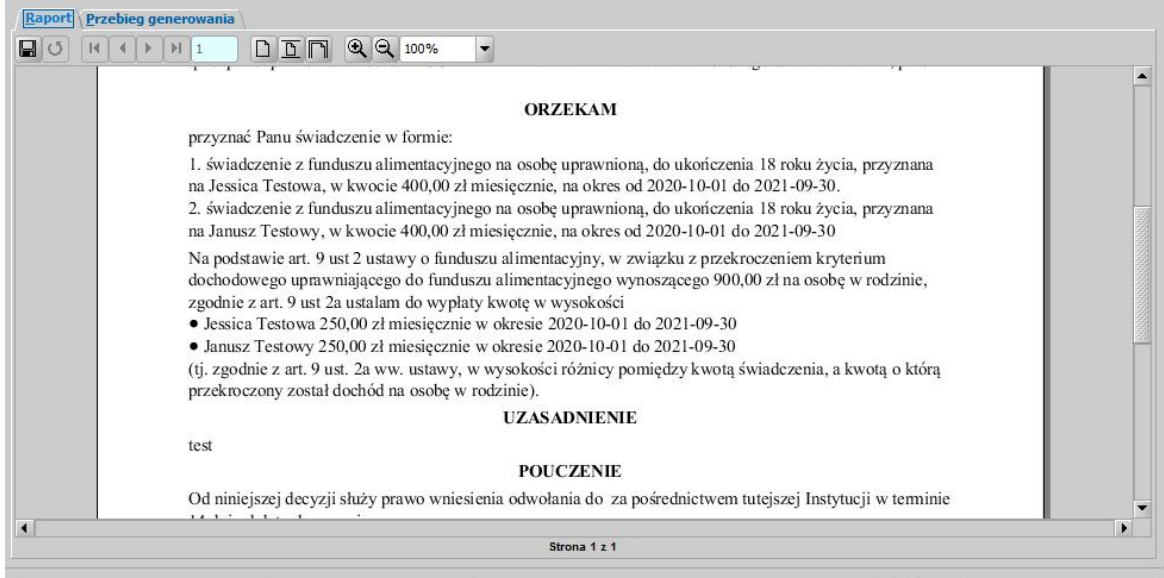

### Automatyczne generowanie decyzji w sprawie świadczeń z funduszu alimentacyjnego

Na podstawie wniosku "o świadczenie z funduszu alimentacyjnego" zostanie automatycznie wygenerowana decyzja przyznająca, jeśli dochód rodziny przeliczony na członka rodziny nie przekracza ustalonego przepisami kryterium dochodowego (parametr KRYTERIUM DOCHODOWE FA, aktualnie obowiązuje kwota 725zł). Jeśli dochód jest wyższy niż kryterium dochodowe, wygenerowana zostanie "*odmowa przyznania świadczenia*". Data rejestracji wygenerowanej decyzji jest taka sama jak data utworzenia decyzji. Pozostałe dane generowanej decyzji (podmiot decyzji, rodzaj adresu dla wydruku decyzji) przepisywane są z wniosku. Podmiotem decyzji jest zawsze osoba ubiegająca się o świadczenia. Świadczenie przysługuje od pierwszego dnia miesiąca, w którym został złożony wniosek w danym okresie zasiłkowym, na cały okres zasiłkowy chyba, że osoba utraci prawo przed końcem okresu zasiłkowego. Kwota przyznana decyzją będzie równa wysokości przyznanych alimentów, jednakże nie będzie wynosić więcej niż 500zł.

*Uwaga!* W systemie należy odnotować wszystkie działania dotyczące sytuacji osoby uprawnionej do świadczeń i komornika. Można to zrobić przez dołączenie do bazy korespondencji wysłanej i otrzymanej. Sposób dołączenia dokumentu został opisany w rozdziale [Korespondencja.](#page-837-0)

Istnieje możliwość automatycznego generowania wielu decyzji naraz. W celu wygenerowania wielu decyzji na liście wniosków do podjęcia decyzji musimy wskazać wnioski, z których mają być generowane decyzje. Jeśli chcemy utworzyć decyzje z wszystkich wniosków widocznych na liście, wybieramy przycisk <*Ctrl + A*>. Jeśli mają zostać wygenerowane decyzje tylko dla niektórych wniosków, przy wciśniętym przycisku na klawiaturze <*Ctrl*> zaznaczamy myszką wnioski, z których ma być utworzona decyzja. Po zaznaczeniu wniosków wybieramy przycisk **Utwórz decyzję dla wniosku**. Otworzy się okno "Parametry operacji na wielu pozycjach listy".

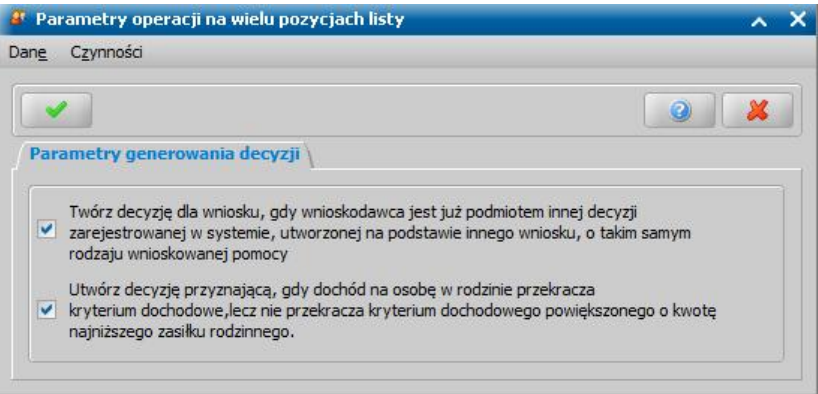

Przez zaznaczenie, bądź nie, pola v przy widocznych w oknie opcjach ustalamy zasady automatycznego generowania decyzji. Po ustawieniu parametrów generowania okno opuszczamy wybierając ikonę **Akceptuj**. Według ustalonych parametrów zostaną wygenerowane decyzje. Po zakończeniu procesu automatycznego generowania utworzone decyzje pojawią się na zakładce *Decyzje w opracowaniu*.

*Uwaga!* Gdy osoba ma nieokreślone konto bankowe, wówczas przy automatycznym generowaniu decyzji ustawiany jest sposób realizacji wypłaty w zależności od wartości parametru systemowego "WYPŁATA GOTÓWKĄ(T) LUB PRZEKAZEM POCZTOWYM(N)". Gdy ma określone konto, wówczas sposób realizacji - *konto bankowe*.

W oknie "Lista decyzji" na zakładce *Decyzje w opracowaniu* istnieje możliwość zatwierdzania wielu decyzji jednocześnie. W tym celu należy podświetlić wszystkie te pozycje, które chcemy zatwierdzić i wybrać przycisk **Zatwierdź decyzję**. Otworzy się okno "Parametry operacji na wielu pozycjach listy", w którym określamy parametry zatwierdzenia decyzji.

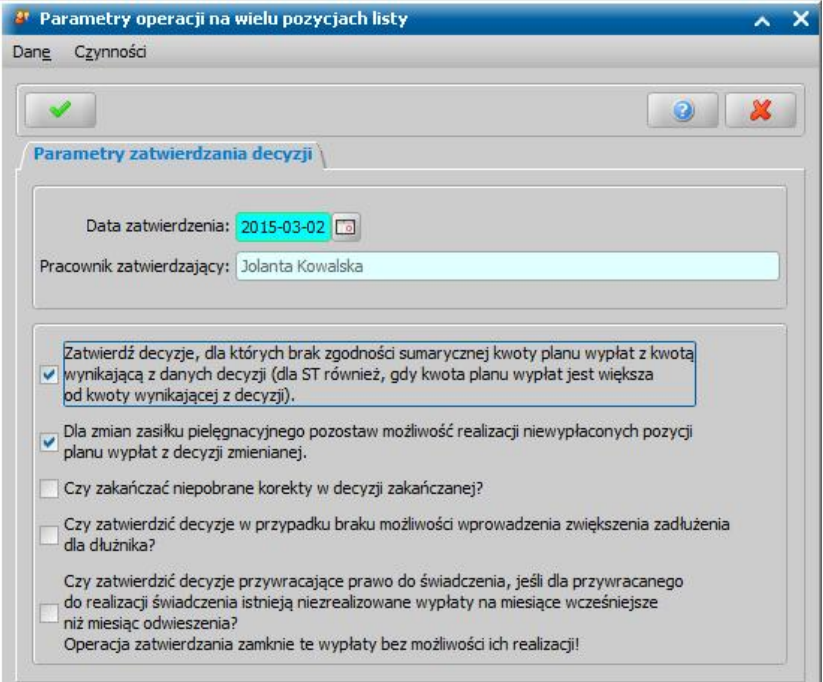

*Data zatwierdzenia* - system podpowiada bieżącą datę, którą możemy zmienić wybierając przycisk

umieszczony z prawej strony tego pola lub wpisując ją bezpośrednio do pola.

*Pracownik zatwierdzający* - pole uzupełnione danymi pracownika zalogowanego do systemu; pole niedostepne.

*Zatwierdź decyzj e, dla których brak zgodności sumarycznej kwoty planu wypłat z kwotą wynikającą z danych decyzji.* - zaznaczenie pola v spowoduje, że zatwierdzane będą decyzje dla których brak zgodności sumarycznej kwoty planu wypłat z kwotą wynikającą z danych decyzji.

**Czy zakańczać niepobrane korekty w decyzji zakańczanej? - zaznaczenie pola spowoduje,** zakończenie decyzji zakańczającej, w której były niepobrane korekty.

*Czy zatwierdzać decyzj e w przypadku braku możliwości wprowadzenia zwiększenia* zadłużenia dla dłużnika? - zaznaczenie pola v spowoduje, że decyzja, dla której nie wprowadzono zwiększenia zadłużenia dłużnika zostanie zatwierdzona.

*Czy zatwierdzić decyzj e przywracaj ące prawo do świadczenia, j eśli dla przywracanego do realizacj i świadczenia istniej ą niezrealizowane wypłaty na miesiące wcześniej sze niż miesiąc odwieszenia? Operacj a zatwierdzenia zamknie te wypłaty bez możliwości ich realizacj i!* zaznaczenie pola v spowoduje, że decyzja przywracająca prawo do świadczenia zostanie zatwierdzona, nawet jeśli dla przywracanego do realizacji świadczenia istnieją niezrealizowane wypłaty na miesiące wcześniejsze niż miesiąc odwieszenia. W takiej sytuacji operacja zatwierdzenia zamknie te niezrealizowane wypłaty bez możliwości ich realizacji!

Wprowadzone dane zatwierdzamy ikoną **Akceptuj**. Pojawi się pasek postępu pokazujący przebieg procesu zatwierdzania decyzji. Pasek zniknie po zakończeniu procesu zatwierdzania wielu decyzji, a my znajdziemy się ponownie w oknie "Lista decyzji" na zakładce *Decyzje wopracowaniu*.

# **Opracowanie decyzji/informacji przyznającej SW**

Podstawą do wydania decyzji/informacji jest zakwalifikowany wniosek w sprawie przyznania świadczenia wychowawczego. Szczegółowy opis rejestracji i kwalifikacji wniosku został opisany w rozdziale Rejestracja wniosku SW.

*Uwaga!* Zgodnie z rozporządzeniem przyznanie świadczenia wychowawczego nie wymaga wydania decyzji administracyjnej, jednak na potrzeby realizacji wypłat świadczenia, wydania decyzji ws. nienależnie pobranych świadczeń oraz przesyłania danych o przyznanych świadczeniach do CBB, konieczne jest zarejestrowanie w systemie decyzji/informacji o przyznaniu świadczenia.

Jedną decyzją/informacją możemy przyznać kilka świadczeń, w zależności od liczby dzieci w rodzinie:

1. z wniosku "o świadczenie wychowawcze" możemy wydać decyzję/informację o przyznaniu świadczenia wychowawczego na osobę uprawnioną, do ukończenia 18 roku życia;

2. z wniosku "o zmianę świadczenia wychowawczego" możemy wydać decyzję zmieniającą pierwotną decyzję w sprawie świadczenia wychowawczego.

*Uwaga!* Przed utworzeniem decyzji w sprawie świadczenia wychowawczego, świadczenia dobry start, świadczeń rodzinnych oraz funduszu alimentacyjnego, należy:

- 1. sprawdzić czy innych Jednostkach Terenowych nie są pobierane świadczenia przez osoby z wniosku;
- 2. zweryfikować wszystkie osoby z wniosku w rejestrze PESEL;
- 3. zweryfikować wszystkie osoby w Centralnym Wykazie Ubezpieczonych tj. czy wszystkie osoby z wniosku posiadają uprawnienia do świadczeń opieki zdrowotnej;

W tym celu na liście wniosków do podjęcia decyzji dla wskazanego wniosku lub wskazanych

wniosków należy wybrać przycisk Sprawdź osoby z wniosku w systemach zewnętrznych

Szczegółowy opis wykonania tej czynności znajduje się w rozdziale [Automatyczne](#page-60-0) [sprawdzenie](#page-60-0) [osób](#page-60-0) [z](#page-60-0) [wniosku](#page-60-0) [w](#page-60-0) [systemach](#page-60-0) [zewnętrznych](#page-60-0) [\(CBB,](#page-60-0) [PESEL,](#page-60-0) [NFZ\).](#page-60-0) Po pomyślnym sprawdzeniu wniosku, można powrócić do procesu tworzenie decyzji. Jeżeli przed utworzeniem decyzji nie zostanie wykonana czynność sprawdzenia, to po wybraniu przycisku **Utwórz decyzję dla wniosku** pojawi się komunikat, informujący o tym fakcie, który uniemożliwia utworzenie decyzji bez dokonania sprawdzenia.

*Uwaga!* Podczas zatwierdzenia decyzji w sprawie świadczenia wychowawczego, świadczenia dobry start, świadczeń rodzinnych oraz funduszu alimentacyjnego, jeżeli od ostatniego sprawdzenia czy w innych Jednostkach wystąpiły osoby z wniosku, upłynęło więcej niż trzy dni system wyświetli komunikat informujący o potrzebie ponownej weryfikacji. Należy wówczas ponownie sprawdzić, czy w innych Jednostkach wystąpiły osoby z wniosku.

W celu opracowania decyzji w głównym oknie systemu wybieramy przycisk **Decyzje do opracowania** lub menu *Obsługa klienta>Dokumenty>Decyzje do opracowania*. Otworzy się okno "Lista decyzji".

*Uwaga!* Wybierając w górnej części okna "Lista decyzji" przycisk **Rejestracja i kwalifikacja** lub **Wszystkie decyzje** możemy w szybki sposób przejść na listę wniosków w rejestracji i do kwalifikacji lub listę wszystkich decyzji.

W oknie "Lista decyzji" na zakładce *Wnioski do podjęcia decyzji* znajdują się wnioski o statusie " *przekazany do decyzji*" na podstawie, których nie wydano jeszcze żadnych decyzji. Dane wniosku są dostępne tylko w trybie przeglądania (ikona **Przeglądaj**).

Aby utworzyć decyzję wskazujemy wniosek, na podstawie którego chcemy podjąć decyzję i wybieramy jeden z przycisków **Utwórz decyzję dla wniosku** lub **Utwórz decyzję dla wnioskuręcznie**.

Po wybraniu przycisku **Utwórz decyzję dla wniosku** zostanie automatycznie wygenerowana decyzja ze świadczeniami wynikającymi z rodzaju wniosku i dodatkowych informacji uzupełnionych we wniosku.

Po ukończeniu procesu tworzenia decyzji automatycznie przejdziemy z zakładki *Wnioski do podjęcia decyzji* na zakładkę *Decyzje w opracowaniu*, gdzie będzie podświetlona nowo utworzona decyzja. Zasady automatycznego generowania decyzji z wniosku zostały opisane w osobnym rozdziale **[Automatyczne](#page-526-0) [generowanie](#page-526-0) [decyzji](#page-526-0)**.

*Uwaga!* W przypadku, gdy na liście wypłat w momencie tworzenia nowej decyzji (decyzja z decyzji lub decyzja z wniosku) znajdują się pozycje niepotwierdzone system wyświetli komunikat ostrzegający, mający na celu poinformowanie Użytkowników o niebezpieczeństwie wypłacenia podwójnych świadczeń za ten sam okres.

W niniejszym rozdziale przedstawimy ścieżkę postępowania przy ręcznym tworzeniu decyzji.

*Uwaga!* Gdy dla wnioskodawcy istnieje jedna lub więcej decyzji, to pojawi się stosowny komunikat z informacją o tym fakcie, w którym będą wymienione numery wszystkich wcześniej tworzonych decyzji dla osoby.

W celu opracowania decyzji, po zaznaczeniu właściwego wniosku w oknie "Lista decyzji" wybieramy przycisk **Utwórz decyzję dla wniosku-ręcznie** lub menu *Operacje>Utwórz decyzje dla wniosku - ręcznie*. Otworzy się okno ["Dane](#page-513-0) [decyzji](#page-513-0)".

*Uwaga!* Jeśli data rejestracji decyzji jest późniejsza niż podany we wniosku *Termin rozpatrzenia*, to podczas tworzenia decyzji pojawi się komunikat, informujący, że termin rozpatrzenia wniosku został przekroczony wraz datą, na którą ten termin został ustalony.

Opracowaną decyzję możemy wydrukować korzystając z menu *Wydruki.* Szczegółowy opis sposobu wydruku decyzji znajduje się w rozdziale "[Wydruk](#page-705-0) [decyzji](#page-705-0)".

*Uwaga!* Zgodnie z wytycznymi Ministerstwa wydruk decyzji przyznających świadczenia wychowawcze, powinien zawierać tekst:

*Świadczenie wychowawcze jest realizacją rządowego Programu "Rodzina 500+". Jest to program finansowany ze środkówbudżetu państwa.*

Aby wymagany tekst był drukowany w decyzjach przyznających świadczenie wychowawcze należy w szablonach dla decyzji przyznających i zmieniających (DECSW, DECZMSW) dodać znacznik "Informacja o Świadczeniu Wychowawczym".

Podczas drukowania decyzji przyznającej świadczenie dobry start (po wybraniu przycisku **Drukuj**) system sprawdza czy w szablonie znajduje się właściwy znacznik lub tekst, który przez ten znacznik jest drukowany – w przypadku jego braku system blokuje możliwość wydrukowania decyzji poprzez twardą walidację.

Znacznik można dodać do szablonu wydruku decyzji modyfikując nagłówek szablonu wydruku. W tym celu w oknie modyfikacji szablonu, w sekcji *Nagłówek i stopka* zaznaczamy opcję *Czy nagłówek*, następnie wybieramy ikonę modyfikacji szablonu nagłówka i w oknie modyfikacji szablonu nagłówka wstawiamy znacznik. Szczegółowy opis sposobu dodawania znaczników do szablonu wydruku został opisany w rozdziale "[Konfiguracja](#page-1223-0) [szablonów](#page-1223-0) [wydruków](#page-1223-0)".

*Uwaga!* W szablonie wydruku informacji o przyznaniu świadczenia dobry start można wykorzystać znaczniki drukujące imię i nazwisko pracownika opracowującego tę informację (znacznik "daneOpracowujacego") oraz jego stanowisko pracy (znacznik "stanowiskoOpracowujacego"). Szczegółowy opis sposobu dodawania znaczników do szablonu wydruku został opisany w rozdziale "[Konfiguracja](#page-1223-0) [szablonów](#page-1223-0) [wydruków](#page-1223-0)".

## <span id="page-513-0"></span>Dane decyzji

W oknie "Dane decyzji" uzupełniamy wszystkie informacje na temat opracowywanej decyzji.

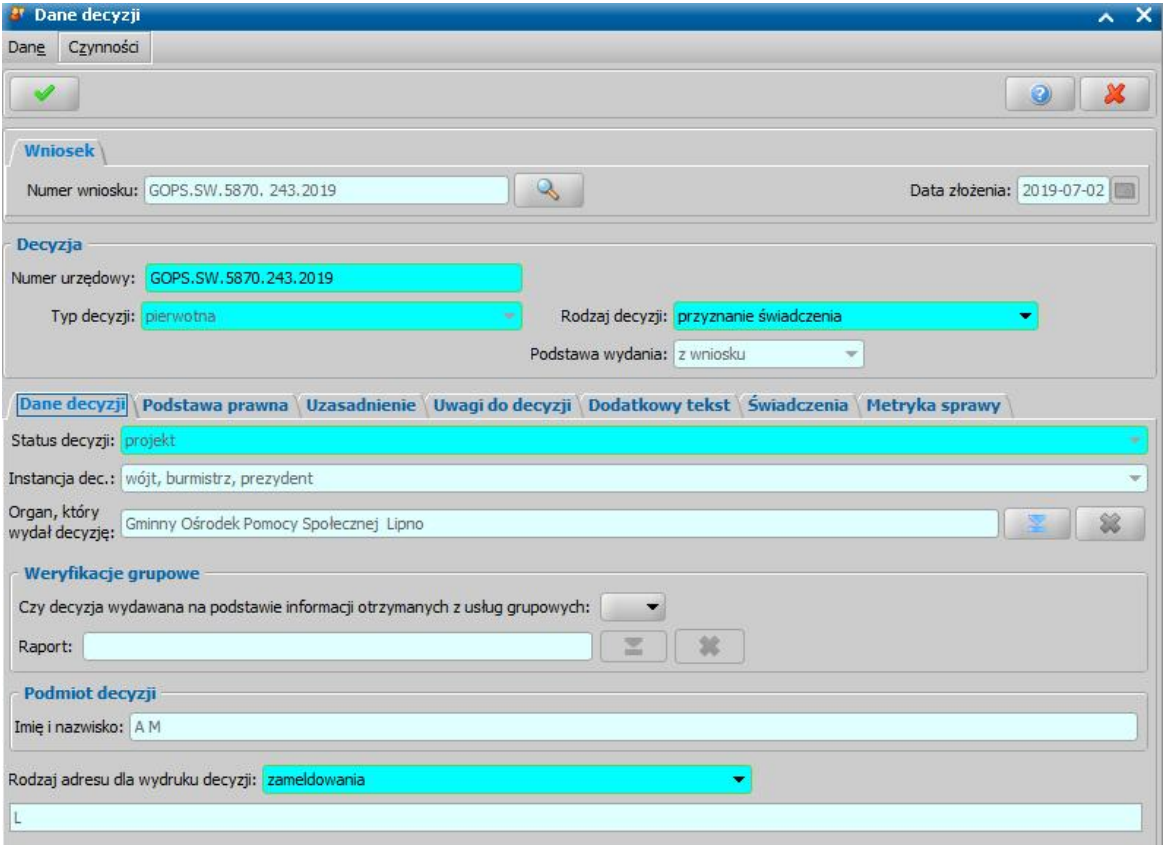

W górnej części okna znajdują się pola:

*Numer wniosku* - unikalny numer wniosku nadany wnioskowi w trakcie jego rejestracji. Po wybraniu

znajdującej się przy polu ikony przejdziemy do okna "Rejestracja wniosku", w którym będziemy mogli przejrzeć zawartość wniosku; pole niedostępne do edycji.

*Data złożenia* - data złożenia wniosku uzupełniana na podstawie danych wniosku, pole niedostępne do edycji.

*Numer urzędowy* - w przypadku, gdy mamy włączoną autonumerację pole będzie niedostępne, numer decyzji będzie nadawany automatycznie przez system; jeśli autonumeracja jest wyłączona w polu wpisujemy dowolny, unikalny numer.

**Typ decyzji** - domyślnie ustawiona jest wartość "pierwotna"; pole niedostępne do edycji.

*Rodzaj decyzj i* - rodzaj decyzji może przyjmować wartości: "*przyznanie świadczenie*" lub "*odmowa przyznania świadczenia*"; jeśli chcemy opracować decyzję przyznającą wybieramy wartość " *przyznanie świadczenia*".

W dolnej części okna dane podzielone są na siedem zakładek: *Dane decyzji*, *[Podstawa](#page-451-0) [prawna](#page-451-0)* [i](#page-451-0) *[Uzasadnienie](#page-451-0)*, *Uwagi do decyzji*, *Dodatkowy tekst*, *[Świadczenia](#page-516-0)*, *Metryka sprawy*.

Na zakładce *Dane decyzji* znajdują się pola:

Status decyzji - pole niedostępne; na etapie rejestracji decyzja ma status "*projekt*".

*Jednostka wyk.* - domyślnie ustawiona jest wartość "*wójt, burmistrz, prezydent*"; pole niedostępne.

*Organ, który wydał decyzje* - domyślnie podpowiadane są dane organu właściwego dla jednostki

pracującej w systemie, jednak może zostać zmieniony. W tym celu wybieramy ikonę .

*Uwaga!* W przypadku błędnego wskazania organu dla zatwierdzonej decyzji, można go zmodyfikować korzystając z dostępnej na liście wszystkich decyzji opcji w menu *Operacje>Zmiana organu wydającego decyzję*.

Zaznaczenie opcji *czy decyzja tymczasowa* oznacza, że tworzona decyzja jest tymczasowa. Pole jest domyślnie odznaczone.

*Uwaga!* Oznaczenie decyzji jako tymczasowej można zmienić w dowolnym momencie procesu decyzyjnego. Jeżeli chcemy oznaczyć decyzję jako tymczasową, to w tym celu dla niezatwierdzonej decyzji zaznaczamy opcję czy decyzja tymczasowa na zakładce danych decyzji. Aby wprowadzić w zatwierdzonej decyzji informację o tym, że jest ona tymczasowa należy skorzystać z dostępnego na liście wszystkich decyzji menu *Operacje>Ustaw jako tymczasowa*.

Aby usunąć oznaczenie decyzji jako tymczasowej należy pozostawić opcję odznaczoną. W tym celu dla zatwierdzonej decyzji należy skorzystać z dostępnego na liście wszystkich decyzji menu *Operacje>Usuń oznaczenie tymczasowa*.

Aby wyszukać wszystkie decyzje tymczasowe należy skorzystać z odpowiedniej opcji na zakładce **Filtr**, opisanej w rozdziale **Zastosowanie filtru na oknach**.

**Podmiot decyzji** - pole uzupełniane na podstawie danych wniosku. Jako podmiot decyzji przepisywany jest wnioskodawca; pole niedostępne.

*Rodzaj adresu dla wydruku decyzj i* - domyślnie ustawiona jest wartość taka, jaką ustawiono we wniosku, ale można ją zmienić na dowolną.

Po uzupełnieniu/przeglądnięciu podstawowych danych decyzji możemy przejść do uzupełnienia pozostałych danych.

*Uwaga!* Na zakładce *Metryka sprawy* znajdują się dane dotyczące rejestrowanej decyzji:

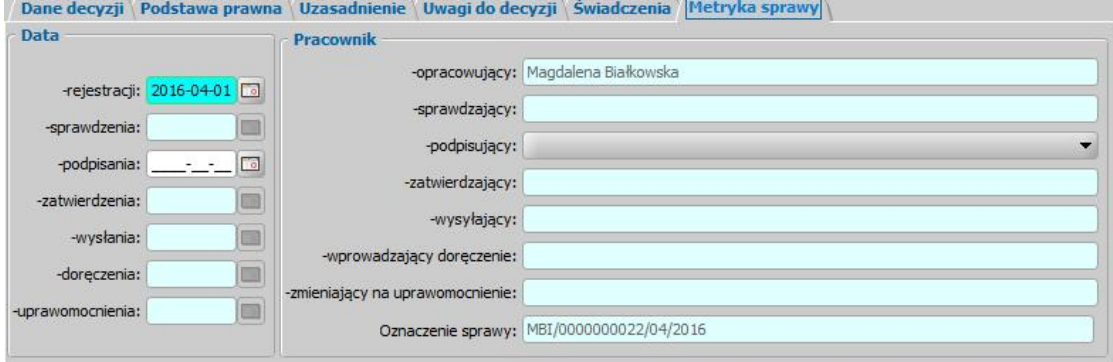

- *Data rej estracj i* podajemy datę opracowania decyzji, podpowiada się data bieżąca, ale możemy ją zmienić na dowolną.
- *Data sprawdzenia* pole niedostępne na etapie opracowywania decyzji, uzupełniane automatycznie po przekazaniu decyzji do zatwierdzenia.
- *Data podpisania* możemy wprowadzić planowaną datę podpisania decyzji, pole wymagane, jeśli został wybrany pracownik podpisujący.
- *Data zatwierdzenia* pole niedostępne na etapie opracowywania decyzji, uzupełniane automatycznie po zatwierdzeniu decyzji.
- *Data wysłania* pole niedostępne na etapie opracowywania decyzji, uzupełniane automatycznie po wysłaniu decyzji.
- *Data doręczenia* pole niedostępne na etapie opracowywania decyzji, uzupełniane automatycznie po doręczeniu decyzji.
- *Data uprawomocnienia* pole niedostępne na etapie opracowywania decyzji, uzupełniane automatycznie po uprawomocnieniu decyzji.
- *Pracownik opracowujacy* pole uzupełniane danymi pracownika rejestrującego decyzje, pole niedostepne.
- *Pracownik sprawdzaj ący* pole niedostępne na etapie opracowywania decyzji, uzupełniane automatycznie po przekazaniu decyzji do zatwierdzenia.
- *Pracownik podpisuj ący* w polu możemy wskazać pracownika, który będzie podpisywał opracowywaną decyzję, jeśli wskażemy pracownika podpisującego, to wymagane jest podanie *Daty podpisania*.
- *Pracownik zatwierdzający* pole niedostepne na etapie opracowywania decyzji, uzupełniane automatycznie po zatwierdzeniu decyzji.
- **Pracownik wysyłający** pole niedostępne na etapie opracowywania decyzji, uzupełniane automatycznie po wysłaniu decyzji.
- *Pracownik wprowadzaj ący doręczenie* pole niedostępne na etapie opracowywania decyzji, uzupełniane automatycznie po zarejestrowaniu doręczenia decyzji, danymi pracownika, który tego dokonał.
- *Pracownik zmieniaj ący na uprawomocnienie* pole niedostępne na etapie opracowywania decyzji, uzupełniane automatycznie po uprawomocnieniu decyzji, danymi pracownika, który tego dokonał.

Jeżeli parametr systemowy "CZY DOSTĘPNE OZNACZENIE SPRAWY" ustawiony jest na "Tak" i rejestrowana decyzja dotyczy SR, SW, FA, to na zakładce *Metryka sprawy* dostępne będzie pole *Oznaczenie sprawy*. Pole to zawiera numer sprawy, w ramach której rejestrowana jest decyzja, bez możliwości jego edycji. Oznaczenie sprawy jest automatycznie kopiowane z wniosku, na podstawie którego opracowujemy decyzję, jeżeli wniosek ten ma uzupełnione oznaczenie sprawy, czyli został zarejestrowany przy włączonym parametrze. W przypadku tworzenia decyzji z decyzji, oznaczenie sprawy jest kopiowane z decyzji zmienianej i wówczas można go edytować. Wartość pola *Oznaczenie sprawy* jest drukowana na wydruku decyzji (po wstawieniu do szablonu wydruku decyzji znacznika "Oznaczenie sprawy") oraz na wydruku metryki sprawy w wierszu "*Oznaczenie sprawy*", jeżeli parametr systemowy "CZY DOSTĘPNE OZNACZENIE SPRAWY" jest ustawiony na "Tak".

Dane metryki decyzji możemy wydrukować na wydruku metryki sprawy, zaznaczając na liście decyzji daną decyzję i wybierając menu *Metryka>Wydruk metryki sprawy*. Szczegółowy opis wydruku metryki sprawy znajduje się w rozdziale [Metryka](#page-430-0) [sprawy](#page-430-0).

# <span id="page-516-0"></span>Świadczenia

Na zakładce *Świadczenia* dodajemy do listy świadczenie/świadczenia, jakie chcemy przyznać decyzją.

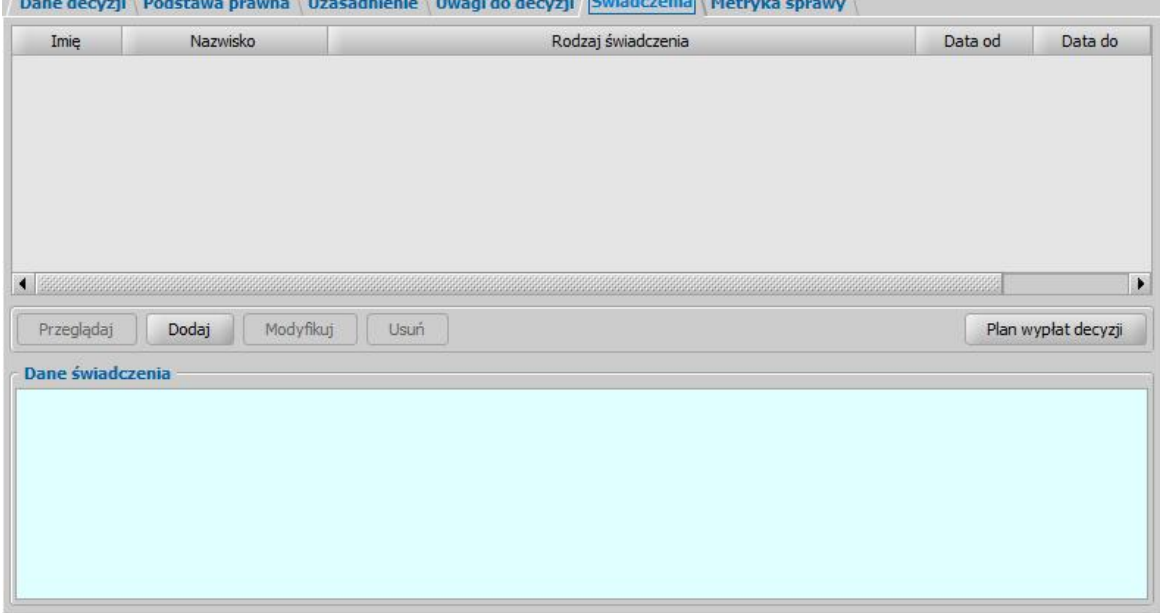

W celu dodania nowego świadczenia wybieramy przycisk **Dodaj**. Otworzy się okno "Dane świadczenia do decyzji [nr decyzji], [imię nazwisko wnioskodawcy]".

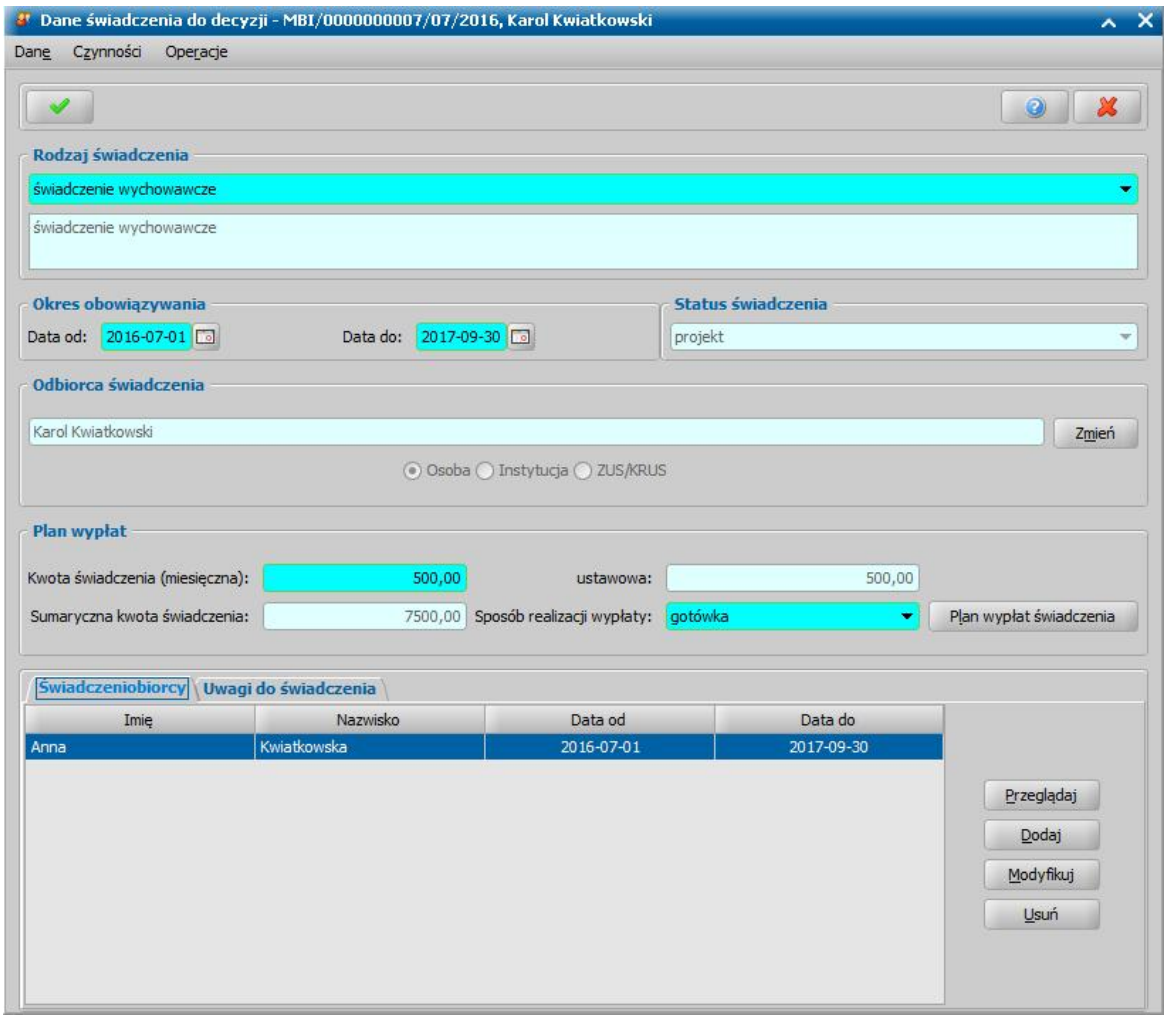

W oknie rozpoczynamy uzupełnianie danych od wyboru **Rodzaju świadczenia**.

*Uwaga!* Po wskazaniu rodzaju świadczenia możemy wybrać menu *Operacje>Podgląd aktualnych parametrów*otworzy się okno "Aktualne parametry".

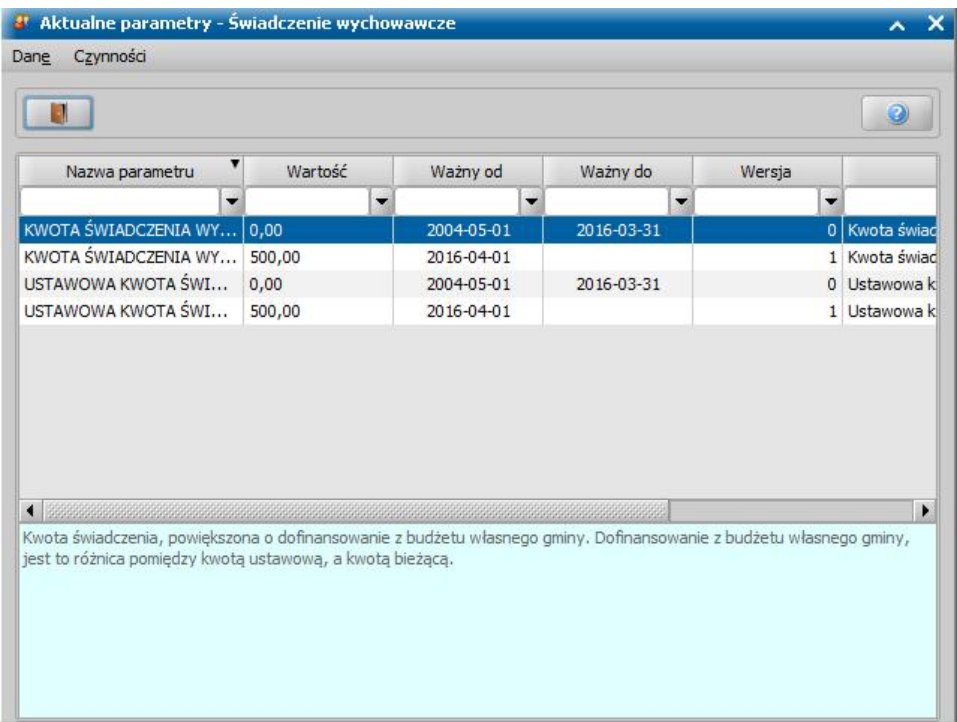

W oknie możemy przeglądać jak ustawione są parametry, od których zależy kwota świadczenia, które aktualnie przeglądamy/modyfikujemy.

Po wskazaniu rodzaju świadczenia ustalamy okres, na jaki przyznajemy świadczenia, podając właściwe daty w sekcji *Okres obowiązywania*.

*Odbiorca świadczenia* - domyślnie odbiorcą świadczenia jest osoba ubiegająca się. Jeśli chcemy zmienić odbiorcę świadczenia, wybieramy widoczny przy polu przycisk **Zmień**. Otworzy się okno "Odbiorca świadczenia", w którym określamy *Rodzaj odbiorcy*. Odbiorcą świadczenia może być osoba lub instytucja.

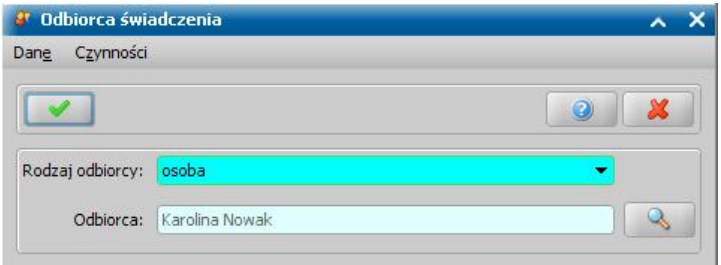

W polu *Odbiorca* wskazujemy właściwego odbiorcę świadczenia. W zależności od wybranego

rodzaju odbiorcy przy pomocy ikony przejdziemy do okna "Lista osób" lub "Lista instytucji", gdzie zaznaczamy na liście odpowiednią osobę/instytucję i akceptujemy dane. Sposób dodawania instytucji został opisany w rozdziale [Lista](#page-1289-0) [instytucji.](#page-1289-0)

Zmiany zapisujemy wybierając ikonę **Akceptuj**. Wrócimy do okna "Dane świadczenia". W zależności od wybranego rodzaju odbiorcy w sekcji *Odbiorca świadczenia* będzie odpowiednio ustawiony przełącznik (<sup>0</sup>) przy polu Osoba lub *Instytucja*.

Po określeniu rodzaju świadczenia przechodzimy do uzupełnienia danych o świadczeniobiorcach. W tym celu na zakładce *Świadczeniobiorcy* wybieramy przycisk **Dodaj**. Otworzy się okno "Dane świadczeniobiorcy".

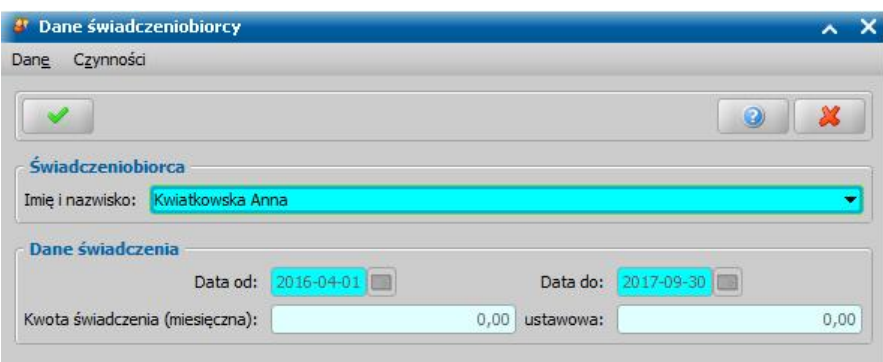

W oknie uzupełniamy pola:

*Imię i nazwisko* - świadczeniobiorcą mogą być dzieci dodane we wniosku, w sekcji *Osoby we wniosku*.

*Data od do* - okres, na jaki zostało przyznane świadczenie. Dla świadczeń jednorazowych pole *Data do* jest niedostępne, ponieważ data do jest taka sama jak data od; gdy świadczenie jest bezterminowe pole *Data do* jest puste.

*Kwota świadczenia (miesięczna)* - podajemy, jaką kwotę będzie otrzymywał miesięcznie świadczeniobiorca.

*Kwota ustawowa* - podpowiada się tu kwota jaka przysługuje z tytułu przyznanego świadczenia wg ustawy.

Po uzupełnieniu wszystkich danych wybieramy ikonę **Akceptuj** i wracamy do okna "Dane świadczenia". Świadczeniobiorca pojawi się na liście. Dane świadczeniobiorcy możemy modyfikować (przycisk **Modyfikuj**).

Po utworzeniu planu wypłat świadczenia w polu *Sumaryczna kwota świadczenia* system wyliczy łączną kwotę świadczenia (miesięczna kwota pomnożona przez ilość miesięcy, na które przyznano świadczenie). Jeśli wprowadziliśmy dwóch świadczeniobiorców, ta kwota będzie sumą kwot wprowadzonych dla każdego z nich. Dla świadczeń, dla których nie podajemy kwoty w oknie "Dane świadczeniobiorcy", w oknie "Dane świadczenia" pojawi się pole *Kwota świadczenia (miesięczna)*, w którym wpisujemy kwotę.

W polu Sposób realizacji wypłaty wybieramy z listy planowany sposób wypłaty. Mamy do wyboru wartości: "*gotówka*", "*przekaz pocztowy*", "*konto bankowe*", "*inny*", "*rzeczowy*", "*karta przedpłacona* ", "*poczta*", "*karta*" oraz "*autowypłata*".

*Uwaga!* Jeśli wybierzemy sposób realizacji "*konto bankowe*" lub "*autowypłata*", to dostępne stanie się pole *Nr konta*, w którym należy wskazać właściwy numer konta bankowego.

*Uwaga!* Jeśli wybierzemy sposób realizacji "*rzeczowy*", będziemy realizować świadczenia w sposób niefinansowy opisany w rozdziale [Realizacje](#page-785-0) [niefinansowe](#page-785-0) [wypłat.](#page-785-0)

Po uzupełnieniu danych świadczenia możemy przystąpić do [tworzenia](#page-519-0) [planu](#page-519-0) [wypłat](#page-519-0) [dla](#page-519-0) [świadczenia](#page-519-0)

### <span id="page-519-0"></span>**Tworzenie planu wypłat**

.

W celu utworzenia planu wypłat wybieramy w oknie "Dane decyzji" przycisk **Plan wypłat świadczenia**. Otworzy się okno "Plan wypłat świadczenia".

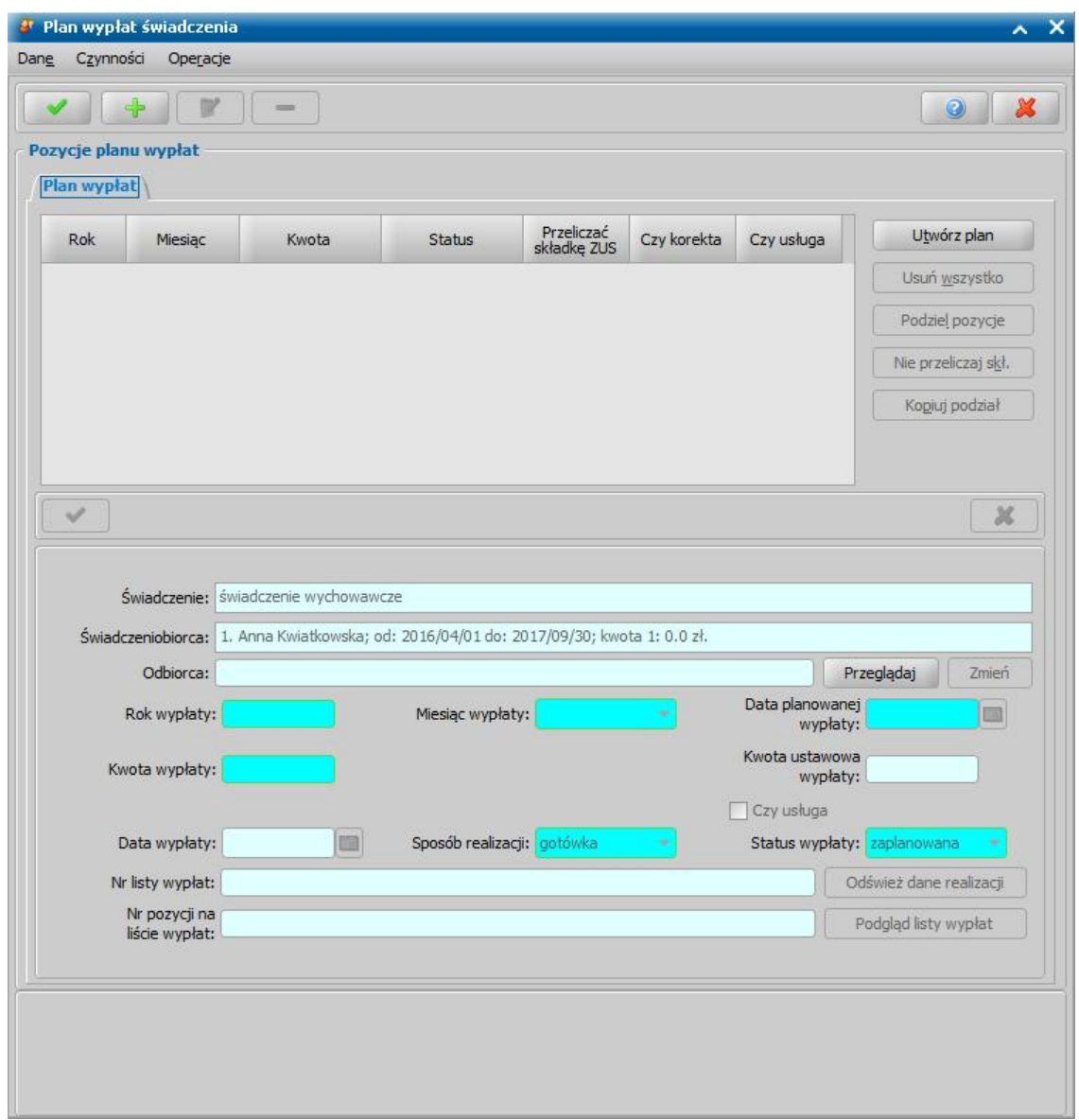

Plan wypłat generowany jest zawsze na okres wskazany w danych świadczenia.

Plan wypłat możemy utworzyć automatycznie przez wybranie przycisku **Utwórz plan**. Zostanie wówczas wygenerowany plan wypłat na miesiące zawarte w okresie, na jaki zostało przyznane świadczenie z kwotami miesięcznymi świadczenia podanymi w poprzednich oknach.

*Uwaga!* W ramach bilansowania kwot wypłat świadczeń, kwoty świadczenia uzupełniane podczas automatycznego generowania planów wypłat są podpowiadane na podstawie wartości parametrów systemowych "USTAWOWA KWOTA [nazwa świadczenia]". Jeżeli kwota w danych decyzji różni się od kwoty ustawowej, zdefiniowanej w wartości parametru, to przy automatycznym tworzeniu planu wypłat pojawi się komunikat z pytaniem o to, czy plan wypłat ma zostać utworzony na podstawie kwot parametru systemowego, czy zgodny z kwotą świadczenia.

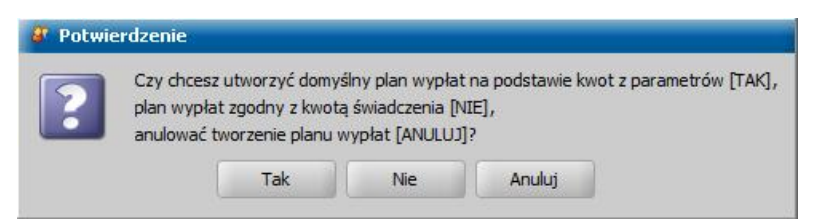

Plan wypłat możemy również tworzyć dodając pojedynczo pozycje na poszczególne miesiące.

W celu dodania pozycji planu wypłat na jeden miesiąc wybieramy ikonę **Dodaj**. Uaktywni się dolna część okna.

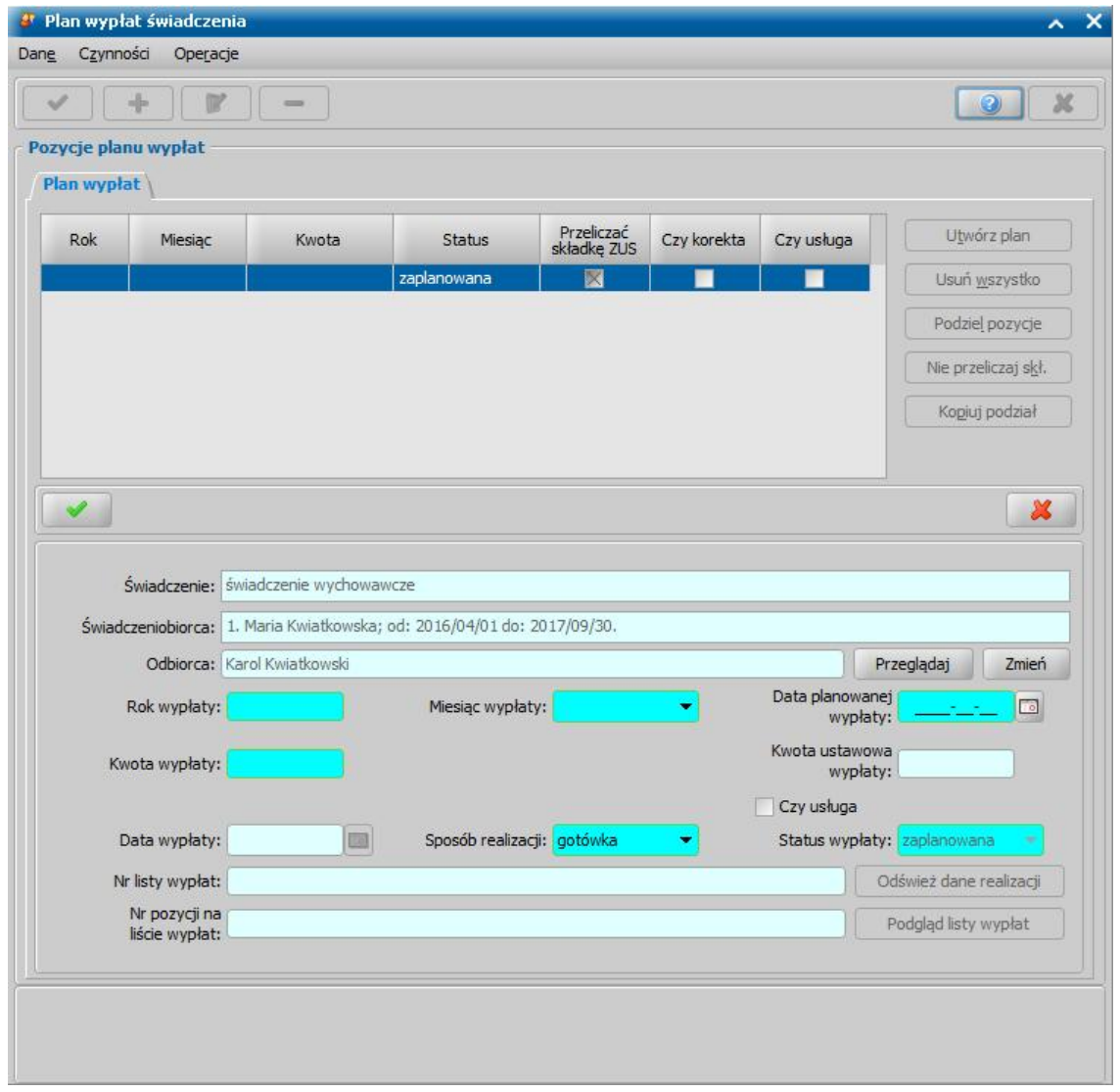

W tej części okna znajdują się pola:

*Świadczenie* - rodzaj świadczenia dla którego tworzymy plan wypłat, pole niedostępne.

*Świadczeniobiorca* - pole zawiera dane świadczeniobiorcy, wskazanego w oknie "Dane świadczeniobiorcy", pole niedostępne.

*Odbiorca* - odbiorca świadczenia domyślnie ustawiony jest taki, jaki został wybrany w oknie "Dane świadczenia". Jeśli chcemy przekazać wypłatę innej osobie/instytucji, wybieramy znajdujący się przy polu przycisk **Zmień**. Otworzy się okno "Odbiorca świadczenia", w którym wskazujemy jako odbiorcę odpowiednią osobę/instytucję i zapisujemy dane ikoną **Akceptuj**. Za pomocą przycisku **Przeglądaj** możemy przeglądać dane osobowe odbiorcy.

*Rok wypłaty*, *Miesiąc wypłaty* - rok i miesiąc wypłaty musi zawierać się w okresie, na jaki przyznano świadczenie, jeśli wpiszemy rok lub miesiąc niezgodny z tym okresem, system nie pozwoli nam na zapisanie danych ostrzegając nas wcześniej.

*Data planowanej wypłaty* - podajemy planowaną datę wypłaty pozycji; data planowana nie musi być zgodna z miesiącem wypłaty.

*Kwota wypłaty* - podajemy kwotę wypłaty pozycji.

*Kwota ustawowa wypłaty* - podajemy ustawowo przysługującą kwotę wypłaty.

*Uwaga!* Pole *Kwota ustawowa wypłaty* jest aktywne niezależnie od aktualnego statusu decyzji i pozycji w planie wypłat. Kwoty ustawowe zostały wprowadzone dla potrzeb liczenia sprawozdania rzeczowo-finansowego. Aby sprawozdanie wyliczało się prawidłowo przy

tworzeniu ręcznym lub modyfikacji świadczeń, należy pamiętać o prawidłowym uzupełnieniu kwot ustawowych.

*Status wypłaty* - status wypłaty jest automatycznie nadawany przez system i nie możemy go modyfikować. Na tym etapie wypłata ma status "za*planowana*".

Sposób realizacji - domyślnie podpowiada się sposób wypłaty ustawiony w oknie "Dane świadczenia", możemy go zmienić na dowolny. Mamy do wyboru wartości: "*gotówka*", "*przekaz pocztowy*", "*konto bankowe*", "*inny*", "*rzeczowy*", "*karta przedpłacona*", "*poczta*", "*karta*" oraz " *autowypłata*".

*Uwaga!* Jeśli wybierzemy sposób realizacji "*rzeczowy*", będziemy realizować świadczenia w sposób niefinansowy opisany w rozdziale [Realizacje](#page-785-0) [niefinansowe](#page-785-0) [wypłat](#page-785-0).

Jeżeli świadczenie ma być realizowane w formie usługi, np. w formie opłaty za żłobek, to zaznaczamy opcję *Czy usługa* oraz wskazujemy osobę/instytucję, do której realizowane będą wypłaty (przycisk **Zmień** przy polu *Odbiorca*).

Jeżeli wybierzemy sposób realizacji "*konto bankowe*" lub "*autowypłata*", to dostępne będzie pole *Nr konta*, w którym będziemy mogli wskazać numer konta bankowego odbiorcy świadczenia.

Pozostałe pola: *Data wypłaty*, *Nr listy wypłat* i *Nr pozycj i na liście wypłat* dotyczą realizacji pozycji i na etapie tworzenia planu wypłat są niedostępne.

*Uwaga!* Przyciski **Odśwież dane realizacji**, **Podgląd listy wypłat** na etapie tworzenia decyzji są nieaktywne. Przyciski te będą aktywne przy przeglądaniu/modyfikacji decyzji, w której znajdują się jakieś świadczenia o statusie "*w realizacji*" lub "*zrealizowane*". Po wybraniu przycisku **Odśwież dane realizacji**, przy takich pozycjach w polach *Nr listy wypłat* i *Nr pozycj i na liście wypłat* pojawia się odpowiednie dane. Po wybraniu przycisku **Podgląd listy wypłat** otworzy się okno "Pozycje listy wypłat", w którym będziemy mogli przeglądać dane wybranej pozycji.

Po uzupełnieniu wszystkich pól wybieramy ikonę **Akceptuj**. Dolna część okna stanie się ponownie niedostępna, a pozycja zostanie dodana do planu wypłat. W ten sam sposób możemy wprowadzić do planu wypłat kolejne pozycje.

Po utworzeniu planu wypłat możemy pozycje modyfikować (ikona **Modyfikuj**). Modyfikacja pozycji przebiega podobnie jak dodawanie nowej pozycji tzn. uaktywni się dolna część okna i będziemy mogli zmieniać dane w polach: *Rok wypłaty*, *Miesiąc wypłaty*, *Data planowanej wypłaty*, *Kwota* wypłaty, Sposób realizacji. Celem zapisania wprowadzonych zmian wybieramy ikonę Akceptuj. Dolna część okna stanie się nieaktywna, a wprowadzone dane zostaną zapisane.

Po dodaniu pozycji do planu wypłat aktywny stanie się przycisk **Podziel pozycję** umożliwiający podział pozycji na części. Szczegółowy opis dzielenia na części pozycji planu wypłat znajduje się w rozdziale [Podział](#page-464-0) [wypłaty](#page-464-0) [na](#page-464-0) [części](#page-464-0).

*Uwaga!* Po utworzeniu planu wypłat sumaryczna kwota planu wypłat musi być zgodna z kwotą wynikającą ze świadczenia. Jeśli nie bedzie zgodności, pojawi się stosowny komunikat, mimo to będziemy mogli zaakceptować dane.

Po utworzeniu planu wypłat okno "Dane świadczenia" opuszczamy przy pomocy ikony **Akceptuj** i wracamy do okna "Dane decyzji" na zakładkę *Świadczenia*. Dodane świadczenie pojawi się na liście. W ten sam sposób możemy dodać na listę świadczeń kolejne świadczenia.

Jeśli wybierzemy w oknie "Dane decyzji" przycisk **Plan wypłat decyzji** przejdziemy do okna "Plan wypłat decyzji".

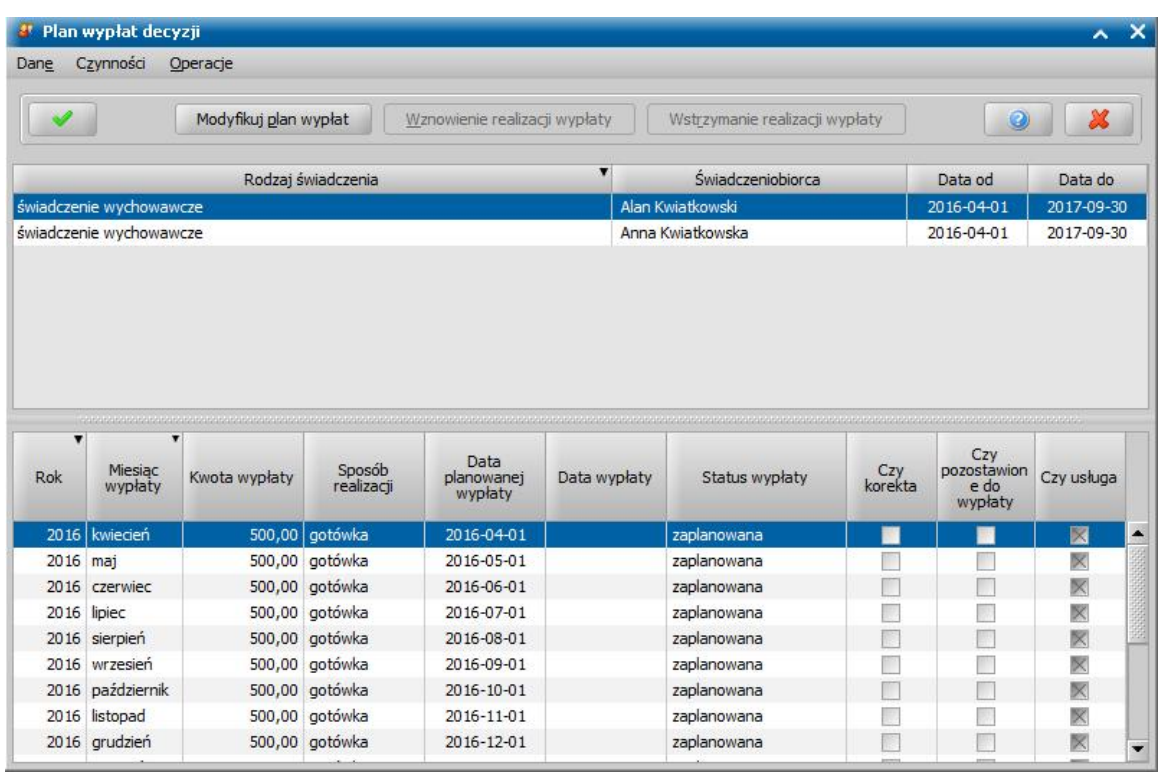

W oknie tym, znajdują się plany wypłat wszystkich świadczeń, które dodaliśmy do listy świadczeń. Po zaznaczeniu w górnej części okna jednego ze świadczeń, w dolnej części okna zobaczymy utworzony dla niego plan wypłat.

Jeśli uznamy, że chcemy jeszcze coś zmienić w planie wypłat, dla któregoś ze świadczeń, wybieramy przycisk **Modyfikuj plan wypłat**. Otworzy się okno "Plan wypłat świadczenia". Sposób tworzenia i modyfikacji planu wypłat został opisany na początku tego rozdziału.

*Uwaga!* Istnieje również możliwość zmiany parametrów realizacji jednocześnie dla wszystkich pozycji w planie wypłat decyzji lub pozycji, które zawierają konkretną kwotę. W tym celu należy na liście wszystkich decyzji zaznaczyć decyzję, dla której chcemy zmodyfikować parametry realizacji i wybierać przycisk **Plan wypłat**. Następnie w oknie "Plan wypłat decyzji" należy wybrać menu *Operacje>Modyfikuj parametry realizacji*. Otworzy się okno "Modyfikacja parametrów realizacji wypłat", w którym należy zdefiniować właściwe parametry realizacji pozycji planu wypłat. Szczegółowy sposób modyfikacji parametrów realizacji został opisany w rozdziale [Modyfikacja](#page-672-0) [parametrów](#page-672-0) [realizacji](#page-672-0) [świadczenia](#page-672-0).

*Uwaga!* Istnieje również możliwość zmiany liczby świadczeń dla wybranej decyzji. W tym celu należy wybrać menu *Operacje>Modyfikuj liczbę świadczeń,* co spowoduje otworzenie się okna "Okno edycji liczby świadczeń". W oknie tym w polu **Liczba świadczeń** należy wprowadzić właściwą liczbę świadczeń a następnie zatwierdzić przyciskiem **Akceptuj**.

Wracamy do okna "Dane decyzji".

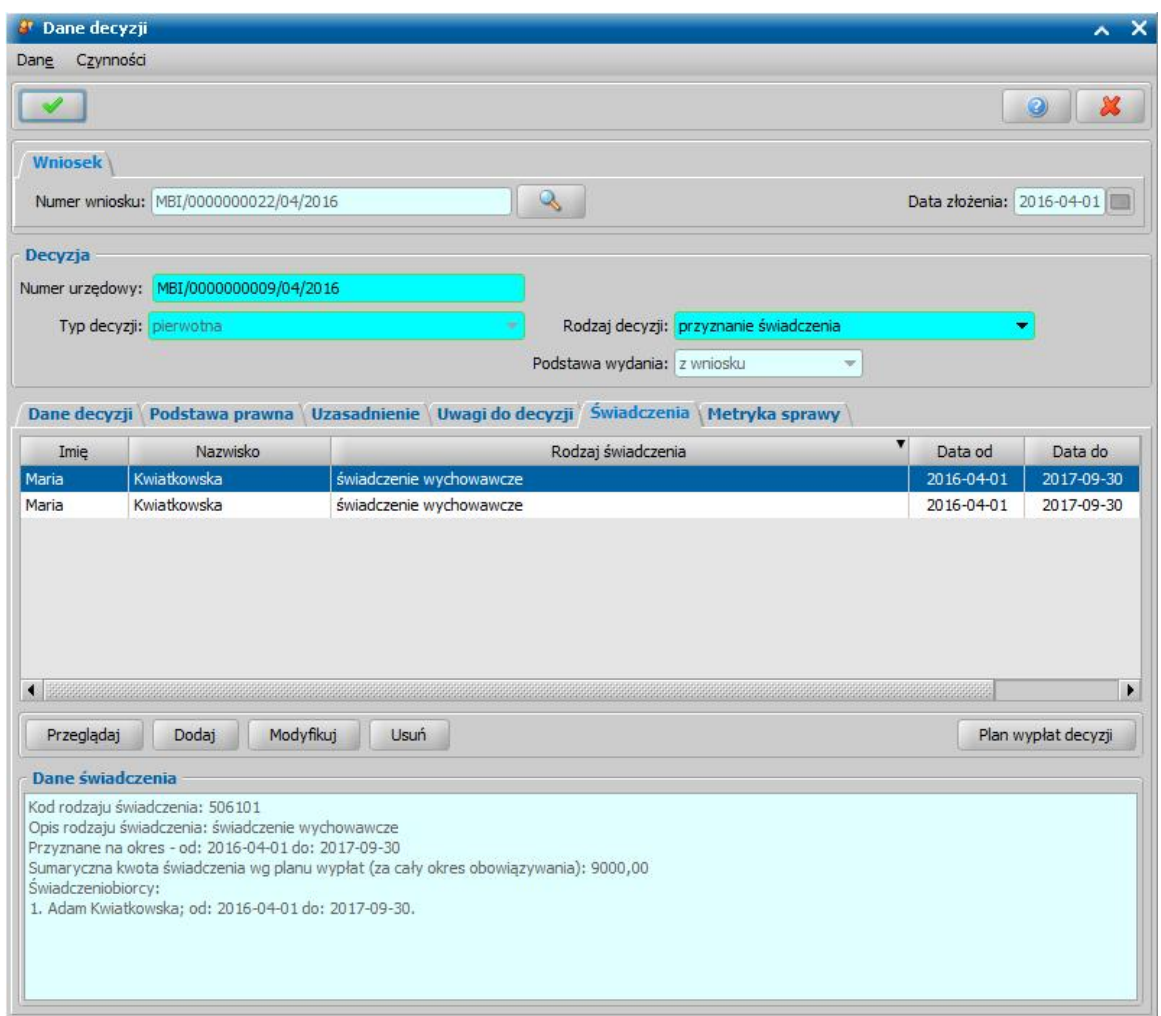

Jeśli na zakładce *Świadczenia* wprowadziliśmy wszystkie świadczenia, uzupełniliśmy podstawę prawną i uzasadnienie decyzji opuszczamy okno "Dane decyzji" przy pomocy ikony **Akceptuj** i wracamy do okna "Lista decyzji".

W oknie "Lista decyzji" z zakładki *Wnioski do podjęcia decyzji* zniknie wniosek, z którego opracowaliśmy decyzję. Aby zobaczyć opracowaną decyzję, przechodzimy na zakładkę *Decyzje w opracowaniu*.

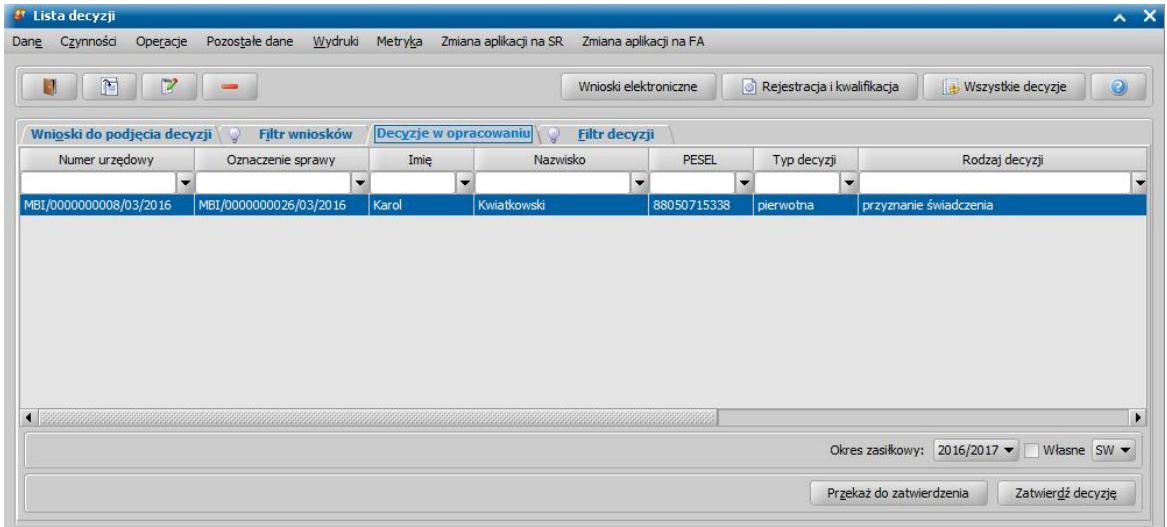

Opracowana decyzja jest przygotowana do zatwierdzenia. Decyzję możemy od razu zatwierdzić, wybierając przycisk **Zatwierdź decyzję** lub przekazać do zatwierdzenia, wybierając przycisk **Przekaż do zatwierdzenia**. W obu przypadkach decyzja zniknie z okna "Lista decyzji" i będzie dostępna tylko w oknie "Lista wszystkich decyzji" opisanym w rozdziale Zatwiedzenie decyzji. Proces przekazania decyzji do zatwierdzenia został opisany w rozdziale [Przekazanie](#page-663-0) [decyzji](#page-663-0) [do](#page-663-0) [zatwierdzenia](#page-663-0).

*Uwaga!* Do opracowanej niezatwierdzonej decyzji możemy podpiąć wywiad przeprowadzony z osobą ubiegającą się o świadczenie. Sposób podpięcia wywiadu oraz wprowadzania danych wywiadu został opisany w rozdziale [Wywiad](#page-822-0)*.*

Opracowaną decyzję możemy wydrukować korzystając z menu *Wydruki*, patrz rozdział [Wydruk](#page-705-0) [decyzji.](#page-705-0)

## <span id="page-526-0"></span>Automatyczne generowanie decyzji/informacji przyznającej

Poniżej przedstawimy podstawowe zasady automatycznego tworzenia decyzji przyznającej świadczenie wychowawcze.

*Uwaga!* Okres na jaki zostaną wygenerowane świadczenia w decyzji oraz warunki jej przyznania są zależne od okresu, jaki wybrano przy rejestracji wniosku w polu *Okres zasiłkowy*.

#### **Zasady automatycznego tworzenia decyzji przyznającej świadczenie wychowawcze na okres 2019/2021:**

Na podstawie wniosku "o świadczenie wychowawcze" na okres 2019/2021 zostanie automatycznie wygenerowana decyzja przyznająca świadczenie wychowawcze w wysokości 500 zł miesięcznie na każde dziecko do 18 r.ż.

Świadczenie wychowawcze przyznawane jest:

- od 1 lipca 2019r.(jeżeli wniosek został złożony do 30.09.2019r.),
- od miesiąca złożenia wniosku (jeżeli wniosek został złożony po 30.09.2019r.)

*Uwaga!* W przypadku urodzenia się dziecka, objęcia opieką lub przysposobienia dziecka data od kiedy świadczenie zostanie przyznane zależy od daty złożenia wniosku. W przypadku, gdy wniosek zostanie złożony:

- w ciągu 3 miesięcy od daty urodzenia się/objęcia opieką/przysposobienia dziecka, to wówczas świadczenie zostanie przyznane od dnia urodzenia się/objęcia opieką/ przysposobienia dziecka i nie wcześniej niż od 1 lipca 2019r.
- po upływie 3 miesięcy od daty urodzenia się/objęcia opieką/przysposobienia dziecka, to wówczas świadczenie zostanie przyznane od dnia złożenia wniosku
- do 31 maja 2021r. (albo do dnia poprzedzającego 18 urodziny dziecka, jeżeli w trakcie okresu świadczeniowego dziecko kończy 18 lat),
- wszystkim dzieciom we wniosku, do ukończenia przez nie 18 roku życia:
	- a) bez względu na niepełnosprawność dziecka niepełnosprawność nie ma wpływu na prawo do świadczenia;
	- b) bez względu na uzupełnione we wniosku dochody rodziny świadczenie przysługuje niezależnie od dochodów;
	- c) bez względu na występowania samotnego wychowania;

*Uwaga!* W przypadku opracowywania decyzji po śmierci pierwszego wnioskodawcy (jednego z rodziców), gdy drugi rodzic złożył wniosek w ciągu 3 miesięcy od daty śmierci pierwszego wnioskodawcy (na wniosku uzupełniona data śmierci poprzedniego wnioskodawcy), to świadczenie jest przyznawane:

- w przypadku gdy wniosek pierwszego wnioskodawcy nie został rozpatrzony od miesiąca złożenia wniosku przez pierwszego wnioskodawcę, jeżeli na wniosku na zakładce *Świadczenie wychowawcze* uzupełniona została data śmierci poprzedniego wnioskodawcy oraz data złożenia przez niego wniosku,
- w przypadku gdy decyzja została wydana i świadczenie było realizowane od następnego miesiąca po miesiącu, w którym zostało wypłacone ostatnie świadczenie dla poprzedniego wnioskodawca, jeżeli na wniosku w danych dziecka, na zakładce *Dane dotyczące wypłat* została wprowadzona data *Do kiedy wypłacono świadczenie*.

Jeżeli data złożenia drugiego wniosku będzie po 3 miesiącach od daty śmierci pierwszego wnioskodawcy, wówczas świadczenie jest przyznawane od miesiąca złożenia drugiego wniosku.

*Uwaga!* W przypadku opracowywania decyzji przekazanej z innego organu w związku ze zmianą miejsca zamieszkania świadczenie jest przyznawane od następnego miesiąca po miesiącu, w którym zostało wypłacone ostatnie świadczenie w poprzednim organie, jeżeli na wniosku w danych dziecka, na zakładce Dane dotyczące wypłat została wprowadzona data Do kiedy wypłacono świadczenie.

#### **Zasady automatycznego tworzenia decyzji przyznającej świadczenie wychowawcze na okres 2018/2019 (i wcześniejszych):**

Na podstawie wniosku "o świadczenie wychowawcze" zostanie automatycznie wygenerowana decyzja przyznająca świadczenie wychowawcze w wysokości 500 zł miesięcznie na pierwsze dziecko, jeżeli jest spełnione kryterium dochodowe (określone za pomocą parametrów systemowych KRYTERIUM DOCHODOWE SW I oraz KRYTERIUM DOCHODOWE SW II, w przypadku rodziny z dzieckiem niepełnosprawnym), a na drugie i kolejne niezależnie od dochodu.

Świadczenie wychowawcze przyznawane jest:

- w okresie od 1 października lub od miesiąca złożenia wniosku (lecz nie wcześniej niż od dnia urodzenia się dziecka, objęcia opieką lub przysposobienia dziecka)
- od 1 kwietnia 2016r (jeżeli wniosek na okres 2016/2017 został złożony do 01.07.2016r.),
- do 30 września roku następnego albo do dnia poprzedzającego 18 urodziny dziecka, jeżeli w trakcie okresu świadczeniowego dziecko kończy 18 lat.

*Uwaga!* W przypadku, gdy wniosek o świadczenie wychowawcze jest na drugie i kolejne dziecko lub również na pierwsze dziecko, ale niespełnione jest kryterium dochodowe i jeżeli pierwsze dziecko kończy 18 lat w trakcie trwania okresu świadczeniowego, na który jest przyznawane świadczenie, to świadczenie wychowawcze na drugie dziecko zostanie przyznane do końca miesiąca, w którym pierwsze dziecko kończy 18 lat. Świadczenie wychowawcze na dziecko drugie za miesiąc, w którym pierwsze dziecko kończy 18 lat, zostanie przyznane w pełnej wysokości (500 zł) za cały miesiąc.

*Uwaga!* Podczas automatycznego tworzenia decyzji przyznającej świadczenie, na podstawie wniosku, w którym występuje dziecko niepełnosprawne (legitymujące się orzeczeniem o niepełnosprawności lub umiarkowanym lub znacznym stopniem niepełnosprawności), to, od kiedy zostanie przyznane świadczenie, zależy od ustawienia parametru CZY SW NA PIERWSZE DZIECKO UZALEŻNIONE OD NIEPEŁNOSPRAWNOŚCI. Parametr domyślnie jest ustawiony na NIE, co oznacza, że świadczenie jest przyznawane zawsze od miesiąca złożenia wniosku o świadczenie. Po zmianie na TAK, system przyzna świadczenie od miesiąca, w którym złożono wniosek o ustalenie niepełnosprawności/stopnia niepełnosprawności, jeżeli wniosek o świadczenie jest złożony w okresie trzech miesięcy licząc od dnia wydania orzeczenia. Miesiąc, w którym złożono wniosek o ustalenie niepełnosprawności lub stopnia niepełnosprawności jest wyznaczany na podstawie daty podanej we wniosku w polu Data złożenia wniosku o orzeczenie stopnia niepełnosprawności. Parametr ma wpływ na ustalenie daty od świadczenia dla pierwszego dziecka, gdyż tylko świadczenie na pierwsze dziecko jest uzależnione od niepełnosprawności. Oznacza to, że dla pozostałych dzieci (drugie i kolejne dziecko) świadczenie jest przyznawane zawsze od miesiąca złożenia wniosku o świadczenie.

*Uwaga!* W przypadku opracowania decyzji za okres świadczeniowy 2018/2019, gdy decyzja jest wydawana po 1 lipca 2019r, przy ustalaniu prawa do świadczenia:

- za okres do 30 czerwca mają zastosowanie zasady stosowane dla wniosków na okres 2018/2019 i wcześniejszych (z uwzględnieniem kryterium dochodowego)
- za okres po 1 lipca 2019 mają zastosowanie zasady stosowane dla wniosków na okres 2019/2021 ( bez uwzględniania kryterium dochodowego)

### **Wspólne zasady:**

Świadczenie wychowawcze jest przyznawane na każde dziecko, które nie ma ukończonych 18 lat, nie jest w związku małżeńskim (posiada stan cywilny panna lub kawaler), nie przebywa w pieczy zastępczej/instytucji całodobowej. Jeżeli wymienione warunki nie zostaną spełnione tylko dla jednego dziecka, a wniosek dotyczy wielu dzieci, wówczas zostanie wygenerowana decyzja przyznająca świadczenie tylko na uprawnione dzieci, z pominięciem dziecka, które nie spełnia wymaganych warunków.

W przypadku opracowania decyzji dla wniosku dot. nowego okresu 2019/2021, dla dziecka, które ma już przyznane świadczenie wychowawcze do 30 września 2019 (na podstawie decyzji wydanej dla wniosku na okres 2018/2019) system automatycznie zbilansuje wypłaty świadczenia, co spowoduje, że w decyzji na okres 2019/2021 świadczenie dla takiego dziecka zostanie przyznane od 1 października 2019r.

*Uwaga!* W przypadku, gdy świadczenie należy się za niepełny miesiąc (np. w przypadku ukończenie 18 roku życia w środku miesiąca przez dziecko na które jest przyznane

świadczenie lub urodzenia się dziecka w środku miesiąca) kwotę świadczenia za niepełny miesiąc ustala się, dzieląc kwotę świadczenia przez liczbę dni kalendarzowych w tym miesiącu, a otrzymany wynik mnoży się przez liczbę dni kalendarzowych, za które to świadczenie przysługuje i zaokrągla do 10 gr w górę.

*Uwaga!* Decyzję przyznającą świadczenie wychowawcze możemy wydrukować, korzystając z szablonu wydruku "DECSW". Opis sposobu wydruku decyzji znajduje się w rozdziale "Wydruk decyzji".

Istnieje możliwość automatycznego generowania wielu decyzji naraz. W celu wygenerowania wielu decyzji na liście wniosków do podjęcia decyzji musimy wskazać wnioski, z których mają być generowane decyzje. Jeśli chcemy utworzyć decyzje z wszystkich wniosków widocznych na liście wybieramy przycisk <*Ctrl + A*>. Jeśli mają zostać wygenerowane decyzje tylko dla niektórych wniosków, przy wciśniętym przycisku na klawiaturze <*Ctrl*> zaznaczamy myszką wnioski, z których ma być utworzona decyzja. Po zaznaczeniu wniosków wybieramy przycisk **Utwórz decyzję dla wniosku**. Otworzy się okno "Parametry operacji na wielu pozycjach listy".

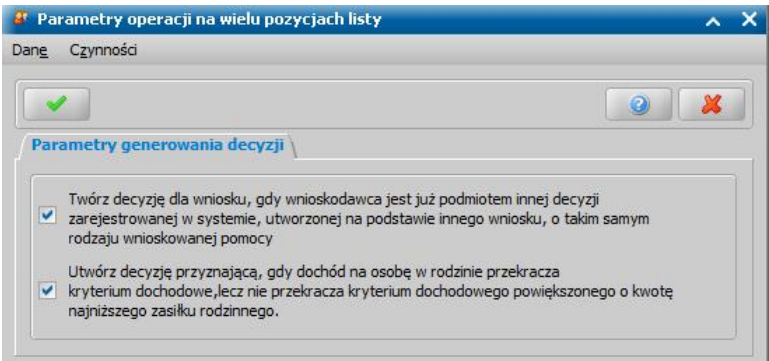

Przez zaznaczenie, bądź nie, pola v przy widocznych w oknie pozycjach ustalamy zasady automatycznego generowania decyzji. Po ustawieniu parametrów generowania okno opuszczamy wybierając ikonę **Akceptuj**. Według ustalonych parametrów zostaną wygenerowane decyzje. Po zakończeniu procesu automatycznego generowania utworzone decyzje pojawią się na zakładce *Decyzje w opracowaniu*.

*Uwaga!* Przy braku parametrów systemowych ZUS/FUZ przy tworzeniu wielu decyzji automatycznie przerywane jest generowanie i wyświetla się stosowny komunikat. Należy uzupełnić dane. Proces uzupełniania tych danych został opisany w rozdziale [Aktualne](#page-1185-0) [parametry](#page-1185-0) [systemu.](#page-1185-0)

*Uwaga!* Gdy osoba ma nieokreślone konto bankowe, wówczas przy automatycznym generowaniu decyzji ustawiany jest sposób realizacji wypłaty w zależności od wartości parametru systemowego WYPŁATA GOTÓWKĄ(T) LUB PRZEKAZEM POCZTOWYM(N). Gdy ma określone konto, wówczas sposób realizacji - *konto bankowe*.

W oknie "Lista decyzji" na zakładce *Decyzje w opracowaniu* istnieje możliwość zatwierdzania wielu decyzji jednocześnie. W tym celu należy podświetlić wszystkie te pozycje, które chcemy zatwierdzić i wybrać przycisk **Zatwierdź decyzję**. Otworzy się okno "Parametry operacji na wielu pozycjach listy".

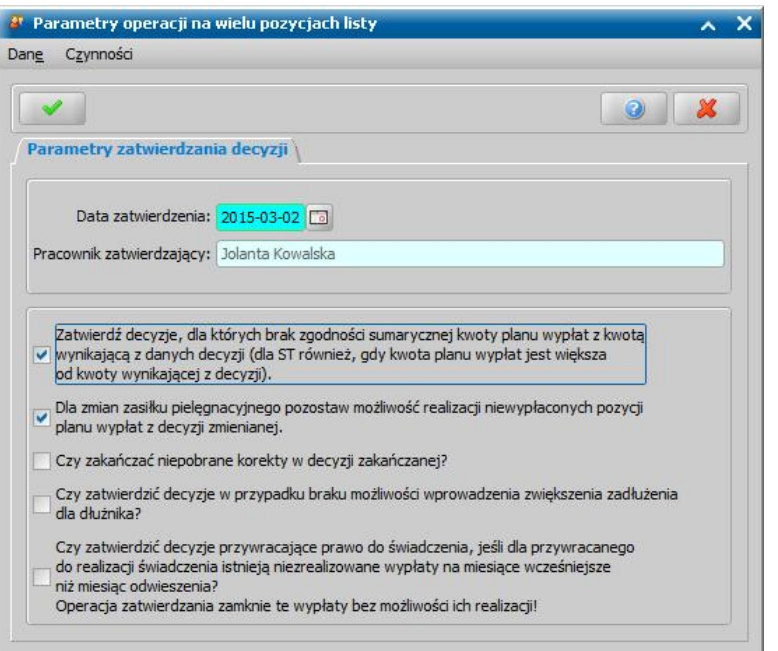

*Data zatwierdzenia* - system podpowiada bieżącą datę, którą możemy zmienić wybierając przycisk

umieszczony z prawej strony tego pola lub wpisując ją bezpośrednio do pola.

*Pracownik zatwierdzający* - pole uzupełnione danymi pracownika zalogowanego do systemu; pole niedostępne.

*Zatwierdź decyzj e, dla których brak zgodności sumarycznej kwoty planu wypłat z kwotą wynikającą z danych decyzji.* - zaznaczenie pola **s** spowoduje, że zatwierdzane będą decyzje dla których brak zgodności sumarycznej kwoty planu wypłat z kwotą wynikającą z danych decyzji. W przypadku, gdy zatwierdzamy decyzje, dotyczące stypendium, to zatwierdzone zostaną również te decyzje, w których kwota planu wypłat jest większa od kwoty wynikającej z decyzji.

*Dla zmian zasiłku pielęgnacyj nego pozostawić możliwość realizacj i niewypłaconych decyzj i planu wypłat z decyzji zmienianej.* - zaznaczenie pola **s** spowoduje, że z decyzji zmienionych będzie można wypłacić wcześniej niewypłacone pozycje.

**Czy zakańczać niepobrane korekty w decyzji zakańczanej? - zaznaczenie pola spowoduje,** zakończenie decyzji zakańczającej, w której były niepobrane korekty.

*Czy zatwierdzić decyzj e przywracaj ące prawo do świadczenia, j eśli dla przywracanego do realizacj i świadczenia istniej ą niezrealizowane wypłaty na miesiące wcześniej sze niż miesiąc odwieszenia? Operacj a zatwierdzenia zamknie te wypłaty bez możliwości ich realizacj i!* zaznaczenie pola v spowoduje, że decyzja przywracająca prawo do świadczenia zostanie zatwierdzona, nawet jeśli dla przywracanego do realizacji świadczenia istnieją niezrealizowane wypłaty na miesiące wcześniejsze niż miesiąc odwieszenia. W takiej sytuacji operacja zatwierdzenia zamknie te niezrealizowane wypłaty bez możliwości ich realizacji!

Wprowadzone dane zatwierdzamy ikoną **Akceptuj**. Pojawi się pasek postępu pokazujący przebieg procesu zatwierdzania decyzji. Pasek zniknie po zakończeniu procesu zatwierdzania wielu decyzji, a my znajdziemy się ponownie w oknie "Lista decyzji" na zakładce *Decyzje wopracowaniu*.

Po zatwierdzeniu decyzji/informacji przyznającej świadczenie wychowawcze dla wnioskodawcy zostanie automatycznie wygenerowane powiadomienie e-mail "Informacja o przyznaniu świadczenia wychowawczego" dla zdarzenia "Zatwierdzenie informacji o przyznaniu świadczenia wychowawczego". Szczegółowy opis obsługi powiadomień znajduje się w rozdziale "[Wysyłanie](#page-923-0) [powiadomień](#page-923-0) [SMS/e-mail](#page-923-0) [-](#page-923-0) [automatyczne"](#page-923-0). Powiadomienia z informacja o przyznaniu świadczenia wychowawczego będą wysyłane do wnioskodawców od 01.07.2019r niezależnie od okresu świadczeniowego, na który wnioskowano.

# **Opracowanie decyzji przyznającej ST**

*Uwaga!* Przed przystąpieniem do tworzenia decyzji należy sprawdzić czy w aktualnych parametrach systemu zostały uzupełnione dane Urzędu Skarbowego, w tym konto, na które będzie przekazywany podatek dochodowy przyznany w procesie decyzyjnym dla stypendiów motywacyjnych. Sposób wprowadzania tych danych został opisany w rozdziale [Aktualne](#page-1185-0) [parametry](#page-1185-0) [systemu.](#page-1185-0)

Podstawą do wydania decyzji jest zakwalifikowany wniosek w sprawie przyznania świadczenia. Szczegółowy opis rejestracji kwalifikacji wniosku został opisany w rozdziale [Rejestracja](#page-198-0) [wniosku](#page-198-0) [ST](#page-198-0) .Rodzaj wniosku determinuje rodzaj świadczenia, jakie będziemy mogli przyznać na jego podstawie.

Jedną decyzją możemy przyznać kilka świadczeń:

1. z wniosku "o przyznanie stypendium szkolnego" możemy wydać decyzję przyznającą:

- stypendium szkolne w formie całkowitego lub częściowego pokrycia kosztów w zajęciach edukacyjnych, w tym wyrównawczych, wykraczających poza zajęcia realizowane w szkole w ramach planu nauczania, a także udziału w zajęciach edukacyjnych realizowanych poza szkołą,
- stypendium szkolne w formie pomocy rzeczowej o charakterze edukacyjnym, w tym w szczególności zakupu podręczników,
- stypendium szkolne w formie całkowitego lub częściowego pokrycia kosztów związanych z pobieraniem nauki poza miejscem zamieszkania,
- stypendium szkolne w formie świadczenia pieniężnego na cele o charakterze edukacyjnym, w tym w szczególności zakupu podręczników,
- zasiłek szkolny w formie świadczenia pieniężnego na pokrycie wydatków związanych z procesem edukacyjnym,
- zasiłek szkolny w formie pomocy rzeczowej o charakterze edukacyjnym.
- 2. z wniosku "o przyznanie zasiłku szkolnego" możemy wydać decyzję przyznającą:
	- zasiłek szkolny w formie świadczenia pieniężnego na pokrycie wydatków związanych z procesem edukacyjnym,
	- zasiłek szkolny w formie pomocy rzeczowej o charakterze edukacyjnym.
- 3. z wniosku "o przyznanie stypendium motywacyjnego" możemy wydać decyzję przyznającą:
	- stypendium za osiągnięte wyniki w nauce,
	- stypendium za osiągnięte wyniki w nauce,
	- podatek dochodowy

W celu opracowania decyzji w głównym oknie systemu wybieramy przycisk **Decyzje do opracowania** lub menu *Obsługa klienta>Dokumenty>Decyzje do opracowania*. Otworzy się okno "Lista decyzji".

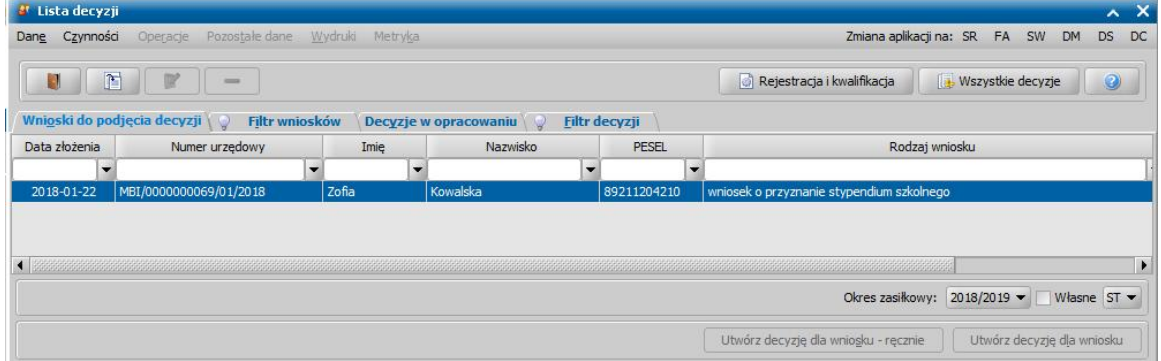

*Uwaga!* Wybierając w górnej części okna "Lista decyzji" przycisk **Rejestracja i kwalifikacja** lub **Wszystkie decyzje** możemy w szybki sposób przejść na listę wniosków w rejestracji i do kwalifikacji lub listę wszystkich decyzji.

W oknie "Lista decyzji" na zakładce *Wnioski do podjęcia decyzji* znajdują się wnioski o statusie " *przekazany do decyzji*" na podstawie, których nie wydano jeszcze żadnych decyzji. Dane wniosku są dostępne tylko w trybie przeglądania (ikona **Przeglądaj**).

*Uwaga!* Po wybraniu przycisku **Utwórz decyzję dla wniosku** zostanie automatycznie wygenerowana decyzja ze świadczeniami wynikającymi z rodzaju wniosku i dodatkowych informacji uzupełnionych we wniosku. Po ukończeniu procesu tworzenia decyzji automatycznie przejdziemy z zakładki *Wnioski do podjęcia decyzji* na zakładkę *Decyzje w opracowaniu*, gdzie będzie podświetlona nowo utworzona decyzja. Zasady automatycznego generowania decyzji z wniosku zostały opisane w osobnym rozdziale **[Automatyczne](#page-542-0) [generowanie](#page-542-0) [decyzji](#page-542-0)**.

*Uwaga!* W przypadku, gdy na liście wypłat w momencie tworzenia nowej decyzji (decyzja z decyzji lub decyzja z wniosku) znajdują się pozycje niepotwierdzone system wyświetli komunikat ostrzegający, mający na celu poinformowanie Użytkowników o niebezpieczeństwie wypłacenia podwójnych świadczeń za ten sam okres.

W celu opracowania decyzji, po zaznaczeniu właściwego wniosku w oknie "Lista decyzji" wybieramy przycisk **Utwórz decyzję dla wniosku-ręcznie** lub menu *Operacje>Utwórz decyzje dla wniosku - ręcznie*. Otworzy się okno ["Dane](#page-531-0) [decyzji](#page-531-0)".

*Uwaga!* Jeśli data rejestracji decyzji jest późniejsza niż podany we wniosku o stypendium szkolne *Termin rozpatrzenia*, to podczas tworzenia decyzji pojawi się komunikat, informujący, że termin rozpatrzenia wniosku został przekroczony wraz datą, na którą ten termin został ustalony.

Uwaga! Od wersji 21.0 w module ST możliwe jest wydawanie wielu niezależnych decyzji z jednego wniosku. W tym celu należy na liście wniosków należy wskazać wniosek o statusie *w realizacji* lub *wniosek załatwiony*, a następnie wybrać menu Operacje>*Wydaj kolejną decyzję w sprawie*.

### <span id="page-531-0"></span>Dane decyzji

W oknie "Dane decyzji" uzupełniamy wszystkie informacje na temat opracowywanej decyzji.

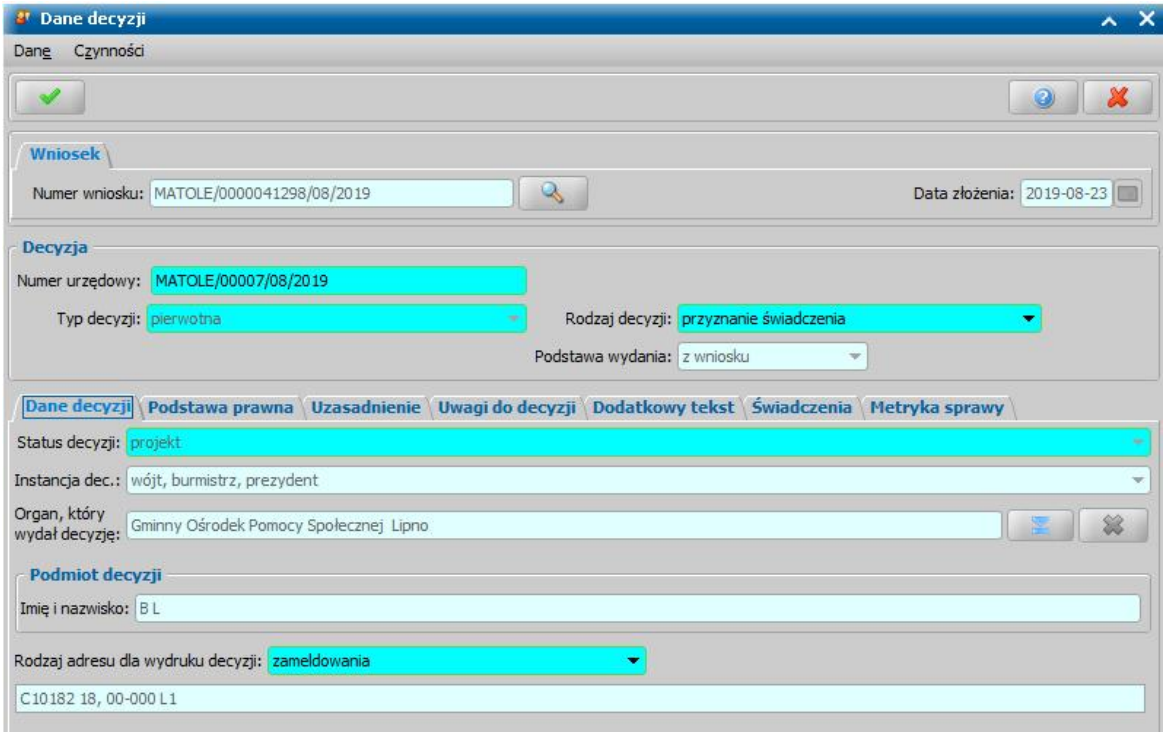

W górnej części okna znajdują się pola:

*Numer wniosku* - unikalny numer wniosku nadany wnioskowi w trakcie jego rejestracji. Po wybraniu

znajdującej się przy polu ikony przejdziemy do okna "Rejestracja wniosku", w którym będziemy mogli przejrzeć zawartość wniosku; pole niedostępne do edycji.

*Data złożenia* - data złożenia wniosku uzupełniana na podstawie danych wniosku, pole niedostępne do edycji.

*Numer urzędowy* - w przypadku, gdy mamy włączoną autonumerację pole będzie niedostępne, numer decyzji będzie nadawany automatycznie przez system; jeśli autonumeracja jest wyłączona w polu wpisujemy dowolny, unikalny numer.

**Typ decyzji** - domyślnie ustawiona jest wartość "*pierwotna*"; pole niedostepne do edycji.

*Rodzaj decyzj i* - rodzaj decyzji może przyjmować wartości: "*przyznanie świadczenie*" lub "*odmowa przyznania świadczenia*"; jeśli chcemy opracować decyzję przyznającą wybieramy wartość " *przyznanie świadczenia*".

W dolnej części okna dane podzielone są na siedem zakładek: *Dane decyzji*, *[Podstawa](#page-451-0) [prawna](#page-451-0)* [i](#page-451-0) *[Uzasadnienie](#page-451-0)*, *Uwagi do decyzji*, *Dodatkowy tekst*, *[Świadczenia](#page-534-0)*, *Metryka sprawy*. Na zakładce *Dane decyzji* znajdują się pola:

*Status decyzj i* - pole niedostępne; na etapie rejestracji decyzja ma status "*projekt*".

*Jednostka wyk.* - domyślnie ustawiona jest wartość "*wójt, burmistrz, prezydent*"; pole niedostępne. *Organ, który wydał decyzje - domyślnie podpowiadane są dane organu właściwego dla jednostki* 

pracującej w systemie, jednak może zostać zmieniony. W tym celu wybieramy ikonę .

*Uwaga!* W przypadku błędnego wskazania organu dla zatwierdzonej decyzji, można go zmodyfikować korzystając z dostępnej na liście wszystkich decyzji opcji w menu *Operacje>Zmiana organu wydającego decyzję*.

**Podmiot decyzji** - pole uzupełniane na podstawie danych wniosku; pole niedostepne.

*Uwaga!* W przypadku decyzji przyznającej stypendium motywacyjne podmiotem jest szkoła.

*Rodzaj adresu dla wydruku decyzj i* - domyślnie ustawiona jest wartość taka, jaką ustawiono we wniosku, ale można ją zmienić na dowolną.

Po uzupełnieniu/przeglądnięciu podstawowych danych decyzji możemy przejść do uzupełnienia pozostałych danych.

*Uwaga!* Na zakładce *Metryka sprawy* znajdują się dane dotyczące rejestrowanej decyzji:

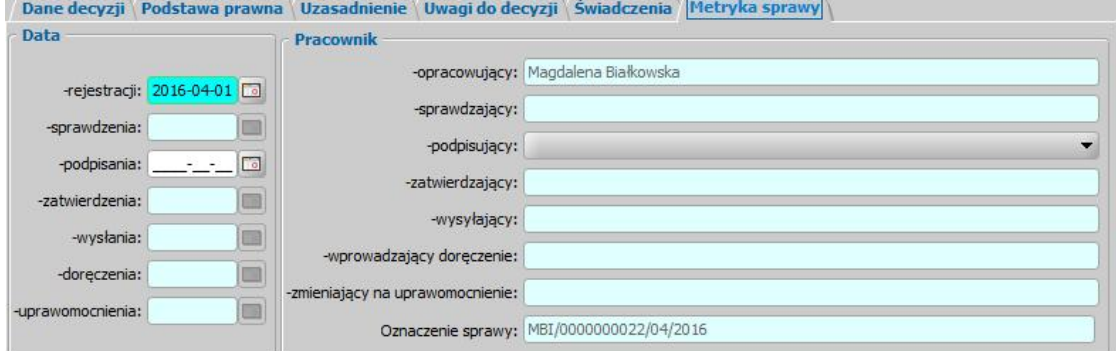

- *Data rej estracj i* podajemy datę opracowania decyzji, podpowiada się data bieżąca, ale możemy ją zmienić na dowolną.
- *Data sprawdzenia* pole niedostępne na etapie opracowywania decyzji, uzupełniane automatycznie po przekazaniu decyzji do zatwierdzenia.
- *Data podpisania* możemy wprowadzić planowaną datę podpisania decyzji, pole wymagane, jeśli został wybrany pracownik podpisujący.
- *Data zatwierdzenia* pole niedostępne na etapie opracowywania decyzji, uzupełniane automatycznie po zatwierdzeniu decyzji.
- *Data wysłania* pole niedostępne na etapie opracowywania decyzji, uzupełniane automatycznie po wysłaniu decyzji.
- *Data doręczenia* pole niedostępne na etapie opracowywania decyzji, uzupełniane automatycznie po doręczeniu decyzji.
- *Data uprawomocnienia* pole niedostępne na etapie opracowywania decyzji, uzupełniane automatycznie po uprawomocnieniu decyzji.
- **Pracownik opracowujący** pole uzupełniane danymi pracownika rejestrującego decyzję, pole niedostepne.
- *Pracownik sprawdzaj ący* pole niedostępne na etapie opracowywania decyzji, uzupełniane automatycznie po przekazaniu decyzji do zatwierdzenia.
- Pracownik podpisujący w polu możemy wskazać pracownika, który będzie podpisywał opracowywaną decyzję, jeśli wskażemy pracownika podpisującego, to wymagane jest podanie *Daty podpisania*.
- *Pracownik zatwierdzaj ący* pole niedostępne na etapie opracowywania decyzji, uzupełniane automatycznie po zatwierdzeniu decyzji.
- *Pracownik wysyłający* pole niedostępne na etapie opracowywania decyzji, uzupełniane automatycznie po wysłaniu decyzji.
- *Pracownik wprowadzaj ący doręczenie* pole niedostępne na etapie opracowywania decyzji, uzupełniane automatycznie po zarejestrowaniu doręczenia decyzji, danymi pracownika, który tego dokonał.
- *Pracownik zmieniaj ący na uprawomocnienie* pole niedostępne na etapie opracowywania decyzji, uzupełniane automatycznie po uprawomocnieniu decyzji, danymi pracownika, który tego dokonał.

Dane metryki decyzji możemy wydrukować na wydruku metryki sprawy, zaznaczając na liście decyzji daną decyzję i wybierając menu *Metryka>Wydruk metryki sprawy*. Szczegółowy opis wydruku metryki sprawy znajduje się w rozdziale [Metryka](#page-430-0) [sprawy](#page-430-0).

# <span id="page-534-0"></span>Świadczenia

Na zakładce *Świadczenia* dodajemy do listy świadczenie/świadczenia, jakie chcemy przyznać decyzją.

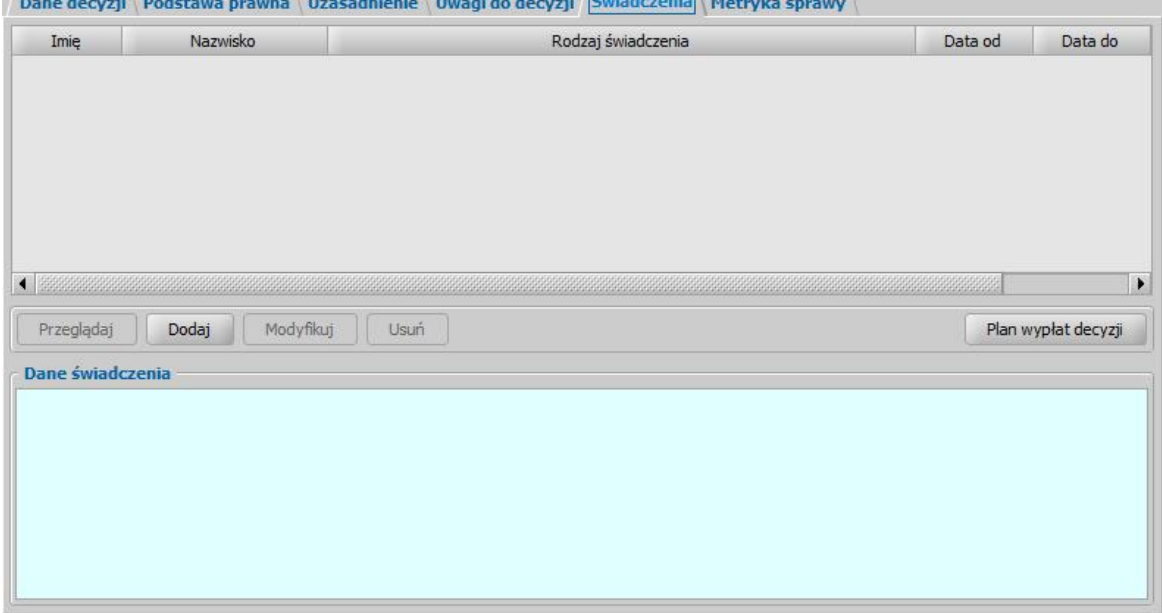

W celu dodania nowego świadczenia wybieramy przycisk **Dodaj**. Otworzy się okno "Dane świadczenia do decyzji [nr decyzji], [imię nazwisko wnioskodawcy]".

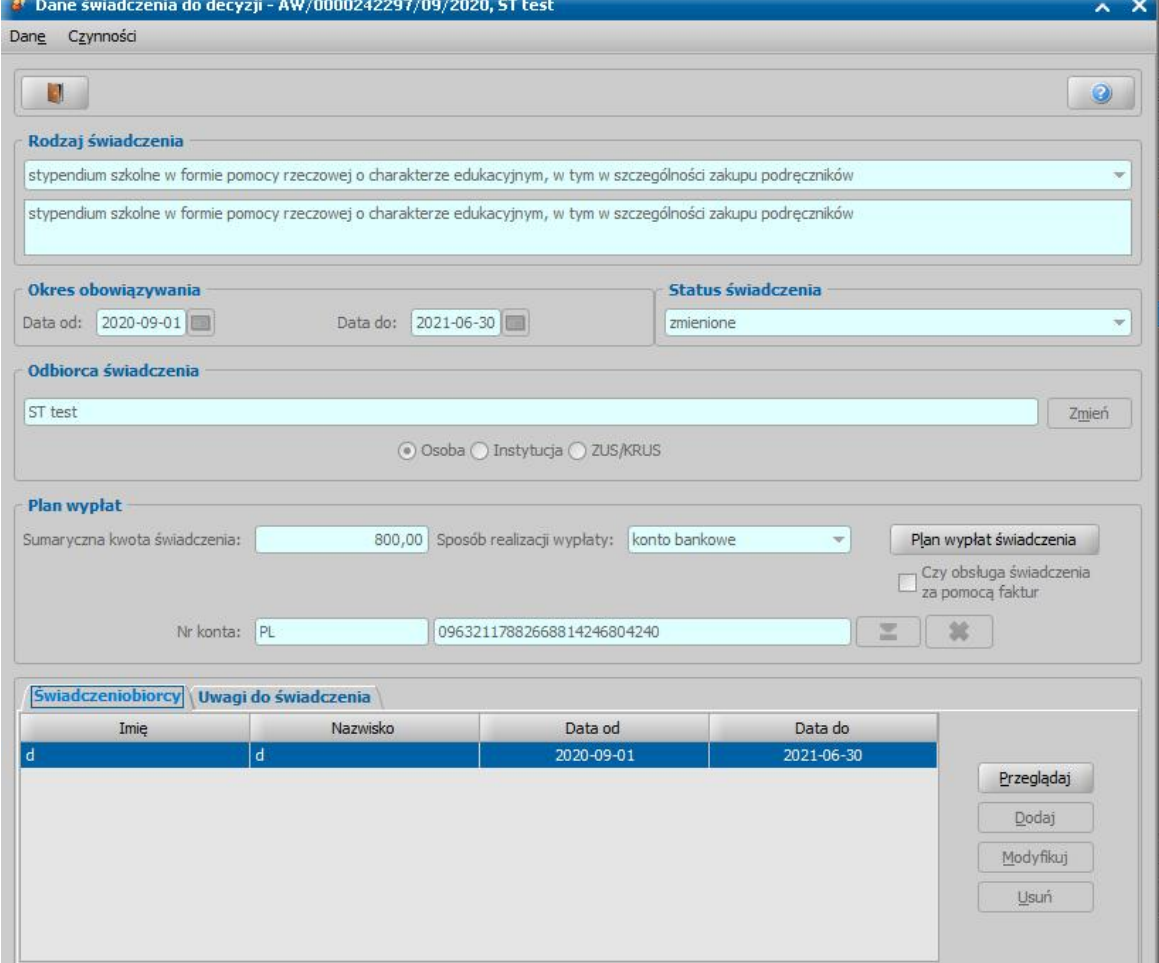

W oknie rozpoczynamy uzupełnianie danych od wyboru **Rodzaju świadczenia**.

Po wskazaniu rodzaju świadczenia ustalamy okres, na jaki przyznajemy świadczenia, podając właściwe daty w sekcji *Okres obowiązywania*.

*Odbiorca świadczenia* - domyślnie odbiorcą świadczenia jest osoba ubiegająca się. Jeśli chcemy zmienić odbiorcę świadczenia, wybieramy widoczny przy polu przycisk **Zmień**. Otworzy się okno "Odbiorca świadczenia", w którym określamy *Rodzaj odbiorcy*. Odbiorcą świadczenia może być osoba lub instytucja.

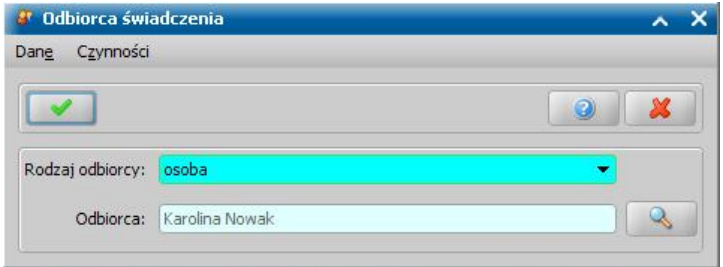

W polu *Odbiorca* wskazujemy właściwego odbiorcę świadczenia. W zależności od wybranego

rodzaju odbiorcy przy pomocy ikony przejdziemy do okna "Lista osób" lub "Lista instytucji", gdzie zaznaczamy na liście odpowiednią osobę/instytucję i akceptujemy dane. Sposób dodawania instytucji został opisany w rozdziale [Lista](#page-1289-0) [instytucji.](#page-1289-0)

*Uwaga!* W przypadku świadczeń "stypendium za osiągnięte wyniki w nauce" lub "stypendium za osiągnięte wyniki w sporcie" odbiorcą jest uczeń umieszczony na liście osób we wniosku o stypendium motywacyjne (z rodzajem "*dziecko (wnioskowana pomoc)*"). Dla świadczenia "podatek dochodowy" odbiorcą jest Urząd Skarbowy, którego dane podano w oknie [Aktualne](#page-1185-0) [parametry](#page-1185-0) [systemu](#page-1185-0).

Zmiany zapisujemy wybierając ikonę **Akceptuj**. Wrócimy do okna "Dane świadczenia". W zależności od wybranego rodzaju odbiorcy w sekcji *Odbiorca świadczenia* będzie odpowiednio ustawiony przełącznik (**C)** przy polu **Osoba** lub *Instytucja*.

Po określeniu rodzaju świadczenia przechodzimy do uzupełnienia danych o świadczeniobiorcach. W tym celu na zakładce *Świadczeniobiorcy* wybieramy przycisk **Dodaj**. Otworzy się okno "Dane świadczeniobiorcy".

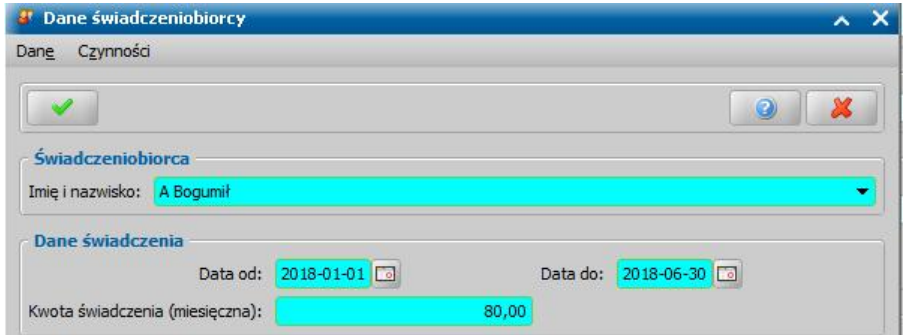

W oknie uzupełniamy pola:

*Imię i nazwisko* - świadczeniobiorcą mogą być uczniowie dodani we wniosku, z rodzajem *dziecko (wnioskowana pomoc)*.

*Data od do* - okres, na jaki zostało przyznane świadczenie. Dla świadczeń jednorazowych pole *Data do* jest niedostępne, ponieważ data do jest taka sama jak data od; gdy świadczenie jest bezterminowe pole *Data do* jest puste.

*Kwota świadczenia (miesięczna)* - podajemy, jaką kwotę będzie otrzymywał miesięcznie świadczeniobiorca.

*Kwota ustawowa* - podpowiada się tu kwota jaka przysługuje z tytułu przyznanego świadczenia wg ustawy.

Po uzupełnieniu wszystkich danych wybieramy ikonę **Akceptuj** i wracamy do okna "Dane świadczenia". Świadczeniobiorca pojawi się na liście. Dane świadczeniobiorcy możemy modyfikować (przycisk **Modyfikuj)**.

*Uwaga!* Świadczeniobiorcą może być tylko jedna osoba - uczeń na którego złożony został wniosek o stypendium szkolne oraz motywacyjne. Jeżeli we wniosku znajduje się więcej niż jeden uczeń, to wówczas należy zarejestrować dla każdego świadczeniobiorcy osobne świadczenie.

Po utworzeniu planu wypłat świadczenia w polu *Sumaryczna kwota świadczenia* system wyliczy łączną kwotę świadczenia (miesięczna kwota pomnożona przez ilość miesięcy, na które przyznano świadczenie). Jeśli wprowadziliśmy dwóch świadczeniobiorców, ta kwota będzie sumą kwot wprowadzonych dla każdego z nich. Dla świadczeń, dla których nie podajemy kwoty w oknie "Dane świadczeniobiorcy", w oknie "Dane świadczenia" pojawi się pole *Kwota świadczenia (miesięczna)*, w którym wpisujemy kwotę.

W polu **Sposób realizacji wypłaty** wybieramy z listy planowany sposób wypłaty. Mamy do wyboru wartości: "*gotówka*", "*przekaz pocztowy*", "*konto bankowe*", "*inny*", "*rzeczowy*", "*karta przedpłacona* ", "*poczta*", "*karta*" oraz "*autowypłata*".

*Uwaga!* Jeśli wybierzemy sposób realizacji "*konto bankowe*" lub "*autowypłata*", to dostępne stanie się pole *Nr konta*, w którym należy wskazać właściwy numer konta bankowego.

*Uwaga!* Jeśli wybierzemy sposób realizacji "*rzeczowy*", będziemy realizować świadczenia w sposób niefinansowy opisany w rozdziale [Realizacje](#page-785-0) [niefinansowe](#page-785-0) [wypłat.](#page-785-0)

*Uwaga!* W przypadku gdy świadczenie ma być rozliczone za pomocą faktur należy zaznaczyć pole **Czy obsługa faktur za pomocą faktur**. W sytuacji gdy świadczenie, które ma zostać rozliczone za pomocą faktur zostało zatwierdzone na oknie "Plan wypłat decyzji" należy wybrać menu *Operacje > Ustawrealizację faktur*.

W przypadku rezygnacji ze sposobu rozliczenia za pomocą faktur należy wybrać menu *Operacje > Usuń realizację za pomocą faktur.*

Po uzupełnieniu danych świadczenia możemy przystąpić do [tworzenia](#page-536-0) [planu](#page-536-0) [wypłat](#page-536-0) [dla](#page-536-0) [świadczenia](#page-536-0)

#### <span id="page-536-0"></span>**Tworzenie planu wypłat**

.

W celu utworzenia planu wypłat wybieramy w oknie "Dane decyzji" przycisk **Plan wypłat świadczenia**. Otworzy się okno "Plan wypłat świadczenia".

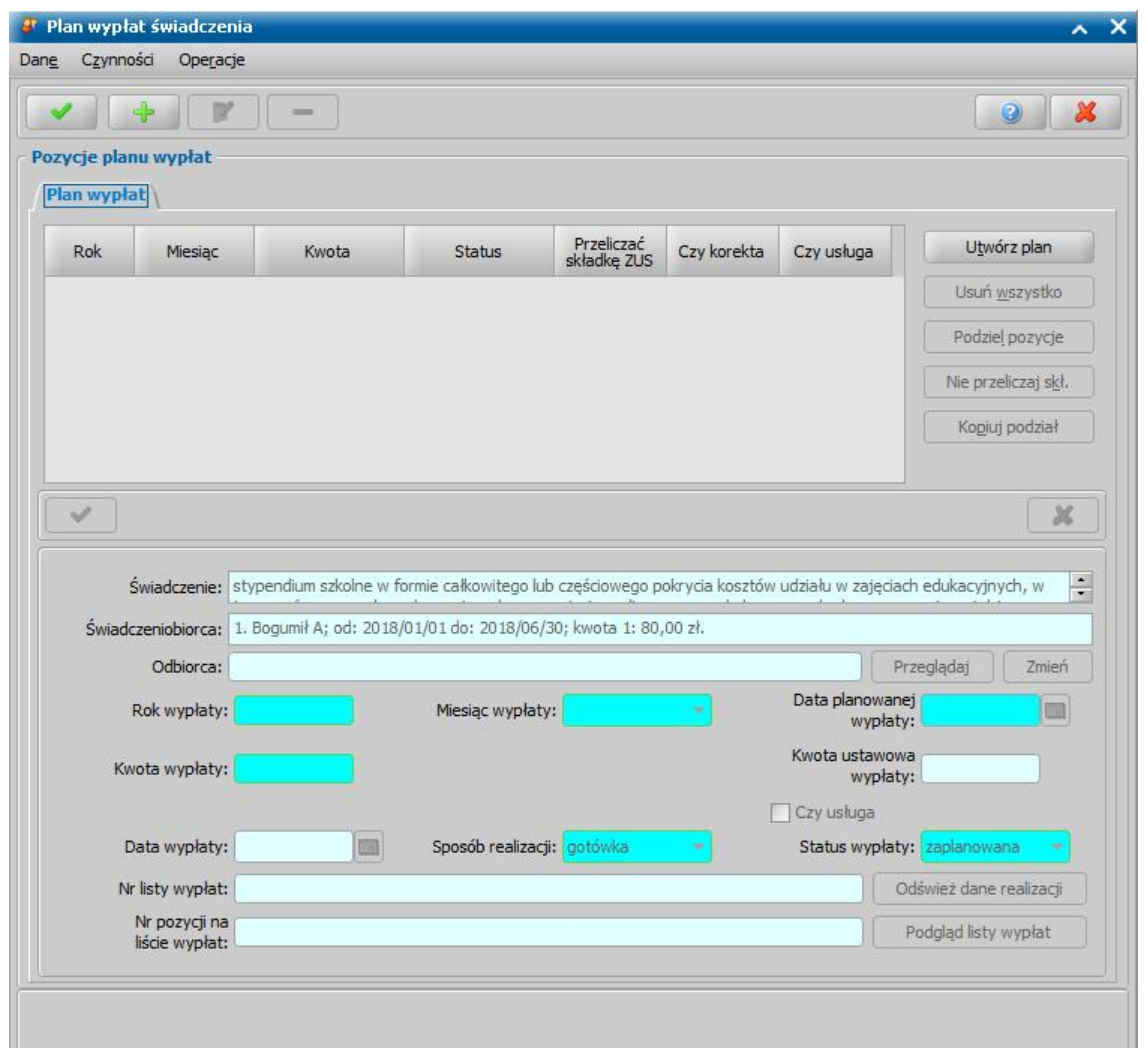

Plan wypłat generowany jest zawsze na okres wskazany w danych świadczenia.

Plan wypłat możemy utworzyć automatycznie przez wybranie przycisku **Utwórz plan**. Zostanie wówczas wygenerowany plan wypłat na miesiące zawarte w okresie, na jaki zostało przyznane świadczenie z kwotami miesięcznymi świadczenia podanymi w poprzednich oknach.

Plan wypłat możemy również tworzyć dodając pojedynczo pozycje na poszczególne miesiące. W celu dodania pozycji planu wypłat na jeden miesiąc wybieramy ikonę **Dodaj**. Uaktywni się dolna część okna.

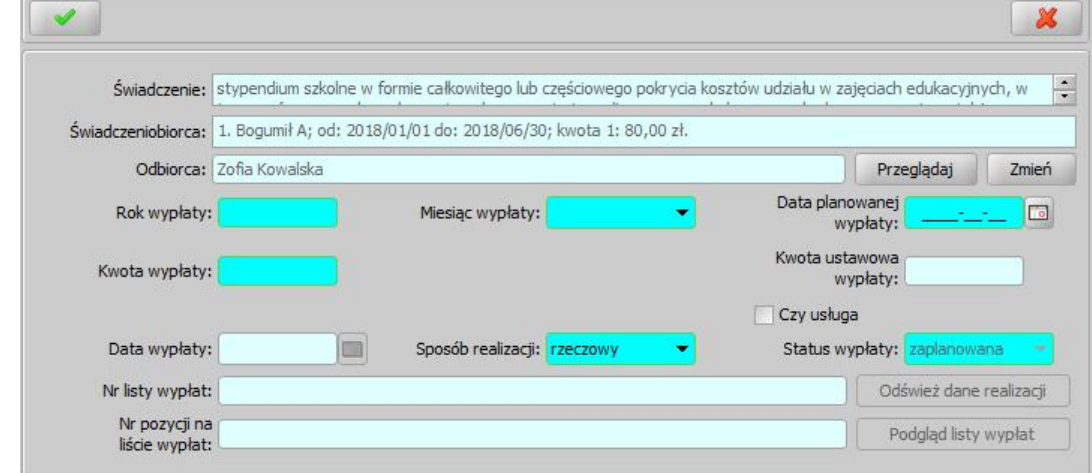

W tej części okna znajdują się pola:

*Świadczenie* - rodzaj świadczenia dla którego tworzymy plan wypłat, pole niedostępne.

*Świadczeniobiorca* - pole zawiera dane świadczeniobiorcy, wskazanego w oknie "Dane świadczeniobiorcy", pole niedostępne.

*Odbiorca* - odbiorca świadczenia domyślnie ustawiony jest taki, jaki został wybrany w oknie "Dane świadczenia". Jeśli chcemy przekazać wypłatę innej osobie/instytucji, wybieramy znajdujący się przy polu przycisk **Zmień**. Otworzy się okno "Odbiorca świadczenia", w którym wskazujemy jako odbiorcę odpowiednią osobę/instytucję i zapisujemy dane ikoną **Akceptuj**. Za pomocą przycisku **Przeglądaj** możemy przeglądać dane osobowe odbiorcy.

*Rok wypłaty*, *Miesiąc wypłaty* - rok i miesiąc wypłaty musi zawierać się w okresie, na jaki przyznano świadczenie, jeśli wpiszemy rok lub miesiąc niezgodny z tym okresem, system nie pozwoli nam na zapisanie danych ostrzegając nas wcześniej.

*Data planowanej wypłaty* - podajemy planowaną datę wypłaty pozycji; data planowana nie musi być zgodna z miesiącem wypłaty.

*Kwota wypłaty* - podajemy kwotę wypłaty pozycji.

*Uwaga!* Kwoty ustawowe zostały wprowadzone dla potrzeb liczenia sprawozdania rzeczowofinansowego. Aby sprawozdanie wyliczało się prawidłowo przy tworzeniu ręcznym lub modyfikacji świadczeń, należy pamiętać o prawidłowym uzupełnieniu kwot ustawowych.

*Status wypłaty* - status wypłaty jest automatycznie nadawany przez system i nie możemy go modyfikować. Na tym etapie wypłata ma status "za*planowana*".

*Sposób realizacj i* - domyślnie podpowiada się sposób wypłaty ustawiony w oknie "Dane świadczenia", możemy go zmienić na dowolny. Mamy do wyboru wartości: "*gotówka*", "*przekaz pocztowy*", "*konto bankowe*", "*inny*", "*rzeczowy*", "*karta przedpłacona*", "*poczta*", "*karta*" oraz " *autowypłata*".

*Uwaga!* Jeśli wybierzemy sposób realizacji "*rzeczowy*", będziemy realizować świadczenia w sposób niefinansowy opisany w rozdziale [Realizacje](#page-785-0) [niefinansowe](#page-785-0) [wypłat](#page-785-0).

Jeżeli świadczenie ma być realizowane w formie usługi, to zaznaczamy opcję *Czy usługa* oraz wskazujemy osobę/instytucję, do której realizowane będą wypłaty (przycisk **Zmień** przy polu *Odbiorca*).

Jeżeli wybierzemy sposób realizacji "*konto bankowe*" lub "*autowypłata*", to dostępne będzie pole *Nr konta*, w którym będziemy mogli wskazać numer konta bankowego odbiorcy świadczenia.

Pozostałe pola: *Data wypłaty*, *Nr listy wypłat* i *Nr pozycj i na liście wypłat* dotyczą realizacji pozycji i na etapie tworzenia planu wypłat są niedostępne.

*Uwaga!* Przyciski **Odśwież dane realizacji**, **Podgląd listy wypłat** na etapie tworzenia decyzji są nieaktywne. Przyciski te będą aktywne przy przeglądaniu/modyfikacji decyzji, w której znajdują się jakieś świadczenia o statusie "*w realizacji*" lub "*zrealizowane*". Po wybraniu przycisku **Odśwież dane realizacji**, przy takich pozycjach w polach *Nr listy wypłat* i *Nr pozycj i na liście wypłat* pojawia się odpowiednie dane. Po wybraniu przycisku **Podgląd listy wypłat** otworzy się okno "Pozycje listy wypłat", w którym będziemy mogli przeglądać dane wybranej pozycji.

Po uzupełnieniu wszystkich pól wybieramy ikonę **Akceptuj**. Dolna część okna stanie się ponownie niedostępna, a pozycja zostanie dodana do planu wypłat. W ten sam sposób możemy wprowadzić do planu wypłat kolejne pozycje.

Po utworzeniu planu wypłat możemy pozycje modyfikować (ikona **Modyfikuj**). Modyfikacja pozycji przebiega podobnie jak dodawanie nowej pozycji tzn. uaktywni się dolna część okna i będziemy mogli zmieniać dane w polach: *Rok wypłaty*, *Miesiąc wypłaty*, *Data planowanej wypłaty*, *Kwota wypłaty*, *Sposób realizacj i*. Celem zapisania wprowadzonych zmian wybieramy ikonę **Akceptuj**. Dolna część okna stanie się nieaktywna, a wprowadzone dane zostaną zapisane.

Po dodaniu pozycji do planu wypłat aktywny stanie się przycisk **Podziel pozycję** umożliwiający podział pozycji na części. Szczegółowy opis dzielenia na części pozycji planu wypłat znajduje się w rozdziale [Podział](#page-464-0) [wypłaty](#page-464-0) [na](#page-464-0) [części](#page-464-0).

*Uwaga!* Po utworzeniu planu wypłat sumaryczna kwota planu wypłat musi być zgodna z kwotą wynikającą ze świadczenia. Jeśli nie będzie zgodności, pojawi się stosowny komunikat, mimo to będziemy mogli zaakceptować dane.

Po utworzeniu planu wypłat okno "Dane świadczenia" opuszczamy przy pomocy ikony **Akceptuj** i wracamy do okna "Dane decyzji" na zakładkę *Świadczenia*. Dodane świadczenie pojawi się na liście. W ten sam sposób możemy dodać na listę świadczeń kolejne świadczenia.

Jeśli wybierzemy w oknie "Dane decyzji" przycisk **Plan wypłat decyzji** przejdziemy do okna "Plan wypłat decyzji".

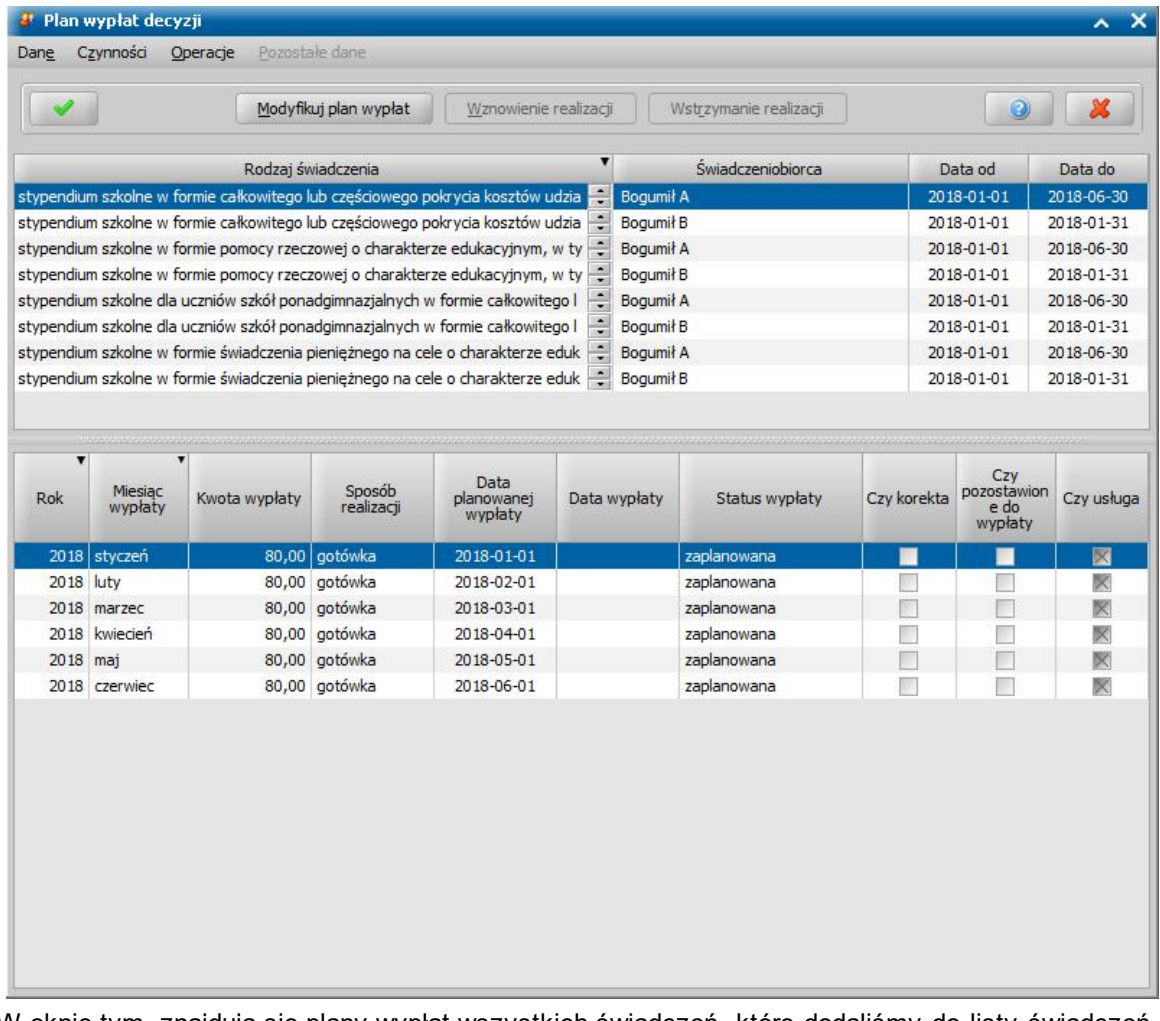

W oknie tym, znajdują się plany wypłat wszystkich świadczeń, które dodaliśmy do listy świadczeń. Po zaznaczeniu w górnej części okna jednego ze świadczeń, w dolnej części okna zobaczymy utworzony dla niego plan wypłat.

Jeśli uznamy, że chcemy jeszcze coś zmienić w planie wypłat, dla któregoś ze świadczeń, wybieramy przycisk **Modyfikuj plan wypłat**. Otworzy się okno "Plan wypłat świadczenia". Sposób tworzenia i modyfikacji planu wypłat został opisany na początku tego rozdziału. Wracamy do okna "Dane decyzji".
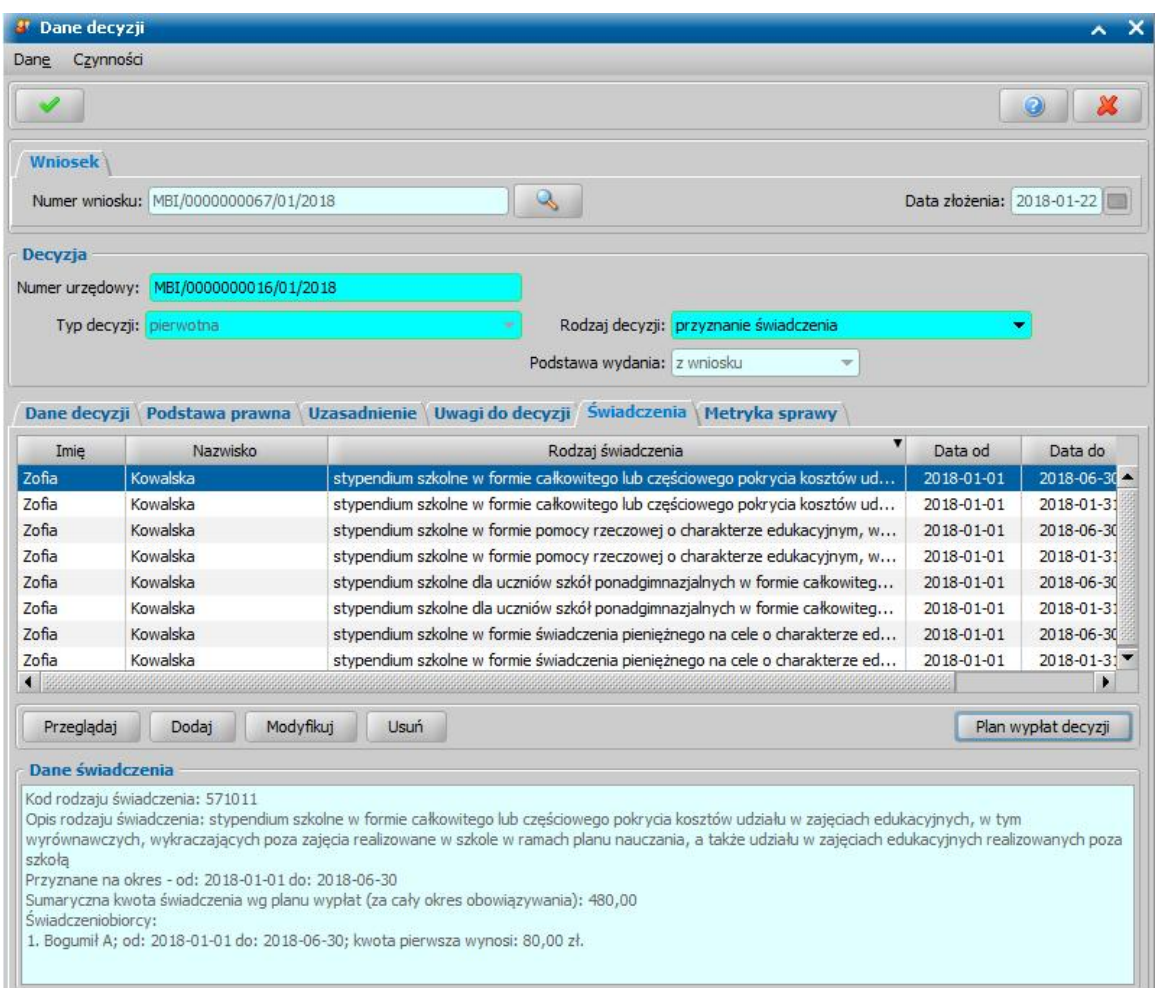

Jeśli na zakładce *Świadczenia* wprowadziliśmy wszystkie świadczenia, uzupełniliśmy podstawę prawną i uzasadnienie decyzji opuszczamy okno "Dane decyzji" przy pomocy ikony **Akceptuj** i wracamy do okna "Lista decyzji".

W oknie "Lista decyzji" z zakładki *Wnioski do podjęcia decyzji* zniknie wniosek, z którego opracowaliśmy decyzję. Aby zobaczyć opracowaną decyzję, przechodzimy na zakładkę *Decyzje w opracowaniu*.

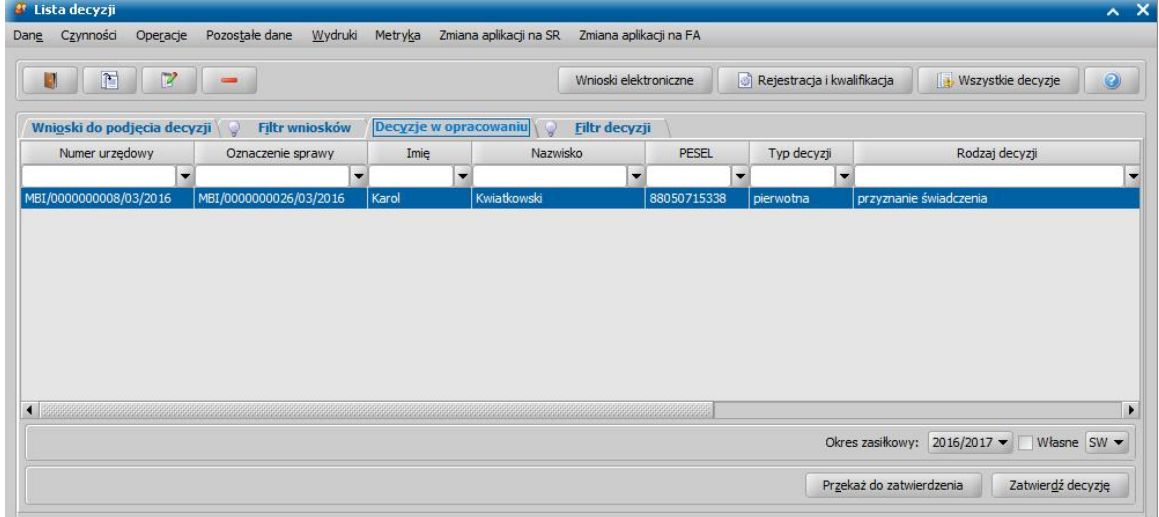

Opracowana decyzja jest przygotowana do zatwierdzenia. Decyzję możemy od razu zatwierdzić, wybierając przycisk **Zatwierdź decyzję** lub przekazać do zatwierdzenia, wybierając przycisk **Przekaż do zatwierdzenia**. W obu przypadkach decyzja zniknie z okna "Lista decyzji" i będzie dostępna tylko w oknie "Lista wszystkich decyzji" opisanym w rozdziale Zatwierdzenie decyzji. Proces przekazania decyzji do zatwierdzenia został opisany w rozdziale [Przekazanie](#page-663-0) [decyzji](#page-663-0) [do](#page-663-0) [zatwierdzenia](#page-663-0).

Opracowaną decyzję możemy wydrukować korzystając z menu *Wydruki*, patrz rozdział [Wydruk](#page-705-0) [decyzji.](#page-705-0)

# Automatyczne generowanie decyzji

Na podstawie wniosku "o przyznanie stypendium szkolnego" lub "o przyznanie zasiłku szkolnego" zostanie automatycznie wygenerowana decyzja przyznająca, jeśli dochód rodziny przeliczony na członka rodziny nie przekracza ustalonego przepisami kryterium dochodowego (parametr KRYTERIUM DOCHODOWE ST). Jeśli dochód jest wyższy niż kryterium dochodowe, wygenerowana zostanie "*odmowa przyznania świadczenia*".

*Uwaga!* Aby świadczenie w formie zasiłku szkolnego zostało przyznane, data zdarzenia musi być wypełniona oraz zdarzenie losowe musi wystąpić nie wcześniej niż dwa miesiące od daty złożenia wniosku i nie wcześniej niż dwa miesiące od spełnienia kryterium dochodowego, np. Zdarzenie miało miejsce 20 lipca 2012 r., wniosek składamy 15 września 2012 r (nie minęło dwa miesiące). Dochód rodziny przekracza kryterium dochodowe na wrzesień, ale nie przekracza kryterium dochodowego na październik. W tym przypadku zasiłek szkolny nie należy się (od 20 lipca do 1 października minęło więcej niż 2 miesiące). Jeśli w opisanej sytuacji zdarzenie losowe miałoby miejsce w sierpniu, to zasiłek szkolny zostałby przyznany.

Data rejestracji wygenerowanej decyzji jest taka sama jak data utworzenia decyzji. Pozostałe dane generowanej decyzji (podmiot decyzji, rodzaj adresu dla wydruku decyzji) przepisywane są z wniosku. Podmiotem decyzji jest zawsze osoba ubiegająca się o świadczenie. Jeśli we wniosku osobą ubiegającą się o świadczenie jest uczeń, podmiotem decyzji będzie uczeń. Jeśli jako osobę ubiegającą się wskazano rodzica/opiekuna prawnego, podmiotem decyzji będzie wskazany rodzic/ opiekun prawny.

Okres na jaki zostaną przyznane świadczenia zależy od: rodzaju świadczenia, okresu trwania nauki, daty złożenia wniosku. Świadczenia szkolne możemy podzielić na okresowe i jednorazowe. Do świadczeń okresowych należą:

- *stypendium szkolne w formie całkowitego lub częściowego pokrycia kosztów w zajęciach edukacyjnych, w tym wyrównawczych, wykraczających poza zajęcia realizowane w szkole w ramach planu nauczania, a także udziału w zajęciach edukacyjnych realizowanych poza szkołą,*
- *stypendium szkolne w formie pomocy rzeczowej o charakterze edukacyjnym, w tym szczególności zakupu podręczników,*
- *stypendium szkolne w formie całkowitej lub częściowego pokrycia kosztów związanych z pobieraniem nauki poza miejscem zamieszkania,*
- *stypendium szkolne w formie świadczenia pieniężnego na cele o charakterze edukacyjnym, w tym w szczególności zakupu podręczników.*

Przy automatycznym tworzeniu decyzji okres obowiązywania tych świadczeń ustawiany jest na okres od 01.09.2008 do 30.06.2009r, pod warunkiem, że okres pobierania nauki mieści się w tym okresie, a data złożenia wniosku nie jest późniejsza niż wrzesień. Jeśli wniosek został złożony później automatycznie świadczenia zostaną przyznane dopiero od miesiąca złożenia wniosku. Poniżej przedstawiono kilka przykładów ustalania okresu obowiązywania decyzji:

- Jeśli okres nauki wynosi 01.09.2008 do 30.06.2009, a wniosek został złożony dopiero w październiku. Z automatu utworzy się decyzja na okres od 01.10.2008 do 30.06.2009.
- Jeśli okres nauki wynosi 01.10.2008 do 30.06.2009, a wniosek został złożony we wrześniu. Z automatu utworzy się decyzja na okres od 01.10.2008 do 30.06.2009, ponieważ nie można przyznać świadczeń na miesiąc wykraczający poza okres nauki.
- Jeśli okres nauki wynosi 01.10.2008 do 31.03.2009, a wniosek został złożony we wrześniu. Z automatu utworzy się decyzja na okres od 01.10.2008 do 31.03.2009, ponieważ nie można przyznać świadczeń na miesiące wykraczający poza okres nauki.

*Uwaga!* W przypadku, gdy w trakcie okresu przyznania świadczenia dziecko kończy 24 lata, to w kolejnym miesiącu już nie otrzyma stypendium szkolnego, pomimo tego, że chodzi do szkoły i okres nauki nie skończył się.

*Uwaga!* Korzystając z parametru systemowego DO KIEDY STYPENDIUM możemy określić datę, do kiedy mają być przyznawane świadczenia o stypendium szkolne. Wprowadzenie daty powoduje, że stypendium szkolne domyślnie przyznawane będzie do daty, wynikającej z parametru, jeśli z danych, wprowadzonych we wniosku, wynika, że stypendium ma być przyznane na dłuższy okres. Jeżeli z parametrów we wniosku wynika, że okres przyznania

stypendium ma być krótszy, niż data podana w tym parametrze, to wówczas stypendium jest przyznawane do daty, wynikającej z danych wprowadzonych we wniosku. Brak daty w parametrze lub data ta jest wcześniejsza niż pierwszy dzień miesiąca złożenia wniosku, wcześniejsza niż data rozpoczęcia okresu nauki, późniejsza niż data końca okresu nauki nie zmienia zasady wydawania decyzji o stypendium szkolne.

Plan wypłat decyzji przyznającej stypendia szkolne będzie uzależniony od ustawienia dwóch parametrów SPOSÓB REALIZACJI STYPENDIUM oraz SPOSÓB REALIZACJI STYPENDIUM - MIESIĄC POCZĄTKOWY opisanych w rozdziale Wybrane parametry systemowe. Jeśli, np. parametr SPOSÓB REALIZACJI STYPENDIUM ustawimy na "2"- kwartalnie, oznacza się że w planie wypłat utworzone zostaną cztery pozycje. Trzy z nich będą sumą wypłat za 3 miesiące. Ponieważ rok szkolny obejmuje tylko 10 miesięcy, czwarta wypłata będzie pozycją tylko za jeden, ostatni miesiąc roku szkolnego

*Uwaga!* Parametry SPOSÓB REALIZACJI STYPENDIUM oraz SPOSÓB REALIZACJI STYPENDIUM - MIESIAC POCZATKOWY obecnie działają tylko przy decyzjach pierwotnych. Przy decyzjach zmieniających zostaną obsłużone w kolejnych wersjach systemu.

Do jednorazowych świadczeń szkolnych, tzn. wypłacanych w całości w jednym miesiącu należą:

- *zasiłek szkolny w formie świadczenia pieniężnego na pokrycie wydatków związanych z procesem edukacyjnym*,
- *zasiłek szkolny w formie pomocy rzeczowej o charakterze edukacyjnym.*

Dla takich świadczeń data do jest zawsze taka sama jak data od. Świadczenia te są zawsze przyznawane na miesiąc, w którym złożono wniosek. Pod warunkiem, że miesiąc ten zawiera się w okresie pobierania nauki. Jeśli miesiąc złożenia wniosku wykracza poza okres pobierania nauki, zasiłek przyznawany jest na możliwie najbliższy miesiąc, w którym nauka jest pobierana.

*Uwaga!* Kwoty świadczeń szkolnych nie wynikają z ustawy. W związku z tym, przed rozpoczęciem wydawania takich decyzji każdy Użytkownik powinien sam zdefiniować kwoty w konfiguratorze świadczeń, który został opisany w rozdziale [Konfiguracja](#page-1234-0) [świadczeń,](#page-1234-0) wprowadzając kwoty ustalone przez Radę Gminy.

Stypendia szkolne nie są przeliczane na dzień. Nawet jeśli wniosek został złożony w połowie miesiąca lub okres pobierania nauki kończy się przed końcem miesiąca świadczenia za takie miesiące przyznawane są w pełnej kwocie.

*Uwaga!* Przed przystąpieniem do tworzenia decyzji należy sprawdzić czy w aktualnych parametrach systemu zostały uzupełnione dane Urzędu Skarbowego oraz czy urząd ten ma uzupełniony numer konta bankowego, na który będzie przekazywany podatek dochodowy. Sposób wprowadzania tych danych został opisany w rozdziale [Aktualne](#page-1185-0) [parametry](#page-1185-0) [systemu](#page-1185-0) i [Słownik](#page-1268-0) [urzędów](#page-1268-0) [skarbowych.](#page-1268-0)

Na podstawie wniosku "o przyznanie stypendium motywacyjnego" zostanie automatycznie wygenerowana decyzja przyznająca. Data rejestracji wygenerowanej decyzji jest taka sama jak data utworzenia decyzji. Pozostałe dane generowanej decyzji (podmiot decyzji, rodzaj adresu dla wydruku decyzji) przepisywane są z wniosku. Podmiotem decyzji jest szkoła ubiegająca się o świadczenie. Odbiorcą świadczenia jest odbiorca wskazany we wniosku. W przypadku świadczenia "Podatek dochodowy" odbiorcą świadczenia jest Urząd Skarbowy, wskazany w Aktualnych parametrach jednostki.

Rodzaj świadczenia, okres na jaki zostaną przyznane świadczenia oraz kwota świadczenia dla danego świadczeniobiorcy są podpowiadane na podstawie danych w wprowadzonych we wniosku. Na podstawie wniosku "o przyznanie stypendium motywacyjnego" możemy przyznać świadczenia:

- stypendium za osiągnięte wyniki w nauce,
- stypendium za osiągnięte wyniki w nauce.
- podatek dochodowy.

Naliczenie podatku dochodowego jest uzależnione od ustawienia parametru systemowego KWOTA, PO KTÓREJ NASTĘPUJE NALICZENIE PODATKU. Przekroczenie kwoty określonej w tym parametrze powoduje naliczenie podatku podczas opracowania decyzji przyznającej stypendium motywacyjne. Aktualnie parametr ma wartość 380 zł. Wartość podatku jest uzależniona od parametru systemowego PROCENT PODATKU DOCHODOWEGO. Aktualnie parametr ma wartość 18 %.

Jeżeli w decyzji przyznającej stypendium motywacyjne jest naliczony podatek, to każda z wypłat świadczenia w miesiącu dla danego świadczeniobiorcy jest pomniejszona o podatek wg miesiąca i roku zaplanowanego.

Podczas wyliczania miesięcznej kwoty podatku dochodowego system bierze pod uwagę miesięczne dochody z wniosku z zaznaczoną opcją "Czy kwota do podatku", których miesiąc i rok jest zgodny z miesiącem i rokiem planowanej wypłaty. W przypadku, gdy dochód jest za niepełny miesiąc i data od do nie są zgodne z miesiącem i rokiem, to taki dochód system przelicza, biorąc pod uwagę faktyczną ilość dni roboczych w miesiącu.

Miesięczna kwota podatku liczona jest w następujący sposób:

Sumowany jest miesięczny dochód (każdy, który ma zaznaczoną opcję "Czy kwota do podatku") oraz kwoty przyznanego stypendium. Następnie od wyliczonej kwoty jest odejmowana kwota podana w parametrze systemowym KWOTA, PO KTÓREJ NASTĘPUJE NALICZENIE PODATKU, czyli aktualnie 380 zł. Wynik z tej różnicy jest pomnażany przez PROCENT PODATKU DOCHODOWEGO. Otrzymany wynik to właściwy podatek dochodowy. Kwota podatku dochodowego jest zaokrąglana do pełnego złotego, czyli do 0,49 w dół, a powyżej 0,50 w górę. Obliczona miesięczna kwota podatku jest odejmowana od miesięcznej kwoty stypendium do wypłaty.

Przykład:

Dochód 1 wynosi w danym miesiącu 120 zł (doliczany), Dochód 2 wynosi w danym miesiącu 130 zł (doliczany), Dochód 3 wynosi w danym miesiącu 130 zł (niedoliczany).

Kwota przyznanego stypendium w danym miesiącu wynosi 220 zł SM1 i 100 zł SM2.

Czyli 120 zł + 130 zł + 220 zł + 100 zł = 570 zł (130 zł nie dodajemy, gdyż dla tego dochodu nie zaznaczono opcji *Czy kwota do podatku*).

Do wyliczania podatku mamy 570 zł – 380 zł (KWOTA, PO KTÓREJ NASTĘPUJE NALICZENIE  $PODATKU$ ) = 190 zł.

Kwota od której zostanie naliczony podatek to 190 zł.

Podatek wynosi: 190 x 0,18 (PROCENT PODATKU DOCHODOWEGO) = 34,20 zł. Kwota ta jest zaokrąglana do pełnego złotego czyli wynosi 34,00 zł.

W powyższej sytuacji system obliczy 286,00 zł (wartość rozbita proporcjonalnie na SM1 i SM2) stypendium do wypłaty i 34,00 zł podatku, który należy odprowadzić do Urzędu Skarbowego.

I w ten sposób jest liczony każdy miesiąc, na który jest tworzony plan wypłat stypendium motywacyjnego.

*Uwaga!* Jeśli kwota dochodu przekracza wartość z parametru KWOTA, PO KTÓREJ NASTĘPUJE NALICZENIE PODATKU i wynosi np. 500 zł to do wyliczenia podatku brana jest tylko kwota dochodu w wysokości parametru (aktualnie 380 zł), czyli w takim wypadku podatek naliczany jest tylko od kwoty przyznanego stypendium. Przykład:

Dochód wynosi w danym miesiącu 500 zł (doliczany),

Kwota przyznanego stypendium w danym miesiącu wynosi 220 zł SM1 i 100 zł SM2.

Czyli 380 zł + 220 zł + 100 zł = 700 zł (obniżyliśmy kwotę dochodu o 120 zł, gdyż cała kwota dochodu przekraczała wartość z parametru).

Do wyliczania podatku mamy 700 zł – 380 zł (KWOTA, PO KTÓREJ NASTĘPUJE NALICZENIE  $PODATKU$ ) = 320 zł.

Kwota od której zostanie naliczony podatek to 320 zł.

Podatek wynosi: 320 x 0,18 (PROCENT PODATKU DOCHODOWEGO) = 57,60 zł. Kwota ta jest zaokraglana do pełnego złotego czyli wynosi 58, 00 zł.

*Uwaga!* Kwota świadczenia stypendium jest zgodna z wartością stypendium na wniosku, modyfikacji podlegają tylko kwoty świadczenia w planie wypłat. Świadczenie "Podatek dochodowy" tworzy się na kwotę 0,00 zł i tylko kwota w planie wypłat jest inna, wyliczony w procesie opisanym powyżej.

Uwaga! W systemie istnieje możliwość wyboru sposobu w jaki mają być przeliczane odsetki w module ST za pomocą parametru JAKIE ODSETKI W ST – parametr pozwala na ustawienie typu naliczanych odsetek w module ST: 1 - odsetki ustawowe za opóźnienie, 2 - odsetki ustawowe, 3 - odsetki za zwłokę. Dodatkowo za pomocą parametru OD KIEDY ODSETKI W DM ST – możliwe jest ustawienie momentu, od którego mają być naliczane odsetki: 0 – od daty

zatwierdzenia decyzji, 1 – od daty uprawomocnienia decyzji.

Stypendia motywacyjne nie są przeliczane na dzień. Nawet jeśli wniosek został złożony w połowie miesiąca lub okres pobierania nauki kończy się przed końcem miesiąca świadczenia za takie miesiące przyznawane są w pełnej kwocie.

# **Opracowanie decyzji przyznającej DM**

W niniejszym rozdziale przedstawimy zagadnienia związane z obsługą procesu decyzyjnego w module Dodatki Mieszkaniowe (DM). Opiszemy tutaj sposób tworzenia decyzji przyznającej/ odmawiajacej, w zależności od wybranych świadczeń. W związku z tym, że na podstawie wniosku, system automatycznie tworzy decyzję zgodną z rodzajem świadczeń, o które wnioskowała osoba składająca wniosek, w przedstawimy również podstawowe zasady automatycznego tworzenia decyzji.

Opracowywanie pozostałych decyzji (zmieniającej, zawieszającej, odwieszającej, zakańczającej) opisane zostało na przykładzie dodatku mieszkaniowego.

Podstawą do wydania decyzji jest zakwalifikowany wniosek w sprawie przyznania dodatku mieszkaniowego lub energetycznego. Szczegółowy opis rejestracji i kwalifikacji wniosku został opisany w rozdziale [Rejestracja](#page-260-0) [wniosku](#page-260-0) [DM](#page-260-0).

W celu opracowania decyzji w głównym oknie systemu wybieramy przycisk **Decyzje do opracowania** lub menu *Obsługa klienta>Dokumenty>Decyzje do opracowania*. Otworzy się okno "Lista decyzji".

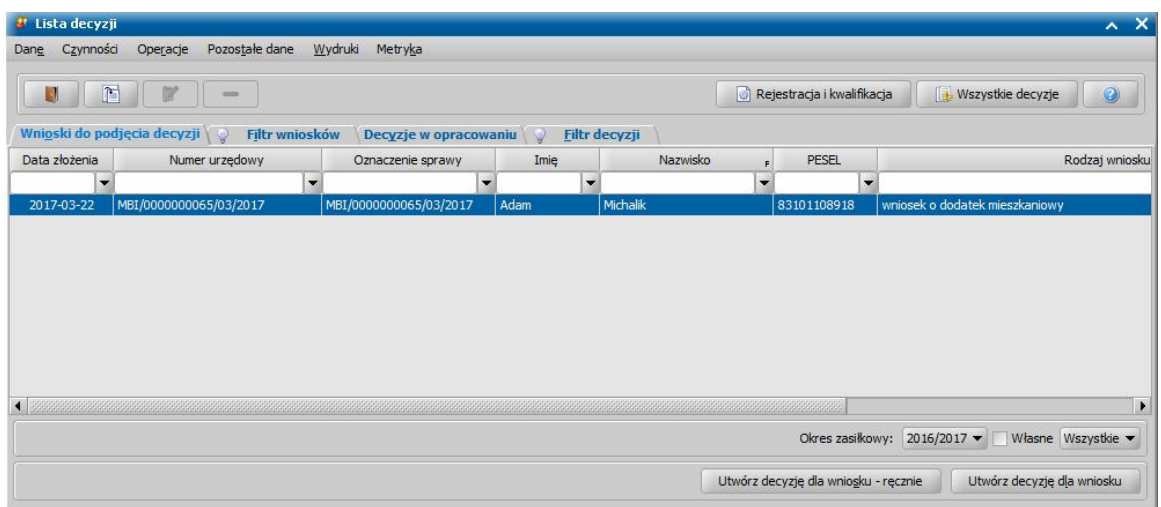

*Uwaga!* Wybierając w górnej części okna "Lista decyzji" przycisk **Rejestracja i kwalifikacja** lub **Wszystkie decyzje** możemy w szybki sposób przejść na listę wniosków w rejestracji i do kwalifikacji lub listę wszystkich decyzji.

W oknie "Lista decyzji" na zakładce *Wnioski do podjęcia decyzji* znajdują się wnioski o statusie " *przekazany do decyzji*", na podstawie których nie wydano jeszcze żadnych decyzji. Dane wniosku są dostępne tylko w trybie przeglądania (ikona **Przeglądaj**).

*Uwaga!* W oknie możemy wydrukować informacje o dochodach wprowadzonych w deklaracji. W tym celu należy wybrać menu *Wydruki>Wydruk deklaracji dochodów*.

*Uwaga!* Wykonanie wydruku pisma przewodniego dla zarządcy jest możliwe tylko dla decyzji zatwierdzonych i wydrukowanych w nowej technologii. Aby wykonać wydruk dla zarządcy należy wybrać menu *Wydruki>Wydruk dla zarządcy* lub *Wydruk dla zarządcy (bezpośredni).* Wydruk pisma przewodniego wykonany w nowej technologii zostanie zapisany na liście wydruków gotowych. Dla istniejących decyzji z zapisanymi wydrukami należy ponownie wykonać wydruk ręcznie dla każdej decyzji, lub wygenerować wydruki ponownie w nowej technologii i je zapisać w bazie danych przed wykonaniem wydruku pisma przewodniego.

W celu opracowania decyzji przyznającej, po zaznaczeniu właściwego wniosku w oknie "Lista decyzji" na zakładce *Wnioski do podjęcia decyzji* wybieramy przycisk **Utwórz decyzję dla wniosku-ręcznie** lub menu *Operacje>Utwórz decyzje dla wniosku - ręcznie*.

W związku z różnicami między decyzjami, wynikającymi z przepisów o dodatkach mieszkaniowych, poniżej przedstawimy ręczne tworzenie decyzji przyznającej/odmawiającej w zależności od wybranego świadczenia:

- 1. [Opracowanie](#page-548-0) [decyzji](#page-548-0) [przyznającej](#page-548-0) [dodatek](#page-548-0) [mieszkaniowy;](#page-548-0)
- 2. [Opracowanie](#page-564-0) [decyzji](#page-564-0) [przyznającej](#page-564-0) [dodatek](#page-564-0) [energetyczny;](#page-564-0)

# 3. [Opracowanie](#page-604-0) [decyzji](#page-604-0) [odmownej.](#page-604-0)

*Uwaga!* Po wybraniu przycisku **Utwórz decyzję dla wniosku** zostanie automatycznie wygenerowana decyzja ze świadczeniami wynikającymi z rodzaju wniosku i dodatkowych informacji uzupełnionych we wniosku. Po ukończeniu procesu tworzenia decyzji automatycznie przejdziemy z zakładki *Wnioski do podjęcia decyzji* na zakładkę *Decyzje w opracowaniu*, gdzie będzie podświetlona nowo utworzona decyzja. Zasady automatycznego generowania decyzji z wniosku zostały opisane w osobnych rozdziałach: Automatyczne generowanie decyzii przyznającej dodatek mieszkaniowy, [Automatyczne](#page-577-0) [generowanie](#page-577-0) [decyzji](#page-577-0) [przyznającej](#page-577-0) [dodatek](#page-577-0) [energetyczny](#page-577-0).

*Uwaga!* W przypadku, gdy na liście wypłat w momencie tworzenia nowej decyzji (decyzja z decyzji lub decyzja z wniosku) znajdują się pozycje niepotwierdzone system wyświetli komunikat ostrzegający, mający na celu poinformowanie Użytkowników o niebezpieczeństwie wypłacenia podwójnych świadczeń za ten sam okres.

*Uwaga!* Jeśli data rejestracji decyzji jest późniejsza niż podany we wniosku *Termin rozpatrzenia*, to podczas tworzenia decyzji pojawi się komunikat, informujący, że termin rozpatrzenia wniosku został przekroczony wraz datą, na którą ten termin został ustalony.

W celu opracowania pozostałych decyzji w głównym oknie systemu wybieramy menu *Decyzje>Wszystkie decyzje*. Otworzy się okno "Lista wszystkich decyzji", z którego możemy tworzyć pozostałe decyzje:

- [zmieniające](#page-610-0),
- [zawieszające/wstrzymujące](#page-676-0),
- · [odwieszające/wznawiające,](#page-679-0)
- [zakańczające/wygaszające](#page-682-0)

Wydanie decyzji przyznającej dla wniosku w którym wnioskodawca ubiega się o dopłatę z Funduszu Przeciwdziałania COVID-19 (zaznaczona opcja **wniosek o dodatek mieszkaniowy powiększony o dopłatę do czynszu (COVID-19)** we wniosku) skutkować będzie utworzeniem dwóch świadczeń: "dodatek mieszkaniowy" oraz "dopłata z Funduszu przeciwdziałania COVID-19".

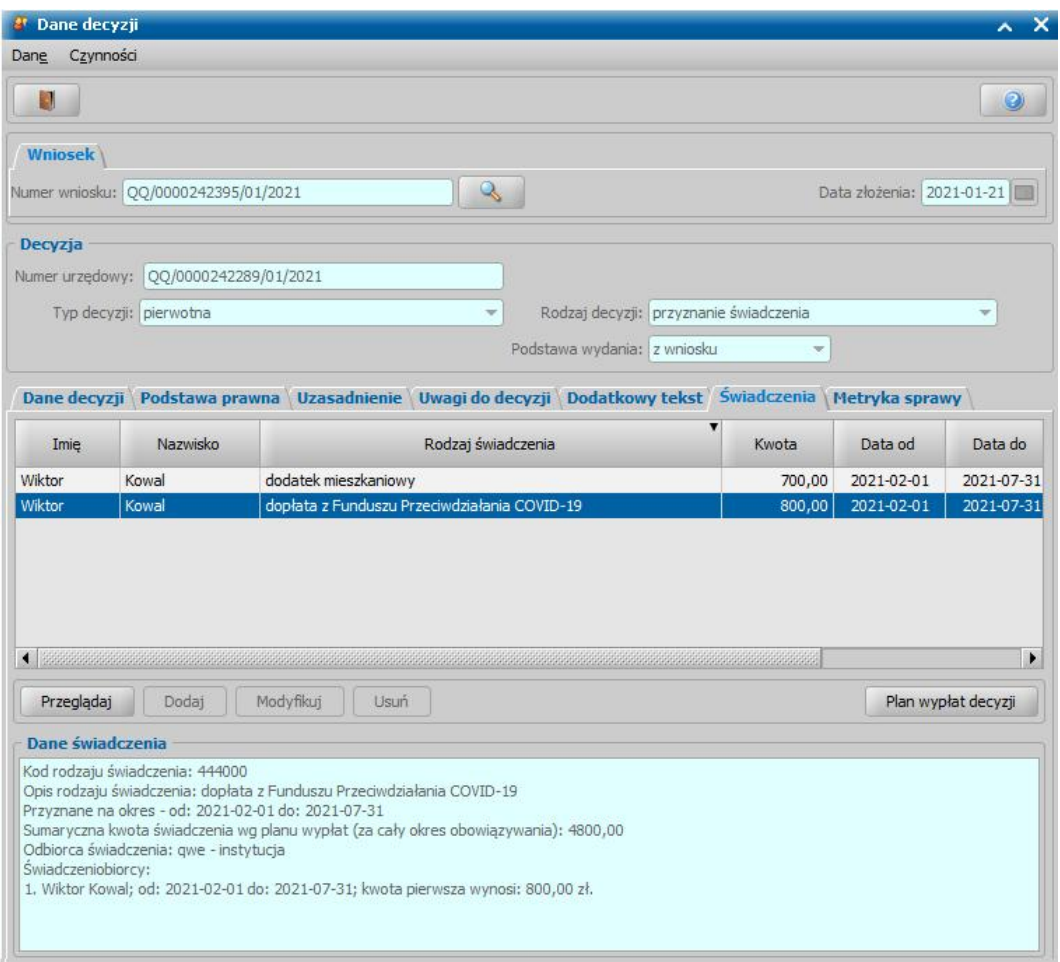

*Uwaga! W* przypadku konieczności zamknięcia trwającej już decyzji DM, w sytuacji gdy osoba złożyła nowy wniosek z adnotacją "wniosek o dodatek mieszkaniowy powiększony o dopłatę do czynszu" można wykorzystać nową operację *Zakończ bez decyzji*

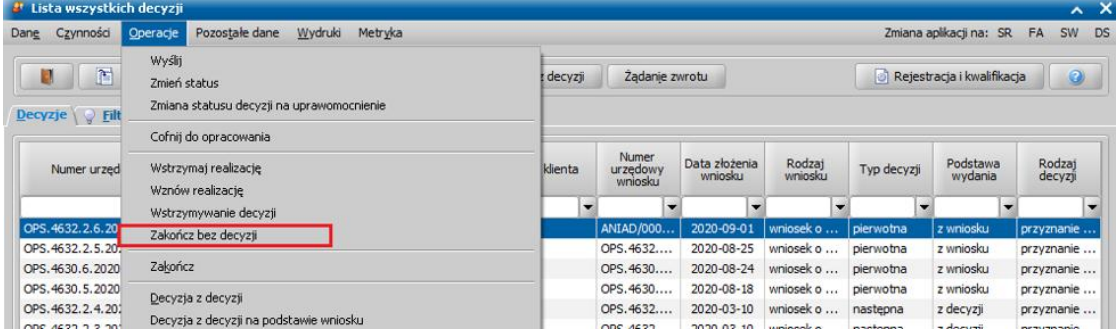

W przypadku przyznania dodatku mieszkaniowego z dopłatą z Funduszu Przeciwdziałania COVID-19, system zawiesza aktualnie trwającą decyzję i decyzje tę należy zakończyć ręcznie za pomocą nowej operacji, lub poprzez wydanie niezależnej decyzji zakańczającej/uchylającej.

.

# <span id="page-548-0"></span>Opracowanie decyzji przyznającej dodatek mieszkaniowy

Podstawą do wydania decyzji przyznającej dodatek mieszkaniowy jest zakwalifikowany wniosek w sprawie przyznania tego świadczenia, którego sposób rejestracji i kwalifikacji został przedstawiony w rozdziale Wniosek o dodatek mieszkaniowy.

Jedną decyzją możemy przyznać kilka świadczeń, z wniosku "*o dodatek mieszkaniowy*" możemy wydać decyzję przyznającą dodatek mieszkaniowy i/lub ryczałt.

W celu opracowania decyzji przyznającej w głównym oknie systemu wybieramy przycisk **Decyzje**

**do opracowania** lub menu *Obsługa klienta>Dokumenty>Decyzje do opracowania*. Otworzy się okno "Lista decyzji", w którym zaznaczamy właściwy wniosek i wybieramy przycisk **Utwórz decyzję dla wniosku-ręcznie** lub menu *Operacje>Utwórz decyzje dla wniosku - ręcznie*. Otworzy się okno "Dane decyzji".

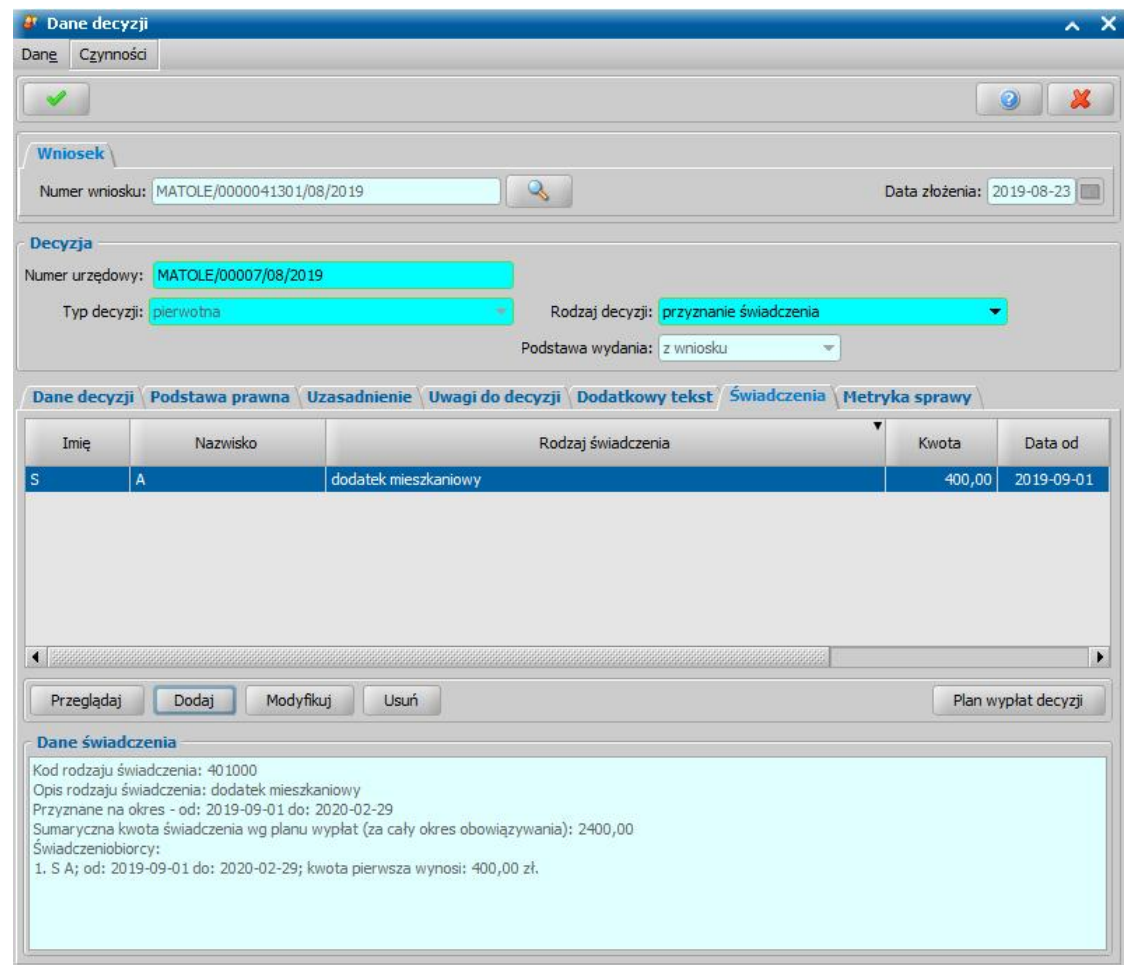

Dane w oknie podzielone są na zakładki: *[Dane](#page-552-0) [decyzji](#page-552-0)*, *[Podstawa](#page-554-0) [prawna](#page-554-0)*, *Uzasadnienie*, *Uwagi do decyzji*, *Dodatkowy tekst*, *[Świadczenia](#page-555-0)* oraz *Metryka sprawy*.

*Uwaga!* Na zakładce *Metryka sprawy* znajdują się dane dotyczące rejestrowanej decyzji:

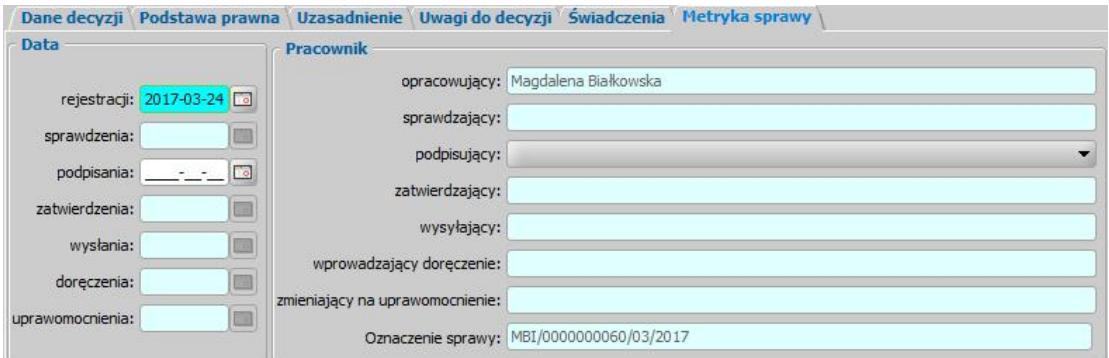

- *Data rej estracj i* podajemy datę opracowania decyzji, podpowiada się data bieżąca, ale możemy ją zmienić na dowolną;
- *Data sprawdzenia* pole niedostępne na etapie opracowywania decyzji, uzupełniane automatycznie po przekazaniu decyzji do zatwierdzenia.
- *Data podpisania* możemy wprowadzić planowaną datę podpisania decyzji, pole wymagane, jeśli został wybrany pracownik podpisujący.
- *Data zatwierdzenia* pole niedostępne na etapie opracowywania decyzji, uzupełniane

automatycznie po zatwierdzeniu decyzji.

- *Data wysłania* pole niedostępne na etapie opracowywania decyzji, uzupełniane automatycznie po wysłaniu decyzji.
- *Data doręczenia* pole niedostępne na etapie opracowywania decyzji, uzupełniane automatycznie po doręczeniu decyzji.
- *Data uprawomocnienia* pole niedostępne na etapie opracowywania decyzji, uzupełniane automatycznie po uprawomocnieniu decyzji.
- Pracownik opracowujący pole uzupełniane danymi pracownika rejestrującego decyzję, pole niedostępne.
- *Pracownik sprawdzaj ący* pole niedostępne na etapie opracowywania decyzji, uzupełniane automatycznie po przekazaniu decyzji do zatwierdzenia.
- Pracownik podpisujący w polu możemy wskazać pracownika, który będzie podpisywał opracowywaną decyzję, jeśli wskażemy pracownika podpisującego, to wymagane jest podanie *Daty podpisania*.
- *Pracownik zatwierdzaj ący* pole niedostępne na etapie opracowywania decyzji, uzupełniane automatycznie po zatwierdzeniu decyzji.
- **Pracownik wysyłający** pole niedostępne na etapie opracowywania decyzji, uzupełniane automatycznie po wysłaniu decyzji.
- *Pracownik wprowadzaj ący doręczenie* pole niedostępne na etapie opracowywania decyzji, uzupełniane automatycznie po zarejestrowaniu doręczenia decyzji, danymi pracownika, który tego dokonał.
- *Pracownik zmieniaj ący na uprawomocnienie* pole niedostępne na etapie opracowywania decyzji, uzupełniane automatycznie po uprawomocnieniu decyzji, danymi pracownika, który tego dokonał.

Jeżeli parametr systemowy "CZY DOSTĘPNE OZNACZENIE SPRAWY" ustawiony jest na "Tak", to na zakładce *Metryka sprawy* dostępne będzie pole *Oznaczenie sprawy*. Pole to zawiera numer sprawy, w ramach której rejestrowana jest decyzja, bez możliwości jego edycji. Oznaczenie sprawy jest automatycznie kopiowane z wniosku, na podstawie którego opracowujemy decyzję, jeżeli wniosek ten ma uzupełnione oznaczenie sprawy, czyli został zarejestrowany przy włączonym parametrze. W przypadku tworzenia decyzji z decyzji, oznaczenie sprawy jest kopiowane z decyzji zmienianej i wówczas można go edytować. Wartość pola *Oznaczenie sprawy* jest drukowana na wydruku decyzji (po wstawieniu do szablonu wydruku decyzji znacznika "Oznaczenie sprawy") oraz na wydruku metryki sprawy w wierszu "*Oznaczenie sprawy*", jeżeli parametr systemowy "CZY DOSTĘPNE OZNACZENIE SPRAWY" jest ustawiony na "Tak".

Dane metryki decyzji możemy wydrukować na wydruku metryki sprawy, zaznaczając na liście decyzji daną decyzję i wybierając menu *Metryka>Wydruk metryki sprawy*. Szczegółowy opis wydruku metryki sprawy znajduje się w rozdziale [Metryka](#page-430-0) [sprawy](#page-430-0).

Aby zapisać decyzję, wybieramy ikonę **Akceptuj**.

*Uwaga!* Jeśli w systemie istnieje już decyzja przyznająca dodatek na ten sam okres dla tego samego gospodarstwa domowego, przy akceptowaniu decyzji pojawi się komunikat z informacją o pokrywaniu się dodatków.

W oknie "Lista decyzji" z zakładki *Wnioski do podjęcia decyzji* zniknie wniosek, z którego opracowaliśmy decyzję. Aby zobaczyć opracowaną decyzję, przechodzimy na zakładkę *Decyzje w opracowaniu*.

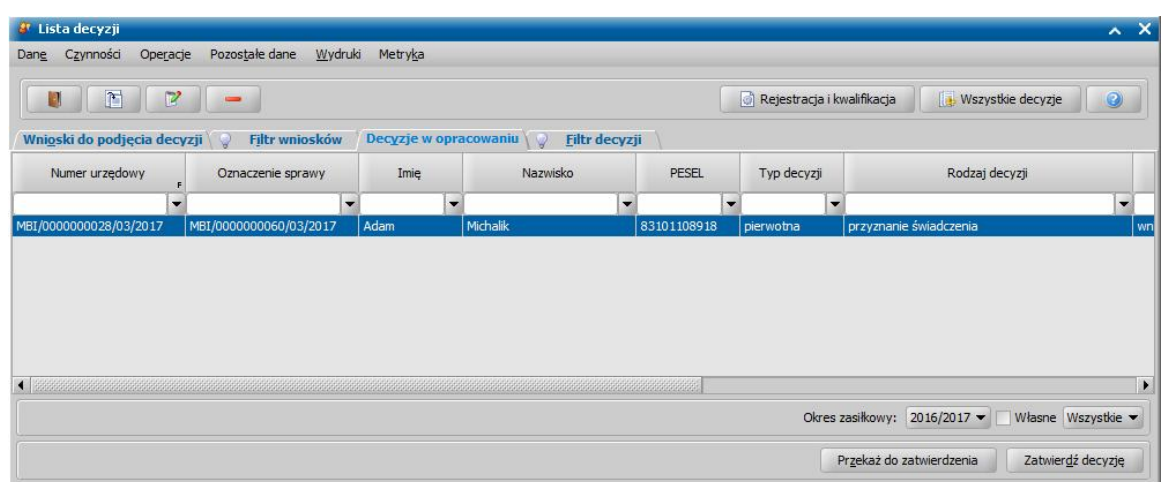

Opracowana decyzja jest przygotowana do zatwierdzenia. Decyzję możemy od razu zatwierdzić, wybierając przycisk **Zatwierdź decyzję** lub przekazać do zatwierdzenia, wybierając przycisk **Przekaż do zatwierdzenia**. W obu przypadkach decyzja zniknie z okna "Lista decyzji" i będzie dostępna tylko w oknie "Lista wszystkich decyzji" opisanym w rozdziale Zatwiedzenie decyzji. Proces przekazania decyzji do zatwierdzenia został opisany w rozdziale [Przekazanie](#page-663-0) [decyzji](#page-663-0) [do](#page-663-0) [zatwierdzenia](#page-663-0).

*Uwaga!* Do opracowanej niezatwierdzonej decyzji możemy podpiąć wywiad przeprowadzony z osobą ubiegającą się o świadczenie. Sposób podpięcia wywiadu oraz wprowadzania danych wywiadu został opisany w rozdziale [Wywiad](#page-822-0)*.*

Opracowaną decyzję możemy wydrukować korzystając z menu *Wydruki*, patrz rozdział [Wydruk](#page-705-0) [decyzji.](#page-705-0)

#### <span id="page-552-0"></span>**Dane decyzji**

W oknie "Dane decyzji" uzupełniamy wszystkie informacje na temat opracowywanej decyzji.

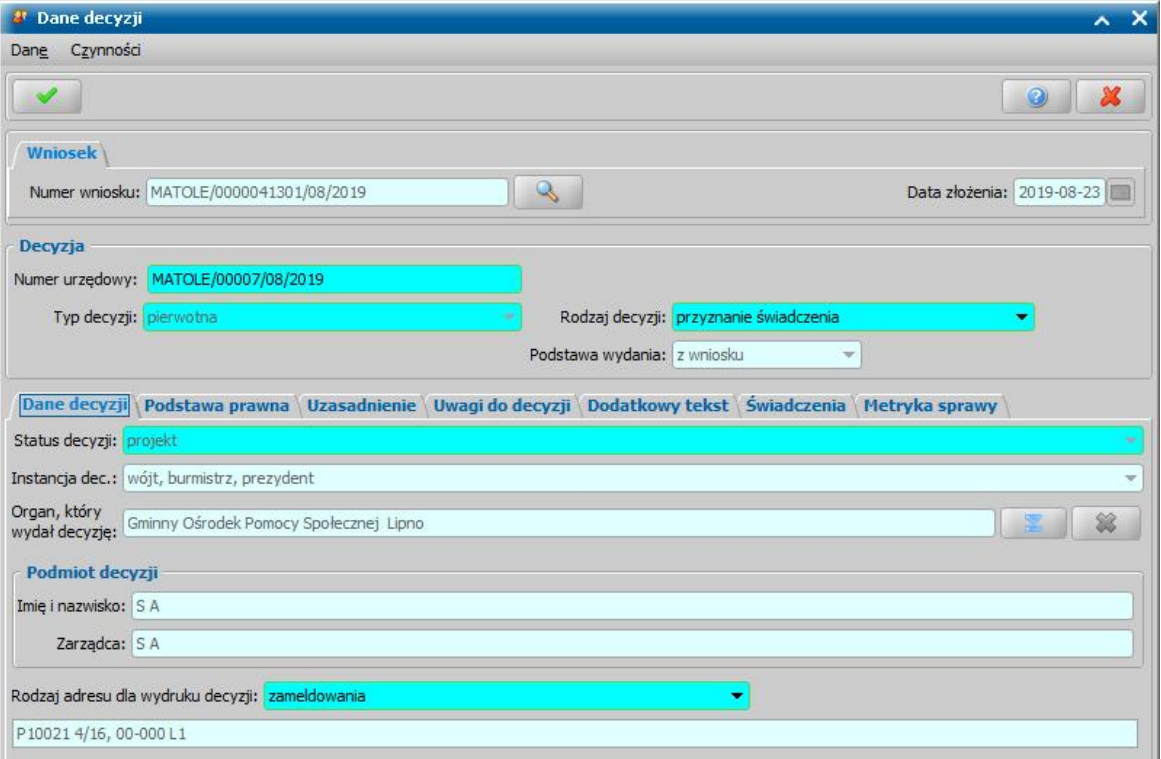

W górnej części okna znajdują się pola:

*Numer wniosku* - unikalny numer wniosku nadany wnioskowi w trakcie jego rejestracji. Po wybraniu

znajdującej się przy polu ikony przejdziemy do okna "Rejestracja wniosku", w którym będziemy mogli przejrzeć zawartość wniosku; pole niedostępne.

*Data złożenia* - data złożenia wniosku uzupełniana na podstawie danych wniosku, pole niedostępne.

*Numer urzędowy* - w przypadku, gdy mamy włączoną autonumerację pole będzie niedostępne, numer decyzji będzie nadawany automatycznie przez system; jeśli autonumeracja jest wyłączona w polu wpisujemy dowolny, unikalny numer.

*Typ decyzji - domyślnie ustawiona jest wartość "pierwotna"; pole niedostepne.* 

*Rodzaj decyzj i* - rodzaj decyzji może przyjmować wartości: "*przyznanie świadczenie*" lub "*odmowa przyznania świadczenia*"; jeśli chcemy opracować decyzję przyznającą wybieramy wartość " *przyznanie świadczenia*".

W dolnej części okna dane podzielone są na siedem zakładek: *Dane decyzji*, *Podstawa prawna*, *Uzasadnienie*, *Uwagi do decyzji*, *Dodatkowy tekst, Świadczenia*, *Metryka sprawy*.

Na zakładce *Dane decyzji* znajdują się pola:

Status decyzji - pole niedostępne; na etapie rejestracji decyzja ma status "projekt".

*Jednostka wyk.* - domyślnie ustawiona jest wartość "*wójt, burmistrz, prezydent*"; pole niedostępne. *Organ, który wydał decyzje* - domyślnie podpowiadane są dane organu właściwego dla jednostki

pracującej w systemie, jednak może zostać zmieniony. W tym celu wybieramy ikonę .

*Uwaga!* W przypadku błędnego wskazania organu dla zatwierdzonej decyzji, można go zmodyfikować korzystając z dostępnej na liście wszystkich decyzji opcji w menu *Operacje>Zmiana organu wydającego decyzję*.

**Podmiot decyzji** - pole uzupełniane na podstawie danych wniosku. Jako podmiot decyzji przepisywany jest wnioskodawca; pole niedostępne.

**Zarządca** - pole uzupełniane na podstawie danych wniosku; pole niedostepne.

*Rodzaj adresu dla wydruku decyzj i* - domyślnie ustawiona jest wartość taka, jaką ustawiono we wniosku, ale można ją zmienić na dowolną.

Po uzupełnieniu/przeglądnięciu podstawowych danych decyzji możemy przejść do uzupełnienia pozostałych danych.

#### <span id="page-554-0"></span>**Podstawa prawna/ Uzasadnienie/ Uwagi do decyzji**

Na zakładce *Podstawa Prawna* wpisujemy merytoryczną podstawę przyznania świadczenia. Sposób wprowadzania danych na zakładkach *Uzasadnienie/Uwagi do decyzji* jest analogiczny jak opisany poniżej sposób wprowadzania podstawy prawnej decyzji.

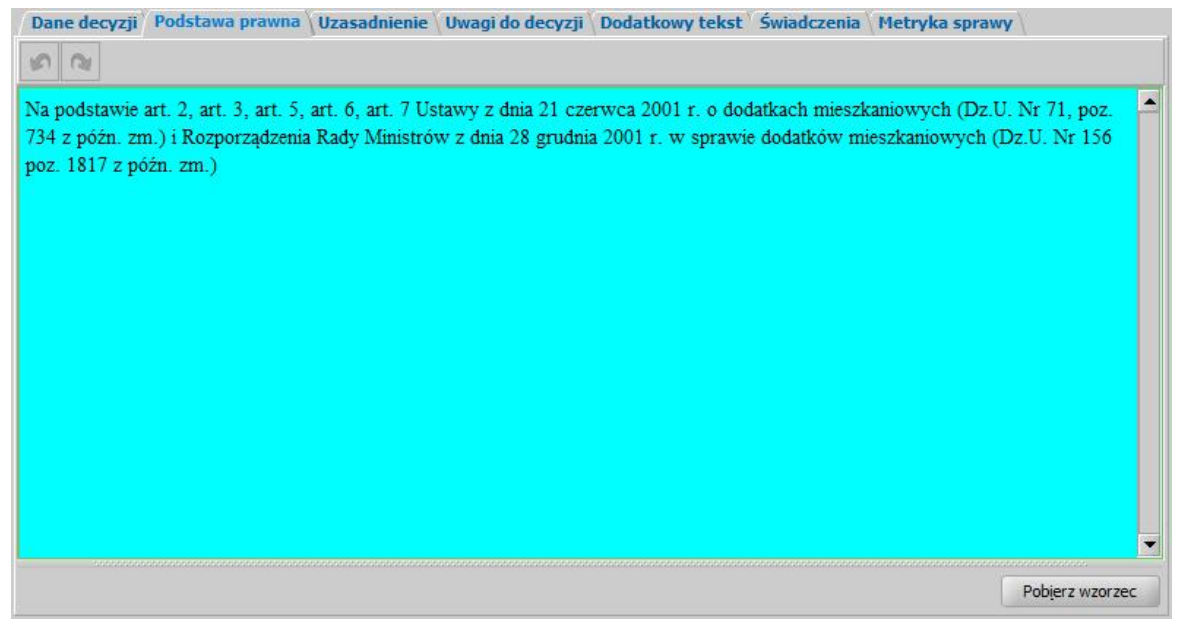

Podstawę prawną możemy wpisać bezpośrednio w oknie lub możemy skorzystać z wcześniej przygotowanego wzorca podstawy. W tym celu wybieramy przycisk **Pobierz wzorzec**. Otworzy się okno "Słownik tekstów do decyzji - Podstawy prawne", w którym możemy wybrać właściwy tekst. Jeśli w słowniku nie ma właściwej podstawy prawnej, możemy ją dodać w tym miejscu. Sposób dodawania pozycji do słownika został opisany w rozdziale [Słownik](#page-1281-0) [tekstów](#page-1281-0) [do](#page-1281-0) [decyzji.](#page-1281-0)

*Uwaga!* Jeśli w oknie "Słownik tekstów do decyzji - Podstawy prawne" zaznaczone jest pole *pokaż teksty skoj arzone*, na liście będą widoczne tylko teksty skojarzone z rodzajem decyzji, do której chcemy przypisać podstawę, tzn. takie, które mają w polu *Rodzaj świadczenia* wybrany rodzaj świadczenia zgodny z rodzajem opracowywanej decyzji.

Po uzupełnieniu podstawy prawnej przechodzimy na zakładkę *Uzasadnienie*. Uzasadnienie możemy wpisać ręcznie, lub możemy skorzystać z wcześniej wpisanego wzorca wybierając przycisk **Pobierz wzorzec**. Sposób dodawania nowego wzorca uzasadnienia jest taki sam jak przy dodawaniu podstawy prawnej, co opisano w rozdziale [Słownik](#page-1281-0) [tekstów](#page-1281-0) [do](#page-1281-0) [decyzji.](#page-1281-0)

Na zakładce *Dodatkowy tekst* możemy wprowadzić dodatkowe informacje dotyczące decyzji. Tekst wpisany na zakładce *Dodatkowy tekst* może być wydrukowany na decyzji oraz wykorzystany w treści powiadomienia e-mail/SMS, dotyczącego decyzji/informacji, jeśli w szablonach wydruków decyzji oraz w szablonie powiadomień wstawi się odpowiedni znacznik:

a) znacznik "DEC\_Dodatkowy\_Tekst" na szablonie wydruku decyzji,

b) znacznik "DODATKOWY TEKST" w treści powiadomienia SMS i e-mail, dotyczącego decyzji/informacji.

Po ewentualnym wpisaniu uwag do decyzji (zakładka *Uwagi do decyzji*) możemy przejść na zakładkę *Świadczenia*.

# <span id="page-555-0"></span>**Świadczenia**

Na zakładce *Świadczenia* dodajemy do listy świadczenie/świadczenia, jakie chcemy przyznać decyzją.

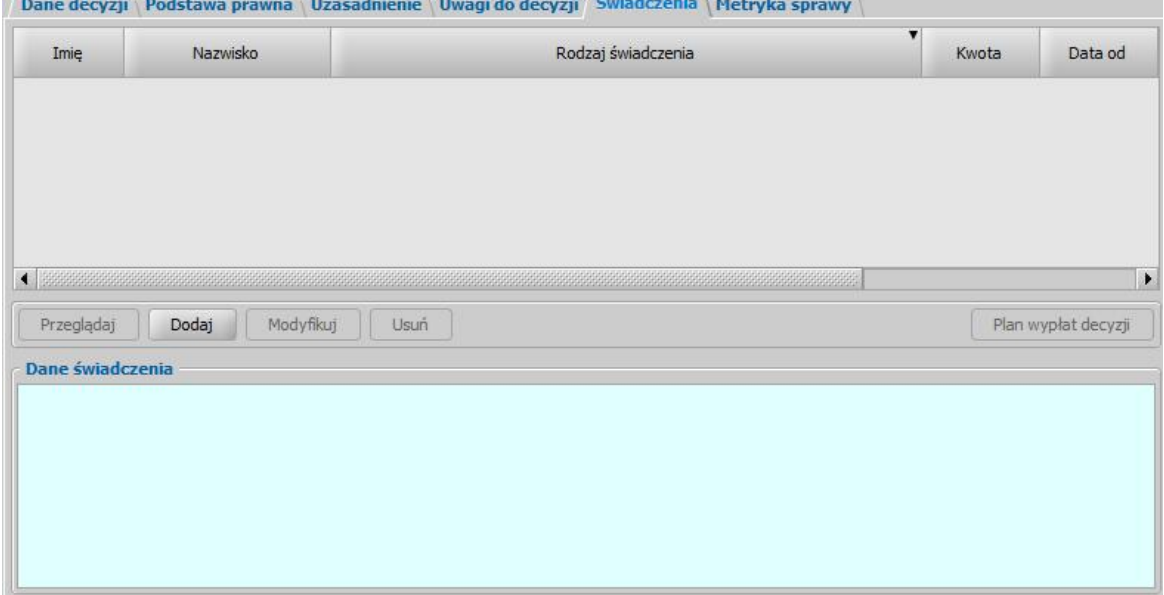

W celu dodania nowego świadczenia wybieramy przycisk **Dodaj**. Otworzy się okno "Dane świadczenia do decyzji [nr decyzji], [imię nazwisko wnioskodawcy]".

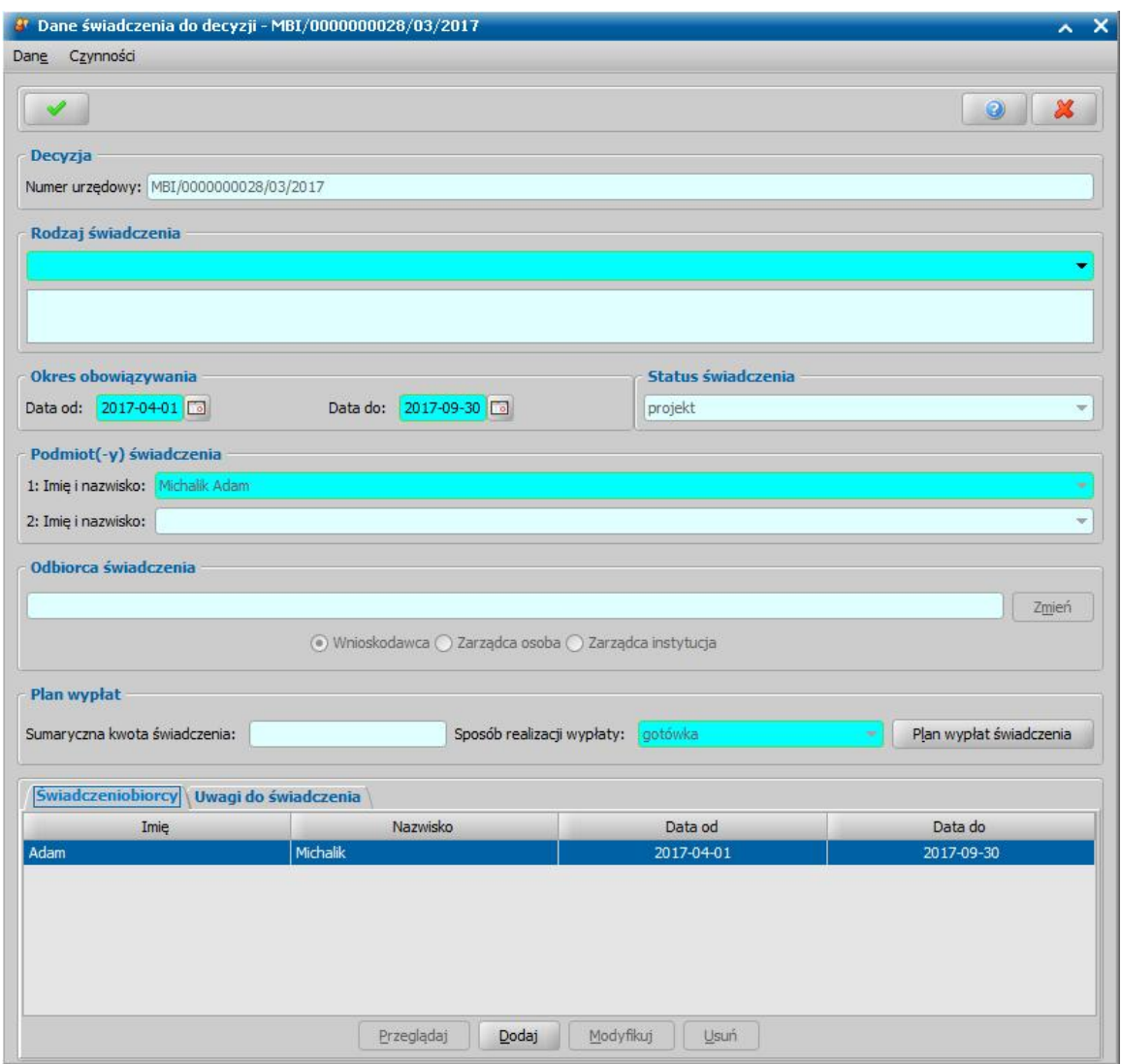

W oknie rozpoczynamy uzupełnianie danych od wyboru *Rodzaj u świadczenia*. Z wniosku "*o dodatek mieszkaniowy*" może zostać przyznany *dodatek mieszkaniowy*, *ryczałt* lub *dodatek mieszkaniowy wraz ryczałtem*.

*Uwaga!* W polu *Rodzaj świadczenia* wybieramy wartość *"dodatek mieszkaniowy wraz ryczałtem"*, jeśli odbiorca wypłaty oraz sposób realizacji dodatku i ryczałtu jest ten sam. Wówczas oprócz miesięcznej kwoty wypłaty będziemy musieli podać w polu *w tym ryczałt* kwotę ryczałtu i w decyzji zostanie przyznana jedna wypłata - *"dodatek mieszkaniowy z ryczałtem".* Kwota ryczałtu nie może być większa od miesięcznej kwoty wypłaty.

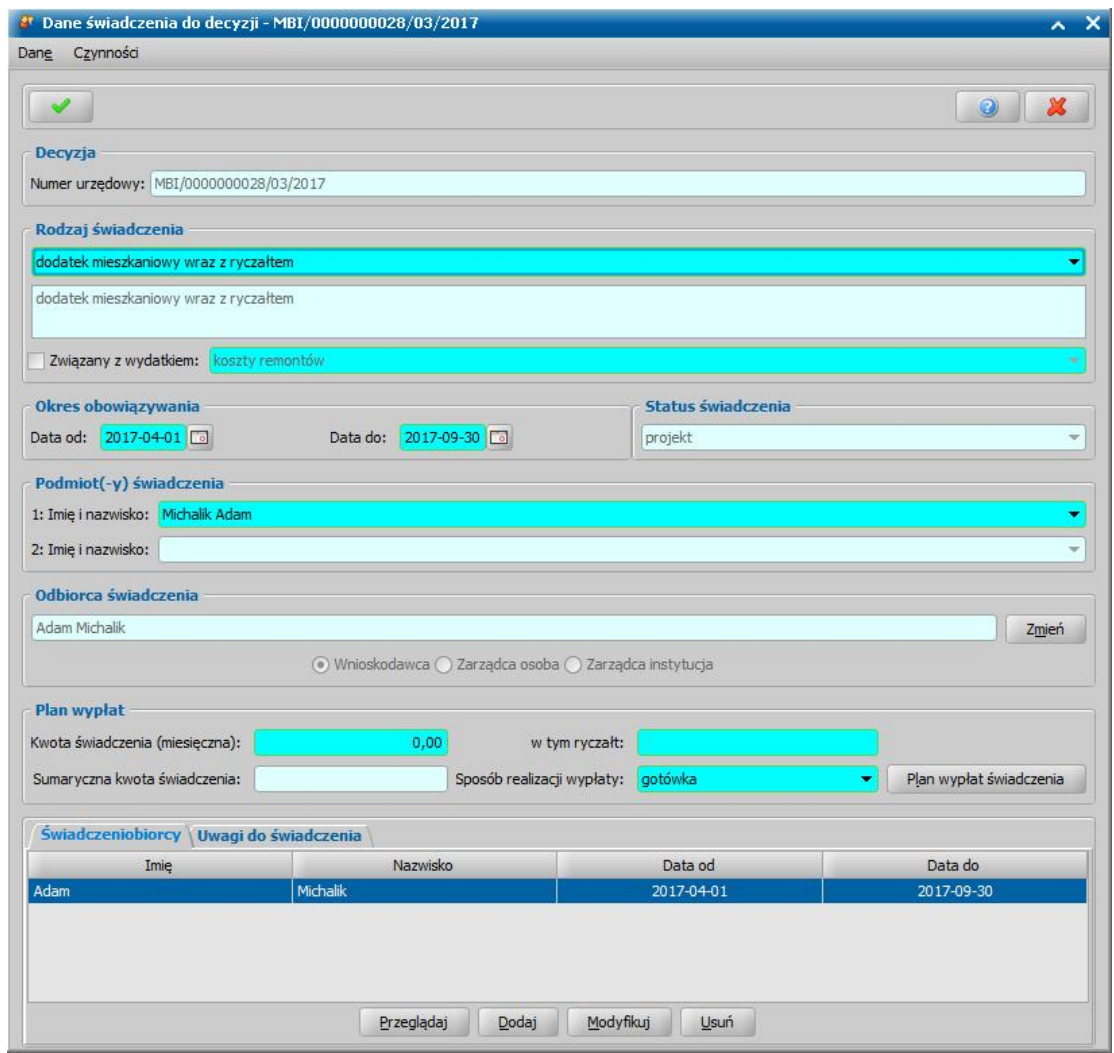

Jeśli zostanie zaznaczone (**V**) pole **Związany z wydatkiem**, to w oknie pojawi się dodatkowe pole, w którym można wskazać rodzaj wydatku, który jest związany z wprowadzanym dodatkiem.

*Uwaga!* Pole *Związany z wydatkiem* jest dostępne dla rodzajów świadczeń *dodatek mieszkaniowy* lub *dodatek mieszkaniowy wraz ryczałtem*. Dany rodzaj wydatku można powiązać z rodzajem świadczenia tylko raz.

Następnie ustalamy okres, na jaki przyznajemy świadczenia, podając właściwe daty w sekcji *Okres obowiązywania*.

*Podmiot(-y) świadczenia* - podmiotem świadczenia jest wnioskodawca, pole niedostępne.

*Odbiorca świadczenia* - domyślnie odbiorcą świadczenia jest osoba ubiegająca się. Jeśli chcemy zmienić odbiorcę świadczenia, wybieramy widoczny przy polu przycisk **Zmień**. Otworzy się okno "Odbiorca świadczenia", w którym określamy *Rodzaj odbiorcy DM*. Odbiorcą świadczenia może być osoba zarządcy, instytucja zarządcy lub wnioskodawca.

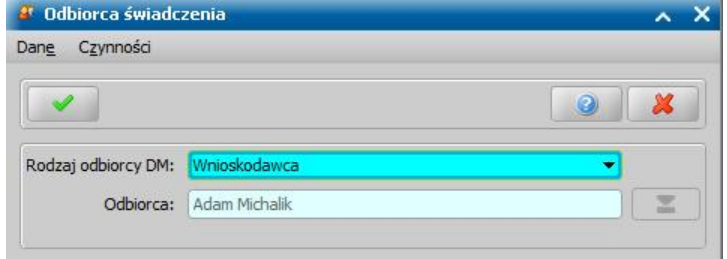

W polu *Odbiorca* wskazujemy właściwego odbiorcę świadczenia. W zależności od wybranego

rodzaju odbiorcy przy pomocy ikony przejdziemy do okna "Lista osób" lub "Lista instytucji", gdzie zaznaczamy na liście odpowiednią osobę/instytucję i akceptujemy dane. Sposób dodawania instytucji został opisany w rozdziale [Lista](#page-1289-0) [instytucji.](#page-1289-0)

Zmiany zapisujemy wybierając ikonę **Akceptuj**.

*Uwaga!* Jeśli parametr MOŻLIWOŚĆ PRZEKAZANIA DODATKU WNIOSKODAWCY zostanie ustawiony na "2" niemożliwe stanie się wskazanie jako odbiorcy dodatku mieszkaniowego wnioskodawcy, jeśli nie jest on zarządcą.

Wrócimy do okna "Dane świadczenia". W zależności od wybranego rodzaju odbiorcy w sekcji **Odbiorca świadczenia** bedzie odpowiednio ustawiony przełącznik (<sup>•</sup>) przy polu *Wnioskodawca*, *Zarządca osoba* lub *Zarządca instytucj a*.

Na zakładce *Świadczeniobiorcy* system podpowiada dane świadczeniobiorcy oraz okres, na jaki zostało przyznane świadczenie. Dane świadczeniobiorcy możemy modyfikować (przycisk **Modyfikuj)**.

*Uwaga!* Dla świadczeń dotyczących dodatków mieszkaniowych możemy dodać tylko jednego świadczeniobiorcę.

W sekcji Plan wypłat uzupełniamy miesięczną kwotę świadczenia oraz ryczałtu, a w polu *Sposób realizacj i wypłaty* wybieramy planowany sposób wypłaty. Mamy do wyboru wartości: "*gotówka*", " *przekaz pocztowy*", "*konto bankowe*", "*inny*", "*rzeczowy*", "*karta przedpłacona*", "*poczta*", "*karta*" oraz "*autowypłata*".

*Uwaga!* Jeśli wybierzemy sposób realizacji "*konto bankowe*" lub "*autowypłata*", to dostępne stanie się pole *Nr konta*, w którym należy wskazać właściwy numer konta bankowego.

*Uwaga!* Jeśli wybierzemy sposób realizacji "*rzeczowy*", będziemy realizować świadczenia w sposób niefinansowy opisany w rozdziale [Realizacje](#page-785-0) [niefinansowe](#page-785-0) [wypłat.](#page-785-0)

Po uzupełnieniu danych świadczenia możemy przystąpić do tworzenia planu wypłat dla świadczenia

Po utworzeniu planu wypłat świadczenia w polu *Sumaryczna kwota świadczenia* system wyliczy łączną kwotę świadczenia (miesięczna kwota pomnożona przez ilość miesięcy, na które przyznano świadczenie).

Tworzenie planu wypłat

.

W celu utworzenia planu wypłat wybieramy w oknie "Dane decyzji" przycisk **Plan wypłat świadczenia**. Otworzy się okno "Plan wypłat świadczenia".

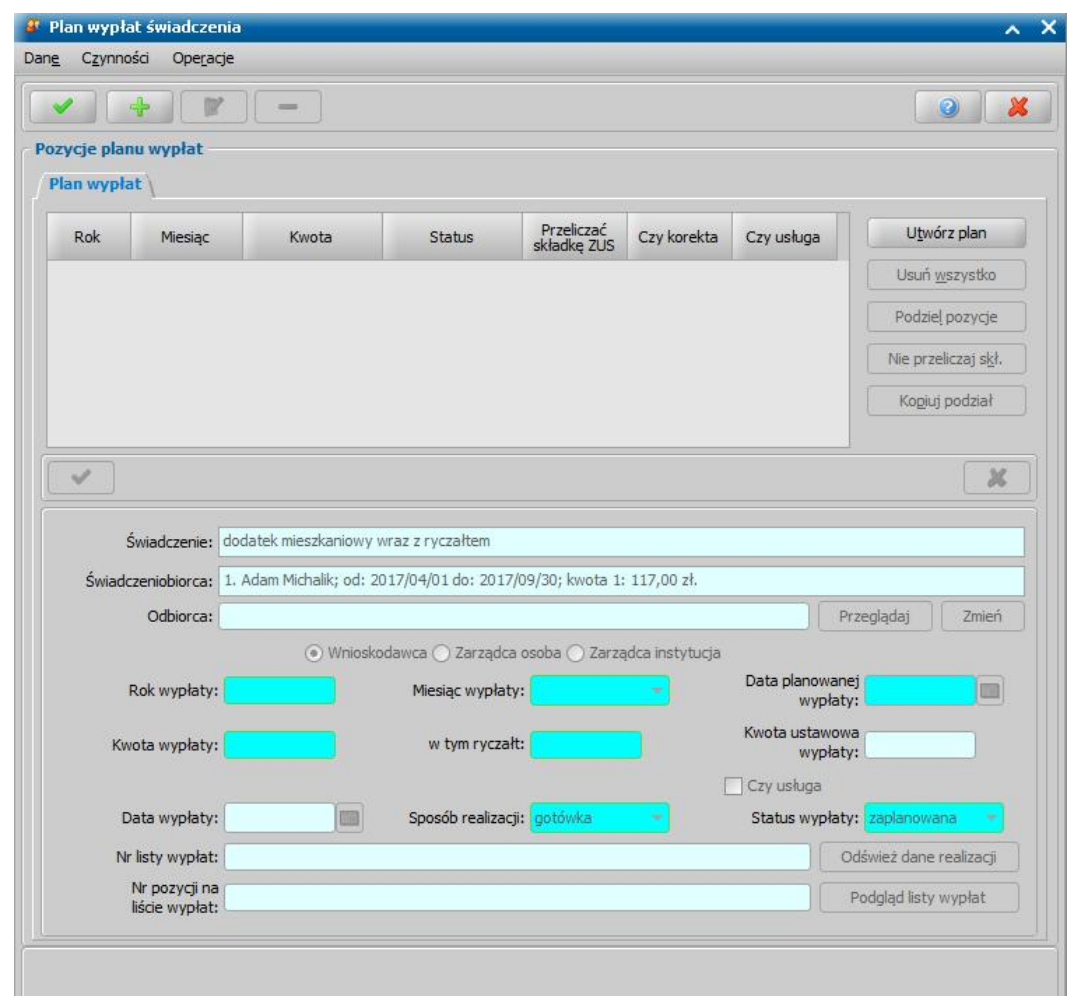

Plan wypłat generowany jest zawsze na okres wskazany w danych świadczenia.

Plan wypłat możemy utworzyć automatycznie przez wybranie przycisku **Utwórz plan**. Zostanie wówczas wygenerowany plan wypłat na miesiące zawarte w okresie, na jaki zostało przyznane świadczenie z kwotami miesięcznymi świadczenia podanymi w poprzednich oknach.

*Uwaga!* Jeśli jako *Rodzaj świadczenia* wskazano wartość *ryczałt* i plan wypłat tworzony jest automatycznie, system podpowie dane w polu *Data planowanej wypłaty* w zależności od ustawień parametru systemowego CZY RYCZAŁT WYPŁACANY W OSTATNIM MIESIACU, który jest domyślnie ustawiony na "NIE". Takie ustawienie oznacza, że podpowiedziana data planowanej wypłaty dla poszczególnych pozycji z planu wypłat będzie różna - data będzie zgodna z miesiącem wypłaty. Szczegółowy opis parametru znajduje się w rozdziale Wybrane parametry systemowe.

Plan wypłat możemy również tworzyć dodając pojedynczo pozycje na poszczególne miesiące. W celu dodania pozycji planu wypłat na jeden miesiąc wybieramy ikonę **Dodaj**. Uaktywni się dolna część okna.

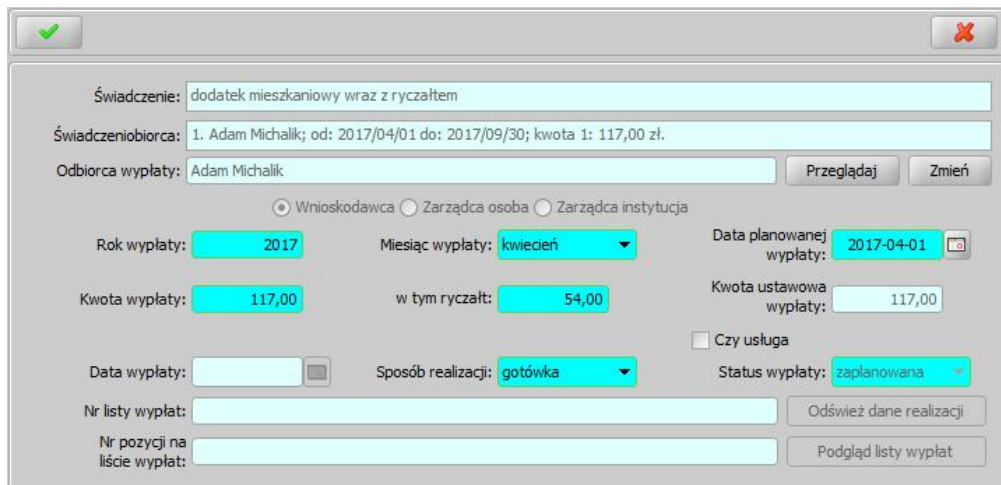

W tej części okna znajdują się pola:

*Świadczenie* - rodzaj świadczenia dla którego tworzymy plan wypłat, pole niedostępne.

*Świadczeniobiorcy* - pole zawiera dane świadczeniobiorcy, wskazanego w oknie "Dane świadczeniobiorcy", pole niedostępne.

*Odbiorca wypłaty* - odbiorca świadczenia domyślnie ustawiony jest taki, jaki został wybrany w oknie "Dane świadczenia". Jeśli chcemy przekazać wypłatę innej osobie/instytucji, wybieramy znajdujący się przy polu przycisk **Zmień**. Otworzy się okno "Odbiorca świadczenia", w którym wskazujemy jako odbiorcę odpowiednią osobę/instytucję i zapisujemy dane ikoną **Akceptuj**. Za pomocą przycisku **Przeglądaj** możemy przeglądać dane osobowe odbiorcy.

*Rok wypłaty*, *Miesiąc wypłaty* - rok i miesiąc wypłaty musi zawierać się w okresie, na jaki przyznano świadczenie, jeśli wpiszemy rok lub miesiąc niezgodny z tym okresem, system nie pozwoli nam na zapisanie danych ostrzegając nas wcześniej.

*Data planowanej wypłaty* - podajemy planowaną datę wypłaty pozycji; data planowana nie musi być zgodna z miesiącem wypłaty.

*Status wypłaty* - status wypłaty jest automatycznie nadawany przez system i nie możemy go modyfikować. Na tym etapie wypłata ma status "za*planowana*".

*Kwota wypłaty* - podajemy kwotę wypłaty pozycji, *w tym ryczałtu*.

*Kwota ustawowa wypłaty* - podajemy ustawowo przysługującą kwotę wypłaty, pole niedostępne.

Sposób realizacji - domyślnie podpowiada się sposób wypłaty ustawiony w oknie "Dane świadczenia", możemy go zmienić na dowolny. Mamy do wyboru wartości: "*gotówka*", "*przekaz pocztowy*", "*konto bankowe*", "*inny*", "*rzeczowy*", "*karta przedpłacona*", "*poczta*", "*karta*" oraz " *autowypłata*".

*Uwaga!* Jeśli wybierzemy sposób realizacji "*rzeczowy*", będziemy realizować świadczenia w sposób niefinansowy opisany w rozdziale [Realizacje](#page-785-0) [niefinansowe](#page-785-0) [wypłat](#page-785-0).

Jeżeli świadczenie ma być realizowane w formie usługi, to zaznaczamy opcję *Czy usługa* oraz wskazujemy osobę/instytucję, do której realizowane będą wypłaty (przycisk **Zmień** przy polu *Odbiorca wypłaty*).

Jeżeli wybierzemy sposób realizacji "*konto bankowe*" lub "*autowypłata*", to dostępne będzie pole *Nr konta*, w którym będziemy mogli wskazać numer konta bankowego odbiorcy świadczenia.

Pozostałe pola: *Data wypłaty*, *Nr listy wypłat* i *Nr pozycj i na liście wypłat* dotyczą realizacji pozycji i na etapie tworzenia planu wypłat są niedostępne.

*Uwaga!* Przyciski **Odśwież dane realizacji**, **Podgląd listy wypłat** na etapie tworzenia decyzji są nieaktywne. Przyciski te będą aktywne przy przeglądaniu/modyfikacji decyzji, w której znajdują się jakieś świadczenia o statusie "*w realizacji*" lub "*zrealizowane*". Po wybraniu przycisku **Odśwież dane realizacji**, przy takich pozycjach w polach *Nr listy wypłat* i *Nr pozycj i na liście wypłat* pojawia się odpowiednie dane. Po wybraniu przycisku **Podgląd listy wypłat** otworzy się okno "Pozycje listy wypłat", w którym będziemy mogli przeglądać dane wybranej pozycji.

Po uzupełnieniu wszystkich pól wybieramy ikonę **Akceptuj**. Dolna część okna stanie się ponownie

niedostępna, a pozycja zostanie dodana do planu wypłat. W ten sam sposób możemy wprowadzić do planu wypłat kolejne pozycje.

Po utworzeniu planu wypłat możemy pozycje modyfikować (ikona **Modyfikuj**). Modyfikacja pozycji przebiega podobnie jak dodawanie nowej pozycji tzn. uaktywni się dolna część okna i będziemy mogli zmieniać dane w polach: *Rok wypłaty*, *Miesiąc wypłaty*, *Data planowanej wypłaty*, *Kwota wypłaty*, *Sposób realizacj i*. Celem zapisania wprowadzonych zmian wybieramy ikonę **Akceptuj**. Dolna część okna stanie się nieaktywna, a wprowadzone dane zostaną zapisane.

Po dodaniu pozycji do planu wypłat aktywny stanie się przycisk **Podziel pozycję** umożliwiający podział pozycji na części. Sposób podziału wypłaty na części jest analogiczny, jak w przypadku świadczeń rodzinnych i znajduje się w rozdziale [Podział](#page-464-0) [wypłaty](#page-464-0) [na](#page-464-0) [części.](#page-464-0)

*Uwaga!* Po utworzeniu planu wypłat sumaryczna kwota planu wypłat musi być zgodna z kwotą wynikającą ze świadczenia. Jeśli nie będzie zgodności, pojawi się stosowny komunikat, mimo to będziemy mogli zaakceptować dane.

*Uwaga!* W zależności od wartości parametru CZY DATA PLANOWANEJ WYPŁATY Z MIESIĄCA, ZA KTÓRY JEST NALEŻNA CZY Z BIEŻĄCEGO wypłaty za poprzednie miesiące będą otrzymywały planowaną datę wypłaty na pierwszy miesiąc, w którym nie było jeszcze nic wypłacone lub na miesiąc, na który są zaplanowane.

Po utworzeniu planu wypłat okno "Dane świadczenia" opuszczamy przy pomocy ikony **Akceptuj** i wracamy do okna "Dane decyzji" na zakładkę *Świadczenia*. Dodane świadczenie pojawi się na liście. W ten sam sposób możemy dodać na listę świadczeń kolejne świadczenia.

Jeśli wybierzemy w oknie "Dane decyzji" przycisk **Plan wypłat decyzji** przejdziemy do okna "Plan wypłat decyzji".

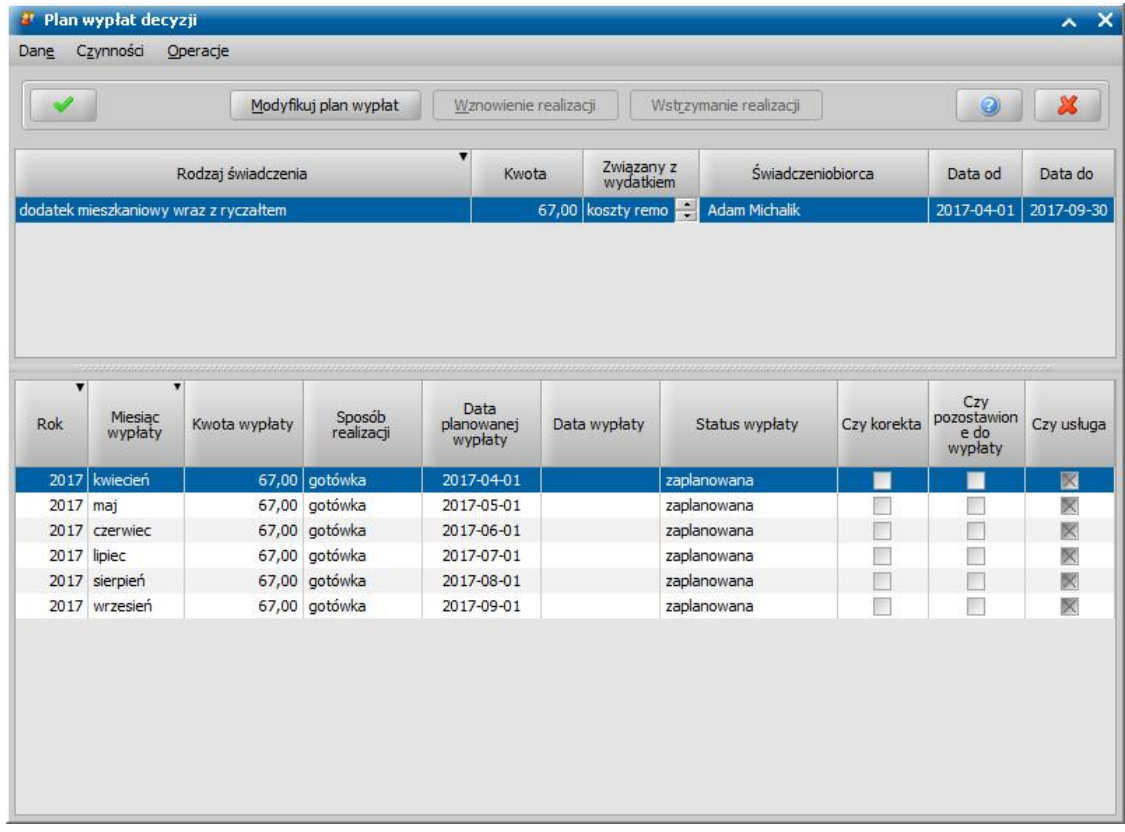

W oknie tym, znajdują się plany wypłat wszystkich świadczeń, które dodaliśmy do listy świadczeń. Po zaznaczeniu w górnej części okna jednego ze świadczeń, w dolnej części okna zobaczymy utworzony dla niego plan wypłat.

Jeśli uznamy, że chcemy jeszcze coś zmienić w planie wypłat, dla któregoś ze świadczeń, wybieramy przycisk **Modyfikuj plan wypłat**. Otworzy się okno "Plan wypłat świadczenia". Sposób tworzenia i modyfikacji planu wypłat został opisany na początku tego rozdziału.

*Uwaga!* Istnieje również możliwość zmiany parametrów realizacji jednocześnie dla wszystkich pozycji w planie wypłat decyzji lub pozycji, które zawierają konkretną kwotę. W tym celu należy na liście wszystkich decyzji zaznaczyć decyzję, dla której chcemy zmodyfikować parametry realizacji i wybierać przycisk **Plan wypłat**. Następnie w oknie "Plan wypłat decyzji" należy wybrać menu *Operacje>Modyfikuj parametry realizacji*. Otworzy się okno "Modyfikacja parametrów realizacji wypłat", w którym należy zdefiniować właściwe parametry realizacji pozycji planu wypłat. Szczegółowy sposób modyfikacji parametrów realizacji został opisany w rozdziale [Modyfikacja](#page-672-0) [parametrów](#page-672-0) [realizacji](#page-672-0) [świadczenia](#page-672-0).

Wracamy do okna "Dane decyzji".

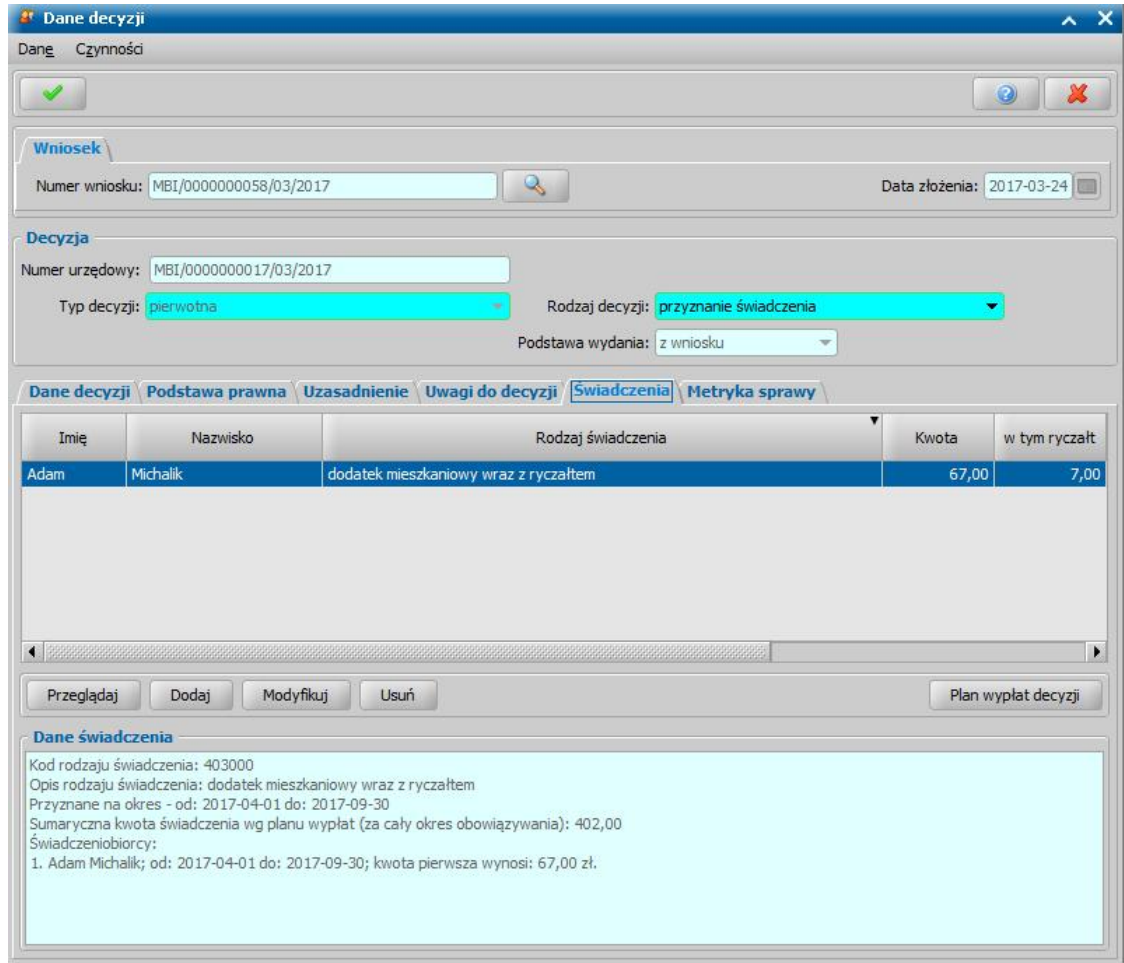

Jeśli na zakładce *Świadczenia* wprowadziliśmy wszystkie świadczenia, uzupełniliśmy podstawę prawną i uzasadnienie decyzji opuszczamy okno "Dane decyzji" przy pomocy ikony **Akceptuj** i wracamy do okna "Lista decyzji".

### **Automatyczne generowanie decyzji przyznającej dodatek mieszkaniowy**

Na podstawie wniosku "o dodatek mieszkaniowy" zostanie automatycznie wygenerowana decyzja przyznająca, jeśli dochód rodziny przeliczony na członka rodziny nie przekracza ustalonego przepisami kryterium dochodowego. Jeśli dochód jest wyższy niż kryterium dochodowe, wygenerowana zostanie "*odmowa przyznania świadczenia*".

Data rejestracji wygenerowanej decyzji jest taka sama jak data utworzenia decyzji. Pozostałe dane generowanej decyzji (wnioskodawca, zarządca, odbiorca świadczenia, rodzaj świadczenia, kwota dodatku mieszkaniowego) przepisywane są z wniosku.

Dodatek mieszkaniowy przyznaje się na okres 6 miesięcy, licząc od pierwszego dnia miesiąca następującego po dniu złożenia wniosku.

Jeśli we wniosku zaznaczono pole *Ryczałt przekazywany wnioskodawcy* to w decyzji ryczałt będzie automatycznie wypłacany wnioskodawcy, a nie zarządcy.

Jeśli odbiorcą ryczałtu i dodatku jest zarządca w decyzji zostanie przyznana jedna wyplata - *"dodatek mieszkaniowy wraz ryczałtem".*

### **Wydruk decyzji dla zarządcy**

W systemie istnieje możliwość wydruku pisma dla zarządcy, zawierającego zestawienie decyzji przyznających dodatek mieszkaniowy.

W tym celu w oknie "Lista wszystkich decyzji" zaznaczamy decyzję lub kilka decyzji, dla których chcemy uzyskać zestawienie i wybieramy menu *Wydruki>Wydruk dla zarządcy* lub *Wydruk dla zarządcy (bezpośredni).*

*Uwaga!* Wydruk dla zarządcy jest możliwy tylko dla decyzji przyznających dodatki mieszkaniowe, które są wypłacane zarządcy i które zostały zapisane na liście wydruków gotowych.

Otworzy się podgląd wydruku, zawierający na pierwszej stronie pismo przewodnie do zarządcy oraz na każdej oddzielnej stronie poszczególne decyzje zaznaczone do wydruku. Każda decyzja rozpoczyna się od nowej strony.

Sposób obsługi wydruku jest analogiczny jak przy wydruku decyzji i został opisany w rozdziale [Wydruk](#page-705-0) [decyzji](#page-705-0).

*Uwaga!* Szablon wydruku pisma przewodniego dla zarządcy (PISMOPRZEWODNIE) można modyfikować. Sposób modyfikacji szablonu został opisany w rozdziale [Konfiguracja](#page-1223-0) [szablonów](#page-1223-0) [wydruków.](#page-1223-0)

*Uwaga!* W przypadku gdy do wydruku zaznaczymy kilka decyzji, na podstawie których dodatek mieszkaniowy wypłacany jest różnym zarządcom, to po zamknięciu wydruku dla pierwszego zarządcy, uruchomi się wydruk dla kolejnego itd.

W systemie istnieje możliwość przedstawienia wydruków "Wydruk dla zarządcy" i "Informacja dla zarządcy o przyznanym dodatku" jako jeden wspólny wydruk. Aby uzyskać wspólny wydruk należy przestawić parametr systemowy "CZY ŁĄCZONY WYDRUK DLA ZARZĄDCÓW" na "T".

# <span id="page-564-0"></span>Opracowanie decyzji przyznającej/odmawiającej dodatek energetyczny

Podstawą do wydania decyzji przyznającej dodatek energetyczny jest zakwalifikowany wniosek w sprawie przyznania tego świadczenia, którego sposób rejestracji i kwalifikacji został przedstawiony w rozdziale [Wniosek](#page-277-0) [o](#page-277-0) [dodatek](#page-277-0) [energetyczny](#page-277-0).

Z wniosku "*o dodatek energetyczny*" może zostać przyznany:

- *dodatek energetyczny dla gospodarstwa prowadzonego przez osobę samotną* w wysokości 11,35 zł (kod świadczenia 405001);
- *dodatek energetyczny dla gospodarstwa składającego się z 2 do 4 osób* w wysokości 15,77 zł (kod świadczenia 405002);
- *dodatek energetyczny dla gospodarstwa składającego się z co najmniej 5 osób* w wysokości 18,92 zł (kod świadczenia 405003);

*Uwaga!* W decyzji przyznającej dodatek energetyczny kwota świadczenia jest zależna od liczby osób w gospodarstwie domowym i jest określana na podstawie parametrów systemowych KWOTA DODATKU ENERGETYCZNEGO 1, KWOTA DODATKU ENERGETYCZNEGO 2 i KWOTA DODATKU ENERGETYCZNEGO 3.

*Uwaga!* Istnieje możliwość zmiany kwot świadczeń, zaplanowanych do wypłaty po dacie zmiany kwot obowiązujących. Szczegółowy opis tej operacji znajduje się w rozdziale "Zmiana kwot DE od maja".

W celu opracowania decyzji przyznającej w głównym oknie systemu wybieramy przycisk **Decyzje do opracowania** lub menu *Obsługa klienta>Dokumenty>Decyzje do opracowania*. Otworzy się okno "Lista decyzji", w którym zaznaczamy właściwy wniosek i wybieramy przycisk **Utwórz decyzję dla wniosku-ręcznie** lub menu *Operacje>Utwórz decyzje dla wniosku - ręcznie*. Otworzy się okno "**Dane [decyzji"](#page-567-0)**.

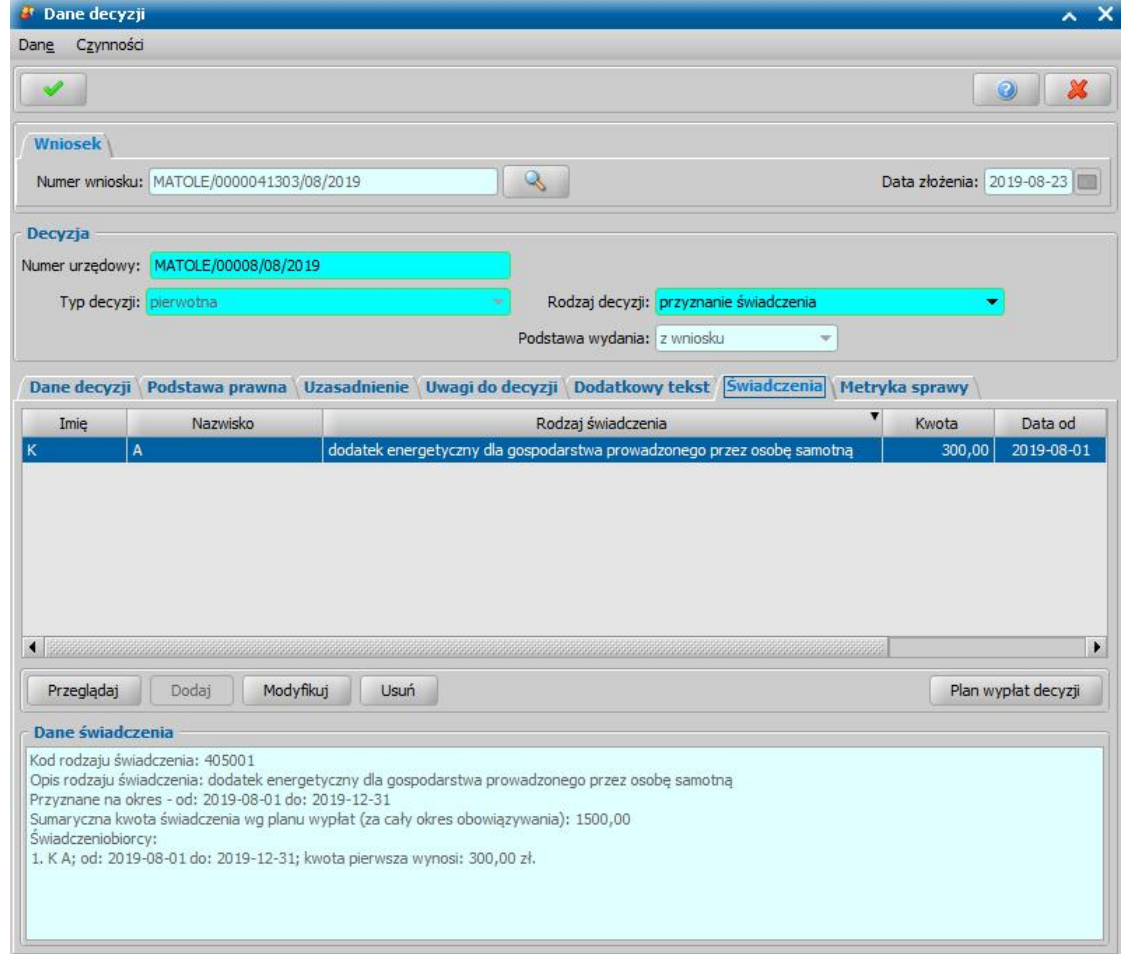

Dane w oknie podzielone są na zakładki: *[Dane](#page-567-0) [decyzji](#page-567-0)*, *[Podstawa](#page-569-0) [prawna](#page-569-0)*, *Uzasadnienie*, *Uwagi do decyzji*, *Dodatkowy tekst*, *Świadczenia* oraz *Metryka sprawy*.

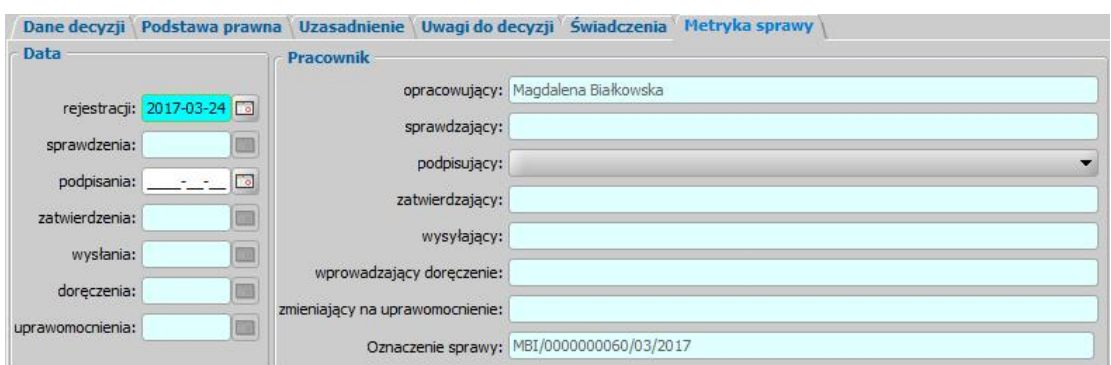

*Uwaga!* Na zakładce *Metryka sprawy* znajdują się dane dotyczące rejestrowanej decyzji:

- *Data rej estracj i* podajemy datę opracowania decyzji, podpowiada się data bieżąca, ale możemy ją zmienić na dowolną;
- *Data sprawdzenia* pole niedostępne na etapie opracowywania decyzji, uzupełniane automatycznie po przekazaniu decyzji do zatwierdzenia.
- *Data podpisania* możemy wprowadzić planowaną datę podpisania decyzji, pole wymagane, jeśli został wybrany pracownik podpisujący.
- *Data zatwierdzenia* pole niedostępne na etapie opracowywania decyzji, uzupełniane automatycznie po zatwierdzeniu decyzji.
- *Data wysłania* pole niedostępne na etapie opracowywania decyzji, uzupełniane automatycznie po wysłaniu decyzji.
- *Data doręczenia* pole niedostępne na etapie opracowywania decyzji, uzupełniane automatycznie po doręczeniu decyzji.
- *Data uprawomocnienia* pole niedostępne na etapie opracowywania decyzji, uzupełniane automatycznie po uprawomocnieniu decyzji.
- *Pracownik opracowujący* pole uzupełniane danymi pracownika rejestrującego decyzję, pole niedostępne.
- Pracownik sprawdzający pole niedostępne na etapie opracowywania decyzji, uzupełniane automatycznie po przekazaniu decyzji do zatwierdzenia.
- *Pracownik podpisuj ący* w polu możemy wskazać pracownika, który będzie podpisywał opracowywaną decyzję, jeśli wskażemy pracownika podpisującego, to wymagane jest podanie *Daty podpisania*.
- *Pracownik zatwierdzaj ący* pole niedostępne na etapie opracowywania decyzji, uzupełniane automatycznie po zatwierdzeniu decyzji.
- **Pracownik wysyłający** pole niedostępne na etapie opracowywania decyzji, uzupełniane automatycznie po wysłaniu decyzji.
- Pracownik wprowadzający doręczenie pole niedostępne na etapie opracowywania decyzji, uzupełniane automatycznie po zarejestrowaniu doręczenia decyzji, danymi pracownika, który tego dokonał.
- *Pracownik zmieniaj ący na uprawomocnienie* pole niedostępne na etapie opracowywania decyzji, uzupełniane automatycznie po uprawomocnieniu decyzji, danymi pracownika, który tego dokonał.

Jeżeli parametr systemowy "CZY DOSTĘPNE OZNACZENIE SPRAWY" ustawiony jest na "Tak", to na zakładce *Metryka sprawy* dostępne będzie pole *Oznaczenie sprawy*. Pole to zawiera numer sprawy, w ramach której rejestrowana jest decyzja, bez możliwości jego edycji. Oznaczenie sprawy jest automatycznie kopiowane z wniosku, na podstawie którego opracowujemy decyzję, jeżeli wniosek ten ma uzupełnione oznaczenie sprawy, czyli został zarejestrowany przy włączonym parametrze. W przypadku tworzenia decyzji z decyzji, oznaczenie sprawy jest kopiowane z decyzji zmienianej i wówczas można go edytować. Wartość pola *Oznaczenie sprawy* jest drukowana na wydruku decyzji (po wstawieniu do szablonu wydruku decyzji znacznika "Oznaczenie sprawy") oraz na wydruku metryki sprawy w wierszu "*Oznaczenie sprawy*", jeżeli parametr systemowy "CZY DOSTĘPNE OZNACZENIE SPRAWY" jest ustawiony na "Tak".

Dane metryki decyzji możemy wydrukować na wydruku metryki sprawy, zaznaczając na liście

decyzji daną decyzję i wybierając menu *Metryka>Wydruk metryki sprawy*. Szczegółowy opis wydruku metryki sprawy znajduje się w rozdziale [Metryka](#page-430-0) [sprawy](#page-430-0).

Aby zapisać decyzję, wybieramy ikonę **Akceptuj**.

*Uwaga!* Jeśli w systemie istnieje już decyzja przyznająca dodatek na ten sam okres dla tego samego gospodarstwa domowego, przy akceptowaniu decyzji pojawi się komunikat z informacją o pokrywaniu się dodatków.

W oknie "Lista decyzji" z zakładki *Wnioski do podjęcia decyzji* zniknie wniosek, z którego opracowaliśmy decyzję. Aby zobaczyć opracowaną decyzję, przechodzimy na zakładkę *Decyzje w opracowaniu*.

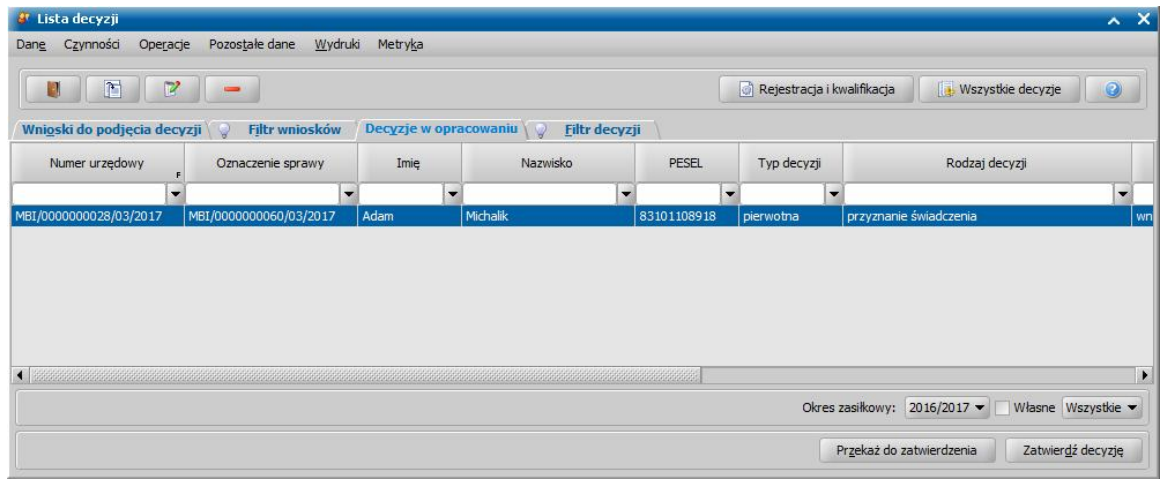

Opracowana decyzja jest przygotowana do zatwierdzenia. Decyzję możemy od razu zatwierdzić, wybierając przycisk **Zatwierdź decyzję** lub przekazać do zatwierdzenia, wybierając przycisk **Przekaż do zatwierdzenia**. W obu przypadkach decyzja zniknie z okna "Lista decyzji" i będzie dostępna tylko w oknie "Lista wszystkich decyzji" opisanym w rozdziale Zatwiedzenie decyzji. Proces przekazania decyzji do zatwierdzenia został opisany w rozdziale [Przekazanie](#page-663-0) [decyzji](#page-663-0) [do](#page-663-0) [zatwierdzenia](#page-663-0).

*Uwaga!* Do opracowanej niezatwierdzonej decyzji możemy podpiąć wywiad przeprowadzony z osobą ubiegającą się o świadczenie. Sposób podpięcia wywiadu oraz wprowadzania danych wywiadu został opisany w rozdziale [Wywiad](#page-822-0)*.*

Opracowaną decyzję możemy wydrukować korzystając z menu *Wydruki*, patrz rozdział [Wydruk](#page-705-0) [decyzji.](#page-705-0)

*Uwaga!* Jeżeli wypłaty dodatku energetycznego są zgodne z dodatkiem mieszkaniowym, co do miesiąca i roku, za który jest należna wypłata, to zatwierdzenie decyzji przyznającej dodatek energetyczny powoduje zmianę statusu wypłaty na:

- "do wypłaty", jeżeli w planie wypłat decyzji przyznającej dodatek mieszkaniowy znajduje się wypłata DM o statusie "do wypłaty" lub "zrealizowana" lub nie ma takiej wypłaty ale parametr systemowy CZY ZAWIESZAĆ DE GDY NIE MA WYPŁAT DM jest ustawiony na "Nie".
- "zawieszona realizacja", jeżeli w planie wypłat decyzji przyznającej dodatek mieszkaniowy nie ma wypłaty DM o statusie "do wypłaty" lub "zrealizowana" i parametr systemowy CZY ZAWIESZAĆ DE GDY NIE MA WYPŁAT DM jest ustawiony na "Tak".

Zatwierdzenie decyzji przyznającej dodatek mieszkaniowy, w przypadku gdy wypłaty dla dodatku energetycznego mają status "zawieszona realizacja", spowoduje zmianę ich statusu na "do wypłaty".

Cofnięcie zatwierdzenia decyzji przyznającej dodatek mieszkaniowy, w przypadku gdy wypłaty dla dodatku energetycznego mają status "do wypłaty", spowoduje zmianę ich statusu na "zawieszona realizacja".

Wstrzymanie, zawieszenie realizacji dodatku mieszkaniowego spowoduje wstrzymanie, zawieszenie realizacji dodatku energetycznego.

Cofnięcie wstrzymania, zawieszenia realizacji dodatku mieszkaniowego spowoduje wznowienie, odwieszenie realizacji dodatku energetycznego.

#### <span id="page-567-0"></span>**Dane decyzji**

W oknie "Dane decyzji" uzupełniamy wszystkie informacje na temat opracowywanej decyzji.

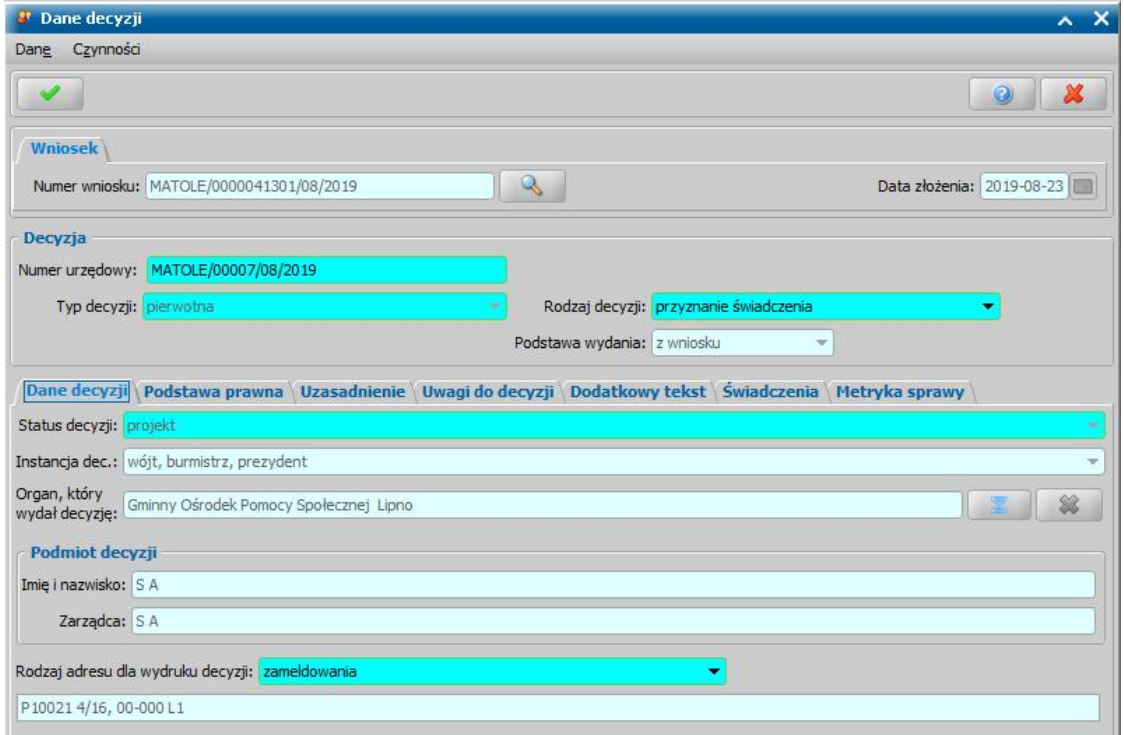

W górnej części okna znajdują się pola:

*Numer wniosku* - unikalny numer wniosku nadany wnioskowi w trakcie jego rejestracji. Po wybraniu

znajdującej się przy polu ikony przejdziemy do okna "Rejestracja wniosku", w którym będziemy mogli przejrzeć zawartość wniosku; pole niedostępne.

*Data złożenia* - data złożenia wniosku uzupełniana na podstawie danych wniosku, pole niedostępne.

*Numer urzędowy* - w przypadku, gdy mamy włączoną autonumerację pole będzie niedostępne, numer decyzji będzie nadawany automatycznie przez system; jeśli autonumeracja jest wyłączona w polu wpisujemy dowolny, unikalny numer.

*Typ decyzji - domyślnie ustawiona jest wartość "pierwotna"; pole niedostepne.* 

*Rodzaj decyzj i* - rodzaj decyzji może przyjmować wartości: "*przyznanie świadczenie*" lub "*odmowa przyznania świadczenia*"; jeśli chcemy opracować decyzję przyznającą wybieramy wartość " *przyznanie świadczenia*".

W dolnej części okna dane podzielone są na pięć zakładek: *Dane decyzji*, *Podstawa prawna*, *Uzasadnienie*, *Uwagi do decyzji*, *Świadczenia*, *Metryka sprawy*.

Na zakładce *Dane decyzji* znajdują się pola:

*Status decyzj i* - pole niedostępne; na etapie rejestracji decyzja ma status "*projekt*".

*Jednostka wyk.* - domyślnie ustawiona jest wartość "*wójt, burmistrz, prezydent*"; pole niedostępne.

*Organ, który wydał decyzje - domyślnie podpowiadane są dane organu właściwego dla jednostki* 

pracującej w systemie, jednak może zostać zmieniony. W tym celu wybieramy ikonę .

*Uwaga!* W przypadku błędnego wskazania organu dla zatwierdzonej decyzji, można go zmodyfikować korzystając z dostępnej na liście wszystkich decyzji opcji w menu *Operacje>Zmiana organu wydającego decyzję*.

Podmiot decyzji - pole uzupełniane na podstawie danych wniosku. Jako podmiot decyzji przepisywany jest wnioskodawca; pole niedostępne.

**Zarządca** - pole uzupełniane na podstawie danych wniosku; pole niedostepne.

*Rodzaj adresu dla wydruku decyzj i* - domyślnie ustawiona jest wartość taka, jaką ustawiono we wniosku, ale można ją zmienić na dowolną.

Po uzupełnieniu/przeglądnięciu podstawowych danych decyzji możemy przejść do uzupełnienia pozostałych danych.

### <span id="page-569-0"></span>**Podstawa prawna/ Uzasadnienie/ Uwagi do decyzji**

Na zakładce *Podstawa Prawna* wpisujemy merytoryczną podstawę przyznania świadczenia. Sposób wprowadzania danych na zakładkach *Uzasadnienie/Uwagi do decyzji* jest analogiczny jak opisany poniżej sposób wprowadzania podstawy prawnej decyzji.

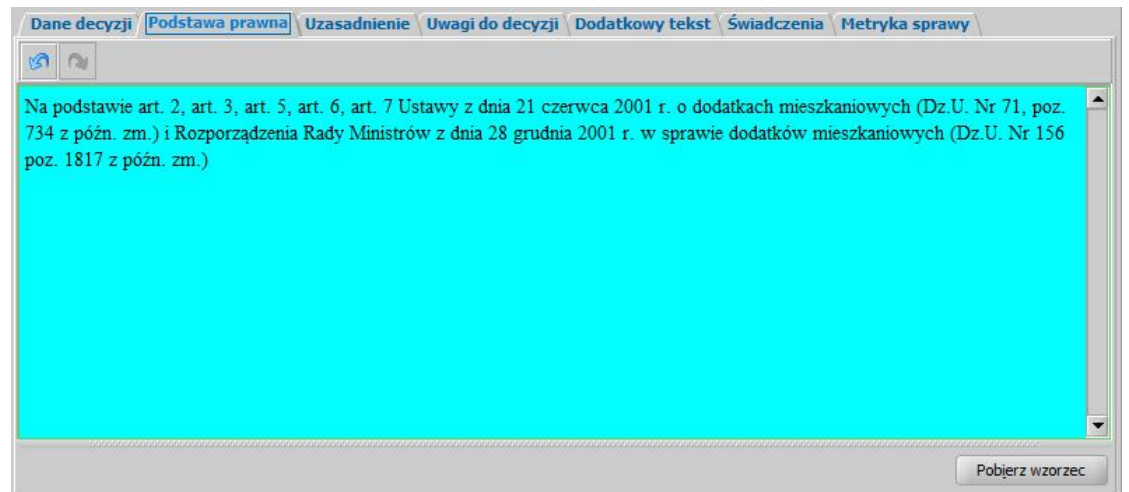

Podstawę prawną możemy wpisać bezpośrednio w oknie lub możemy skorzystać z wcześniej przygotowanego wzorca podstawy. W tym celu wybieramy przycisk **Pobierz wzorzec**. Otworzy się okno "Słownik tekstów do decyzji - Podstawy prawne", w którym możemy wybrać właściwy tekst. Jeśli w słowniku nie ma właściwej podstawy prawnej, możemy ją dodać w tym miejscu. Sposób dodawania pozycji do słownika został opisany w rozdziale [Słownik](#page-1281-0) [tekstów](#page-1281-0) [do](#page-1281-0) [decyzji.](#page-1281-0)

*Uwaga!* Jeśli w oknie "Słownik tekstów do decyzji - Podstawy prawne" zaznaczone jest pole *pokaż teksty skoj arzone*, na liście będą widoczne tylko teksty skojarzone z rodzajem decyzji, do której chcemy przypisać podstawę, tzn. takie, które mają w polu *Rodzaj świadczenia* wybrany rodzaj świadczenia zgodny z rodzajem opracowywanej decyzji.

Po uzupełnieniu podstawy prawnej przechodzimy na zakładkę *Uzasadnienie*. Uzasadnienie możemy wpisać ręcznie, lub możemy skorzystać z wcześniej wpisanego wzorca wybierając przycisk **Pobierz wzorzec**. Sposób dodawania nowego wzorca uzasadnienia jest taki sam jak przy dodawaniu podstawy prawnej, co opisano w rozdziale [Słownik](#page-1281-0) [tekstów](#page-1281-0) [do](#page-1281-0) [decyzji.](#page-1281-0)

Na zakładce *Dodatkowy tekst* możemy wprowadzić dodatkowe informacje dotyczące decyzji. Tekst wpisany na zakładce *Dodatkowy tekst* może być wydrukowany na decyzji oraz wykorzystany w treści powiadomienia e-mail/SMS, dotyczącego decyzji/informacji, jeśli w szablonach wydruków decyzji oraz w szablonie powiadomień wstawi się odpowiedni znacznik:

a) znacznik "DEC\_Dodatkowy\_Tekst" na szablonie wydruku decyzji,

b) znacznik "DODATKOWY TEKST" w treści powiadomienia SMS i e-mail, dotyczącego decyzji/informacji.

Po ewentualnym wpisaniu uwag do decyzji (zakładka *Uwagi do decyzji*) możemy przejść na zakładkę *Świadczenia*.

# **Świadczenia**

Na zakładce *Świadczenia* dodajemy do listy świadczenie/świadczenia, jakie chcemy przyznać decyzją.

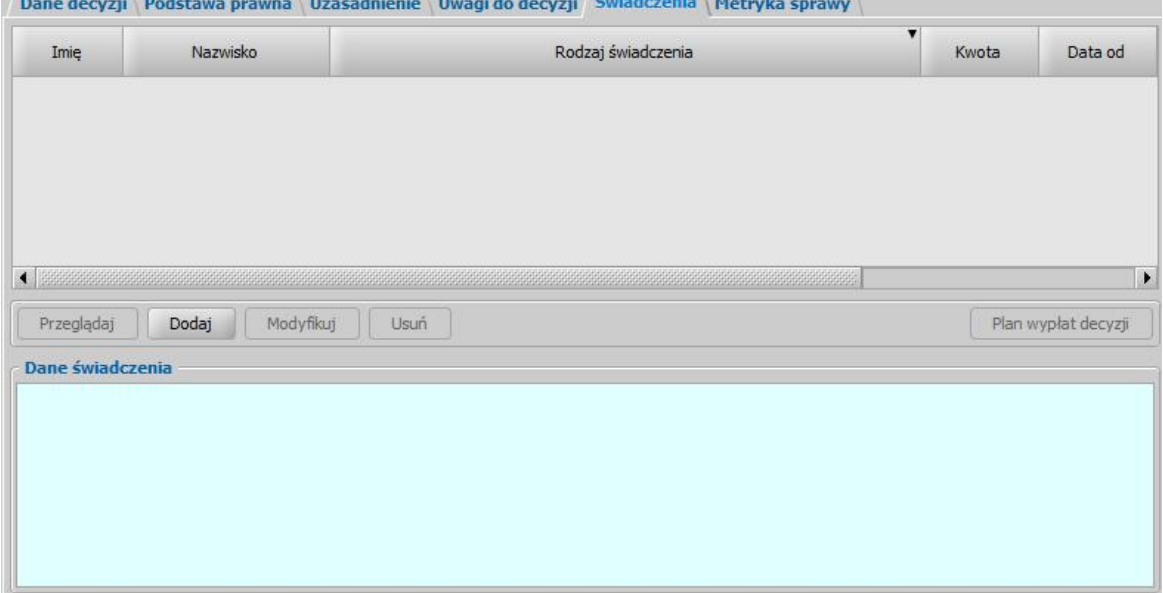

W celu dodania nowego świadczenia wybieramy przycisk **Dodaj**. Otworzy się okno "Dane świadczenia do decyzji [nr decyzji], [imię nazwisko wnioskodawcy]".

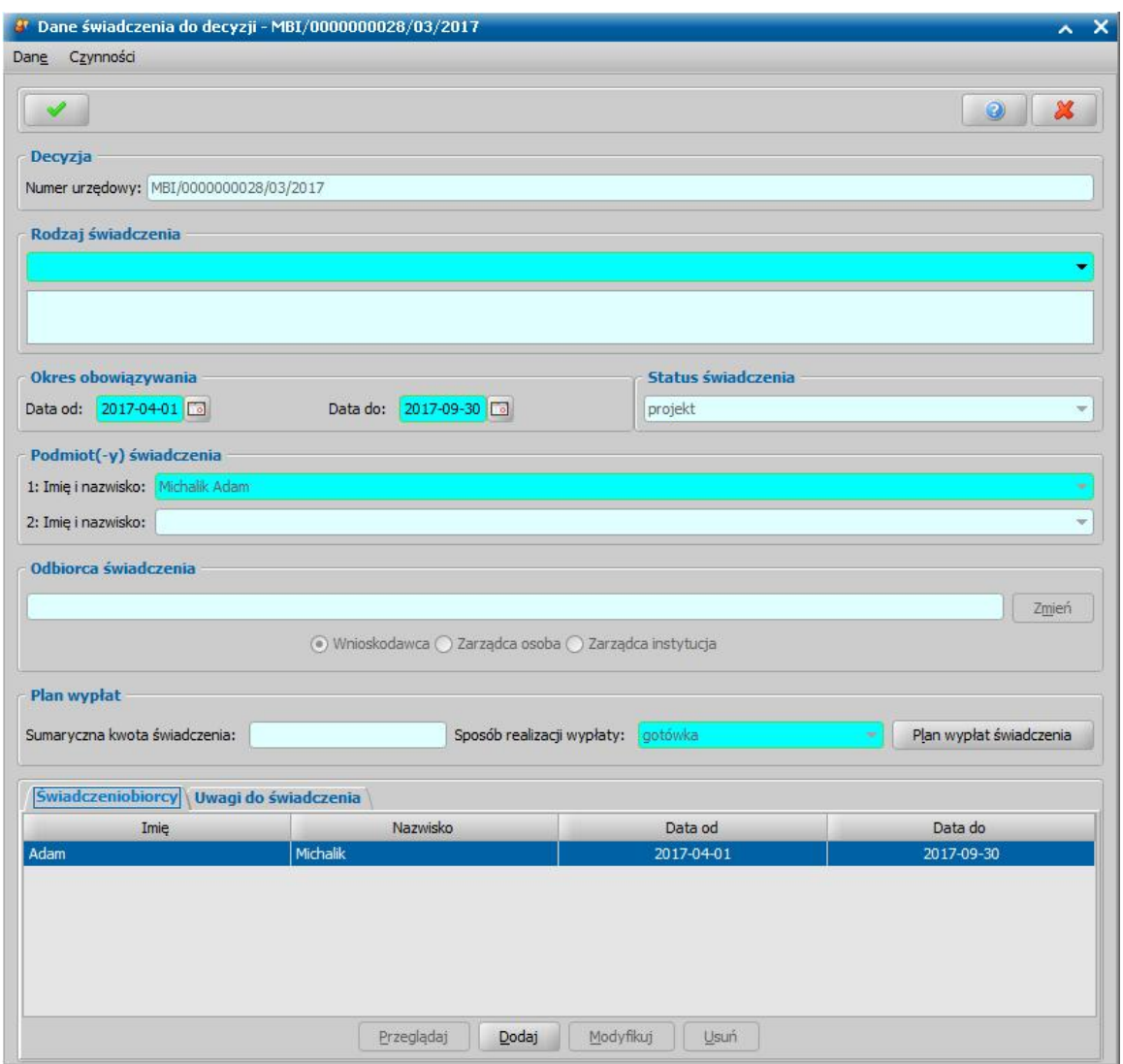

W oknie rozpoczynamy uzupełnianie danych od wyboru **Rodzaju świadczenia**. Z wniosku "o *dodatek energetyczny*" może zostać przyznany *dodatek energetyczny dla gospodarstwa prowadzonego przez osobę samotną*, *dodatek energetyczny dla gospodarstwa składającego się z 2 do 4 osób, dodatek energetyczny dla gospodarstwa składającego się z co najmniej 5 osób*.

Następnie ustalamy okres, na jaki przyznajemy świadczenia, podając właściwe daty w sekcji *Okres obowiązywania*.

*Podmiot(-y) świadczenia* - podmiotem świadczenia jest wnioskodawca, pole niedostępne.

*Odbiorca świadczenia* - domyślnie odbiorcą świadczenia jest osoba ubiegająca się. Jeśli chcemy zmienić odbiorcę świadczenia, wybieramy widoczny przy polu przycisk **Zmień**. Otworzy się okno "Odbiorca świadczenia", w którym określamy *Rodzaj odbiorcy DM*. Odbiorcą świadczenia może być osoba zarządcy, instytucja zarządcy lub wnioskodawca.

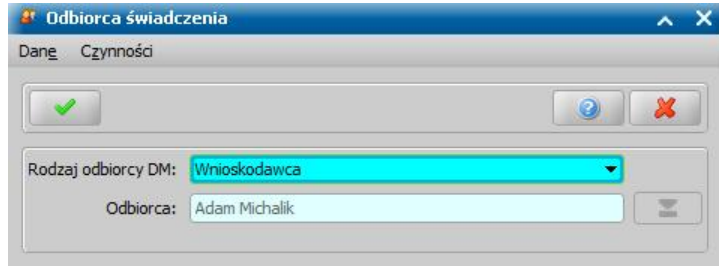

W polu *Odbiorca* wskazujemy właściwego odbiorcę świadczenia. W zależności od wybranego

rodzaju odbiorcy przy pomocy ikony przejdziemy do okna "Lista osób" lub "Lista instytucji", gdzie zaznaczamy na liście odpowiednią osobę/instytucję i akceptujemy dane. Sposób dodawania instytucji został opisany w rozdziale [Lista](#page-1289-0) [instytucji.](#page-1289-0)

Zmiany zapisujemy wybierając ikonę **Akceptuj**.

*Uwaga!* Jeśli parametr MOŻLIWOŚĆ PRZEKAZANIA DODATKU WNIOSKODAWCY zostanie ustawiony na "2" niemożliwe stanie się wskazanie jako odbiorcy dodatku energetycznego wnioskodawcy, jeśli nie jest on zarządcą.

Wrócimy do okna "Dane świadczenia". W zależności od wybranego rodzaju odbiorcy w sekcji **Odbiorca świadczenia** bedzie odpowiednio ustawiony przełącznik (<sup>•</sup>) przy polu *Wnioskodawca*, *Zarządca osoba* lub *Zarządca instytucj a*.

Na zakładce *Świadczeniobiorcy* system podpowiada dane świadczeniobiorcy oraz okres, na jaki zostało przyznane świadczenie. Dane świadczeniobiorcy możemy modyfikować (przycisk **Modyfikuj)**.

*Uwaga!* Dla świadczeń dotyczących dodatków energetycznych możemy dodać tylko jednego świadczeniobiorcę.

W sekcji Plan wypłat uzupełniamy miesięczną kwotę świadczenia, a w polu *Sposób realizacj i wypłaty* wybieramy planowany sposób wypłaty. Mamy do wyboru wartości: "*gotówka*", "*przekaz pocztowy*", "*konto bankowe*", "*inny*", "*rzeczowy*", "*karta przedpłacona*", "*poczta*", "*karta*" oraz " *autowypłata*".

*Uwaga!* Jeśli wybierzemy sposób realizacji "*konto bankowe*" lub "*autowypłata*", to dostępne stanie się pole *Nr konta*, w którym należy wskazać właściwy numer konta bankowego.

*Uwaga!* Jeśli wybierzemy sposób realizacji "*rzeczowy*", będziemy realizować świadczenia w sposób niefinansowy opisany w rozdziale [Realizacje](#page-785-0) [niefinansowe](#page-785-0) [wypłat.](#page-785-0)

Po uzupełnieniu danych świadczenia możemy przystąpić do [tworzenia](#page-572-0) [planu](#page-572-0) [wypłat](#page-572-0) [dla](#page-572-0) [świadczenia](#page-572-0)

Po utworzeniu planu wypłat świadczenia w polu *Sumaryczna kwota świadczenia* system wyliczy łączną kwotę świadczenia (miesięczna kwota pomnożona przez ilość miesięcy, na które przyznano świadczenie).

<span id="page-572-0"></span>Tworzenie planu wypłat

.

W celu utworzenia planu wypłat wybieramy w oknie "Dane decyzji" przycisk **Plan wypłat świadczenia**. Otworzy się okno "Plan wypłat świadczenia".

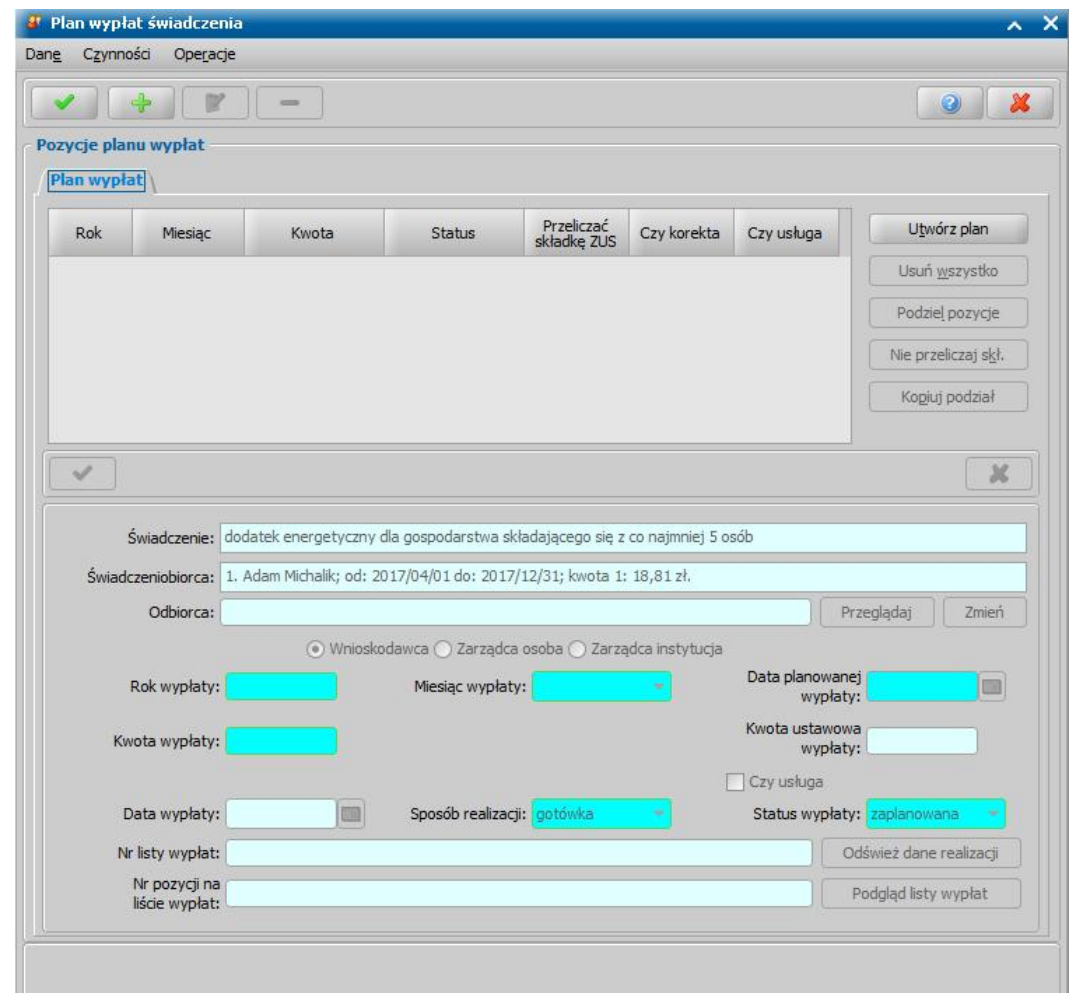

Plan wypłat generowany jest zawsze na okres wskazany w danych świadczenia.

Plan wypłat możemy utworzyć automatycznie przez wybranie przycisku **Utwórz plan**. Zostanie wówczas wygenerowany plan wypłat na miesiące zawarte w okresie, na jaki zostało przyznane świadczenie z kwotami miesięcznymi świadczenia podanymi w poprzednich oknach.

Plan wypłat możemy również tworzyć dodając pojedynczo pozycje na poszczególne miesiące. W celu dodania pozycji planu wypłat na jeden miesiąc wybieramy ikonę **Dodaj**. Uaktywni się dolna część okna.

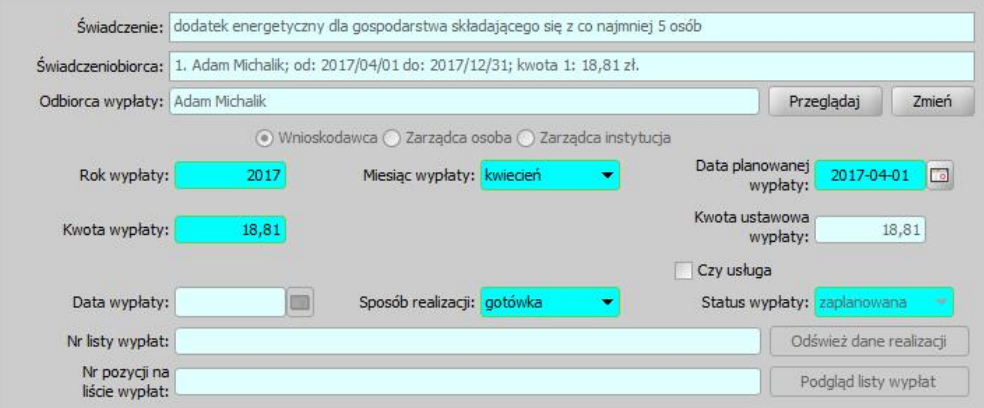

W tej części okna znajdują się pola:

*Świadczenie* - rodzaj świadczenia dla którego tworzymy plan wypłat, pole niedostępne. *Świadczeniobiorcy* - pole zawiera dane świadczeniobiorcy, wskazanego w oknie "Dane świadczeniobiorcy", pole niedostępne.

*Odbiorca wypłaty* - odbiorca świadczenia domyślnie ustawiony jest taki, jaki został wybrany w oknie "Dane świadczenia". Jeśli chcemy przekazać wypłatę innej osobie/instytucji, wybieramy znajdujący się przy polu przycisk **Zmień**. Otworzy się okno "Odbiorca świadczenia", w którym wskazujemy jako odbiorcę odpowiednią osobę/instytucję i zapisujemy dane ikoną **Akceptuj**. Za pomocą przycisku **Przeglądaj** możemy przeglądać dane osobowe odbiorcy.

*Rok wypłaty*, *Miesiąc wypłaty* - rok i miesiąc wypłaty musi zawierać się w okresie, na jaki przyznano świadczenie, jeśli wpiszemy rok lub miesiąc niezgodny z tym okresem, system nie pozwoli nam na zapisanie danych ostrzegając nas wcześniej.

*Data planowanej wypłaty* - podajemy planowaną datę wypłaty pozycji; data planowana nie musi być zgodna z miesiącem wypłaty.

*Status wypłaty* - status wypłaty jest automatycznie nadawany przez system i nie możemy go modyfikować. Na tym etapie wypłata ma status "za*planowana*".

*Kwota wypłaty* - podajemy kwotę wypłaty pozycji.

*Kwota ustawowa wypłaty* - podajemy ustawowo przysługującą kwotę wypłaty, pole niedostępne.

**Sposób realizacji** - domyślnie podpowiada się sposób wypłaty ustawiony w oknie "Dane świadczenia", możemy go zmienić na dowolny. Mamy do wyboru wartości: "*gotówka*", "*przekaz pocztowy*", "*konto bankowe*", "*inny*", "*rzeczowy*", "*karta przedpłacona*", "*poczta*", "*karta*" oraz " *autowypłata*".

*Uwaga!* Jeśli wybierzemy sposób realizacji "*rzeczowy*", będziemy realizować świadczenia w sposób niefinansowy opisany w rozdziale [Realizacje](#page-785-0) [niefinansowe](#page-785-0) [wypłat](#page-785-0).

Jeżeli świadczenie ma być realizowane w formie usługi, to zaznaczamy opcję *Czy usługa* oraz wskazujemy osobę/instytucję, do której realizowane będą wypłaty (przycisk **Zmień** przy polu *Odbiorca wypłaty*).

Jeżeli wybierzemy sposób realizacji "*konto bankowe*" lub "*autowypłata*", to dostępne będzie pole *Nr konta*, w którym będziemy mogli wskazać numer konta bankowego odbiorcy świadczenia.

Pozostałe pola: *Data wypłaty*, *Nr listy wypłat* i *Nr pozycj i na liście wypłat* dotyczą realizacji pozycji i na etapie tworzenia planu wypłat są niedostępne.

*Uwaga!* Przyciski **Odśwież dane realizacji**, **Podgląd listy wypłat** na etapie tworzenia decyzji są nieaktywne. Przyciski te będą aktywne przy przeglądaniu/modyfikacji decyzji, w której znajdują się jakieś świadczenia o statusie "*w realizacji*" lub "*zrealizowane*". Po wybraniu przycisku **Odśwież dane realizacji**, przy takich pozycjach w polach *Nr listy wypłat* i *Nr pozycj i na liście wypłat* pojawia się odpowiednie dane. Po wybraniu przycisku **Podgląd listy wypłat** otworzy się okno "Pozycje listy wypłat", w którym będziemy mogli przeglądać dane wybranej pozycji.

Po uzupełnieniu wszystkich pól wybieramy ikonę **Akceptuj**. Dolna część okna stanie się ponownie niedostępna, a pozycja zostanie dodana do planu wypłat. W ten sam sposób możemy wprowadzić do planu wypłat kolejne pozycje.

Po utworzeniu planu wypłat możemy pozycje modyfikować (ikona **Modyfikuj**). Modyfikacja pozycji przebiega podobnie jak dodawanie nowej pozycji tzn. uaktywni się dolna część okna i będziemy mogli zmieniać dane w polach: *Rok wypłaty*, *Miesiąc wypłaty*, *Data planowanej wypłaty*, *Kwota* wypłaty, Sposób realizacji. Celem zapisania wprowadzonych zmian wybieramy ikonę Akceptuj. Dolna część okna stanie się nieaktywna, a wprowadzone dane zostaną zapisane.

Po dodaniu pozycji do planu wypłat aktywny stanie się przycisk **Podziel pozycję** umożliwiający podział pozycji na części. Sposób podziału wypłaty na części jest analogiczny, jak w przypadku świadczeń rodzinnych i znajduje się w rozdziale [Podział](#page-464-0) [wypłaty](#page-464-0) [na](#page-464-0) cześci.

*Uwaga!* Po utworzeniu planu wypłat sumaryczna kwota planu wypłat musi być zgodna z kwotą wynikającą ze świadczenia. Jeśli nie będzie zgodności, pojawi się stosowny komunikat, mimo to bedziemy mogli zaakceptować dane.

*Uwaga!* W zależności od wartości parametru CZY DATA PLANOWANEJ WYPŁATY Z MIESIĄCA, ZA KTÓRY JEST NALEŻNA CZY Z BIEŻĄCEGO wypłaty za poprzednie miesiące będą otrzymywały planowaną datę wypłaty na pierwszy miesiąc, w którym nie było jeszcze nic wypłacone lub na miesiąc, na który są zaplanowane.

Po utworzeniu planu wypłat okno "Dane świadczenia" opuszczamy przy pomocy ikony **Akceptuj** i wracamy do okna "Dane decyzji" na zakładkę *Świadczenia*. Dodane świadczenie pojawi się na liście. W ten sam sposób możemy dodać na listę świadczeń kolejne świadczenia.

Jeśli wybierzemy w oknie "Dane decyzji" przycisk **Plan wypłat decyzji** przejdziemy do okna "Plan wypłat decyzji".

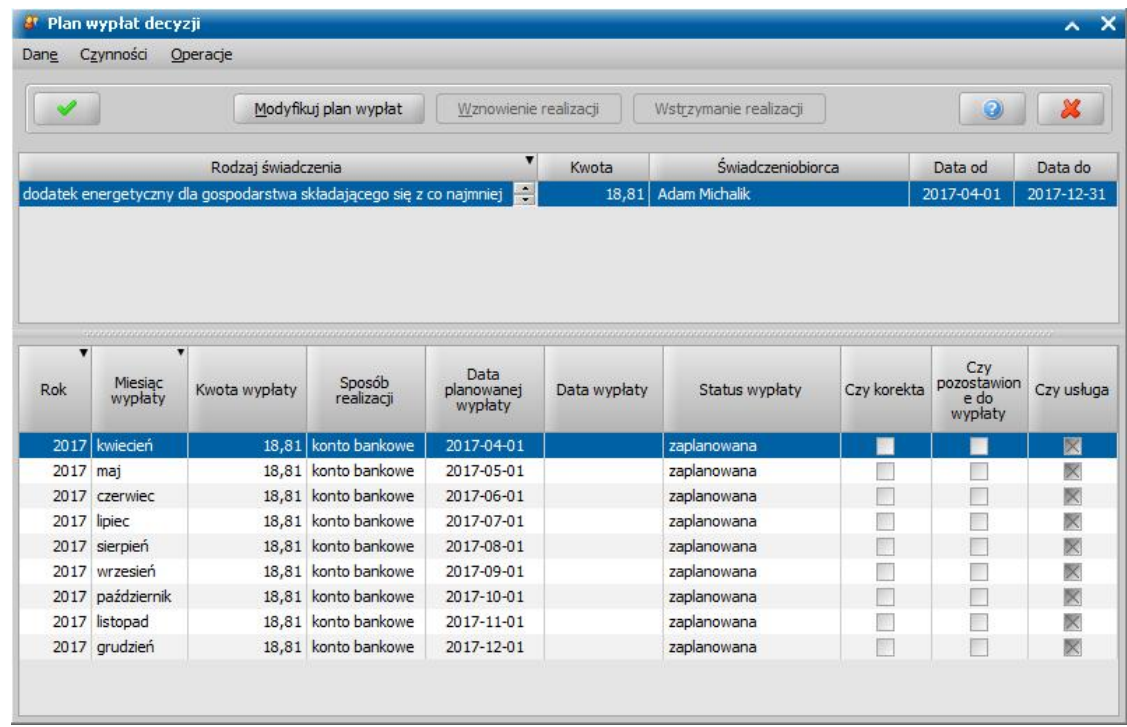

W oknie tym, znajdują się plany wypłat wszystkich świadczeń, które dodaliśmy do listy świadczeń. Po zaznaczeniu w górnej części okna jednego ze świadczeń, w dolnej części okna zobaczymy utworzony dla niego plan wypłat.

Jeśli uznamy, że chcemy jeszcze coś zmienić w planie wypłat, dla któregoś ze świadczeń, wybieramy przycisk **Modyfikuj plan wypłat**. Otworzy się okno "Plan wypłat świadczenia". Sposób tworzenia i modyfikacji planu wypłat został opisany na początku tego rozdziału.

*Uwaga!* Istnieje również możliwość zmiany parametrów realizacji jednocześnie dla wszystkich pozycji w planie wypłat decyzji lub pozycji, które zawierają konkretną kwotę. W tym celu należy na liście wszystkich decyzji zaznaczyć decyzję, dla której chcemy zmodyfikować parametry realizacji i wybierać przycisk **Plan wypłat**. Następnie w oknie "Plan wypłat decyzji" należy wybrać menu *Operacje>Modyfikuj parametry realizacji*. Otworzy się okno "Modyfikacja parametrów realizacji wypłat", w którym należy zdefiniować właściwe parametry realizacji pozycji planu wypłat. Szczegółowy sposób modyfikacji parametrów realizacji został opisany w rozdziale [Modyfikacja](#page-672-0) [parametrów](#page-672-0) [realizacji](#page-672-0) [świadczenia](#page-672-0).

Wracamy do okna "Dane decyzji".
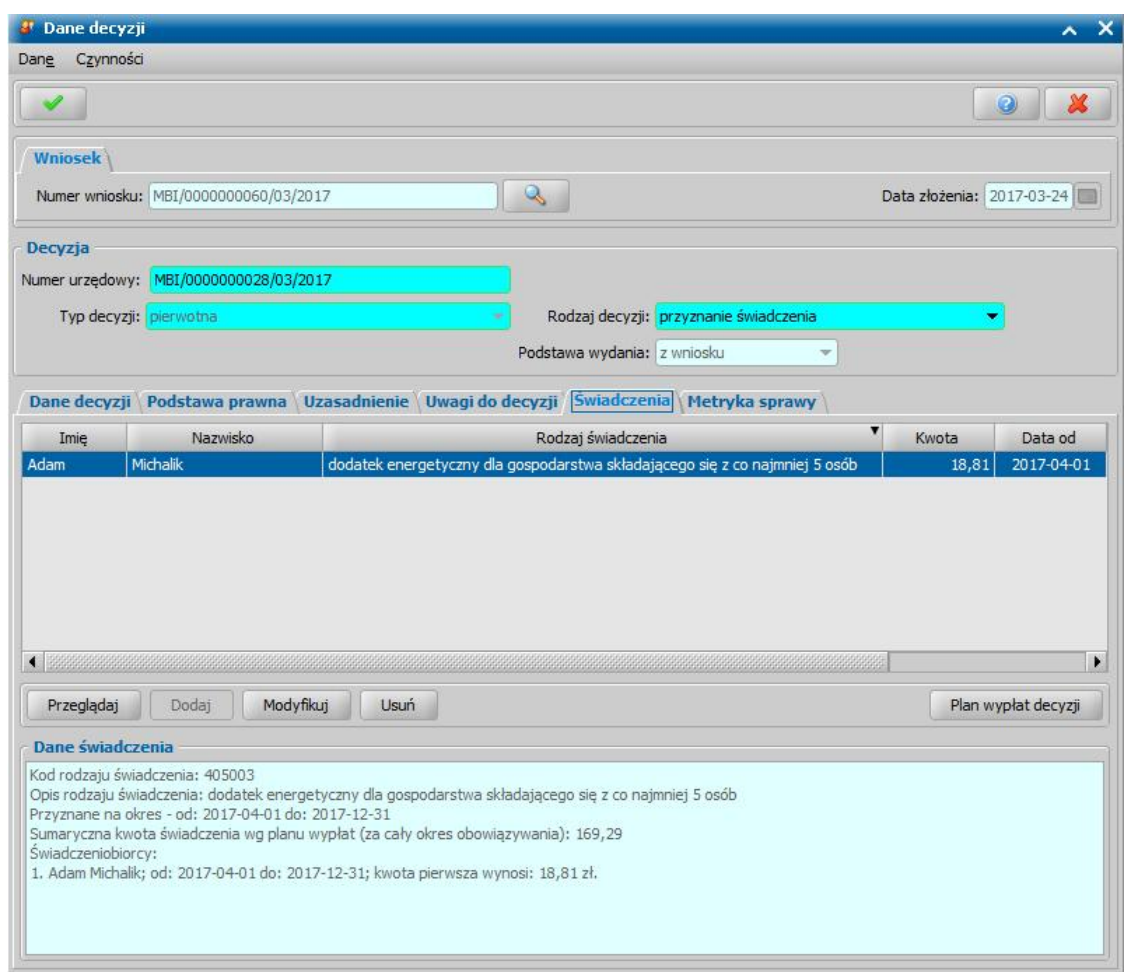

Jeśli na zakładce *Świadczenia* wprowadziliśmy wszystkie świadczenia, uzupełniliśmy podstawę prawną i uzasadnienie decyzji opuszczamy okno "Dane decyzji" przy pomocy ikony **Akceptuj** i wracamy do okna "Lista decyzji".

#### **Automatyczne generowanie decyzji przyznającej dodatek energetyczny**

Na podstawie wniosku "o dodatek energetyczny" zostanie automatycznie wygenerowana decyzja przyznająca:

- dodatek energetyczny dla gospodarstwa prowadzonego przez osobę samotną w wysokości 11,35 zł (jeśli we wniosku liczba osób w gospodarstwie domowym wynosi 1).
- dodatek energetyczny dla gospodarstwa składającego się z 2 do 4 osób w wysokości 15,77 zł (jeśli we wniosku liczba osób w gospodarstwie domowym wynosi od 2 do 4 osób).
- dodatek energetyczny dla gospodarstwa składającego się z co najmniej 5 osób w wysokości 18,92 zł (jeśli we wniosku liczba osób w gospodarstwie domowym wynosi co najmniej 5).
- jeżeli:
- $-$  osobie, która wnioskowała o dodatek energetyczny, została wydana decyzja przyznająca dodatek mieszkaniowy (decyzja ta nie musi być zatwierdzona) co najmniej w pierwszym miesiącu przyznania dodatku energetycznego (dodatek mieszkaniowy może być już wypłacony);
- wnioskodawca zamieszkuje w miejscu dostarczania energii elektrycznej (we wniosku została zaznaczona opcja *Czy zamieszkiwanie w lokalu*);
- wnioskodawca jest stroną umowy sprzedaży energii elektrycznej zawartej z przedsiębiorstwem energetycznym (we wniosku została zaznaczona opcja Czy osoba z umowy jest najemca).
- data zawarcia umowy na sprzedaż energii elektrycznej jest wcześniejsza niż data, od kiedy ma być przyznany dodatek energetyczny, podana we wniosku.

Jeżeli któryś z tych czterech warunków nie będzie spełniony zostanie wygenerowana decyzja odmowna.

*Uwaga!* Jeżeli parametr systemowy CZY DE NALEŻNY ZA MIESIĄC W KTÓRYM ZAWARTO UMOWĘ NA SPRZEDAŻ ENERGII jest ustawiony Tak, to dodatek energetyczny zostanie przyznany za miesiąc, w którym została zawarta umowa na sprzedaż energii, nawet jeśli data zawarcia umowy na sprzedaż energii elektrycznej jest późniejsza niż data od kiedy ma być przyznany dodatek energetyczny (w ramach tego samego miesiąca).

Data rejestracji wygenerowanej decyzji jest taka sama jak data utworzenia decyzji. Odbiorcą świadczenie jest zawsze wnioskodawca.

Dodatek energetyczny przyznaje się od daty podanej we wniosku (*Od kiedy ma być przyznany dodatek*).

Okres przyznania dodatku energetycznego zależy od ustawienia parametru systemowego "Okres dodatku energetycznego", który może przyjmować wartości:

0 - do końca grudnia danego roku;

- 1 do końca okresu przyznania dodatku mieszkaniowego;
- 2 do końca okresu obowiązywania kwoty z rozporządzenia ale nie później niż do grudnia;
- 3 do końca okresu obowiązywania kwoty z rozporządzenia;

4 - do końca miesiąca wskazanego w parametrze "DO KIEDY DE"; parametr ten przyjmuje wartości: styczeń - grudzień.

5 - do końca okresu przyznania dodatku mieszkaniowego, ale nie później niż do końca okresu obowiązywania kwoty z rozporządzenia.

Jeżeli wypłaty dodatku energetycznego są zgodne z dodatkiem mieszkaniowym, co do miesiąca i roku, za który jest należna wypłata, to zatwierdzenie decyzji przyznającej dodatek energetyczny powoduje zmianę statusu wypłaty na:

- "do wypłaty", jeżeli w planie wypłat decyzji przyznającej dodatek mieszkaniowy istnieje wypłata o statusie "do wypłaty" lub "zrealizowana";

- "zawieszona realizacja", jeżeli w planie wypłat decyzji przyznającej dodatek mieszkaniowy nie ma wypłaty o statusie "do wypłaty" lub "zrealizowana".

Zatwierdzenie decyzji przyznającej dodatek mieszkaniowy, w przypadku gdy wypłaty dla dodatku energetycznego mają status "zawieszona realizacja", spowoduje zmianę ich statusu na "do wypłaty".

Cofnięcie zatwierdzenia decyzji przyznającej dodatek mieszkaniowy, w przypadku gdy wypłaty dla dodatku energetycznego mają status "do wypłaty", spowoduje zmianę ich statusu na "zawieszona realizacia".

Wstrzymanie, zawieszenie realizacji dodatku mieszkaniowego spowoduje wstrzymanie, zawieszenie realizacji dodatku energetycznego.

Cofnięcie wstrzymania, zawieszenia realizacji dodatku mieszkaniowego spowoduje wznowienie, odwieszenie realizacji dodatku energetycznego.

### **Opracowanie decyzji przyznającej DS**

Podstawą do wydania decyzji jest zakwalifikowany wniosek w sprawie przyznania świadczenia dobry start. Szczegółowy opis rejestracji i kwalifikacji wniosku został opisany w rozdziale [Rejestracja](#page-289-0) [wniosku](#page-289-0) [DS](#page-289-0).

*Uwaga!* Zgodnie z rozporządzeniem przyznanie świadczenia dobry start nie wymaga wydania decyzji administracyjnej, jednak na potrzeby realizacji wypłat świadczenia, wydania decyzji ws. nienależnie pobranych świadczeń oraz przesyłania danych o przyznanych świadczeniach do CBB, konieczne jest zarejestrowanie w systemie decyzji/informacji o przyznaniu świadczenia. Sposób opracowywania decyzji (informacji) dla świadczenia dobry start, jest analogiczny, jak w przypadku wniosku o świadczenie wychowawcze.

Jedną decyzją możemy przyznać kilka świadczeń, w zależności od liczby dzieci w rodzinie z wniosku "o świadczenie dobry start" zostanie automatycznie wygenerowana decyzja/informacja przyznająca jednorazowe świadczenie w wysokości 300 zł, na każde dziecko uczące się w szkole, jeśli spełnione są warunki:

- a) wniosek został złożony w okresie od 1 lipca (elektronicznie) oraz od 01 sierpnia (tradycyjnie), do 30 listopada;
- b) wiek dziecka w roku, w którym rozpoczyna się rok szkolny jest mniejszy lub równy 20 lat
- c) wiek dziecka w roku, w którym rozpoczyna się rok szkolny jest większy 20 lat i mniejszy lub równy 24 i dziecko posiada orzeczenie o umiarkowanym lub znacznym stopniu
- d) stopień pokrewieństwa dziecka względem wnioskodawcy jest równy: dziecko własne, dziecko przysposobione, dziecko w sprawie którego toczy się postepowanie o przysposobienie dziecko znajdujące się pod opieką opiekuna faktycznego, dziecko znajdujące się pod opieką prawną
- e) w danych wniosku dziecko ma uzupełnione dane szkoły i rodzaj szkoły równa się: podstawowa, gimnazjum, ponadpodstawowa i ponadgimnazjalna, szkoła artystyczna, w której jest realizowany obowiązek szkolny lub nauki, młodzieżowy ośrodek socjoterapii, specjalny ośrodek szkolno-wychowawczy, specjalny ośrodek wychowawczy, ośrodek rewalidacyjno-wychowawczy, dla pozostałych rodzajów szkoły system utworzy odmowę świadczenia.

Uwaga! W przypadku dzieci, które posiadają uzupełniony rodzaj szkoły "ośrodek rewalidacyjno-wychowawczy" świadczenie zostanie przyznane, jeżeli dziecko ma więcej niż 7 lat.

f) dziecko, na które wnioskowane jest świadczenie nie przebywa w placówce z całodobowym utrzymaniem lub w pieczy zastępczej.

*Uwaga!* Jeżeli dziecko, na które wnioskowane jest świadczenie dobry start, jest objęte opieką naprzemienną (we wniosku zaznaczona opcja *porównywalna i powtarzaj ąca się opieka naprzemienna)*, to wówczas wysokość kwoty świadczenia przysługującego w ramach opieki naprzemiennej zostanie wyliczona jako połowa kwoty przysługującego świadczenia, czyli 150 zł.

*Uwaga!* Przed utworzeniem decyzji w sprawie świadczenia wychowawczego, świadczenia dobry start, świadczeń rodzinnych oraz funduszu alimentacyjnego, należy:

- 1. sprawdzić czy innych Jednostkach Terenowych nie są pobierane świadczenia przez osoby z wniosku;
- 2. zweryfikować wszystkie osoby z wniosku w rejestrze PESEL;
- 3. zweryfikować wszystkie osoby w Centralnym Wykazie Ubezpieczonych tj. czy wszystkie osoby z wniosku posiadają uprawnienia do świadczeń opieki zdrowotnej.

W tym celu na liście wniosków do podjęcia decyzji dla wskazanego wniosku lub wskazanych

wniosków należy wybrać przycisk Sprawdź osoby z wniosku w systemach zewnętrznych

Szczegółowy opis wykonania tej czynności znajduje się w rozdziale [Automatyczne](#page-60-0) [sprawdzenie](#page-60-0) [osób](#page-60-0) [z](#page-60-0) [wniosku](#page-60-0) [w](#page-60-0) [systemach](#page-60-0) [zewnętrznych](#page-60-0) [\(CBB,](#page-60-0) [PESEL,](#page-60-0) [NFZ\).](#page-60-0) Po pomyślnym sprawdzeniu wniosku, można powrócić do procesu tworzenie decyzji. Jeżeli przed utworzeniem decyzji nie zostanie wykonana czynność sprawdzenia, to po wybraniu przycisku **Utwórz decyzję dla wniosku** pojawi się komunikat, informujący o tym fakcie, który uniemożliwia utworzenie decyzji bez dokonania sprawdzenia.

*Uwaga!* Podczas zatwierdzenia decyzji w sprawie świadczenia wychowawczego, świadczenia dobry start, świadczeń rodzinnych oraz funduszu alimentacyjnego, jeżeli od ostatniego sprawdzenia czy w innych Jednostkach wystąpiły osoby z wniosku, upłynęło więcej niż trzy dni system wyświetli komunikat informujący o potrzebie ponownej weryfikacji. Należy wówczas ponownie sprawdzić, czy w innych Jednostkach wystąpiły osoby z wniosku.

W celu opracowania decyzji w głównym oknie systemu wybieramy przycisk **Decyzje do opracowania** lub menu *Obsługa klienta>Dokumenty>Decyzje do opracowania*. Otworzy się okno "Lista decyzji".

*Uwaga!* Wybierając w górnej części okna "Lista decyzji" przycisk **Rejestracja i kwalifikacja** lub **Wszystkie decyzje** możemy w szybki sposób przejść na listę wniosków w rejestracji i do kwalifikacji lub listę wszystkich decyzji.

W oknie "Lista decyzji" na zakładce *Wnioski do podjęcia decyzji* znajdują się wnioski o statusie " *przekazany do decyzji*" na podstawie, których nie wydano jeszcze żadnych decyzji. Dane wniosku są dostępne tylko w trybie przeglądania (ikona **Przeglądaj**).

Aby utworzyć decyzję wskazujemy wniosek, na podstawie którego chcemy podjąć decyzję i wybieramy jeden z przycisków **Utwórz decyzję dla wniosku** lub **Utwórz decyzję dla wnioskuręcznie**.

Po wybraniu przycisku **Utwórz decyzję dla wniosku** zostanie automatycznie wygenerowana decyzja ze świadczeniami wynikającymi z rodzaju wniosku i dodatkowych informacji uzupełnionych we wniosku. Po ukończeniu procesu tworzenia decyzji automatycznie przejdziemy z zakładki *Wnioski do podjęcia decyzji* na zakładkę *Decyzje w opracowaniu*, gdzie będzie podświetlona nowo utworzona decyzja. Zasady automatycznego generowania decyzji z wniosku zostały opisane w osobnym rozdziale [Automatyczne](#page-526-0) [generowanie](#page-526-0) [decyzji.](#page-526-0)

*Uwaga!* W przypadku, gdy na liście wypłat w momencie tworzenia nowej decyzji (decyzja z decyzji lub decyzja z wniosku) znajdują się pozycje niepotwierdzone system wyświetli komunikat ostrzegający, mający na celu poinformowanie Użytkowników o niebezpieczeństwie wypłacenia podwójnych świadczeń za ten sam okres.

W niniejszym rozdziale przedstawimy ścieżkę postępowania przy ręcznym tworzeniu decyzji.

*Uwaga!* Gdy dla wnioskodawcy istnieje jedna lub więcej decyzji, to pojawi się stosowny komunikat z informacją o tym fakcie, w którym będą wymienione numery wszystkich wcześniej tworzonych decyzji dla osoby.

W celu opracowania decyzji, po zaznaczeniu właściwego wniosku w oknie "Lista decyzji" wybieramy przycisk **Utwórz decyzję dla wniosku-ręcznie** lub menu *Operacje>Utwórz decyzje dla wniosku - ręcznie*. Otworzy się okno ["Dane](#page-513-0) [decyzji](#page-513-0)".

*Uwaga!* Jeśli data rejestracji decyzji jest późniejsza niż podany we wniosku *Termin rozpatrzenia*, to podczas tworzenia decyzji pojawi się komunikat, informujący, że termin rozpatrzenia wniosku został przekroczony wraz datą, na którą ten termin został ustalony.

Opracowaną decyzję możemy wydrukować korzystając z menu *Wydruki.* Szczegółowy opis sposobu wydruku decyzji znajduje się w rozdziale "[Wydruk](#page-705-0) [decyzji](#page-705-0)".

*Uwaga!* Zgodnie z wytycznymi Ministerstwa wydruk decyzji przyznających świadczenie dobry start, powinien zawierać tekst:

*Rządowy program "Dobry Start" to 300 zł jednorazowego świadczenia dla rodzin na dziecko rozpoczynające rok szkolny. To inwestycja wedukację polskich dzieci. Świadczenie dobry start finansowane jest ze środkówbudżetu państwa.*

Aby wymagany tekst był drukowany w decyzjach przyznających świadczenie "Dobry Start" należy w nagłówku szablonów dla decyzji przyznających i zmieniających (DECDS, DECZMDS, DECODWDS) dodać znacznik "Informacja o Świadczeniu Dobry Start", który można modyfikować według własnych potrzeb.

Podczas drukowania decyzji przyznającej świadczenie dobry start (po wybraniu przycisku **Drukuj**) system sprawdza czy w szablonie znajduje się właściwy znacznik lub tekst, który przez ten znacznik jest drukowany – w przypadku jego braku system blokuje możliwość wydrukowania decyzji poprzez twardą walidację.

Znacznik można dodać do szablonu wydruku decyzji modyfikując nagłówek szablonu wydruku. W tym celu w oknie modyfikacji szablonu, w sekcji *Nagłówek i stopka* zaznaczamy opcję *Czy nagłówek*, następnie wybieramy ikonę modyfikacji szablonu nagłówka i w oknie modyfikacji szablonu nagłówka wstawiamy znacznik. Szczegółowy opis sposobu dodawania znaczników do szablonu wydruku został opisany w rozdziale "[Konfiguracja](#page-1223-0) [szablonów](#page-1223-0) [wydruków](#page-1223-0)".

*Uwaga!* W szablonie wydruku informacji o przyznaniu świadczenia dobry start można wykorzystać znaczniki drukujące imię i nazwisko pracownika opracowującego tę informację (znacznik "daneOpracowujacego") oraz jego stanowisko pracy (znacznik "stanowiskoOpracowujacego"). Szczegółowy opis sposobu dodawania znaczników do szablonu wydruku został opisany w rozdziale "[Konfiguracja](#page-1223-0) [szablonów](#page-1223-0) [wydruków](#page-1223-0)".

### Dane decyzji

W oknie "Dane decyzji" uzupełniamy wszystkie informacje na temat opracowywanej decyzji.

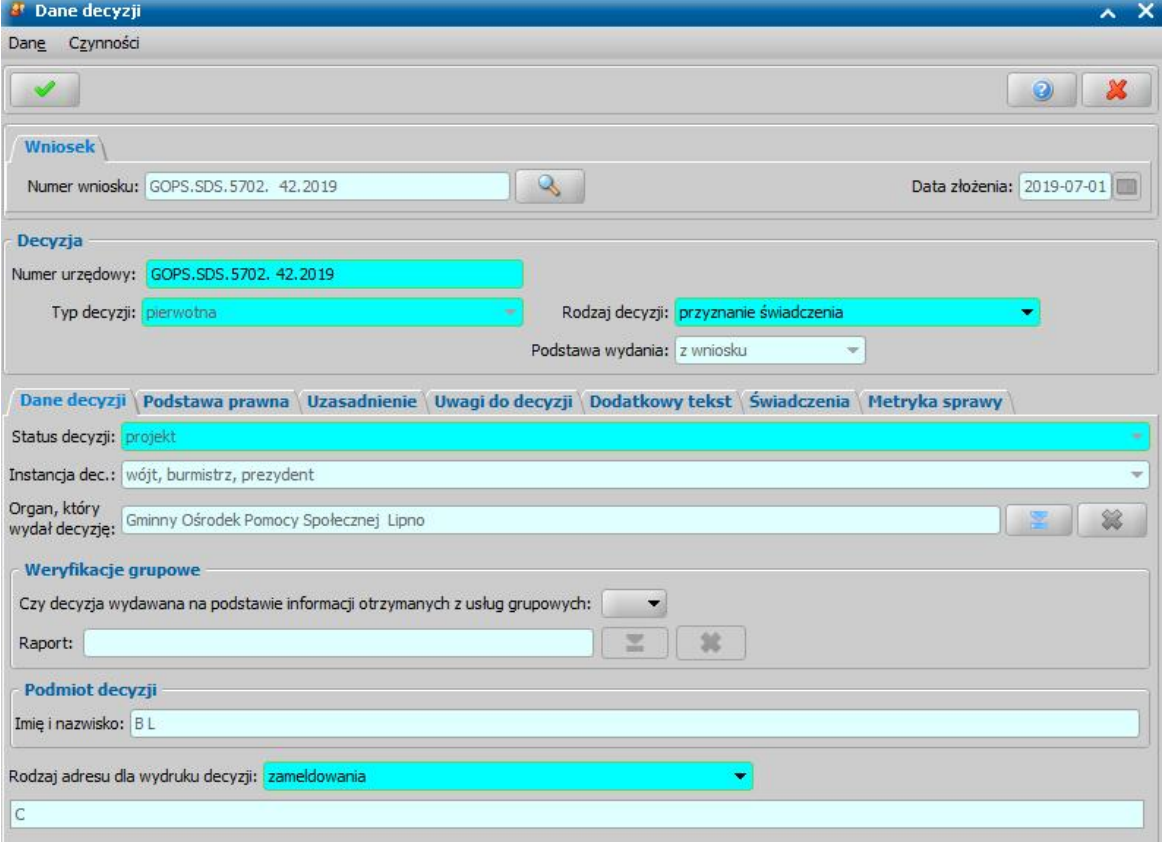

W górnej części okna znajdują się pola:

*Numer wniosku* - unikalny numer wniosku nadany wnioskowi w trakcie jego rejestracji. Po wybraniu

znajdującej się przy polu ikony przejdziemy do okna "Rejestracja wniosku", w którym będziemy mogli przejrzeć zawartość wniosku; pole niedostępne do edycji.

*Data złożenia* - data złożenia wniosku uzupełniana na podstawie danych wniosku, pole niedostępne do edycji.

*Numer urzędowy* - w przypadku, gdy mamy włączoną autonumerację pole będzie niedostępne, numer decyzji będzie nadawany automatycznie przez system; jeśli autonumeracja jest wyłączona w polu wpisujemy dowolny, unikalny numer.

**Typ decyzji** - domyślnie ustawiona jest wartość "pierwotna"; pole niedostępne do edycji.

*Rodzaj decyzj i* - rodzaj decyzji może przyjmować wartości: "*przyznanie świadczenie*" lub "*odmowa przyznania świadczenia*"; jeśli chcemy opracować decyzję przyznającą wybieramy wartość " *przyznanie świadczenia*".

W dolnej części okna dane podzielone są na sześć zakładek: *Dane decyzji*, *[Podstawa](#page-451-0) [prawna](#page-451-0)* [i](#page-451-0) *[Uzasadnienie](#page-451-0)*, *Uwagi do decyzji*, *Dodatkowy tekst*, *[Świadczenia](#page-516-0)*, *Metryka sprawy*.

*Uwaga!* W decyzji/informacji o przyznaniu świadczenia dobry start nie ma wymagalności uzupełnienia danych na zakładkach *Podstawa prawna* oraz *Uzasadnienie*.

Na zakładce *Dane decyzji* znajdują się pola:

*Status decyzj i* - pole niedostępne; na etapie rejestracji decyzja ma status "*projekt*".

*Jednostka wyk.* - domyślnie ustawiona jest wartość "*wójt, burmistrz, prezydent*"; pole niedostępne.

**Organ, który wydał decyzję** - domyślnie podpowiadane są dane organu właściwego dla jednostki

pracującej w systemie, jednak może zostać zmieniony. W tym celu wybieramy ikonę .

*Uwaga!* W przypadku błędnego wskazania organu dla zatwierdzonej decyzji, można go zmodyfikować korzystając z dostępnej na liście wszystkich decyzji opcji w menu *Operacje>Zmiana organu wydającego decyzję*.

W sekcji Weryfikacje grupowe możemy uzupełnić informacje dotyczące wydania decyzji na postawie informacji otrzymanych z usług grupowych.

**Podmiot decyzji** - pole uzupełniane na podstawie danych wniosku. Jako podmiot decyzji przepisywany jest wnioskodawca; pole niedostępne.

*Rodzaj adresu dla wydruku decyzj i* - domyślnie ustawiona jest wartość taka, jaką ustawiono we wniosku, ale można ją zmienić na dowolną.

Po uzupełnieniu/przeglądnięciu podstawowych danych decyzji możemy przejść do uzupełnienia pozostałych danych.

*Uwaga!* Na zakładce *Metryka sprawy* znajdują się dane dotyczące rejestrowanej decyzji:

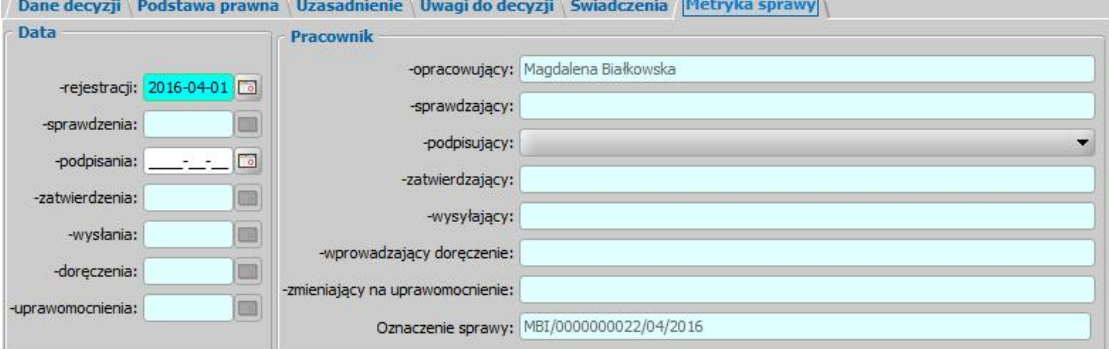

- *Data rej estracj i* podajemy datę opracowania decyzji, podpowiada się data bieżąca, ale możemy ją zmienić na dowolną.
- *Data sprawdzenia* pole niedostępne na etapie opracowywania decyzji, uzupełniane automatycznie po przekazaniu decyzji do zatwierdzenia.
- *Data podpisania* możemy wprowadzić planowaną datę podpisania decyzji, pole wymagane, jeśli został wybrany pracownik podpisujący.
- *Data zatwierdzenia* pole niedostępne na etapie opracowywania decyzji, uzupełniane automatycznie po zatwierdzeniu decyzji.
- *Data wysłania* pole niedostępne na etapie opracowywania decyzji, uzupełniane automatycznie po wysłaniu decyzji.
- *Data doręczenia* pole niedostępne na etapie opracowywania decyzji, uzupełniane automatycznie po doręczeniu decyzji.
- *Data uprawomocnienia* pole niedostępne na etapie opracowywania decyzji, uzupełniane automatycznie po uprawomocnieniu decyzji.
- *Pracownik opracowujacy* pole uzupełniane danymi pracownika rejestrującego decyzje, pole niedostepne.
- *Pracownik sprawdzaj ący* pole niedostępne na etapie opracowywania decyzji, uzupełniane

automatycznie po przekazaniu decyzji do zatwierdzenia.

- Pracownik podpisujący w polu możemy wskazać pracownika, który będzie podpisywał opracowywaną decyzję, jeśli wskażemy pracownika podpisującego, to wymagane jest podanie *Daty podpisania*.
- *Pracownik zatwierdzaj ący* pole niedostępne na etapie opracowywania decyzji, uzupełniane automatycznie po zatwierdzeniu decyzji.
- **Pracownik wysyłający** pole niedostępne na etapie opracowywania decyzji, uzupełniane automatycznie po wysłaniu decyzji.
- **Pracownik wprowadzający doręczenie** pole niedostępne na etapie opracowywania decyzji, uzupełniane automatycznie po zarejestrowaniu doręczenia decyzji, danymi pracownika, który tego dokonał.
- *Pracownik zmieniaj ący na uprawomocnienie* pole niedostępne na etapie opracowywania decyzji, uzupełniane automatycznie po uprawomocnieniu decyzji, danymi pracownika, który tego dokonał.

Jeżeli parametr systemowy "CZY DOSTĘPNE OZNACZENIE SPRAWY" ustawiony jest na "Tak" i rejestrowana decyzja dotyczy SR, SW, FA, to na zakładce *Metryka sprawy* dostępne będzie pole *Oznaczenie sprawy*. Pole to zawiera numer sprawy, w ramach której rejestrowana jest decyzja, bez możliwości jego edycji. Oznaczenie sprawy jest automatycznie kopiowane z wniosku, na podstawie którego opracowujemy decyzję, jeżeli wniosek ten ma uzupełnione oznaczenie sprawy, czyli został zarejestrowany przy włączonym parametrze. W przypadku tworzenia decyzji z decyzji, oznaczenie sprawy jest kopiowane z decyzji zmienianej i wówczas można go edytować. Wartość pola *Oznaczenie sprawy* jest drukowana na wydruku decyzji (po wstawieniu do szablonu wydruku decyzji znacznika "Oznaczenie sprawy") oraz na wydruku metryki sprawy w wierszu "*Oznaczenie sprawy*", jeżeli parametr systemowy "CZY DOSTĘPNE OZNACZENIE SPRAWY" jest ustawiony na "Tak".

Dane metryki decyzji możemy wydrukować na wydruku metryki sprawy, zaznaczając na liście decyzji daną decyzję i wybierając menu *Metryka>Wydruk metryki sprawy*. Szczegółowy opis wydruku metryki sprawy znajduje się w rozdziale [Metryka](#page-430-0) [sprawy](#page-430-0).

# Świadczenia

Na zakładce *Świadczenia* dodajemy do listy świadczenie/świadczenia, jakie chcemy przyznać decyzją.

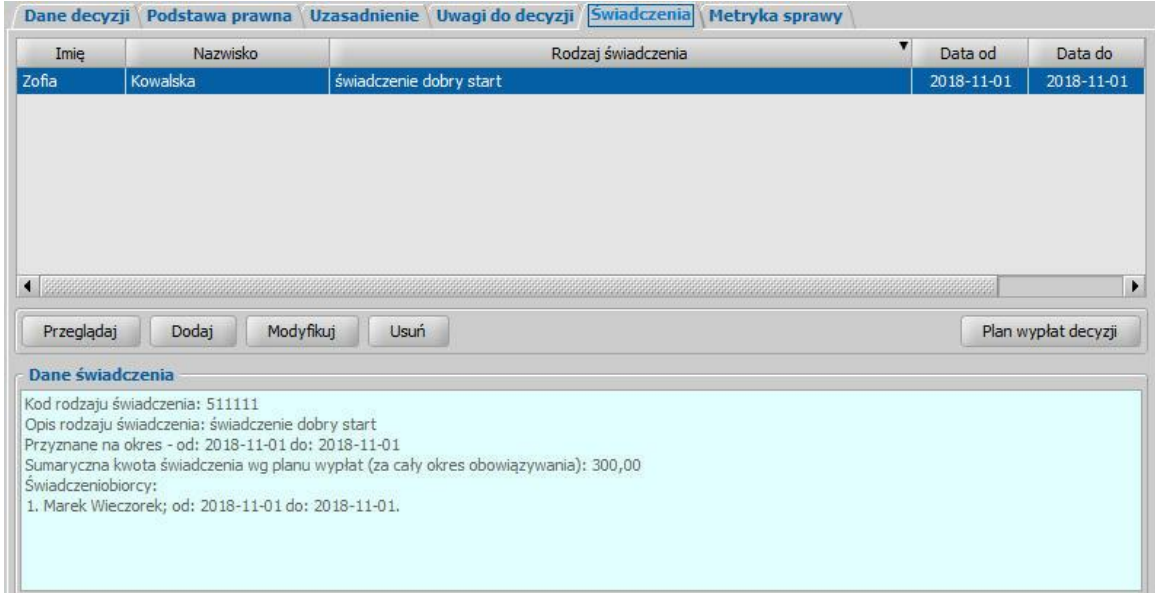

W celu dodania nowego świadczenia wybieramy przycisk **Dodaj**. Otworzy się okno "Dane świadczenia do decyzji [nr decyzji], [imię nazwisko wnioskodawcy]".

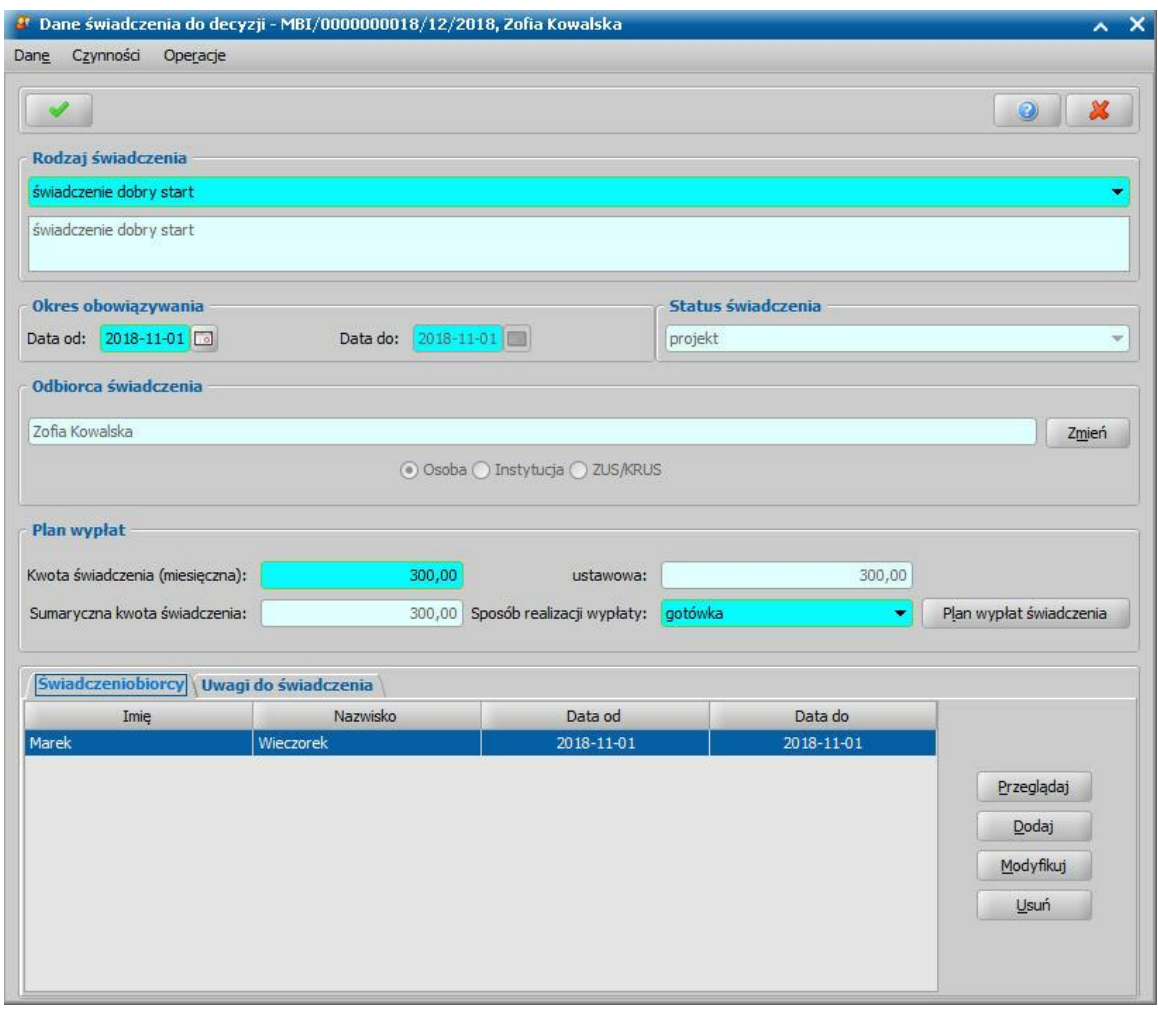

W oknie rozpoczynamy uzupełnianie danych od wyboru **Rodzaju świadczenia**.

*Uwaga!* Po wskazaniu rodzaju świadczenia możemy wybrać menu *Operacje>Podgląd aktualnych parametrów*otworzy się okno "Aktualne parametry".

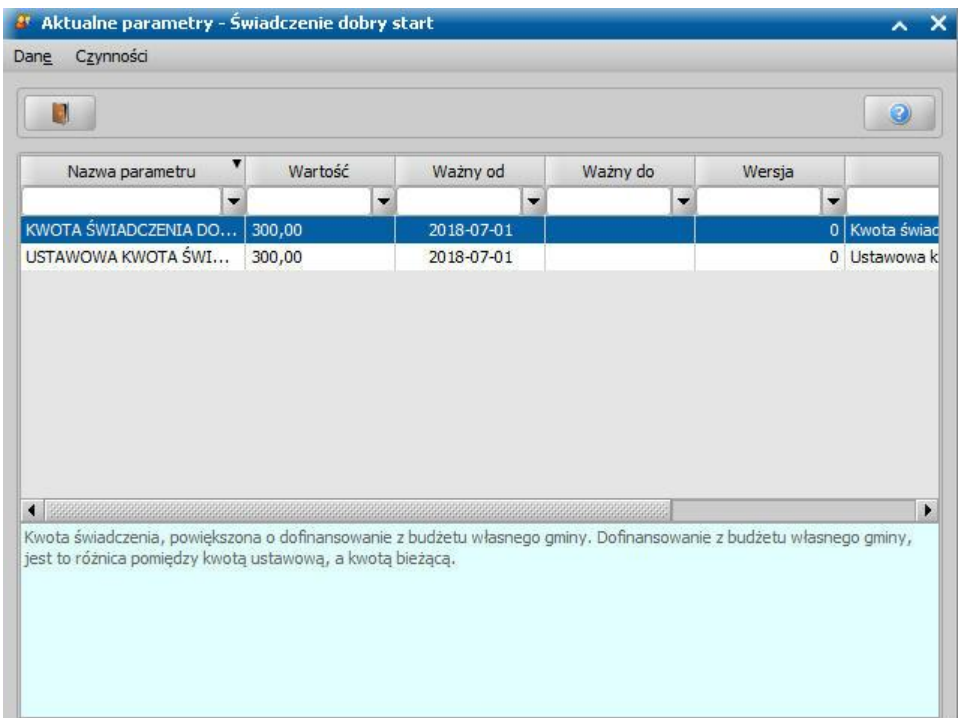

W oknie możemy przeglądać jak ustawione są parametry, od których zależy kwota świadczenia, które aktualnie przeglądamy/modyfikujemy.

Po wskazaniu rodzaju świadczenia ustalamy okres, na jaki przyznajemy świadczenia, podając właściwe daty w sekcji *Okres obowiązywania*.

*Odbiorca świadczenia* - domyślnie odbiorcą świadczenia jest osoba ubiegająca się. Jeśli chcemy zmienić odbiorcę świadczenia, wybieramy widoczny przy polu przycisk **Zmień**. Otworzy się okno "Odbiorca świadczenia", w którym określamy *Rodzaj odbiorcy*. Odbiorcą świadczenia może być osoba lub instytucja.

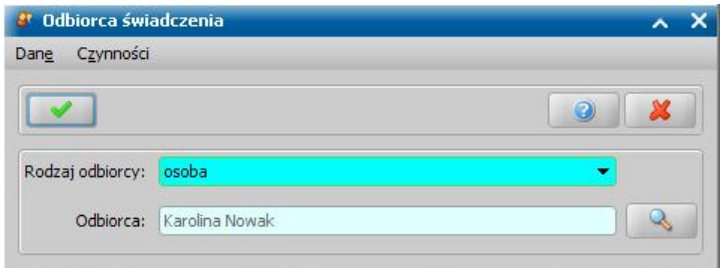

W polu *Odbiorca* wskazujemy właściwego odbiorcę świadczenia. W zależności od wybranego

rodzaju odbiorcy przy pomocy ikony przejdziemy do okna "Lista osób" lub "Lista instytucji", gdzie zaznaczamy na liście odpowiednią osobę/instytucję i akceptujemy dane. Sposób dodawania instytucji został opisany w rozdziale [Lista](#page-1289-0) [instytucji.](#page-1289-0)

Zmiany zapisujemy wybierając ikonę **Akceptuj**. Wrócimy do okna "Dane świadczenia". W zależności od wybranego rodzaju odbiorcy w sekcji *Odbiorca świadczenia* będzie odpowiednio ustawiony przełącznik (**C)** przy polu **Osoba** lub *Instytucia*.

Po określeniu rodzaju świadczenia przechodzimy do uzupełnienia danych o świadczeniobiorcach. W tym celu na zakładce *Świadczeniobiorcy* wybieramy przycisk **Dodaj**. Otworzy się okno "Dane świadczeniobiorcy".

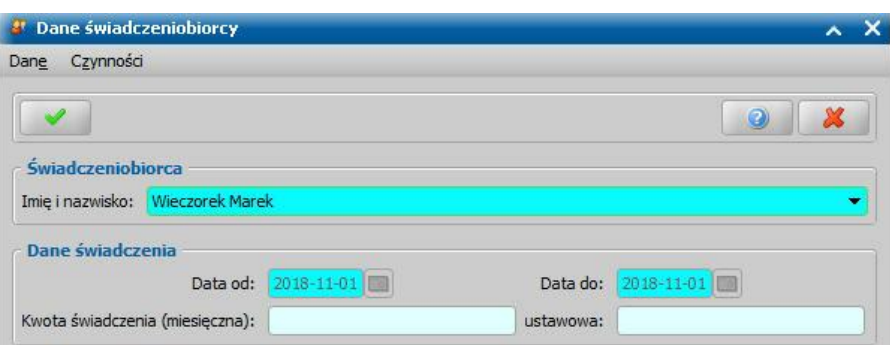

W oknie uzupełniamy pola:

*Imię i nazwisko* - świadczeniobiorcą mogą być dzieci dodane we wniosku, w sekcji *Osoby we wniosku*.

*Data od do* - okres, na jaki zostało przyznane świadczenie. Dla świadczeń jednorazowych pole *Data do* jest niedostępne, ponieważ data do jest taka sama jak data od.

Po uzupełnieniu wszystkich danych wybieramy ikonę **Akceptuj** i wracamy do okna "Dane świadczenia". Świadczeniobiorca pojawi się na liście. Dane świadczeniobiorcy możemy modyfikować (przycisk **Modyfikuj**).

Po utworzeniu planu wypłat świadczenia w polu *Sumaryczna kwota świadczenia* system wyliczy łączną kwotę świadczenia (miesięczna kwota pomnożona przez ilość miesięcy, na które przyznano świadczenie). Jeśli wprowadziliśmy dwóch świadczeniobiorców, ta kwota będzie sumą kwot wprowadzonych dla każdego z nich. Dla świadczeń, dla których nie podajemy kwoty w oknie "Dane świadczeniobiorcy", w oknie "Dane świadczenia" pojawi się pole *Kwota świadczenia (miesięczna)*, w którym wpisujemy kwotę.

W polu **Sposób realizacji wypłaty** wybieramy z listy planowany sposób wypłaty. Mamy do wyboru wartości: "*gotówka*", "*przekaz pocztowy*", "*konto bankowe*", "*inny*", "*rzeczowy*", "*karta przedpłacona* ", "*poczta*", "*karta*" oraz "*autowypłata*".

*Uwaga!* Jeśli wybierzemy sposób realizacji "*konto bankowe*" lub "*autowypłata*", to dostępne stanie się pole *Nr konta*, w którym należy wskazać właściwy numer konta bankowego.

*Uwaga!* Jeśli wybierzemy sposób realizacji "*rzeczowy*", będziemy realizować świadczenia w sposób niefinansowy opisany w rozdziale [Realizacje](#page-785-0) [niefinansowe](#page-785-0) [wypłat.](#page-785-0)

Po uzupełnieniu danych świadczenia możemy przystąpić do [tworzenia](#page-586-0) [planu](#page-586-0) [wypłat](#page-586-0) [dla](#page-586-0) [świadczenia](#page-586-0)

#### <span id="page-586-0"></span>**Tworzenie planu wypłat**

.

W celu utworzenia planu wypłat wybieramy w oknie "Dane decyzji" przycisk **Plan wypłat świadczenia**. Otworzy się okno "Plan wypłat świadczenia".

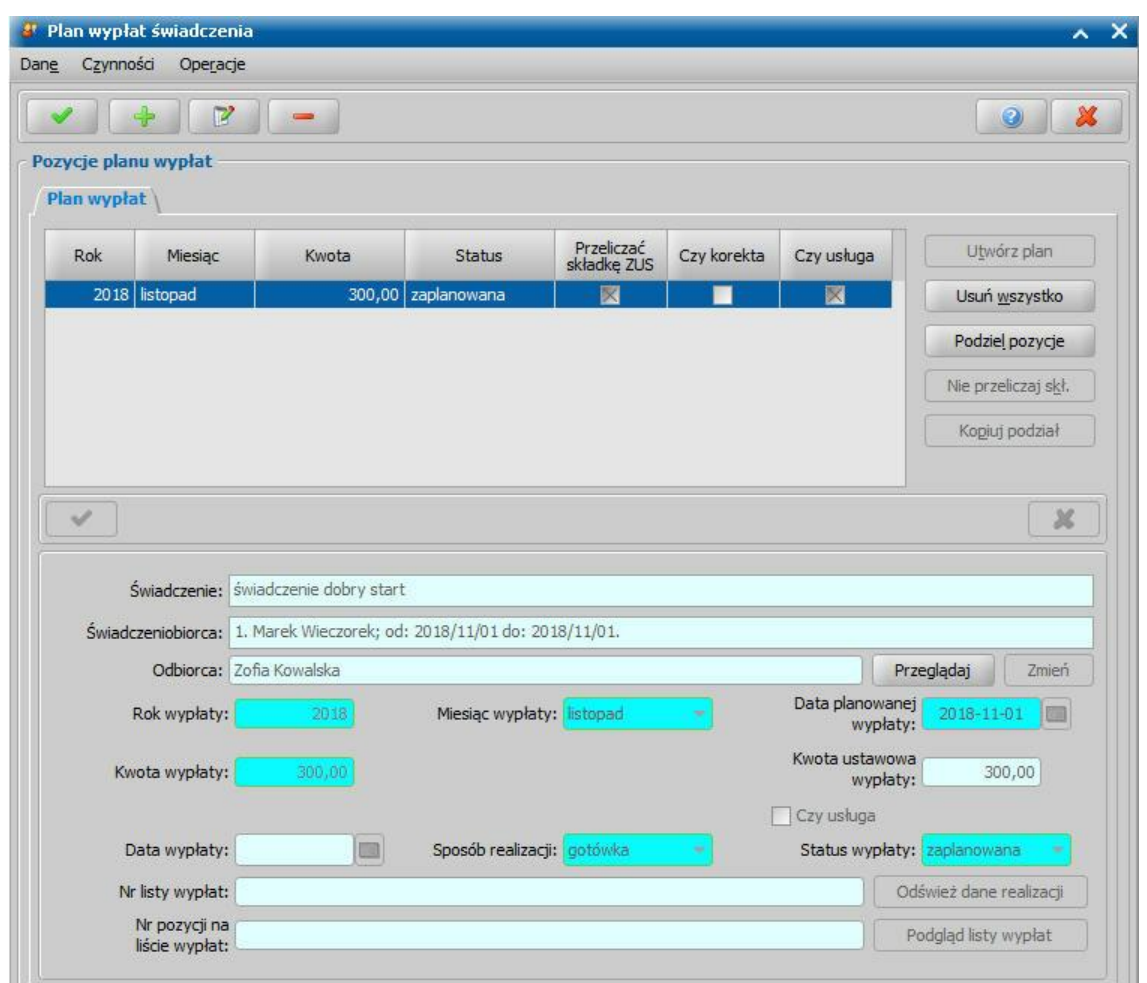

Plan wypłat generowany jest zawsze na okres wskazany w danych świadczenia.

Plan wypłat możemy utworzyć automatycznie przez wybranie przycisku **Utwórz plan**. Zostanie wówczas wygenerowany plan wypłat na miesiące zawarte w okresie, na jaki zostało przyznane świadczenie z kwotami miesięcznymi świadczenia podanymi w poprzednich oknach.

*Uwaga!* W ramach bilansowania kwot wypłat świadczeń, kwoty świadczenia uzupełniane podczas automatycznego generowania planów wypłat są podpowiadane na podstawie wartości parametrów systemowych "USTAWOWA KWOTA [nazwa świadczenia]". Jeżeli kwota w danych decyzji różni się od kwoty ustawowej, zdefiniowanej w wartości parametru, to przy automatycznym tworzeniu planu wypłat pojawi się komunikat z pytaniem o to, czy plan wypłat ma zostać utworzony na podstawie kwot parametru systemowego, czy zgodny z kwotą świadczenia.

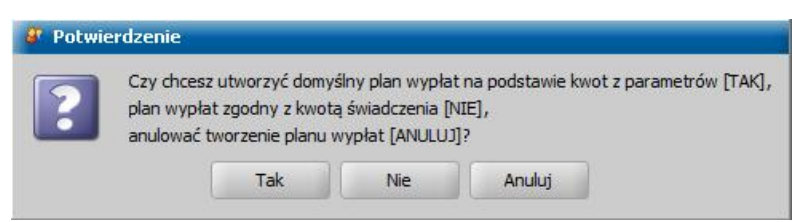

Plan wypłat możemy również tworzyć dodając pojedynczo pozycje na poszczególne miesiące. W celu dodania pozycji planu wypłat na jeden miesiąc wybieramy ikonę **Dodaj**. Uaktywni się dolna część okna.

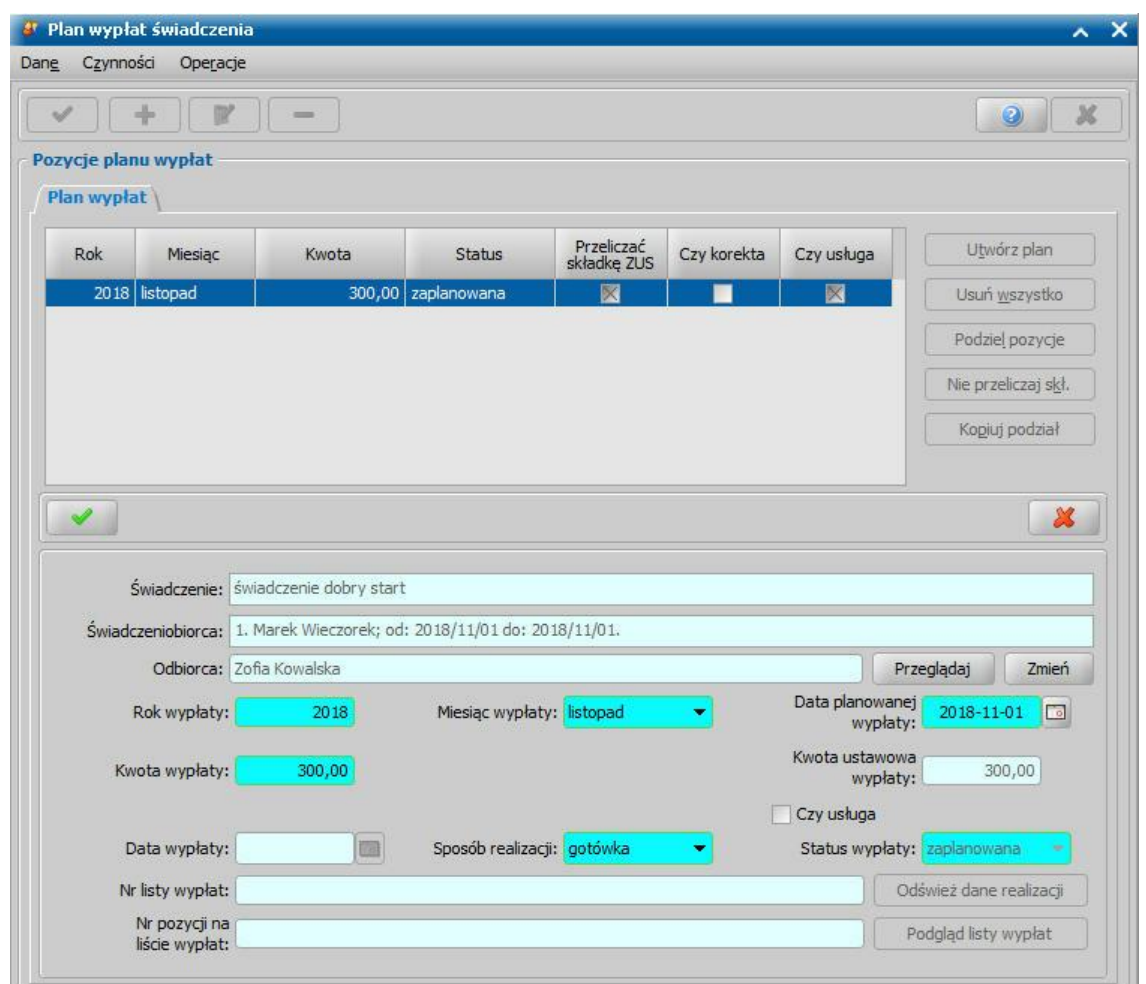

W tej części okna znajdują się pola:

*Świadczenie* - rodzaj świadczenia dla którego tworzymy plan wypłat, pole niedostępne.

*Świadczeniobiorca* - pole zawiera dane świadczeniobiorcy, wskazanego w oknie "Dane świadczeniobiorcy", pole niedostępne.

*Odbiorca* - odbiorca świadczenia domyślnie ustawiony jest taki, jaki został wybrany w oknie "Dane świadczenia". Jeśli chcemy przekazać wypłatę innej osobie/instytucji, wybieramy znajdujący się przy polu przycisk **Zmień**. Otworzy się okno "Odbiorca świadczenia", w którym wskazujemy jako odbiorcę odpowiednią osobę/instytucję i zapisujemy dane ikoną **Akceptuj**. Za pomocą przycisku **Przeglądaj** możemy przeglądać dane osobowe odbiorcy.

*Rok wypłaty*, *Miesiąc wypłaty* - rok i miesiąc wypłaty musi zawierać się w okresie, na jaki przyznano świadczenie, jeśli wpiszemy rok lub miesiąc niezgodny z tym okresem, system nie pozwoli nam na zapisanie danych ostrzegając nas wcześniej.

*Data planowanej wypłaty* - podajemy planowaną datę wypłaty pozycji; data planowana nie musi być zgodna z miesiącem wypłaty.

*Kwota wypłaty* - podajemy kwotę wypłaty pozycji.

*Kwota ustawowa wypłaty* - podajemy ustawowo przysługującą kwotę wypłaty.

*Uwaga!* Pole *Kwota ustawowa wypłaty* jest aktywne niezależnie od aktualnego statusu decyzji i pozycji w planie wypłat. Kwoty ustawowe zostały wprowadzone dla potrzeb liczenia sprawozdania rzeczowo-finansowego. Aby sprawozdanie wyliczało się prawidłowo przy tworzeniu ręcznym lub modyfikacji świadczeń, należy pamiętać o prawidłowym uzupełnieniu kwot ustawowych.

*Status wypłaty* - status wypłaty jest automatycznie nadawany przez system i nie możemy go modyfikować. Na tym etapie wypłata ma status "za*planowana*".

**Sposób realizacji** - domyślnie podpowiada się sposób wypłaty ustawiony w oknie "Dane świadczenia", możemy go zmienić na dowolny. Mamy do wyboru wartości: "*gotówka*", "*przekaz*

*pocztowy*", "*konto bankowe*", "*inny*", "*rzeczowy*", "*karta przedpłacona*", "*poczta*", "*karta*" oraz " *autowypłata*".

*Uwaga!* Jeśli wybierzemy sposób realizacji "*rzeczowy*", będziemy realizować świadczenia w sposób niefinansowy opisany w rozdziale [Realizacje](#page-785-0) [niefinansowe](#page-785-0) [wypłat](#page-785-0).

Jeżeli świadczenie ma być realizowane w formie usługi, np. w formie opłaty za żłobek, to zaznaczamy opcję *Czy usługa* oraz wskazujemy osobę/instytucję, do której realizowane będą wypłaty (przycisk **Zmień** przy polu *Odbiorca*).

Jeżeli wybierzemy sposób realizacji "*konto bankowe*" lub "*autowypłata*", to dostępne będzie pole *Nr konta*, w którym będziemy mogli wskazać numer konta bankowego odbiorcy świadczenia.

Pozostałe pola: *Data wypłaty*, *Nr listy wypłat* i *Nr pozycj i na liście wypłat* dotyczą realizacji pozycji i na etapie tworzenia planu wypłat są niedostępne.

*Uwaga!* Przyciski **Odśwież dane realizacji**, **Podgląd listy wypłat** na etapie tworzenia decyzji są nieaktywne. Przyciski te będą aktywne przy przeglądaniu/modyfikacji decyzji, w której znajdują się jakieś świadczenia o statusie "*w realizacji*" lub "*zrealizowane*". Po wybraniu przycisku **Odśwież dane realizacji**, przy takich pozycjach w polach *Nr listy wypłat* i *Nr pozycj i na liście wypłat* pojawia się odpowiednie dane. Po wybraniu przycisku **Podgląd listy wypłat** otworzy się okno "Pozycje listy wypłat", w którym będziemy mogli przeglądać dane wybranej pozycji.

Po uzupełnieniu wszystkich pól wybieramy ikonę **Akceptuj**. Dolna część okna stanie się ponownie niedostępna, a pozycja zostanie dodana do planu wypłat. W ten sam sposób możemy wprowadzić do planu wypłat kolejne pozycje.

Po utworzeniu planu wypłat możemy pozycje modyfikować (ikona **Modyfikuj**). Modyfikacja pozycji przebiega podobnie jak dodawanie nowej pozycji tzn. uaktywni się dolna część okna i będziemy mogli zmieniać dane w polach: *Rok wypłaty*, *Miesiąc wypłaty*, *Data planowanej wypłaty*, *Kwota* wypłaty, Sposób realizacji. Celem zapisania wprowadzonych zmian wybieramy ikonę Akceptuj. Dolna część okna stanie się nieaktywna, a wprowadzone dane zostaną zapisane.

Po dodaniu pozycji do planu wypłat aktywny stanie się przycisk **Podziel pozycję** umożliwiający podział pozycji na części. Szczegółowy opis dzielenia na części pozycji planu wypłat znajduje się w rozdziale [Podział](#page-464-0) [wypłaty](#page-464-0) [na](#page-464-0) [części](#page-464-0).

*Uwaga!* Po utworzeniu planu wypłat sumaryczna kwota planu wypłat musi być zgodna z kwotą wynikającą ze świadczenia. Jeśli nie będzie zgodności, pojawi się stosowny komunikat, mimo to będziemy mogli zaakceptować dane.

Po utworzeniu planu wypłat okno "Dane świadczenia" opuszczamy przy pomocy ikony **Akceptuj** i wracamy do okna "Dane decyzji" na zakładkę *Świadczenia*. Dodane świadczenie pojawi się na liście. W ten sam sposób możemy dodać na listę świadczeń kolejne świadczenia.

Jeśli wybierzemy w oknie "Dane decyzji" przycisk **Plan wypłat decyzji** przejdziemy do okna "Plan wypłat decyzji".

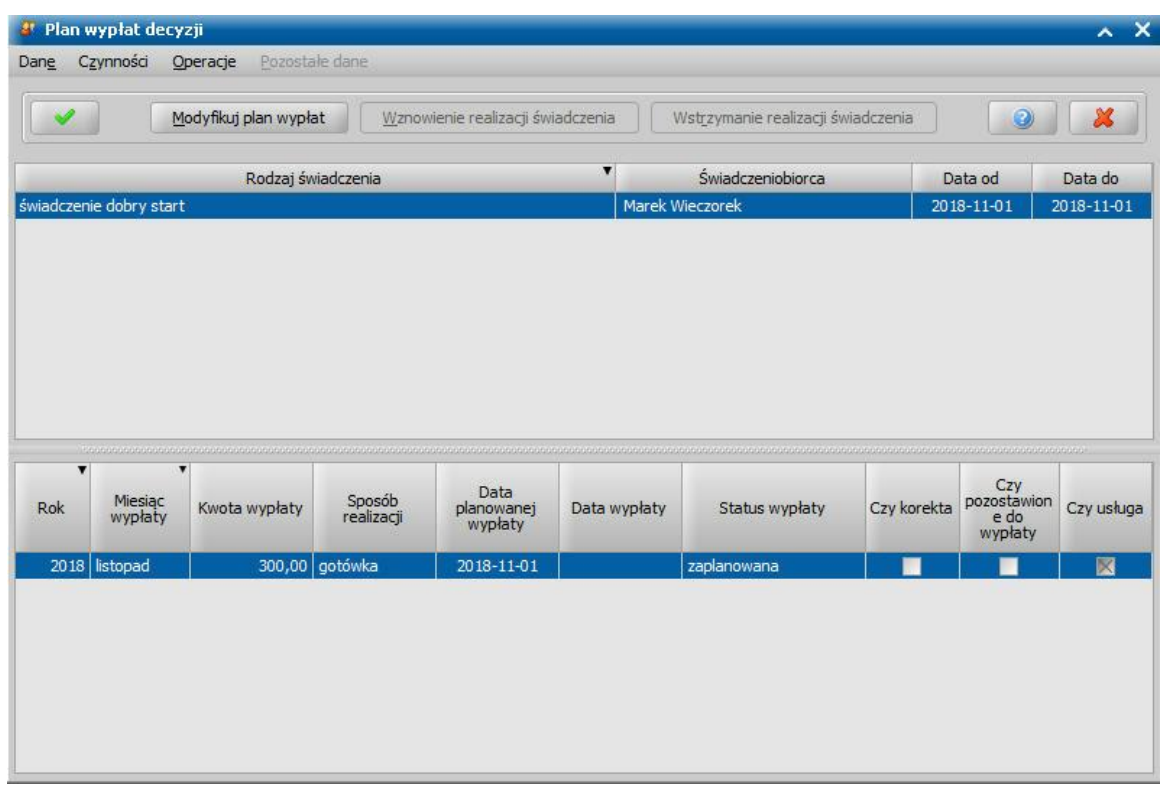

W oknie tym, znajdują się plany wypłat wszystkich świadczeń, które dodaliśmy do listy świadczeń. Po zaznaczeniu w górnej części okna jednego ze świadczeń, w dolnej części okna zobaczymy utworzony dla niego plan wypłat.

Jeśli uznamy, że chcemy jeszcze coś zmienić w planie wypłat, dla któregoś ze świadczeń, wybieramy przycisk **Modyfikuj plan wypłat**. Otworzy się okno "Plan wypłat świadczenia". Sposób tworzenia i modyfikacji planu wypłat został opisany na początku tego rozdziału.

*Uwaga!* Istnieje również możliwość zmiany parametrów realizacji jednocześnie dla wszystkich pozycji w planie wypłat decyzji lub pozycji, które zawierają konkretną kwotę. W tym celu należy na liście wszystkich decyzji zaznaczyć decyzję, dla której chcemy zmodyfikować parametry realizacji i wybierać przycisk **Plan wypłat**. Następnie w oknie "Plan wypłat decyzji" należy wybrać menu *Operacje>Modyfikuj parametry realizacji*. Otworzy się okno "Modyfikacja parametrów realizacji wypłat", w którym należy zdefiniować właściwe parametry realizacji pozycji planu wypłat. Szczegółowy sposób modyfikacji parametrów realizacji został opisany w rozdziale [Modyfikacja](#page-672-0) [parametrów](#page-672-0) [realizacji](#page-672-0) [świadczenia](#page-672-0).

Wracamy do okna "Dane decyzji".

Jeśli na zakładce *Świadczenia* wprowadziliśmy wszystkie świadczenia, uzupełniliśmy podstawę prawną i uzasadnienie decyzji opuszczamy okno "Dane decyzji" przy pomocy ikony **Akceptuj** i wracamy do okna "Lista decyzji".

W oknie "Lista decyzji" z zakładki *Wnioski do podjęcia decyzji* zniknie wniosek, z którego opracowaliśmy decyzję. Aby zobaczyć opracowaną decyzję, przechodzimy na zakładkę *Decyzje w opracowaniu*.

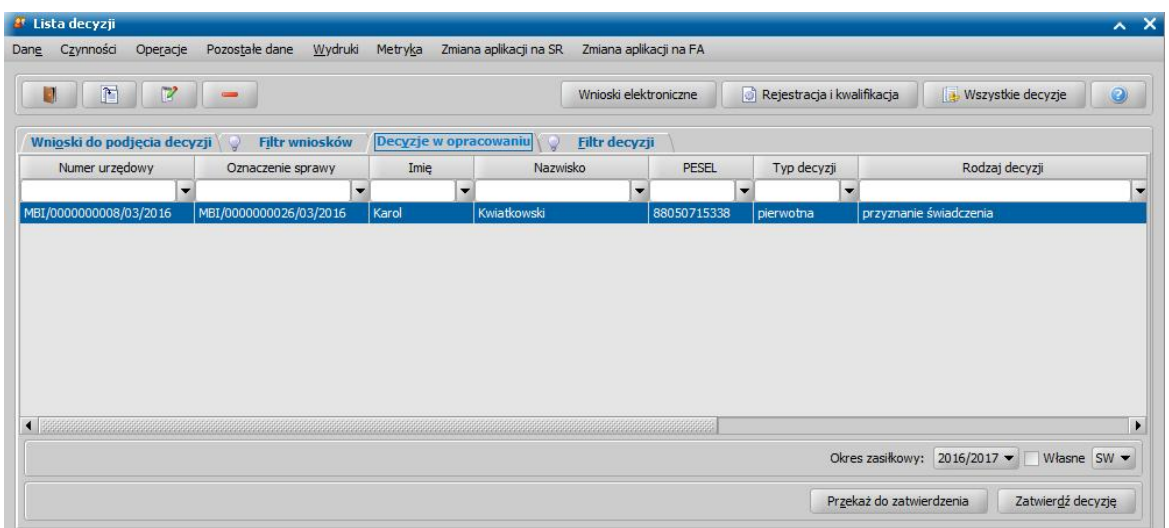

Opracowana decyzja jest przygotowana do zatwierdzenia. Decyzję możemy od razu zatwierdzić, wybierając przycisk **Zatwierdź decyzję** lub przekazać do zatwierdzenia, wybierając przycisk **Przekaż do zatwierdzenia**. W obu przypadkach decyzja zniknie z okna "Lista decyzji" i będzie dostępna tylko w oknie "Lista wszystkich decyzji" opisanym w rozdziale Zatwiedzenie decyzji. Proces przekazania decyzji do zatwierdzenia został opisany w rozdziale [Przekazanie](#page-663-0) [decyzji](#page-663-0) [do](#page-663-0) [zatwierdzenia](#page-663-0).

*Uwaga!* Do opracowanej niezatwierdzonej decyzji możemy podpiąć wywiad przeprowadzony z osobą ubiegającą się o świadczenie. Sposób podpięcia wywiadu oraz wprowadzania danych wywiadu został opisany w rozdziale [Wywiad](#page-822-0)*.*

Opracowaną decyzję możemy wydrukować korzystając z menu *Wydruki*, patrz rozdział [Wydruk](#page-705-0) [decyzji.](#page-705-0)

# Automatyczne generowanie decyzji przyznającej

Poniżej przedstawimy podstawowe zasady automatycznego tworzenia decyzji przyznającej świadczenie dobry start.

*Uwaga!* Zgodnie z rozporządzeniem przyznanie świadczenia dobry start nie wymaga wydania decyzji administracyjnej, jednak na potrzeby realizacji wypłat świadczenia, wydania decyzji ws. nienależnie pobranych świadczeń oraz przesyłania danych o przyznanych świadczeniach do CBB, konieczne jest zarejestrowanie w systemie decyzji/informacji o przyznaniu świadczenia. Sposób automatycznego generowania decyzji został opisany poniżej.

*Uwaga!* Okres na jaki zostaną wygenerowane świadczenia w decyzji zależy od okresu jaki wybrano przy rejestracji wniosku w polu *Okres zasiłkowy*.

Z wniosku o świadczenie dobry start zostanie automatycznie wygenerowana decyzja/informacja przyznająca jednorazowe świadczenie w wysokości 300 zł, na każde dziecko uczące się w szkole, jeśli spełnione są warunki:

- a) wniosek został złożony w okresie od 1.07 (elektronicznie) lub od 01.08 (tradycyjnie), do 30.11;
- b) wiek dziecka w roku, w którym rozpoczyna się rok szkolny jest mniejszy lub równy 20 lat
- c) wiek dziecka w roku, w którym rozpoczyna się rok szkolny jest większy 20 lat i mniejszy lub równy 24 i dziecko posiada orzeczenie o umiarkowanym lub znacznym stopniu
- d) stopień pokrewieństwa dziecka względem wnioskodawcy jest równy: dziecko własne, dziecko przysposobione, dziecko w sprawie którego toczy się postepowanie o przysposobienie dziecko znajdujące się pod opieką opiekuna faktycznego, dziecko znajdujące się pod opieką prawną
- e) w danych wniosku dziecko ma uzupełnione dane szkoły i rodzaj szkoły równa się: podstawowa, gimnazjum, ponadpodstawowa i ponadgimnazjalna, szkoła artystyczna, w której jest realizowany obowiązek szkolny lub nauki, młodzieżowy ośrodek socjoterapii, specjalny ośrodek szkolno-wychowawczy, specjalny ośrodek wychowawczy, ośrodek rewalidacyjno-wychowawczy, dla pozostałych rodzajów szkoły system utworzy odmowę świadczenia.
- f) dziecko, na które wnioskowane jest świadczenie nie przebywa w placówce z całodobowym utrzymaniem lub w pieczy zastępczej.

*Uwaga!* W przypadku dzieci, które posiadają uzupełniony rodzaj szkoły "ośrodek rewalidacyjnowychowawczy" świadczenie zostanie przyznane, jeżeli dziecko ma więcej niż 6 lat.

*Uwaga!* Jeżeli dziecko, na które wnioskowane jest świadczenie dobry start, jest objęte opieką naprzemienną (we wniosku zaznaczona opcja *porównywalna i powtarzaj ąca się opieka naprzemienna)*, to wówczas wysokość kwoty świadczenia przysługującego w ramach opieki naprzemiennej zostanie wyliczona jako połowa kwoty przysługującego świadczenia, czyli 150 zł.

*Uwaga*! Decyzję przyznającą świadczenie dobry start możemy wydrukować, korzystając z szablonu wydruku "DECDS". Opis sposobu wydruku decyzji znajduje się w rozdziale ["Wydruk](#page-705-0) [decyzji"](#page-705-0).

Data rejestracji wygenerowanej decyzji jest taka sama jak data utworzenia decyzji. Pozostałe dane generowanej decyzji (podmiot decyzji, rodzaj adresu dla wydruku decyzji) przepisywane są z wniosku. W przypadku wniosku "o świadczenie wychowawcze" zawsze przyznawane jest świadczenie w postaci świadczenia wychowawczego.

*Uwaga!* Istnieje możliwość automatycznego generowania wielu decyzji naraz. W celu wygenerowania wielu decyzji na liście wniosków do podjęcia decyzji musimy wskazać wnioski, z których mają być generowane decyzje. Jeśli chcemy utworzyć decyzje z wszystkich wniosków widocznych na liście, wybieramy przycisk <*Ctrl + A*>. Jeśli mają zostać wygenerowane decyzje tylko dla niektórych wniosków, przy wciśniętym przycisku na klawiaturze <*Ctrl*> zaznaczamy myszką wnioski, z których ma być utworzona decyzja. Po zaznaczeniu wniosków wybieramy przycisk **Utwórz decyzję dla wniosku**. Otworzy się okno "Parametry operacji na wielu pozycjach listy".

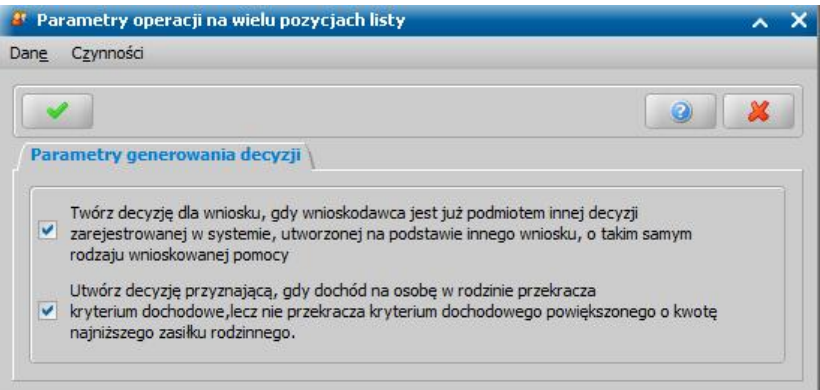

Przez zaznaczenie, bądź nie, pola v przy widocznych w oknie opcjach ustalamy zasady automatycznego generowania decyzji. Po ustawieniu parametrów generowania okno opuszczamy wybierając ikonę **Akceptuj**. Według ustalonych parametrów zostaną wygenerowane decyzje. Po zakończeniu procesu automatycznego generowania utworzone decyzje pojawią się na zakładce *Decyzje w opracowaniu*.

*Uwaga!* Gdy osoba ma nieokreślone konto bankowe, wówczas przy automatycznym generowaniu decyzji ustawiany jest sposób realizacji wypłaty w zależności od wartości parametru systemowego "WYPŁATA GOTÓWKĄ(T) LUB PRZEKAZEM POCZTOWYM(N)". Gdy ma określone konto, wówczas sposób realizacji - *konto bankowe*.

W oknie "Lista decyzji" na zakładce *Decyzje w opracowaniu* istnieje możliwość zatwierdzania wielu decyzji jednocześnie. W tym celu należy podświetlić wszystkie te pozycje, które chcemy zatwierdzić i wybrać przycisk **Zatwierdź decyzję**. Otworzy się okno "Parametry operacji na wielu pozycjach listy", w którym określamy parametry zatwierdzenia decyzji.

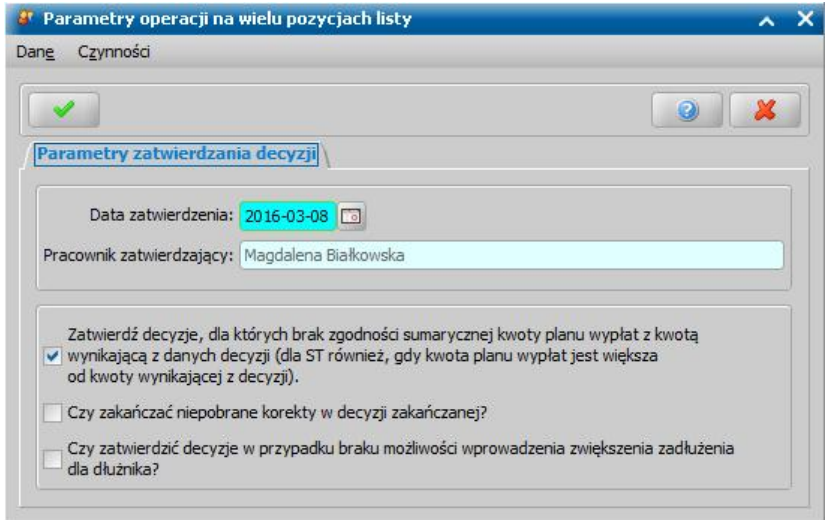

*Data zatwierdzenia* - system podpowiada bieżącą datę, którą możemy zmienić wybierając przycisk

umieszczony z prawej strony tego pola lub wpisując ją bezpośrednio do pola.

*Pracownik zatwierdzający* - pole uzupełnione danymi pracownika zalogowanego do systemu; pole niedostepne.

*Zatwierdź decyzj e, dla których brak zgodności sumarycznej kwoty planu wypłat z kwotą wynikającą z danych decyzji.* - zaznaczenie pola v spowoduje, że zatwierdzane będą decyzje dla których brak zgodności sumarycznej kwoty planu wypłat z kwotą wynikającą z danych decyzji.

**Czy zakańczać niepobrane korekty w decyzii zakańczanej? - zaznaczenie pola spowoduje,** zakończenie decyzji zakańczającej, w której były niepobrane korekty.

Wprowadzone dane zatwierdzamy ikoną **Akceptuj**. Pojawi się pasek postępu pokazujący przebieg procesu zatwierdzania decyzji. Pasek zniknie po zakończeniu procesu zatwierdzania wielu decyzji, a my znajdziemy się ponownie w oknie "Lista decyzji" na zakładce *Decyzje wopracowaniu*.

# **Opracowanie decyzji przyznającej DC**

Podstawą do wydania decyzji jest zakwalifikowany wniosek w sprawie przyznania świadczenia. Szczegółowy opis rejestracji kwalifikacji wniosku został opisany w rozdziale [Rejestracja](#page-306-0) [wniosku](#page-306-0) [DC](#page-306-0)

W celu opracowania decyzji w głównym oknie systemu wybieramy przycisk **Decyzje do opracowania** lub menu *Obsługa klienta>Dokumenty>Decyzje do opracowania*. Otworzy się okno "Lista decyzji".

*Uwaga!* Wybierając w górnej części okna "Lista decyzji" przycisk **Rejestracja i kwalifikacja** lub **Wszystkie decyzje** możemy w szybki sposób przejść na listę wniosków w rejestracji i do kwalifikacji lub listę wszystkich decyzji.

W oknie "Lista decyzji" na zakładce *Wnioski do podjęcia decyzji* znajdują się wnioski o statusie " *przekazany do decyzji*" na podstawie, których nie wydano jeszcze żadnych decyzji. Dane wniosku są dostępne tylko w trybie przeglądania (ikona **Przeglądaj**).

Aby utworzyć decyzję wskazujemy wniosek, na podstawie którego chcemy podjąć decyzję i wybieramy jeden z przycisków **Utwórz decyzję dla wniosku** lub **Utwórz decyzję dla wnioskuręcznie**.

Po wybraniu przycisku **Utwórz decyzję dla wniosku** zostanie automatycznie wygenerowana decyzja ze świadczeniami wynikającymi z rodzaju wniosku i dodatkowych informacji uzupełnionych we wniosku.

Na podstawie wniosku o dopłatę do czynszu zostanie automatycznie wygenerowana decyzja przyznająca świadczenie, jeśli spełnione są warunki:

**a)** złożono kompletny wniosek w sposób tradycyjny,

**b)** wnioskodawca został najemcą mieszkania najpóźniej 24 miesiące po terminie zakończenia inwestycji,

**c)** wnioskodawca został najemcą mieszkania najpóźniej 12 miesięcy przed dniem wejścia w życie ustawy,

**d)** dochód gospodarstwa nie przekracza dochodu wynikającego z kryterium.

Jeżeli powyższe warunki nie zostaną spełnione, to wówczas zostanie wygenerowana decyzja odmowna. W celu realizacji dopłaty do czynszu należy zatwierdzić decyzję, wybierając przycisk Zatwierdź.

**W trakcie zatwierdzania decyzji system automatycznie do wypłaty ustawia pierwsze 12 wypłat, a pozostałe zawiesza** – ich odwieszenie może zostać zrobione ręcznie, przez wydanie nowej decyzji lub przez załatwienie wniosku o zmianę/aktualizację dopłat do czynszu i wybraniu powodu zakończenia "zmiana sytuacji życiowej nie wpływa na decyzję":

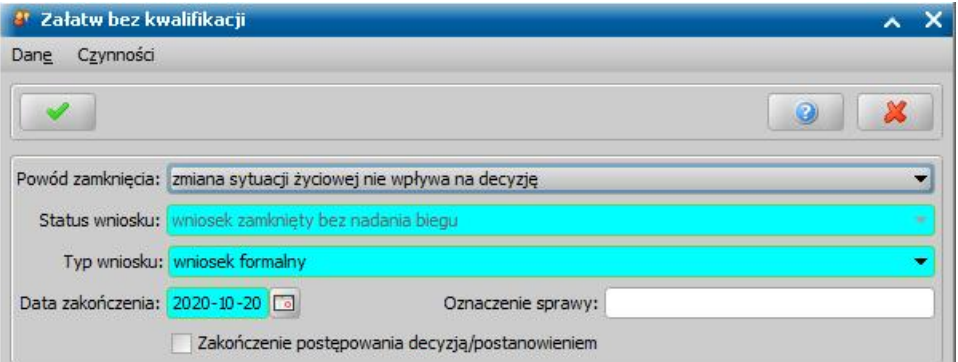

Zatwierdzona decyzja o przyznaniu dopłaty do czynszu może zostać wydrukowana. Dla decyzji przyznającej dopłatę do czynszu został przygotowany dedykowany szablon wydruku DECDC. Po zatwierdzeniu decyzji możemy przystąpić do realizacji dopłaty do czynszu – w tym celu należy wygenerować listę wypłat dla instytucji o rodzaju **Lista wypłat dla dopłat do czynszów:**

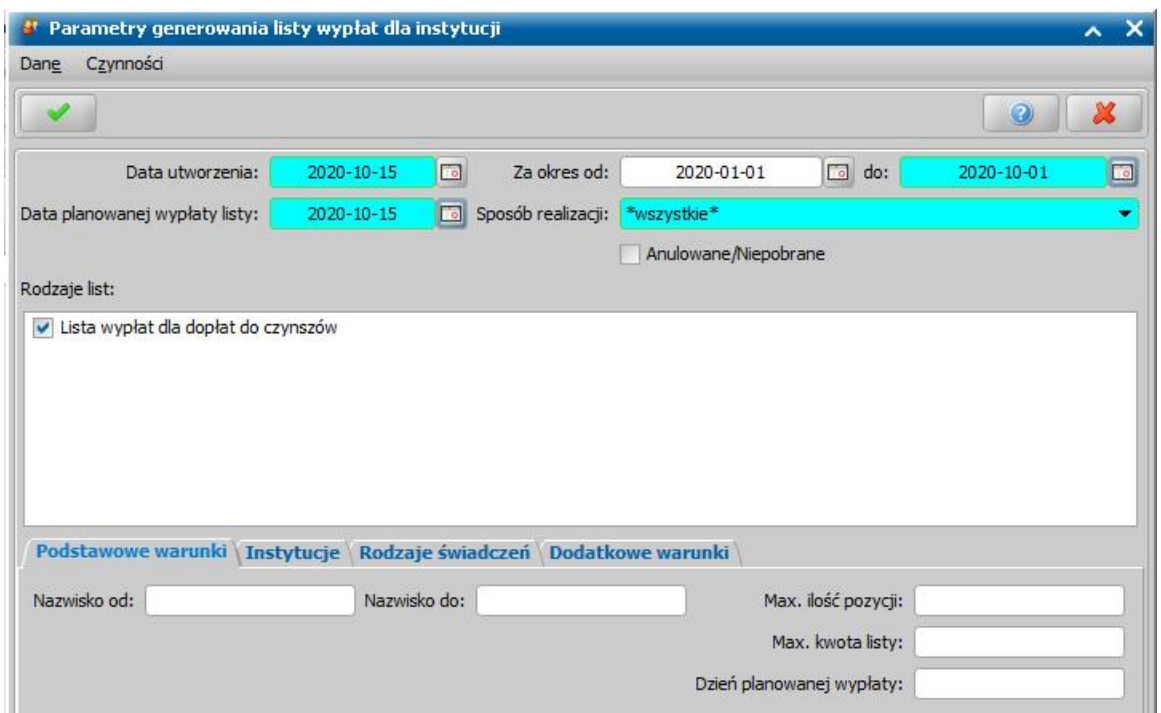

*Uwaga!* Zgodnie z zapisem w ustawie dopłaty do czynszu powinny zostać wypłacane bezpośrednio na konto wybranej we wniosku Instytucji (Inwestora).

Opracowaną decyzję możemy wydrukować korzystając z menu *Wydruki.* Szczegółowy opis sposobu wydruku decyzji znajduje się w rozdziale "[Wydruk](#page-705-0) [decyzji](#page-705-0)".

Pozostałe funkcjonalności modułu DC obsługuje się analogicznie jak w pozostałych modułach.

# **Opracowanie decyzji przyznającej DO**

W celu opracowania decyzji na liście wniosków do podjęcia decyzji (*Obsługa klienta>Dokumenty>Decyzje do opracowania*) zaznaczamy wniosek o przyznanie dodatku osłonowego i wybieramy przycisk **Utwórz decyzję dla wniosku.**

Po wybraniu przycisku **Utwórz decyzję dla wniosku** zostanie automatycznie wygenerowana decyzja. Po ukończeniu procesu tworzenia decyzji automatycznie przejdziemy z zakładki *Wnioski do podjęcia decyzji* na zakładkę *Decyzje wopracowaniu*, gdzie będzie podświetlona nowo utworzona decyzja.

*Uwaga*! Możliwe jest również ręczne opracowanie decyzji. W tym celu należy wybrać po zaznaczeniu właściwego wniosku w oknie "Lista decyzji" przycisk **Utwórz decyzję dla** wniosku-ręcznie. Dalszy opis procesu znajduje się w rozdziale ["Dane](#page-448-0) [decyzji"](#page-448-0).

Opracowaną decyzję należy zatwierdzić wybierając przycisk **Zatwierdź**.

Przygotowaną decyzję możemy wydrukować zarówno w oknie "Lista decyzji" jak i w oknie "Lista wszystkich decyzji", zaznaczając daną decyzję i wybierając menu *Wydruki>Wydruk decyzji z edycją* lub *Wydruki>Wydruk decyzji (bezpośredni)*.

Dla decyzji przyznającej świadczenie przeznaczony jest dedykowany szablon wydruku "DECDO". Oprócz szablonu DECDO dostępne są również inne szablony przeznaczone dla modułu DO np. DECODM\_DO (decyzja odmowna w sprawie przyznania dodatku osłonowego), DECZM\_DO (decyzja zmieniająca w sprawie dodatku osłonowego). Szczegółowy opis wydruków oraz ich modyfikowania, znajduje się w rozdziale ["Wydruki](#page-705-0)".

Uwaga! Dodano dwa znaczniki: *Harmonogram wypłat dzień* oraz *Harmonogram wypłat miesiąc*

pozwalające na wydrukowanie danych dotyczących wypłat rat, przyznanych w ramach dodatku

#### osłonowego

W przypadku gdy decyzja jest wydawana przed datą ustawioną w parametrze **DATA OD KIEDY JEDNA RATA DODATKU OSŁONOWEGO** w planie wypłat takiej decyzji zostaną utworzone 2 wypłaty zgodnie z datami wprowadzonymi na wniosku. Dodatkowo za pomocą parametru **SPOSÓB PODZIAŁU RAT W DODATKU OSŁONOWYM** można wybrać jeden z dwóch sposobów w jaki dzielone są kwoty rat.

*Uwaga!* W systemie istnieje możliwość zarejestrowania zażalenia na wydaną w systemie decyzję o odmowie przyznania dodatku. W celu zarejestrowania zażalenia w głównym oknie systemu wybieramy menu *Obsługa klienta>Dokumenty>Odwołania*. Pełny opis tego procesu znajduje się w rozdziale Obsługa procesu odwoławczego.

Opracowaną decyzję należy zatwierdzić wybierając przycisk **Zatwierdź**. Po zatwierdzeniu decyzji możemy przystąpić do realizacji dodatku osłonowego – w tym celu należy wygenerować listę wypłat dla instytucji o rodzaju **Lista wypłat dla dodatku osłonowego.** Szczegółowy opis dalszych czynności znajduje się w rozdziale [Realizacja](#page-724-0) [świadczeń](#page-724-0).

Dla modułu DO w systemie znajdują się również dedykowane znaczniki do szablonów powiadomień, SMS, Email i Portalu Beneficjenta:

- 1. **CEEB\_POTWIERDZONO** znacznik drukujący sentencję z informacją o ubieganiu się przez wnioskodawcę podwyższonego dodatku osłonowego wraz z informacją o potwierdzeniu wpisu do CEEB – treść znacznika jest modyfikowalna przez Użytkownika,
- 2. **CEEB\_NIE\_POTWIERDZONO** znacznik drukujący sentencję z informacją o ubieganiu się przez wnioskodawcę podwyższonego dodatku osłonowego wraz z informacją o braku potwierdzenia wpisu do CEEB – treść znacznika jest modyfikowalna przez Użytkownika,
- 3. **DOCHOD\_NA\_OSOBE\_DO** znacznik drukujący kwotę dochodu przeliczoną na jednego członka gospodarstwa domowego,
- 4. **GOSPODARSTWO\_JEDNOOSOBOWE** znacznik drukujący sentencję z informacją o tym, że dane gospodarstwo jest jednoosobowe – treść znacznika jest modyfikowalna przez Użytkownika,
- 5. **GOSPODARSTWO\_WIELOOSOBOWE** znacznik drukujący sentencję z informacją o tym, że dane gospodarstwo jest wieloosobowe – treść znacznika jest modyfikowalna przez Użytkownika,
- 6. **HARMONOGRAM\_WYPLAT\_DZIEN** znacznik drukujący harmonogram wypłat informacji z grupowaniem po dniu i miesiącu planowanej wypłaty,
- 7. **HARMONOGRAM\_WYPLAT\_MSC** znacznik drukujący harmonogram wypłat informacji z grupowaniem po miesiącu planowanej wypłaty,
- 8. **KRYTERIUM\_DOCHODOWE\_DO** znacznik drukujący wysokość kryterium dochodowego wyznaczoną na podstawie ilości osób gospodarstwa domowego podanych na wniosku,
- 9. **SENTENCJA\_ZL\_ZA\_ZL\_DO** znacznik drukujący sentencję z informacją o przekroczeniu kryterium dochodowego i wypłacie świadczenia z uwzględnieniem mechanizmu złotówki za złotówkę – treść znacznika jest modyfikowalna przez Użytkownika
- 10.**ADRES** znacznik drukujący adres
- 11.**DANE\_ZATWIERDZAJACEGO** znacznik drukujący imię i nazwisko pracownika zatwierdzającego decyzję/informację,
- 12.**INICJALY\_ZATWIERDZAJACEGO** znacznik drukujący inicjały pracownika zatwierdzającego decyzję/informację
- 13.**STANOWISKO\_ZATWIERDZAJACEGO** znacznik drukujący stanowisko osoby zatwierdzającej decyzję,
- 14.**LICZBA\_OSOB** znacznik drukujący liczbę osób znajdujących się na wniosku,
- 15.**ROK\_BAZOWY** znacznik drukujący rok, za który są brane pod uwagę dochody w procesie decyzyjnym do szablonów dotyczących zdarzeń związanych z procesem decyzyjnym
- 16.**DOCHÓD\_GOSPODARSTWA\_DO** znacznik drukujący miesięczny dochód gospodarstwa

17.**DATA\_DECYZJI** - znacznik drukujący datę zatwierdzenia decyzji/informacji

# **Opracowanie decyzji przyznającej DW**

W celu opracowania decyzji na liście wniosków do podjęcia decyzji (*Obsługa klienta>Dokumenty>Decyzje do opracowania*) zaznaczamy wniosek o przyznanie dodatku węglowego i wybieramy przycisk **Utwórz decyzję dla wniosku.**

Po wybraniu przycisku **Utwórz decyzję dla wniosku** zostanie automatycznie wygenerowana decyzja. Po ukończeniu procesu tworzenia decyzji automatycznie przejdziemy z zakładki *Wnioski do podjęcia decyzji* na zakładkę *Decyzje wopracowaniu*, gdzie będzie podświetlona nowo utworzona decyzja.

*Uwaga*! Możliwe jest również ręczne opracowanie decyzji. W tym celu należy wybrać po zaznaczeniu właściwego wniosku w oknie "Lista decyzji" przycisk **Utwórz decyzję dla** wniosku-ręcznie. Dalszy opis procesu znajduje się w rozdziale ["Dane](#page-448-0) [decyzji"](#page-448-0).

Opracowaną decyzję należy zatwierdzić wybierając przycisk **Zatwierdź**.

Przygotowaną decyzję możemy wydrukować zarówno w oknie "Lista decyzji" jak i w oknie "Lista wszystkich decyzji", zaznaczając daną decyzję i wybierając menu *Wydruki>Wydruk decyzji z edycją* lub *Wydruki>Wydruk decyzji (bezpośredni)*. Dla decyzji przyznającej świadczenie przeznaczony jest dedykowany szablon wydruku DEC\_DW (Szablon wydruku dla decyzji przyznającej w sprawie dodatku dla dodatku węglowego).

Oprócz szablonów decyzji dostępne są również inne szablony przeznaczone dla modułu DW np. DEC ODM DW (decyzja odmowna w sprawie dodatku węglowego), DEC\_ZM\_DW (decyzja zmieniająca w sprawie dodatku węglowego). Szczegółowy opis wydruków oraz ich modyfikowania, znajduje się w rozdziale ["Wydruki](#page-705-0)".

W celu ręcznego opracowania decyzji odmownej, po zaznaczeniu właściwego wniosku w oknie "Lista decyzji" wybieramy menu *Operacje > Utwórz decyzje dla wniosku - ręcznie* lub przycisk w dolnej części okna **Utwórz decyzję dla wniosku - ręcznie.** Szczegółowy opis tej decyzji znajduje się w rozdziale [Decyzja/postanowienie](#page-688-0) [o](#page-688-0) [zakończeniu](#page-688-0) [postępowania](#page-688-0).

*Uwaga!* W systemie istnieje możliwość zarejestrowania zażalenia na wydaną w systemie decyzję o odmowie przyznania dodatku. W celu zarejestrowania zażalenia w głównym oknie systemu wybieramy menu *Obsługa klienta>Dokumenty>Odwołania*. Pełny opis tego procesu znajduje się w rozdziale Obsługa procesu odwoławczego.

Opracowaną decyzję należy zatwierdzić wybierając przycisk **Zatwierdź**. Po zatwierdzeniu decyzji możemy przystąpić do realizacji dodatku węglowego – w tym celu należy wygenerować listę wypłat o rodzaju **Lista wypłat dla dodatku węglowego.** Szczegółowy opis dalszych czynności znajduje się w rozdziale [Realizacja](#page-724-0) [świadczeń](#page-724-0).

### Opracowanie zaświadczenia ws. DW

Dla wniosku o zaświadczenie jest możliwość opracowania zaświadczenia. Zaświadczenie o spełnieniu warunków do preferencyjnego zakupu paliwa stałego jest rejestrowane w systemie w formie technicznej decyzji przyznającej.

W celu opracowania zaświadczenia na liście wniosków do podjęcia decyzji (*Obsługa klienta>Dokumenty>Decyzje do opracowania*) zaznaczamy wniosek o wydanie zaświadczenia i wybieramy przycisk **Utwórz decyzję dla wniosku.**

Po wybraniu przycisku **Utwórz decyzję dla wniosku** zostanie automatycznie wygenerowana decyzja/zaświadczenie. Po ukończeniu procesu tworzenia decyzji automatycznie przejdziemy z zakładki *Wnioski do podjęcia decyzji* na zakładkę *Decyzje w opracowaniu*, gdzie będzie podświetlona nowo utworzona decyzja/zaświadczenie.

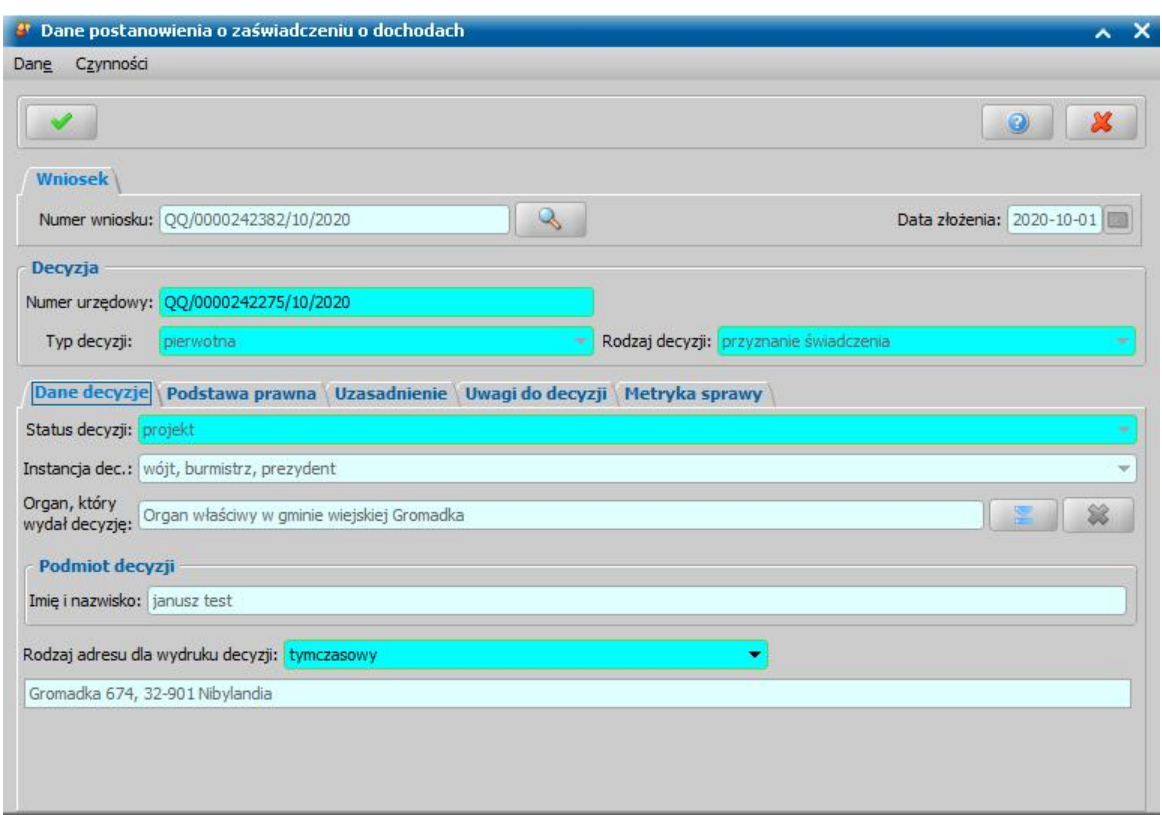

Opracowaną decyzję/zaświadczenie należy zatwierdzić wybierając przycisk **Zatwierdź**.

Przygotowane zaświadczenie możemy wydrukować zarówno w oknie "Lista decyzji" jak i w oknie "Lista wszystkich decyzji", zaznaczając daną decyzję/zaświadczenie i wybierając menu *Wydruki>Wydruk decyzji z edycją* lub *Wydruki>Wydruk decyzji (bezpośredni)*.

Dla zaświadczenia o spełnieniu warunków do preferencyjnego zakupu paliwa stałego przeznaczony jest dedykowany szablon wydruku "DEC\_ZASWIAD\_DW" przygotowany według wzoru opublikowanego rozporządzeniem. W ramach tego szablonu znajduje się znacznik *rodzaj\_rozstrzygniecia\_dw,* który na podstawie danych uzupełnionych na wniosku o zaświadczenie w polu **Dane dotyczące DW** drukuje informacje o sposobie rozstrzygnięcia wniosku o dodatek węglowy lub w przypadku braku wniosku informacje o potwierdzeniu źródła ogrzewania w CEEB.

Oprócz szablonu decyzji przyznającej dostępne są również inne szablony np. DEC ZASWIAD ODM DW (decyzja odmowna w sprawie wydania zaświadczenia). Szablony te mogą być modyfikowane przez Użytkownika. Szczegółowy opis wydruków oraz ich modyfikowania, znajduje się w rozdziale ["Wydruki](#page-705-0)".

W konfiguracji powiadomień dostępne jest zdarzenie "*Wydanie zaświadczenia dla zakupu preferencyjnego",* które jest domyślnie wyłączone.

W słowniku tekstów do powiadomień dostępne są domyślne szablony "Wydanie zaświadczenia dla zakupu preferencyjnego E-mail" oraz "Wydanie zaświadczenia dla zakupu preferencyjnego SMS", które należy odpowiednio skonfigurować przed użyciem.

#### Opracowanie decyzji ws. zakupu preferencyjnego

Dla wniosku o zakup preferencyjny jest możliwość opracowania decyzji/informacji przyznającej zakup preferencyjny węgla. W celu opracowania decyzji na liście wniosków do podjęcia decyzji ( *Obsługa klienta>Dokumenty>Decyzje do opracowania*) zaznaczamy wniosek o przyznanie zakupu preferencyjnego i wybieramy przycisk **Utwórz decyzję dla wniosku.**

Po wybraniu przycisku **Utwórz decyzję dla wniosku** zostanie automatycznie wygenerowana decyzja. Po ukończeniu procesu tworzenia decyzji automatycznie przejdziemy z zakładki *Wnioski do podjęcia decyzji* na zakładkę *Decyzje wopracowaniu*, gdzie będzie podświetlona nowo utworzona decyzja.

*Uwaga*! Możliwe jest również ręczne opracowanie decyzji. W tym celu należy wybrać po

zaznaczeniu właściwego wniosku w oknie "Lista decyzji" przycisk **Utwórz decyzję dla wniosku-ręcznie.** Sposób opracowania decyzji ręcznie jest analogiczny jak w przypadku np. decyzji dotyczącej świadczeń rodzinnych, opis tego procesu znajduje się w rozdziale ["Dane](#page-448-0) [decyzji](#page-448-0)".

Na podstawie danych wprowadzonych we wniosku system automatycznie utworzy decyzję

przyznającą jeśli będą spełnione wszystkie warunki do zakupu preferencyjnego węgla. Jeśli warunki nie będą spełnione, zostanie utworzona decyzja odmowna.

W przypadku decyzji dotyczącej zakupu preferencyjnego na oknie "Dane decyzji" dostępne jest dodatkowe pole **Ilość przyznanego paliwa (kg)** uzupełniane automatycznie w zależności od danych wprowadzonych na wniosku. Pomimo tego, że domyślnie maksymalna ilość paliwa wynosi 1500kg możliwa jest ręczna zmiana tego pola na wyższą wartość.

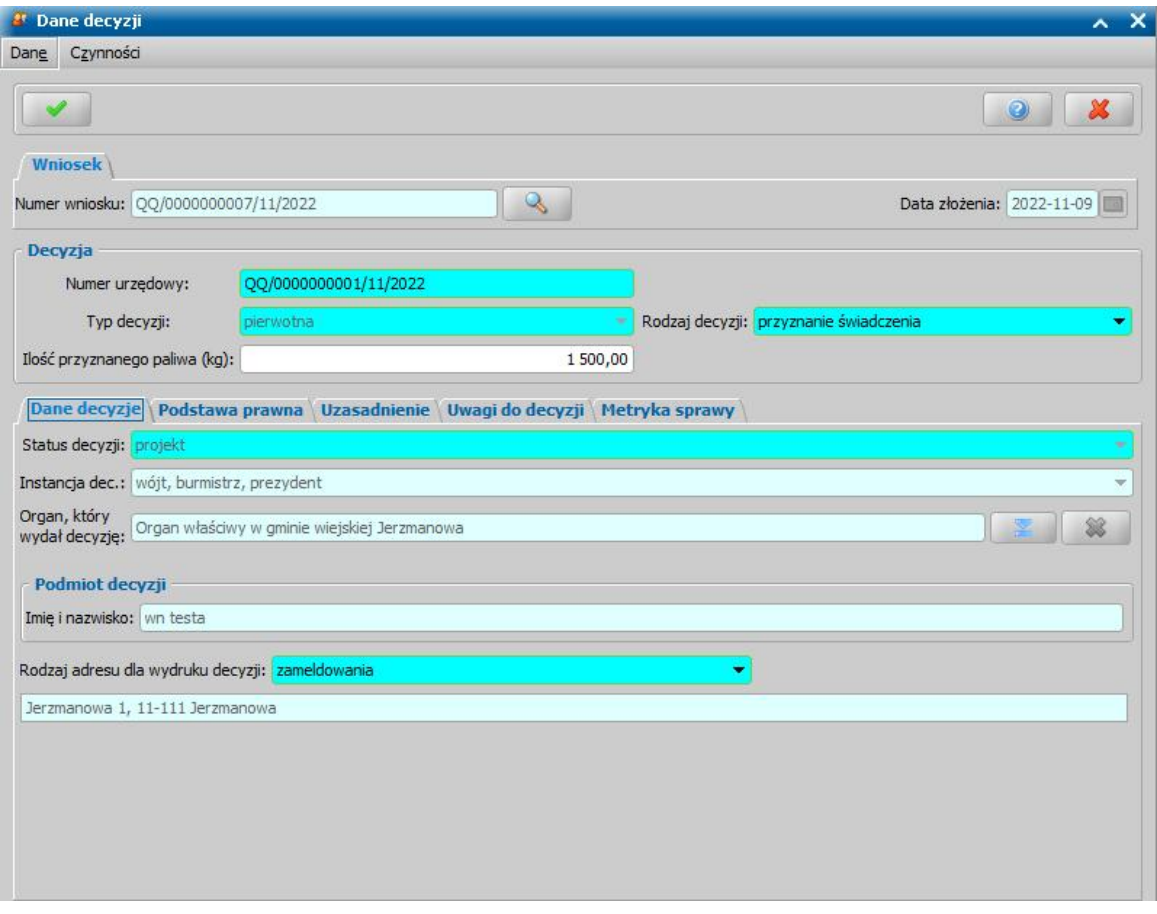

W przypadku przestawienia parametru systemowego CZY WNIOSKOWANIE O ZAKUP PALIWA NA 2023 ROK NA WNIOSKU Z 2022 ROKU na TAK i uzupełnieniu na wniosku pola **Ilość wnioskowanego paliwa na rok 2023(kg)** na oknie danych decyzji widoczne będzie dodatkowe pole **Ilość przyznanego paliwa 2023 (kg)** z kwotą wprowadzoną na wniosku. Działanie pola jest takie samo jak w przypadku pola **Ilość przyznanego paliwa (kg).**

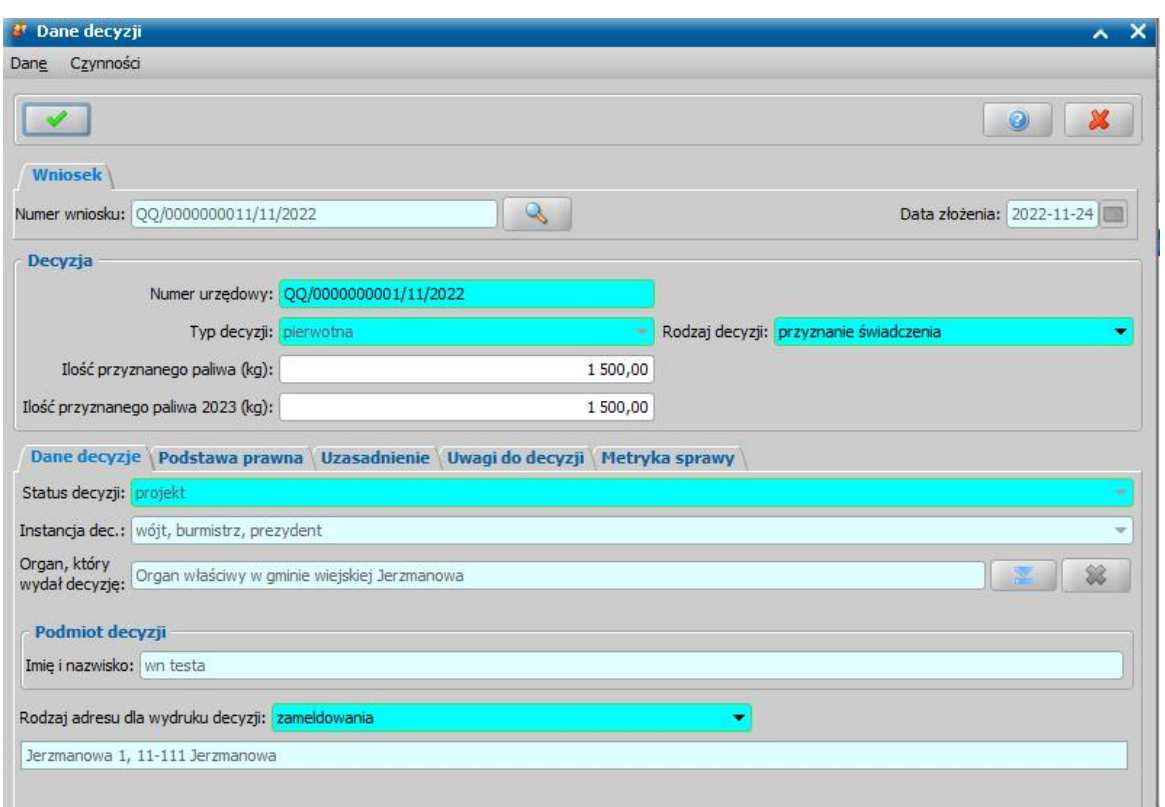

W ramach działania parametru do szablonu wydruku pozytywnego rozstrzygnięcia wniosku dodano znacznik "*ilosc\_przyznanego\_paliwa 2023\_wniosek\_2022\_dw*" drukującego wartość z pola Ilość wnioskowanego paliwa na rok 2023(kg) oraz pole do raportu różnego "Decyzje z podziałem na miejscowości".

Dodatkowo dla decyzji dotyczącej zakupu preferencyjnego dostępna jest w menu *Operacje > Rozliczenia dla zakupu preferencyjnego,* która umożliwia rejestrowanie rozliczeń zakupionego węgla dla danej decyzji. W oknie "Rozliczenia dla zakupu preferencyjnego" możliwe jest dodanie poszczególnych rozliczeń. Aby dodać rozliczenie należy wybrać ikonę **Dodaj** a następnie uzupełnić:

1. przynajmniej jedno z pól **Pobrano paliwo (w kg)** lub **Zapłacono (zł)**

2. **Datę rozliczenia**

3. opcjonalnie w polu **Nazwa instytucji** można wskazać instytucję której dotyczy rozliczenie

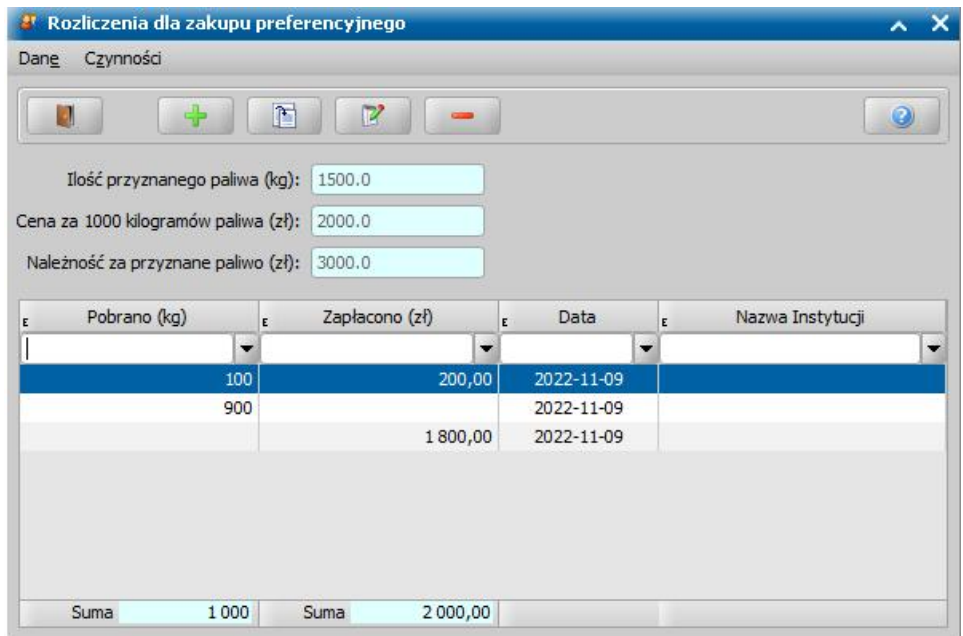

*Uwaga!* W systemie istnieje parametr 'CENA ZA 1000 KG PALIWA STAŁEGO', dla którego należy wprowadzić obowiązującą w jednostce cenę za tonę węgla. Parametr ten jest wykorzystywany dla rejestrowanych rozliczeń zakupu węgla.

Opracowaną decyzję należy zatwierdzić wybierając przycisk **Zatwierdź**.

Przygotowaną decyzję możemy wydrukować zarówno w oknie "Lista decyzji" jak i w oknie "Lista wszystkich decyzji", zaznaczając daną decyzję i wybierając menu *Wydruki>Wydruk decyzji z edycją* lub *Wydruki>Wydruk decyzji (bezpośredni)*. Dla decyzji dotyczącej zakupu preferencyjnego przeznaczony jest dedykowany szablon wydruku "DEC\_ZAKUP\_PREFER". Oprócz szablonów decyzji dostępne są również inne szablony np. DEC\_ZAKUP\_PREFER\_ODM (decyzja odmowna w sprawie przyznania zakupu preferencyjnego). Szczegółowy opis wydruków oraz ich modyfikowania, znajduje się w rozdziale ["Wydruki](#page-705-0)".

W konfiguracji powiadomień dostępne jest zdarzenie "*Pozytywne rozpatrzenie wniosku o zakup preferencyjny",* które jest domyślnie wyłączone.

W słowniku tekstów do powiadomień dostępne są domyślne szablony "*Pozytywne rozpatrzenie wniosku o zakup preferencyjny E-mail*" oraz *"Pozytywne rozpatrzenie wniosku o zakup preferencyjny SMS*", które należy odpowiednio skonfigurować przed użyciem.

### **Opracowanie decyzji przyznającej ZC**

W celu opracowania decyzji na liście wniosków do podjęcia decyzji (*Obsługa klienta>Dokumenty>Decyzje do opracowania*) zaznaczamy wniosek o wypłatę dodatku dla gospodarstw domowych i wybieramy przycisk **Utwórz decyzję dla wniosku.**

Po wybraniu przycisku **Utwórz decyzję dla wniosku** zostanie automatycznie wygenerowana decyzja. Po ukończeniu procesu tworzenia decyzji automatycznie przejdziemy z zakładki *Wnioski do podjęcia decyzji* na zakładkę *Decyzje wopracowaniu*, gdzie będzie podświetlona nowo utworzona decyzja.

*Uwaga*! Możliwe jest również ręczne opracowanie decyzji. W tym celu należy wybrać po zaznaczeniu właściwego wniosku w oknie "Lista decyzji" przycisk **Utwórz decyzję dla wniosku-ręcznie.** Dalszy opis procesu znajduje się w rozdziale ["Dane](#page-448-0) [decyzji"](#page-448-0).

Opracowaną decyzję należy zatwierdzić wybierając przycisk **Zatwierdź**.

Przygotowaną decyzję możemy wydrukować zarówno w oknie "Lista decyzji" jak i w oknie "Lista wszystkich decyzji", zaznaczając daną decyzję i wybierając menu *Wydruki>Wydruk decyzji z edycją* lub *Wydruki>Wydruk decyzji (bezpośredni)*. Dla decyzji przyznającej świadczenie przeznaczony jest dedykowany szablon wydruku "DEC\_ZC". Oprócz szablonu DEC\_ZC dostępne są również inne szablony przeznaczone dla modułu ZC np. DEC ODM\_ZC (decyzja odmowna w sprawie przyznania dodatku dla gospodarstw domowych), DEC\_ZM\_ZC (decyzja zmieniająca w sprawie dodatku dla gospodarstw domowych). Szczegółowy opis wydruków oraz ich modyfikowania, znajduje się w rozdziale ["Wydruki](#page-705-0)".

W celu ręcznego opracowania decyzji odmownej, po zaznaczeniu właściwego wniosku w oknie "Lista decyzji" wybieramy menu *Operacje > Utwórz decyzje dla wniosku - ręcznie* lub przycisk w dolnej części okna **Utwórz decyzję dla wniosku - ręcznie**. Szczegółowy opis tej decyzji znajduje się w rozdziale [Decyzja/postanowienie](#page-688-0) [o](#page-688-0) [zakończeniu](#page-688-0) [postępowania](#page-688-0).

*Uwaga!* W systemie istnieje możliwość zarejestrowania zażalenia na wydaną w systemie decyzję o odmowie przyznania dodatku. W celu zarejestrowania zażalenia w głównym oknie systemu wybieramy menu *Obsługa klienta>Dokumenty>Odwołania*. Pełny opis tego procesu znajduje się w rozdziale Obsługa procesu odwoławczego.

Opracowaną decyzję należy zatwierdzić wybierając przycisk **Zatwierdź**. Po zatwierdzeniu decyzji możemy przystąpić do realizacji dodatku dla gospodarstw domowych – w tym celu należy wygenerować listę wypłat o rodzaju **Lista wypłat dodatków dla gospodarstw domowych.** Szczegółowy opis dalszych czynności znajduje się w rozdziale [Realizacja](#page-724-0) [świadczeń](#page-724-0).

### **Opracowanie decyzji przyznajacej CI**

W celu opracowania decyzji na liście wniosków do podjęcia decyzji (*Obsługa klienta>Dokumenty>Decyzje do opracowania*) zaznaczamy wniosek o wypłatę dodatku dla podmiotu wrażliwego lub rekompensaty i wybieramy przycisk **Utwórz decyzję dla wniosku.**

Po wybraniu przycisku **Utwórz decyzję dla wniosku** zostanie automatycznie wygenerowana decyzja. Po ukończeniu procesu tworzenia decyzji automatycznie przejdziemy z zakładki *Wnioski do podjęcia decyzji* na zakładkę *Decyzje wopracowaniu*, gdzie będzie podświetlona nowo utworzona decyzja.

*Uwaga*! Możliwe jest również ręczne opracowanie decyzji. W tym celu należy wybrać po zaznaczeniu właściwego wniosku w oknie "Lista decyzji" przycisk **Utwórz decyzję dla** wniosku-ręcznie. Dalszy opis procesu znajduje się w rozdziale ["Dane](#page-448-0) [decyzji"](#page-448-0).

Opracowaną decyzję należy zatwierdzić wybierając przycisk **Zatwierdź**.

Przygotowaną decyzję możemy wydrukować zarówno w oknie "Lista decyzji" jak i w oknie "Lista wszystkich decyzji", zaznaczając daną decyzję i wybierając menu *Wydruki>Wydruk decyzji z edycją* lub *Wydruki>Wydruk decyzji (bezpośredni)*. Dla decyzji przyznającej świadczenie przeznaczone są dedykowane szablony wydruku w zależności od rodzaju decyzji:

- DEC\_CI\_PODM\_WRAZLIWE (Szablon wydruku decyzji w sprawie dodatku dla podmiotów wrażliwych)

- DEC\_CI\_REKOMPENSATA (Szablon wydruku decyzji w sprawie rekompensaty)

- DEC\_CI\_REKOMP\_GM (Szablon wydruku decyzji w sprawie rekompensaty gminnej)

- DEC CI ROZLICZENIE REKOMPENSATY (Szablon wydruku decyzji w sprawie rozliczenia rekompensaty)

Oprócz szablonów decyzji dostępne są również inne szablony przeznaczone dla modułu CI np. DEC ODM\_CI\_PODM\_WRAZLIWE, DEC\_ODM\_CI\_REKOMPENSATA, DEC\_ODM\_CI\_REKOMP\_GM, DEC\_CI\_ROZLICZENIE\_REKOMPENSATY (decyzia odmowna w sprawie przyznania dodatku dla podmiotów wrażliwych lub rekompensat), DEC ZM\_CI\_PODM\_WRAZLIWE, DEC\_ZM\_CI\_REKOMPENSATA, DEC\_ZM\_CI\_REKOMP\_GM, DEC ZM CI ROZLICZENIE REKOMPENSATY (decyzja zmieniająca w sprawie dodatku dla podmiotów wrażliwych lub rekompensat).

Dla wydruków dotyczących wniosków o wyrównanie dostępne są następujące szablony:

- decyzia przyznająca (DEC\_CI\_WYROWNANIE\_ART12A i DEC\_CI\_WYROWNANIE\_ART12C)

decyzia odmowna (DEC\_ODM\_CI\_WYROWNANIE\_ART12A i

#### DEC\_ODM\_CI\_WYROWNANIE\_ART12C)

DEC ZM\_CI\_WYROWNANIE\_ART12C)

#### decyzja zmieniająca (DEC ZM CI WYROWNANIE\_ART12A i

Szczegółowy opis wydruków oraz ich modyfikowania, znajduje się w rozdziale "[Wydruki"](#page-705-0).

W celu ręcznego opracowania decyzji odmownej, po zaznaczeniu właściwego wniosku w oknie "Lista decyzji" wybieramy menu *Operacje > Utwórz decyzje dla wniosku - ręcznie* lub przycisk w dolnej części okna **Utwórz decyzję dla wniosku - ręcznie**. Szczegółowy opis tej decyzji znajduje się w r[o](#page-688-0)zdziale **[Decyzja/postanowienie](#page-688-0) o [zakończeniu](#page-688-0) [postępowania](#page-688-0)**.

*Uwaga!* W systemie istnieje możliwość zarejestrowania zażalenia na wydaną w systemie decyzję o odmowie przyznania dodatku. W celu zarejestrowania zażalenia w głównym oknie systemu wybieramy menu *Obsługa klienta>Dokumenty>Odwołania*. Pełny opis tego procesu znajduje się w rozdziale Obsługa procesu odwoławczego.

Opracowaną decyzję należy zatwierdzić wybierając przycisk **Zatwierdź**. Po zatwierdzeniu decyzji możemy przystąpić do realizacji świadczeń – w tym celu należy wygenerować listę wypłat dla instytucji o rodzaju **Lista wypłat dla podmiotów wrażliwych** lub **Lista wypłat dla rekompensat.** Szczegółowy opis dalszych czynności znajduje się w rozdziale [Realizacja](#page-724-0) [świadczeń](#page-724-0).

# **Opracowanie decyzji przyznającej EE**

W celu opracowania decyzji na liście wniosków do podjęcia decyzji (*Obsługa klienta>Dokumenty>Decyzje do opracowania*) zaznaczamy wniosek o wypłatę dodatku elektrycznego i wybieramy przycisk **Utwórz decyzję dla wniosku.**

Po wybraniu przycisku **Utwórz decyzję dla wniosku** zostanie automatycznie wygenerowana decyzja. Po ukończeniu procesu tworzenia decyzji automatycznie przejdziemy z zakładki *Wnioski do podjęcia decyzji* na zakładkę *Decyzje wopracowaniu*, gdzie będzie podświetlona nowo utworzona decyzja.

*Uwaga*! Możliwe jest również ręczne opracowanie decyzji. W tym celu należy wybrać po zaznaczeniu właściwego wniosku w oknie "Lista decyzji" przycisk **Utwórz decyzję dla** wniosku-ręcznie. Dalszy opis procesu znajduje się w rozdziale ["Dane](#page-448-0) [decyzji"](#page-448-0).

Opracowaną decyzję należy zatwierdzić wybierając przycisk **Zatwierdź**.

Przygotowaną decyzję możemy wydrukować zarówno w oknie "Lista decyzji" jak i w oknie "Lista wszystkich decyzji", zaznaczając daną decyzję i wybierając menu *Wydruki>Wydruk decyzji z edycją* lub *Wydruki>Wydruk decyzji (bezpośredni)*. Dla decyzji przyznającej świadczenie przeznaczony jest dedykowany szablon wydruku "DEC\_EE". Oprócz szablonów decyzji dostępne są również inne szablony przeznaczone dla modułu EE np. DEC\_ODM\_EE (decyzja odmowna w sprawie przyznania dodatku elektrycznego), DEC\_ZM\_EE (decyzja zmieniająca w sprawie dodatku elektrycznego). Szczegółowy opis wydruków oraz ich modyfikowania, znajduje się w rozdziale " [Wydruki"](#page-705-0).

W celu ręcznego opracowania decyzji odmownej, po zaznaczeniu właściwego wniosku w oknie "Lista decyzji" wybieramy menu *Operacje > Utwórz decyzje dla wniosku - ręcznie* lub przycisk w dolnej części okna **Utwórz decyzję dla wniosku - ręcznie**. Szczegółowy opis tej decyzji znajduje się w rozdziale [Decyzja/postanowienie](#page-688-0) [o](#page-688-0) [zakończeniu](#page-688-0) [postępowania](#page-688-0).

*Uwaga!* W systemie istnieje możliwość zarejestrowania zażalenia na wydaną w systemie decyzję o odmowie przyznania dodatku. W celu zarejestrowania zażalenia w głównym oknie systemu wybieramy menu *Obsługa klienta>Dokumenty>Odwołania*. Pełny opis tego procesu znajduje się w rozdziale Obsługa procesu odwoławczego.

Opracowaną decyzję należy zatwierdzić wybierając przycisk **Zatwierdź**. Po zatwierdzeniu decyzji możemy przystąpić do realizacji świadczeń – w tym celu należy wygenerować listę wypłat o rodzaju **Lista wypłat dla dodatku elektrycznego.** Szczegółowy opis dalszych czynności znajduje się w rozdziale [Realizacja](#page-724-0) [świadczeń.](#page-724-0)

# **Opracowanie decyzji przyznającej DG**

W celu opracowania decyzji na liście wniosków do podjęcia decyzji (*Obsługa klienta>Dokumenty>Decyzje do opracowania*) zaznaczamy wniosek o refundację podatku VAT i wybieramy przycisk **Utwórz decyzję dla wniosku.**

Po wybraniu przycisku **Utwórz decyzję dla wniosku** zostanie automatycznie wygenerowana decyzja. Po ukończeniu procesu tworzenia decyzji automatycznie przejdziemy z zakładki *Wnioski do podjęcia decyzji* na zakładkę *Decyzje wopracowaniu*, gdzie będzie podświetlona nowo utworzona decyzja.

*Uwaga*! Możliwe jest również ręczne opracowanie decyzji. W tym celu należy wybrać po zaznaczeniu właściwego wniosku w oknie "Lista decyzji" przycisk **Utwórz decyzję dla** wniosku-ręcznie. Dalszy opis procesu znajduje się w rozdziale "**Dane [decyzji"](#page-448-0)**.

Opracowaną decyzję należy zatwierdzić wybierając przycisk **Zatwierdź**.

Przygotowaną decyzję możemy wydrukować zarówno w oknie "Lista decyzji" jak i w oknie "Lista wszystkich decyzji", zaznaczając daną decyzję i wybierając menu *Wydruki>Wydruk decyzji z edycją* lub *Wydruki>Wydruk decyzji (bezpośredni)*. Dla decyzji przyznającej świadczenie przeznaczony jest dedykowany szablon wydruku "DEC\_DG". Oprócz szablonów decyzji dostępne są również inne szablony przeznaczone dla modułu DG np. DEC\_ODM\_DG (decyzja odmowna w sprawie przyznania dodatku gazowego), DEC\_ZM\_DG (decyzja zmieniająca w sprawie dodatku gazowego). Szczegółowy opis wydruków oraz ich modyfikowania, znajduje się w rozdziale "[Wydruki](#page-705-0) ".

Dla modułu DG w systemie znajdują się również dedykowane znaczniki możliwe do umieszczenia na szablonach wydruków informacji i decyzji oraz powiadomieniach:

- FAKTURY\_REFUNDACJA\_VAT drukuje dane faktur wprowadzonych we wniosku. Znacznik dostępny jest na szablonie informacji o przyznaniu refundacji, powiadomieniu o przyznaniu refundacji oraz szablonie decyzji odmawiającej refundacji podatku VAT.
- NR\_FAKTUR\_REFUNDACJA\_VAT drukuje numery faktur wprowadzonych na wniosku o refundację podatku VAT

W celu ręcznego opracowania decyzji odmownej, po zaznaczeniu właściwego wniosku w oknie "Lista decyzji" wybieramy menu *Operacje > Utwórz decyzje dla wniosku - ręcznie* lub przycisk w dolnej części okna **Utwórz decyzję dla wniosku - ręcznie**. Szczegółowy opis tej decyzji znajduje się w rozdziale [Decyzja/postanowienie](#page-688-0) [o](#page-688-0) [zakończeniu](#page-688-0) [postępowania](#page-688-0).

*Uwaga!* W systemie istnieje możliwość zarejestrowania zażalenia na wydaną w systemie decyzję o odmowie przyznania dodatku. W celu zarejestrowania zażalenia w głównym oknie systemu wybieramy menu *Obsługa klienta>Dokumenty>Odwołania*. Pełny opis tego procesu znajduje się w rozdziale Obsługa procesu odwoławczego.

Opracowaną decyzję należy zatwierdzić wybierając przycisk **Zatwierdź**. Po zatwierdzeniu decyzji możemy przystąpić do realizacji świadczeń – w tym celu należy wygenerować listę wypłat o rodzaju **Lista wypłat dla dodatku elektrycznego.** Szczegółowy opis dalszych czynności znajduje się w rozdziale [Realizacja](#page-724-0) [świadczeń.](#page-724-0)

*Uwaga!* **Na bezpłatnej licencji dostępnej do 24 lutego 2023r. nie ma możliwości realizacji świadczeń. Funkcjonalność ta jest dostępna wyłącznie po zakupieniu pełnej licencji na obsługę modułu Dodatek gazowy.**

## **Opracowanie decyzji odmownej**

Decyzja odmowna jest generowana automatycznie:

1. z wniosku "*o zasiłek rodzinny*" - jeśli:

dochód rodziny przeliczony na członka rodziny przekracza ustalone przepisami kryterium dochodowe;

*Uwaga!* Jeżeli w składzie rodziny występuje dziecko niepełnosprawne o lekkim stopniu

niepełnosprawności, to taka rodzina nie jest traktowana jako rodzina z niepełnosprawnością, dla której stosuje się podwyższone kryterium dochodowe. Dla takiej rodziny nie zaznacza się opcji w kolumnie "Czy niepełnosprawność".

- w danych dziecka, na które wnioskowane jest świadczenie wskazano stopień pokrewieństwa: *dziecko małżonka* lub *dziecko partnera;*
- na wniosku zaznaczono, że dziecko *przebywa w pieczy zastępczej* /*przebywa w placówce z całodobowym utrzymaniem;*.
- 2. z wniosku "*o zasiłek pielęgnacyjny*" jeśli osoba, której dotyczy wniosek nie ukończyła 75 lat, a do wniosku nie dołączono orzeczenia o niepełnosprawności lub dołączono wniosek o niepełnosprawności w stopniu "lekkim";
- 3. z wniosku "o świadczenie pielęgnacyjne wg zasad obowiązujących do 31.12.2023 r." jeśli:
	- nie ma dołączonego do wniosku orzeczenia o niepełnosprawności dla osoby, której dotyczy wniosek lub dołączono orzeczenie o znacznym stopniu niepełnosprawności, na wniosku zaznaczono, że *przebywa w placówce z całodobowym utrzymaniem*.
	- osoba, której dotyczy wniosek, jest niepełnosprawna w stopniu "lekkim".
	- osoba, której wniosek dotyczy, ma w dniu składania wniosku powyżej 18 roku życia i w danych tej osoby (na zakładce *Dokumenty/załączniki*) nie podano daty od kiedy osoba ta jest niepełnosprawna.
	- osoba, której wniosek dotyczy, miała w momencie uzyskania niepełnosprawności więcej niż 18 lat i mniej niż 25 i niepełnosprawność nie powstała w trakcie trwania nauki (w danych osoby na zakładce *Dokumenty/załączniki* nie zaznaczono opcji *Czy niepełnosprawność powstała w trakcie trwania nauki*).
	- osoba, której wniosek dotyczy, miała w momencie uzyskania niepełnosprawności więcej niż 25 lat.
	- osobą ubiegającą się o świadczenie jest osoba, na której ciąży obowiązek alimentacyjny, uprawniona do świadczenia pielęgnacyjnego i we wniosku nie podano *Powodu przyznania* świadczenia.
- 4. z wniosku "o świadczenie pielęgnacyjne wg brzmienia obowiązującego od 1 stycznia 2024r." ieśli:
	- nie ma dołączonego do wniosku orzeczenia o niepełnosprawności dla dziecka, którego dotyczy wniosek lub orzeczenia o znacznym stopniu niepełnosprawności
	- jest dołączone do wniosku orzeczenie o stopniu "orzeczenie o niepełnosprawności", ale nie zaznaczono opcji "*czy spełnione punkty 7i 8 worzeczeniu?"*
	- na wniosku zaznaczono, że dziecko *przebywa w placówce z całodobowym utrzymaniem*
	- dziecko, którego dotyczy wniosek, jest niepełnosprawne w stopniu "lekkim"
	- dziecko, którego wniosek dotyczy, ukończyło 18 lat
	- $-$  osoba sprawująca opieke ma ustalone prawo do specjalnego zasiłku opiekuńczego, świadczenia pielęgnacyjnego lub zasiłku dla opiekuna
	- na osobę wymagającą opieki jest ustalone prawo do specjalnego zasiłku opiekuńczego, prawo do świadczenia pielęgnacyjnego lub prawo do zasiłku dla opiekuna
- 5. z wniosku "*o specjalny zasiłek opiekuńczy*" jeśli dochód rodziny przeliczony na członka rodziny przekracza ustalone przepisami kryterium dochodowe lub nie ma dołączonego do wniosku orzeczenia o niepełnosprawności dla osoby, której dotyczy wniosek; na wniosku zaznaczono, że dziecko *przebywa w pieczy zastępczej* /*przebywa w placówce z całodobowym utrzymaniem*

*Uwaga!* Jeżeli w składzie rodziny występuje dziecko niepełnosprawne o lekkim stopniu niepełnosprawności, to taka rodzina nie jest traktowana jako rodzina z niepełnosprawnością, dla której stosuje się podwyższone kryterium dochodowe. Dla takiej rodziny nie zaznacza się opcji w kolumnie "Czy niepełnosprawność".

- 6. z wniosku "*o dodatek z tytułu samotnego wychowywania dziecka*" jeśli dochód rodziny przeliczony na członka rodziny przekracza ustalone przepisami kryterium dochodowe lub stan cywilny osoby wnioskującej nie wskazuje na to, że jest to osoba samotna.
- 7. z wniosku "*o jednorazową zapomogę z tytułu urodzenia dziecka*" jeśli nie wprowadzono informacji o dołączeniu zaświadczenia o przebywaniu pod opieką medyczną nie później niż od 10 tygodnia ciąży lub gdy dochód rodziny przeliczony na członka rodziny przekracza kryterium dochodowe
- 8. z wniosku "*o świadczenie z funduszu alimentacyjnego*":

.

- a) Jeśli dochód na osobę w rodzinie jest wyższy niż kryterium dochodowe.
- b) Gdy osoba uprawniona:
	- przebywa w instytucji zapewniającej całodobowe utrzymanie albo w rodzinie zastępczej;
	- zawarła związek małżeński;
	- jest pełnoletnia i posiada własne dziecko;
	- na wniosku zaznaczono, że dziecko *przebywa w pieczy zastępczej* /*przebywa w placówce z całodobowym utrzymaniem*.
- 9. z wniosku o koordynację jeśli w danym miesiącu nie ma ustalonej koordynacji i/lub nie ma wykazanej aktywności zawodowej, oraz w miesiącu poprzednim zostało przekroczone kryterium dochodowe.

*Uwaga!* W przypadku świadczeń Zasiłek pielęgnacyjny i Świadczenie pielęgnacyjny warunki aktywność zawodowa i kryterium dochodowe nie obowiązują, gdyż świadczenia te przyznawane są bez względu na dochód rodziny.

*Uwaga!* Do wniosku o świadczenie pielęgnacyjne, dla osoby, której wniosek dotyczy powinno być dołączone orzeczenie o niepełnosprawności. Przy braku takiego orzeczenia, na podstawie wniosku zostanie automatycznie wygenerowana decyzja odmowna. Dane orzeczenia o niepełnosprawności możemy wprowadzić w trakcie kwalifikacji wniosku. Po zaznaczeniu właściwej osoby na zakładce *Kwalifikacja/Skład rodziny* wybieramy przycisk **Modyfikuj**.

- 10. z wniosku "*o świadczenie rodzicielskie*" jeśli:
	- **wniosek został złożony** po 3 miesiącach od daty od daty urodzenia dziecka/przysposobienia dziecka i **po okresie na jaki świadczenie się należało.**
	- na wniosku zaznaczono, że *dziecko przebywa w pieczy zastępczej*
	- $-$  na wniosku zaznaczono, że dziecko ma ustalone prawo do świadczenia rodzicielskiego, świadczenia pielęgnacyjnego, specjalnego zasiłku opiekuńczego, zasiłku dla opiekuna lub przysługuje inne świadczenie za granicą RP lub co najmniej jeden z opiekunów otrzymuje zasiłek macierzyński, nie sprawuje lub zaprzestał sprawowania osobistej opieki nad dzieckiem, czyli zaznaczono opcję na wniosku *Czy przyznano SRD/SP/SZO/ZDO/inne* świadczenie za granicą RP na dziecko lub co najmniej jeden z opiekunów otrzymuje zasiłek macierzyński, nie sprawuje lub zaprzestał sprawowania osobistej opieki nad *dzieckiem?*
	- na wniosku zaznaczono, że *dziecko przebywa w pieczy zastępczej*.
- 11. z wniosku "*o świadczenie wychowawcze*" jeśli:
	- dochód rodziny w przeliczeniu na osobę przekracza ustalone przepisami kryterium dochodowe, jeżeli we wniosku wnioskowano tylko na pierwsze dziecko (zaznaczona opcja *Czy wniosek na pierwsze dziecko* na wniosku),
	- dziecko, na które wnioskowane jest świadczenie ma ukończone 18 lat,
	- dziecko, na które wnioskowane jest świadczenie przebywa w pieczy zastępczej lub instytucji całodobowej,
	- dziecko, na które wnioskowane jest świadczenie jest w związku małżeńskim (stan cywilny dziecka inny niż *panna* lub *kawaler*).

*Uwaga!* Decyzja odmowna zostanie wygenerowana automatycznie, jeżeli powyższe warunki nie zostaną spełnione dla pierwszego dziecka lub wszystkich dzieci, na które wnioskowane jest świadczenie. W przypadku, gdy warunki te nie są spełnione tylko dla jednego dziecka, a wniosek dotyczy wielu dzieci, wówczas zostanie wygenerowana decyzja przyznająca świadczenie tylko na uprawnione dzieci (dziecko, które nie spełnia wymaganych warunków jest pomijane w decyzji).

- 12. z wniosku "o świadczenie dobry start" jeśli:
	- wniosek został złożony poza okresem składania wniosków (od 1.07 (elektronicznie) oraz od 01.08 (tradycyjnie), do 30.11;
	- dziecko, na które wnioskowane jest świadczenie, ma mniej niż 6 lat lub osiągnęło 20 r. ż. w roku, w którym rozpoczyna się rok szkolny;
	- jeśli dziecko osiągnęło 24 r. ż. i posiada orzeczenie o umiarkowanym lub znacznym stopniu niepełnosprawności, które nie jest ważne w okresie od 01 września do 30 listopada roku, w którym rozpoczyna się rok szkolny;
	- jako stopień pokrewieństwa dziecka względem wnioskodawcy wskazano dziecko małżonka
- lub dziecko partnera;
- nie uzupełniono danych szkoły lub wskazano inny rodzaj szkoły niż: szkoła podstawowa, gimnazjum, szkoła ponadpodstawowa i ponadgimnazjalna, szkoła artystyczna, w której jest realizowany obowiązek szkolny lub nauki, młodzieżowy ośrodek socjoterapii, specjalny ośrodek szkolno-wychowawczy, specjalny ośrodek wychowawczy, ośrodek rewalidacyjnowychowawczy;

*Uwaga!* W przypadku dzieci, które posiadają uzupełniony rodzaj szkoły "ośrodek rewalidacyjnowychowawczy" świadczenie nie zostanie przyznane, jeżeli dziecko w roku kalendarzowym, w którym wnioskowane jest świadczenie, nie ma ukończonego 7. roku życia.

- dziecko, na które wnioskowane jest świadczenie przebywa w placówce z całodobowym utrzymaniem lub w pieczy zastępczej.
- 13. z wniosku "*o jednorazowe świadczenie z tytułu urodzenia się żywego dziecka, o którym mowa w art. 10 ustawy o wsparciu kobiet wciąży i rodzin "Za życiem"*" – jeśli:
	- od daty urodzenia dziecka do daty złożenia wniosku upłynęło więcej niż 12 miesięcy;
	- we wniosku nie wprowadzono informacji o dołączeniu zaświadczenia o upośledzeniu lub nieuleczalnej chorobie dziecka – nie zaznaczono opcji *dołączono zaświadczenie o upośledzeniu lub nieuleczalnej chorobie*;
	- we wniosku nie wprowadzono informacji o dołączeniu zaświadczenia o pozostawaniu pod opieką medyczną od 10 tygodnia ciąży – nie zaznaczono opcji *dołączono zaświadczenie o pozostawaniu pod opieką medyczną* lub zaznaczono te opcję ale w polu *Od którego tygodnia ciąży do porodu* wprowadzono wartość większą niż 10 tydzień. Warunek ten nie dotyczy przypadku, gdy wniosek dotyczy dziecka objętego opieką prawną, faktyczną lub przysposobionego;
	- na wniosku zaznaczono, że *dziecko przebywa w pieczy zastępczej lub w placówce z całodobowym utrzymaniem*.
- 14. z wniosku "*o dodatek mieszkaniowy*" jeśli:
	- powierzchnia użytkowa mieszkania rodziny przekracza dopuszczalną powierzchnię użytkową;
	- wydatki na mieszkanie nie przekraczają kwoty jaka powinna być pokrywana przez wnioskodawcę;
	- dochód rodziny przeliczony na członka rodziny przekracza ustalone przepisami kryterium dochodowe
	- dodatek mieszkaniowy, jaki przysługuje jest mniejszy od minimalnego;
	- brak tytułu prawnego do zajmowanego lokalu,
	- wniosek został złożony za wcześnie, tzn wcześniej niż miesiąc przed zakończeniem poprzedniej decyzji,
	- wniosek został zarejestrowany z minimalną liczbą danych: datą złożenia, danymi wnioskodawcy, adresem zamieszkania, nazwą i siedzibą zarządcy domu oraz z zerową powierzchnią użytkową lokalu. Na podstawie takiego wniosku zostanie wygenerowana decyzja odmowna z powodu "braku danych".
- 15. z wniosku "*o dodatek energetyczny*" jeśli:
	- nie znaleziono wniosku DM, dla którego istnieje decyzja przyznająca dodatek wnioskodawcy;
		- we wniosku nie uzupełniono lub uzupełniono niepoprawnie datę zawarcia umowy na sprzedaż energii;
		- wnioskodawca nie zamieszkuje lub nie jest najemcą lokalu;
		- $-$  w systemie występują inne aktywne decyzje przyznające dodatek energetyczny dla wnioskodawcy lub gospodarstwa domowego.

W celu opracowania decyzji odmownej w głównym oknie systemu wybieramy menu *Obsługa klienta>Decyzje>Decyzje do opracowania*.

Otworzy się okno "Lista decyzji". W oknie "Lista decyzji" na zakładce *Wnioski do podjęcia decyzji* znajdują się wnioski o statusie "*przekazany do decyzji*" na podstawie, których nie wydano jeszcze żadnych decyzji. Dane wniosku są dostępne tylko w trybie przeglądania (ikona **Przeglądaj**).

*Uwaga!* W celu szybkiego wyszukania danych możemy skorzystać z zakładki *Filtr* lub pola szybkiego wyszukiwania widocznego u dołu okna. Sposób korzystania z tych funkcjonalności został opisany w rozdziale Zastosowanie filtru na oknach.

W celu ręcznego opracowania decyzji odmownej, po zaznaczeniu właściwego wniosku w oknie "Lista decyzji" wybieramy menu *Operacje>Utwórz decyzje dla wniosku - ręcznie* lub przycisk w dolnej części okna **Utwórz decyzję dla wniosku - ręcznie**. Otworzy się okno "Dane decyzji".

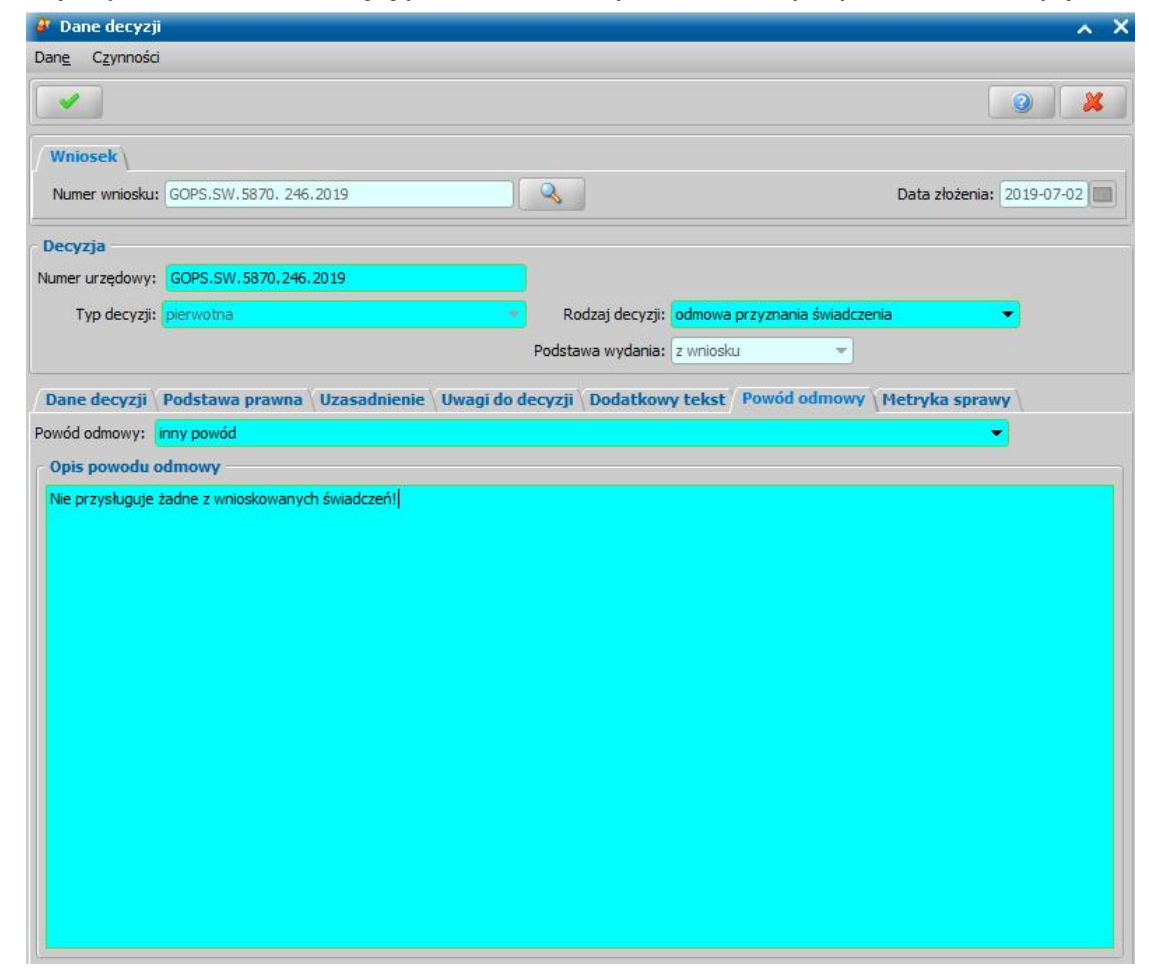

W górnej części okna "Dane decyzji" - znajdują się pola:

*Numer wniosku* - unikalny numer wniosku, nadany w trakcie rejestracji wniosku, po wybraniu znajdującej się przy polu ikony **Przeglądaj** przejdziemy do okna "Rejestracja wniosku", w którym będziemy mogli przeglądnąć zawartość wniosku; pole niedostępne.

*Data złożenia* - data złożenia wniosku, uzupełniana na podstawie danych wniosku, pole niedostepne.

*Numer urzędowy* - w przypadku, gdy mamy włączoną autonumerację pole będzie niedostępne, numer decyzji będzie nadawany automatycznie przez system; jeśli autonumeracja jest wyłączona w polu wpisujemy dowolny, unikalny numer.

*Typ decyzji - domyślnie ustawiona jest wartość "pierwotna"; pole niedostepne.* 

*Rodzaj decyzj i* - ponieważ opracowujemy decyzję odmowną wybieramy wartość "*odmowa przyznania świadczenia*".

*Podstawa wydania* - określa na jakiej podstawie zostaje wydana decyzji czy z wniosku, decyzji lub odwołania, pole niedostępne

Po wskazaniu rodzaju decyzji "*odmowa przyznania świadczenia*" w dolnej części okna dane będziemy uzupełniać na siedmiu zakładkach: *Dane decyzji*, *Podstawa prawna*, *Uzasadnienie*, *Uwagi do decyzji, Dodatkowy tekst*, *Powód odmowy* i *Metryka sprawy*.

*Uwaga!* Na zakładce *Powód odmowy* dostępny jest przycisk **Obliczenia dla przekroczonego kryterium**, który otwiera okno "Obliczenia dla przekroczonego kryterium", w którym użytkownik ma możliwość zobaczyć dane wzięte do obliczeń oraz ich wyniki, w odniesieniu do decyzji z przekroczonym kryterium dochodowym.

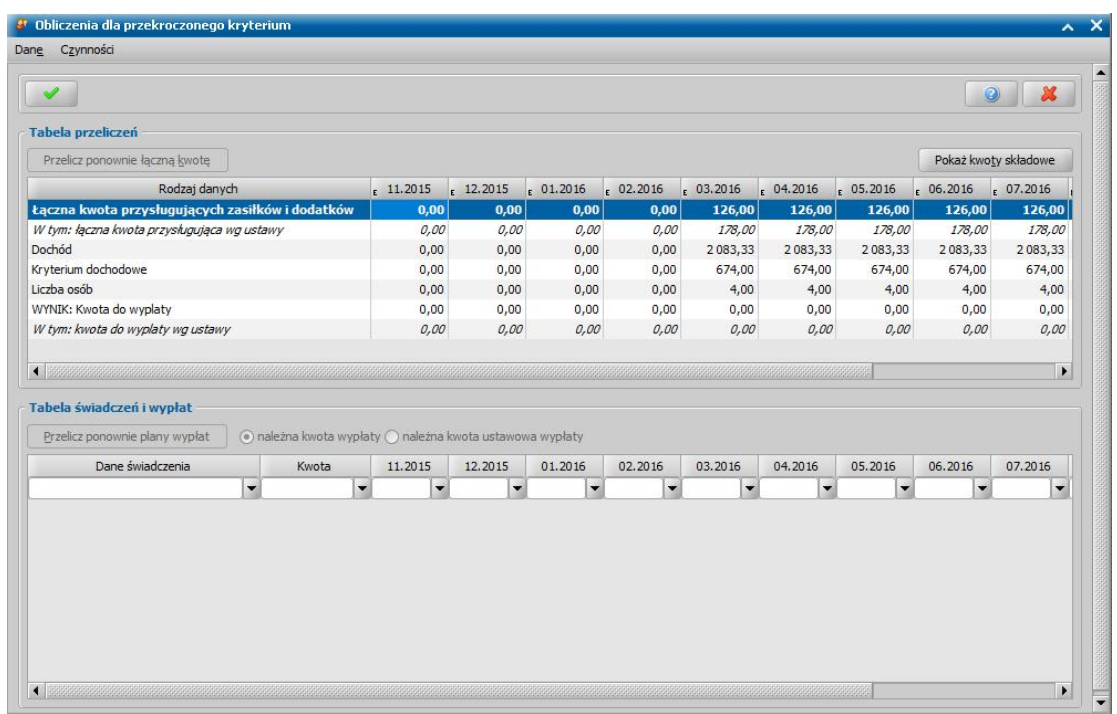

W oknie "Obliczenia dla przekroczonego kryterium" sekcja *Tabela przeliczeń* prezentuje te same informacje, co zawarte są w oknie "Obliczenia dla przekroczonego kryterium" w trakcie [opracowania](#page-468-0) [decyzji](#page-468-0) [przyznającej](#page-468-0).

Kolumnami tabeli są miesiące, na które są przyznane świadczenia dla wybranej decyzji.

Jeżeli bezpośrednio zmienimy kwote w dowolnej kolumnie wiersza "Łączna kwota zasiłków i dodatków", zmianie ulegnie również wynik obliczeń, czyli kwota do wypłaty wg ustawy w tym miesiącu.

Po wybraniu przycisku **Pokaż kwoty składkowe** zostanie wyświetlony komunikat zawierający kwoty wliczone do sumy wnioskowanych świadczeń w poszczególnych miesiącach.

*Uwaga!* W celu uwzględnienia na wydruku decyzji zawartości *Tabeli przeliczeń*, w szablonach decyzji dedykowanych dla decyzji dotyczących zasiłku rodzinnego i dodatków należy wstawić znacznik "DEC\_Obliczenia\_Dla\_Przekroczonego\_Kryterium".

Dane na zakładkach *Dane decyzji*, *Podstawa prawna*, *Uzasadnienie*, *Uwagi do decyzji*, *Dodatkowy tekst*, *Metryka sprawy* uzupełniane są w sposób analogiczny jak przy opracowywaniu decyzji przyznającej i zostały opisane w rozdziale [Opracowanie](#page-445-0) [decyzji](#page-445-0) [przyznającej.](#page-445-0)

Na zakładce *Powód odmowy* uzupełniamy pola *Powód odmowy* i *Opis innego powodu odmowy*. Powód odmowy wybieramy z rozwijalnej listy.

Po uzupełnieniu wszystkich pól opuszczamy okno "Dane decyzji" przy pomocy ikony **Akceptuj** i wracamy do okna "Lista decyzji". W oknie "Lista decyzji" z zakładki *Wnioski do podjęcia decyzji* zniknie wniosek, z którego opracowaliśmy decyzję. Aby zobaczyć opracowaną decyzję odmowną, przechodzimy na zakładkę *Decyzje w opracowaniu*. Opracowana decyzja jest przygotowana do zatwierdzenia. Sposób zatwierdzania decyzji został opisany w rozdziale Zatwierdzenie decyzji.

# **Opracowanie decyzji zmieniającej**

Podstawą do wydania decyzji zmieniającej może być:

- 1. Wniosek o zmianę świadczenia w związku ze zmianą sytuacji życiowej. Sposób rejestracji wniosku został opisany w rozdziale [Wniosek](#page-118-0) [o](#page-118-0) zmiane [świadczenia](#page-118-0) [w](#page-118-0) zwiazku [ze](#page-118-0) [zmianą](#page-118-0) [sytuacji](#page-118-0) [życiowej](#page-118-0).
- 2. Wniosek o zmianę świadczenia wychowawczego. Sposób rejestracji wniosku został opisany w rozdziale [Wniosek](#page-251-0) [o](#page-251-0) [zmianę](#page-251-0) [świadczenia](#page-251-0) [wychowawczego.](#page-251-0)

*Uwaga!* Prawo do świadczenia wychowawczego ustalane jest od miesiąca, w którym złożono wniosek o ustalenie niepełnosprawności (jeżeli w okresie trzech miesięcy, licząc od dnia wydania orzeczenia o niepełnosprawności, zostanie złożony wniosek o zmianę świadczenia i w składzie rodziny jest dziecko legitymujące się orzeczeniem o niepełnosprawności), jednak nie wcześniej niż 1 kwietnia 2016r.

- 3. Zatwierdzona decyzja przyznająca lub odmowna.
- 4. Zakwalifikowane postępowanie dotyczące zmiany decyzji. Sposób rejestracji postępowania został opisany w rozdziale [Rejestracja](#page-380-0) [postępowania](#page-380-0).

*Uwaga!* W parametrach systemowych został dodany parametr "CZY KOPIOWAĆ DANE Z DECYZJI ZMIENIANEJ". Domyślnie parametr został ustawiony na TAK. W tej sytuacji przy tworzeniu decyzji zmieniającej z decyzji zostaną automatycznie przepisane wszystkie świadczenia z decyzji zmienianej. W przypadku decyzji żądającej zwrotu należności są zawsze kopiowane bez względu na ustawienie tego parametru.

*Uwaga!* Podstawą do opracowania decyzji zmieniającej może być decyzja o statusie " *zatwierdzona*", "*doręczona*", "*uprawomocniona*", "*wykonana*" i "*zakończona*". Na podstawie decyzji zakończonej, wykonanej i odmownej można wydać tylko decyzję zmieniającą w całości.

*Uwaga!* Jeśli w systemie istnieje niezatwierdzona decyzja zmieniająca (decyzja o statusie "*projekt* "), nie będziemy mogli opracować na podstawie decyzji pierwotnej kolejnej zmiany do momentu zatwierdzenia lub usunięcia z systemu zaprojektowanej wcześniej zmiany decyzji.

W zależności od rodzaju decyzji pierwotnej możemy opracować decyzję zmieniającą decyzję pierwotną w całości lub w części.

**Zmianę decyzji w części** opracowujemy w przypadku decyzji przyznającej zasiłek rodzinny, świadczenie pielęgnacyjne, specjalny zasiłek opiekuńczy, jeśli:

- 1. w wyniku zmiany sytuacji życiowej osoba uzyska uprawnienia do dodatku, którego nie przyznawała decyzja pierwotna,
- 2. w wyniku zmiany sytuacji życiowej, należy zmienić kwoty lub okres obowiązywania dodatków przyznanych decyzją pierwotną.

*Uwaga!* W związku z tym, że dodatek z decyzji zmieniającej ZASTĄPI dodatek z decyzji pierwotnej musimy pamiętać, aby dodać jako świadczeniobiorców wszystkie dzieci mające uprawnienia do dodatku. Także te, które miały ten dodatek w decyzji pierwotnej i dla których nie chcemy go zmieniać.

**Zmianę decyzji w części** opracowujemy w przypadku decyzji przyznającej świadczenie pielęgnacyjne, specjalny zasiłek opiekuńczy, jeśli w wyniku zmiany sytuacji życiowej, należy przyznać/uchylić składkę ZUS/FUZ. W ramach zmiany częściowej nie można zmienić świadczenia pielęgnacyjnego, specjalnego zasiłku opiekuńczego.

**Zmianę decyzji w całości** opracowujemy dla:

1. decyzji przyznającej zasiłek rodzinny w przypadku gdy:

- zmiana ma dotyczyć wysokości kwot lub okresów obowiązywania samego zasiłku rodzinnego,
- należy odebrać rodzinie dodatek przyznany decyzją pierwotną,
- zmienia się skład rodziny np. urodzi się kolejne dziecko.

*Uwaga!* Decyzja zmieniająca w całości zastępuje decyzję pierwotną. Po jej zatwierdzeniu decyzja pierwotna zostanie zamknięta i będą wypłaty realizowane tylko z decyzji zmieniającej. W związku z tym w decyzji zmieniającej decyzję pierwotną w całości muszą zostać przyznane wszystkie świadczenia do jakich rodzina jest uprawniona.

- 2. decyzji przyznającej zasiłek pielęgnacyjny,
- 3. decyzji przyznającej świadczenie pielęgnacyjnego,
- 4. decyzji przyznającej specjalny zasiłek opiekuńczy,
- 5. decyzji przyznającej sam dodatek z tytułu samotnego wychowywania dziecka,
- 6. decyzji przyznającej jednorazowe świadczenie z tytułu urodzenia się żywego dziecka, o którym mowa w art. 10 ustawy o wsparciu kobiet w ciąży i rodzin "Za życiem".
- 7. decyzji przyznającej stypendia szkolne i motywacyjne

Podczas opracowywania decyzji zmieniającej zmiana parametrów realizacji odbywa się w zależności od ustawień parametru "PARAMETRY REALIZACJI W KONTYNUACJI". Jeżeli parametr jest ustawiony na 1, to dane dotyczące wypłaty świadczenia zostaną skopiowane z poprzedniej decyzji bez zmian (sposób realizacji, dane konta, dzień planowanej wypłaty, odbiorca), przy ustawieniu na 2 - z aktualnych danych odbiorcy (w przypadku zmiany odbiorcy świadczenia, dane dot. wypłaty świadczenia pobierane są z danych nowego odbiorcy). Jeśli decyzja zmieniająca jest z wniosku o zmianę i parametr ustawiony na 2, to najpierw są sprawdzane dane osoby we wniosku, a dopiero potem aktualne dane osobowe.

Poniżej przedstawimy ręczny sposób opracowania decyzji zmieniającej oraz zasady automatycznego generowania takiej decyzji.
## Opracowanie decyzji zmieniającej ręcznie

Opracować decyzję zmieniającą możemy, korzystając z jednej z dwóch ścieżek:

**I ścieżka** - w głównym oknie systemu wybieramy menu *Obsługa klienta>Dokumenty>Decyzje do opracowania*. Otworzy się okno "Lista decyzji", w którym zaznaczamy wniosek "*o zmianę świadczenia wzwiązku ze zmianą sytuacji życiowej* " lub wszczęte postępowanie dotyczące zmiany decyzji i wybieramy menu *Operacje>Utwórz decyzję dla wniosku - ręcznie*.

*Uwaga!* Jeśli wybierzemy przycisk **Utwórz decyzję**, zostanie wygenerowana decyzja zmieniająca z automatu. Otworzy się okno "Dane decyzji zmieniającej". Zasady tworzenia takiej decyzji zostały opisane na końcu rozdziału.

**II ścieżka** - w głównym oknie systemu wybieramy menu *Obsługa klienta>Dokumenty>Wszystkie decyzje*. Otworzy się okno "Lista wszystkich decyzji". Na liście zaznaczamy decyzję, którą chcemy zmienić i wybieramy przycisk **Decyzja z decyzji**. Otworzy się okno "Data zmiany świadczenia".

W oknie domyślnie zaznaczone (**V**) jest pole Czy a Data zmiany świadczenia *zmiana daty początku obowiązywania świadczenia*. Przy takim ustawieniu świadczenia w decyzji zmienianej będą przyznane od daty podanej w polu *Data zmiany*, a kwoty będą pobierane z parametrów systemowych obowiązujących po dacie zmiany. Jako data zmiany podpowiada się pierwszy dzień miesiąca, w którym wykonujemy zmianę, ale możemy ją zmodyfikować. Przy odznaczonym (b) polu **Czy** *zmiana daty początku obowiązywania świadczenia* data początku obowiązywania świadczenia zostanie skopiowana z decyzji zmienianej.

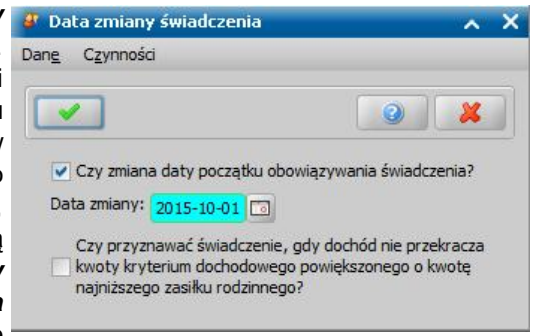

Zaznaczając pole *Czy przyznawać świadczenie, gdy dochód nie przekracza kwoty kryterium dochodowego powiększonego o kwotę naj niższego zasiłku rodzinnego?* użytkownik ma możliwość przyznać świadczenie, gdy dochód rodziny nie przekracza kwoty kryterium dochodowego powiększonego o kwotę najniższego zasiłku rodzinnego.

Po wybraniu ikony **Akceptuj** otworzy się okno "Dane decyzji zmieniającej".

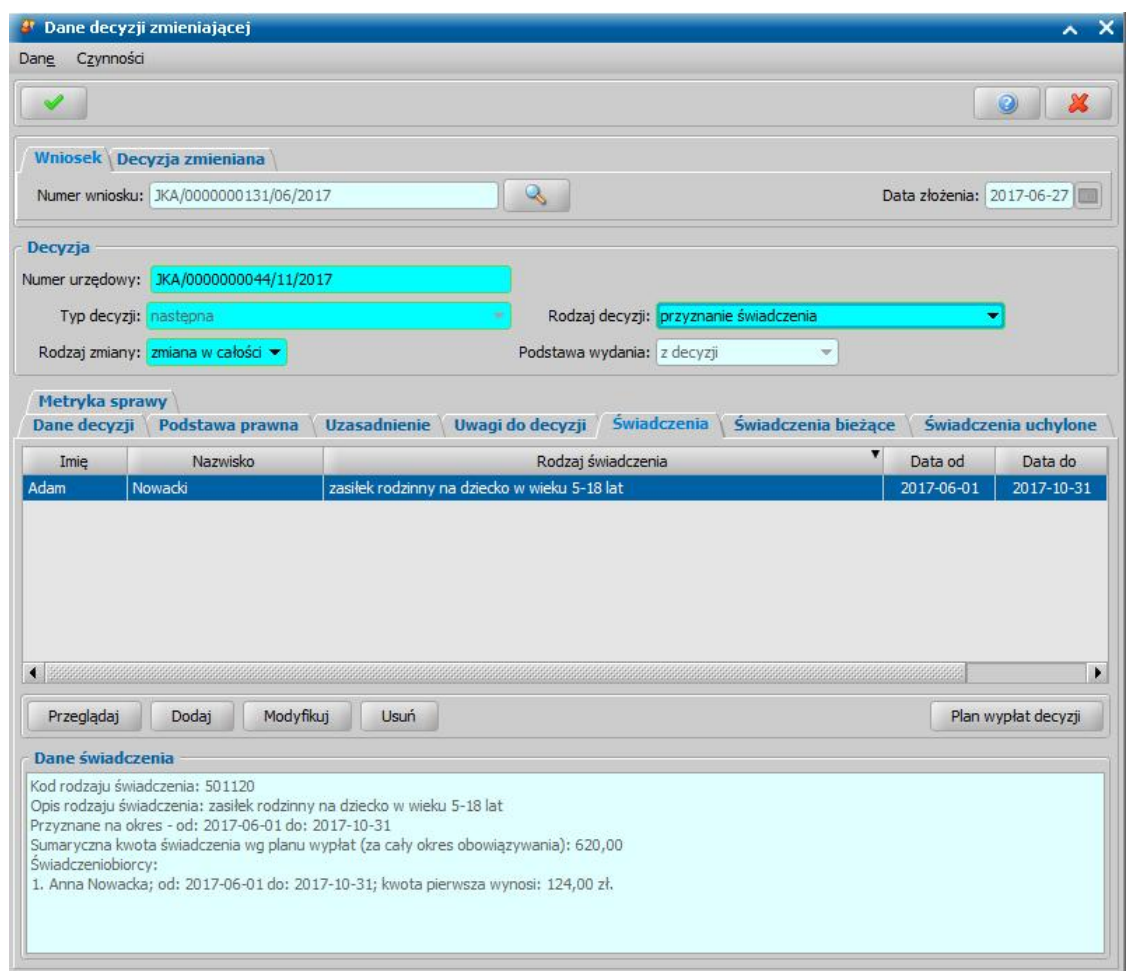

W górnej części okna "Dane decyzji zmieniającej" znajdują się dwie zakładki: *Wniosek* i *Decyzja zmieniana*.

Na zakładce *Decyzja zmieniana* znajdują się pola:

*Numer urzędowy* - numer decyzji zmienianej, po wybraniu znajdującej się przy polu ikony przejdziemy do okna "Dane decyzji", w którym będziemy mogli przeglądnąć zawartość decyzji zmienianej.

*Data zatwierdzenia* - data zatwierdzenia decyzji zmienianej.

Jeśli wybierzemy zakładkę *Wniosek*, w oknie pojawią się pola:

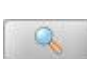

*Numer wniosku* - numer wniosku o zmianę po wybraniu znajdującej się przy polu ikony przejdziemy do okna "Wniosek", w którym będziemy mogli przeglądnąć zawartość wniosku. *Data złożenia* - data złożenia wniosku o zmianę.

Poniżej w oknie znajdują się pola:

*Numer urzędowy* - w przypadku, gdy mamy włączoną autonumerację pole będzie niedostępne, numer decyzji będzie nadawany automatycznie przez system; jeśli autonumeracja jest wyłączona w polu wpisujemy dowolny, unikalny numer.

**Typ decyzii** - przy opracowywaniu decyzii zmieniającej ustawiona jest wartość "*nastepna*" bez możliwości zmiany.

*Rodzaj zmiany* – w zależności od rodzaju dokonywanej zmiany wybieramy wartość "*zmiana w całości*" lub "*zmiana wczęści*".

*Uwaga!* Pole dostępne tylko dla decyzji w sprawie zasiłku rodzinnego, świadczenia pielęgnacyjnego, specjalnego zasiłku opiekuńczego. Dla decyzji ws zasiłku pielęgnacyjnego i dodatku z tytułu samotnego wychowania dziecka domyślnie ustawiona jest wartość "*zmiana w całości*" bez możliwości zmiany.

*Uwaga!* Przy opracowywaniu decyzji zmieniającej z decyzji, jeśli parametr CZY KOPIOWAĆ DANE Z DECYZJI ZMIENIANEJ jest ustawiony na TAK, gdy chcemy dokonać zmiany częściowej, musimy z listy świadczeń usunąć zasiłek rodzinny i dodatki, których zmiana nie dotyczy. Zostawiamy tylko dodatek, który chcemy zmienić. Możemy też dodać dodatki, których w decyzji pierwotnej nie było.

**Rodzaj decyzji** – w zależności od rodzaju opracowywanej decyzji, przy opracowywaniu decyzji zmieniającej z wniosku wybieramy wartość "*przyznanie świadczenia*" lub "*odmowa przyznania świadczenia*"; przy opracowywaniu decyzji zmieniającej z decyzji ustawiona jest wartość " *przyznanie świadczenia*" ale użytkownik może ją zmienić na "*odmowa przyznania świadczenia*".

*Podstawa wydania* - w zależności od tego czy wydajemy decyzję zmieniającą z wniosku czy z decyzji pole przyjmuje odpowiednią wartość; pole niedostępne.

Jeśli decyzja zmieniająca jest decyzją odmowną, będziemy uzupełniać dane na sześciu zakładkach: *Dane decyzji*, *Podstawa prawna*, *Uzasadnienie*, *Uwagi do decyzji*, *Powód odmowy* i *Metryka sprawy* w sposób analogiczny jak w przypadku odmowy decyzji pierwotnej, co opisano w rozdziale [Opracowanie](#page-604-0) [decyzji](#page-604-0) [odmownej](#page-604-0).

Jeśli decyzja zmieniająca jest decyzją przyznającą, w dolnej części okna dane podzielone są na zakładki: *Dane decyzji*, *Podstawa prawna*, *Uzasadnienie*, *Uwagi do decyzji*, *Świadczenia*, *Świadczenia bieżące*, *Świadczenia uchylone*, *Metryka sprawy*.

Zakres danych uzupełnianych/przeglądanych na zakładce *Dane decyzji*, *Metryka sprawy* został omówiony przy opracowywaniu decyzji przyznającej.

Jeśli parametr CZY KOPIOWAĆ DANE Z DECYZJI ZMIENIANEJ jest ustawiony na Tak, na zakładce *Świadczenia* zostaną przepisane wszystkie świadczenia z decyzji zmienianej. Jeśli parametr jest ustawiony na Nie, na zakładce *Świadczenia* dodajemy do listy świadczenie/świadczenia, jakie będzie przyznawać decyzja.

W celu dodania świadczenia wybieramy przycisk **Dodaj**. Otworzy się okno "Dane świadczenia zmienianego".

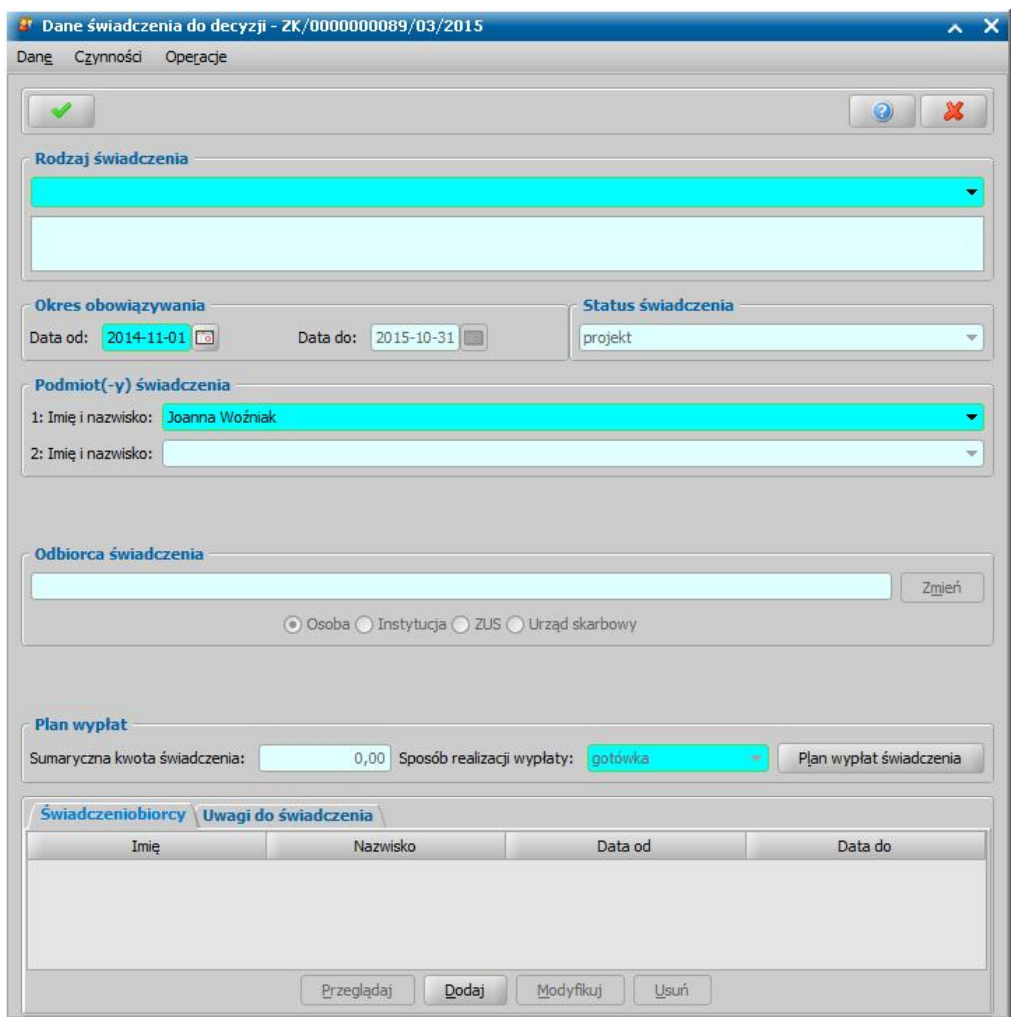

W oknie "Dane świadczenia zmienianego" rozpoczynamy uzupełnianie danych od wyboru rodzaju świadczenia, a następnie uzupełniamy pozostałe dane świadczenia w sposób analogiczny jak przy opracowywaniu danych świadczenia decyzji przyznającej. Po uzupełnieniu danych świadczenia możemy przystąpić do tworzenia planu wypłat dla świadczenia. Tworzenie planu wypłat jest analogiczne jak to opisano dla decyzji przyznającej.

*Uwaga!* Jeśli z decyzji pierwotnej były już wypłacone pozycje planu wypłat, to w utworzonym planie wypłat dla decyzji zmieniającej zostanie uwzględnione wyrównanie, za wypłaty zrealizowane w świadczeniach zmienionych. Wyrównanie zostanie uwzględnione od miesiąca złożenia wniosku pod warunkiem, że różnica między kwotą poprzednią, a kwotą aktualną jest kwotą dodatnią i większą od zera. W innych przypadkach w planie wypłat nie powstaną pozycje za miesiące, w których wykonano już wypłaty.

Po uzupełnieniu świadczeń, jakie ma przyznawać decyzja zmieniająca możemy przejść na zakładkę *Świadczenia bieżące*. Na zakładce *Świadczenia bieżące* możemy zobaczyć wszystkie obowiązujące świadczenia jakie przyznawała decyzja zmieniana lub poprzednie decyzje zmieniające w części.

Jeśli przy opracowywaniu decyzji zmieniającej w całości usunięto jakieś świadczenie z zakładki *Świadczenia*, usunięte świadczenia możemy zobaczyć na zakładce *Świadczenia uchylone.*

*Uwaga!* W przypadku decyzji zmieniającej w części, jeżeli chcemy uchylić dane świadczenie/ dodatek, to na zakładce *Świadczenia* zaznaczamy to świadczenie i wybieramy przycisk **Przenieś do uchylenia**. Świadczenie przeniesione do uchylenia możemy zobaczyć na zakładce *Świadczenia uchylone*. Jeżeli usuniemy świadczenie z zakładki *Świadczenia*, to świadczenie to pozostanie niezmienione.

Uchylone świadczenie możemy przywrócić, wybierając na zakładce *Świadczenia uchylone* przycisk

**Przenieś świadczenie**. Po wybraniu tego przycisku świadczenie uchylone zostanie z powrotem przeniesione na zakładkę *Świadczenia*.

*Uwaga!* Po zatwierdzeniu decyzji zmieniającej zmienione zostaną nazwy zakładek: zakładka *Nowe świadczenia* zmieni nazwę na *Aktualne świadczenia*, a zakładka *Trwające świadczenia* na *Poprzednie świadczenia*.

Po ustaleniu świadczeń jakie będzie przyznawać decyzja zmieniająca możemy przejść na zakładkę *Podstawa prawna*. Podstawę prawną możemy wpisać bezpośrednio w oknie lub możemy skorzystać z wcześniej przygotowanego wzorca podstawy. W tym celu wybieramy przycisk **Pobierz wzorzec**. Otworzy się okno "Słownik tekstów do decyzji", w którym możemy wybrać właściwy tekst. Jeśli na liście nie ma właściwej podstawy, możemy do słownika wprowadzić nowy element. Sposób dodawania pozycji do słownika został opisany w rozdziale [Słownik](#page-1281-0) [tekstów](#page-1281-0) [do](#page-1281-0) [decyzji.](#page-1281-0)

*Uwaga!* Jeśli w oknie "Słownik tekstów do decyzji - Podstawy prawne" zaznaczone jest pole **Pokaż** *teksty skojarzone*, na liście bedą widoczne tylko teksty skojarzone z rodzajem decyzji, do której chcemy przypisać podstawę, tzn. takie, które mają w polu *Rodzaj świadczenia* wybrany rodzaj świadczenia zgodny z rodzajem opracowywanej decyzji.

Po uzupełnieniu podstawy prawnej przechodzimy na zakładkę *Uzasadnienie*. Uzasadnienie możemy wpisać ręcznie, lub możemy skorzystać z wcześniej wpisanego wzorca wybierając przycisk **Pobierz wzorzec**. Sposób dodawania nowego wzorca uzasadnienia jest taki sam jak przy dodawaniu podstawy prawnej, co opisano w rozdziale [Słownik](#page-1281-0) [tekstów](#page-1281-0) [do](#page-1281-0) [decyzji.](#page-1281-0)

Okno "Dane decyzji zmieniającej" opuszczamy przy pomocy ikony **Akceptuj** i wracamy do okna "Lista decyzji".

Po opracowaniu decyzji zmieniającej możemy ją zatwierdzić.

*Uwaga!* Zatwierdzenie decyzji zmieniającej będzie możliwe tylko w przypadku, gdy decyzja zmieniana nie posiada żadnych pozycji do wypłaty na listach wypłat o statusie "*do wypłaty*" lub "*niezatwierdzona*", jeśli taka sytuacja będzie miała miejsce, pojawi się stosowny komunikat i będziemy musieli usunąć, anulować lub potwierdzić listę wypłat.

Zatwierdzenie decyzji zmieniającej w części nie powoduje zmiany statusu decyzji pierwotnej. Pozycje w planie wypłat decyzji pierwotnej (np. dla zasiłku rodzinnego oraz dodatków), których nie dotyczyła zmiana również zachowują taki status jak miały przed zatwierdzeniem decyzji. Pozycje w planie wypłat dla dodatków (składek) zmienionych otrzymają status "*zastąpiona w wyniku decyzji zmieniającej świadczenie*". Pozycje o statusie "*zastąpiona w wyniku decyzji zmieniającej świadczenie*" nie będę uwzględniane przy generowaniu list wypłat.

*Uwaga!* Zmiana decyzji w części nie powoduje zakończenia decyzji pierwotnej. Kolejne zmiany decyzji w części tworzymy do decyzji pierwotnej. Na listę wypłat będą trafiały niezastąpione pozycje z decyzji pierwotnej i pozycji z decyzji zmieniającej.

Zatwierdzenie decyzji zmieniającej w całości powoduje, że decyzja pierwotna zmieni status na " *zmieniona*", a dotychczas niewypłacone pozycje z planu wypłat otrzymają odpowiednio status " *zastąpiona w wyniku decyzji zmieniającej świadczenie*" (np. pozycje dla zasiłku rodzinnego i dodatków, które zmienia kolejna decyzja) lub "*wygasła, niezrealizowana w wyniku zamknięcia realizacji świadczenia*" (np. pozycje dla dodatków, których nie przyznaje decyzja zmieniająca).

Po zatwierdzeniu decyzji zmieniającej, w której uchylono świadczenie, świadczenie uchylone otrzymuje status "*zamknięte, niezrealizowane do końca*".

*Uwaga!* Po całkowitej zmianie decyzji, kolejne zmiany będą dokonywane do decyzji zmieniającej. Decyzję pierwotną można tylko przeglądać, wypłaty na listę wypłat będą generowane tylko z decyzji zmieniającej.

## Automatyczne generowanie decyzji zmieniającej

Decyzję zmieniającą możemy wygenerować automatycznie tylko z wniosku o "*zmianę świadczenia w związku ze zmianą sytuacji życiowej* ". Podstawowe zasady generowania decyzji zmieniającej z automatu są takie same jak przy generowaniu z automatu decyzji pierwotnej.

W zależności od rodzaju wniosku zostanie wygenerowana decyzja zmieniająca w części, w całości lub odmowa przyznania świadczenia. Świadczenia przyznane decyzją będą zależały od rodzaju wniosku i pozostałych informacji uzupełnionych we wniosku:

1. z wniosku o zmianę decyzji w sprawie zasiłku rodzinnego:

- zmiana całkowita zostanie wygenerowana decyzja na zasiłek rodzinny i dodatki, które zaznaczono we wniosku. Dodatki muszą spełniać warunki przyznania opisane w rozdziale [Wnioskowane](#page-88-0) [świadczenia](#page-88-0).
- zmiana w części zostanie wygenerowana decyzja tylko na dodatki, które zaznaczono we wniosku. Dodatki muszą spełniać warunki przyznania opisane w rozdziale [Wnioskowane](#page-88-0) [świadczenia](#page-88-0).

*Uwaga! Dodatek z tytułu rozpoczęcia roku szkolnego (D6)* zostanie przyznany na następny rok szkolny jeżeli:

- na zakładce *Dane szkoły* zaznaczono opcję "*Czy rodzic deklaruj e, że dziecko będzie uczęszczać do szkoły w kolej nym roku szkolnym*";
- we wcześniejszych decyzjach, dla danego dziecka nie ma przyznanego *dodatku z tytułu rozpoczęcia roku szkolnego* na następny rok szkolny.
- 2. z wniosku o zmianę decyzji w sprawie zasiłku pielęgnacyjnego zostanie wygenerowana decyzja na zasiłek pielęgnacyjny;
- 3. z wniosku o zmianę decyzji w sprawie świadczenia pielęgnacyjnego/specjalnego zasiłku opiekuńczego:
	- zmiana całkowita zostanie wygenerowana decyzja na świadczenie pielęgnacyjne/specjalny zasiłek opiekuńczy, składkę ZUS i składkę FUZ.
	- zmiana w części zostanie wygenerowana decyzja tylko na składki, które przyznano we wniosku.
- 4. z wniosku o zmianę decyzji w sprawie dodatku z tytułu samotnego wychowania dziecka zostanie wygenerowana decyzja na dodatek z tytułu samotnego wychowania dziecka.

*Uwaga!* W przypadku, gdy na liście wypłat w momencie tworzenia nowej decyzji (decyzja z decyzji lub decyzja z wniosku) znajdują się pozycje niepotwierdzone system wyświetli komunikat ostrzegający, mający na celu poinformowanie Użytkowników o niebezpieczeństwie wypłacenia podwójnych świadczeń za ten sam okres.

Świadczenia w decyzji zmieniającej zostaną przyznane od miesiąca złożenia wniosku. Jeśli z decyzji pierwotnej dokonano już wypłat w miesiącach, które obejmuje zmiana decyzji w planach wypłat nowej decyzji zostanie uwzględnione wyrównanie.

Wyrównanie zostanie uwzględnione od miesiąca, od którego przyznana jest decyzja zmieniająca. W przypadku, gdyby kwota z wyrównania za dany miesiąc byłaby kwotą ujemną, to pozycja za ten miesiąc nie pojawi się w ogóle w planie wypłat. Jeśli chcemy, by zmiana świadczenia obejmowała szerszy okres np. wniosek został złożony w sierpniu, a zmiana ma dotyczyć pozycji od maja, okres trzeba ręcznie zmienić zarówno w danych świadczenia jak i dla wybranych świadczeniobiorców.

*Uwaga!* Zmiana sposobu bilansowania pozycji w planach wypłat dotyczy tylko decyzji wydanych po aktualizacji oprogramowania do wersji 5.1 i nie ma żadnego wpływu na decyzje wydane na wcześniejszych wersiach systemu. Zmiana dotyczy tylko świadczeń, w których kwota świadczenia uzupełniana jest na poziomie świadczeniobiorcy, są to:

- *zasiłek rodzinny,*
- *dodatek z tytułu urodzenia dziecka,*
- *dodatek z tytułu samotnego wychowania dziecka,*
- *dodatek z tytułu kształcenia lub rehabilitacji dziecka,*
- *dodatek z tytułu rozpoczęcia roku szkolnego,*
- *dodatek z tytułu pokrycia częściowych kosztówzamieszkania,*

*dodatek z tytułu pokrycia częściowych kosztówdojazd.*

Pozostałe świadczenia zachowują się jak dotychczas.

Wyrównanie w planie wypłat decyzji zmieniającej powstaje w obrębie tego samego rodzaju świadczenia i miesiąca wypłaty z uwzględnieniem **świadczeniobiorców** tzn. jest brana pod uwagę nie ogólna kwota świadczenia wypłacona w danym miesiącu, ale kwoty wypłacone dla poszczególnych dzieci (świadczeniobiorców), pod warunkiem, że kwota wypłacona z decyzji zmienianych nie przekroczyła kwot przyznanych decyzją zmieniającą.

### **Wydruki decyzji zmieniających**

W zależności od rodzaju zmiany w orzeczeniu, na wydruku decyzji będzie się drukował odpowiednio tekst przyznać, zmienić lub uchylić:

- przyznać w sytuacji, gdy dane dziecko nie występowało jako świadczeniobiorca danego świadczenia w decyzji zmienianej,
- zmienić w sytuacji, gdy dane dziecko występowało jako świadczeniobiorca danego świadczenia w decyzji zmienianej i nastąpiła zmiana parametrów świadczenia,

*Uwaga!* W zależności od ustawienia parametru DRUKOWAĆ ZMIENIĆ PRZYZNAĆ TYLKO W PRZYPADKU ZMIAN na wydruku decyzji zmieniających będą drukowane informacje o wszystkich świadczeniach przyznanych decyzją zmieniającą lub będą pomijane informacje o dzieciach, dla których nie zmieniają się parametry przyznanego świadczenia. Domyślnie parametr jest ustawiony na TAK na wydrukach decyzji zmieniających będą wówczas pomijane informacje o świadczeniobiorcach dla których parametry świadczenia w stosunku do decyzji zmienianej nie uległy zmianie. Jeśli parametr ustawimy na NIE, na wydruku decyzji zmieniających będą informacje o wszystkich świadczeniach/świadczeniobiorcach.

uchylić – w sytuacji, gdy dane dziecko występowało jako świadczeniobiorca danego świadczenia w decyzji, a w decyzji zmieniającej zostało usunięte lub usunięto w całości świadczenie występujące w decyzji zmienianej.

*Uwaga!* Aby na wydrukach decyzji drukowała się informacja o uchyleniu świadczenia, do szablonu wydruku decyzji zmieniającej należy dodać odpowiednie znaczniki: UchyloneDodatki, UchyloneSkładkiFUZ, UchyloneZR. Sposób wstawienia znacznika do szablonu został opisany w rozdziale [Konfiguracja](#page-1223-0) [szablonów](#page-1223-0) [wydruków](#page-1223-0).

## Automatyczne generowanie decyzji zmieniających dotyczących świadczenia pielęgnacyjnego

W systemie został przygotowany mechanizm mający na celu ułatwienie zmianę wszystkich decyzji przyznających świadczenie pielęgnacyjne, zasiłek pielęgnacyjny oraz zasiłek dla opiekuna, tj. decyzji, które mają zaplanowane to świadczenie lub zasiłek do wypłaty w kwocie innej niż obowiązująca.

W celu wygenerowania decyzji zmieniających dotyczących świadczenia pielęgnacyjnego, zasiłku pielęgnacyjnego lub zasiłku dla opiekuna, na liście wszystkich decyzji na zakładce *Filtr* należy zaznaczyć odpowiednią opcję (*Pokaż decyzj e SP do zmiany, Pokaż decyzj e ZP do zmiany* lub *Pokaż decyzje ZDO do zmiany*).

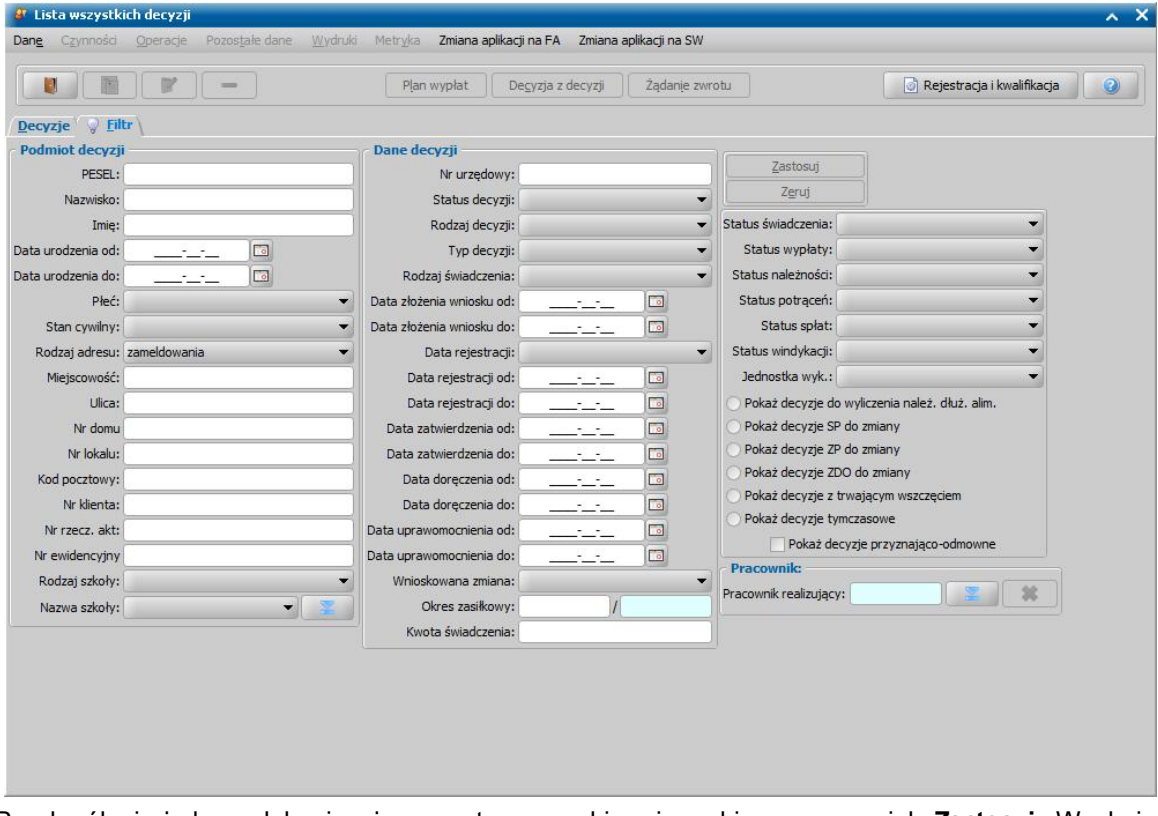

Po określeniu jednego lub więcej parametru wyszukiwania wybieramy przycisk **Zastosuj**. W oknie będą widoczne tylko decyzje przyznające świadczenie pielęgnacyjne do wypłaty w kwocie innej niż obowiązująca. Automat wyszuka tylko decyzje trwające, czyli decyzje o statusie *"zatwierdzona", "doręczona"* lub *"uprawomocniona"*, dla których nie ma jeszcze utworzonego projektu zmiany.

W celu automatycznego opracowania decyzji zmieniających do wszystkich decyzji wyszukanych przez system wybieramy na klawiaturze przycisk <*Ctrl + A*>. Jeżeli chcemy przedłużyć tylko niektóre decyzje, przy wciśniętym przycisku na klawiaturze <*Ctrl*> zaznaczamy myszką wybrane pozycji lub korzystając z zakładki *Filtr* możemy włączyć dodatkowe warunki wyszukiwania.

Po zaznaczeniu decyzji wybieramy przycisk **Decyzja z decyzji***.* Otworzy się okno "Dane decyzji zmienianych".

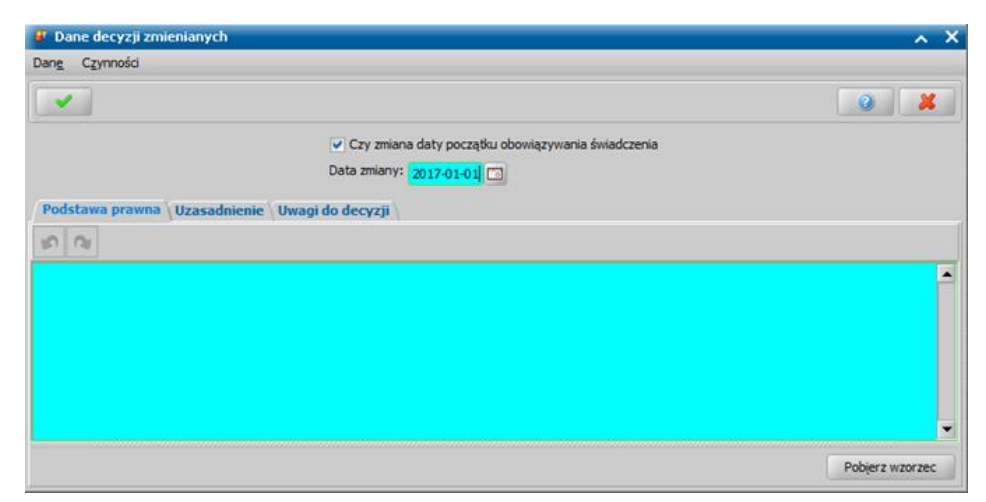

Dane w oknie podzielone są na trzy zakładki: *Podstawa prawna*, *Uzasadnienie* oraz *Uwagi do decyzji*

. Na zakładkach wpisujemy odpowiednio podstawę merytoryczną, uzasadnienie oraz dodatkowe uwagi dlawszystkich decyzji, dla których jest generowana nowa decyzja. Możemy skorzystać z wcześniej przygotowanego wzorca podstawy i uzasadnienia zmiany decyzji. W tym celu wybieramy przycisk **Pobierz wzorzec**. Otworzy się okno "Słownik tekstów do decyzji", w którym możemy wybrać właściwy tekst. Sposób dodawania pozycji do słownika został opisany w rozdziale [Słownik](#page-1281-0) [tekstów](#page-1281-0) [do](#page-1281-0) [decyzji.](#page-1281-0)

Okno "Dane decyzji zmienianych" opuszczamy przy pomocy ikony **Akceptuj** i wracamy do okna "Lista decyzji".Dalszy sposób postępowania z projektami decyzji został opisany w rozdziale Zatwierdzenie decyzji.

# <span id="page-621-0"></span>**Opracowanie decyzji w sprawie świadczeń nienależnie pobranych**

W sprawie świadczeń nienależnie pobranych można zarejestrować następujące decyzje:

1. **Decyzja uznająca świadczenie za nienależnie pobrane**. Decyzję tę należy w systemie rejestrować jako rodzaj decyzji "**żądanie zwrotu - naliczenie decyzji**". Ten rodzaj decyzji służy do rejestracji tylko decyzji uznających świadczenie za nienależnie pobrane, umożliwia wydanie decyzji naliczającej kwotę do zwrotu w formie spłat. Decyzję tę możemy zarejestrować w przypadku, gdy nienależnie pobrane świadczenie dotyczy decyzji wydanej w systemie lub decyzji wydanej przez inną instytucję (żądanie zwrotu zewnętrzne).

*Uwaga!* W danych tej decyzji uzupełnia się okres, w którym świadczenie zostało nienależnie pobrane, kwotę nienależnie pobranego świadczenia oraz okres, w którym ta kwota ma zostać zwrócona. Okres, w którym ta kwota ma zostać zwrócona i jednopozycyjny plan spłat jest wymagany, aby zapewnić prawidłową obsługę tej decyzji i należności z niej wynikającej. Decyzja uznająca świadczenie za nienależnie pobrane, zarejestrowana z rodzajem "*żądanie zwrotu-naliczenie decyzji*" jest liczona do sprawozdania jako decyzja ustalająca nienależnie pobrane świadczenia (wiersz "liczba decyzji stwierdzających nienależnie pobrane świadczenia").

Szablon wydruku dedykowany dla tej decyzji to DECZZWROT NALICZENIE, który można odpowiednio zmodyfikować. Sposób modyfikacji szablonów opisano w rozdziale [Konfiguracja](#page-1223-0) [szablonów](#page-1223-0) [wydruków.](#page-1223-0)

2. **Decyzja zobowiązująca do zwrotu nienależnie pobranego świadczenia, tj. decyzja faktycznie żądającą zwrotu nienależnie pobranego świadczenia.** Decyzję tę należy w systemie rejestrować jako rodzaj decyzji **"żądanie zwrotu - rozłożenie na raty**". Ten rodzaj decyzji służy zarówno do rejestracji decyzji żądającej zwrotu nienależnie pobranego świadczenia oraz decyzji rozkładającej na raty - kolejnej decyzji wydawanej po decyzji żądającej zwrotu.

Rodzaj ten umożliwia wydanie decyzji w formie potrącenia lub spłaty. Decyzję tę możemy zarejestrować w przypadku, gdy nienależnie pobrane świadczenie dotyczy decyzji wydanej w systemie lub decyzji wydanej przez inną instytucję (żądanie zwrotu zewnętrzne).

*Uwaga!* Jeżeli decyzja żądająca zwrotu jest tylko decyzją zobowiązującą do zwrotu (nie rozkłada jednocześnie zadłużenia na raty), to dla tej decyzji nie tworzymy harmonogramu rat spłaty. Taka decyzja powinna w planie spłat zwierać tylko jedną pozycję, gdyż decyzja ta informuje tylko o terminie do kiedy powinna być zwrócona kwota nienależnie pobranego świadczenia.

Szablon wydruku dedykowany dla tej decyzji to DECZZWROT, który można odpowiednio zmodyfikować. Sposób modyfikacji szablonów opisano w rozdziale [Konfiguracja](#page-1223-0) [szablonów](#page-1223-0) [wydruków.](#page-1223-0)

*Uwaga!* Aby zarejestrować decyzję zobowiązującą do zwrotu nienależnie pobranego świadczenia, w przypadku, gdy w systemie została wydana decyzja uznająca świadczenie za nienależnie pobrane, po uprawomocnieniu decyzji uznającej świadczenia za nienależnie pobrane ("*żądanie zwrotu - naliczenie decyzji*"), należy zarejestrować dla tej decyzji decyzję żądającą zwrotu nienależnie pobranych świadczeń ("*żądanie zwrotu - rozłożenie na raty*"*)*, wybierając przycisk **Decyzja z decyzji**.

3. **Decyzja zmieniająca żądanie zwrotu, tj. decyzja faktycznie rozkładająca na raty nienależnie pobrane świadczenie**. Decyzję tę należy w systemie rejestrować jako rodzaj decyzji **"żądanie zwrotu - rozłożenie na raty**". W decyzji tej należy utworzyć plan spłat zadłużenia. Decyzję tę można zarejestrować na podstawie wniosku o zmianę zadłużenia, jeżeli do Jednostki wpłynął wniosek o rozłożenie powstałego zadłużenia na raty lub poprzez zmianę poprzedniej decyzji żądającej zwrotu. Sposób rejestracji tej decyzji opisano w rozdziale Opracowanie decyzji zmieniającej żądanie zwrotu.

W celu rejestracji decyzji w sprawie nienależnie pobranego świadczenia, w głównym oknie systemu wybieramy menu *Obsługa klienta>Dokumenty>Wszystkie decyzje*. Otworzy się okno "Lista wszystkich decyzji".

Jeśli nienależnie pobrane świadczenie dotyczy decyzji wydanej przez inną instytucję, wybieramy menu *Operacje>Żądanie zwrotu - zewnętrzne*. Jeśli ustalamy nienależnie pobrane świadczenia/ żądamy zwrotu od decyzji opracowanej w systemie, zaznaczamy właściwą decyzję na liście i wybieramy przycisk **Żądanie zwrotu**.

*Uwaga!* Decyzję żądającą zwrotu możemy wydać również na podstawie wszczęcia postępowania dotyczącego nienależnie pobranych świadczeń. Szczegółowy sposób rejestracji wszczęcia postępowania został opisany w rozdziale "[Rejestracja](#page-380-0) [wszczęcia](#page-380-0) [postępowania](#page-380-0)". Po zakwalifikowaniu takiego postępowania należy utworzyć decyzję w sprawie świadczeń nienależnie pobranych w sposób ręczny.

*Uwaga!* Decyzję żądającą zwrotu możemy zarejestrować dla decyzji o statusie "*zatwierdzona*", "*doręczona*", "*uprawomocniona*", "*zakończona*", "*wykonana*" i "*zmieniona*". Nie można żądać zwrotu od decyzji odmownych oraz postanowień o zawieszeniu prawa do wypłaty świadczenia.

*Uwaga!* Podstawą do wydania decyzji żądającej zwrotu może być również zakwalifikowane postępowanie, dotyczące żądania zwrotu nienależnie pobranego świadczenia. Na podstawie wszczęcia postępowania możemy zarejestrować decyzję żądającą zwrotu zewnętrzną, jeżeli w danych postępowania został wybrany *Typ działania żądanie zwrotu nienależnie pobranego świadczenia - zewnętrzne*. Sposób rejestracji postępowania został opisany w rozdziale [Rejestracja](#page-380-0) [postępowania.](#page-380-0) Aby zarejestrować na podstawie takiego postępowania decyzję żądającą zwrotu, zaznaczamy go na liście wniosków do podjęcia decyzji i wybieramy przycisk **Utwórz decyzję dla wniosku-ręcznie**.

W każdym przypadku otworzy się okno "Decyzja żądanie zwrotu".

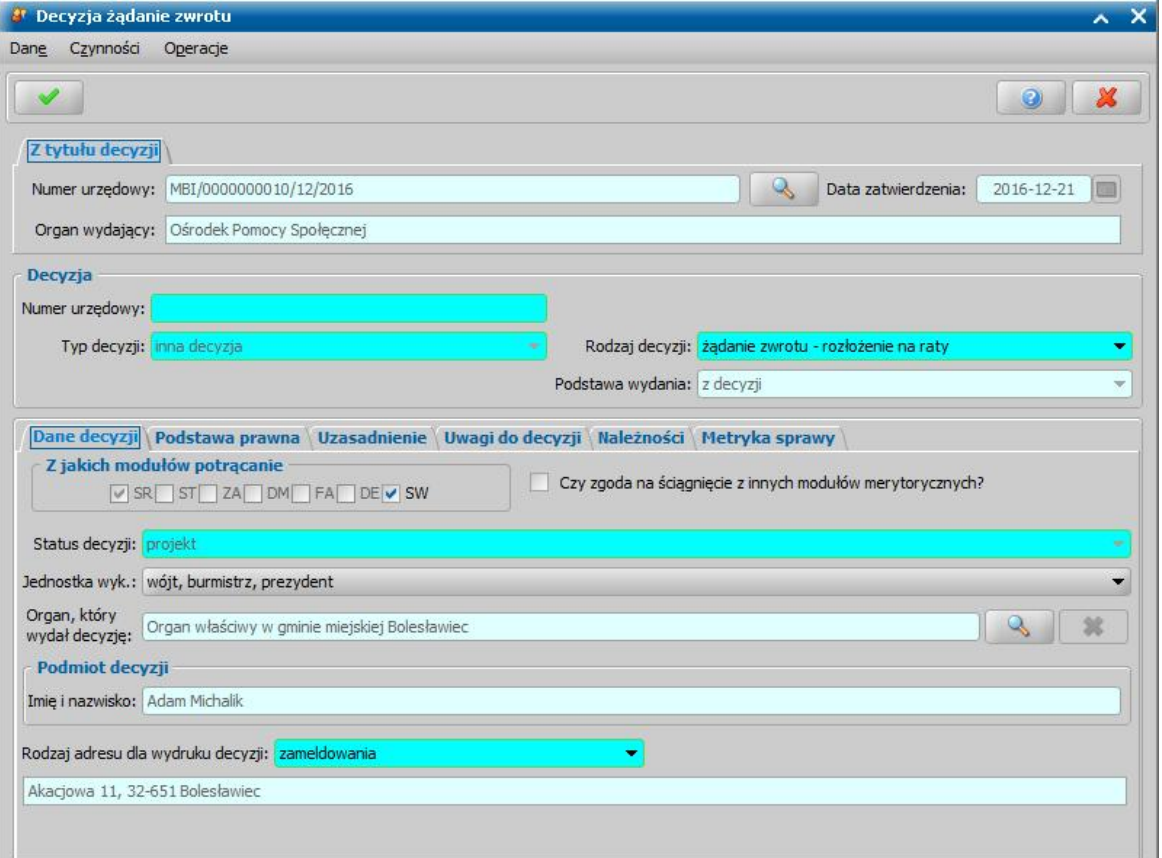

W sekcji *Z tytułu decyzji* znajdują się pola dotyczące decyzji, od której żądamy zwrotu:

*Numer urzędowy* - pole jest niedostępne podpowiada się tu numer decyzji, od której żądamy zwrotu, po wybraniu ikony przejdziemy do okna "Dane decyzji", w którym bedziemy mogli

przeglądnąć zawartość decyzji. *Data zatwierdzenia* - pole niedostępne, uzupełnione danymi z decyzji, od której żądamy zwrotu.

**Organ wydający** - pole niedostępne, uzupełnione danymi jednostki uzupełnionymi w oknie [Aktualne](#page-1185-0) [parametry](#page-1185-0) [systemu.](#page-1185-0)

W sekcji *Decyzja* znajdują się pola dotyczące opracowywanej decyzji żądającej zwrotu:

*Numer urzędowy* - w przypadku, gdy mamy włączoną autonumerację pole będzie niedostępne, numer decyzji będzie nadawany automatycznie przez system; jeśli autonumeracja jest wyłączona, w polu wpisujemy dowolny, unikalny numer.

*Typ decyzji - przy opracowywaniu decyzji ustawiona jest wartość "<i>inna decyzja***" bez możliwości** zmiany.

*Rodzaj decyzj i* - w polu tym wybieramy odpowiedni rodzaj decyzji: *żądanie zwrotu - rozłożenie na raty* lub *żądanie zwrotu - naliczenie decyzji*. Jeśli jest to żądanie zewnętrzne możemy wybrać dowolne świadczenie, na które wydajemy w systemie decyzję.

*Podstawa wydania* - przy opracowywaniu postanowienia ustawiona jest wartość "*z decyzji*" bez możliwości zmiany.

U dołu okna dane podzielone są na pięć zakładek: *Dane decyzji*, *Podstawa prawna*, *Uzasadnienie*, *Uwagi do decyzji*, *Należności* i *Metryka sprawy*.

Na zakładce *Dane decyzji* znajdują się pola:

**Z jakich** *modułów potrącanie* - Zaznaczone pole (v) przy konkretnym module, oznacza z jakich modułów będą potrącane nienależnie pobrane świadczenia. Domyślnie zaznaczony jest moduł, w którym opracowywana jest decyzja żądająca zwrotu i nie można tego zaznaczenia modyfikować. Dla decyzji żądających zwrotu opracowywanych w module SR, SW lub DS, domyślnie zaznaczone są trzy moduły (SR, SW i DS), co oznacza, że świadczenia nienależnie pobrane będą potrącane z tych trzech modułów. Jeżeli świadczenia ma być potrącane tylko z jednego modułu, należy odznaczyć dany moduł (inny, niż moduł, w którym opracowywana jest decyzja żądająca zwrotu). Możliwość odznaczenia modułu dostępna jest po zaznaczeniu opcji *Czy zgoda na ściągnięcie z innych modułów merytorycznych*.

*Czy zgoda na ściągnięcie z innych modułów merytorycznych* - zaznaczenie tego pola ( ) uaktywni pole *Z j akich modułów potrącanie* i umożliwi wskazanie dodatkowych modułów, do których użytkownik posiada uprawnienia, z których mają być potrącane nienależnie pobrane świadczenia.

**Status decyzji** - na etapie opracowania decyzji, decyzja ma status "*projekt*"; pole niedostępne.

**Instancja dec.** - w polu pojawi się wartość, taka jak w decyzji, z której żadamy zwrotu, która również możemy zmienić. Jeśli żądamy zwrotu z decyzji wydanej w innej instytucji, w polu domyślnie podpowiada się wartość *"wójt, burmistrz, prezydent*", ale możemy ją zmienić. Jeśli decyzja została wydana przez Marszałka/Wojewodę wówczas w polu *Organ, który wydał decyzj ę* zostanie zmieniona na Marszałka/Wojewodę właściwych dla województwa jednostki rejestrującej decyzję.

*Organ, który wydał decyzj ę* - w polu podpowiada się wartość na podstawie instancji wskazanej w polu *Instancja dec.* domyślnie podpowiadane są dane jednostki Użytkownika, który opracowuje decyzję. Jeżeli decyzja została wydana przez inny organ, to właściwy Organ można wskazać

wybierając przycisk . Po wybraniu tego przycisku otworzy się okno zawierające listę organów właściwych, w którym możemy wskazać jednostkę, wydającą decyzję.

*Uwaga!* Błędnie wskazany organ można zmodyfikować w zatwierdzonej decyzji, korzystając z dostępnego na liście wszystkich decyzji menu *Operacje>Zmiana organu wydającego decyzję*.

Podmiot decvzii - pole niedostępne uzupełnione danymi wnioskodawcy. Jeśli jest to żądanie zewnętrzne możemy wybrać osobę z listy osób zarejestrowanych w systemie.

*Rodzaj adresu dla wydruku decyzj i* - domyślnie ustawiona jest wartość taka, jaką ustawiono we wniosku, ale można ją zmienić na dowolną.

*Uwaga!* Jeżeli parametr systemowy CZY DOSTĘPNE OZNACZENIE SPRAWY ustawiony jest na "Tak", to na zakładce *Metryka sprawy* dostępne będzie pole *Oznaczenie sprawy*. Pole to zawiera numer sprawy, w ramach której rejestrowana jest decyzja, z możliwością jego edycji. W przypadku tworzenia decyzji żądającej zwrotu na podstawie wszczęcie postępowania oznaczenie sprawy jest kopiowane z wszczęcia postępowania, jeżeli parametr systemowy CZY PRZENOSIĆ OZNACZENIE SPRAWY Z WSZCZĘCIA POSTĘPOWANIA jest ustawiony na "Tak" i postępowanie to ma uzupełnione oznaczenie sprawy, czyli zostało zarejestrowane przy włączonym parametrze CZY DOSTĘPNE OZNACZENIE SPRAWY. W przypadku tworzenia decyzji żądającej zwrotu za pomocą przycisk *Żądane zwrotu oznaczenie sprawy* jest kopiowane z decyzji pierwotnej i wówczas można go zmienić. Oznaczenia sprawy dla decyzji żądającej zwrotu możemy również wprowadzić poprzez wskazanie sprawy, zarejestrowanej dla

osoby, której dotyczy decyzja, wybierając ikonę . Po wskazaniu właściwej sprawy, numer tej sprawy zostanie automatycznie przepisany do pola *Oznaczenie sprawy*.

Wartość pola *Oznaczenie sprawy* jest drukowana na wydruku decyzji (po wstawieniu do szablonu wydruku decyzji znacznika "Oznaczenie sprawy") oraz na wydruku metryki sprawy w wierszu "Oznaczenie sprawy", jeżeli parametr systemowy CZY DOSTĘPNE OZNACZENIE SPRAWY jest ustawiony na "Tak".

Po uzupełnieniu danych decyzji musimy uzupełnić dane na zakładkach *Podstawa prawna* i *Uzasadnienie* oraz wpisać ewentualne uwagi dotyczące postanowienia na zakładce *Uwagi do decyzji* . Dane na tych zakładkach uzupełniamy wpisując tekst bezpośrednio do pola lub przez wybranie przycisku **Pobierz wzorzec**. Przejdziemy do okna "Słownik tekstów do decyzji", gdzie wybieramy wcześniej przygotowany wzorzec lub wprowadzamy nowy wzorzec. Okno opuszczamy wybierając ikonę **Akceptuj**. Wrócimy do poprzedniego okna, gdzie pojawi się wybrany tekst.

Następnie przechodzimy na zakładkę *Należności*, na której wybieramy przycisk **Dodaj**. Otworzy się okno "Należność".

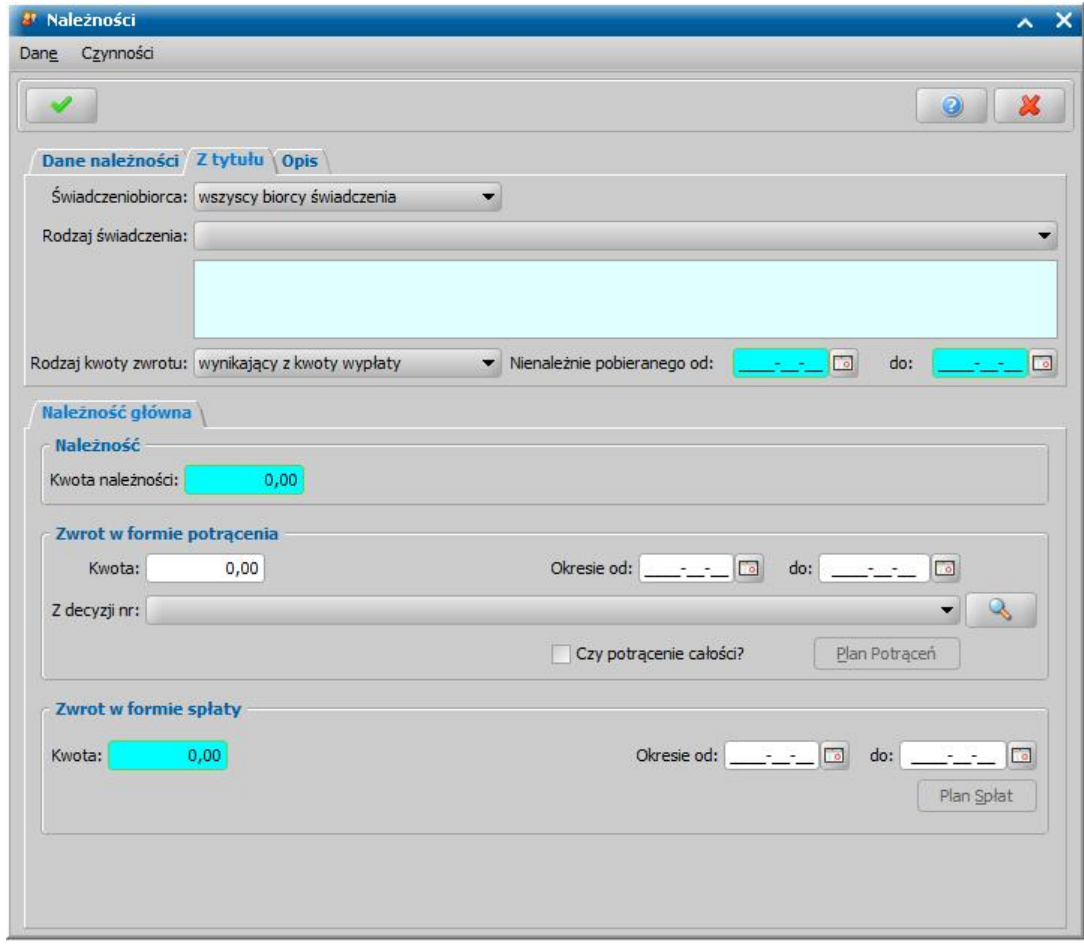

W górnej części okna dane są podzielone na trzy zakładki *Dane należności, Z tytułu* oraz *Opis.* Na zakładce *Dane należności* znajdują się pola:

*Nr należności* - unikalny numer należności w obrębie decyzji rozkładającej na raty, numer możemy dowolnie modyfikować.

*Czy zewnętrzna* - pole jest zaznaczone (**W**) tylko jeśli tworzymy zwrot do decyzji wydanej w innej instytucii, pole niedostepne;

*Status* - na etapie opracowywania decyzji, decyzja ma status "*zaplanowana - wynikająca z projektu decyzji*"; pole niedostępne.

*Tryb realizacj i* - z listy wybieramy odpowiednią wartość: "*dobrowolna*", "*wtrybie egzekucji*".

*Uwaga!* W przypadku opracowywania decyzji *żądanie zwrotu - naliczenie decyzji* w polu będzie

dostępna tylko wartość "*wtrybie egzekucji*".

*Uwaga!* W przypadku opracowywania ponaglenia dla decyzji żądających zwrotu w polu będzie dostępna tylko wartość "*ponaglenia*".

#### Na zakładce *Z tytułu* znajdują się pola:

*Świadczeniobiorca* - z listy możemy wskazać świadczeniobiorcę, którego ma dotyczyć zwrot lub wybrać wartość *wszyscy biorcy świadczenia*, wówczas uwzględnieni będą wszyscy świadczeniobiorcy o danym kodzie świadczenia, będący w decyzji, z której żądamy zwrotu. Jeśli

żądamy zwrotu od decyzji wydanej w innych instytucjach, za pomocą ikony możemy wskazać świadczeniobiorcę z listy osób.

*Rodzaj świadczenia* - z listy wybieramy rodzaj świadczenia, które było nienależnie pobierane; po wybraniu świadczenia w polu poniżej pojawi się jego pełny opis; zakres wyboru zależy od decyzji wskazanej. Jeśli jest to żądanie zewnętrzne możemy wybrać dowolne świadczenie, na które wydajemy w systemie decyzję.

*Uwaga!* W przypadku świadczeń będących składkami na ubezpieczenie społeczne obok pola *Rodzaj świadczenia* dostępna jest opcja *Czy KRUS?*. Jeżeli odbiorcą nienależnie wypłaconej składki na ubezpieczenie społeczne jest KRUS, to należy zaznaczyć tę opcję. Zaznaczenie tej opcji oznacza, że nienależnie pobrane składki zostaną potrącone podczas generowania listy wypłat dla KRUS. Jeżeli odbiorcą nienależnie wypłaconej składki na ubezpieczenie społeczne jest ZUS, to pozostawiamy opcję nienaznaczoną, co będzie oznaczało, że nienależnie pobrane składki zostaną potrącone podczas generowania listy wypłat dla ZUS.

Dla nienależnie pobranych składek zwrot należności można realizować tylko w formie potracenia.

*Uwaga!* Istnieje możliwość określenia, w jaki sposób potrącenia z KRUS powinny być uwzględniane podczas generowania list wypłat dla KRUS. W tym celu należy skorzystać z parametru systemowego CZY POTRĄCENIA KRUS UWZGLĘDNIAĆ NA LIŚCIE WYPŁAT JAKO OSOBNE POZYCJE. Parametr ten jest domyślnie ustawiony na NIE, co oznacza, że potrącenia KRUS będą uwzględniane na listach wypłat w ramach tej samej pozycji listy, co wypłaty (analogicznie jak dla świadczeń). Szczegółowy opis parametru znajduje się w rozdziale Wybrane parametry systemowe.

*Rodzaj kwoty zwrotu* - z listy wybieramy, czy chodzi o zwrot wynikający z kwoty wypłaty, z kwoty ustawowej, czy z kwoty wypłaconej ze środków gminnych. W polu podpowiada się domyślnie wartość "*wynikający z kwoty wypłaty*" z brakiem możliwości zmiany, jeśli w okresie nienależnie pobranego świadczenia nie było dofinansowania gminnego. W przypadku dofinansowania istnieje możliwość zmiany. Przy każdej zmianie kwota zwrotu podpowiada się taka jak wynika z dofinansowania w ramach kwot ustawowych lub gminnych.

*Nienależnie pobieranego od do* - podajemy okres, w jakim świadczenie było nienależnie

pobierane, korzystając z kalendarza **lub wpisując datę bezpośrednio w polu.** 

Na zakładce *Opis* możemy wprowadzić dodatkowe uwagi, dotyczące należności.

Po uzupełnieniu pól na zakładce *Z tytułu* na zakładce *Należność główna* w polu *Kwota należności* automatycznie podpowie się kwota, jaka została wypłacona z tytułu nienależnie pobranego świadczenia we wskazanym przedziale czasowym. Podpowiedziana kwota będzie pomniejszona o ewentualne wydane wcześniej decyzje żądające zwrotu nienależnie pobranych świadczeń pobranych w tym okresie.

*Uwaga!* Żądana kwota zwrotu nie może przewyższać kwoty wypłaconej w ramach wskazanego świadczenia (nie dotyczy żądania zwrotu z decyzji wydanej w innej instytucji).

*Uwaga!* Decyzję *żądanie zwrotu - rozłożenie na raty* możemy opracować w całości w formie potrącenia, w całości w formie spłat oraz częściowo w formie potrącenia i częściowo w formie spłat. Decyzję *żądanie zwrotu - naliczenie decyzji* możemy opracować tylko w formie spłat.

Jeżeli chcemy opracować decyzję *żądanie zwrotu - rozłożenie na raty* tylko w formie potrącenia, to w sekcji *Zwrot w formie potrącenia* uzupełniamy pola:

*Kwota* - w polu wprowadzamy kwotę nienależnie pobranego świadczenia.

*Uwaga!* Wartość w polu *Kwota* nie może przekraczać kwoty podpowiedzianej w polu *Kwota*

### *należności*.

*Okresie od do* - podajemy okres, w jakim będą wykonywane potrącenia, korzystając z kalendarza

**lub** wpisując datę bezpośrednio w polu.

*Czy potrącenie całości* - pole zaznaczamy w przypadku potrąceń całościowych, czyli takich, które mają być naliczane w momencie generowania listy wypłat. Po zaznaczeniu tego pola nie musimy uzupełniać daty do kiedy ma nastąpić zwrot. Dla potrąceń całościowych dodatkowo możemy określić harmonogram rat opisany w rozdziale [Harmonogram](#page-634-0) [rat.](#page-634-0)

Z decyzji nr - w polu możemy sprawdzić jakie decyzje są dostępne w systemie, z których będą

mogły być dokonywane potrącenia. Przy pomocy widocznej przy polu ikony przejść do okna "Dane decyzji", w którym możemy zobaczyć dane decyzji, z której realizowane mogą być potrącenia.

Po uzupełnieniu wszystkich pól w sekcji *Zwrot w formie potrącenia* wybieramy przycisk **Plan potrąceń**, aby utworzyć plan potrąceń na wskazany okres. Szczegółowy opis tworzenia planu potrąceń został opisany w rozdziale [Plan](#page-628-0) [potrąceń](#page-628-0).

Jeżeli chcemy opracować decyzję *żądanie zwrotu - rozłożenie na raty* tylko w formie spłat, to w sekcji *Zwrot w formie spłat* uzupełniamy pola:

*Kwota* - w polu wprowadzamy kwotę nienależnie pobranego świadczenia.

*Uwaga!* Wartość w polu *Kwota* nie może przekraczać kwoty podpowiedzianej w polu *Kwota należności*.

*Okresie od do* - podajemy okres, w jakim będą wykonywane potrącenia, korzystając z kalendarza

lub wpisując datę bezpośrednio w polu.

Po uzupełnieniu wszystkich pól w sekcji *Zwrot w formie spłat* wybieramy przycisk **Plan spłat**, aby utworzyć plan spłat na wskazany okres. Szczegółowy opis tworzenia planu spłat został opisany w rozdziale [Plan](#page-631-0) [spłat](#page-631-0).

Jeżeli chcemy opracować decyzję *żądanie zwrotu - rozłożenie na raty* częściowo w formie potrącenia i częściowo w formie spłat, to należy uzupełnić dane w sekcjach *Zwrot w formie potrącenia* i *Zwrot w formie spłat*, tak jak to zostało opisane powyżej. Wówczas należy utworzyć oddzielnie plan potrąceń i plan spłat. W przypadku takiej decyzji kwota zwrotu musi być równa sumie kwoty potrącenia i spłat.

Jeżeli chcemy opracować decyzję *żądanie zwrotu - naliczenie decyzji*, to należy uzupełnić tylko dane w sekcji *Zwrot w formie spłat*, gdyż dla tego rodzaju decyzji sekcja *Zwrot w formie potrąceń* jest niedostępna.

*Uwaga!* Dla decyzji *żądanie zwrotu - naliczenie decyzji* okres realizacji zwrotu jest ustawiany automatycznie bez możliwości zmiany, jest nim kolejny miesiąc po dacie rejestracji decyzji. Plan spłat dla decyzji *żądanie zwrotu - naliczenie decyzji* tworzymy podobnie jak dla decyzji rozłożenie na raty w formie spłat i został opisany w rozdziale [Plan](#page-631-0) [spłat](#page-631-0)*.*

Po uzupełnieniu wszystkich danych w oknie "Należność" i utworzeniu planów potrąceń/spłat wybieramy ikonę **Akceptuj**. Powrócimy do okna "Decyzja żądanie zwrotu", w którym na zakładce *Należności* pojawi się dodana należność.

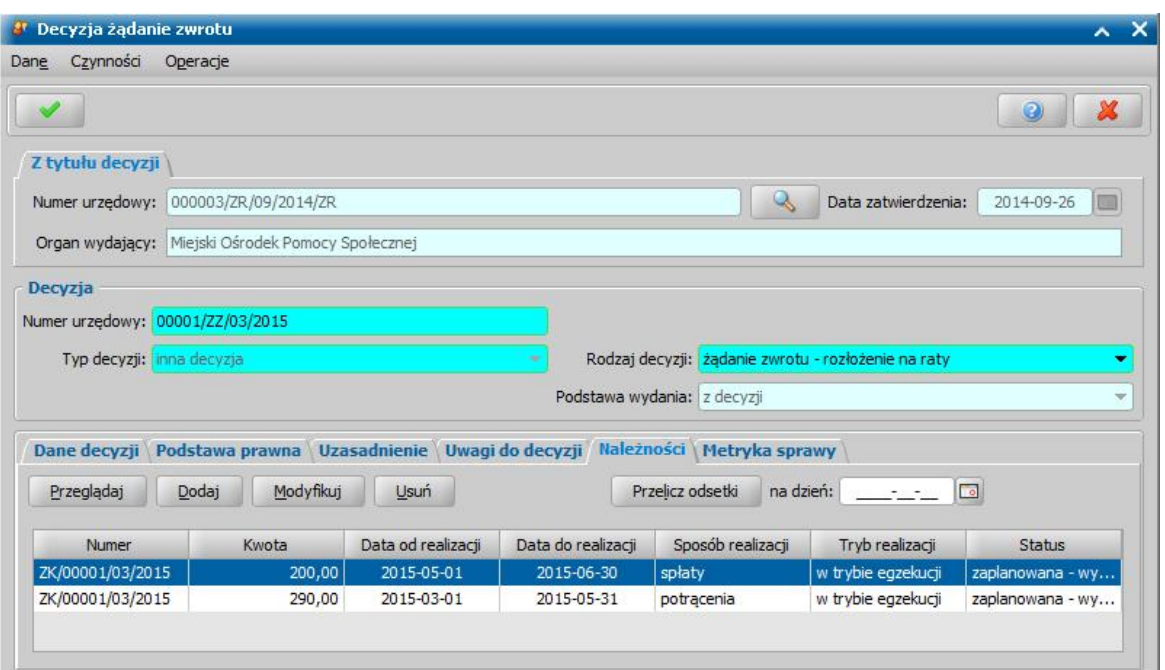

*Uwaga!* Jeżeli opracowujemy decyzję *żądanie zwrotu - rozłożenie na raty* tylko w formie potrącenia, to na zakładce *Należności* pojawi się tylko jedna pozycja należności, o sposobie realizacji "*potrącenia*".

Jeżeli opracowujemy decyzję *żądanie zwrotu - rozłożenie na raty* tylko w formie spłat lub decyzję *żądanie zwrotu - naliczenie decyzji*, to na zakładce *Należności* pojawi się tylko jedna pozycja należności, o sposobie realizacji "*spłaty*".

Jeżeli opracowujemy decyzję *żądanie zwrotu - rozłożenie na raty* częściowo w formie potrącenia i częściowo w formie spłat, to na zakładce *Należności* pojawią się dwie pozycje należności, o sposobie realizacji "*potrącenia*" i "*spłaty*".

W analogiczny sposób możemy na listę dodać kolejne należności.

Na zakładce *Metryka sprawy* znajdują się dane dotyczące rejestrowanej decyzji. W polu *Data* rejestracji podajemy datę opracowania decyzji, podpowiada się data bieżąca, ale możemy ją zmienić na dowolną. Dane metryki sprawy uzupełniane są w sposób analogiczny jak przy opracowywaniu decyzji przyznającej.

Jeśli nie chcemy naliczyć odsetek, po uzupełnieniu wszystkich danych opuszczamy okno wybierając ikonę **Akceptuj**. Dodana decyzja pojawi się na liście wszystkich decyzji. Sposób przeliczania odsetek został opisany w rozdziale [Naliczanie](#page-636-0) [odsetek](#page-636-0).

*Uwaga!* Po utworzeniu decyzji żądającej zwrotu możemy ją, podobnie jak decyzję przyznającą, wydrukować (menu Wydruki>*Wydruk decyzji z edycją*).

Decyzję żądającą zwrotu możemy zatwierdzić, sposób zatwierdzenia takiej decyzji jest analogiczny jak zatwierdzenie decyzji przyznającej i został opisany w rozdziale Zatwierdzenie decyzji.

*Uwaga!* W przypadku zatwierdzania pierwotnej decyzji żądających zwrotu nienależnie pobranego świadczenia z funduszu alimentacyjnego lub zaliczki alimentacyjnej zwroty od dłużnika alimentacyjnego przypisane do zadłużeń, które okazały się zadłużeniami nienależnie pobranymi przez wierzyciela, zostaną przeniesione na kolejne niespłacone zadłużenie, o czym użytkownik zostanie poinformowany odpowiednim komunikatem. Sposób przeniesienia zwrotów nastąpi zgodnie z ustawieniami parametru SPOSÓB PRZESUNIĘCIA ZWROTU. Kolejne decyzje żądające zwrotu wierzycieli nie przesuwają już zwrotów dłużnika.

Przy przenoszeniu zwrotu dokonanego przez dłużnika alimentacyjnego na kolejne zadłużenia korygowane są również kwoty odsetek powiązanych z decyzją naliczającą zadłużenie dla dłużnika alimentacyjnego. Korekta powiązań nie jest wykonywana w przypadku przesuwania zwrotów, wynikających z ręcznego wprowadzanie zwrotu odbiorcy.

Jeśli decyzja żądająca zwrotu wierzycielki dotyczy kilku dłużników alimentacyjnych, to korekta powiązań odsetek jest wykonywana dla każdego z nich.

Jeśli w wyniku przesuwania zwrotów dłużnika otrzymamy sytuację, że dla decyzji naliczającej dłużnika powiązane zwroty odsetek są większe niż kwota należnych odsetek (na datę bieżącą), to ta nadwyżka odsetek jest przeksięgowana na kolejne decyzje (w pierwszej kolejności na decyzji naliczające, które mają w całości zwróconą podstawę, w dalszej kolejności pozostałe decyzji naliczające dłużnika, zaczynając od decyzji, do której wliczono najwcześniejszą wypłatę FA. Jeśli nie będzie decyzji, na które można przeksięgować odsetki, to pozostaną one niepowiązane.

Sposób realizacji potrąceń został opisany w rozdziale [Realizacja](#page-794-0) [zwrotów](#page-794-0) [w](#page-794-0) [formie](#page-794-0) [potrąceń](#page-794-0), a sposób realizacji spłat w rozdziale [Realizacja](#page-795-0) [zwrotów](#page-795-0) [w](#page-795-0) [formie](#page-795-0) [spłat.](#page-795-0)

*Uwaga!* Po zatwierdzeniu decyzji żądającej zwrotu z okna "Decyzja żądanie zwrotu" możemy przeglądać kwoty odsetek w oknie "Historia przeliczania odsetek", które otworzy się po wybraniu menu *Operacje>Historia naliczania odsetek*. Z okna "Historia przeliczania odsetek" możemy wydrukować raport. W tym celu wybieramy menu *Czynności>Raport z listy*. Możemy też zapisać listę do pliku, w tym celu wybieramy menu *Czynności>Eksport listy/Do pliku tekstowego*. Jeśli chcemy wydrukować informacje o aktualnych odsetkach, wybieramy menu *Operacje>Wydruk aktualnych odsetek.*

*Uwaga!* Realizację decyzji żądającej zwrotu w formie potrąceń można wstrzymać w sposób analogiczny jak realizację decyzji przyznającej świadczenia. Wstrzymanie realizacji opisano w rozdziale [Wstrzymanie/wznowienie](#page-676-0) [realizacji](#page-676-0) [świadczenia.](#page-676-0)

### <span id="page-628-0"></span>Plan potrąceń

Po uzupełnieniu wszystkich pól w sekcji *Zwrot w formie potrącenia* wybieramy przycisk **Plan potrąceń**. Otworzy się okno "Plan potrąceń".

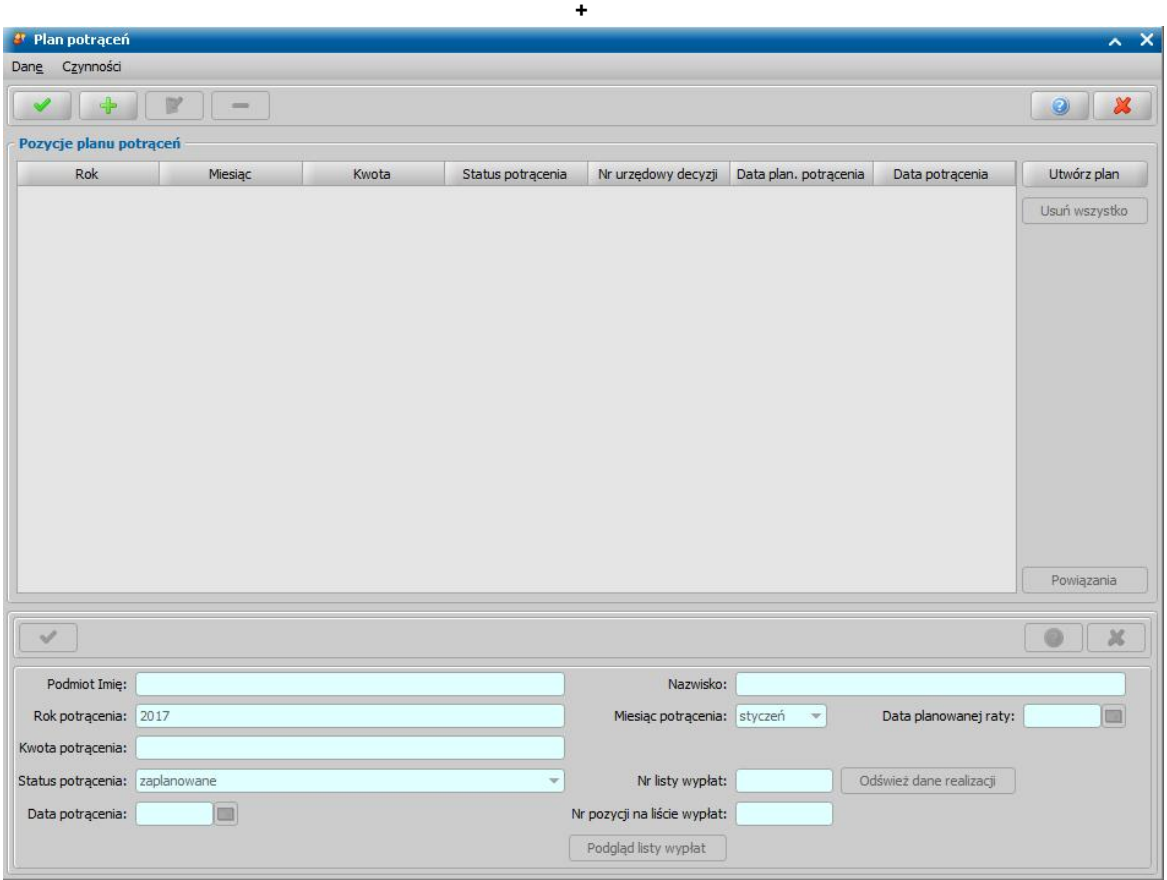

Po wybraniu przycisku **Utwórz plan** zostanie automatycznie utworzony plan potrąceń na okres wskazany w poprzednim oknie.

*Uwaga!* W przypadku potrąceń całościowych w planie wypłat automatycznie utworzy się tylko jedna pozycja bez wskazania planowanej daty zwrotu.

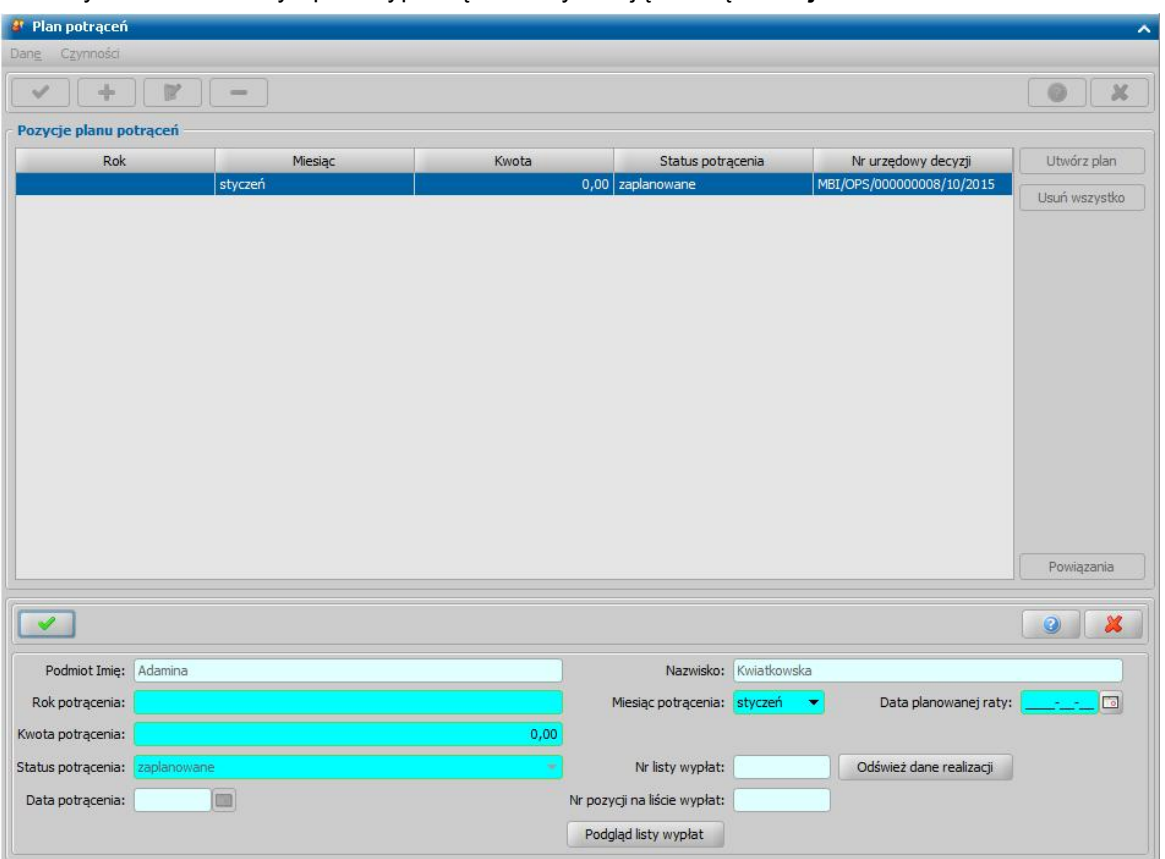

Możemy również utworzyć plan wypłat ręcznie wybierając ikonę **Dodaj**.

Uaktywni się dolna część okna, w której znajdują się pola:

*Podmiot Imię i Nazwisko* - podpowiada się imię i nazwisko podmiotu decyzji; pola niedostępne.

*Rok potrącenia*, *Miesiąc potrącenia* - wpisana tu data musi się zawierać w okresie, jaki wskazano w poprzednim oknie, jeśli wpiszemy rok lub miesiąc niezgodny z tym okresem, system pozwoli nam na zapisanie danych, ostrzegając nas wcześniej.

*Data planowanej raty* - pole uzupełniane na podstawie parametrów "DATA PLANOWANEJ WYPLATY/RATY" i "DATA PLANOWANEJ WYPLATY/RATY - DZIEŃ ROBOCZY.

*Status potrącenia* - status potrącenia jest automatycznie nadawany przez system i nie możemy go modyfikować. Na tym etapie potrącenie ma status "za*planowane*".

*Kwota potrącenia* - podajemy kwotę potrącenia, nie powinna być wyższa niż miesięczna kwota wypłat, jeśli będzie wyższa pojawi się stosowny komunikat, ale system pozwoli nam zaakceptować dane.

Pozostałe pola: *Data potrącenia*, *Nr listy wypłat* i *Nr pozycj i na liście wypłat* dotyczą realizacji pozycji i na etapie tworzenia planu potrąceń są niedostępne. Pola te są uzupełniane automatycznie przez system po dokonaniu realizacji spłat.

*Uwaga*! Przyciski **Odśwież dane realizacji** i *Podgląd listy wypłat* na etapie tworzenia decyzji są nieaktywne. Przyciski będą aktywne przy przeglądaniu/modyfikacji decyzji, w której znajdują się jakieś świadczenia "*w realizacji*" lub "*zrealizowane*". Wówczas po wybraniu przycisku **Odśwież dane realizacji** w polach *Nr listy wypłat* i *Nr pozycj i na liście wypłat* pojawią się odpowiednie dane. Po wybraniu *Podgląd listy wypłat* otworzy się okno "Pozycje listy wypłat", w którym będziemy mogli przeglądać szczegółowe dane wybranej pozycji.

Po uzupełnieniu wszystkich pól wybieramy ikonę **Akceptuj**. Dolna część okna stanie się ponownie niedostępna, a pozycja zostanie dodana do planu wypłat. W ten sam sposób możemy wprowadzić do planu potrąceń kolejne pozycje.

Po utworzeniu planu potrąceń możemy wybrać przycisk **Powiązania**.

*Uwaga!* Ponaglenia dla decyzji żądających zwrotu i odsetki nie mają powiązań.

Otworzy się okno "Powiązania".

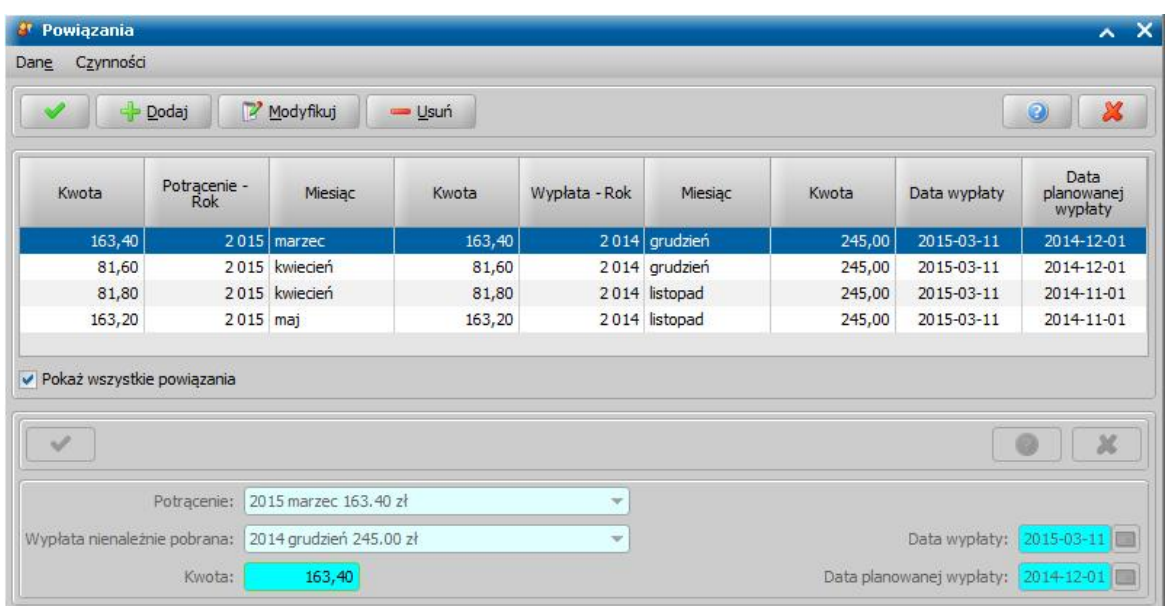

W oknie możemy przeglądać w jaki sposób nienależnie pobrane świadczenia zostały powiązane z zaplanowanymi pozycjami potrąceń. Jeśli plan potrąceń tworzony był z automatu, powiązania zostaną utworzone automatycznie. Aby zobaczyć na liście wszystkie powiązania, należy zaznaczyć ( ) *Pokaż wszystkie powiązania*. Wypłacone kwoty zostaną proporcjonalnie powiązane z zaplanowanymi pozycjami w planie potrąceń. Korzystając z ikon widocznych w oknie mamy możliwość usuwania/modyfikacji oraz dodania nowego powiązania. Po wybraniu ikony **Dodaj/ Modyfikuj** uaktywni się dolna część okna, w której możemy dodać/zmodyfikować powiązania.

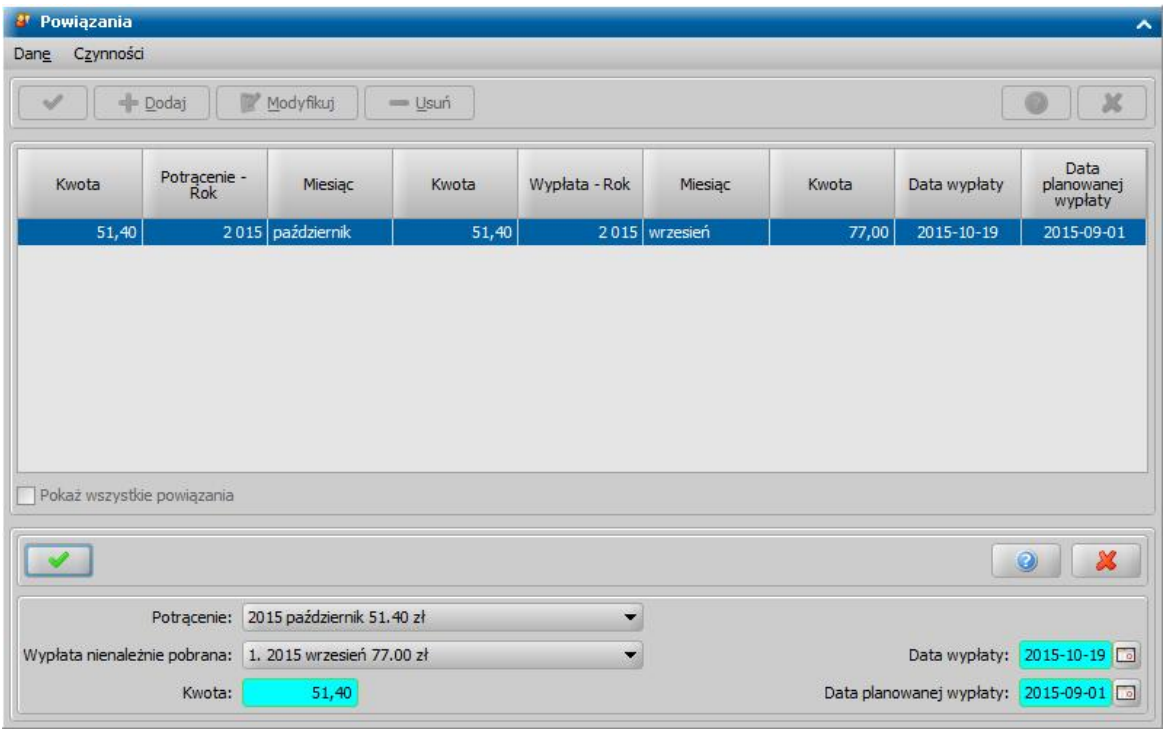

W oknie dostepne stana się pola:

*Potrącenie* - z listy wybieramy odpowiednie potrącenie.

*Wypłata nienależnie pobrana* - z listy wybieramy nienależnie pobraną wypłatę, która ma zostać powiązana z wcześniej wybranym potrąceniem.

*Kwota* - wpisujemy kwotę powiązania.

*Uwaga!* Kwota powiązań powinna być zgodna z kwotą potrącenia. Powiązania mają wpływ na sprawozdanie rzeczowo - finansowe z wykonywania zadań z zakresu świadczeń rodzinnych w częściach dotyczących informacji o odzyskanych świadczeniach nienależnie pobranych.

*Uwaga!* Kwota powiązań do wypłaty za dany miesiąc nie może być większa od kwoty nienależnie pobranej.

*Data wypłaty* - wprowadzamy datę nienależnie pobranej wypłaty.

*Data planowanej wypłaty* - wprowadzamy planowaną datę nienależnie pobranej wypłaty.

*Uwaga!* Pola *Data wypłaty*, *Data planowanej wypłaty* wymagane są do uzupełnienia, aby odsetki w takiej decyzji zostały poprawnie wyliczone. W przypadku automatycznego tworzenia powiązań, daty te uzupełniają się domyślnie jako pierwszy dzień miesiąca.

Po uzupełnieniu wszystkich danych wybieramy ikonę **Akceptuj**. Dolna część okna stanie się nieaktywna, a wprowadzone dane zostaną zapisane. Możemy przystąpić do wprowadzania dalszych zmian w pozostałych powiązaniach.

*Uwaga!* Jeśli dla decyzji żądającej zwrotu został wystawiony Tytuł wykonawczy, to dla takiej decyzji nie ma możliwości dodawania/modyfikacji/usuwania powiązań.

Zmiany wprowadzone dla powiązań zapisujemy, wybierając ikonę **Akceptuj**. Wrócimy do okna "Plan potrąceń", a stamtąd do okna "Należności".

*Uwaga!* Daty powiązanych wypłat z potrąceniami nie mogą wykraczać poza okres obowiązywania należności.

## <span id="page-631-0"></span>Plan spłat

Po uzupełnieniu wszystkich pól w sekcji *Zwrot w formie spłat* wybieramy przycisk **Plan spłat**. Otworzy się okno "Plan spłat".

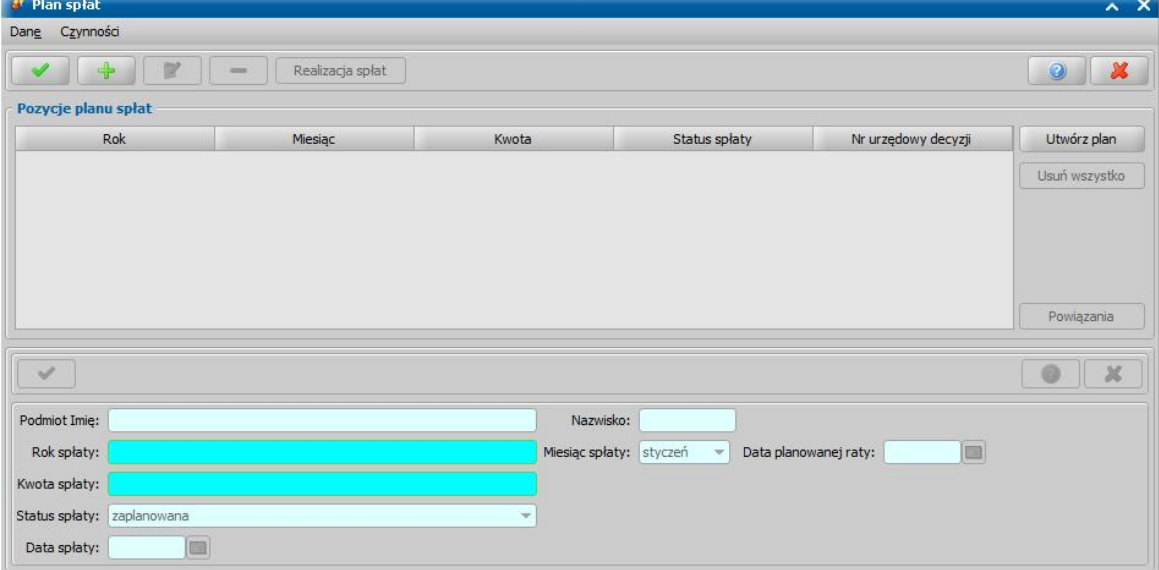

Po wybraniu przycisku **Utwórz plan** zostanie automatycznie utworzony plan spłat na okres wskazany w poprzednim oknie. Możemy również utworzyć plan wypłat ręcznie wybierając ikonę **Dodaj**.

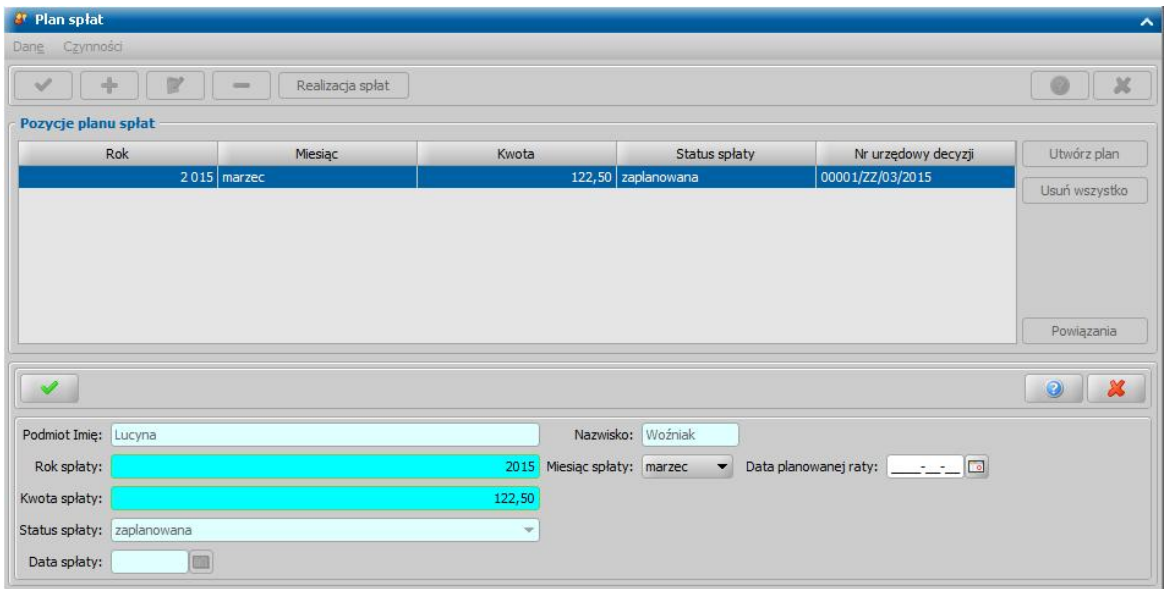

Uaktywni się dolna część okna, w której znajdują się pola:

*Podmiot Imię i Nazwisko* - podpowiada się imię i nazwisko podmiotu decyzji; pola niedostępne.

*Rok spłaty*, *Miesiąc spłaty* - wpisana tu data musi się zawierać w okresie, jaki wskazano w poprzednim oknie w polu *Zwrot w okresie od do*.

*Kwota spłaty* - podajemy miesięczną kwotę spłaty.

*Status spłaty* - status spłaty jest automatycznie nadawany przez system i nie możemy go modyfikować. Na tym etapie spłata ma status "za*planowana*".

*Data spłaty* - dotyczy daty realizacji spłaty i jest automatycznie uzupełniana przez system po dokonaniu spłaty; pole niedostępne.

*Data planowanej raty* - pole uzupełniane na podstawie parametrów "DATA PLANOWANEJ

WYPLATY/RATY" i "DATA PLANOWANEJ WYPLATY/RATY - DZIEŃ ROBOCZY.

Po uzupełnieniu wszystkich pól wybieramy ikonę **Akceptuj**. Dolna część okna stanie się ponownie niedostępna, a pozycja zostanie dodana do planu spłat. W ten sam sposób możemy wprowadzić do planu spłat kolejne pozycje.

*Uwaga!* Dla decyzji *żądanie zwrotu - naliczenie decyzji* w planie spłat każdej z należności może znajdować się tylko jedna pozycja.

Po utworzeniu planu spłat możemy wybrać przycisk **Powiązania**.

*Uwaga!* Ponaglenia dla decyzji żądających zwrotu i odsetki nie mają powiązań.

Otworzy się okno "Powiązania".

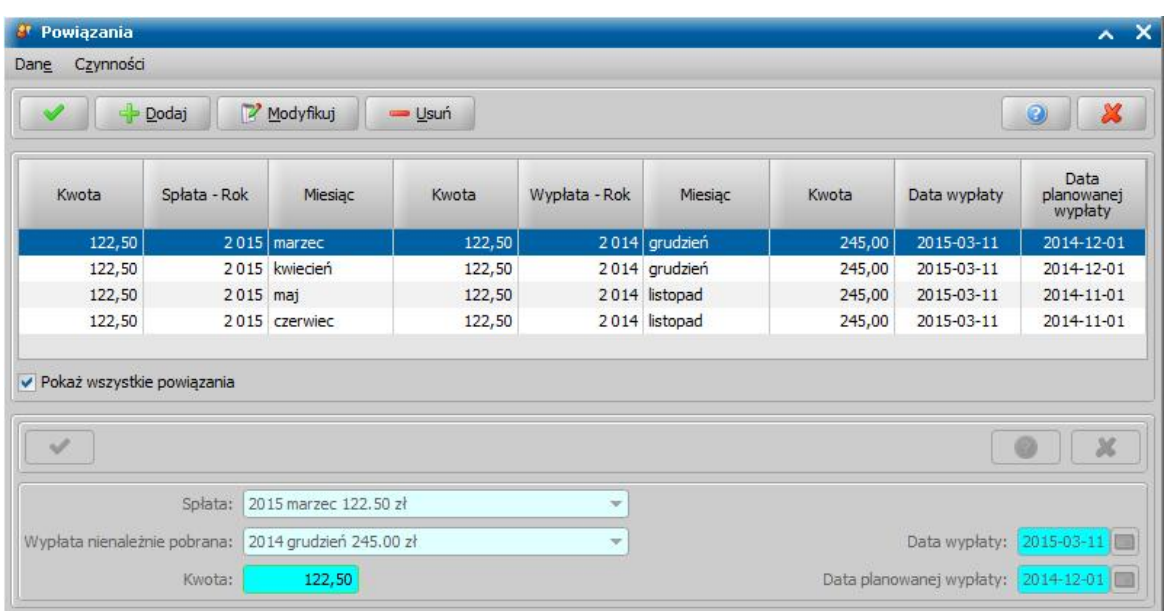

W oknie możemy przeglądać w jaki sposób nienależnie pobrane świadczenia zostały powiązane z zaplanowanymi pozycjami spłat. Jeśli plan spłat tworzony był z automatu, powiązania zostaną utworzone automatycznie. Aby zobaczyć na liście wszystkie powiązania, należy zaznaczyć  $(\checkmark)$ *Pokaż wszystkie powiązania*. Wypłacone kwoty zostaną proporcjonalnie powiązane z zaplanowanymi pozycjami spłat. Korzystając z ikon widocznych w oknie mamy możliwość usuwania/modyfikacji oraz dodania nowego powiązania. Po wybraniu ikony **Dodaj/Modyfikuj** uaktywni się dolna część okna, w której możemy dodać/zmodyfikować powiązania.

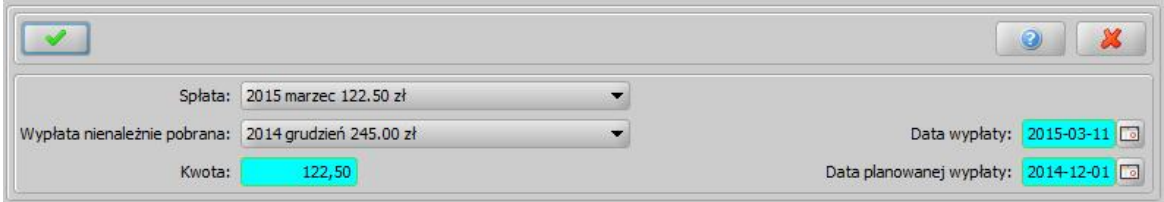

W oknie dostępne staną się pola:

*Spłata* - z listy wybieramy odpowiednią spłatę.

*Wypłata nienależnie pobrana* - z listy wybieramy nienależnie pobraną wypłatę, która ma zostać powiązana z wcześniej wybraną spłatą.

*Kwota* - wpisujemy kwotę powiązania.

*Uwaga!* Kwota powiązań powinna być zgodna z kwotą spłaty. Powiązania mają wpływ na sprawozdanie rzeczowo finansowe z wykonania zadań z zakresu świadczeń rodzinnych w częściach dotyczących informacji o odzyskanych świadczeniach nienależnie pobranych.

*Uwaga!* Kwota powiązań do wypłaty za dany miesiąc nie może być większa od kwoty nienależnie pobranej.

*Data wypłaty* - wprowadzamy datę nienależnie pobranej wypłaty.

*Data planowanej wypłaty* - wprowadzamy planowaną datę nienależnie pobranej wypłaty.

*Uwaga!* Pola *Data wypłaty*, *Data planowanej wypłaty* wymagane są do uzupełnienia, aby odsetki w takiej decyzji zostały poprawnie wyliczone. W przypadku automatycznego tworzenia powiązań, daty te uzupełniają się domyślnie jako pierwszy dzień miesiąca.

Po uzupełnieniu wszystkich danych wybieramy ikonę **Akceptuj**. Dolna część okna stanie się nieaktywna, a wprowadzone dane zostaną zapisane. Możemy przystąpić do wprowadzania dalszych zmian w pozostałych powiązaniach lub zmiany zapisać wybierając ikonę **Akceptuj**. Wrócimy do okna "Plan spłat", a stamtąd do okna "Należność".

*Uwaga!* Daty powiązanych wypłat ze spłatami nie mogą wykraczać poza okres obowiązywania należności.

### <span id="page-634-0"></span>Harmonogram rat

Przy opracowywaniu należności w formie potrącenia w oknie "Decyzja żądanie zwrotu" dostępna będzie dodatkowa operacja w menu *Operacje>Harmonogram potrąceń*, otwierająca okno "Harmonogram rat".

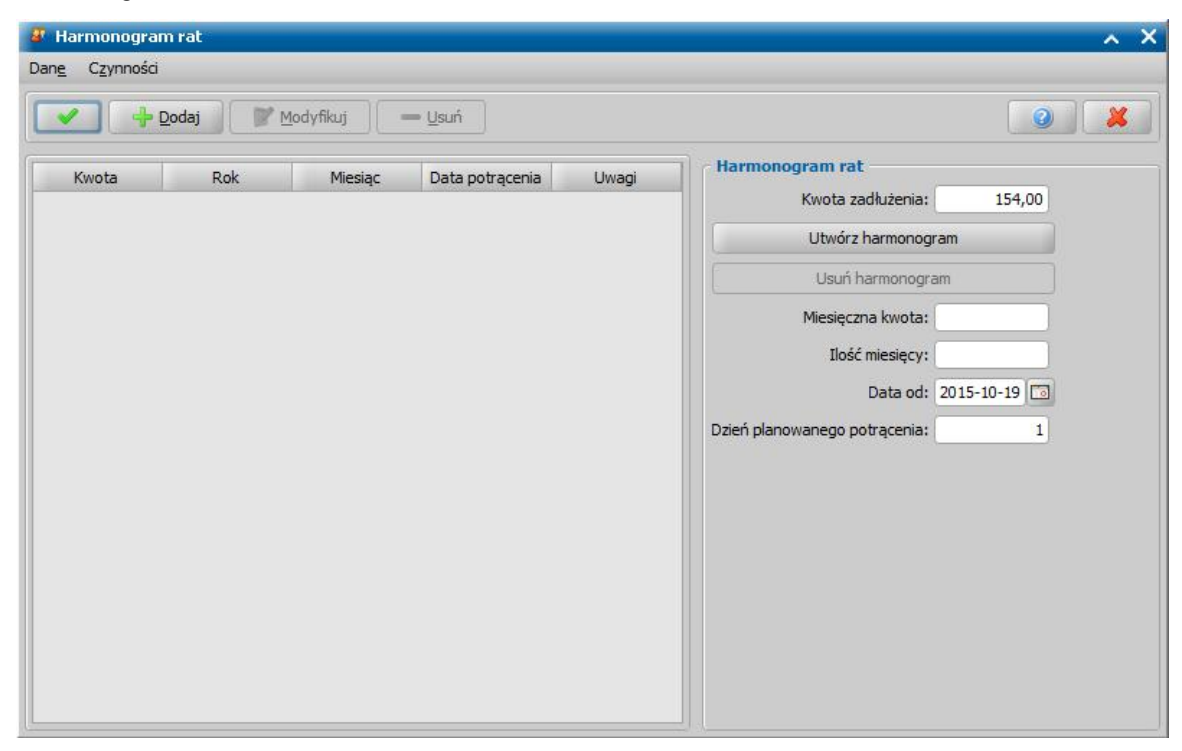

Harmonogram rat pozwala:

- na określenie dla potrąceń całościowych maksymalnej kwoty, możliwej do potrącenia w danym miesiącu ze wszystkich należności decyzji. Dotychczas, przy potrąceniach całościowych była potrącana cała zaplanowana kwota do wypłaty, teraz część wypłat może być wypłacana.

- zaprognozowanie harmonogramu potrąceń wraz z wyliczeniem odsetek należnych na dzień potrącenia należności.

Aby utworzyć harmonogram, należy uzupełnić pola:

*Kwota zadłużenia* - w polu podpowiada się ogólna kwota zadłużenia ze wszystkich należności;

*Miesięczna kwota* - podajemy jaka kwota ma być maksymalnie miesięcznie potrącana;

*Ilość miesięcy* - podajemy liczbę miesięcy;

*Data od* - pierwszy miesiąc potrąceń.

*Dzień planowanego potrącenia* - podajemy dzień planowanego potrącenia.

Następnie należy wybrać przycisk **Utwórz harmonogram**. W oparciu podane dane powstanie harmonogram. Jeśli kwota miesięczna pomnożona przez liczbę miesięcy będzie mniejsza niż kwota zadłużenia, w harmonogramie powstanie dodatkowa rata na kolejny miesiąc.

Przy tworzeniu listy wypłat kwota będzie potrącana proporcjonalnie ze wszystkich należności. Jeśli kwota z harmonogramu przekroczy sumaryczną kwotę wypłat, wówczas przy zakończeniu procesu generowania list wypłat pojawi się informacje o nie potrąceniu całej zaplanowanej kwoty.

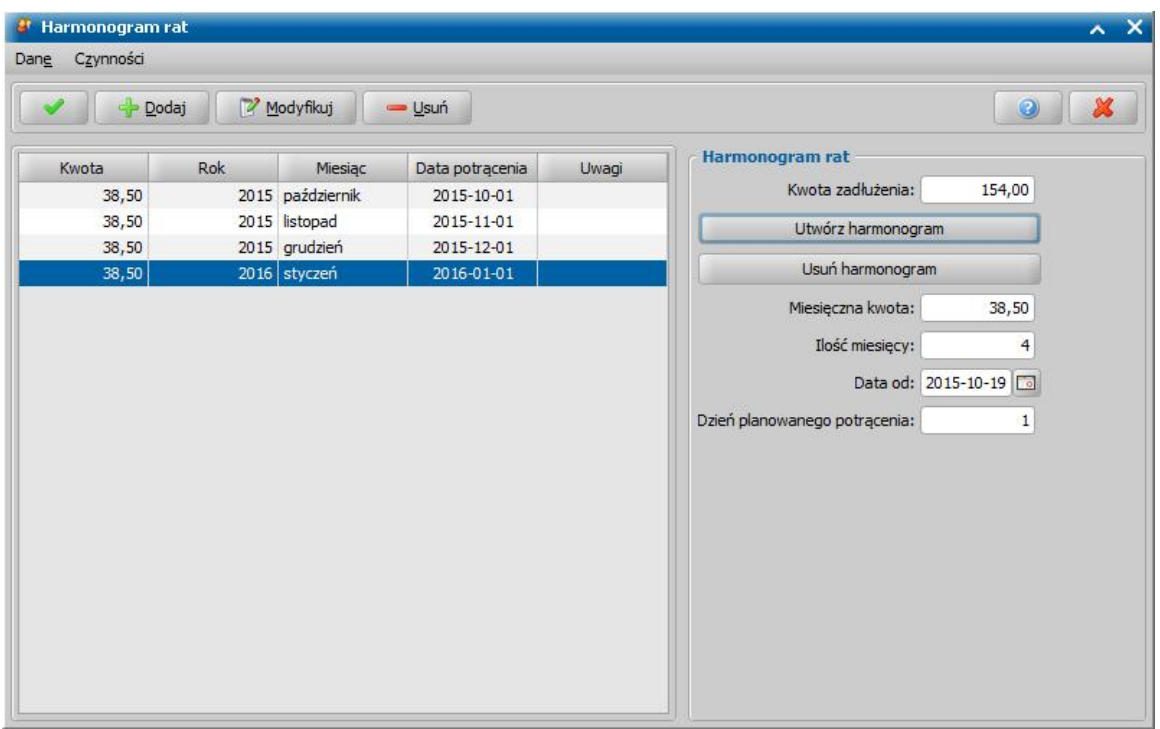

Jeżeli chcemy zasymulować wykonanie potrącenia dla utworzonego harmonogramu, wybieramy przycisk **Przelicz wg harmonogramu**.

Nastąpi symulacja potrącenia należności i odsetek od tych należności.

Odsetki wyliczane są na datę potrącenia, podaną harmonogramie.

W polu *Planowane odsetki* zostanie wyliczona planowana kwota odsetek, wyliczona na dzień ostatniego planowanego potrącenia.

Jeżeli w danym dniu planowanego potrącenia kwota zadłużenia jest:

- jest mniejsza od wprowadzonej raty na ten dzień, to nadwyżka raty harmonogramu z tą datą nie zostanie nigdzie uwzględniona, wówczas będziemy mogli zmniejszyć kwotę dla tej raty harmonogramu.

- wynosi 0 zł, to kwota raty harmonogramu z tą datą nie zostanie nigdzie uwzględniona, wówczas będziemy mogli usunąć tę ratę harmonogramu.

Jeżeli dla zaprognozowanego harmonogramu po zakończeniu okresu potrąceń kwota zadłużenia nie zostanie spłacona, to należy dodać kolejne pozycje harmonogramu lub zwiększyć istniejące.

Harmonogram potrąceń możemy również modyfikować w decyzjach zatwierdzonych, doręczonych lub uprawomocnionych. W tym celu w oknie "Lista wszystkich decyzji" zaznaczamy decyzję, w której chcemy zmodyfikować harmonogram potrąceń i wybieramy menu *Operacje>Modyfikacja harmonogramu potrąceń*. Następnie w oknie "Decyzja żądanie zwrotu" wybieramy menu *Operacje>Harmonogram potrąceń*. Otworzy się okno "Harmonogram rat", w którym możemy zmodyfikować harmonogram potrąceń lub utworzyć nowy.

Zaprognozowany harmonogram potrąceń nie ma wpływu na realne potrącenia należności. Może być wykorzystany tylko na wydruku decyzji żądającej zwrotu, poprzez wstawienie znacznika "HARMONOGRAM\_POTRACEN SPLAT".

Harmonogram rat możemy również modyfikować, z okna "Lista wszystkich decyzji", gdzie zaznaczamy decyzję, w której chcemy zmodyfikować harmonogram rat i wybieramy przycisk **Należności**. Następnie w oknie "Należności" - DC0046L wybieramy przycisk **Modyfikuj harmonogram rat**. Otworzy się okno "Harmonogram rat" - DC0049M, w którym możemy utworzyć nowy harmonogram rat.

## <span id="page-636-0"></span>Naliczanie odsetek

Po dodaniu w oknie "Decyzja żądania zwrotu" należności, możemy automatycznie wyliczyć należne odsetki. W tym celu w oknie "Decyzja żądania zwrotu", na zakładce *Należności*, po dodaniu na listę właściwej należności w polu *na dzień* podajemy dzień planowanego zatwierdzenia decyzji, a następnie wybieramy przycisk **Przelicz odsetki**.

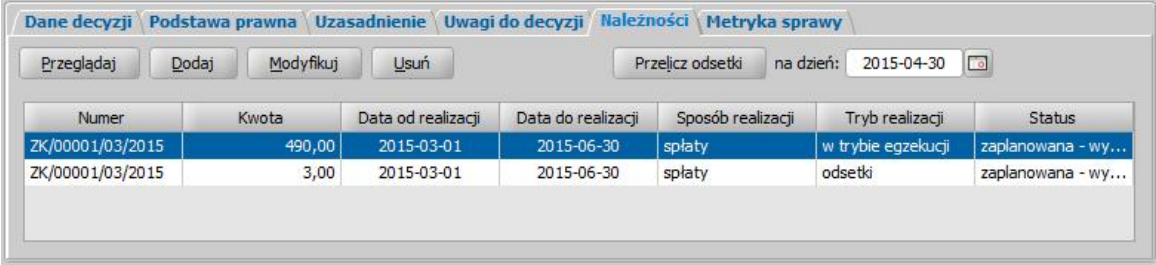

W oknie pojawi się nowa należność o okresie i sposobie realizacji takim samym jak należność, od której naliczamy odsetki. Odsetki przeliczają się od należności głównej, czyli łącznie do potrącenia i spłaty wcześniej określonej i są proporcjonalnie podzielone do określonych należności na potrącenie i spłatę, bez możliwości zmiany. Wyliczona kwota zostanie przypisana do pola *Kwota odsetek*, bez możliwości jej zmiany. Plan spłat/potrąceń dla odsetek będzie automatycznie utworzony na jeden miesiąc i przy tworzeniu listy wypłat (potrącenia) lub wprowadzaniu spłaty odsetek, należna kwota odsetek będzie automatycznie przeliczana.

*Uwaga!* Na wyliczoną kwotę odsetek wpływają dwa parametry systemowe: parametr PROCENT ODSETEK oraz parametr CZY ZAOKRĄGLAĆ DO 10 GROSZY. Jeśli parametr CZY ZAOKRĄGLAĆ DO 10 GROSZY będzie ustawiony na TAK, wówczas w planie spłat/potrąceń wszystkie kwoty będą zaokrąglane do 10 groszy.

*Uwaga!* Dzień, od którego będą naliczane odsetki zależy od ustawienia parametru SPOSÓB WYLICZANIA ODSETEK. W przypadku decyzji żądającej zwrotu, dotyczącej modułu FA, jest to parametr SPOSÓB WYLICZANIA ODSETEK FA. Parametr może przyjmować cztery wartości:

1 - od daty wypłaty,

2 - od daty planowanej wypłaty,

3 - od późniejszej daty wypłaty lub planowanej daty,

4 - od pierwszego dnia miesiąca następnego po dniu wypłaty świadczenia, od pierwszego dnia po dniu wypłaty świadczenia.

*Uwaga!* Odsetki w decyzji, dotyczącej świadczeń z modułów SR są "ruchome" (na bieżąco aktualizowane, przy każdej operacji). Odsetki w decyzji, dotyczącej modułów ST i DM, są stałe do momentu wydania tytułu wykonawczego. Po wydaniu tytułu wykonawczego odsetki będą już "ruchome" (na bieżąco aktualizowane) i wyliczane od pierwszego dnia po dniu wypłaty świadczenia do daty zwrotu.

Po przeliczeniu odsetek dla należności możemy je modyfikować. W tym celu wybieramy ikonę **Modyfikuj** i w oknie "Należność" na zakładce *Odsetki od należności* możemy modyfikować formę i okres zwrotu odsetek.

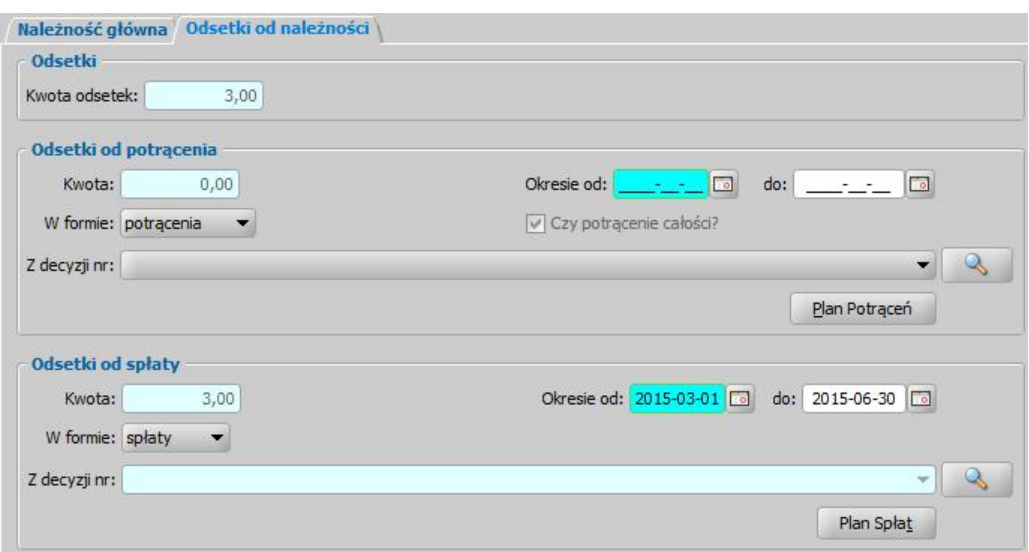

Po zmianie formy lub okresu zwrotu odsetek należy utworzyć ponownie plan spłat/potrąceń dla odsetek.

*Uwaga!* Można tworzyć odsetki w innej formie niż jest należność główna, np. odsetki jako spłaty, a należność główna jako potrącenie, albo na odwrót.

*Uwaga!* Odsetki w formie potrąceń są zawsze tworzone jako potrącenie całościowe. Opcja *Czy potrącenie całości* jest zawsze zaznaczona i niedostępna do modyfikacji.

*Uwaga!* W planie spłat dla odsetek może znajdować się tylko jedna pozycja.

Zmiana kwot należności głównej w formie spłat lub potrąceń spowoduje przeliczenie kwoty odsetek i utworzenia nowego planu spłat/potrąceń, o ile na zakładce *Dane należności* zaznaczona jest opcja *Czy przeliczać odsetki?*.

*Uwaga!* Opcja *Czy przeliczać odsetki* jest możliwa do zaznaczenia tylko podczas opracowywania pierwotnej decyzji żądającej zwrotu. Podczas opracowywania decyzji zmieniającej żądanie zwrotu nie ma możliwości zaznaczenia/odznaczenia tej opcji.

*Uwaga!* W przypadku rozłożenia na raty decyzji naliczającej zadłużenie dłużnika alimentacyjnego widoczny jest tylko rekord należności w formie spłaty i odsetek od spłat.

*Uwaga!* Zakładka *Odsetki od należności* jest widoczna, jeżeli do należności są przeliczone odsetki. W przypadku ponagleń zakładka *Odsetki od należności* nie jest widoczna.

*Uwaga!* Jeżeli w pierwotnej decyzji żądającej zwrotu odsetki nie zostaną przeliczone lub opcja *Czy przeliczać odsetki?* nie zostanie zaznaczona, to w decyzji zmieniającej żądanie zwrotu nie będzie możliwości przeliczenia odsetek dla należności.

Korzystając z zakładki *Wstrzymanie naliczania odsetek* możemy określić dla jakiej kwoty należności chcemy wstrzymać naliczanie odsetek.

*Uwaga!* Zakładka ta jest widoczna, jeżeli dla należności są naliczone odsetki.

Wstrzymanie naliczania odsetek oznacza, że od podanej daty wprowadzona kwota należności będzie traktowana jak zwrócona, nie będą od tej kwoty przeliczane odsetki.

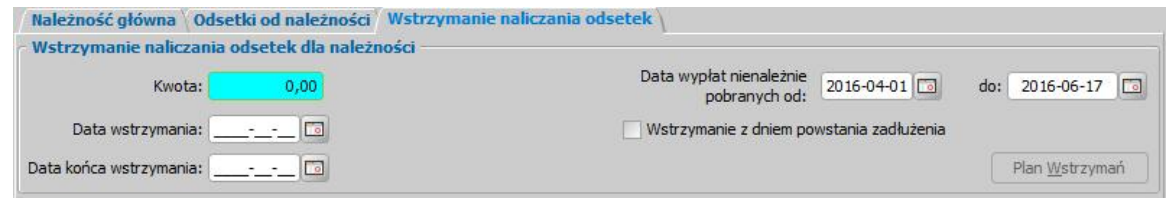

W tym celu w polu *Kwota* wprowadzamy kwotę, dla której ma nastąpić wstrzymanie naliczania odsetek. Kwota ta nie może być większa niż kwota należności przeznaczona do zwrotu w formie spłat i potrąceń.

W polu *Dla wypłat nienależnie pobieranych od do* podajemy okres, w jakim należność była nienależnie pobierana.

Następnie określamy od kiedy ma nastąpić wstrzymanie naliczania odsetek dla należności. Wstrzymanie naliczania odsetek od należności może być od dowolnej daty (podanej w polu *Data wstrzymania*) lub z dniem powstania zadłużenia (zaznaczona opcja *Wstrzymanie z dniem powstania zadłużenia*).

*Uwaga!* Data, od której ma nastąpić wstrzymanie naliczania odsetek nie może być wcześniejsza niż data, od której naliczane są odsetki.

W polu *Data końca wstrzymania* możemy określić do kiedy ma być wstrzymanie naliczania odsetek.

*Uwaga!* W przypadku tworzenia planu wstrzymań "od powstania zadłużenia" data końca wstrzymania nie powinna być wcześniejsza niż dzień, od którego nalicza się odsetki. W przypadku tworzenia planu wstrzymań od konkretnej daty (podanej w polu *Data wstrzymania*), data końca wstrzymania nie może być wcześniejsza od daty wstrzymania.

Aby naliczanie odsetek zostało wstrzymane, należy utworzyć plan wstrzymań. W tym celu wybieramy przycisk **Plan Wstrzymań** i w oknie "Plan wstrzymań naliczania odsetek" wybieramy przycisk **Utwórz plan**. Po wybraniu przycisku **Utwórz plan** zostanie automatycznie utworzony plan wstrzymań naliczania odsetek na okres wskazany w poprzednim oknie.

Możemy również utworzyć plan wstrzymań ręcznie, wybierając ikonę **Dodaj**. Uaktywni się dolna część okna, w której znajdują się pola:

*Podmiot Imię i Nazwisko* - podpowiada się imię i nazwisko podmiotu decyzji; pola niedostępne;

*Kwota wstrzymania* - podpowiada się kwota wstrzymania wprowadzona na zakładce *Wstrzymanie naliczania odsetek*;

*Data wstrzymania* - podpowiada się data od kiedy ma nastąpić wstrzymanie naliczania odsetek dla należności;

*Data końca wstrzymania* - możemy podać datę do kiedy ma nastąpić wstrzymanie naliczania odsetek dla należności;

*Rok wstrzymania*, *Miesiąc wstrzymania* - pola te zostaną uzupełnione na podstawie wprowadzonej daty wstrzymania i są niedostępne.

Po uzupełnieniu wszystkich pól wybieramy ikonę **Akceptuj**. Dolna część okna stanie się ponownie niedostępna, a pozycja zostanie dodana do planu wstrzymań.

*Uwaga!* Wstrzymanie naliczanie odsetek nie jest przenoszone do kolejnych decyzji podczas tworzenia decyzji zmieniających żądanie zwrotu.

Po uzupełnieniu wszystkich danych planu wstrzymań opuszczamy okno wybierając ikonę **Akceptuj** Przy usuwaniu należności, która ma przeliczone odsetki pojawi się informacja, że należność posiada przeliczone odsetki i że zostaną one usunięte razem z należnością główną. Przy usuwaniu należności głównej usuwane są również wstrzymania naliczania odsetek. Nie można usunąć samej należności głównej.

Po uzupełnieniu wszystkich danych opuszczamy okno wybierając ikonę **Akceptuj**. Dodana decyzja pojawi się na liście decyzji wszystkich.

Sposób wyliczania odsetek można wydrukować wybierając w oknie przeglądania decyzji żądania zwrotu menu *Operacje>Wydruk wyliczania odsetek.* Szczegółowy opis wydruku sposobu naliczania odsetek został opisany w rozdziale Wydruk sposobu naliczania odsetek.

Przy realizacji spłat/potrąceń jeśli data faktycznej spłaty odsetek będzie inna niż dzień, na który przeliczono odsetki, w decyzji nastąpi ponowne przeliczenie odsetek. Sposób przeliczania odsetek przy realizacji opisano odpowiednio w rozdziałach [Realizacja](#page-794-0) [zwrotów](#page-795-0) [w](#page-795-0) [formie](#page-795-0) [spłat](#page-795-0) oraz Realizacja [zwrotów](#page-794-0) [w](#page-794-0) [formie](#page-794-0) [potrąceń.](#page-794-0)

W wyniku przeliczenia odsetek przy ich realizacji nastapi zmiana w planie należności. Aby to sprawdzić, w oknie "Decyzja żądania zwrotu" zaznaczamy pozycję z odsetkami i wybieramy menu *Operacje>Historia przeliczania odsetek*.

Pozycja z pierwotnie wyliczoną kwotą otrzyma status "*zastąpiona wwyniku przeliczenia odsetek*", a nowo wyliczona kwota pojawi się na liście jako nowy rekord.

### **Wydruk sposobu naliczania odsetek**

Sposób wyliczania odsetek ze zwrotu świadczenia nienależnie pobranego można wydrukować, wybierając w oknie "Decyzja żądania zwrotu" menu *Operacje>Wydruk wyliczania odsetek.* Otworzy się okno z wydrukiem sposobu naliczania odsetek w trybie przeglądania.

Wydruk pokazuje odsetki wyliczone z każdej wypłaty osobno, w zależności od daty wypłaty świadczenia i zmiany procentu odsetek.

Sposób modyfikacji wydruku sposobu naliczania odsetek jest analogiczny jak sposób modyfikacji wydruku decyzji i został opisany w rozdziale [Wydruk](#page-705-0) [decyzji](#page-705-0).

#### **Wydruk historii naliczania odsetek**

Aby wydrukować historię naliczania odsetek należy dla zatwierdzonej decyzji, w oknie "Decyzja żądanie zwrotu", dla głównej należności wybrać menu *Operacje>Wydruk wyliczania odsetek*. W obu przypadkach otworzy się okno z wydrukiem historii naliczania odsetek w trybie edycji

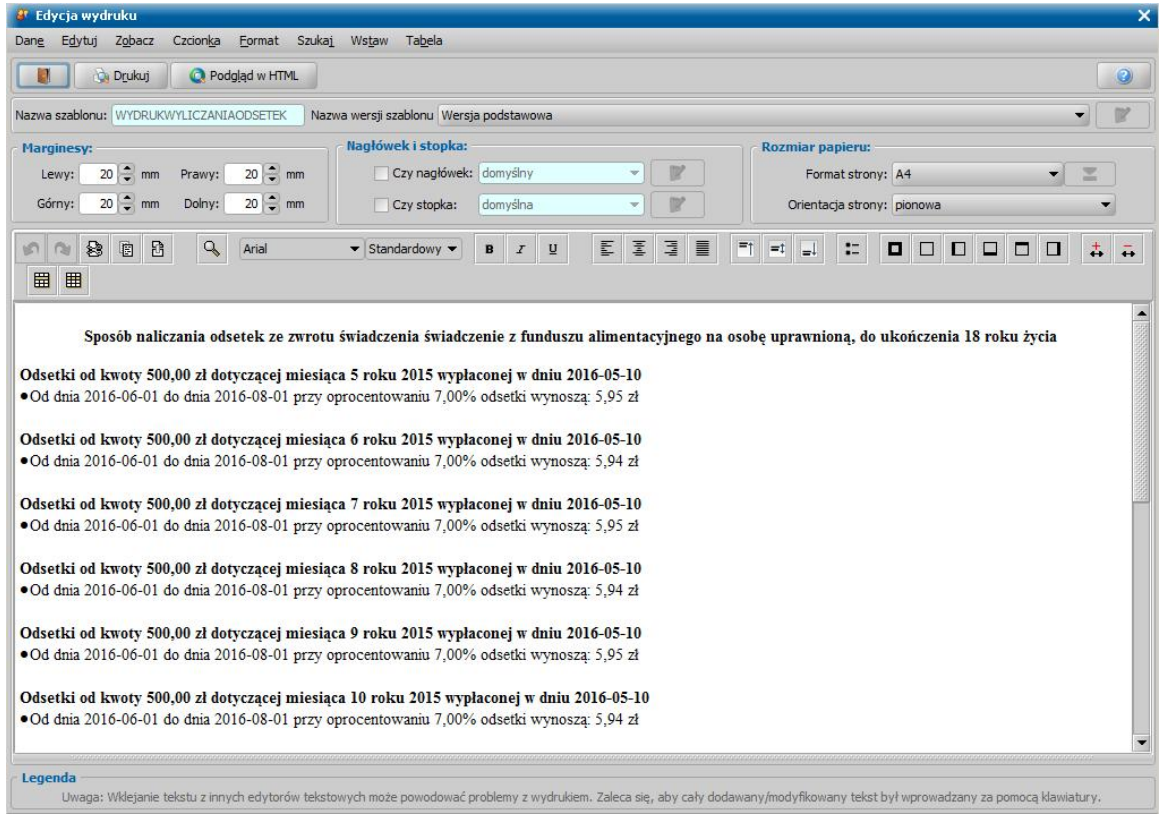

Sposób edycji wydruku historii naliczania odsetek jest analogiczny jak w przypadku edycji wydruku decyzji i został opisany w rozdziale [Wydruk](#page-705-0) [decyzji](#page-705-0).

Aby wydrukować historię naliczania odsetek, wybieramy przycisk **Drukuj**.

W zależności od ustawienia parametru CZY ZAPISYWAĆ DOKUMENTY zmiany wprowadzone w edycji wydruku możemy zapamiętać w systemie.

Aby opuścić okno wydruku upomnienia, wybieramy ikonę

Szablon wydruku historii naliczania odsetek możemy modyfikować. Sposób wprowadzania zmian w szablonach wydruku wezwania dla komornika jest analogiczny jak sposób wprowadzania zmian w szablonach wydruku decyzji i został opisany w rozdziale [Konfiguracja](#page-1223-0) [szablonów](#page-1223-0) [wydruków.](#page-1223-0)

# **Opracowanie decyzji zmieniającej żądanie zwrotu**

Podstawą do wydania decyzji zmieniającej żądanie zwrotu może być:

- 1. Wniosek o zmianę zadłużenia SR, SW, FA. Decyzje zmieniające żądanie zwrotu powstające z wniosku są tworzone wg typu wnioskowanej zmiany we wniosku.
- 2. Zatwierdzona decyzja żądająca zwrotu.

*Uwaga!* W parametrach systemowych został dodany parametr "CZY KOPIOWAĆ DANE Z DECYZJI ZMIENIANEJ". Domyślnie parametr został ustawiony na TAK. W tej sytuacji przy tworzeniu decyzji zmieniającej z decyzji zostaną automatycznie przepisane należności z decyzji zmienianej.

*Uwaga!* Podstawą do opracowania decyzji zmieniającej żądanie zwrotu może być decyzja o statusie "*zatwierdzona*", "*doręczona*", "*uprawomocniona*", "*wykonana*" i "*zakończona*". Na podstawie decyzji zakończonej lub wykonanej można wydać tylko decyzję zmieniającą w całości, a należności z decyzji zmienianej nie zostaną skopiowane.

*Uwaga!* Jeśli w systemie istnieje niezatwierdzona decyzja zmieniająca zadłużenie (decyzja o statusie "*projekt*"), nie będziemy mogli opracować na podstawie decyzji pierwotnej kolejnej zmiany do momentu zatwierdzenia lub usunięcia z systemu zaprojektowanej wcześniej zmiany decyzji.

*Uwaga!* Jeśli decyzja żądająca zwrotu świadczeń nienależnie pobranych została przekazana do windykacji (utworzono upomnienia i/lub tytuły wykonawcze), to możemy utworzyć projekt zmiany tej decyzji, ale jeśli wszystkie upomnienia/tytuły wykonawcze nie zostały zakończone lub umorzone lub spłacone, to nie ma możemy zatwierdzić tego projektu zmiany.

*Uwaga!* Dla decyzji żądającej zwrotu nienależnie pobranego świadczenia wychowawczego nie można zarejestrować wniosku o zmianę zadłużenia. Dlatego decyzję zmieniającą żądanie zwrotu tego świadczenia można wydać tylko na podstawie zatwierdzonej decyzji żądającej zwrotu.

Na podstawie wniosku o zmianę zadłużenia można wydać decyzję zmieniającą w całości, decyzję zmieniającą w części lub decyzję odmowną. Wydając decyzję zmieniającą z decyzji nie ma możliwości wydania decyzji odmownej.

Poniżej przedstawimy ręczny sposób opracowania decyzji zmieniającej żądanie zwrotu. Decyzję zmieniającą zadłużenie możemy opracować, korzystając z jednej z dwóch ścieżek:

**I ścieżka** - w głównym oknie systemu wybieramy menu *Decyzje>Decyzje do opracowania*. Otworzy się okno "Lista decyzji", w którym zaznaczamy wniosek "*o zmianę zadłużenia"* i wybieramy menu *Operacje>Utwórz decyzję dla wniosku-ręcznie* lub przycisk **Utwórz decyzję dla wniosku - ręcznie**

*Uwaga!* Jeśli wybierzemy przycisk **Utwórz decyzję**, zostanie wygenerowana decyzja zmieniająca z automatu. Zasady automatycznego generowania decyzji z wniosku "*o zmianę zadłużenia*" zostały opisane w rozdziale [Automatyczne](#page-648-0) [generowanie](#page-648-0) [decyzji](#page-648-0) [zmieniających](#page-648-0) [żądanie](#page-648-0) [zwrotu.](#page-648-0)

**II ścieżka** - w głównym oknie systemu wybieramy menu *Decyzje>Wszystkie decyzje*. Otworzy się okno "Lista wszystkich decyzji". Na liście zaznaczamy decyzję, którą chcemy zmienić i wybieramy przycisk **Decyzja z decyzji**.

W obu przypadkach otworzy się okno "Data zmiany należności".

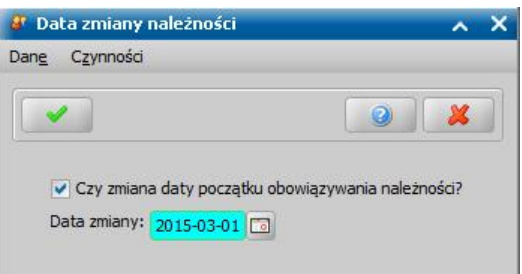

W oknie domyślnie zaznaczone (**v**) jest pole **Czy zmiana daty początku obowiązywania** *należności*. Przy takim ustawieniu należności w decyzji zmienianej będą przyznane od daty

.

podanej w polu *Data zmiany*. Jako data zmiany podpowiada się pierwszy dzień miesiąca, w którym wykonujemy zmianę, ale możemy ją zmodyfikować. Przy odznaczonym ( ) polu *Czy zmiana daty początku obowiązywania należności* data początku obowiązywania należności zostanie skopiowana z decyzji zmienianej. Po wybraniu ikony **Akceptuj** otworzy się okno "Dane decyzji zmieniającej".

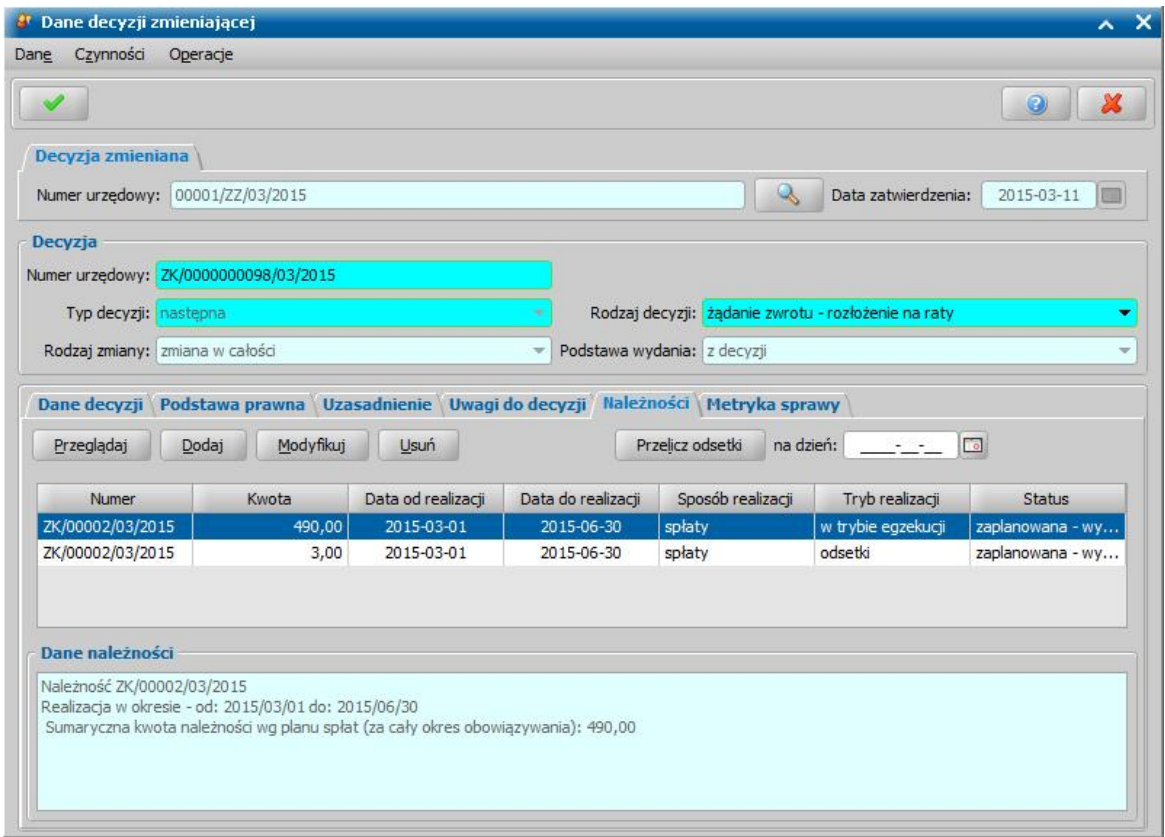

W górnej części okna "Dane decyzji zmieniającej" widoczna jest zakładka *Decyzja zmieniana* na której znajdują się pola:

*Numer urzędowy* - numer decyzji zmienianej, po wybraniu znajdującej się przy polu ikony przejdziemy do okna "Dane decyzji", w którym będziemy mogli przeglądnąć zawartość decyzji zmienianej.

*Data zatwierdzenia* - data zatwierdzenia decyzji zmienianej.

Jeśli tworzymy decyzję z "*wniosku o zmianę zadłużenia*", dodatkowo w oknie będzie widoczna zakładka *Wniosek*, na której znajdują się pola:

*Numer wniosku* - numer wniosku o zmianę zadłużenia, po wybraniu znajdującej się przy polu ikony

Q , przejdziemy do okna "Wniosek", w którym będziemy mogli przeglądnąć zawartość wniosku.

*Data złożenia* - data złożenia wniosku o zmianę.

Poniżej w oknie znajdują się pola:

*Numer urzędowy* - w przypadku, gdy mamy włączoną autonumerację pole będzie niedostępne, numer decyzji będzie nadawany automatycznie przez system; jeśli autonumeracja jest wyłączona, w polu wpisujemy dowolny, unikalny numer.

**Typ decyzji** - przy opracowywaniu decyzji zmieniającej ustawiona jest wartość "następna" bez możliwości zmiany.

*Rodzaj zmiany* – w zależności od rodzaju dokonywanej zmiany wybieramy wartość "*zmiana w całości*" lub "*zmiana wczęści*".

**Rodzaj decyzji** – w zależności od rodzaju opracowywanej decyzji, przy opracowywaniu decyzji zmieniającej z wniosku wybieramy wartość "*żądanie zwrotu - rozłożenie na raty*" lub "*odmowa* zmiany zadłużenia", przy opracowywaniu decyzii zmieniającej z decyzji ustawiona jest wartość " *żądanie zwrotu - rozłożenie na raty*" bez możliwości zmiany.

*Podstawa wydania* - w zależności od tego czy wydajemy decyzję zmieniającą z wniosku czy z decyzji pole przyjmuje odpowiednią wartość: z *wniosku* lub z *decyzji*.

*Typ wnioskowanej zmiany* - pole widoczne tylko przy tworzeniu decyzji zmieniającej z wniosku.

Jeśli decyzja zmieniająca jest decyzją przyznającą w dolnej części okna dane będą podzielone na zakładki: *Dane decyzji*, *Podstawa prawna*, *Uzasadnienie*, *Uwagi do decyzji*, *Należności* oraz *Metryka sprawy*.

Dane na zakładkach *Dane decyzji*, *Podstawa prawna*, *Uzasadnienie*, *Uwagi do decyzji* oraz *Metryka sprawy* są takie same jak przy pierwotnej decyzji żądającej zwrotu i sposób ich modyfikacji/ uzupełniania został opisany w rozdziale [Opracowanie](#page-621-0) [decyzji](#page-621-0) żadających [zwrotu.](#page-621-0)

Aby zmodyfikować dane należności, na zakładce *Należności* wybieramy przycisk **Modyfikuj**. Otworzy się okno "Należność", w którym możemy modyfikować poszczególne dane dotyczące należności.

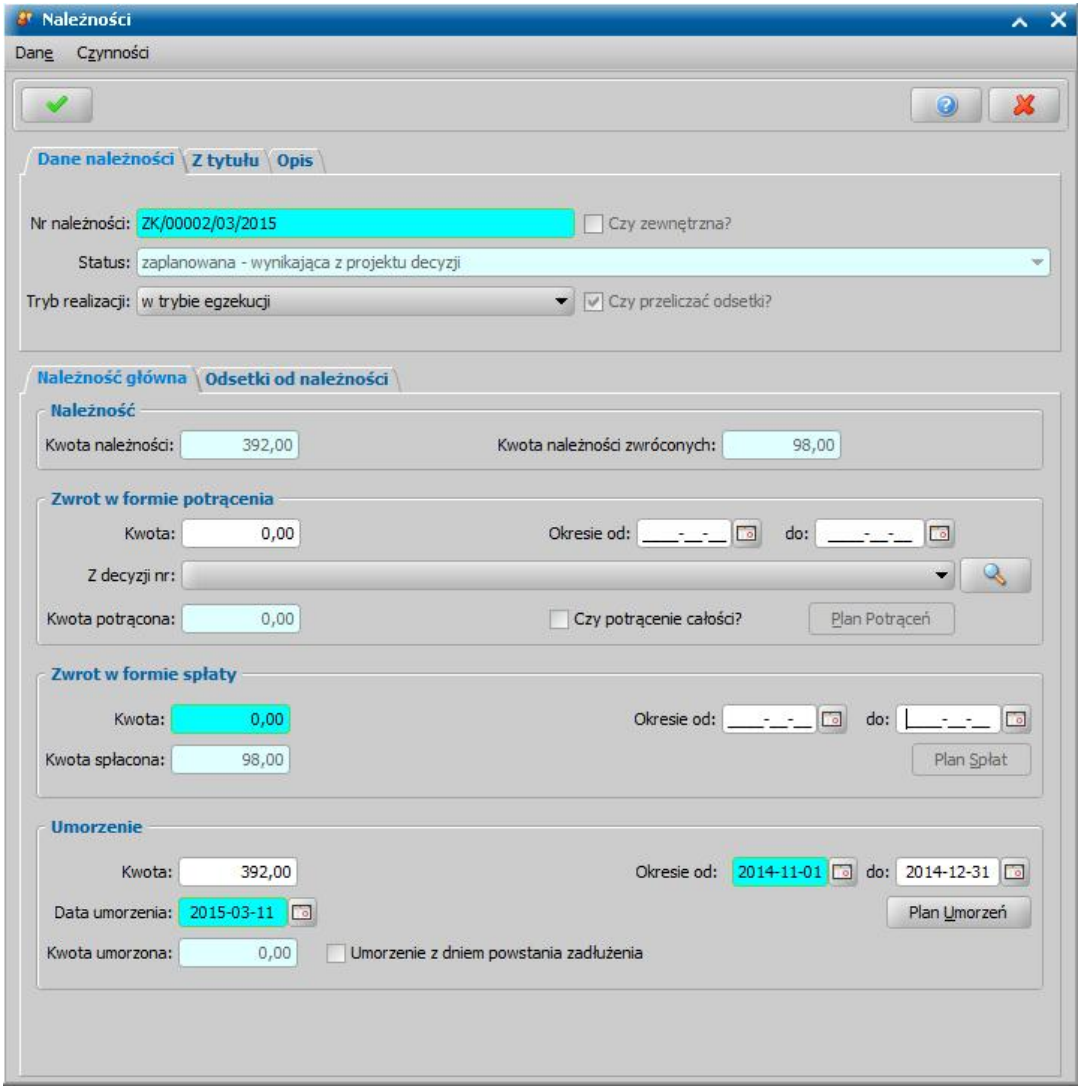

Na zakładce *Dane należności* możemy modyfikować dane w polu *Tryb realizacji* oraz *Numer urzędowy*. Dane na zakładce *Z tytułu* możemy jedynie przeglądać.

Na zakładce *Należność główna* w polu *Kwota należności* system podpowie nową kwotę należności do zwrotu, pomniejszoną o kwotę należności zwróconych. Kwoty tej nie możemy modyfikować.

W polu *Kwota należności zwróconych* system podpowie kwotę będącą sumą wszystkich kwot zwróconych z decyzji zmienianej do dnia rejestracji decyzji zmieniającej. Kwoty tej nie możemy modyfikować.

W sekcjach *Zwrot w formie potrąceń* oraz *Zwrot w formie spłat* możemy odpowiednio modyfikować dane dotyczące niezwróconej kwoty należności żądanej.

Szczegółowy sposób modyfikacji danych w sekcjach *Zwrot w formie spłaty* oraz *Zwrot w formie potrącenia* został opisany w rozdziale [Opracowanie](#page-621-0) [decyzji](#page-621-0) [żądających](#page-621-0) [zwrotu.](#page-621-0) W polach *Kwota* *potrącona*, *Kwota spłacona* system podpowie kwotę, która została już zwrócona przez wierzyciela. Kwot tych nie możemy modyfikować.

*Uwaga!* Należności, pochodzących z decyzji zmienianej nie można usunąć. Takie należności możemy jedynie umorzyć.

Niezwrócone należności możemy umorzyć całkowicie lub częściowo. W tym celu w sekcji *Umorzenie* wprowadzamy kwotę, jaką chcemy umorzyć. Jeżeli chcemy umorzyć należność w całości, to w sekcjach *Zwrot w formie potrąceń*/*Zwrot w formie spłat* należy wyzerować wartość w polach *Kwota* i całkowitą kwotę należności do zwrotu wprowadzić jako kwotę umorzenia. Jeżeli chcemy umorzyć należność w części, to w sekcjach *Zwrot w formie potrąceń*/*Zwrot w formie spłat* należy zmodyfikować odpowiednio wartość w polach *Kwota* i część kwoty należności do zwrotu wprowadzić jako kwotę umorzenia.

*Uwaga!* Kwota umorzeń nie może być większa niż suma wypłat ze wskazanego okresu.

W polu *Data umorzenia* podajemy datę umorzenia. Jeśli chcemy zarejestrować umorzenie zgodne z dniem powstania zadłużenia, zaznaczamy opcję *Umorzenie z dniem powstania zadłużenia*. Po zaznaczeniu tej opcji pole *Data umorzenia* będzie niewidoczne.

W polu *W okresie* system automatycznie podpowie okres umorzenia, zgodny z okresem powstania zadłużenia.

*Uwaga!* Okres umorzenia nie może być wcześniejszy od daty powstania zadłużenia oraz późniejszy od daty "do" powstania zadłużenia.

*Uwaga!* W przypadku decyzji zmieniających żądanie zwrotu, powstałych z wniosku o zmianę zadłużenia, umorzenia tworzą się automatycznie z wniosku o umorzenie w całości zadłużenia, z wniosku o umorzenie zadłużenia z powodu śmierci dłużnika, umorzenie tylko odsetek z wniosku o umorzenie odsetek ustawowych (w całości lub w części). W pozostałych przypadkach umorzenia nie tworzą się automatycznie.

*Uwaga!* W przypadku decyzji zmieniających żądanie zwrotu, powstałych z wniosku o zmianę zadłużenia, umorzenia tworzą się automatycznie z wniosku o umorzenie w całości zadłużenia, z wniosku o umorzenie zadłużenia z powodu śmierci dłużnika, umorzenie tylko odsetek z wniosku o umorzenie odsetek ustawowych (w całości lub w części) oraz z wniosku o umorzenie całości lub części zadłużenia dłużnika alimentacyjnego z tytułu wypłaconych świadczeń z zaliczki alimentacyjnej. W pozostałych przypadkach umorzenia nie tworzą się automatycznie.

Po uzupełnieniu kwoty umorzenia należy utworzyć plan umorzeń, w tym celu wybieramy przycisk **Plan umorzeń**. Otworzy się okno "Plan umorzeń", w którym wybieramy przycisk **Utwórz plan**.

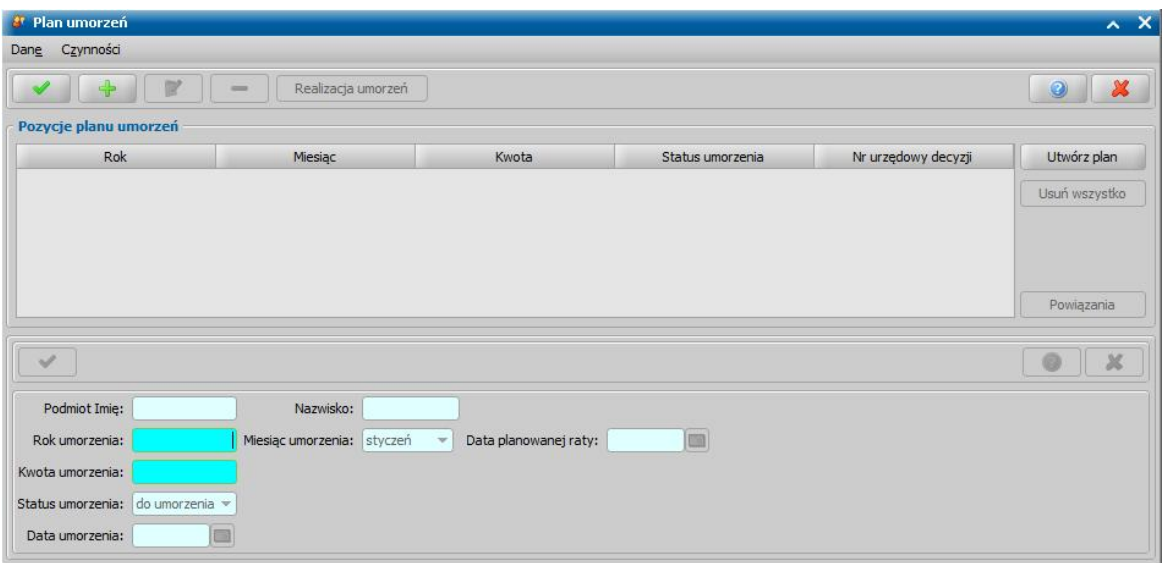

Liczba utworzonych umorzeń musi być równa liczbie wypłat w podanym okresie (dla każdej wypłaty iedna pozvcia).

Jeżeli rejestrujemy umorzenie zgodne z dniem powstania zadłużenia (zaznaczona opcja *Umorzenie z dniem powstania zadłużenia*), to w polu *Data planowanego umorzenia* będą przypisywane

daty wypłat. Przy odznaczonej opcji *Umorzenie z dniem powstania zadłużenia* wszystkim umorzeniom jest przypisywana data z pola *Data umorzenia*.

Sposób tworzenia planu umorzeń jest podobny do tworzenia planu spłat opisanego w rozdziale [Plan](#page-631-0) [spłat.](#page-631-0)

*Uwaga!* Aby poprawnie tworzyły się powiązania w planach spat/potrąceń/umorzeń, należy zawsze w pierwszej kolejności tworzyć plan, w którym należność zmniejszamy, np. Mamy należność na 200 zł po 100 w formie spłat i potrąceń. Jeżeli chcemy zmienić na 150zł dla spłat i 50 zł dla potrąceń, to należy w pierwszej kolejności utworzyć plan potrąceń na 50 zł, a później plan spłat na 150zł. Podobnie jest w przypadku umorzeń.

W przypadku umorzenia w całości należności do zwrotu, aby powiązania w planie umorzeń utworzyły się poprawnie należy (przed utworzeniem planu umorzeń) dla należności w formie spłat/potrąceń wpisać wartość zero, wówczas poprzednie plany zostaną wyczyszczone i powiązania w planie umorzeń utworzą się poprawnie.

*Uwaga!* W przypadku umorzenia z dniem powstania zadłużenia plan umorzeń tworzony jest nieproporcjonalnie i od najstarszych wypłat w danym okresie, tak aby powiązania się zgadzały.

*Uwaga!* Podczas modyfikacji kwot spłat/potrąceń/umorzeń należy pamiętać, że suma kwot w formie potrącenia, spłaty i umorzenia ma być zgodna z kwotą należności do zwrotu.

Jeśli opracowujemy decyzję zmieniającą żądanie zwrotu dla świadczeń dotyczących Funduszu alimentacyjnego, to w oknie pojawi się dodatkowa sekcja **Zwiększenie zadłużenia dłużnika**, w której możemy wprowadzić kwotę zwiększenia zadłużenia dłużnika oraz okres, w jakim to zadłużenie chcemy zwiększyć.

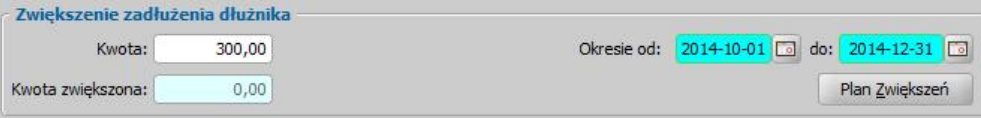

*Uwaga!* Kwota zwiększenia zadłużenia nie może przekroczyć wartości wcześniejszego zmniejszenia, a także sum z wcześniejszych decyzji zwiększających zadłużenie. Okres zwiększenia zadłużenia dłużnika musi zawierać się w okresie powstania zadłużenia.

Po wprowadzeniu kwoty zwiększenia należy utworzyć **Plan zwiększeń**. Sposób tworzenia planu zwiększeń jest podobny do tworzenia planu spłat opisanego w rozdziale [Plan](#page-631-0) [spłat.](#page-631-0)

Informacja o wszystkich operacjach zwiększenia zadłużenia jest widoczna od strony dłużnika (Lista zwrotów danego zadłużenia) jako "Przeksięgowane".

Jeśli w decyzji zmienianej były przeliczone odsetki, to obok zakładki *Należność główna* pojawi się zakładka *Odsetki od należności*.

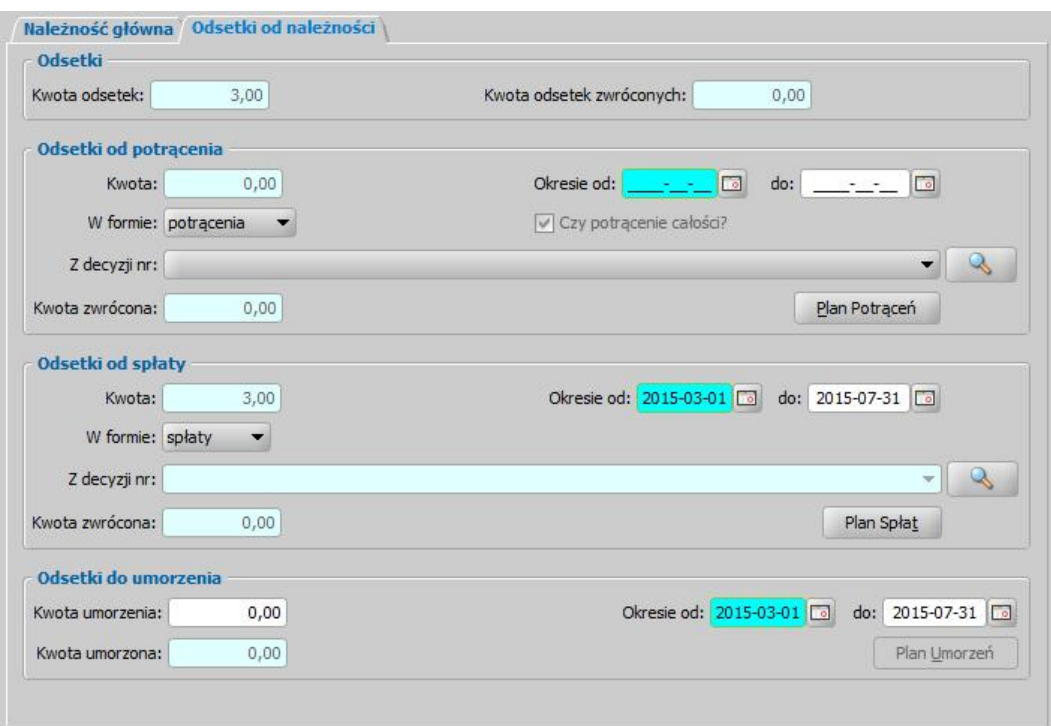

Odsetki są przeliczane od należności głównej, czyli łącznie do potrącenia i spłaty, wynikających z decyzji pierwotnej z uwzględnieniem zwrotów i umorzeń (w zakresie należności głównej). Od tej wartości odsetek następnie odejmowane są umorzenia odsetek, a następnie ta kwota jest dzielona proporcjonalnie, co do zadłużenia aktualnie określonego. Obok kwoty odsetek do zwrotu pojawi się pole *Kwota odsetek zwróconych*, będąca sumą wszystkich kwot odsetek zwróconych do tej pory w ramach tej sprawy. Dodatkowo będą widoczne pola z informacją o kwocie zwróconych odsetek w poprzedniej decyzji, dotyczącej należności w formie potrącenia, spłaty lub umorzenia. Dane na tej zakładce są takie same jak przy pierwotnej decyzji żądającej zwrotu i sposób ich modyfikacji/ uzupełniania został opisany w rozdziale [Naliczanie](#page-636-0) [odsetek](#page-636-0).

*Uwaga!* Jeżeli w pierwotnej decyzji żądającej zwrotu odsetki nie zostały przeliczone lub opcja *Czy przeliczać odsetki?* nie została zaznaczona, to w decyzji zmieniającej żądanie zwrotu nie będzie możliwości przeliczenia odsetek dla należności.

*Uwaga!* Przeliczenie odsetek na zakładce *Należności* spowoduje, że odsetki umorzone zostaną wyzerowane. W przypadku, gdy umorzono całość odsetek i są już tylko te umorzenia, możliwość zmiany odsetek umorzonych zostaje zablokowana.

Jeśli w decyzji zmienianej były przeliczone odsetki, to obok zakładki *Odsetki od należności* pojawi się zakładka *Wstrzymanie naliczania odsetek*, na której możemy określić dla jakiej kwoty należności chcemy wstrzymać naliczanie odsetek. Wstrzymanie naliczania odsetek oznacza, że od podanej daty wprowadzona kwota należności będzie traktowana jak zwrócona, nie będą od tej kwoty przeliczane odsetki. Dane na tej zakładce są takie same jak przy pierwotnej decyzji żądającej zwrotu i sposób ich uzupełniania został opisany w rozdziale [Naliczanie](#page-636-0) [odsetek](#page-636-0).

Jeśli decyzja zmieniająca jest decyzją odmowną, zamiast zakładki *Należności* będzie zakładka *Powód odmowy*. Na zakładce *Powód odmowy* uzupełniamy pola *Powód odmowy* i *Opis innego powodu odmowy*. Powód odmowy wybieramy z listy. Zatwierdzenie decyzji odmownej nie zmieni należności w decyzji żądającej zwrotu. Decyzja odmowna wydana na podstawie wniosku o zmianę zadłużenia jest zawsze decyzją zmieniającą w części.

Okno "Dane decyzji zmieniającej" opuszczamy przy pomocy ikony **Akceptuj** i wracamy do okna "Lista wszystkich decyzji". Po opracowaniu decyzji zmieniającej możemy ją zatwierdzić. Zatwierdzenie decyzji zmieniającej w części nie powoduje zmiany statusu decyzji pierwotnej. Pozycje w planie należności, których nie dotyczyła zmiana zachowują taki status jak miały przed zatwierdzeniem decyzji. Pozycje w planie wypłat należności zmienionych otrzymają odpowiednio status "*zastąpiona - wwyniku decyzji zmieniającej decyzję o nienależnie pobranym świadczeniu*" lub "*wygasła (niezrealizowana wwyniku zamknięcia realizacji należności)*".

*Uwaga!* Zmiana zadłużenia w części nie powoduje zakończenia decyzji pierwotnej. Kolejne zmiany decyzji w części tworzymy do decyzji pierwotnej.

Zatwierdzenie decyzji zmieniającej w całości powoduje, że decyzja pierwotna zmieni status na *"zmieniona*", a dotychczas niezrealizowane należności otrzymają odpowiednio status "*zastąpiona wwyniku decyzji zmieniającej decyzję o nienależnie pobranym świadczeniu*".

*Uwaga!* Po całkowitej zmianie decyzji, kolejne zmiany będą dokonywane do decyzji zmieniającej. Decyzję pierwotną można tylko przeglądać.

*Uwaga!* Nie można cofnąć zatwierdzenia decyzji zmieniającej żądanie zwrotu, zakańczającej żądanie zwrotu, uchylającej żądanie zwrotu, w której wprowadzono kwotę zwiększenia zadłużenia dłużnika, jeżeli zwiększona kwota została już zwrócona lub umorzona.
# Automatyczne generowanie decyzji zmieniających żądanie zwrotu

Decyzję zmieniającą żądanie zwrotu możemy wygenerować automatycznie tylko z wniosku o " *zmianę zadłużenia*". Podstawowe zasady generowania decyzji zmieniającej z automatu są takie same jak przy generowania z automatu decyzji pierwotnej.

W zależności od typu wnioskowanej zmiany zadłużenia zostanie wygenerowana decyzja zmieniająca w części, w całości lub odmowa przyznania świadczenia:

- 1. z wniosku "*o umorzenie wcałości zadłużenia"* automatycznie powstanie decyzja zmieniająca w całości. Przy tworzeniu decyzji pojawi się okno "Czy zmiana daty początku obowiązywania należności". Na zakładce *Nowe należności* zostaną skopiowane wszystkie należności z decyzji wcześniejszych. W polu rodzaj zmiany można zmienić ustawienie na "*zmiana w części*", ale wówczas można będzie zmienić tylko niektóre należności, a przy próbie zmiany wszystkich pojawi sie komunikat z informacją, że jest to niemożliwe. Jeśli zakładkę *Nowe należności* (przy zmianie w całości) pozostawi się pustą, decyzja umorzy wszystkie należności z decyzji zmienianej.
- 2. z wniosku "*o umorzenie w części zadłużenia*" automatycznie powstanie decyzja zmieniająca w części, zakładka *Nowe należności* będzie pusta. W polu rodzaj zmiany można zmienić ustawienie na "*zmiana wcałości*", wówczas przy akceptowaniu danych pojawi się ostrzeżenie, że wnioskowano o zmianę w części.
- 3. z wniosku "*o umorzenie kwot odsetek ustawowych wcałości*" automatycznie powstanie decyzja zmieniająca w całości. Na zakładce *Nowe należności* zostaną skopiowane z decyzji wcześniejszych wszystkie należności będące odsetkami. W polu rodzaj zmiany można zmienić ustawienie na "*zmiana w części*", ale wówczas można będzie zmienić tylko niektóre należności, przy próbie zmiany wszystkich pojawi się komunikat z informacją, że jest to niemożliwe. Jeśli zakładkę *Nowe należności* (przy zmianie w całości) pozostawi się pustą, decyzja umorzy w decyzji zmienianej wszystkie należności będące odsetkami.
- 4. z wniosku "*o umorzenie kwot odsetek ustawowych w części*"- automatycznie powstanie decyzja zmieniająca w całości. Na zakładce *Nowe należności* zostaną skopiowane z decyzji wcześniejszych wszystkie należności bedace odsetkami. W polu rodzaj zmiany można zmienić ustawienie na "*zmiana w części*", ale wówczas można będzie zmienić tylko niektóre należności, przy próbie zmiany wszystkich pojawi się komunikat z informacją, że jest to niemożliwe. Jeśli zakładkę *Nowe należności* (przy zmianie w całości) pozostawi się pustą, decyzja umorzy w decyzji zmienianej wszystkie należności będące odsetkami.
- 5. z wniosku "*o odroczenie terminu płatności*", "*o zmianę harmonogramu zwrotu zadłużenia*", "*o zmianę sposobu zwrotu zadłużenia*" oraz "*o rozłożenie powstałego zadłużenia na raty*" automatycznie powstanie decyzja zmieniająca w całości. Na zakładce *Nowe należności* zostaną skopiowane wszystkie należności z decyzji wcześniejszych. W polu rodzaj zmiany można zmienić ustawienie na "*zmiana w części*", ale wówczas można będzie zmienić tylko niektóre należności, przy próbie zmiany wszystkich pojawi się komunikat z informacją, że jest to niemożliwe.

# <span id="page-649-0"></span>**Decyzja o zwrocie przez dłużnika alimentacyjnego należności/Należność dłużnika alimentacyjnego**

*Uwaga!* Z powodu likwidacji egzekucji administracyjnej należności alimentacyjnego od 18 września 2015r. w Oprogramowaniu do Obsługi Funduszu Alimentacyjnego nie ma już konieczności wydawania decyzji o zwrocie należności przez dłużnika alimentacyjnego. Jednak, aby zachować zgodność struktury i odpowiednie powiązania zwrotów odsetek z należnościami konieczne jest ustalanie należności dłużnika.

Po zakończeniu okresu świadczeniowego lub po uchyleniu decyzji w sprawie przyznania świadczeń z funduszu alimentacyjnego należy w systemie ustalić należność dłużnika alimentacyjnego (dotychczasowa decyzja o zwrocie przez dłużnika należności z tytułu otrzymywanych przez osobę świadczeń z funduszu alimentacyjnego).

*Uwaga!* Po zakończeniu okresu świadczeniowego, do każdej decyzji przyznającej świadczenie z funduszu alimentacyjnego należy ustalić (zarejestrować) w systemie należności dłużnika alimentacyjnego. Należności te należy również zarejestrować w sytuacji, gdy zadłużenie z decyzji zostało w całości spłacone przez dłużnika alimentacyjnego. Utworzenie należności dłużnika alimentacyjnego jest konieczne dla utworzenia poprawnych powiązań zwrotów odsetek z decyzją. Nieutworzenie należności spowoduje błędne uwzględnianie zwrotów odsetek w kolejnych okresach zasiłkowych.

Aby zarejestrować w systemie informację o należnościach dłużnika alimentacyjnego, w oknie "Lista wszystkich decyzji" wybieramy menu *Operacje>Decyzja o zwrocie przez dłużnika alimentacyjnego należności/Należność dłużnika alimentacyjnego*. Operacja jest dostępne dla decyzji o statusie " *zmieniona*", "*zakończona*", "*wykonana*" oraz "*uchylona*".

*Uwaga!* Jeżeli tworzona jest decyzja naliczająca należności dłużnika na podstawie decyzji przyznającej świadczenie z funduszu alimentacyjnego, obejmujących kilka okresów zasiłkowych, to system pytał użytkownika, czy tworzyć jedną decyzję dla wszystkich, czy osobną, dla wskazanego okresu zasiłkowego. Wybranie opcji tworzenia jednej zbiorczej decyzji spowoduje, że Użytkownik będzie miał możliwość zarejestrowania jednej decyzji naliczającej, obejmującej należności ze wszystkich okresów zasiłkowych. Wybranie opcji osobnej decyzji dla wskazanego okresu zasiłkowego powoduje zachowanie dotychczasowego działania systemu.

Po jego wybraniu otworzy się okno "Decyzja o zwrocie przez dłużnika alimentacyjnego należności/ Należność dłużnika alimentacyjnego".

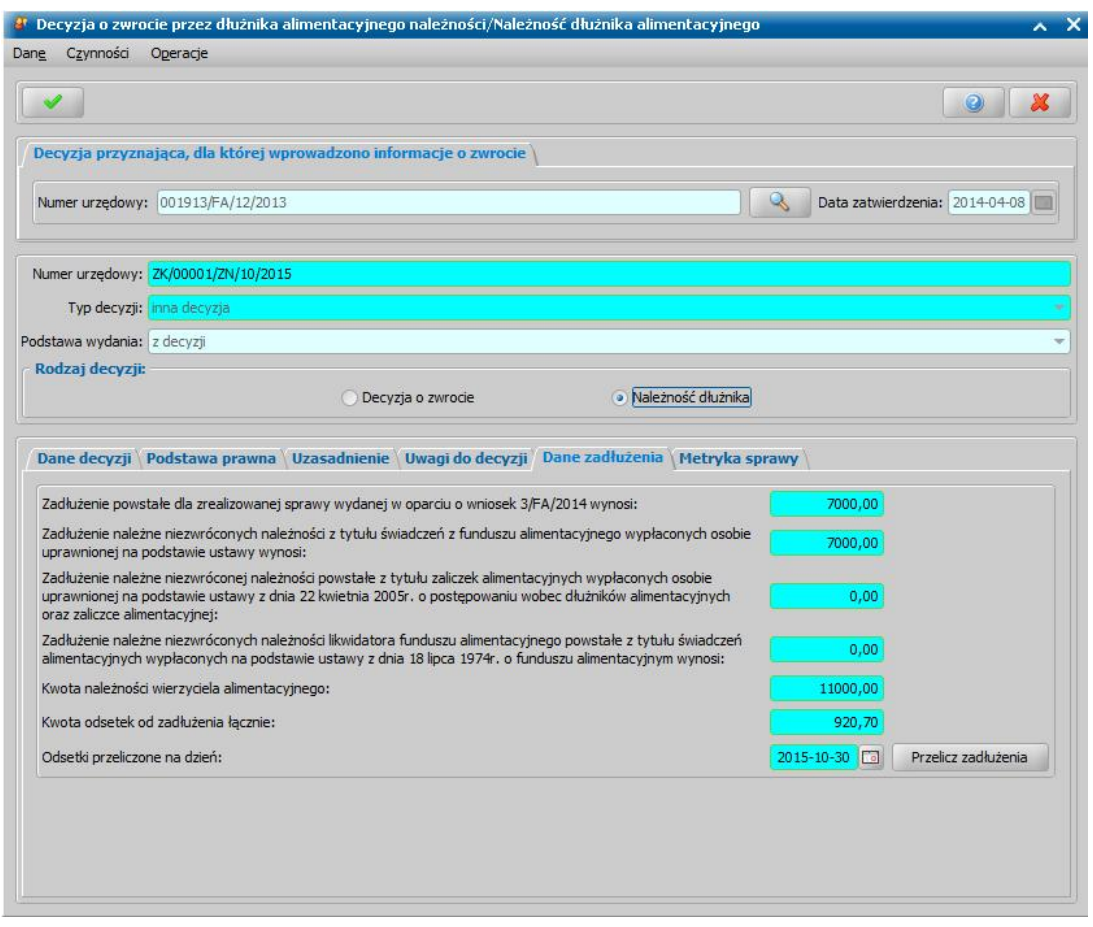

Pola *Numer urzędowy* i *Data zatwierdzenia* automatycznie uzupełniane są danymi z decyzji, dla której rejestrujemy należność. Po wybraniu znajdującej się przy polu *Numer urzędowy* ikony

przejdziemy do okna, w którym będziemy mogli przeglądać dane tej decyzj.

Poniżej znajdują się pola:

*Numer urzędowy* - w przypadku, gdy mamy włączoną autonumerację pole będzie niedostępne, numer decyzji będzie nadawany automatycznie przez system; jeśli autonumeracja jest wyłączona, w polu wpisujemy dowolny, unikalny numer.

*Typ decyzji - domyślnie ustawiona jest wartość "inna decyzja"; pole niedostępne.* 

*Podstawa wydania* - przy opracowywaniu decyzji, ustawiona jest wartość "*z decyzji*" bez możliwości zmiany.

*Rodzaj decyzj i* - określamy rodzaj decyzji: *Decyzja o zwrocie* lub *Należność dłużnika*.

U dołu okna dane podzielone są na sześć zakładek: *Dane decyzji*, *Podstawa prawna*, *Uzasadnienie*, *Uwagi do decyzji*, *Dane zadłużenia* i *Metryka sprawy*.

Na zakładce *Dane zadłużenia* podane są kwoty zadłużenia:

- *Zadłużenie powstałe dla zrealizowanej sprawy wydanej w oparciu o wniosek* obliczane z wypłat świadczenia z funduszu alimentacyjnego z decyzji, dla której rejestrowane są należności.
- *Zadłużenie należne niezwróconych należności z tytułu świadczeń z funduszu alimentacyj nego wypłaconych osobie na podstawie ustawy* - obliczane na podstawie wypłat świadczenia z funduszu alimentacyjnego z wszystkich decyzji wierzycielki.
- *Zadłużenie należne niezwróconej należności powstałe z tytułu zaliczek alimentacyj nych świadczeń wypłaconych osobie na podstawie ustawy z dnia 22 kwietnia 2005 r. o postępowaniu wobec dłużników alimentacyj nych oraz zaliczce alimentacyj nej* - pobierane z listy wypłaconych pozycji dłużnika.
- *Zadłużenie należne niezwróconych należności likwidatora funduszu alimentacyj nego powstałe z tytułu świadczeń alimentacyj nych wypłaconych na podstawie ustawy z dnia 18 lipca 1974. o funduszu alimentacyjnym* - pobierane z wniosku FA, z danych zaświadczenia o bezskuteczności egzekucji świadczeń alimentacyjnych.
- *Kwota należności wierzyciela alimentacyj nego* pobierana z wniosku FA, z danych zaświadczenia o bezskuteczności egzekucji świadczeń alimentacyjnych.
- *Kwota odsetek od zadłużenia łącznie* automatycznie obliczana przez system przy tworzeniu należności na dzień tworzenia należności. Jeżeli chcemy przeliczyć odsetki na inny dzień, w polu *Odsetki przeliczone na dzień* wprowadzamy właściwą datę. Odsetki zostaną przeliczone na wskazany dzień po wybraniu przycisku **Przelicz zadłużenie**.

Kwoty możemy ręcznie modyfikować. Po wybraniu przycisku **Przelicz zadłużenia** system automatycznie wyliczy zadłużenie dłużnika wprowadzone do systemu w sposób opisany w rozdziale [Lista](#page-386-0) [dłużników.](#page-386-0)

Na zakładce *Dane decyzji* znajdują się pola:

*Status* - na etapie opracowania decyzji, decyzja ma status "*projekt*"; pole niedostępne.

*Podmiot* - pole niedostępne uzupełnione danymi dłużnika.

*Rodzaj adresu dla wydruku* - domyślnie ustawiona jest wartość taka, jaka jest w danych osobowych dłużnika, ale można ją zmienić na dowolną.

Po uzupełnieniu danych decyzji musimy uzupełnić dane na zakładkach *Podstawa prawna* i *Uzasadnienie* oraz wpisać ewentualne uwagi na zakładce *Uwagi do decyzji*. Dane na tych zakładkach uzupełniamy wpisując tekst bezpośrednio do pola lub przez wybranie przycisku **Pobierz wzorzec**. Przejdziemy do okna "Słownik tekstów do decyzji", gdzie wybieramy wcześniej przygotowany wzorzec lub wpisujemy nowy wzorzec. Okno opuszczamy wybierając ikonę **Akceptuj** . Wrócimy do poprzedniego okna, gdzie pojawi się wybrany tekst.

Na zakładce *Metryka sprawy* znajdują się dane dotyczące rejestrowanej decyzji. Dane te uzupełniane są w sposób analogiczny jak przy opracowywaniu decyzji przyznającej i zostały opisane w rozdziale **[Dane](#page-490-0) decyzji**.

Za pomocą menu *Operacje* mamy możliwość:

- podglądu zadłużenia w oparciu o wniosek;

- podglądu zadłużenia dłużnika;
- podglądu zadłużenia wliczonego do decyzji/należności;

Okno "Decyzja o zwrocie przez dłużnika alimentacyjnego należności/Należność dłużnika alimentacyjnego" opuszczamy przy pomocy ikony **Akceptuj** wrócimy do okna "Lista wszystkich decyzji".

Decyzję utworzonych należnościach dłużnika alimentacyjnego możemy wygenerować automatycznie dla wielu osób.

*Uwaga!* Przed przystąpieniem do generowania wielu decyzji, należy uzupełnić słowniki tekstów podstawy prawnej i uzasadnienia dla tej decyzji. Szczegółowy opis znajduje się w rozdziale [Słownik](#page-1281-0) [tekstów](#page-1281-0) [do](#page-1281-0) [decyzji.](#page-1281-0)

*Uwaga!* Za pomocą filtru *Pokaż decyzje do wyliczenia należności dłużnika alimentacyjnego*, znajdującego się na zakładce *Filtr*, możemy ograniczyć listę wszystkich decyzji do decyzji przyznających świadczenia z funduszu alimentacyjnego, na podstawie których można opracować decyzje dotyczące należności dłużnika alimentacyjnego.

W tym celu w oknie "Lista wszystkich decyzji" zaznaczamy odpowiednie decyzje i wybieramy menu *Operacje>Decyzja o zwrocie przez dłużnika alimentacyjnego należności/Należność dłużnika alimentacyjnego*. Otworzy się okno "Na jaki dzień przeliczyć odsetki, w którym podajemy datę, na jaką mają być przeliczone odsetki od zadłużenia w generowanych decyzjach. Po podaniu daty wybieramy ikonę **Akceptuj**. Rozpocznie się proces tworzenia decyzji dotyczących należności dłużnika alimentacyjnego, zakończony odpowiednim komunikatem, informującym o liczbie utworzonych projektów decyzji.

Decyzje zostaną utworzone dla decyzji przyznających świadczenie z funduszu alimentacyjnego, które zostały wykonane, zakończone, lub uchylone i dla tych decyzji/świadczeń nie ma jeszcze decyzji naliczających należności. Jeśli zaznaczone decyzje, nie będą spełniać powyższych kryteriów pojawi się stosowany komunikat.

W przypadku zmiany zadłużenia dłużnika z uwagi na wydanie decyzji wierzycielce o nienależnie pobranych świadczeniach lub zmiany wysokości przyznanych świadczeń mamy możliwość zmiany decyzji o naliczającej należności dłużnika alimentacyjnego. W tym celu na liście decyzji należy zaznaczyć decyzję, którą chcemy zmienić i wybrać przycisk **Decyzja z decyzji**.

*Uwaga!* Jeżeli w ramach sprawy przyznającej świadczenia z funduszu alimentacyjnego istnieją zrealizowane świadczenia, do których nie wydano jeszcze decyzji naliczającej należności dłużnika (np. wyrównania), to tworząc decyzję zmieniającą decyzję o naliczeniu należności dłużnika alimentacyjnego mamy możliwość dołączenia tych świadczeń do aktualnie zmienianej decyzji. Wówczas wyświetli się komunikat, informujący o tym fakcie: "*W ramach sprawy przyznającej fundusz alimentacyjny znaleziono zrealizowane świadczenia, do których nie wydano jeszcze decyzji o zwrocie należności przez dłużnika. Czy chcesz dołączyć te świadczenia do aktualnie zmienianej decyzji?*". Aby dołączyć zrealizowane świadczenia do decyzji zmieniającej decyzję naliczającą należności dłużnika alimentacyjnego, wybieramy w komunikacie przycisk **Tak**. Do decyzji zmieniającej mogą zostać dołączone tylko świadczenia, które są zrealizowane w całości, zmienione (przez decyzję zmieniającą), uchylone, zamknięte (czyli zakończona realizacja).

Nowa decyzja otrzymuje nowe stany zadłużeń, jak również nową wartość odsetek. Decyzję taką można zatwierdzić tylko wówczas, gdy są zakończone decyzje rozkładające na raty zadłużenie dłużnika.

*Uwaga!* Decyzji dotyczącą należności dłużnika alimentacyjnego, która ma status "*umorzona w całości*", "*spłacona*" lub "*spłacona częściowo*" nie można zmienić, możemy taką decyzję uchylić. Decyzja uchylająca nie ma żadnego wpływu na istniejącą decyzję.

# <span id="page-653-0"></span>Decyzja naliczająca należność dłużnika dla wskazanych zadłużeń

Dla zadłużeń dotyczących funduszu alimentacyjnego możemy utworzyć decyzję naliczającą należność dłużnika, uwzględniającą wskazane zadłużenia, w tym zadłużenia dodane ręczne lub zadłużenia wypłacone w różnych okresach. Decyzję tę zalecamy generować w przypadku, gdy zachodzi konieczność utworzenia decyzji rozkładającej na raty całe zadłużenie dłużnika alimentacyjnego, czyli zadłużenie powstałe w wyniku wypłaty świadczenia z funduszu alimentacyjnego w kilku okresach.

Aby utworzyć decyzję naliczającą dla całego zadłużenia dłużnika, to przed jej utworzeniem należy uchylić wszystkie decyzje naliczające należność dłużnika (zarejestrowane z poziomu listy wszystkich decyzji poprzez menu *Operacje[>Decyzja](#page-649-0) [o](#page-649-0) [zwrocie](#page-649-0) [przez](#page-649-0) [dłużnika](#page-649-0) [alimentacyjnego](#page-649-0) [należności/Należność](#page-649-0) [dłużnika](#page-649-0) [alimentacyjnego](#page-649-0)*), uwzględniające zadłużenia, które mają zostać wliczone do nowej decyzji naliczającej.

Aby utworzyć decyzję naliczającą (utworzyć należność) dla wybranych zadłużeń, w oknie "Lista wypłaconych pozycji dla dłużnika" zaznaczamy zadłużenia, dotyczące funduszu alimentacyjnego (FA), które chcemy uwzględnić w decyzji naliczającej i wybieramy menu *Operacje>Utworzenie należności/decyzji o zwrocie*.

*Uwaga!* Dla ułatwienia pracy za pomocą opcji *Rodzaj zadłużenia*, możemy ograniczyć listę pozycji wypłaconych, tylko do zadłużeń dotyczących Funduszu Alimentacyjnego, uwzględniając zadłużenia dodane ręcznie.

Otworzy się okno "Decyzja o zwrocie przez dłużnika alimentacyjnego należności/Należność dłużnika alimentacyjnego".

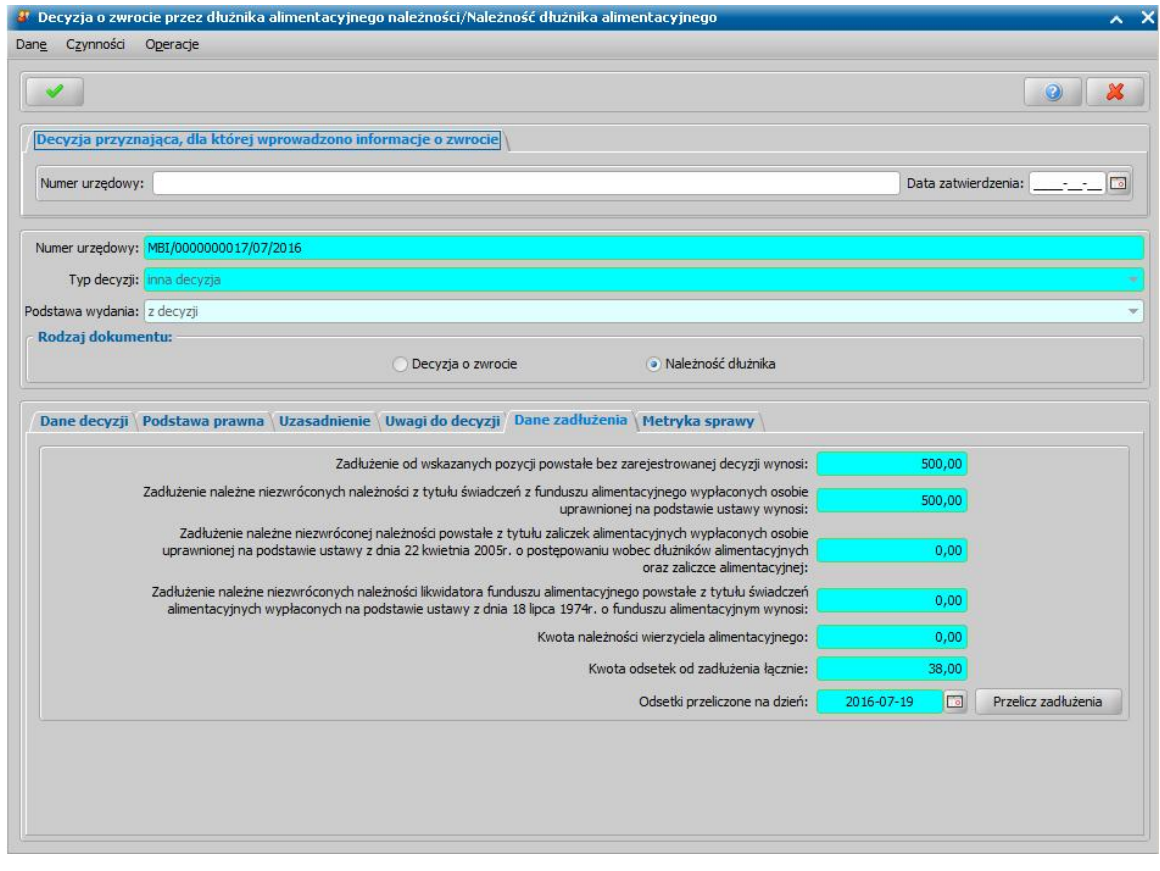

#### Uzupełniamy pola:

*Numer urzędowy* - w przypadku, gdy mamy włączoną autonumerację numer decyzji będzie nadawany automatycznie przez system; jeśli autonumeracja jest wyłączona, w polu wpisujemy dowolny, unikalny numer;

*Typ decyzii* - domyślnie ustawiona jest wartość "*inna decyzia*"; pole niedostepne;

*Podstawa wydania* - przy opracowywaniu decyzji, ustawiona jest wartość "*z decyzji*" bez możliwości zmiany;

*Rodzaj dokumentu* - określamy rodzaj dokumentu: *Decyzja o zwrocie* lub *Należność dłużnika*.

U dołu okna dane podzielone są na zakładki: *Dane decyzji*, *Podstawa prawna*, *Uzasadnienie*, *Uwagi do decyzji*, *Dane zadłużenia* i *Metryka sprawy*.

Na zakładce *Dane zadłużenia* podane są kwoty zadłużenia:

- *Zadłużenie od wskazanych pozycj i powstałe bez zarej estrowanej decyzj i wynosi:* obliczane na podstawie wskazanych zadłużeń przy tworzeniu decyzji.
- *Zadłużenie należne niezwróconych należności z tytułu świadczeń z funduszu alimentacyj nego wypłaconych osobie uprawnionej na podstawie ustawy wynosi:* - obliczane na podstawie wskazanych zadłużeń przy tworzeniu decyzji.
- *Zadłużenie należne niezwróconej należności powstałe z tytułu zaliczek alimentacyj nych wypłaconych osobie uprawnionej na podstawie ustawy z dnia 22 kwietnia 2005 r. o postępowaniu wobec dłużników alimentacyj nych oraz zaliczce alimentacyj nej* - ręcznie wprowadzamy kwotę zadłużenia.
- *Zadłużenie należne niezwróconych należności likwidatora funduszu alimentacyj nego powstałe z tytułu świadczeń alimentacyj nych wypłaconych na podstawie ustawy z dnia 18 lipca* 1974. o *funduszu alimentacyjnym wynosi:* - ręcznie wprowadzamy kwotę zadłużenia.
- *Kwota należności wierzyciela alimentacyj nego* ręcznie wprowadzamy kwotę zadłużenia.
- *Kwota odsetek od zadłużenia łącznie* automatycznie obliczana przez system przy tworzeniu należności na dzień tworzenia należności. Jeżeli chcemy przeliczyć odsetki na inny dzień, w polu *Odsetki przeliczone na dzień* wprowadzamy właściwą datę. Odsetki zostaną przeliczone na wskazany dzień po wybraniu przycisku **Przelicz zadłużenie**.

Kwoty możemy ręcznie modyfikować. Po wybraniu przycisku **Przelicz zadłużenia** system automatycznie wyliczy zadłużenie dłużnika wprowadzone do systemu w sposób opisany w rozdziale [Lista](#page-386-0) [dłużników.](#page-386-0)

Na zakładce *Dane decyzji* znajdują się pola:

*Status* - na etapie opracowania decyzji, decyzja ma status "*projekt*"; pole niedostępne.

**Podmiot decyzji** - pole niedostępne, uzupełnione danymi dłużnika.

*Rodzaj adresu dla wydruku decyzj i* - domyślnie ustawiona jest taka wartość, jaka jest ustawiona w danych osobowych dłużnika, ale można ją zmienić na dowolną.

Po uzupełnieniu danych decyzji musimy uzupełnić dane na zakładkach *Podstawa prawna* i *Uzasadnienie* oraz wpisać ewentualne uwagi na zakładce *Uwagi do decyzji*. Na zakładce *Metryka sprawy* znajdują się dane dotyczące rejestrowanej decyzji. Dane te uzupełniane są w sposób analogiczny jak przy opracowywaniu decyzji przyznającej i zostały opisane w rozdziale [Dane](#page-448-0) [decyzji.](#page-448-0)

Za pomocą menu *Operacje* mamy możliwość:

podglądu zadłużenia w oparciu o wniosek;

podglądu zadłużenia dłużnika.

Okno opuszczamy wybierając ikonę **Akceptuj**. Wrócimy do okna "Lista wypłaconych pozycji dla dłużnika". Utworzony projekt decyzji, zostanie umieszczony na liście decyzji do opracowania, gdzie możemy go zatwierdzić.

# Decyzja o rozłożeniu na raty/odmowie rozłożenia na raty zadłużenia dłużnika alimentacyjnego

W celu rejestracji decyzji żądającej zwrotu - rozłożenie na raty lub decyzji odmawiającej rozłożenia na raty zadłużenia w oknie "Lista wszystkich decyzji" wskazujemy decyzję naliczającą i wybieramy przycisk **Żądanie zwrotu**.

*Uwaga!* Decyzję rozkładająca na raty zadłużenie dłużnika alimentacyjnego możemy zarejestrować dla decyzji naliczającej zadłużenie dłużnika z jednej decyzji przyznającej świadczenie z funduszu alimentacyjnego (zarejestrowaną z poziomu listy wszystkich decyzji poprzez menu *Operacje[>Decyzja](#page-649-0) [o](#page-649-0) [zwrocie](#page-649-0) [przez](#page-649-0) [dłużnika](#page-649-0) [alimentacyjnego](#page-649-0) [należności/](#page-649-0) [Należność](#page-649-0) [dłużnika](#page-649-0) [alimentacyjnego](#page-649-0)*) lub dla decyzji naliczającej zadłużenie dłużnika z kilku decyzji przyznających świadczenie z funduszu alimentacyjnego (zarejestrowaną z poziomu listy wypłaconych pozycji dla dłużnika poprzez menu *Operacje[>Utworzenie](#page-653-0) [należności/decyzji](#page-653-0) [o](#page-653-0) [zwrocie](#page-653-0)*). W przypadku chęci utworzenia decyzji rozkładającej na raty całkowite zadłużenie dłużnika, przed utworzeniem decyzji naliczającej całkowite zadłużenia dłużnika, należy uchylić wszystkie decyzje naliczające należność dłużnika (zarejestrowane z poziomu listy wszystkich decyzji poprzez menu *Operacje>Decyzja o zwrocie przez dłużnika alimentacyjnego należności/ Należność dłużnika alimentacyjnego*), uwzględniające zadłużenia, które mają zostać wliczone do nowej decyzji naliczającej.

*Uwaga!* Decyzję żądającą zwrotu - rozłożenie na raty możemy również opracować na podstawie wniosku o zmianę zadłużenia. Opracowanie w ten sposób decyzji jest podobne opracowania decyzji tworzonych za pomocą przycisku **Żądanie zwrotu**. Podstawowa różnica jest taka, że jeśli dla decyzji naliczającej wybierzemy przycisk **Żądanie zwrotu**, to utworzy się decyzja z należnościami, ale bez planów spłat, natomiast jeśli będziemy opracowywać decyzję na podstawie wniosku o zmianę zadłużenia, to plany spłat/umorzeń domyślnie utworzą się na jeden miesiąc. Ponadto w oknie "Dane decyzji zmieniającej" pojawi się:

- dodatkowa zakładka *Wniosek*, na której będziemy mogli zobaczyć szczegółowe dane wniosku, na podstawie którego opracowywana jest decyzja.
- dodatkowe pole *Typ wnioskowanej zmiany*, w którym pojawi się typ wnioskowanej zmiany wskazany we wniosku. Wartości w tym polu nie będziemy mogli zmienić.

Dla typu wnioskowanej zmiany: "*umorzenie zadłużenia dłużnika alimentacyjnego z powodu jego śmierci*", "*umorzenie zadłużenia dłużnika (30%)*", "*umorzenie zadłużenia dłużnika (50%)*" oraz "*umorzenie zadłużenia dłużnika (100%)*" na zakładce *Należności* utworzą się domyślnie umorzenia. Dla pozostałych typów wnioskowanej zmiany utworzy się tylko należność główna i odsetki. Jeżeli we wniosku wybrano typ wnioskowanej zmiany "*umorzenie zadłużenia dłużnika alimentacyjnego z powodu jego śmierci*", całość zadłużenia zostanie umorzona. Dla pozostałych "*umorzenie zadłużenia dłużnika (30%)*", "*umorzenie zadłużenia dłużnika (50%)*" oraz "*umorzenie zadłużenia dłużnika (100%)*" zostanie umorzone odpowiednio 30%, 50%, 100% kwoty zadłużenia.

*Uwaga!* Decyzję żądającą zwrotu - rozłożenie na raty oraz decyzję odmawiającą zmianę zadłużenia możemy zarejestrować dla decyzji naliczającej o statusie "*zatwierdzona*", " *doręczona*", "*uprawomocniona*" - pod warunkiem, że decyzja ta nie została przekazana do windykacji. Do jednej decyzji naliczającej może być wiele decyzji odmawiających.

Otworzy się okno "Dane decyzji zmieniającej".

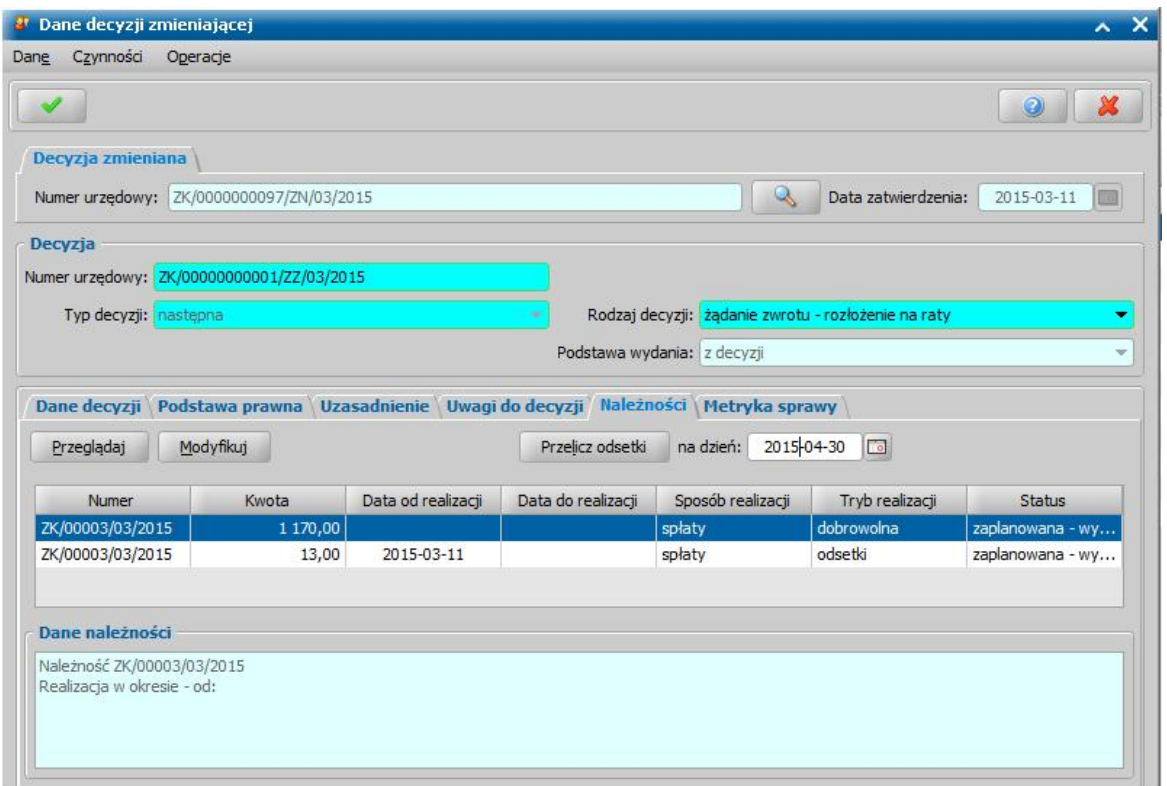

W sekcji *Decyzj a zmieniana* znajdują się pola dotyczące decyzji, od której żądamy zwrotu: *Numer urzędowy* - pole jest niedostępne podpowiada się tu numer decyzji o zwrocie zadłużenia

przez dłużnika, po wybraniu znajdującej się przy polu ikony przejdziemy do okna "Decyzja" o zwrocie przez dłużnika alimentacyjnego należności", w którym będziemy mogli przeglądnąć zawartość decyzji.

*Data zatwierdzenia* - pole niedostępne, uzupełnione danymi z decyzji, od której żądamy zwrotu. W sekcji *Decyzja* znajdują się pola dotyczące opracowywanej decyzji zmieniającej.

*Numer urzędowy* - w przypadku, gdy mamy włączoną autonumerację pole będzie niedostępne, numer decyzji będzie nadawany automatycznie przez system; jeśli autonumeracja jest wyłączona, w polu wpisujemy dowolny, unikalny numer.

**Typ decyzji** - przy opracowywaniu decyzji ustawiona jest wartość "następna" bez możliwości zmiany.

*Rodzaj decyzj i* - w polu wybieramy wartość "*żądanie zwrotu - rozłożenie na raty*", jeśli chcemy wydać decyzję rozkładającą zadłużenie dłużnika na raty, jeśli chcemy wydać decyzję odmawiającą rozłożenia na raty zadłużenia, wybieramy opcję "*odmowa zmiany zadłużenia*".

*Podstawa wydania* - przy opracowywaniu decyzji ustawiona jest wartość "*z decyzji*" bez możliwości zmiany.

Jeśli w polu *Rodzaj decyzj i* wybierzemy wartość "*żądanie zwrotu - rozłożenie na raty*" u dołu okna dane podzielone będą na pięć zakładek: *Dane decyzji*, *Podstawa prawna*, *Uzasadnienie*, *Uwagi do decyzji*, *Należności i Metryka sprawy*.

Jeśli w polu *Rodzaj decyzji* wybierzemy wartość "odmowa zmiany zadłużenia" zamiast ostatniej zakładki *Należności* pojawi się zakładka *Powód odmowy*.

*Uwaga!* W przypadku opracowywania decyzji żądającej zwrotu - rozłożenie na raty na podstawie wniosku o zmianę zadłużenia pojawi się dodatkowe pole *Typ wnioskowanej zmiany*, w którym pojawi się typ wnioskowanej zmiany wskazany we wniosku. Wartości w tym polu nie będziemy mogli zmienić. Dodatkowo w górnej części okna pojawi się zakładka *Wniosek*, na której będziemy mogli zobaczyć szczegółowe dane wniosku, na podstawie którego opracowywana jest decyzja.

Na zakładce *Dane decyzji* znajdują się pola:

*Status* - na etapie opracowania decyzji, decyzja ma status "*projekt*"; pole niedostępne.

*Jednostka wykonuj ąca* - w polu domyślnie podpowiada się wartość *"wójt, burmistrz, prezydent*" bez możliwości zmiany.

**Podmiot decyzji - pole niedostępne uzupełnione danymi dłużnika.** 

*Rodzaj adresu dla wydruku decyzj i* - domyślnie ustawiona jest wartość taka, jaka jest w danych osobowych dłużnika, ale można ją zmienić na dowolną.

Po uzupełnieniu danych decyzji musimy uzupełnić dane na zakładkach *Podstawa prawna* i *Uzasadnienie* oraz wpisać ewentualne uwagi na zakładce *Uwagi do decyzji*. Dane na tych zakładkach uzupełniamy wpisując tekst bezpośrednio do pola lub przez wybranie przycisku **Pobierz wzorzec**. Przejdziemy do okna "Słownik tekstów do decyzji", gdzie wybieramy wcześniej przygotowany wzorzec lub wprowadzamy nowy wzorzec. Okno opuszczamy wybierając ikonę **Akceptuj**. Wrócimy do poprzedniego okna, gdzie pojawi się wybrany tekst.

Następnie przechodzimy na zakładkę *Należności*, jeśli wydajemy decyzję rozkładająca na raty zadłużenie, gdzie widoczne są dwie należności:

- należność główna, będąca sumą wypłaconych i nie zwróconych świadczeń z funduszu alimentacyjnego, uwzględnionych w decyzji naliczającej, do której opracowujemy decyzję żądającą zwrotu - rozłożenie na raty;
- należność odsetkowa w kwocie przeliczonej na bieżący dzień.

*Uwaga!* Należności, pochodzących z decyzji naliczającej nie można usunąć. Takie należności możemy jedynie umorzyć.

Dla każdej z należności musimy utworzyć plan spłat, w tym celu zaznaczamy daną należność i wybieramy przycisk **Modyfikuj**. Otworzy się okno "Należność".

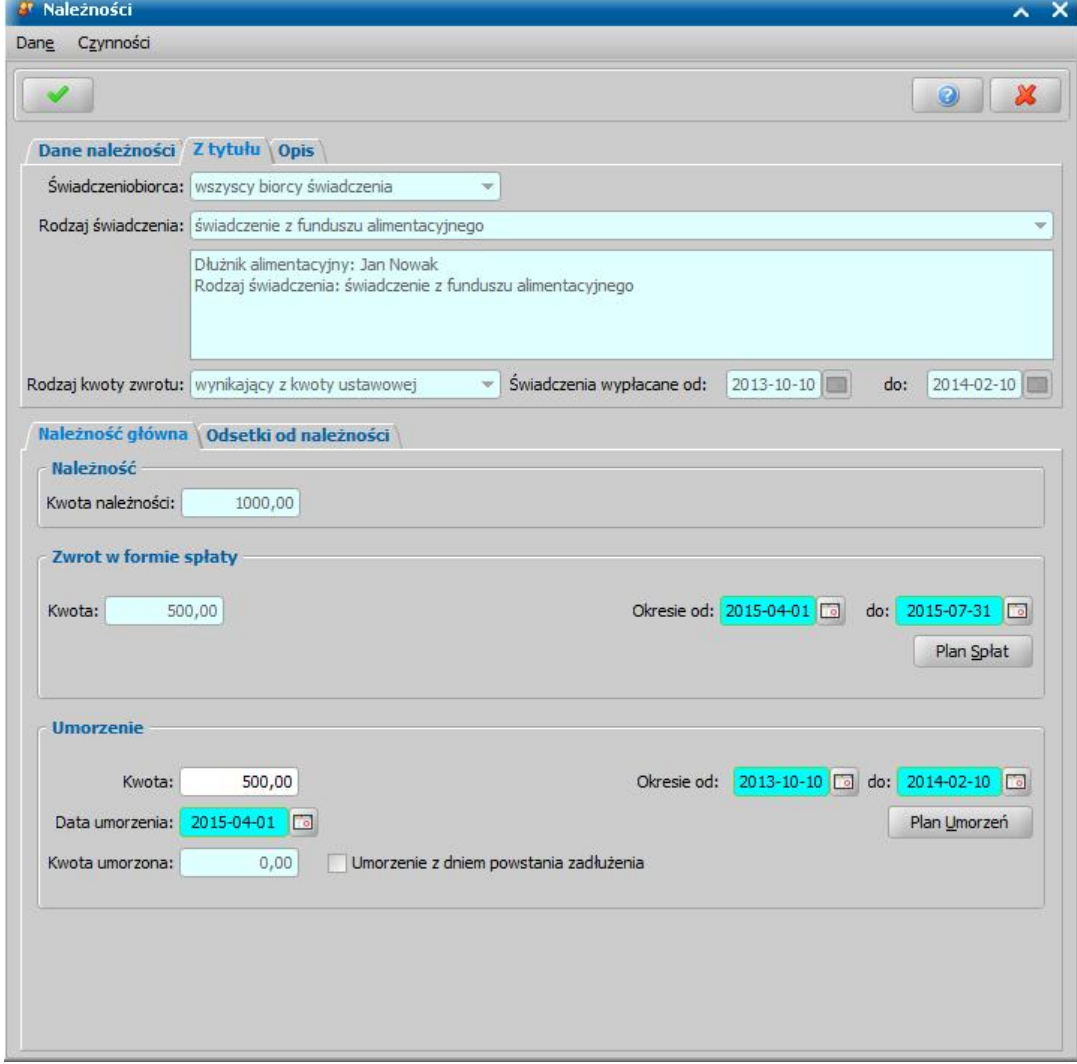

Na zakładce *Dane należności* znajdują się pola:

*Nr należności* - unikalny numer należności w obrębie decyzji rozkładającej na raty, numer możemy dowolnie modyfikować,

*Status* - na etapie opracowywania decyzji *żądanie zwrotu - rozłożenie na raty* decyzja ma status " *zaplanowana - wynikająca z projektu decyzji*"; pole niedostępne.

*Tryb realizacj i* - na etapie opracowywania decyzji *żądanie zwrotu - rozłożenie na raty* w polu ustawiona jest wartość "*dobrowolna*", pole niedostępne.

Na zakładce *Z tytułu* znajdują się pola:

*Świadczeniobiorca* - w polu ustawiona jest wartość *wszyscy biorcy świadczenia* bez możliwości zmiany.

*Rodzaj świadczenia* - w polu ustawiona jest wartość *świadczenie z funduszu alimentacyjnego* bez możliwości zmiany.

*Rodzaj kwoty zwrotu* - w polu ustawiona jest wartość "wynikający z kwoty ustawowej", bez możliwości zmiany.

*Świadczenie wypłacane od do* - w polu ustawiony jest okres, w jakim świadczenie było nienależnie pobierane.

Na zakładce *Opis* możemy wprowadzić dodatkowe uwagi, dotyczące należności.

Na zakładce *Należność główna* uzupełniamy pola:

*Kwota należności* - w polu system podpowie kwotę niezwróconego zadłużenia, pomniejszoną o kwotę należności zwróconych. Kwoty tej nie możemy modyfikować.

*Uwaga!* Dla decyzji o rozłożeniu na raty zadłużenia dłużnika alimentacyjnego należności można zwracać tylko w formie spłaty.

W sekcji *Zwrot w formie spłaty* uzupełnimy pola:

*Kwota* - w polu system podpowie kwotę niezwróconego zadłużenia. Kwoty tej nie możemy modyfikować.

*Okresie od do* - podajemy okres, w jakim będą wykonywane zwroty.

Po uzupełnieniu wszystkich pól w sekcji *Zwrot w formie spłat* wybieramy przycisk **Plan spłat**, aby utworzyć plan spłat na wskazany okres. Otworzy się okno "Plan spłat".

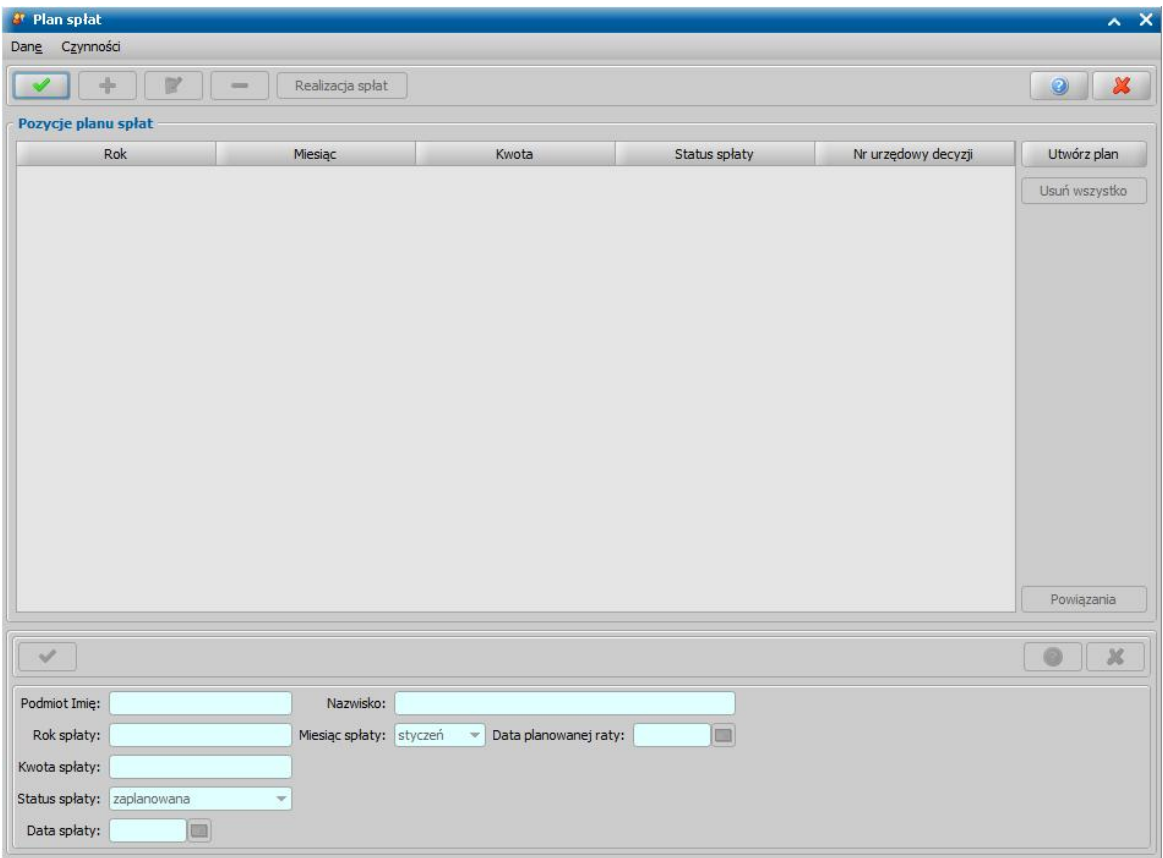

Po wybraniu przycisku **Utwórz plan** zostanie automatycznie utworzony plan spłat na okres wskazany w poprzednim oknie.

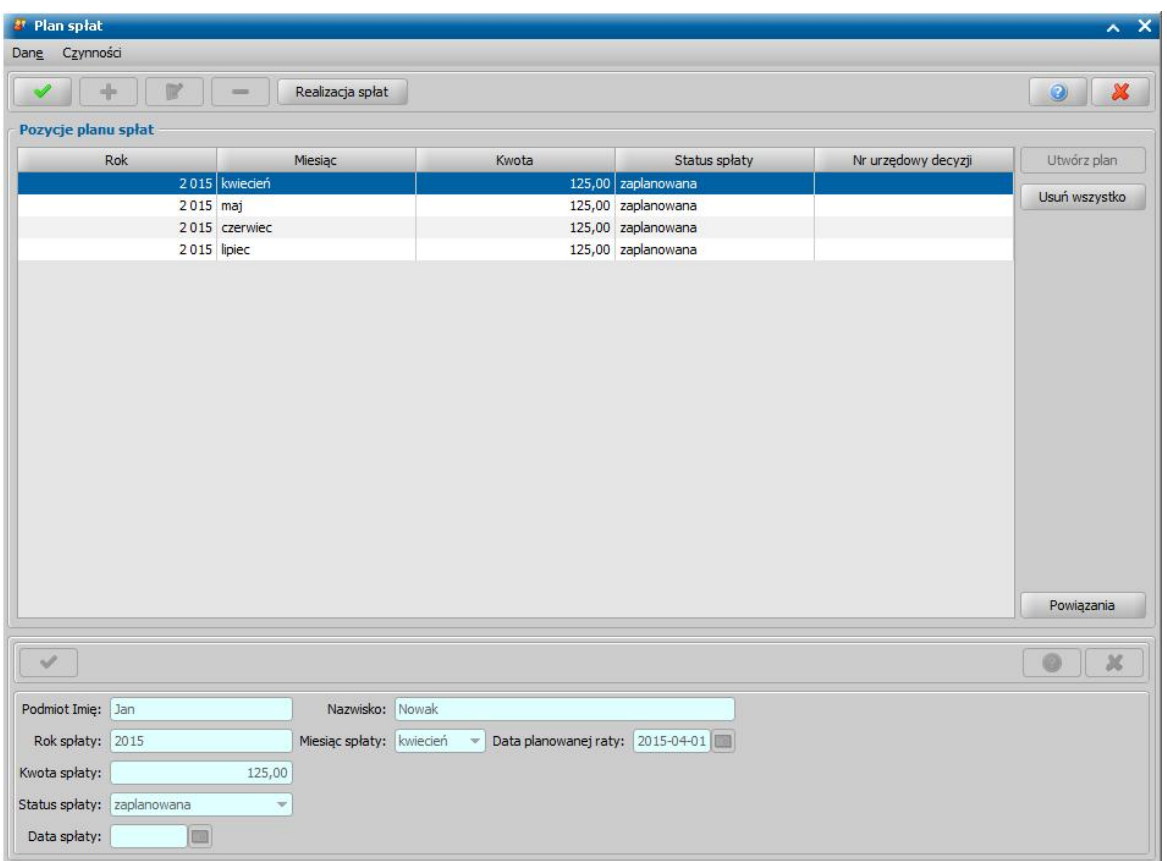

Zatwierdzamy utworzony plan spłat, wybierając ikonę **Akceptuj** i powracamy do okna "Należność".

Niezwrócone należności możemy umorzyć całkowicie lub częściowo. W tym celu w sekcji *Umorzenie* w polu *Kwota* wprowadzamy kwotę, jaką chcemy umorzyć.

*Uwaga!* Wprowadzenie kwoty umorzenia dla należności powoduje zmniejszenie się kwoty realizowanej w formie spłat (zarówno dla należności głównej jak i odsetek od należności).

Jeżeli chcemy umorzyć należność w całości, to całkowitą kwotę należności do zwrotu należy wprowadzić jako kwotę umorzenia.

W polu *Data umorzenia* podajemy datę umorzenia. Jeśli chcemy zarejestrować umorzenie zgodne z dniem powstania zadłużenia, zaznaczamy opcję *Umorzenie z dniem powstania zadłużenia*. Po zaznaczeniu tej opcji pole *Data umorzenia* będzie niewidoczne.

W polu *W okresie od do* system automatycznie podpowie okres umorzenia, zgodny z okresem powstania zadłużenia.

*Uwaga!* Okres umorzenia nie może być wcześniejszy od daty powstania zadłużenia oraz późniejszy od daty "do" powstania zadłużenia.

Po uzupełnieniu kwoty umorzenia należy utworzyć plan umorzeń, w tym celu wybieramy przycisk **Plan umorzeń**. Otworzy się okno "Plan umorzeń", w którym wybieramy przycisk **Utwórz plan**.

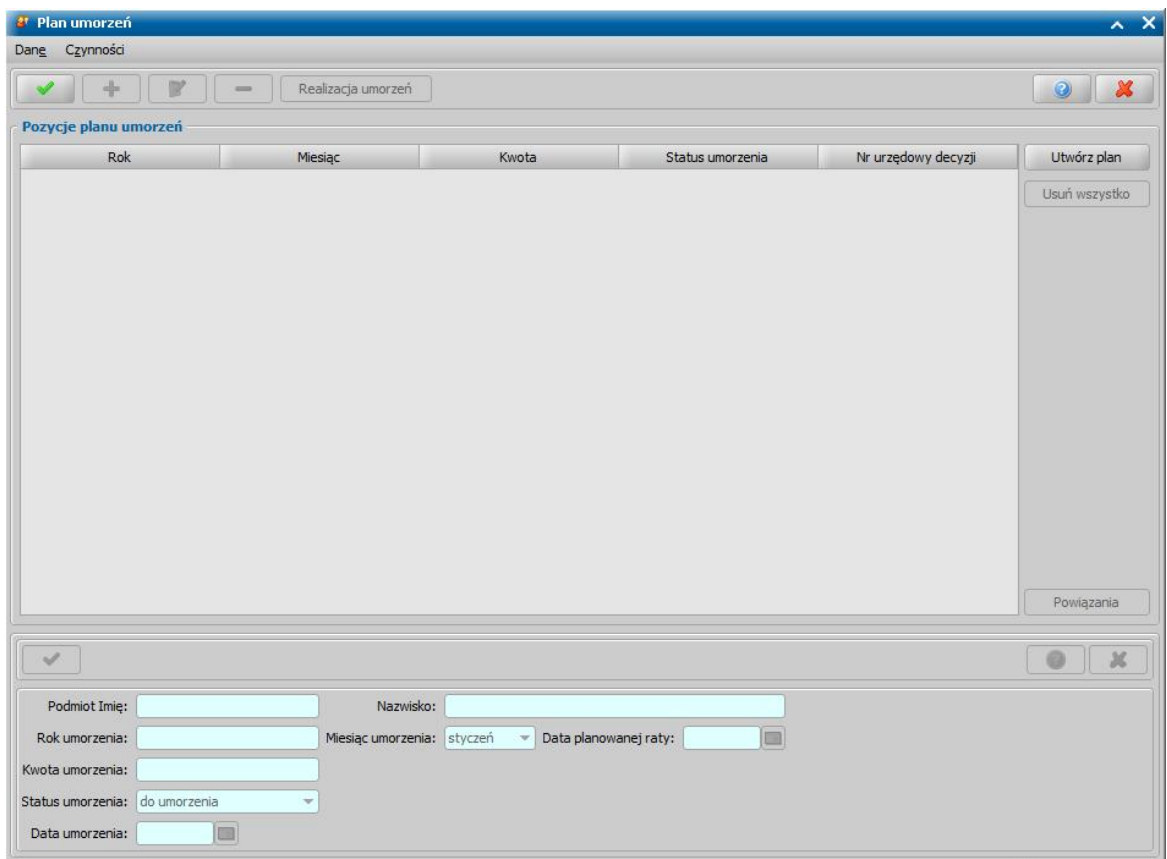

Po wybraniu przycisku **Utwórz plan** zostanie automatycznie utworzony plan umorzeń na okres wskazany w poprzednim oknie.

W polu *Data planowanego umorzenia* jest przypisywana data z pola *Data umorzenia*.

*Uwaga!* Podczas modyfikacji kwot spłat/umorzeń należy pamiętać, że suma kwot w formie spłaty i umorzenia ma być zgodna z kwotą należności do zwrotu.

W analogiczny sposób możemy utworzyć plan spłat i plan umorzeń dla należności odsetkowej. W tym celu na zakładce *Odsetki od należności* uzupełniamy pola:

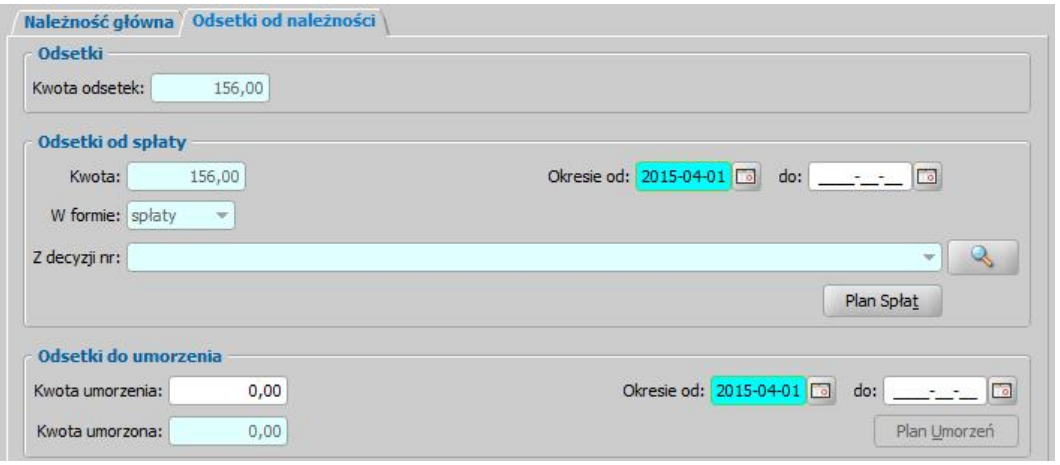

*Kwota odsetek* - w polu system wprowadzi kwotę odsetek przeliczoną na dzień rejestracji decyzji. Kwoty tej nie możemy modyfikować.

*W formie* - w polu ustawiona jest wartość *spłaty* bez możliwości zmiany.

*Kwota* - w polu system wprowadzi kwotę niezwróconych odsetek. Kwoty tej nie możemy modyfikować.

*Okresie od do* - podajemy okres w jakim będą spłacane odsetki.

Po uzupełnieniu wszystkich pól wybieramy przycisk **Plan spłat**.

Niezwrócone odsetki od należności możemy umorzyć całkowicie lub częściowo. W tym celu w sekcji *Odsetki do umorzenia* w polu *Kwota umorzenia* wprowadzamy kwotę, jaką chcemy umorzyć.

*Uwaga!* Wprowadzenie kwoty umorzenia dla odsetek powoduje zmniejszenie się kwoty odsetek, realizowanej w formie spłat.

Jeżeli chcemy umorzyć odsetki w całości, to całkowitą kwotę odsetek do zwrotu należy wprowadzić jako kwotę umorzenia.

W polu *Okresie od do* wprowadzamy okres umorzenia.

Po uzupełnieniu kwoty umorzenia należy utworzyć plan umorzeń, w tym celu wybieramy przycisk **Plan Umorzeń**.

Po utworzeniu planu spłat i/lub planu umorzeń dla należności odsetkowej, zatwierdzamy go, wybierając ikonę **Akceptuj** i powracamy do okna "Należność".

Aby powrócić do okna "Dane decyzji zmieniającej", wybieramy ikonę **Akceptuj**.

Za pomocą przycisku **Przelicz odsetki**, możemy przeliczyć odsetki na wskazany dzień.

Jeśli wydajemy decyzję odmawiającą zmianę zadłużenie, to na zakładce *Powód odmowy* w polu *Powód odmowy* wskazujemy ten powód: *niespełnione kryterium dochodowe*, *niespełnione warunki przyznania* lub *inny powód*. W przypadku wskazania innego powodu odmowy, w polu *Opis innego powodu odmowy* należy opisać ten powód.

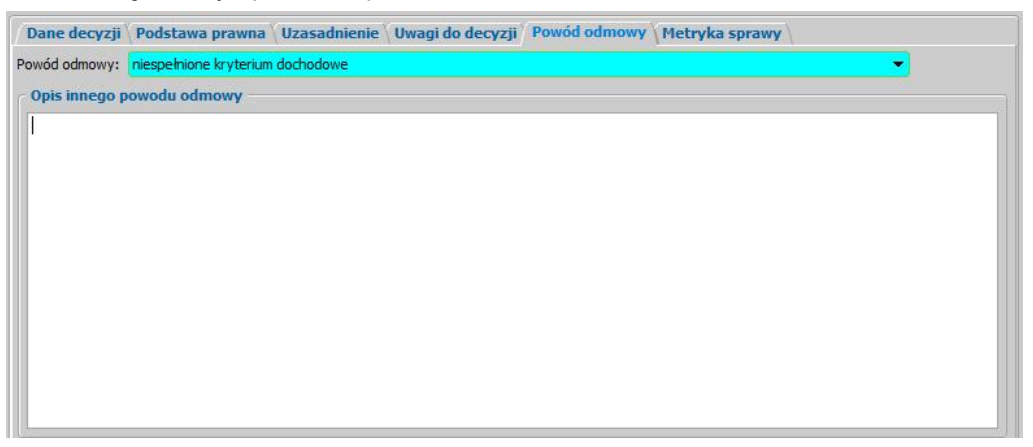

Na zakładce *Metryka sprawy* znajdują się dane dotyczące rejestrowanej decyzji. Dane te uzupełniane są w sposób analogiczny jak przy opracowywaniu decyzji przyznającej i zostały opisane w rozdziale [Dane](#page-490-0) [decyzji.](#page-490-0)

Po uzupełnieniu wszystkich danych opuszczamy okno wybierając ikonę **Akceptuj**. Dodana decyzja pojawi się na liście wszystkich decyzji.

*Uwaga!* Po utworzeniu decyzji żądającej zwrotu - rozłożenie na raty możemy ją wydrukować (menu Wydruki>*Wydruk decyzji z edycją*).

Opracowaną decyzję możemy zatwierdzić, wybierając przycisk **Zatwierdź**.

Zatwierdzenie decyzji, w której częściowo lub całkowicie umorzyliśmy należności i/lub odsetki od należności spowoduje pojawienie się na zadłużeniach dłużnika zwrotów o rodzaju operacji " *Umorzenie*" z datą planowanego umorzenia. Umorzeń tych nie można usunąć/modyfikować do momentu cofnięcia zatwierdzenia tej decyzji.

Sposób rejestracji dokonanych spłat w systemie został opisany w rozdziale [Zwrot](#page-393-0) [zadłużenia](#page-393-0) [przez](#page-393-0) [dłużnika](#page-393-0) lub Realizacia [zwrotów](#page-795-0) [w](#page-795-0) [formie](#page-795-0) [spłat.](#page-795-0)

W przypadku zmiany zadłużenia dłużnika mamy możliwość zmiany decyzji o rozłożeniu na raty zadłużenia. W tym celu w oknie "Lista wszystkich decyzji" należy zaznaczyć zatwierdzoną decyzję, którą chcemy zmienić i wybrać przycisk **Decyzja z decyzji**. Sposób opracowania takiej decyzji jest taki sam jak w przypadku pierwotnej decyzji żądającej zwrotu - rozłożenie na raty.

*Uwaga!* Jeśli decyzja o rozłożeniu na raty zadłużenia dłużnika została przekazana do windykacji (utworzono upomnienia i/lub tytuły wykonawcze), to możemy utworzyć projekt zmiany tej decyzji.

*Uwaga!* Nie ma można zmienić decyzji o rozłożeniu na raty zadłużenia, gdy decyzja ta ma status "*wykonana*".

Decyzję o rozłożeniu na raty należności możemy zakończyć. Wówczas w decyzji tej należności z decyzji zakańczanej są domyślnie umarzane. Po zatwierdzeniu decyzji zakańczającej decyzję o rozłożeniu na raty zadłużenia dłużnika, zadłużenie to jest umarzane.

# Wniosek o przystąpienie do egzekucji

.

W systemie istnieje możliwość wygenerowania wniosku do komornika sądowego o wszczęcie postępowania egzekucyjnego lub przystąpienia do toczącego się postępowania, który będzie zawierał informację o wysokości pozostałych do ściągnięcia należności wraz uwzględnieniem należności dotychczas wyegzekwowanych.

Aby wygenerować taki wniosek, na liście decyzji zaznaczamy decyzję o zwrocie należności dla dłużnika alimentacyjnego i wybieramy menu *Operacje>Utwórz wniosek o przystąpienie do egzekucji*

Wniosek ten jest generowany jako korespondencja do komornika w sprawie przystąpienia do egzekucji, dlatego otworzy się okno w trybie dodawania korespondencji.

Jako adresat korespondencji automatycznie podpowiada się komornik dłużnika.

Po akceptacji danych korespondencji zostanie wyświetlony wydruk wniosku o przystąpienie do egzekucji.

Utworzony wniosek o przystąpienie do egzekucji jest zapisywany na liście korespondencji komornika.

Szablon wydruku wniosku o przystąpienie do egzekucji (KORESPONDENCJAKOMORNIKINF) możemy modyfikować.

Aby na wydruku wniosku o przystąpienie do egzekucji drukowały się informację o należnościach dłużnika alimentacyjnego, do szablonu wydruku tego wniosku (KORESPONDENCJAKOMORNIKINF) należy dodać znacznik "KOR\_nal\_fa".

#### **Przekazanie decyzji do zatwierdzenia**

Po opracowaniu decyzji, jeśli nie chcemy jej od razu zatwierdzić, możemy najpierw przekazać ją do zatwierdzenia. W tym celu, w oknie "Lista decyzji" lub "Lista wszystkich decyzji" wybieramy przycisk **Przekaż do zatwierdzenia**. Otworzy się okno "Przekazanie decyzji do zatwierdzenia".

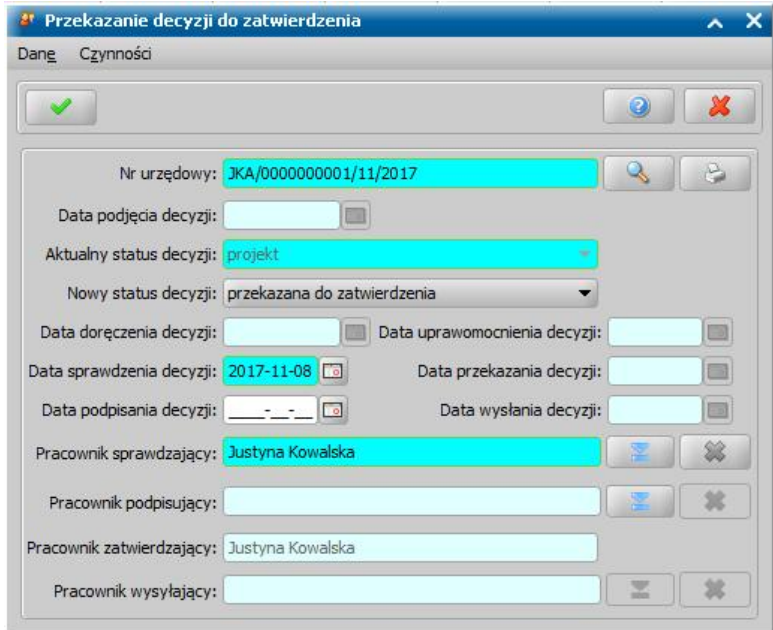

Większość danych w oknie możemy tylko przeglądać. Wyjątek stanowią pola:

**Numer urzędowy decyzji - jeśli mamy wyłączoną autonumerację, możemy zmodyfikować numer** urzędowy decyzji.

**Data sprawdzenia decyzii -** wprowadzamy datę sprawdzenia decyzii pod względem formalnoprawnym. Domyślnie podpowiada się data bieżąca, ale możemy ją zmienić na dowolną datę z przeszłości, nie wcześniejszą niż data rejestracji decyzji.

**Pracownik sprawdzający** - wskazujemy pracownika, który dokonał sprawdzenia decyzji pod względem formalno-prawnym. Domyślnie podpowiada się pracownik, który przekazuje decyzję do zatwierdzenia, ale możemy wskazać innego pracownika.

*Data podpisania decyzji - możemy wprowadzić datę podpisania decyzji.* 

**Pracownik podpisujący** - możemy wskazać pracownika, który podpisał decyzje. Jeśli wskażemy

pracownika podpisującego, to wymagane jest podanie *Daty podpisania decyzj i*.

*Uwaga!* Data podpisania decyzji nie powinna być wcześniejsza od daty jej rejestracji.

Aby przekazać decyzję dalej, wybieramy ikonę **Akceptuj**.

Decyzja otrzyma status "*przekazana do zatwierdzenia*" i zniknie z okna "Lista decyzji". Dostępna będzie tylko w oknie "Lista wszystkich decyzji".

Decyzja o statusie "*przekazana do zatwierdzenia*" ma już nadany ostateczny numer i nie można jej modyfikować (za wyjątkiem modyfikacji planu wypłat, w którym niewypłacone pozycje można modyfikować nawet po zatwierdzeniu decyzji).

*Uwaga!* Istnieje możliwość przekazania do zatwierdzenia wielu decyzji jednocześnie. Multiselekcja przy przekazywaniu decyzji do zatwierdzenia jest dostępna tylko w oknie "Lista decyzji". Jeśli chcemy przekazać wszystkie decyzje widoczne w tym oknie, wybieramy przycisk <*Ctrl + A*>. Jeśli tylko niektóre, przy wciśniętym przycisku na klawiaturze <*Ctrl*> zaznaczamy myszką odpowiednie decyzje.

Jeśli decyzja przekazana do zatwierdzenia jest poprawna, możemy ją zatwierdzić.

### **Zatwierdzenie decyzji**

Opracowaną decyzję możemy zatwierdzić korzystając z jednej z dwóch ścieżek:

- **I ścieżka** w głównym oknie systemu wybieramy menu *Decyzje>Decyzje do opracowania*. Otworzy się okno "Lista decyzji", w którym przechodzimy na zakładkę *Decyzje w opracowaniu*. Na liście zaznaczamy decyzję, którą chcemy zatwierdzić i wybieramy przycisk **Zatwierdź decyzję**.
- **II ścieżka** w głównym oknie systemu wybieramy menu *Decyzje>Wszystkie decyzje*. Otworzy się okno "Lista wszystkich decyzji". Na liście zaznaczamy decyzję, którą chcemy zatwierdzić i wybieramy przycisk **Zatwierdź**.

*Uwaga!* Podczas zatwierdzenia decyzji w sprawie świadczenia wychowawczego, świadczenia dobry start, świadczeń rodzinnych oraz funduszu alimentacyjnego, jeżeli od ostatniego sprawdzenia czy w innych Jednostkach wystąpiły osoby z wniosku upłynęło więcej niż trzy, dni system wyświetli komunikat informujący o potrzebie ponownego przeprowadzenia sprawdzenia. Aby wówczas wykonać sprawdzenie osób w innych jednostkach, należy odnaleźć na liście wszystkich wniosków właściwy wniosek (numer wniosku zostanie wyświetlony w komunikacie) i za pomocą menu *Weryfikacja* przejść do okna "Weryfikacja wniosku [numer wniosku] w systemie zewnętrznym". Szczegółowy opis weryfikacji znajduje się w rozdziale [Automatyczne](#page-60-0) [sprawdzenie](#page-60-0) [osób](#page-60-0) [z](#page-60-0) [wniosku](#page-60-0) [w](#page-60-0) [systemach](#page-60-0) [zewnętrznych](#page-60-0) [\(CBB,](#page-60-0) [PESEL,](#page-60-0) [NFZ\).](#page-60-0) Po pomyślnym sprawdzeniu można ponowić zatwierdzenie decyzji.

W obu przypadkach otworzy się okno "Zatwierdzanie decyzji"

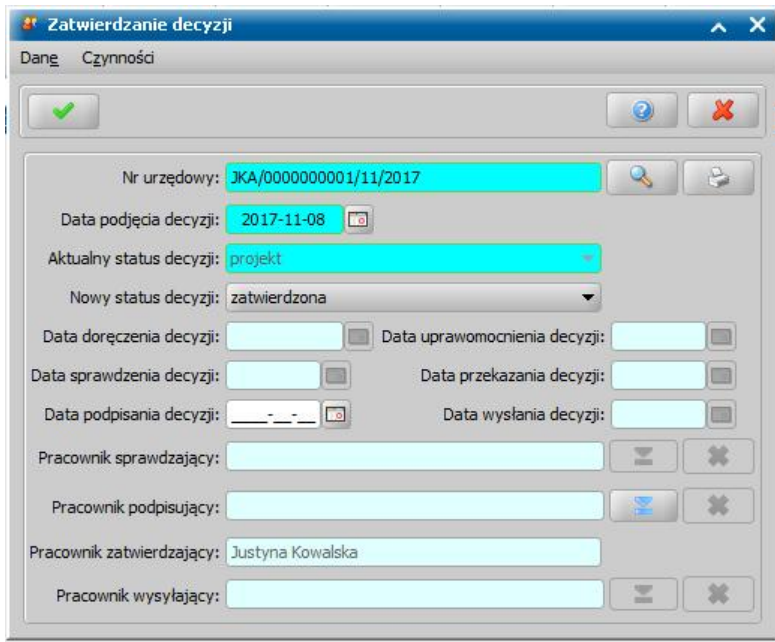

W oknie zatwierdzanie decyzji możemy zmodyfikować *Numer urzędowy* decyzji (jeśli nie mamy włączonej autonumeracji) oraz **Datę podjęcia decyzji** (w polach tych, podpowiadają się dane uzupełnione na etapie opracowywania decyzji).

Pola *Aktualny status decyzj i*, *Nowy status decyzj i*, *Data doręczenia decyzj i* oraz *Data* **uprawomocnienia decyzji**, podczas zatwierdzania są niedostępne.

W polu **Data podpisania decyzji** możemy wprowadzić datę podpisania decyzji, a w polu **Pracownik podpisujący** wskazać pracownika, który podpisał decyzję. Jeśli wskażemy pracownika podpisującego, to wymagane jest podanie *Daty podpisania decyzj i*.

*Uwaga!* Data podpisania decyzji nie powinna być wcześniejsza od daty jej rejestracji, ani późniejsza od daty zatwierdzenia (podjęcia) decyzji.

W polu **Pracownik zatwierdzający** automatycznie podpowiada się pracownik, który dokonuje zatwierdzenia decyzii.

Jeśli zaznaczymy pole *Czy zatwierdzać decyzj ę, dla której brak zgodności sumarycznej kwoty planu wypłat z kwotą wynikaj ącą z danych decyzj i (również, gdy kwota planu wypłat j est większa od kwoty wynikającej z decyzji)?* spowoduje, że zostaną zatwierdzone również decyzje, dla których występuje niezgodność kwoty sumarycznej.

Okno opuszczamy wybierając ikonę **Akceptuj**. Decyzja została zatwierdzona.

*Uwaga!* Przy zatwierdzaniu decyzji system sprawdza występowanie innych wniosków, decyzji, świadczeń dla osoby, której przyznajemy zatwierdzaną decyzję:

- $-$  w danym okresie zasiłkowym (w przypadku świadczeń dotyczących zasiłku rodzinnego, funduszu alimentacyjnego, świadczeń wychowawczych),
- 12 miesięcy wstecz (w przypadku jednorazowej zapomogi z tytułu urodzenia dziecka),
- 6 miesięcy wstecz (w przypadku dodatków mieszkaniowych), dodatkowo jest sprawdzany warunek czy świadczenie jest przyznane na to samo mieszkanie,
- $-$  w trwającym okresie i data do decyzji jest późniejsza niż data złożenia rejestrowanego wniosku (w przypadku zasiłku i świadczenia pielęgnacyjnego).

Jeżeli osoba, której przyznajemy zatwierdzaną decyzję, posiada inne wnioski, decyzje przyznające świadczenia i decyzje żądające zwrotu nienależnie pobranych świadczeń, pojawi się ostrzeżenie, informujące o tym fakcie.

Aby zobaczyć szczegóły tych wniosków, decyzji i świadczeń, należy kliknąć w przycisk **Walidacje** na oknie "Zatwierdzenie decyzji". Wówczas otworzy się okno "Szczegóły walidacji", zawierające informacje o znalezionych wnioskach, świadczeniach, decyzjach.

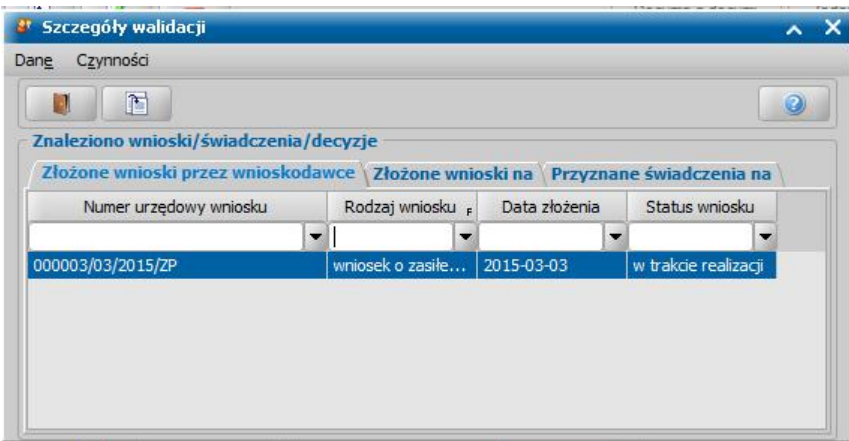

W oknie tym w zależności od istniejących wniosków, decyzji dane są podzielone na zakładki: *Złożone wnioski przez wnioskodawcę* - zakładka zawiera wszystkie wnioski złożone przez wnioskodawcę,

*Złożone wnioski na* - zakładka zawiera wnioski, które zostały złożone na to samo dziecko, na które wnioskowano o świadczenie we wniosku, na podstawie którego opracowano zatwierdzaną decyzję, ale w których wnioskodawca jest inny.

*Przyznane świadczenia na* - zakładka zawiera informację o przyznanych świadczeniach dla osoby, której przyznajemy świadczenia w zatwierdzanej decyzji.

Dane znalezionych wniosków, decyzji, świadczeń możemy przeglądać za pomocą ikony **Przeglądaj**.

Jeżeli parametr systemowy CZY PODGLAD SPRAW DLA WSZYSTKICH DOSTEPNYCH MODUŁÓW jest ustawiony na TAK, to podgląd spraw (wniosków, świadczeń, decyzji) dotyczy wszystkich modułów, na które Ośrodek posiada licencje. Jeżeli na NIE - to podgląd spraw będzie ograniczony tylko do spraw z modułu, który posiada użytkownik.

*Uwaga!* Jeżeli parametr WYDRUK PO ZATWIERDZENIU jest ustawiony na 1, to bezpośrednio po zatwierdzeniu sporządzonej decyzji automatycznie pojawi się wydruk decyzji w trybie edycji.

*Uwaga!* Nie można zatwierdzić decyzji, jeżeli sumaryczna kwota planu wypłat decyzji przekracza kwotę wynikającą z decyzji. Prawdopodobnie w takiej sytuacji w planie wypłat decyzji znajdują się pozycje, które zostały wypłacone we wcześniejszych decyzjach.

*Uwaga!* Przy zatwierdzaniu decyzji zostaje automatycznie zatwierdzony jej plan wypłat. Z chwilą zatwierdzenia decyzji pozycje z jej planów wypłat będą uwzględniane przy generowaniu list wypłat. Sposób tworzenia list wypłat został opisany w rozdziale [Generowanie](#page-724-0) [i](#page-724-0) [zatwierdzanie](#page-724-0) [list](#page-724-0) [wypłat](#page-724-0).

Jeśli zatwierdzaliśmy decyzję korzystając ze ścieżki I, po zatwierdzeniu decyzja zniknie z okna "Lista decyzji" Dalsze czynności, związane z obsługą decyzji zatwierdzonych możemy wykonywać tylko w oknie "Lista wszystkich decyzji".

W głównym oknie systemu wybieramy menu *Decyzje>Wszystkie decyzje*. Otworzy się okno "Lista wszystkich decyzji"

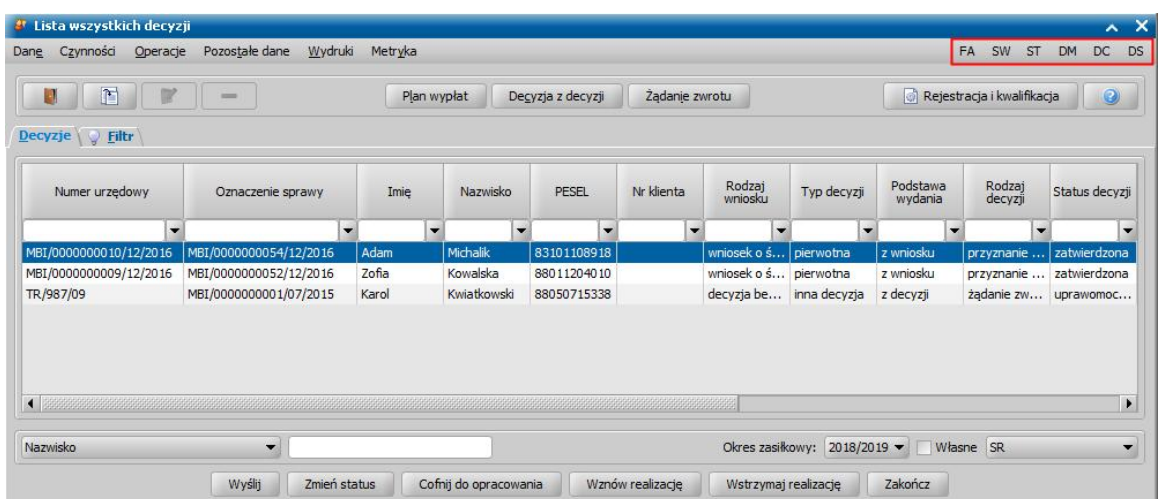

*Uwaga!* Wybierając w górnej części okna "Lista wszystkich decyzji" przycisk **Rejestracja i kwalifikacja** użytkownik zostanie przeniesiony do okna "Wnioski - rejestracja i kwalifikacja".

W oknie są widoczne wszystkie decyzje wydane w systemie, niezależnie od ich statusu. Dla decyzji o statusie "*projekt*", tzn. takich, które nie zostały jeszcze zatwierdzone, w górnej części okna będą dostępne ikony **Modyfikuj** i **Usuń**. Dla decyzji już zatwierdzonych ikony te będą niedostępne - danych decyzji po zatwierdzeniu nie można już modyfikować.

*Uwaga!* Użytkownik ma możliwość zmiany w zatwierdzonej decyzji sposobu realizacji świadczenia na niefinansową (całościowo lub w części), wypłacaną w formie pomocy rzeczowej (*Sposób realizacj i* – *rzeczowy*) lub usługi (*Sposób realizacj i* – *konto bankowe* i zaznaczona opcja *Czy usługa*). Zmiana ta jest możliwa przez modyfikację planu wypłat.

Po wskazaniu jednej pozycji i wybraniu przycisku **Plan wypłat** mamy możliwość podglądu i modyfikacji planu wypłat decyzji, utworzonego na etapie opracowywania decyzji.

Na liście decyzji wszystkich mamy możliwość szybkiego podglądnięcia całego ciągu sprawy dla danej decyzji. W tym celu zaznaczamy na liście tylko jedną decyzję, a następnie klikamy prawym klawiszem myszy i w menu wybieramy opcję *Historia sprawy*. Pojawi się okno "Historia sprawy", wyświetlające wszystkie decyzje w ramach sprawy (poza tytułami wykonawczymi i upomnieniami) oraz odwołania do decyzji, dla której jest wyświetlana historia,.

*Uwaga!* Okno "Historia sprawy" możemy wywołać używając w oknie wszystkich decyzji skrótu klawiszowego *<Alt + H>*.

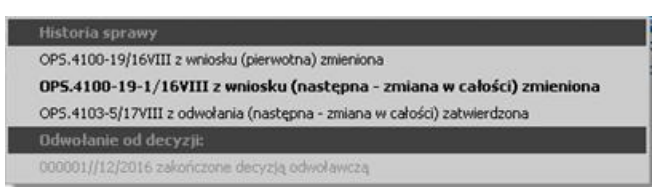

Historia sprawy jest wyświetlana dla aktualnie zaznaczonej decyzji na liście, a nie dla decyzji, na którą wskazano prawym przyciskiem myszy. Decyzja, dla której historia jest wyświetlana historia sprawy jest wyróżniona pogrubieniem.

Po zaznaczeniu w oknie "Historia sprawy" dowolnej decyzji automatycznie zostanie ona odszukana na liście wszystkich decyzji i będziemy mogli przeglądnąć jej dane. Czynność ta jest możliwa do wykonania, jeżeli zaznaczona decyzja wyświetlana jest w danym momencie na liście decyzji.

Po wybraniu menu *Operacje>Historia zdarzeń* otworzy się okno "Dziennik zdarzeń", w którym można przeglądać historię zmian dotyczących wskazanej decyzji i zapisanych w dzienniku zdarzeń.

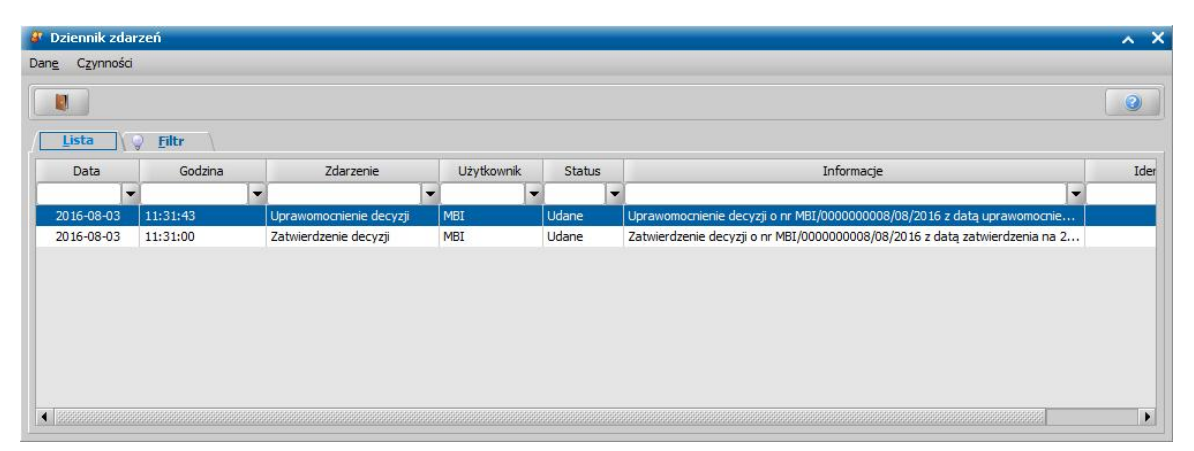

W dolnej części okna "Lista wszystkich decyzji" znajdują się przyciski, których wygląd i dostępność zależą od statusu aktualnie zaznaczonej (podświetlonej na granatowo) decyzji.

Zatwierdzoną, lecz niezakończoną decyzję możemy cofnąć do momentu umieszczenia pozycji do wypłaty z tej decyzji na listach wypłat.

W celu cofnięcia zatwierdzenia zaznaczamy w oknie "Lista wszystkich decyzji" decyzję, której status chcemy cofnąć i wybieramy przycisk **Cofnij do opracowania**. Wskazana decyzja zmieni status na "*projekt*" i będziemy mogli wprowadzać w niej zmiany.

*Uwaga!* Przycisk będzie aktywny dla decyzji o statusie "*zatwierdzona*". Jeśli decyzji została już "*doręczona*" będzie aktywny przycisk **Cofnij doręczenie** lub jeśli decyzja została " *uprawomocniona*", będzie aktywny przycisk **Cofnij uprawomocnienie**. Jeśli z decyzji, została już umieszczona jakaś pozycja na liście wypłat, nie będzie możliwości cofnięcia zatwierdzenia decyzji.

*Uwaga!* Jeżeli parametr CZY MOŻLIWOŚĆ USUNIĘCIA DOKUMENTU PO NADANIU NUMERU jest ustawiony na TAK, to po cofnięciu zatwierdzenia decyzji będzie można usunąć tę decyzję lub nadać jej nowy numer urzędowy. Domyślnie parametr jest ustawiony na NIE i nie zalecamy usuwania decyzji, które były już zatwierdzone. Parametr został dodany tylko, aby umożliwić usunięcie decyzji z błędnym numerem.

*Uwaga!* W oknie "Lista wszystkich decyzji" dodano w menu pozycję *Operacje>Odblokuj możliwość usunięcia decyzji*. Pozycja będzie aktywna tylko dla decyzji o statusie "*projekt*", dla których cofnięto zatwierdzenie, jeżeli parametr CZY MOŻLIWOŚĆ USUNIĘCIA DOKUMENTU PO NADANIU NUMERU jest ustawiony na "Nie". Po wykonaniu tej operacji możliwe jest usunięcie takiej decyzji przez wybranie ikony **Usuń**. Operacja *Odblokuj możliwość usunięcia decyzji* nie jest możliwa dla decyzji żądających zwrotu.

W przypadku gdy decyzja była już zatwierdzona i cofnięto dla niej zatwierdzenie, to możemy taką decyzję anulować, wybierając przycisk **Anuluj**.

Przycisk będzie dostępny gdy:

- decyzja ma status "projekt" i jest po cofnięciu zatwierdzenia,
- parametr CZY MOŻLIWOŚĆ USUNIĘCIA DOKUMENTU PO NADANIU NUMERU jest ustawiony na NIE,
- parametr CZY MOŻLIWOŚĆ USUNIĘCIA DOKUMENTU PO NADANIU NUMERU jest ustawiony na TAK i podczas cofania zatwierdzenia decyzji w komunikacie "Czy na pewno chcesz, aby po cofnięciu zatwierdzenia decyzji istniała możliwość jej usunięcia lub nadania nowego numeru urzędowego?" wybrano przycisk NIE.

Dla anulowanej decyzji usuwane są wszystkie powiązania z wcześniejszymi decyzjami. Anulowaną decyzję można tylko przeglądać.

*Uwaga!* Anulowanie decyzji jest operacją nieodwracalną. Po anulowaniu decyzji nie można cofnąć kwalifikacji wniosku.

Po zatwierdzeniu decyzji, jeżeli decyzja została wysłana, to możemy fakt ten zarejestrować w systemie, wybierając przycisk **Wyślij**. Przycisk ten jest dostępny tylko dla decyzji zatwierdzonych. Po jego wybraniu otworzy się okno "Wysyłanie", w którym uzupełniamy *Datę wysłania decyzj i* oraz *Pracownika wysyłaj ącego*.

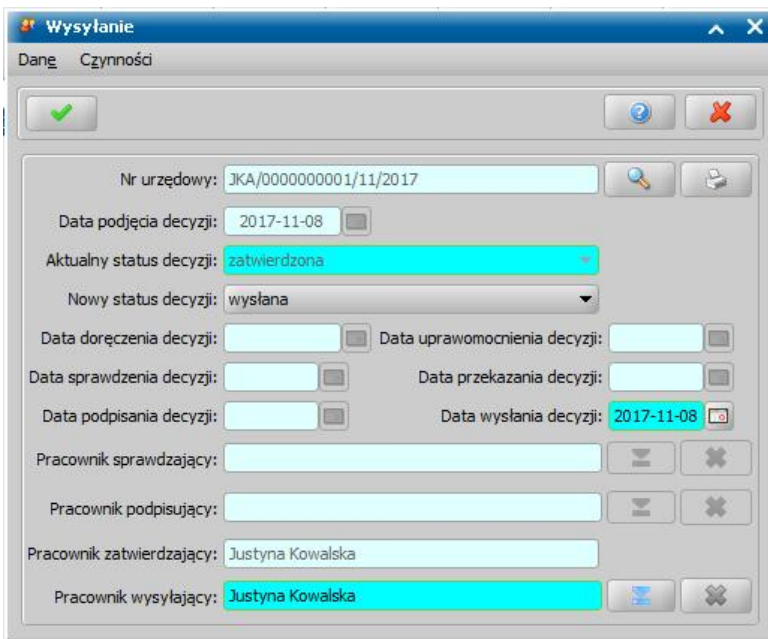

Okno opuszczamy wybierając ikonę **Akceptuj**. Wrócimy do okna "Lista wszystkich decyzji", w którym decyzja zmieni status odpowiednio na "wysyłana".

Po zatwierdzeniu decyzji przycisk **Zatwierdź** zmieni nazwę na **Zmień status**.

Jeśli decyzja została przekazana osobie, której dotyczy, możemy zmienić jej status na "*doręczona* ". W tym celu wybieramy dostępny przycisk **Zmień status**. Otworzy się okno "Doręczanie decyzji"

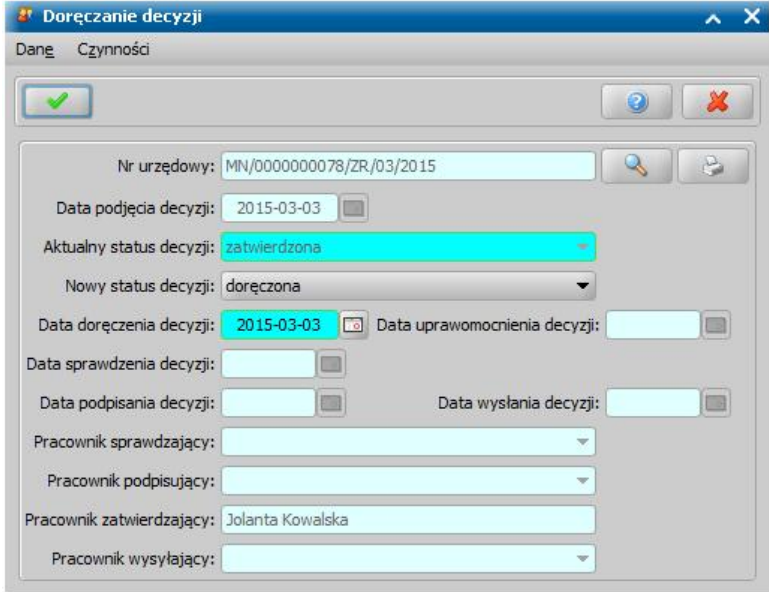

Jak zauważymy, będzie to samo okno co przy zatwierdzaniu decyzji. W polu *Nowy status decyzj i* będzie się podpowiadał status "*doręczona*". Jeśli chcemy decyzję doręczyć, pozostawiamy taki status, będziemy mogli wtedy podać datę przekazania decyzji klientowi w polu *Data doręczenia decyzj i*. Możemy również decyzję od razu uprawomocnić. W tym celu w polu *Nowy status decyzj i* wybieramy status "*uprawomocniona*". Uaktywni się wówczas pole *Data uprawomocnienia decyzj i*, w którym podajemy właściwą datę. Okno opuszczamy wybierając ikonę **Akceptuj**. Wrócimy do okna "Lista wszystkich decyzji", w którym decyzja zmieni status odpowiednio na "*doręczona*" lub " *uprawomocniona*". Jeśli uprzednio decyzję tylko "doręczyliśmy", możemy ją uprawomocnić. W tym celu wybieramy ponownie przycisk **Zmień status**. Otworzy się okno "Uprawomocnienie decyzji".

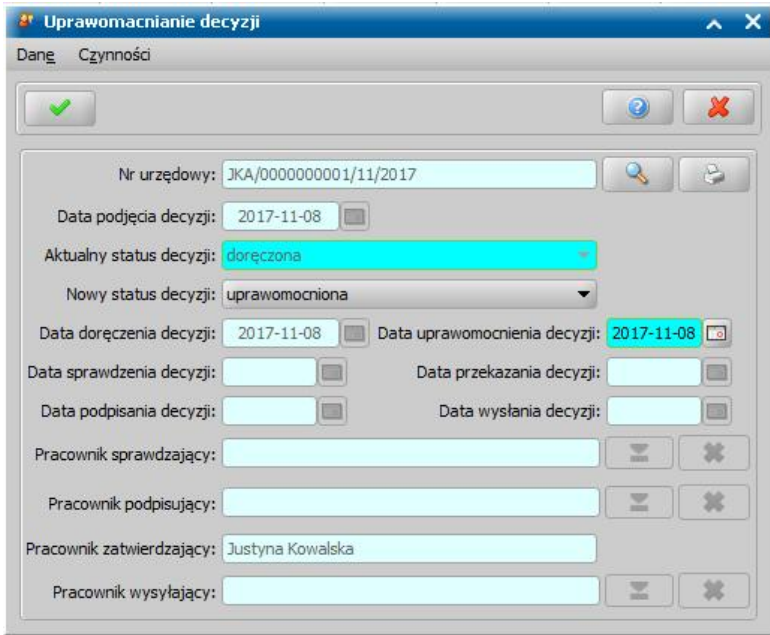

I znowu, będzie to samo okno co przy zatwierdzaniu decyzji. Tym razem jedynym polem, które bedziemy mogli modyfikować jest pole **Data uprawomocnienia decyzji**, w którym podajemy faktyczną datę uprawomocnienia się decyzji. Okno opuszczamy wybierając ikonę **Akceptuj**. Wrócimy do okna "Lista wszystkich decyzji", w którym decyzja zmieni status na "*uprawomocniona* ".

Jeśli jednostka, która wydała decyzję nie realizuje świadczeń przyznanych decyzją, to w takim przypadku fakt przekazania decyzji do innego organu właściwego, który będzie wypłacał świadczenia z decyzji, rejestrujemy w systemie poprzez zmianę statusu decyzji na "*przekazana do innego organu właściwego"*. W tym celu wybieramy dostępny przycisk **Zmień status**. Otworzy się okno "Przekazanie do innego organu właściwego". W polu Nowy status decyzji będzie się podpowiadał status "*przekazana do innego organu właściwego*". Tym razem jedynym polem, które bedziemy mogli modyfikować jest pole **Data przekazania decyzji**, w którym podajemy faktyczna datę przekazania decyzji. Okno opuszczamy wybierając ikonę **Akceptuj**. Wrócimy do okna "Lista wszystkich decyzji", w którym decyzja zmieni status na "*przekazana do innego organu właściwego* ", a przycisk **Zmień status** stanie się niedostępny. Zmiana statusu decyzji na "*przekazana do innego organu właściwego"* jest możliwa dla decyzji zatwierdzonych, doręczonych lub uprawomocnionych

*Uwaga!* Statusy decyzji możemy zmieniać tylko w kolejności przedstawionej powyżej tzn:

status "projekt" → Zatwierdź → status "zatwierdzona" → Zmień status → status "doręczona"  $\rightarrow$  Zmień status  $\rightarrow$  status "*uprawomocniona*"

lub

status "*projekt*"  $\rightarrow$  **Zatwierdź**  $\rightarrow$  status "zatwierdzona"  $\rightarrow$  **Zmień status**  $\rightarrow$  status " *uprawomocniona*".

*Uwaga!* Dla doręczonej, uprawomocnionej lub przekazanej do innego organu właściwego decyzji możemy cofnąć doręczenie, uprawomocnienie lub przekazanie, wybierając przycisk **Cofnij doręczenie**, **Cofnij uprawomocnienie** lub **Cofnij przekazanie**. Przycisk ten w zależności od statusu decyzji, która jest zaznaczona, zmienia swój opis. Cofanie zawsze następuje do poprzedniego statusu, tzn:

z doręczonej zawsze do zatwierdzonej,

- z uprawomocnionej, jeśli była wcześniej doręczona, to do doręczonej, jeśli nie, to do zatwierdzonej;
- z przekazanej do innego organu właściwego, jeśli była wcześniej uprawomocniona, to do uprawomocnionej, jeśli była doręczona, to do doręczonej, jeśli nie, to do zatwierdzonej.

*Uwaga!* Istnieje możliwość automatycznego uprawomocnienia wszystkich lub wybranych decyzji. W tym celu w oknie "Lista wszystkich decyzji" należy zaznaczyć decyzje, dla których chcemy zmienić status decyzji na uprawomocnienie i wybrać menu *Operacje>Zmiana statusu* *decyzji na uprawomocnienie*. Otworzy się okno "Uprawomocnienie decyzji", w którym określamy dla jakich decyzji chcemy zmienić status na uprawomocnione.

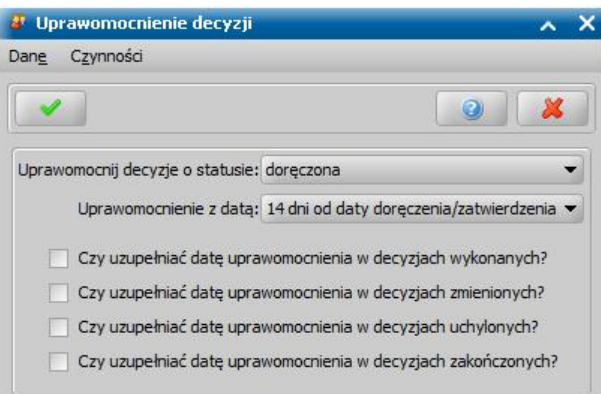

W polu *Uprawomocnij decyzje o statusie* wybieramy rodzaj statusu decyzji, które chcemy uprawomocnić: *doręczona*, *zatwierdzona/doręczona*.

W polu *Uprawomocnienie z datą* określamy z jaką datą chcemy uprawomocnić decyzje: *14 dni od daty doręczenia/zatwierdzenia*, *z datą dzisiejszą*.

Jeżeli chcemy, aby dla decyzji wykonanych/zmienionych/uchylonych/zakończonych została również uzupełniona data uprawomocnienia, to zaznaczamy odpowiednią opcję *Czy uzupełniać date uprawomocnienia w decyzjach wykonanych/zmienionych/uchylonych/ zakończonych?*.

Zatwierdzamy wprowadzone kryteria ikoną **Akceptuj**. Statusy decyzji, spełniających kryteria uprawomocnienia, zostaną zmieniona na "uprawomocniona".

Zmiana statusu decyzji na uprawomocniona, nastąpi tylko w przypadku upłynięcia 14 dni od daty doręczenia/zatwierdzenia decyzji, nawet jeśli wybierzemy uprawomocnienie z datą dzisiejszą.

W przypadku decyzji, dla których nie występuje status "*uprawomocniona*", na przykład decyzji zakańczających, status zostanie zmieniony na "*wykonana*".

*Uwaga!* Po zatwierdzeniu decyzji/informacji o przyznaniu świadczenia dobry start, zostanie automatycznie wygenerowane powiadomienie E-mail z informacją o przyznaniu świadczenia dobry start. Szczegółowy opis obsługi powiadomień dla wniosków o świadczenie dobry start znajduje się w rozdziale "[Wysyłanie](#page-927-0) [powiadomienia](#page-927-0) [E-mail](#page-927-0) [z](#page-927-0) [informacją](#page-927-0) [o](#page-927-0) [przyznaniu](#page-927-0) [świadczenia](#page-927-0) [dobry](#page-927-0) [start"](#page-927-0).

### Modyfikacja parametrów realizacji świadczenia

Po zatwierdzeniu decyzji możemy zmienić odbiorcę świadczenia oraz parametry realizacji świadczenia. W tym celu na liście wszystkich decyzji zaznaczamy zatwierdzoną decyzję, dla której chcemy zmodyfikować parametry realizacji i wybieramy przycisk **Plan wypłat**. Następnie w oknie "Plan wypłat decyzji" należy wybrać menu *Operacje>Modyfikuj parametry realizacji*.

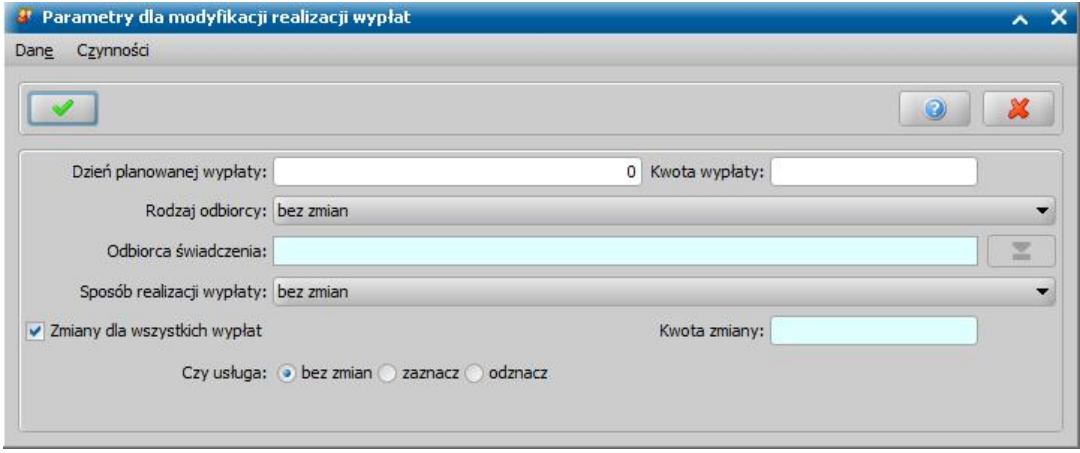

*Uwaga!* Możliwość modyfikacji kwoty w planie wypłat utworzonym automatycznie zależy od ustawienia parametru MODYFIKACJA PLANÓW WYPŁAT W DECYZJI opisanego w rozdziale Wybrane parametry systemowe.

Otworzy się okno "Modyfikacja parametrów realizacji wypłat".

Parametry realizacji wypłat możemy zmienić dla wszystkich pozycji w planie wypłat, jeżeli zaznaczymy opcję *Zmiany dla wszystkich wypłat*. Jeżeli opcję tę odznaczymy, to dostępne stanie się pole *Kwota zmiany*, w którym wprowadzamy kwotę pozycji z planu wypłat, dla której chcemy zmodyfikować parametry realizacji. Wówczas wprowadzone zmiany w parametrach realizacji zostaną uwzględnione tylko dla wypłat, które zawierają wprowadzoną kwotę.

Aby zmienić parametry realizacji wypłat, modyfikujemy pola:

*Dzień planowanej wypłaty* - pozostawiamy 0, jeśli nie chcemy zmienić planowanej daty wypłaty. Jeśli chcemy zmienić dzień wypłaty, wpisujemy odpowiedni dzień miesiąca.

Uwaga! Podczas modyfikacji dnia planowanej wypłaty w oknie "Modyfikacja parametrów realizacji świadczenia", system uwzględnia ustawienia parametru systemowego DZIEŃ PLANOWANEJ WYPŁATY/RATY - DZIEŃ ROBOCZY i ma on wpływ na dzień planowanej wypłaty, który jest widoczny w planie wypłat w kolumnie "Data planowanej wypłaty".

*Kwota wypłaty* - wprowadzamy kwotę wypłaty, jeżeli chcemy ją zmodyfikować;

*Rodzaj odbiorcy* - jeśli chcemy zmienić odbiorcę z listy, wybieramy odpowiedni rodzaj odbiorcy. Automatycznie podpowiada się wartość "bez zmian", pozostawienie tej wartości oznacza brak zmian dla rodzaju odbiorcy;

*Odbiorca świadczenia* - jeśli chcemy zmienić odbiorcę, to w zależności od wybranego rodzaju

odbiorcy (osoba lub instytucja) przy pomocy ikony wybieramy w oknie "Lista osób" lub "Lista instytucji" odpowiednią osobę/instytucję i akceptujemy dane.

**Sposób realizacji wypłaty** - z listy możemy wybrać nowy sposób realizacji wypłat. Mamy do wyboru wartości: "*gotówka*", "*przekaz pocztowy*", "*konto bankowe*", "*inny*", "*rzeczowy*", "*karta przedpłacona*", "*poczta*", "*karta*" oraz "*autowypłata*". Automatycznie podpowiada się wartość "bez zmian", pozostawienie tej wartości oznacza brak zmian dla sposobu realizacji wypłaty.

*Uwaga!* Jeśli wybierzemy sposób realizacji "*rzeczowy*", będziemy realizować świadczenia w sposób niefinansowy opisany w rozdziale [Realizacje](#page-785-0) [niefinansowe](#page-785-0) [wypłat.](#page-785-0)

*Czy usługa* - jeśli chcemy zmienić dla świadczenia formę realizacji świadczenia jako usługa lub zrezygnować z realizacji w formie usługi, wybieramy opcję "zaznacz" lub "odznacz". Automatycznie podpowiada się wartość "bez zmian", pozostawienie tej wartości oznacza brak zmian dla wcześniej zdefiniowanej formy realizacji świadczenia.

*Uwaga!* Wszystkie zmiany dokonywane w oknie "Parametry dla modyfikacji realizacji wypłat" dotyczą pozycji, które nie zostały jeszcze umieszczone na listach wypłat. Pozycji, które znajdują się już na listach wypłat nie można modyfikować.

Po zmianie parametrów okno opuszczamy wybierając ikonę **Akceptuj**. Jeśli na liście znajduje się kilka świadczeń pojawi się komunikat z pytaniem, czy chcemy zmienić parametry realizacji dla wszystkich świadczeń w decyzji czy dla wybranego świadczenia.

# Kontynuacja planu wypłat dla ZP/SP/ZDO

W przypadku decyzji przyznających zasiłek pielęgnacyjny, świadczenie pielęgnacyjne lub zasiłek dla opiekuna bezterminowo, plan wypłat domyślnie tworzy się tylko do końca okresu zasiłkowego, w którym rejestrowany jest wniosek. Aby realizować wypłaty w kolejnych miesiącach, musimy utworzyć plany wypłat na kolejny okres zasiłkowy.

W tym celu w oknie "Lista wszystkich decyzji" wybieramy menu *Operacje>Kontynuacja planów wpłat dla ZP/SP/ZDO*. Otworzy się okno "Kontynuacja planów wypłat".

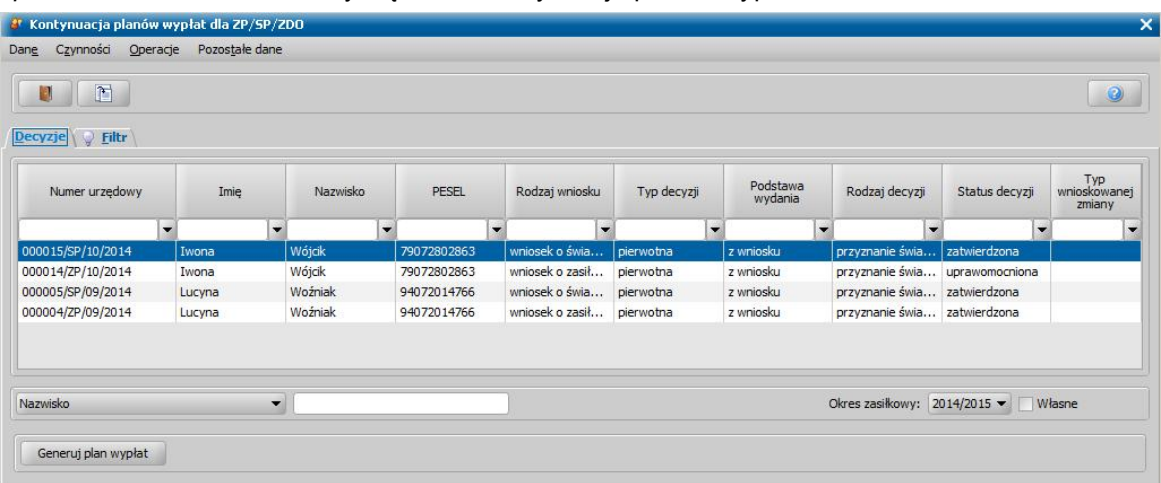

W oknie będą widoczne wszystkie decyzje przyznające zasiłek pielęgnacyjny lub świadczenie pielęgnacyjne lub zasiłek dla opiekuna bezterminowo, które nie mają jeszcze utworzonego planu wypłat na okres zasiłkowy widoczny w polu *Okres zasiłkowy*. Wybierając w polu *Okres zasiłkowy* odpowiednią wartość, możemy wyświetlić brakujące plany wypłat na inne okresy zasiłkowe. Aby wygenerować plan wypłat, wybieramy przycisk **Generuj plan wypłat**.

*Uwaga!* Za pomocą parametru systemowego PARAMETRY REALIZACJI W KONTYNUACJI możemy określić parametry realizacji wypłat. Parametr domyślnie ustawiony jest na "1" oznacza to, że przy kontynuacji planów wypłat dla bezterminowych zasiłków/świadczeń pielęgnacyjnych w pozycjach planu wypłat na kolejny rok sposób realizacji oraz dzień planowanej wypłaty zostanie skopiowany z ostatniej wypłaty. Jeśli ustawimy parametr na "2", to przy kontynuacji planów wypłat zasiłków/świadczeń pielęgnacyjnych sposób realizacji oraz dzień planowanej wypłaty będzie automatycznie taki, jaki jest aktualnie ustawiony w oknie "Dane osoby".

*Uwaga!* W przypadku gdy nie ma żadnej wypłaty zrealizowanej/do wypłaty lub w realizacji, a parametr PARAMETRY REALIZACJI W KONTYNUACJI ustawiony jest na 1 (sposób realizacji i dzień zgodny z ostatnią wypłatą), to wówczas sposób realizacji oraz dzień planowanej wypłaty zostaną pobrane z danych osoby, a dla ZUS i FUZ zostanie ustawiony sposób realizacji "konto bankowe", a dzień planowanej wypłaty zostanie wzięty z parametru DZIEŃ PLANOWANEJ WYPŁATY/RATY.

Po wybraniu przycisku pojawi się komunikat z pytaniem, czy chcemy kontynuować proces generowania. Po wybraniu **Tak** w komunikacie, rozpocznie się proces tworzenia planów wypłat. Jeśli zaznaczyliśmy na liście wiele decyzji, pojawi się pasek stanu pokazujący postęp procesu generowania.

Generowanie planów zostanie zakończona pojawieniem się stosownego komunikatu, a decyzja

zniknie z okna "Kontynuacja planów wypłat". Wybierając ikonę **Akceptuj** wrócimy do okna "Lista wszystkich decyzji", w którym możemy przeglądać decyzje i nowo utworzone plany wypłat.

# Wstrzymanie/wznowienie realizacji świadczeń bez postanowienia

W systemie istnieje możliwość krótkotrwałych wstrzymań realizacji wypłat bez konieczności wydawania postanowień o wstrzymaniu realizacji świadczeń. W tym celu w oknie "Lista wszystkich decyzji" należy zaznaczyć decyzję o statusie "*zatwierdzona*", "*doręczona*" lub "*uprawomocniona*" i wybrać przycisk **Plan wypłat**. Otworzy się okno "Plan wypłat decyzji".

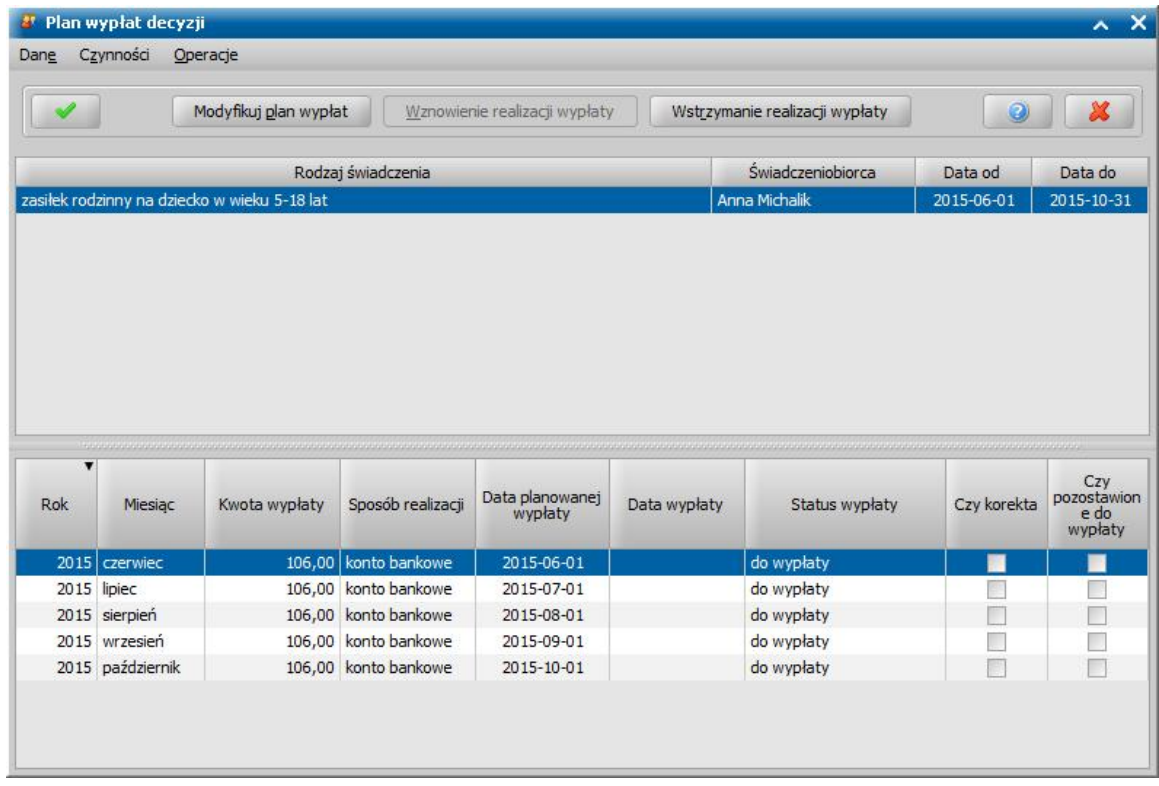

Aby wstrzymać całe świadczenie zaznaczamy je na liście u góry okna, a następnie wybieramy przycisk **Wstrzymanie realizacji wypłaty**. Po wykonaniu operacji zmieni się status wypłaty na " *zawieszona realizacja*", takie wypłaty nie będą generowane na listę wypłat. Można również wstrzymać wypłatę świadczeń na pojedyncze miesiące. W tym celu, należy zaznaczyć dowolny miesiąc i wybrać przycisk **Wstrzymanie realizacji wypłaty**. Zmieni się status wypłaty tylko przy zaznaczonej pozycji. Wstrzymanie realizacji świadczenia jest operacją odwracalną, jeśli będziemy chcieli przywrócić wypłaty świadczenia, wybieramy przycisk **Wznowienie realizacji wypłaty**. Jeśli będziemy chcieli wstrzymać decyzję w całości, po kolei zaznaczamy świadczenia i wstrzymujemy ich realizację pojedynczo.

Po wstrzymaniu/wznowieniu realizacji świadczeń okno opuszczamy wybierając ikonę **Akceptuj**. Wrócimy do okna "Lista wszystkich decyzji".

*Uwaga!* W analogiczny sposób można wstrzymać realizację decyzji żądającej zwrotu świadczeń w formie potrąceń lub spłat. W tym celu w oknie "Lista wszystkich decyzji" należy zaznaczyć decyzję żądającą zwrotu o statusie "*zatwierdzona*", "*doręczona*" lub " *uprawomocniona*" i wybrać menu *Operacje>Modyfikacja harmonogramu potrąceń*. Otworzy się okno "Decyzja żądanie zwrotu", w którym zaznaczamy należność, której realizację chcemy wstrzymać i wybieramy przycisk **Wstrzymanie realizacji**. Wstrzymanie realizacji jest operacją odwracalną, jeśli będziemy chcieli przywrócić realizację należności, wybieramy przycisk **Wznowienie realizacji**.

# Postanowienie o wstrzymaniu realizacji świadczenia

Jeśli chcemy wstrzymać realizację jednego ze świadczeń lub całej decyzji, wybieramy widoczny u dołu okna "Lista wszystkich decyzji" przycisk **Wstrzymaj realizację**. Przycisk jest dostępny dla decyzji o statusie "*zatwierdzona*", "*doręczona*", "*uprawomocniona*". Po jego wybraniu otworzy się okno "Wstrzymywanie/wznawianie realizacji świadczenia".

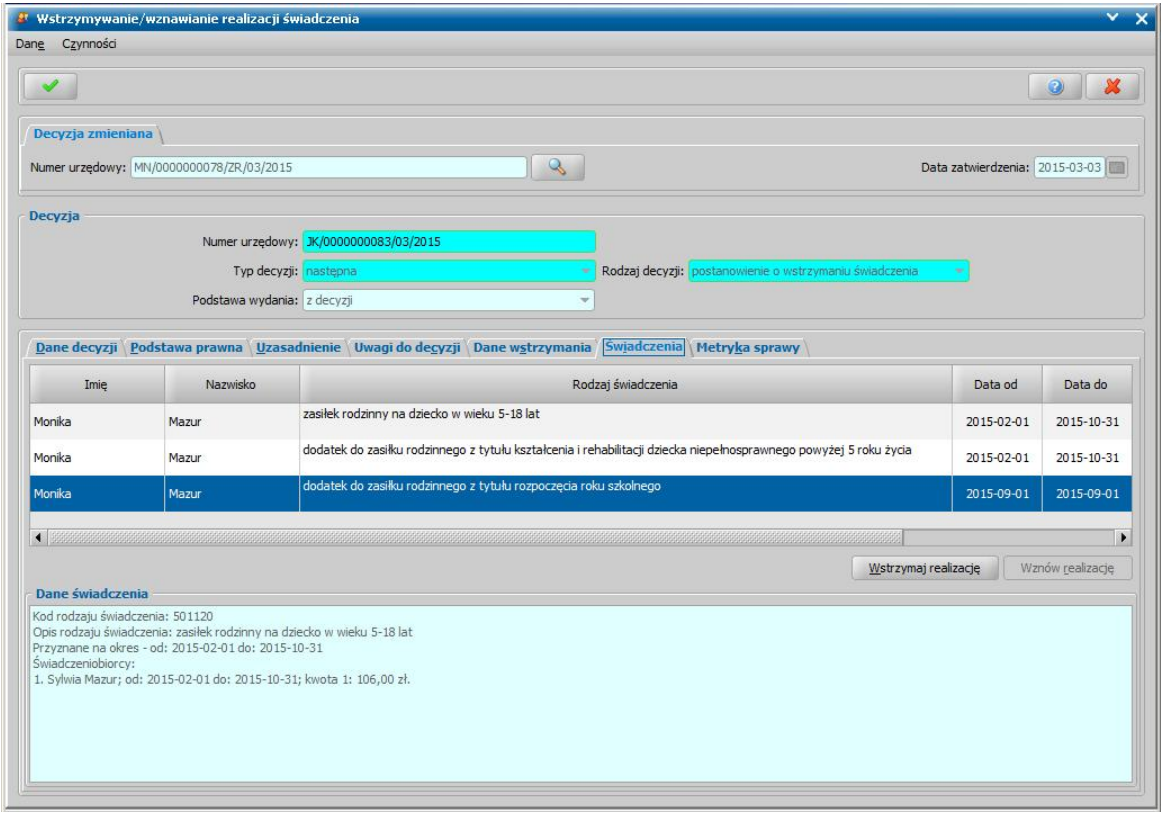

W pola *Numer urzędowy* i *Data zatwierdzenia* automatycznie przepisywane są dane z decyzji,

którą chcemy wstrzymać. Po wybraniu znajdującej się przy polu *Numer urzędowy* ikony przejdziemy do okna, w którym będziemy mogli przeglądać decyzję, którą chcemy wstrzymać. Poniżej znajdują się pola:

*Numer urzędowy* - w przypadku, gdy mamy włączoną autonumerację pole będzie niedostępne, numer postanowienia będzie nadawany automatycznie przez system. Jeśli autonumeracja jest wyłączona, w polu wpisujemy dowolny, unikalny numer. Autonumeracja postanowień jest niezależna od autonumeracji decyzji.

**Typ decyzji** - domyślnie ustawiona jest wartość "*następna*"; pole niedostępne.

*Rodzaj decyzj i* - domyślnie ustawiona jest wartość "*postanowienie o wstrzymaniu świadczenia*"; pole niedostępne.

*Podstawa wydania* - przy opracowywaniu postanowienia ustawiona jest wartość "*z decyzji*" bez możliwości zmiany.

U dołu okna dane podzielone są na sześć zakładek: *Dane decyzji*, *Podstawa prawna*, *Uzasadnienie*, *Uwagi do decyzji*, *Dane wstrzymania*, *Świadczenia* i *Metryka sprawy.*

Na zakładce *Świadczenia* znajdują się wszystkie świadczenia przyznane decyzją. Aby wstrzymać konkretne świadczenie, zaznaczamy je na liście, a następnie wybieramy przycisk **Wstrzymaj realizację**. Po wykonaniu operacji, w kolumnie *Status po zatwierdzeniu* pojawi się status " *wstrzymana realizacja*". Wstrzymanie realizacji świadczenia jest operacją odwracalną, jeśli będziemy chcieli przywrócić wypłaty świadczenia, wybieramy przycisk **Wznów realizację**. Jeśli będziemy chcieli wstrzymać decyzję w całości, po kolei zaznaczamy świadczenia i wstrzymujemy ich realizację pojedynczo.

Na zakładce *Dane wstrzymania* uzupełniamy pola:

*Data wstrzymania* - wpisujemy datę wstrzymania, w polu podpowiada się data bieżąca, ale

możemy ją zmienić na dowolną datę z przeszłości, jednak nie wcześniejszą niż data zatwierdzenia/ doręczenia/uprawomocnienia wstrzymywanej decyzji.

*Wstrzymana od* **-** pole opcjonalne, w przypadku uzupełnienia, wprowadzona data będzie datą faktyczną wstrzymania. Jeżeli nie zostanie uzupełnione to decyzja zostanie wstrzymana zgodnie z datą w polu *Data wstrzymania*

*Powód wstrzymania* - powód wybieramy z listy, która się rozwinie po wybraniu znajdującego się przy polu przycisku.

*Opis innego powodu wstrzymania* - pole będzie aktywne, jeśli w polu *Powód wstrzymania* wybierzemy "*inny powód*".

Na zakładce *Dane decyzji* znajdują się pola:

*Status* - na etapie opracowania postanowienia, postanowienie ma status "*projekt*"; pole niedostępne. Instancja dec. - w polu pojawi się wartość, taka jak w decyzji, z której wstrzymujemy realizację świadczenia, którą również możemy zmienić. Jeśli wstrzymujemy realizację świadczenia z decyzji wydanej w innej instytucji, w polu domyślnie podpowiada się wartość *"wójt, burmistrz, prezydent*", ale możemy ją zmienić. Jeśli decyzja została wydana przez Marszałka/Wojewodę wówczas w polu **Organ, który wydał decyzję** zostanie zmieniona na Marszałka/Wojewodę właściwych dla województwa jednostki rejestrującej decyzję.

*Organ, który wydał decyzj ę* - w polu podpowiada się wartość na podstawie instancji wskazanej w polu *Instancja dec.* domyślnie podpowiadane są dane jednostki Użytkownika, który opracowuje decyzję. Jeżeli decyzja została wydana przez inny organ, to właściwy Organ można wskazać

wybierając przycisk . Po wybraniu tego przycisku otworzy się okno zawierające listę organów właściwych, w którym możemy wskazać jednostkę, wydającą decyzję.

*Uwaga!* Błędnie wskazany organ można zmodyfikować w zatwierdzonej decyzji, korzystając z dostępnego na liście wszystkich decyzji menu *Operacje>Zmiana organu wydającego decyzję*.

*Podmiot* - pole niedostępne uzupełnione danymi wnioskodawcy.

*Rodzaj adresu dla wydruku* - domyślnie ustawiona jest wartość taka, jaką ustawiono we wniosku, ale można ją zmienić na dowolną.

Po uzupełnieniu danych postanowienia musimy uzupełnić dane na zakładkach *Podstawa prawna* i *Uzasadnienie* oraz wpisać ewentualne uwagi dotyczące postanowienia na zakładce *Uwagi do decyzji* . Dane na tych zakładkach uzupełniamy wpisując tekst bezpośrednio do pola lub przez wybranie przycisku **Pobierz wzorzec**. Przejdziemy do okna "Słownik tekstów do decyzji", gdzie wybieramy wcześniej przygotowany wzorzec lub wpisujemy nowy wzorzec. Okno opuszczamy wybierając ikonę **Akceptuj**. Wrócimy do poprzedniego okna, gdzie pojawi się wybrany tekst.

Na zakładce *Metryka sprawy* znajdują się dane dotyczące rejestrowanej decyzji. Dane te uzupełniane są w sposób analogiczny jak przy opracowywaniu decyzji przyznającej i zostały opisane w rozdziale [Dane](#page-448-0) [decyzji.](#page-448-0)

Okno "Wstrzymywanie/wznawianie realizacji świadczenia" opuszczamy przy pomocy ikony **Akceptuj**.

*Uwaga!* Nie będziemy mogli zatwierdzić postanowienia o wstrzymaniu, jeśli mamy utworzone, a nie potwierdzone listy wypłat, na których znajdują się pozycje ze świadczenia wstrzymywanego.

Wrócimy do okna "Lista wszystkich decyzji". Aby wstrzymać realizację świadczeń, należy zatwierdzić utworzone postanowienie. Po zatwierdzeniu postanowienia decyzja pierwotna będzie miała nadal status "*zatwierdzona*", ale status pozycji w planie wypłat zmieni się na "*wstrzymane*", pozycje o takim statusie nie będą uwzględniane przy generowaniu list wypłat.

*Uwaga!* Jeżeli dla osoby, której dotyczy decyzja wstrzymująca dodatek mieszkaniowy, istnieje decyzja przyznająca dodatek energetyczny, to w zależności od ustawienia parametru "CZY ZAWIESZAĆ WYPŁATY DE PRZY WSTRZYMYWANIU DECYZJI DM":

wypłaty DE zostaną automatycznie zawieszone (1);

wypłaty DE nie zostaną zawieszone (2);

Użytkownik podczas zatwierdzania decyzji wstrzymującej DM będzie mógł zdecydować, czy realizacje wypłat dodatku energetycznego mają zostać zawieszone (3).

*Uwaga!* Po utworzeniu postanowienia o wstrzymaniu decyzji możemy go, podobnie jak decyzję

przyznającą, wydrukować (menu Wydruki>*Wydruk decyzji z edycją*).

*Uwaga!* W analogiczny sposób można wstrzymać realizację decyzji żądającej zwrotu świadczeń w formie potrąceń lub spłat.

# Postanowienie o wznowieniu realizacji świadczenia

Jeśli chcemy wznowić realizację, w oknie "Lista wszystkich decyzji" zaznaczmy decyzję z wstrzymanymi świadczeniami i wybieramy przycisk **Wznów realizację**. Po jego wybraniu otworzy się okno "Wstrzymywanie/wznawianie realizacji świadczenia"

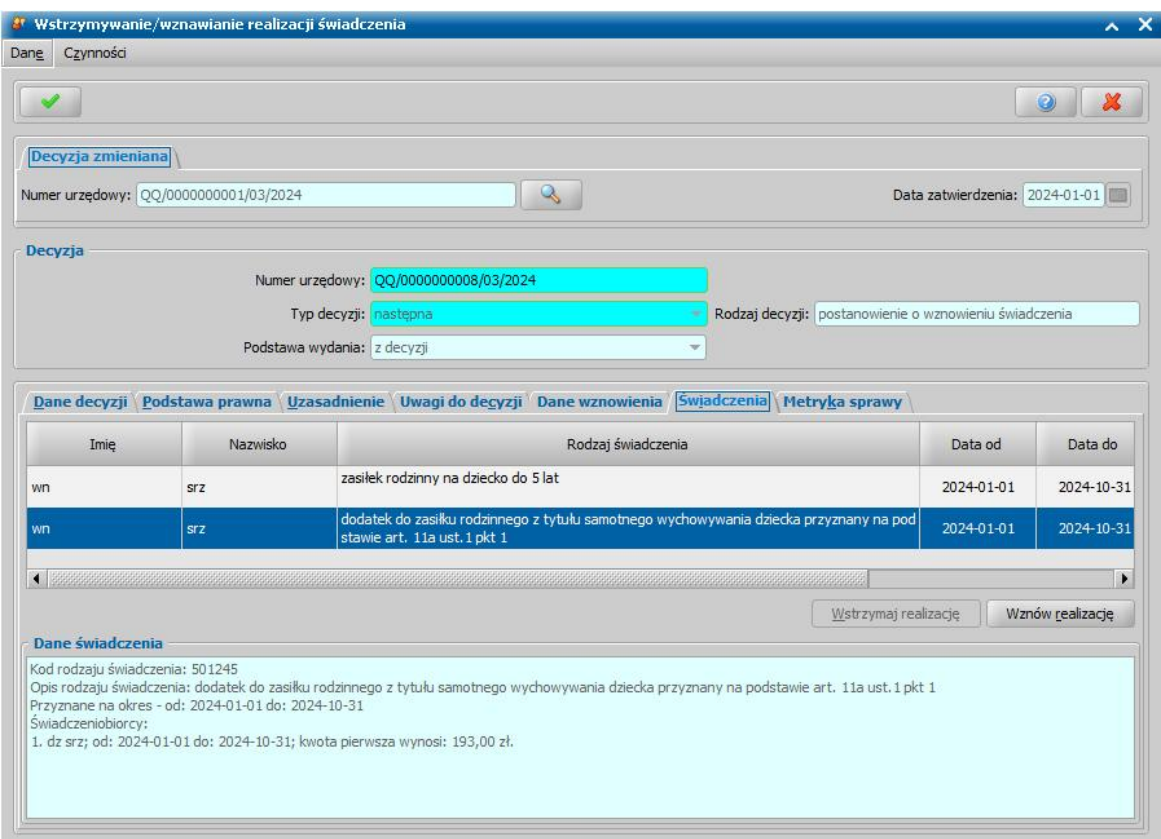

W pola *Numer urzędowy* i *Data zatwierdzenia* automatycznie przepisywane są dane z decyzji,

którą chcemy wznowić. Po wybraniu znajdującej się przy polu *Numer urzędowy* ikony przejdziemy do okna, w którym będziemy mogli przeglądać decyzję, którą chcemy wznowić. Poniżej znajdują się pola:

*Numer urzędowy* - w przypadku, gdy mamy włączoną autonumerację pole będzie niedostępne, numer postanowienia będzie nadawany automatycznie przez system. Jeśli autonumeracja jest wyłączona, w polu wpisujemy dowolny, unikalny numer. Autonumeracja postanowień jest niezależna od autonumeracii decyzii.

**Typ decyzji** - domyślnie ustawiona jest wartość "następna"; pole niedostępne.

*Rodzaj decyzj i* - domyślnie ustawiona jest wartość "*postanowienie o wznowieniu świadczenia*"; pole niedostępne.

*Podstawa wydania* - przy opracowywaniu postanowienia ustawiona jest wartość "*z decyzji*" bez możliwości zmiany.

U dołu okna dane podzielone są na sześć zakładek: *Dane decyzji*, *Podstawa prawna*, *Uzasadnienie*, *Uwagi do decyzji*, *Dane wstrzymania, Świadczenia* i *Metryka sprawy.*

Na zakładce *Świadczenia* znajdują się wszystkie świadczenia przyznane decyzją. Aby wznowić świadczenie, zaznaczamy je na liście, a następnie wybieramy przycisk **Wznów realizację**. Po wykonaniu operacji, w kolumnie *Status po zatwierdzeniu* pojawi się status "*w realizacji*". Jeśli będziemy chcieli wznowić decyzję w całości, po kolei zaznaczamy świadczenia i wznawiamy ich realizację pojedynczo.

Na zakładce *Dane wznowienia* uzupełniamy pola:

*Data wznowienia* - wpisujemy datę wznowienia, w polu podpowiada się data bieżąca, ale możemy ją zmienić na dowolną datę z przeszłości, jednak nie wcześniejszą niż data zatwierdzenia/ doręczenia/uprawomocnienia wstrzymywanej decyzji.

*Wznowiona od* **-** pole opcjonalne, w przypadku uzupełnienia, wprowadzona data będzie datą

faktyczną wznowienia. Jeżeli nie zostanie uzupełnione to decyzja zostanie wznowiona zgodnie z datą w polu *Data wznowienia*

*Powód wznowienia* - powód wybieramy z listy, która się rozwinie po wybraniu znajdującego się przy polu przycisku.

*Opis innego powodu wstrzymania* - pole będzie aktywne, jeśli w polu *Powód wznowienia* wybierzemy "*inny powód*".

Na zakładce *Dane decyzji* znajdują się pola:

*Status* - na etapie opracowania postanowienia, postanowienie ma status "*projekt*"; pole niedostępne. Instancja dec. - w polu pojawi się wartość, taka jak w decyzji, z której wznawiamy realizację świadczenia, którą również możemy zmienić. Jeśli wznawiamy realizację świadczenia z decyzji wydanej w innej instytucji, w polu domyślnie podpowiada się wartość *"wójt, burmistrz, prezydent*", ale możemy ją zmienić. Jeśli decyzja została wydana przez Marszałka/Wojewodę wówczas w polu **Organ, który wydał decyzje** zostanie zmieniona na Marszałka/Wojewode właściwych dla województwa jednostki rejestrującej decyzję.

*Organ, który wydał decyzj ę* - w polu podpowiada się wartość na podstawie instancji wskazanej w polu *Instancja dec.* domyślnie podpowiadane są dane jednostki Użytkownika, który opracowuje decyzję. Jeżeli decyzja została wydana przez inny organ, to właściwy Organ można wskazać

wybierając przycisk . Po wybraniu tego przycisku otworzy się okno zawierające listę organów właściwych, w którym możemy wskazać jednostkę, wydającą decyzję.

*Uwaga!* Błędnie wskazany organ można zmodyfikować w zatwierdzonej decyzji, korzystając z dostępnego na liście wszystkich decyzji menu *Operacje>Zmiana organu wydającego decyzję*.

*Podmiot* - pole niedostępne uzupełnione danymi wnioskodawcy.

*Rodzaj adresu dla wydruku* - domyślnie ustawiona jest wartość taka, jaką ustawiono we wniosku, ale można ją zmienić na dowolną.

Po uzupełnieniu danych postanowienia musimy uzupełnić dane na zakładkach *Podstawa prawna* i *Uzasadnienie* oraz wpisać ewentualne uwagi dotyczące postanowienia na zakładce *Uwagi do decyzji* . Dane na tych zakładkach uzupełniamy wpisując tekst bezpośrednio do pola lub przez wybranie przycisku **Pobierz wzorzec**. Przejdziemy do okna "Słownik tekstów do decyzji", gdzie wybieramy wcześniej przygotowany wzorzec lub wpisujemy nowy wzorzec. Okno opuszczamy wybierając ikonę **Akceptuj**. Wrócimy do poprzedniego okna, gdzie pojawi się wybrany tekst.

Na zakładce *Metryka sprawy* znajdują się dane dotyczące rejestrowanej decyzji. Dane te uzupełniane są w sposób analogiczny jak przy opracowywaniu decyzji przyznającej i zostały opisane w rozdziale [Dane](#page-448-0) [decyzji.](#page-448-0)

Okno "Wstrzymywanie/wznawianie realizacji świadczenia" opuszczamy przy pomocy ikony **Akceptuj**.

Wrócimy do okna "Lista wszystkich decyzji". Aby wznowić realizację świadczeń, należy zatwierdzić utworzone postanowienie. Po zatwierdzeniu postanowienia decyzja pierwotna będzie miała nadal status "*zatwierdzona*", ale status pozycji w planie wypłat zmieni się na "*do wypłaty*".

*Uwaga!* Po utworzeniu postanowienia o wznowieniu decyzji możemy go, podobnie jak decyzję przyznającą, wydrukować (menu Wydruki>*Wydruk decyzji z edycją*).

*Uwaga!* W analogiczny sposób można wznowić, wcześniej wstrzymaną realizację decyzji żądającej zwrotu świadczeń w formie potrąceń lub spłat.

#### Automatyczne wstrzymanie decyzji

W systemie istnieje możliwość automatycznego wstrzymania wszystkich decyzji, z których świadczenia nie były odbierane, np. przez ostatnie 3 miesiące lub decyzji, dla których wszczęto postępowanie. W celu wykonania takiej czynności w oknie "Lista wszystkich decyzji" należy wybrać menu *Operacje>Wstrzymywanie decyzji*. Otworzy się okno "Wyszukiwanie decyzji".

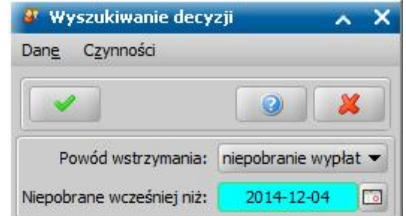

W polu *Powód wstrzymania* podajemy przyczynę wstrzymania: *niepobranie wypłat* lub *trwające wszczęcia*.

Jeżeli wstrzymujemy decyzję z powodu niepobrania wypłat, to w polu *Niepobrane wcześniej niż* domyślnie podpowiada się data trzy miesiące wstecz od daty bieżącej, ale możemy ją zmienić na dowolną.

Jeżeli wstrzymujemy decyzję z powodu trwających wszczęć, to w polu *Termin rozpatrzenia do* wprowadzamy datę, do której mają być rozpatrzone wszczęta postępowania. Domyślnie podpowiada się data bieżąca, ale możemy ją zmienić na dowolną.

3. Wstrzymanie decyzji Dang Czynności Operacje Pozostałe dane  $\bullet$ Decyzje  $\sqrt{ }$  Filtr Status decvzii Numer urzedowy Tvp decvzii Podstawa wydania Nazy Wstrzymaj realizację

Po wybraniu ikony **Akceptuj** zostaną wyszukane odpowiednie decyzje.

Jeżeli wstrzymujemy decyzję z powodu niepobrania wypłat, to wyszukane zostaną decyzje, dla których nie zostały pobrane wypłaty wcześniej niż wskazana data w polu *Niepobrane wcześniej niż*.

Jeżeli wstrzymujemy decyzję z powodu trwających wszczęć, to wyszukane zostaną decyzje trwające (czyli posiadają o statusie zatwierdzona, doręczona, uprawomocniona), dla których jest prowadzone postępowanie (typ działania postępowania "inny" i postępowanie powiązane z decyzją) i data rozpatrzenia postępowania jest wcześniejsza niż wskazana w polu *Termin rozpatrzenia do* oraz wszczęcie postępowanie nie zostało zakończone jego umorzeniem.

*Uwaga!* Na liście decyzji za pomocą filtru *Pokaż decyzje z trwającym wszczęciem* możemy wyszukać decyzje, dla których jest prowadzone postępowanie, które możemy automatycznie wstrzymać. Po zaznaczeniu tej opcji zostaną wyświetlone decyzje, dla których jest prowadzone wszczęcie postępowania, które jest zakwalifikowane (przekazane do decyzji kompletne) lub przekazane według właściwości.

W oknie "Wstrzymywanie decyzji" zaznaczamy decyzje, które chcemy wstrzymać. Po zaznaczeniu decyzji wybieramy przycisk **Wstrzymaj**. Następnie postępujemy w sposób opisany w poprzednim rozdziale.

### Zakończenie decyzji

Jeśli chcemy zakończyć realizację decyzji, wybieramy widoczny w prawym dolnym rogu okna "Lista wszystkich decyzji" przycisk **Zakończ**. Przycisk jest dostępny dla decyzji o statusie "*zatwierdzona* ", "*doręczona*", "*uprawomocniona*" oraz "*wykonana*". Wydanie decyzji zakańczającej dla wykonanej decyzji przyznającej zmienia jedynie status tej decyzji na "*zakończona*".

*Uwaga!* Nazewnictwo czynności związanych z zakończeniem/wygaśnięciem decyzji zależy od ustawienia parametru ZAKOŃCZENIE DECYZJI/WYGAŚNIĘCIE DECYZJI. Domyślnie parametr ustawiony jest na NIE. Wówczas w procesie decyzyjnym będzie mowa o "wygaśnięciu decyzji". Po zmianie ustawienie parametru na TAK zamiast wygaśnięcia decyzji będzie używana nazwa "zakończenie decyzji". Sposób postępowania przy zakańczaniu decyzji omówimy na przykładzie parametru ustawionego na NIE. Sposób modyfikacji parametrów został opisany w rozdziale "[Parametry](#page-1196-0) [systemowe](#page-1196-0)".

*Uwaga!* Podstawą do wydania decyzji zakańczającej może być również zakwalifikowane postępowanie, dotyczące zakończenia decyzji. Sposób rejestracji postępowania został opisany w rozdziale [Rejestracja](#page-380-0) [postępowania.](#page-380-0) Aby zarejestrować na podstawie takiego postępowania decyzję zakańczającą, zaznaczamy go na liście wniosków do podjęcia decyzji i wybieramy przycisk **Utwórz decyzję dla wniosku-ręcznie**.

Po jego wybraniu otworzy się okno "Dane postanowienia o zakończeniu realizacji decyzji".

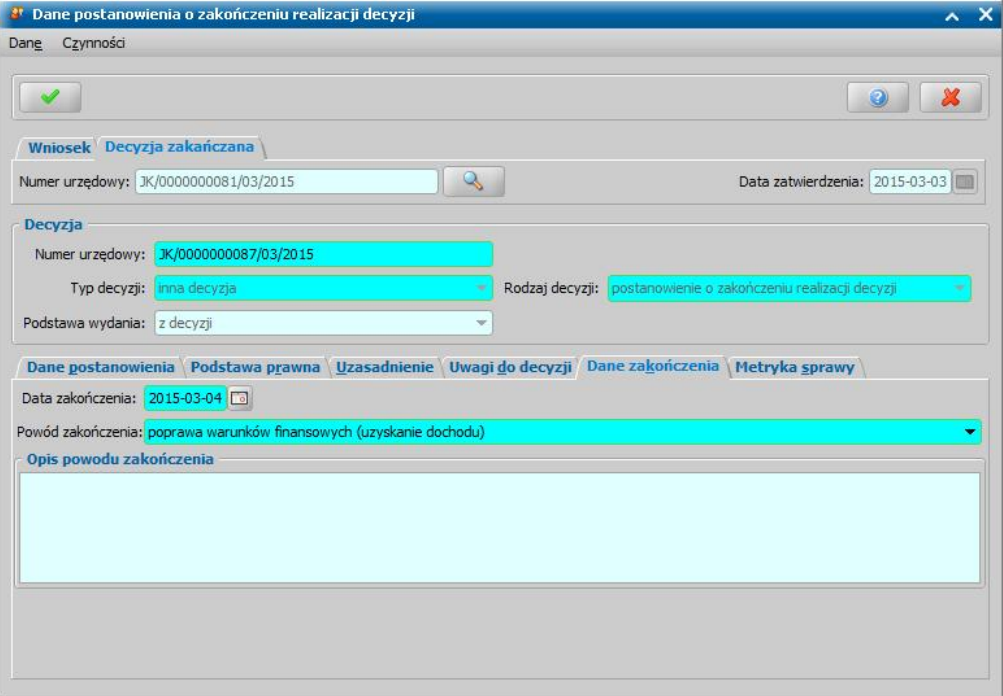

Na zakładce *Wniosek* w polu *Numer wniosku* oraz *Data złożenia* automatycznie uzupełniane zostaje danymi z wniosku. Na zakładce Decyzja zakańczana w pola *Numer urzędowy* i *Data* zatwierdzenia automatycznie uzupełniane są danymi z decyzji zakańczanej. Po wybraniu

znajdującej się przy polu *Numer urzędowy* ikony przejdziemy do okna, w którym będziemy mogli przeglądać zakańczaną decyzję.

Poniżej znajdują się pola:

*Numer urzędowy* - w przypadku, gdy mamy włączoną autonumerację pole będzie niedostępne, numer decyzji będzie nadawany automatycznie przez system; jeśli autonumeracja jest wyłączona, w polu wpisujemy dowolny, unikalny numer.

*Typ decyzji - domyślnie ustawiona jest wartość "<i>inna decyzja***"; pole niedostępne.** 

*Rodzaj decyzj i* - domyślnie ustawiona jest wartość "*postanowienie o zakończeniu realizacji decyzji* "; pole niedostępne.

*Podstawa wydania* - przy opracowywaniu postanowienia ustawiona jest wartość "*z decyzji*" bez możliwości zmiany.

U dołu okna dane podzielone są na sześć zakładek: *Dane postanowienia*, *Podstawa prawna*, *Uzasadnienie*, *Uwagi do decyzji*, *Dane zakończenia* i *Metryka sprawy*.

*Uwaga!* W przypadku zakańczania decyzji żądającej zwrotu (nie dotyczy decyzji o zwrocie należności przez dłużnika alimentacyjnego) dostępna będzie zakładka Należności, na której będą znajdować się wszystkie należności z zakańczanej decyzji zmienione na umorzenia. Na zakładce tej możemy przeglądać lub modyfikować niektóre dane umorzenia.

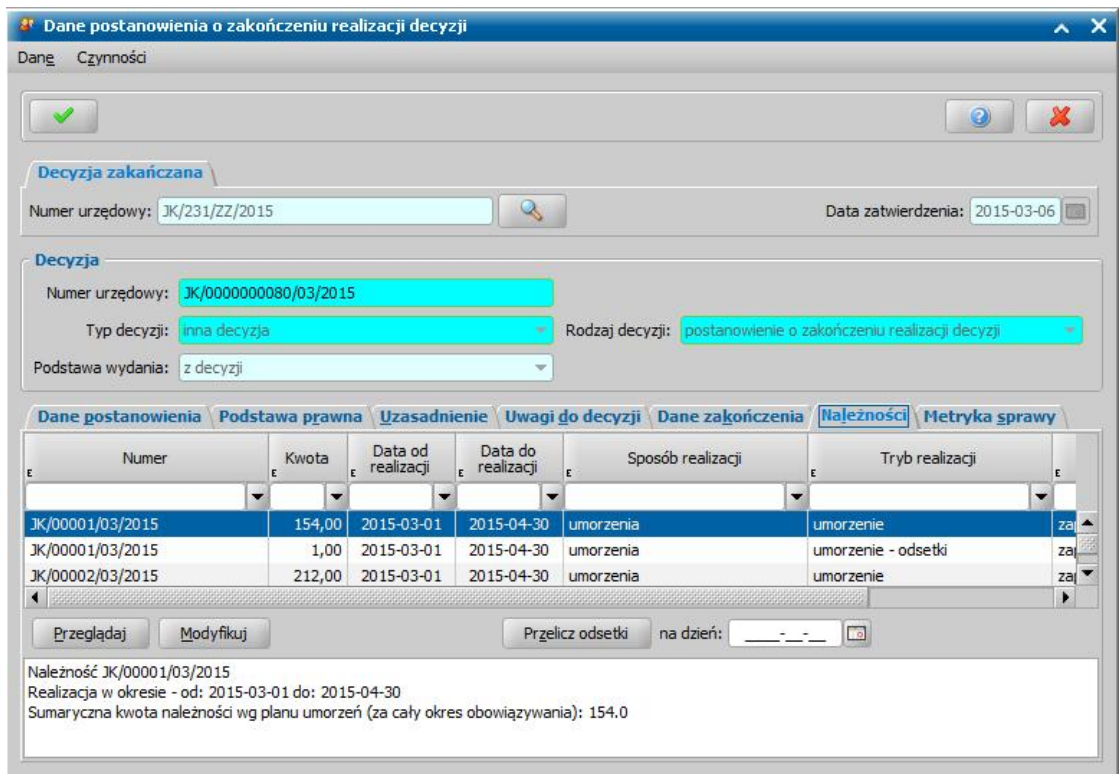

Na zakładce *Dane zakończenia* uzupełniamy pola:

*Data zakończenia* - wpisujemy faktyczną datę zakończenia, w polu podpowiada się data bieżąca, ale możemy ją zmienić na dowolną datę z przeszłości.

*Powód zakończenia* - powód wybieramy z listy, która się rozwinie po wybraniu znajdującego się przy polu przycisku.

*Opis powodu zakończenia* - pole będzie aktywne, jeśli w polu *Powód zakończenia* wybierzemy " *inny powód*".

Na zakładce *Dane postanowienia* znajdują się pola:

*Status* - na etapie opracowania postanowienia, postanowienie ma status "*projekt*"; pole niedostępne. *Instancja dec.* - w polu pojawi się wartość, taka jak w decyzji pierwotnej, którą również możemy zmienić. Jeśli zakończenie decyzji następuje z decyzji wydanej w innej instytucji, w polu domyślnie podpowiada się wartość *"wójt, burmistrz, prezydent*", ale możemy ją zmienić. Jeśli decyzja została wydana przez Marszałka/Wojewodę wówczas w polu *Organ, który wydał decyzję* zostanie zmieniona na Marszałka/Wojewodę właściwych dla województwa jednostki rejestrującej decyzję.

**Organ, który wydał decyzję** - w polu podpowiada się wartość na podstawie instancji wskazanej w polu *Instancj a dec.* domyślnie podpowiadane są dane jednostki Użytkownika, który opracowuje decyzję. Jeżeli decyzja została wydana przez inny organ, to właściwy Organ można wskazać

wybierając przycisk . Po wybraniu tego przycisku otworzy się okno zawierające listę organów właściwych, w którym możemy wskazać jednostkę, wydającą decyzję.

*Uwaga!* Błędnie wskazany organ można zmodyfikować w zatwierdzonej decyzji, korzystając z dostępnego na liście wszystkich decyzji menu *Operacje>Zmiana organu wydającego decyzję*.

*Podmiot* - Imię i nazwisko osoby, której decyzja dotyczy; pole niedostępne.

*Rodzaj adresu dla wydruku* - domyślnie ustawiona jest wartość taka, jaką ustawiono we wniosku, ale można ją zmienić na dowolną.
Po uzupełnieniu danych postanowienia musimy uzupełnić dane na zakładkach *Podstawa prawna* i *Uzasadnienie* oraz wpisać ewentualne uwagi dotyczące postanowienia na zakładce *Uwagi do decyzji* . Dane na tych zakładkach uzupełniamy wpisując tekst bezpośrednio do pola lub przez wybranie przycisku **Pobierz wzorzec**. Przejdziemy do okna "Słownik tekstów do decyzji", gdzie wybieramy wcześniej przygotowany wzorzec lub wpisujemy nowy wzorzec. Okno opuszczamy wybierając ikonę **Akceptuj**. Wrócimy do poprzedniego okna, gdzie pojawi się wybrany tekst.

Na zakładce *Metryka sprawy* znajdują się dane dotyczące rejestrowanej decyzji. Dane te uzupełniane są w sposób analogiczny jak przy opracowywaniu decyzji przyznającej i zostały opisane w rozdziale [Dane](#page-448-0) [decyzji.](#page-448-0)

Okno "Dane postanowienia o zakończeniu realizacji decyzji" opuszczamy przy pomocy ikony **Akceptuj**.

*Uwaga!* Zakończenie decyzji jest operacją nieodwracalną. Po zakończeniu decyzji pozycje z planu wypłat tej decyzji nie będą uwzględniane przy generowaniu list wypłat.

*Uwaga!* Nie będziemy mogli zatwierdzić postanowienia o zakończeniu, jeśli mamy utworzone, a nie potwierdzone listy wypłat, na których znajdują się pozycje z decyzji zakończanej.

Wrócimy do okna "Lista wszystkich decyzji", w którym decyzja pierwotna będzie miała nadal status "*zatwierdzona*". Aby zakończyć decyzję, należy zatwierdzić utworzone postanowienie. Po zatwierdzeniu postanowienia decyzja pierwotna otrzyma status "*zakończona*", a przycisk **Zakończ** zmieni nazwę na **Dane zakończenia**, pod którym będziemy mogli przeglądać informacje o powodach zakończenia decyzji.

*Uwaga!* Podczas zatwierdzania postanowienia o zakończeniu decyzji, jeśli zakańczana decyzja posiada niepobrane korekty, pojawi się komunikat: "*Czy zakończyć niepobrane korekty, które znajdują się w zakańczanej decyzji o numerze urzędowym 'numer urzędowy'?*". Jeżeli w komunikacie tym wybierzemy przycisk **TAK**, to niepobrane korekty zostaną zakończone i otrzymają status "*wygasła (niezrealizowana w wyniku zamknięcia realizacji świadczenia)*". Jeżeli w komunikacie wybierzemy przycisk **NIE**, to niepobrane korekty z decyzji zakańczanej będą dostępne do wypłaty.

*Uwaga!* Po utworzeniu postanowienia o zakończeniu decyzji możemy go, podobnie jak decyzję przyznającą, wydrukować (menu Wydruki>*Wydruk decyzji z edycją*).

# Uchylenie decyzji

Jeśli chcemy uchylić decyzję, w oknie "Lista wszystkich decyzji" wybieramy menu *Operacje>Decyzja uchylająca*. Menu jest dostępne dla decyzji o statusie "*zatwierdzona*", " *doręczona*", "*uprawomocniona*", "*wykonana*" oraz "*uchylona*".

*Uwaga!* Decyzję uchylającą możemy również wydać dla decyzji zmieniającej. Po jego wybraniu otworzy się okno "Dane uchylenia decyzji".

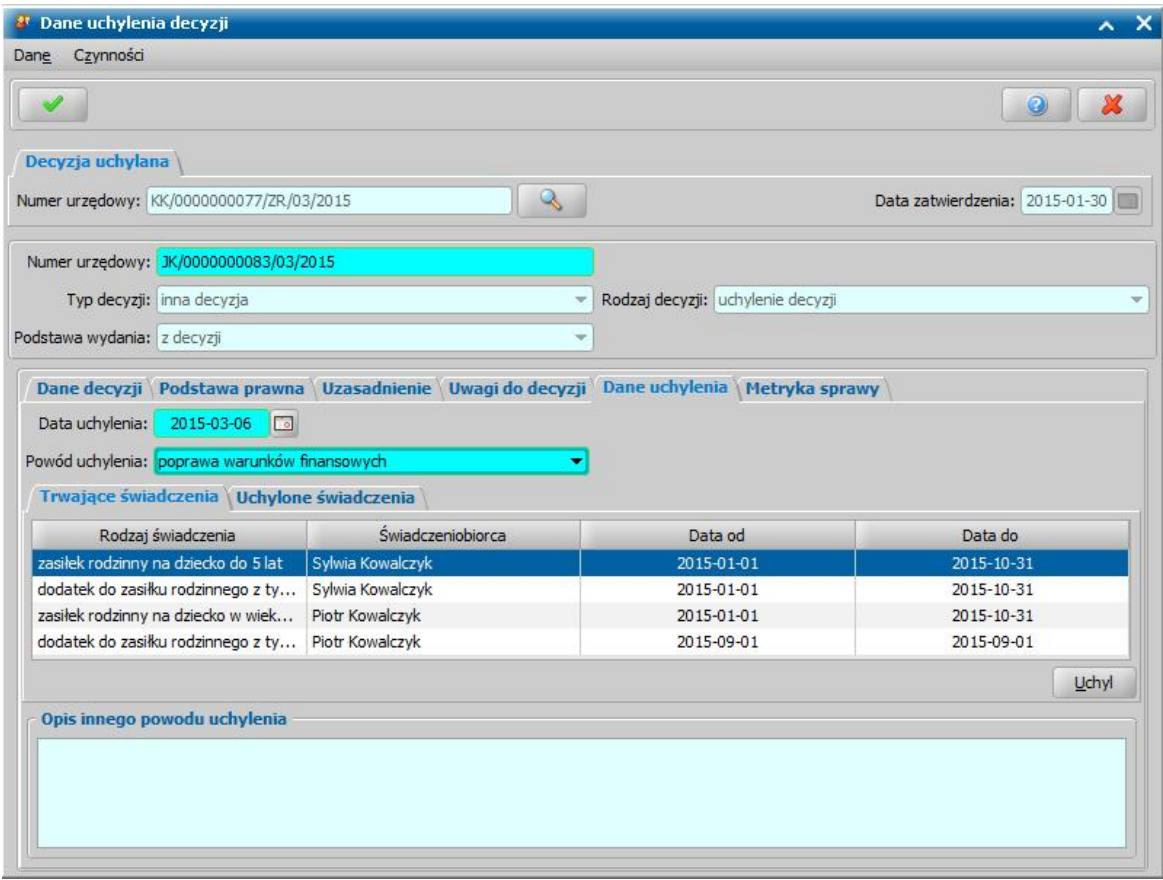

Pola *Numer urzędowy* i *Data zatwierdzenia* automatycznie uzupełniane są danymi z decyzji

uchylanej. Po wybraniu znajdującej się przy polu **Numer urzędowy** ikony **przejdziemy do** okna, w którym będziemy mogli przeglądać uchylaną decyzję. Poniżej znajdują się pola:

*Numer urzędowy* - w przypadku, gdy mamy włączoną autonumerację pole będzie niedostępne, numer decyzji będzie nadawany automatycznie przez system; jeśli autonumeracja jest wyłączona, w polu wpisujemy dowolny, unikalny numer.

*Typ decyzji - domyślnie ustawiona jest wartość "<i>inna decyzja***"; pole niedostepne.** 

*Rodzaj decyzj i* - domyślnie ustawiona jest wartość "*uchylenie decyzji*"; pole niedostępne.

*Podstawa wydania* - przy opracowywaniu postanowienia ustawiona jest wartość "*z decyzji*" bez możliwości zmiany.

U dołu okna dane podzielone są na sześć zakładek: *Dane decyzji*, *Podstawa prawna*, *Uzasadnienie*, *Uwagi do decyzji*, *Dane uchylenia* i *Metryka sprawy*.

Na zakładce *Dane uchylenia* uzupełniamy pola:

*Data uchylenia* - wpisujemy datę uchylenia, w polu podpowiada się data bieżąca, ale możemy ją zmienić na dowolną datę z przeszłości.

*Powód uchylenia* - powód wybieramy z listy, która się rozwinie po wybraniu znajdującego się przy polu przycisku.

*Opis innego powodu uchylenia* - pole będzie aktywne tylko jeśli w polu *Powód uchylenia* wybierzemy "*inny powód*".

*Uwaga!* W przypadku uchylania decyzji przyznającej świadczenia, na podzakładce *Trwające*

*świadczenia* wskazujemy świadczenie, które chcemy uchylić i wybieramy przycisk **Uchyl**. Uchylone świadczenie zostanie przeniesione, na podzakładkę *Uchylone świadczenia*, gdzie możemy zmodyfikować jego okres uchylenia, klikając w kolumnie "Data uchylenia od", "Data uchylenia do". Domyślnie jako okres uchylenia podpowiada się okres trwania świadczenia.

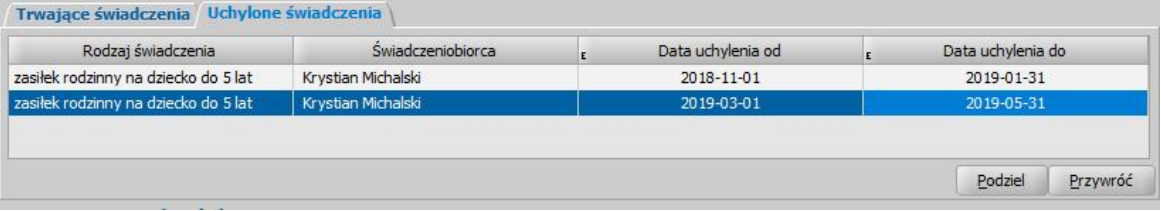

Uchylone świadczenie możemy przywrócić, wybierając na podzakładce *Uchylone świadczenia* przycisk **Przywróć**. Po wybraniu tego przycisku świadczenie uchylone zostanie z powrotem przeniesione na podzakładkę *Trwające świadczenia*.

Możemy uchylić:

- tylko świadczenia przyznane w określonym okresie, podając w kolumnach "Data uchylenia od", "Data uchylenia do" właściwy okres uchylenia świadczeń. Wówczas zostaną uchylone tylko świadczenia przyznane w podanym okresie.
- tylko wybrane świadczenie (jeżeli decyzja przyznaje kilka świadczeń i chcemy uchylić tylko jedno świadczenie), wskazując to świadczenie i wybierając przycisk **Uchyl**. Spowoduje to, że zostaną uchylone w decyzji wszystkie świadczenia przeniesione do podzakładki *Uchylone świadczenia* dla wszystkich świadczeniobiorców. Świadczenia pozostałe na podzakładce *Trwające świadczenia* będą dalej obowiązywać.

*Uwaga!* Jeżeli konieczne jest uchylenie świadczenia w kilku okresach, należy użyć przycisku **Podziel**. Przy jego pomocy można podzielić okres uchylenia na wiele części i dla każdej z nich wprowadzić inną datę początkową i końcową.

Świadczenia przeniesione do podzakładki *Uchylone świadczenia* są uchylane w całości w podanym okresie, dla wszystkich świadczeniobiorców.

Aby móc zarejestrować decyzję uchylającą decyzję przyznającą, należy wskazać przynajmniej jedno świadczenie, które chcemy uchylić.

Na zakładce *Dane decyzji* znajdują się pola:

*Status* - pole niedostępne; na etapie rejestracji decyzja ma status "*projekt*".

Podmiot decyzji - pole uzupełniane na podstawie danych wniosku. Jako podmiot decyzji przepisywany jest wnioskodawca; pole niedostępne.

*Rodzaj adresu dla wydruku* - domyślnie ustawiona jest wartość taka, jaką ustawiono we wniosku, ale można ją zmienić na dowolną.

Po uzupełnieniu danych uchylenia musimy uzupełnić dane na zakładkach *Podstawa prawna* i *Uzasadnienie* oraz wpisać ewentualne uwagi dotyczące uchylenia na zakładce *Uwagi do decyzji*. Dane na tych zakładkach uzupełniamy wpisując tekst bezpośrednio do pola lub przez wybranie przycisku **Pobierz wzorzec**. Przejdziemy do okna "Słownik tekstów do decyzji", gdzie wybieramy wcześniej przygotowany wzorzec lub wpisujemy nowy wzorzec. Okno opuszczamy wybierając ikonę **Akceptuj**. Wrócimy do poprzedniego okna, gdzie pojawi się wybrany tekst.

Na zakładce *Metryka sprawy* znajdują się dane dotyczące rejestrowanej decyzji. Dane te uzupełniane są w sposób analogiczny jak przy opracowywaniu decyzji przyznającej i zostały opisane w rozdziale [Dane](#page-448-0) [decyzji.](#page-448-0)

Okno "Dane uchylenia decyzji" opuszczamy przy pomocy ikony **Akceptuj**.

*Uwaga!* Jeśli uchylamy decyzję trwającą, po zatwierdzeniu decyzji uchylającej pozycje z planu wypłat decyzji uchylonej nie będą uwzględniane przy generowaniu list wypłat.

*Uwaga!* Nie będziemy mogli zatwierdzić decyzji uchylającej, jeśli mamy utworzone, a nie potwierdzone listy wypłat, na których znajdują się pozycje z decyzji uchylanej.

Wrócimy do okna "Lista wszystkich decyzji", w którym decyzja pierwotna będzie miała nadal status "zatwierdzona". Aby zakończyć decyzję, należy zatwierdzić utworzoną decyzję uchylającą. Po zatwierdzeniu decyzji uchylającej decyzja pierwotna otrzyma status "*uchylona*". Dla decyzji

uchylonej możemy wydać kolejną decyzję uchylającą, np. z innym okresem uchylenia.

*Uwaga!* Po utworzeniu decyzji uchylającej możemy ją, podobnie jak decyzję przyznającą, wydrukować (menu Wydruki>*Wydruk decyzji z edycją*).

#### **Decyzja/postanowienie o zakończeniu postępowania**

Jeśli podczas załatwiania wniosku bez kwalifikacji zaznaczono opcję *Zakończenie postępowania decyzj ą/postanowieniem*, to na liście wszystkich decyzji zostanie automatycznie utworzona decyzja lub postanowienie o zakończeniu postępowania.

Utworzoną decyzję/postanowienie możemy przeglądać, modyfikować, usunąć, zatwierdzić.

Aby zmodyfikować utworzoną decyzję, wybieramy ikonę **Modyfikuj**. Otworzy się okno "Decyzja/ postanowienie o zakończeniu postępowania".

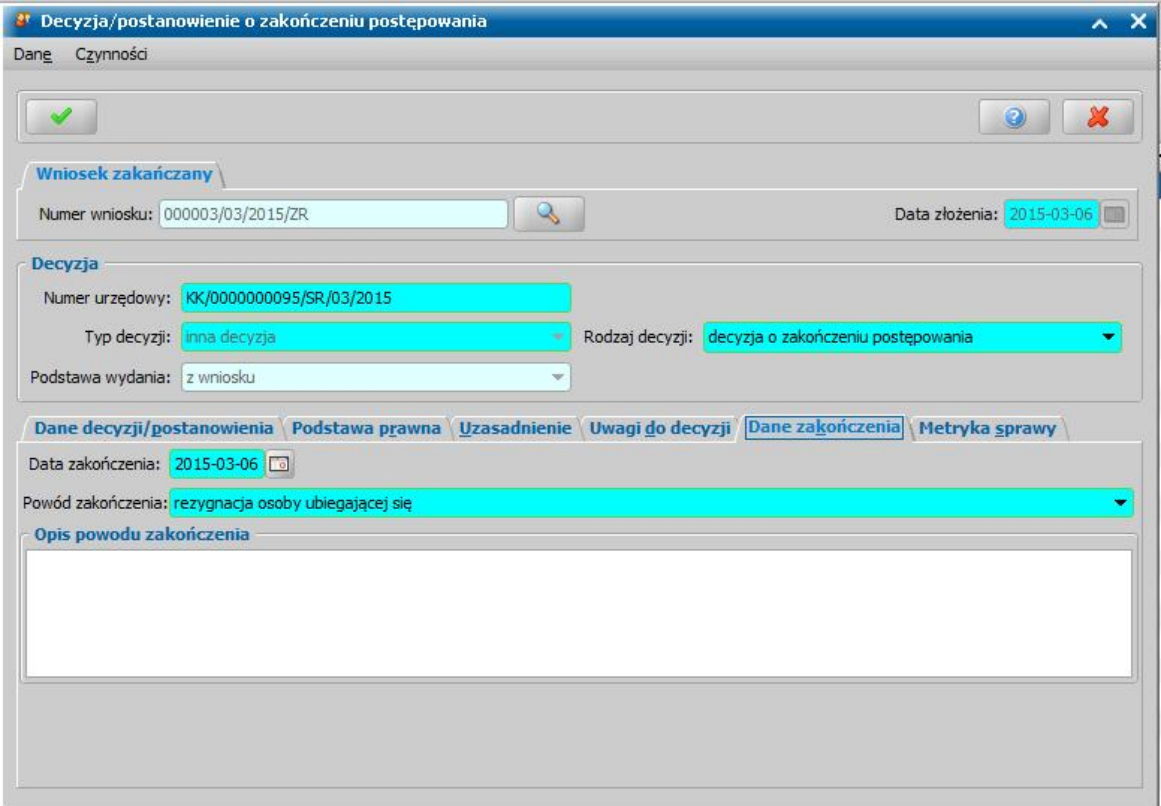

Pola *Numer wniosku* i *Data złożenia* automatycznie uzupełniane są danymi z zakańczanego

wniosku. Po wybraniu znajdującej się przy polu *Numer wniosku* ikony **przejdziemy** do okna, w którym będziemy mogli przeglądać zakańczany wniosek. Poniżej znajdują się pola:

*Numer urzędowy* - w przypadku, gdy mamy włączoną autonumerację pole będzie niedostępne, numer decyzji będzie nadawany automatycznie przez system; jeśli autonumeracja jest wyłączona w polu wpisujemy dowolny, unikalny numer.

*Typ decyzji - domyślnie ustawiona jest wartość "inna decyzja"; pole niedostępne.* 

*Rodzaj decyzj i* - Jeżeli w zakańczanym wniosku wybrano powód zamknięcia wniosku "rezygnacja osoby ubiegającej", to w polu domyślnie podpowie się wartość "*decyzja o zakończeniu postępowania*". Dla pozostałych powodów zamknięcia wniosku, domyślnie podpowie się wartość " *postanowienie o zakończeniu postępowania*". Wartości te użytkownik może dowolnie zmieniać.

*Podstawa wydania* - przy opracowywaniu decyzji/postanowienia ustawiona jest wartość "*z wniosku*" bez możliwości zmiany.

U dołu okna dane podzielone są na sześć zakładek: *Dane decyzji/postanowienia*, *Podstawa prawna*, *Uzasadnienie*, *Uwagi do decyzji*, *Dane zakończenia* i *Metryka sprawy*.

Na zakładce *Dane zakończenia* możemy modyfikować pola:

*Data zakończenia* - wpisujemy faktyczną datę zakończenia, w polu podpowiada się data bieżąca, ale możemy ją zmienić na dowolną datę z przeszłości, ale nie wcześniejszą niż data złożenia wniosku, który zakańczamy.

*Powód zakończenia* - domyślnie podpowiada się powód zakończenia wskazany we wniosku, ale możemy go zmienić, wybierając inny powód z listy, która się rozwinie po wybraniu znajdującego się przy polu przycisku.

*Opis powodu zakończenia* - możemy wprowadzić dodatkowy opis powodu zakończenia.

Na zakładce *Dane decyzji/postanowienia* znajdują się pola:

*Status* - na etapie opracowania decyzji/postanowienia decyzja/postanowienie ma status "*projekt*"; pole niedostępne.

*Jednostka wyk.* - domyślnie ustawiona jest wartość "*wójt, burmistrz, prezydent*"; pole niedostępne. *Podmiot* - pole niedostępne uzupełnione danymi wnioskodawcy.

*Rodzaj adresu dla wydruku* - domyślnie ustawiona jest wartość taką, jaką ustawiono we wniosku, ale można ją zmienić na dowolną.

Po zmodyfikowaniu danych decyzji/postanowienia należy uzupełnić dane na zakładkach *Podstawa prawna* i *Uzasadnienie* oraz możemy wpisać ewentualne uwagi dotyczące decyzji/postanowienia na zakładce *Uwagi do decyzji*. Dane na tych zakładkach uzupełniamy wpisując tekst bezpośrednio do pola lub przez wybranie przycisku **Pobierz wzorzec**. Przejdziemy do okna "Słownik tekstów do decyzji", gdzie wybieramy wcześniej przygotowany wzorzec lub wpisujemy nowy wzorzec. Okno opuszczamy wybierając ikonę **Akceptuj**. Wrócimy do poprzedniego okna, gdzie pojawi się wybrany tekst.

Na zakładce *Metryka sprawy* znajdują się dane dotyczące rejestrowanej decyzji. Dane te uzupełniane są w sposób analogiczny jak przy opracowywaniu decyzji przyznającej i zostały opisane w rozdziale [Dane](#page-448-0) [decyzji.](#page-448-0)

Okno "Decyzja/postanowienie o zakończeniu postępowania" opuszczamy przy pomocy ikony **Akceptuj**.

Wrócimy do okna "Lista wszystkich decyzji". Aby zatwierdzić utworzoną decyzję/postanowienie, wybieramy przycisk **Zatwierdź**. Po zatwierdzeniu decyzji/postanowienia decyzja otrzyma status " *zatwierdzona*".

*Uwaga!* Po utworzeniu decyzji/postanowienia o zakończeniu postępowania możemy ją, podobnie jak decyzję przyznającą wydrukować (menu *Wydruki>Wydruk decyzji z edycją*).

## Postanowienie o uznaniu dłużnika alimentacyjnego za uchylającego

Na podstawie zarejestrowanego wniosku o wszczęcie postępowania dotyczącego uznania dłużnika alimentacyjnego za uchylającego możemy opracować decyzję uznającą dłużnika alimentacyjnego za uchylającego się od zobowiązań alimentacyjnych lub umarzającą postępowanie.

W celu opracowania takiej decyzji w głównym oknie systemu wybieramy przycisk **Decyzje do opracowania**.

Otworzy się okno "Lista decyzji", w którym po zaznaczeniu właściwego wniosku "*o wszczęcie postępowania dotyczącego uznania dłużnika alimentacyjnego za uchylającego*" wybieramy przycisk **Utwórz decyzję dla wniosku-ręcznie** lub **Utwórz decyzję dla wniosku**. Otworzy się okno "Dane postanowienia o uznaniu dłużnika alimentacyjnego za uchylającego"

Po wybraniu przycisku **Utwórz decyzję dla wniosku** zostanie automatycznie wygenerowana decyzja o uznaniu dłużnika alimentacyjnego za uchylającego lub decyzja umarzająca postępowanie.

Po ukończeniu procesu tworzenia decyzji automatycznie przejdziemy z zakładki *Wnioski do podjęcia decyzji* na zakładkę *Decyzje w opracowaniu*, gdzie będzie podświetlona nowo utworzona decyzja.

Podczas automatycznego generowania decyzji sprawdzane jest czy w ostatnich pełnych 6 miesiącach przed datą złożenia wniosku o wszczęcie postępowania dotyczącego uznania dłużnika alimentacyjnego za uchylającego (np. jeśli wniosek złożony 3 stycznia 2012r., to sprawdzany jest okres od lipca do grudnia 2011r.) kwota zwróconego zadłużenia dłużnika w każdym miesiącu pokryła co najmniej 50% wysokości zasądzonych i wypłaconych alimentów. Dane te są sprawdzane na podstawie danych wprowadzonych we wniosku "o wszczęcie postępowania dotyczącego uznania dłużnika alimentacyjnego za uchylającego" do tabeli na zakładce *Rozliczenie zadłużenia*.

Na podstawie wniosku o wszczęcie postępowania dotyczącego uznania dłużnika alimentacyjnego za uchylającego zostanie automatycznie wygenerowana decyzja:

- uznająca dłużnika alimentacyjnego za uchylającego się od zobowiązań, jeżeli kwota zwróconego zadłużenia dłużnika w okresie 6 miesięcy od złożenia wniosku nie pokryła przynajmniej w jednym miesiącu co najmniej 50% wysokości zasądzonych i wypłaconych alimentów.
- umarzająca postępowanie, dotyczące uznania dłużnika alimentacyjnego za uchylającego, jeżeli kwota zwróconego zadłużenia dłużnika w okresie 6 miesięcy od złożenia wniosku pokryła w każdym miesiącu co najmniej 50% wysokości zasądzonych i wypłaconych alimentów.

*Uwaga!* Kwota zasądzonych alimentów i kwota zwrotu zadłużenia dłużnika pobierane są z wniosku "*o wszczęcie postępowania dotyczącego uznania dłużnika alimentacyjnego za uchylającego*" z tabeli na zakładce *Rozliczenie zadłużenia*.

*Uwaga!* W przypadku, gdy dłużnik alimentacyjny posiada więcej niż jednego wierzyciela i we wniosku "*o wszczęcie postępowania dotyczącego uznania dłużnika alimentacyjnego za uchylającego*" w polu *Wierzyciel* został wybrany wierzyciel, to kwoty zasądzonych alimentów i kwoty zwrotu zadłużenia dłużnika pobierane są tylko w zakresie wybranego wierzyciela.

Po wybraniu przycisku **Utwórz decyzję dla wniosku-ręcznie** otworzy się okno "Dane postanowienia o uznaniu dłużnika alimentacyjnego za uchylającego".

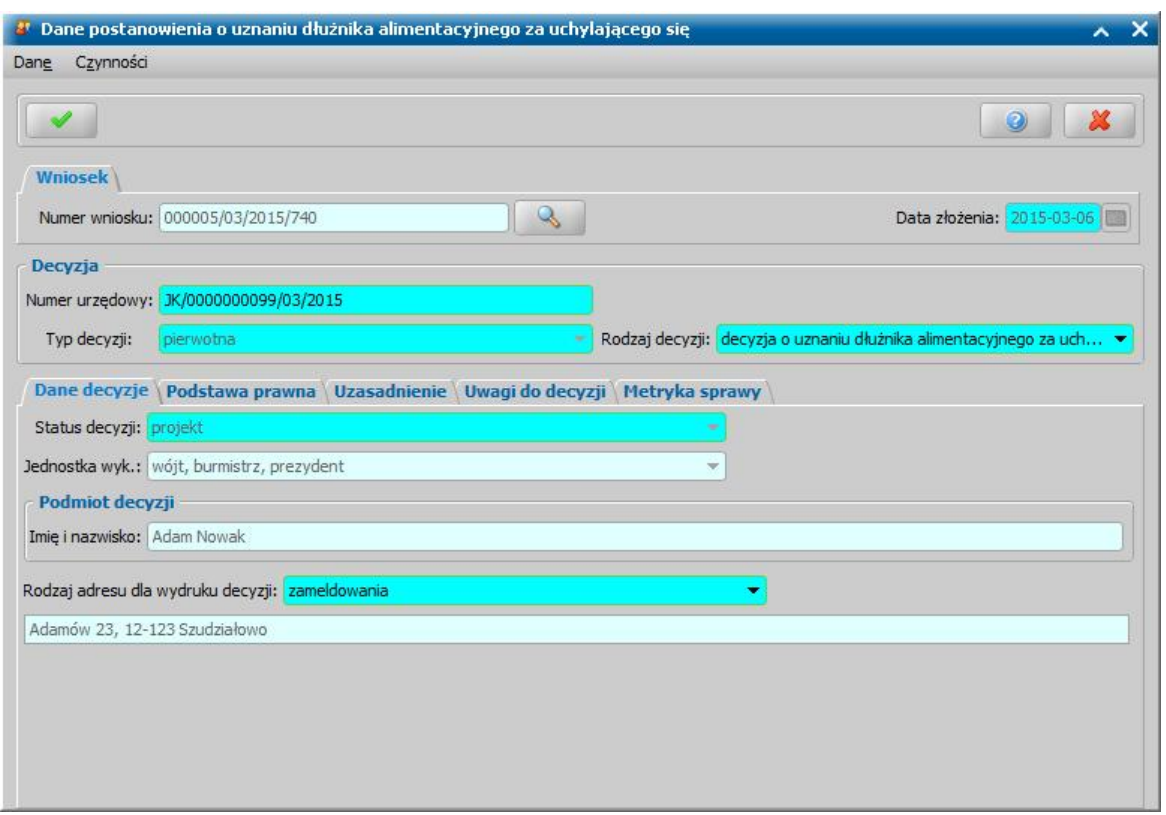

W sekcji *Wniosek* w polach *Numer urzędowy* i *Data złożenia* automatycznie przepisywane są dane z wniosku, na podstawie którego opracowujemy decyzję. Po wybraniu znajdującej się przy

polu **Numer urzędowy** ikony **przejdziemy do okna, w którym będziemy mogli przeglądać** wniosek, na podstawie którego opracowujemy decyzję.

W sekcji *Decyzja* znajdują się pola:

*Numer urzędowy* - w przypadku, gdy mamy włączoną autonumerację pole będzie niedostępne, numer postanowienia będzie nadawany automatycznie przez system. Jeśli autonumeracja jest wyłączona, w polu wpisujemy dowolny, unikalny numer.

*Typ decyzj i* - domyślnie ustawiona jest wartość "*pierwotna*"; pole niedostępne.

*Rodzaj decyzj i* - jeżeli opracowujemy decyzję ręcznie w polu wybieramy jedną z wartości "*decyzja o uznaniu dłużnika alimentacyjnego*" lub "*umorzenie postępowania*".

U dołu okna dane podzielone są na sześć zakładek: *Dane decyzji*, *Podstawa prawna*, *Uzasadnienie*, *Uwagi do decyzji* i *Metryka sprawy*.

*Uwaga! W przypadku decyzji* "*umorzenie postępowania*" dostępna będzie dodatkowa zakładka *Powód umorzenia*., na której na należy wprowadzić opis powodu umorzenia postępowania. Podczas automatycznego tworzenia decyzji na zakładce tej podpowiada się domyślny powód "umorzona z art. 5 ust. 3a ustawy".

Na zakładce *Dane decyzji* znajdują się pola:

*Status decyzj i* - na etapie opracowania postanowienia, postanowienie ma status "*projekt*"; pole niedostępne.

*Jednostka wyk.* - domyślnie ustawiona jest wartość "*wójt, burmistrz, prezydent*"; pole niedostępne. *Podmiot decyzii - pole niedostepne uzupełnione danymi wnioskodawcy.* 

*Rodzaj adresu dla wydruku decyzj i* - domyślnie ustawiona jest wartość taka, jaką ustawiono we wniosku, ale można ją zmienić na dowolną.

Po uzupełnieniu danych postanowienia musimy uzupełnić dane na zakładkach *Podstawa prawna* i *Uzasadnienie* oraz wpisać ewentualne uwagi dotyczące postanowienia na zakładce *Uwagi do decyzji* . Dane na tych zakładkach uzupełniamy wpisując tekst bezpośrednio do pola lub przez wybranie przycisku **Pobierz wzorzec**. Przejdziemy do okna "Słownik tekstów do decyzji", gdzie wybieramy wcześniej przygotowany wzorzec lub wpisujemy nowy wzorzec. Okno opuszczamy wybierając ikonę **Akceptuj**. Wrócimy do poprzedniego okna, gdzie pojawi się wybrany tekst.

Na zakładce *Metryka sprawy* znajdują się dane dotyczące rejestrowanej decyzji. Dane te uzupełniane są w sposób analogiczny jak przy opracowywaniu decyzji przyznającej i zostały opisane w rozdziale [Dane](#page-448-0) [decyzji.](#page-448-0)

Okno "Dane postanowienia o uznaniu dłużnika alimentacyjnego za uchylającego" opuszczamy przy pomocy ikony **Akceptuj**.

Wrócimy do okna "Lista decyzji". Opracowana decyzja jest przygotowana do zatwierdzenia. Decyzję możemy od razu zatwierdzić, wybierając przycisk **Zatwierdź decyzję**. Po zatwierdzeniu decyzja zniknie z okna "Lista decyzji" i będzie dostępna tylko w oknie "Lista wszystkich decyzji" opisanym w rozdziale **Zatwierdzenie decyzji**.

*Uwaga!* Po utworzeniu decyzji uznającej dłużnika alimentacyjnego za uchylającego się od zobowiązań lub umarzającej postępowanie możemy ją, podobnie jak decyzję przyznającą, wydrukować (menu *Wydruki>Wydruk decyzji z edycją*).

*Uwaga!* Decyzję uznającą dłużnika alimentacyjnego za uchylającego się od zobowiązań lub umarzającą postępowanie można zmieniać (poprzez przycisk **Decyzja z decyzji**). Domyślnie w decyzji zmieniającej rodzaj decyzji będzie "umorzenie postępowania", z możliwością zmiany na "decyzja o uznaniu dłużnika alimentacyjnego za uchylającego się od zobowiązań alimentacyjnych".

*Uwaga!* Dla decyzji uznającej dłużnika alimentacyjnego za uchylającego się od zobowiązań lub umarzającej postępowanie nie można żądać zwrotu, zaskarżać do NSA, nie można ich zakańczać ani uchylać.

Dla decyzji o umorzeniu postępowanie nie można tworzyć odwołań.

Dla decyzji uznającej dłużnika alimentacyjnego za uchylającego się od zobowiązań można tworzyć odwołanie, ale nie można go rozpatrzyć pozytywnie (z wydaniem nowej decyzji merytorycznej albo uchyleniem).

## Wydruk zawiadomienia dla dłużnika, komornika/sądu oraz organu właściwego

Zgodnie z ustawą o pomocy osobom uprawnionym do alimentów organ właściwy przekazuje dłużnikowi oraz organowi właściwemu dłużnika informację o przyznaniu osobie uprawnionej świadczeń z funduszu alimentacyjnego oraz informację o wysokości zobowiązań dłużnika. Wydrukować zawiadomienia można z okna "Lista wszystkich decyzji". Na liście należy zaznaczyć decyzję przyznającą świadczenie z funduszu alimentacyjnego, do której ma zostać wydrukowane zawiadomienie, a następnie wybrać menu *Wydruki>Wydruk decyzji z edycją*. Otworzy się najpierw edycja wydruku decyzji, a przy zamykaniu wydruku decyzji automatycznie otworzy się edycja wydruku zawiadomienia dla dłużnika.

*Uwaga!* Aby zawiadomienie się wydrukowało, muszą być spełnione dodatkowe warunki:

1. Parametr systemowy CZY DRUKOWAĆ AUTOMATYCZNIE ZAWIADOMIENIE DLA DŁUŻNIKA FA, CZY DRUKOWAĆ AUTOMATYCZNIE ZAWIADOMIENIE DLA KOMORNIKA FA oraz CZY DRUKOWAĆ AUTOMATYCZNIE ZAWIADOMIENIE DLA ORGANU WŁAŚCIWEGO musi być ustawiony na TAK.

2. Decyzja przyznająca świadczenie z funduszu alimentacyjnego musi być zatwierdzona.

3. Wydruk zatwierdzonej decyzji musi zostać zapamiętany w bazie. Zapisany do wydruków gotowych wydruk zawiadomienia zostanie również dodany do listy korespondencji dla danego adresata.

Jeśli powyższe warunki będą spełnione, pisma będą się otwierały w kolejności: zawiadomienie dla dłużnika -> zawiadomienie dla komornika/sądu -> zawiadomienie dla organu właściwego.

Jeśli nie chcemy drukować, np. zawiadomienia dla komornika/sądu, można przestawić parametr CZY DRUKOWAĆ AUTOMATYCZNIE ZAWIADOMIENIE DLA KOMORNIKA FA na NIE, wówczas po wydruku zawiadomienie dla dłużnika będzie się od razu otwierało zawiadomienie dla organu właściwego.

*Uwaga!* Jeżeli egzekucję prowadzi sąd i we wniosku o świadczenie alimentacyjne, na podstawie którego opracowano decyzję, do której chcemy wydrukować zawiadomienia, wskazano właściwy sąd, to zamiast wydruku zawiadomienia do komornika będzie się drukowało zawiadomienie do sądu.

Jeśli chcemy możemy wprowadzić jakieś zmiany na wydruku zawiadomienia. Sposób modyfikacji wydruku zawiadomienia jest analogiczny jak sposób modyfikacji wydruku decyzji i został opisany w rozdziale [Wydruk](#page-705-0) [decyzji](#page-705-0).

Aby wydrukować zawiadomienie, w oknie wybieramy przycisk **Drukuj**.

Aby opuścić okno podglądu/edycji wydruku zawiadomienia, wybieramy ikonę

Za wydruki zawiadomień odpowiadają szablony:

- ZAWIADDLUZNIK wydruk zawiadomienia dla dłużnika,
- ZAWIADKOMORNIK wydruk zawiadomienia dla komornika,
- ZAWIADSADU wydruk zawiadomienia dla sądu,
- ZAWIADORGANUWŁASCIWEGO wydruk zawiadomienia dla organu właściwego,

Szablony wydruku zawiadomień możemy modyfikować wybierając w głównym oknie systemu menu *Administracja>Konfiguracja wydruków>Konfiguracja wydruków*. Sposób wprowadzania zmian w szablonie wydruku zawiadomienia jest analogiczny jak sposób wprowadzania zmian w szablonie wydruku decyzji i został opisany w rozdziale [Konfiguracja](#page-1223-0) [szablonów](#page-1223-0) [wydruków](#page-1223-0).

Jeśli wydruk zawiadomienia zostanie zapamiętany w systemie, to można go przeglądać od strony korespondencji, odpowiednio z dłużnikiem, komornikiem lub organem właściwym. W tym celu należy wejść do okna "Lista dłużników", "Lista komorników" lub "Lista organów właściwych". W oknie należy zaznaczyć na liście odpowiednią osobę/instytucję, a następnie wybrać menu *Operacje>Korespondencja*. W oknie, które się otworzy, będzie widoczne zapamiętane pismo. Zapamiętane zawiadomienie możemy przeglądać, modyfikować, wydrukować lub usunąć z programu korzystając z odpowiednich ikon lub pozycji w menu.

## Zaskarżenie decyzji do NSA

Jeśli decyzja zostanie zaskarżona do Najwyższego Sądu Administracyjnego, mamy możliwość odnotowania tej informacji w systemie. W tym celu w oknie "Lista wszystkich decyzji" wybieramy menu Pozostałe dane>Zaskarżenie do NSA.

*Uwaga!* Zaskarżenie do NSA możemy zarejestrować dla decyzji o statusie "*zatwierdzona*", " *doręczona*", "*uprawomocniona*" lub "*wstrzymana*". Nie rejestrujemy zaskarżenia dla decyzji zmienionych, wykonanych lub zakończonych, a także dla postanowień o zawieszeniu lub przywróceniu realizacji świadczeń oraz postanowienia o zakończeniu decyzji.

Otworzy się okno "Rejestracja skargi do NSA i rozstrzygnięcie NSA"

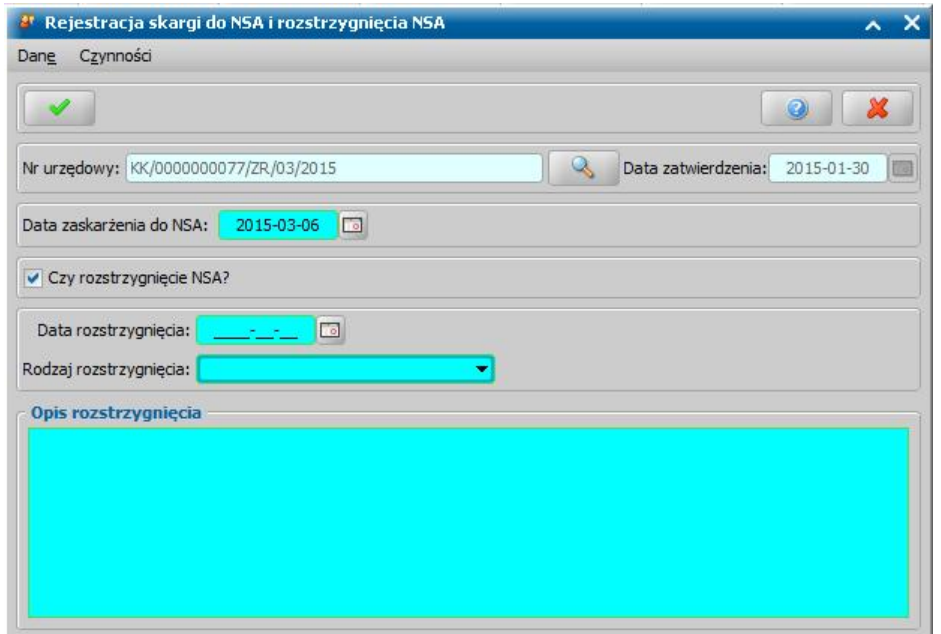

W oknie znajdują się pola:

*Numer urzędowy* - numer decyzji zaskarżonej, po wybraniu znajdującej się przy polu ikony przejdziemy do okna, w którym będziemy mogli przeglądać dane decyzji zaskarżonej. *Data zatwierdzenia* - data zatwierdzenia decyzji; pole niedostępne.

Poniżej uzupełniamy:

*Data zaskarżenia do NSA* - podajemy datę zaskarżenia.

**Czy rozstrzygnięcie NSA** - pole zaznaczamy (**V**), jeśli nastąpiło rozstrzygnięcie. Po zaznaczeniu tego pola uaktywnią się pozostałe pola w oknie.

*Data rozstrzygnięcia* - podajemy datę rozstrzygnięcia,

*Rodzaj rozstrzygnięcia* - wskazujemy z rozwijalnej listy.

*Opis rozstrzygnięcia* - wpisujemy tekst rozstrzygnięcia.

Po uzupełnieniu wszystkich pól okno opuszczamy wybierając ikonę **Akceptuj**. Wrócimy do okna "Lista wszystkich decyzji"

*Uwaga!* Zarejestrowanie w systemie rozstrzygnięcia NSA nie ma wpływu na decyzję. Jeśli decyzja została przez NSA uchylona, musimy sami zdecydować czy wydać postanowienie o zakończeniu decyzii.

## Wydruk zestawienia decyzji

W systemie istnieje możliwość uzyskania wydruku zestawienia decyzji zatwierdzonych przez poszczególnych pracowników w zadanym okresie czasu. W tym celu w oknie "Lista wszystkich decyzji" należy wybrać menu *Wydruki>Zestawienie decyzji.* Otworzy się okno "Zestawienie decyzji zatwierdzonych".

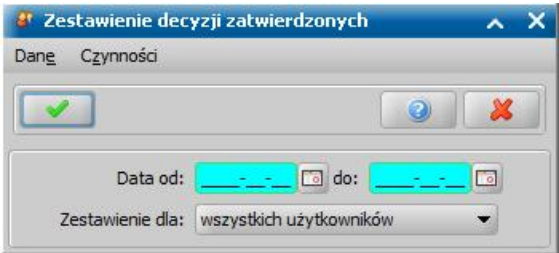

W oknie znajdują się pola

*Data od* - wpisujemy datę początku okresu, za jaki chcemy uzyskać wydruk lub wybierając

przycisk umieszczony z prawej strony tego pola wprowadzamy datę z kalendarza.

*Data do* - wpisujemy datę końca okresu, za jaki ma być wydrukowane zestawienie lub wybierając

przycisk umieszczony z prawej strony tego pola wprowadzamy datę z kalendarza.

*Zestawienie dla* - określamy zakres danych jaki ma obejmować zestawienie, w tym celu wybieramy odpowiednią wartość z listy, domyślnie podpowiada się wartość *wszystkich użytkowników* lecz możemy wybrać dowolnego użytkownika zarejestrowanego w systemie.

Wprowadzone dane zatwierdzamy ikoną **Akceptuj**. Otworzy się okno z podglądem wydruku "Zestawienie decyzji zatwierdzonych w okresie od: do przez:", zawierający informację o liczbie zatwierdzonych/zarejestrowanych decyzji przez poszczególnych użytkowników we wskazanym okresie. Sposób obsługi okna wydruku zestawienia decyzji jest analogiczny jak sposób dla wydruku decyzji i został opisany w rozdziale [Wydruk](#page-705-0) [decyzji](#page-705-0).

Aby wydrukować decyzję, wybieramy ikonę **Drukuj** lub **Ustaw i drukuj**.

# Wydruk raportu spójności realizacji

W systemie istnieje możliwość uzyskania wydruku raportu spójności sposobów realizacji wypłaty. Aby wykonać taki raport, w oknie "Lista wszystkich decyzji" należy wybrać menu *Wydruki>Raport spójności realizacji*. Otworzy się okno "Wydruk raportu spójności realizacji", w którym podajemy okres, za jaki chcemy wygenerować raport i wybieramy ikonę **Akceptuj**. Otworzy się podgląd wydruku raportu spójności sposobów realizacji wypłaty.

Raport zawiera listę osób, dla których w wybranym okresie zaplanowano/wypłacono świadczenie minimum dwoma sposobami realizacji. Informacja o formie realizacji świadczenia drukowana jest w poszczególnych kolumnach z rodzajem sposobu realizacji. W kolumnach tych drukowany jest numer decyzji, którą zaplanowano świadczenie, lub na podstawie której wypłacono świadczenie.

*Uwaga!* Sposób realizacji "autowypłata" jest uwzględniane na wydruku jako "konto bankowe".

#### **Przykład**:

Wykonujemy wydruk raportu za miesiąc styczeń i luty 2011. Świadczenie w miesiącu styczniu zostało wypłacone w formie gotówki, a w lutym w formie przelewu bankowego. Na wydruku raportu spójności w kolumnie "Gotówka" i "Konto bankowe" zostanie wydrukowany numer decyzji, na podstawie której wypłacono świadczenie.

Aby wydrukować raport, wybieramy przycisk **Drukuj**. Wybranie ikony **pozwoli nam wrócić** do okna "Lista wszystkich decyzji".

# Eksport danych do etykiet

Zapis danych do pliku ma za zadanie pomóc w przygotowaniu mechanizmu korespondencji seryjnej opartej na programach Excel-Word.

W celu wyeksportowania danych adresowych w oknie "Lista wszystkich decyzji" wybieramy menu *Wydruki>Eksport danych do etykiet*. Otworzy się okno "Okres świadczenia".

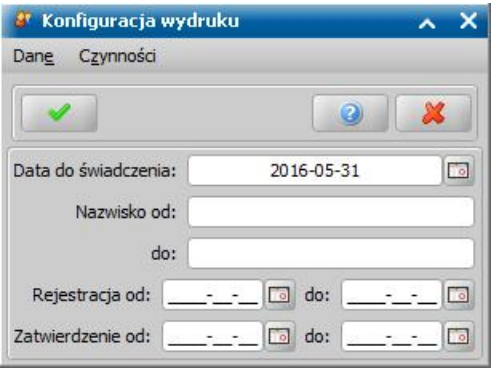

W oknie uzupełniamy pola:

*Data do świadczenia* - domyślnie podpowiedzianą datę możemy:

- zmodyfikować na dowolną, wówczas do pliku tekstowego będą eksportowane wszystkie osoby, które mają przyznane świadczenia na dłużej niż podana data;
- usunąć, wówczas do pliku tekstowego będą eksportowane tylko decyzje zaznaczone na liście wszystkich decyzji, oznacza to brak możliwości definiowania pozostałych warunków filtrowania danych do eksportu.

*Nazwisko od*, *do* - pola uzupełniamy, jeśli chcemy wyeksportować do pliku osoby, których nazwiska mieszczą się w określonym przedziale alfabetycznym.

**Rejestracja od, do** - pola uzupełniamy, jeśli chcemy wyeksportować do pliku osoby, które miały zarejestrowane decyzje w określonym przedziale czasowym.

*Zatwierdzenie od*, *do* - pola uzupełniamy, jeśli chcemy wyeksportować do pliku osoby, które miały zatwierdzone decyzje w określonym przedziale czasowym.

Wprowadzone dane zatwierdzamy ikoną **Akceptuj**. Rozpocznie się proces eksportu danych do pliku tekstowego. Po zakończeniu eksportu otworzy się okno "Wybierz plik docelowy", w którym wskazujemy miejsce zapisu pliku "Dane adresowe.txt" i wybieramy przycisk **Zapisz**.

*Uwaga!* Jeśli miejscowość jest taka sama jak poczta, w pliku będzie umieszczana tylko poczta, kolumna *Miejscowość* w takich wypadkach pozostanie pusta. Do pliku tekstowego będą eksportowane tylko świadczenia okresowe. Pominięte zostaną bezterminowe zasiłki pielęgnacyjne.

Utworzony plik tekstowy można wczytać do programu MS Excel i zapisać w postaci arkuszu kalkulacyjnego "Dane adresowe.xls". Następnie w programie MS Word przy tworzeniu korespondencji seryjnej jako źródło danych można wskazać plik "Dane adresowe.xls".

*Uwaga!* Istnieje możliwość generowania etykiet bezpośrednio w oparciu o plik tekstowy (bez konieczności importu tego pliku do programu Excel). Wówczas jako źródło danych należy wskazać plik "Dane adresowe.txt". Takie rozwiązanie jest szybsze, jednak w razie konieczności modyfikacji danych źródłowych, zdecydowanie łatwiej tego dokonywać w programie Excel.

## Wydruk zawiadomienia o składaniu wniosków

Wydruk zawiadomienia o konieczności złożenia wniosku o ustalenie prawa do świadczenia jest możliwy do wykonania z okna "Lista wszystkich decyzji", w którym wybieramy menu *Wydruki>Zawiadomienia o składaniu wniosków*.

Otworzy się okno "Konfiguracja wydruku", w którym uzupełniamy datę do kiedy świadczenie jest przyznane (*Data do świadczenia*).

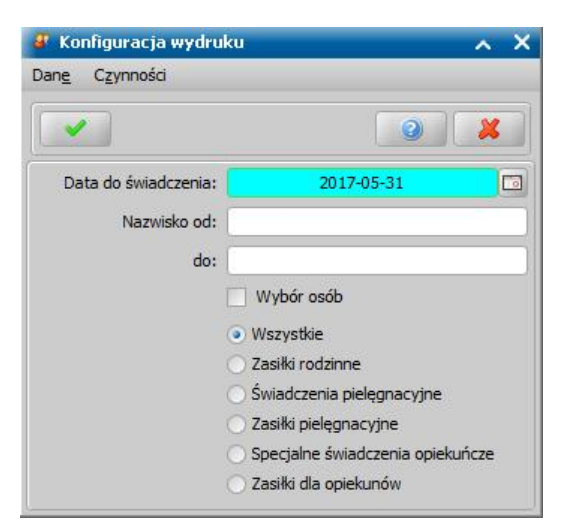

Jeśli chcemy wydrukować zawiadomienia tylko dla osób, których nazwiska mieszczą się w określonym alfabetycznie przedziale, wprowadzamy ten przedział w polach *Nazwisko od, do*. Jeżeli chcemy wydrukować zawiadomienia tylko dla konkretnych świadczeń dotyczących modułu, w którym wykonywany jest wydruk należy zmienić zaznaczenie dla odpowiedniego świadczenia. Jeżeli chcemy, aby wydruk prezentował zawiadomienia dotyczące wszystkich świadczeń w module, pozostawiamy domyślnie zaznaczoną opcję *Wszystkie*.

Lista świadczeń jest zależna od modułu, w którym wykonywany jest wydruk zawiadomienia.

Jeżeli chcemy wydrukować zawiadomienie o konieczności złożenia wniosku dla wybranych osób, zaznaczamy opcję *Wybór osób*. Wówczas po wybraniu ikony **Akceptuj** otworzy się lista osób, na której należy wskazać właściwe osoby, dla których chcemy wydrukować zawiadomienie. Po zaakceptowaniu wprowadzonych danych rozpocznie się wydruk zawiadomień dla wybranych osób. Aby zawiadomienie zostało wydrukowane osoba, którą wskazano musi posiadać decyzję przyznającą świadczenie o statusie "zatwierdzona", "doręczona", "uprawomocniona", "przekazana do zatwierdzenia" i w której data do przyznania świadczenia jest mniejsza od wskazanej daty w polu *Data do świadczenia* lub równa tej dacie.

Szablony wydruku zawiadomienia o składaniu wniosków dla poszczególnych rodzajów świadczeń znajdują się w słowniku tabelarycznym "Zawiadomienia o składaniu wniosków" ( *Administracja>Słowniki>Lokalne>Słowniki tabelaryczne*), którego elementy możemy dowolnie modyfikować.

# Sprawdzenie poprawności przyznanych kwot

Z okna "Lista wszystkich decyzji" można wykonać operacje, pozwalające na sprawdzenie poprawności wprowadzonych danych:

Aby wykonać wydruk niezgodności kwot, wybieramy menu Wydruki*>Niezgodności kwot>Wydruk niezgodności kwot*. Otworzy się okno "Parametry wydruku", w którym podajemy okres, za jaki chcemy wykonać wydruk, a następnie wybieramy ikonę **Akceptuj**. Otworzy się podgląd wydruku.

Na wydruku będą umieszczone wszystkie decyzje, w których istnieje rozbieżność między kwotą wypłaty (pole *Kwota wypłaty* w planach wypłat), a kwotą uzupełnioną w polu *Kwota ustawowa*.

Aby wydrukować wydruk niezgodności kwot, wybieramy przycisk **Drukuj** lub **Ustaw i drukuj**. Aby wygenerować wydruk do formatu PDF, wybieramy przycisk **PDF**, gdzie mamy możliwość zaprezentować dokument bądź też zapisać go do pliku, w formacie PDF.

*Uwaga!* Mechanizm generowania wydruków do formatu PDF, wykorzystuje zewnętrzną bibliotekę Ghostscript. Zainstalowana na serwerze biblioteka, uaktywnia przycisk **PDF**. Jeśli oprogramowanie jest zainstalowane w środowisku systemu operacyjnego Windows, to biblioteka Ghostscript zostanie automatycznie zainstalowana na serwerze w trakcie aktualizacji Oprogramowania do wersji 2-7.9. Jeśli Oprogramowanie jest zainstalowane na serwerze w środowisku systemu operacyjnego Linux Fedora, to w szczególnych przypadkach konieczne może okazać się ręczne doinstalowanie biblioteki Ghostscript. W tym celu, będąc zalogowanym na koncie administratora (root), należy w konsoli wprowadzić polecenie: *<yum install ghostscript-devel>*

W ramach obsługi biblioteki Ghostscript istnieje możliwość jej odinstalowania. Szczegółowy opis znajduje się w rozdziale Usunięcie biblioteki Ghostscript.

Aby opuścić okno wydruku, wybieramy przycisk .

Aby wydrukować wydruk niezgodności danych odbiorców, wybieramy menu *Wydruki>Wydruk niezgodności odbiorców*. Otworzy się okno "Parametry wydruku". W oknie podajemy okres, za jaki chcemy wykonać wydruk, a następnie wybieramy ikonę **Akceptuj**. Otworzy się podgląd wydruku niezgodności odbiorców w wybranym okresie. Na wydruku będą umieszczone wszystkie decyzje, w których istnieje rozbieżność między aktualnymi danymi odbiorcy (imię i nazwisko odbiorcy i numer konta bankowego), a danymi odbiorcy w decyzji. Rozbieżności te będą wydrukowane w poszczególnych kolumnach:

- "Imię i nazwisko wypłata", "Numer konta wypłata" kolumny zawierają imię i nazwisko odbiorcy, numer konta bankowego, które widnieją w decyzji.
- "Imię i nazwisko osoby", "Numer konta osoba" kolumny zawierają imię i nazwisko odbiorcy, numer konta bankowego, które widnieją w aktualnych danych osobowych odbiorcy.

Zestawienie możemy wydrukować, wybierając przycisk **Drukuj**.

## Wydruki potrąceń

Aby wykonać wydruk zestawienia zaplanowanych/zrealizowanych wypłat, potrąceń, spłat za wybrany okres, w oknie "Lista wszystkich decyzji" wybieramy menu *Wydruki>Wydruk wypłaty potrącenia - spłaty*. Otworzy się okno "Wydruk".

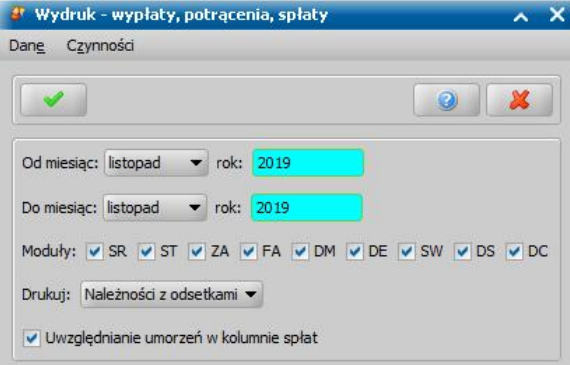

W oknie podajemy okres, za jaki chcemy wykonać wydruk, moduły dla których chcemy wykonać wydruk. Dodatkowo możemy zdecydować z jakich modułów pobierać informacje oraz czy wydruk ma zawierać należności z odsetkami, czy tylko należności lub tylko odsetki. Następnie wybieramy ikonę **Akceptuj**. Otworzy się podgląd wydruku "Wydruk wypłat, potrąceń i spłat w okresie od...do... dla..."

W tabeli "Zestawienie spłat, wypłat oraz potrąceń" będą umieszczone wszystkie osoby, które w podanym okresie mają jakieś potrącenia lub spłaty. Jeżeli w parametrach wydruku zaznaczono, że wydruk ma być również dla odsetek, to w kolumnach "Potrącenia" i "Spłaty", będą również uwzględnione potrącone i spłacone odsetki.

W tabeli "Podsumowanie za okres" znajduje się podsumowanie wszystkich wypłat, potrąceń, spłat w podanym okresie dla poszczególnych modułów.

Jeżeli wykonujemy wydruk dla łącznie z odsetkami lub tylko dla odsetek, to w tabeli tej pojawią się dodatkowo kolumny "Potrącenia Odsetki" i "Spłaty Odsetki", zawierające kwotę potrąconych/ spłaconych odsetek w danym okresie.

Aby wydrukować zestawienia wypłat, potrąceń, spłat, w oknie wybieramy przycisk **Drukuj**. Sposób modyfikacji wydruku jest analogiczny jak sposób modyfikacji wydruku decyzji i został opisany w rozdziale [Wydruk](#page-705-0) [decyzji](#page-705-0).

Aby opuścić okno podglądu/edycji wydruku zawiadomienia, wybieramy ikonę

# Wydruk pocztowej książki nadawczej

W systemie istnieje możliwość uzyskania wydruku zestawienia nadanych przesyłek, dotyczących poszczególnych świadczeń. W tym celu w oknie "Lista wszystkich decyzji" zaznaczamy decyzje, dla których chcemy uzyskać zestawienie i wybieramy menu *Wydruki>Pocztowa książka nadawcza.* Otworzy się okno podglądu wydruku zestawienia nadanych przesyłek dot. Świadczeń.

Wydruk zestawienia zawiera kolumny:

- "Adresat" kolumna zawiera imiona i nazwiska podmiotów wybranych decyzji/postanowień oraz dane adresowe tych podmiotów.
- "Nr sprawy" kolumna zawiera numery wybranych decyzji.
- "Miasto" kolumna zawiera miejscowość poczty i kod pocztowy adresata.
- "Masa" kolumna zawiera masę przesyłki pocztowej. Dane te są pobierane z parametru systemowego "MASA PRZESYŁKI POCZTOWEJ".
- "Nr nadawczy" kolumna ta nie jest uzupełniana przez system.
- "Cena" kolumna zawiera cenę za przesyłkę pocztową. Dane te są pobierane z parametru systemowego "OPŁATA POCZTOWA".

W polu *Ogółem* drukowana jest suma opłat za przesyłki.

Zestawienie możemy wydrukować, wybierając przycisk **Drukuj** lub **Ustaw i drukuj**. Wybranie przycisku **Zamknij** pozwoli nam wrócić do okna "Lista wszystkich decyzji", a stamtąd do głównego okna systemu.

## Wydruk dla aprobanta

Aby sprawdzić poprawność wprowadzonych danych w decyzji i wniosku, na podstawie którego wydaliśmy daną decyzję, z okna "Lista wszystkich decyzji" możemy wykonać "Wydruk dla aprobanta". Aby wykonać taki wydruk, zaznaczamy decyzję i wybieramy menu *Wydruki>Wydruk dla aprobanta*. Otworzy się okno wydruku zawierają podstawowe dane o wnioskodawcy, członkach rodziny, dochodach rodziny oraz świadczeniobiorcach i kwotach przyznanych świadczeń w trybie edycji, w którym możemy dokonać ewentualnej modyfikacji wydruku.

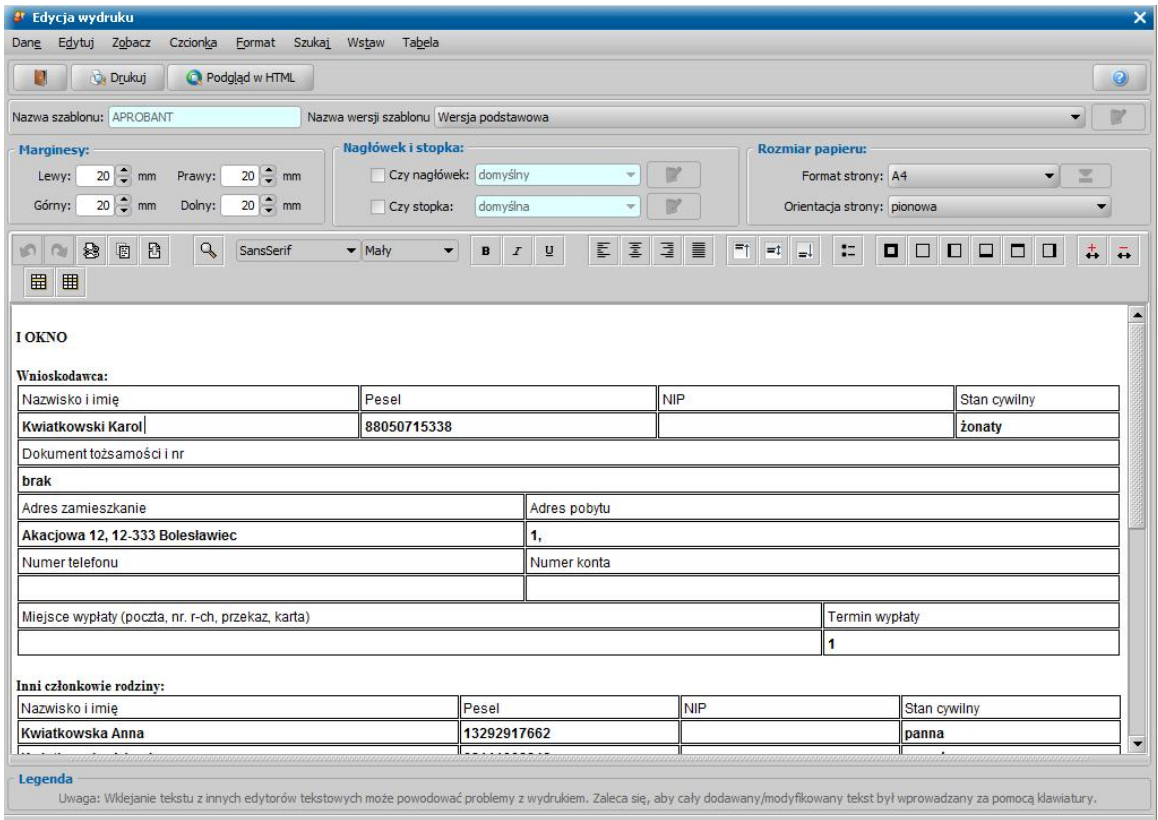

Jeśli decyzja, dla której wykonujemy wydruk, została wydana na podstawie wniosku, opracowanego w ramach koordynacji systemów zabezpieczenia społecznego państw Unii Europejskiej, to na wydruku pojawi się dodatkowa tabela z danymi Współmałżonka oraz w tabelach "Wnioskodawca" i "Współmałżonek" pojawi się dodatkowe pole "Status aktywności zawodowej". W polu tym drukowane są dane (Status aktywności zawodowej, okresy aktywności zawodowej lub koordynacji, kraj) z wniosku o koordynację. Jeżeli we wniosku na zakładkach *Okresy koordynacj i* lub *Okresy aktywności* zaznaczono opcję *wnioskodawca*, to wówczas dane o okresie, przy którym zaznaczono tę opcję, będą drukowane na wydruku przy danych wnioskodawcy. Dane o okresie koordynacji/aktywności zawodowej, dla których nie zaznaczymy opcji *wnioskodawca* będą drukowane przy danych współmałżonka.

Aby wydrukować dokument, w oknie wybieramy przycisk **Drukuj**. Sposób modyfikacji wydruku jest analogiczny jak sposób modyfikacji wydruku decyzji i został opisany w rozdziale [Wydruk](#page-705-0) [decyzji.](#page-705-0)

Aby opuścić okno edycji wydruku dla aprobant, wybieramy ikonę .

*Uwaga!* Szablon wydruku dla aprobanta (APROBANT, APROBANTROPS) można modyfikować. Sposób modyfikacji szablonu został opisany w rozdziale [Konfiguracja](#page-1223-0) [szablonów](#page-1223-0) [wydruków](#page-1223-0).

## Wydruki zestawień dotyczących ST

#### **Dzieci - stypendia - podmioty/szkoły**

W systemie istnieje możliwość wykonania różnych wydruków zestawień dzieci, pobierających stypendia, w kontekście podmiotów decyzji przyznających lub szkół, do których uczęszczają uczniowie, we wskazanym przedziale czasowym. W tym celu, w zależności od rodzaju zestawienia jakie chcemy wykonać, w oknie "Lista wszystkich decyzji" należy wybrać menu *Wydruki>Dzieci stypendia - podmioty* lub *Wydruki>Dzieci - stypendia - szkoły*.

W obu przypadkach otworzy się okno "Okres realizacji".

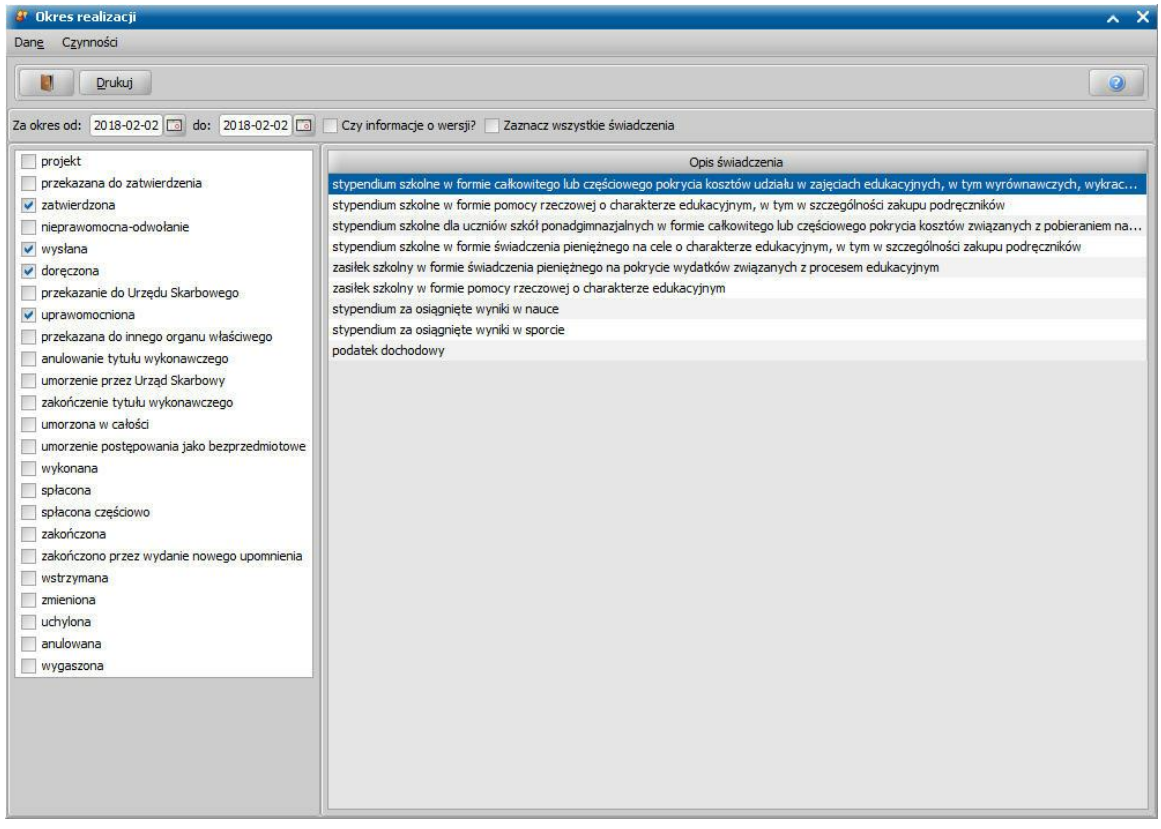

W polu *Za okres od*, *do* wprowadzamy datę początku i końca okresu, za jaki chcemy uzyskać wydruk dzieci pobierających wskazane stypendia.

Zaznaczenie pola *Czy informacja o wersji?* spowoduje, że na wydruku będzie umieszczana informacja o wersji oprogramowania, z którego wykonano wydruk.

Zaznaczenie pola *Zaznacz wszystkie świadczenia* spowoduje, iż na wydruku pojawią się wszystkie świadczenia z podanego przedziału czasowego. Jeśli pozostawimy je odznaczone, z listy znajdującej się poniżej wybieramy jedno lub kilka świadczeń i je podświetlamy. Na wydruku pojawią się wówczas tylko wybrane świadczenia.

W sekcji znajdującej się po lewej stronie okna zaznaczenie pola przy odpowiedniej pozycji pozwala na uwzględnienie na wydruku tylko decyzji o wybranym statusie.

Dane zatwierdzamy przyciskiem **Drukuj**. Pojawi się podgląd wydruku zestawienia dzieci pobierających stypendia. Zestawienie możemy wydrukować wybierając przycisk **Drukuj**. Wybranie przycisku **Zamknij** pozwoli nam wrócić do okna "Lista wszystkich decyzji".

#### **Dzieci - stypendia**

W oknie "Lista instytucji" istnieje możliwość wykonania wydruku zestawień decyzji dla dzieci, pobierających stypendia możemy wydrukować dla każdej instytucji listę dzieci uczęszczających do danej szkoły i pobierających stypendia. W tym celu wybieramy menu: *Wydruki>Dzieci - stypendia*. Otworzy się okno "Okres realizacji", w którym podajemy parametry wydruku.

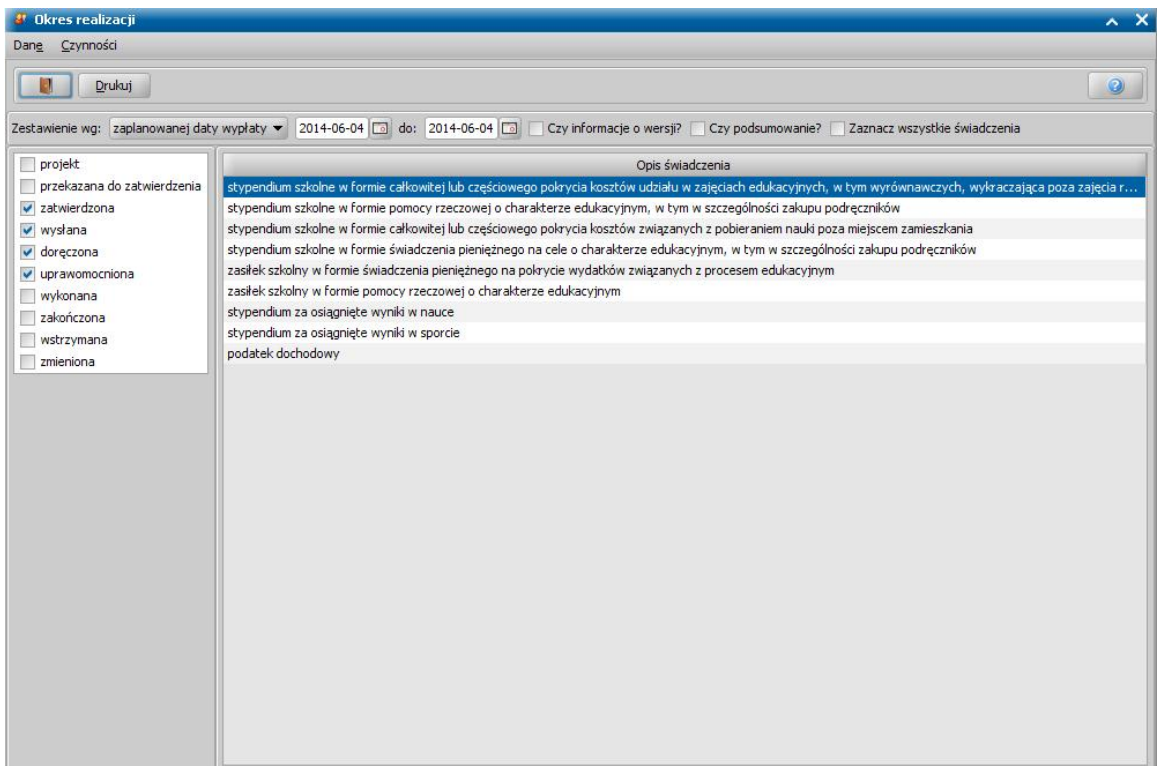

W polu *Zestawienie wg* należy wskazać odpowiednie kryterium, w kontekście którego zostanie wykonany wydruk. Domyślnie odpowiadana jest wartość "*zaplanowanej daty wypłaty*".

Podajemy przedział czasowy, którego ma dotyczyć wydruk (*Za okres od: do:*).

Zaznaczenie pola Czy *informacja o wersji?* spowoduje, że na wydruku będzie umieszczana informacja o wersji oprogramowania, z którego wykonano wydruk.

Jeżeli chcemy, aby wydruk zawierał podsumowanie, zaznaczamy opcję *Czy podsumowanie?*.

Zaznaczenie pola *Zaznacz wszystkie świadczenia* spowoduje, iż na wydruku pojawią się wszystkie świadczenia z podanego przedziału czasowego. Jeśli pozostawimy je odznaczone, z listy znajdującej się poniżej wybieramy jedno lub kilka świadczeń i je podświetlamy. Na wydruku pojawią się wówczas tylko wybrane świadczenia.

W sekcji znajdującej się po lewej stronie okna zaznaczenie pola przy odpowiedniej pozycji pozwala na uwzględnienie na wydruku tylko decyzji o wybranym statusie

Po wprowadzeniu danych wybieramy przycisk **Drukuj**. Pojawi się podgląd wydruku zestawienia dzieci pobierających stypendia. Zestawienie możemy wydrukować wybierając przycisk **Drukuj**.

Wybór ikony spowoduje, że powrócimy do okna "Lista instytucji".

#### **Dzieci - wnioski o stypendium\_2**

W oknie "Lista instytucji" możemy wydrukować wydruk zestawienia zarejestrowanych wniosków o stypendium dotyczących szkoły. W tym celu wybieramy instytucję, a anstępnie menu *Wydruki>Dzieci - wnioski o stypendium*.

Otworzy się okno "Ustawienia wydruku".

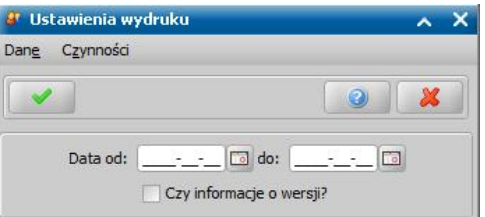

W polu *Data od: do:* wprowadzamy datę początku i końca okresu za jaki ma być wygenerowane zestawienie. Zaznaczenie pola Czy *informacje o wersji?* spowoduje, że na wydruku będzie umieszczana informacja o wersji oprogramowania, z którego wykonano wydruk.

Wprowadzone dane zatwierdzamy ikoną **Akceptuj**. Pojawi się podgląd wydruku zestawienia wniosków dzieci pobierających stypendia w poszczególnych szkołach. Na wydruku będą widoczne kolumny: *Dane osobowe dziecka, Numer wniosku, Numer decyzji, Okres realizacji.* Zestawienie możemy wydrukować wybierając przycisk **Drukuj**.

Wybór ikony spowoduje, że powrócimy do okna "Lista instytucji".

#### **Dzieci - podmioty**

W oknie "Lista instytucji" możemy wykonać wydruk zestawienia dzieci pobierających stypendia, w danej instytucji, uwzględniając podmioty decyzji, na podstawie których przyznano świadczenie. W tym celu wybieramy instytucję, a następnie menu *Wydruki>Dzieci - podmioty.*

Otworzy się okno "Okres realizacji", w którym podajemy parametry wydruku.

Wybór **Rodzaju stypendium** ma wpływ na nagłówek generowanego wydruku.

Podajemy przedział czasowy, którego ma dotyczyć wydruk (*Za okres od: do:*).

Zaznaczenie pola *Czy informacja o wersji?* spowoduje, że na wydruku będzie umieszczana informacja o wersji oprogramowania, z którego wykonano wydruk.

Zaznaczenie pola *Zaznacz wszystkie świadczenia* spowoduje, iż na wydruku pojawią się wszystkie świadczenia z podanego przedziału czasowego. Jeśli pozostawimy je odznaczone, z listy znajdującej się poniżej wybieramy jedno lub kilka świadczeń i je podświetlamy. Na wydruku pojawią się wówczas tylko wybrane świadczenia.

W sekcji znajdującej się po lewej stronie okna zaznaczenie pola przy odpowiedniej pozycji pozwala na uwzględnienie na wydruku tylko decyzji o wybranym statusie

Po wprowadzeniu danych wybieramy przycisk **Drukuj**. Pojawi się podgląd wydruku, który możemy wydrukować wybierając przycisk **Drukuj**.

Wybór ikony spowoduje, że powrócimy do okna "Lista instytucji".

# <span id="page-705-0"></span>**Wydruk decyzji**

Decyzję/postanowienie możemy wydrukować zarówno w oknie "Lista decyzji" jak i w oknie "Lista wszystkich decyzji", zaznaczając daną decyzję/postanowienie i wybierając menu *Wydruki>Wydruk decyzji z edycją* lub *Wydruki>Wydruk decyzji (bezpośredni)*.

*Uwaga!* Decyzję możemy również wydrukować w trakcie jej zatwierdzania, wybierając w oknie "Zatwierdzanie decyzji" ikonę **Drukuj**.

Po wybraniu menu *Wydruk decyzji (bezpośredni)* otworzy się okno wydruku decyzji w trybie podglądu, gdzie możemy obejrzeć wygenerowany dokument.

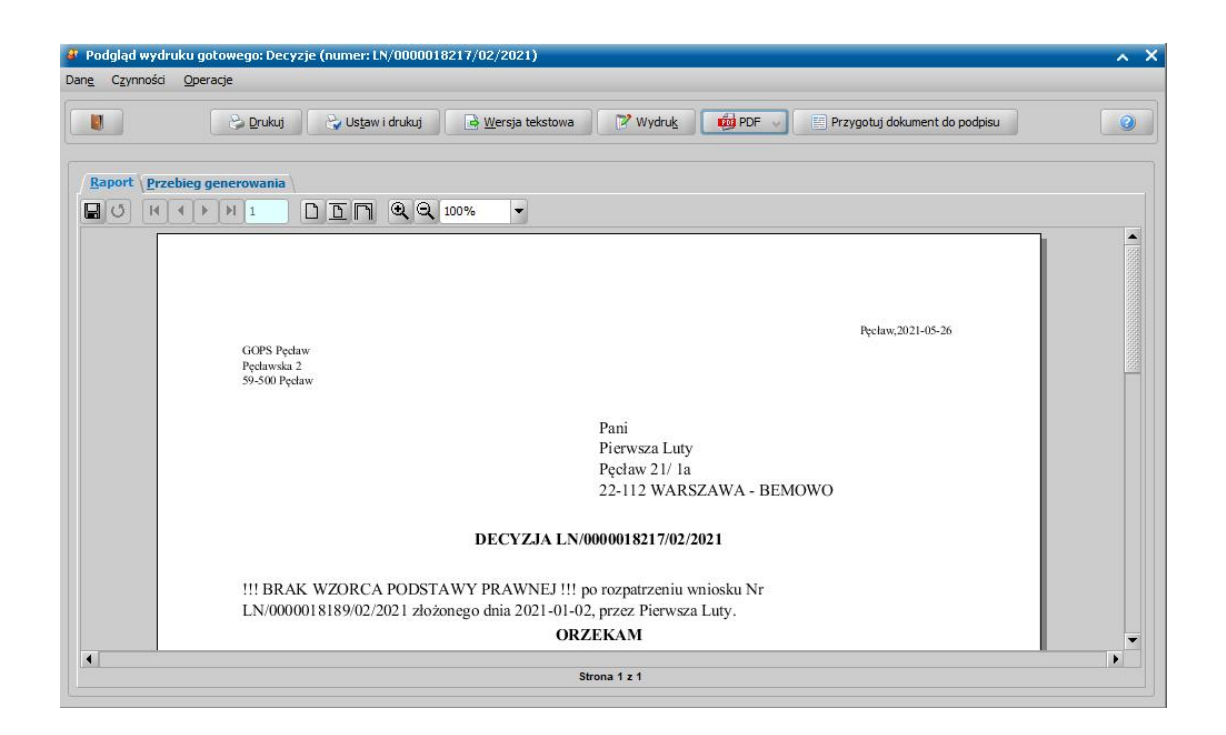

*Uwaga!* Zapisane wydruki gotowe decyzji możemy przeglądać, usuwać i drukować wybierając menu *Wydruki>Wydruki gotowe.*

Jeśli chcemy zapisać wydruk decyzji do pliku tekstowego, wybieramy przycisk **Wersja tekstowa**. Aby wydrukować decyzję, wybieramy przycisk **Drukuj**.

Aby edytować wniosek przed wydrukiem, wybieramy przycisk **Wydruk**. Zostanie otwarte okno z wydrukiem wniosku w trybie edycji, którego obsługę opisano poniżej.

Jeśli chcemy wygenerować wydruk do formatu PDF, wybieramy przycisk **PDF**, gdzie mamy możliwość zaprezentować dokument bądź też zapisać go do pliku, w formacie PDF.

*Uwaga!* Mechanizm generowania wydruków do formatu PDF, wykorzystuje zewnętrzną bibliotekę Ghostscript. Zainstalowana na serwerze biblioteka, uaktywnia przycisk **PDF**. Jeśli Oprogramowanie jest zainstalowane w środowisku systemu operacyjnego Windows, to biblioteka Ghostscript zostanie automatycznie zainstalowana na serwerze w trakcie aktualizacji Oprogramowania do wersji 2-7.9. Jeśli Oprogramowanie jest zainstalowane na serwerze w środowisku systemu operacyjnego Linux Fedora, to w szczególnych przypadkach konieczne może okazać się ręczne doinstalowanie biblioteki Ghostscript. W tym celu, będąc zalogowanym na koncie administratora (root), należy w konsoli wprowadzić polecenie: *<yum install ghostscript-devel>*

W ramach obsługi biblioteki Ghostscript istnieje możliwość jej odinstalowania. Szczegółowy opis znajduje się w rozdziale Usunięcie biblioteki Ghostscript.

Aby opuścić okno podglądu wydruku decyzji, wybieramy ikonę

*Uwaga!* Jeżeli w oknie "Lista decyzji" zaznaczymy więcej niż jedną decyzję, to mamy możliwość wykonania wydruku seryjnego (dla wszystkich zaznaczonych decyzji, mogą to być decyzje o różnych rodzajach). Możemy wybrać menu *Wydruki>Wydruk łączony (bezpośredni)* i w jednym wydruku umieścić wszystkie wskazane pozycje. Drukowane się jedynie wskazane dokumenty, bez dokumentów powiązanych, np. zawiadomienia. Wydruk łączony nie zapisuje dokumentów jako wydruków gotowych.

Podczas wykonywania wydruku łączonego dla wielu różnych rodzajów decyzji we wszystkich wydrukach zostaną wykorzystane te same ustawienia marginesów, co zdefiniowane w szablonie wydruku pierwszej zaznaczonej decyzji do wydruku.

Po wybraniu menu *Wydruk decyzji z edycją* otworzy się okno wydruku decyzji w trybie edycji, w którym możemy dokonać ewentualnej modyfikacji wydruku. W polu edycyjnym możemy zmodyfikować treść wydruku i jej układ na stronie, a także zdecydować o wielkości marginesów, rozmiarze papieru oraz orientacji strony wydruku.

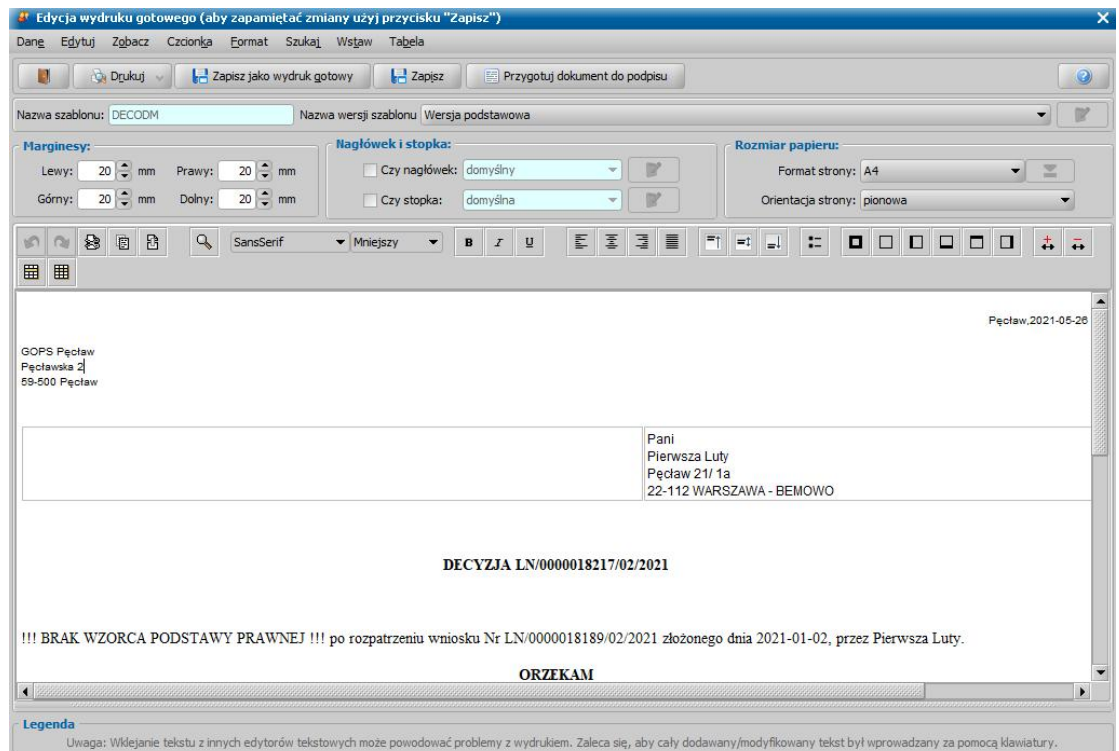

*Uwaga!* Domyślnie wydruk decyzji z edycją jest drukowany na domyślnej wersji szablonu wydruku. Jeżeli dla danego rodzaju decyzji istnieje więcej niż jedna wersja szablonu wydruku, to możemy zdecydować, na jakim szablonie chcemy wydrukować decyzję, wybierając w polu **Nazwa wersji szablonu** odpowiednią nazwę wersji szablonu. Wersję szablonu można modyfikować (o ile nie jest to podstawowa wersja szablonu), korzystając z ikony **Modyfikuj**

12 znajdującej się z prawej strony pola **Nazwa wersji szablonu**. Sposób modyfikacji wersji szablonu został opisany w rozdziale [Konfiguracja](#page-1223-0) [szablonów](#page-1223-0) [wydruków](#page-1223-0). Ponadto modyfikacji szablonów wydruku może dokonać administrator.

Aby wydrukować decyzję, wybieramy przycisk **Drukuj** a następnie format **PDF** lub **ODT**.

Aby opuścić okno edycji wydruku decyzji, wybieramy ikonę

*Uwaga!* Jeżeli dla danego rodzaju decyzji istnieje więcej niż jedna wersja szablonu wydruku, to możemy zdecydować, na jakim szablonie chcemy wydrukować decyzję, wybierając w menu *Wydruki>Wybór wersji szablonu* odpowiednią nazwę szablonu. Jako pierwsza na liście będzie podstawowa wersja szablonu i za nią pozostałe wersje szablonu w kolejności alfabetycznej.

Wersja podstawowa

Domyślna wersja szablonu jest oznaczona "kropka" . Wersjant 1 Po wybraniu danej nazwy szablonu otworzy się edycja wydruku decyzji dla wybranego szablonu. Menu z listą wersji szablonu zostanie wyświetlone tylko wtedy, gdy liczba zdefiniowanych wersji szablonu wydruku nie przekracza 25, w przeciwnym razie zostanie wyświetlone pojedyncze menu *Wybór wersji szablonu*. Wybranie tego menu spowoduje otwarcie okna z listą wersji szablonów wydruku, dla drukowanego rodzaju decyzji, w którym możemy wskazać wersję szablony, na podstawie którego chcemy wykonać wydruk. Aby móc za pomocą tego menu wykonać wydruk kilku zaznaczonych decyzji, zaznaczone decyzje muszą być tego samego rodzaju. Wybór wersji szablonu zostanie zapamiętany dla wskazanej decyzji i zostanie oznaczony jako domyślny dla tej konkretnej decyzji.

*Uwaga!* Domyślnie wydruk decyzji (bezpośredni, z edycją) jest drukowany na domyślnej wersji szablonu wydruku, w przypadku wyboru innej wersji szablonu dla konkretnej decyzji (za pomocą menu *Wybór wersji szablonu*), to wówczas wydruk dla tej konkretnej decyzji jest wykonywany na tej wybranej wersji.

*Uwaga!* Jeżeli drukujemy decyzję na podstawie wersji szablonu, dla której włączono rozszerzone formatowanie, to wydruk polega na otwarciu pliku odt z treścią drukowanej decyzji i z poziomu tego pliku odt możemy wydrukować decyzję. Po wydruku decyzji (otwarciu pliku odt) możemy zapisać ten wydruk decyzji na liście wydruków gotowych.

W zależności od ustawienia parametru CZY ZAPISYWAĆ DOKUMENTY zmiany wprowadzone w edycji wydruku decyzji możemy zapamiętać w systemie.

*Uwaga!* Przy wydruku zatwierdzonej decyzji przyznającej świadczenie z funduszu alimentacyjnego będzie automatycznie uruchamiany wydruk zawiadomień dla dłużnika alimentacyjnego, komornika i organu właściwego o przyznaniu świadczeń. W przypadku próby usunięcia wydruku takiej decyzji użytkownik ma możliwość zdecydowania, czy chce usunąć razem z wydrukiem decyzji, także wydruki zawiadomień dla dłużnika, komornika i organu właściwego. Zawiadomień, dla których zostały wprowadzone odpowiedzi, nie będzie można usunąć.

*Uwaga!* Istnieje również możliwość wydrukowania wielu decyzji naraz. W tym celu musimy zaznaczyć odpowiednie decyzje. Jeśli chcemy wydrukować wszystkie decyzje widoczne na liście, wybieramy przycisk <*Ctrl + A*>. Jeśli mają zostać wydrukowane tylko niektóre decyzje, przy wciśniętym przycisku na klawiaturze <*Ctrl*> zaznaczamy myszką odpowiednie decyzje. Po zaznaczeniu decyzji wybieramy odpowiednio menu *Wydruki>Wydruk decyzji z edycją* lub *Wydruki>Wydruk decyzji (bezpośredni)*. Po wybraniu menu *Wydruki>Wydruk decyzji z edycją* będą się kolejno otwierały wydruki zaznaczonych decyzji.

Z okna "Lista wszystkich decyzji" oprócz wydruku decyzji możemy wydrukować potwierdzenie odbioru decyzji. W tym celu zaznaczamy daną decyzję i wybieramy menu *Wydruki>Wydruk zwrotek*.

*Uwaga!* Wydruk zwrotki jest drukowany na domyślnej wersji szablonu wydruku. Jeżeli dla zwrotki istnieje więcej niż jedna wersja szablonu wydruku, to możemy zdecydować, na jakim szablonie chcemy wydrukować zwrotkę, wybierając w menu *Wydruki>Wybór wersji szablonu zwrotek* odpowiednią nazwę szablonu. Jako pierwsza na liście będzie podstawowa wersja szablonu i za nią pozostałe wersje szablonu w kolejności alfabetycznej. Domyślna wersja

Wersja podstawowa

szablonu jest oznaczona "kropka" . Wersjant 1 Po wybraniu danej nazwy szablonu otworzy się podgląd wydruku zwrotki dla wybranego szablonu. Menu z listą wersji szablonu zostanie wyświetlone tylko wtedy, gdy w systemie zdefiniowano co najmniej dwie wersje szablonu wydruku zwrotek.

Otworzy się okno wydruku potwierdzenie odbioru decyzji w trybie przeglądania. Sposób modyfikacji wydruku potwierdzenie odbioru decyzji jest analogiczny jak sposób modyfikacji wydruku decyzji, opisany powyżej.

Definicja pojedynczej zwrotki jest zapisana w szablonie wydruku ZWROTKA1, który możemy modyfikować. Sposób modyfikacji wersji szablonu został opisany w rozdziale [Konfiguracja](#page-1223-0) [szablonów](#page-1223-0) [wydruków](#page-1223-0).

Dla decyzji, dla których w starej technologii wygenerowany został wydruk w formacie PPrint i zapisany na liście wydruków gotowych istnieje możliwość podglądu takiego wydruku z poziomu listy wydruków gotowych (*Wydruki>Wydruki gotowe*).

# **Zwiększenie kwoty świadczeń ze środków własnych gminy**

Aby wypłacić świadczenia ze środków gminnych, możemy skorzystać z jednej z dwóch ścieżek:

**I ścieżka -** dotyczy wyłącznie "jednorazowej zapomogi z tytułu urodzenia dziecka". Jeśli gmina wprowadziła wypłaty tego świadczenia ze środków gminnych, możemy skorzystać z oddzielnego wniosku opisanego w rozdziale [Wniosek](#page-123-0) [o](#page-123-0) [jednorazową](#page-123-0) [zapomogę](#page-123-0) [z](#page-123-0) [tytułu](#page-123-0) [urodzenia](#page-123-0) [się](#page-123-0) [dziecka](#page-123-0)  [ze](#page-123-0) [środków](#page-123-0) [gminnych](#page-123-0).

**II ścieżka** - dotyczy wszystkich świadczeń i umożliwia wypłatę świadczeń ze środków gminnych poprzez podwyższenie kwoty wypłaty (wyplata ze środków gminnych będzie różnicą pomiędzy kwotą wypłaty, a kwotą ustawową).

Aby realizować takie świadczenia należy:

1. Zmodyfikować parametr KWOTA *[świadczenie]* wpisując nową kwotę, jaka będzie wypłacana z tytułu świadczenia (musi to być suma kwoty ustawowej i kwoty wypłacanej ze środków gminnych). Jeśli ze środków gminnych będzie wypłacana "jednorazowa zapomoga z tytułu urodzenia dziecka - ze środków gminnych" z wniosku o takie świadczenie, należy zmodyfikować parametr KWOTA DODATKU 1a GMINNA, wpisując w nim tylko kwotę wypłacaną ze środków gminnych.

2. Zmodyfikować ustawienie parametru CZY DOFINANSOWANIE GMINNE *[świadczenie]* na TAK.

Jeśli przed aktualizacją między parametrem KWOTA [*świadczenie*], a ukrytym parametrem USTAWOWA KWOTA *[świadczenie]* nie było różnicy, parametr CZY DOFINANSOWANIE GMINNE *[świadczenie]* będzie domyślnie ustawiony na NIE.

Przy ustawieniu parametru CZY DOFINANSOWANIE GMINNE *[świadczenie]* na NIE:

- w planie wypłat pole *Kwota świadczenia ustawowa* będzie niedostępne;
- różnice między kwotą wypłaty, a kwotą ustawową będą wykazywane na wydruku "Niezgodności kwot" (wydruk można wykonać z okna "Lista wszystkich decyzji", menu *Wydruki>Niezgodności kwot>Wydruk niezgodności kwot*).

Przy ustawieniu parametru CZY DOFINANSOWANIE GMINNE *[świadczenie]* na TAK:

- w planie wypłat pole *Kwota świadczenia ustawowa* będzie dostępne;
- różnice między kwotą wypłaty, a kwotą ustawową będą wykazywane na wydruku "Niezgodności kwot" (wydruk można wykonać z okna "Lista wszystkich decyzji", menu *Wydruki>Niezgodności kwot*).

Różnica pomiędzy kwotą wpisaną w parametrze KWOTA *[świadczenie]*, a kwotą wynikająca z Ustawy, którą określa ukryty parametr USTAWOWA KWOTA *[świadczenie]* jest kwotą przeznaczoną na realizacje wypłat z budżetu własnego gminy i będzie wykazywana w odpowiedniej komórce sprawozdania.

# **Obsługa decyzji wydanych przez Marszałka/Wojewodę**

W obecnej wersji oprogramowania istnieje możliwość realizacji w systemie wypłat na podstawie wniosków złożonych u Marszałka/Wojewody w ramach koordynacji systemów zabezpieczenia społecznego państw Unii Europejskiej (art.21 ust.3 ustawy o świadczeniach rodzinnych oraz ustawy o pomocy państwa w wychowywaniu dzieci). Wniosek złożony u Marszałka/Wojewody można obsłużyć na dwa sposoby:

**I sposób** - wprowadzenie do systemu wniosku złożonego u Marszałka/Wojewody i na jego podstawie opracowanie decyzji Marszałka/Wojewody. Wniosek taki, możemy zarejestrować w minimalnym zakresie, co oznacza wprowadzenie jedynie danych osobowych poszczególnych członków rodziny.

**II sposób** - wprowadzenie do systemu decyzji Marszałka/Wojewody bez wniosku.

Poniżej zostały opisane oba sposoby.

## **Wprowadzenie decyzji Marszałka/Wojewody na podstawie wniosku**

W celu zarejestrowania wniosku rozpatrzonego przez Marszałka/Wojewodę w głównym oknie systemu wybieramy menu *Obsługa klienta>Dokumenty>Rejestracja i kwalifikacja wniosków* lub przycisk **Rejestracja i kwalifikacja wniosków**.

Otworzy się okno "Wnioski - rejestracja i kwalifikacja". W celu dodania nowego wniosku wybieramy ikonę **Dodaj**. Otworzy się okno "Wybór rodzaju wniosku".

*Uwaga!* Nowy wniosek możemy dodać bezpośrednio z głównego okna wybierając przycisk **Nowy wniosek** (przejdziemy od razu do okna "Wybór rodzaju wniosku") lub rozwijając strzałkę umieszczoną po prawej stronie przycisku **Nowy wniosek**, ikony **Dodaj** (na oknie "Wnioski rejestracja i kwalifikacja"). Po wybraniu strzałki określamy rodzaj wniosku i typ beneficjenta.

W oknie wskazujemy **Rodzaj wniosku** oraz **Typ beneficjenta** (rodzaj osoby ubiegającej się). W polu **Okres zasiłkowy** podpowiada się bieżący okres zasiłkowy na jaki rejestrowany jest wniosek. Ustawiony w tym polu okres determinuje okresy na jakie będą przyznawane świadczenia przy automatycznym tworzeniu decyzji.

Akceptacja wprowadzonych danych spowoduje otwarcie okna "Rejestracja wniosku", w którym możemy przystąpić do uzupełniania pozostałych danych wniosku.

*Uwaga!* Po wyjściu z okna "Wybór rodzaju wniosku" nie ma możliwości modyfikacji na wniosku wprowadzonych w tym oknie danych (**Rodzaj wniosku** i **Typ beneficjenta**).

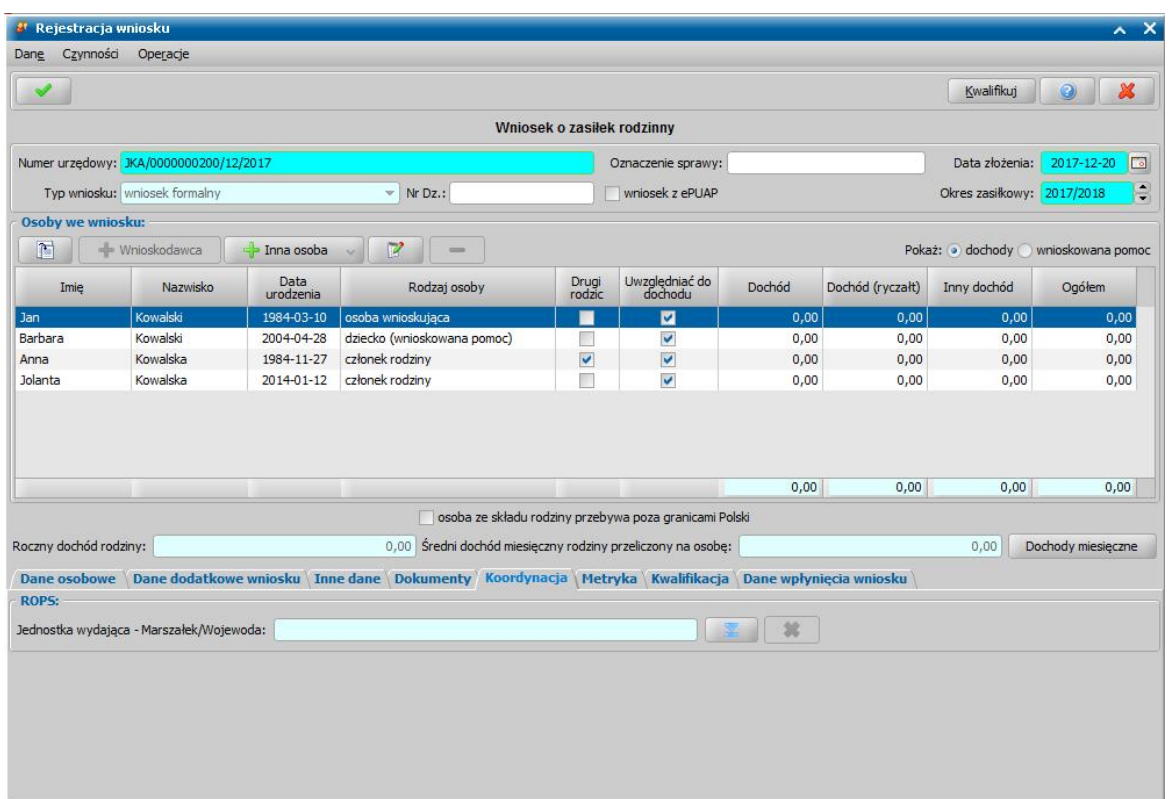

Po uzupełnieniu stałych danych wniosku (opisanych w rozdziale [Rejestracja](#page-69-0) [wniosku](#page-69-0)) możemy przejść do uzupełniania danych dotyczących koordynacji.

Marszałek/Wojewoda wydaje decyzje w sprawie obywateli Polski, których współmałżonek pracuje w krajach Unii Europejskiej lub Europejskiego Obszaru Gospodarczego oraz dla obywateli tych krajów. Jeżeli jako wnioskodawcę wskażemy cudzoziemca (obywatelstwo inne niż "*Polska*") aktywne do edycji będzie pole **Rodzaj beneficjenta** (na zakładce *Dane dodatkowe wniosku*), w którym będziemy mogli wskazać, czy osoba jest obywatelem państw należących do Unii Europejskiej lub Europejskiego Obszaru Gospodarczego, czy pochodzi spoza tego obszaru.

Następnie na zakładce *Koordynacja*, w polu Jednostka wydająca - Marszałek/Wojewoda wybieramy odpowiednią jednostkę, która wydała decyzję. Pola dotyczące rodzaju sprawy oraz informacje o koordynacji danej sprawy (*Datę wpłynięcia wniosku*, *Sprawa dotyczy państwa*, *Datę* **ustalenia koordynacji**) nie są wymagane do uzupełnienia podczas wprowadzania wniosku.

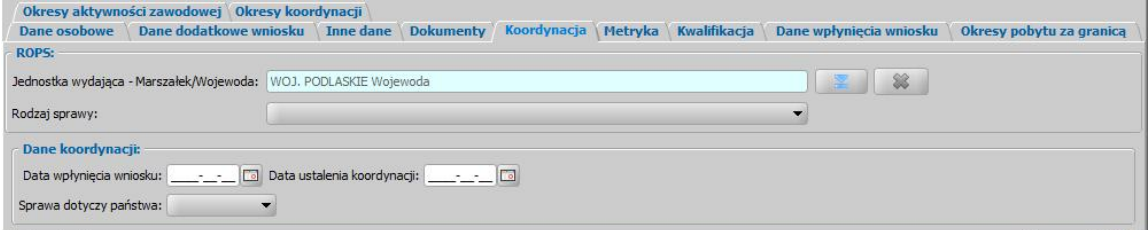

Następnie można przejść do ustalania okresów pobytu za granicą i aktywności zawodowej, na zakładkach *Okresy pobytu za granicą* oraz *Okresy aktywności zawodowej*.

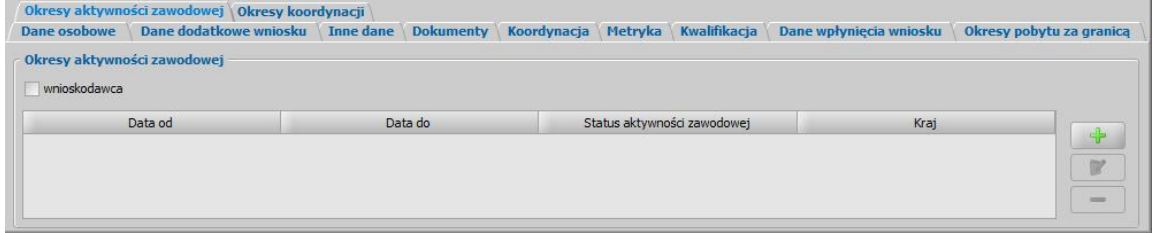

Aby wprowadzić okresy pobytu za granicą lub okresy aktywności zawodowej wybieramy ikonę

**Dodaj okres** i w oknie, które pojawi się wprowadzamy *Datę od do.* Dla każdego dodawanego okresu należy określić *Status aktywności zawodowej* oraz *Kraj*. Wprowadzone dane zapisujemy przy pomocy ikony **Akceptuj**.

Zaznaczenie opcji *wnioskodawca* przy wybranym okresie spowoduje, że dane o okresie i statusie aktywności zawodowej będą drukowane na wydruku dla aprobanta przy danych wnioskodawcy. Dane o okresie pobytu za granicą/aktywności zawodowej, dla których nie zaznaczymy opcji *wnioskodawca* będą drukowane przy danych współmałżonka.

*Uwaga!* Dane na zakładce *Okresy koordynacji* zostaną przeliczone i uzupełnione automatycznie, na podstawie danych uzupełnionych na zakładkach *Okresy pobytu za granicą* oraz *Okresy aktywności zawodowej*.

Pozostałe dane uzupełniane we wniosku, zależą od wybranego rodzaju wniosku. Sposób ich uzupełniania w zależności od rodzaju został opisany w rozdziale [Rejestracja](#page-69-1) [i](#page-69-1) [kwalifikacja](#page-69-1) [wniosku.](#page-69-1)

*Uwaga!* Istnieje możliwość zmiany wcześniej zarejestrowanych wniosków na wnioski zarejestrowane w ramach koordynacji i odwrotnie. W tym celu należy w głównym oknie wybrać menu *Administracja>Pakiet narzędziowy>Zamiana na koordynację* lub *Administracja>Narzędzia>Zamiana z koordynacji*. Szczegółowo działanie tej funkcjonalności opisano w rozdziale **[Koordynacja](#page-1314-0)**.

Po zakwalifikowaniu wniosku wniosek zostanie przekazany do podjęcia decyzji. Aby opracować na jego podstawie decyzję, wybieramy menu *Obsługa klienta>Dokumenty>Decyzje do opracowania*.

Otworzy się okno "Lista decyzji". Podobnie jak w przypadku decyzji opracowywanej w gminie możemy z wniosku utworzyć decyzję automatycznie (przycisk **Utwórz decyzję dla wniosku**) lub ręcznie (przycisk **Utwórz decyzję dla wniosku - ręcznie**).

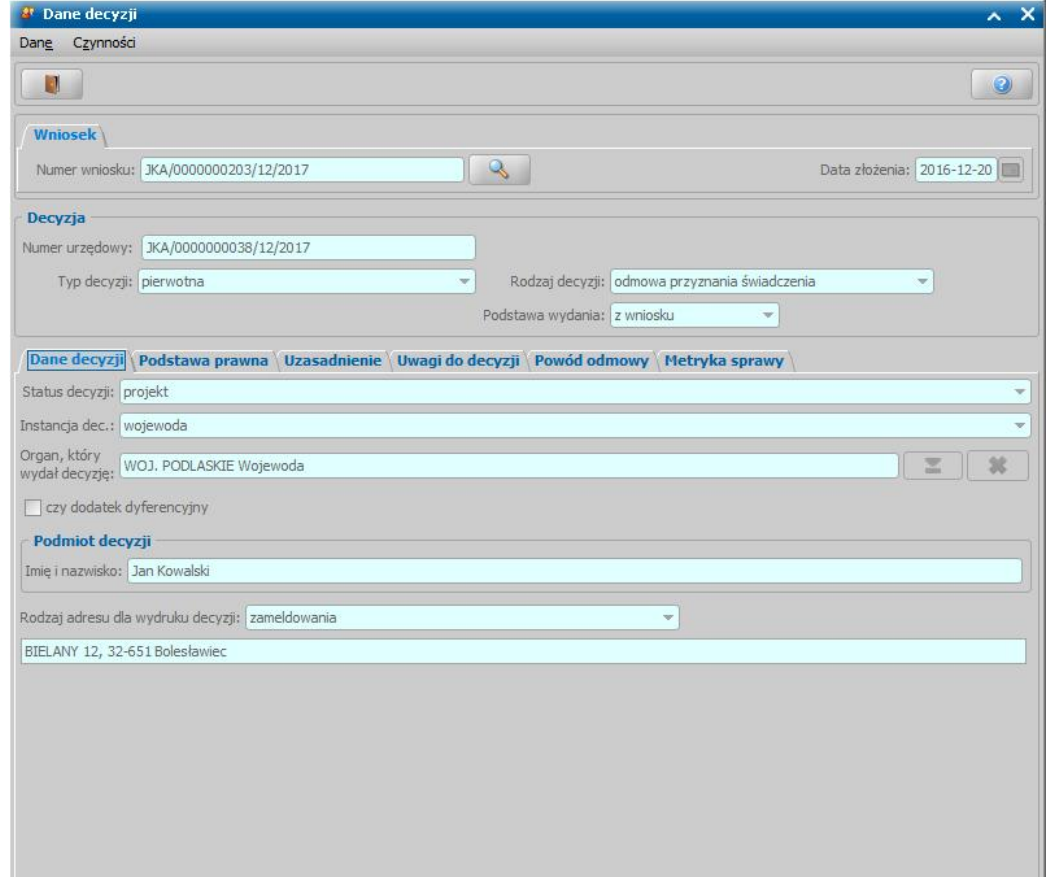

Przy ręcznym tworzeniu decyzji otworzy się okno "Dane decyzji".

W przypadku decyzji, opracowywanej z wniosku rejestrowanego na poziomie Marszałka/Wojewody, na zakładce *Dane decyzji* będą uzupełnione pola:

**Instancia dec.:** - w zależności od jednostki wskazanej podczas rejestracji wniosku w polu **Jednostka wydająca - Marszałek/Wojewoda** - domyślnie podpowiadana jest wartość "wojewoda"

lub "marszałek"; bez możliwości zmiany.

*Organ, który wydał decyzj ę:* - podpowiada się województwo wskazane na etapie rejestracji wniosku.

Czy *dodatek dyferencyjny*: - opcję zaznaczamy jeżeli wprowadzamy decyzję Marszałka/ Wojewody przyznającą świadczenia w ramach dodatku dyferencyjnego. Zaznaczenie opcji oznacza, że podczas tworzenia planu wypłat system nie będzie zaokrąglał do 10 groszy w górę wypłat świadczeń przeliczanych na dni.

*Uwaga!* Aby na liście decyzji wyszukać decyzje, dla których przeliczono dodatek dyferencyjny, należy skorzystać z raportu z listy ("Lista wszystkich decyzji" menu *Czynności>Raport z listy),* w którym należy dodać warunek dla kolumny "Czy dodatek dyferencyjny"= Tak.

Sposób uzupełniania pozostałych danych jest analogiczny jak w przypadku decyzji rejestrowanych na poziomie gminy i został opisany w rozdziale [OBSŁUGA](#page-443-0) [PROCESU](#page-443-0) [DECYZYJNEGO.](#page-443-0) Po zatwierdzeniu decyzji możemy przystąpić do realizacji świadczeń zgodnie z opisem przedstawionym w rozdziale [REALIZACJA](#page-724-0) [ŚWIADCZEŃ.](#page-724-0)

*Uwaga!* Na podstawie złożonego wniosku zostanie automatycznie wygenerowane decyzja przyznająca, jeśli w danym miesiącu jest ustalona koordynacja i jest wykazana aktywność zawodowa, oraz w miesiącu poprzednim nie zostało przekroczone kryterium dochodowe. Jeśli którykolwiek z tych trzech warunków jest niespełniony w danym miesiącu, to świadczenie, o które wnioskowano we wniosku, nie należy się za ten miesiąc (w planie wypłat ten miesiąc jest pomijany). Jeśli świadczenie nie należy się za pierwszy lub ostatni miesiąc przyznania świadczenia, to wówczas zmienią się daty od/do świadczenia. W przypadku świadczeń Zasiłek pielęgnacyjny i Świadczenie pielęgnacyjny 3 warunek - kryterium dochodowe nie obowiązuje, gdyż świadczenia te przyznawane są bez względu na dochód rodziny.

*Uwaga!* Jeśli we wniosku nie ma ustalonej koordynacji, nie ma wykazanej aktywności zawodowej, oraz zostało przekroczone kryterium dochodowe, to zostanie wygenerowana automatycznie decyzja odmowna.

# **Wprowadzenie decyzji Marszałka/Wojewody bez wniosku**

W celu wprowadzenie do systemu decyzji Marszałka/Wojewody bez wniosku w głównym oknie systemu wybieramy menu *Obsługa Klienta>Dokumenty>Wszystkie decyzje*. Otworzy się okno "Lista wszystkich decyzji", w którym należy wybrać menu *Operacje>Decyzja bez wniosku*. Otworzy się okno "Decyzja bez wniosku".

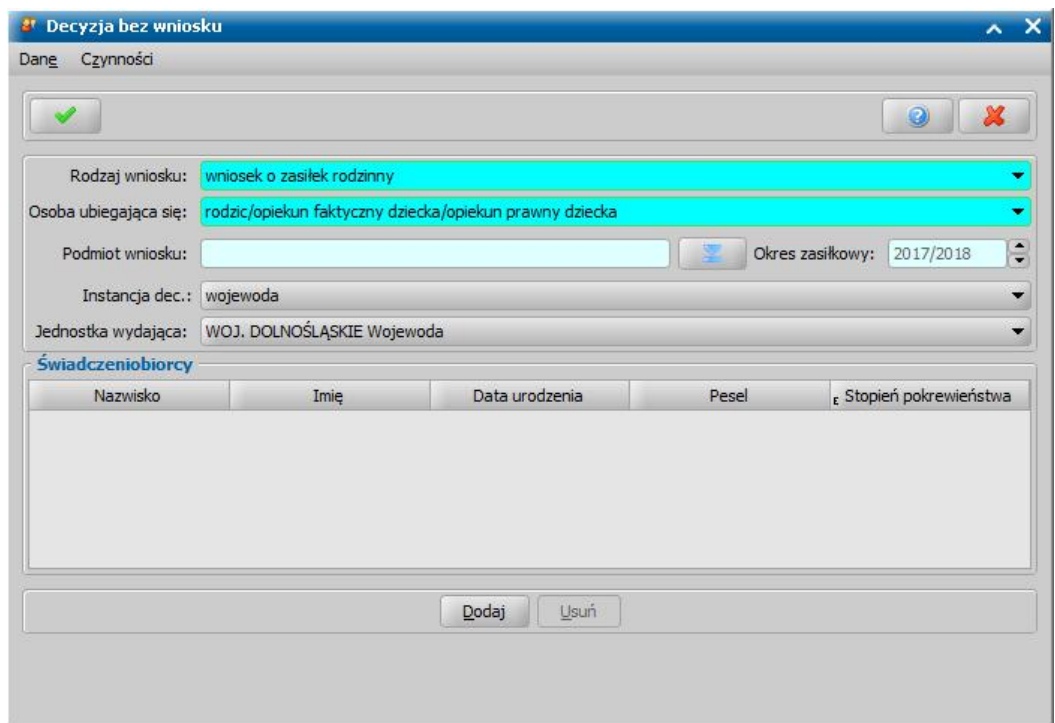

Aby dodać decyzje, w oknie należy uzupełnić pola:

*Rodzaj wniosku* - wybieramy z listy rodzaj wniosku złożonego u Marszałka/Wojewody.

*Uwaga!* W przypadku rejestracji decyzji bez wnioski w sprawie przyznania świadczenia wychowawczego, w oknie "Decyzja bez wniosku", jest dostępna opcja *wniosek na pierwsze dziecko*, którą należy zaznaczyć, jeżeli osoba ubiegająca się o świadczenie wnioskowała na pierwsze dziecko.

**Osoba ubiegająca się** - wybieramy z listy rodzaj osoby ubiegającej się.

*Podmiot wniosku* - aby wskazać osobę, której dotyczy decyzja, należy wybrać znajdującą się przy

polu ikonę **. Przejdziemy do okna "Lista osób". Po zaznaczeniu na liście właściwej osoby** okno opuszczamy wybierając ikonę **Akceptuj**, w polu pojawią się dane wybranej osoby.

*Okres zasiłkowy* - w polu podpowiada się okres zasiłkowy, ale możemy go zmienić na inny korzystając ze strzałek przy polu.

*Instancja dec.:* - w polu wskazujemy instancję decyzyjną na poziomie, której została wydana decyzja. Dla decyzji wydanych przez wojewodę wybieramy wartość "wojewoda", dla decyzji wydanych przez Marszałka/Wojewodę wartość "marszałek"

**Jednostka wydająca** - wybieramy z listy odpowiednią jednostkę, która wydała decyzję.

W dolnej części okna należy dodać świadczeniobiorców, czyli dzieci/osoby, na które przyznane są świadczenia. W tym celu należy wybrać przycisk **Dodaj**. Przejdziemy do okna "Lista osób", gdzie wskazujemy właściwą osobę, wybór zatwierdzamy ikoną **Akceptuj**.

Po uzupełnieniu w oknie wszystkich danych wybieramy ikonę **Akceptuj**. Otworzy się okno "Dane decyzji". Sposób wprowadzania danych decyzji Marszałka/Wojewody, oraz dalszego postępowania z nią, jest analogiczny jak przy ręcznym tworzeniu decyzji własnych i został opisany w rozdziale [Dane](#page-448-0) [decyzji](#page-448-0). Po zatwierdzeniu decyzji możemy przystąpić do realizacji świadczeń zgodnie z opisem przedstawionym w rozdziale [REALIZACJA](#page-724-0) [ŚWIADCZEŃ](#page-724-0).

# **Obsługa procesu odwoławczego**

W niniejszym rozdziale omówimy sposób postępowania przy rejestracji odwołań/zażaleń od wcześniej wydanych w systemie decyzji/postanowień.

*Uwaga!* Odwołanie możemy zarejestrować do decyzji o statusie "*zatwierdzona*", "*doręczona*", " *uprawomocniona*" oraz do decyzji wykonanych. Istnieje możliwość zarejestrowania odwołania dla decyzji naliczającej zwrot zadłużenia dłużnika oraz dla decyzji rozkładających na raty zadłużenie dłużnika alimentacyjnego. Zażalenie możemy zarejestrować do postanowień o statusie "*zatwierdzona*", "*doręczona*", "*wykonana*".

W celu zarejestrowania odwołania/zażalenia w głównym oknie systemu wybieramy menu *Obsługa klienta>Dokumenty>Odwołania*. Otworzy się okno "Wszystkie odwołania". W oknie będzie widoczna lista wszystkich odwołań/zażaleń, zarejestrowanych w systemie. W celu dodania nowego odwołania/zażalenia wybieramy ikonę **Dodaj**. Otworzy się okno "Odwołanie".

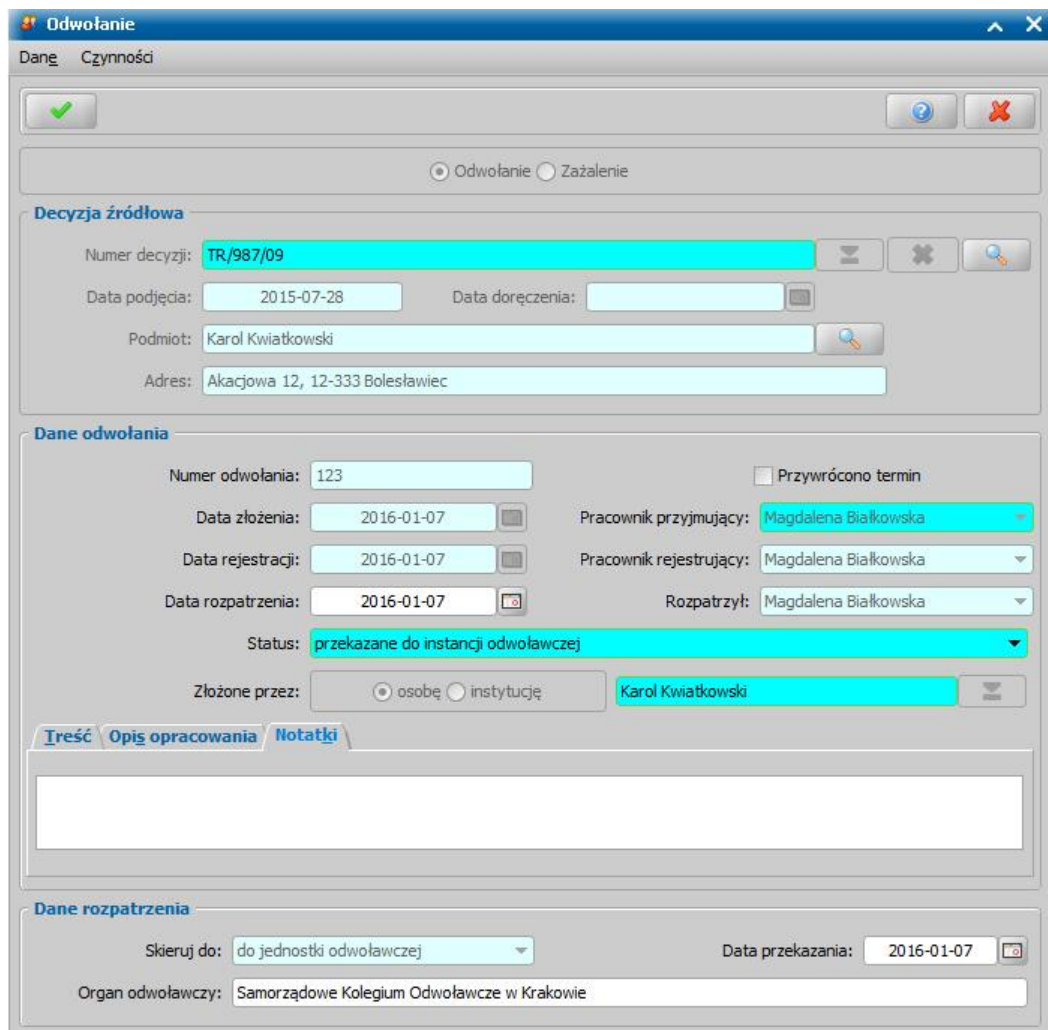

Jeżeli chcemy zarejestrować odwołanie, zaznaczamy opcję *Odwołanie*.

Jeżeli chcemy zarejestrować zażalenie, zaznaczamy opcję *Zażalenie*.

W zależności od wybranej opcji, będziemy uzupełniać dane w sekcjach: **Decyzja źródłowa** lub *Postanowienie źródłowe*, *Dane odwołania* lub *Dane zażalenia*.

#### W sekcjach tych uzupełniamy pola:

**Numer decyzji** - wskazujemy z listy decyzji decyzję/postanowienie, do której składane jest odwołanie/zażalenie.

*Uwaga!* W zależności od tego czy rejestrujemy odwołanie, czy zażalenie lista decyzji będzie automatycznie wyfiltrowana:

- dla odwołania - do decyzji o statusie "*zatwierdzona*", "*doręczona*", "*uprawomocniona*", " *wykonana*" oraz "*zakończona*".

- dla zażalenia - do postanowień o statusie "*zatwierdzona*", "*doręczona*", "*wykonana*".

Po wybraniu decyzji/postanowienia pola *Data zatwierdzenia*, *Data doręczenia*, *Podmiot* zostaną uzupełnione danymi przepisanymi ze wskazanej decyzji/wskazanego postanowienia, a za pomocą

ikony będziemy mogli przeglądać pozostałe dane wskazanej decyzji/postanowienia.

*Uwaga!* Zmiana odwołania na zażalenie lub odwrotnie spowoduje wyczyszczenie wprowadzonych wcześniej danych.

*Numer odwołania/zażalenia* - jeśli mamy włączoną autonumerację numer odwołania/zażalenia nadawany jest automatycznie przez system, bez możliwości modyfikacji; przy wyłączonej autonumeracji podajemy unikalny numer odwołania/zażalenia.

*Data złożenia* - wprowadzamy datę złożenia odwołania/zażalenia.

*Data rejestracji* - pole niedostępne, podpowiada się dzień rejestracji bez możliwości zmiany.

**Pracownik przyjmujący** - domyślnie podpowiada się osoba rejestrująca odwołanie/zażalenia do systemu, ale możemy wskazać inną osobę.

**Pracownik rejestrujący** - podpowiada się osoba rejestrująca odwołanie/zażalenia, bez możliwości zmiany.

*Status* - pole niedostępne, uzupełniane automatycznie przez system; na etapie rejestracji odwołania/zażalenia ma status "*przyjęte przez jednostkę, która wydała decyzję*".

*Złożone przez* - pole domyślnie uzupełnione jest danymi podmiotu decyzji/postanowienia, której

dotyczy odwołanie/zażalenie; po wybraniu znajdującej się przy polu ikony możemy wskazać inną osobę zarejestrowaną w systemie.

*Treść* - wpisujemy treść odwołania/zażalenia. Treść odwołania/zażalenia możemy wpisać bezpośrednio do pola lub pobrać odpowiedni tekst ze słownika, do którego przejdziemy po wybraniu znajdującego się przy polu przycisku **Pobierz treść**. Jeśli w słowniku nie ma odpowiedniego tekstu, możemy go dodać bezpośrednio z tego miejsca. Sposób wprowadzania nowej pozycji do słownika został opisany w rozdziale [Słownik](#page-1282-0) [tekstów](#page-1282-0) [do](#page-1282-0) [odwołań.](#page-1282-0)

Po uzupełnieniu wszystkich danych zatwierdzamy je, wybierając ikonę **Akceptuj**.

Odwołanie/zażalenie pojawi się na liście odwołań/zażaleń.

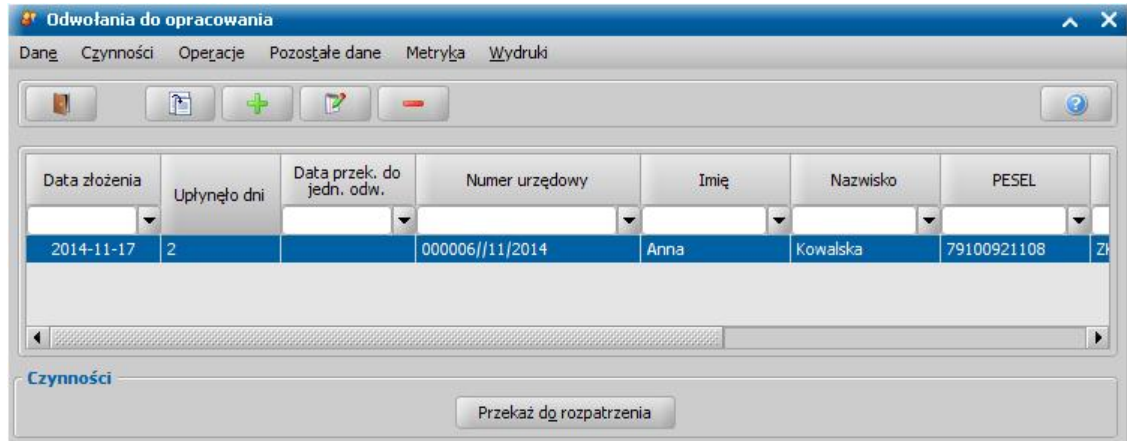

Dodane odwołanie/zażalenie możemy przeglądać, modyfikować lub usunąć wybierając stosowne ikony. W celu przekazania odwołania/zażalenia do rozpatrzenia wybieramy widoczny u dołu przycisk **Przekaż do rozpatrzenia**.

W trakcie procesu rozpatrywania, wybierając właściwy przycisk w oknie "Wszystkie odwołania", mamy możliwość:

- zwrócenia zarejestrowanego odwołania do rejestracji . Zwróć do rejestracji . Usuniecje odwołania/ zażalenia, dla którego cofnęliśmy przekazanie do rozpatrzenia, będzie możliwe jeżeli podczas cofania przekazania do rozpatrzenia odwołania/zażalenia w komunikacie "*Czy chcesz, aby po cofnięciu przekazania do rozpatrzenia odwołania/zażalenia istniała możliwość jego usunięcia?*" wybierzemy przycisk **Tak**.
- przekazania odwołania do rozpatrzenia przez SKO lub do wydania decyzji uznającej roszczenia klienta Rozpatrzenie odwołania

- zakończenia odwołanie bez jego rozpatrywania zakończ inaczej

Po wybraniu przycisku **Rozpatrzenie odwołania** zostanie otwarte okno "Odwołanie" umożliwiające skierowanie odwołania do podjęcia decyzji lub do jednostki odwoławczej przez wybór wartości z listy.

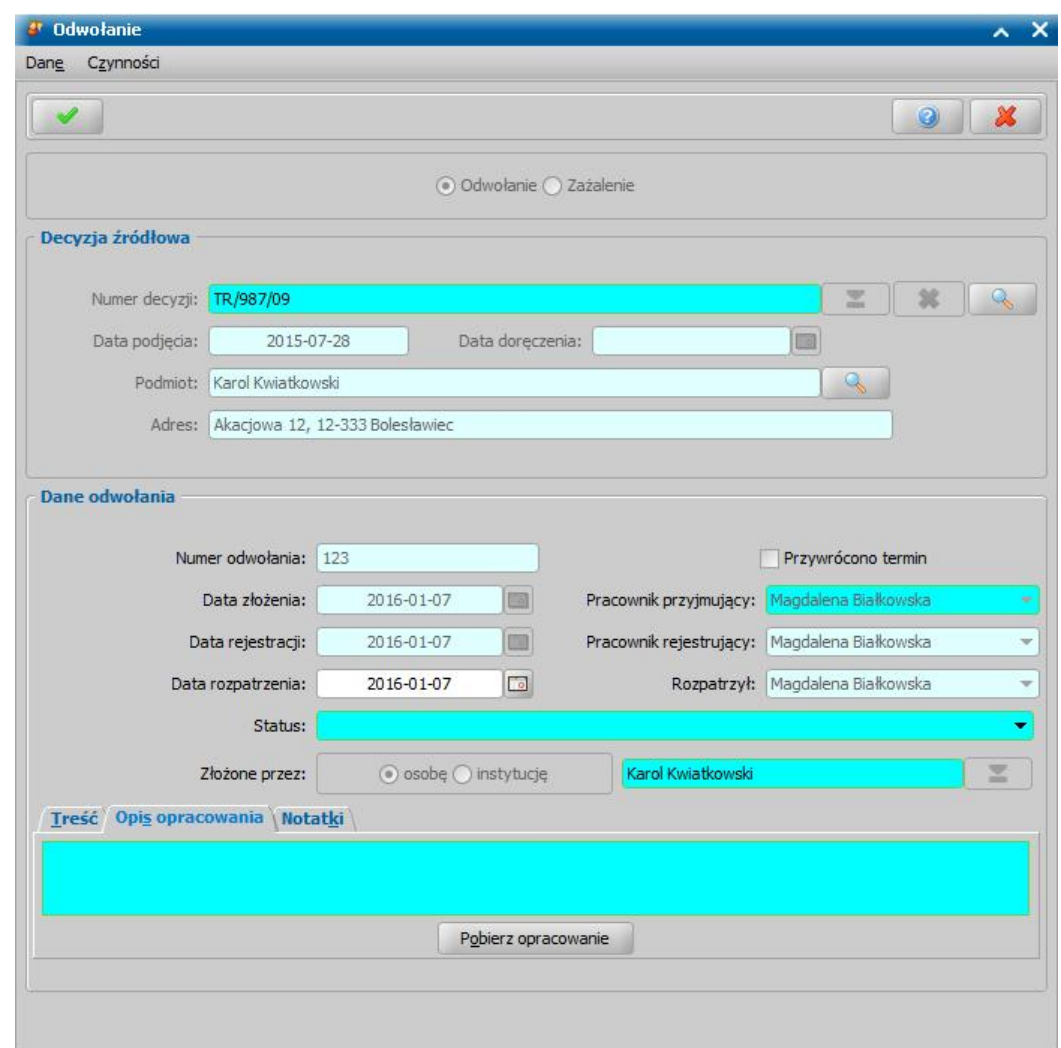

W oknie podajemy *Datę rozpatrzenia* odwołania/zażalenia oraz określamy *Status* rozpatrzenia odwołania.

Od wskazanego statusu zależą losy zarejestrowanego odwołania/zażalenia. Odwołanie/zażalenie może zostać *załatwione pozytywnie (decyzją) przez jednostkę, która wydała decyzję* lub *przekazane do instancji odwoławczej.* Jeżeli wybierzemy status:

*- załatwione pozytywnie przez jednostkę, która wydała decyzję*, to w sekcji *Dane rozpatrzenia* w polu **Rodzaj decyzji** podajemy właściwy rodzaj decyzji odwoławczej.

- przekazane *do instancji odwoławczej*, to w sekcji *Dane rozpatrzenia* w polu *Organ odwoławczy* podajemy właściwy organ odwoławczy, do którego kierujemy odwołanie/zażalenie oraz podajemy *Datę przekazania*.

Jeśli między datą zatwierdzenia/doręczenia decyzji/postanowienia, a datą złożenia odwołania minęło więcej niż 14 dni, to wówczas zaznaczamy (**v**) pole **Przywrócono termin**.

Po wprowadzeniu danych rozpatrzenia zatwierdzamy je ikoną **Akceptuj**.

Szczegółowy opis dalszego postępowania znajduje się w rozdziałach [Odwołanie](#page-719-0) [załatwione](#page-719-0) [pozytywnie](#page-719-0) [\(decyzja\)](#page-719-0) [przez](#page-719-0) [urząd,](#page-719-0) [który](#page-719-0) [wydał](#page-719-0) [zaskarżoną](#page-719-0) [decyzję](#page-719-0) lub [Odwołanie](#page-719-1) [przekazane](#page-719-1) [do](#page-719-1) [instancji](#page-719-1) [odwoławczej.](#page-719-1)

Jeżeli zarejestrowane odwołanie/zażalenie nie chcemy rozpatrywać, to możemy go anulować, wycofać lub zakończyć inaczej. W tym celu wybieramy przycisk **Zakończ inaczej**. Otworzy się okno "Odwołanie", w którym w polu *Status* wybieramy jedną z wartości: *wycofane*, *anulowane*, *zakończone inaczej* oraz podajemy powód zakończenia.

*Uwaga!* Za pomocą przycisku **Zwróć do rozpatrzenia** możemy cofnąć zakończenie danego odwołania/zażalenia.

*Uwaga!* Wybierając na liście odwołań/zażaleń menu *Metryka>Wydruk metryki sprawy* możemy wydrukować dla danego odwołania metrykę sprawy. Szczegółowy opis wydruku metryki sprawy znajduje się w rozdziale [Metryka](#page-430-0) [sprawy.](#page-430-0)

*Uwaga!* Dokumenty zarejestrowane w systemie, stanowiące zgodnie z art. 77 par. 1 KPA materiał dowodowy w procesie przyznawania świadczeń, nie mogą zostać usunięte z systemu. W związku z tym próba usunięcia zarejestrowanego odwołania, spowoduje pojawienie się komunikatu:

*Niniejszy dokument może stanowić materiał dowodowy w procesie przyznawania świadczeń (z art. 77 par. 1 KPA). Jeśli tak jest, proszę nie usuwać dokumentu. Jeśli tak nie jest, dwie uprawnione osoby muszą potwierdzić ten fakt, wybierając z głównego okna systemu Administracja>Pakiet narzędziowy>Dokumenty>Dokumenty przeznaczone do usunięcia.*

Po pojawieniu się tego komunikatu, dokument nie zostanie usuniety, a jedynie umieszczony na liście dokumentów przeznaczonych do usunięcia. Jeżeli dany dokument nie stanowi materiału dowodowego w procesie przyznawania świadczeń, to wówczas dwie uprawnione osoby muszą potwierdzić ten fakt, aby można było usunąć taki dokument. Szczegółowy opis wykonania tej czynności znajduje się w rozdziale [Dokumenty](#page-58-0) [rejestrowane](#page-58-0) [w](#page-58-0) [systemie,](#page-58-0) [a](#page-58-0) [materiał](#page-58-0) [dowodowy](#page-58-0) [\(art.](#page-58-0) [77](#page-58-0) [par.](#page-58-0) [1](#page-58-0) [KPA\)](#page-58-0).

# <span id="page-719-0"></span>**Odwołanie/zażalenie załatwione pozytywnie (decyzja) przez urząd, który wydał zaskarżoną decyzję**

Jeśli przy rozpatrywaniu odwołania/zażalenia wybierzemy w polu *Status* wartość "*załatwione pozytywnie przez jednostkę, która wydała decyzję*" i w polu *Rodzaj decyzj i* wskażemy jeden z rodzajów decyzji odwoławczej "*uchylenie zaskarżonej decyzji i podjęcie decyzji merytorycznej* ", " *uchylenie w części lub całości i przekazanie do ponownego rozpatrzenia*", "*uchylenie zaskarżonej decyzji i umorzenie sprawy pierwotnej* ", to po uzupełnieniu pozostałych pól i zaakceptowaniu danych odwołanie otrzyma status "*przekazane do decyzji*".

Aby opracowywać decyzję na podstawie odwołania/zażalenia, na liście wszystkich odwołań zaznaczamy przekazane do decyzji odwołanie i wybieramy przycisk **Wprowadź nową decyzję**. O tworzy się okno "Dane decyzji zmieniającej". Sposób opracowywania decyzji z odwołania/zażalenia jest analogiczny jak przy decyzji zmieniającej opisanej w rozdziale [Opracowanie](#page-610-0) [decyzji](#page-610-0) [zmieniającej.](#page-610-0) Na podstawie odwołania/zażalenia możemy opracować tylko decyzję przyznającą, zmieniającą w całości. Rodzaj decyzji wydanej na podstawie odwołanie musi być zgodny z rodzajem decyzji pierwotnej.

*Uwaga!* W przypadku opracowywania odwołania od decyzji rozkładającej na raty zadłużenie dłużnika otworzy się okno "Dane decyzji zmieniającej". Sposób opracowywania tej decyzji z odwołania/zażalenia jest analogiczny jak przy decyzji rozkładającej na raty zadłużenie opisanej w rozdziale [Decyzja](#page-655-0) [o](#page-655-0) [rozłożeniu](#page-655-0) [na](#page-655-0) [raty/odmowie](#page-655-0) [rozłożenia](#page-655-0) [na](#page-655-0) [raty](#page-655-0) [zadłużenia](#page-655-0) [dłużnika](#page-655-0) [alimentacyjnego](#page-655-0).

Po uzupełnieniu wszystkich danych decyzji okno "Dane decyzji zmieniającej" opuszczamy wybierając ikonę **Akceptuj**. Pojawi się jeszcze komunikat "Utworzona decyzja została przekazana do procesu decyzyjnego".

*Uwaga!* Za pomocą przycisku **Zwróć do rozpatrzenia** możemy cofnąć rozpatrzenie danego odwołania/zażalenia. Cofnięcie rozpatrzenia odwołania/zażalenia "*rozpatrzonego pozytywnie*" będzie możliwe tylko, jeśli usuniemy z systemu utworzoną na jego podstawie decyzję.

*Uwaga!* Usunięcie odwołania/zażalenia, dla którego cofnęliśmy rozpatrzenie, będzie możliwe po cofnięciu przekazania do rozpatrzenia odwołania, jeżeli podczas cofania przekazania do rozpatrzenia odwołania/zażalenia w komunikacie "*Czy chcesz, aby po cofnięciu przekazania do rozpatrzenia odwołania/zażalenia istniała możliwość jego usunięcia?*" wybierzemy przycisk **Tak**

Aby zatwierdzić/zmodyfikować decyzję opracowaną na podstawie odwołania/zażalenia w głównym oknie systemu wybieramy menu *Obsługa klienta>Dokumenty>Decyzje do opracowania*. Otworzy się okno "Lista decyzji". Na zakładce *Decyzje w opracowaniu* pojawi się decyzja opracowana na podstawie odwołania/zażalenia. Decyzję możemy usunąć, zmodyfikować lub zatwierdzić wybierając stosowne ikony i przyciski. Sposób zatwierdzania decyzji został opisany w rozdziale Zatwierdzenie decyzji.

# <span id="page-719-1"></span>**Odwołanie/zażalenie przekazane do instancji odwoławczej**

Jeśli przy rozpatrywaniu odwołania/zażalenia wybierzemy w polu *Status* wartość "*przekazane do instancji odwoławczej* ", po uzupełnieniu pozostałych pól i zaakceptowaniu danych odwołanie otrzyma status "przyjęte przez jednostkę, która wydała decyzję".

.
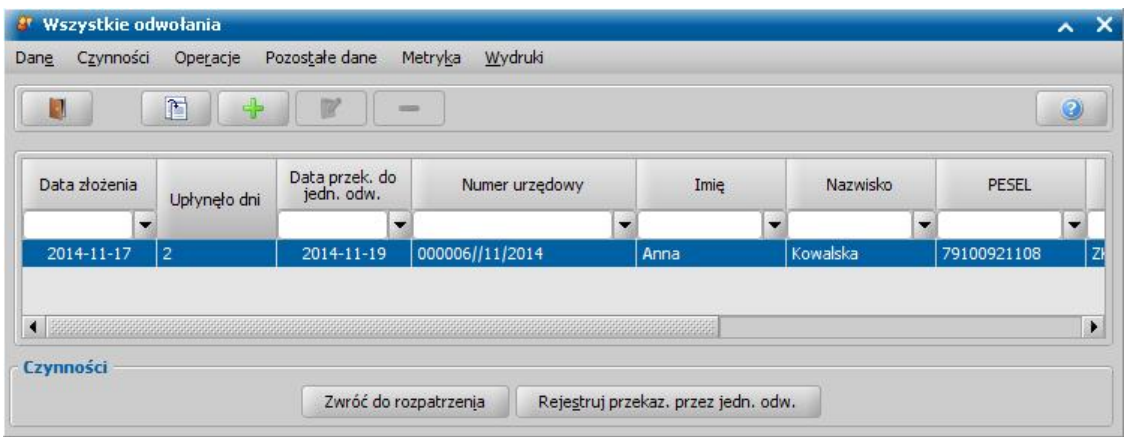

*Uwaga!* Za pomocą przycisku **Zwróć do rozpatrzenia** możemy cofnąć rozpatrzenie danego odwołania/zażalenia. Usunięcie odwołania/zażalenia, dla którego cofnęliśmy rozpatrzenie, będzie możliwe po cofnięciu przekazania do rozpatrzenia odwołania, jeżeli podczas cofania przekazania do rozpatrzenia odwołania/zażalenia w komunikacie "*Czy chcesz, aby po cofnięciu przekazania do rozpatrzenia odwołania/zażalenia istniała możliwość jego usunięcia?*" wybierzemy przycisk **Tak**.

Aby zarejestrować decyzję wydaną przez Samorządowe Kolegium Odwoławcze, zaznaczamy na liście odwołanie przekazane do instancji odwoławczej i wybieramy przycisk **Rejestruj przekaz. przez jed. odw.**. Otworzy się okno "Decyzja SKO".

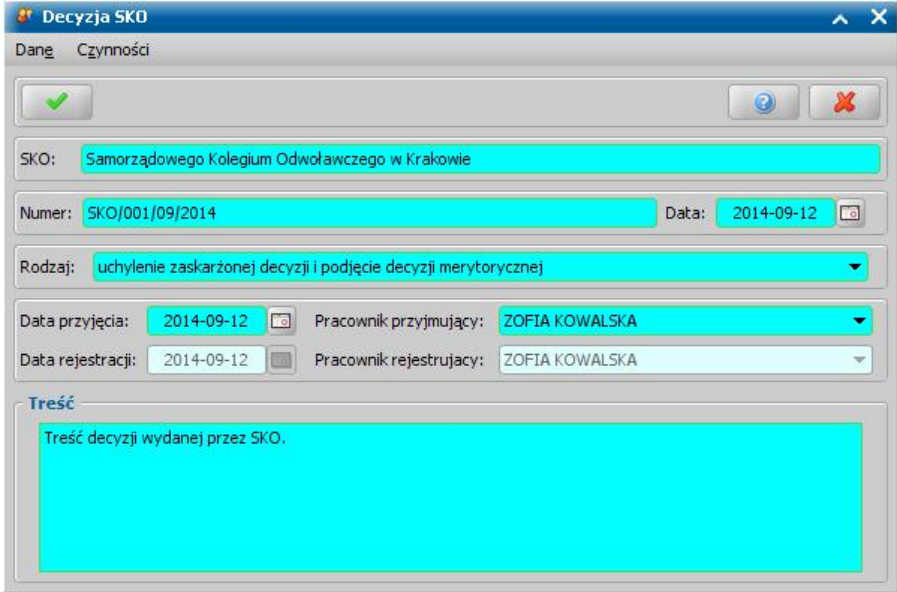

W oknie wprowadzamy dane decyzji wydanej przez Samorządne Kolegium Odwoławcze: *SKO* - w polu wprowadzamy dane SKO, które wydało decyzję.

*Numer* - wprowadzamy numer decyzji wydanej przez SKO.

*Data* - wprowadzany datę wydania decyzji SKO.

*Rodzaj* - z listy wybieramy odpowiedni rodzaj decyzji.

*Data przyjecia* - wprowadzamy date przyjęcia decyzji SKO.

*Data rej estracj i* - pole niedostępne, podpowiada się dzień rejestracji bez możliwości zmiany.

**Pracownik przyjmujący** - domyślnie podpowiada się osoba rejestrująca decyzję SKO do systemu, ale możemy wskazać inną osobę.

*Pracownik rejestrujący* - podpowiada się osoba rejestrująca decyzję SKO, bez możliwości zmiany. *Treść* - wpisujemy treść decyzji wydanej przez SKO.

Po uzupełnieniu wszystkich danych wybieramy ikonę **Akceptuj**.

Jeśli SKO wydało decyzję, to aby ją zarejestrować, wybieramy przycisk **Wprowadź nową decyzję** . Sposób opracowywania decyzji z odwołania jest analogiczny jak przy decyzji zmieniającej opisanej w rozdziale [Opracowanie](#page-610-0) [decyzji](#page-610-0) [zmieniającej.](#page-610-0)

Aby zatwierdzić/zmodyfikować decyzję opracowaną na podstawie odwołania/zażalenia, w głównym oknie systemu wybieramy menu *Obsługa klienta>Dokumenty>Decyzje do opracowania*. Otworzy się okno "Lista decyzji". Na zakładce *Decyzje w opracowaniu* pojawi się decyzja opracowana na podstawie odwołania. Decyzję możemy usunąć, zmodyfikować lub zatwierdzić wybierając stosowne ikony i przyciski. Sposób zatwierdzania decyzji został opisany w rozdziale Zatwierdzenie decyzji.

## **Wydruk analizy odwołań**

Z okna "Wszystkie odwołania" istnieje możliwość wykonania wydruku analizy zarejestrowanych w systemie odwołań, zażaleń lub skarg wnoszonych do sądów administracyjnych wobec decyzji, postanowień administracyjnych Marszałka/Wojewodę.

Aby wykonać wydruk, wybieramy menu *Wydruki>Analiza odwołań*. Otworzy się okno "Parametry wydruku", w którym podajemy okres, za jaki chcemy wykonać wydruk. W polu *Wyjaśnienia* możemy podać dodatkowe uwagi/wyjaśnienia, dotyczące odwołań. Dane wprowadzone w tym polu zostaną wydrukowane na wydruku w sekcji *Ewentualne wyj aśnienia*. Po wprowadzeniu wszystkich danych wybieramy ikonę **Akceptuj**. Otworzy się podgląd wydruku analizy odwołań, zawierający informację o ilości wydanych decyzji/postanowień przez Marszałka/Wojewodę oraz ilości złożonych odwołań/zażaleń i zaskarżeń do NSA w wybranym okresie.

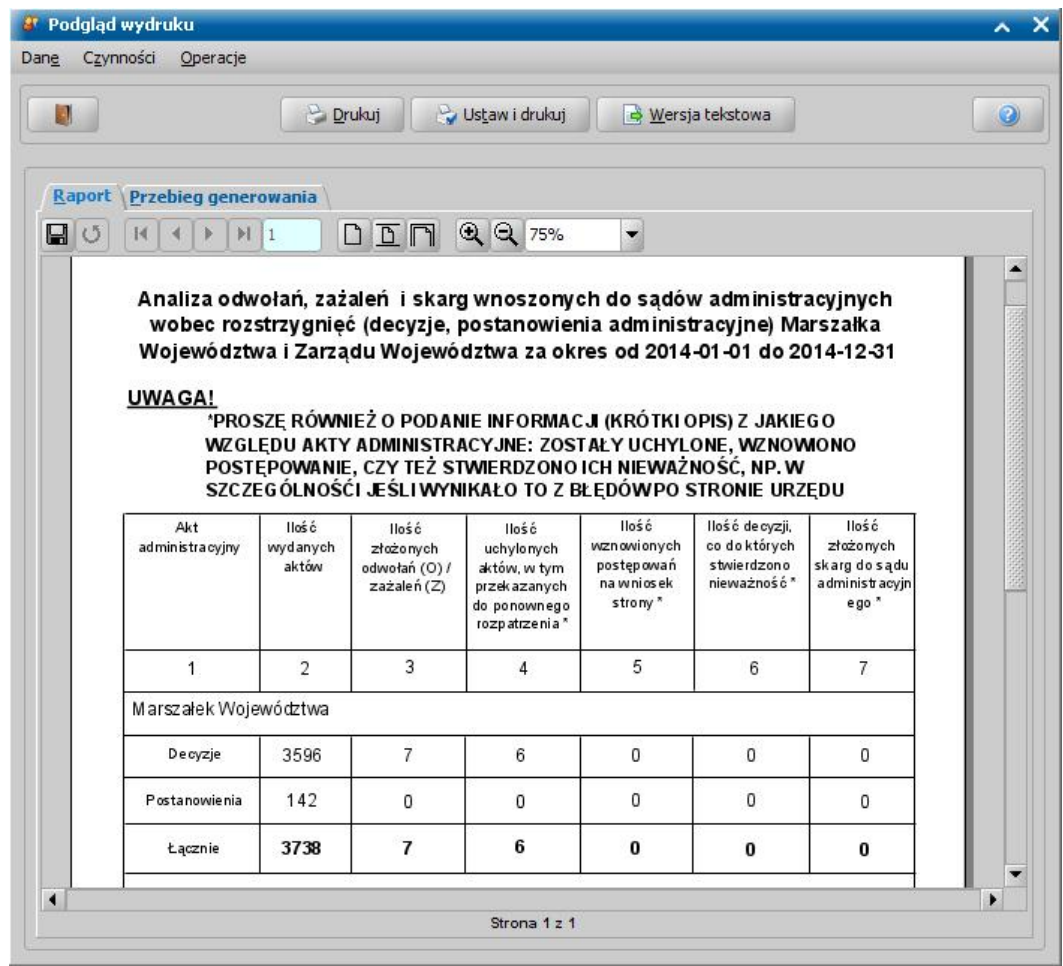

Wydruk zawiera kolumny:

- "Ilość wydanych aktów" kolumna zawiera wszystkie zarejestrowane w systemie decyzje, postanowienia, których data zatwierdzenia mieści się w okresie, za jaki wykonujemy wydruk. W kolumnie tej nie są uwzględniane tytuły wykonawcze i upomnienia.
- "Ilość złożonych odwołań (O)/zażaleń (Z)" kolumna zawiera liczbę wszystkich odwołań/zażaleń, które zostały złożone w okresie, za jaki wykonujemy wydruk. Nie jest barana pod uwagę data rozpatrzenia (data obsługi).
- "Ilość uchylonych aktów, w tym przekazanych do ponownego rozpatrzenia" kolumna zawiera liczbę:
	- $\geq$  odwołań/zażaleń, rozpatrzonych pozytywnie (dla odwołań złożonych przed wersia 2.4.3), rozpatrzonych pozytywnie z rodzajem decyzji odwoławczej "uchylenie zaskarżonej decyzji i podjęcie decyzji merytorycznej" lub "uchylenie w części lub całości i przekazanie do ponownego rozpatrzenia" (dla odwołań/zażaleń złożonych od wersji 2.4.3), których data obsługi (rozpatrzenia) mieści się w okresie, za jaki wykonujemy wydruk. Kolumna ta uwzględnia również odwołania/zaskarżenia przekazane do SKO.
- odwołań/zażaleń przekazanych do SKO, zakończonych rodzajem decyzji odwoławczej "uchylenie zaskarżonej decyzji i podjęcie decyzji merytorycznej" lub "uchylenie w części lub całości i przekazanie do ponownego rozpatrzenia", których data obsługi (rozpatrzenia) mieści się w okresie, za jaki wykonujemy wydruk.
- zaskarżeń do Najwyższego Sądu Administracyjnego, o rozstrzygnięciu "*uchylenie decyzji*", których data rozstrzygnięcia mieści się w okresie, za jaki wykonujemy wydruk.
- Ilość wznowionych postępowań na wniosek strony" kolumna zawiera liczbę odwołań/zażaleń, rozpatrzonych pozytywnie z rodzajem decyzji odwoławczej "uchylenie zaskarżonej decyzji i podjęcie decyzji merytorycznej", "uchylenie w części lub całości i przekazanie do ponownego rozpatrzenia" (w tym również przekazanych do SKO), których data obsługi (rozpatrzenia) mieści się w okresie, za jaki wykonujemy wydruk, złożonych do postanowień/decyzji:
	- postanowienie o wstrzymaniu świadczenia,
	- postanowienie o wstrzymaniu należności,
	- postanowienie o wstrzymaniu wykonania decyzji,
	- postanowienie o zakończeniu realizacji decyzji,
	- postanowienie o zakończeniu postępowania,
	- decyzja o zakończeniu postępowania.
- "Ilość decyzji co do których stwierdzono nieważność" kolumna zawiera liczbę odwołań/zażaleń, z rodzajem decyzji uchylenie i umorzenie sprawy pierwotnej (w tym również przekazanych do SKO), których data obsługi (rozpatrzenia) mieści się w okresie, za jaki wykonujemy wydruk.
- "Ilość złożonych skarg do sądu administracyjnego" kolumna zawiera liczbę zaskarżeń do Najwyższego Sądu Administracyjnego, których data zaskarżenia mieści się w okresie, za jaki wykonujemy wydruk.

Pod tabelą z analizą odwołań/zażaleń znajdują się ewentualne wyjaśnienia, wprowadzone w parametrach wydruku.

Analizę odwołań możemy wydrukować, wybierając przycisk **Drukuj**.

# **Realizacja świadczeń**

Po zatwierdzeniu decyzji możemy przystąpić do realizacji zaplanowanych wypłat. W systemie istnieje możliwość realizacji zaplanowanych wypłat w sposób finansowy lub niefinansowy. Oba sposoby realizacji zostaną opisane w kolejnych rozdziałach.

## **Realizacje finansowe wypłat**

W niniejszym rozdziale opiszemy sposób generowania list wypłat dla osób lub instytucji oraz sposób określania parametrów ich generowania. Przedstawimy również sposób potwierdzania utworzonej listy wypłat.

### <span id="page-724-0"></span>Generowanie i zatwierdzanie list wypłat

W celu wypłacenia pozycji planu wypłat w głównym oknie systemu wybieramy przycisk **Listy wypłat** lub menu *Obsługa klienta>Realizacje>Listy wypłat*. Otworzy się okno "Listy wypłat".

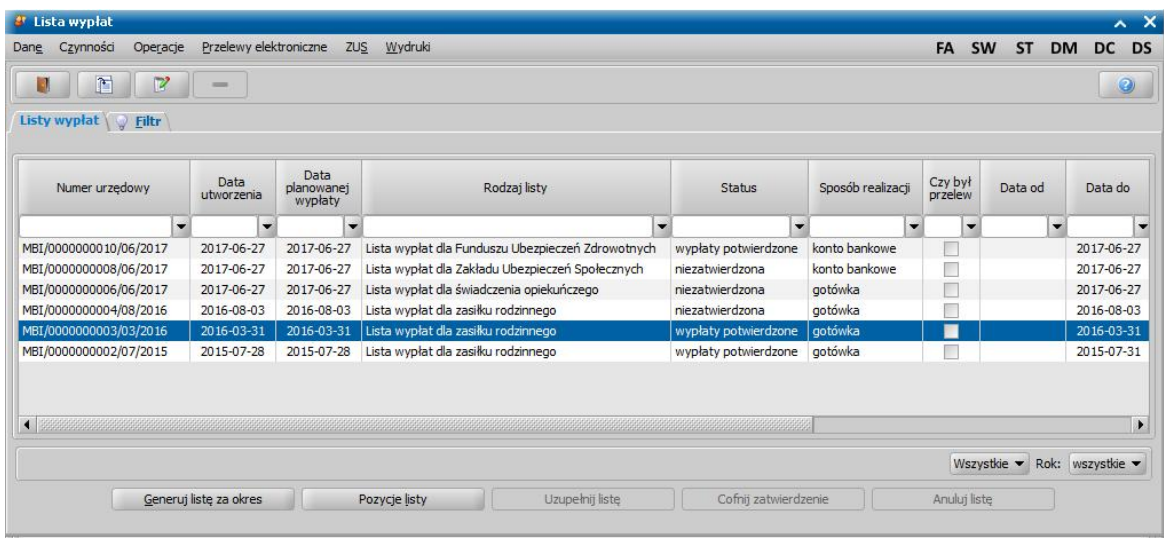

Zakres wyświetlanych list w oknie zależy od wybranej wartości w polu *Rok*. Domyślnie podpowiada się tutaj zawsze aktualny rok, ale możemy również przeglądać listy z poprzednich lat wybierając w tym polu inną wartość. Możemy również ograniczyć zakres wyświetlanych list wypłat tylko do list dotyczących wybranego modułu, do którego mamy dostęp.

W oknie "Listy wypłat" znajdują się wszystkie listy wypłat niezależnie od ich statusu. Lista wypłat może mieć status: "*niezatwierdzona*", "*do wypłaty*", "*wypłaty potwierdzone*" i "*anulowana*".

*Uwaga!* Parametr GENEROWANIE LISTY WYPŁAT PRZEZ JEDNĄ OSOBĘ umożliwia generowanie list wypłat jednocześnie przez kilka osób. Domyślnie parametr jest ustawiony na TAK, wówczas listę osób może generować tylko jedna osoba. Jeśli ustawimy parametr na NIE, listy wypłat będzie mogło generować jednocześnie wiele osób.

Aby utworzyć listę wypłat, wybieramy przycisk **Generuj listę za okres**. Otworzy się okno "Parametry generowania listy wypłat".

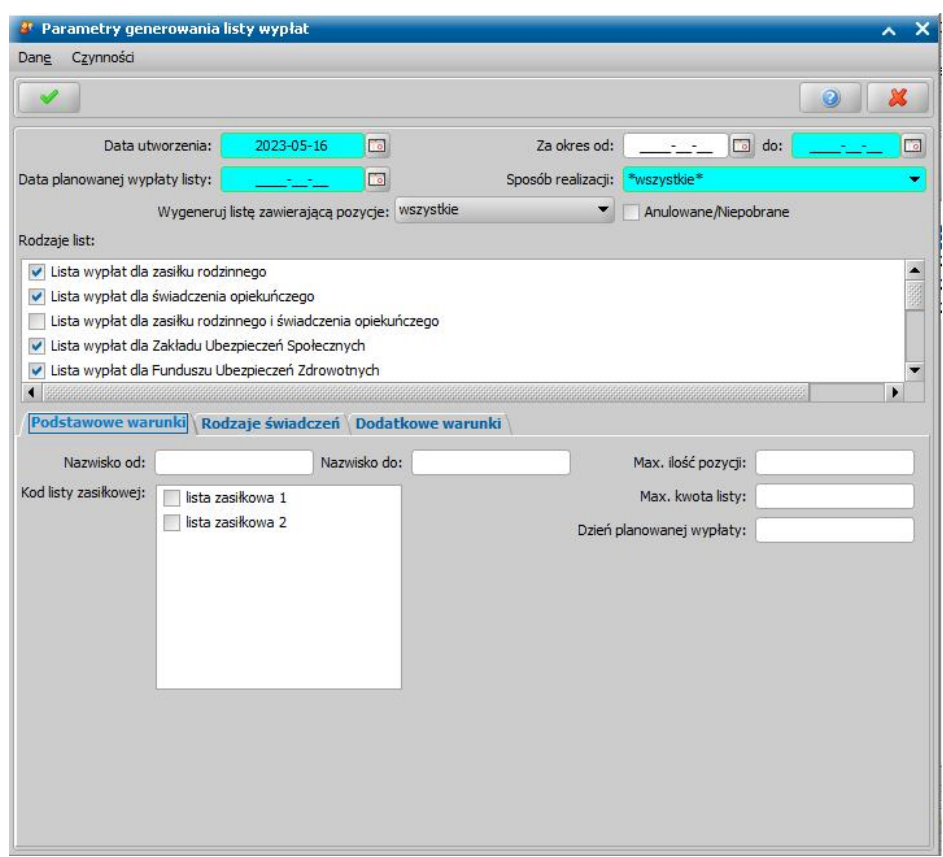

W znajdujących się w oknie polach określamy parametry zgodnie, z którymi system utworzy listę wypłat:

*Data utworzenia* - podajemy datę utworzenia (wygenerowania) listy wypłat, domyślnie ustawiona jest data bieżąca. Data utworzenia listy wypłat nie może być datą późniejszą od daty bieżącej.

*Za okres od: do:* - podajemy okres, w jakim mają się zawierać pozycje z utworzonej listy wypłat.

*Data planowanej wypłaty listy* - wpisujemy planowaną datę wypłaty utworzonej listy wypłat.

Sposób realizacji - z listy wybieramy sposób realizacji wypłat umieszczonych na liście. Jeśli wybierzemy wartość "*wszystkie*", wygenerowane zostaną osobne listy wypłat dla każdego sposobu wypłaty.

Anulowane/Niepobrane - zaznaczenie tego pola (V) spowoduje, że na listę wypłat będą trafiały tylko pozycje, które były wcześniej wygenerowane na liście anulowanej lub zostały niepobrane i spełniają pozostałe parametry generowania listy.

### *Wygeneruj listę zawieraj ącą pozycj e:*

- *wszystkie* domyślnie wybrana opcja, generuje wspólną lista wypłat dla osób mających potrącenia oraz dla osób bez potrąceń;
- *z potrąceniem* wybranie tej opcji spowoduje, że wygenerowana zostanie lista wypłat zawierająca tylko osoby, mające potrącenia;
- *z zerową kwotą wypłaty* zaznaczenie tej opcji spowoduje, że wygenerowana zostanie lista wypłat zawierająca tylko osoby, których kwota wypłaty jest równa kwocie potrącenia.
- **bez osób z potrąceniem** wybranie tej opcji spowoduje, że wygenerowana zostanie lista wypłat zawierająca tylko osoby, które nie mają żadnych potrąceń
- **bez pobierania kwoty potrąceń -** wybranie tej opcji spowoduje, że wygenerowana zostanie lista wypłat nie zawierająca osób, które mają potrącenia

*Rodzaje list* - przez zaznaczenie pola **brzy odpowiedniej pozycji określamy jakiego rodzaju** świadczenia znajdą się na utworzonej liście wypłat, musimy zaznaczyć minimum jeden rodzaj listy. Dla każdego zaznaczonego rodzaju listy zostanie wygenerowana osobna lista.

*Uwaga!* Jeśli zaznaczymy ( ) rodzaj: *Lista wypłat dla zasiłku rodzinnego, świadczenia opiekuńczego, świadczenia rodzicielskiego i funduszu alimentacyjnego* zostanie wygenerowana jedna, wspólna lista dla wszystkich świadczeń.

*Uwaga! Lista wypłat dla jednorazowej zapomogi z tytułu urodzenia się dziecka* będzie domyślnie zaznaczona w zależności od ustawienia parametru CZY D1A TYLKO NA OSOBNYCH LISTACH. Parametr domyślnie ustawiony jest na NIE. Wówczas przy generowaniu list wypłat dla zasiłku rodzinnego domyślnie będzie zaznaczona zapomoga z tytułu urodzenia się dziecka. Po zmianie ustawienia parametru na TAK zapomoga będzie domyślnie się generowała tylko na listach wypłat dla jednorazowej zapomogi z tytułu urodzenia się dziecka.

*Uwaga!* Aby utworzyć listę wypłat dla KRUS, zaznaczamy rodzaj listy "Lista wypłat dla Kasy Rolniczego Ubezpieczenia Społecznego".

Aby móc wygenerować listę wypłat dla KRUS, numer konta Kasy Rolniczego Ubezpieczenia Społecznego, dla której istnieją zaplanowane wypłaty musi być uzupełniony w oknie ["Aktualne](#page-1185-0) [parametry](#page-1185-0) [systemu"](#page-1185-0) lub bezpośrednio dla osoby, której dotyczy składka (w oknie "Danych osoby", na zakładce *Pozostałe dane*).

Podczas generowania listy wypłat dla KRUS, numer konta dla poszczególnych wypłat składek jest uzupełniany danymi wprowadzonymi w oknie "Dane osoby". Jeżeli dla osoby, której dotyczy wypłacana składka nie zostanie uzupełniony numer konta, to wówczas numer konta jest pobierany z parametru systemowego KONTO KRUS. Parametr ten jest automatycznie uzupełniany na podstawie danych wprowadzonych w oknie ["Aktualne](#page-1185-0) [parametry](#page-1185-0) [systemu](#page-1185-0)".

Jeżeli, w okresie za który generowana jest lista wypłat zaplanowane są wypłaty składek dla osób, które posiadają różne numery kont bankowych w KRUS, to wówczas zostanie wygenerowana osobna lista wypłat dla każdego numeru konta bankowego.

U dołu okna możemy określić dodatkowe warunki, wg których mają być generowane listy wypłat. Dane podzielone są na zakładkach: *Podstawowe warunki*, *Rodzaje świadczeń* i *Dodatkowe warunki.*

Na zakładce *Podstawowe warunki* znajdują się pola:

*Nazwisko od*, *Nazwisko do* - pozycje dotyczące odbiorców świadczenia; uzupełniamy, jeśli chcemy utworzyć listę wypłat tylko dla odbiorców, których nazwiska mieszczą się w określonym alfabetycznie przedziale.

*Kod listy zasiłkowej* - wprowadzamy kod listy zasiłkowej umożliwiający nam ograniczenie listy wypłat tylko do tych świadczeniobiorców, którym przypisaliśmy wybraną listę zasiłkową. Sposób przypisania listy zasiłkowej do osoby został opisany w rozdziale [Słownik](#page-1241-0) [list](#page-1241-0) [zasiłkowych.](#page-1241-0) Przez zaznaczenie pola v przy odpowiedniej pozycji określamy rodzaj listy zasiłkowej, który znajdzie się na utworzonej liście wypłat. W analogiczny sposób możemy wybrać kolejne listy zasiłkowe.

*Uwaga!* Pole *Kod listy zasiłkowej* jest widoczne, jeśli słownik "KOD Listy Zasiłkowej" zawiera przynajmniej jeden element.

*Max. ilość pozycj i* - wpisujemy maksymalną liczbę pozycji, jakie mają znaleźć się na generowanej liście wypłat. Jeśli w systemie jest więcej pozycji spełniających podane kryteria niż podana tu liczba zostanie wygenerowana, zamiast jednej odpowiednio większa ilość list wypłat;

*Max. kwota listy* - wpisujemy maksymalną kwotę wypłat dla listy.

*Dzień planowanej wypłaty* - ograniczenie pozycji na liście tylko do tych, które mają ustalony w planach wypłat dzień wypłaty, taki jak wprowadzony w polu.

Na zakładce *Rodzaje świadczeń* znajdują się wszystkie świadczenia, które możemy realizować. Odznaczenie pola przy konkretnym rodzaju świadczenia spowoduje, że dane świadczenie nie zostanie ujęte do generowanej listy wypłat. Wybranie przycisku **Żaden** spowoduje, że automatycznie zostaną odznaczone wszystkie świadczenia, po wybraniu przycisku **Wszystkie** świadczenia zostaną z powrotem automatycznie zaznaczone.

*Uwaga!* Jeżeli zaznaczymy jako rodzaj listy "Lista wypłat dla jednorazowej zapomogi z tytułu urodzenia się dziecka, świadczenia rodzicielskiego, świadczenia z art. 22b", to na zakładce *Rodzaje świadczeń*, pod listą świadczeń widoczna będzie opcja *Czy tylko j ednorazowa zapomoga ze środków gminnych?*. Zaznaczenie opcji umożliwi użytkownikowi wygenerowanie listy wypłat tylko dla jednorazowej zapomogi z tytułu urodzenia się dziecka ze środków gminnych.

Na zakładce *Dodatkowe warunki* znajdują się pola:

*Uwaga!* W modułach SR i ST dodatkowo wyświetla się pole **Czy tylko wnioski, gdzie rodzaj beneficjenta to obywatel Ukrainy, którego pobyt na terytorium RP jest uznawany za legalny w związku z konfliktem zbrojnym na terytorium tego państwa.** Po jego zaznaczeniu można wygenerować listy wypłat dla wniosków, w których beneficjentem jest tylko obywatel Ukrainy. **Rodzaj beneficjenta** jest ustalany na wniosku na zakładce *Dane dodatkowe wniosku*, w przypadku gdy obywatelstwo wnioskodawcy jest inne niż Polskie.

Brak zaznaczenia nowej opcji parametru generowania list wypłat spowoduje wygenerowanie list dla wszystkich wniosków w systemie – chcąc wygenerować osobne listy dla obywateli Ukrainy i osobne dla reszty danych w systemie, należy w pierwszej kolejności wygenerować listy z zaznaczoną opcją, a następnie dla takich samych warunków bez zaznaczonej opcji

W przypadku konieczności zmiany numeru konta nadawcy przy przelewach elektronicznych, należy przed wygenerowaniem przelewów wybrać utworzoną przez siebie definicję z wpisanym na sztywno numerem konta ośrodka, lub zmodyfikować dane konta w aktualnych danych jednostki dla modułu RW – realizacja wypłat.

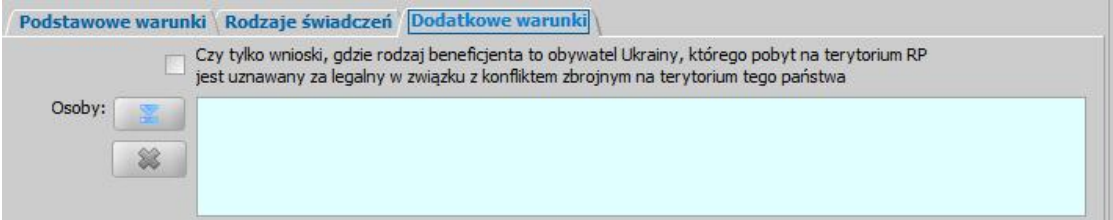

*Osoby* - uzupełnienie tego pola pozwoli nam na wskazanie osoby, a tym samym ograniczenie

pozycji na liście wypłat do tych, które dotyczą wybranej osoby. Za pomocą ikony możemy wyszukać w oknie "Lista osób" osoby, następnie zaakceptować wybór. Zaakceptowane osoby pojawią się w polu *Osoby*. W analogiczny sposób możemy dodać kolejne pozycje lub usunąć

wcześniej wybrane za pomocą ikony .

*Miej scowość* - uzupełnienie tego pola pozwoli nam na wskazanie miejscowości, a tym samym ograniczenie pozycji na liście wypłat do tych, które dotyczą wybranej miejscowości (z adresu

zamieszkania). Za pomocą ikony **wożemy wyszukać w oknie "Lista miejscowości"** miejscowości (wszystkich lub na terenie działania ośrodka), następnie zaakceptować wybór miejscowości. Zaakceptowane miejscowości pojawią się w polu *Miej scowość*. W analogiczny

sposób możemy dodać kolejne pozycje lub usunąć wcześniej wybrane za pomocą ikony .

**Decyzje** - uzupełnienie tego pola pozwoli nam na wskazanie decyzji, a tym samym ograniczenie pozycji na liście wypłat do tych, które dotyczą wybranych decyzji (z obszaru, w którym generujemy

listę wypłat). Za pomocą ikony **możemy wyszukać w oknie "Lista wszystkich decyzji"** decyzje, następnie zaakceptować wybór. Zaakceptowane decyzje pojawią się w polu Decyzje. W analogiczny sposób możemy dodać kolejne pozycje lub usunąć wcześniej wybrane za pomocą

ikony

*Uwaga!* Podczas generowania listy wypłat dotyczącej dodatków mieszkaniowych w oknie parametrów generowania listy dostępna jest dodatkowa zakładka *DM*.

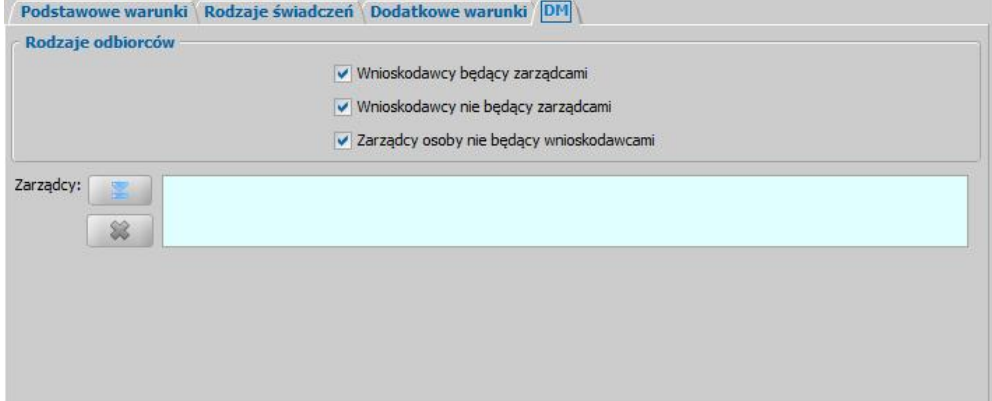

Przez zaznaczenie pola w sekcji *Rodzaje odbiorców* przy konkretnym odbiorcy możemy ograniczyć listę wypłat tylko do decyzji, które mają wskazanych przez nas odbiorców:

*Wnioskodawcy będący zarządcami* - zaznaczenie tego pola powoduje wygenerowanie list wypłat tylko dla wnioskodawców, będącymi zarządcami.

*Wnioskodawcy nie będący zarządcami* - zaznaczenie tego pola powoduje wygenerowanie list wypłat tylko dla wnioskodawców, nie będącymi zarządcami.

*Zarządcy osoby nie będący wnioskodawcami* - zaznaczenie tego pola powoduje wygenerowanie list wypłat tylko dla zarządców (osób), nie będącymi wnioskodawcami.

Za pomocą pola *Zarządcy* możemy ograniczyć wygenerowane pozycje na liście wypłat tylko do tych osób, które mają wypłaty z decyzji, w których zarządcą jest wskazany zarządca. Po

wybraniu znajdującego się przy polu ikony **otworzy się okno "Lista zarządców"**, w którym zaznaczamy właściwego zarządcę/zarządców i wybieramy ikonę **Akceptuj**. Wskazany zarządca/zarządcy pojawi się w polu. W analogiczny sposób możemy wybrać kolejnych zarządców.

Po określeniu parametrów tworzenia listy wypłat wybieramy ikonę **Akceptuj**. W pierwszym etapie generowania listy wypłat nastąpi proces przeliczenia należnych odsetek na dzień planowanej wypłaty listy. Operacja przeliczania odsetek zakończy się komunikatem: *Przeliczenie zakończone pomyślnie*.

Po wybraniu przycisku **Akceptuj** generowanie listy wypłat będzie kontynuowane.

*Uwaga!* Podczas generowania listy wypłat pojawia się pasek stanu, pokazujący postęp procesu generowania listy.

*Uwaga!* Jeżeli podczas przeliczania odsetek przy generowaniu list wypłat odsetki te są wykorzystywane (zablokowane) przez innego użytkownika, to pojawi się komunikat, informujący o tym fakcie. Komunikat zawiera login użytkownika, który blokuje odsetki, które system chce przeliczyć oraz pytanie, czy ponowić próbę przeliczenia odsetek. Wybranie przycisku **Tak** w komunikacie spowoduje ponowną próbę przeliczenia odsetek. Wybranie przycisku **Nie** przerywa proces generowania list wypłat.

Wrócimy do okna "Listy wypłat", w którym zobaczymy wygenerowaną/wygenerowane przez system listę/listy, oczywiście pod warunkiem, że system znajdzie przynajmniej jedną pozycję odpowiadającą ustalonym przez nas parametrom.

*Uwaga!* Jeśli żadna pozycja nie spełnia kryteriów, ustalonych w oknie "Parametry generowania listy wypłat", na listach wypłat nie zostanie utworzona nowa lista, pojawi się tylko stosowny komunikat.

*Uwaga!* Jeśli uznamy, że pomyliliśmy się podając parametry generowania listy wypłat, listę wypłat o statusie "*niezatwierdzona*" możemy usunąć wybierając ikonę **Usuń**.

Wygenerowana lista wypłat będzie miała status "*niezatwierdzona*", a pozycje na niej się znajdujące będą ułożone alfabetycznie.

W zależności od wybranego przy generowaniu sposobu realizacji zostaną utworzone listy wypłat o określonym rodzaju.

*Uwaga!* Podczas generowania listy wypłat o sposobie realizacji "*konto bankowe*" lub " *autowypłata*" numer konta jest pobierany w zależności od ustawienia parametru "CZY PRZY GENEROWANIU LISTY WYPŁAT NR KONTA POBIERANY ZAWSZE Z AKTUALNYCH DANYCH OSOBY?": TAK - z aktualnych danych osoby, NIE - z danych wprowadzonych w decyzji.

Do momentu zatwierdzenia listy wypłat istnieje możliwość zmiany sposobu jej realizacji listy. W tym celu należy wskazać odpowiednią listę i wybrać menu *Operacje>Zmiana sposobu realizacji*. Otworzy się okno "Zmiana sposobu realizacji listy wypłat", w którym należy wskazać nowy sposób realizacji wypłaty.

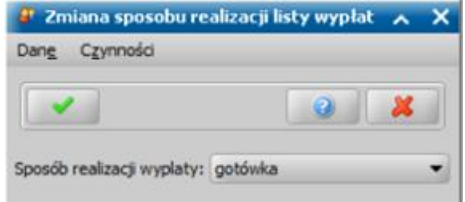

Po akceptacji okna zostanie zaktualizowany sposób realizacji dla listy wypłat.

Jeśli po wygenerowaniu listy wypłat, nastąpiła zmiana danych osobowych osób umieszczonych na liście, to Administrator może uaktualnić dane osobowe na listach (patrz rozdział [Aktualizacja](#page-1302-0) [danych](#page-1302-0) [osobowych](#page-1302-0) [w](#page-1302-0) [systemie\)](#page-1302-0). Aktualizacja danych osobowych po utworzeniu listy dotyczy tylko list o statusie "*niezatwierdzona"* i "*do wypłaty"*.

W celu modyfikacji listy wypłat po jej zaznaczeniu wybieramy przycisk **Pozycje listy**. Otworzy się okno "Pozycje listy wypłat".

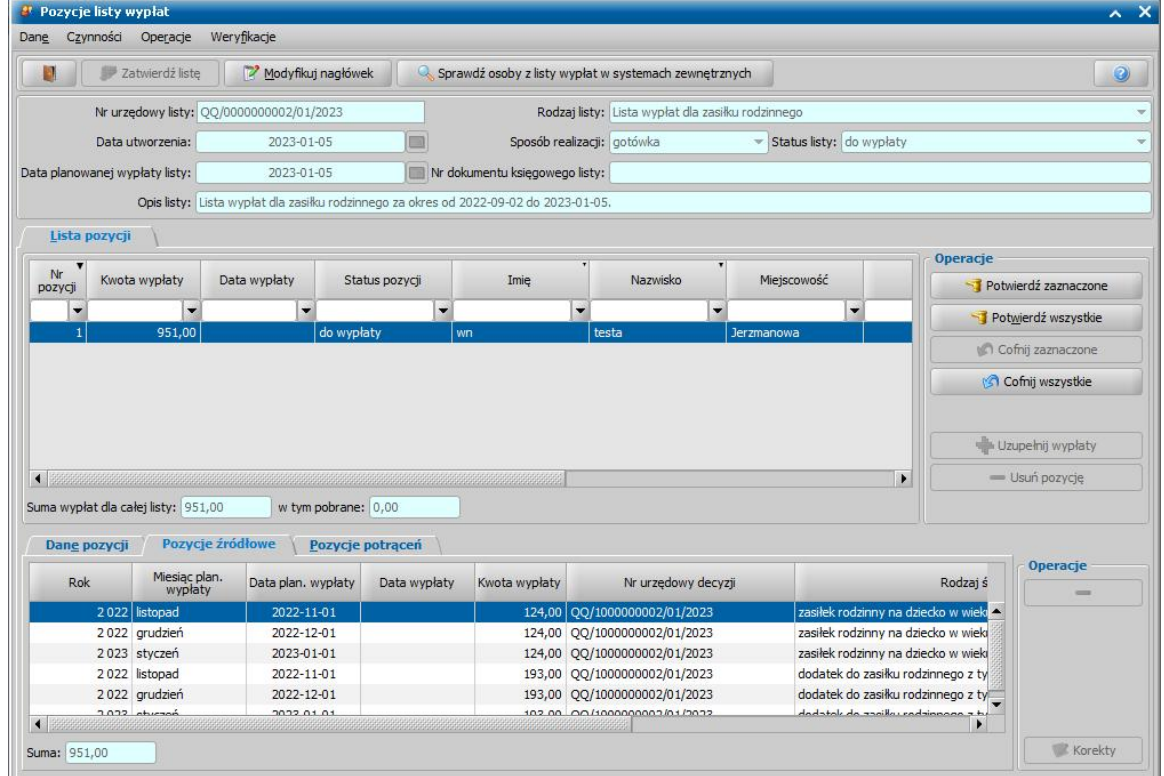

*Uwaga!* Czynności w oknie pozycji listy wypłat nie są możliwe do anulowania, w razie konieczności należy korzystać w przycisków cofnięcia czynności.

W celu modyfikacji nagłówka listy wypłat wybieramy przycisk **Modyfikuj nagłówek**. W nowym oknie "Nagłówek listy wypłat" możemy modyfikować pola *Data planowanej wypłaty listy* i *Opis listy*. Pozostałe dane możemy jedynie przeglądać. Akceptując wprowadzone zmiany wrócimy do okna "Pozycje listy wypłat".

Odbiorcą świadczenia, czyli osobą, której zostaną przekazane wypłaty jest podmiot świadczenia lub wskazana osoba. Wyjątek stanowią wypłaty składek na ubezpieczenie społeczne (ZUS/KRUS) i składki na ubezpieczenie zdrowotne (FUZ), dla których odbiorcą będzie Zakład Ubezpieczeń Społecznych lub Kasa Rolniczego Ubezpieczenia Społecznego, dane odbiorcy pobierane są z okna [Aktualne](#page-1185-0) [parametry](#page-1185-0) [systemu](#page-1185-0). Dla takich wypłat w oknie "Pozycje listy wypłat" dostępne są dodatkowe kolumny *Imię-podmiot* i *Nazwisko-podmiot*, w których prezentowane jest imię i nazwisko osoby, której dotyczy wypłata składki. Dla wypłat, których odbiorcą jest ZUS dodatkowo dostępna jest kolumna *Kwota podstawy,* w których prezentowana jest kwota podstawy.

*Uwaga!* Sposób wyliczania składek zdrowotnych i społecznych przy tworzeniu list wypłat zależy od parametrów systemowych: SPOSÓB LICZENIA ZUS i SPOSÓB LICZENIA FUZ. W przypadku gdy świadczenie przysługuje za niepełny miesiąc, to sposób wyliczenia wysokości podstawy świadczenia, dla której wyliczana jest składka zależy od ustawień parametrów SPOSÓB LICZENIA ZUS i SPOSÓB LICZENIA FUZ. Jeśli między tworzeniem planu wypłat, a generowaniem list wypłat nastąpiła zmiana ustawienia jednego z tych parametrów, może wystąpić niezgodność między pozycją na liście wypłat, a pozycją źródłową. W zależności od ustawienia parametru systemowego NA JAKĄ DATĘ POBIERAĆ PROCENT SKŁADKI ZUS/FUZ W CZASIE GENEROWANIA LISTY WYPŁAT podczas wyliczania składek zdrowotnych i społecznych wartość parametrów PROCENT SKŁADKI UBEZP. EMERYT., PROCENT SKŁADKI UBEZP. RENT., PROCENT SKŁADKI FUZ jest pobierana na datę bieżącą (ustawienie na 0) lub na datę planowanej wypłaty pozycji źródłowej (ustawienie na 1).

*Uwaga!* Dla wypłat, których odbiorcą jest Zakład Ubezpieczeń Społecznych istnieje możliwość modyfikacji kwoty podstawy, poprzez wybranie menu *Operacje>Modyfikuj kwotę podstawy*. Modyfikacja kwoty podstawy ma wpływ na wydruk listy wypłat dotyczących składek zdrowotnych i społecznych.

Na zakładce *Lista pozycji* widoczne są pozycje, które składają się na listę wypłat. Każda pozycja odpowiada jednej osobie, dla której wypłaty umieszczone zostały na liście wypłat. U dołu okna dane podzielone są na trzy zakładki: *Dane pozycji*, *Pozycje źródłowe* oraz *Pozycje potrąceń*. Po zaznaczaniu pozycji, na zakładce *Dane pozycji* widzimy podsumowanie, dotyczące ogólnej kwoty wypłaty umieszczonej na liście wypłat z danej decyzji, na zakładce *Pozycje źródłowe* - szczegółowe informacje dotyczące pojedynczych pozycji z planu wypłat decyzji, umieszczonych na liście wypłat. Na tej zakładce możemy też usuwać pozycje źródłowe. W tym celu wskazujemy pozycję, którą

chcemy usunąć i wybieramy przycisk .

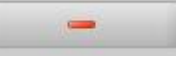

*Uwaga!* Aby usunąć pozycję z listy wypłat w całości, wybieramy przycisk **Usuń pozycję**.

Na ostatniej zakładce *Pozycje potrąceń* widoczne będą potrącenia, jeśli dla osoby istnieje w systemie zatwierdzona decyzja żądająca zwrotu w formie potrąceń. Zasady umieszczania potrąceń na listach wypłat zostały opisane w rozdziale [Realizacja](#page-794-0) [zwrotów](#page-794-0) [w](#page-794-0) [formie](#page-794-0) [potrąceń](#page-794-0).

Okno "Pozycje listy wypłat" opuszczamy przy pomocy ikony **Opuść okno** i wracamy do okna "Listy wypłat".

Aby dodać pozycję do wcześniej utworzonej listy, pod warunkiem, że lista ta nie jest zatwierdzona. W tym celu w wybieramy przycisk **Uzupełnij listę**. Otworzy się okno "Pozycje źródłowe nie umieszczone na liście wypłat".

*Uwaga!* W oknie tym będziemy widzieć tylko pozycje, zgodne z parametrami, które zostały określone przy generowaniu listy wypłat, którą uzupełniamy. To znaczy będą to pozycje z tym samym sposobem realizacji co uzupełniana lista wypłat, z tym samym rodzajem świadczenia i z datą planowanej wypłaty nie późniejszą niż data utworzenia listy.

*Uwaga!* Lista może być również uzupełniona z okna "Pozycje listy wypłat" po wybraniu przycisku **Uzupełnij wypłaty**.

W oknie tym wskazujemy jedną lub więcej pozycji i wybieramy ikonę **Akceptuj**. Lista wypłat zostanie uzupełniona o wskazane pozycje i jednocześnie powrócimy do okna "Listy wypłat". W trakcie uzupełniania list wypłat nastąpi przenumerowanie list tak, że pozycje zostaną ułożone alfabetycznie.

*Uwaga!* W zależności od parametru systemowego GENEROWANIE LISTY WYPŁAT PRZEZ JEDNĄ OSOBĘ listy wypłat mogą być generowane jednocześnie przez kilku użytkowników lub tylko jednego użytkownika. Domyślnie parametr jest ustawiony na TAK, wówczas listę wypłat może generować tylko jedna osoba. Jeśli ustawimy parametr na NIE, listy wypłat będzie mogło generować jednocześnie wiele osób. Listy wypłat mogą być uzupełniane przez kilku użytkowników jednocześnie. Maksymalnie 50 użytkowników może jednocześni generować lub uzupełniać listy wypłat.

*Uwaga!* Nie można jednocześnie generować i uzupełniać listy wypłat przez dwóch użytkowników. Jeżeli listy wypłat generuje, np. 3 użytkowników, to uzupełnianie będzie dostępne dopiero, jeżeli wszyscy trzej użytkownicy skończą generować listy wypłat. Analogicznie jest w przypadku uzupełniania listy wypłat. Osobny licznik jest dla list wypłat, list wypłat dla instytucji i list wypłat rzeczowych, np. można generować listy wypłat dla osób i uzupełniać listy wypłat dla instytucji.

Utworzoną listę, posiadającą status "*niezatwierdzona"*, należy zatwierdzić. W tym celu na oknie "Listy wypłat" lub "Pozycje listy wypłat" wybieramy przycisk **Zatwierdź listę**.

*Uwaga!* Podczas zatwierdzania list wypłat wyświetlanie komunikatu pytającego o potwierdzenie wykonania zatwierdzenia listy wypłat uzależnione jest od ustawienia parametru CZY ZATWIERDZAĆ AUTOMATYCZNIE LISTY WYPŁAT PRZY BRAKU NIEZGODNOŚCI. Jeżeli parametr jest ustawiony na TAK to wówczas, po wybraniu przycisku **Zatwierdź listę**, jeżeli nie występują niezgodności, listy wypłat zostaną zatwierdzone automatycznie, bez pytania o potwierdzenie wykonania czynności.

Parametr domyślnie jest ustawiony na NIE, co oznacza, że po wybraniu przycisku **Zatwierdź listę** pojawia się komunikat, pytający o potwierdzenie wykonania zatwierdzenia listy wypłat. Jeśli zdecydujemy się zatwierdzić listę (wybór **Tak** w komunikacie), to wówczas lista zostanie zatwierdzona.

*Uwaga!* W przypadku zatwierdzania listy, gdy na innej liście wypłat znajdują się pozycje niepotwierdzone, dotyczące tego samego świadczenia, świadczeniobiorcy oraz okresu, to system wyświetli komunikat ostrzegający, mający na celu poinformowanie Użytkowników o niebezpieczeństwie wypłacenia podwójnych świadczeń za ten sam okres.

Po zatwierdzeniu listy wypłat mają status *"do wypłaty"*. W pozycjach listy można modyfikować datę planowanej wypłaty listy. Data planowanej wypłaty listy nie może być wcześniejsza niż data utworzenia listy, a miesiąc daty wypłaty nie może być wcześniejszy od miesiąca z daty planowanej wypłaty pozycji źródłowych umieszczonych na liście.

*Uwaga!* Listy wypłat o statusie "*do wypłaty*" nie będziemy mogli już usunąć. Możemy natomiast do momentu jej potwierdzenia anulować zatwierdzoną listę, wybierając przycisk **Anuluj listę**. Lista wypłat o statusie "*anulowana*" pozostanie na listach wypłat, ale będziemy mogli tylko ją przeglądać. Wszystkie pozycje do wypłaty, które znajdowały się na takiej liście, po ponownym generowaniu listy wypłat z takimi samymi parametrami jak poprzednio znajdą się na nowej liście.

*Uwaga!* Listy wypłat o statusie "*do wypłaty*" możemy cofnąć. Zaznaczając jedną lub wiele zatwierdzonych list wypłat wybieramy przycisk **Cofnij zatwierdzanie**. Pojawi się komunikat, pytający o potwierdzenie wykonania cofnięcia listy wypłat. Jeśli zdecydujemy się cofnąć listę (wybór **Tak** w komunikacie), pojawi się następny komunikat, pytający o możliwość jej usunięcia lub edycji numeru listy. Jeśli zdecydujemy się, by lista mogła być uzupełniana (wybór **Tak** w komunikacie), wówczas lista zostanie cofnięta i zmieni status na "niezatwierdzona*"*.

## Generowanie i zatwierdzanie list wypłat dla instytucji

Jeśli odbiorcą świadczenia jest instytucja, a nie osoba w głównym oknie systemu wybieramy menu *Obsługa klienta>Realizacje>Listy wypłat dla instytucji*. Otworzy się okno "Listy wypłat dla instytucji".

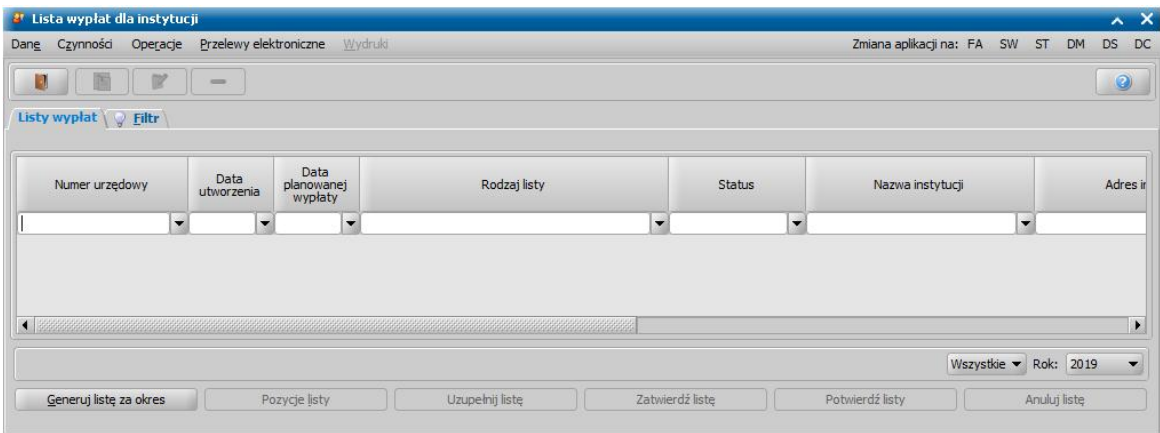

Zakres wyświetlanych list w oknie zależy od wybranej wartości w polu *Rok*. Domyślnie podpowiada się tutaj zawsze aktualny rok, ale możemy również przeglądać listy z poprzednich lat wybierając w tym polu inną wartość. Możemy również ograniczyć zakres wyświetlanych list wypłat tylko do list dotyczących wybranego modułu, do którego mamy dostęp.

W oknie "Listy wypłat dla instytucji" znajdują się wszystkie listy wypłat dla instytucji, niezależnie od ich statusu. Lista wypłat może mieć status: "*niezatwierdzona*", "*do wypłaty*", "*wypłaty potwierdzone*" i "*anulowana*".

*Uwaga!* W celu szybkiego wyszukania danych w oknie możemy skorzystać z zakładki *Filtr* lub z mechanizmu selekcji. Sposób korzystania z tych funkcjonalności został opisany w rozdziale Zastosowanie filtru na oknach.

Aby utworzyć nową listę wypłat, wybieramy przycisk **Generuj listę za okres**. Otworzy się okno "Parametry generowania list wypłat dla instytucji".

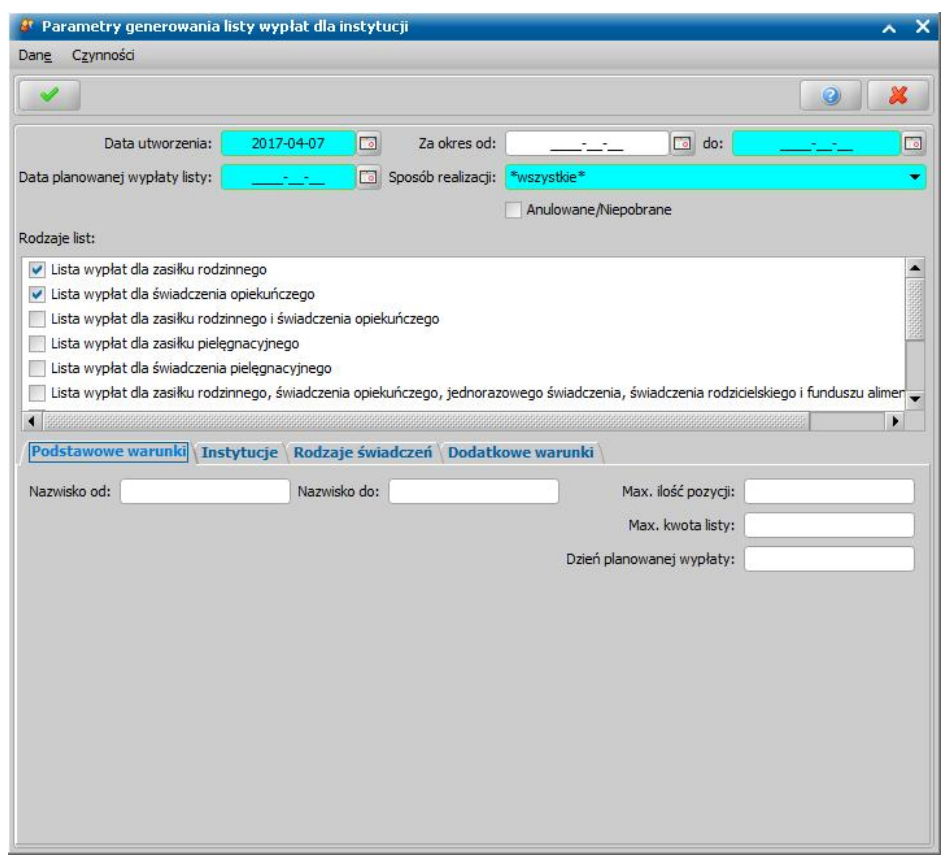

W znajdujących się w oknie polach określamy parametry zgodnie, z którymi system utworzy listę wypłat:

*Data utworzenia* - podajemy datę utworzenia (wygenerowania) listy wypłat, domyślnie ustawiona jest data bieżąca. Data utworzenia listy wypłat nie może być datą późniejszą od daty bieżącej.

*Za okres od: do:* - podajemy okres, w jakim mają się zawierać pozycje z utworzonej listy wypłat. *Data planowanej wypłaty listy* - wpisujemy planowaną datę wypłaty utworzonej listy wypłat.

**Sposób realizacji** - wybieramy w jaki sposób, beda realizowane wypłaty umieszczone na liście. Jeśli wybierzemy wartość "*wszystkie*", wygenerowane zostaną osobne listy wypłat dla każdego sposobu wypłaty.

**Anulowane/Niepobrane** - zaznaczenie tego pola (**V**) spowoduje, że na listę wypłat będą trafiały pozycje, które były wcześniej wygenerowane na liście anulowanej lub zostały niepobrane i spełniają pozostałe parametry generowania listy.

**Rodzaje list** - przez zaznaczenie pola v przy odpowiedniej pozycji określamy pozycje jakiego rodzaju świadczenia znajdą się na utworzonej liście wypłat, musimy zaznaczyć minimum jeden rodzaj listy. Dla każdego zaznaczonego rodzaju listy zostanie wygenerowana osobna lista.

U dołu okna możemy określić dodatkowe warunki, wg których mają być generowane listy wypłat.

Dane podzielone są na zakładki: *Podstawowe warunki*, *Instytucje*, *Rodzaje świadczeń*, *Dodatkowe warunki.*

Na zakładce *Instytucje* za pomocą ikony wskazujemy instytucję, dla której chcemy wygenerować listę wypłat, bezpośrednio z listy instytucji.

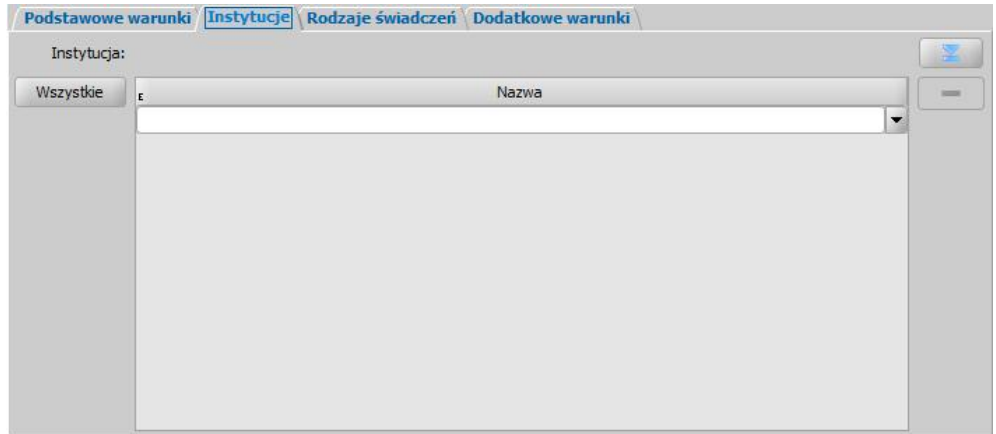

Jeśli chcemy wygenerować od razu listy wypłat dla więcej niż jednej instytucji, wybieramy w ten sam sposób kolejne instytucje, za pomocą metody multiselekcji. Aby wskazać wszystkie instytucje, dostępne w polu *Instytucja*, należy wybrać przycisk Wszystkie.

Dane uzupełniane na pozostałych zakładkach są analogiczne jak przy listach wypłat generowanych dla osoby i zostały opisane w rozdziale [Generowanie](#page-724-0) [i](#page-724-0) [zatwierdzanie](#page-724-0) [list](#page-724-0) [wypłat](#page-724-0).

Po ustawieniu wszystkich parametrów generowania wybieramy ikonę **Akceptuj**. Rozpocznie się generowania list wypłat. Dalszy sposób postępowania przy listach wypłat dla instytucji został opisany w rozdziałach [Generowanie](#page-724-0) [i](#page-724-0) [zatwierdzanie](#page-724-0) [list](#page-724-0) [wypłat](#page-724-0) oraz [Potwierdzanie](#page-775-0) [list](#page-775-0) [wypłat](#page-775-0).

*Uwaga!* Listy wypłat dla instytucji możemy zbiorczo usuwać, zatwierdzać, potwierdzać, zaznaczając poszczególne listy, korzystając z multiselekcji i wybierając właściwy przycisk.

*Uwaga!* Podczas generowania listy wypłat dla instytucji o sposobie realizacji "konto bankowe" lub "autowypłata" numer konta jest zawsze pobierany z aktualnych danych osoby.

*Uwaga!* Na listach wypłat dla instytucji potrącenia nie są umieszczane.

*Uwaga!* Po wygenerowaniu list wypłat dla instytucji istnieje możliwość generowania przelewów elektronicznych oraz wydruków przelewów i przekazów pocztowych. Sposób generowania przelewów elektronicznych opisano w rozdziale [Generowanie](#page-761-0) [plików](#page-761-0) [do](#page-761-0) [przesyłów](#page-761-0) [elektronicznych](#page-761-0).

*Uwaga!* Przy wydruku przelewu dla instytucji, jeśli parametr "CZY DANE WŁAŚCICIELA KONTA NA WYDRUKACH PRZELEWÓW" jest ustawiony na TAK, to będzie drukowana zawartość pola *Właściciel konta* z danych konta bankowego. Jeśli pole to będzie puste lub parametr będzie ustawiony na NIE, to wówczas zostanie wydrukowana nazwa instytucji z adresem.

Utworzoną listę wypłat możemy wydrukować, wybierając menu *Wydruki>Lista wypłat*.

Aby wykonać wydruk prezentujący wypłaty z kilku list wypłat, w oknie "Listy wypłat" zaznaczamy kilka list, a następnie wybieramy menu *Wydruki>Zbiorcza lista wypłat*. Szczegółowy opis wydruku listy wpłat znajduje się w rozdziale [Wydruk](#page-735-0) [listy](#page-735-0) [wypłat](#page-735-0).

*Uwaga!* Aby na wydruku listy wypłat dla instytucji były drukowane informacje dotyczące:

- adresu do korespondencji, należy uzupełnić w danych instytucji rodzaj adresu do korespondencji oraz w szablonie wydruku listy dodać znacznik "AdresDoKorespondencji";
- osoby do korespondencji, należy wskazać w danych instytucji osobę do korespondencji oraz w szablonie wydruku listy dodać znacznik "OsobaDoKorespondencji".

Znaczniki można dodać do szablonu listy wypłat modyfikując nagłówek szablonu. W tym celu w oknie modyfikacji definicji szablonu wydruku listy wypłat, na zakładce *Nagłówek* wstawiamy znacznik "AdresDoKorespondencii" i/lub "OsobaDoKorespondencii".

Sposób dodawania znaczników do szablonu wydruku został opisany w rozdziale [Konfiguracja](#page-737-0) [wydruków](#page-737-0) [list](#page-737-0) [wypłat](#page-737-0).

Z okna "Listy wypłat dla instytucji" oprócz wydruku listy wypłat mamy możliwość wydruku potwierdzenie odbioru listy wypłat (zwrotek). W tym celu zaznaczamy daną listę wypłat i wybieramy menu *Wydruki>Wydruk zwrotek*. Otworzy się okno wydruku potwierdzenie odbioru pisma w trybie przeglądania. Sposób modyfikacji wydruku potwierdzenie odbioru listy wypłat jest analogiczny jak sposób modyfikacji wydruku decyzji i opisany został w rozdziale [Wydruk](#page-705-0) [decyzji](#page-705-0).

## Wydruki

W oknie "Listy wypłat" korzystając z menu *Wydruki* mamy możliwość wygenerowania wielu wydruków, w tym wydruki:

- listy wypłat,
- przelewów bankowych,
- przelewu bankowego sumarycznego,
- przekazów pocztowych,
- potwierdzenia odbioru wypłaty,
- **·** listy wypłat Banki,
- podsumowanie list.

Poszczególne wydruki opisano poniżej.

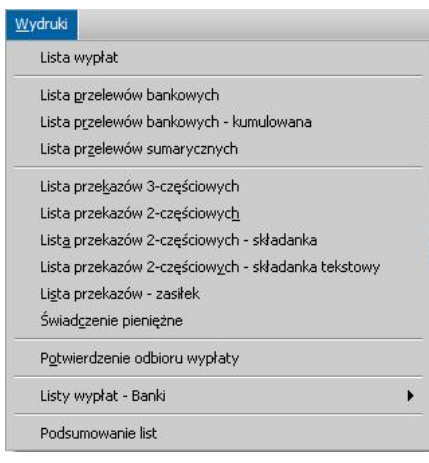

### <span id="page-735-0"></span>**Wydruk listy wypłat**

Wydruk listy wypłat jest możliwy dopiero po zdefiniowaniu szablonu dla wydruku w roli *Administracja* , menu *Konfiguracja wydruków>Konfiguracja wydruku listy wypłat*, co zostało opisane w rozdziale [Konfiguracja](#page-737-0) [wydruków](#page-737-0) [listy](#page-737-0) [wypłat.](#page-737-0)

Aby wydrukować listę wypłat, w oknie "Listy wypłat" wybieramy menu *Wydruki>Lista wypłat*.

*Uwaga!* Jeżeli w oknie "Lista wypłat" zaznaczymy więcej niż jedną listę wypłat, to mamy możliwość wykonania wydruku seryjnego (dla wszystkich zaznaczonych list wypłat). Możemy wybrać menu *Wydruki>Wydruk łączony* i w jednym wydruku umieścić wszystkie wskazane pozycje. Drukowane się jedynie wskazane dokumenty, bez dokumentów powiązanych, np. faktury. Wydruk łączony nie zapisuje dokumentów jako wydruków gotowych.

*Uwaga!* W łączonym wydruku list wypłat nie jest drukowana stopka zdefiniowana w szablonie wydruku list wypłat.

Otworzy się okno "Parametry wydruku listy wypłat".

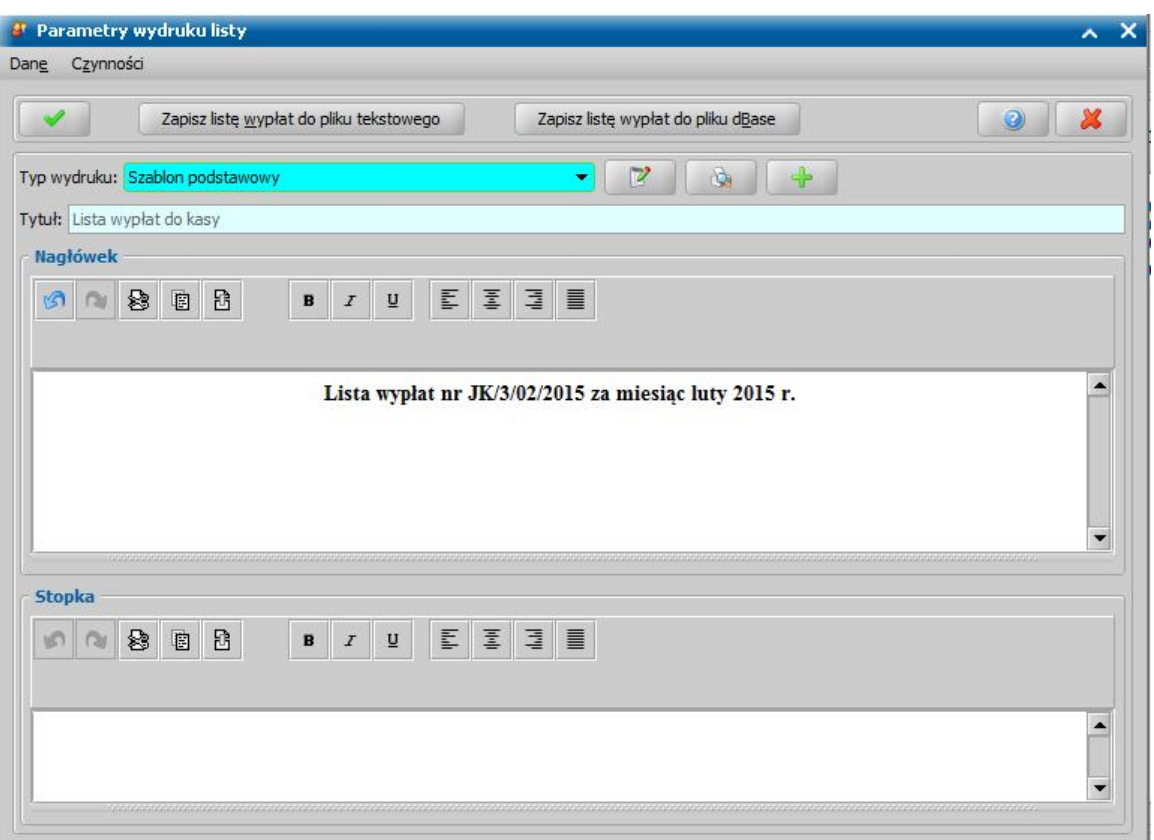

Pole *Typ wydruku* wypełnia system domyślnie, lecz mamy możliwość zmiany, wybierając właściwy szablon, spośród wszystkich szablonów, opracowanych dla list wypłat. W celu modyfikacji wybranego szablonu wybieramy przycisk **Modyfikuj szablon wydruku**. Aby dodać nowy szablon wydruku dla list wypłat, wybieramy ikonę **Dodaj**. W obydwu przy otworzy się okno "Definicja szablonu wydruku listy wypłat", w którym postępujemy tak jak zostało to opisane w rozdziale [Konfiguracja](#page-737-0) [szablonów](#page-737-0) [listy](#page-737-0) [wypłat.](#page-737-0)

Jeżeli chcemy otrzymać listę wypłat w formie pliku dBase, wybieramy przycisk **Zapisz listę wypłat do pliku dBase**. Otworzy się okno, w którym wskazujemy na dysku odpowiednie miejsce, gdzie ma zostać zapisany utworzony plik.

*Uwaga!* W pliku \*.dbf nazwy kolumn są ograniczane do 10 znaków. W związku z tym, jeśli do szablonu wydruku list wypłat wybierzemy pola *Miejscowość ośrodka*, *Kod pocztowy ośrodka* oraz *Miejscowość* i *Kod pocztowy* odbiorcy, to będziemy zmuszeni zmodyfikować nazwy pól *Miejscowość ośrodka* oraz *Kod pocztowy ośrodka* tak, aby pierwsze 10 znaków nazwy było różne niż *Miejscowość* i *Kod pocztowy odbiorcy*. Jeśli nazwy pozostawimy niezmienione, wydruk będzie nieprawidłowy.

Jeżeli chcemy otrzymać listę wypłat w formie pliku tekstowego, wybieramy przycisk **Zapisz listę wypłat do pliku tekstowego**. Otworzy się okno używanego przez nas systemu operacyjnego i możemy ten plik zapisać we wskazanym miejscu.

Wybierając ikonę **Akceptuj** zatwierdzamy wprowadzone zmiany. Otworzy się okno "Podgląd wydruku". Wydruk listy wypłat zawiera informację o:

- numerze listy.
- okresie, za który jest dana lista wypłat,
- sposobie wypłaty
- rodzaju świadczenia, jaki jest wypłacany daną listą,
- dacie wypłaty listy.
- odbiorcach świadczenia wraz z kwotą wypłaty.

Jeżeli chcemy zmniejszyć lub zwiększyć rozmiar podglądu wydruku, to w polu *Powiększenie* wybieramy odpowiednią wartość.

Jeżeli wydruk składa się z więcej niż jednej strony, to za pomocą przycisków

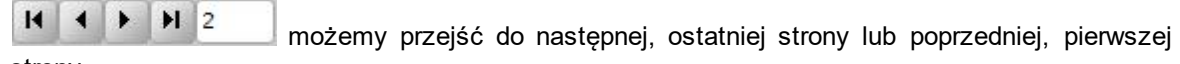

strony.

Listę wypłat możemy wydrukować, wybierając przycisk **Drukuj**. Wybranie ikony **przykoli** pozwoli nam wrócić do okna "Listy wypłat".

<span id="page-737-0"></span>Konfiguracja wydruków list wypłat

Przed wydrukowaniem listy wypłat możemy utworzyć własny szablon wydruku listy wypłat. W zależności od ustawień w szablonie listę wypłat możemy drukować na papierze formatu A4, A3 lub A5, w pionie lub poziomie.

Aby utworzyć szablon wydruku listy wypłat, w głównym oknie systemu wybieramy menu *Obsługa klienta>Realizacje>Listy wypłat*. Następnie w oknie "Lista wypłat", wybieramy menu *Wydruki>Lista* wypłat. Pojawi się okno "Parametry wydruku listy", w którym wybieramy ikonę **Dodaj**. Otworzy się okno "Lista szablonów list wypłat".

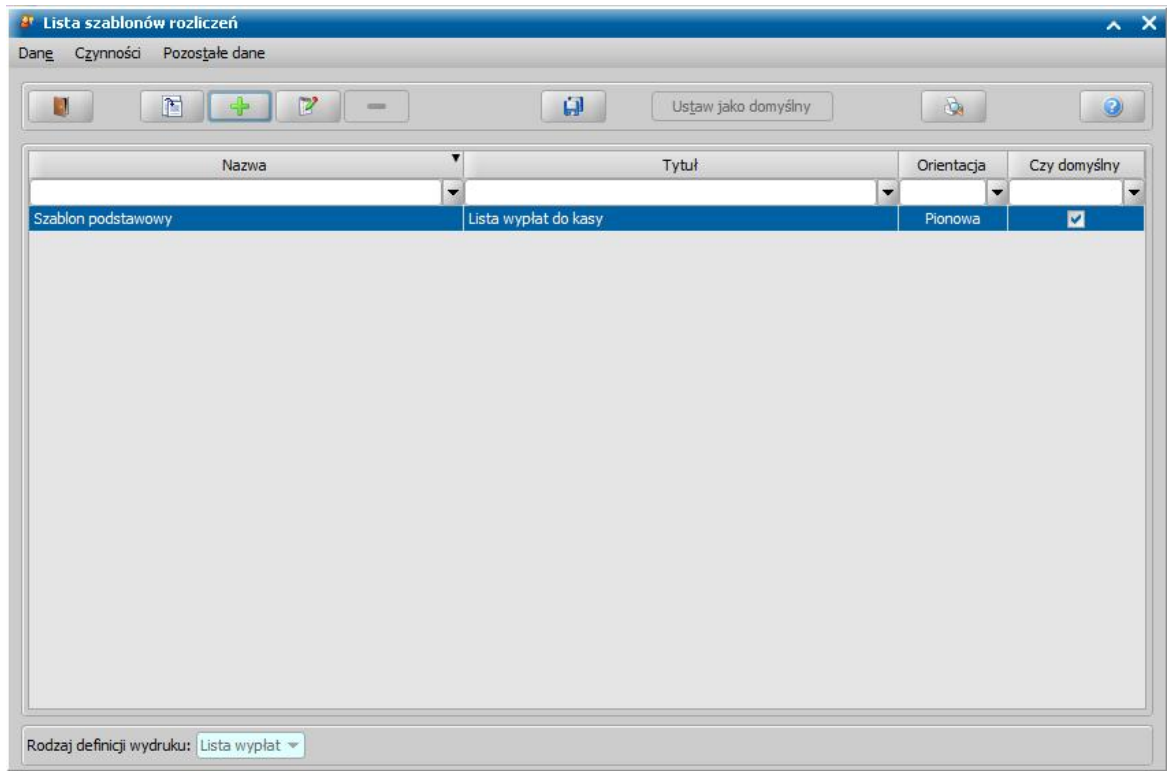

W oknie tym wybieramy przycisk **Dodaj**. Otworzy się okno "Definicja szablonu wydruku Listy Wypłat"

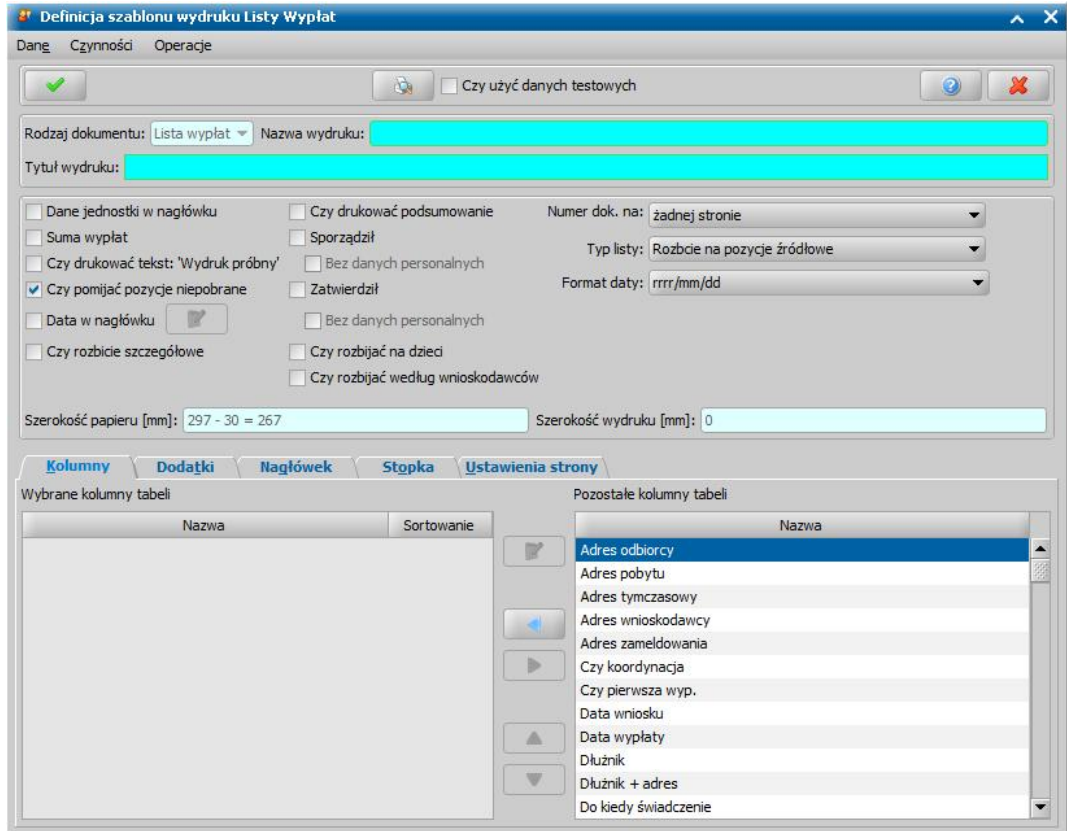

Uzupełniamy pola:

*Nazwa wydruku:* - wpisujemy unikalną nazwę definicji szablonu wydruku listy wypłat.

*Tytuł wydruku:* - pole, w którym opisujemy przeznaczenie tworzonego szablonu listy wypłat. Dla szablonu wydruku możemy zdefiniować drukowanie szczegółowych informacji poprzez zaznaczenie dodatkowych opcji:

- *Dane j ednostki w nagłówku* spowoduje drukowanie adresu jednostki w nagłówku wydruku.
- *Suma wypłat* powoduje drukowanie frazy "Suma wypłat: ......".
- *Czy drukować tekst "Wydruk próbny"* powoduje drukowanie frazy "Wydruk próbny".
- *Czy pomij ać pozycj e niepobrane* spowoduje, że pozycje niepobrane nie będą prezentowane na wydruku.
- *Data w nagłówku*, to dostępna stanie się obok ikona **Modyfikuj**. Po jej wybraniu otworzy się okno "Konfiguracja daty", w którym możemy zdecydować jaka data ma być widoczna na wydruku: *data bieżąca*, *data planowanej wypłaty*, *data utworzenia listy*, czy *inna data* wskazana z kalendarza.

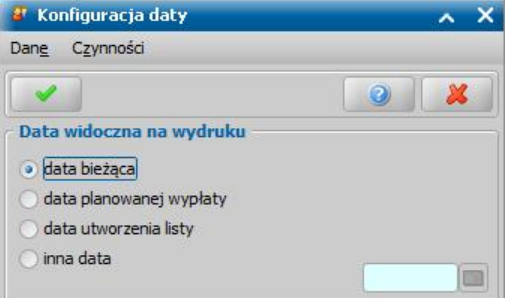

- *Czy rozbicie szczegółowe*, na wydruku list wypłat pod każdą pozycją będzie umieszczona informacja o numerze decyzji, z której pochodzi wypłata, rodzaju świadczenia oraz okresie i kwocie świadczenia przypadającej na każdego świadczeniobiorcę.
- *Czy drukować podsumowanie*, na końcu wydruku pojawi się dodatkowy wiersz, zawierający sumaryczną kwotę do wypłaty, kwotę dofinansowania, kwotę środków własnych i kwotę potrąceń o ile zostały one wybrane jako kolumny na wydruku.
- *Sporządził* i/lub *Zatwierdził* spowoduje wyświetlenie pod wydrukiem imion i nazwisk osób, które dokonały utworzenia i/lub zatwierdzenia listy wypłat. Jeśli dodatkowo zaznaczymy opcję *Bez danych personalnych*, to na wydruku pojawią się tylko miejsca na podpisy, bez danych personalnych osoby sporządzającej i zatwierdzającej.
- *Czy rozbij ać na dzieci* lub *Czy rozbij ać według wnioskodawców* spowoduje, że świadczenia zostaną rozbite na dzieci bądź po szeregowane po wnioskodawcach.

Aby określić czy numer rozliczenia nadany przez system ma być drukowany na każdej stronie, na wszystkich stronach oprócz pierwszej, czy wcale nie ma się pojawiać musimy dokonać odpowiedniego wyboru w polu *Numer dok. na*. przy definiowaniu szablonu wydruku.

W polu *Typ listy* możemy wybrać opcje: *Rozbicie na pozycj e źródłowe*, *Kumulowana*, *Rozbicie na miesiące,* **Rozbicie na wnioskodawców**, **Rozbicie na wnioskodawców i miesiące**. Automatycznie podpowiada się opcja *Rozbicie na pozycj e źródłowe*, co spowoduje, że na wydruku generowanej listy wypłat będą wyszczególnione osobne pozycje dla każdego z odbiorców. Wybranie opcji *Kumulowana*, spowoduje, że na wydruku generowanej listy wypłat będzie jedna pozycja dla jednego odbiorcy lub numeru konta odbiorcy. Wybranie opcji *Rozbicie na miesiące* spowoduje, że na wydruku generowanej listy wypłat będzie jedna pozycja w ramach tego samego miesiąca i roku, za który należy się wypłata. Wybranie opcji **Rozbicie na wnioskodawców** spowoduje, że na wydruku generowanej listy wypłat zostaną wyszczególnione osobne pozycje dla każdego z wnioskodawców. Wybranie opcji **Rozbicie na wnioskodawców i miesiące** spowoduje, że na wydruku generowanej listy wypłat zostaną wyszczególnione osobne pozycje dla każdego wnioskodawcy z dodatkowym podziałem na miesiące, za które są należne wypłaty.

*Uwaga!* Dla list niekumulowanych z rozbiciem na pozycje źródłowe lub miesiące może się zdarzyć że kwota pozycji będzie kwotą ujemną co oznacza potrącenie. Dla takiego przypadku kwota porto zostanie wydrukowana jako 0zł. Aby uniknąć takiej sytuacji dla list niekumulowanych ze względu na mogące się pojawić potrącenia nie zaleca się stosowania kolumny "Porto", gdyż w tym przypadku suma z pozycji nie będzie taka sama jak kwota porto obliczona dla całej pozycji listy wypłat z uwzględnieniem potrąceń.

W polu *Format daty* możemy wskazać jaki format daty ma występować w obrębie konkretnego szablonu wydruku.

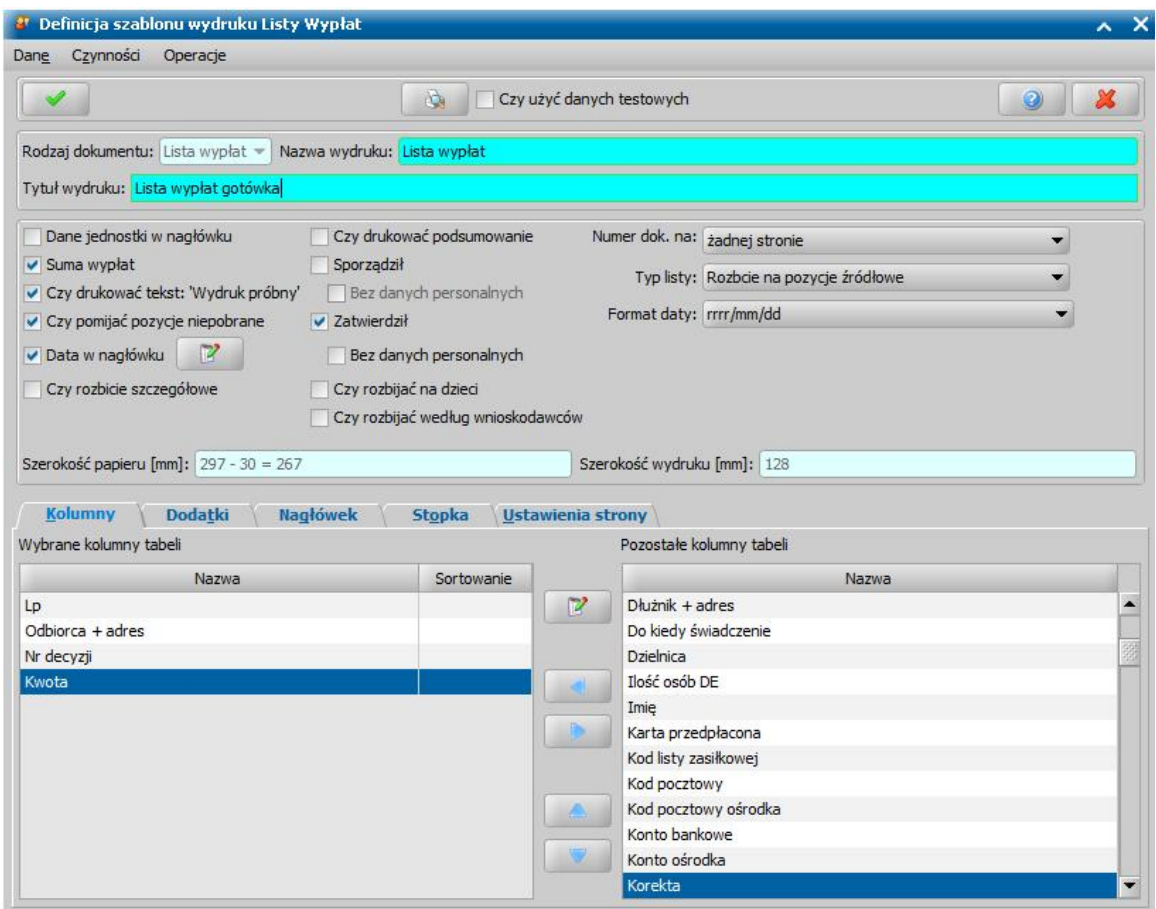

Następnie możemy przejść do określania kolumn na wydruku. W tym celu na zakładce *Kolumny* w sekcji *Pozostałe kolumny tabeli* podświetlamy pozycję, która ma być umieszczona na wydruku i

przy pomocy ikony przenosimy ją do sekcji *Wybrane kolumny tabeli*. W ten sposób

możemy dodać kilka pozycji. Możemy je też usuwać za pomocą ikony **a także zmieniać** 

ich kolejność korzystając z ikon:

*Uwaga!* Kolumny "Podmiot" oraz "Podmiot + adres" drukują informację o podmiocie decyzji. Jeżeli decyzja ma dwa podmioty to również drukowany jest drugi podmiot. Jeśli adresy są takie same dla obu podmiotów, to w kolumnie z adresem, adres jest drukowany tylko raz.

*Uwaga!* Kolumna "Kod banku" drukuje kod banku z numeru konta bankowego czyli cyfry od 3 do 6. Dodanie tej kolumny do szablonu wydruku listy wypłat pozwoli wydrukować listę wypłat według banków (wg kodu identyfikującego bank).

Przez wybór ikony **Modyfikuj** zostanie otwarte okno "Właściwości wybranej kolumny", w którym możemy zmodyfikować nazwę i szerokość kolumny, osobno dla nagłówka i wierszy tabeli możemy określić rodzaj czcionki, jej wielkość, a także wyrównanie.

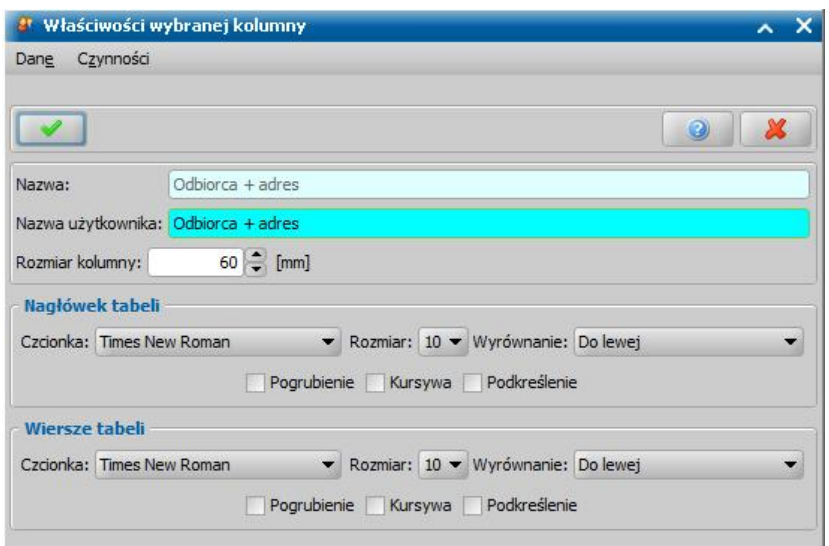

Jeśli chcemy na wydruku umieścić dodatkowe informacje, to możemy to uczynić wybierając na zakładce *Dodatki* w polu *Wybierz dodatek wydruku* odpowiednią pozycję, a następnie ikonę **Dodaj**. Pozycja zostanie dodana do wydruku.

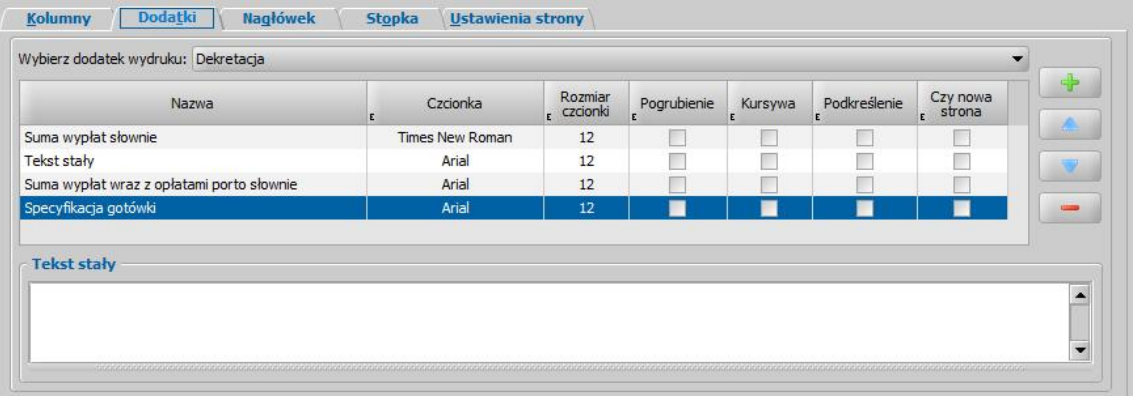

*Uwaga!* Jeżeli szablon wydruku dotyczy list wypłat i jeżeli dodaliśmy dodatki podsumowujące rodzaje świadczeń, to zaznaczając opcję *Czy uwzględniać kwoty potrąceń na wydruku (dotyczy dodatków podsumowujących rodzaje świadczeń)* możemy określić, że potrącenia mają zostać uwzględnione w dodatkach podsumowujących rodzaje świadczeń.

*Uwaga!* Aby na szablonie wydruku umieścić zmodyfikowaną pieczątkę merytoryczną, należy dla definiowanego szablonu wydruku listy wypłat wybrać dodatek wydruku *Pieczątka merytoryczna użytkownika*. Dla dodatku pojawi się nowa zakładka *Pieczątka merytoryczna użytkownika*, której domyślną postać można dowolnie modyfikować.

*Uwaga!* Dane do tabeli z informacją o dekretacji budżetowej są pobierane ze słownika rodzaju dekretacji, który zawiera informacje o poszczególnych rodzajach dekretacji. Szczegółowy opis tego słownika znajduje się w rozdziale [Słownik](#page-1275-0) [rodzaju](#page-1275-0) [dekretacji.](#page-1275-0)

*Uwaga!* Jeżeli parametr CZY DEKRETACJA Z POMNIEJSZENIEM O POTRĄCENIA jest ustawiony na TAK, to kwoty w dekretacji na wydruku list wypłat są pomniejszane o potrącenia.

*Uwaga!* Zaznaczenie pola *Czy nowa strona* spowoduje umieszczenie informacji dotyczących danego dodatku na nowej stronie wydruku.

Po dodaniu poszczególnych dodatków możemy, dla każdego z nich z osobna, określić rodzaj czcionki, jej wielkość i styl oraz czy dany dodatek ma być drukowany na nowej stronie. Kolejność

zdefiniowanych dodatków możemy zmieniać za pomocą ikon: **lub . Wybrane** dodatki możemy usunąć wybierając ikonę **Usuń**.

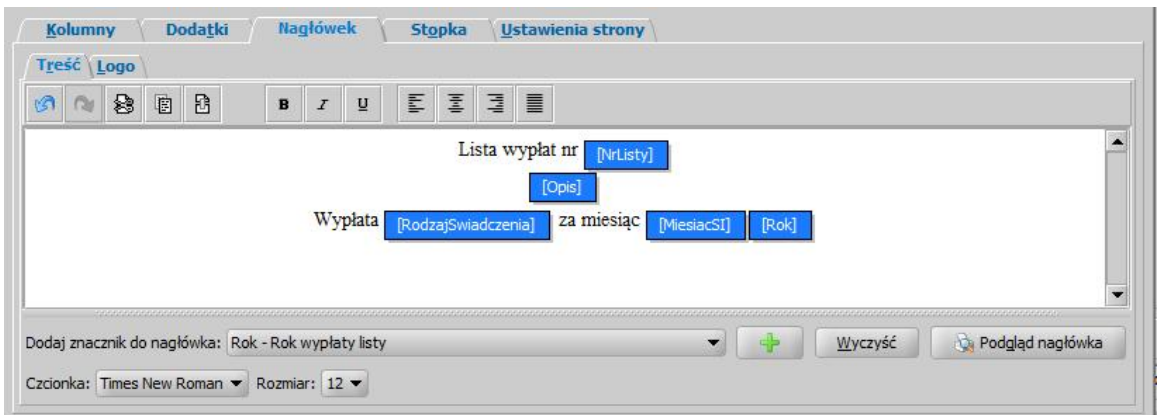

W celu utworzenia nagłówka wydruku wybieramy zakładkę *Nagłówek*.

Na podzakładce *Treść* w polu edycyjnym możemy zredagować nagłówek listy wypłat, wpisując własny tekst jak i korzystając z gotowych znaczników.

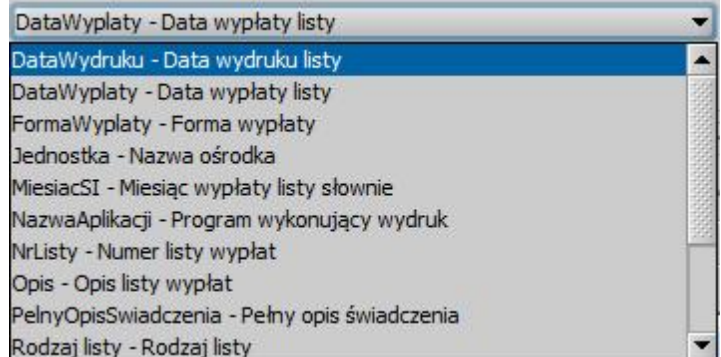

Aby dodać znacznik do nagłówka, ustawiamy kursor w wybranym miejscu pola edycyjnego, w polu *Dodaj znacznik do nagłówka* wybieramy odpowiedni znacznik i następnie wybieramy ikonę **Dodaj**

Aby przenieść znacznik w inne miejsce, należy go zaznaczyć, następnie z menu wybrać *Wytnij*, ustawić kursor w miejscu, w którym chcemy umieścić znacznik i z menu wybrać *Wklej*.

*Uwaga!* Edytor HTML traktuje odstępy pomiędzy znacznikami jako osobne elementy (nie jako zwykłą spację). Odstępy te wstawiane są automatycznie podczas wstawiania znacznika. Jeżeli użytkownik skasuje je podczas edycji i wpisze zwykłą spację, to niestety edytor HTML po przeanalizowaniu treści usuwa te spacje. Aby dodać taki odstęp pomiędzy znacznikami, należy użyć skrótu *<Shift + Spacj a>*.

Pomiędzy znacznikami możemy też wpisywać teksty stałe. Mamy tu do wyboru kilkanaście znaczników. Wpisany tekst wraz ze znacznikami możemy usunąć korzystając z przycisku

Wyczyść

.

Nagłówek możemy podglądnąć za pomocą przycisku

*Uwaga!* Dane zapisane w tym oknie będą się podpowiadać w oknie "Parametry wydruku listy". W oknie tym dalej można zmieniać treść nagłówka, lecz nie będzie ona zapisywana.

Na podzakładce *Logo* mamy możliwość wskazania obrazka, będącego np. logiem ośrodka, który chcemy wstawić do nagłówka wydruku.

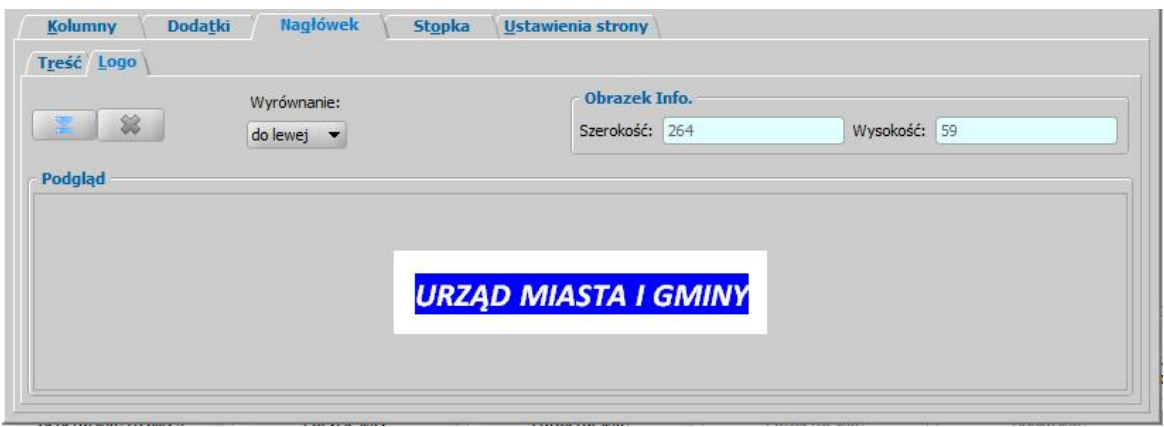

Aby wskazać obrazek, wybieramy ikonę w oknie "Otwórz" wskazujemy odpowiedni plik. Wybór zatwierdzamy przyciskiem **Otwórz**. Wybrany obrazek pojawi się w sekcji *Podgląd*. W sekcji *Obrazek Info.* wyświetlana jest informacja o szerokości i wysokości wstawionego obrazka. Rozmiary te podawany są w pikselach.

Umieszczone logo drukowane jest na samej górze wydruku, ponad wszystkimi elementami i jest wyrównane *do prawej*, *do środka* lub *do lewej*, w zależności od ustawienia w polu *Wyrównanie*.

*Uwaga!* Zmiany wprowadzone w logo nagłówka będą widoczne na podglądzie wydruku po zaakceptowaniu wprowadzonych danych w oknie "Definicja szablonu wydruku dla OK".

Na zakładce *Stopka* umieszczamy informacje, które chcemy wydrukować w dolnej części każdej strony listy wypłat, wpisując własny tekst jak i korzystając z gotowych znaczników. Sposób dodawania znaczników jest analogiczny jak w przypadku wstawiania znaczników dla nagłówka.

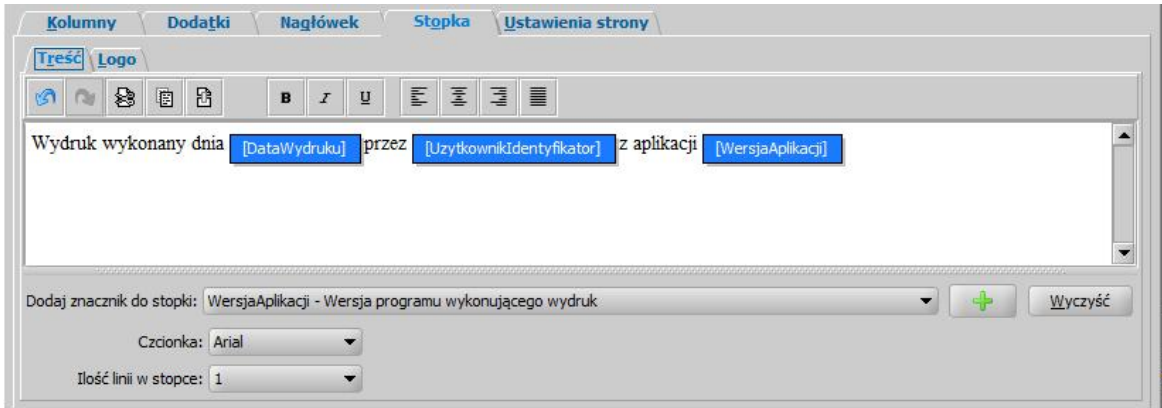

W polu *Ilość linii w stopce* określamy ile linii ma zawierać stopka. Domyślnie stopka posiada tylko jedną linijkę treści. Przy takim ustawieniu tekst dłuższy nie zostanie wydrukowany. Na zakładce *Ustawienia strony* ustawiamy format i orientację strony, krój i rozmiar czcionki, wielkości marginesów.

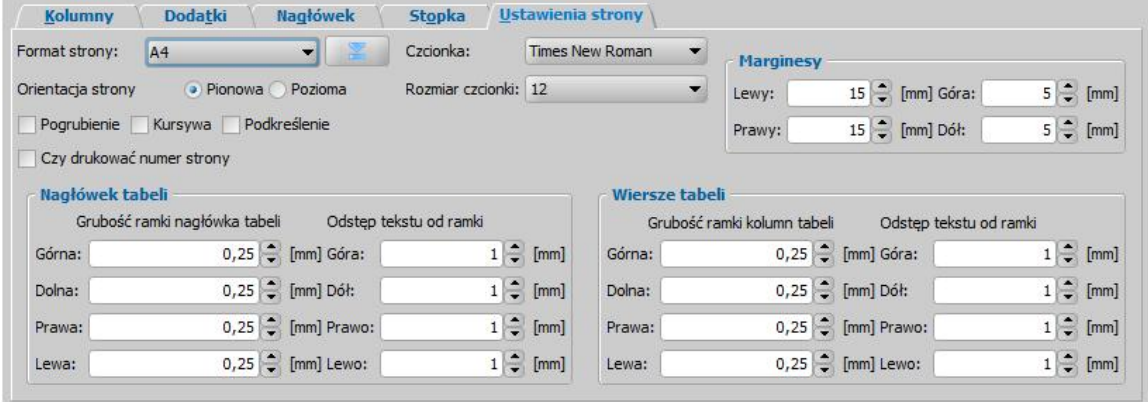

*Uwaga!* Jeśli w polu *Format strony* nie ma rozmiaru papieru, jaki chcemy wykorzystać do wydruku rozliczeń, to możemy dodać na listę rozmiarów własny niestandardowy rozmiar

papieru. W tym celu wybieramy przycisk widoczny obok pola **Format strony**. Otworzy się okno "Lista dostępnych rozmiarów papieru", w którym wybieramy ikonę **Dodaj**.

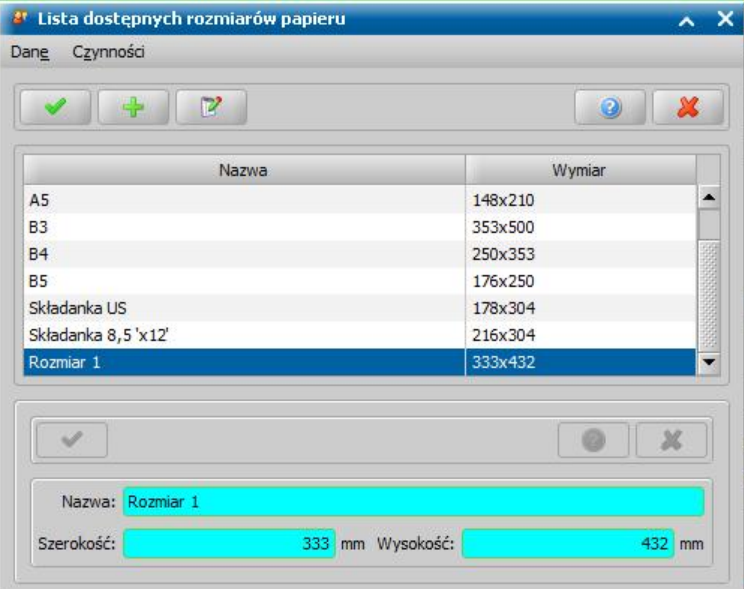

Uaktywni się dolna część okna, w której wprowadzamy **Nazwę** nowego rozmiaru oraz *Szerokość* i *Wysokość* papieru. Wprowadzone dane akceptujemy, wybierając ikonę **Akceptuj**. Zdefiniowany rozmiar pojawi się na liście dostępnych rozmiarów. W oknie "Lista dostępnych rozmiarów papieru" możemy modyfikować tylko rozmiary zdefiniowane przez użytkownika. Zdefiniowany rozmiar papieru będzie mógł być wykorzystany do wydruków list wypłat.

Za pomocą menu *Operacje>Przenieś formatowanie na kolumny i inne zakładki* mamy możliwość skopiowania ustawień czcionki z zakładki *Ustawienia strony* na wszystkie elementy wydruku listy wypłat(kolumny, nagłówek, stopkę oraz dodatki).

Ustalamy parametry *Nagłówka tabeli* oraz *Wierszy tabeli*.

Wybierając w górnej części okna ikonę **z zaznaczoną opcją Czy użyć danych testowych** mamy możliwość podglądu tworzonego szablonu wydruku z przykładowymi danymi. Wybierając ikonę *Akceptuj* wprowadzone dane zostaną zapisane i powrócimy do okna "Lista szablonów wydruków list wypłat".

### **Wydruk przelewu bankowego**

Listę wypłat przeznaczoną do wypłaty w formie przelewu bankowego można wydrukować korzystając z pozycji dostępnych w oknie "Listy wypłat" w menu *Wydruki*:

*Lista przelewówbankowych;*

*Lista przelewówbankowych - kumulowana;*

*Lista przelewówsumarycznych.*

*Uwaga!* Aby wydruk listy przelewów bankowych był możliwy w "Aktualnych parametrach systemowych", należy wprowadzić konto bankowe nadawcy (jednostka) dla odpowiedniego modułu aplikacji oraz dla modułu danych dotyczącego realizacji wypłat (RW).

Po wybraniu menu *Wydruki>Lista przelewów bankowych* zostanie otwarte okno "Parametry wydruku listy przelewów bankowych", w którym na zakładce *Ustawienia wydruku* możemy określić parametry dotyczące ustawień wydruku:

- rodzaj czcionki na bloczku;
- format strony oddzielnie dla bloczka i listy;
- orientację strony dla bloczka;
- opis listy;
- margines lewy i górny wydruku listy;
- czy wykonać nadruk na formularzu przelewu opcja *Czy formularz*;

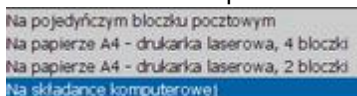

- rodzaj przelewu datę wypłaty;
- czy pomijać pozycje niepobrane opcja *Czy pomij ać niepobrane*;
- postępowanie w przypadku braku danych o koncie/banku;
- dane umieszczane na wydruku w polu "Tytułem", możliwe wprowadzenie dowolnej treści dla pola "Tytułem".

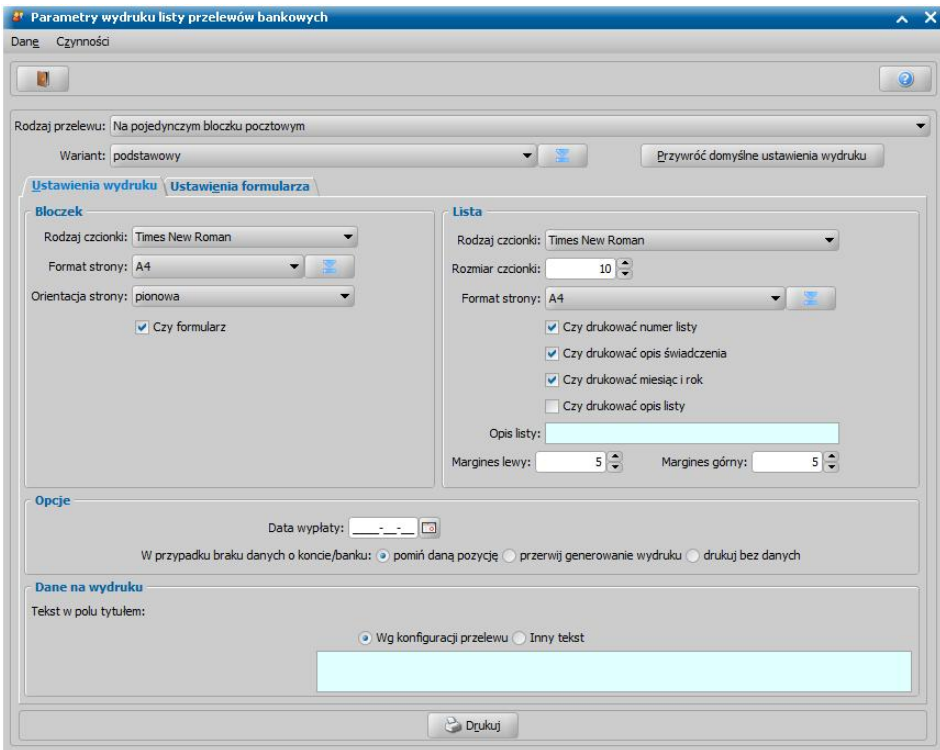

Na zakładce *Ustawienia formularza* mamy również możliwość ustawienia wielkości górnego i lewego marginesu, odstępu pomiędzy bloczkami, a także rozmiaru czcionki wydruku formularza.

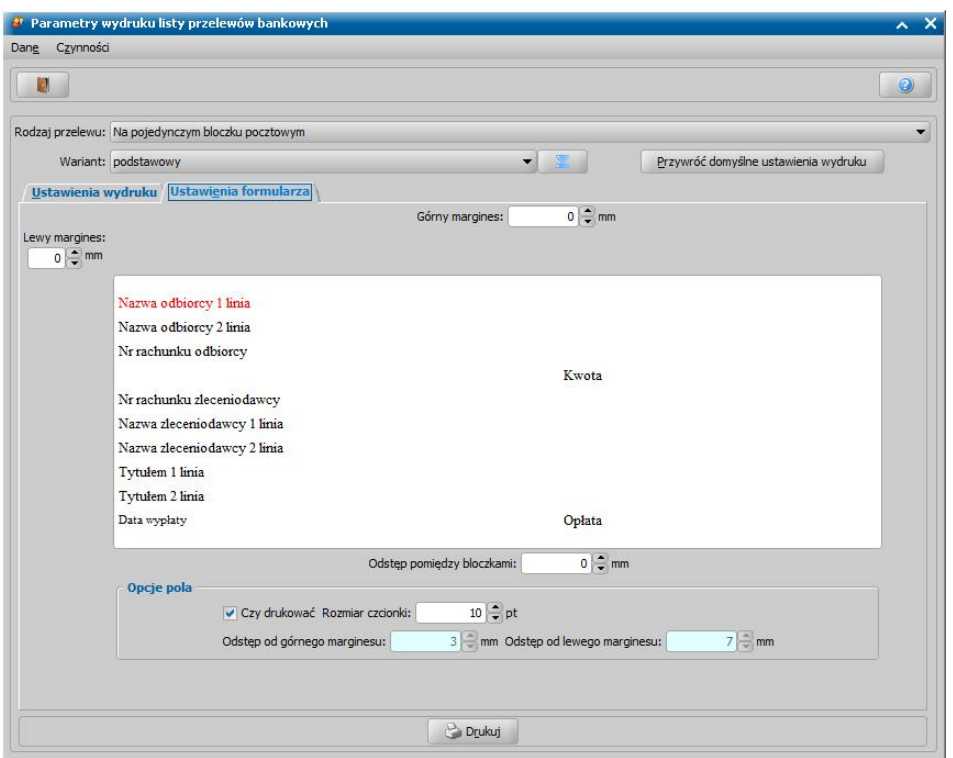

Jeśli chcemy, aby dane pole nie było drukowane na wydruku przelewu bankowego, to dla wybranego pola należy odznaczyć opcję *Czy drukować*.

Wartości domyślne ustawień możemy przywrócić, wybierając przycisk Przywróć domyślne ustawienia wydruku .

W polu *Wariant* możemy wskazać wariant wydruku, dla którego chcemy wykonać wydruk. Jeśli chcemy dodać na listę wariantów wydruków nowy wariant, wybieramy przycisk  $\Box$  Otworzy się okno "Lista wariantów wydruków", w którym wybieramy ikonę **Dodaj**.

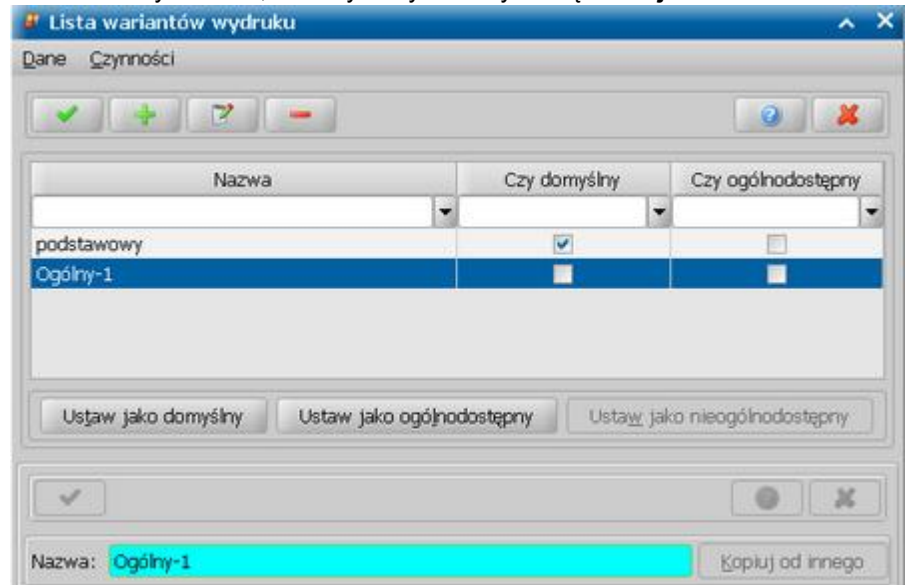

Uaktywni się dolna część okna, w której w polu *Nazwa* wprowadzamy nazwę nowego wariantu.

*Uwaga!* Jeżeli chcemy do dodawanego wariantu skopiować ustawienia wydruku od innego użytkownika, wybieramy przycisk **Kopiuj od innego**. Otworzy się okno "Lista wariantów wydruku", zawierające własne warianty wydruku wszystkich użytkowników (lista nie zawiera wariantów oznaczonych jako ogólnodostępne). W oknie tym wskazujemy wariant, którego

ustawienia wydruku chcemy skopiować i wybieramy ikonę **Akceptuj**.

Wprowadzone dane akceptujemy, wybierając ikonę **Akceptuj**.

Użytkownik może tworzyć tylko własne warianty wydruku lub ogólnodostępne.

Dodane własne warianty wydruku będą dostępne tylko dla użytkownika, który je zdefiniował i dla rodzaju wydruku, dla którego zostały zdefiniowane. Dla pozostałych rodzajów wydruku będzie dostępna nazwa dodanego wariantu, ale jej ustawienia są kopią wariantu podstawowego dla danego wydruku.

Za pomocą przycisku **Ustaw jako ogólnodostępny** można ustawić dany wariantu wydruku jako ogólnodostępny dla wszystkich użytkowników.

Po wybraniu dla danego wariantu przycisku **Ustaw jako ogólnodostępny**, wybrany wariant zostanie oznaczony w kolumnie "Czy ogólnodostępny".

Jeżeli nie chcemy, aby dany wariant był wariantem ogólnodostępnym, wybieramy dla niego przycisk **Ustaw jako nieogólnodostępny**. Po wybraniu tego przycisku wskazany wariant zostanie przekształcony na wariant własny użytkownika, który go faktycznie utworzył.

Przycisk **Ustaw jako nieogólnodostępny** jest dostępny tylko dla wariantu ogólnodostępnego.

Jeśli chcemy, aby dodany własny lub ogólnodostępny wariant był wariantem domyślnym, wybieramy dla niego przycisk **Ustaw jako domyślny**. Po dodaniu nowego wariantu należy dla niego zdefiniować nowe parametry wydruku.

Aby wygenerować wydruk przelewów, wybieramy przycisk **Drukuj** . Rozpocznie się proces generowanie wydruku. Po jego poprawnym zakończeniu zostanie otwarte okno "Podgląd wydruku".

*Uwaga!* Podczas generowania wydruku system weryfikuje czy nadawca i odbiorca przelewu ma uzupełniony numer konta bankowego. W przypadku braku tych danych system poinformuje odpowiednim komunikatem.

Tutaj mamy możliwość podglądu wygenerowanego wydruku przelewu bankowego - zarówno listy przelewów jak i listy dla banku wybierając właściwą pozycję w polu *Raporty*.

Otrzymamy w ten sposób listę przelewów bankowych, gdzie na każdym z przelewów będzie znajdowała się wypłata będąca odzwierciedleniem pozycji źródłowej znajdującej się na liście wypłat.

Przez wybranie przycisku **Drukuj** lub **Ustaw i drukuj** kierujemy wygenerowany wydruk na drukarkę. Poprzez wybranie przycisku **Zapisz jako wydruk gotowy**

**La** Zapisz jako wydruk gotowy możemy wygenerowane przelewy bankowe zapisać na listę wydruków gotowych.

Wybierając menu *Wydruki>Lista przelewów bankowych - kumulowana* otrzymamy listę przelewów bankowych, gdzie na każdym z przelewów będzie znajdowała się sumaryczna wypłata przeznaczona do przelania do określonych banków.

Wybierając menu *Wydruki>Lista przelewów sumarycznych* otrzymamy listę przelewów bankowych, gdzie na każdym z przelewów będzie znajdowała się wypłata przeznaczona dla pary "odbiorca świadczenia" i "podmiot świadczenia". Oznacza, to że jeżeli dwie różne osoby otrzymały świadczenia finansowe, które są następnie przelewane na to samo konto danej instytucji, to wydruk będzie zawierał dwie pozycje. Jeżeli natomiast na tej samej liście wypłat umieścimy wypłaty za dwa miesiące przeznaczone dla tej samej osoby, to sumaryczna kwota zostanie wydrukowana na jednym przelewie.

#### **Wydruk przekazu pocztowego**

Listę wypłat przeznaczoną do wypłaty w formie przekazu pocztowego można wydrukować korzystając z pozycji dostępnych w oknie "Listy wypłat":

*Wydruki>Lista przekazów3-częściowych*;

*Wydruki>Lista przekazów2-częściowych;*

lub

*Wydruki>Lista przekazów2-częściowych - składanka.*

*Wydruki>Lista przekazów2-częściowych - składanka tekstowy.* lub

*Wydruki>Lista przekazów- zasiłek.*

*Wydruki>Świadczenia pieniężne.*

Po wybraniu pozycji *Lista przekazów3-częściowych* zostaje otwarte okno "Parametry wydruku listy przekazów pocztowych 3 cz.", w którym na zakładce *Ustawienia wydruku* możemy określić parametry dotyczące ustawień wydruku bloczka:

- rodzaj czcionki:
- $-$  format strony;
- orientację strony;
- czy ma się drukować numer umowy ośrodka z pocztą.
- czy wykonać nadruk na formularzu przekazu opcja *Czy formularz*;
- czy wykonać wydruk rewersu opcja *Czy rewers*;
- czy na rewersie umieścić informację o numerze listy wypłat, rodzaju świadczenia, miesiącu i roku, za który jest należne świadczenie - opcja Czy korespondencja. Jeżeli zaznaczymy opcje Czy korespondencja, to zaznaczając kolejne opcje mamy możliwość określenia jakie informacje mają być drukowane w miejscu na korespondencję: numer listy wypłat, grupujący rodzaj świadczenia, szczegółowy rodzaj świadczenia, miesiąc i rok, za który jest należne świadczenie.

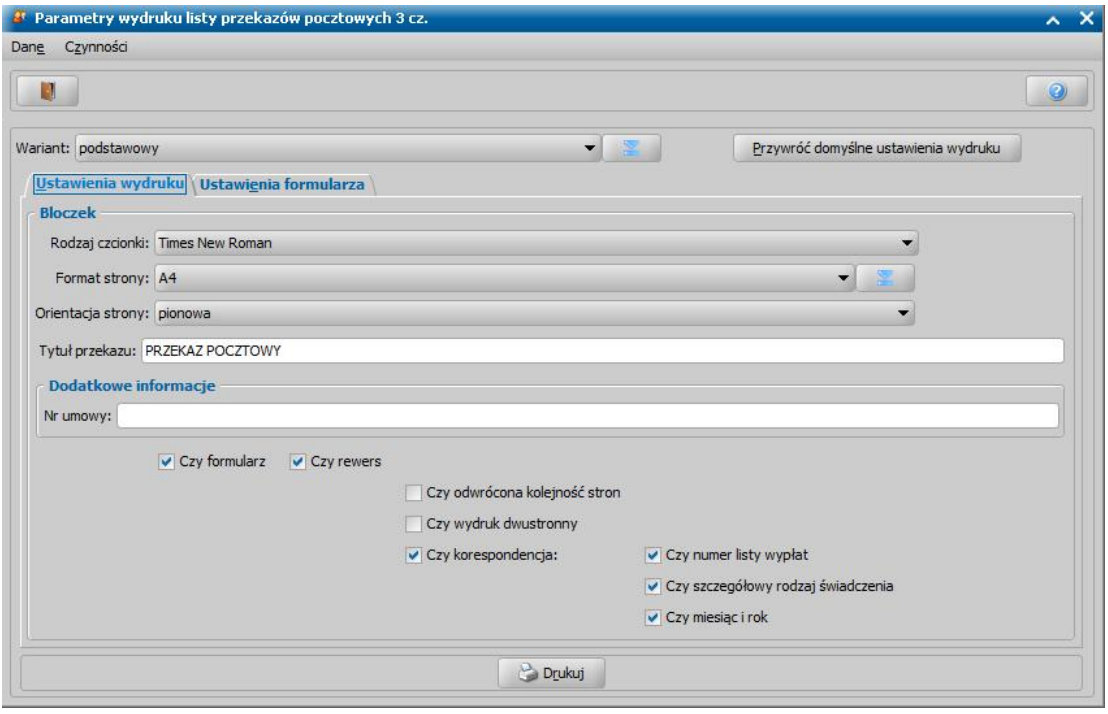

Zaznaczenie opcji *Czy odwrócona kolejność stron* spowoduje, że wydruk rewersu bedzie drukowany od ostatniej strony.

Zaznaczenie opcji *Czy wydruk dwustronny* spowoduje, że wydruk będzie drukowany dwustronnie.

*Uwaga!* W oknie dotyczącym ustawień parametrów wydruku dla wydruku *Lista przekazów 3 częściowych* i *2-częściowych* dostępne jest dodatkowe pole *Tytuł przekazu*, którego wartość drukowana jest na wydruku przekazu pocztowego. W polu domyślnie podpowiadana jest

#### wartość *PRZEKAZ POCZTOWY*.

Na zakładce *Ustawienia formularza* mamy możliwość ustawienia wielkości górnego i lewego marginesu, odstępu pomiędzy bloczkami, zmiany opisu pola "Opłata", a także ustawienia rozmiaru czcionki dla wydruku formularza.

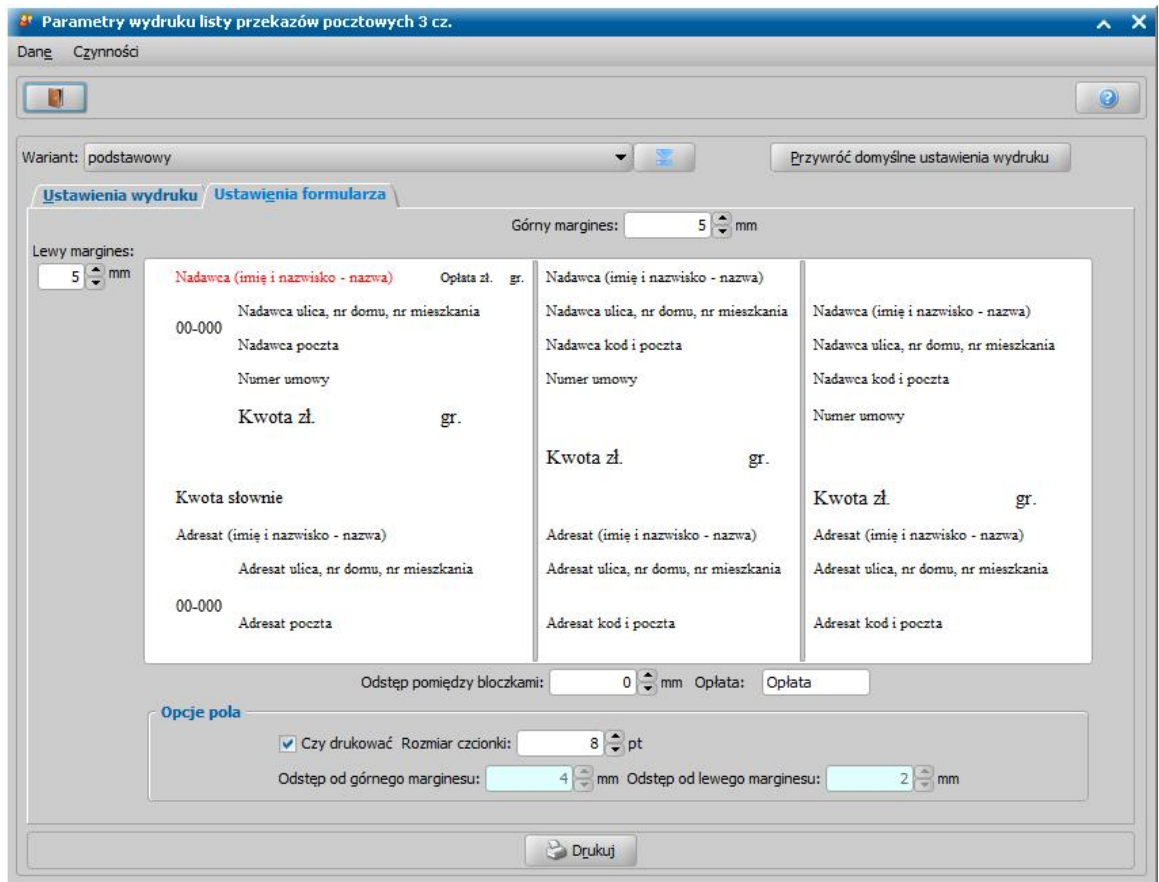

Jeśli chcemy, aby dane pole nie było drukowane na wydruku przekazu pocztowego, to dla wybranego pola należy odznaczyć opcję *Czy drukować*.

W polu *Wariant* możemy wskazać wariant wydruku, dla którego chcemy wykonać wydruk. Jeśli chcemy dodać na listę wariantów wydruków nowy wariant, wybieramy przycisk **. 2009**. Otworzy się okno "Lista wariantów wydruków", w którym wybieramy ikonę **Dodaj**.

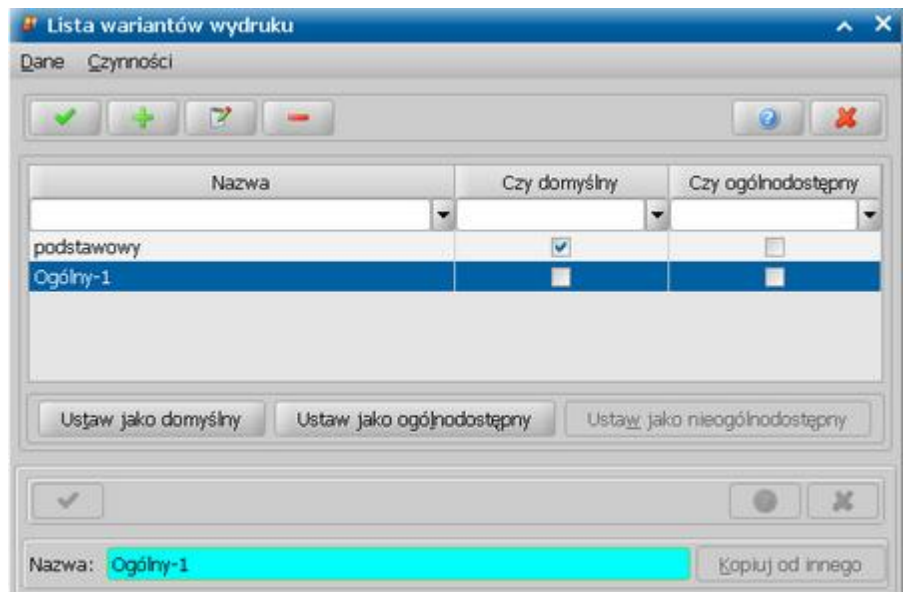

Uaktywni się dolna część okna, w której w polu *Nazwa* wprowadzamy nazwę nowego wariantu.

*Uwaga!* Jeżeli chcemy do dodawanego wariantu skopiować ustawienia wydruku od innego użytkownika, wybieramy przycisk **Kopiuj od innego**. Otworzy się okno "Lista wariantów wydruku", zawierające własne warianty wydruku wszystkich użytkowników (lista nie zawiera wariantów oznaczonych jako ogólnodostępne). W oknie tym wskazujemy wariant, którego ustawienia wydruku chcemy skopiować i wybieramy ikonę **Akceptuj**.

Wprowadzone dane akceptujemy, wybierając ikonę **Akceptuj**.

Użytkownik może tworzyć tylko własne warianty wydruku lub ogólnodostępne.

Dodane własne warianty wydruku będą dostępne tylko dla użytkownika, który je zdefiniował i dla rodzaju wydruku, dla którego zostały zdefiniowane. Dla pozostałych rodzajów wydruku będzie dostępna nazwa dodanego wariantu, ale jej ustawienia są kopią wariantu podstawowego dla danego wydruku.

Za pomocą przycisku **Ustaw jako ogólnodostępny** można ustawić dany wariantu wydruku jako ogólnodostępny dla wszystkich użytkowników.

Po wybraniu dla danego wariantu przycisku **Ustaw jako ogólnodostępny**, wybrany wariant zostanie oznaczony w kolumnie "Czy ogólnodostępny".

Jeżeli nie chcemy, aby dany wariant był wariantem ogólnodostępnym, wybieramy dla niego przycisk **Ustaw jako nieogólnodostępny**. Po wybraniu tego przycisku wskazany wariant zostanie przekształcony na wariant własny użytkownika, który go faktycznie utworzył.

Przycisk **Ustaw jako nieogólnodostępny** jest dostępny tylko dla wariantu ogólnodostępnego.

Jeśli chcemy, aby dodany własny lub ogólnodostępny wariant był wariantem domyślnym, wybieramy dla niego przycisk **Ustaw jako domyślny**. Po dodaniu nowego wariantu należy dla niego zdefiniować nowe parametry wydruku.

Aby przywrócić wartości domyślne ustawień wydruku, korzystamy z przycisku Przywróć domyślne ustawienia wydruku .

Aby wygenerować wydruk przekazów pocztowych, wybieramy przycisk **Drukuj**.

Zostanie otwarte okno "Podgląd wydruku", gdzie przez wybranie wartości w polu **Raporty**, mamy możliwość podglądu wygenerowanego wydruku przekazu pocztowego - zarówno awersu jak i rewersu formularza. Pole to jest widoczne, jeśli zostały zaznaczone opcje *Czy formularz* oraz *Czy rewers*.

Listę przekazów możemy wydrukować, wybierając przycisk **Drukuj** lub **Ustaw i drukuj**.

Po wybraniu *Lista przekazów2-częściowych - składanka*, zostaje otwarte okno "Parametry wydruku listy przekazów pocztowych 2 cz. - składanka", w którym na zakładce *Ustawienia wydruku* możemy określić parametry dotyczące ustawień wydruku:

- rodzaj czcionki dla bloczka i listy;
- format strony oddzielnie dla bloczka i listy;
- orientacje strony dla bloczka;
- czy na bloczku ma się drukować miesiąc i rok, za który jest należne świadczenie oraz numer umowy ośrodka z pocztą;
- czy dla listy ma się drukować numer listy, opis świadczenia, miesiąc i rok, za który jest należne świadczenie oraz opis listy;
- margines lewy i górny wydruku listy;

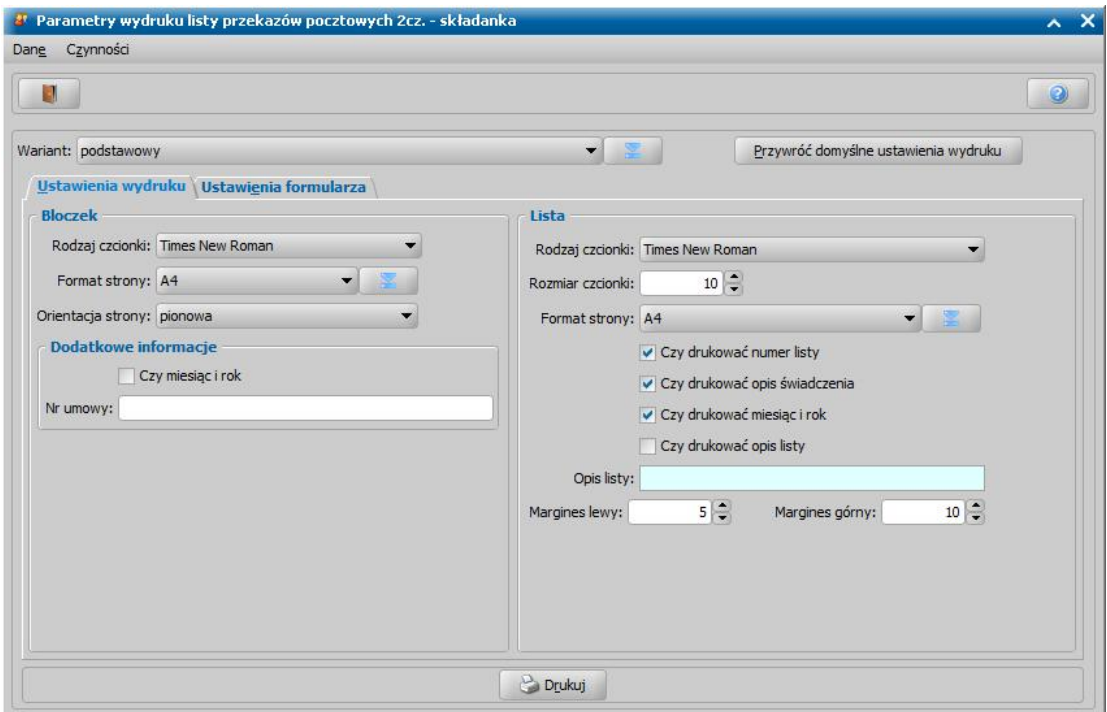

*Uwaga!* Aby wykonać wydruk przekazów pocztowych 2-częściowych na składance w trybie tekstowym, wybieramy w menu pozycję *Lista przekazów 2-częściowych - składanka tekstowy*. Możliwe będzie wówczas ustawienie wartości CPI i LPI. Dla tego rodzaju wydruku możliwe jest wykonanie wydruku dla kilku pozycji jednocześnie (multiselekcja).

Na zakładce *Ustawienia formularza* mamy możliwość ustawienia wielkości górnego i lewego marginesu, odstępu pomiędzy bloczkami, odstępów od marginesów, a także rozmiaru czcionki wydruku formularza. Jeśli chcemy, aby dane pole nie było drukowane na wydruku przekazu pocztowego, to dla wybranego pola należy odznaczyć opcję *Czy drukować*.

#### Aby przywrócić wartości domyślne ustawień wydruku, korzystamy z przycisku **Przywróć domyślne ustawienia wydruku**.

Aby wygenerować wydruk przekazów pocztowych, wybieramy przycisk **Drukuj**. Zostaje otwarte okno "Podgląd wydruku", gdzie przez wybranie wartości w polu **Raporty**, mamy możliwość podglądu wygenerowanego wydruku przekazu pocztowego - zarówno listy przekazów pocztowych jak i listy dla poczty.

Listę przekazów pocztowych możemy wydrukować wybieramy przycisk **Drukuj** lub **Ustaw i drukuj**.

Po wybraniu pozycji *Lista przekazów - zasiłek* zostaje otwarte okno "Parametry wydruku listy przekazów pocztowych - zasiłek", w którym na zakładce *Ustawienia wydruku* możemy określić parametry dotyczące ustawień wydruku bloczka:

- rodzaj czcionki;
- $-$  format strony;
- orientację strony;
- czy wykonać nadruk na formularzu przekazu opcja *Czy formularz*;
- czy wykonać wydruk rewersu opcja *Czy rewers*;
- czy na rewersie umieścić informację o numerze listy wypłat, rodzaju świadczenia, miesiącu i roku, za który jest należne świadczenie - opcja Czy korespondencja. Jeżeli zaznaczymy opcję **Czy korespondencja**, to zaznaczając kolejne opcje mamy możliwość określenia jakie informacje mają być drukowane w miejscu na korespondencję: numer listy wypłat, grupujący rodzaj świadczenia, szczegółowy rodzaj świadczenia, miesiąc i rok, za który jest należne świadczenie lub numer pozycji w prawym dolnym rogu przekazu..

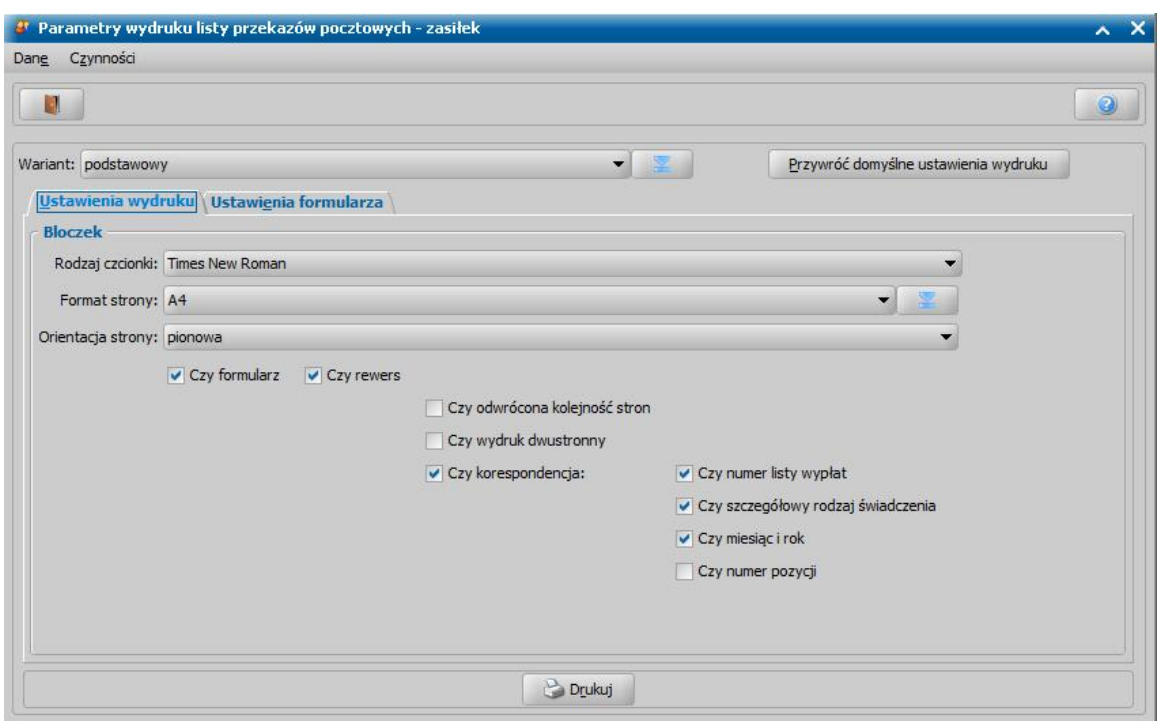

Zaznaczenie opcji Czy odwrócona kolejność stron spowoduje, że wydruk rewersu bedzie drukowany od ostatniej strony.

Zaznaczenie opcji *Czy wydruk dwustronny* spowoduje, że wydruk będzie drukowany dwustronnie.

Jeżeli zaznaczymy opcję *Czy korespondencja*, to zaznaczając kolejne opcje mamy możliwość określenia jakie informacje mają być drukowane w miejscu na korespondencję: numer listy wypłat, szczegółowy rodzaj świadczenia, miesiąc i rok, za który jest należne świadczenie lub numer pozycji.

Na zakładce *Ustawienia formularza* mamy możliwość ustawienia wielkości górnego i lewego marginesu, odstępu pomiędzy bloczkami, zmiany opisu pola "Opłata", a także ustawienia rozmiaru czcionki dla wydruku formularza. Jeśli chcemy, aby dane pole nie było drukowane na wydruku przekazu pocztowego, to dla wybranego pola należy odznaczyć opcję *Czy drukować*.

W polu *Wariant* możemy wskazać wariant wydruku, dla którego chcemy wykonać wydruk. Jeśli chcemy dodać na listę wariantów wydruków nowy wariant, wybieramy przycisk . Szczegółowy opis dodawania nowych wariantów wydruków został opisany powyżej.

Aby wygenerować wydruk przekazów pocztowych, wybieramy przycisk **Drukuj**.

Zostanie otwarte okno "Podgląd wydruku", gdzie przez wybranie wartości w polu **Raporty**, mamy możliwość podglądu wygenerowanego wydruku przekazu pocztowego - zarówno awersu jak i rewersu formularza. Pole to jest widoczne, jeśli zostały zaznaczone opcje *Czy formularz* oraz *Czy rewers*.

Listę przekazów możemy wydrukować. wybierając przycisk **Drukuj** lub **Ustaw i drukuj**.

Po wybraniu *Świadczenia pieniężne*, zostaje otwarte okno "Parametry wydruku", w którym na zakładce *Ustawienia wydruku* możemy określić parametry dotyczące ustawień wydruku:

- rodzaj czcionki dla bloczka i listy;
- format strony dla bloczka i listy:
- orientacie strony dla bloczka:
- czy dla listy ma się drukować numer listy, opis świadczenia, miesiąc i rok, za który jest należne świadczenie oraz opis listy;
- margines lewy i górny wydruku listy;

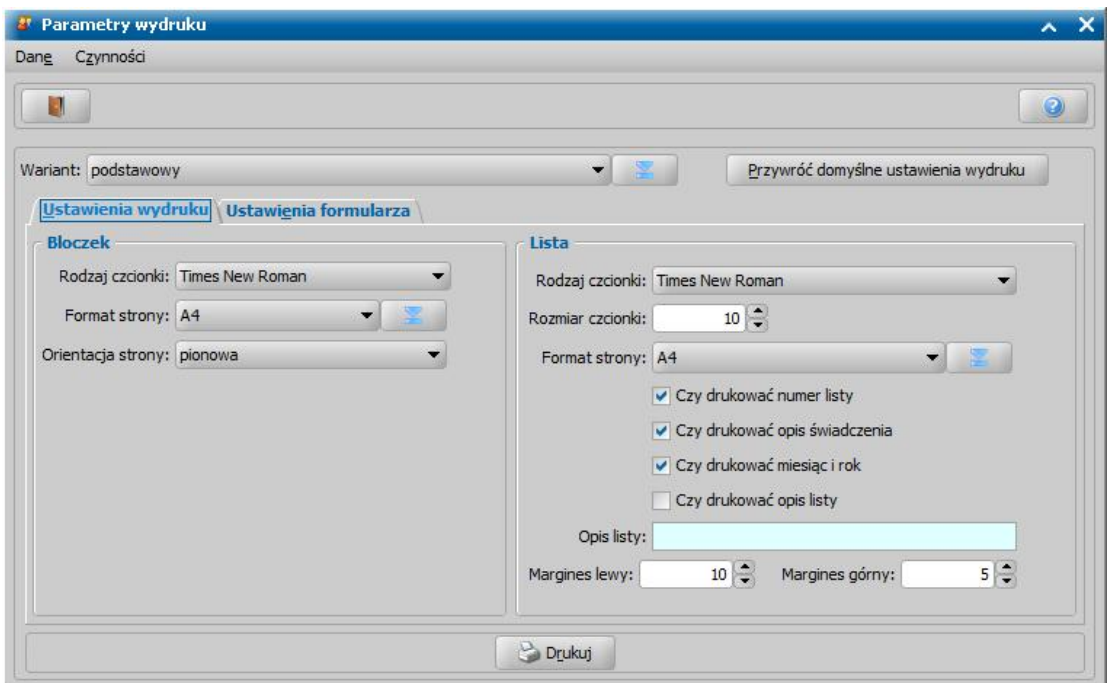

Na zakładce *Ustawienia formularza* mamy możliwość ustawienia wielkości górnego i lewego marginesu, odstępu pomiędzy bloczkami, odstępów od marginesów, a także rozmiaru czcionki wydruku formularza. Jeśli chcemy, aby dane pole nie było drukowane na wydruku przekazu pocztowego, to dla wybranego pola należy odznaczyć opcję *Czy drukować*.

Możemy też przywrócić wartości domyślne ustawień wydruku, korzystając z przycisku Przywróć domyślne ustawienia wydruku .

Aby wygenerować wydruk przekazów pocztowych, wybieramy przycisk **Drukuj**. Zostaje otwarte okno "Podgląd wydruku", gdzie przez wybranie wartości w polu **Raporty**, mamy możliwość podglądu wygenerowanego wydruku przekazu pocztowego - zarówno listy przekazów pocztowych jak i listy dla poczty.

Listę przekazów pocztowych możemy wydrukować wybierając przycisk **Drukuj** lub **Ustaw i drukuj**.

#### **Polecenie wypłaty**

Zatwierdzoną listę wypłat przeznaczoną do wypłaty można wydrukować korzystając z pozycji dostępnej w oknie "Lista wypłat" *Wydruki>Lista poleceń Wypłaty;*

Po wybraniu pozycji *Lista poleceń Wypłaty* zostaje otwarte okno "Parametry wydruku listy poleceń wypłaty", w którym na zakładce *Ustawienia wydruku* możemy określić parametry dotyczące ustawień wydruku bloczka:

- rodzaj czcionki;
- format strony;
- orientację strony.

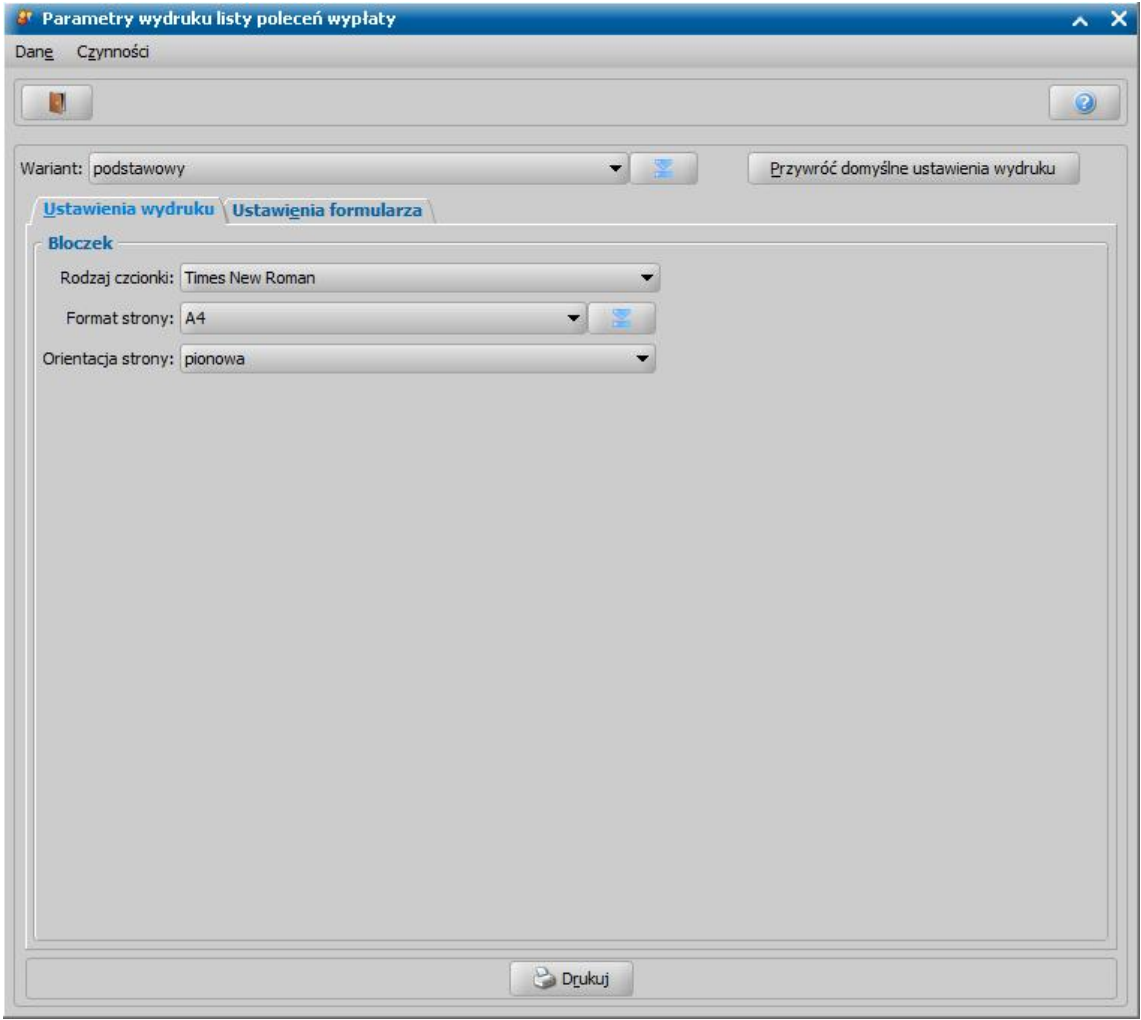

Na zakładce *Ustawienia formularza* mamy możliwość ustawienia wielkości górnego i lewego marginesu, a także ustawienia rozmiaru czcionki dla wydruku formularza.

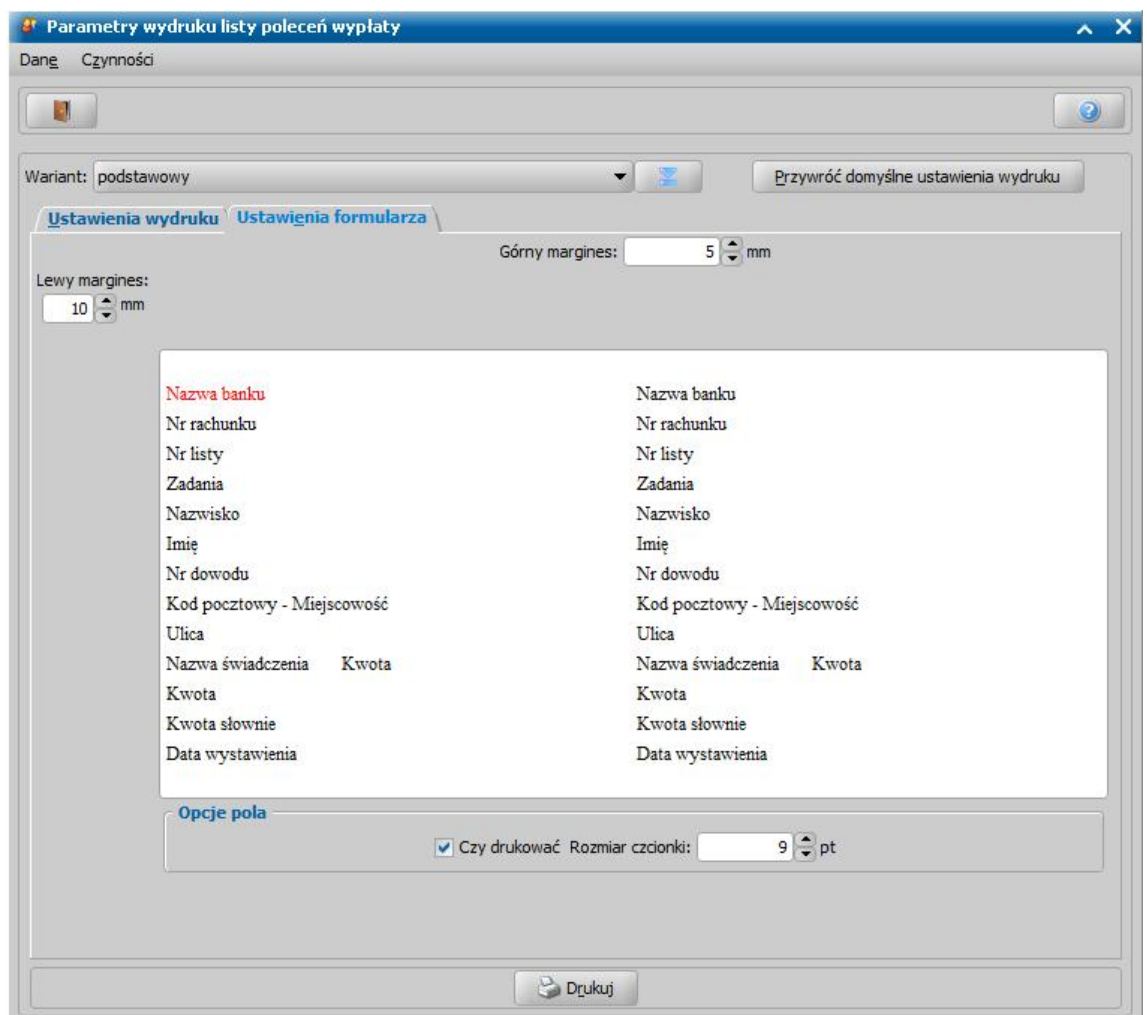

Jeśli chcemy, aby dane pole nie było drukowane na wydruku polecenia wypłaty, to dla wybranego pola należy odznaczyć opcję *Czy drukować*.

W polu *Wariant* możemy wskazać wariant wydruku, dla którego chcemy wykonać wydruk. Jeśli chcemy dodać na listę wariantów wydruków nowy wariant, wybieramy przycisk **. 24 kolu**. Otworzy się okno "Lista wariantów wydruków", w którym wybieramy ikonę **Dodaj**.

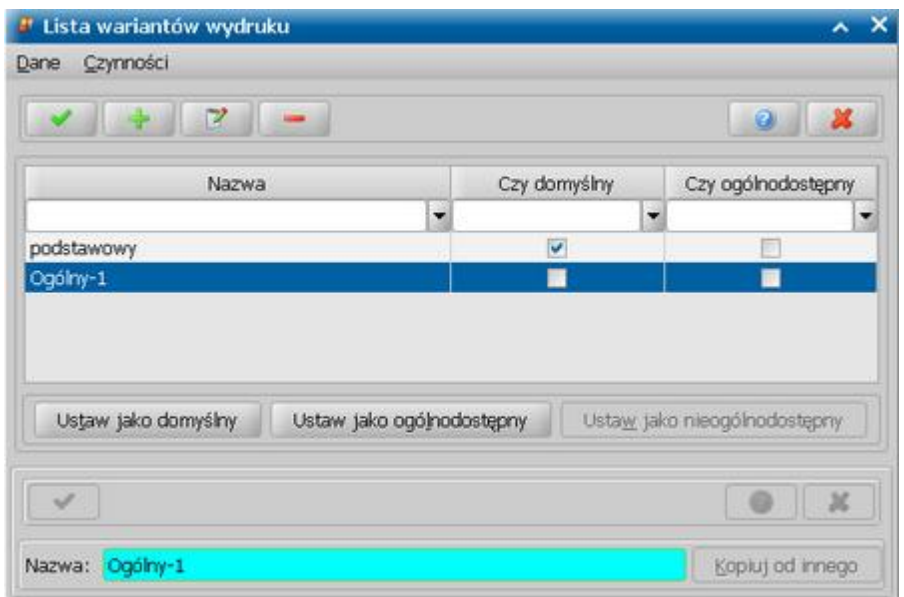
Uaktywni się dolna część okna, w której w polu *Nazwa* wprowadzamy nazwę nowego wariantu.

*Uwaga!* Jeżeli chcemy do dodawanego wariantu skopiować ustawienia wydruku od innego użytkownika, wybieramy przycisk **Kopiuj od innego**. Otworzy się okno "Lista wariantów wydruku", zawierające własne warianty wydruku wszystkich użytkowników (lista nie zawiera wariantów oznaczonych jako ogólnodostępne). W oknie tym wskazujemy wariant, którego ustawienia wydruku chcemy skopiować i wybieramy ikonę **Akceptuj**.

Wprowadzone dane akceptujemy, wybierając ikonę **Akceptuj**.

Użytkownik może tworzyć tylko własne warianty wydruku lub ogólnodostępne.

Dodane własne warianty wydruku będą dostępne tylko dla użytkownika, który je zdefiniował i dla rodzaju wydruku, dla którego zostały zdefiniowane. Dla pozostałych rodzajów wydruku będzie dostępna nazwa dodanego wariantu, ale jej ustawienia są kopią wariantu podstawowego dla danego wydruku.

Użytkownik może za pomocą przycisku **Ustaw jako ogólnodostępny** ustawić dla danego wariantu wydruku, że jest on ogólnodostępny dla wszystkich użytkowników.

Po wybraniu dla danego wariantu przycisku **Ustaw jako ogólnodostępny**, wybrany wariant zostanie oznaczony w kolumnie "Czy ogólnodostępny".

Jeżeli nie chcemy, aby dany wariant był wariantem ogólnodostępnym, wybieramy dla niego przycisk **Ustaw jako nieogólnodostępny**. Po wybraniu tego przycisku wskazany wariant zostanie przekształcony na wariant własny użytkownika, który go faktycznie utworzył.

Jeśli chcemy, aby dodany własny lub ogólnodostępny wariant był wariantem domyślnym, wybieramy dla niego przycisk **Ustaw jako domyślny**. Po dodaniu nowego wariantu należy dla niego zdefiniować nowe parametry wydruku.

Możemy przywrócić wartości domyślne ustawień wydruku, korzystając z przycisku **Przywróć domyślne ustawienia wydruku**.

Aby wygenerować wydruk polecenia wypłaty, wybieramy przycisk **Drukuj** . Zostanie otwarte okno "Podgląd wydruku", gdzie przez wybranie wartości w polu **Raport**, mamy możliwość podglądu wygenerowanego wydruku polecenia wypłaty.

Listę poleceń możemy wydrukować, wybierając przycisk **Drukuj** lub **Ustaw i drukuj**.

#### **Wydruk potwierdzenia odbioru wypłaty**

W systemie istnieje możliwość wydruku potwierdzenia odbioru wypłaty przez odbiorcę. Potwierdzenie odbioru wypłaty możemy wydrukować dla wszystkich odbiorców danej listy wypłat, zaznaczając w oknie "Listy wypłat" zatwierdzoną listę wypłat i wybierając menu *Wydruki>Potwierdzenie odbioru wypłaty*. Otworzy się okno "Dane potwierdzenia odbioru wypłaty", w którym na zakładce *Ustawienia wydruku* określamy parametry wydruku:

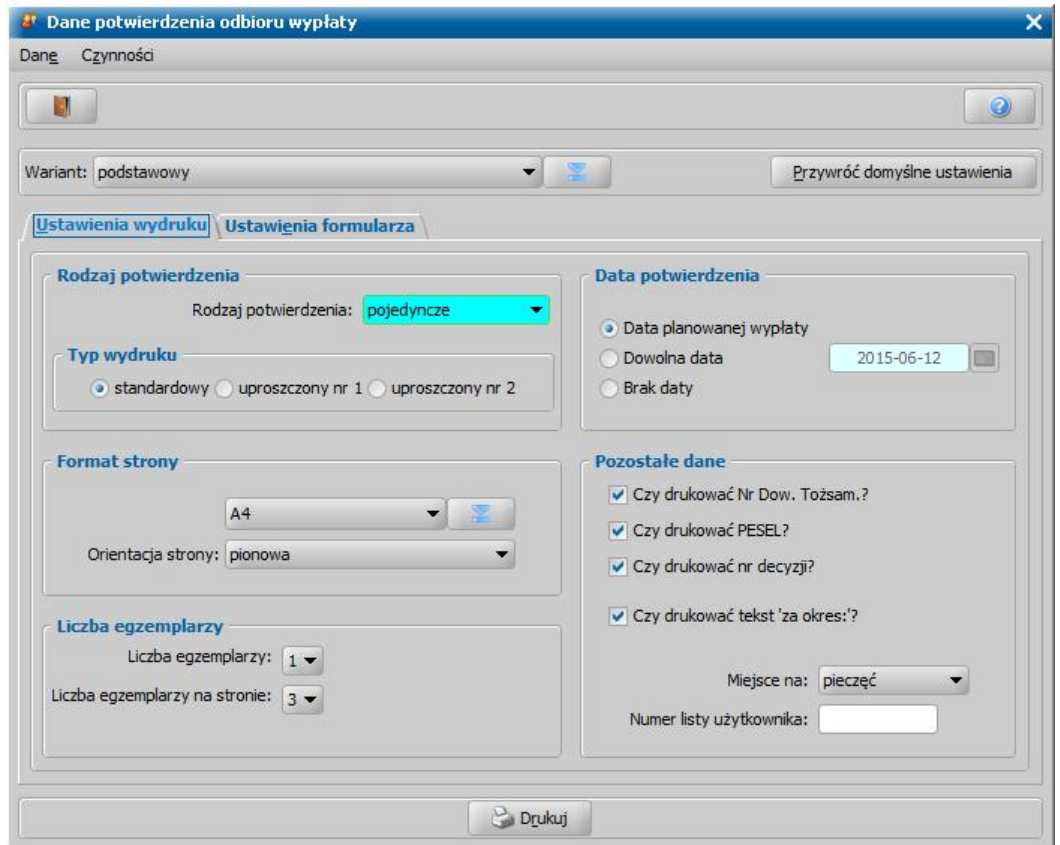

*Rodzaj potwierdzenia* - pojedyncze lub podwójne.

*Typ wydruku* - jeżeli chcemy wydrukować standardowe potwierdzenie zaznaczamy opcję *standardowy*, jeżeli chcemy wydrukować uproszczone potwierdzenie odbioru wypłaty, zaznaczamy opcję *uproszczony nr 1* lub *uproszczony nr 2*.

Wydruk "uproszczony nr 2" - to wydruk "uproszczony nr 1", ale bez pól: *Ma Kasa*, *Winien Konto*, *Sprawdził*, *Zatwierdził*, *Raport kasowy*, *KW*.

*Data potwierdzenia* - w sekcji tej decydujemy czy na wydruku jako data potwierdzenia ma pojawiać się: *Data planowanej wypłaty*, *Dowolna data*, czy w ogóle ma nie być daty - opcja *Brak daty*.

*Format strony* - w sekcji tej możemy określić format oraz orientację strony dla wydruku.

*Liczba egzemplarzy* - wybierając odpowiednią wartość, decydujemy ile egzemplarzy chcemy wydrukować i ile egzemplarzy ma się znajdować na stronie.

W sekcji *Pozostałe dane* możemy zdecydować, czy na wydruku ma się pojawić numer dowodu tożsamości, numer PESEL, numer decyzji oraz okres za jaki jest lista wypłat.

*Uwaga!* Jeżeli wykonujemy wydruk uproszczony nr 1 lub nr 2, to w sekcji *Pozostałe dane* niedostępna będzie opcja *Czy drukować tekst 'za okres:'?*.

*Uwaga!* Jeżeli chcemy, aby odcinek dowodu wypłaty na wydruku dla podwójnego rodzaju potwierdzenia dotyczył banku, to wówczas w sekcji *Pozostałe dane* należy zaznaczyć opcję *Czy dotyczy banku?*

W polu *Miej sce na* decydujemy czy na wydruku ma być pozostawione miejsce na pieczęć jednostki, czy ma być drukowana jej pełna nazwa, nazwa skrócona, czy nazwa wraz z adresem jednostki.

W polu poniżej mamy możliwość wpisania *Numeru listy użytkownika*.

*Uwaga!* Jeżeli parametr systemowy "CZY DRUKOWAĆ KOD NA POTWIERDZENIU WYPŁATY" zostanie zmieniony na "Tak", to wówczas w oknie dostępne będzie pole *Kod*, którego wartość zostanie wydrukowana na potwierdzeniu odbioru wypłaty.

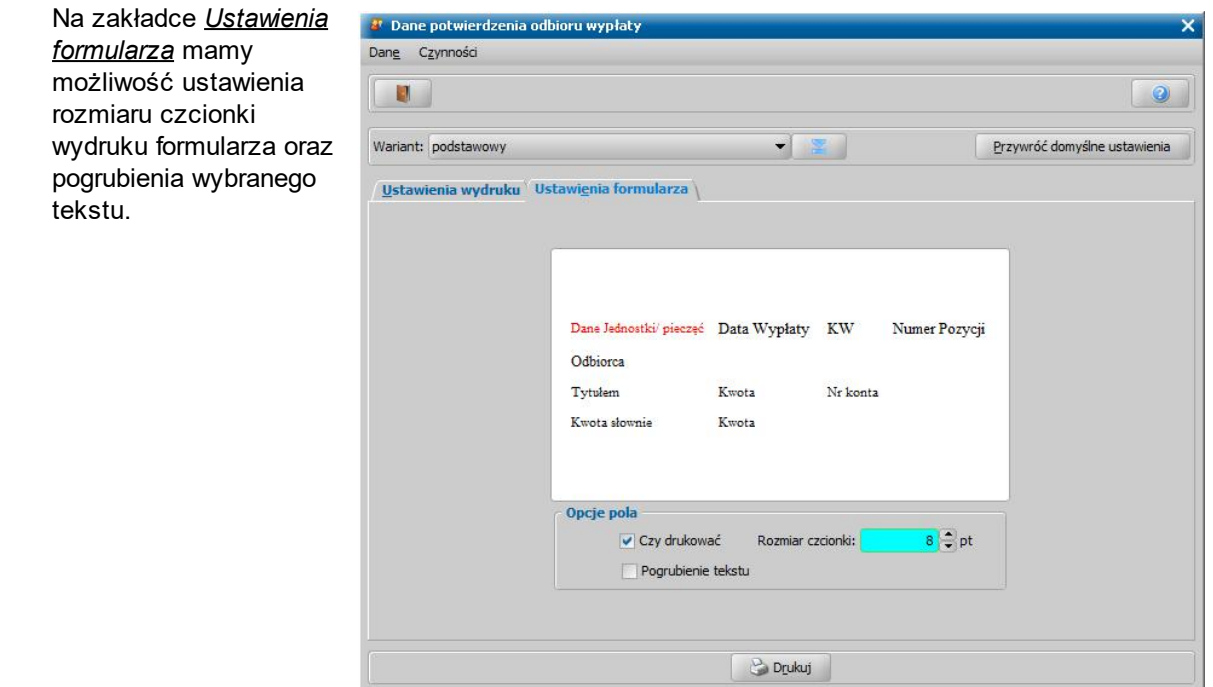

Jeśli chcemy, aby dane pole nie było drukowane na wydruku potwierdzenia odbioru, to dla wybranego pola należy odznaczyć opcję *Czy drukować*. Wybrane pole jest oznaczane na czerwono.

Wartości domyślne ustawień możemy przywrócić, wybierając przycisk Przywróć domyślne ustawienia .

W polu *Wariant* możemy wskazać wariant wydruku, dla którego chcemy wykonać wydruk. Jeśli chcemy dodać na listę wariantów wydruków nowy wariant, wybieramy przycisk  $\Box$  Otworzy się okno "Lista wariantów wydruków", w którym wybieramy ikonę **Dodaj**.

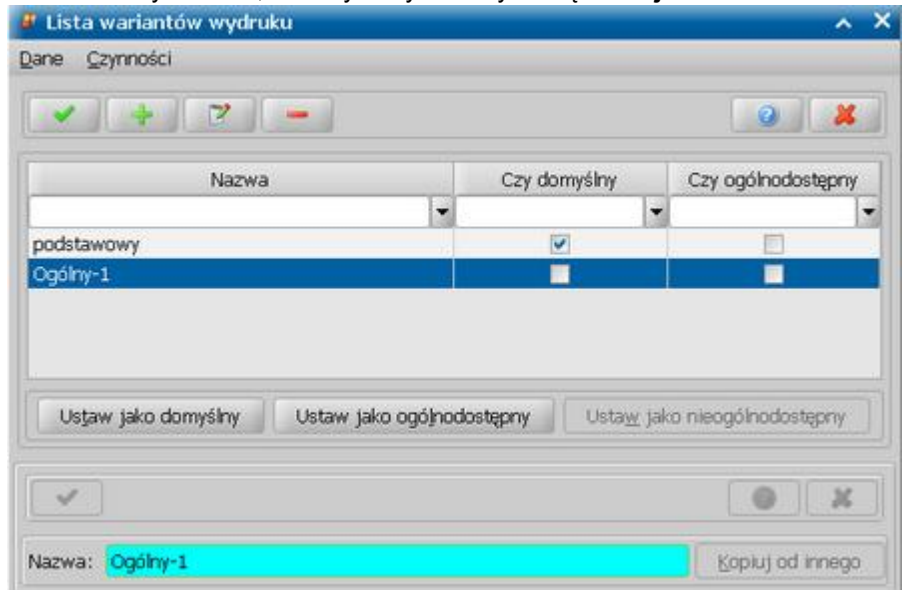

Uaktywni się dolna część okna, w której w polu *Nazwa* wprowadzamy nazwę nowego wariantu.

*Uwaga!* Jeżeli chcemy do dodawanego wariantu skopiować ustawienia wydruku od innego użytkownika, wybieramy przycisk **Kopiuj od innego**. Otworzy się okno "Lista wariantów wydruku", zawierające warianty wydruku wszystkich użytkowników. W oknie tym wskazujemy wariant, którego ustawienia wydruku chcemy skopiować i wybieramy ikonę **Akceptuj**.

Po określeniu wszystkich parametrów wydruku, wybieramy przycisk **Drukuj**.

Po odebraniu zwrotnej informacji, że wypłaty zostały odebrane przez klientów, możemy potwierdzić

wypłaty także w systemie. Szczegółowy opis znajduje się w rozdziale [Potwierdzenie](#page-775-0) [listy](#page-775-0) [wypłat](#page-775-0).

## **Wydruk zlecenia wypłaty**

Aby wydrukować zlecenie wypłaty, w oknie "Listy wypłat" wybieramy menu *Wydruki>Listy wypłat - Banki>Zlecenie wypłaty*. Otworzy się okno "Parametry wydruku listy".

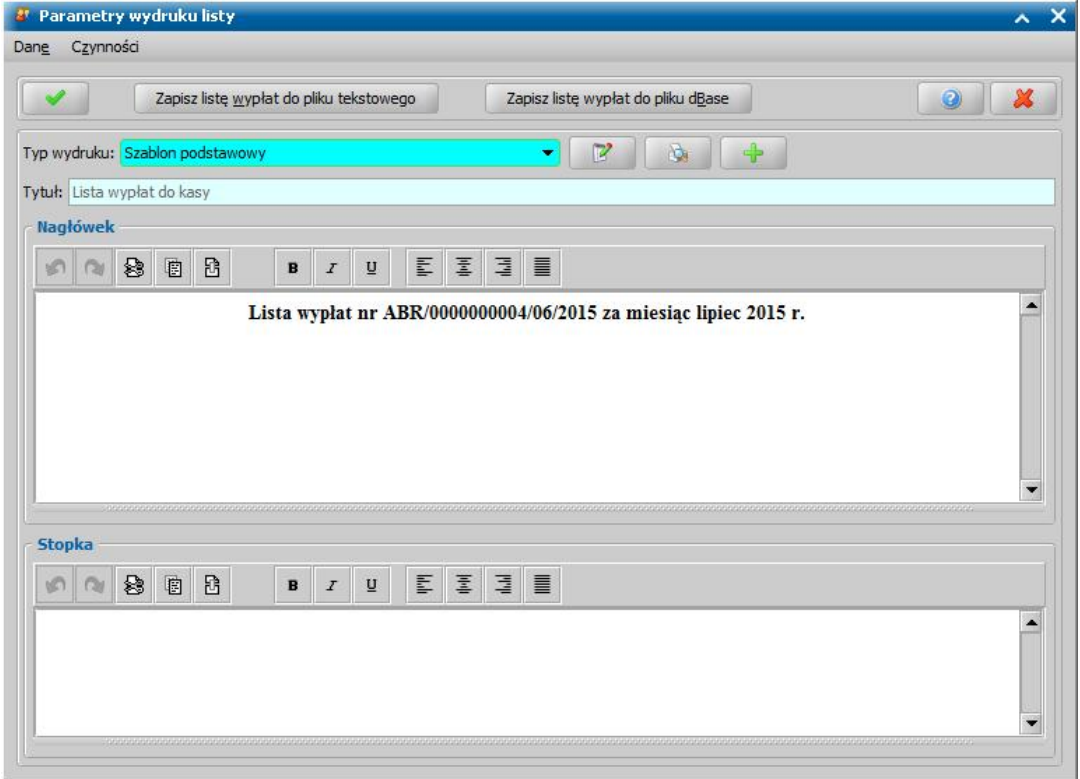

W oknie wskazujemy odpowiedni typ wydruku szablonu listy wypłat i wybieramy ikonę **Akceptuj**. Otworzy się podgląd wydruku listy wypłat. Po jego zamknięciu otworzy się właściwy podgląd wydruku zlecenia wypłaty.

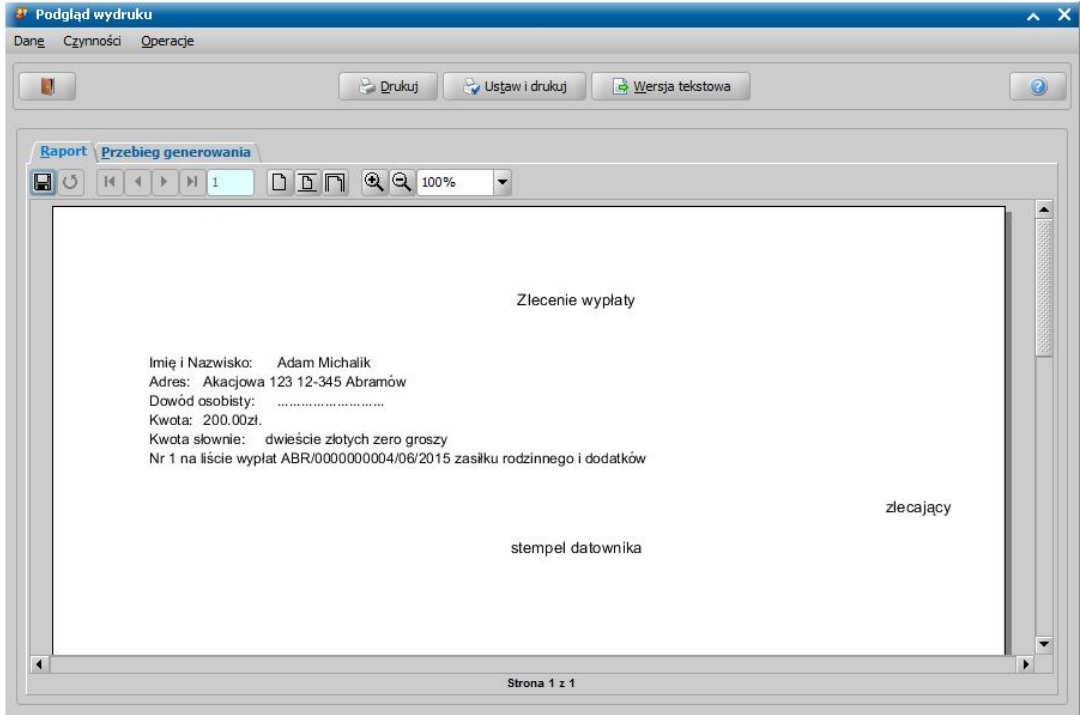

Aby wydrukować zlecenie wypłaty, wybieramy przycisk **Drukuj**. Wybranie ikony **przykoli** pozwoli nam wrócić do okna "Listy wypłat".

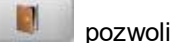

## **Wydruk podsumowanie list wypłat**

Aby wydrukować podsumowanie list wypłat, w oknie "Lista wypłat" lub "Lista wypłat dla instytucji" wybieramy menu *Wydruki>Podsumowanie list*. Otworzy się okno "Wybór zakresu listy wypłat".

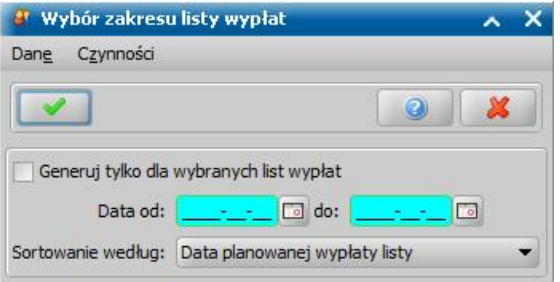

W oknie określamy odpowiednie parametry wydruku dla podsumowania listy wypłat. Zaznaczając ( ) opcję *Generuj tylko dla wybranych list wypłat* zostanie zablokowane pole daty, a podgląd wydruku podsumowania zostanie wygenerowany jedynie dla zaznaczonej listy wypłat w całym okresie jej trwania. Zostawiając odznaczoną ( ) opcję *Generuj tylko dla wybranych list wypłat*

należy za pomocą ikon **wskazać w polach Data od:** i do:, okres za jaki zostanie wygenerowanie podsumowanie dla wszystkich list wypłat, których okres realizacji mieści się w podanym przedziale czasowym.

W oknie "Wybór zakresu listy wypłat" możemy określić sposób sortowania list na wydruku podsumowania, wybierając w polu **Sortowanie według** z rozwijanej listy opcję *Data planowanej wypłaty listy* lub *Numer urzędowy listy*.

Akceptując wprowadzone parametry generowania wydruku podsumowania list wypłat otworzy się okno podglądu wydruku.

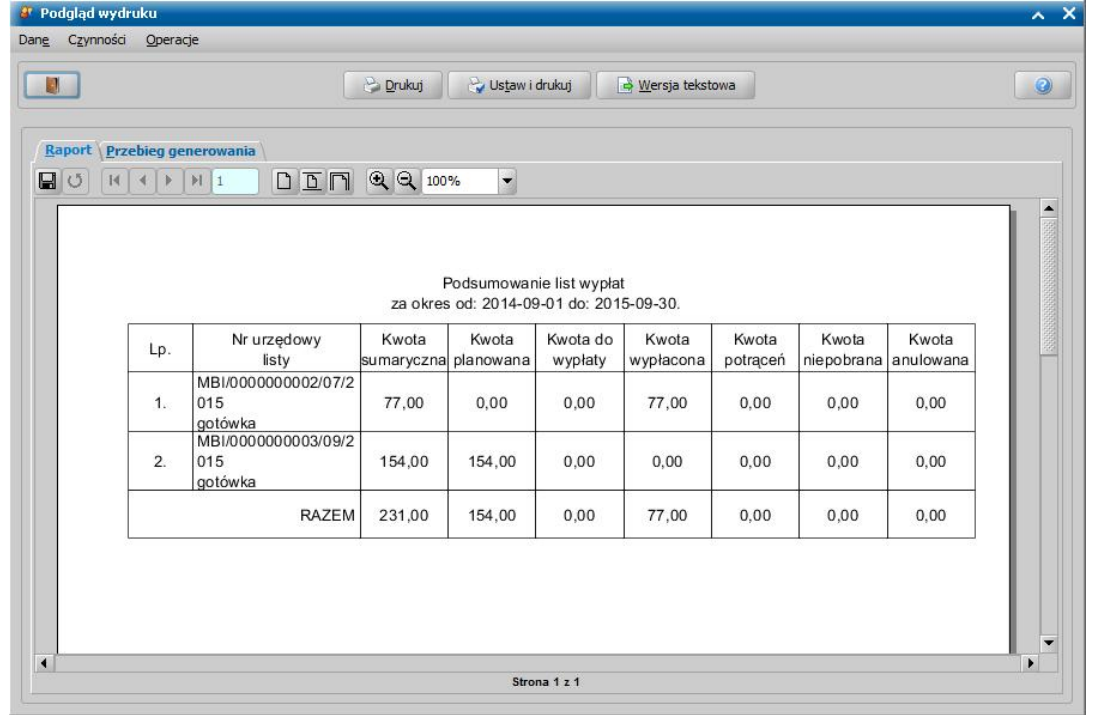

Aby wydrukować podsumowanie list wypłat, wybieramy przycisk **Drukuj**. Wybranie ikony pozwala wrócić do okna "Lista wypłat".

H

## <span id="page-761-0"></span>Generowanie przelewów bankowych

W oknie "Listy wypłat" lub "Listy wypłat dla instytucji" lub "Listy wypłat - realizacje rzeczowe" mamy możliwość wygenerowania plików do przesyłów elektronicznych.

Aby wygenerować przelewy bankowe, najpierw musimy zdefiniować parametry generowania przelewów (czynność tę wykonujemy jednorazowo). W tym celu wybieramy menu *Przelewy elektroniczne>Parametry przelewów*.

*Uwaga!* Jeśli jednostka ma podpisaną z bankiem umowę o realizacji wypłat przy pomocy karty przedpłaconej, w celu zasilenia kart, po zatwierdzeniu listy wypłat w oknie "Listy wypłat" wybieramy menu *Przelewy elektroniczne>Zasilenie przedpłaconych kart płatniczych*. Zasilenie kart płatniczych w ten sposób możliwe jest tylko dla banków takich jak: Citibank, BZ WBK, PKO\_BP, BRE BANK.

Otworzy się okno "Parametry elektronicznego eksportu przelewów bankowych", w którym definiujemy parametry generowania przelewów bankowych.

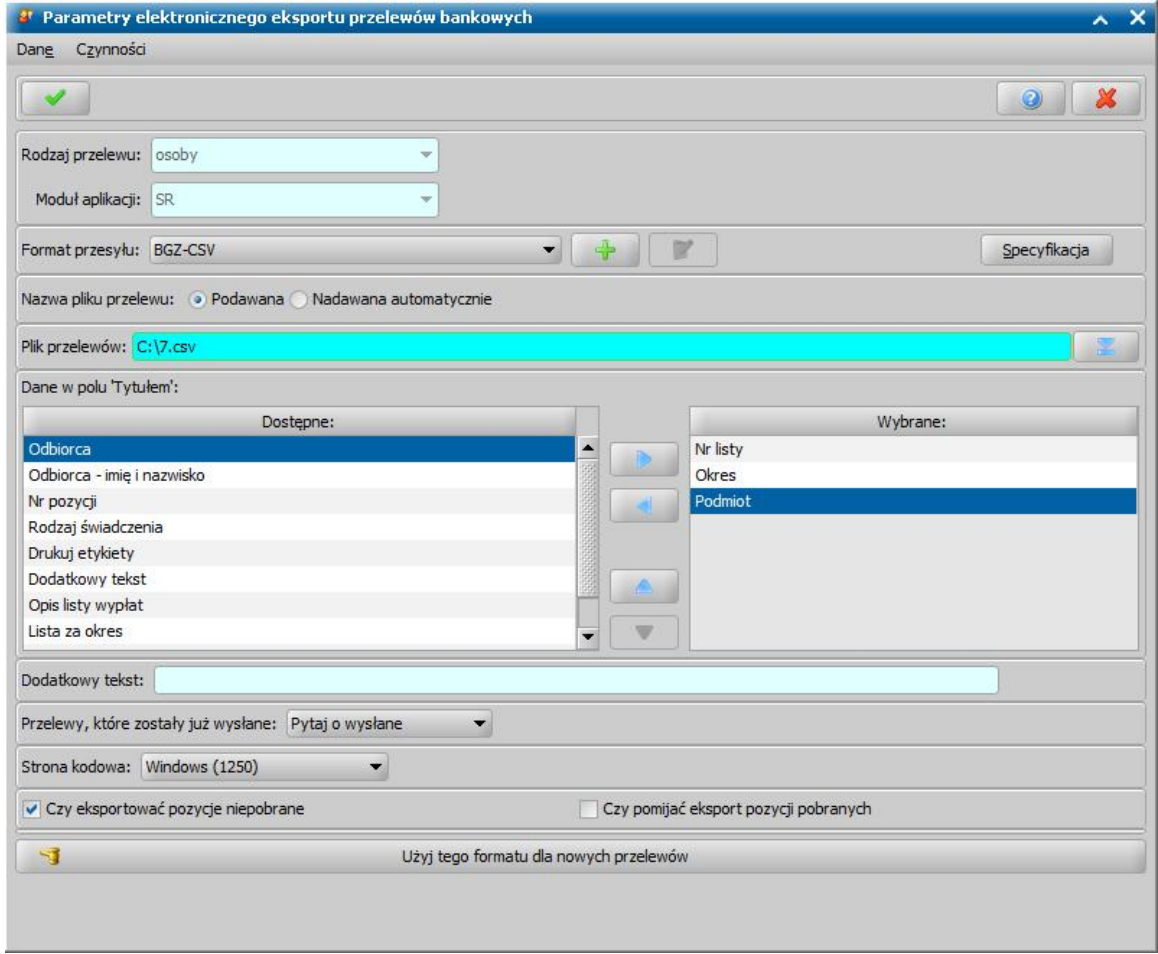

#### Określamy:

- *Format przesyłu* wskazujemy z listy właściwy format przelewu. Aby sprawdzić jaką strukturę ma wybrany przez nas format przelewu wybieramy przycisk **Specyfikacja**.
- *Nazwę* generowanego *pliku przelewu* (nadawana automatycznie lub przez użytkownika). Automatycznie nadawana nazwa wygenerowanego pliku może się składać z: daty, nazwy użytkownika oraz numeru listy wypłat (definiujemy elementy nazwy pliku przelewu przez uzupełnienie przedrostka oraz zaznaczenie odpowiednich opcji w polu *Elementy nazwy pliku*).
- Miejsce na dysku (*Katalog*), gdzie system będzie zapisywał wygenerowane pliki przelewów.

*Uwaga!* Jeśli w polu *Nazwa pliku przelewu* wybierzemy opcję *Podawana,* to wybierając ikonę

obok pola *Plik przelewów* wskazujemy miejsce zapisu oraz wprowadzamy nazwę pliku, który będzie tworzony.

*Uwaga!* W przypadku, gdy w polu *Nazwa pliku przelewu* wybierzemy opcję *Nadawana automatycznie*, to ikoną **obok pola Katalog** wskazujemy miejsce zapisu plików na dysku.

- *Dane w polu 'Tytułem'* - wskazujemy jakie informacje mają pojawić się na przelewie jako jego tytuł.

Wybrane informacje z pola *Dostępne* przenosimy strzałką na prawą stronę do pola *Wybrane*. Po zaznaczeniu pozycji z tego pola pojawi się strzałka umożliwiająca zmianę kolejności informacji.

Przeniesienie do pola *Wybrane* znacznika *Dodatkowy tekst* uaktywni pole *Dodatkowy tekst*, umożliwiając zredagowanie nowej informacji, jaką chcemy umieścić w polu *Tytułem* przelewu.

Przeniesienie do pola *Wybrane* znacznika *Element dodatkowy rodzaju listy wypłat* spowoduje, że w tytule przelewu bankowego zostanie wstawiony dodatkowy tekst identyfikujący rodzaj listy wypłat (rodzaj świadczenia), dla której generowany jest przelew. Domyślnie znacznik *Element dodatkowy rodzaju listy wypłat* drukuje w tytule przelewu tekst zgodny z wytycznymi MRPiPS:

- dla przelewów dotyczących świadczeń wychowawczych "R.500+";
- dla przelewów dotyczących świadczeń dobry start "PDS";

Uwaga! W przypadku gdy parametr "CZY WALIDACJA OPISU PRZELEWU" jest ustawiony na "TAK" znacznik "*Element dodatkowy rodzaju listy wypłat"* musi zostać umieszczony jako pierwsza pozycja w polu **Tytułem**. Szczegółowe informacje tego mechanizmu znajdują się w instrukcji pod adresem: [https://public.sygnity.pl/sites/default/files/aktualizacje/](https://public.sygnity.pl/sites/default/files/aktualizacje/wstawienie_w_tytule_przelewu_dodatkowego_tekstu.pdf) wstawienie w tytule przelewu dodatkowego tekstu.pdf

Wartość tego znacznika można zmienić lub zdefiniować, modyfikując domyślną wartość dodatkową dla poszczególnych elementów słownika "KOD Rodzaju Listy Wypłat", wybierając w głównym oknie zakładkę *Administracja*, a następnie menu *Administracja*>*Słowniki*>*Lokalne*> *Słowniki uniwersalne*>*Kod Rodzaju Listy Wypłat*>przycisk **Elementy**. Szczegółowy sposób edycji został opisany w rozdziale [Słowniki](#page-1238-0) [uniwersalne.](#page-1238-0)

- Czy pozycje niepobrane lub już wysłane mają się znaleźć w generowanym pliku.
- Czy pomijać pozycje oznaczone jako pobrane.
- *Stronę kodową* wybierając ją z listy.

*Uwaga!* Katalog zapisu pliku przelewu, sposób tworzenia nazwy pliku, konfiguracja pola "Tytułem" są zapisywane oddzielnie dla każdego z użytkowników.

Za pomocą ikony możemy zdefiniować nową definicję przelewu elektronicznego. Szczegółowy opis tego procesu znajduje się w rozdziale Konfiguracja definicji przelewów.

*Uwaga!* Mozliwa jest edycja definicji przelewu za pomocą przycisku **Modyfikuj**. Przycisk ten jest dostępny tylko dla definicji utworzonych przez Użytkownika.

*Uwaga!* Podczas definiowania parametrów przelewów z listy wypłat dla instytucji, w oknie "Parametry elektronicznego eksportu przelewów bankowych" dostępna jest opcja *Czy łączyć przelewy względem podmiotów (podstawowy numer konta instytucj i na dzień generowania listy wypłat)*. Zaznaczenie tej opcji powoduje wygenerowanie jednego przelewu dla tego samego podmiotu, nie zaznaczenie - wygenerowanie dla każdej pozycji osobnego przelewu.

*Uwaga!* Jeżeli chcemy, aby w przelewach elektronicznych zamiast miejscowości drukowana była poczta, należy w pliku definicji przelewu elektronicznego (XML) ręcznie zmodyfikować sposób złożenia adresu, np. z "/PACZKA/PRZELEW/WIERZYCIEL/MIEJSCOWOSC" na "/ PACZKA/PRZELEW/WIERZYCIEL/POCZTA". Po takiej zmianie w przelewach elektronicznych zamiast nazwy miejscowości będzie drukowana nazwa poczty, jeśli jest wypełniona. Definicje przelewów elektronicznych znajdują się w katalogu: *SYG\_SwiadczeniaRodzinne\Wildfly\standalone\SrJtc\PrzelElektr\definicje*.

Po przygotowaniu definicji możemy przystąpić do generowania przelewu w formie elektronicznej. W tym celu zaznaczamy wybraną listę wypłat i wybieramy menu *Przelewy elektroniczne>Generuj przelewbankowy*.

Rozpocznie się proces generowania przelewów. Po jego zakończenie jego wynik pojawi się w oknie "Generowanie przelewów".

Zachowanie aplikacji w przypadku wystąpienia błędów w co najmniej jednej pozycji podczas generowania przelewów definiuje ustawienie parametru systemowego CZY GENEROWAĆ PRZELEWY DLA LIST Z NIEPOPRAWNYMI POZYCJAMI. Parametr przyjmuje wartości:

- 1. TAK domyślna wartość parametru, oznacza, że w przypadku, gdy proces generowania przebiegnie pozytywnie na zakładce *Przelewy wygenerowane* pojawi się odpowiedni zapis. Natomiast przy błędnym wygenerowaniu przelewu odpowiedni zapis, informujący nas o przyczynie nie wygenerowania przelewu pojawi się na zakładce *Wykaz błędów*. Lista wypłat oraz poszczególne pozycje, dla których wygenerowano przelewy zostanie oznaczona w kolumnie "Czy był przelew".
- 2. NIE oznacza, że w przypadku, gdy jedna z pozycji listy wypłat jest niepoprawna, to wówczas podczas generowania przelewów (za pomocą operacji "Generuj przelew bankowy") system nie uwzględni żadnych pozycji z listy (również jeżeli w pozostałych pozycjach nie występowały błędy) – czyli przelew nie zostanie wygenerowany dla całej listy. Wówczas, aby wygenerować przelew, pomijając pozycje, dla których występują błędy, użytkownik może skorzystać z widocznego wówczas dodatkowego menu *Przelewy elektroniczne>Generuj przelew bankowy pomimo błędów.*

*Uwaga!* Użytkownik ma możliwość usunięcia informacji o wykonaniu przelewu, co oznacza usunięcie oznaczenia w kolumnie "Czy był przelew". Operacja jest dostępna jedynie dla użytkowników posiadających nadane przez Administratora uprawnienie "Usuń informację o wygenerowaniu przelewu".

W celu usunięcia informacji o wykonaniu przelewu w oknie pozycji list wypłat lub "Listy wypłat" należy zaznaczyć odpowiednie pozycje lub całą listę i wybrać dla nich menu *Operacje>Usuń informacje o wygenerowaniu przelewu*. Jeżeli operacja zostanie wybrana dla listy wypłat, to zarówno w oknie pozycji list wypłat, jak i "Listy wypłat" zostaną usunięte wszystkie oznaczenia w kolumnie "Czy był przelew". Jeżeli operacja zostanie wybrana dla kilku pozycji listy wypłat, to oznaczenie zostanie usunięte zarówno dla wskazanych pozycji, jak i całej listy w oknie "Listy wypłat".

Usunięcie oznaczenia w kolumnie "Czy był przelew" pozwala na ponowne wygenerowanie przelewu elektronicznego dla pozycji niepobranych. W tym celu podczas definiowania p arametrów elektronicznego eksportu przelewów bankowych należy zaznaczyć opcję *Czy pomij ać pobrane?*

W przypadku gdy Użytkownik wprowadził więcej niż jeden numer konta bankowego istnieje możliwość wybrania konta z którego ma zostać wygenerowany przelew. W tym celu po zaznaczeniu listy wypłat należy wybrać menu *Operacje > Generuj przelew bankowy z wyborem konta nadawcy* a następnie w oknie "Lista kont dla jednostki" wskazać odpowiednie konto i potwierdzić wybór przyciskiem akceptacji. Dalsze postępowanie jest analogiczne jak w przypadku zwykłego generowania przelewu.

Ponieważ listy wypłat zachowują dane archiwalne, dlatego modyfikacja na liście osób nie poprawia kont do przelewu. Osoby z błędnymi kontami z tej listy trzeba wycofać ustawiając im status niepobrane lub anulować całą listę, po czym zmodyfikować konto i ponownie utworzyć listę.

*Uwaga!* Aby numer konta mógł zostać zakwalifikowany jako prawidłowy, może być wpisany jako 26 znaków bez spacji, ze spacjami lub z myślnikami.

## **Konfigurator definicji przelewów**

Konfigurator definicji przelewów to narzędzie pozwalające utworzyć własną, nową definicję przelewów, lub zmodyfikować istniejącą, którą można wykorzystać do generowania przelewów bankowych.

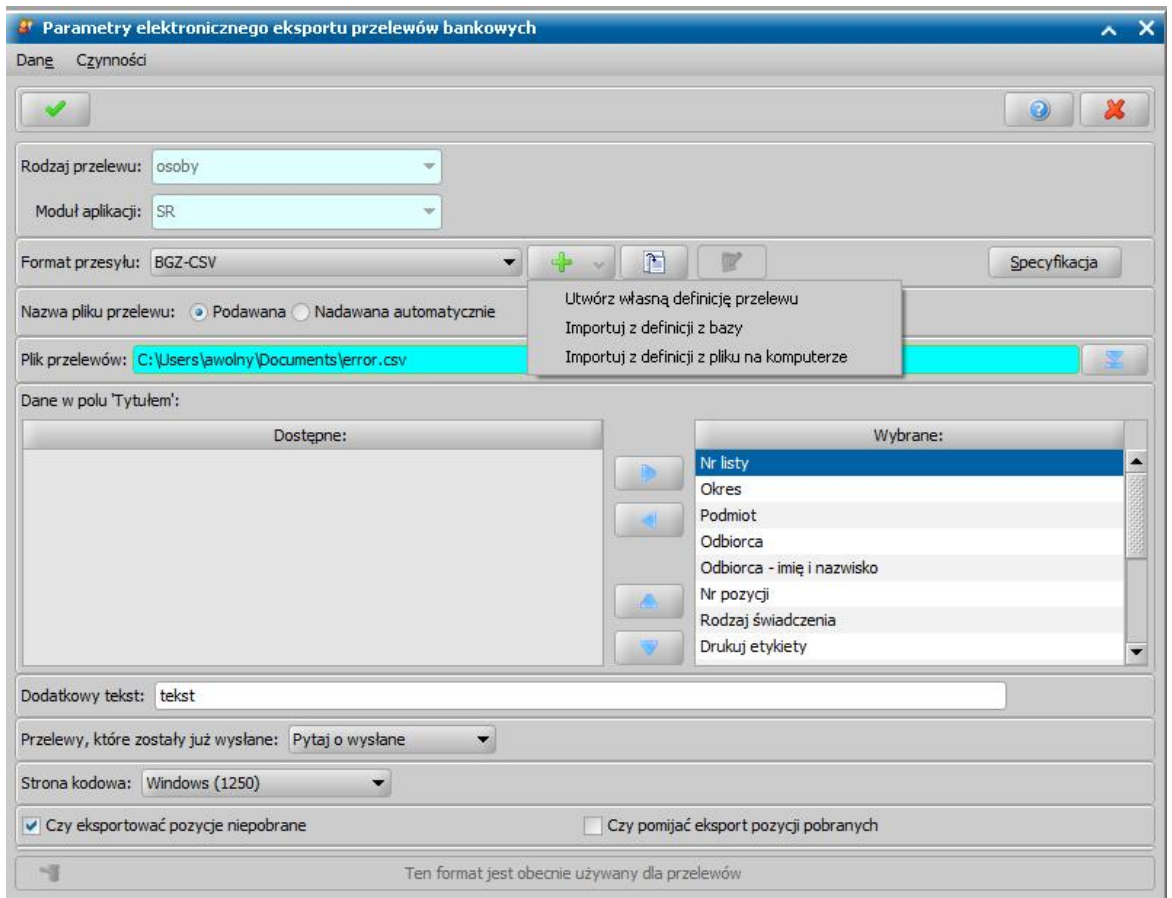

Aby utworzyć nową definicję należy na oknie Lista Wypłat wybrać menu *Przelewy elektroniczne>Parametry przelewów*. Następnie pod przyciskiem **Dodaj pozycję** znajdują się trzy możliwości utworzenia definicji:

1) **Utwórz własną definicję przelewu -** utworzenie własnej definicji od podstaw,

2) **Importuj z definicji z bazy** - utworzenie definicji na podstawie innej, istniejącej definicji, wskazanej przez Użytkownika,

3) **Importuj z definicji z pliku na komputerze** - wczytanie pliku xml z dysku, zawierającego poprawną strukturę definicji przelewu

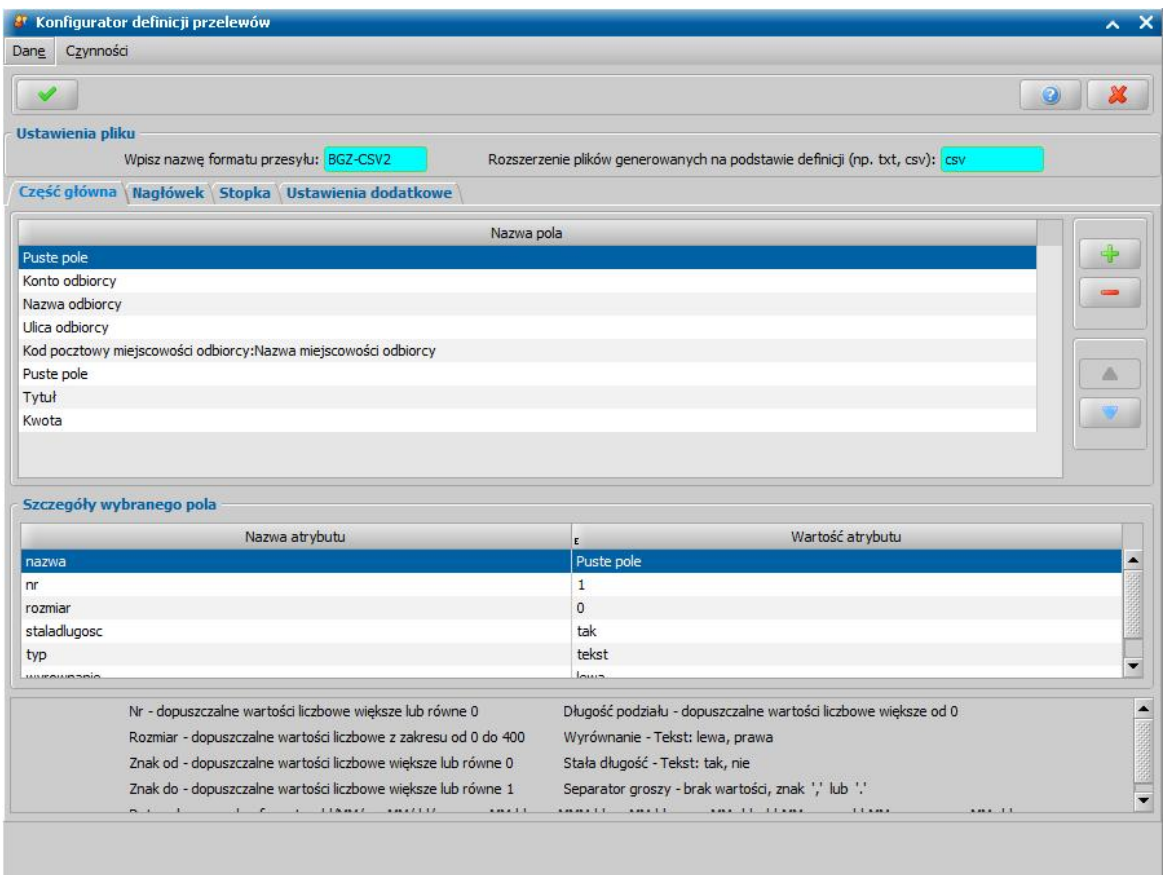

Niezależnie od wybranej opcji (w przypadku 2 i 3 po wskazaniu definicji/pliku) otworzy się okno "Konfigurator definicji przelewów". Do utworzenia nowej definicji wymagane jest nadanie unikalnej nazwy w polu **Wpisz nazwę formatu przesyłu**, uzupełnienie pola **Rozszerzenie plików generowanych na podstawie definicji**, oraz posiadanie co najmniej jednego pola na zakładce *Część główna.* Posiadanie pól w ramach *nagłówka* i *stopki* jest opcjonalne.

W ramach dodawania pól nie jest możliwe utworzenie własnego pola, a jedynie wybranie dostępnego z predefiniowanych pól. Każde z pól posiada atrybuty z ustawioną domyślną wartością którą można zmienić. Na dole okna znajduje się legenda z wyszczególnionymi atrybutami, których wartości są ograniczone. W przypadku atrybutów których wartość nie jest ograniczona, nie są one wskazane w legendzie. Aby dodać pole należy wybrać ikonę **Dodaj pole** co spowoduje otworzenie okna "Dodawanie pola".

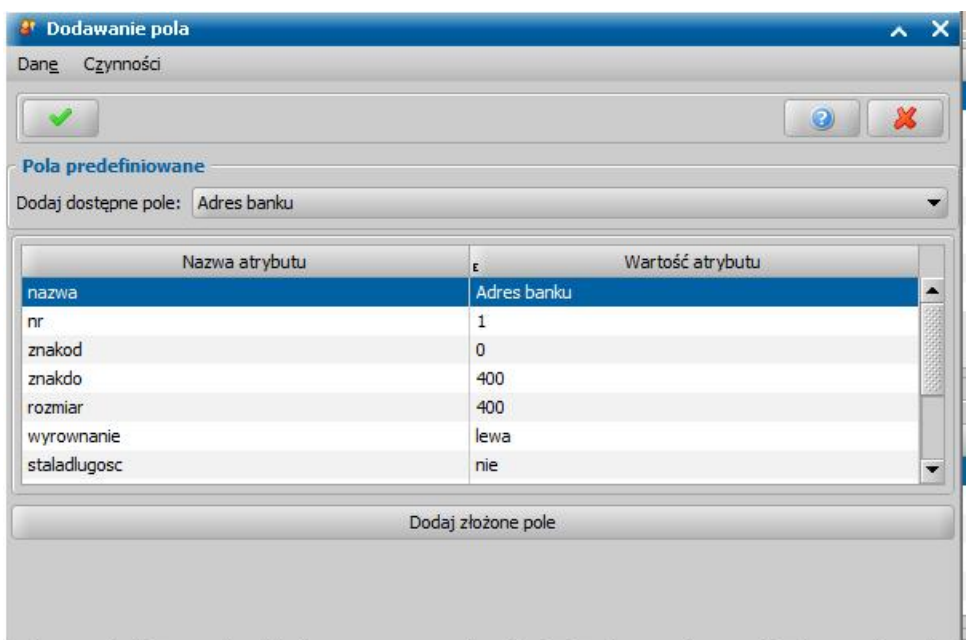

W zależności od wybranego pola predefiniowanego w polu **Dodaj następne pole** zostanie wyświetlona lista atrybutów przypisana do tego pola. Większość atrybutów mogą być dowolnie modyfikowane podczas dodawania lub po wybraniu pola na oknie "Konfigurator definicji przelewów". Dostępne atrybuty:

- nazwa - nazwa pola

- nr - liczba porządkowa danego pola w oknie ""

- znakod - określa od którego znaku generować treść z danego pola. Pierwszy znak ma indeks 0

- znakdo - określa do którego znaku generować treść z danego pola

- rozmiar - określa długość treści wygenerowanej z danego pola

- wyrownanie - określa, czy treść wygenerowana z pola będzie wyrównana do lewej czy do prawej. Działanie tego atrybutu jest widoczne tylko w przypadku gdy treść generowana z pola jest mniejsza niż wartość w atrybucie rozmiar

- staladlugosc - określa czy długość wygenerowanej wartości z pola może być dłuższa niż wartość wynikająca z pola,

- typ - determinuje zestaw atrybutów przypisanych do dodanego pola. Atrybut nie powinien być modyfikowany,

- separatorpola - określa znak lub ciąg znaków, które będą separować jedno pole od drugiego np: ";" "." "ABC" (w przypadku potrzeby umieszczenia pola w nowej linii należy wpisać wartość "\r\n" lub "\n",

- ogranicznikwartosci - określa znak lub ciąg znaków którymi zostanie otoczona wartość generowana z danego pola,

- dlugoscpodzialu/separatorpodzialu - dzieli wartość generowaną z danego pola na części (atrybuty znakod i znakdo nie mogą mieć żadnej wartości). Przykładowo ustawienie dlugoscpodzialu = 1, separatorpodzialu = - spowoduje wygenerowanie wartości "p-r-z-y-k-ł-a-d",

- lacznikwartosci - atrybut dostępny wyłącznie dla pól złożonych, określa czym będą połączone poszczególne pola wchodzące w skład pola złożonego,

- formatdaty - określa format daty, dopuszczalne jest 9 formatów daty wskazanych w legendzie,

- separatorgroszy - określa znak którym będą separowane grosze od pełnych wartości np. "," lub ".",

W celu dodania pola złożonego, czyli pola składającego się z co najmniej 2 pól, na oknie "Dodawanie pola" należy wybrać przycisk **Dodaj złożone pole**. W oknie "Dodawanie złożonego pola" w pierwszej kolejności należy wybrać czy pole będzie dotyczyć nadawcy czy odbiorcę (w ramach nagłówka i stopki możliwy jest do wyboru tylko nadawca). Następnie za pomocą ikony **Dodaj pole** możliwe jest dodanie pól dotyczących nadawcy/odbiorcy. Po zaakceptowaniu okna dodane pole trafi na listę pól wcześniej wybranej części gdzie możliwa jest konfiguracja jego

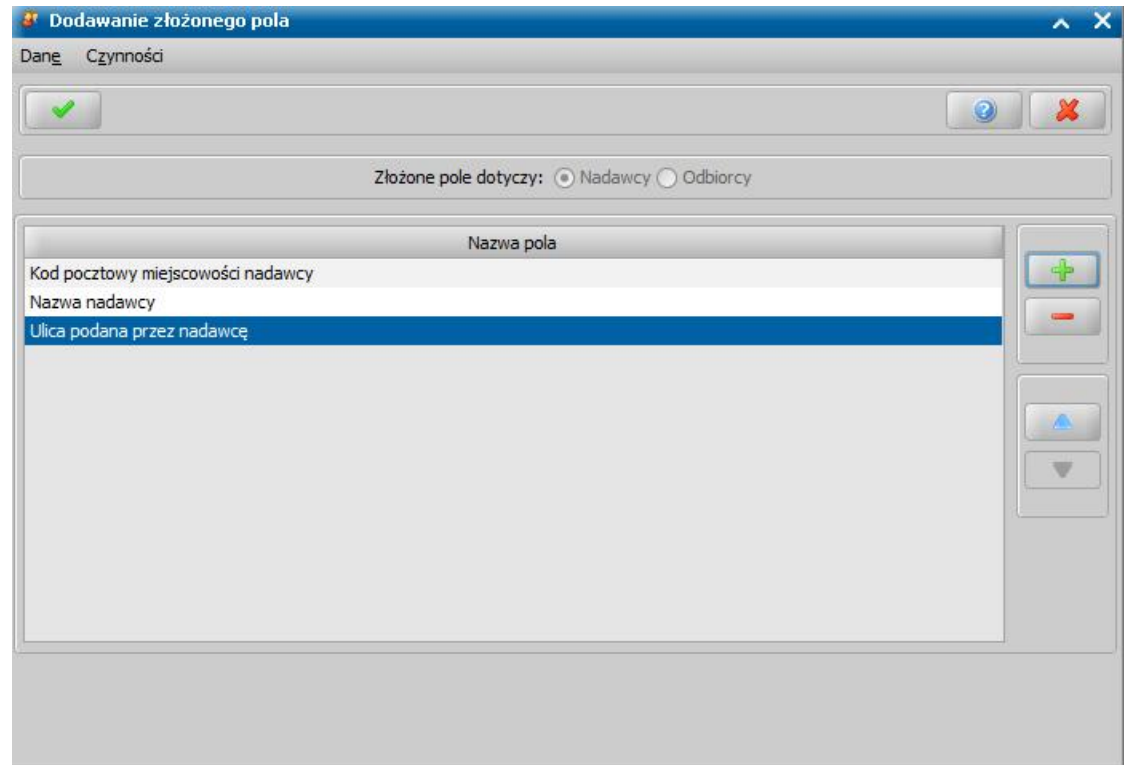

atrybutów.

Na zakładce *Ustawienia dodatkowe* znajdują się pola przedstawiające warunki definicji, które są sprawdzane w momencie generowania przelewu, niespełnienie któregoś z nich spowoduje błąd przelewu. Ustawienia te są opcjonalne, nie wymagane do utworzenia definicji przelewu.

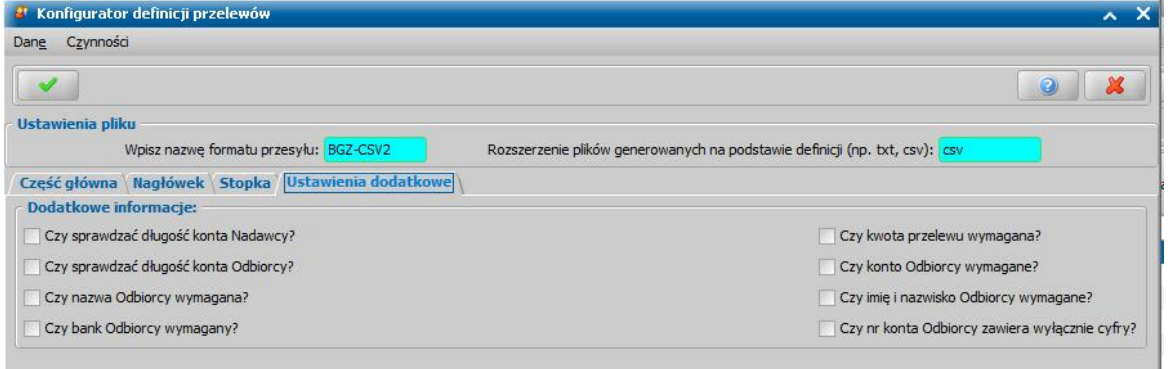

- Czy sprawdzać długość konta Nadawcy? - sprawdza czy konto nadawcy jest 26-znakowe,

- Czy sprawdzać długość konta Odbiorcy? - sprawdza czy konto odbiorcy jest 26-znakowe,

- Czy nazwa Odbiorcy wymagana? - sprawdza czy została wprowadzona nazwa odbiorcy (np. nazwisko),

- Czy bank Odbiorcy wymagany? sprawdza czy została wprowadzona nazwa banku odbiorcy,
- Czy kwota przelewu wymagana? sprawdza czy kwota przelewu jest różna od 0,

- Czy konto odbiorcy wymagane? - sprawdza czy istnieje konto odbiorcy,

- Czy imię i nazwisko Odbiorcy wymagane? - sprawdza czy imię i nazwisko odbiorcy zostało uzupełnione,

- Czy nr konta Odbiorcy może zawierać inne znaki niż cyfry? - zaznaczenie tego pola umożliwia wygenerowanie przelewu gdy w numerze konta odbiorcy znajdują się inne znaki niż cyfry

# Przelew elektroniczny dla poczty

W oknie "Listy wypłat" mamy możliwość wygenerowania przelewów elektronicznych dla poczty. Aby wygenerować przelewy elektroniczne dla poczty, najpierw musimy zdefiniować parametry generowania przelewów (czynność tę wykonujemy jednorazowo). W tym celu wybieramy menu *Przelewy elektroniczne>Parametry przelewówdla poczty*.

Otworzy się okno "Parametry elektronicznego eksportu przekazów pocztowych do banku", w którym definiujemy parametry generowania przelewów dla poczty.

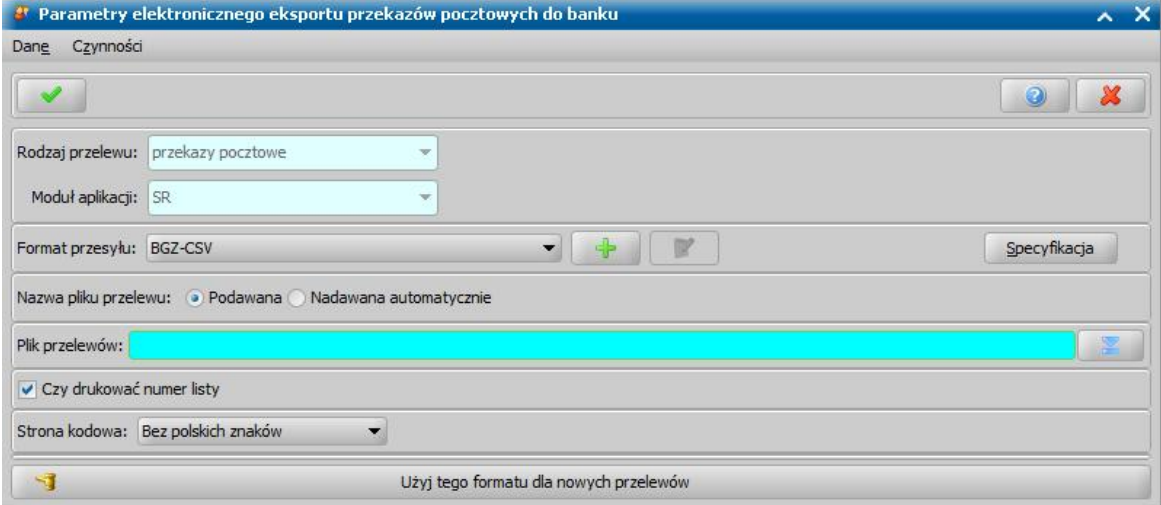

#### Określamy:

- *Format przesyłu* - wskazujemy z listy właściwy format przelewu. Aby sprawdzić jaką strukturę ma wybrany przez nas format przelewu wybieramy przycisk **Specyfikacja**.

- *Nazwę* generowanego *pliku przelewu* (nadawana automatycznie lub przez użytkownika). Automatycznie nadawana nazwa wygenerowanego pliku może się składać z: daty, nazwy użytkownika oraz numeru listy wypłat (definiujemy elementy nazwy pliku przelewu przez zaznaczenie odpowiednich opcji w polu *Elementy nazwy pliku*).

- Miejsce na dysku (*Katalog*), gdzie system będzie zapisywał wygenerowane pliki przelewów.

*Uwaga!* Jeśli w polu *Nazwa pliku przelewu* wybierzemy opcję *Podawana,* to wybierając ikonę

obok pola *Plik przelewów* wskazujemy miejsce zapisu oraz wprowadzamy nazwę pliku, który będzie tworzony.

W przypadku, gdy w polu *Nazwa pliku przelewu* wybierzemy opcję *Nadawana automatycznie*

, to ikoną **obok pola** *Katalog* wskazujemy miejsce zapisu plików na dysku.

## - *Stronę kodową* wybierając ją z listy.

*Uwaga!* Katalog zapisu pliku przelewu, sposób tworzenia nazwy pliku są zapisywany oddzielnie dla każdego z użytkowników.

Za pomocą ikony **możemy zdefiniować nową definicję przelewu** elektronicznego. Szczegółowy opis znajduje się w rozdziale [Generowanie](#page-761-0) [przelewów](#page-761-0) [bankowych](#page-761-0).

Jeżeli chcemy, aby zdefiniowane parametry eksportu przekazów pocztowych dla wybranego formatu, były wykorzystywane dla nowych przelewów, należy wybrać przycisk **Użyj tego formatu dla nowych przelewów**. Po jego wybraniu przycisk ten zmieni się na nieaktywny z opisem **Ten format jest obecnie używany dla przelewów**.

Zdefiniowane parametry generowania przelewów bankowych zatwierdzamy ikoną **Akceptuj***.*

Teraz możemy przystąpić do generowania przelewu elektronicznego dla poczty. W tym celu zaznaczamy wybraną listę wypłat i wybieramy menu *Przelewy elektroniczne>Przelew elektroniczny dla poczty*.

*Uwaga!* Elektroniczne przelewy dla poczt można generować tylko dla list wypłat o sposobie realizacji: "Poczta" lub "Przekaz pocztowy".

Rozpocznie się proces generowania przelewów, jego wynik pojawi się w oknie "Generowanie przelewów". Gdy proces generowania przebiegnie pozytywnie na zakładce *Przelewy wygenerowane* pojawi się odpowiedni zapis. Natomiast przy błędnym wygenerowaniu przelewu odpowiedni zapis, informujący nas o przyczynie nie wygenerowania przelewu pojawi się na zakładce *Wykaz błędów*.

Lista wypłat oraz poszczególne pozycje, dla których wygenerowano przelewy zostanie oznaczona w kolumnie "Czy był przelew".

*Uwaga!* Użytkownik ma możliwość usunięcia informacji o wykonaniu przelewu, co oznacza usunięcie oznaczenia w kolumnie "Czy był przelew". Operacja jest dostępna jedynie dla użytkowników posiadających nadane przez Administratora uprawnienie "Usuń informację o wygenerowaniu przelewu".

W celu usunięcia informacji o wykonaniu przelewu w oknie pozycji list wypłat lub "Listy wypłat" należy zaznaczyć odpowiednie pozycje lub całą listę i wybrać dla nich menu *Operacje>Usuń informacje o wygenerowaniu przelewu*. Jeżeli operacja zostanie wybrana dla listy wypłat, to zarówno w oknie pozycji list wypłat, jak i "Listy wypłat" zostaną usunięte wszystkie oznaczenia w kolumnie "Czy był przelew". Jeżeli operacja zostanie wybrana dla kilku pozycji listy wypłat, to oznaczenie zostanie usunięte zarówno dla wskazanych pozycji, jak i całej listy w oknie "Listy wypłat".

Usunięcie oznaczenia w kolumnie "Czy był przelew" pozwala na ponowne wygenerowanie przelewu elektronicznego dla pozycji niepobranych. W tym celu podczas definiowania p arametrów elektronicznego eksportu przelewów bankowych należy zaznaczyć opcję *Czy pomij ać pobrane?*.

*Uwaga!* Aby numer konta mógł zostać zakwalifikowany jako prawidłowy, może być wpisany jako 26 znaków bez spacji, ze spacjami lub z myślnikami.

## Generowanie autowypłat

Wypłaty gotówkowe realizowane w kasie banku zamiast w kasie ośrodka, można w systemie zrealizować za pomocą "AutoWypłaty". W systemie istnieje możliwość generowania autowypłat dla banku PKO S.A, Millenium Banku oraz Banku Spółdzielczego. W celu przekazania do banku listy osób, wraz z właściwymi dla nich kwotami świadczeń, w odpowiednim formacie XCM, należy utworzyć i zatwierdzić listę wypłat, a następnie wygenerować plik przesyłu. Autowypłaty możemy generować z listy wypłat o statusie "*do wypłaty*" lub "*niezatwierdzona*".

Aby wygenerować autowypłatę, najpierw musimy zdefiniować parametry generowania autowypłat (czynność tę wykonujemy jednorazowo). W tym celu wybieramy menu *Przelewy elektroniczne>Parametry autowypłaty*. Otworzy się okno "Parametry elektronicznego eksportu zleceń dla banku w formacie XCM", w którym definiujemy parametry generowania pliku XCM.

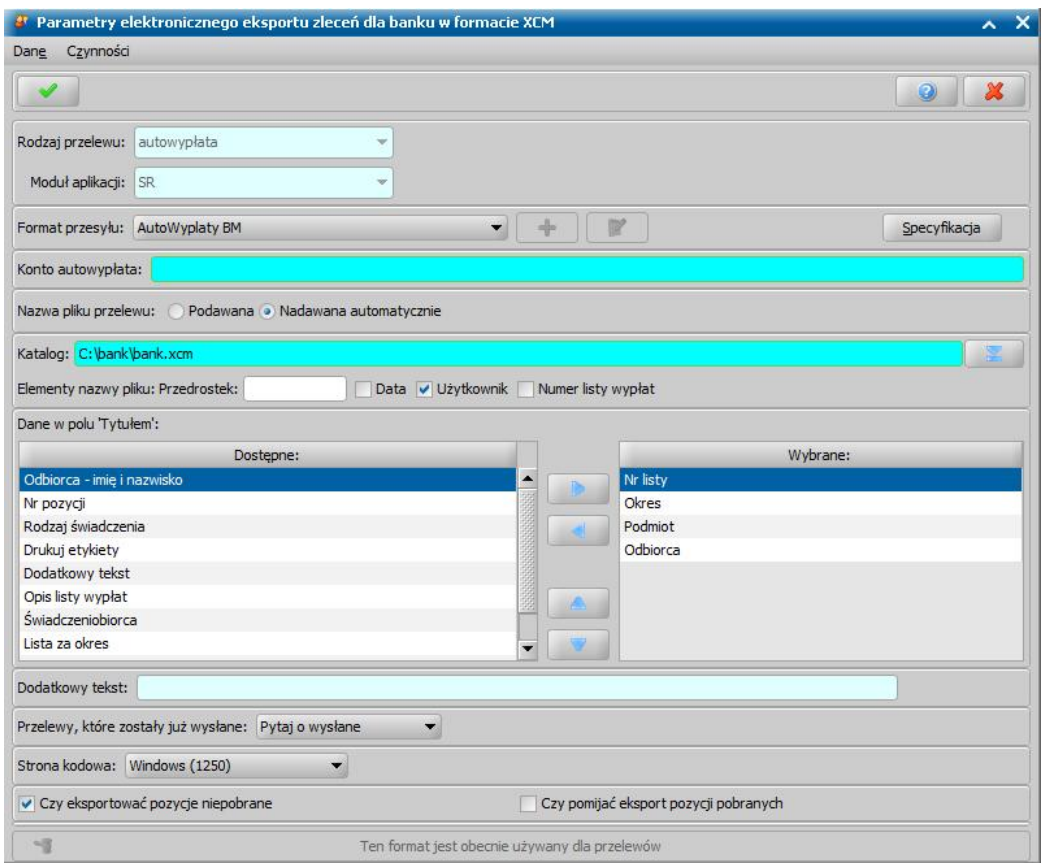

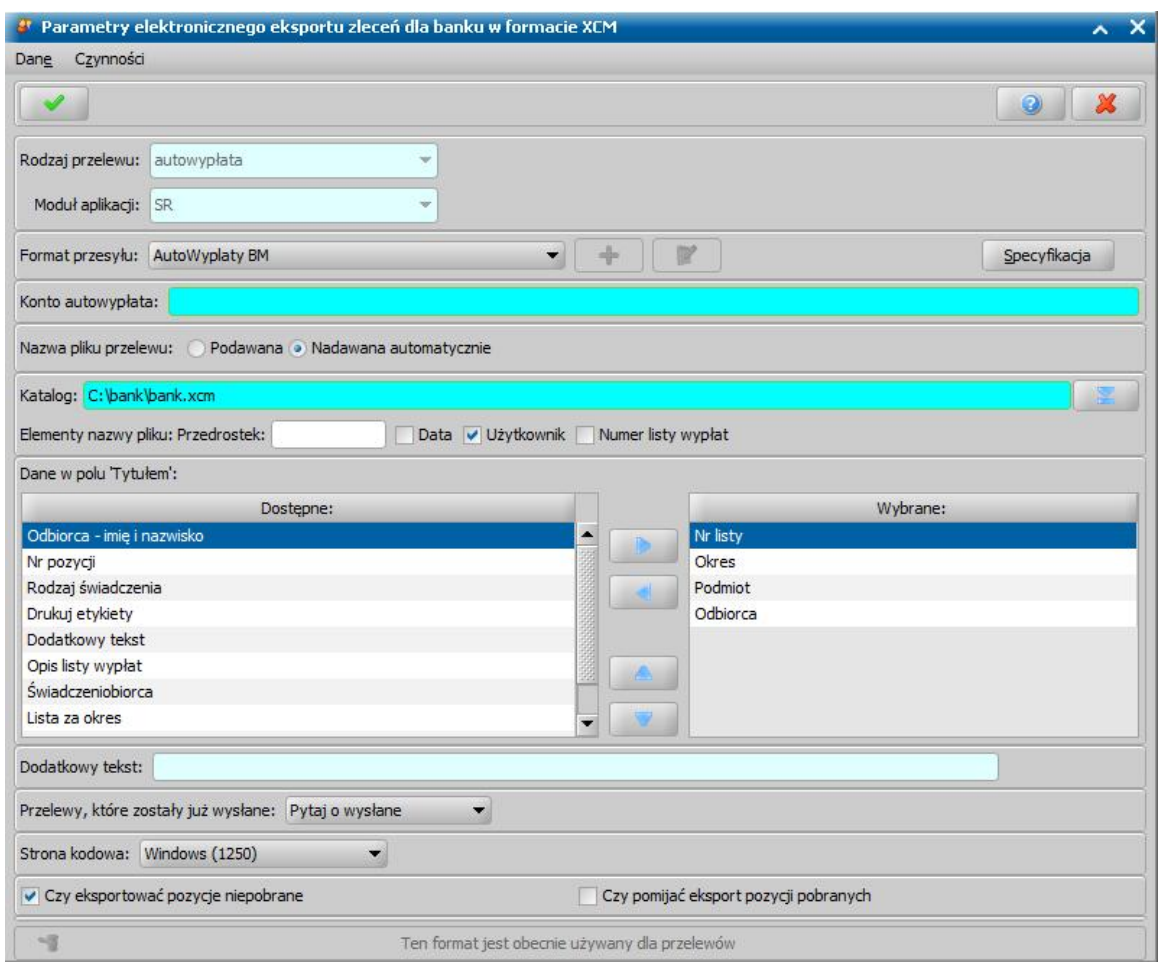

#### Określamy:

- *Format przesyłu* - wskazujemy z listy właściwy format przesyłu. Aby sprawdzić jaką strukturę ma wybrany przez nas format przelewu wybieramy przycisk **Specyfikacja**.

- *Konto autowypłata* - wprowadzamy indywidualne konto dla danej definicji przesyłu i modułu aplikacji (konto zastępuje uprzednio używany w systemie parametr "KONTO AUTOWYPŁATA".

- *Nazwę* generowanego *pliku przelewu* (nadawana automatycznie lub przez użytkownika). Automatycznie nadawana nazwa wygenerowanego pliku może się składać z: daty, nazwy użytkownika oraz numeru listy wypłat (definiujemy elementy nazwy pliku przelewu przez zaznaczenie odpowiednich opcji w polu *Elementy nazwy pliku* lub wprowadzamy *Przedrostek* nazwy pliku generowanego).

- Miejsce na dysku (*Katalog*), gdzie system będzie zapisywał wygenerowane pliki przelewów.

*Uwaga!* Jeśli w polu *Nazwa pliku przelewu* wybierzemy opcję *Podawana,* to wybierając ikonę

obok pola *Plik przelewów* wskazujemy miejsce zapisu oraz wprowadzamy nazwę pliku, który będzie tworzony.

*Uwaga!* W przypadku, gdy w polu *Nazwa pliku przelewu* wybierzemy opcję *Nadawana*

**automatycznie**, to ikoną **obok pola** *Katalog* wskazujemy miejsce zapisu plików na dysku.

- *Dane w polu 'Tytułem'* - wskazujemy jakie informacje mają pojawić się na przelewie jako jego tytuł.

Wybrane informacje z pola *Dostępne* przenosimy strzałką na prawą stronę do pola *Wybrane*. Po zaznaczeniu pozycji z tego pola pojawi się strzałka umożliwiająca zmianę kolejności informacji. Przeniesienie do pola *Wybrane* opcji *Dodatkowy tekst* uaktywni pole *Dodatkowy tekst*, umożliwiając zredagowanie nowej informacji, jaką chcemy umieścić w polu *Tytułem* przelewu.

- Czy pozycje niepobrane lub już wysłane mają się znaleźć w generowanym pliku.

- Czy pomijać pozycje oznaczone jako pobrane.
- *Stronę kodową* wybierając ją z listy.

*Uwaga!* Katalog zapisu pliku przelewu, sposób tworzenia nazwy pliku, konfiguracja pola "Tytułem" są zapisywany oddzielnie dla każdego z użytkowników.

Zdefiniowane parametry generowania autowypłat zatwierdzamy ikoną **Akceptuj***.*

Teraz możemy przystąpić do generowania autowypłat. W tym celu zaznaczamy wybraną listę wypłat i wybieramy menu *Przelewy elektroniczne>Generuj autowypłaty - Proffice PLI* lub *Generuj autowypłaty - ProfficeXCM* lub *Generuj autowypłaty - Millenium Bank, Generuj autowypłaty - Bank Spółdzielczy* lub *Generuj autowypłaty - Bank Spółdzielczy 2* lub *Generuj autowypłaty - Bank PKO*.

Otworzy się okno "Podaj parametry AutoWypłaty", w którym podajemy datę blokady środków pieniężnych data ta zostanie umieszczona w generowanym pliku dla banku. Jako data blokady domyślnie podpowiada się data:

- 20 dni późniejsza od daty bieżącej dla banku PKO S.A,
- 14 dni późniejsza od daty bieżącej dla Millenium Bank.
- 30 dni późniejsza od daty bieżącej dla Bank Spółdzielczy.

Datę tę możemy zmodyfikować na dowolną. Dane zapisujemy, wybierając ikonę **Akceptuj**.

Rozpocznie się proces generowania autowypłat, jego wynik zostanie wyświetlony w oknie "Generowanie przelewów". Gdy proces generowania autowypłaty przebiegnie pozytywnie na zakładce *Przelewy wygenerowane* pojawi się odpowiedni zapis. Natomiast przy błędnym wygenerowaniu autowypłaty odpowiedni zapis, informujący nas o przyczynie nie wygenerowania autowypłaty pojawi się na zakładce *Wykaz błędów*.

Lista wypłat oraz poszczególne pozycje, dla których wygenerowano przelewy zostanie oznaczona w kolumnie "Czy był przelew".

*Uwaga!* Użytkownik ma możliwość usunięcia informacji o wykonaniu przelewu, co oznacza usunięcie oznaczenia w kolumnie "Czy był przelew". W celu usunięcia informacji o wykonaniu przelewu w oknie pozycji list wypłat lub "Listy wypłat" należy zaznaczyć odpowiednie pozycje lub całą listę i wybrać dla nich menu *Operacje>Usuń informacje o wygenerowaniu przelewu*. Jeżeli operacja zostanie wybrana dla listy wypłat, to zarówno w oknie pozycji list wypłat, jak i "Listy wypłat" zostaną usunięte wszystkie oznaczenia w kolumnie "Czy był przelew". Jeżeli operacja zostanie wybrana dla kilku pozycji listy wypłat, to oznaczenie zostanie usunięte zarówno dla wskazanych pozycji, jak i całej listy w oknie "Listy wypłat".

Usunięcie oznaczenia w kolumnie "Czy był przelew" pozwala na ponowne wygenerowanie przelewu elektronicznego dla pozycji niepobranych. W tym celu podczas definiowania p arametrów elektronicznego eksportu przelewów bankowych należy zaznaczyć opcję *Czy pomij ać pobrane?*.

## Elektroniczny przekaz pocztowy

W oknie "Listy wypłat" mamy możliwość wygenerowania elektronicznego przekazu pocztowego (pliku xml), który następnie możemy przesłać do urzędu pocztowego.

Przed pierwszym wykonaniem elektronicznego przekazu pocztowego, należy zdefiniować parametry elektronicznego eksportu przekazów pocztowych. W tym celu wybieramy menu *Przelewy elektroniczne>Parametry przekazu pocztowego* i w oknie "Parametry elektronicznego eksportu przekazów pocztowych", w którym definiujemy parametry eksportu przekazów pocztowych.

*Uwaga!* Elektroniczne przekazy pocztowe można generować tylko dla list wypłat o sposobie realizacji: "Poczta" lub "Przekaz pocztowy".

*Uwaga!* Aby móc wygenerować plik z elektronicznym przekazem pocztowym w danych jednostki muszą być uzupełnione dane: nazwa, nazwa skrócona, nr domu, miejscowość, kod pocztowy. Skrócona nazwa jednostki musi składać się przynajmniej z 6 znaków.

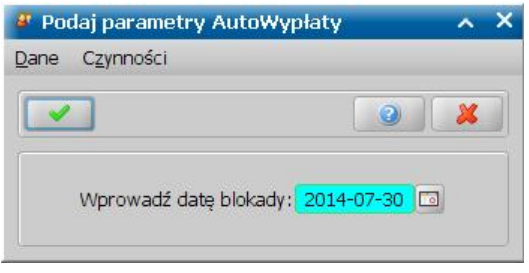

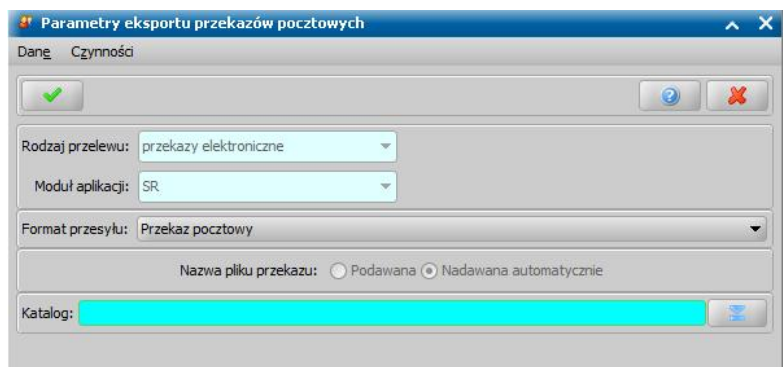

Określamy:

- *Format przesyłu* - wskazujemy z listy właściwy format przesyłu.

- *Katalog*, w którym zapisywane będą wyeksportowane pliki.

Zdefiniowane parametry eksportu przekazów pocztowych zatwierdzamy ikoną **Akceptuj***.*

Teraz możemy przystąpić do eksportu przekazów pocztowych do pliku. W tym celu zaznaczamy wybraną listę wypłat i wybieramy w menu *Przelewy elektroniczne>Elektroniczny przekaz pocztowy*. Rozpocznie się proces eksportu elektronicznych przekazów pocztowych. Po jego zakończeniu jego

wynik pojawi się w oknie "Generowanie przelewów".

*Uwaga!* Jeżeli parametr systemowy "CZY POMIJAĆ ZEROWE POZYCJE W PRZEKAZACH POCZTOWYCH" jest ustawiony na Tak, to wówczas podczas generowania przekazów pocztowych zostaną pominięte pozycje z zerową kwotą.

Gdy proces eksportu przebiegnie pozytywnie na zakładce *Przelewy wygenerowane* pojawi się odpowiedni zapis. Natomiast przy błędnym wygenerowaniu elektronicznych przekazów odpowiedni zapis, informujący nas o przyczynie nie wygenerowania przekazu pojawi się na zakładce *Wykaz błędów*.

*Uwaga!* Plik z elektronicznym przekazem pocztowym zostanie zapisany w miejscu wskazanym wcześniej w parametrach eksportu przekazów pocztowego.

Dla każdej pozycji listy wypłat generowany jest osobny przekaz.

*Uwaga!* Nazwa wygenerowanego pliku xml ma format DATA\_CZAS\_NAZWA.xml, gdzie data i czas - to data i czas utworzenia pliku, nazwa - to nazwa skrócona ośrodka obcięta do 10 znaków (bez spacji).

W pliku pomijane są pozycje: z zerową kwotą wypłaty, z kwotą większą niż 99999.99zł, bez podanego nazwiska lub imienia odbiorcy, bez numeru domu, bez miejscowości, bez kodu pocztowego lub ze złym kodem pocztowym (kod pocztowy musi się składać z 5 cyfr).

Informacje o pozycjach pominiętych zapisywane są pliku error login.txt, gdzie login to login użytkownika, który generuje elektroniczny przekaz pocztowy.

## Elektroniczny przekaz pocztowy do banku

W oknie "Listy wypłat" mamy możliwość wygenerowania elektronicznego przekazu pocztowego do banku (w formie pliku txt), który następnie możemy przesłać do banku.

Przed pierwszym wykonaniem elektronicznego przekazu pocztowego, należy zdefiniować parametry elektronicznego eksportu przekazów pocztowych. W tym celu wybieramy menu *Przelewy elektroniczne>Parametry przekazu pocztowego do banku* i w oknie "Parametry elektronicznego eksportu przekazów pocztowych do banku" definiujemy parametry eksportu przekazów pocztowych.

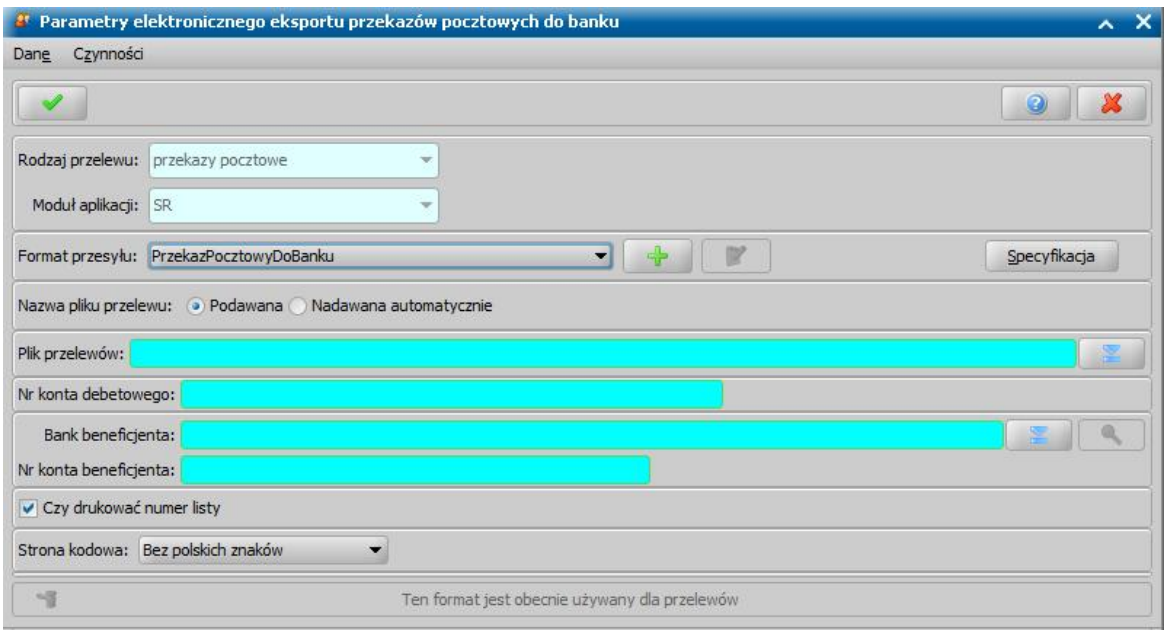

#### Określamy:

- *Format przesyłu* - wskazujemy z listy właściwy format przesyłu. Aby sprawdzić jaką strukturę ma wybrany przez nas format przelewu wybieramy przycisk **Specyfikacja**.

- *Nazwę* generowanego *pliku przelewu* (nadawana automatycznie lub przez użytkownika). Automatycznie nadawana nazwa wygenerowanego pliku może się składać z: daty, nazwy użytkownika oraz numeru listy wypłat (definiujemy elementy nazwy pliku przelewu przez zaznaczenie odpowiednich opcji w polu *Elementy nazwy pliku*).

- Miejsce na dysku (*Katalog*), gdzie system będzie zapisywał wygenerowane pliki.

*Uwaga!* Jeśli w polu *Nazwa pliku przelewu* wybierzemy opcję *Podawana,* to wybierając ikonę

obok pola *Plik przelewów* wskazujemy miejsce zapisu oraz wprowadzamy nazwę pliku, który będzie tworzony.

W przypadku, gdy w polu *Nazwa pliku przelewu* wybierzemy opcję *Nadawana automatycznie*

, to ikoną **obok pola** *Katalog* wskazujemy miejsce zapisu plików na dysku.

#### - *Nr konta debetowego*, *Bank beneficj enta*, *Nr konta beneficj enta*.

### - *Stronę kodową* wybierając ją z listy.

*Uwaga!* Katalog zapisu pliku txt jest zapisywany oddzielnie dla każdego z użytkowników.

Zdefiniowane parametry eksportu przekazów pocztowych zatwierdzamy ikoną **Akceptuj***.*

Teraz możemy przystąpić do eksportu przekazów pocztowych do pliku txt, w formacie CitiBanku. W tym celu zaznaczamy wybraną listę wypłat i wybieramy w menu *Przelewy elektroniczne>Elektroniczny przekaz pocztowy - CitiBank*.

*Uwaga!* Elektroniczne przekazy pocztowe w formacie CitiBanku można generować tylko dla list wypłat o sposobie realizacji: "Poczta" lub "Przekaz pocztowy".

*Uwaga!* Aby móc wygenerować plik z elektronicznym przekazem pocztowym w danych jednostki muszą być uzupełnione dane: nazwa, nazwa skrócona, nr domu, miejscowość, kod pocztowy. Skrócona nazwa jednostki musi składać się przynajmniej z 6 znaków.

Rozpocznie się proces eksportu elektronicznych przekazów pocztowych. Po jego zakończeniu jego wynik pojawi się w oknie "Generowanie przelewów".

Gdy proces eksportu przebiegnie pozytywnie na zakładce **Przelewy wygenerowane** pojawi się odpowiedni zapis. Natomiast przy błędnym wygenerowaniu elektronicznych przekazów odpowiedni zapis, informujący nas o przyczynie nie wygenerowania przekazu pojawi się na zakładce *Wykaz błędów*.

*Uwaga!* Plik z elektronicznym przekazem pocztowym zostanie zapisany w miejscu wskazanym

wcześniej w parametrach eksportu przekazów pocztowego.

Dla każdej pozycji listy wypłat generowany jest osobny przekaz.

*Uwaga!* Nazwa wygenerowanego pliku txt (dla CitiBanku) ma format DATA\_CZAS\_NAZWA.txt, gdzie data i czas - to data (rok/miesiąc/dzień) i czas utworzenia pliku, nazwa - to nazwa skrócona ośrodka obcięta do 10 znaków (bez spacji).

*Uwaga!* W pliku pomijane są pozycje: z zerową lub ujemną kwotą wypłaty, z kwotą większą niż 99999.99zł, bez podanego nazwiska lub imienia odbiorcy, bez numeru domu, bez miejscowości, bez kodu pocztowego lub ze złym kodem pocztowym (kod pocztowy musi się składać z 6 znaków (w tym 5 cyfr i pauza).

Dane w tytule przelewu (punkt 9) oznaczane są jako skrót świadczeń, których dotyczy lista wypłat (ZR, ST, DM, FA, SP itp.) oraz okres, za który wypłata np. SO za wrzesien 2010.

Maksymalna ilość znaków w linii to 35, dłuższe adresy, nazwy, opisy są obcinane do 35 znaków. Znaki niedozwolone są wycinane. Polskie znaki są konwertowane (np. ą na a, ę na e).

Lista wypłat oraz poszczególne pozycje, dla których wygenerowano przekaz zostanie oznaczona w kolumnie "Czy był przelew".

*Uwaga!* Użytkownik ma możliwość usunięcia informacji o wykonaniu przelewu, co oznacza usunięcie oznaczenia w kolumnie "Czy był przelew". Operacja jest dostępna jedynie dla użytkowników posiadających nadane przez Administratora uprawnienie "Usuń informację o wygenerowaniu przelewu".

W celu usunięcia informacji o wykonaniu przelewu w oknie pozycji list wypłat lub "Listy wypłat" należy zaznaczyć odpowiednie pozycje lub całą listę i wybrać dla nich menu *Operacje>Usuń informacje o wygenerowaniu przelewu*. Jeżeli operacja zostanie wybrana dla listy wypłat, to zarówno w oknie pozycji list wypłat, jak i "Listy wypłat" zostaną usunięte wszystkie oznaczenia w kolumnie "Czy był przelew". Jeżeli operacja zostanie wybrana dla kilku pozycji listy wypłat, to oznaczenie zostanie usunięte zarówno dla wskazanych pozycji, jak i całej listy w oknie "Listy wypłat".

Usunięcie oznaczenia w kolumnie "Czy był przelew" pozwala na ponowne wygenerowanie przelewu elektronicznego dla pozycji niepobranych. W tym celu podczas definiowania p arametrów elektronicznego eksportu przelewów bankowych należy zaznaczyć opcję *Czy pomij ać pobrane?*.

## <span id="page-775-0"></span>Potwierdzanie list wypłat

Jeżeli lista wypłat posiada status "*do wypłaty"*, możemy przystąpić do potwierdzania wypłat. W celu potwierdzenia odbioru wypłaty, bądź podania informacji o nieodebraniu świadczenia, w oknie "Listy wypłat" wybieramy przycisk **Pozycje listy**. Otworzy się okno "Pozycje listy wypłat".

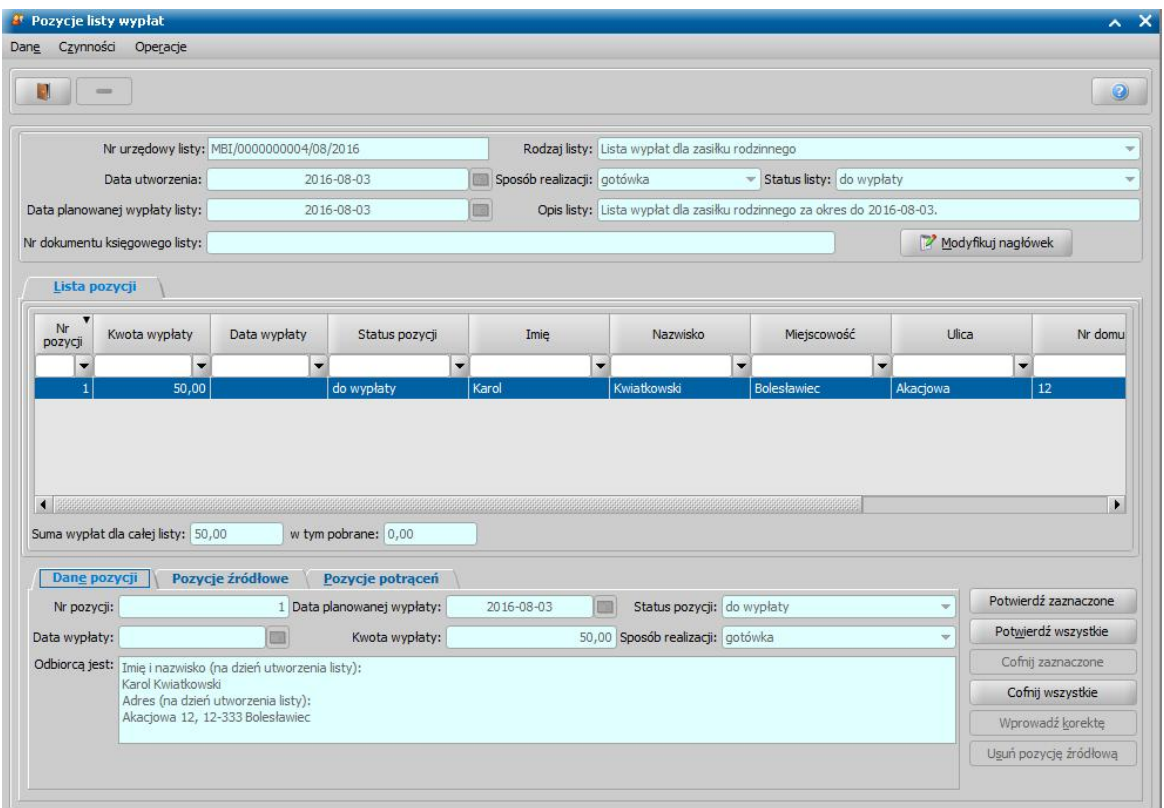

Wszystkie dane w oknie "Pozycje listy wypłat" będą dostępne w trybie przeglądania, zostaną za to aktywowane przyciski **Potwierdź zaznaczone**, **Potwierdź wszystkie** i **Cofnij wszystkie**.

Po przejściu z zakładki *Dane pozycji*, (widzimy tutaj podsumowanie, dotyczące ogólnej kwoty wypłaty umieszczonej na liście wypłat z danej decyzji) na zakładkę *Pozycje źródłowe* zobaczymy pozycje źródłowe składające się na daną pozycję planu wypłat.

Przycisk **Potwierdź zaznaczone** służy do potwierdzania pojedynczej zaznaczonej pozycji z listy lub kilku zaznaczonych. Po jego wybraniu zostaną potwierdzone wszystkie pozycje źródłowe składające się na zaznaczone pozycje. Przy pomocy przycisku **Potwierdź wszystkie** możemy potwierdzić naraz wszystkie pozycje znajdujące się na liście.

Po wybraniu przycisku **Potwierdź pozycję** otworzy się okno "Potwierdzanie pozycji".

Jeśli pozycja została wypłacona, ustawiamy przełącznik **od przy polu** *pobrane***. Jako data wypłaty** podpowiada się data bieżąca, którą możemy zmodyfikować na inną.

W polu *Nr dokumentu księgowego* możemy wprowadzić właściwy numer dokumentu księgowego dla potwierdzanej pozycji listy.

Wprowadzony numer dokumentu księgowego będzie drukowany na Wydruku Księgowości Analitycznej w kolumnie "Numer listy wypłat wraz z pozycją na liście, Nr dokumentu księgowego".

Okno opuszczamy przy pomocy ikony **Akceptuj**, wracając do okna "Pozycje listy wypłat". W ten sam sposób potwierdzamy kolejne pozycje znajdujące się na liście. Po potwierdzeniu wszystkich opuszczamy okno "Pozycje listy wypłat" przy pomocy ikony **Akceptuj** i wracamy do okna "Listy wypłat". Potwierdzona lista wypłat będzie miała status "*wypłaty potwierdzone*".

Jeśli chcemy wypłacić wszystkie pozycje naraz, w oknie "Pozycje listy wypłat" wybieramy przycisk **Potwierdź wszystkie**. Otworzy się okno "Potwierdzanie pozycji".

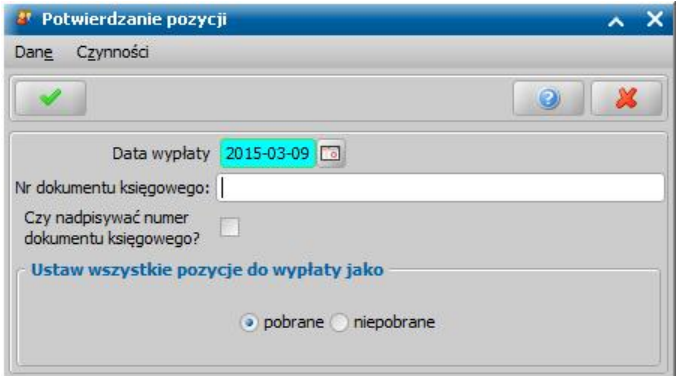

*Uwaga!* Dla list wypłat dla instytucji możliwe jest jednoczesne potwierdzenie wielu list, bezpośrednio z okna list wypłat dla instytucji, czyli z pominięciem otwierania okna "Pozycje listy wypłat"*.* W tym celu w oknie "Listy wypłat dla instytucji" należy wybrać przycisk **Potwierdź listy** lub menu *Operacje>Potwierdź listy*. Zarówno przycisk, jak i opcja są możliwe do wybrania tylko w przypadku zaznaczenia kilku list wypłat dla instytucji, przy pomocy multiselekcji.

Jeśli pozycja została wypłacona, ustawiamy przełącznik **odprzy polu** *pobrane***. Jako data wypłaty** podpowiada się data bieżąca, którą możemy zmodyfikować na inną. W polu *Nr dokumentu księgowego* możemy wprowadzić właściwy numer dokumentu księgowego dla potwierdzanych pozycji listy.

Okno opuszczamy przy pomocy ikony **Akceptuj**, wracając do okna "Pozycje listy wypłat", a stamtąd również przy pomocy ikony **Akceptuj** do okna "Listy wypłat". Lista wypłat otrzyma status "*wypłaty potwierdzone*".

*Uwaga!* Jeśli pozycja nie została potwierdzona i pobrana, ustawiamy przełącznik przy polu *niepobrane*. Taka pozycja wróci na listę pozycji "do wypłaty" i przy ponownym generowaniu list wypłat z parametrami zgodnymi dla tej pozycji zostanie ona dodana do nowej listy wypłat.

## **Cofnięcie potwierdzenia list**

Gdy lista wypłat w oknie "Listy wypłat" ma status "*wypłaty potwierdzone*", możemy cofnąć potwierdzenie. Istnieje możliwość cofnięcia potwierdzenia statusu całej listy lub cofnięcia potwierdzenia pojedynczych pozycji na liście wypłat.

W celu cofnięcia potwierdzenia dla wybranych pozycji w oknie "Listy wypłat" zaznaczamy odpowiednią listę i wybieramy przycisk **Pozycje listy**. Otworzy się okno "Pozycje listy wypłat", gdzie będzie aktywny przyciski **Cofnij zaznaczone** oraz **Cofnij wszystkie**.

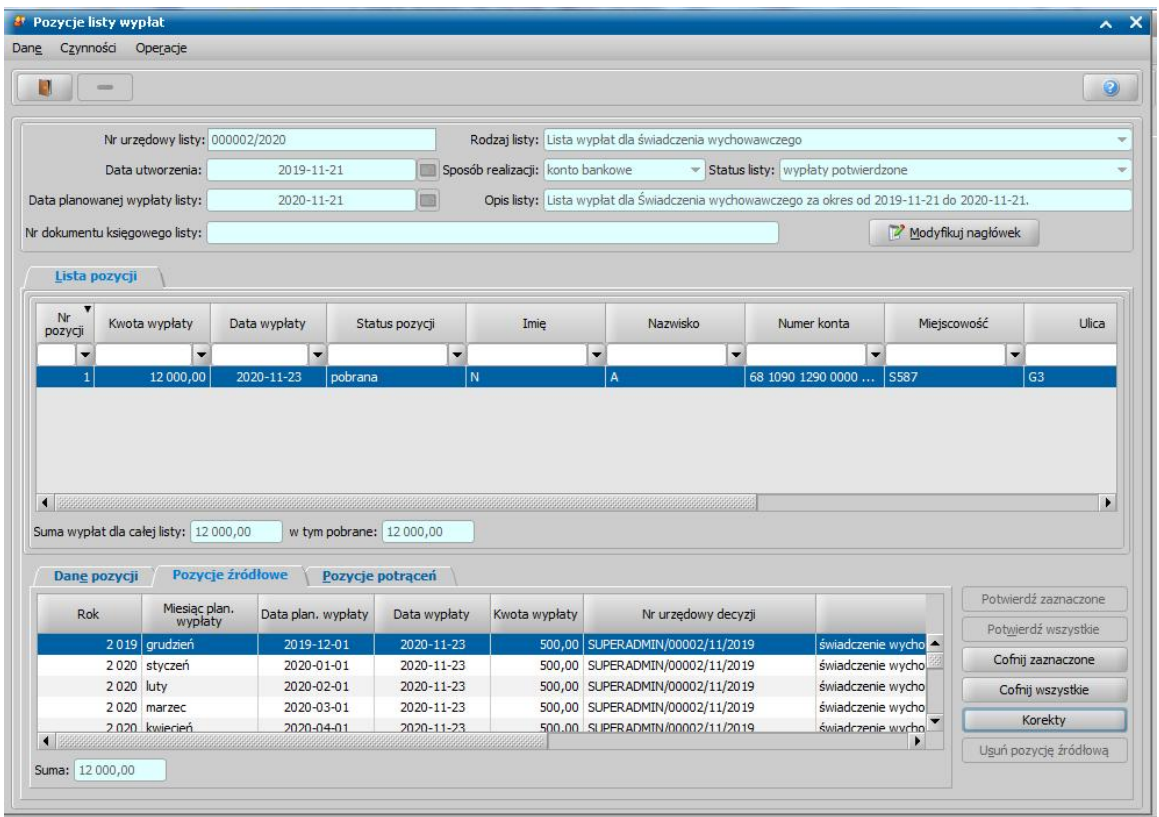

Cofnięcia potwierdzenia listy wypłat jest operacją nieodwracalna, dlatego system poprosi o potwierdzenie chęci wykonania tej operacji.

Po potwierdzeniu cofnięcia pobranej wypłaty status pozycji zmieni się na "*do wypłaty*". W analogiczny sposób możemy cofnąć potwierdzenie innych pozycji na liście. Po cofnięciu potwierdzania pozycji wybieramy ikonę **Akceptuj**. Status całej listy zmieni się na "*do wypłaty*" i będziemy mogli pozycje ponownie potwierdzić jako pobrane lub niepobrane.

*Uwaga!* Nie można cofnąć potwierdzenia pozycji, gdy:

- nie jest ona powiązana z żadnym świadczeniem;
- z jej pozycjami źródłowymi są związane korekty;
- decyzja, z której wynikają wypłaty ma status inny niż "*zatwierdzona*", "*doręczona*", " *uprawomocniona*", "*wykonana*";
- decyzja, z której wynikają potrącenia ma status inny niż "*zatwierdzona*", "*doręczona*", " *uprawomocniona*", "*wykonana*";
- świadczenie, z którego wynikają wypłaty ma status inny niż "w *realizacji*";
- należność, z której wynikają potrącenia ma status inny niż "*wrealizacji*";
- dla zadłużenia związanego z tą pozycją zostały przeliczone odsetki;
- pozycja źródłowa ma zarejestrowaną informację o zwrocie, umorzeniu lub jest podstawą decyzji żądania zwrotu;
- zadłużenie, związane z tą pozycją, jest przetwarzane przez innego Użytkownika;
- decyzja, z której wynikają wypłaty, jest przetwarzana przez innego Użytkownika;
- świadczenie, z którego wynikają wypłaty, jest przetwarzane przez innego Użytkownika;
- należność, z której wynika potrącenie, jest przetwarzana przez innego Użytkownika;
- zadłużenie zostało uwzględnione w decyzji naliczającej, wówczas można jedynie zmienić datę potwierdzenia Listy wypłat.
- zadłużenie zostało uwzględnione w tytule wykonawczym, wówczas nie można również zmienić daty potwierdzenia Listy wypłat.

## Korekty

Korekty pozwalają na modyfikację wypłat na potwierdzonych listach wypłat. W celu dokonania korekty w oknie "Listy wypłat", zaznaczamy listę wypłat o statusie "*wypłaty potwierdzone*"

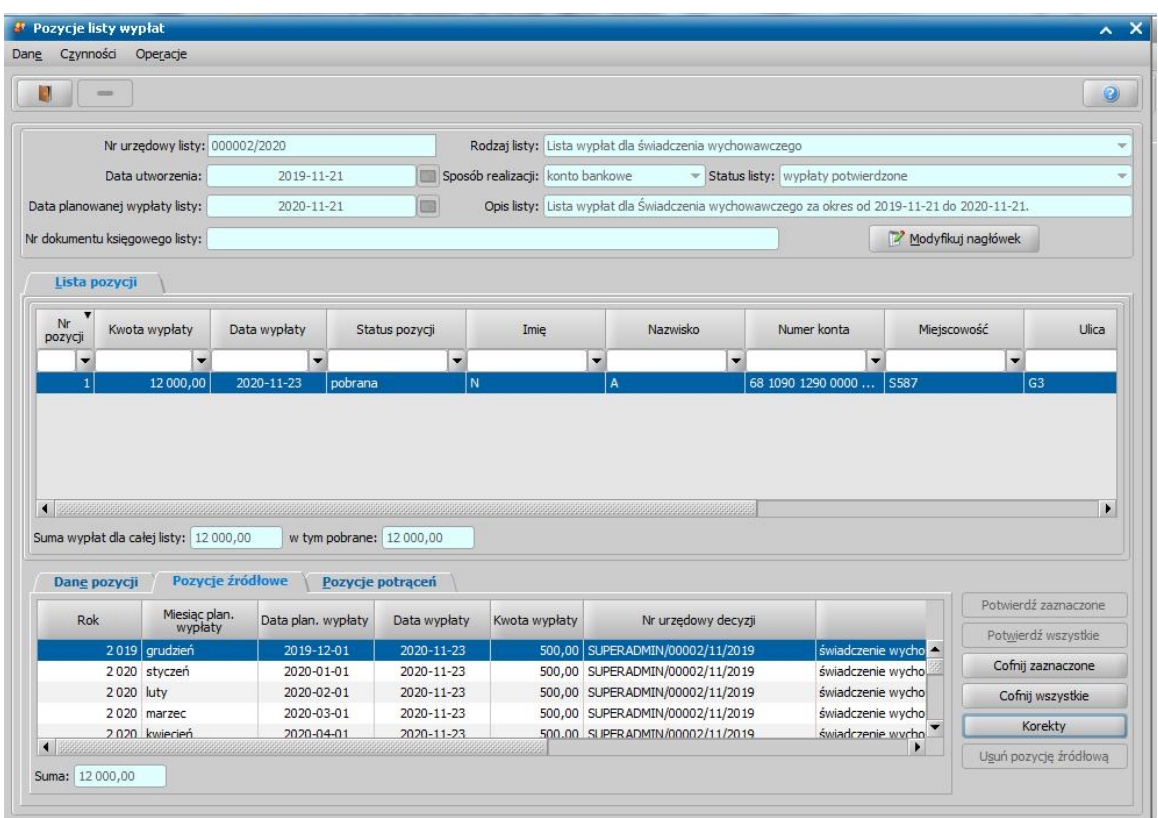

i wybieramy przycisk **Pozycje listy**. Otworzy się okno "Pozycje listy wypłat".

Aby wprowadzić korektę, na zakładce *Pozycje źródłowe* zaznaczamy pozycję źródłową i wybieramy przycisk **Korekty**. Otworzy się okno "Lista korekt".

*Uwaga!* Przy próbie wprowadzenia korekty dla pozycji, która pochodzi ze świadczenia zrealizowanego w całości, zmienionego lub zakończonego pojawi się komunikat "Nie można wprowadzić korekty dla pozycji, która dotyczy świadczenia nie będącego w fazie realizacji!". Dla takich pozycji nie można wprowadzać korekt.

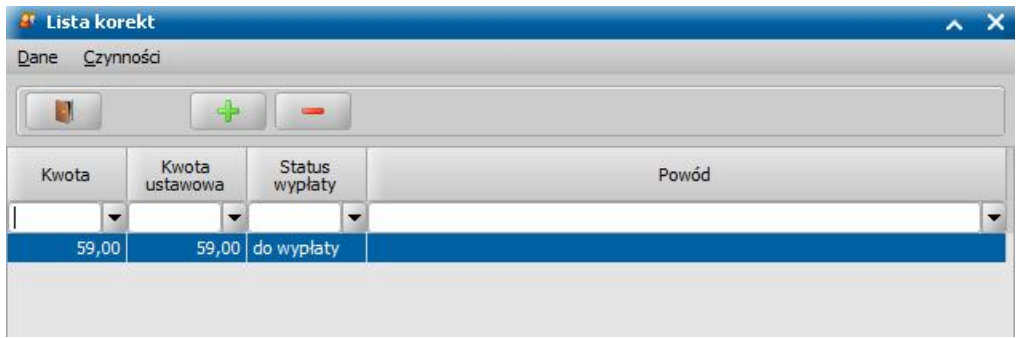

W oknie "Lista korekt" mamy możliwość dodania lub usunięcia korekty dla każdej z wypłat. Aby dodać korektę należy wybrać ikonę **Dodaj**, co spowoduje otworzenie się kolejnego okna "Korekta do pozycji".

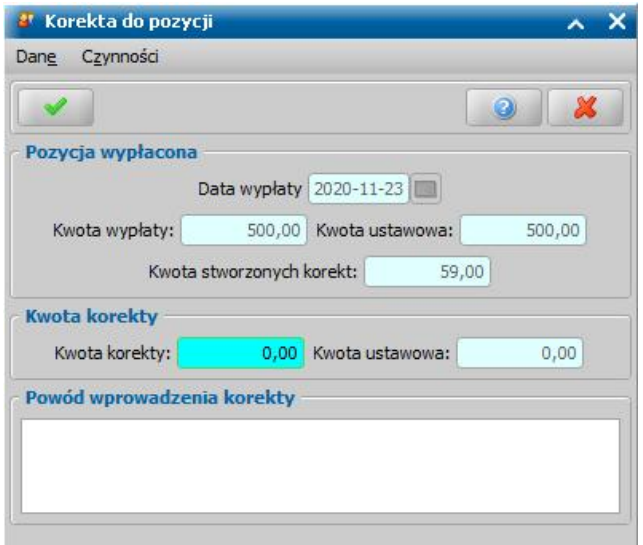

W oknie widoczne są pola:

- *Data wypłaty* data potwierdzenia wypłaty, pole niedostępne,
- *Kwota wypłaty* wypłacona kwota świadczenia, pole niedostępne,
- *Kwota ustawowa* jeśli przy świadczeniu, dla którego wprowadzamy korektę nie ma dofinansowania gminnego pole będzie niedostępne. Przy dofinansowaniu gminnym świadczenia w polu wpisujemy odpowiednią kwotę,

*Uwaga!* Przy "dodatku z tytułu samotnego wychowania dziecka" pojawi się w oknie dodatkowe pole **w tym zwiększenie** oraz **ustawowa**. W polach tych wpisujemy kwotę o jaką zwiększony został dodatek, w przypadku gdy dochód rodziny nie przekracza 50% kwot, o których mowa w Ustawie.

Przy "dodatku z tytułu kształcenia i rehabilitacji dziecka niepełnosprawnego" pojawi się w oknie dodatkowe pole **w tym do 5 roku życia** oraz **ustawowa**, w których wpisujemy odpowiednią kwotę.

- **Kwota stworzonych korekt** łączna suma wszystkich utworzonych korekt,
- *Kwota korekty* wpisujemy wysokość kwoty korekty,
- *Powód wprowadzenia korekty* pole opcjonalnie, wpisujemy w nim przyczynę wprowadzenia korekty.

Wprowadzoną kwotę zapisujemy wybierając ikonę **Akceptuj**. Wrócimy do okna "Lista korekt", gdzie na liście pojawi się dodana pozycja korekty. W celu usunięcia korekty wybieramy ikonę **Usuń**, co spowoduje usunięcie korekty danej wypłaty.

*Uwaga!* **Korekta powstaje jako nowa pozycja w planie wypłat i można ją wygenerować na nowej liście wypłat**. Korekty nie można wprowadzić dla składek na ubezpieczenie społeczne i zdrowotne oraz realizacji rzeczowych. Po wprowadzeniu korekty nie będzie możliwe cofnięcie potwierdzenia pozycji. Korekty nie mają żadnego wpływu na sprawozdania.

Po dokonaniu korekty, zmiana będzie widoczna w planie wypłat decyzji. W głównym oknie systemu wybieramy przycisk *Wszystkie decyzje*. Otworzy się okno "Lista wszystkich decyzji", w którym zaznaczamy na liście decyzję, w której dokonano korekty i wybieramy przycisk **Plan wypłat**. Otworzy się okno "Plan wypłat decyzji".

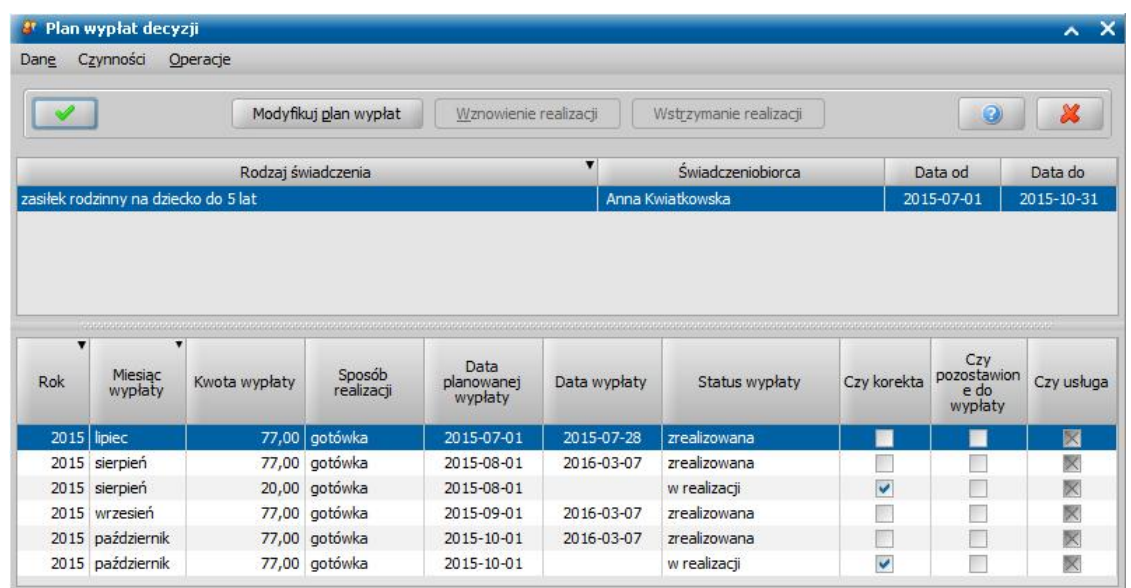

W planie wypłat decyzji, przy świadczeniu, dla którego dokonano korekty za dany miesiąc są widoczne podwójne pozycje: pozycja wypłacona oraz pozycja korekty (przy korekcie zaznaczone ( )jest pole w kolumnie *Czy korekta*).

Dla korekty do momentu umieszczenia jej na nowej liście wypłat będziemy mogli zmieniać sposób realizacji oraz datę planowanej wypłaty. W tym celu wybieramy przycisk **Modyfikuj plan wypłat**. Otworzy się okno "Plan wypłat świadczenia", w którym zaznaczamy na liście korektę i wybieramy ikonę **Modyfikuj**. Dostępne staną się pola *Sposób realizacj i* oraz *Data planowanej wypłaty*.

*Uwaga!* Dla korekty w planie wypłat nie można dokonać podziału pozycji na części.

*Uwaga!* Korekty będą dostępne do wypłaty po zmianie decyzji w całości lub po zakończeniu decyzji (jeśli podczas zatwierdzania decyzji zakańczającej na pytanie "Czy zakończyć niepobrane korekty, które znajdują się w zakańczanej decyzji o numerze urzędowym 'numer urzędowy'?" Użytkownik odpowiedział "Nie").

Po wprowadzeniu zmian wybieramy ikonę **Akceptuj**, pola staną się ponownie niedostępne i możemy wrócić do głównego okna systemu.

# Generowanie informacji o odprowadzonych składkach emerytalno-rentowych i zdrowotnych

W niniejszym rozdziale omówimy sposób generowania w systemie dokumentów o odprowadzanych składach emerytalno-rentowych i zdrowotnych. W obecnej wersji oprogramowania istnieje możliwość wygenerowania dokumentów zgłoszeniowych oraz dokumentów rozliczeniowych. Dokumenty generowane są dla:

- składki na ubezpieczenie zdrowotne z tytułu samotnego wychowywania dziecka i utraty prawa do zasiłku dla bezrobotnych na skutek upływu ustawowego okresu jego pobierania;
- składki na ubezpieczenie społeczne z tytułu świadczenia pielęgnacyjnego;
- składki na ubezpieczenie zdrowotne z tytułu świadczenia pielęgnacyjnego.

*Uwaga!* Przed przystąpieniem do generowania dokumentów dla ZUS należy zmodyfikować parametry systemowe: KOD TYTUŁU UBEZPIECZENIA D3, KOD TYTUŁU UBEZPIECZENIA SP, KOD TYTUŁU UBEZPIECZENIA SZO i KOD TYTUŁU UBEZPIECZENIA ZDO.

*Uwaga!* W celu poprawnej komunikacji systemu z programem PŁATNIK osoby, które mają przyznane składki powinny mieć uzupełniony numer dokumentu tożsamości.

#### **Dokumenty zgłoszeniowe**

Dokumenty zgłoszeniowe ubezpieczonych obejmują informacje zawarte w dokumentach dotyczących zgłoszenia do ubezpieczenia, zgłoszenia zmiany danych ubezpieczonych lub wyrejestrowania z ubezpieczenia. W systemie możemy wygenerować:

- ZUS ZUA zgłoszenie do ubezpieczeń/zgłoszenie zmiany danych osoby ubezpieczonej,
- ZUS ZZA zgłoszenie do ubezpieczenia zdrowotnego/zgłoszenie zmiany,
- ZUS ZIUA zgłoszenie zmiany danych identyfikacyjnych osoby ubezpieczonej,
- ZUS ZWUA wyrejestrowanie z ubezpieczeń,
- ZUS ZCNA zgłoszenie danych o członkach rodziny, których adres zamieszkania nie jest zgodny z adresem zamieszkania ubezpieczonego, dla celów ubezpieczenia zdrowotnego,
- ZCZA zgłoszenie danych o członkach rodziny, których adres zamieszkania jest zgodny z adresem zamieszkania ubezpieczonego, dla celów ubezpieczenia zdrowotnego.

*Uwaga!* Generowanie dokumentów zgłoszeniowych jest możliwa jeśli we wskazanym przez nas okresie mamy wydane decyzje o statusie "*zatwierdzona*", "*doręczona*" lub "*uprawomocniona*" przyznające składki na ubezpieczenie społeczne lub składki na ubezpieczenie zdrowotne.

*Uwaga!* Jeżeli dla danej osoby dla której generowane są dokumenty istnieje za ten sam okres składka z więcej niż jednego świadczenia (np. SP i ZDO) to wartość kodu tytułu ubezpieczenia najpierw jest pobierana z parametru KOD TYTUŁU UBEZPIECZENIA SP, potem SZO a na końcu ZDO.

*Uwaga!* W ostatniej wersji systemu dodano generowanie dokumentu ZUA dla ubezpieczenia społecznego i zdrowotnego tylko w przypadku, gdy osoba podlega obu ubezpieczeniom oraz umożliwiono generowanie dokumentu ZUA tylko w przypadku, gdy decyzja jest już zatwierdzona.

W celu generowania dokumentów zgłoszeniowych w oknie "Lista wypłat" wybieramy z menu *ZUS>Generuj dokumenty zgłoszeniowe*.

Otworzy się okno "Parametry generowania dokumentów zgłoszeniowych".

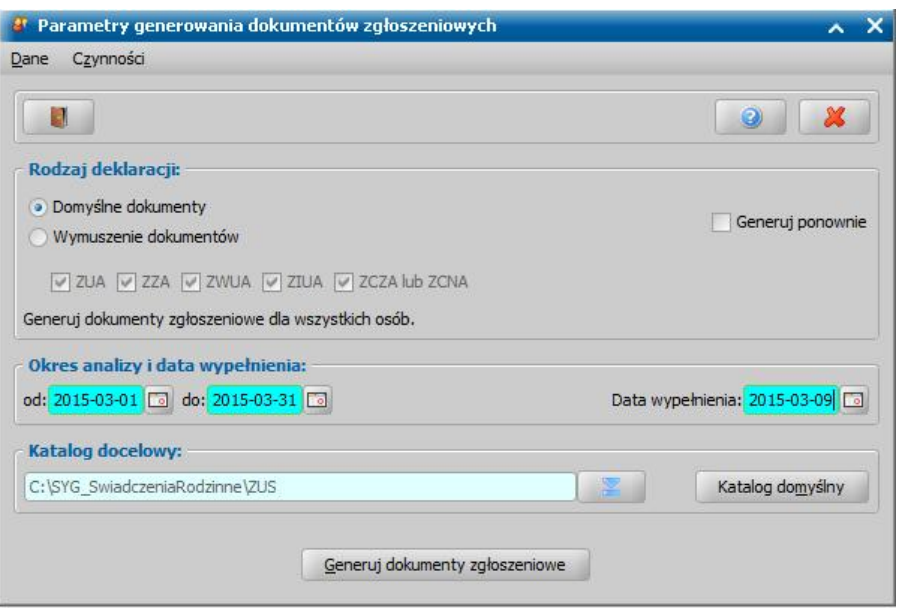

W znajdujących się w oknie polach określamy parametry zgodnie z którymi system wygeneruje dokumenty zgłoszeniowe. Po wejściu do okna przełącznik o domyślnie ustawiony jest przy polu *Domyślne dokumenty, wówczas generowane beda wszystkie dokumenty: ZUA, ZZA, ZWUA, ZIUA* oraz ZCZA lub ZCNA. Jeśli ustawimy przełącznik przy polu *Wymuszanie dokumentów*, uaktywnią się pola przy poszczególnych dokumentach i przez zaznaczenie  $(\vee)$  lub nie ( $\Box$ ) pola przy dokumencie będziemy mogli zdecydować, które dokumenty mają zostać wygenerowane.

*Generuj ponownie* - zaznaczenie tego pola (V) spowoduje, że będą generowane dokumenty dla osób, dla których generowano je już wcześniej.

*Okres analizy od do* - podajemy okres, za jaki mają być wygenerowane dokumenty zgłoszeniowe. *Data wypełnienia* - wpisujemy datę wypełnienia dokumentów.

*Katalog docelowy* - wskazujemy miejsce na komputerze, w którym zostanie zapisany wygenerowany plik Kedu. Jeśli po zmianie katalogu, wybierzemy przycisk **Katalog domyślny** ustawi się ponownie katalog *C:\SYG\_SwiadczeniaRodzinne\ZUS\*.

Po określeniu parametrów generowania dokumentów zgłoszeniowych wybieramy przycisk **Generuj dokumenty zgłoszeniowe**. Pojawi się informacja o wygenerowanym pliku i wrócimy do okna "Listy wypłat", utworzony plik pojawi się we wskazanym katalogu.

## **Dokumenty rozliczeniowe**

Dane o wypłaconych składkach na ubezpieczenie zdrowotne i ubezpieczenie emerytalno-rentowe obejmują informacje zawarte w raportach imiennych:

- ZUS RCA imienny raport miesięczny o należnych składkach i wypłaconych świadczeniach,
- ZUS RZA imienny raport o należnych składkach na ubezpieczenie zdrowotne.

*Uwaga!* W związku z rozporządzeniem Ministra Rodziny i Polityki Społecznej z dnia 16 grudnia 2021r. generowanie druków ZUS RZA nie jest już możliwe.

*Uwaga!* Warunkiem generowania dokumentów rozliczeniowych jest istnienie w systemie wygenerowanych i potwierdzonych, we wskazanym przez nas okresie, list wypłat dla składek ZUS lub FUZ.

W celu generowania dokumentów rozliczeniowych w oknie "Lista wypłat" wybieramy z menu *ZUS>Generuj dokumenty rozliczeniowe*.

Otworzy się okno "Parametry generowania dokumentów rozliczeniowych".

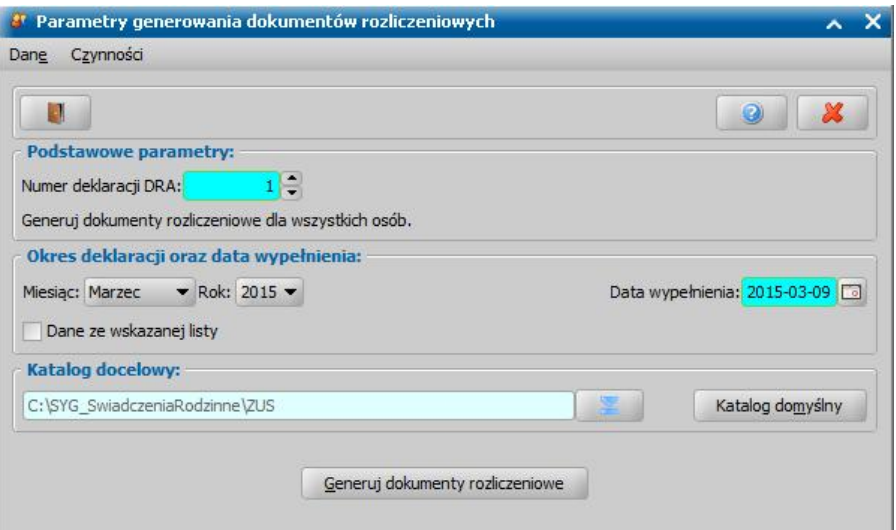

W znajdujących się w oknie polach określamy parametry zgodnie, z którymi system wygeneruje dokumenty rozliczeniowe:

*Numer deklaracji DRA* - wybieramy naciskając odpowiednio strzałki: w górę celem zwiększenia o jeden numeru deklaracji, w dół celem zmniejszenia o jeden numeru deklaracji. Numer deklaracji możemy również wprowadzić ręcznie.

**Okres deklaracji** - podajemy okres, za jaki mają być wygenerowane dokumenty rozliczeniowe.

*Data wypełnienia* - wpisujemy datę wypełnienia deklaracji.

**Dane ze wskazanej listy** - jeśli pole zostanie zaznaczone (**V**), do pliku Kedu zostaną wygenerowane tylko osoby z listy wypłat zaznaczonej przed rozpoczęciem generowania dokumentów. Przy niezaznaczonym ( ) polu w dokumencie wygenerują się wszystkie osoby mające potwierdzone wypłaty składek w miesiącu, za który generowane jest deklaracja.

*Katalog docelowy* - wskazujemy miejsce na komputerze, w którym zostanie zapisany wygenerowany plik Kedu. Jeśli po zmianie katalogu wybierzemy przycisk **Katalog domyślny** ustawi się ponownie katalog *C:\SYG\_SwiadczeniaRodzinne\ZUS\*.

Po określeniu parametrów generowania dokumentów zgłoszeniowych wybieramy przycisk **Generuj dokumenty zgłoszeniowe**. Pojawi się informacja o wygenerowanym pliku Kedu i wrócimy do okna "Listy wypłat", a plik Kedu pojawi się we wskazanym katalogu.

*Uwaga!* Jeżeli dla danej osoby dla której generowane są dokumenty istnieje za ten sam okres składka z więcej niż jednego świadczenia (np. SP i ZDO) to pobierany jest kod tytułu ubezpieczenia pierwszej wypłaty będącej pozycją źródłową dla pozycji listy wypłat która jest uwzględniana w dokumencie.

# **Realizacje niefinansowe wypłat**

W niniejszym rozdziale opiszemy sposób generowania list wypłat dla realizacji rzeczowych oraz określania ich parametrów generowania. Przedstawimy również sposób potwierdzania utworzonej listy wypłat.

*Uwaga!* Podczas pracy w module DM nie ma możliwości wygenerowania list wypłat dla realizacji niefinansowych.

Generowanie i zatwierdzanie list wypłat - realizacje rzeczowe

Aby przystąpić do realizacji świadczeń niefinansowych, musimy mieć zatwierdzone decyzje, w których ustawiono sposób realizacji na "*rzeczowy"*. W celu wypłacenia pozycji planu wypłat w głównym oknie systemu wybieramy menu *Obsługa klienta>Realizacje>Listy wypłat - realizacje rzeczowe.*

Otworzy się okno "Listy wypłat - realizacje rzeczowe". <sup>2</sup> Lista wypłat - realizacje rzecz Dang Czynności Operacje Przelewy-elektroniczne Zmiana aplikacji na: FA SW **ST** DS  $p$ UIFF Listy wypłat  $\setminus \sqrt{F}$ iltr Data Numer urzędowy Data Rodzaj listy Status Czy był Data do Sposób realizacji Data od  $\overline{\phantom{a}}$ V  $\vert$  $\vert$  - $\cdot$  $\cdot$  $\left| \right|$ Wszystkie v Rok: 2019  $\overline{\phantom{0}}$ Generuj listę za okres Pozycje listy Uzupełnij listę Zatwierdź listę Anuluj listę

Zakres wyświetlanych list na oknie zależy od wybranej wartości w polu *Rok*. Domyślnie podpowiada się tutaj zawsze aktualny roku, ale możemy również przeglądać listy z poprzednich lat wybierając w tym polu inną wartość. Możemy również ograniczyć zakres wyświetlanych list wypłat tylko do list dotyczących wybranego modułu, do którego mamy dostęp.

W oknie "Listy wypłat - realizacje rzeczowe" znajdują się wszystkie listy wypłat niezależnie od ich statusu. Lista wypłat może mieć status: "*niezatwierdzona*", "*do wypłaty*", "*wypłaty potwierdzone*" i " *anulowana*".

Aby utworzyć listę wypłat, wybieramy przycisk **Generuj listę za okres**. Otworzy się okno "Parametry generowania list wypłat - realizacje rzeczowe".

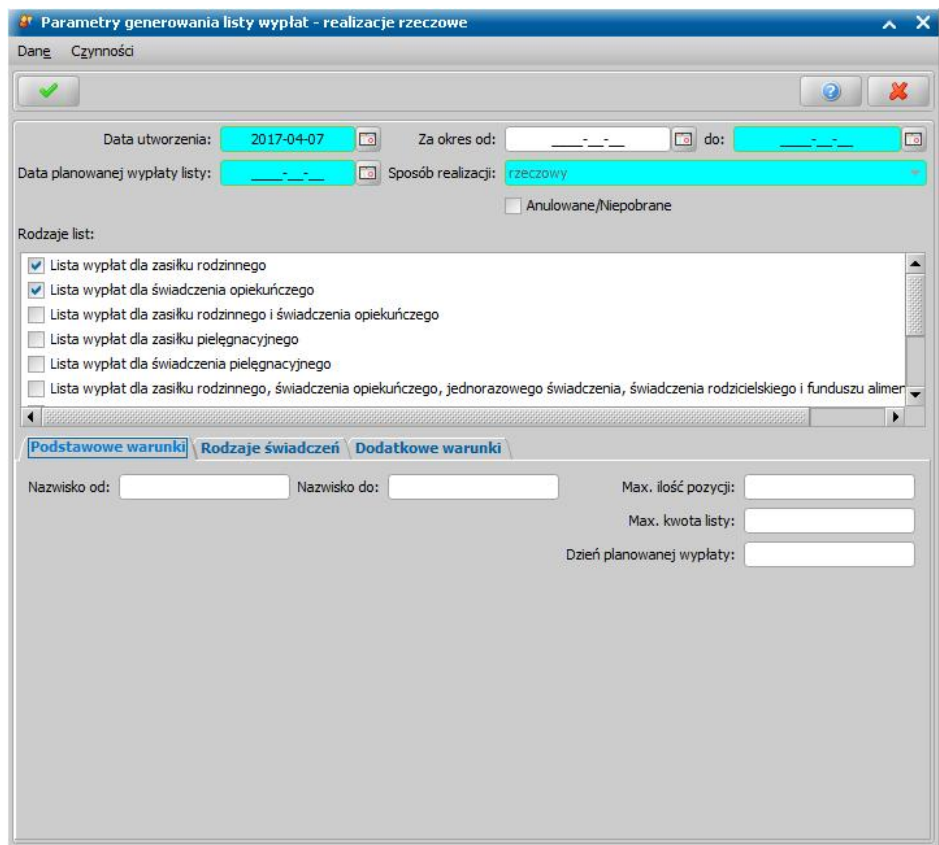

W znajdujących się w oknie polach określamy parametry, wg których system utworzy listę wypłat: *Data utworzenia* - podajemy datę utworzenia (wygenerowania) listy wypłat, domyślnie ustawiona jest data bieżąca. Data utworzenia listy wypłat nie może być datą późniejszą od daty bieżącej. *Za okres od: do:* - podajemy okres, w jakim mają się zawierać pozycje z utworzonej listy wypłat.

*Data planowanej wypłaty listy* - wpisujemy planowaną datę wypłaty utworzonej listy wypłat. *Sposób realizacj i* - w przypadku list niefinansowych jest domyślnie ustawiona wartość "*rzeczowy"*;

## bez możliwości zmiany.

Rodzaje list - przez zaznaczenie pola v przy odpowiedniej pozycji określamy pozycje jakiego rodzaju świadczenia znajdą się na utworzonej liście wypłat, musimy zaznaczyć minimum jeden rodzaj listy. Dla każdego zaznaczonego rodzaju listy zostanie wygenerowana osobna lista.

Anulowane/Niepobrane - zaznaczenie tego pola (V) spowoduje, że na listę wypłat będą trafiały pozycje, które były wcześniej wygenerowane na liście anulowanej lub zostały niepobrane i spełniają pozostałe parametry generowania listy.

U dołu okna możemy określić dodatkowe warunki, wg których mają być generowane listy wypłat. Dane podzielone są na zakładkach: *Podstawowe warunki*, *Rodzaje świadczeń* i *Dodatkowe warunki.*

Dane uzupełniane na zakładkach są analogiczne jak przy listach wypłat generowanych dla osoby i zostały opisane w rozdziale [Generowanie](#page-724-0) [i](#page-724-0) [zatwierdzanie](#page-724-0) [list](#page-724-0) [wypłat](#page-724-0).

Po określeniu parametrów tworzenia listy wypłat wybieramy ikonę **Akceptuj**.

*Uwaga!* Podczas generowania listy wypłat pojawia się pasek stanu, pokazujący postęp procesu generowania listy.

Wrócimy do okna "Listy wypłat - realizacje rzeczowe", w którym zobaczymy wygenerowaną/ wygenerowane przez system listę/listy, oczywiście pod warunkiem, że system znajdzie przynajmniej jedną pozycję odpowiadającą ustalonym przez nas parametrom.

*Uwaga!* Jeśli żadna pozycja nie spełnia kryteriów, ustalonych w oknie "Parametry generowania list wypłat", na listach wypłat nie zostanie utworzona nowa lista, pojawi się tylko stosowny komunikat.

*Uwaga!* Jeśli uznamy, że pomyliliśmy się podając parametry generowania listy wypłat, listę wypłat o statusie "*niezatwierdzona*" możemy usunąć wybierając ikonę **Usuń**.

Wygenerowana lista wypłat będzie miała status "*niezatwierdzona*", a pozycje na niej się znajdujące będą ułożone alfabetycznie. W celu modyfikacji listy wypłat po jej zaznaczeniu wybieramy przycisk **Pozycje listy**. Otworzy się okno "Pozycje listy wypłat", w którym możemy modyfikować pola podświetlone na niebiesko, czyli: *Data utworzenia*, *Data planowanej wypłaty listy* i *Opis listy*. Pozostałe dane możemy tylko przeglądać.

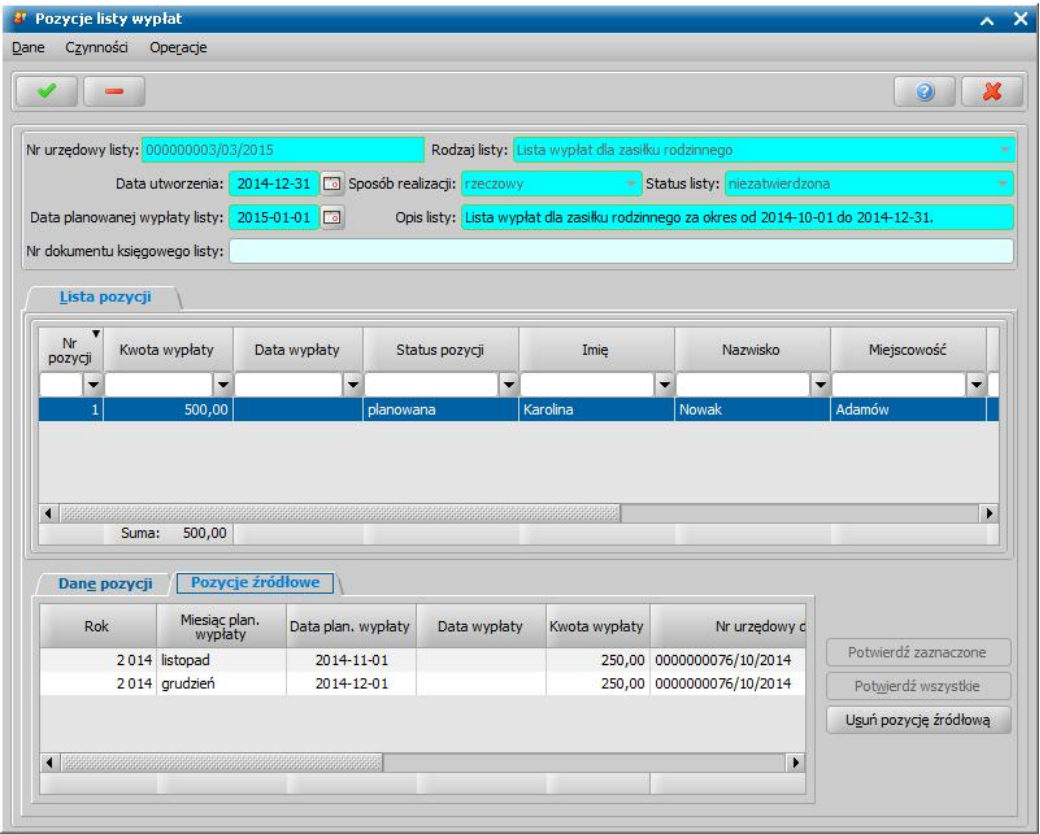

*Uwaga!* Jeśli realizatorem świadczeń rzeczowych jest instytucja, w oknie "Pozycje listy wypłat" w polu *Opis listy* należy wprowadzić numer rachunku lub faktury przedstawionej przez realizatora świadczenia.

Odbiorcą świadczenia, czyli osobą, której zostaną przekazane wypłaty jest podmiot świadczenia lub inna osoba/instytucja wskazana w decyzji.

Na liście, w górnej części okna widoczne są pozycje, które składają się na listę wypłat. Każda pozycja odpowiada jednej decyzji, z której wypłaty umieszczone zostały na liście wypłat. U dołu okna dane podzielone są na zakładki: *Dane pozycji* oraz *Pozycje źródłowe*. Po zaznaczaniu pozycji w dolnej części okna na zakładce *Dane pozycji* widzimy podsumowanie, dotyczące ogólnej kwoty wypłaty umieszczonej na liście wypłat z danej decyzji, na zakładce *Pozycje źródłowe* - szczegółowe informacje, dotyczące pojedynczych pozycji z planu wypłat, decyzji umieszczonych na liście wypłat. Na tej zakładce możemy też usuwać pozycje źródłową. W tym celu wskazujemy pozycję, którą chcemy usunąć i wybieramy przycisk **Usuń pozycję źródłową**.

*Uwaga!* Aby usunąć pozycję z listy w całości, wybieramy znajdującą się u góry okna ikonę **Usuń**.

Okno "Pozycje listy wypłat" opuszczamy przy pomocy ikony **Akceptuj** i wracamy do okna "Listy wypłat - realizacje rzeczowe".

Utworzoną listę, posiadającą status "*niezatwierdzona"*, należy zatwierdzić. W tym celu w oknie "Listy wypłat - realizacje rzeczowe" wybieramy przycisk **Zatwierdź listę**. Pojawi się komunikat, pytający o potwierdzenie wykonania zatwierdzenia listy wypłat. Jeśli zdecydujemy się zatwierdzić listę (wybór **Tak** w komunikacie), lista zostanie zatwierdzona i zmieni status na "*do wypłaty"*.

Po zatwierdzeniu listy wypłat w pozycjach listy można modyfikować jedynie datę planowanej wypłaty listy. Data planowanej wypłaty listy nie może być wcześniejsza niż data utworzenia listy, a miesiąc daty wypłaty nie może być wcześniejszy od miesiąca z daty planowanej wypłaty pozycji

źródłowych umieszczonych na liście.

*Uwaga!* Listy wypłat o statusie "*do wypłaty*" nie będziemy mogli już usunąć. Możemy natomiast do momentu jej potwierdzenia anulować zatwierdzoną listę, wybierając przycisk **Anuluj listę**. Lista wypłat o statusie "*anulowana*" pozostanie na listach wypłat, ale będziemy mogli tylko ją przeglądać. Wszystkie pozycje do wypłaty, które znajdowały się na takiej liście, po ponownym generowaniu listy wypłat z takimi samymi parametrami jak poprzednio znajdą się na nowej liście.

## Generowanie i zatwierdzanie list wypłat dla instytucji - realizacje rzeczowe

Aby przystąpić do realizacji świadczeń niefinansowych dla instytucji, musimy mieć zatwierdzone decyzje, w których ustawiono sposób realizacji na "*rzeczowy"* i odbiorcą świadczenia jest instytucja. W głównym oknie systemu wybieramy menu *Obsługa klienta>Realizacje>Listy wypłat dla instytucji realizacje rzeczowe*. Otworzy się okno "Listy wypłat dla instytucji - realizacje rzeczowe".

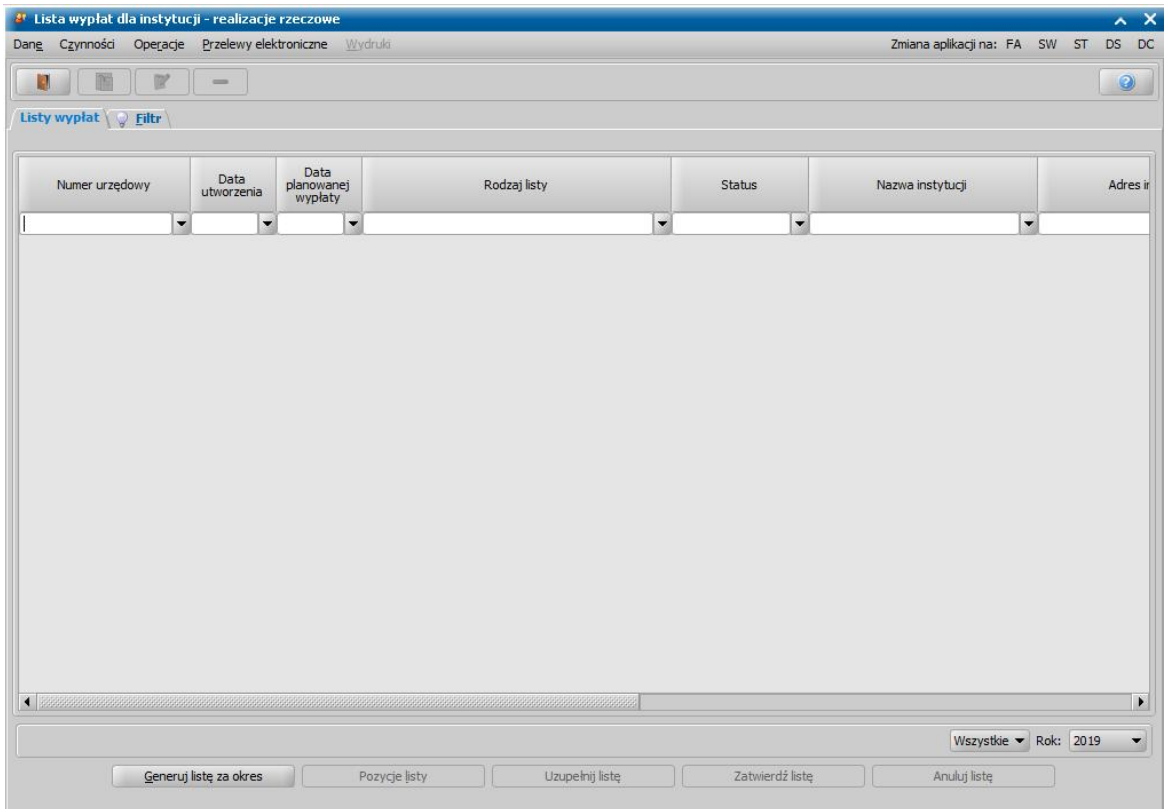

W oknie "Listy wypłat dla instytucji - realizacje rzeczowe" widoczne są wszystkie listy wypłat wygenerowane dla instytucji. U dołu okna znajdują się pola, które pozwolą nam ograniczyć ilość wyświetlanych danych do danych nas interesujących.

Zakres wyświetlanych list na oknie zależy od wybranej wartości w polu *Rok*. Domyślnie podpowiada się tutaj zawsze aktualny roku, ale możemy również przeglądać listy z poprzednich lat wybierając w tym polu inną wartość. Możemy również ograniczyć zakres wyświetlanych list wypłat tylko do list dotyczących wybranego modułu, do którego mamy dostęp.

*Uwaga!* W celu szybkiego wyszukania danych w oknie możemy skorzystać z zakładki *Filtr* lub z mechanizmu selekcji. Sposób korzystania z tych funkcjonalności został opisany w rozdziale Zastosowanie filtru na oknach.

Aby utworzyć nową listę wypłat, wybieramy przycisk **Generuj listę za okres**. Otworzy się okno "Parametry generowania list wypłat dla instytucji - realizacje rzeczowe".

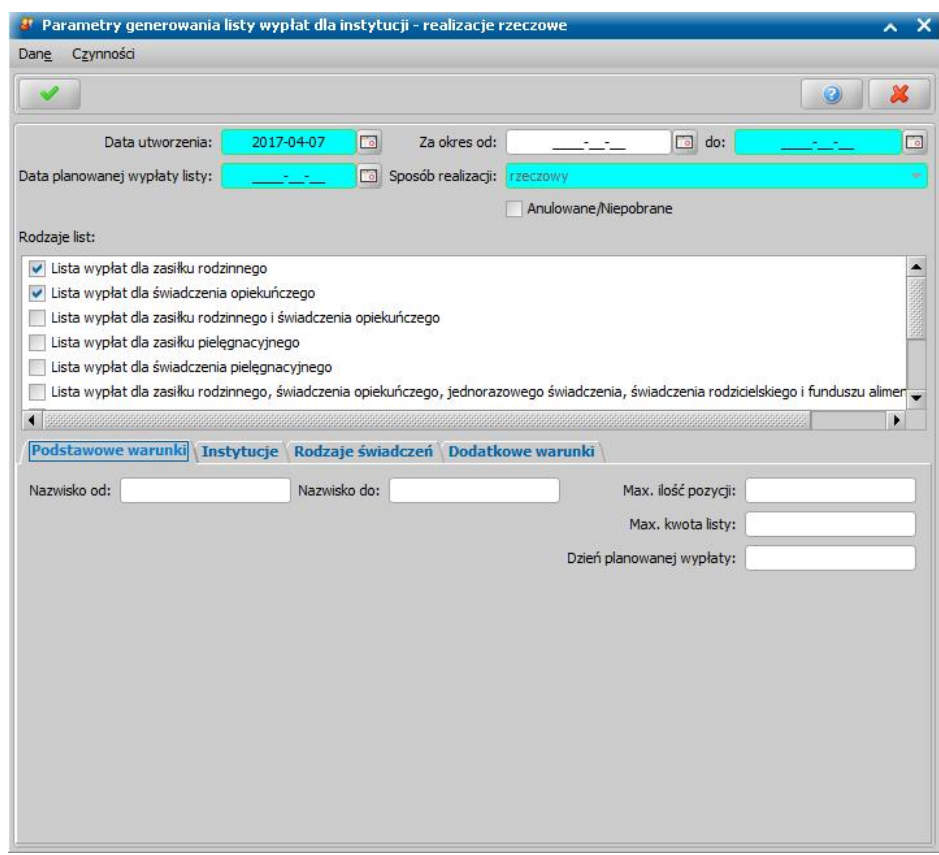

W znajdujących się w oknie polach określamy parametry zgodnie, z którymi system utworzy listę wypłat:

*Data utworzenia* - podajemy datę utworzenia (wygenerowania) listy wypłat, domyślnie ustawiona jest data bieżąca. Data utworzenia listy wypłat nie może być datą późniejszą od daty bieżącej.

*Za okres od: do:* - podajemy okres, w jakim mają się zawierać pozycje z utworzonej listy wypłat.

*Data planowanej wypłaty listy* - wpisujemy planowaną datę wypłaty utworzonej listy wypłat.

**Sposób realizacji** - wybieramy w jaki sposób, beda realizowane wypłaty umieszczone na liście. Jeśli wybierzemy wartość "*wszystkie*", wygenerowane zostaną osobne listy wypłat dla każdego sposobu wypłaty.

**Anulowane/Niepobrane** - zaznaczenie tego pola (**V**) spowoduje, że na listę wypłat będą trafiały pozycje, które były wcześniej wygenerowane na liście anulowanej lub zostały niepobrane i spełniają pozostałe parametry generowania listy.

*Rodzaje list* - przez zaznaczenie pola v przy odpowiedniej pozycji określamy pozycje jakiego rodzaju świadczenia znajdą się na utworzonej liście wypłat, musimy zaznaczyć minimum jeden rodzaj listy. Dla każdego zaznaczonego rodzaju listy zostanie wygenerowana osobna lista.

U dołu okna możemy określić dodatkowe warunki, wg których mają być generowane listy wypłat.

Dane podzielone są na zakładki: *Podstawowe warunki*, *Instytucje*, *Rodzaje świadczeń*, *Dodatkowe warunki.*

Na zakładce *Instytucje* za pomocą ikony wskazujemy instytucję, dla której chcemy wygenerować listę wypłat, bezpośrednio z listy instytucji.

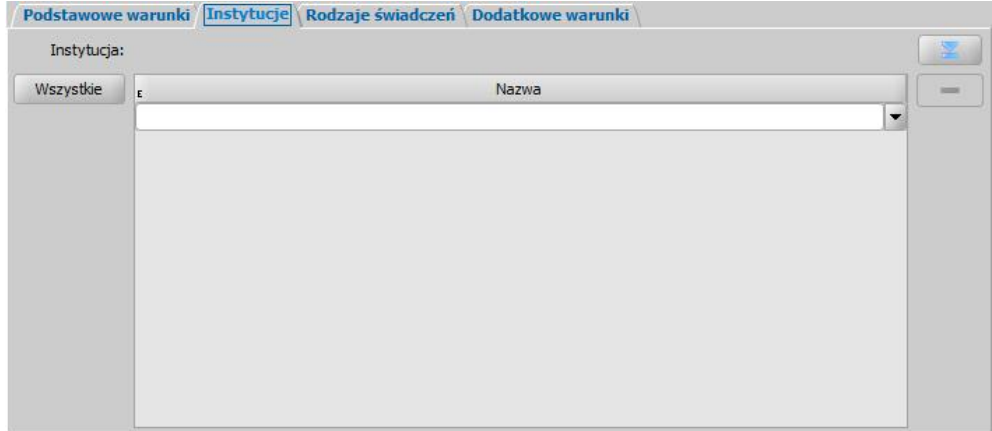

Jeśli chcemy wygenerować od razu listy wypłat dla więcej niż jednej instytucji, wybieramy w ten sam sposób kolejne instytucje, za pomocą metody multiselekcji. Aby wskazać wszystkie instytucje, dostępne w polu *Instytucja*, należy wybrać przycisk Wszystkie.

Dane uzupełniane na pozostałych zakładkach są analogiczne jak przy listach wypłat generowanych dla osoby i zostały opisane w rozdziale [Generowanie](#page-724-0) [i](#page-724-0) [zatwierdzanie](#page-724-0) [list](#page-724-0) [wypłat](#page-724-0).

Po ustawieniu wszystkich parametrów generowania wybieramy ikonę **Akceptuj**. Rozpocznie się generowania list wypłat. Dalszy sposób postępowania przy listach wypłat dla instytucji został opisany w rozdziałach [Generowanie](#page-724-0) [i](#page-724-0) [zatwierdzanie](#page-724-0) [list](#page-724-0) [wypłat](#page-724-0) oraz [Potwierdzanie](#page-775-0) [list](#page-775-0) [wypłat](#page-775-0).

*Uwaga!* Listy wypłat dla instytucji możemy zbiorczo usuwać, zatwierdzać, potwierdzać, zaznaczając poszczególne listy, korzystając z multiselekcji i wybierając właściwy przycisk.

*Uwaga!* Podczas generowania listy wypłat dla instytucji o sposobie realizacji "konto bankowe" lub "autowypłata" numer konta jest zawsze pobierany z aktualnych danych osoby.

*Uwaga!* Na listach wypłat dla instytucji potrącenia nie są umieszczane.

*Uwaga!* Po wygenerowaniu list wypłat dla instytucji istnieje możliwość generowania przelewów elektronicznych oraz wydruków przelewów i przekazów pocztowych. Sposób generowania przelewów elektronicznych opisano w rozdziale [Generowanie](#page-761-0) [plików](#page-761-0) [do](#page-761-0) [przesyłów](#page-761-0) [elektronicznych](#page-761-0).

*Uwaga!* Przy wydruku przelewu dla instytucji, jeśli parametr "CZY DANE WŁAŚCICIELA KONTA NA WYDRUKACH PRZELEWÓW" jest ustawiony na TAK, to będzie drukowana zawartość pola *Właściciel konta* z danych konta bankowego. Jeśli pole to będzie puste lub parametr będzie ustawiony na NIE, to wówczas zostanie wydrukowana nazwa instytucji z adresem.

Utworzoną listę wypłat możemy wydrukować, wybierając menu *Wydruki>Lista wypłat*.

Aby wykonać wydruk prezentujący wypłaty z kilku list wypłat, w oknie "Listy wypłat" zaznaczamy kilka list, a następnie wybieramy menu *Wydruki>Zbiorcza lista wypłat*. Szczegółowy opis wydruku listy wpłat znajduje się w rozdziale [Wydruk](#page-735-0) [listy](#page-735-0) [wypłat](#page-735-0).

Z okna "Listy wypłat dla instytucji" oprócz wydruku listy wypłat mamy możliwość wydruku potwierdzenie odbioru listy wypłat (zwrotek). W tym celu zaznaczamy daną listę wypłat i wybieramy menu *Wydruki>Wydruk zwrotek*. Otworzy się okno wydruku potwierdzenie odbioru pisma w trybie przeglądania. Sposób modyfikacji wydruku potwierdzenie odbioru listy wypłat jest analogiczny jak sposób modyfikacji wydruku decyzji i opisany został w rozdziale [Wydruk](#page-705-0) [decyzji](#page-705-0).

Liczba zwrotek drukowanych dla listy wypłat zależy od ustawienia parametru ILE ZWROTEK DLA KLIENTA.

# Potwierdzanie realizacji rzeczowych

Jeżeli lista wypłat posiada status "*do wypłaty"*, możemy przystąpić do potwierdzania wypłat. W celu potwierdzenia realizacji świadczenia, bądź podania informacji o nieodebraniu świadczenia, w oknie "Listy wypłat - realizacje rzeczowe" wybieramy przycisk **Potwierdź listę**. Otworzy się okno "Pozycje listy wypłat".

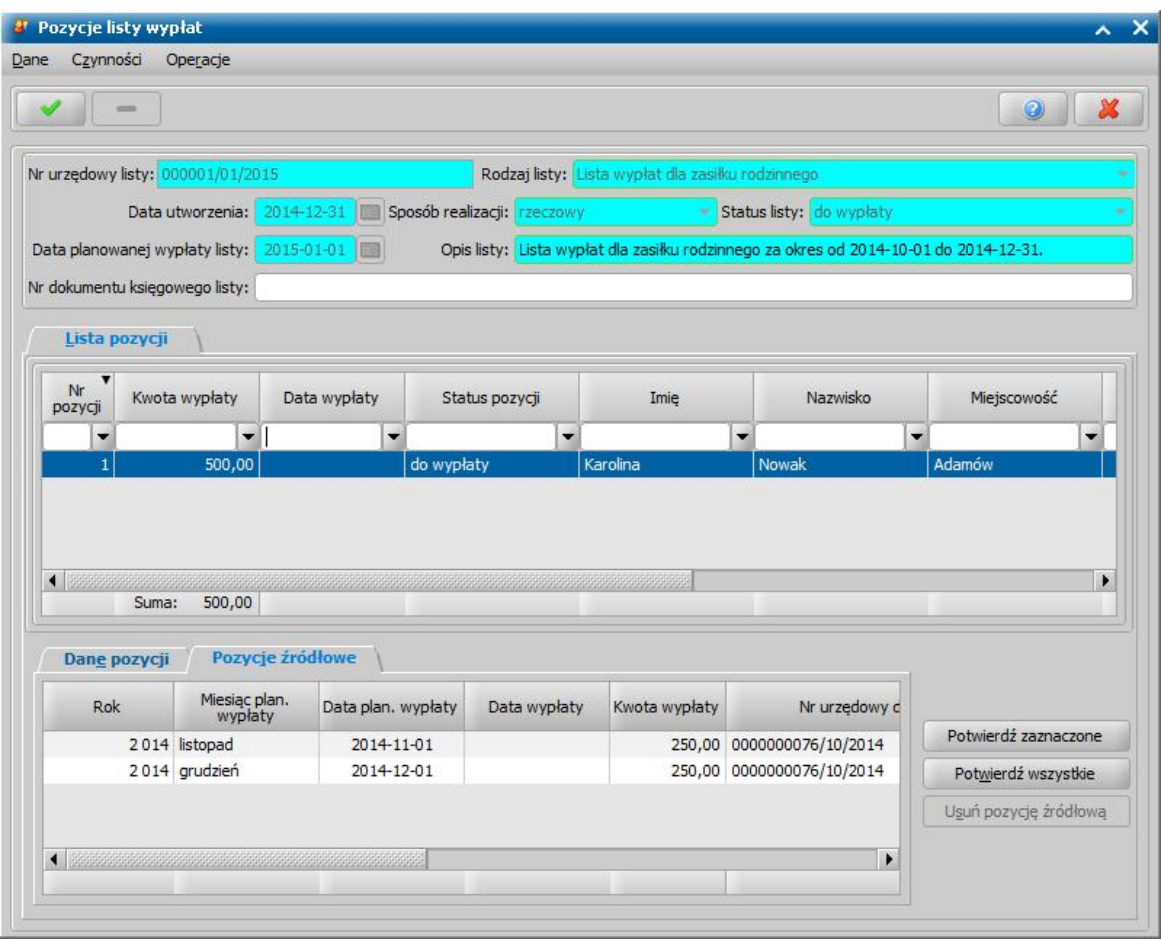

Przy potwierdzaniu pozycji do wypłaty wszystkie dane w oknie "Pozycje listy wypłat" będą dostępne w trybie przeglądania, zostaną za to aktywowane przyciski **Potwierdź zaznaczone** i **Potwierdź wszystkie**. Na zakładce *Dane pozycji* widzimy podsumowanie, dotyczące ogólnej kwoty wypłaty umieszczonej na liście wypłat z danej decyzji, na zakładkę *Pozycje źródłowe* zobaczymy pozycje źródłowe składające się na daną pozycję planu wypłat.

Przycisk **Potwierdź zaznaczone** służy do potwierdzania pojedynczej zaznaczonej pozycji z listy lub kilku zaznaczonych. Po jego wybraniu zostaną potwierdzone wszystkie pozycje źródłowe składające się na zaznaczone pozycje.

Przy pomocy przycisku **Potwierdź wszystkie** możemy potwierdzić naraz wszystkie pozycje znajdujące się na liście.

Po wybraniu przycisku **Potwierdź zaznaczone** lub **Potwierdź wszystkie** otworzy się okno "Potwierdzanie pozycji".
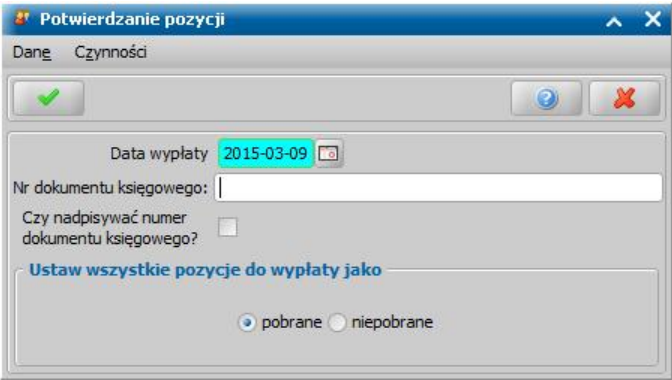

Jeśli pozycje zostały wypłacone, ustawiamy przełącznik przy polu *pobrane*. Jako data wypłaty podpowiada się data bieżąca, którą możemy zmodyfikować na inną, faktyczną datę realizacji. W polu *Nr dokumentu księgowego* możemy wprowadzić właściwy numer dokumentu księgowego dla potwierdzanych pozycji listy.

Wprowadzony numer dokumentu księgowego będzie drukowany na Wydruku Księgowości Analitycznej w kolumnie "Numer listy wypłat wraz z pozycją na liście, Nr dokumentu księgowego". Zatwierdzamy wprowadzone dane ikoną **Akceptuj**.

Po zaakceptowaniu okna "Potwierdzanie pozycji" z zaznaczoną opcją **pobrane** pojawi się okno "Potwierdzanie pozycji", zwierające zaznaczone wcześniej lub wszystkie pozycje listy wypłat.

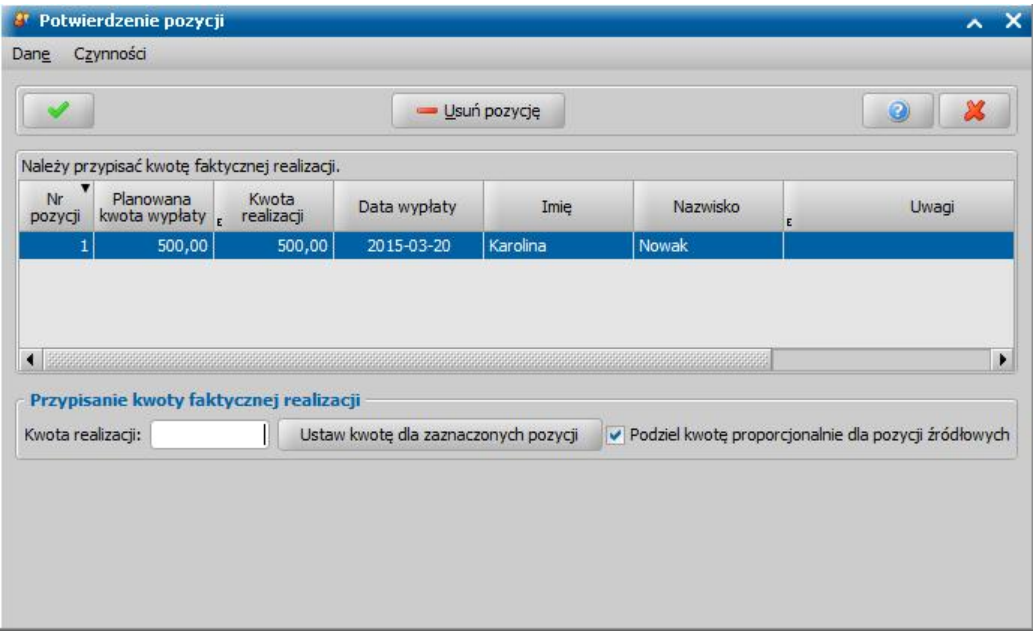

W oknie tym dla poszczególnych pozycji ustalamy kwoty faktycznej realizacji. Możemy to zrobić, wpisując w kolumnie "Kwota realizacji", dla każdej pozycji kwotę faktycznej realizacji. Domyślnie będzie w tej kolumnie ustawiona planowana kwota wypłaty, ale możemy ją zmienić na dowolną.

*Uwaga!* W kolumnie *Uwagi* dla każdej realizacji wprowadzamy rodzaj udzielonej pomocy rzeczowej, gdzie odebrano, w jakim stanie, w jakich ilościach czy opis przedmiotów, np. 2 pary butów, plecak, itp.

Jeśli chcemy do wszystkich pozycji przypisać taką samą kwotę realizacji wpisujemy odpowiednią kwotę w polu *Kwota realizacj i* i wybieramy przycisk **Ustaw kwotę dla zaznaczonych pozycji**. Korzystając z multiselekcji możemy zaznaczyć wszystkie lub wybrane pozycje.

Pole *Podziel kwotę proporcj onalnie do pozycj i źródłowych* będzie domyślnie zaznaczone. Jeśli nie chcemy dzielić kwoty proporcjonalnie, musimy odznaczyć to pole.

Na tym etapie możemy jeszcze usunąć pozycję z listy, wybierając przycisk **Usuń pozycję**. W każdej chwili możemy przerwać potwierdzanie wybierając ikonę **Anuluj**.

Aby potwierdzić pobranie wypłaty dla wskazanych pozycji, wybieramy ikonę **Akceptuj**. Jeśli wpisaliśmy kwotę realizacji mniejszą niż kwota zaplanowana, pojawi się komunikat: "*Potwierdzane* *są pozycje, dla których kwota realizacji jest mniejsza od planowanej kwoty wypłaty. Czy wynikająca z tego różnica ma być możliwa do realizacji na innej liście wypłat?*".

Jeśli wybierzemy **Tak** w komunikacie, w planie wypłat decyzji nastąpi podział potwierdzonej pozycji, kwota umieszczona na liście otrzyma status "*zrealizowana*", a różnica między kwotą zaplanowaną, a kwotą zrealizowaną będzie miała status "*do wypłaty*" i będzie ją można umieścić na nowej liście wypłat. Jeśli wybierzemy **Nie** w komunikacie, cała zaplanowana w planie wypłat pozycja otrzyma status "*zrealizowana*" i nie będzie można już dla niej robić kolejnych realizacji.

Wrócimy do okna "Pozycje listy wypłat", w którym będziemy mieli potwierdzone realizacje.

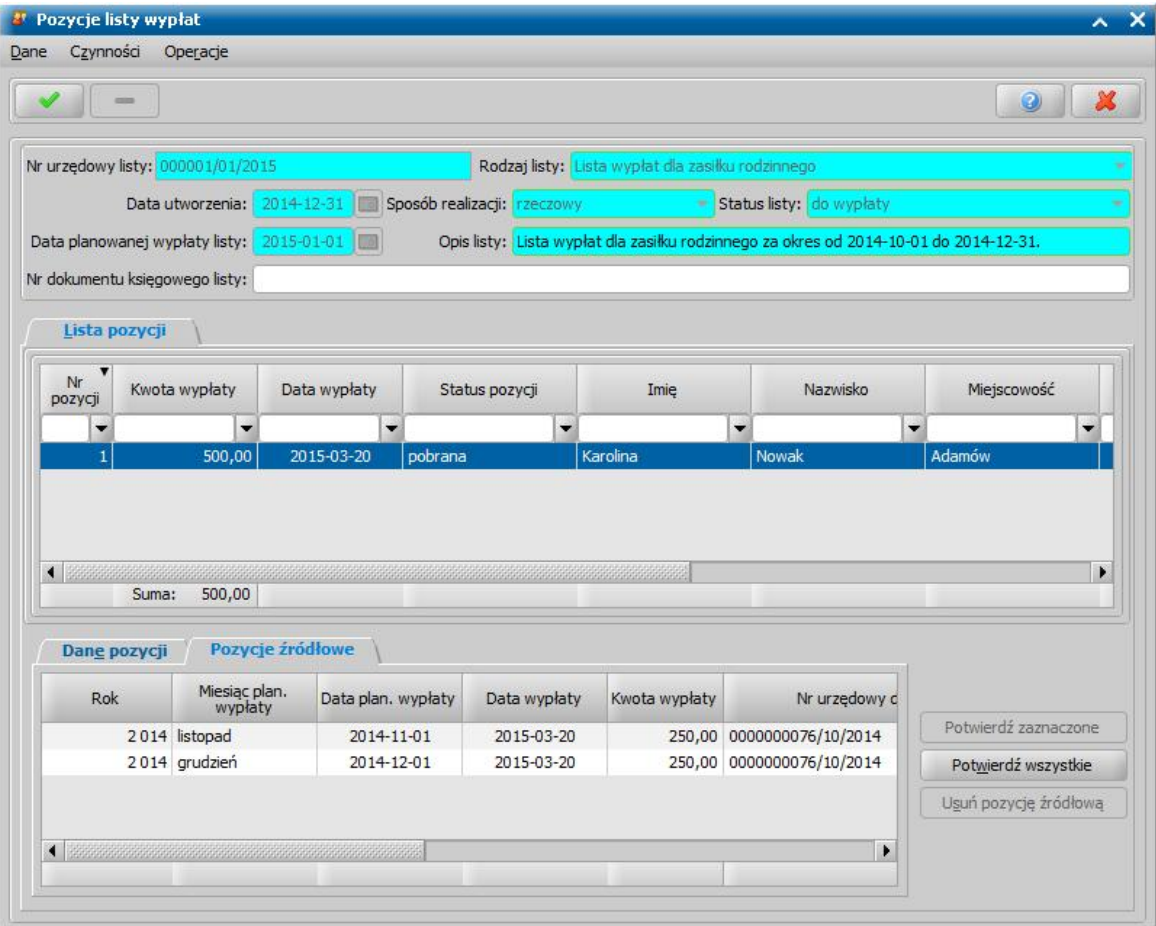

Aby dokończyć proces potwierdzania realizacji pobranych, wybieramy ikonę **Akceptuj**.

*Uwaga!* Jeśli wybrane lub wszystkie pozycje nie zostały zrealizowane, w oknie "Potwierdzanie pozycji" ustawiamy przełącznik **przy polu niepobrane** i akceptujemy dane. Pozycja niepobrana wróci na listę pozycji "do wypłaty" i przy ponownym generowaniu list wypłat z parametrami zgodnymi dla tej pozycji zostanie ona dodana do nowej listy wypłat.

Wrócimy do okna "Listy wypłat - realizacje rzeczowe". Lista wypłat otrzyma status "*wypłaty potwierdzone*".

# **Realizacja zwrotów**

Sposób realizacji zwrotów zależy od wybranej, przy opracowywaniu decyzji żądającej zwrotu, formy realizacji zwrotów. W niniejszym rozdziale opiszemy sposób realizacji potrąceń i spłat.

## Realizacja zwrotów w formie potrąceń

Do realizacji potrąceń możemy przystąpić, jeśli w systemie mamy zatwierdzoną decyzję z żądaniem zwrotu świadczeń nienależnie pobranych w formie potrąceń. Sposób opracowania i zatwierdzenia takiej decyzji został opisany w rozdziale [Opracowanie](#page-621-0) [decyzji](#page-621-0) [żądających](#page-621-0) [zwrotu.](#page-621-0)

Potrącenia są generowane automatycznie przy generowaniu listy wypłat. W głównym oknie systemu wybieramy przycisk **Listy wypłat**.

Otworzy się okno "Lista wypłat". Sposób generowania list wypłat został opisany w rozdziale [Generowanie](#page-724-0) [i](#page-724-0) [zatwierdzanie](#page-724-0) [list](#page-724-0) [wypłat](#page-724-0).

*Uwaga!* Przy generowaniu list wypłat nastąpi przeliczanie należnych odsetek na dzień planowanej wypłaty listy.

*Uwaga!* Istnieje w systemie parametr CZY KWOTA ODSETEK POBIERANA W PIERWSZEJ KOLEJNOŚCI, który domyślnie ustawiony jest na TAK, co oznacza, że przy generowaniu list wypłat potrącenia będą generowane w kolejności: 1. potrącenie zwykłe - odsetki, 2. potrącenie całościowe - odsetki, 3. potrącenie zwykłe - pozostałe, 4. potrącenie całościowe - pozostałe. Jeśli zmodyfikujemy parametr na NIE, potrącenia będą generowane tak jak dotychczas, czyli odsetki nie będą pobierane na listę wypłat w pierwszej kolejności.

*Uwaga!* Koszty upomnienia są potrącane w pierwszej kolejności i nie wpływają na podział proporcjonalny należności głównej i odsetek.

*Uwaga!* Koszty upomnienia w formie potrąceń są generowane na liście wypłat niezależnie od planowanej daty potrącenia, np. jeśli generujemy listę wypłat za miesiąc kwiecień, a potrącenie tego upomnienia jest zaplanowane na czerwiec, to potrącenie to zostanie wygenerowane na liście wypłat za miesiąc kwiecień.

*Uwaga!* W przypadku gdy odsetki są zwrócone niezgodnie z aktualnym parametrem SPOSÓB ZAOKRĄGLENIA ODSETEK, to najpierw są one wyrównywane w górę do najbliższej wartości, a następnie jest przeliczany pozostały zwrot zgodnie z zasadami proporcjonalności.

Podczas generowania listy wypłat może pojawić się okno "Lista potrąceń", których nie udało się uwzględnić przy generowaniu list". W oknie będą widoczne osoby, dla których potrącenia za dany miesiąc przekraczają planowaną kwotę wypłaty. Dla tych osób utworzy się lista wypłat bez potrąceń, ponieważ nie może powstać na liście wypłat pozycja z ujemną kwotą do wypłaty. Dla tych osób powstaną listy wypłat bez potrąceń.

Po wygenerowaniu listy wypłat zaznaczamy ją i wybieramy przycisk **Pozycje**. Otworzy się okno "Pozycje listy wypłat". W przypadku potrąceń nienależnie pobranych składek na ubezpieczenie społeczne lub zdrowotne nienależnie pobrana składka, wygeneruje się na liście jak osobna pozycja korekta.

Jeśli przy generowaniu listy wypłat system znajdzie dla osoby zatwierdzony plan potrąceń na miesiąc zgodny z okresem, za który wygenerowano listę i kwotą potrąceń nie wyższą od kwoty wypłaty potrącenie pojawi się w oknie "Pozycje listy wypłat" na zakładce *Pozycje potrąceń*. Kwota potrąceń będzie automatycznie odjęta od kwoty do wypłaty i w podsumowaniu pozycji w polu *Suma wypłat* będzie widoczna kwota po uwzględnieniu potrącenia. Potrącenie możemy usunąć z listy wypłat wybierając przycisk **Usuń pozycję źródłową**.

*Uwaga!* Jeżeli lista jest generowana dla okresu dłuższego niż jeden miesiąc, to potrącenia niecałościowe generują się dla każdego miesiąca z osobna. W przypadku potrąceń całościowych, generuje się tylko jedna pozycja potrącenia, będąca sumą potrąceń dla należności.

Przygotowaną listę wypłat możemy zatwierdzić, a po odebraniu pieniędzy przez osobę potwierdzić. Sposób zatwierdzenia i potwierdzania listy wypłat został opisany w rozdziale [Potwierdzanie](#page-775-0) [list](#page-775-0) [wypłat.](#page-775-0)

# Realizacja zwrotów w formie spłat

Do realizacji spłat możemy przystąpić, jeśli w systemie mamy zatwierdzoną decyzję z żądaniem zwrotu świadczeń nienależnie pobranych w formie spłat. Sposób opracowania i zatwierdzenia takiej decyzji został opisany w rozdziale [Opracowanie](#page-621-0) [decyzji](#page-621-0) [w](#page-621-0) [sprawie](#page-621-0) [świadczeń](#page-621-0) [nienależnie](#page-621-0) [pobranych](#page-621-0) .

W celu realizacji spłaty w oknie głównym systemu wybieramy przycisk **Spłaty do realizacji** lub menu *Obsługa klienta>Realizacje>Spłaty do realizacji*. Otworzy się okno "Lista spłat do realizacji".

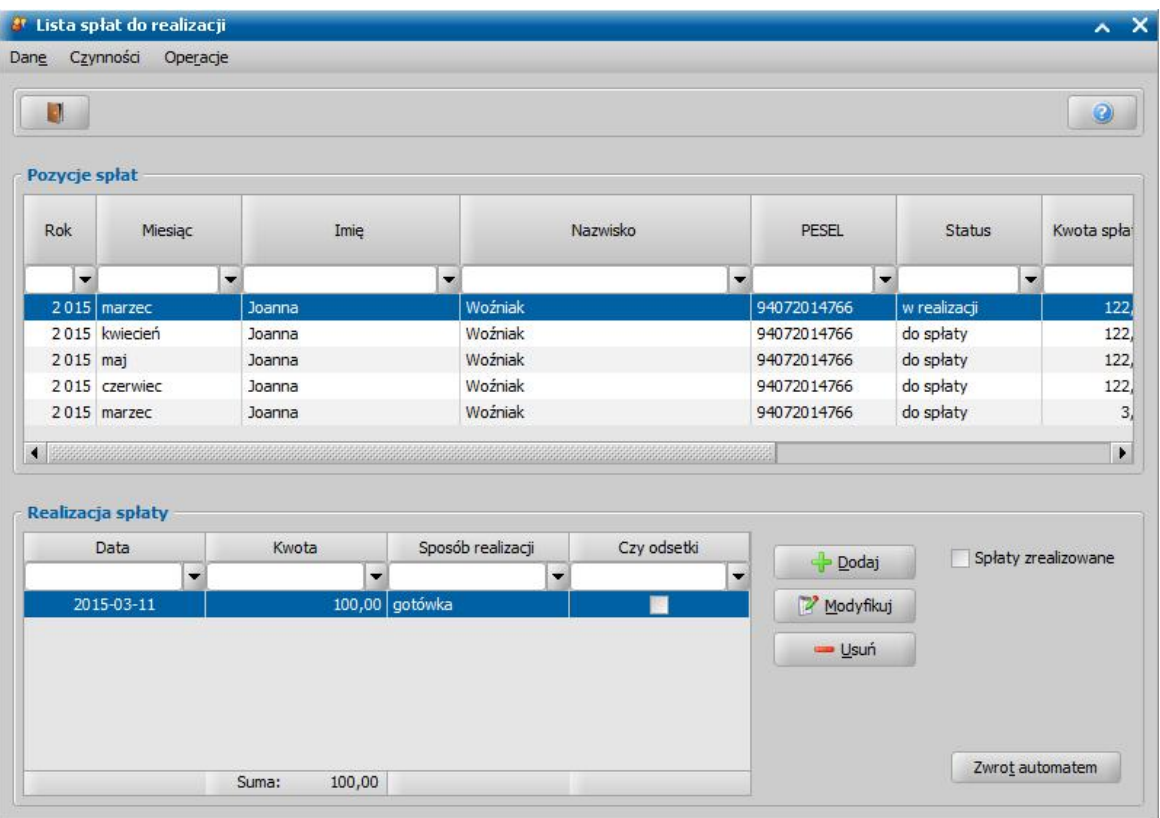

W oknie na liście będą widoczne wszystkie, niespłacone w całości pozycje z planów spłat zatwierdzonych decyzji żądających zwrotu w formie spłat.

Po podświetleniu pozycji w oknie "Lista spłat do realizacji" u dołu okna będą widoczne realizacje spłaty. W celu wprowadzenia nowej spłaty wybieramy widoczną u dołu okna ikonę **Dodaj**. Otworzy się okno "Spłata", w którym uzupełniamy pola:

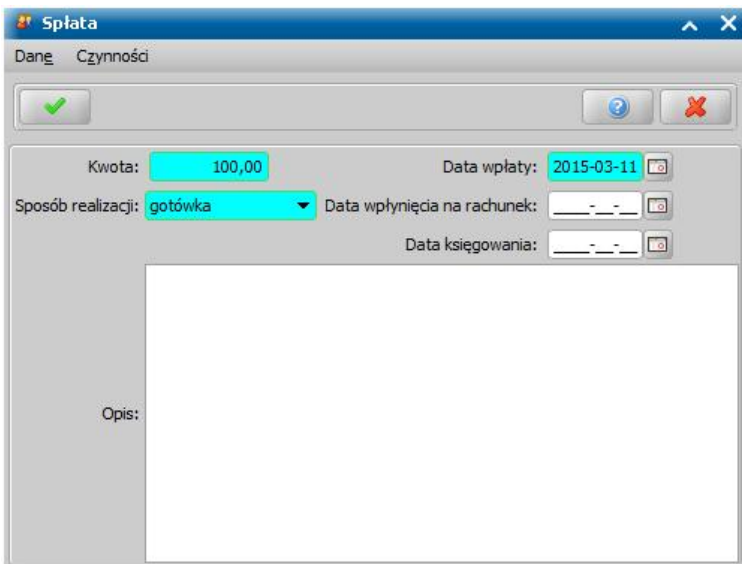

*Kwota* - wpisujemy wysokość dokonanej wpłaty.

*Data wpłaty* - podajemy datę dokonania wpłaty.

*Uwaga!* Dla decyzji "żądanie zwrotu - naliczenia decyzji" *Data wpłaty* nie powinna być późniejsza niż wynika to z "Daty planowanej spłaty".

**Sposób realizacji** - z listy wybieramy odpowiedni sposób dokonanej wpłaty.

*Data wpłynięcia na rachunek* - w polu możemy podać datę wpłynięcia zwróconej kwoty na rachunek gminy.

*Data księgowania* - w polu możemy podać datę przekazania zwróconych środków do budżetu.

*Czy odsetki* - pole będzie widoczne tylko wtedy jeśli w decyzji nie naliczono dla danej należności odsetek; zaznaczamy, jeśli dokonana wpłata nie jest spłatą rzeczywistej należności, ale odsetkami od należności.

*Opis* - w polu możemy wpisać dodatkowe uwagi dotyczące dokonanej wpłaty.

Okno opuszczamy wybierając ikonę **Akceptuj**. Wrócimy do okna "Lista spłat do realizacji", w którym w sekcji *Realizacja spłat* pojawi się dodana pozycja.

Po dokonaniu pierwszej wpłaty, jeśli kwota nie została spłacona w całości, zmieni się status spłaty na "*w realizacji*". W analogiczny sposób będziemy mogli wprowadzić dla pozycji kolejne wpłaty. Jeśli po wprowadzeniu spłaty pozycja zostanie spłacona w całości, pojawi się komunikat: "*Całość spłaty za zdany okres została zrealizowana. Pozycja spłaty została usunięta z listy spłat do realizacji.*".

Pozycja spłacona w całości zniknie z okna "Lista spłat do realizacji". Aby w tym oknie zobaczyć spłaty w całości zrealizowane, należy zaznaczyć (**v)** pole **Spłaty zrealizowane**.

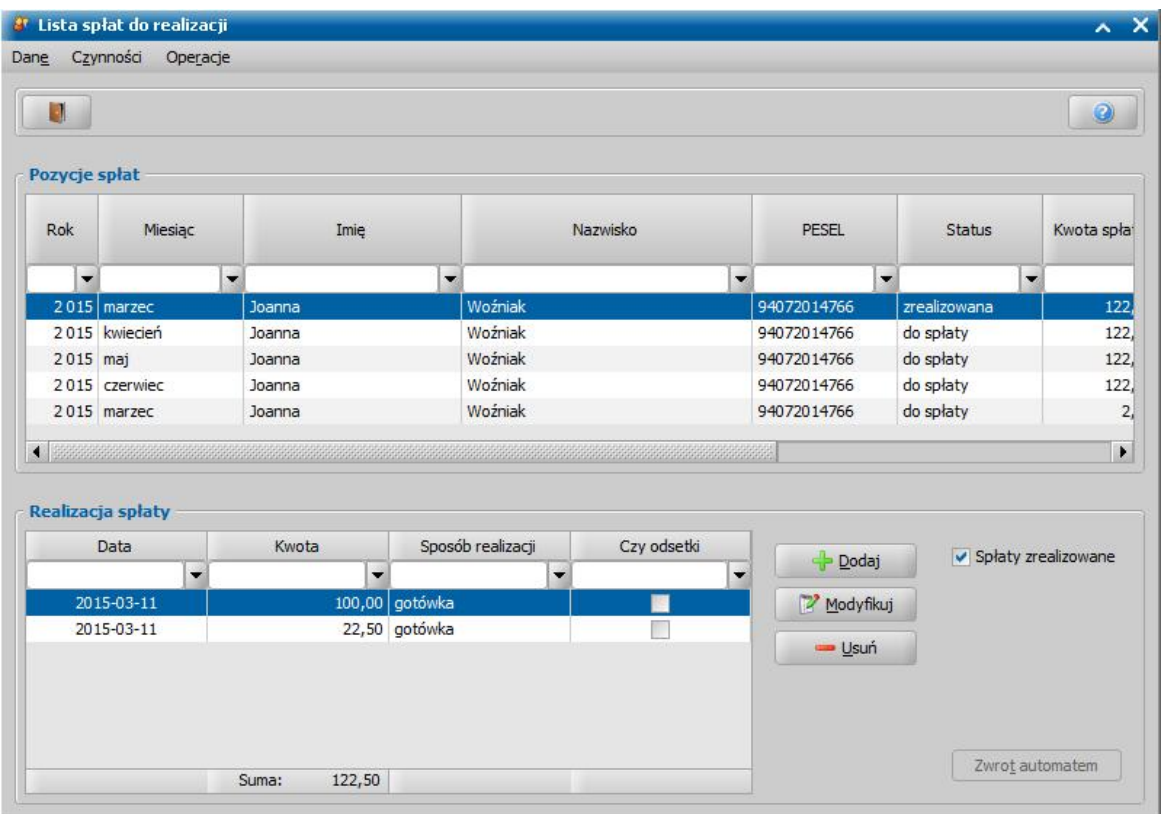

Na liście wyświetlane będą spłaty o statusie "*zrealizowane*", ale także "*zrealizowane częściowo*" i będziemy mogli usunąć/zmodyfikować wprowadzone realizacje spłat.

Jeśli chcemy, aby wprowadzoną kwotę spłaty system automatycznie podzielił między należność główną i odsetki w oknie "Lista spłat do realizacji" możemy wybrać przycisk **Zwrot automatem**. Otworzy się okno "Spłaty automatem".

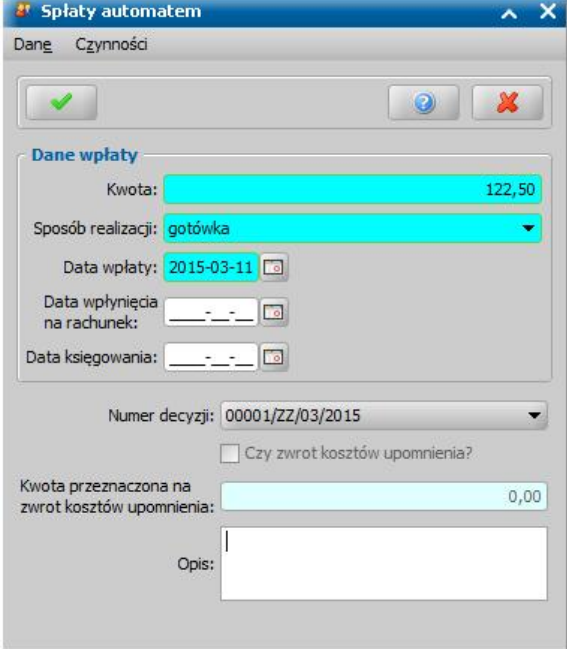

W oknie uzupełniamy pola:

*Kwota* - w polu wprowadzamy kwotę spłaty.

*Data wpłaty* - podajemy datę wpłaty.

*Sposób realizacj i* - z listy wybieramy odpowiedni sposób dokonanej wpłaty.

*Data księgowania* - w polu możemy podać datę przekazania zwróconych środków do budżetu.

*Data wpłynięcia na rachunek* - w polu możemy podać datę wpłynięcia zwróconej kwoty na rachunek gminy.

*Numer decyzji - z listy wybieramy odpowiednią decyzję, której dotyczy zwrot.* 

*Czy zwrot kosztów upomnienia?* - opcję tę zaznaczamy, jeśli chcemy część kwoty wpłaty przeznaczyć na zwrot kosztów upomnienia, zaznaczenie tej opcji spowoduje, że dostępne stanie się pole *Kwota przeznaczona na zwrot kosztów upomnienia*, w którym wprowadzamy odpowiednią kwotę.

*Uwaga!* Pole *Czy zwrot kosztów upomnienia?* będzie domyślnie zaznaczone, jeżeli parametr SPOSÓB DOMYŚLNEGO POBIERANIA KOSZTÓW UPOMNIENIA jest ustawiony na *1 zawsze pobieraj koszty upomnienia* lub *3 - pobieraj koszty upomnienia tylko przy zwrocie od komornika oraz spłacie dłużnika*. Jeśli parametr ten ustawimy na *2 - nigdy nie pobieraj kosztów upomnienia* lub *4 - pobieraj koszty upomnienia tylko przy wpłacie z Urzędu Skarbowego*, to pole będzie odznaczone.

*Uwaga!* Jeśli osoba nie posiada żadnych niezwróconych kosztów upomnień dla danej sprawy, to opcja *Czy zwrot kosztów upomnienia?* jest nieaktywna. Wówczas pole *Kwota przeznaczona na zwrot kosztów upomnienia* będzie nieaktywne i będzie w nim automatycznie wprowadzona zerowa kwota kosztów upomnienia.

*Uwaga!* Kwota przeznaczona na zwrot kosztów upomnienia nie może być większa niż koszty upomnienia oraz większa niż kwota wpłaty.

*Uwaga!* Koszty upomnienia są spłacane w pierwszej kolejności i nie wpływają na podział proporcjonalny należności głównej i odsetek.

*Opis* - w polu możemy wprowadzić opis dla spłaty.

Po uzupełnieniu danych zwrotu opuszczamy okno wybierając ikonę **Akceptuj**. Wrócimy do okna "Lista spłat do realizacji". Spłacona kwota zostanie podzielona między należność główną, a odsetki.

*Uwaga!* Przy wprowadzaniu kwoty z automatu sposób dzielenia kwoty spłaty między należność główną, a odsetki zależy od ustawienia parametru CZY KWOTA ODSETEK POBIERANA W PIERWSZEJ KOLEJNOŚCI. Jeśli parametr ustawiony na TAK, ze zwróconej kwoty w pierwszej kolejności będą spłacane odsetki. Przy ustawieniu parametru na NIE kwota zwrotu będzie proporcjonalnie dzielona między należność główną, a odsetki.

*Uwaga!* W przypadku gdy odsetki są zwrócone niezgodnie z aktualnym parametrem SPOSÓB ZAOKRĄGLENIA ODSETEK, to najpierw są one wyrównywane w górę do najbliższej wartości, a następnie jest przeliczany pozostały zwrot zgodnie z zasadami proporcjonalności.

*Uwaga!* Po spłaceniu wszystkich pozycji z decyzji, decyzja otrzyma status "*spłacona*" i będziemy mogli tylko przeglądać jej dane.

W celu wyświetlenia nadpłat wszystkich dłużników należy wybrać menu *Operacje>Wszystkie nadpłaty dłużników*. Otworzy się okno "Nadpłaty", w którym widoczne wszystkie nadpłaty wraz z informacjami, którego dłużnika dotyczą.

## **Spłata odsetek**

W oknie "Lista spłat do realizacji" istnieje możliwość przeliczenie wysokości pozostałych do spłaty odsetek na dowolny, wskazany przez nas dzień.

Przeliczenia należnych odsetek można wykonać dla pojedynczej, zaznaczonej na liście pozycji lub dla wszystkich pozycji na liście poprzez wybranie odpowiedniej pozycji w menu *Operacje: Przelicz odsetki dla wybranej pozycji*, *Przelicz odsetki dla wszystkich pozycji* lub *Przelicz odsetki dla wybranej decyzji na dzień*. W każdym przypadku otworzy się okno "Na jaki dzień przeliczyć odsetki".

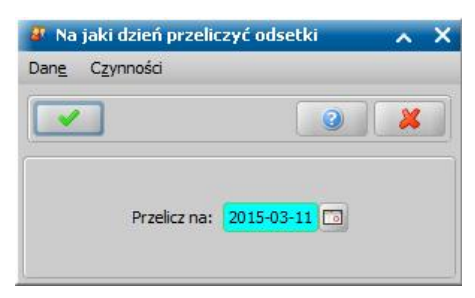

Po podaniu daty i wybraniu ikony **Akceptuj** wrócimy do okna "Lista spłat do realizacji", w którym nastąpi przeliczenie odsetek na podany dzień.

*Uwaga!* W przypadku przeliczania odsetek dla wybranej decyzji na dzień system wyświetli jedynie komunikat z kwotą odsetek dla należności oraz sumę dla decyzji. Informacja ta nie jest nigdzie zapisywana.

Jeśli podany dzień będzie wcześniejszy niż data ostatniego przeliczenia odsetek, pojawi się stosowny komunikat z informacją, że przeliczenie na podany dzień nie jest możliwe.

Wówczas należy usunąć to przeliczenie z okna "Historia przeliczania odsetek" i ponownie przeliczyć odsetki.

W wyniku przeliczenia odsetek nowa kwota odsetek będzie widoczna na liście jako nowy rekord, natomiast poprzednia otrzyma status "*zastąpiona wwyniku korekty odsetek*".

*Uwaga!* Jeżeli podczas przeliczania odsetek odsetki te są wykorzystywane (zablokowane) przez innego użytkownika, to pojawi się komunikat, informujący o tym fakcie. Komunikat zawiera login użytkownika, który blokuje odsetki, które system chce przeliczyć oraz pytanie, czy ponowić próbę przeliczenia odsetek. Wybranie przycisku **Tak** w komunikacie spowoduje ponowną próbę przeliczenia odsetek. Wybranie przycisku **Nie** - przerywa proces przeliczania odsetek dla spłat.

Po podświetleniu pozycji odsetek i wybraniu menu *Operacje>Podgląd historii naliczania odsetek* otworzy się okno - "Historia przeliczania odsetek". W oknie można zobaczyć w jaki sposób zmieniały się odsetki po kolejnych przeliczeniach.

Za pomocą przycisku **Usuń**, możemy usunąć z listy wybrane przeliczenie odsetek, jeśli na liście jest więcej niż jedno przeliczenie odsetek.

*Uwaga!* Z okna "Historia przeliczania odsetek" możemy wydrukować raport. W tym celu wybieramy menu *Czynności>Raport z listy*. Możemy też zapisać listę do pliku, w tym celu wybieramy menu *Czynności>Eksport listy/Do pliku tekstowego*. Jeśli chcemy wydrukować informacje o aktualnych odsetkach, wybieramy menu *Operacje>Wydruk aktualnych odsetek.*

*Uwaga!* Odsetek nie można przeliczać, jeżeli w danych należności nie zostało zaznaczone pole *Czy przeliczać odsetki*.

# **Osoby**

W niniejszym rozdziale omówimy możliwości modyfikacji danych osób zarejestrowanych w systemie.

# **Lista osób**

W oknie głównym systemu wybieramy przycisk **Osoby**. Otworzy się okno "Lista osób".

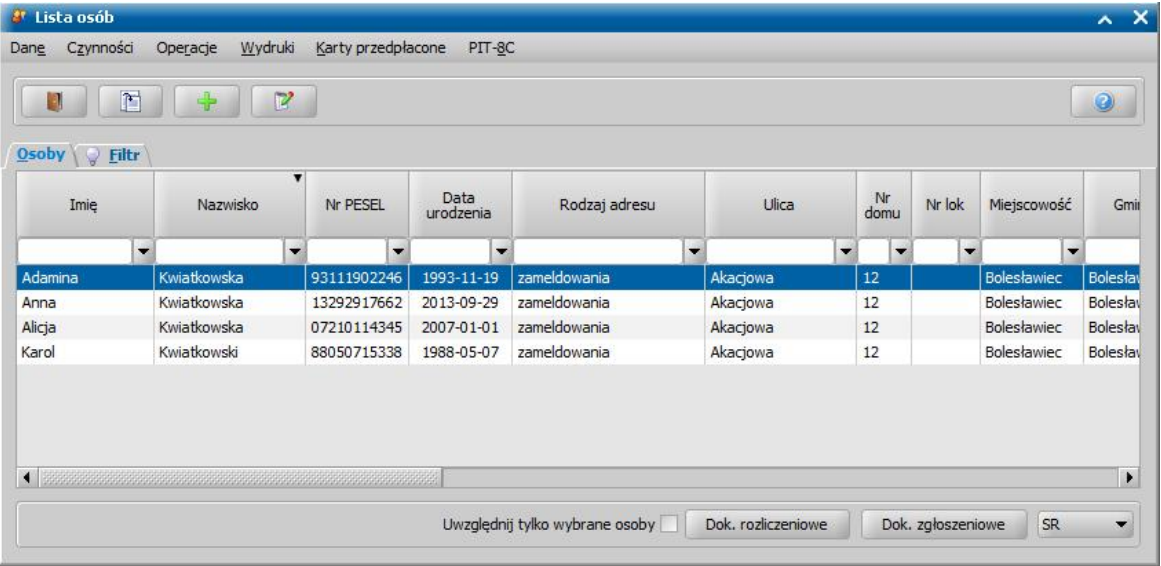

Osoba trafia na listę automatycznie w chwili, gdy rejestrujemy dla niej wniosek. Na liście osób znajdują się osoby wprowadzone do systemu jako:

- osoby ubiegające się,
- osoby, których dotyczy wniosek,
- inni członkowie rodziny,
- dzieci,
- dłużnicy alimentacyjni.

W górnej części okna znajdują się ikony **Dodaj**, **Modyfikuj** i **Przeglądaj**, pozwalające nam odpowiednio na przeglądanie/modyfikację danych osobowych.

Po zaznaczeniu dowolnej osoby na liście i wybraniu menu *Operacje>Wnioskodawca* możemy znaleźć wnioskodawcę ostatniego wniosku, w którym zarejestrowana jest wskazana osoba.

Po zaznaczeniu dowolnej osoby na liście i wybraniu menu *Operacje>Historia spraw o*tworzy się okno - "Historia spraw".

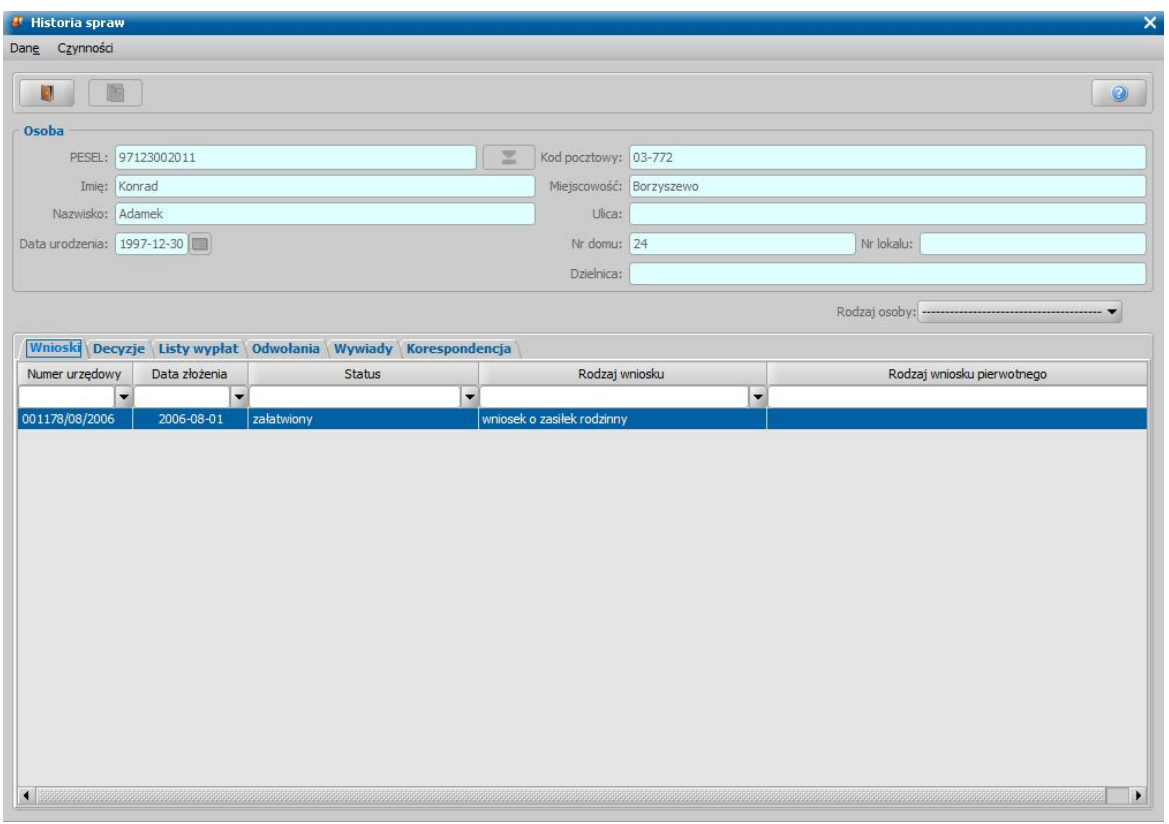

W oknie widoczne są wszystkie wnioski, decyzje, listy wypłat, odwołania, wywiady oraz korespondencja, które dotyczą zaznaczonej osoby.

*Uwaga!* Jeżeli parametr systemowy CZY PODGLĄD SPRAW DLA WSZYSTKICH DOSTĘPNYCH MODUŁÓW jest ustawiony na TAK, to podgląd spraw (wniosków, świadczeń, decyzji) dotyczy wszystkich modułów, na które Ośrodek posiada licencje. Jeżeli na NIE - to podgląd spraw będzie ograniczony tylko do spraw z modułu, który posiada użytkownik

Dodatkowo możemy w oknie wyszukać tylko te

- wnioski i decyzje, w których osoba pełni określoną rolę, np. jest wnioskodawcą lub dzieckiem,
- korespondencje, w których osoba pełni określoną rolę, np. jest podmiotem korespondencji lub dzieckiem.

W tym celu wybieramy odpowiednią wartość w polu *Rodzaj osoby*. Po zakończeniu przeglądania

danych wybieramy ikone . Wrócimy do okna "Lista osób".

*Uwaga!* Podgląd historii spraw osoby jest również dostępny z listy wniosków i wszystkich decyzji poprzez menu *Pozostałe dane>Historia sprawosoby*.

W przypadku śmierci osoby, w oknie "Lista osób" możemy wprowadzić datę śmierci. W tym celu, po zaznaczeniu osoby na liście wybieramy menu *Operacje>Ustaw datę śmierci*. W oknie "Wygaśnięcie z powodu śmierci", jeżeli osoba ta posiada niezwrócone zadłużenia z funduszu alimentacyjnego, zaliczki alimentacyjnej, to uzupełniamy wymagane pola:

*Data śmierci* - na datę podaną w tym polu wyliczana jest kwota wygasłych odsetek;

*Data wygaszenia* - data wygaszenia jest zapisywana na wygaszanych zadłużeniach i z tą datą będą widoczne wygaszone zadłużenia w sprawozdaniu i na wydrukach.

**Data decyzii** - uzupełnienie tej daty umożliwia wykonywanie wydruków zadłużeń np. "Rejestru dłużników" z ujęciem kwot zwrotu odbiorcy i umorzeń wg daty decyzji.

**Data księgowania** - wprowadzamy datę księgowania.

Dodatkowo możemy uzupełnić pole *Nr dokumentu*.

Po zaakceptowaniu wprowadzonych danych system wyświetli listę decyzji, dla których użytkownik ręcznie powinien zmienić wszystkie zadłużenia osoby na umorzone, status każdego zadłużenia i odsetek zmienić na *"zrealizowane"*, a wystawionym dla osoby upomnienia i tytuły wykonawcze zmienić status na "umorzona w całości".

Jeżeli chcemy usunąć datę śmierci osoby, to po zaznaczeniu tej osoby na liście wybieramy menu *Operacje>Wyczyść datę śmierci*.

*Uwaga!* Jeżeli osoba, której wycofujemy datę śmierci posiada zmienione decyzje z powodu śmierci, należy je z powrotem ręcznie zmienić.

W systemie istnieje możliwość szybkiego wprowadzenia numeru PESEL osoby, która nie osiada uzupełnionego numeru. W tym celu należy zaznaczyć na liście taką osobę i wybrać menu *Operacje>Uzupełnij PESEL osoby o*tworzy się okno "Uzupełnienie PESEL". Funkcjonalność może zostać wykorzystana, np. w przypadku braku możliwości usunięcia duplikatu osoby w systemie oraz konieczności uzupełnienia brakującej informacji do zbioru centralnego.

*Uwaga!* W oknie istnieje możliwość automatycznej zmiany wielkości liter. Wielkość liter wprowadzonych danych zależy od ustawienia parametru SPOSÓB WPROWADZANIA DANYCH opisanego w rozdziale Wybrane parametry systemowe. Aby zmienić wielkość liter wcześniej wprowadzonych danych w oknie "Lista osób" wybieramy menu *Operacje>Zmień wielkość liter*. Po wykonaniu tej operacji dane zostaną zmienione zgodnie z aktualnym ustawieniem parametru.

*Uwaga!* Z okna "Lista osób" możemy wydrukować raport. W tym celu wybieramy menu *Czynności>Raport z listy*. Jeśli ograniczymy wyświetlaną listę osób do osób nas interesujących (przez zastosowanie filtru na oknach), na raporcie zostaną wydrukowane tylko wyselekcjonowane przez nas osoby. Szczegółowy sposób generowania raportu został opisany w rozdziale [Raport](#page-854-0) [z](#page-854-0) [listy](#page-854-0).

*Uwaga!* Po wybraniu operacji **Ustaw datę śmierci** na oknie "Wygaśnięcie z powodu śmierci" możliwe jest do zaznaczenia pole **Czy zakończyć wnioski i decyzje**. Zaznaczenie tego pola spowoduje automatyczne zakończenie bezdecyzyjne wszystkich aktywnych wniosków i decyzji dotyczących wskazanej osoby.

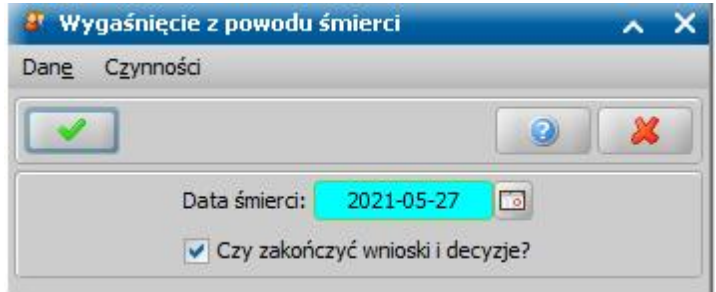

## Dane osoby

W celu zmiany danych osobowych wybieramy ikonę **Modyfikuj**. W celu dodania nowej osoby wybieramy ikonę **Dodaj**. W obu przypadkach otworzy się okno "Dane osoby".

*Uwaga!* Nie można zarejestrować nowej osoby, jeżeli w systemie istnieje już osoba o tym samym numerze PESEL.

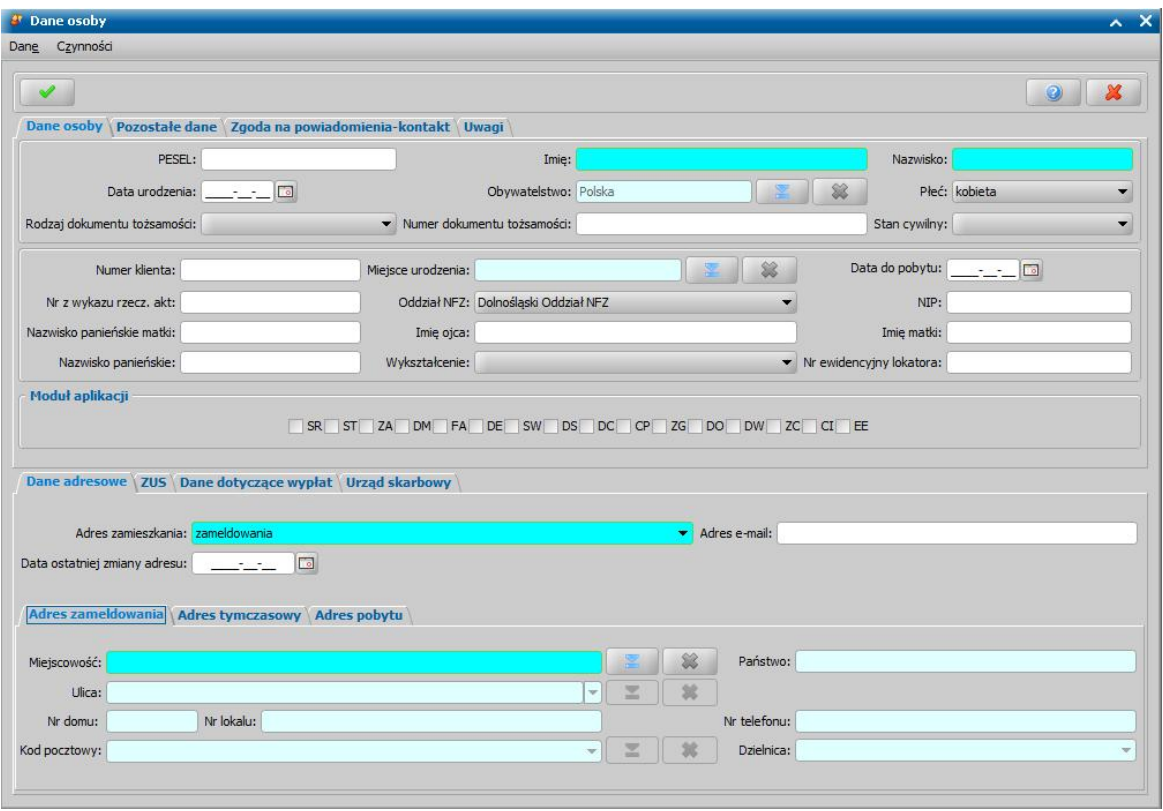

W górnej części okna dane osoby będą podzielone na cztery zakładki: *Dane osoby, Pozostałe dane, Zgoda na powiadomienia - kontakt* oraz *Uwagi*. Na zakładce *Dane osoby* należy uzupełnić wszystkie pola wymagalne tzn. zaznaczone na niebiesko.

- *PESEL* wpisujemy numer Pesel osoby. Przy podawaniu numeru Pesel musimy pamiętać, że:
	- jeśli wpiszemy błędny numer Pesel, pojawi się komunikat z informacją o tym fakcie;
	- jeśli wpiszemy prawidłowy Pesel, na jego podstawie automatycznie zostaną uzupełnione pola *Płeć* i *Data urodzenia*.

*Imię* - podajemy imię rejestrowanej osoby.

*Nazwisko* - podajemy nazwisko rejestrowanej osoby.

*Data urodzenia* - pole uzupełnia się automatycznie po wpisaniu prawidłowego numeru Pesel.

*Obywatelstwo* - w polu domyślnie ustawiona jest wartość "*Polska*". Jeśli osobą wnioskującą jest cudzoziemiec, wybieramy jego narodowość z listy. Po wybraniu obywatelstwa innego niż polskie w polach *Rodzaj dokumentu tożsamości* oraz *Numer dokumentu tożsamości* będziemy mogli podać właściwe dane.

*Płeć* - pole uzupełnia się automatycznie po wpisaniu prawidłowego numeru Pesel.

Uwaga! W przypadku gdy Jednostka posiada tylko moduł ST , system przy dodawaniu nowej osoby automatycznie uzupełni pole Stan cywilny wartością "brak danych".

**Rodzaj dokumentu tożsamości** - wybieramy rodzaj dokumentu tożsamości, którym posługuje się osoba.

*Numer dokumentu tożsamości* - wpisujemy numer dokumentu tożsamości, którym posługuje się osoba.

*Stan cywilny* - wskazujemy z listy stan cywilny osoby, stan cywilny musi być zgodny z płcią rejestrowanej osoby

Poniżej pierwszej sekcji znajduje się się druga sekcja zawierająca opcjonalne dane osoby

*Miej sce urodzenia* - z listy wybieramy miejscowość, w której urodziła się osoba.

**Data do pobytu** - pole uzupełnia się w przypadku gdy osoba ma przyznane prawo do legalnego pobytu na terenie Polski do określonego czasu. Uzupełnienie pola spowoduje uwzględnienie tej daty podczas przyznawania świadczeń

*Uwaga!* W wersji 2-19.2 wartość z pola **Data do pobytu** uwzględniana jest jedynie w przypadku

modułów SR i ST. Kolejne świadczenia obsługujące pole **Data do pobytu** będą dodawane w przyszłych wersjach oprogramowania.

*Oddział NFZ* - wybieramy z listy regionalny oddział Narodowego Funduszu Zdrowia, do którego należy osoba; domyślnie podpowiada się oddział na terenie, którego znajduje się urząd/ośrodek użytkownika.

*Uwaga!* Przy modyfikacji osoby zarejestrowanej wcześniej poprzez wniosek, jeśli zmienimy numer klienta lub numer z wykazu rzeczowego akt dla osoby, która ma już wydane decyzje pojawi się pytanie, czy zaktualizować numer klienta we wcześniej zarejestrowanych wnioskach i decyzjach.

*Uwaga!* Podczas modyfikacji danych osoby, jeżeli parametr systemowy "CZY BLOKOWAĆ MOŻLIWOŚĆ MODYFIKACJI NR KLIENTA" jest ustawiony na TAK, to nie można modyfikować numeru klienta.

*NIP* - wpisujemy Numer Identyfikacji Podatkowej osoby.

**Imię ojca, Imię matki, Nazwisko panieńskie matki** - wpisujemy dane rodziców.

*Nazwisko panieńskie* - wpisujemy nazwisko panieńskie.

*Wykształcenie* - z list wybieramy właściwy rodzaj wykształcenia.

*Numer ewidencyjny lokatora* - wprowadzamy unikalny w ramach danego zarządcy numer lokatora.

W sekcji *Moduł aplikacji* - przy dodawaniu nowej osoby, pole jest obowiązkowe do uzupełnienia, danej osobie należy przypisać co najmniej jeden moduł, przy wybranym module zaznaczając opcję . Przy modyfikacji danych osoby pole nie jest widoczne.

Na zakładce *Zgoda na powiadomienie – kontakt* możemy uzyskać podgląd zgody na kontakt i otrzymywanie powiadomień elektronicznych - sms/e-mail. Szczegółowy sposób obsługi powiadomień został opisany w rozdziale "[Powiadomienia](#page-917-0) [SMS](#page-917-0) [i](#page-917-0) [E-mail.](#page-917-0)"

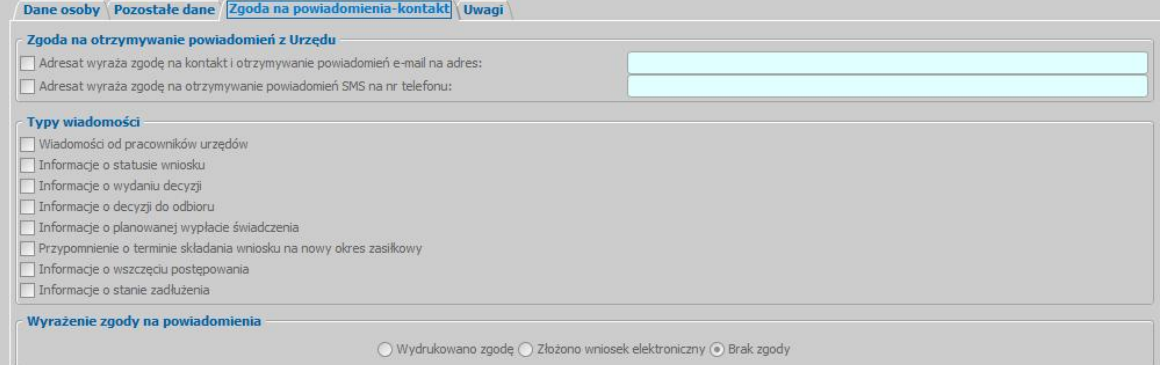

*Uwaga!* W systemie istnieje możliwość wyświetlenia historii zmiany danych kontaktowych osoby, wykorzystywanych do obsługi powiadomień. W tym celu w oknie "Lista osób" należy wybrać menu *Operacje>Wyświetl historię zmian danych kontaktowych*. Otworzy się okno "Historia zmian danych kontaktowych dla powiadomień", w którym na poszczególnych zakładkach prezentowane są dane kontraktowe wraz z historią ich zmiany oraz zmian deklaracji zgody na otrzymywanie powiadomień SMS i/lub e-mail.Szczegółowy opis okna historii zmian danych kontaktowych w zgodzie na otrzymywanie powiadomień został opisany w rozdziale [Rejestracja](#page-917-1) [zgody.](#page-917-1)

Na zakładce *Uwagi* możemy wprowadzić dodatkowe informacje o osobie. Wpisane w tym polu uwagi, będą drukowane na liście wypłat w kolumnie "*Uwagi do odbiorcy* " lub na wydruku zwrotek po wstawieniu do szablonu wydruku znacznika "*Uwagi*" (Uwagi do Adresata).

W dolnej części okna dane podzielone są na cztery zakładki: *Dane adresowe*, *ZUS*, *Dane dotyczące wypłat* oraz *Urząd Skarbowy*. Przy modyfikacji danych osoby dane adresowe przepisywane są z danych uzupełnionych na etapie wniosku, ale możemy je dowolnie modyfikować.

## Na zakładce *Dane adresowe* uzupełniamy pola:

*Adres zamieszkania* - wybieramy z listy właściwą wartość: *zameldowania*, *tymczasowy* lub *pobytu*. Domyślnie jest ustawiona wartość "*zameldowania*". W zależności od wybranego rodzaju adresu będziemy uzupełniać dane adresowe na jednej z trzech zakładek *Adres zameldowania*, *Adres*

*tymczasowy* lub *Adres pobytu*.

*Uwaga!* Na wnioskach SR i FA dla osoby, nie będącej wnioskodawcą lub świadczeniobiorcą możemy wskazać rodzaj adresu *pobyt w zakładzie karnym*. Nie dotyczy to zasiłku pielęgnacyjnego, gdzie osoba, będąca wnioskodawcą i świadczeniobiorcą, może przebywać w zakładzie karnym.

*Uwaga!* Dla dłużników alimentacyjnych możliwy jest wybór rodzaju adresu zamieszkania: *pobyt wzakładzie karnym*, *pobyt za granicą Państwa* oraz *brak ustalonego miejsca zamieszkania*.

*Uwaga!* Jeśli osoba jest dłużnikiem i zmienił się adres tej osoby, wymagane jest podanie daty zmiany adresu w polu *Data ostatniej zmiany adresu*. Po zatwierdzeniu zmiany danych adresowych, pojawi się pytanie: "Czy chcesz uaktualnić organ właściwy na zadłużeniach dłużnika alimentacyjnego?". Po wybraniu przycisku **Tak** nastąpi zmiana przypisania Organu Właściwego dla dłużnika, zgodnie z podanym adresem. Od podanej *Daty ostatniej zmiany adresu*, zadłużenia i zwroty będą przepisane do nowego Organu Właściwego. Jeżeli parametr OD KIEDY KWOTY DLA NOWEGO ORGANU WŁAŚCIWEGO jest ustawiony na 2, to po zmianie danych adresowych zmiana Organu Właściwego następuje jedynie na zadłużeniach.

*Uwaga!* Jeśli miejscowość leży na terenie Polski, to kod pocztowy dopuszczalny jest w formacie XX-XXX, gdzie X to cyfry. Jeśli miejscowość nie leży na terenie Polski, to istnieje możliwość wprowadzenia kodu pocztowego w dowolnym formacie (cyfry, litery, pauza), maksymalnie 15 znaków.

*Uwaga!* W polu *Dzielnica* możemy wybrać z listy właściwą dzielnicę, w której zamieszkuje rejestrowana osoba. Jeśli lista jest pusta możemy ją uzupełnić przez dodanie pozycji do słownika dzielnic. Sposób uzupełnienia i wykorzystania słownika został opisany w rozdziale [Słownik](#page-1266-0) [dzielnic.](#page-1266-0)

Na zakładce *ZUS* znajdują się informacje na temat dokumentów generowanych do ZUS wraz z datą ostatniego generowania.

Na zakładce *Dane dotyczące wypłat* możemy uzupełnić dodatkowe dane dotyczące wypłat dla osoby.

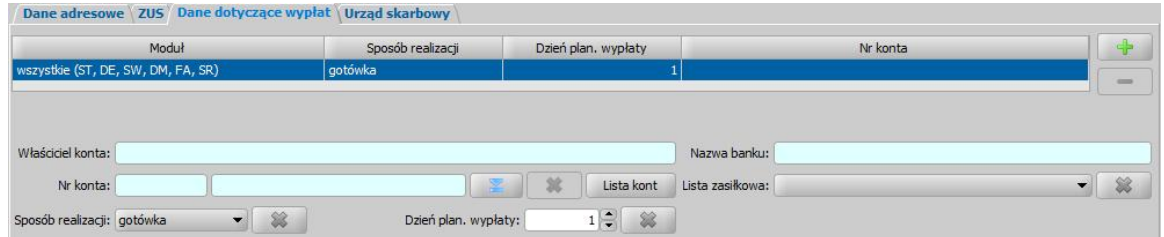

Na zakładce prezentowana jest lista modułów, dla których zdefiniowane są dane realizacji (wspólne lub oddzielne dla poszczególnych modułów). Domyślnie lista zawiera jedną pozycję "wszystkie ( moduły, w których występuje osoba)", która prezentuje dane dotyczące realizacji dla wszystkich modułów, w których występuje osoba, w nawiasie dla tej pozycji prezentowane są wszystkie moduły, w których występuje osoba. Sposób uzupełnieniakont osobno dla poszczególnych modułów został opisany w rozdziale ["Uzupełnianie](#page-48-0) [numeru](#page-48-0) [konta](#page-48-0) [bankowego](#page-48-0) [w](#page-48-0) [danych](#page-48-0) [osoby](#page-48-0)".

Aby uzupełnić listę kont bankowych danej osoby należy dodać nowe pozycje do słownika kont, w tym celu wybieramy przycisk **Lista kont**. Otworzy się okno "Lista kont dla osoby".

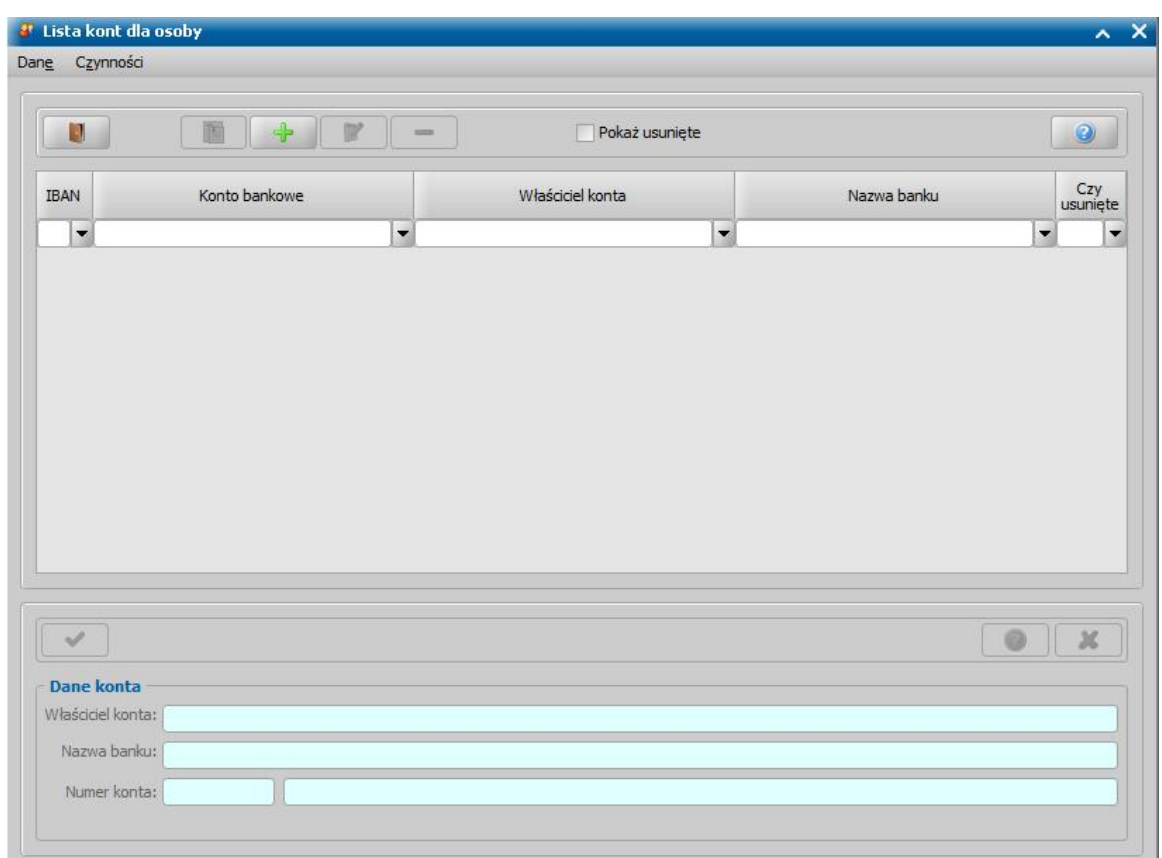

Po wybraniu ikony **Dodaj** uaktywni się dolna część okna, w której uzupełniamy dane konta.

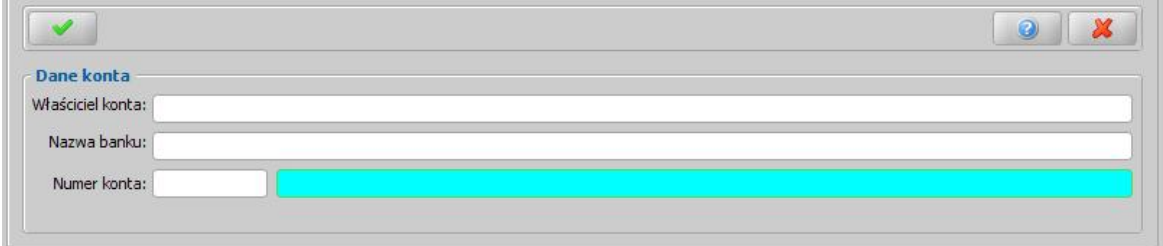

W polu *Właściciel konta* wpisujemy dane osoby, do której należy konto, na które będą przekazywane wypłaty.

*Uwaga!* Aby dane właściciela konta drukowały się na przelewach bankowych musimy ustawić parametr CZY DANE WŁAŚCICIELA KONTA NA WYDRUKACH PRZELEWÓW na TAK.

Wprowadzamy *Nazwę banku*, w którym osoba ubiegająca się ma otwarte konto.

Wprowadzamy *Numer konta*, na które mają być przekazywane wypłaty. Pole *Numer konta* jest dwuczęściowe, właściwy numer konta wprowadzamy w drugiej części pola, w pierwszym polu domyślnie ustawiana jest wartość "PL".

*Uwaga!* Numer konta musi się składać z 26 znaków. Zalecamy wpisywanie numeru konta jako ciągu 26 znaków bez spacji i pauz, aby mogły poprawnie generować się przelewy elektroniczne.

Wprowadzone zatwierdzamy ikoną **Akceptuj**. Wprowadzone konto pojawi się na liście kont danej osoby, gdzie możemy je modyfikować lub usunąć.

*Uwaga!* Dodany numer konta można usunąć poprzez wybranie przycisku **Usuń**. Po zaznaczeniu (**\*)** opcji *Pokaż usunięte* na liście numerów kont dla osoby zostana wyświetlone wszystkie nr kont, łącznie z usuniętymi. Usunięte konta zostaną oznaczone w kolumnie *Czy* usunięty (V), Usuniętego numeru konta nie można wskazać jako konta, na które maja być wypłacane przyznane świadczenia.

Po dodaniu pozycji do słownika kont bankowych danej osoby opuszczamy okno.

Aby przypisać konto do osoby (lub modułu) wybieramy ikonę , następnie należy wskazać dodane konto, zaznaczając je na liście i zaakceptować. Po wybraniu właściwego numeru konta, automatycznie zostaną uzupełnione pola *Nazwa banku* oraz *Właściciel konta*, jeśli dane te zostały uzupełnione.

*Uwaga!* Konto bankowe osoby możemy modyfikować lub usunąć tylko od strony danych osoby.

*Uwaga!* Jeśli przy modyfikacji danych osoby, zmienimy numer konta bankowego lub je usuniemy, to konto bankowe zostanie zmodyfikowane w niezakwalifikowanych wnioskach, w decyzjach, dla których nie zostały zrealizowane wypłaty, w niepotwierdzonych listach wypłat, w których zmienione konto jest wykorzystane, o czym użytkownik zostanie poinformowany odpowiednim komunikatem.

*Uwaga!* Aby usunąć wybrane konto z pola *Nr konta*, wybieramy ikonę .

*Lista zasiłkowa* - z listy wybieramy kod listy zasiłkowej. Zastosowanie tej funkcjonalności zostało opisane w rozdziale [Słownik](#page-1241-0) [list](#page-1241-0) [zasiłkowych](#page-1241-0). Aby usunąć wybraną listę zasiłkową, wybieramy ikone

*Dzień planowanej wypłaty w miesiącu* - domyślnie ustawiony jest pierwszy dzień miesiąca, ale możemy go zmienić na dowolny.

*Uwaga!* Przy wprowadzaniu danych realizacji dla konkretnego modułu, przy polu dostępna jest

ikona , za pomocą której możemy wyczyścić wprowadzony dzień.

Sposób realizacji - w polu tym możemy ustawić odpowiedni dla danej osoby sposób realizacji wypłat.

*Uwaga!* Jeśli ustawimy sposób realizacji jako "*poczta*", w oknie pojawi się dodatkowe pole *Poczta*, w którym będziemy mogli wybrać z listy konkretny urząd pocztowy realizujący wypłaty. Jeśli lista jest pusta możemy ją uzupełnić przez dodanie pozycji do słownika urzędów pocztowych. Sposób uzupełnienia i wykorzystania słownika został opisany w rozdziale [Słownik](#page-1275-0) [urzędów](#page-1275-0) [pocztowych.](#page-1275-0)

*Uwaga!* Jeśli w danych osoby zmieniamy sposób realizacji na konto bankowe lub autowypłata, w harmonogramach wypłat wstawione zostanie aktualnie wybrane konto bankowe.

*Uwaga!* Przy wprowadzaniu danych realizacji dla konkretnego modułu, przy polu dostępna jest

ikona , za pomocą której możemy wyczyścić wprowadzony sposób realizacji. Po wyczyszczeniu sposobu realizacji zostanie automatycznie usunięty numer konta z pola *Nr konta*. Jeżeli usuniemy sposób realizacji dla wybranego modułu, wówczas dla decyzji z tego modułu dane te są brane z modułu "wszystkie".

*Uwaga!* Jeżeli wprowadzamy dane dotyczące wypłat dla wszystkich modułów, to sposób realizacji jest wymagany do uzupełnienia.

Ostatnią zakładką w oknie "Dane osoby" jest zakładka *Urząd Skarbowy*, gdzie w polu *Miej sce* składania informacji wskazujemy Urząd Skarbowy, w którym dana osoba składa zeznanie podatkowe. Jeśli osoba ma uzupełniony numer NIP, pole jest uzupełnione automatycznie. Jeśli nie, właściwy urząd możemy wybrać z listy urzędów skarbowych, która się otworzy po wybraniu

**przycisku** 

*Uwaga!* Urząd skarbowy jest wymagany, w przypadku wydruku dla osoby PIT-u 8C.

Po zakończeniu uzupełniania/modyfikacji danych opuszczamy okno wybierając ikonę **Akceptuj** i wracamy do okna "Lista osób".

Szczegółowy sposób uzupełniania danych dotyczących realizacji wypłat w systemie został opisany w rozdziale ["Uzupełnianie](#page-48-1) [danych](#page-48-1) [dotyczących](#page-48-1) [realizacji](#page-48-1) [wypłat.](#page-48-1)

Jeśli podczas modyfikacji danych osoby, zmienimy sposób realizacji i/lub dzień planowanej wypłaty

w miesiącu i/lub zmienimy lub usuniemy numer konta bankowego i jeżeli osoba ta ma już wydane w systemie decyzje (zaplanowane wypłaty), to aby zmiany były widoczne w systemie, należy zaktualizować dane realizacji. Wówczas po akceptacji danych osobowych pojawi się komunikat, informujący o tym fakcie, w którym wybieramy przycisk **Tak**, jeśli chcemy zaktualizować w systemie zmienione dane realizacji. Sposób obsługi porównania/aktualizacji danych we wniosku z danymi w systemie został opisany w rozdziale ["Porównywanie](#page-360-0) [danych](#page-360-0) [osobowych](#page-360-0) [we](#page-360-0) [wniosku](#page-360-0) [z](#page-360-0) [danymi](#page-360-0) [w](#page-360-0) [systemie".](#page-360-0)

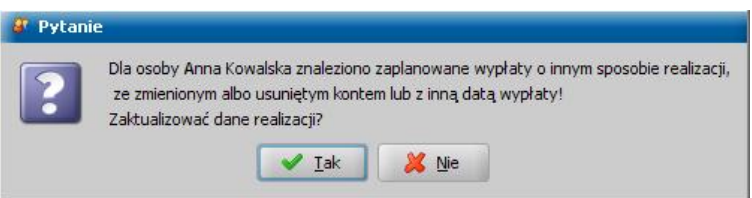

*Uwaga!* Zmiany sposobu realizacji, dnia planowanej wypłaty dotyczą pozycji, które nie zostały jeszcze umieszczone na listach wypłat. Pozycji, które znajdują się już na listach wypłat nie można modyfikować.

*Uwaga!* Zmiana konta bankowego zostanie zaktualizowana na niezrealizowanych wypłatach oraz na wypłatach, umieszczonych na niepotwierdzonych listach wypłat.

*Uwaga!* Jeśli chcemy zaktualizować dane dla wszystkich decyzji, podświetlamy wszystkie pozycje na liście wybierając na klawiaturze <*Ctrl + A*>.

*Uwaga!* Jeżeli chcemy pominąć aktualizację znalezionych decyzji, to w oknie "Lista decyzji" nie zaznaczamy żadnej decyzji lub wybieramy ikonę **Anuluj**.

*Uwaga!* Jeżeli podczas modyfikacji danych osobowych konto bankowe zostało usunięte, a decyzja, w której to konto było wykorzystane, nie została zaktualizowana (nie wybrano jej do aktualizacji w oknie "Lista decyzji" lub Użytkownik zszedł z okna przez **Anuluj**), to konto zostanie przywrócone, o czym Użytkownik zostanie poinformowany odpowiednim komunikatem.

*Uwaga!* Jeżeli osoba ma wypełnione dane dotyczące wypłat dla wybranego modułu, np. "SR", to zmodyfikowanie danych realizacji dotyczących modułu "Wszystkie" nie spowoduje zmian dla decyzji dotyczących poszczególnego modułu, np. "SR".

## **Wydruk zaświadczenia**

W oknie "Lista osób" możemy wydrukować zaświadczenie o pobranych przez osobę świadczeniach. W tym celu wybieramy menu *Wydruki>Wydruk zaświadczenia*. Otworzy się okno "Konfiguracja wydruku zaświadczenia", w którym określamy parametry wydruku.

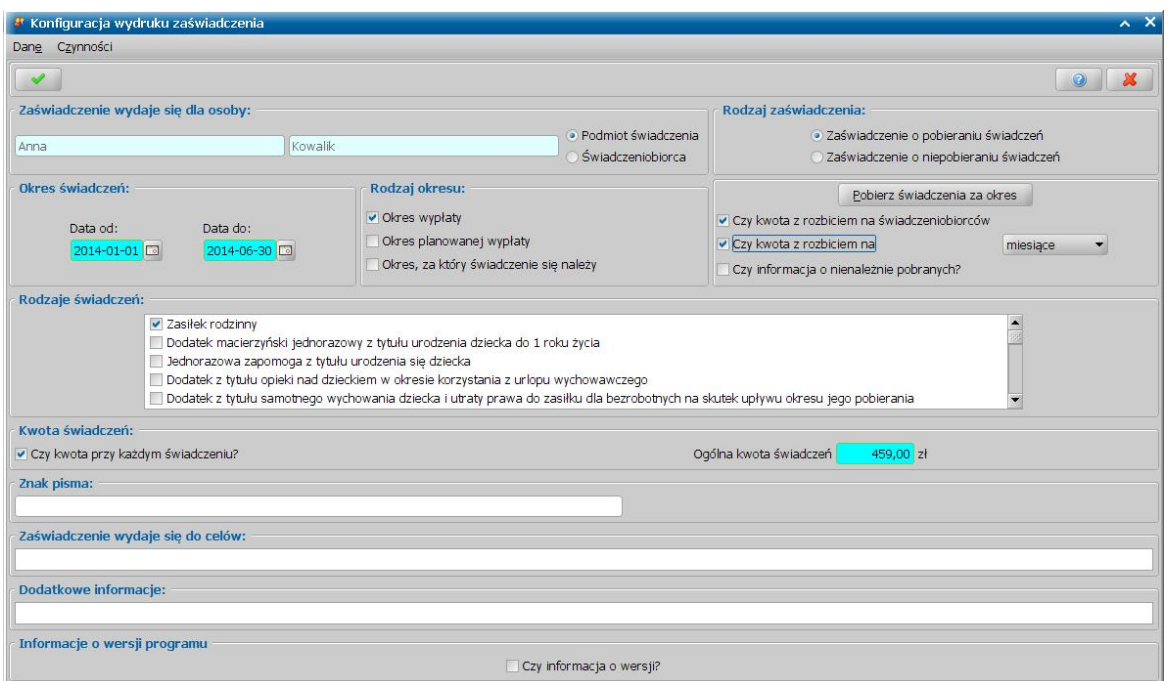

W polu Zaświadczenie wydaje się dla osoby podpowiada się imię i nazwisko osoby, dla której wykonujemy wydruk zaświadczenia.

Przez zaznaczenie <sup>o</sup> pola *Podmiot świadczenia* lub *Świadczeniobiorca* wskazujemy czy osoba jest w systemie świadczeniobiorcą, czy podmiotem decyzji. Domyślnie zaznaczona jest opcja zgodna z rolą, w jakiej osoba została zarejestrowana w systemie.

W polu **Rodzaj zaświadczenia** przez zaznaczenie odpowiedniej pozycji decydujemy czy chcemy wydrukować *Zaświadczenie o pobieraniu świadczeń*, czy *Zaświadczenie o niepobieraniu świadczeń*.

W sekcji *Okres świadczeń* wprowadzamy okres obowiązywania świadczeń, dla których chcemy wydać zaświadczenie, domyślnie jako data początku i końca okresu obowiązywania świadczeń podpowiada się data na podstawie danych z decyzji wydanych dla osoby.

W sekcji **Rodzaj okresu** przez zaznaczenie v odpowiedniej pozycji decydujemy dla jakiego okresu chcemy wydrukować zaświadczenie. Możemy wydrukować zaświadczenie uwzględniające *okres wypłaty* świadczenia i/lub *okres planowanej wypłaty* świadczenia i/lub *okres, za który świadczenie się należy*. Aby wypłacone świadczenie zostało uwzględnione w danym okresie data wypłaty, data planowanej wypłaty, miesiąc i rok, za który świadczenie się należy musi się zawierać w datach podanych w sekcji *Okres świadczenia*. Na przykład, jeżeli zaznaczymy rodzaj okresu *okres, za który świadczenie się należy* i wybierzemy okres od 2014-04-20 do 2014-05-19 to na wydruku zaświadczenia uwzględnione zostaną świadczenia wypłacone, które są należne za kwiecień i maj 2014 roku.

System automatycznie zaznaczy nam, jakie świadczenia osoba miała przyznane we wskazanym okresie czasu, a w polu *Ogólna kwota świadczeń* zostanie wyliczona kwota jaką osoba pobrała w tym okresie.

Jeśli chcemy wydrukować zaświadczenie za inny okres niż się domyślnie podpowiada, podajemy odpowiednie daty w polach *Data od* i *Data do*, a następnie wybieramy przycisk **Pobierz świadczenia za okres**. Po wybraniu przycisku automatycznie zostanie przeliczona kwota świadczeń i zostaną zaznaczone tylko świadczenia pobrane we wskazanym okresie.

W sytuacji, gdy dokonaliśmy wypłaty dla osoby poza systemem możemy ręcznie zmodyfikować dane w oknie. W tym celu zaznaczamy opcję v∣, przy rodzaju świadczenia, które chcemy uzyskać na wydruku i w polu *Ogólna kwota świadczeń* wpisujemy właściwą kwotę. Na wydruku zostaną wówczas wydrukowane świadczenia i kwota przez nas wprowadzone.

Jeśli zaznaczymy opcję *Czy kwota przy każdym świadczeniu*, na zaświadczeniu będzie się drukowała kwota, jaką wypłacono z tytułu każdego świadczenia. Zaznaczenie tej opcji spowoduje, że pole *Ogólna kwota świadczeń* stanie się niedostępne.

*Uwaga!* Jeżeli wykonujemy wydruk zaświadczenia dla osoby, będącej podmiotem świadczenia, po zaznaczeniu opcji *Czy kwota przy każdym świadczeniu* w oknie pojawią się dodatkowe opcje *Czy kwota z rozbiciem na świadczeniobiorców* i *Czy kwota z rozbiciem na: miesiące* , *datę*, *datę i miesiące*. Ich zaznaczenie spowoduje, że na zaświadczeniu kwota pobranych/ niepobranych świadczeń będzie się drukowała z rozbiciem na świadczeniobiorców i miesiące, za jakie świadczenie jest należne i/lub datę wypłaty świadczenia. Jeżeli wybierzemy wartość *datę i miesiące*, to na wydruku zaświadczenia wypłaty z różnych miesięcy nie są kumulowane i drukowane są zamiast jednej, dwie kolumny tj. "Świadczenia należne za okres" oraz "Data wypłaty". Aby móc wydrukować zaświadczenie z rozbiciem kwoty świadczenia na świadczeniobiorców, miesiące i/lub datę wypłaty w szablonie wydruku zaświadczenia, należy dodać znacznik "SWIADCZENIA\_ROZBICIE - Świadczenia wypłacone z rozbiciem na daty i biorców". Po zaznaczeniu opcji *Czy kwota z rozbiciem na świadczeniobiorców* oraz *Czy kwota z rozbiciem na* pojawi się dodatkowa opcja *Czy informacj a o nienależnie pobranych?* . Jej zaznaczenie spowoduje, że na zaświadczeniu w kolumnie "Nienależne" zostanie wydrukowana kwota nienależnie pobranych świadczeń we wskazanym okresie, jeśli do danej wypłaty zostały wydane decyzje żądające zwrotu świadczenia oraz w kolumnie "Spłacone" aktualnie spłacona kwota nienależnie pobranych świadczeń. Jeżeli do pobranych świadczeń nie zostały wydane decyzje żądające zwrotu, to kolumny te będą zawierały wartości zerowe, analogicznie w przypadku, gdy nienależnie pobrane świadczenie nie zostało jeszcze spłacone.

W polu *Znak pisma* wpisujemy numer sprawy, jeśli chcemy go uzyskać na wydruku zaświadczenia.

W polu Zaświadczenie wydaje się do celów podajemy powód wydania zaświadczenia.

Zaznaczenie pola *Czy informacja o wersji?* spowoduje, że na wydruku będzie umieszczana informacja o wersji oprogramowania, z którego wykonano wydruk.

*Uwaga!* Jeżeli parametr systemowy "CZY WYDRUKI ZAŚWIADCZEŃ DLA WSZYSTKICH DOSTĘPNYCH MODUŁÓW" jest ustawiony na TAK, to bez względu na to jakie moduły ma przyznane użytkownik i w jakiej aplikacji pracuje, w konfiguracji wydruków zaświadczeń będą do wybrania świadczenia ze wszystkich modułów, dostępnych dla jednostki. Jeżeli parametr jest ustawiony na NIE, to w konfiguracji wydruków zaświadczeń będą widoczne do wybrania jedynie świadczenia z modułów, dla których uprawnienia posiada dany użytkownik.

Wprowadzone dane zatwierdzamy ikoną **Akceptuj**. Pojawi się okno z wydrukiem zaświadczenia w trybie edycji, na którym będą wymienione wszystkie świadczenia wypłacone danej osobie we wskazanym przedziale czasowym i wówczas możemy modyfikować wydruk. W polu *Nazwa wersj i szablonu* możemy wskazać wersję szablonu, według której ma się drukować zaświadczenie, o ile wcześniej stworzyliśmy nową wersję w szablonach wydruków.

W sekcji *Marginesy* ustawiamy wielkość marginesów, natomiast w sekcji *Rozmiar papieru* wybieramy format oraz orientację strony. W sekcji *Nagłówek i stopka* przez zaznaczenie odpowiednich opcji decydujemy, czy wydruk ma zawierać nagłówek lub stopkę. Wygląd nagłówka i stopki możemy modyfikować.

Korzystając z pozycji dostępnych w menu możemy między innymi zmieniać czcionkę wykorzystywaną na szablonie oraz dowolnie zmieniać formatowanie.

Aby dodać obiekt do wydruku, należy ustawić kursor w miejscu, gdzie obiekt ma zostać wstawiony, a następnie wybierać odpowiednią ikonę lub pozycję z menu*.*

Aby wydrukować zaświadczenie, wybieramy ikonę **Drukuj**. Zostanie otwarte okno podglądu wydruku. Jeżeli wydruk składa się z więcej niż jednej strony, to za pomocą przycisków

 $H$   $\rightarrow$  $H<sub>2</sub>$ możemy przejść do następnej, ostatniej strony lub poprzedniej, pierwszej strony.

Zaświadczenie możemy wydrukować, wybierając przycisk **Drukuj** lub **Ustaw i drukuj**. Jeśli chcemy zapisać wydruk zaświadczenia do pliku tekstowego, wybieramy przycisk **Wersja tekstowa**.

Poprzez wybranie przycisku **Zapisz jako wydruk gotowy** możemy zapisać wydruk zaświadczenia na listę wydruków gotowych.

Aby opuścić okno wydruku zaświadczenia, wybieramy ikonę

*Uwaga!* Istnieje możliwość włączenia automatycznego nadawania numerów dla zaświadczeń (Dokumentów). Sposób włączenia autonumeracji został opisany w rozdziale [Autonumeracja.](#page-1337-0) Szablon wydruku zaświadczenia można modyfikować, np. można wstawić do szablonu znacznik *'Nr\_zaswiadczenia'.* Sposób modyfikacji szablonów opisano w rozdziale [Konfiguracja](#page-1223-0) [szablonów](#page-1223-0) [wydruków](#page-1223-0). Wydrukowane zaświadczenie jest dostępne do podglądu od strony korespondencji z klientem, opisanej w rozdziale [Korespondencja.](#page-837-0)

## **Wydruk karty świadczeń osoby**

W oknie "Lista osób" możemy wydrukować kartę świadczeń zrealizowanych i zaplanowanych dla wybranej osoby. W tym celu zaznaczamy daną osobę i wybieramy menu *Wydruki>Karta świadczeń* . Otworzy się okno "Okres realizacyjny", w którym określamy datę początku i końca okresu, za jaki chcemy uzyskać wydruk.

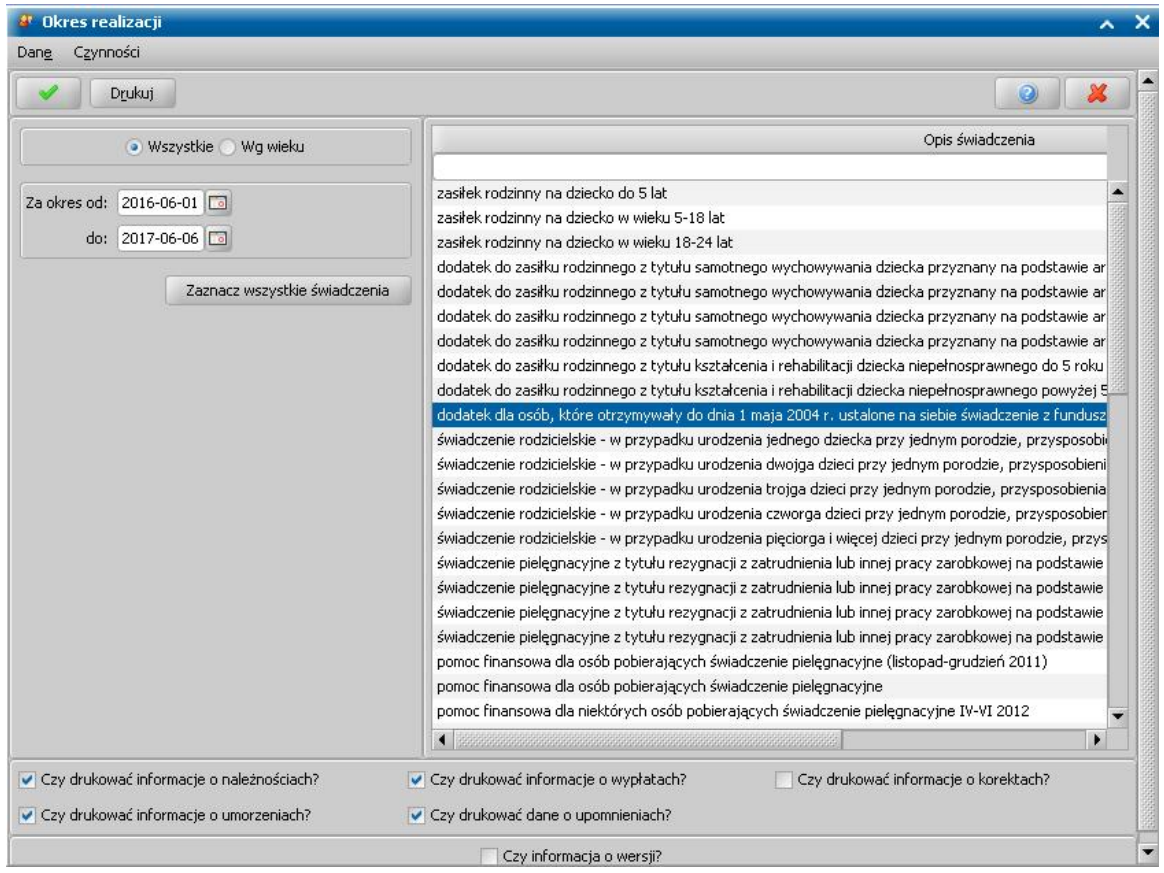

Zaznaczenie (**•)** opcji *Wszystkie* spowoduje wygenerowanie wszystkich statusów danego rodzaju świadczenia dla osoby w określonym przedziale czasowym.

Zaznaczenie (<sup>3</sup>) opcji *Wg wieku* spowoduje wygenerowanie wszystkich statusów danego rodzaju świadczenia dla osoby w określonym przedziale czasowym z uwzględnieniem dzieci w określonym przedziale wiekowym.

*Za okres od: do:* - wpisujemy datę początku i końca okresu za jaki chcemy uzyskać kartę świadczeń lub wprowadzamy daty z kalendarza.

Wybranie przycisku *Zaznacz wszystkie świadczenia* spowoduje zaznaczenie wszystkich składników listy *"Opis świadczenia"*, co oznacza, że w podglądzie wydruku pojawią się wszystkie świadczenia zaplanowane i zrealizowane w określonym przedziale czasowym. Jeżeli chcemy odznaczyć wszystkie poprzednio zaznaczone świadczenia klikamy na dowolnym obszarze w polu listy *"Opis świadczenia"*. Możemy wtedy wybrać (za pomocą multiselekcji) jedno lub kilka świadczeń (aktywne podświetlają się). Na karcie wydruku pojawią się wówczas tylko wybrane świadczenia.

*Uwaga!* Jeżeli parametr systemowy "CZY WYDRUKI ZAŚWIADCZEŃ DLA WSZYSTKICH

DOSTĘPNYCH MODUŁÓW" jest ustawiony na TAK, to bez względu na to jakie moduły ma przyznane użytkownik i w jakiej aplikacji pracuje, w konfiguracji wydruków karty świadczeń będą do wybrania świadczenia ze wszystkich modułów, dostępnych dla jednostki. Jeżeli parametr jest ustawiony na NIE, to w konfiguracji wydruków będą widoczne do wybrania jedynie świadczenia z modułów, dla których uprawnienia posiada dany użytkownik.

Dodatkowo przez zaznaczenie (♥) bądź nie (□) opcji *Czy drukować informacje o należnościach* i/lub *Czy drukować informacje o wypłatach i*/lub *Czy drukować informacje o umorzeniach i/lub* **Czy drukować** *informacje* **o** *upomnieniach* możemy określić, czy na wydruku karty beda się drukowały zaplanowane lub zrealizowane spłaty i potrącenia, i/lub zrealizowane i zaplanowane świadczenia i/lub umorzenia i/lub upomnienia we wskazanym przez nas okresie. Przez zaznaczenie opcji *Czy drukować informacj e o korektach* możemy określić czy informacje o korektach pojawią się na wydruku.

Zaznaczenie opcji *Czy informacja o wersji?* spowoduje, że na wydruku będzie umieszczana informacja o wersji oprogramowania, z którego wykonano wydruk.

Wprowadzone dane zatwierdzamy ikoną **Akceptuj**. Pojawi się podgląd wydruku karty świadczeń, a w nim świadczenia zrealizowane i zaplanowane w określonym czasie dla wybranej osoby.

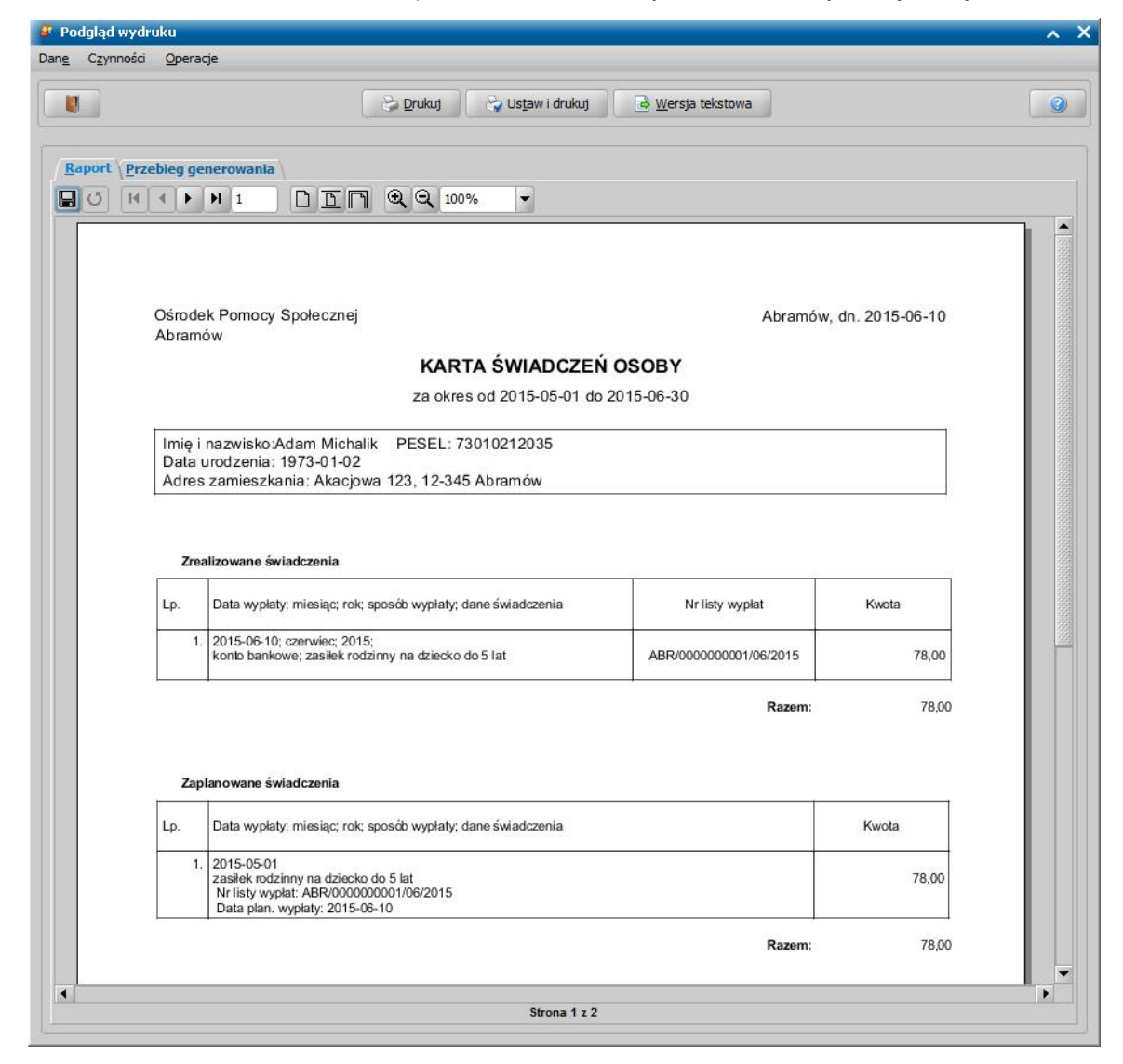

Jeżeli w parametrach wydruku zaznaczono opcje:

- *Czy drukować informacj e o wypłatach*, to na wydruku będą widoczne tabele *Zrealizowane świadczenia*, *Zaplanowane świadczenia* i będą one uzupełnione, jeżeli w okresie, za jaki generujemy wydruk, istnieją dla danej osoby zrealizowane i/lub zaplanowane świadczenia.
- *Czy drukować informacj e o należnościach* to na wydruku będą widoczne tabele *Zrealizowane*

*spłaty*, *Zaplanowane spłaty* i będą one uzupełnione, jeżeli w okresie, za jaki generujemy wydruk, istnieją dla danej osoby zrealizowane potrącenia oraz spłaty.

- *Czy drukować informacj e o korektach*, to na wydruku będą widoczne tabele *Zrealizowane potrącenia, Zrealizowane spłaty, Korekty* i będą one uzupełnione, jeżeli w okresie, za jaki generujemy wydruk, istnieją dla danej osoby zrealizowane potrącenia, spłaty, korekty.
- *Czy drukować informacj e o umorzeniach* to na wydruku będzie widoczna tabela *Umorzenia* i będzie ona uzupełniona, jeżeli w okresie, za jaki generujemy wydruk, istnieją dla danej osoby umorzenia
- *Czy drukować informacj e o upomnieniach* to na wydruku będzie widoczna tabela *Zrealizowane potrącenia oraz Zaplanowane potrącenia* i będzie ona uzupełniona, jeżeli w okresie, za jaki generujemy wydruk, istnieją dla danej osoby upomnienia.

Jeżeli chcemy zmniejszyć lub zwiększyć rozmiar podglądu wydruku, to w polu *Powiększenie* wybieramy odpowiednią wartość.

Jeżeli wydruk składa się z więcej niż jednej strony, to za pomocą przycisków  $14$   $4$  $\blacktriangleright$  $H$  2

możemy przejść do następnej, ostatniej strony lub poprzedniej, pierwszej strony.

Zestawienie możemy wydrukować, wybierając przycisk **Drukuj** lub **Ustaw i drukuj**. Jeśli chcemy zapisać wydruk karty świadczeń do pliku tekstowego, wybieramy przycisk **Wersja tekstowa**.

## **Wydruk karty świadczeń - tabela**

W oknie "Lista osób" możemy wydrukować kartę świadczeń zrealizowanych i zaplanowanych dla osoby w formie tabeli. W tym celu zaznaczamy osobę, dla której chcemy wykonać wydruk i wybieramy menu *Wydruki>Karta świadczeń - tabela*. Otworzy się okno "Ustawienia wydruku", w którym ustalamy zakres danych, które chcemy otrzymać na wydruku.

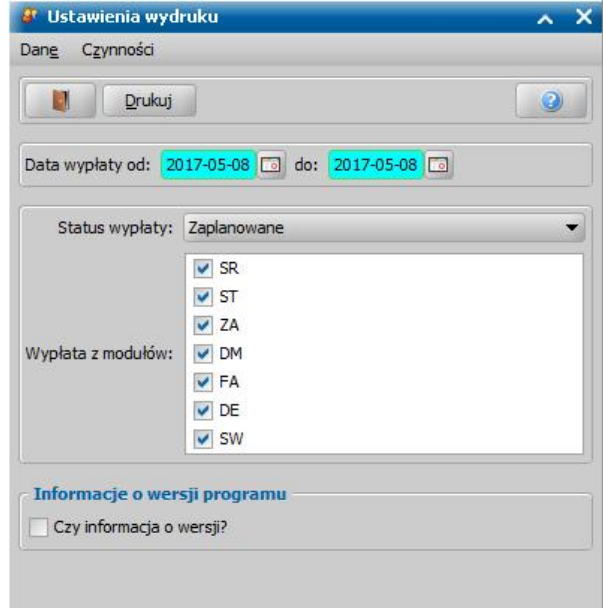

Podajemy datę początku i końca okresu, za jaki chcemy uzyskać kartę świadczeń.

W polu *Status wypłaty* z rozwijalnej listy wybieramy odpowiedni status wypłaty: *Zaplanowane, Zrealizowane* lub *Wszystkie*. Wybranie opcji *Zaplanowane* spowoduje, że na wydruku będą uwzględniane niewypłacone pozycje z zatwierdzonych decyzji, których data planowanej wypłaty będzie się mieściła we wskazanym powyżej okresie. Wybranie opcji *Zrealizowane* spowoduje, że na wydruku będą uwzględniane tylko wypłaty "*pobrane*" w okresie, za który wykonujemy wydruk.

W polu *Wypłata z modułów* określamy dla świadczeń z jakich modułów chcemy wykonać wydruk. Zakres dostępnych modułów zależy od przypisanych modułów użytkownikowi, który dokonuje wydruku, zakresu licencji Ośrodka oraz parametru "CZY WYDRUKI ZAŚWIADCZEŃ DLA WSZYSTKICH DOSTĘPNYCH MODUŁÓW".

*Uwaga!* Jeżeli parametr systemowy "CZY WYDRUKI ZAŚWIADCZEŃ DLA WSZYSTKICH DOSTĘPNYCH MODUŁÓW" jest ustawiony na TAK, bez względu na to jakie moduły ma przyznane użytkownik, w ustawieniach wydruków karty świadczeń będą do wybrania wszystkie moduły, dostępne dla danego ośrodka. Jeżeli parametr jest ustawiony na NIE, to w konfiguracji wydruków będą widoczne do wybrania jedynie świadczenia z modułów, dla których uprawnienia posiada dany użytkownik.

Zaznaczenie pola *Czy informacja o wersji?* spowoduje, że na wydruku będzie umieszczana informacja o wersji oprogramowania, z którego wykonano wydruk.

Po ustawieniu parametrów wydruku wybieramy przycisk **Drukuj**. Pojawi się podgląd wydruku karty zaplanowanych/zrealizowanych świadczeń dla wybranej osoby, zgodny z parametrami ustalonymi w poprzednim oknie.

Wydruk zawiera kolumny

- "Okres" - kolumna zawiera poszczególnych miesiące okresu, dla którego wygenerowano wydruk.

- "Liczba świadczeniobiorców" - kolumna zawiera liczbę świadczeniobiorców zaplanowanego/ zrealizowanego świadczenia.

- W kolejnych kolumnach zawierających rodzaj świadczenia drukowane są kwoty, dla tych świadczeń, które zostały zaplanowane/zrealizowane w okresie, za który generujemy wydruk.

*Uwaga!* Jeśli osoba ma zaplanowane/zrealizowane potrącenia, w określonej komórce na wydruku będą dwie kwoty, górna będzie kwotą wypłaty, a dolna kwotą potrącenia.

- "Data wypłaty" - kolumna zawiera datę wypłaty danego świadczenia. Kolumna ta jest uzupełniana datą pobrania świadczenia, jeżeli wykonujemy wydruk karty zrealizowanych świadczeń.

*Uwaga!* Kwoty potrąceń/spłat/umorzeń drukowane są pod kwotą wypłaty, oznaczone są '\*\*'. Jeśli na wydruku znajduje jakakolwiek kwota oznaczona '\*\*', to na końcu wydruku drukowany jest przypis o treści: '\*\* - suma potrąceń/spłat/umorzeń wraz z odsetkami'.

Jeżeli chcemy zmniejszyć lub zwiększyć rozmiar podglądu wydruku, to w polu *Powiększenie* wybieramy odpowiednią wartość lub wybieramy ikonę  $\bigoplus$  lub  $\bigoplus$ 

Jeżeli wydruk składa się z więcej niż jednej strony, to za pomocą przycisków  $14$   $4$  $\blacktriangleright$  $H$  2

możemy przejść do następnej, ostatniej strony lub poprzedniej, pierwszej strony.

Zestawienie możemy wydrukować, wybierając przycisk **Drukuj**. Jeżeli przed wydrukiem chcemy zmienić parametry wydruku, wybieramy przycisk **Ustaw i drukuj**.

Za pomocą przycisku **Wersja tekstowa** możemy wygenerować wersję tekstową wydruku.

Wybranie przycisku pozwoli nam wrócić do okna "Lista osób".

## **Wydruk karty świadczeń DM - tabela**

.

W oknie "Lista osób" możemy wydrukować kartę świadczeń, dotyczącą zrealizowanych i zaplanowanych dodatków mieszkaniowych dla osoby w formie tabeli. W tym celu zaznaczamy osobę, dla której chcemy wykonać wydruk i wybieramy menu *Wydruki>Karta świadczeń DM - tabela*

Otworzy się okno "Ustawienia wydruku", w którym ustalamy zakres danych, które chcemy otrzymać na wydruku.

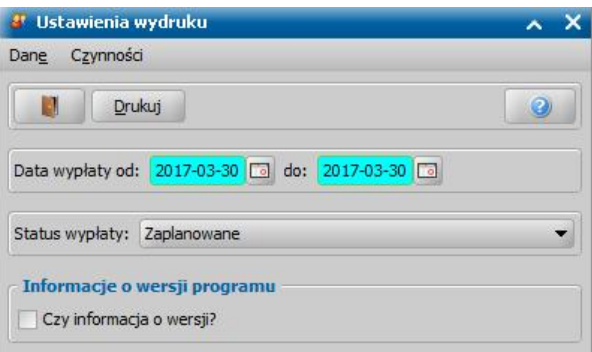

Podajemy datę początku i końca okresu, za jaki chcemy uzyskać kartę świadczeń.

W polu *Status wypłaty* z rozwijalnej listy wybieramy odpowiedni status wypłaty: *Zaplanowane, Zrealizowane* lub *Wszystkie*. Wybranie opcji *Zaplanowane* spowoduje, że na wydruku będą uwzględniane niewypłacone pozycje z zatwierdzonych decyzji, których data planowanej wypłaty będzie się mieściła we wskazanym powyżej okresie. Wybranie opcji *Zrealizowane* spowoduje, że na wydruku będą uwzględniane tylko wypłaty "*pobrane*" w okresie, za który wykonujemy wydruk.

Zaznaczenie pola *Czy informacja o wersji?* spowoduje, że na wydruku będzie umieszczana informacja o wersji oprogramowania, z którego wykonano wydruk.

Po ustawieniu parametrów wydruku wybieramy przycisk **Drukuj**. Pojawi się podgląd wydruku karty zaplanowanych/zrealizowanych dodatków mieszkaniowych dla wybranej osoby, zgodny z parametrami ustalonymi w poprzednim oknie.

Wydruk zawiera kolumny

- "Okres" kolumna zawiera poszczególnych miesiące okresu, dla którego wygenerowano wydruk.
- "Dodatek mieszkaniowy" kolumna zawiera kwotę zaplanowanego/zrealizowanego dodatku mieszkaniowego dla danego miesiąca.
- "Ryczałt" kolumna zawiera kwotę zaplanowanego/zrealizowanego ryczałtu dla danego miesiąca.
- "Dodatek mieszkaniowy wraz z ryczałtem" kolumna zawiera kwotę zaplanowanego/ zrealizowanego dodatku mieszkaniowego wraz z ryczałtem dla danego miesiąca.
- " Data wypłaty" kolumna zawiera datę wypłaty danego świadczenia. Kolumna ta jest uzupełniana datą pobrania świadczenia, jeżeli wykonujemy wydruk karty zrealizowanych świadczeń.

Jeżeli chcemy zmniejszyć lub zwiększyć rozmiar podglądu wydruku, to w polu *Powiększenie* wybieramy odpowiednią wartość lub wybieramy ikonę Q lub Q

Jeżeli wydruk składa się z więcej niż jednej strony, to za pomocą przycisków  $H$  2  $H$  4  $\blacktriangleright$ 

możemy przejść do następnej, ostatniej strony lub poprzedniej, pierwszej strony.

Zestawienie możemy wydrukować, wybierając przycisk **Drukuj**. Jeżeli przed wydrukiem chcemy zmienić parametry wydruku, wybieramy przycisk **Ustaw i drukuj**.

Za pomocą przycisku **Wersja tekstowa** możemy wygenerować wersję tekstową wydruku.

Wybranie przycisku **bylandza pozwoli nam wrócić do okna "Lista osób"**.

## **Wydruki księgowości analitycznej**

Wydruki księgowości analitycznej można wykonać dla świadczeń rodzinnych oraz funduszu alimentacyjnego.

W celu wykonania wydruku w oknie "Lista osób" - AD0010L zaznaczamy osobę, dla której chcemy wykonać wydruk i wybieramy menu:

1. Wydruki,

2. Wydruk księgowości analitycznej.

3. Księgowość analityczna SR lub Księgowość analityczna FA lub Księgowość analityczna dłużnika FA.

*Uwaga!* Wydruk księgowości analitycznej możemy również wykonać z okna "Lista osób w windykacji" - AD0170L.

Otworzy się okno "Ustawienie okresu" - AD086M.

**Magazine** U xI W oknie ustalamy okres, za jaki chcemy uzyskać dane na wydruku:

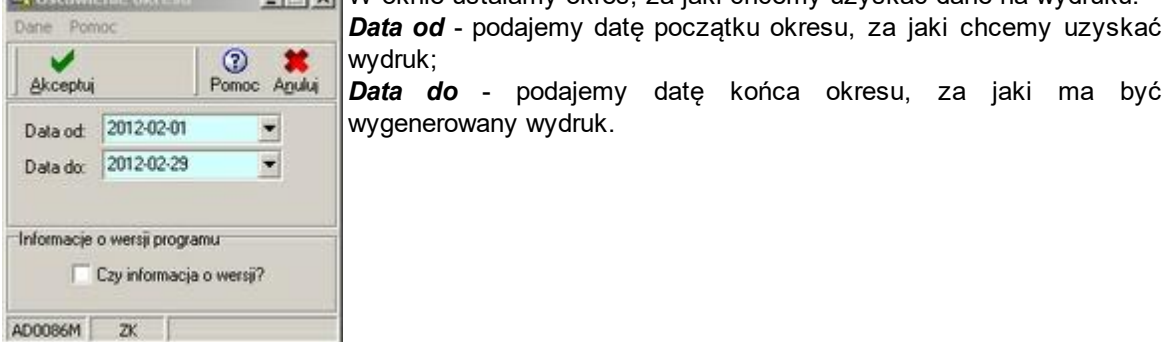

 $\mathsf{v}$ druk: *Data do* - podajemy datę końca okresu, za jaki ma być ygenerowany wydruk.

Zaznaczenie pola Czy *informacja o wersji?* spowoduje, że na wydruku będzie umieszczana informacja o wersji oprogramowania, z którego wykonano wydruk.

Wprowadzone dane zatwierdzamy ikoną **Akceptuj**. Pojawi się podgląd wydruku. Wydruk zawiera informację o rodzaju wypłaconych świadczeń we wskazanym przedziale czasowym.

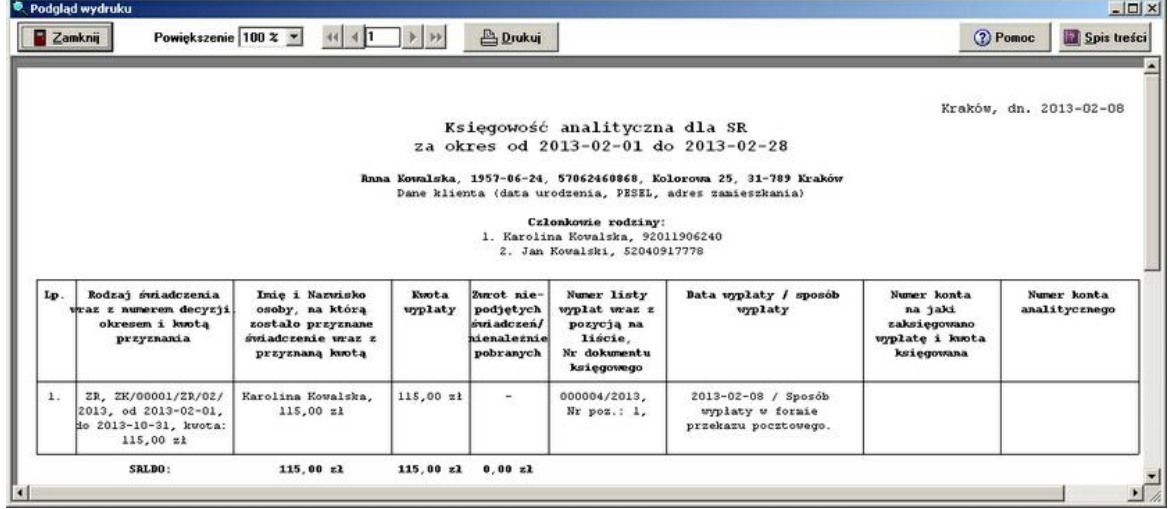

W górnej części wydruku znajdują się dane klienta lub wierzyciela (data urodzenia, PESEL, adres zamieszkania), czyli dane wnioskodawcy wraz listą członków rodziny.

Poniżej wydruk zawiera kolumny:

- "Rodzaj świadczenia wraz z numerem decyzji okresem i kwotą przyznania" kolumna zawiera rodzaj świadczenia (np. ZR, FA), numer decyzji, na podstawie której wypłacono świadczenie, okres i kwotę przyznania.
- "Imię i Nazwisko osoby, na którą zostało przyznane świadczenie wraz przyznaną kwotą" kolumna zawiera imię i nazwisko osoby, na którą zostało przyznane wypłacone świadczenie i kwotę przyznania.
- "Kwota wypłaty" kolumna zawiera wypłaconą kwotę.
- "Zwrot niepodjętych świadczeń/nienależnie pobranych" kolumna zawiera informację o zwróconych kwotach niepodjętych świadczeń lub nienależnie pobranych.
- "Numer listy wypłat wraz z pozycją na liście, Nr dokumentu księgowego" kolumna zawiera numer listy wypłat, którą zostało wypłacone świadczenie, numer pozycji na tej liście oraz numer dokumentu księgowego, jeśli jest uzupełniony dla danej pozycji na liście.
- "Numer konta analitycznego" kolumna zawiera numer konta analitycznego, numer ten jest pobierany z danych wnioskodawcy, jeżeli jest uzupełniony.

Jeżeli chcemy zmniejszyć lub zwiększyć rozmiar podglądu wydruku, to w polu *Powiększenie* wybieramy odpowiednią wartość.

 $\sqrt{3}$ ▶▶ Jeżeli wydruk składa się z więcej niż jednej strony, to za pomocą przycisków możemy przejść do następnej, ostatniej strony lub poprzedniej, pierwszej strony.

Zestawienie możemy wydrukować, wybierając przycisk **. Drukuj** Wybranie przycisku

**Zamknij** pozwoli nam wrócić do okna "Lista osób" - AD0010L, a stamtąd do głównego okna systemu.

## **Wydruk PIT-8C**

W oknie "Lista osób" możemy wydrukować lub wyeksportować do pliku XML formularz PIT-8C.

*Uwaga!* PIT-8C można wydrukować lub wyeksportować do pliku XML tylko dla osoby, która ma przypisany Urząd Skarbowy (okno "Dane osoby" zakładka *Urząd Skarbowy*) oraz we wskazanym roku ma zarejestrowane umorzenia należności, których jest podmiotem (w systemie dla wybranej osoby jest zarejestrowana decyzja żądająca zwrotu, umarzająca należności).

Aby wydrukować PIT-8C, wybieramy w menu *PIT-8C* pozycję *Wydruk bezpośredni*.

Otworzy się okno "PIT-8C generowany za rok". W polu *Wybór okresu* wskazujemy rok, za jaki chcemy wydrukować PIT-8C, domyślnie podpowiada się rok poprzedni, ale możemy go zmienić na dowolny. Następnie wybieramy ikonę **Akceptuj**.

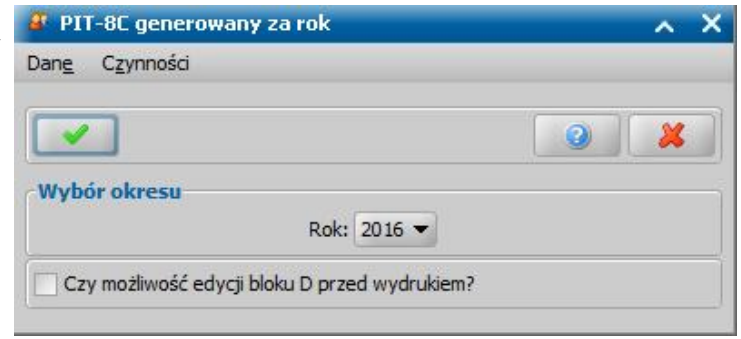

Formularz PIT-8C zostanie otwarty w przeglądarce internetowej i z poziomu przeglądarki możemy go wydrukować.

*Uwaga!* Podczas wydruku PIT-8C należy indywidualnie ustawić marginesy wydruku w zależności od używanej przeglądarki.

W odpowiednich wierszach wydrukowanego formularza PIT-8C zostaną automatycznie wprowadzone dane dotyczące rodzaju przychodu oraz przychodu osiągniętego z tego źródła.

*Uwaga!* Jeżeli w oknie "PIT-8C generowany za rok" zaznaczymy opcję *Czy możliwość edycj i bloku D przed wydrukiem?*, to przed wykonaniem wydruku dokumentu zostanie wyświetlone okno "PIT-8C - Edycja bloku D", w którym mamy możliwość edycji danych bloku D formularza PIT-8C.

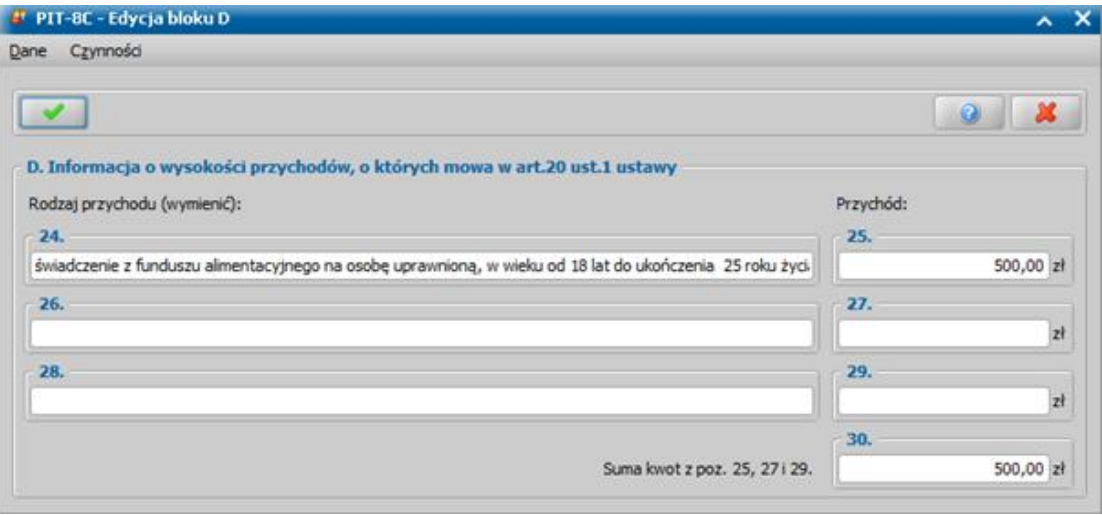

Akceptacja wprowadzonych danych spowoduje wykonanie wydruku formularza PIT-8C z wprowadzonymi zmianami w bloku D. Jeżeli opuścimy okno poprzez ikonę **Anuluj**, to system wygeneruje wydruk formularza PIT-8C, bez uwzględnienia wprowadzonych zmian w bloku D.

Aby PIT-8C wyeksportować do pliku xml i następnie przesłać go drogą elektroniczną do właściwego Urzędu Skarbowego, wybieramy w menu *PIT-8C* pozycję *Eksport PIT-8C do xml*.

*Uwaga!* Aby móc wyeksportować PIT-8C do pliku xml i następnie przesłać go drogą elektroniczną do właściwego Urzędu Skarbowego, urząd, do którego chcemy przesłać wyeksportowany PIT-8C, musi mieć uzupełniony *Kod urzędu*.

Otworzy się okno "Wybierz plik do zapisu", w którym wskazujemy miejsce na dysku, gdzie ma zostać zapisany plik xml oraz nazwę tego pliku i wybieramy przycisk **Zapisz**. Następnie otworzy się okno "PIT-8C generowany za rok", w którym w polu *Wybór okresu* wskazujemy rok, za jaki chcemy wygenerować PIT 8-C, domyślnie podpowiada się rok poprzedni. Wybór okresu zatwierdzamy ikoną **Akceptuj**.

Formularz PIT-8C zostanie zapisany do pliku XML we wskazanej lokalizacji.

## Karty przedpłacone

W systemie istnieje możliwość zarejestrowania informacji, że osoba pobierająca świadczenia rodzinne zgłosiła chęć użytkowania karty przedpłaconej. Aby zarejestrować kartę przedpłaconą, jednostka musi mieć podpisaną umowę z bankiem. Sposób wprowadzenia umowy z bankiem do systemu został opisany w rozdziale [Słownik](#page-1270-0) [banków.](#page-1270-0)

Aby zarejestrować kartę przedpłaconą, w oknie "Lista osób" zaznaczamy odpowiednią osobę, a następnie wybieramy menu *Karty przedpłacone>Karty przedpłacone*. Otworzy się okno "Karty przedpłacone".

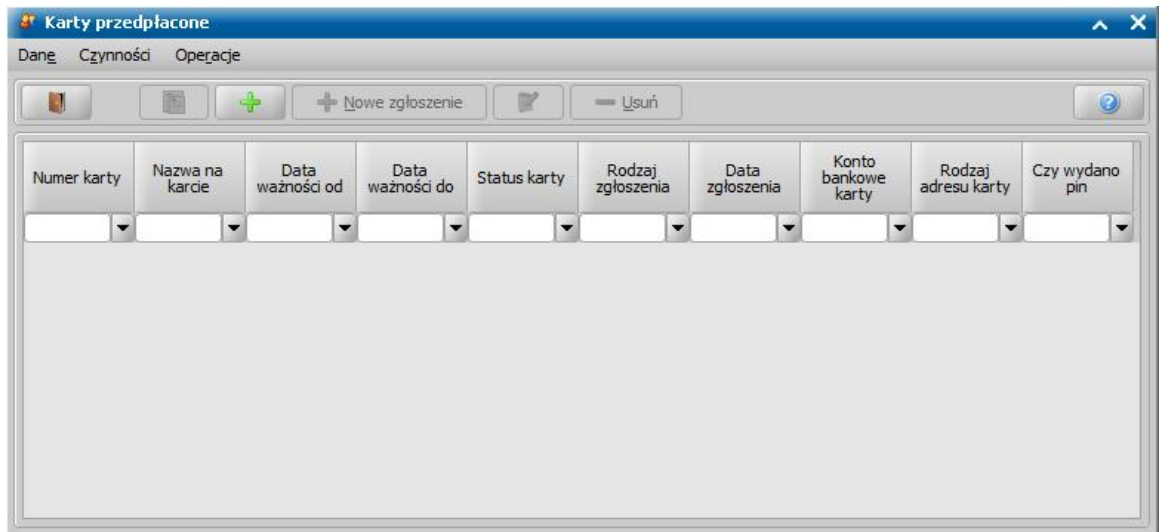

*Uwaga!* Jeśli umowa jest podpisana z bankiem PKO BP oraz parametr SPOSÓB GENEROWANIA PLIKÓW DO OBSŁUGI KART IPE ustawiony jest na 1, to w oknie "Karty przedpłacone" będzie widoczna kolumna "*PID*", zawierająca 8-mio cyfrowy identyfikator posiadacza karty (PID), który jest wczytywany do systemu z pliku zwrotnego od banku.

## Aby dodać kartę wybieramy ikonę **Dodaj**.

*Uwaga!* Jeżeli w systemie jest kilka banków, które mają podpisaną umowę, dotyczącą przedpłaconych kart płatniczych (co najmniej dwa), to po wybraniu ikony **Dodaj** system wyświetli komunikat informujący o potrzebie wskazania formatu przesyłu, do którego ma zostać utworzone zgłoszenie. Po wybraniu przycisku **OK** zostanie otwarte okno "Wybór formatu przesyłu".

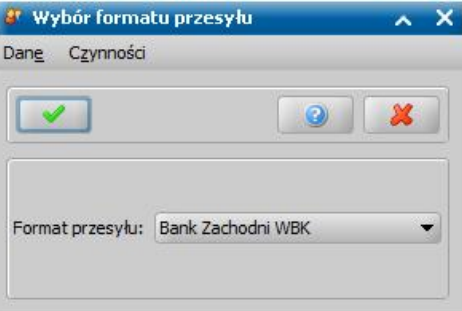

Otworzy się okno "Zgłoszenie obsługi karty przedpłaconej ([format przesyłu])".

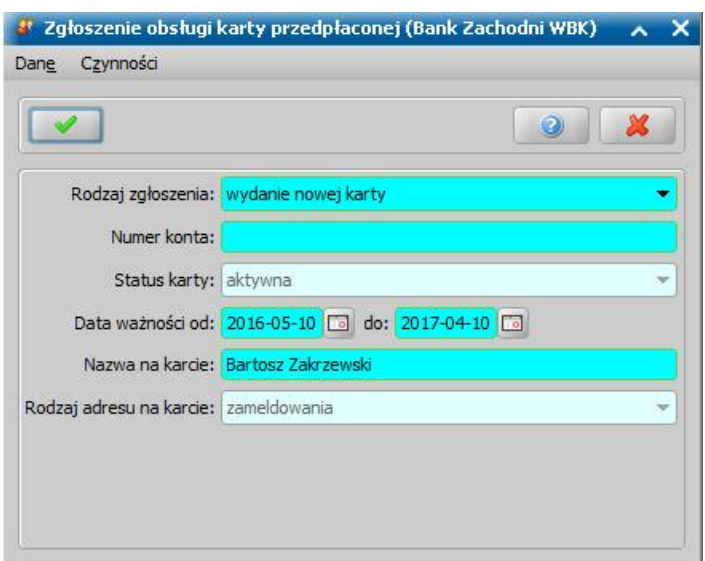

W oknie uzupełniamy wymagane pola.

*Rodzaj zgłoszenia* - z rozwijanej listy wybieramy odpowiednie zgłoszenie, jeżeli rejestrujemy nową kartę wybieramy wartość *wydanie nowej karty*;

*Numer karty* - wprowadzamy numer karty;

*Uwaga!* W przypadku rejestracji imiennej karty przedpłaconej dla formatu przesyłu:

Bank Zachodni WBK - brak pola *Numer karty*.

BRE Bank - jeśli w umowie została zaznaczona opcja *Czy karty niespersonalizowane* w polu *Numer karty* wprowadzamy kolejny numer z posiadanej puli numerów. Jeśli opcja ta nie została zaznaczona, pole *Numer karty* jest niedostępne dla użytkownika, gdyż numery kart będzie nadawał bank i muszą one zostać wczytane do systemu z pliku, wybierając w oknie "Komunikacja z bankiem" menu *Operacje>Wczytaj numery kart*.

CitiBank - zalecamy włączenie autonumeracji kart przedpłaconych. W tym celu w danych umowy z bankiem należy zaznaczyć opcję *Czy autonumery kart*. Przy włączonej autonumeracji pole będzie niedostępne, numer karty będzie nadawany automatycznie przez system.

W przypadku zmiany numeru karty przedpłaconej dla osoby należy zaktualizować dane realizacji w zarejestrowanych w systemie dokumentach. Szczegółowy opis wykonania tej czynności jest opisany w rozdziale ["Aktualizacja](#page-1302-0) [danych](#page-1302-0) [osobowych](#page-1302-0) [w](#page-1302-0) [systemie"](#page-1302-0).

*Uwaga!* Jeśli nie została niezaznaczona opcja *Czy autonumery kart* podczas wprowadzenia umowy z CitiBankiem do systemu oraz jeśli w umowie z tym bankiem zaznaczono, że numery PIN dla kart wydaje Jednostka, to w trakcie zgłaszania obsługi kart dla formatu przesyłu CitiBank jako domyślny status karty będzie podpowiadał się status "*opłacona*". Przy próbie dodania karty o statusie *"aktywna"* pojawi się ostrzeżenie z informacją o konsekwencjach takiego postępowania. Jeśli numery PIN nie są wydawane przez jednostkę będzie się podpowiadał status karty "*wnioskowana*".

*Uwaga!* Przy dodawaniu kart bezimiennych dla PKO BP, BZ WBK, BRE Banku, GetinBanku, jeśli w umowie z bankiem zaznaczono opcję *Czy obsługa kart bezimiennych*, w polu *Numer karty* wprowadzamy kolejny numer z posiadanej puli numerów, w polu *Numer konta* wprowadzamy numer rachunku bankowego rejestrowanej karty.

*Numer konta* - wprowadzamy numer rachunku bankowego rejestrowanej karty.

*Kod alfanumeryczny karty* - wprowadzamy kod alfanumeryczny karty, pole dostępne jedynie dla formatu przesyłu Pekao S.A.

*Data ważności od do* - w polu podpowiada się jako *data od* data bieżąca, ale możemy ją zmienić na dowolną; *data do* wynika z ustalonego w umowie z bankiem okresu ważności kart;

*Nazwa na karcie* - w polu podpowiada się imię i nazwisko osoby, dla której rejestrowana jest karta przedpłacona;

*Uwaga!* W polu nie może być więcej niż 19 znaków, w związku z tym przy długich imionach i

nazwiskach, dane osobowe umieszczane na kartach będą automatycznie skrócone. Będą miały postać: pierwsza litera imienia i po kropce nazwisko.

*Uwaga!* Jeżeli umowa podpisana z Getin Bankiem na imienne karty przedpłacone, to pole jest niedostępne dla użytkownika, gdyż nazwa karty (imię i nazwisko osoby) będzie nadana podczas wczytywania pliku zwrotnego z banku, wybierając w oknie "Komunikacja z bankiem" menu *Operacje>Wczytaj karty*.

*Rodzaj adresu na karcie* - w polu automatycznie podpowie się wartość wskazana w oknie "Dane osoby", w polu *Rodzaj adresu*.

Jeśli karta zostanie zablokowana i chcemy ją odblokować, w oknie "Karty przedpłacone" wybieramy menu Operacje*>Odblokuj kartę.* Pojawi się pytanie, czy po aktywowaniu karty zmienić datę ważności karty. Jeśli wybierzemy **Tak** w komunikacie, pojawi się okno, w którym możemy podać nową datę ważności karty. Jeśli wybierzemy **Nie** w komunikacie karta zostanie aktywowana z poprzednią datą ważności.

*Uwaga!* Aby aktywować karty należy je opłacić. Dalszy sposób postępowania z kartami został opisany w rozdziale **[KOMUNIKACJA](#page-888-0) [Z](#page-888-0) [BANKIEM.](#page-888-0)** 

Wprowadzone dane zapisujemy wybierając ikonę **Akceptuj**. Dodana karta pojawi się w oknie "Karty przedpłacone".

## **Wydanie numeru PIN**

Jeśli w umowie z bankiem zaznaczono, że numery PIN będą odbierane nie w banku, a w jednostce musimy w systemie odnotować informację, o tym, że klient odebrał numer PIN. W tym celu w oknie "Lista osób", zaznaczamy osobę i wybieramy menu *Karty przedpłacone>Wydanie numeru PIN*.

*Uwaga!* Wprowadzenie informacji o wydaniu numeru PIN nie będzie możliwe jeżeli karta danej osoby nie została opłacona lub bank nie dostarczył numerów PIN.

Otworzy się okno "Wydanie numeru PIN dla karty przedpłaconej".

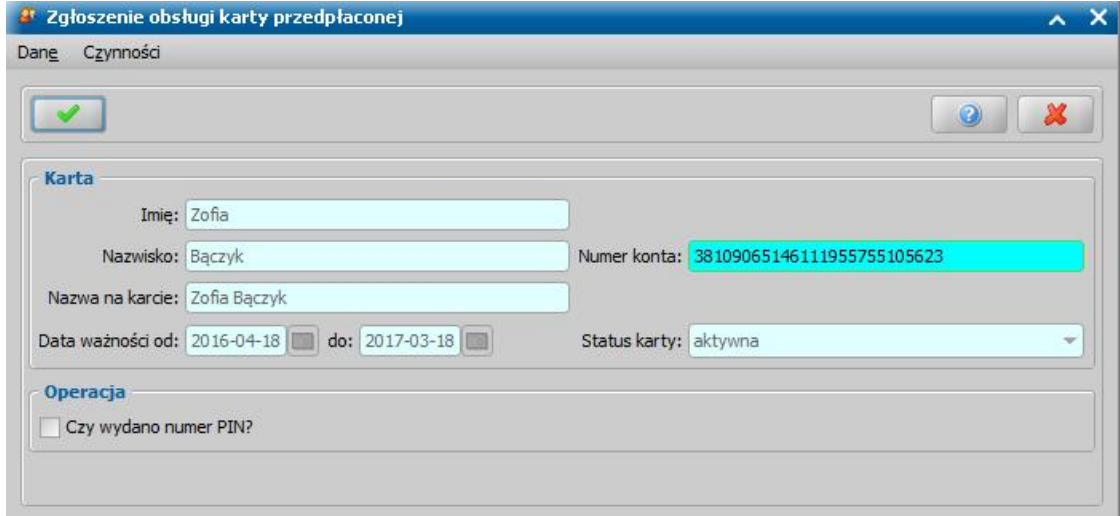

W górnej części okna widoczne będą dane karty przedpłaconej, wprowadzone przy rejestracji zgłoszenia o kartę. U dołu okna, po zaznaczeniu (V) pola *Czy wydano numer PIN*, uzupełniamy dane:

*Data i godzina wydania* - w polu uzupełniamy datę i godzinę wydania nr PIN;

*Pracownik* - pole uzupełnione danymi pracownika zalogowanego do systemu; pole niedostępne;

*Uwaga!* Dalszy sposób postępowania zależy od rodzaju banku, z którym Ośrodek ma podpisaną umowę i został opisany w rozdziale [KOMUNIKACJA](#page-888-0) [Z](#page-888-0) [BANKIEM.](#page-888-0)

Wprowadzone informacje zapisujemy wybierając ikonę **Akceptuj**. Wrócimy do okna "Lista osób".

## **Historia komunikacji z bankiem**

W oknie "Lista osób", zaznaczamy osobę i wybieramy menu *Karty przedpłacone>Historia komunikacji z bankiem.* Otworzy się okno "Historia komunikacji z bankiem".

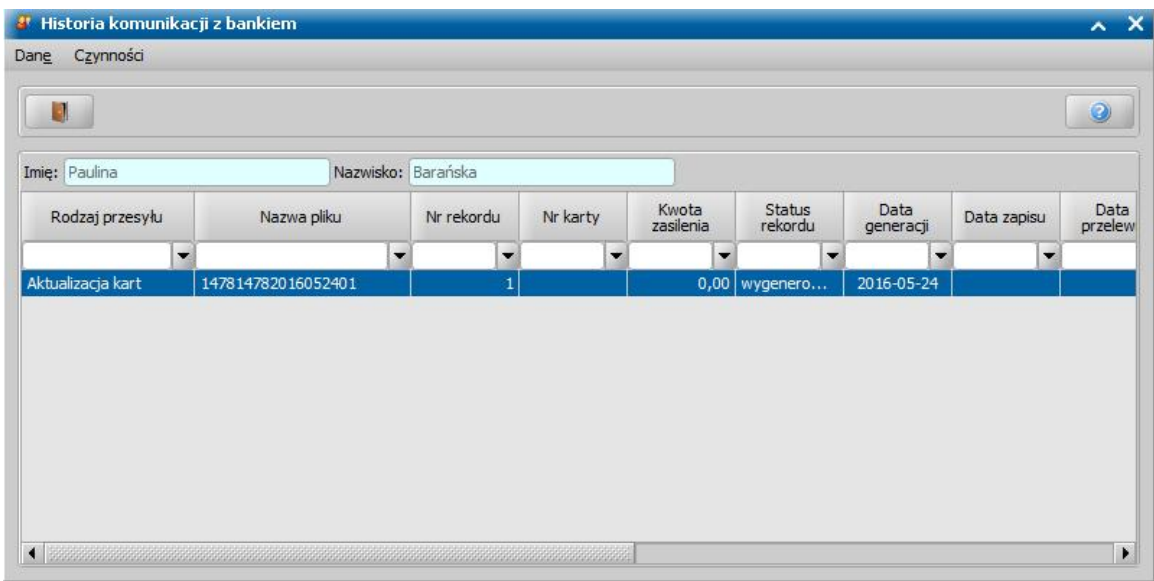

W oknie mamy możliwość przeglądania wszystkich plików przesłanych do banku, w których znajdowała się informacja o karcie przedpłaconej wybranej osoby. Po zakończeniu przeglądania

danych wybieramy ikone , co pozwoli wrócić do poprzedniego okna "Lista osób".

## <span id="page-822-0"></span>**W**wiad

W systemie istnieje możliwość zarejestrowania wywiadu oraz powiązania go z odpowiednim wnioskiem oraz z niezatwierdzoną decyzją.

W niniejszym rozdziale zostanie omówiony sposób wprowadzenia do sytemu kwestionariusza wywiadu oraz sposób zaimportowania do Oprogramowania wywiadu środowiskowego z systemu Pomost Std.

W celu podpięcia zarejestrowanego wywiadu do wniosku w oknie "Lista wniosków" wybieramy menu *Pozostałe dane>Podgląd wywiadów*. Otworzy się okno "Wywiady dołączone do wniosku nr [numer wniosku]", w którym wybieramy menu *Operacje>Dołącz wywiad*. Otworzy się okno "Wywiady przeprowadzone z osobą [Imię i nazwisko]". Jeśli wcześniej wprowadziliśmy do systemu wywiad dla osoby, zaznaczmy go na liście i wybieramy ikonę **Akceptuj**. Wybrany wywiad zostanie dołączony do wniosku i będziemy mogli przeglądać jego dane przez wybranie w oknie "Wywiady dołączone do wniosku nr [numer wniosku]" ikony **Przeglądaj**. Do momentu zakwalifikowania wniosku możemy jeszcze usunąć wywiad z wniosku. W tym celu w oknie "Wywiady dołączone do wniosku nr [numer wniosku]" wybieramy menu *Operacje>Odłącz wywiad.*

W celu podpięcia wywiadu do decyzji korzystamy w oknie "Lista wszystkich decyzji" lub "Lista decyzji do opracowania" zaznaczamy decyzję, do której chcemy podpiąć wywiad i wybieramy menu *Pozostałe dane>Podgląd wywiadów*. Otworzy się okno "Wywiady dołączone do decyzji nr [numer decyzji]", w którym wybieramy menu *Operacje>Dołącz wywiad*. Otworzy się okno "Wywiady przeprowadzone z osobą [Imię i nazwisko]". Jeśli wcześniej wprowadziliśmy do systemu wywiad dla osoby, zaznaczmy go na liście i wybieramy ikonę **Akceptuj**. Wybrany wywiad zostanie dołączony do decyzji i będziemy mogli przeglądać jego dane przez wybranie w oknie "Wywiady dołączone do decyzji nr [numer decyzji]" ikony **Przeglądaj**. Do momentu zatwierdzenia decyzji możemy jeszcze usunąć wywiad z decyzji. W tym celu w oknie "Wywiady dołączone do decyzji nr [numer decyzji]" wybieramy menu *Operacje>Odłącz wywiad.*

## **Kwestionariusz wywiadu SR**

W celu wprowadzenia do systemu kwestionariusza wywiadu świadczeń rodzinnych w oknie "Lista osób" zaznaczamy osobę, z którą przeprowadzono kwestionariusz, a następnie wybieramy menu *Operacje>Wywiady*. Otworzy się okno "Wywiady przeprowadzone z osobą [Imię i nazwisko]".

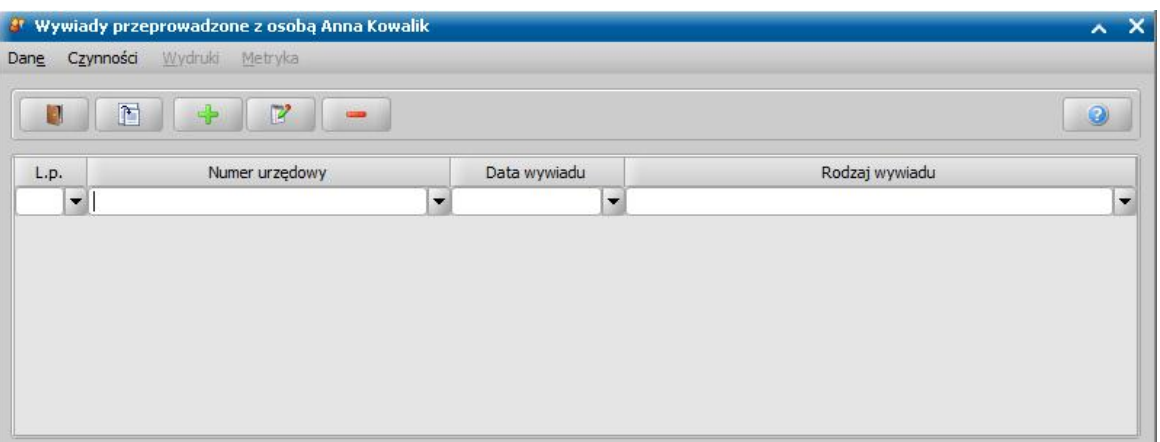

Jeśli z osobą były już wcześniej przeprowadzane wywiady, będą one widoczne na liście i ich dane możemy przeglądać/modyfikować, wykorzystując stosowne ikony. W celu wprowadzenia nowego wywiadu wybieramy ikonę **Dodaj**. Otworzy się okno "Wywiad".

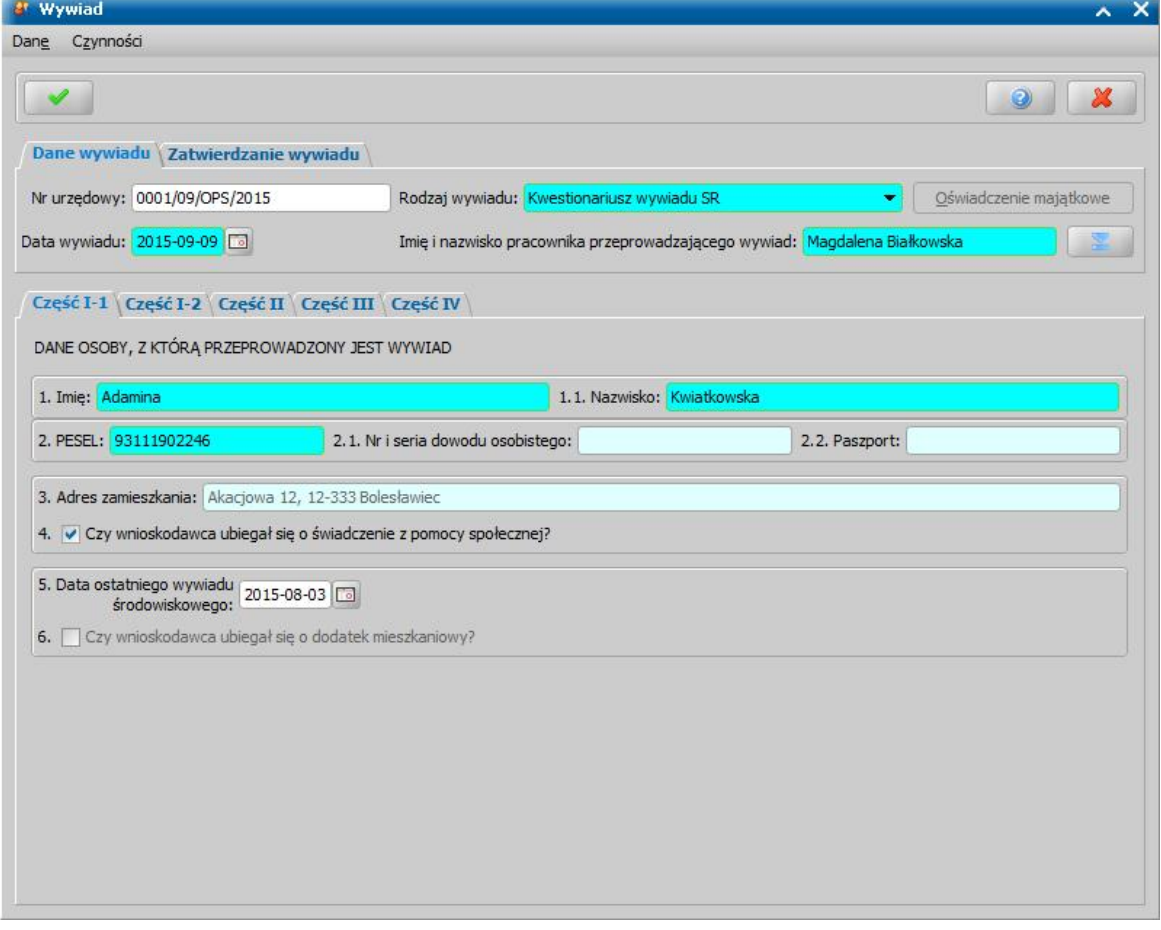

Na zakładce *Dane wywiadu* uzupełniamy pola:

*Nr urzędowy* - podajemy numer wywiadu.

*Rodzaj wywiadu* - z listy wybieramy odpowiedni rodzaj przeprowadzonego wywiadu - *"Kwestionariusz wywiadu SR*".

*Data wywiadu* - wprowadzamy datę przeprowadzenia wywiadu, domyślnie podpowiada się data bieżąca, ale możemy ją zmienić na wcześniejszą. Datę możemy później modyfikować, podczas edycji wywiadu.

*Imię i Nazwisko pracownika przeprowadzającego wywiad - wprowadzamy dane pracownika,* który przeprowadził wywiad.

W dolnej części okna dane wywiadu podzielone są na pięć zakładek odpowiadającym częściom wywiadu papierowego. Poniżej omówimy poszczególne zakładki. Na zakładce *CZĘŚĆ I-1* znajdują się pola:

- 1. *Imię i nazwisko* pole uzupełnione danymi osoby, z którą przeprowadzono wywiad.
- 2. *PESEL, Nr i seria dowodu osobistego, Paszport* pola uzupełnione danymi osoby, z którą przeprowadzono wywiad.
- 3. *Adres zamieszkania* pole uzupełnione danymi osoby, z którą przeprowadzono wywiad; pole niedostępne do modyfikacji.
- 4. *Czy wnioskodawca ubiegał się o świadczenie z pomocy społecznej* pole zaznaczamy ( ), jeśli osoba ubiegała się wcześniej o pomoc z opieki społecznej.
- 5. *Data ostatniego rodzinnego wywiadu środowiskowego* jeśli wcześniej przeprowadzano wywiad z osobą wprowadzamy stosowną datę.
- 6. *Czy wnioskodawca ubiegał się o dodatek mieszkaniowy* pole zaznaczamy ( ), jeśli osoba ubiegała się o dodatek mieszkaniowy.

Na zakładce *CZĘŚĆ I-2* znajduje się lista, gdzie możemy wprowadzić informacje o członkach rodziny, zamieszkujących wspólnie z osobą, z którą przeprowadzono wywiad. Na liście nie znajduje się osoba, z którą przeprowadzono wywiad.

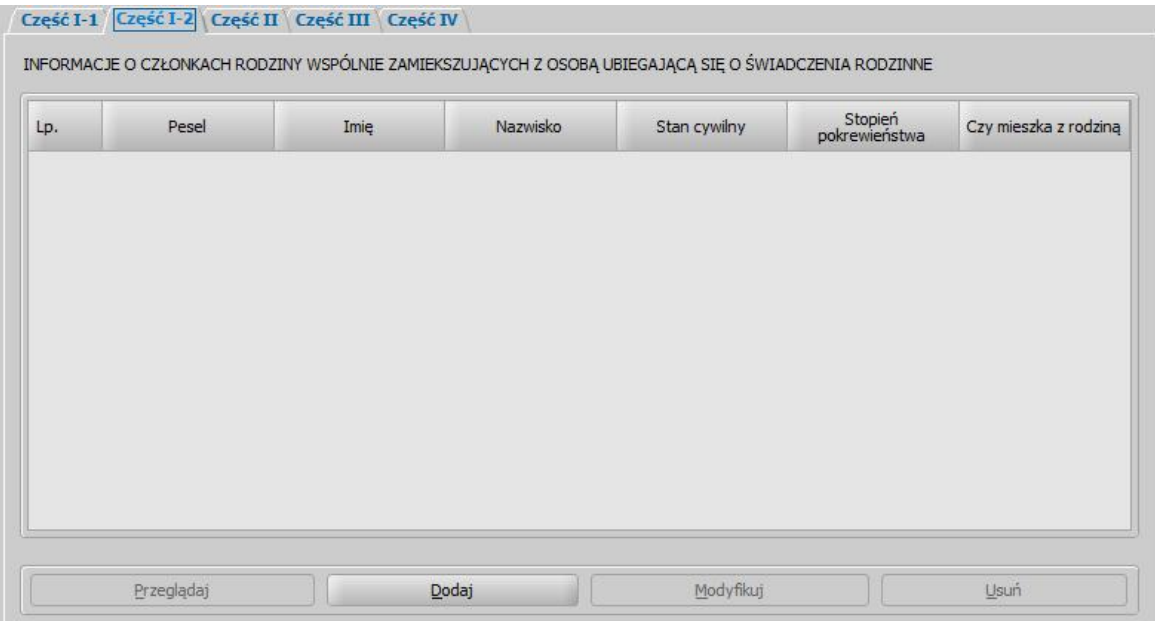

W celu dodania kolejnego członka rodziny wybieramy przycisk **Dodaj**. Otworzy się okno "Dane osoby z wywiadu".

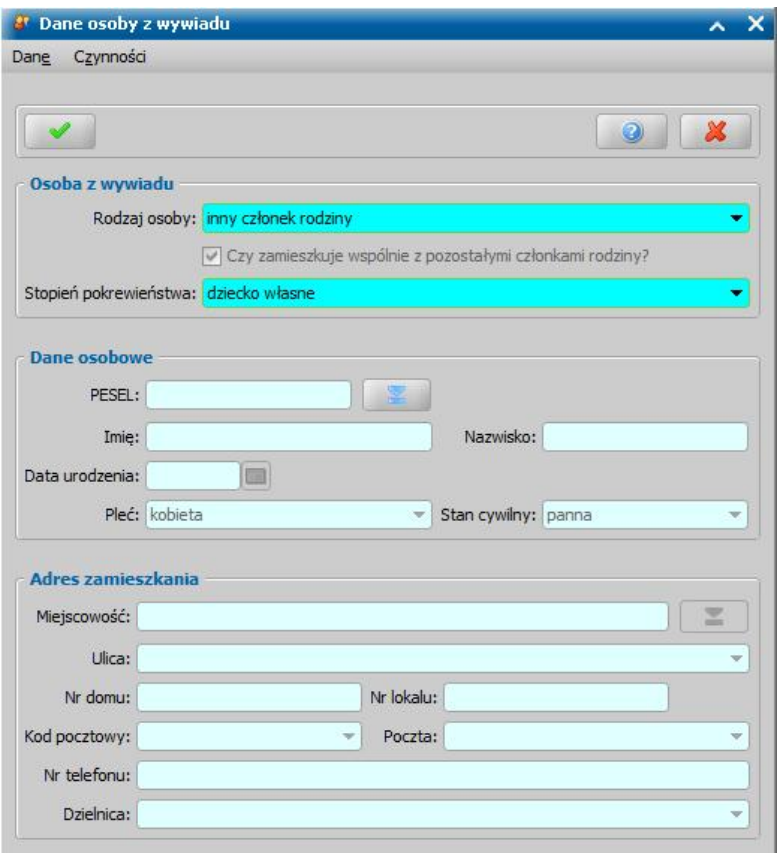

W oknie uzupełniamy pola:

*Rodzaj osoby* - z listy wybieramy właściwą wartość.

**Czy zamieszkuje wspólnie z pozostałymi członkami rodziny - pole niedostępne, zaznaczone** automatycznie przez system.

*Stopień pokrewieństwa* - z listy wybieramy stopień pokrewieństwa wprowadzanej osoby z osobą, z którą przeprowadzono wywiad.

W dolnej części okno uzupełniane są dane osobowe:

*PESEL* - wybieramy odpowiednią osobę z okna "Lista osób", które otworzy się po wybraniu

znajdującej się przy polu ikony . Po wybraniu osoby z listy osób, automatycznie zostaną uzupełnione pozostałe pola aktualnymi danymi wybranej osoby.

Po uzupełnianiu wszystkich wymaganych pól wybieramy ikonę **Akceptuj**. Wrócimy do okna "Wywiad". Dodana osoba pojawi się na liście członków rodziny wspólnie zamieszkujących. W analogiczny sposób możemy wprowadzić na listę kolejne osoby.

Po wprowadzeniu wszystkich informacji o członkach rodziny wspólnie zamieszkujących przechodzimy na zakładkę *CZĘŚĆ II*, gdzie uzupełniamy dane, dotyczące osoby, która ubiega się lub otrzymuje świadczenia rodzinne.

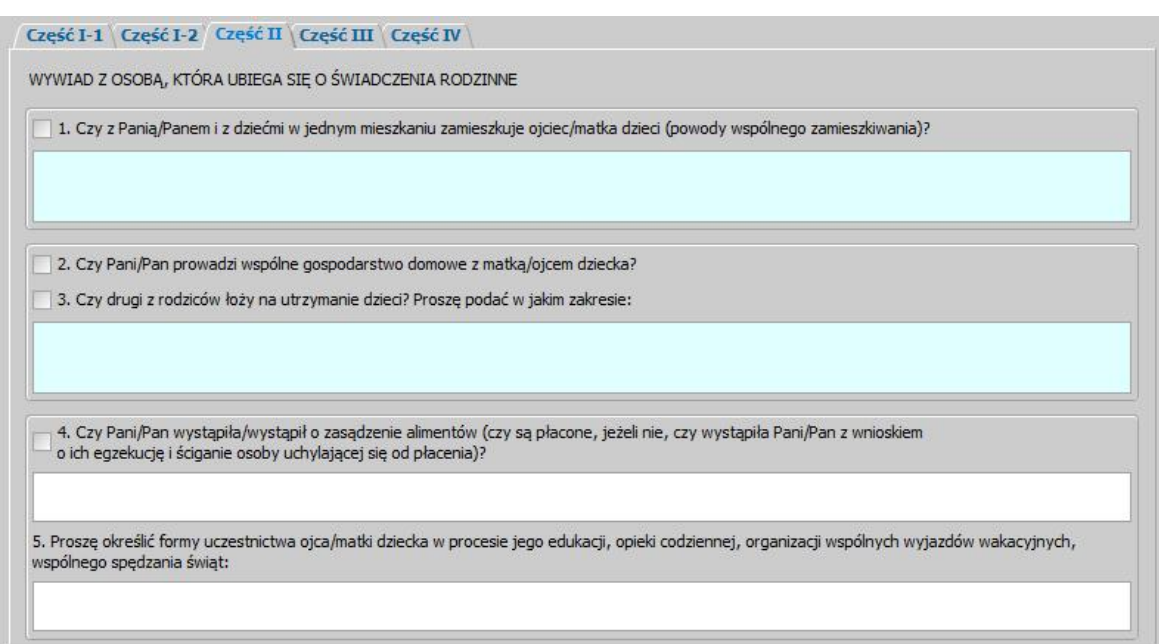

Jeśli zaznaczymy pole ( ) *Czy z Panią/Panem i z dziećmi w j ednym mieszkaniu zamieszkuj e oj ciec/matka dzieci* dostępne stanie się pole znajdujące się poniżej, w którym będziemy mogli wpisać powody wspólnego zamieszkiwania.

Jeśli osoba prowadzi wspólne gospodarstwo z matką/ojcem dziecka zaznaczymy pole ( ) *Czy Pani/Pan prowadzi wspólne gospodarstwo z matką/oj cem dziecka*.

Jeśli zaznaczymy pole ( ) *Czy drugi z rodziców łoży na utrzymanie dziecka?* dostępne stanie się pole znajdujące się poniżej, w którym będziemy mogli wpisać w jakim zakresie drugi z rodziców uczestniczy w utrzymaniu dziecka.

Jeśli osoba wystąpiła o zasądzenie alimentów, to zaznaczymy pole ( ) *Czy Pani/Pan wystąpiła/ wystąpił o zasądzenie alimentów*. Jeżeli osoba nie wystąpiła z wnioskiem o alimenty, to nie zaznaczamy tego pola tylko w polu poniżej wprowadzamy stosowne informacje czy alimenty są płacone, a jeżeli nie, to czy osoba wystąpiła z wnioskiem o ich egzekucję i ściganie osoby uchylającej się od płacenia.

Jeśli drugi z rodziców bierze udział w wychowaniu dziecka wprowadzamy jego formy uczestnictwa w procesie edukacji dziecka, opieki codziennej, organizacji wspólnych wyjazdów, wspólnego spędzania świąt.

Po uzupełnieniu wszystkich wymaganych pól możemy przejść na zakładkę *CZĘŚĆ III*. Na tej zakładce uzupełniamy informacje z wywiadu przeprowadzonego z najbliższymi sąsiadami, wychowawcami, opiekunami lub nauczycielami oraz innymi osobami, które mogą posiadać niezbędne informacje o rodzinie.

Następnie przechodzimy na zakładkę *CZĘŚĆ IV*, gdzie wprowadzamy ocenę sytuacji rodziny, ewentualne uwagi i wnioski osoby przeprowadzającej wywiad.

Na zakładce *Zatwierdzanie wywiadu* wprowadzamy *Datę zatwierdzenia wywiadu* i jeżeli wywiad jest kompletny, to zatwierdzamy go, wybierając przycisk **Zatwierdź**. Po zatwierdzeniu wywiadu pole *Imię i Nazwisko pracownika zatwierdzającego wywiad zostanie uzupełnione danymi pracownika,* który zatwierdził wywiad. Zatwierdzonego wywiadu nie można modyfikować. Aby móc zmodyfikować wywiad, możemy cofnąć zatwierdzenie, wybierając przycisk **Cofnij zatwierdzenie**.

Zapisujemy wprowadzony wywiad wybierając ikonę **Akceptuj**. Wrócimy do okna "Wywiady przeprowadzone z osobą [Imię i nazwisko]", gdzie na liście pojawi się wprowadzony wywiad.

*Uwaga!* Wprowadzony wywiad możemy wydrukować, wybierając menu *Wydruki>Wydruk wywiadu*. Otworzy się podgląd wydruku wywiadu w przeglądarce internetowej, skąd możemy dokonać wydruku.

Po zarejestrowaniu w systemie wywiadu możemy go podpiąć do zarejestrowanego wniosku lub niezatwierdzonej decyzji przyznającej świadczenia rodzinne. Sposób podpięcia wywiadu został opisany w rozdziale [Wywiad.](#page-822-0)

## **Wywiad alimentacyjny**

W celu wprowadzenia do systemu wywiadu alimentacyjnego w oknie "Lista osób" zaznaczamy osobę, z którą przeprowadzono wywiad, a następnie wybieramy menu *Operacje>Wywiady*. Otworzy się okno "Wywiady przeprowadzone z osobą [Imię i nazwisko]".

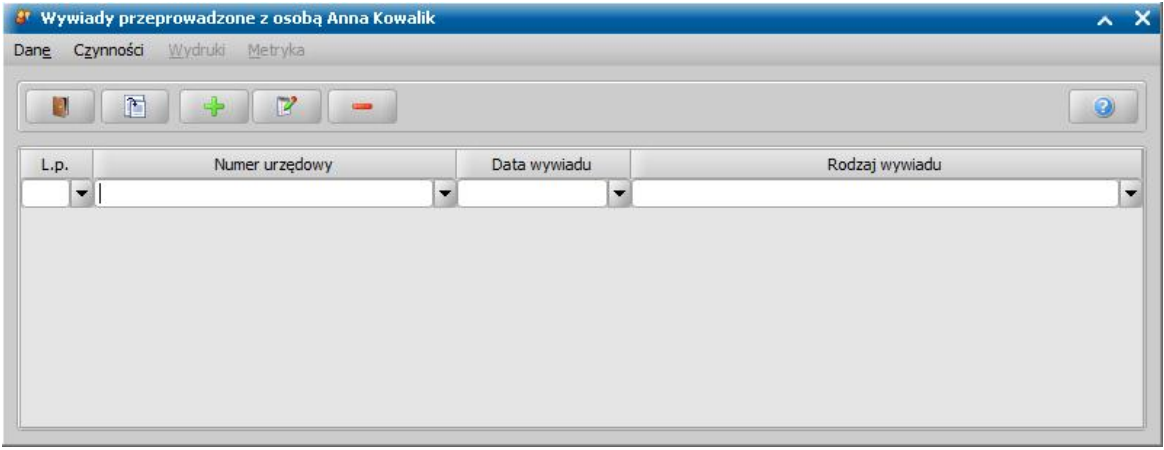

Jeśli z osobą były już wcześniej przeprowadzane wywiady, będą one widoczne na liście i ich dane możemy przeglądać/modyfikować wykorzystując stosowne ikony. W celu wprowadzenia nowego wywiadu wybieramy ikonę **Dodaj**. Otworzy się okno "Wywiad".

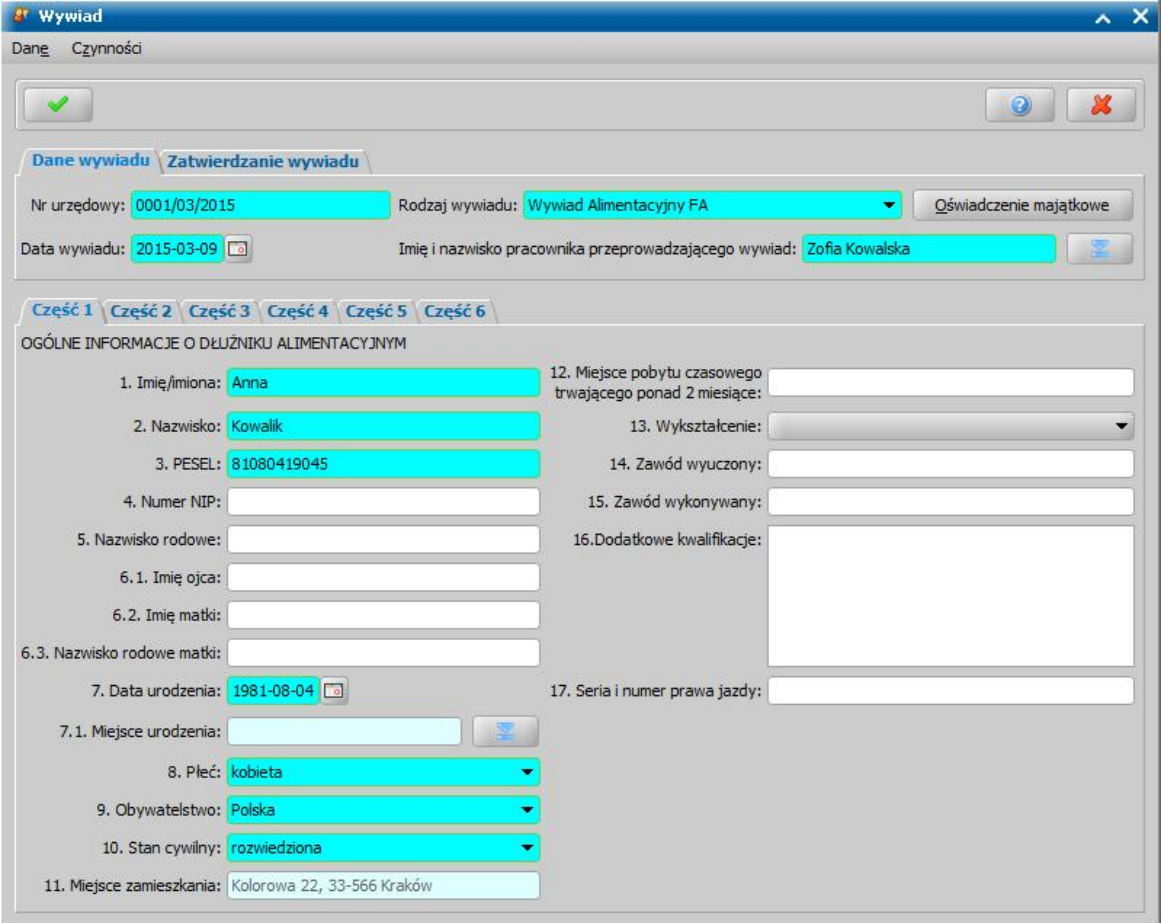

Na zakładce *Dane wywiadu* uzupełniamy pola:

*Nr urzędowy* - w przypadku, gdy mamy włączoną autonumerację pole będzie niedostępne, numer wywiadu będzie nadawany automatycznie przez system; jeśli autonumeracja jest wyłączona w polu
tym wpisujemy unikalny numer wywiadu.

*Data wywiadu* - wprowadzamy datę przeprowadzenia wywiadu alimentacyjnego, domyślnie podpowiada się data bieżąca, ale możemy ją zmienić na wcześniejszą. Datę możemy później modyfikować, podczas edycji wywiadu.

*Rodzaj wywiadu* - wybieramy odpowiedni rodzaj przeprowadzonego wywiadu - *Wywiad Alimentacyjny FA*.

*Imię i Nazwisko pracownika przeprowadzającego wywiad - wprowadzamy dane pracownika,* który przeprowadził wywiad.

Po wybraniu przycisku **Oświadczenie majątkowe** możemy zarejestrować oświadczenie majątkowe dłużnika alimentacyjnego. Sposób wprowadzania danych z oświadczenia został opisany szczegółowo w rozdziale [Oświadczenie](#page-834-0) [majątkowe](#page-834-0)".

W dolnej części okna dane wywiadu podzielone są na części odpowiadające częściom wywiadu papierowego.

Na zakładce *CZĘŚĆ 1* uzupełniamy informacje o sytuacji dłużnika alimentacyjnego. Większość pól jest automatycznie uzupełniona danymi podanymi przy wprowadzaniu dłużnika do bazy. Możemy jednak uzupełnić szczegółowe informacje o dłużniku, uzupełniając dodatkowo pola: *Miej sce pobytu czasowego trwaj ącego ponad 2 miesiące*, *Wykształcenie*, *Zawód wyuczony*, *Zawód wykonywany*, *Dodatkowe kwalifikacj e*, *Seria i numer prawa j azdy*.

Na zakładce *CZĘŚĆ 2* wprowadzamy informacje o wszystkich osobach pozostających na utrzymaniu dłużnika alimentacyjnego.

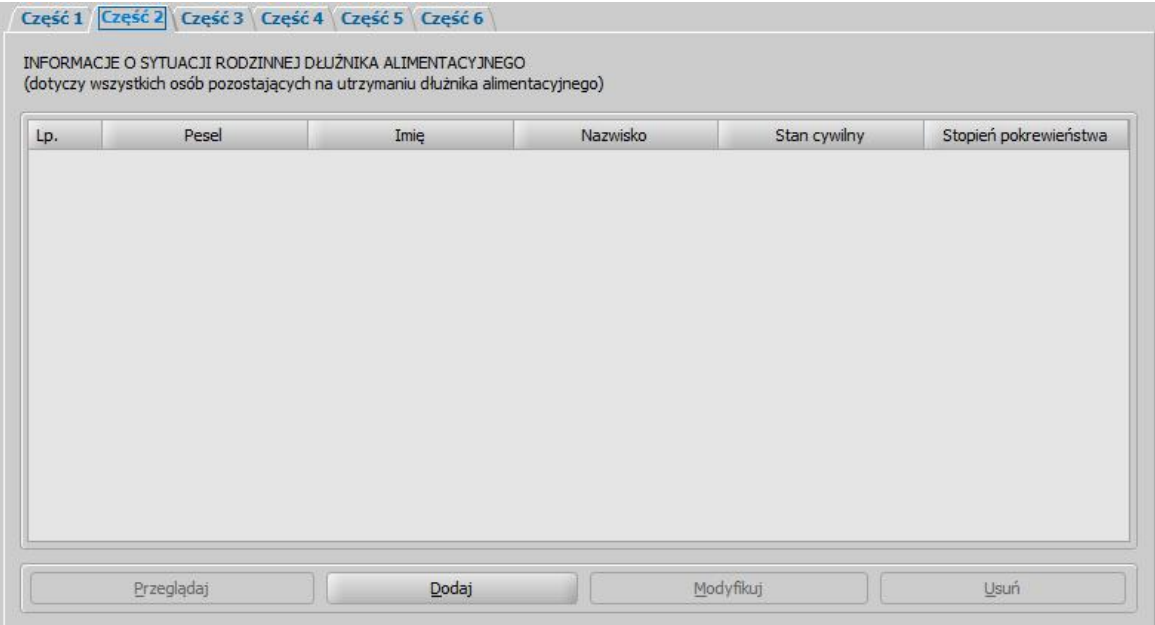

W celu dodania osoby wybieramy przycisk **Dodaj** widoczny u dołu okna. Otworzy się okno "Dane osoby z wywiadu".

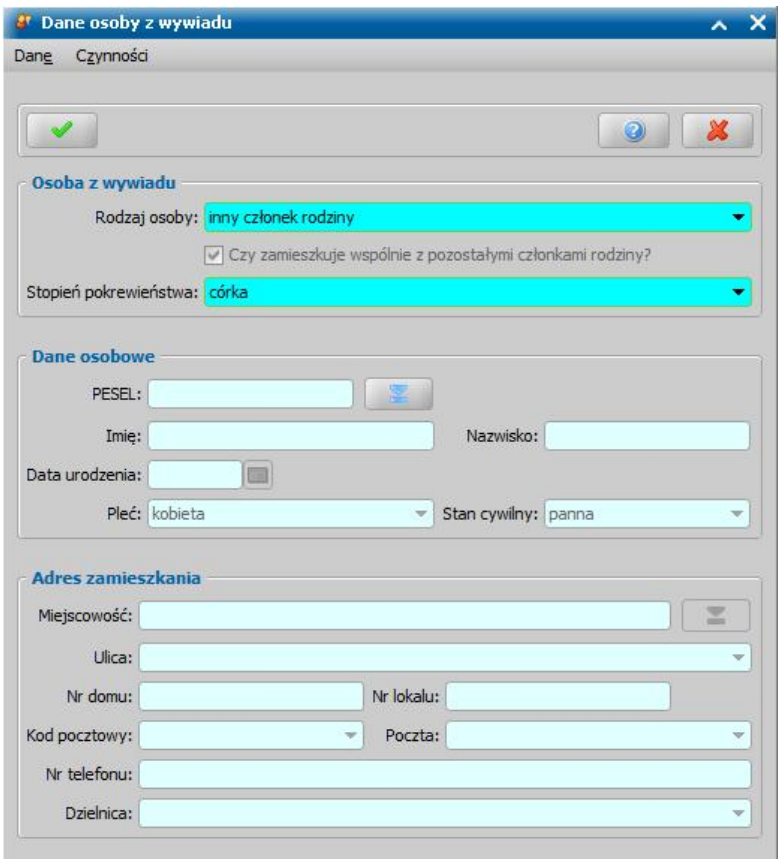

W oknie uzupełniamy pola:

*Rodzaj osoby* - wybieramy właściwą wartość,

**Czy zamieszkuje wspólnie z pozostałymi członkami rodziny - pole niedostępne, zaznaczone** automatycznie przez system,

*Stopień pokrewieństwa* - wybieramy stopień pokrewieństwa wprowadzanej osoby z dłużnikiem alimentacyjnym.

W dolnej części okna uzupełniamy dane osobowe:

**PESEL** - za pomocą ikony wskazujemy z listy osób osobę, będącą na utrzymaniu dłużnika alimentacyjnego. Po wybraniu osoby z listy osób, automatycznie zostaną uzupełnione pozostałe pola danymi wybranej osoby. Po uzupełnianiu wszystkich pól wymagalnych wybieramy ikonę **Akceptuj**. Wrócimy do okna "Wywiad". Dodana osoba pojawi się na liście. Nie ma możliwości dodania osoby do wywiadu bez dodania jej wcześniej na listę osób. W analogiczny sposób możemy wprowadzić na listę kolejne osoby.

Po wprowadzeniu wszystkich członków rodziny pozostających na utrzymaniu dłużnika przechodzimy na zakładkę *CZĘŚĆ 3*.

Na zakładce *CZĘŚĆ 3* wprowadzamy informacje o sytuacji dochodowej i zawodowej dłużnika.

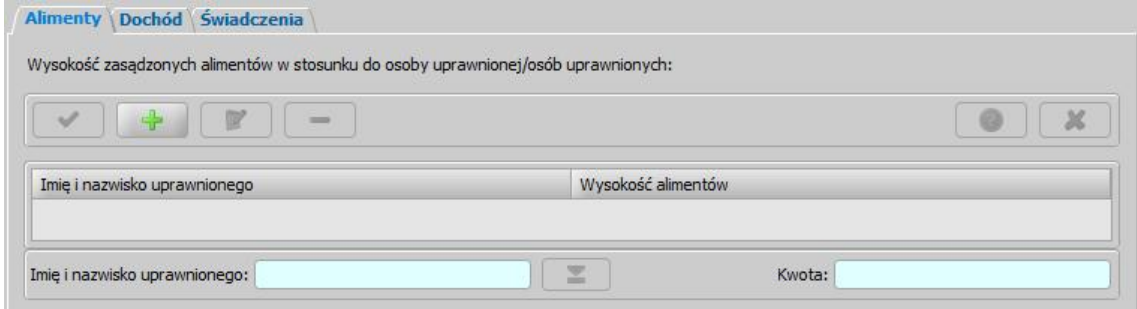

Uzupełniamy szczegółowe informacje o sytuacji zawodowej dłużnika uzupełniając pola *Informacj e o*

**aktualnym zatrudnieniu, Informacje o poprzednich zatrudnieniach**. Jeżeli dłużnik jest aktywny zawodowo - zatrudniony lub prowadzi działalność, to dodatkowo podajemy rodzaj zatrudnienia, adres pracodawcy, a przypadku działalności gospodarczej wprowadzamy *Informacje na temat prowadzonej działalności gospodarczej*. U dołu okna dane są podzielone na trzy zakładki: *Alimenty*, *Dochód* oraz *Świadczenia*. Na zakładce *Alimenty* wprowadzamy osoby, wobec których dłużnik jest zobowiązany do świadczeń alimentacyjnych. W tym celu wybieramy widoczną na zakładce ikonę **Dodaj**. Po wybraniu ikony uaktywni sią pole *Imię i nazwisko uprawnionego* oraz

ikona . Za pomocą tej ikony możemy wskazać z listy osób właściwą osobę, uprawnioną do alimentów. W polu *Kwota* wprowadzamy wysokość zasądzonych alimentów. Wprowadzone dane zapisujemy ikoną **Akceptuj**. Dodana osoba pojawi na liście osób uprawnionych do alimentów od dłużnika. W analogiczny sposób możemy dodać kolejne osoby. W oknie mamy również możliwość modyfikacji i usuwania dodanych osób poprzez wybranie odpowiednich ikon.

Na zakładce *Dochód* wprowadzamy informacje o dochodach dłużnika.

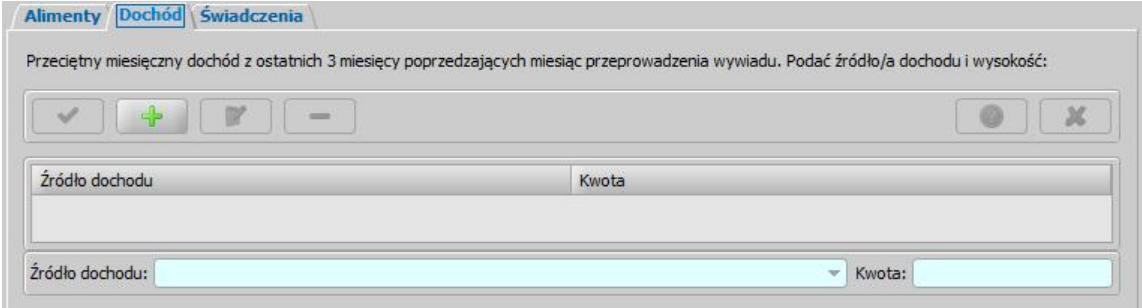

W celu wprowadzenia dochodu dłużnika wybieramy widoczną na zakładce ikonę **Dodaj**. Po wybraniu ikony uaktywnią się pola *Źródło dochodu* oraz *Kwota*. Po uzupełnieniu danych zapisujemy je ikoną **Akceptuj**. Dodany dochód pojawi się na liście. W analogiczny sposób możemy dodać kolejne dochody dłużnika. W oknie mamy również możliwość modyfikacji i usuwania dodanych dochodów poprzez wybranie odpowiednich ikon.

Na zakładce *Świadczenia* wprowadzamy informacje o dodatkowych świadczeniach uzyskiwanych przez dłużnika.

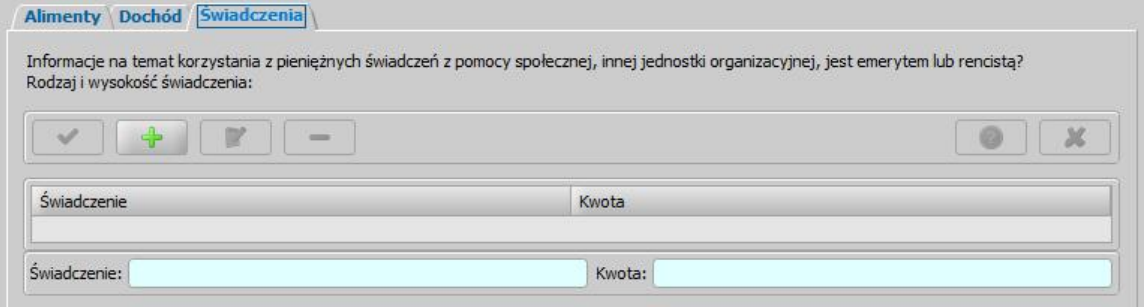

W celu wprowadzenia świadczenia wybieramy widoczną na zakładce ikonę **Dodaj**. Po wybraniu ikony uaktywnią się pola *Świadczenie* oraz *Kwota*. Po uzupełnieniu danych zapisujemy je ikoną **Akceptuj**. Dodane świadczenie pojawi się na liście. W analogiczny sposób możemy dodać inne świadczenia uzyskiwane przez dłużnika. W oknie mamy również możliwość modyfikacji i usuwania świadczeń poprzez wybranie odpowiednich ikon.

Na zakładce *CZĘŚĆ 4* możemy wprowadzić informacje o stanie zdrowia dłużnika alimentacyjnego: *Niepełnosprawność (Rodzaj niepełnosprawności: stopień, ważność orzeczenia)* - w polu tym określamy stopień niepełnosprawności dłużnika,

*Data ważności* - wprowadzamy datę ważności orzeczenia,

*Opis* - możemy wprowadzić pełny opis niepełnosprawności dłużnika.

*Inne problemy zdrowotne* - wprowadzamy inne problemy zdrowotne dłużnika.

Na zakładce *CZĘŚĆ 5* w polu *Przyczyny niełożenia na utrzymanie osoby uprawnionej do* **świadczenia alimentacyjnego** wprowadzamy stosowne informacie uzyskane w trakcie przeprowadzonego wywiadu.

Na zakładce *CZĘŚĆ 6* możemy wprowadzić ewentualne uwagi.

Na zakładce *Zatwierdzanie wywiadu* wprowadzamy *Datę zatwierdzenia wywiadu* i jeżeli wywiad jest kompletny, to zatwierdzamy go, wybierając przycisk **Zatwierdź**. Po zatwierdzeniu wywiadu pole *Imię i Nazwisko pracownika zatwierdzającego wywiad zostanie uzupełnione danymi pracownika,* który zatwierdził wywiad. Zatwierdzonego wywiadu nie można modyfikować. Aby móc zmodyfikować wywiad, możemy cofnąć zatwierdzenie, wybierając przycisk **Cofnij zatwierdzenie**.

Zapisujemy wprowadzony wywiad wybierając ikonę **Akceptuj**. Wrócimy do okna "Wywiady przeprowadzone z osobą [Imię i nazwisko]", gdzie na liście pojawi się wprowadzony wywiad. Zatwierdzonego wywiadu nie można usunąć.

*Uwaga!* Wprowadzony wywiad możemy wydrukować, wybierając menu *Wydruki>Wydruk wywiadu*. Otworzy się podgląd wydruku wywiadu w przeglądarce internetowej, skąd możemy dokonać wydruku.

*Uwaga!* Wprowadzony wywiad możemy podpiąć do wniosku lub niezatwierdzonej decyzji w sposób opisany w rozdziale [Wywiad.](#page-822-0)

#### **Wywiad środowiskowy - import z Pomostu**

W celu zaimportowania do Oprogramowania wywiadu z systemu Pomost w oknie "Lista osób" zaznaczamy osobę, z którą przeprowadzono wywiad, a następnie wybieramy menu *Operacje>Wywiady*. Otworzy się okno "Wywiady przeprowadzone z osobą [Imię i nazwisko]".

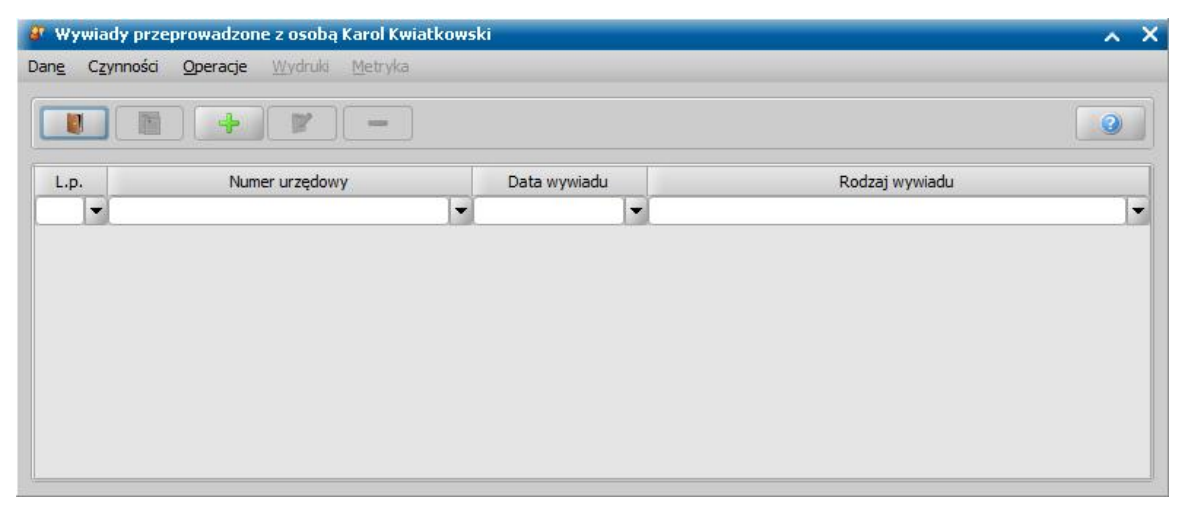

Jeśli z osobą były już wcześniej przeprowadzane wywiady, będą one widoczne na liście i ich dane możemy przeglądać/modyfikować wykorzystując stosowne ikony. W celu zaimportowania wywiadu zapisanego na dysku wybieramy menu *Operacje>Wczytaj wywiad STD*. Otworzy się okno "Wybierz plik wywiadu".

Po wskazaniu wywiadu, który ma zostać zaimportowany do bazy wybieramy przycisk **Otwórz**. Wskazany wywiad pojawi się w oknie "Wywiady przeprowadzone z osobą [Imię i nazwisko]". Jednocześnie otworzy się podgląd zaimportowanego wywiadu w formacie pdf. Po zarejestrowaniu w systemie wywiadu możemy go podpiąć do zarejestrowanego wniosku lub niezatwierdzonej decyzji przyznającej świadczenie. Sposób podpięcia wywiadu został opisany w rozdziale [Wywiad](#page-822-0).

*Uwaga!* Zaimportowany wywiad możemy wydrukować, wybierając menu *Wydruki>Wydruk wywiadu*. Otworzy się podgląd wydruku wywiadu w przeglądarce internetowej, skąd możemy dokonać wydruku.

#### **Kwestionariusz wywiadu DM**

W celu wprowadzenia do systemu kwestionariusza wywiadu dodatków mieszkaniowych w oknie "Lista osób" zaznaczamy osobę, z którą przeprowadzono kwestionariusz, a następnie wybieramy menu *Operacje>Wywiady*. Otworzy się okno "Wywiady przeprowadzone z osobą [Imię i nazwisko]".

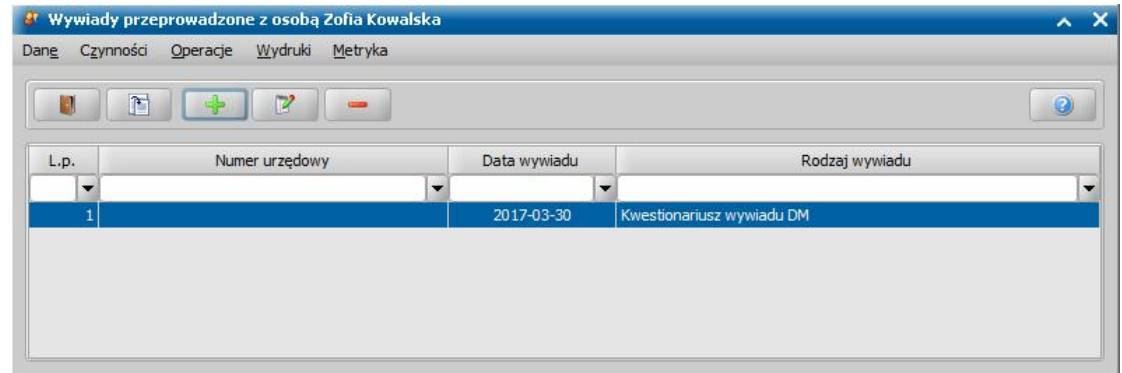

Jeśli z osobą były już wcześniej przeprowadzane wywiady, będą one widoczne na liście i ich dane możemy przeglądać/modyfikować, wykorzystując stosowne ikony. W celu wprowadzenia nowego wywiadu wybieramy ikonę **Dodaj**. Otworzy się okno "Wywiad".

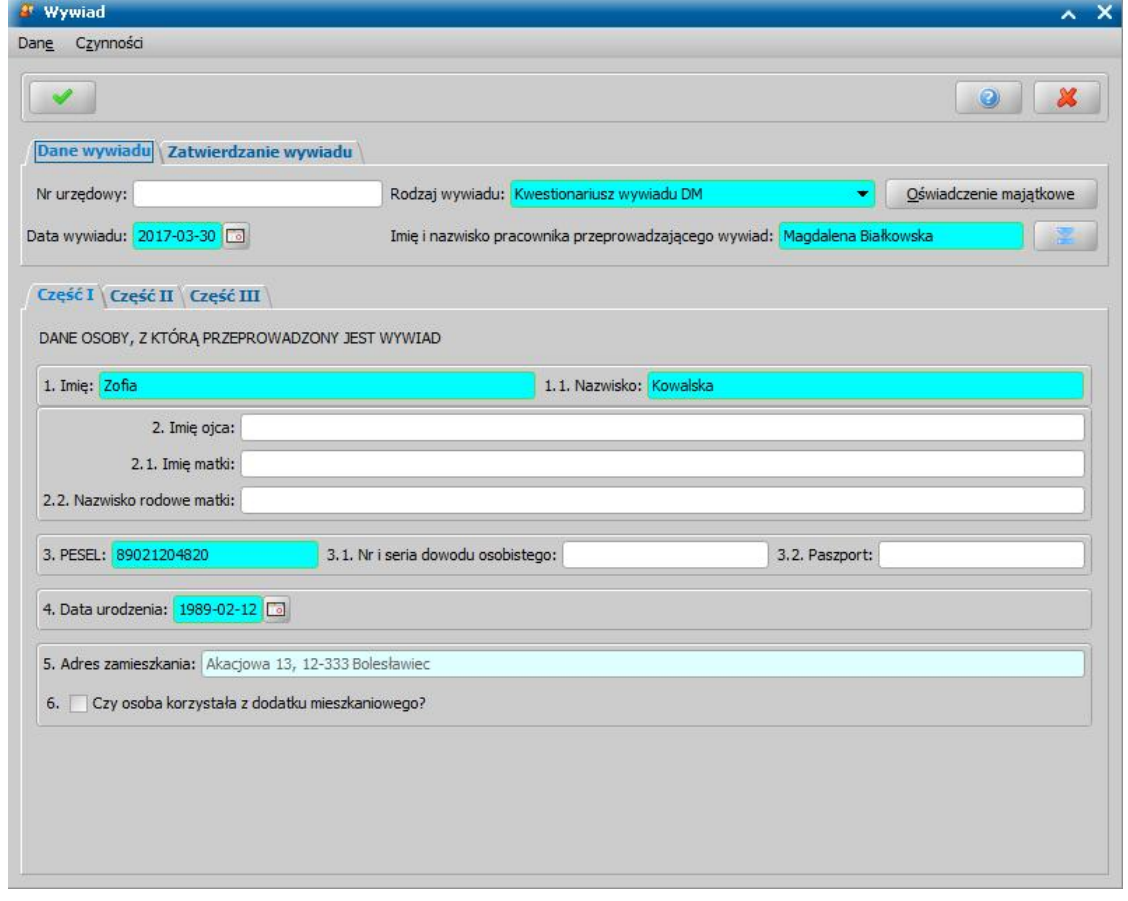

Na zakładce *Dane wywiadu* uzupełniamy pola:

*Nr urzędowy* - podajemy numer wywiadu,

*Rodzaj wywiadu* - z listy wybieramy odpowiedni rodzaj przeprowadzonego wywiadu - *"Kwestionariusz wywiadu DM*".

*Data wywiadu* - wprowadzamy datę przeprowadzenia wywiadu, domyślnie podpowiada się data bieżąca, ale możemy ją zmienić na wcześniejszą. Date możemy później modyfikować, podczas edycji wywiadu.

*Imię i Nazwisko pracownika przeprowadzającego wywiad - wprowadzamy dane pracownika,* 

który przeprowadził wywiad.

Po wybraniu przycisku **Oświadczenie majątkowe** możemy zarejestrować oświadczenie majątkowe osoby ubiegającej się o dodatek mieszkaniowy. Sposób wprowadzania danych z oświadczenia został opisany szczegółowo w rozdziale [Oświadczenie](#page-834-0) [majątkowe"](#page-834-0).

W dolnej części okna dane wywiadu podzielone są na trzy zakładki odpowiadające częściom wywiadu papierowego. Poniżej omówimy poszczególne zakładki.

Na zakładce *Część I* znajdują się dane osoby, z którą przeprowadzany jest wywiad; uzupełniamy pola:

- 1. *Imię i nazwisko* pole uzupełnione danymi osoby, z którą przeprowadzono wywiad.
- 2. *Imiona rodziców i nazwisko rodowe matki* pole uzupełnione danymi osoby, z którą przeprowadzono wywiad.
- 3. *PESEL, Nr i seria dowodu osobistego, Paszport* pola uzupełnione danymi osoby, z którą przeprowadzono wywiad.

Uwaga! W przypadku gdy parametr systemowy "CZY MA BYĆ WYMAGANY NR PESEL W DM" jest ustawiony na 'NIE' pole *PESEL* nie będzie wymagane do uzupełnienia.

- 4. *Data urodzenia* pole uzupełnione danymi osoby, z którą przeprowadzono wywiad.
- 5. *Adres zamieszkania* pole uzupełnione danymi osoby, z którą przeprowadzono wywiad; pole niedostępne do modyfikacji.
- 6. *Czy osoba korzystała z dodatku mieszkaniowego* pole zaznaczamy ( ), jeśli osoba korzystała wcześniej z dodatku mieszkaniowego.

Po wprowadzeniu danych osoby, z którą przeprowadzono wywiad, przechodzimy na zakładkę *Część II*, gdzie uzupełniamy dane, dotyczące aktualnej sytuacji dochodowej, zawodowej, zdrowotnej, rodzinnej, osoby, z którą przeprowadzono wywiad.

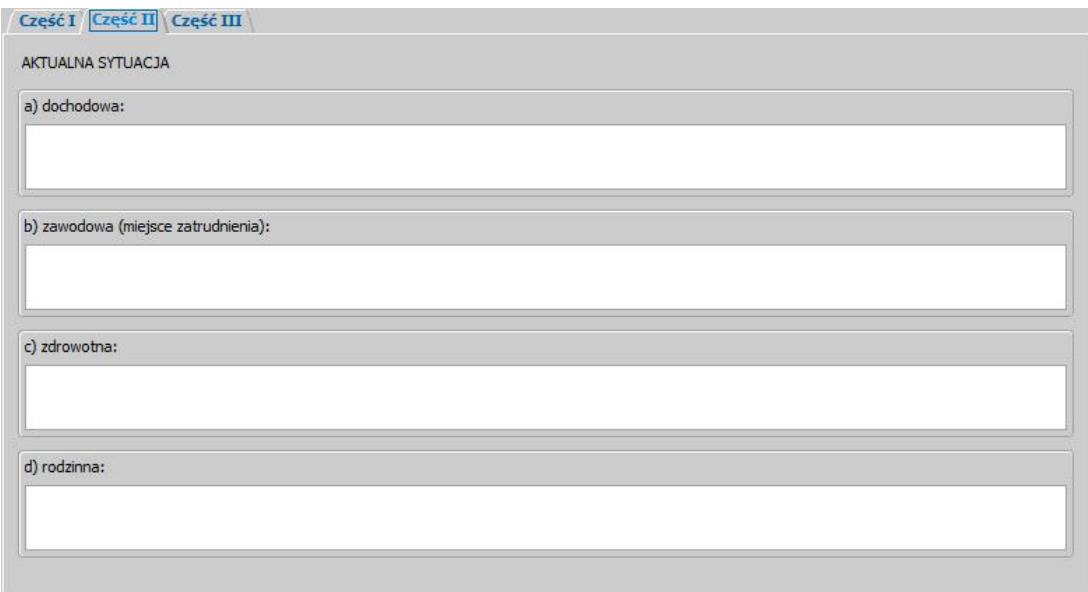

Po uzupełnieniu aktualnej sytuacji osoby możemy przejść na zakładkę *Część III*, gdzie możemy wprowadzić ewentualne uwagi do wywiadu.

Na zakładce *Zatwierdzanie wywiadu* wprowadzamy *Datę zatwierdzenia wywiadu* i jeżeli wywiad jest kompletny, to zatwierdzamy go, wybierając przycisk **Zatwierdź**. Po zatwierdzeniu wywiadu pole *Imię i Nazwisko pracownika zatwierdzającego wywiad zostanie uzupełnione danymi pracownika,* który zatwierdził wywiad. Zatwierdzonego wywiadu nie można modyfikować. Aby móc zmodyfikować wywiad, możemy cofnąć zatwierdzenie, wybierając przycisk **Cofnij zatwierdzenie**.

Zapisujemy wprowadzony wywiad wybierając ikonę **Akceptuj**. Wrócimy do okna "Wywiady przeprowadzone z osobą [Imię i nazwisko]", gdzie na liście pojawi się wprowadzony wywiad.

*Uwaga!* Wprowadzony wywiad możemy wydrukować, wybierając menu *Wydruki>Wydruk wywiadu*. Otworzy się podgląd wydruku wywiadu w przeglądarce internetowej, skąd możemy dokonać wydruku.

Po zarejestrowaniu w systemie wywiadu możemy go podpiąć do zarejestrowanego wniosku lub niezatwierdzonej decyzji przyznającej dodatek mieszkaniowy. Sposób podpięcia wywiadu został opisany w rozdziale [Wywiad.](#page-822-0)

#### <span id="page-834-0"></span>**Oświadczenie majątkowe**

W celu wprowadzenia do systemu oświadczenia majątkowego w oknie "Wywiad" wybieramy przycisk **Oświadczenie majątkowe**. Otworzy się okno "Oświadczenie majątkowe".

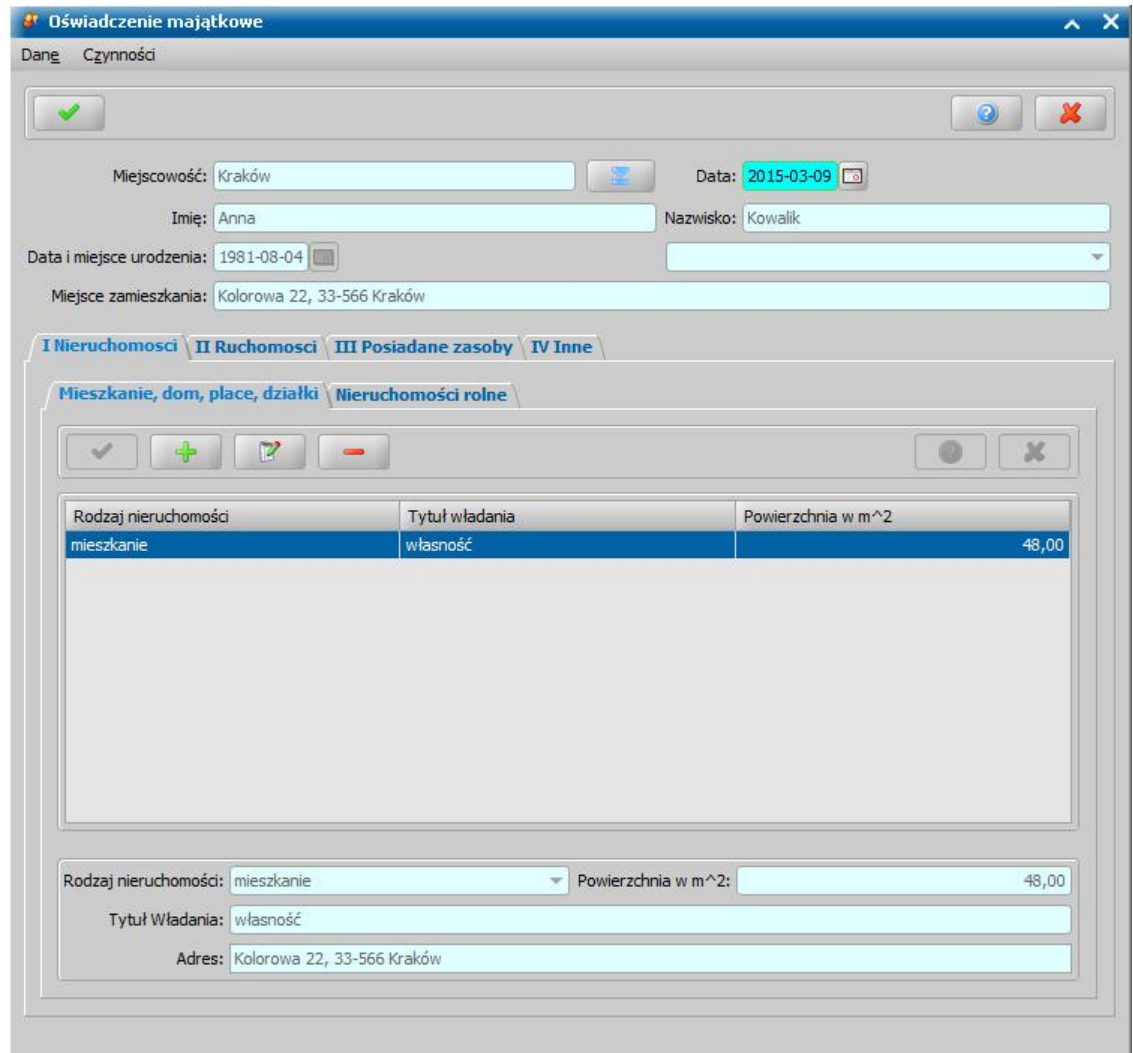

Dane okna podzielone są na cztery zakładki: *I Nieruchomości*, *II Ruchomości*, *III Posiadane zasoby* oraz *IV Inne*.

Aby dodać posiadaną przez dłużnika nieruchomość, wybieramy ikonę **Dodaj** widoczną na podzakładce *Mieszkanie, dom, place, działki*. Uaktywnią się pola *Rodzaj nieruchomości*, *Powierzchnia w m2*, *Tytuł władania* oraz *Adres*, w których podajemy dane z oświadczenia. Wprowadzone dane zapisujemy wybierając ikonę **Akceptuj**. Dodana nieruchomość pojawi się na liście. W analogiczny sposób możemy dodać kolejne mieszkania oraz nieruchomości rolne na podzakładce *Nieruchomości rolne*.

Na zakładce *II Ruchomości* wprowadzamy dane o innym majątku dłużnika.

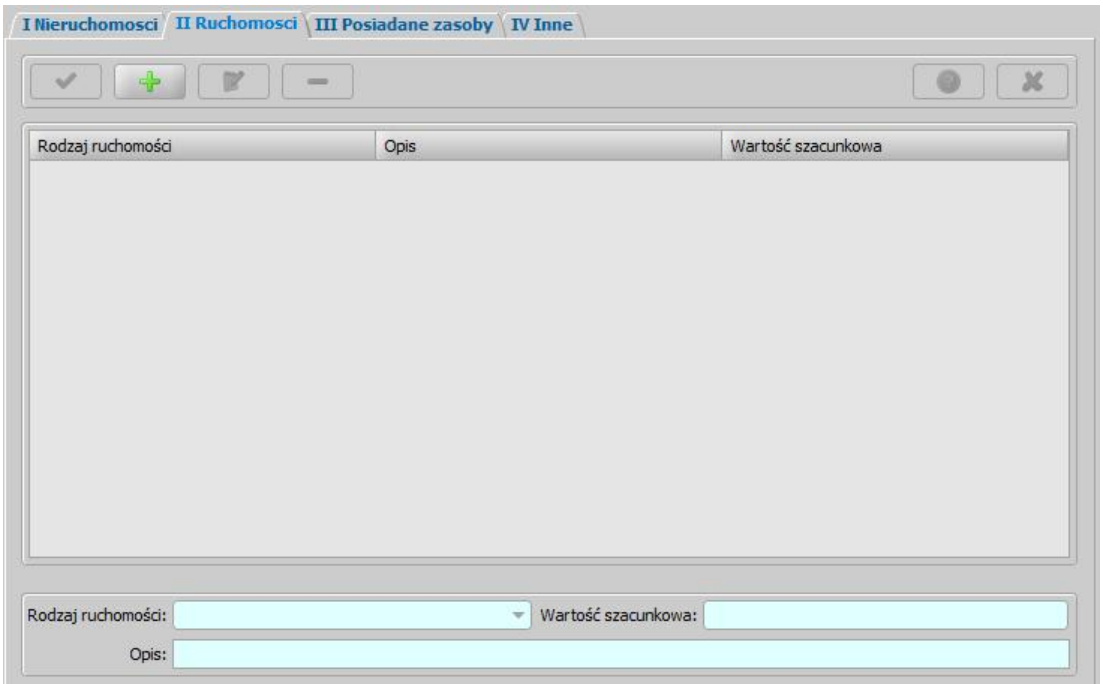

Aby dodać ruchomość wybieramy widoczną na zakładce ikonę **Dodaj**. Uaktywnią się pola *Rodzaj ruchomości*, *Wartość szacunkowa* oraz *Opis*, w których podajemy dane z oświadczenia. Wprowadzone dane zapisujemy wybierając ikonę **Akceptuj**. Dodana ruchomość pojawi się na liście. W analogiczny sposób możemy dodać kolejne ruchomości posiadane przez dłużnika.

Na zakładce *III Posiadane zasoby* wprowadzamy dane o innych zasobach dłużnika.

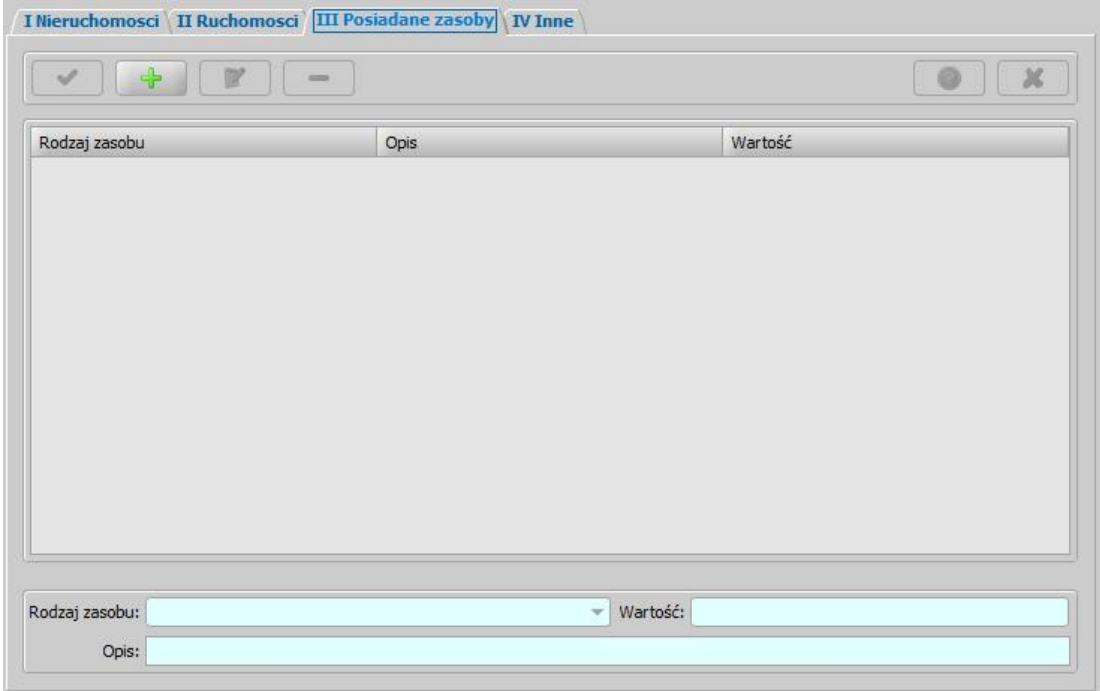

Aby dodać pozycję na listę, wybieramy widoczna na zakładce ikonę **Dodaj**. Uaktywnią się pola *Rodzaj zasobu*, *Wartość szacunkowa* oraz *Opis*, w których podajemy dane z oświadczenia. Wprowadzone dane zapisujemy wybierając ikonę **Akceptuj**. Dodana pozycja pojawi się na liście. W analogiczny sposób możemy dodać inne zasoby posiadane przez dłużnika.

Na zakładce *IV Inne* w polu *Inne, dodatkowe informacje o stanie majątkowym* możemy wprowadzić dodatkowy opis sytuacji majątkowej dłużnika.

Po wprowadzeniu wszystkich informacji z oświadczenia majątkowego zapisujemy wprowadzone oświadczenie wybierając ikonę **Akceptuj**. Wrócimy do okna "Wywiad", a stamtąd możemy wrócić do głównego okna systemu.

*Uwaga!* Wprowadzone dla danego wywiadu oświadczenie majątkowe możemy wydrukować. W tym celu w oknie "Wywiady przeprowadzone z osobą [Imię i nazwisko]" zaznaczamy dany wywiad i wybieramy menu *Wydruki>Oświadczenie majątkowe*. Otworzy się podgląd wydruku oświadczenia w przeglądarce internetowej, skąd możemy dokonać wydruku.

*Uwaga!* W przypadku, gdy wydruk oświadczenia majątkowego nie mieści się na jednej stronie, zalecamy dopasowanie wydruku w przeglądarce internetowej (Internet Explorer 10), poprzez wybranie menu *Plik>Podgląd wydruku>Dopasuj przez zmniejszenie* lub/i zmniejszenie górnego/ dolnego marginesu wydruku)

# Korespondencja

W systemie istnieje możliwość wprowadzenia informacji o korespondencji prowadzonej z klientem, komornikiem, dłużnikiem alimentacyjnym, organem właściwym, czy inną instytucją. W celu wprowadzenia do systemu otrzymanej/wysłanej korespondencji w oknie "Lista osób" zaznaczamy osobę, której dotyczy korespondencja, a następnie wybieramy menu *Operacje>Korespondencja*.

*Uwaga!* Na listę korespondencji możemy też wejść, wybierając w głównym oknie sytemu menu *Obsługa klienta>Dokumenty>Korespondencja*.

Otworzy się okno "Przegląd korespondencji".

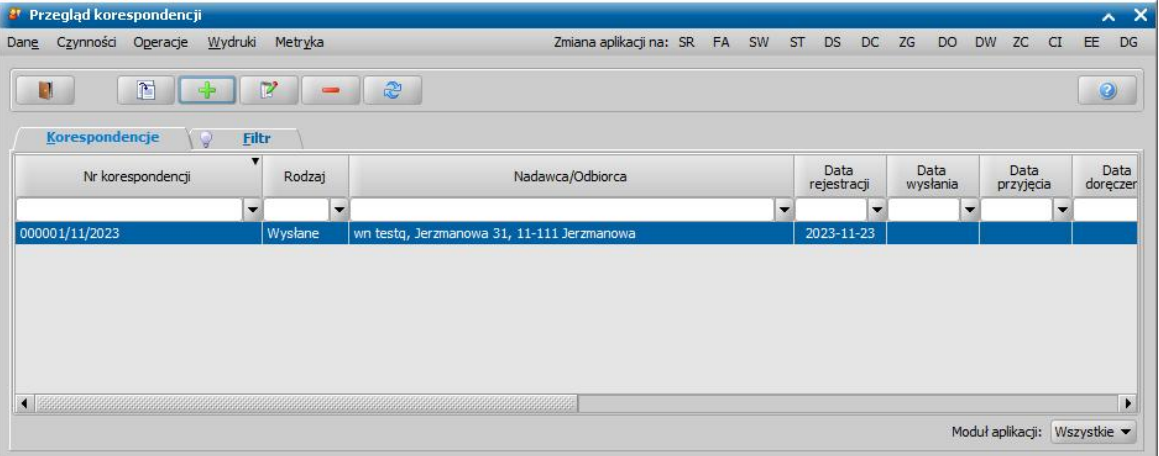

*Uwaga!* Jeżeli parametr systemowy CZY ZAPISYWAĆ DOKUMENTY jest ustawiony na 1 lub 2, to w korespondencji automatycznie zapisywane są wydrukowane dla osoby ponaglenia w sprawie uzupełnienia brakujących dokumentów, zaświadczenia o pobieraniu/niepobieraniu świadczeń, zawiadomienie dla dłużnika o wydaniu decyzji przyznającej świadczenie, zawiadomienie dla organu właściwego o wydaniu decyzji przyznającej świadczenie oraz wezwania dla komornika o konieczności dostarczenia zaświadczenia o bezskuteczności egzekucji alimentów.

W oknie możemy przeglądać wcześniej wprowadzoną korespondencję. W celu wprowadzenia nowego dokumentu wybieramy ikonę **Dodaj**.

*Uwaga!* Jeżeli korespondencję rejestrujemy poprzez menu *Obsługa klienta>Dokumenty>Korespondencja*, wówczas po wybraniu ikony **Dodaj** otworzy się okno "Lista osób", w którym należy wskazać osobę, której dotyczy rejestrowana korespondencja.

Otworzy się okno "Dodawanie korespondencji".

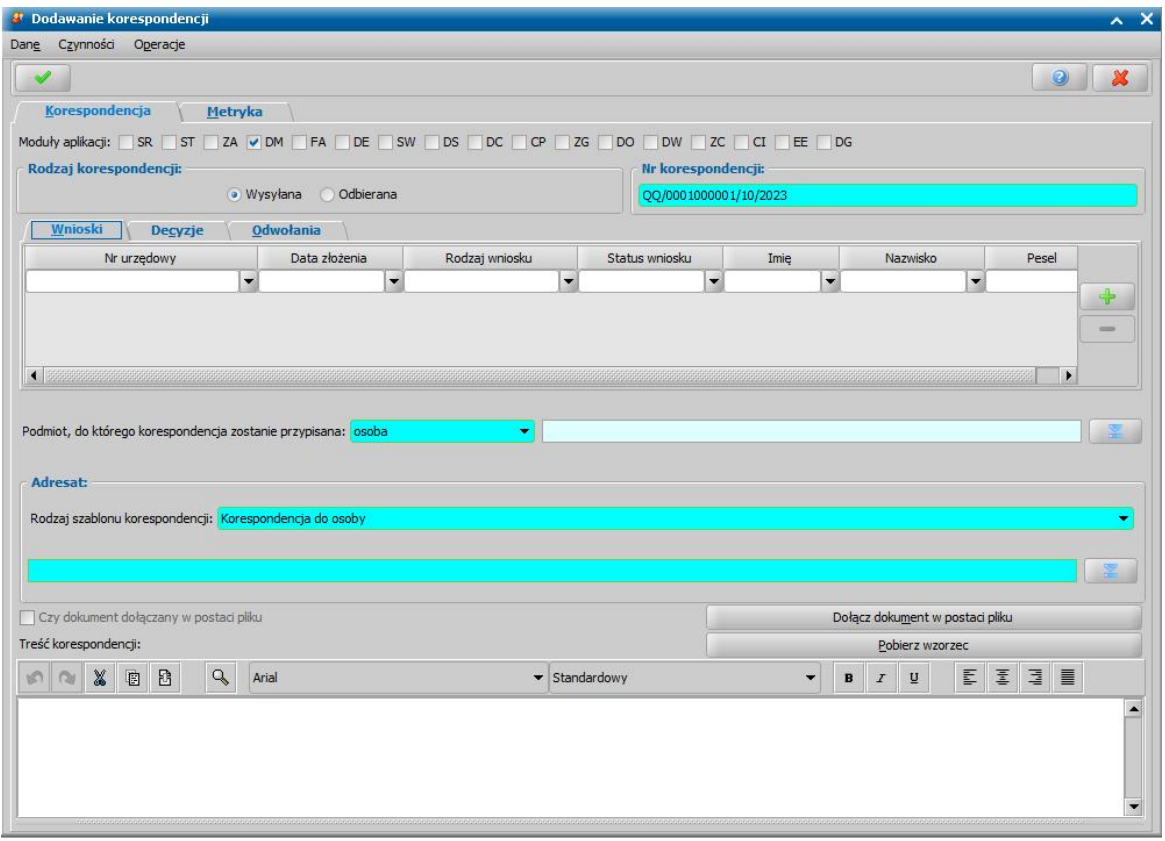

*Uwaga!* Dla korespondencji dodawanej od strony aplikacji FA, okno "Dodawanie korespondencji" zawiera dodatkową zakładkę *Dłużnik*, na której możemy wskazać (jednego) dłużnika powiązanego z rejestrowaną korespondencją.

Wprowadzanie danych rozpoczynamy od określenia rodzaju korespondencji poprzez ustawienia przełącznika ( ) przy polu *Wysyłana* lub *Odbierana*.

*Uwaga!* Wybór modułu dla korespondencji jest możliwy jedynie w przypadku gdy Oprogramowanie do obsługi SR/FA/SW/DM/ST/DS jest połączone z aplikacją CRD. Określenie modułu aplikacji dla korespondencji ma znaczenie tylko w przypadku wysyłania korespondencji do aplikacji CRD, ma wpływ na to w jakiej teczce korespondencja zostanie zapisana w CRD.

Domyślnie dla korespondencji nie jest podpowiadany żaden moduł, co oznacza, że korespondencja wysyłania do CRD trafi do teczki ogólnej. Jeżeli korespondencja powinna trafić do teczki przypisanej do danego modułu, to należy w sekcji "Moduł aplikacji w CRD" wybrać odpowiedni moduł aplikacji.

W polu **Rodzaj szablonu korespondencji** lub **Rodzaj korespondencji** z listy wybieramy odpowiedni rodzaj pisma. Jeśli na liście brak odpowiedniego rodzaju korespondencji, to możemy go dodać do listy, poprzez dodanie go do [Słownika](#page-1244-0) [rodzaju](#page-1244-0) [korespondencji](#page-1244-0) [wysyłanej](#page-1244-0) [lub](#page-1244-0) [odbieranej](#page-1244-0).

Dla korespondencji wysyłanej wybrana w polu **Rodzaj szablonu korespondencji** wartość będzie miała wpływ na rodzaj użytego szablonu wydruku.

Szablony wydruku dla korespondencji wysyłanej, z możliwością modyfikacji, są dostępne w oknie "Lista szablonów" opisanym w rozdziale [Konfiguracja](#page-1223-0) [szablonów](#page-1223-0) [wydruków.](#page-1223-0)

*Uwaga!* W celu umieszczenia zadłużenia z rozbiciem na należność główną i odsetki w poszczególnych okresach świadczeniowych, na szablonie wydruku korespondencji (KORESPONDENCJAKOMORNIKINF) należy umieścić znacznik "KOR zadluzenia fa", skłądający się z trzech podznaczników i w całości drukujący tekst w postaci: "Okres świadczeniowy "KOR\_okres\_zasilkowy" kwota główna "KOR\_kwota\_zadluzenia" zł, odsetki "KOR kwota odsetek" zł." Tekst drukowany jest wielokrotnie w zależności od ilości okresów zadłużeń.

Następnie uzupełniamy pola:

**Nr korespondencji - wprowadzamy unikalny numer korespondencji.** 

Na zakładkach *Wnioski*, *Decyzje*, *Odwołania* możemy wskazać wnioski, decyzje, odwołania, które są powiązane z rejestrowaną korespondencją. W tym celu na odpowiedniej zakładce wybieramy przycisk **Dodaj** i z listy wniosków/decyzji/odwołań wskazujemy właściwy wniosek/decyzję/ odwołanie. Możemy wskazać nieograniczoną ilość wniosków/decyzji/odwołań, powiązanych z rejestrowaną korespondencją. Aby usunąć powiązany wniosek/decyzję/odwołanie, wybieramy przycisk **Usuń**.

*Uwaga!* Korespondencja nie może być powiązana wielokrotnie do tego samego wniosku/decyzji/ odwołania.

*Data opracowania* - wprowadzamy datę opracowania korespondencji, podpowiada się data bieżąca, ale możemy ją zmienić na dowolną.

**Data rejestracji** - pole niedostępne, podpowiada się dzień rejestracji bez możliwości zmiany.

*Data wysłania* - możemy wprowadzić planowaną datę wysłania korespondencji, pole wymagane, jeśli został wybrany pracownik wysyłający.

*Data doręczenia* - możemy wprowadzić planowaną datę doręczenia korespondencji.

**Pracownik opracowujący** - domyślnie podpowiada się osoba rejestrująca korespondencję do systemu, ale możemy wskazać inną osobę.

**Pracownik rejestrujący** - podpowiada się osoba rejestrująca korespondencję, bez możliwości zmiany.

**Pracownik wysyłający** - możemy wskazać pracownika wysyłającego korespondencje, jeśli wybierzemy pracownika wysyłającego, to wymagane jest podanie *Daty wysłania*.

**Pracownik wprowadzający doręczenie** - pole niedostępne, po doręczeniu korespondencji w polu tym podpowiada się pracownik, który wprowadził doręczenie.

*Uwaga!* Podczas rejestracji korespondencji odbieranej, oprócz *Daty rej estracj i* i *Pracownika rej estruj ącego*, możemy podać *Datę przyj ęcia* korespondencji i *Pracownika przyj muj ącego* oraz *Datę dekretacj i* i *Pracownika dekretuj ącego*.

*Adresat/Nadawca* - dane wprowadzone w tym polu będą stanowiły nagłówek pisma. Adresata/

nadawcę możemy wprowadzić ręcznie lub wskazać go z listy, korzystając z ikony .

*Uwaga!* W przypadku korespondencji wysyłanej mamy możliwość wyboru adresata z listy,

korzystając z ikony **. Po wyborze adresata z listy następuje powiązanie adresata z** korespondencją i zablokowanie możliwości edycji pola z adresatem. Podczas dodawania korespondencji domyślnie podpowiada się adresat dla korespondencji do osoby, wówczas tworzone jest powiązanie i blokowane pole z adresatem. Jeśli zmienimy rodzaj adresata powiązanie jest usuwane i pole *Adresat* jest dostępne do edycji.

W przypadku korespondencji odbieranej pole *Adresat* jest zawsze modyfikowalne i adresata wprowadzamy ręcznie.

*Uwaga!* W przypadku dodawania korespondencji dla osoby lub dłużnika, po wybraniu korespondencji do urzędu skarbowego lub organu właściwego, automatycznie do pola *Adresat* pobiorą się dane urzędu skarbowego lub organu właściwego przypisanego do danych osoby/ dłużnika. W przypadku braku tych danych pole z adresatem pozostanie puste. Dane te automatycznie podpowiedzą się tylko przy pierwszym wybraniu odpowiedniego rodzaju korespondencji.

*Uwaga!* W przypadku dodawania korespondencji dla osoby, z poziomu listy osób pole *Adresat* jest automatycznie uzupełniane danymi osoby, dla której otworzono okno dodawania korespondencii.

Za pomocą przycisku **Dołącz dokument w postaci pliku** możemy dołączyć do korespondencji gotowy dokument, zapisany na dysku. Po jego wybraniu pojawi się okno, w którym wskazujemy na dysku lokalizację pliku, który chcemy dołączyć. Po zaznaczeniu pliku wybieramy przycisk **Otwórz**. Plik zostanie dołączony, a my wrócimy do okna "Przegląd korespondencji".

Dołączony do korespondencji plik zostanie zapisany na liście wydruków gotowych korespondencji. Aby przeglądnąć dołączony do korespondencji plik, na liście korespondencji zaznaczamy właściwą korespondencję której załącznik chcemy przeglądać i wybieramy menu *Wydruki>Wydruki gotowe/ Załączniki*. Na liście wydruków gotowych mamy możliwość zapisania załączonego dokumentu na dysku oraz podglądu załączonego pliku.

*Treść korespondencj i* - wprowadzamy dowolną treść korespondencji.

*Uwaga!* W przypadku korespondencji wysyłanej treść korespondencji zostanie automatycznie podpowiedziana na podstawie wcześniej przygotowanego wzorca, jeżeli dla szablonu korespondencji, którą rejestrujemy, taki wzorzec został zdefiniowany. Aby wskazać inny wzorzec lub zdefiniować nowy, wybieramy przycisk **Pobierz wzorzec**. Otworzy się okno "Słownik tekstów do korespondencji", w którym wybieramy właściwy tekst. Jeśli w słowniku nie ma właściwej treści korespondencji, możemy ją dodać w tym miejscu. Sposób dodawania pozycji do słownika został opisany w rozdziale [Słownik](#page-1284-0) [tekstów](#page-1284-0) [do](#page-1284-0) [korespondencji](#page-1284-0).

Po wybraniu ikony **Akceptuj** automatycznie otworzy się podgląd wydruku dodanego pisma. Jeśli chcemy jeszcze wprowadzić jakieś zmiany na wydruku wybieramy przycisk **Edytuj wydruk**. Wydruk stanie się dostępny w trybie edycji i będziemy mogli go zmodyfikować. Sposób modyfikacji wydruku korespondencji jest analogiczny jak sposób wprowadzania zmian w wydrukach decyzji i został opisany w rozdziale [Wydruk](#page-705-0) [decyzji.](#page-705-0) Po zakończeniu wprowadzania zmian wybieramy ikonę **Opuść okno**. Jeżeli parametr CZY ZAPISYWAĆ DOKUMENTY jest ustawiony na 2 pojawi się jeszcze pytanie "Czy zapisać dokument w na liście wydruków gotowych" i wrócimy do okna "Przegląd korespondencji".

*Uwaga!* Podczas rejestracji korespondencji odbieranej, oprócz *Daty rej estracj i* i *Pracownika rej estruj ącego*, możemy podać *Datę przyj ęcia* korespondencji i *Pracownika przyj muj ącego* oraz *Datę dekretacj i* i *Pracownika dekretuj ącego*. Jeśli wskażemy pracownika dekretującego, to wymagane jest podanie *Daty dekretacj i*.

Wprowadzoną korespondencję wysłaną możemy wydrukować. W tym celu w oknie "Przegląd korespondencji" zaznaczamy daną korespondencję i wybieramy menu *Wydruki>Wydruk z edycją*.

Jeżeli dla danego rodzaju korespondencji istnieje więcej niż jedna wersja szablonu wydruku, to możemy zdecydować, na jakim szablonie chcemy wydrukować korespondencję, wybierając w menu *Wydruki>Wybór wersji szablonu* odpowiednią nazwę szablonu. Jako pierwsza na liście będzie podstawowa wersja szablonu i za nią pozostałe wersje szablonu w kolejności alfabetycznej.

Domyślna wersja szablonu jest oznaczona "kropką" . Wersjann 1 . Po wybraniu danej nazwy szablonu otworzy się edycja wydruku korespondencji dla wybranego szablonu.

Wersja podstawowa

*Uwaga!* Menu z listą wersji szablonu zostanie wyświetlone tylko wtedy, gdy liczba zdefiniowanych wersji szablonu wydruku nie przekracza 25, w przeciwnym razie zostanie wyświetlone pojedyncze menu *Wybór wersji szablonu*. Wybranie tego menu spowoduje otwarcie okna z listą wersji szablonów wydruku, dla drukowanej korespondencji, w którym możemy wskazać wersję szablony, na podstawie którego chcemy wykonać wydruk.

*Uwaga!* Jeżeli drukujemy korespondencję na podstawie wersji szablonu, dla której włączono rozszerzone formatowanie, to wydruk polega na otwarciu pliku odt z treścią drukowanej korespondencji i z poziomu tego pliku odt możemy wydrukować korespondencję. Po wydruku korespondencji (otwarciu pliku odt) możemy zapisać ten wydruk korespondencji na liście wydruków gotowych.

Z okna "Przegląd korespondencji" oprócz wydruku korespondencji możemy wydrukować:

- potwierdzenie odbioru korespondencji wysłanej. W tym celu wybieramy menu *Wydruki>Wydruk zwrotek*.

*Uwaga!* Wydruk zwrotki jest drukowany na domyślnej wersji szablonu wydruku. Jeżeli dla zwrotki istnieje więcej niż jedna wersja szablonu wydruku, to możemy zdecydować, na jakim szablonie chcemy wydrukować zwrotkę, wybierając w menu *Wydruki>Wybór wersji szablonu zwrotek* odpowiednią nazwę szablonu. Jako pierwsza na liście będzie podstawowa wersja szablonu i za nią pozostałe wersje szablonu w kolejności alfabetycznej. Domyślna wersja

# Wersja podstawowa

szablonu jest oznaczona "kropką" . Wersjant 1 Po wybraniu danej nazwy szablonu otworzy się podgląd wydruku zwrotki dla wybranego szablonu. Menu z listą wersji szablonu zostanie wyświetlone tylko wtedy, gdy w systemie zdefiniowano co najmniej dwie wersje szablonu wydruku zwrotek.

- zestawienia nadanych przesyłek, dotyczących poszczególnych korespondencji. W tym celu w zaznaczamy korespondencje, dla których chcemy uzyskać zestawienie i wybieramy menu *Wydruki>Pocztowa Książka Nadawcza.* Otworzy się podgląd wydruku "Zestawienie nadanych przesyłek", który zawiera kolumny:
	- "*Adresat*" kolumna zawiera dane adresatów wybranych korespondencji.
	- "*Nr korespondencji*" kolumna zawiera numery wybranych korespondencji.
	- "*Miasto*" kolumna zawiera miejscowość poczty i kod pocztowy adresata.
	- "*Masa*" kolumna zawiera masę przesyłki pocztowej. Dane te są pobierane z parametru systemowego "MASA PRZESYŁKI POCZTOWEJ".
	- "*Nr nadawczy*" kolumna ta nie jest uzupełniana przez system.
	- "*Cena*" kolumna zawiera cenę za przesyłkę pocztową. Dane te są pobierane z parametru systemowego "OPŁATA POCZTOWA".

W polu *Ogółem* drukowana jest suma opłat za przesyłki.

Aby wydrukować zestawienie, wybieramy przycisk **Drukuj**.

Aby odpowiedzieć na odebraną korespondencję, wybieramy ikonę **Odpowiedź** .

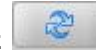

*Uwaga!* W postaci korespondencji można w systemie przechowywać pisma dotyczące dłużnika alimentacyjnego, m.in.:

- przekazanie komornikowi informacji pochodzących z wywiadu alimentacyjnego oraz oświadczenia majątkowego, a mających wpływ na egzekucję zasądzonych świadczeń alimentacyjnych,
- przekazanie komornikowi informacji pochodzących z wywiadu środowiskowego, a mających wpływ na egzekucję zasądzonych świadczeń alimentacyjnych,
- przekazanie komornikowi informacji w sprawie przystąpienia do egzekucji,
- przekazanie informacji do banku w sprawie zwrotu świadczeń nienależnie wypłaconych,
- zobowiązanie dłużnika do zarejestrowania się w urzędzie pracy jako bezrobotny lub poszukujący pracy,
- informacje starosty o braku możliwości realizacji art.5 ust.3 pkt 2 i 3 ustawy,
- wystąpienie do sądu z powództwem o ustalenie alimentów od innych osób,
- informacje przekazywane do sądu o bezczynności lub opieszałości komornika sądowego,
- korespondencje między organem właściwym (dłużnika lub wierzyciela), a komornikiem sądowym,
- korespondencje między organem właściwym (dłużnika lub wierzyciela), a urzędem skarbowym,
- korespondencje między organem właściwym (dłużnika lub wierzyciela), a sądem np. pozwy o ustalenie alimentów od innych obywateli lub inne powództwa na rzecz innych obywateli,
- informacje o opieszałości komornika,
- korespondencje między organem właściwym (dłużnika lub wierzyciela), a dłużnikiem alimentacyjnym np. zobowiązanie dłużnika do zarejestrowania się w urzędzie pracy,
- $-$  korespondencje miedzy organem właściwym, a prokuratorem np. wniosek o ściganie za przestępstwo z artykułu 209 kodeksu karnego,
- wezwanie do organu prowadzącego postępowanie egzekucyjne do przesłania zaświadczenia o bezskuteczności egzekucji z terminem przesłania zaświadczenia do 14 dni od otrzymania wezwania w sytuacji złożenia wniosku bez zaświadczenia organu prowadzącego postępowanie egzekucyjne lub wniosku o przyznanie osobie uprawnionej świadczenia z funduszu alimentacyjnego,
- pisma do jednostki Policji lub właściwej instytucji w sprawie uzyskania informacji o zaginionym dłużniku,
- pisma z zapytanie do innego urzędu zawierającym dane wnioskodawcy w sytuacji, gdy wniosek o świadczenie składa osoba która nie ma miejsca zamieszkania do podmiotu realizującego świadczenia właściwego ze względu na ostatnie miejsce stałego zamieszkania osoby, że na wskazaną we wniosku osobę nie wypłaca się świadczeń,
- $-$  pisma z odpowiedzią na wyżej opisane zapytanie,
- $-$  pismo o otrzymaniu wyżej opisanego zapytania,
- decyzję w sprawie zwrotu przez dłużnika alimentacyjnego należności z tytułu otrzymanych przez osobę uprawnioną świadczeń z funduszu alimentacyjnego,
- informację o wysokości zobowiązań dłużnika alimentacyjnego wobec skarbu Państwa wypłaconych na podstawie:
	- należności z tytułu świadczeń z funduszu alimentacyjnego wypłaconych osobie uprawnionej na podstawie ustawy z dnia 7 września 2007 roku o pomocy osobom uprawnionym do alimentów,
	- należności powstałe z tytułu zaliczek alimentacyjnych wypłaconych osobie uprawnionej na podstawie ustawy z dnia 22 kwietnia 2005 r. o postępowaniu wobec dłużników alimentacyjnych oraz zaliczce alimentacyjnej,
	- należności likwidatora funduszu alimentacyjnego powstałe z tytułu świadczeń alimentacyjnych wypłaconych na podstawie ustawy z dnia 18 lipca 1974 r. o funduszu alimentacyjnym.

Okno opuszczamy przy pomocy ikony **Akceptuj** i wracamy do głównego okna systemu.

# Historia zmian danych osobowych

W systemie istnieje możliwość sprawdzenia historii zmian danych osobowych dla każdej osoby widocznej na liście osób. W celu sprawdzenia historii zmian dla danej osoby należy ją zaznaczyć, a następnie wybrać menu *Operacje > Historia zmian danych osobowych*.

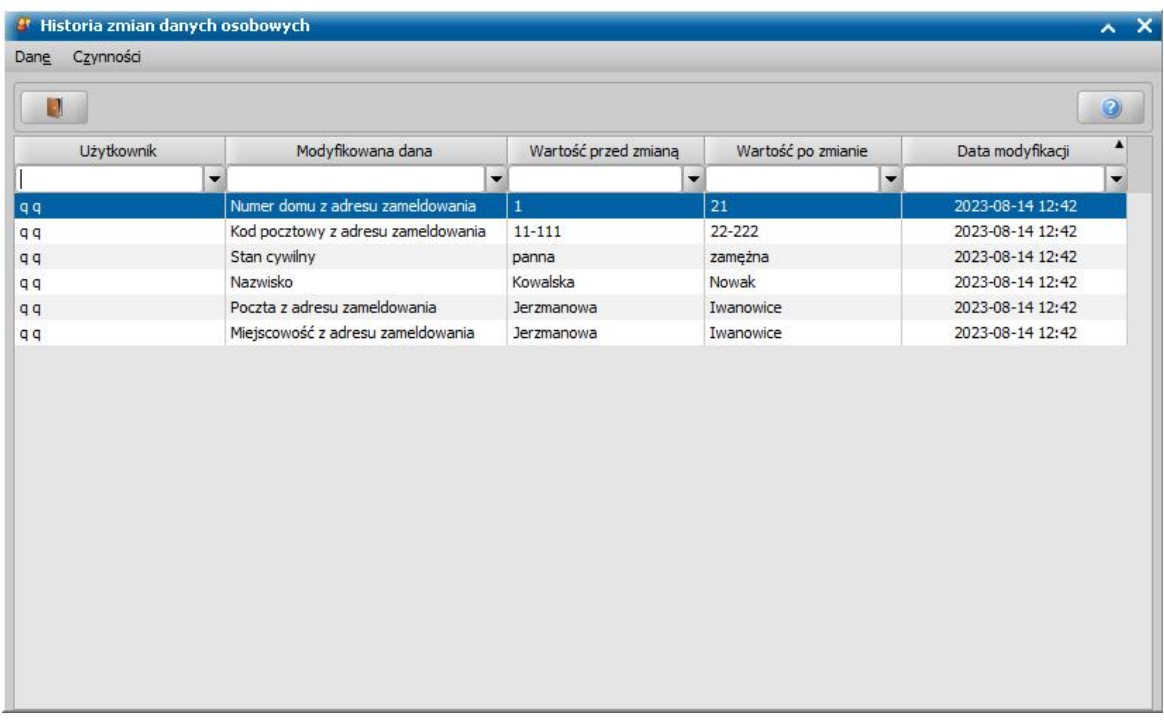

W oknie "Historia zmian danych osobowych" wyświetlone będą wszystkie zmiany danych wybranej osoby. Każda pozycja zawiera następujące informacje:

- Użytkownik wprowadzający zmiane
- Rodzaj modyfikowanej danej
- Wartość przed zmianą
- Wartość po zmianie
- Data wprowadzonej modyfikacji

# **Raporty**

Informacje zgromadzone w bazie danych możemy przedstawiać w formie raportów.

# **Wydruk zestawień**

W systemie istnieje możliwość wydruku różnych rodzajów zestawień danych dotyczących z realizowanych przez Jednostkę zadań, ułatwiających np. uzyskanie informacji niezbędnych do wypełnienia sprawozdań jednorazowych publikowanych przez Ministerstwo. W tym celu w głównym oknie systemu wybieramy menu *Obsługa klienta>Raporty>Zestawienia*.

Otworzy się okno "Ustawienia wydruku", w którym określamy zakres danych, jakie chcemy otrzymać na wydruku.

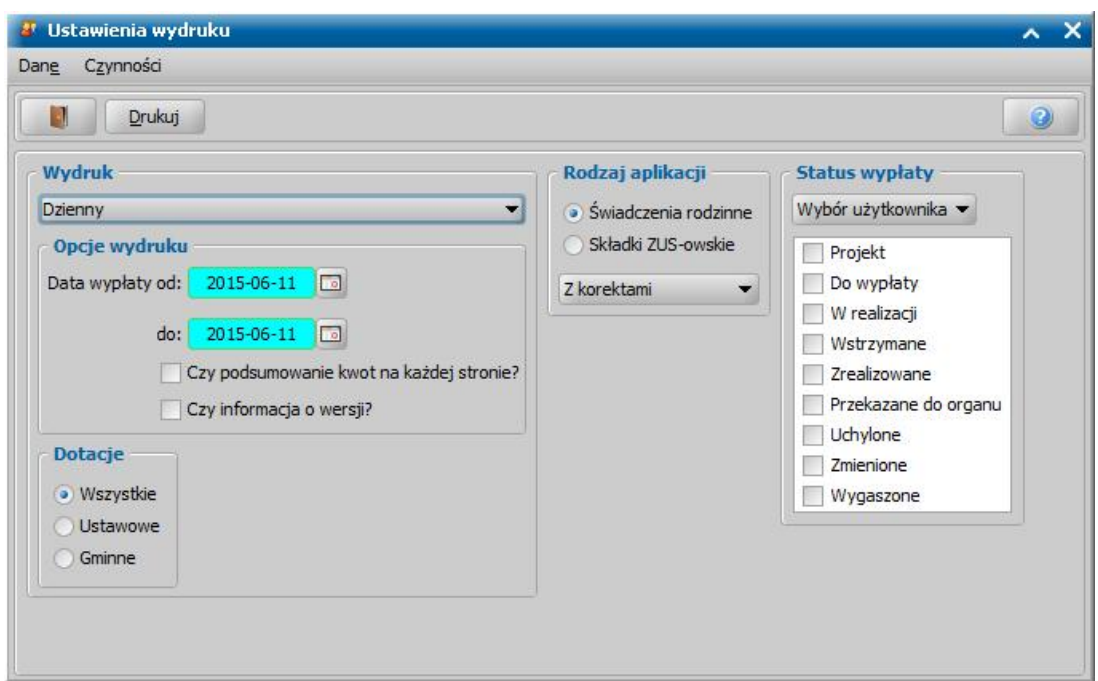

W sekcji *Wydruk* z listy wybieramy odpowiedni rodzaj wydruku. W obecnej wersji systemu można wykonać:

- zestawienie dzienne (rodzaj wydruku *Dzienny*) prezentujący zestawienia danych dotyczących dziennej realizacji świadczeń we wskazanym okresie;
- zestawienie osobowe (rodzaj wydruku *Osobowy*) prezentujący zestawienia danych dotyczących realizacji świadczeń z rozbiciem osobowym we wskazanym okresie;
- zestawienie realizacji świadczeń (rodzaj wydruku *Realizacji świadczeń*) prezentujący zestawienia danych dotyczących liczby i kwot realizacji poszczególnych świadczeń we wskazanym okresie, z możliwością grupowania według miejscowości i/lub sposobu wypłaty. Po wybraniu tego rodzaju wydruku pojawi się dodatkowe pole **Rodzaj odbiory** w którym mamy możliwość wskazania odbiorcy spośród opcji takich jak: *Wszyscy, Instytucje, Osoby*;
- według decyzji (rodzaj wydruku *wg Decyzji*) prezentujący zestawienia danych dotyczących realizacji świadczeń z rozbiciem na poszczególne decyzje we wskazanym okresie;
- zestawienie zbiorcze (rodzaj wydruku *z. Zbiorcze*) prezentujący zestawienia danych dotyczących realizacji świadczeń z rozbiciem na listy wypłat oraz kwoty zrealizowanych świadczeń (uwzględniając korekty, kwoty niepobrane, wypłacone oraz potrącenia) we wskazanym okresie;
- raport potrąceń (rodzaj wydruku *Raport potrąceń*) prezentujący zestawienia danych dotyczących potrąceń ze składników list wypłat we wskazanym okresie;
- zestawienie według list wypłat (rodzaj wydruku *Na listy wyp.*) prezentujący zestawienia danych dotyczących realizacji świadczeń z podziałem na listy wypłat zrealizowanych we wskazanym okresie;
- decyzji przyznających (rodzaj wydruku *Decyzji przyznających*) prezentujący zestawienia danych dotyczących wydanych przez Jednostkę decyzji przyznających świadczenia we wskazanym okresie;
- decyzji odmownych (rodzaj wydruku *Decyzji odmownych*) prezentujący zestawienia danych dotyczących wydanych przez Jednostkę decyzji odmownych we wskazanym okresie;
- złożonych wniosków (rodzaj wydruku *Złożonych wniosków*) prezentujący zestawienia danych dotyczących złożonych wniosków we wskazanym okresie;
- gospodarstw domowych (rodzaj wydruku *Gospodarstw domowych*) prezentujący zestawienia danych dotyczących liczby gospodarstw domowych pobierających świadczenia; Zestawienie niedostępne do wykonania w module SW.

*Uwaga!* Jeśli jako rodzaj wydruku wybrano wydruk *Gospodarstwdomowych*, to w oknie ustawień wydruku pojawi się dodatkowa opcja *Czy tylko gospodarstwa otrzymuj ące dodatek po raz*

*pierwszy?*. Zaznaczenie opcji spowoduje, że na wydruku zestawienia zaprezentowane zostaną dane gospodarstw domowych, które nie otrzymały wcześniej świadczenia w ramach danego rodzaju wniosku. Wybranie tej opcji może znacząco wydłużyć czas generowania raportu.

Możliwy do wyboru zakres danych prezentowanych na wydruku zestawienia jest zależny od wskazanego rodzaju zestawienia.

W polach *Data wypłaty/decyzji/złożenia wniosku od do* podajemy okres, za jaki chcemy uzyskać wydruk zestawienia wypłat/decyzji/wniosków.

W sekcji **Rodzaj aplikacji** przez zaznaczenie przełącznika określamy jakich świadczeń bedzie dotyczyło zestawienie.

*Uwaga!* Możliwość wyboru *Rodzaju aplikacji Składki ZUS-owskie* jest dostepna jedynie z modułu aplikacji Świadczenia Rodzinne.

*Uwaga!* W module DM istnieje możliwość wykonania wydruku zestawienia dodatków energetycznych za dowolny okres wskazany przez użytkownika.

W polu poniżej możemy zdecydować czy wydruk zestawianie dotyczącego realizacji świadczeń mają być *Z korektami*, *Bez korekt*, czy mają zawierać *Tylko korekty*.

*Status wypłaty* - z listy wybieramy odpowiedni status:

- *Zaplanowane* wydruk będzie uwzględniał niewypłacone pozycje z zatwierdzonych decyzji, których data planowanej wypłaty będzie się mieściła we wskazanym powyżej okresie oraz pozycje o statusach zablokowana, wstrzymana, zawieszona.
- *Zrealizowane* wydruk będzie uwzględniał tylko wypłaty "*pobrane*", w okresie za który drukujemy zestawienie.
- *Wszystkie* wydruk będzie uwzględniał zarówno pozycje zaplanowane jak i już wypłacone, a także pozycje zablokowane, wstrzymane, zawieszone.
- *Wybór użytkownika* po wybraniu tej opcji w polu poniżej będziemy mogli sami zaznaczyć statusy wypłat, które mają być uwzględnione w zestawieniu:

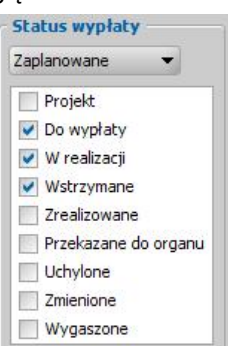

Dla wydruków rodzaju *decyzji przyznających* oraz *decyzji odmownych* możemy wskazać statusy decyzji, które będą uwzględniane na wydruku:

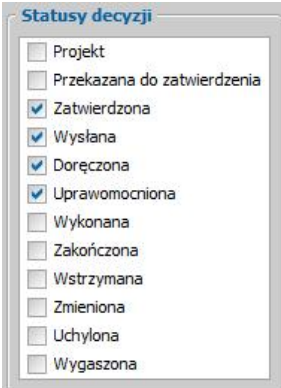

Dla niektórych wydruków zestawień możemy wybrać dodatkowe opcje, np.:

*Czy podsumowanie kwot na każdej stronie?* - po zaznaczeniu tej opcji na każdej stronie wydruku zestawienia drukowany jest wiersz "Razem", w którym są sumowane narastająco poszczególne kwoty wydruku. Przy wydruku zestawienia do pliku tekstowego opcja ta nie jest uwzględniana. Dla wydruków zestawień zbiorczych, zestawień wg list wypłat oraz raportu potrąceń dostępna jest opcja *Czy wybór list?*. Zaznaczenie opcji spowoduje zablokowanie możliwości wskazania okresu, za jaki chcemy uzyskać wydruk zestawienia. Po wybraniu przycisku **Drukuj** dla zaznaczonej opcji pojawi się okno "Lista wypłat", w którym należy wskazać odpowiednie listy wypłat, w ramach których zostanie wykonane zestawienie.

*Czy uwzględniać listy dla instytucj i?* - opcja dostępna po wybraniu opcji **Czy wybór list?**. Zaznaczenie opcji spowoduje uwzględnienie list wypłat dla instytucji w oknie wyboru listy wypłat przed generowaniem zestawienia.

Dla wydruków raportu potrąceń dostępna jest opcja *Czy z podziałem na osoby?*. Zaznaczenie ( ) tego pola spowoduje, że na wydruku raportu potrąceń pod numerem listy zawierającej potrącenia będą dodatkowe wiersze zawierające dane osób, których potrącenia dotyczą Dla wydruków wszystkich zestawień możemy wybrać opcje:

Czy *informacja o wersji?* zaznaczenie pola spowoduje, że na wydruku będzie umieszczana informacja o wersji oprogramowania, z którego wykonano wydruk.

**Dotacje** - Przez zaznaczenie przełącznika **przy jednej z pozycji określamy jakich środków** będzie dotyczyło zestawienie: *Wszystkie* - zestawienie ze środków ustawowych i gminnych, U *stawowe* - zestawienie tylko dla środków w ramach dotacji państwa, *Gminne* - zestawienie tylko dla środków w ramach dotacji gminnej.

Zestawienia *Dzienne* i *Osobowe* są zestawieniami wykonywanymi wg daty faktycznej realizacji. Zestawienie *Zbiorcze* jest wykonywane wg daty planowanej wypłaty.

Dla wydruku zestawień w rodzaju *Realizacji świadczeń, Decyzji przyznających, Decyzji odmownych* i *Gospodarstw domowych* możemy wskazać kryterium, wg którego zestawienia mają być wykonywane wybierając wartość w polu *Według*.

Dla wydruku zestawienia *Gospodarstw domowych* możemy wskazać sposób grupowania informacji zawartych w generowanym wydruku, wybierając wartość w polu *Grupowanie*.

Dla wydruku zestawień w rodzaju *Realizacji świadczeń, Decyzji przyznających, Decyzji odmownych* i *Gospodarstw domowych* w polu poniżej możemy zdecydować według jakiego kryterium maja być drukowane dane.

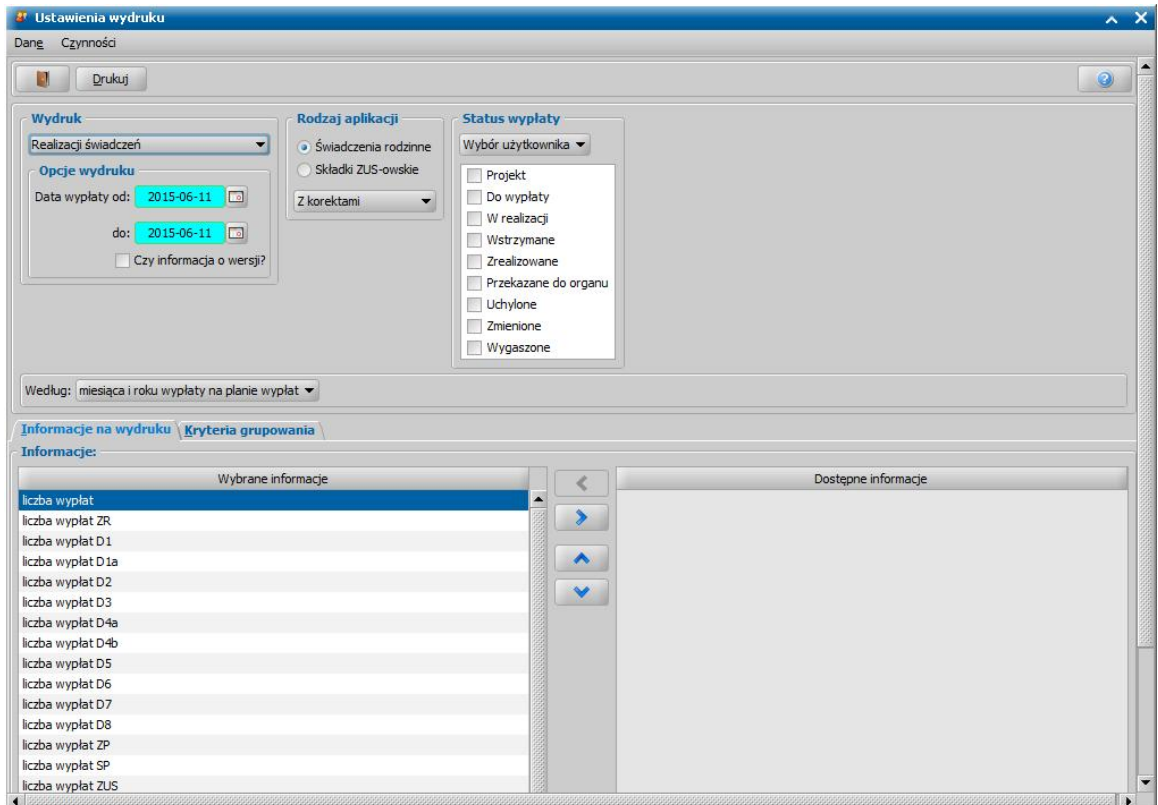

Na zakładkach *Informacje na wydruku* i *Kryteria grupowania* mamy możliwość wyboru, które informacje i w jaki sposób pogrupowane pojawią się na wydruku *Realizacji świadczeń, Decyzji przyznających, Decyzji odmownych, Złożonych wniosków*oraz *Gospodarstwdomowych.*

Zestawienie *wg Decyzji* pozwala określić zaangażowanie środków na wybrany rok kalendarzowy z podziałem na decyzje. Przy wyborze tego rodzaju zestawienia w oknie pojawi się dodatkowo pola: *Rok wydruku* - podajmy rok kalendarzowy, którego ma dotyczyć zestawienie,

**Data rejestracji/ Data zatwierdzenia od - do -** w którym możemy określić zakres dat rejestracji decyzji lub zatwierdzenia decyzji, który ma obejmować zestawienie,

*Czy rozbicie na świadczenia* - zaznaczenie ( ) tego pola spowoduje, że wydruk będzie rozbity na poszczególne dodatki. Jeśli pole pozostanie niezaznaczone, będzie wspólne zaświadczenia dla zasiłku rodzinnego i dodatków.

Po ustawieniu parametrów wydruku wybieramy przycisk **Drukuj**. Pojawi się podgląd wydruku "Zestawienie środków" zgodne z parametrami ustalonymi w poprzednim oknie. Zestawienie możemy

wydrukować wybierając przycisk **Drukuj**. Wybranie ikony **pozwoli nam wrócić do głównego** okna systemu.

# **Wydruk karty wypłat świadczeń**

W systemie istnieje możliwość wydruku karty wypłat świadczeń za dowolny okres wskazany przez nas. W tym celu w głównym oknie systemu wybieramy menu *Obsługa klienta>Raporty>Karty wypłat świadczeń*. Otworzy się okno "Okres realizacji", w którym określamy parametry wydruku.

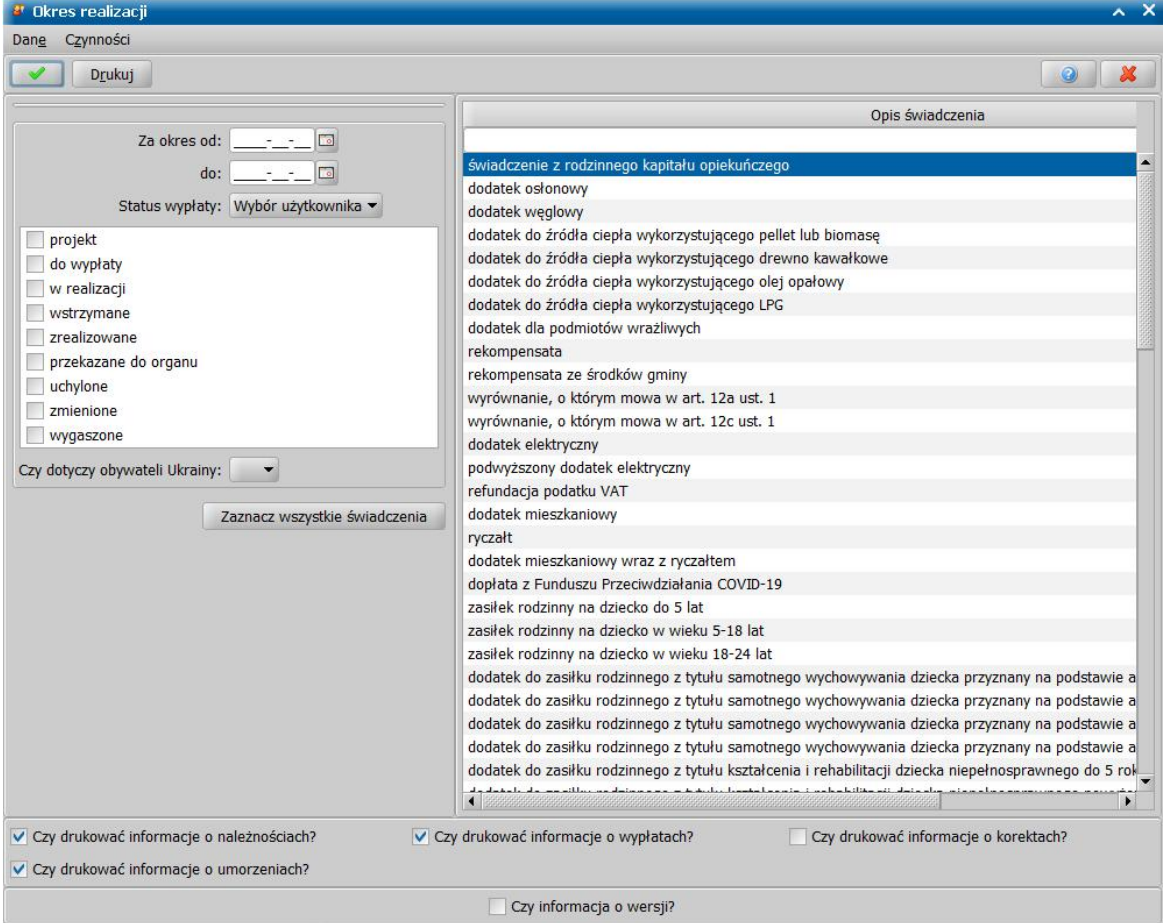

W oknie uzupełniamy pola:

*Za okres od: do:* - wpisujemy datę początku i końca okresu za jaki chcemy uzyskać kartę świadczeń lub wprowadzamy daty z kalendarza.

*Status wypłaty* - z listy wybieramy odpowiedni status:

- *Zaplanowane* wydruk będzie uwzględniał niewypłacone pozycje z zatwierdzonych decyzji, których data planowanej wypłaty będzie się mieściła we wskazanym powyżej okresie oraz pozycje o statusie "*wstrzymana*".
- *Zrealizowane* wydruk będzie uwzględniał tylko wypłaty "zrealizowane", w okresie za który drukujemy zestawienie,
- *Wszystkie* wydruk będzie uwzględniał zarówno pozycje zaplanowane jak i już wypłacone, a także pozycje zablokowane, wstrzymane, zawieszone.
- *Wybór użytkownika* po wybraniu tej opcji w polu obok będziemy mogli sami zaznaczyć statusy wypłat, które mają być uwzględnione na wydruku.

*Uwaga!* Pole *Status wypłaty* jest dostępne, jeżeli zostanie zaznaczona opcja *Czy drukować informacj e o wypłatach* lub *Czy drukować informacj e o korektach*.

*Czy dotyczy obywateli Ukrainy:* - wybranie opcji **Tak** spowoduje, że w raporcie będą uwzględniane tylko osoby będące obywatelami Ukrainy, które przybyły do Polski w związku z konfliktem zbrojnym, wybranie opcji **Nie** spowoduje, że nie będą uwzględniani obywatele Ukrainy, pozostawienie pustej wartości spowoduje, że w raporcie będą uwzględniane wszystkie osoby, w tym obywatele Ukrainy.

*Zaznacz wszystkie świadczenia* - wybranie tego pola, spowoduje, iż na liście świadczeń zostaną zaznaczone wszystkie świadczenia, co oznacza, że na wydruku pojawią się wszystkie świadczenia wypłacone w określonym przedziale czasowym. Jeśli na liście, znajdującej się obok, zaznaczamy jedno lub kilka świadczeń, których ma dotyczyć wydruk, to na wydruku karty wypłat pojawią się tylko te świadczenia, które wypłaciliśmy w określonym przez nas przedziale czasowym.

*Uwaga!* Jeżeli parametr systemowy "CZY WYDRUKI ZAŚWIADCZEŃ DLA WSZYSTKICH DOSTĘPNYCH MODUŁÓW" jest ustawiony na TAK, to bez względu na to jakie moduły ma przyznane użytkownik i w jakiej aplikacji pracuje, w konfiguracji wydruków karty świadczeń będą do wybrania świadczenia ze wszystkich modułów, dostępnych dla jednostki. Jeżeli parametr jest ustawiony na NIE, to w konfiguracji wydruków będą widoczne do wybrania jedynie świadczenia z modułów, dla których uprawnienia posiada dany użytkownik.

Dodatkowo przez zaznaczenie (<u>▼</u>) bądź nie (□) pól **Czy drukować** *informacje o należnościach*, *Czy drukować informacj e o wypłatach* lub *Czy drukować informacj e o korektach* lub *Czy drukować informacj e o umorzeniach* możemy określić, czy na wydruku karty będą się drukowały spłaty i potrącenia zrealizowane we wskazanym przez nas okresie, korekty, umorzenia czy tylko zrealizowane wypłaty.

Wprowadzone dane zatwierdzamy ikoną **Akceptuj**. Pojawi się okno z kartą świadczeń zrealizowanych w określonym przedziale czasowym.

Jeżeli w parametrach wydruku zaznaczono opcje:

- *Czy drukować informacj e o wypłatach*, to na wydruku będzie widoczna tabela *Zrealizowane świadczenia* i będzie ona uzupełniona, jeżeli w okresie, za jaki generujemy wydruk, istnieją dla danej osoby zrealizowane świadczenia. Tabela ta zawiera informacje o dacie wypłaty świadczenia, okresie, za jaki jest świadczenie wypłacane, sposobie wypłaty, danych świadczenia, numerze listy wypłat, którą zostało zrealizowane świadczenie oraz kwocie wypłaty.
- *Czy drukować informacj e o należnościach* to na wydruku będą widoczne tabele *Zrealizowane potrącenia* oraz *Zrealizowane spłaty* i będą one uzupełnione, jeżeli w okresie, za jaki generujemy wydruk, istnieją dla danej osoby zrealizowane potrącenia oraz spłaty. Tabele te zawierają informacje o dacie realizacji potrącenia/spłaty, numerze listy wypłat, którą potrącenie zostało zrealizowane oraz kwocie potrącenia/spłaty.
- *Czy drukować informacj e o korektach*, to na wydruku będzie widoczna tabela *Zrealizowane korekty* i będzie ona uzupełniona, jeżeli w okresie, za jaki generujemy wydruk, istnieją dla danej osoby zrealizowane korekty. Tabela ta zawiera informacje o dacie realizacji korekty oraz kwocie korekty.
- *Czy drukować informacj e o umorzeniach* to na wydruku będzie widoczna tabela *Umorzenia* i będzie ona uzupełniona, jeżeli w okresie, za jaki generujemy wydruk, istnieją dla danej osoby umorzenia. Tabela ta zawiera informacje o dacie umorzenia oraz kwocie umorzenia.

Zaznaczenie pola *Czy informacja o wersji?* spowoduje, że na wydruku będzie umieszczana informacja o wersji oprogramowania, z którego wykonano wydruk.

*Uwaga!* Jeżeli wydruk wykonujemy dla wypłat, które nie są na żadnej liście wypłat w kolumnie "Nr listy wypłat" zamiast numeru urzędowego listy drukowane jest '------'. Dla takich wypłat nie jest drukowana również data wypłaty, tylko miesiąc i rok, za który jest wypłata.

*Uwaga!* W systemie istnieje możliwości wielokrotnego wydruku karty wypłat świadczeń bez konieczności ponownej konfiguracji parametrów wydruku. W tym celu należy wybrać przycisk **Drukuj**. Po zamknięciu okna podglądu wydruku wrócimy do okna "Okres realizacji".

Określone parametry wydruku zatwierdzamy ikoną **Akceptuj**. Otworzy się podgląd wydruku karty wypłat świadczeń.

Karte te możemy wydrukować wybierając przycisk **Drukuj.** Wybranie ikony **pozwoli nam** wrócić do głównego okna systemu.

### **Analiza należności**

W systemie istnieje możliwość wykonania raportu dotyczącego obsługiwanych w systemie należności. W tym celu w głównym oknie systemu wybieramy menu *Obsługa klienta>Raporty>Analiza należności*. Otworzy się okno "Analiza należności", w którym określamy parametry generowanego raportu.

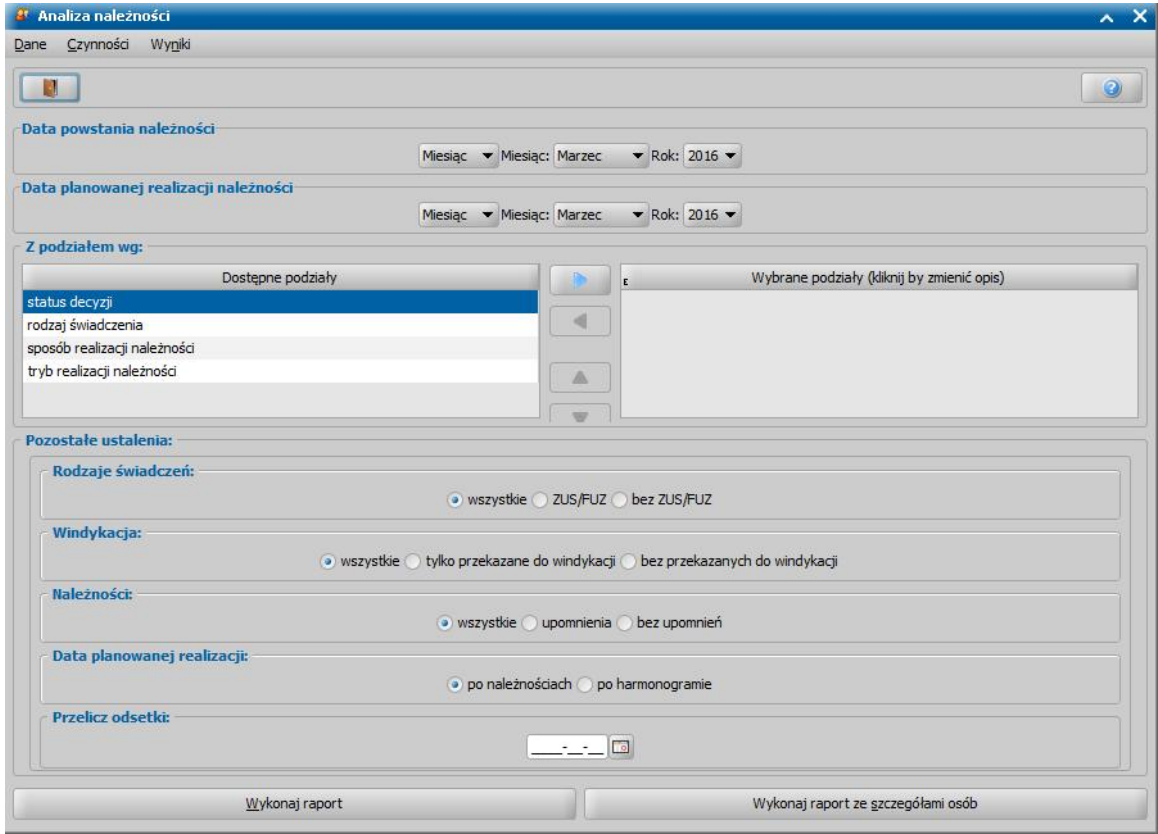

W sekcjach *Data powstania należności* oraz *Data planowanej realizacj i należności* wybieramy okresy powstania należności oraz planowanej realizacji należności. Możemy wziąć pod uwagę:

- *Miesiąc* wybieramy miesiąc i rok z listy rozwijalnej;
- *Kwartał* wybieramy kwartał (1 4) i rok z listy rozwijalnej;
- *Półrocze* wybieramy półrocze 1 lub 2 i rok z listy rozwijalnej;
- *Rok* wybieramy rok jako całość z listy rozwijalnej;
- **Lata** wybieramy początkowy rok i końcowy rok z listy rozwijalnej;
- *Inny* w tym przypadku możemy określić dowolny niestandardowy okres poprzez podanie daty początku i daty końca okresu.

W sekcji *Z podziałem wg* określamy kryteria, zgodnie z którymi ma być zaprezentowany wynik analizy. Kryterium podziału wybieramy przenosząc odpowiednią wartość z lewej listy na prawą za

pomocą przycisku . Za pomocą przycisku rezygnujemy z wybranego podziału.

W sekcji *Pozostałe ustalenia:* określamy kryteria dotyczące rodzaju świadczeń, windykacji, należności oraz daty planowanej realizacji, z możliwością wyliczenia odsetek na dany dzień w wykonywanym raporcie.

Po ustawieniu wszystkich parametrów wybieramy przycisk **Wykonaj raport**. Raport zostanie zaprezentowany w nowym oknie przeglądarki internetowej. Wybranie przycisku **Wykonaj raport ze szczegółami osób** spowoduje, że na gotowym raporcie będą dostępne linki pozwalające sprawdzić, które osoby, rodziny lub świadczenia składają się na otrzymany wynik.

### **Analiza świadczeniobiorców**

W systemie istnieje możliwość wykonania raportu dotyczącego świadczeniobiorców, urodzonych we wskazanym okresie i mających przyznane świadczenia w określonym okresie.

*Uwaga!* Jako Świadczeniobiorcę rozumie się osobę, na którą przyznawana jest pomoc (w przypadku składek jest to podmiot decyzji) i która jest liczona dla każdego świadczenia, w każdej decyzji. Jeżeli w jednej decyzji jest zasiłek rodzinny i dodatek przyznawany na tą samą osobę, to raport wykaże dwóch świadczeniobiorców. Jeżeli decyzja ta zostanie zmieniona, np. zmiana kwoty zasiłku i dodatku, to raport wykaże czterech świadczeniobiorców.

W tym celu w głównym oknie systemu wybieramy menu *Obsługa klienta>Raporty>Analiza świadczeniobiorców*. Otworzy się okno "Analiza świadczeniobiorców", w którym określamy parametry generowanego raportu.

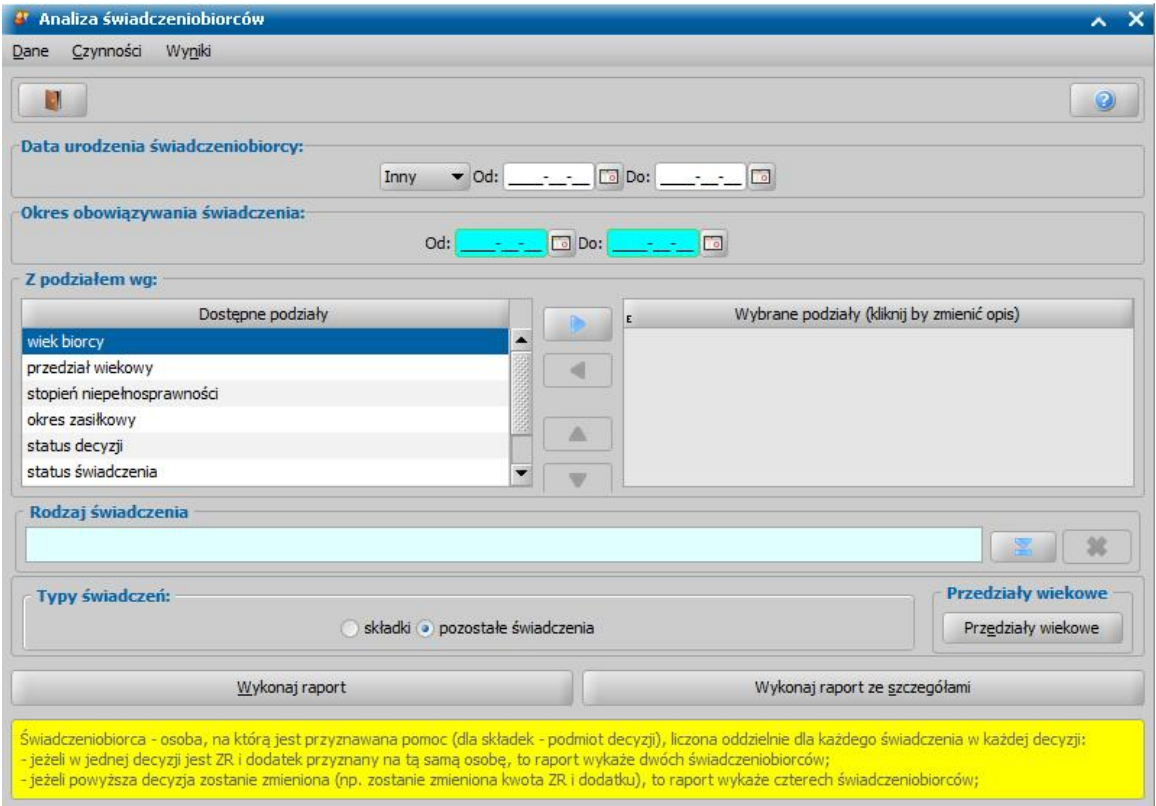

W sekcji *Data urodzenia świadczeniobiorcy* określamy okres, w którym urodzili się świadczeniobiorcy, dla których chcemy wykonać raport. Możemy wziąć pod uwagę:

- *Miesiąc* wybieramy miesiąc i rok z listy rozwijalnej;
- *Kwartał* wybieramy kwartał (1 4) i rok z listy rozwijalnej;
- *Półrocze* wybieramy półrocze 1 lub 2 i rok z listy rozwijalnej;
- *Rok* wybieramy rok jako całość z listy rozwijalnej;
- **Lata** wybieramy początkowy rok i końcowy rok z listy rozwijalnej;
- *Inny* w tym przypadku możemy określić dowolny niestandardowy okres poprzez podanie daty początku i daty końca okresu.

W sekcji *Data obowiązywania świadczenia* określamy okres, w którym świadczeniobiorcy mają przyznane świadczenia.

Możemy określić dowolny niestandardowy okres poprzez podanie daty początku i daty końca okresu.

W sekcji *Z podziałem wg* określamy podziały, zgodnie z którymi ma być zaprezentowany wynik analizy. Kryterium podziału wybieramy przenosząc odpowiednią wartość z lewej listy na prawą za

pomocą przycisku . Za pomocą przycisku rezygnujemy z wybranego podziału.

W sekcji **Rodzaj świadczenia**, za pomocą przycisku można wskazać konkretny rodzaj

świadczenia, dla którego ma zostać wykonana analiza. Pozostawienie pustego pola *Rodzaj świadczenia* spowoduje wykonanie raportu uwzględniającego wszystkie świadczenia.

W sekcji *Typy świadczeń:* określamy, czy w raporcie uwzględniać wszystkie składki lub pozostałe świadczenia spełniające kryteria ze wszystkich modułów.

Za pomocą przycisku **Przedziały wiekowe** możemy określić przedziały wiekowy świadczeniobiorców, które zostaną uwzględnione w raporcie po wstawieniu podziału "przedział wiekowy".

Po ustawieniu wszystkich parametrów wybieramy przycisk **Wykonaj raport**. Raport zostanie zaprezentowany w nowym oknie przeglądarki internetowej. Wybranie przycisku **Wykonaj raport ze szczegółami osób** spowoduje, że na gotowym raporcie będą dostępne linki pozwalające sprawdzić, które osoby, rodziny lub świadczenia składają się na otrzymany wynik.

### **Analiza wniosków**

W systemie istnieje możliwość wykonania raportu dotyczącego wniosków za dowolny okres zasiłkowy wskazany przez użytkownika. W tym celu w głównym oknie systemu wybieramy menu *Obsługa klienta>Raporty>Analiza wniosków*. Otworzy się okno "Analiza wniosków", w którym określamy parametry generowanego raportu.

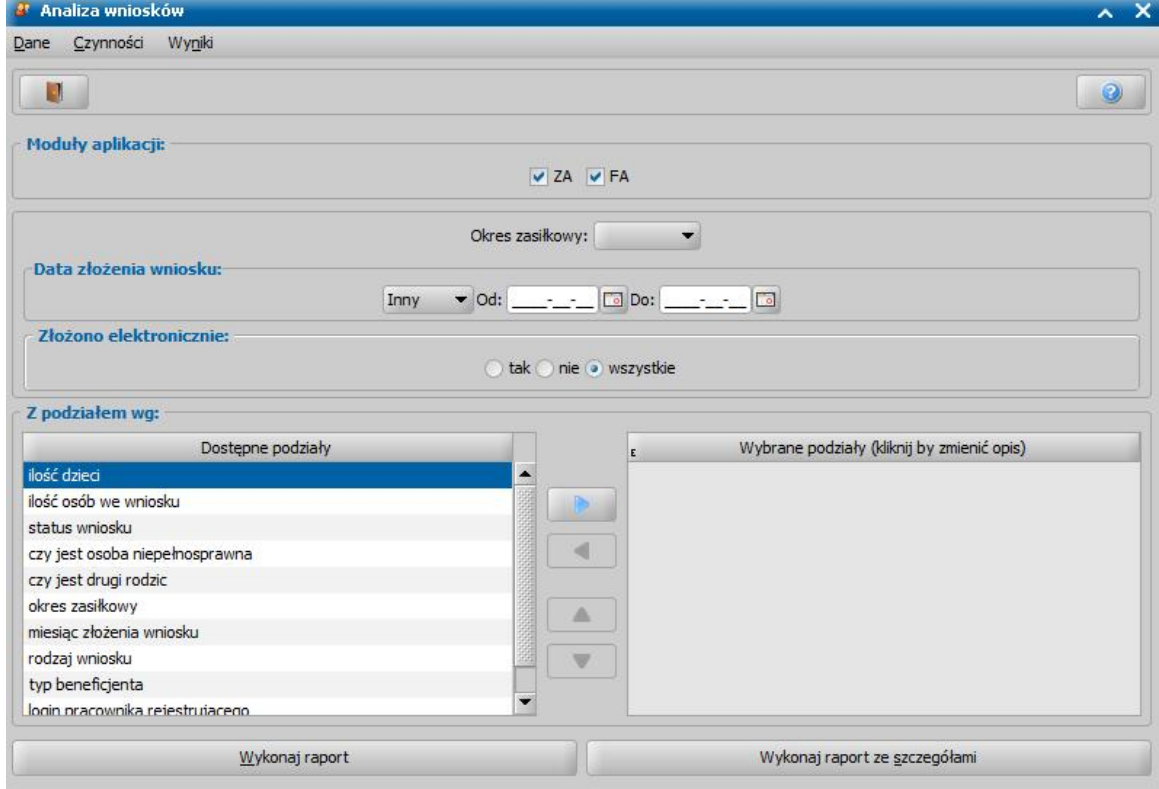

W sekcji *Moduły aplikacji* Użytkownik ma możliwość ograniczenia danych analizy do wybranych modułów.

W polu **Okres zasiłkowy** Użytkownik może wskazać okres zasiłkowy, którego ma dotyczyć analiza wniosków. W sekcji *Data złożenia wniosku* można określić przedział czasowy, w którym wnioski zostały złożone. Możemy wziąć pod uwagę:

- *Miesiąc* wybieramy miesiąc i rok z listy rozwijalnej;
- *Kwartał* wybieramy kwartał (1 4) i rok z listy rozwijalnej;
- *Półrocze* wybieramy półrocze 1 lub 2 i rok z listy rozwijalnej;
- *Rok* wybieramy rok jako całość z listy rozwijalnej;
- **Lata** wybieramy początkowy rok i końcowy rok z listy rozwijalnej;
- *Inny* w tym przypadku możemy określić dowolny niestandardowy okres poprzez podanie daty początku i daty końca okresu.

W sekcji *Złożono elektronicznie* określamy, czy wniosek wpłynął drogą elektroniczną zaznaczając odpowiednią opcję.

W sekcji *Z podziałem wg* określamy podziały, zgodnie z którymi ma być zaprezentowany wynik analizy. Kryterium podziału wybieramy przenosząc odpowiednią wartość z lewej listy na prawą za

pomocą przycisku . Za pomocą przycisku rezygnujemy z wybranego podziału. Po ustawieniu wszystkich parametrów wybieramy przycisk **Wykonaj raport**. Raport zostanie zaprezentowany w nowym oknie przeglądarki internetowej. Wybranie przycisku **Wykonaj raport ze szczegółami osób** spowoduje, że na gotowym raporcie będą dostępne linki pozwalające sprawdzić, które osoby, rodziny lub świadczenia składają się na otrzymany wynik.

### **Analiza wypłat**

W systemie istnieje możliwość wykonania raportu dotyczącego wypłat zrealizowanych lub planowanych, za dowolny okres wskazany przez użytkownika. W tym celu w głównym oknie systemu wybieramy menu *Obsługa klienta>Raporty>Analiza wypłat*. Otworzy się okno "Analiza wypłat", w którym określamy parametry generowanego raportu.

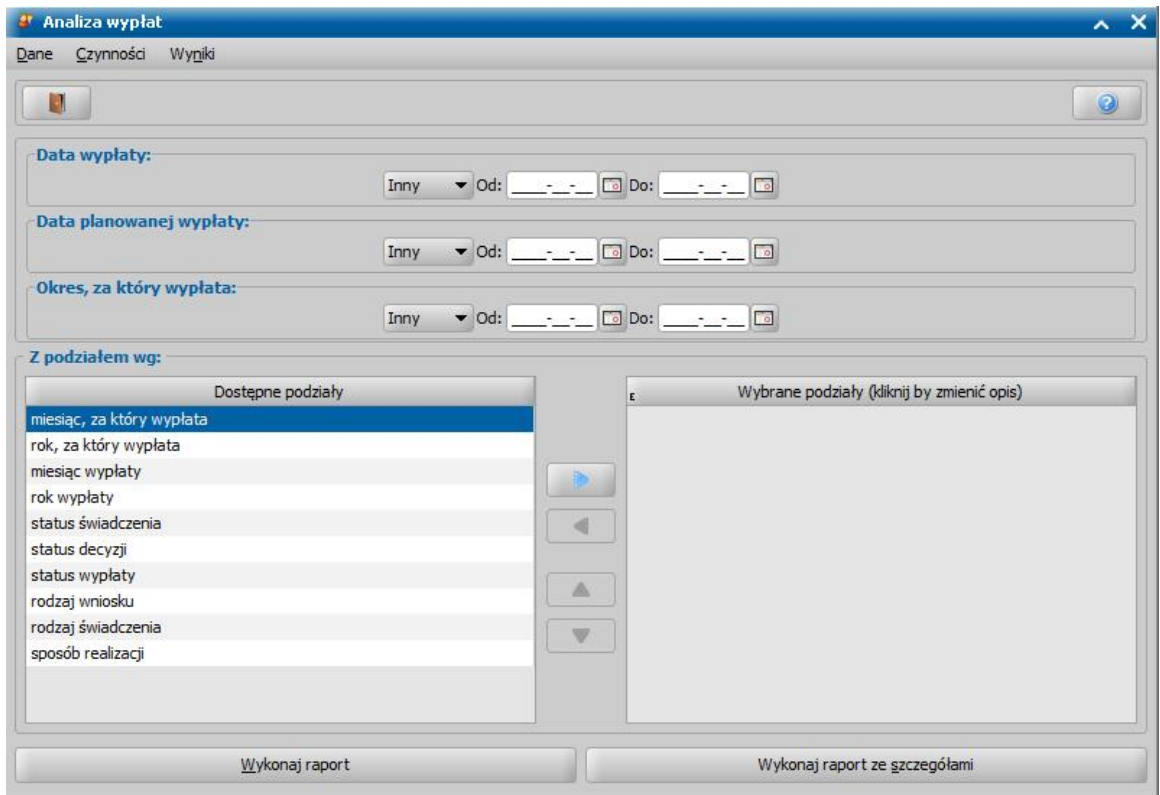

W sekcji *Data wypłaty* można określić przedział czasowy, w którym wypłaty zostały zrealizowane. W sekcji *Data planowanej wypłaty* można określić przedział czasowy, w którym wypłaty zostały zaplanowane do realizacji.

W sekcji *Okres, za który wypłata* można określić przedział czasowy, za który wypłaty są należne. W każdym przypadku możemy wziąć pod uwagę:

- *Miesiąc* wybieramy miesiąc i rok z listy rozwijalnej;
- *Kwartał* wybieramy kwartał (1 4) i rok z listy rozwijalnej;
- *Półrocze* wybieramy półrocze 1 lub 2 i rok z listy rozwijalnej;
- *Rok* wybieramy rok jako całość z listy rozwijalnej;
- **Lata** wybieramy początkowy rok i końcowy rok z listy rozwijalnej;
- *Inny* w tym przypadku możemy określić dowolny niestandardowy okres poprzez podanie daty początku i daty końca okresu.

W sekcji *Z podziałem wg* określamy podziały, zgodnie z którymi ma być zaprezentowany wynik analizy. Kryterium podziału wybieramy przenosząc odpowiednią wartość z lewej listy na prawą za

pomocą przycisku  $\Box$  Za pomocą przycisku rezygnujemy z wybranego podziału.

Po ustawieniu wszystkich parametrów wybieramy przycisk **Wykonaj raport**. Raport zostanie zaprezentowany w nowym oknie przeglądarki internetowej. Wybranie przycisku **Wykonaj raport ze szczegółami osób** spowoduje, że na gotowym raporcie będą dostępne linki pozwalające sprawdzić, które osoby, rodziny lub świadczenia składają się na otrzymany wynik.

### **Analiza decyzji**

W systemie istnieje możliwość wykonania raportu dotyczącego decyzji, za dowolny okres wskazany przez użytkownika. W tym celu w głównym oknie systemu, na zakładce *Obsługa sprawozdań* wybieramy menu *Obsługa sprawozdań*>*Raporty>Analiza decyzji*. Otworzy się okno "Analiza decyzji", w którym określamy parametry generowanego raportu.

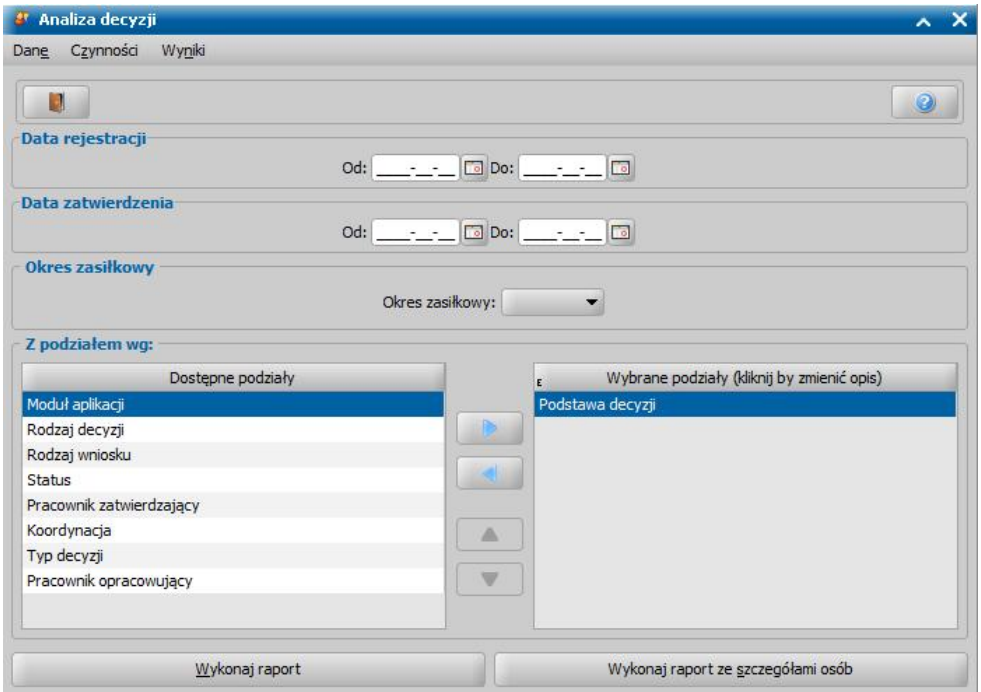

W sekcji *Data rej estracj i* można określić przedział czasowy, w którym decyzje zostały zarejestrowane.

W sekcji *Data zatwierdzenia* można określić przedział czasowy, w którym decyzje zostały zatwierdzone.

W polu **Okres zasiłkowy** użytkownik może wskazać okres zasiłkowy, którego ma dotyczyć analiza decyzji.

W sekcji *Z podziałem wg* określamy podziały, zgodnie z którymi ma być zaprezentowany wynik analizy. Kryterium podziału wybieramy przenosząc odpowiednią wartość z lewej listy na prawą za

pomocą przycisku  $\Box$  Za pomocą przycisku rezygnujemy z wybranego podziału.

Po ustawieniu wszystkich parametrów wybieramy przycisk **Wykonaj raport**. Raport zostanie zaprezentowany w nowym oknie przeglądarki internetowej. Wybranie przycisku **Wykonaj raport ze szczegółami osób** spowoduje, że na gotowym raporcie będą dostępne linki pozwalające sprawdzić, które osoby, rodziny lub świadczenia składają się na otrzymany wynik.

# <span id="page-854-0"></span>**Raport z listy**

Istnieje również możliwość wygenerowania raportu z listy, np. z listy decyzji, wniosków, listy wypłat itd. Sposób wygenerowania takiego raportu zostanie przedstawiony na przykładzie raportu z listy decyzji.

Aby utworzyć raport z listy decyzji w głównym oknie systemu wybieramy przycisk **Wszystkie Decyzje***.*

Otworzy się okno "Lista wszystkich decyzji", w którym na zakładce *Filtr* mamy możliwość określenia kryteriów, za pomocą których zawęzimy listę do tych decyzji, które chcemy mieć w raporcie, np. rodzaj świadczenia, rodzaj decyzji, datę zatwierdzenia decyzji itd.

Następnie przechodzimy na zakładkę *Decyzje* i klikając na dowolną decyzję z menu kontekstowego wybieramy **Raport** lub wybieramy menu *Czynności>Raport z listy.* Otworzy się okno "Raport z listy", w którym możemy zdefiniować parametry raportu.

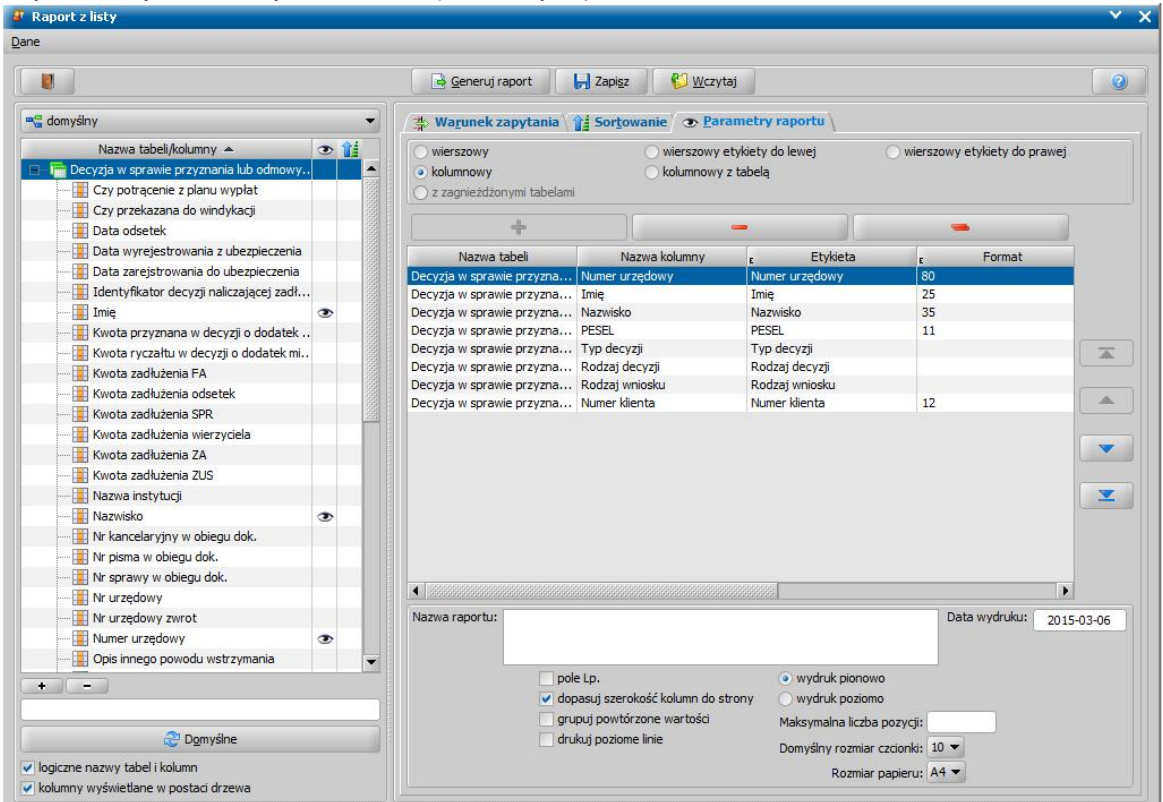

Na zakładce *Parametry raportu* możemy określić układ raportu: *wierszowy*, *wierszowy etykiety do lewa*, *wierszowy etykiety do prawej*, *kolumnowy*, *kolumnowy z tabelą*.

*Uwaga!* Opcja *z zagnieżdżonymi tabelami* podczas wykonywania raportu z listy jest zawsze niedostępna.

W lewej części okna zostanie wyświetlona lista dostępnych kolumn, które mogą być uwzględnione w raporcie. W prawej części okna zostanie wyświetlona lista domyślnie wybranych przez system kolumn.

Aby dodać do raportu nową kolumnę z listy dostępnych kolumn, należy dwukrotnie kliknąć myszką na wybraną kolumnę. Przy dodanej kolumnie pojawi się ikoną <sup>36</sup>. Aby usunąć kolumnę z raportu, dwukrotnie klikamy na ikone in lub na liście wybranych kolumn zaznaczamy kolumne i wybieramy przycisk **Usuń**.

Aby do raportu dodać kolumnę, zawierającą informacje niezwiązane bezpośrednio z decyzją, w dolnej części listy z dostępnymi kolumnami rozwijamy odpowiednią nazwę tabeli, a następnie nazwy poszczególnych kolumn tej tabeli dodajemy do raportu.

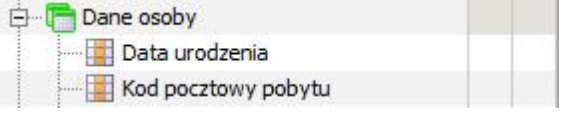

*Uwaga!* Jeśli zaznaczymy opcję *kolumny wyświetlane w postaci drzewa*, to wówczas wszystkie kolumny zostaną wyświetlone w postaci drzewa, również te kolumny, zawierające informacje niezwiązane bezpośrednio z decyzją.

Przyciski ze strzałkami w górę i w dół pozwalają na zmianę kolejności kolumn, dzięki czemu raport przyjmuje inną postać.

W polu *Nazwa raportu* możemy wprowadzić tytuł raportu.

W polu *Data wydruku* możemy wprowadzić datę wydruku raportu. Domyślnie podpowiada się data bieżaca.

Zaznaczając opcję *pole Lp.* możemy dodać do raportu kolumnę z liczbą porządkową.

Jeśli chcemy dopasować szerokość kolumn do strony, zaznaczamy opcję *dopasuj szerokość kolumn do strony*.

Jeśli chcemy grupować w raporcie powtarzające się wartości, zaznaczamy opcję *grupuj powtórzone wartości*.

Jeśli chcemy, aby w raporcie były drukowane poziome linie, zaznaczamy opcję *drukuj poziome linie*.

Opcje *wydruk pionowo*, *wydruk poziomo* dają możliwość drukowania raportu w pionie lub w poziomie.

Możemy też określić ilość pozycji, jak ma się pojawić w raporcie, wprowadzając w polu *Maksymalna liczba pozycj i* odpowiednią wartość. W polu *Domyślny rozmiar czcionki* możemy ustawić rozmiar czcionki w raporcie.

Domyślnie są wyświetlane logiczne nazwy kolumn i tabel, jeśli chcemy aby były wyświetlane fizyczne nazwy, odznaczamy opcję *logiczne nazwy tabel i kolumn*.

Dane zawarte w raporcie możemy posortować według zawartości danej kolumny. W tym celu przechodzimy na zakładkę *Sortowanie* i wybieramy nazwę tabeli. Następnie, w lewej części okna, dwukrotnie klikamy w prawej kolumnie przy nazwie kolumny według której będziemy sortować dane.

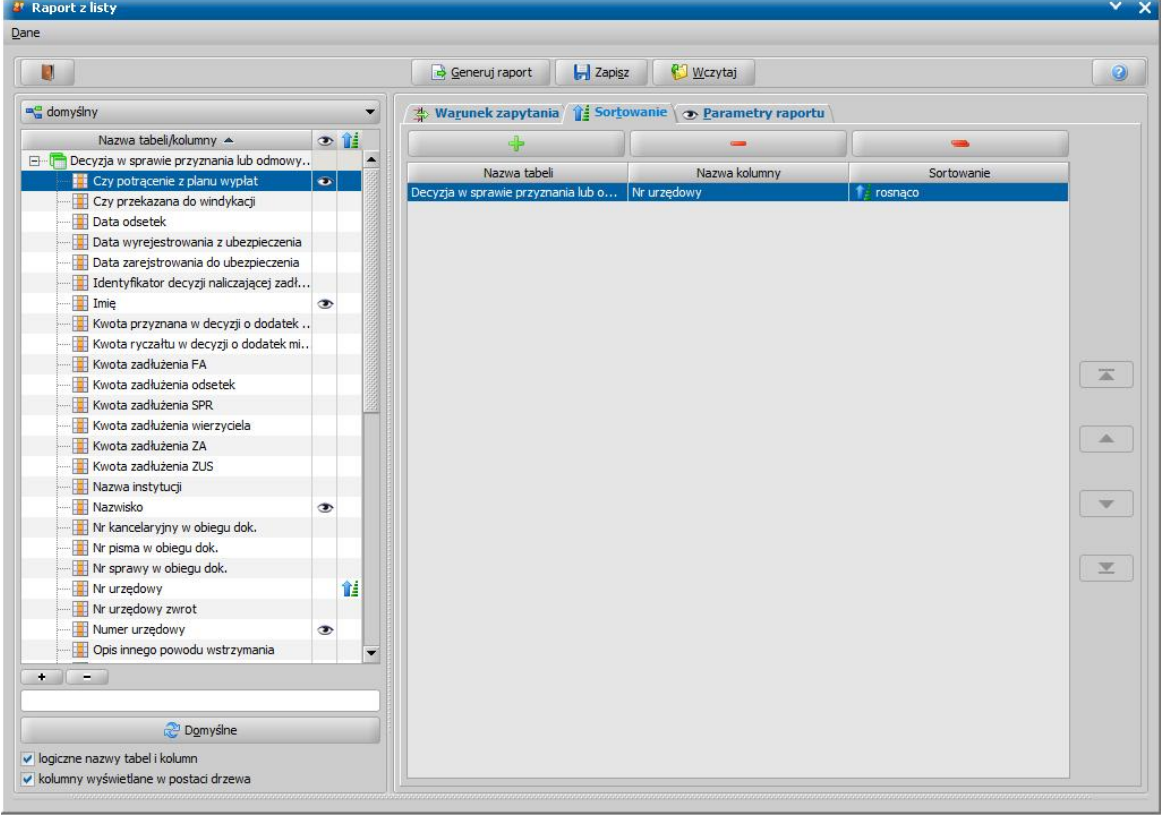

Wybrana nazwa kolumny zostanie oznaczona ikoną  $\hat{\mathbb{I}}$ i pojawi się w tabeli "Sortowanie". Kliknięcie w kolumnie *Sortowanie* spowoduje sortowanie listy *rosnąco* lub *malejąco*.

Aby usunąć kolumnę z warunku sortowania, dwukrotnie klikamy na ikonę  $\mathbb{I}^{\pm}$  lub na liście zaznaczamy kolumnę i wybieramy przycisk **Usuń**.

Wybierając przycisk **Domyślne** mamy możliwość powrotu do ustawień systemowych.

Na zakładce *Warunek zapytania* mamy możliwość zaawansowanego wyszukiwanie danych, poprzez zdefiniowanie warunku wyszukiwania danych.

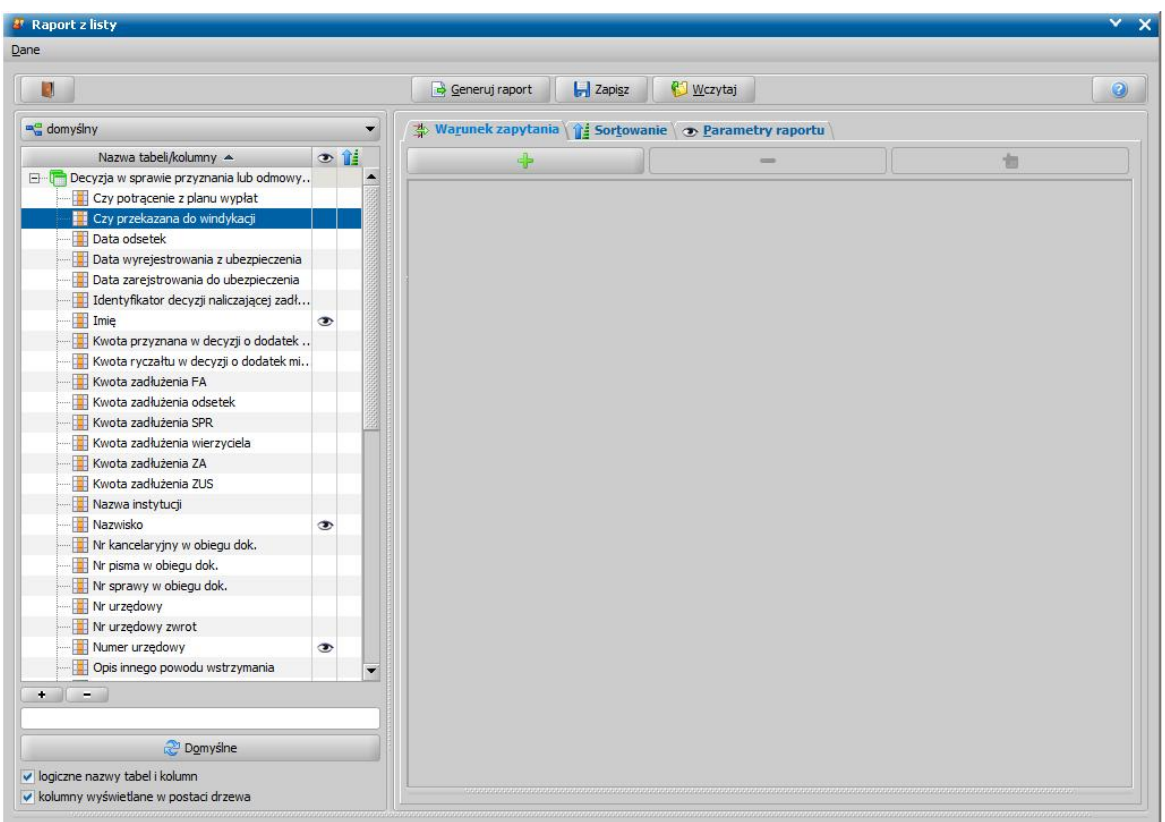

Warunek zapytania definiujemy dla poszczególnych kolumn. Aby dodać kolumnę do warunku, zaznaczamy daną kolumnę w lewej części okna i wybieramy ikonę **Dodaj**. Dodana kolumna pojawi się na zakładce *Warunek zapytania* i możemy przystąpić do definiowania warunku dla niej.

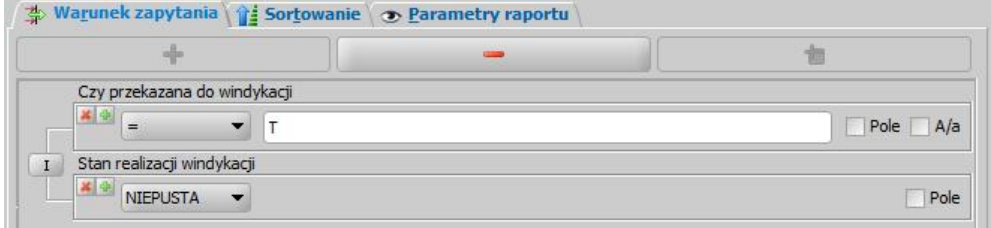

W tym celu z rozwijalnej listy wybieramy jedną z wartości: =, <>, <, <=,>,>=, ZACZYNA SIE, Z *LISTY*, *PUSTA*, *NIEPUSTA*. Następnie w polu edycyjnym wprowadzamy odpowiednią wartość warunku. Jeżeli chcemy do pola edycyjnego wstawić pole z bazy, zaznaczamy opcję *Pole* i z rozwijalnej listy wskazujemy odpowiednie pole. Jeżeli chcemy, aby podczas wyszukiwania system rozróżniał wielkie i małe litery, zaznaczamy opcję **A/a**.

Za pomocą ikony możemy dodać kolejny warunek dla wybranej kolumny.

Za pomocą ikony \* możemy usunąć warunek dla wybranej kolumny.

Aby zmienić operator logiczny warunku, klikamy na ikonce  $\boxed{1}$  lub  $\boxed{108}$ .

Za pomocą ikony **Usuń** możemy całkowicie usunąć warunek zapytania.

Po uzupełnieniu wszystkich danych wybieramy przycisk **Generuj raport**. W oknie "Podgląd raportu" pojawi się wygenerowany raport, który możemy wydrukować, wybierając przycisk **Drukuj**, a

także zapisać do pliku wybierając ikonę **Zapisz** .

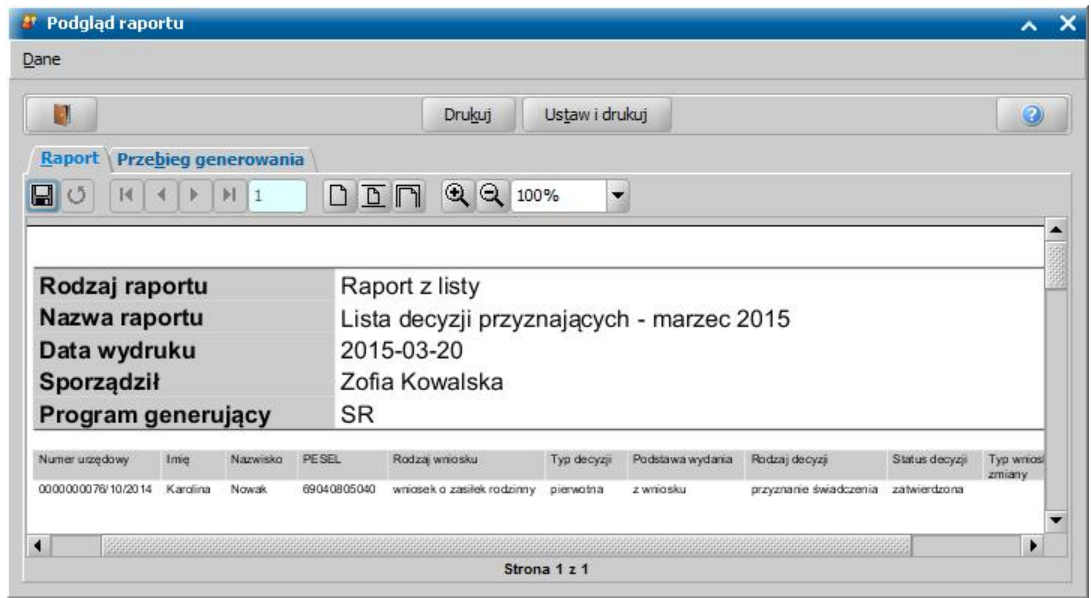

Aby zapisać ustawienia dotyczące danego raportu, w oknie "Raport z listy" wybieramy przycisk **Zapisz**. Otworzy się okno "Zapisz definicję raportu", w którym możemy zmodyfikować istniejący już raport lub zdefiniować nowy.

Aby zmodyfikować dany raport, zaznaczamy go na liście i wybieramy przycisk **Modyfikuj dane***.* Aby zdefiniować nowy raport wybieramy przycisk **Dodaj**, następnie w polu *Nazwa* wpisujemy nazwę raportu, w polu *Opis* opisujemy jego ustawienia. Zaznaczając jedną z opcji *Domyślny* lub

*Domyślny dla użytkownika* mamy możliwość określenia czy zdefiniowany raport ma być domyślnym dla wszystkich, czy tylko dla użytkownika. Po wprowadzeniu wszystkich danych wybieramy przycisk

**Akceptuj**.

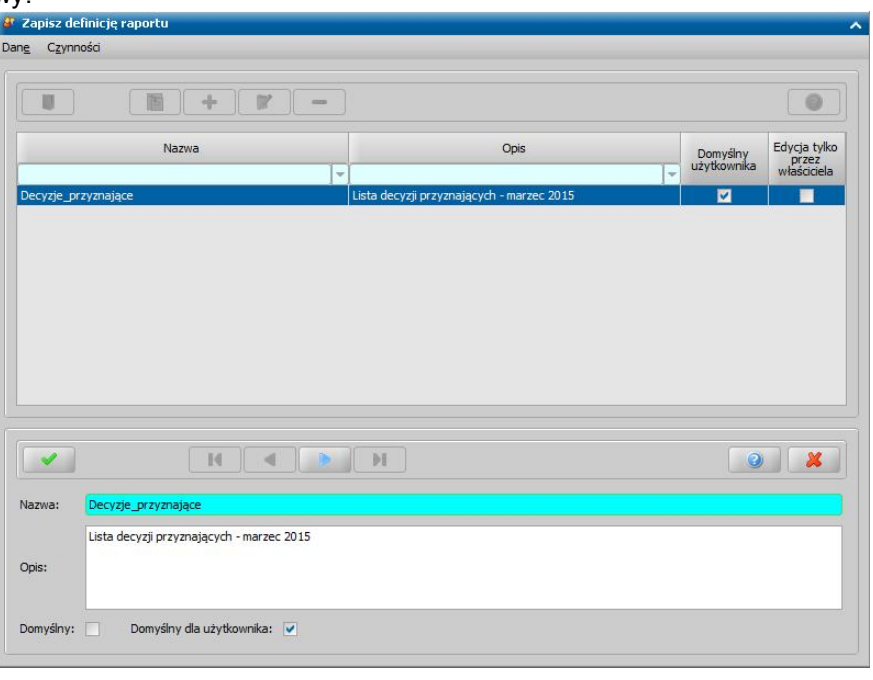

Domyślnie zdefiniowany raport może być edytowany tylko przez użytkownika, który go utworzył (zaznaczona opcja w kolumnie "Edycja tylko przez właściciela"). Jeżeli chcemy, aby zdefiniowany raport był dostępny do edycji dla innych użytkowników, należy dla wybranego raportu odznaczyć tę opcję.

Zdefiniowany raport możemy wczytać do programu za pomocą przycisku **Wczytaj**.

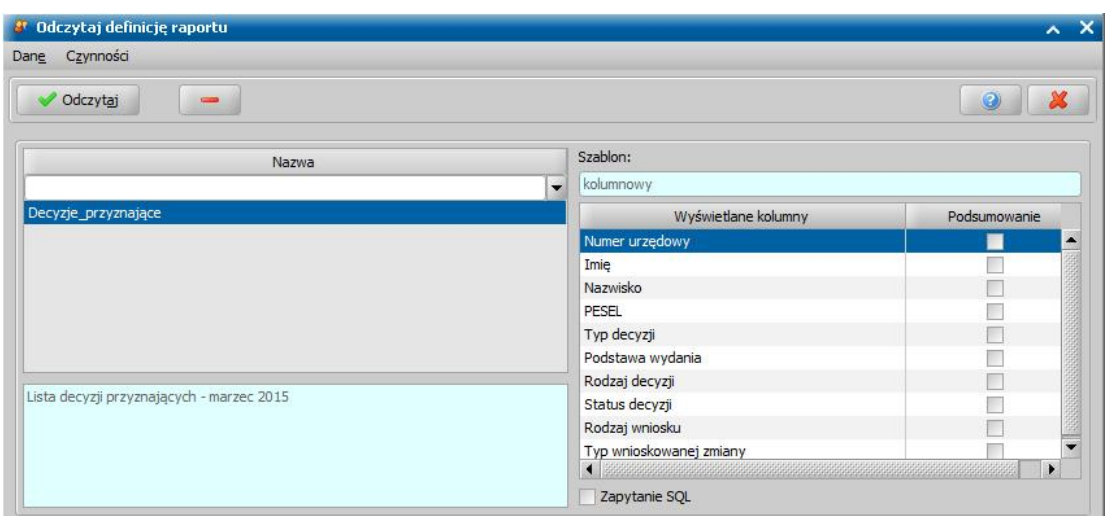

W oknie "Odczytaj definicję raportu" wyświetli się lista zdefiniowanych raportów. Po zaznaczeniu raportu w prawej części okna zostanie wyświetlona jego zawartość. Aby wczytać raport zaznaczamy go na liście i wybieramy przycisk **Odczytaj**. Wybrany raport pojawi się w oknie "Raport z listy".

# **Raporty różne**

W systemie istnieje możliwość wygenerowania różnych raportów prezentujących wybrane dane z systemu. Raporty te pogrupowane są na następujące grupy:

### **Raporty różne - korespondencje i wywiady:**

- **Korespondencja** raport prezentuje dane korespondencji wraz informacją o osobie, której dotyczy korespondencja oraz użytkownikach, którzy uczestniczyli w procesie obsługi korespondencji.
- **Przeprowadzone** wywiady raport prezentuje dane wywiadów wraz informacją o osobie, której dotyczy wywiad oraz użytkownikach, którzy uczestniczyli w procesie obsługi przeprowadzonego wywiadu.

### **Raporty różne – osoby:**

- **Osoby z przypisanym adresem** raport prezentuje listę osób wraz z informacją o przypisanym adresie.
- **Dłużnicy z wniosków FA** raport prezentuje listę dłużników alimentacyjnych.
- **Osoby z przypisanymi kontami** raport prezentuje listę osób wraz z informacją o posiadanych kontach bankowych w poszczególnych modułach.
- **Osoby bez dokumentu tożsamości** raport prezentuje listę osób zarejestrowanych w systemie, które w oknie danych osobowych nie posiadają uzupełnionych informacji dotyczących dokumentu tożsamości (dowodu osobistego, nr paszportu, PESEL, nr dokumentu tożsamości).
- **Osoby z kartami przedpłaconymi -** Raport prezentuje listę osób posiadających zarejestrowane karty przedpłacone wraz z informacją o danych posiadanej karty (np. numer karty, konta czy status).

### **Raporty różne - świadczenia i wypłaty:**

- **Podejrzenie o podwójne wypłaty świadczeń** raport prezentuje listę świadczeniobiorców, którzy mają przyznane wielokrotnie to samo świadczenie, wraz z informacją o numerze decyzji przyznającej świadczenia oraz wypłacie tych świadczeń.
- **Sposób realizacji wypłat** raport prezentuje informacje o przyznanych świadczeniach w realizacji, wraz z informacją o sposobie faktycznej realizacji wypłaty.
- **Świadczenia z decyzji** raport prezentuje listę wszystkich świadczeń przyznających (zaplanowanych i w realizacji) zarejestrowanych w systemie
- **Dzieci, którym odmówiono SW** raport prezentuje listę dzieci (świadczeniobiorców), którym odmówiono przyznania świadczenia wychowawczego w wybranym okresie, wraz z informacją o powodach odmowy świadczenia wychowawczego.
- **Dzieci, którym odmówiono SW - rozbicie szczegółowe** raport prezentuje listę dzieci

(świadczeniobiorców), którym odmówiono przyznania świadczenia wychowawczego w wybranym okresie, wraz z informacją o statusie wniosku, powodach odmowy świadczenia wychowawczego oraz szczegółowych danych decyzji. Raport jest rozszerzeniem raportu **Dzieci, którym odmówiono SW**;

- **Suma wypłat na listach wg rodzaju wniosku** raport prezentuje dane list wypłat wraz z kwotami pozycji źródłowych z podziałem na rodzaj wniosku.
- **Wypłaty na listach wypłat** raport prezentuje dane wypłat umieszczonych na poszczególnych listach wypłat z podziałem na rodzaj wniosku.
- **Suma wypłat na listach wg rodzaju świadczenia** raport prezentujący dane list wypłat wraz z kwotami pozycji źródłowych z podziałem na rodzaj świadczenia.
- **SW przyznane na pierwsze dziecko (miesięcznie**) prezentuje listę świadczeń przyznanych na pierwsze dziecko w ujęciu miesięcznym.

#### **Raporty różne - wnioski i decyzje**:

- **Decyzje wraz ze źródłem wniosku** raport prezentuje listę decyzji wydanych na podstawie wniosku, wraz ze wskazaniem formy (źródła) złożenia wniosku (tradycyjnie, czy elektronicznie).
- **Wnioski SW z liczbą dzieci** raport prezentuje listę wniosków o świadczenie wychowawcze wraz ze szczegółowymi danymi wniosku, w tym czy wniosek został złożony na pierwsze dziecko, liczba dzieci we wniosku.
- **Wnioski z podziałem na miejscowości** raport prezentuje listę wniosków wraz ze szczegółowymi danymi wniosku, takimi jak dane adresowe podane we wniosku oraz aktualne dane.
- **Dochody na wnioskach** raport prezentuje listę wniosków wraz z danymi dotyczącymi dochodów poszczególnych osób, uzupełnionych w tych wnioskach.
- **Osoby powtarzające się na wnioskach innych wnioskodawców** raport prezentuje unikalne dane osób, które występują w składzie rodziny na więcej niż jednym wniosku, które dotyczą dwóch różnych wnioskodawców.
- **Wnioskodawcy, którzy złożyli wniosek po raz pierwszy** raport prezentuje listę wniosków (pierwotnych), dla których w systemie nie istnieje wniosek o tym samym rodzaju, złożony przez tego samego wnioskodawcę, z wcześniejszą datą złożenia.
- **Wnioski elektroniczne** raport prezentuje listę wniosków odebranych przy pomocy poczty elektronicznej systemu Emp@tia, wraz ze szczegółowymi danymi wniosku, w tym z danymi dotyczącymi numeru korespondencji nadanej przez pocztę elektroniczną systemu Emp@tia.

#### **Raporty różne - sprawozdawczość SW w II połowie 2016r.:**

- **Decyzje przyznające SW na pierwsze dziecko z powodu utraty** raport prezentuje decyzje przyznające świadczenie na pierwsze dziecko, wydane na podstawie wniosków złożonych w okresie od 1 lipca do 31 grudnia 2016r., do których został dodany załącznik o utracie dochodu za okres od kwietnia 2016r.
- **Decyzje przyznające SW na pierwsze dziecko z powodu urodzenia dziecka** raport prezentuje decyzje przyznające świadczenie na pierwsze dziecko, wydane na podstawie wniosków złożonych w okresie od 1 lipca do 31 grudnia 2016r., w których występuje osoba o stopniu pokrewieństwa *dziecko*, urodzona w okresie od 1 kwietnia do 31 grudnia 2016r.
- **Decyzje uchylające SW na pierwsze dziecko z powodu uzyskania dochodu** raport prezentuje decyzje (zmieniające, uchylające lub zakańczające decyzje, w których przyznano świadczenie na pierwsze dziecko), wydane na podstawie wniosków złożonych w okresie od 1 lipca do 31 grudnia 2016r., do których został dodany załącznik o uzyskaniu dochodu za okres od kwietnia 2016.
- **Świadczenia SW zakończone z powodu ukończenia przez dziecko 18 roku życia** raport prezentuje dane wnioskodawcy i świadczeniobiorców, dla których przyznane świadczenia kończą się w miesiącu ukończenia przez jedno z dzieci 18 lat, przyznane na podstawie wniosków złożonych w okresie od 1 kwietnia do 31 grudnia 2016r.
- **Osoby samotnie wychowujące dzieci, którym przysługuje SW** raport prezentuje unikalne dane osób samotnie wychowujących dzieci (stan cywilny: *kawaler*, *panna*, *wdowiec*, *wdowa*, *rozwiedziony*, *rozwiedziona*, *separowany*, *separowana*), którym przyznano świadczenie za grudzień 2016r., na podstawie wniosków złożonych w okresie od 1 kwietnia do 31 grudnia 2016r., w których nie występuje dziecko lub członek rodziny, wskazujący na występowanie we wniosku drugiego opiekuna (stan cywilny inny niż: *kawaler*, *panna*, *wdowiec*, *wdowa*, *rozwiedziony*, *rozwiedziona*, *separowany*, *separowana* lub osoba oznaczona jako drugi rodzic lub

osoba o stopniu pokrewieństwa: *dziecko małżonka*, *dziecko partnera*, *partner - rodzic dziecka*, *małżonek - opiekun dziecka*, *rodzic dziecka*, partner - opiekun dziecka).

**Świadczenia SW przyznane osobom samotnie wychowującym dzieci** – raport prezentuje unikalne dane osób samotnie wychowujących dzieci (stan cywilny: *kawaler*, *panna*, *wdowiec*, *wdowa*, *rozwiedziony*, *rozwiedziona*, *separowany*, *separowana*) oraz świadczeniobiorców, którym przyznano świadczenie za grudzień 2016r. i dla których na wnioskach złożonych w okresie od 1 kwietnia do 31 grudnia 2016r. nie ma dziecka lub członka rodziny wskazującego na występowanie we wniosku drugiego opiekuna (stan cywilny inny niż: *kawaler*, *panna*, *wdowiec*, *wdowa*, *rozwiedziony*, *rozwiedziona*, *separowany*, *separowana* lub osoba oznaczona jako drugi rodzic lub osoba o stopniu pokrewieństwa: *dziecko małżonka*, *dziecko partnera*, *partner - rodzic dziecka*, *małżonek - opiekun dziecka*, *rodzic dziecka*, *partner - opiekun dziecka*).

#### **Raporty różne - dochody z działalności gospodarczej:**

- **Zakończenie działalności i uzyskanie prawa do świadczenia na pierwsze dziecko** raport prezentuje listę wniosków o świadczenie wychowawcze, w których zarejestrowano załącznik "*zaświadczenie/oświadczenie o dochodzie utraconym*", z rodzajem dochodu utraconego "wyrejestrowanie pozarolniczej działalności gospodarczej lub zawieszenie jej wykonywania w rozumieniu art. 14a ust. 1d ustawy z dnia 2 lipca 2004 r. o swobodzie działalności gospodarczej", powodujące uzyskanie prawa do świadczenia na pierwsze dziecko
- **Rozpoczęcie działalności i brak utraty prawa do świadczenia na pierwsze dziecko** raport prezentuje listę wniosków o świadczenie wychowawcze, w których zarejestrowano załącznik "*zaświadczenie/oświadczenie o dochodzie uzyskanym*", z rodzajem dochodu uzyskanego "rozpoczęcie pozarolniczej działalności gospodarczej lub wznowienie jej wykonywania po okresie zawieszenia w rozumieniu art. 14a ust. 1d ustawy z dnia 2 lipca 2004 r. o swobodzie działalności gospodarczej", niepowodujące utratę prawa do świadczenia na pierwsze dziecko.

### **Raporty różne - fluktuacja świadczeń wychowawczych:**

**Nowe świadczenia wychowawcze** - raport prezentuje nowe świadczenia wypłacone po raz pierwszy świadczeniobiorcy w okresie świadczeniowym, tj. w okresie od 01.04.2016 do 30.09.2017, w ramach tego samego wnioskodawcy (w ramach wszystkich decyzji wydanych dla wnioskodawcy w okresie świadczeniowym).

*Uwaga!* Na potrzeby przygotowania tego raportu przyjęto następujące założenia:

nowe świadczenie – to pierwsza wypłata dla świadczeniobiorcy w okresie świadczeniowym (od 01.04.2016 do 30.09.2017) w ramach tego samego wnioskodawcy (w ramach wszystkich decyzji wydanych dla wnioskodawcy w okresie świadczeniowym).

**Pierwsze zaprzestanie świadczenia wychowawczego** - raport prezentuje dane świadczeń, które kończą się przed końcem okresu świadczeniowego tj. przed 30.09.2017 lub zostały uchylone lub zakończone w trakcie jego trwania.

*Uwaga!* Na potrzeby przygotowania tego raportu przyjęto następujące założenia:

pierwsze zaprzestanie świadczenia – to świadczenie, które kończy się w miesiącu poprzedzającym miesiąc za który pozyskiwane są dane (ostatnia wypłata została zrealizowana w miesiącu poprzedzającym miesiąc za który pozyskiwane są dane) lub w danym miesiącu, za który pozyskiwane są dane jest wypłata świadczenia uchylona lub zakończona.

Data zaprzestania pobierania – to zawsze pierwszy dzień miesiąca, za który pozyskujemy dane.

Aby utworzyć raport, należy w głównym oknie systemu wybrać menu *Obsługa sprawozdań>Raporty>Raporty różne - [nazwa grupy raportów]* lub *Raporty różne - sprawozdawczość SW w II połowie 2016r*. Otworzy się okno "Raport z listy", w którym należy wskazać odpowiedni rodzaj raportu, który chcemy wygenerować.

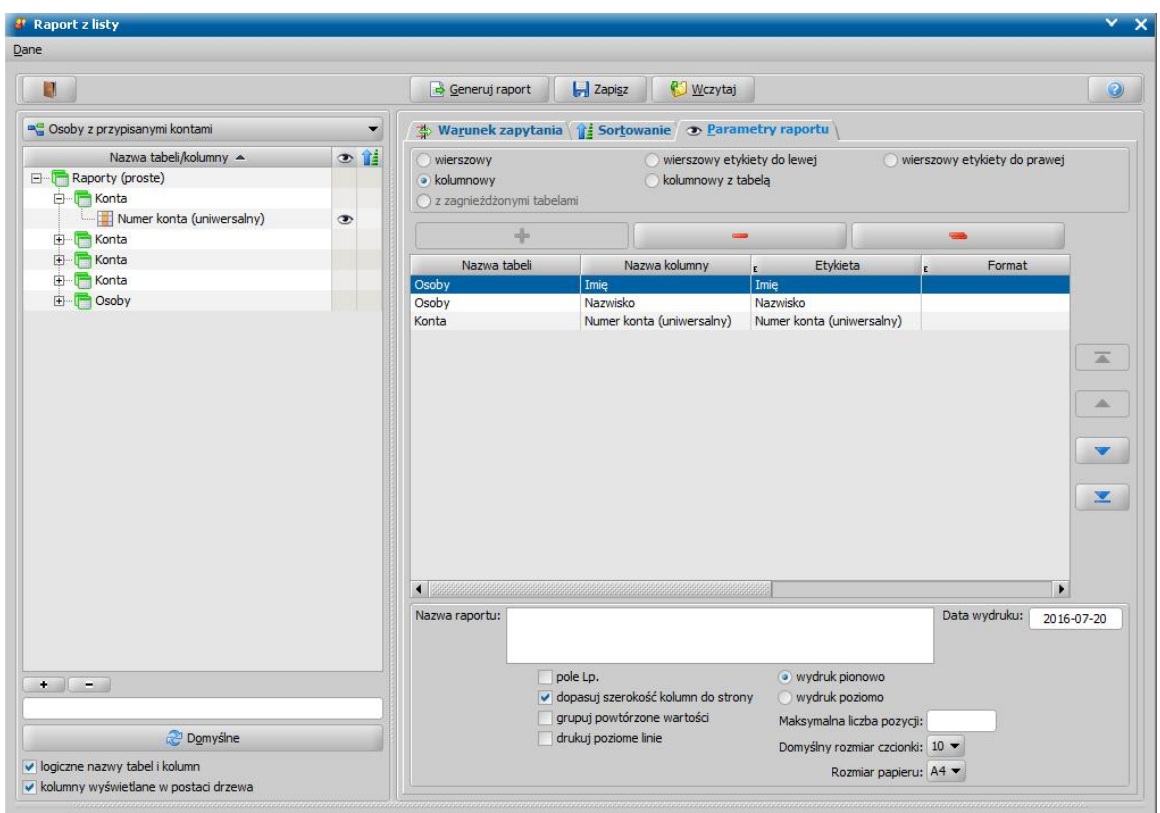

Sposób definiowania pozostałych parametrów generowania raportów różnych jest analogiczny jak dla raportów z listy i został opisany w rozdziale ["Raport](#page-854-0) [z](#page-854-0) [listy](#page-854-0)".

*Uwaga!* Dla raportów różnych nie określa się okresu, za który ma zostać wygenerowany raport, dlatego w przypadku tych raportów zawsze należy zdefiniować co najmniej jeden warunek zapytania (warunek ograniczenia danych w raporcie), np. okres zasiłkowy, data wypłaty listy, lub inna kolumna, która ograniczy dane uwzględnione w raporcie do jakiegoś przedziału czasu.

*Uwaga!* Raporty różne należy traktować jako źródło pozyskania danych z systemu, które

następnie należy wyeksportować do pliku xlsx (za pomocą ikony **bi**) i w programie Excel należy dokonać stosowanej analizy danych (poprzez filtrowanie danych po różnych kolumnach, sortowanie, itp.).

### **Raporty różne za okres**

W systemie istnieje możliwość wygenerowania różnych raportów prezentujących wybrane dane z systemu za wskazany przez Użytkownika okres. Raporty te pogrupowane są na następujące grupy: **Raporty różne za okres:**

- **Rodziny, którym wypłacono pomoc w podanym okresie** raport prezentuje unikalne dane wnioskodawców, którym w podanym przez użytkownika okresie wypłacono świadczenia (istnieje zrealizowane świadczenie, którego data wypłaty mieści się w podanym okresie). W raporcie można wskazać grupy świadczeń, dla których Użytkownik chce wykonać raport (kolumna *Czy rodzinie wypłacono ZR, ZP, SP, SZO, ZDO, SRD, SW, FA*.)
- **Osoby, którym wypłacono pomoc w podanym okresie** raport prezentuje unikalne dane świadczeniobiorców, którym w podanym przez użytkownika okresie wypłacono świadczenia (istnieje zrealizowane świadczenie, którego data wypłaty mieści się w podanym okresie). W raporcie można wskazać grupy świadczeń, dla których Użytkownik chce wykonać raport (kolumna *Czy rodzinie wypłacono ZR, ZP, SP, SZO, ZDO, SRD, SW, FA*.)
- **Świadczenia ST wypłacone w okresie** raport dotyczy tylko modułu Stypendia szkolne, prezentuje sumę wypłaconych świadczeń szkolnych z podziałem na rodzaj szkoły i ucznia.
- **Raporty różne za okres - sprawozdawczość SW:**
	- **Rodziny, które pobierały SW w podanym okresie** raport prezentuje unikalne dane

wnioskodawców, którym w podanym przez użytkownika okresie wypłacono świadczenia wychowawcze (istnieje zrealizowane świadczenie, którego data wypłaty mieści się w podanym okresie). Korzystając z odpowiednich kolumn na raporcie można umieścić dodatkowe informacje:

- o rodzinie wnioskodawcy, tj. czy w rodzinie znajduje się dziecko niepełnosprawne (kolumna Czy dziecko niepełnosprawne), czy jest tylko jedno dziecko (kolumna *Czy tylko jedno dziecko*), liczbę wszystkich dzieci w rodzinie wnioskodawcy (kolumna *Liczba dzieci*)
- czy danemu wnioskodawcy wypłacono świadczenie na pierwsze dziecko (kolumna *Czy wypłacone na pierwsze dziecko*).
- o numerze decyzji, na podstawie której wypłacono świadczenie (kolumna *Numer urzędowy*)

Z powyższego raportu zalecamy korzystać w przypadku, gdy zachodzi konieczność pozyskania z systemu danych na potrzeby sprawozdań jednorazowych z realizacji Programu "Rodzina 500 plus", np. danych o:

- Liczbie rodzin pobierających świadczenie wychowawcze w podanym okresie.
- Liczbie rodzin pobierających świadczenie wychowawcze na pierwsze dziecko w podanym okresie.
- Liczbie rodzin pobierających świadczenie wychowawcze na drugie i kolejne dziecko w podanym okresie.
- Liczbie rodzin z dzieckiem niepełnosprawnym pobierających świadczenie wychowawcze na pierwsze dziecko w podanym okresie.
- Liczbie rodzin bez dziecka niepełnosprawnego pobierających świadczenie wychowawcze na pierwsze dziecko w podanym okresie.
- Liczbie rodzin pobierających świadczenie wychowawcze na pierwsze i jedyne dziecko w podanym okresie.
- Liczbie rodzin wielodzietnych (od 3 dzieci) pobierających świadczenie wychowawcze w podanym okresie.
- **Rodziny, którym zostało przyznane SW w podanym okresie** raport prezentuje unikalne dane wnioskodawców, którym w podanym przez użytkownika okresie przyznano świadczenia wychowawcze (istnieje świadczenie za wskazany okres, które jest do wypłaty, w realizacji lub wypłacone). Korzystając z odpowiednich kolumn na raporcie można umieścić dodatkowe informacje:
	- o rodzinie wnioskodawcy, tj. czy w rodzinie znajduje się dziecko niepełnosprawne (kolumna *Czy dziecko niepełnosprawne*), czy jest tylko jedno dziecko (kolumna *Czy tylko jedno dziecko*), liczbę wszystkich dzieci w rodzinie wnioskodawcy (kolumna *Liczba dzieci*)
	- czy danemu wnioskodawcy przyznano świadczenie na pierwsze dziecko (kolumna *Czy przyznane na pierwsze dziecko*).
	- o numerze decyzji, na podstawie której przyznano świadczenie (kolumna *Numer urzędowy*)

Z powyższego raportu zalecamy korzystać w przypadku, gdy zachodzi konieczność pozyskania z systemu danych na potrzeby sprawozdań jednorazowych z realizacji Programu "Rodzina 500 plus", np. danych o:

- Liczbie rodzin, którym przyznano świadczenie wychowawcze w podanym okresie.
- Liczbie rodzin, którym przyznano świadczenie wychowawcze na pierwsze dziecko w podanym okresie.
- Liczbie rodzin, którym przyznano świadczenie wychowawcze na drugie i kolejne dziecko w podanym okresie.
- Liczbie rodzin z dzieckiem niepełnosprawnym, którym przyznano świadczenie wychowawcze na pierwsze dziecko w podanym okresie.
- Liczbie rodzin bez dziecka niepełnosprawnego którym przyznano świadczenie wychowawcze na pierwsze dziecko w podanym okresie.
- Liczbie rodzin, którym przyznano świadczenie wychowawcze na pierwsze i jedyne dziecko w podanym okresie.
- Liczbie rodzin wielodzietnych (od 3 dzieci), którym przyznano świadczenie wychowawcze w podanym okresie.
- **Dzieci, którym przyznano SW w podanym okresie** raport prezentujący unikalne dane
świadczeniobiorców, którym w podanym przez użytkownika okresie przyznano świadczenia wychowawcze (istnieje świadczenie za wskazany okres, które jest do wypłaty, w realizacji lub wypłacone). Korzystając z odpowiednich kolumn na raporcie można umieścić dodatkowe informacje:

- czy świadczenie jest świadczeniem przyznanym na pierwsze dziecko (kolumna *Czy przyznane na pierwsze dziecko*).
- o numerze decyzji, na podstawie której przyznano świadczenie (kolumna *Numer urzędowy decyzji*)

Z powyższego raportu zalecamy korzystać w przypadku, gdy zachodzi konieczność pozyskania z systemu danych na potrzeby sprawozdań jednorazowych z realizacji Programu "Rodzina 500 plus", np. danych o:

- Liczbie dzieci, którym przyznano świadczenie wychowawcze w podanym okresie.
- Liczbie dzieci, którym przyznano świadczenie wychowawcze na pierwsze dziecko w podanym okresie.
- Liczbie dzieci, którym przyznano świadczenie wychowawcze na drugie i kolejne dziecko w podanym okresie.
- **Dzieci, którym wypłacano SW w podanym okresie** raport prezentujący unikalne dane świadczeniobiorców, którym w podanym przez użytkownika okresie wypłacono świadczenia wychowawcze (istnieje zrealizowane świadczenie, którego data wypłaty mieści się w podanym okresie). Korzystając z odpowiednich kolumn na raporcie można umieścić dodatkowe informacie:
	- czy świadczenie jest świadczeniem wypłaconym na pierwsze dziecko (kolumna *Czy wypłacone na pierwsze dziecko*).
	- o numerze decyzji, na podstawie której wypłacono świadczenie (kolumna *Numer urzędowy*)

Z powyższego raportu zalecamy korzystać w przypadku, gdy zachodzi konieczność pozyskania z systemu danych na potrzeby sprawozdań jednorazowych z realizacji Programu "Rodzina 500 plus", np. danych o:

- Liczbie dzieci, którym wypłacono świadczenie wychowawcze w podanym okresie.
- Liczbie dzieci, którym wypłacono świadczenie wychowawcze na pierwsze dziecko w podanym okresie.
- Liczbie dzieci, którym przyznano świadczenie wychowawcze na drugie i kolejne dziecko w podanym okresie.
- **Świadczenia SW przyznane za okres** raport prezentujący unikalne dane świadczeniobiorców (z podziałem na miesiące, za które jest należna wypłata - świadczenie w rozumieniu sprawozdawczości resortowej), którym w podanym przez użytkownika okresie przyznano świadczenia wychowawcze (istnieje wypłata należna w miesiącach wskazanego okresu, która jest do wypłaty, w realizacji lub wypłacona).

Korzystając z odpowiednich kolumn na raporcie można umieścić dodatkowe informacje:

- czy świadczenie jest świadczeniem wypłaconym na pierwsze dziecko (kolumna *Czy wypłacone na pierwsze dziecko*),
- o numerze decyzji, na podstawie której wypłacono świadczenie (kolumna *Numer urzędowy*),
- czy wypłaty mają formę realizacji ustawioną jako usługę lub realizację rzeczową (kolumny *Czy realizacja rzeczowa* i *Czy usługa*).
- **Świadczenia SW wypłacone w okresie** raport prezentujący unikalne dane świadczeniobiorców (z podziałem na miesiące, za które jest należna wypłata - świadczenie w rozumieniu sprawozdawczości resortowej), którym w podanym przez użytkownika okresie wypłacono świadczenia wychowawcze.

Korzystając z odpowiednich kolumn na raporcie można umieścić dodatkowe informacje:

- czy świadczenie jest świadczeniem wypłaconym na pierwsze dziecko (kolumna *Czy wypłacone na pierwsze dziecko*),
- o numerze decyzji, na podstawie której wypłacono świadczenie (kolumna *Numer urzędowy*),
- czy wypłaty mają formę realizacji ustawioną jako usługę lub realizację rzeczową (kolumny *Czy realizacja rzeczowa* i *Czy usługa*).

Aby utworzyć taki raport należy w głównym oknie systemu, wybrać menu *Obsługa sprawozdań>Raporty>Raporty różne za okres* lub *Raporty różne za okres - sprawozdawczość SW*. W oknie "Raporty za okres" podajemy okres, za który chcemy wykonać raport i wybieramy rodzaj raportu.

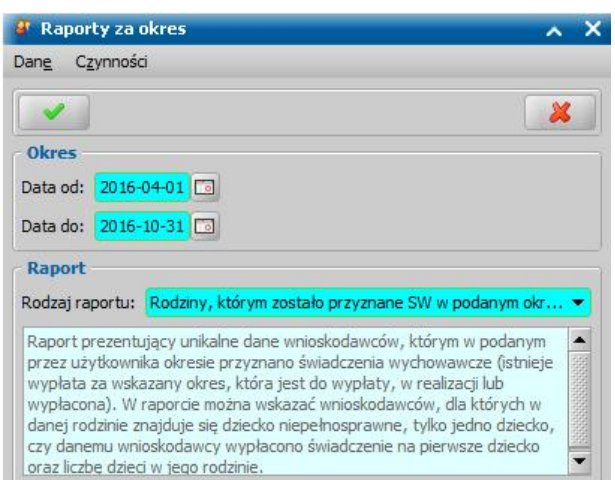

Po wskazaniu parametrów raportu otworzy się okno "Raport z listy", w którym zdefiniować szczegółowe dane raportu tj. jakie dane ma zawierać raport (jakie kolumny) oraz warunki generowania raportu (Warunki zapytania).

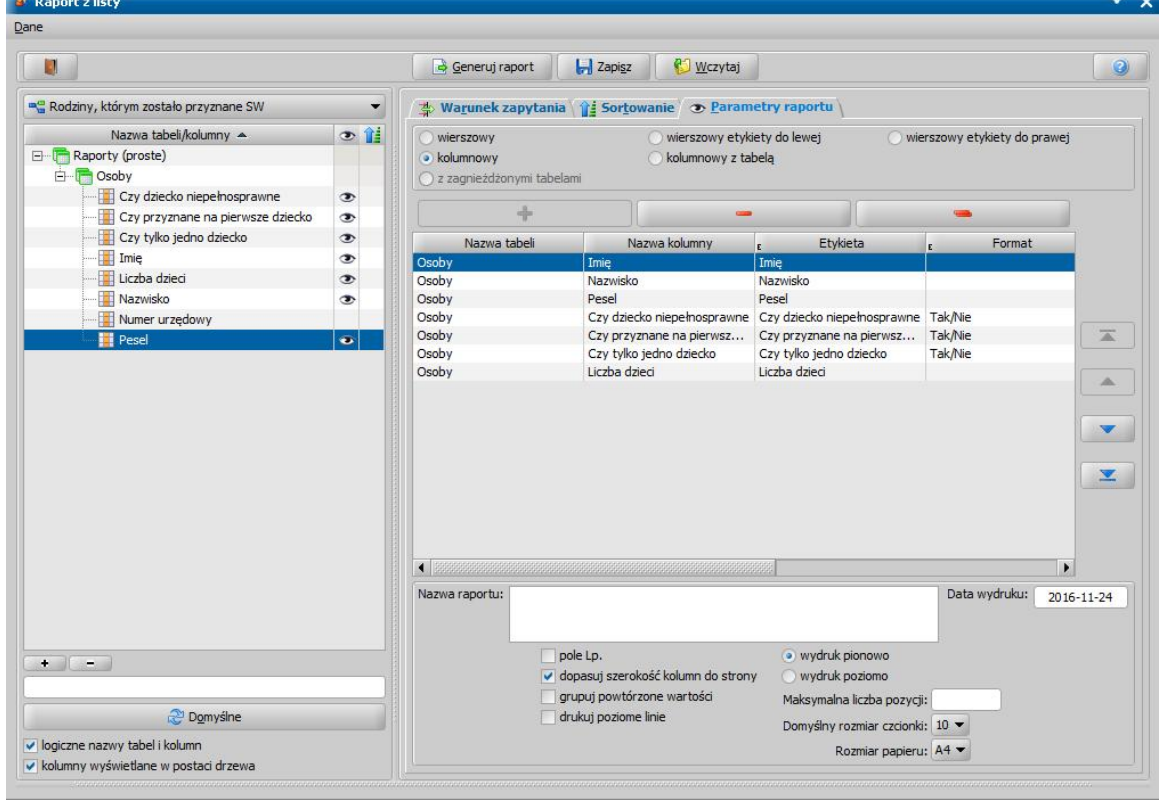

Sposób definiowania szczegółowych parametrów raportu jest analogiczny jak dla raportów z listy i został opisany w rozdziale ["Raport](#page-854-0) [z](#page-854-0) [listy](#page-854-0)".

*Uwaga!* Raporty różne należy traktować jako źródło pozyskania danych z systemu, które

następnie należy wyeksportować do pliku xlsx (za pomocą ikony **biolata)** i w programie Excel należy dokonać stosowanej analizy danych (poprzez filtrowanie danych po różnych kolumnach, sortowanie, itp.).

# **Raporty różne za okres - unikatowe wnioski**

Raport pozwala na wyszukanie w uprzednio wybranym okresie czasu unikatowych wniosków o świadczenie wychowawcze lub świadczenie dobry start.

Podczas wyszukiwania sprawdzana jest zgodność następujących parametrów:

- identyfikator wnioskodawcy,
- identyfikator osób na wniosku,
- rodzaj osoby na wniosku.

*Uwaga!:* W przypadku, gdy istnieją w systemie duplikaty osób i są one wskazane na różnych wnioskach, to system nie uzna takich wniosków za duplikaty!

Raport prezentuje dane wnioskodawcy, numer urzędowy i datę złożenia unikatowego wniosku, a także listę wniosków będących duplikatami

Aby utworzyć raport, należy w głównym oknie systemu wybrać menu *Obsługa sprawozdań>Raporty>Raporty różne za okres - unikatowe wnioski.* Otworzy się okno "Raporty za okres" w którym należy wypełnić następujące pola:

- Okres zasiłkowy,
- Rodzaj wniosku,
- Data od,
- Data do

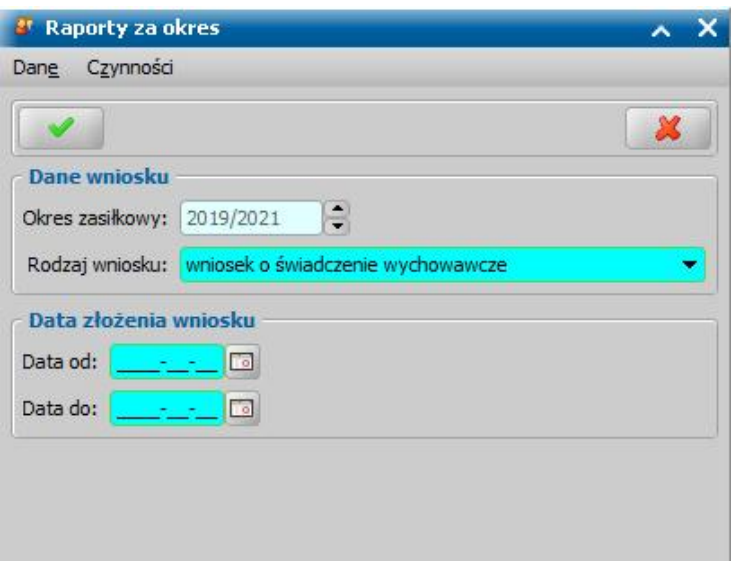

Po wskazaniu parametrów raportu otworzy się okno "Raport z listy", w którym należy zdefiniować szczegółowe dane raportu tj. jakie dane ma zawierać raport (jakie kolumny) oraz warunki generowania raportu (Warunki zapytania).

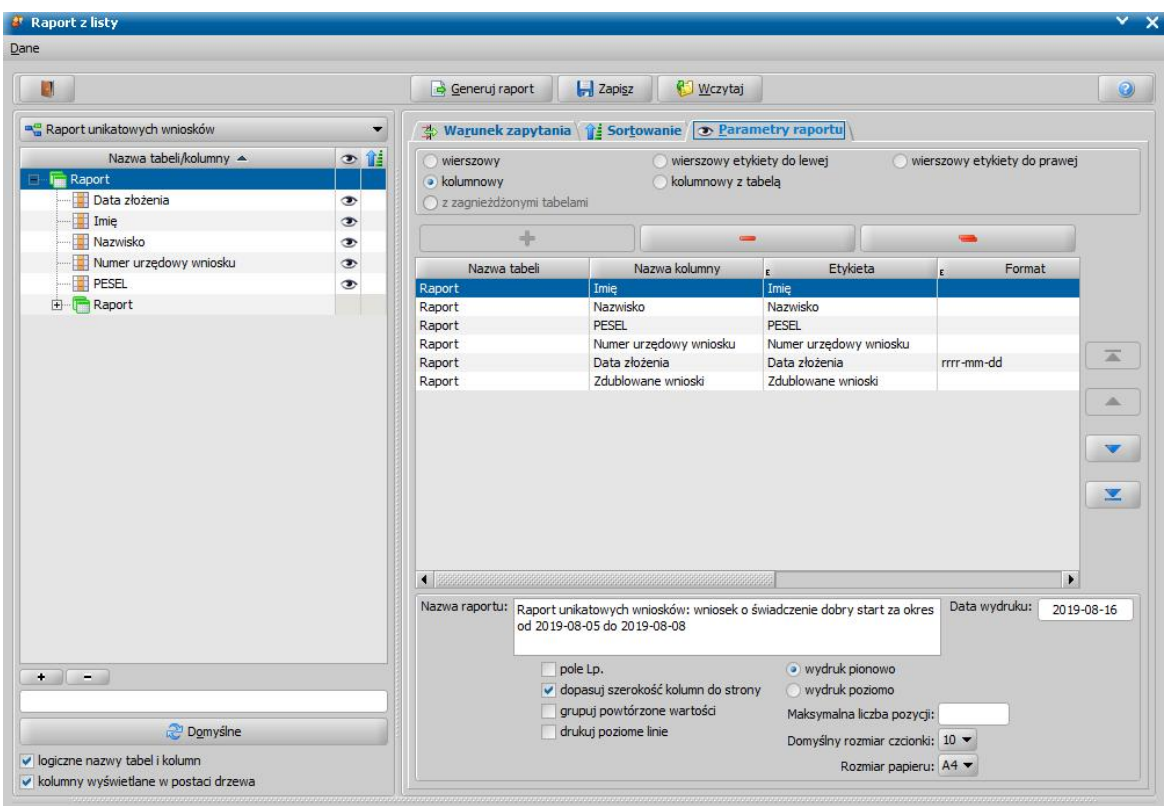

Sposób definiowania szczegółowych parametrów raportu jest analogiczny jak dla raportów z listy i został opisany w rozdziale ["Raport z listy](#page-854-0)".

# **Narzędzie kontrolno-weryfikujące**

Narzędzie kontrolno-weryfikujące pozwala sprawdzać poprawność wykonywanych procesów merytorycznych w Jednostce za pomocą Oprogramowania SR/FA/SW/DS/ST/DM/DC.

Korzyści z użytkowania narzędzia kontrolno-weryfikującego

- monitorowanie procesów obsługi wniosków w Oprogramowaniu
- monitorowanie realizacji wypłat świadczenia w Oprogramowaniu
- ograniczenie ryzyka podwójnej wypłaty świadczenia
- ograniczenie ryzyka wypłaty świadczenia osobie nieuprawnionej
- ograniczenie ryzyka wypłaty świadczenia dla osoby zmarłej
- wsparcie w wykrywaniu nieprawidłowości procesów przy realizacji świadczeń
- wsparcie w identyfikacji przypadków potencjalnych nieprawidłowości

W skład narzędzia kontrolno-weryfikującego wchodzą:

- I. Mechanizmy mające na celu ograniczenie ryzyka wypłaty świadczenia dla osoby nie występującej w rejestrze PESEL lub osoby zmarłej, w tym:
	- 1. Grupowa weryfikacja osób z list wypłat w rejestrze PESEL
	- 2. Automatyczne sprawdzanie osób z list wypłat podczas zatwierdzania/potwierdzania listy wypłat
- II. Zestaw raportów kontrolnych, wspierających kontrolę poprawności procesów zachodzących w Jednostce.
- III.Mechanizm zmiany osoby w sprawie umożliwiający zamianę dziecka lub członka rodziny na wniosku w przypadku nieprawidłowego nadpisania osób czy też wybrania błędnego świadczeniobiorcy

**Aby uzyskać w Oprogramowaniu do obsługi SR/FA/SW/DS/ST/DM/DC dostęp do narzędzia kontrolno-weryfikującego, należy złożyć zamówienie na usługę, poprzez przesłanie formularza zamówienia. Formularz zamówienia usługi, jest do pobrania na stronie: [https://](https://public.sygnity.pl//zabezpieczenie-spoleczne/uslugi-dodatkowe/narzedzie-kontrolno-weryfikujace-os) [public.sygnity.pl//zabezpieczenie-spoleczne/uslugi-dodatkowe/narzedzie-kontrolno-](https://public.sygnity.pl//zabezpieczenie-spoleczne/uslugi-dodatkowe/narzedzie-kontrolno-weryfikujace-os)**

### **[weryfikujace-os](https://public.sygnity.pl//zabezpieczenie-spoleczne/uslugi-dodatkowe/narzedzie-kontrolno-weryfikujace-os). Kod włączający obsługę narzędzia zostanie udostępniony na serwerze automatycznych aktualizacji.**

*Uwaga!* Dostęp do raportów kontrolnych z możliwością ich wykonania jest dostępny bez zakupienia usługi, jednak podgląd wyników wykonanego raportu wymaga zakupienia usługi.

# **Mechanizmy mające na celu ograniczenie ryzyka wypłaty świadczenia dla osoby nie występującej w rejestrze PESEL lub osoby zmarłej**

Grupowa weryfikacja osób z list wypłat w rejestrze PESEL

Mechanizm grupowej weryfikacji osób z list wypłat w rejestrze PESEL umożliwia grupową weryfikację w rejestrze PESEL osób umieszczonych na listach wypłat, w ramach weryfikacji sprawdzane jest:

 $\checkmark$  czy osoba występuje w rejestrze PESEL

 $\checkmark$  czy rejestr PESEL nie zawiera informacji o śmierci osoby.

Mechanizm sprawdza w rejestrze PESEL wszystkie osoby z danej listy wypłat będące podmiotem decyzji, odbiorcą oraz świadczeniobiorcą wypłaty.

Mechanizm jest dostępny:

 $\checkmark$  dla list wypłat o statusie "niezatwierdzona", "do wypłaty".

- $\checkmark$  dla list wypłat dot. SR, FA, SW, DS.
- jeżeli Użytkownika posiada uprawnienie dla okna Listy wypłat oraz Pozycje listy wypłat *"Sprawdź osoby z listy wypłat wsystemach zewnętrznych"*.

Aby dokonać weryfikacji osób z listy w rejestrze PESEL, na liście wypłat zaznaczamy listę wypłat lub kilka list i wybieramy przycisk **Sprawdź osoby z listy wypłat w systemach zewnętrznych.**

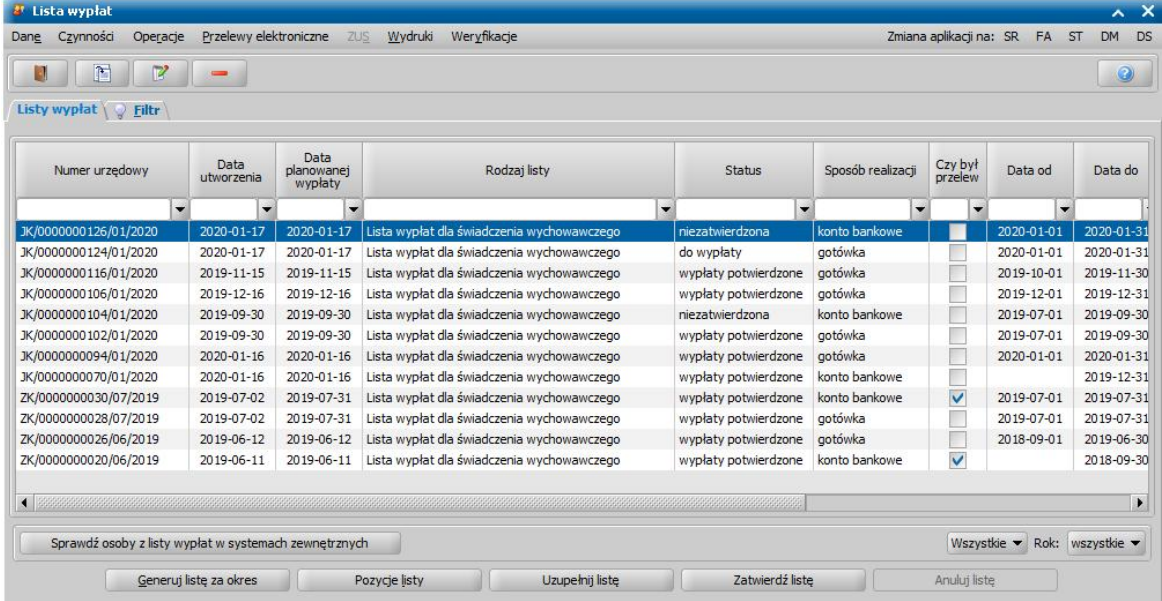

Wybranie przycisku **Sprawdź osoby z listy wypłat w systemach zewnętrznych** spowoduje, że system dla wszystkich osób z listy wywoła weryfikacje w PESEL sprawdzającą czy osoba występuje w PESEL lub czy PESEL zawiera datę śmierci.

- Weryfikacja jest wykonywana niezależnie od tego czy dla wniosku, z którego pochodzą osoby na liście była wcześniej wykonana weryfikacja.
- $\checkmark$  Jeżeli osoba wystepuje dwa razy na tej samej liście wypłat to do PESEL zostanie wysłana do PESEL tylko raz.
- Jeśli osoba występuje na dwóch różnych listach np. na liście wypłat o zasiłek pielęgnacyjny i na liście wypłat o zasiłek rodzinny to przy zbiorczej weryfikacji dla tych dwóch list zostanie wysłana dwa razy, tak aby do każdej listy była przypisana weryfikacja.
- Weryfikacja osoby w PESEL jest wykonywana po numerze PESEL lub Nr dowodu lub Imię, Nazwisko i Data urodzenia w zależności od uzupełnionych danych osoby w systemie.

Przebieg procesu weryfikacji jest wyświetlany w oknie "Weryfikacja osób w rejestrze PESEL", w którym system informuje wg jakich danych jest osoba sprawdzana w PESEL oraz o wyniku weryfikacji:

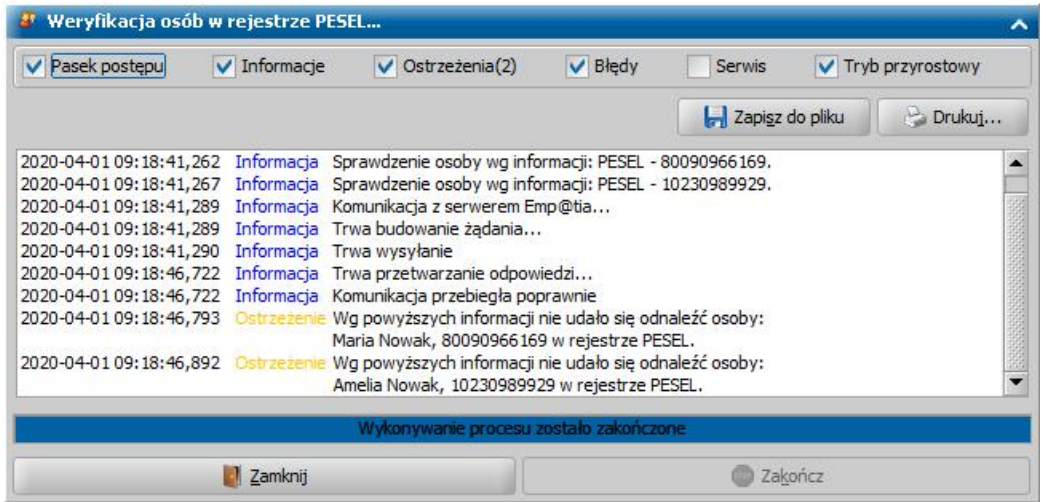

- Jeżeli osoba z listy wystąpi w PESEL system wyświetli:

Informacje: Osoba (Danuta Jabłońska, 63011000128) występuje w rejestrze PESEL i rejestr udostępnił jej dane osobowe, zapisano dokument ze szczegółami.

- Jeżeli osoba z listy nie występuje w PESEL, wg weryfikowanych danych nie uda się jej odnaleźć w PESEL (PESEL zwróci odpowiedź "Wskazana osoba nie występuje w rejestrze PESEL") system wyświetli:

Ostrzeżenie: *Wg powyższych informacji nie udało się odnaleźć osoby:*

*Barbara Kowalska, 94030945965 wrejestrze PESEL.*

- Jeżeli dla osoby z listy PESEL zwróci datę śmierci (wynik weryfikacji zawiera datę śmierci) system wyświetli:

Ostrzeżenie: *Wykryto osoby z uzupełnioną datą śmierci:*

*PESEL Adam, pesel: 99040400037, data śmierci: 2015/04/03*

- Jeśli wszystkie osoby z listy zostały zweryfikowane w PESEL (wykonano już wcześniej weryfikacje), to pojawi się:

Ostrzeżenie *Żadna z osób nie wymaga ponownego sprawdzenia wrejestrze PESEL.*

- Jeśli któraś osoba z listy nie spełnia wymagań zostanie wyświetlone:

Ostrzeżenie *Osoba Anna Nowak z listy nr JK/0001524613/03/2020, ma zbyt mało informacji, aby można ją było zweryfikować z systemie PESEL, należy uzupełnić jedną z informacji: Nr ewid. (PESEL) albo Nr dowodu albo Imię, Nazwisko i Data urodzenia i spróbować ponownie.*

Wyniki wykonanych weryfikacji zapisywane są dla każdej listy wypłat w oknie "Weryfikacje listy wypłat w systemach zewnętrznych", dostępnym po wybraniu dla listy menu Weryfikacje>Empatia.

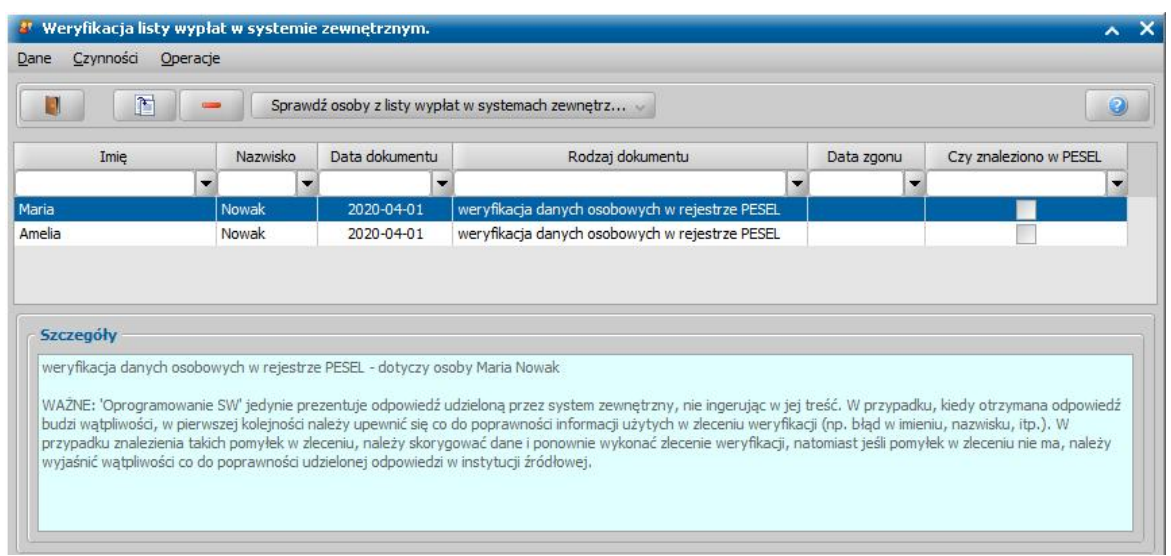

W oknie tym dla weryfikacji w odpowiednich kolumnach prezentowana jest informacja o zwróconej przez PESEL dacie śmierci lub czy osoba występuje w PESEL

Wyniki wykonanych weryfikacji dla listy można usunąć po potwierdzeniu przez dwie uprawnione osoby, że nie jest to materiał dowodowy. Wyniki dot. modułu SW i DS. mogą zostać usunięte z systemu bez konieczności potwierdzenia, że nie jest to materiał dowodowy, jeżeli parametr CZY OBSŁUGA KPA77 W MODULE SW I DS. jest na NIE.

Listy wypłat, dla której zostały wykonane weryfikacje w systemie PESEL nie można usunąć. Przed usunięciem listy wypłat, należy usunąć powiązane weryfikacje.

#### **Analiza zwróconych wyników weryfikacji w rejestrze PESEL:**

Informacje oznaczone kolorem oznaczają prawidłową sytuację.

**Ostrzeżenie** oznaczone kolorem oznaczają nieprawidłowość i należy taką osobę i decyzję z nią powiązaną zweryfikować:

a) jeśli osoba nie występuje w rejestrze PESEL, Pracownik powinien:

- $\checkmark$  wyjaśnić z czego może wynikać taka sytuacja:
	- czy dla wniosku przed wydaniem decyzji była wykonana weryfikacja jaki wynik zwróciła?
	- czy z błędnie wprowadzonych danych w systemie, np. osoba posiada w systemie błędny PESEL, błędne dane na podstawie, których odbyła się weryfikacja, wówczas należy sprawdzić poprawność posiadanych danych osobowych i ewentualnie je poprawić i ponowić sprawdzenie.

potwierdzić prawdziwość zwróconej informacji (jeśli dane w systemie są poprawne):

- zweryfikować/potwierdzić tożsamość tej osoby w inny sposób, za pomocą innych źródeł
- sprawdzić czy przypadkiem osoba ta nie jest cudzoziemcem (wówczas taka osoba może nie występować w PESEL, więc sytuacja będzie prawidłowa)

Pracownik po przeprowadzonej przez siebie weryfikacji powinien ustalić czy zwrócona informacja jest prawidłową sytuacją, czy jest nieprawidłową i podjąć decyzję czy świadczenie powinno zostać wypłacone takiej osobie.

Jeżeli świadczenie powinno być wypłacone, to wówczas można kontynuować obsługę realizacji wypłat. System pozwala zatwierdzić oraz potwierdzić listę wypłat, mimo ostrzeżenia, że osoba nie występuje w PESEL.

Jeżeli świadczenie nie powinno zostać wypłacone, to w takiej sytuacji pozycja powinna zostać usunięta z listy wypłat.

b) jeśli dla osoby rejestr PESEL zwrócił datę śmierci, Pracownik powinien:

 $\checkmark$  potwierdzić prawdziwość tej informacji i ustalić wpływ tej informacji na realizację wypłaty świadczenia

Pracownik sam powinien podjąć decyzję czy w tej sytuacji świadczenie powinno zostać wypłacone osobie.

Jeżeli świadczenie powinno być wypłacone, to wówczas można kontynuować obsługę realizacji wypłat. System pozwala zatwierdzić, potwierdzić listę wypłat, mimo ostrzeżenia, że dla osoby rejestr PESEL zwrócił datę śmierci.

Jeżeli świadczenie nie powinno zostać wypłacone, to w takiej sytuacji pozycja powinna zostać usunięta z listy wypłat.

*Uwaga!* Jeżeli przed zatwierdzeniem listy wypłat nie zostanie wykonana weryfikacja osób w rejestrze PESEL, to podczas zatwierdzania listy wypłat system wyświetli miękką lub twardą walidację, że lista nie została zweryfikowana w rejestrze PESEL, jeśli parametr WALIDACJA DOTYCZĄCA BRAKU WERYFIKACJI W PESEL PRZY ZATWIERDZENIU, przyjmuje wartość 1 - miękka walidacja lub , 2 - twarda walidacja. (przy wartości 0 - brak ostrzeżenia).

*Uwaga!* Od wersji 21.4 możliwa jest również weryfikacja dłużników alimentacyjnych w ramach weryfikacji list wypłat w rejestrze PESEL.

# Automatyczne sprawdzania osób z list wypłat podczas zatwierdzania/potwierdzania listy wypłat

Podczas zatwierdzania listy wypłat system automatycznie sprawdza czy osoby umieszczone na listach wypłat:

 $\checkmark$  zostały zweryfikowane w rejestrze PESEL

 $\checkmark$  mają uzupełnioną datę śmierci w systemie

czy występują w rejestrze PESEL

System sprawdza wszystkie osoby z danej listy wypłat będące podmiotem decyzji, odbiorcą oraz świadczeniobiorcą wypłaty.

*Uwaga!* Sprawdzanie występowania daty śmierci w danych osoby jest przydatne w szczególności w modułach DM i ST, w których nie ma komunikacji z CSIZS Emp@tia (nie ma weryfikacji w rejestrze PESEL).

Wybranie przycisku **Zatwierdź listę** spowoduje, że system sprawdzi:

a) czy dla listy wypłat przed zatwierdzeniem została wykonana operacja "Sprawdź osoby z listy wypłat w systemach zewnętrznych" (czy osoby z listy zostały zweryfikowane w rejestrze PESEL) Jeżeli przed zatwierdzeniem listy wypłat nie została wykonana weryfikacja osób w rejestrze PESEL, to system wyświetli miękką lub twardą walidację, że lista nie została zweryfikowana w rejestrze PESEL:

*Błąd/Ostrzeżenie Lista nr JK/0000000132/03/2020 nie została zweryfikowana wrejestrze PESEL*! To czy walidacja dotycząca braku weryfikacji w PESEL jest wyświetlana przy zatwierdzeniu listy wypłat i czy ma to być miękka lub twarda walidacja decyduje Jednostka, za pomocą odpowiedniego ustawienia parametru: WALIDACJA DOTYCZĄCA BRAKU WERYFIKACJI W PESEL PRZY ZATWIERDZENIU, który przyjmuje wartości: 0 - brak ostrzeżenia, 1 - miękka walidacja, 2 - twarda walidacja

b) czy na liście występują osoby, które mają uzupełnioną datę śmierci w systemie (w danych osoby lub na wyniku weryfikacji z rejestru PESEL)

Jeżeli co najmniej jedna osoba z listy będzie mieć uzupełnioną datę śmierci:

- w danych osoby, to system wyświetli:

Ostrzeżenie: *Na liście wypłat numer JK/0000000132/03/2020 wykryto osoby z uzupełnioną datą śmierci wsystemie: Nowak Maria, pesel: 80090966169, data śmierci: 2020/03/20*

- na wyniku weryfikacji z rejestru PESEL wykonanej dla listy wypłat zatwierdzanej, to system wyświetli:

Ostrzeżenie: *W wyniku weryfikacji w rejestrze PESEL na liście wypłat numer JK/0000000130/03/2020 wykryto osoby z uzupełnioną datą śmierci:*

*Jabłońska Danuta , pesel: 63011000128, data śmierci: 2020/01/20*

- na wyniku weryfikacji z rejestru PESEL wykonanej dla innej listy wypłat, to system wyświetli:

Ostrzeżenie *W wyniku weryfikacji w rejestrze PESEL, na liście wypłat numer JK/0001524591/03/2020, wykryto osoby z uzupełnioną datą śmierci:*

*Nowak Adam, pesel: 99040400037, data śmierci: 2015/04/03, weryfikacja listy o numerze JK/0001524585/03/2020*

- na wyniku weryfikacji z rejestru PESEL wykonanej dla wniosku, to system wyświetli:

Ostrzeżenie: *W wyniku weryfikacji w rejestrze PESEL, na liście wypłat numer JK/0001524585/03/2020, wykryto osoby z uzupełnioną datą śmierci: Nowak Adam, pesel: 99040400037, data śmierci: 2015/04/03, weryfikacja wniosku JK/0001524948/01/2020*

c) czy na liście występują osoby które nie występują w rejestrze PESEL (posiadają wynik weryfikacji w rejestrze PESEL o treści "Wskazana osoba nie występuje w rejestrze PESEL"): Jeżeli co najmniej jedna osoba z listy nie będzie występować w rejestrze PESEL (będzie posiadać wynik weryfikacji w PESEL o treści "Wskazana osoba nie występuje w rejestrze PESEL"), to system wyświetli Ostrzeżenie: *Na liście wypłat numer JK/0000000130/03/2020 wykryto osoby, które nie występują wrejestrze PESEL:*

*Nowak Barbara, pesel: 66090920622, weryfikacja wniosku JK/0000000028/03/2018*

*Nowak Kamil, pesel: 05230503095, weryfikacja wniosku JK/0000000028/03/2018*

W komunikacie system wskaże na podstawie jakiej weryfikacji jest pozyskana ta informacja czy z weryfikacji wykonanej dla wniosku czy dla listy wypłat (jeżeli informacja jest z weryfikacji wykonanej dla zatwierdzanej listy to bez wskazania)

Po zamknięciu okienka z ostrzeżeniami Pracownik może zatwierdzić listę mimo wystąpienia ostrzeżenia lub zrezygnować z zatwierdzenia listy w celu weryfikacji zwróconych informacji. Jeżeli system zwróci *"Błąd: Lista nr JK/0000000132/03/2020 nie została zweryfikowana w rejestrze PESEL"* nie będzie można zatwierdzić listy.

Analiza zwróconych przez system informacji jest analogiczna jak przy wynikach dla mechanizmu z pkt. 1.

*Uwaga!* Podczas zatwierdzania listy wypłat w modułach DM/DE, ST, DC system sprawdza czy na liście występują osoby które nie występują w rejestrze PESEL na podstawie weryfikacji wykonanych w innych modułach, następuje sprawdzenie czy w innym module np. SR, SW osoba posiada wynik weryfikacji w rejestrze PESEL o treści "Wskazana osoba nie występuje w rejestrze PESEL", jeśli osoba nie wystąpiła w rejestrze PESEL na podstawie weryfikacji w ramach innego modułu wyświetli stosowane ostrzeżenie.

Podczas generowania przelewu lub autowypłaty oraz potwierdzania pozycji listy wypłat (za pomocą przycisku "Potwierdź wszystkie/zaznaczone") system jeszcze raz sprawdza, czy osoby, dla których jest potwierdzana pozycja:

- a) mają uzupełnioną datę śmierci w systemie (w danych osoby lub na wyniku weryfikacji z rejestru PESEL)
- b) występują w rejestrze PESEL (posiadają wynik weryfikacji w rejestrze PESEL o treści "Wskazana osoba nie występuje w rejestrze PESEL")

Jeśli jedna z tych sytuacji będzie miała miejsce, wyświetli stosowne ostrzeżenie – analogiczne jak podczas zatwierdzania listy.

Jeżeli ostrzeżenia te będą dotyczyły osób, które Pracownik już zweryfikował podczas zatwierdzania listy wypłat, można takie ostrzeżenia pominąć. Jeżeli będą to nowe przypadki, np. pojawi się ostrzeżenie o śmierci, a wcześniej go nie było, to Pracownik powinien zweryfikować:

- czy przelew/autowypłata powinna zostać zrealizowana (w przypadku wystąpienia ostrzeżenia podczas generowania przelewu/autowypłaty)

- czy śmierć nastąpiła przed wypłatą świadczenia czy po wypłacie, jeśli przed to ustalić czy świadczenie powinno zostać wypłacone (w przypadku wystąpienia ostrzeżenia podczas potwierdzania pozycji listy wypłat).

# **Obsługa raportów kontrolnych**

Raporty kontrolne umożliwiają weryfikację realizowanych przez jednostkę procesów w Oprogramowaniu.

Raporty kontrolne są dostępne do wykonania na zakładce Obsługa sprawozdań za pomocą menu Raporty kontrolne.

Raporty kontrolne:

- $\checkmark$ są dostępne tylko dla Użytkownika, który posiada stosowne uprawnienie "Okna aplikacji>Zakładka - Obsługa sprawozdań > Raporty kontrolne".
- można wykonać w ramach wszystkich modułów, do których Jednostka ma dostęp, niezależnie od tego czy Użytkownik ma dostęp dla danego modułu.
- $\checkmark$  Jeśli użytkownik wykonujący raport nie ma dostępu do któregoś modułu, a w parametrach wskaże ten moduł lub wykona raport dla wszystkich modułów, to dane zostaną pobrane do raportu, ale na wyniku raportu dane osoby, której dotyczy pozycja będą zanonimizowane (oznaczone XXXX) oraz

nie będzie możliwy podgląd danych osoby, wniosku, decyzji.

# Rodzaje dostępnych raportów

- **1. Raporty dotyczące wniosków**
	- **a) [Wnioski bez weryfikacji w CBB](#page-873-0)**
	- **b) [Wnioski bez weryfikacji w PESEL](#page-873-0)**
	- **c) [Wnioski, dla których rejestr PESEL zwrócił brak osoby](#page-873-0)**
	- **d) [Wnioski, dla których rejestr PESEL zwrócił datę zgonu osoby](#page-873-0)**
	- **e) [Wnioski obsługiwane przez jednego Użytkownika](#page-873-0)**
	- **f) [Wnioski z dziećmi urodzonymi w odstępach mniejszych niż 9 miesięcy](#page-873-0)**
	- **g) [Wnioski o świadczenie rodzicielskie bez zasiłku dla bezrobotnych](#page-873-0)**

# **2. Raporty dotyczące decyzji**

- **a) [Decyzje obsługiwane przez jednego Użytkownika](#page-875-0)**
- **b) [Decyzje z tym samym kontem](#page-875-0)**
- **c) [Decyzje z wieloma kontami](#page-875-0)**
- **d) [Decyzje z różnymi sposobami realizacji](#page-875-0)**
- **e) [Decyzje z osobą zmarłą](#page-875-0)**

# **3. Raporty dotyczące pobieranych świadczeń**

- **a) [Podwójne wypłaty świadczenia okresowego](#page-877-0)**
- **b) [Podwójne wypłaty świadczenia jednorazowego](#page-877-0)**
- **c) [Pobieranie kilku świadczeń opiekuńczych przez tego samego wnioskodawcę](#page-877-0)**
- **d) [Pobieranie kilku świadczeń opiekuńczych na to samo dziecko](#page-877-0)**
- **4. Raporty dotyczące osób**
	- **a) [Osoby z tym samym kontem](#page-879-0)**
	- **b) [Osoby z niepoprawnym numerem PESEL](#page-879-0)**
- **5. Raporty dotyczące kont bankowych**
	- **a) Raport kont bankowych zasilanych dużymi kwotami**

### <span id="page-873-0"></span>**Raporty dotyczące wniosków**

# **Wnioski bez weryfikacji w CBB**

Raport wykazuje wnioski, dla których nie wykonano weryfikacji w CBB (weryfikacji pobierania świadczeń w innych Jednostkach Terenowych).

Raport uwzględnia tylko wnioski, dla których:

- obowiązuje obligatoryjna weryfikacja w CBB, czyli tylko wnioski SR i FA (z datą rejestracji >= 01.07.2018) oraz wszystkie wnioski SW i DS.

- brak wykonanej weryfikacji w CBB
- jest wydana decyzja przyznająca, która jest co najmniej zatwierdzona

W module SR raport nie uwzględnia wniosków:

- wniosek o jednorazową zapomogę z tytułu urodzenia dziecka - ze środków gminnych

- wniosek o świadczenie finansowane ze środków własnych gminy (art. 22b)

gdyż dla nich nie obowiązuje obligatoryjna weryfikacja.

# **Wnioski bez weryfikacji w PESEL**

Raport wykazuje wnioski, dla których nie wykonano weryfikacji w rejestrze PESEL.

- Raport uwzględnia tylko wnioski, dla których:
- brak wykonanej weryfikacji w PESEL
- jest wydana decyzja przyznająca, która jest co najmniej zatwierdzona
- obowiązuje obligatoryjna weryfikacja w PESEL, czyli tylko wnioski SR, FA, SW, DS z datą rejestracji >= 1.07.2018.

W module SR raport nie uwzględnia wniosków:

- wniosek o jednorazową zapomogę z tytułu urodzenia dziecka - ze środków gminnych

- wniosek o świadczenie finansowane ze środków własnych gminy (art. 22b), gdyż dla nich nie obowiązuje obligatoryjna weryfikacja.

### **Wnioski, dla których rejestr PESEL zwrócił brak osoby**

Raport wykazuje wnioski, dla których rejestr PESEL zwrócił brak osoby. Raport uwzględnia tylko wnioski, które:

- zawierają osoby zweryfikowane w PESEL, dla których rejestr PESEL zwrócił odpowiedź "Wskazana osoba nie występuje w rejestrze PESEL"

- mają wydaną decyzję przyznającą, która jest co najmniej zatwierdzona

- dotyczą modułów SR, FA, SW, DS.

# **Wnioski, dla których rejestr PESEL zwrócił datę zgonu osoby**

Raport wykazuje wnioski, dla których rejestr PESEL zwrócił datę śmierci osoby. Raport uwzględnia tylko wnioski, które:

- zawierają osoby zweryfikowane w PESEL, dla których rejestr PESEL zwrócił datę śmierci osoby
- mają wydaną decyzję przyznającą, która jest co najmniej zatwierdzona

- dotyczą modułu SR, FA, SW, DS.

### **Wnioski obsługiwane przez jednego Użytkownika**

Raport wykazuje wnioski, dla których obsługę (kwalifikację wniosku, opracowanie i zatwierdzenie decyzji) zrealizował ten sam Użytkownik.

Raport uwzględnia tylko wnioski, dla których:

- kwalifikację wniosku, opracowanie i zatwierdzenie decyzji zrealizował ten sam Użytkownik

- jest wydana decyzja przyznająca, która jest co najmniej zatwierdzona.

### **Wnioski z dziećmi urodzonymi w odstępach mniejszych niż 9 miesięcy**

Raport wykazuje wnioski, dotyczące dzieci urodzonych w odstępach mniejszych niż 9 miesięcy Raport uwzględnia tylko wnioski:

- w których występuje ten sam wnioskodawca

- w których występuje rodzaj osoby "dziecko (wnioskowana pomoc)"

- dla których różnica między datami urodzenia dzieci lub różnica między datami urodzenia dzieci a pozostałymi osobami na wniosku jest mniejsza niż 9 miesięcy

- dla których jest wydana decyzja przyznająca, co najmniej zatwierdzona

Raport nie uwzględnia wniosków dot. świadczeń opiekuńczych (SP, ZP, SZO, ZDO), wniosków DM/ DE oraz wniosków o stypendium motywacyjne.

Raport porównuje dzieci z wniosku po rodzaju osoby "dziecko (wnioskowana pomoc)" następująco:

- dzieci, względem dzieci
- wnioskodawca względem dzieci

- dzieci względem członkowie rodziny

Wg parametrów wybranych dla raportu wyszukiwane są tylko wnioski główne, a inne wnioski powiązane (w których występuje dziecko z datą urodzenia mniejszą niż 9 miesięcy w stosunku do dziecka na wniosku głównym lub innej osoby na wniosku głównym), wyszukiwane są bez uwzględniania parametrów, oznacza to, że:

wykonując raport z okresem zasiłkowym wniosku 2019/2020, raport wykaże wnioski z danego okresu:

- w których występują dzieci z różnicą w datach urodzenia mniejszą niż 9 miesięcy lub

- dla których występuje inne wnioski w innych okresach dot. tego samego wnioskodawcy, w których występuje dziecko z datą urodzenia mniejszą niż 9 miesięcy w stosunku do dziecka na wniosku głównym lub innej osoby na wniosku głównym.

Wniosek powiązany wykazywane jest w raporcie, jeżeli odstęp mniejszy niż 9 miesięcy występuje między dzieckiem (osobą) na wniosku głównym, a dzieckiem (osobą) na wniosku powiązanym.

Przykład:

wniosek A, dziecko a, wniosek B dziecko b, c odstęp miedzy a i b <9

Wniosku powiązanego nie wykazujemy w raporcie, jeżeli:

a)odstęp mniejszy niż 9 miesięcy występuje między dziećmi (osobami) znajdującymi się tylko na wniosku powiązanym.

Przykład: wniosek A, dziecko a, wniosek B dziecko b, c odstęp miedzy b i c <9

b)odstęp mniejszy niż 9 miesięcy występuje tylko między dziećmi (osobami) znajdującymi się na wniosku głównym.

### **Wnioski o świadczenie rodzicielskie bez zasiłku dla bezrobotnych**

Raport wniosków o świadczenie rodzicielskie bez zasiłku dla bezrobotnych

Raport wykazuje wnioski o świadczenie rodzicielski, dla których brak informacji o pobieraniu zasiłku dla bezrobotnych.

Raport uwzględnia tylko wnioski o świadczenie rodzicielskie, dla których:

- wnioskodawca na zakładce "Świadczenie rodzicielskie" nie ma wprowadzonej informacji o pobieraniu zasiłku dla bezrobotnych

- osoba będąca wnioskodawcą została zweryfikowana w AC Rynek Pracy i Aplikacja Centralna zwróciła wynik, że osoba ta pobiera zasiłek dla bezrobotnych (na wyniku weryfikacji jest uzupełniona sekcja <zasilki> ("POBIERANY ZASIŁEK")

- jest wydana decyzja przyznająca, co najmniej zatwierdzona

Raport nie sprawdza zgodności okresów pobierania zasiłku dla bezrobotnych.

### <span id="page-875-0"></span>**Raporty dotyczące decyzji**

### **Decyzje obsługiwane przez jednego Użytkownika**

Raport decyzji, których obsługę zrealizował jeden Użytkownik

Raport wykazuje decyzje, dla których obsługę (opracowanie i zatwierdzenie decyzji) zrealizował ten sam Użytkownik.

Raport uwzględnia tylko decyzje przyznające:

- dla których opracowanie i zatwierdzenie decyzji zrealizował ten sam Użytkownik

- które są co najmniej zatwierdzone.

#### **Decyzje z tym samym kontem**

Raport wykazuje decyzje dotyczące unikalnych podmiotów, których wypłaty realizowane są na to samo konto bankowe.

Raport uwzględnia decyzje przyznające:

- dotyczące unikalnych podmiotów (różnych osób)

- które są co najmniej zatwierdzone

- których wypłaty realizowane są na to samo konto bankowe (co najmniej jedna wypłata z decyzji) Raport uwzględnia tylko wypłaty:

- o sposobie realizacji "konto bankowe",

- których odbiorca jest "Osoba"

Wg parametrów wybranych dla raportu wyszukiwane są tylko decyzje główne, a inne decyzje powiązane (w których występuje to samo konto) wyszukiwane są bez uwzględniania parametrów, oznacza to, że: wykonując raport z okresem zasiłkowym 2019/2020, raport wykaże decyzje z okresu 2019/2020, dla których we wszystkich okresach występują inne decyzje z tym samym kontem bankowym.

Dane zwrócone przez raport dotyczą więcej niż jednej decyzji, dane decyzji powiązanych, prezentowane są w kolumnach: Nr decyzji i Nr decyzji powiązanej

Jeżeli dane zwrócone przez raport dotyczą:

a) tylko dwóch decyzji, prezentowana jest tylko jedna pozycja w raporcie.

a) więcej niż dwóch decyzji, prezentowana jest dla każdej pary decyzji oddzielna pozycje w raporcie.

Parę tworzy zawsze pierwsza decyzja (którą wyszukujemy z uwzględnieniem parametrów), którą wykazujemy w kolumnie "Nr urzędowy" oraz decyzja powiązana (kolejna decyzja, która posiada ten sam numer konta)

Przykład 1:

Raport "Decyzje z tym samym kontem" znalazł 2 decyzje, dotyczące różnych podmiotów: A, B powiązane z tym samym kontem X. Wówczas w raporcie wykazana zostanie jedna pozycja:

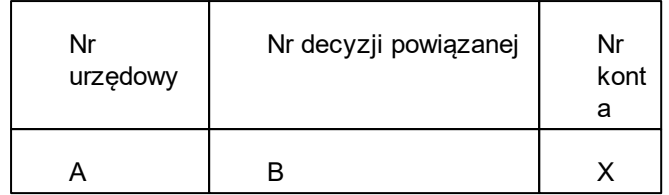

Przykład 2:

Raport "Decyzje z tym samym kontem" znalazł 3 decyzje, dotyczące różnych podmiotów: A, B, C powiązane z tym samym kontem X. Wówczas w raporcie wykazane zostaną 3 pozycje dot. tego samego konta:

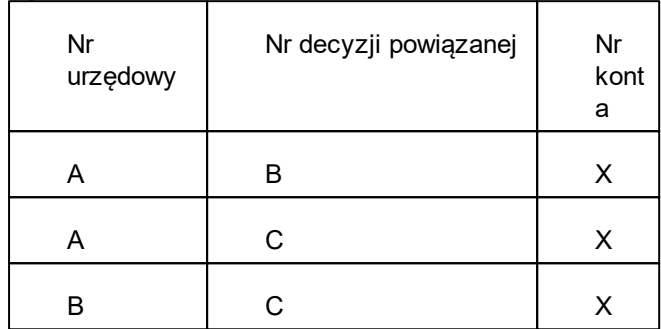

Przykład 3:

Raport "Decyzje z tym samym kontem" znalazł 3 decyzje, dot. 2 podmiotów: A-P1, B-P2, C-P2 powiązane z tym samym kontem X. Wówczas w raporcie wykazane zostaną, 2 pozycje dot. tego samego konta:

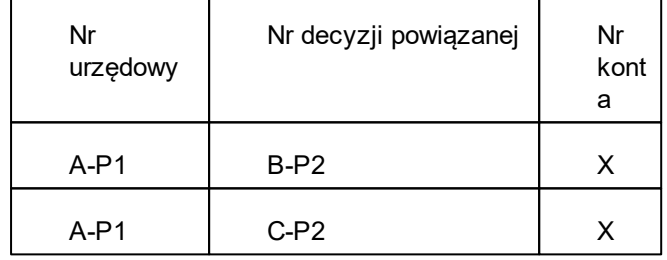

### **Decyzje z wieloma kontami**

Raport decyzji z różnymi kontami bankowymi

Raport wykazuje decyzje przyznające, których wypłaty poszczególnych świadczeń przyznanych decyzją realizowane są na różne konta bankowe.

Raport uwzględnia decyzje przyznające:

- których wypłaty realizowane są na różne konta bankowe

- które są co najmniej zatwierdzone

Raport uwzględnia tylko wypłaty:

- o sposobie realizacji "konto bankowe",

- których odbiorca jest "Osoba".

### **Decyzje z różnymi sposobami realizacji**

Raport decyzji z różnymi sposobami realizacji

Raport wykazuje decyzje przyznające, których wypłaty poszczególnych świadczeń przyznanych decyzją realizowane są różnymi sposobami realizacji.

Raport uwzględnia decyzje przyznające:

- których wypłaty realizowane są różnymi sposobami realizacji (występują w decyzji co najmniej dwie wypłaty o różnych sposobach realizacji, np. gotówka i konto bankowe)

- które są co najmniej zatwierdzone

Raport uwzględnia tylko wypłaty, których odbiorcą jest "Osoba".

### **Decyzje z osobą zmarłą**

Raport wykazuje decyzje przyznające, w których występuje osoba zmarła. Raport uwzględnia decyzje przyznające:

- dla których podmiot decyzji i/lub świadczeniobiorca ma uzupełnioną w systemie datę śmierci (w danych osoby lub na wyniku weryfikacji w rejestrze PESEL)

- które są co najmniej zatwierdzone

- których wypłaty są o statusie: do wypłaty, w realizacji, zrealizowane

Raport uwzględnia decyzje tylko z wypłatami o statusie "zrealizowane", jeżeli data wypłaty świadczenia nastąpiła po śmierci osoby (daty wypłaty świadczenia >= data śmierci osoby).

Raport sprawdza datę śmierci osoby:

- wg daty śmierci uzupełnionej w systemie w danych osoby

lub

- wg daty śmierci zwróconej przez rejestr PESEL (znajdującej się na wyniku weryfikacji osoby w rejestrze PESEL) – zapisanej przy weryfikacji dla wniosku lub dla listy wypłat.

Jeżeli osoba ma dwie daty śmierci (w danych osoby i na weryfikacji PESEL) wykazujemy wg najwcześniejszej daty.

# <span id="page-877-0"></span>**Raporty dotyczące pobieranych świadczeń**

Dane zwrócone przez te raporty dotyczą więcej niż jednej decyzji, dane decyzji powiązanych, prezentowane są w kolumnach: Nr decyzji i Nr decyzji powiązanej

Jeżeli dane zwrócone przez raport dotyczą:

a) tylko dwóch decyzji, prezentowana jest tylko jedna pozycja w raporcie.

b) więcej niż dwóch decyzji, prezentowana jest dla każdej pary decyzji oddzielna pozycje w raporcie.

Parę tworzy zawsze pierwsza decyzja (którą wyszukujemy z uwzględnieniem parametrów), którą wykazujemy w kolumnie "Nr urzędowy" oraz decyzja powiązana (kolejna decyzja, która posiada ten sam numer konta)

W szczegółach dla tych raportów prezentowane są miesiące, za które występuje podwójna wypłata decyzji oraz kwota będąca suma podwójnych wypłat w miesiącu.

Przykład 1:

Raport "Podwójne wypłaty świadczenia okresowego" znalazł 2 decyzje: A, B przyznające SW za ten sam miesiąc na to samo dziecko. Wówczas w raporcie wykazana zostanie jedna pozycja:

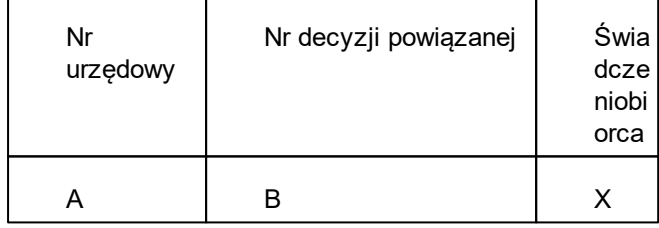

Przykład 2:

Raport "Podwójne wypłaty świadczenia okresowego" znalazł 3 decyzje: A, B, C przyznające SW za ten sam miesiąc na to samo dziecko. Wówczas w raporcie wykazane zostaną 3 pozycje dot. tego samego konta:

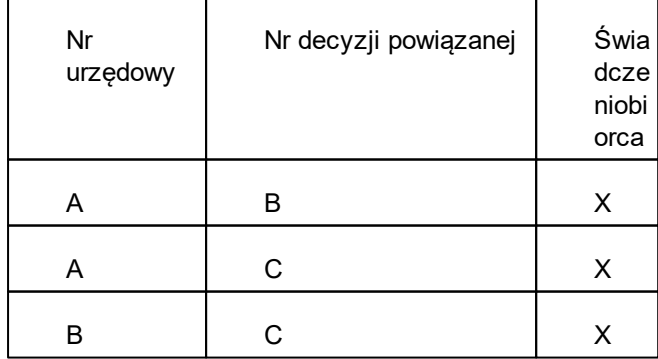

Przykład 3:

Raport "Podwójne wypłaty świadczenia okresowego" znalazł 2 decyzje przyznające SW za ten sam miesiąc na dwoje tych samych dzieci: A, B. Wówczas w raporcie wykazane zostaną, 2 pozycje:

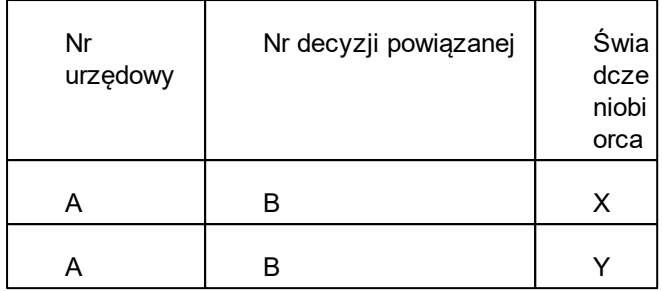

### **Podwójne wypłaty świadczenia okresowego**

Raport wykazuje świadczenia okresowe podwójnie zaplanowane do wypłaty lub podwójnie wypłacone, które są na to samo dziecko i za ten sam okres.

Raport uwzględnia tylko decyzje przyznające, które:

- dotyczą świadczeń okresowych (ZR + dodatki okresowe (D2-D5, D7, D8), SRD, SP, SZO, ZDO, ZP, SW, FA, ST, DM, DE, DC)

- dotyczą tego samego świadczeniobiorcy (dziecka/osoby, której wniosek dotyczy)

- posiadają wypłaty należne za ten sam miesiąc i rok (co najmniej jedna wypłata się pokrywa) o statusie: do wypłaty, w realizacji, zrealizowane, których suma przekracza kwotę ustawową świadczenia okresowego.

Raport dotyczy tylko modułów SR, FA, SW, ST, DM, DC.

Raport wykazuje tylko te podwójne wypłaty, których suma przekracza kwotę ustawową świadczenia okresowego.

### **Podwójne wypłaty świadczenia jednorazowego**

Raport wykazuje świadczenia jednorazowe zaplanowane do wypłaty lub wypłacone na to samo dziecko więcej niż jeden raz.

Raport uwzględnia tylko decyzje przyznające, które:

- dotyczą świadczeń jednorazowych (dodatki jednorazowe - D1 i D6, DS, becikowe, becikowe gminne, świadczenie "za życiem", zasiłek szkolny)

- dotyczą tego samego świadczeniobiorcy (dziecka)

- posiadają wypłaty należne:

-- za ten sam rok (D6, DS) - dla D6 sprawdzana jest suma przyznanych kwot D6 w ramach roku, za który należny dodatek, dla DS sprawdzane jest czy wypłata występuje raz w roku

-- w ramach całego życia dziecka (D1, becikowe, za życiem) – sprawdzana jest cała historia dla całej bazy, dla becikowego i za życiem sprawdzane jest czy wypłata występuje raz w życiu dziecka (raz w całej historii dla całej bazy), dla D1 sprawdzana jest suma przyznanych kwot D1 w ramach całego życia dziecka

-- za ten sam miesiąc i rok (zasiłek szkolny) – sprawdzane jest wystąpienie maksymalnej kwoty w miesiącu (jak dla okresowych)

Raport dotyczy tylko modułów SR, DS, ST.

### **Pobieranie kilku świadczeń opiekuńczych przez tego samego wnioskodawcę**

Raport wykazuje świadczenia opiekuńcze przyznane dla tego samego wnioskodawcy za ten sam okres.

Raport uwzględnia następujące świadczenia opiekuńcze:

- świadczenie pielęgnacyjne (SP)

- specjalny zasiłek opiekuńczy (SZO)

- zasiłek dla opiekuna (ZDO)

Raport uwzględnia tylko decyzje przyznające, które:

- dotyczą świadczeń opiekuńczych (SP, SZO, ZDO)

- dotyczą tego samego wnioskodawcy

- posiadają wypłaty należne za ten sam miesiąc i rok (co najmniej jedna wypłata się pokrywa) o statusie: do wypłaty, w realizacji, zrealizowane

Raport dostępny do wykonania tylko w module SR.

### **Pobieranie kilku świadczeń opiekuńczych na to samo dziecko**

Raport wykazuje świadczenia opiekuńcze przyznane na to samo dziecko za ten sam okres. Raport uwzględnia następujące świadczenia opiekuńcze:

- Dodatek z tytułu opieki nad dzieckiem w okresie korzystania z urlopu wychowawczego (D2)
- świadczenie pielęgnacyjne (SP)
- specjalny zasiłek opiekuńczy (SZO)
- zasiłek dla opiekuna (ZDO)
- świadczenie rodzicielskie (SRD)

Raport uwzględnia tylko decyzje przyznające, które:

- dotyczą świadczeń opiekuńczych (D2, SP, SZO, ZDO, SRD)
- dotyczą tego samego świadczeniobiorcy (dziecka/osoby, której wniosek dotyczy)

- posiadają wypłaty należne za ten sam miesiąc i rok (co najmniej jedna wypłata się pokrywa) o statusie: do wypłaty, w realizacji, zrealizowane

Raport dostępny do wykonania tylko w module SR.

### <span id="page-879-0"></span>**Raporty dotyczące osób**

### **Osoby z tym samym kontem**

Raport wykazuje osoby, które posiadają to samo konto bankowe.

Raport uwzględnia:

- osoby z wszystkich modułów
- konta bankowe dotyczące osoby (pomijane są konta bankowe przypisane instytucji)
- Można go wykonać z wykorzystaniem parametrów:
- Czy pomijać osoby z tym samym nazwiskiem
- Czy pomijać osoby z tym samym adresem

Co spowoduje, że osoby z tym samym nazwiskiem i/lub adresem posiadające to samo konto nie będą wykazywane.

Wykonanie tego raportu przy zaznaczeniu jednej z tych opcji może znacznie wydłużyć generowanie raportu, o czym system informuje stosowanym komunikatem.

Raport zwraca numer konta oraz dane osób, które posiadają to konto w kolumnach: Dane osoby, której dotyczy pozycja oraz Dane osoby powiązanej.

Jeżeli dane konto bankowe, posiadają:

a) tylko dwie osoby, prezentowana jest tylko jedna pozycja w raporcie.

b) więcej niż dwie osoby, prezentowana jest dla każdej pary osób oddzielna pozycje w raporcie.

Parę tworzy zawsze pierwsza osoba, którą wykazujemy w kolumnie "Dane osoby, której dotyczy pozycja" oraz osoba powiązana (kolejna osoba, która posiada ten sam numer konta)

# **Osoby z niepoprawnym numerem PESEL**

Raport wykazuje osoby posiadające niepoprawny numer PESEL (z niepoprawną sumą kontrolną PESEL).

Raport dedykowany przede wszystkim dla modułów DM i ST, w których nie ma weryfikacji osób w rejestrze PESEL.

Można go wykonać dla wszystkich modułów dostępnych na bazie lub jednego wybranego.

Dla modułu FA można zaznaczyć opcję "Czy pomijać dłużników alimentacyjnych", co spowoduje że dłużnicy alimentacyjni w raporcie nie będą wykazywani.

#### **Raporty dotyczące kont bankowych**

# **Raport kont bankowych zasilanych dużymi kwotami**

Raport:

- wykazuje konta bankowe zasilone kwotą większą niż kwota wskazana przez Użytkownika,

- Kwota zasilenia konta wyznaczana jest jako suma wypłat wszystkich świadczeń na ten sam numer konta w podanym okresie.

- raport uwzględnia tylko konta bankowe dot. osoby.

- raport można go wykonać z wykorzystaniem parametrów:

Okres wypłaty świadczenia od do – okres zasilania konta wyznaczany na podstawie daty wypłaty świadczenia

Kwota większa niż – w polu należy podać kwotę zasilenia konta - raport wykaże konta bankowe zasilone kwotą większą niż kwota wskazana przez Użytkownika.

Raport prezentuje numer konta, zasilonego kwotą większą niż wskazana, dane osoby, której dotyczy konto (dane odbiorcy wypłaty), oraz kwotę dokonanej wypłaty na dane konto w podanym okresie.

.

Dodatkowo w szczegółach raportów prezentowane są numery list wypłat, z których zostało zasilone konto oraz rodzaj listy wypłat, dzięki tej informacji będzie można sprawdzić na podstawie których list wypłat i z tytułu jakich świadczeń nastąpiło zasilenie konta na daną kwotę.

# Generowanie raportów kontrolnych

W celu wykonania raportu należy wybrać na zakładce *Obsługa sprawozdań* menu *Raporty kontrolne*

Otworzy okno "Raporty kontrolne", w którym dostępne są raporty przygotowane do wykonania lub wykonane.

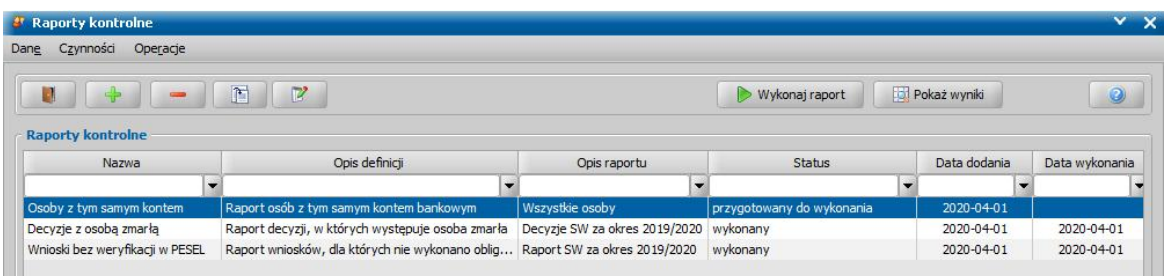

Na liście w poszczególnych kolumnach prezentowane są dane poszczególnych raportów, tj: *Nazwa i opis raportu, Status, Data dodania raportu, Data wykonania*.

Aby wygenerować nowy raport, należy wybrać przycisk **Dodaj**. Otworzy się okno "Definicje raportów kontrolnych", zawierające listę raportów możliwych do wykonania.

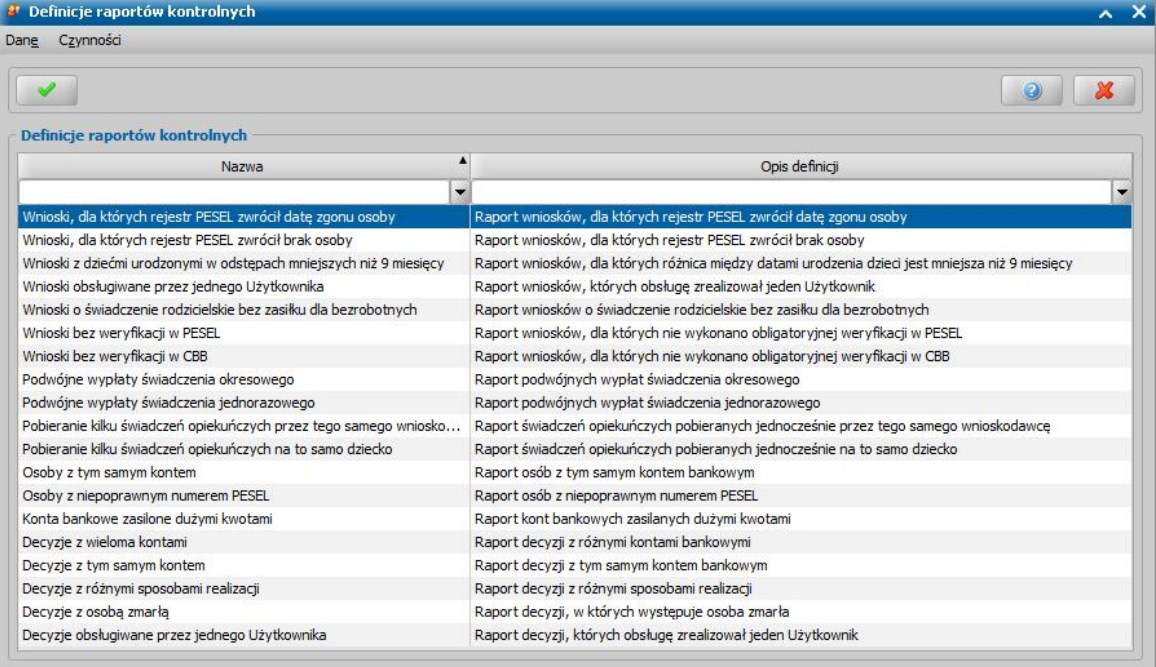

W kolumnie *Opis definicji* znajduje się krótki opis raportu informujący o rodzaju danych zwracanych przez raport. Szczegółowy opis raportu prezentowany jest w parametrach danego raportu.

Po wybraniu raportu, który chcemy wykonać otworzy się okno "Parametry raportu", w którym należy określić parametry generowanego raportu.

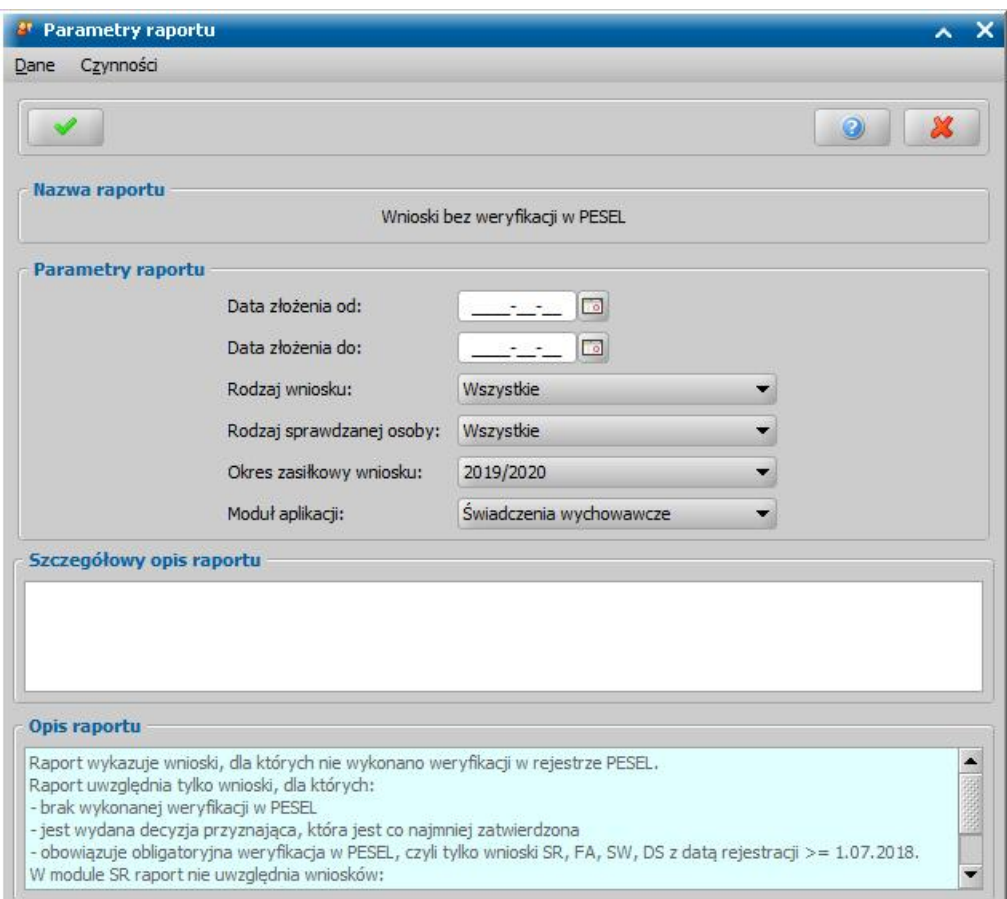

Każdy rodzaj raportu ma indywidualny zestaw parametrów, np.:

Raporty dotyczące wniosków mogą być wykonywane z wykorzystaniem parametrów:

*Okres zasiłkowy wniosku Data złożenia wniosku od do*

*Rodzaj sprawdzanej osoby*

*Moduł aplikacji*

Raporty dotyczące decyzji mogą być wykonywane z wykorzystaniem parametrów:

*Okres zasiłkowy wniosku*

*Data zatwierdzenia decyzji od do*

*Moduł aplikacji*

Raporty dotyczące pobieranych świadczeń mogą być wykonywane z wykorzystaniem parametrów: *Okres zasiłkowy wniosku*

*Moduł aplikacji*

*Miesiąc, za który wypłata od do*

*Rok, za który wypłata od do*

Każdy raport może być wykonywany z innym zestawem parametrów.

*Uwaga!* W parametrze Moduł aplikacji dla poszczególnych raportów wyświetlane są wszystkie moduły, do których Jednostka ma dostęp, za wyjątkiem raportów dot. weryfikacji danych w PESEL, CBB, dla których pomijane są moduły, w których nie ma weryfikacji w systemach zewnętrznych (ST, DM/DE, DC). Przy wybranej wartości "Wszystkie moduły", do raportu brane są jednak dane dotyczące tylko modułów, których dotyczy raport, moduły, których raport nie dotyczy, są pomijane. Wybranie dla raportu modułu, którego nie obejmuje raport, spowoduje, że raport nic nie zwróci.

W polu *Opis raportu* znajduje się szczegółowy opis raportu.

W polu *Szczegółowy opis raportu* Użytkownik może wprowadzić własny dodatkowy opis dla generowanego raportu np. jakiego modułu dotyczy raport lub jakiego okresu, np. Raport SW za okres 2019/2020.

Po uzupełnieniu parametrów, należy zatwierdzić wprowadzone dane ikoną **Akceptuj**.

Dodany raport pojawi się na liście w oknie "Raporty kontrolne" i będzie miał status "przygotowany do wykonania".

W celu wykonania raportu należy zaznaczyć raport i wybrać przycisk **Wykonaj raport**.

Raporty kontrolne są jako zadanie wykonywane w tle, oznacza to że po wybraniu przycisku **Wykonaj raport** wykonanie danego raportu jest dodawane do kolejki zadań do wykonania przez system.

Dla każdego raporty za pomocą *Operacji>Podgląd* wykonywanego zadania możliwy jest podgląd szczegółów wykonywanego zadania.

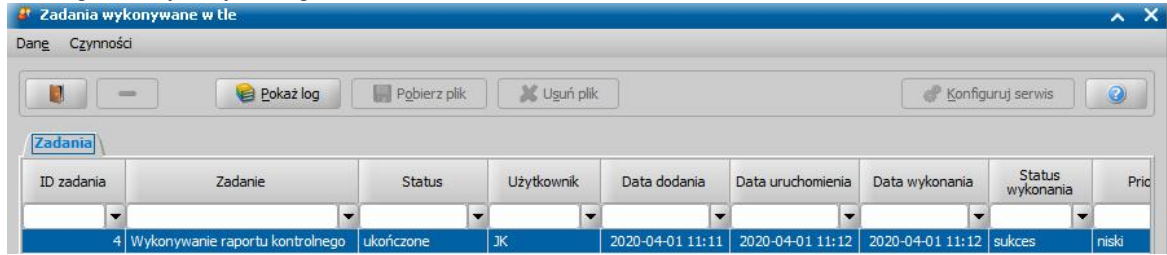

Po zakończeniu wykonywania raportu system informuje Użytkownika komunikatem systemowym: 'Wykonywanie raportu kontrolnego - ukończono'. Wykonany raport otrzyma status *"wykonany"*.

Dla wykonanego raportu można przeglądać wyniki raportów wybierając przycisk **Pokaż wyniki**.

# Przeglądanie i weryfikacja wyników raportów

Dla wykonanego raportu można przeglądać wyniki, wybierając przycisk **Pokaż wyniki**, co spowoduje otworzenie się okna "Wyniki raportu".

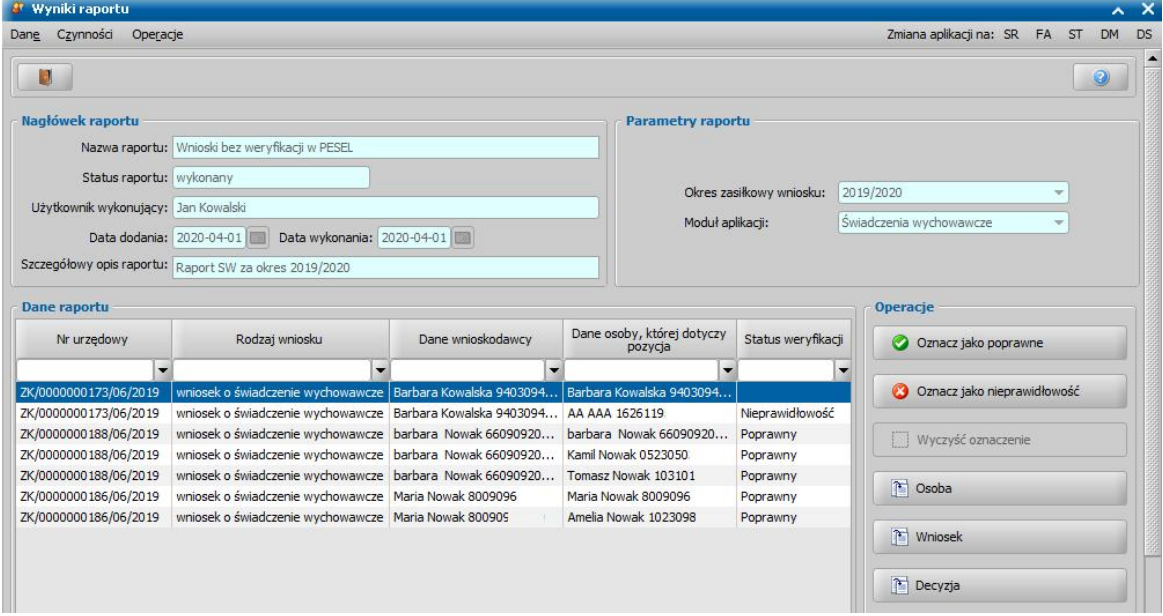

Uwaga! Podgląd wyników dla wykonanego raportu jest dostępny, jeżeli w systemie wprowadzona jest licencja dla narzędzia kontrolno-weryfikującego.

W sekcjach Nagłówek raportu oraz Parametry raportu widoczne są dane podstawowe raportu oraz parametry, wg jakich został wykonany raport. Jeżeli raport zostanie wykonany bez zdefiniowanych parametrów, sekcja będzie psuta.

W sekcji **Dane raportu** prezentowane są dane zwrócone przez raport.

Dane raz ujęte w raporcie nie są już uwzględniane w kolejnych nowych raportach, chyba że raport zostanie usunięty.

Zwrócone dane raportu można:

- filtrować za pomocą filtru w kolumnach

- przeglądać w zakresie danych osoby/wniosku/decyzji, której dotyczy pozycja, korzystając z

# przycisków dostępnych w sekcji Operacje.

*Uwaga!* Jeżeli pozycja z raportu dotyczy innego modułu niż zalogowany, to nie można podglądnąć danych osoby, wniosku, decyzji, aby zobaczyć te dane należy się przelogować do danego modułu za pomocą menu *Zmiana aplikacji na: SR, FA…*, dostępnego w prawym górnym rogu okna "Wyniki raportu", jeżeli osoba ma uprawnienia do danego modułu. Jeżeli osoba nie ma uprawnień do danego modułu, to nie ma możliwości podglądu danych osoby, wniosku, decyzji, które dotyczą tego modułu. Dane te może przeglądać tylko osoba, która ma uprawnienie do modułu.

Każdą pozycję raportu Użytkownik wykonujący raport powinien zweryfikować, tj:

- sprawdzić/wyjaśnić z czego wynika sytuacja wykazana przez raport, np.:
	- czy z błędnie wprowadzonych danych w systemie
	- dlaczego dla wniosku przed wydaniem decyzji nie wykonano obligatoryjnej weryfikacji,
	- dlaczego daną decyzję opracował ten sam pracownik, jeśli w Jednostce jest zasada, że decyzję opracowują i zatwierdzają, dwie różne osoby
- potwierdzić czy dana pozycja raportu dla danego wniosku, decyzji lub osoby oznacza sytuację prawidłową czy nieprawidłową

Po przeprowadzonej weryfikacji Użytkownik powinien ustalić czy dane zwrócone przez raport oznaczają prawidłową sytuacją, czy nieprawidłowość, jeśli nieprawidłowość to podjąć decyzję czy świadczenie przyznane/wypłacone osobie należy się i czy powinno być dalej realizowane. Jeżeli pozycja została zweryfikowana przez Pracownika, to oznaczamy ją jako:

- poprawną, wybierając przycisk **Oznacz jako poprawne** jeśli dane zwrócone przez raport oznaczają prawidłową sytuację
- nieprawidłowość, wybierając przycisk **Oznacz jako nieprawidłowość** jeśli dane zwrócone przez raport oznaczają nieprawidłową sytuację.

Wybranie jednego z tych przycisków powoduje zmianę status weryfikacji na "*Poprawny*" lub *"Nieprawidłowość"* oraz uzupełnienie danych Użytkownika, który dokonał weryfikacji oraz czasu weryfikacji (*Użytkownik, który zweryfikował* oraz *Czas weryfikacji* (Data i godzina).

Wybranie przycisku **Wyczyść oznaczenie** usuwa dane dotyczące dokonanej weryfikacji - w kolumnach *Status weryfikacji, Użytkownik, który zweryfikował* oraz *Czas weryfikacji*.

# **Weryfikacja osoby w straży granicznej**

Funkcjonalność weryfikacji osób na liście wypłat w rejestrze Straży Granicznej dostępnej w ramach narzędzie kontrolno-weryfikującego jest możliwa tylko w przypadku modułów SR i ST (Weryfikacja danych w module ST jest możliwa tylko i wyłącznie wtedy, gdy moduł ST jest uruchomiony na tej samej bazie co moduł SR). Weryfikacja dostępna jest z poziomu okna "Lista wypłat" lub "Pozycje listy wypłat" zakładce *Administracja* menu *Pakiet narzędziowy > Osoby i instytucje > Zmiana osób w sprawie*.

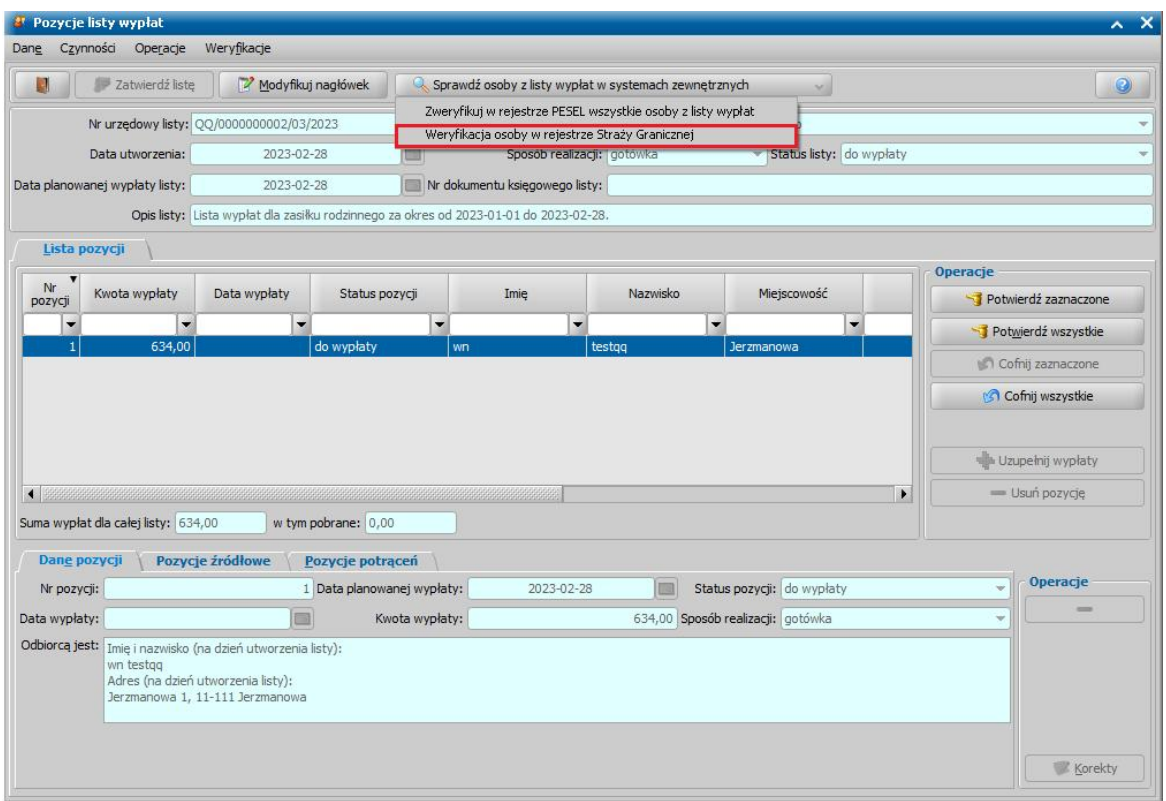

Dodanie na poziomie gminy w modułach SR i ST w ramach narzędzia kontrolno-weryfikującego (NKW) dla list wypłat, możliwości przeprowadzenia weryfikacji w rejestrze Straży Granicznej obywateli Ukrainy, których pobyt na terytorium RP jest uznawany za legalny w związku z konfliktem zbrojnym na terytorium tego państwa:

Podczas zatwierdzania listy wypłat system będzie sprawdzał, czy data końca uprawnień pobrana z rejestru Straży Granicznej jest w przeszłości, co może sugerować wygaśnięcie prawa do świadczenia:

UWAGA: Weryfikacja danych w module ST jest możliwa tylko i wyłącznie wtedy, gdy moduł ST jest uruchomiony na tej samej bazie co moduł SR).

# **Zmiana osób w sprawie**

Funkcjonalność **Zmiana osób w sprawie** umożliwia zamianę dziecka lub członka rodziny na wniosku w przypadku nieprawidłowego nadpisania osób czy też wybrania błędnego świadczeniobiorcy. Dodatkowo istnieje możliwość wyszukania potencjalnych problemów z osobami jak również możliwość ręcznego wskazania wniosku i osób do zmiany danych. W celu skorzystania z zamiany osób należy wybrać na zakładce *Administracja* menu *Pakiet narzędziowy > Osoby i instytucje > Zmiana osób w sprawie*.

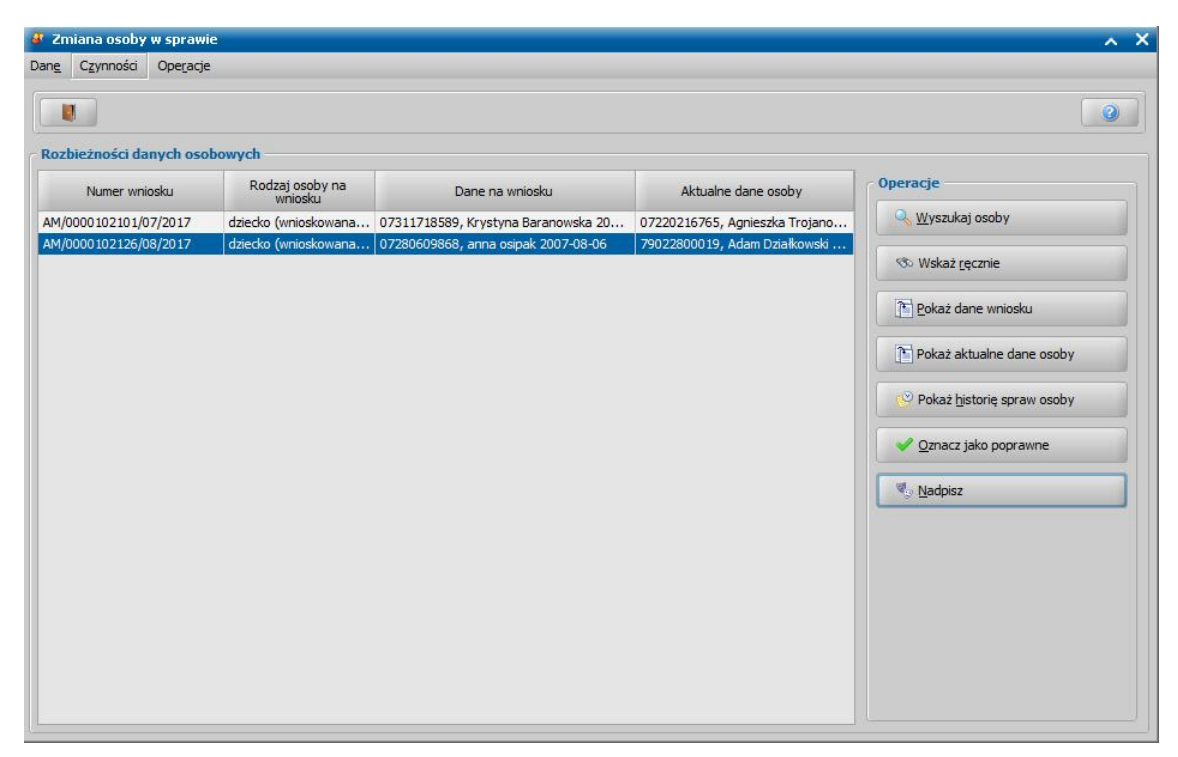

Okno "Zmiana osoby w sprawie" składa się z panelu bocznego służącego do obsługi oraz sekcji *Rozbieżności danych osobowych* w której wyświetlane są osoby nadpisane wraz z takimi danymi jak: Numer wniosku, rodzaj osoby na wniosku, dane na wniosku oraz aktualne dane osoby (dane wprowadzone w systemie).

W panelu bocznym *Operacje* znajdują się następujące przyciski:

**- Wyszukaj osoby** - system wyszuka a następnie wyświetli w sekcji *Rozbieżności danych osobowych* wszystkie osoby, których dane wprowadzone na wniosku, takie jak: imię, nazwisko, PESEL, data urodzenia różnią się od tych w systemie,

- **Wskaż ręcznie** - operacja służy do zmiany osoby np. w sytuacji gdy na świadczeniu błędnie wskazano świadczeniobiorcę. W pierwszej kolejności z listy wniosków należy wybrać odpowiedni wniosek (z modułu na którym zalogowany jest Użytkownik) a następnie dziecko lub członka rodziny wprowadzonego na wniosku, którego dane chcemy nadpisać. W kolejnym oknie "Wybór osoby do zmiany" należy wskazać osobę, która nadpisze wcześniej wybraną osobę i wybrać przycisk **Akceptacji**.

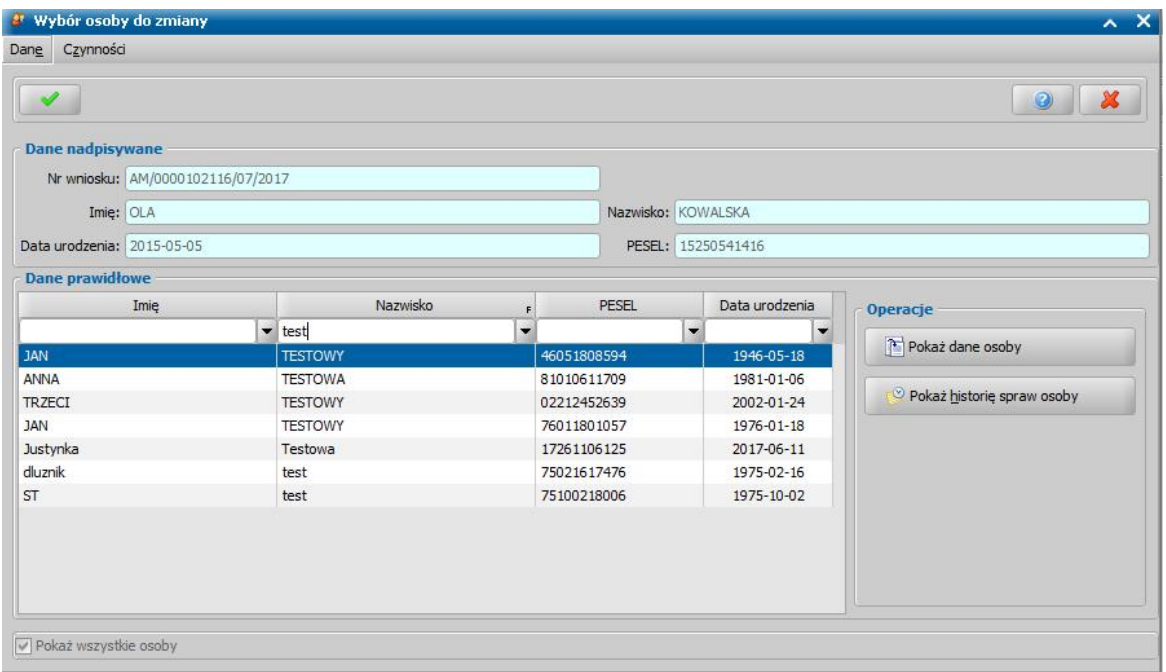

Całość procesu finalizowana jest poprzez zaakceptowanie następującego komunikatu.

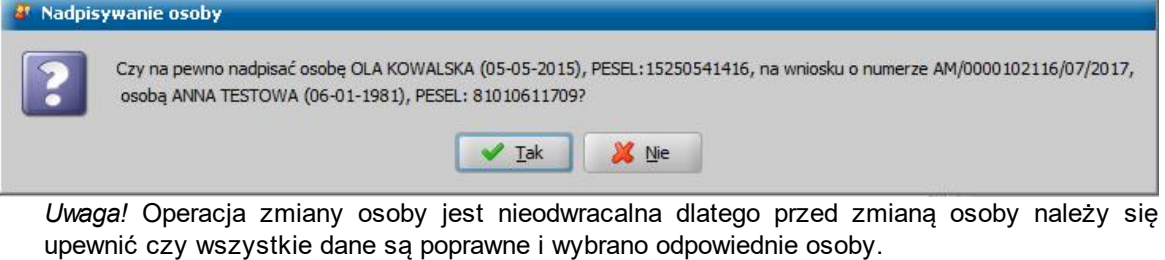

*Uwaga!* Po wykonaniu operacji zmiany osoby w sprawie system automatycznie wysyła dane zmienionej osoby do Centralnej Bazy Beneficjentów.

**- Pokaż dane wniosku** - dla zaznaczonej osoby system wyświetla w trybie przeglądania wniosek, w którym wystąpiła rozbieżność danych

**- Pokaż aktualne dane osoby -** dla zaznaczonej osoby system wyświetla dane osoby wprowadzone w systemie

**- Pokaż historię spraw osoby** - system wyświetla okno "Historia spraw" w którym znajdują się wszystkie wnioski, decyzje, listy wypłat, odwołania, wywiady oraz korespondencje dotyczące wskazanej osoby,

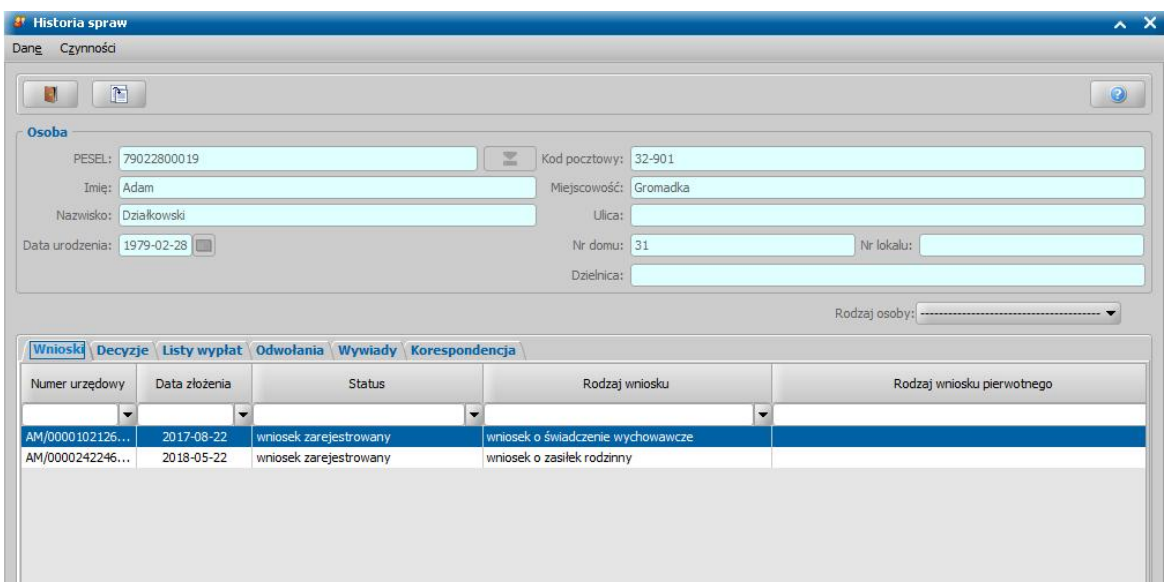

**- Oznacz jako poprawne** - w sytuacji gdy wyświetlone dane są poprawne lub nastąpiła korekta, skorzystanie z tej operacji spowoduje oznaczenie wybranych danych jako prawidłowych, przez co nie zostaną ponownie wyświetlone po wyszukaniu,

**- Nadpisz** - służy do nadpisania danych zaznaczonej osoby. Po wybraniu operacji otwiera się okno "Wybór osoby do zmiany", w sekcji *Dane prawidłowe* wyświetlana jest osoba której dane znajdują się na głównym oknie w kolumnie *Aktualne dane osoby*. W przypadku potrzeby wybrania innej osoby należy zaznaczyć pole **Pokaż wszystkie osoby**. Dalszy proces przebiega analogicznie jak w przypadku wskazywania ręcznego.

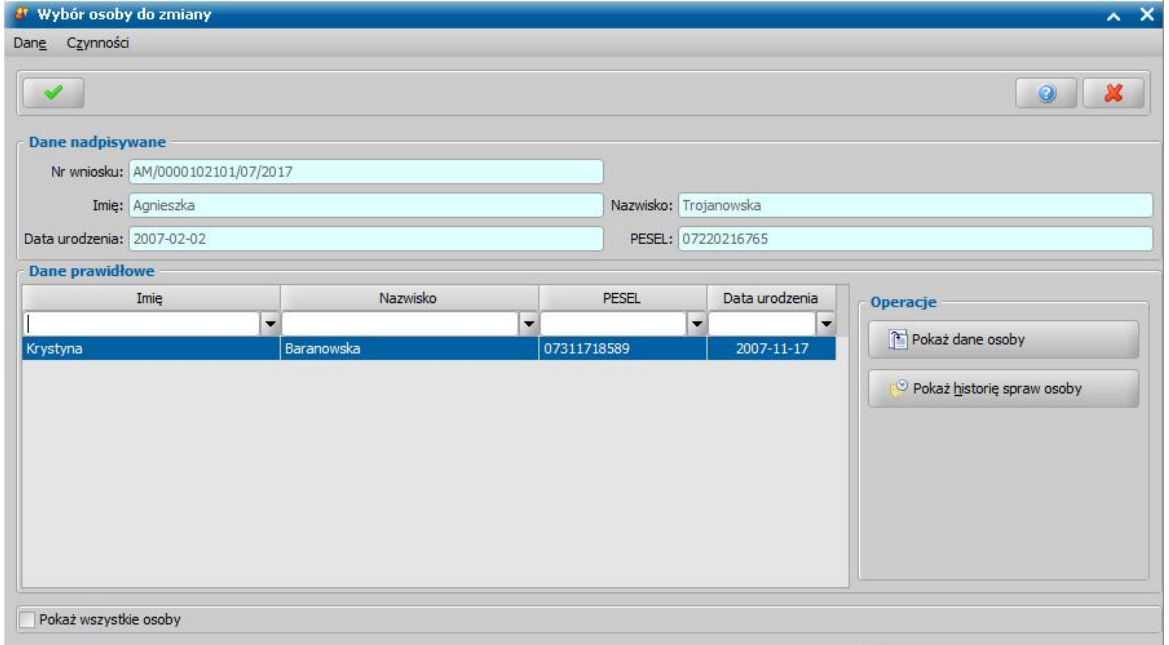

Po dokonaniu zmiany osoby w dzienniku zdarzeń pojawi się zapis informujący o wniosku oraz osobach które zostały zamienione, wartość znajdująca się przy osobach w nawiasie to identyfikator danej osoby.

*Uwaga!* **Operacja "Zmiana osoby w sprawie" nie zmienia danych nadpisywanej osoby na wniosku/decyzji/liście wypłat, a jedynie zmienia na bazie danych identyfikator tej osoby na identyfikator osoby wskazanej jako prawidłowa. Aby zaktualizować dane osoby na wniosku, należy wykonać operację [Aktualizacja danych osób w systemie](#page-1302-0). Przy wykonywaniu operacji aktualizacji danych należy wskazać osobę z danymi prawidłowymi.**

# **Komunikacja z bankiem**

Komunikacja z bankiem jest przeznaczona dla jednostek mających podpisaną z bankiem umowę o realizacji wypłat świadczeń za pośrednictwem przedpłaconych kart płatniczych. W niniejszym rozdziale opiszemy jak w Oprogramowaniu przeprowadzić realizację świadczeń przy pomocy kart przedpłaconych.

*Uwaga!* Ośrodek może podpisać umowę, dotyczącą przedpłaconych kart płatniczych, z kilkoma bankami, ale dla każdej takiej umowy musi być inny format przesyłu. W obecnej wersji systemu elektroniczna komunikacja została zaimplementowana dla Citi Banku Handlowego, PKO BP, Banku Zachodniego WBK, Pekao S.A., Getin Banku oraz BRE Banku.

# **Komunikacja z Citibankiem Handlowym**

### **KROK 1** - PODPISANIE UMOWY Z BANKIEM

Pierwszym krokiem jest odnotowanie w systemie informacji o podpisanej umowie między bankiem a jednostką. W tym celu wybieramy menu *Administracja>Słowniki>Lokalne>Słownik banków*. Otworzy się okno "Słownik banków", w którym wprowadzamy bank z zaznaczoną opcją *Czy bank ma podpisaną umowę dotyczącą przedpłaconych kart płatniczych?*. Szczegóły zostały opisane w rozdziale [Słownik](#page-1270-0) [banków](#page-1270-0).

*Uwaga!* Numery kart przedpłaconych będą nadawane automatycznie przez system lub będziemy je wprowadzać ręcznie w zależności od zaznaczenia w danych umowy opcji *Czy* **autonumeracja kart**. Przy umowie z Citibankiem Handlowym zalecamy zaznaczenie tej opcji.

### **KROK 2** - ZGŁOSZENIE O WYDANIE NOWEJ KARTY

Jeśli umowa jest podpisana, osoby mogą zgłaszać wnioski o wydanie kart przedpłaconych. W celu rejestracji takiego zgłoszenia w oknie "Lista osób" zaznaczamy osobę i wybieramy menu *Karty przedpłacone>Karty przedpłacone.* Otworzy się okno "Karty przedpłacone", w którym wybieramy ikonę **Dodaj**. W oknie "Zgłoszenie obsługi karty przedpłaconej" rejestrujemy zgłoszenie o kartę zgodnie z opisem przedstawionym w rozdziale [Karty](#page-819-0) [przedpłacone.](#page-819-0)

Po zarejestrowaniu zgłoszeń o wydanie nowych kart należy je przesłać do banku. W tym celu w głównym oknie aplikacji wybieramy menu *Obsługa klienta>Komunikacja>Komunikacja z bankiem*. Otworzy się okno "Komunikacja z bankiem".

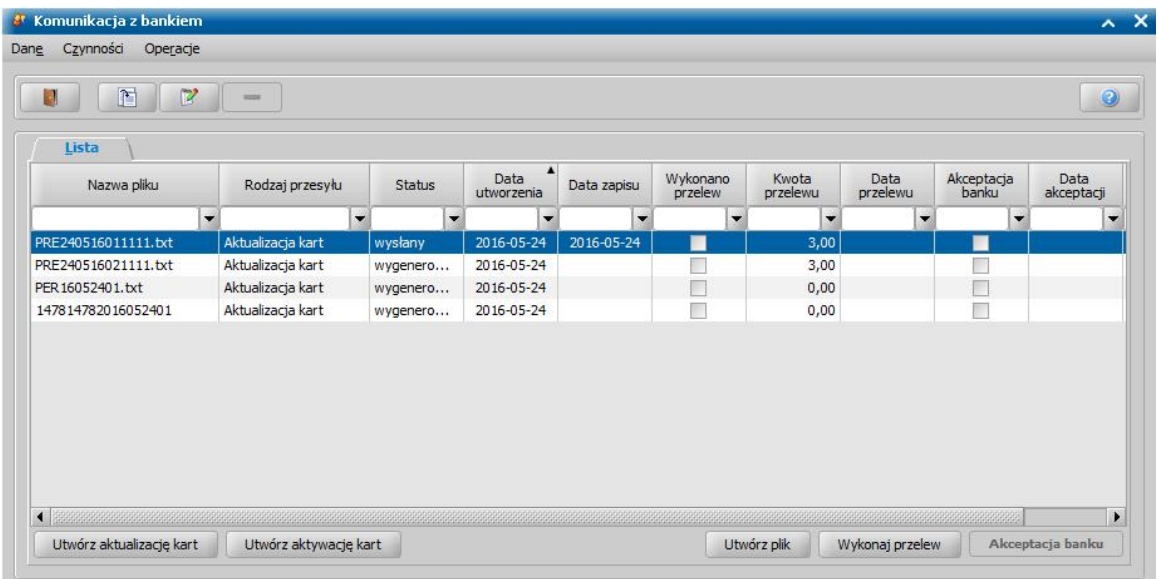

Aby utworzył się plik przesyłu, wybieramy przycisk **Utwórz aktualizację kart**. Jeśli system znajdzie karty wymagające aktualizacji, w oknie pojawi się nowa pozycja ("*Aktualizacja kart*"). Równocześnie system utworzy automatycznie karty dla każdej z osób, które mają wydane decyzje ze sposobem realizacji "*karta przedpłacona*" i/lub "*karta"* (zgodnie ze sposobami realizacji określonymi w podpisanej umowie*),* a na liście osób nie wprowadzono dla nich kart przedpłaconych.

*Uwaga!* W przesyle zostaną również uwzględnione te osoby, które mają już kartę przedpłaconą, ale w innym banku i posiadają zaplanowane do wypłaty świadczenia ze sposobem realizacji " *karta przedpłacona*" i/lub "*karta*" z datą późniejszą niż ważność tej karty. Jeśli dla osoby zostanie utworzona automatycznie karta przedpłacona ze względu na istnienie zaplanowanych wypłat po terminie ważności karty przedpłaconej z innego banku, to w momencie jej aktywacji zostaną zablokowane wszystkie inne karty dla tej osoby.

Szczegóły zawarte w wygenerowanym pliku możemy przeglądać wybierając przycisk **Modyfikuj**. Otworzy się okno "Zawartość przesyłu".

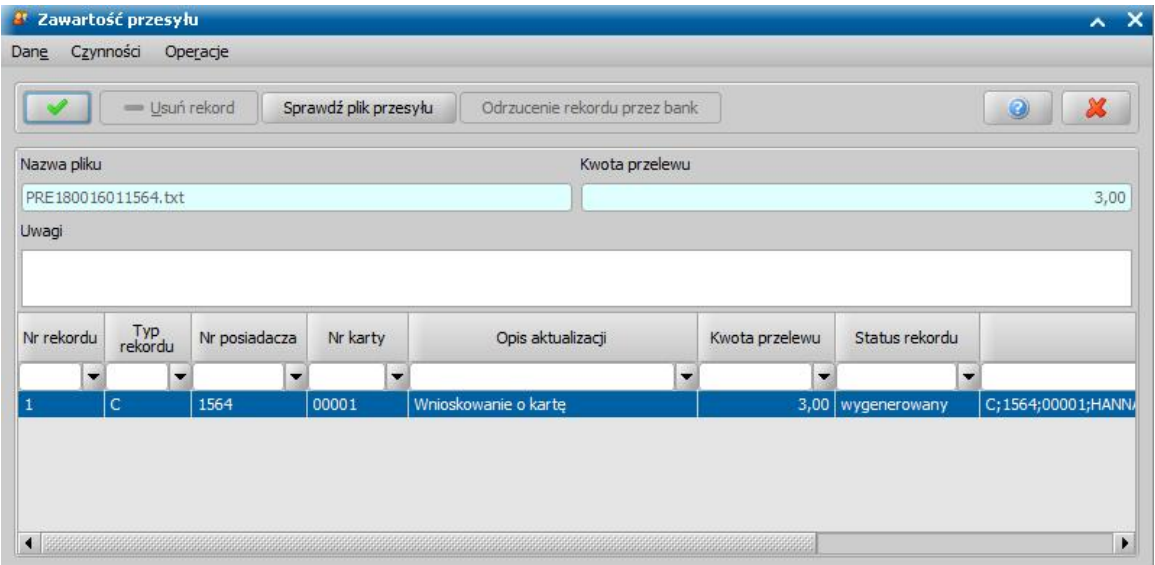

W oknie będą widoczne, wszystkie rekordy zawarte w wygenerowanym przesyle. Przed wysłaniem pliku do banku możemy sprawdzić, czy dane zawarte w pliku są poprawne i zostaną zaakceptowane przez bank. W tym celu wybieramy przycisk **Sprawdź plik przesyłu**. Jeśli w pliku przesyłu zostaną znalezione błędy, pojawi się komunikat "Rekordy przesyłu zawierają błędy. Wszystkie błędne rekordy zostały zaznaczone kolorem czerwonym. Czy chcesz drukować raport błędów?". Po wybraniu **Tak** w komunikacie, pojawi się podgląd wydruku "Wydruk raportu błędów w pliku przesyłu *[numer przesyłu]*". Szczegółowy opis raportu znajduje się w rozdziale [Wydruk](#page-904-0) [raportu](#page-904-0) [błędów.](#page-904-0)

W oknie możemy również sprawdzić szczegółowe dane osoby oraz informacje o jej karcie przedpłaconej. W tym celu na liście zaznaczamy rekord i wybieramy odpowiednio menu *Operacje>Dane osoby* lub *Operacje>Karty przedpłacone dla osoby*. Po wybraniu menu *Operacje>Przelicz kwotę przelewu*, zostanie ponownie przeliczona kwota przelewu.

Okno opuszczamy wybierając ikonę **Akceptuj**, wrócimy do okna "Komunikacja z bankiem". Plik z danymi możemy usunąć do momentu utworzenia pliku dla banku.

Aby utworzyć plik przesyłu, wybieramy przycisk **Utwórz plik**. W oknie wskazujemy miejsce, w którym zostanie zapisany utworzony plik przesyłu. Nazwa pliku zostanie automatycznie nadana przez system. Po wskazaniu miejsca wybieramy przycisk **Wybierz**. Tak przygotowany plik możemy przesłać do banku.

Jeśli bank odrzuci przesłany plik, należy wybrać menu *Operacje>Odrzucenie przesyłu przez bank*. Jeśli bank odrzuci pojedyncze rekordy z przesyłu, wybieramy przycisk **Modyfikuj** i w oknie "Zawartość przesyłu" zaznaczamy odrzucony rekord, a następnie wybieramy przycisk **Odrzucenie rekordu przez bank**. Rekord zmieni status na "*odrzucony*" i będzie go można wygenerować na oddzielnej liście.

*Uwaga!* Odrzucenie przez bank całego przesyłu lub pojedynczego rekordu z listy jest procesem odwracalnym i można go cofnąć korzystając odpowiednio z menu *Operacje>Cofnięcie odrzucenia przesyłu* lub przycisku **Cofnij odrzucenie rekordu** w oknie "Zawartość przesyłu"*.*

Po otrzymaniu informacji zwrotnej z banku o poprawności wygenerowanego pliku możemy wykonać przelew z opłatami za karty. W tym celu w oknie "Komunikacja z bankiem" wybieramy przycisk

**Wykonaj przelew**. Otworzy się okno "Lista przelewów".

*Uwaga!* Aby wykonać przelewy bankowe, najpierw musimy zdefiniować parametry generowania przelewów (czynność tę wykonujemy jednorazowo). W tym celu wybieramy menu *Operacje>Parametry przelewów*. Szczegółowy sposób definiowania parametrów przelewów zostal opisany w rozdziale [Generowanie](#page-761-0) [przelewów](#page-761-0) [bankowych.](#page-761-0)

Gdy proces generowania przebiegnie pozytywnie, na zakładce *Przelewy wygenerowane* pojawi się informujący o tym zapis. Natomiast przy błędnym wygenerowaniu przelewu pojawi się informacja o przyczynie nie wygenerowania przelewu na zakładce *Wykaz błędów*. Okno opuszczamy wybierając ikonę **Akceptuj**. Jeśli przelewy zostały wygenerowane poprawnie, pojawi się komunikat: "Karty zostały opłacone".

*Uwaga!* W oknie "Komunikacja z bankiem" istnieje możliwość sprawdzenia, czy w systemie nie ma kart, których ważność kończy się w ciągu najbliższych 3 miesięcy. W tym celu wybieramy menu *Operacje>Sprawdź ważność kart*. Jeśli takie karty zostaną znalezione, pojawi się komunikat umożliwiający wydrukowanie raportu z danymi tych kart. Po wybraniu **Tak** w komunikacie, pojawi się podgląd wydruku raportu. Szczegółowy opis wydruku tego raportu znajduje się w rozdziale [Wydruk](#page-906-0) [ważności](#page-906-0) [kart](#page-906-0). Po zamknięciu wydruku pojawi się jeszcze dodatkowy komunikat, umożliwiający automatyczne przedłużenie ważności kart. Automatyczne przedłużenie ważności kart zależy od parametru systemowego GENEROWANIE ODNOWIEŃ. Jeżeli parametr jest ustawiony na 0, to ważność kart jest przedłużana zawsze, jeśli kończy się ważność karty. Jeżeli parametr jest ustawiony na 1, to ważność kart jest przedłużana tylko w przypadku, gdy jest zaplanowana wypłata na dzień późniejszy niż data do kiedy jest ważność karty.

Jeśli bank zaakceptował przelew i przesłał karty, wybieramy przycisk **Akceptacja banku**. Jeśli w umowie z bankiem, zaznaczyliśmy, że to bank będzie wydawał numery PIN po akceptacji przez bank, karty staną się aktywne i możemy przystąpić do zasilania kart. Jeśli to my wydajemy numery PIN, przed przystąpieniem do zasilania kart należy odnotować w systemie informacje o odebraniu przez osoby numerów PIN.

### **KROK 3** - WYDANIE NUMERU PIN

Jeśli w umowie z bankiem zaznaczono, że numery PIN będą odbierane w jednostce musimy odnotować w systemie informację o odebraniu przez klienta numeru PIN. Postępujemy zgodnie z opisem przestawionym w rozdziale [Wydanie](#page-821-0) [numeru](#page-821-0) [PIN](#page-821-0). Po wydaniu numery PIN musimy zaktualizować karty. W tym celu ponownie wybieramy menu *Obsługa klienta> Komunikacja>Komunikacja z bankiem*. Otworzy się okno "Komunikacja z bankiem". Aby utworzył się plik, wybieramy przycisk **Utwórz aktywację kart**. Jeśli system znajdzie karty wymagające aktualizacji, w oknie pojawi się nowa pozycja (*Aktualizacja karty*).

*Uwaga!* Po wygenerowaniu pliku aktywacji kart można wydrukować raport aktywacji kart. W tym celu w oknie "Komunikacja z bankiem" należy zaznaczyć przesył z aktywacją kart i wybrać menu *Operacje>Raport aktywacji* kart. Szczegółowy opis tego wydruku znajduje się w rozdziale Wydruk raportu aktywacji kart.

Aby przekazać plik do banku, wybieramy przycisk **Utwórz plik**. Otworzy się okno "Zapisywanie jako". W oknie wskazujemy miejsce, w którym zostanie zapisany utworzony plik. Nazwa pliku zostanie automatycznie nadana przez system. Po wskazaniu pliku wybieramy przycisk **Zapisz**. Tak przygotowany plik możemy przesłać do banku. Po otrzymaniu informacji zwrotnej z banku wybieramy przycisk **Akceptacja banku**. Od tego momentu karty z wydanym przez ośrodek numerem PIN zostaną aktywowane i będzie można je zasilać.

#### **KROK 4** - ZASILANIE KART

W celu zasilenia kart w głównym oknie systemu wybieramy przycisk **Listy wypłat**. Przed wykonaniem zasilenia kart, dla listy wypłat o statusie "*niezatwierdzona*" można sprawdzić, czy wszystkie osoby na liście posiadają aktywne karty przedpłacone. W tym celu należy wybrać menu *Przelewy elektroniczne>Sprawdź zasilenie*. Jeśli na liście znajdują się osoby nieposiadające aktywnej karty przedpłaconej, pojawi się stosowny komunikat i będzie można wydrukować raport z danymi takich osób. Szczegółowy opis raportu znajduje się w rozdziale [Wydruk](#page-904-0) [raportu](#page-904-0) błedów.

Jeśli wszyscy odbiorcy na liście wypłat posiadają aktywne karty przedpłacone, to można wykonać zasilenie z tej listy. Po zweryfikowaniu listy wypłat, możemy ją zatwierdzić, a następnie przystąpić do właściwego zasilenia kart. W tym celu zaznaczamy zatwierdzoną listę wypłat i wybieramy menu *Przelewy elektroniczne>Zasilenie przedpłaconych kart płatniczych*. Pojawi się informacja o wykonaniu zasilenia.

Po wykonaniu zasilenia kart opuszczamy okno "Listy wypłat". W głównym oknie systemu wybieramy menu *Obsługa klienta>Komunikacja>Komunikacja z bankiem*. Otworzy się okno "Komunikacja z bankiem". W oknie pojawi się nowy rodzaj przesyłu "*zasilenie kart*".

*Uwaga!* Istnieje możliwość wygenerowania zasilenia bezpośrednio z okna "Komunikacja z bankiem" dla wszystkich list wypłat o statusie "*zatwierdzona"* i sposobie realizacji "*karty przedpłacone*", dla których nie wygenerowano jeszcze zasileń. W tym celu wybieramy menu *Operacje>Pobierz niewykonane zasilenia*. Otworzy się okno "Wybór zakresu list wypłat do generowania", w którym podajemy okres za jaki chcemy wykonać zasilenie, a następnie wybieramy ikonę **Akceptu**j. Jeśli w systemie znajdą się odpowiednie pozycje, w oknie pojawi się nowy przesył "*zasilenie kart*".

Aby przekazać plik do banku, wybieramy przycisk **Utwórz plik**. Otworzy się okno "Zapisywanie jako". W oknie wskazujemy miejsce, w którym zostanie zapisany utworzony plik. Nazwa pliku zostanie automatycznie nadana przez system. Po wskazaniu miejsca wybieramy przycisk **Zapisz**. Tak przygotowany plik możemy przesłać do banku.

Po otrzymaniu informacji zwrotnej z banku o poprawności wygenerowanego pliku możemy wykonać przelew z kwotami zasilenia. W tym celu wybieramy przycisk **Wykonaj przelew**. Przelew tworzy się w sposób analogiczny jak opisany powyżej przelew z opłatami za karty.

Jeśli bank zaakceptował przesył, wybieramy przycisk **Akceptacja banku**. Po potwierdzeniu operacji status zasilenia zostanie zmieniony na "*zrealizowany*" i możemy przystąpić do potwierdzenia list wypłat. Sposób potwierdzania wypłat opisano w rozdziale [Potwierdzanie](#page-775-0) [list](#page-775-0) [wypłat.](#page-775-0)

Z okna "Komunikacja z bankiem" można wydrukować listę osób posiadających opłacone lub aktywne karty przedpłacone, dla których w określonym przedziale czasu, nie było generowane zasilenie kart. Aby wykonać taki wydruk, należy wybrać menu *Operacje>Niezasilane karty*. Szczegółowy opis tego wydruku znajduje się w rozdziale [Wydruk](#page-906-1) [niezasilanych](#page-906-1) [kart](#page-906-1).

### **KROK 5** - ZGUBIENIE, KRADZIEŻ LUB ZNISZCZENIE KARTY

Aby zarejestrować informację o zgubieniu lub kradzieży, zniszczeniu, oddaniu, odnowieniu (przedłużeniu okresu ważności), zablokowaniu lub uaktualnieniu karty, w oknie "Lista osób" zaznaczamy osobę i wybieramy menu *Karty przedpłacone>Karty przedpłacone*. Otworzy się okno "Karty przedpłacone", w którym wybieramy przycisk **Nowe zgłoszenie**. W oknie, które się otworzy w polu *Rodzaj zgłoszenia* wskazujemy odpowiednią wartość: "*zablokowanie karty*". Zmiany zapisujemy ikoną **Akceptuj**. Karta zmieni status na "*zablokowana*".

Następnie wybieramy menu *Komunikacja>Komunikacja z bankiem*. W oknie "Komunikacja z bankiem" wybieramy przycisk **Utwórz aktualizację kart**. W utworzonym pliku przesyłu będzie informacja o dezaktywacji starej karty, oraz zgłoszenie o nową kartę dla tej osoby. Dalej postępujemy analogicznie jak przy zgłoszeniu o wydanie nowej karty (opisanym powyżej).

*Uwaga!* Zniszczenie karty rejestrujemy tylko wówczas, gdy Użytkownik pamięta kod PIN. Bank wyda wówczas nową kartę z tym samym numerem. Jeśli karta została zniszczona, a Użytkownik nie pamięta numeru PIN, należy ten fakt zarejestrować jako fakt zgubienia karty. Bank wyda nową kartę z tym samym numerem karty.

# **Komunikacja z BZ WBK**

### **KROK 1** - PODPISANIE UMOWY Z BANKIEM

Pierwszym krokiem jest odnotowanie w systemie informacji o podpisanej umowie między bankiem a jednostką. W tym celu wybieramy menu *Administracja>Słowniki>Lokalne>Słownik banków*. Otworzy się okno "Słownik banków", w którym wprowadzamy bank z zaznaczoną opcją *Czy bank ma podpisaną umowę dotyczącą przedpłaconych kart płatniczych?*. Szczegóły zostały opisane w rozdziale [Słownik](#page-1270-0) [banków"](#page-1270-0).

### **KROK 2** - ZGŁOSZENIE O WYDANIE NOWEJ KARTY

Jeśli umowa jest podpisana, osoby mogą zgłaszać wnioski o wydanie kart przedpłaconych. W celu rejestracji takiego zgłoszenia w oknie "Lista osób" zaznaczamy osobę i wybieramy menu *Karty przedpłacone>Karty przedpłacone.* Otworzy się okno "Karty przedpłacone", w którym wybieramy ikonę **Dodaj**. W oknie "Zgłoszenie obsługi karty przedpłaconej" rejestrujemy zgłoszenie o kartę. W przypadku umowy podpisanej z BZ WBK o imienne karty przedpłacone nie podajemy numeru karty, ale w polu *Numer konta* podajemy numer rachunku bankowego. W przypadku bezimiennych kart przedpłaconych podajemy *Numer karty* oraz numer rachunku bankowego karty. Pozostałe dane w oknie są takie same jak opisano w rozdziale [Karty przedpłacone"](#page-819-0).

*Uwaga!* W polu *Numer konta* można wpisać tylko poprawny numer konta założonego w banku BZ WBK. System nie pozwoli na zaakceptowanie nieprawidłowego numeru konta.

W przypadku umowy z bankiem BZ WBK, dodana karta (imienna lub bezimienna) jest od razu aktywna i można ją zasilać. Jeżeli w umowie z bankiem zaznaczono opcję *Czy numery PIN odbierane w j ednostce* dodana karta otrzyma status "opłacona". Wydanie numeru PIN zmieni status karty z "opłaconej" na "aktywna".

*Uwaga!* W oknie "Komunikacja z bankiem" istnieje możliwość sprawdzenia, czy w systemie są aktywne karty, których ważność skończyła się. W tym celu wybieramy menu *Operacje>Sprawdź ważność kart*. Jeśli takie karty zostaną znalezione, pojawi się komunikat umożliwiający wydrukowanie raportu z danymi tych kart. Po wybraniu **Tak** w komunikacie, pojawi się podgląd wydruku raportu. Szczegółowy opis wydruku tego raportu znajduje się w rozdziale [Wydruk](#page-906-0) [ważności](#page-906-0) [kart.](#page-906-0) Po zamknięciu wydruku pojawi się jeszcze dodatkowy komunikat, umożliwiający automatyczną dezaktywację wymienionych kart.

### **KROK3** - WYDANIE NUMERU PIN

Jeśli w umowie z bankiem zaznaczono, że numery PIN będą odbierane w jednostce, musimy odnotować w systemie informację o odebraniu przez klienta numeru PIN. Postępujemy zgodnie z opisem przedstawionym w rozdziale [Wydanie](#page-821-0) [numeru](#page-821-0) [PIN.](#page-821-0)

#### **KROK4** - ZASILENIA KART

W celu zasilenia kart w głównym oknie systemu wybieramy przycisk **Listy wypłat**. Przed wykonaniem zasilenia kart, dla listy wypłat o statusie "*niezatwierdzona*" można sprawdzić, czy wszystkie osoby na liście posiadają aktywne karty przedpłacone. W tym celu należy wybrać menu *Przelewy elektroniczne>Sprawdź zasilenie*. Jeśli na liście znajdują się osoby nieposiadające aktywnej karty przedpłaconej, pojawi się stosowny komunikat i będzie można wydrukować raport z danymi takich osób. Szczegółowy opis raportu znajduje się w rozdziale [Wydruk](#page-904-0) [raportu](#page-904-0) błedów. Jeśli wszyscy odbiorcy na liście wypłat posiadają aktywne karty przedpłacone, to można wykonać zasilenie z tej listy. Po zweryfikowaniu listy wypłat, możemy ją zatwierdzić, a następnie przystąpić do właściwego zasilenia kart. W tym celu oknie "Listy wypłat", zaznaczamy zatwierdzoną listę wypłat i wybieramy menu *Przelewy elektroniczne>Zasilenie przedpłaconych kart płatniczych*. Pojawi się informacja o wykonaniu zasilenia.

Po wykonaniu zasilenia kart opuszczamy okno "Listy wypłat". W głównym oknie systemu wybieramy menu *Komunikacja>Komunikacja z bankiem*. Otworzy się okno "Komunikacja z bankiem". W oknie pojawi się nowy rodzaj przesyłu "*zasilenie kart*".

*Uwaga!* Istnieje możliwość wygenerowania zasilenia bezpośrednio z okna "Komunikacja z bankiem" dla wszystkich list wypłat o statusie "*zatwierdzona"* i sposobie realizacji "*karty przedpłacone*", dla których nie wygenerowano jeszcze zasileń. W tym celu wybieramy menu *Operacje>Pobierz niewykonane zasilenia*. Otworzy się okno "Wybór zakresu list wypłat do generowania", w którym podajemy okres za jaki chcemy wykonać zasilenie, a następnie wybieramy ikonę **Akceptu**j. Jeśli w systemie znajdą się odpowiednie pozycje, w oknie pojawi się nowy przesył "*zasilenie kart*".

Aby przekazać plik do banku, wybieramy przycisk **Utwórz plik**. Otworzy się okno "Zapisywanie jako". W oknie wskazujemy miejsce, w którym zostanie zapisany utworzony plik. Nazwa pliku zostanie automatycznie nadana przez system. Po wskazaniu miejsca wybieramy przycisk **Zapisz**. Tak przygotowany plik możemy przesłać do banku. Następnie wybieramy przycisk **Wykonaj przelew**. Zostanie wygenerowany przelew elektroniczny na kwotę zasilenia dla wszystkich kart z danej listy.

*Uwaga!* Aby wykonać przelewy bankowe, najpierw musimy zdefiniować parametry generowania przelewów (czynność tę wykonujemy jednorazowo). W tym celu wybieramy menu *Operacje>Parametry przelewów*. Szczegółowy sposób definiowania parametrów przelewów zostal opisany w rozdziale [Generowanie](#page-761-0) [przelewów](#page-761-0) [bankowych.](#page-761-0)

Jeśli bank zaakceptował przesył, wybieramy przycisk **Akceptacja banku**. Po potwierdzeniu operacji status zasilenia zostanie zmieniony na "*zrealizowany*" i możemy przystąpić do potwierdzenia list wypłat. Sposób potwierdzania wypłat opisano w rozdziale [Potwierdzanie](#page-775-0) [list](#page-775-0) [wypłat.](#page-775-0)

# **Komunikacja z PKO BP**

### **KROK 1** - PODPISANIE UMOWY Z BANKIEM

Pierwszym krokiem jest odnotowanie w systemie informacji o podpisanej umowie między bankiem, a jednostką. W tym celu wybieramy menu *Administracja>Słowniki>Lokalne>Słownik banków*. Otworzy się okno "Słownik banków", w którym wprowadzamy bank z zaznaczoną opcją *Czy bank ma podpisaną umowę dotyczącą przedpłaconych kart płatniczych*. Szczegóły zostały opisane w rozdziale [Słownik](#page-1270-0) [banków](#page-1270-0).

*Uwaga!* W związku ze zmianą przez bank PKO BP struktury plików do komunikacji z bankiem dodano parametr SPOSÓB GENEROWANIA PLIKÓW DO OBSŁUGI KART IPE, który określa sposób generowania plików do obsługi kart przedpłaconych dla banku PKO BP:

0 - dotychczasowy (pierwotny) sposób,

1 - nowy sposób.

### **KROK 2** - ZGŁOSZENIE O WYDANIE NOWEJ KARTY

Jeśli umowa jest podpisana, osoby mogą zgłaszać wnioski o wydanie kart przedpłaconych. W celu rejestracji takiego zgłoszenia w oknie "Lista osób" zaznaczamy osobę i wybieramy menu *Karty przedpłacone>Karty przedpłacone.* Otworzy się okno "Karty przedpłacone", w którym wybieramy przycisk **Dodaj**. W oknie "Zgłoszenie obsługi karty przedpłaconej" rejestrujemy zgłoszenie o kartę zgodnie z opisem przedstawionym w rozdziale [Karty](#page-819-0) [przedpłacone"](#page-819-0).

*Uwaga!* W przypadku umowy z bankiem PKO BP o bezimienną kartę przedpłaconą, karta po rejestracji jest od razu aktywna i można ją zasilać. Jeżeli w umowie z bankiem zaznaczono opcję *Czy numery PIN odbierane w j ednostce* dodana karta otrzyma status "opłacona". Wydanie numeru PIN zmieni status karty z "opłaconej" na "aktywna".

Po zarejestrowaniu zgłoszeń o wydanie nowych kart należy je przesłać do banku. W tym celu wybieramy menu *Obsługa klienta>Komunikacja>Komunikacja z bankiem*. Otworzy się okno "Komunikacja z bankiem".

Aby utworzył się plik przesyłu, wybieramy przycisk **Utwórz aktualizację kart**. Jeśli system znajdzie karty wymagające aktualizacji, w oknie pojawi się nowa pozycja ("*Aktualizacja kart*"). Równocześnie system utworzy automatycznie karty dla każdej z osób, które mają wydane decyzje ze sposobem realizacji "*karta przedpłacona*" i/lub "*karta"* (zgodnie ze sposobami realizacji określonymi w podpisanej umowie*)*, a nie wprowadzono dla nich kart na liście osób.

Szczegóły zawarte w pliku możemy przeglądać wybierając ikonę . Dworzy się okno "Zawartość przesyłu".

W oknie będą widoczne, wszystkie pozycje zawarte w wygenerowanym przesyle. Przed wysłaniem pliku do banku możemy sprawdzić, czy dane zawarte w pliku są poprawne i zostaną zaakceptowane przez bank. W tym celu wybieramy przycisk **Sprawdź plik przesyłu**. Jeśli w pliku przesyłu zostaną znalezione błędy, pojawi się komunikat "Rekordy przesyłu zawierają błędy. Wszystkie błędne rekordy zostały zaznaczone kolorem czerwonym. Czy chcesz drukować raport błędów?". Po wybraniu **Tak** w komunikacie, pojawi się podgląd wydruku "Wydruk raportu błędów w pliku przesyłu *[numer przesyłu]*". Szczegółowy opis raportu znajduje się w rozdziale [Wydruk](#page-904-0) [raportu](#page-904-0) [błędów.](#page-904-0)

W oknie możemy również sprawdzić szczegółowe dane osoby oraz informacje o jej karcie przedpłaconej. W tym celu na liście zaznaczamy rekord i wybieramy odpowiednio menu *Operacje>Dane osoby* lub *Operacje>Karty przedpłacone dla osoby*. Po wybraniu menu *Operacje>Przelicz kwotę przelewu*, zostanie ponownie przeliczona kwota przelewu.

Okno opuszczamy wybierając ikonę **Akceptuj**, wrócimy do okna "Komunikacja z bankiem". Plik z danymi możemy usunąć do momentu utworzenia pliku dla banku. Aby utworzyć plik przesyłu, wybieramy przycisk **Utwórz plik**. Po jego wybraniu otworzy się okno "Zapisywanie jako". W oknie wskazujemy miejsce, w którym zostanie zapisany utworzony plik. Nazwa pliku zostanie automatycznie nadana przez system. Po wskazaniu miejsca wybieramy przycisk **Zapisz**. Tak przygotowany plik możemy przesłać do banku.

Jeśli bank odrzuci przesłany plik, należy wybrać menu *Operacje>Odrzucenie przesyłu przez bank*. Jeśli bank odrzuci pojedyncze rekordy z przesyłu, wybieramy przycisk **Zawartość** i w oknie "Zawartość przesyłu" zaznaczamy odrzucony rekord, a następnie wybieramy przycisk **Odrzucenie rekordu przez bank**. Rekord zmieni status na "*odrzucony*" i będzie go można wygenerować na oddzielnej liście.

*Uwaga!* Odrzucenie przez bank całego przesyłu lub pojedynczego rekordu z listy jest procesem odwracalnym i można go cofnąć korzystając odpowiednio z menu *Operacje>Cofnij odrzucenie przesyłu* lub przycisku **Cofnij odrzucenie rekordu** w oknie "Zawartość przesyłu"*.*

### **KROK 3 -** WCZYTANIE PLIKU ZWROTNEGO Z BANKU

Po otrzymaniu z banku pliku w oknie "Komunikacja z bankiem" wybieramy menu *Operacje>Wczytaj karty*. Otworzy się okno, w którym wskazujemy miejsce na dysku, gdzie zapisany jest przysłany plik. Wczytywanie kart zakończy się stosownym komunikatem. Po wczytaniu pliku przysłanego przez bank karty staną się aktywne i można je zasilać.

*Uwaga!* W pliku przesłanym od banku PKO BP oprócz numeru karty i konta przesyłany jest także 8-mio cyfrowy identyfikator posiadacza karty (PID), który po wczytaniu kart jest widoczny w oknie "Karty przedpłacone" w kolumnie "*PID*". Kolumna ta jest widoczna tylko jeśli umowa jest podpisana z bankiem PKO BP oraz parametr SPOSÓB GENEROWANIA PLIKÓW DO OBSŁUGI KART IPE ustawiony jest na 1

*Uwaga!* W oknie "Komunikacja z bankiem" istnieje możliwość sprawdzenia, czy w systemie są karty, których ważność skończyła się. W tym celu wybieramy menu *Operacje>Sprawdź ważność kart*. Jeśli takie karty zostaną znalezione, pojawi się komunikat umożliwiający wydrukowanie raportu z danymi tych kart. Po wybraniu **Tak** w komunikacie, pojawi się podgląd wydruku raportu. Szczegółowy opis wydruku tego raportu znajduje się w rozdziale [Wydruk](#page-906-0) [ważności](#page-906-0) [kart.](#page-906-0) Po zamknięciu wydruku pojawi się jeszcze dodatkowy komunikat, umożliwiający automatyczną dezaktywację wymienionych kart.

### **KROK 4** - WYDANIE NUMERU PIN

Jeśli w umowie z bankiem zaznaczono, że numery PIN będą odbierane w jednostce, musimy odnotować w systemie informację o odebraniu przez klienta numeru PIN. Postępujemy zgodnie z opisem przedstawionym w rozdziale [Wydanie](#page-821-0) [numeru](#page-821-0) [PIN.](#page-821-0)

### **KROK 5** - ZASILANIE KART

W celu zasilenia kart w głównym oknie systemu wybieramy przycisk **Listy wypłat**. Przed wykonaniem zasilenia kart, dla listy wypłat o statusie "*niezatwierdzona*" można sprawdzić, czy wszystkie osoby na liście posiadają aktywne karty przedpłacone. W tym celu należy wybrać menu *Przelewy elektroniczne>Sprawdź zasilenie*. Jeśli na liście znajdują się osoby nieposiadające aktywnej karty przedpłaconej, pojawi się stosowny komunikat i będzie można wydrukować raport z danymi takich osób. Szczegółowy opis raportu znajduje się w rozdziale [Wydruk](#page-904-0) [raportu](#page-904-0) [błędów.](#page-904-0) Jeśli wszyscy odbiorcy na liście wypłat posiadają aktywne karty przedpłacone, to można wykonać zasilenie z tej listy. Po zweryfikowaniu listy wypłat, możemy ją zatwierdzić, a następnie przystąpić do właściwego zasilenia kart. W tym celu w oknie "Listy wypłat", zaznaczamy zatwierdzoną listę wypłat i wybieramy menu *Przelewy elektroniczne>Zasilenie przepłaconych kart płatniczych*. Pojawi się informacja o wykonaniu zasilenia.

Po wykonaniu zasilenia kart opuszczamy okno "Listy wypłat". W głównym oknie systemu wybieramy menu *Komunikacja>Komunikacja z bankiem*. Otworzy się okno "Komunikacja z bankiem". W oknie pojawi się nowy rodzaj przesyłu "*zasilenie kart*".

*Uwaga!* Istnieje możliwość wygenerowania zasilenia bezpośrednio z okna "Komunikacja z bankiem" dla wszystkich list wypłat o statusie "*zatwierdzona"* i sposobie realizacji "*karty przedpłacone*", dla których nie wygenerowano jeszcze zasileń. W tym celu wybieramy menu *Operacje>Pobierz niewykonane zasilenia*. Otworzy się okno "Wybór zakresu list wypłat do generowania", w którym podajemy okres za jaki chcemy wykonać zasilenie, a następnie wybieramy ikonę **Akceptuj**. Jeśli w systemie znajdą się odpowiednie pozycje, w oknie pojawi się nowy przesył "*zasilenie kart*".

Aby przekazać plik do banku, wybieramy przycisk **Utwórz plik**. Otworzy się okno "Zapisywanie jako". W oknie wskazujemy miejsce, w którym zostanie zapisany utworzony plik. Nazwa pliku zostanie automatycznie nadana przez system. Po wskazaniu miejsca wybieramy przycisk **Zapisz**.

Tak przygotowany plik możemy przesłać do banku.

Po otrzymaniu informacji zwrotnej z banku o poprawności wygenerowanego pliku możemy wykonać przelew z kwotami zasilenia. W tym celu wybieramy przycisk **Wykonaj przelew**. Zostanie wygenerowany przelew elektroniczny na kwotą zasilenia dla wszystkich kart z danej listy.

*Uwaga!* Aby wykonać przelewy bankowe, najpierw musimy zdefiniować parametry generowania przelewów (czynność tę wykonujemy jednorazowo). W tym celu wybieramy menu *Operacje>Parametry przelewów*. Szczegółowy sposób definiowania parametrów przelewów zostal opisany w rozdziale [Generowanie](#page-761-0) [przelewów](#page-761-0) [bankowych.](#page-761-0)

Jeśli bank zaakceptował przesył, wybieramy przycisk **Akceptacja banku**. Po potwierdzeniu operacji status zasilenia zostanie zmieniony na "*zrealizowany*" i możemy przystąpić do potwierdzenia list wypłat. Sposób potwierdzania wypłat opisano w rozdziale [Potwierdzanie](#page-775-0) [list](#page-775-0) [wypłat"](#page-775-0).

Z okna "Komunikacja z bankiem" można wydrukować listę osób posiadających opłacone lub aktywne karty przedpłacone, dla których w określonym przedziale czasu, nie było generowane zasilenie kart. Aby wykonać taki wydruk, należy wybrać menu *Operacje>Niezasilane karty*. Szczegółowy opis tego wydruku znajduje się w rozdziale [Wydruk](#page-906-1) [niezasilanych](#page-906-1) [kart](#page-906-1).

# **Komunikacja z Pekao S.A.**

### **KROK 1** - PODPISANIE UMOWY Z BANKIEM

Pierwszym krokiem jest odnotowanie w systemie informacji o podpisanej umowie między bankiem a jednostką. W tym celu wybieramy menu *Administracja>Słowniki>Lokalne>Słownik banków*. Otworzy się okno "Słownik banków", w którym wprowadzamy bank z zaznaczoną opcją *Czy bank ma podpisaną umowę dotyczącą przedpłaconych kart płatniczych?*. Szczegóły zostały opisane w rozdziale [Słownik](#page-1270-0) [banków"](#page-1270-0).

### **KROK 2** - ZGŁOSZENIE O WYDANIE NOWEJ KARTY

Jeśli umowa jest podpisana, osoby mogą zgłaszać wnioski o wydanie kart przedpłaconych. W celu rejestracji takiego zgłoszenia w oknie "Lista osób" zaznaczamy osobę i wybieramy menu *Karty przedpłacone>Karty przedpłacone.* Otworzy się okno "Karty przedpłacone", w którym wybieramy przycisk **Dodaj**. W oknie "Zgłoszenie obsługi karty przedpłaconej" rejestrujemy zgłoszenie o kartę zgodnie z opisem przedstawionym w rozdziale [Karty](#page-819-0) [przedpłacone.](#page-819-0)

Po zarejestrowaniu zgłoszeń o wydanie nowych kart należy je przesłać do banku. W tym celu wybieramy menu *Obsługa klienta>Komunikacja>Komunikacja z bankiem*. Otworzy się okno "Komunikacja z bankiem".

Aby utworzył się plik przesyłu, wybieramy przycisk **Utwórz aktualizację kart**. Jeśli system znajdzie karty wymagające aktualizacji, w oknie pojawi się nowa pozycja ("*Aktualizacja kart*"). Równocześnie system utworzy automatycznie karty dla każdej z osób, które mają wydane decyzje ze sposobem realizacji "*karta przedpłacona*" i/lub "*karta"* (zgodnie ze sposobami realizacji określonymi w podpisanej umowie*)*, a nie wprowadzono dla nich kart na liście osób.

Szczegóły zawarte w pliku możemy przeglądać wybierając ikonę **. Powieralne przeglądać** . Otworzy się okno "Zawartość przesyłu".

W oknie będą widoczne, wszystkie pozycje zawarte w wygenerowanym przesyle. Przed wysłaniem pliku do banku możemy sprawdzić, czy dane zawarte w pliku są poprawne i zostaną zaakceptowane przez bank. W tym celu wybieramy przycisk **Sprawdź plik przesyłu**. Jeśli w pliku przesyłu zostaną znalezione błędy, pojawi się komunikat "Rekordy przesyłu zawierają błędy. Wszystkie błędne rekordy zostały zaznaczone kolorem czerwonym. Czy chcesz drukować raport błędów?". Po wybraniu **Tak** w komunikacie, pojawi się podgląd wydruku "Wydruk raportu błędów w pliku przesyłu *[numer przesyłu]*". Szczegółowy opis raportu znajduje się w rozdziale [Wydruk](#page-904-0) [raportu](#page-904-0) [błędów.](#page-904-0)

W oknie możemy również sprawdzić szczegółowe dane osoby oraz informacje o jej karcie przedpłaconej. W tym celu na liście zaznaczamy rekord i wybieramy odpowiednio menu *Operacje>Dane osoby* lub *Operacje>Karty przedpłacone dla osoby*.

Po wybraniu menu *Operacje>Przelicz kwotę przelewu*, zostanie ponownie przeliczona kwota przelewu.

Okno opuszczamy wybierając ikonę **Akceptuj**, wrócimy do okna "Komunikacja z bankiem". Plik z danymi możemy usunąć do momentu utworzenia pliku dla banku.

Aby utworzyć plik przesyłu, wybieramy przycisk **Utwórz plik**. Po jego wybraniu otworzy się okno "Wybierz katalog". W oknie wskazujemy miejsce, w którym zostanie zapisany utworzony plik. Nazwa pliku zostanie automatycznie nadana przez system. Po wskazaniu miejsca wybieramy przycisk **Zapisz**. Tak przygotowany plik możemy przesłać do banku.

Jeśli bank odrzuci pojedyncze rekordy z przesyłu, wybieramy ikonę **Modyfikuj** i w oknie "Zawartość przesyłu" zaznaczamy odrzucony rekord, a następnie wybieramy przycisk **Odrzucenie rekordu przez bank**. Rekord zmieni status na "*odrzucony*" i będzie go można wygenerować na oddzielnej liście.

*Uwaga!* Odrzucenie przez bank rekordu z listy jest procesem odwracalnym i można go cofnąć korzystając odpowiednio z menu *Operacje>Cofnij odrzucenie przesyłu* lub przycisku **Cofnij odrzucenie rekordu** w oknie "Zawartość przesyłu"*.*

#### **KROK 3 -** WCZYTANIE PLIKU ZWROTNEGO Z BANKU

Po otrzymaniu z banku pliku w oknie "Komunikacja z bankiem" wybieramy menu *Operacje>Wczytaj*

*karty*. Otworzy się okno, w którym wskazujemy miejsce na dysku, gdzie zapisany jest przysłany plik. Wczytywanie kart zakończy się stosownym komunikatem. Po wczytaniu pliku przysłanego przez bank karty staną się aktywne i można je zasilać.

*Uwaga!* W oknie "Komunikacja z bankiem" istnieje możliwość sprawdzenia, czy w systemie są karty, których ważność skończyła się. W tym celu wybieramy menu *Operacje>Sprawdź ważność kart*. Jeśli takie karty zostaną znalezione, pojawi się komunikat umożliwiający wydrukowanie raportu z danymi tych kart. Po wybraniu **Tak** w komunikacie, pojawi się podgląd wydruku raportu. Szczegółowy opis wydruku tego raportu znajduje się w rozdziale [Wydruk](#page-906-0) [ważności](#page-906-0) [kart.](#page-906-0) Po zamknięciu wydruku pojawi się jeszcze dodatkowy komunikat, umożliwiający automatyczną dezaktywację wymienionych kart.

#### **KROK 4** - WYDANIE NUMERU PIN

Jeśli w umowie z bankiem zaznaczono, że numery PIN będą odbierane w jednostce, musimy odnotować w systemie informację o odebraniu przez klienta numeru PIN. Postępujemy zgodnie z opisem przedstawionym w rozdziale [Wydanie](#page-821-0) [numeru](#page-821-0) [PIN.](#page-821-0)

#### **KROK 5** - ZASILANIE KART

W przypadku umowy z Pekao S.A, nie można generować zasileń kart przedpłaconych, za pomocą menu *Przelewy elektroniczne>Zasilenie przedpłaconych kart płatniczych*. W tym przypadku karty zasilamy poprzez wygenerowanie dla danej listy wypłat o sposobie realizacji "karta przedpłacona" lub "karta" przelewu w formie elektronicznej. Numer konta bankowego dla każdej karty przedpłaconej jest pobierany z pliku otrzymanego z banku, z którego została wczytana karta do systemu. Aby poprawnie zasilić kartę (wykonać przelew) karta musi być aktywna.

W celu zasilenia kart w głównym oknie systemu wybieramy przycisk **Listy wypłat**. Przed wykonaniem zasilenia kart, dla listy wypłat o statusie "*niezatwierdzona*" można sprawdzić, czy wszystkie osoby na liście posiadają aktywne karty przedpłacone. W tym celu należy wybrać menu *Przelewy elektroniczne>Sprawdź zasilenie*. Jeśli na liście znajdują się osoby nieposiadające aktywnej karty przedpłaconej, pojawi się stosowny komunikat i będzie można wydrukować raport z danymi takich osób. Szczegółowy opis raportu znajduje się w rozdziale [Wydruk](#page-904-0) [raportu](#page-904-0) [błędów.](#page-904-0) Jeśli wszyscy odbiorcy na liście wypłat posiadają aktywne karty przedpłacone, to można wykonać zasilenie z tej listy. Po zweryfikowaniu listy wypłat, możemy ją zatwierdzić, a następnie przystąpić do właściwego zasilenia kart. W tym celu w oknie "Listy wypłat", zaznaczamy zatwierdzoną listę wypłat i wybieramy menu *Przelewy elektroniczne>Zasilenie przepłaconych kart płatniczych*. Pojawi się informacja o wykonaniu zasilenia.

Po wykonaniu zasilenia kart opuszczamy okno "Listy wypłat". W głównym oknie systemu wybieramy menu *Komunikacja>Komunikacja z bankiem*. Otworzy się okno "Komunikacja z bankiem". W oknie pojawi się nowy rodzaj przesyłu "*zasilenie kart*".

*Uwaga!* Istnieje możliwość wygenerowania zasilenia bezpośrednio z okna "Komunikacja z bankiem" dla wszystkich list wypłat o statusie "*zatwierdzona"* i sposobie realizacji "*karty przedpłacone*", dla których nie wygenerowano jeszcze zasileń. W tym celu wybieramy menu *Operacje>Pobierz niewykonane zasilenia*. Otworzy się okno "Wybór zakresu list wypłat do generowania", w którym podajemy okres za jaki chcemy wykonać zasilenie, a następnie wybieramy ikonę **Akceptuj**. Jeśli w systemie znajdą się odpowiednie pozycje, w oknie pojawi się nowy przesył "*zasilenie kart*".

Aby przekazać plik do banku, wybieramy przycisk **Utwórz plik**. Otworzy się okno "Zapisywanie jako". W oknie wskazujemy miejsce, w którym zostanie zapisany utworzony plik. Nazwa pliku zostanie automatycznie nadana przez system. Po wskazaniu miejsca wybieramy przycisk **Zapisz**. Tak przygotowany plik możemy przesłać do banku.

Po otrzymaniu informacji zwrotnej z banku o poprawności wygenerowanego pliku możemy wykonać przelew z kwotami zasilenia. W tym celu wybieramy przycisk **Wykonaj przelew**. Zostanie wygenerowany przelew elektroniczny na kwotą zasilenia dla wszystkich kart z danej listy.

*Uwaga!* Aby wykonać przelewy bankowe, najpierw musimy zdefiniować parametry generowania przelewów (czynność tę wykonujemy jednorazowo). W tym celu wybieramy menu *Operacje>Parametry przelewów*. Szczegółowy sposób definiowania parametrów przelewów

został opisany w rozdziale [Generowanie](#page-761-0) [przelewów](#page-761-0) [bankowych.](#page-761-0)

Jeśli bank zaakceptował przesył, wybieramy przycisk **Akceptacja banku**. Po potwierdzeniu operacji status zasilenia zostanie zmieniony na "*zrealizowany*" i możemy przystąpić do potwierdzenia list wypłat. Sposób potwierdzania wypłat opisano w rozdziale [Potwierdzanie](#page-775-0) [list](#page-775-0) [wypłat"](#page-775-0).

Z okna "Komunikacja z bankiem" można wydrukować listę osób posiadających opłacone lub aktywne karty przedpłacone, dla których w określonym przedziale czasu, nie było generowane zasilenie kart. Aby wykonać taki wydruk, należy wybrać menu *Operacje>Niezasilane karty*. Szczegółowy opis tego wydruku znajduje się w rozdziale [Wydruk](#page-906-1) [niezasilanych](#page-906-1) [kart](#page-906-1).
## **Komunikacja z BRE Bankiem**

#### **KROK 1** - PODPISANIE UMOWY Z BANKIEM

Pierwszym krokiem jest odnotowanie w systemie informacji o podpisanej umowie między bankiem a jednostką. W tym celu wybieramy menu *Administracja>Słowniki>Lokalne>Słownik banków*. Otworzy się okno "Słownik banków", w którym wprowadzamy bank z zaznaczoną opcją *Czy bank ma podpisaną umowę dotyczącą przedpłaconych kart płatniczych*. Szczegóły zostały opisane w rozdziale [Słownik](#page-1270-0) [banków](#page-1270-0).

#### **KROK 2** - ZGŁOSZENIE O WYDANIE NOWEJ KARTY

Jeśli umowa jest podpisana, osoby mogą zgłaszać wnioski o wydanie kart przedpłaconych. W celu rejestracji takiego zgłoszenia w oknie "Lista osób" zaznaczamy osobę i wybieramy menu *Karty przedpłacone>Karty przedpłacone.* Otworzy się okno "Karty przedpłacone", w którym wybieramy przycisk **Dodaj**. W oknie "Zgłoszenie obsługi karty przedpłaconej" rejestrujemy zgłoszenie o kartę zgodnie z opisem przedstawionym w rozdziale [Karty](#page-819-0) [przedpłacone.](#page-819-0)

*Uwaga!* W przypadku umowy z bankiem BRE Bankiem o bezimienną kartę przedpłaconą, karta po rejestracji jest od razu aktywna i można ją zasilać. Jeżeli w umowie z bankiem zaznaczono opcję *Czy numery PIN odbierane w j ednostce* dodana karta otrzyma status "opłacona". Wydanie numeru PIN zmieni status karty z "opłaconej" na "aktywna".

Po zarejestrowaniu zgłoszeń o wydanie nowych kart należy je przesłać do banku. W tym celu wybieramy menu *Obsługa klienta>Komunikacja>Komunikacja z bankiem*. Otworzy się okno "Komunikacja z bankiem".

Aby utworzył się plik przesyłu, wybieramy przycisk **Utwórz aktualizację kart**. Jeśli system znajdzie karty wymagające aktualizacji, w oknie pojawi się nowa pozycja "*Aktualizacja kart*".Gdy umowa z bankiem dotyczy kart spersonalizowanych system równocześnie utworzy automatycznie karty dla każdej z osób, które mają wydane decyzje ze sposobem realizacji "*karta przedpłacona*" i/ lub "*karta"* (zgodnie ze sposobami realizacji określonymi w podpisanej umowie*)*, a nie wprowadzono dla nich kart na liście osób.

*Uwaga!* W przesyle zostaną również uwzględnione te osoby, które mają już kartę przedpłaconą, ale w innym banku i posiadają zaplanowane do wypłaty świadczenia ze sposobem realizacji " *karta przedpłacona*" i/lub "*karta*" z datą późniejszą niż ważność tej karty. Jeśli dla osoby zostanie utworzona automatycznie karta przedpłacona ze względu na istnienie zaplanowanych wypłat po terminie ważności karty przedpłaconej z innego banku, to w momencie jej aktywacji zostaną zablokowane wszystkie inne karty dla tej osoby.

Szczegóły zawarte w wygenerowanym pliku możemy przeglądać wybierając przycisk **Zawartość**. Otworzy się okno "Zawartość przesyłu".

W oknie będą widoczne, wszystkie rekordy zawarte w wygenerowanym przesyle. Przed wysłaniem pliku do banku możemy sprawdzić, czy dane zawarte w pliku są poprawne i zostaną zaakceptowane przez bank. W tym celu wybieramy przycisk **Sprawdź plik przesyłu**. Jeśli w pliku przesyłu zostaną znalezione błędy, pojawi się komunikat "Rekordy przesyłu zawierają błędy. Wszystkie błędne rekordy zostały zaznaczone kolorem czerwonym. Czy chcesz drukować raport błędów?". Po wybraniu **Tak** w komunikacie, pojawi się podgląd wydruku "Wydruk raportu błędów w pliku przesyłu *[numer przesyłu]*". Szczegółowy opis raportu znajduje się w rozdziale [Wydruk](#page-904-0) [raportu](#page-904-0) [błędów.](#page-904-0)

W oknie możemy również sprawdzić szczegółowe dane osoby oraz informacje o jej karcie przedpłaconej. W tym celu na liście zaznaczamy rekord i wybieramy odpowiednio menu *Operacje >Dane osoby* lub *Operacje>Karty przedpłacone dla osoby*. Po wybraniu menu *Operacje>Przelicz kwotę przelewu*, zostanie ponownie przeliczona kwota przelewu.

Okno opuszczamy wybierając ikonę **Akceptuj**, wrócimy do okna "Komunikacja z bankiem". Plik z danymi możemy usunąć do momentu utworzenia pliku dla banku. Aby utworzyć plik przesyłu, wybieramy przycisk **Utwórz plik**. Po jego wybraniu otworzy się okno "Zapisywanie jako". W oknie wskazujemy miejsce, w którym zostanie zapisany utworzony plik. Nazwa pliku zostanie automatycznie nadana przez system. Po wskazaniu miejsca wybieramy przycisk **Zapisz**. Tak przygotowany plik możemy przesłać do banku.

Jeśli bank odrzuci przesłany plik, należy wybrać menu *Operacje>Odrzucenie przesyłu przez bank*. Jeśli bank odrzuci pojedyncze rekordy z przesyłu, wybieramy przycisk **Zawartość** i w oknie "Zawartość przesyłu" zaznaczamy odrzucony rekord, a następnie wybieramy przycisk **Odrzucenie rekordu przez bank**. Rekord zmieni status na "*odrzucony*" i będzie go można wygenerować na oddzielnej liście.

*Uwaga!* Odrzucenie przez bank całego przesyłu lub pojedynczego rekordu z listy jest procesem odwracalnym i można go cofnąć korzystając odpowiednio z menu *Operacje>Cofnięcie odrzucenia przesyłu* lub przycisku **Cofnij odrzucenie rekordu** w oknie "Zawartość przesyłu"*.*

Jeśli bank zaakceptował przesył i przesłał karty, wybieramy przycisk **Akceptacja banku**. Jeśli w umowie z bankiem, zaznaczyliśmy, że to bank będzie wydawał numery PIN po akceptacji przez bank, karty staną się aktywne i możemy przystąpić do zasilania kart. Jeśli to my wydajemy numery PIN, przed przystąpieniem do zasilania kart należy odnotować w systemie informacje o odebraniu przez osoby numerów PIN.

#### **KROK 3 -** WCZYTANIE NUMERÓW KART

Jeśli w umowie z bankiem nie została zaznaczona opcja *Czy karty niespersonalizowane*, co oznacza, że numery kart przedpłaconych nadaje bank i muszą one zostać wczytane do systemu z pliku otrzymanego od banku. W tym celu po otrzymaniu z banku pliku z numerami kart przedpłaconych w oknie "Komunikacja z bankiem" wybieramy menu *Operacje>Wczytaj numery kart* . Otworzy się okno, w którym wskazujemy miejsce na dysku, gdzie zapisany jest przysłany plik z numerami kart. Wczytywanie kart zakończy się stosownym komunikatem.

*Uwaga!* Jeśli podczas wczytywania pliku z numerami kart pojawią się niezgodności, to informacje o tych niezgodnościach zostaną zapisane w pliku 'Raport z wczytywania kart.txt' w katalogu głównym aplikacji, o czym użytkownik zostanie poinformowany odpowiednim komunikatem.

Po wczytaniu pliku przysłanego przez bank karty staną się aktywne i można je zasilać.

*Uwaga!* W oknie "Komunikacja z bankiem" istnieje możliwość sprawdzenia, czy w systemie są aktywne karty, których ważność skończyła się. W tym celu wybieramy menu *Operacje>Sprawdź ważność kart*. Jeśli takie karty zostaną znalezione, pojawi się komunikat umożliwiający wydrukowanie raportu z danymi tych kart. Po wybraniu **Tak** w komunikacie, pojawi się podgląd wydruku raportu. Szczegółowy opis wydruku tego raportu znajduje się w rozdziale [Wydruk](#page-906-0) [ważności](#page-906-0) [kart.](#page-906-0) Po zamknięciu wydruku pojawi się jeszcze dodatkowy komunikat, umożliwiający automatyczne przedłużenie ważności kart. Automatyczne przedłużenie ważności kart zależy od parametru systemowego GENEROWANIE ODNOWIEŃ. Jeżeli parametr jest ustawiony na 0, to ważność kart jest przedłużana zawsze, jeśli kończy się ważność karty. Jeżeli parametr jest ustawiony na 1, to ważność kart jest przedłużana tylko w przypadku, gdy jest zaplanowana wypłata na dzień późniejszy niż data do kiedy jest ważność karty.

#### **KROK 4** - WYDANIE NUMERU PIN

Jeśli w umowie z bankiem zaznaczono, że numery PIN będą odbierane w jednostce, musimy odnotować w systemie informację o odebraniu przez klienta numeru PIN. Postępujemy zgodnie z opisem przedstawionym w rozdziale [Wydanie](#page-821-0) [numeru](#page-821-0) [PIN".](#page-821-0) Po wydaniu numery PIN musimy zaktualizować karty. W tym celu ponownie wybieramy menu *Komunikacja>Komunikacja z bankiem* . Otworzy się okno "Komunikacja z bankiem". Aby utworzył się plik, wybieramy przycisk **Utwórz aktywację kart**. Jeśli system znajdzie karty wymagające aktualizacji, w oknie pojawi się nowa pozycja (*Aktualizacja karty*).

*Uwaga!* Po wygenerowaniu pliku aktywacji kart można wydrukować raport aktywacji kart. W tym celu w oknie "Komunikacja z bankiem" należy zaznaczyć przesył z aktywacją kart i wybrać menu *Operacje>Raport aktywacji* kart. Szczegółowy opis tego wydruku znajduje się w rozdziale Wydruk raportu aktywacji kart.

Aby przekazać plik do banku, wybieramy przycisk **Utwórz plik**. Otworzy się okno "Zapisywanie jako". W oknie wskazujemy miejsce, w którym zostanie zapisany utworzony plik. Nazwa pliku zostanie automatycznie nadana przez system. Po wskazaniu pliku wybieramy przycisk **Zapisz**. Tak

przygotowany plik możemy przesłać do banku. Po otrzymaniu informacji zwrotnej z banku wybieramy przycisk **Akceptacja banku**. Od tego momentu karty z wydanym przez ośrodek numerem PIN zostaną aktywowane i będzie można je zasilać.

#### **KROK 5** - ZASILANIE KART

W celu zasilenia kart w głównym oknie systemu wybieramy menu *Listy wypłat>Listy wypłat*. Przed wykonaniem zasilenia kart, dla listy wypłat o statusie "*niezatwierdzona*" można sprawdzić, czy wszystkie osoby na liście posiadają aktywne karty przedpłacone. W tym celu należy wybrać menu *Przelewy elektroniczne>Sprawdź zasilenie*. Jeśli na liście znajdują się osoby nieposiadające aktywnej karty przedpłaconej, pojawi się stosowny komunikat i będzie można wydrukować raport z danymi takich osób. Szczegółowy opis raportu znajduje się w rozdziale [Wydruk](#page-904-0) [raportu](#page-904-0) [błędów.](#page-904-0) Jeśli wszyscy odbiorcy na liście wypłat posiadają aktywne karty przedpłacone, to można wykonać zasilenie z tej listy. Po zweryfikowaniu listy wypłat, możemy ją zatwierdzić, a następnie przystąpić do właściwego zasilenia kart. W tym celu w oknie "Listy wypłat", zaznaczamy zatwierdzoną listę wypłat i wybieramy menu *Przelewy elektroniczne>Zasilenie przepłaconych kart płatniczych*. Pojawi się informacja o wykonaniu zasilenia.

Po wykonaniu zasilenia kart opuszczamy okno "Listy wypłat". W głównym oknie systemu wybieramy menu *Komunikacja>Komunikacja z bankiem*. Otworzy się okno "Komunikacja z bankiem". W oknie pojawi się nowy rodzaj przesyłu "*zasilenie kart*".

*Uwaga!* Istnieje możliwość wygenerowania zasilenia bezpośrednio z okna "Komunikacja z bankiem" dla wszystkich list wypłat o statusie "*zatwierdzona"* i sposobie realizacji "*karty przedpłacone*", dla których nie wygenerowano jeszcze zasileń. W tym celu wybieramy menu *Operacje>Pobierz niewykonane zasilenia*. Otworzy się okno "Wybór zakresu list wypłat do generowania", w którym podajemy okres za jaki chcemy wykonać zasilenie, a następnie wybieramy ikonę **Akceptuj**. Jeśli w systemie znajdą się odpowiednie pozycje, w oknie pojawi się nowy przesył "*zasilenie kart*".

Aby przekazać plik do banku, wybieramy przycisk **Utwórz plik**. Otworzy się okno "Zapisywanie jako". W oknie wskazujemy miejsce, w którym zostanie zapisany utworzony plik. Nazwa pliku zostanie automatycznie nadana przez system. Po wskazaniu miejsca wybieramy przycisk **Zapisz**. Tak przygotowany plik możemy przesłać do banku.

Po otrzymaniu informacji zwrotnej z banku o poprawności wygenerowanego pliku możemy wykonać przelew z kwotami zasilenia. W tym celu wybieramy przycisk **Wykonaj przelew**. Zostanie wygenerowany przelew elektroniczny na kwotę zasilenia dla wszystkich kart z danej listy.

*Uwaga!* Aby wykonać przelewy bankowe, najpierw musimy zdefiniować parametry generowania przelewów (czynność tę wykonujemy jednorazowo). W tym celu wybieramy menu *Operacje>Parametry przelewów*. Szczegółowy sposób definiowania parametrów przelewów zostal opisany w rozdziale [Generowanie](#page-761-0) [przelewów](#page-761-0) [bankowych.](#page-761-0)

Jeśli bank zaakceptował przesył, wybieramy przycisk **Akceptacja banku**. Po potwierdzeniu operacji status zasilenia zostanie zmieniony na "*zrealizowany*" i możemy przystąpić do potwierdzenia list wypłat. Sposób potwierdzania wypłat opisano w rozdziale [Potwierdzanie](#page-775-0) [list](#page-775-0) [wypłat"](#page-775-0).

Z okna "Komunikacja z bankiem" można wydrukować listę osób posiadających opłacone lub aktywne karty przedpłacone, dla których w określonym przedziale czasu, nie było generowane zasilenie kart. Aby wykonać taki wydruk, należy wybrać menu *Operacje>Niezasilane karty*. Szczegółowy opis tego wydruku znajduje się w rozdziale [Wydruk](#page-906-1) [niezasilanych](#page-906-1) [kart](#page-906-1).

#### **Komunikacja z Getin Bankiem**

#### **KROK 1** - PODPISANIE UMOWY Z BANKIEM

Pierwszym krokiem jest odnotowanie w systemie informacji o podpisanej umowie między bankiem, a jednostką. W tym celu wybieramy menu *Administracja>Słowniki>Lokalne>Słownik banków*. Otworzy się okno "Słownik banków", w którym wprowadzamy bank z zaznaczoną opcją *Czy bank ma podpisaną umowę dotyczącą przedpłaconych kart płatniczych*. Szczegóły zostały opisane w rozdziale [Słownik](#page-1270-0) [banków](#page-1270-0).

### **KROK 2** - ZGŁOSZENIE O WYDANIE NOWEJ KARTY

Jeśli umowa jest podpisana, osoby mogą zgłaszać wnioski o wydanie kart przedpłaconych. W celu rejestracji takiego zgłoszenia w oknie "Lista osób" zaznaczamy osobę i wybieramy menu *Karty przedpłacone>Karty przedpłacone.* Otworzy się okno "Karty przedpłacone", w którym wybieramy przycisk **Dodaj**. W oknie "Zgłoszenie obsługi karty przedpłaconej (GetinBank)" rejestrujemy zgłoszenie o kartę zgodnie z opisem przedstawionym w rozdziale [Karty](#page-819-0) [przedpłacone](#page-819-0).

*Uwaga!* W przypadku umowy z bankiem Getin Bankiem o bezimienną kartę przedpłaconą, karta po rejestracji jest od razu aktywna i można ją zasilać. Jeżeli w umowie z bankiem zaznaczono opcję *Czy numery PIN odbierane w j ednostce* dodana karta otrzyma status "opłacona". Wydanie numeru PIN zmieni status karty z "opłaconej" na "aktywna".

Po zarejestrowaniu zgłoszeń o wydanie nowych kart należy je przesłać do banku. W tym celu wybieramy menu *Obsługa klienta>Komunikacja>Komunikacja z bankiem*. Otworzy się okno "Komunikacja z bankiem".

Aby utworzył się plik przesyłu, wybieramy przycisk **Utwórz aktualizację kart**. Jeśli system znajdzie karty wymagające aktualizacji, w oknie pojawi się nowa pozycja ("*Aktualizacja kart*"). Równocześnie system utworzy automatycznie karty dla każdej z osób, które mają wydane decyzje ze sposobem realizacji "*karta przedpłacona*" i/lub "*karta"* (zgodnie ze sposobami realizacji określonymi w podpisanej umowie*)*, a nie wprowadzono dla nich kart na liście osób.

*Uwaga!* W przesyle zostaną również uwzględnione te osoby, które mają już kartę przedpłaconą, ale w innym banku i posiadają zaplanowane do wypłaty świadczenia ze sposobem realizacji " *karta przedpłacona*" i/lub "*karta*" z datą późniejszą niż ważność tej karty. Jeśli dla osoby zostanie utworzona automatycznie karta przedpłacona ze względu na istnienie zaplanowanych wypłat po terminie ważności karty przedpłaconej z innego banku, to w momencie jej aktywacji zostaną zablokowane wszystkie inne karty dla tej osoby.

Szczegóły zawarte w pliku możemy przeglądać wybierając przycisk **Zawartość**. Otworzy się okno "Zawartość przesyłu".

W oknie będą widoczne, wszystkie pozycje zawarte w wygenerowanym przesyle. Przed wysłaniem pliku do banku możemy sprawdzić, czy dane zawarte w pliku są poprawne i zostaną zaakceptowane przez bank. W tym celu wybieramy przycisk **Sprawdź plik przesyłu**. Jeśli w pliku przesyłu zostaną znalezione błędy, pojawi się komunikat "Rekordy przesyłu zawierają błędy. Wszystkie błędne rekordy zostały zaznaczone kolorem czerwonym. Czy chcesz drukować raport błędów?". Po wybraniu **Tak** w komunikacie, pojawi się podgląd wydruku "Wydruk raportu błędów w pliku przesyłu *[numer przesyłu]*". Szczegółowy opis raportu znajduje się w rozdziale [Wydruk](#page-904-0) [raportu](#page-904-0) [błędów.](#page-904-0)

W oknie możemy również sprawdzić szczegółowe dane osoby oraz informacje o jej karcie przedpłaconej. W tym celu na liście zaznaczamy rekord i wybieramy odpowiednio w menu *Operacje* pozycję *Dane osoby* lub *Karty przedpłacone dla osoby*. Po wybraniu menu *Operacje>Przelicz kwotę przelewu*, zostanie ponownie przeliczona kwota przelewu.

Okno opuszczamy wybierając ikonę **Akceptuj**, wrócimy do okna "Komunikacja z bankiem". Plik z danymi możemy usunąć do momentu utworzenia pliku dla banku. Aby utworzyć plik przesyłu, wybieramy przycisk **Utwórz plik**. Po jego wybraniu otworzy się okno "Zapisywanie jako". W oknie wskazujemy miejsce, w którym zostanie zapisany utworzony plik. Nazwa pliku zostanie automatycznie nadana przez system. Po wskazaniu miejsca wybieramy przycisk **Zapisz**. Tak przygotowany plik możemy przesłać do banku.

Jeśli bank odrzuci przesłany plik, należy wybrać menu *Operacje>Odrzucenie przesyłu przez bank*. Jeśli bank odrzuci pojedyncze rekordy z przesyłu, wybieramy przycisk **Zawartość** i w oknie "Zawartość przesyłu" zaznaczamy odrzucony rekord, a następnie wybieramy przycisk **Odrzucenie rekordu przez bank**. Rekord zmieni status na "*odrzucony*" i będzie go można wygenerować na oddzielnej liście.

*Uwaga!* Odrzucenie przez bank całego przesyłu lub pojedynczego rekordu z listy jest procesem odwracalnym i można go cofnąć korzystając odpowiednio z menu *Operacje>Cofnij odrzucenie przesyłu* lub przycisku **Cofnij odrzucenie rekordu** w oknie "Zawartość przesyłu"*.*

Po otrzymaniu informacji zwrotnej z banku o poprawności wygenerowanego pliku możemy wykonać przelew z opłatami za karty. W tym celu w oknie "Komunikacja z bankiem" wybieramy przycisk **Wykonaj przelew**. Otworzy się okno "Lista przelewów".

*Uwaga!* Aby wykonać przelewy bankowe, najpierw musimy zdefiniować parametry generowania przelewów (czynność tę wykonujemy jednorazowo). W tym celu wybieramy menu *Operacje>Parametry przelewów*. Szczegółowy sposób definiowania parametrów przelewów zostal opisany w rozdziale [Generowanie](#page-761-0) [przelewów](#page-761-0) [bankowych.](#page-761-0)

Gdy proces generowania przebiegnie pozytywnie, na zakładce *Przelewy wygenerowane* pojawi się odpowiedni zapis. Natomiast przy błędnym wygenerowaniu przelewu odpowiedni zapis, informujący nas o przyczynie nie wygenerowania przelewu pojawi się na zakładce *Wykaz błędów*. Okno opuszczamy wybierając ikonę **Akceptuj**. Jeśli przelewy zostały wygenerowane poprawnie, pojawi się komunikat: "Karty zostały opłacone".

Jeśli bank zaakceptował przelew i potwierdził, że wysłany przesył został wczytany do systemu bankowego, wybieramy przycisk **Akceptacja banku**. Status przesyłu zostanie zmieniony na " *zaakceptowany*".

#### **KROK 3 -** WCZYTANIE PLIKU ZWROTNEGO Z BANKU

Po otrzymaniu z banku pliku z numerami kart przedpłaconych w oknie "Komunikacja z bankiem" wybieramy menu *Operacje>Wczytaj karty*. Otworzy się okno, w którym wskazujemy miejsce na dysku, gdzie zapisany jest przysłany plik. Wczytywanie kart zakończy się stosownym komunikatem.

Podczas wczytywania pliku zwrotnego następuje weryfikacja zgodności danych osobowych z danymi w systemie. Jeśli system znajdzie różnicę pomiędzy danymi osobowymi w systemie, a danymi w pliku zwrotnym, zostaną one wyświetlone w oknie "Lista różnic w danych osób".

Jednocześnie różnice te zostaną zapisane w postaci pliku tekstowego o nazwie *Raport.txt*, w katalogu SYG\_SwiadczeniaRodzinne/Temp. Po zapoznaniu się z zawartością okna wybieramy ikonę **Akceptuj**.

Po wczytaniu pliku przysłanego przez bank karty staną się aktywne i można je zasilać.

#### **KROK 4** - ZASILANIE KART

W przypadku umowy z Getin Bankiem, nie można generować zasileń kart przedpłaconych, za pomocą menu *Przelewy elektroniczne>Zasilenie przedpłaconych kart płatniczych*. W tym przypadku karty zasilamy poprzez wygenerowanie dla danej listy wypłat o sposobie realizacji "*karta przedpłacona*" lub "*karta*" przelewu w formie elektronicznej. Numer konta bankowego dla każdej karty przedpłaconej jest pobierany z pliku otrzymanego z banku, z którego została wczytana karta do systemu (patrz: KROK 3). Aby poprawnie zasilić kartę (wykonać przelew) karta musi być aktywna.

W celu zasilenia kart w głównym oknie systemu wybieramy menu *Obsługa klienta>Realizacje>Listy wypłat*. Przed wykonaniem zasilenia kart, dla listy wypłat o statusie "*niezatwierdzona*" można sprawdzić, czy wszystkie osoby na liście posiadają aktywne karty przedpłacone. W tym celu należy wybrać menu *Przelewy elektroniczne>Sprawdź zasilenie*. Jeśli na liście znajdują się osoby nieposiadające aktywnej karty przedpłaconej, pojawi się stosowny komunikat i będzie można wydrukować raport z danymi takich osób. Szczegółowy opis raportu znajduje się w rozdziale [Wydruk](#page-904-0) [raportu](#page-904-0) [błędów.](#page-904-0) Jeśli wszyscy odbiorcy na liście wypłat posiadają aktywne karty przedpłacone, to można wykonać przelew zasilający karty przedpłacone z tej listy. W tym celu w oknie "Listy wypłat", zaznaczamy listę wypłat o sposobie realizacji "*karta przedpłacona*" lub "*karta*" i wybieramy menu *Przelewy elektroniczne>Generuj przelew bankowy*. Szczegółowy opis wykonania przelewu bankowego znajduje się w rozdziale [Generowanie](#page-761-0) [plików](#page-761-0) [do](#page-761-0) [przesyłów](#page-761-0) [elektronicznych.](#page-761-0) Po poprawnym wygenerowaniu przelewu wszystkie karty z danej listy zostaną zasilone.

## <span id="page-904-0"></span>**Wydruk raportu błędów**

Przed wysłaniem pliku przesyłu do banku należy sprawdzić, czy dane zawarte w pliku są poprawne i zostaną zaakceptowane przez bank. W tym celu w oknie "Zawartość przesyłu" wybieramy przycisk **Sprawdź plik przesyłu**. Jeśli w pliku przesyłu zostaną znalezione błędy, pojawi się komunikat, że rekordy przesyłu zawierają błędy. Aby wydrukować raport błędów, wybieramy

przycisk **Tak** w komunikacie. Pojawi się okno z podglądem wydruku raportu błędów w pliku przesyłu.

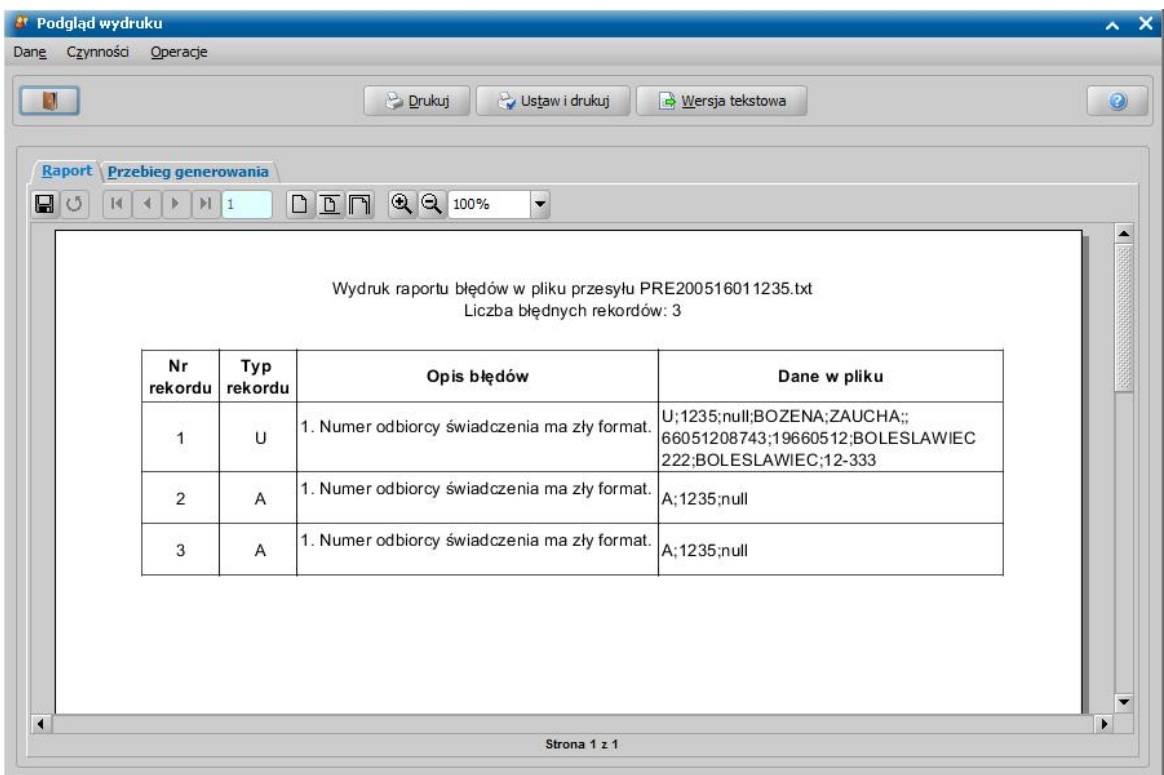

Raport zawiera informacje o:

- numerze przesyłu, w którym wystąpiły błędy,
- liczbie błędnych rekordów w danym przesyle.
- numerze i typie rekordu, w którym w którym wystąpiły błędy,
- opisie błędów, które wystąpiły w danym rekordzie
- danych zawartych w pliku dla danego rekordu.

## <span id="page-906-0"></span>**Wydruk ważności kart**

W oknie "Komunikacja z bankiem" istnieje możliwość sprawdzenia, czy w systemie są zarejestrowane karty, którym skończył się okres ważności (dla umowy z bankiem PKO BP i BZ WBK) lub którym należy przedłużyć okres ważności (dla umowy z bankiem Citibank handlowy i BRE Bank).

W tym celu wybieramy menu *Operacje>Sprawdź ważność kart*. Jeśli takie karty zostaną znalezione, pojawi się komunikat, informujący o tym fakcie i umożliwiający wydrukowanie raportu z danymi tych kart. Po wybraniu przycisku **Tak** w komunikacie, w zależności od banku, z którym mamy podpisaną umowę, pojawi się podgląd wydruku, zawierający listę kart, którym skończył się okres ważności lub którym należy przedłużyć okres ważności (okres dla tych kart kończy się w ciągu najbliższych 3 miesięcy). Raport zawiera informacje o danych osoby, do której karta należy, numerze konta karty, dacie ważności karty.

## <span id="page-906-1"></span>**Wydruk niezasilanych kart**

Z okna "Komunikacja z bankiem" można wydrukować listę osób posiadających opłacone lub aktywne karty przedpłacone, dla których w określonym przedziale czasu, nie było generowane zasilenie kart.

*Uwaga!* Wydruk niezasilanych kart jest niedostępny, jeżeli umowa jest podpisana z Getin Bankiem.

Aby wykonać taki wydruk, należy w oknie "Komunikacja z bankiem" wybrać menu *Operacje>Niezasilane karty*. Otworzy się okno "Okres bez zasileń", w którym należy podać okres, dla którego chcemy wygenerować wydruk.

Po zaakceptowaniu wprowadzonych danych otworzy się podgląd wydruku, zawierający listę kart aktywnych nie zasilanych w wybranym okresie czasu.

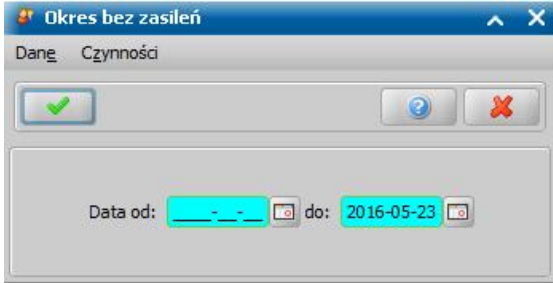

Wydruk zawiera informacje o numerze konta bankowego przypisanego do karty oraz imię, nazwisko, numer pesel i adres właściciela karty przedpłaconej.

Wydruk pozwala wyszukać osoby, którym należy zablokować karty, a tym samym uaktualnić w banku informację o kartach.

Jeśli chcemy zapisać wydruk niezasilanych kart do pliku tekstowego, wybieramy przycisk **Wersja tekstowa**.

Aby wykonać wydruk, wybieramy przycisk **Drukuj**. Jeżeli przed wydrukiem chcemy zmienić parametry wydruku, wybieramy przycisk **Ustaw i drukuj**. Aby opuścić okno podglądu wydruku,

wybieramy ikonę

Po wybraniu ikony **kowający wydruku dowający zapisanie danych z wydruku do** pliku tekstowego. Jeżeli chcemy zapisać te dane do pliku, wybieramy w komunikacie przycisk **Tak** i w oknie "Zapisywanie jako" podajemy nazwę pliku i wskazujemy miejsce na dysku, gdzie ma być ten plik zapisany.

## **Wydruk raportu aktywacji kart**

Po wygenerowaniu pliku aktywacji kart można wydrukować raport aktywacji kart. W tym celu w oknie "Komunikacja z bankiem" należy zaznaczyć przesył, zawierający rekordy aktywacji i wybrać menu *Operacje>Raport aktywacji* kart. Otworzy się podgląd wydruku raportu aktywacji kart, zawierający listę kart aktywowanych w danym przesyle. Wydruk zawiera m.in. imię i nazwisko właściciela karty oraz numer karty.

*Uwaga!* Wydruk raportu aktywacji kart można wykonać tylko dla przesyłów zawierających rekordy aktywacji.

Aby wykonać wydruk, wybieramy przycisk **Drukuj**. Wybranie przycisku **Zamknij** pozwoli nam wrócić do okna "Komunikacja z bankiem".

## **Wydruk kart, których nie można zasilić**

Przed wykonaniem zasilenia kart, dla listy wypłat o statusie "*niezatwierdzona*" można sprawdzić, czy wszystkie osoby na liście posiadają aktywne karty przedpłacone, które można zasilić. W tym celu w oknie "Listy wypłat" należy wybrać menu *Przelewy elektroniczne>Sprawdź zasilenie*. Jeśli na liście znajdują się osoby nieposiadające aktywnej karty przedpłaconej, pojawi się stosowny komunikat, umożliwiający wydrukowanie raportu z danymi tych osób. Po wybraniu przycisku **Tak** w komunikacie otworzy się podgląd wydruku, zawierający listę odbiorców, których kart nie można zasilić. Wydruk zawiera Imię, nazwisko i pesel odbiorcy, numer, status oraz datę ważności karty.

Aby wykonać wydruk, wybieramy przycisk **Drukuj**. Wybranie przycisku **Zamknij** pozwoli nam wrócić do okna "Listy wypłat".

# **Komunikacja z Biurem Informacji Gospodarczej**

W niniejszym rozdziale opiszemy jak z Oprogramowania przesłać informację o zadłużeniu dłużnika do Biura Informacji Gospodarczej.

*Uwaga!* Warunkiem korzystanie z tej funkcjonalności jest podpisanie umowy z wybranym przez Państwa Biurem Informacji Gospodarczej: Krajowym Rejestrem Długów (KRD), Europejskim Rejestrem Informacji Finansowej (ERIF), Krajowym Biurem Informacji Gospodarczej (KBIG), Krajową Informacją Długów Telekomunikacyjnych (KIDT) lub InfoMonitorem.

*Uwaga!* Dla komunikacji z systemem ERIF Użytkownik za pomocą [parametru](#page-1196-0) [systemowego](#page-1196-0) " SPOSÓB KOMUNIKACJI Z ERIF" może zdecydować, z której wersji systemu będzie korzystał.

W głównym oknie systemu wybieramy menu *Obsługa klienta>Komunikacja>Komunikacja z biurem informacji gospodarczej.* Otworzy się okno "Komunikacja z biurem informacji gospodarczej".

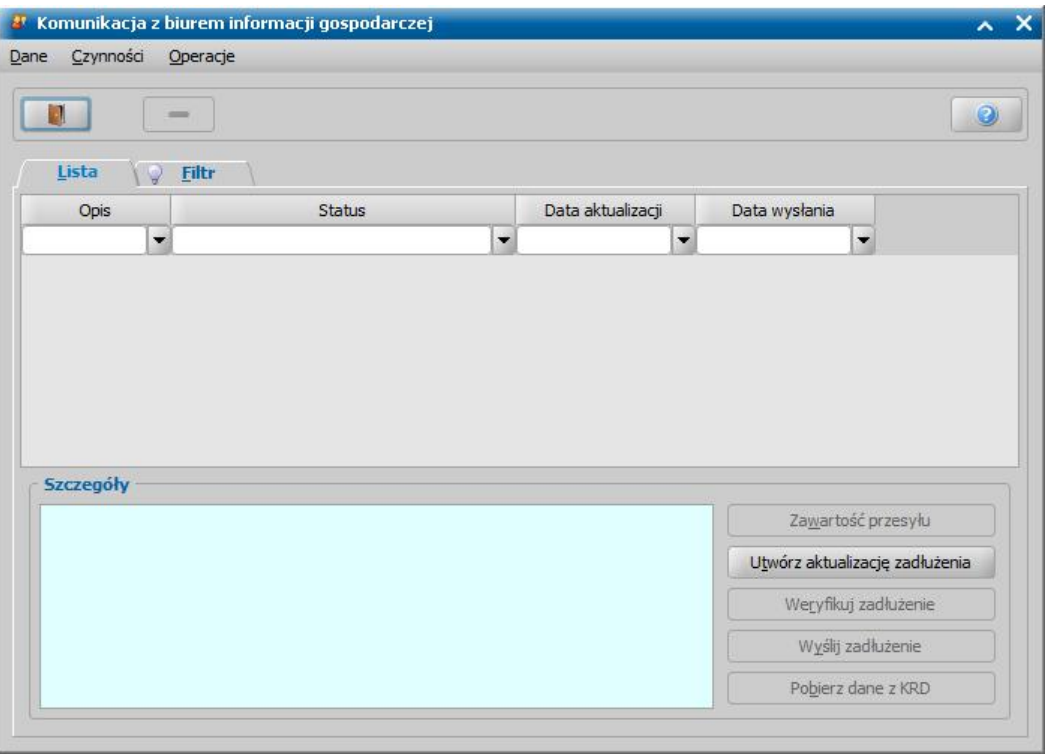

Aby zdefiniować parametry komunikacji z BIG, wybieramy menu *Operacje>Ustawienia komunikacji*. Szczegółowy opis definiowania parametrów komunikacji z BIG znajduje się w rozdziale [Konfiguracja](#page-914-0) [ustawień](#page-914-0) [dla](#page-914-0) [komunikacji](#page-914-0) [z](#page-914-0) [BIG](#page-914-0).

Aby utworzyć plik przesyłu, wybieramy przycisk **Utwórz aktualizację zadłużenia**. Otworzy się okno "Ustawienia aktualizacji zadłużeń".

*Uwaga!* Nie można utworzyć nowego przesyłu, gdy na liście przesyłów istnieje przesył o statusie "*przygotowane*" lub "*oczekuje na walidację*".

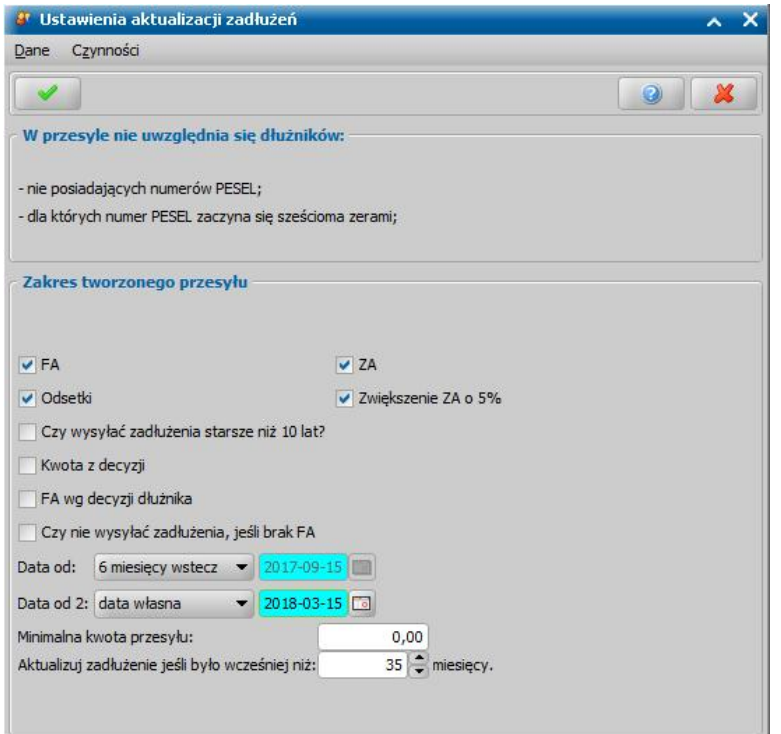

W przesyle zostaną uwzględnione tylko te osoby, które mają obywatelstwo polskie i nr PESEL, lub takie, które mają inne obywatelstwo niż polskie i numer dokumentu tożsamości.

W przesyle nie zostaną uwzględnieni dłużnicy:

- którzy nie posiadają numerów PESEL;

- dla których numer PESEL zaczyna się sześcioma zerami;

- którzy mają ustawioną opcję *Czy wysyłać do BIG* na "Nie" (w oknie "Lista dłużników" w menu *Operacje>Czy wysyłać do BIG*).

W oknie ustalamy zakres danych tworzonego przesyłu. Poprzez zaznaczenie  $(\blacksquare)$  lub nie  $(\blacksquare)$  pól: *FA*, *ZA, Odsetki, Zwiększenie ZA o 5%*, *Czy wysyłać zadłużenia starsze niż 10 lat?*, *Kwota z decyzj i, FA wg decyzj i dłużnika*, *Czy nie wysyłać zadłużenia, j eśli brak FA* wskazujemy jaki rodzaj zadłużenia dłużnika będzie ujęty w przesyle.

*Uwaga!* Zaznaczenie opcji *Czy wysyłać zadłużenia starsze niż 10 lat?* spowoduje, że do przesyłu zostaną dodane zadłużenia dłużnika alimentacyjnego starsze niż 10 lat.

*Uwaga!* Zaznaczenie opcji *Kwota z decyzji* spowoduje, że do przesyłu zostaną dodane zadłużenia z tytułu nienależnie pobranych świadczeń.

*Uwaga! Zaznaczenie opcji FA wg decyzji dłużnika spowoduje, że kwota zadłużenia z tytułu* Funduszu Alimentacyjnego i kwota odsetek od zadłużenia z tytułu Funduszu Alimentacyjnego zostaną uwzględnione w przesyle na podstawie decyzji naliczającej zadłużenie dłużnika (wg daty uprawomocnienia decyzji).

*Uwaga!* Zaznaczenie opcji *Czy nie wysyłać zadłużenia, j eśli brak FA* spowoduje, że w przesyle zostaną uwzględnione zadłużenia, jeżeli osoba posiada zadłużenie z tytułu Funduszu Alimentacyjnego.

Dodatkowo w oknie znajdują się pola:

*Data od* - w polu ustalamy minimalną datę, do której dłużnik musi mieć zadłużenie z funduszu alimentacyjnego, aby był uwzględniony w przesyle. Jeśli najwcześniejsze zadłużenie jest późniejsze niż data wskazana w tym polu, a dłużnik miał inne zadłużenia, to w przesyle zostanie wykazany z kwotą zadłużenia FA - 0 zł. Jeśli najwcześniejsze zadłużenie dłużnika jest późniejsze niż data wskazana w tym polu, a dłużnik nie miał innego zadłużenia, to zostanie on w przesyle pominięty.

*Data od 2* - data określająca, czy do przesyłu będzie uwzględniane całe zadłużenie dłużnika, czy tylko zadłużenie starsze niż wskazana data. Aby całość zadłużenia była uwzględniona w przesyle, w polu należy zostawić datę bieżącą.

*Minimalna kwota przesyłu* - podajemy kwotę, powyżej której zadłużenie dłużnika zostanie uwzględnione w przesyle. Na przykład, wprowadzenie w tym polu kwoty 200 zł, spowoduje, że w przesyle zostaną uwzględnieni dłużnicy z sumą zadłużenia w wysokości co najmniej 200 zł 1 gr. Domyślnie w polu tym ustawiona jest wartość 0,00 zł, czyli bez limitu kwoty zadłużenia.

*Aktualizuj zadłużenie j eśli było wcześniej niż* - w polu tym określamy co ile miesięcy ma być aktualizowane zadłużenie. Domyślnie zadłużenie jest aktualizowane co 35 miesięcy. Przy takim ustawieniu zadłużenie dłużnika zostanie uwzględnione ponownie w przesyle, jeżeli poprzedni przesył jest wcześniejszy niż 35 miesięcy. Jeżeli w polu tym wprowadzimy wartość 0, to zadłużenie, które jest już wysłane do BIG, nie będzie ponownie aktualizowane (wysyłane). Maksymalna wartość to 99 miesięcy.

Wprowadzone dane zatwierdzamy ikoną **Akceptuj**. Rozpocznie się proces tworzenia listy zadłużeń zakończony pojawieniem się w oknie nowej pozycji.

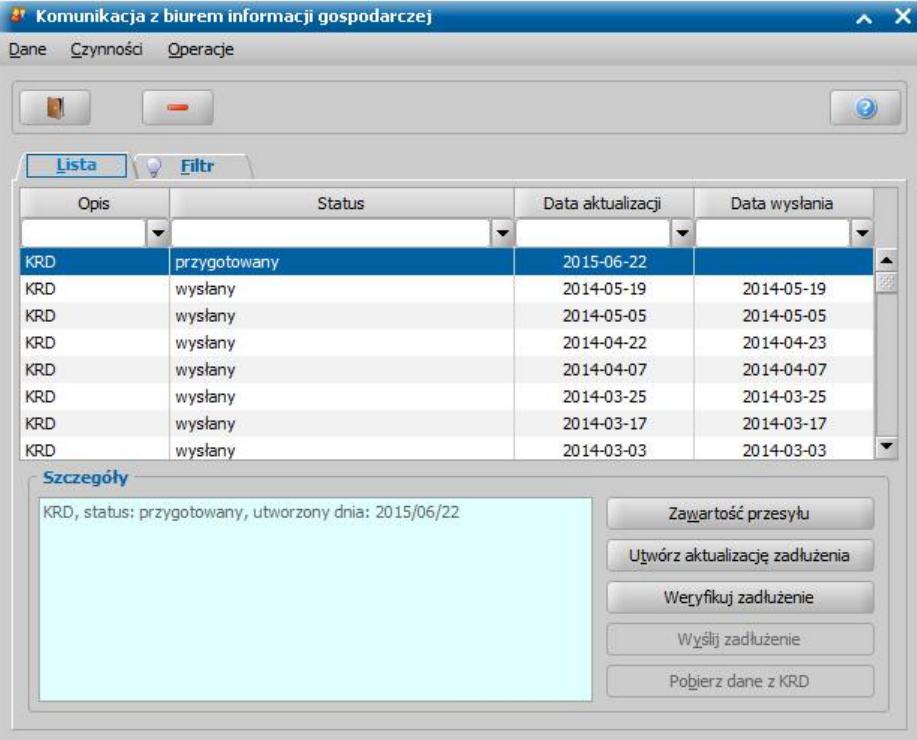

Po wybraniu przycisku **Zawartość przesyłu** otworzy się okno "Zawartość przesyłu".

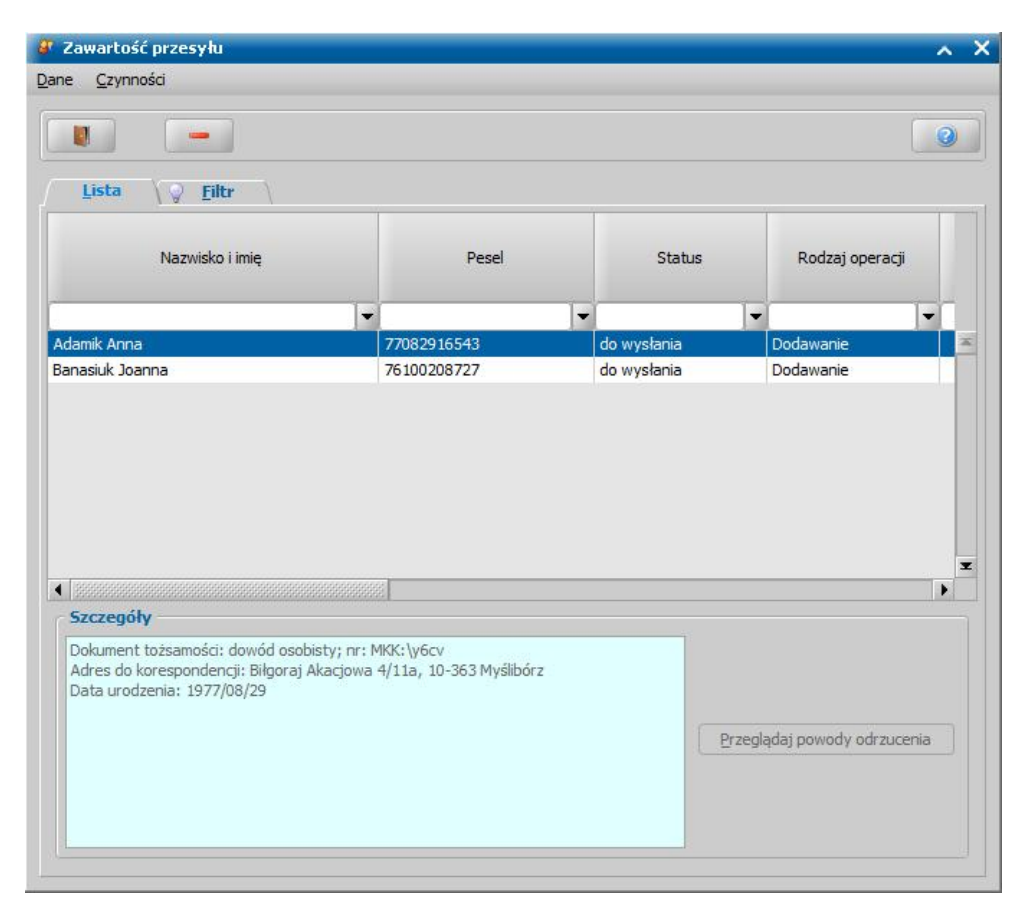

W oknie będą widoczni wszyscy dłużnicy, którzy zostaną przesłani do biura informacji gospodarczej. Kolumna *Status* zawiera aktualny status danej pozycji przesyłu. Pozycje przesyłu mogą przyjmować status:

- *do wysłania:* pozycja przed wysłaniem,
- *aktualne*: pozycja po pomyślnym wysłaniu,
- *odrzucone:* pozycja po błędnym wysłaniu,

- *zastąpione:* pozycja staje się zastąpiona, jeśli dla tego samego dłużnika jakiś inna pozycja stała się aktualna (stara staje się zastąpiona, nowa staje się aktualna, jeśli nowa pozycja staje się odrzucona, to stara nadal jest aktualna).

Kolumna *Rodzaj operacji* opisuje operację, jaką wykonujemy na danej pozycji: *Dodawanie*, *Modyfikowanie, Usuwanie*.

Operacja "*Dodawanie*" oznacza, że zadłużenie jest po raz pierwszy przesyłane do BIG.

Operacja "*Modyfikowanie*" oznacza, że zadłużenie jest już wysłane do BIG, ale zostało zmodyfikowane (uległo zmniejszeniu lub zwiększeniu) po stronie Oprogramowania i jest ponownie wysyłane do BIG.

Operacja "*Usuwanie*" oznacza, że zadłużenie jest już wysłane do BIG, ale zostało już spłacone po stronie Oprogramowania i do aplikacji BIG jest wysyłana informacja o zerowej kwocie zadłużenia (zadłużenie zostanie usunięte po stronie BIG).

*Uwaga!* Jeśli z jakiegoś powodu po stronie BIG dane odnośnie zadłużenia zostały usunięte, to przy próbie modyfikowania zadłużenia po stronie Oprogramowania następuje zmiana rodzaju operacji z "Modyfikowanie" na "Dodawanie" i dodanie tego zadłużenia po stronie BIG.

Kolumna *Kwota zadłużenia z tytułu funduszu alimentacyjnego* zawiera kwotę zadłużenia FA, a także odsetki od tego zadłużenia. Wartości w kolumnach *Kwota zadłużenia z tytułu funduszu alimentacyjnego* i *Kwota zadłużenia z tytułu zaliczki alimentacyjnej* są obliczone przez system, na podstawie danych w oknie "Lista wypłaconych pozycji dłużnika". Wartości w kolumnach *Kwota zadłużenia z tytułu likwidatora* i *Kwota zadłużenia z tytułu wierzyciela* są uzupełnione na podstawie danych wprowadzonych przy rejestracji wniosku w oknie "Informacje o osobie" na zakładce *Zaświadczenie*. Kolumna *Kwota zadłużenia z tytułu nienależnie pobranego świadczenia* zawiera kwotę zadłużenia powstałego wyniku wydania decyzji żądającej zwrotu nienależnie pobranego

świadczenia.

Przy pomocy ikony **Usuń** można usunąć z listy dowolną pozycję.

*Uwaga!* Istnieje możliwość usunięcia z zawartości przesyłu wielu dłużników naraz. W tym celu przy wciśniętym przycisku na klawiaturze <*Ctrl*> zaznaczamy myszką dłużników, których chcemy usunąć.

Po zakończeniu przeglądania zawartości przesyłu okno opuszczamy wybierając ikonę Wrócimy do okna "Komunikacja z biurem informacji gospodarczej".

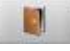

Przed wysłaniem zadłużenia, należy sprawdzić jego poprawność przy pomocy przycisku **Weryfikuj zadłużenie**. Po jego wybraniu otworzy się okno "Zawartość przesyłu", w którym w pierwszej kolumnie będzie wynik weryfikacji.

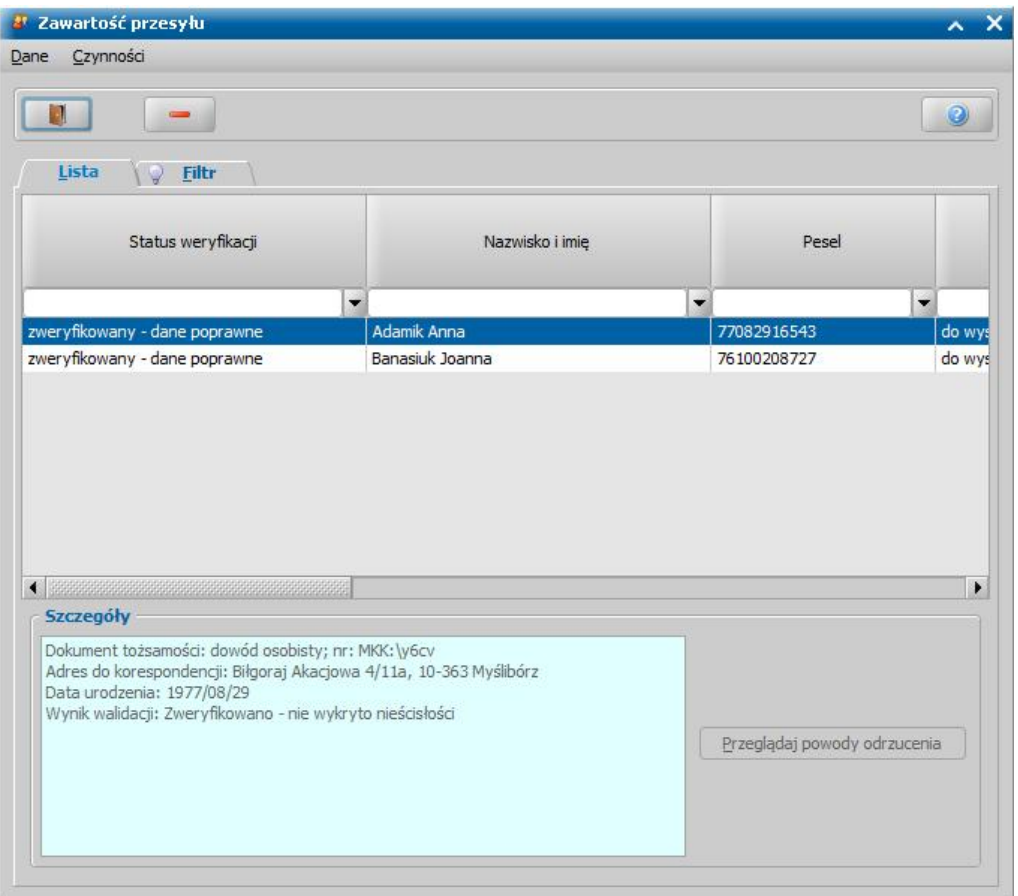

Jeśli dłużnik ma uzupełnione poprawnie wszystkie dane potrzebne do przesyłu w kolumnie *Status weryfikacji* będzie informacja "z*weryfikowany - dane poprawne"*. W przypadku niepoprawnych lub niepełnych danych w kolumnie będzie informacja "z*weryfikowany - dane niepoprawne*" lub "z *weryfikowany - ostrzeżenia*". W sekcji *Szczegóły dla* zaznaczonego zadłużenia na liście wyświetlane są szczegóły wyniku weryfikacji, np. *"Niezgodna suma kontrolna wnumerze Pesel"*.

Podczas weryfikacji poprawności zadłużenia sprawdzana jest:

- suma kontrolna PESEL.
- czy data zadłużenia jest starsza niż 6 miesięcy od dziś,
- czy data urodzenia zgadza się z numerem PESEL,
- czy płeć zgadza się z numerem PESEL.
- czy dane adresowe są uzupełnione (pola "Miejscowość", "Poczta" lub "Kod pocztowy", "Ulica").

*Uwaga!* W przypadku przesyłu do ERIF jest możliwość przesyłania wielu adresów dłużnika. Jeśli dłużnik ma ustawiony jako adres zamieszkania adres "zameldowania", to wysyłany jest tylko ten adres jako adres zamieszkania. Jeśli dłużnik ma wprowadzony adres zamieszkania

inny niż "zameldowania", czyli np. pobytu lub tymczasowy, to ten adres wysyłany jest jako adres korespondencyjny oraz jeśli adres "zameldowania" jest poprawnie uzupełniony, to wysyłany jest również ten adres jako adres "zameldowania".

Po zakończeniu weryfikacji zawartości przesyłu opuszczamy okno wybierając ikonę Wracamy do okna "Komunikacja z biurem informacji gospodarczej".

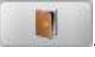

Jeśli chcemy przesłać utworzoną aktualizację zadłużenia, należy wybrać przycisk **Wyślij zadłużenie**. Rozpocznie się proces logowania do systemu obsługującego zadłużenia zakończony stosownym komunikatem. Jeśli zalogowanie się do programu będzie niemożliwe lub przesył zakończy się niepowodzeniem, pojawi się stosowny komunikat.

*Uwaga!* W przypadku przesyłu do KIDT użytkownik nie może jednocześnie wysłać zadłużenia z Oprogramowania i logować się do KIDT przez interfejs www, ponieważ spowoduje to błąd sesji i odrzucenie wszystkich rekordów przesyłu wysłanych z aplikacji po zalogowaniu przez www. Jeśli użytkownik jest zalogowany do KIDT przez www, to przesłanie zadłużeń przez Oprogramowanie spowoduje wylogowanie z aplikacji www KIDT.

Po wysyłaniu przesyłu, wybierając przycisk **Zawartość przesyłu**, możemy sprawdzić, czy wszyscy dłużnicy zostali przesłani prawidłowo. W oknie "Zawartość przesyłu" przy pozycjach prawidłowo wysłanych do BIG będzie status "*aktualne*"/"*zastąpione*", przy tych których nie udało się przesłać będzie status "*odrzucone*". Dla pozycji odrzuconych możemy zobaczyć powody odrzucenia, wybierając przycisk **Przeglądaj powody odrzucenia**.

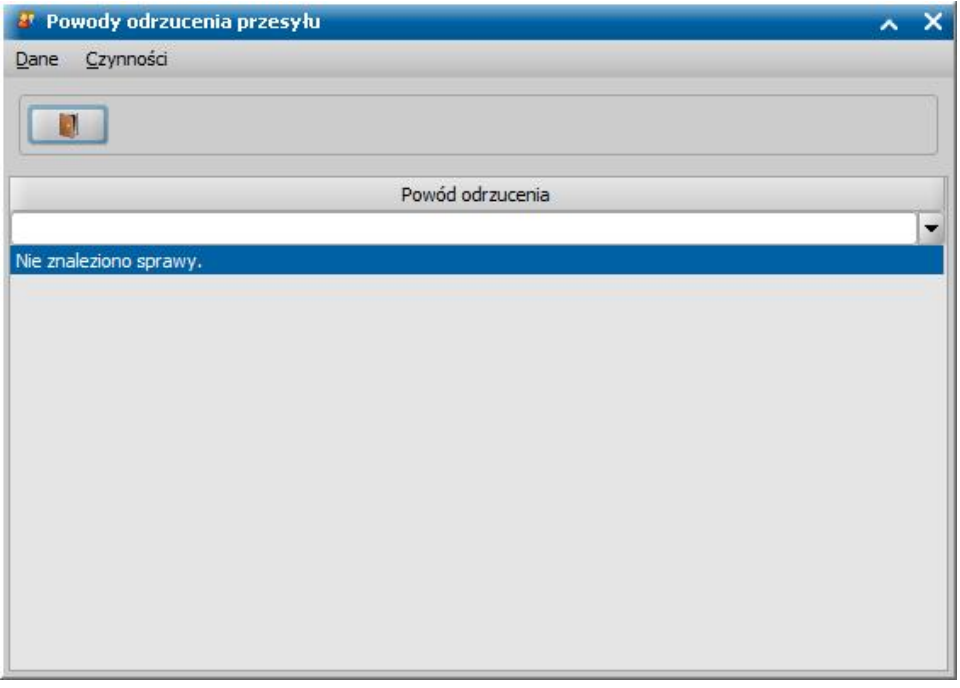

*Uwaga!* Jeżeli przesył został wkysłany do KRD, został pobrany identyfikator zadania, ale z jakichś powodów przerwano przesył (kliknięcie przerwij, brak prądu, przekroczenie czasu oczekiwania na odpowiedź z KRD), to przesył otrzymuje status "*oczekuje na walidację*". Aby ponownie odebrać przetworzone dane z KRD dla danego przesyłu, należy wybrać przycisk **Pobierz dane z KRD**. Przycisk jest aktywny tylko dla przesyłów do KRD o statusie "*oczekuje na walidacje*".

Jeżeli po wybraniu przycisku **Pobierz dane z KRD** pojawi się komunikat informujący o tym, że serwer KRD nie odnalazł zadania o wskazanym identyfikatorze, to należy usunąć przesył z listy, a następnie wysłać zadłużenie jeszcze raz. W celu usunięcia paczki z przesyłem wybieramy menu *Operacje>Usuń nieodebraną paczkę KRD*, dostępną jedynie dla przesyłów KRD oczekujących na walidację. Następnie aby ponownie przesłać zadłużenia, należy wybrać przycisk **Wyślij zadłużenie**.

## <span id="page-914-0"></span>**Konfiguracja ustawień dla komunikacji z BIG**

Aby zdefiniować parametry komunikacji z BIG, wybieramy menu *Operacje>Ustawienia komunikacji*. Otworzy się okno "Ustawienia komunikacji".

*Uwaga!* Nie można zmienić ustawień komunikacji, gdy są one przetwarzane przez innego Użytkownika.

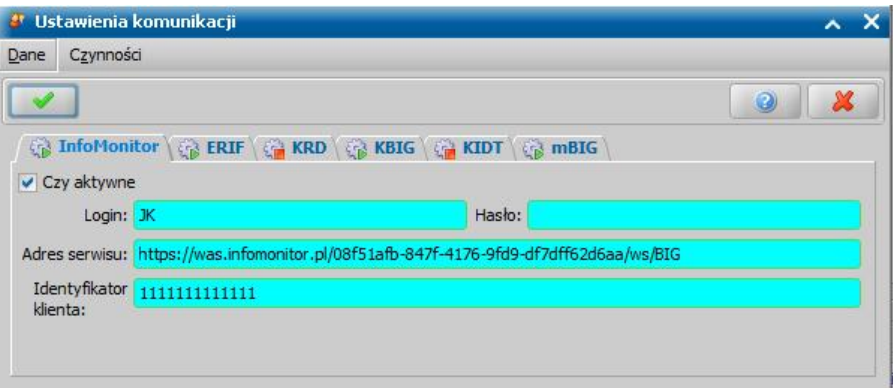

W oknie zaznaczamy (**W**) pole *Czy aktywne* pod nazwą firmy, z którą została podpisana umowa, a następnie w polach *Login* i *Hasło* podajemy odpowiednie dane. Aktywne firmy posiadają zielony kolor ikony znajdującej się na zakładce.

*Uwaga!* Hasło nie może zawierać polskich liter diakrytycznych tj.: ą, ś, ż, ź, ć, ę, ń, ó, ł.

W polu *Adres serwisu* podpowiada się domyślny adres do komunikacji z każdą z tych trzech aplikacji. W przypadku Infomonitora dodatkowo należy uzupełnić pole *Identyfikator klienta*, danymi z umowy podpisanej z tą firmą.

*Uwaga!* W przypadku **konfiguracji ustawień dla Krajowej Informacji Długów Telekomunikacyjnych (KIDT) konieczne jest wczytanie certyfikatu firmy KIDT**. W tym celu wybieramy przycisk **Importuj certyfikat**, w oknie "Wskazanie pliku certyfikatu" wskazujemy plik certyfikatu i wybieramy przycisk **Otwórz**. Następnie w oknie "Wprowadzanie hasła do składnicy certyfikatów" podajemy hasło do wskazanej składnicy certyfikatu.

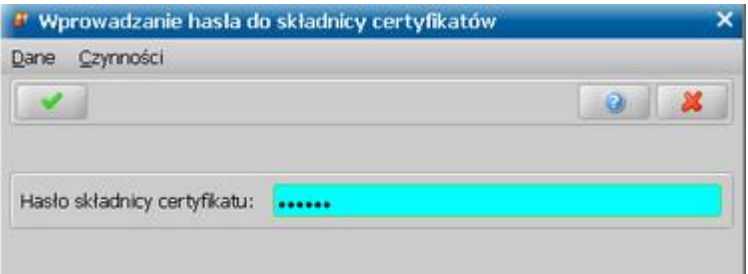

Akceptujemy wprowadzone dane. Po poprawnym wczytaniu certyfikatu w sekcji *KIDT* pojawi informacja, że certyfikat został zaimportowany.

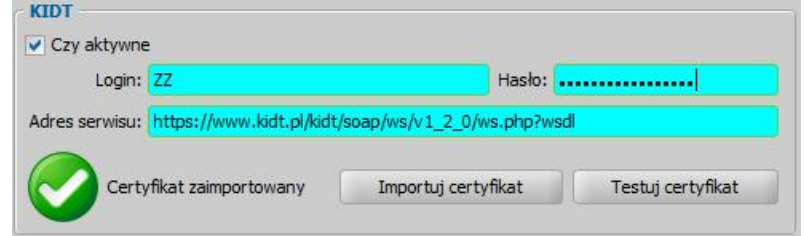

Aby sprawdzić poprawność wczytanego certyfikatu, można przeprowadzić test certyfikatu, wybierając przycisk **Testuj certyfikat**.

**Ważne!** Jeśli podczas wczytywania certyfikatu pojawi się komunikat, że ustawiona polityka bezpieczeństwa nie dopuszcza kluczy szyfrujących certyfikatu KIDT:

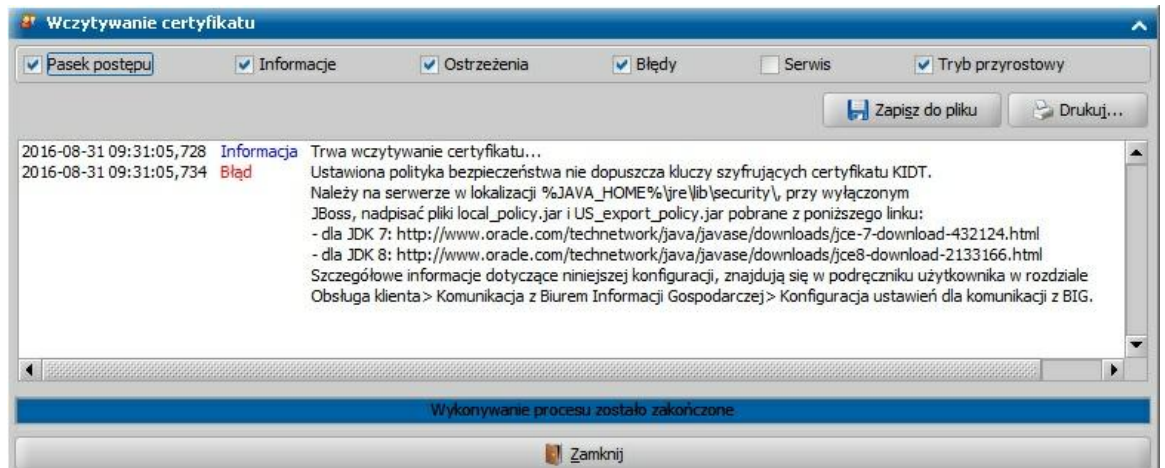

**należy zainstalować na serwerze rozszerzenie Java Cryptography Extension (JCE) zgodnie z poniższą instrukcją:**

1. W zależności od wersji JAVA JRE zainstalowanej na serwerze, pobrać ze strony Oracle odpowiednią wersję JCE, tj. Java JRE 8: [http://www.oracle.com/technetwork/java/javase/](http://www.oracle.com/technetwork/java/javase/downloads/jce8-download-2133166.html) [downloads/jce8-download-2133166.html](http://www.oracle.com/technetwork/java/javase/downloads/jce8-download-2133166.html)

**Wskazówka:** Aby sprawdzić wersję zainstalowanej Javy JRE, należy wybrać *Panel sterowania>System>Zaawansowane ustawienia systemu>Zmienne środowiskowe* i w oknie "Zmienne środowiskowe" w sekcji "Zmienne systemowe" odnaleźć zmienną JAVA HOME. Wartość tej zmiennej wskazuje na katalog instalacji Javy JRE. W nazwie katalogu zawarta jest informacja o wersji Javy JRE.

**Wskazówka:** Aby możliwe było pobranie rozszerzenia JCE, należy na stronie Oracle zaakceptować licencję:

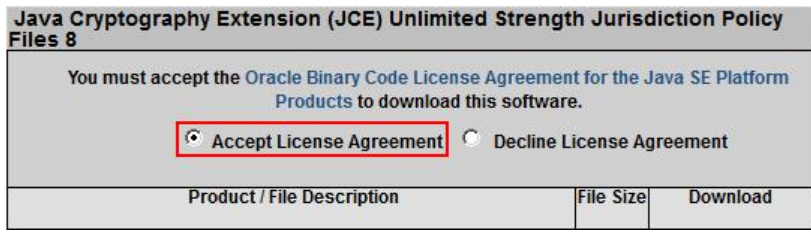

- 2. Zatrzymać pracę serwera aplikacyjnego oraz wszelkich innych aplikacji, które wykorzystują JAVA JDK.
- 3. Rozpakować zawartość archiwum pobranego w pkt. 1 do katalogu %JAVA\_HOME% \jre\lib\security\, nadpisując istniejące pliki local\_policy.jar i US\_export\_policy.jar. (%JAVA\_HOME% to wartość zmiennej środowiskowej, np. "C:\Program Files\java\jre1.8.0\_202").
- 4. Uruchomić ponownie serwer aplikacyjny.

Zdefiniowane ustawienia komunikacji z BIG zatwierdzamy ikoną **Akceptuj**.

*Uwaga!* W przypadku zmiany ustawień konfiguracji połączenia z InfoMonitor nowe wartości parametrów konfiguracyjnych będą obowiązywały po ponownym zalogowaniu.

*Uwaga!* Wprowadzone parametry komunikacji z Biurem Informacji Gospodarczej są zapamiętane przez system i nie ma konieczności przy każdym wykonywanym przesyle ich ustawiać. Dopiero po zmianie loginu lub hasła użytkownik powinien zaktualizować ustawienia komunikacii.

Po zdefiniowaniu parametrów komunikacji z BIG powracamy do okna "Komunikacja z biurem informacji gospodarczej" gdzie możemy przystąpić do tworzenia przesyłu z zadłużeniami.

# **E-deklaracje**

W celu przesyłania formularzy PIT-11 do systemu E-Deklaracje Ministerstwa Finansów należy wybrać menu *Obsługa klienta>Komunikacja>E-Deklaracje.*

Po wybraniu menu otworzy się okno "E-Deklaracje" w którym znajduje się rejestr, w którym zapisywane będą wygenerowane formularze PIT-11.

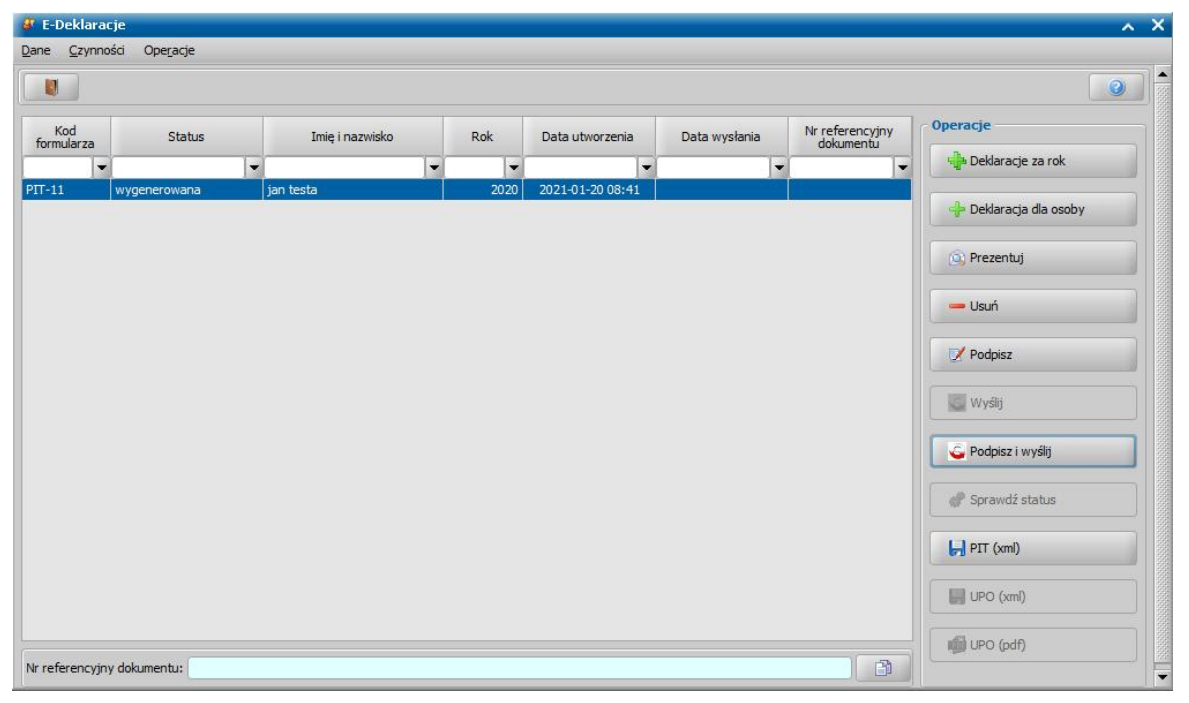

W bocznym panelu *Operacje* znajdują się przyciski odpowiadające poniższym operacjom:

**Deklaracje za rok** – automatyczne generowanie formularzy dla wszystkich osób z bazy, które posiadają we wskazanym roku podatkowym wypłaty ze stypendiów lub umorzenia należności. **Deklaracja dla osoby** – ręczne dodawanie osoby wraz z możliwością podania własnych wartości w poszczególnych komórkach formularza PIT-11.

**Prezentuj** – podgląd formularza w oknie domyślnie ustawionej przeglądarki.

**Usuń** – system pozwala na usuniecie wybranego dokumentu wygenerowanego, podpisanego lub błędnie przetworzonego przez system E-Deklaracje.

**Podpisz** – podpisanie dokumentu za pomocą odpowiedniego podpisu.

UWAGA: Formularze PIT-11 może podpisywać tylko i wyłącznie osoba, która została zgłoszona do urzędu skarbowego właściwego dla płatnika, w formie papierowej za pomocą formularza UPL-1 (pełnomocnictwo do podpisywania deklaracji składanej za pomocą środków komunikacji elektronicznej przy użyciu podpisu elektronicznego weryfikowanego za pomocą ważnego kwalifikowanego certyfikatu).

**Wyślij** – wysłanie formularza do bramki systemu E-Deklaracje,

**Podpisz i wyślij – podpisanie a nastepnie wysłanie formularza,** 

**Sprawdź status** – sprawdzenie stanu przetwarzania formularza przez system E-Deklaracje. Wszystkie komunikaty związane z przetwarzaniem danego dokumentu można podejrzeć po wybraniu menu *Operacje > Komunikaty z systemu E-Deklaracje.*

**PIT (xml)** – zapis formularza na dysku we wskazanym przez Użytkownika folderze w postaci XML. **UPO (xml)** – zapis UPO na dysku we wskazanym przez Użytkownika folderze w postaci XML.

**UPO (pdf)** – uruchomienie interaktywnego formularza PDF do pobrania UPO z systemu E-Deklaracje. W przypadku otwarcia pustego formularza należy skopiować numer referencyjny z pola **Nr referencyjny dokumentu** umieszczonego na dole okna – przycisk obok pola kopiuje numer referencyjny do schowka.

# **Powiadomienia SMS i E-mail**

Aby ułatwić i przyspieszyć komunikację z Klientami Jednostki realizującej zadania dotyczące Świadczeń Rodzinnych, Funduszu Alimentacyjnego, Świadczeń Wychowawczych, Stypendiów, Dodatków Mieszkaniowych, Energetycznych, Dodatków do Czynszów oraz Dobrego startu wprowadzono w Oprogramowaniu do obsługi Świadczeń funkcjonalność elektronicznych powiadomień, w ramach której możliwe jest informowanie Klientów w formie wiadomości SMS lub Email o etapie na jakim znajduje się ich sprawa, np. o konieczności uzupełnienia brakujących dokumentów, o możliwości odbioru wydanej decyzji, o planowanym terminie wypłaty świadczenia.

*Uwaga!* **Aby uzyskać dostęp do funkcjonalności powiadomień SMS i/lub E-mail, należy złożyć zamówienie na usługę, poprzez przesłanie formularza zamówienia. Formularz zamówienia usługi, jest do pobrania na stronie:** [http://public.sygnity.pl/zabezpieczenie](http://public.sygnity.pl/zabezpieczenie-spoleczne/uslugi-dodatkowe)[spoleczne/uslugi-dodatkowe](http://public.sygnity.pl/zabezpieczenie-spoleczne/uslugi-dodatkowe)

*Uwaga!* Aby możliwa była obsługa elektronicznych powiadomień w Oprogramowaniu, należy:

- zainstalować usługę *Sygnity SmsService* i/lub *Sygnity EmailService.* Szczegółowy sposób instalacji tych usług został opisany w oddzielnym dokumencie ["](#page-41-0)[Instrukcja](http://public.sygnity.pl/sites/default/files/oferty/instrukcja_instalacji_uslugi_sygnity_smsservice.pdf) [instalacji](http://public.sygnity.pl/sites/default/files/oferty/instrukcja_instalacji_uslugi_sygnity_smsservice.pdf) [usługi](http://public.sygnity.pl/sites/default/files/oferty/instrukcja_instalacji_uslugi_sygnity_smsservice.pdf) [komunikacji](http://public.sygnity.pl/sites/default/files/oferty/instrukcja_instalacji_uslugi_sygnity_smsservice.pdf) [z](http://public.sygnity.pl/sites/default/files/oferty/instrukcja_instalacji_uslugi_sygnity_smsservice.pdf) [beneficjentami](http://public.sygnity.pl/sites/default/files/oferty/instrukcja_instalacji_uslugi_sygnity_smsservice.pdf) [za](http://public.sygnity.pl/sites/default/files/oferty/instrukcja_instalacji_uslugi_sygnity_smsservice.pdf) [pomocą](http://public.sygnity.pl/sites/default/files/oferty/instrukcja_instalacji_uslugi_sygnity_smsservice.pdf) [SMS"](http://public.sygnity.pl/sites/default/files/oferty/instrukcja_instalacji_uslugi_sygnity_smsservice.pdf) i "[Instrukcja](http://public.sygnity.pl/sites/default/files/oferty/instrukcja_instalacji_uslugi_sygnity_emailservice.pdf) [instalacji](http://public.sygnity.pl/sites/default/files/oferty/instrukcja_instalacji_uslugi_sygnity_emailservice.pdf) [usługi](http://public.sygnity.pl/sites/default/files/oferty/instrukcja_instalacji_uslugi_sygnity_emailservice.pdf) [komunikacji](http://public.sygnity.pl/sites/default/files/oferty/instrukcja_instalacji_uslugi_sygnity_emailservice.pdf) [z](http://public.sygnity.pl/sites/default/files/oferty/instrukcja_instalacji_uslugi_sygnity_emailservice.pdf) [beneficjentami](http://public.sygnity.pl/sites/default/files/oferty/instrukcja_instalacji_uslugi_sygnity_emailservice.pdf) [za](http://public.sygnity.pl/sites/default/files/oferty/instrukcja_instalacji_uslugi_sygnity_emailservice.pdf) [pomocą](http://public.sygnity.pl/sites/default/files/oferty/instrukcja_instalacji_uslugi_sygnity_emailservice.pdf) [poczty](http://public.sygnity.pl/sites/default/files/oferty/instrukcja_instalacji_uslugi_sygnity_emailservice.pdf) [elektronicznej](http://public.sygnity.pl/sites/default/files/oferty/instrukcja_instalacji_uslugi_sygnity_emailservice.pdf)".
- włączyć funkcjonalność obsługi powiadomień SMS i/lub E-mail. Aby włączyć funkcjonalność obsługi powiadomień SMS i/lub E-mail, należy wprowadzić kod włączający tę funkcjonalność. Aby wprowadzić otrzymany kod włączający obsługę powiadomień, w głównym oknie systemu w menu *Dane* wybieramy pozycję *Kody Licencyjne*. Szczegółowy sposób wprowadzania kodu włączającego został opisany w rozdziale ["Licencje"](#page-41-0).

Funkcjonalność elektronicznych powiadomień umożliwia:

- rejestrację zgody Klienta na otrzymywanie powiadomień SMS i/lub E-mail. Szczegółowy sposób rejestracji zgody znajduje się w rozdziale ["Rejestracja](#page-917-0) [zgody](#page-917-0)";
- definiowanie wzorców tekstów dla powiadomień SMS i/lub E-mail. Szczegółowy sposób definiowania wzorców tekstów powiadomień znajduje się w rozdziale ["Szablony](#page-1391-0) [powiadomień](#page-1391-0) ";
- automatyczne wysyłanie powiadomień SMS i/lub E-mail powiadomienia są wysyłane automatycznie przez system w momencie zarejestrowania w systemie zdarzenia powiązanego z powiadomieniem, np.:
	- $\checkmark$  zatwierdzenie decyzji w sprawie świadczenia spowoduje wysłanie powiadomienia z informacją o decyzji do odbioru, np. o treści:
		- "*Decyzja wydana w sprawie wniosku jest do odbioru w siedzibie organu do dnia 23.03.2017r., po tym terminie zostanie przesłana pocztą na podany adres*".
	- $\checkmark$  zatwierdzenie listy wypłat powoduje wysłanie powiadomienia z informacją o planowanym terminie wypłaty świadczenia, np. o treści:
		- *"Informujemy, iż wypłata świadczeń planowana jest na dzień 31.03.2017r."*

Szczegółowy opis automatycznego wysyłania powiadomień znajduje się w rozdziale " [Wysyłanie](#page-923-0) [powiadomień](#page-923-0) [SMS/e-mail](#page-923-0) [-](#page-923-0) [automatyczne"](#page-923-0);

- "ręczne" wysyłanie powiadomień SMS i/lub E-mail szczegółowy opis recznego wysyłania powiadomień znajduje się w rozdziale ["Wysyłanie](#page-921-0) [powiadomień](#page-921-0) [SMS/e-mail](#page-921-0) [-](#page-921-0) [ręcznie](#page-921-0)".
- w przypadku Usługi e-mail na głównym oknie aplikacji znajduje się ikona przedstawiająca aktualny stan Usługi, opis ikony znajduje się w rozdziale [Konfiguracja połączenia z usługami](#page-1383-0)

# <span id="page-917-0"></span>**Rejestracja zgody**

Aby móc wysyłać powiadomienia do Klienta – osoby zarejestrowanej w Oprogramowaniu, osoba ta musi wyrazić zgodę na kontakt i otrzymywanie powiadomień elektronicznych.

W zależności od ustawień parametru systemowego FORMA ZGODY NA POWIADOMIENIA zgodę na kontakt i otrzymywanie powiadomień elektronicznych można rejestrować w systemie w sposób automatyczny (ustawienie parametru 1 lub 2) lub ręczny (ustawienie 0).

*Uwaga!* Zgoda na otrzymywanie powiadomień dla osób składających wniosek o świadczenie dobry start oraz świadczenie wychowawcze jest automatycznie zaznaczana dla wniosków o świadczenie dobry start oraz świadczenie wychowawcze, niezależnie od ustawień parametru systemowego FORMA ZGODY NA POWIADOMIENIA, zarówno dla wniosków złożonych elektronicznie jak i zarejestrowanych ręcznie, pod warunkiem, że we wniosku (w danych wnioskodawcy) zostały uzupełnione dane kontaktowe numer telefonu i/lub e-mail.

Parametr FORMA ZGODY NA POWIADOMIENIA określa formę rejestrowania zgody na otrzymywanie powiadomień, domyślnie jest ustawiony na 1, co oznacza, że podczas pierwszej akceptacji danych wczytanego wniosku elektronicznego zostanie automatycznie zarejestrowana zgoda na otrzymywanie powiadomień sms i/lub e-mail dla osoby będącej wnioskodawcą, pod warunkiem, że we wniosku zostały uzupełnione dane dotyczące nr telefonu i/lub adresu e-mail.

*Uwaga!* Podczas automatycznego rejestrowania zgody na otrzymywanie powiadomień (ustawienia parametru na 1 lub 2), jeżeli dane telefonu i/lub adresu e-mail w rejestrowanym wniosku różnią się od danych wprowadzonych wcześniej w systemie, to system zaktualizuje dane numeru telefonu i/lub adresu e-mail w zarejestrowanej zgodzie (jeżeli użytkownik potwierdzi chęć aktualizacji danych w systemie).

*Uwaga!* W przypadku automatycznej rejestracji zgody na otrzymywanie powiadomień (ustawienia parametru FORMA ZGODY NA POWIADOMIENIA na 1 lub 2) w sekcji *Wyrażenie zgody na powiadomienia* zostanie zaznaczona opcja *Złożono wniosek elektroniczny*, co oznacza, że zgoda została zarejestrowana automatycznie w momencie rejestracji/wczytania wniosku.

Aby ręcznie zarejestrować fakt wyrażenia zgody przez osobę na kontakt i otrzymywanie powiadomień elektronicznych, z poziomu listy osób wybieramy osobę, dla której chcemy zarejestrować zgodę, następnie wybieramy menu *Operacje>Rejestracja zgody na powiadomienia*. Otworzy się okno "Zgoda na powiadomienia – kontakt".

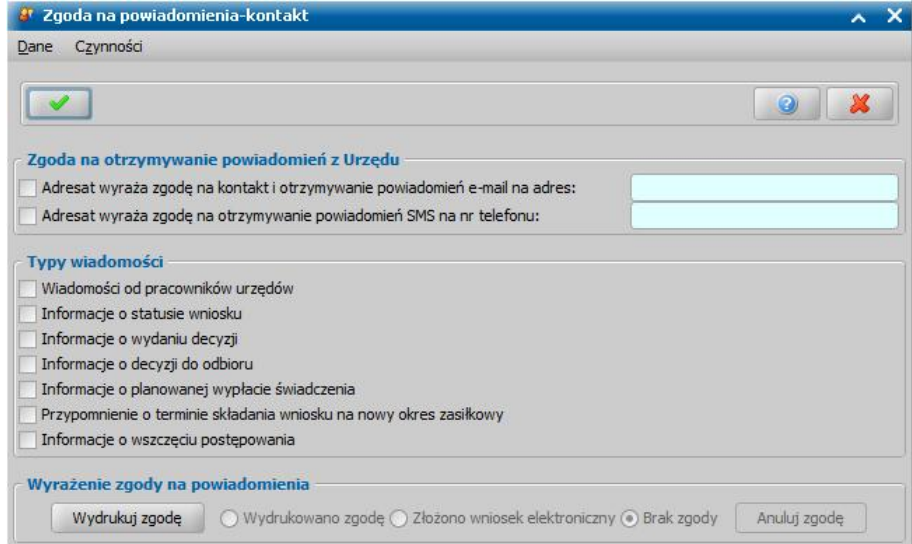

W sekcji *Zgoda na otrzymywanie powiadomień z Urzędu* należy zaznaczyć formę kontaktu, na którą wyraziła zgodę dana osoba oraz podać adres e-mail i/lub numer telefonu, na który mają być wysyłane powiadomienia.

*Uwaga!* Adres e-mail oraz nr telefonu, na które mają być wysyłane powiadomienia zostaną podpowiedziane z danych osoby, jeżeli zostały uzupełnione w oknie danych osoby. Sposób aktualizacji tych danych w przypadku ich zmiany w oknie danych osoby, zależy od ustawienia parametru SPOSÓB AKTUALIZACJI DANYCH KONTAKTOWYCH NA POWIADOMIENIACH. Szczegółowy opis parametru znajduje się w rozdziale "Wybrane parametry systemowe."

*Uwaga!* Z uwagi na pomijanie niektórych znaków (prefiksy, znaki specjalne, znaki białe), w trakcie aktualizacji numeru telefonu w danych osoby podczas wczytywania danych wniosku elektronicznego, zaleca się aby Użytkownik zweryfikował poprawność podpowiadanego numeru

#### telefonu.

Jeżeli osoba wyraziła zgodę na otrzymywanie tylko powiadomień e-mail, zaznaczamy opcję **Adresat wyraża zgodę na kontakt i otrzymywanie powiadomień e-mail na adres** i wprowadzamy w polu obok podany przez osobę adres e-mail.

Jeżeli osoba wyraziła zgodę na otrzymywanie tylko powiadomień sms, zaznaczamy opcję **Adresat wyraża zgodę na otrzymywanie powiadomień SMS na nr telefonu** i wprowadzamy w polu obok podany przez osobę nr telefonu.

*Uwaga!* Powiadomienia SMS do osoby, nie będą wysyłane, jeżeli wprowadzono numer stacjonarny lub zagraniczny.

Jeżeli osoba wyraziła zgodę na otrzymywanie powiadomień e-mail i sms, to zaznaczamy dwie opcje, wówczas powiadomienia będą wysyłane do osoby jednocześnie w dwóch formach - e-mail i sms.

Niezaznaczenie jednej z opcji powoduje zablokowanie możliwości wygenerowania/wysyłania do osoby powiadomień w tej formie.

W sekcji *Typy wiadomości* określamy na otrzymywanie jakiego rodzaju wiadomości osoba wyraziła zgodę. Oznacza to, że po zarejestrowaniu w systemie zdarzenia, dla typu którego wyrażono zgodę na wysyłanie powiadomienia Klient otrzyma powiadomienie (np. jeżeli Klient zgadza się na przesyłanie powiadomień SMS związanych z informacjami o statusie wniosku, to w przypadku przekazania wniosku do uzupełnienia otrzyma on wiadomość tekstową na telefon komórkowy informującą o fakcie przekazania wniosku do uzupełnienia).

Aby zakończyć rejestrację zgody Klienta na otrzymywanie powiadomień konieczne jest wykonanie wydruku zgody. W tym celu po uzupełnieniu wszystkich informacji dotyczącej zgody wybieramy przycisk **Wydrukuj zgodę**. Otworzy się okno wydruku oświadczenia Klienta w trybie edycji, w którym możemy dokonać ewentualnej modyfikacji wydruku.

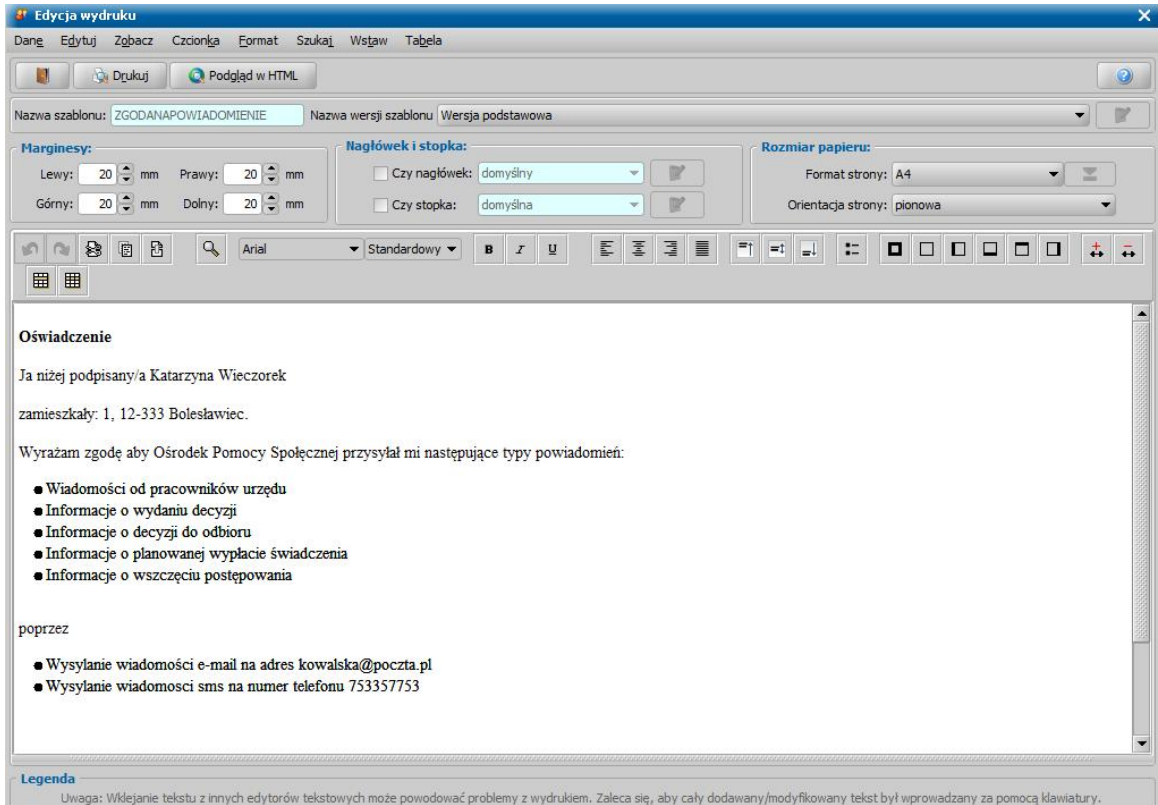

Aby wydrukować zgodę, wybieramy przycisk **Drukuj**.

*Uwaga!* Wydruk nie jest nigdzie zapisywany!

Sposób modyfikacji wydruku oświadczenia zgody jest analogiczny jak sposób modyfikacji wydruku decyzji i został opisany w rozdziale [Wydruk](#page-705-0) [decyzji](#page-705-0).

Aby opuścić okno edycji wydruku oświadczenia zgody, wybieramy ikonę .

Po wydrukowaniu oświadczenia zgody w oknie "Zgoda na powiadomienia – kontakt" zostaną zablokowane do edycji opcje dotyczące zgody oraz zostanie zmienione zaznaczenie w sekcji *Wyrażenie zgody na powiadomienia* z *"Brak zgody"* na *"Wydrukowano zgodę"*.

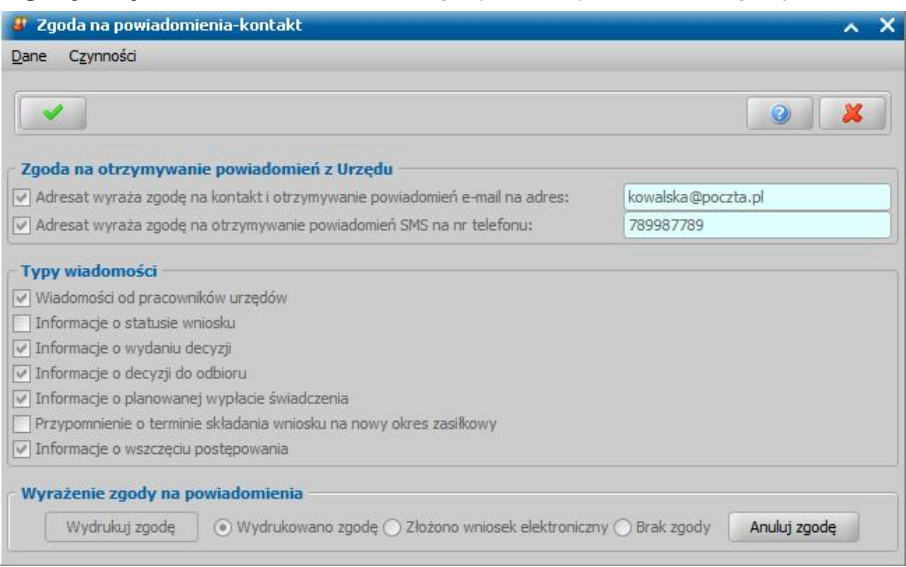

*Uwaga!* Opcje w sekcji *Wyrażenie zgody na powiadomienia* są zablokowana do edycji przez użytkownika na każdym etapie rejestracji zgody na otrzymywanie powiadomień.

*Uwaga! Sekcja Wyrażenie zgody na powiadomienia* informuje o formie wyrażenia zgody. Zaznaczona opcja "*Wydrukowano zgodę"* oznacza, że zgoda została zarejestrowana ręcznie. Opcja "*Złożono wniosek elektroniczny"* oznacza, że zgodę zarejestrowano automatycznie. Opcja "*Brak zgody"* oznacza, że dla osoby nie zarejestrowano zgody.

Aby cofnąć zgodę Klienta na otrzymywanie powiadomień z Jednostki, na liście osób wybieramy osobę, dla której mamy zarejestrowaną zgodę, następnie wybieramy menu *Operacje>Rejestracja zgody na powiadomienia* i w oknie "Zgoda na powiadomienia - kontakt" wybieramy przycisk **Anuluj zgodę**. System wyświetli pytanie, czy na pewno anulować zgodę na otrzymywanie powiadomień dla Klienta. Po wybraniu TAK w oknie "Zgoda na powiadomienia - kontakt" zostaną usunięte wszystkie wprowadzone informacje, okno "Zgoda na powiadomienia - kontakt" zostanie zamknięte.

*Uwaga!* W systemie istnieje możliwość wyświetlenia historii zmiany danych kontaktowych osoby, wykorzystywanych do obsługi powiadomień. W tym celu w oknie ["Lista](#page-800-0) [osób"](#page-800-0) należy wybrać menu *Operacje>Wyświetl historię zmian danych kontaktowych*. Otworzy się okno "Historia zmian danych kontaktowych dla powiadomień", w którym na poszczególnych zakładkach prezentowane są dane kontraktowe wraz z historią ich zmiany oraz zmian deklaracji zgody na otrzymywanie powiadomień SMS i/lub e-mail.

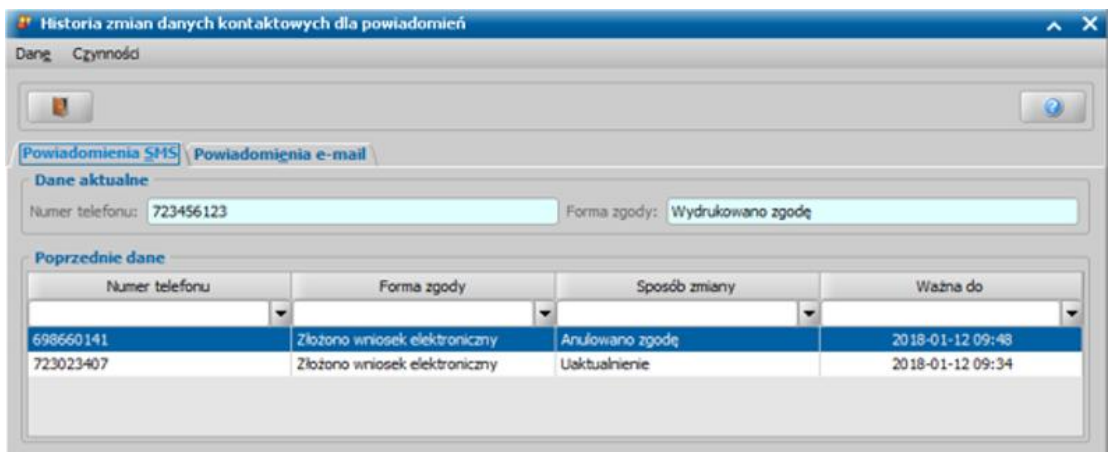

Jeżeli automatycznie utworzona zgoda zostanie anulowana, to użyty w niej numer telefonu i/lub

adres e-mail nie zostanie ponownie wykorzystany do utworzenia lub zaktualizowania zgody automatycznie. Szczegółowy opis sposobu automatyzacji procesu rejestracji zgody na otrzymywanie powiadomień został opisany w rozdziale Pełna automatyzacja powiadomień.

*Uwaga!* W momencie anulowania zgody anulowane zostają również wszystkie oczekujące na wysłanie powiadomienia do danej osoby.

## <span id="page-921-0"></span>**Wysłanie powiadomień e-mail - ręczne**

Aby ręcznie wysłać do Klienta powiadomienie w formie e-maila należy w oknie "Lista osób", "Lista wszystkich wniosków" lub "Lista wszystkich decyzji" zaznaczyć na liście osobę lub dokument a następnie wybrać w menu *Operacje>Wyślij powiadomienie E-mail*. Jeżeli klient wyraził zgodę na wysyłanie powiadomień w tej formie otworzy się okno wysyłania powiadomienia. Powiadomienie Email może być również wysłane po wybraniu z okna głównego menu *Komunikacja > Wysyłanie wiadomości E-mail*.

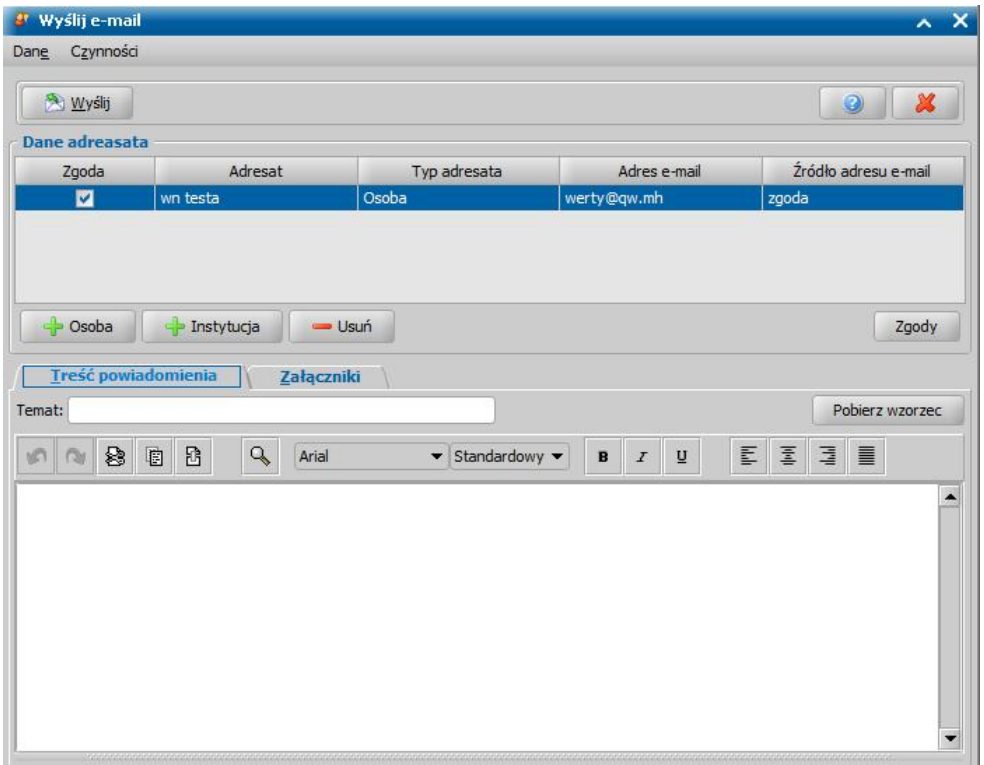

*Uwaga!* W przypadku, gdy Klient nie wyraził zgody na kontakt w wybranej w menu formie system wyświetli komunikat informujący o tym fakcie.

Okno jest podzielone na dwie części: **Dane adresata** oraz treść powiadomienia. Domyślnie adresatem powiadomienia jest osoba dla której wysyłamy powiadomienie. Istnieje możliwość dodania kolejnego adresata powiadomienia za pomocą przycisków **Osoba** lub **Instytucja** a następnie wskazaniu adresata z listy osób/instytucji.

Uwaga! Na liście osób wyświetlone będą tylko osoby z udzieloną lub automatycznie zarejestrowaną zgodą na otrzymywanie powiądomień.

Zaznaczonego adresata można usunąć po wybraniu przycisku **Usuń**.

Alternatywą metodą dodania kolejnego adresata powiadomienia jest skorzystanie z przycisku Zgody. Otworzy się okno "Lista osób", prezentujące listę wszystkich osób, w którym za pomocą filtru znajdującego się na dole okna możemy ograniczyć listę, tylko do tych Klientów, którzy wyrazili zgodę na przesyłanie powiadomień lub tylko do tych, którzy nie wyrazili zgody na przesyłanie powiadomień a także zarejestrować nową zgodę dla osoby.

> ● Pokaż wszystkie ● Pokaż tylko te które wyraziły zgodę ● Pokaż tylko te które nie wyraziły zgody | Rejestruj zgode

*Uwaga!* Po wybraniu opcji *Pokaż tylko te które wyraziły zgodę* system wyświetli wszystkie osoby, które wyraziły zgodę na kontakt i otrzymywanie powiadomień SMS i/lub e-mail.

*Uwaga!* Po wybraniu przycisku **Rejestruj zgodę** możemy zarejestrować zgodę na kontakt i otrzymywanie powiadomień. Szczegółowy sposób rejestracji zgody znajduje się w rozdziale " [Rejestracja](#page-917-0) [zgody"](#page-917-0).

H. Następnie po zaznaczeniu osoby na liście opuszczamy okno listy osób przy pomocy ikony . Kolejnym krokiem jest dodanie wskazanego Klienta na listę adresatów powiadomienia, w tym celu wybieramy przycisk **Dodaj adresata**. Otworzy się okno listy osób spośród których wybieramy adresatów. Okno opuszczamy przy pomocy ikony **Akceptuj**. Wybrane osoby pojawią się na liście adresatów powiadomienia.

*Uwaga!* Korzystając z multiselekcji możemy zaznaczyć kilka osób i jednocześnie dodać je do adresatów powiadomienia.

Po wprowadzeniu treści powiadomienia możemy je wysłać, w tym celu wybieramy przycisk **Wyślij**. Utworzone powiadomienie zostanie zapisane na liście rejestru powiadomień i otrzyma status "Do wysłania" jeżeli nie ma dodatkowej weryfikacji lub "Przygotowane" do wysłania jeżeli zdefiniowano dodatkową weryfikację przez administratora rejestru powiadomień.

*Uwaga!* Korzystając z przycisku **Pobierz wzorzec** możemy wskazać szablon ze słownika powiadomień, jeżeli w systemie zdefiniowano szablon wiadomości od pracownika.

Istnieje również możliwość dodania załączników do wysyłanej wiadomości. W tym celu należy wybrać zakładkę *Załączniki* a za pomocą ikony **Dodaj załącznik** wskazać plik z dysku który ma zostać przesłany. Łączny rozmiar załączonych plików jest określony poprzez parametr MAKSYMALNY ROZMIAR ZALACZNIKOW, za pomocą którego można dostosować rozmiar załączników do wartości obsługiwanej przez serwer pocztowy ośrodka.

### **Wysyłanie powiadomień SMS - ręcznie**

Aby ręcznie wysłać do Klienta powiadomienie w formie SMS-a należy w oknie "Lista osób", "Lista wszystkich wniosków" lub "Lista wszystkich decyzji" zaznaczyć na liście osobę lub dokument a następnie wybrać w menu *Operacje> Wyślij powiadomienie SMS*. Jeżeli klient wyraził zgodę na wysyłanie powiadomień w tej formie otworzy się okno wysyłania powiadomienia. Powiadomienie SMS może być również wysłane po wybraniu z okna głównego menu *Komunikacja > Wysyłanie wiadomości SMS*.

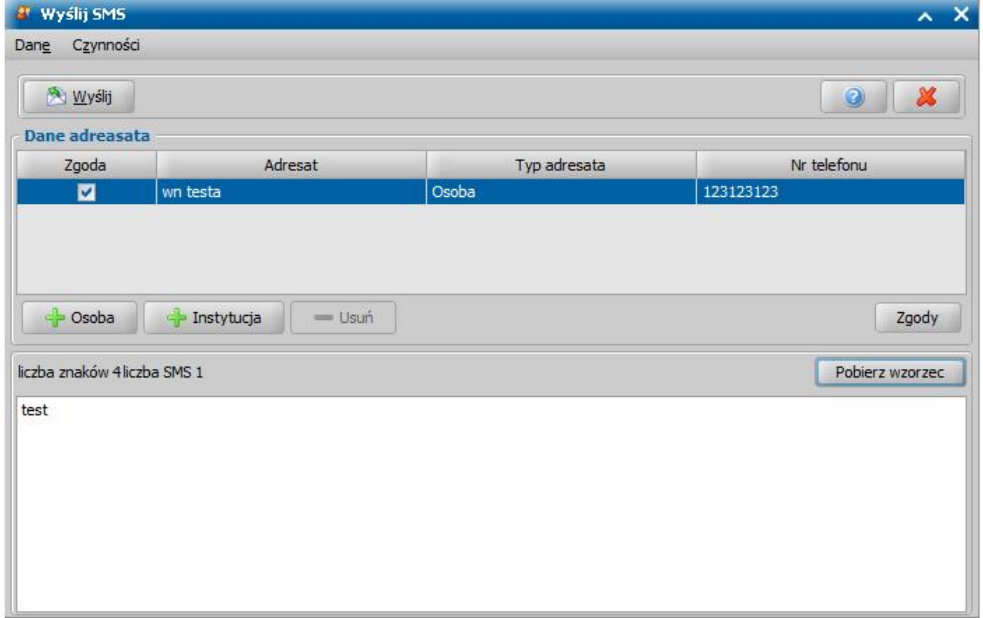

*Uwaga!* W przypadku, gdy Klient nie wyraził zgody na kontakt w wybranej w menu formie

system wyświetli komunikat informujący o tym fakcie.

Okno jest podzielone na dwie części: **Dane adresata** oraz treść powiadomienia. Domyślnie adresatem powiadomienia jest osoba dla której wysyłamy powiadomienie. Istnieje możliwość dodania kolejnego adresata powiadomienia za pomocą przycisków **Osoba** lub **Instytucja** a następnie wskazaniu adresata z listy osób/instytucji. Zaznaczonego adresata można usunąć po wybraniu przycisku **Usuń**.

Alternatywą metodą dodania kolejnego adresata powiadomienia jest skorzystanie z przycisku Zgody. Otworzy się okno "Lista osób", prezentujące listę wszystkich osób, w którym za pomocą filtru znajdującego się na dole okna możemy ograniczyć listę, tylko do tych Klientów, którzy wyrazili zgodę na przesyłanie powiadomień lub tylko do tych, którzy nie wyrazili zgody na przesyłanie powiadomień a także zarejestrować nową zgodę dla osoby.

● Pokaż wszystkie ● Pokaż tylko te które wyraziły zgodę ● Pokaż tylko te które nie wyraziły zgody | Rejestruj zgode

*Uwaga!* Po wybraniu opcji *Pokaż tylko te które wyraziły zgodę* system wyświetli wszystkie osoby, które wyraziły zgodę na kontakt i otrzymywanie powiadomień SMS i/lub e-mail.

*Uwaga!* Po wybraniu przycisku **Rejestruj zgodę** możemy zarejestrować zgodę na kontakt i otrzymywanie powiadomień. Szczegółowy sposób rejestracji zgody znajduje się w rozdziale " [Rejestracja](#page-917-0) [zgody"](#page-917-0).

H Następnie po zaznaczeniu osoby na liście opuszczamy okno listy osób przy pomocy ikony . Kolejnym krokiem jest dodanie wskazanego Klienta na listę adresatów powiadomienia, w tym celu wybieramy przycisk **Dodaj adresata**. Otworzy się okno listy osób spośród których wybieramy adresatów. Okno opuszczamy przy pomocy ikony **Akceptuj**. Wybrane osoby pojawią się na liście adresatów powiadomienia.

*Uwaga!* Korzystając z multiselekcji możemy zaznaczyć kilka osób i jednocześnie dodać je do adresatów powiadomienia.

Po wprowadzeniu treści powiadomienia możemy je wysłać, w tym celu wybieramy przycisk **Wyślij**. Utworzone powiadomienie zostanie zapisane na liście rejestru powiadomień i otrzyma status "Do wysłania" jeżeli nie ma dodatkowej weryfikacji lub "Przygotowane" do wysłania jeżeli zdefiniowano dodatkową weryfikację przez administratora rejestru powiadomień.

*Uwaga!* Korzystając z przycisku **Pobierz wzorzec** możemy wskazać szablon ze słownika powiadomień, jeżeli w systemie zdefiniowano szablon wiadomości od pracownika.

Istnieje również możliwość dodania załączników do wysyłanej wiadomości. W tym celu należy wybrać zakładkę *Załączniki* a za pomocą ikony **Dodaj załącznik** wskazać plik z dysku który ma zostać przesłany. Łączny rozmiar załączonych plików jest określony poprzez parametr MAKSYMALNY ROZMIAR ZALACZNIKOW, za pomocą którego można dostosować rozmiar załączników do wartości obsługiwanej przez serwer pocztowy ośrodka.

## <span id="page-923-0"></span>**Wysyłanie powiadomień SMS/e-mail - automatyczne**

Powiadomienia SMS i/lub E-mail generowane są automatycznie po zarejestrowaniu w systemie zdarzenia, dla którego Administrator zdefiniował wysyłanie powiadomień, tzn. zdarzenie to, w oknie "Konfiguracia powiadomień" ma zaznaczoną opcję w kolumnie "Wysyłanie e-mail" i "Wysyłanie SMS", oraz jeśli klient wyraził zgodę na otrzymywanie powiadomień.

Aktualnie można wysyłać powiadomienia dla następujących zdarzeń:

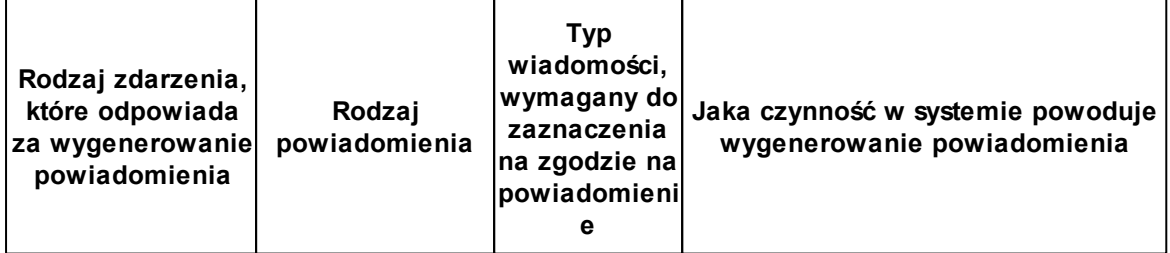

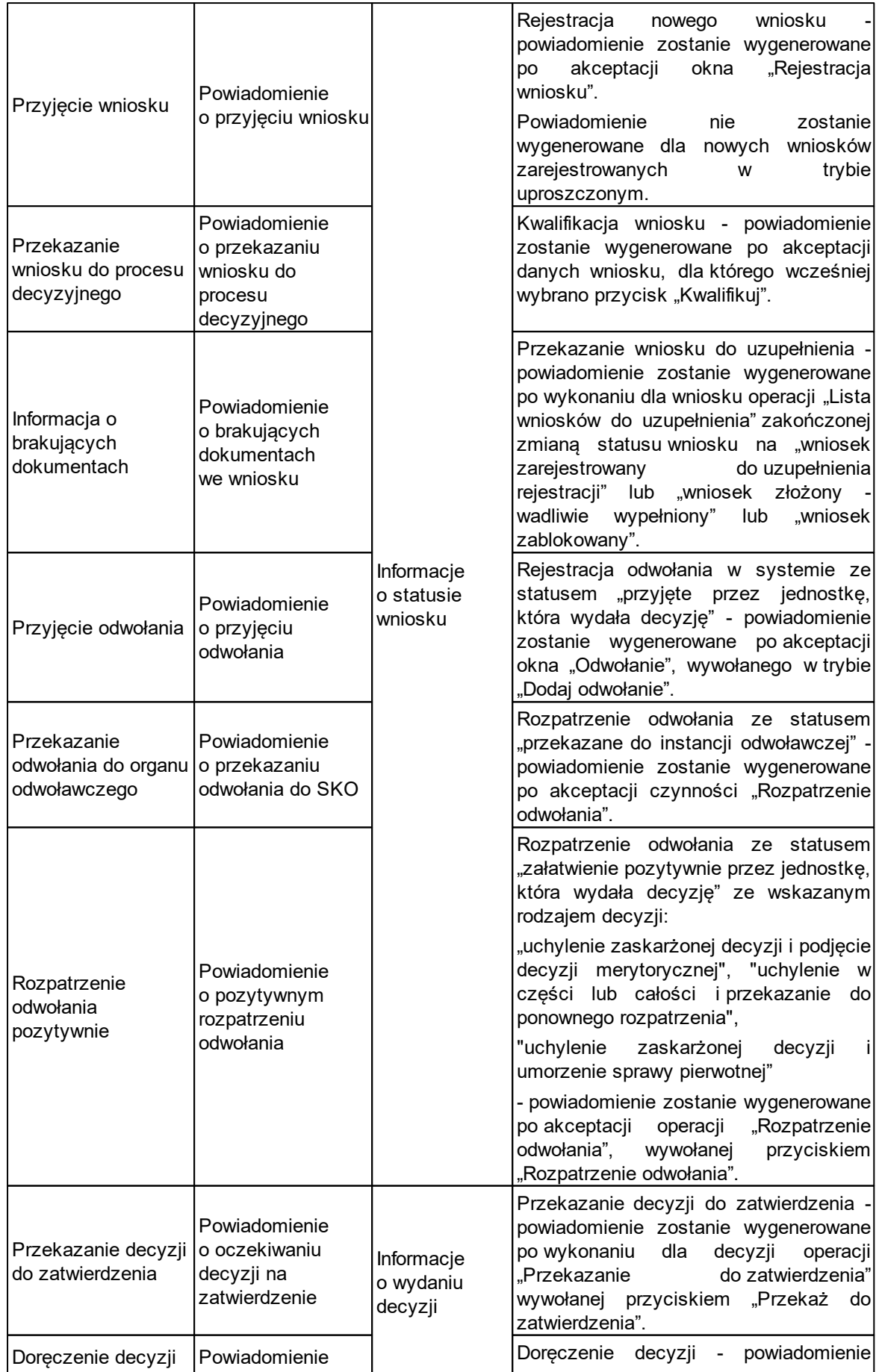

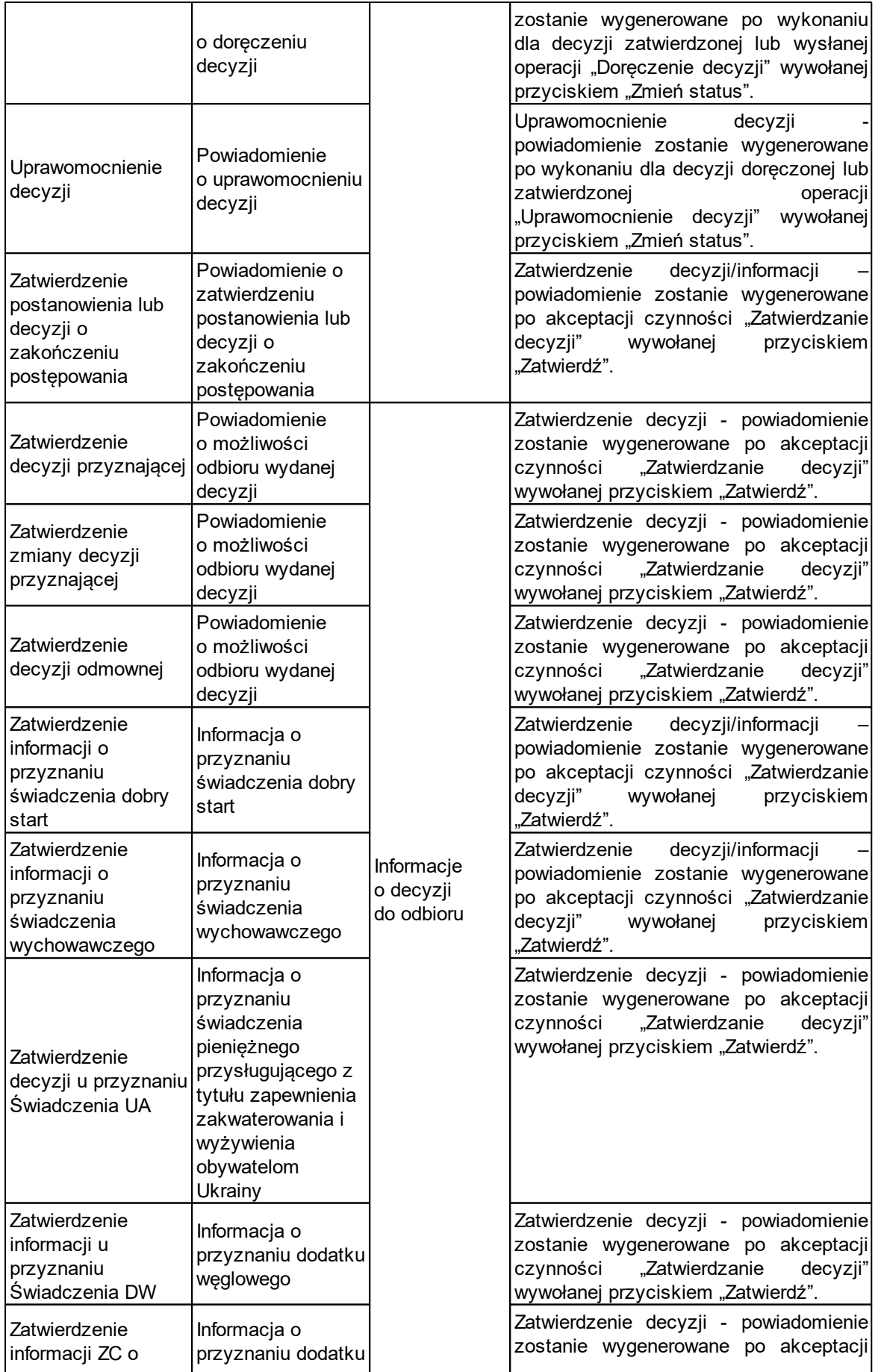

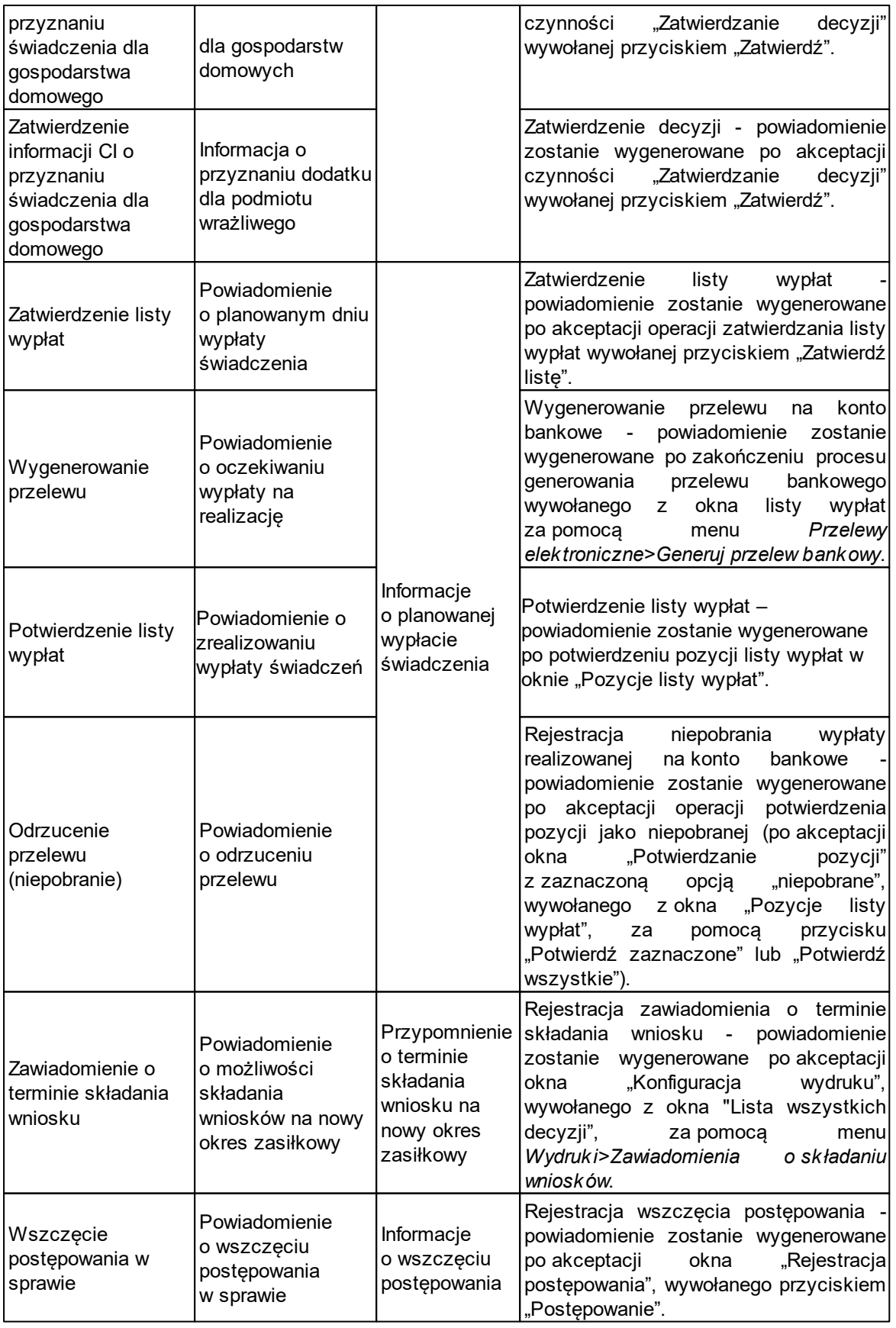

O tym czy dla danego zdarzenia ma być wysyłane powiadomienie decyduje Administrator w oknie "Konfiguracja powiadomień".

Wygenerowane powiadomienie zostanie zapisane na liście rejestru powiadomień.

To czy powiadomienie zostanie wysyłane od razu po zarejestrowaniu zdarzenia czy po jakimś czasie zależy od ustawienia parametru **ILE GODZIN OPÓŹNIENIA AUTOMATYCZNEGO WYSYŁANIA POWIADOMIEŃ**. Parametr domyślnie ma wartość 4, co oznacza że powiadomienia są wysyłane po upływie 4 godzin od zarejestrowania zdarzenia w systemie. Po upływie zdefiniowanego czasu opóźnienia system wysyła powiadomienie po uprzednim zweryfikowaniu czy status zdarzenie nie uległ zmianie. Jeżeli w trakcie oczekiwania powiadomienia na wysłanie zostanie zmieniony status zdarzenia powiadomienie dla tego zdarzenie nie zostanie wysłane.

#### **Przykład**:

W momencie zatwierdzenia w systemie decyzji generowane jest powiadomienie z informacją o odbiorze decyzji. Przy ustawieniu parametru **ILE GODZIN OPÓŹNIENIA AUTOMATYCZNEGO WYSYŁANIA POWIADOMIEŃ** na powiadomienie, to oczekuje 4h na wysłanie.

Jeżeli w ciągu tych 4 godzin:

- Użytkownik nie zmieni statusu zdarzenia (np. nie dokona cofnięcia decyzji), to po upływie 4 godzin system wyśle powiadomienie do osoby.
- Użytkownik dokona zmiany statusu zdarzenia (np. cofnięcia zatwierdzenia decyzji), to po upływie 4 godzin system nie wyśle powiadomienia do osoby.

Jeżeli Administrator w ramach konfiguracji powiadomień zdefiniował, że dla danego zdarzenia wysłanie powiadomienia ma być dodatkowo weryfikowane, to po wygenerowaniu powiadomienia powiadomienie trafia na listę rejestru powiadomień (*Administracja>Usługi>Rejestr powiadomień*), gdzie Administrator musi zweryfikować powiadomienie i następnie potwierdzić jego wysłanie (przycisk **Wyślij powiadomienie**) lub anulować powiadomienie (przycisk **Anuluj powiadomienie** ).

Powiadomienie, dla którego zdefiniowana została dodatkowa weryfikacja, zostanie wysłane dopiero po potwierdzeniu wysłania przez Administratora. Jeżeli Administrator potwierdzi wysłanie powiadomienia:

- przed upływem zdefiniowanego w parametrze **ILE GODZIN OPÓŹNIENIA AUTOMATYCZNEGO WYSYŁANIA POWIADOMIEŃ** okresu opóźnienia, to powiadomienie zostanie wysłane dopiero po upływie tego okresu.
- po zakończeniu zdefiniowanego w parametrze **ILE GODZIN OPÓŹNIENIA AUTOMATYCZNEGO WYSYŁANIA POWIADOMIEŃ** okresu opóźnienia, to powiadomienie zostanie wysłane od razu po potwierdzeniu.

Wysyłanie powiadomienia E-mail z informacją o przyznaniu świadczenia dobry start/świadczenia wychowawczego

- Aby w systemie było możliwe wysyłanie powiadomień "E-mail", z informacją o przyznaniu świadczenia dobry start lub świadczenia wychowawczego muszą być spełnione następujące warunki:
- dla osoby, której dotyczy decyzja musi być zarejestrowana zgoda na otrzymywanie powiadomień E- mail (*Operacje>Rejestracja zgody na powiadomienia*). W ramach tej zgody musi być zaznaczony typ wiadomości "Informacje o decyzji do odbioru". Zgoda na otrzymywanie powiadomień e-mail dla wniosków o świadczenie dobry start lub świadczenia wychowawczego, jest automatycznie zaznaczana niezależnie od ustawień parametru systemowego "FORMA ZGODY NA POWIADOMIENIA", w przypadku gdy wniosek został złożony elektronicznie lub wniosek został zarejestrowany ręcznie i na wniosku w danych wnioskodawcy został uzupełniony adres e-mail.

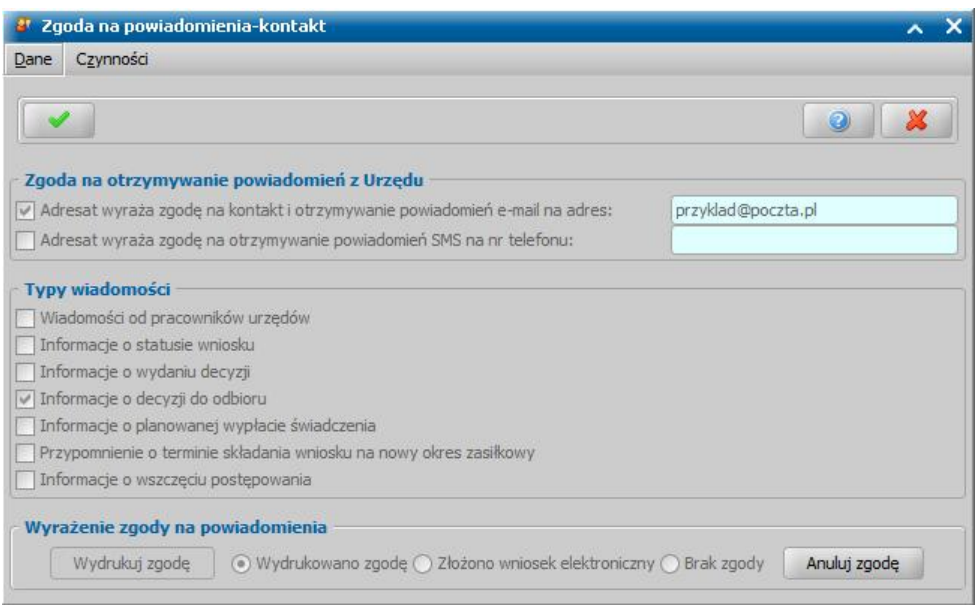

dla zdarzeń "Zatwierdzenie informacji o przyznaniu świadczenia Dobry Start" i/lub "Zatwierdzenie informacji o przyznaniu świadczenia wychowawczego" musi być włączone wysyłanie powiadomienia (w oknie "Konfiguracja powiadomień" zdarzenie to musi mieć zaznaczoną opcję w kolumnie "Wysyłanie e-mail").

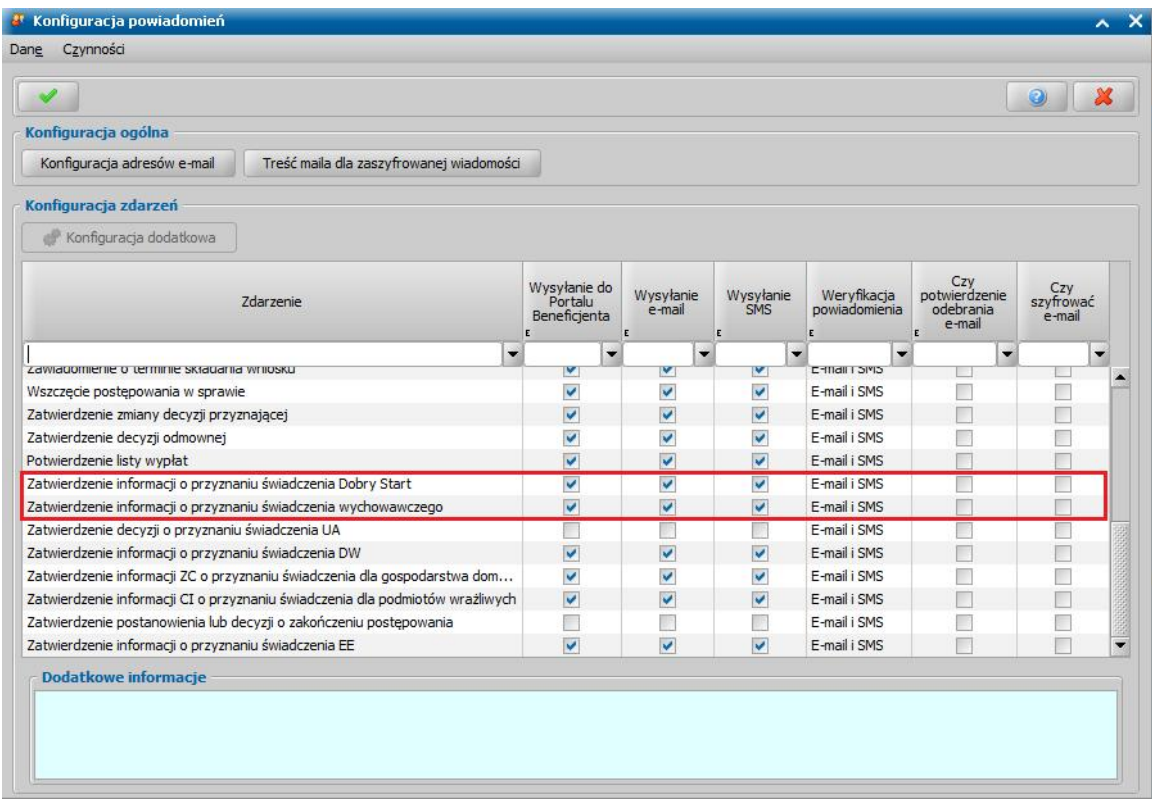

Powiadomienie E-mail z informacją o przyznaniu świadczenia dobry start lub świadczenia wychowawczego zostanie wygenerowane w systemie, w momencie zatwierdzenia decyzji/ informacji o przyznaniu świadczenia dobry start lub świadczenia wychowawczego przez Użytkownika (gdy Użytkownik zakończy proces zatwierdzenia decyzji i decyzja na liście decyzji otrzyma status "zatwierdzona").

Powiadomienie E-mail z informacją o przyznaniu świadczenia dobry start lub świadczenia

wychowawczego zostanie wysłane do osoby, której dotyczyła decyzja, po upływie czasu zdefiniowanego w parametrze ILE GODZIN OPÓŹNIENIA AUTOMATYCZNEGO WYSYŁANIA, po uprzednim zweryfikowaniu czy nie nastąpiło cofnięcie zatwierdzenia decyzji. Jeżeli w trakcie oczekiwania powiadomienia na wysłanie zatwierdzenie decyzji zostanie cofnięte, powiadomienie dla tego zdarzenia nie zostanie wysłane.

Przykładowo, jeśli uprawniony Użytkownik dokona cofnięcia zatwierdzenia omyłkowo wydanej (zatwierdzonej) decyzji, to powiadomienie dla tego zdarzenia nie zostanie wysłane. Jeśli po cofnięciu zatwierdzenia zostanie dokonana niezbędna korekta decyzji i następnie decyzja zostanie ponownie zatwierdzona, to Oprogramowanie utworzy nowe powiadomienie, usuwając poprzednie.

*Uwaga!* Istnieje w systemie możliwość wygenerowania zaległych lub anulowanych powiadomień, informujących o przyznaniu świadczenia dobry start lub świadczenia wychowawczego. Opis wykonywania tej czynności znajduje się w rozdziale [Rejestr](#page-1396-0) [powiadomień.](#page-1396-0)

#### Wysyłanie powiadomienia SMS z informacją o możliwości odbioru decyzji

Aby powiadomienie SMS z informacją o możliwości odbioru decyzji było wysyłane do osoby, która wyraziła na to zgodę muszą być spełnione następujące warunki:

dla osoby musi być zarejestrowana zgoda na otrzymywanie powiadomień (*Operacje>Rejestracja zgody na powiadomienia*). W ramach tej zgody musi być zaznaczony typ wiadomości "Informacje o decyzji do odbioru".

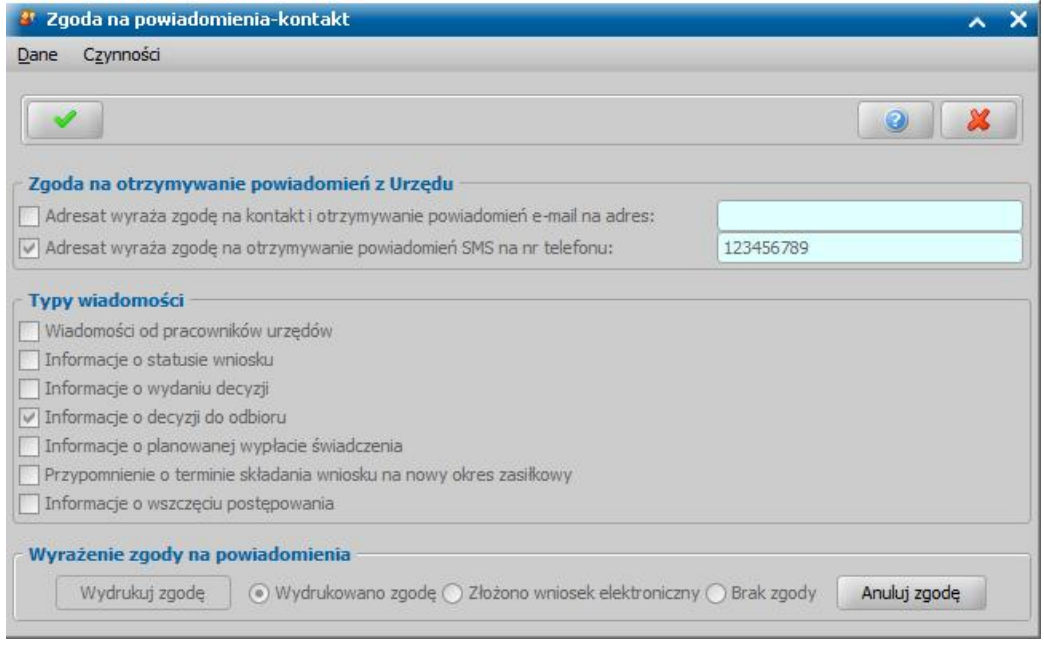

dla zdarzenia "Zatwierdzenie decyzji" musi być włączone wysyłanie powiadomienia (w oknie "Konfiguracja powiadomień" ma zaznaczoną opcję w kolumnie "Wysyłanie SMS").

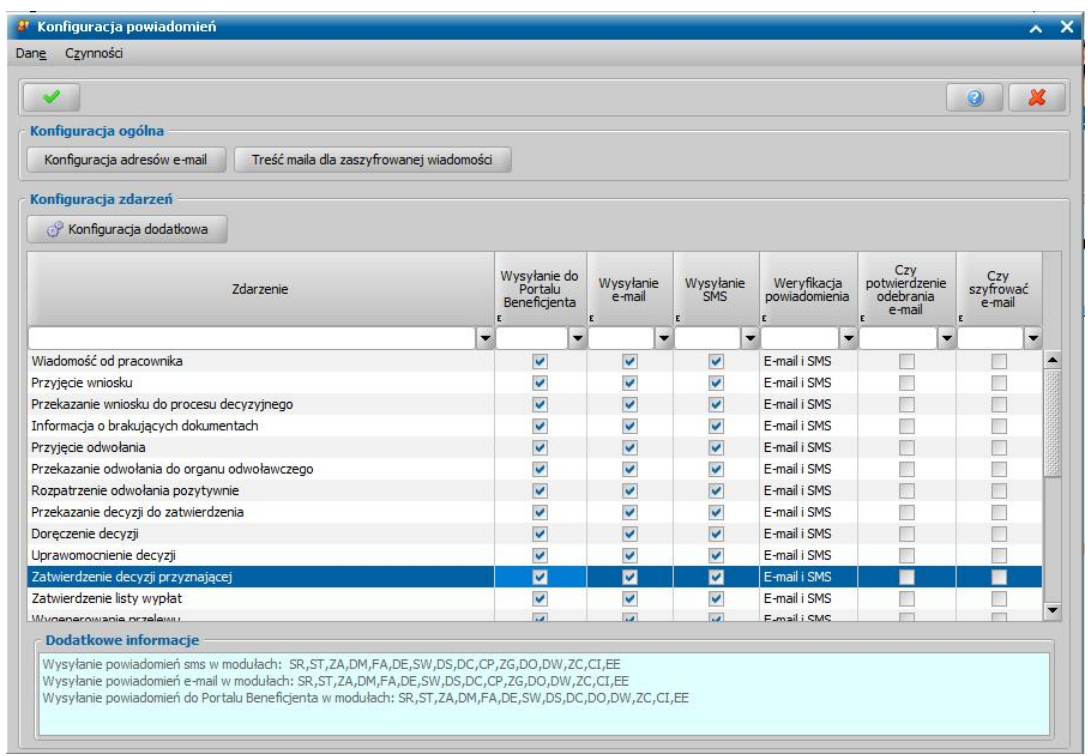

Powiadomienie SMS z informacją o możliwości odbioru decyzji zostanie wygenerowane w systemie w momencie zatwierdzenia decyzji przez Użytkownika (gdy Użytkownik zakończy proces zatwierdzenia decyzji i decyzja na liście decyzji otrzyma status "zatwierdzona").

Powiadomienie SMS z informacją o możliwości odbioru decyzji zostanie wysłane do osoby, której dotyczyła decyzja, po upływie czasu zdefiniowanego w parametrze ILE GODZIN OPÓŹNIENIA AUTOMATYCZNEGO WYSYŁANIA, po uprzednim zweryfikowaniu czy nie nastąpiło cofnięcie zatwierdzenia decyzji. Jeżeli w trakcie oczekiwania powiadomienia na wysłanie zatwierdzenie decyzji zostanie cofnięte, powiadomienie dla tego zdarzenia nie zostanie wysłane.

Przykładowo, jeśli uprawniony Użytkownik dokona cofnięcia zatwierdzenia omyłkowo wydanej (zatwierdzonej) decyzji, to powiadomienie dla tego zdarzenia nie zostanie wysłane. Jeśli po cofnięciu zatwierdzenia zostanie dokonana niezbędna korekta decyzji i następnie decyzja zostanie ponownie zatwierdzona, to Oprogramowanie utworzy nowe powiadomienie, usuwając poprzednie.

## Wysyłanie powiadomienia SMS z informacją o planowanym terminie wypłaty świadczeń

Aby powiadomienie SMS z informacją o planowanym terminie wypłaty świadczenia było wysyłane do osoby, która wyraziła na to zgodę muszą być spełnione następujące warunki:

dla osoby musi być zarejestrowana zgoda na otrzymywanie powiadomień (*Operacje>Rejestracja zgody na powiadomienia*). W ramach tej zgody musi być zaznaczony typ wiadomości "Informacje o planowanej wypłacie świadczenia".

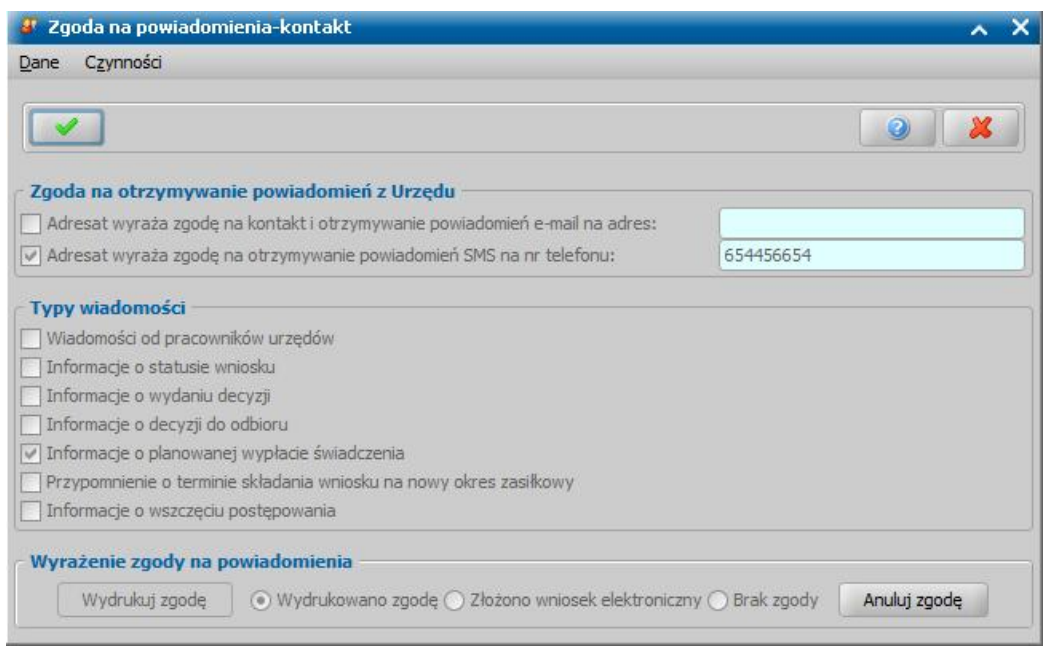

dla zdarzenia "Zatwierdzenie listy wypłat" musi być włączone wysyłanie powiadomienia (w oknie  $\bullet$ "Konfiguracja powiadomień" ma zaznaczoną opcję w kolumnie "Wysyłanie SMS".

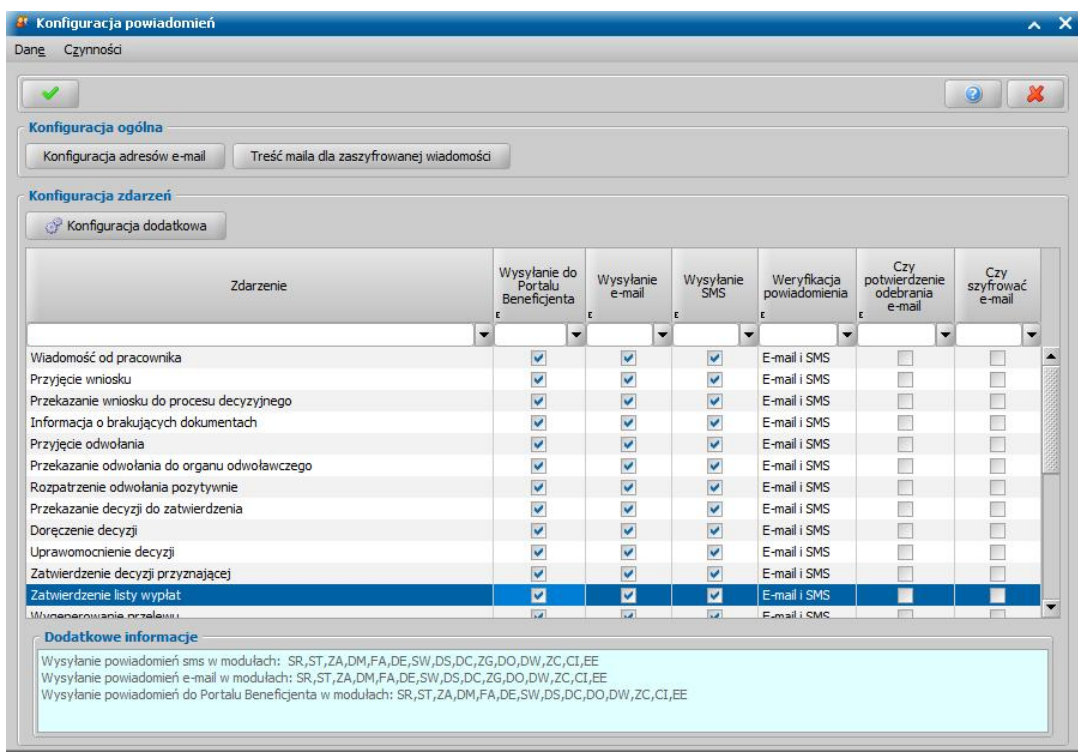

Powiadomienia SMS z informacją o planowanym terminie wypłaty świadczenia zostaną wygenerowane w systemie, dla wszystkich osób będących odbiorcami listy wypłat (które wyraziły zgodę na otrzymywanie powiadomień), w momencie zatwierdzenia listy wypłat przez Użytkownika (gdy Użytkownik zakończy proces zatwierdzenia listy wypłat i lista wypłat otrzyma status "zatwierdzona").

Powiadomienie SMS z informacją planowanym terminie wypłaty świadczenia zostanie wysłane do osoby, której dotyczyła wypłata, po upływie czasu zdefiniowanego w parametrze ILE GODZIN OPÓŹNIENIA AUTOMATYCZNEGO WYSYŁANIA, po uprzednim zweryfikowaniu czy odpowiednia

pozycja listy wypłat istnieje i jej status nie uległ zmianie. Oznacza to, że jeżeli zajdzie potrzeba cofnięcia zatwierdzenia listy wypłat i dokonania w niej korekt np. usunięcia lub dodania pozycji, to po dokonaniu korekty i ponownym zatwierdzeniu listy wypłat, Oprogramowanie utworzy nowe powiadomienia dla ewentualnie dodanych odbiorców, usuwając powiadomienia dla ewentualnie usuniętych odbiorców.

## Wysyłanie powiadomienia SMS z informacją o konieczności uzupełnienia brakujących dokumentów

Aby powiadomienie SMS z informacją o konieczności uzupełnienia brakujących dokumentów było wysyłane do osoby, która wyraziła na to zgodę muszą być spełnione następujące warunki:

dla osoby musi być zarejestrowana zgoda na otrzymywanie powiadomień (*Operacje>Rejestracja zgody na powiadomienia*). W ramach tej zgody musi być zaznaczony typ wiadomości "Informacje o statusie wniosku".

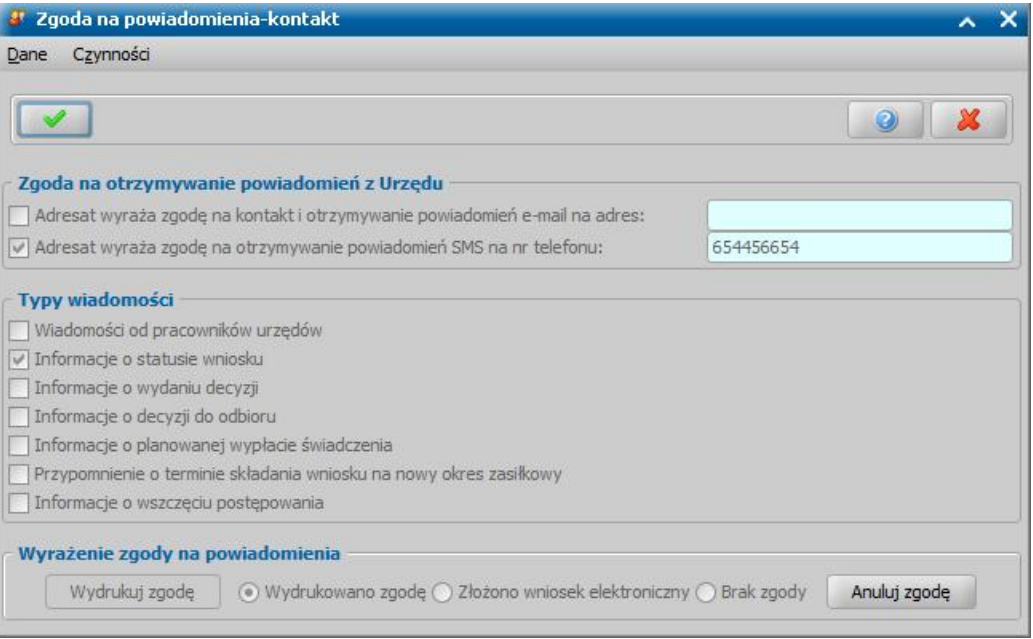

dla zdarzenia "Informacja o brakujących dokumentach" musi być włączone wysyłanie powiadomienia (w oknie "Konfiguracja powiadomień" ma zaznaczoną opcję w kolumnie "Wysyłanie SMS".

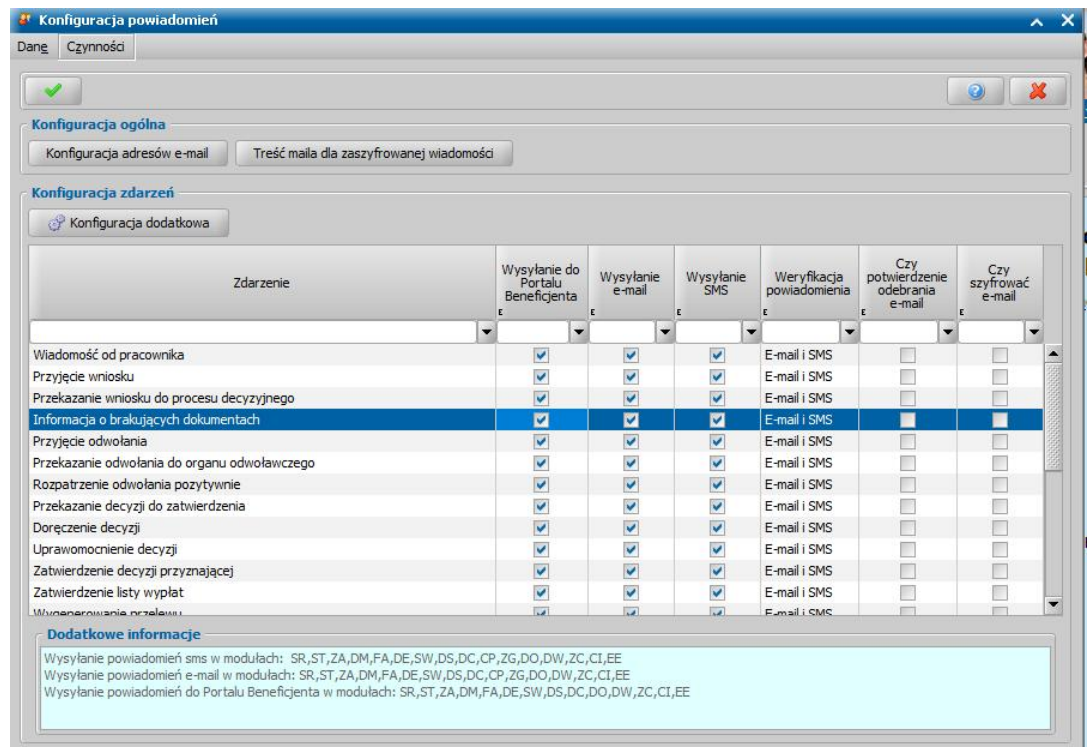

Powiadomienie SMS z informacją o konieczności uzupełnienia brakujących dokumentów zostanie wygenerowane w systemie w momencie przekazania wniosku do uzupełnienia przez Użytkownika (status wniosku "wniosek zarejestrowany do uzupełnienia rejestracji" lub "wniosek złożony – wadliwie wypełniony").

Powiadomienie SMS z informacją o konieczności uzupełnienia brakujących dokumentów zostanie wysłane do osoby, której dotyczył wniosek, po upływie czasu zdefiniowanego w parametrze ILE GODZIN OPÓŹNIENIA AUTOMATYCZNEGO WYSYŁANIA.

## Pobieranie historii komunikacji SMS

W systemie istnieje możliwość pobrania z serwera usługi SMS i wyświetlenia historii powiadomień wysłanych do osoby. W tym celu należy w oknie wszystkich osób wskazać jedną osobę a następnie wybrać menu *Operacje>Pobierz historię komunikacji SMS*. Otworzy się okno "Historia komunikacji SMS z [imię nazwisko osoby]", w którym w sekcji *Zakres Danych* należy wskazać okres, za który pobrać powiadomienia.

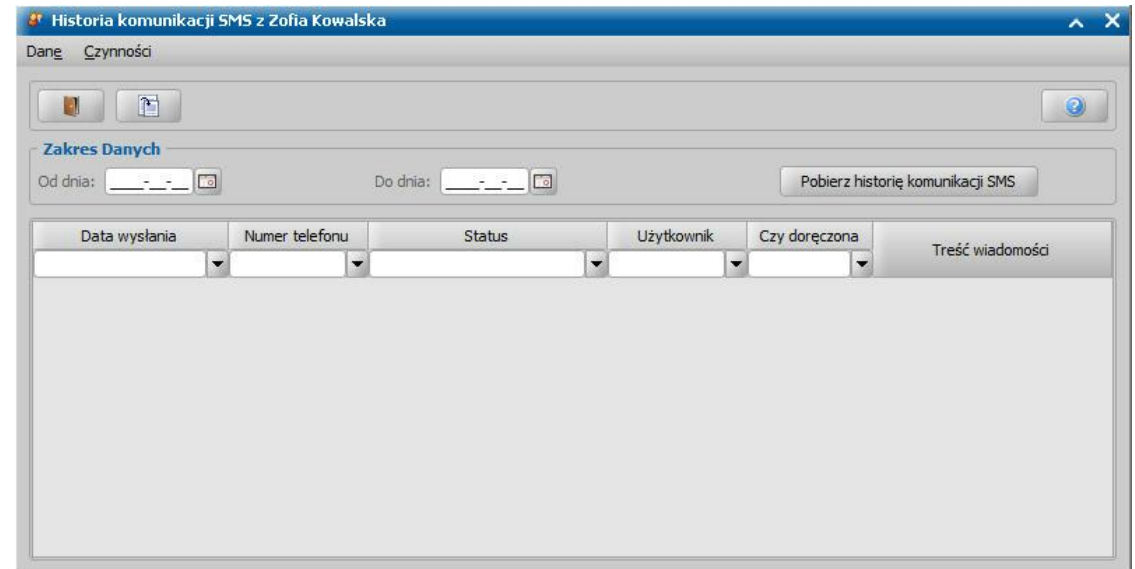

Następnie korzystając z przycisku **Pobierz historię komunikacji SMS** możemy pobrać historię

powiadomień z serwera usługi SMS.

Pobrane powiadomienia zostaną wyświetlone na liście w oknie "Historia komunikacji SMS z [imię nazwisko osoby]", prezentując szczegółowe informacje na temat dostarczenia wiadomości do odbiorcy oraz status powiadomienia.

Klikając dwukrotnie w pozycję na liście historii komunikacji SMS otworzy się okno prezentujące pełną treść powiadomienia.

# **Emp@tia**

Oprogramowanie do Obsługi Świadczeń Rodzinnych (SR), Funduszu Alimentacyjnego (FA), Świadczeń Wychowawczych (SW), Dobrego Startu (DS) i Dodatków do czynszów (DC) jest dostosowane do współpracy z Centralnym Systemem Informatycznym Zabezpieczenia Społecznego "Emp@tia". W ramach tej współpracy umożliwia w szczególności:

- zarejestrowanie w systemie Emp@tia Oprogramowania, zainstalowanego w konkretnej Jednostce Terenowej;
- odbieranie dokumentów złożonych przez beneficjentów w formie elektronicznej przy pomocy Portalu Informacyjno-Usługowego systemu Emp@tia, w tym wniosków o ustalenie prawa do świadczeń rodzinych, świadczeń wychowawczych, świadczeń dobry start i świadczeń z funduszu alimentacyjnego, patrz rozdział [Poczta](#page-935-0) [elektroniczna](#page-935-0) [systemu](#page-935-0) [Emp@tia](#page-935-0);
- odbieranie wniosków o świadczenie wychowawcze złożonych przez beneficjentów w formie elektronicznej za pomocą Platformy Usług Elektronicznych ZUS oraz bankowości elektronicznej, patrz rozdział [Poczta](#page-935-0) [elektroniczna](#page-935-0) [systemu](#page-935-0) [Emp@tia.](#page-935-0)

*Uwaga!* Wniosek o świadczenie wychowawcze złożony elektronicznie za pomocą Elektronicznej Platformy Usług Administracji Publicznej (ePUAP) nie może być odebrany bezpośrednio w systemie dziedzinowym za pomocą poczty elektronicznej systemu Emp@tia. Wniosek odebrany przez Jednostkę na platformie ePUAP należy ręcznie zarejestrować w systemie dziedzinowym. Obsługa takiego wniosku jest analogiczna jak w przypadku wniosków złożonych w formie papierowej.

- wysyłanie do beneficjentów w formie korespondencji wychodzącej na Portal Informacyjno-Usługowy decyzji i innych dokumentów utworzonych w sprawie, a także zaświadczeń o udzielonej pomocy, patrz rozdział [Poczta](#page-935-0) [elektroniczna](#page-935-0) [systemu](#page-935-0) [Emp@tia](#page-935-0).
- odbieranie i wysyłanie korespondencji między różnymi Jednostkami Terenowymi, zarejestrowanymi w systemie Emp@tia, patrz rozdział [Poczta](#page-935-0) [elektroniczna](#page-935-0) [systemu](#page-935-0) [Emp@tia](#page-935-0).

*Uwaga!* Dokumenty wysyłane za pomocą poczty elektronicznej muszą być podpisane elektronicznie, za pomocą czytnika z kartą lub profilu zaufanego ePUAP. Aby złożyć podpis elektroniczny za pomocą profilu zaufanego ePUAP, należy posiadać konto w systemie ePUAP oraz Administrator systemu musi poprawnie skonfigurować ustawienia dla komunikacji z systemem ePUAP, patrz rozdział [Konfiguracja](#page-1352-0) [ustawień](#page-1352-0) [dla](#page-1352-0) [ePUAP.](#page-1352-0)

weryfikację informacji o beneficjentach w systemach zewnętrznych, w tym: w rejestrze PESEL, w systemie EKSMOoN, w Aplikacji Centralnej Rynku Pracy, w systemie CEPiK, w systemie informatycznym Ministerstwa Finansów oraz w systemach ZUS, CEIDG, KRS, NFZ, KRUS, patrz rozdział [Weryfikacja](#page-961-0) [danych](#page-961-0) [z](#page-961-0) [wykorzystaniem](#page-961-0) [systemów](#page-961-0) [zewnętrznych.](#page-961-0)

*Uwaga!* Weryfikacja informacji o beneficjentach w systemach zewnętrznych jest możliwa, jeżeli systemy zewnętrzne i CSIZS udostępniły usługę umożliwiającą weryfikację.

- weryfikację pobierania świadczeń przez beneficjenta w innych Jednostkach Terenowych z obszaru Zabezpieczenia Społecznego, za pomocą komunikacji z Centralną Bazą Beneficjentów systemu Emp@tia, patrz rozdział Weryfikacja danych w Centralnej Bazie Beneficjentów.
- automatyczną weryfikację dochodów utraconych w systemach informatycznych ZUS (w ramach usługi Z1) - o historię ubezpieczenia zdrowotnego osoby i CEIDG - o historię rejestracji działalności gospodarczej osoby, patrz rozdział [Automatyczna](#page-984-0) [weryfikacja](#page-984-0) [utraty](#page-984-0) [dochodu.](#page-984-0)
- weryfikacje grupowe (ZUS, MNSiW), które mają na celu monitorowanie sytuacji beneficjentów i ich rodzin w trakcie realizacji świadczeń, patrz rozdział [Weryfikacje](#page-987-0) [grupowe](#page-987-0).

Aby komunikacja z Centralnym Systemem Informatycznym Zabezpieczenia Społecznego "Emp@tia" była możliwa, Administrator systemu musi:

- $\checkmark$  poprawnie skonfigurować połączenie z serwerem Emp@tia, wczytać certyfikat systemu Emp@tia oraz zarejestrować system dziedzinowy w systemie Emp@tia, patrz rozdział [Konfiguracja](#page-1345-0) [ustawień](#page-1345-0) [dla](#page-1345-0) [Emp@tii](#page-1345-0).
- $\checkmark$  zaimportować słowniki z systemu Emp@tia oraz pobrać słowniki terytorialne z systemu Emp@tia , patrz rozdział [Słowniki](#page-1354-0) [systemu](#page-1354-0) [Emp@tia](#page-1354-0).

*Uwaga!* Dla jednostek, które są podłączone do systemu Emp@tia, podczas logowania do systemu sprawdzana jest synchronizacja czasu ustawionego na serwerze systemu z wzorcem czasu Głównego Urzędu Miar – GUM, obowiązującym w Polsce (tempus1.gum.gov.pl). Jeśli czas na serwerze aplikacyjnym jest rozsynchronizowany o więcej niż 60s, to Użytkownik w głównym oknie systemu otrzyma komunikat w formie linku: "Brak synchronizacji czasu". Po kliknięciu na ten link pojawi się komunikat: "*Brak synchronizacji czasu pomiędzy serwerem aplikacyjnym a wzorcem czasu. Należy skontaktować się z administratorem systemu*". W takiej sytuacji należy skontaktować się z administratorem systemu, który powinien wprowadzić synchronizację czasu na serwerze aplikacyjnym zgodną ze wzorcem czasu GUM. Po wybraniu w powyższym komunikacie przycisku "OK" następuje powtórne sprawdzenie synchronizacji czasu.

## <span id="page-935-0"></span>**Poczta elektroniczna systemu Emp@tia**

Za pomocą poczty elektronicznej systemu Emp@tia, Oprogramowanie umożliwia:

- odbieranie dokumentów złożonych przez beneficjentów w formie elektronicznej przy pomocy Portalu Informacyjno-Usługowego systemu Emp@tia:
	- wniosków o ustalenie prawa do zasiłku rodzinnego oraz dodatków do zasiłku rodzinnego,
	- wniosków o ustalenie prawa do jednorazowej zapomogi z tytułu urodzenia dziecka,
	- wniosków o ustalenie prawa do zasiłku pielęgnacyjnego,
	- wniosków o ustalenie prawa do specjalnego zasiłku opiekuńczego,
	- wniosków o ustalenie prawa do świadczenia pielęgnacyjnego,
	- wniosków o ustalenie prawa do świadczenia rodzicielskiego,
	- wniosków o ustalenie prawa do świadczenia wychowawczego,
	- wniosków o ustalenie prawa do świadczenia dobry start,
	- wniosków o ustalenie prawa do dodatku z tytułu samotnego wychowywania dziecka dla osób, które otrzymywały do dnia 1 maja 2004 r. ustalone na siebie świadczenie na podstawie ustawy z dnia 18 lipca 1974 r. o funduszu alimentacyjnym (dz.u. z 1991 r. nr 45, poz. 200, z późn. zm.),
	- wniosków o ustalenie prawa do świadczeń z funduszu alimentacyjnego,
	- wniosków o podjęcie działań wobec dłużnika alimentacyjnego,
	- wniosków o wydanie zaświadczeń o udzielonej pomocy,
	- wniosków o umorzenie należności, rozłożenie na raty spłaty należności, odroczenia terminu, płatności, zwolnienia lub zmniejszenia odpłatności,
	- wniosków o zmianę decyzji lub postanowienia,
	- odwołań od decyzji,
	- zgłoszeń nieprawidłowości do Jednostki Terenowej,
	- korespondencij w sprawie do Jednostki Terenowej;
- odbieranie wniosków o świadczenie wychowawcze złożonych przez beneficjentów w formie elektronicznej za pomocą Platformy Usług Elektronicznych ZUS oraz bankowości elektronicznej.

*Uwaga!* Wniosek o świadczenie wychowawcze złożony elektronicznie za pomocą Elektronicznej Platformy Usług Administracji Publicznej (ePUAP) nie może być odebrany bezpośrednio w systemie dziedzinowym za pomocą poczty elektronicznej systemu Emp@tia. Wniosek odebrany przez Jednostkę na platformie ePUAP należy ręcznie zarejestrować w systemie dziedzinowym. Obsługa takiego wniosku jest analogiczna jak w przypadku wniosków złożonych w formie papierowej.

- wysyłanie do beneficjentów w formie korespondencji wychodzącej na Portal Informacyjno-Usługowy decyzji i innych dokumentów utworzonych w sprawie, a także zaświadczeń o udzielonej pomocy;
- odbieranie i wysyłanie korespondencji między różnymi Jednostkami Terenowymi, zarejestrowanymi w systemie Emp@tia.
Aby przejść do obsługi poczty elektronicznej systemu Emp@tia:

- na zakładce *Administracja* wybieramy menu *Administracja>Emp@tia>Komunikacja z systemem Emp@tia*.
- w oknie "Weryfikacja wniosku [numer wniosku] w systemie zewnętrznym" (*Lista wniosków>Weryfikacje>Emp@tia*) wybieramy menu *Poczta systemu Emp@tia*. Pojawi się okno "Poczta elektroniczna systemu Emp@tia".

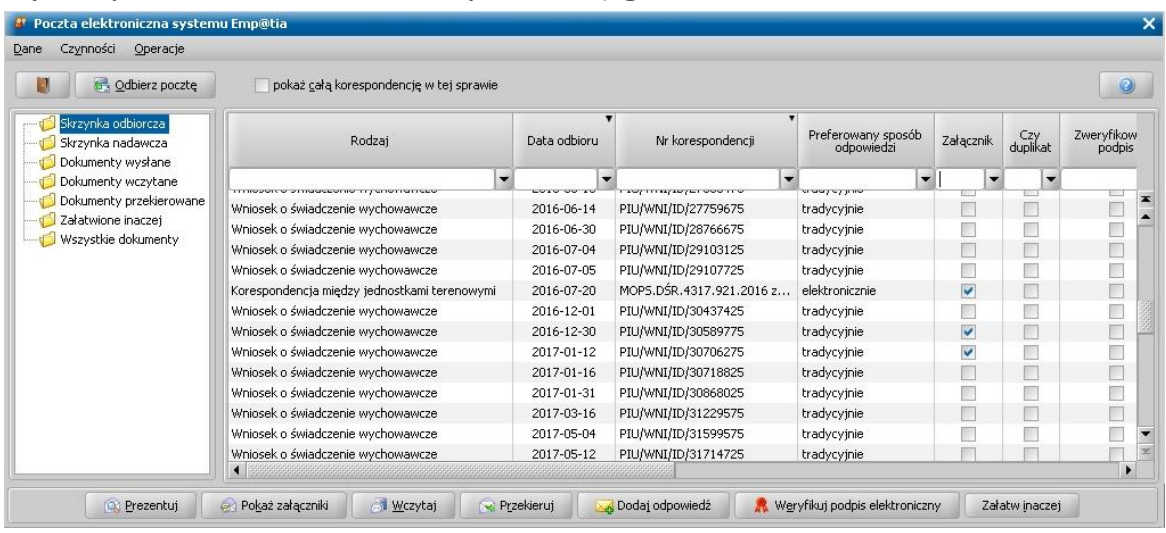

*Uwaga!* Okno "Poczta elektroniczna systemu Emp@tia" wywołane z zakładki *Administracja* ( *Administracja>Emp@tia*>*Komunikacja z systemem Emp@tia*) domyślnie otwiera się na skrzynce odbiorczej. Okno "Poczta elektroniczna systemu Emp@tia" wywołane z okna "Weryfikacja wniosku [numer wniosku] w systemie zewnętrznym" domyślnie otwiera się na skrzynce nadawczej, gdyż w oknie, wywołanym z tego kontekstu nie ma dostępu do skrzynki odbiorczej (skrzynka odbiorcza zawiera odebraną z Portalu Informacyjno-Usługowego korespondencję, którą należy dopiero wczytać do systemu).

*Uwaga!* W oknie "Poczta elektroniczna systemu Emp@tia" Użytkownik ma możliwość zapisania na dysk komputera korespondencji z wszystkimi załącznikami, przesłanej za pomocą poczty elektronicznej Emp@tii. W tym celu należy wybrać menu *Operacje>Zapisz korespondencję na dysk*, a następnie wskazać katalog docelowy zapisu pliku zawierającego korespondencję z załącznikami. W przypadku potrzeby zapisania wielu dokumentów należy wybrać z menu *Operacje>Zapisz wskazane.* Operacja ta umożliwia zapisanie wszystkich wskazanych dokumentów w formie wielu dokumentów HTML – dokumenty te zapisywane są we wskazanym przez użytkownika folderze.

*Uwaga!* Aby wyświetlić datę utworzenia utworzenia wniosku w systemie, w którym wniosek został złożony elektronicznie, odebranego za pomocą poczty elektronicznej systemu Emp@tia, należy wybrać menu *Operacje>Pokaż datę utworzenia wniosku.* Po wybraniu operacji zostanie wyświetlony komunikat z informacją o dacie utworzenia wskazanego wniosku.

*Uwaga!* Aby ponownie odczytać niepoprawnie pobraną korespondencję, która mogła wystąpić np. w wyniku braku miejsca na dysku lub braku uprawnień do zapisu plików tymczasowych na serwerze należy w oknie "Poczta elektroniczna systemu Emp@tia" wskazać błędnie pobraną korespondencję, a następnie wybrać menu *Operacje>Pobierz ponownie treść wiadomości*. Wybranie operacji spowoduje ponowne pobranie wiadomości z dziennika zdarzeń systemu Emp@tia, umożliwiając poprawną prezentację wniosku oraz jego wczytanie do systemu.

## <span id="page-936-0"></span>Skrzynka odbiorcza

Aby przejść do skrzynki odbiorczej, wybieramy w drzewku po lewej stronie pozycję "*Skrzynka odbiorcza*".

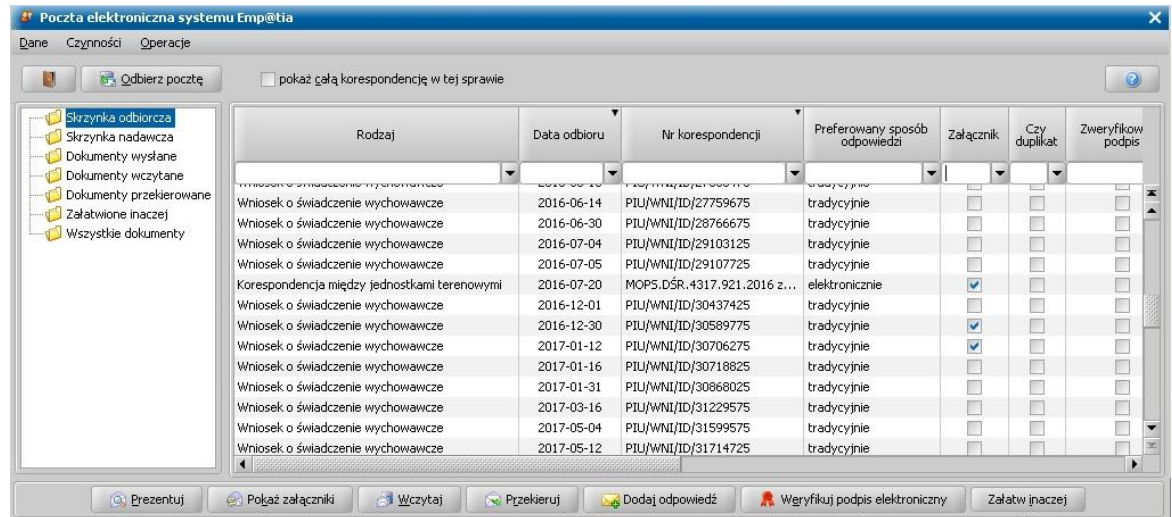

W celu odebrania poczty (np. wniosku o ustalenie prawa do zasiłku rodzinnego oraz dodatków do

zasiłku rodzinnego, złożonego drogą elektroniczną) wybieramy przycisk . Dobierz pocztę

Uruchomi się "Proces sprawdzania stanu skrzynki odbiorczej". Jeśli nie mamy żadnej nowej wiadomości zostaniemy o tym poinformowani komunikatem. Jeżeli będą nowe dokumenty do pobrania, to po wybraniu przycisku **Odbierz pocztę** zostaną one pobrane na listę.

*Uwaga!* Istnieje możliwość włączenia automatycznego pobierania poczty przychodzącej do jednostki. Jeżeli proces automatycznego sprawdzania stanu skrzynki odbiorczej zakończy się odebraniem nowych wiadomości, to wówczas użytkownik zostanie o tym powiadomiony nowym komunikatem, wyświetlanym w "dymku" na pasku zadań oraz w oknie głównym na pasku powiadomień. Warunkiem wyświetlania komunikatów dla użytkownika jest włączenie w konfiguracji powiadomień systemowych ich wyświetlania dla zdarzenia "Powiadomienie o automatycznym odebraniu dokumentów z systemu Emp@tia". Szczegółowy opis definiowania konfiguracji powiadomień systemowych znajduje się w rozdziale ["Wysyłanie](#page-27-0) [i](#page-27-0) [odbieranie](#page-27-0) [komunikatów".](#page-27-0)

Włączenie automatycznego pobierania poczty nie blokuje możliwości ręcznego odbierania poczty w skrzynce odbiorczej systemu Emp@tia.

Szczegółowy opis konfiguracji ustawień parametrów pobierania korespondencji przychodzącej znajduje się w rozdziale ["Konfiguracja](#page-1345-0) [ustawień](#page-1345-0) [dla](#page-1345-0) [Emp@tii".](#page-1345-0)

Po automatycznym odebraniu nowej korespondencji ze skrzynki elektronicznej systemu Emp@tia nowa korespondencja zostanie pobrana na listę skrzynki odbiorczej. dalsze postępowanie z odebranym dokumentem jest identyczne, jak w przypadku ręcznego pobierania korespondencji.

*Uwaga!* W trakcie procesu sprawdzania stanu skrzynki odbiorczej następuje sprawdzenie, czy korespondencje wysłane w danej sprawie lub do innej jednostki terenowej zostały doręczone lub odebrane. W sytuacji, gdy wysłana korespondencja zostanie doręczona do odbiorcy, pojawi się komunikat: *"Korespondencja wychodząca nr <numer korespondencji> została doręczona.*" i jednocześnie korespondencja ta na liście dokumentów wysłanych zostanie oznaczona jako dostarczona (w kolumnie "Dostarczona" zostanie wprowadzona wartość "Tak"). Po zaznaczeniu na liście dokumentów wysłanych dostarczonej:

- korespondencji wysłanej w danej sprawie, dostępny będzie przycisk **Pokaż UPD**, umożliwiający podgląd Urzędowego Potwierdzenia Doręczenia.
- korespondencji wysłanej do innej jednostki terenowej, dostępny będzie przycisk **Pokaż UPO**, umożliwiający podgląd Urzędowego Potwierdzenia Odbioru.

*Uwaga!* Odebranie poczty, podczas pracy w trybie aplikacji testowej (w oknie "Ustawienia systemowe" zaznaczona opcja *aplikacja testowa*), jest niemożliwe. Szczegółowy opis przełączania aplikacji na tryb testowy znajduje się w rozdziale "Ustawienia systemowe".

*Uwaga!* W kolumnie "Nadawca" prezentowane są dane nadawcy: "Portal Informacyjno - Usługowy systemu Emp@tia" - dla korespondencji przekazanej bezpośrednio z portalu Informacyjno - Usługowego Emp@tia, "Nazwa jednostki" - dla korespondencji przekazanej z innej Jednostki Terenowej, "Nazwa banku" - dla korespondencji przekazanej z banku, "Zakład Ubezpieczeń Społecznych" - dla korespondencji przekazanej z ZUSu. W kolumnie "Data zapisu w skrzynce odbiorczej" prezentowana jest data zapisu korespondencji w systemie "Emp@tia" w skrzynce odbiorczej jednostki, znajdującej się w Centralnym Systemie Informatycznym Zabezpieczenia Społecznego "Emp@tia". Kolumna "czy duplikat" jest automatycznie zaznaczana, jeżeli system wykryje, że wniosek wczytywany do systemu z poczty elektronicznej istnieje już w systemie. Wówczas, aby zapobiegać dublowaniu się dokumentów w systemie zaleca się Użytkownikowi wczytywanie tylko tych wniosków, które nie zostały uznane za duplikat (odznaczona opcja w kolumnie "czy duplikat"). W kolumnie "Data odbioru" prezentowana jest data odebrania korespondencji w systemie dziedzinowym (uzupełniana po wybraniu przycisku **Odbierz pocztę**), a w kolumnie "Czas zapisu w skrzynce odbiorczej" podany czas, w którym korespondencja wpłynęła do skrzynki odbiorczej ośrodka.

*Uwaga!* Aby dla wniosków złożonych drogą elektroniczną, w kolumnie "Nadawca" prezentowane były dane wnioskodawcy należy wybrać menu Dane>Sprawdź nadawców wiadomości. Po wybraniu tej operacji system we wszystkich odebranych wnioskach, dla których nie wykonano operacji wczytania, dopisze w kolumnie "Nadawca" imię i nazwisko wnioskodawcy dodatkowo uzupełni kolumny:

"Imię", "Nazwisko", "Ulica" i "Miejscowość" - danymi wnioskodawcy,

"Okres zasiłkowy", którego dotyczy wniosek elektroniczny,

"Czy koordynacja" – kolumna ta zostanie uzupełniona/zaznaczona, jeżeli wnioskodawca zaznaczył we wniosku, iż wnioskodawca lub członek rodziny przebywa w państwie w którym zachodzi koordynacja systemów zabezpieczenia społecznego.

Operacja ta jest wykonywana automatycznie dla nowych wiadomości po odebraniu poczty, może również zostać wykonana dla starszej korespondencji pod warunkiem, że nie była wcześniej wykonana.

Dodatkowo za pomocą operacji "Sprawdź nadawców wiadomości ponownie" możliwe jest ponowne uzupełnienie wszystkich danych w kolumnach wyznaczonych na podstawie zawartości wiadomości, niezależnie od tego czy były wcześniej uzupełnione. Wybranie tej operacji jest zalecane, w przypadku potrzeby uzupełnienia kolumny "Czy koordynacja" dla wniosków pobranych przed wprowadzeniem tej kolumny.

Po odebraniu poczty w dolnej części okna staną dostępne się przyciski:

**Prezentuj** - za pomocą przycisku możemy przeglądać odebraną korespondencję w przeglądarce internetowej. Istnieje możliwość grupowej prezentacji odebranych dokumentów. Do tego celu służą operację dostępne w menu *Operacje:*

1) *Prezentuj wskazane jako jeden dokument* – umożliwia prezentację wszystkich wskazanych dokumentów w formie jednego dokumentu HTML – każdy z dokumentów jest rozdzielony znacznikiem nowej strony.

2) *Prezentuj wskazane jako jeden dokument z numeracją* - umożliwia prezentację wszystkich wskazanych dokumentów w formie jednego dokumentu HTML – każdy z dokumentów jest rozdzielony znacznikiem nowej strony. Dodatkowo nad każdym dokumentem zostaje umieszczony numer korespondencji oraz data wpływu korespondencji do skrzynki odbiorczej jednostki.

3) *Prezentuj wskazane jako osobne dokumenty* – umożliwia prezentację wszystkich wskazanych dokumentów w formie wielu dokumentów HTML – każdy z dokumentów otwierany jest na osobnej zakładce przeglądarki internetowej.

**Pokaż załączniki -** przycisk ten wybieramy, jeśli chcemy zobaczyć załączniki, dołączone do korespondencji. Wówczas pojawi się lista załączników do poczty elektronicznej systemu Emp@tia. Dany załącznik możemy przeglądać (za pomocą przycisku **Otwórz**) lub zapisać na dysku komputera (za pomocą przycisku **Zapisz**).

*Uwaga!* Prezentacja załączników jest możliwa tylko dla korespondencji posiadających dołączone dokumenty. Aby sprawdzić, czy korespondencja posiada załącznik, należy sprawdzić oznaczenie (**V**) w kolumnie Załącznik.

**Wczytaj** - przycisk umożliwia wczytanie odebranej korespondencji do dokumentu zgodnego z Oprogramowaniem, czyli do postaci, która umożliwia wykorzystanie dokumentu w procesie obsługi beneficjenta w systemie.

*Uwaga!* Aby uniknąć pomyłek powstałych podczas procesu dopasowania osoby występującej w dokumencie z danymi osób w systemie (okno "Dopasowanie osoby"), przed wczytaniem odebranego dokumentu zaleca się zaprezentowanie dokumentu w przeglądarce internetowej (przycisk **Prezentuj**), w celu sprawdzenia danych osób występujących w dokumencie.

Po wybraniu przycisku **Wczytaj** otworzy się okno "Dopasowanie osoby", w którym możemy sprawdzić poprawność danych osobowych oraz danych adresowych osób wymienionych w dokumencie elektronicznym i w razie potrzeby, już na tym etapie wyeliminować ryzyko powstania niepoprawnych lub nadmiarowych zapisów w bazie danych Oprogramowania. Okno "Dopasowanie osoby" pojawia się dla każdej osoby wymienionej w dokumencie.

*Uwaga!* Istnieje także możliwość podglądu dokumentów złożonych przez beneficjentów: wniosków elektronicznych oraz załączników, z okna "Dopasowanie osoby". W tym celu należy wybrać w menu **Operacje** opcję *Prezentuj wniosek* lub *prezentuj załączniki*.

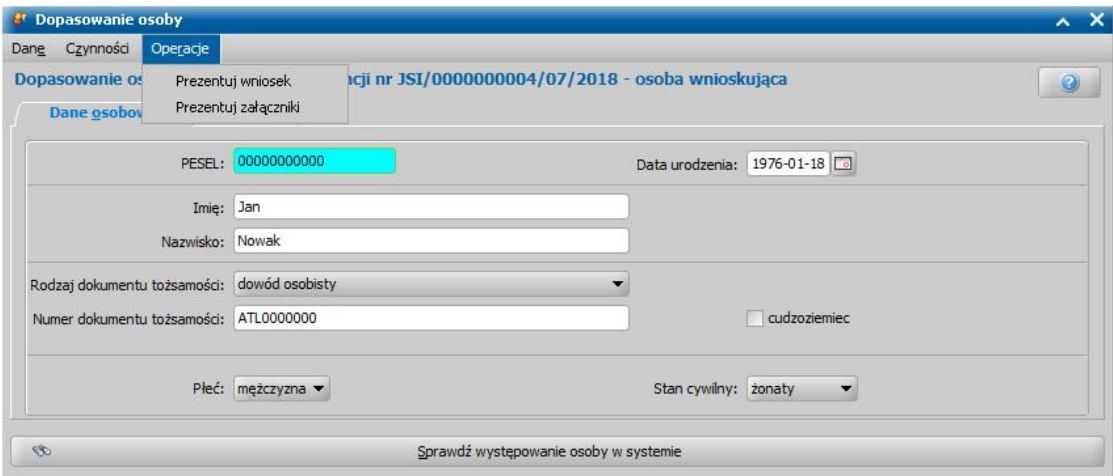

Po wybraniu właściwej opcji, odebrany dokument zostanie zaprezentowany w przeglądarce internetowej.

*Uwaga!* Rezygnacja z dopasowania osoby (przycisk **Rezygnuj**) przerywa wczytanie dokumentu.

W oknie "Dopasowanie osoby" należy zweryfikować, czy osoba wymieniona w dokumencie elektronicznym (np. we wniosku: wnioskodawca, dziecko, na które wnioskowane jest świadczenie), jest już zarejestrowana w systemie. W górnej części okna, prezentowane są dane osobowe, podane przez osobę podczas składania dokumentu elektronicznego. Najpierw wybieramy przycisk **Sprawdź występowanie osoby w systemie**.

Jeżeli w systemie będzie osoba o podanych danych, to jej dane zostaną wyświetlone na liście "Osoby zarejestrowane w systemie". Za pomocą ikony **Przeglądaj dane** możemy przeglądać szczegółowe dane wyszukanej osoby.

Jeżeli osoba, której dotyczy wczytywany dokument, jest już zarejestrowana w systemie, to zaznaczamy ją na liście i wybieramy przycisk **Wybierz osobę wskazaną na liście**.

Jeżeli osoby, której dotyczy wczytywany dokument, nie ma jeszcze w systemie, to wybieramy przycisk **Rejestruj jako nową osobę**.

Jeżeli chcemy zrezygnować z dopasowania osoby, wybieramy przycisk **Rezygnuj**, wówczas proces wczytywania dokumentu zostanie przerwany - dokument pozostanie *odebrany*.

*Uwaga!* Okno dopasowania osoby zostanie otwarte, w zależności od ustawień parametru systemowego WCZYTYWANIE WNIOSKÓW ELEKTRONICZNYCH – DOPASOWANIE DANYCH OSOBOWYCH, który określa zachowanie systemu w przypadku wyszukiwania osób w systemie i wystąpienia pozycji adresowych (miejscowość, ulica, kod pocztowy) niewystępujących w lokalnym słowniku. Domyślnie parametr jest ustawiony na 3, co oznacza, że okno dopasowania osoby nie zostanie otwarte, ponieważ system nie przypisuje automatycznie osób z systemu do wniosku, ale dodaje automatycznie wszystkie brakujące

pozycje adresowe do lokalnych słowników.

Po dopasowaniu wszystkich osób występujących w dokumencie wczytany dokument zostanie zapisany na liście dedykowanej dla danego dokumentu i tam należy prowadzić dalsze czynności w sprawie.

Szczegółowy opis wczytania poszczególnych dokumentów znajduje się w rozdziałach: [Wczytanie](#page-940-0) [odebranego](#page-940-0) [wniosku](#page-940-0)

[Wczytanie](#page-945-0) [odebranego](#page-945-0) [wniosku](#page-945-0) [o](#page-945-0) [wydanie](#page-945-0) [zaświadczeń](#page-945-0) [o](#page-945-0) [udzielonej](#page-945-0) [pomocy](#page-945-0) [Wczytanie](#page-946-0) [odebranego](#page-946-0) [odwołania](#page-946-0) [od](#page-946-0) [decyzji](#page-946-0) Wczytanie odebranego zgłoszenia nieprawidłowości do Jednostki Terenowej

[Wczytanie](#page-948-0) [odebranej](#page-948-0) [korespondencji](#page-948-0) [w](#page-948-0) [sprawie](#page-948-0) [do](#page-948-0) [Jednostki](#page-948-0) [Terenowej](#page-948-0)

*Uwaga!* W kolumnie "Data zapisu w skrzynce odbiorczej" widoczna jest data wczytania do systemu odebranej korespondencji.

**Przekieruj -** przycisk umożliwia przekierowanie korespondencji odebranej, nie zawierającej wniosku do innej jednostki terenowej. Przekierowania należy dokonać, wtedy kiedy korespondencja została przez nadawcę źle zaadresowana i nie powinna trafić do naszej Jednostki. Z operacji tej korzystamy w przypadku potrzeby przekierowania korespondencji od innej Jednostki Terenowej. W przypadku potrzeby przekierowania wniosku, wniosek niewłaściwie skierowany powinien zostać wczytany do systemu i załatwiony bez kwalifikacji z powodem 'przekazanie według właściwości sprawy', a następnie dopiero przekierowany z poziomu dokumentów wczytanych. Szczegółowy opis przekierowania odebranej korespondencji i wniosku znajduje się w rozdziale [Przekierowanie](#page-949-0) [odebranej](#page-949-0) [korespondencji](#page-949-0).

**Weryfikuj podpis elektroniczny** - przycisk umożliwia weryfikację podpisu elektronicznego odebranej korespondencji.

*Uwaga!* Korzystając z multiselekcji możemy zaznaczyć kilka odebranych korespondencji i jednocześnie zweryfikować ich podpis elektroniczny.

**Załatw inaczej** - przycisk ten wybieramy, jeśli chcemy przekazać odebraną korespondencję do załatwienia w inny sposób. W katalogu *Załatwione inaczej*, do którego zostanie przeniesiona korespondencja po wybraniu przycisku **Załatw inaczej**, użytkownik ma możliwość jedynie przeglądania korespondencji wraz z załącznikami. Jeżeli chcemy przenieść korespondencję z powrotem do skrzynki odbiorczej, to należy w katalogu *Załatwione inaczej* wskazać przycisk **Cofnij do skrzynki odbiorczej.**

*Uwaga!* Jeżeli wiadomość została już przekierowana do innej jednostki terenowej i oczekuje na wysłanie, a powinna być przekazana do załatwienia inaczej, to należy usunąć pismo przekierowujące ze skrzynki nadawczej a następnie w skrzynce odbiorczej wybrać dla korespondencji przycisk **Załatw inaczej**.

Jeżeli chcemy wyświetlić wszystkie dokumenty w danej sprawie, zaznaczamy wybraną korespondencję i wybieramy opcję Pokaż całą korespondencję w tej sprawie, wówczas zostaniemy przeniesieni na listę wszystkich dokumentów, dotyczących danej sprawy.

#### <span id="page-940-0"></span>**Wczytanie odebranego wniosku**

W celu umożliwienia obsługi sprawy w systemie, konieczne jest wczytanie dokumentu odebranego z Portalu Informacyjno-Usługowego (np. wniosku o ustalenie prawa do zasiłku rodzinnego oraz dodatków do zasiłku rodzinnego), który został właściwie zaadresowany do naszej Jednostki Terenowej.

*Uwaga!* W rozdziale tym przedstawiono opis wczytywania wniosku na przykładzie wniosku o ustalenie prawa do zasiłku rodzinnego oraz dodatków do zasiłku rodzinnego. Proces wczytywania pozostałych wniosków, w tym wniosku o ustalenie prawa do jednorazowej zapomogi z tytułu urodzenia dziecka, o ustalenie prawa do zasiłku pielęgnacyjnego, ustalenie prawa do specjalnego zasiłku opiekuńczego, o ustalenie prawa do świadczenia pielęgnacyjnego, o ustalenie prawa do dodatku z tytułu samotnego wychowywania dziecka, o ustalenie prawa do świadczeń z funduszu alimentacyjnego, o podjęcie działań wobec dłużnika alimentacyjnego, o ustalenie prawa do świadczenia wychowawczego lub zmianę świadczenia wychowawczego, o ustalenie prawa do świadczenie dobry start, o umorzenie należności, rozłożenie na raty spłaty

należności, odroczenia terminu, płatności, zwolnienia lub zmniejszenia odpłatności, wniosku o zmianę decyzji lub postanowienia, wniosków o ustalenie prawa do świadczenia rodzicielskiego oraz o ustalenie prawa do świadczenia wychowawczego jest analogiczny jak w przypadku wniosku o ustalenie prawa do zasiłku rodzinnego oraz dodatków do zasiłku rodzinnego.

Aby wczytać do systemu odebrany wniosek o ustalenie prawa do zasiłku rodzinnego oraz dodatków do zasiłku rodzinnego, zaznaczamy odpowiedni wniosek w skrzynce odbiorczej i wybieramy przycisk **Wczytaj**.

*Uwaga!* Korzystając z multiselekcji możemy jednocześnie wczytać do systemu kilka wniosków.

*Uwaga!* Aby uniknąć pomyłek powstałych podczas procesu dopasowania osoby występującej w dokumencie z danymi osób zarejestrowanymi w systemie (okno "Dopasowanie osoby"), przed wczytaniem odebranego dokumentu zaleca się zaprezentowanie dokumentu w przeglądarce internetowej (przycisk **Prezentuj**), w celu sprawdzenia danych osób występujących w dokumencie.

*Uwaga!* Istnieje także możliwość podglądu dokumentów złożonych przez beneficjentów: wniosków elektronicznych oraz załączników, z okna "Dopasowanie osoby". Szczegółowy opis tej czynności został opisany w rozdziale [Skrzynka](#page-936-0) [odbiorcza.](#page-936-0)

Otworzy się okno "Dopasowanie osoby", w którym możemy sprawdzić poprawność danych osobowych oraz danych adresowych osób wymienionych we wniosku elektronicznym i w razie potrzeby, już na tym etapie wyeliminować ryzyko powstania niepoprawnych lub nadmiarowych zapisów w bazie danych Oprogramowania. Okno "Dopasowanie osoby" pojawia się dla każdej osoby wymienionej we wniosku.

Rezygnacja z dopasowania osoby (przycisk **Rezygnuj**) przerywa wczytanie wniosku.

*Uwaga!* Jeśli zaznaczono więcej niż jeden wniosek do wczytania, to po rezygnacji z wczytania konkretnego wniosku, pojawi się pytanie czy kontynuować wczytywanie kolejnych wniosków.

W oknie "Dopasowanie osoby" należy zweryfikować, czy osoba wymieniona we wniosku elektronicznym (np. wnioskodawca, dziecko, na które wnioskowane jest świadczenie), jest już zarejestrowana w systemie. W górnej części okna, prezentowane są dane osobowe, podane przez wnioskodawcę podczas składania wniosku elektronicznego. Najpierw wybieramy przycisk **Sprawdź występowanie osoby w systemie**.

Jeżeli w systemie będzie osoba o podanych danych, to jej dane zostaną wyświetlone na liście "Osoby zarejestrowane w systemie". Za pomocą ikon **Przeglądaj dane** możemy przeglądać szczegółowe dane wyszukanej osoby.

Jeżeli osoba, której dotyczy wczytywany wniosek, jest już zarejestrowana w systemie, to zaznaczamy ją na liście i wybieramy przycisk **Wybierz osobę wskazaną na liście**. System sprawdza zgodność danych osobowych wprowadzonych we wniosku z danymi wprowadzonymi wcześniej w systemie. Jeśli zostaną znalezione różnice to wyświetli się komunikat informujący o tym, że dane wskazanej osoby różnią się podstawowymi danymi. Jeżeli wybierzemy "Nie" w komunikacie, to powrócimy do okna dopasowania osób, aby wprowadzić ewentualne poprawki w danych osoby. Jeżeli wybierzemy "Tak" w komunikacie, to otworzy się okno "Porównywanie danych osobowych we wniosku z danymi w systemie".

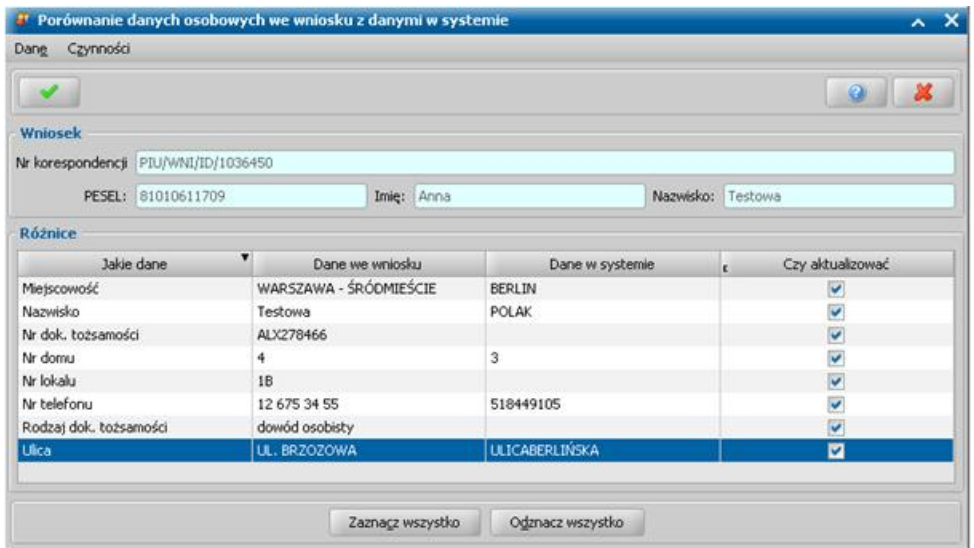

Działanie jest analogicznie jak w przypadku sprawdzania zgodności danych podczas zapisywania danych wniosku. Szczegółowy sposób obsługi został opisany w rozdziale ["Porównywanie](#page-360-0) [danych](#page-360-0) [osobowych](#page-360-0) [we](#page-360-0) [wniosku](#page-360-0) [z](#page-360-0) [danymi](#page-360-0) [w](#page-360-0) [systemie".](#page-360-0)

Jeżeli osoby, której dotyczy wczytywany wniosek, nie ma jeszcze w systemie, to wybieramy przycisk **Rejestruj jako nową osobę**.

Jeżeli chcemy zrezygnować z dopasowania osoby, wybieramy przycisk **Rezygnuj**, wówczas proces wczytywania wniosku zostanie przerwany - wniosek pozostanie odebrany.

*Uwaga!* W przypadku wczytywania wniosku o świadczenie z funduszu alimentacyjnego, dla którego nie uzupełniono danych dłużnika alimentacyjnego (imienia, nazwiska), to podczas dopasowania osoby system pominie osobę będącą dłużnikiem. Oznacza to, że wniosek zostanie zapisany w trybie uproszonym, a dłużnik oraz powiązany z nim komornik i dane tytułu wykonawczego nie zostaną zapisane w systemie. Aby nadać bieg takiemu wnioskowi należy uzupełnić brakujące informacje w trybie modyfikacji wczytanego [wniosku.](#page-140-0)

Po dopasowaniu wszystkich osób we wniosku wczytany wniosek zostanie zapisany na liście wniosków do kwalifikacji (przycisk **Rejestracja i kwalifikacja**) i tam należy prowadzić dalsze czynności w sprawie. Po wczytaniu wniosku, można od razu dokonywać weryfikacji osób w CSIZS Emp@ti[a.](mailto:. )

*Uwaga!* Wnioski które uprzednio znajdowały się na liście wniosków elektronicznych zostały przeniesione na listę wniosków do kwalifikacji lub wniosków wszystkich.

*Uwaga!* W przypadku jednoczesnego wczytywania kilku wniosków, po wczytaniu pierwszego wniosku do systemu rozpocznie się proces dopasowania osób z kolejnego wniosku.

*Uwaga!* Jeżeli we wczytywanym wniosku podano miejscowość, kod pocztowy lub ulicę, którą nie występuje w słownikach systemu dziedzinowego, to pojawi się okno "Dodawanie elementów do słownika".

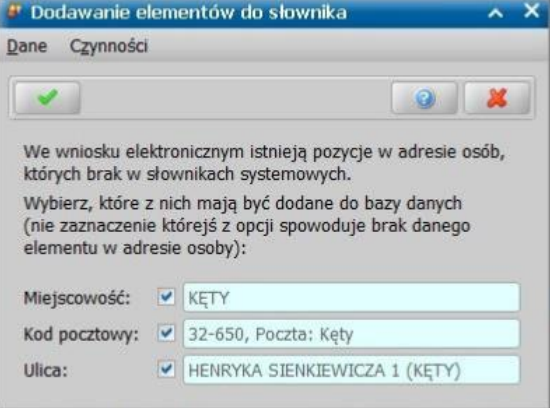

W oknie należy wskazać, które z pozycji w adresie mają zostać dodane do słowników systemowych, np. jeżeli wpisy dokonane przy składaniu wniosku są błędne (np. miejscowość zamiast ulicy), należy odznaczyć opcję przy błędnej informacji.

Istnieje także możliwość przypisania wczytanego wniosku do konkretnego pracownika, który będzie realizował wniosek. W tym celu należy na liście wczytanych wniosków elektronicznych zaznaczyć właściwy, a następnie wybrać z menu **Operacje** opcję *Dekretacja.*

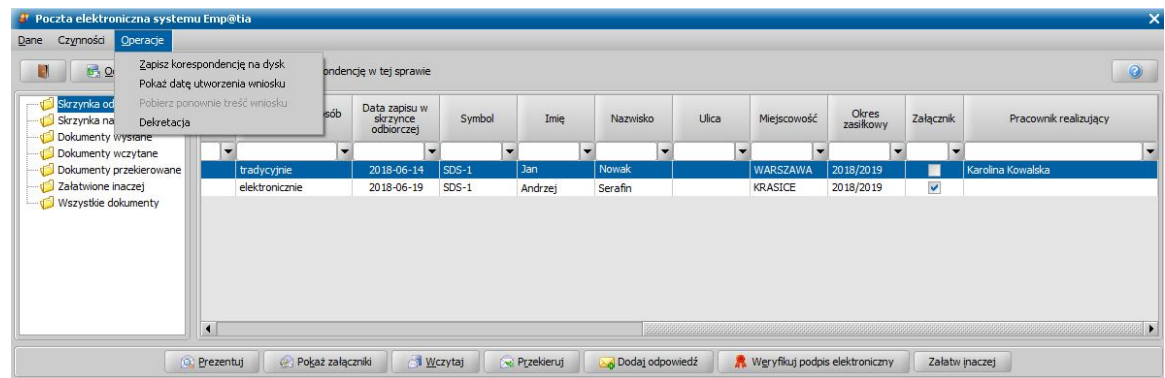

Otworzy się okno "Zmiana pracownika realizującego".

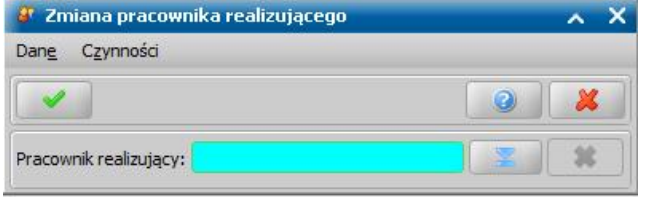

W oknie tym należy wskazać właściwego pracownika z listy, korzystając z ikony wyboru następnie wybrać ikonę **Akceptuj**. Dane wybranego pracownika pojawią się na liście wniosków elektronicznych, przy edytowanej pozycji, w kolumnie "Pracownik realizujący".

Aby zweryfikować dane wczytanego wniosku przechodzimy na listę wniosków do kwalifikacji, zaznaczamy dany wniosek i wybieramy ikonę **Modyfikuj**. Z poziomu okna wniosku w trybie weryfikacji możliwy jest podgląd wniosku elektronicznego lub podgląd załączników dołączonych do wniosku (menu *Operacje* pozycja *Prezentuj wniosek elektroniczny* lub *Prezentuj załączniki*). Sposób uzupełniania danych wniosku i jego dalszej obsługi jest analogiczny jak przy rejestracji danych wniosku bezpośrednio z Oprogramowania i został opisany w rozdziale [REJESTRACJA](#page-69-0) [I](#page-69-0) [KWALIFIKACJA](#page-69-0) [WNIOSKU.](#page-69-0)

Odebrana korespondencja, dla której wczytaliśmy wniosek, zostanie zapisana na liście dokumentów wczytanych.

Wczytany zweryfikowany wniosek zostanie zapisany na liście wniosków i tam należy prowadzić dalsze czynności w sprawie.

*Uwaga!* Próba usunięcia wczytanego wniosku z listy wniosków skutkuje wyświetleniem komunikatu informującego o tym, że wskazany wniosek został złożony w formie elektronicznej i jeśli nastąpiło to omyłkowo, to zaleca się aby zakończyć wniosek bez nadania biegu, zamiast usuwania. Jeśli mimo to Użytkownik potwierdzi chęć usunięcia, to wskazany wniosek zostanie usunięty z listy wniosków, natomiast korespondencja, której dotyczy wniosek, zostanie przeniesiona z katalogu dokumentów wczytanych do katalogu dokumentów załatwionych inaczej, skąd istnieje możliwość wykonania cofnięcia korespondencji do skrzynki odbiorczej i następnie przekierowania jej do innej jednostki terenowej lub powtórnego wczytania wniosku.

Z listy wszystkich wniosków dla wczytanego wniosku, który został złożony elektronicznie, możemy wysyłać do wnioskodawcy korespondencję wychodzącą w tej sprawie, w tym wydaną decyzję.

*Uwaga!* Osoba składająca wniosek na Portalu Emp@tia może wybrać tradycyjny (pisemny), a nie elektroniczny sposób odpowiedzi Jednostki na swój wniosek. Bezpośrednio po odebraniu wniosku w systemie, wybór dokonany przez tę osobę jest widoczny w kolumnie "Preferowany sposób odpowiedzi". Próba dodania odpowiedzi elektronicznej na wniosek, w którym osoba wybrała tradycyjny sposób odpowiedzi, kończy się komunikatem "Osoba składająca wniosek wybrała tradycyjny (pisemny) sposób odpowiedzi.". Informacja dotycząca preferowanego sposobu odpowiedzi na wniosek jest również prezentowana w oknie listy decyzji oraz w oknie wszystkich wniosków, w kolumnie "Sposób doręczenia".

W tym celu zaznaczamy wczytany wniosek na liście i wybieramy menu *Weryfikacje>Emp@tia*, w oknie "Weryfikacja wniosku [numer wniosku] w systemie zewnętrznym" wybieramy menu *Poczta systemu Emp@tia*, a następnie pozycję w drzewku *Dokumenty wczytane*.

Aby wysłać korespondencję do osoby, będącej wnioskodawcą, na liście dokumentów wczytanych zaznaczamy wniosek, którego dotyczyć ma korespondencja i wybieramy przycisk **Dodaj korespondencję wychodzącą w sprawie**. Po wybraniu tego przycisku otworzy się okno "Korespondencja", w którym wprowadzamy *Numer korespondencj i* oraz uzupełniamy **Treść** korespondencji.

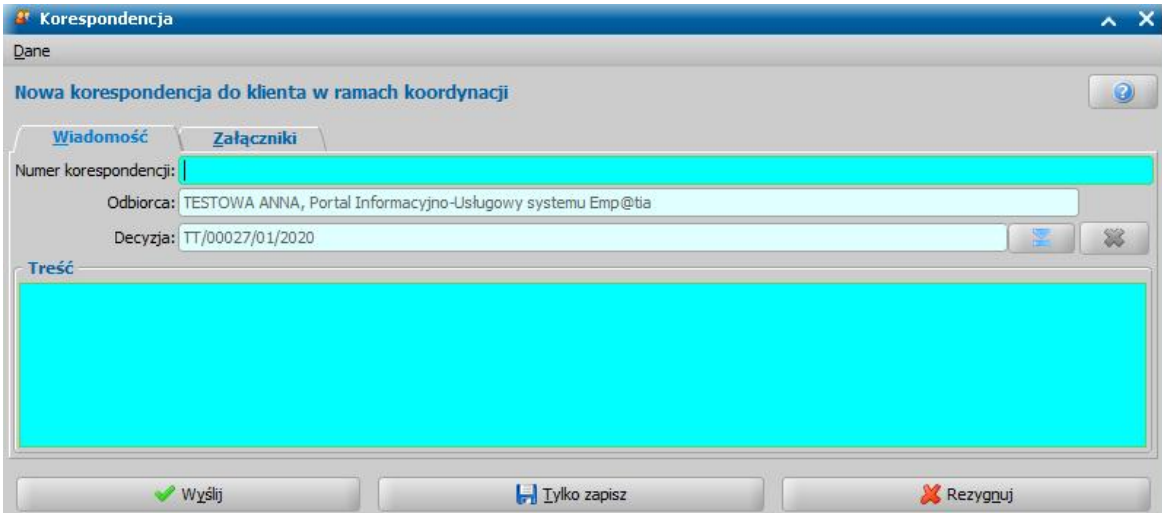

Jako *Odbiorca* korespondencji automatycznie podpowiada się osoba, będąca podmiotem wniosku. W polu **Decyzja** można wskazać numer decyzji, która zostanie przesłana w załączniku tej korespondencji. Domyślnie podpowiada się ostatnia zatwierdzona decyzja, wydana dla wniosku. Za pomocą przycisku obok tego pola można jednak zmienić ją na inną, wcześniej zatwierdzoną decyzję, wydaną dla tego wniosku. Po otrzymaniu urzędowego poświadczenia doręczenia korespondencji z decyzją do Klienta, status decyzji wskazanej w polu **Decyzja** zostanie automatycznie zmieniony na "doręczona".

*Uwaga!* W przypadku gdy pole decyzja zostało uzupełnione konieczne jest dodanie tej decyzji

jako załącznik.

Na zakładce *Załączniki* możemy dodać załącznik do korespondencji.

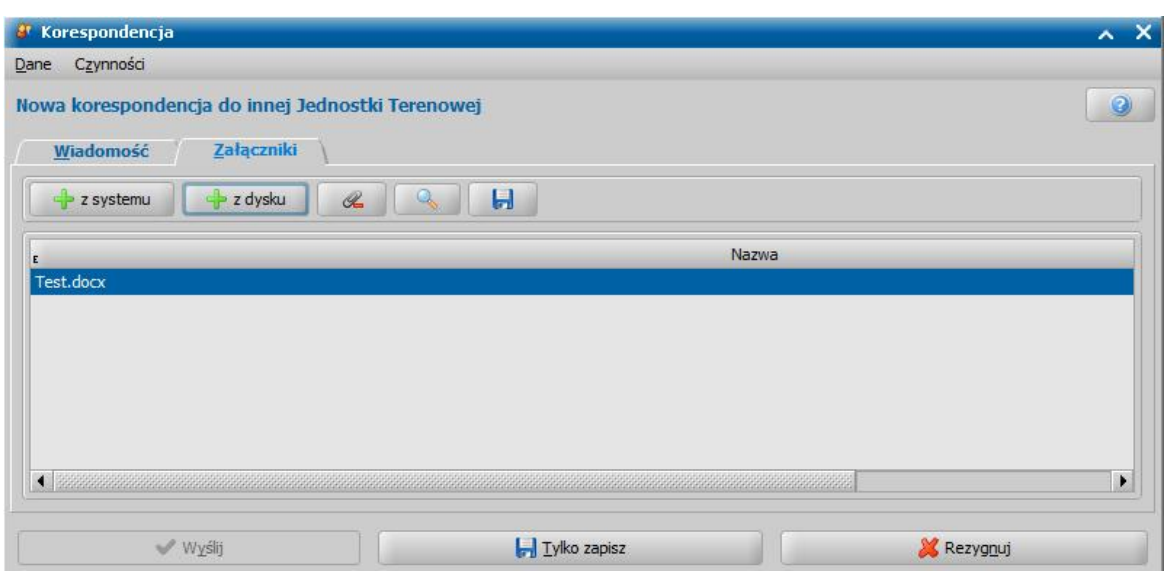

Możemy tu załączyć dokument, zarejestrowany w Oprogramowaniu (np. wydaną w sprawie decyzję, albo inny dokument np. prośbę o uzupełnienie dokumentów), - przycisk **z systemu,** jak również dowolny plik – przycisk **z dysku**.

*Uwaga!* Aby załączyć dokument z systemu, np. decyzję, wydruk tego dokumentu musi być zapisany na liście wydruków gotowych. Lista dokumentów do załączenia domyślnie jest ograniczona do dokumentów osoby, której dotyczy korespondencja wychodząca w sprawie (Dokumenty osoby). Jako dokumenty osoby prezentowane są decyzje i korespondencje, w których osoba ta jest podmiotem i które zostały zapisane na liście wydruków gotowych. Wybranie opcji Wszystkie dokumenty powoduje wyświetlenie na liście wszystkich dokumentów zapisanych w systemie jako wydruki gotowe.

Możliwe jest też dodanie załącznika poprzez bezpośrednie przeciągnięcie go z pulpitu i upuszczenie na liście załączników. Nazwy załączników mogą zostać dowolnie edytowane poprzez dwukrotne kliknięcie załącznika.

Jeśli z jakiś przyczyn nie chcemy wysyłać korespondencji, możemy ją zapisać, wybierając przycisk **Tylko zapisz**. Korespondencja zostanie zapisana w [Skrzynce](#page-951-0) [nadawczej](#page-951-0), skąd będzie można później ją wysłać, zmodyfikować lub usunąć. W celu przerwania procesu dodawania nowej korespondencji wybieramy przycisk **Rezygnuj**.

Aby wysłać korespondencję, wybieramy przycisk **Wyślij**.

*Uwaga!* Wysyłaną korespondencję musimy podpisać elektronicznie, dlatego przed wysłaniem wiadomości należy wybrać metodę składania podpisu elektronicznego. Szczegółowy opis składania podpisu dla korespondencji wysyłanej znajduje się w rozdziale [Skrzynka](#page-951-0) [nadawcza.](#page-951-0)

Po poprawnym zweryfikowaniu podpisu elektronicznego korespondencja zostanie wysłana do wskazanej osoby i zapisana na liście dokumentów wysłanych.

*Uwaga!* W trakcie procesu sprawdzania stanu skrzynki odbiorczej następuje sprawdzenie, czy korespondencja wysłana w danej sprawie została doręczona. W sytuacji, gdy wysłana korespondencja zostanie doręczona do odbiorcy, pojawi się komunikat: *"Korespondencja wychodząca nr <numer korespondencji> została doręczona.*" i jednocześnie korespondencja ta na liście dokumentów wysłanych zostanie oznaczona jako dostarczona (w kolumnie "Dostarczona" zostanie wprowadzona wartość "Tak"). Po zaznaczeniu na liście dokumentów wysłanych dostarczonej korespondencji wysłanej w danej sprawie, dostepny bedzie przycisk **Pokaż UPD**, umożliwiający podgląd Urzędowego Potwierdzenia Doręczenia.

## <span id="page-945-0"></span>**Wczytanie odebranego wniosku o wydanie zaświadczenia o udzielonej pomocy**

Aby wczytać do Oprogramowania odebrany z Portalu Informacyjno-Usługowego wniosek o wydanie zaświadczenia o udzielonej pomocy, który został właściwie zaadresowany do naszej Jednostki Terenowej, zaznaczamy odpowiedni wniosek o wydanie zaświadczenia o udzielonej pomocy w skrzynce odbiorczej i wybieramy przycisk **Wczytaj**. Otworzy się okno "Dopasowanie osoby", w którym możemy sprawdzić poprawność danych osobowych oraz danych adresowych osób wymienionych w dokumencie. Sposób obsługi okna "Dopasowanie osoby" został opisany w rozdziale [Skrzynka](#page-936-0) [odbiorcza](#page-936-0).

Wskazany wniosek o wydanie zaświadczenia o udzielonej pomocy zostanie zapisany w poczcie na liście dokumentów wczytanych. Korespondencja ta będzie dostępna w poczcie na liście dokumentów wczytanych, tylko przy wejściu na tę listę z głównego okna sytemu ( *Administracja>Emp@tia*>*Komunikacja z systemem Emp@tia*).

Aby przejść na listę dokumentów wczytanych, wybieramy w drzewku po lewej stronie pozycję " *Dokumenty wczytane*".

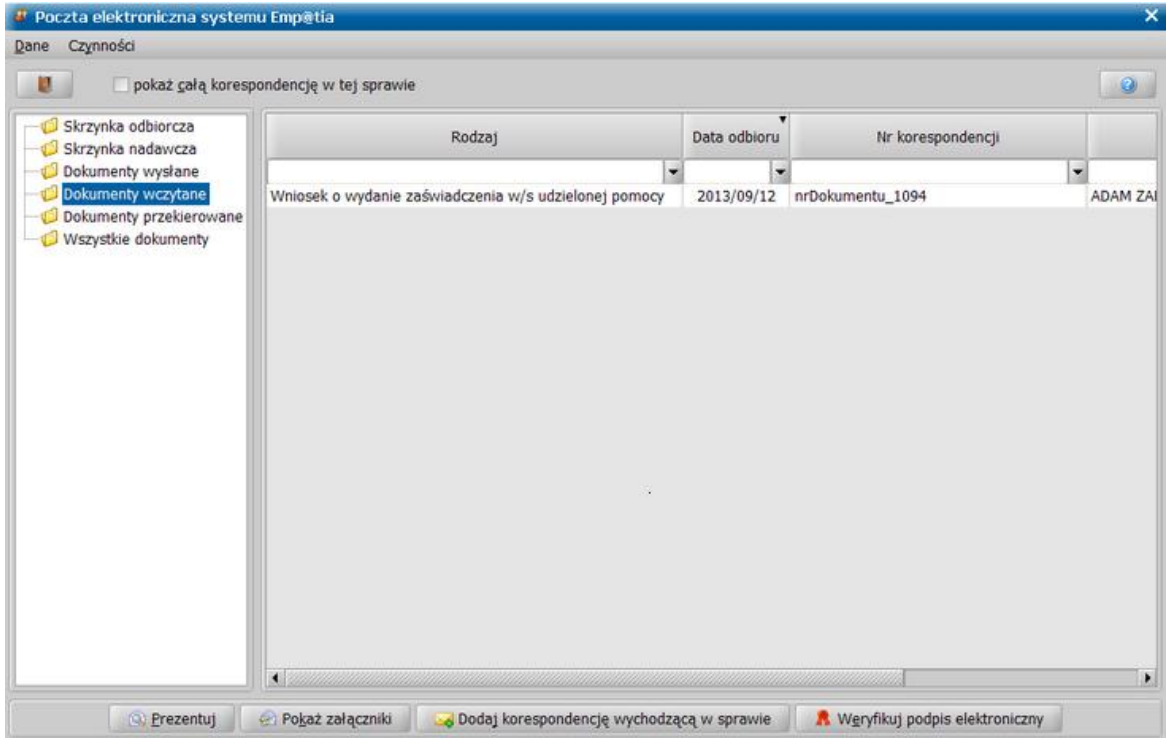

W oknie tym mamy możliwość podglądu treści wczytanego wniosku (przycisk **Prezentuj**) oraz dołączonych załączników (przycisk **Przekaż załączniki**) oraz weryfikacji podpisu elektronicznego korespondencji (przycisk **Weryfikuj podpis elektroniczny**).

Za pomocą przycisku **Dodaj korespondencję wychodzącą w sprawie** możemy wysłać zaświadczenie o udzielonej pomocy do osoby, która wnioskowała o to zaświadczenie. Szczegółowy opis dodawania korespondencji wychodzącej w danej sprawie znajduje się w rozdziale [Dokumenty](#page-955-0) [wczytane](#page-955-0).

#### <span id="page-946-0"></span>**Wczytanie odebranego odwołania od decyzji**

Aby wczytać do Oprogramowania odebrane z Portalu Informacyjno-Usługowego odwołanie od decyzji organu właściwego, które zostało właściwie zaadresowane do naszej Jednostki Terenowej, zaznaczamy odpowiednie odwołanie w skrzynce odbiorczej i wybieramy przycisk **Wczytaj**. Otworzy się okno "Dopasowanie osoby", w którym możemy sprawdzić poprawność danych osobowych oraz danych adresowych osób wymienionych w dokumencie. Sposób obsługi okna "Dopasowanie osoby" został opisany w rozdziale [Skrzynka](#page-936-0) [odbiorcza.](#page-936-0)

Pomyślnie wczytane odwołanie trafi na listę odwołań i tam należy prowadzić dalsze czynności w sprawie.

Sposób uzupełniania danych odwołania i jego dalszej obsługi jest analogiczny jak przy rejestracji odwołania bezpośrednio z Oprogramowania i został opisany w rozdziale OBSŁUGA PROCESU ODWOŁAWCZEGO.

*Uwaga!* Podczas wczytywania odwołania następuje automatyczne powiązanie odwołania z

decyzją, do której zostało ono zarejestrowane na Portalu Informacyjno-Usługowym. Jeżeli w systemie nie ma zarejestrowanej decyzji, której dotyczy wczytywane odwołanie, to odwołanie zostaje zapisane na liście korespondencji osoby, której dotyczy oraz na liście dokumentów wczytanych.

Odebrana korespondencja, dla której wczytaliśmy odwołanie, zostanie zapisana na liście dokumentów wczytanych.

*Uwaga!* Próba usunięcia przez użytkownika wczytanego do systemu odwołania skutkuje wyświetleniem komunikatu informującego o tym, że wskazane odwołanie zostało wczytane w formie elektronicznej i jeśli Użytkownik potwierdzi usunięcie, to odwołanie zostanie usunięte z listy odwołań, natomiast korespondencja zostanie przeniesiona z katalogu dokumentów wczytanych do katalogu dokumentów załatwionych inaczej, skąd będzie możliwość wykonania cofnięcia do skrzynki odbiorczej i następnie przekierowania odwołania lub powtórnego wczytania.

Z listy dokumentów wczytanych możemy wysłać korespondencję do osoby, będącej podmiotem odwołania. W tym celu na liście dokumentów wczytanych zaznaczamy odwołanie, którego dotyczyć ma korespondencja i wybieramy przycisk **Dodaj korespondencję wychodzącą w sprawie**. Szczegółowy opis dodawania korespondencji wychodzącej w danej sprawie znajduje się w rozdziale [Dokumenty](#page-955-0) [wczytane.](#page-955-0)

### **Wczytanie odebranego zgłoszenia nieprawidłowości do Jednostki Terenowej**

Aby wczytać do Oprogramowania odebrane z Portalu Informacyjno-Usługowego zgłoszenie nieprawidłowości, które zostało właściwie zaadresowane do naszej Jednostki Terenowej, zaznaczamy odpowiednie zgłoszenie w skrzynce odbiorczej i wybieramy przycisk **Wczytaj**. Otworzy się okno "Dopasowanie osoby", w którym możemy sprawdzić poprawność danych osobowych oraz danych adresowych osób wymienionych w dokumencie. Sposób obsługi okna : Dopasowanie osoby" został opisany w rozdziale [Skrzynka](#page-936-0) [odbiorcza.](#page-936-0)

Zgłoszenie o nieprawidłowości zostanie zapisane na liście korespondencji osoby, której dotyczy i będzie również dostępne w poczcie - na liście dokumentów wczytanych, tylko przy wejściu na tę listę z głównego okna sytemu (*Administracja>Emp@tia>Komunikacja z systemem Emp@tia*).

Aby przejść na listę dokumentów wczytanych, wybieramy w drzewku po lewej stronie pozycję " *Dokumenty wczytane*".

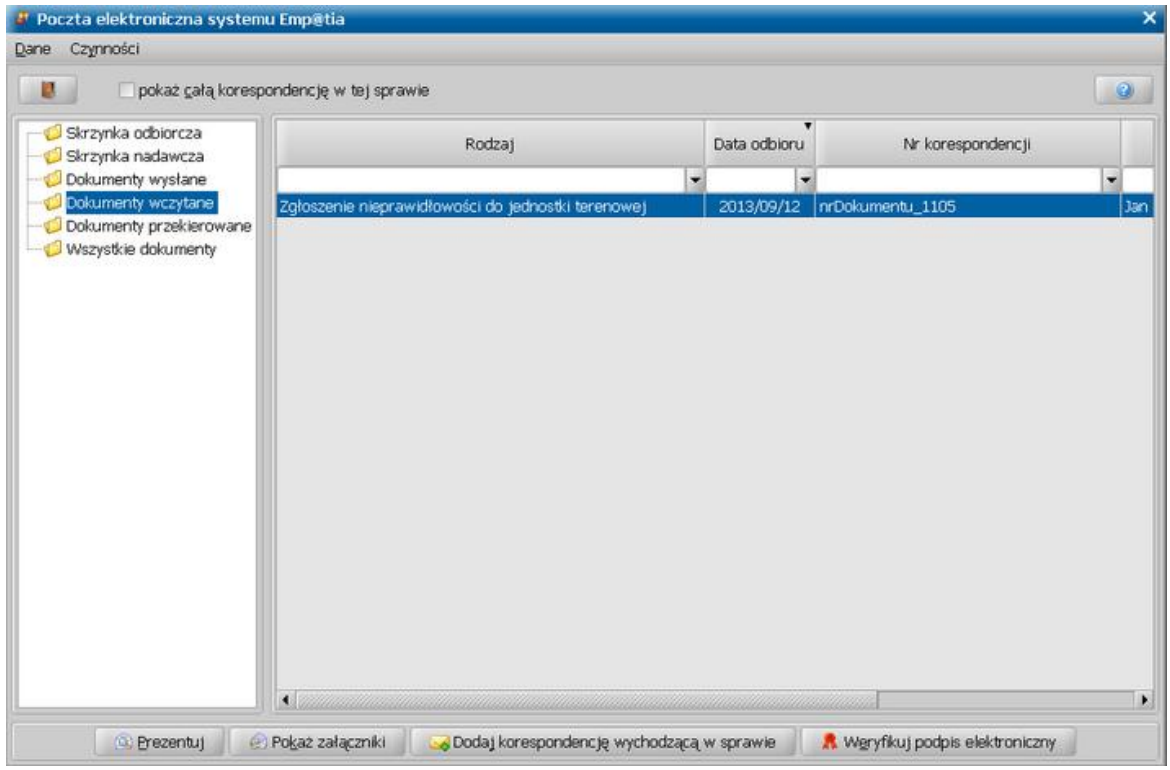

W oknie tym mamy możliwość podglądu treści wczytanego zgłoszenia (przycisk **Prezentuj**) oraz dołączonych załączników (przycisk **Przekaż załączniki**) oraz weryfikacji podpisu elektronicznego dokumentu (przycisk **Weryfikuj podpis elektroniczny**).

Za pomocą przycisku **Dodaj korespondencję wychodzącą w sprawie** możemy wysłać korespondencję do osoby, która zgłosiła nieprawidłowość do Jednostki Terenowej. Szczegółowy opis dodawania korespondencji wychodzącej w danej sprawie znajduje się w rozdziale [Dokumenty](#page-955-0) [wczytane](#page-955-0).

#### <span id="page-948-0"></span>**Wczytanie odebranej korespondencji w sprawie do Jednostki Terenowej**

Aby wczytać do Oprogramowania odebraną z Portalu Informacyjno-Usługowego korespondencję w sprawie skierowaną do naszej jednostki, zaznaczamy odpowiednią korespondencję w skrzynce odbiorczej i wybieramy przycisk **Wczytaj**. Otworzy się okno "Dopasowanie osoby", w którym możemy sprawdzić poprawność danych osobowych oraz danych adresowych osób wymienionych w dokumencie. Sposób obsługi okna "Dopasowanie osoby" został opisany w rozdziale [Skrzynka](#page-936-0) [odbiorcza.](#page-936-0)

Wskazana korespondencja w sprawie zostanie zapisana w poczcie na liście dokumentów wczytanych. Korespondencja ta będzie dostępna w poczcie na liście dokumentów wczytanych, tylko przy wejściu na tę listę z głównego okna sytemu (*Administracja>Emp@tia>Komunikacja z systemem Emp@tia*).

Aby przejść na listę dokumentów wczytanych, wybieramy w drzewku po lewej stronie pozycję " *Dokumenty wczytane*".

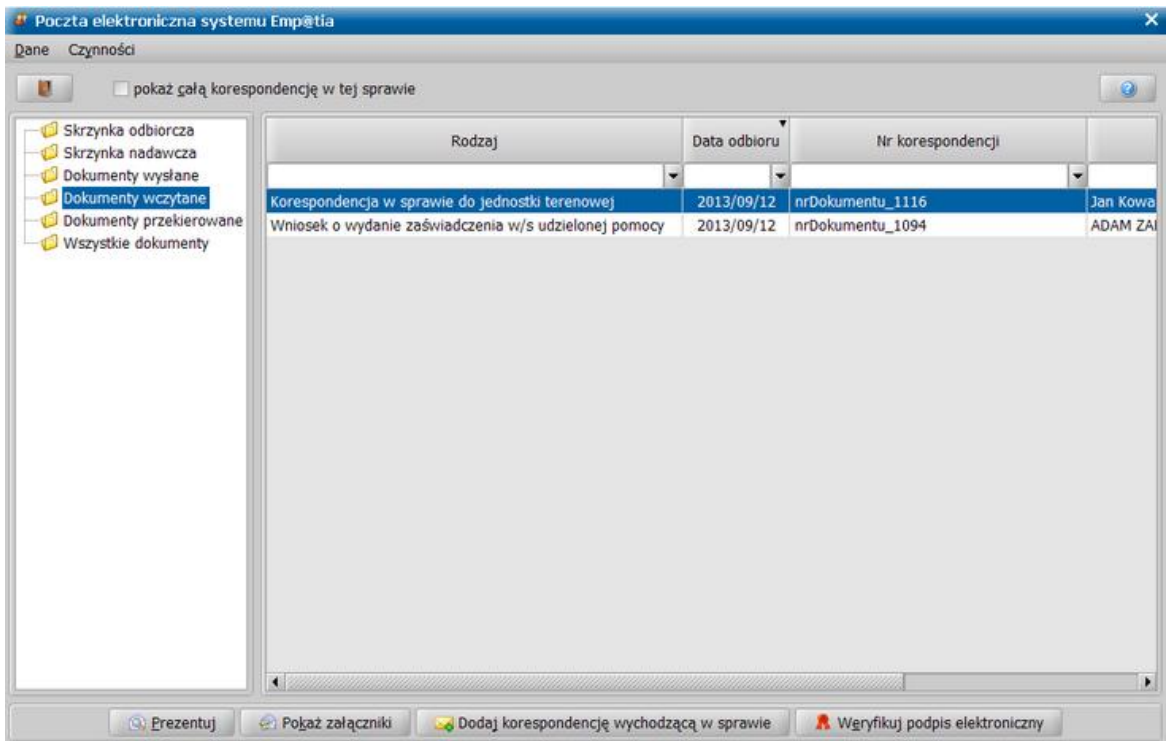

W oknie tym mamy możliwość podglądu treści wczytanej korespondencji (przycisk **Prezentuj**) oraz dołączonych załączników (przycisk **Przekaż załączniki**) oraz weryfikacji podpisu elektronicznego korespondencji (przycisk **Weryfikuj podpis elektroniczny**).

Za pomocą przycisku **Dodaj korespondencję wychodzącą w sprawie** możemy wysłać korespondencję do osoby, która przesłała do Jednostki korespondencję w sprawie. Szczegółowy opis dodawania korespondencji wychodzącej w danej sprawie znajduje się w rozdziale [Dokumenty](#page-955-0) [wczytane](#page-955-0).

## <span id="page-949-0"></span>**Przekierowanie odebranej korespondencji**

Odebraną korespondencję od innej Jednostki Terenowej, nie będącą wnioskiem elektronicznym, która została niewłaściwie zaadresowana i powinna trafić do innej Jednostki Terenowej, możemy przekierować do właściwej Jednostki Terenowej. W tym celu zaznaczamy ją w skrzynce odbiorczej i wybieramy przycisk **Przekieruj**.

Odebrany wniosek elektroniczny, który został niewłaściwie skierowany, również możemy przekierować do właściwej Jednostki, jednak przed przekierowaniem wniosku należy ten wniosek wczytać do systemu i dopiero przekierować. W tym celu należy:

1. Wczytać odebrany wniosek do systemu.

2. Załatwić wniosek bez kwalifikacji z powodem "Przekazanie według właściwości sprawy (do innego urzędu)".

3. Przekierować wniosek do właściwej Jednostki, odszukując wczytany wniosek na liście "Dokumenty wczytane" i wybierając przycisk **Przekieruj**.

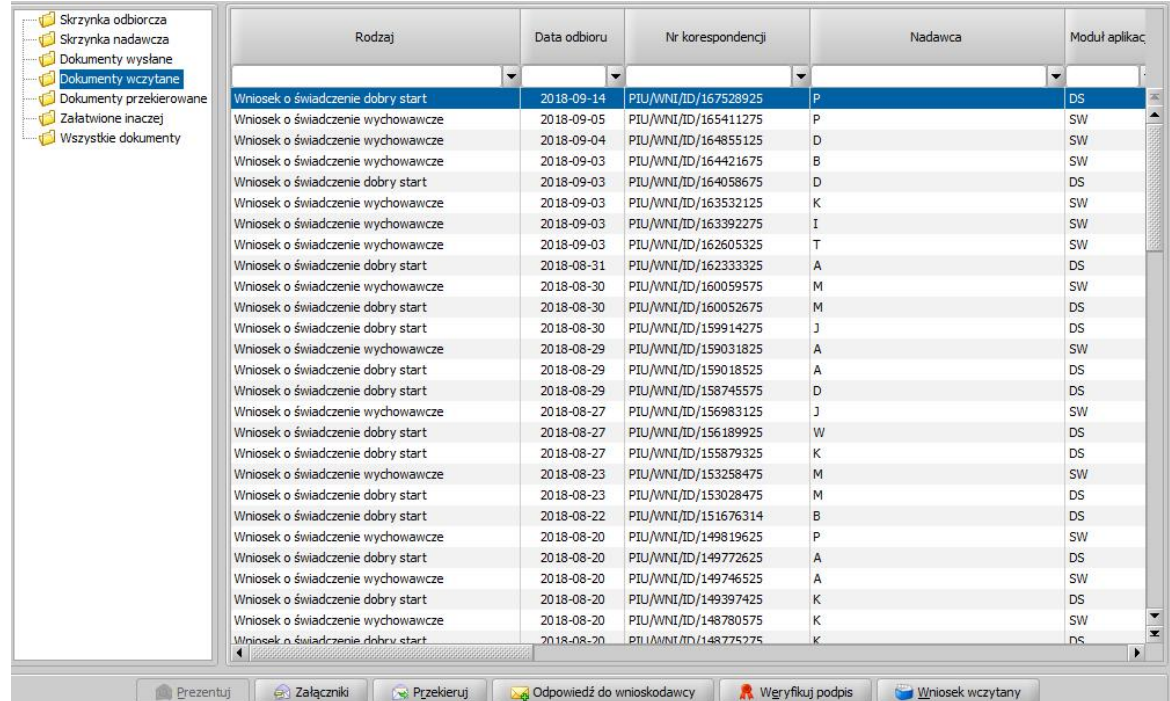

Po wybraniu przycisku **Przekieruj** otworzy się okno "Korespondencja", w którym wprowadzamy *Numer korespondencji*, wskazujemy Odbiorcę oraz uzupełniamy Treść przekierowywanej korespondencji.

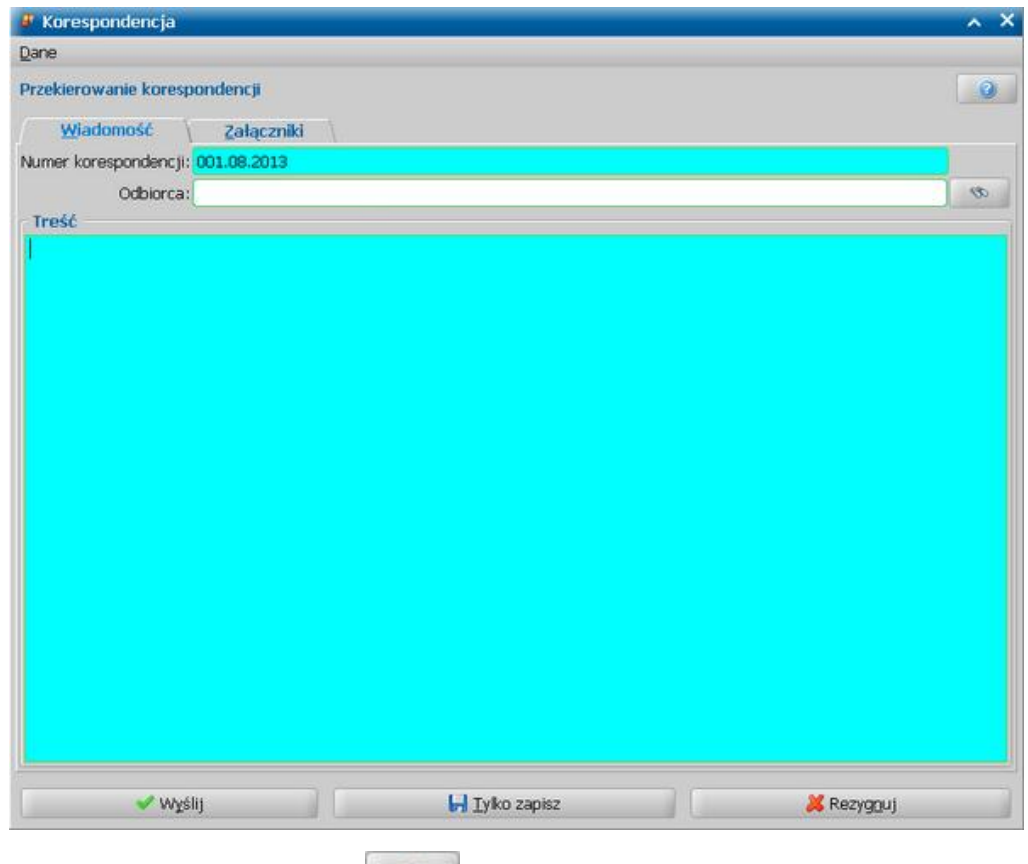

*Uwaga!* Za pomocą przycisku **w w** możemy wyszukać właściwą Jednostkę Terenową, zarejestrowaną w systemie Emp@tia, do której chcemy przekierować korespondencję. Sposób wyszukiwania odbiorcy korespondencji jest analogiczny jak przy wysyłaniu nowej korespondencji i został opisany w rozdziale [Skrzynka](#page-951-0) [nadawcza.](#page-951-0)

Na zakładce *Załączniki* możemy dodać załącznik do przekierowywanej korespondencji. Sposób dodawania załączników do korespondencji jest analogiczny jak przy wysyłaniu nowej korespondencji do Jednostki Terenowej i został opisany w rozdziale [Skrzynka](#page-951-0) [nadawcza](#page-951-0).

Aby przekierować korespondencję, wybieramy przycisk **Wyślij**.

*Uwaga!* Przekierowywaną korespondencję musimy podpisać elektronicznie, dlatego przed wysłaniem wiadomości należy wybrać metodę składania podpisu elektronicznego. Szczegółowy opis składania podpisu dla korespondencji wysyłanej znajduje się w rozdziale [Skrzynka](#page-951-0) [nadawcza](#page-951-0).

Utworzona korespondencja (przekierowująca oryginalną korespondencję) zostanie wysłana do wskazanej Jednostki Terenowej i umieszczona na liście dokumentów wysłanych, a jednocześnie przekierowana (oryginalna) korespondencja zostanie zapisana na liście dokumentów przekierowanych (pozycja "*Dokumenty przekierowane*").

Jeśli zamiast przycisku **Wyślij** wybierzemy przycisk **Tylko zapisz**, to utworzona korespondencja (przekierowująca oryginalną korespondencję) zostanie zapisana w skrzynce nadawczej (gdzie można ją wysłać w późniejszym czasie), a oryginalna korespondencja pozostanie w skrzynce odbiorczej, gdzie ponowna próba wybrania dla niej przycisku **Przekieruj**, albo próba jej wczytania, spowoduje wyświetlenie informacji: "*Wiadomość została już przekierowana i oczekuje na wysłanie.*"

*Uwaga!* Istnieje również możliwość przekierowania do innej jednostki wniosku, w przypadku, gdy wniosek ten został wczytany i wydano do niego decyzję przyznającą świadczenie, która następnie została przekazana do innego organu właściwego w wyniku zmiany adresu zamieszkania osoby.

## <span id="page-951-0"></span>Skrzynka nadawcza

Aby przejść do skrzynki nadawczej, wybieramy w drzewku po lewej stronie pozycję "*Skrzynka nadawcza*". W skrzynce nadawczej znajdują się dokumenty, które zostały przygotowane do wysłania, ale jeszcze nie są wysłane (np. wybrano dla nich przycisk **Tylko zapisz**, zamiast przycisku **Wyślij**). Dla nich dostępny jest przycisk **Wyślij.**

Skrzynka nadawcza umożliwia również wysyłanie korespondencji do innych jednostek terenowych zarejestrowanych w systemie Emp@tia.

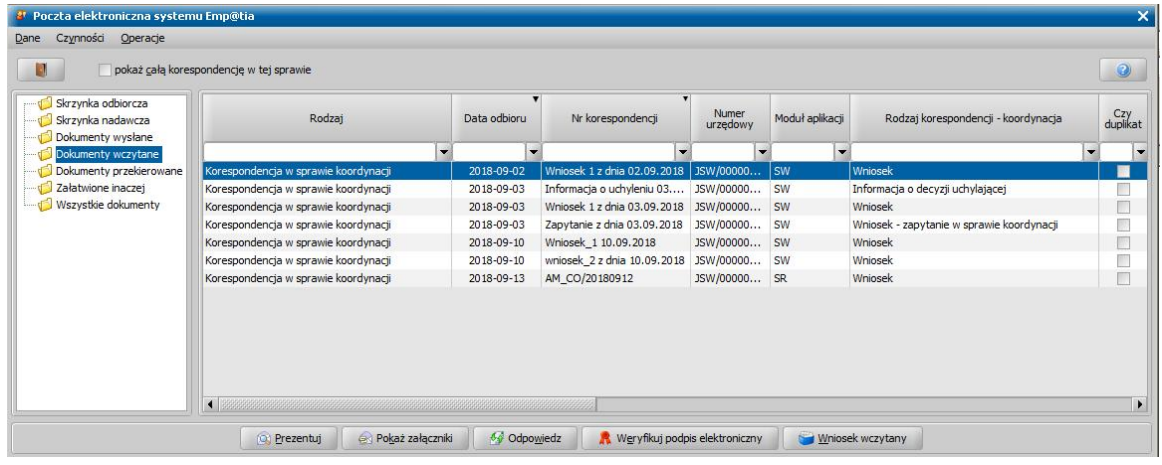

W celu wysłania nowej korespondencji do innych jednostek terenowych, wybieramy przycisk Dodaj korespondencję do innej jednostki terenowej , wówczas pojawi się okno

"Korespondencja".

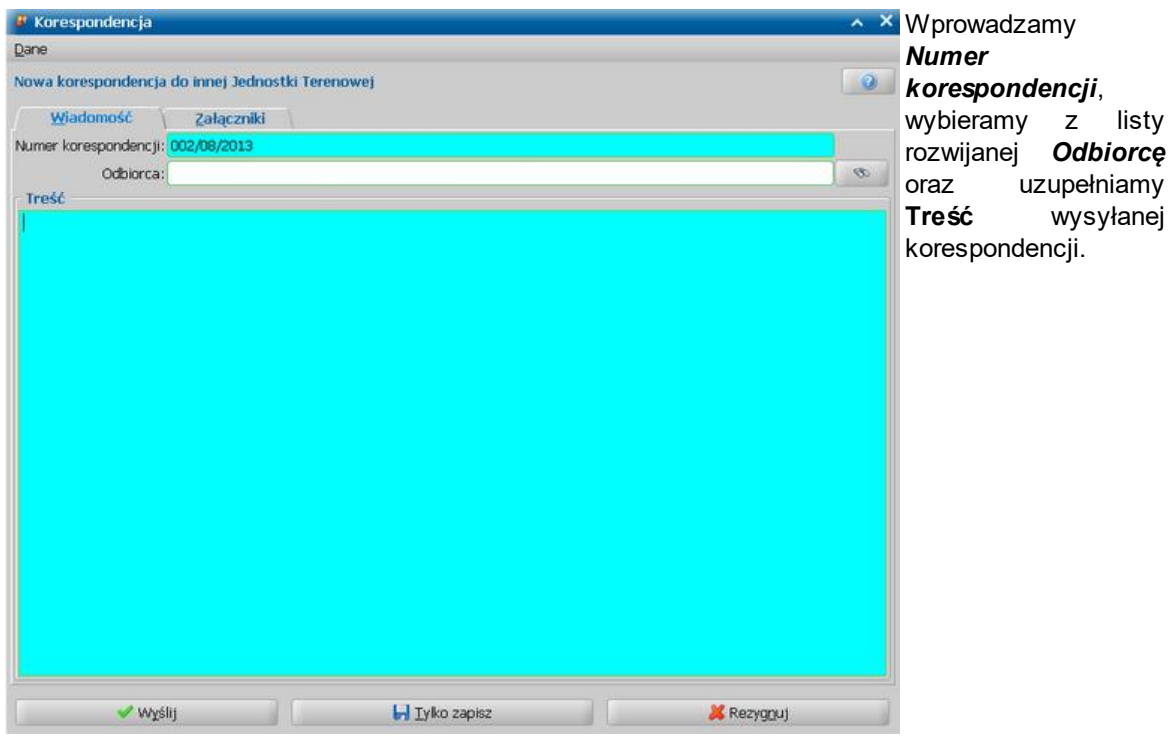

*Uwaga!* Jeśli w polu *Odbiorca* na liście rozwijanej nie ma właściwego odbiorcy, to za pomocą

przycisku możemy wyszukać właściwą Jednostkę Terenową, do której chcemy wysłać korespondencję. Po jego wybraniu otworzy się okno "Dopasowanie Jednostki Terenowej", w którym na zakładce *Dane Jednostki*, wprowadzamy *Miej scowość*, w której dana jednostka się znajduje, *Obszar Zabezpieczenia Społecznego* Jednostki, *Rodzaj instytucj i*.

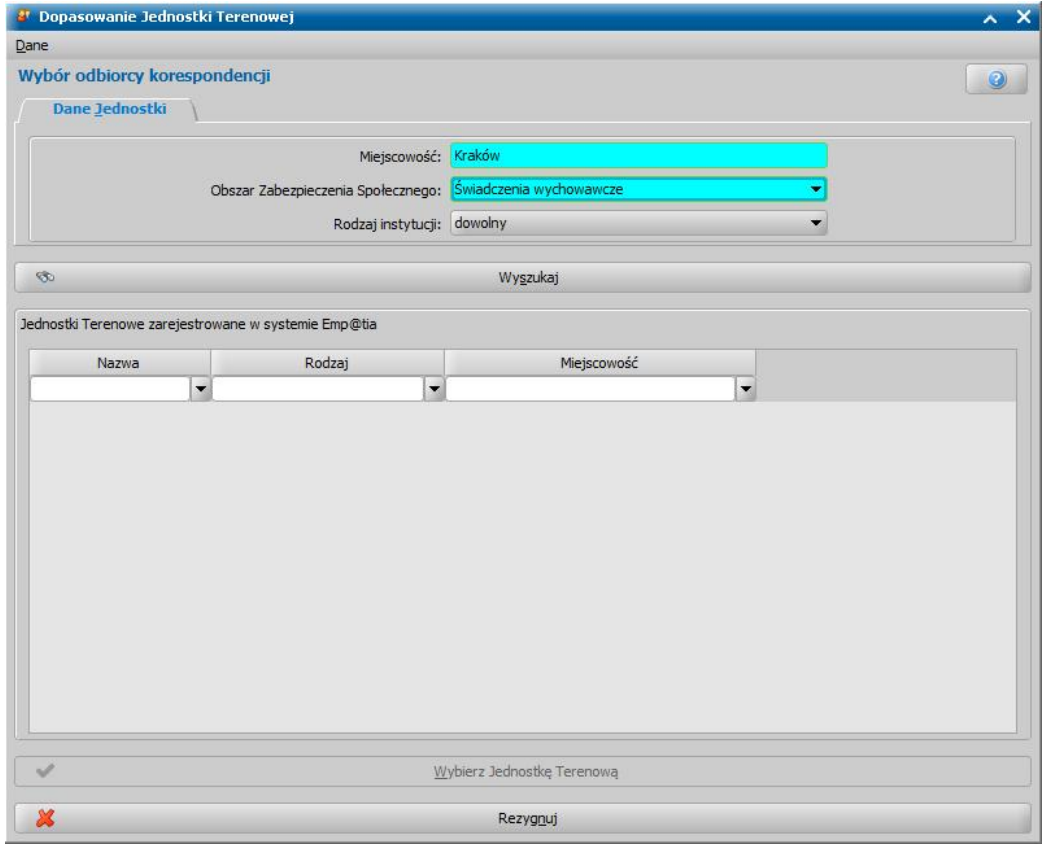

Aby wyszukać jednostkę o podanych danych w systemie Emp@tia, wybieramy przycisk

## **Wyszukaj**.

Jeżeli w systemie Emp@tia będzie zarejestrowana jednostka o podanych danych, to jej dane zostaną wyświetlone na liście "Jednostki Terenowe zarejestrowane w systemie Emp@tia".

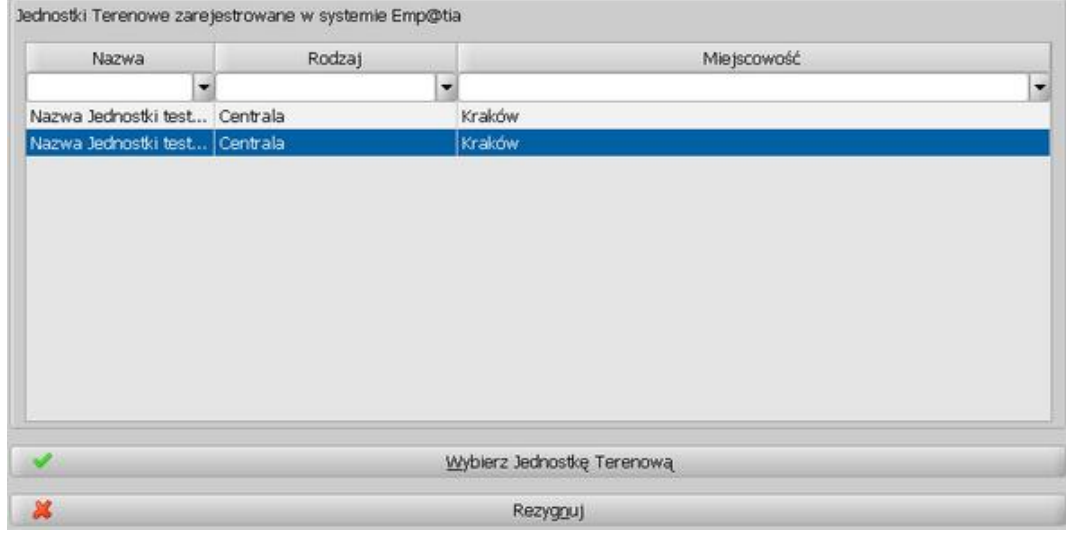

Aby wskazać daną jednostkę jako odbiorcę rejestrowanej korespondencji, zaznaczamy ją na liście i wybieramy przycisk **Wybierz Jednostkę Terenową**. Wskazana Jednostka Terenowa pojawi się w polu *Odbiorca*.

Jeżeli w systemie Emp@tia nie została zarejestrowana żadna Jednostka Terenowa o podanej charakterystyce, to pojawi się stosowany komunikat.

Jeżeli chcemy zrezygnować z wyboru odbiorcy korespondencji, wybieramy przycisk **Rezygnuj**.

Na zakładce *Załączniki* możemy dodać załącznik do korespondencji.

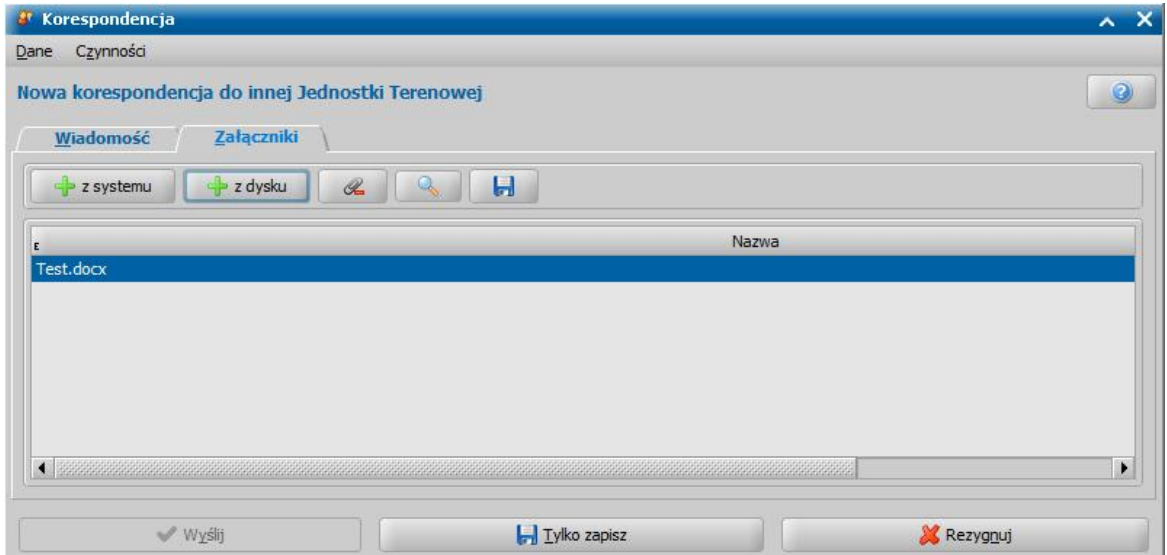

Możemy tu załączyć dokument, zarejestrowany w Oprogramowaniu (np. wydaną w sprawie decyzję, albo inny dokument np. prośbę o uzupełnienie dokumentów), - przycisk **z systemu,** jak również dowolny plik – przycisk **z dysku**.

Możliwe jest też dodanie załącznika poprzez bezpośrednie przeciągnięcie go z pulpitu i upuszczenie na liście załączników. Nazwy załączników mogą zostać dowolnie edytowane poprzez dwukrotne kliknięcie załącznika.

Aby wysłać przygotowaną korespondencję, wybieramy przycisk **Wyślij**.

*Uwaga!* Wysyłaną korespondencję musimy podpisać elektronicznie, dlatego przed wysłaniem wiadomości należy wybrać metodę składania podpisu elektronicznego.

Pojawi się okno "Wybór metody składania podpisu elektronicznego", w którym wskazujemy jaką

metodą chcemy podpisać daną korespondencję.

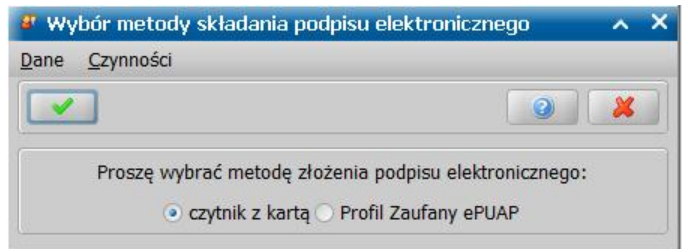

Korespondencję możemy podpisać elektronicznie za pomocą *czytnika z kartą* do złożenia bezpiecznego podpisu elektronicznego lub za pomocą *Profilu zaufanego ePUAP*.

*Uwaga!* Aby złożyć podpis elektroniczny za pomocą:

- czytnika z kartą, przed wysłaniem wiadomości, należy podłączyć klucz/kartę do złożenia bezpiecznego podpisu elektronicznego.
- profilu zaufanego ePUAP, należy posiadać konto w systemie ePUAP oraz poprawnie skonfigurować ustawienia dla komunikacji z systemem ePUAP, patrz rozdział [Konfiguracja](#page-1352-0) [ustawień](#page-1352-0) [dla](#page-1352-0) [ePUAP.](#page-1352-0)

Wybór właściwej metody zatwierdzamy ikoną **Akceptuj**.

Po wybraniu metody *czytnik z kartą* pojawi się okno "Wprowadzenie PIN", w którym podajemy PIN urządzenia do bezpiecznego podpisu elektronicznego. Dodatkowo w oknie tym możemy dokonać podglądu treści korespondencji (przycisk **Prezentuj**) lub załączników (przycisk **Pokaż załączniki**).

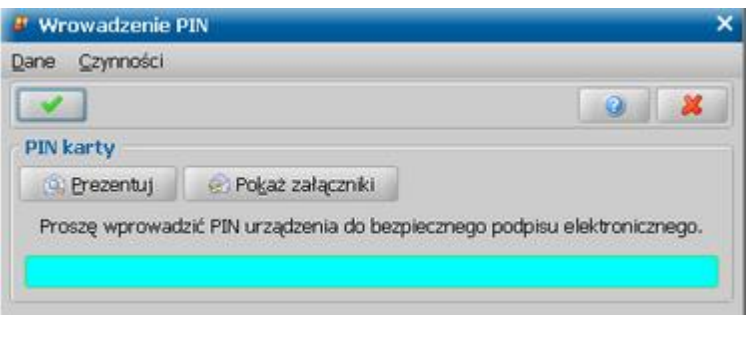

Wprowadzone dane **Akceptujemy**. Nastąpi weryfikacja podpisu elektronicznego, wynik tej weryfikacji zostanie zaprezentowany w oknie "Wynik podpisu".

Po wybraniu metody *Profil Zaufany ePUAP* system automatycznie przekieruje nas na stronę internetową portalu ePUAP, gdzie musimy zalogować się do portalu i następnie podpisać dokument wybranym profilem zaufania. Wynik złożonego podpisu elektronicznego zostanie zaprezentowany w oknie "Wynik podpisu".

Po poprawnym złożeniu podpisu elektronicznego, wybraną metodą, korespondencja zostanie wysłana. W przypadku wystąpienia błędu podczas składania podpisu proces wysłania korespondencji zostanie przerwany.

Jeśli z jakiś przyczyn nie chcemy wysyłać korespondencji, możemy ją zapisać, wybierając przycisk **Tylko zapisz**. Zapisaną korespondencję będzie można później wysłać, zmodyfikować lub usunąć. W celu przerwania procesu dodawania nowej korespondencji wybieramy przycisk **Rezygnuj**.

Wysłana korespondencja zostanie zapisana na liście dokumentów wysłanych (pozycja "*Dokumenty wysłane*").

Za pomocą dostępnych przycisków w dolnej części okna możemy:

- przeglądać wysłaną lub przygotowaną do wysłania korespondencję w przeglądarce internetowej (przycisk **Prezentuj**).
- przeglądać załączniki, dołączone do korespondencji (**Pokaż załączniki**). Wówczas pojawi się lista załączników do poczty elektronicznej systemu Emp@tia. Dany załącznik możemy przeglądać (za pomocą przycisku **Otwórz**) lub zapisać na dysku komputera (za pomocą przycisku **Zapisz**).
- wysłać przygotowaną wcześniej korespondencję (przycisk **Wyślij**).
- zmodyfikować lub usunąć przygotowaną wcześniej korespondencję (przyciski **Modyfikuj** lub **Usuń**).

Jeżeli chcemy wyświetlić wszystkie dokumenty w danej sprawie, zaznaczamy wybraną korespondencje i wybieramy opcje **Pokaż całą korespondencje w tej sprawie**, wówczas zostaniemy przeniesieni na listę wszystkich dokumentów, dotyczących danej sprawy.

*Uwaga!* W trakcie procesu sprawdzania stanu skrzynki odbiorczej (po wybraniu przycisku **Odbierz pocztę**) następuje sprawdzenie, czy korespondencje wysłane w danej sprawie lub do innej jednostki terenowej zostały dostarczone. W sytuacji, gdy wysłana korespondencja zostanie doręczona do odbiorcy, pojawi się komunikat: *"Korespondencja wychodząca nr <numer korespondencji> została doręczona.*" i jednocześnie korespondencja ta na liście dokumentów wysłanych zostanie oznaczona jako dostarczona (w kolumnie "Dostarczona" zostanie wprowadzona wartość "Tak"). Po zaznaczeniu na liście dokumentów wysłanych:

- dostarczonej korespondencji wysłanej w danej sprawie, dostępny będzie przycisk **Pokaż UPD** , umożliwiający podgląd Urzędowego Potwierdzenia Doręczenia.
- dostarczonej korespondencji wysłanej do innej jednostki terenowej, dostępny będzie przycisk **Pokaż UPO**, umożliwiający podgląd Urzędowego Potwierdzenia Odbioru.

## <span id="page-955-0"></span>Dokumenty wczytane

Aby przejść na listę dokumentów wczytanych, wybieramy w drzewku po lewej stronie pozycję " *Dokumenty wczytane*".

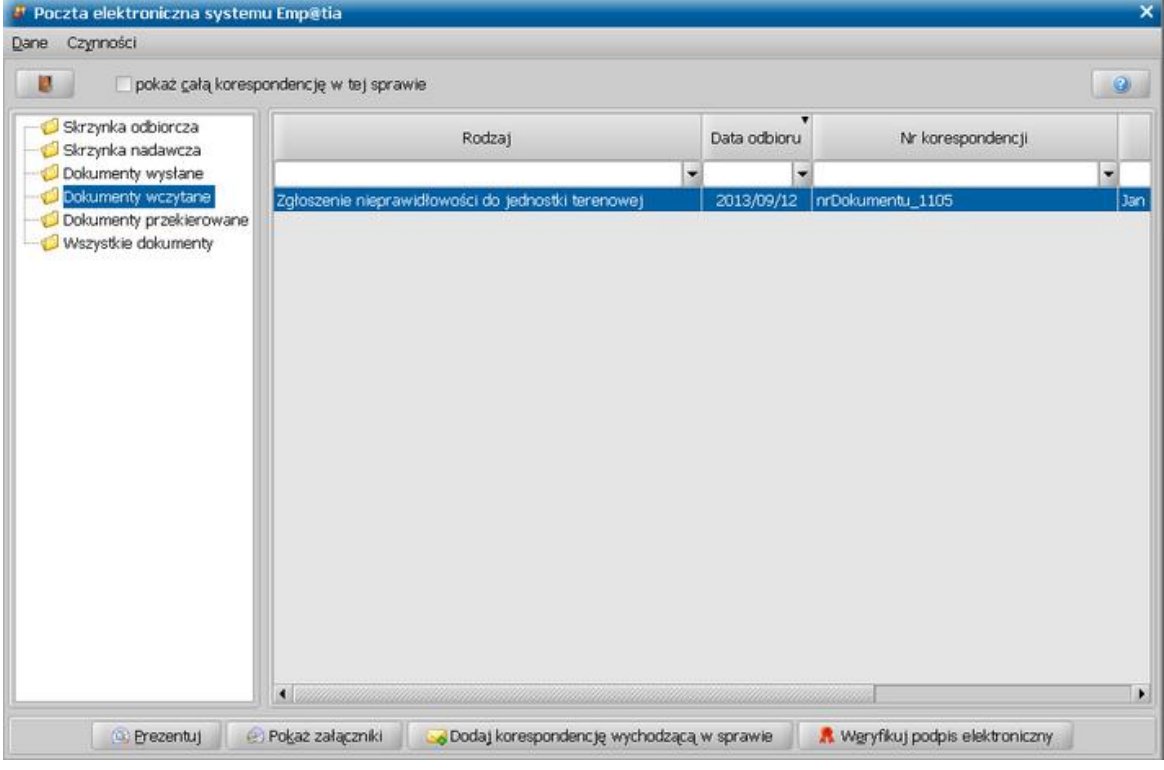

W oknie tym mamy możliwość podglądu treści wczytanego dokumentu (przycisk **Prezentuj**) oraz dołączonych załączników (przycisk **Przekaż załączniki**) oraz weryfikacji podpisu elektronicznego dokumentu (przycisk **Weryfikuj podpis elektroniczny**).

Za pomocą przycisku **Dodaj korespondencję wychodzącą w sprawie** możemy wysłać korespondencję do osoby, której dotyczy dany dokument. Po wybraniu tego przycisku otworzy się okno "Korespondencja", w którym wprowadzamy *Numer korespondencj i* oraz uzupełniamy **Treść** korespondencii.

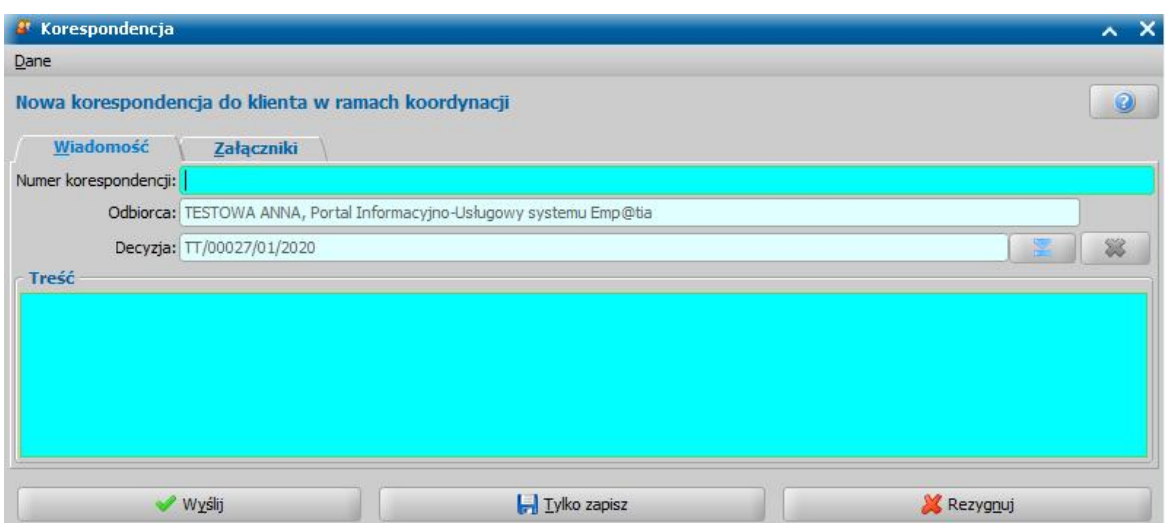

Jako *Odbiorca* korespondencji automatycznie podpowiada się osoba, której dotyczy dany dokument.

W polu **Decyzja** można wskazać numer decyzji, która zostanie przesłana w załączniku tej korespondencji. Domyślnie podpowiada się ostatnia zatwierdzona decyzja, wydana dla wniosku. Za pomocą przycisku obok tego pola można jednak zmienić ją na inną, wcześniej zatwierdzoną decyzję, wydaną dla tego wniosku. Po otrzymaniu urzędowego poświadczenia doręczenia korespondencji z decyzją do Klienta, status decyzji wskazanej w polu **Decyzja** zostanie automatycznie zmieniony na "doręczona".

Na zakładce *Załączniki* możemy dodać załącznik do korespondencji. Sposób dodawania załączników do korespondencji jest analogiczny jak przy wysyłaniu nowej korespondencji do Jednostki Terenowej i został opisany w rozdziale [Skrzynka](#page-951-0) [nadawcza](#page-951-0).

Jeśli z jakiś przyczyn nie chcemy wysyłać korespondencji, możemy ją zapisać, wybierając przycisk **Tylko zapisz**. Korespondencja zostanie zapisana w [Skrzynce](#page-951-0) [nadawczej](#page-951-0), skąd będzie można później ją wysłać, zmodyfikować lub usunąć. W celu przerwania procesu dodawania nowej korespondencji wybieramy przycisk **Rezygnuj**.

Aby wysłać korespondencję, wybieramy przycisk **Wyślij**.

*Uwaga!* Wysyłaną korespondencję musimy podpisać elektronicznie, dlatego przed wysłaniem wiadomości należy podłączyć klucz/kartę do złożenia bezpiecznego podpisu elektronicznego. System poprosi nas o podanie PIN-u urządzenia do bezpiecznego podpisu elektronicznego. Szczegółowy opis składania podpisu dla korespondencji wysyłanej znajduje się w rozdziale [Skrzynka](#page-951-0) [nadawcza.](#page-951-0)

Po poprawnym zweryfikowaniu podpisu elektronicznego korespondencja zostanie wysłana do wskazanej osoby i zapisana na liście dokumentów wysłanych.

## **Weryfikacja danych w Centralnej Bazie Beneficjentów**

Użytkownik Oprogramowania, za pomocą komunikacji z Centralną Bazą Beneficjentów systemu Emp@tia, ma możliwość [weryfikacji](#page-957-0) [tożsamości](#page-957-0) [osób](#page-957-0), zarejestrowanych w systemie z danymi osób, występujących w Centralnej Bazie Beneficjentów oraz [weryfikacji](#page-959-0) [pobierania](#page-959-0) [świadczeń](#page-959-0) [przez](#page-959-0) [beneficjentów](#page-959-0) [w](#page-959-0) [innych](#page-959-0) [Jednostkach](#page-959-0) [Terenowych](#page-959-0) z obszaru Zabezpieczenia Społecznego.

Aby zweryfikować dane wybranej osoby w Centralnej Bazie Beneficjentów, na liście wniosków, wniosków do podjęcia decyzji, na liście wniosków zgłoszonych elektronicznie lub na liście decyzji, zaznaczamy właściwy wniosek, np. wniosek o przyznanie zasiłku rodzinnego, który dotyczy osoby, którą chcemy zweryfikować i wybieramy menu *Weryfikacje>Emp@tia.* Otworzy się okno "Weryfikacja wniosku [numer wniosku] w systemie zewnętrznym", w którym wybieramy w menu *Weryfikacja* odpowiednią pozycję.

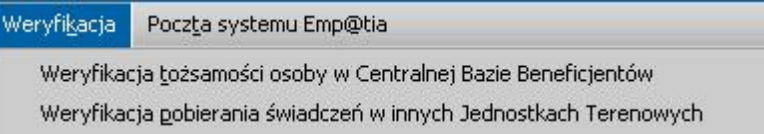

*Uwaga!* Weryfikację danych w Centralnej Bazie Beneficjentów można przeprowadzić jedynie dla osoby, która posiada zarejestrowany wniosek dotyczący przyznania świadczeń rodzinnych, świadczeń z funduszu alimentacyjnego, świadczeń wychowawczych (lub wniosek o zmianę świadczenia), w tym świadczeń dobry start, lub osoba ta jest w składzie rodziny wniosku o przyznanie świadczeń rodzinnych, świadczeń z funduszu alimentacyjnego, świadczeń wychowawczych.

Celem powyższych warunków jest wykluczenie weryfikacji pobierania świadczeń przez osobę, która nie jest beneficjentem Świadczeń Rodzinnych lub Funduszu Alimentacyjnego lub Świadczeń Wychowawczych, w tym świadczeń dobry start, ani członkiem jego rodziny. Dodatkowo podczas weryfikacji musimy obowiązkowo podać numer sprawy, w ramach której weryfikujemy pobieranie świadczeń przez osobę. Jako numer sprawy system automatycznie podpowiada numer wniosku, na podstawie którego wykonujemy weryfikację.

*Uwaga!* W przypadku braku możliwości połączenia z Centralną Bazą Beneficjentów, zostanie wyświetlona informacja o tym fakcie i Oprogramowanie wyświetli pytanie, o to czy automatycznie ponawiać wysyłanie zapytania, aż do uzyskania połączenia. W takim przypadku, po uzyskaniu połączenia, Użytkownik, który zapytał o weryfikację osoby, otrzyma komunikat o odpowiedzi Centralnej Bazy Beneficjentów. Po otrzymaniu takiego komunikatu, powinien on wejść do okna "Weryfikacja wniosku [numer wniosku] w systemie zewnętrznym", odnaleźć dokument zawierający odpowiedź systemu CBB i wyświetlić ją za pomocą ikony **Przeglądaj**.

*Uwaga!* Każda odpowiedź uzyskana z Centralnej Bazy Beneficjentów może stanowić materiał dowodowy w procesie przyznawania świadczeń, zgodnie z art. 77 par. 1 KPA i jako taki nie podlega usunięciu. W związku z tym próba usunięcia dokumentu z teczki rodziny, zawierającego odpowiedź z CBB, spowoduje pojawienie się komunikatu:

*Niniejszy dokument może stanowić materiał dowodowy w procesie przyznawania świadczeń (z art. 77 par. 1 KPA). Jeśli tak jest, proszę nie usuwać dokumentu. Jeśli tak nie jest, dwie uprawnione osoby muszą potwierdzić ten fakt, wybierając z głównego okna systemu POMOST Std menu "Dokumenty przeznaczone do usunięcia".*

Po pojawieniu się tego komunikatu, dokument nie zostanie usuniety, a jedynie umieszczony na liście dokumentów przeznaczonych do usunięcia. Jeżeli dany dokument nie stanowi materiału dowodowego w procesie przyznawania świadczeń, to wówczas dwie uprawnione osoby muszą potwierdzić ten fakt, aby można było usunąć taki dokument. Szczegółowy opis wykonania tej czynności znajduje się w rozdziale [Dokumenty](#page-58-0) [rejestrowane](#page-58-0) [w](#page-58-0) [systemie](#page-58-0) [a](#page-58-0) [materiał](#page-58-0) [dowodowy](#page-58-0) [\(art.](#page-58-0) [77](#page-58-0) [par.](#page-58-0) [1](#page-58-0) [KPA\)](#page-58-0).

# <span id="page-957-0"></span>Weryfikacja tożsamości osoby w Centralnej Bazie Beneficjentów

Aby zweryfikować tożsamość wybranej osoby, w oknie "Weryfikacja wniosku [numer wniosku] w systemie zewnętrznym" wybieramy w menu *Weryfikacja* pozycję *Weryfikacja tożsamości osoby w Centralnej Bazie Beneficjentów*. Pojawi się okno "Weryfikacja tożsamości osoby w Centralnej Bazie Beneficjentów", w którym określamy osobę, którą chcemy zweryfikować. Domyślnie podpowiada się osoba, będąca wnioskodawcą wniosku, na podstawie którego wykonujemy weryfikację.

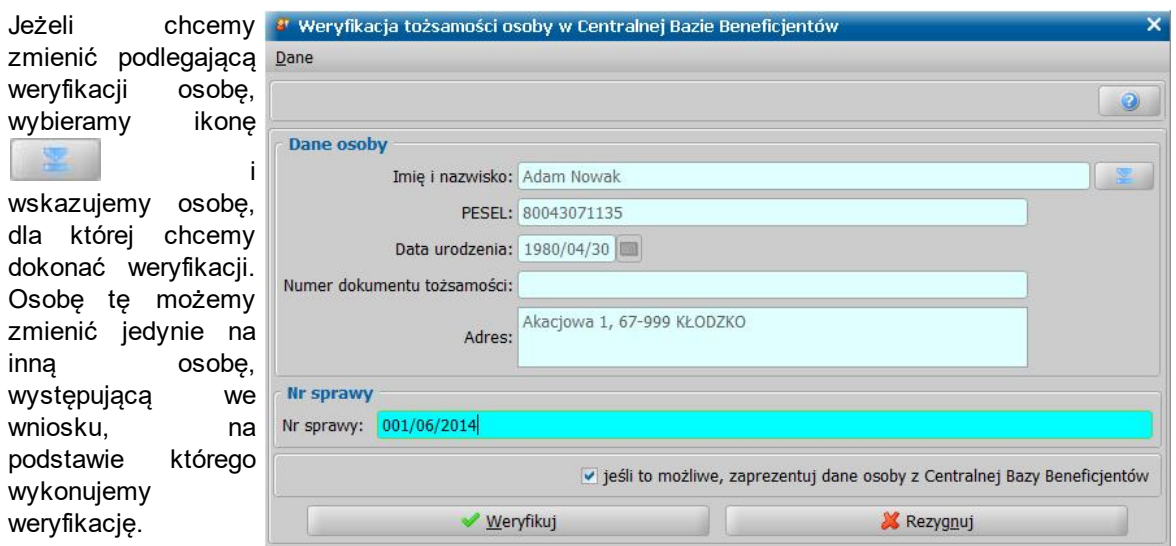

Jako *Numer sprawy* system automatycznie podpowiada numer wniosku, na podstawie którego wykonujemy weryfikację.

*Uwaga!* Aby zweryfikować tożsamość osoby, osoba ta musi mieć uzupełniony przynajmniej: numer *PESEL* i *nazwisko* lub *Imię i nazwisko* i *Datę urodzenia*. Jeżeli żadne z wymienionych danych nie będzie kompletne, weryfikacja nie będzie możliwa, wówczas system wyświetli komunikat o konieczności uzupełnienia tych danych.

Jeżeli chcemy, aby wynik weryfikacji tożsamości osoby prezentował dane tej osoby pobrane z Centralnej Bazy Beneficjentów, to zaznaczamy opcję *j eśli j est to możliwe, zaprezentuj dane* **osoby z Centralnej Bazy Beneficjentów**, wówczas dane weryfikowanej osoby zostaną wyświetlone na wyniku weryfikacji, jeżeli Centralna Baza Beneficjentów udostępni te dane.

Jeżeli nie chcemy dokonywać procesu weryfikacji wybieramy przycisk **Rezygnuj**.

Jeśli wprowadzone dane są poprawne, wybieramy przycisk **Weryfikuj**.

Rozpocznie się proces komunikacji z Centralną Bazą Beneficjentów, a następnie weryfikacja

tożsamości osoby. Jeżeli osoba zostanie zweryfikowana poprawnie po zakończeniu weryfikacji w oknie przeglądarki internetowej zostanie wyświetlony wynik tej weryfikacji.

W przypadku, kiedy w Centralnej Bazie Beneficjentów będą znajdować się dane osoby, o którą zapytaliśmy i:

w parametrach weryfikacji została zaznaczona opcja *j eśli j est to możliwe, zaprezentuj dane* **osobowe z Centralnej Bazy Beneficjentów**, to odpowiedź z Centralnej Bazy Beneficjentów będzie zawierać dane weryfikowanej osoby pobrane z Centralnej Bazy Beneficjentów. Dane te zostaną wyświetlone na wyniku weryfikacji, jeżeli Centralna Baza Beneficjentów udostępniła te dane.

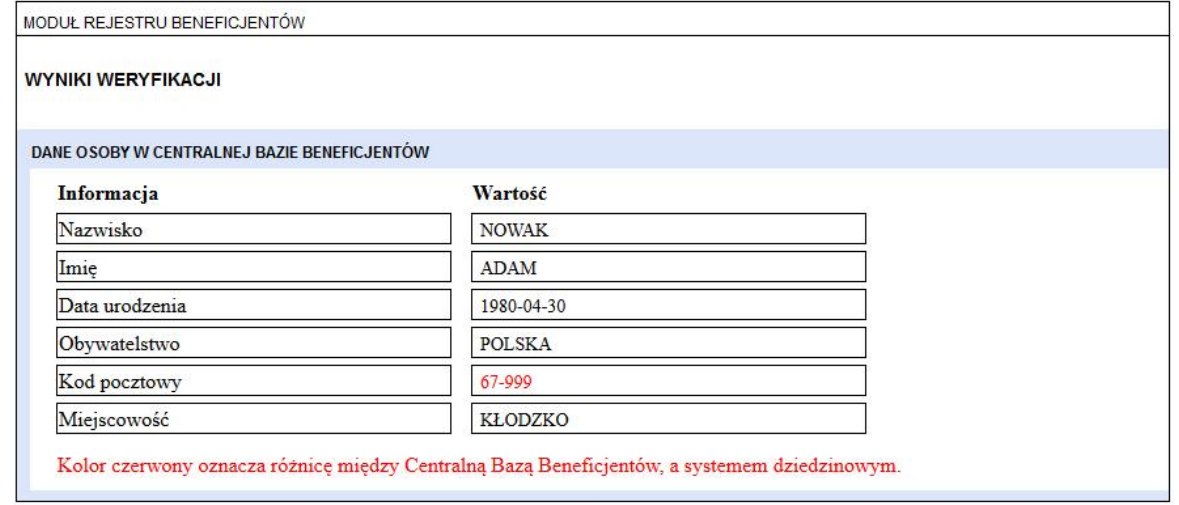

Jeżeli dane zweryfikowanej osoby wprowadzone w systemie różnią się od danych tej osoby w

Centralnej Bazie Beneficjentów, to rozbieżności te zostaną wyróżnione na czerwono.

w parametrach weryfikacji nie została zaznaczona opcja *j eśli j est to możliwe, zaprezentuj dane* **osobowe z Centralnej Bazy Beneficjentów** lub została zaznaczona ta opcja, ale Centralna Baza Beneficjentów nie udostępniła danych osobowych, to pojawi się informacja, że jej dane są zgodne lub niezgodne z danymi występującymi w systemie dziedzinowym, z którego wykonujemy weryfikację. W przypadku wystąpienia niezgodności w danych między Centralną Bazą Beneficjentów, a systemem dziedzinowym, przy opisie danej pojawi się informacja "niezgodna", oznaczona na czerwono.

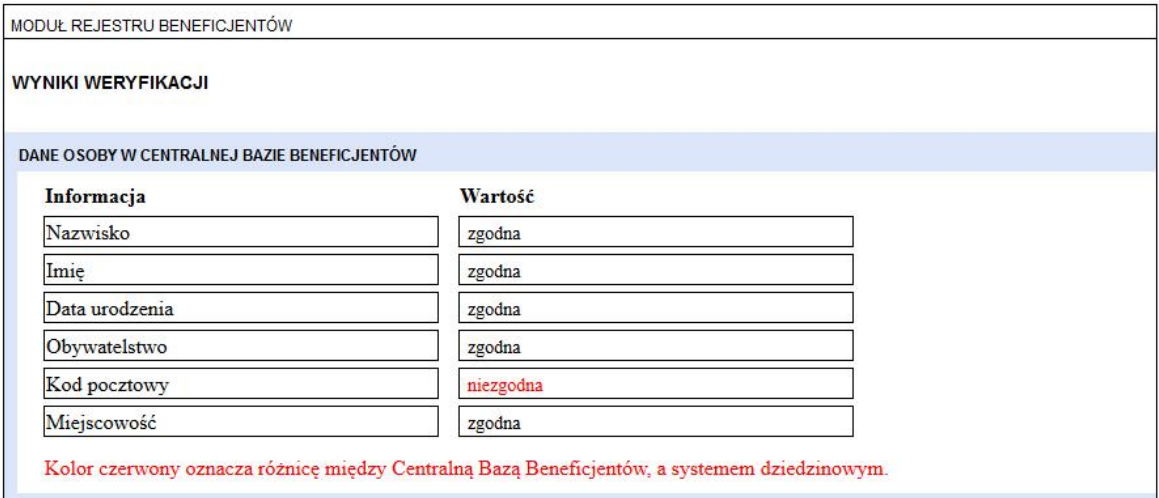

W przypadku kiedy osoba nie występuje w Centralnej Bazie Beneficjentów pojawi się komunikat: " *Wybrana osoba nie występuje w Centralnej Bazie Beneficjentów*".

*Uwaga!* W przypadku, gdy osoba nie występuje w Centralnej Bazie Beneficjentów, może pojawić się także komunikat: *"Nie odnaleziono podanej tożsamości".* Taki wynik weryfikacji może wystąpić m.in. w sytuacji gdy przeprowadzana jest weryfikacja, a nie nastąpiło jeszcze zasilenie systemu CBB danymi z wniosku, w którym występuje weryfikowana osoba.

W przypadku kiedy w Centralnej Bazie Beneficjentów występuje więcej niż jedna osoba o podanych danych, pojawi się komunikat "Na podstawie wskazanych danych nie można jednoznacznie ustalić danych osoby". Komunikat ten może pojawić się np. kiedy zarejestrowaliśmy Oprogramowaniu osobę podając imię, nazwisko i datę urodzenia, ale bez numeru PESEL, a w CBB występuje więcej niż jedna osoba o takim samym imieniu, nazwisku i dacie urodzenia. W takim przypadku po ewentualnym uzupełnieniu danych tej osoby (np. o numer PESEL), można ponownie wykonać weryfikację tożsamości osoby w CBB.

Wynik weryfikacji z Centralnej Bazy Beneficjentów zostanie zapisany jako dokument "weryfikacja tożsamości osoby w systemie CBB" w oknie "Weryfikacja wniosku [numer wniosku] w systemie zewnętrznym". Za pomocą ikony **Przeglądaj** można w dowolnym momencie wyświetlić wynik tej weryfikacji.

*Uwaga!* Dodatkowo możliwe jest podejrzenie wyników weryfikacji na oknach takich jak "Lista osób", "Dane osoby" oraz "Dane wniosku". W tym celu należy na danym oknie wybrać menu *Weryfikacje>Emp@tia,* następnie zostaniemy przeniesieni na okno "Weryfikacja wniosku <nazwa wniosku> w systemie zewnętrznym", gdzie widoczne są wyniki weryfikacji.

## <span id="page-959-0"></span>Weryfikacja pobierania świadczeń w innych Jednostkach Terenowych

Aby zweryfikować pobieranie świadczeń przez beneficjenta w innych Jednostkach Terenowych, w oknie "Weryfikacja wniosku [numer wniosku] w systemie zewnętrznym" wybieramy w menu *Weryfikacja* pozycję *Weryfikacja pobierania świadczeń winnych Jednostkach Terenowych*.

*Uwaga!* W oknie "Weryfikacja wniosku [numer wniosku] w systemie zewnętrznym" istnieje możliwość sprawdzenia pobierania świadczeń w innych Jednostkach Terenowych jednocześnie dla wszystkich osób występujących na wniosku. W tym celu, dla dowolnego wniosku należy

# rozwinąć przycisk **Sprawdź osoby z wniosku w systemach zewnętrznych**

Sprawdź osoby z wniosku w systemach zewnętrznych Sprawdź, czy w innych Jednostkach wystąpiły osoby z wniosku. Zweryfikuj w rejestrze PESEL wszystkie osoby z wniosku Zweryfikuj dla wszystkich osób z wniosku, czy posiadają uprawnienia do świadczeń opieki zdrowotnej i wybrać z listy

*Sprawdź, czy w innych Jednostkach wystąpiły osoby z wniosku*. Szczegółowy opis tej weryfikacji znajduje się w rozdziale [Automatyczne](#page-60-0) [sprawdzenie](#page-60-0) [osób](#page-60-0) [z](#page-60-0) [wniosku](#page-60-0) [w](#page-60-0) [systemach](#page-60-0) [zewnętrznych](#page-60-0) [\(CBB,](#page-60-0) [PESEL,](#page-60-0) [NFZ\)](#page-60-0).

Pojawi się okno "Weryfikacja pobierania świadczeń w innych Jednostkach Terenowych", w którym określamy osobę, dla której chcemy sprawdzić czy pobiera świadczenia w innych Jednostkach Terenowych. Domyślnie podpowiada się osoba, będąca wnioskodawcą wniosku, na podstawie którego wykonujemy weryfikację.

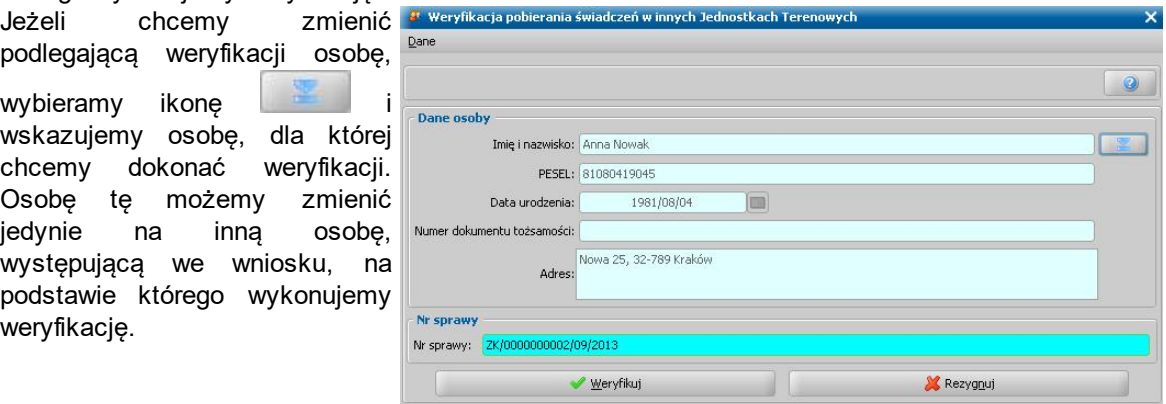

Jako *Numer sprawy* system automatycznie podpowiada numer wniosku, na podstawie którego wykonujemy weryfikację.

*Uwaga!* Aby zweryfikować pobieranie świadczeń przez osobę, tożsamość tej osoby musi być zweryfikowana w Centralnej Bazie Beneficjentów (patrz rozdział [Weryfikacja](#page-957-0) [tożsamości](#page-957-0) [osoby](#page-957-0) [w](#page-957-0) [Centralnej](#page-957-0) [Bazie](#page-957-0) [Beneficjentów](#page-957-0)). Jeżeli osoba nie będzie zweryfikowana w Centralnej Bazie Beneficjentów, weryfikacja nie będzie możliwa, wówczas system wyświetli komunikat o konieczności przeprowadzenia weryfikacji tożsamości osoby.

Jeżeli nie chcemy dokonywać procesu weryfikacji wybieramy przycisk **Rezygnuj**.

Jeśli wprowadzone dane są poprawne, wybieramy przycisk **Weryfikuj**.

Rozpocznie się proces komunikacji z Centralną Bazą Beneficjentów, następnie weryfikacja pobierania świadczeń przez wskazaną osobę. Po zakończeniu weryfikacji w oknie przeglądarki internetowej zostanie wyświetlony wynik tej weryfikacji.

Wynik ten może zawierać:

- wykaz Jednostek Terenowych, w których zarejestrowano osobę, a po rozwinięciu konkretnej Jednostki:
	- dane osobowe zarejestrowane w tej Jednostce,
	- wnioski, w których ta osoba jest podmiotem, wraz z informacją o okresach zasiłkowych, których dotyczą wnioski,
	- świadczenia przyznane tej osobie, wraz z okresem przyznania, rodzajem i wysokością świadczenia,
	- decyzje odmawiające przyznania świadczenia tej osobie.
- albo informacie: "Centralna Baza Beneficientów nie zawiera informacii o wnioskach osoby <nazwisko i imię> do innych Jednostek Terenowych, ani o udzielonej lub odmówionej jej w tych Jednostkach pomocy".

Wynik weryfikacji z Centralnej Bazy Beneficjentów zostanie zapisany jako dokument "weryfikacja pobierania świadczeń w innych Jednostkach Terenowych" w oknie "Weryfikacja wniosku [numer wniosku] w systemie zewnętrznym". Za pomocą ikony **Przeglądaj** można w dowolnym momencie wyświetlić wynik tej weryfikacji.

# **Weryfikacja danych z wykorzystaniem systemów zewnętrznych**

*Ważne! W przypadku wszystkich systemów zewnętrznych zintegrowanych z CSIZS Emp@tia, system j edynie prezentuj e odpowiedź udzieloną przez system zewnętrzny, nie ingeruj ąc w j ej treść. W przypadku, kiedy otrzymana odpowiedź budzi wątpliwości, w pierwszej kolej ności należy upewnić się co do poprawności informacj i użytych w zleceniu weryfikacj i np. czy nie występuj ą literówki w imieniu, nazwisku lub innych danych osobowych, czy okres o który pytamy j est poprawny itp. W przypadku znalezienia takich pomyłek w zleceniu, należy skorygować dane i ponownie wykonać zlecenie weryfikacj i, natomiast j eśli pomyłek w zleceniu nie ma, należy wyj aśnić wątpliwości co do poprawności udzielonej odpowiedzi w instytucj i źródłowej (czyli np. ZUS itd., w zależności od tego, która weryfikacj a była wykonywana).*

Użytkownik ma możliwość weryfikacji informacji o beneficjentach, za pomocą komunikacji z systemami zewnętrznymi, a w szczególności:

- [weryfikację](#page-963-0) [danych](#page-963-0) [osobowych](#page-963-0) [w](#page-963-0) [rejestrze](#page-963-0) [PESEL](#page-963-0),
- [weryfikację](#page-966-0) [niepełnosprawności](#page-966-0) [w](#page-966-0) [systemie](#page-966-0) [EKSMOoN](#page-966-0) [–](#page-966-0) [Elektroniczny](#page-966-0) [Krajowy](#page-966-0) [System](#page-966-0) [Monitoringu](#page-966-0) [Orzekania](#page-966-0) [o](#page-966-0) [Niepełnosprawności,](#page-966-0)
- [weryfikację](#page-971-0) [danych](#page-971-0) [o](#page-971-0) [bezrobociu](#page-971-0) [w](#page-971-0) [Aplikacji](#page-971-0) [Centralnej](#page-971-0) [Rynku](#page-971-0) [Pracy,](#page-971-0)
- weryfikację danych kierowcy w systemie CEPiK Centralna Ewidencja Pojazdów i Kierowców,
- [weryfikację](#page-974-0) [danych](#page-974-0) [o](#page-974-0) [dochodach](#page-974-0) [w](#page-974-0) [systemie](#page-974-0) [informatycznym](#page-974-0) [Ministerstwa](#page-974-0) [Finansów](#page-974-0),
- [weryfikację](#page-976-0) [danych](#page-976-0) [o](#page-976-0) [ubezpieczeniu](#page-976-0) [w](#page-976-0) [systemie](#page-976-0) [ZUS,](#page-976-0)
- [weryfikację](#page-978-0) [danych](#page-978-0) [o](#page-978-0) [firmie](#page-978-0) [w](#page-978-0) [systemie](#page-978-0) [CEIDG](#page-978-0),
- [weryfikację](#page-979-0) [danych](#page-979-0) [podmiotu](#page-979-0) [w](#page-979-0) [systemie](#page-979-0) [KRS,](#page-979-0)
- weryfikację danych o posiadaniu uprawnień do świadczeń opieki zdrowotnej w Centralnym Wykazie Ubezpieczonych NFZ.
- [weryfikację](#page-982-0) [danych](#page-982-0) [o](#page-982-0) [ubezpieczeniu](#page-982-0) [w](#page-982-0) [systemie](#page-982-0) [KRUS](#page-982-0),

*Uwaga!* Weryfikacja danych dłużnika alimentacyjnego w systemach zewnętrznych jest możliwa jedynie w kontekście wniosku o podjęcie działań wobec dłużnika alimentacyjnego:

- możliwość weryfikacji danych o dochodach dłużnika w systemie informatycznym Ministerstwa Finansów;
- możliwość weryfikacji informacji o składkach na ubezpieczenie zdrowotne w systemie ZUS.

*Uwaga!* Weryfikacja informacji o beneficjentach w systemach zewnętrznych jest możliwa, jeżeli systemy zewnętrzne i CSIZS udostępniły usługę umożliwiającą weryfikację.

*Uwaga!* Weryfikacja informacji w systemach zewnętrznych ePodatki, KRUS, EKSMOoN, ZUS, CEIDG, KRS, AC Rynek Prac dla wniosków SW jest możliwa jedynie w okresie świadczeniowym 2018/2019 i wcześniejszych.

Aby zweryfikować dane wybranej osoby w systemie zewnętrznym, na liście wniosków lub wniosków do podjęcia decyzji zaznaczamy wniosek, który dotyczy osoby, którą chcemy zweryfikować i wybieramy menu *Weryfikacje>Emp@tia.* Otworzy się okno "Weryfikacja wniosku [numer wniosku] w systemie zewnętrznym", w którym wybieramy w menu *Weryfikacja* odpowiednią pozycję.

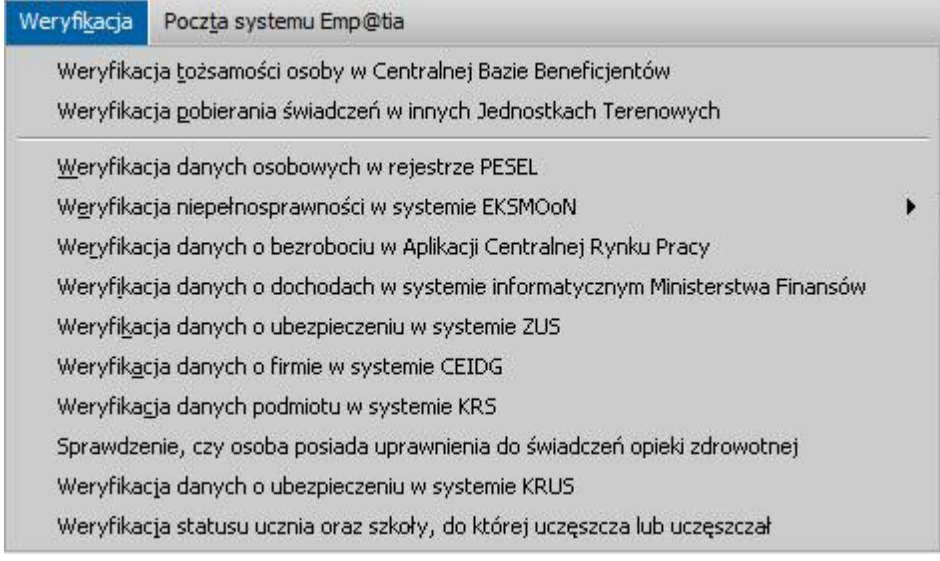

*Uwaga!* Weryfikację danych w systemach zewnętrznych można przeprowadzić jedynie dla osoby, która posiada zarejestrowany wniosek dotyczący przyznania świadczeń rodzinnych, świadczeń z funduszu alimentacyjnego, świadczeń wychowawczych (lub wniosek o zmianę świadczenia), lub osoba ta jest w składzie rodziny wniosku o przyznanie świadczeń rodzinnych, świadczeń z funduszu alimentacyjnego, świadczeń wychowawczych.

Celem powyższych warunków jest wykluczenie weryfikacji pobierania świadczeń przez osobę, która nie jest beneficjentem Świadczeń Rodzinnych lub Funduszu Alimentacyjnego lub Świadczeń Wychowawczych, ani członkiem jego rodziny. Dodatkowo, w przypadku każdej weryfikacji, musimy obowiązkowo podać kontekst (osobę, wniosek, decyzję, świadczenie, odwołanie), w ramach którego weryfikujemy dane. Wybrany kontekst zostanie wysłany jako część zapytania do systemu zewnętrznego. Domyślnie Oprogramowanie podpowiada weryfikację danych w kontekście osoby.

*Uwaga!* W przypadku braku możliwości połączenia z systemem zewnętrznym, zostanie wyświetlona informacja o tym fakcie i pytanie, o to czy automatycznie ponawiać wysyłanie zapytania, aż do uzyskania połączenia. W takim przypadku, Oprogramowanie ponowi próbę wysłania pięciokrotnie, a w przypadku niepowodzenia będzie ponawiać próbę dwa razy dziennie. Po uzyskaniu połączenia Użytkownik, który zapytał o weryfikację osoby, otrzyma komunikat o odpowiedzi systemu zewnętrznego. Po otrzymaniu takiego komunikatu, powinien on wejść do okna "Weryfikacja wniosku [numer wniosku] w systemie zewnętrznym", odnaleźć dokument zawierający odpowiedź systemu zewnętrznego i wyświetlić ją za pomocą ikony **Przeglądaj**.

*Uwaga!* Każda odpowiedź uzyskana z systemu zewnętrznego współpracującego z CSIZS Emp@tia może stanowić materiał dowodowy w procesie przyznawania świadczeń, zgodnie z art. 77 par. 1 KPA i jako taki nie podlega usunięciu. W związku z tym próba usunięcia dokumentu, zawierającego odpowiedź z systemu zewnętrznego, spowoduje pojawienie się komunikatu:

*Niniejszy dokument może stanowić materiał dowodowy w procesie przyznawania świadczeń (z art. 77 par. 1 KPA). Jeśli tak jest, proszę nie usuwać dokumentu. Jeśli tak nie jest, dwie uprawnione osoby muszą potwierdzić ten fakt, wybierając z głównego okna systemu Administracja>Pakiet narzędziowy>Dokumenty>Dokumenty przeznaczone do usunięcia.*

Po pojawieniu się tego komunikatu, dokument nie zostanie usuniety, a jedynie umieszczony na liście dokumentów przeznaczonych do usunięcia. Jeżeli dany dokument nie stanowi materiału dowodowego w procesie przyznawania świadczeń, to wówczas dwie uprawnione osoby muszą potwierdzić ten fakt, aby można było usunąć taki dokument. Szczegółowy opis wykonania tej czynności znajduje się w rozdziale [Dokumenty](#page-58-0) [rejestrowane](#page-58-0) [w](#page-58-0) [systemie](#page-58-0) [a](#page-58-0) [materiał](#page-58-0) [dowodowy](#page-58-0) [\(art.](#page-58-0) [77](#page-58-0) [par.](#page-58-0) [1](#page-58-0) [KPA\).](#page-58-0) Każda odpowiedź, zapisana ww. dokumencie, zawiera również szczegóły zapytania, w tym kto i kiedy zapytał.

*Uwaga!* Oprogramowanie wyświetla ostrzeżenie w przypadku ponownego wybrania weryfikacji oświadczeń tej samej osoby, w tym samym systemie zewnętrznym, zostawiając Użytkownikowi decyzję, czy kontynuować.

*Uwaga!* Dodatkowo możliwe jest podejrzenie wyników weryfikacji na oknach takich jak "Lista osób", "Dane osoby" oraz "Dane wniosku". W tym celu należy na danym oknie wybrać menu *Weryfikacje>Emp@tia,* następnie zostaniemy przeniesieni na okno "Weryfikacja wniosku <nazwa wniosku> w systemie zewnętrznym", gdzie widoczne są wyniki weryfikacji.

## <span id="page-963-0"></span>Weryfikacja danych osobowych w rejestrze PESEL

Aby wykonać **Weryfikację danych osobowych z systemem PESEL**, w menu *Weryfikacja* wybieramy pozycję *Weryfikacja danych osobowych w rejestrze PESEL > Weryfikacja danych osobowych pojedynczej osoby wrejestrze PESEL*. Pojawi się okno "Weryfikacja danych osobowych w rejestrze PESEL", w którym sprawdzamy poprawność danych osobowych.

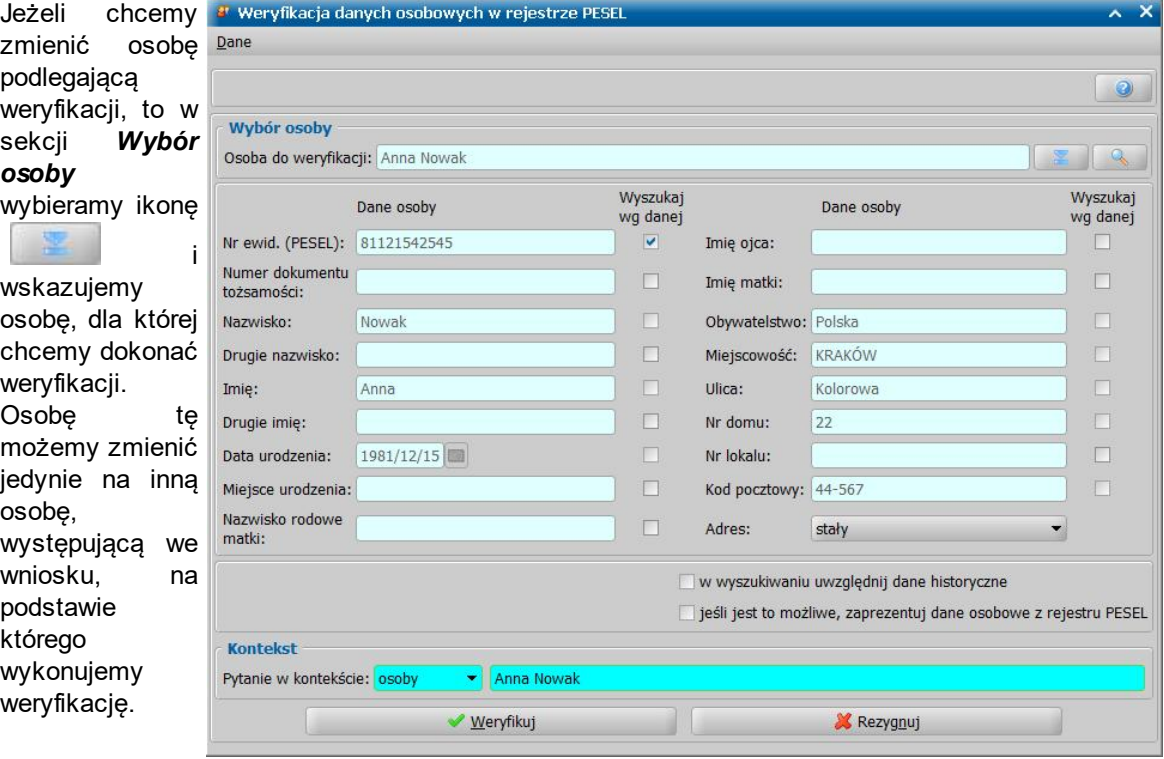

W sekcji poniżej znajdują się dane osoby wskazanej do weryfikacji. Przez zaznaczenie przy wybranej danej w kolumnie "Wyszukaj wg danej" opcji v określamy czy wskazana osoba ma być wyszukana w rejestrze PESEL według tej danej. Opcja *Wyszukaj wg danej* jest możliwa do zaznaczenia przy wybranym polu, jeżeli pole to jest uzupełnione danymi.

*Uwaga!* Aby zweryfikować dane osoby w rejestrze PESEL, osoba ta musi mieć uzupełniony przynajmniej: numer *PESEL* lub *Numer dokumentu tożsamości* lub *Imię*, *Nazwisko* i *Datę urodzenia* i należy zaznaczyć opcję *Wyszukaj wg danej* przy jednej z tych danych. Jeżeli chcemy wyszukać osobę wg imienia, nazwiska, daty urodzenia, należy zaznaczyć opcję *Wyszukaj wg danej* przy każdym polu. Jeżeli nie zostanie zaznaczone wyszukiwanie wg tych danych, weryfikacja nie będzie możliwa, wówczas system wyświetli komunikat o konieczności uzupełnienia tych danych i zaznaczenia, że wyszukiwanie ma być wg *Nr ewid. (PESEL)* lub *Nr dokumentu tożsamości* lub *Imię*, *Nazwisko* i *Data urodzenia*.

*Uwaga!* Wszystkie widoczne na oknie dane osoby, przy których nie zaznaczymy opcji *Wyszukaj wg danej*, będą na wyniku weryfikacji podlegały porównaniu danych tej osoby między Oprogramowaniem, a rejestrem PESEL.

Jeżeli chcemy, aby w weryfikacji były uwzględnione historyczne dane osoby, to zaznaczamy opcję *w wyszukiwaniu uwzględnij dane historyczne*.

Jeżeli chcemy, aby wynik weryfikacji danych osoby prezentował dane tej osoby pobrane z rejestru

PESEL, to zaznaczamy opcję *jeśli jest to możliwe, zaprezentuj dane osobowe z rejestru PESEL*, wówczas dane weryfikowanej osoby zostaną wyświetlone na wyniku weryfikacji, jeżeli system PESEL udostępni te dane.

W sekcji *Kontekst* określamy w jakim kontekście wysyłamy zapytanie do systemu PESEL. Zapytanie do systemu PESEL możemy wysłać w kontekście: *osoby*, *wniosku*, *decyzji*, *świadczenia*, *odwołania*. Domyślnie pytanie jest wysyłane w kontekście *osoby*, którą chcemy zweryfikować w rejestrze PESEL i w przypadku tego kontekstu nie można wskazać innej osoby. Dane osoby, w kontekście której wysyłamy zapytanie, są automatycznie podpowiadane na podstawie danych osoby wskazanej do weryfikacji. Jeżeli chcemy wysłać zapytanie w innym kontekście, wskazujemy

w polu *Pytanie w kontekście* właściwy kontekst z listy i w polu obok za pomocą ikony wybieramy dane tego kontekstu (wniosek, decyzję, świadczenie, odwołanie, którego ma dotyczyć zapytanie).

Jeżeli nie chcemy dokonywać procesu weryfikacji wybieramy przycisk **Rezygnuj**. Jeśli wprowadzone dane są poprawne, wybieramy przycisk **Weryfikuj**.

Jeśli podane dane osobowe nie wystarczą rejestrowi PESEL do jednoznacznej identyfikacji osoby, to zostanie wyświetlony komunikat "*Podane dane osobowe pasują do więcej niż jednej osoby występującej wrejestrze PESEL. Proszę uściślić dane i spróbować ponownie*.". W takim przypadku w oknie "Weryfikacja wniosku [numer wniosku] w systemie zewnętrznym" nie powstanie dokument z odpowiedzią systemu zewnętrznego, a po ewentualnym uzupełnieniu danych osobowych lub zmiany zaznaczenia opcji *Wyszukaj wg danych* przy poszczególnych danych, można ponowić zapytanie.

W przeciwnym razie odpowiedź z systemu zewnętrznego zostanie zapisana jako dokument "weryfikacja danych osobowych w rejestrze PESEL" w oknie "Weryfikacja wniosku [numer wniosku] w systemie zewnętrznym". Za pomocą ikony **Przeglądaj** można w dowolnym momencie wyświetlić tę odpowiedź.

Jeśli w rejestrze PESEL nie będzie osoby, to odpowiedź będzie zawierała treść "*Wskazana osoba nie występuje w rejestrze PESEL.*" Jeśli natomiast weryfikowana osoba wystąpi w rejestrze, to odpowiedź będzie zawierać aktualny numer PESEL, ewentualny poprzedni numer PESEL, płeć, aktualne imiona i nazwiska, dane urodzenia, dane dokumentu tożsamości, dane adresu zameldowania, obywatelstwo oraz ewentualnie datę zgonu.

*Uwaga!* Informacje o dacie zgonu oraz o tym czy została wykonana weryfikacja PESEL prezentowane są w oknie Weryfikacja wniosku [numer wniosku] w systemie zewnętrznym"

Jeśli w parametrach weryfikacji nie została zaznaczona opcja *j eśli j est to możliwe, zaprezentuj* **dane osobowe z rejestru PESEL** lub została zaznaczona ta opcja, ale rejestr PESEL nie udostępnił danych osobowych, to odpowiedź będzie zawierać informację, że wskazana osoba występuje w rejestrze PESEL oraz że jej dane są zgodne lub niezgodne z danymi występującymi w systemie dziedzinowym, z którego wykonujemy weryfikację. W przypadku wystąpienia niezgodności w danych między rejestrem PESEL, a systemem dziedzinowym, przy opisie danej pojawi się odpowiednia informacja "zgodna" lub "niezgodna". Jeżeli jakaś dana nie zostanie zweryfikowana, zostanie oznaczona jako "niezweryfikowana".

*Uwaga!* W systemie możliwa jest jednoczesna weryfikacja danych osobowych w systemie PESEL wszystkich osób zarejestrowanych we wniosku. W tym celu, w oknie "Weryfikacja wniosku [nr wniosku] w systemie zewnętrznym" rozwijamy strzałkę umieszczoną po prawej stronie przycisku **Sprawdź osoby z wniosku w systemach zewnętrznych** i wybieramy opcję *Zweryfikuj wrejestrze PESEL wszystkie osoby z wniosku*.

Sprawdź osoby z wniosku w systemach zewnętrznych Sprawdź, czy w innych Jednostkach wystąpiły osoby z wniosku Zweryfikuj w rejestrze PESEL wszystkie osoby z wniosku Zweryfikuj dla wszystkich osób z wniosku, czy posiadają uprawnienia do świadczeń opieki zdrowotnej

Rozpocznie się proces komunikacji z rejestrem PESEL, a następnie weryfikacja osób we wniosku. Wynik weryfikacji w rejestrze PESEL zostanie zapisany w oknie "Weryfikacja wniosku [numer wniosku] w systemie zewnętrznym". Za pomocą ikony **Przeglądaj** można w dowolnym

momencie wyświetlić wynik tej weryfikacji. Jeśli z jakiegoś powodu zajdzie potrzeba ponownej weryfikacji osoby z wniosku, należy dla tej osoby wybrać menu *Weryfikacja>Weryfikacja danych wrejestrze PESEL*.

W systemie istnieje również opcja przeprowadzenia grupowej weryfikacji danych osobowych w rejestrze PESEL. W celu przeprowadzenia takiej weryfikacji należy w menu *Weryfikacja* wybrać pozycję *Weryfikacja danych osobowych w rejestrze PESEL > Grupowa weryfikacja danych osobowych w rejestrze PESEL* co spowoduje otworzenie okna "Osoby z wniosku [] do grupowej weryfikacji PESEL".

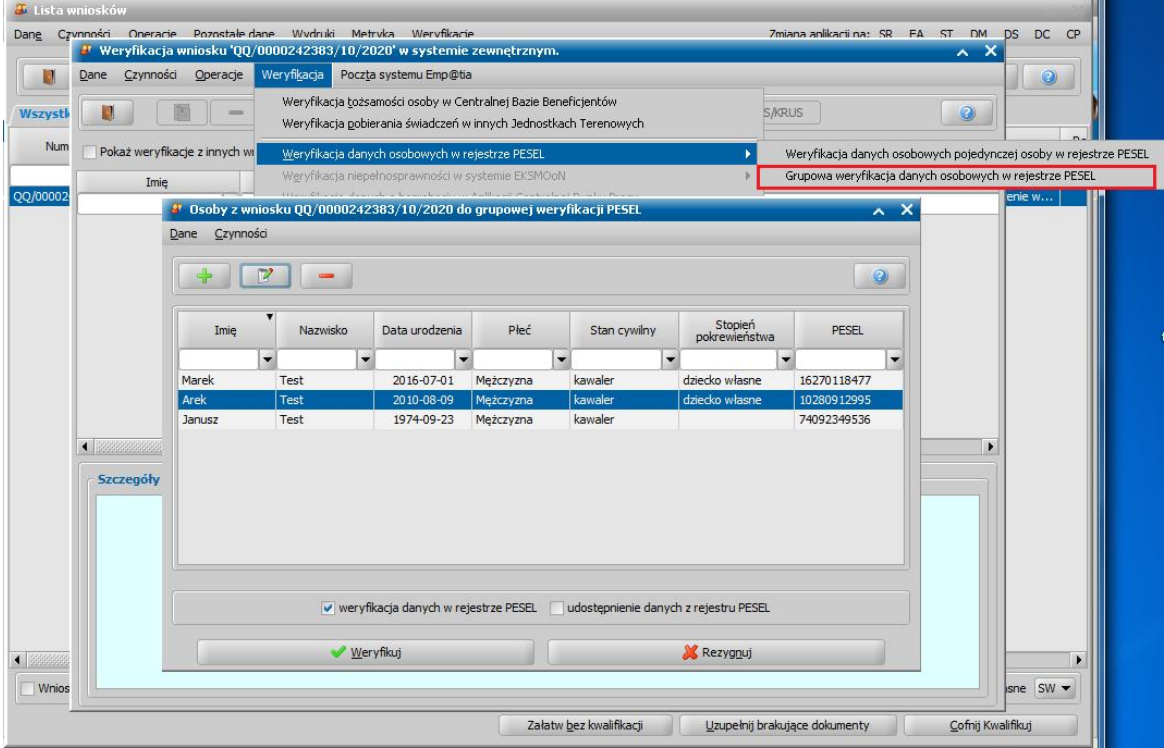

Jeżeli dla osób znajdujących się we wniosku nie była wcześniej przeprowadzana weryfikacja, zostaną one wszystkie dodane do listy osób. W przypadku potrzeby dodania osoby należy wybrać ikonę **Dodaj** a następnie wskazać z listy osób na wniosku poszukiwaną osobę.

Dla każdej dodanej do weryfikacji osoby istnieje możliwość skonfigurowania parametrów weryfikacji. Aby skonfigurować parametry weryfikacji dla danej osoby należy wybrać ikonę **Modyfikuj**. Następnie w oknie "Weryfikacja danych osobowych w PESEL" mamy możliwość zaznaczenia konkretnych danych według których ma zostać przeprowadzona weryfikacja. Aby weryfikacja mogła być przeprowadzona wymagany jest co najmniej jeden z 3 zestawów informacji:

- 1. Nr ewid. (PESEL)
- 2. Nr dokumentu tożsamości
- 3. Imię, nazwisko i data urodzenia

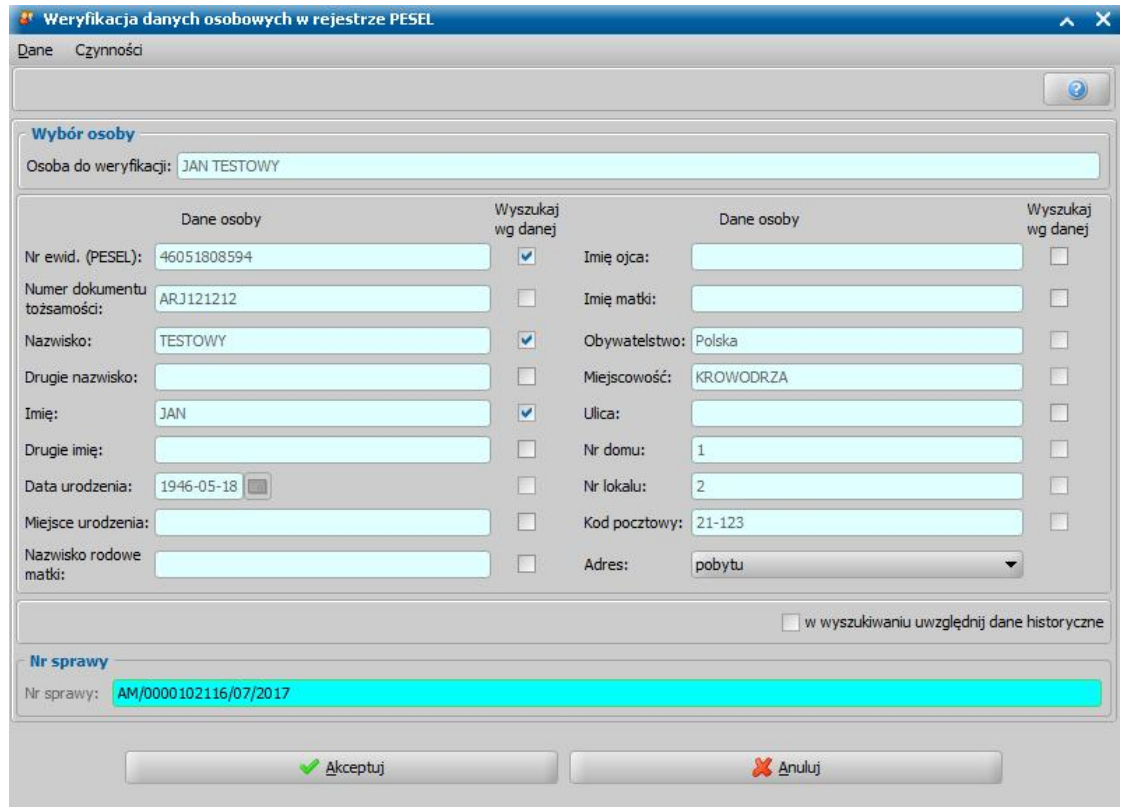

Po zaznaczeniu odpowiednich danych należy wprowadzone zmiany zatwierdzić przyciskiem **Akceptuj.**

Po dodaniu wszystkich osób oraz ewentualnym skonfigurowaniu parametrów można przystąpić do weryfikacji wybierając przycisk **Weryfikuj**.

## <span id="page-966-0"></span>Weryfikacja niepełnosprawności w systemie EKSMOoN

Aby wykonać **Weryfikację niepełnosprawności w systemie EKSMOoN** w menu *Weryfikacja>Weryfikacja niepełnosprawności wsystemie EKSMOoN* wybieramy pozycję:

- *Sprawdzenie, czy osoba posiada orzeczenie*, jeżeli chcemy zweryfikować w systemie EKSMOoN, czy osoba posiada orzeczenie o niepełnosprawności.
- *Potwierdzenie stopnia niepełnosprawności*, jeżeli chcemy potwierdzić w systemie EKSMOoN, stopień niepełnosprawności osoby.
- *Potwierdzenie orzeczenia o niepełnosprawności z wniosku*, jeżeli chcemy potwierdzić w systemie EKSMOoN numer orzeczenia niepełnosprawności z wniosku.

Pierwszą i drugą pozycję menu możemy wybrać w dowolnym momencie, kiedy w ramach prowadzonej sprawy otrzymamy informację o niepełnosprawności beneficjenta (np. we wniosku o przyznanie świadczenia beneficjent oświadczył, że jest osobą niepełnosprawną i ewentualnie podał stopień niepełnosprawności). Natomiast trzecią pozycję możemy wybrać jedynie, kiedy mamy w Oprogramowaniu zarejestrowany wniosek, zawierający numer orzeczenia o niepełnosprawności – numeru tego nie możemy wpisać ręcznie podczas samej weryfikacji w systemie EKSMOoN – numer orzeczenia może być jedynie odczytany z wniosku.

Po wybraniu pozycji *Sprawdzenie, czy osoba posiada orzeczenie* otworzy się okno "Sprawdzenie w systemie EKSMOoN, czy osoba posiada orzeczenie o niepełnosprawności", w którym sprawdzamy poprawność danych osobowych.

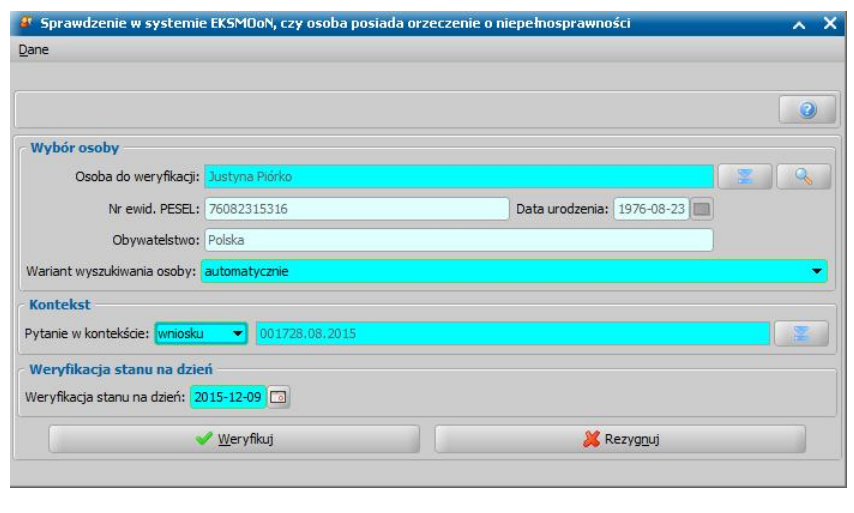

podmiot weryfikacji, wybieramy ikonę wskazujemy inną osobę dla której chcemy dokonać weryfikacji. Osobę tę możemy zmienić jedynie na inną osobę, występującą we wniosku, na podstawie którego wykonujemy weryfikację. W polu *Wariant wyszukiwania osoby* możemy określić wg jakich kryteriów chcemy wyszukać dane w systemie EKSMOoN.

Jeżeli chcemy zmienić

Jeśli w polu *Wariant wyszukiwania osoby* wybierzemy opcję *automatycznie*, to system wyszuka dane po numerze PESEL, imieniu i nazwisku (jeśli te dane są wypełnione), jeśli nie ma tych danych, to po imieniu, nazwisku i dacie urodzenia, drugim imieniu i obywatelstwie.

W sekcji *Kontekst* określamy w jakim kontekście wysyłamy zapytanie do systemu EKSMOoN. Zapytanie do systemu EKSMOoN możemy wysłać w kontekście: *wniosku*, *decyzji*, *świadczenia*, *odwołania*. Domyślnie pytanie jest wysyłane w kontekście wniosku, który chcemy zweryfikować w systemie EKSMOoN i w przypadku tego kontekstu można wskazać jedynie inny zarejestrowany wniosek dla tej samej osoby. Dane wniosku (nr wniosku, wnioskodawca), w kontekście których wysyłamy zapytanie, są automatycznie podpowiadane na podstawie wniosku wskazanego do weryfikacji. Jeżeli chcemy wysłać zapytanie w innym kontekście, wskazujemy w polu *Pytanie w*

**kontekście** właściwy kontekst z listy i w polu obok za pomocą ikony wybieramy dane tego kontekstu (decyzję, świadczenie, odwołanie, którego ma dotyczyć zapytanie).

W polu *Weryfikacja stanu na dzień* podajemy dzień (date), na jaki ma być przeprowadzona weryfikacja.

*Uwaga!* Aby sprawdzić w systemie EKSMOoN czy osoba posiada orzeczenie o niepełnosprawności, osoba ta musi mieć uzupełniony przynajmniej numer *PESEL* i *Imię i nazwisko* lub *Datę urodzenia* i *Imię i nazwisko*. Dodatkowo w sekcji *Kontekst* musi być uzupełniony kontekst, w ramach którego dokonujemy weryfikacji.Jeżeli żadne z wymienionych danych nie będzie kompletne, weryfikacja nie będzie możliwa, wówczas system wyświetli komunikat o konieczności uzupełnienia tych danych.

Jeżeli nie chcemy dokonywać procesu weryfikacji, wybieramy przycisk **Rezygnuj**. W celu dokonania weryfikacji wybieramy przycisk **Weryfikuj**.

Oprogramowanie wykona zapytanie do sytemu EKSMOoN, czy wskazana osoba ma orzeczenie o niepełnosprawności. Jeśli dane osobowe wykorzystane w zapytaniu, nie pozwolą systemowi EKSMOoN jednoznacznie zidentyfikować konkretnej osoby, to zostanie wyświetlony komunikat "*Nie udało się jednoznacznie zidentyfikować osoby wsystemie EKSMOoN. Należy uściślić dane osoby i spróbować ponownie.*". W takim przypadku w oknie "Weryfikacja wniosku [numer wniosku] w systemie zewnętrznym" nie powstanie dokument z odpowiedzią, a po ewentualnym uzupełnieniu danych osobowych, bądź po wybraniu innego wariantu wyszukania osoby, można ponowić weryfikacje.

Jeśli osoba zostanie jednoznacznie zidentyfikowana w systemie EKSMOoN, to odpowiedź z systemu zewnętrznego zostanie zapisana jako dokument "sprawdzenie w systemie EKSMOoN, czy osoba posiada orzeczenie" w oknie "Weryfikacja wniosku [numer wniosku] w systemie zewnętrznym". Za pomocą ikony **Przeglądaj** można w dowolnym momencie wyświetlić tę odpowiedź. Odpowiedź może zawierać w szczególności następującą treść:

*"W systemie EKSMOoN nie ma zarejestrowanego orzeczenia o niepełnosprawności wskazanej osoby, aktywnego wdniu xxx*."

- *"W systemie EKSMOoN jest zarejestrowane orzeczenie o niepełnosprawności wskazanej osoby, aktywne wdniu xxx*."
- *"W systemie EKSMOoN jest zarejestrowane więcej niż jedno orzeczenie o niepełnosprawności wskazanej osoby, aktywne wdniu xxx*."

Po wybraniu pozycji *Potwierdzenie stopnia niepełnosprawności* otworzy się okno "Potwierdzenie w systemie EKSMOoN stopnia niepełnosprawności", w którym sprawdzamy poprawność danych osobowych, określamy wariant wyszukiwania osoby, kontekst, datę weryfikacji analogicznie jak to opisano powyżej, w przypadku sprawdzenia, czy osoba posiada orzeczenie.

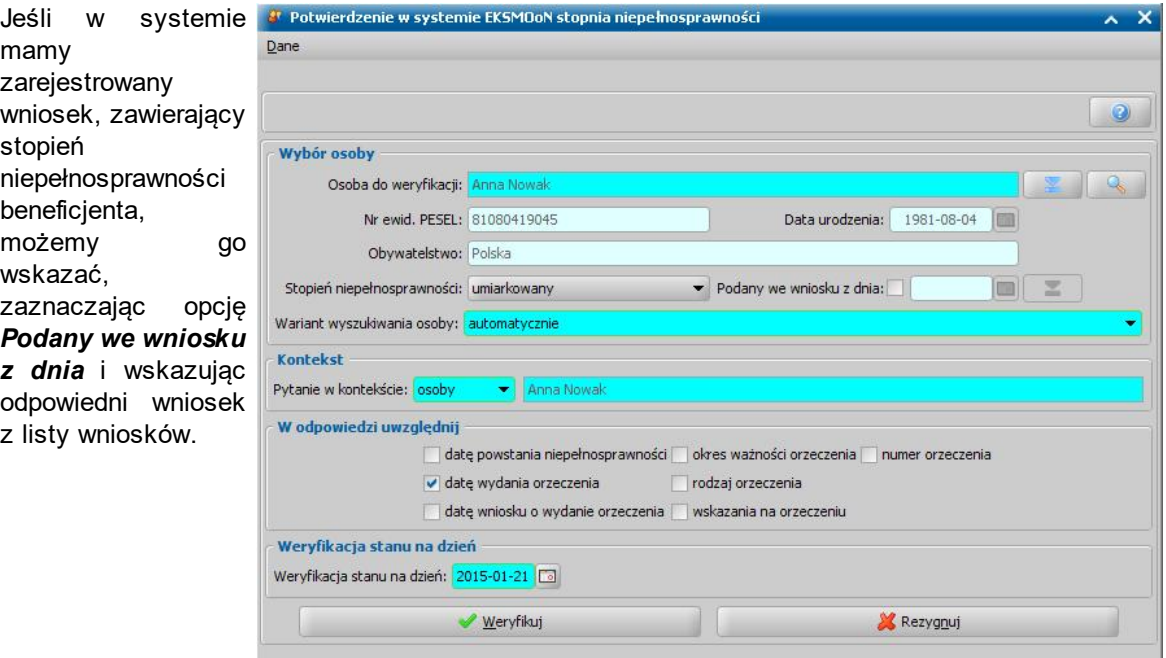

Wówczas stopień niepełnosprawności zostanie odczytany ze wskazanego wniosku - z okna "Informacje o dziecku/członku rodziny [imię i nazwisko]", z zakładki *Dokumenty/załączniki* pod warunkiem że informacja "Stopień niepełnosprawności" jest wypełniona.

Po odczytaniu wartości ze wskazanego wniosku, pole *Stopień niepełnosprawności* na oknie weryfikacji EKSMOoN zostanie zablokowane.

Jeśli nie wskażemy odpowiedniego wniosku, możemy wybrać stopień pokrewieństwa bezpośrednio z listy rozwijanej *Stopień niepełnosprawności.*

W sekcji *W odpowiedzi uwzględnij*, zaznaczając odpowiednie opcje, określamy dodatkowe informacje, jakie chcemy uzyskać o niepełnosprawności osoby. Należy zaznaczyć tylko te informacje, które są nam niezbędne do ustalenia przysługiwania świadczenia, jego wysokości lub okresu jego przyznania.

*Uwaga!* Aby potwierdzić w systemie EKSMOoN stopień niepełnosprawności osoby, musimy podać jej *Stopień niepełnosprawności* oraz osoba ta musi mieć uzupełniony przynajmniej numer *PESEL* i *Imię i nazwisko* lub *Datę urodzenia* i *Imię i nazwisko*. Dodatkowo w sekcji *Kontekst* musi być uzupełniony kontekst, w ramach którego dokonujemy weryfikacji oraz w sekcji *W odpowiedzi uwzględnij* zaznaczona przynajmniej jedna opcja. Jeżeli żadne z wymienionych danych nie będzie kompletne, weryfikacja nie będzie możliwa, wówczas system wyświetli komunikat o konieczności uzupełnienia tych danych.

Jeżeli nie chcemy dokonywać procesu weryfikacji, wybieramy przycisk **Rezygnuj**.

W celu dokonania weryfikacji wybieramy przycisk **Weryfikuj**.

W pierwszej kolejności Oprogramowanie wykona zapytanie do sytemu EKSMOoN, czy wskazana osoba ma orzeczenie o niepełnosprawności. Jeśli dane osobowe wykorzystane w zapytaniu, nie pozwolą systemowi EKSMOoN jednoznacznie zidentyfikować konkretnej osoby, to zostanie wyświetlony komunikat "N*ie udało się jednoznacznie zidentyfikować osoby w systemie EKSMOoN. Należy uściślić dane osoby i spróbować ponownie.*" W takim przypadku w oknie "Weryfikacja wniosku [numer wniosku] w systemie zewnętrznym" nie powstanie dokument z odpowiedzią, a po

ewentualnym uzupełnieniu danych osobowych, bądź po wybraniu innego wariantu wyszukania osoby, można ponowić weryfikację.

Jeśli osoba zostanie jednoznacznie zidentyfikowana w systemie EKSMOoN i system ten zwróci informację o dokładnie jednym orzeczeniu aktywnym w dniu weryfikacji i dotyczącym stopnia niepełnosprawności o który pytaliśmy, to Oprogramowanie automatycznie wykona zapytanie do systemu EKSMOoN o udostępnienie danych stopnia niepełnosprawności. Odpowiedź z systemu zewnętrznego zostanie zapisana jako dokument "potwierdzenie w systemie EKSMOoN stopnia niepełnosprawności" w oknie "Weryfikacja wniosku [numer wniosku] w systemie zewnętrznym". Za pomocą ikony **Przeglądaj** można w dowolnym momencie wyświetlić tę odpowiedź. Odpowiedź będzie zawierać w treść: *W systemie EKSMOoN jest zarejestrowane orzeczenie stwierdzające podany stopień niepełnosprawności wskazanej osoby, aktywne w dniu xxx*. oraz dodatkowe informacje o tym orzeczeniu, te które zaznaczyliśmy w sekcji *W odpowiedzi uwzględnij*.

Jeśli osoba zostanie jednoznacznie zidentyfikowana w systemie EKSMOoN, ale system ten zwróci informację o braku orzeczenia lub więcej niż jednym orzeczeniu aktywnym w dniu weryfikacji i dotyczącym stopnia niepełnosprawności o który pytaliśmy, to odpowiedź z systemu zewnętrznego zostanie zapisana jako dokument "potwierdzenie w systemie EKSMOoN stopnia niepełnosprawności" w oknie "Weryfikacja wniosku [numer wniosku] w systemie zewnętrznym". Za pomocą ikony **Przeglądaj** można w dowolnym momencie wyświetlić tę odpowiedź. Odpowiedź będzie zawierać w treść:

- *"W systemie EKSMOoN nie ma zarejestrowanego orzeczenia stwierdzającego podany stopień niepełnosprawności wskazanej osoby, aktywnego wdniu xxx."*
- *"W systemie EKSMOoN jest zarejestrowane więcej niż jedno orzeczenie stwierdzające podany stopień niepełnosprawności wskazanej osoby, aktywne wdniu xxx."*

Po wybraniu pozycji *Potwierdzenie orzeczenia o niepełnosprawności z wniosku* otworzy się okno " Potwierdzenie w systemie EKSMOoN numeru orzeczenia z wniosku", w którym sprawdzamy poprawność danych osobowych, określamy wariant wyszukiwania osoby, kontekst, datę weryfikacji analogicznie jak to opisano powyżej, w przypadku sprawdzenia, czy osoba posiada orzeczenie.

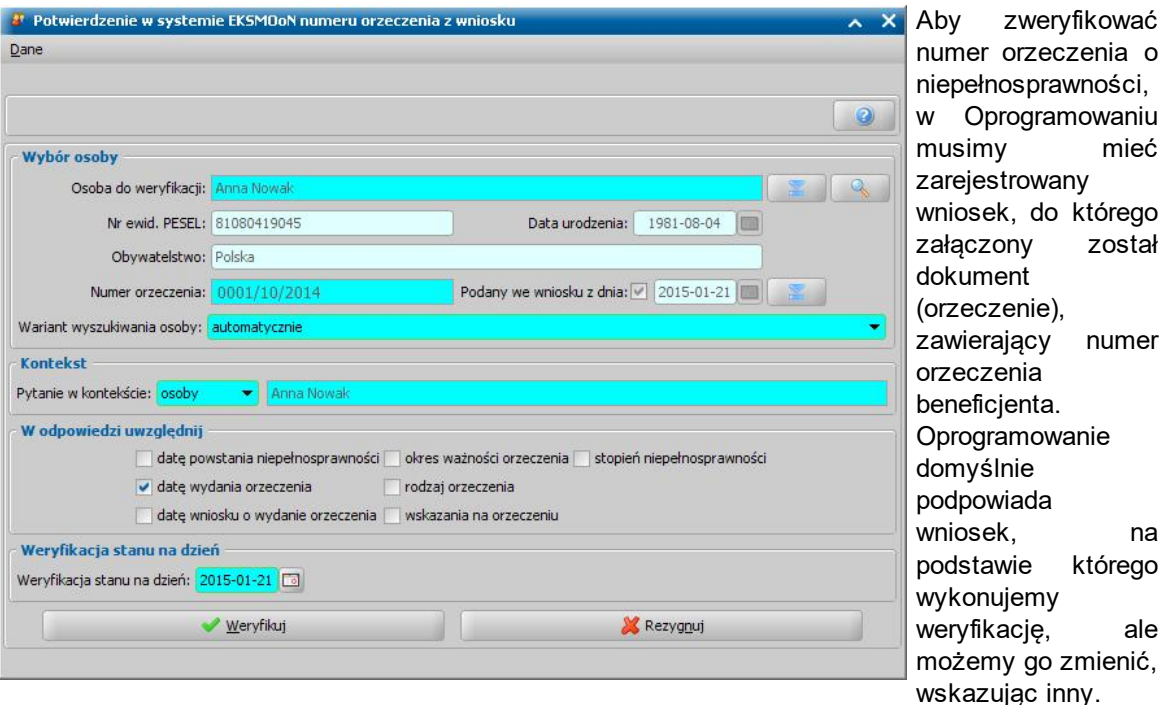

*Numer orzeczenia* jest odczytywany z załączonego do wskazanego wniosku dokumentu o rodzaju orzeczenie (okno "Informacje o dziecku/członku rodziny [imię i nazwisko]" > zakładka *Dokumenty/ załączniki* > przycisk **Dodaj** > okno "Dokument"), pod warunkiem, że pole *Nr dokumentu* jest wypełnione dla załączonego dokumentu.

mieć

został

numer

na

ale

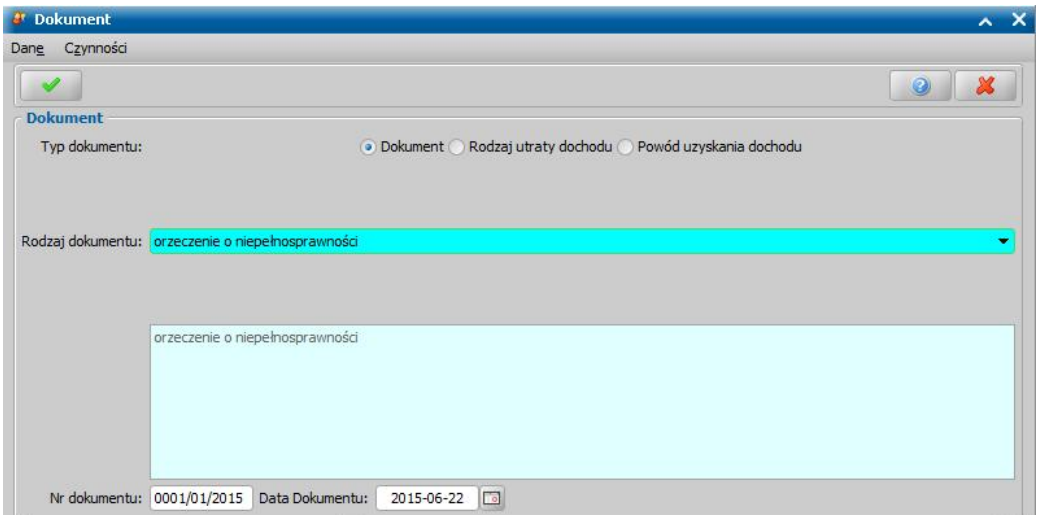

Pole *Numer orzeczenia* na oknie weryfikacji EKSMOoN jest zablokowane - nie można uzupełnić go ręcznie w chwili samej weryfikacji.

Jeżeli dla osoby został zarejestrowany wniosek, ale nie ma w nim podanych informacji o numerze orzeczenia osoby wskazanej do weryfikacji, to dane wniosku nie zostaną podpowiedziane i numer orzeczenia dla osoby weryfikowanej nie zostanie podpowiedziany. W takiej sytuacji przeprowadzenie weryfikacji w systemie EKSMOoN nie będzie możliwe, gdyż numer orzeczenia musi być uzupełniony.

W sekcji *W odpowiedzi uwzględnij*, zaznaczając odpowiednie opcje, określamy dodatkowe informacje, jakie chcemy uzyskać o niepełnosprawności osoby. Należy zaznaczyć tylko te informacje, które są nam niezbędne do ustalenia przysługiwania świadczenia, jego wysokości lub okresu jego przyznania.

*Uwaga!* Aby potwierdzić w systemie EKSMOoN numer orzeczenia osoby, musimy podać ten *Numer orzeczenia* z wniosku oraz osoba ta musi mieć uzupełniony przynajmniej numer *PESEL* i *Imię i nazwisko* lub *Datę urodzenia* i *Imię i nazwisko*. Dodatkowo w sekcji *Kontekst* musi być uzupełniony kontekst, w ramach którego dokonujemy weryfikacji oraz w sekcji *W odpowiedzi uwzględnij* zaznaczona przynajmniej jedna opcja. Jeżeli żadne z wymienionych danych nie będzie kompletne, weryfikacja nie będzie możliwa, wówczas system wyświetli komunikat o konieczności uzupełnienia tych danych.

Jeżeli nie chcemy dokonywać procesu weryfikacji, wybieramy przycisk **Rezygnuj**. W celu dokonania weryfikacji wybieramy przycisk **Weryfikuj**.

W pierwszej kolejności Oprogramowanie wykona zapytanie do sytemu EKSMOoN, czy wskazana osoba ma orzeczenie o niepełnosprawności. Jeśli dane osobowe wykorzystane w zapytaniu, nie pozwolą systemowi EKSMOoN jednoznacznie zidentyfikować konkretnej osoby, to zostanie wyświetlony komunikat "N*ie udało się jednoznacznie zidentyfikować osoby w systemie EKSMOoN. Należy uściślić dane osoby i spróbować ponownie.*" W takim przypadku w oknie "Weryfikacja wniosku [numer wniosku] w systemie zewnętrznym" nie powstanie dokument z odpowiedzią, a po ewentualnym uzupełnieniu danych osobowych, bądź po wybraniu innego wariantu wyszukania osoby, można ponowić weryfikację.

Jeśli osoba zostanie jednoznacznie zidentyfikowana w systemie EKSMOoN i system ten zwróci informację o dokładnie jednym orzeczeniu o podanym numerze, aktywnym w dniu weryfikacji, to Oprogramowanie automatycznie wykona zapytanie do systemu EKSMOoN o udostępnienie danych tego orzeczenia. Odpowiedź z systemu zewnętrznego zostanie zapisana jako dokument "potwierdzenie w systemie EKSMOoN orzeczenia o niepełnosprawności z wniosku" w oknie "Weryfikacja wniosku [numer wniosku] w systemie zewnętrznym". Za pomocą ikony **Przeglądaj** można w dowolnym momencie wyświetlić tę odpowiedź. Odpowiedź będzie zawierać w treść:

*W systemie EKSMOoN jest zarejestrowane orzeczenie o podanym numerze, aktywne w dniu xxx.* oraz dodatkowe informacje o tym orzeczeniu, te które zaznaczyliśmy w sekcji *W odpowiedzi uwzględnij*.

Jeśli osoba zostanie jednoznacznie zidentyfikowana w systemie EKSMOoN, ale system ten zwróci

informację o braku orzeczenia o podanym numerze lub więcej niż jednym orzeczeniu o podanym numerze, aktywnym w dniu weryfikacji, to odpowiedź z systemu zewnętrznego zostanie zapisana jako dokument "potwierdzenie w systemie EKSMOoN orzeczenia o niepełnosprawności z wniosku" w oknie "Weryfikacja wniosku [numer wniosku] w systemie zewnętrznym". Za pomocą ikony **Przeglądaj** można w dowolnym momencie wyświetlić tę odpowiedź. Odpowiedź będzie zawierać w treść:

- *"W systemie EKSMOoN nie ma zarejestrowanego orzeczenia o podanym numerze, aktywnego w dniu xxx."*
- *"W systemie EKSMOoN jest zarejestrowane więcej niż jedno orzeczenie o podanym numerze, aktywne wdniu xxx."*

## <span id="page-971-0"></span>Weryfikacja danych o bezrobociu w Aplikacji Centralnej Rynku Pracy

Osoba do weryfikacji: Anna Nował Nr ewid. PESEL: 81121542545

Data urodzenia: 1981/12/15

Aby wykonać **Weryfikację danych o bezrobociu w Aplikacji Centralnej Rynku Pracy** w menu *Weryfikacja* wybieramy pozycję *Weryfikacja danych o bezrobociu w Aplikacji Centralnej Rynku Pracy*. Pojawi się okno "Weryfikacja danych o bezrobociu w Aplikacji Centralnej Rynku Pracy", w którym sprawdzamy poprawność danych osobowych.

Numer dokumentu tożsamości:

Mieisce urodzenia: Imie matki:

**X** Rezygnuj

Jeżeli chcemy a weryfikacja danych o bezrobociu w Aplikacji Centralnej Rynku Pracy zmienić podmiot **Dane** weryfikacji wybieramy ikonę

i wskazujemy inną osobę, dla której chcemy dokonać weryfikacji. Osobę tę możemy zmienić jedynie na inną osobę, występującą we wniosku, na podstawie którego wykonujemy weryfikację.

Imie oica: Wariant wyszukiwania osoby: automatycznie **Kontekst** Pytanie w kontekście: osoby Anna Nowak W odpowiedzi uwzględnij v pobierany zasiłek w ubezpieczenie zdrowotne w usługi rynku pracy dla osoby ₩eryfikuj

Wybór osoby

Rodzaj dokumentu tożsamości:

W polu *Wariant wyszukiwania osoby* możemy

określić wg jakich kryteriów chcemy wyszukać dane

w Aplikacji Centralnej Rynku Pracy.

Jeśli w polu *Wariant wyszukiwania osoby* wybierzemy opcję *automatycznie*, to system wyszuka dane po numerze PESEL (jeśli jest wypełniony), po numerze i rodzaju dokumentu tożsamości (jeśli nie ma numeru PESEL), jeśli nie ma tych danych, to po imieniu, nazwisku i dacie i miejscu urodzenia.

W sekcji *Kontekst* określamy w jakim kontekście wysyłamy zapytanie do Aplikacji Centralnej Rynku Pracy. Zapytanie do Aplikacji Centralnej Rynku Pracy możemy wysłać w kontekście: *osoby*, *wniosku*, *decyzji*, *świadczenia*, *odwołania*. Domyślnie pytanie jest wysyłane w kontekście *osoby*, którą chcemy zweryfikować w Aplikacji Centralnej Rynku Pracy i w przypadku tego kontekstu nie można wskazać innej osoby. Dane osoby, w kontekście której wysyłamy zapytanie, są automatycznie podpowiadane na podstawie danych osoby wskazanej do weryfikacji. Jeżeli chcemy wysłać zapytanie w innym kontekście, wskazujemy w polu *Pytanie w kontekście* właściwy

kontekst z listy i w polu obok za pomocą ikony wybieramy dane tego kontekstu (wniosek, decyzję, świadczenie, odwołanie, którego ma dotyczyć zapytanie).

W sekcji *W odpowiedzi uwzględnij*, zaznaczając odpowiednie opcje, określamy dodatkowe dane, jakie chcemy uzyskać o bezrobociu osoby. Należy zaznaczyć tylko te informacje, które są nam niezbędne do ustalenia przysługiwania świadczenia lub jego wysokości.
*Uwaga!* Aby dokonać weryfikacji danych o bezrobociu w Aplikacji Centralnej Rynku Pracy, w sekcji *Wybór osoby* musi być uzupełniony: numer *PESEL* lub *Data* i *Miej sce urodzenia*, *Imię i nazwisko*, *Imię oj ca* i *Imię matki* lub *Numer dokumentu tożsamości*, *imię i nazwisko*, w sekcji *Kontekst* musi być uzupełniony kontekst, w ramach którego dokonujemy weryfikacji oraz w sekcji *W odpowiedzi uwzględnij* zaznaczona przynajmniej jedna opcja. Jeżeli żadne z wymienionych danych nie będzie kompletne, weryfikacja nie będzie możliwa, wówczas system wyświetli komunikat o konieczności uzupełnienia tych danych.

Jeżeli nie chcemy dokonywać procesu weryfikacji, wybieramy przycisk **Rezygnuj**. W celu dokonania weryfikacji wybieramy przycisk **Weryfikuj**.

Rozpocznie się proces komunikacji z Aplikacją Centralną Rynku Pracy, po zakończeniu którego w oknie przeglądarki internetowej wyświetlone zostaną dane osoby zarejestrowane w tym systemie. Jeśli osoba nie występuje w Aplikacji Centralnej Rynku Pracy pojawi się odpowiedni komunikat.

Odpowiedź z systemu zewnętrznego zostanie zapisana jako dokument "weryfikacja danych o bezrobociu w Aplikacji Centralnej Rynku Pracy" w oknie "Weryfikacja wniosku [numer wniosku] w systemie zewnętrznym". Za pomocą ikony **Przeglądaj** można w dowolnym momencie wyświetlić tę odpowiedź.

Odpowiedź z systemu zewnętrznego może zawierać w szczególności treść:

- *"Aplikacja Centralna Rynku Pracy zwróciła pustą odpowiedź co może oznaczać że nie posiada informacji o wskazanej osobie, albo też posiada informacje o więcej niż jednej osobie pasującej do podanych danych osobowych".*
- *"Aplikacja Centralna Rynku Pracy zwróciła następujące informacje o wskazanej osobie:*" i szczegóły wg tego, co zaznaczyliśmy w sekcji *W odpowiedzi uwzględnij*.

#### Weryfikacja danych pojazdu w systemie CEPiK

*Uwaga!* Weryfikacja danych kierowcy w systemie CEPiK jest możliwa tylko dla podobszaru FA (aktualnie usługa niedostępna).

Aby wykonać **Weryfikację danych pojazdu w systemie CEPiK** w menu *Weryfikacja* wybieramy pozycję *Weryfikacja danych pojazdu w systemie CEPiK*. Pojawi się okno "Weryfikacja danych pojazdu w systemie CEPiK", w którym określamy właściciela pojazdu, którego dane chcemy zweryfikować.

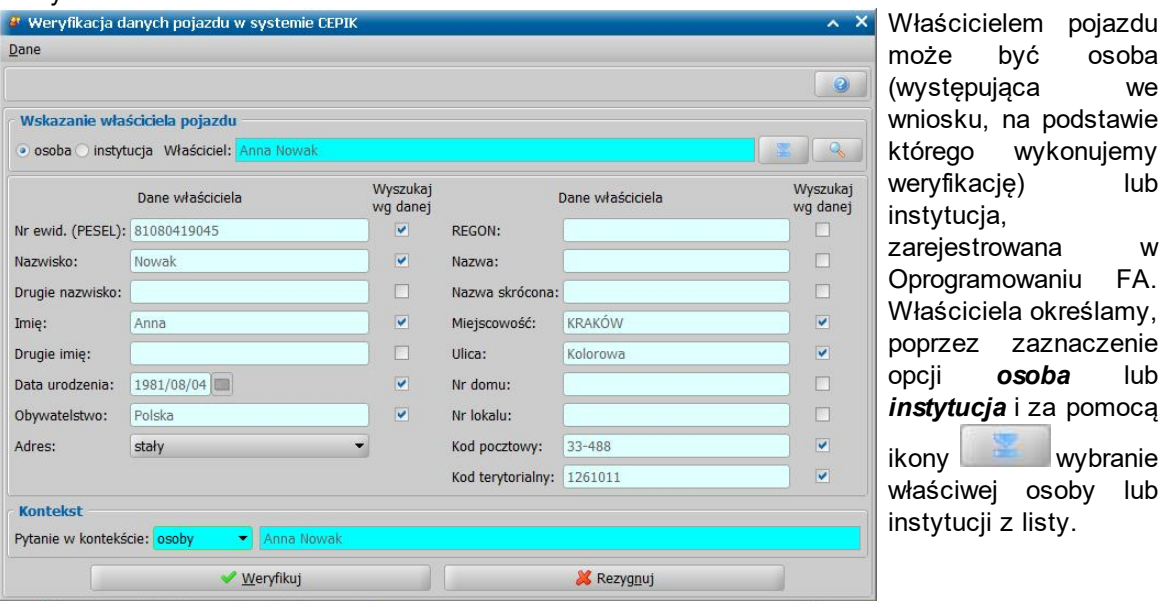

Domyślnie system jako właściciela pojazdu podpowiada osobę, będącą wnioskodawcą, ale możemy ją zmienić na inną osobę występującą we wniosku, na podstawie, którego wykonujemy weryfikację, albo na dowolną instytucję.

W sekcji poniżej znajdują się dane osoby/instytucji, wskazanej jako właściciel pojazdu, którego dane chcemy zweryfikować. Oprogramowanie FA odczytuje dane właściciela z danych zarejestrowanych uprzednio dla wskazanej osoby lub instytucji – nie jest możliwe uzupełnienie tych danych w momencie samej weryfikacji.

*Uwaga!* Aby zweryfikować w systemie CEPiK dane pojazdu, którego właścicielem jest osoba, osoba ta musi mieć uzupełniony: numer PESEL lub imię i nazwisko i datę urodzenia lub imię, nazwisko, miejscowość i numer domu. Aby zweryfikować w systemie CEPiK dane pojazdu, którego właścicielem jest instytucja, instytucja ta musi mieć uzupełniony przynajmniej: REGON albo miejscowość i numer domu.

Przez zaznaczenie w kolumnie "Wyszukaj wg danej" przy wybranej danej opcji v określamy czy właściciel pojazdu ma być wyszukany w systemie CEPiK według tej danej. Należy pamiętać, że musi być zachowany minimalny zestaw danych, podany powyżej dla osoby i instytucji. Opcja *Wyszukaj wg danej* jest możliwa do zaznaczenia przy wybranym polu, jeżeli pole to jest uzupełnione danymi.

W sekcji *Kontekst* określamy w jakim kontekście wysyłamy zapytanie do systemu CEPiK. Zapytanie do systemu CEPiK możemy wysłać w kontekście: *osoby*, *wniosku*, *decyzji*, *świadczenia*, *odwołania*. Domyślnie pytanie jest wysyłane w kontekście *osoby*, będącej właścicielem weryfikowanego pojazdu i w przypadku tego kontekstu nie można wskazać innej osoby. Dane osoby, w kontekście której wysyłamy zapytanie, są automatycznie podpowiadane na podstawie danych osoby wskazanej jako właściciel pojazdu. Jeżeli chcemy wysłać zapytanie w innym kontekście, wskazujemy w polu *Pytanie w kontekście* właściwy kontekst z listy i w polu obok za

pomocą ikony wybieramy dane tego kontekstu (wniosek, decyzję, świadczenie, odwołanie, którego ma dotyczyć zapytanie).

*Uwaga!* W przypadku weryfikacji pojazdu, którego właścicielem jest instytucja, pytanie do systemu CEPiK jest zawsze wysyłane w kontekście *osoby*, będącej wnioskodawcą. W tym przypadku pole *Pytanie w kontekście* jest nieaktywne i automatycznie ma ustawioną wartość *osoby* i dane osoby, będącą wnioskodawcą. Jest to konieczne, aby można było przypisać zapytanie do systemu zewnętrznego CEPiK do konkretnego beneficjenta.

Po upewnieniu się, że dane są kompletne i poprawne wybieramy przycisk **Weryfikuj**. Rozpocznie się proces komunikacji z systemem CEPiK, po zakończeniu którego w oknie przeglądarki internetowej wyświetlone zostaną: dane pojazdu oraz dane właściciela pojazdu, będące odpowiedzią systemu zewnętrznego. Odpowiedź z systemu zewnętrznego zostanie zapisana jako dokument " weryfikacja danych pojazdu w systemie CEPiK" w oknie "Weryfikacja wniosku [numer wniosku] w systemie zewnętrznym". Za pomocą ikony **Przeglądaj** można w dowolnym momencie wyświetlić tę odpowiedź.

W przypadku, gdy w systemie zewnętrznym nie będzie danych o pojeździe wskazanego właściciela, dokument odpowiedzi będzie zawierał informację "System *CEPiK nie zawiera informacji o pojeździe wskazanego właściciela*".

Natomiast, jeśli podane dane właściciela pojazdu nie są wystarczające do jednoznacznej identyfikacji w systemie CEPiK, pojawi się komunikat "*Nie udało się jednoznacznie zidentyfikować właściciela pojazdu w systemie zewnętrznym CEPIK*" i w oknie "Weryfikacja wniosku [numer wniosku] w systemie zewnętrznym" nie zostanie zapisany dokument z odpowiedzią. W takim przypadku można spróbować ponownie zapytać o tego właściciela pojazdu, po uprzednim uzupełnieniu jego danych lub zaznaczeniu więcej opcji *Wyszukaj wg danej*.

Aby wykonać **Weryfikację danych kierowcy w systemie CEPiK** w menu *Weryfikacja* wybieramy pozycję *Weryfikacja danych kierowcy w systemie CEPiK*. Pojawi się okno "Weryfikacja danych kierowcy w systemie CEPiK", w którym określamy właściciela pojazdu, którego dane chcemy zweryfikować.

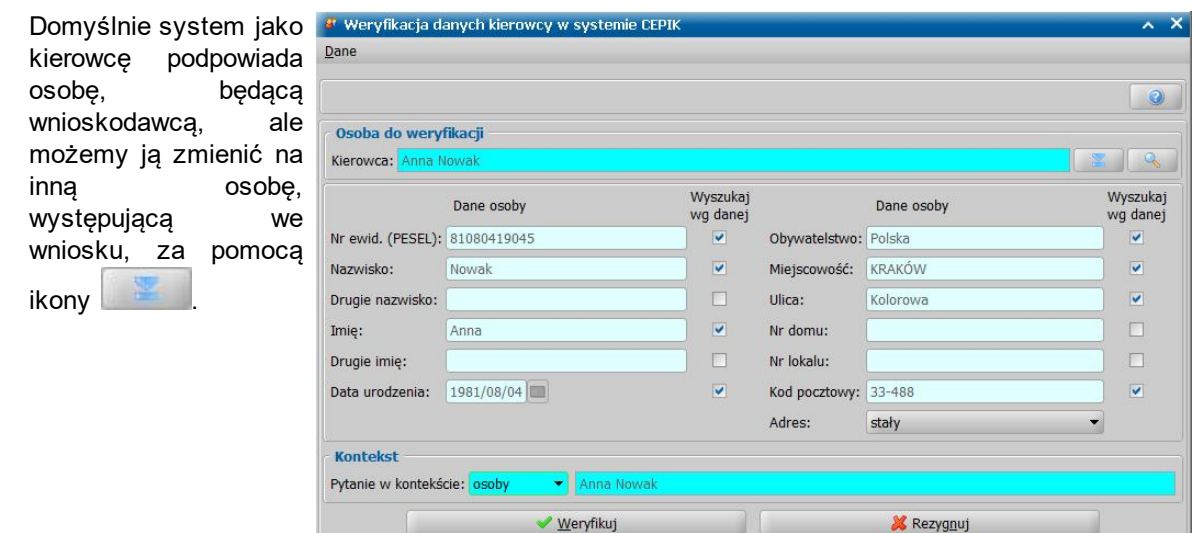

W sekcji poniżej znajdują się dane osoby, wskazanej jako kierowca, którego dane chcemy zweryfikować. Oprogramowanie FA odczytuje dane kierowcy z danych zarejestrowanych uprzednio dla wskazanej osoby – nie jest możliwe uzupełnienie tych danych w momencie samej weryfikacji.

*Uwaga!* Aby zweryfikować w systemie CEPiK dane kierowcy, osoba, wskazana jako kierowca, musi mieć uzupełniony: numer PESEL lub imię, nazwisko i datę urodzenia.

Przez zaznaczenie w kolumnie "Wyszukaj wg danej" przy wybranej danej opcji v określamy czy wskazany kierowca ma być wyszukany w systemie CEPiK według tej danej. Należy pamiętać, że musi być zachowany minimalny zestaw danych, podany powyżej. Opcja *Wyszukaj wg danej* jest możliwa do zaznaczenia przy wybranym polu, jeżeli pole to jest uzupełnione danymi.

W sekcji *Kontekst* określamy w jakim kontekście wysyłamy zapytanie do systemu CEPiK. Zapytanie do systemu CEPiK możemy wysłać w kontekście: *osoby*, *wniosku*, *decyzji*, *świadczenia*, *odwołania*. Domyślnie pytanie jest wysyłane w kontekście *osoby*, będącej kierowcą i w przypadku tego kontekstu nie można wskazać innej osoby. Dane osoby, w kontekście której wysyłamy zapytanie, są automatycznie podpowiadane na podstawie danych osoby wskazanej jako kierowca. Jeżeli chcemy wysłać zapytanie w innym kontekście, wskazujemy w polu *Pytanie w kontekście*

właściwy kontekst z listy i w polu obok za pomocą ikony właściwy dane tego kontekstu (wniosek, decyzję, świadczenie, odwołanie, którego ma dotyczyć zapytanie).

Po upewnieniu się, że dane są kompletne i poprawne wybieramy przycisk **Weryfikuj**. Rozpocznie się proces komunikacji z systemem CEPiK, po zakończeniu którego w oknie przeglądarki internetowej wyświetlone zostaną dane dokumentu - prawa jazdy, dane kierowcy, uprawnienia, będące odpowiedzią systemu zewnętrznego. Odpowiedź z systemu zewnętrznego zostanie zapisana jako dokument "weryfikacja danych kierowcy w systemie CEPiK" w oknie "Weryfikacja wniosku [numer wniosku] w systemie zewnętrznym". Za pomocą ikony **Przeglądaj** można w dowolnym momencie wyświetlić tę odpowiedź.

W przypadku, gdy w systemie zewnętrznym nie będzie danych o wskazanym kierowcy, dokument odpowiedzi będzie zawierał informację "System *CEPiK nie zawiera informacji o wskazanym kierowcy* ".

Natomiast, jeśli podane dane kierowcy nie są wystarczające do jednoznacznej identyfikacji w systemie CEPiK, pojawi się komunikat "*Nie udało się jednoznacznie zidentyfikować osoby w systemie zewnętrznym CEPIK*" i w oknie "Weryfikacja wniosku [numer wniosku] w systemie zewnętrznym" nie zostanie zapisany dokument z odpowiedzią. W takim przypadku można spróbować ponownie zapytać o tego kierowcę, po uprzednim uzupełnieniu jego danych lub zaznaczeniu więcej opcji *Wyszukaj wg danej*.

Weryfikacja danych o dochodach w systemie informatycznym Ministerstwa Finansów

Aby wykonać **Weryfikację danych o dochodach w systemie informatycznym Ministerstwa Finansów** w menu *Weryfikacja* wybieramy pozycję *Weryfikacja danych o dochodach w systemie*

### *informatycznym Ministerstwa Finansów*.

*Uwaga!* Weryfikacja danych o dochodach w systemie Ministerstwa Finansów jest możliwa tylko na wersji G-1.03-2-2.2 lub wyższej. Weryfikacja ta umożliwia weryfikację danych o dochodach w ramach nowej wersji usługi, która została poszerzona o możliwość pozyskania informacji o dochodach zagranicznych.

Pojawi się okno "Weryfikacja danych o dochodach w systemie informatycznym Ministerstwa Finansów", w którym wskazujemy osoby, których dane chcemy weryfikować: *Podatnika* i ewentualnie Osobę rozliczającą się wspólnie.

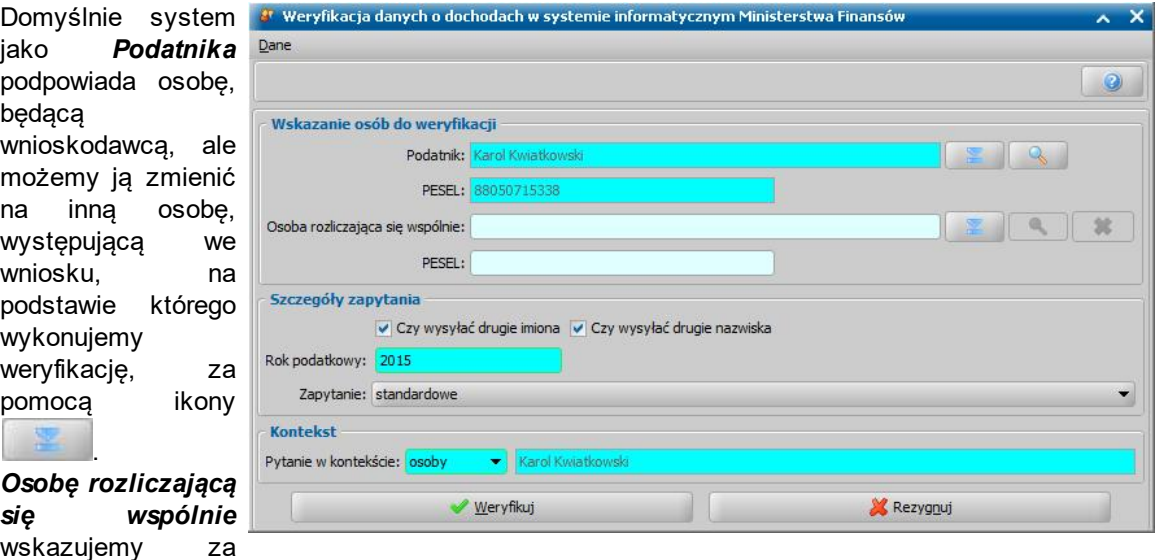

*się wspólnie* wskazujemy za pomocą ikony

z listy osób

występujących we

wniosku, jeżeli osoby rozliczają się wspólnie.

W sekcji *Szczegóły zapytania* określamy:

- czy w zapytaniu ma być wysyłane drugie imię i drugie nazwisko podatnika lub osoby rozliczającej się wspólnie (zaznaczone pola *Czy wysyłać drugie imiona*, *Czy wysyłać drugie nazwiska*),

- *Rok podatkowy*, którego ma dotyczyć weryfikacja,

- rodzaj *Zapytania*.

Domyślnie Oprogramowanie jako:

- *Rok podatkowy* podpowiada poprzedni rok, w stosunku do daty bieżącej, ale można wprowadzić inny rok.

- *Zapytanie* podpowiada wartość *standardowe* ale można wybrać z listy wartość *specjalne (umożliwiające zwrócenie informacji o dochodach powyżej progu)*.

W sekcji *Kontekst* określamy w jakim kontekście wysyłamy zapytanie do systemu informatycznego Ministerstwa Finansów. Zapytanie możemy wysłać w kontekście: *osoby*, *wniosku*, *decyzji*, *świadczenia*, *odwołania*. Domyślnie pytanie jest wysyłane w kontekście *osoby*, będącej podatnikiem i w przypadku tego kontekstu nie można wskazać innej osoby. Dane osoby, w kontekście której wysyłamy zapytanie, są automatycznie podpowiadane na podstawie danych osoby wskazanej jako podatnik. Jeżeli chcemy wysłać zapytanie w innym kontekście, wskazujemy w polu *Pytanie w*

**kontekście** właściwy kontekst z listy i w polu obok za pomocą ikony wybieramy dane tego kontekstu (wniosek, decyzję, świadczenie, odwołanie, którego ma dotyczyć zapytanie).

*Uwaga!* Aby zweryfikować dane o dochodach w systemie informatycznym Ministerstwa Finansów, osoba, wskazana jako podatnik, oraz osoba rozliczająca się wspólnie (jeśli została wskazana) musi mieć uzupełniony przynajmniej numer PESEL, imię i nazwisko.

Po upewnieniu się, że dane są kompletne i poprawne wybieramy przycisk **Weryfikuj**.

Rozpocznie się proces komunikacji z systemem zewnętrznym, po zakończeniu którego w oknie przeglądarki internetowej wyświetlone zostaną dane, dotyczące dochodu osoby, będące

odpowiedzią systemu zewnętrznego. Odpowiedź z systemu zewnętrznego zostanie zapisana jako dokument "weryfikacja danych o dochodach w systemie informatycznym MF" w oknie "Weryfikacja wniosku [numer wniosku] w systemie zewnętrznym". Za pomocą ikony **Przeglądaj** można w dowolnym momencie wyświetlić tę odpowiedź.

Odpowiedź z systemu zewnętrznego może w szczególności zawierać następujące treści:

- "*System informatyczny Ministerstwa Finansów udostępnił dane.*" oraz szczegółowe dane o udostępnionych danych
- "*System informatyczny Ministerstwa Finansównie znalazł wskazanych osób.*"
- "*System informatyczny Ministerstwa Finansów wykrył niezgodność wspólnego rozliczenia, w stosunku do danych podanych wzapytaniu (wspólne/indywidualne).*"
- "*System informatyczny Ministerstwa Finansów nie zawiera deklaracji podatkowych za podany okres.*"
- "*System informatyczny Ministerstwa Finansówzawiera niezatwierdzoną deklarację podatkową. Jej dane nie mogą być udostępnione.*"
- "*System informatyczny Ministerstwa Finansów zawiera informacje o wydaniu decyzji wymiarowej, dane nie mogą być udostępnione.*"
- "*System informatyczny Ministerstwa Finansów stwierdził, że podany rok nie jest obsługiwany przez usługę weryfikacji danych.*"
- "*System informatyczny Ministerstwa Finansów zawiera więcej niż jedną deklarację podatkową za ten sam rok.*"
- "*System informatyczny Ministerstwa Finansówzidentyfikował osobę i udostępnił dane. Dla PIT-36 oraz PIT-37 kwota podatku należnego została obliczona od sumy dochodów obojga podatników, natomiast pozostałe pozycje dotyczą jedynie podatnika, którego dotyczyło zapytanie*."
- "*Limit dochodu został przekroczony, proszę wysłać zapytanie specjalne by uzyskać informacje.*"

### Weryfikacja danych o ubezpieczeniu w systemie ZUS

Aby wykonać **Weryfikację danych o ubezpieczeniu w systemie ZUS** w menu *Weryfikacja* wybieramy pozycję *Weryfikacja danych o ubezpieczeniu w systemie ZUS*. Pojawi się okno " Weryfikacja danych o ubezpieczeniu w systemie ZUS", w którym wskazujemy osobę, której dane chcemy weryfikować, sprawdzamy poprawność danych tej osoby.

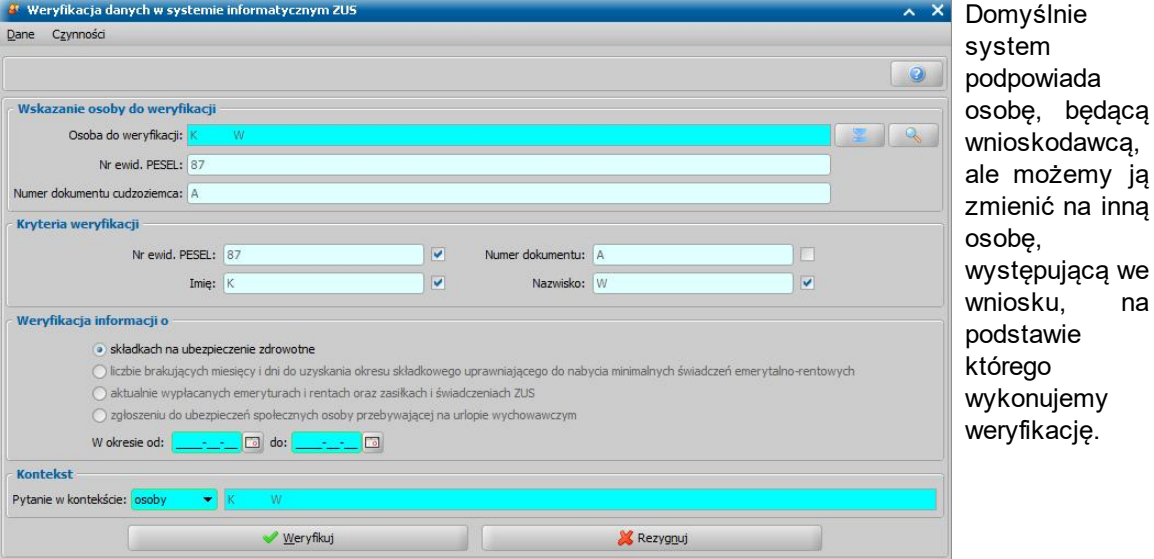

*Uwaga!* Aby zweryfikować dane osoby o ubezpieczeniu w systemie informatycznym ZUS, osoba ta musi mieć uzupełniony numer PESEL, imię i nazwisko lub numer dokumentu tożsamości.

W sekcji *Kryteria weryfikacji* prezentowane są dane osoby wskazanej do weryfikacji. Przez zaznaczenie przy wybranym polu opcji v określamy kryterium wyszukiwania danych wysyłanych do systemu zewnętrznego, na podstawie których osoba będzie identyfikowana w systemie ZUS. Należy pamiętać, że musi być zachowany minimalny zestaw danych tj:

- Numer dokumentu,

- Numer ewid. PESEL, Imię, Nazwisko.

na

*Uwaga!* Opcja jest możliwa do zaznaczenia przy wybranym polu, jeżeli pole to jest uzupełnione danymi.

W sekcji Weryfikacja *informacji* o, zaznaczając odpowiednie opcje, określamy dane, które będą podlegały weryfikacji. Możemy weryfikować informację o:

- *składkach na ubezpieczenie zdrowotne*;

- *liczbie brakujących miesięcy i dni do uzyskania okresu składkowego uprawniającego do nabycia minimalnych świadczeń emerytalno-rentowych* (weryfikacja tych informacji możliwa tylko dla podobszaru SR, aktualnie usługa niedostępna);

- *aktualnie wypłacanych emeryturach i rentach oraz zasiłkach i świadczeniach ZUS* (weryfikacja tych informacji możliwa tylko dla podobszaru PS, dlatego usługa jest niedostępna);

- *zgłoszeniu do ubezpieczeń społecznych osoby przebywającej na urlopie wychowawczym* ( weryfikacja tych informacji możliwa tylko dla podobszaru SR).

W przypadku weryfikacji informacji o *liczbie brakujących miesięcy i dni do uzyskania okresu składkowego uprawniającego do nabycia minimalnych świadczeń emerytalno-rentowych* w polu Weryfikacja na dzień musimy podać datę, na którą ma być przeprowadzona weryfikacja. W pozostałych przypadkach w polu *W okresie od do* musimy podać okres, jakiego ma dotyczyć weryfikacja, ponieważ podane okresy mają wpływ na czas oczekiwania na odpowiedź z ZUS dla wszystkich operacji (rodzajów weryfikowanych informacji).

W sekcji *Kontekst* określamy w jakim kontekście wysyłamy zapytanie do systemu informatycznego ZUS. Zapytanie możemy wysłać w kontekście: *osoby*, *wniosku*, *decyzji*, *świadczenia*, *odwołania*. Domyślnie pytanie jest wysyłane w kontekście *osoby*, wskazanej do weryfikacji i w przypadku tego kontekstu nie można wskazać innej osoby. Dane osoby, w kontekście której wysyłamy zapytanie, są automatycznie podpowiadane na podstawie danych osoby wskazanej do weryfikacji. Jeżeli chcemy wysłać zapytanie w innym kontekście, wskazujemy w polu *Pytanie w kontekście* właściwy

kontekst z listy i w polu obok za pomocą ikony wybieramy dane tego kontekstu (wniosek, decyzję, świadczenie, odwołanie, którego ma dotyczyć zapytanie).

Po upewnieniu się, że wprowadzone dane są kompletne i poprawne wybieramy przycisk **Weryfikuj**.

Usługa udostępniana przez system informatyczny ZUS nie zwraca odpowiedzi od razu po wysłaniu zapytania. Bezpośrednio po wysłaniu zapytania, w oknie "Weryfikacja wniosku [numer wniosku] w systemie zewnętrznym" pojawi się dokument nazwany zgodnie z tym, co znaczyliśmy w sekcji **Weryfikacja informacji o**, tj. odpowiednio dokument o nazwie:

- "zlecenie weryfikacji składek w systemie informatycznym ZUS",
- "zlecenie weryfikacji okresu składkowego w systemie informatycznym ZUS",
- "zlecenie weryfikacji świadczeń w systemie informatycznym ZUS",

"zlecenie weryfikacji zgłoszenia do ubezpieczenia w systemie informatycznym ZUS".

Dokument otrzymuje nadany przez system ZUS identyfikator zlecenia, który jest wyświetlany w oknie "Weryfikacja wniosku [numer wniosku] w systemie zewnętrznym" dla tego dokumentu w kolumnie "Numer urzędowy".

Po zaznaczeniu w oknie "Weryfikacja wniosku [numer wniosku] w systemie zewnętrznym" tego dokumentu, w sekcji *Czynności* dostępny stanie się przycisk **Pobierz wyniki**.

Po wybraniu przycisku **Pobierz wyniki** Oprogramowanie sprawdzi, czy upłynął już czas od wysłania zapytania, umożliwiającego pobranie wyników. Jeżeli pytamy o dane sprzed 24 miesięcy, to czas oczekiwania wynosi 25 godzin i 5 minut, po których użytkownik ma możliwość pobrania wyników, natomiast jeżeli pytamy o dane z ostatnich 24 miesięcy, to czas oczekiwania wynosi 5 minut, po których użytkownik ma możliwość pobrania wyników.

Jeśli czas od wysłania zapytania jeszcze nie upłyną, to po pierwszej próbie zostanie wyświetlony komunikat "*Pobranie wynikówbędzie możliwe najwcześniej xxx.*".

Natomiast gdy czas oczekiwania już się skończy, to zostanie wysłane zapytanie o wyniki weryfikacji. Jeśli pomimo tego system informatyczny ZUS nie przygotował jeszcze odpowiedzi, to zostanie wyświetlony komunikat "*Dane nie zostały jeszcze przygotowane*" i przycisk **Pobierz wyniki** pozostanie dostępny. W związku z tym możemy podjąć drugą próbę pobrania wyników, na które czas oczekiwania będzie wynosił 24 godziny (dla danych starszych niż 24 miesiące) oraz 15 minut (dla danych z ostatnich 24 miesiecy).

Jeśli natomiast odpowiedź została już przygotowana, przycisk **Pobierz wyniki** przestanie być dostępny, a w w oknie "Weryfikacja wniosku [numer wniosku] w systemie zewnętrznym" pojawi się dokument o nazwie "weryfikacja danych w systemie informatycznym ZUS", o takim samym numerze urzędowym, jak identyfikator zlecenia.

Po zaznaczeniu w oknie "Weryfikacja wniosku [numer wniosku] w systemie zewnętrznym" tego dokumentu i wybraniu ikony **Przeglądaj** można wyświetlić wyniki. Ten sam efekt osiągniemy, wybierając przycisk **Pokaż odpowiedź** dla odpowiedniego zlecenia.

Przygotowana przez system informatyczny ZUS odpowiedź może w szczególności zawierać treść w postaci:

- "*Osoba znaleziona, ale brak danych*."
- "*Osoba nie został znaleziona*."
- "*Znaleziono więcej niż jedną osobę*."

Natomiast w przypadku znalezienia dokładnie jednej osoby i udostępnienia jej danych, odpowiedź będzie zawierać szczegóły, zgodne z tym, co wybraliśmy w sekcji Weryfikacja informacji o.

Istnieje możliwość automatycznego pobrania odpowiedzi z ZUS/KRUS dla wielu wykonanych weryfikacji, szczegółowy opis znajduje się w rozdziale [Automatyczne](#page-1327-0) [pobieranie](#page-1327-0) [wyników](#page-1327-0) [weryfikacji](#page-1327-0) [ZUS](#page-1327-0) [i](#page-1327-0) [KRUS.](#page-1327-0)

*Uwaga!* W przypadku gdy ZUS zwróci komunikat o braku możliwości pozyskania danych i konieczności wystąpienia do ZUS z wnioskiem OK-WUD (np. W tym przypadku informacja o wysokości składki zdrowotnej nie może być zwrócona. Należy wystąpić do ZUS z wnioskiem OK-WUD), w systemie istnieje możliwość wygenerowania pliku w formacie XML lub CSV zawierającego listę osób, dla których weryfikacja danych w systemie zewnętrznym ZUS zwróciła konieczność o wystąpienie z wnioskiem z OK-WUD. Aby wygenerować taki plik, należy na oknie "Lista osób" wybrać menu ZUS, a następnie wybrać jedną z opcji wygenerowania listy wniosków OK-WUD w odpowiednim formacie. Dodatkowo na oknie wniosku w danych osoby na zakładce "Dochody" możliwe jest zaznaczenie opcji **Czy generować OK-WUD dla osoby.**

Wygenerowany plik zawiera listę osób, dla których powinny zostać utworzone wnioski OK-WUD i można go zaimportować podczas tworzenia wniosków OK-WUD na platformie PUE ZUS. Struktura wygenerowanego pliku jest zgodna z szablonem dostępnym na stronie ZUS. W jednym pliku XML/CSV system generuje maksymalnie 50 osób ze względu na wytyczne ZUS. Jeżeli liczba osób dla których konieczne jest wystąpienie z wnioskiem OK-WUD jest większa, system wygeneruje kilka plików. Operacja ta jest dostępna tylko dla modułów SR i FA i pozwala na wygenerowanie listy osób, dla których pobranie wyniku weryfikacji z ZUS zostało wykonane na wersji 2-11.4 Oprogramowania.

Wykonanie operacji powoduje oznaczenie weryfikacji w systemie ZUS jako dokumentu, dla którego wypełniono wniosek OK-WUD i przy kolejnym generowaniu listy osób, dokumenty te zostaną pominięte.

## Weryfikacja danych firmy w systemie CEIDG

Aby wykonać **Weryfikację danych firmy w systemie CEIDG** w menu *Weryfikacja* wybieramy pozycję *Weryfikacja danych firmy wsystemie CEIDG*.

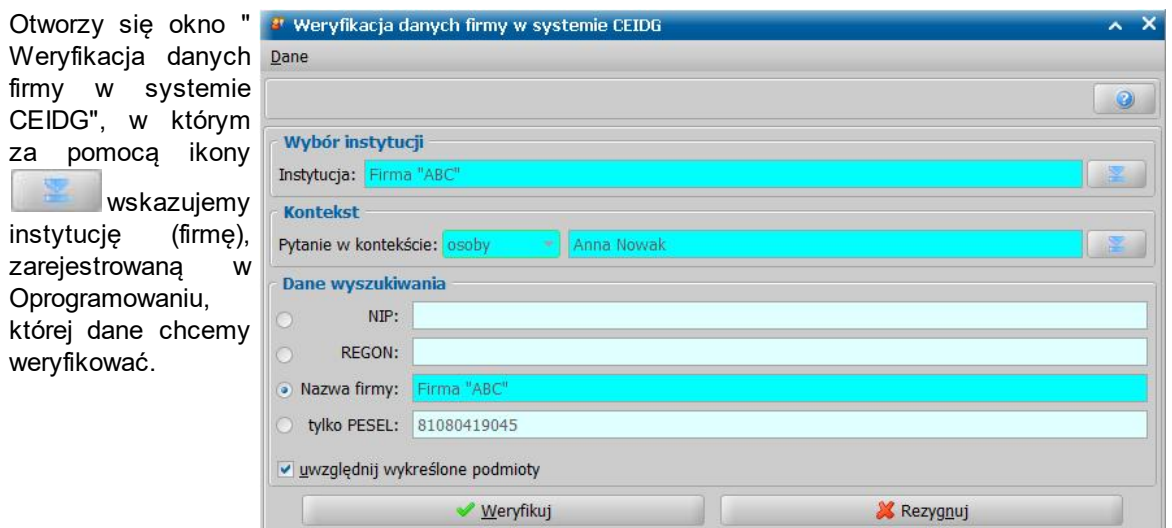

W sekcji *Kontekst* określamy w kontekście której osoby wysyłamy zapytanie do systemu CEIDG. Aby można było przypisać odpowiedź do właściwej osoby, w której kontekście weryfikujemy dane instytucji, pytanie do systemu CEIDG jest zawsze wysyłane w kontekście *osoby* (nie można wskazać innego kontekstu) i domyślnie w kontekście *osoby*, będącej wnioskodawcą. Osobę tę możemy zmienić na inną osobę, występującą we wniosku, na podstawie którego wykonujemy

#### weryfikację, za pomocą ikony .

W sekcji *Dane wyszukiwania* znajdują się dane wskazanej do weryfikacji instytucji. Oprogramowanie odczytuje dane instytucji z danych zarejestrowanych uprzednio dla wskazanej instytucji – nie jest możliwe uzupełnienie tych danych w momencie samej weryfikacji.

Firmę, którą chcemy zweryfikować w systemie CEIDG, możemy wyszukać według: *NIP*, *REGON*, *Nazwy firmy*, wybierając odpowiednią opcję. Wyboru poszczególnych opcji możemy dokonać jedynie spośród uzupełnionych danych.

Jeżeli chcemy wyszukać firmę tylko na podstawie numeru PESEL osoby, w której kontekście zadajemy pytanie, to w sekcji *Dane wyszukiwania* wybieramy opcję *tylko PESEL*. Wówczas (jeśli PESEL jest podany w danych ww. osoby) wskazanie instytucji (firmy), zarejestrowanej w systemie, nie jest wymagane.

Jeżeli chcemy wyszukać firmę również spośród firm wykreślnych z systemu CEIDG, zaznaczamy opcję *uwzględnij wykreślone podmioty*.

*Uwaga!* Aby zweryfikować dane firmy w systemie CEIDG, musi być podana informacja, którą wybraliśmy jako informację wg której będzie wyszukana firma (*NIP*, *REGON*, *Nazwa firmy*) lub *PESEL* osoby. Jeżeli żadne z wymienionych danych nie będzie kompletne, weryfikacja nie będzie możliwa, wówczas system wyświetli komunikat o konieczności uzupełnienia tych danych.

Po upewnieniu się, iż dane są kompletne i poprawne wybieramy przycisk **Weryfikuj**. Rozpocznie się proces komunikacji z systemem CEIDG, po zakończeniu którego w oknie przeglądarki internetowej wyświetlone zostaną dane firmy, będące odpowiedzią systemu zewnętrznego.

Odpowiedź z systemu zewnętrznego zostanie zapisana jako dokument "weryfikacja danych o firmie w systemie CEIDG" w oknie "Weryfikacja wniosku [numer wniosku] w systemie zewnętrznym". Za pomocą ikony **Przeglądaj** można w dowolnym momencie wyświetlić tę odpowiedź.

W przypadku, gdy w systemie zewnętrznym nie będzie wskazanej osoby odpowiedź z systemu zewnętrznego będzie zawierać treść: "*System CEIDG nie zawiera informacji o wskazanym podmiocie*".

## Weryfikacja danych podmiotu w systemie KRS

Aby wykonać **Weryfikację danych podmiotu w systemie KRS** w menu *Weryfikacja* wybieramy pozycję *Weryfikacja danych podmiotu wsystemie KRS*.

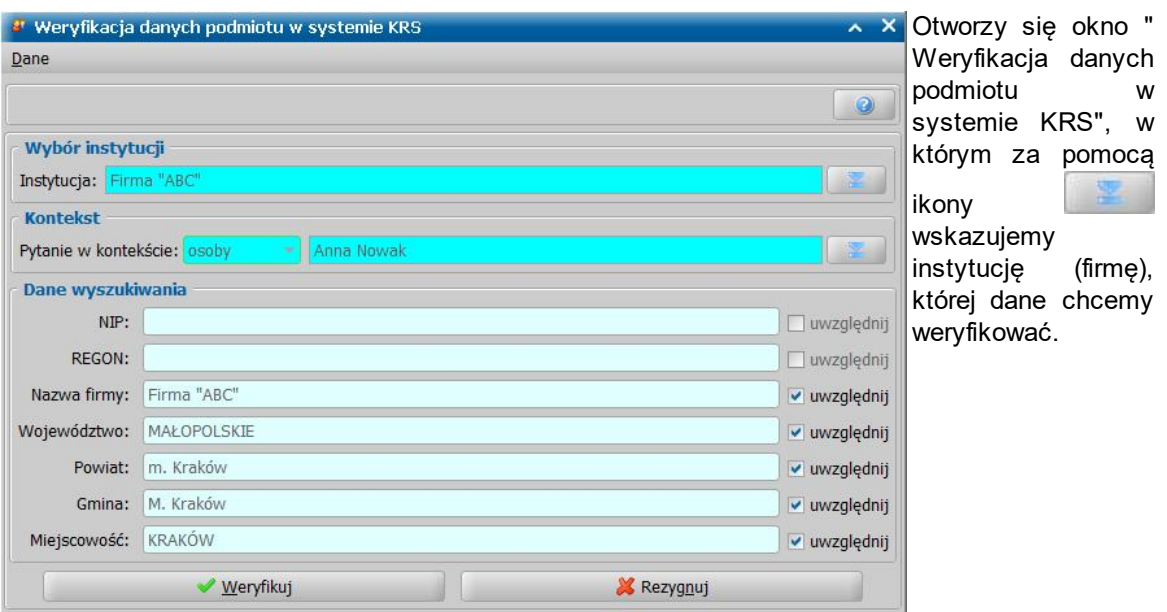

W sekcji *Kontekst* określamy w kontekście której osoby wysyłamy zapytanie do systemu KRS. A by można było przypisać odpowiedź do właściwej osoby, w której kontekście weryfikujemy dane instytucji, pytanie do systemu KRS jest zawsze wysyłane w kontekście *osoby* (nie można wskazać innego kontekstu) i domyślnie w kontekście *osoby*, będącej wnioskodawcą. Osobę tę możemy zmienić na inną osobę, występującą we wniosku, na podstawie którego wykonujemy weryfikację, za

#### pomocą ikony .

W sekcji *Dane wyszukiwania* znajdują się dane wskazanej do weryfikacji instytucji. Oprogramowanie odczytuje dane instytucji z danych zarejestrowanych uprzednio dla wskazanej instytucji – nie jest możliwe uzupełnienie tych danych w momencie samej weryfikacji.

Przez zaznaczenie **opcji** *uwzględnij* przy wybranej danej określamy czy wskazana instytucja ma być wyszukana w systemie KRS według tej danej. Opcję *uwzględnij* należy zaznaczyć co najmniej dla jednej danej. Opcja *uwzględnij* jest możliwa do zaznaczenia przy wybranym polu, jeżeli pole to jest uzupełnione danymi.

Po upewnieniu się, że wprowadzone dane są kompletne i poprawne wybieramy przycisk **Weryfikuj**. Rozpocznie się proces komunikacji z systemem KRS, po zakończeniu którego w oknie przeglądarki internetowej wyświetlone zostaną dane podmiotu, będące odpowiedzią systemu zewnętrznego.

Odpowiedź z systemu zewnętrznego zostanie zapisana jako dokument "weryfikacja danych podmiotu w systemie KRS" w oknie "Weryfikacja wniosku [numer wniosku] w systemie zewnętrznym". Za pomocą ikony **Przeglądaj** można w dowolnym momencie wyświetlić tę odpowiedź.

W przypadku, gdy w systemie zewnętrznym nie będzie wskazanej osoby odpowiedź z systemu zewnętrznego będzie zawierać treść: "*W systemie zewnętrznym KRS nie występują informacje o podanych kryteriach.*"

Weryfikacja danych osobowych w rejestrze Straży granicznej

Aby wykonać **Weryfikację osoby w rejestrze Straży granicznej** w menu *Weryfikacja* wybieramy pozycję *Weryfikacja osoby wrejestrze Straży Granicznej.*

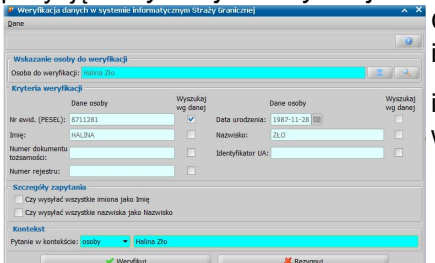

Otworzy się okno "Weryfikacja danych w systemie informatycznym Straży Granicznej", w którym za pomocą

ikony wskazujemy osobę, której dane chcemy weryfikować.

W sekcii Wskazanie osoby do weryfikacji określamy w kontekście której osoby wysyłamy

zapytanie do systemu Straży granicznej. Osobę tę możemy zmienić na inną osobę, występującą

we wniosku, na podstawie którego wykonujemy weryfikację, za pomocą ikony .

W sekcji *Kryteria weryfikacji* znajduja się dane wskazanej do weryfikacji osoby.Oprogramowanie odczytuje dane osoby z danych zarejestrowanych uprzednio dla wskazanej osoby – nie jest możliwe uzupełnienie tych danych w momencie samej weryfikacji.

Przez zaznaczenie v opcji *uwzględnij* przy wybranej danej określamy czy wskazana osoba ma być wyszukana w systemie Straży Granicznej według tej danej. Opcję *uwzględnij* należy zaznaczyć co najmniej dla jednej danej. Opcja *uwzględnij* jest możliwa do zaznaczenia przy wybranym polu, jeżeli pole to jest uzupełnione danymi.

Po upewnieniu się, że wprowadzone dane są kompletne i poprawne wybieramy przycisk **Weryfikuj**. Rozpocznie się proces komunikacji z systemem Straży Granicznej, po zakończeniu którego w oknie przeglądarki internetowej wyświetlone zostaną dane podmiotu, będące odpowiedzią systemu zewnętrznego.

Odpowiedź z systemu zewnętrznego zostanie zapisana jako dokument "weryfikacja osoby w rejestrze Straży Granicznej" w oknie "Weryfikacja wniosku [numer wniosku] w systemie zewnętrznym". Za pomocą ikony **Przeglądaj** można w dowolnym momencie wyświetlić tę odpowiedź.

Sprawdzenie, czy osoba posiada uprawnienia do świadczeń opieki zdrowotnej

Aby wykonać **Sprawdzenie, czy osoba posiada uprawnienia do świadczeń opieki zdrowotnej** w menu *Weryfikacja* wybieramy pozycję *Sprawdzenie, czy osoba posiada uprawnienia do świadczeń opieki zdrowotnej.*

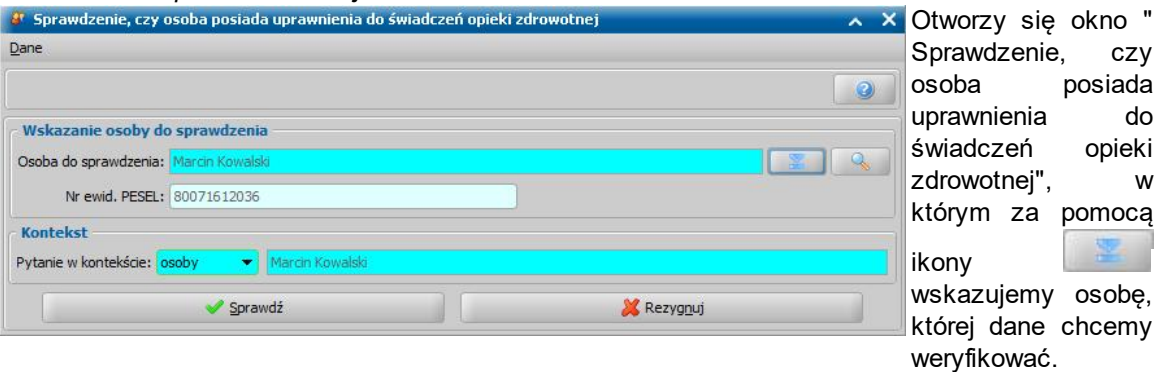

W sekcji *Kontekst* określamy w kontekście której osoby wysyłamy zapytanie do systemu CWU NFZ. Aby można było przypisać odpowiedź do właściwej osoby, w której kontekście weryfikujemy dane instytucji, pytanie do systemu NFZ jest zawsze wysyłane w kontekście *osoby* (nie można wskazać innego kontekstu) i domyślnie w kontekście *osoby*, będącej wnioskodawcą. Osobę tę możemy zmienić na inną osobę, występującą we wniosku, na podstawie którego wykonujemy

weryfikację, za pomocą ikony .

Po upewnieniu się, że wprowadzone dane są kompletne i poprawne wybieramy przycisk **Sprawdź**. Rozpocznie się proces komunikacji z systemem CWU NFZ, po zakończeniu którego w oknie przeglądarki internetowej wyświetlone zostaną dane podmiotu, będące odpowiedzią systemu zewnętrznego.

Odpowiedź z systemu zewnętrznego zostanie zapisana jako dokument "sprawdzenie, czy osoba posiada uprawnienia do świadczeń opieki zdrowotnej" w oknie "Weryfikacja wniosku [numer wniosku] w systemie zewnętrznym". Za pomocą ikony **Przeglądaj** można w dowolnym momencie wyświetlić tę odpowiedź.

W przypadku, gdy w systemie zewnętrznym nie będzie wskazanej osoby odpowiedź z systemu zewnętrznego będzie zawierać treść: *"Brak osoby w Centralnym Wykazie Ubezpieczonych."*

*Uwaga!* W systemie możliwa jest jednoczesna weryfikacja danych uprawnień do świadczeń opieki zdrowotnej wszystkich osób zarejestrowanych we wniosku. W tym celu, w oknie "Weryfikacja wniosku [nr wniosku] w systemie zewnętrznym" rozwijamy strzałkę umieszczoną po prawej stronie przycisku **Sprawdź osoby z wniosku w systemach zewnętrznych**

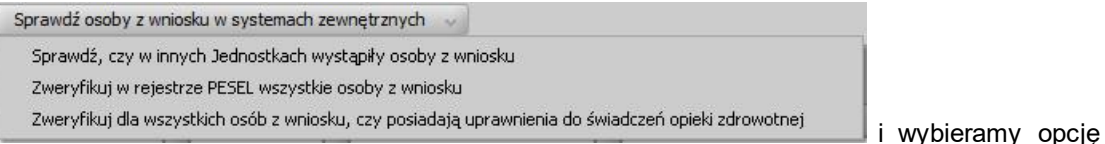

*Zweryfikuj dla wszystkich osób z wniosku, czy posiadają uprawnienia do świadczeń opieki zdrowotnej.* Rozpocznie się proces komunikacji z systemem CWU NFZ, a następnie weryfikacja osób we wniosku. Wynik weryfikacji w systemie CWU NFZ zostanie zapisany w oknie "Weryfikacja wniosku [numer wniosku] w systemie zewnętrznym". Za pomocą ikony **Przeglądaj** można w dowolnym momencie wyświetlić wynik tej weryfikacji. Jeśli z jakiegoś powodu zajdzie potrzeba ponownej weryfikacji osoby z wniosku, należy dla tej osoby wybrać menu *Weryfikacja>Sprawdzenie, czy osoba posiada uprawnienia do świadczeń opieki zdrowotnej.*

### Weryfikacja danych o ubezpieczeniu w systemie KRUS

Aby wykonać **Weryfikację danych o ubezpieczeniu w systemie informatycznym KRUS** w menu *Weryfikacja* wybieramy pozycję *Weryfikacja danych o ubezpieczeniu wsystemie KRUS*.

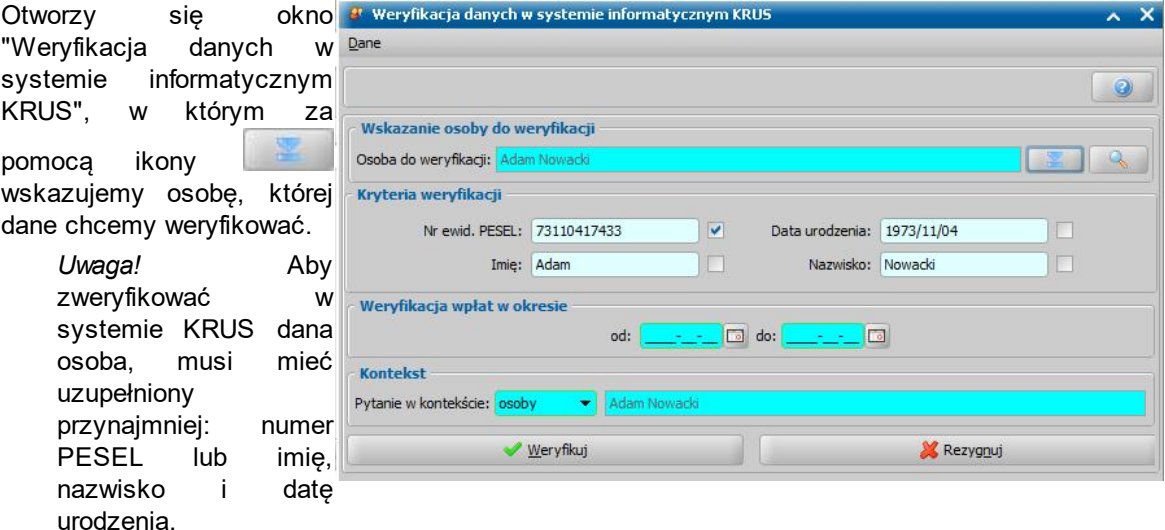

W sekcji *Kryteria weryfikacji* prezentowane są dane osoby wskazanej do weryfikacji. Przez zaznaczenie przy wybranym polu opcji v określamy kryterium wyszukiwania danych wysyłanych do systemu zewnętrznego, na podstawie których osoba będzie identyfikowana w systemie KRUS. Należy pamiętać, że musi być zachowany minimalny zestaw danych, podany powyżej.

*Uwaga!* Opcja jest możliwa do zaznaczenia przy wybranym polu, jeżeli pole to jest uzupełnione danymi.

W sekcji Weryfikacja wpłat w okresie w polu od do podajemy okres, za jaki chcemy zweryfikować dane o wpłatach składek.

*Uwaga!* Weryfikacja w KRUS polega na sprawdzeniu występowania wpłat składek we wskazanym okresie, czyli weryfikacja jest przeprowadzana według daty wpłaty składki, a nie według okresu jej obowiązywania, np.: w przypadku, gdy składka na ubezpieczenie w KRUS zostanie opłacona w miesiącu styczniu 2017 r. za cały rok z góry i:

- zapytanie wysłane do KRUS dotyczy okresu całego rok 2017 (styczeń grudzień), to  $\bullet$ system KRUS zwróci informację o składkach obowiązujących w całym roku 2017;
- zapytanie wysłane do KRUS dotyczy okresu luty grudzień 2017 r., to system KRUS  $\bullet$ zwróci informację o braku składek dla osoby we wskazanym okresie, odpowiedź będzie zawierała treść: *"Dla danych kryteriównie znaleziono osoby"*.

W sekcji *Kontekst* określamy w jakim kontekście wysyłamy zapytanie do systemu KRUS. Zapytanie możemy wysłać w kontekście: *osoby*, *wniosku*, *decyzji*, *świadczenia*, *odwołania*. Domyślnie pytanie jest wysyłane w kontekście osoby weryfikowanej i w przypadku tego kontekstu nie można wskazać innej osoby. Dane osoby, w kontekście której wysyłamy zapytanie, są automatycznie podpowiadane na podstawie danych osoby weryfikowanej. Jeżeli chcemy wysłać zapytanie w innym kontekście, to w polu *Pytanie w kontekście* z rozwijalnej listy wybieramy właściwy kontekst (wniosek, decyzję, świadczenie, odwołanie, którego ma dotyczyć zapytanie).

Po upewnieniu się, że dane są kompletne i poprawne wybieramy przycisk **Weryfikuj**.

Usługa udostępniana przez system informatyczny KRUS nie zwraca odpowiedzi od razu po wysłaniu zapytania, odpowiedź z KRUS należy pobrać ręcznie. Bezpośrednio po wysłaniu zapytania, w oknie "Weryfikacja wniosku [numer wniosku] w systemie zewnętrznym" pojawi się odpowiedni dokument o nazwie *"zlecenie weryfikacji danych o ubezpieczeniu w systemie KRUS."*

Dokument otrzymuje nadany przez system KRUS identyfikator zlecenia, który jest wyświetlany w oknie "Weryfikacja wniosku [numer wniosku] w systemie zewnętrznym" dla tego dokumentu w kolumnie "Numer urzędowy".

Po zaznaczeniu w oknie "Weryfikacja wniosku [numer wniosku] w systemie zewnętrznym" tego dokumentu, w sekcji *Czynności* dostępny stanie się przycisk **Pobierz wyniki**, za pomocą którego możemy pobrać wyniki/odpowiedź z systemu KRUS.

*Uwaga!* Pobranie wyników z systemu KRUS jest możliwe tylko w dniu, w którym zostało wysłane zapytanie o weryfikację, w godzinach od 7:00 do 17:00.

Po wybraniu przycisku **Pobierz wyniki**, jeśli odpowiedź została już przygotowana, to w oknie "Weryfikacja wniosku [numer wniosku] w systemie zewnętrznym" pojawi się dokument o nazwie " *weryfikacja danych o ubezpieczeniu w KRUS*", o takim samym numerze urzędowym, jak identyfikator zlecenia, którego treść zostanie automatycznie zaprezentowana.

Po zaznaczeniu tego dokumentu i wybraniu ikony **Przeglądaj** lub **Pokaż odpowiedź** można w dowolnym momencie wyświetlić wyniki.

Przygotowana przez system informatyczny KRUS odpowiedź może w szczególności zawierać treść w postaci:

"*Dla danych kryteriównie znaleziono osoby*",

"*Brak składek dla danego płatnika*",

"*Znaleziono więcej niż jedną osobą dla podanych kryteriówwyszukiwania.*"

Istnieje możliwość automatycznego pobrania odpowiedzi z ZUS/KRUS dla wielu wykonanych weryfikacji, szczegółowy opis znajduje się w rozdziale [Automatyczne](#page-1327-0) [pobieranie](#page-1327-0) [wyników](#page-1327-0) [weryfikacji](#page-1327-0) [ZUS](#page-1327-0) [i](#page-1327-0) [KRUS.](#page-1327-0)

#### Weryfikacja statusu ucznia oraz szkoły, do której uczęszcza lub uczęszczał

W celu wykonania weryfikacji statusu ucznia oraz szkoły, do której uczęszcza lub uczęszczał, w systemie MEN dla wybranej osoby, w menu *Weryfikacja* wybieramy pozycję *Weryfikacja statusu ucznia oraz szkoły, do której uczęszcza lub uczęszczał*. Otworzy się okno "Weryfikacja statusu ucznia oraz szkoły, do której uczęszcza lub uczęszczał".

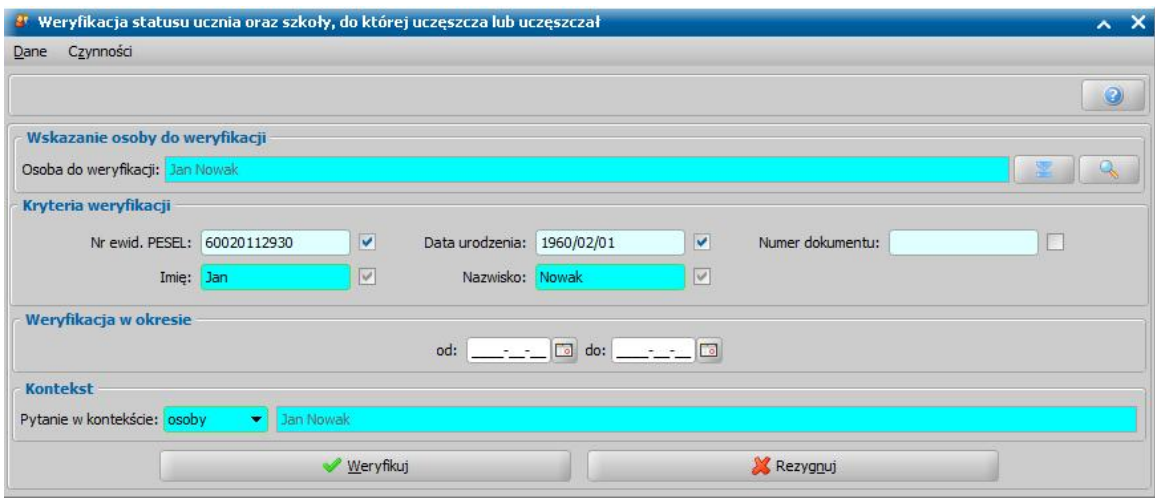

*Uwaga!* Operacja weryfikacji statusu ucznia oraz szkoły, jest dostępna jedynie w modułach SR i SW.

W sekcji *Wskazanie osoby do weryfikacji* należy wybrać ikonę **wydra**ć a następnie wybrać osobę, której dane chcemy weryfikować.

W sekcji *Kryteria weryfikacji* prezentowane są dane osoby wskazanej do weryfikacji. W celu określenia kryterium wyszukiwania danych wysyłanych do systemu zewnętrznego, na podstawie których osoba bedzie identyfikowana w systemie informatycznym MEN, należy zaznaczyć opcje V przy właściwym polu.

*Uwaga!* Opcja jest dostępna do zaznaczenia przy wybranym polu, jedynie jeżeli pole to jest uzupełnione danymi.

W sekcji Weryfikacja w okresie w polach od do podajemy okres, za jaki chcemy zweryfikować dane.

*Uwaga!* Okres weryfikacji musi zawierać się w zakresie dat począwszy od początku do zakończenia roku szkolnego i nie może zawierać danych występujących w przyszłości.

W sekcji *Kontekst* określamy w jakim kontekście wysyłamy zapytanie do systemu MEN. Zapytanie możemy wysłać w kontekście: *osoby*, *wniosku*, *decyzji*, *świadczenia*, *odwołania*. Domyślnie pytanie jest wysyłane w kontekście osoby weryfikowanej i w przypadku tego kontekstu nie można wskazać innej osoby. Dane osoby, w kontekście której wysyłamy zapytanie, są automatycznie podpowiadane na podstawie danych osoby weryfikowanej. Jeżeli chcemy wysłać zapytanie w innym kontekście, to w polu *Pytanie w kontekście* z rozwijalnej listy wybieramy właściwy kontekst (wniosek, decyzję, świadczenie, odwołanie, którego ma dotyczyć zapytanie).

Po upewnieniu się, że dane są kompletne, należy wybrać przycisk **Weryfikuj**. Rozpocznie się proces weryfikacji komunikacji z systemem wewnętrznym, a następnie, w przypadku powodzenia operacji, system wygeneruje odpowiedź na zapytanie z systemu informatycznego MEN.

*Uwaga!* Usługa udostępniana przez system informatyczny MEN, w odpowiedzi na weryfikację zwraca oprócz danych osoby (imię, nazwisko, pesel, data urodzenia, numer dokumentu), dane podmiotu - szkoły (nazwa, miejscowość, gmina, powiat, województwo), termin weryfikacji, daty rozpoczęcia i zakończenia nauki oraz status ucznia, który może przyjmować następujące wartości:

- "*uczeń*" zwracany w przypadku, gdy weryfikowana osoba we wskazanym przedziale czasowym była uczniem. Jeżeli w badanym okresie czasu osoba była uczniem kilku szkół każdy okres będzie opisany w oddzielnym rekordzie, a status "uczeń" będzie dotyczyć danego rekordu,
- "*nie uczeń*" zwracany w przypadku, gdy weryfikowana osoba nie została znaleziono w systemie MEN w badanym okresie,
- "*nieprzypisany do oddziału*" zwracany w przypadku, gdy osoba jest w systemie MEN, ale nie jest przypisana do oddziału.

### **Automatyczna weryfikacja utraty dochodu**

W systemie udostępniono możliwość automatycznej weryfikacji dochodów utraconych w systemach informatycznych ZUS i CEIDG. Weryfikacja dochodów utraconych jest wykonywana automatycznie przez system, ale może być też wykonana ręcznie, poprzez zbiorczą weryfikację danych o dochodach na oknie weryfikacji wniosku w systemach zewnętrznych.

Weryfikacia jest możliwa dla:

- 1. wniosków:
	- *o zasiłek rodzinny,*
	- *o specjalny zasiłek opiekuńczy,*
	- *o świadczenie z funduszu alimentacyjnego,*
	- *o świadczenie wychowawcze – jeżeli wnioskowano o świadczenie na pierwsze dziecko,*
	- *o zmianę świadczenia wzwiązku ze zmianą sytuacji życiowej (tylko dla powyższych wniosków),*
- 2. wniosków składanych na okres zasiłkowy 2017/2018 i późniejszych,

3. wniosków, w których wprowadzono załączniki o utracie dochodu (zaświadczenie/oświadczenie o dochodzie utraconym) z rodzajem dochodu "utrata zatrudnienia lub innej pracy zarobkowej" lub "wyrejestrowanie pozarolniczej działalności gospodarczej lub zawieszenie jej wykonywania w rozumieniu art. 14a ust. 1d ustawy z dnia 2 lipca 2004r. o swobodzie działalności gospodarczej", dla których utrata nastąpiła po roku bazowym (rok z daty utraty dochodu > rok bazowy) i dla dochodu tego zaznaczono opcję Czy powoduje spełnienie kryterium?,

4. wniosków: zarejestrowanych, przekazanych do procesu decyzyjnego (zakwalifikowane) i załatwionych przez wydanie decyzji przyznającej. W przypadku wniosków o zmianę świadczenia uwzględniane są również wnioski *załatwione bez kwalifikacji*.

*Uwaga!* Jeżeli chcemy, aby weryfikacji nie podlegały wnioski zarejestrowane, to należy przestawić parametr CZY WERYFIKOWAĆ DOCHODY UTRACONE TYLKO DLA ZAKWALIFIKOWANYCH WNIOSKÓW na "TAK". Przestawienie parametru na "Tak" spowoduje, że automatyczna weryfikacja będzie wykonywana tylko dla wniosków *zakwalifikowanych* (w przypadku wniosków o zmianę świadczenia również wnioski *załatwione bez kwalifikacji*) oraz wnioski załatwione przez wydanie decyzji przyznającej. Dodatkowo ustawienie parametru na "TAK" spowoduje udostępnienie wykonania (ręcznej) zbiorczej weryfikacji danych o dochodach utraconych, na oknie weryfikacji wniosku w systemach zewnętrznych, co oznacza, że weryfikację tę będzie można wykonać dla wniosków zarejestrowanych. Aby wykonać ręczną weryfikacje danych o dochodach utraconych należy na liście wniosków lub na liście wniosków zgłoszonych elektronicznie zaznaczyć wniosek i wybrać menu *Weryfikacje>Emp@tia.* Otworzy się okno "Weryfikacja wniosku [numer wniosku] w systemie zewnętrznym", w którym wybieramy w menu *Weryfikacja* pozycję *Zbiorcza weryfikacja danych o dochodach wsystemie ZUS/CEIDG*. Domyślnie parametr jest ustawiony na "Nie", co oznacza, że przy każdej akceptacji danych wniosku następuje sprawdzenie czy występują jeszcze niezweryfikowane dochody i odpytanie systemów zewnętrznych o udostępnienie danych.

Automatyczna weryfikacja polega na wygenerowaniu zapytań do:

- a. ZUS (w ramach usługi Z1) o historię ubezpieczenia zdrowotnego osoby, dla której wprowadzono na wniosku utratę dochodu o rodzaju *"utrata zatrudnienia lub innej pracy zarobkowej"*, obejmującą okres 3 miesięcy licząc od daty utraty dochodu,
- b. CEIDG o historię rejestracji działalności gospodarczej osoby, dla której wprowadzono na wniosku utratę dochodu o rodzaju *"wyrejestrowanie pozarolniczej działalności gospodarczej lub zawieszenie jej wykonywania w rozumieniu art. 14a ust. 1d ustawy z dnia 2 lipca 2004r. o swobodzie działalności gospodarczej"*, obejmującą okres 3 miesięcy licząc od daty utraty dochodu.

Weryfikacja jest wywoływana:

- automatycznie po akceptacji okna danych wniosku spełniającego podstawowe warunki, jeżeli między datą bieżącą a datą utraty dochodu wprowadzoną w tym wniosku upłynęły co najmniej trzy miesiące;
- cyklicznie (codziennie), dla wszystkich wniosków spełniających podstawowe warunki, dla których między datą bieżącą a datą utraty dochodu wprowadzoną w we wniosku minął okres co najmniej trzech miesięcy.

Po wygenerowaniu zapytania do systemu zewnętrznego Użytkownik zostanie poinformowany komunikatem. Informacja o tym zostanie wyświetlona w "dymku" na pasku zadań oraz komunikat ten zostanie zapisany na liście komunikatów, dostępnej po wybieraniu w głównym oknie systemu pozycji Komunikaty. Sposób obsługi otrzymanych komunikatów w systemie został opisany w rozdziale [Wysyłanie](#page-27-0) [i](#page-27-0) [odbieranie](#page-27-0) [komunikatów](#page-27-0).

*Uwaga!* Domyślnie weryfikacja jest wywoływana po upływie 3 miesięcy od daty utraty dochodu, jednak użytkownik może wydłużyć ten czas zmieniając ustawienia parametru systemowego PO ILU DNIACH PO UPŁYWIE 3 MIESIĘCY OD UTRATY WERYFIKOWAĆ DOCHÓD. Parametr określa, po ilu dniach po upływie okresu trzech miesięcy od daty utraty system uruchomi automatyczną weryfikację dochodów utraconych, domyślnie jest ustawiony na "0".

Odpowiedzi na zapytania do systemów informatycznych są automatycznie pobierane przez system i zapisywane na oknie weryfikacji wniosku w systemach zewnętrznych oraz na oknie "Dokumenty do weryfikacji z ZUS i CEIDG". Na podstawie informacji zawartych w tych odpowiedziach, Użytkownik musi samodzielnie zweryfikować czy w danej sprawie nastąpiło uzyskanie dochodu u tego samego pracodawcy lub ponowne rozpoczęcie działalności. W tym celu należy przejść do okna "Dokumenty do weryfikacji z ZUS i CEIDG", w głównym oknie systemu wybierając menu *Administracja>Pakiet narzędziowy>Systemy zewnętrzne>Weryfikacje wsystemach ZUS i CEIDG*.

*Uwaga!* Okno "Dokumenty do weryfikacji z ZUS i CEIDG" można otworzyć za pomocą przycisku **Weryfikacje w systemach ZUS i CEIDG**, dostępnego w oknie głównym aplikacji, w chwili, gdy system wykryje występowanie niezweryfikowanych odpowiedzi z systemów zewnętrznych.

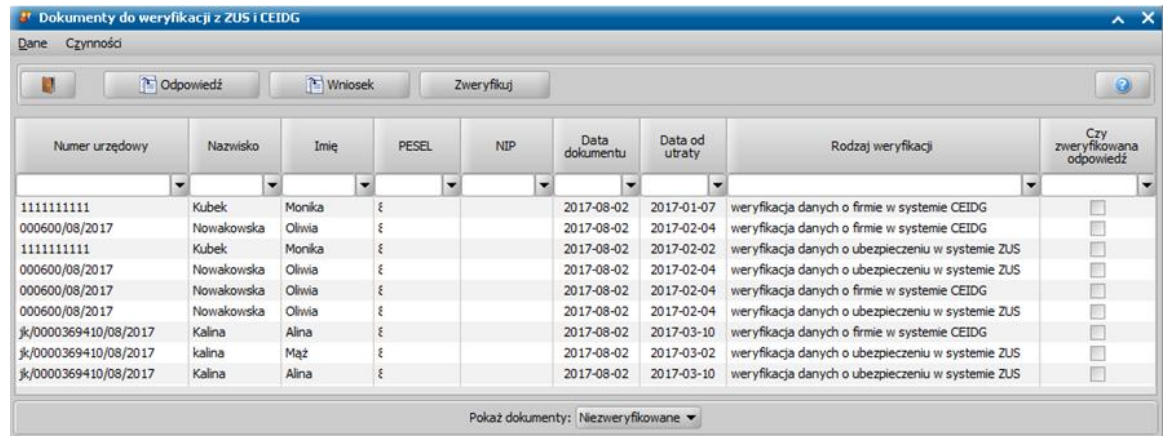

Okno prezentuje listę wszystkich odpowiedzi przesłanych z systemów zewnętrznych ZUS i CEIDG, które Użytkownik musi samodzielnie zweryfikować, tj. sprawdzić czy w danej sprawie nastąpiło uzyskanie dochodu u tego samego pracodawcy lub ponowne rozpoczęcie działalności wraz z podstawowymi danymi weryfikowanych dochodów utraconych.

Na podstawie informacji zawartych w odpowiedziach, prezentowanych w oknie "Dokumenty do weryfikacji z ZUS i CEIDG" Użytkownik musi samodzielnie zweryfikować, czy w danej sprawie nastąpiło uzyskanie dochodu u tego samego pracodawcy lub ponowne rozpoczęcie działalności.

Aby wyświetlić treść odpowiedzi wygenerowaną przez system ZUS lub CEIDG, korzystamy z przycisku **Odpowiedź**.

Za pomocą przycisku **Wniosek** możemy wyświetlić podgląd wniosku, w kontekście którego wykonano weryfikację utraty dochodu.

Jeżeli z przeprowadzonej weryfikacji wynika, że nastąpiło uzyskanie dochodu u tego samego pracodawcy lub ponowne rozpoczęcie działalności, to fakt nieuwzględniania zweryfikowanego dochodu utraconego do dochodu rodziny, należy zarejestrować w systemie przez odznaczenie na wniosku opcji czy *uwzględniać pozycję do dochodu* dla tego dochodu.

Odpowiedzi, które zostały zweryfikowane przez Użytkownika (dla których sprawdzono wynik weryfikacji i ustalono czy w danej sprawie nastąpiło uzyskanie dochodu u tego samego pracodawcy lub ponowne rozpoczęcie działalności), można oznaczyć na liście jako "zweryfikowane", wybierając przycisk **Zweryfikuj**. Odpowiedź zweryfikowana zostanie zaznaczona w kolumnie *Czy* zweryfikowana odpowiedź i zniknie z listy, gdyż domyślnie okno w oknie "Dokumenty do weryfikacji z ZUS i CEIDG jest ograniczone do odpowiedzi niezweryfikowanych. Aby wyświetlić w oknie "Dokumenty do weryfikacji z ZUS i CEIDG" odpowiedzi zweryfikowane, należy wybrać odpowiednią wartość w polu *Pokaż dokumenty*.

# **Obsługa raportów udostępnianych w ramach usług grupowych**

Niniejszy rozdział opisuje obsługę usług grupowych (**ZUS, MEN, MNSiW)** w Oprogramowaniu do Obsługi Świadczeń Rodzinnych (SR), Funduszu Alimentacyjnego (FA), Świadczeń Wychowawczych (SW) i Dobry Start (DS) **dostępnych w ramach CSIZS Emp@tia. Usługi grupowe (ZUS, MEN, MNSiW) dostępne są dla obszarów SR, FA, SW, DS (tylko MEN)** i mają na celu monitorowanie sytuacji beneficjentów i ich rodzin w trakcie realizacji świadczeń.

W ramach obsługi usług grupowych w Oprogramowaniu SR/FA/SW/DS można:

- Pobierać raporty przygotowane przez Ministerstwo i systemy ZUS, SIO MEN, POLON MNiSW, zawierające zestawienia osób, co do których zaistniały okoliczności mogące mieć wpływ na realizację wypłat świadczeń, tj.:
	- **raporty dla usługi ZUS (Z1-CBB)**
	- **raporty dla usługi MEN (SIO MEN)**
	- **raporty dla usługi MNSiW (POLON MNSiW)**

*Uwaga!* **Informację o opublikowaniu raportu i możliwości jego pobrania do systemu dziedzinowego przekaże MRPiPS za pomocą komunikatu w aplikacji CAS.**

- Przeglądać zawartość pobranych raportów, patrz rozdział [Przeglądanie](#page-990-0) [zawartości](#page-990-0) [pobranych](#page-990-0) [raportów](#page-990-0).
- Dokonać przydzielenia (dekretacji) pozycji z raportu na wskazanych pracowników uprawnionych do weryfikacji otrzymanych informacji, patrz rozdział [Dekretacja](#page-994-0) [pozycji](#page-994-0) [raportu](#page-994-0) [na](#page-994-0) [poszczególnych](#page-994-0) [pracowników.](#page-994-0)
- Wprowadzać odpowiednie statusy przy każdej z pozycji raportu, patrz rozdział [Weryfikacja](#page-997-0) [wpływu](#page-997-0) [informacji](#page-997-0) [z raportu](#page-997-0) [na](#page-997-0) [podjętą](#page-997-0) [wcześniej](#page-997-0) [decyzję](#page-997-0).
- Generować sprawozdania zawierające statusy wprowadzone dla poszczególnych pozycji w raporcie, które następnie można wczytać do aplikacji CAS, patrz rozdział [Wykonanie](#page-1134-0) [sprawozdań](#page-1134-0) [dotyczących](#page-1134-0) [obsługi](#page-1134-0) [weryfikacji](#page-1134-0) [grupowych](#page-1134-0).

Aby w Oprogramowaniu do Obsługi Świadczeń (SR/FA/SW/DS) było możliwe pobieranie raportów dla usług grupowych, musi być poprawnie skonfigurowane połączenie internetowe z CSIZS Emp@tia.

Domyślnie tylko rola Administracja, posiada uprawnienia uprawniające do korzystania z funkcjonalności dotyczących obsługi usług weryfikacji grupowych, co oznacza, że tylko Użytkownik, posiadający tę rolę może pobierać i obsługiwać raporty dla poszczególnych usług grupowych.

Aby Użytkownik (nie Administrator) mógł korzystać z funkcjonalności usług grupowych, w tym pobierać raporty, dekretować pozycje na pracowników, modyfikować pozycje raportu, należy mu nadać odpowiednie uprawnienia, patrz rozdział [Nadawanie](#page-999-0) [uprawnień](#page-999-0) [do](#page-999-0) [obsługi](#page-999-0) [usługi](#page-999-0) [grupowych](#page-999-0) [weryfikacji](#page-999-0) [grupowych](#page-999-0).

Jeżeli w CAS odebrano komunikat, informujący o publikacji raportów dotyczących weryfikacji grupowych, to należy pobrać je do systemu dziedzinowego. W celu rozpoczęcia pracy w ramach obsługi usług grupowych należy w roli Administratora wybrać w głównym oknie aplikacji menu *Administracja>Emp@tia>Weryfikacje grupowe*. Otworzy się okno "Weryfikacja danych w systemie zewnętrznym":

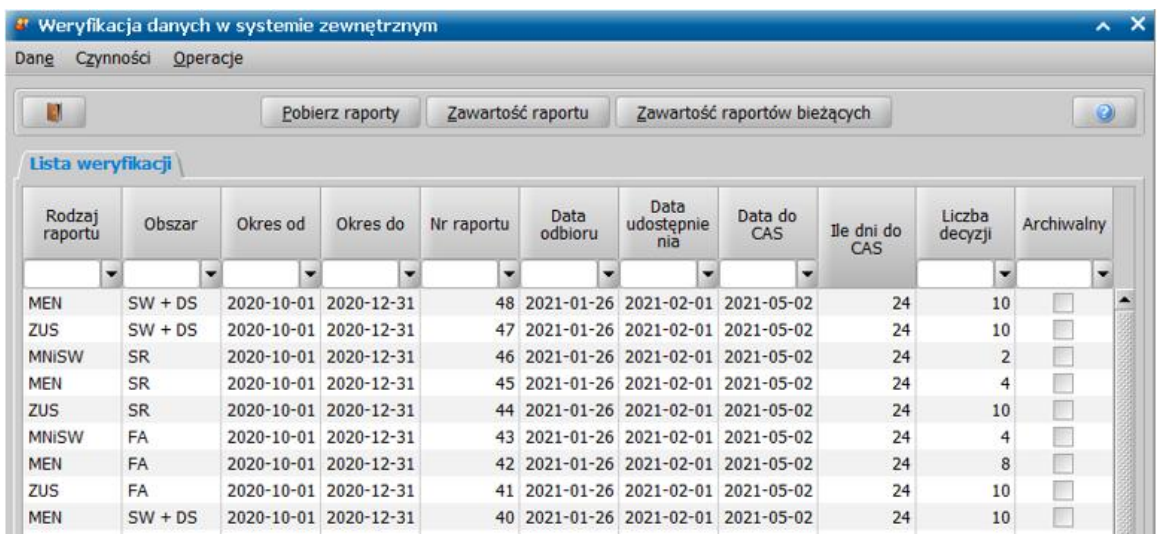

Do systemu dziedzinowego należy pobrać raport zgodny z rodzajem i obszarem raportu, o którym informował komunikat w aplikacji CAS.

Aby pobrać raport lub kilka raportów, należy wybrać przycisk **Pobierz raporty**. Otworzy się okno "Pobierz raporty".

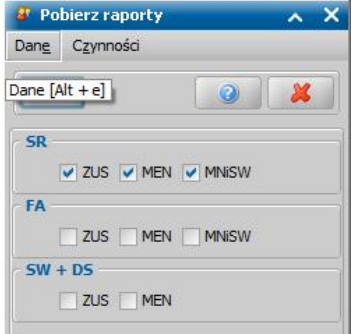

W oknie tym, należy zdefiniować rodzaj i moduł raportu, który chcemy pobrać do systemu dziedzinowego.

*Uwaga!* Niemożliwym jest pobranie raportów dotyczących wszystkich obszarów, jeżeli użytkownik pobierający raporty nie posiada uprawnień:

- do obsługi wszystkich obszarów,
- dedykowanych obsłudze pobierania raportów.

Oznacza to, że każdy użytkownik, pobierający raporty może pobrać raporty dotyczące obszarów oraz systemów zewnętrznych, do obsługi których posiada uprawnienia i dostęp. Szczegółowy opis nadawania uprawnień użytkownikom został opisany w rozdziale [Nadawanie](#page-999-0) [uprawnień](#page-999-0) [do](#page-999-0) [obsługi](#page-999-0) [weryfikacji](#page-999-0) [grupowych](#page-999-0).

Wybór raportów do pobrania zatwierdzamy ikoną akceptacji. Rozpocznie się proces komunikacji z serwisem zewnętrznym i próba pobrania wskazanych raportów dla wybranych obszarów.

*Uwaga!* Niemożliwym jest ponowne wczytanie do systemu dziedzinowego tego samego raportu (rodzaj, obszar, numer) za ten sam okres.

Jednocześnie podczas pobierania raportów system w tle wykona automatycznie próbę powiązania danych z raportu, wymagających weryfikacji (osób, decyzji) z danymi w systemie dziedzinowym (osobami, decyzjami, wnioskami). Szczegółowy opis obsługi dokumentów podlegających weryfikacji na podstawie danych zawartych w raporcie oraz ręcznego powiązania osób i dokumentów z raportu z danymi w systemie dziedzinowym znajduje się w rozdziale [Przeglądanie](#page-990-0) [zawartości](#page-990-0) [pobranych](#page-990-0) [raportów.](#page-990-0)

Pobrane raporty zostaną wyświetlone na liście w oknie "Weryfikacja danych w systemie zewnętrznym"

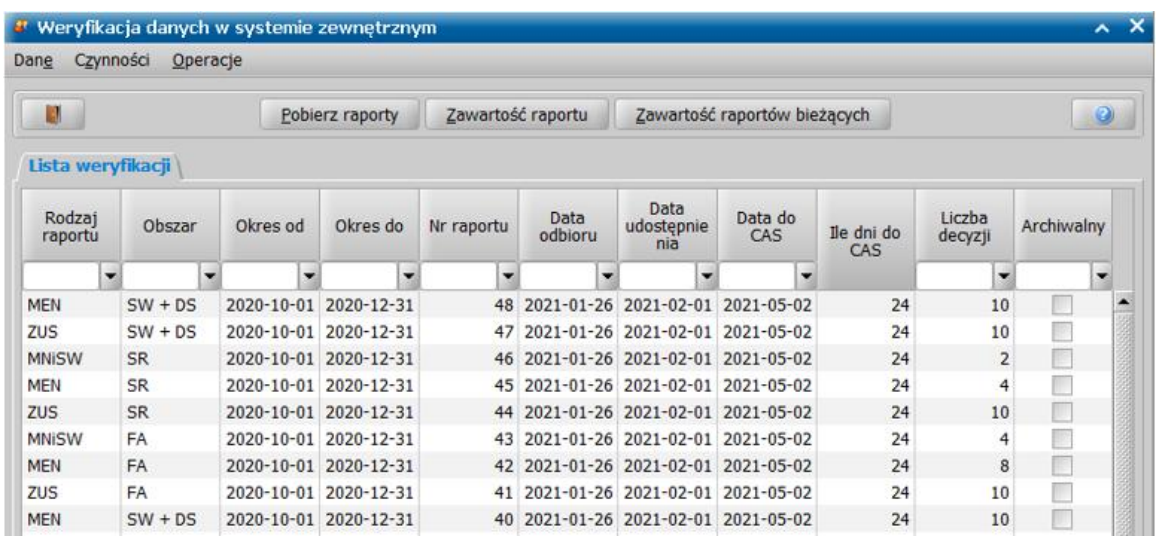

W oknie, w poszczególnych kolumnach listy prezentowane są szczegółowe informacje na temat raportu, np.:

- rodzaj raportu,
- obszar, którego dotyczy raport,

*Uwaga!* Jeśli zalogowany użytkownik nie ma pełnego dostępu do systemu i może pracować tylko w wybranych modułach, to na liście będą widoczne tylko raporty, dotyczące obszarów, do których obsługi użytkownik posiada dostęp.

- okres, którego raport dotyczy,
- data udostępnienia raportu przez Ministerstwo,
- data przekazania do CAS sprawozdania z wynikami przeprowadzonej weryfikacji,
- ilość dni na przesłanie sprawozdania do aplikacji CAS. Ilość dni jest wyliczana na podstawie daty udostępnienia raportu i daty do kiedy należy przekazać sprawozdanie do CAS,

*Uwaga!* Data do kiedy należy przekazać sprawozdanie do CAS jest określana przez Ministerstwo i uzupełniana w systemie jako wartość parametru systemowego "ILOŚĆ DNI NA OBSŁUGĘ INFORMACJI Z USŁUGI GRUPOWEJ [rodzaj weryfikacji]". Domyślnie parametr ten posiada wartość 60 co oznacza, że termin przekazania sprawozdania do CAS to 60 dni od daty udostępnienia raportu. Wartość parametru jest modyfikowalna dla użytkownika będącego administratorem systemu, co oznacza, że istnieje możliwość zmiany ilości dni na przesłanie sprawozdania do CAS, w usankcjonowanych przypadkach.

*Uwaga!* Parametry "ILOŚĆ DNI NA OBSŁUGĘ INFORMACJI Z USŁUGI GRUPOWEJ [rodzaj weryfikacji]" powinny być modyfikowane jedynie w przypadku, gdy Ministerstwo poprosi o ponowne wysłanie sprawozdania, np. w sytuacji gdy ośrodek będzie miał w przekazanym sprawozdaniu dużo pozycji ze statusem "sprawa w toku". W takiej sytuacji należy przestawić wartości parametrów, zgodnie z zaleceniem Ministerstwa, dokończyć weryfikację i ponownie wygenerować i przekazać sprawozdanie do CAS.

- jeśli upłynął termin przekazania sprawozdania, to w kolumnie "*Ile dni do CAS*" jest widoczna wartość "-",
- informacja o tym, czy raport został zarchiwizowany.

*Uwaga!* Zarchiwizowany raport, to taki raport, dla którego zweryfikowano wszystkie decyzje (zmieniono status pozycji na inny, niż "*niezweryfikowana*" lub "*sprawa w toku*"), patrz rozdział " [Weryfikacja](#page-997-0) [wpływu](#page-997-0) [informacji](#page-997-0) [z](#page-997-0) [raportu](#page-997-0) [na](#page-997-0) [podjętą](#page-997-0) [wcześniej](#page-997-0) [decyzję"](#page-997-0). Zaznaczenie pola w kolumnie jest nieodwracalne. W raportach, w których pole zostało zaznaczone nie można wprowadzać żadnych modyfikacji!

Po pobraniu raportów w oknie "Weryfikacia danych w systemie zewnętrznym" dostępne staną się pozostałe operacje i przyciski.

# <span id="page-990-0"></span>Przeglądanie zawartości pobranych raportów

Zawartość raportów pobranych do systemu dziedzinowego możemy przeglądać, korzystając z przycisków **Zawartość raportu** (możemy wyświetlić zawartość wybranego raportu) lub **Zawartość raportów bieżących** (możemy wyświetlić zawartość wszystkich pobranych niezarchiwizowanych raportów).

Po wskazaniu pobranego raportu i wybraniu przycisku **Zawartość raportu** otworzy się okno "Zawartość raportu [rodzaj] [moduł] nr [nr raportu]", które jest podzielone na dwie części:

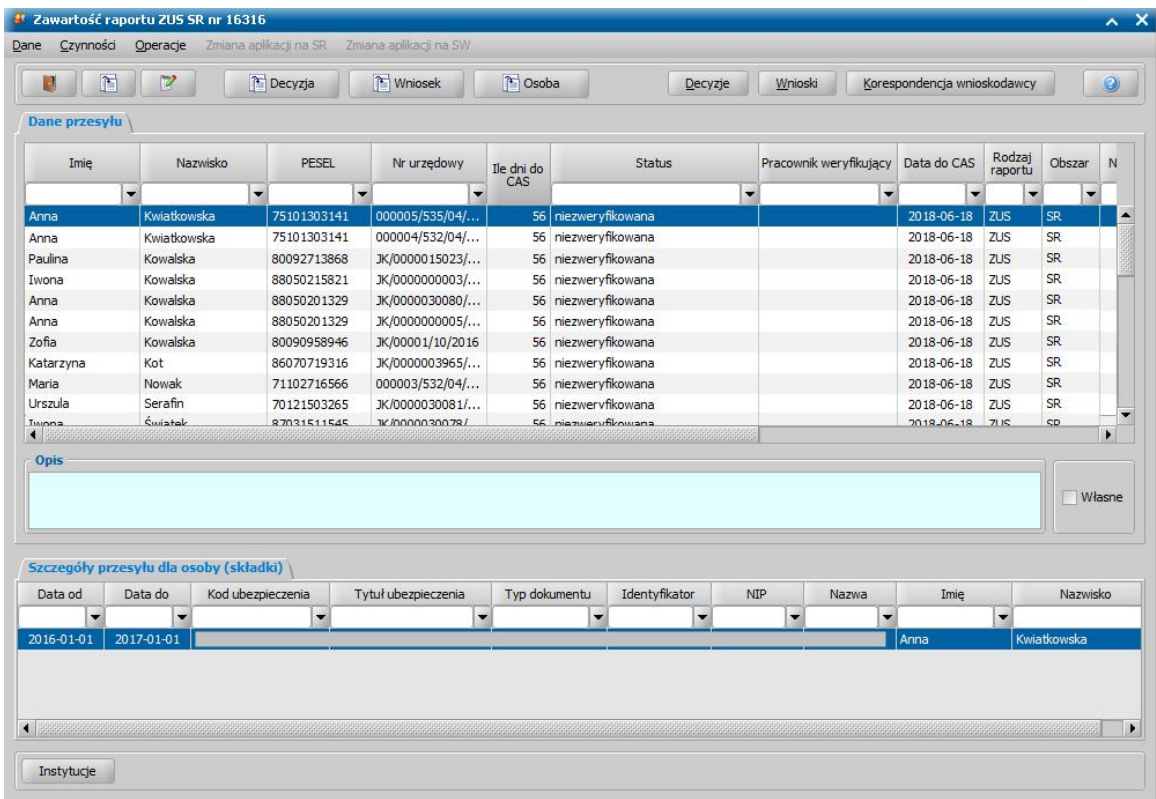

Na zakładce *Dane przesyłu* prezentowane jest zestawienie osób, co do których zaistniały okoliczności mogące mieć wpływ na realizację wypłat świadczeń. W poszczególnych kolumnach listy prezentowane są szczegółowe informacje na temat osoby, np.:

- dane osobowe osoby podlegającej weryfikacji,
- numer urzędowy decyzji wysłanej do CBB, która podlega weryfikacji,
- ilość dni na przesłanie sprawozdania do aplikacji CAS, która jest wyliczana na podstawie daty udostępnienia raportu i daty do kiedy należy przekazać raport do CAS,
- status pozycji raportu, po odebraniu domyślnie ustawiony na "niezweryfikowana". Szczegółowy opis sposobu zmiany statusu pozycji znajduje się w rozdziale [Weryfikacja](#page-997-0) [wpływu](#page-997-0) [informacji](#page-997-0) [z](#page-997-0) [raportu](#page-997-0) [na](#page-997-0) [dane](#page-997-0) [w](#page-997-0) [systemie,](#page-997-0)
- pracownik weryfikujący, po odebraniu domyślnie kolumna jest pusta szczegółowy opis sposobu przypisania pracownika do weryfikacji znajduje się w rozdziale [Dekretacja](#page-994-0) [pozycji](#page-994-0) [raportu](#page-994-0) [na](#page-994-0) [poszczególnych](#page-994-0) [pracowników,](#page-994-0)
- data przekazania sprawozdania do CAS,
- szczegółowe informacje dotyczące raportu,
- status dekretacji, po odebraniu raportu domyślnie ustawiony na "niezadekretowana" szczegółowy opis sposobu przypisania pracownika do weryfikacji znajduje się w rozdziale [Dekretacja](#page-994-0) [pozycji](#page-994-0) [raportu](#page-994-0) [na](#page-994-0) [poszczególnych](#page-994-0) [pracowników](#page-994-0).

W dolnej części okna znajdują się informacje zwrócone przez systemy zewnętrzne, dotyczące wskazanej pozycji raportu, czyli osoby, która jest podmiotem weryfikowanej decyzji lub członkiem jej rodziny. Dane w tej części okna zależą od rodzaju raportu.

Dla raportu ZUS w dolnej części okna prezentowane są informacje o opłacanych składkach, np.:

- okres posiadania uprawnienia do ubezpieczenia,
- kod ubezpieczenia,
- tytuł ubezpieczenia,
- typ dokumentu,
- NIP płatnika składki,
- nazwa instytucji opłacającej składkę,
- dane osoby, której dotyczy weryfikacja.

Dla raportu MEN w dolnej części okna prezentowane są informacje o statusie ucznia i szkole, np.:

- okres, za jaki została pobrana informacja o zmianie sytuacji ucznia.
- status ucznia: nie uczeń, nieprzypisany do oddziału.
- kod szkoły w Rejestrze Szkół i Placówek Oświatowych.
- dane szkoły, z której pochodzą informacje o statusie ucznia.

*Uwaga!* Dla świadczeń, dla których wypłata jest uzależniona od tego czy dziecko się uczy (np. zasiłek rodzinny, świadczenie z funduszu alimentacyjnego, świadczenie dobry start) usługa sprawdza, czy zmienił się status ucznia w systemie MEN SIO z "uczeń" na "nie uczeń". Jeśli usługa zwróci status "Nie uczeń" to może to oznaczać, że rodzina wyjechała za granicę i należy to wyjaśnić z klientem. Jeśli pojawi się status "nie przypisany do oddziału" to należy taką sytuację wyjaśnić ze szkołą.

Usługa MEN dla obszaru SR, FA zwraca informację o dzieciach w wieku powyżej 18 lat, którym przysługuje świadczenie rodzinne lub z funduszu alimentacyjnego.

Usługa MEN dla obszaru DS zwraca informację o wszystkich dzieciach, którym przyznano świadczenie dobry start.

Dla raportu MNISW w dolnej części okna prezentowane są informacje o okresie, za jaki została zwrócona informacja, że osoba nie jest studentem.

Po wskazaniu w oknie "Weryfikacja danych w systemie zewnętrznym" przycisku **Zawartość** raportów bieżących, otworzy się okno "Zawartość raportów bieżących", prezentujące zawartość wszystkich niezarchiwizowanych raportów dla wszystkich obszarów i usług. Okno również jest podzielone na dwie części, w których prezentowane są analogiczne informacje, co w oknie prezentującym zawartość wybranego raportu:

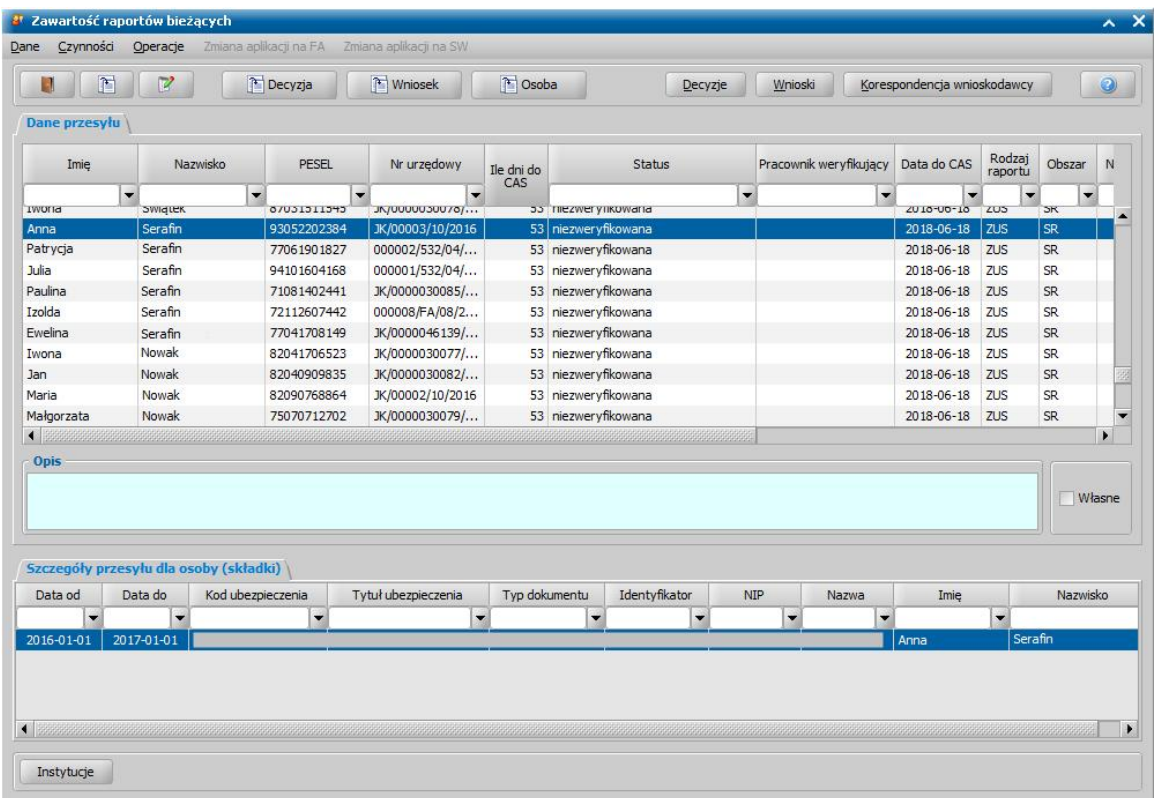

Dla każdego rodzaju raportu z okna "Zawartość raportu [rodzaj] [moduł] nr [nr raportu]" oraz

"Zawartość raportów bieżących" można:

przeglądać decyzję, której dotyczy weryfikacja (przycisk **Decyzja** z ikoną przeglądania), przeglądać wniosek, na podstawie którego została wydana decyzja, której dotyczy weryfikacja (przycisk **Wniosek** z ikoną przeglądania), przeglądać dane osoby, której dotyczy weryfikacja (przycisk **Osoba** z ikoną przeglądania):

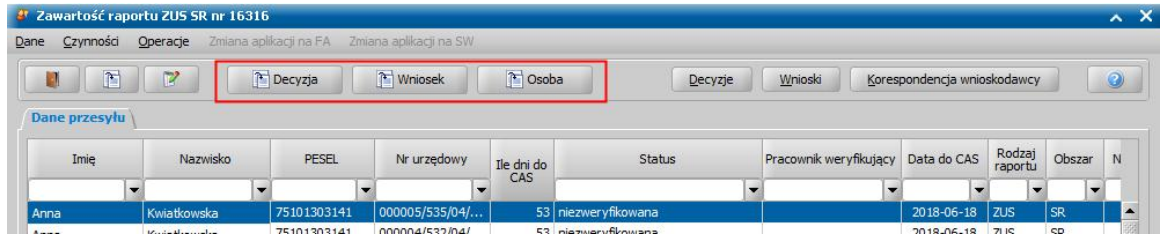

- przejść na listę:
	- o wszystkich decyzji, na której będą wyświetlone decyzje powiązane ze sprawą, wybierając przycisk **Decyzje** (z tego miejsca będzie widoczna decyzja bieżąca i projekty decyzji zmieniających, nie będą widoczne decyzje zmienione).
	- o wszystkich wniosków, na której będą wyświetlone wnioski powiązane ze sprawą (wszystkie wnioski w ramach sprawy), wybierając przycisk **Wnioski**.

*Uwaga!* Po przejściu na listę wniosków można dla wniosku wykonać weryfikację w systemie zewnętrznym, wybierając menu Weryfikacje > Emp@tia.

o korespondencji, do okna "Przegląd korespondencji" wybierając przycisk **Korespondencja wnioskodawcy**. Okno otworzy się w trybie modyfikacji, co oznacza, że z tego miejsca można dodawać nową korespondencję, która będzie wysyłana do osoby, w związku z przeprowadzaną weryfikacją.

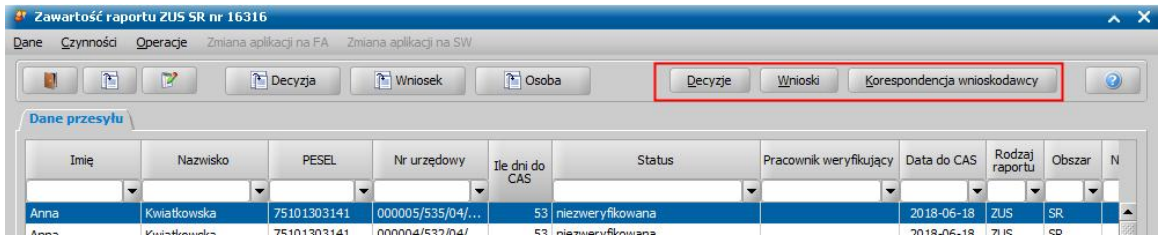

przejść do okna "Lista instytucji" wybierając przycisk **Instytucje**:

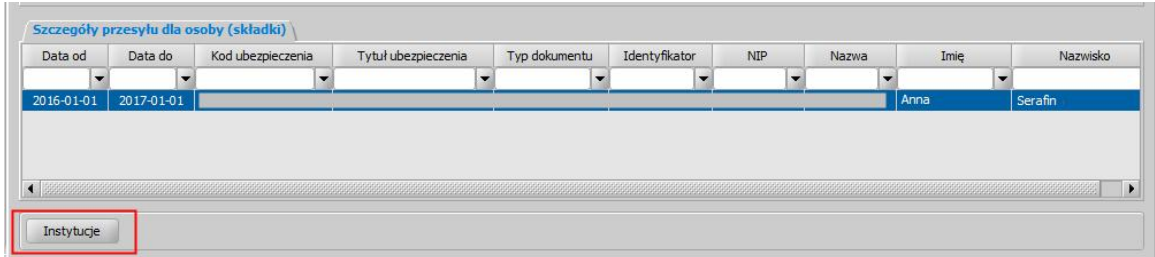

Okno otworzy się w trybie modyfikacji, co oznacza, że z tego miejsca można dodawać instytucje np. szkołę, do której trzeba wysłać korespondencję potrzebną do wyjaśnienia sytuacji ucznia.

sprawdzić, czy w raportach znajdują się inne pozycje przesyłów dla osoby aktualnie zaznaczonej na liście (weryfikowanej) przez wybranie menu *Operacje > Pozycje przesyłówdla da danej osoby*:

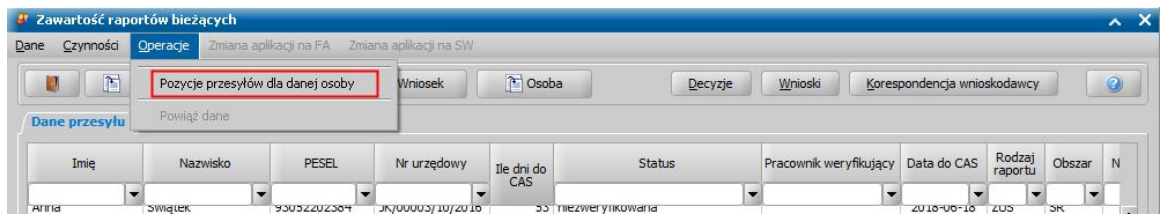

Otworzy się okno "Pozycje raportów dla osoby [imię nazwisko]" w którym prezentowane są wszystkie wystąpienia danej osoby w innych raportach z ostatnich 12 miesięcy, o statusie

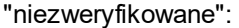

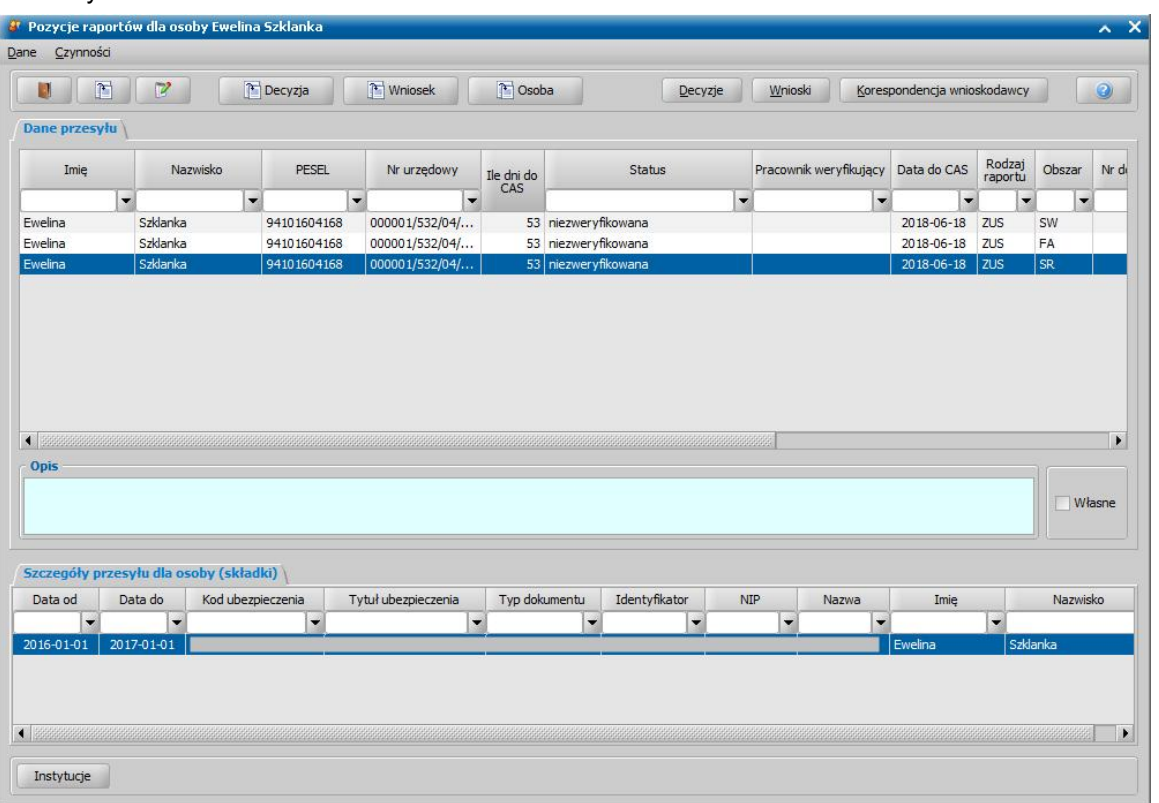

*Uwaga!* Dostępność operacji *Pozycje przesyłówdla danej osoby* dla użytkownika jest zależna od uprawnienia "Pozycje przesyłów dla danej osoby". Szczegółowy opis sposobu obsługi uprawnień znajduje się w rozdziale [Nadawanie](#page-999-0) [uprawnień](#page-999-0) [do](#page-999-0) [usługi](#page-999-0) [weryfikacji](#page-999-0) [grupowych.](#page-999-0)

dokonać ręcznego powiazania pozycji z raportu z danymi w systemie przez wskazanie pozycji na liście i wybranie menu *Operacje > Powiąż dane*.

Podczas pobierania raportów system w tle wykona automatycznie próbę powiązania danych z raportu, wymagających weryfikacji (osób i dokumentów dotyczących tych osób) z danymi w systemie dziedzinowym. W szczególnych przypadkach może okazać się to niemożliwe. Wówczas przyciski znajdujące się w górnej części okna będą nieaktywne.

Automatyczne powiązanie może nie nastąpić w przypadku, gdy decyzja została wysłana do CBB, a następnie usunięta z systemu dziedzinowego, ale informacja o usunięciu decyzji nie została przesłana do CBB. W takim przypadku wymaganym jest, aby wykonać operację powiązania danych.

*Uwaga!* Dostępność operacji *Powiąż dane* dla użytkownika jest zależna od uprawnienia "Powiąż dane".

przejść do innego modułu:

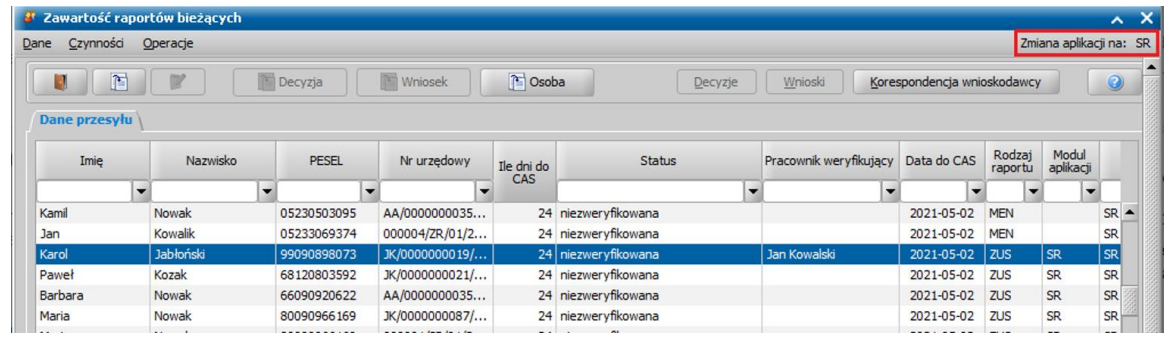

Jeśli pracownik zalogowany aktualnie np. do modułu DS otworzy okno prezentujące zawartość raportów bieżących – przycisk **Zawartość raportów bieżących** i zaznaczy pozycję dotyczącą modułu FA lub SR, to będzie miał nieaktywne przyciski z podglądem decyzji i wniosku. Aby podejrzeć taką pozycje z tego widoku może w oknie "Zawartość raportów bieżących" wybrać w menu przycisk **Zmiana aplikacji na: SR** lub **Zmiana aplikacji na: FA** (jeśli pracownik jest aktualnie zalogowany do modułu DS). Przyciski w menu są aktywne w przypadku, gdy pracownik zalogowany np. do modułu DS zaznaczy w zawartości raportów bieżących pozycje dot. modułu SR lub FA. Dodatkowo, aby to menu było aktywne pozycje w raporcie muszą być powiązane z decyzjami w systemie i pracownik musi mieć uprawnienia do tych modułów.

ograniczyć widoczność danych tylko do pozycji przydzielonych do pracownika aktualnie zalogowanego, przez zaznaczenie opcji *Własne*:

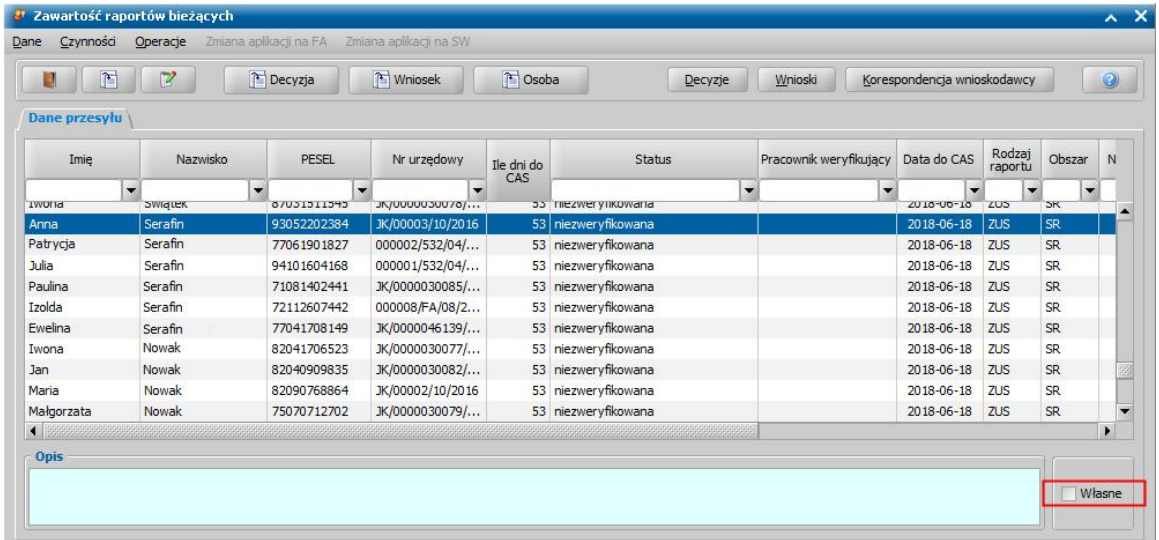

Lista pozycji własnych jest ograniczona do pozycji innych, niż archiwalne.

Po pobraniu raportów do systemu dziedzinowego można wykonać dekretację, czyli przypisać poszczególnym pozycjom z raportu pracownika, który będzie weryfikował dane otrzymane w raporcie. Operację tę można wykonać jedynie z poziomu okna "Zawartość raportu [rodzaj] [moduł] nr [nr raportu]". Szczegółowy opis sposobu przypisywania pracownika weryfikującego został uwzględniony w rozdziale [Dekretacja](#page-994-0) [pozycji](#page-994-0) [raportu](#page-994-0) [na](#page-994-0) [poszczególnych](#page-994-0) [pracowników.](#page-994-0)

### <span id="page-994-0"></span>Dekretacja pozycji raportu na poszczególnych pracowników

Operację dekretacji można wykonać jedynie z poziomu okna "Zawartość raportu [rodzaj] [moduł] nr [nr raportu]". Dekretacja to przypisanie pracownika, który będzie weryfikował dane otrzymane w raporcie. W aplikacji udostępniono możliwość dekretacji:

- automatycznej,
- ręcznej na siebie,
- recznej na pracownika.

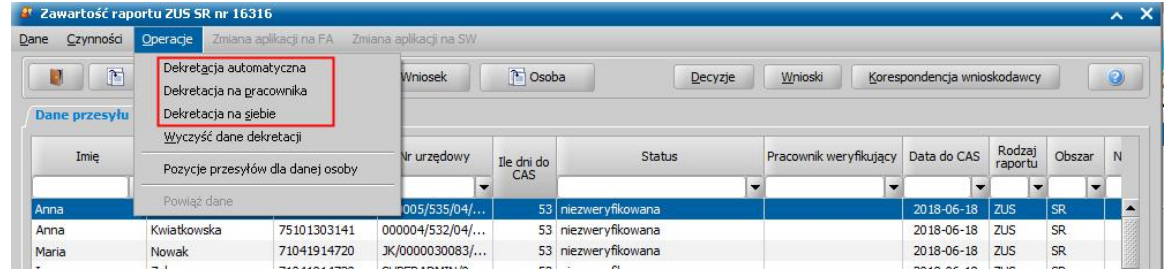

Szczegółowy opis wszystkich rodzajów sposobów dekretacji, obsługiwanych przez system dziedzinowy, został opisany poniżej, w tym rozdziale.

Obsługa dekretacji jest ściśle powiązana i zależna od uprawnień, które zostały nadane użytkownikom obsługującym funkcjonalność oraz ustawień parametrów systemowych.

Domyślnie każdy użytkownik obsługujący rolę administratora posiada uprawnienia do obsługi usług grupowych, w tym do obsługi i uczestniczenia w procesie dekretacji.

Dostępność wszystkich trzech obsługiwanych przez system dziedzinowy sposobów dekretacji dla weryfikacji grupowych, jest zależna od ustawień trzech parametrów systemowych:

- SPOSOBY DEKRETACJI DLA USŁUGI GRUPOWEJ POLON (MNISW) Parametr dedykowany obsłudze weryfikacji grupowej POLON MNiSW;
- SPOSOBY DEKRETACJI DLA USŁUGI GRUPOWEJ SIO (MEN) Parametr dedykowany obsłudze weryfikacji grupowej SIO MEN;
- SPOSOBY DEKRETACJI DLA USŁUGI GRUPOWEJ Z1 CBB Parametr dedykowany obsłudze weryfikacji grupowej Z1 CBB.

Domyślnie każdy z parametrów przyjmuje wartość "011". Każda pozycja wartości parametrów definiuje dostępność rodzaju dekretacji, wartość "1" oznacza, że rodzaj dekretacji jest włączony, natomiast zmiana na "0" oznacza, że rodzaj dekretacji jest wyłączony. Oznacza to, że dla każdego rodzaju raportu domyślnie ustawiona jest dekretacja:

- automatyczna pierwsza pozycja wartości parametrów wyłączona,
- ręczna na dowolnego użytkownika druga pozycja wartości parametrów włączona,
- ręczna na siebie trzecia pozycja wartości parametrów włączona.
	- *Uwaga!* Przynajmniej jeden z rodzajów dekretacji musi być dostępny dla każdego rodzaju usługi grupowej weryfikacji, co oznacza, że dla każdego z parametrów musi być ustawiona przynajmniej jedna wartość "1".

Aby przypisać poszczególne pozycje raportu na poszczególnych pracowników uprawnionych do weryfikacji należy w oknie Zawartość raportu [rodzaj] [moduł] nr [nr raportu]" wybrać menu *Operacje*, a następnie odpowiedni rodzaj dekretacji:

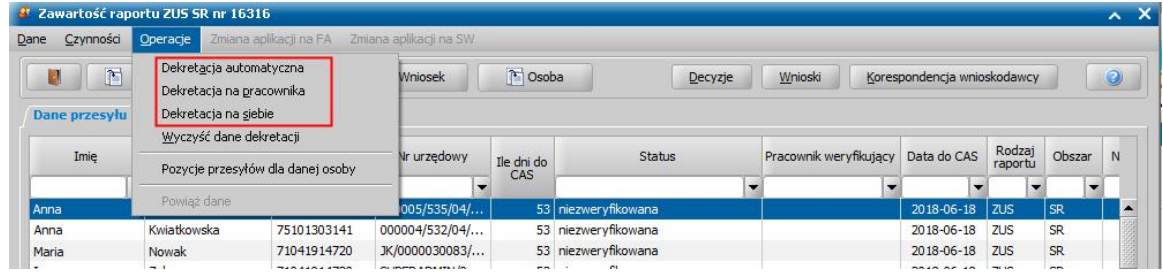

*Uwaga!* Operację dekretacji można wykonać dla wszystkich niezarchiwizowanych raportów.

**Dekretacja automatyczna** jest domyślnie wyłączona. Aby ją włączyć trzeba zmienić wartość parametru systemowego SPOSOBY DEKRETACJI DLA USŁUGI GRUPOWEJ DLA... dla pozycji pierwszej, ustawiając wartość "1".

*Uwaga!* Dla każdego rodzaju usługi grupowej istnieje oddzielny parametr dotyczący włączenia automatycznej dekretacji!

Po wybraniu w menu *Operacje>Dekretacja automatyczna* otworzy się okno definiowania parametrów dekretacii:

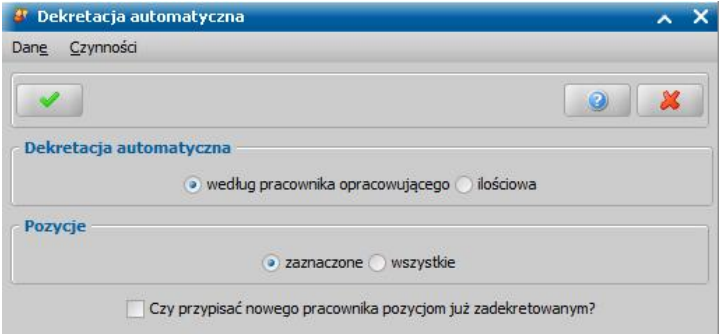

Dekretacja automatyczna może być wykonana:

- według pracownika opracowującego decyzje do weryfikacji zostaną automatycznie przypisane do pracowników, którzy daną decyzję opracowali w systemie, w tym celu należy zaznaczyć opcję *według pracownika opracowuj ącego*.
- ilościowo decyzje zostaną proporcjonalnie podzielone między wszystkich pracowników z

uprawnieniami do weryfikacji

Przykład:

Jeśli uprawnionych do obsługi weryfikacji jest 4 pracowników i w raporcie istnieje 20 decyzji, to każdy pracownik zostanie automatycznie przypisany do 5 decyzji. W przypadku 18 decyzji i 4 pracowników system zaokrągli w górę wynik dzielenia (18/4 = 4,5) i pierwszych trzech pracowników zadekretuje do 5 decyzji każdy, a ostatni pracownik zostanie zadekretowany do trzech decyzji.

W sekcji **Pozycje** dodatkowo można zdefiniować zakres przypisywanych pozycji, tak aby:

- wykonać dekretację automatyczną dla zaznaczonych pozycji (w oknie "Zawartość raportu [rodzaj] [moduł] nr [nr raportu]" zaznaczono wiele pozycji korzystając z multiselekcji) lub dla wszystkich pozycji w raporcie,
- zmienić pracownika na pozycjach już zadekretowanych, jeżeli zostanie zaznaczona opcja *Czy* przypisać pracownika pozycjom już zadekretowanym. Wówczas po akceptacji okna "dekretacja automatyczna" może pojawić się komunikat informujący o tym, że użytkownicy przypisani do wybranych pozycji zostaną nadpisani, a powtórne użycie opcji spowoduje wykonanie czynności mimo wyświetlonych ostrzeżeń lub informacji.

**Dekretacja manualna na siebie** jest domyślnie włączona. Po wybraniu w menu *Operacje>Dekretacja na siebie* otworzy się okno definiowania parametrów dekretacji:

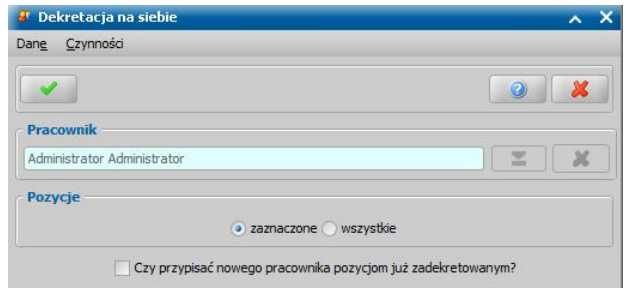

Dekretacja na siebie pozwala na przypisanie pracownika zalogowanego do systemu, nie można go zmienić na innego pracownika.

W sekcji **Pozycje** dodatkowo można zdefiniować zakres przypisywanych pozycji, tak aby:

- wykonać dekretacje na siebie dla zaznaczonych pozycji (w oknie "Zawartość raportu [rodzaj] [moduł] nr [nr raportu]" zaznaczono wiele pozycji korzystając z multiselekcji) lub dla wszystkich pozycji w raporcie,
- zmienić pracownika na pozycjach już zadekretowanych, jeżeli zostanie zaznaczona opcja *Czy* przypisać pracownika pozycjom już zadekretowanym. Wówczas po akceptacji okna "dekretacja automatyczna" może pojawić się komunikat informujący o tym, że użytkownicy przypisani do wybranych pozycji zostaną nadpisani, a powtórne użycie opcji spowoduje wykonanie czynności mimo wyświetlonych ostrzeżeń lub informacji.

**Dekretacja manualna na pracownika** jest domyślnie włączona. Po wybraniu w menu *Operacje>Dekretacja na pracownika* otworzy się okno definiowania parametrów dekretacji:

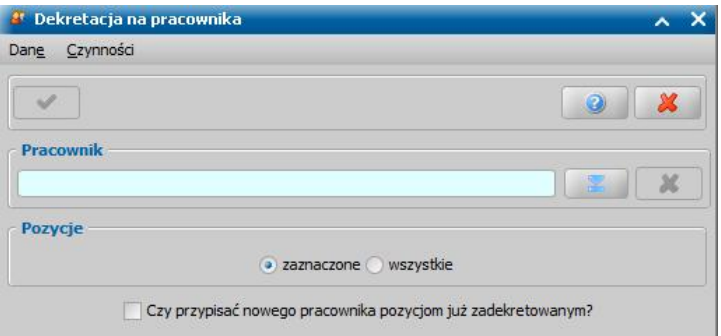

Dekretacja na pracownika pozwala na przypisanie dowolnego (uprawnionego) pracownika. Pole *Pracownik* domyślnie jest puste. Korzystając z ikony strzałki, znajdującej się przy polu można wybrać pracownika, któremu mają zostać przypisane pozycje do weryfikacji.

W sekcji **Pozycje** dodatkowo można zdefiniować zakres przypisywanych pozycji, tak aby:

• wykonać dekretacje na pracownika dla zaznaczonych pozycji (w oknie "Zawartość raportu [rodzaj]

[moduł] nr [nr raportu]" zaznaczono wiele pozycji korzystając z multiselekcji) lub dla wszystkich pozycji w raporcie,

zmienić pracownika na pozycjach już zadekretowanych, jeżeli zostanie zaznaczona opcja *Czy przypisać pracownika pozycjom już zadekretowanym***. Wówczas po akceptacji okna** "dekretacja automatyczna" może pojawić się komunikat informujący o tym, że użytkownicy przypisani do wybranych pozycji zostaną nadpisani, a powtórne użycie opcji spowoduje wykonanie czynności mimo wyświetlonych ostrzeżeń lub informacji.

Dekretacja jest operacją odwracalną. Czyszczenie dekretacji można wykonać dla zaznaczonych pozycji lub dla wszystkich pozycji w raporcie po wybraniu menu *Operacje>Wyczyść dane dekretacji*

. Po wykonaniu tej czynności pozycje w raporcie zmienią status na "*niezadek retowane*" i z kolumny " *Pracownik weryfikujący*" zostaną usunięte dane pracownika, któremu wcześniej przypisano pozycję.

Dla pozycji zadekretowanej dalsze czynności związane z weryfikacją wpływu informacji z raportu na podjętą decyzję są możliwe jedynie dla pracownika, dla którego pozycja została przypisana do weryfikacji. Szczegółowy opis weryfikacji znajduje się w rozdziale [Weryfikacja](#page-997-0) [wpływu](#page-997-0) [informacji](#page-997-0) [z](#page-997-0) [raportu](#page-997-0) [na](#page-997-0) [podjętą](#page-997-0) [wcześniej](#page-997-0) [decyzję.](#page-997-0)

## <span id="page-997-0"></span>Weryfikacja wpływu informacji z raportu na podjętą wcześniej decyzję

Zadekretowany pracownik jest zobowiązany do wykonania weryfikacji:

- istnienia w systemie informacji przesłanej w raporcie,
- wpływu informacji na podjętą decyzję, w przypadku, gdy w systemie nie zarejestrowano zmiany z raportu – w tym celu należy wprowadzać odpowiednie statusy przy każdej z pozycji raportu, co zostało opisane poniżej w tym rozdziale.

Aby ułatwić pracę użytkownikowi weryfikującemu istnienie w systemie informacji przesłanej w raporcie udostępniono przyciski umożliwiające szybsze poruszanie się pomiędzy poszczególnymi oknami systemu:

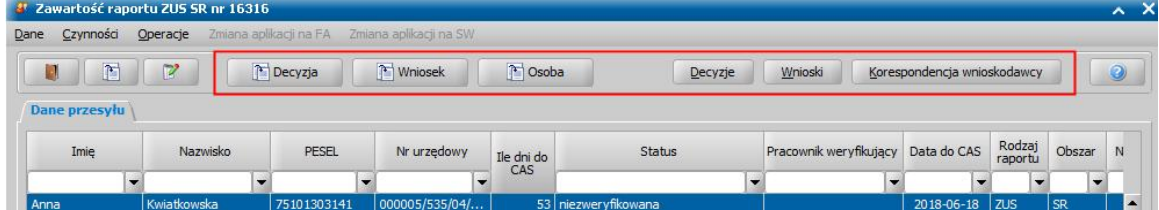

Weryfikując występowanie w systemie informacji przesłanej w raporcie, pracownik powinien sprawdzić, czy dla decyzji wskazanej w raporcie istnieje decyzja zmieniająca. Jeśli nie ma decyzji, to wówczas należy zweryfikować, czy jest zarejestrowany wniosek o zmianę świadczenia np. z informacją o zmienionym dochodzie. Dodatkowo można zweryfikować, czy jest zarejestrowana korespondencja z osobą - dodatkowe pismo wyjaśniające sprawę.

Jeśli w systemie nie ma żadnej informacji o zmianie sytuacji rodziny, to w celu wyjaśnienia sytuacji osoby można podjąć takie działania jak:

- wysłanie korespondencji pisemnej do ZUS/szkoły lub uczelni,
- wysłanie korespondencji pisemnej do wnioskodawcy,
- przeprowadzenie rozmowy telefonicznej z ZUS/ szkołą lub szkołą wyższą,
- przeprowadzenie rozmowy telefonicznej wnioskodawcą,
- wezwanie wnioskodawcy do złożenia dodatkowych dokumentów,
- sprawdzenie dokumentów posiadanych przez jednostkę,
- sprawdzenie danych w ramach usług udostępnionych przez CSIZS (Emp@tia),
- inne rozwiązania stosowane w jednostce.

Po przeprowadzonej weryfikacji, w oknie "Zawartość przesyłu [rodzaj] [moduł] nr [nr raportu]" należy dla zweryfikowanej pozycji wprowadzić wynik weryfikacji, czyli zaznaczyć zweryfikowaną pozycję raportu i wybrać ikonę **Modyfikuj**. Otworzy się okno prezentujące szczegóły pozycji, w którym należy ustawić odpowiedni status pozycji:

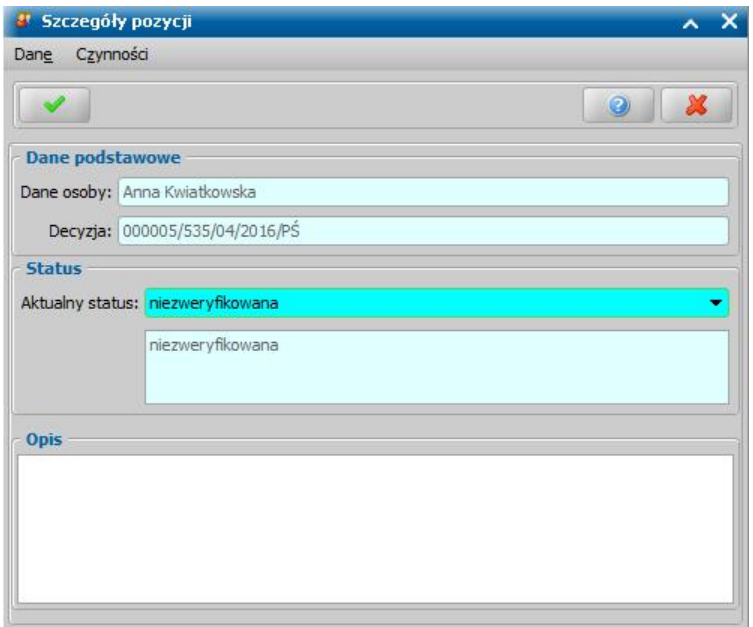

Dla pozycji można ustawić statusy:

- *informacja ma wpływ na podjętą wcześniej decyzję* ustawienie takiego status oznacza, że zakończono weryfikację pozycji i po uwzględnieniu danych w raporcie podjęto działania związane ze zmianą decyzji. Status informuje o zakończeniu weryfikacji.
- *po weryfikacj i przez j ednostkę okazało się, że informacj a nie ma wpływu na podj ętą* wcześniej decyzję – ustawienie takiego status oznacza, że zakończono weryfikację pozycji i po uwzględnieniu danych w raporcie stwierdzono, że informacje z raportu nie powodują konieczności zmiany decyzji. Status informuje o zakończeniu weryfikacji.
- *informacj a uzyskana nie ma wpływu na podj ętą wcześniej decyzj ę, ponieważ j ednostka miała j uż wcześniej informacj ę o zmianie i obsługuj e j ą niezależnie od informacj i uzyskanej w ramach monitoringu* – ustawienie takiego status oznacza, że zakończono weryfikację pozycji i po uwzględnieniu danych w raporcie stwierdzono, że informacje z raportu nie powodują konieczności zmiany decyzji. Status informuje o zakończeniu weryfikacji.
- nie ma wpływu zawiera błędną informację ustawienie takiego status oznacza, że zakończono weryfikację pozycji i po uwzględnieniu danych w raporcie stwierdzono, że informacje z raportu nie wpływają na wcześniej podjętą decyzję ponieważ raport zawiera błędne dane. Status informuje o zakończeniu weryfikacji.
- *sprawa w toku* ustawienie takiego status oznacza, że podjęto działania w celu wyjaśnienia sytuacji, ale jeszcze nie zakończono weryfikacji np. z powodu na oczekiwanie na odpowiedź instytucji. Status informuje o sprawie będącej w trakcie weryfikacji.
- *niezweryfikowana* pozostawienie takiego statusu oznacza, ze pozycja nie została jeszcze sprawdzona. Status informuje o niepodjęciu weryfikacji. Jeśli podjęto jakieś działania w sprawie należy zmienić status na "*sprawa w toku*".

W polu *Opis* pracownik może wprowadzić dodatkowe uwagi dotyczące weryfikowanej sprawy np. czynności, które zostały podjęte w celu wyjaśnienia.

W przypadku modyfikacji pozycji, dla której termin wysłania sprawozdania minął, dostępne jest pole *Status CAS*, prezentujące status pozycji jaki został (lub zostanie) wykazany w sprawozdaniu.

Do sprawozdania pobierane są statusy pozycji, ustawione przed końcem daty przekazania do CAS (datę wcześniejszą lub równą dacie, kiedy minął termin na przekazanie sprawozdania). Oznacza to, że pozycje które nie zostały zweryfikowane przed tym terminem będą mieć status CAS "niezweryfikowane" i tak zostaną wykazane do sprawozdania.

W ramach obsługi weryfikacji grupowych udostępniono w systemie możliwość uwzględnienia informacji, że decyzja jest wydawana w zawiązku z informacją otrzymaną z usług grupowych. Oznacza to, że w trakcie:

- tworzenia decyzii z automatu.
- modyfikacji decyzji (na zakładce "Dane decyzii"),

• zatwierdzenia decyzji,

użytkownik ma możliwość określenia, czy decyzja jest wydawana na podstawie informacji otrzymanych z usługi weryfikacji grupowych a także wskazania konkretnego raportu, z którego informacje pochodzą:

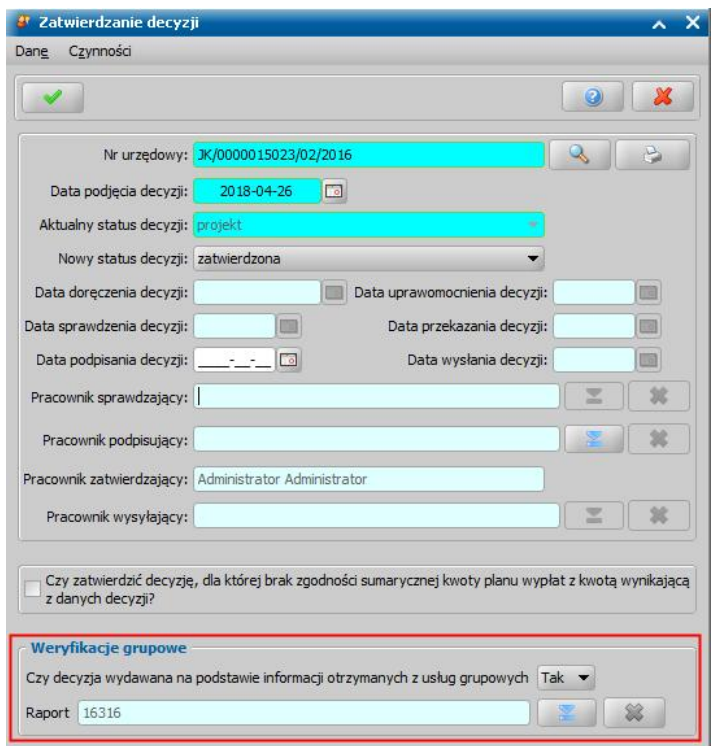

Wybranie w polu Czy decyzja wydawana na podstawie *informacji otrzymanych z usług grupowych* wartości:

- NIE oznacza, że wydawana decyzja nie ma związku z usługami grupowymi. Po jej wybraniu można przejść do dalszego opracowywania decyzji,
- TAK– oznacza, że wydawana jest decyzja w związku z informacjami otrzymanymi w raporcie z weryfikacji grupowych. W takim wypadku, w polu *Raport* trzeba wybrać z listy raportów dotyczących usług grupowych odpowiednią pozycję, wówczas można przejść do dalszego opracowywania decyzji.

*Uwaga!* Konieczność uzupełniania sekcji dotyczącej weryfikacji grupowych w danych decyzji jest określana parametrem systemowym "CZY DECYZJA JEST WYDAWANA W ZWIĄZKU Z INFORMACJĄ OTRZYMANĄ Z USŁUG GRUPOWYCH". Parametr domyślnie jest ustawiony na "Nie", co oznacza, że podczas modyfikacji decyzji (na zakładce *Dane decyzji*) oraz zatwierdzenia decyzji, nie ma wymagania na uzupełnienie sekcji dotyczącej weryfikacji grupowych. Dodatkowo podczas tworzenia decyzji z automatu nie pojawi się okno, w którym należy uzupełnić dane w sekcji dotyczącej weryfikacji grupowych.

Jeśli parametr zostanie przestawiony na "Tak", to wówczas podczas tworzenia/modyfikacji/ zatwierdzania decyzji, w której nie uzupełniono informacji w sekcji dotyczącej weryfikacji grupowych wyświetli się twarda walidacja: "Informacja, czy decyzja wydana na podstawie danych otrzymanych z usług grupowych musi być podana!".

### <span id="page-999-0"></span>Nadawanie uprawnień do obsługi usług grupowych

Domyślnie tylko rola Administracja, posiada uprawnienia umożliwiające korzystanie z funkcjonalności dotyczących obsługi usług weryfikacji grupowych, co oznacza, że tylko Użytkownik, posiadający tę rolę może korzystać z poszczególnych funkcjonalności usług grupowych.

Wybrane uprawnienia, dotyczące obsługi usług weryfikacji grupowych:

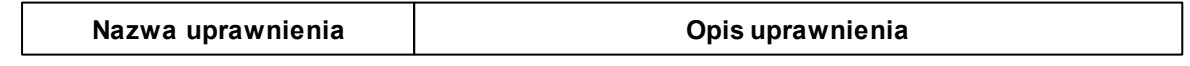

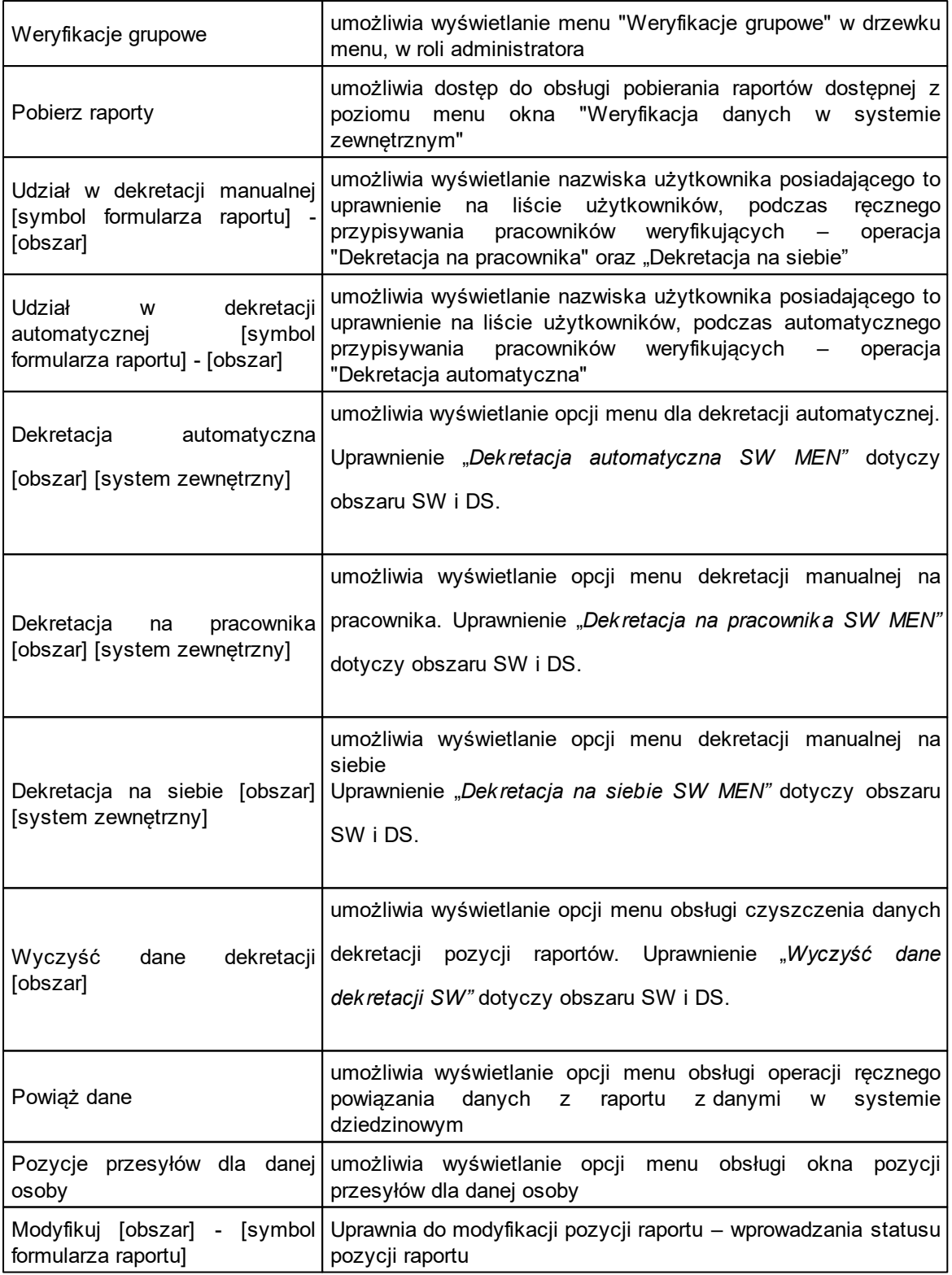

Aby Użytkownik (nie Administrator) mógł korzystać z poszczególnych funkcjonalności grupówek, należy mu nadać odpowiednie uprawnienie, poprzez zdefiniowanie nowej roli (lub zmodyfikowanie istniejącej roli) i przypisanie jej uprawnień, dotyczących grupówek.

W celu nadania uprawnień do obsługi grupówek należy w oknie "Dane roli", na liście uprawnień odszukać uprawnienie, które chcemy nadać użytkownikowi i kliknąć dwukrotnie na nim (w kolumnie "Posiada"), tak aby w tej kolumnie została zaznaczona opcja | Zaznaczenie opcji w kolumnie "Posiada" oznacza, że użytkownik posiada dane uprawnienie.

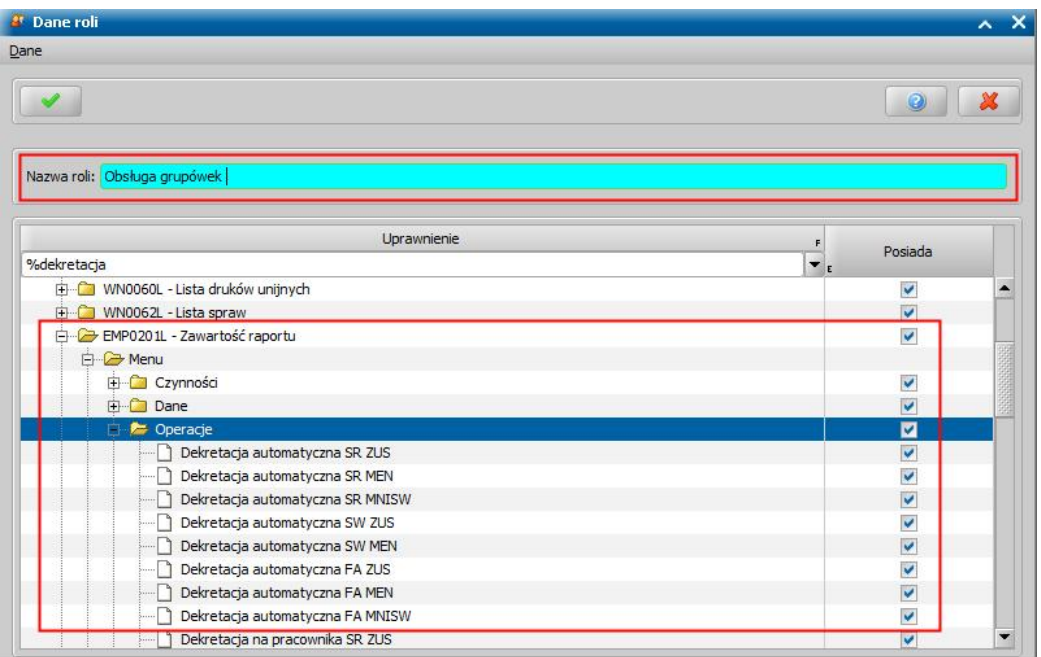

- W celu nadania uprawnień do obsługi weryfikacji grupowych, wraz z możliwością pobrania raportu należy dla uprawnień:
	- o "**Administracja -> Menu główne -> weryfikacje grupowe**"
	- o "**Okna aplikacji -> EMP0200L – Weryfikacja danych w systemie zewnętrznym -> Menu -> Operacje -> Pobierz raport**"
	- o "**Okna aplikacji -> EMP0200L – Weryfikacja danych w systemie zewnętrznym -> Pobierz raporty**"

zaznaczamy opcję w w kolumnie "Posiada", poprzez dwukrotne kliknięcie w tej kolumnie dla uprawnienia.

- W celu nadania uprawnień do obsługi dekretacji na pracownika dla wszystkich usług w module SR należy dla uprawnień:
	- o "**Okna aplikacji -> EMP0201L-Zawartość raport -> Menu -> Operacje -> Dekretacja na pracownika SR ZUS**"
	- o "**Okna aplikacji -> EMP0201L-Zawartość raport -> Menu -> Operacje -> Dekretacja na pracownika SR MEN**"
	- o "**Okna aplikacji -> EMP0201L-Zawartość raport -> Menu -> Operacje -> Dekretacja na pracownika SR MNISW**"

zaznaczamy opcję w w kolumnie "Posiada", poprzez dwukrotne kliknięcie w tej kolumnie dla uprawnienia.

- W celu nadania uprawnień do obsługi dekretacji na pracownika dla usługi ZUS we wszystkich modułach należy dla uprawnień:
	- o "**Okna aplikacji -> EMP0201L-Zawartość raport -> Menu -> Operacje -> Dekretacja na pracownika SR ZUS**"
	- o "**Okna aplikacji -> EMP0201L-Zawartość raport -> Menu -> Operacje -> Dekretacja na pracownika FA ZUS**"
	- o "**Okna aplikacji -> EMP0201L-Zawartość raport -> Menu -> Operacje -> Dekretacja na pracownika SW ZUS**"

zaznaczamy opcję w w kolumnie "Posiada", poprzez dwukrotne kliknięcie w tej kolumnie dla uprawnienia.

## **Informacje o zgonach**

W systemie istnieje możliwość pobrania raportu zawierającego informację o zgonach osób oraz możliwość wyświetlenia danych zmarłej osoby oraz historii jej spraw. Raporty możliwe są do pobrania jedynie dla modułów SR i FA.

Aby skorzystania z takiego raportu należy wybrać na zakładce *Administracja* menu *Emp@tia > Informacje o zgonach*.

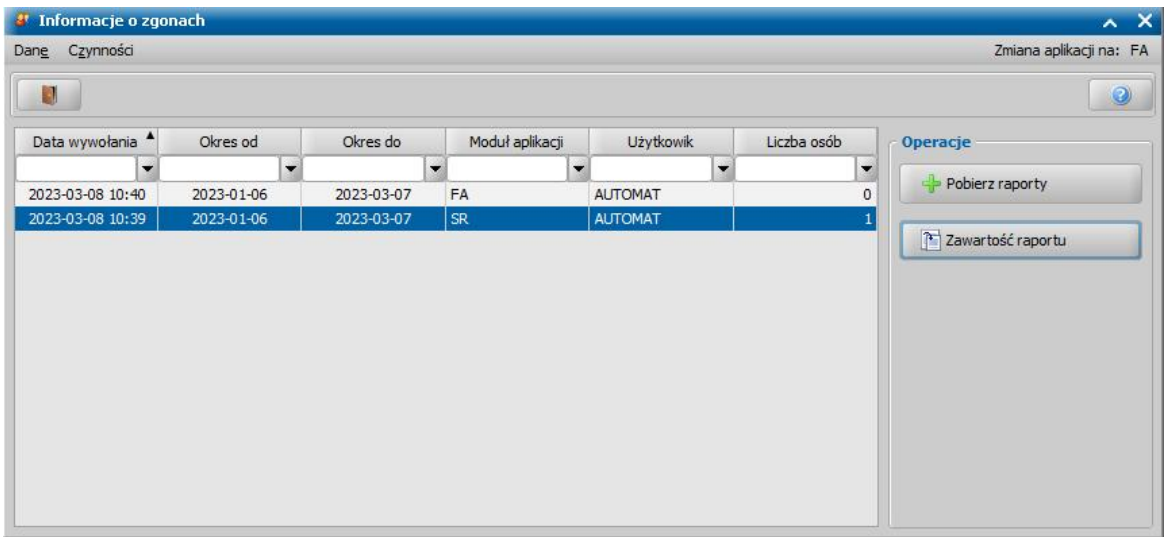

Okno "Informacje o zgonach" składa się z tabeli w której wyświetlane są pobrane raporty oraz panelu bocznego służącego do obsługi raportów . Aby pobrać raport, należy wybrać przycisk **Pobierz raporty**.

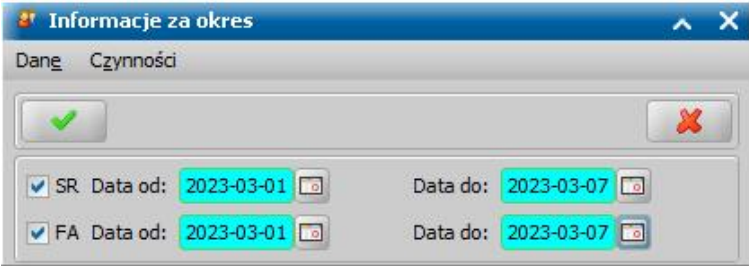

Następnie w oknie "Informacje za okres" należy zaznaczyć moduł aplikacji oraz w polach **Data od/ do** określić okres za jaki ma zostać pobrany raport. Po uzupełnieniu i zaakceptowaniu wprowadzonych danych zostanie pobrany raport.

System automatycznie podpowiada zakres dat na podstawie już pobranych raportów. Aby wyświetlić widoczny na liście raport, należy wybrać przycisk **Zawartość raportu**.

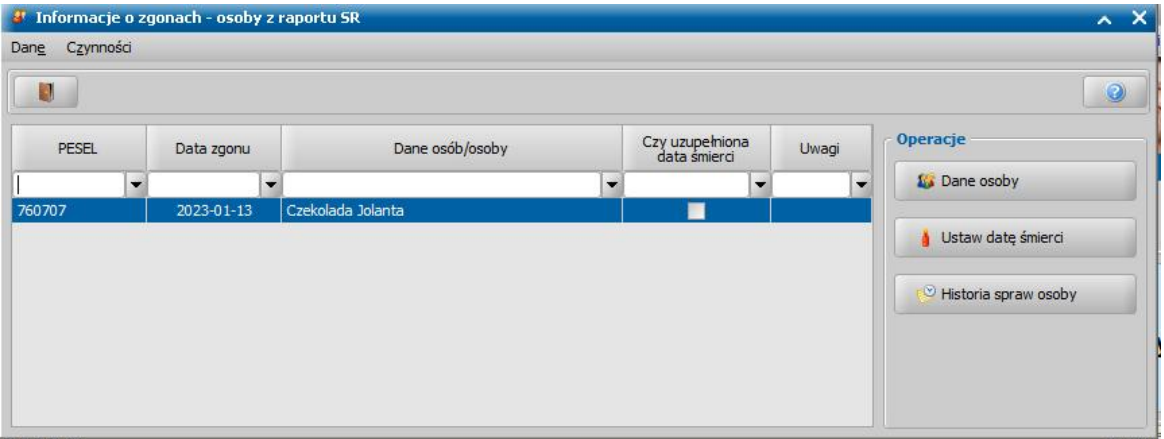

W oknie "*Informacje o zgonach - osoby z raportu SR*" wyświetlone są wszystkie osoby zawarte w raporcie.

*Uwaga*! Jeżeli osoba w kolumnie Uwagi zawiera wartość "duplikat" lub "brak osób" to nie można wykonać dla niej żadnej ze wskazanych poniżej operacji.

W panelu bocznym znajdują się następujące operacje:

- **Dane osoby -** wyświetla dane osobowe zaznaczonej osoby. Szczegółowy opis znajduje się w rozdziale Dane osoby.

- **Ustaw datę śmierci -** otwiera okno "Wygaśnięcie z powodu śmierci" w którym dla wybranej osoby można wprowadzić w systemie datę śmierci. Zaznaczenie pola **Czy zakończyć wnioski i decyzje?** spowoduje automatyczne zakończenie bezdecyzyjne wszystkich aktywnych wniosków i decyzji dotyczących wskazanej osoby.

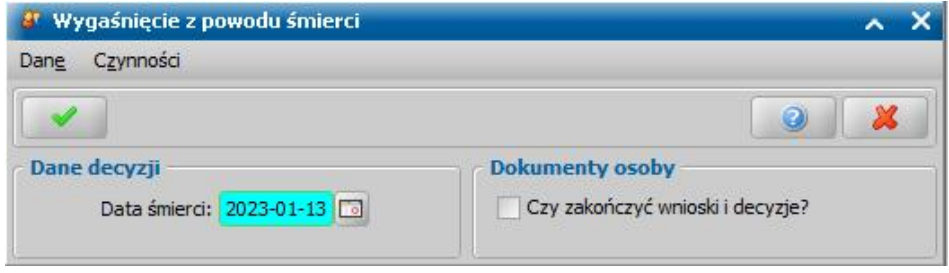

Uwaga! W przypadku gdy wybrana osoba ma już uzupełnioną datę śmierci, system wyświetli komunikat informujący o uzupełnionej dacie oraz pytanie czy wprowadzić datę śmierci ponownie.

Po ustawieniu osobie daty śmierci zostaną wyświetlone informacje odnośnie decyzji oraz innych świadczeń na których znajduje się zmarła osoba. W przypadku gdy decyzja pochodzi z innej gminy lub UW zostanie zawieszony plan wypłat/spłat oraz świadczenie, dodatkowo zostanie wyświetlone ostrzeżenie informujące o konieczności poinformowania odpowiedniego organu o zgonie osoby. Ustawienie daty śmierci jest operacją nieodwracalną.

- **Historia spraw osoby -** przycisk otworzy okno "Historia spraw" w którym widoczne są wszystkie wnioski, decyzje, listy wypłat, odwołania, wywiady oraz korespondencja, które dotyczą zaznaczonej osoby.

Dodatkowo można w oknie wyszukać tylko te:

- wnioski i decyzje, w których osoba pełni określoną rolę, np. jest wnioskodawcą lub dzieckiem,
- korespondencje, w których osoba pełni określoną rolę, np. jest podmiotem korespondencji lub dzieckiem.

W tym celu należy wybrać odpowiednią wartość w polu *Rodzaj osoby.*

Szczegółowy opis historii spraw osoby znajduje się w rozdziale Dane osoby.

# **Raporty straży granicznej**

W systemie istnieje możliwość pobrania raportu zawierającego informację o osobach przekraczających granicę oraz możliwość wyświetlenia ich danych oraz historii ich spraw. Raporty

możliwe są do pobrania jedynie dla modułu SR.

Aby skorzystania z takiego raportu należy wybrać na zakładce *Administracja* menu *Emp@tia > Raporty straży granicznej*.

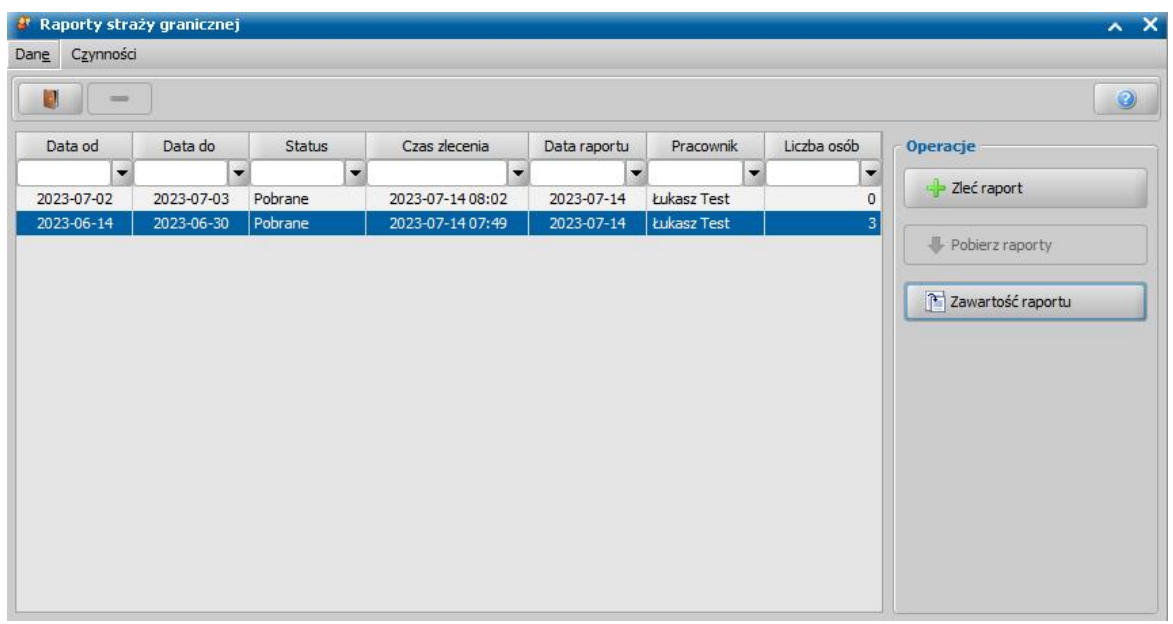

Okno "Raporty straży granicznej" składa się z tabeli w której wyświetlane są pobrane raporty oraz panelu bocznego służącego do obsługi raportów. Aby przygotować raport, należy wybrać przycisk **Zleć Raport.**

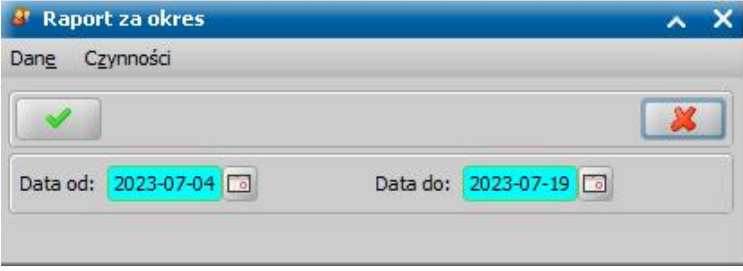

W oknie "Raport za okres" należy w polach **Data od/do** określić okres za jaki ma zostać przygotowany raport. System automatycznie podpowiada zakres dat na podstawie pobranych już raportów. ostatniego raportu. Po wybraniu odpowiednich dat należy zaakceptować wprowadzone dane za pomocą przycisku akceptacji.

Aby pobrać dane dla przygotowanych raportów należy wybrać przycisk **Pobierz raporty**. Aby otworzyć pobrany raport należy zaznaczyć go a następnie wybrać przycisk **Zawartość raportu** otwierający okno "Osoby z raportu straży granicznej"**.**

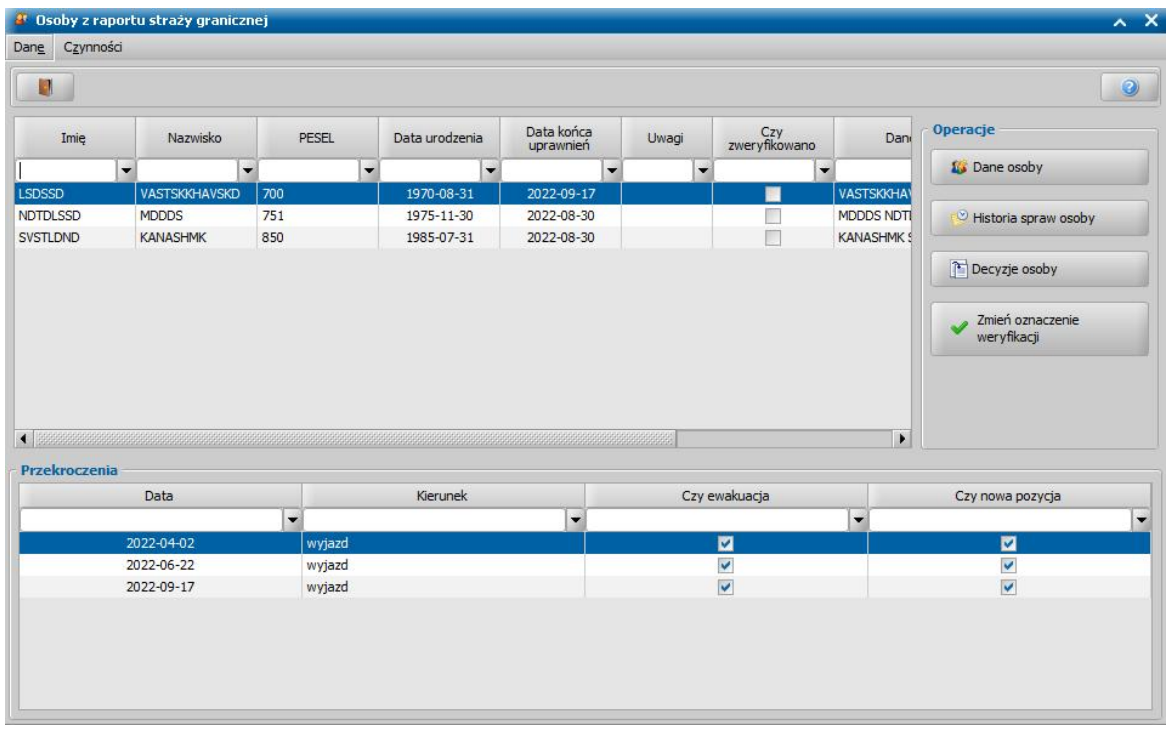

W oknie "Osoby z raportu straży granicznej" wyświetlone są wszystkie osoby zawarte w raporcie.

W panelu bocznym znajdują się następujące operacje:

- **Dane osoby -** wyświetla dane osobowe zaznaczonej osoby. Szczegółowy opis znajduje się w rozdziale Dane osoby.

- **Historia spraw osoby -** przycisk otworzy okno "Historia spraw" w którym widoczne są wszystkie wnioski, decyzje, listy wypłat, odwołania, wywiady oraz korespondencja, które dotyczą zaznaczonej osoby.

Dodatkowo można w oknie wyszukać tylko te:

- wnioski i decyzje, w których osoba pełni określoną rolę, np. jest wnioskodawcą lub dzieckiem,
- korespondencje, w których osoba pełni określoną rolę, np. jest podmiotem korespondencji lub dzieckiem.
- W tym celu należy wybrać odpowiednią wartość w polu *Rodzaj osoby.*

Szczegółowy opis historii spraw osoby znajduje się w rozdziale Dane osoby.

- **Decyzje osoby -** przycisk otworzy listę decyzji, zawierającą wyłącznie decyzję dotyczące wybranej osoby

- **Zmień oznaczenie weryfikacji -** zaznacza/odznacza opcję w kolumnie *Czy zweryfikowano*

# **Raporty CBB - świadczenie wspierające**

W systemie istnieje możliwość pobrania raportu zawierającego informację o osobach, które w ZUS mają złożony wniosek o świadczenie wspierające lub mają przyznane świadczenie wspierające. Dla pobranego raportu istnieje możliwość wyświetlenia danych osób wykazanych w raporcie oraz historii spraw tych osób. Raporty możliwe są do pobrania jedynie dla modułu SR.

Raporty dotyczą osób, które mają przyznane świadczenia opiekuńcze tj. świadczenie pielęgnacyjne wg brzmienia obowiązującego od 1 stycznia 2024r., zasiłek dla opiekuna lub specjalny zasiłek opiekuńczy.

Aby pobrać raport, należy wybrać na zakładce *Administracja* menu *Emp@tia > Raporty CBB -* ś *wiadczenie wspierające.*

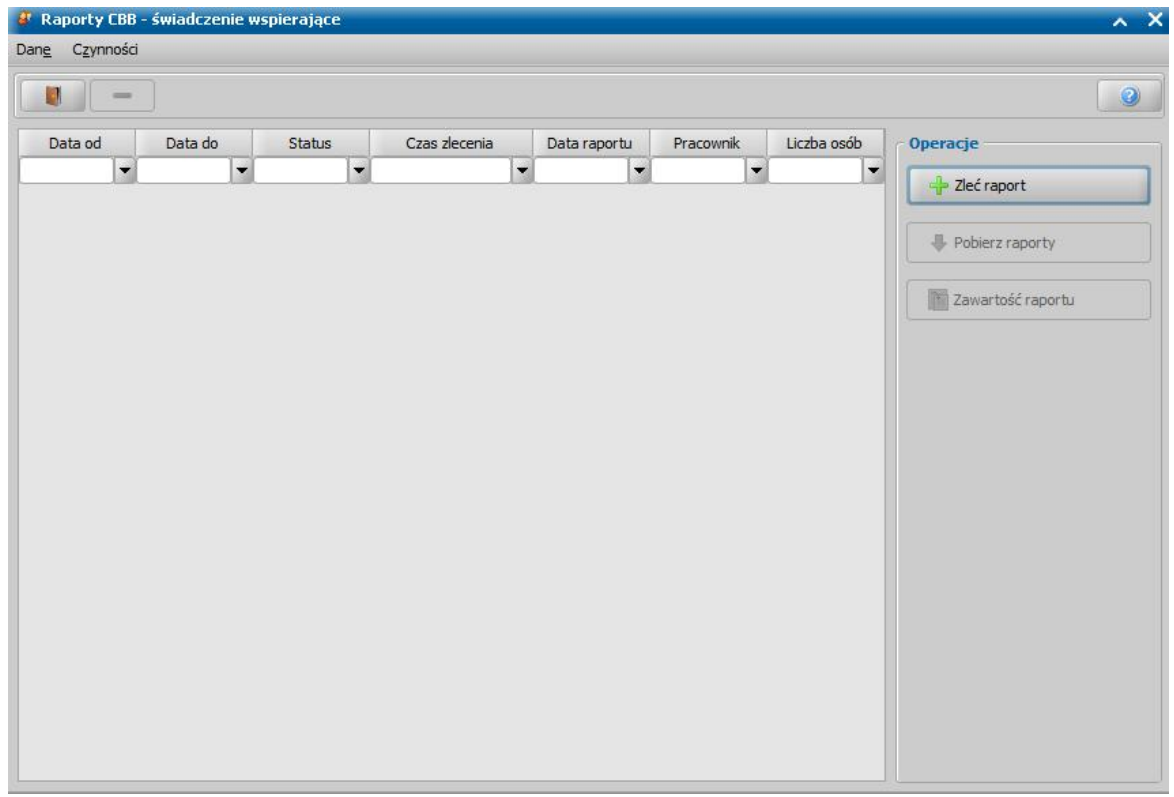

Okno "*Raporty CBB -* ś*wiadczenie wspierające*" składa się z tabeli w której wyświetlane są pobrane raporty oraz panelu bocznego służącego do obsługi raportów. Aby móc pobrać raport, należy zlecić wykonanie raportu, wybrając przycisk **Zleć Raport.**

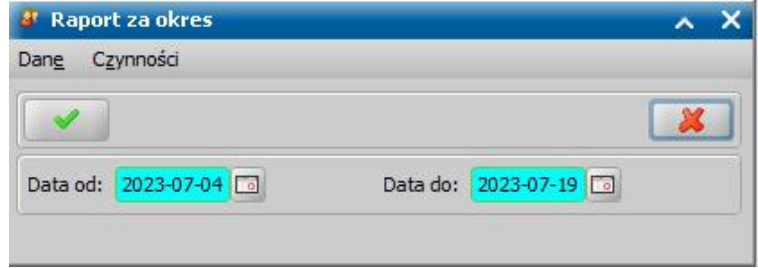

W oknie "Raport za okres" należy w polach **Data od/do** określić okres za jaki ma zostać przygotowany raport. System automatycznie podpowiada zakres dat na podstawie ostatniego pobranego raportu. Po wybraniu odpowiednich dat należy zaakceptować wprowadzone dane za pomocą przycisku akceptacji. Data w polu **Data do** musi być przynajmniej wcześniejsza o 1 dzień od aktualnej daty.

Aby pobrać dane dla przygotowanych raportów, należy wybrać przycisk **Pobierz raporty**. Aby otworzyć pobrany raport, należy zaznaczyć go a następnie wybrać przycisk **Zawartość raportu.** Otworzy się okno "Osoby z raportu CBB - świadczenie wspierające"**.**

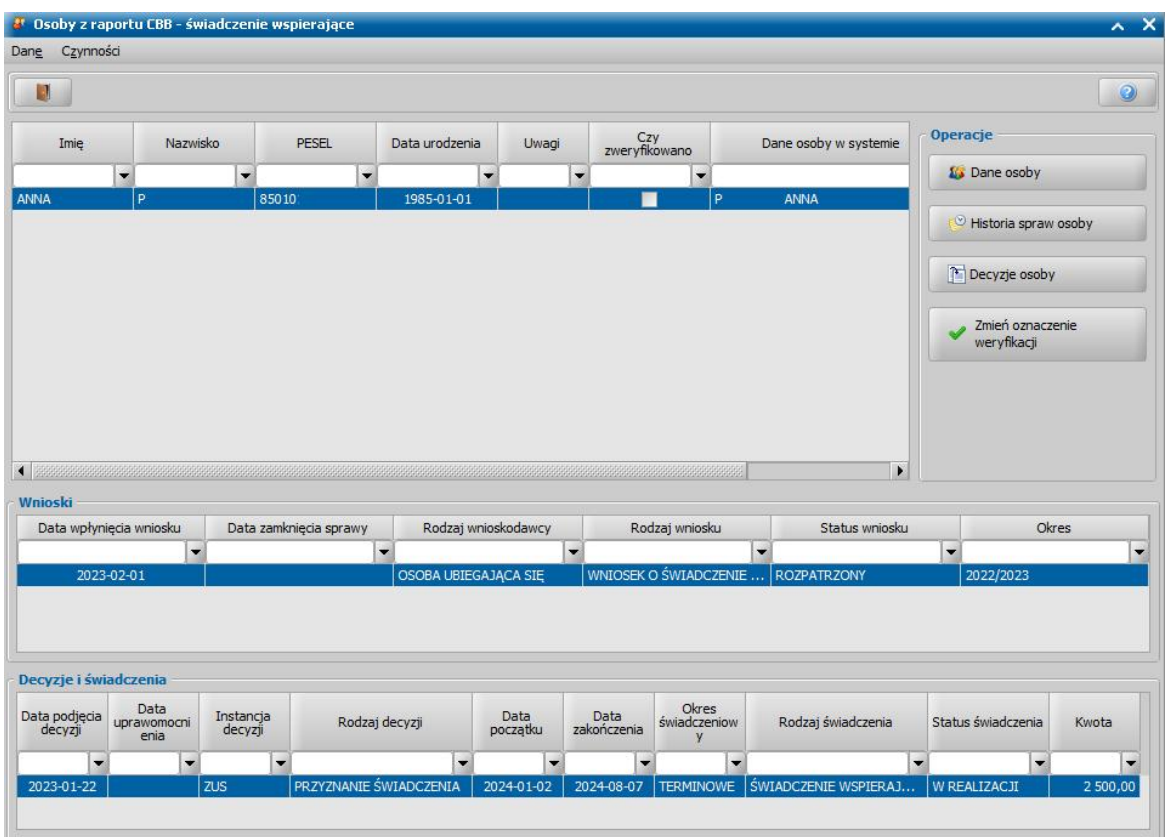

W oknie "Osoby z raportu CBB - świadczenie wspierające" wyświetlone są wszystkie osoby zawarte w raporcie wraz z ich wnioskami i decyzjami/świadczeniami.

W panelu bocznym znajdują się następujące operacje:

- **Dane osoby -** wyświetla dane osobowe zaznaczonej osoby. Szczegółowy opis znajduje się w rozdziale Dane osoby.

- **Historia spraw osoby -** przycisk otworzy okno "Historia spraw" w którym widoczne są wszystkie wnioski, decyzje, listy wypłat, odwołania, wywiady oraz korespondencja, które dotyczą zaznaczonej osoby.

Dodatkowo można w oknie wyszukać tylko te:

- wnioski i decyzje, w których osoba pełni określoną rolę, np. jest wnioskodawcą lub dzieckiem,
- korespondencje, w których osoba pełni określoną rolę, np. jest podmiotem korespondencji lub dzieckiem.

W tym celu należy wybrać odpowiednią wartość w polu *Rodzaj osoby.*

Szczegółowy opis historii spraw osoby znajduje się w rozdziale Dane osoby.

- **Decyzje osoby -** przycisk otworzy listę decyzji, zawierającą wyłącznie decyzję dotyczące wybranej osoby

- **Zmień oznaczenie weryfikacji -** zaznacza/odznacza opcję w kolumnie *Czy zweryfikowano.*

W dolnej części panelu dla każdej osoby z raportu prezentowane są informacje o wnioskach i decyzjach dotyczących świadczenia wspierającego.

**Komunikacja Gmina - UW**

Oprogramowanie do Obsługi Świadczeń Rodzinnych (SR), Świadczeń Wychowawczych (SW) umożliwia elektroniczną wymianę dokumentów pomiędzy Gminą a Wojewodą za pomocą poczty elektronicznej systemu Emp@tia.

W Oprogramowaniu na poziomie Gminy w ramach elektronicznej komunikacji z UW możliwe są następujące czynności:

przekazanie wniosku do Urzędu Wojewódzkiego (UW), w tym:
- **Przekazanie [wniosku](#page-1008-0) [do](#page-1008-0) [UW](#page-1008-0) [w](#page-1008-0) [trybie](#page-1008-0) [ust.](#page-1008-0) [1](#page-1008-0) [art.](#page-1008-0) [23a](#page-1008-0) [Ustawy](#page-1008-0) [SR](#page-1008-0) [lub](#page-1008-0) art. [16](#page-1008-0) Ustawy [SW](#page-1008-0)**
- [przekazanie](#page-1012-0) [wniosku](#page-1012-0) [do](#page-1012-0) [UW](#page-1012-0) [w](#page-1012-0) [trybie](#page-1012-0) [ust.](#page-1012-0) [2](#page-1012-0) [art.](#page-1012-0) [23a](#page-1012-0) [Ustawy](#page-1012-0) [SR](#page-1012-0) [lub](#page-1012-0) [art.](#page-1012-0) [16](#page-1012-0) [Ustawy](#page-1012-0) [SW,](#page-1012-0) [czyli](#page-1012-0) [przesłanie](#page-1012-0) [wniosku](#page-1012-0) [jako](#page-1012-0) [zapytanie](#page-1012-0) [o](#page-1012-0) [koordynację](#page-1012-0)

Przekazać do UW można tylko wnioski, dotyczące świadczeń, które podlegają koordynacji czyli:

- wnioski o zasiłek rodzinny oraz dodatki do zasiłku rodzinnego,
	- wnioski o zasiłek pielęgnacyjny
	- wnioski o specjalny zasiłek opiekuńczy
- wnioski o świadczenie pielęgnacyjne
- wnioski o świadczenie rodzicielskie
- wnioski o świadczenie wychowawcze,
- odebranie i wczytanie informacji przesłanych z UW, będących odpowiedzią na przesłany wniosek lub zapytanie, w tym:
	- informacji o ustaleniu braku koordynacji;
	- **· informacji o ustalonej koordynacji;**
	- **· informacji o załatwieniu wniosku w inny sposób:**
- [odebranie](#page-1015-0) [i](#page-1015-0) [wczytanie](#page-1015-0) [decyzji](#page-1015-0) [wydanej](#page-1015-0) [przez](#page-1015-0) [UW](#page-1015-0)
- [wysłanie](#page-1021-0) [informacji](#page-1021-0) [o](#page-1021-0) [uchyleniu](#page-1021-0) [decyzji](#page-1021-0) [gminnej](#page-1021-0)

*Uwaga!* Aby przesył i odbiór dokumentów w ramach komunikacji Gmina-UW był możliwy w systemie musi być poprawnie skonfigurowane połączenie z serwerem Emp@tia, patrz rozdział " [Konfiguracja](#page-1345-0) [ustawień](#page-1345-0) [dla](#page-1345-0) [Emp@tii](#page-1345-0)". Użytkownik musi posiadać uprawnienia do poczty elektronicznej systemu Emp@tia oraz dedykowane uprawnienia dla poszczególnych operacji wykonywanych w ramach komunikacji.

Wszystkie dokumenty przesyłane w ramach komunikacji pomiędzy Gminą a Wojewodą za pomocą poczty elektronicznej systemu Emp@tia są przesyłane jedynie w ramach obszarów Świadczeń Rodzinnych (SR) i Świadczeń Wychowawczych (SW).

Dokumenty te przesyłane są z nowym rodzajem korespondencji *"Korespondencja w sprawie koordynacji"* prezentowanej w kolumnie "Rodzaj". Dodatkowo w kolumnie "Rodzaj korespondencji koordynacja" prezentowana jest informacja o rodzaju odebranego/wysłanego dokumentu.

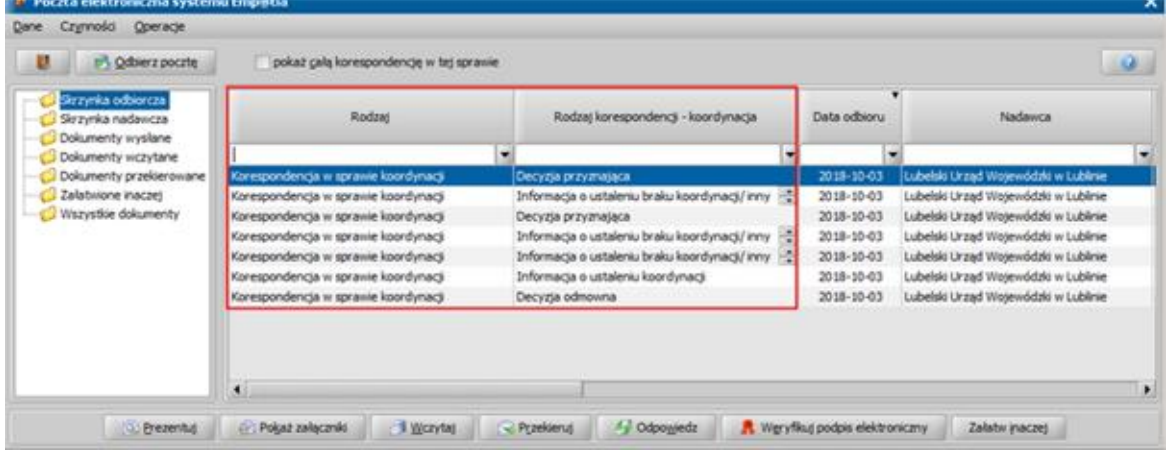

# <span id="page-1008-0"></span>**Przekazanie wniosku do UW**

W ramach elektronicznej komunikacji Gmina - Wojewoda system umożliwia wysłanie do UW wniosków o świadczenia, w tym:

- wniosków o ustalenie prawa do zasiłku rodzinnego oraz dodatków do zasiłku rodzinnego,
- wniosków o ustalenie prawa do zasiłku pielegnacyjnego,
- wniosków o ustalenie prawa do specjalnego zasiłku opiekuńczego,
- wniosków o ustalenie prawa do świadczenia pielęgnacyjnego,
- wniosków o ustalenie prawa do świadczenia rodzicielskiego,
- wniosków o ustalenie prawa do świadczenia wychowawczego.

Aby przekazać wniosek do UW, zaznaczamy go na liście wniosków i wybieramy operację **Przekaż wniosek do UW**.

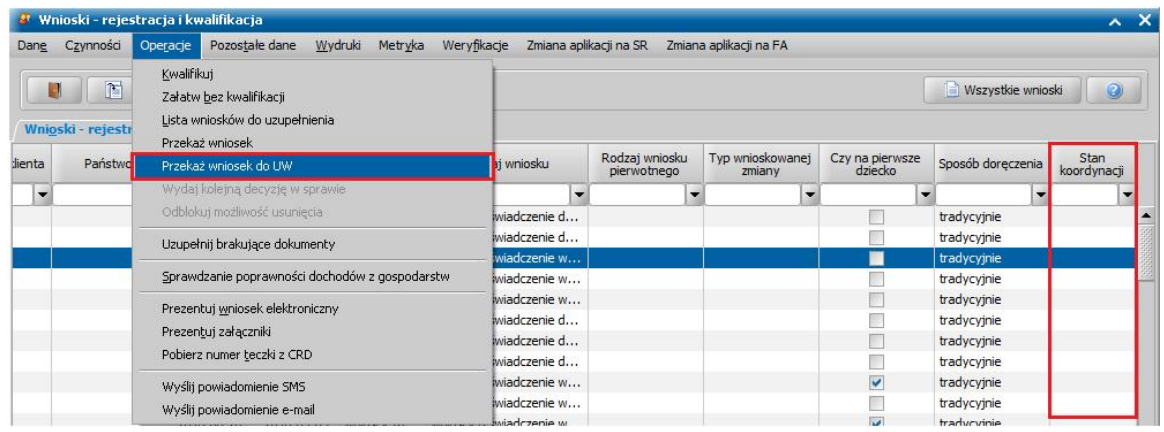

Aby operacja przekazania wniosku do UW była aktywna, na wniosku muszą być uzupełnione dane: zaznaczone pole *osoba ze składu rodziny przebywa poza granicami Polski*;

- na zakładce *Osoba za granicą*, w polu *Dane członków rodziny przebywaj ących za granicą* muszą być wprowadzone dane osoby przebywającej poza Polską. Jest to pole opisowe będące odpowiednikiem pola znajdującego się na wzorze wniosku papierowego, w którym oprócz imienia, nazwiska, numeru PESEL członka rodziny przebywającego za granicą można wprowadzić m.in: adres zamieszkania osoby poza granicami RP, nazwę i adres pracodawcy lub miejsce prowadzenia działalności gospodarczej poza granicami kraju. W polu tym można wpisać do 3000 znaków.
- √ na zakładce **Koordynacja** należy uzupełnić dane w polach:
	- **Jednostka wydająca Marszałek/ Wojewoda** w polu należy wybrać Urząd Wojewódzki, do którego wniosek będzie przekazany
	- *Rodzaj sprawy* w polu należy wybrać wartość: *"Wniosek złożony w organie właściwym" –* wybieramy dla wniosków, dla których w momencie złożenia wniosku wiadomo, że członek rodziny przebywa za granicą lub

*"Wniosek złożony w ROPS/UW z zagranicy"* – wybieramy dla wniosków przekazywanych do UW po wcześniejszym zapytaniu UW czy został złożony wniosek o świadczenie dla danej osoby (dotyczy sytuacji gdy UW otrzymuje wniosek zagraniczny i w takiej sytuacji wysyła zapytanie do gminy, czy jest wniosek na gminie dla danej osoby/rodziny, jest to gmina przekazuje taki wniosek do UW z rodzajem sprawy *"Wniosek złożony w ROPS/UW z zagranicy"*)

*Sprawa dotyczy Państwa* – należy wskazać kraj, w którym przebywa członek rodziny. Na liście wniosków jest dostępna kolumna *"Państwo",* w której można sprawdzić jaki kraj jest wybrany we wniosku. Pusta kolumna "Państwo" sugeruje, że wniosek jest niekompletny – nie gotowy do przekazania do UW.

Po wybraniu operacji *Przekaż wniosek do UW* system eksportuje dane wniosku do pliku xml i następnie system sprawdza poprawność wyeksportowanego pliku - w pierwszej kolejności na zgodność z xsd (strukturą pliku xml), następnie na zgodność z walidacjami merytorycznymi.

Jeśli na wniosku nadal nie są uzupełnione wszystkie wymagane informacje, to po wybraniu menu *Operacj e > Przekaż wniosek do UW* pojawi się okno "Błędy walidacji xml" , w którym będą szczegółowe informacje jakie dane należy poprawić lub uzupełnić, aby móc wysłać wniosek.

Jeżeli wyeksportowany plik wniosku nie spełnia merytorycznych walidacji, to pojawi się okno "Błędy walidacji merytorycznych"

Zawartość okna z błędami można zapisać do pliku tekstowego przez przycisk **Zapisz plik z błędami***.*

Jeżeli wniosek posiada wymagane dane i spełnia walidacje merytoryczne, to po wybraniu operacji *Przekaż wniosek do UW* otworzy się okno "Korespondencja", w którym wprowadzamy dane korespondencji w ramach której będzie przesyłany wniosek, wprowadzamy *Numer korespondencj i* , wybieramy z listy rozwijanej *Odbiorcę* - (właściwy Urząd Wojewódzki, do którego chcemy przesłać wniosek) oraz uzupełniamy **Treść** wysyłanej korespondencji.

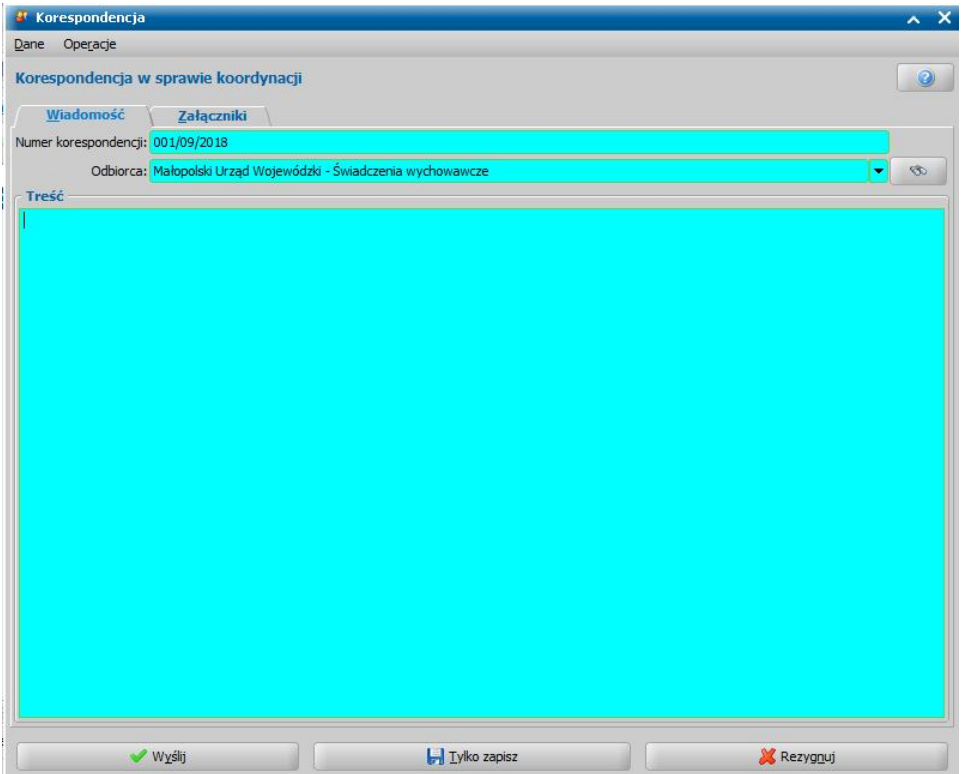

*Uwaga!* Jeśli w polu *Odbiorca* na liście rozwijanej nie ma właściwego odbiorcy, to za pomocą

przycisku możemy wyszukać właściwy Urząd Wojewódzki, do której chcemy wysłać wniosek. Po jego wybraniu otworzy się okno "Dopasowanie Jednostki Terenowej", w którym na zakładce *Dane Jednostki*, wprowadzamy *Miej scowość*, w której dana jednostka się znajduje, *Obszar Zabezpieczenia Społecznego* Jednostki (obszar powinien być zgodny z rodzajem wniosku, który chcemy przekazać), **Rodzaj instytucji** - wojewoda.

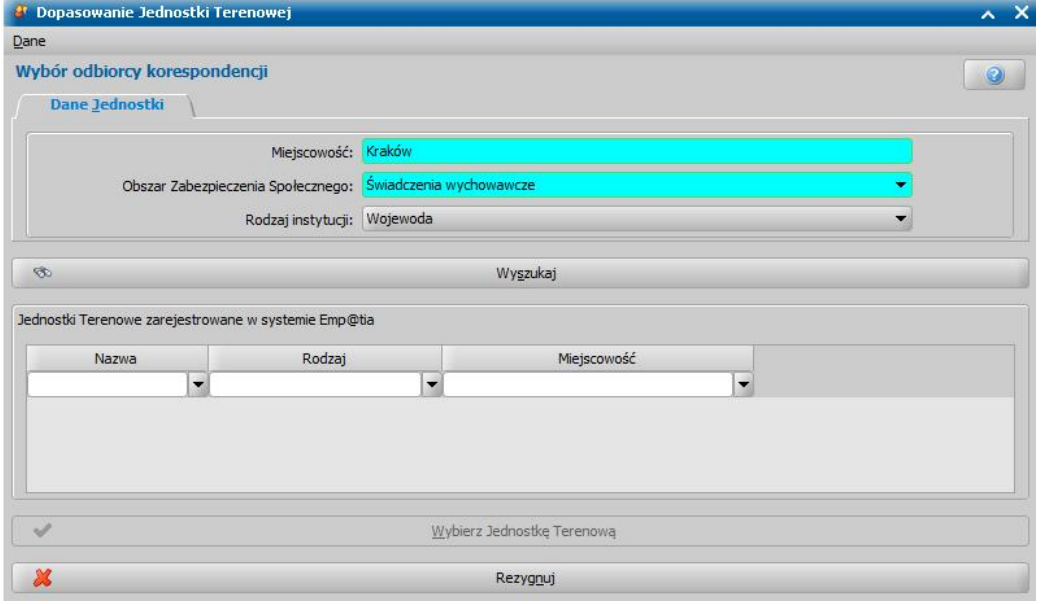

Aby wyszukać jednostkę o podanych danych w systemie Emp@tia, wybieramy przycisk **Wyszukaj**.

Jeżeli w systemie Emp@tia będzie zarejestrowana jednostka o podanych danych, to jej dane zostaną wyświetlone na liście "Jednostki Terenowe zarejestrowane w systemie Emp@tia".

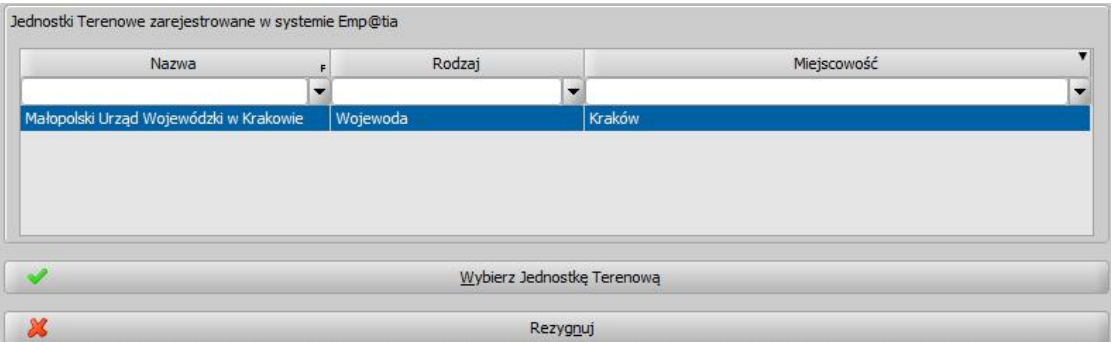

Aby wskazać daną jednostkę jako odbiorcę rejestrowanej korespondencji, zaznaczamy ją na liście i wybieramy przycisk **Wybierz Jednostkę Terenową**. Wskazana Jednostka Terenowa pojawi się w polu *Odbiorca*.

Jeżeli w systemie Emp@tia nie została zarejestrowana żadna Jednostka Terenowa o podanej charakterystyce, to pojawi się stosowany komunikat.

Jeżeli chcemy zrezygnować z wyboru odbiorcy korespondencji, wybieramy przycisk **Rezygnuj**.

Na zakładce *Załączniki* możemy dodać załącznik do korespondencji, np. dokumenty dot. przesyłanego wniosku, skan oryginału wniosku

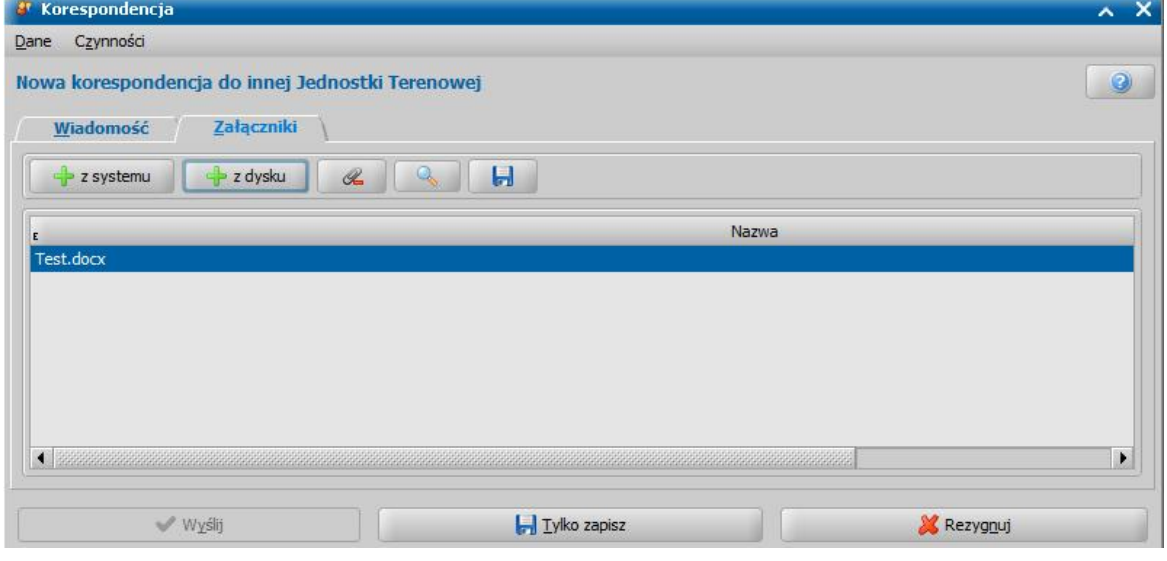

Możemy tu załączyć dokument, zarejestrowany w Oprogramowaniu, jak również dowolny plik.

W celu dodania załącznika wybieramy przycisk ...

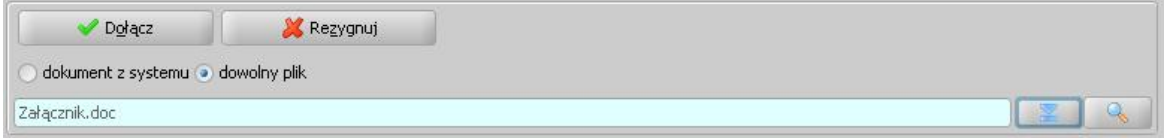

Aktywna stanie się dolna część okna, w której zaznaczając opcję *dokument z systemu* lub *dowolny plik* określamy czy ma być to dokument, znajdujący się już w systemie, czy inny dowolny plik zapisany na dysku.

Za pomocą ikony wskazujemy konkretny dokument. Po wskazaniu dokumentu, aby go dołączyć do korespondencji, wybieramy przycisk **Dołącz**. Wskazany dokument pojawi się na liście.

Dodany załącznik możemy przeglądać, wybierając ikonę lub usunąć, wybierając przycisk

. Jeśli chcemy zrezygnować z dodawania załącznika, wybieramy przycisk **Rezygnuj**.

*Uwaga!* System automatycznie jako załączniki do korespondencji/wniosku dołącza dokumenty dotyczące wniosku czyli:

 $\mathscr{A}$ 

- dokumenty z wynikami weryfikacji w systemach zewnętrznych przeprowadzone dla przesyłanego wniosku. Wyniki weryfikacji dołączane są jako pliki z rozszerzeniem .html. Nazwa pliku wskazuje na rodzaj dołączonej weryfikacji oraz jakiej osoby dotyczy weryfikacja (nazwa zawiera inicjały osoby, której dotyczy weryfikacja).
- formularz wniosku elektronicznego w postaci pliku .html. oraz załączniki, które zostały przesłane wraz wnioskiem elektronicznym - tylko w przypadku, gdy przesyłany wniosek jest wnioskiem elektronicznym,

Jeśli z jakiś przyczyn nie chcemy wysyłać od razu korespondencji, możemy ją zapisać, wybierając przycisk **Tylko zapisz**. Korespondencja zostanie zapisana w "[Skrzynce](#page-951-0) [nadawczej](#page-951-0)", skąd będzie można później ją wysłać, zmodyfikować lub usunąć. W celu przerwania procesu dodawania nowej korespondencji wybieramy przycisk **Rezygnuj**.

Aby wysłać korespondencję wraz wnioskiem, wybieramy przycisk **Wyślij**.

*Uwaga!* Wysyłaną korespondencję z wnioskiem musimy podpisać elektronicznie, dlatego przed wysłaniem wiadomości należy wybrać metodę składania podpisu elektronicznego. Szczegółowy opis składania podpisu dla korespondencji wysyłanej znajduje się w rozdziale ["Skrzynka](#page-951-0) [nadawcza](#page-951-0)".

Po poprawnym zweryfikowaniu podpisu elektronicznego korespondencja z wnioskiem zostanie wysłana do wskazanej osoby i zapisana na liście dokumentów wysłanych.

*Uwaga!* W trakcie procesu sprawdzania stanu skrzynki odbiorczej następuje sprawdzenie, czy korespondencja wysłana w danej sprawie została doręczona. W sytuacji, gdy wysłana korespondencja zostanie doręczona do odbiorcy - UW, pojawi się komunikat: *"Korespondencja wychodząca nr <numer korespondencji> została doręczona.*" i jednocześnie korespondencja ta na liście dokumentów wysłanych zostanie oznaczona jako dostarczona (w kolumnie "Dostarczona" zostanie wprowadzona wartość "Tak"). Po zaznaczeniu na liście dokumentów wysłanych dostarczonej korespondencji wysłanej w danej sprawie, dostępny będzie przycisk **Pokaż UPD**, umożliwiający podgląd Urzędowego Potwierdzenia Doręczenia.

Po przesłaniu wniosku do UW wniosek zmieni status na *"wniosek zarejestrowany – przekazany do innej instytucji"*.

Wniosek o statusie *"wniosek zarejestrowany – przekazany do innej instytucji"* jest zawsze widoczny na liście wszystkich wniosków. Aby go wyświetlić w oknie "Wnioski – rejestracja i kwalifikacja" należy przejść na zakładkę *Filtr wniosków* i zaznaczyć pole "*pokaż wnioski przekazane*". Po zastosowaniu filtru wniosek będzie widoczny na liście.

W oknie "Lista wszystkich wniosków" oraz "Wnioski – rejestracja i kwalifikacja" została dodana nowa kolumna **"Stan koordynacji"**. Kolumna ta informuje o tym jaki jest stan obsługi tego wniosku w kontekście koordynacji/na jakim etapie jest komunikacja gminy z UW dla danego wniosku. Po przesłaniu wniosku do UW w kolumnie tej pojawi się stan "wniosek przekazany do UW".

Jeżeli wniosek nie został przekazany do UW elektronicznie (za pomocą komunikacji), to kolumna ta jest pusta dla takiego wniosku, Zawartości tej kolumny Użytkownik nie może modyfikować, kolumna ta uzupełnia się w momencie przesłania wniosku do UW elektronicznie.

*Uwaga!* Operacja przekazania wniosku jest nieodwracalna, nie można jej cofnąć ani anulować. Nie ma możliwości usunięcia z systemu wniosku, który został przekazany do UW. W przypadku przesłania błędnego wniosku do UW (UW prześle informacje, że przesłany wniosek jest błędny), należy przesłać poprawiony wniosek ponownie do UW, wybierając ponownie operację *Operacj a> Przekaż wniosek do UW*.

### <span id="page-1012-0"></span>**Wysłanie zapytania o koordynację**

Zapytanie o koordynację wysyłane jest do UW, jeżeli w trakcie realizacji decyzji lub już po zakończeniu wypłat gmina pozyska informację, że jeden z członków rodziny w okresie, na który były przyznane świadczenia, przebywał poza granicą kraju. W takim przypadku należy wysłać do UW zapytanie czy w sprawie danego wniosku mają zastosowanie przepisy o koordynacji. Oznacza, to że zapytanie o koordynacie można wysłać tylko dla wniosku o statusie "załatwiony" (czyli takim, na podstawie, którego została utworzona i zatwierdzona decyzja). Wraz z zapytaniem o koordynację jest wysyłany cały wniosek.

*Uwaga!* Zapytanie należy wysyłać oddzielne dla każdego wniosku, czyli np.:

- jeżeli rodzina pobierała zasiłek rodzinny przez dwa okresy świadczeniowe, a gmina pozyska informacje, że członek rodziny przebywał za granicą w czasie obejmującym oba okresy świadczeniowe, to wówczas należy wysłać dwa zapytania – oddzielnie dla wniosku ZR z każdego okresu świadczeniowego
- jeżeli rodzina pobierała różne świadczenia w tym samym okresie, np. ZR i SW, to też wysyłamy dwa oddzielne zapytania - oddzielnie dla wniosku ZR i wniosku SW.

Aby przesłać do UW zapytanie o koordynację, należy na liście wszystkich wniosków zaznaczyć załatwiony wniosek i wybrać operację **Wyślij zapytanie ws. koordynacji/Przekaż wniosek do UW**.

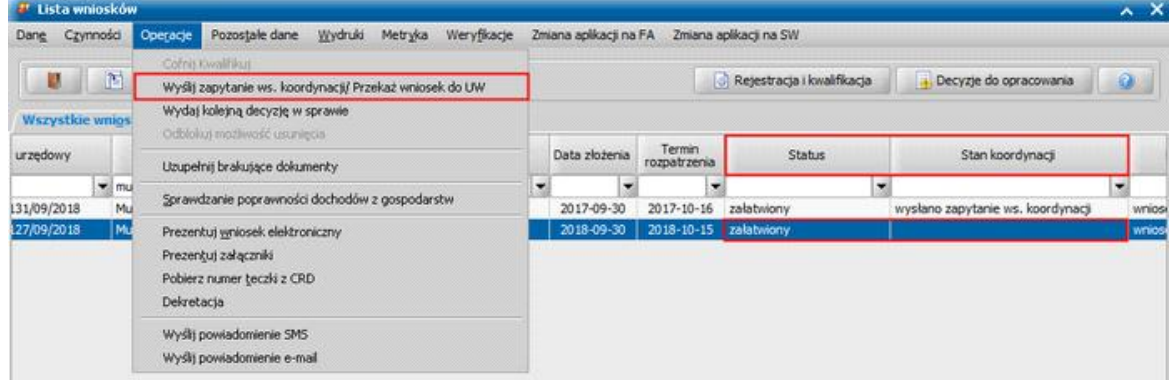

Aby wysłanie zapytania o koordynację było możliwe, we wniosku, którego dotyczy zapytanie, muszą być uzupełnione te same dane, co w przypadku wysyłania wniosku do Wojewody w trybie ust. 1, a także w danych użytkownika wysyłającego zapytanie muszą być uzupełnione dane kontaktowe (adres e-mail oraz numer telefonu).

Po wybraniu operacji *Wyślij zapytanie ws. koordynacj i/Przekaż wniosek do UW* otworzy się okno, w którym wprowadzamy dane dotyczące koordynacji, które zostaną przesłane wraz z wnioskiem, dla którego wysyłamy zapytanie. W oknie "Podaj wymagane dane", należy uzupełnić dane w polach:

*Rodzaj sprawy* – w polu należy wybrać wartość *"Zapytanie czy mają zastosowanie przepisy o koordynacji".*

*Uwaga!* Wartość *"Wniosek złożony w ROPS/UW z zagranicy"* wybieramy dla wniosków przekazywanych do UW po wcześniejszym zapytaniu UW czy został złożony wniosek o świadczenie dla danej osoby (dotyczy sytuacji gdy UW otrzymuje wniosek zagraniczny i w takiej sytuacji wysyła zapytanie do gminy, czy jest wniosek na gminie dla danej osoby/rodziny, jeśli jest i jest to wniosek załatwiony, to gmina przekazuje taki wniosek do UW za pomocą operacji *Wyślij zapytanie ws. koordynacj i/Przekaż wniosek do UW* z rodzajem sprawy *"Wniosek złożony wROPS/UW z zagranicy"*).

*Sprawa dotyczy Państwa* – należy wskazać kraj, w którym przebywa członek rodziny;

*Dane członków rodziny przebywających za granicą* **– pole opisowe, w którym należy podać dane** osoby, która przebywa zagranicą. W polu, oprócz imienia, nazwiska, numeru PESEL członka przebywającego za granicą można wprowadzić adres zamieszkania poza granicami RP, nazwę i adres pracodawcy lub miejsce prowadzenia działalności gospodarczej poza granicami kraju. W polu tym można wpisać do 3000 znaków.

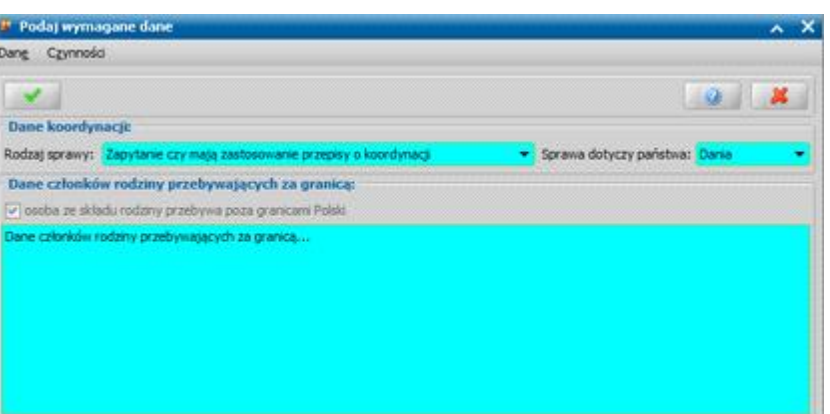

Po akceptacji uzupełnionych danych system eksportuje dane wniosku, którego dotyczy zapytanie, do pliku XML i następnie system sprawdza poprawność wyeksportowanego pliku - w pierwszej kolejności na zgodność z XSD (strukturą pliku XML), następnie na zgodność z walidacjami merytorycznymi.

Jeśli w trakcie tworzenia korespondencji wystąpi błąd walidacji XSD, można zapisać na dysku przesył danego wniosku. Zalecane jest, by wygenerowany w ten sposób plik xml dołączyć do zgłoszenia serwisowego.

Jeśli we wniosku nadal nie są uzupełnione wszystkie wymagane informacje, to pojawi się okno "Błędy walidacji xml" , w którym będą szczegółowe informacje jakie dane należy poprawić lub uzupełnić, aby móc wysłać wniosek.

Jeżeli wyeksportowany plik wniosku nie spełnia merytorycznych walidacji, to pojawi się okno "Błędy walidacii merytorycznych"

Zawartość okna z błędami można zapisać do pliku tekstowego przez przycisk **Zapisz plik z błędami***.*

Jeżeli wniosek posiada wymagane dane i spełnia walidacje merytoryczne, to otworzy się okno "Korespondencja", w którym wprowadzamy dane korespondencji, w ramach której będzie przesyłany wniosek w trybie zapytania: wprowadzamy **Numer korespondencji**, wskazujemy *Odbiorcę* - właściwy Urząd Wojewódzki, do którego chcemy przesłać wniosek oraz uzupełniamy **Treść** wysyłanej korespondencji, analogicznie jak w przypadku [przekazywania](#page-1008-0) [wniosku](#page-1008-0) [w](#page-1008-0) [trybie](#page-1008-0) [ust.](#page-1008-0) [1](#page-1008-0).

Aby wysłać do UW korespondencję będącą zapytaniem o koordynację, wybieramy przycisk **Wyślij**.

*Uwaga!* Wysyłaną korespondencję będącą zapytaniem o koordynację musimy podpisać elektronicznie, dlatego przed wysłaniem wiadomości należy wybrać metodę składania podpisu elektronicznego. Szczegółowy opis składania podpisu dla korespondencji wysyłanej znajduje się w rozdziale ["Skrzynka](#page-951-0) [nadawcza"](#page-951-0).

Po poprawnym zweryfikowaniu podpisu elektronicznego korespondencja będąca zapytaniem o koordynację zostanie wysłana do wskazanego UW i zapisana na liście dokumentów wysłanych. W kolumnie "Rodzaj korespondencji - koordynacja" dla wysłanej pozycji korespondencji pojawi się wartość "Wniosek - zapytanie ws. koordynacji".

*Uwaga!* W trakcie procesu sprawdzania stanu skrzynki odbiorczej następuje sprawdzenie, czy korespondencja wysłana w danej sprawie została doręczona. W sytuacji, gdy wysłana korespondencja zostanie doręczona do odbiorcy - UW, pojawi się komunikat: *"Korespondencja wychodząca nr <numer korespondencji> została doręczona.*" i jednocześnie korespondencja ta na liście dokumentów wysłanych zostanie oznaczona jako dostarczona (w kolumnie "Dostarczona" zostanie wprowadzona wartość "Tak"). Po zaznaczeniu na liście dokumentów wysłanych dostarczonej korespondencji wysłanej w danej sprawie, dostępny będzie przycisk **Pokaż UPD**, umożliwiający podgląd Urzędowego Potwierdzenia Doręczenia.

Po przesłaniu do UW zapytania ws. koordynacji dla wniosku, którego dotyczyło zapytanie:

- nie zmieni się status wniosku - w kolumnie "Status" wniosek będzie posiadał wartość "*załatwiony*". - w kolumnie **"Stan koordynacji"** pojawi się stan *"wysłano zapytanie ws. koordynacji"*. Kolumna ta informuje o tym jaki jest stan obsługi wniosku w kontekście koordynacji/na jakim etapie jest komunikacja gminy z UW dla danego wniosku.

Dalsze postępowanie z wnioskiem, dla którego wysłano zapytanie o koordynację, jest zależne od rodzaju informacji przesłanej z UW jako odpowiedź na przesłane zapytanie. Szczegółowy opis znajduje się w rozdziale "Wczytanie odebranej informacji".

# <span id="page-1015-0"></span>**Wczytanie odebranej decyzji**

Urząd Wojewódzki po ustaleniu, że w sprawie mają zastosowania przepisy o koordynacji, wydaje decyzję przyznającą świadczenia na okres, w którym zachodzi koordynacja lub odmawiającą świadczenia w tym okresie, a następnie przesyła ją do Gminy.

Aby odebrać decyzję przesłaną z UW, należy przejść do skrzynki odbiorczej poczty elektronicznej

systemu Emp@tia i wybrać przycisk . Uruchomi się "Proces sprawdzania". stanu skrzynki odbiorczej". Jeśli nie mamy żadnej nowej wiadomości zostaniemy o tym poinformowani komunikatem. Jeżeli będą nowe dokumenty do pobrania, w tym decyzja przesłana z UW, to po wybraniu przycisku **Odbierz pocztę** zostanie ona pobrana na listę skrzynki odbiorczej.

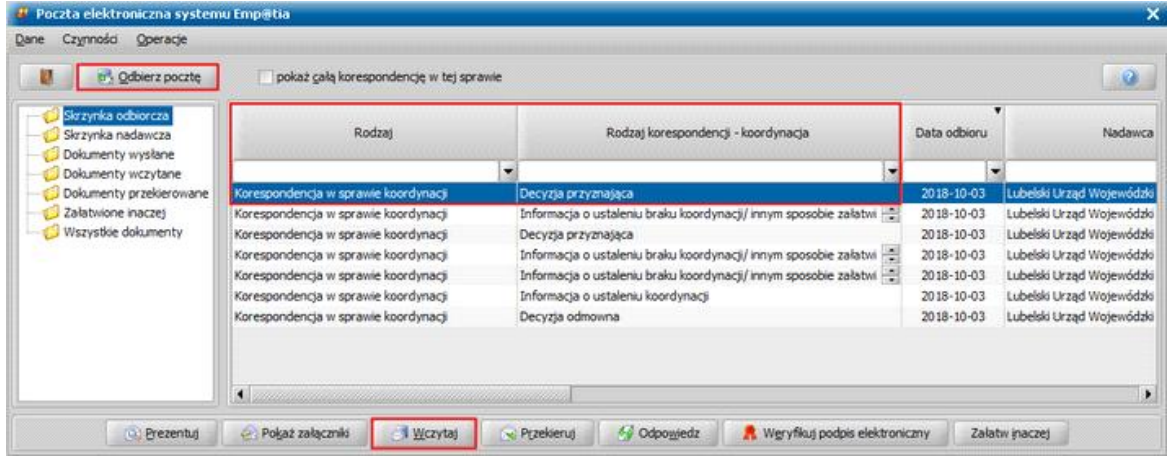

Korespondencja zawierająca decyzję przesłaną z UW w kolumnie "Rodzaj korespondencji – *koordynacja"* będzie zawierać informację o rodzaju odebranej decyzji:

*decyzja przyznająca*.

*decyzja odmowna*.

*decyzja zmieniająca*.

*Uwaga!* Jeżeli UW prześle decyzję przyznająco-odmowną, to taka decyzja w kolumnie *"Rodzaj korespondencji – koordynacja*" będzie posiadać rodzaj "decyzja przyznająca".

*Uwaga!* Aby uniknąć pomyłek powstałych podczas procesu dopasowania osoby występującej w odebranje decyzji z danymi osób zarejestrowanymi w systemie (okno "Dopasowanie osoby"), przed wczytaniem odebranej decyzji zaleca się zaprezentowanie odebranego dokumentu w przeglądarce internetowej (przycisk **Prezentuj**), w celu sprawdzenia danych osób występujących w przesyle decyzji. Może się zdarzyć, że UW w ramach rozpatrywania wniosku dodał do wniosku nową osobę, której, nie ma jeszcze w Oprogramowaniu na poziomie gminy, wówczas taką osobę należy zarejestrować w systemie, wybierając podczas dopasowania osoby przycisk **Rejestruj jako nową osobę**.

Aby wczytać do systemu odebraną decyzję, wybieramy przycisk **Wczytaj**.

*Uwaga!* Sposób wczytywania decyzji przekazanej z UW jest analogiczny jak w przypadku [wczytywania](#page-940-0) [wniosków](#page-940-0) [elektronicznych.](#page-940-0)

*Uwaga!* Wraz z przesyłem decyzji przesyłane są dane wniosku, którego dotyczy decyzja, w momencie wczytywania decyzji, system aktualizuje wniosek zarejestrowany w gminie, którego dotyczy wczytywana decyzja o dane z wniosku, który przyszedł wraz z decyzją. Dane wniosku przesyłane wraz z decyzją mogą zawierać informacje, których nie było we wniosku przekazanym z gminy, jeśli UW wprowadził zmiany we wniosku, np. dodał nowy załącznik o dochodzie, to zmiany te zostaną przesłane do gminy w ramach wniosku przesyłanego wraz z decyzją. Dodatkowo we wniosku przesyłanym wraz z decyzją przesyłana jest informacja o

ustalonych przez UW okresach aktywności zawodowej oraz okresach pobytu za granicą, informacje te zostaną automatycznie skopiowane do wniosku, którego dotyczy decyzja na zakładki: *Okresy aktywności zawodowej*, *Okresy pobytu za granicą* – na podstawie tych okresów automatycznie system wyliczy *Okresy koordynacji.*

Aktualizacja danych we wniosku podczas procesu wczytywania decyzji następuje tylko w przypadku, gdy do odebranej decyzji istnieje wniosek zarejestrowany w systemie na poziomie gminy, a decyzja przyznaje świadczenie na cały okres zasiłkowy/świadczeniowy, czyli gdy wczytywana decyzja zostanie powiązana z wnioskiem. Oznacza to, że aktualizacja wniosku nie nastąpi w przypadku gdy otrzymana decyzja dotyczy, np. wniosku załatwionego czyli przekazanego do UW w trybie zapytania o koordynację lub wniosku zarejestrowanego, gdy decyzja jest na część okresu zasiłkowego/świadczeniowego.

Otworzy się okno "Dopasowanie osoby", w którym możemy sprawdzić poprawność danych osobowych oraz danych adresowych osób wymienionych w decyzji i wniosku i w razie potrzeby, już na tym etapie wyeliminować ryzyko powstania niepoprawnych lub nadmiarowych zapisów w bazie danych Oprogramowania. Szczegółowy opis sposobu obsługi okna "Dopasowanie osoby" jest analogiczny jak w przypadku wczytywania wniosków elektronicznych odebranych przy pomocy poczty elektronicznej Emp@tai i został opisany w dokumentacji w rozdziale "Wczytanie odebranego wniosku".

Po dopasowaniu wszystkich osób wczytana decyzja zostanie zapisana na liście wszystkich decyzji o statusie *"projekt"*.

Dla wczytanej decyzji, w kolumnie "Stan koordynacji" pojawi się informacja "*decyzja w ramach koordynacji*".

Dodatkowo dla wszystkich wczytywanych decyzji UW system ustawia w danych decyzji, w polu *Instancja decyzyjna* wartość "wojewoda" bez możliwości zmiany:

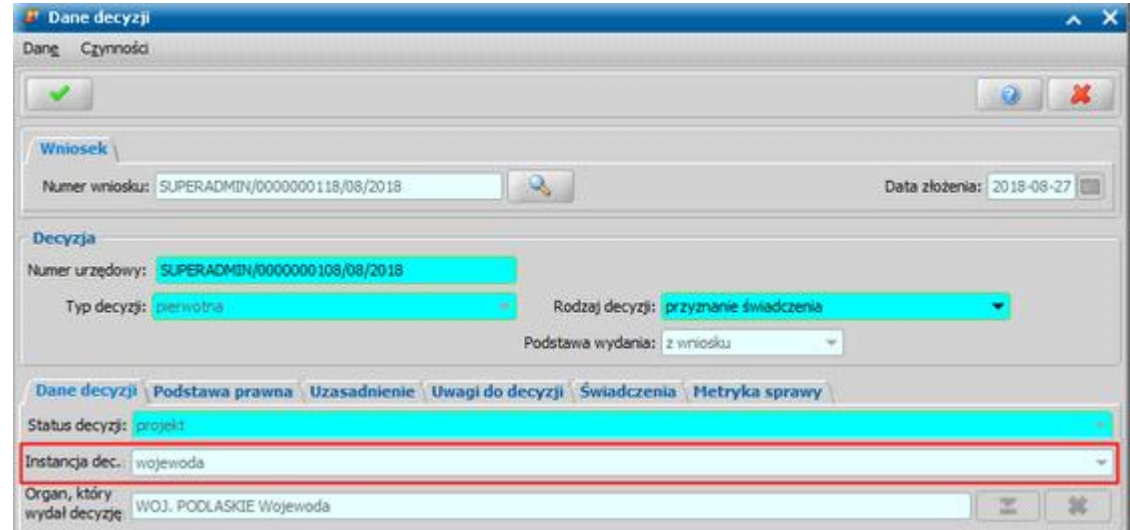

Dane wczytanej decyzji można modyfikować. Dla decyzji przyznającej można zmodyfikować sposób realizacji świadczenia, plan wypłat, dostosowując go do realizacji wypłat w danej Jednostce, np. w zakresie zmiany dnia planowanej wypłaty. Dla decyzji odmownej nie ma potrzeby zmieniać danych w decyzji, taką decyzje wystarczy, jedynie zatwierdzić.

Jeżeli decyzja jest gotowa do zatwierdzenia/do realizacji wypłat, to należy ją zatwierdzić. Podczas zatwierdzenia decyzji jako data zatwierdzenia decyzji/podjęcia decyzji podpowiada się data zatwierdzenia decyzji na poziomie UW, która jest przekazywana w przesyle decyzji.

Jeśli decyzja UW zostanie wczytana jako powiązana z wnioskiem, to podczas zatwierdzania decyzji system będzie wymagał wykonania dla tej decyzji weryfikacji w systemach zewnętrznych, dla decyzji wczytanych jako decyzja zewnętrzna weryfikacja nie jest wymagana ale można ja wykonać.

Odebrana korespondencja, dla której wczytaliśmy decyzję, zostanie zapisana na liście dokumentów wczytanych.

Każdy przesył decyzji zawiera dane:

**Typ decyzji** – czy decyzja pierwotna, czy następna

- **Rodzaj decyzji** czy decyzja przyznająca czy odmowna
- **Data zatwierdzenia decyzji** data zatwierdzenia jest zapisywana do bazy podczas wczytywania, a następnie podczas zatwierdzenia decyzji przez Użytkownika Gminy system automatycznie podpowiada tę datę do pola *"Data podj ęcia decyzj i"*.
- **Dane dotyczące realizacji** sposób wypłaty, numer konta bankowego
- **Przyznane świadczenia** informację o świadczeniobiorcach (imię, nazwisko oraz nr PESEL lub numer świadczeniobiorcy), rodzaju przyznanego świadczenia, okresie na jaki świadczenia zostały przyznane, kwoty wypłat oraz świadczenia do wypłaty. Na podstawie tych informacji system tworzy plan wypłat, Użytkownik Gminy, który zatwierdza decyzję przesłana z UW powinien dostosować domyślny plan wypłat w decyzji zgodnie z tym, jak świadczenia są realizowane w Jednostce, co oznacza, że może zmienić plan wypłat zgodnie z planowaną realizacją świadczeń np. datę planowanej wypłaty, sposób wypłaty, numer konta itd. (tylko dla decyzji przyznających)
- **Powód odmowy** (tylko dla decyzji odmownych)
- **Czy decyzja na cały okres** określa czy wczytywana decyzja dotyczy całego okresu, na który przysługuje prawo do świadczenia. Jeżeli decyzja dotyczy tylko części okresu, na który przysługuje prawo do świadczenia (koordynacja ustalona na część okresu), to oznacza, że na poziomie Gminy konieczne jest wydanie decyzji gminnej na okres, kiedy nie zachodzi koordynacja.
- **Czy dodatek dyferencyjny** określa czy decyzja przyznaje/odmawia świadczenia w ramach dodatku dyferencyjnego. W przypadku decyzji przyznającej kwoty przysługujących/przyznanych świadczeń pomniejszane są o kwotę świadczeń przysługujących za granicą. Jeśli zostanie odebrana z UW decyzja przyznającą dodatek dyferencyjny, to po wczytaniu decyzji w oknie "Dane decyzji" na zakładce *Dane decyzji* domyślnie będzie zaznaczone pole *"czy dodatek* dyferencyjny".

Przesył decyzji odmownej oprócz podstawowych danych decyzji, zawiera dodatkowo powód odmowy, nie zawiera natomiast informacji o szczegółach odmówionych świadczeń. Informację o szczegółach odmowy można pozyskać bezpośrednio z oryginału decyzji przesłanej jako załącznik do przesyłu decyzji odmownej.

Sposób wczytywania decyzji do systemu zależy następujących czynników:

- czy wniosek został już rozpatrzony na poziomie gminy (czy jest załatwiony przez wydanie decyzji gminnej)
- czy decyzja orzeka na cały okres świadczeniowy, czy na część okresu
- i został opisany poniżej:
- **Wczytanie decyzji, która dotyczy wniosku nierozpatrzonego na poziomie Gminy, w tym:** Wczytanie decyzji, która orzeka na cały okres:

Jeżeli decyzja UW jest wydana na cały okres, na który przysługuje świadczenie i została wysłana w odpowiedzi na wniosek, to po wczytaniu takiej decyzji zostanie ona powiązana od razu z wnioskiem zarejestrowanym w Oprogramowaniu na poziomie gminy. Oznacza to, że jeśli uda się powiązać decyzję z wnioskiem, to wniosek zmieni status na *"w realizacji"*, a decyzja dotycząca tego wniosku będzie dostępna w oknie "Decyzje w opracowaniu", na zakładce *Decyzje w opracowaniu* jako projekt decyzji.

Jeżeli wniosek przesłany wraz z decyzją zawiera nowe dane, które są inne, niż te we wniosku zarejestrowanym w Oprogramowaniu na poziomie gminy, to system automatycznie zaktualizuje dane wniosku, którego dotyczy decyzja.

Wczytanie decyzji, która orzeka na część okresu:

Jeżeli koordynacja zachodzi tylko w części okresu świadczeniowego, to UW wydaje swoją decyzję tylko na okres, w którym zachodzi koordynacja. Oznacza to decyzja UW zostanie wczytana jako zewnętrzna decyzja niepowiązana z wnioskiem. Wczytana decyzja będzie widoczna w oknie "Decyzje w opracowaniu", na zakładce *Decyzje w opracowaniu*, jako projekt decyzji.

*Uwaga!* Jeśli koordynacja będzie zachodzić w dwóch okresach, to dla takiej decyzji okres przyznania świadczenia zostanie automatycznie wyznaczony od daty obowiązywania koordynacji w pierwszym okresie do daty końca okresu obowiązywania ostatniego okresu koordynacji, w planie wypłat będą w takiej sytuacji pominięte pozycje z miesięcy, w których nie zachodzi koordynacja.

Po wczytaniu takiej decyzji status wniosku, którego dotyczy decyzja, pozostanie *"zarejestrowany – przekazany do innej instytucji"*. Na podstawie tego wniosku Gmina powinna wydać własną decyzję - na pozostały okres, w którym nie zachodzi koordynacja.

*Uwaga!* W tym celu nie trzeba cofać przekazania wniosku do innej instytucji – wniosek o statusie *"zarejestrowany – przekazany do innej instytucji"* można od razu zakwalifikować do procesu decyzyjnego. System podczas wczytywania decyzji na część okresu automatycznie usuwa z wniosku, którego dotyczy decyzja, jednostkę UW wskazaną na zakładce *Koordynacja* w polu "Jednostka wydająca – Marszałek/ Wojewoda", dzięki czemu można wydać z takiego wniosku decyzję gminną.

#### **Wczytanie decyzji, która dotyczy wniosku rozpatrzonego na poziomie Gminy:**

Jeśli decyzja została wysłana w odpowiedzi na zapytanie ws. koordynacji (czyli dotyczy wniosku, który jest załatwiony w systemie na poziomie gminy), to niezależnie od tego czy decyzja jest na cały okres czy na część okresu, decyzja taka zostanie wczytana do Oprogramowania na poziomie gminy zawsze jako decyzja zewnętrzna, niepowiązana z wnioskiem. Decyzja taka będzie widoczna w oknie "Decyzje w opracowaniu", na zakładce *Decyzje w opracowaniu* jako projekt decyzji. Status wniosku, którego dotyczy decyzja pozostanie *"załatwiony"*, dane w takim wniosku nie zostaną zaktualizowane, w przypadku wystąpienia różnic w stosunku do danych zawartych w przesyle decyzji.

### **Wczytanie odebranej informacji**

Po wysłaniu do UW wniosku lub zapytania czy w sprawie wniosku mają zastosowanie przepisy o koordynacji, Urząd Wojewódzki może przesłać informację zwrotną. W ramach komunikacji elektronicznej UW może przesłać elektronicznie do gminy:

- $\checkmark$  informację ustaleniu braku koordynacji
- $\checkmark$  informacje o ustaleniu koordynacji,
- $\checkmark$  informacje o innym sposobie załatwienia wniosku,

Aby odebrać informację będącą odpowiedzią na zapytanie wysłane do Wojewody, należy przejść do

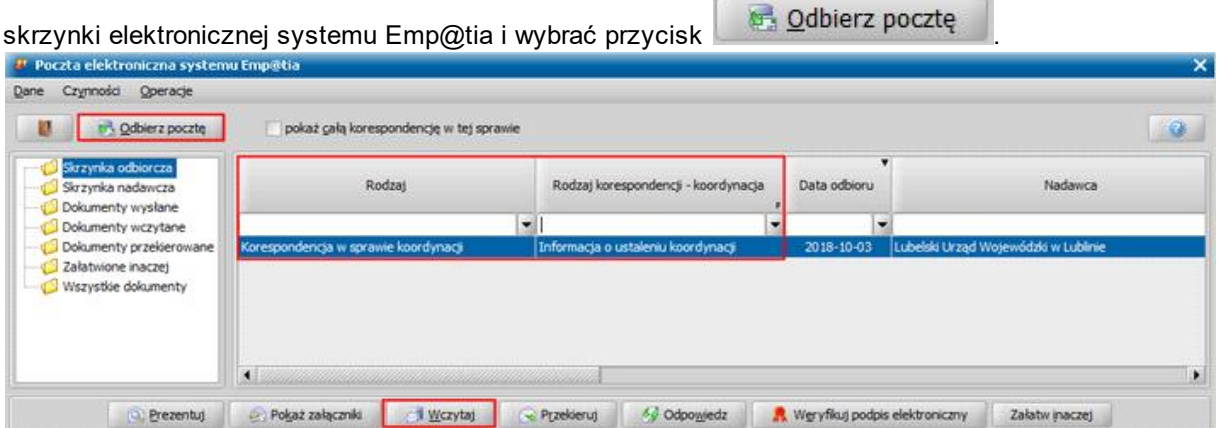

Uruchomi się "Proces sprawdzania stanu skrzynki odbiorczej". Jeśli nie mamy żadnej nowej wiadomości zostaniemy o tym poinformowani komunikatem. Jeżeli będą nowe dokumenty do pobrania, w tym informacja przekazana z UW, to po wybraniu przycisku **Odbierz pocztę** zostanie ona pobrana na listę skrzynki odbiorczej.

Korespondencja zawierająca informację o ustaleniu braku koordynacji lub o innym sposobie załatwieniu wniosku w kolumnie "Rodzaj korespondencji – koordynacja" zawiera rodzaj " *Informacja o ustaleniu braku koordynacji/ Innym sposobie załatwienia wniosku".*

Korespondencja zawierająca informację o ustaleniu koordynacji, w kolumnie *"Rodzaj korespondencj i – koordynacj a"* zawiera rodzaj "*Informacja o ustaleniu koordynacji"* Aby wczytać do systemu odebraną informację, wybieramy przycisk **Wczytaj**. Po wybraniu przycisku **Prezentuj** można sprawdzić zawartość przesyłu.

Szczegółowy opis sposobu wczytywania poszczególnych rodzajów odebranej informacji znajduje się

w rozdziałach:

[Wczytanie](#page-1019-0) [informacji](#page-1019-0) [o](#page-1019-0) [braku](#page-1019-0) [koordynacji](#page-1019-0) [Wczytanie](#page-1019-1) [informacji](#page-1019-1) [o](#page-1019-1) [ustaleniu](#page-1019-1) [koordynacji](#page-1019-1) [Wczytanie](#page-1020-0) [informacji](#page-1020-0) [o](#page-1020-0) [innym](#page-1020-0) [sposobie](#page-1020-0) [załatwienia](#page-1020-0) [wniosku](#page-1020-0)

*Uwaga!* Jeżeli UW w odpowiedzi na przesłany wniosek/zapytanie prześle informację o przekazaniu błędnego wniosku lub prośbę o uzupełnienie brakujących danych, to taka informacja przyjdzie jako "Korespondencja między jednostkami terenowymi" – korespondencji takiej nie możemy wczytać do systemu dziedzinowego, korespondencja taka pozostaje odebrana tylko w skrzynce odbiorczej.

W przypadku odebrania korespondencji informującej o przekazaniu błędnego wniosku, należy poprawić/uzupełnić we wniosku błędne informacje, a następnie ponownie przesłać wniosek do UW.

W przypadku odebrania korespondencji z prośbą o uzupełnienie brakujących danych, należy pozyskać brakujące informacje i przekazać je jako załączniki do korespondencji.

#### <span id="page-1019-0"></span>Wczytanie informacji o braku koordynacji

Po ustaleniu, że dla danego wniosku nie mają zastosowania przepisy o koordynacji, UW wysyła do gminy informację o ustaleniu braku koordynacji.

Dla odebranej korespondencji zawierającej informację o ustaleniu braku koordynacji, w kolumnie **"Rodzaj korespondencji – koordynacja"** prezentowany jest rodzaj "*Informacja o ustaleniu braku koordynacji/Innym sposobie załatwienia wniosku*".

Odebraną informację o ustaleniu braku koordynacji należy wczytać przez przycisk **Wczytaj**.

Po wybraniu przycisku **Prezentuj** można sprawdzić zawartość przesyłu.

W przesyle informacji o braku ustalonej koordynacji prezentowane są informacje o tym, że UW dla przesłanego wniosku ustalił że koordynacja nie zachodzi – ustalono brak koordynacji dla wniosku. Taka informacja oznacza, że wniosek został załatwiony na poziomie Wojewody z powodu ustalenia braku koordynacji.

W przesyle informacji o braku ustalonej koordynacji są wysyłane informacje:

- $\checkmark$  Identyfikator wniosku SDG identyfikator wniosku nadany przez Oprogramowanie na poziomie gminy.
- Dane wnioskodawcy imię, nazwisko oraz PESEL lub numer dokumentu tożsamości wnioskodawcy.
- Powód załatwienia wniosku dla informacji o braku koordynacji zawsze będzie powód *"brak koordynacji"*.

Po wczytaniu informacji o ustaleniu braku koordynacji:

- dla wniosku, dla którego wczytano tę informację, w kolumnie **"Stan koordynacji"** pojawi się wpis *"ustalono brak koordynacji"*.
- dla wniosku zarejestrowanego automatycznie usuwana jest z wniosku informacja o jednostce UW, wskazanej na zakładce *Koordynacja* w polu *Jednostka wydaj ąca – Marszałek/ Woj ewoda*, dzięki temu można wydać z takiego wniosku decyzję gminną. Uzupełnione wcześniej pola *Rodzaj sprawy*, *Państwo* oraz dane osoby przebywającej za granicą pozostają nadal uzupełnione.
- dla wniosku załatwionego (dla którego wysłano zapytanie) status wniosku pozostanie "załatwiony". Wczytanie takiej informacji dla wniosku, dla którego wysłano zapytanie o koordynację, kończy postępowanie.

### <span id="page-1019-1"></span>Wczytanie informacji o ustaleniu koordynacji

Informacja o ustaleniu koordynacji jest wysyłana przez UW tylko w odpowiedzi na przesłane przez Gminę zapytanie ws. koordynacji, czyli wniosek, dla którego wybrano rodzaj sprawy *"Zapytanie czy mają zastosowanie przepisy o koordynacji"*.

Po otrzymaniu informacji o ustaleniu koordynacji Gmina może przystąpić do wydania decyzji uchylającej.

Dopiero po przesłaniu do UW informacji o decyzji uchylającej UW może wydać własną decyzję w sprawie przyznającą/odmawiającą świadczenia na okres koordynacji.

Dla korespondencji zawierającej informację o ustalonej koordynacji, w kolumnie "Rodzaj **korespondencji – koordynacja"** prezentowany jest rodzaj "*Informacja o ustaleniu koordynacji*". Odebraną informację o ustaleniu koordynacji należy wczytać przez przycisk **Wczytaj**. Po wybraniu przycisku **Prezentuj** można sprawdzić zawartość przesyłu.

W przesyle informacji o ustalonej koordynacji są wysyłane informacje:

- $\checkmark$  Identyfikator wniosku SDG identyfikator wniosku, którego dotyczy informacja nadany przez Oprogramowanie na poziomie gminy.
- $\checkmark$  Dane wnioskodawcy imie, nazwisko oraz PESEL lub numer dokumentu wnioskodawcy.
- Okresy koordynacji ustalone przez UW okres lub okresy, w których zachodzi koordynacja dla danego wniosku, w tych wskazanych okresach gmina musi uchylić swoją decyzję.

Po wczytaniu informacji o ustaleniu koordynacji dla wniosku, którego dotyczyła ta informacja, w kolumnie **"Stan koordynacji"** pojawi się wpis *"ustalona koordynacja"*.

*Uwaga!* Wczytanie informacji o ustaleniu koordynacji nie zapisuje żadnych danych we wniosku.

Po wczytaniu informacji o ustaleniu koordynacji można przystąpić do wydania decyzji uchylającej. Następnie należy przesłać do UW informację o uchyleniu decyzji. Szczegółowy opis wykonania tej czynności opisano w rozdziale ["Wysłanie](#page-1021-0) [informacji](#page-1021-0) [o](#page-1021-0) [uchyleniu](#page-1021-0) [decyzji](#page-1021-0).

#### <span id="page-1020-0"></span>Wczytanie informacji o innym sposobie załatwienia wniosku

Informacja o innym sposobie załatwienia wniosku może być przesyłana z UW w przypadku:

- braku możliwości ustalenia koordynacji przez UW, np. w sytuacji, gdy wnioskodawca przed ustaleniem koordynacji zrezygnował ze składania wniosku, brak odpowiedzi z zagranicy, brak uzupełnienia brakujących dokumentów przez Beneficjenta, w takiej sytuacji UW zamyka wniosek bez nadania biegu i przesyła do gminy taką informację.
- ustalenia koordynacji, np. gdy wnioskodawca po ustaleniu koordynacji zrezygnował ze składania wniosku lub zmienił adres zamieszkania (wniosek został przekazany do innego UW)

Dla korespondencji zawierającej informacje o innym sposobie załatwienia wniosku, w kolumnie **"Rodzaj korespondencji – koordynacja"** prezentowany jest rodzaj *"Informacja o ustaleniu braku koordynacji/ Innym sposobie załatwienia wniosku"*.

Odebraną informację o załatwieniu wniosku, należy wczytać przez przycisk **Wczytaj**.

Po wybraniu przycisku **Prezentuj** można sprawdzić zawartość przesyłu.

W przesyle informacji o innym sposobie załatwienia wniosku są wysyłane informacje:

- $\checkmark$  Identyfikator wniosku SDG identyfikator wniosku, którego dotyczy informacja, nadany przez Oprogramowani na poziomie gminy,
- Dane wnioskodawcy imię, nazwisko, PESEL lub numer dokumentu tożsamości wnioskodawcy.
- $\checkmark$  Powód załatwienia wniosku.
- $\checkmark$  Opis innego powodu.

Po wczytaniu informacji o innym sposobie załatwienia wniosku, dla wniosku, dla którego wczytano informację, w kolumnie "Stan koordynacji" pojawi się wpis:

- *"Wniosek załatwiony w UW bez ustalenia koordynacji"* jeżeli dla wniosku nie została ustalona koordynacja
- *"Wniosek załatwiony w UW bez decyzji"* jeżeli dla wniosku została wcześniej ustalona koordynacja, wczytana została wcześniej informacja o ustalonej koordynacji.

Jeżeli informacja o innym sposobie załatwienia wniosku dotyczy:

wniosku zarejestrowanego - to w trakcie wczytywania tej informacji pojawia się pytanie czy załatwić wniosek bez kwalifikacji. Wybranie "Tak" w komunikacie spowoduje, że wniosek automatycznie zostanie załatwiony bez kwalifikacji z powodem zamknięcia wniosku takim, jaki przyszedł w przesyle, tj. *wniosek zamknięty bez nadania biegu*, *wniosek przekazany według właściwości* lub *wniosek zamknięty bez rozpatrzenia z powodu nie wywiązania się z obowiązku uzupełnienia danych w wyznaczonym ustawowo terminie*. Wniosek zostanie załatwiony z datą załatwienia równą dacie zapisu korespondencji w skrzynce pocztowej systemu Emp@tia. W przypadku, gdy w komunikacie zostanie wybrana opcja "Nie", status wniosku pozostanie "zarejestrowany *– przekazany do innej instytucji*" i Użytkownik na poziomie gminy może sam załatwić wniosek bez kwalifikacji lub rozpatrzyć wniosek.

• wniosku załatwionego (dla którego wysłano zapytanie) - status wniosku pozostanie "załatwiony".

# <span id="page-1021-0"></span>**Wysłanie informacji o uchyleniu decyzji**

W przypadku, gdy po przesłaniu do UW zapytania ws. koordynacji, UW prześle informację, że dla danego wniosku zachodzi koordynacja - ustalono koordynację, to wówczas Gmina musi wydać decyzję uchylającą świadczenia w okresie/okresach, w których zachodzi koordynacja. W tym celu w oknie "Lista wszystkich decyzji" należy zaznaczyć odpowiednią decyzję przyznającą świadczenia, a następnie wybrać menu *Operacje>Decyzja uchylająca*. W oknie "Decyzja uchylająca", na zakładce *Dane uchylenia* należy zaznaczyć świadczenie i wybrać przycisk **Uchyl**. Świadczenie zostanie przeniesione na zakładkę *Uchylone świadczenia*, na której należy uzupełnić okres uchylenia świadczenia. Decyzję uchylającą zatwierdzamy.

Po wydaniu decyzji uchylającej Użytkownik na poziomie Gminy przesyła do UW informację o uchyleniu decyzji. W tym celu w oknie "Lista wszystkich decyzji" należy zaznaczyć zatwierdzona decyzję uchylającą i wybrać menu *Operacje>Wyślij informację o uchyleniu decyzji*.

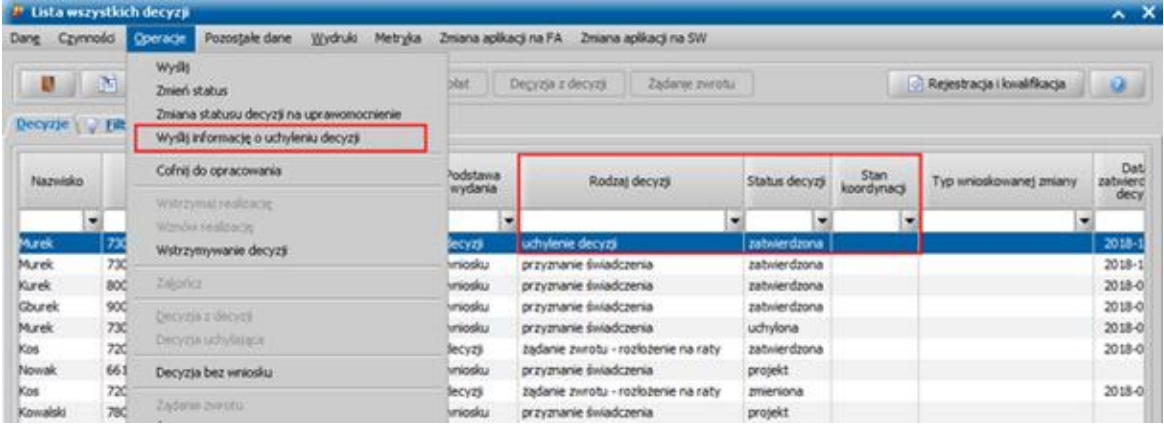

Otworzy się okno "Korespondencja", w którym wprowadzamy dane korespondencji, w ramach której bedzie przesyłana informacja o uchyleniu decyzji, wprowadzamy *Numer korespondencji*, wybieramy z listy rozwijanej *Odbiorcę* - właściwy Urząd Wojewódzki, do którego chcemy przesłać informację oraz uzupełniamy **Treść** wysyłanej korespondencji. Szczegółowy opis sposobu uzupełniania danych korespondencji jest identyczny, jak w przypadku wysyłania wniosku do UW. Na zakładce *Załączniki* można dodać załącznik do korespondencji, np. skan podpisanej decyzji uchylającej. W przypadku braku załącznika pojawi się miękka walidacja.

Aby wysłać korespondencję z informacją o decyzji uchylającej, wybieramy przycisk **Wyślij**.

*Uwaga!* Wysyłaną korespondencję musimy podpisać elektronicznie, dlatego przed wysłaniem wiadomości należy wybrać metodę składania podpisu elektronicznego. Szczegółowy opis składania podpisu dla korespondencji wysyłanej znajduje się w rozdziale "Skrzynka nadawcza".

Po poprawnym zweryfikowaniu podpisu elektronicznego korespondencja z informacją o uchyleniu decyzji zostanie wysłana do UW i zapisana na liście dokumentów wysłanych, w kolumnie **"Rodzaj korespondencji – koordynacja"** będzie prezentowany rodzaj *"Informacja o decyzji uchylającej"*.

Po przesłaniu informacji o uchyleniu decyzji do UW w oknie "Lista decyzji" dla decyzji uchylającej (w kontekście której została wysłana informacja o uchyleniu) w kolumnie **"Stan koordynacji"** pojawi się informacja *"wysłano informację o uchyleniu decyzji",* nie zmieni się natomiast status wniosku (pozostanie *"załatwiony"*).

# **Komunikacja z CRD**

Aby wesprzeć obsługę teczek akt klientów Jednostek w ramach Obsługi Świadczeń Rodzinnych, Świadczeń Wychowawczych, Funduszu Alimentacyjnego, Stypendiów szkolnych, Dodatków Mieszkaniowych i Energetycznych, Dopłat do Czynszów oraz Dobrego Startu, firma Sygnity S.A. udostępniła aplikację Cyfrowe Repozytorium Dokumentów (CRD), która wspomaga zarządzanie

teczkami klientów przechowywanych w postaci elektronicznej i papierowej w Jednostkach z obszaru Zabezpieczenia Społecznego oraz obsługę dokumentów zgromadzonych w tych teczkach.

Cyfrowe Repozytorium Dokumentów nie zastępuje fizycznego miejsca przechowywania dokumentów papierowych, lecz umożliwia pełną automatyzację procesu tworzenia i zarządzania teczkami akt klientów, dając możliwość szybkiego dostępu do elektronicznej wersji dokumentów, nie dodając nadprogramowych zadań Użytkownikowi.

#### **Aplikacja Cyfrowe Repozytorium Dokumentów umożliwia:**

**gromadzenie dokumentów wprowadzanych do Oprogramowania (systemów źródłowych), w ramach obszarów SR/SW/FA/DM/DE/ST/DS/DC, w grupujących teczkach akt klientów** - system źródłowy może automatycznie wysyłać dane o nowych dokumentach wprowadzanych w systemie (np. po kwalifikacji nowego wniosku, zatwierdzeniu decyzji itp.), jak również usuwać błędnie wprowadzone dane (np. po usunięciu wniosku, cofnięciu zatwierdzenia decyzji itp.). W ramach procesu przesyłania dokumentów z systemu źródłowego tworzone są i odpowiednio numerowane teczki klientów;

#### **przesyłanie z Oprogramowania dokumentów:**

- wniosków (wraz z załącznikami, np. weryfikacje w systemach zewnętrznych),
- wywiadu (wraz z wydrukiem i załączonymi plikami),
- decyzji (wraz z wydrukami),
- wszczęć postępowania,
- odwołań,
- upomnień,
- tytułów wykonawczych,
- korespondencji w sprawie (wraz z wydrukiem i załączonymi plikami) oraz korespondencji dotyczącej dłużnika alimentacyjnego.
- **zarządzanie teczkami klientów, w tym ich numeracją, statusami, zawartością, jak również informacjami o fizycznym miejscu przechowywania dokumentów** – w systemie udostępniono możliwość tworzenia słownika miejsc przechowywania dokumentów, z dokładnością do pomieszczenia/półki/regału. Szczegółowy sposób zarządzania teczkami akt klientów znajduje się w oddzielnej dokumentacji użytkownika dla aplikacji Cyfrowe Repozytorium Dokumentów;
- **obsługę procesu wypożyczeń i zwrotów teczek akt**. Szczegółowy sposób obsługi procesu wypożyczeń i zwrotów teczek akt klientów znajduje się w oddzielnej dokumentacji użytkownika dla aplikacji Cyfrowe Repozytorium Dokumentów;
- **szybki dostęp do wersji elektronicznej wszystkich dokumentów znajdujących się w rzeczywistych teczkach klientów** - użytkownik nie musi realizować procesu wypożyczenia, aby posiadać dostęp do elektronicznej wersji dokumentów klienta, lecz używa aplikacji jako miejsca dostępu do podglądu danych. Szczegółowy opis dostępu do teczek akt klientów znajduje się w w oddzielnej dokumentacji użytkownika dla aplikacji Cyfrowe Repozytorium Dokumentów.

Aby możliwa była obsługa zasilenia CRD danymi z Oprogramowania do obsługi świadczeń, należy:

- zainstalować aplikację. Szczegółowy opis instalacji i pierwszego uruchomienia aplikacji znajduje się w oddzielnej [instrukcji.](http://public.sygnity.pl/sites/default/files/o_systemie/instalacja_crd.pdf)
- $-$  zarejestrować dane jednostki, która bedzie pracować w systemie oraz dane użytkownika administratora systemu.
- wprowadzić kod licencyjny. Sposób wprowadzania kodu licencyjnego jest analogiczny, jak w przypadku licencji na oprogramowanie do obsługi świadczeń. Szczegółowy opis znajduje się w dokumentacji użytkownika do aplikacji CRD.

Aby automatycznie zasilać aplikację CRD dokumentami klientów wprowadzonymi w Oprogramowaniu, należy poprawnie skonfigurować połączenie komunikacji systemu z aplikacją CRD. Szczegółowy sposób konfiguracji został opisany w rozdziale "Konfiguracja połączenia z CRD".

Zasilenie aplikacji CRD dokumentami z Oprogramowania do obsługi świadczeń Użytkownik może dokonać na dwa sposoby, poprzez:

a) **zbiorowe wysyłanie dokumentów o wybranych parametrach (masowe wysyłanie).** W tym celu należy na liście osób wybrać menu *Operacje>Masowe wysyłanie dokumentów do Cyfrowego Repozytorium Dokumentów*. Otworzy się okno "Masowe wysyłanie dokumentów do Cyfrowego

Repozytorium Dokumentów", w którym należy wskazać zakres danych (nazwiska klientów lub dat rejestracji) dokumentów, które mają zasilić CRD.

*Uwaga!* Podczas masowego wysyłania dokumentów do CRD nie są wysyłane: wnioski anulowane, wnioski niezakwalifikowane do procesu decyzyjnego, odwołania nieprzekazane do rozpatrzenia.

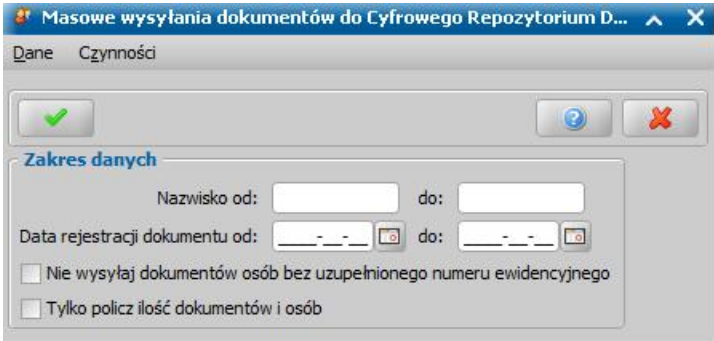

Zaznaczenie opcji *Nie wysyłaj dokumentów bez uzupełnionego numeru ewidencyj nego* oznacza, że osoby, które nie posiadają uzupełnionego numeru ewidencyjnego (*Numer klienta* lub *Nr z wykazu rzecz. akt*) w systemie zostaną pominięte podczas wysyłania dokumentów do CRD, czyli dokumenty takiej osoby nie zostaną przesłane do CRD i dla takiej osoby nie zostanie utworzona teczka akt klienta w CRD. Sposób uzupełniania numeru ewidencyjnego osoby został opisany w rozdziale "Dane osoby".

Zaznaczenie opcji *Tylko policz ilość dokumentów i osób* oznacza, że po akceptacji okna definiowania parametrów masowego zasilenia rozpocznie się proces zliczania danych (dokumentów oraz osób - klientów), które spełniają kryteria (zakres danych wprowadzony w oknie masowego wysyłania dokumentów) i nie zostały jeszcze przesłane do CRD. Użytkownik w ten sposób może oszacować ilość dokumentów gotowych do wysłania do CRD. Zaznaczenie opcji oznacza, że dane nie zostaną przesłane do CRD.

Po akceptacji okna definiowania parametrów masowego wysyłania dokumentów, jeżeli nie zaznaczono opcji *Tylko policz ilość dokumentów i osób*, rozpocznie się proces wysyłania dokumentów osób spełniających kryteria wskazanego zakresu danych. Proces ten zakończy się raportem, informującym o przebiegu wysłania dokumentów.

Uwaga! W przypadku zasilania CRD znaczną ilością danych z systemu źródłowego (ponad 10 tysięcy), w celu zapewnienia dalszej prawidłowej pracy, po zakończeniu zasilenia zalecane jest:

- ponowne uruchomienie serwera aplikacyjnego systemu źródłowego pierwsze uruchomienie serwera może trwać znacząco dłużej, niż zazwyczaj;
- wykonanie przeładowania bazy danych aplikacji CRD szczegółowe informacje dotyczące przeładowania bazy są dostępne w dokumentacji dotyczącej aplikacji CRD w rozdziale "Przeładowanie bazy".

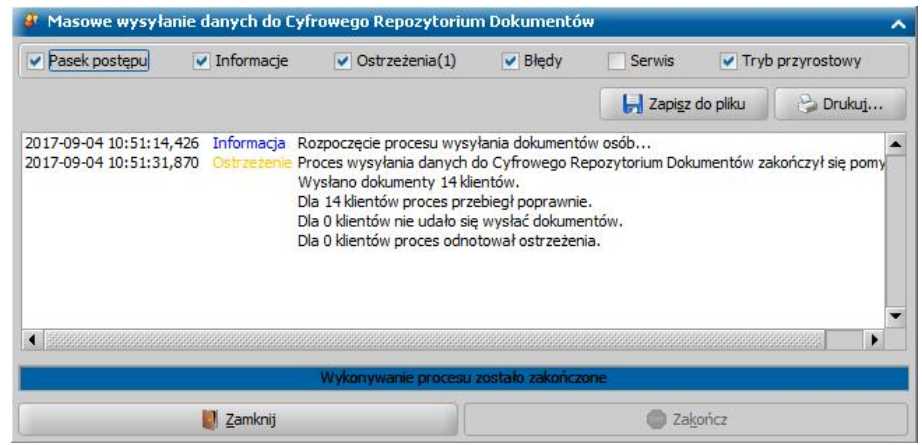

b) **automatyczne wysyłanie dokumentów w tle.** Automatyczne wysyłanie dokumentów w tle wykonywane jest w momencie, gdy dla dokumentu w systemie zostanie wykonana czynność powodująca jego przesłanie do CRD, (np. decyzje są wysyłane do CRD po zatwierdzeniu). Aby automatycznie wysyłać dokumenty w tle konieczne jest zaznaczenie opcji *Wysyłanie dokumentów w tle*, dostępnej w oknie "Konfiguracja komunikacji z Cyfrowym Repozytorium Dokumentów". Szczegółowy opis uzupełniania informacji w tym oknie znajduje się w rozdziale " Konfiguracja połączenia z CRD".

Poniższa tabela zawiera wykaz rodzajów dokumentów, które mogą być przesyłane do aplikacji CRD z systemu wraz ze wskazaniem:

- $-$  jaka czynność wykonana w systemie na dokumencie, powoduje automatyczne wysłanie dokumentu do CRD (wysyłanie w tle),
- symbolu ikony, jaką otrzymuje dany dokument w CRD,
- jaka czynność wykonana w systemie na dokumencie, powoduje automatyczne usunięcie dokumentu z CRD.

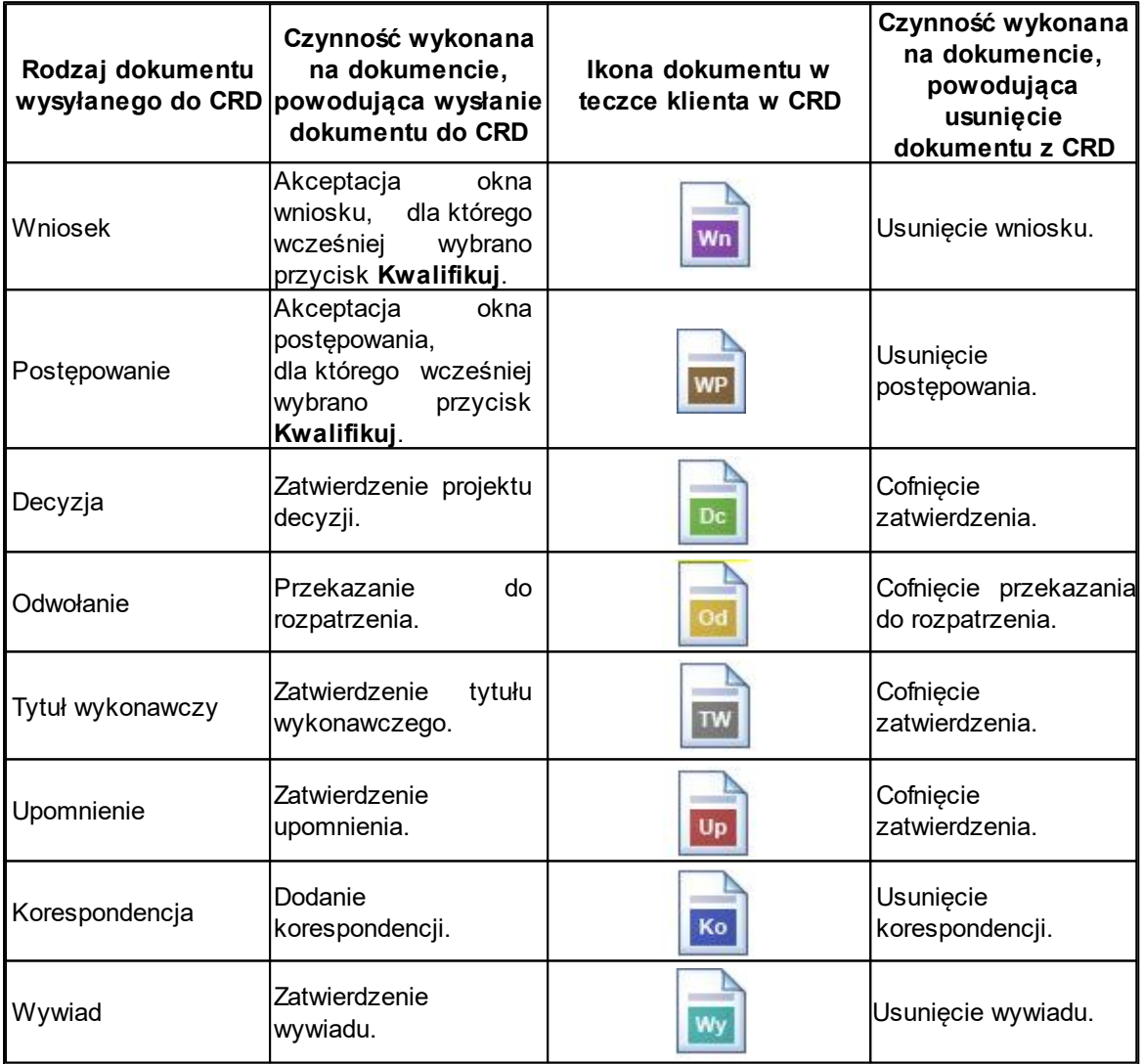

*Uwaga!* Zasileniu CRD podlegają również wnioski przesłane przy pomocy poczty elektronicznej systemu Emp@tia, które zostały wczytane do systemu.

Wszystkie dokumenty przesłane z Oprogramowania do obsługi świadczeń są zapisywane w CRD, zachowując swój numer dokumentu, w teczkach akt osób będących podmiotami przesłanego dokumentu. Teczki akt są tworzone automatycznie w momencie przesłania z Oprogramowania pierwszego dokumentu klienta (osoby będącej podmiotem dokumentu). Utworzone automatycznie teczki akt otrzymują status "*opracowywana*".

Kolejne przesłanie dokumentu z Oprogramowania dla tego samego klienta, powoduje dodanie przesłanego dokumentu do istniejącej już teczki akt tego klienta lub nowej teczki (w zależności od konfiguracji ustawień zdefiniowanych w Oprogramowaniu i CRD - sposób konfiguracji został opisany

#### w rozdziale "Konfiguracja połączenia z CRD").

Dokumenty przesłane z Oprogramowania otrzymują w CRD status "*dokument jest w trakcie opracowania*".

*Uwaga!* Jeżeli dla dokumentu zapiszemy/zmodyfikujemy/usuniemy aktualny wydruk gotowy decyzji lub korespondencji, to wówczas dokument zostanie przesłany do CRD (zaktualizowany).

Teczki akt tworzone są dla osoby będącej podmiotem dokumentu w zależności od zdefiniowanych w obu aplikacjach kodów teczek dla modułów. Oznacza to, że wszystkie dokumenty danej osoby z kilku modułów (np. SR, SW) mogą trafiać do jednej teczki lub dokumenty z każdego modułu mogą trafiać do osobnych teczek. Jeżeli CRD zostanie zasilone dokumentami osoby, pochodzącymi z różnych modułów, dla których zdefiniowano różne kody teczek, to dokumenty te zostaną umieszczone w teczkach oddzielnych dla każdego z tych modułów. Sposób definiowania kodów teczek dla modułów został opisany w rozdziale "Konfiguracja połączenia z CRD".

Cyfrowe Repozytorium Dokumentów nadaje każdej teczce domyślny numer, zależny od zdefiniowanej definicji autonumeru teczki.

*Uwaga!* Użytkownik może sprawdzić numer teczki dla wszystkich dokumentów wysłanych do CRD, wybierając na liście wszystkich wniosków, wniosków do podjęcia decyzji, wywiadów dołączonych do wniosku, decyzji lub decyzji w opracowaniu, odwołań, decyzji w windykacji lub korespondencji menu *Operacje>Pobierz numer teczki CRD* (po uprzednim zaznaczeniu właściwego dokumentu). Informacja o tym, w jakiej teczce znajduje się dokument w CRD, zostanie zaprezentowana w postaci komunikatu.

Wszystkie teczki akt osób, tworzone automatycznie w CRD (podczas zasilenia z Oprogramowania) są zapisywane w domyślnym miejscu przechowywania akt, które Użytkownik może zmienić.

*Uwaga!* Jeżeli w systemie został cofnięty status dokumentu lub w CRD wykonano czynność dla teczek, to statusy dokumentów, które znajdują się w tych teczkach zostaną zmienione.

# **Komunikacja z EZD PUW**

Oprogramowanie do Obsługi Świadczeń umożliwia integrację z Systemem do Elektronicznego Zarządzania Dokumentacją autorstwa Podlaskiego Urzędu Wojewódzkiego w Białymstoku (EZD PUW).

Integracja Oprogramowania do Obsługi Świadczeń z systemem EZD PUW umożliwia automatyczne przekazywanie do EZD dokumentów otrzymanych oraz wysyłanych/opracowanych w trakcie obsługi spraw w Oprogramowaniu do Obsługi Świadczeń. Komunikacja pomiędzy systemami odbywa się poprzez powiązanie otrzymanego/wysyłanego dokumentu w Oprogramowaniu ze sprawą/koszulką prowadzoną w EZD.

Aby w systemie była możliwa komunikacja z EZD, należy poprawnie skonfigurować połączenie Oprogramowania z systemem Elektronicznego Zarządzania Dokumentacją. Szczegółowy opis konfiguracji połączenia z EZD znajduje się w rozdziale Konfiguracja połączenia z EZD

Na potrzeby komunikacji z EZD w Aplikacji zostały dodane modyfikowalne słowniki:

- Słownik symboli teczek EZD zawiera listę symboli teczek/podteczek w EZD, które są wykorzystywane podczas rejestracji sprawy w systemie EZD
- Słownik sposobu dostarczenia dokumentu EZD zawiera listę sposobów dostarczenia dokumentu, które są wykorzystywane podczas uzupełniania pola **Sposób dostarczenia** w danych dokumentu dla którego rejestrowany jest wpływ.

Słowniki te są dostępne po wybraniu menu *Obieg dokumentów > Słowniki EZD.* Szczegółowe informacje dotyczące słowników znajdują się w rozdziale [Słowniki EZD](#page-1028-0)

Szczegółowy sposób obsługi komunikacji z systemem EZD został opisany w rozdziale [Obsługa](#page-1029-0) [komunikacji z systemem EZD](#page-1029-0)

### **Konfiguracja połączenia z EZD**

Aby komunikacja była możliwa, należy poprawnie skonfigurować połączenie Oprogramowania z systemem Elektronicznego Zarządzania Dokumentacją. W pierwszej kolejności należy wskazać poprawny adres URL w parametrze "ADRES URL ZASOBÓW KOMUNIKACJI Z OBIEGIEM DOK".

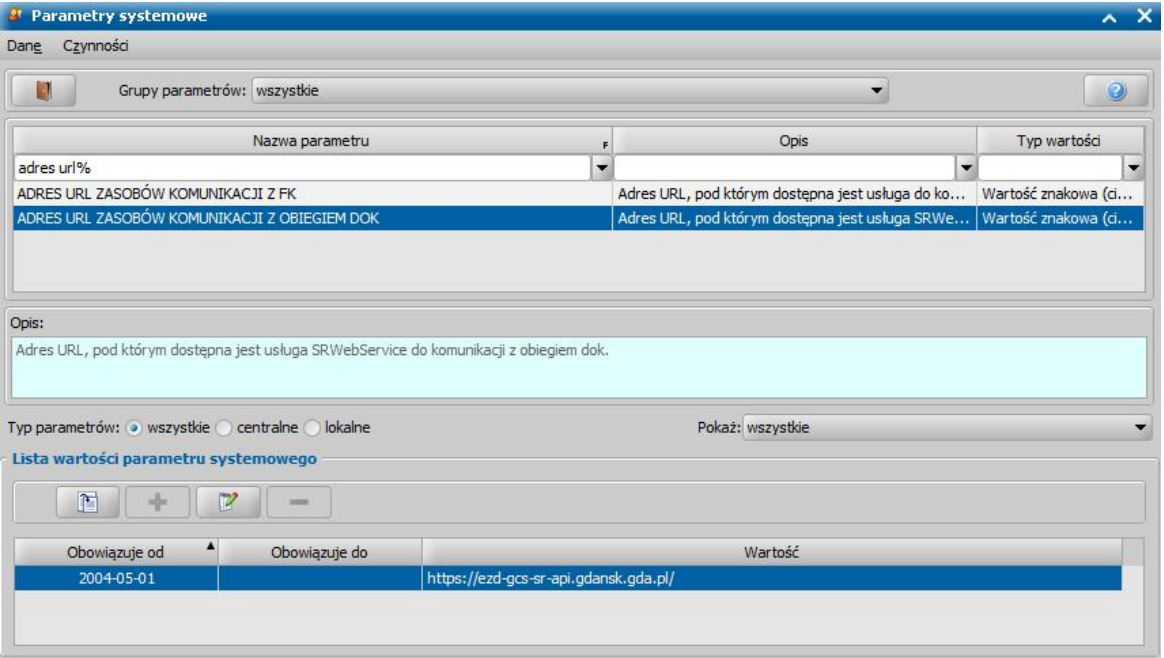

Kolejnym krokiem będzie zarejestrowanie jednostki w EZD. W tym celu w oknie głównym aplikacji na zakładce Administracja, należy wybrać menu *Obieg dokumentów > Rejestracja jednostki w EZD*. W oknie "Rejestracja jednostki w EZD" wymagane jest uzupełnienie danymi użytkownika technicznego następujących pól:

• Login

- Hasło
- Powtórzone hasło
- ID jednostki
- Logowanie poprzez Active Directory pole to powinno być zaznaczone przez jednostki, które wykorzystują przy logowaniu funkcję Active Directory

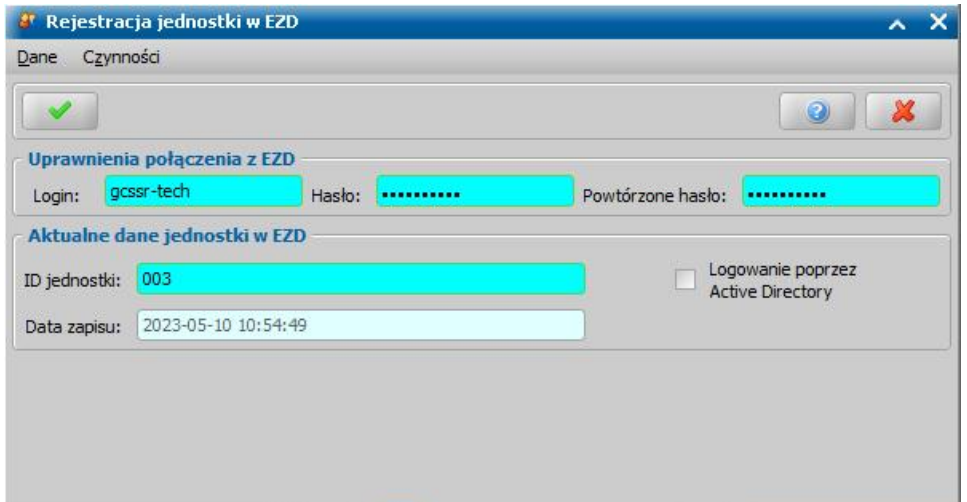

Po wypełnieniu wyżej wymienionych pól i wybraniu przycisku *Akceptacji* rozpocznie sie automatyczna operacja "Pobranie pracowników" która spowoduje uzupełnienie danych aktualnymi identyfikatorami, pobranymi z EZD dla wszystkich Użytkowników aplikacji. Po zarejestrowaniu jednostki pole **Data zapisu** zostanie automatycznie uzupełnione datą i godziną zarejestrowania jednostki w EZD.

Po poprawnym zarejestrowaniu jednostki automatycznie zostanie wyświetlone okno "Konfiguracja EZD" w którym należy skonfigurować ustawienia konfiguracji z EZD. Okno może być również wywołane po wybraniu menu *Administracja > Obieg dokumentów > Konfiguracja EZD*.

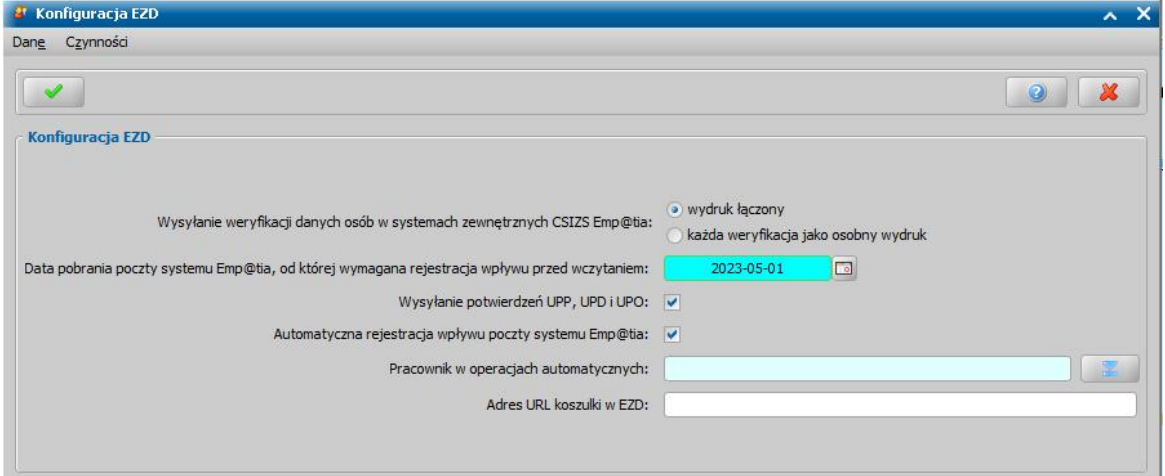

W oknie Konfiguracja EZD" możliwe są do skonfigurowania następujące opcje:

**Wysyłanie weryfikacji danych osób w systemach zewnętrznych CSIZS Emp@tia** możliwość wskazania w jaki sposób mają być przesyłane do EZD wyniki weryfikacji w systemach zewnętrznych podczas ich rejestracji w EZD:

- wydruk łączony - oznacza scalenie wszystkich weryfikacji dotyczących wniosku/decyzji w jeden wydruk/dokument,

- każda weryfikacja jako osobny wydruk - każdy wynik weryfikacji dotyczący wniosku/ decyzji zostanie przesłany jako osobny wydruk/dokument,

**Data pobrania poczty systemu Emp@tia, od której wymagana rejestracja wpływu przed wczytaniem** - możliwość ustawienia daty pobrania korespondencji elektronicznej z systemu Emp@tia od której przed wczytaniem korespondencji będzie wymagane uprzednie zarejestrowanie jej wpływu w EZD. Pole to jest wymagane do uzupełnienia,

- **Wysyłanie potwierdzeń UPP, UPD i UPO** zaznaczenie pola spowoduje automatyczne wysyłanie do EZD Urzędowych Poświadczeń Przedłożenia/Doręczenia/Odbioru otrzymanych dla korespondencji elektronicznych,
- **Automatyczna rejestracja wpływu poczty systemu Emp@tia** zaznaczenie pola spowoduje automatyczne rejestrowanie wpływu w EZD dla elektronicznej korespondencji odebranej w ramach Poczty systemu Emp@tia,
- **Pracownik w operacjach automatycznych** operacje wykonywane w EZD automatycznie, np. Automatyczna rejestracja wpływu w EZD, będą uzupełniane danymi wskazanego pracownika,
- **Adres URL koszulki w EZD** adres dla koszulek w EZD (np. https://[nazwa serwera EZD Jednostki]/Pismo3.aspx?idpisma=), na podstawie którego będą tworzone odnośniki do koszulki/sprawy w EZD.

Po uzupełnieniu pól i wybraniu przycisku *Akceptacji* wszystkie wprowadzone dane zostaną zapisane.

# <span id="page-1028-0"></span>**Słowniki EZD**

Na potrzeby komunikacji z EZD w systemie zostały dodane 2 modyfikowalne słowniki "**Słownik sposobu dostarczenia dokumentu EZD**" oraz "**Słownik symboli teczek EZD**" dostępne po wybraniu menu *Administracja > Słowniki > Lokalne > Słowniki EZD.*

"**Słownik sposobu dostarczenia dokumentu EZD**" zawiera listę sposobów dostarczenia dokumentu, które są wykorzystywane podczas uzupełniania pola *Sposób dostarczenia* podczas rejestracji wpływu dokumentu. Domyślne wartości w słowniku, widoczne są na poniższym zrzucie. Użytkownik ma możliwość dowolnej edycji dostępnych wartości, usuwania ich oraz dodawania nowych.

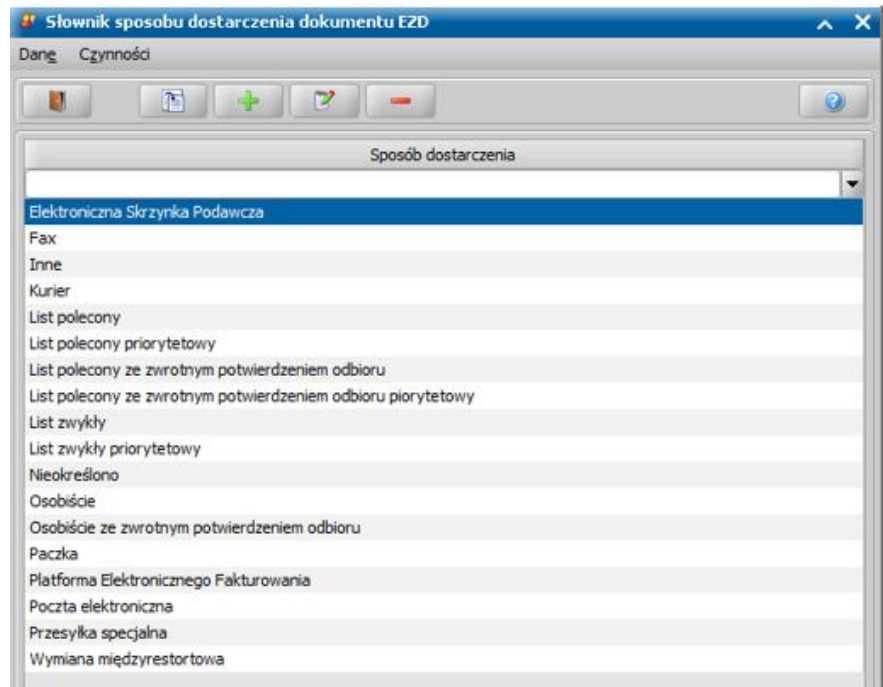

*Uwaga!* Zawartość słownika "Słownik sposobu dostarczenia dokumentów EZD" powinna odpowiadać zawartości słownika zawierającego sposoby dostarczenia dokumentów zdefiniowanego w systemie EZD, w przeciwnym wypadku w systemie EZD mogą być widoczne inne wartości niż te wybrane w aplikacji.

"**Słownik symboli teczek EZD"** jest domyślnie pusty, dostępny do uzupełnienia przez Użytkownika. Do słownika można dodać symbole teczek lub podteczek, które będą wykorzystywane podczas rejestracji nowej sprawy w EZD. W przypadku, gdy słownik będzie pusty, podczas rejestracji sprawy w EZD zostanie wyświetlona pełna lista symboli teczek oraz podteczek

zarejestrowanych w EZD (które mają uzupełnioną kategorię archiwalną) z której Użytkownik będzie musiał dokonać wyboru samodzielnie. W przypadku, gdy w słowniku zostaną dodane symbole teczek wykorzystywane dla spraw obsługiwanych w Oprogramowaniu do Obsługi Świadczeń, to podczas rejestracji sprawy w EZD lista symboli teczek zarejestrowanych w EZD zostanie ograniczona tylko do teczek, dodanych do Słownika symboli teczek.

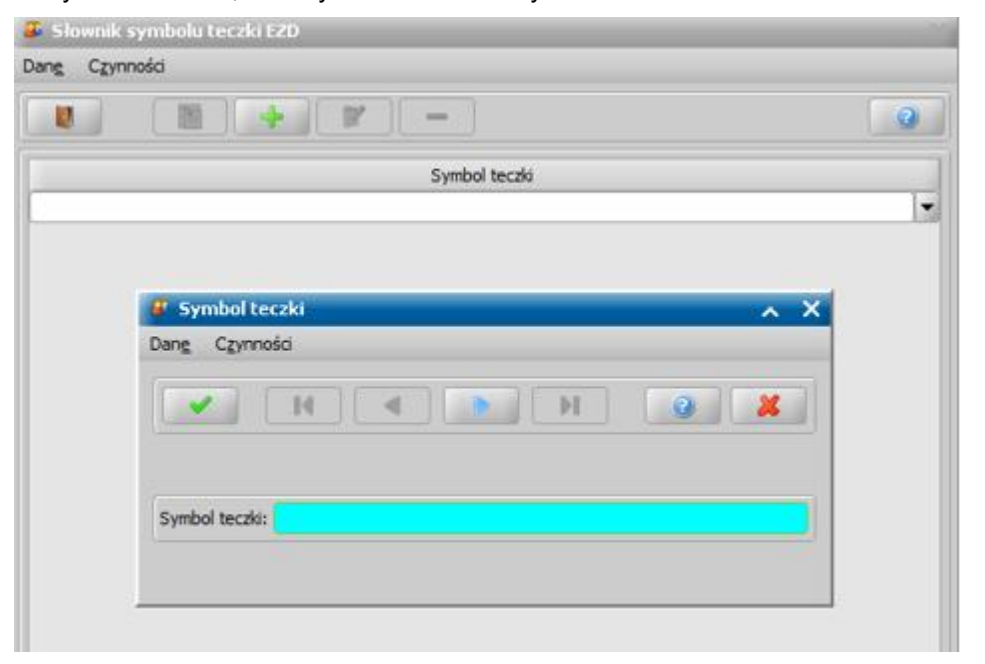

W celu dodania do słownika nowego symbolu teczki, należy wybrać ikonę **Dodaj**, następnie w kolejnym oknie uzupełnić pole *Symbol teczki* i zatwierdzić wprowadzone dane ikoną **Akceptuj**. Za pomocą ikony niebieskiej strzałki opisanej jako *"Przejdź do następnego rekordu z listy"* istnieje możliwość dodania do słownika kolejnych symboli teczek bez opuszczania okna "Symbol teczki", w tym przypadku konieczne będzie każdorazowe potwierdzenie dodanego symbolu.

# <span id="page-1029-0"></span>**Obsługa komunikacji z systemem EZD**

W ramach komunikacji z systemem EZD możliwa jest obsługa dokumentów elektronicznych oraz papierowych takich jak:

- Wnioski, w tym wnioski o świadczenie, wnioski o zmianę zadłużenia, wnioski dot. dłużnika alimentacyjnego
- Wszczęcia postępowania
- Wyniki weryfikacji w systemach zewnętrznych CSIZS Emp@tia
- Decyzje, w tym decyzje wydane przez własną Jednostkę oraz decyzje otrzymane z innej gminy, z Urzędu Wojewódzkiego
- Odwołania
- Korespondencja elektroniczna wysyłana i odbierana w ramach CSIZS Emp@tia
- Korespondencja papierowa rejestrowana w systemie (wysyłana i odbierana)
- Upomnienia
- Tytuły wykonawcze

Operacje możliwe do wykonania dla dokumentów w ramach komunikacji z EZD:

- Rejestracja w EZD wpływu dla dokumentu otrzymanego
- [Pobieranie danych wpływu z EZD](#page-1033-0)
- [Dekretacja dokumentu w EZD](#page-1033-1)
- [Rejestracja nowej sprawy w EZD](#page-1033-2)
- [Rejestracja w EZD dokumentu wysyłanego](#page-1034-0)
- [Dołączania dokumentu do istniejącej sprawy w EZD \(Powiąż do sprawy w EZD\)](#page-1035-0)
- Pobieranie danych koszulki/sprawy z EZD
- Wysyłanie do EZD wyników weryfikacji w systemach zewnętrznych CSIZS Emp@tia
- [Wysyłanie pliku jako załącznik do EZD](#page-1036-0)
- [Tworzenie koszulki w EZD dla dokumentu](#page-1036-1)
- > Zakańczanie sprawy w EZD
- Zakańczania koszulki w EZD

Po poprawnym skonfigurowaniu połączenia z systemem EZD:

Na listach dedykowanych dla poszczególnych rodzajów dokumentów (Lista wniosków, decyzji, korespondencji, odwołań) dostępne jest menu EZD, za pomocą którego można wykonywać operacje dostępne w ramach integracji z EZD.

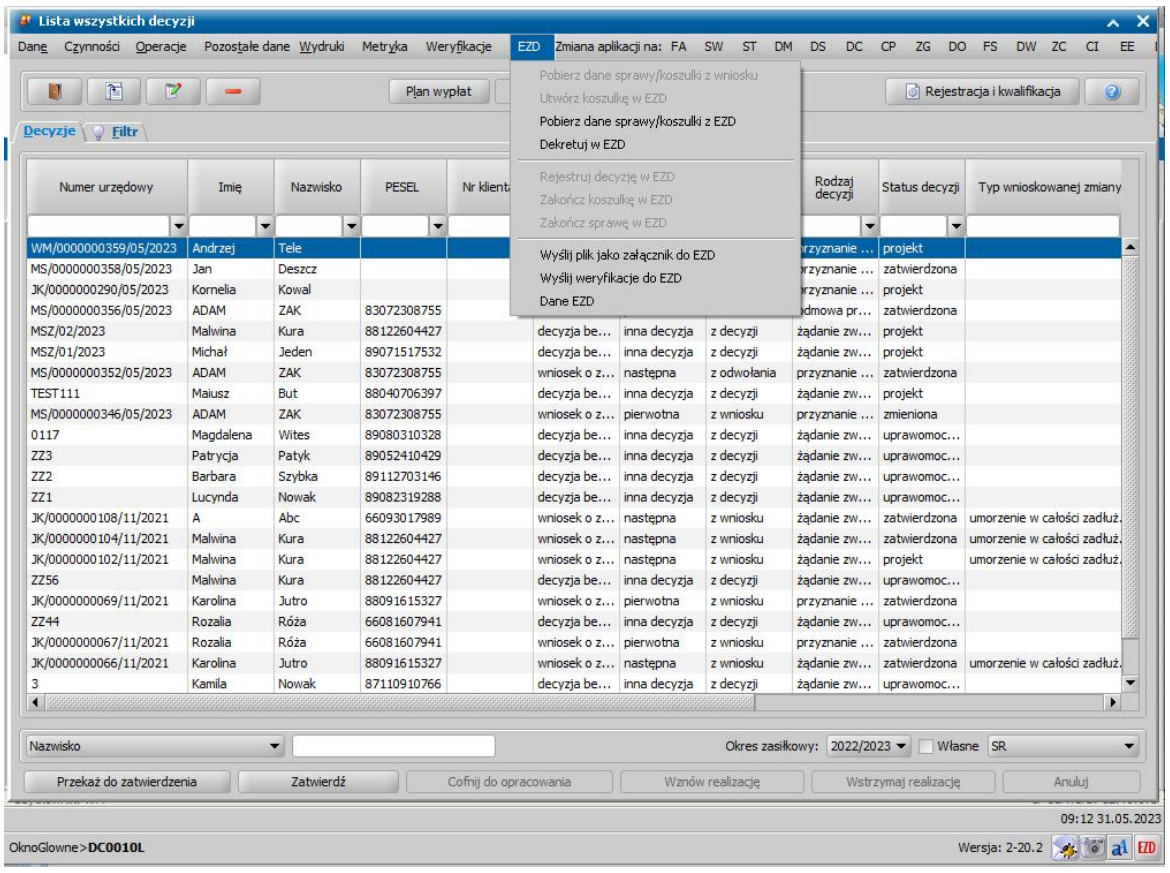

Dla każdego dokumentu w menu *EZD* jest dostępna operacja *Dane EZD* lub prawym dolnym rogu głównego okna ikona **EID** umożliwiająca podgląd danych EZD dla wybranego dokumentu.

Wybranie operacji/ikony spowoduje otwarcie okna "Dane EZD" w którym dla danego dokumentu wyświetlane są dane dotyczące komunikacji z EZD.

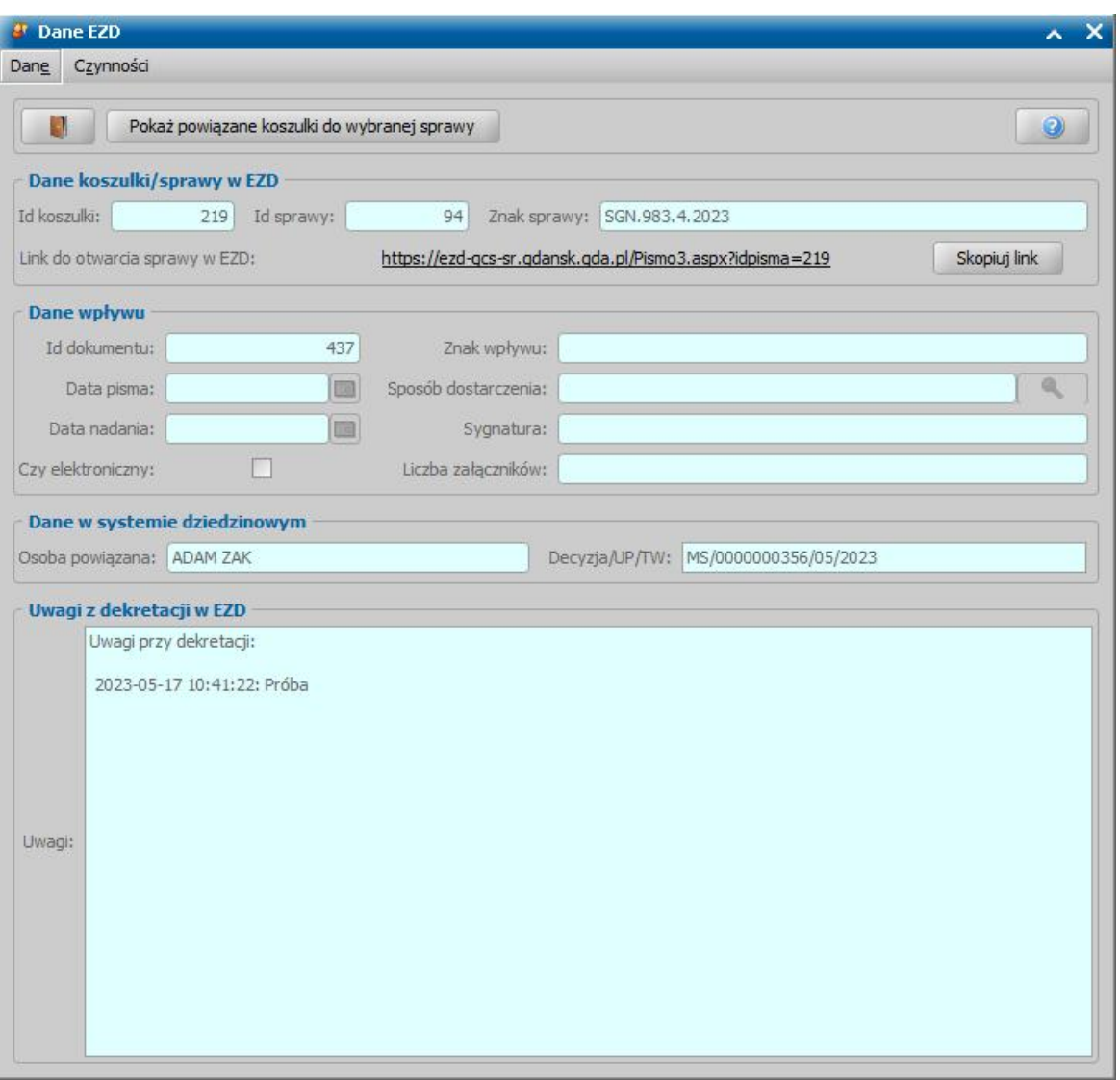

Pola widoczne na oknie "Dane EZD" są uzupełniane automatycznie przez system, po wykonaniu dla dokumentu operacji w ramach komunikacji z EZD.

W sekcji *Dane koszulki/sprawy w EZD* znajdują się następujące pola:

- **ID koszulki** uzupełniane po zarejestrowaniu wpływu dokumentu w EZD lub po pobraniu wpływu z EZD lub po wybraniu dla dokumentu operacji **Utwórz koszulkę** lub **Pobierz Dane sprawy/ koszulki z EZD,**
- **ID sprawy** unikalny identyfikator sprawy nadawany w EZD,
- **Znak sprawy** -znak sprawy nadawany w EZD,

*Uwaga!* ID sprawy i Znak sprawy jest nadawany i zwracany przez EZD po zarejestrowaniu dla dokumentu sprawy w EZD. Dla dokumentów, dla których sprawa bezpośrednio nie jest rejestrowana ID sprawy i Znak sprawy jest uzupełniany po wykonaniu dla dokumentu operacji **Pobierz dane sprawy/koszulki z EZD** lub operacji **Powiąż do sprawy w EZD**. Dla decyzji ID sprawy i Znak sprawy jest uzupełniany automatycznie podczas tworzenia decyzji w systemie dziedzinowym na podstawie ID sprawy i Znaku sprawy uzupełnionych na wniosku, którego dotyczy decyzja.

Za pomocą przycisku **Pokaż powiązane koszulki do wybranej sprawy** można otworzyć okno "Lista powiązanych spraw EZD" przedstawiające wszystkie koszulki powiązane ze sprawą dokumentu.

Dodatkowo, widoczny link umożliwia otwarcie danej sprawy/koszulki bezpośrednio w systemie EZD. Możliwe jest skopiowanie linku za pomocą przycisku *Skopiuj link.*

W sekcji *Dane wpływu* znajdują się dane dotyczące zarejestrowanego wpływu dokumentu do EZD:

- ID dokumentu unikalny identyfikator dokumentu nadawany i zwracany przez EZD,
- Data pisma data otrzymania dokumentu,
- Data nadania data nadania dokumentu,
- Czy elektroniczny zaznaczone pole oznacza, że dokument wpłynął elektronicznie,
- Znak wpływu znak wpływu nadawany w EZD podczas rejestracji wpływu dokumentu,
- Sposób dostarczenia dla dokumentów elektronicznych domyślnie ustawiana jest wartość "inne", w przypadku dokumentów papierowych dla których wpływ rejestrowany bezpośrednio z systemu dziedzinowego Użytkownik wskazuje odpowiednią wartość ze słownika "Słownik sposobu dostarczenia dokumentu EZD",
- Sygnatura numer korespondencji elektronicznej, w przypadku dokumentów papierowych należy wprowadzić sygnaturę ręcznie podczas rejestrowania wpływu dokumentu,
- Liczba załączników liczba załączników odebranych razem z korespondencją.

W polu **Uwagi z dekretacji w EZD** widoczne są informacje wprowadzone jako uwagi podczas dekretacji dokumentu w EZD.

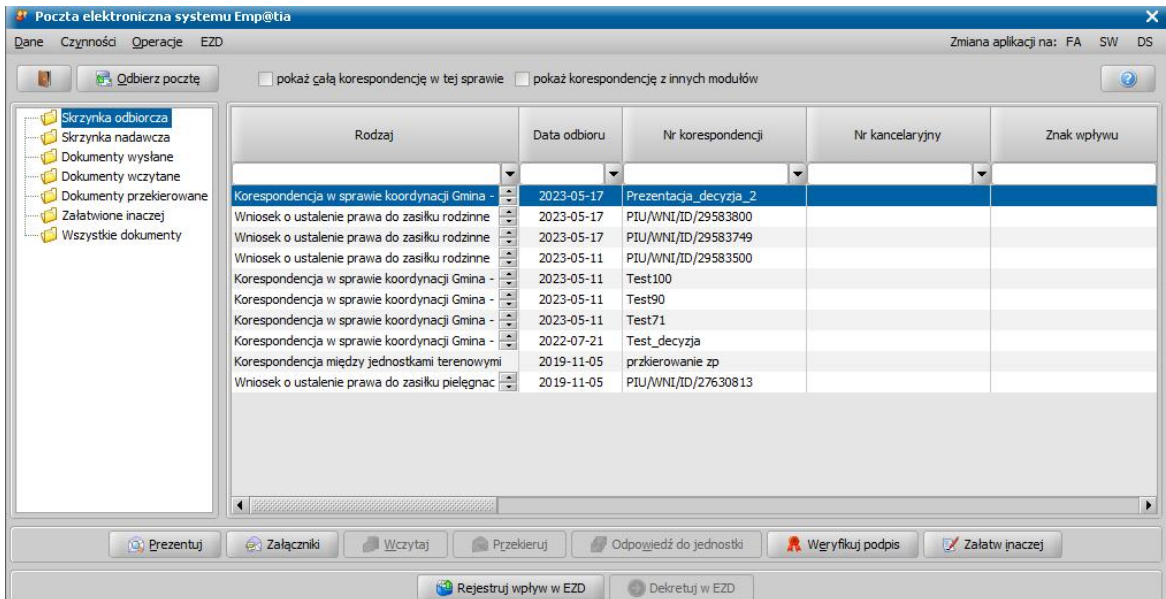

### Rejestracja wpływu w EZD dla dokumentu elektronicznego

Aby zarejestrować w EZD wpływ odebranej korespondencji elektronicznej, w tym odebranego wniosku elektronicznego, należy w skrzynce odbiorczej zaznaczyć odebraną korespondencję/ wniosek, a następnie wybrać przycisk **Rejestruj wpływ w EZD**. Spowoduje to pobranie danych z korespondencji/wniosku, a następnie zostanie wykonana dla dokumentu rejestracja wpływu w EZD. Jeżeli operacja zostanie wykonana poprawnie i wpływ korespondencji/wniosku zostanie zarejestrowany w EZD, to system EZD zwróci Znak wpływu, ID koszulki, ID dokumentu, dane te zostaną zapisane dla wybranej korespondencji/wniosku w Danych EZD, Znak wpływu dodatkowo zostanie uzupełniony w kolumnie Znak wpływu numerem RPW.

*Uwaga!* Ponowna rejestracja wpływu spowoduje, że dana korespondencja/wniosek będzie widoczna w systemie EZD dwa razy.

Jeżeli w konfiguracji EZD zaznaczono pole **Automatyczna rejestracja wpływu poczty systemu Emp@tia**, to po odebraniu korespondencji za pośrednictwem poczty elektronicznej systemu Emp@tia, system automatycznie zarejestruje w EZD wpływ korespondencji oraz uzupełni kolumnę *Znak wpływu* numerem RPW.

# <span id="page-1033-0"></span>Pobieranie danych wpływu z EZD

Jeśli dla odebranego dokumentu papierowego wpływ został zarejestrowany bezpośrednio w EZD to wówczas z poziomu systemu dziedzinowego można pobrać dane wpływu wybierając operacje z menu **EZD > Pobierz dane wpływu z EZD**.

# <span id="page-1033-1"></span>Dekretacja dokumentu w EZD

Aby zadekretować dokument/wniosek elektroniczny, należy na oknie "Poczta elektroniczna systemu Emp@tia" wybrać przycisk Dekretuj w EZD co spowoduje otworzenie okna "Dekretacja dokumentu" z automatycznie uzupełnionymi polami **Znak wpływu** (w przypadku wniosku i korespondencji) oraz **Pracownik źródłowy**. Do wykonania dekretacji dokumentu niezbędne jest zarejestrowanie jego wpływu w EZD, brak zarejestrowanego wpływu spowoduje wyświetlenie komunikatu "Przed dekretacją dokumentu należy zarejestrować jego wpływ.". W przypadku korespondencji z uzupełnionym znakiem wpływu możliwa jest jednoczesna dekretacja wielu dokumentów przy użyciu multiselekcji.

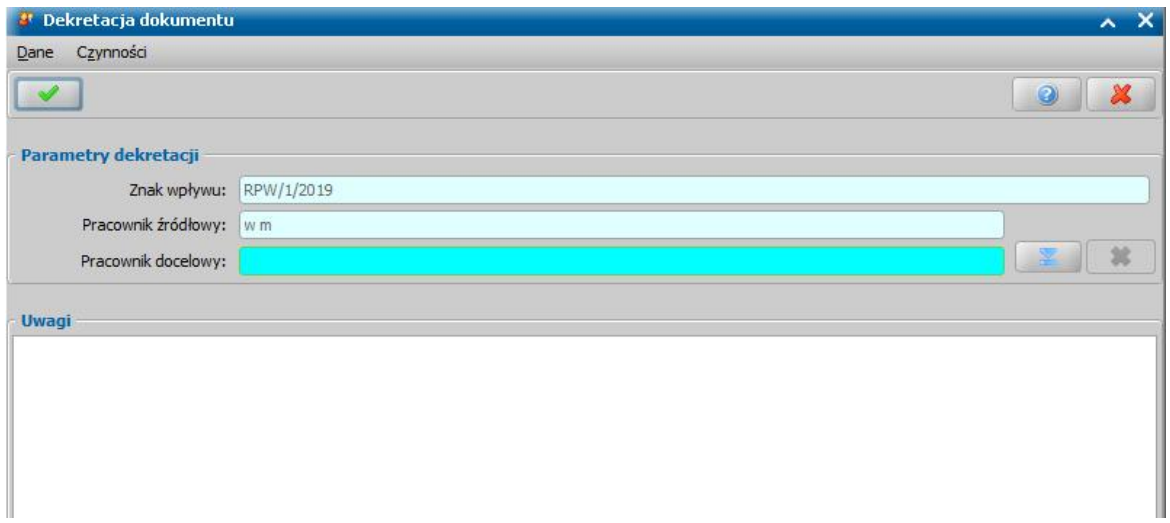

W polu **Pracownik docelowy** wskazujemy pracownika, na którego dekretujemy dokument, poprzez wybranie przycisku *Wybierz pracownika*. Po wybraniu tego przycisku otworzy się okno "Lista użytkowników", zawierające tylko użytkowników nieusuniętych z uzupełnionym identyfikatorem EZD. Pole *Uwagi* jest polem opcjonalnym i nie jest wymagane do uzupełnienia, w przypadku wprowadzenia informacji będą one widoczne w danych EZD dokumentu w sekcji *Uwagi z dekretacji w EZD*.

Rejestracje wpływu oraz dekretacja dla dokumentów przychodzących papierowych (wniosek/ odwołanie/decyzja) można wykonać z listy wniosków/odwołań/decyzji poprzez wybranie operacji **EZD > Rejestruj wpływ w EZD** oraz **EZD > Dekretuj w EZD.** Operacje są przeprowadzane analogicznie jak opisano powyżej dla dokumentów elektronicznych.

### <span id="page-1033-2"></span>Rejestracja nowej sprawy w EZD

W celu zarejestrowania nowej sprawy dla dokumentu w EZD należy na oknie "Lista wniosków/Lista decyzji" zaznaczyć dokument dla którego chcemy utworzyć sprawę w EZD i wybrać menu *EZD >* **Rejestruj nową sprawę w EZD.** Nastepnie zostanie wyświetlona lista symboli teczek, z której należy wybrać dla rejestrowanej sprawy odpowiedni symbol teczki.

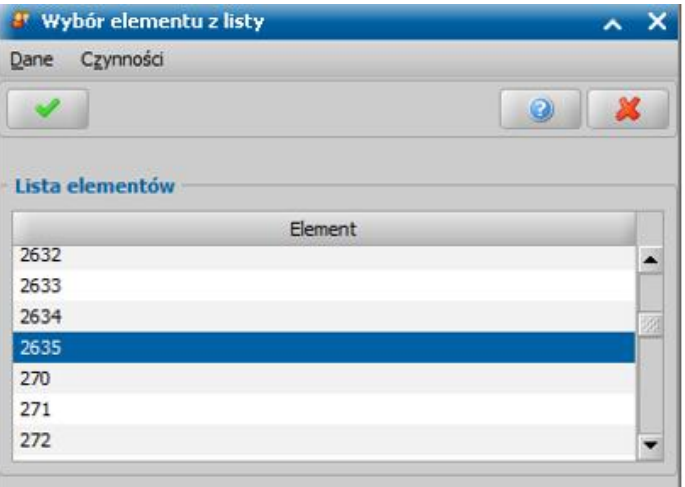

Wybór symbolu teczki zatwierdzamy ikoną **Akceptuj**. Po zarejestrowaniu nowej sprawy dane sprawy zwrócone przez system EZD np. znak sprawy, id sprawy zostaną automatycznie uzupełnione dla danego dokumentu w danych EZD.

Po wykonaniu weryfikacji w systemach zewnętrznych w kontekście wniosków, decyzji, istnieje możliwość przesłania ich jako załączników do systemu EZD. W tym celu po zaznaczeniu wniosku/ decyzji dla której są wykonane weryfikacje, należy wybrać menu *EZD > Wyślij weryfikację do EZD*. Następnie do EZD zostanie przesłana weryfikacja.

### <span id="page-1034-0"></span>Rejestracja w EZD dokumentu wychodzącego

Po wykonaniu weryfikacji w systemach zewnętrznych w kontekście wniosków, decyzji, istnieje możliwość przesłania wyników weryfikacji ich jako załączników do systemu EZD. W tym celu po zaznaczeniu wniosku/decyzji, dla której są wykonane weryfikacje, należy wybrać menu *EZD >* Wyślij weryfikację do EZD. Po wykonaniu tej operacji wszystkie wyniki weryfikacji wykonane dla wniosku/decyzji, zostaną przesłane do EZD. Następnie do EZD zostanie przesłana weryfikacja.

Aby móc zarejestrować w EZD, dokument wychodzący w sprawie (np. wydaną w ramach sprawy decyzję, wystawiony wniosek, wszczęcie postępowaniawydany w ramach sprawy wniosek, decyzję, przygotowaną do wysłania lub korespondencję papierową lub wysłaną korespondencję elektroniczną), dokument ten musi mieć:

- odpowiedni status oznaczający, że dokument jest zatwierdzony/ukończony, np. decyzja musi być zatwierdzona
- zapisany wydruk gotowy na liście wydruków gotowych dokumentu
- uzupełnione w danych EZD (menu **EZD>Dane EZD**) dane koszulki/sprawy
- wymagane jest wcześniejsze zarejestrowanie sprawy w EZD. Następnie na oknie z widocznym dokumentem należy zaznaczyć dokument i wybrać menu **EZD > Rejestruj w** *EZD*.

*Uwaga!* Aby móc zarejestrować w EZD dokument wychodzący (wniosek, decyzję, lub korespondencję, dokument ten musi mieć zapisany wydruk gotowy oraz uzupełnione dane koszulki/sprawy na dokumencie. Dla decyzji wydawanych na podstawie wniosku dane koszulki/ sprawy są przenoszone automatycznie z wniosku. Dla kolejnych decyzji wydawanych bez wniosku, dane koszulki/sprawy przenoszone są automatycznie z poprzedniej decyzji. Dla korespondencji dane koszulki/sprawy należy recznie przypisać dla korespondencji, wybierając operację **Pobierz dane koszulki/sprawy z EZD.** lub utworzyć nową koszulkę w EZD, jeśli korespondencja/dokument ma być w oddzielnej koszulce w EZD, wybierając operacje **Utwórz koszulkę w EZD**. Dla dokumentów wychodzących tworzących nową sprawę w EZD, np. wszczęcie postępowania ws. nienależnie pobranych świadczeń, zawiadomienie do dłużnika

alimentacyjnego (korespondencja), należy najpierw utworzyć w EZD koszulkę, zarejestrować w EZD sprawę i dopiero wówczas można zarejestrować dany dokument w EZD.

*Uwaga!* W przypadku rejestracji korespondencji, powinna mieć ona uzupełnioną datę w kolumnie 'Data odbioru' lub 'Data wysłania'.

Aby zarejestrować w EZD dokument wychodzący w sprawie, należy w oknie z widocznym dokumentem zaznaczyć dokument i wybrać menu *EZD* **>** *Rej estruj w EZD*.

Aby zarejestrować ponaglenie w systemie EZD, należy w oknie "Przegląd korespondencji", tzaznaczyć ponaglenie, a następnie wybrać menu *EZD > Rej estruj ponaglenie w EZD*.

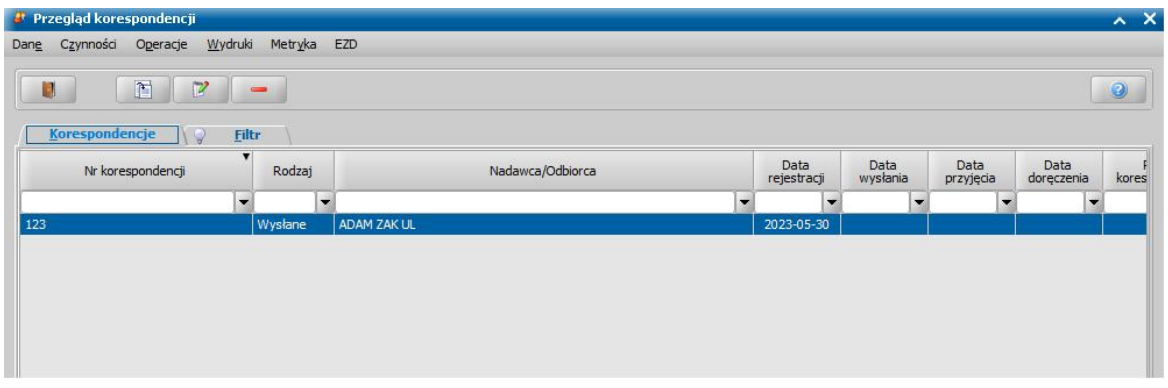

#### <span id="page-1035-0"></span>Powiązanie sprawy w EZD

Za pomocą operacji w menu *EZD > Powiąż do sprawy w EZD* możliwe jest powiązanie wybranego dokumentu zarejestrowanego w EZD w oddzielnej koszulce z istniejącą sprawą w EZD*.* Z operacji tej należy korzystać np. dla:

- dokumentu przychodzącego, będącego kolejnym dokumentem w istniejącej sprawie (np. kolejny wniosek/wniosek o zmianę świadczenia, odwołanie, korespondencja), dla którego zarejestrowano wpływ i jest potrzeba dołączenia dokumentu do istniejącej sprawy.
- dokumentu wychodzącego w istniejącej sprawie, dla którego w EZD zarejestrowano oddzielną koszulkę (wykonano operację *Utwórz koszulkę w EZD*).

Po wybraniu operacji *Powiąż do sprawy w EZD* otworzy się okno "Lista spraw dla osoby [imię, nazwisko]", gdzie należy wskazać jedną sprawę, z którą ma zostać powiązany wybrany dokument a następnie zatwierdzić wybór ikoną **akceptacji**.

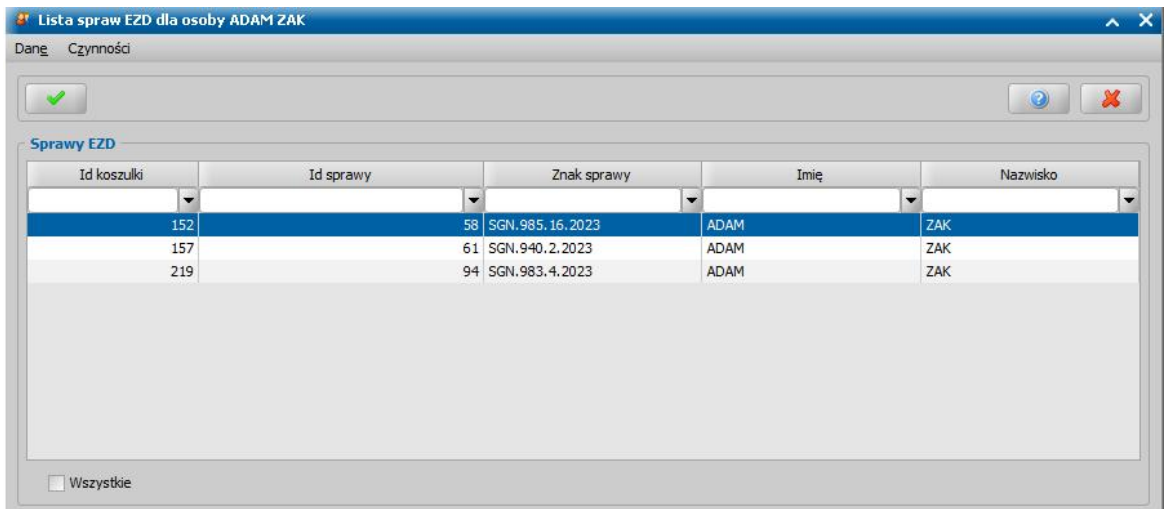

Dodatkowo na oknie "Dane EZD" za pomocą przycisku **Pokaż powiązane koszulki do wybranej sprawy** można otworzyć okno "Lista powiązanych spraw EZD" przedstawiające wszystkie koszulki powiązane ze sprawą dokumentu.

## <span id="page-1036-0"></span>Wysyłanie pliku jako załącznika do EZD

Dla każdego dokumentu istnieje możliwość przesłania do EZD załącznika będącego plikiem zapisanym na dysku, W tym celu należy wybrać menu *EZD > Wyślij plik j ako załącznik do EZD* następnie w oknie "Wysyłanie pliku do EZD wskazać lokalizację pliku oraz uzupełnić pole **Nazwa pliku**.

*Uwaga!* Wysłanie załącznika jest również możliwe z okna "Lista wydruków gotowych" po wybraniu menu *EZD > Wyślij plik jako załącznik do EZD*.

#### <span id="page-1036-1"></span>Tworzenie koszulki w EZD

Dla dokumentu wychodzącego istnieje możliwość utworzenia koszulki w EZD. W tym celu należy wybrać menu *EZD > Utwórz koszulkę w EZD*. Operacja ta może być wykonana dla:

- dokumentu wychodzącego w istniejącej sprawie, jeśli dokument ma być w oddzielnej koszulce w EZD
- dokumentu wychodzącego, który tworzy nową sprawę (np. wszczęcie postępowania ws. nienależnie pobranych świadczeń, zawiadomienie do dłużnika alimentacyjnegokorespondencja wychodząca). W takim przypadku po utworzeniu koszulki w EZD dla dokumentu, należy, [zarejestrować w EZD sprawę](#page-1033-2) i dopiero wówczas można [zarejestrować](#page-1034-0) [dany dokument w EZD](#page-1034-0).

### Zakańczanie sprawy/koszulki w EZD

Aby zakończyć sprawę w EZD, należy wskazać dokument, który ma zarejestrowaną sprawę i wybrać menu *EZD > Zakończ sprawę w EZD*.

Aby zakończyć koszulkę w EZD, należy wskazać dokument i wybrać menu *EZD > Zakończ koszulkę w EZD.* Operacja ta powinna być wykonywana, tylko w przypadku gdy dokument nie ma zarejestrowanej sprawy w EZD.

# **Komunikacja z eDOK**

Elektroniczny system obiegu dokumentów (eDok) to system przeznaczony dla administracji publicznej. Umożliwia prowadzenie dowolnej sprawy w formie elektronicznej od momentu jej zarejestrowania przez pracownika do momentu jej zakończenia. Udostępnia informacje zawarte w pismach w formie dokumentów elektronicznych oraz zeskanowanych dokumentów papierowych.

Aby w systemie była możliwa komunikacja z eDok, należy poprawnie skonfigurować połączenie Oprogramowania do obsługi świadczeń z systemem Elektronicznego Obiegu Dokumentów. Szczegółowy opis konfiguracji połączenia z eDok znajduje się w rozdziale Konfiguracja połączenia z systemem eDok

Na potrzeby komunikacji z eDok w systemie zostały dodane 3 słowniki:

- **Słownik KOD stanowiska pracy** zawiera listę stanowisk pracy,
- **Słownik KOD Komórki organizacyjnej** zawiera listę wszystkich komórek organizacyjnych utworzonych w eDok
- **Słownik teczek eDok** wykorzystywany do ograniczania pobranych rodzajów teczek podczas zakładania sprawy

Słowniki te są dostępne po wybraniu menu Administracja>Słowniki>Lokalne>Słowniki tabelaryczne i zostały opisane w rozdziale Słowniki eDok.

Komunikacja z systemem eDok jest możliwa za pomocą menu *eDok*, które jest dostępne na oknach: "Wnioski - Rejestracja i kwalifikacja", "Lista wniosków", "Lista decyzji" oraz "Przegląd korespondencji".

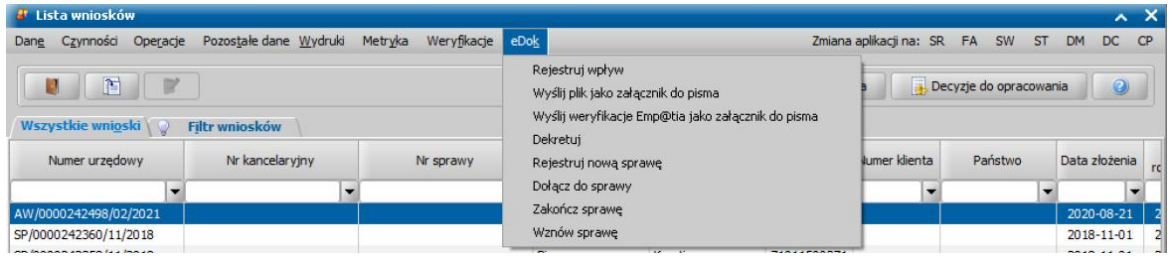

# **Konfiguracja połączenia z systemem eDok**

Aby komunikacja była możliwa, należy poprawnie skonfigurować połączenie Oprogramowania do obsługi Świadczeń z systemem eDok. W tym celu konieczne jest poprawne uzupełnienie parametru systemowego "ADRES URL ZASOBÓW KOMUNIKACJI Z OBIEGIEM DOK". Parametr domyślnie zawiera wartość przeznaczoną dla konfiguracji na localhost bez szyfrowania.

*Uwaga*! Domyślny adres to *http://localhost/ModulKomunikacyjny/ZabezpieczeniaSpoleczneWS. asmx*).

W przypadku gdy eDok zainstalowany jest na innym serwerze aplikacja należy zmienić wartość parametru z localhost na adres IP serwera eDok, Adres ten dostępny jest na poziomie administratora eDok po wybraniu menu *Integracje > Zabezpieczenia społeczne* w polu **URL modułu komunikacyjnego eDOK**. W przypadku gdy eDok skonfigurowany jest do działania zgodnie z protokołem SSL należy zmienić *http* na *https*.

Następnie w oknie głównym aplikacji na zakładce *Administracja*, należy wybrać menu Kontrola>Ustawienia Systemowe>Rejestracja jednostki w eDok. W oknie "Rejestracja jednostki w eDok" wymagane jest uzupełnienie pola **Klucz API**. Klucz ten może zostać wygenerowany z poziomu administratora eDok po wybraniu menu *Integracje > Zabezpieczenia społeczne*. Następnie w oknie "Zabezpieczenia społeczne" można wygenerować Klucz API za pomocą przycisku **Generuj**

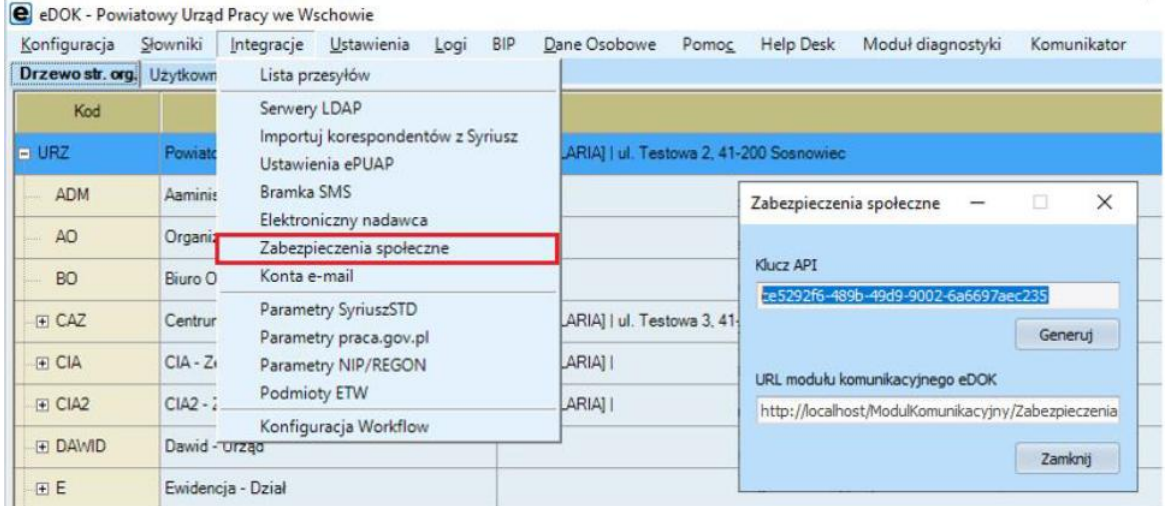

W polu **Stan połączenia** widoczny jest aktualny stan połączenia jednostki.

.

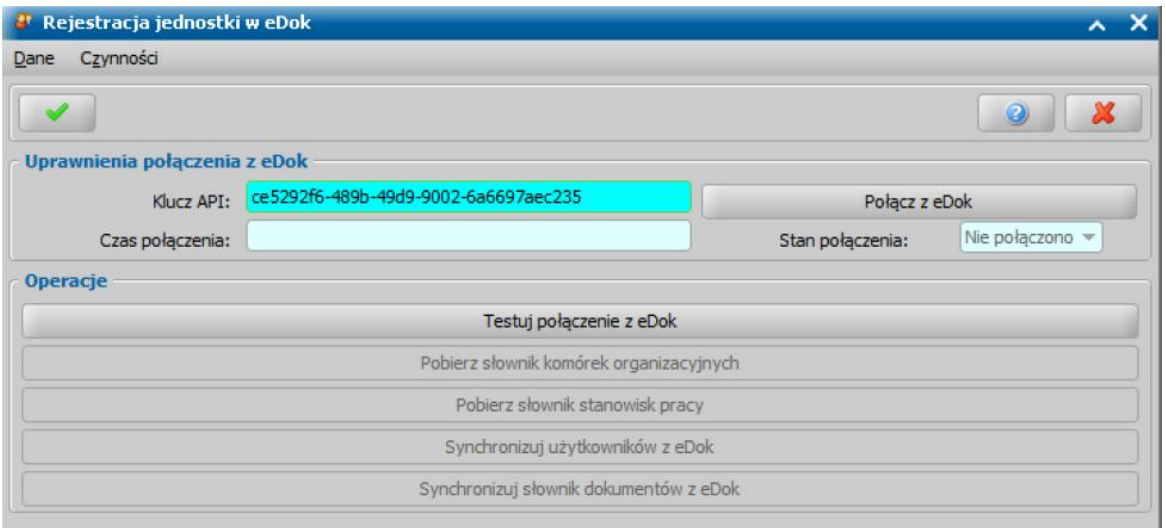

Po poprawnym połączeniu z eDok zamiast przycisku **Połącz z eDok** widoczny będzie przycisk **Rozłącz z eDok.** Dodatkowo staną się dostępne pozostałe operacje:

- 1. **Testuj połączenie z eDok** zwraca wynik testu połączenia aplikacji z systemem eDok,
- 2. **Pobierz słownik komórek organizacyjnych** pobiera lub aktualizuje słownik "KOD Komórki Organizacyjnej" zawierający listę komórek organizacyjnych utworzonych w eDok,
- 3. **Pobierz słownik stanowisk pracy** pobiera lub aktualizuje słownik "KOD Stanowiska Pracy" zawierający listę stanowisk pracowników w eDok,
- 4. **Synchronizuj użytkowników z eDok** dodaje lub aktualizuje dane wszystkich nieusuniętych Użytkowników aplikacji do eDok. W przypadku zgodnego loginu dane zostaną zaktualizowane. Jeżeli login nie istnieje, użytkownik zostanie dodany a na jego adres email zostanie wysłany email zawierający jednorazowe hasło,
- 5. **Synchronizuj słownik dokumentów z eDok** Wysyła do eDok informacje o rodzajach dokumentów rejestrowanych w Systemie Dziedzinowym

Przed rozpoczęciem pracy w eDok w celu zapewnienia poprawnej komunikacji pomiędzy systemami konieczne jest wykonanie operacji opisanych w punktach od 2 do 5.

### **Słowniki eDok**

Na potrzeby komunikacji z eDok w systemie konieczne jest pobranie dwóch słowników "KOD Komórki Organizacyjnej" oraz "KOD Stanowiska Pracy". Po pobraniu słowników możliwe jest dodanie i modyfikowanie własnych pozycji, jednakże nie ma możliwości modyfikacji pobranych pozycji.

Słownik **KOD Komórki Organizacyjnej** wykorzystywany jest do uzupełnienia pola *Komórka* organizacyjna eDok znajdującego się w danych Użytkownika. Pole to jest wymagane do synchronizacji Użytkownika z eDok.

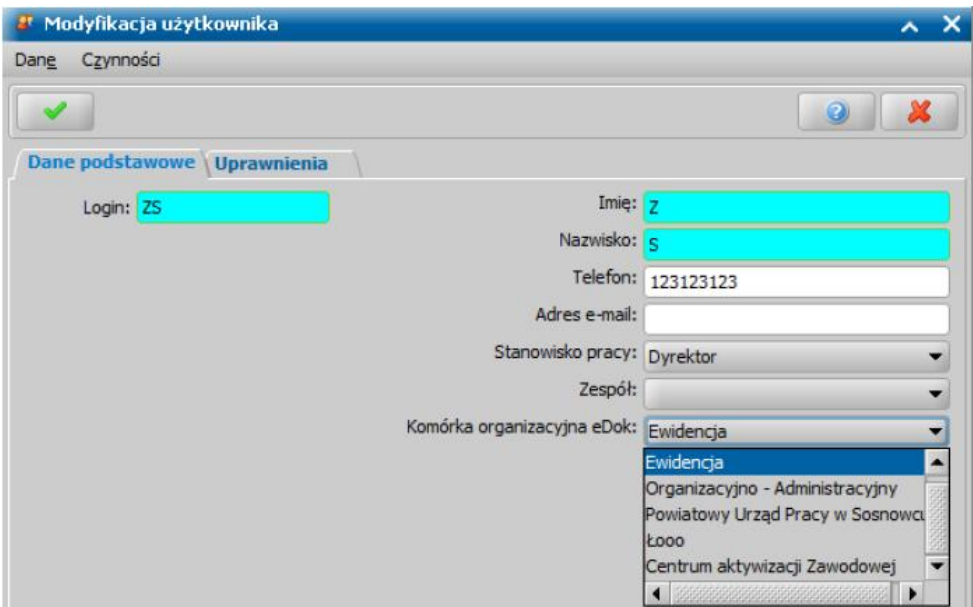

Słownik **KOD Stanowiska pracy** wykorzystywany jest do uzupełnienia pola *Stanowisko pracy* znajdującego się w danych Użytkownika. Pole to jest wymagane do synchronizacji Użytkownika z eDok.

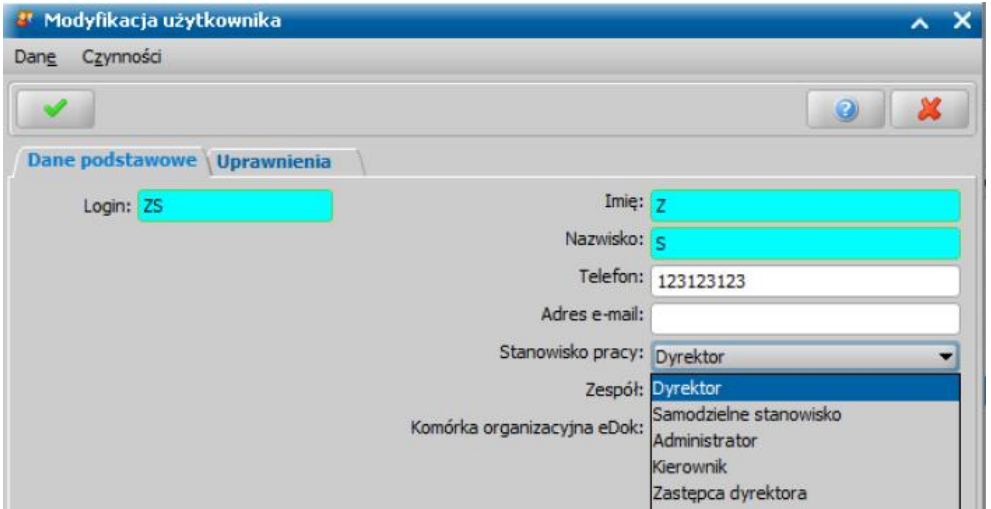

Dodatkowo dostępny jest **Słownik nazwy teczki eDok** dostępny po wybraniu menu *Administracja > Słowniki > Lokalne > Słownik teczek eDok*. Słownik ten jest domyślnie pusty, dostępny do uzupełnienia przez Użytkownika. Do słownika można dodać nazwy teczek, które będą wykorzystywane podczas rejestracji nowej sprawy w eDok. W przypadku, gdy słownik będzie pusty, podczas rejestracji sprawy w eDok zostanie wyświetlona pełna lista symboli teczek, z której Użytkownik będzie musiał dokonać wyboru samodzielnie.

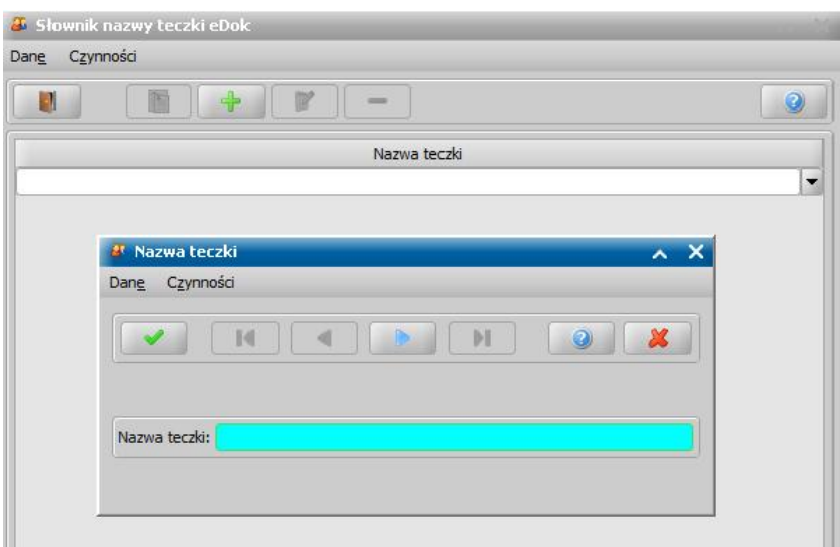

W celu dodania do słownika nowego symbolu teczki, należy wybrać ikonę *Dodaj*, następnie w kolejnym oknie uzupełnić pole **Symbol teczki** i zatwierdzić wprowadzone dane ikoną **Akceptuj**. Za pomocą ikony niebieskiej strzałki opisanej jako "Przejdź do następnego rekordu z listy" istnieje możliwość dodania do słownika kolejnych symboli teczek bez opuszczania okna "Symbol teczki", w tym przypadku konieczne będzie każdorazowe potwierdzenie dodanego symbolu.

# **Komunikacja z eDOK**

Komunikacja z systemem eDok jest możliwa za pomocą menu *eDok,* które jest dostępne:

- dla wniosków na oknach "Wnioski Rejestracja i kwalifikacja" i "Lista wniosków" szczegółowy opis wykonywania dla wniosków operacji w ramach komunikacji z eDok znajduje się w rozdziale [Komunikacja](#page-1040-0) [z](#page-1040-0) [eDok](#page-1040-0) [w](#page-1040-0) [kontekście](#page-1040-0) [wniosku](#page-1040-0)
- dla decyzji na oknie "Lista decyzji" szczegółowy opis wykonywania dla decyzji operacji w ramach komunikacji z eDok znajduje się w rozdziale [Komunikacja](#page-1046-0) [z](#page-1046-0) [eDok](#page-1046-0) [w](#page-1046-0) [kontekście](#page-1046-0) [decyzji](#page-1046-0)
- dla korespondencji na oknie "Przegląd korespondencji" szczegółowy opis wykonywania operacji w ramach komunikacji z eDok znajduje się w rozdziale [Komunikacja](#page-1050-0) [z](#page-1050-0) [eDok](#page-1050-0) [w](#page-1050-0) [kontekście](#page-1050-0) [korespondencji](#page-1050-0)

### <span id="page-1040-0"></span>Komunikacja z eDok w kontekście wniosku

Komunikacja z systemem eDok w kontekście wniosku jest możliwa za pomocą menu *eDok,* które jest dostępne na oknach "Wnioski - Rejestracja i kwalifikacja" i "Lista wniosków". Dla wniosków dodane zostały kolumny, które są uzupełniane automatycznie przez system po wykonaniu dla

wniosku operacji w ramach komunikacji z eDok. Pola te to:

- **Nr kancelaryjny-** uzupełniane po wykonaniu operacji *Rejestruj wpływ*,
- **Nr sprawy-** uzupełniane po wykonaniu operacji *Rejestruj nową sprawę* lub *Dołącz do sprawy*

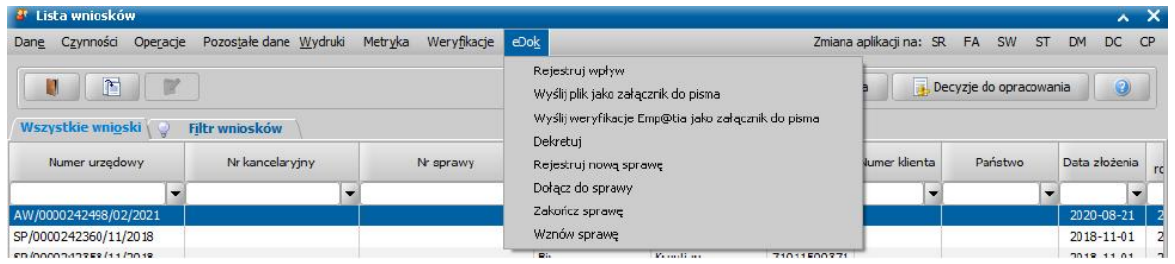

Dla wniosku w ramach komunikacji z eDok dostępne są następujące operacje:

- Rejestruj wpływ
- Wyślij plik jako załącznik do pisma
- Wyślij weryfikacje Emp@tia jako załącznik do pisma
- Dekretuj

,

- Rejestruj nową sprawę
- Dołącz do sprawy
- Zakończ sprawę
- Wznów sprawę

#### **1. Rejestruj wpływ**

Aby zarejestrować wniosek w systemie eDok, należy zaznaczyć odpowiedni wniosek, a następnie wybrać menu *eDok>Rejestruj wpływ*. Następnie rozpocznie się operacja "Rejestracja wpływu w eDok". Jeżeli operacja zostanie wykonana poprawnie i wpływ wniosku zostanie zarejestrowany, to system pobierze dane z eDok i uzupełni dane wniosku, przyznanym **Numerem kancelaryjnym**.

*Uwaga! Ponowna rejestracja wpływu spowoduje, że dany wniosek będzie widoczny w systemie eDok dwa razy.*

#### **2. Rejestruj pismo wychodzące**

Operacja umożliwia zarejestrowanie wniosku wychodzącego w systemie eDok. Obsługa tej operacji jest analogiczna jak w przypadku rejestracji standardowego wniosku.

#### **3**. **Wyślij plik jako załącznik do pisma**

W przypadku potrzeby przesłania załącznika do eDok dla zarejestrowanego pisma, wybieramy

menu *eDok>Wyślij plik jako załącznik do pisma.*

W oknie "Dodawanie załącznika do dokumentu w eDok" automatycznie zostanie uzupełnione pole **Nr kancelaryjny**. W oknie tym należy wskazać plik załącznika, który chcemy przesłać, poprzez wybranie przycisku *Wybierz plik* oraz nadać mu nazwę w polu *Nazwa pliku.*

*Uwaga!* Domyślnie wielkość pliku jest ograniczona do rozmiaru 5MB. Wartość ta może zostać zmieniona poprzez edycję parametru systemowego MAKSYMALNY ROZMIAR ZALACZNIKA DLA EDOK (max 20MB).

*Uwaga!* W systemie eDok istnieje możliwość skonfigurowania dopuszczalnej wielkości załącznika w zależności od rozszerzenia pliku. W przypadku gdy maksymalny rozmiar pliku po stronie aplikacji SR będzie większy niż w eDok, wysłany plik może zostać odrzucony przed eDok.

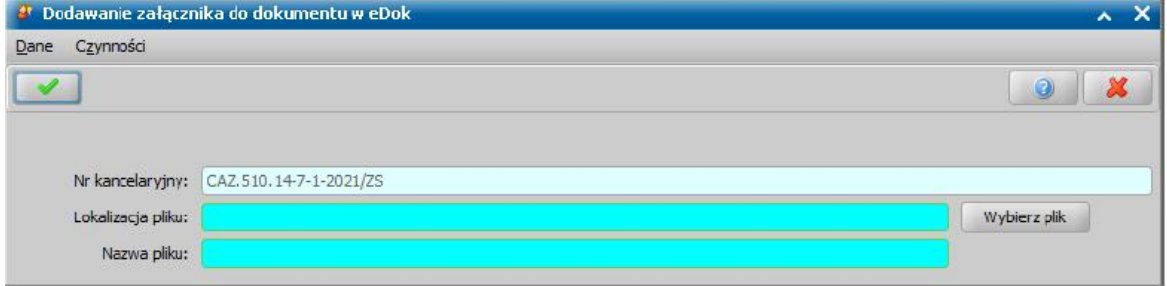

Wprowadzone dane zatwierdzamy ikoną **Akceptuj**.

#### **4**. **Wyślij weryfikacje Emp@tia jako załącznik do pisma**

Operacja pozwala na utworzenie i przesłanie dokumentu w formie załącznika zawierającego informację o wszystkich weryfikacjach wykonanych dla danego wniosku. Operacja jest możliwa do wykonania tylko dla wniosków zarejestrowanych wcześniej w eDok.

Aby utworzyć taki dokument, należy wybrać menu *eDok>Wyślij weryfikację Emp@tia jako załącznik do pisma. Z*ostanie otworzone okno zawierające przebieg tworzenia dokumentu oraz informujące o końcowym rezultacie operacji. Wszystkie weryfikacje wysyłane są jako jeden dokument, dlatego zalecane jest wysłanie ich dopiero po skończeniu procedowania wniosku, gdy wszystkie konieczne weryfikacje zostaną już wykonane.

#### **5. Dekretuj**

Do wykonania dekretacji wniosku niezbędne jest zarejestrowanie wpływu wniosku w eDok. Należy najpierw wykonać operację "Rejestruj wniosek" lub "Rejestruj pismo w sprawie".". Aby dekretować wniosek wybieramy menu *eDok>Dekretuj* co spowoduje otworzenie się okna "Dekretacja" z automatycznie uzupełnionymi polami Nr kancelaryjny i Pracownik źródłowy.

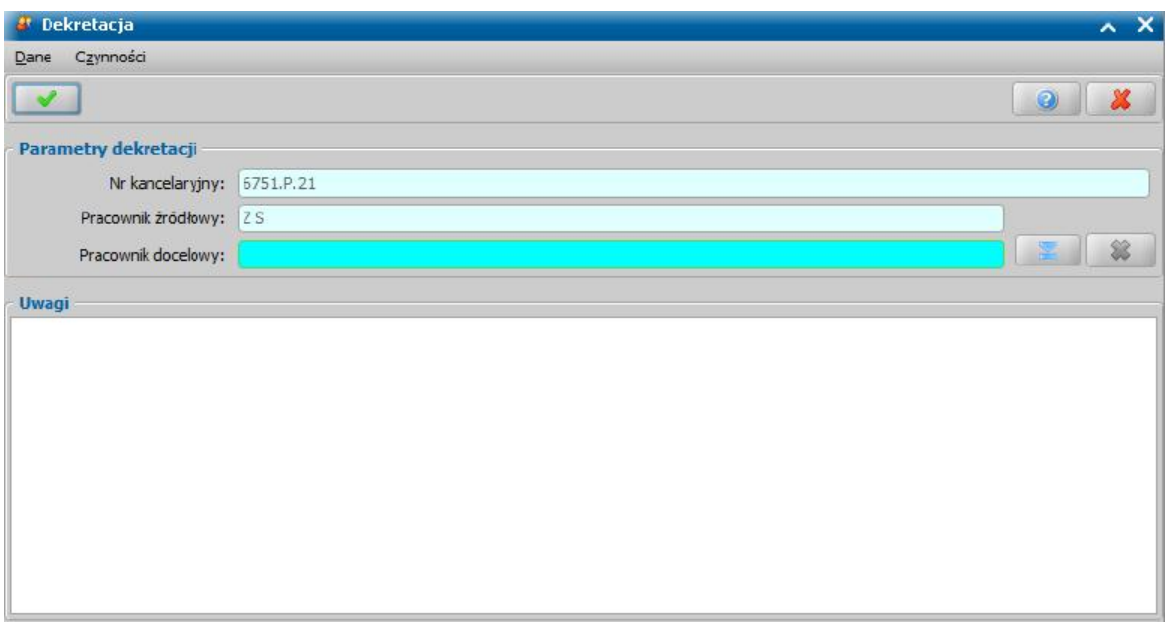

W polu *Pracownik docelowy* wskazujemy pracownika, na którego dekretujemy wniosek, poprzez wybranie przycisku Wybierz pracownika. Po wybraniu tego przycisku otworzy się okno "Lista użytkowników". Wykonanie dekretacji ma również odzwierciedlenie w systemie SR, zaktualizowane zostaną dane pracowników oraz data dekretacji znajdujące się na zakładce *metryka* w dekretowanym wniosku.

Pole *Uwagi* jest polem opcjonalnym i nie jest wymagane do uzupełnienia, wprowadzona treść jest widoczna po stronie eDok.

### **6. Rejestruj nową sprawę**

Aby zarejestrować nową sprawę w eDok, należy wybrać dla wniosku (dla którego wcześniej zarejestrowano wpływ) menu *eDok>Rejestruj nową sprawę*. Po wybraniu tego menu zostanie wyświetlona lista nazw teczek, z której należy wybrać dla rejestrowanej sprawy odpowiednią nazwę teczki.
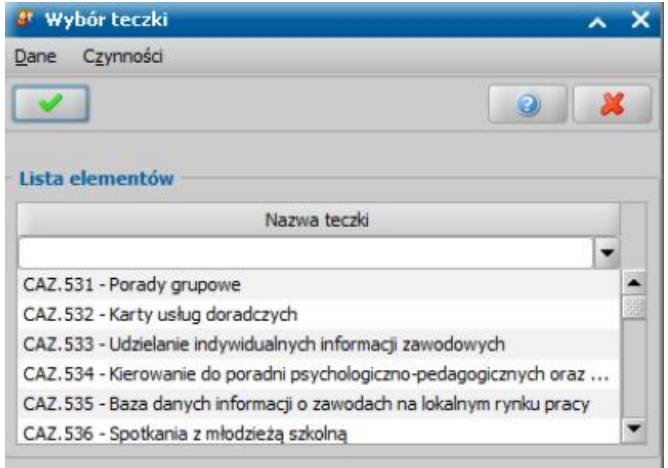

Wybór nazwy teczki zatwierdzamy ikoną **Akceptuj**.

Po pomyślnym zarejestrowaniu nowej sprawy dla pisma w eDok na uzupełnione zostaną dane w kolumnie **Nr sprawy**.

## **7. Dołącz do sprawy**

W przypadku potrzeby dołączenia pisma do innej istniejącej już w eDok sprawy, wybieramy menu *eDok>Dołącz do sprawy*. Jeżeli dla wnioskodawcy istnieje jakaś zarejestrowana sprawa to wtedy otworzone zostanie okno "Lista spraw w eDok" w którym znajdują się wszystkie otwarte sprawy danej osoby. Po wybraniu sprawy z listy, wniosek zostanie dołączony do sprawy oraz zostanie uzupełniona kolumna **Nr sprawy**.

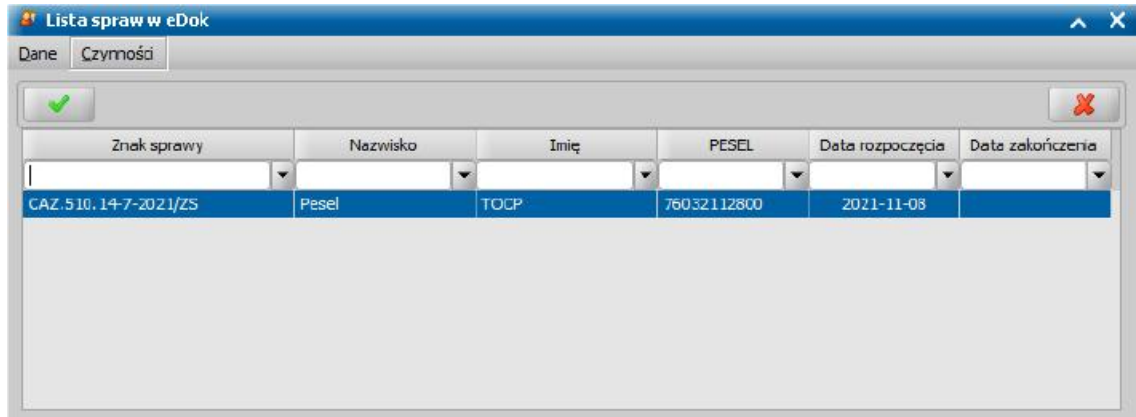

Jeżeli osoba nie ma żadnej sprawy lub na oknie listy spraw wybrano przycisk **Anuluj** to otworzone zostanie okno "Wprowadź numer sprawy z eDok"

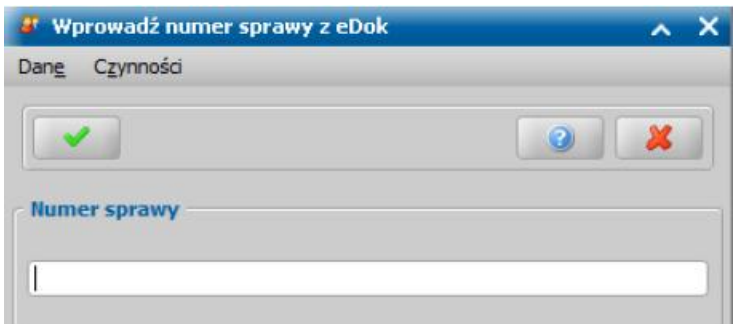

W oknie "Wprowadź numer sprawy z eDok" należy uzupełnić pole *Numer sprawy* a następnie zatwierdzić ikoną **Akceptuj**. Po wprowadzeniu poprawnego numeru istniejącej w eDok sprawy lub wybraniu jej z listy, wniosek zostanie dołączony do sprawy oraz zostanie uzupełniona kolumna **Nr sprawy**.

#### **8. Zakończ sprawę**

Aby zakończyć sprawę w eDok, wybieramy menu *eDok>Zakończ sprawę*.

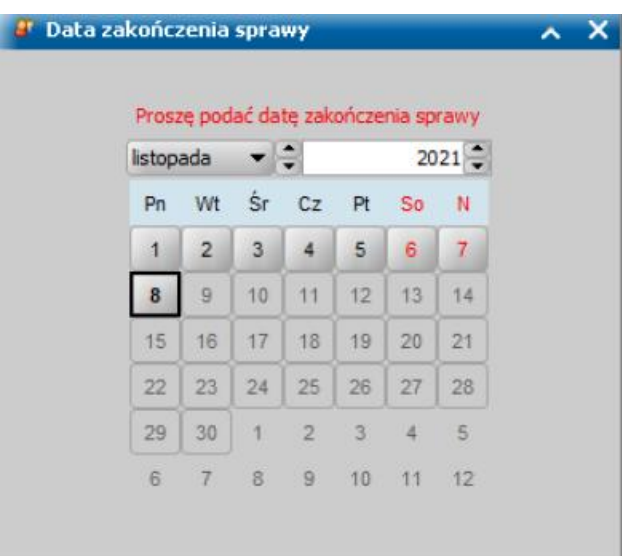

W oknie "Data zakończenia sprawy" należy wybrać datę zakończenia sprawy. Po wybraniu prawidłowej daty sprawa zostanie zakończona w eDok.

## **9. Wznów sprawę**

W celu wznowienia zakończonej sprawy wybieramy menu *eDok>Wznówsprawę*.

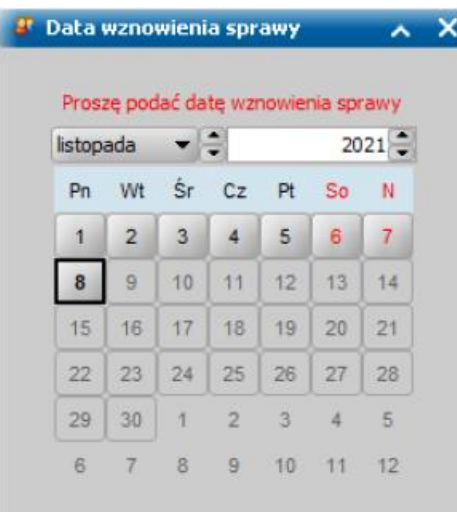

W oknie "Data wznowienia sprawy" należy wybrać datę wznowienia sprawy. Po wybraniu prawidłowej daty sprawa zostanie wznowiona.

## Komunikacja z eDok w kontekście decyzji

Komunikacja z systemem eDok w kontekście korespondencji jest możliwa za pomocą menu *eDok,* które jest dostępne na oknie "Lista wszystkich decyzji". Dla decyzji dodane zostały kolumny, które są uzupełniane automatycznie przez system po wykonaniu dla decyzji operacji w ramach komunikacji z eDok. Kolumny te to:

- **Znak pisma-** uzupełniane po wykonaniu operacji *Rejestruj pismo*,  $\bullet$
- **Nr sprawy-** przenoszony z wniosku lub uzupełniany po wykonaniu operacji *Rejestruj nową sprawę dla pisma, Rejestruj pismo wsprawie* lub *Dodaj do sprawy*,

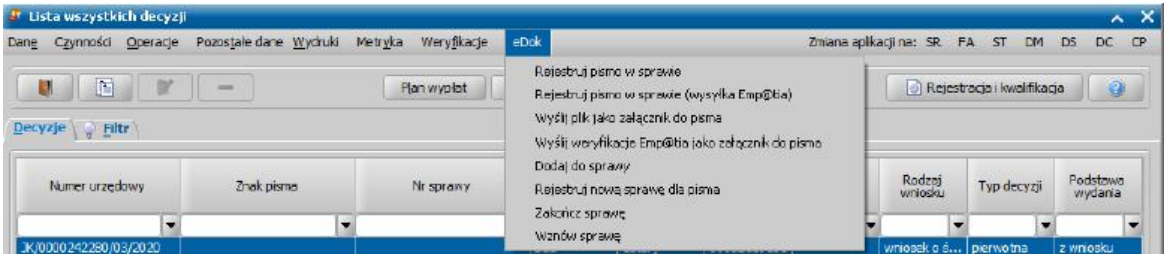

Dla decyzji w ramach komunikacji z eDok dostępne są następujące operacje:

- Rejestruj pismo w sprawie
- Rejestruj pismo w sprawie (wysyłka Emp@tia)
- Wyślij plik jako załącznik do pisma
- Wyślij weryfikację Emp@tia jako załącznik do pisma
- Dodai do sprawy
- Rejestruj nową sprawę dla pisma
- Zakończ sprawę
- Wznów sprawę

## 1. **Rejestruj pismo w sprawie**

Przed zarejestrowaniem decyzji w eDok, należy ją zatwierdzić i zapisać na liście wydruków gotowych. Można tego dokonać poprzez wybranie menu *Wydruki>Wydruk decyzji z edycją*, a następnie zapisanie wydruku na liście wydruków gotowych. Konieczne jest również wcześniejsze zarejestrowanie w eDok wniosku, na podstawie którego została wydana decyzja.

Po wybraniu menu *eDok>Rejestruj pismo w sprawie* decyzja zostanie zarejestrowana w systemie eDok oraz zostaną uzupełnione dane w kolumnach *Znak pisma* oraz *Znak sprawy*.

### 2. **Rejestruj pismo w sprawie (wysyłka Emp@tia)**

Operacja umożliwia zarejestrowanie pisma, które zostało wysłane elektronicznie za pomocą poczty systemu Emp@tia. Po wybraniu menu *eDok>Rejestruj pismo w sprawie (wysyłka Emp@tia)* wskazane pismo zostanie oznaczone w systemie eDok jako wysłane.

### 3. **Wyślij plik jako załącznik do pisma**

W przypadku potrzeby przesłania załącznika do eDok dla zarejestrowanego pisma, wybieramy menu *eDok>Wyślij plik jako załącznik do pisma.*

W oknie "Dodawanie załącznika do dokumentu w eDok" automatycznie zostanie uzupełnione pole **Nr kancelaryjny (Znak pisma)**. W oknie tym należy wskazać plik załącznika, który chcemy przesłać, poprzez wybranie przycisku *Wybierz plik* oraz nadać mu nazwę w polu *Nazwa pliku.*

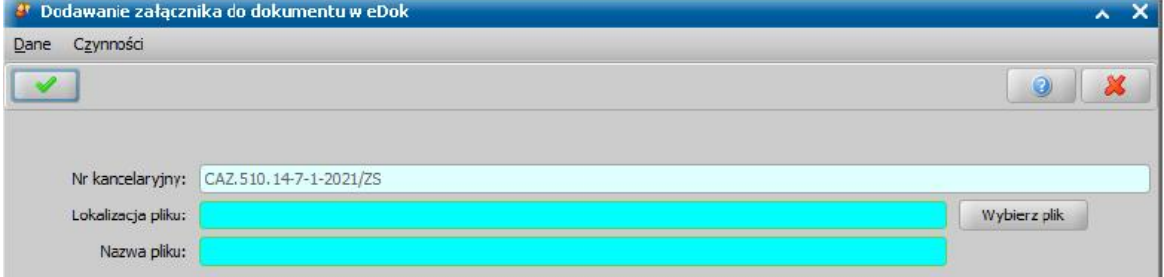

Wprowadzone dane zatwierdzamy ikoną **Akceptuj**.

## 4. **Wyślij weryfikację Emp@tia jako załącznik do pisma**

Operacja pozwala na utworzenie i przesłanie dokumentu w formie załącznika zawierającego informację o wszystkich weryfikacjach wykonanych dla danej decyzji. Operacja jest możliwa do wykonania tylko dla decyzji zarejestrowanych wcześniej w eDok.

Aby utworzyć taki dokument, należy wybrać menu *eDok>Wyślij weryfikację Emp@tia jako załącznik do pisma. Z*ostanie otworzone okno zawierające przebieg tworzenia dokumentu oraz informujące o końcowym rezultacie operacji. Wszystkie weryfikacje wysyłane są jako jeden dokument, dlatego zalecane jest wysłanie ich dopiero po skończeniu procedowania wniosku, gdy wszystkie konieczne weryfikacje zostaną już wykonane.

#### 5. **Dodaj do sprawy**

W przypadku potrzeby dołączenia pisma do innej istniejącej już w eDok sprawy, wybieramy menu *eDok>Dołącz do sprawy*. Jeżeli dla wnioskodawcy istnieje jakaś zarejestrowana sprawa to wtedy otworzone zostanie okno "Lista spraw w eDok" w którym znajdują się wszystkie otwarte sprawy danej osoby. Po wybraniu sprawy z listy, decyzja zostanie dołączona do sprawy oraz zostanie uzupełniona kolumna **Nr sprawy**.

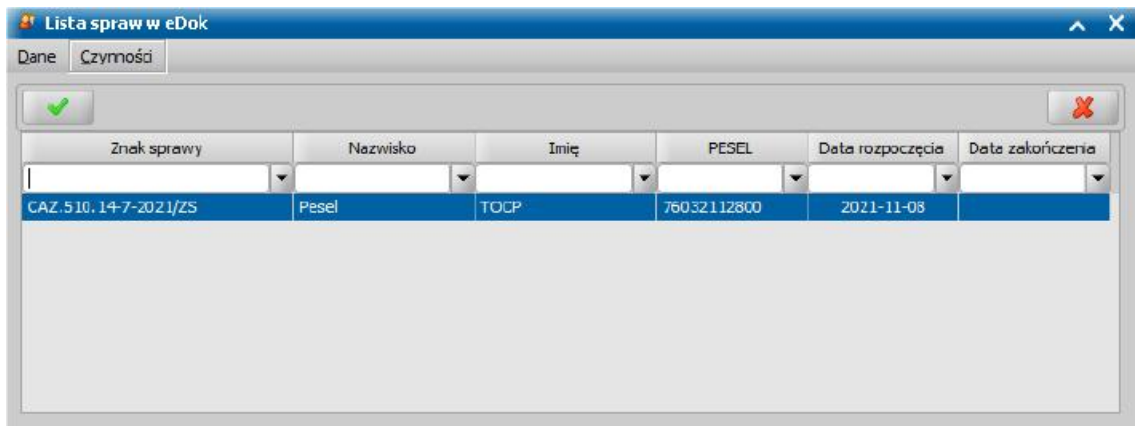

Jeżeli osoba nie ma żadnej sprawy lub na oknie listy spraw wybrano przycisk **Anuluj** to otworzone zostanie okno "Wprowadź numer sprawy z eDok"

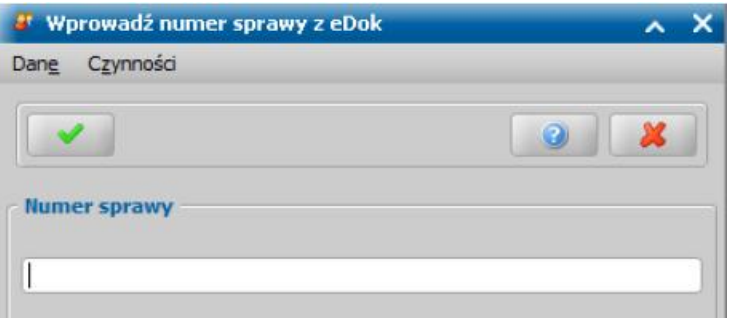

W oknie "Wprowadź numer sprawy z eDok" należy uzupełnić pole *Numer sprawy* a następnie zatwierdzić ikoną **Akceptuj**. Po wprowadzeniu poprawnego numeru istniejącej w eDok sprawy lub wybraniu jej z listy, decyzja zostanie dołączona do sprawy oraz zostanie uzupełniona kolumna **Nr sprawy**.

#### 6. **Rejestruj nową sprawę dla pisma**

Operacja służy do rejestracji decyzji nie wydanych na podstawie wniosku np. żądań zwrotu Po wybraniu dla takiej decyzji menu *eDok>Rejestruj nową sprawę dla pisma* zostanie wyświetlona lista teczek, z której należy wybrać dla rejestrowanego pisma odpowiedni symbol teczki.

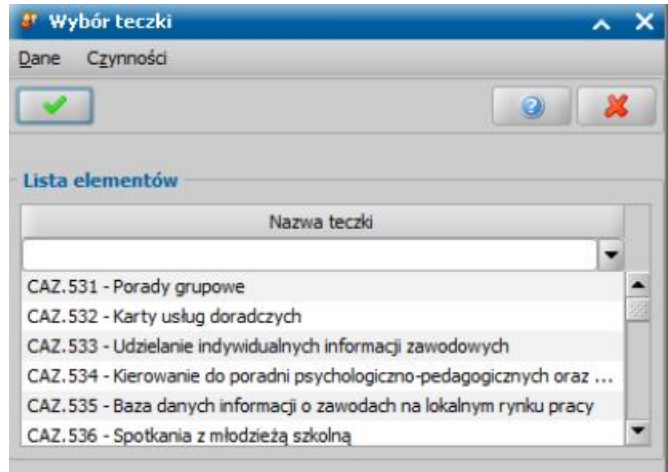

Wybór nazwy teczki zatwierdzamy ikoną **Akceptuj**.

Po pomyślnym zarejestrowaniu nowej sprawy dla pisma w eDok uzupełnione zostaną dane w kolumnie **Nr sprawy**.

### 7. **Zakończ sprawę**

Aby zakończyć sprawę w eDok, wybieramy menu *eDok>Zakończ sprawę*.

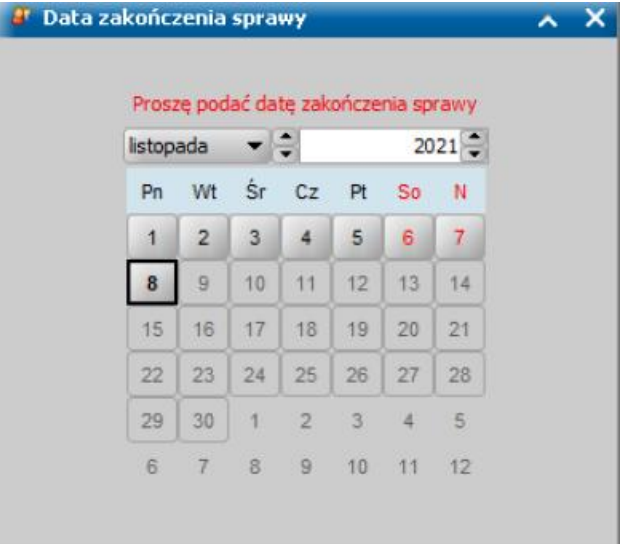

W oknie "Data zakończenia sprawy" należy wybrać datę zakończenia sprawy. Po wybraniu prawidłowej daty sprawa zostanie zakończona w eDok.

#### 8. **Wznów sprawę**

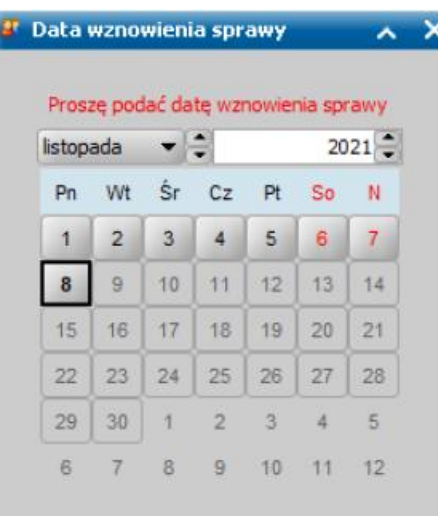

W celu wznowienia zakończonej sprawy wybieramy menu *eDok>Wznówsprawę*.

W oknie "Data wznowienia sprawy" należy wybrać datę wznowienia sprawy. Po wybraniu prawidłowej daty sprawa zostanie wznowiona.

## Komunikacja z eDok w kontekście korespondencji

Komunikacja z systemem eDok w kontekście korespondencji jest możliwa za pomocą menu *eDok,* które jest dostępne na oknie "Przegląd korespondencji". Dla korespondencji dodane zostały kolumny, które są uzupełniane automatycznie przez system po wykonaniu dla wniosku operacji w ramach komunikacji z eDok. Pola te to:

- **Nr kancelaryjny/Znak pisma-** uzupełniane po wykonaniu operacji *Rejestruj wpływ*,
- **Nr sprawy-** uzupełniane po wykonaniu operacji *Rejestruj nową sprawę dla pisma, Rejestruj pismo wsprawie* lub *Dołącz do sprawy*,

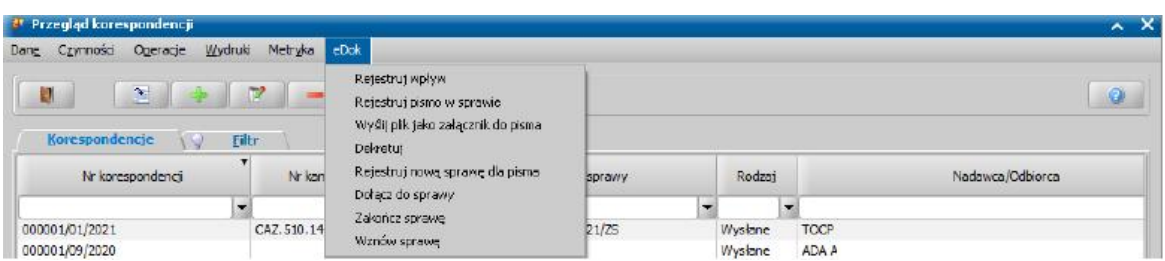

Dla decyzji w ramach komunikacji z eDok dostępne są następujące operacje:

- Rejestruj wpływ
- Rejestruj pismo w sprawie
- Wyślij plik jako załącznik do pisma
- Dekretui
- Rejestruj nową sprawę dla pisma
- Dodaj do sprawy
- Zakończ sprawę
- Wznów sprawę

### 1. **Rejestruj wpływ**

Aby zarejestrować korespondencję przychodzącą w systemie eDok, należy zaznaczyć odpowiednią korespondencję, a następnie wybrać menu *eDok>Rejestruj wpływ*. Spowoduje to pobranie danych z korespondencji, a następnie rozpocznie się operacja "Rejestracja wpływu w eDok". Jeżeli operacja zostanie wykonana poprawnie i wpływ korespondencji zostanie zarejestrowany, to system pobierze dane z eDok i uzupełni dane korespondencji, przyznanym *Numerem kancelaryj nym*.

*Uwaga! Ponowna rejestracja wpływu spowoduje, że dana korespondencja będzie widoczna w systemie eDok dwa razy*

### *2.* **Rejestruj pismo w sprawie**

W przypadku rejestracji korespondencji wychodzącej wybieramy menu *eDok>Rejestruj pismo w sprawie*. Jeżeli dla osoby istnieje jakaś zarejestrowana sprawa to wtedy otworzone zostanie okno "Lista spraw w eDok" w którym znajdują się wszystkie otwarte sprawy danej osoby. Po wybraniu sprawy z listy, korespondencja zostanie dołączona do sprawy oraz zostanie uzupełniona kolumna **Znak sprawy**.

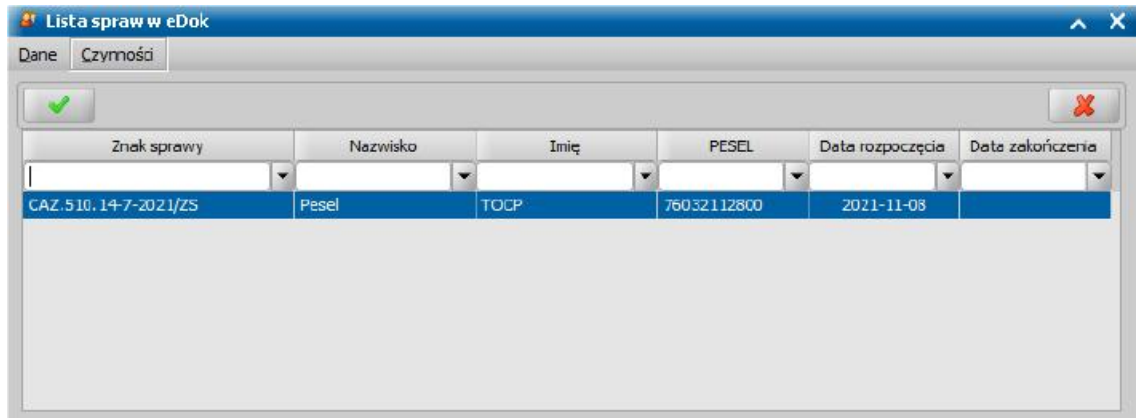

Jeżeli osoba nie ma żadnej sprawy lub na oknie listy spraw wybrano przycisk **Anuluj** to otworzone zostanie okno "Wprowadź numer sprawy z eDok"

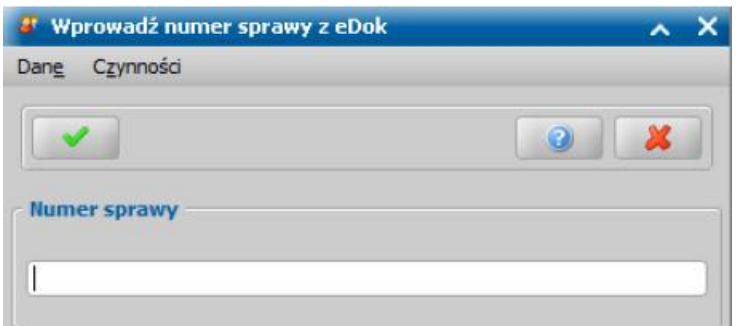

W oknie "Wprowadź numer sprawy z eDok" należy uzupełnić pole *Numer sprawy* a następnie zatwierdzić ikoną **Akceptuj**. Po wprowadzeniu poprawnego numeru istniejącej w eDok sprawy lub wybraniu jej z listy, korespondencja zostanie dołączona do sprawy oraz zostanie uzupełniona kolumna **Nr sprawy**.

#### 3. **Wyślij plik jako załącznik do pisma**

W przypadku potrzeby przesłania załącznika do eDok dla zarejestrowanego pisma, wybieramy menu *eDok>Wyślij plik jako załącznik do pisma.*

W oknie "Dodawanie załącznika do dokumentu w eDok" automatycznie zostanie uzupełnione pole **Nr kancelaryjny**. W oknie tym należy wskazać plik załącznika, który chcemy przesłać, poprzez wybranie przycisku *Wybierz plik* oraz nadać mu nazwę w polu *Nazwa pliku.*

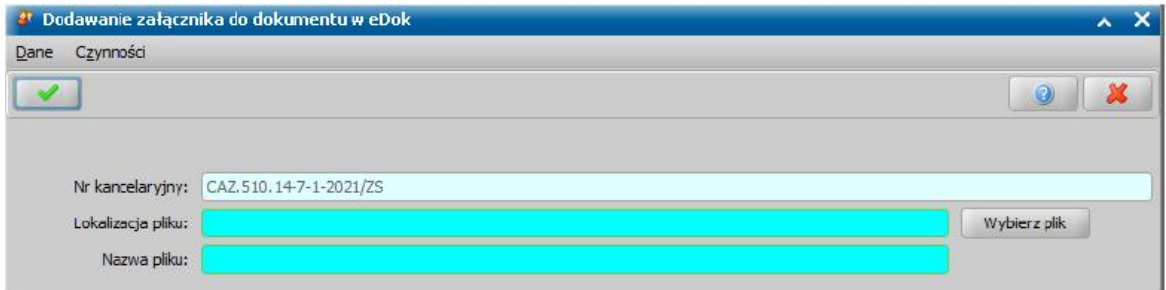

Wprowadzone dane zatwierdzamy ikoną **Akceptuj**.

#### 4. **Dekretuj**

Do wykonania dekretacji korespondencji niezbędne jest zarejestrowanie wpływu korespondencji w eDok. W pierwszej kolejności należy wykonać operację "Rejestruj wpływ". Aby dekretować korespondencję wybieramy menu *eDok>Dekretuj* co spowoduje otworzenie się okna "Dekretacja" z automatycznie uzupełnionymi polami *Nr kancelaryj ny* i *Pracownik źródłowy***.**

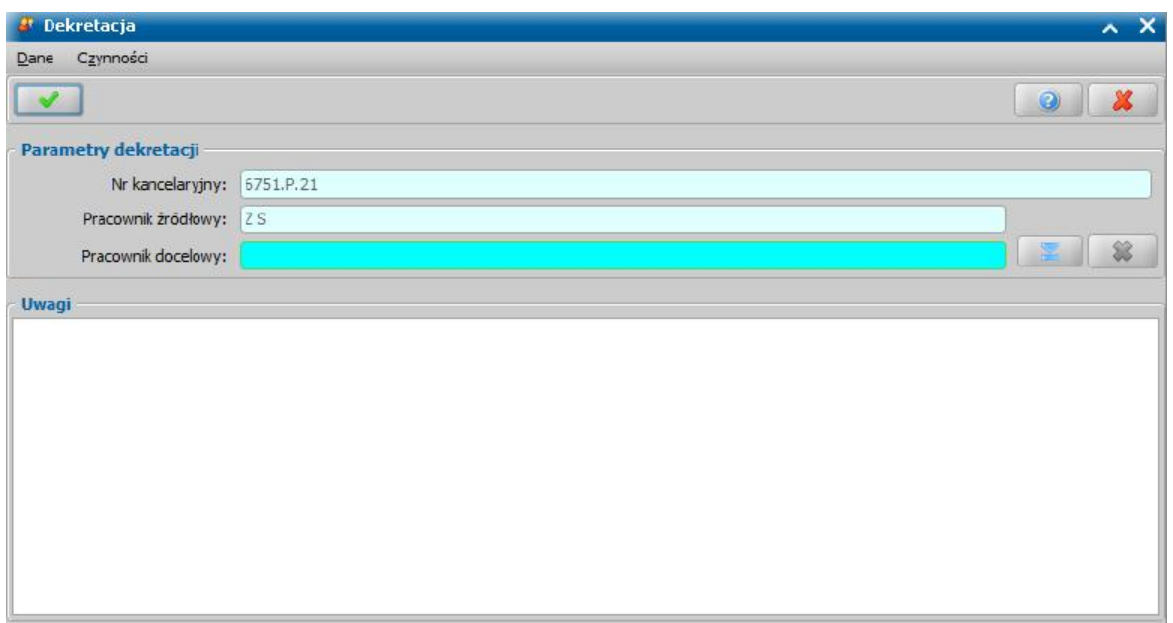

W polu *Pracownik docelowy* wskazujemy pracownika, na którego dekretujemy pismo, poprzez wybranie przycisku Wybierz pracownika. Po wybraniu tego przycisku otworzy się okno "Lista użytkowników". Wykonanie dekretacji ma również odzwierciedlenie w systemie SR, zaktualizowane zostaną dane pracowników oraz data dekretacji znajdujące się na zakładce *metryka* w dekretowanej korespondencji.

Pole *Uwagi* jest polem opcjonalnym i nie jest wymagane do uzupełnienia, wprowadzona treść jest widoczna po stronie eDok.

## 5. **Rejestruj nową sprawę dla pisma**

Po wybraniu tego menu zostanie wyświetlona lista teczek, z której należy wybrać dla rejestrowanego pisma wychodzącego odpowiedni symbol teczki.

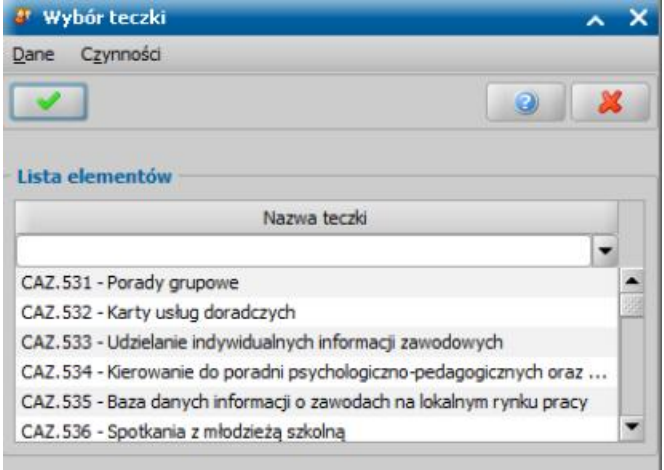

Wybór nazwy teczki zatwierdzamy ikoną **Akceptuj**.

Po pomyślnym zarejestrowaniu nowej sprawy dla pisma w eDok na uzupełnione zostaną dane w kolumnie **Nr sprawy**.

### 6. **Dołącz do sprawy**

W przypadku potrzeby dołączenia pisma przychodzącego do innej istniejącej już w eDok sprawy, wybieramy menu *eDok>Dołącz do sprawy*. Jeżeli dla osoby istnieje jakaś zarejestrowana sprawa to wtedy otworzone zostanie okno "Lista spraw w eDok" w którym znajdują się wszystkie otwarte sprawy danej osoby. Po wybraniu sprawy z listy, korespondencja zostanie dołączona do sprawy oraz zostanie uzupełniona kolumna **Znak sprawy**.

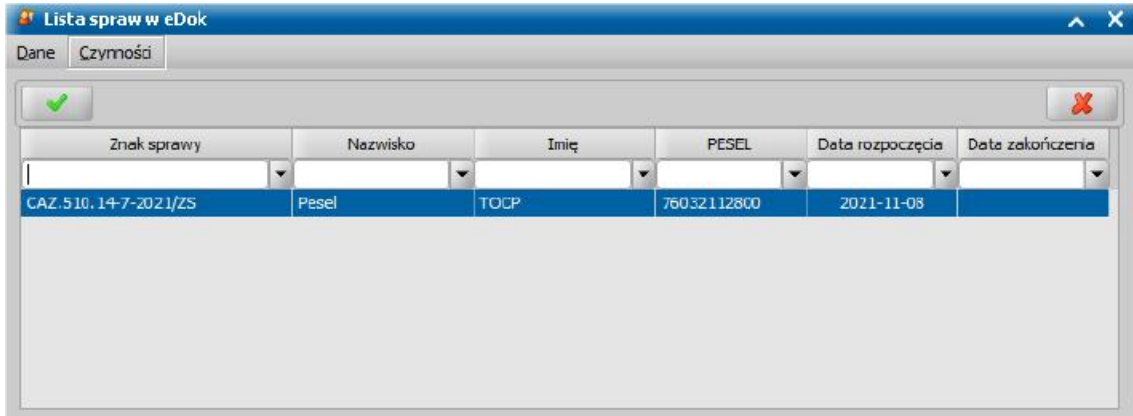

Jeżeli osoba nie ma żadnej sprawy lub na oknie listy spraw wybrano przycisk **Anuluj** to otworzone zostanie okno "Wprowadź numer sprawy z eDok"

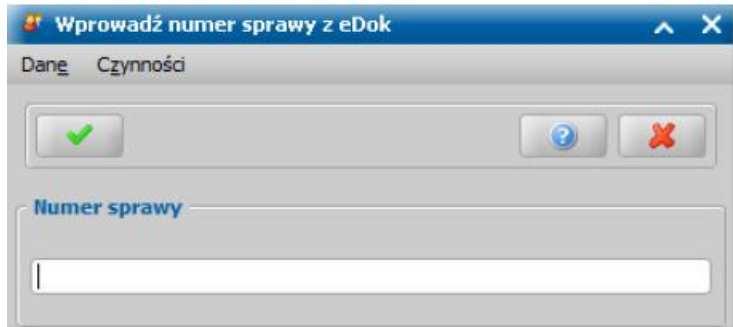

W oknie "Wprowadź numer sprawy z eDok" należy uzupełnić pole **Numer sprawy** a następnie zatwierdzić ikoną **Akceptuj**. Po wprowadzeniu poprawnego numeru istniejącej w eDok sprawy lub wybraniu jej z listy, korespondencja zostanie dołączona do sprawy oraz zostanie uzupełniona kolumna **Nr sprawy**.

*Uwaga!* Operacja nie jest dostępna, gdy podmiotem powiązanym z korespondencją jest instytucja, komornik, organ właściwy.

## 7. **Zakończ sprawę**

Aby zakończyć sprawę w eDok, wybieramy menu *eDok>Zakończ sprawę*.

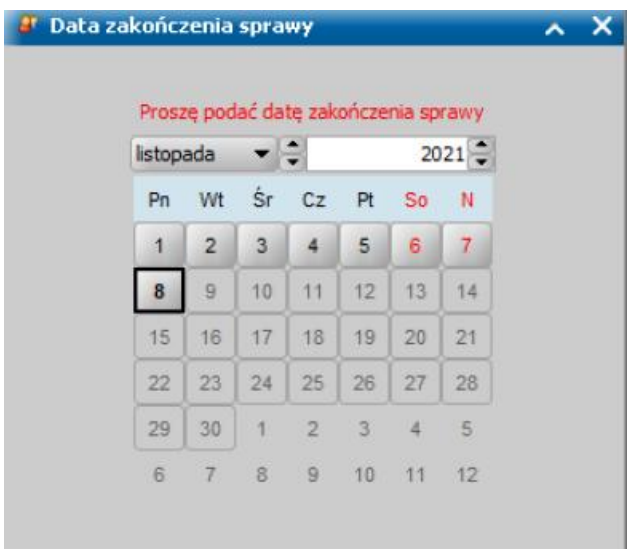

W oknie "Data zakończenia sprawy" należy wybrać datę zakończenia sprawy. Po wybraniu prawidłowej daty sprawa zostanie zakończona w eDok.

### 8. **Wznów sprawę**

W celu wznowienia zakończonej sprawy wybieramy menu *eDok>Wznówsprawę*.

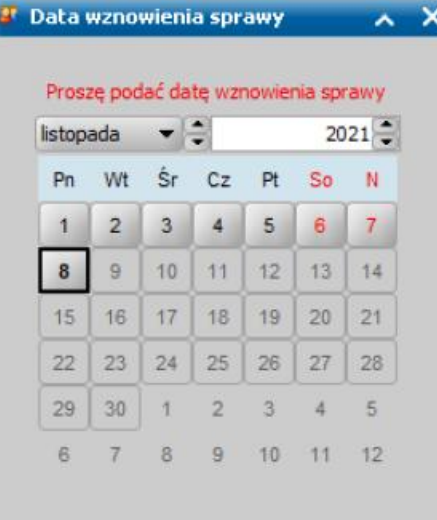

W oknie "Data wznowienia sprawy" należy wybrać datę wznowienia sprawy. Po wybraniu prawidłowej daty sprawa zostanie wznowiona.

## Komunikacja z eDok w kontekście poczty elektronicznej systemu Emp@tia

Komunikacja z systemem eDok w kontekście poczty elektronicznej przychodzącej jest możliwa za pomocą przycisków *Rej estruj wpływ w eDok* oraz *Dekretuj w eDok*. Za pomocą ustawienia parametru CZY KONIECZNA REJESTRACJA WPŁYWU W EDOK PRZED WCZYTANIEM DOKUMENTU ELEKTRONICZNEGO na "TAK", odebrany dokument nie będzie mógł zostać

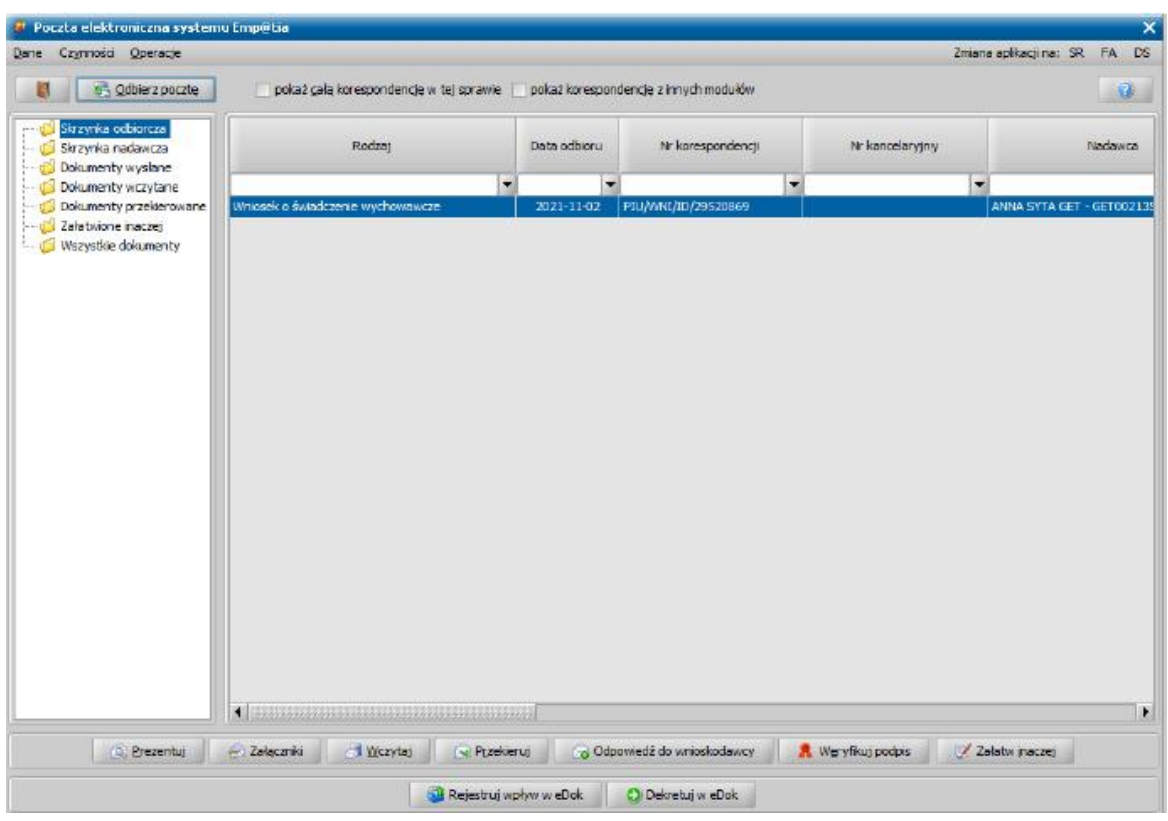

wczytany, przed zarejestrowaniem jego wpływu w eDok.

## 1. **Rejestruj wpływ w eDok**

Aby zarejestrować korespondencję w systemie eDok, należy zaznaczyć odpowiedni wniosek, a następnie wybrać menu *eDok>Rejestruj wpływ*. Spowoduje to pobranie danych z wniosku, a następnie rozpocznie się operacja "Rejestracja wpływu w eDok". Jeżeli operacja zostanie wykonana poprawnie i wpływ korespondencji zostanie zarejestrowany, to system pobierze dane z eDok i uzupełni dane korespondencji, przyznanym **Numerem kancelaryjnym**.

*Uwaga! Ponowna rejestracja wpływu spowoduje, że dana korespondencja będzie widoczna w systemie eDok dwa razy.*

## 2. **Dekretuj w eDok**

Do wykonania dekretacji wniosku niezbędne jest zarejestrowanie wpływu wniosku w eDok. Należy najpierw wykonać operację "Rejestruj wpływ w eDok". Aby dekretować wniosek wybieramy menu *eDok>Dekretuj* co spowoduje otworzenie się okna "Dekretacja" z automatycznie uzupełnionymi polami *Nr kancelaryjny* i *Pracownik źródłowy*.

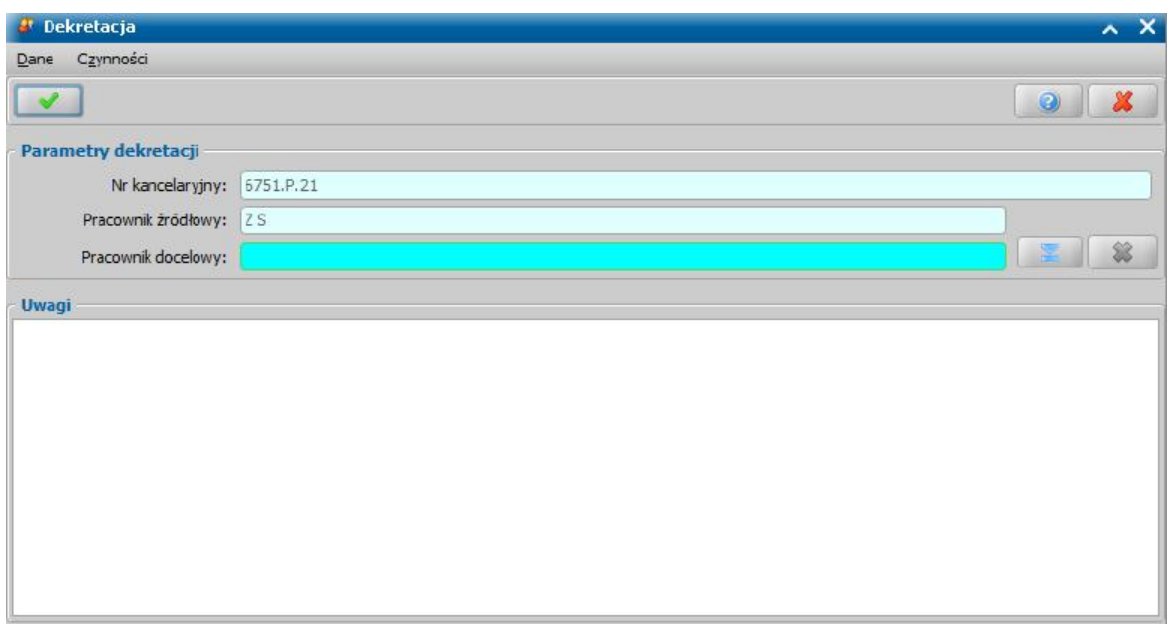

W polu *Pracownik docelowy* wskazujemy pracownika, na którego dekretujemy wniosek, poprzez wybranie przycisku **Wybierz pracownika**. Po wybraniu tego przycisku otworzy się okno "Lista użytkowników". W przypadku wybrania Użytkownika nie zarejestrowanego w eDok dekretacja zakończy się niepowodzeniem.

Pole *Uwagi* jest polem opcjonalnym i nie jest wymagane do uzupełnienia, wprowadzona treść jest widoczna po stronie eDok.

# **Komunikacja z ZONE**

**Uwaga! Funkcjonalność komunikacji z ZONE jest udostępniona dla wszystkich ośrodków do końca stycznia 2024 roku, aby móc dalej korzystać z tej funkcjonalności konieczne będzie zakupienie dodatkowej licencji.**

Aby skorzystać z komunikacji z ZONE na zakładce *Administracja* wybieramy menu *Kontrola > Ustawienia systemowe > Konfiguracja komunikacji z ZONE.* Otworzy się okno "Komunikacja z ZONE" w którym należy wprowadzić wszystkie wymagane dane.

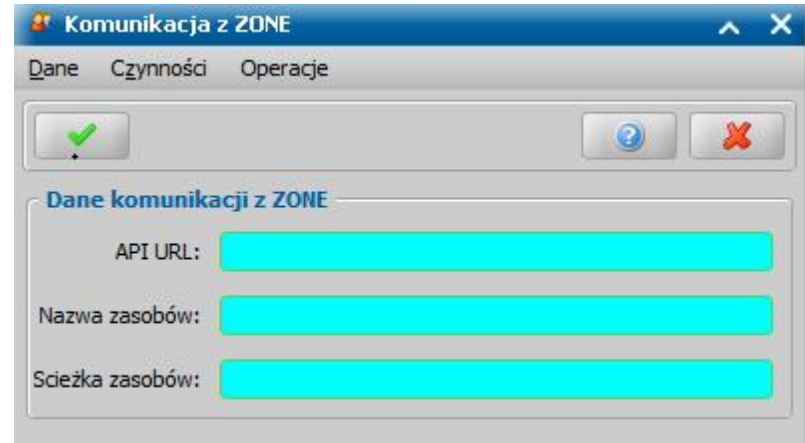

W celu komunikacji z ZONE należy wybrać menu *Obsługa klienta>Komunikacja>ZONE.* Po

wybraniu menu otworzy się okno "Komunikacja z ZONE".

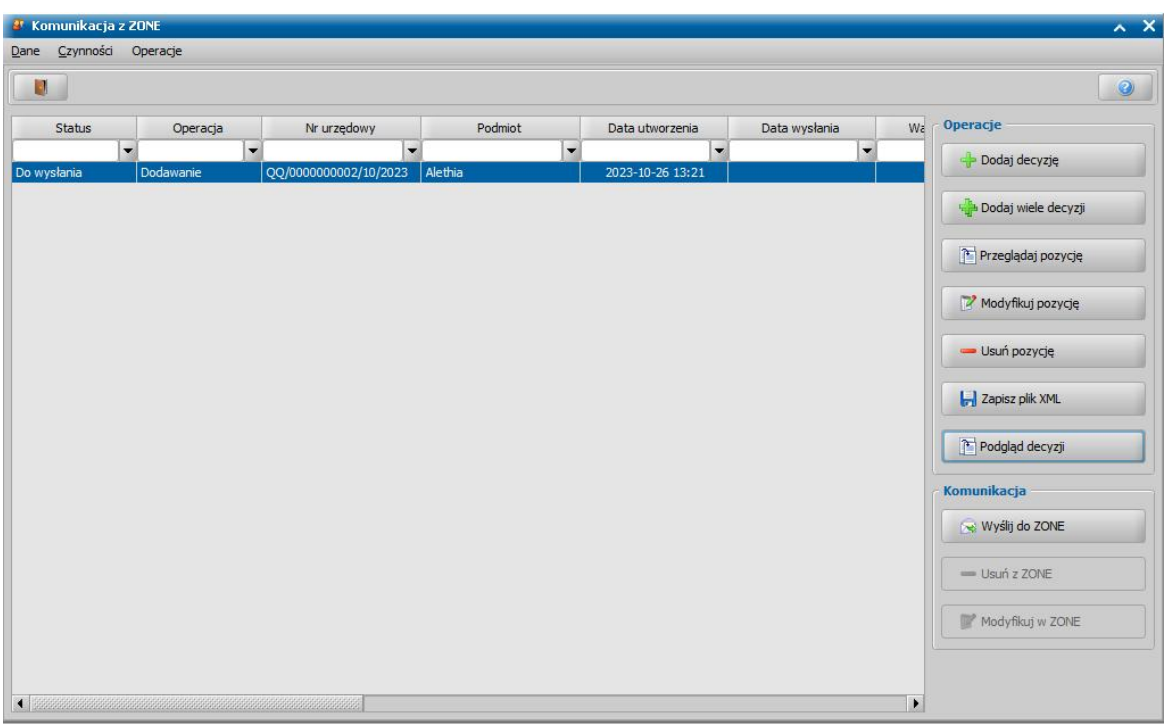

W bocznym panelu *Operacje* znajdują się przyciski odpowiadające poniższym operacjom:

**Dodaj decyzję** – otwiera listę wszystkich zatwierdzonych decyzji z której należy wskazać decyzję. Zaakceptowanie wybranej decyzji spowoduje dodanie jest na liście ZONE

**Dodaj decyzje** – otwiera okno w którym należy wskazać zakres dat z którego mają zostać dodane wszystkie decyzje. Decyzje wcześniej dodane lub też będące poprzednimi w danej sprawie zostaną pominięte.

**Podgląd pozycji** – otwiera okno przedstawiające parametry wybranej decyzji na podstawie których generowany jest plik XML , który zostanie przesłany do ZONE

**Modyfikuj pozycję** – otwiera okno w którym można edytować parametry wybranej decyzji na podstawie których generowany jest plik XML , który zostanie przesłany do ZONE

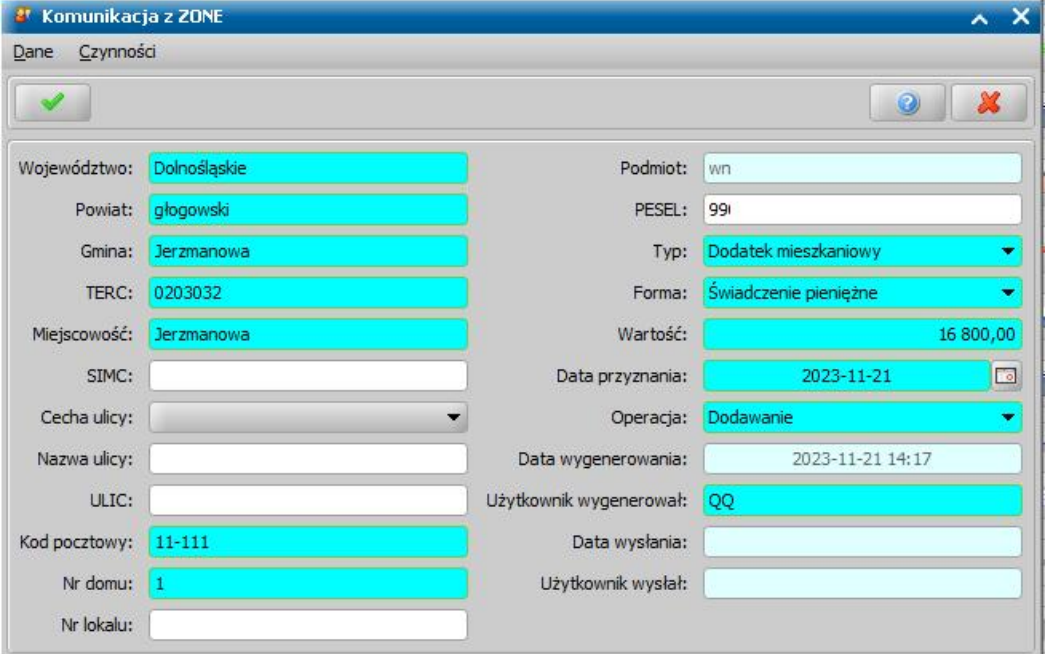

**Usuń pozycję** – usuwa wskazaną pozycję, możliwe jest usunięcie tylko tych o statusie 'wygenerowane'

**Zapisz dokument jako plik xml** – zapis dokumentu na dysku we wskazanym przez Użytkownika folderze w postaci XML,

**Podgląd decyzji** – otwiera podgląd wybranej decyzji

**Wyślij do ZONE -** system generuje oraz waliduje plik XML, który następnie jest przesyłany do ZONE. Po pomyślnym przesłaniu status decyzji zostanie zmieniony na "wysłany" a na adres email przesyłającego Użytkownika zostanie wysłany email z informacją o poprawnym przesłaniu danych do bazy ZONE.

**Usuń z ZONE -** system wysyła do ZONE żądanie z usunięciem wybranej decyzji **Modyfikuj w ZONE -** operacja umożliwia zmodyfikowanie danych decyzji przesłanych do ZONE

Aby wyświetlić historię komunikacji z ZONE należy wybrać menu *Operacje > Komunikaty z ZONE.* 

## **eDoręczenia (ED)**

W Oprogramowaniu do obsługi świadczeń w ramach modułu eDoręczenia możliwa jest komunikacja z systemem z e-Doręczenia , który jest elektronicznym odpowiednikiem listu poleconego za potwierdzeniem odbioru. Dzięki tej usłudze Jednostka bezpośrednio z Oprogramowania do obsługi Świadczeń może korzystać z doręczeń elektronicznych, tj. wysyłać i odbierać korespondencję za pomocą doręczeń elektronicznych

Obsługa komunikacji z systemem e-Doręczenia odbywa się na zakładce eDoręczenia.

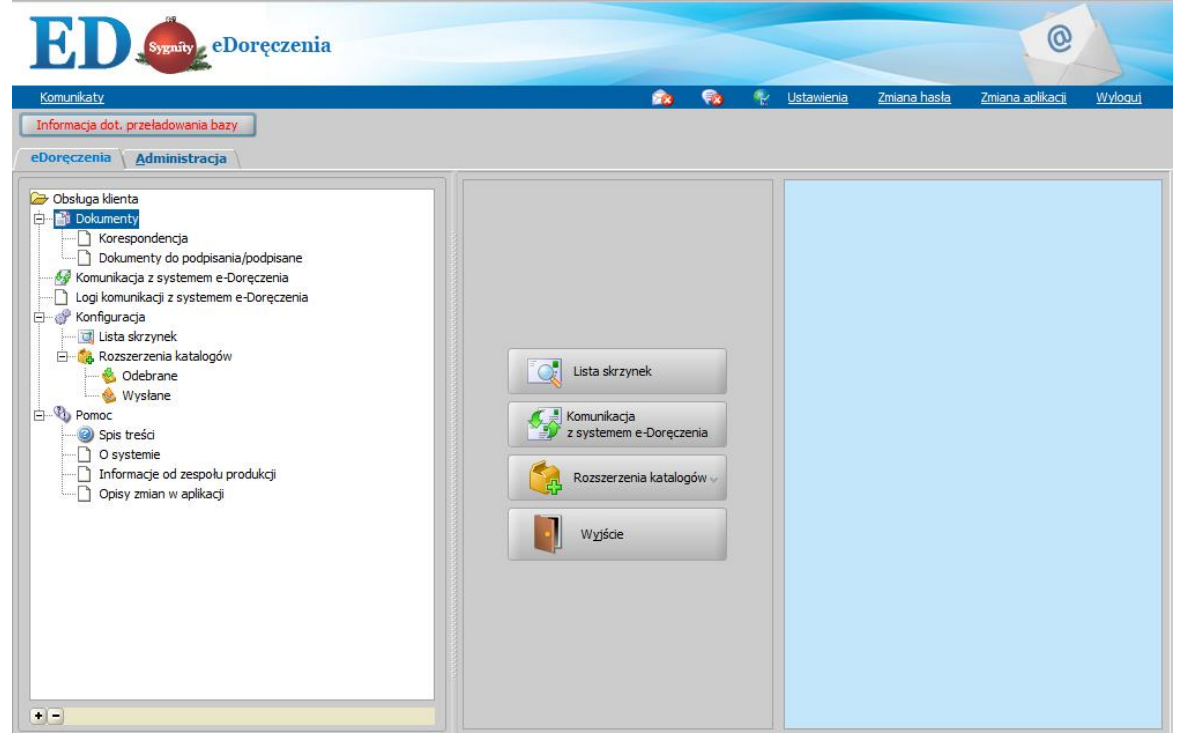

Zakładka *eDoręczenia* zawiera trzy główne funkcje:

- [Lista skrzynek](#page-1060-0) umożliwia dodawanie i konfigurowanie skrzynek wykorzystywanych w ramach e-**Doreczeń**
- Komunikacja z systemem e-Doręczenia umożliwia odbieranie i wysyłanie korespondencji za pomocą systemu e-Doręczeń
- [Rozszerzenia katalogów](#page-1067-0) umożliwia dodawanie podkatalogów dla katalogów zawierających pocztę odebraną, wysłaną, wczytaną, przekierowaną i załatwioną inaczej.

Aby skonfigurować komunikację z systemem e-Doręczenia należy na zakładce *Administracja* wybrać *Kontrola > Ustawienia systemowe > Konfiguracja komunikacji z systemem e-Doręczenia.*

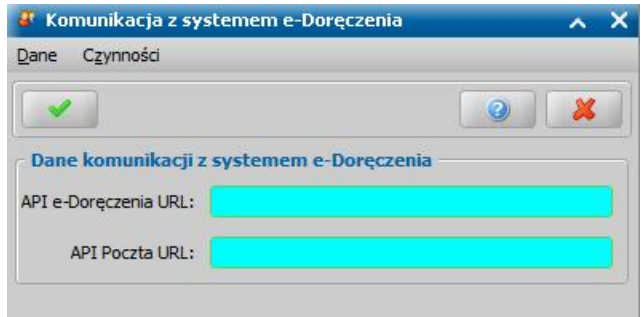

Następnie w oknie "Komunikacja z systemem e-Doręczenia" należy uzupełnić wymagane pola: - **API e-Doręczenia URL** = https://ow.edoreczenia.gov.pl

- **API Poczta URL** = https://uaapi-ow.poczta-polska.pl

Po zaakceptowaniu wprowadzonych danych można przystąpić do założenia skrzynki.

Dodatkowe informacje:

Aby wyświetlić logi komunikacji z systemem e-Doręczenia należy wybrać menu *Operacje > Logi komunikacji z systemem e-Doręczenia.* Na oknie "Logi komunikacji z systemem e-Doręczeń" wyświetlane są wszystkie zdarzenia. Dla każdego ze zdarzeń możliwe jest wyświetlenie **żądania** oraz **odpowiedzi,** które można zapisać we wskazanym folderze na dysku za pomocą operacji **Zapisz log.**

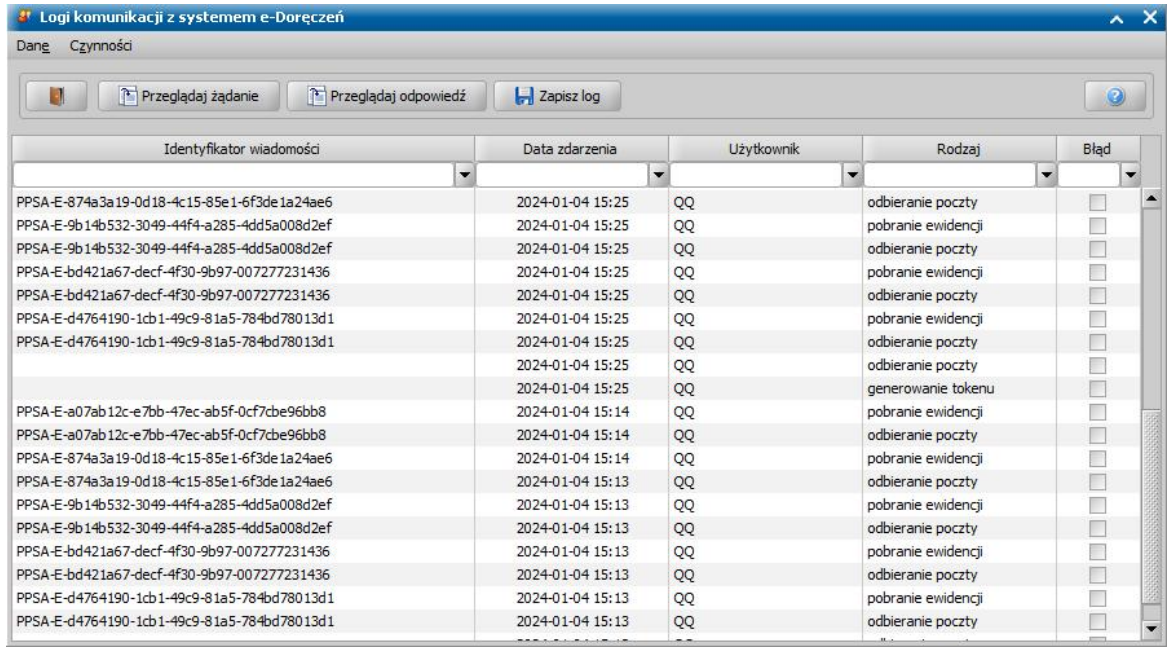

Za pomocą parametru systemowego FILTROWANIE KORESPONDENCJI E-DORĘCZEŃ DO MODUŁU, DO KTÓREGO ZALOGOWANY UŻYTKOWNIK możliwe jest skonfigurowanie filtrowania wiadomości przesyłanych za pomocą systemu e-Doręczenia do modułu, do którego zalogowany jest Użytkownik. Możliwe ustawienia parametru:

- 0 - brak filtrowania,

- 1 - filtrowanie tylko do korespondencji przypisanej do danego modułu

- 2 - filtrowanie do korespondencji przypisanej do danego modułu i nie przypisanej do żadnego modułu;

## <span id="page-1060-0"></span>**Skrzynki eDoręczenia**

Po wybraniu przycisku **Lista skrzynek** otwiera się okno "Skrzynki e-Doręczenia" zawierające dane

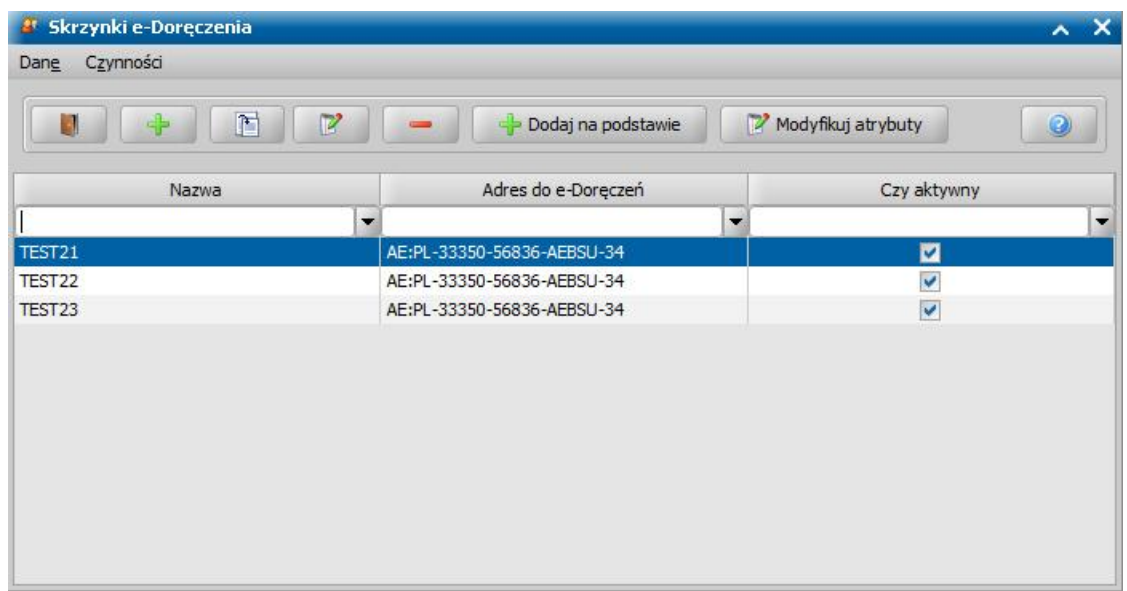

wszystkich skrzynek dodanych w systemie.

Aby móc komunikować się z systemem e-Doręczenia należy w pierwszej kolejności utworzyć skrzynkę. W tym celu należy wybrać ikonę **Dodaj in przypela** i uzupełnić dane w oknie "Dane skrzynki e-Doręczenia".

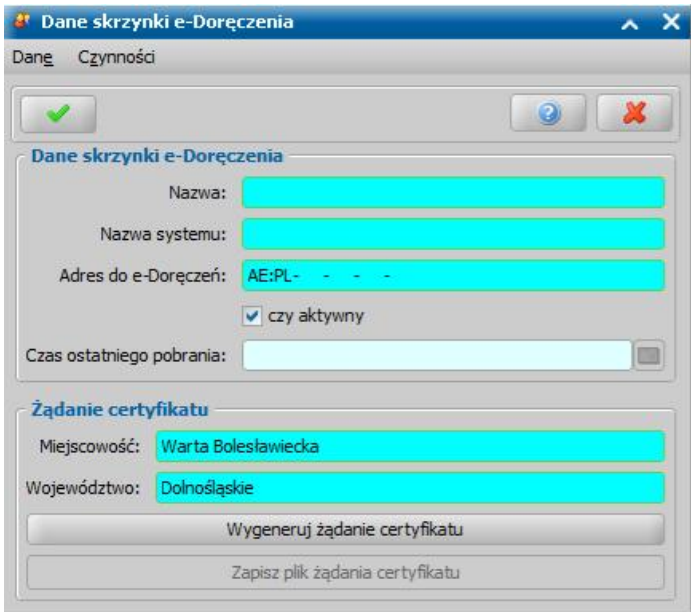

W oknie tym uzupełniamy wymagane pola:

- Nazwa nazwa skrzynki widoczna w systemie dziedzinowym,
- Nazwa systemu nazwa systemu w e-Doręczeniach,
- Adres do e-Doręczeń
- Miejscowość
- Województwo.

*Uwaga! Miejscowość i Województwo muszą zgadzać się z danymi podanymi przy rejestracji skrzynki w systemie e-Doręczeń*

*Uwaga! Adres do e-Doręczeń musi zostać wprowadzony w odpowiednim formacie, przykładowo-AE:PL-11111-11111-AAAAA-11*

Aby wygenerować adres do e-Doręczeń konieczne jest założenie systemu w skrzynce w systemie e-Doręczeń. W tym celu na stronie e-Doręczeń należy wybrać **Twoje skrzynki** a następnie dla

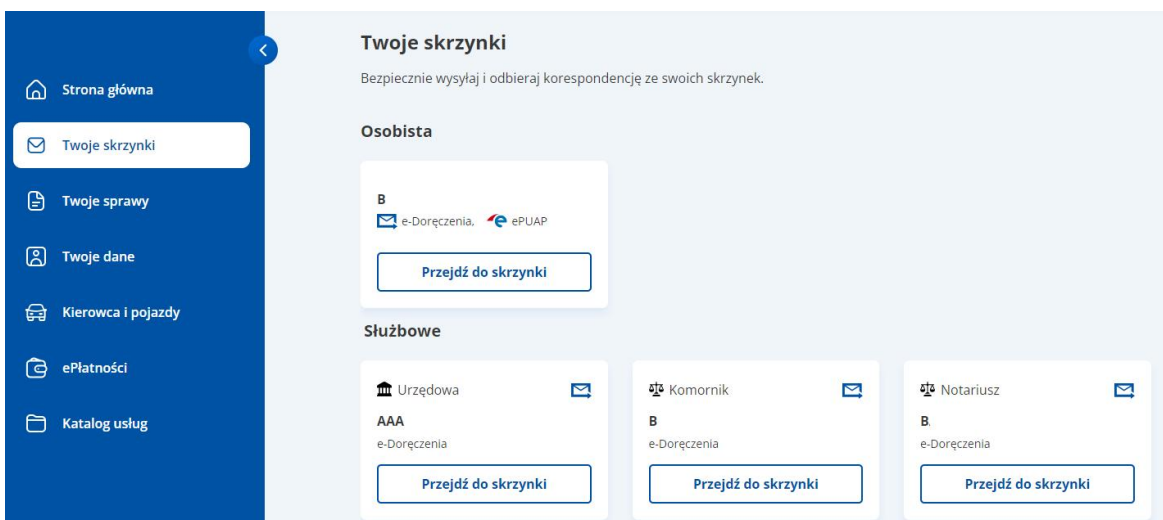

### wcześniej założonej skrzynki wybrać **Przejdź do skrzynki**.

## Następnie w bocznym panelu skrzynki należy wybrać **Uprawnienia > Systemy**.

#### Uprawnienia w skrzynce do e-Doręczeń

Tu możesz zarządzać uprawnieniami do skrzynki, jej użytkownikami i ich rolami.

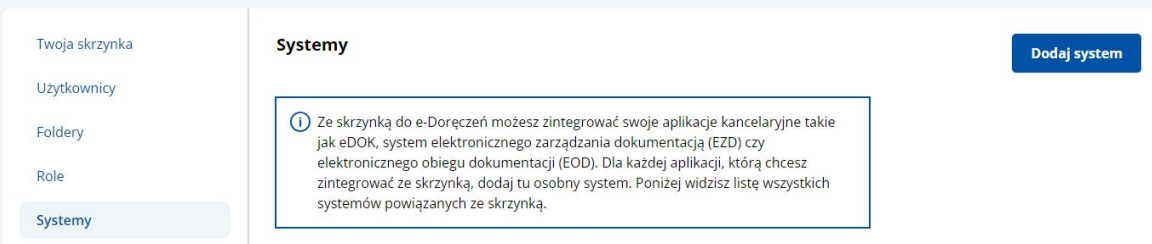

Na zakładce systemów widoczne są wszystkie systemu założone dla danej skrzynki aby dodać nowy należy wybrać przycisk **Dodaj system**.

## Dodaj system

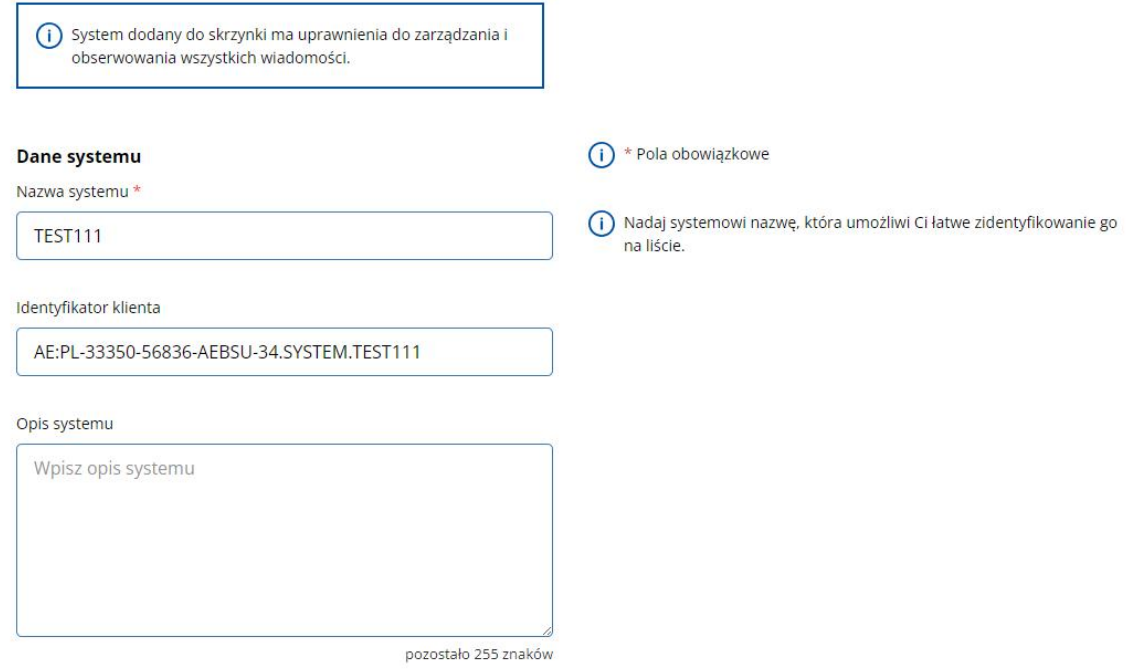

W polu nazwa systemu należy podać dokładną nazwę, którą w systemie dziedzinowym wprowadzono w polu **Nazwa systemu**. Ciąg znaków widoczny w polu **Identyfikator klienta** należy skopiować i wkleić w systemie dziedzinowym w polu **Adres do e-Doręczeń.** Pole **Opis systemu** jest opcjonalne.

Po uzupełnieniu wszystkich wymaganych danych w systemie dziedzinowym należy **Wygenerować żądanie certyfikatu** a następnie wygenerowany certyfikat zapisać na dysku. Przycisk **Zapisz plik żądania certyfikatu** stanie się dostępny po wygenerowaniu certyfikatu. Zapisany certyfikat potrzebny jest do uwierzytelnienia skrzynki po stronie e-Doręczeń. W tym celu na stronie e-Doręczeń należy zaznaczyć pole **Żądanie certyfikatu** a następnie dodać poprzez kliknięcie na niebieski napis i wskazanie na dysku wygenerowanego wcześniej certyfikatu lub przeciągniecie go z folderu na niebieskie pole.

Wybierz środek uwierzytelniający

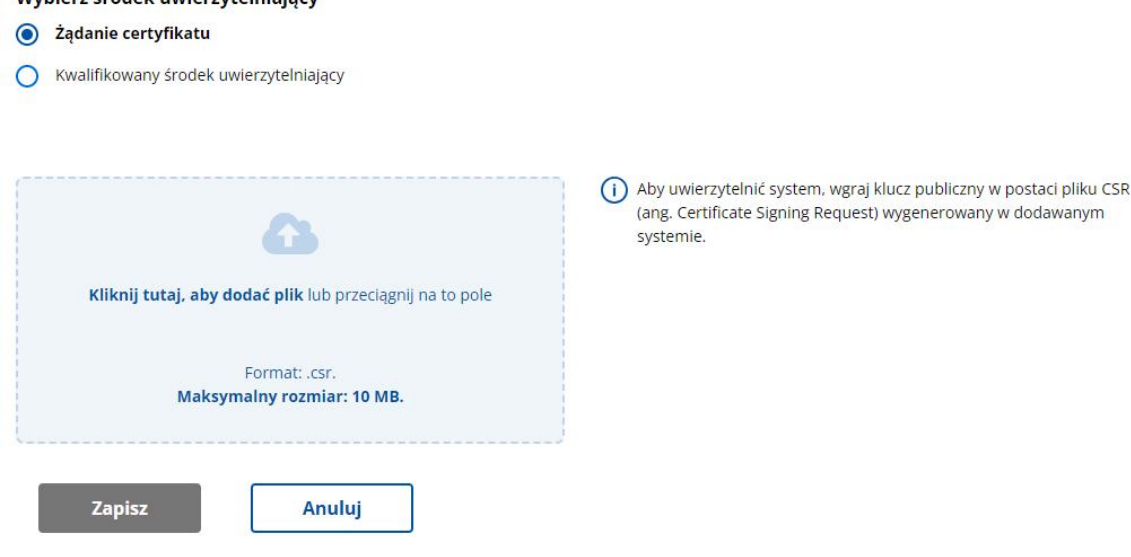

W przypadku poprawnego wykonania wszystkich wcześniejszych kroków w systemie e-Doręczeń powinien pojawić się komunikat informujący o pomyślnym założeniu skrzynki po którym można zaakceptować wprowadzone dane w systemie dziedzinowym. Po akceptacji otworzy się okno "Atrybuty wysyłki hybrydowej e-Doręczenia" w którym możliwe jest skonfigurowanie atrybutów dla przesyłki hybrydowej, tj. typ przesyłki, rodzaj pisma, kolor wydruku, typ zadruku oraz sposób obsługi zwrotu przesyłki.

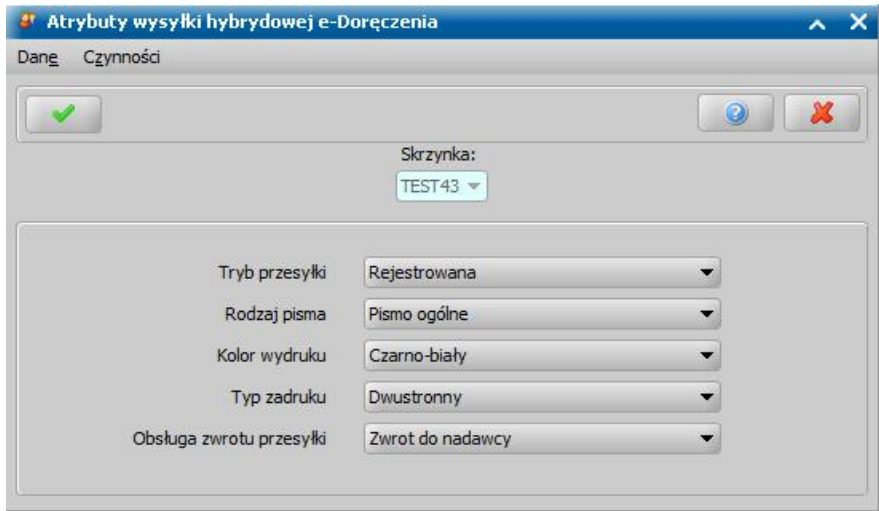

Po zaakceptowaniu okna atrybutów, dodana skrzynka pojawi się na liście w oknie "Skrzynki e-

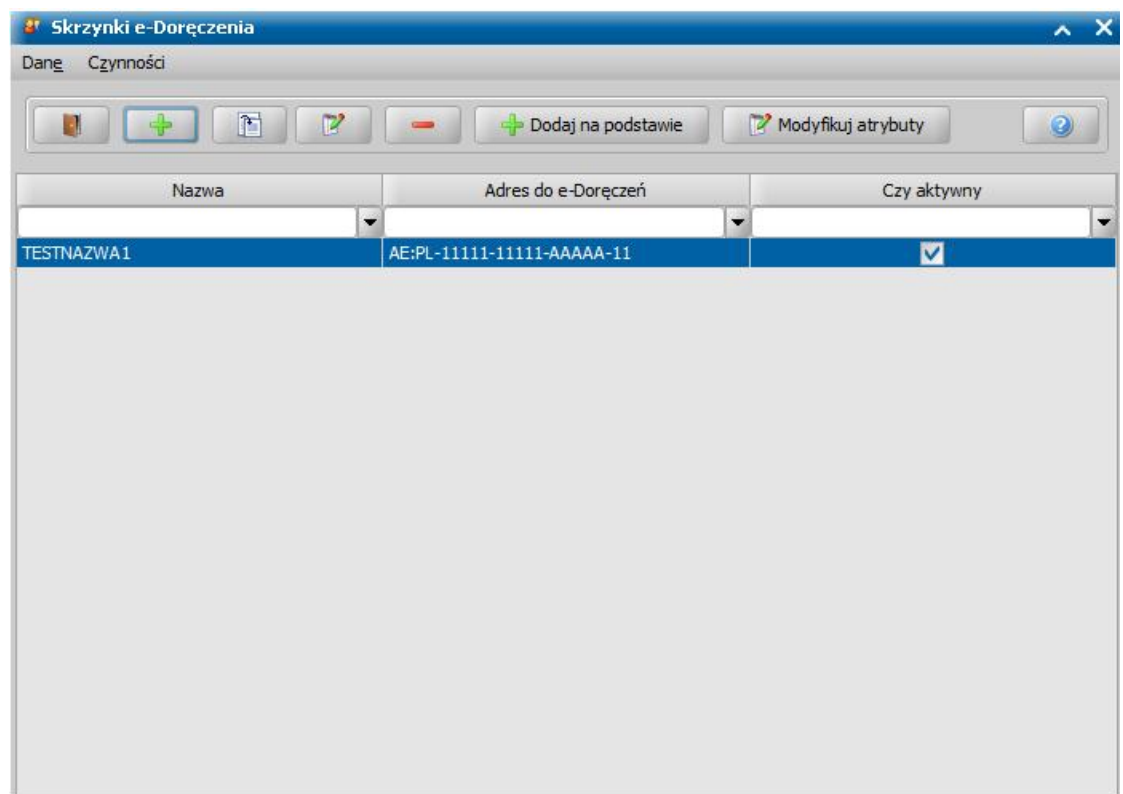

Doręczenia".

Dla dodanych skrzynek dostępne są następujące operacje **Podgląd**, **Modyfikuj**, **Usuń**, **Dodaj na podstawie** oraz **Modyfikuj atrybuty**.

Operacja **Dodaj na podstawie** pozwala dodać nową skrzynkę z nowym adresem na podstawie wybranej/zaznaczonej na liście skrzynki ze skopiowanymi atrybutami przesyłki hybrydowej. Operacja **Modyfikuj atrybuty** pozwala na modyfikację atrybutów przesyłki hybrydowej e-Doręczenia

Dostęp do dodanych skrzynek e-Doręczenia może mieć tylko uprawniony Użytkownik. Uprawnienia do skrzynek e-Doręczenia oraz poszczególnych rodzajów skrzynek wraz dodanymi rozszerzeniami można określić w danych użytkownika na zakładce *Uprawnienia > Dostępne skrzynki e-Doręczenia*

.

.

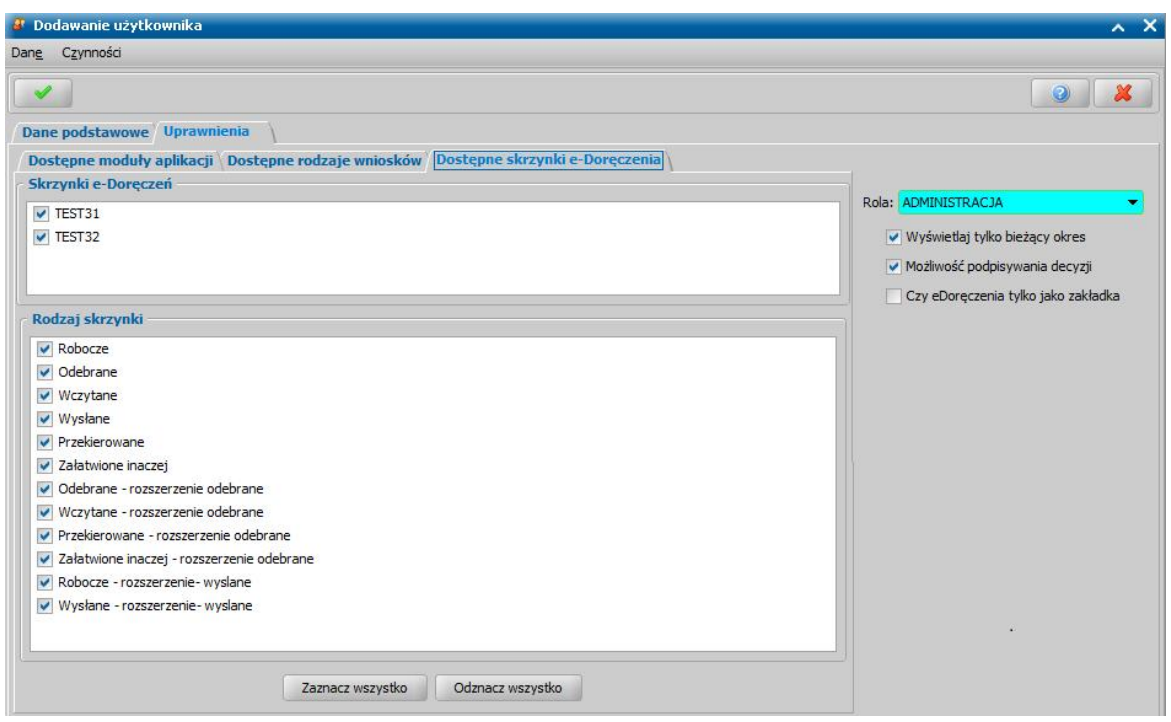

## **Komunikacja z systemem e-Doręczenia**

Kolejną główną opcją do wybory w zakładce eDoręczenia jest Komunikacja z systemem e-Doręczenia, po wybraniu jej otwiera się okno Komunikacja z systemem e-Doręczenia.

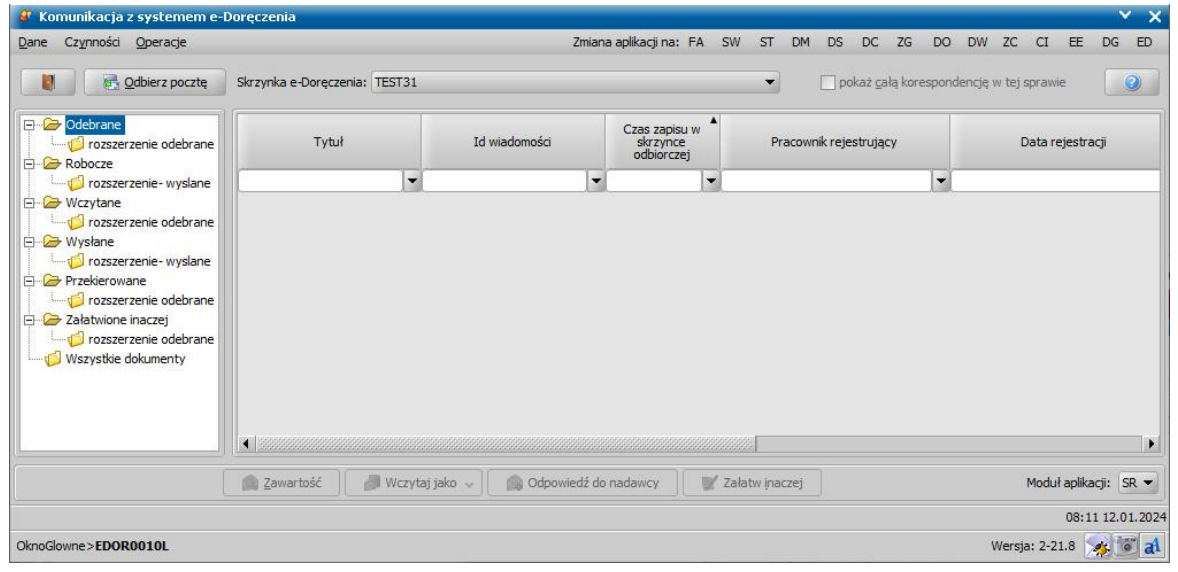

W celu odebrania poczty wybieramy przycisk **. Odbierz pocztę** Uruchomi się "Proces sprawdzania stanu skrzynki odbiorczej". Jeśli nie mamy żadnej nowej wiadomości zostaniemy o tym poinformowani komunikatem. Jeżeli będą nowe korespondencje do pobrania, to po wybraniu przycisku **Odbierz pocztę** zostaną one pobrane na listę.

Aby wyświetlić zawartość wczytanej korespondencji należy wybrać przycisk **Zawartość** który otworzy okno "Korespondencja".

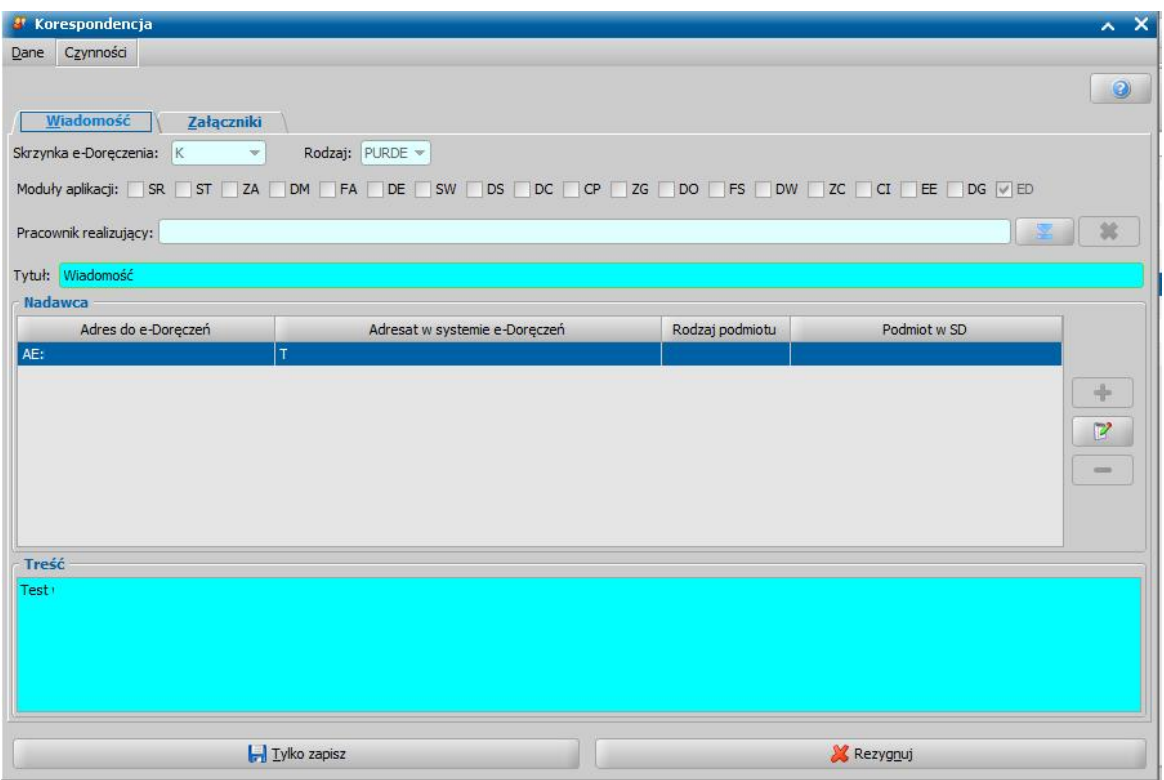

W oknie widoczne są dane nadawcy, treść korespondencji oraz przesłane załączniki. Korespondencja może być przypisana do dowolnego modułu poprzez zaznaczenie odpowiedniej opcji w panelu z modułami. W polu **Pracownik realizujący** z listy użytkowników można wybrać dowolnego pracownika realizującego.

Aby wczytać korespondencję należy na liście korespondencji zaznaczyć odpowiednią wiadomość a następnie wybrać przycisk **Wczytaj jako** > **korespondencja.** Dalsze postępowanie jest analogiczne jak w przypadku wczytywania korespondencji w systemie Emp@tia. Opcjonalnie przy wczytywaniu korespondencji można zaznaczyć moduł do którego zostanie przypisana.

Aby odpowiedzieć na wczytaną korespondencję należy wybrać wczytaną korespondencję z folderu *wczytane* a następnie wybrać przycisk **Odpowiedź do nadawcy**.

Za pomocą przycisku **Załatw inaczej** można przenieść zaznaczoną korespondencję do folderu *Załatwione inaczej*.

Aby utworzyć nową korespondencję należy wybrać folder *Robocze* a następnie przycisk **Dodaj korespondencję** a następnie uzupełnić wymagane pola **Tytuł, Treść** oraz uzupełnić adresata. Opcjonalnie na zakładce *Załączniki* można dodać do wiadomości załącznik z systemu lub dysku. Aby wskazać adresata należy wybrać ikonę **Dodaj** a następnie na oknie "Adresat e-Doręczenia" wybrać ikonę **Wyszukaj odbiorcę** co spowoduje otworzenie okna "Wyszukaj adres z bazy e-Doręczenia".

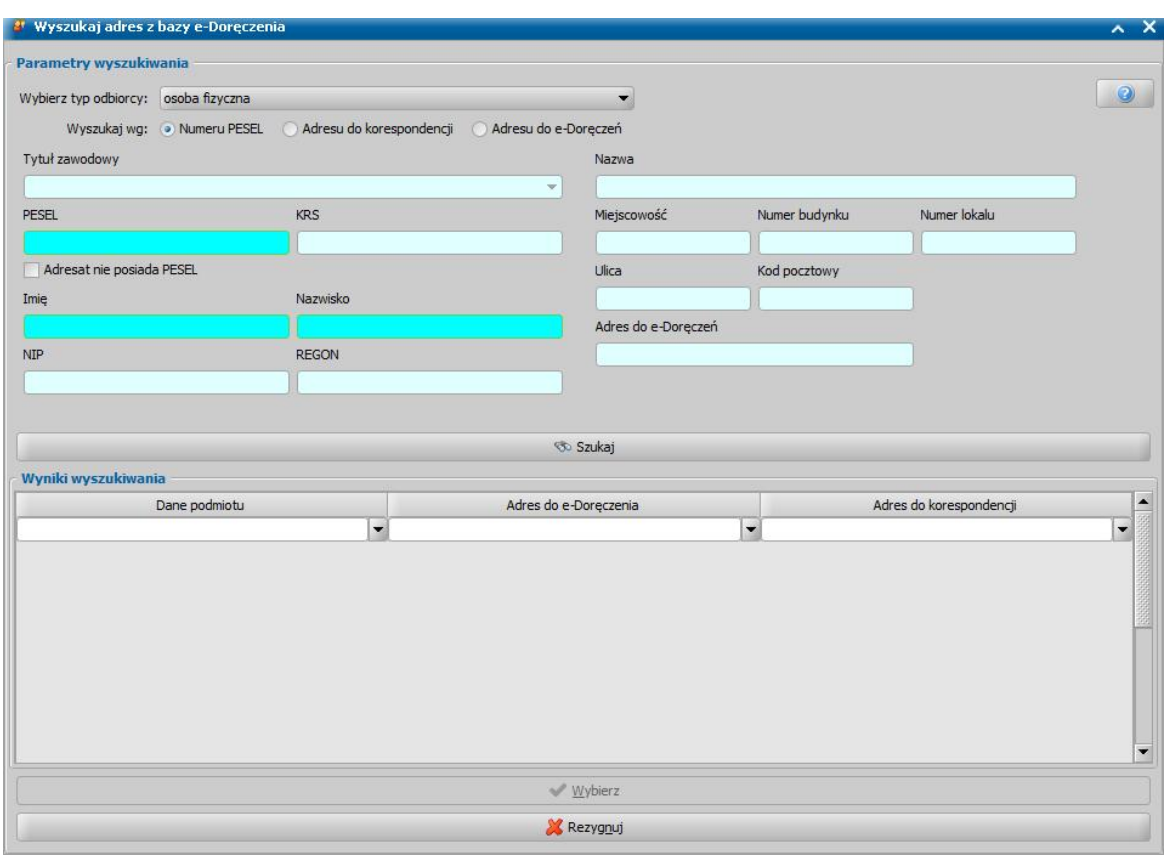

W celu wyszukania adresata należy w polu **Wybierz typ odbiorcy** wskazać odpowiedni typ szukanego adresata a następnie uzupełnić wymagane dane do wyszukania, jeżeli osoba nie posiada takiego numeru konieczne jest zaznaczenie pola **Adresat nie posiada PESEL**. Odbiorca może być wyszukany wg. następujących zestawów danych: *Numer PESEL*, *Adres do korespondencji*, *Adres e-Doręczeń*.

Po wprowadzeniu danych i wybraniu przycisku **Szukaj** w sekcji *Wyniki wyszukiwania* wyświetlą się wszystkie osoby pasujące do wprowadzonych danych. Po zaznaczeniu osoby w pozostałych polach zostaną podpowiedziane jest szczegółowe dane. Aby zakończyć dodawanie odbiorcy należy zaznaczyć odpowiednią osobę a następnie wybrać przycisk **Wybierz**.

## <span id="page-1067-0"></span>**Rozszerzenia katalogów poczty e-Doręczenia**

Opcja **Rozszerzenia katalogów** umożliwia dodanie podkatalogów dla poczty odebranej lub wysłanej. Dodane rozszerzenia widoczne będą na oknie "Komunikacja z systemem e-Doręczenia" jako rozszerzenia standardowych folderów poczty.

Aby dodać rozszerzenie katalogu należy na oknie głównym modułu ED wybrać przycisk **Rozszerzenia katalogów** a następnie wybrać rodzaj rozszerzenia **odebrane** lub **wysłane**.

Niezależnie od wybranego rodzaju rozszerzenia otworzy się okno "Lokalne rozszerzenia słownika: KOD Rodzaju Katalogu w systemie e-Doręczenia" (kod: 2-odebrane, 4-wysłane) w którym możliwe będzie dodanie rozszerzenia w sposób analogiczny do dodawania innych rozszerzeń lokalnych.

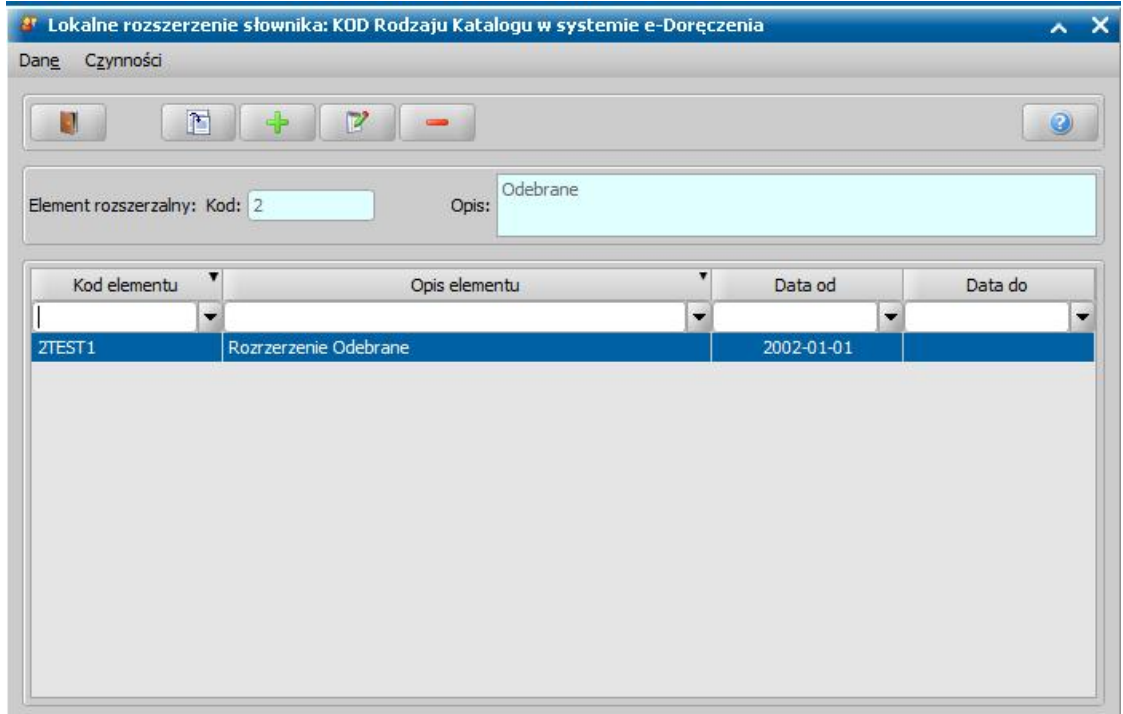

# **Zadania gminy**

Moduł Zadania gminy jest dostępny w ramach Oprogramowania do Obsługi Świadczeń i jest przeznaczony do obsługi realizacji świadczeń gminy. Moduł ZG wspiera gminę w realizacji uchwalonej pomocy lub programów wsparcia dedykowanych lokalnej społeczności, np. w realizacji i obsługi:

- świadczeń z art. 22b ustawy o świadczeniach rodzinnych (np. bon żłobkowy, bon opiekuńczy, bon podarunkowy, bon towarowy),

- dopłat do rachunków za śmieci,
- dopłat do rachunków za odprowadzanie ścieków,
- dopłat do zakupu leków,
- innych świadczeń wypłacanych ze środków własnych gminy

W ramach modułu ZG Użytkownik ma dostęp do następujących funkcjonalności:

- słownik rodzajów świadczeń, umożliwiający definiowanie poszczególnych rodzajów świadczeń własnych,

- konfigurator świadczeń, umożliwiający definiowanie parametrów przyznawania poszczególnych rodzajów świadczeń własnych, w tym: okres świadczenia, kwotę świadczenia w zależności od dochodu miesięcznego netto na osobę w rodzinie wnioskodawcy oraz innych dodatkowych warunków, które mają być spełnione aby świadczenia zostały przyznane,

- obsługa wniosków o świadczenia własne,
- obsługa procesu decyzyjnego, w tym automatyczne wydawanie decyzji ws. świadczeń własnych,
- obsługa realizacji wypłat świadczeń własnych,
- raportowanie (generowanie raportów jest analogiczne jak w pozostałych modułach, informacje dotyczące raportów można znaleźć w rozdziale Raporty).

Korzystanie z modułu ZG umożliwia:

- obsługę dowolnej liczby różnych świadczeń wg indywidualnych parametrów Jednostki, wynikających z uchwał Rady Gminy,

- realizację procesów przyznawania i wypłacania całej palety świadczeń ze środków własnych gminy,

- monitorowanie i raportowania procesu obsługi świadczeń realizowanych ze środków własnych gminy,

- weryfikację danych w systemach zewnętrznych za pośrednictwem CSIZS dla wniosków dot.

świadczeń z art. 22b ustawy o świadczeniach rodzinnych (gdy moduł jest uruchomiony na wspólnej bazie z SR/FA/SW)

## **Konfiguracja świadczeń własnych**

Przed przystąpieniem do obsługi świadczeń własnych należy:

- zdefiniować w słowniku rodzaju świadczeń poszczególne świadczenia, które będą obsługiwane w ramach modułu ZG,

- skonfigurować parametry dodanych świadczeń własnych w konfiguratorze świadczeń

## Definiowanie rodzajów świadczeń własnych

W celu dodania własnego świadczenia konieczne będzie wprowadzanie kodu i opisu świadczenia jako lokalne rozszerzenie słownika "KOD Rodzaju Świadczenia". Aby to uczynić na oknie "Lista słowników" należy wybrać słownik "KOD Rodzaju Świadczenia" a następnie przycisk *Elementy*. Na oknie "Lista elementów słownika: KOD Rodzaju Świadczenia" dla dwóch elementów: "świadczenie z art. 22b ustawy o świadczeniach rodzinnych" oraz "świadczenia finansowane przez gminę" dostępny jest dodatkowy przycisk *Rozszerzenia lokalne* umożliwiający dodanie nowych świadczeń.

Uwaga! W przypadku konfiguracji kart w słowniku KOD Rodzaju Świadczenia należy wybrać element "karta".

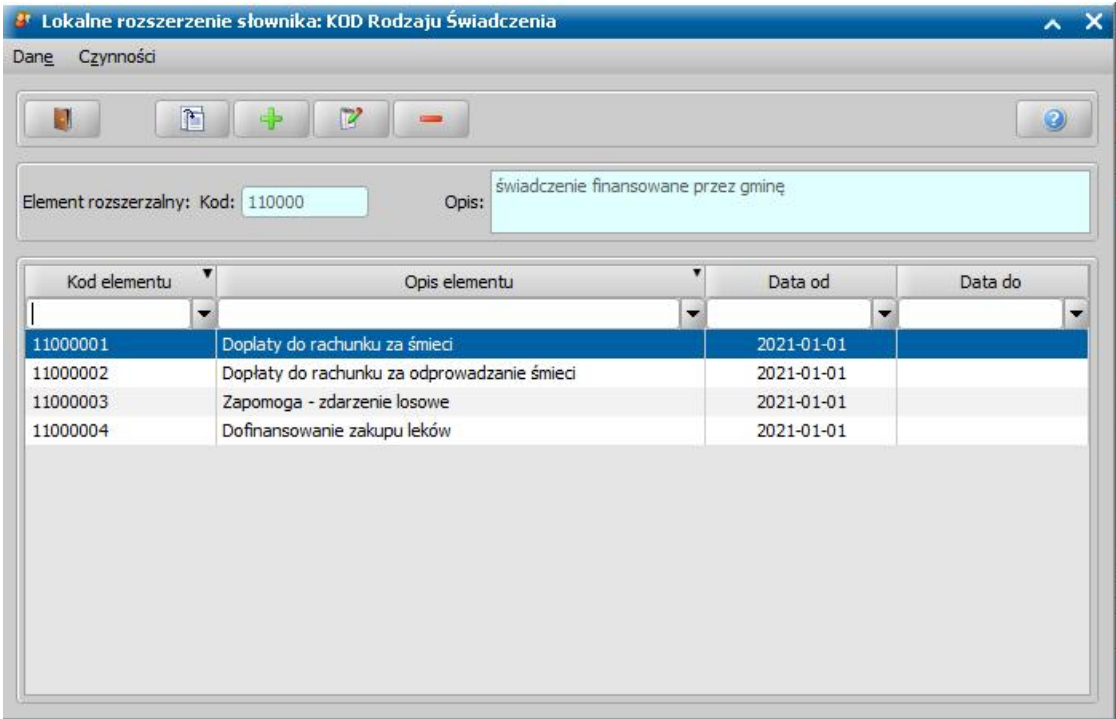

Za dodanie nowego elementu odpowiada ikona *Dodaj nowe dane,* która otworzy nowe okno "Element lokalnego rozszerzenia słownika" na którym konieczne jest uzupełnienie pól: **rozszerzenie elementu słownika** (obok pola *Kod elementu*), *Opis elementu* oraz *Data od*.

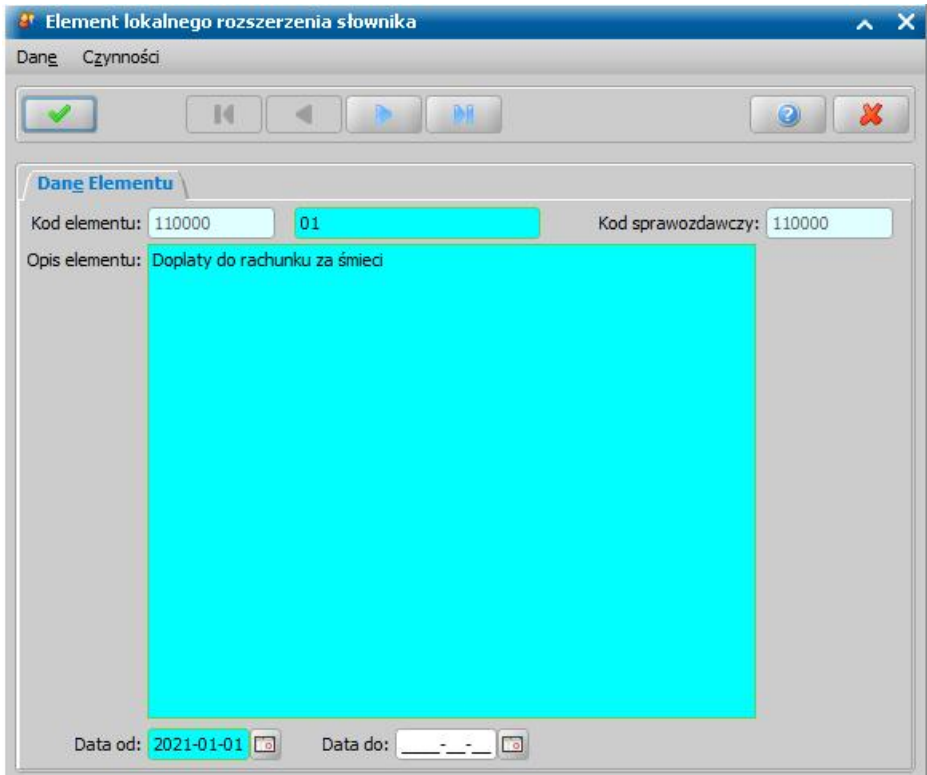

Pole *Data od* określa datę od której możliwe będzie wnioskowanie o dodane świadczenie natomiast pole **Data do** określa datę do której świadczenie będzie dostępne i nie jest ono wymagane do uzupełnienia.

## Konfigurator świadczeń własnych

Konfigurator świadczeń własnych umożliwia zdefiniowanie parametrów przyznawania poszczególnych świadczeń własnych, w tym okresu i kwot przysługujących świadczeń, kryterium dochodowego od którego zależna jest kwota świadczenia oraz innych dodatkowych warunków, które mają być spełnione aby świadczenia zostały przyznane.

W celu skonfigurowania parametrów świadczeń własnych należy wybrać na zakładce *Administracja* menu *Pakiet narzędziowy > Administracja > Konfiguracja świadczeń własnych.* 

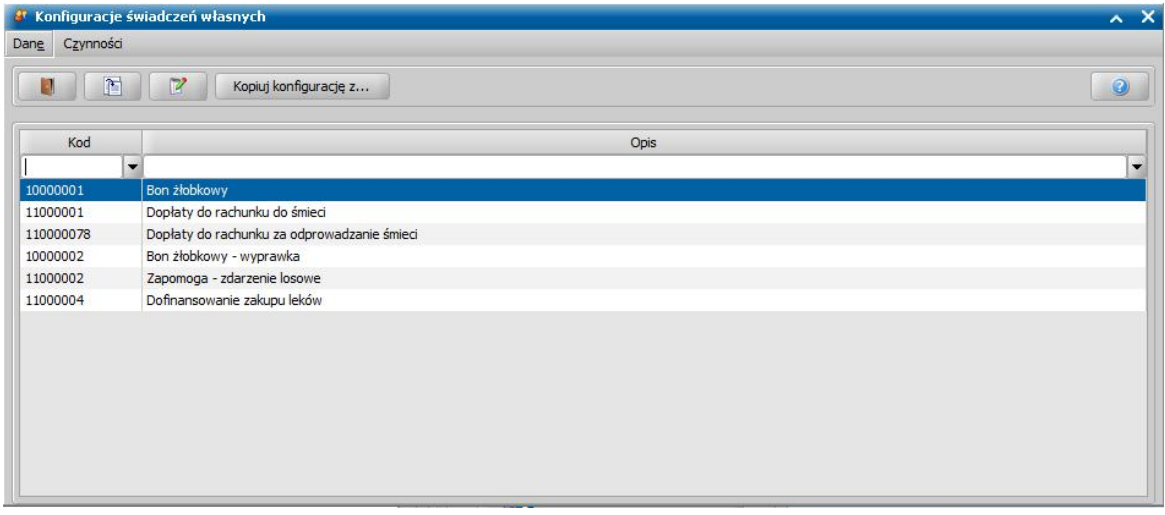

W oknie "Konfiguracje świadczeń własnych" widoczne są wszystkie świadczenia dodane w słowniku KOD Rodzaju Świadczenia jako rozszerzenia lokalne elementów "świadczenie z art. 22b ustawy o świadczeniach rodzinnych" oraz "świadczenia finansowane przez gminę". W celu

skonfigurowania warunków świadczenia należy zaznaczyć dane świadczenie na liście a następnie wybrać przycisk **Modyfikuj konfigurację świadczenia**. Aby skopiować konfigurację świadczenia należy zaznaczyć świadczenie do którego chcemy skopiować konfigurację, wybrać przycisk **Kopiuj konfigurację z...,** następnie w oknie które się otworzy wybrać świadczenie z którego zostanie skopiowana konfiguracja.

*Uwaga!* Kopiowanie konfiguracji jest szczególne przydatne gdy np. wg uchwały Rady Gminy kryterium dochodowe zależne jest od liczby osób w rodzinie, w takim wypadku konieczne jest utworzenie osobnych świadczeń z kwotami świadczeń określonymi dla konkretnej liczby osób w rodzinie. Dzięki skopiowaniu konfiguracji z pierwszego dodanego świadczenia w drugim/ kolejnych nie będzie potrzeby ustawiania wszystkich warunków a jedynie dostosowanie liczby osób w rodzinie i dochodów.

Po zaznaczeniu świadczenia i wybraniu przycisku **Modyfikuj konfigurację świadczenia** otworzy się okno "Konfiguracja świadczenia" podzielone na następujące zakładki:

- Na zakładce Dane *podstawowe* Użytkownik ma możliwość ustawienia rodzaju osób na które świadczenie może zostać przyznane, okresowość świadczeń oraz zdefiniować okresy składania wniosków oraz przyznawania świadczeń.

W sekcji *Dane wniosku* określa się rodzaj osoby na którą dane świadczenie może zostać przyznane: wnioskodawcę, dziecko oraz członka rodziny.

W sekcji *Okresy przyznawania i wnioskowania* określa się okresowość świadczenia oraz okres składania wniosku oraz przyznawania świadczenia. W polach dotyczących okresów umieszczonych po lewej stronie wybiera się **miesiąc** natomiast w polach po prawej **Rok okresu zasiłkowego.** Wartość **Rok okresu zasiłkowego** zawsze jest aktualnym rokiem, natomiast wartości **Rok okresu zasiłkowego + x** oznacza rok zasiłkowy następujący po **x** latach od aktualnego roku zasiłkowego.

*Uwaga!* Jeżeli aktualnym rokiem zasiłkowym jest 2021 to wartość **Rok okresu zasiłkowego + 2** oznaczać będzie rok 2023.

W zależności od ustawienia pola **Rodzaj świadczenia** zmieniać się będą dostępne pola:

- **okresowe** - przyznawane w okresie wskazanym przez Użytkownika, możliwe jest również określenie okresu w jakim należy złożyć wniosek,

- **jednorazowe** - przyznawane jako jednorazowa wypłata, możliwy do ustawienia okres w którym należy złożyć wniosek,

- **jednorazowe w okresie** - jednorazowe świadczenie z ustawieniami analogicznymi jak w świadczeniu okresowym,

- **wielorazowe** - może być przyznane wielokrotnie

- **czasowe** - przyznawane po złożeniu wniosku na określoną przez Użytkownika ilość miesięcy

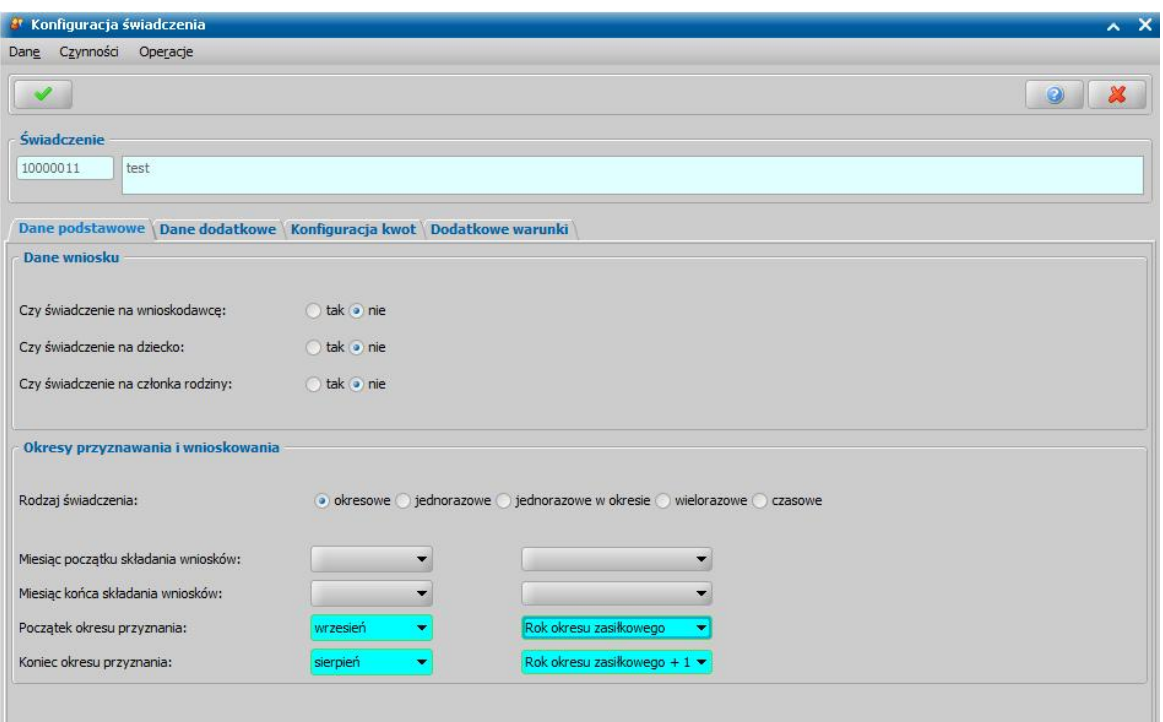

*Uwaga!* Według ustawień na powyższym zrzucie skonfigurowane w ten sposób świadczenie może być przyznane na dziecko lub członka rodziny, jest przyznawane na okres roku od września do sierpnia oraz można o nie wnioskować w dowolnym terminie.

- Na zakładce *Dane dodatkowe* możliwe jest określenie dodatkowych danych mających wpływ na przyznanie prawa do świadczenia

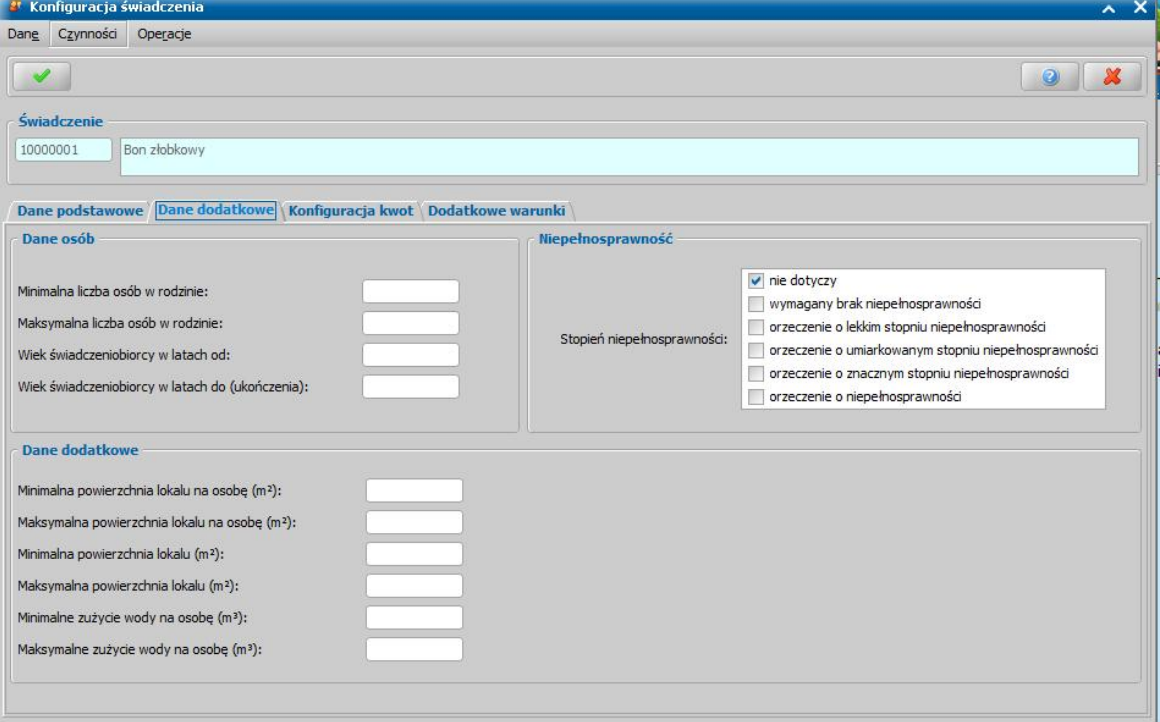

Sekcja *Dane osób* pozwala na określenie liczby osób w rodzinie oraz wieku świadczeniobiorcy: - Minimalna liczba osób w rodzinie - minimalna liczba osób w rodzinie na którą można przyznać świadczenie,

- Maksymalna liczba osób w rodzinie - maksymalna liczba osób w rodzinie na którą można przyznać świadczenie,

- Wiek świadczeniobiorcy w latach od - minimalny wiek świadczeniobiorcy któremu można przyznać świadczenie,

- Wiek świadczeniobiorcy w latach do (ukończenia) - maksymalny wiek świadczeniobiorcy któremu można przyznać świadczenie.

*Uwaga!* W sytuacji gdy w ramach jednego świadczenia kryteria dochodowe różnią się w zależności od ilości osób w gospodarstwie domowym, konieczne jest utworzenie oddzielnych konfiguracji uwzględniających kryterium dochodowe dla danej ilości osób w gospodarstwie.

W Sekcji *Niepełnosprawność* określa się czy świadczenie ma być zależne od stopnia lub braku niepełnosprawności. Jeśli świadczenie nie zależy od niepełnosprawności, to należy wybrać wartość nie dotyczy.

*Uwaga!* W sytuacji gdy w ramach jednego świadczenia kryteria dochodowe różnią się w zależności od stopnia niepełnosprawności lub jej braku, konieczne jest utworzenie oddzielnych konfiguracji z odpowiednim wymaganym stopniem niepełnosprawności oraz kryterium dochodowym.

W sekcji *Dane dodatkowe* znajdują się kryteria dotyczące powierzchni lokalu oraz zużycia wody w przeliczeniu na osobę:

- Minimalna powierzchnia lokalu na osobę (m2) - minimalna powierzchnia lokalu wyrażona w m2 w przeliczeniu na każdą osobę wskazaną we wniosku ,

- Maksymalna powierzchnia lokalu na osobę (m2) - maksymalna powierzchnia lokalu wyrażona w m2 w przeliczeniu na każdą osobę wskazaną we wniosku,

- Minimalna powierzchnia lokalu (m2) - minimalna powierzchnia lokalu wyrażona w m2,

- Maksymalna powierzchnia lokalu (m2) - maksymalna powierzchnia lokalu wyrażona w m2,

- Minimalne zużycie wody na osobę (m3) - minimalne zużycie wody wyrażone w m3 w przeliczeniu na każdą osobę wskazaną we wniosku,

- Maksymalne zużycie wody na osobę (m3) - maksymalne zużycie wody wyrażone w m3 w przeliczeniu na każdą osobę wskazaną we wniosku

- Na zakładce *Konfiguracja* kwot możemy definiować okresy przyznawania świadczenia i kwoty przyznawanego świadczenia w wybranym okresie w zależności od dochodu na osobę w rodzinie wnioskodawcy

Aby zmodyfikować kwotę świadczenia, zaznaczamy ją na liście, a następnie wybieramy ikonę **Modyfikuj**. Otworzy się okno "Konfiguracja świadczeń".

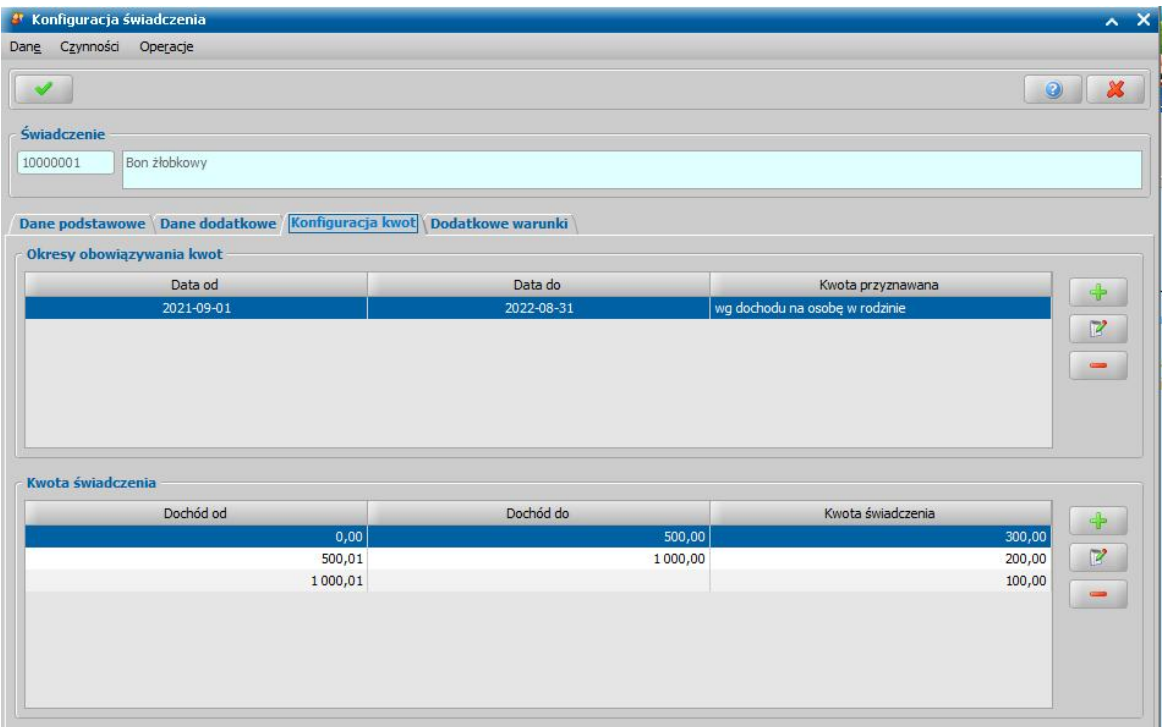

W sekcji *Świadczenie* jest zawsze widoczny kod oraz pełna nazwa wybranego świadczenia.

W sekcji *Okresy obowiązywania kwot* określamy okresy obowiązywania kwot. Dla każdego ze świadczeń istnieje możliwość zdefiniowania wielu okresów obowiązywania kwot.

Zdefiniowane okresy obowiązywania kwot możemy modyfikować, wybierając przycisk **Edytuj okres**. W celu dodania nowego okresu wybieramy przycisk **Dodawanie okresu obowiązywania kwot**. W oknie "Konfiguracja świadczeń" uzupełniamy dane okresu obowiązywania kwoty świadczenia.

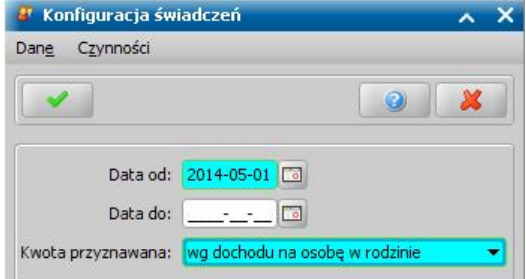

W sekcji *Kwota świadczenia* określamy kryteria dochodowe, wg których przyznawana jest odpowiednia kwota świadczenia. Dla każdego okresu przypisujemy kwotę i przedziały jej obowiązywania. Dla jednego okresu możemy zdefiniować dowolną liczbę przedziałów.

Dane zdefiniowanych kwot świadczenia możemy modyfikować, wybierając przycisk **Edycja kwot świadczenia w okresie**. W celu dodania nowej kwoty dla wybranego okresu, wybieramy przycisk **Dodawanie kwot świadczenia w okresie**. W oknie "Konfiguracja świadczeń" uzupełniamy dane kwoty świadczenia czyli **zakres dochodu** oraz **kwotę świadczenia**.

*Uwaga!* Jeżeli kryterium przyznawania świadczenia nie jest zależne od dochodu należy ustawić puste pola: **Dochód od:** oraz **Dochód do:**.

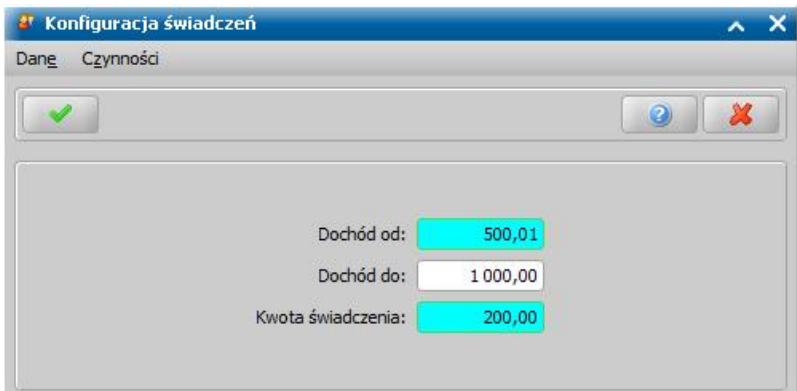

W trakcie dodawania przedziałów konieczne jest dodanie przedziałów w taki sposób, aby te na siebie nie zachodziły.

- Na zakładce *Dodatkowe warunki* można określić warunki, które powinny zostać spełnione, zgodnie z uchwała rady gminy, by otrzymać świadczenie.

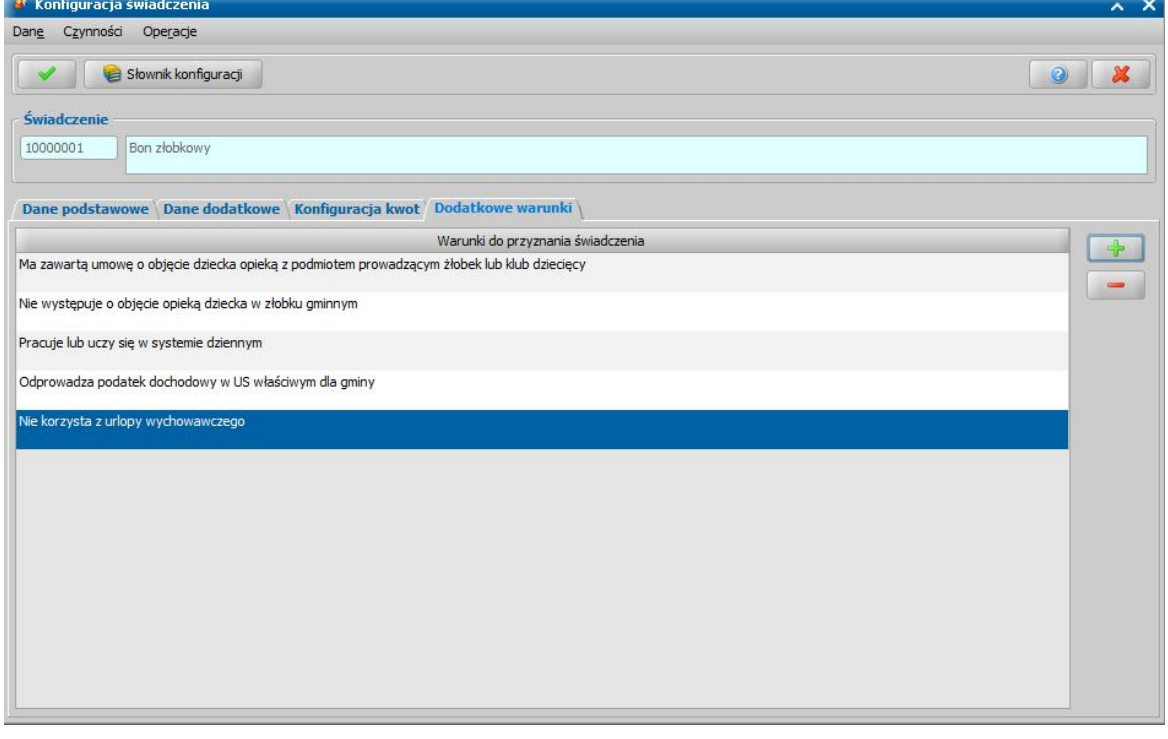

W celu zdefiniowania dodatkowych warunków należy wybrać przycisk *Słownik konfiguracj i*. Następnie w oknie "Dodatkowe warunki do konfiguracji świadczeń własnych" za pomocą ikony **Dodaj** otworzyć okno "Element konfiguracji" na którym w polu **Opis elementu** należy wpisać warunek. Po wykonaniu tych czynności na zakładce *Dodatkowe warunki* możemy dodać wprowadzony wczesniej warunek do konfiguracji za pomocą ikony **Dodaj**. Po zakończeniu konfiguracji konieczne jest zapisanie wprowadzonych informacji za pomocą

przycisku **Akceptacji**. Po dodaniu świadczenia będzie ono widoczne na oknie Konfiguracje świadczeń własnych (Pakiet narzędziowy > Administracja > Konfiguracja świadczeń własnych).

Pełny opis przykładowej konfiguracji świadczenia na podstawie bonu żłobkowego znajduje się w rozdziale [Przykładowa konfiguracja świadczenia](#page-1082-0).

## **Obsługa świadczeń własnych**

Przed przystąpieniem do obsługi świadczeń własnych należy:

- zdefiniować w słowniku rodzaju świadczeń poszczególne świadczenia, które będą obsługiwane w ramach modułu ZG,

- skonfigurować parametry dodanych świadczeń własnych w konfiguratorze świadczeń

#### Rejestracja wniosku o świadczenie własne

Aby zarejestrować wniosek o świadczenie finansowane ze środków własnych gminy, lub wniosek o świadczenie z art. 22b ustawy o świadczeniach rodzinnych należy na głównym oknie systemu wybrać przycisk **Nowy wniosek** co spowoduje przejście od razu do okna "Wybór rodzaju wniosku".

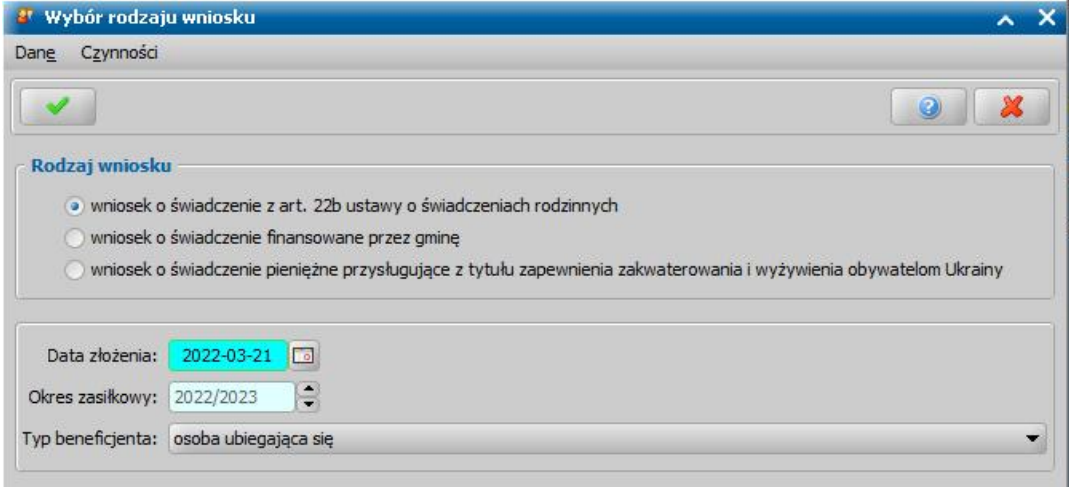

Po wskazaniu rodzaju wniosku oraz uzupełnieniu stałych danych wniosku możemy przystąpić do uzupełniania danych dotyczących osób we wniosku.

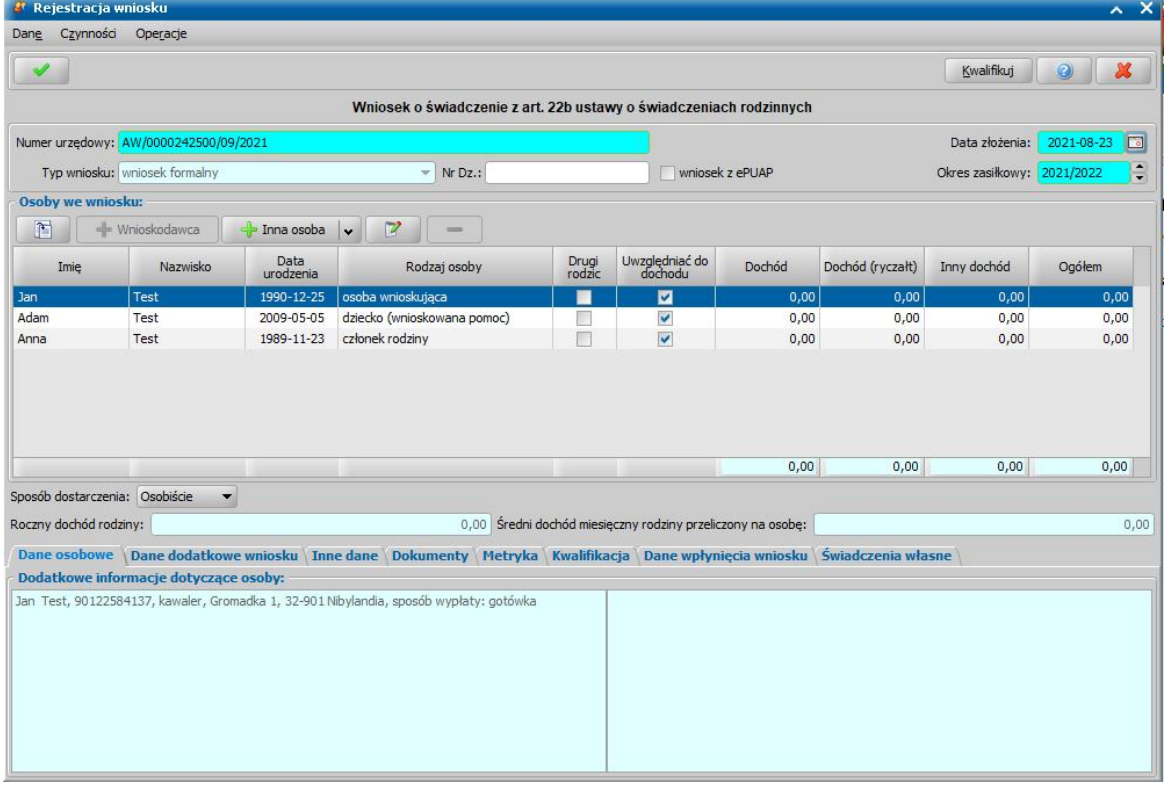

W sekcji *Osoby we wniosku* wprowadzamy informacje o osobach wymienionych we wniosku, tj. wnioskodawcy, osoby, której wniosek dotyczy oraz pozostałych członków rodziny. Sposób uzupełniania danych osobowych osoby ubiegającej się jest analogiczny jak przy wniosku o zasiłek rodzinny i został opisany w rozdziale Dane wnioskodawców.

Aby wybrać wnioskowane świadczenie należy na oknie "Informacja o osobie" (dostępnego po zaznaczeniu osoby i wybraniu ikony **Modyfikuj**) **na** zakładce *Wnioskowane świadczenia* zaznaczyć o jakie świadczenia (dodane wcześniej w konfiguratorze świadczeń) ubiega się wnioskodawca.

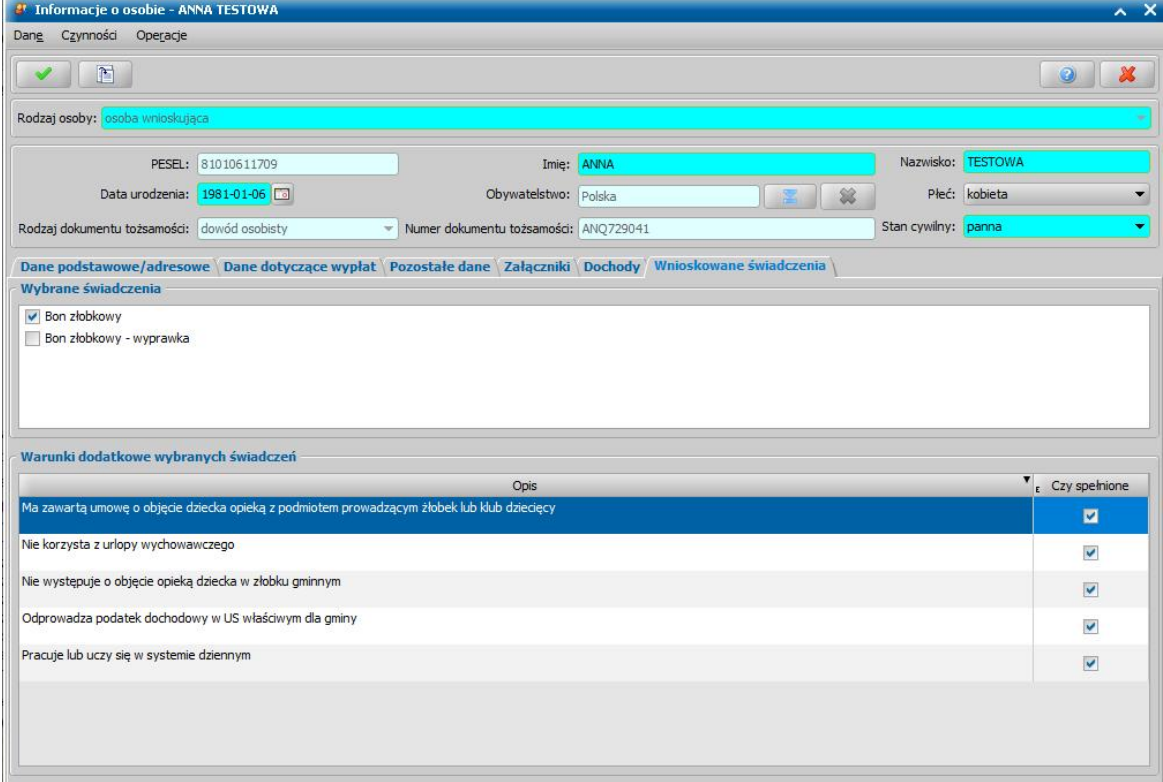

W sekcji *Warunki dodatkowe wybranych świadczeń* Użytkownik po analizie danych wniosku i załączonych do wniosku dokumentów powinien pozostawić zaznaczoną opcję **Czy spełnione** dla każdego z wymienionych na wniosku warunków dodatkowych jeżeli są one spełnione przez wnioskodawcę. W przypadku gdy któryś z warunków nie jest spełniony, należy odznaczyć opcję **Czy spełnione** oznaczając, że dany warunek nie jest spełniony i w takim przypadku system wygeneruje decyzję odmowną.

Na zakładce *Świadczenia własne* w oknie wniosku znajdują się dwie sekcje *Dane lokalu* oraz *Dane opłat i świadczenia.*

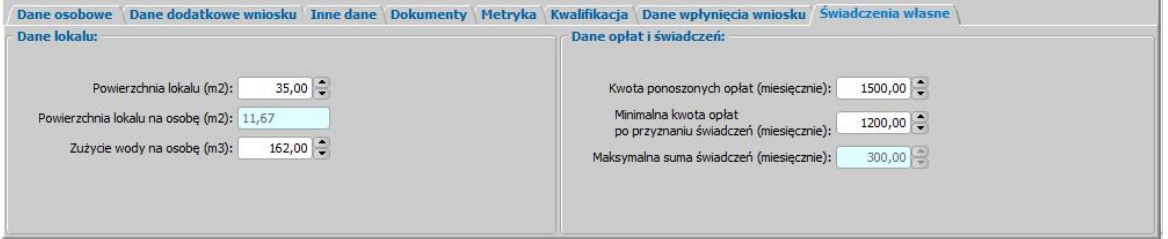

W sekcji *Dane lokalu* po uzupełnieniu pola **Powierzchnia lokalu (m2)** pole **Powierzchnia lokalu na osobę (m2)** zostanie automatycznie uzupełnione wartością wprowadzoną w pierwszym polu podzieloną przez liczbę osób dodanych na wniosku. W polu **Zużycie wody na osobę (m3)** należy wprowadzić ilość zużytej wody przez gospodarstwo domowe w przeliczeniu na osobę.

W sekcji *Dane opłat i świadczeń* znajdują się następujące pola:

**Kwota ponoszonych opłat miesięcznie (miesięcznie)** - kwota ponoszonych miesięcznych opłat przez wnioskodawcę.

**Minimalna kwota opłat po przyznaniu świadczeń (miesięcznie)** - minimalna kwota opłat ponoszonych miesięcznych przez wnioskodawcę, po przyznaniu świadczenia.

Pole **Maksymalna suma świadczeń (miesięcznie)** służy do ograniczenia kwoty świadczenia. Wartość tego pola jest różnicą dwóch pozostałych pól w tej sekcji, w przypadku gdy oba pozostałe pola nie są uzupełnione pole to jest edytowalne.

*Uwaga!* W przypadku gdy Użytkownik posiada również dostęp do modułów SR/FA/SW dla wniosku o świadczenie z art 22b można dokonać weryfikacji osób występujących na wniosku w systemach zewnętrznych. W tym celu na oknie "Rejestracja wniosku" wybieramy menu Weryfikacje. Szczegółowe informacje dotyczące weryfikacji znajdują się w rozdziale [Weryfikacja](#page-961-0) [danych](#page-961-0) [z](#page-961-0) [wykorzystaniem](#page-961-0) [systemów](#page-961-0) [zewnętrznych](#page-961-0).

Zweryfikowany wniosek należy w razie potrzeby zmodyfikować, w celu uzupełnienia danych o pozyskanych dochodach, a następnie zakwalifikować wniosek do procesu decyzyjnego. Można to zrobić w oknie "Rejestracja wniosku" poprzez wybranie przycisku **Kwalifikuj.** Po jego wybraniu automatycznie uzupełnią się pola na zakładce *Kwalifikacja*: *Data kwalifikacj i* i *Data skompletowania dokumentów* datą bieżącą. Po zakwalifikowaniu wniosku wniosek zmieni status na "*przekazany do podjęcia decyzji*", a przycisk **Kwalifikuj** zostanie zastąpiony przyciskiem **Cofnij Kwalifikuj**. Okno opuszczamy wybierając ikonę **Akceptuj**. Wniosek zostanie przekazany do procesu decyzyjnego i będziemy mogli na jego podstawie opracować decyzję. Szczegółowy opis procesu decyzyjnego został opisany w rozdziale Opracowanie decyzji.

*Uwaga!* W oknie "Rejestracja wniosku"/"Wniosek", po zakwalifikowaniu wniosku dostępna jest opcja *po akceptacj i przej dź na listę decyzj i do opracowania*. Zaznaczenie ( ) tej opcji spowoduje, że po akceptacji zakwalifikowanego wniosku przejdziemy od razu na listę wniosków do podjęcia decyzji - w opracowania zaświadczenia.

Aby zmodyfikować dane zakwalifikowanego wniosku, po jego zaznaczeniu na liście wszystkich wniosków wybieramy przycisk **Cofnij Kwalifikuj**. Wniosek zmieni status na "*zarejestrowany*" i będziemy mogli modyfikować jego dane.

Opracowanie decyzji dla świadczenie własne

W celu opracowania decyzji na liście wniosków do podjęcia decyzji (*Obsługa klienta>Dokumenty>Decyzje do opracowania*) zaznaczamy wniosek o przyznanie świadczenia ze środków własnych gminy lub wniosek o świadczenie z art. 22b ustawy o świadczeniach rodzinnych i wybieramy przycisk **Utwórz decyzję dla wniosku.**

Po wybraniu przycisku **Utwórz decyzję dla wniosku** zostanie automatycznie wygenerowana decyzja. Po ukończeniu procesu tworzenia decyzji automatycznie przejdziemy z zakładki *Wnioski do podjęcia decyzji* na zakładkę *Decyzje wopracowaniu*, gdzie będzie podświetlona nowo utworzona decyzja.

Uwaga! Możliwe jest również ręczne opracowanie decyzji. W tym celu należy wybrać po zaznaczeniu właściwego wniosku w oknie "Lista decyzji" przycisk **Utwórz decyzję dla wniosku**ręcznie. Dalszy opis procesu znajduje się w rozdziale "**Dane decyzij"**.

Opracowaną decyzję należy zatwierdzić wybierając przycisk **Zatwierdź**.

Przygotowaną decyzję możemy wydrukować zarówno w oknie "Lista decyzji" jak i w oknie "Lista wszystkich decyzji", zaznaczając daną decyzję i wybierając menu *Wydruki>Wydruk decyzji z edycją* lub *Wydruki>Wydruk decyzji (bezpośredni)*.

Dla decyzji przyznającej świadczenie ze środków własnych gminy zaświadczenia o wysokości

przeciętnego miesięcznego dochodu przypadającego na jednego członka gospodarstwa domowego

przeznaczony jest dedykowany szablon wydruku "DECZW". Szczegółowy opis wydruków oraz ich

modyfikowania, znajduje się w rozdziale "[Wydruki"](#page-705-0).

*Uwaga!* Oprócz szablonu DECZW dostępne są również inne szablony przeznaczone dla modułu ZG np. DECZWAR22B (decyzji w sprawie świadczenie z art. 22b ustawy o świadczeniach rodzinnych) (, DECZWOD (decyzja odmowna w sprawie świadczeń finansowanych ze środków własnych gminy), DECZWZM (decyzja zmieniająca w sprawie świadczeń finansowanych ze środków własnych gminy).

## Realizacja świadczeń własnych

Po zatwierdzeniu decyzji możemy przystąpić do realizacji zaplanowanych wypłat.

W celu wypłacenia pozycji planu wypłat w głównym oknie systemu wybieramy przycisk **Listy wypłat** lub menu *Obsługa klienta>Realizacje>Listy wypłat*.

Otworzy się okno "Listy wypłat".

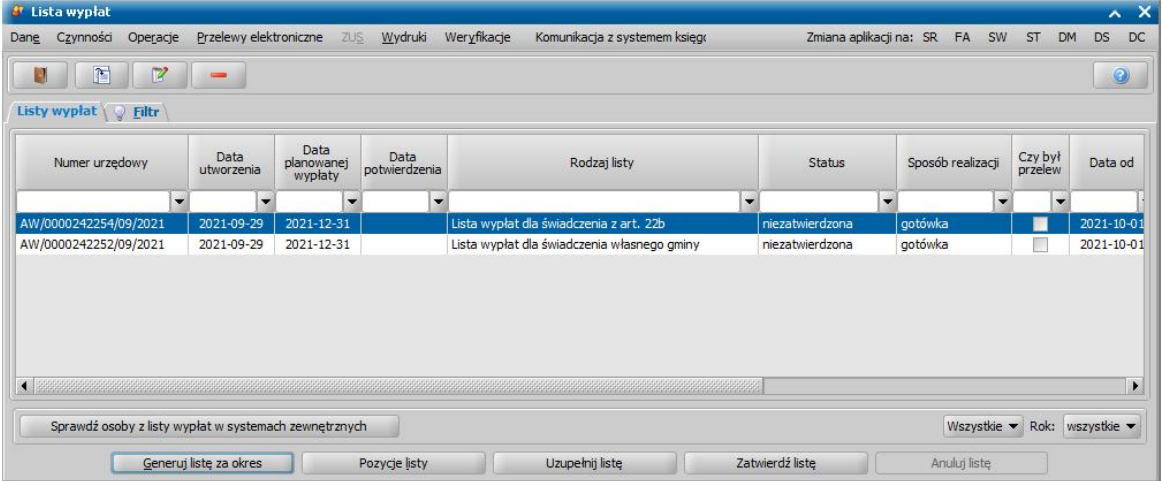

Zakres wyświetlanych list w oknie zależy od wybranej wartości w polu *Rok*. Domyślnie podpowiada się tutaj zawsze aktualny rok, ale możemy również przeglądać listy z poprzednich lat wybierając w tym polu inną wartość. Możemy również ograniczyć zakres wyświetlanych list wypłat tylko do list dotyczących wybranego modułu, do którego mamy dostęp.

W oknie "Listy wypłat" znajdują się wszystkie listy wypłat niezależnie od ich statusu. Lista wypłat może mieć status: "*niezatwierdzona*", "*do wypłaty*", "*wypłaty potwierdzone*" i "*anulowana*".

*Uwaga!* Parametr GENEROWANIE LISTY WYPŁAT PRZEZ JEDNĄ OSOBĘ umożliwia generowanie list wypłat jednocześnie przez kilka osób. Domyślnie parametr jest ustawiony na TAK, wówczas listę osób może generować tylko jedna osoba. Jeśli ustawimy parametr na NIE, listy wypłat będzie mogło generować jednocześnie wiele osób.

Aby utworzyć listę wypłat, wybieramy przycisk **Generuj listę za okres**. Otworzy się okno "Parametry generowania listy wypłat".
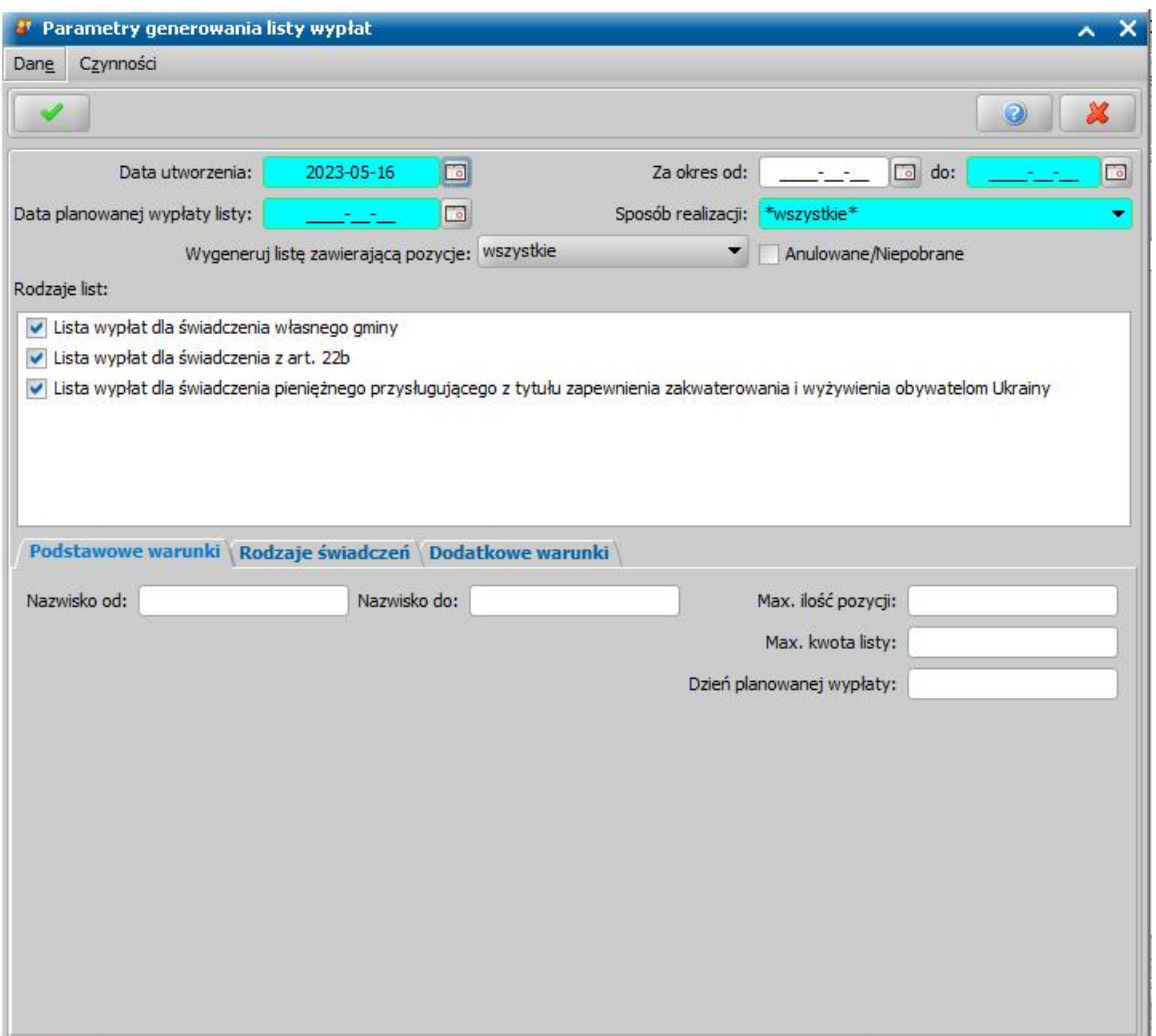

W znajdujących się w oknie polach określamy parametry zgodnie, z którymi system utworzy liste wypłat:

*Data utworzenia* - podajemy datę utworzenia (wygenerowania) listy wypłat, domyślnie ustawiona jest data bieżąca. Data utworzenia listy wypłat nie może być datą późniejszą od daty bieżącej.

*Za okres od: do:* - podajemy okres, w jakim mają się zawierać pozycje z utworzonej listy wypłat.

*Data planowanej wypłaty listy* - wpisujemy planowaną datę wypłaty utworzonej listy wypłat.

Sposób realizacji - z listy wybieramy sposób realizacji wypłat umieszczonych na liście. Jeśli wybierzemy wartość "*wszystkie*", wygenerowane zostaną osobne listy wypłat dla każdego sposobu wypłaty.

**Anulowane/Niepobrane** - zaznaczenie tego pola (**V**) spowoduje, że na listę wypłat będą trafiały tylko pozycje, które były wcześniej wygenerowane na liście anulowanej lub zostały niepobrane i spełniają pozostałe parametry generowania listy.

#### *Wygeneruj listę zawierającą pozycje:*

- wszystkie pole domyślnie zaznaczone (<sup>o</sup>), będzie generowana wspólna lista wypłat dla osób mających potrącenia oraz dla osób bez potrąceń;
- *z potrąceniem* zaznaczenie tej opcji (
<sup>2</sup>) spowoduje, że wygenerowana zostanie lista wypłat zawierająca tylko osoby, mające potrącenia;
- *z zerową kwotą wypłaty* zaznaczenie tej opcji ( ) spowoduje, że wygenerowana zostanie lista wypłat zawierająca tylko osoby, których kwota wypłaty jest równa kwocie potrącenia.

*Rodzaje list* - przez zaznaczenie pola **brzy odpowiedniej pozycji określamy jakiego rodzaju** świadczenia znajdą się na utworzonej liście wypłat, musimy zaznaczyć minimum jeden rodzaj listy. Dla każdego zaznaczonego rodzaju listy zostanie wygenerowana osobna lista.

Na zakładkach: *Podstawowe warunki*, *Rodzaje świadczeń* i *Dodatkowe warunki* możemy określić

dodatkowe warunki, wg których mają być generowane listy wypłat*.*

- Na zakładce *Podstawowe warunki* znajdują się pola:

*Nazwisko od*, *Nazwisko do* - pozycje dotyczące odbiorców świadczenia; uzupełniamy, jeśli chcemy utworzyć listę wypłat tylko dla odbiorców, których nazwiska mieszczą się w określonym alfabetycznie przedziale.

*Max. ilość pozycj i* - wpisujemy maksymalną liczbę pozycji, jakie mają znaleźć się na generowanej liście wypłat. Jeśli w systemie jest więcej pozycji spełniających podane kryteria niż podana tu liczba zostanie wygenerowana, zamiast jednej odpowiednio większa ilość list wypłat;

*Max. kwota listy* - wpisujemy maksymalną kwotę wypłat dla listy.

*Dzień planowanej wypłaty* - ograniczenie pozycji na liście tylko do tych, które mają ustalony w planach wypłat dzień wypłaty, taki jak wprowadzony w polu.

- Na zakładce *Rodzaje świadczeń* znajdują się wszystkie świadczenia, które możemy realizować. Odznaczenie pola  $\square$  przy konkretnym rodzaju świadczenia spowoduje, że dane świadczenie nie zostanie ujęte do generowanej listy wypłat. Wybranie przycisku **Żaden** spowoduje, że automatycznie zostaną odznaczone wszystkie świadczenia, po wybraniu przycisku **Wszystkie** świadczenia zostaną z powrotem automatycznie zaznaczone.

- Na zakładce *Dodatkowe warunki* znajdują się pola:

*Osoby* - uzupełnienie tego pola pozwoli nam na wskazanie osoby, a tym samym ograniczenie

pozycji na liście wypłat do tych, które dotyczą wybranej osoby. Za pomocą ikony możemy wyszukać w oknie "Lista osób" osoby, następnie zaakceptować wybór. Zaakceptowane osoby pojawią się w polu *Osoby*. W analogiczny sposób możemy dodać kolejne pozycje lub usunąć

wcześniej wybrane za pomocą ikony .

*Miej scowość* - uzupełnienie tego pola pozwoli nam na wskazanie miejscowości, a tym samym ograniczenie pozycji na liście wypłat do tych, które dotyczą wybranej miejscowości (z adresu

zamieszkania). Za pomocą ikony **wyszukać w knie "Lista miejscowości"** miejscowości (wszystkich lub na terenie działania ośrodka), następnie zaakceptować wybór miejscowości. Zaakceptowane miejscowości pojawią się w polu *Miej scowość*. W analogiczny

sposób możemy dodać kolejne pozycje lub usunąć wcześniej wybrane za pomocą ikony .

**Decyzje** - uzupełnienie tego pola pozwoli nam na wskazanie decyzji, a tym samym ograniczenie pozycji na liście wypłat do tych, które dotyczą wybranych decyzji (z obszaru, w którym generujemy

listę wypłat). Za pomocą ikony możemy wyszukać w oknie "Lista wszystkich decyzji" decyzje, następnie zaakceptować wybór. Zaakceptowane decyzje pojawią się w polu **Decyzje**. W analogiczny sposób możemy dodać kolejne pozycje lub usunąć wcześniej wybrane za pomocą

ikony

Po określeniu parametrów tworzenia listy wypłat wybieramy ikonę **Akceptuj**. W pierwszym etapie generowania listy wypłat nastąpi proces przeliczenia należnych odsetek na dzień planowanej wypłaty listy. Operacja przeliczania odsetek zakończy się komunikatem: *Przeliczenie zakończone pomyślnie*..

Po wygenerowaniu w oknie "Listy wypłat", w którym zobaczymy wygenerowaną/wygenerowane przez system listę/listy, oczywiście pod warunkiem, że system znajdzie przynajmniej jedną pozycję odpowiadającą ustalonym przez nas parametrom.

*Uwaga!* Jeśli żadna pozycja nie spełnia kryteriów, ustalonych w oknie "Parametry generowania listy wypłat", na listach wypłat nie zostanie utworzona nowa lista, pojawi się tylko stosowny komunikat.

*Uwaga!* Jeśli uznamy, że pomyliliśmy się podając parametry generowania listy wypłat, listę wypłat o statusie "*niezatwierdzona*" możemy usunąć wybierając ikonę **Usuń**.

Wygenerowana lista wypłat będzie miała status "*niezatwierdzona*", a pozycje na niej się znajdujące będą ułożone alfabetycznie. W zależności od wybranego przy generowaniu sposobu realizacji zostaną utworzone listy wypłat o określonym rodzaju.

Szczegółowy opis dalszej realizacji świadczeń znajduje się w sekcji podręcznika [Realizacja](#page-724-0) [świadczeń.](#page-724-0)

## Przykładowa konfiguracja świadczenia na podstawie bonu żłobkowego

Przykładowe warunki przyznania świadczenia "bon żłobkowy", wynikające z Uchwały Rady Gminy.

1. Bon przyznawany na okres roku szkolnego (od 1 września do 31 sierpnia następnego roku) dla rodzica lub opiekuna prawnego/faktycznego - zastosowanie mają przepisy ustawy o świadczeniach rodzinnych.

2. Bon przysługuje na dziecko w wieku od 1 do 3 lat (rocznikowo), ale najdalej do 31 sierpnia roku, w którym dziecko kończy 3 lata.

3. Przyznana kwota jest zależna od dochodu na osobę w rodzinie w następujący sposób:

300 zł miesięcznie dochód do 500 zł;

200 zł miesięcznie dochód od 500,01 zł do 1000,00 zł;

100 zł miesięcznie dochód powyżej 1000,00 zł.

Dochód z ostatniego miesiąca przed złożeniem wniosku, rozumiany jak w ustawie o świadczeniach rodzinnych, traktowanych jako uzysk.

4. Dodatkowe warunki, które ma spełniać wnioskodawca:

- nie występuje o objęcie opieką dziecka w żłobku miejskim/gminnym,

- pracuje lub uczy się w systemie dziennym,

- odprowadza podatek dochodowy w US właściwym dla gminy,

- ma zawartą umowę o objęcie dziecka opieką z podmiotem prowadzącym żłobek lub klub dziecięcy,

- nie korzysta z urlopu wychowawczego.

Aby to świadczenie przyznać i zrealizować w module ZG oprogramowania należy wykonać następujące czynności:

#### **1. Dodać do słownika "KOD Rodzaju Świadczenia" świadczenie "Bon żłobkowy".**

Na zakładce *Administracja* wybrać menu *Słowniki>Lokalne>Słowniki uniwersalne* a następnie słownik **KOD Rodzaju Świadczenia**. Na liście elementów tego słownika wybieramy element o kodzie 100000 i opisie "świadczenie z art. 22b ustawy o świadczeniach rodzinnych". Dla tego elementu dodajemy rozszerzenie lokalne o kodzie 01 i opisie Bon żłobkowy

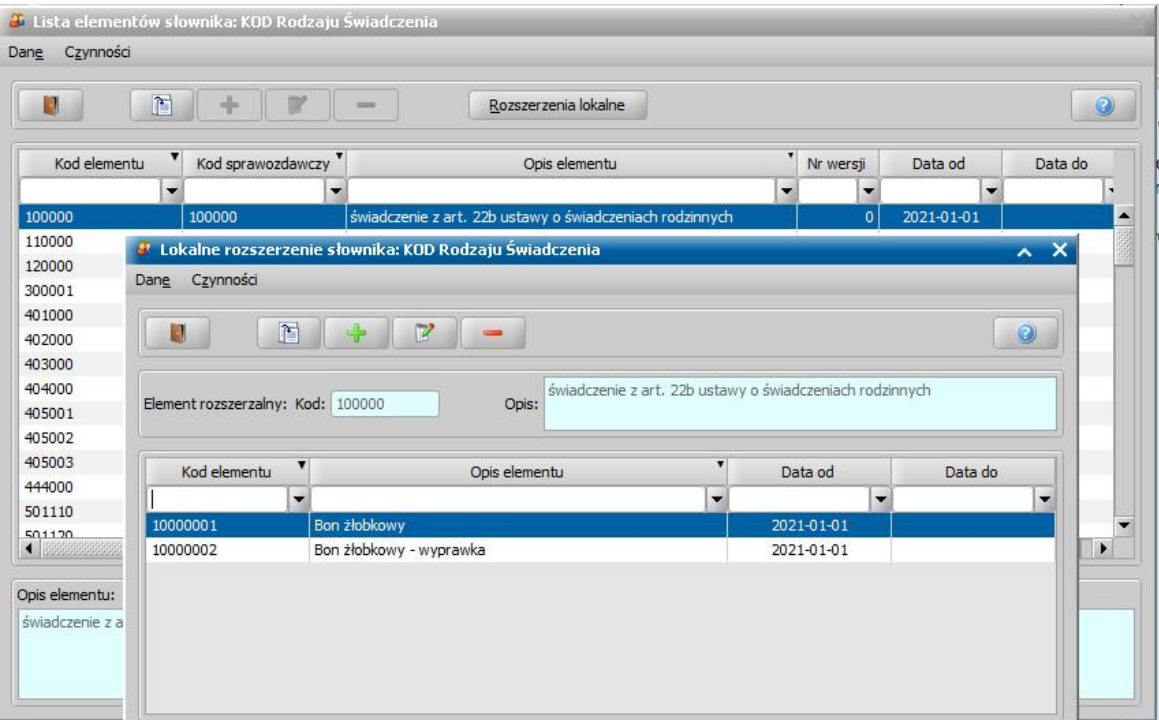

#### **2. Skonfigurować parametry przyznawania świadczenia "Bon żłobkowy"**

Po dodaniu świadczenia Bon żłobkowy będzie ono widoczne na oknie Konfiguracje świadczeń własnych (*Pakiet narzędziowy > Administracja > Konfiguracja świadczeń własnych*). Po zaznaczeniu świadczenia i wybraniu przycisku **Modyfikuj konfigurację świadczenia** otworzy się okno "Konfiguracja świadczenia".

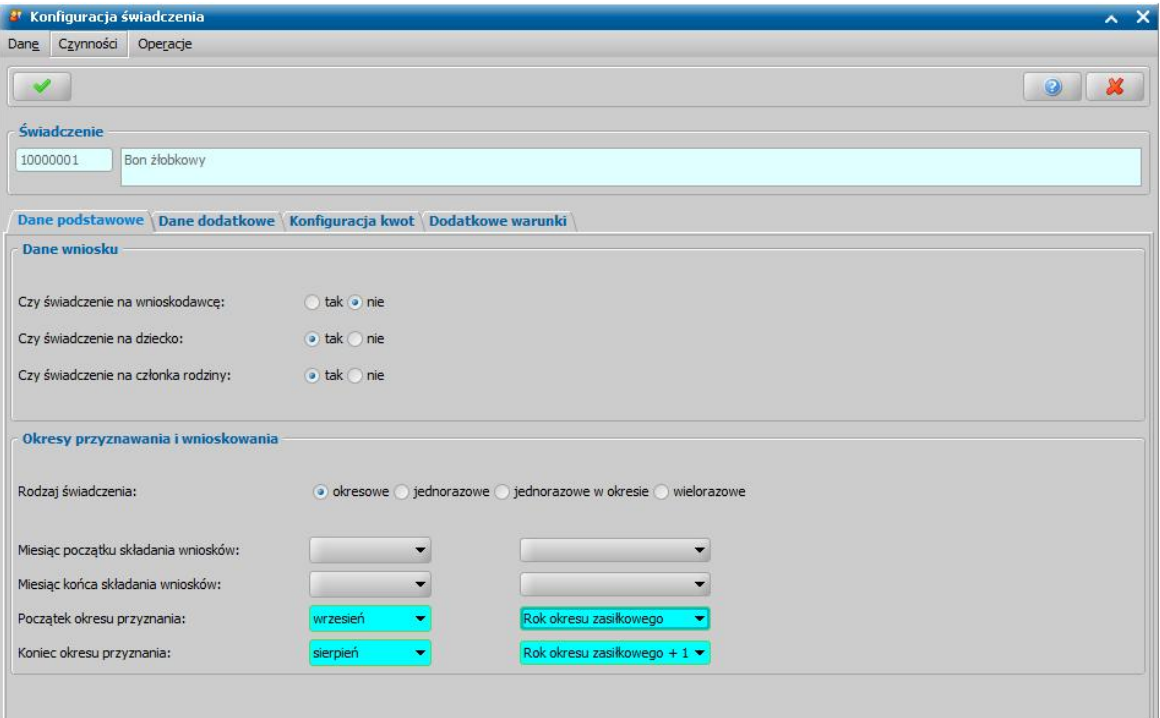

Dla świadczenia Bon żłobkowy na zakładce *Dane podstawowe* należy wybrać:

- **Czy świadczenie na wnioskodawcę** nie,
- **Czy świadczenie na dziecko** tak,
- **Czy świadczenie na członka rodziny** tak.

Taka konfiguracja wymienionych parametrów pozwoli automatycznie przyznać świadczenia także wtedy gdy do wniosku wprowadzimy dziecko jako członka rodziny. Parametr **Rodzaj świadczenia** zaznaczamy *okresowe*, ponieważ bon żłobkowy jest przyznawany na okres roku szkolnego plus wakacje.

Nie wypełniamy danych dotyczących **okresu wnioskowania**, ponieważ o bon żłobkowy można wnioskować w dowolnym momencie. Dziecko może być przyjęte do żłobka po ukończeniu 6 miesiąca życia. Początek **okresu przyznania** to początek roku szkolnego natomiast koniec **okresu przyznania** to sierpień następnego roku.

Na zakładce *Dane dodatkowe* uzupełniamy dane wynikające z punktu 1 uchwały.

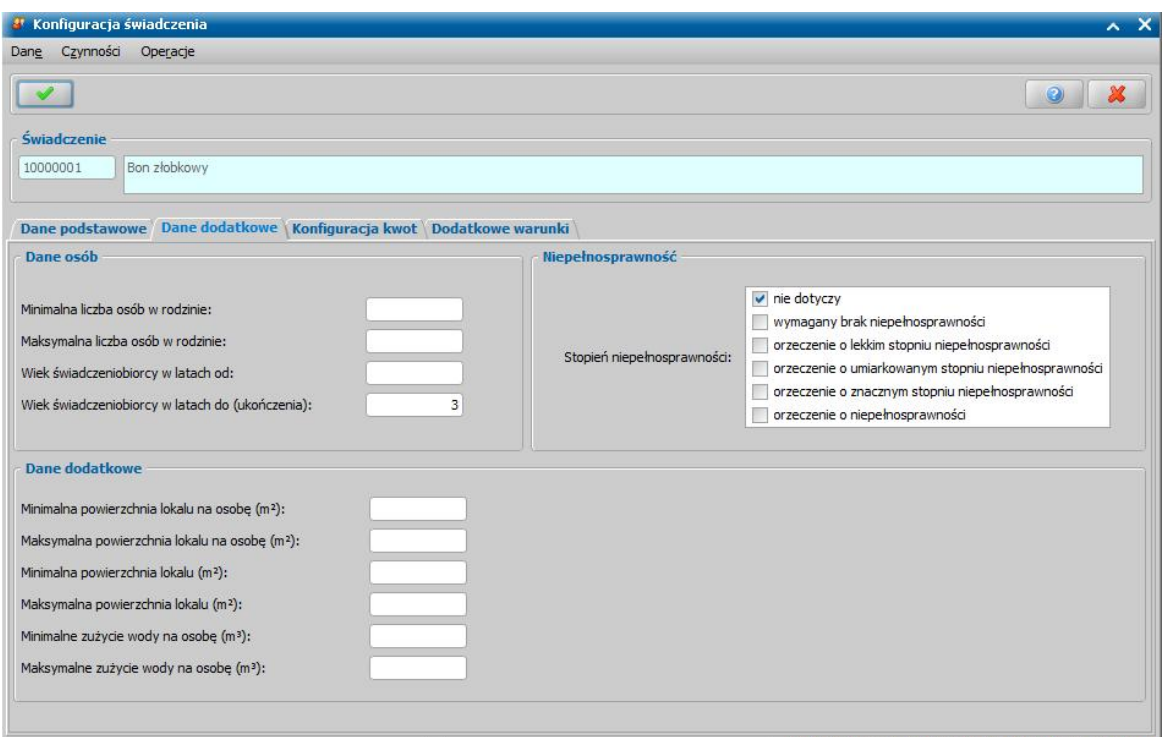

Bon żłobkowy przysługuje na dziecko w wieku od 1 do 3 lat, więc w polu **Wiek świadczeniobiorcy w latach do (ukończenia)** do należy wprowadzić wartość 3 – będzie to skutkowało sprawdzeniem czy w dniu złożenia wniosku dziecko ma ukończone 3 lata. Jeśli tak decyzja będzie odmowna, ponieważ opieka nad trzylatkami odbywa się w przedszkolu. Jeśli dziecko nie ma ukończonych 3 lat decyzja będzie przyznająca. Oczywiście, użytkownik, ręcznie może wydać dowolną decyzję.

*Stopień niepełnosprawności* – powinna być zaznaczone opcja nie dotyczy.

Na zakładce *Konfiguracja kwot* uzupełniamy dane o kwotach świadczenia i okresie obowiązywania tych kwot zgodnie z warunkiem nr 3.

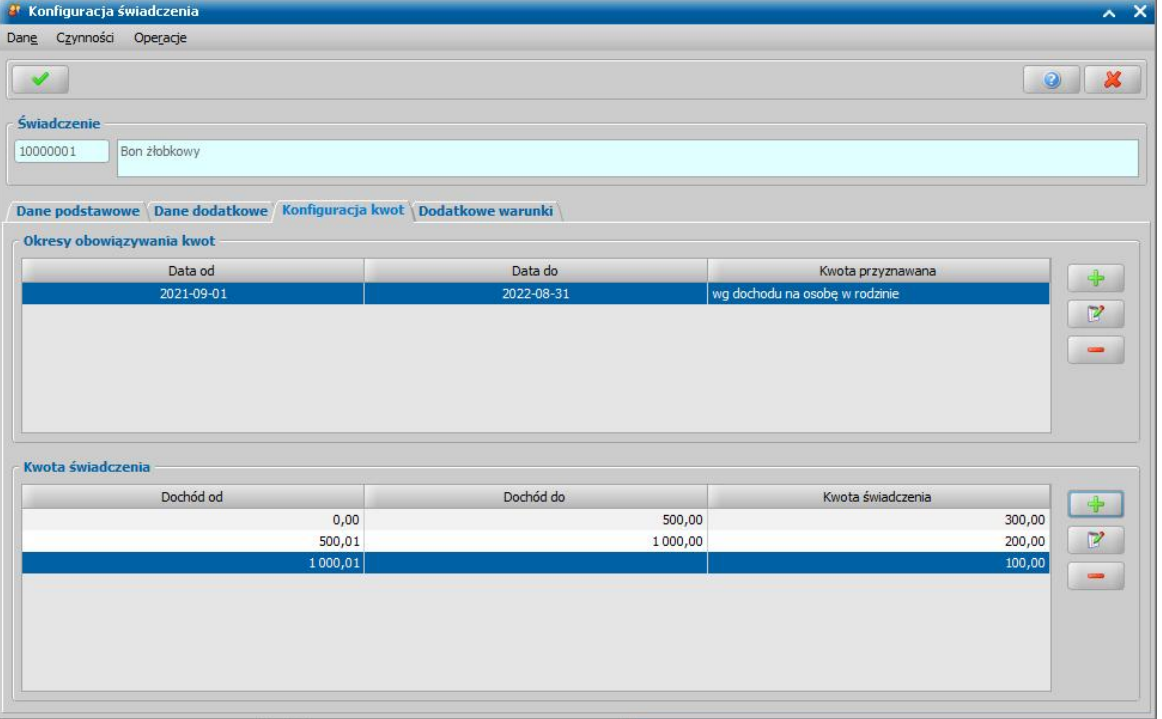

W sekcji *Okresy obowiązywania kwot* określamy okres, w którym kwota przyznanego świadczenia

będzie zależna od dochodu na osobę w rodzinie wnioskodawcy.

W sekcji *Kwota świadczenia* dodajemy odpowiednie kwoty świadczenia z podziałem na przedziały dochodowe zgodnie z uchwałą Rady Gminy. Jest to realizacja punktu 3.

Na zakładce *Dodatkowe warunki* dodajemy dodatkowe warunki wynikające z uchwały (opisanych w punkcie 4).

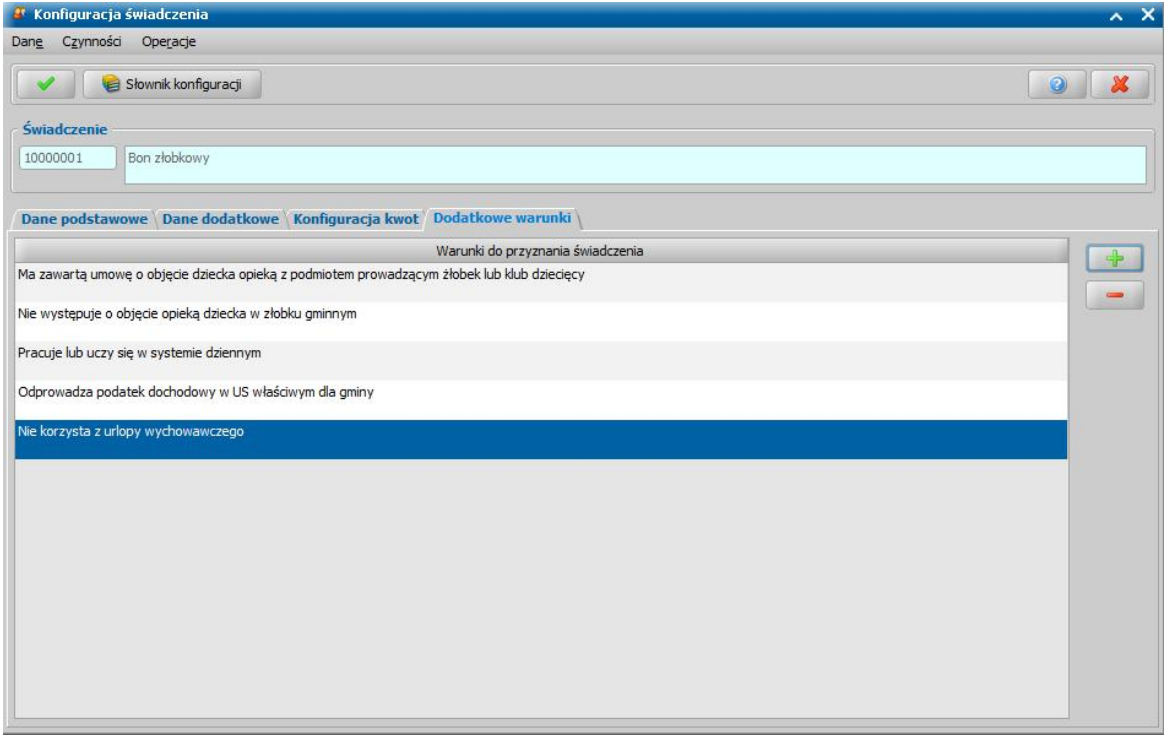

Wszystkie te warunki muszą zostać zaznaczone na wniosku by bon żłobkowy został automatycznie przyznany. Warunki te będą widoczne przy opracowywaniu wniosku o przyznanie bonu żłobkowego, na danych wnioskodawcy, na zakładce *Wnioskowane świadczenia*, w sekcji *Warunki dodatkowe wybranych świadczeń.*

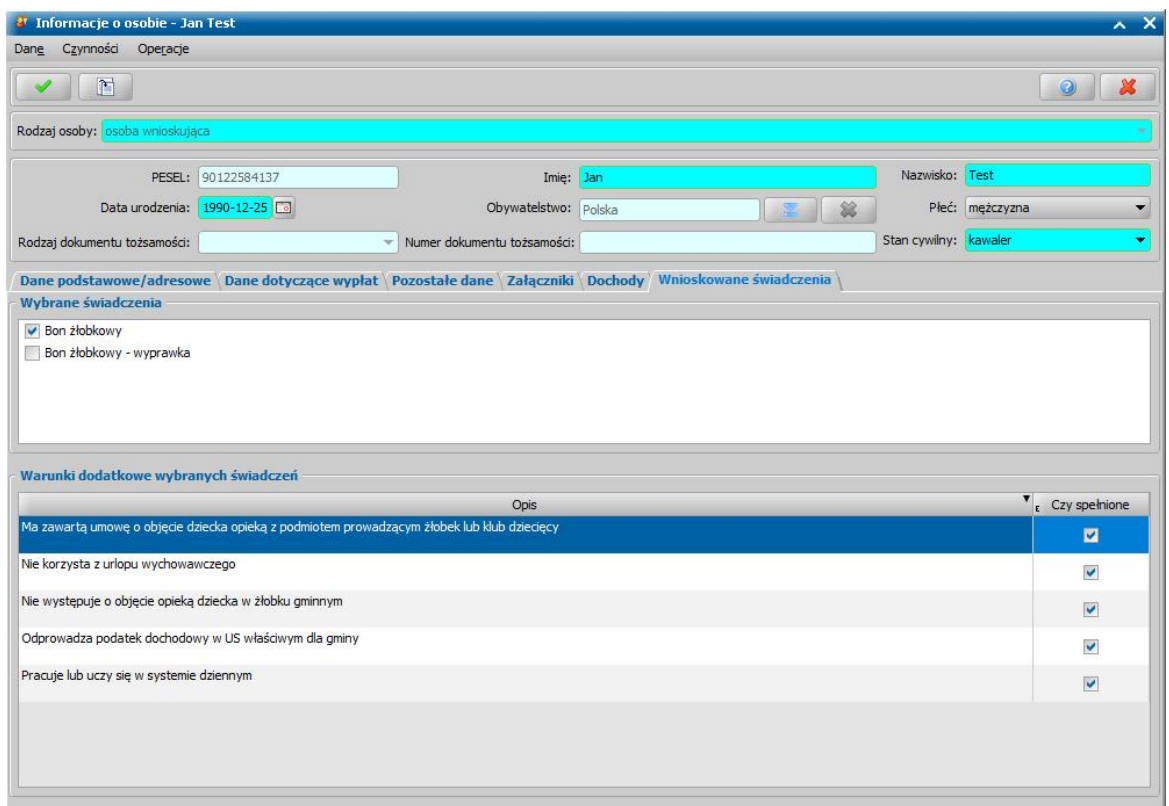

Użytkownik po analizie danych wniosku i załączonych do wniosku dokumentów powinien pozostawić zaznaczoną opcję Czy spełnione v dla każdego z wymienionych na wniosku warunków dodatkowych jeżeli są one spełnione przez wnioskodawcę. W przypadku gdy któryś z warunków nie jest spełniony, należy odznaczyć opcję **Czy spełnione** oznaczając, że dany warunek nie jest spełniony i w takim przypadku system wygeneruje decyzję odmowną.

#### **3. Zarejestrować wniosek o bon żłobkowy**

Aby zarejestrować wniosek o bon żłobkowy zgodnie ze wcześniejsza konfiguracją świadczenia należy na głównym oknie systemu wybrać przycisk **Nowy wniosek** oraz zaznaczyć **Rodzaj wniosku** świadczenie z art. 22b ustawy o świadczeniach rodzinnych oraz uzupełnić pozostałe pola.

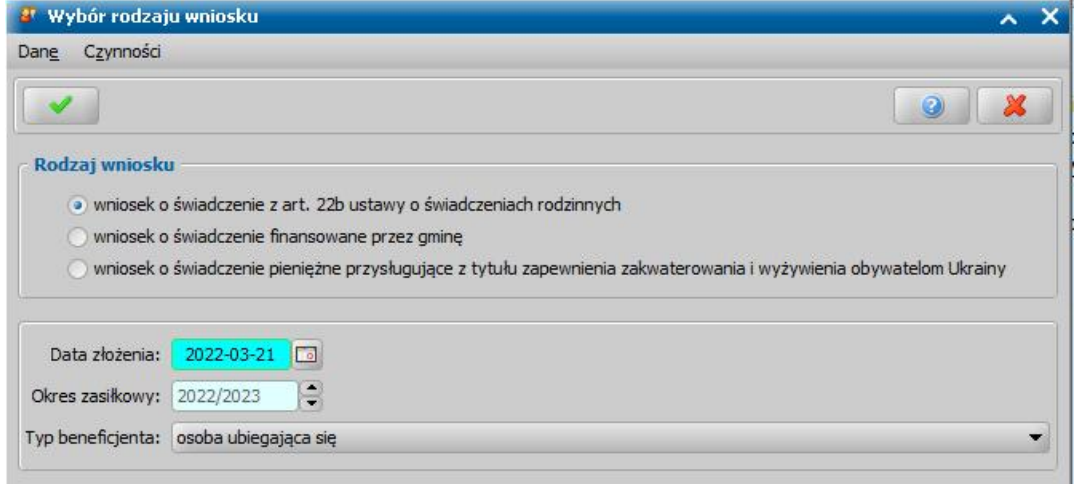

W pierwszej kolejności na wniosku należy dodać wnioskodawcę następnie dziecko oraz ewentualnie pozostałych członków rodziny. Po dodaniu wszystkich osób konieczne jest uzupełnienia dla każdej z osób dochodów (szczegółowy opis uzupełniania dochodów można znaleźć np. w rozdziale [Uzupełnianie](#page-341-0) [informacji](#page-341-0) [o](#page-341-0) [dochodach](#page-341-0).

Aby wybrać wnioskowane świadczenie należy na oknie "Informacja o osobie" (dostępnego po

zaznaczeniu osoby i wybraniu ikony **Modyfikuj**) **na** zakładce *Wnioskowane świadczenia* zaznaczyć świadczenie **Bon żłobkowy** oraz upewnić się, że wniosek spełnia warunki widoczne w sekcji *Warunki dodatkowe wybranych świadczeń*.

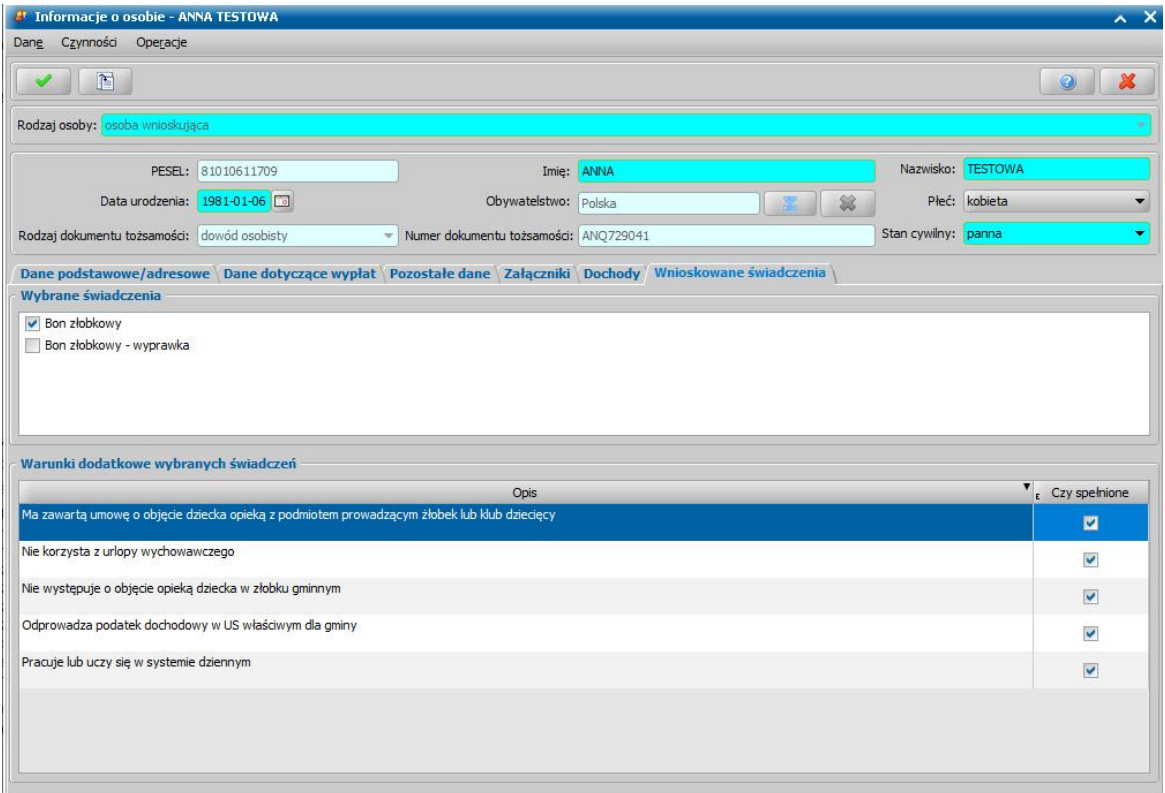

Zweryfikowany wniosek należy w razie potrzeby zmodyfikować, w celu uzupełnienia danych o pozyskanych dochodach, a następnie zakwalifikować wniosek do procesu decyzyjnego. Można to zrobić w oknie "Rejestracja wniosku" poprzez wybranie przycisku **Kwalifikuj.** Po jego wybraniu automatycznie uzupełnią się pola na zakładce *Kwalifikacja*: *Data kwalifikacj i* i *Data skompletowania dokumentów* datą bieżącą. Po zakwalifikowaniu wniosku wniosek zmieni status na "*przekazany do podjęcia decyzji*", a przycisk **Kwalifikuj** zostanie zastąpiony przyciskiem **Cofnij Kwalifikuj**. Okno opuszczamy wybierając ikonę **Akceptuj**. Wniosek zostanie przekazany do procesu decyzyjnego i będziemy mogli na jego podstawie opracować decyzję.

#### **4. Opracować decyzję ws. bonu żłobkowego**

W celu opracowania decyzji na liście wniosków do podjęcia decyzji (*Obsługa klienta>Dokumenty>Decyzje do opracowania*) zaznaczamy zakwalifikowany wniosek o przyznanie bonu żłobkowego i wybieramy przycisk **Utwórz decyzję dla wniosku.**

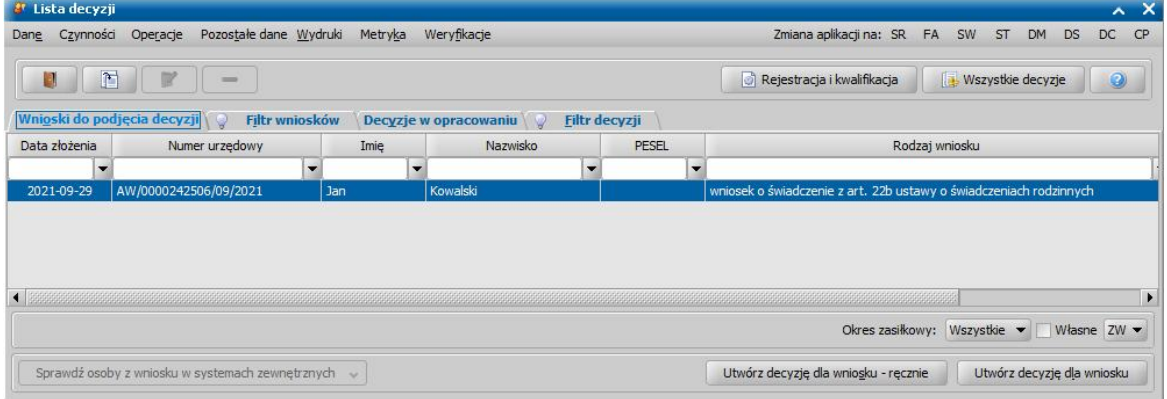

Po wybraniu przycisku **Utwórz decyzję dla wniosku** zostanie automatycznie wygenerowana decyzja. Po ukończeniu procesu tworzenia decyzji automatycznie przejdziemy z zakładki *Wnioski* *do podjęcia decyzji* na zakładkę *Decyzje wopracowaniu*, gdzie będzie podświetlona nowo utworzona decyzja. Opracowaną decyzję należy zatwierdzić wybierając przycisk **Zatwierdź**.

#### **5. Wygenerować listę wypłat zawierającą świadczenie bon żłobkowy**

Po zatwierdzeniu decyzji możemy przystąpić do realizacji zaplanowanych wypłat, w tym celu w głównym oknie systemu wybieramy przycisk **Listy wypłat.** Na oknie Lista wypłat po wybraniu przycisku **Generuj listę za okres**otworzy się okno "Parametry generowania listy wypłat" w którym należy zaznaczyć rodzaj listy **Lista wypłat dla świadczenia z art. 22b** oraz uzupełnić pozostałe wymagane pola.

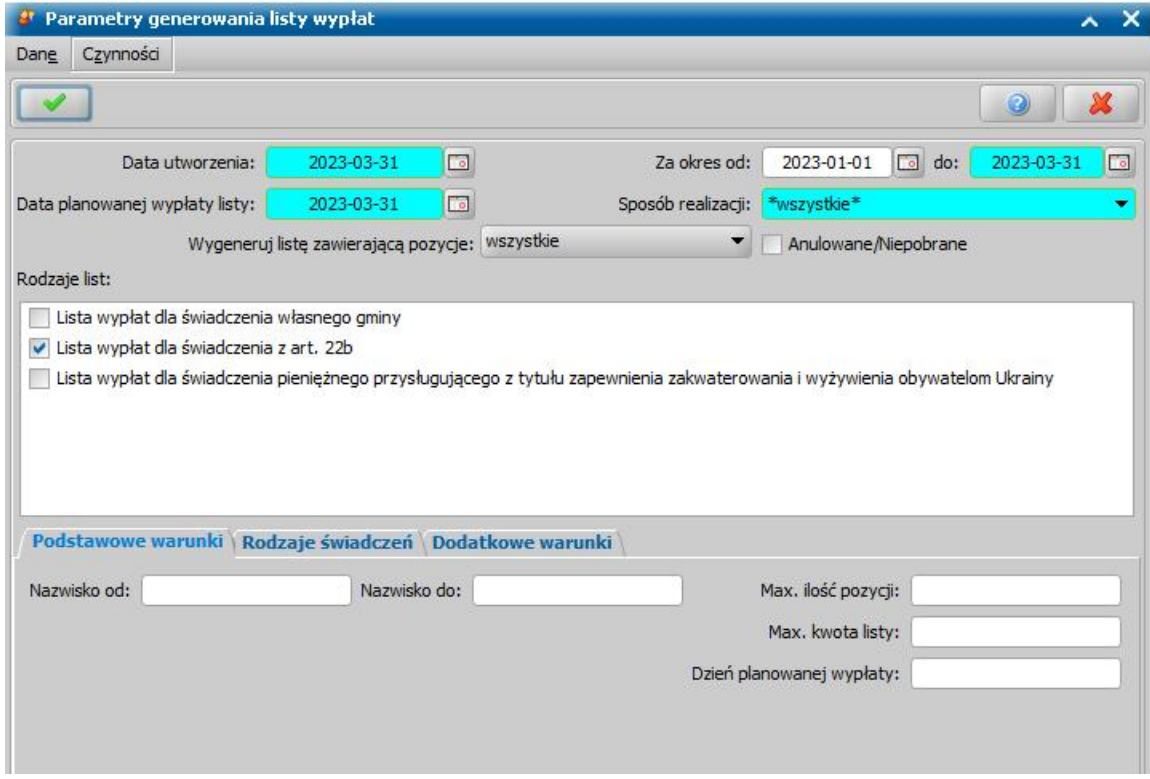

Po określeniu parametrów tworzenia listy wypłat wybieramy ikonę **Akceptuj**. W pierwszym etapie generowania listy wypłat nastąpi proces przeliczenia należnych odsetek na dzień planowanej wypłaty listy. Operacja przeliczania odsetek zakończy się komunikatem: *Przeliczenie zakończone pomyślnie*. Po wygenerowaniu w oknie "Listy wypłat", zobaczymy wygenerowaną przez system listę,

#### **Obsługa świadczenia dla podmiotów zapewniających zakwaterowanie obywatelom Ukrainy**

W ramach modułu ZG dostępna jest obsługa świadczenia pieniężnego przysługującego z tytułu zapewnienia zakwaterowania i wyżywienia obywatelom Ukrainy, którzy przybyli na terytorium RP w związku z konfliktem zbrojnym.

Świadczenie przysługuje w kwocie 40 zł na osobę za każdy dzień zakwaterowania, ale może być podwyższone do dowolnej kwoty.

W ramach obsługi świadczenia przysługującego z tytułu zapewnienia zakwaterowania i wyżywienia obywatelom Ukrainy możliwe jest:

- Rejestracja wniosku
- [Opracowanie decyzji](#page-1092-0) przyznających oraz odmawiających
- [Realizacja wypłat świadczeń](#page-1093-0)
- [Wysyłanie powiadomień sms/email](#page-1092-0) do osoby/instytucji wnioskującej o świadczenie, np. z

informacją o przyznaniu świadczenia

## Rejestracja wniosku UA

Aby zarejestrować wniosek należy na głównym oknie systemu wybrać przycisk **Nowy wniosek** co spowoduje przejście od razu do okna "Wybór rodzaju wniosku" w którym należy wskazać rodzaj " *wniosek o świadczenie pieniężne przysługujące z tytułu zapewnienia zakwaterowania i wyżywienia obywatelom Ukrainy*". **Okres zasiłkowy** jest podpowiadany na podstawie daty złożenia wniosku, Jeżeli wniosek składa osoba należy pozostawić domyślną wartość pola **Tyb beneficjenta** - *osoba ubiegająca się,* w przypadku gdy wniosek składany jest przez instytucję w polu **Typ beneficjenta** należy wybrać *instytucja*.

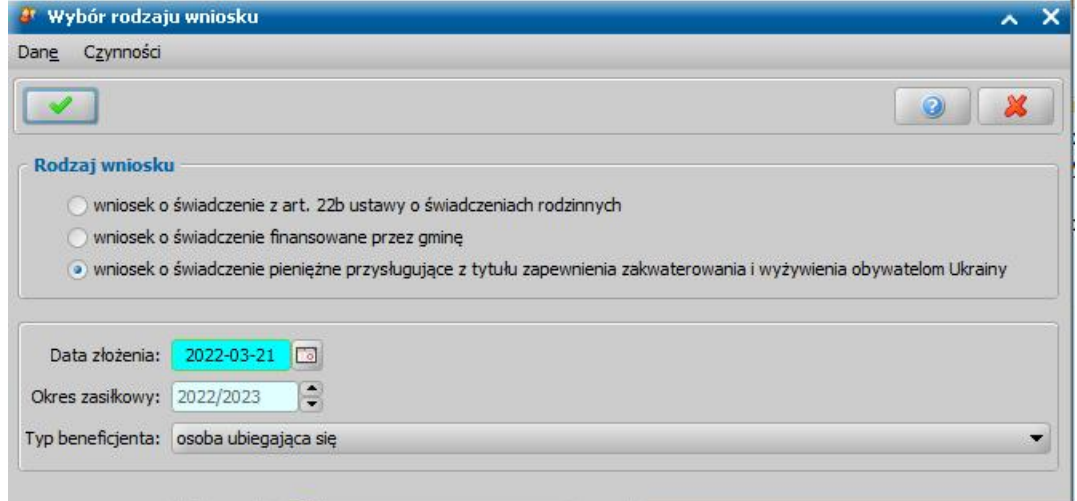

Po wskazaniu rodzaju wniosku oraz uzupełnieniu stałych danych wniosku możemy przystąpić do uzupełniania danych dotyczących osób we wniosku.

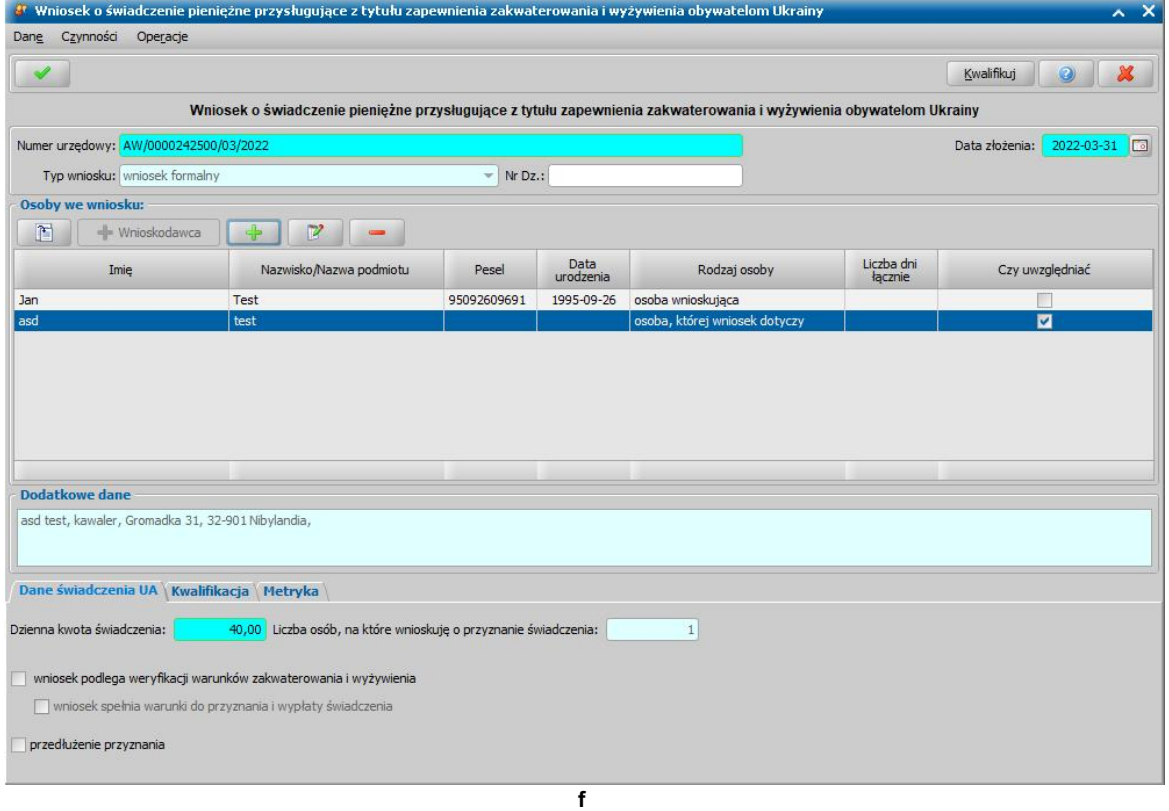

*Uwaga*! Data złożenia wniosku nie może być wcześniejsza niż 16.03.2022r.

W sekcji *Osoby we wniosku* wprowadzamy informacje o osobach wymienionych we wniosku, tj.

wnioskodawcy/instytucji wybierając przycisk **Wnioskodawca**) oraz osób (tj. obywateli Ukrainy, którym zapewniono zakwaterowanie) których dotyczy wniosek wybierając ikonę .

*Uwaga*! Ikona **jest dostępna dopiero po dodaniu do listy osób we wniosku** wnioskodawcy.

W każdym przypadku dodawania osób do wniosku otworzy się okno "Dopasowanie osoby". Aby ograniczyć ryzyko powstania duplikacji osób w trakcie uzupełniania danych osób we wniosku, należy zweryfikować, czy osoba o takich danych nie została wcześniej zarejestrowana w systemie. Szczegółowy opis sposobu sprawdzania występowania osoby w systemie i dodawania do listy osób we wniosku został opisany w rozdziale [Dodawanie](#page-337-0) [osób](#page-337-0) [do](#page-337-0) [wniosku.](#page-337-0)

*Uwaga!* Przy wprowadzaniu osoby na wniosku można skorzystać z klawiatury ekranowej, za pomocą której można wprowadzić znaki alfabetu ukraińskiego*.* Opis działania klawiatury znajduje się w rozdziale [Wprowadzanie](#page-44-0) [znaków](#page-44-0) [alfabetu](#page-44-0) [ukraińskiego.](#page-44-0)

*Uwaga!* Dla wnioskodawcy który jest osobą, nie jest konieczne uzupełnianie adresu zamieszkania, w takim przypadku przy dodawaniu wnioskodawcy na zakładce *Adres* w polu **Rodzaj adresu** należy wybrać "brak ustalonego miejsca zamieszkania".

*Uwaga!* Przy wprowadzaniu na wniosku wnioskodawcy, będącego instytucją w danych instytucji muszą być uzupełnione pola **Adres** oraz **NIP**.

Na zakładce *Dane świadczenia UA* znajdują się informacje dotyczące świadczenia.

W polu **Dzienna kwota świadczenia** prezentowana jest kwota świadczenia przysługująca na każdą osobę której dotyczy wniosek, **za każdy dzień pobytu**. Domyślnie podpowiadana jest wartość 40 jednak może być ona zmieniona przez Użytkownika.

W polu **Liczba osób, na które wnioskuje o przyznanie świadczenia** znajduję się informacja o ilości osób na które wnioskowane jest przyznanie świadczenia (liczba osób wprowadzonych na wniosku z rodzajem osoby - "osoba, której wniosek dotyczy").

W przypadku gdy wniosek podlega weryfikacja warunków zakwaterowania i wyżywienia należy zaznaczyć opcję **wniosek podlega weryfikacji warunków zakwaterowania i wyżywienia** wówczas system wygeneruje odmowę decyzji**.** Po dokonaniu weryfikacji warunków, jeśli warunki te są spełnione to wtedy należy zaznaczyć opcję **wniosek spełnia warunki do przyznania i wypłaty świadczenia**. Jeżeli warunki nie są spełnione nie należy zaznaczać opcji **wniosek spełnia warunki do przyznania i wypłaty świadczenia** wówczas dla takiego wniosku zostanie wygenerowana decyzja odmowna.

Jeśli dla wniosku nie jest przeprowadzana weryfikacja zakwaterowania i wyżywienia nie należy zaznaczać tej opcji **wniosek podlega weryfikacji warunków zakwaterowania i wyżywienia**.

Świadczenie domyślnie jest przyznawane na maksymalnie 120 dni, jednak istnieje możliwość przyznania świadczenia na dłuższy okres. W takich przypadkach aby świadczenie zostało przyznane na okres dłuższy niż 120 dni, należy zaznaczyć opcję **przedłużenie przyznania**. Domyślny okres na jaki może być przyznane świadczenie jest zależne od parametru systemowego MAKSYMALNA ILOŚĆ DNI OKRESU ZAKWATEROWANIA.

Do przyznania świadczenia konieczne jest uzupełnienie dla każdej osoby, której dotyczy wniosek, okresu zakwaterowania. Aby wprowadzić okres należy przejść na okno "Dane osoby" (dostępnego po zaznaczeniu osoby i wybraniu ikony **Modyfikuj** na oknie wniosku).

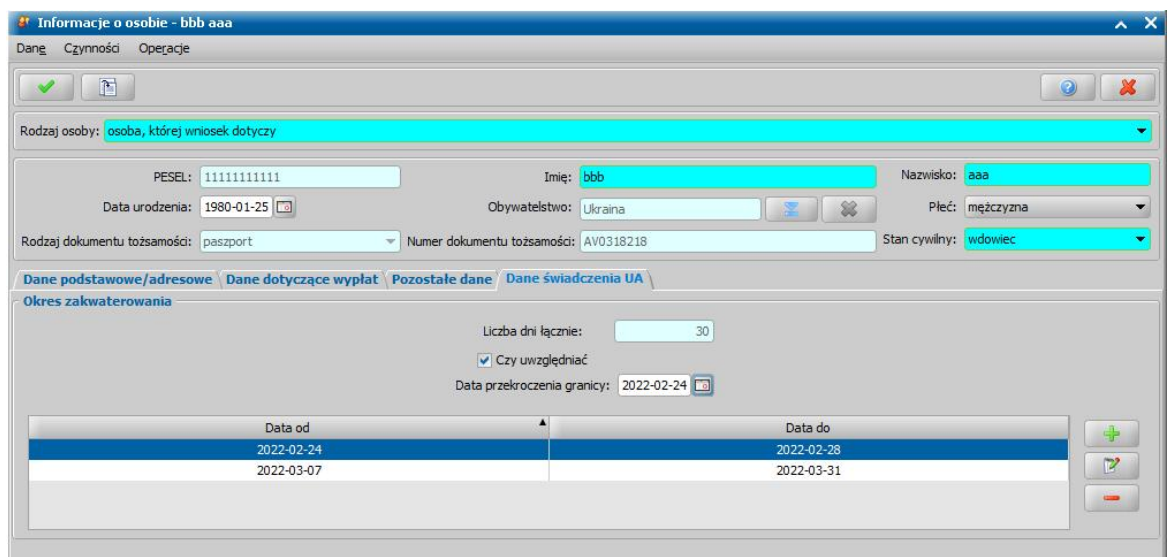

Aby dodać nowy okres należy na zakładce *Dane świadczenia UA* wybrać ikonę **Dodaj okres** co spowoduje otworzenie okna "Okresy"*.*

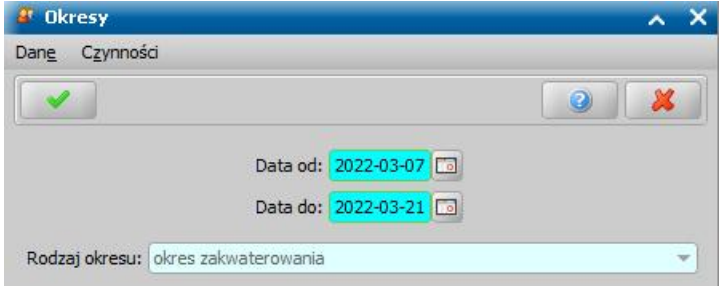

W polach **Data od/Data do** należy wprowadzić okres zakwaterowania danej osoby. Data wprowadzona w polu **Data od** nie może być wcześniejsza niż 24.02.2022r. natomiast data w polu **Data do:** nie może być późniejsza niż data złożenia wniosku.

*Uwaga*! W przypadku gdy dana osoba nie przebywała stale w miejscu zakwaterowania możliwe jest dodanie wielu okresów.

*Uwaga*! Za pomocą parametru systemowego CZY ŚWIADCZENIE UA ZA OKRES ZAKWATEROWANIA WG KC można określić, czy świadczenie ma być przyznawane od dnia przybycia (parametr ustawiony na "N") lub od dnia następnego po dniu przybycia (parametr ustawiony na "T")

Po wprowadzeniu okresu zakwaterowania w polu **Liczba dni łącznie** prezentowana jest łączna suma dni ze wszystkich okresów zakwaterowania osoby.

*Uwaga*! Istnieje możliwość zbiorczego wprowadzenia okresu zakwaterowania dla wszystkich osób których dotyczy wniosek. W tym celu na oknie wniosku należy wybrać menu *Operacje > Ustaw daty zakwaterowania* a następnie w oknie "Zbiorcze wskazanie okresu zakwaterowania" należy wprowadzić okres zakwaterowania w sposób analogiczny jak przy wprowadzania okresu dla jednej osoby.

Opcja **Czy uwzględniać** jest domyślnie zaznaczona, odznaczenie jej spowoduje, że danej osobie nie zostanie przyznane świadczenie.

W polu **Data przekroczenia granicy** należy wprowadzić datę przekroczenia granicy. W przypadku nie podania daty przekroczenia granicy, system wyznaczy tą datę jako najwcześniejsza datę zakwaterowania danej osoby wprowadzoną w systemie i w przypadku braku zaznaczenia opcji przedłużenia świadczenia skróci świadczenie do 120 dni od wyznaczonej daty. Jeżeli składany wniosek jest kolejnym wnioskiem dotyczącym danej osoby to system automatycznie skopiuje datę przekroczenia granicy z ostatniego złożonego wniosku w którym dana osoba jest wskazana.

Zarejestrowany wniosek należy zakwalifikować do procesu decyzyjnego. Można to zrobić w oknie

"Rejestracja wniosku" poprzez wybranie przycisku **Kwalifikuj.** Po jego wybraniu automatycznie uzupełnią się pola na zakładce *Kwalifikacja*: *Data kwalifikacj i* i *Data skompletowania dokumentów* datą bieżącą. Po zakwalifikowaniu wniosku wniosek zmieni status na "*przekazany do podjęcia decyzji*", a przycisk **Kwalifikuj** zostanie zastąpiony przyciskiem **Cofnij Kwalifikuj**. Okno opuszczamy wybierając ikonę **Akceptuj**. Wniosek zostanie przekazany do procesu decyzyjnego i będziemy mogli na jego podstawie opracować decyzję. Szczegółowy opis procesu decyzyjnego został opisany w rozdziale [Opracowanie](#page-1092-0) [decyzji.](#page-1092-0)

Dla zarejestrowanego wniosku można zweryfikować osoby/instytucje w systemach zewnętrznych (Centralnej Bazie Beneficjentów, rejestrze PESEL, systemie CEIDG oraz KRS). W tym celu na oknie listy wniosków należy wybrać menu *Weryfikacje > Emp@tia*. Szczegółowy opis weryfikacji znajduje się w rozdziałach Weryfikacja danych w Centralnej Bazie Beneficjentów oraz [Weryfikacja](#page-961-0) [danych](#page-961-0) [z](#page-961-0) [wykorzystaniem](#page-961-0) [systemów](#page-961-0) [zewnętrznych](#page-961-0).

*Uwaga!* W oknie "Rejestracja wniosku"/"Wniosek", po zakwalifikowaniu wniosku dostępna jest opcja *po akceptacji przejdź na listę decyzji do opracowania*. Zaznaczenie (v) tej opcji spowoduje, że po akceptacji zakwalifikowanego wniosku przejdziemy od razu na listę wniosków do podjęcia decyzji.

Aby zmodyfikować dane zakwalifikowanego wniosku, po jego zaznaczeniu na liście wszystkich wniosków wybieramy przycisk **Cofnij Kwalifikuj**. Wniosek zmieni status na "*zarejestrowany*" i będziemy mogli modyfikować jego dane.

#### <span id="page-1092-0"></span>Opracowanie decyzji UA

W celu opracowania decyzji na liście wniosków do podjęcia decyzji (*Obsługa klienta>Dokumenty>Decyzje do opracowania*) zaznaczamy wniosek o *świadczenie pieniężne przysługujące z tytułu zapewnienia zakwaterowania i wyżywienia obywatelom Ukrainy* i wybieramy przycisk **Utwórz decyzję dla wniosku.**

Po wybraniu przycisku **Utwórz decyzję dla wniosku** zostanie automatycznie wygenerowana decyzja. Po ukończeniu procesu tworzenia decyzji automatycznie przejdziemy z zakładki *Wnioski do podjęcia decyzji* na zakładkę *Decyzje wopracowaniu*, gdzie będzie podświetlona nowo utworzona decyzja. Po wybraniu przycisku **Utwórz decyzję dla wniosku- ręcznie** Użytkownik ręcznie opracowuje decyzje. Sposób ręcznego tworzenia decyzji jest analogiczny jak w przypadku opracowania decyzji ws. świadczeń rodzinnych i został opisany w rozdziale – [Opracowanie](#page-445-0) [decyzji](#page-445-0) **[przyznającej](#page-445-0)** 

Na podstawie danych wprowadzonych we wniosku system automatycznie utworzy decyzję przyznającą jeśli będą spełnione wszystkie warunki do przyznania świadczenia. Jeśli warunki nie będą spełnione, zostanie utworzona decyzja odmowna.

System utworzy decyzję odmowną, jeżeli:

- dla danej osoby przyznano/wypłacono świadczenie za ten sam okres na podstawie innego wniosku tego samego lub innego wnioskodawcy
- dla danej osoby przyznano/wypłacono już świadczenie za okres 120 dni na tego samego wnioskodawcę i nie zaznaczono na wniosku pola Przedłużenie przyznania
- dla danej osoby odznaczono na wniosku pole **Czy uwzględniać**
- na wniosku zaznaczono pole **wniosek spełnia warunki do przyznania i wypłaty świadczenia ,** a następnie nie zaznaczono pola **wniosek spełnia warunki do przyznania i wypłaty świadczenia**

Opracowaną decyzję należy zatwierdzić wybierając przycisk **Zatwierdź**.

Przygotowaną decyzję możemy wydrukować zarówno w oknie "Lista decyzji" jak i w oknie "Lista wszystkich decyzji", zaznaczając daną decyzję i wybierając menu *Wydruki>Wydruk decyzji z edycją* lub *Wydruki>Wydruk decyzji (bezpośredni)*.

Dla decyzji przyznającej świadczenie pieniężne przysługujące z tytułu zapewnienia zakwaterowania i wyżywienia obywatelom Ukrainy przeznaczony jest dedykowany szablon wydruku "DEC\_UA".

*Uwaga!* Oprócz szablonu DEC\_UA dostępne są również inne szablony np. DEC\_ODM\_UA (decyzja odmowna), DEC\_ZM\_UA (decyzja zmieniająca).

Szczegółowy opis szablonów wydruków oraz ich modyfikowania, znajduje się w rozdziale "[Wydruki](#page-705-0) ".

W systemie istnieje możliwość automatycznego wygenerowania powiadomienia informującego o przyznaniu świadczenia z tytułu zapewnienia zakwaterowania obywatelom Ukrainy. Powiadomienie email i sms generowane jest po zatwierdzeniu decyzji jeżeli w Konfiguracji powiadomień jest włączone zdarzenie "Zatwierdzanie decyzji o przyznaniu świadczenia UA" Powiadomienie jest generowane zarówno dla osoby jak i instytucji.

Szablon powiadomień sms/email dotyczący powiadomień dla zatwierdzonej decyzji można edytować po wybraniu na zakładce Administracja menu *Usługi > Słownik tekstów do powiadomień* a następnie w oknie "Słownik powiadomień" wybraniu ikony **Modyfikuj** dla szablonów "Zatwierdzenie decyzji UA SMS" lub "Zatwierdzenie decyzji UA E-mail". Szczegółowy opis obsługi powiadomień znajduje się w rozdziale [Wysyłanie](#page-923-0) [powiadomień](#page-923-0) [SMS/e-mail](#page-923-0) [-](#page-923-0) [automatyczne.](#page-923-0)

*Uwaga!* Do instytucji mogą być wysłane tylko powiadomienia dotyczące decyzji.

## <span id="page-1093-0"></span>Realizacja świadczeń UA

Po zatwierdzeniu decyzji przyznającej świadczenie możemy przystąpić do realizacji zaplanowanych wypłat.

Jeśli świadczenie jest przyznane:

- osobie fizycznej to realizacja świadczeń z poziomu listy wypłat dla osoby poprzez wybranie w głównym oknie systemu przycisku **Listy wypłat.** Szczegółowy opis generowania listy wypłat dla osoby znajduje się w rozdziale [Generowanie](#page-724-1) [i](#page-724-1) [zatwierdzanie](#page-724-1) [list](#page-724-1) [wypłat](#page-724-1)
- instytucji to realizacja świadczeń z poziomu listy wypłat dla instytucji poprzez wybranie w głównym menu systemu *Obsługa klienta>Realizacje>Listy wypłat dla instytucji.* Szczegółowy opis generowania listy wypłat dla instytucji znajduje się w rozdziale [Generowanie](#page-732-0) [i](#page-732-0) [zatwierdzanie](#page-732-0) [list](#page-732-0) [wypłat](#page-732-0) [dla](#page-732-0) [instytucji](#page-732-0).

Po wybraniu przycisku **Listy wypłat** lub menu *Obsługa klienta>Realizacje>Listy wypłat dla instytucji o*tworzy się okno "Listy wypłat".

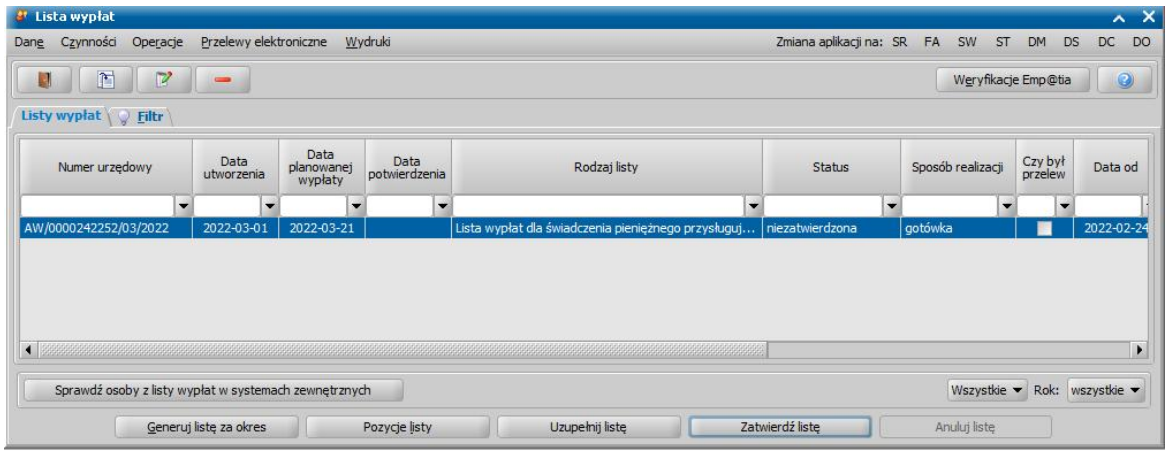

Zakres wyświetlanych list w oknie zależy od wybranej wartości w polu *Rok*. Domyślnie podpowiada się tutaj zawsze aktualny rok, ale możemy również przeglądać listy z poprzednich lat wybierając w tym polu inną wartość. Możemy również ograniczyć zakres wyświetlanych list wypłat tylko do list dotyczących wybranego modułu, do którego mamy dostęp.

W oknie "Listy wypłat" znajdują się wszystkie listy wypłat niezależnie od ich statusu. Lista wypłat może mieć status: "*niezatwierdzona*", "*do wypłaty*", "*wypłaty potwierdzone*" i "*anulowana*".

*Uwaga!* Parametr GENEROWANIE LISTY WYPŁAT PRZEZ JEDNĄ OSOBĘ umożliwia generowanie list wypłat jednocześnie przez kilka osób. Domyślnie parametr jest ustawiony na TAK, wówczas listę osób może generować tylko jedna osoba. Jeśli ustawimy parametr na NIE, listy wypłat będzie mogło generować jednocześnie wiele osób.

Aby utworzyć listę wypłat, wybieramy przycisk **Generuj listę za okres**. Otworzy się okno "Parametry generowania listy wypłat" w którym należy wybrać rodzaj listy "*Lista wypłat dla świadczenia pieniężnego przysługującego z tytułu zapewnienia zakwaterowania i wyżywienia obywatelom Ukrainy*".

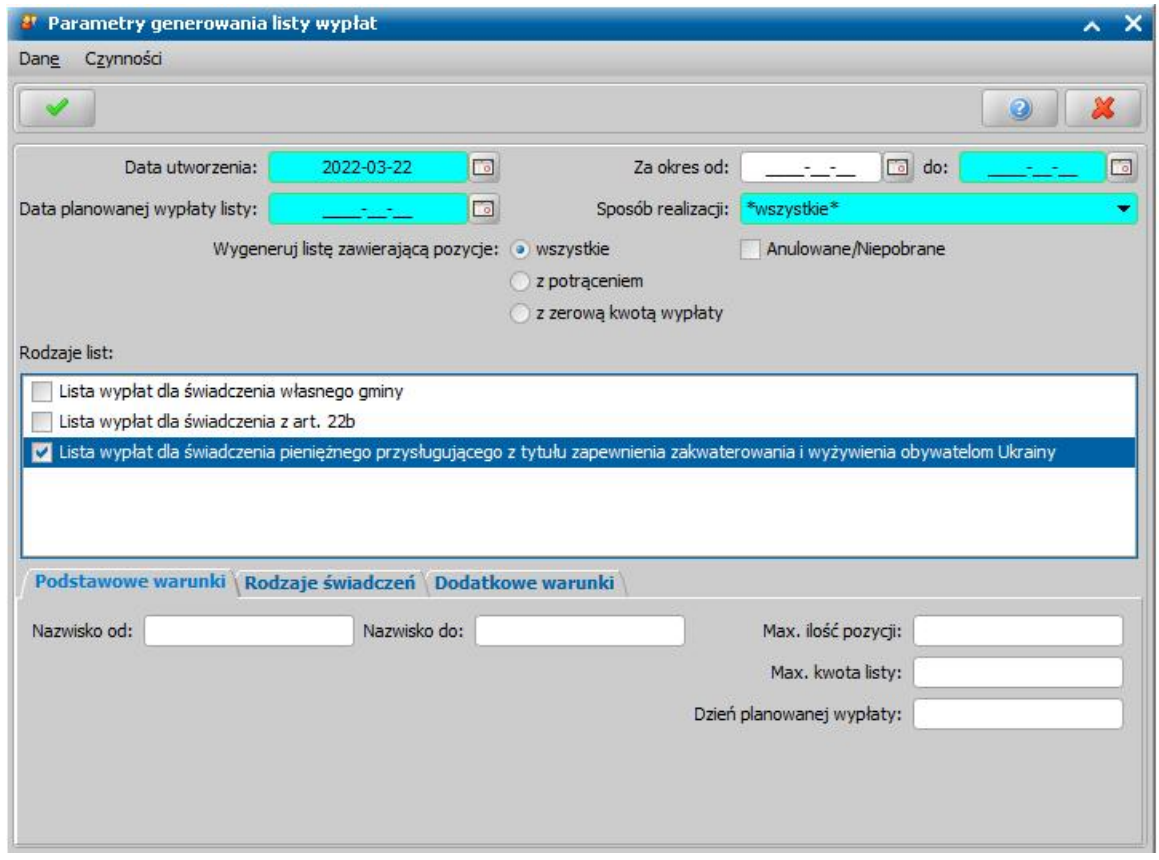

W znajdujących się w oknie polach określamy parametry zgodnie, z którymi system utworzy listę wypłat.

Szczegółowy opis realizacji świadczeń znajduje się w rozdziale [Realizacja](#page-724-0) [świadczeń.](#page-724-0)

## Wczytywanie wniosków UA z aplikacji Źródło

Do wczytania wniosków o świadczenie przysługujące z tytułu zapewnienia zakwaterowania i wyżywienia obywatelom Ukrainy potrzebny jest raport CSV wygenerowany z aplikacji Źródło. Wygenerowany raport nie powinien być później modyfikowany ponieważ zmiana struktury pliku może spowodować widoczny poniżej błąd przy wczytywaniu wniosków.

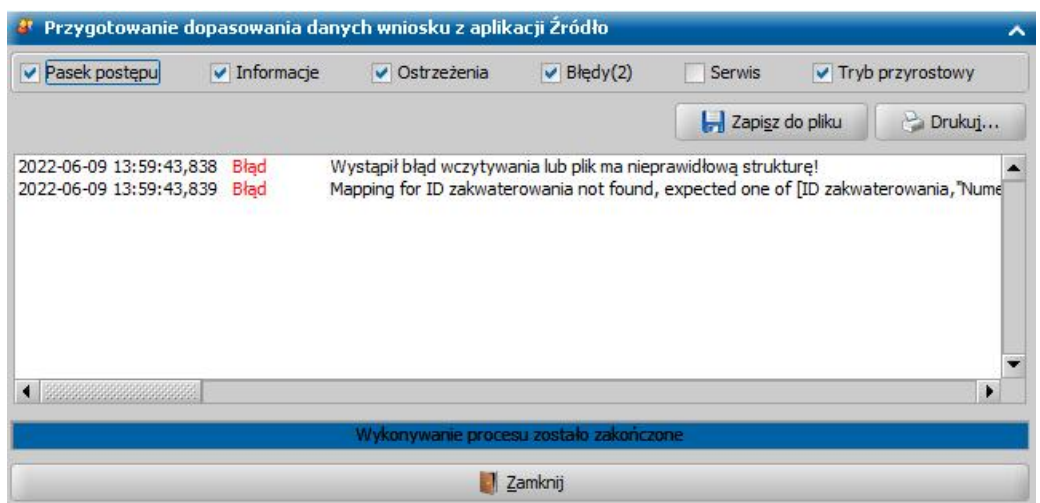

**W celu wczytania raportu zawierającego wnioski należy wybrać na zakładce** *Administracj a* **menu** *Pakiet narzędziowy > Dokumenty > Wnioski > Wczytaj wniosek UA z aplikacj i Źródło***. Otworzy się okno "Plik CSV" w którym należy wskazać odpowiedni folder a następnie raport który ma być wczytany.**

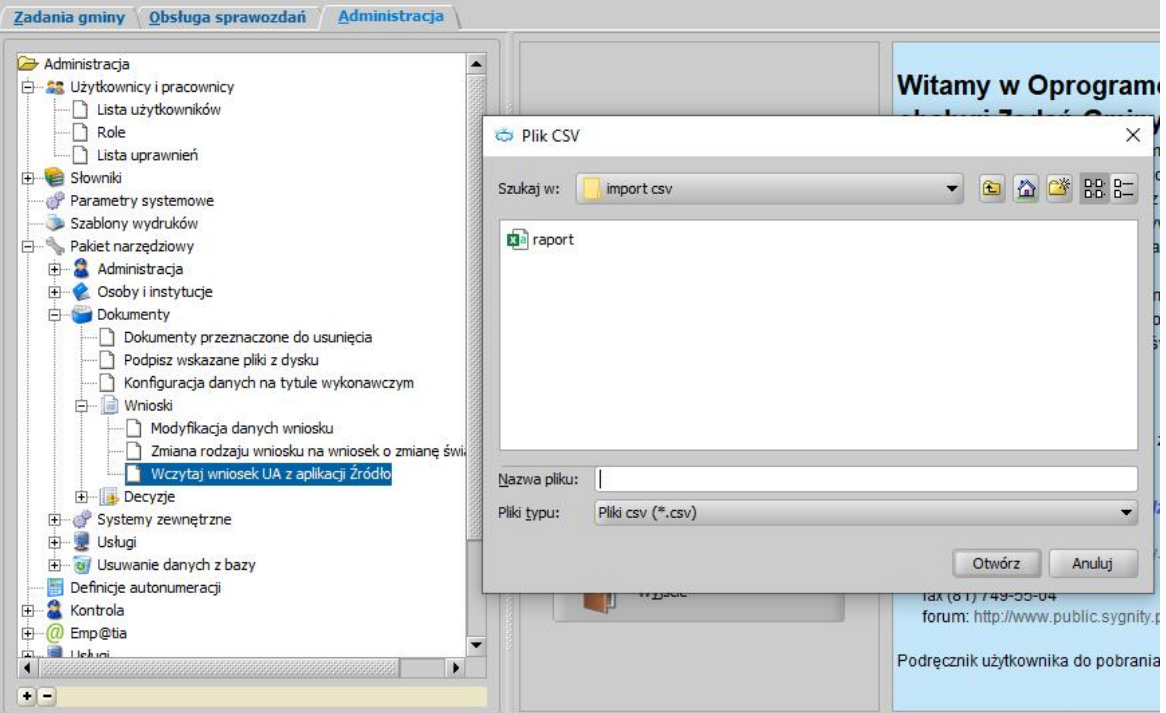

W trakcie wczytywania raportu będą pojawiać się pozycje z danymi adresowymi osób występujących na wnioskach. Jeżeli we wczytywanym wniosku podano miejscowość, kod pocztowy lub ulicę, którą nie występuje w słownikach systemu dziedzinowego, to pojawi się okno "Dodawanie elementów do słownika".

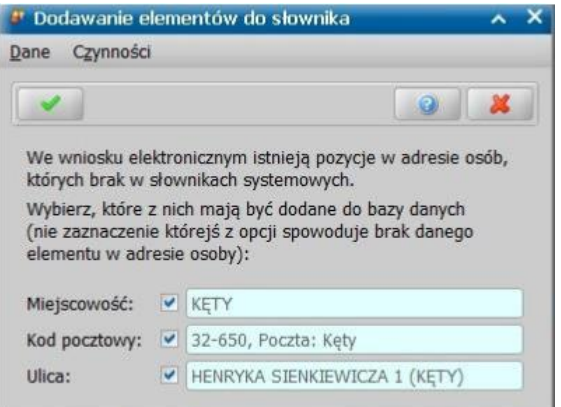

W oknie należy wskazać, które z pozycji w adresie mają zostać dodane do słowników systemowych, np. jeżeli wpisy dokonane przy składaniu wniosku są błędne (np. miejscowość zamiast ulicy), należy odznaczyć opcję przy błędnej informacji.

W przypadku gdy wśród wczytywanych wniosków były wnioski dotyczące instytucji, które nie są zarejestrowane w systemie to po zakończeniu wczytywania danych adresowych osób zakwaterowanych otworzy się okno "Lista instytucji" w którym należy dodać instytucje wyświetlane w komunikacie na żółtym tle. Aby dodać instytucję w oknie "Lista instytucji" należy wybrać ikonę **Dodaj** a następnie zweryfikować dane i zatwierdzić okno "Dane instytucji" (system domyślnie podpowiada dane instytucji). Proces dodawania instytucji należy powtarzać do momentu dodania wszystkich instytucji.

*Uwaga*! W przypadku wczytywania wniosku złożonego przez instytucje, która nie jest zarejestrowana w systemie, podczas dodawania danych nowej instytucji na oknie "Dane instytucji" pole "Nr konta" nie jest uzupełniane. Dlatego po akceptacji tego okna system wyświetli ostrzeżenie informujące o nieuzupełnionym numerze konta.

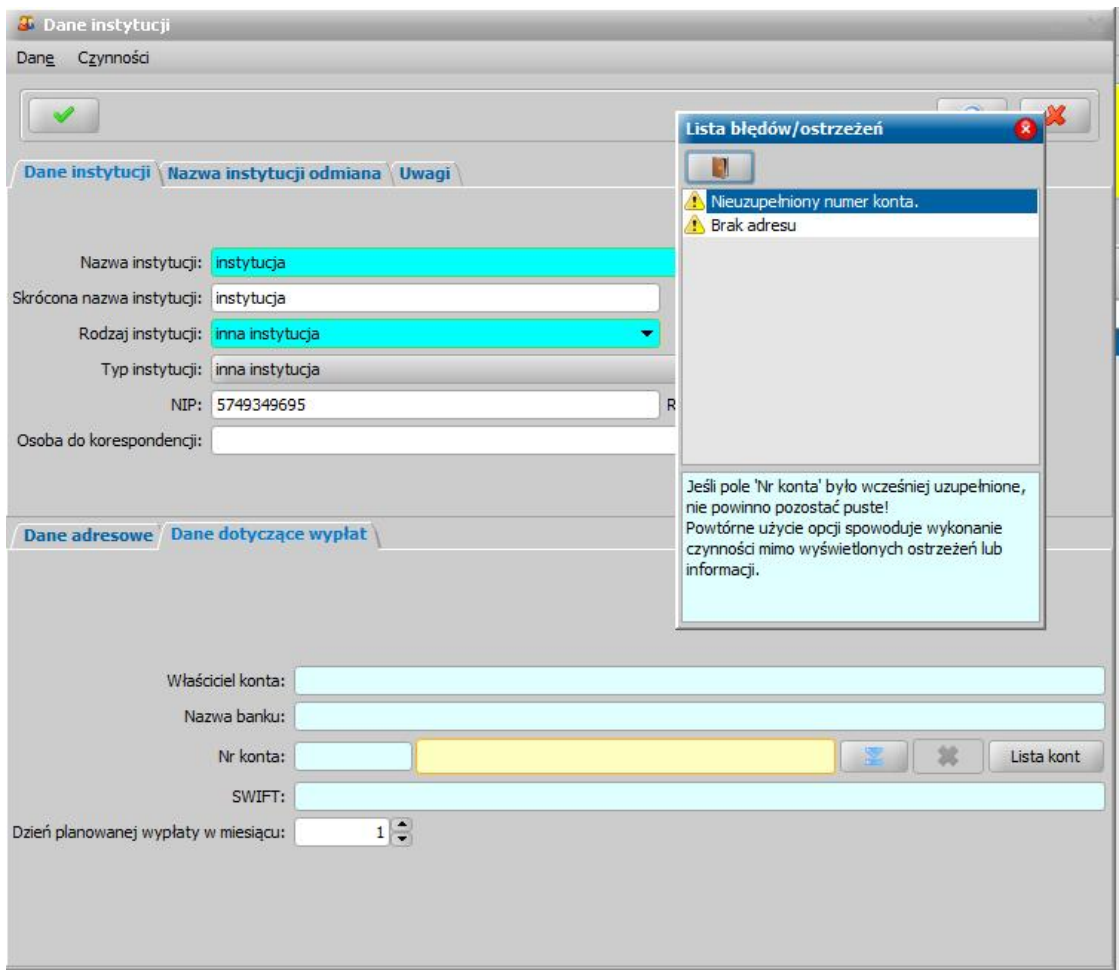

W takim przypadku mimo wyświetlonego ostrzeżenia o braku numeru konta, należy ponownie wybrać ikonę **Akceptuj**. Numer konta w danych instytucji, dla których zostały wczytane wnioski, zostanie automatycznie uzupełniony po zakończeniu procesu wczytywania wniosków.

**Po zakończeniu procesu wczytywania wniosków należy przejść na okno "Lista wniosków" a następnie dla każdego wczytanego wniosku dopasować dane osób występujących na wnioskach z danymi osób w systemie.** W tym celu należy zaznaczyć wniosek a następnie wybrać ikonę *Modyfikuj.* Dla każdej osoby z wczytanego wniosku otworzy się okno "Dopasowanie osoby" gdzie po weryfikacji danych należy wybrać przycisk **Rejestruj jako nową osobę** (jeżeli osoba nie istnieje w systemie) lub **Wybierz osobę wskazaną na liście** (jeżeli osoba istnieje w systemie). Po dopasowaniu wszystkich osób na wniosku należy zaakceptować dane wniosku., wówczas wniosek jest gotowy do dalszego procesowania.

Uwaga! W przypadku gdy nie dodano danych adresowych do słowników, system nie podpowie danych adresowych dla osób których dotyczy wniosek. Aby ułatwić uzupełnianie danych, podczas rejestrowania osób, po uzupełnieniu danych adresowych pobytu pierwszej osoby której dotyczy wniosek, system podpowie wprowadzone dane dla każdej kolejnej osoby. Dodatkowo na oknie wniosku można skorzystać z operacje **Kopiuj dane** znajdującej się w menu *Operacje,* której wybranie spowoduje skopiowanie pierwszego znalezionego adresu pobytu na pozostałe osoby we wniosku (nie dotyczy wnioskodawcy).

## **Obsługa karty**

Przed przystąpieniem do obsługi kart należy:

- zdefiniować w słowniku rodzaju świadczeń poszczególne rodzaje kart, które będą obsługiwane w ramach modułu ZG,

- skonfigurować parametry dodanych kart w **konfiguratorze świadczeń** 

#### Rejestracja wniosku o karte

Aby zarejestrować wniosek o karte należy na głównym oknie systemu wybrać przycisk **Nowy wniosek** co spowoduje przejście od razu do okna "Wybór rodzaju wniosku" w którym należy wskazać rodzaj "wniosek o kartę". **Okres zasiłkowy** jest podpowiadany na podstawie daty złożenia wniosku, Jeżeli wniosek składa osoba należy pozostawić domyślną wartość pola **Tyb beneficjenta** - *osoba ubiegająca się.*

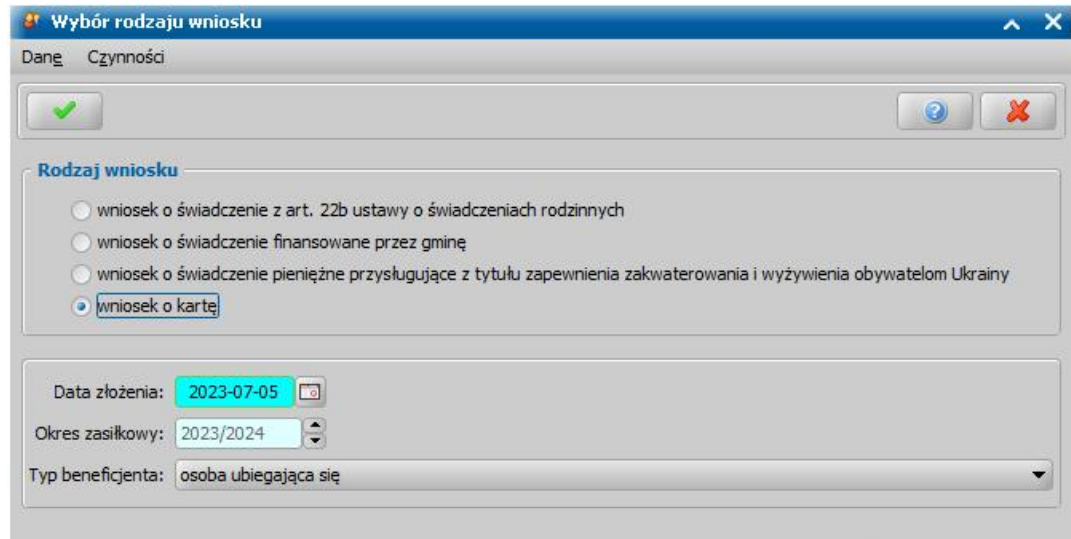

Po wskazaniu rodzaju wniosku oraz uzupełnieniu stałych danych wniosku możemy przystąpić do uzupełniania danych dotyczących osób we wniosku.

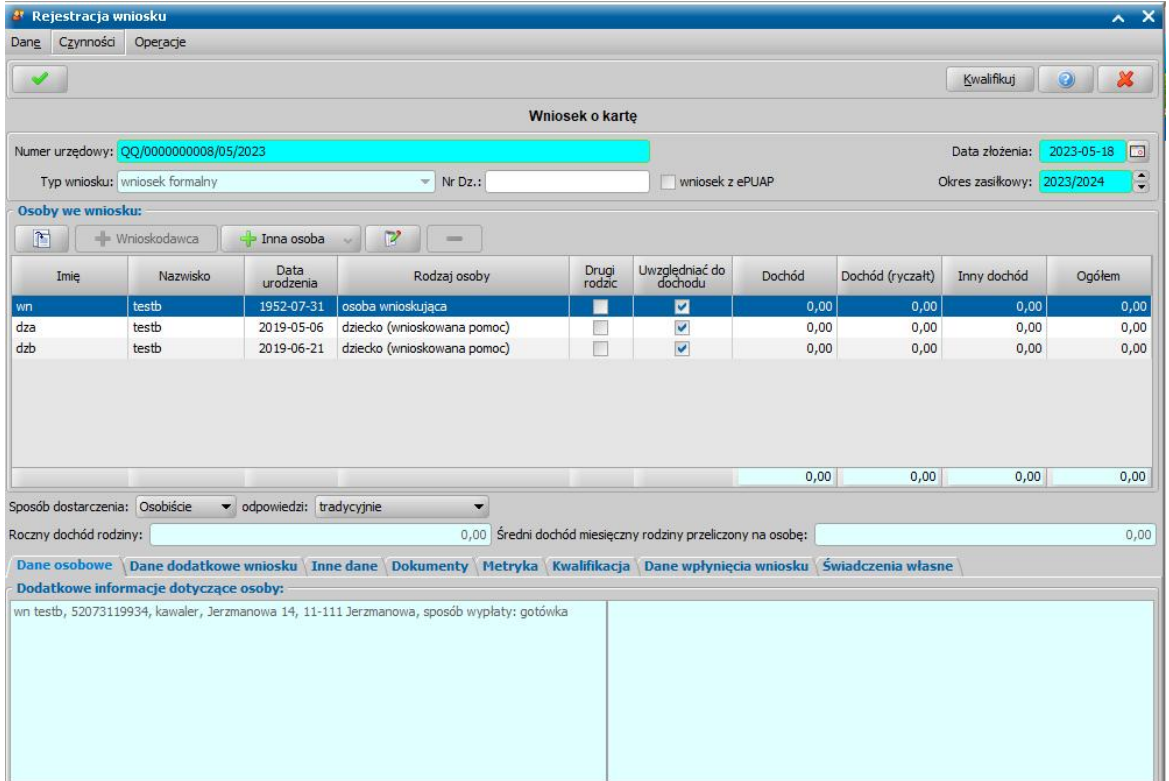

W sekcji *Osoby we wniosku* wprowadzamy informacje o osobach wymienionych we wniosku, tj. wnioskodawcy/instytucji wybierając przycisk **Wnioskodawca**) oraz osób (tj. obywateli Ukrainy, którym zapewniono zakwaterowanie) których dotyczy wniosek wybierając ikonę .

*Uwaga*! Ikona **jest dostępna dopiero po dodaniu do listy osób we wniosku** wnioskodawcy.

W każdym przypadku dodawania osób do wniosku otworzy się okno "Dopasowanie osoby". Aby ograniczyć ryzyko powstania duplikacji osób w trakcie uzupełniania danych osób we wniosku, należy zweryfikować, czy osoba o takich danych nie została wcześniej zarejestrowana w systemie. Szczegółowy opis sposobu sprawdzania występowania osoby w systemie i dodawania do listy osób we wniosku został opisany w rozdziale [Dodawanie](#page-337-0) [osób](#page-337-0) [do](#page-337-0) [wniosku.](#page-337-0)

Do przyznania karty konieczne jest uzupełnienie dla każdej osoby, której dotyczy wniosek, rodzaju wnioskowanej karty. Aby wybrać rodzaj wnioskowanej karty należy przejść na okno "Informacje o osobie" (dostępnego po zaznaczeniu osoby i wybraniu ikony **Modyfikuj** na oknie wniosku) a następnie na zakładce *Wnioskowane elementy* wskazać wnioskowaną przez daną osobę kartę.

*Uwaga!* Wszystkie karty muszą być wcześniej skonfigurowane za pomocą pakietu narzędziowego. Opis konfiguracji świadczeń własnych znajduje się w rozdziale [Konfiguracja](#page-1069-0) [świadczeń](#page-1069-0) [własnych](#page-1069-0)

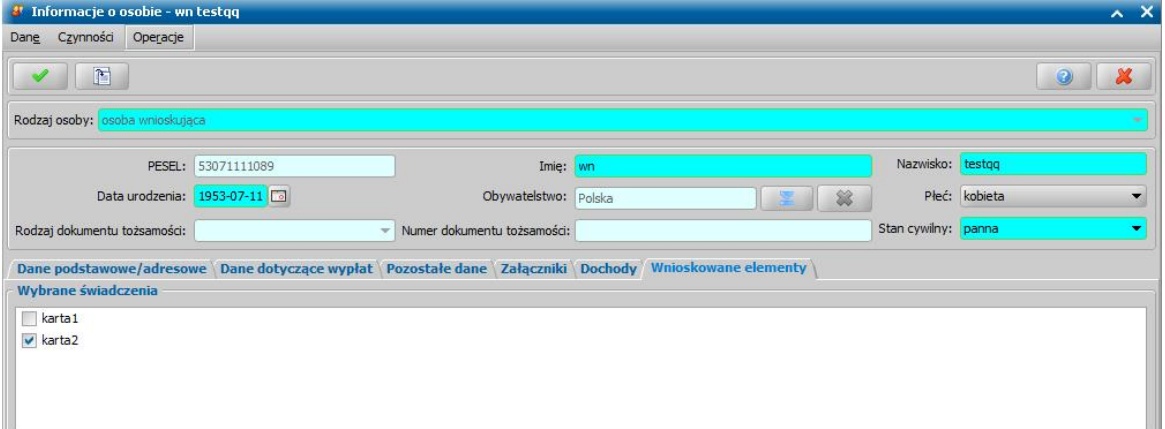

Zarejestrowany wniosek należy zakwalifikować do procesu decyzyjnego. Można to zrobić w oknie "Rejestracja wniosku" poprzez wybranie przycisku **Kwalifikuj.** Po jego wybraniu automatycznie uzupełnią się pola na zakładce *Kwalifikacja*: *Data kwalifikacj i* i *Data skompletowania dokumentów* datą bieżącą. Po zakwalifikowaniu wniosku wniosek zmieni status na "*przekazany do podjęcia decyzji*", a przycisk **Kwalifikuj** zostanie zastąpiony przyciskiem **Cofnij Kwalifikuj**. Okno opuszczamy wybierając ikonę **Akceptuj**. Wniosek zostanie przekazany do procesu decyzyjnego i będziemy mogli na jego podstawie opracować decyzję. Szczegółowy opis procesu decyzyjnego został opisany w rozdziale [Opracowanie](#page-1092-0) [decyzji](#page-1092-0)

Dla zarejestrowanego wniosku można zweryfikować osoby/instytucje w systemach zewnętrznych (Centralnej Bazie Beneficjentów, rejestrze PESEL, systemie CEIDG oraz KRS). W tym celu na oknie listy wniosków należy wybrać menu *Weryfikacje > Emp@tia*. Szczegółowy opis weryfikacji znajduje się w rozdziałach [Weryfikacja](#page-961-0) danych w Centralnej Bazie Beneficjentów oraz Weryfikacja [danych](#page-961-0) [z](#page-961-0) [wykorzystaniem](#page-961-0) [systemów](#page-961-0) [zewnętrznych](#page-961-0).

*Uwaga!* W oknie "Rejestracja wniosku"/"Wniosek", po zakwalifikowaniu wniosku dostępna jest opcja *po akceptacj i przej dź na listę decyzj i do opracowania*. Zaznaczenie ( ) tej opcji spowoduje, że po akceptacji zakwalifikowanego wniosku przejdziemy od razu na listę wniosków do podjęcia decyzji.

Aby zmodyfikować dane zakwalifikowanego wniosku, po jego zaznaczeniu na liście wszystkich wniosków wybieramy przycisk **Cofnij Kwalifikuj**. Wniosek zmieni status na "*zarejestrowany*" i będziemy mogli modyfikować jego dane.

## Opracowanie decyzji dla karty

W celu opracowania decyzji na liście wniosków do podjęcia decyzji (*Obsługa klienta>Dokumenty>Decyzje do opracowania*) zaznaczamy wniosek o kartę i wybieramy przycisk **Utwórz decyzję dla wniosku.**

Po wybraniu przycisku **Utwórz decyzję dla wniosku** zostanie automatycznie wygenerowana decyzja. Po ukończeniu procesu tworzenia decyzji automatycznie przejdziemy z zakładki *Wnioski do podjęcia decyzji* na zakładkę *Decyzje wopracowaniu*, gdzie będzie podświetlona nowo utworzona decyzja.

Uwaga! Możliwe jest również ręczne opracowanie decyzji. W tym celu należy wybrać po zaznaczeniu właściwego wniosku w oknie "Lista decyzji" przycisk **Utwórz decyzję dla wnioskuręcznie.** Dalszy opis procesu znajduje się w rozdziale ["Dane](#page-448-0) [decyzji"](#page-448-0).

Opracowaną decyzję należy zatwierdzić wybierając przycisk **Zatwierdź**.

Przygotowaną decyzję możemy wydrukować zarówno w oknie "Lista decyzji" jak i w oknie "Lista wszystkich decyzji", zaznaczając daną decyzję i wybierając menu *Wydruki>Wydruk decyzji z edycją* lub *Wydruki>Wydruk decyzji (bezpośredni)*.

Dla decyzji przyznającej kartę jest dedykowany szablon wydruku "DEC\_KAR". Szczegółowy opis

wydruków oraz ich modyfikowania, znajduje się w rozdziale ["Wydruki](#page-705-0)".

*Uwaga!* Oprócz szablonu DEC\_KAR dostępne są również inne szablony: DEC\_ODM\_KAR (decyzja odmowna w sprawie karty), DEC\_ZM\_KAR (decyzja zmieniająca w sprawie karty).

Aby wyświetlić listę wszystkich przyznanych kart, należy na głównym oknie aplikacji wybrać menu *Obsługa klienta > Dokumenty > Karty.* W oknie "Karty" widoczne będą wszystkie karty przyznane w systemie.

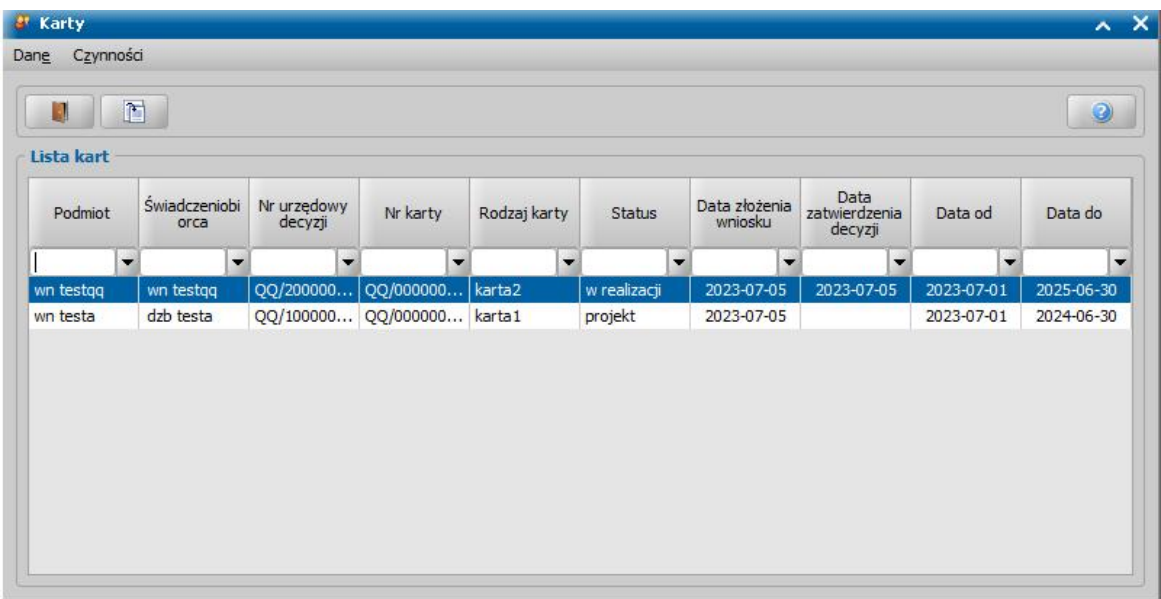

## **Czyste powietrze**

Moduł "Czyste powietrze" (CP) umożliwia obsługę procesów wynikających z wejścia w życie Ustawy z dnia 14 sierpnia 2020 r. o zmianie ustawy o biokomponentach i biopaliwach ciekłych oraz niektórych innych ustaw, która określa zadania powierzone Jednostkom Samorządu Terytorialnego w ramach Programu "Czyste powietrze".

W ramach modułu CP możliwa jest m.in. obsługa wniosków o wydanie zaświadczenia o wysokości przeciętnego miesięcznego dochodu przypadającego na jednego członka gospodarstwa domowego, procesu wydawania zaświadczeń oraz wydawania postanowień o odmowie wydania zaświadczenia.

## **Rejestracja wniosku o zaświadczenie**

Aby zarejestrować wniosek o wydanie zaświadczenia z głównego okna systemu wybierając przycisk **Nowy wniosek** co spowoduje przejście od razu do okna "Wybór rodzaju wniosku". Na oknie tym, w polu *Data złożenia* podpowiada się bieżąca data. Pole jest wymagane do uzupełnienia. Na podstawie wprowadzonej daty złożenia wniosku zostanie uzupełniona wartość w polu *Okres zasiłkowy.*

Na oknie "Rejestracja wniosku" konieczne jest uzupełnienie odpowiednich danych: wnioskodawcy (), członków gospodarstwa domowego() oraz wprowadzenia informacji o ich dochodach. Oba te procesy są opisane w ramach rozdziałów:

**Dodawanie osób do wniosku -** szczegółowy opis dodawania wnioskodawcy oraz członków gospodarstwa domowego znajduje się w rozdziale [Dodawanie](#page-337-0) [osób](#page-337-0) [do](#page-337-0) [wniosku](#page-337-0)

*Uwaga!* W przypadku modułu CP określenie stosowane w systemie: "członek rodziny" oznacza "członka gospodarstwa domowego".

*Uwaga!* W systemie istnieje parametr "CZY AKTUALIZACJA OSÓB W SYSTEMIE NA PODSTAWIE DANYCH Z MODUŁU CP". Parametr domyślnie ustawiony jest na "TAK" co wiąże się ze standardową obsługą w przypadku wykrycia różnic w danych osobowych podczas dodawania osoby uprzednio zarejestrowanej w systemie, co oznacza, że przy takim ustawieniu parametru dane osób w systemie mogą zostać zaktualizowane na podstawie danych z wniosku CP. Opis tego mechanizmu znajduje się w rozdziale [Porównywanie](#page-360-0) [danych](#page-360-0) [osobowych](#page-360-0) [we](#page-360-0) [wniosku](#page-360-0)

Ustawienie parametru na "NIE" oznacza, że w przypadku wykrycia różnic pomiędzy danymi osoby istniejącej w systemie a jej danymi wprowadzanymi na wniosku o zaświadczenie, różnice te nie zostaną wyrównane a jedynie wyszczególnione w stosownym komunikacie. W takiej sytuacji konieczna jest weryfikacja rozbieżności i ewentualne zmodyfikowanie danych osoby od strony listy osób lub skontaktowanie się z administratorem systemu. Komunikaty te system wyświetli w dwóch sytuacjach:

1. W przypadku dodawania osoby do wniosku - na oknie dopasowania osoby, jeżeli dane osoby wprowadzone na oknie "Dopasowanie osoby" będą różne od danych zapisanych w bazie (w danych osoby):

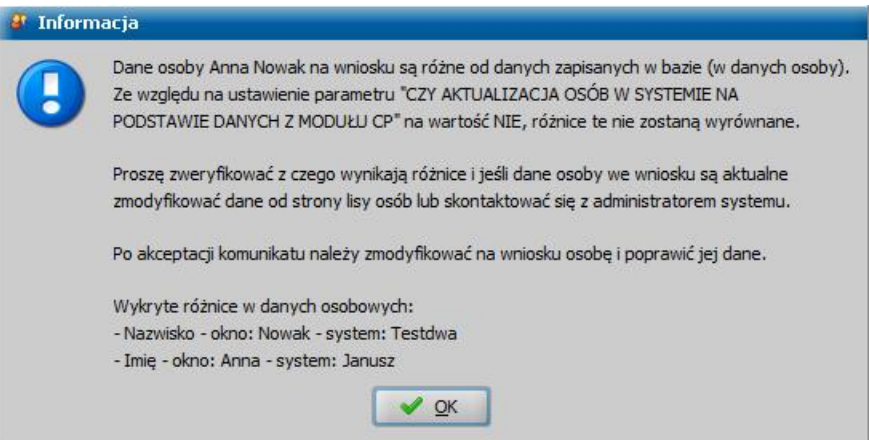

W takim przypadku po zaakceptowaniu komunikatu wprowadzone dane osoby zostaną zastąpione danymi z systemu i jeśli pierwotne dane były poprawne w takiej sytuacji konieczne będzie zmodyfikowanie danych osoby na wniosku.

2. W przypadku akceptacji danych wniosku, jeżeli dane osoby na wniosku będą różne od danych zapisanych w bazie (w danych osoby):

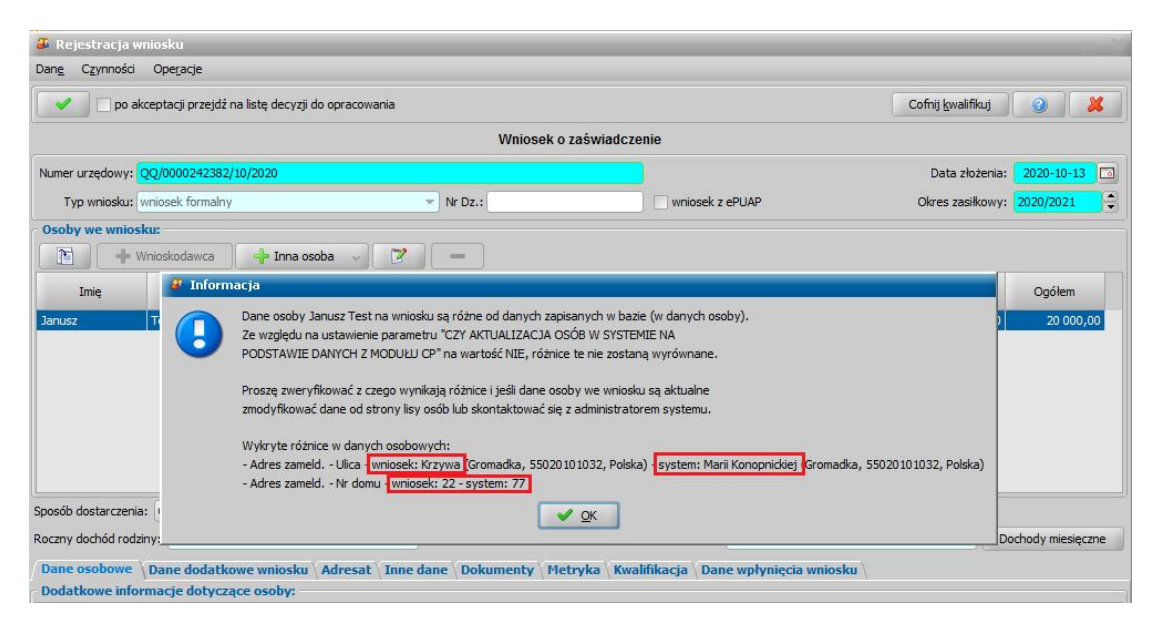

W takim przypadku należy zweryfikować z czego wynikają różnice i jeżeli dane osoby we wniosku są aktualne wprowadzone dane osoby to należy zmodyfikować dane osoby od strony listy osób.

**Dochody** - szczegółowy opis uzupełniania informacji o dochodach w gospodarstwie domowym znajduje się w rozdziale [Uzupełnianie](#page-341-0) [informacji](#page-341-0) [o](#page-341-0) [dochodach.](#page-341-0)

*Uwaga!* W przypadku modułu CP określenie stosowane w systemie: "dochód rodziny" - oznacza "dochód gospodarstwa domowego", określenie "Dochód na osobę" - oznacza "Dochód przypadający na jednego członka gospodarstwa domowego"

*Uwaga!* We wszystkich wnioskach złożonych do dnia 31 lipca 2021 w danych rejestrowanego dochodu system podpowiada rok podatkowy 2019 (na podstawie daty złożenia wniosku), dla wniosków składanych od sierpnia 2021 będzie podpowiadać rok podatkowy 2020.

*Uwaga!* Termin rozpatrzenia wniosku o zaświadczenie jest domyślnie ustawiany na 7 dni od daty złożenia wniosku.

Jeżeli wniosek o zaświadczenie został złożony poprzez platforme ePUAP, można zaznaczyć (V) opcję **wniosek z ePUAP***.*

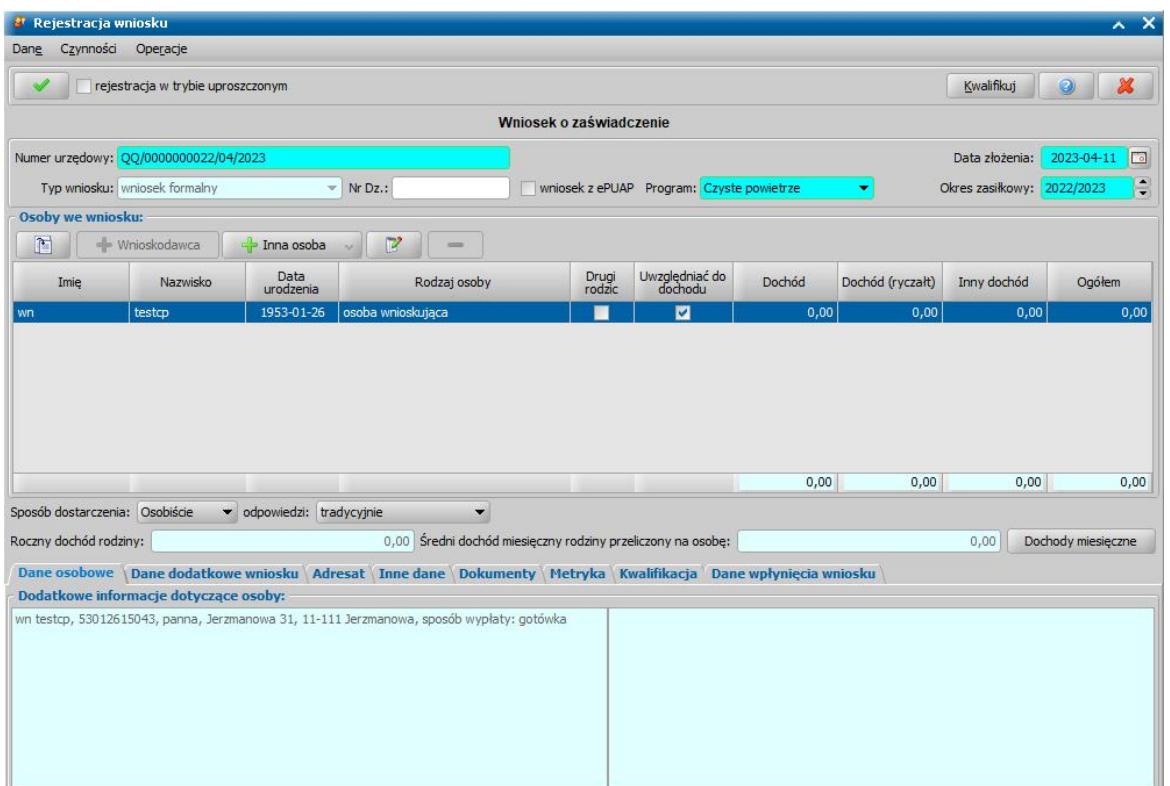

W polu **Program** możliwe jest wskazanie jednego z trzech programów którego dotyczy zaświadczenie: Czyste powietrze, Stop smog lub Ciepłe mieszkanie.

Po zarejestrowaniu danych wniosku dla osób występujących na wniosku można dokonać weryfikacji w systemach zewnętrznych. W tym celu na oknie "Rejestracja wniosku" wybieramy menu Weryfikacje. Dla wniosku o wydanie zaświadczenia dostępne są 4 weryfikacje:

1) Weryfikacja danych osobowych w PESEL

- 2) Weryfikacja danych o dochodach w systemie informatycznym Ministerstwa Finansów
- 3) Weryfikacja danych o ubezpieczeniu w systemie ZUS
- 4) Weryfikacja danych o ubezpieczeniu w systemie KRUS

Szczegółowe informacje dotyczące weryfikacji znajdują się w rozdziale [Weryfikacja](#page-961-0) [danych](#page-961-0) [z](#page-961-0) [wykorzystaniem](#page-961-0) [systemów](#page-961-0) [zewnętrznych](#page-961-0)

Zweryfikowany wniosek należy w razie potrzeby zmodyfikować, w celu uzupełnienia danych o pozyskanych dochodach, a następnie zakwalifikować wniosek do procesu decyzyjnego (opracowania zaświadczenia), można to zrobić w oknie "Rejestracja wniosku" poprzez wybranie przycisku **Kwalifikuj.**

*Uwaga!* W oknie "Rejestracja wniosku"/"Wniosek", po zakwalifikowaniu wniosku dostępna jest opcja *po akceptacji przejdź na listę decyzji do opracowania*. Zaznaczenie (•) tej opcji spowoduje, że po akceptacji zakwalifikowanego wniosku przejdziemy od razu na listę wniosków do podjęcia decyzji - w opracowania zaświadczenia.

Wprowadzone dane wniosku zatwierdzamy ikoną **Akceptuj**. Zakwalifikowany wniosek zostanie przekazany do procesu opracowania decyzji/zaświadczenia.

Aby zmodyfikować dane zakwalifikowanego wniosku, po jego zaznaczeniu na liście wszystkich wniosków wybieramy przycisk **Cofnij Kwalifikuj**. Wniosek zmieni status na "*zarejestrowany*" i będziemy mogli modyfikować jego dane.

*Uwaga!* Cofnięcie kwalifikacji wniosku jest możliwe tylko dla wniosku na podstawie, którego nie została jeszcze wydana decyzja/zaświadczenie.

## **Opracowanie zaświadczenia o dochodzie**

Zaświadczenie o wysokości przeciętnego miesięcznego dochodu przypadającego na jednego członka gospodarstwa domowego jest rejestrowane w systemie w formie technicznej decyzji przyznającej.

W celu opracowania zaświadczenia na liście wniosków do podjęcia decyzji (*Obsługa klienta>Dokumenty>Decyzje do opracowania*) zaznaczamy wniosek o wydanie zaświadczenia i wybieramy przycisk **Utwórz decyzję dla wniosku.**

Po wybraniu przycisku **Utwórz decyzję dla wniosku** zostanie automatycznie wygenerowana decyzja/zaświadczenie. Po ukończeniu procesu tworzenia decyzji automatycznie przejdziemy z zakładki *Wnioski do podjęcia decyzji* na zakładkę *Decyzje w opracowaniu*, gdzie będzie podświetlona nowo utworzona decyzja/zaświadczenie.

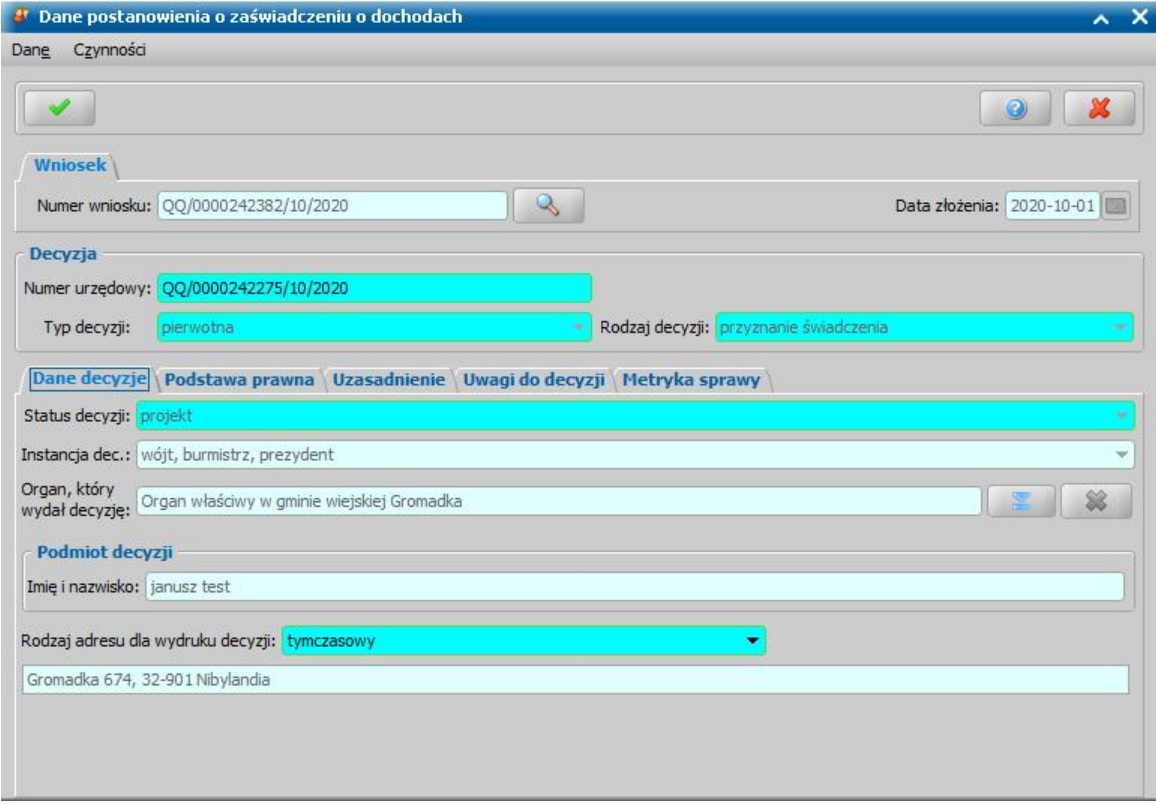

Opracowaną decyzję zaświadczenie należy zatwierdzić wybierając przycisk **Zatwierdź**.

Przygotowane zaświadczenie możemy wydrukować zarówno w oknie "Lista decyzji" jak i w oknie "Lista wszystkich decyzji", zaznaczając daną decyzję/zaświadczenie i wybierając menu *Wydruki>Wydruk decyzji z edycją* lub *Wydruki>Wydruk decyzji (bezpośredni)*.

Dla zaświadczenia o wysokości przeciętnego miesięcznego dochodu przypadającego na jednego członka gospodarstwa domowego przeznaczony jest dedykowany szablon wydruku "DECCP" przygotowany według wzoru opublikowanego rozporządzeniem. Szablon ten może być modyfikowany przez Użytkownika. Szczegółowy opis wydruków oraz ich modyfikowania, znajduje się w rozdziale ["Wydruki](#page-705-0)".

*Uwaga!* Zatwierdzona decyzja/zaświadczenie będzie wykazywana w raporcie "Zaświadczenia o dochodzie".

#### **Opracowanie postanowienia o odmowie wydania zaświadczenia'**

Postanowienie o odmowie wydania zaświadczenia jest rejestrowane w systemie w formie postanowienia o zakończeniu postępowania.

Aby opracować postanowienie o odmowie wydania zaświadczenia wybieramy przycisk **Załatw bez kwalifikacji**. Otworzy się okno "Status wniosku".

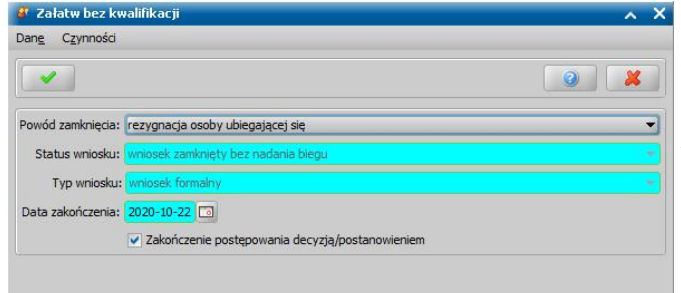

W oknie tym uzupełniamy pole *Powód zamknięcia* wybierając z listy odpowiednią wartość.

Jeżeli wybierzmy inny powód zamknięcia wniosku, to dostępne stanie się pole *Opis innego powodu zamknięcia*, w którym należy opisać właściwy powód odmowy.

W polu *Data zakończenia* podajemy datę zakończenia postępowania. Domyślnie podpowiada się data bieżąca, ale możemy ją zmienić na dowolną, lecz niepóźniejszą niż data bieżąca i niewcześniejszą niż data złożenia wniosku.

W oknie zaznaczamy opcję *Zakończenie postępowania decyzj ą/postanowieniem*. Zaznaczenie tej opcji spowoduje, że po akceptacji danych zostanie utworzone automatycznie postanowienie o zakończeniu postępowania, które jest traktowane jako postanowienie o odmowie wydania zaświadczenia.

Wprowadzone dane zapisujemy przez wybranie ikony **Akceptuj**. Wniosek zniknie z listy wniosków rejestrowanych. Aby przeglądnąć jego dane będziemy musieli przejść do okna "Lista wniosków".

Jeżeli zaznaczyliśmy opcję *Zakończenie postępowania decyzj ą/postanowieniem*, to aby móc zmodyfikować dane utworzonego postanowienia należy przejść na listę wszystkich decyzji. Szczegółowy opis tej decyzji znajduje się w rozdziale [Decyzja/postanowienie](#page-688-0) [o](#page-688-0) [zakończeniu](#page-688-0) [postępowania](#page-688-0).

Opracowane postanowienie należy zatwierdzić wybierając przycisk **Zatwierdź**.

Przygotowane postanowienie możemy wydrukować zarówno w oknie "Lista decyzji" jak i w oknie "Lista wszystkich decyzji", zaznaczając dane postanowienie i wybierając menu *Wydruki>Wydruk decyzji z edycją* lub *Wydruki>Wydruk decyzji (bezpośredni)*.

Dla postanowień dotyczących poszczególnych powodów zamknięcia wniosków dostępny jest indywidualny szablon wydruku który należy odpowiednio zmodyfikować dostosowując go do postanowienia o odmowie wydania zaświadczenia, np. w przypadku załatwienia wniosku "z innym powodem" dla utworzonego postanowienia przeznaczony jest szablon "ZAKONPOST6" (Szablon wydruku postanowienia o zakończeniu postępowania (inny powód)). Lista szablonów wydruków znajduje się na zakładce *Administracja*. Szczegółowy opis wydruków oraz ich modyfikowania, znajduje się w rozdziale ["Wydruki](#page-705-0)".

*Uwaga!* Zatwierdzone postanowienie o zakończeniu postępowania będzie wykazywane w raporcie "Postanowienia o odmowie wydania zaświadczenia".

*Uwaga!* W systemie istnieje możliwość zarejestrowania zażalenia na wydane w systemie postanowienie o odmowie wydania zaświadczenia. W celu zarejestrowania zażalenia w głównym oknie systemu wybieramy menu *Obsługa klienta>Dokumenty>Odwołania*. Pełny opis tego procesu znajduje się w rozdziale Obsługa procesu odwoławczego.

## **Generowanie raportów**

#### **1) Raport liczba zaświadczeń**

W ramach modułu Czyste Powietrze udostępniono raport "Raport liczba zaświadczeń - czyste powietrze". Raport ten generuje i zapisuje na dysku plik w formacie xlsx zawierający liczbę wydanych zaświadczeń i postanowień o odmowie wydania zaświadczenia z podziałem na gospodarstwa jedno i wieloosobowe. Dane te przedstawiane są w 2 okresach: wskazanym przez Użytkownika oraz od początku wydawania zaświadczeń. Przykładowy raport wygląda w następujący sposób:

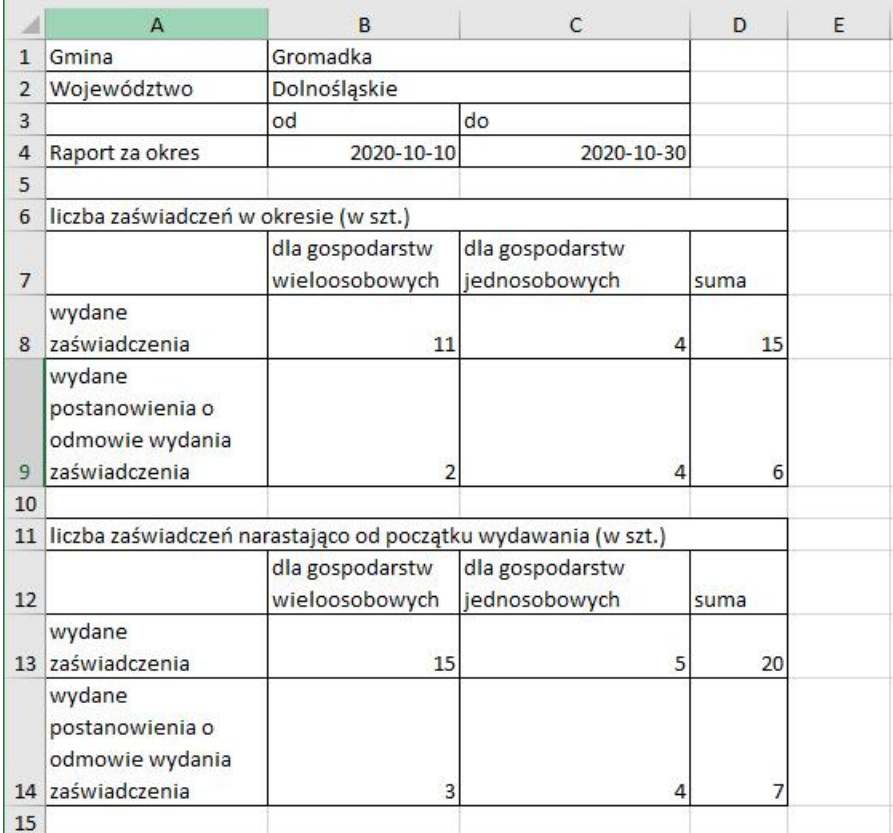

Aby wygenerować dany raport, należy w głównym oknie systemu wybrać menu *Obsługa sprawozdań>Raporty>Raport liczba zaświadczeń – czyste powietrze.* Następnie w oknie "Raport liczba zaświadczeń" w polach **Data od:/do:** należy wybrać zakres czasu za jaki ma zostać wygenerowany raport, domyślnie podpowiadany jest ostatni miesiąc.

W polu **Program** należy wybrać jeden z trzech programów dla którego ma zostać wygenerowany raport.

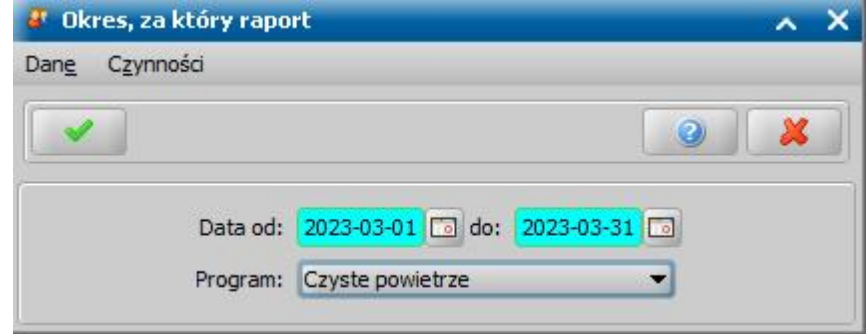

Po wprowadzeniu odpowiednich dat i wybraniu przycisku **Akceptacji** należy wskazać miejsce na dysku w którym ma zostać zapisany wygenerowany plik.

#### **2) Pozostałe raporty**

W systemie istnieje możliwość wykonania różnych raportów prezentujących informacje o wydanych zaświadczeniach, dochodzie oraz postanowieniach o odmowie wydania zaświadczenia..

Aby wygenerować dany raport, należy w głównym oknie systemu wybrać menu *Obsługa sprawozdań>Raporty>Raporty różne za okres – czyste powietrze.*

Po wskazaniu parametrów raportu otworzy się okno "Raport z listy", w którym należy:

1. wybrać rodzaj raportu, który chcemy wygenerować:

*"Zaświadczenia o dochodzie"* – jako zaświadczenia zliczane są zatwierdzone decyzje przyznające wydane dla wniosku o zaświadczenie.

"*Postanowienia o odmowie wydania zaświadczenia*" - jako postanowienia o odmowie zliczane są zatwierdzone decyzje/postanowienia o zakończeniu postępowania wydane dla wniosku o

zaświadczenie załatwionego bez kwalifikacji.

2. zdefiniować na zakładce "Parametry raportu" szczegółowe dane raportu tj. jakie dane ma zawierać raport (jakie kolumny), np.:

- Imię

- Nazwisko
- Pesel
- Numer urzędowy decyzji
- Czy gospodarstwo wieloosobowe
- Liczba osób w gospodarstwie

3. dodatkowo na zakładce "Parametry raportu" można w polu *Nazwa raportu* można wprowadzić nazwę generowanego raportu oraz aby raport drukował listę porządkową zaznaczyć opcję "pole Lp." 4. zdefiniować na zakładce "Warunki zapytania" warunki generowania raportu

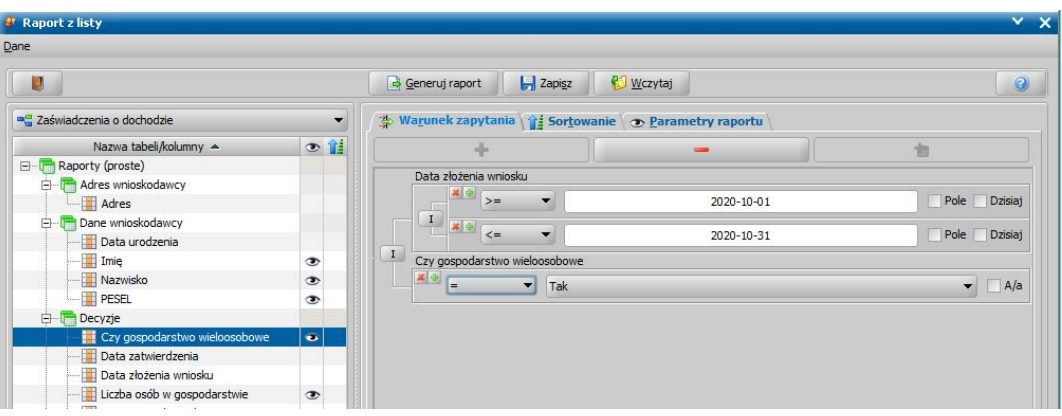

Sposób definiowania szczegółowych parametrów raportu jest analogiczny jak dla raportów z listy i został opisany w rozdziale ["Raport z listy](#page-854-0)".

Aby wygenerować raport uwzględniający zaświadczenia lub postanowienia o odmowie:

wydane w podanym okresie – należy na zakładce "Warunki zapytania" zdefiniować warunek: *Data zatwierdzenia >= Data początku okresu raportu* oraz *Data zatwierdzenia <= Data końca okresu raportu*

Przykład: W celu wygenerowania raportu za miesiąc październik 2020 należy zdefiniować warunek: *Data zatwierdzenia >= 01.10.2020* oraz *Data zatwierdzenia <= 31.10.2020* Tak wprowadzony warunek ograniczy raport tylko do zaświadczeń lub postanowień wydanych (zatwierdzonych) w miesiącu październik 2020.

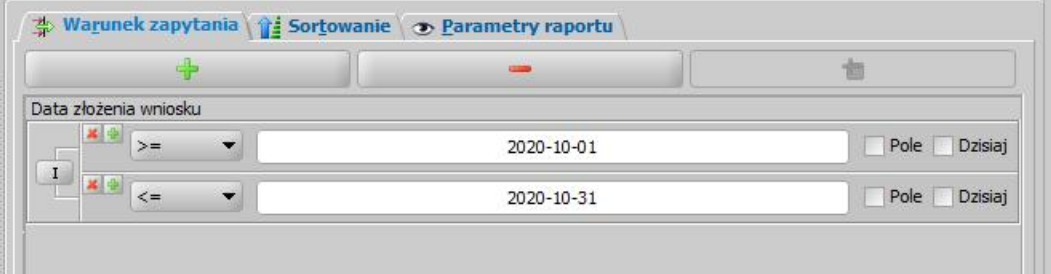

- wydane narastająco od początku wydawania w tym przypadku nie ma potrzeby dodawania żadnego warunku
- dot. tylko gospodarstw wieloosobowych należy na zakładce "Warunki zapytania" zdefiniować warunek: *"Czy gospodarstwo wieloosobowe" = TAK*

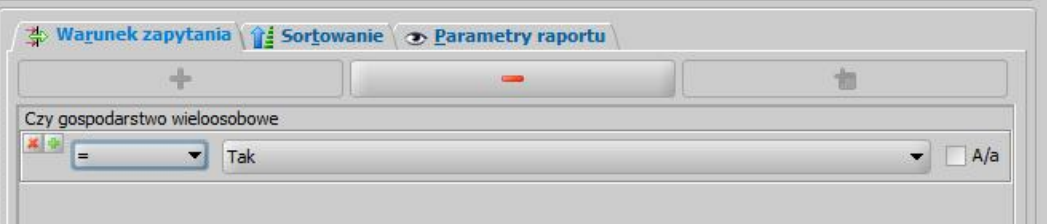

dot. tylko gospodarstw jednoosobowych należy na zakładce "Warunki zapytania" zdefiniować warunek: *"Czy gospodarstwo wieloosobowe" = NIE*

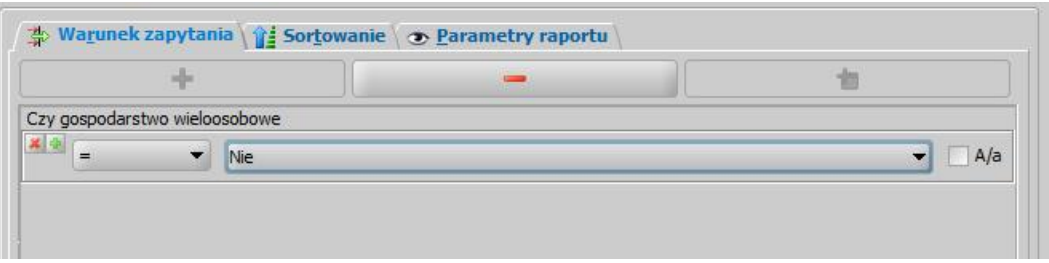

Po uzupełnieniu wszystkich danych wybieramy przycisk **Generuj raport**. W oknie "Podgląd raportu" pojawi się wygenerowany raport, który możemy wydrukować, wybierając przycisk **Drukuj**, a także zapisać do pliku, np. CSV, XLS, wybierając ikonę **Zapisz** .

Zdefiniowane parametry raportu możemy zapisać na liście definicji raportów, aby móc skorzystać z niego w przyszłości. W tym celu w oknie "Raport z listy" wybieramy przycisk **Zapisz**. Otworzy się okno "Zapisz definicję raportu", w którym wybieramy przycisk *Dodaj*, następnie w polu *Nazwa* wpisujemy nazwę raportu, w polu *Opis* opisujemy jego ustawienia. Po wprowadzeniu wszystkich danych wybieramy przycisk **Akceptuj**.

Zdefiniowany raport możemy wczytać wybierając w oknie generowania raportu przycisk **Wczytaj**. Następnie w oknie "Odczytaj definicję raportu" zaznaczamy interesujący nas raport i wybieramy przycisk **Odczytaj**.

## **Pozostałe czynności**

W module CP jest również możliwe:

- wprowadzenia informacji o korespondencji prowadzonej z klientem lub inną instytucją. Szczegółowy opis znajduje się w rozdziale [Korespondencja](#page-837-0)

- zarejestrowania wywiadu (Kwestionariusz wywiadu DM) oraz powiązania go z odpowiednim wnioskiem lub z niezatwierdzoną decyzją (zaświadczeniem). Szczegółowy opis znajduje się w rozdziale [Wywiad](#page-822-0)

# **Sprawozdawczość**

Na zakładce *Obsługa sprawozdań* mamy możliwość generowania sprawozdań oraz zbiorów centralnych.

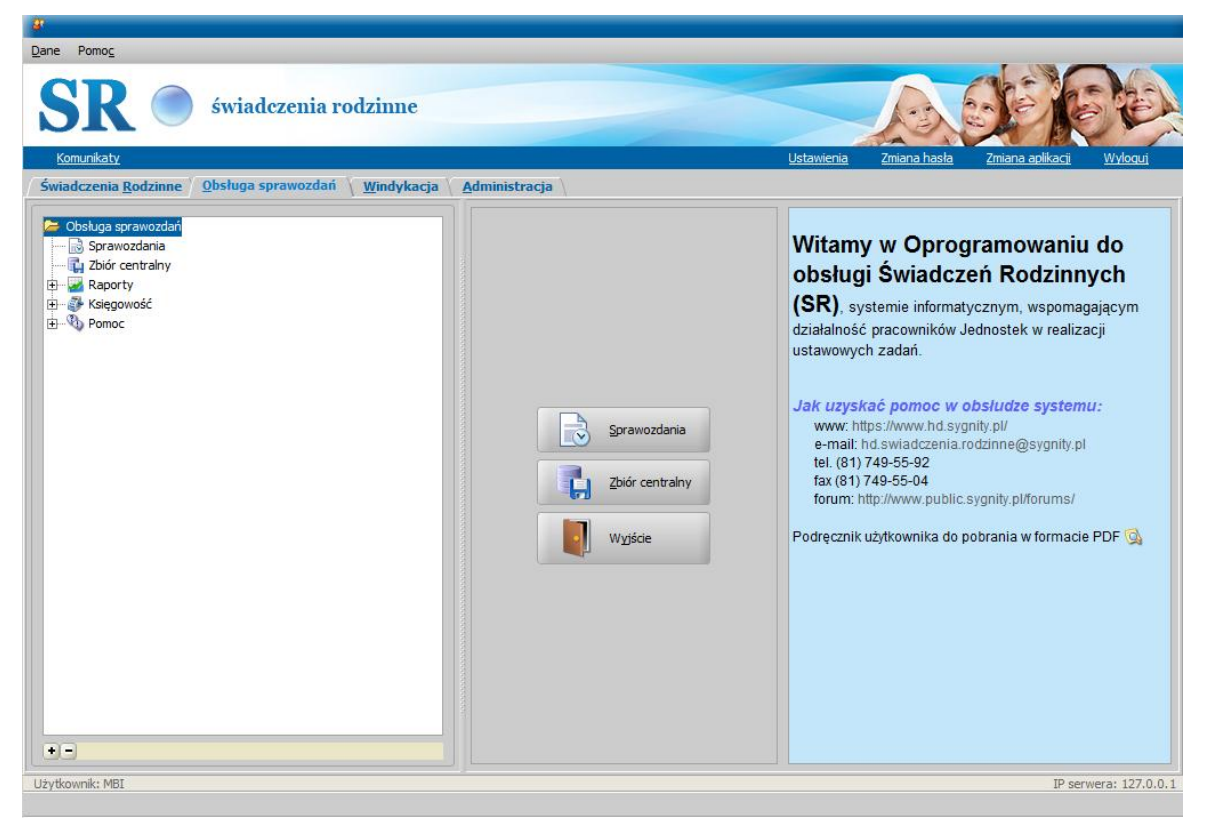

## **Sprawozdania**

## **Wykonanie sprawozdania rzeczowo-finansowego dotyczącego Świadczeń Rodzinnych**

Sprawozdanie rzeczowo - finansowe możemy wykonać w cyklach miesięcznych, kwartalnych, rocznych lub na dowolny okres wskazany przez Użytkownika. Sprawozdania mogą być wykonywane dla świadczeń zrealizowanych oraz zaplanowanych. Sprawozdania miesięczne, kwartalne i roczne są liczone narastająco, sprawozdanie za dowolny okres nie jest sprawozdaniem narastającym.

*Uwaga!* Za pierwszy kwartał 2018 roku obowiązującym sprawozdaniem jest sprawozdanie rzeczowo-finansowe o symbolu **SPR\_RZECZ-FIN\_8**.

W celu wykonania sprawozdania na zakładce *Obsługa sprawozdań* wybieramy przycisk **Sprawozdania**. Otworzy się okno "Lista sprawozdań".

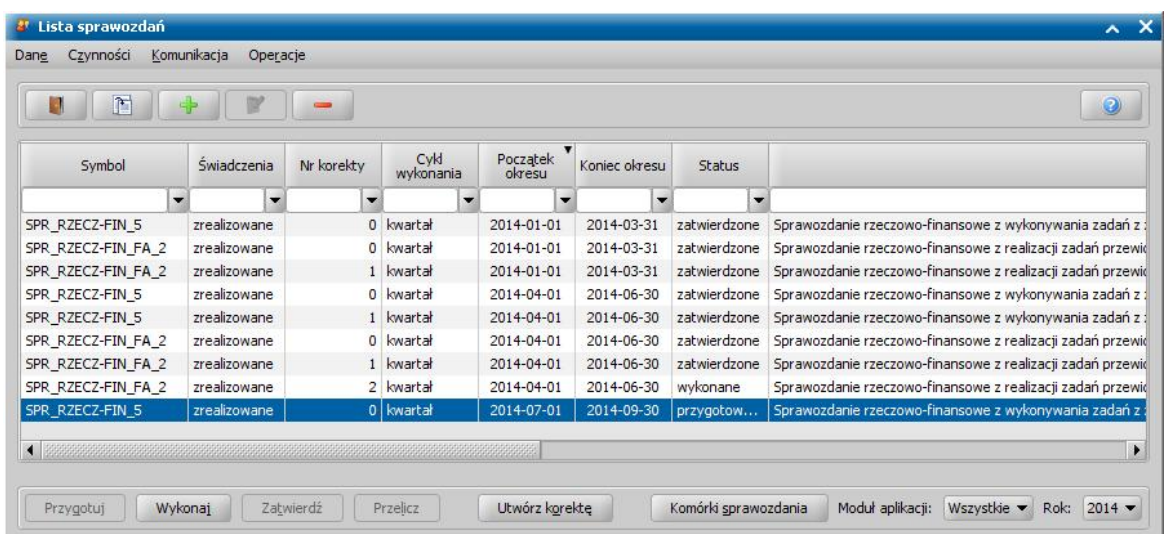

W celu sporządzenia sprawozdania, wybieramy ikonę **Dodaj**. Otworzy się okno "Sprawozdanie do wykonania".

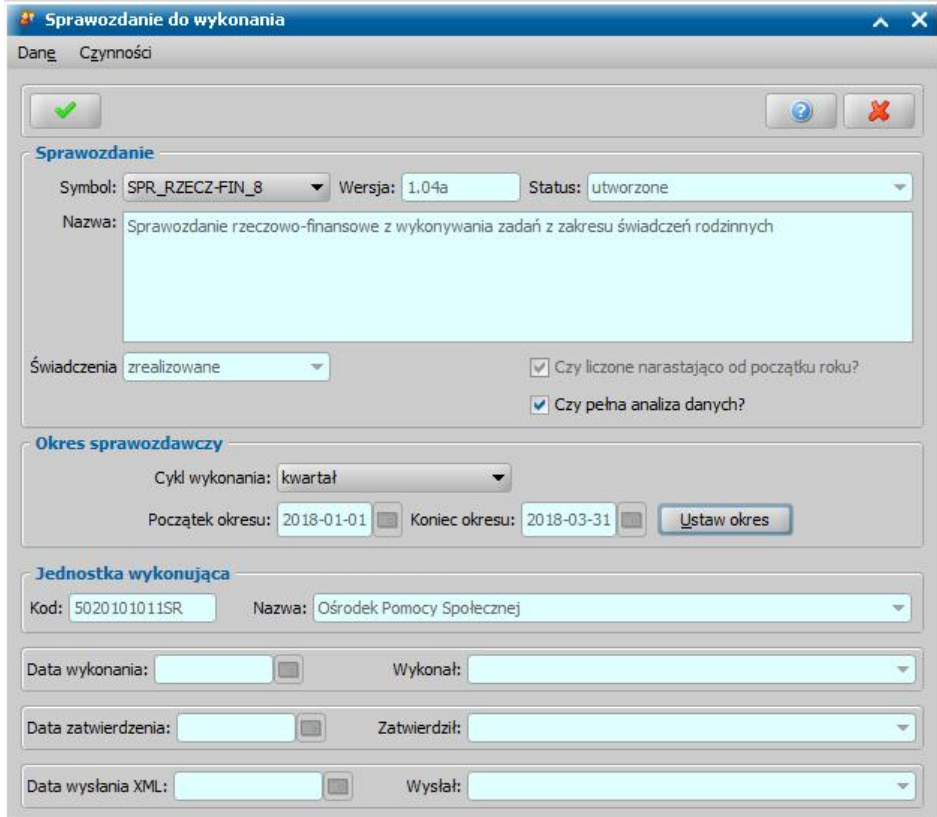

W oknie znajdują się pola:

*Symbol* - z listy wybieramy odpowiedni rodzaj sprawozdania, które chcemy wykonać; aktualnie obowiązującym sprawozdaniem jest sprawozdanie określone w systemie symbolem SPR\_RZECZ-FIN\_8.

**Wersia** - system domyślnie podpowie wartość, której nie możemy zmienić.

*Status* - system podpowiada status "*utworzone*", którego nie możemy zmienić.

Znaczenie poszczególnych statusów:

- *utworzone* sprawozdanie zostało utworzone, ale brak w nim komórek, jest tylko nagłówek;
- *przygotowane* sprawozdanie zawiera komórki niewyliczone w oparciu o system;
- *wykonane* sprawozdanie zawiera, wyliczone co najmniej raz komórki; można modyfikować wartości poszczególnych komórek;
- *zatwierdzone* sprawozdanie jest zatwierdzone, nie można w nim modyfikować wartości

komórek. Sprawozdanie może być przesyłane.

*Świadczenia* - w polu tym możemy określić status świadczeń, które mają być uwzględnione w sprawozdaniu, poprzez wybranie odpowiedniej wartości:

- *zaplanowane* sprawozdanie zostanie wykonane w oparciu o wartości świadczeń zaplanowanych do wypłacenia. Do sprawozdania pobierane są wypłaty o statusie "*do wypłaty*" i "*wrealizacji*";
- *zrealizowane* sprawozdanie zostanie wykonane w oparciu o zrealizowane wartości wypłaconych świadczeń. Do sprawozdania pobierane są wypłaty o statusie "*wypłata potwierdzona*". Okres takiego sprawozdania zależny jest od tego, czy zaznaczone jest pole " *Czy narastająco*". Sprawozdanie miesięczne i kwartalne jest wykonywane narastająco tzn. pobiera wartości wypłat, które zawierają się w okresie od początku roku do końca okresu w oparciu o zaplanowaną datę wypłaty.

*Uwaga!* Sprawozdanie o symbolu SPR\_RZECZ-FIN\_8 możemy wykonać tylko dla świadczeń zrealizowanych.

**Czy liczone narastająco od początku roku** - sprawozdanie miesięczne i kwartalne jest wykonywane narastająco tzn. pobiera wartości wypłat, które zawierają się w okresie od początku roku do końca okresu w oparciu o zaplanowaną datę wypłaty. Sprawozdanie za dowolny okres nie jest sprawozdaniem narastającym tzn. obejmuje tylko wskazany okres.

*Czy pełna analiza danych* - zaznaczenie tego pola pozwoli nam, po wykonaniu sprawozdania na szczegółową analizę zawartości każdej komórki. Zaznaczenie tego pola spowoduje wydłużenie czasu wykonywania sprawozdania.

*Cykl wykonania* - dla sprawozdania SPR\_RZECZ-FIN\_8 w polu możemy wybrać tylko wartość *"kwartał".*

*Początek okresu* i *Koniec okresu* - w celu wprowadzenia danych okresu sprawozdawczego, wybieramy przycisk **Ustaw okres**. Otworzy się okno "Okres sprawozdawczy", w którym podajemy okres, za który chcemy wykonać sprawozdanie.

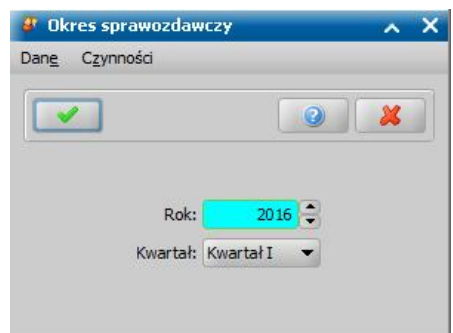

**W** zależności od cyklu wykonania sprawozdania podajemy *Rok* oraz *Kwartał*, za który ma być wykonane sprawozdanie lub początek i koniec okresu.

Wprowadzone dane, dotyczące okresu sprawozdawczego, zatwierdzamy ikoną **Akceptuj**, wracając do okna "Sprawozdanie do wykonania".

Aby zatwierdzić wprowadzone dane sprawozdania ponownie wybieramy ikonę **Akceptuj**. Przechodzimy do okna "Lista sprawozdań", gdzie na liście pojawiło się utworzone sprawozdanie, o statusie "*utworzone*".

Dla sprawozdania utworzonego aktywny jest przycisk **Przygotuj**. Po wybraniu tego przycisku rozpocznie się proces przygotowywania sprawozdania. Po pomyślnym zakończeniu procesu przygotowania pojawi się komunikat, informujący o tym fakcie.

W oknie "Lista sprawozdań" dla przygotowanego sprawozdania dostępne są przyciski **Komórki sprawozdania** i **Wykonaj**.

Jeśli wykonujemy sprawozdanie bez pełnej analizy, po wybraniu przycisku **Wykonaj** rozpocznie się proces wykonywania sprawozdania.

*Uwaga!* Jeżeli wykonujemy sprawozdanie kwartalne i istnieje sprawozdanie za poprzedni kwartał o statusie "*wykonane*", "*zatwierdzone*" lub "wysłane", to możemy skopiować dane z komórek uzupełnianych ręcznie ze sprawozdania za poprzedni kwartał, o czym system poinformuje nas odpowiednim komunikatem.

Jeśli wykonujemy sprawozdanie z analizą danych, po wybraniu przycisku **Wykonaj** pojawi się okno "Potwierdzenie analizy" z ostrzeżeniem, że zaznaczenie tej opcji wydłuży znacząco proces wykonania sprawozdania.

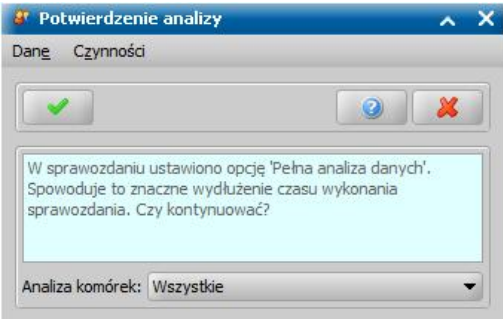

Aby skrócić czas wykonania sprawozdania, możemy wykonać sprawozdanie z pełną analizą nie wszystkich komórek, a tylko komórek z interesujących nas wierszy lub bloków. W tym celu, w oknie "Potwierdzenie analizy" w polu *Analiza komórek*, w którym domyślnie ustawiona jest wartość "*Wszystkie*", wybieramy odpowiednią wartość *Bloki* lub *Wiersze*. Następnie wybieramy ikonę **Akceptuj**.

Otworzy się okno "Wybór komórek do analizatora", w którym przy komórkach, dla których chcemy wykonać analizę danych zaznaczamy pole (**V**) w kolumnie "Analiza danych".

Jeżeli chcemy zaznaczyć wszystkie komórki, wybieram przycisk Zaznacz wszystkie. Aby odznaczyć wszystk zaznaczone komórki, wybieramy przycisk Odzna **wszystkie**. Wybór komórek zatwierdzamy ikoną **Akceptuj**. Rozpocznie się proces wykonywania sprawozdania.

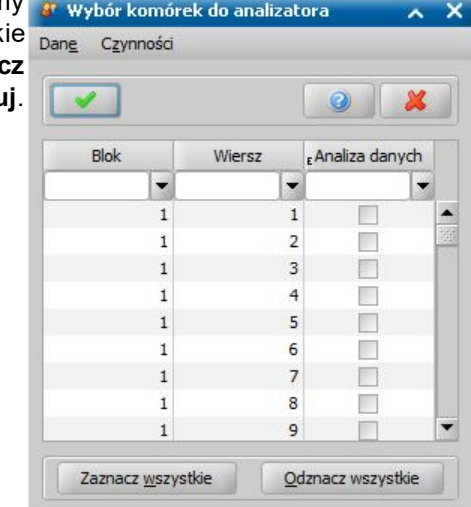

Po pomyślnym wykonaniu sprawozdania w oknie "Lista sprawozdań" aktywne staną się przyciski **Zatwierdź** i **Komórki sprawozdania**. Ponadto wskazane sprawozdanie możemy przeglądać lub usunąć, wybierając odpowiednie ikony.

*Uwaga!* Dla sprawozdania, dla którego wykonano pełną analizę danych istnieje możliwość wyczyszczenia analizy sprawozdań. W tym celu należy wybrać opcję w menu *Operacje>Usuń analizę sprawozdania*. Wybranie operacji spowoduje usunięcie analizy danych wykonanego sprawozdania.

Jeżeli chcemy w wykonanym sprawozdaniu przeglądać lub modyfikować dane zawarte w komórkach wybieramy przycisk **Komórki sprawozdania** otworzy się okno "Lista wartości komórek sprawozdania".

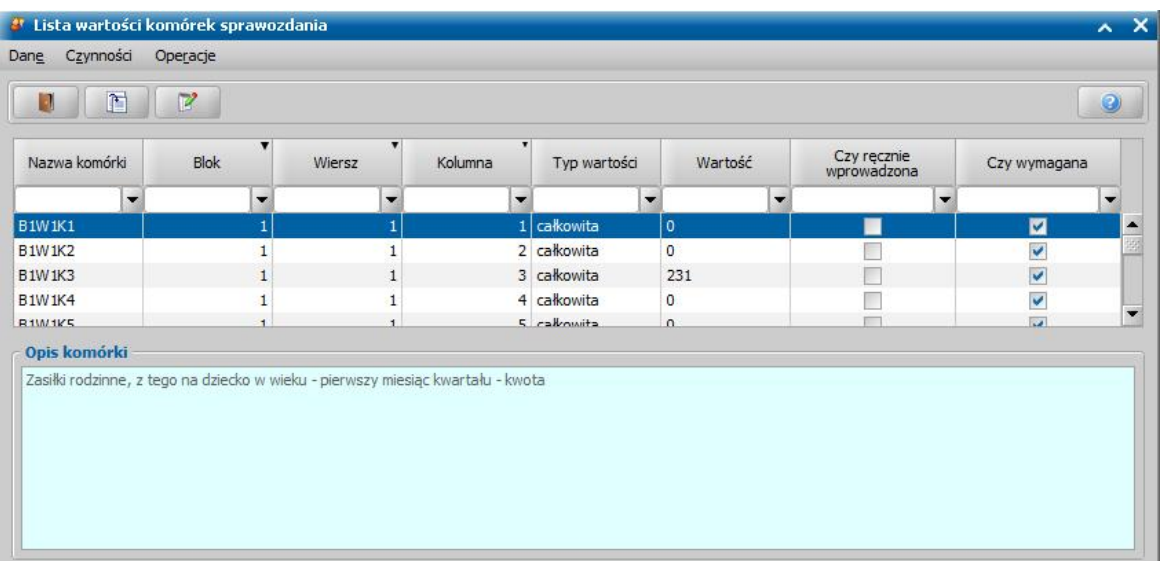

*Uwaga!* Kwota i liczba świadczeń jest wyliczana w sprawozdaniu w zależności od ilości wypłaconych wypłat miesięcznych (tak jest dla D2, D3, ZP i SP) lub w zależności od ilości osób, których te wypłaty dotyczą (D1, D4, D5, D6, D7, D8). W przypadku wyrównań ilość świadczeń jest zależna jedynie od ilości osób, na które dane świadczenie jest pobierane. Jeśli w danym miesiącu w decyzji zmieniającej, w stosunku do decyzji pierwotnej liczba osób się nie zmieniła, to liczba świadczeń wykazanych w sprawozdaniu za ten miesiąc nie zmieni się. Jeśli natomiast nastąpiła zmiana liczby osób w decyzji zmieniającej, to liczba świadczeń zmieni się o tyle co zmiana w osobach, na które to świadczenie przyznano.

Jeśli przy tworzeniu sprawozdania zaznaczyliśmy pole *Czy pełna analiza danych*, to po wykonaniu sprawozdania mamy możliwość sprawdzenia zawartości każdej komórki. W tym celu na liście zaznaczamy odpowiednią komórkę i wybieramy menu *Operacje>Analiza danych*. Otworzy się okno "Analiza danych", w którym będziemy widzieć wszystkie dane składające się na wartość danej komórki (imię, nazwisko i PESEL osoby, kwota i liczba świadczeń, nr urzędowy, z której pochodzi każda pozycja, datę wypłat, numer listy wypłat, na której znajduje się dana pozycja).

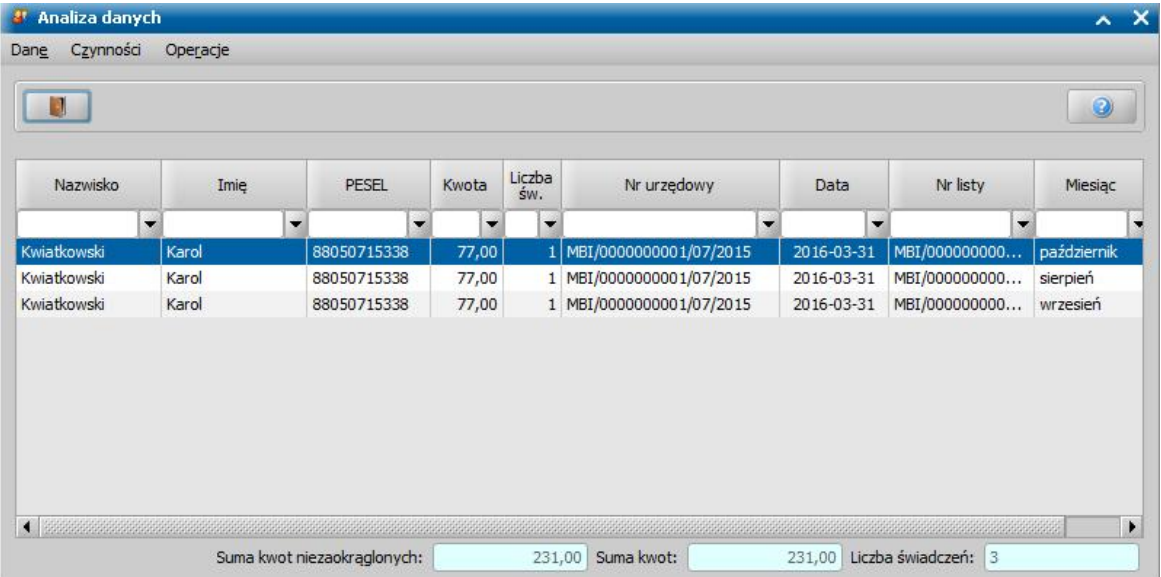

*Uwaga!* Jeśli dane, które zostały uwzględnione w sprawozdaniu z pełną analizą (np. zwroty zadłużenia, wypłaty, decyzje, wnioski, osoby, itd), zostaną usunięte z systemu, to dane te nie są usuwane z analizatora, jednak po usunięciu tych danych w podglądzie analizy danych sprawozdania, dla usuniętych pozycji będą wyświetlane niepełne dane, np. będzie brakowało dat.

Szczegółową analizę danych możemy również zapisać do pliku tekstowego. W tym celu w oknie "Analiza danych" wybieramy menu *Operacje>Eksport do pliku.* Otworzy się okno, w którym możemy podać miejsce na dysku, w którym ma zostać zapisany wygenerowany plik. Plik zostanie zapisany w formacie txt i będziemy mogli go otworzyć w programie MS Excel.

*Uwaga!* Dla sprawozdania wykonanego z pełną analizą danych (przy tworzeniu sprawozdania zaznaczono pole *Czy pełna analiza danych*) istnieje możliwość usunięcia danych analizy. W tym celu w oknie "Lista sprawozdań" wybieramy menu *Operacje>Usuń analizę*. Pojawi się komunikat żądający potwierdzenia wykonania tej operacji. Po potwierdzeniu komunikatu, rozpocznie się proces usuwania analizy sprawozdania.

Po zakończeniu przeglądania analizy danych powracamy do okna "Lista wartości komórek sprawozdania".

*Uwaga!* Przy podglądzie komórek z wiersza z łączną kwotą wypłat dodatku z tytułu samotnego wychowania dziecka w oknie "Analiza danych" dodatkowo dostępne jest menu *Czynności>Pokaż rekordy nie wchodzące do sumy*. Wybranie tego menu spowoduje, że na liście pojawią się tylko te pozycje, dla których we wniosku nie podano powodu niezasądzenia alimentów i w związku z tym wypłata nie jest w sprawozdaniu przypisana do żadnego z wierszy od 2.3.1 do 2.3.3. Aby kwota została przypisana do właściwego wiersza, należy we wniosku uzupełnić brakujące dane zgodnie z opisem przedstawionym w rozdziale [Modyfikacja](#page-1316-0) [danych](#page-1316-0) [wniosku](#page-1316-0).

W celu modyfikacji zawartości komórki wskazujemy odpowiednią komórkę na liście i wybieramy ikonę **Modyfikuj**.

*Uwaga!* Modyfikację komórek możemy wykonać również wtedy, gdy po wyliczeniu sprawozdania jego wyniki nie przedstawiają rzeczywistego stanu. Ta różnica może być spowodowana na przykład tym, że nie wszystkie decyzje lub nie wszystkie wypłaty zostały wprowadzone do aplikacji.

*Uwaga!* Jeśli w sprawozdaniu rzeczowo-finansowym w części "Wydatki na świadczenia rodzinne finansowane z dotacji celowej z budżetu państwa oraz liczba świadczeń", kwota dodatku z tytułu samotnego wychowania dziecka będzie nieprawidłowo rozbita w wierszach 2.3.1 i 2.3.2 należy przejść do okna "Lista wszystkich decyzji" i wybrać menu *Operacje>Niezgodności kwot>Wyrównaj kwoty zwiększenia*. Po wykonaniu operacji wyrównania kwot zwiększenia należy ponownie wykonać sprawozdanie.

Otworzy się okno "Wartość komórki sprawozdania".

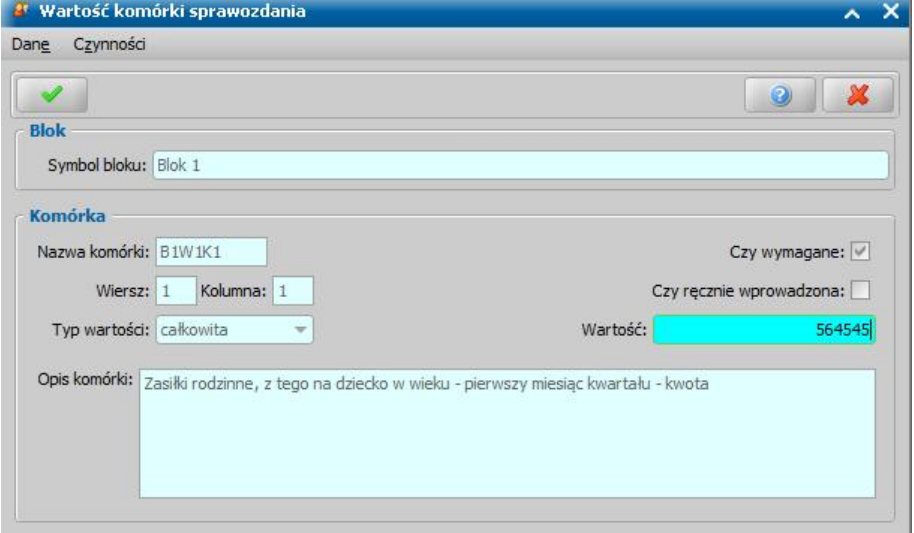

W oknie możemy jedynie wpisać *Wartość*. Wprowadzone zmiany zatwierdzamy ikoną **Akceptuj** i wracamy do okna "Lista wartości komórek sprawozdania".

Po dokonaniu wszystkich zmian w oknie "Lista wartości komórek sprawozdania" powracamy do okna "Lista sprawozdań". Przed zatwierdzeniem sprawozdania możemy sprawdzić jak system przeliczy komórki sumujące. W tym celu wybieramy przycisk **Przelicz**.

*Uwaga!* Zanim sprawozdanie zostanie zatwierdzone przez użytkownika możemy edytować wszystkie komórki w sprawozdaniu. Sposób edycji sprawozdania został opisany w rozdziale [Edycja](#page-1136-0) [sprawozdania](#page-1136-0).

Jeśli nie chcemy wprowadzać więcej zmian, wybieramy przycisk **Zatwierdź**. Wybrane sprawozdanie zmieni status na "*zatwierdzone*".

*Uwaga!* Jeśli zachodzi konieczność wprowadzenia zmian do wcześniej modyfikowanego, zatwierdzonego sprawozdania, w oknie "Lista sprawozdań" po zaznaczeniu sprawozdania wybieramy przycisk **Utwórz korektę**.

Po wykonaniu korekty na liście sprawozdań pojawi się kopia sprawozdania zatwierdzonego, będąca jego korektą. Korekta będzie miała status "*wykonane*" i będziemy mogli w niej wprowadzać kolejne zmiany.

*Uwaga!* Jeżeli parametr systemowy WYLICZANIE RAT W SPRAWOZDANIU jest ustawiony jest na 1, to decyzje żądające zwrotu rozkładające na raty w formie potrąceń i potrąceń całościowych są uwzględniane w sprawozdaniu, w wierszu, gdzie są wykazywane kwoty nienależnie pobranych świadczeń, w przypadku których podjęto decyzję o rozłożeniu na raty.

*Uwaga!* Jeżeli parametr systemowy MOMENT ZALICZANIA DECYZJI, KWOT DO SPRAWOZDANIA jest ustawiony na 0, wówczas w sprawozdaniu są uwzględniane tylko uprawomocnione decyzje (kwoty), również żądające zwrotu. Po zmianie ustawienia parametru na 1, decyzje będą uwzględniane wg daty domyślnej, czyli w pierwszej kolejności wg daty uprawomocnienia, jeśli jej brak to 14 dni od doręczenia lub 21 od zatwierdzenia decyzji. Po zmianie ustawienia parametru na 2, decyzje będą uwzględniane wg daty domyślnej, czyli w pierwszej kolejności wg daty uprawomocnienia, jeśli jej brak to 14 dni od doręczenia lub 28 od zatwierdzenia decyzji. Wartość parametru domyślnie jest na 0.

Wybierając w oknie "Lista sprawozdań" menu *Operacje* pozycję *Podgląd sprawozdania* lub *Podgląd sprawozdania HTML* możemy wyświetlić zawartość sprawozdania. Sprawozdanie możemy wydrukować z poziomu podglądu sprawozdania w przeglądarce internetowej (HTML). Możemy rónież wyeksportować dane sprawozdania w postaci pliku .xml, w sposób opisany w rozdziale [Eksport](#page-1136-1) [sprawozdania](#page-1136-1).

W celu zmiany opisu wierszy na wydrukach sprawozdań w oknie "Lista sprawozdań" wybieramy menu *Operacje>Edycja opisu na wydrukach*. Otworzy się okno "Lista opisów wydruku", w którym z listy opisów wydruku wyszukujemy i wybieramy odpowiedni wiersz. Jego wartość możemy dowolnie edytować w sekcji *Opis komórki*. Wprowadzone zmiany zapisujemy za pomocą ikony **Akceptuj**. Aby przywrócić domyślne opisy wierszy na wydrukach sprawozdania, w oknie "Lista opisów wydruku" wybieramy przycisk **Przywróć domyślne opisy**.
## **Wykonanie sprawozdania dotyczącego zasiłków dla opiekunów**

"Sprawozdanie rzeczowo-finansowe z realizacji zadań z zakresu zasiłków dla opiekunów, o których mowa w ustawie z dnia 4 kwietnia 2014 r. o ustaleniu i wypłacie zasiłków dla opiekunów (Dz. U. poz 567, z późn. zm.)" (**SPR\_RZECZ-FIN\_ZDO\_3**) wykonujemy w cyklach kwartalnych.

Sposób wykonania tego sprawozdania jest analogiczny opisany w rozdziale Wykonanie sprawozdania rzeczowo-finansowego dotyczącego Świadczeń Rodzinnych.

Wykonane lub zatwierdzone sprawozdanie możemy wydrukować z poziomu podglądu sprawozdania w przeglądarce internetowej (HTML).

## **Wykonanie sprawozdania dotyczącego Funduszu Alimentacyjnego**

"Sprawozdanie rzeczowo-finansowe z realizacji zadań przewidzianych w ustawie z dnia 7 września 2007 r. o pomocy osobom uprawnionym do alimentów (Dz. U. z 2009 r. Nr 1, poz. 7, z późn. zm.)" ( **SPR\_RZECZ-FIN\_FA\_7**) wykonujemy w cyklach kwartalnych.

W celu wykonania sprawozdania na zakładce *Obsługa sprawozdań* wybieramy przycisk **Sprawozdania**. W oknie "Lista sprawozdań" wybieramy ikonę **Dodaj**. Otworzy się okno "Sprawozdanie do wykonania".

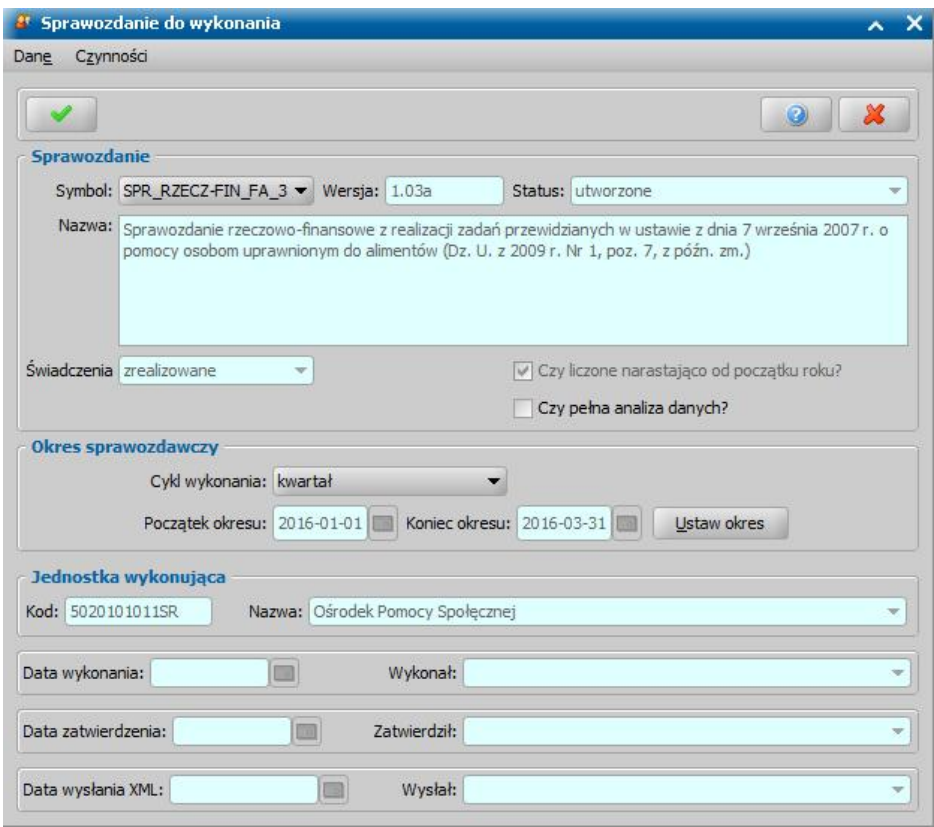

W oknie znajdują się pola:

*Symbol* - z listy wybieramy odpowiedni rodzaj sprawozdania; aktualnie obowiązującym sprawozdaniem dla funduszu alimentacyjnego jest sprawozdanie określone w systemie SPR\_RZECZ-FIN\_FA\_7.

Wersja - system domyślnie podpowiada wersję, której nie możemy zmienić.

*Status* - system podpowiada nam status "*utworzone*", którego nie możemy zmienić.

Znaczenie poszczególnych statusów:

- *utworzone* sprawozdanie zostało utworzone ale brak w nim komórek, jest tylko nagłówek;
- *przygotowane* sprawozdanie zawiera komórki niewyliczone w oparciu o system;
- *wykonane* sprawozdanie zawiera, wyliczone co najmniej raz komórki; można modyfikować wartości poszczególnych komórek;
- *zatwierdzone* sprawozdanie jest zatwierdzone, nie można w nim modyfikować wartości komórek. Sprawozdanie może być przesyłane.

*Świadczenia* - w polu domyślnie podpowiada się wartość zrealizowane "*zrealizowane*", bez możliwości zmiany.

**Czy liczone narastająco od początku roku** - sprawozdanie kwartalne jest wykonywane narastająco tzn. pobiera wartości wypłat, które zawierają się w okresie od początku roku do końca okresu sprawozdawczego; pole domyślnie zaznaczone bez możliwości zmiany.

*Czy pełna analiza danych* - zaznaczenie tego pola pozwoli nam, po wykonaniu sprawozdania na szczegółową analizę zawartości każdej komórki. Zaznaczenie tego pola spowoduje, wydłużenie czasu wykonywania sprawozdania.

*Cykl wykonania* - dla sprawozdania SPR\_RZECZ-FIN\_FA\_7 w polu możemy wybrać tylko wartość *"kwartał".*

*Początek okresu* i *Koniec okresu* - w celu wprowadzenia danych okresu wybieramy przycisk **Ustaw okres**. Otworzy się okno "Okres sprawozdawczy", w którym podajemy okres, za który chcemy wykonać sprawozdanie.

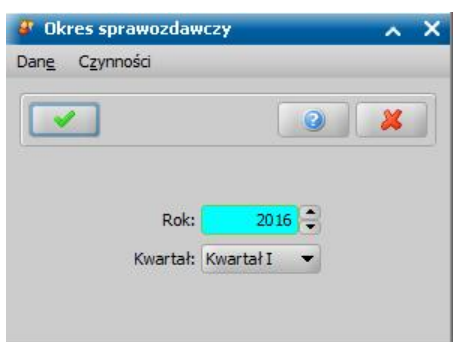

W zależności od cyklu wykonania sprawozdania podajemy *Rok* oraz *Kwartał*, za który ma być wykonane sprawozdanie lub początek i koniec okresu.

Wprowadzone dane, dotyczące okresu sprawozdawczego, zatwierdzamy ikoną **Akceptuj**, wracając do okna "Sprawozdanie do wykonania".

Aby zatwierdzić wprowadzone dane sprawozdania ponownie wybieramy ikonę **Akceptuj**. Przechodzimy do okna "Lista sprawozdań", gdzie na liście pojawiło się utworzone sprawozdanie, o statusie "*utworzone*".

Dla sprawozdania utworzonego aktywny jest przycisk **Przygotuj**. Po wybraniu tego przycisku rozpocznie się proces przygotowywania sprawozdania.

W oknie "Lista sprawozdań" dla przygotowanego sprawozdania dostępne są przyciski **Komórki sprawozdania** i **Wykonaj**.

Jeśli wykonujemy sprawozdanie bez pełnej analizy, po wybraniu przycisku **Wykonaj** rozpocznie się proces wykonywania sprawozdania.

*Uwaga!* Jeżeli wykonujemy sprawozdanie kwartalne i istnieje sprawozdanie za poprzedni kwartał o statusie "*wykonane*", "*zatwierdzone*" lub "wysłane", to możemy skopiować dane z komórek uzupełnianych ręcznie ze sprawozdania za poprzedni kwartał, o czym system poinformuje nas odpowiednim komunikatem.

Jeśli wykonujemy sprawozdanie z analizą danych, po wybraniu przycisku **Wykonaj** pojawi się okno "Potwierdzenie analizy" z ostrzeżeniem, że zaznaczenie tej opcji wydłuży znacząco proces wykonania sprawozdania.

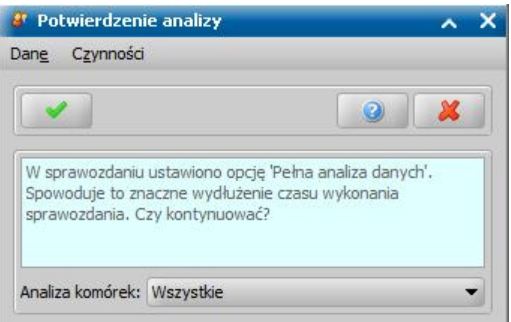

Aby skrócić czas wykonania sprawozdania, możemy wykonać sprawozdanie z pełną analizą nie wszystkich komórek, a tylko komórek z interesujących nas wierszy lub bloków. W tym celu, w oknie "Potwierdzenie analizy" w polu *Analiza komórek*, w którym domyślnie ustawiona jest wartość "W*szystkie*", wybieramy odpowiednią wartość *Bloki* lub *Wiersze*. Następnie wybieramy ikonę **Akceptuj**. Otworzy się okno "Wybór komórek do analizatora", w którym przy komórkach, dla których chcemy wykonać analizę danych zaznaczamy pole (**V**) w kolumnie "Analiza danych".

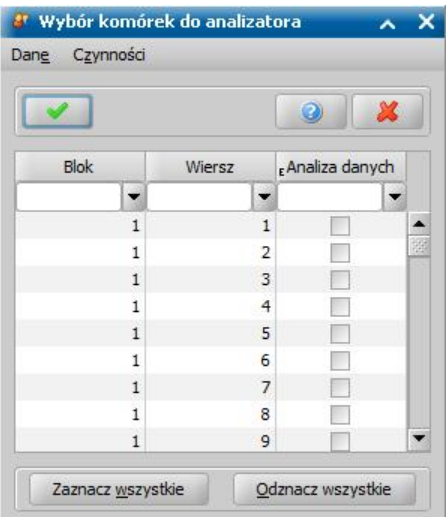

Jeżeli chcemy zaznaczyć wszystkie komórki, wybieramy przycisk **Zaznacz wszystkie**. Aby odznaczyć wszystkie zaznaczone komórki, wybieramy przycisk **Odznacz wszystkie**.

Wybór komórek zatwierdzamy ikoną **Akceptuj**. Rozpocznie się proces wykonywania sprawozdania.

Po pomyślnym wykonaniu sprawozdania w oknie "Lista sprawozdań" aktywne staną się przyciski **Zatwierdź** i **Komórki sprawozdania**. Ponadto wskazaną pozycję w oknie możemy przeglądać lub usuwać wybierając odpowiednie ikony.

W tym momencie modyfikację komórek możemy wykonać wtedy, gdy po wyliczeniu sprawozdania jego wyniki nie przedstawiają rzeczywistego stanu. Ta różnica może być spowodowana na przykład tym, że nie wszystkie decyzje lub nie wszystkie wypłaty zostały wprowadzone do aplikacji.

Jeżeli chcemy w wykonanym sprawozdaniu przeglądać lub modyfikować dane zawarte w komórkach, wybieramy przycisk **Komórki sprawozdania** otworzy się okno "Lista wartości komórek sprawozdania".

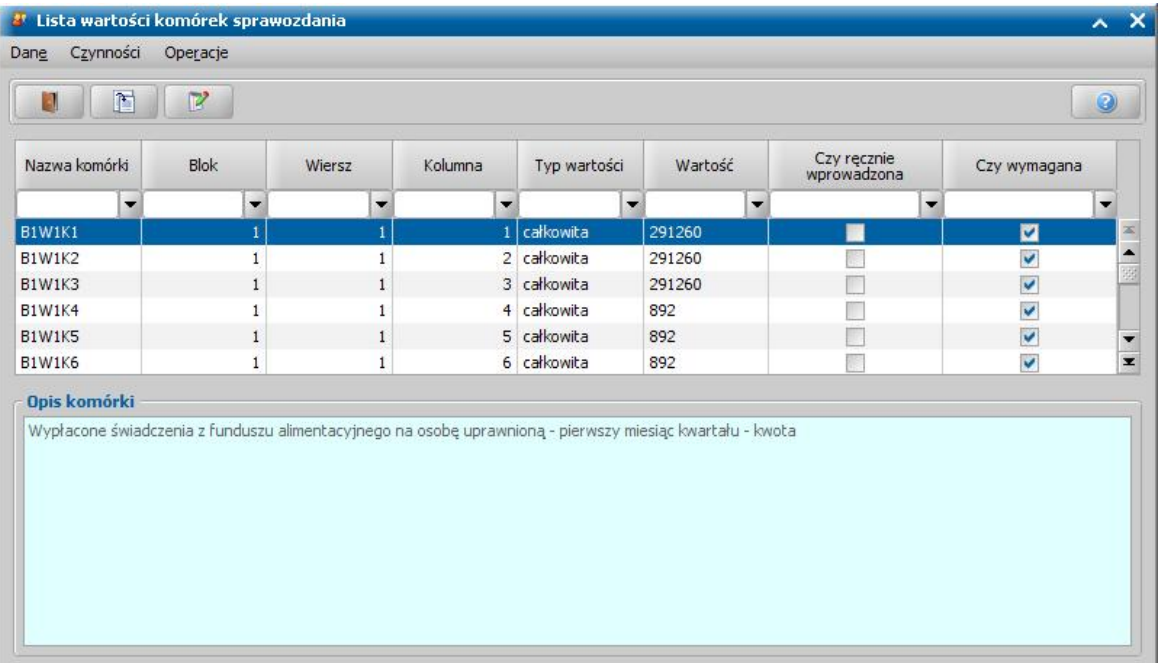

Jeśli przy tworzeniu sprawozdania zaznaczyliśmy pole *Czy pełna analiza danych*, to po wykonaniu sprawozdania mamy możliwość sprawdzenia zawartości każdej komórki. W tym celu na liście zaznaczamy odpowiednią komórkę i wybieramy menu *Operacje>Analiza danych*. Otworzy się okno "Analiza danych", w którym będziemy widzieć wszystkie dane składające się na wartość danej komórki (imię i nazwisko osoby, kwota, nr decyzji, z której pochodzi każda pozycja oraz datę wypłaty i numer listy wypłat, na której znajduje się dana pozycja).

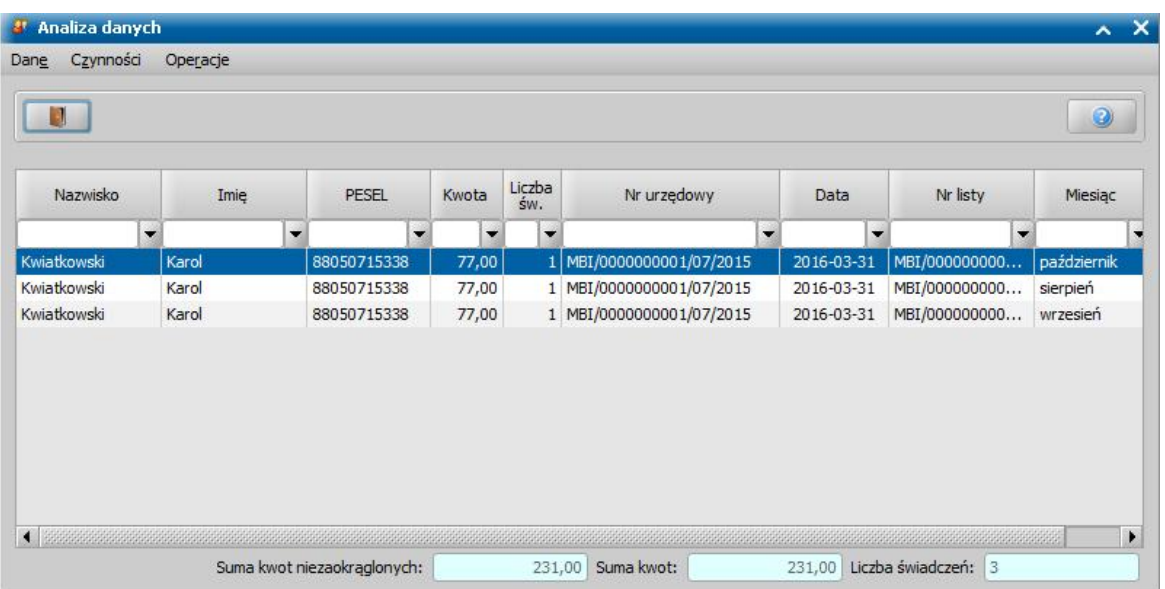

*Uwaga!* Jeśli dane, które zostały uwzględnione w sprawozdaniu z pełną analizą (np. zwroty zadłużenia, wypłaty, decyzje, wnioski, osoby, itd), zostaną usunięte z systemu, to dane te nie są usuwane z analizatora, jednak po usunięciu tych danych w podglądzie analizy danych sprawozdania, dla usuniętych pozycji będą wyświetlane niepełne dane, np. będzie brakowało dat.

Szczegółową analizę danych możemy również zapisać do pliku tekstowego. W tym celu w oknie "Analiza danych" wybieramy menu *Operacje>Eksport do pliku.* Otworzy się okno, w którym możemy podać miejsce na dysku, w którym ma zostać zapisany wygenerowany plik. Plik zostanie zapisany w formacie txt i będziemy mogli go otworzyć w programie MS Excel.

Po zakończeniu przeglądania analizy danych powracamy do okna "Lista wartości komórek sprawozdania".

W celu modyfikacji zawartości komórki wskazujemy odpowiednią komórkę na liście i wybieramy ikonę **Modyfikuj**. Otworzy się okno "Wartość komórki sprawozdania".

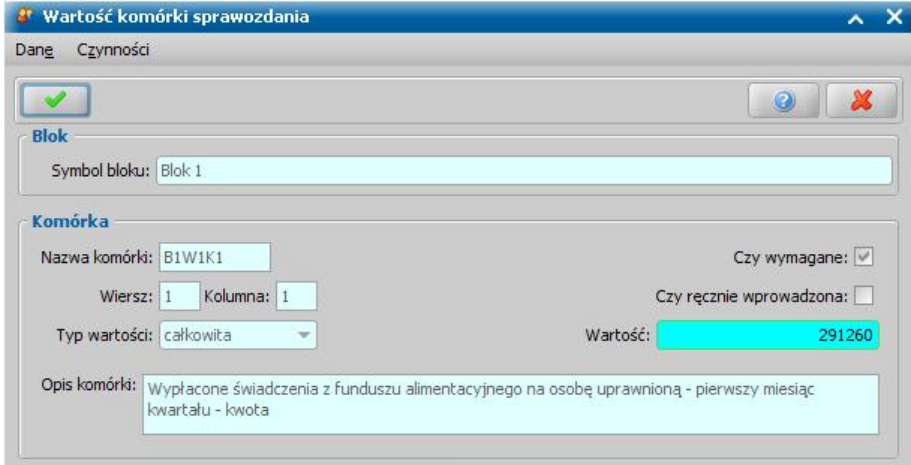

W oknie możemy jedynie wprowadzić *Wartość* komórki. Wprowadzone dane zatwierdzamy ikoną **Akceptuj** i wracamy do okna "Lista wartości komórek sprawozdania".

Po dokonaniu wszystkich zmian w oknie "Lista wartości komórek sprawozdania" przechodzimy do okna "Lista sprawozdań". Ponieważ system pozwala jedynie na modyfikację komórek nie będących komórkami sumującymi, przed zatwierdzeniem sprawozdania możemy sprawdzić jak system przeliczy komórki sumujące. W tym celu wybieramy przycisk **Przelicz**.

#### [Edycja](#page-1136-0) [sprawozdania](#page-1136-0).

Jeśli nie chcemy wprowadzać więcej zmian, wybieramy przycisk **Zatwierdź**. Wybrane sprawozdanie zostanie zatwierdzone.

*Uwaga!* Jeśli zachodzi konieczność wprowadzenia zmian do wcześniej modyfikowanego, zatwierdzonego sprawozdania, w oknie "Lista sprawozdań", po zaznaczeniu sprawozdania, wybieramy przycisk **Utwórz korektę**. Jeśli sprawozdanie, dla którego chcemy wykonać korektę, było wykonane z pełną analizą danych, przy kopiowaniu pojawi się pytanie: Czy wykonać korektę z pełną analizą? Spowoduje to znaczące wydłużenie czasu tworzenia korekty.

Po wykonaniu korekty na liście sprawozdań pojawi się kopia sprawozdania zatwierdzonego będąca jego korektą. Korekta będzie miała status "*wykonane*" i będziemy mogli w niej wprowadzać kolejne zmiany.

Wybierając w menu *Operacje* pozycję *Podgląd sprawozdania* lub *Podgląd sprawozdania HTML* możemy wyświetlić zawartość sprawozdania.

Wykonane lub zatwierdzone sprawozdanie możemy wydrukować z poziomu podglądu sprawozdania w przeglądarce internetowej (HTML).

*Uwaga!* Jeżeli parametr systemowy WYLICZANIE RAT W SPRAWOZDANIU jest ustawiony jest na 1, to decyzje żądające zwrotu rozkładające na raty w formie potrąceń i potrąceń całościowych są uwzględniane w sprawozdaniu, w wierszu, gdzie są wykazywane kwoty nienależnie pobranych świadczeń, w przypadku których podjęto decyzję o rozłożeniu na raty.

*Uwaga!* Jeżeli parametr systemowy MOMENT ZALICZANIA DECYZJI, KWOT DO SPRAWOZDANIA jest ustawiony na 0, wówczas w sprawozdaniu są uwzględniane tylko uprawomocnione decyzje (kwoty), również żądające zwrotu. Po zmianie ustawienia parametru na 1, decyzje będą uwzględniane wg daty domyślnej, czyli w pierwszej kolejności wg daty uprawomocnienia, jeśli jej brak to 14 dni od doręczenia lub 21 od zatwierdzenia decyzji. Po zmianie ustawienia parametru na 2, decyzje będą uwzględniane wg daty domyślnej, czyli w pierwszej kolejności wg daty uprawomocnienia, jeśli jej brak to 14 dni od doręczenia lub 28 od zatwierdzenia decyzji. Wartość parametru domyślnie jest na 0.

*Uwaga!* Jeżeli parametr systemowy MOMENT POBIERANIA ZWROTÓW DŁUŻNIKA DO SPRAWOZDANIA jest ustawiony na 0, wówczas w wierszach A2, A3 i A4 sprawozdania zwroty dłużnika są pobierane wg daty przekazania, tylko wówczas, gdy jest uzupełniona data przekazania środków. Po zmianie ustawienia parametru na 1, zwroty dłużnika będą wg możliwej daty - oznacza to, że kwoty będą pobierane w pierwszej kolejności według daty przekazania środków, jeśli tej daty brak, to według daty księgowania, jeśli jej również nie ma, to według daty wpływu na rachunek, a w ostateczności według daty zwrotu.

## **Wykonanie sprawozdania dotyczącego Świadczeń Wychowawczych**

"Sprawozdanie rzeczowo-finansowe z wykonania zadań z zakresu świadczenia wychowawczego" ( **SPR\_RZECZ-FIN\_SW\_3**) możemy wykonać w aplikacji Świadczenia Wychowawcze (SW), aktualnie tylko w cyklach miesięcznych.

W celu wykonania sprawozdania na zakładce *Obsługa sprawozdań* wybieramy przycisk **Sprawozdania**. W oknie "Lista sprawozdań" wybieramy ikonę **Dodaj**. Otworzy się okno "Sprawozdanie do wykonania".

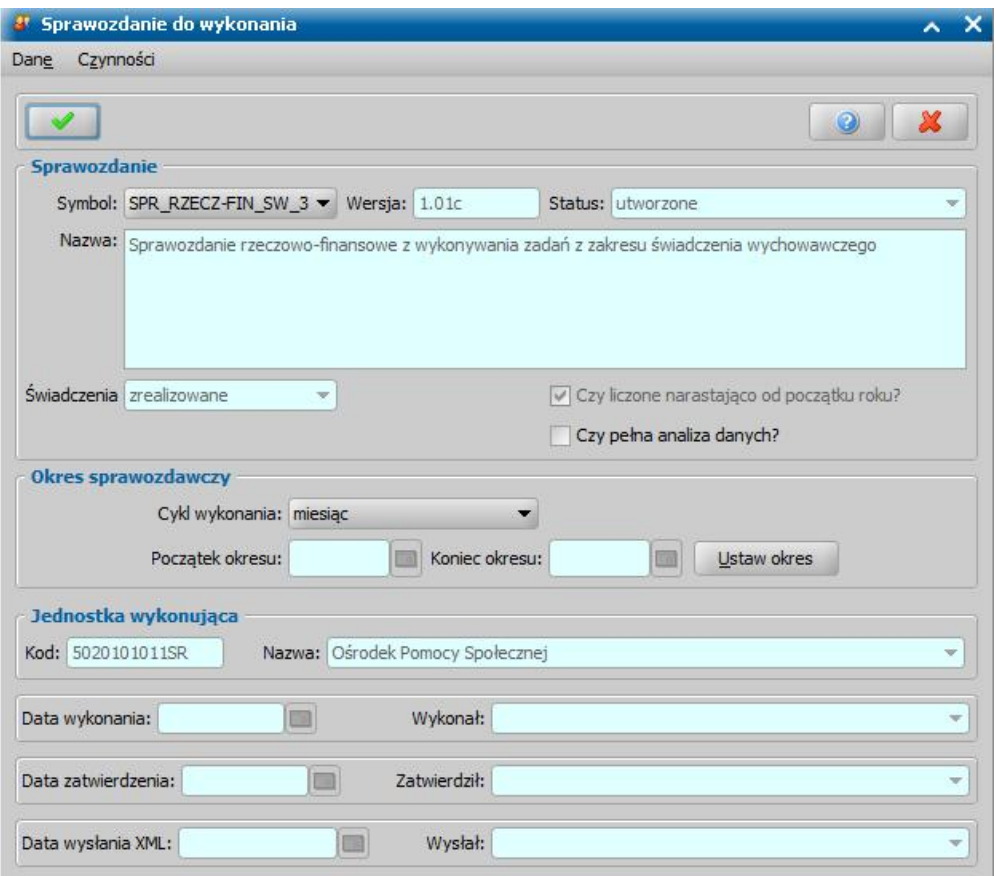

W oknie znajdują się pola:

*Symbol* - wybieramy odpowiedni rodzaj sprawozdania; obowiązującym sprawozdaniem dla świadczenia wychowawczego jest sprawozdanie określone w systemie SPR\_RZECZ-FIN\_SW\_3. Wersja - system domyślnie podpowiada wersję, której nie możemy zmienić.

*Status* - system podpowiada nam status "*utworzone*", którego nie możemy zmienić.

Znaczenie poszczególnych statusów:

- *utworzone* sprawozdanie zostało utworzone ale brak w nim komórek, jest tylko nagłówek;
- *przygotowane* sprawozdanie zawiera komórki niewyliczone w oparciu o system;
- *wykonane* sprawozdanie zawiera, wyliczone co najmniej raz komórki; można modyfikować wartości poszczególnych komórek;
- *zatwierdzone* sprawozdanie jest zatwierdzone, nie można w nim modyfikować wartości komórek. Sprawozdanie może być przesyłane.

*Świadczenia* - w polu domyślnie podpowiada się wartość zrealizowane "*zrealizowane*", bez możliwości zmiany.

**Czy liczone narastająco od początku roku** - pole domyślnie zaznaczone bez możliwości zmiany.

*Czy pełna analiza danych* - zaznaczenie tego pola pozwoli nam, po wykonaniu sprawozdania na szczegółową analizę zawartości każdej komórki. Zaznaczenie tego pola spowoduje, wydłużenie czasu wykonywania sprawozdania.

*Cykl wykonania* - aktualnie dla sprawozdania SPR\_RZECZ-FIN\_SW\_3 w polu możemy wybrać tylko wartość *"miesiąc".*

*Początek okresu* i *Koniec okresu* - w celu wprowadzenia danych okresu wybieramy przycisk

**Ustaw okres**. Otworzy się okno "Okres sprawozdawczy", w którym podajemy okres, za który chcemy wykonać sprawozdanie.

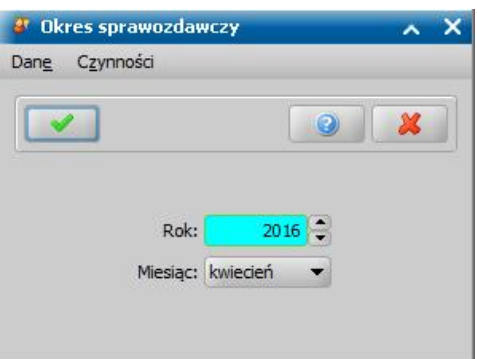

Podajemy *Rok* oraz *Miesiąc*, za który ma być wykonane sprawozdanie.

Wprowadzone dane, dotyczące okresu sprawozdawczego, zatwierdzamy ikoną **Akceptuj**, wracając do okna "Sprawozdanie do wykonania".

Aby zatwierdzić wprowadzone dane sprawozdania ponownie wybieramy ikonę **Akceptuj**. Przechodzimy do okna "Lista sprawozdań", gdzie na liście pojawiło się utworzone sprawozdanie, o statusie "*utworzone*".

Dla sprawozdania utworzonego aktywny jest przycisk **Przygotuj**. Po wybraniu tego przycisku rozpocznie się proces przygotowywania sprawozdania.

W oknie "Lista sprawozdań" dla przygotowanego sprawozdania dostępne są przyciski **Komórki sprawozdania** i **Wykonaj**.

Jeśli wykonujemy sprawozdanie bez pełnej analizy, po wybraniu przycisku **Wykonaj** rozpocznie się proces wykonywania sprawozdania.

Jeśli wykonujemy sprawozdanie z analizą danych, po wybraniu przycisku **Wykonaj** pojawi się okno "Potwierdzenie analizy" z ostrzeżeniem, że zaznaczenie tej opcji wydłuży znacząco proces wykonania sprawozdania.

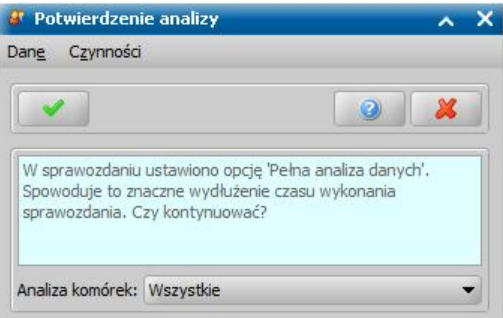

Aby skrócić czas wykonania sprawozdania, możemy wykonać sprawozdanie z pełną analizą nie wszystkich komórek, a tylko komórek z interesujących nas wierszy lub bloków. W tym celu, w oknie "Potwierdzenie analizy" w polu *Analiza komórek*, w którym domyślnie ustawiona jest wartość "W*szystkie*", wybieramy odpowiednią wartość *Bloki* lub *Wiersze*. Następnie wybieramy ikonę **Akceptuj**. Otworzy się okno "Wybór komórek do analizatora", w którym przy komórkach, dla których chcemy wykonać analize danych zaznaczamy pole (**V**) w kolumnie "Analiza danych".

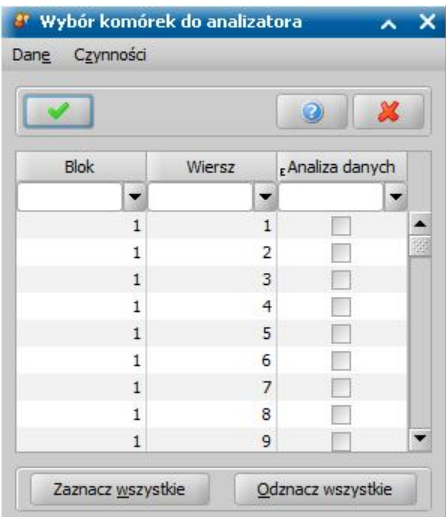

Jeżeli chcemy zaznaczyć wszystkie komórki, wybieramy przycisk **Zaznacz wszystkie**. Aby odznaczyć wszystkie zaznaczone komórki, wybieramy przycisk **Odznacz wszystkie**.

Wybór komórek zatwierdzamy ikoną **Akceptuj**. Rozpocznie się proces wykonywania sprawozdania.

Po pomyślnym wykonaniu sprawozdania w oknie "Lista sprawozdań" aktywne staną się przyciski **Zatwierdź** i **Komórki sprawozdania**. Ponadto wskazaną pozycję w oknie możemy przeglądać lub usuwać wybierając odpowiednie ikony.

W tym momencie modyfikację komórek możemy wykonać wtedy, gdy po wyliczeniu sprawozdania jego wyniki nie przedstawiają rzeczywistego stanu. Ta różnica może być spowodowana na przykład tym, że nie wszystkie decyzje lub nie wszystkie wypłaty zostały wprowadzone do aplikacji.

Jeżeli chcemy w wykonanym sprawozdaniu przeglądać lub modyfikować dane zawarte w komórkach, wybieramy przycisk **Komórki sprawozdania** otworzy się okno "Lista wartości komórek sprawozdania".

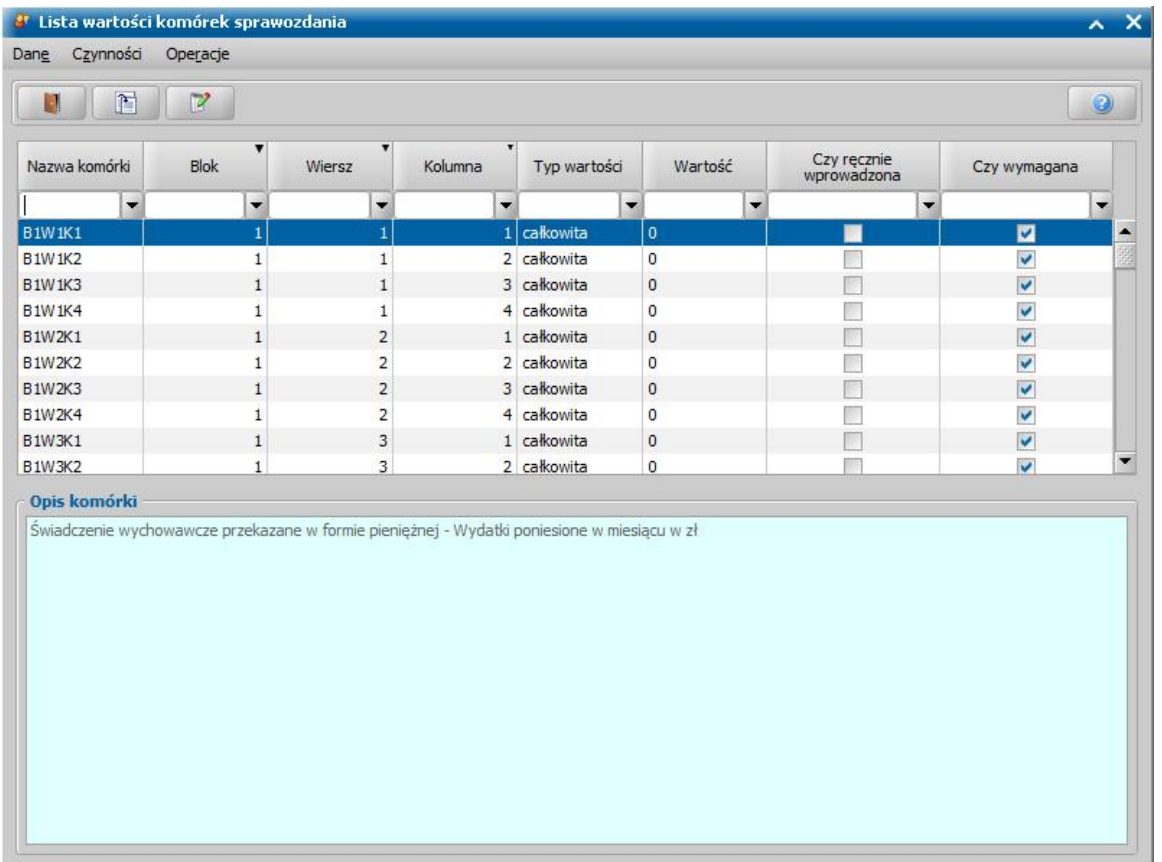

Jeśli przy tworzeniu sprawozdania zaznaczyliśmy pole *Czy pełna analiza danych*, to po wykonaniu sprawozdania mamy możliwość sprawdzenia zawartości każdej komórki. W tym celu na liście zaznaczamy odpowiednią komórkę i wybieramy menu *Operacje>Analiza danych*. Otworzy się okno "Analiza danych", w którym będziemy widzieć wszystkie dane składające się na wartość danej komórki (imię i nazwisko osoby, kwota, nr decyzji, z której pochodzi każda pozycja oraz datę wypłaty i numer listy wypłat, na której znajduje się dana pozycja).

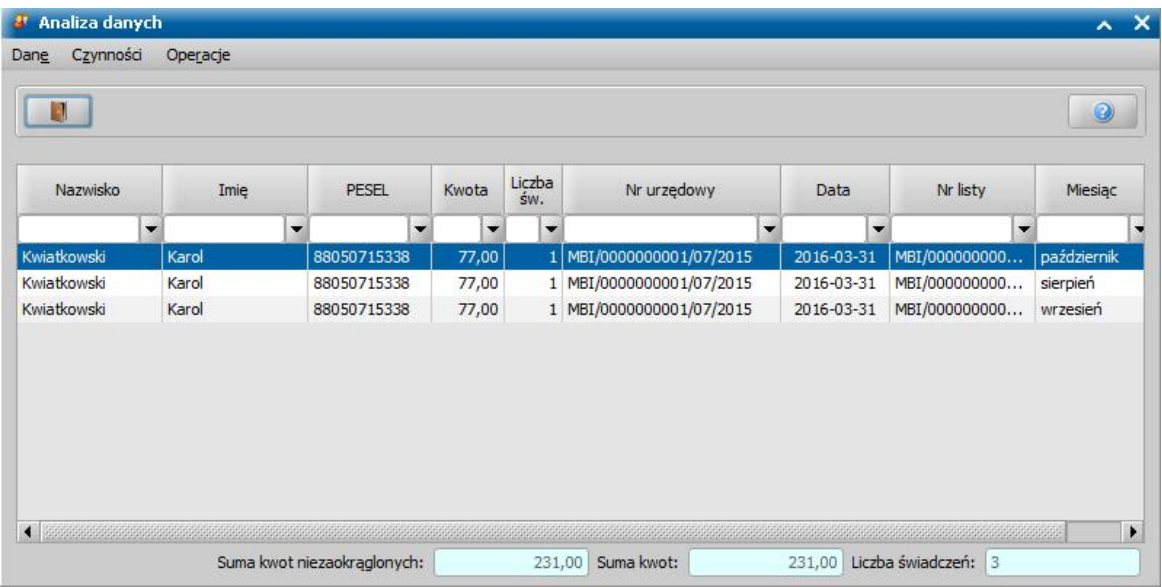

*Uwaga!* Jeśli dane, które zostały uwzględnione w sprawozdaniu z pełną analizą (np. zwroty zadłużenia, wypłaty, decyzje, wnioski, osoby, itd), zostaną usunięte z systemu, to dane te nie są usuwane z analizatora, jednak po usunięciu tych danych w podglądzie analizy danych sprawozdania, dla usuniętych pozycji będą wyświetlane niepełne dane, np. będzie brakowało dat.

Szczegółową analizę danych możemy również zapisać do pliku tekstowego. W tym celu w oknie "Analiza danych" wybieramy menu *Operacje>Eksport do pliku.* Otworzy się okno, w którym możemy podać miejsce na dysku, w którym ma zostać zapisany wygenerowany plik. Plik zostanie zapisany w formacie txt i będziemy mogli go otworzyć w programie MS Excel.

Po zakończeniu przeglądania analizy danych powracamy do okna "Lista wartości komórek sprawozdania".

W celu modyfikacji zawartości komórki, np. dotyczącej danych nie gromadzonych w systemie, wskazujemy odpowiednią komórkę na liście i wybieramy ikonę **Modyfikuj**. Otworzy się okno "Wartość komórki sprawozdania".

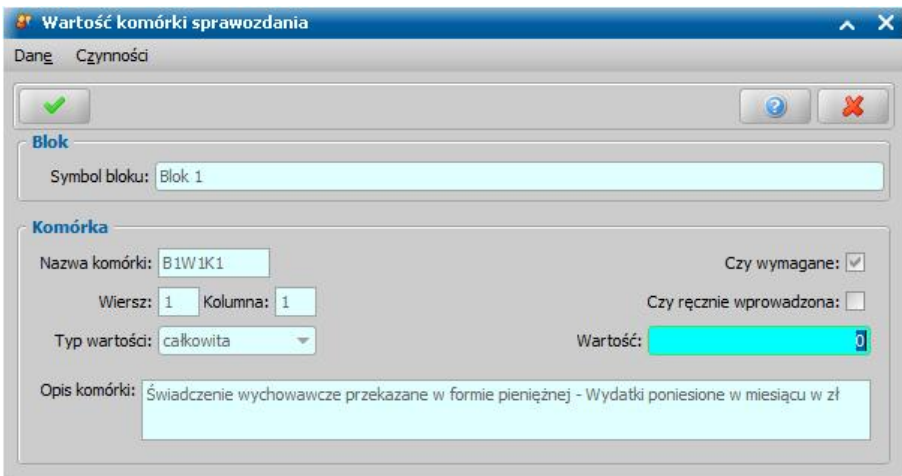

W oknie możemy jedynie wprowadzić *Wartość* komórki. Wprowadzone dane zatwierdzamy ikoną **Akceptuj** i wracamy do okna "Lista wartości komórek sprawozdania".

Po dokonaniu wszystkich zmian w oknie "Lista wartości komórek sprawozdania" przechodzimy do okna "Lista sprawozdań". Ponieważ system pozwala jedynie na modyfikację komórek nie będących komórkami sumującymi, przed zatwierdzeniem sprawozdania możemy sprawdzić jak system przeliczy komórki sumujące. W tym celu wybieramy przycisk **Przelicz**. Jeśli nie chcemy wprowadzać więcej zmian, wybieramy przycisk **Zatwierdź**. Wybrane sprawozdanie zostanie zatwierdzone.

*Uwaga!* Jeśli zachodzi konieczność wprowadzenia zmian do wcześniej modyfikowanego, zatwierdzonego sprawozdania, w oknie "Lista sprawozdań", po zaznaczeniu sprawozdania, wybieramy przycisk **Utwórz korektę**. Jeśli sprawozdanie, dla którego chcemy wykonać korektę, było wykonane z pełną analizą danych, przy kopiowaniu pojawi się pytanie: Czy wykonać korektę z pełną analizą? Spowoduje to znaczące wydłużenie czasu tworzenia korekty.

Po wykonaniu korekty na liście sprawozdań pojawi się kopia sprawozdania zatwierdzonego będąca jego korektą. Korekta będzie miała status "*wykonane*" i będziemy mogli w niej wprowadzać kolejne zmiany.

Wybierając w menu *Operacje* pozycję *Podgląd sprawozdania HTML* możemy wyświetlić zawartość sprawozdania.

Wykonane lub zatwierdzone sprawozdanie możemy wydrukować z poziomu podglądu sprawozdania w przeglądarce internetowej (HTML) oraz wyeksportować w postaci pliku .xml, w sposób opisany w rozdziale [Eksport](#page-1136-1) [sprawozdania.](#page-1136-1)

*Uwaga!* Jeżeli parametr systemowy WYLICZANIE RAT W SPRAWOZDANIU jest ustawiony jest na 1, to decyzje żądające zwrotu rozkładające na raty w formie potrąceń i potrąceń całościowych są uwzględniane w sprawozdaniu, w wierszu, gdzie są wykazywane kwoty nienależnie pobranych świadczeń, w przypadku których podjęto decyzję o rozłożeniu na raty.

*Uwaga!* Jeżeli parametr systemowy MOMENT ZALICZANIA DECYZJI, KWOT DO SPRAWOZDANIA jest ustawiony na 0, wówczas w sprawozdaniu są uwzględniane tylko uprawomocnione decyzje (kwoty), również żądające zwrotu. Po zmianie ustawienia parametru na 1, decyzje będą uwzględniane wg daty domyślnej, czyli w pierwszej kolejności wg daty uprawomocnienia, jeśli jej brak to 14 dni od doręczenia lub 21 od zatwierdzenia decyzji. Po zmianie ustawienia parametru na 2, decyzje będą uwzględniane wg daty domyślnej, czyli w pierwszej kolejności wg daty uprawomocnienia, jeśli jej brak to 14 dni od doręczenia lub 28 od zatwierdzenia decyzji. Wartość parametru domyślnie jest na 0.

## **Wykonanie informacji kwartalnej z realizacji świadczeń rodzinnych**

Sprawozdania "Informacja kwartalna z realizacji świadczeń rodzinnych" (**INF-KW-LOC**) możemy wykonać w cyklu kwartalnym ze środków zaplanowanych lub zrealizowanych.

*Uwaga!* Aktualny szablon sprawozdania "Informacja kwartalna z realizacji świadczeń rodzinnych" to sprawozdanie o symbolu **INF-KW-LOC1**.

Sposób wykonania tego sprawozdania jest analogiczny, jak sprawozdania opisanego w rozdziale Wykonanie sprawozdania rzeczowo-finansowego dotyczącego Świadczeń Rodzinnych.

Wykonane lub zatwierdzone sprawozdanie możemy wydrukować z poziomu podglądu sprawozdania w przeglądarce internetowej (HTML).

## **Wykonanie sprawozdania ANALIZA ZADAŃ ZREALIZOWANYCH 1**

Sprawozdanie ANALIZA ZADAŃ ZREALIZOWANYCH W ZAKRESIE USTAWY O ŚWIADCZENIACH RODZINNYCH (**ANAZADZRE1**) możemy wykonać w cyklach:

- miesięcznym sprawozdanie wykonane w takim cyklu obejmuje zawsze dwa miesiące, miesiąc wskazany przy dodawaniu sprawozdania oraz miesiąc poprzedni,
- $\bullet$  kwartalnym,
- rocznym,
- nieregularnie, na żądanie.

W sprawozdaniu ANALIZA ZADAŃ ZREALIZOWANYCH oprócz kwot wypłacanych w poszczególnych miesiącach wyliczana jest liczba osób, liczba rodzin oraz liczba osób w rodzinie, w tym dzieci.

Świadczenie "Zasiłki rodzinne" jest wyświetlane z podziałem na grupy wiekowe.

Sposób wykonania tego sprawozdania jest analogiczny, jak sprawozdania opisanego w rozdziale Wykonanie sprawozdania rzeczowo-finansowego dotyczącego Świadczeń Rodzinnych.

Wykonane lub zatwierdzone sprawozdanie możemy wydrukować z poziomu podglądu sprawozdania w przeglądarce internetowej (HTML).

## **Wykonanie sprawozdania dotyczącego stypendium szkolnego**

Sprawozdania "Rozliczenie dotacji przeznaczonej na pokrycie kosztów udzielenia edukacyjnej pomocy stypendialnej dla uczniów o charakterze socjalnym" (**ROZ\_STYP**) możemy wykonać w cyklu miesięcznym, kwartalnym, nieregularnym (na żądanie) ze świadczeń zrealizowanych.

Sposób wykonania tego sprawozdania jest analogiczny, jak sprawozdania opisanego w rozdziale Wykonanie sprawozdania rzeczowo-finansowego dotyczącego Świadczeń Rodzinnych.

Wykonane lub zatwierdzone sprawozdanie możemy wydrukować z poziomu podglądu sprawozdania w przeglądarce internetowej (HTML).

## **Wykonanie sprawozdania dotyczącego dodatków mieszkaniowych**

Sprawozdanie "Wyszczególnienie dodatków mieszkaniowych" (**SPR\_DM**) wykonujemy w cyklach miesięcznych, kwartalnych lub na dowolny okres wskazany przez Użytkownika. Sprawozdanie może być wykonywane dla świadczeń zrealizowanych oraz zaplanowanych.

*Uwaga!* Sprawozdanie "Wyszczególnienie dodatków mieszkaniowych" wykonywane na potrzeby GUS jest oddzielnie dla gminy miejskiej (SPR\_DM\_M) i wiejskiej (SPR\_DM\_W). Gminy miejsko-wiejskie wykonują dwa sprawozdania: oddzielnie dla miasta (SPR\_DM\_M) oraz oddzielnie dla pozostałej części gminy (SPR\_DM\_W). Dane do poszczególnych sprawozdań pobierane są z wniosku o dodatek mieszkaniowy, z adresu wskazanego w polu *Adres zamieszkania* dla wnioskodawcy. W przypadku rodzajów adresu "pobyt w zakładzie karnym" lub "pobyt za granicą państwa" dane pobierane są z adresu pobytu. Jeśli we wniosku nie został uzupełniony rodzaj mieszkania, to decyzje z tych wniosków nie są uwzględniane przy tworzeniu sprawozdań SPR\_DM\_M, SPR\_DM\_W.

W celu wykonania sprawozdania w głównym oknie systemu wybieramy menu *Sprawozdania>Sprawozdania*. W oknie "Lista sprawozdań" wybieramy ikonę **Dodaj**. Otworzy się okno "Sprawozdanie do wykonania".

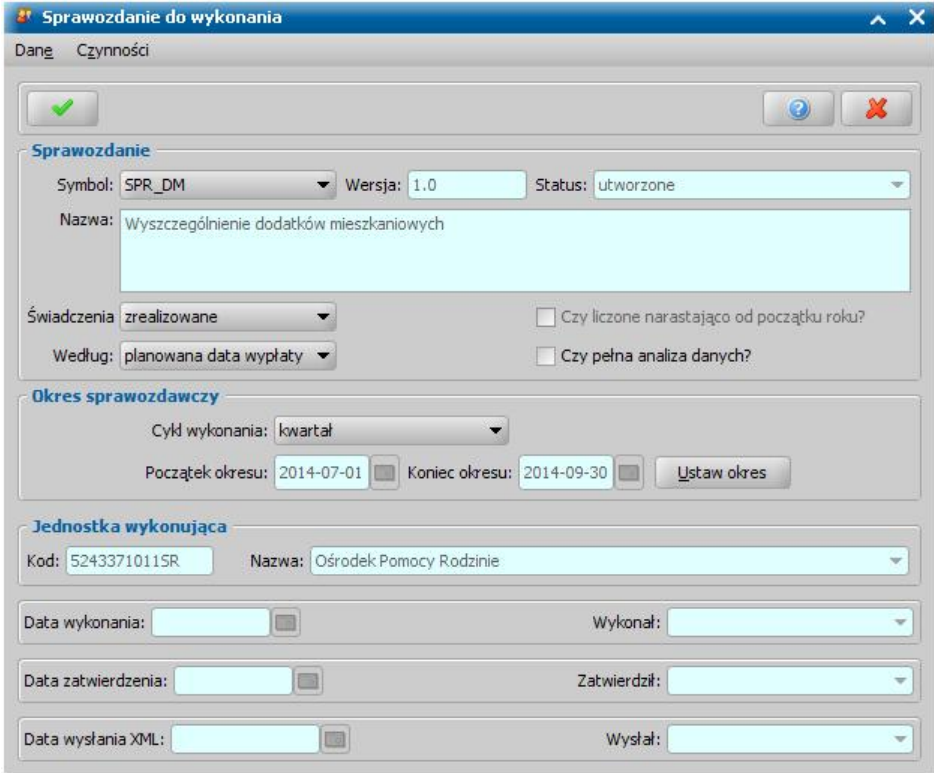

W oknie znajdują się pola:

*Symbol* - z listy wybieramy odpowiedni rodzaj sprawozdania; aktualnie obowiązującym sprawozdaniem jest sprawozdanie określone w systemie symbolem SPR\_DM.

*Uwaga!* Jeżeli chcemy wykonać sprawozdanie "Wyszczególnienie dodatków mieszkaniowych", które będziemy przesyłać do GUS, to należy wybrać symbol: SPR\_DM\_M (sprawozdanie uwzględniające dane z miasta) lub SPR DM W (sprawozdanie uwzględniające dane z wsi), w zależności od rodzaju gminy, dla której wykonujemy to sprawozdanie.

Wersja - system domyślnie wpisze nam wartość 1.0, której nie możemy zmienić.

*Status* - system podpowiada nam status "*utworzone*", którego nie możemy zmienić. Znaczenie poszczególnych statusów:

- *utworzone* sprawozdanie zostało utworzone, ale brak w nim komórek, jest tylko nagłówek;
- *przygotowane* sprawozdanie zawiera komórki niewyliczone w oparciu o system;
- *wykonane* sprawozdanie zawiera, wyliczone co najmniej raz komórki; można modyfikować wartości poszczególnych komórek;

*zatwierdzone* - sprawozdanie jest zatwierdzone, nie można w nim modyfikować wartości komórek. Sprawozdanie może być przesyłane.

*Świadczenia* - w polu tym możemy określić status świadczeń, które mają być uwzględnione w sprawozdaniu, poprzez wybranie odpowiedniej wartości:

- *zaplanowane* sprawozdanie zostanie wykonane w oparciu o wartości świadczeń zaplanowanych do wypłacenia. Do sprawozdania pobierane są wypłaty o statusie "*do wypłaty*" i "*wrealizacji*".
- *zrealizowane* sprawozdanie zostanie wykonane w oparciu o zrealizowane wartości wypłaconych świadczeń. Do sprawozdania pobierane są wypłaty o statusie "*wypłata potwierdzona*". Okres takiego sprawozdania zależny jest od tego, czy zaznaczone jest pole " *Czy narastająco*". Sprawozdanie miesięczne i kwartalne jest wykonywane narastająco tzn. pobiera wartości wypłat, które zawierają się w okresie od początku roku do końca okresu w oparciu o zaplanowaną datę wypłaty.

*Według* - pole jest dostępne dla świadczeń zrealizowanych. W polu tym mamy możliwość zdecydowania wg jakiej daty chcemy wykonać sprawozdanie: *rzeczywistej daty wypłaty, czy planowanej daty wypłaty.*

*Czy pełna analiza danych* - zaznaczenie tego pola pozwoli nam, po wykonaniu sprawozdania na szczegółową analizę zawartości każdej komórki. Zaznaczenie tego pola spowoduje, wydłużenie czasu wykonywania sprawozdania.

*Cykl wykonania* - w polu tym możemy ustawić cykl wykonania sprawozdania na miesięczny, kwartalny lub dowolny (nieregularnie, na żądanie).

Sposób wykonania tego sprawozdania jest analogiczny, jak sprawozdania opisanego w rozdziale Wykonanie sprawozdania rzeczowo-finansowego dotyczącego Świadczeń Rodzinnych.

Wykonane lub zatwierdzone sprawozdanie możemy wydrukować z poziomu podglądu sprawozdania w przeglądarce internetowej (HTML).

#### **Wykonanie sprawozdania rzeczowo-finansowego dotyczącego rządowego programu "Dobry Start"**

"Sprawozdanie rzeczowo-finansowe z wykonania zadań z zakresu rządowego programu "Dobry Start" (SPR RZECZ-FIN DS) możemy wykonać w aplikacji Dobry Start (DS), tylko w cyklach rocznych.

W celu wykonania sprawozdania na zakładce *Obsługa sprawozdań* wybieramy przycisk **Sprawozdania**. W oknie "Lista sprawozdań" wybieramy ikonę **Dodaj**. Otworzy się okno "Sprawozdanie do wykonania".

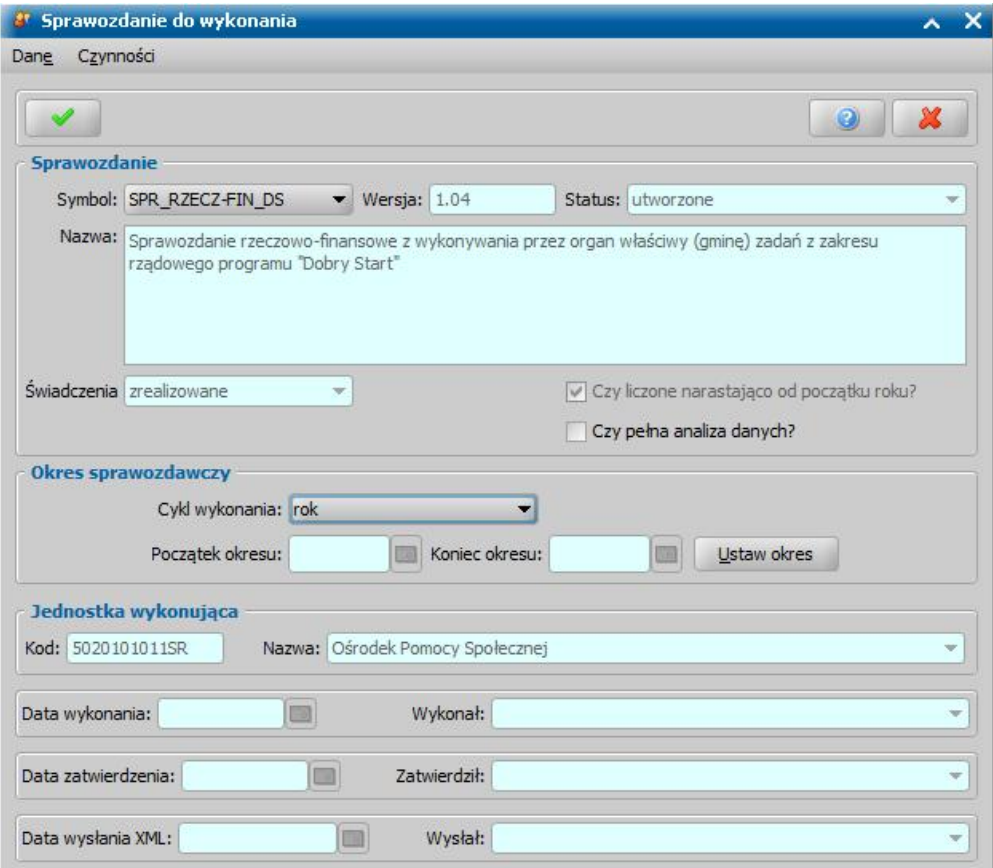

W oknie znajdują się pola:

*Symbol* - wybieramy odpowiedni rodzaj sprawozdania; obowiązującym sprawozdaniem dla świadczenia Dobry Start jest sprawozdanie określone w systemie SPR\_RZECZ-FIN\_DS.

**Wersja** - system domyślnie podpowiada wersję, której nie możemy zmienić.

*Status* - system podpowiada nam status "*utworzone*", którego nie możemy zmienić. Znaczenie poszczególnych statusów:

- *utworzone* sprawozdanie zostało utworzone ale brak w nim komórek, jest tylko nagłówek;
- *przygotowane* sprawozdanie zawiera komórki niewyliczone w oparciu o system;
- *wykonane* sprawozdanie zawiera, wyliczone co najmniej raz komórki; można modyfikować wartości poszczególnych komórek;
- *zatwierdzone* sprawozdanie jest zatwierdzone, nie można w nim modyfikować wartości komórek. Sprawozdanie może być przesyłane.

*Świadczenia* - w polu domyślnie podpowiada się wartość zrealizowane "*zrealizowane*", bez możliwości zmiany.

**Czy liczone narastająco od początku roku** - pole domyślnie zaznaczone bez możliwości zmiany.

*Czy pełna analiza danych* - zaznaczenie tego pola pozwoli nam, po wykonaniu sprawozdania na szczegółową analizę zawartości każdej komórki. Zaznaczenie tego pola spowoduje, wydłużenie czasu wykonywania sprawozdania.

*Cykl wykonania* - aktualnie dla sprawozdania SPR\_RZECZ-FIN\_DS w polu możemy wybrać tylko wartość *"rok".*

*Początek okresu* i *Koniec okresu* - w celu wprowadzenia danych okresu wybieramy przycisk **Ustaw okres**. Otworzy się okno "Okres sprawozdawczy", w którym podajemy okres, za który chcemy wykonać sprawozdanie. Podajemy *Rok* za który ma być wykonane sprawozdanie. Wprowadzone dane, dotyczące okresu sprawozdawczego, zatwierdzamy ikoną **Akceptuj**, wracając do okna "Sprawozdanie do wykonania".

Aby zatwierdzić wprowadzone dane sprawozdania ponownie wybieramy ikonę **Akceptuj**. Przechodzimy do okna "Lista sprawozdań", gdzie na liście pojawiło się utworzone sprawozdanie, o statusie "*utworzone*".

Sposób wykonania tego sprawozdania jest analogiczny, jak sprawozdania opisanego w rozdziale Wykonanie sprawozdania rzeczowo-finansowego dotyczącego Świadczeń Rodzinnych.

Wykonane lub zatwierdzone sprawozdanie możemy wydrukować z poziomu podglądu sprawozdania w przeglądarce internetowej (HTML).

## **Wykonanie sprawozdań dotyczących obsługi weryfikacji grupowych**

- 1. Sprawozdania dla usług grupowych są generowane dla każdego pobranego raportu oddzielnie w ramach każdego obszaru. Oznacza, to że w przypadku, gdy Ministerstwo opublikuje:
	- raport ZUS dla obszarów SR, SW, FA i te trzy raporty zostaną pobrane do SD, należy wykonać trzy sprawozdania - w każdym module oddzielne sprawozdanie:
		- $\checkmark$  SPR ZUS Z1 CBB SR G
		- $\times$  SPR\_ZUS\_Z1\_CBB\_FA\_G
		- $\checkmark$  SPR\_ZUS\_Z1\_CBB\_SW\_G
	- wszystkie raporty ZUS, MEN i MNiSW dla obszarów SR, FA, SW, DS i te osiem raportów zostanie pobrane do SD, należy wykonać osiem sprawozdań - w każdym module oddzielne sprawozdanie dla każdego raportu:
		- $\checkmark$  SPR ZUS Z1 CBB SR G
		- $\checkmark$  SPR\_ZUS\_Z1\_CBB\_FA\_G
		- $\times$  SPR ZUS Z1 CBB SW G
		- $\checkmark$  SPR\_SIO\_MEN\_SR\_G
		- $\times$  SPR SIO MEN FA G
		- $\checkmark$  SPR SIO\_SWiDS\_G
		- $\checkmark$  SPR POLON MNISW SR G
		- $\checkmark$  SPR POLON MNISW FA G

*Uwaga!* Dla raportu MEN dotyczącego obszaru DS generowane jest jedno sprawozdanie dotyczące obszarów DS i SW (SPR\_SIO\_SWiDS\_G). Sprawozdanie to można wykonać zarówno w module DS jak i SW.

W celu sporządzenia sprawozdania w oknie "Lista sprawozdań" wybieramy ikonę **Dodaj**. Otworzy się okno "Sprawozdanie do wykonania", w którym wskazujemy symbol formularza wykonywanego sprawozdania:

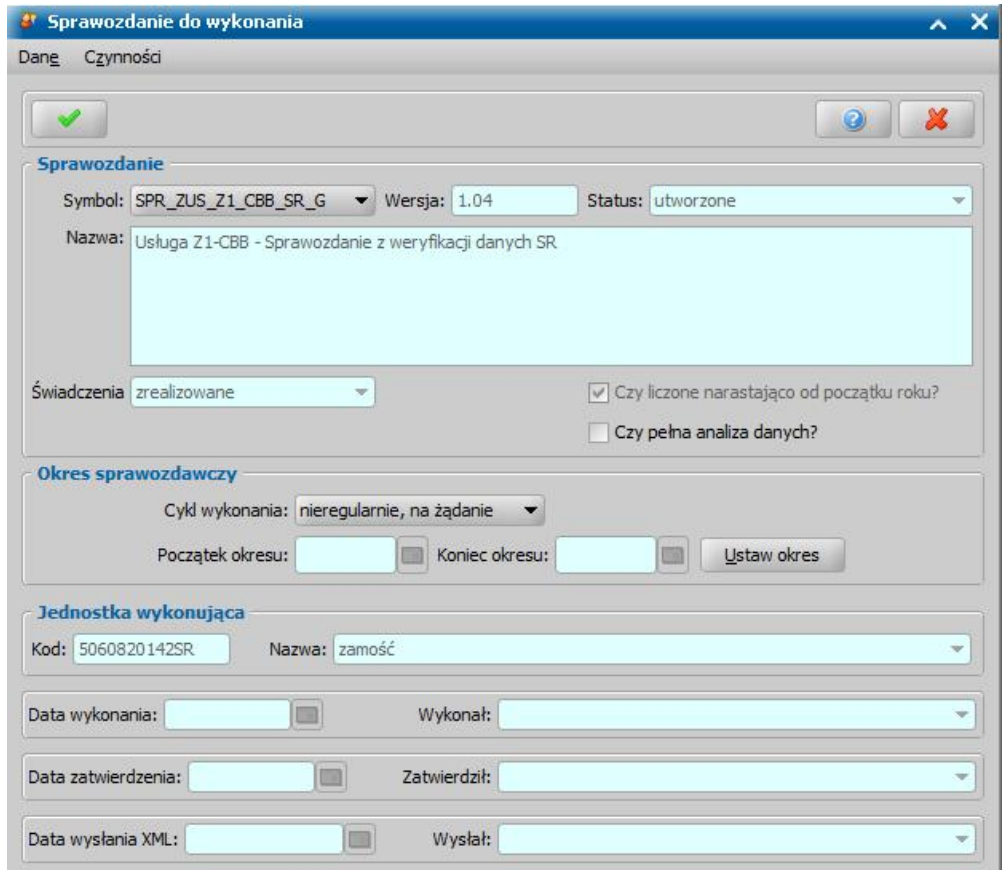

W sekcji *Okres sprawozdawczy* należy ustawić cykl wykonania sprawozdania (nieregularnie domyślny) oraz określić początek i koniec okres sprawozdawczego. W tym celu należy wybrać przycisk Ustaw okres. Otworzy się okno prezentujące listę wszystkich pobranych do systemu raportów, zgodnych z obszarem i rodzajem usług dla wybranego symbolu sprawozdania:

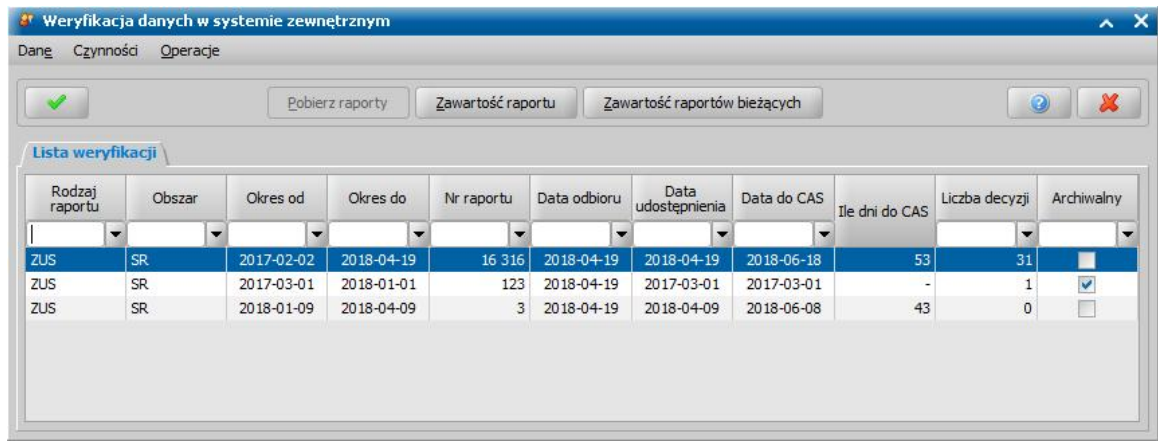

W oknie należy wskazać odpowiedni raport, na podstawie którego chcemy utworzyć sprawozdanie, a następnie zaakceptować wybór. Na podstawie danych raportu, zawartych w kolumnach" *Okres od"* i "*Okres do"* zostaną podpowiedziane daty początku i końca okresu sprawozdawczego:

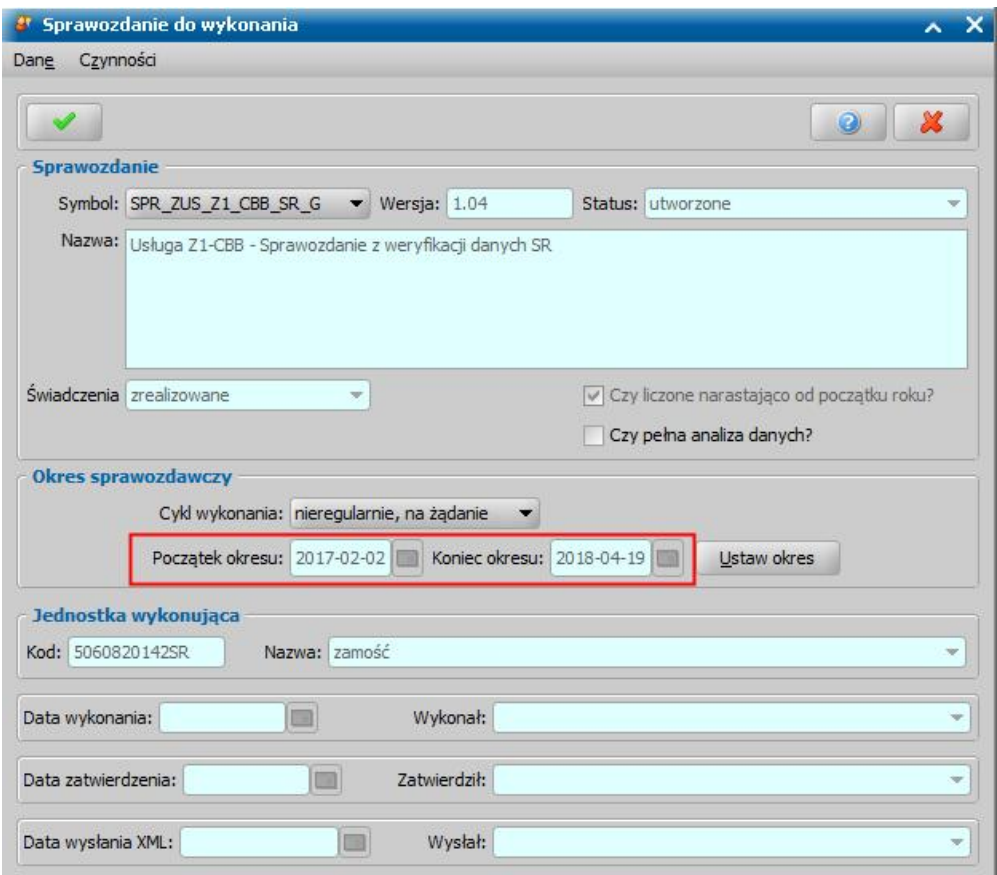

Aby zatwierdzić wprowadzone dane sprawozdania ponownie wybieramy ikonę **Akceptuj**. Przechodzimy do okna "Lista sprawozdań", gdzie na liście pojawiło się utworzone sprawozdanie, o statusie "*utworzone*". Dla sprawozdania utworzonego aktywny jest przycisk **Przygotuj**. Po wybraniu tego przycisku rozpocznie się proces przygotowywania sprawozdania. Po pomyślnym zakończeniu procesu przygotowania pojawi się komunikat, informujący o tym fakcie.

W oknie "Lista sprawozdań" dla przygotowanego sprawozdania dostępny jest przycisk **Wykonaj**. Po jego wybraniu rozpocznie się proces wykonywania sprawozdania. Po pomyślnym wykonaniu sprawozdania w oknie "Lista sprawozdań" możemy wybrać przycisk **Zatwierdź.**

Wykonane sprawozdanie można przejrzeć w przeglądarce, korzystając z menu *Operacje>Podgląd sprawozdania HTML*.

Zatwierdzone sprawozdanie można wyeksportować do pliku xml, korzystając z menu *Komunikacja>Eksport (XML)*. Wyeksportowane sprawozdanie należy wczytać do CAS.

Sprawozdania z weryfikacji usług grupowych nie można modyfikować.

#### <span id="page-1136-1"></span>**Eksport sprawozdania**

Zatwierdzone sprawozdania możemy wyeksportować do pliku xml. W tym celu w oknie "Lista sprawozdań" zaznaczamy dane sprawozdanie i wybieramy menu *Komunikacja>Eksport (XML)*. Otworzy się okno, w którym możemy podać miejsce na dysku, w którym ma zostać zapisany wygenerowany plik. Wyeksportowane sprawozdanie zostanie zapisane we wskazanym przez nas miejscu na dysku z rozszerzeniem "*xml*".

*Uwaga!* Eksportować można wyłącznie sprawozdanie zatwierdzone, o kwartalnym cyklu wykonania, obliczone według zrealizowanych świadczeń.

#### <span id="page-1136-0"></span>**Edycja sprawozdania**

Zanim sprawozdanie zostanie zatwierdzone, użytkownik ma możliwość edytowania wszystkich komórek sprawozdania. W tym celu w oknie "Lista sprawozdań" zaznaczamy dane sprawozdanie i wybieramy menu *Operacje>Edycja sprawozdania*. Otworzy się okno "Edycja sprawozdania" prezentujące zawartość sprawozdania, w którym możemy dowolnie edytować wartości przedstawionych w sprawozdaniu komórek.

| ** Edycja sprawozdania                                                                                                    |                                      |                                  |                                              |                                                                              |                             |
|----------------------------------------------------------------------------------------------------|--------------------------------------|----------------------------------|----------------------------------------------|------------------------------------------------------------------------------|-----------------------------|
| Czynności<br>Dane                                                                                                    |                                      |                                  |                                              |                                                                              |                             |
|                                                                                                    |                                      |                                  |                                              | a                                                                            |                             |
| Wartości sprawozdania:                                                                                                    |                                      |                                  |                                              |                                                                              |                             |
| A.1. Wydatki na świadczenia rodzinne finansowane z dotacji celowej z budżetu państwa oraz liczba świadczeń, z wyłączeniem świadczeń ustalonych na pod                                                                                |                                      |                                  |                                              |                                                                              |                             |
|                                                                                                    | Pierwszy miesiąc<br>kwartału - kwota | Dwa miesiąca<br>kwartału - kwota | Trzy miesiące<br>kwartału (razem) -<br>kwota | Trzy miesiące<br>kwartału (razem) -<br>kwota - w tym w<br>ramach koordynacji | Pierws:<br>kwarta<br>świadc |
| Zasiłki rodzinne, z tego na dziecko w wieku                                                                                                    | 231                                  | 231                              | 231                                          | $\alpha$                                                                     |                             |
| do ukończenia 5 roku życia                                                                                                    | 231                                  | 231                              | 231                                          |                                                                              |                             |
| powyżej 5 roku życia do ukończenia 18 roku życia                                                                                                    | 0                                    | $\sigma$                         | $\Omega$                                     |                                                                              |                             |
| powyżej 18 roku życia do ukończenia 21 roku życia                                                                                                    | ٥                                    | $\sigma$                         |                                              |                                                                              |                             |
| powyżej 21 roku życia do ukończenia 24 roku życia                                                                                                    | o                                    | $\mathbf{0}$                     | o                                            |                                                                              |                             |
| Dodatki do zasiłków rodzinnych, z tego z tytułu:                                                                                                    | ٥I                                   | $\sigma$                         | $\sigma$                                     | $\sigma$                                                                     |                             |
| urodzenia dziecka                                                                                                    | 0                                    | $\sigma$                         | $\sigma$                                     | $\sigma$                                                                     |                             |
| opieki nad dzieckiem w okresie korzystania z urlopu<br>wychowawczego                                                                                                    | $\overline{0}$                       | ٥I                               | $\overline{0}$                               | $\overline{0}$                                                               |                             |
| $\blacksquare$ . The contract of the contract of the contract of the contract of the contract of the contract of the contract of the contract of the contract of the contract of the contract of the contract of the contract of the |                                      |                                  |                                              |                                                                              |                             |

Aby zatwierdzić wprowadzone zmiany wybieramy ikonę **Akceptuj**.

# **Zbiór centralny**

W celu wykonania zbioru centralnego na zakładce *Obsługa sprawozdań* wybieramy przycisk **Zbiór centralny**.

Otworzy się okno "Zbiór centralny", zawierające wykonane do tej pory zbiory centralne.

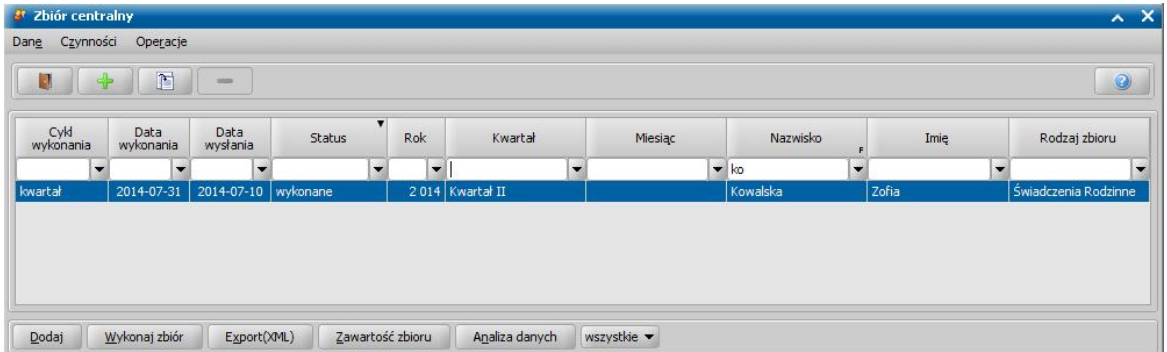

Aby dodać zbiór centralny, wybieramy przycisk **Dodaj**.

*Uwaga!* Jeśli przy dodawaniu zbioru centralnego pojawi się komunikat "Przed dodaniem zbioru należy uzupełnić dane jednostki wpisując na zakładce RW co najmniej adres email, numer telefonu, miejscowość, numer domu, kod pocztowy i pocztę", brakujące dane należy uzupełnić w oknie "Aktualne parametry systemu" (na zakładce *Administracja* należy wybrać przycisk **Aktualne parametry systemu***)*.

Otworzy się okno "Zbiór do wykonania".

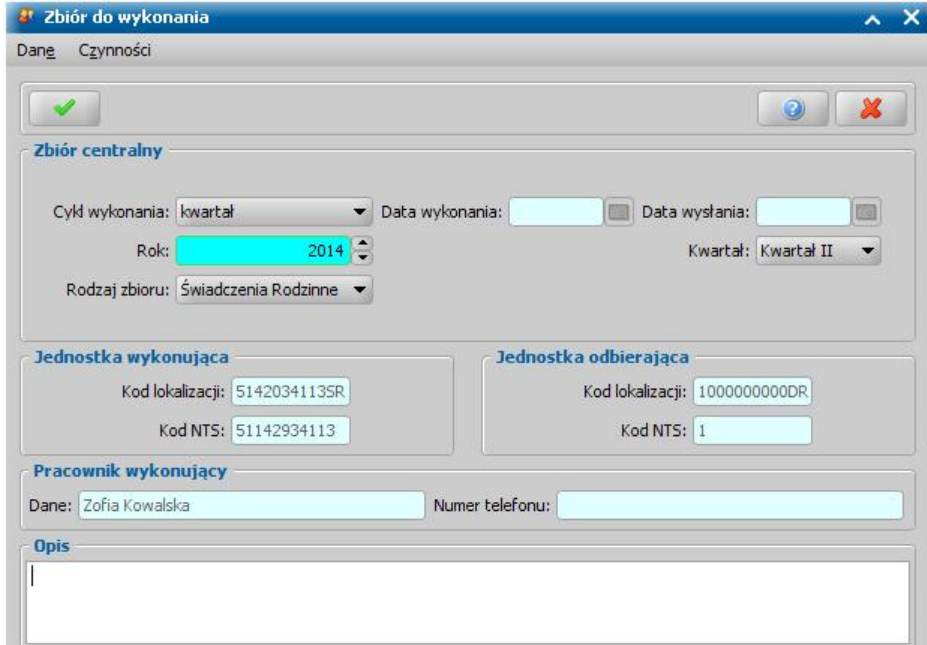

W oknie znajdują się pola:

*Cykl wykonania -* ustawiamy cykl kwartalny lub miesięczny.

*Data wykonania* - na etapie tworzenia zbioru pole jest niedostępne.

*Data wysłania* - na etapie tworzenia zbioru pole jest niedostępne.

*Rok -* podajemy rok, za który chcemy wykonać zbiór posługując się w tym celu przyciskamistrzałkami, umieszczonymi po jego prawej stronie.

*Miesiąc* **-** jeśli tworzony jest zbiór centralny za miesiąc, to wybieramy odpowiedni miesiąc.

*Kwartał* - jeśli tworzony jest zbiór centralny za kwartał, to wybieramy odpowiedni kwartał.

*Rodzaj zbioru* - określamy dla jakich danych chcemy wykonać zbiór: danych dotyczących Świadczeń Rodzinnych, Funduszu Alimentacyjnego czy Świadczenia Wychowawczego.

**Jednostka wykonująca: Kod lokalizacji, Kod NTS** - pola uzupełnione danymi jednostki

wykonującej zbiór centralny.

Jednostka odbierająca: Kod lokalizacji, Kod NTS - pola uzupełnione danymi jednostki, do której zostanie przesłany zbiór centralny.

**Pracownik wykonujący: Dane, Numer** *telefonu* - po wykonaniu zbioru pola zostaną uzupełnione danymi pracownika zalogowanego do systemu.

*Opis* - w polu możemy wpisać dodatkowe uwagi do wykonywanego zbioru.

Wprowadzone dane zatwierdzamy ikoną **Akceptuj**. Wrócimy do okna "Zbiór centralny". W oknie pojawi się utworzona pozycja, a przycisk **Wykonaj zbiór** stanie się aktywny.

*Uwaga!* Po wybraniu przycisku **Wykonaj zbiór** system wykona sprawdzenie integralności bazy. Sprawdzenie integralności bazy ma na celu wykrycie i ewentualne poprawienie błędów, występujących na bazie, które mogą mieć wpływ na wykonanie zbioru centralnego, np brak obywatelstwa w danych osobowych. Jeżeli system wykryje błędy mające wpływ na wykonanie zbioru, to proces wykonywania zbioru zostanie przerwany, użytkownikowi wyświetli się komunikat zawierający informacje dotyczące błędów. Użytkownik ma możliwość ręcznego sprawdzenia integralności bazy, w tym celu w oknie "Zbiór centralny" należy wybrać menu *Operacje>Sprawdź integralność bazy*.

*Uwaga!* Aby wykonać zbiór centralny, użytkownik, który wykonuje zbiór, musi mieć uzupełniony numer telefonu.

*Uwaga!* Istnieje możliwość wykonywania zbiorów centralnych w tle w tym celu konieczne jest ustawienie parametru "CZY GENEROWANIE I EKSPORT ZBC W TLE" na "TAK".

Po wybraniu przycisku **Wykonaj zbiór** otworzy się okno, w którym będziemy mogli śledzić przebieg procesu tworzenia zbioru.

Wykonanie zbioru zakończy się stosownym komunikatem.

*Uwaga!* Jeżeli w trakcie wykonywania zbioru centralnego dotyczącego SR, SW lub FA system znajdzie jakieś niepoprawne dane, to po zakończeniu tego procesu pojawi się raport zawierający szczegółowe informacje o błędach, które należy poprawić. W zależności od rodzaju błędu poprawiamy zawartość wniosków, wywiadów, decyzji lub danych osób. Dla wykonanego zbioru raport ten będzie dostępny także po wybraniu menu *Operacje>Raport z wykonania zbioru*.

*Uwaga!* Jeżeli w trakcie wykonywania zbioru centralnego z obszaru SW system znajdzie błędy braku identyfikatora beneficjenta (nadawanego przez CBB), to po zakończeniu procesu wykonywania zbioru pojawi się uproszczony raport zawierający informacje o danych, które nie spełniają reguł CBB (np. spacje w numerze dokumentu tożsamości, podwójne spacje w imieniu czy nazwisku). Aby nadanie identyfikatora było możliwe, należy poprawić dane osoby od strony listy wszystkich osób i wyeliminować wszelkie walidacje pojawiające się przy akceptacji okna oraz poprawić wszystkie problemy, wyświetlone na oknie korekt wymaganych przez CBB ( *Administracja>Emp@tia[>Korekty](#page-1368-0) [informacji](#page-1368-0) [wymagane](#page-1368-0) [przez](#page-1368-0) [CBB](#page-1368-0)*). Po zmodyfikowaniu danych osoby, system ponownie wyśle dane do CBB i po otrzymaniu informacji zwrotnej, jeśli wszystkie dane będą poprawne, uaktualni identyfikator osoby w CBB – proces ten może potrwać od 4 godzin do kilku dni (w zależności od ilości komunikatów oczekujących aktualnie na wysłanie).

*Uwaga!* W raporcie z wykonania zbiorów dotyczących wszystkich modułów pomijane są decyzje bez wniosku.

*Uwaga!* W systemie istnieje możliwość dokonania wyboru, czy raport z wykonania zbioru centralnego ma być tworzony ręcznie, czy automatycznie. Domyślnie raport ten jest tworzony automatycznie, a parametr CZY TWORZYĆ RAPORT Z WYKONANIA ZBIORU CENTRALNEGO PO JEGO WYGENEROWANIU? Szczegółowy opis obsługi parametrów systemowych został opisany w rozdziale ["Parametry](#page-1196-0) [systemowe"](#page-1196-0).

W celu ręcznego wygenerowania raportu z wykonania zbioru należy skorzystać z operacji *Utwórz raport z wykonania zbioru*, dostępnej w menu w oknie "Zbiór centralny", jedynie po wykonaniu zbioru centralnego oraz gdy parametr systemowy CZY TWORZYĆ RAPORT Z WYKONANIA ZBIORU CENTRALNEGO PO JEGO WYGENEROWANIU? ustawiony jest na NIE.

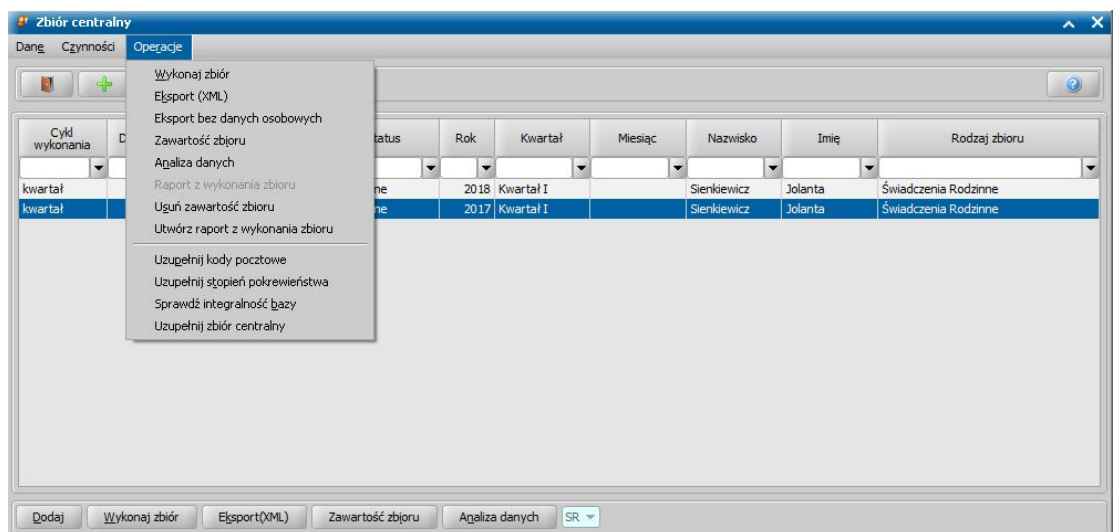

Jeśli przy generowaniu zbiorów centralnych okaże się, że brak w systemie informacji niezbędnych do wczytania zbioru, w jednostce nadrzędnej pojawi się okno "Braki danych w wygenerowanym zbiorze centralnym".

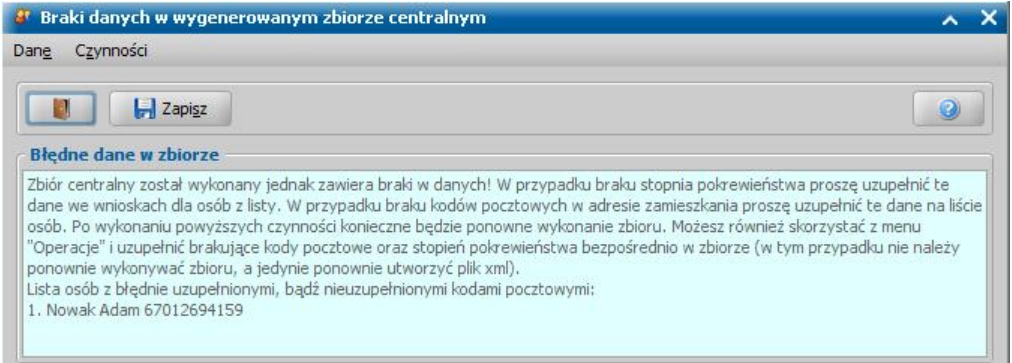

W oknie będą widoczne dane osób, którym należy uzupełnić brakujące dane. Za pomocą przycisku **Zapisz** możemy zapisać brakujące dane w postaci pliku tekstowego.

W przypadku braku stopnia pokrewieństwa dane te należy uzupełnić dla osób z listy we wnioskach. W przypadku braku kodów pocztowych w adresie zamieszkania dane te należy uzupełnić na liście osób. Po wykonaniu powyższych czynności konieczne będzie ponowne wykonanie zbioru.

Korzystając na liście zbiorów z menu *Operacje>Uzupełnij kody pocztowe* lub *Operacje>Uzupełnij stopień pokrewieństwa* możemy uzupełnić brakujące kody pocztowe lub stopień pokrewieństwa bezpośrednio w zbiorze. W tym przypadku nie należy ponownie wykonywać zbioru, a jedynie ponownie utworzyć plik xml.

Po wybraniu w oknie ikony **Akceptuj**, jeżeli w zbiorze znajdują się osoby z nieuzupełnionym kodem pocztowym, to pojawi się komunikat, informujący o tym fakcie i możemy przypisać tym osobom jeden wspólny kod pocztowy, wybierając przycisk **Tak** w komunikacie. Wówczas otworzy się okno "Słownik kodów pocztowych", w którym zaznaczamy odpowiedni kod i wybieramy ikonę **Akceptuj**. Po wykonaniu tej czynności brakujące dane zostaną uzupełnione i będziemy mogli wysłać zbiór.

Po wybraniu menu *Operacje>Uzupełnij kody pocztowe*. Rozpocznie się proces uzupełniania brakujących kodów.

Dla osób, które mają uzupełnioną tylko miejscowość (bez ulicy), brakujący kod zostanie przypisany w oparciu o kod pocztowy przypisany do danej miejscowości (pod warunkiem, że miejscowość ma przypisany tylko jeden kod). Dla osób mających przypisaną miejscowość i ulicę brakujący kod zostanie przypisany w oparciu o kod pocztowy przypisany do danej ulicy (pod warunkiem, że ulica ma przypisany tylko jeden kod). Jeśli w bazie będą osoby, dla których nie da się automatycznie przypisać kodu pojawi się pytanie 'Pozostały osoby dla których nie ma możliwości przypisania kodu pocztowego. Czy chcesz przypisać jeden dla wszystkich?", po wybraniu **Tak** w komunikacie otworzy się okno "Słownik kodów pocztowych", w którym możemy zaznaczyć odpowiedni kod i wybrać ikonę **Akceptuj**. Po wykonaniu tej czynności brakujące dane zostaną uzupełnione i będziemy mogli wysłać zbiór.

Jeśli w trakcie wykonywania zbioru centralnego pojawił się komunikat o nieuzupełnionym stopniu pokrewieństwa, to brakujące stopnie pokrewieństwa zostaną automatycznie uzupełnione wartością domyślną po akceptacji tego komunikatu.

*Uwaga!* Wykonanie operacji uzupełnienia brakującego kodu pokrewieństwa lub brakujących kodów pocztowych powoduje uzupełnienie brakujących danych tylko w wykonanym zbiorze. W związku z tym, po wykonaniu tych czynności nie należy ponownie wykonywać zbioru tylko od razu utworzyć plik przesyłu zbioru.

Jeżeli w trakcie wykonywania zbioru centralnego system znajdzie niepoprawne dane (inne, niż stopień pokrewieństwa lub kod pocztowy), to po zakończeniu tego procesu pojawi się raport zawierający szczegółową informację o błędach, które należy poprawić. W takim przypadku brakujące dane należy uzupełnić w systemie, a następnie poprawione dane uzupełnić bezpośrednio w zbiorze centralnym, wybierając na liście zbiorów centralnych operację *Operacje>Uzupełnij zbiór centralny*. Szczegółowy sposób wykonywania operacji uzupełniania zbioru centralnego znajduje się w rozdziale "[Uzupełnianie](#page-1142-0) [brakujących](#page-1142-0) [danych](#page-1142-0) [w](#page-1142-0) [zbiorach](#page-1142-0) [centralnych](#page-1142-0)."

Po wykonaniu zbioru możemy sprawdzić jego zawartość. W tym celu wybieramy przycisk **Zawartość zbioru**. Otworzy się okno "Zbiór centralny", w którym przeglądać dane zbioru.

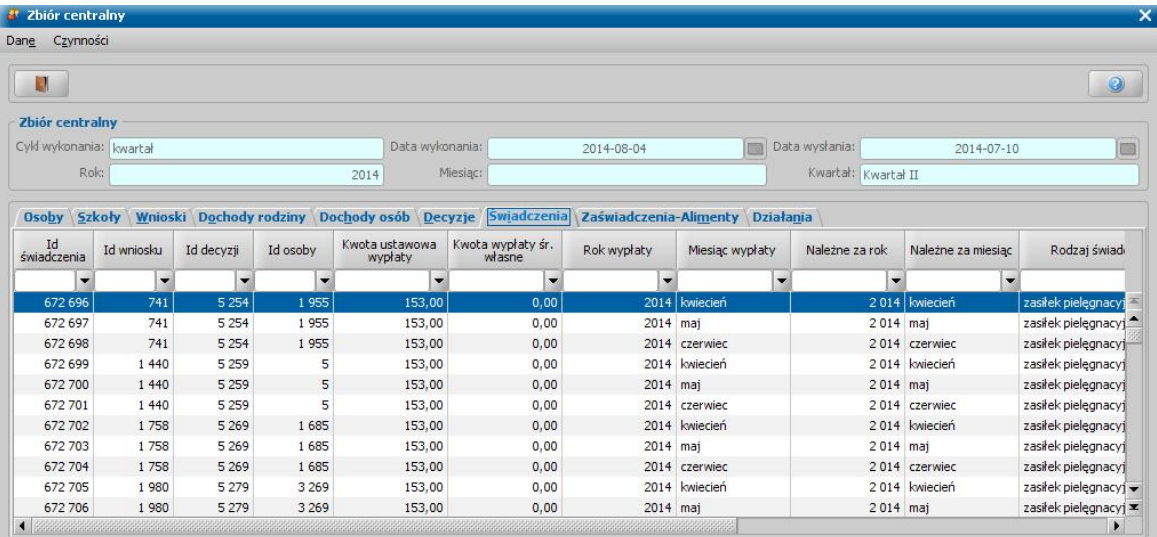

W sekcji *Zbiór centralny* w polach *Cykl wykonania*, *Data wykonania*, *Data utworzenia*, *Rok*, *Miesiąc*, *Kwartał* widoczne są dane za jaki okres zbiór centralny został wykonany. Poniżej znajduje się właściwa zawartość zbioru, podzielona na odpowiednie zakładki.

Aby wysłać zbiór centralny, należy wybrać przycisk **Eksport (XML)**. Otworzy się okno, w którym podajemy miejsce na dysku, w którym ma zostać zapisany wygenerowany plik. Wyeksportowany zbiór centralny zostanie zapisany we wskazanym przez nas miejscu na dysku z rozszerzeniem xml, a na liście otrzyma status *wysłany*.

*Uwaga!* Domyślnie zbiory centralne zapisywane są w formie skompresowanej (.zip). Po zmianie ustawienia parametru systemowego CZY EKSPORT ZBIORU BEZ KOMPRESJI DANYCH na TAK zbiory centralne będą zapisywane w postaci nieskompresowanych plików xml.

*Uwaga!* Domyślnie zbiory centralne będą zapisywane w postaci zaszyfrowanej. Po zmianie ustawienia parametru systemowego CZY EKSPORT ZBIORU BEZ SZYFROWANIA na TAK zbiory centralne można zapisać w postaci niezaszyfrowanych plików xml.

Podczas eksportu zbioru centralnego do pliku XML system weryfikuje poprawność walidacji wykonanego zbioru. Jeżeli w wyeksportowanym pliku znajdują się błędy w zbiorze centralnym, to system wyświetli okno prezentujące komunikaty tych błędów oraz informację, że taki zbiór nie wczyta się do CAS. Za pomocą przycisku **Zapisz plik z błędami** możemy zapisać informacje o

błędach w postaci pliku tekstowego.

- *Uwaga!* W modułach SR, SW oraz FA jednocześnie zostanie wygenerowany plik serwisowy (z rozszerzeniem .serwis), w którym zostaną usunięte dane osobowe. Plik serwisowy z usuniętymi danymi osobowymi jest niezbędny do poprawnego zdiagnozowania problemu w zgłoszeniu dotyczącym zbiorów centralnych, kierowanym do [Serwisu](#page-18-0).
- Istnieje także możliwość ręcznego wygenerowania takiego pliku serwisowego (zbioru centralnego w postaci zanonimizowanej), w którym zostaną usunięte dane osobowe. W tym celu na liście zbiorów centralnych należy zaznaczyć pozycję wykonanego zbioru, a następnie wybrać menu *Operacje*>*Eksport bez danych osobowych*. Po potwierdzeniu operacji plik serwisowy zostanie zapisany we wskazanym miejscu.

Przed wczytaniem wyeksportowanego pliku XML do systemu CAS należy poprawić błędy walidacji. W tym celu w oknie "Zbiór centralny" należy wybrać przycisk **Analiza danych**. Dla zbiorów dotyczących Świadczeń Rodzinnych i Funduszu Alimentacyjnego otworzy się okno "Analiza danych zbioru centralnego".

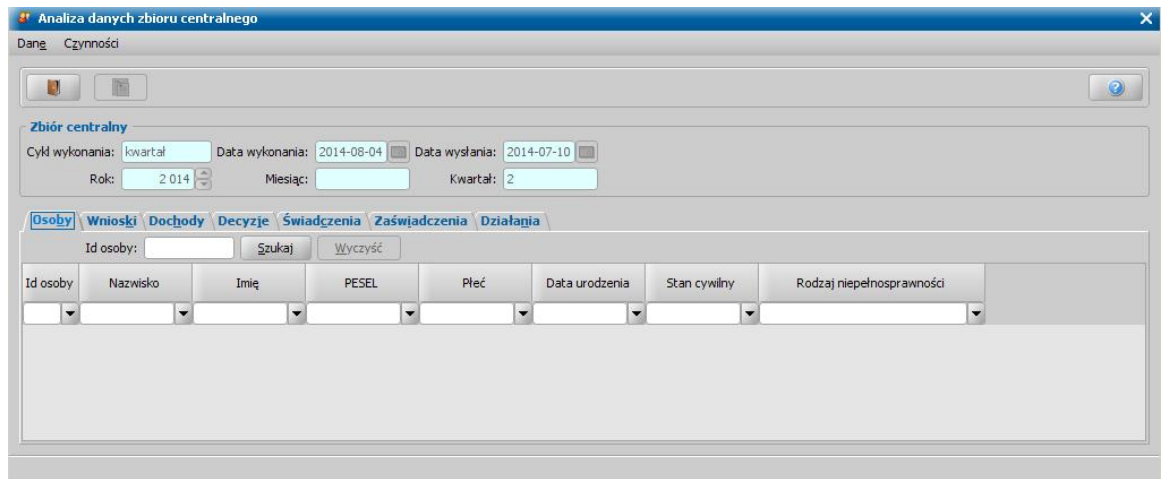

W zależności od rodzaju szukanych danych wybieramy odpowiednią zakładkę i w polu *Id (rodzaj danych)* wpisujemy szukany identyfikator, a następnie wybieramy przycisk **Szukaj**. W polu poniżej pojawią się pełne dane osoby, wniosku, decyzji czy świadczenia o podanym identyfikatorze. W analogiczny sposób możemy wyszukać kolejne dane.

*Uwaga!* Dla zbiorów dotyczących Świadczeń Wychowawczych otworzy się okno uproszczonej analizy danych zbioru centralnego.

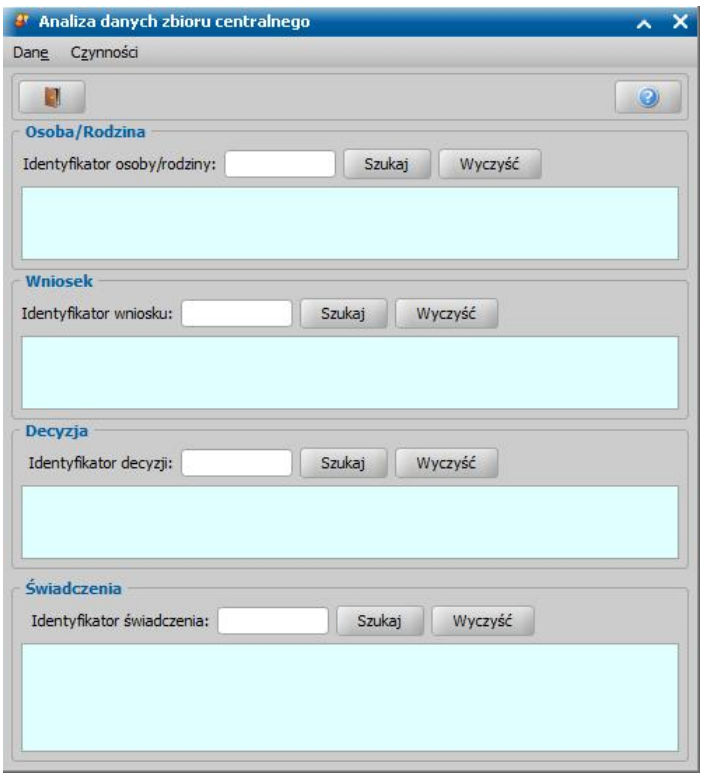

W zależności od rodzaju szukanych danych wybieramy odpowiednią sekcję i w polu *Identyfikator (rodzaj danych)* wpisujemy szukany identyfikator, a następnie wybieramy przycisk **Szukaj**. W polu poniżej pojawią się uproszczone dane osoby, rodziny, wniosku, decyzji czy świadczenia o podanym identyfikatorze.

Po zakończeniu analizy w oknie "Analiza danych zbioru centralnego" powracamy do okna "Zbiór centralny".

## <span id="page-1142-0"></span>**Uzupełnianie brakujących danych w zbiorach centralnych**

Jeżeli w trakcie wykonywania zbioru centralnego system znajdzie jakieś niepoprawne dane, to po zakończeniu tego procesu pojawi się raport zawierający szczegółową informację o błędach, które należy poprawić. W takim przypadku brakujące dane należy uzupełnić w systemie, a następnie poprawione dane uzupełnić bezpośrednio w zbiorze centralnym, wybierając na liście zbiorów centralnych operację *Operacje>Uzupełnij zbiór centralny*.

*Uwaga!* Operacja uzupełniania zbioru centralnego brakującymi danymi zastępuje czasochłonne ponowne wykonanie zbioru. Operacja ta pozwala uzupełnić w zbiorze centralnym dane dot. numeru dokumentu tożsamości (PESEL, nr dokumentu tożsamości, nr paszportu/dowodu osobistego), niepełnosprawności, szkoły.

Po wybraniu operacji *Uzupełnij zbiór centralny*. Otworzy się okno "Uzupełnianie zbioru centralnego".

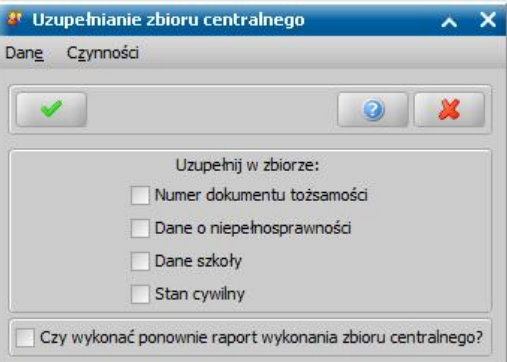

W sekcji *Uzupełnij w zbiorze* wskazujemy, które (brakujące) dane chcemy uzupełnić w zbiorze:

- numer dokumentu tożsamości (PESEL, numer dokumentu tożsamości),
- dane o niepełnosprawności,
- dane szkoły,
- stan cywilny

*Uwaga!* W przypadku uzupełniania zbioru centralnego dotyczącego modułu FA możliwa do wyboru jest dodatkowa opcja *Typ rodziny*.

Po akceptacji okna "Uzupełnianie zbioru centralnego" brakujące w zbiorze dane zostaną uzupełnione danymi z systemu.

*Uwaga!* Zaznaczenie opcji *Czy wykonać ponownie raport z wykonania zbioru centralnego?* spowoduje, że po akceptacji okna "Uzupełnianie zbioru centralnego", nastąpi ponowne wykonanie raportu z wykonania zbioru, za pomocą którego możemy sprawdzić, czy brakujące dane w zbiorze zostały uzupełnione prawidłowo.

# **Windykacja**

W tym rozdziale opiszemy funkcjonalności związane z wystawianiem upomnień i tytułów wykonawczych dla osób zalegających ze zwrotami nienależnie pobranych świadczeń.

*Uwaga!* Zakładka *Windykacja* jest widoczna tylko wówczas, jeśli posiadają Państwo licencję do obsługi tego modułu.

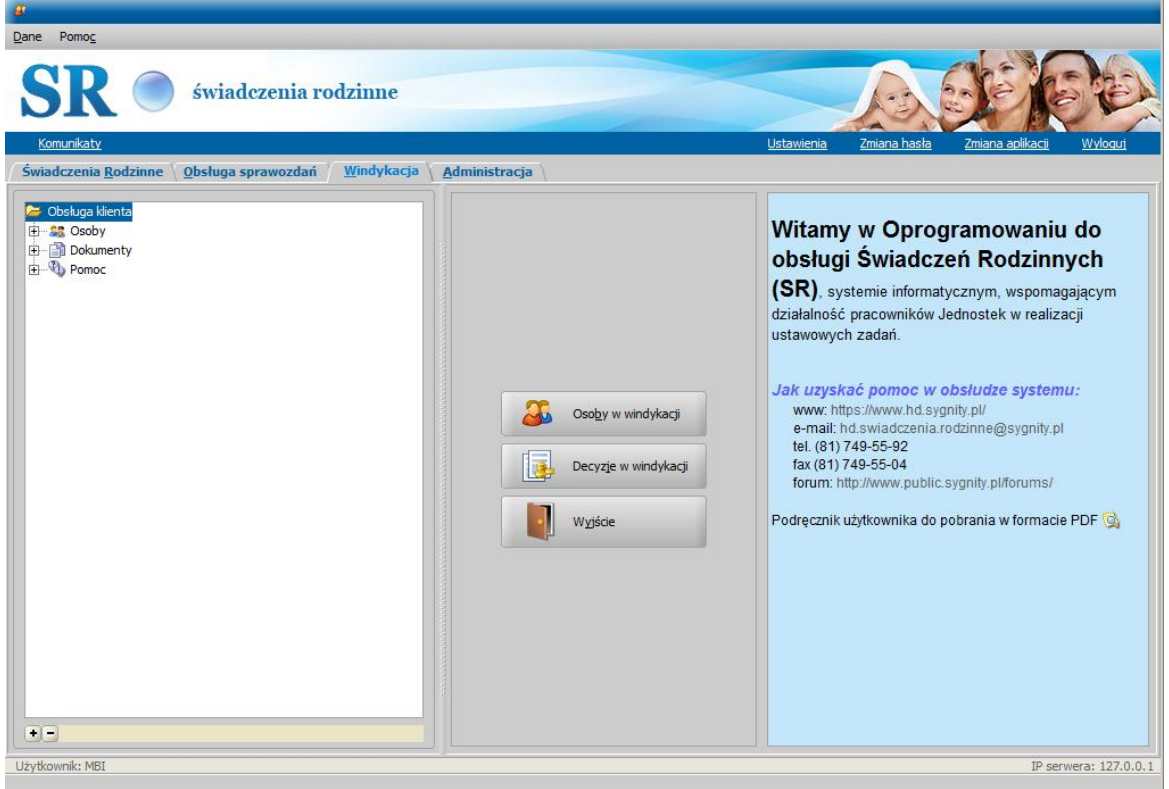

## **Osoby w windykacji**

Aby dodać osobę do windykacji, w głównym oknie systemu na zakładce *Windykacja* wybieramy menu *Obsługa klienta>Osoby>Osoby wwindykacji* lub przycisk **Osoby w windykacji**. Otworzy się okno "Lista osób w windykacji", zawierające aktywne osoby skierowane do procesu windykacyjnego.

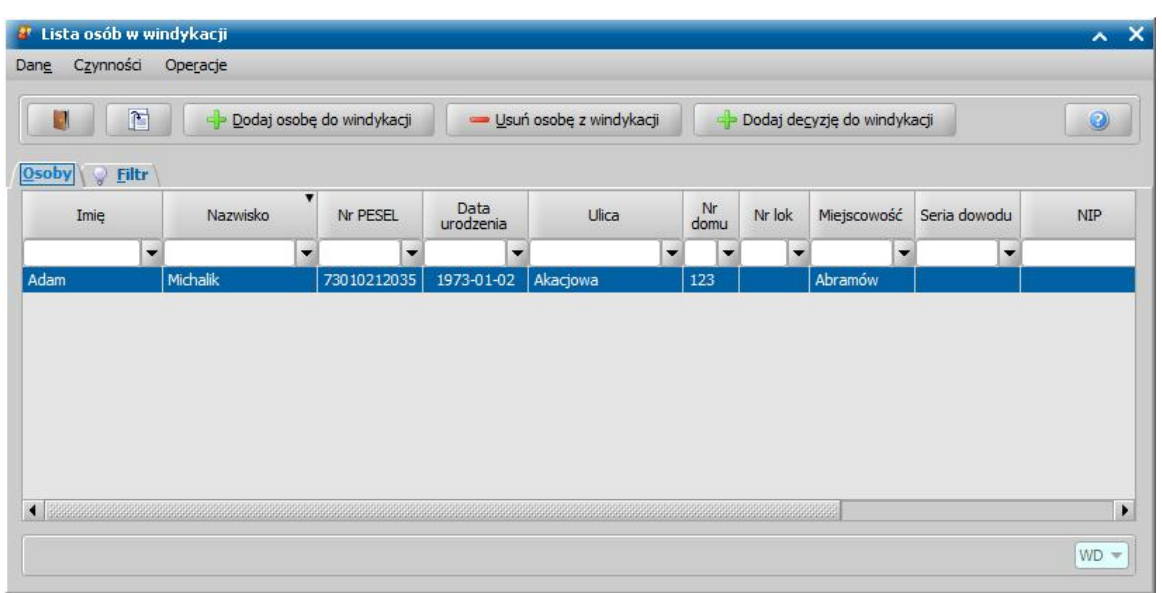

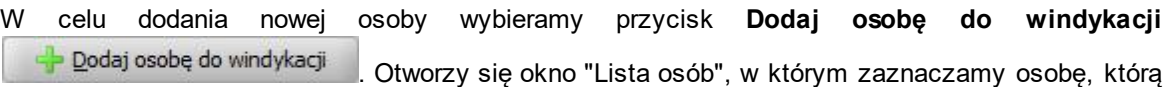

chcemy dodać do windykacji i wybieramy ikonę **Akceptuj**.

*Uwaga!* Aby można było dodać osobę na listę, musi ona posiadać decyzję, którą można skierować do windykacji. W przeciwnym razie pojawi się komunikat: *Wybrana osoba nie posiada decyzji, które można przekazać do windykacji!.* Decyzją, którą można skierować do windykacji może być uprawomocniona decyzja żądająca zwrotu, uprawomocniona decyzja o zwrocie należności przez dłużnika alimentacyjnego lub uprawomocniona decyzja rozkładająca na raty decyzję naliczającą zadłużenie dla dłużnika, wszystkie o sposobie realizacji w formie spłaty.

W oknie "Lista osób w windykacji" pojawi się wybrana przez nas osoba.

*Uwaga!* W celu szybkiego wyszukania danych możemy skorzystać z zakładki *Filtr* lub pola szybkiego wyszukiwania widocznego u dołu okna. Sposób korzystania z tych funkcjonalności został opisany w rozdziale Zastosowanie filtru na oknach.

Po dodaniu osoby na listę możemy przeglądać jej dane osobowe wybierając ikonę

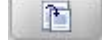

W celu skierowania konkretnej decyzji danej osoby do windykacji wybieramy przycisk

Dodaj decyzję do windykacji . Otworzy się okno "Lista wszystkich decyzji". W oknie będą widoczne decyzje danej osoby, które można przekazać do windykacji tzn. uprawomocnione decyzje żądające zwrotu lub uprawomocnione decyzje o zwrocie należności przez dłużnika alimentacyjnego. Po zaznaczeniu decyzji i wybraniu ikony **Akceptuj** pojawi się komunikat:

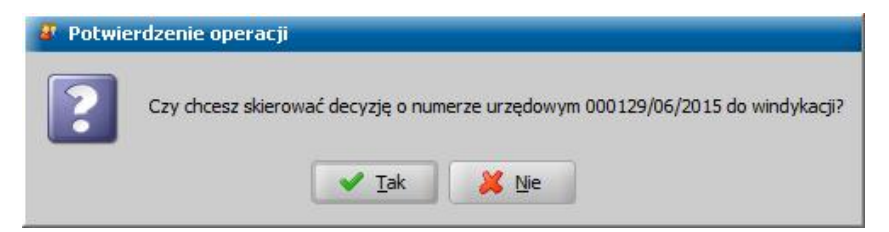

Po wybraniu w komunikacie przycisku **Tak** pojawi się informacja o przekazaniu decyzji do windykacji. Wszystkie decyzji danej osoby przekazane do windykacji można przeglądać zaznaczając osobę i wybierając w menu *Operacje>Pokaż decyzje wwindykacji*.

Dla decyzji przekazanej do windykacji mamy możliwość wystawienia upomnienia, a następnie tytułu wykonawczego. Procesy te zostały opisane w rozdziale [Obsługa](#page-1147-0) [windykacji](#page-1147-0).

Za pomocą przycisku w Usuń osobę z windykacji możemy usunąć daną osobę z windykacji, tylko wtedy, gdy wybrana osoba nie ma żadnych decyzji przekazanych do windykacji.

# <span id="page-1147-0"></span>**Obsługa windykacji**

Do windykacji możemy przekazać uprawomocnioną decyzję żądającą zwrotu, uprawomocnioną decyzję o zwrocie należności przez dłużnika alimentacyjnego lub uprawomocnioną decyzję rozkładającą na raty decyzję naliczającą zadłużenie dla dłużnika, dla której istnieje zaległość, wszystkie o sposobie realizacji w formie spłaty, które są zaplanowane i niespłacone 30 dni wstecz. Po wybraniu w głównym oknie systemu na zakładce *Windykacja* przycisk **Decyzje w windykacji** lub menu *Obsługa klienta>Dokumenty>Decyzje w windykacji* przejdziemy do okna zawierającego wszystkie decyzje przekazane do procesu windykacyjnego oraz wystawione dla tych decyzji upomnienia i tytuły wykonawcze.

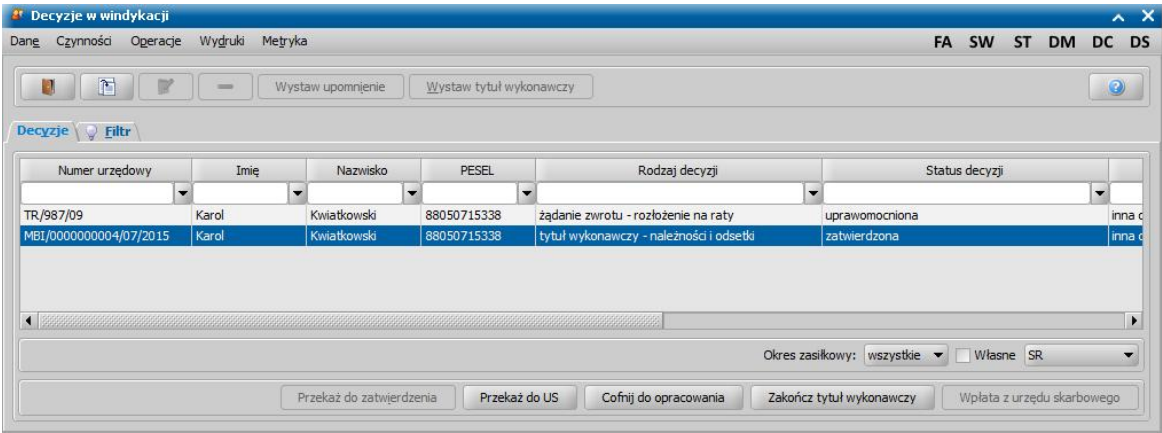

Decyzje przekazane do windykacji możemy przeglądać za pomocą przycisku **Przeglądaj**. Przeglądając daną decyzję w polu *Stan windykacj i* możemy sprawdzić postęp windykacji dla tej decyzji.

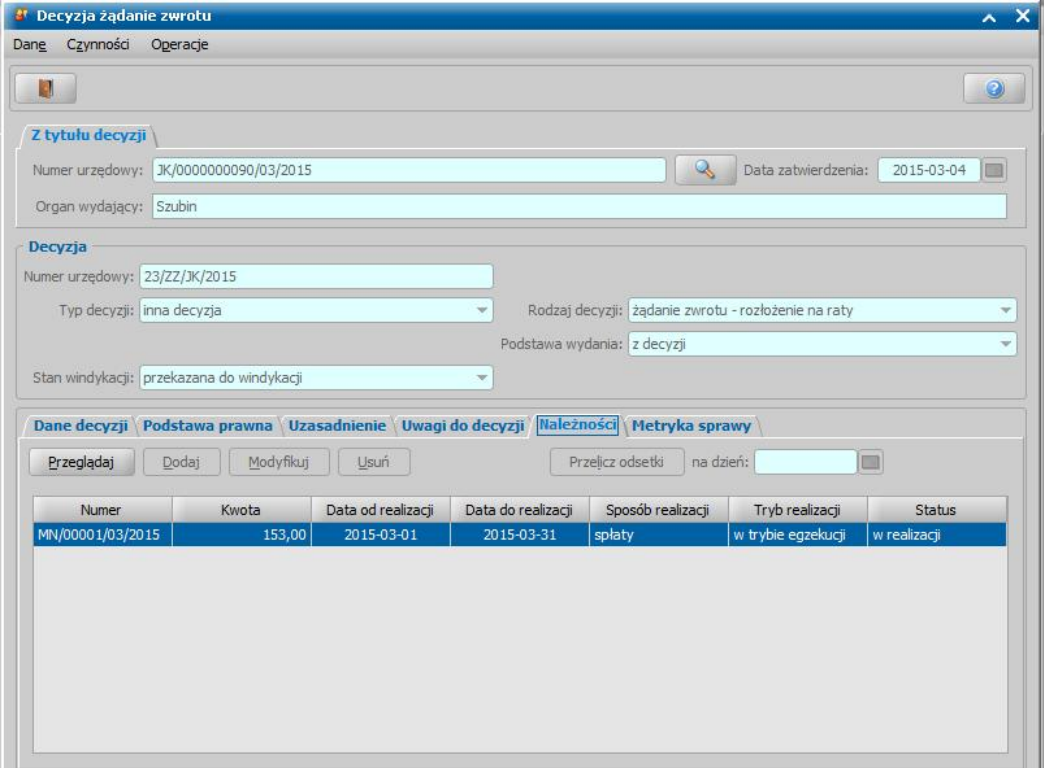

*Uwaga!* Pole *Stan windykacji* pojawia się w oknie decyzji żądającej zwrotu i decyzji o zwrocie należności przez dłużnika alimentacyjnego po przekazaniu decyzji do windykacji (wcześniej nie jest widoczne). W zależności od postępów windykacji pole przyjmuje odpowiednie wartości.

Za pomocą menu *Operacje>Usuń decyzję z windykacji* możemy usunąć daną decyzję z windykacji,

tylko wtedy, gdy dla wybranej decyzji nie ma żadnych wystawionych upomnień, tytułów wykonawczych.

Dla decyzji przekazanej do windykacji mamy możliwość wystawienia upomnienia, a następnie tytułu wykonawczego. Procesy te zostały opisane w oddzielnych podrozdziałach [Upomnienie](#page-1149-0) i [Tytuł](#page-1157-0) [wykonawczy](#page-1157-0).

Decyzje przekazane do procesu windykacyjnego oraz wystawione dla tych decyzji upomnienia i tytuły wykonawcze możemy wydrukować wybierając menu *Wydruki>Wydruk bezpośredni* lub *Wydruki>Wydruk decyzji z edycją.* W zależności od ustawienia parametru CZY ZAPISYWAĆ DOKUMENTY zmiany wprowadzone w edycji wydruku możemy zapamiętać w systemie. Jeśli wydruk został zapisany w bazie danych i chcemy go usunąć wybieramy *Wydruki gotowe* a następnie w oknie "Lista wydruków gotowych" wskazujemy wydruk i go usuwamy.

*Uwaga!* Wybierając na liście decyzji w windykacji menu *Metryka>Wydruk metryki sprawy* możemy wydrukować dla danej decyzji przekazanej do windykacji, wystawionego upomnienia i tytułu wykonawczego metrykę sprawy. Szczegółowy opis wydruku metryki sprawy znajduje się w rozdziale [Metryka](#page-430-0) [sprawy.](#page-430-0)

## <span id="page-1149-0"></span>**Upomnienie**

W celu utworzenia jednego upomnienia z wyszczególnieniem poszczególnych kwot należności z tytułu wypłaconych świadczeń w oknie "Decyzje w windykacji" zaznaczamy na liście odpowiednią decyzję żądania zwrotu i wybieramy przycisk **Wystaw upomnienie**. Otworzy się okno "Upomnienie".

*Uwaga!* Nie można utworzyć upomnienia, gdy zadłużenie ze wskazanej decyzji zostało już zwrócone.

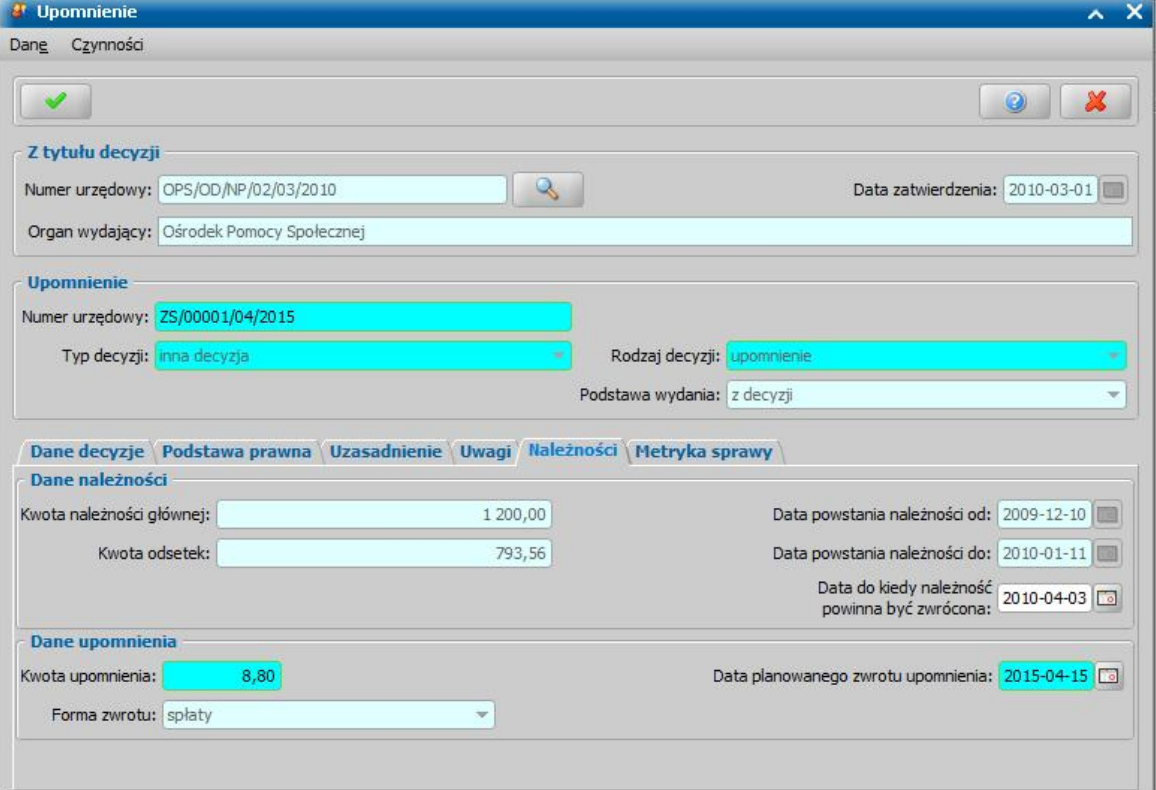

*Uwaga!* Jeśli upomnienie wystawiamy wcześniej niż 7 dni od daty uprawomocnienia decyzji windykowanej pojawi informacja o tym fakcie.

Sposób tworzenia upomnienia jest analogiczny jak sposób tworzenia decyzji żądającej zwrotu w formie spłaty. W sekcji *Z tytułu decyzji* znajdują się pola dotyczące decyzji, przekazanej do windykacii:

*Numer urzędowy* - w polu widoczny jest numer decyzji przekazanej do windykacji, której dotyczy

upomnienie. Po wybraniu znajdującej się przy polu ikony przejdziemy do okna, w którym będziemy mogli przeglądnąć zawartość tej decyzji.

*Data zatwierdzenia* - w polu widoczna jest data zatwierdzenia decyzji, dla której wystawiamy upomnienie.

**Organ wydający** - pole uzupełnione danymi jednostki podanymi w oknie [Aktualne](#page-1185-0) [parametry](#page-1185-0) [systemu](#page-1185-0).

W sekcji *Upomnienie* znajdują się pola dotyczące tworzonego upomnienia:

*Numer urzędowy* - w przypadku, gdy mamy włączoną autonumerację dla upomnień pole będzie niedostępne, numer upomnienia będzie nadawany automatycznie przez system; jeśli autonumeracja jest wyłączona, w polu wpisujemy dowolny, unikalny numer.

*Typ decyzii - w polu domyślnie wybrana jest wartość "<i>inna decyzia***".** 

*Rodzaj decyzj i* - w polu domyślnie wybrana jest wartość *"upomnienie".*

*Podstawa wydania* - w polu domyślnie wybrana jest wartość "*z decyzji*".

U dołu okna dane podzielone są na pięć zakładek: *Dane decyzji*, *Podstawa prawna*, *Uzasadnienie*, *Uwagi*, *Należności* i *Metryka sprawy*.

Na zakładce *Dane decyzji* znajdują się pola:

*Status* - na etapie opracowania upomnienie ma status "*projekt*".

*Instancj a dec.* - w polu domyślnie podpowiada się wartość *"wójt, burmistrz, prezydent"*.

**Organ, który wydał decyzje** - w polu podpowiada się wartość na podstawie instancji wskazanej w polu *Instancja dec.* domyślnie podpowiadane są dane jednostki Użytkownika, który opracowuje decyzję. Jeżeli decyzja została wydana przez inny organ, to właściwy Organ można wskazać

wybierając przycisk . Po wybraniu tego przycisku otworzy się okno zawierające listę organów właściwych, w którym możemy wskazać jednostkę, wydającą decyzję.

*Uwaga!* Błędnie wskazany organ można zmodyfikować w zatwierdzonej decyzji, korzystając z dostępnego na liście wszystkich decyzji menu *Operacje>Zmiana organu wydającego decyzję*.

**Podmiot decyzji** - w polu widoczne jest imie i nazwisko osoby, której dotyczy upomnienie.

*Rodzaj adresu dla wydruku decyzj i* - domyślnie ustawiona jest wartość taka, jaką ustawiono w danych osobowych, ale można ją zmienić na dowolną.

Następnie musimy uzupełnić dane na zakładkach *Podstawa prawna* i *Uzasadnienie* oraz wpisać ewentualne uwagi dotyczące upomnienia na zakładce *Uwagi*. Dane na tych zakładkach uzupełniamy wpisując tekst bezpośrednio do pola lub przez wybranie przycisku **Pobierz wzorzec**. Przejdziemy do okna "Słownik tekstów do decyzji", gdzie wybieramy wcześniej przygotowany wzorzec lub wprowadzamy nowy wzorzec. Okno opuszczamy wybierając ikonę **Akceptuj**. Wrócimy do poprzedniego okna, gdzie pojawi się wybrany tekst.

Po uzupełnieniu podstawy prawnej i uzasadnienia przechodzimy na zakładkę *Należności*, na której znajdują się pola:

*Kwota należności głównej* - w polu widoczna jest kwota należna na dzień wydania upomnienia, pole niedostępne.

*Kwota odsetek* - w polu widoczna jest kwota odsetek należnych na dzień wydania upomnienia, pole niedostępne.

*Data powstania należności od*, *Data powstania należności do* - w polach widoczny jest okres, w którym należność powstała.

*Data do kiedy należność powinna być zwrócona* - w polu podpowiada się data 30 dni od daty doręczenia decyzji, ale możemy ją zmodyfikować na dowolną.

*Kwota upomnienia* - kwota automatycznie wprowadzona przez system na podstawie parametru KWOTA KOSZTÓW UPOMNIENIA, ale możemy ją dowolnie modyfikować.

*Forma zwrotu* - w polu określamy w jakiej formie mają być zwrócone koszty upomnienia. D omyślnie upomnienie rejestrowane jest w formie spłaty, jeżeli zachodzi konieczność realizacji upomnienia w formie potrąceń, to wówczas po zarejestrowaniu można zmienić formę realizacji upomnienia na potrącenie. Szczegółowy opis znajduje się w rozdziale [Zmiana](#page-1154-0) [formy](#page-1154-0) [realizacji](#page-1154-0) [upomnienia](#page-1154-0).

*Data planowanego zwrotu upomnienia* - w polu widoczna jest data 14 dni późniejsza niż data utworzenia upomnienia.

Na zakładce *Metryka sprawy* znajdują się dane dotyczące rejestrowanego upomnienia:

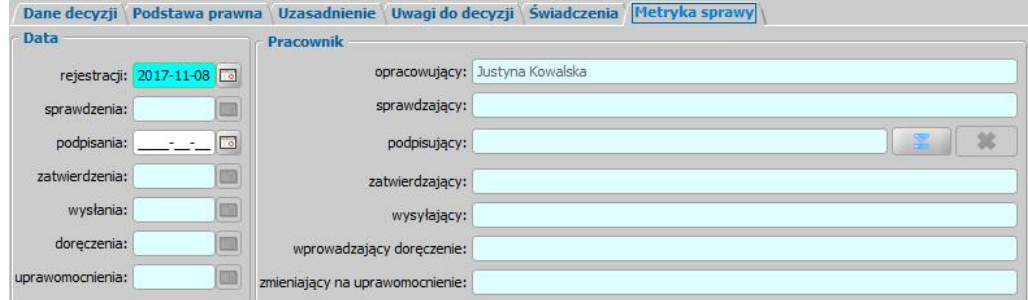

**Data rejestracji** - podajemy datę opracowania upomnienia, podpowiada się data bieżąca, ale możemy ją zmienić na dowolną.

*Uwaga!* Data rejestracji upomnienia nie może być późniejsza od daty bieżącej.

*Data sprawdzenia* - pole niedostępne na etapie opracowywania upomnienia, uzupełniane

automatycznie po przekazaniu upomnienia do zatwierdzenia.

*Data podpisania* - możemy wprowadzić planowaną datę podpisania upomnienia, pole wymagane, jeśli został wybrany pracownik podpisujący.

*Data zatwierdzenia* - pole niedostępne na etapie opracowywania upomnienia, uzupełniane automatycznie po zatwierdzeniu upomnienia.

*Data wysłania* - pole niedostępne na etapie opracowywania upomnienia, uzupełniane automatycznie po wysłaniu upomnienia.

*Data doręczenia* - pole niedostępne na etapie opracowywania upomnienia, uzupełniane automatycznie po doręczeniu upomnienia.

*Data uprawomocnienia* - pole niedostępne na etapie opracowywania upomnienia, uzupełniane automatycznie po uprawomocnieniu upomnienia.

**Pracownik opracowujący** - pole uzupełniane danymi pracownika rejestrującego upomnienie, pole niedostępne.

**Pracownik sprawdzający** - pole niedostępne na etapie opracowywania upomnienia, uzupełniane automatycznie po przekazaniu upomnienia do zatwierdzenia.

**Pracownik podpisujący** - w polu możemy wskazać pracownika, który będzie podpisywał opracowywane upomnienie, jeśli wskażemy pracownika podpisującego, to wymagane jest podanie *Daty podpisania*.

**Pracownik zatwierdzający** - pole niedostępne na etapie opracowywania upomnienia, uzupełniane automatycznie po zatwierdzeniu upomnienia.

**Pracownik wysyłający** - pole niedostępne na etapie opracowywania upomnienia, uzupełniane automatycznie po wysłaniu upomnienia.

**Pracownik wprowadzający doręczenie** - pole niedostępne na etapie opracowywania upomnienia, uzupełniane automatycznie po zarejestrowaniu doręczenia upomnienia, danymi pracownika, który tego dokonał.

**Pracownik zmieniający na uprawomocnienie** - pole niedostępne na etapie opracowywania upomnienia, uzupełniane automatycznie po uprawomocnieniu upomnienia, danymi pracownika, który tego dokonał.

Dane metryki upomnienia możemy wydrukować na wydruku metryki sprawy, zaznaczając na liście decyzji w windykacji dane upomnienie i wybierając menu *Metryka>Wydruk metryki sprawy*. Szczegółowy opis wydruku metryki sprawy znajduje się w rozdziale [Metryka](#page-430-0) [sprawy](#page-430-0).

Po uzupełnieniu wszystkich danych upomnienia zapisujemy je wybierając ikonę **Akceptuj**. Upomnienie pojawi się w oknie "Decyzje w windykacji".

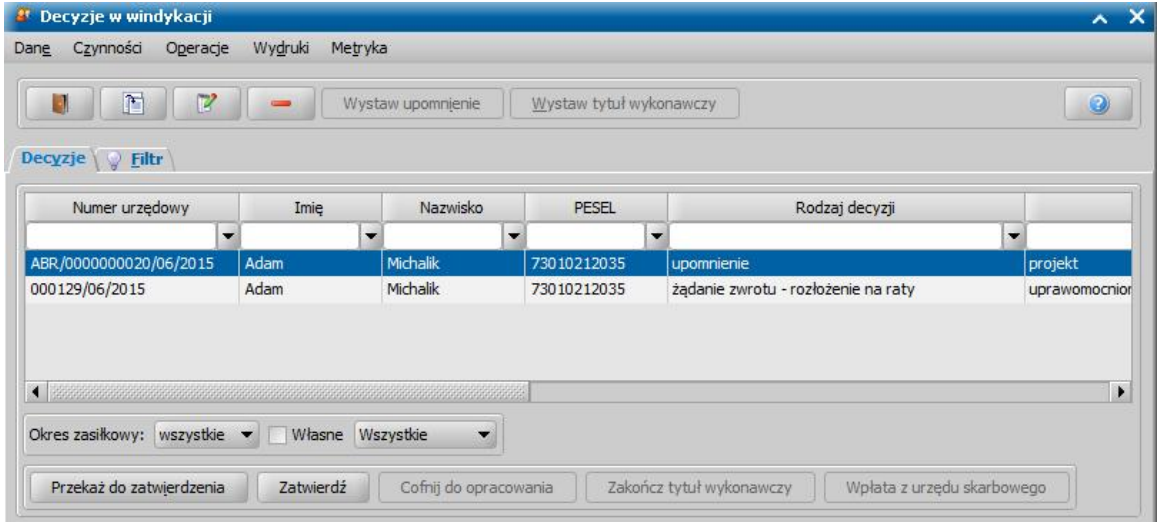

Po opracowaniu upomnienia, jeśli nie chcemy go od razu zatwierdzić, możemy najpierw przekazać go do zatwierdzenia. W tym celu, w oknie "Decyzje w windykacji" wybieramy przycisk **Przekaż do zatwierdzenia**. Sposób przekazywania do zatwierdzenia upomnienia jest taki sam jak w przypadku decyzji i został opisany w rozdziale [Przekazanie](#page-663-0) [decyzji](#page-663-0) [do](#page-663-0) [zatwierdzenia](#page-663-0).

Utworzone upomnienie należy zatwierdzić, wybierając przycisk **Zatwierdź**. Po zatwierdzeniu status upomnienia zostanie zmieniony na "*zatwierdzona*". Jeśli upomnienie zatwierdzimy z inną datą niż
data utworzenia upomnienia nastąpi automatyczne przeliczenie odsetek w upomnieniu na datę zatwierdzenia. Podczas zatwierdzania upomnienia w polu *Data podpisania decyzj i* możemy wprowadzić date podpisania upomnienia, a w polu **Pracownik podpisujący** wskazać pracownika, który go podpisał. Jeśli wskażemy pracownika podpisującego, to wymagane jest podanie *Daty podpisania decyzj i*.

Po zatwierdzeniu status upomnienia zostanie zmieniony na "*zatwierdzona*", a przycisk **Zatwierdź** zostanie zastąpiony przyciskiem **Doręcz**.

Do momentu doręczenia upomnienia aktywny będzie przycisk **Cofnij do opracowania**. Po jego wybraniu status upomnienia zmieni się na "*projekt*" i będziemy mogli go modyfikować.

Po zatwierdzeniu upomnienia, jeżeli upomnienie zostało wysłane, to możemy fakt ten zarejestrować w systemie, wybierając przycisk **Wyślij**. Przycisk ten jest dostępny tylko dla upomnień zatwierdzonych. Po jego wybraniu otworzy się okno "Wysyłanie", w którym uzupełniamy *Datę* wysłania decyzji oraz Pracownika wysyłającego. Po zaakceptowaniu wprowadzonych danych upomnienie zmieni status odpowiednio na "wysyłana".

Po wybraniu przycisku **Doręcz** otworzy się okno "Doręczanie decyzji".

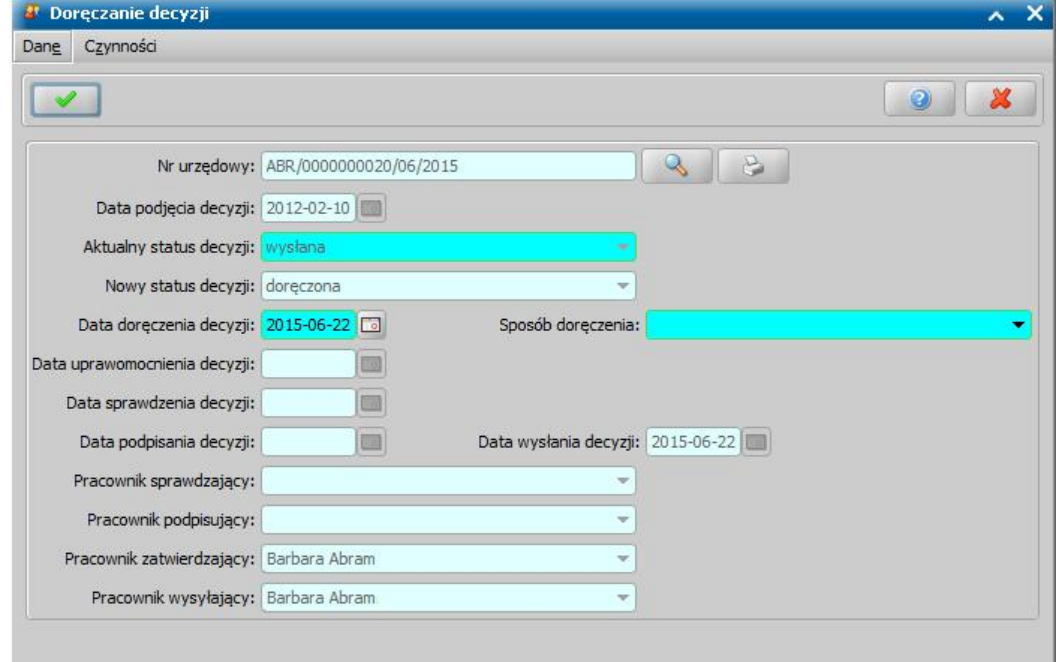

W oknie "Doręczanie decyzji" aktywne będą pola:

**Data doręczenia decyzji -** w polu podpowiada się data bieżąca, ale możemy ją zmienić na dowolną datę z przeszłości.

*Sposób doręczenia* - z listy możemy wybrać sposób doręczenia lub powód niedoręczenia upomnienia. Jeśli wybierzemy wartość *"zmiana adresu zamieszkania"* w oknie pojawi się dodatkowo pole *Nowy adres*, w którym będzie można wpisać nowy adres zamieszkania dłużnika. Jeśli wybierzemy wartość *"inne"* w oknie pojawi się pole *Opis*, w którym będzie można wpisać inny sposób doręczenie niż wyżej wymienione.

Po wybraniu ikony **Akceptuj** upomnienie zmieni status na *"doręczona"*. W przypadku niedoręczenia upomnienia (doręczenia negatywnego) można wydać nowe upomnienie. Przy zatwierdzeniu kolejnego upomnienia system będzie pytał, czy ma zakończyć poprzednie upomnienie (w pytaniu, będzie informacja o numerze i dniu wydania poprzedniego upomnienia).

Po doręczeniu przycisk **Doręcz** zostanie zastąpiony przyciskiem **Wykonaj/Uprawomocnij**. Po jego wybraniu otworzy się okno "Uprawomocnianie decyzji".

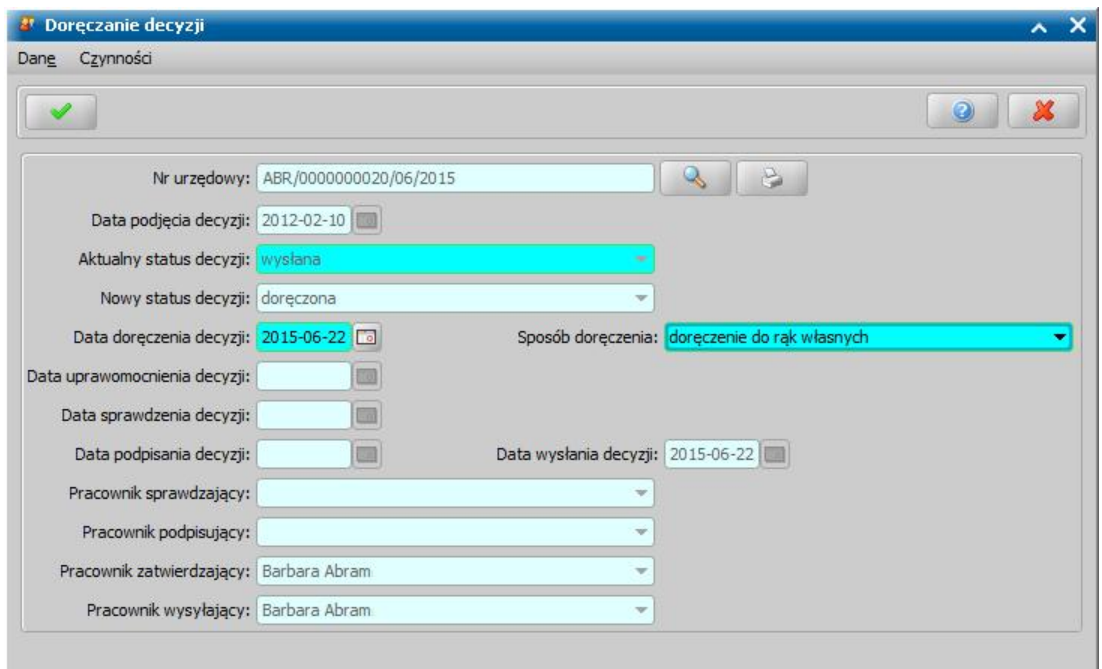

Aktywne będzie pole *Data uprawomocnienia decyzj i*, w którym podpowiada się data bieżąca, ale możemy ją zmienić na dowolną datę z przeszłości. Data uprawomocnienia musi być późniejsza niż data doręczenia decyzji. Po zaakceptowaniu danych upomnienie z należnością zmieni status na *"uprawomocniona"*, a upomnienie bez należności zmieni status na *"wykonana".*

*Uwaga!* Statusy upomnień możemy zmieniać tylko w kolejności przedstawionej powyżej tzn:

Upomnienie bez kwoty: status "*projekt*" → Zatwierdź → status "zatwierdzona" → Doręcz → status "*doręczona*"  $\rightarrow$  Wykonaj/Uprawomocnij  $\rightarrow$  status "wykonana".

Upomnienie z kwotą: status "*projekt*" → Zatwierdź → status "zatwierdzona" → Doręcz → status "*doręczona*"  $\rightarrow$  Wykonaj/Uprawomocnij  $\rightarrow$  status "*uprawomocniona*".

*Uwaga!* Doręczenie lub uprawomocnienie upomnienia możemy cofnąć wybierając przycisk **Cofnij doręczenie** lub **Cofnij uprawomocnienie**. Przycisk ten w zależności od statusu upomnienia, zmienia swój opis. Cofanie zawsze następuje do poprzedniego statusu, tzn:

- z doręczonej zawsze do zatwierdzonej,
- z uprawomocnionej, jeśli była wcześniej doręczona, to do doręczonej, jeśli nie to do zatwierdzonej.

Doręczone/uprawomocnione upomnienie możemy zakończyć (anulować), nawet gdy upomnienie ma niespłacone koszty upomnienia. W tym celu zaznaczamy dane upomnienie i wybieramy przycisk **Zakończ**. Po potwierdzeniu wykonania operacji upomnienie będzie mieć status "*zakończona*". Jeśli będziemy chcieli anulować zakończenie upomnienia, to wybieramy przycisk **Cofnij zakończenie**. Operację cofnięcia zakończenia upomnienia można wykonać tylko wtedy, gdy upomnienie, któremu chcemy cofnąć zakończenie, jest ostatnią decyzją w sprawie.

## Zmiana formy realizacji kosztów upomnienia

Dla zarejestrowanego upomnienia możemy zmienić formę realizacji kosztów upomnienia. Domyślnie koszty upomnienia możliwe są do realizacji w formie spłaty. Jeżeli zachodzi konieczność realizacji upomnienia w formie potrąceń, to wówczas można zmienić formę realizacji upomnienia na potrącenie.

W tym celu w oknie "Decyzje w windykacji" zaznaczamy upomnienie, dla którego chcemy zmienić formę realizacji kosztów upomnienia i wybieramy w menu *Operacje>Zmień formę realizacji upomnienia*.

Po wybraniu tej operacji nastąpi automatyczna zmiana formy realizacji kosztów upomnienia na przeciwną, od tej jaka była aktualnie (spłaty na potrącenia, potrącenia na spłaty).

*Uwaga!* Formę realizacji kosztów upomnienia można zmienić również w zatwierdzonych upomnieniach. Zmiana formy realizacji kosztów upomnienia jest możliwa, jeżeli kwota kosztów upomnienia jest większa od zera i nie było jeszcze jej realizacji (brak spłaty na liście spłat do realizacji). Jeżeli, któryś z powyższych warunków nie jest spełniony, pojawi się stosowny komunikat informujący o tym fakcie.

#### Spłata kosztów upomnienia

Jeśli osoba zwróciła koszty upomnienia, to mamy możliwość wprowadzenia tej spłaty z poziomu listy spłat do realizacji, wybierając w głównym oknie menu *Obsługa klienta>Realizacje>Lista spłat do realizacji*. Sposób postępowania jest analogiczny jak przy wprowadzaniu spłat świadczeń nienależnie pobranych z decyzji żądających zwrotu, który został opisany w rozdziale [Realizacja](#page-795-0) [zwrotów](#page-795-0) [w](#page-795-0) [formie](#page-795-0) [spłat](#page-795-0).

#### Wydruk upomnienia

*Uwaga!* Jeżeli chcemy, aby upomnienie drukowane było na nowym szablonie, wg wzoru zgodnego z rozporządzeniem Ministra Finansów z dnia 20 maja 2014 roku, należy parametr systemowy CZY NOWY WYDRUK UPOMNIENIA ustawić na "Tak".

Upomnienie możemy wydrukować, wybierając w oknie "Decyzje w windykacji" menu *Wydruki>Wydruk decyzji z edycją.* Otworzy się okno z wydrukiem upomnienia w trybie edycji, w którym możemy dokonać ewentualnej modyfikacji wydruku. W polu edycyjnym możemy zmodyfikować treść wydruku i jej układ na stronie, a także zdecydować o wielkości marginesów, rozmiarze papieru oraz orientacji strony wydruku.

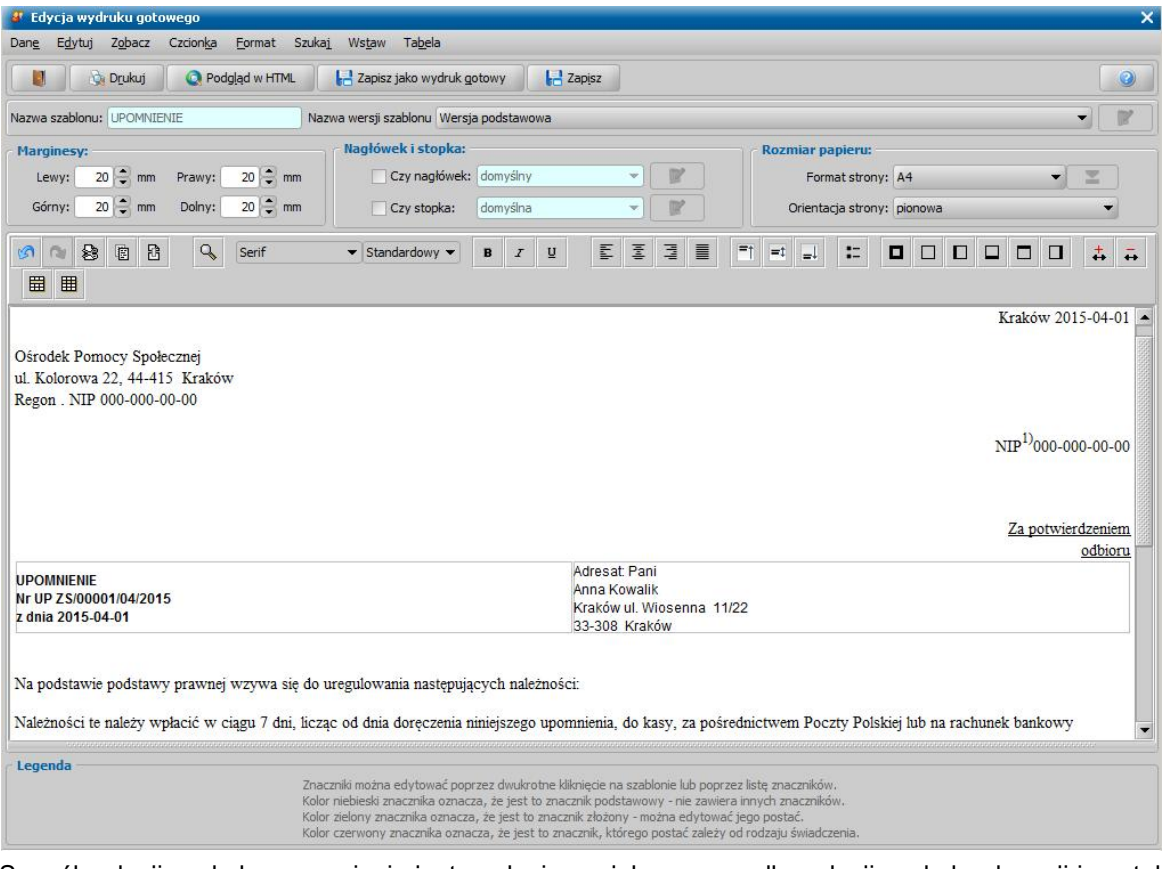

Sposób edycji wydruku upomnienia jest analogiczny jak w przypadku edycji wydruku decyzji i został opisany w rozdziale [Wydruk](#page-705-0) [decyzji.](#page-705-0)

Aby wydrukować upomnienie, wybieramy przycisk **Drukuj**.

W zależności od ustawienia parametru CZY ZAPISYWAĆ DOKUMENTY zmiany wprowadzone w edycji wydruku możemy zapamiętać w systemie.

Aby opuścić okno wydruku upomnienia, wybieramy ikonę

Szablon wydruku upomnienia możemy modyfikować. Sposób wprowadzania zmian w szablonach wydruku upomnienia jest analogiczny jak sposób wprowadzania zmian w szablonach wydruku decyzji i został opisany w rozdziale [Konfiguracja](#page-1223-0) [szablonów](#page-1223-0) [wydruków](#page-1223-0).

*Uwaga!* Jeżeli drukujemy upomnienie na podstawie wersji szablonu, dla której włączono rozszerzone formatowanie, to wydruk polega na otwarciu pliku odt z treścią drukowanego upomnienia i z poziomu tego pliku odt możemy wydrukować upomnienie. Po wydruku upomnienia (otwarciu pliku odt) możemy zapisać ten wydruk upomnienia na liście wydruków gotowych.

#### Wydruk ewidencji upomnień

W oknie "Decyzje w windykacji" mamy możliwość wydrukowania zestawienia utworzonych upomnień. W tym celu wybieramy menu *Wydruki>Wydruk ewidencji upomnień*. Otworzy się okno "Ustawienie okresu", w którym podajemy przedział czasowy, za jaki chcemy wykonać zestawienie oraz określamy czy na zestawieniu mają znaleźć się odsetki.

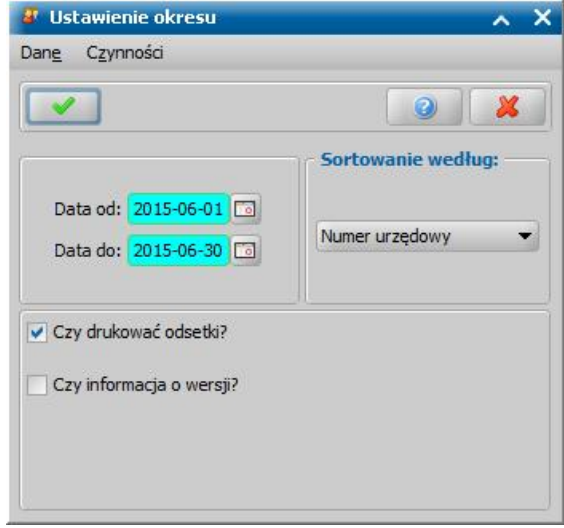

W polu *Sortowanie według* określamy czy upomnienia na wydruku mają być sortowane wg numeru urzędowego upomnienia, czy wg imienia i nazwiska osoby, której dotyczy upomnienie.

Odznaczenie opcji *Czy drukować odsetki?* spowoduje pominięcie odsetek na wydruku ewidencji upomnień.

Jeżeli chcemy, aby na wydruku drukowana była informacja o wersji Oprogramowania, zaznaczamy opcję *Czy informacj a o wersj i?*.

Po zaakceptowaniu danych otworzy się podgląd wydruku "Ewidencja wystawionych upomnień w okresie od... do...", zawierający listę wystawionych upomnień w wybranym okresie.

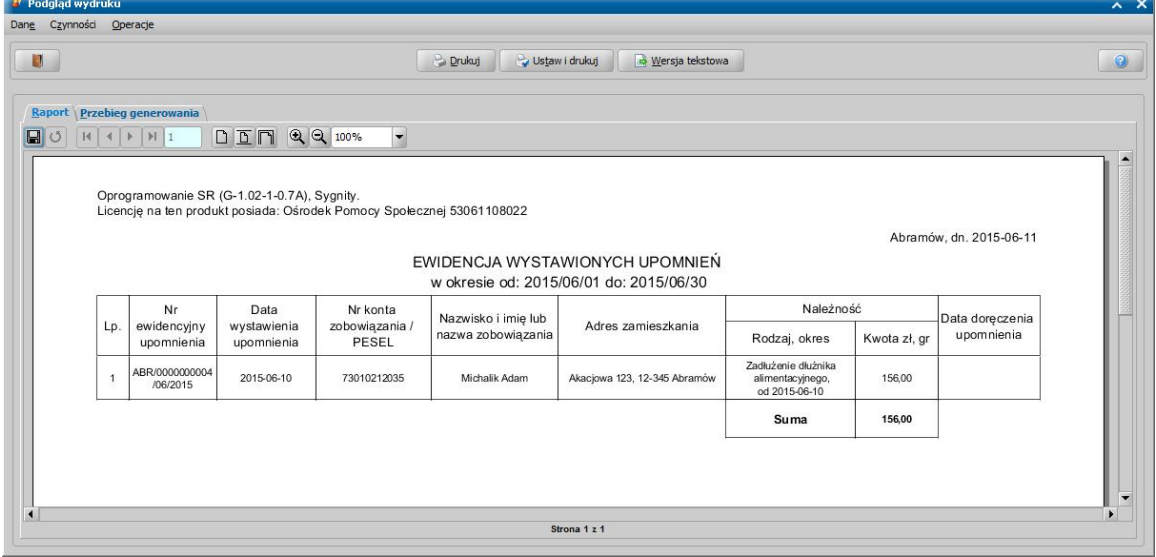

Kwota wyświetlana na wydruku ewidencji upomnień jest, w zależności od zaznaczenia pola *Czy drukować odsetki?*, kwotą należności głównej, bądź sumą odsetek i należności głównej.

*Uwaga!* Jeżeli w oknie "Decyzje w windykacji" ograniczymy listę upomnień wg wybranych filtrów np. tylko dla wybranej osoby, to na wydruku ewidencji upomnień zostaną uwzględnione tylko te wyfiltrowane upomnienia.

Aby wydrukować zestawienie ewidencji upomnień, wybieramy przycisk **Drukuj**.

Aby opuścić okno wydruku, wybieramy ikonę

## **Tytuł wykonawczy**

Istnieje możliwość wystawienia tytułu wykonawczego jednopozycyjnego (TYT-1), zawierającego należność główną oraz odsetki.

Aby wystawić tytuł wykonawczy, w oknie "Decyzje w windykacji" wybieramy przycisk **Wystaw tytuł wykonawczy**. Otworzy się okno "Tytuł wykonawczy - należności i odsetki".

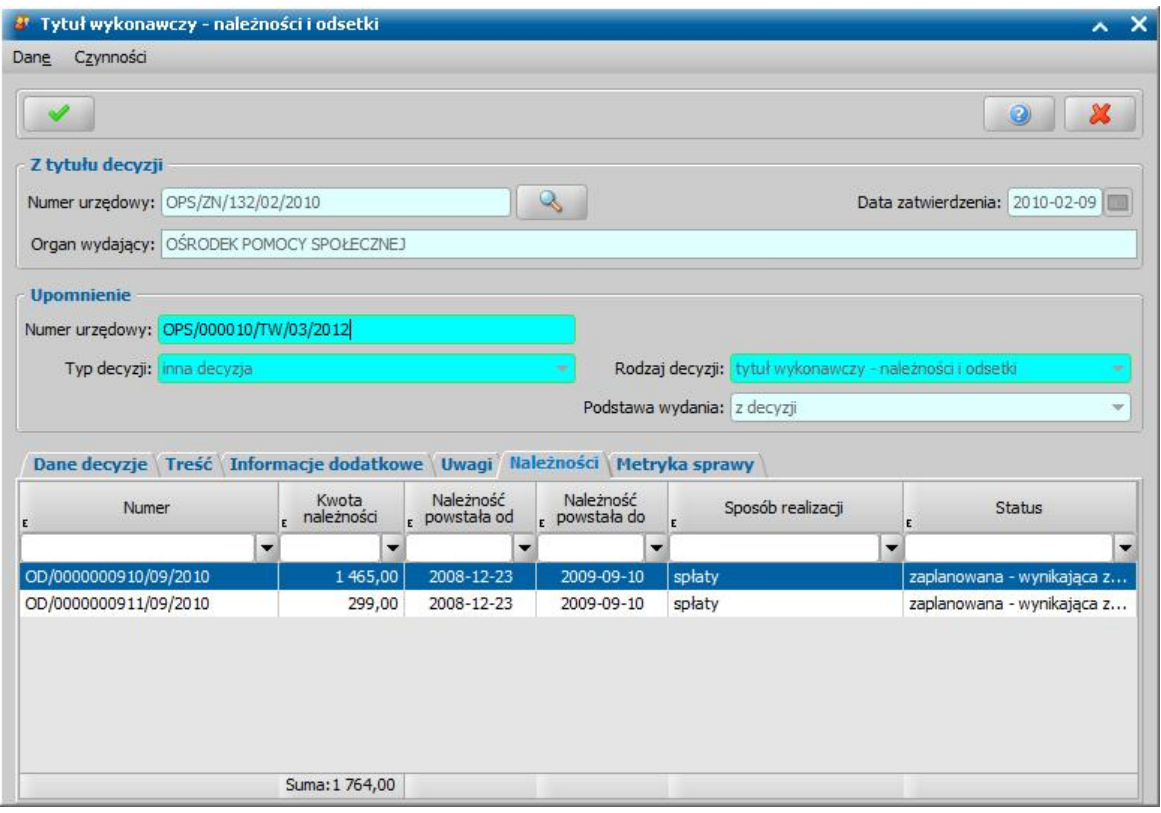

*Uwaga!* Jeśli tytuł wykonawczy wystawiamy przed upływem 7 dni od daty doręczania upomnienia pojawi informacja o tym fakcie.

*Uwaga*! Jeżeli dla Tytułu Wykonawczego wygenerowano XML to taki Tytuł Wykonawczy nie może być cofnięty do opracowania

W oknie "Tytuł wykonawczy - należności i odsetki" widoczne są pola:

*Numer urzędowy* - w polu widoczny numer decyzji, do której wystawiamy tytuł wykonawczy. Po

wybraniu znajdującej się przy polu ikony przejdziemy do okna, w którym będziemy mogli przeglądnąć zawartość tej decyzji.

*Data zatwierdzenia* - w polu widoczna jest data zatwierdzenia decyzji, do której wystawiamy tytuł wykonawczy.

**Organ wydający** - pole uzupełnione danymi jednostki podanymi w oknie [Aktualne](#page-1185-0) [parametry](#page-1185-0) [systemu](#page-1185-0).

W sekcji *Decyzja* znajdują się pola:

*Numer urzędowy* - w przypadku, gdy mamy włączoną autonumerację dla tytułów wykonawczych pole będzie niedostępne, numer tytułu będzie nadawany automatycznie przez system; jeśli autonumeracja jest wyłączona, w polu wpisujemy dowolny, unikalny numer.

*Data zatwierdzenia* - pole uzupełniane podczas zatwierdzania tytułu wykonawczego.

**Typ decyzji** - przy tworzeniu tytułu wykonawczego w polu domyślnie wybrana jest wartość "*inna decyzja*".

*Rodzaj decyzj i* - w polu domyślnie wybrana jest wartość *"tytuł wykonawczy - należności i odsetki".*

*Podstawa wydania* - przy tworzeniu tytułu wykonawczego w polu wybrana jest wartość wartość "*z decyzji*".

U dołu okna dane podzielone są na sześć zakładek: *Dane decyzji*, *Treść, Informacje dodatkowe, Uwagi*, *Należności* i *Metryka sprawy*.

Na zakładce *Dane decyzji* znajdują się pola:

*Status* - na etapie opracowania tytułu wykonawczego ma status "*projekt*".

*Instancja dec. - w polu domyślnie podpowiada się wartość "wójt, burmistrz, prezydent".* 

**Organ, który wydał decyzje** - w polu podpowiada się wartość na podstawie instancji wskazanej w polu *Instancja dec.*, domyślnie podpowiadane są dane jednostki Użytkownika, który opracowuje decyzję. Jeżeli decyzja została wydana przez inny organ, to właściwy organ można wskazać

wybierając przycisk . Po wybraniu tego przycisku otworzy się okno zawierające listę organów właściwych, w którym możemy wskazać jednostkę wydającą decyzję.

*Uwaga!* Błędnie wskazany organ można zmodyfikować w zatwierdzonej decyzji, korzystając z dostępnego na liście wszystkich decyzji menu *Operacje>Zmiana organu wydającego decyzję*.

**Podmiot decyzji** - w polu widoczne jest imie i nazwisko osoby, dla której wystawiamy tytuł wykonawczy.

*Rodzaj adresu dla wydruku decyzj i* - domyślnie ustawiona jest wartość taka, jaką ustawiono w danych osobowych, ale można ją zmienić na dowolną.

Następnie musimy uzupełnić dane na zakładce *Treść* oraz wpisać ewentualne uwagi na zakładkach *Informacje dodatkowe* i *Uwagi*. Dane na tych zakładkach uzupełniamy wpisując tekst bezpośrednio do pola lub przez wybranie przycisku **Pobierz wzorzec**. Przejdziemy do okna "Słownik tekstów do decyzji", gdzie wybieramy wcześniej przygotowany wzorzec lub wprowadzamy nowy wzorzec. Wrócimy do poprzedniego okna, gdzie pojawi się wybrany tekst. Po uzupełnieniu treści przechodzimy na zakładkę *Należności*, na której znajdują się należności podlegające windykacji. Dane należności nie możemy modyfikować. Na etapie tworzenia tytułu wykonawczego należności mają status *"zaplanowana-wynikająca z projektu decyzji"*. Należności mogą być realizowana tylko w formie spłaty.

Na zakładce *Metryka sprawy* znajdują się dane dotyczące rejestrowanego tytułu wykonawczego:

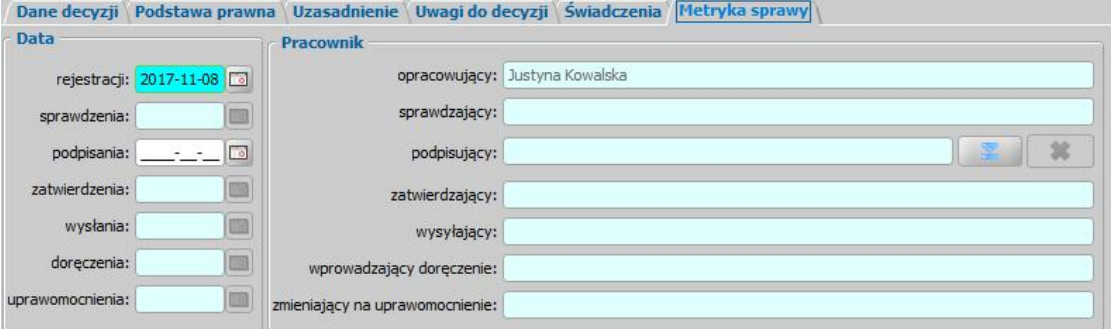

*Data rej estracj i* - podajemy datę opracowania tytułu wykonawczego, podpowiada się data bieżąca, ale możemy ją zmienić na dowolną.

*Uwaga!* Data rejestracji tytułu wykonawczego nie może być późniejsza od daty bieżącej.

**Data sprawdzenia** - pole niedostepne na etapie opracowywania tytułu wykonawczego, uzupełniane automatycznie po przekazaniu tytułu wykonawczego do zatwierdzenia.

*Data podpisania* - możemy wprowadzić planowaną datę podpisania tytułu wykonawczego, pole wymagane, jeśli został wybrany pracownik podpisujący.

*Data zatwierdzenia* - pole niedostepne na etapie opracowywania tytułu wykonawczego, uzupełniane automatycznie po zatwierdzeniu tytułu wykonawczego.

**Data wysłania** - pole niedostepne na etapie opracowywania tytułu wykonawczego, uzupełniane podczas przekazywania tytułu wykonawczego do Urzędu Skarbowego.

*Data doręczenia* - pole niedostępne na etapie opracowywania tytułu wykonawczego, uzupełniane automatycznie po doręczeniu tytułu wykonawczego.

*Data uprawomocnienia* - pole niedostępne na etapie opracowywania tytułu wykonawczego, uzupełniane automatycznie po uprawomocnieniu tytułu wykonawczego.

**Pracownik opracowujący** - pole uzupełniane danymi pracownika rejestrującego tytuł wykonawczy, pole niedostępne.

**Pracownik sprawdzający** - pole niedostępne na etapie opracowywania tytułu wykonawczego, uzupełniane automatycznie po przekazaniu tytułu wykonawczego do zatwierdzenia.

*Pracownik podpisujący* - w polu możemy wskazać pracownika, który bedzie podpisywał opracowywany tytuł wykonawczy, jeśli wskażemy pracownika podpisującego, to wymagane jest podanie *Daty podpisania*.

**Pracownik zatwierdzający** - pole niedostępne na etapie opracowywania tytuł wykonawczy, uzupełniane automatycznie po zatwierdzeniu tytułu wykonawczego.

*Pracownik wysyłający - pole niedostepne na etapie opracowywania tytułu wykonawczego,* uzupełniane podczas przekazywania tytułu wykonawczego do Urzędu Skarbowego.

**Pracownik wprowadzający doręczenie** - pole niedostępne na etapie opracowywania tytułu wykonawczego, uzupełniane automatycznie po zarejestrowaniu doręczenia tytułu wykonawczego, danymi pracownika, który tego dokonał.

**Pracownik zmieniający na uprawomocnienie** - pole niedostępne na etapie opracowywania tytułu wykonawczego, uzupełniane automatycznie po uprawomocnieniu tytułu wykonawczego, danymi pracownika, który tego dokonał.

Dane metryki tytułu wykonawczego możemy wydrukować na wydruku metryki sprawy, zaznaczając na liście decyzji w windykacji dany tytuł wykonawczy i wybierając menu *Metryka>Wydruk metryki* sprawy. Szczegółowy opis wydruku metryki sprawy znajduje się w rozdziale [Metryka](#page-430-0) [sprawy](#page-430-0).

Po uzupełnieniu wszystkich danych tytułu wykonawczego zapisujemy go wybierając ikonę **Akceptuj**.

Po zaakceptowaniu danych wrócimy do okna "Decyzje w windykacji", w którym będzie widoczny nowy tytuł wykonawczy.

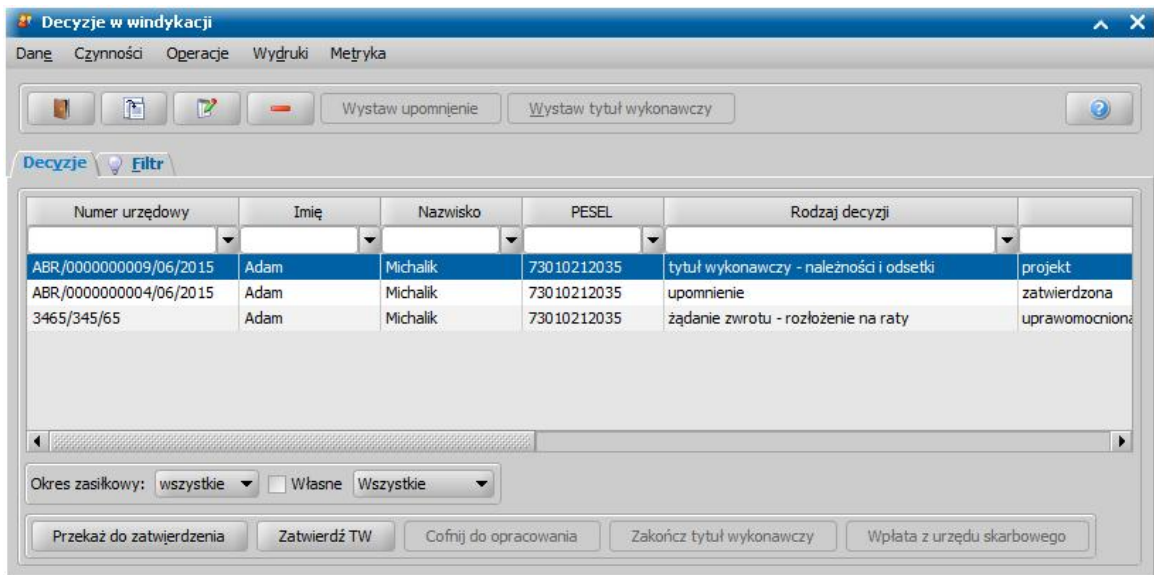

Po opracowaniu tytułu wykonawczego, jeśli nie chcemy go od razu zatwierdzić, możemy najpierw przekazać go do zatwierdzenia. W tym celu, w oknie "Decyzje w windykacji" wybieramy przycisk **Przekaż do zatwierdzenia**. Sposób przekazywania do zatwierdzenia tytułu wykonawczego jest taki sam jak w przypadku decyzji i został opisany w rozdziale [Przekazanie](#page-663-0) [decyzji](#page-663-0) [do](#page-663-0) [zatwierdzenia](#page-663-0).

Utworzony tytuł wykonawczy należy zatwierdzić wybierając widoczny u dołu okna przycisk **Zatwierdź TW**. Otworzy się okno "Zatwierdzanie decyzji", w którym podajemy *Datę zatwierdzenia* oraz *Urząd skarbowy* dłużnika.

Dodatkowo w polu **Data podpisania decyzji** możemy wprowadzić datę podpisania tytułu wykonawczego, a w polu *Pracownik podpisujący* wskazać pracownika, który podpisał tytuł wykonawczy. Jeśli wskażemy pracownika podpisującego, to wymagane jest podanie *Daty podpisania decyzj i*.

*Uwaga!* Data podpisania tytułu wykonawczego nie powinna być wcześniejsza od daty jego

rejestracji, ani późniejsza od daty zatwierdzenia (podjęcia) decyzji.

Po zatwierdzeniu status tytułu zostanie zmieniony na *"zatwierdzona"*, a przycisk **Zatwierdź TW** zostanie zastąpiony przyciskiem **Przekaż do US**. Do momentu przekazania tytułu wykonawczego do Urzędu Skarbowego aktywny będzie przycisk **Cofnij do opracowania**. Po jego wybraniu zmieni się status tytułu wykonawczego na "*projekt*" i będziemy mogli wprowadzać w nim dodatkowe zmiany.

*Uwaga!* Zatwierdzenie tytułu wykonawczego spowoduje, że status należności w decyzjach żądających zwrotu oraz status zadłużenia dłużnika alimentacyjnego zmieni się na *"wystawienie tytułu egzekucyjnego"*. W decyzjach żądających zwrotu o statusie "*w realizacji*" status należności nie zostanie zmieniony na "*wystawienie tytułu egzekucyjnego*". Wystawienie tytułu nie wpływa jednak na wprowadzanie zwrotów od komornika, przeliczanie odsetek od zadłużenia czy realizację potrąceń i spłat z decyzji przekazanych do windykacji.

Po wybraniu przycisku **Przekaż do US** otworzy się okno "Przekazanie do Urzędu Skarbowego", w którym wprowadzamy *Datę przekazania decyzj i*, *Datę wysłania* tytułu wykonawczego oraz *Pracownika wysyłaj ącego*.

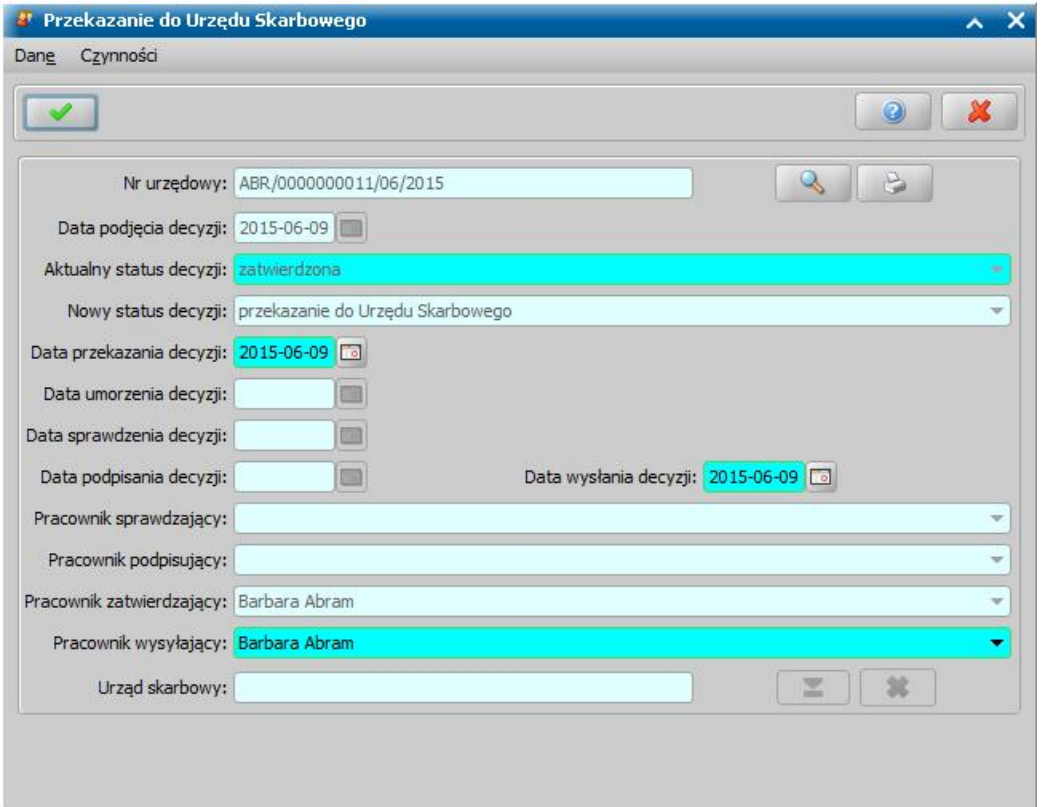

*Uwaga!* Data przekazania tytułu wykonawczego do Urzędu Skarbowego nie może być wcześniejsza od daty zatwierdzenia tytułu wykonawczego, ani późniejsza od daty bieżącej.

Po zaakceptowaniu danych tytuł otrzyma status *"przekazanie do Urzędu Skarbowego"*. Jeśli będziemy chcieli anulować przekazanie tytułu wykonawczego do Urzędu Skarbowego, wybieramy przycisk **Cofnij przekazanie do US**. Cofnięcie przekazania tytułu wykonawczego do Urzędu Skarbowego nie będzie możliwe, jeżeli zostały wprowadzone wpłaty z Urzędu Skarbowego.

Jeśli chcemy anulować tytuł wykonawczy, wybieramy przycisk **Zakończ tytuł wykonawczy**. Po potwierdzeniu wykonania operacji tytuł wykonawczy będzie miał status "*zakończenie tytułu wykonawczego*". Przycisk **Zakończ tytuł wykonawczy** będzie aktywny dla tytułów wykonawczych zatwierdzonych oraz przekazanych do urzędu skarbowego. Jeśli będziemy chcieli anulować zakończenie tytułu wykonawczego, wybieramy przycisk **Cofnij zakończenie**. Operację cofnięcia zakończenia tytułu wykonawczego można wykonać tylko wtedy, gdy tytuł wykonawczy, któremu chcemy cofnąć zakończenie, jest ostatnią decyzją w sprawie.

Jeśli Urząd Skarbowy umorzy należności wybieramy przycisk **Umorzenie przez US**. Otworzy się

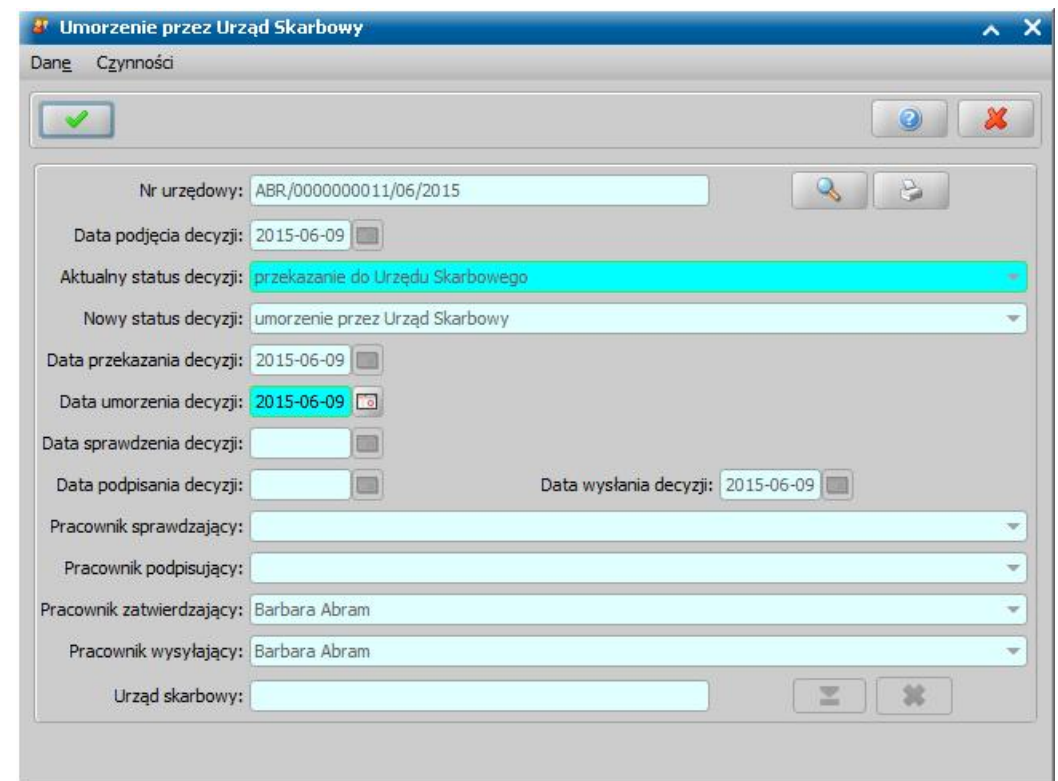

okno "Umorzenie przez Urzędu Skarbowego".

W oknie "Umorzenie przez Urząd Skarbowy" aktywne będzie pole Data umorzenia decyzji, w którym podpowiada się data bieżąca, ale możemy ją zmienić.

*Uwaga!* Data umorzenia tytułu wykonawczego nie może być wcześniejsza od daty przekazania tytułu wykonawczego do Urzędu Skarbowego, ani późniejsza od daty bieżącej.

Po zaakceptowaniu danych tytuł wykonawczy będzie miał status *"umorzenie przez Urząd Skarbowy".* Jeśli będziemy chcieli anulować umorzenie tytułu wykonawczego, wybieramy przycisk **Cofnij umorzenie przez US**

*Uwaga!* Wybierając w menu *Wydruki* pozycję *Wydruk informacji o tytule wykonawczym* możemy wydrukować informację o tytułach wykonawczych, zarejestrowanych dla osoby.

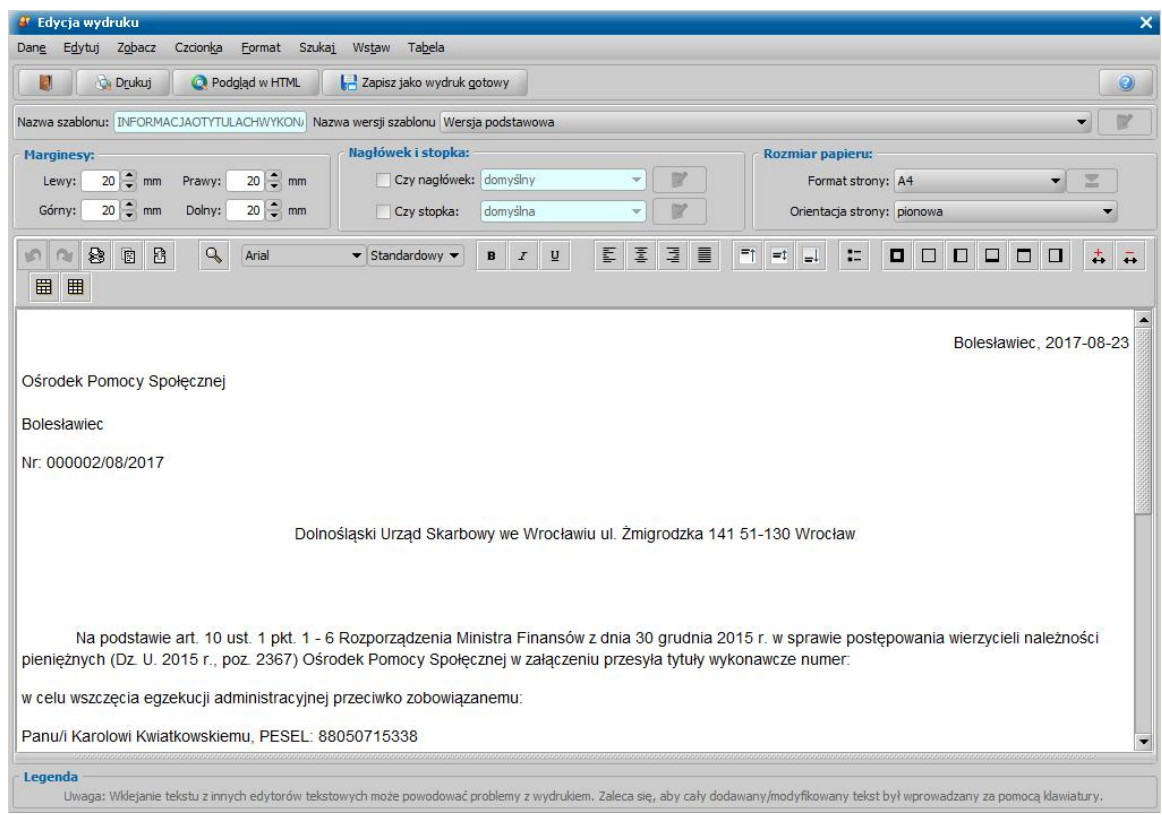

## Zwrot z urzędu skarbowego

Kwotę odzyskaną przez Urząd Skarbowy na podstawie tytułu wykonawczego można wprowadzić do systemu, jeśli tytuł wykonawczy ma status *"przekazanie do Urzędu Skarbowego"*.

*Uwaga!* Nie można dokonać zwrotu z Urzędu Skarbowego, jeżeli istnieją w sprawie zatwierdzone tytuły wykonawcze, które nie zostały przekazane do urzędu skarbowego.

W celu wprowadzenia takiej kwoty w oknie "Decyzje w windykacji" wybieramy przycisk **Wpłata z urzędu skarbowego** lub menu *Operacje>Wpłata z urzędu skarbowego*. Otworzy się okno "Lista wpłat z urzędu skarbowego z tytułu wykonawczego *[nr tytułu]"*.

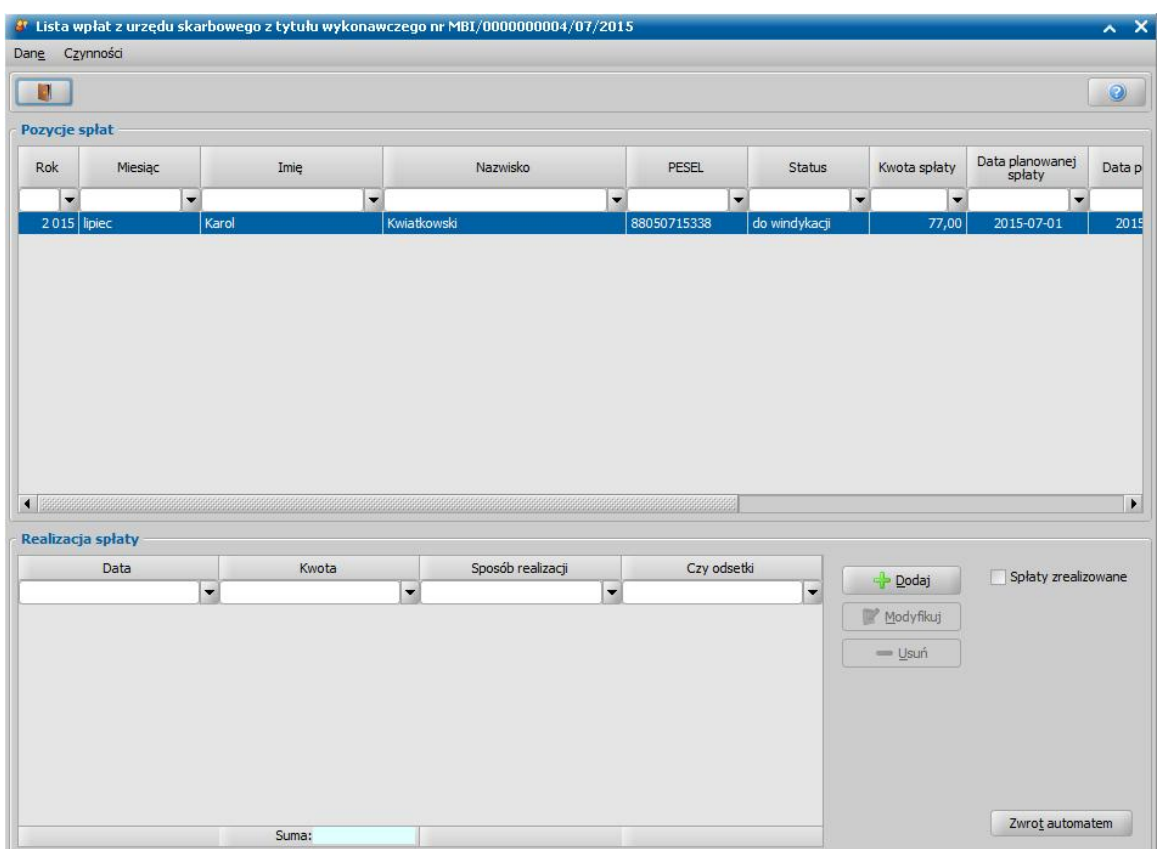

W oknie będzie widoczna kwota jaka podlega windykacji ze wskazanego tytułu wykonawczego. Aby wprowadzić kwotę odzyskaną przez Urząd Skarbowy, wybieramy widoczny w dolnej części okna przycisk **Dodaj**. Otworzy się okno "Spłata".

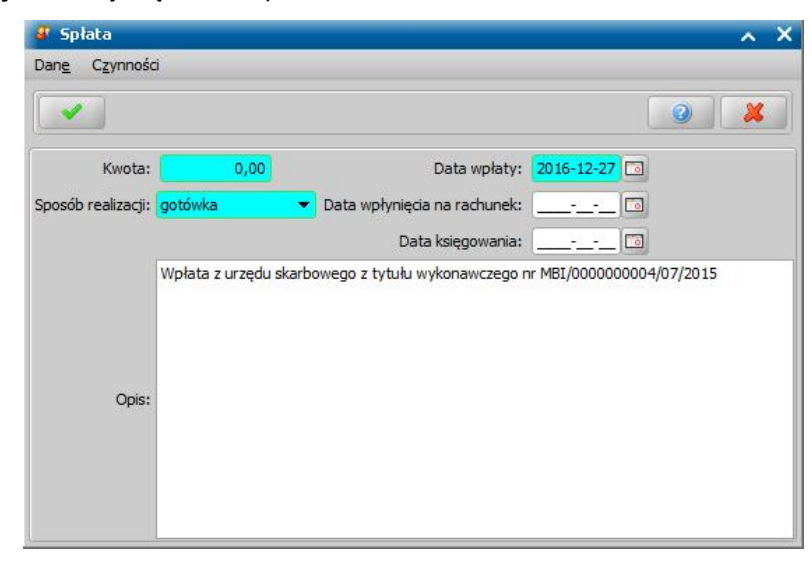

W oknie uzupełniamy pola:

*Kwota* - wpisujemy wysokość dokonanej wpłaty;

Sposób realizacji - z listy wybieramy odpowiednią wartość;

*Data wpłaty* - podajemy datę dokonania wpłaty;

*Data wpłynięcia na rachunek* - w polu możemy podać datę wpłynięcia zwróconej kwoty na rachunek gminy;

*Data księgowania* - w polu możemy podać datę zaksięgowania zwróconej kwoty;

*Opis* - w polu domyślnie podpowiada się informacja, że wprowadzona kwota jest wpłatą odzyskaną przez Urząd Skarbowy, ale możemy zmienić opis na dowolny.

Okno opuszczamy wybierając ikonę **Akceptuj**. Wrócimy do okna "Lista wpłat z urzędu skarbowego z tytułu wykonawczego *[nr tytułu]*", w którym w sekcji *Realizacja spłaty* pojawi się dodana pozycja. Po dokonaniu pierwszej wpłaty, jeśli kwota nie została spłacona w całości status spłaty zmieni się na "*realizowana windykacja*". W analogiczny sposób będziemy mogli wprowadzić dla pozycji kolejne wpłaty. Jeśli po wprowadzeniu spłaty pozycja zostanie spłacona w całości, pojawi się komunikat informujący o tym, że całość spłaty za dany okres została zrealizowana, więc pozycje spłaty zostaną usunięte z listy spłat do realizacji.

Po zaakceptowaniu komunikatu pozycja zniknie z okna "Lista wpłat z urzędu skarbowego z tytułu wykonawczego *[nr tytułu]*". Aby w oknie tym zobaczyć spłaty w całości zrealizowane, należy zaznaczyć (<u>V</u>) pole **Spłaty zrealizowane**. Po spłacie całej należności tytuł wykonawczy otrzyma status *"zrealizowana windykacja"*.

Jeśli chcemy, aby wprowadzoną kwotę spłaty system automatycznie podzielił między należność główną i odsetki w oknie "Lista wpłat z urzędu skarbowego z tytułu wykonawczego *[nr tytułu]"* możemy wybrać przycisk **Zwrot automatem**. Otworzy się okno "Spłaty automatem".

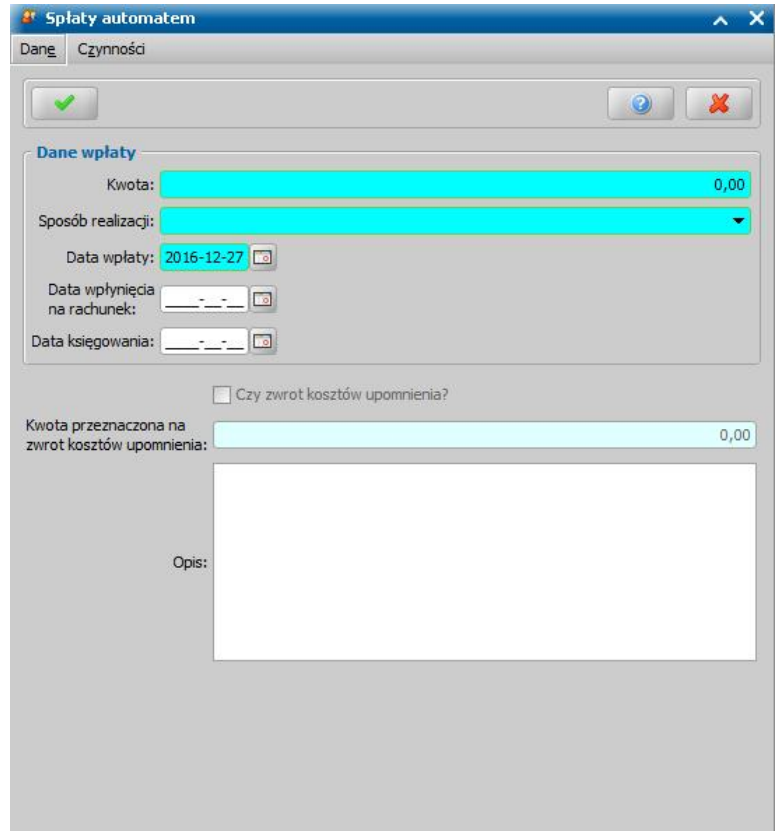

W oknie uzupełniamy pola:

*Kwota* - w polu wprowadzamy kwotę spłaty;

**Sposób realizacji** - z listy wybieramy odpowiednia wartość;

*Data wpłaty* - podajemy datę wpłaty;

*Data wpłynięcia na rachunek* - w polu możemy podać datę wpłynięcia zwróconej kwoty na rachunek gminy;

*Data księgowania* - w polu możemy podać datę przekazania zwróconych środków do budżetu;

*Czy zwrot kosztów upomnienia?* - opcję tę zaznaczamy, jeśli chcemy część kwoty wpłaty przeznaczyć na zwrot kosztów upomnienia, zaznaczenie tej opcji spowoduje, że dostępne stanie się pole *Kwota przeznaczona na zwrot kosztów upomnienia*, w którym wprowadzamy odpowiednią kwotę.

*Uwaga!* Pole *Czy zwrot kosztów upomnienia?* będzie domyślnie zaznaczone, jeżeli parametr SPOSÓB DOMYŚLNEGO POBIERANIA KOSZTÓW UPOMNIENIA jest ustawiony na *1 zawsze pobieraj koszty upomnienia* lub *4 - pobieraj koszty upomnienia tylko przy wpłacie z Urzędu Skarbowego*. Jeśli parametr ten ustawimy na *2 - nigdy nie pobieraj kosztów upomnienia*

lub *3 - pobieraj koszty upomnienia tylko przy zwrocie od komornika oraz spłacie dłużnika*, to pole będzie odznaczone.

*Uwaga!* Jeśli osoba nie posiada żadnych niezwróconych kosztów upomnień dla danej sprawy, to opcja *Czy zwrot kosztów upomnienia?* jest nieaktywna. Wówczas pole *Kwota przeznaczona na zwrot kosztów upomnienia* będzie nieaktywne i będzie w nim automatycznie wprowadzona zerowa kwota kosztów upomnienia.

*Uwaga!* Kwota przeznaczona na zwrot kosztów upomnienia nie może być większa niż koszty upomnienia oraz większa niż kwota wpłaty.

*Opis* - w polu możemy wprowadzić opis dla spłaty.

Po uzupełnieniu danych zwrotu opuszczamy okno wybierając ikonę **Akceptuj**. Wrócimy do okna "Lista wpłat z urzędu skarbowego z tytułu wykonawczego *[nr tytułu]"*. Spłacona kwota zostanie podzielona między należność główną, a odsetki.

*Uwaga!* Przy wprowadzaniu kwoty z automatu sposób dzielenia kwoty spłaty między należność główną, a odsetki zależy od ustawienia parametru CZY KWOTA ODSETEK POBIERANA W PIERWSZEJ KOLEJNOŚCI. Jeśli parametr ustawiony na TAK, ze zwróconej kwoty w pierwszej kolejności będą spłacane odsetki. Przy ustawieniu parametru na NIE kwota zwrotu będzie proporcjonalnie dzielona między należność główną, a odsetki.

Okno opuszczamy wybierając ikonę **Akceptuj**. Wrócimy do głównego okna systemu.

Wprowadzona wpłata z urzędu skarbowego będzie uwzględniana w decyzji żądającej zwrotu oraz przy przeglądaniu zadłużenia dłużnika alimentacyjnego. W obu sytuacjach wpłata z Urzędu Skarbowego pomniejszy zadłużenie osoby. Przeglądając wprowadzone wpłaty od strony decyzji żądającej zwrotu lub zadłużenia dłużnika jako rodzaj zwrotu będzie widoczna informacja, że jest to zwrot z urzędu skarbowego.

#### Wydruk tytułu wykonawczego

Tytuł wykonawczy możemy wydrukować, wybierając w oknie "Decyzje w windykacji" menu *Wydruki>Wydruk decyzji z edycją.*

*Uwaga!* Wydruk tytułu wykonawczego możemy wykonać na szablonach wydruku: *TW-1* oraz *TW-1-WIELOPOZYCYJNY*. Szablony te są przygotowane wg nowego wzoru dla tytułów wykonawczych, zgodnie z rozporządzeniem Ministra Finansów z dnia 16 maja 2014 r. To na jakim szablonie mają być drukowane tytuły wykonawcze, możemy określić za pomocą parametru systemowego "CZY NOWY WYDRUK TYTUŁU WYKONAWCZEGO". Jeżeli chcemy, aby tytuły wykonawcze były drukowane na szablonie (*TW-1*), to należy parametr ten przestawić na "1". Jeżeli chcemy, aby tytuły wykonawcze były drukowane na szablonie (*TW-1- WIELOPOZYCYJNY)*, to należy parametr ten przestawić na "2". Jeżeli chcemy, aby system przed każdym wydrukiem pytał na jakim szablonie (jednopozycyjnym czy wielopozycyjnym) wydrukować tytuł wykonawczy ustawiamy wartość "3". Ustawienie na "0" oznacza, że tytuły wykonawcze są drukowane na szablonie *TW-1*. Szablony wydruku tytułów wykonawczych możemy modyfikować. Sposób wprowadzania zmian w szablonach wydruku tytułu wykonawczego jest analogiczny jak sposób wprowadzania zmian w szablonach wydruku decyzji i został opisany w rozdziale [Konfiguracja](#page-1223-0) [szablonów](#page-1223-0) [wydruków.](#page-1223-0)

Otworzy się okno z wydrukiem tytułu wykonawczego w trybie edycji, w którym możemy dokonać ewentualnej modyfikacji wydruku. W polu edycyjnym możemy zmodyfikować treść wydruku i jej układ na stronie, a także zdecydować o wielkości marginesów, rozmiarze papieru oraz orientacji strony wydruku.

Sposób edycji wydruku tytułu wykonawczego jest analogiczny jak w przypadku edycji wydruku decyzji i został opisany w rozdziale [Wydruk](#page-705-0) [decyzji](#page-705-0).

Aby wydrukować tytuł wykonawczy, wybieramy przycisk **Drukuj**.

W zależności od ustawienia parametru CZY ZAPISYWAĆ DOKUMENTY zmiany wprowadzone w edycji wydruku możemy zapamiętać w systemie.

Aby opuścić okno wydruku tytułu wykonawczego, wybieramy ikonę . System dopyta się, czy chcemy zapisać wydruk na liście wydruków gotowych.

*Uwaga!* Jeżeli drukujemy tytuł wykonawczy na podstawie wersji szablonu, dla której włączono rozszerzone formatowanie, to wydruk polega na otwarciu pliku odt z treścią drukowanego tytułu i z poziomu tego pliku odt możemy wydrukować tytuł wykonawczy. Po wydruku tytułu (otwarciu pliku odt) możemy zapisać ten wydruk tytułu na liście wydruków gotowych.

Istnieje możliwość modyfikacji szablonów wydruku tytułu wykonawczego, m.in. przez wstawienie dodatkowych znaczników:

- DataRejestracjiDzienPo drukuje datę rejestracji tytułu wykonawczego, przesuniętą o jeden dzień w przód;
- BOdsDataOdPowstania drukuje datę od powstania zadłużenia (szablon *TW-1, TW-1- WIELOPOZYCYJNY*);
- BOdsDataOdPowstaniaDzienPo drukuje datę od powstania zadłużenia, przesuniętą o jeden dzień w przód (szablon *TW-1-WIELOPOZYCYJNY*).

*Uwaga!* Szablony *TW-1 oraz TW-1-WIELOPOZYCYJNY* zawierają znaczniki "Cel" (*Cel wydania dalszego tytułu wykonawczego*), "Adnotacja" (*Adnotacj a dotycząca ponownie wydanego tytułu wykonawczego/zmienionego tytułu wykonawczego*), które należy przed wydrukiem tytułu wykonawczego zmodyfikować, należy wprowadzić dla tych znaczników odpowiednią treść. Sposób modyfikacji znaczników jest analogiczny jak przy znacznikach decyzji i został opisany w rozdziale [Konfiguracja](#page-1223-0) [szablonów](#page-1223-0) [wydruków](#page-1223-0).

Zdefiniowana treść dla tych znaczników jest drukowana na wydruku tytułu wykonawczego, jeżeli drukowany tytuł wykonawczy jest kolejnym tytułem wykonawczym w sprawie.

*Uwaga!* Szablon *TW-1-WIELOPOZYCYJNY* w bloku E zawiera znacznik "BLOK\_E\_NALEZNOSCI", drukujący informacje o poszczególnych należnościach zawartych w tytule wykonawczym. Znacznik ten drukuje tyle bloków E.X (gdzie X to kolejny numer), ile jest należności w tytule wykonawczym. Znacznik ten do wydruku poszczególnych bloków należności wykorzystuje oddzielny szablon: *TW-1-E*.

Aby wydruk mieścił się na stronie, zalecamy ustawienia marginesów nie większych niż: Prawy: 1,1 cm; Lewy: 1,5 cm; Górny: 0,9 cm; Dolny: 0,9 cm. Ustawienia marginesów możemy zmienić w trybie edycji szablonu oraz w trybie edycji wydruku tytułu wykonawczego.

*Uwaga!* Domyślnie system drukuje jeden egzemplarz tytułu wykonawczego. Jeśli chcemy wydrukować również egzemplarz dla zobowiązanego należy odpowiednio zmodyfikować parametr systemowy "WYDRUK TYTUŁU WYKONAWCZEGO".

#### Eksport tytułów wykonawczych

W oknie "Decyzje w windykacji" mamy możliwość eksportu tytułów wykonawczych do pliku w formacie: Taxi, Rekord, Otago SOE.

*Uwaga!* Format eksportu tytułów wykonawczych do pliku określamy za pomocą parametru systemowego FORMAT EKSPORTU TYTUŁÓW WYKONAWCZYCH.

Aby wyeksportować tytuł wykonawczy do pliku w wybranym formacie, wybieramy menu *Operacje>Eksport tytułówwykonawczych*.

Otworzy się okno "Parametry eksportu tytułów wykonawczych", w którym należy określić dane eksportu oraz parametry, według których mają być wyszukane tytuły wykonawcze, które chcemy wyeksportować do pliku.

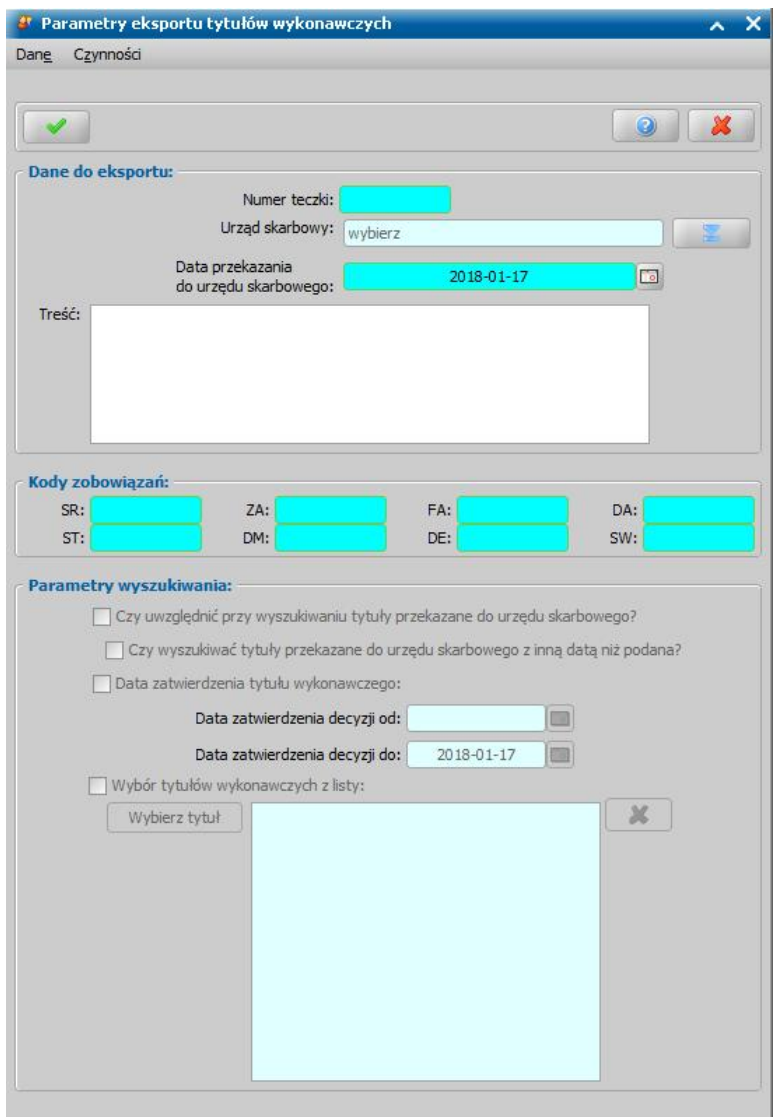

W sekcji *Dane do eksportu* uzupełniamy pola:

*Numer teczki* - wprowadzamy indywidualny numer teczki

*Urząd Skarbowy* - z listy wskazujemy Urząd Skarbowy, do którego będą przekazane tytuły wykonawcze.

*Uwaga!* Podczas wyszukiwania tytułów wykonawczych do eksportu będą wzięte pod uwagę tylko te, którym podczas zatwierdzania wskazano wybrany w tym polu Urząd Skarbowy.

*Data przekazania do urzędu skarbowego* - wskazujemy datę przekazania tytułu wykonawczego do urzędu skarbowego.

*Uwaga!* Po zakończeniu eksportu tytułów wykonawczych status tytułów automatycznie zmieni się na "przekazanie do Urzędu Skarbowego" z datą przekazania wskazaną w tym polu.

*Uwaga!* Podczas eksportu tytułów wykonawczych w formacie Taxi, w oknie "Parametry eksportu tytułów wykonawczych" dostępna jest dodatkowa sekcja *Kody zobowiązań*. Uzupełnienie wartości we wszystkich polach kodów zobowiązań jest niezbędne dla wykonania poprawnego eksportu.

W sekcji *Parametry wyszukiwania* określamy kryteria wyszukiwania tytułów wykonawczych, które mają być uwzględnione w eksporcie:

*Czy uwzględnić przy wyszukiwaniu tytuły przekazane do urzędu skarbowego?* - zaznaczenie tej opcji spowoduje uwzględnienie przy wyszukiwaniu tytułów, które zostały przekazane do urzędu skarbowego, wybranego w polu *Urząd Skarbowy*, z datą przekazania wybraną w polu *Data przekazania do urzędu skarbowego*. Tytuły wykonawcze z inną datą przekazania będą pomijane.

*Czy wyszukiwać tytuły przekazane do urzędu skarbowego z inną datą niż podana?* - opcja ta jest dostępna po zaznaczeniu opcji *Czy uwzględnić przy wyszukiwaniu tytuły przekazane do urzędu skarbowego?*, jej zaznaczenie spowoduje, że zostaną wyszukane również tytuły, które zostały przekazane do urzędu skarbowego, wybranego w polu *Urząd Skarbowy*, ale z datą przekazania inną niż podana w polu *Data przekazania do urzędu skarbowego*.

*Data zatwierdzenia tytułu wykonawczego* - zaznaczenie tej opcji spowoduje uwzględnienie tylko tytułów wykonawczych, zatwierdzonych w okresie, wskazanym w polach *Data zatwierdzenia decyzj i od*, *Data zatwierdzenia decyzj i do*.

Zaznaczając opcję *Wybór tytułów wykonawczych z listy* możemy ręcznie wskazać tytuły wykonawcze, które mają być uwzględnione w eksporcie. Aby wskazać poszczególne tytuły wybieramy przycisk **Wybierz tytuły**. Otworzy się okno "Decyzje w windykacji", w którym zaznaczamy tytuły, które chcemy wyeksportować. Wybór tytułów akceptujemy ikoną **Akceptuj**.

*Uwaga!* Okno "Decyzje w windykacji" będzie zawierać zatwierdzone/przekazane tytuły wykonawcze, którym podczas zatwierdzania wskazano wybrany Urząd Skarbowy i których data zatwierdzenia nie jest późniejsza niż data wskazana w polu *Data przekazania do urzędu skarbowego*.

Po określeniu parametrów eksportu tytułów wykonawczych wybieramy ikonę **Akceptuj**. Jeżeli system znajdzie przynajmniej jeden tytuł wykonawczy spełniający podane kryteria, to pojawi się okno "Wybierz plik docelowy", w którym należy wskazać nazwę i miejsce zapisu pliku na dysku. Po wybraniu przycisku **Zapisz** rozpocznie się eksport tytułów wykonawczych do pliku o wybranym formacie.

*Uwaga!* Przy eksporcie tytułów wykonawczych do formatu Taxi, za pomocą parametru ILE LAT DO PRZEDAWNIENIA NALEŻNOŚCI możemy podać liczbę lat, na podstawie której zostanie wyliczony termin przedawnienia należności. Wyliczona, na podstawie tego parametru, data przedawnienia należności jest zapisywana w wyeksportowanym pliku w polu TERMIN. Wartość 0 dla tego parametru oznacza, że pole TERMIN nie będzie wypełnione.

# Eksport Tytułów wykonawczych dla eTW

#### **Eksport Tytułów Wykonawczych**

Na oknie "Decyzje w windykacji" w menu *operacje* znajdują się operacje przeznaczone do wyeksportowania Tytułu Wykonawczego w formacie XML, zgodnym z definicją dla aplikacji eTW: - **Eksport tytułów wykonawczych do formatu XML dla eTW** - pozwala na wygenerowanie tytułu wykonawczego do pliku XML i zapisanie go we wskazanym przez Użytkownika folderze, - **Eksport XML dla eTW z podpisem** - pozwala na wygenerowanie tytułu wykonawczego do pliku XML wraz z podpisem i zapisanie go we wskazanym przez Użytkownika folderze

- **Eksport XML dla eTW - plik serwisowy** - pozwala na wygenerowanie pliku serwisowego w formacie XML. Dane zawarte w wygenerowanym pliku są zanonimizowane.

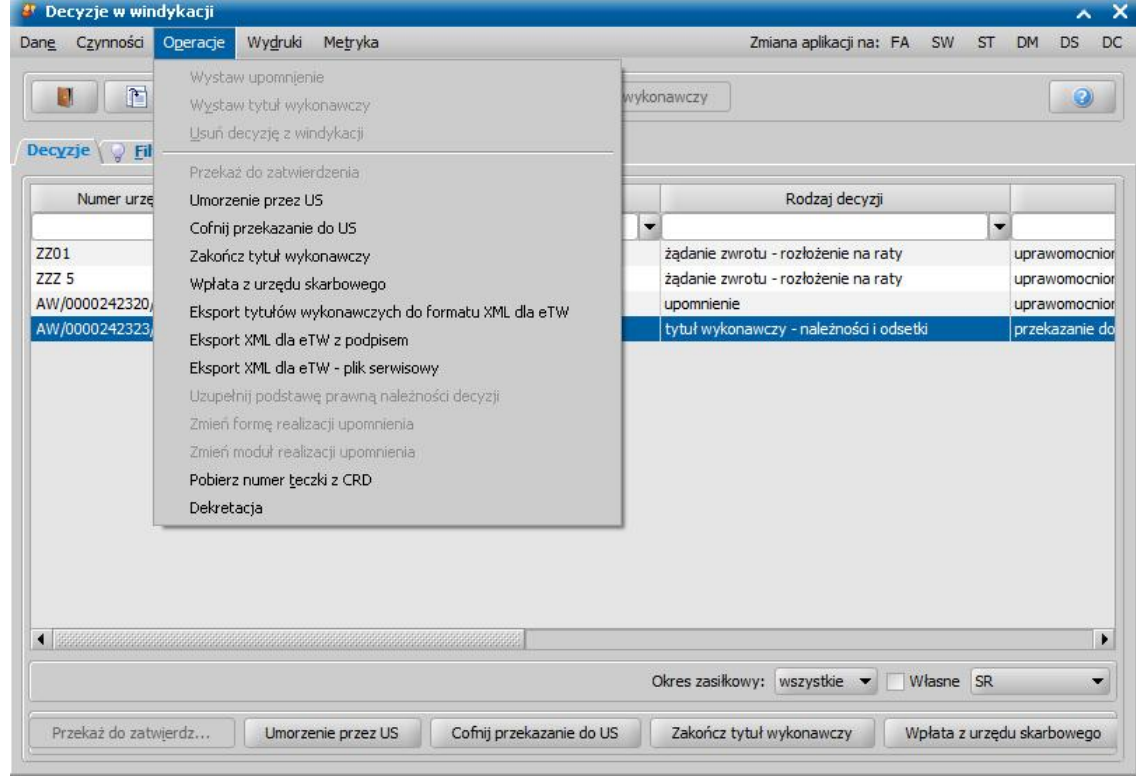

Aby prawidłowo wyeksportować do pliku XML tytuł wykonawczy należy:

- w danych decyzji żądającej zwrotu dla której został wystawiony tytuł wykonawczy, na zakładce "Należności" w polu "Podstawa prawna należności", wskazać właściwą podstawę prawnej należności. Wartości dla tego pola są wybierane ze słownika "KOD Podstawy Prawnej Należności", którego zawartość została przygotowana na podstawie słownika dostępnego na portalu dla wierzycieli i organów egzekucyjnych spoza Krajowej Administracji Skarbowej:

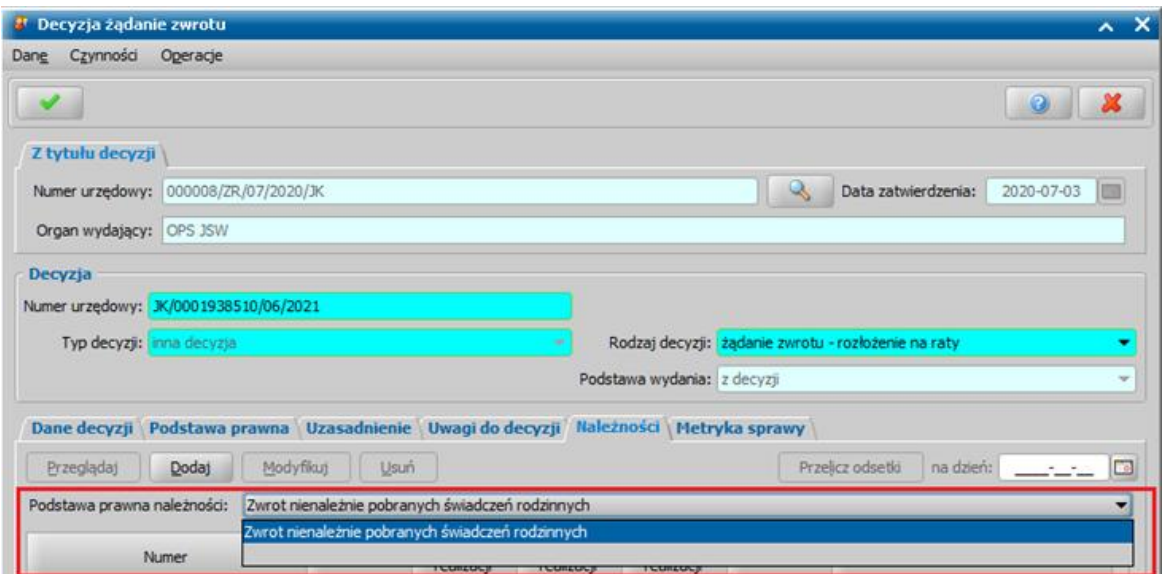

*Uwaga*! Podstawa prawna należności może zostać również uzupełniona dla danej decyzji z poziomu okien "Decyzje w windykacji" oraz "Lista wszystkich decyzji" po wybraniu menu *Operacje > Uzupełnij podstawę prawną należności decyzji* a następnie wskazaniu odpowiedniego elementu ze słownika "KOD Podstawy Prawnej Należności".

- w oknie "Aktualne parametry systemu" na zakładce aktualnych danych Jednostki dla modułu WD należy uzupełnić pole **Kod wierzyciela**.

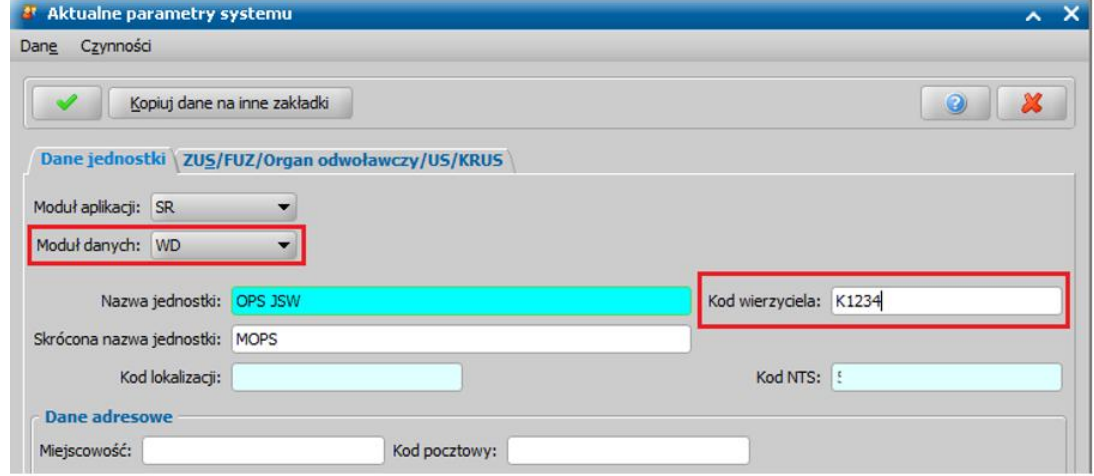

#### **Konfigurator danych Tytułu Wykonawczego**

Na zakładce *Administracja* w menu *Pakiet narzędziowy > Dokumenty > Konfiguracja danych na Tytule Wykonawczym* znajduje się "Konfigurator danych Tytułu Wykonawczego", dzięki któremu możliwe jest określenie wartości poszczególnych pól uzupełnianych na wydruku tytułu wykonawczego oraz w elektronicznym tytule wykonawczym (eTW).

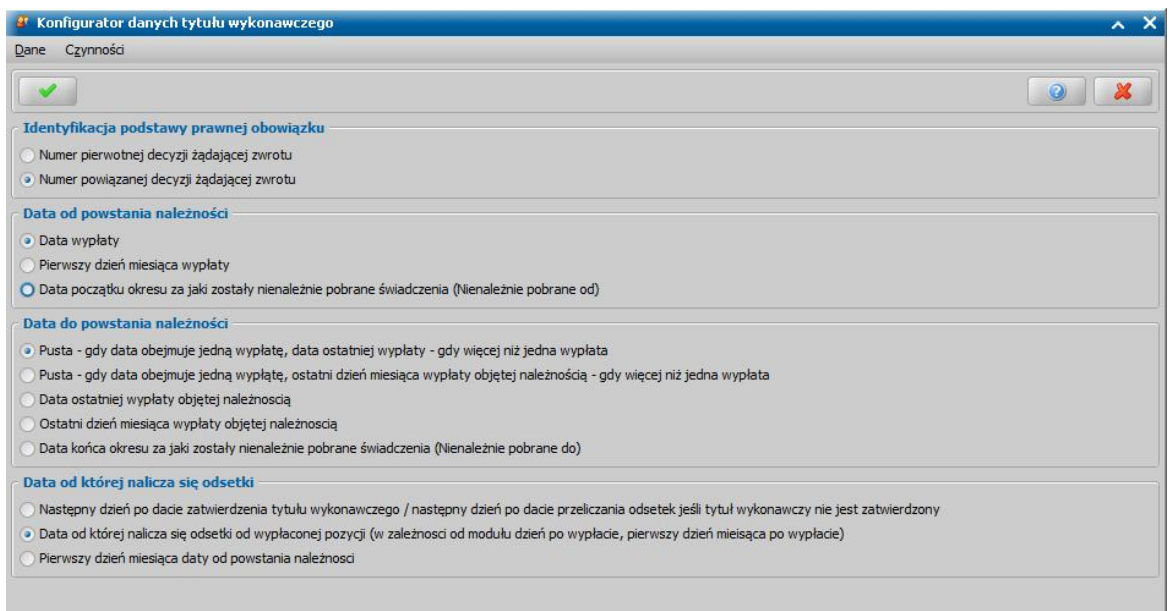

Aby na wydruku tytułu wykonawczego drukowały się dane na podstawie zdefiniowanej konfiguracji należy na szablonie wydruku tytuły wykonawczego dodać w polach dedykowanych dla tych danych znaczniki z końcówką Konf:

- WD\_NrDec\_Konf
- WD\_Nal\_DataOd\_Konf
- WD\_Nal\_DataDo\_Konf
- WD\_Nal\_OdsDataOdPowstania\_Konf
- WD\_Nal\_OdsNaDzien\_Konf

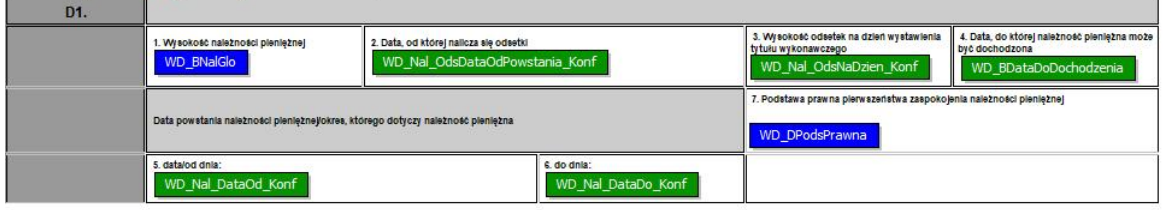

#### Wydruk ewidencji tytułów wykonawczych

W oknie "Decyzje w windykacji" mamy możliwość wydrukowania zestawienia zatwierdzonych tytułów wykonawczych. W tym celu wybieramy menu *Wydruki>Wydruk ewidencji tytułów wykonawczych*. Otworzy się okno "Ustawienie okresu", w którym podajemy *Urząd Skarbowy*, przedział czasowy, za jaki chcemy wykonać zestawienie oraz określamy czy na zestawieniu mają znaleźć się odsetki.

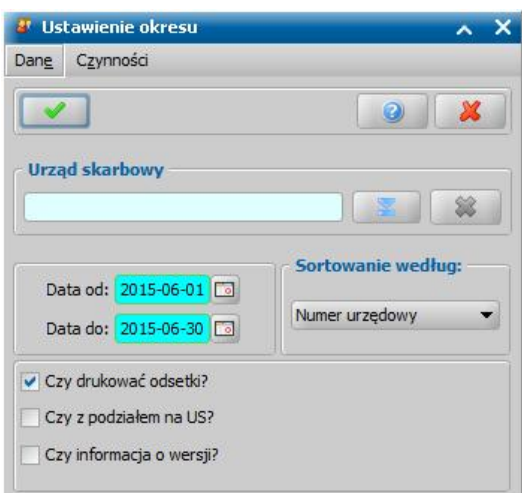

Wybór Urzędu Skarbowego spowoduje, że wydruk ewidencji tytułów wykonawczych będzie za dany okres i dla dłużnika przynależnego do wybranego Urzędu Skarbowego.

W polu *Sortowanie według* określamy czy tytuły wykonawcze na wydruku mają być sortowane wg numeru urzędowego tytułu wykonawczego, czy wg imienia i nazwiska osoby, której dotyczy tytuł wykonawczy.

Odznaczenie opcji *Czy drukować odsetki?* spowoduje pominięcie odsetek na wydruku tytułów wykonawczych jednopozycyjnych oraz nie uwzględnienie odsetek dla pozostałych tytułów wykonawczych. Po odznaczeniu opcji *Czy drukować odsetki?* dostępna stanie się opcja *Czy* drukować tytuł jednopozycyjny z odsetkami?, jej zaznaczenie spowoduje, że tytuły jednopozycyjne, wykazujące odsetki, zostaną uwzględnione na wydruku.

Jeżeli chcemy, aby na wydruku była widoczna informacja o wersji Oprogramowania, zaznaczamy opcję *Czy informacj a o wersj i?*.

Jeśli nie wskażemy *Urzędu Skarbowego*, to dostępna będzie opcja *Czy z podziałem na US?*. Jej zaznaczenie spowoduje wydruk tylu ewidencji tytułów wykonawczych, ile w danym okresie jest Urzędów Skarbowych, do których jest kierowany co najmniej jeden tytuł wykonawczy.

Po zaakceptowaniu danych otworzy się podgląd wydruku "Ewidencja tytułów wykonawczych", zawierający zestawienie ewidencji tytułów wykonawczych wystawionych wybranym okresie dla wybranego Urzędu Skarbowego.

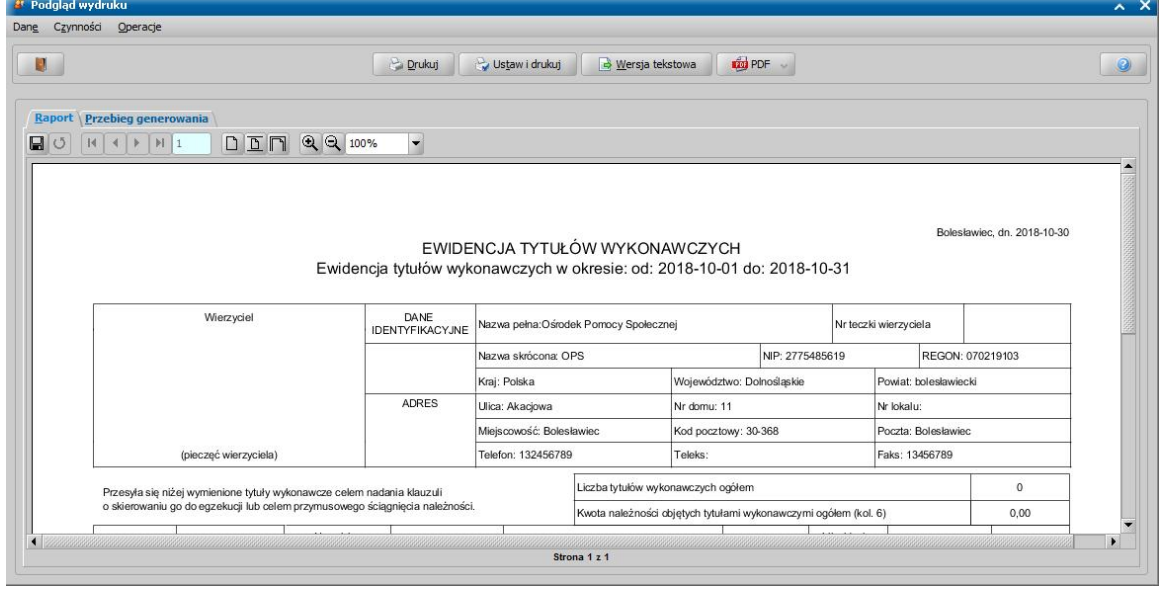

*Uwaga!* Jeżeli w oknie "Decyzje w windykacji" ograniczymy listę tytułów wykonawczych wg wybranych filtrów np. tylko dla wybranej osoby, to na wydruku ewidencji tytułów wykonawczych zostaną uwzględnione tylko te wyfiltrowane tytuły wykonawcze.

*Uwaga!* Za pomocą parametru systemowego OKRES NALEŻNOŚCI NA WYDRUKU EWIDENCJI TYTUŁÓW WYKONAWCZYCH możemy określić do jakiej daty ma być drukowany okres powstania należności: 0 - do ostatniego dnia miesiąca ostatniej wypłaty, 1 - do daty ostatniej wypłaty, 2 - tylko rok i miesiąc. Jeżeli ustawimy wartość "2", to zamiast konkretnych dat będzie drukowany rok i miesiąc w formacie RRRR/MM - RRRR/MM. Domyślnie parametr ustawiony na 0.

Jeżeli wydruk składa się z więcej niż jednej strony, to za pomocą przycisków  $14$   $4$  $H$  2  $\blacktriangleright$ 

możemy przejść do następnej, ostatniej strony lub poprzedniej, pierwszej strony.

Zestawienie możemy wydrukować, wybierając przycisk **Drukuj** lub **Ustaw i drukuj**. Jeśli chcemy zapisać wydruk ewidencji tytułów wykonawczych do pliku tekstowego, wybieramy przycisk **Wersja tekstowa**. Aby wygenerować wydruk do formatu PDF, wybieramy przycisk **PDF**, gdzie mamy możliwość zaprezentować dokument bądź też zapisać go do pliku, w formacie PDF.

*Uwaga!* Mechanizm generowania wydruków do formatu PDF, wykorzystuje zewnętrzną bibliotekę Ghostscript. Zainstalowana na serwerze biblioteka, uaktywnia przycisk **PDF**. Jeśli oprogramowanie jest zainstalowane w środowisku systemu operacyjnego Windows, to biblioteka Ghostscript zostanie automatycznie zainstalowana na serwerze w trakcie aktualizacji Oprogramowania do wersji 2-7.9. Jeśli Oprogramowanie jest zainstalowane na serwerze w środowisku systemu operacyjnego Linux Fedora, to w szczególnych przypadkach konieczne może okazać się ręczne doinstalowanie biblioteki Ghostscript. W tym celu, będąc zalogowanym na koncie administratora (root), należy w konsoli wprowadzić polecenie: *<yum install ghostscript-devel>*

W ramach obsługi biblioteki Ghostscript istnieje możliwość jej odinstalowania. Szczegółowy opis znajduje się w rozdziale Usunięcie biblioteki Ghostscript.

Aby opuścić okno wydruku, wybieramy ikone

#### Wydruk zawiadomienia o zmianie zadłużenia

W oknie "Decyzje w windykacji" mamy możliwość wydrukowania zawiadomienia o zmianie wysokości należności objętej tytułem wykonawczym, w oparciu o aktualne zadłużenie dłużnika, którego dotyczy dany tytuł wykonawczy.

Zaznaczając dany tytuł wykonawczy i wybierając w menu *Wydruki>Zawiadomienie>o zmianie wysokości zadłużenia* możemy wydrukować zawiadomienie.

Otworzy się okno z wydrukiem wybranego zawiadomienia w trybie edycji, w którym możemy dokonać ewentualnej modyfikacji wydruku. W polu edycyjnym możemy zmodyfikować treść wydruku i jej układ na stronie, a także zdecydować o wielkości marginesów, rozmiarze papieru oraz orientacji strony wydruku.

Sposób edycji wydruku zawiadomienia jest analogiczny jak w przypadku edycji wydruku decyzji i został opisany w rozdziale [Wydruk](#page-705-0) [decyzji](#page-705-0).

Aby wydrukować zawiadomienie, wybieramy przycisk **Drukuj**.

W zależności od ustawienia parametru CZY ZAPISYWAĆ DOKUMENTY zmiany wprowadzone w edycji wydruku możemy zapamiętać w systemie.

Aby opuścić okno wydruku zawiadomienia, wybieramy ikonę .

Szablon wydruku zawiadomienia (ZAWIADOMIENIE\_ZMIANA) możemy modyfikować. Sposób wprowadzania zmian w szablonach wydruku został opisany w rozdziale [Konfiguracja](#page-1223-0) [szablonów](#page-1223-0) [wydruków.](#page-1223-0)

*Uwaga!* Jeżeli drukujemy zawiadomienie na podstawie wersji szablonu, dla której włączono rozszerzone formatowanie, to wydruk polega na otwarciu pliku odt z treścią drukowanego zawiadomienia i z poziomu tego pliku odt możemy wydrukować zawiadomienie. Po wydruku zawiadomienia (otwarciu pliku odt) możemy zapisać ten wydruk zawiadomienia na liście wydruków gotowych.

Jeżeli wydruk zawiadomienia o zmianie zadłużenia zostanie zapisany na liście wydruków gotowych, to będzie on dostępny również z poziomu okna [korespondencji](#page-837-0) dłużnika.

#### Komunikacja z eTW

W systemie istnieje możliwość bezpośredniej komunikacji z aplikacją eTW (przekazanie eTW z poziomu systemu). Aby skorzystać z tej komunikacji w pierwszej kolejności należy skonfigurować połączenie z aplikacją eTW. W tym celu na zakładce *Administracja* należy wybrać menu *Kontrola > Ustawienia systemowe > Konfiguracja komunikacji z eTW.* W oknie "Komunikacja z eTW" konieczne jest uzupełnienie dwóch pól: **Adres** (adres serwera aplikacji eTW) oraz **Api Key** (klucz dostępu). Po uzupełnieniu pól należy zapisać wprowadzone dane poprzez wybranie ikony **Akceptacji**.

*Uwaga!* O klucz dostępu - **API Key** można wystąpić na odpowiednim formularzu dostępnym na portalu dla wierzycieli i organów egzekucyjnych spoza Krajowej Administracji Skarbowej: [http://www.is-szczecin.pl/egzadm/inf\\_stronyinstrukcji/system\\_eTW.php](http://www.is-szczecin.pl/egzadm/inf_stronyinstrukcji/system_eTW.php)

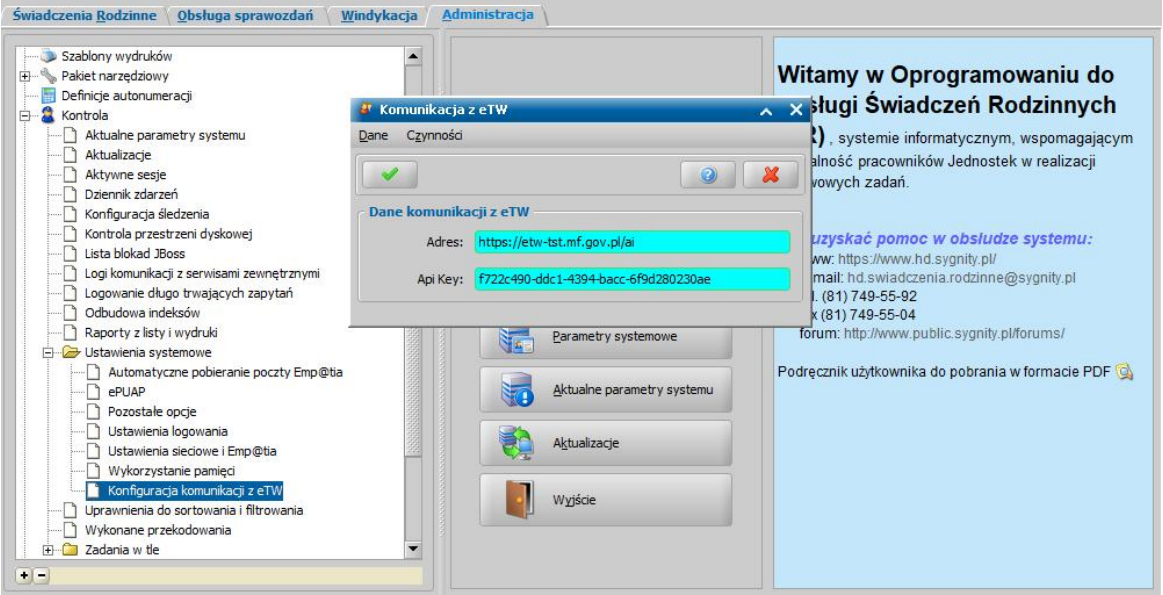

Aby przejść do obsługi komunikacji z eTW, należy wybrać w oknie głównym menu *Komunikacja > eTW*. Na oknie "Komunikacja z eTW" znajdują się tytuły wykonawcze wygenerowane oraz przesłane do aplikacji eTW.

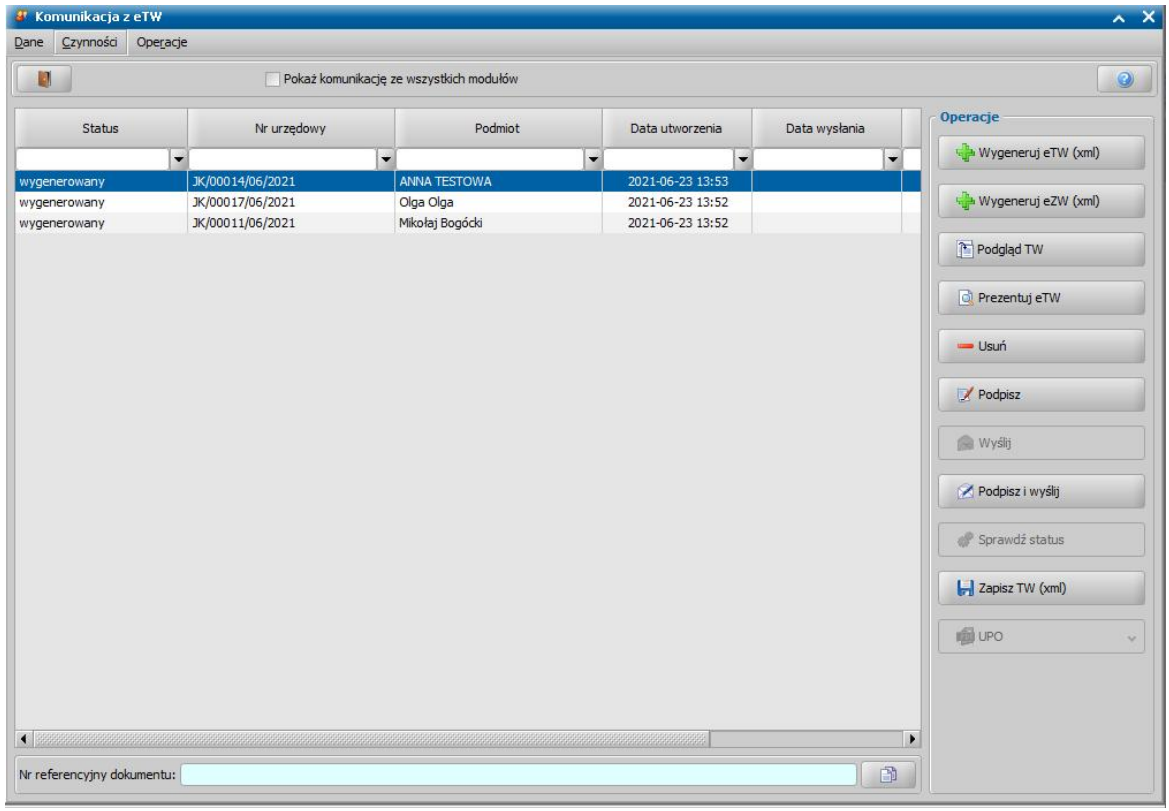

Domyślnie lista jest ograniczona do tytułów wydanych na podstawie decyzji z aktualnie zalogowanego modułu. W celu wyświetlenia tytułów wykonawczych z innych modułów należy zaznaczyć pole **Pokaż komunikację ze wszystkich modułów**.

W bocznym panelu *Operacje* znajdują się następujące przyciski:

**Wygeneruj eTW (xml)** - Na oknie "Decyzje w windykacji" należy wskazać zatwierdzony Tytuł Wykonawczy dla których nie wygenerowano jeszcze tytułu wykonawczego w formacie XML, który zostanie wygenerowany w formacie XML. Tytuł Wykonawczy z wygenerowanym plikiem XML

zostanie usunięty z listy,

**Wygeneruj eZW (xml)** - umożliwia wygenerowanie Zawiadomienia Wierzyciela w formacie XML. Opis generowanie eZW znajduje się w rozdziale [elektroniczne Zawiadomienie Wierzyciela \(eZW\)](#page-1176-0) **Podgląd TW -** otwiera podgląd zaznaczonego Tytułu Wykonawczego,

**Prezentuj eTW/eZW** - otwiera w domyślnie ustawionej przeglądarce podgląd zaznaczonego Tytuły Wykonawczego lub Zawiadomienia Wierzyciela,

**Usuń -** usuwa zaznaczony Tytuł Wykonawczy lub Zawiadomienie Wierzyciela,

**Podpisz -** umożliwia podpisanie zaznaczonego Tytułu Wykonawczego lub Zawiadomienie Wierzyciela. Szczegółowe informacje dotyczące podpisu elektronicznego znajdują się w rozdziale [Podpis elektroniczny dokumentów](#page-65-0)

Uwaga! Podpisanie wygenerowanego eTW/eZW jest możliwe tylko przez osobę, która wygenerowały XML.

**Wyślij -** wysyła zaznaczony Tytuł Wykonawczy lub Zawiadomienie Wierzyciela do eTW. Możliwe jest wysłanie tylko podpisanego dokumentu,

**Podpisz i wyślij -** umożliwia podpisanie a następnie wysłanie Tytułu Wykonawczego lub Zawiadomienie Wierzyciela do eTW,

**Sprawdź status -** umożliwia sprawdzenie statusu wysłanego Tytułu Wykonawczego lub Zawiadomienie Wierzyciela. Aktualne statusy wysłanych dokumentów to: wygenerowany, podpisany, błąd wysyłania, wysłany- weryfikowany, przetworzony, wysłany- błąd,

**Zapisz TW/ZW (xml) -** zapisuje w wskazanym przez Użytkownika folderze, zaznaczony Tytuł Wykonawczy lub Zawiadomienie Wierzyciela w formacie XML,

**UPO -** umożliwia zapisanie Urzędowego Poświadczenie Odbioru w formacie PDF lub XML w wskazanym przez Użytkownika folderze, dodatkowo po wybraniu opcji HTML pozwala na podejrzenie UPO w oknie przeglądarki.

Wszelkie komunikaty zwracane z eTW możliwe są do sprawdzenia po wybraniu menu *Operacje > Komunikaty z systemu eTW* co spowoduje otworzenie okna "Komunikacja z eTW - komunikaty". W celu wczytania Tytuły Wykonawczego w formacie xml który został podpisany od strony windykacji lub został wcześniej zapisany na dysku, należy wybrać menu *Operacje > Wgraj podpisanego XMLa z dysku.*

Z okna "Komunikacja eTW" możliwe jest również bezpośrednie przejście do decyzji w windykacji po wybraniu menu *Operacje > Przejdź do decyzji w windykacji.*

#### <span id="page-1176-0"></span>**Elektroniczne Zawiadomienie Wierzyciela (eZW)**

Do utworzenia elektronicznego Zawiadomienie Wierzyciela wymagane jest Tytuł Wykonawczy o statusie przekazanie do Urzędu Skarbowego. Aby utworzyć eZW w oknie "Komunikacja z eTW" należy wybrać przycisk **Wygeneruj eZW (xml)**. Po wybraniu przycisku otworzy się okno **"**Rodzaj zawiadomienia" w którym należy odpowiednio skonfigurować generowany dokument.

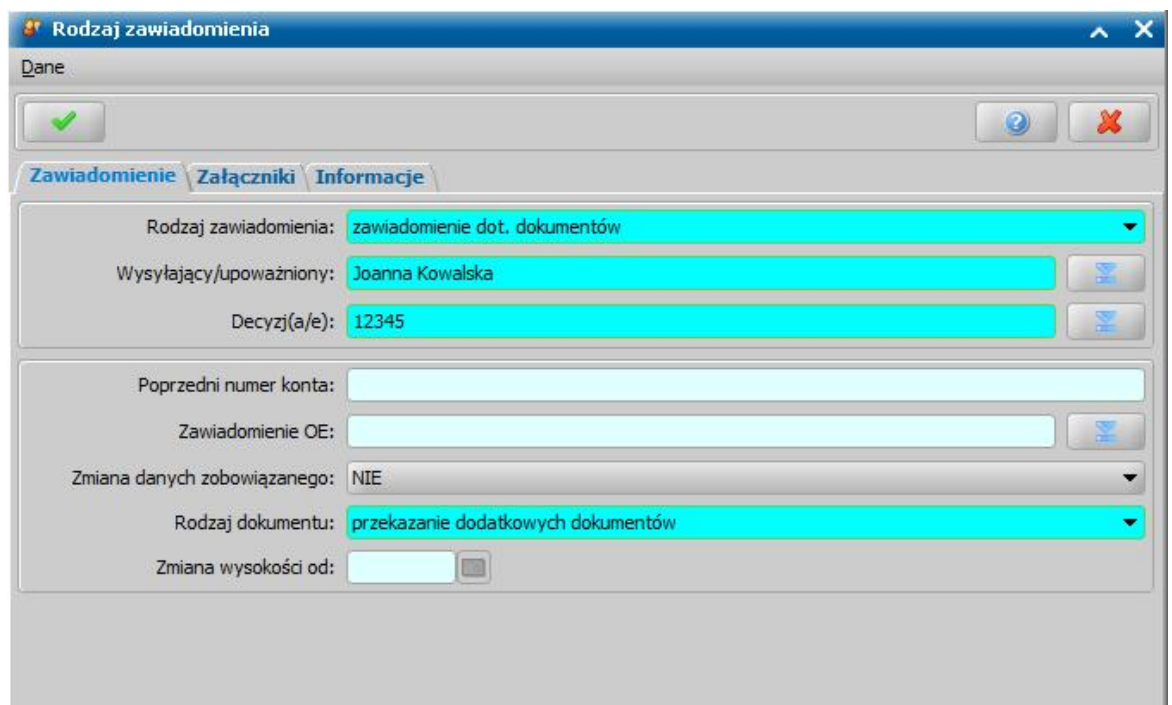

Na zakładce *Zawiadomienie* w polu **Rodzaj zawiadomienia** dostępne są 3 rodzaje zawiadomień: 1. zawiadomienie dotyczące Wierzyciela (używane, w przypadku zmiany numeru konta

bankowego jednostki),

 2. zawiadomienie dotyczące Zobowiązanego (używane, w przypadku zmiany danych zobowiązanego (dłużnika)),

 3. zawiadomienie dotyczące dokumentów Zobowiązanego (używane, w przypadku zmiany wysokości egzekwowanej kwoty),

W przypadku 2. i 3. można dodać dodatkowe informacje tekstowe na zakładce *Informacje* za pomocą przycisku **Dodaj informację**. Dodane informacje w zależności od potrzeb można dowolnie modyfikować i usuwać. Maksymalny rozmiar jednej informacji to 400 znaków.

W polu **Wysyłający/upoważniony** z listy użytkowników należy wskazać osobę. Osoba ta musi być osobą, która będzie podpisywać dokument.

W polu **Decyzj(a/e)** należy wskazać decyzje w windykacji dla której istnieje Tytuł Wykonawczy o statusie "przekazanie do Urzędu Skarbowego". Możliwe jest dodanie więcej niż jednej decyzji przy użyciu multiselekcji.

*Uwaga!* Wskazanie większej ilości decyzji spowoduje wygenerowanie eZW dla każdej wskazanej decyzji (np. zaznaczenie 10 decyzji spowoduje wygenerowanie 10 plików xml).

Pole **Poprzedni numer konta** jest wymagane tylko w przypadku gdy rodzaj zawiadomienia to zawiadomienie dot. wierzyciela. W polu tym należy wprowadzić nowy numer konta bankowego jednostki.

**Zawiadomienie OE** jest polem nieobowiązkowym dostępnym dla zawiadomień dot. zobowiązanego lub dokumentów. Uzupełnia się je w przypadku gdy istnieje potrzeba powiadomienia innego Urzędu Skarbowego niż wskazanego w Tytule Wykonawczym.

**Zmiana danych zobowiązanego** w polu wybierana wartość "Tak" w przypadku gdy zmieniły się dane zobowiązanego. Wybranie "Tak" spowoduje zaznaczenie pola na wygenerowanym w wygenerowanym zawiadomieniu w sekcji B2

Pole **Rodzaj dokumentu** jest wymagane tylko w przypadku gdy rodzaj zawiadomienia to zawiadomienie dot. dokumentów. Do wybrania są dwa rodzaje dokumentów: "Przekazanie dodatkowych dokumentów" i "Zmiana wysokości egzekwowanej kwoty".

Pole **Zmiana wysokości od** jest aktywne i wymagane tylko w przypadku gdy w polu **Rodzaj dokumentu** wybrano opcję "Zmiana wysokości egzekwowanej kwoty". W polu tym wskazywana jest jedynie data od kiedy system ma uwzględniać zmiany w wysokości kwoty zadłużenia. Zmiany kwot wyznaczane są automatycznie podczas generowania pliku xml.

Dla każdego z zawiadomień istnieje dodatkowo możliwość na zakładce *Załączniki*:

- dodania załączników z dysku,
- dodania załączników z systemu, gdy jest wybrany tylko jeden Tytuł Wykonawczy

# **Administracja**

W niniejszym rozdziale przedstawimy funkcjonalności związane z administrowaniem systemem. Rola Administracja pozwala nam na wprowadzenie parametrów wykorzystywanych później w różnych modułach. Opiszemy tutaj sposób dodawania nowych użytkowników systemu i przypisania im ról, w których będą pracować. Pokażemy także sposób korzystania ze słowników i wprowadzania parametrów wykorzystywanych w pozostałych częściach systemu.

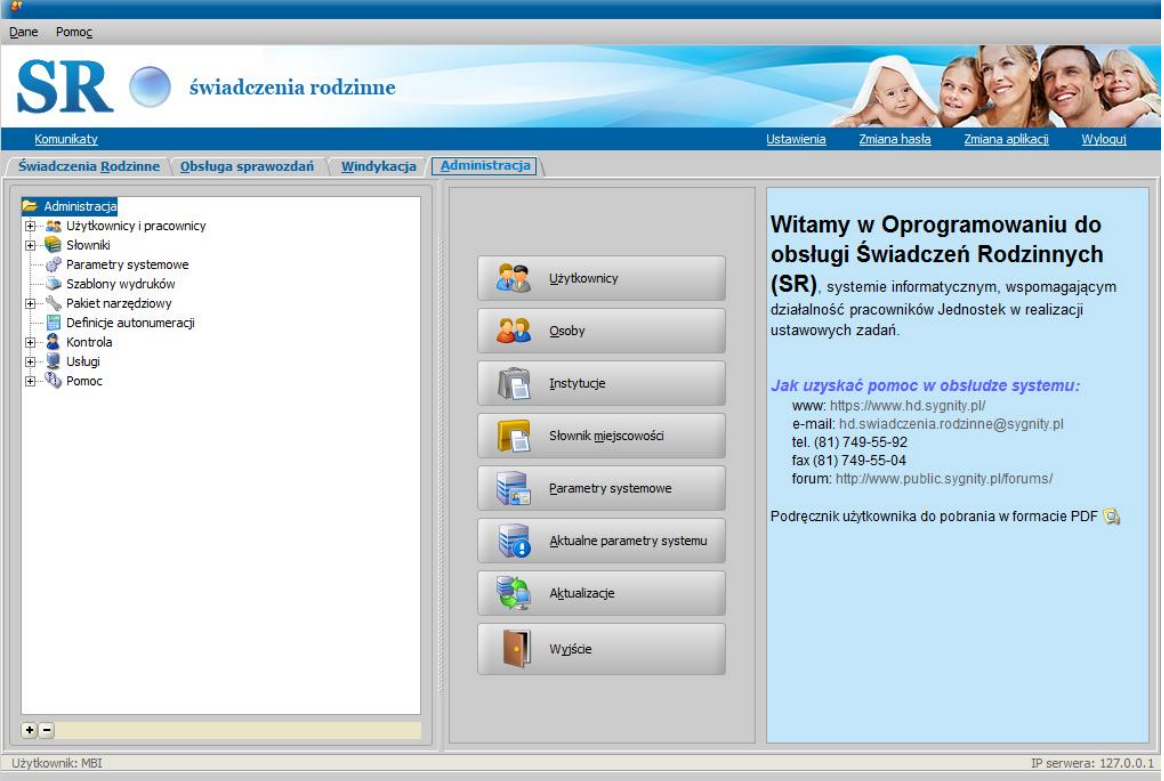

# **Ustawienia systemowe**

# **Pozostałe opcje**

Na zakładce **Pozostałe opcje** możemy określić maskę adresów IP klientów, od których będzie pobierana aplikacja oraz maksymalny czas oczekiwania na odebranie plików od innych klientów.

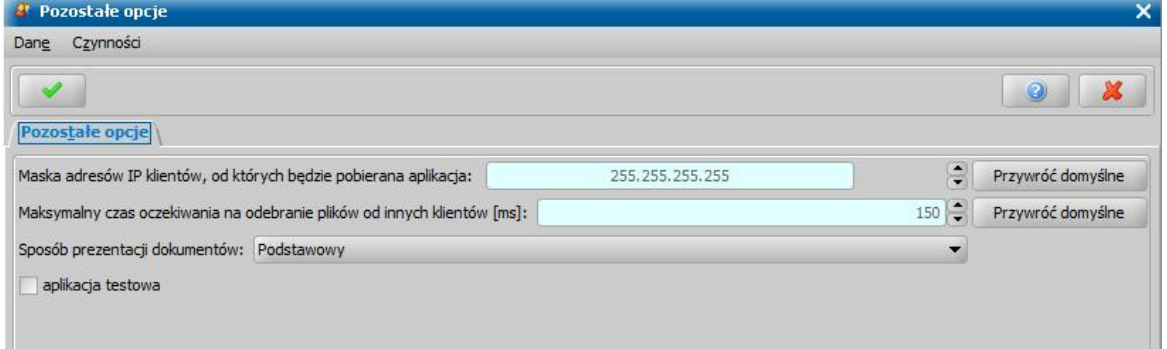

Rozproszone pobieranie aplikacji dotyczy instalacji sieciowych i ma za zadanie zmniejszyć potrzebę pobierania danych aplikacji przez sieć Internet przez wielu klientów, pobierających nową wersję aplikacji w tym samym czasie.

Pole Maska adresów IP klientów, od których będzie pobierana aplikacja określa liczbę bitów maski adresu IP, która będzie wykorzystywana do sprawdzania adresów IP klientów, podczas pobierania zasobów aplikacji.

Za pomocą przycisków **Przywróć domyślne** możemy przywrócić domyślne wartości w poszczególnych polach.

W polu **Sposób prezentacji dokumentów** decydujemy o sposobie prezentacji dokumentów XML, HTML, PDF w programach zewnętrznych. Z pola tego korzystamy w przypadku problemów z otwieraniem dokumentów XML, HTML, PDF w programach zewnętrznych.

Zaznaczając opcję *aplikacja testowa* możemy określić, że aplikacja (serwer i baza), na której pracujemy to wersja testowa. Zaznaczenie tej opcji spowoduje, że w głównym oknie aplikacji zostanie wyświetlona informacja o pracy w trybie aplikacji testowej.

*Uwaga***! Przed pierwszym uruchomieniem serwera aplikacyjnego na środowisku testowym (zanim zostanie włączona opcja "aplikacja testowa"), należy na serwerze testowym z lokalizacji "..Wildfly\standalone\configuration\" usunąć plik certyfikatu "Empatia.keystore".**

*Uwaga***! Zaznaczenie opcji "aplikacja testowa" jest operacją nieodwracalną i nie należy jej wykonywać na środowisku produkcyjnym! Włączenie tej opcji wymaga dodatkowego potwierdzenia, że wykonywane jest to w środowisku testowym.**

Praca w trybie aplikacji testowej oznacza, że do Centralnej Bazy Beneficjentów nie są wysyłane żadne dane wprowadzone do aplikacji oraz nie można wykonać weryfikacji pobierania świadczeń w innych Jednostkach Terenowych, ale jest możliwe wydanie decyzji SR/SW/FA bez tych weryfikacji. Ponadto w trybie aplikacji testowej nie jest możliwe odbieranie i wysyłanie poczty elektronicznej systemu Emp@tia.

Podczas pracy w trybie aplikacji testowej system rejestruje wszystkie zdarzenia generujące powiadomienia sms i e-mail, jednak nie są one przesyłane do platformy sterującej usługą, co oznacza, że nie zostaną wysłane do klientów. Również w przypadku, gdy jednostka korzysta z Cyfrowego Repozytorium Dokumentów, dokumenty zasilające teczki akt klientów nie zostaną wysłane do CRD.

#### **Ustawienia logowania**

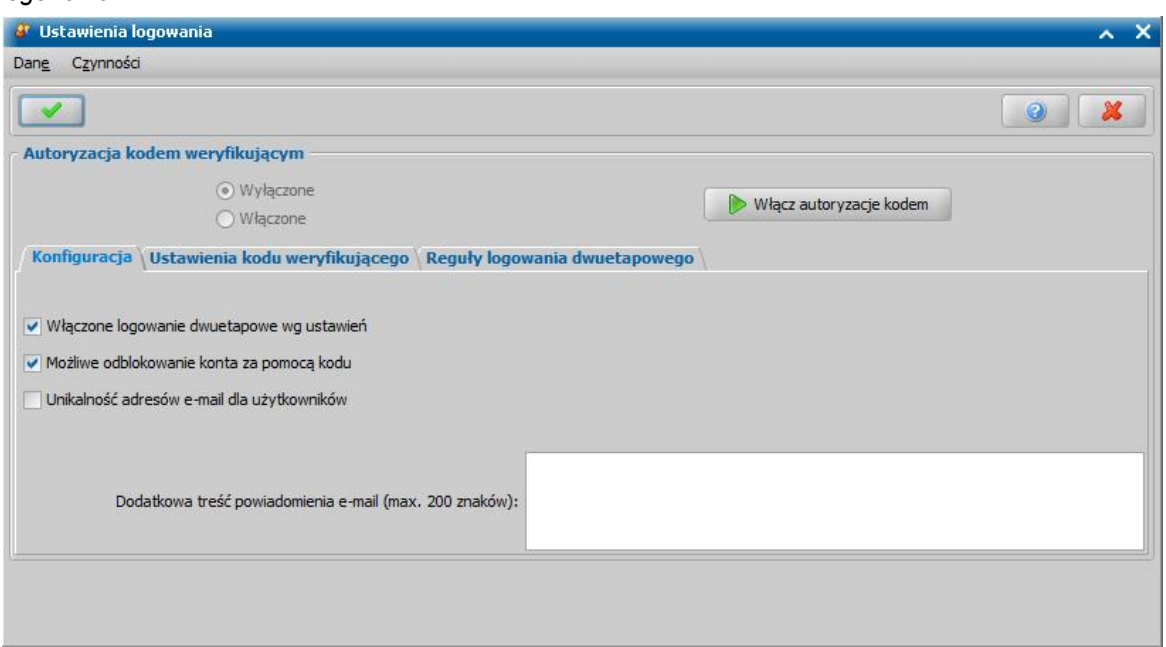

Wybierając w głównym oknie *Administracja > Kontrola > Ustawienia systemowe > Ustawienia logowania*.

W celu włączenia logowania dwuetapowego należy wybrać przycisk **Włącz autoryzację kodem.**

Po włączeniu autoryzacji kodem zablokowana zostanie możliwość konfiguracji ustawień.

*Uwaga!* Przed włączeniem autoryzacji kodem konieczne jest sprawdzenie oraz odpowiednie skonfigurowanie ustawień oraz reguł dotyczących logowania dwuetapowego.

Gdy autoryzacja kodem weryfikującym jest włączona w danych Użytkownika pole **adres email** staje się wymagalne (uzupełnienie i jego poprawność):

Na zakładce *Konfiguracja* jest możliwość ustawienia logowania dwuetapowego*:*

- **Włączone logowanie dwuetapowe wg ustawień -** w przypadku zaznaczenia oznacza, że logowanie dwuetapowe będzie włączone zgodnie z ustawieniami na zakładkach *Ustawienia kody weryfikującego* oraz *Reguły logowania dwuetapowego*.

- **Możliwe odblokowanie konta za pomocą kodu** - w przypadku zaznaczenia, na oknie logowania pojawi się przycisk **Odblokuj** i możliwe będzie odblokowanie zablokowanego konta za pomocą kodu weryfikującego. Dalsze postępowanie opisane jest w rozdziale Logowanie/ odblokowanie konta za pomocą kodu weryfikującego

- **Unikalność adresów email dla użytkowników -** w przypadku odznaczenia, system będzie dopuszczał sytuację, w której więcej niż jeden nieusunięty użytkownik posiada ten sam adres email. Przy zaznaczeniu, występować będzie twarda walidacja na unikalność email przy włączaniu logowania dwuetapowego.

- **Dodatkowa treść powiadomienia email (max. 200 znaków)** - w polu tym możliwe jest wprowadzenie treści, która będzie dodana na końcu wiadomości email z kodem weryfikującym, maksymalny rozmiar wiadomości to 200 znaków.

Na zakładce *Ustawienia kodu weryfikującego* możliwe jest ustawienie danych odpowiedzialnych za przesyłany kod weryfikujący*:*

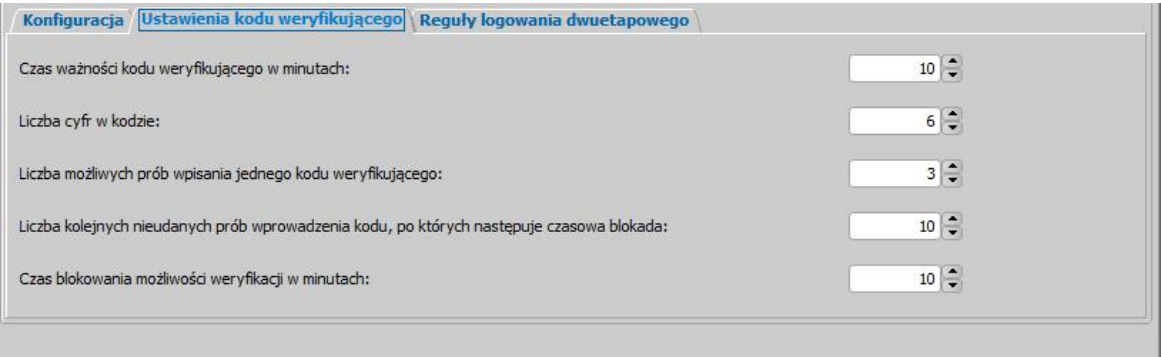

- **Czas ważności kodu weryfikującego w minutach** - określa, ile minut ważny jest kod weryfikujący. Minimalna wartość 1, maksymalna 60.

- **Liczba cyfr w kodzie** - określa, z ilu cyfr ma składać się kod weryfikujący, minimalna wartość 4, maksymalna 8.

- **Liczba możliwych prób wpisania jednego kodu weryfikującego** - określa ile razy można spróbować wprowadzić ten sam kod, zanim próba wprowadzenia zostanie uznana za nieudaną. Minimalna wartość 1 maksymalna 5.

- **Liczba kolejnych nieudanych prób wprowadzenia kodu, po których następuje czasowa blokowa** - określa ilość prób wprowadzenia kodu weryfikującego zanim nastąpi czasowe zablokowanie możliwości wprowadzenia. Minimalna wartość to 5, maksymalna 10,

- **Czas blokowania możliwości weryfikacji w minutach** - określa ile minut musi upłynąć, aby możliwa była kolejna próba wprowadzenie kodu weryfikującego. Minimalna wartość to 1, maksymalna 1440 (1 dzień).

Na zakładce *Reguły logowania dwuetapowego* możliwe jest określenie reguł dotyczących logowania*:*

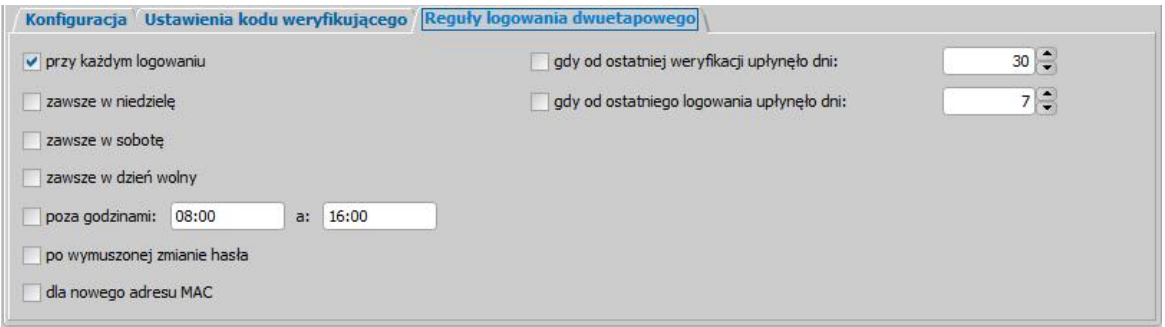

- **Przy każdym logowaniu** - podanie kodu weryfikującego będzie konieczne przy każdej próbie logowania do systemu,

- **Zawsze w niedzielę** - podanie kodu weryfikującego będzie konieczne podczas logowania w niedzielę,

- **Zawsze w sobotę** - podanie kodu weryfikującego będzie konieczne przy logowaniu w sobotę,

- **Zawsze w dzień wolny** - podanie kodu weryfikującego będzie konieczne przy logowaniu w każdy dzień oznaczony jako wolny w kalendarzu dni wolnych w systemie SR,

- **Zawsze poza godzinami** - podanie kodu weryfikującego będzie konieczne przy logowaniu poza określonymi godzinami (domyślnie ustawiony zakres 8.00 - 16.00),

- **Po wymuszonej zmianie hasła** - podanie kodu weryfikującego będzie konieczne przy logowaniu po którym następuje wymuszona zmiana hasła,

- **Dla nowego adres MAC** - podanie kodu weryfikującego będzie konieczne przy logowaniu ze sprzętu z adresem MAC, który nie był jeszcze wykorzystywany dla danego loginu. Adresy MAC powiązane z danym użytkownikiem będą zapisywane w bazie wraz z czasem ostatniego logowania z danego adresu, ilością udanych i nieudanych logowań,

- **Gdy od ostatniej weryfikacji upłynęło dni** - podanie kodu weryfikującego będzie konieczne gdy ostatnia weryfikacja była wykonana określoną lub większą ilość dni. Wartość minimalna 1, maksymalna 365,

- **Gdy od ostatniego logowania upłynęło dni** - podanie kodu weryfikującego będzie konieczne gdy ostatniego logowania upłynęła określona lub większa ilość dni. Wartość minimalna 1, maksymalna 365.

W ramach logowania dwuetapowego możliwy jest dostęp do listy logowań oraz listy adresów MAC. Aby przejść do listy logowań na której znajdują się dane dotyczące logowań Użytkowników należy wybrać na zakładce *Administracja* menu *Kontrola > Autoryzacja kodem > Lista logowań.*

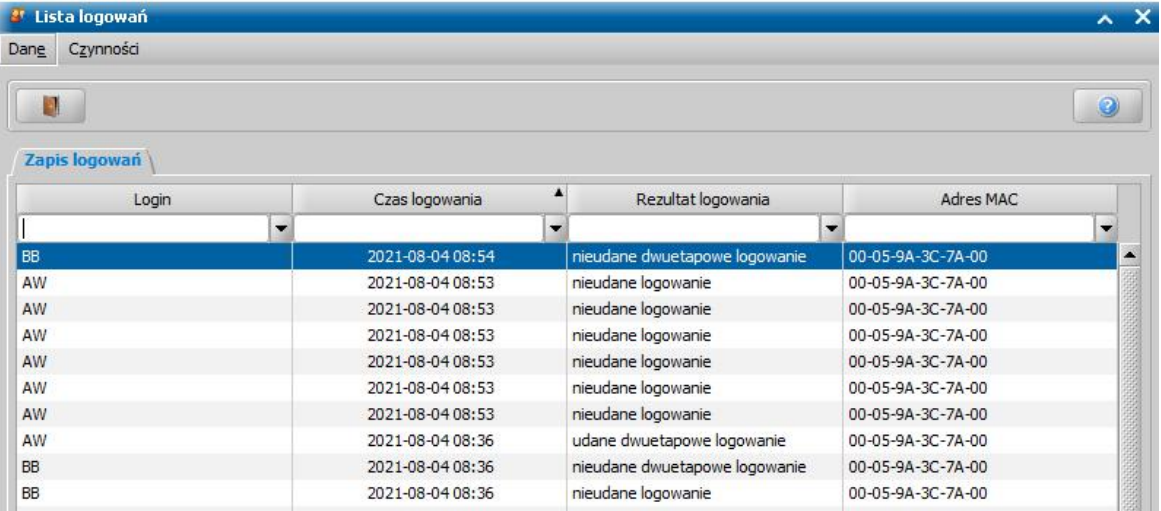

Dane na liście logowań zapisywane są tylko w sytuacji, gdy włączona jest funkcjonalność weryfikacji kodem. Kolumna "Rezultat logowania" zawiera następujące wartości:

1) Udane logowanie - wpis dodany po każdy udanym logowaniu bez potwierdzania dwuetapowego,

2) Nieudane logowanie - wpis dodany po każdy nieudanym logowaniu,

3) Udane dwuetapowe logowanie - wpis dodany w przypadku poprawnej weryfikacji kodu

potwierdzającego logowanie,

4) Nieudane dwuetapowe logowanie - wpis dodany w przypadku niepoprawnej weryfikacji kodu potwierdzającego, zamkniecia okna potwierdzania lub wybraniu operacji "Wygeneruj kod ponownie", 5) Udane odblokowanie konta - wpis dodany w przypadku poprawnej weryfikacji kodu potwierdzającego odblokowanie konta,

6) Nieudane odblokowanie konta - wpis dodany w przypadku niepoprawnej weryfikacji kodu potwierdzającego odblokowanie konta, zamknięcia okna potwierdzenie lub wybraniu operacji "Wygeneruj kod ponownie"

Powstające zapisy można usunąć po wybraniu operacji znajdującej się w menu *Pakiet narzędziowy > Usuwanie danych z bazy > Usuwanie zapisów logowania do* systemu za pomocą której można określić ilości miesięcy sprzed których dane dotyczące logowań mają zostać usunięte.

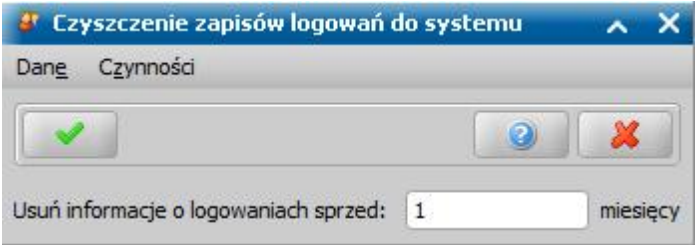

Aby uzyskać dostęp do listy adresów MAC należy wybrać menu *Kontrola > Autoryzacja kodem > Lista adresów MAC.* Okno "Lista logowań" w tym wypadku zawiera dane dotyczące adresów MAC w powiązaniu z loginami za pomocą których następowały próby logowań. W przypadku ponownego logowania z tego samego adresu i tym samym loginem, aktualizowane są następujące dane: 1) Liczba udanych logowań i czas ostatniego udane logowania, gdy nastąpiło udane logowanie bez weryfikacji dwuetapowej, lub po udanej weryfikacji dwuetapowej

2) Liczba nieudanych logowań i czas ostatniego nieudanego logowania, gdy nastąpiło nieudane logowanie lub nieudane potwierdzenie weryfikacji dwuetapowej lub zamknięto okno weryfikacji dwuetapowej

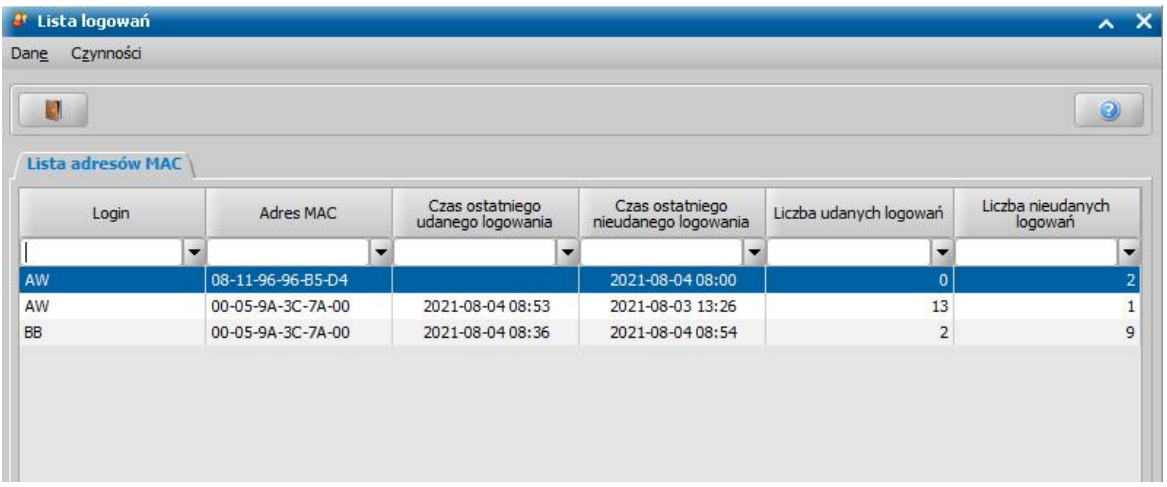

# **Ustawienia sieciowe**

Wybierając w głównym oknie *Administracja>Kontrola>Ustawienia systemowe>Ustawienia sieciowe* otworzymy okno "Ustawienia sieciowe". W polu *Adres serwera Emp@tia* mamy możliwość ustawienia adresu serwera Emp@tia, z którym będziemy się komunikować.

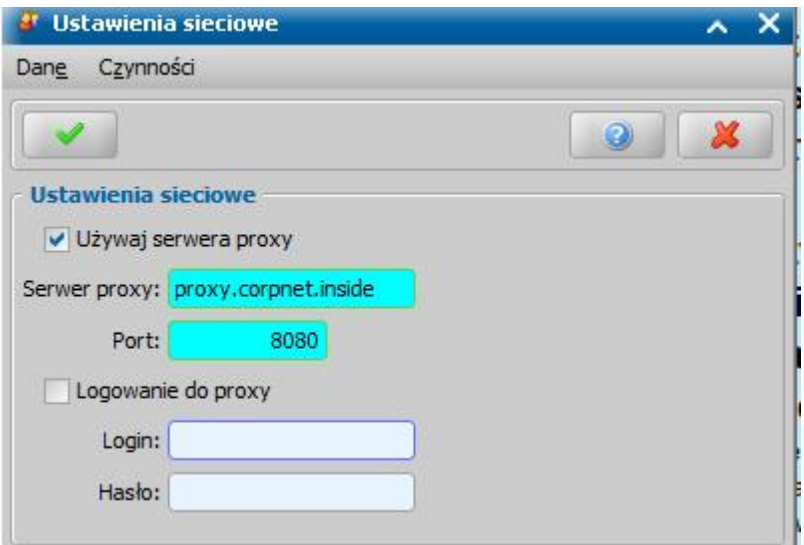

Opcję *Używaj serwera proxy* zaznaczamy, jeżeli połączenie z serwerem Emp@tia, serwerem aktualizacji lub innym serwerem np. z serwerem do komunikacji z BIG mają być realizowane przez serwer proxy. Po zaznaczeniu tej opcji uaktywnią się pola: *Serwer proxy* (wprowadzamy adres serwera proxy), *Port* (wprowadzamy numer portu, na którym nasłuchuje serwer proxy) oraz opcja *Logowanie do proxy*. Jeżeli serwer proxy wymaga logowania, wówczas zaznaczenie opcji *Logowanie do proxy* umożliwi użytkownikowi wprowadzenie danych logowania do proxy.

*Uwaga! Ustawienia* połączenia z serwerem realizowane przez serwer proxy mogą zostać zdefiniowane w ustawieniach użytkownika w oknie "Ustawienia sieciowe". Szczegółowy sposób definiowania tych ustawień został opisany w rozdziale"[Ustawienia](#page-25-0) [użytkownika](#page-25-0)".

# **Ustawienia Emp@tia**

Wybierając w głównym oknie *Administracja>Kontrola>Ustawienia systemowe>Ustawienia Emp@tia otworzy się okno "Ustawienia Empatia".*

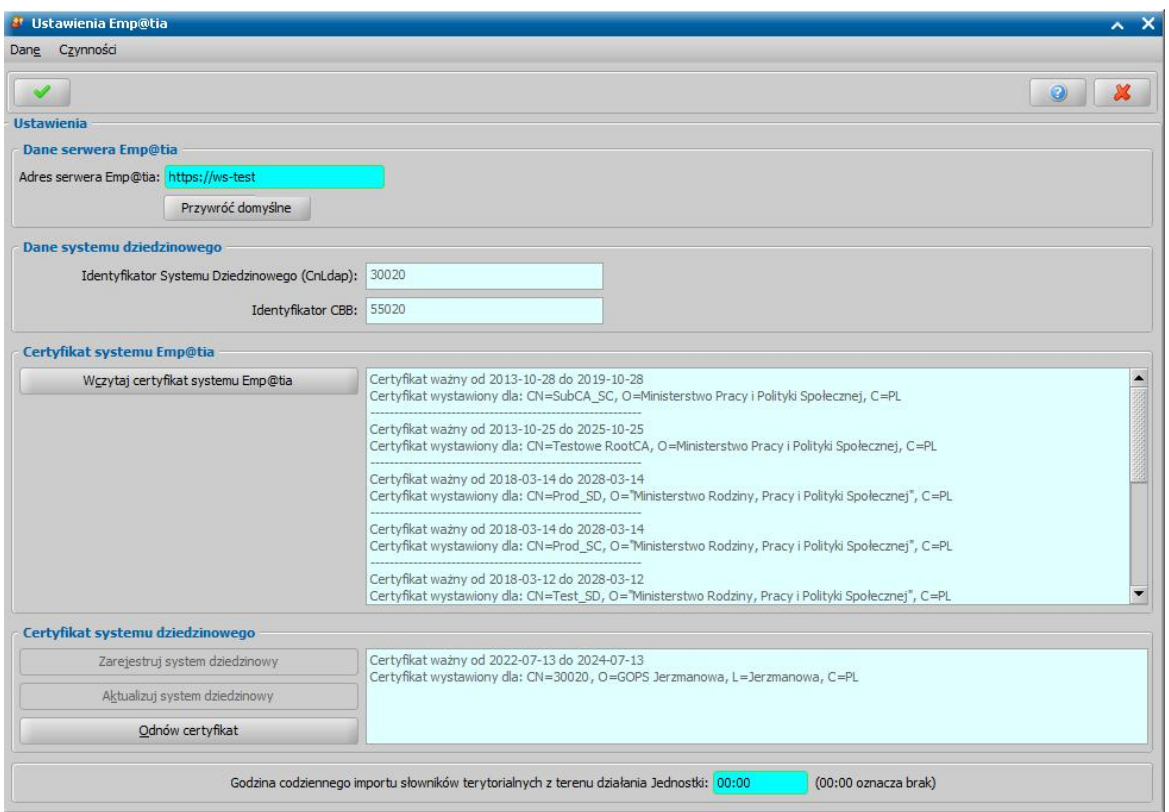

W oknie tym, mamy możliwość wczytania certyfikatu systemu Emp@tia oraz zarejestrowania systemu dziedzinowego w systemie Emp@tia. Szczegółowy opis wykonania tych czynności znajduje się w rozdziale [Konfiguracja](#page-1345-0) [ustawień](#page-1345-0) [dla](#page-1345-0) [Emp@tii](#page-1345-0).

Uwaga! Na zakładce *ePUAP* mamy możliwość określenia ustawień dla komunikacji z systemem ePUAP. Szczegółowy opis wykonania tych czynności znajduje się w rozdziale [Konfiguracja](#page-1352-0) [ustawień](#page-1352-0) [dla](#page-1352-0) [ePUAP](#page-1352-0).

# **Wykorzystanie pamięci**

Na zakładce *Wykorzystanie pamięci* możemy określić oddzielnie dla klienta i serwera aplikacji minimalną i maksymalną wartość pamięci RAM przeznaczoną dla środowiska Java (-Xms i -Xmx).

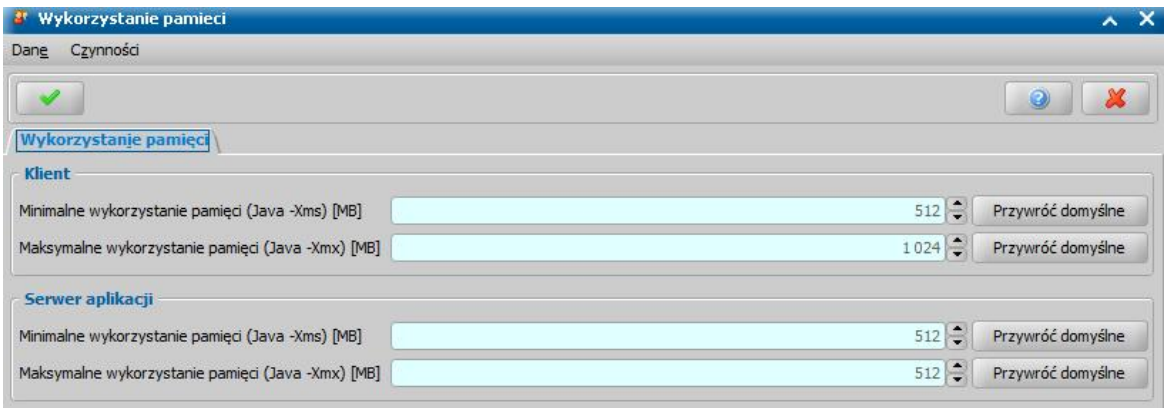

Wartości tych parametrów należy ustawić odpowiednio do posiadanej na komputerze pamięci RAM.

# <span id="page-1185-0"></span>**Aktualne parametry systemu**

W oknie głównym systemu wybieramy przycisk **Aktualne parametry systemu** lub menu *Administracja>Kontrola>Aktualne parametry systemu*. Otworzy się okno "Aktualne parametry

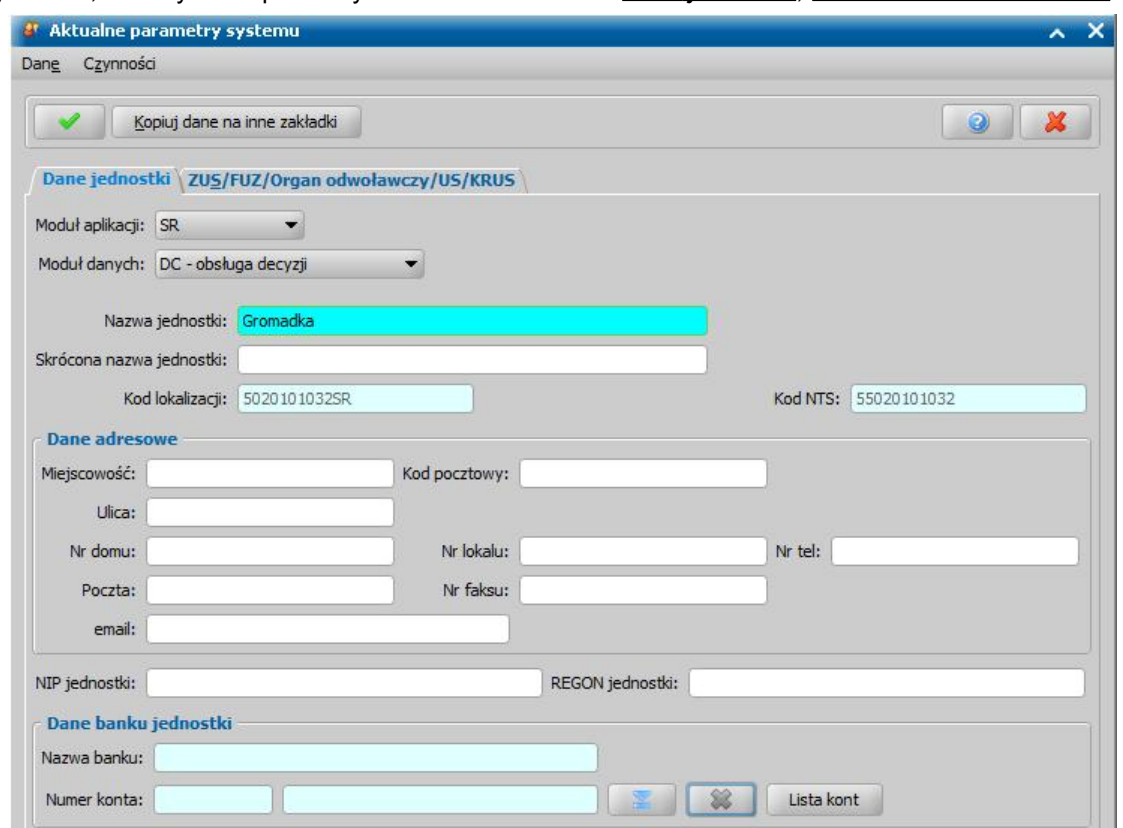

systemu", w którym uzupełniamy dane na zakładkach: *Dane jednostki*, *ZUS/FUZ/SKO/US/KRUS*.

Na zakładce *Dane jednostki* podajemy dane jednostki pracującej w systemie.

Dane jednostki możemy wprowadzić oddzielnie dla każdego modułu aplikacji, wybierając właściwy moduł w polu *Moduł aplikacji* i uzupełniając dane jednostek prowadzących świadczenia rodzinne, stypendia szkolne, fundusz alimentacyjny, dodatki mieszkaniowe i dodatki energetyczne oraz świadczenia wychowawcze. Dostępność modułów aplikacji uzależniona jest od posiadanych licencji, np. jeśli jednostka nie posiada licencji do modułu *ST*, to moduł ten nie będzie widoczny w polu *Moduł aplikacji*.

Jeśli inny podmiot wydaje decyzje, inny realizuje wypłaty i jeszcze inny obsługuję windykacje, to korzystając z pola *Moduł danych* mamy możliwość podania danych trzech podmiotów, wykonujących te zadania oddzielnie dla każdego z modułów aplikacji. Po wybraniu modułu: "*DC obsługa decyzji"* - podajemy dane organu wydającego decyzje, "*RW - realizacja wypłat*" - dane organu realizującego wypłaty, "*WD - windykacja - wierzyciel*" - dane organu obsługującego windykacje, dane te będą wykorzystywane w module Windykacja na wydruku upomnienia, tytułu wykonawczego, ewidencji upomnień oraz ewidencji tytułów wykonawczych, "WD\_B - windykacja beneficjent" - umożliwiającego wprowadzenie dedykowanych danych Beneficjenta do wydruku tytułów wykonawczych i przesyłu elektronicznego tytułu wykonawczego eTW .

*Uwaga!* W przypadku modułu FA w polu *Moduł danych* zamiast jednej pozycji *WD* dostępne są dwie: *WD\_DA* i *WD\_NP*. Pozycja *WD\_DA* dotyczy dłużnika alimentacyjnego, pozycja *WD\_NP* - świadczeń nienależnie pobranych z Funduszu Alimentacyjnego. Na wydrukach upomnień, tytułów wykonawczych dane, dotyczące modułu FA, są pobierane z *WD\_DA* lub *WD\_NP*, w zależności do tego czy dotyczą zadłużeń dłużnika alimentacyjnego, czy świadczeń nienależnie pobranych. Na wydrukach zawiadomień dla dłużnika alimentacyjnego dane są pobierane z *WD\_DA*.

*Uwaga!* Dla modułu danych "WD" na oknie pojawi się dodatkowe pole "Kod wierzyciela".

Jako *Nazwa j ednostki* podpowiada się nazwa jednostki pracująca w systemie, podana w oknie "Pierwsze uruchomienie aplikacji", nazwę tę możemy zmodyfikować.

W polu *Skrócona nazwa j ednostki* podajemy skróconą nazwę jednostki, nazwa skrócona jednostki jest wykorzystywana przy generowaniu dokumentów do programu PŁATNIK.

Kod *lokalizacji* oraz Kod NTS są uzupełniane na podstawie danych podanych w oknie "Pierwsze uruchomienie aplikacji", pola niedostępne do modyfikacji. Kody NTS są zgodne z aktualnie obowiązującym Rozporządzeniem z dnia 14 listopada 2007 roku (Dz. U. Nr 214 poz. 1573).

W sekcji *Dane adresowe* podajemy dane adresowe jednostki (*Miej scowość*, *Ulica*, *Nr domu*, *Nr lokalu*, *Kod pocztowy*, *Poczta*, *Nr tel*, *Nr faksu*) oraz informacje o adresie mailowym.

W polach *NIP j ednostki* i *REGON j ednostki* podajmy dane identyfikacyjne jednostki dla Zakładu Ubezpieczeń Społecznych wykorzystywane w komunikacji z programem PŁATNIK.

W sekcji *Dane banku j ednostki* podajemy informacje o banku jednostki (*Nazwa banku* i *Nr konta* ).

Za pomocą przycisku **Kopiuj dane na inne zakładki** dane jednostki możliwe jest przeniesienie danych z aktywnego modułu aplikacji na wybrane przez Użytkownika moduły aplikacji i danych. Po wybraniu przycisku otworzy się okno "Kopiowanie danych jednostki".

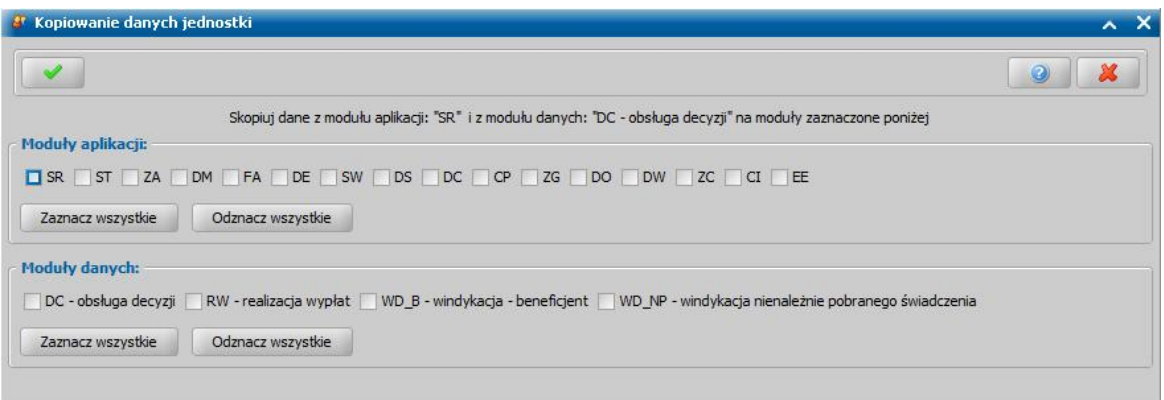

W oknie należy wybrać poprzez zaznaczenie pól przy modułach na które moduły mają zostać przeniesione dane. Po zaznaczeniu modułów danych i aplikacji, należy zatwierdzić operację poprzez wybranie ikony **Akceptacji**.

Po uzupełnieniu danych jednostki możemy przejść na zakładkę *ZUS/FUZ/SKO/US/KRUS*.

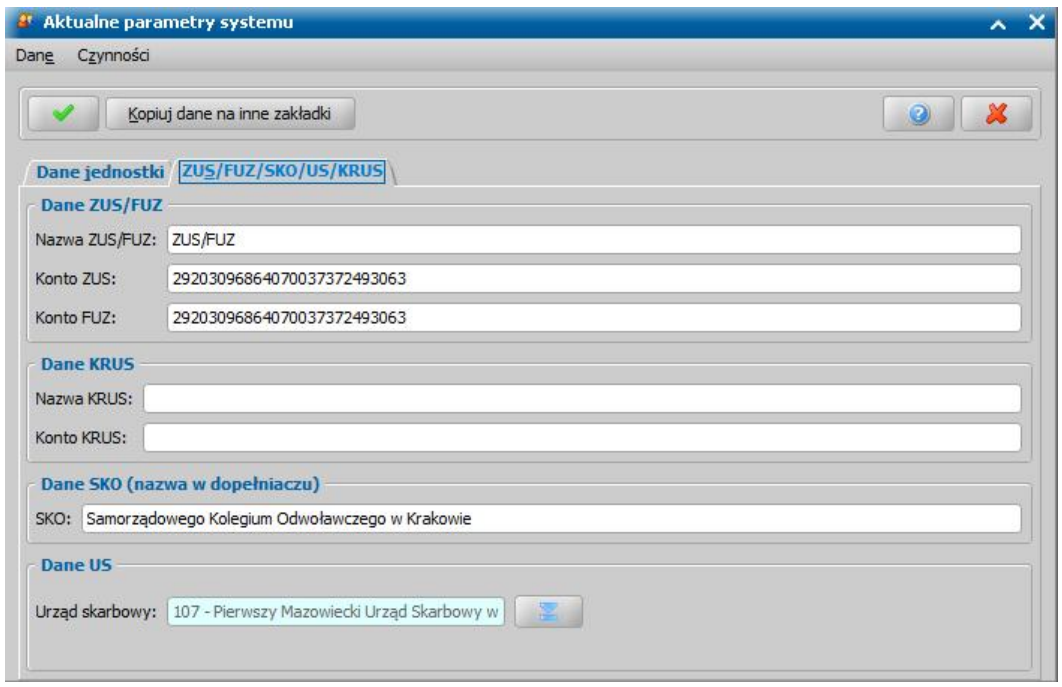

W sekcji *Dane ZUS/FUZ* uzupełniamy dane Zakładu Ubezpieczeń Społecznych, do którego będą przekazywane wypłaty składek na ubezpieczenie zdrowotne oraz składki na ubezpieczenie społeczne:

*Nazwa ZUS/FUZ* - wpisujemy pełną nazwę zakładu ubezpieczeń społecznych, łącznie z adresem. *Konto ZUS -* podajemy numer konta, na który będą przekazywane wypłaty składek na
ubezpieczenie społeczne.

*Konto FUZ* - podajemy numer konta, na które będą przekazywane wypłaty składek na ubezpieczenie zdrowotne.

*Uwaga!* Dane Zakładu Ubezpieczeń Społecznych musimy uzupełnić przed przystąpieniem do tworzenia decyzji. Jeśli nie będziemy mieli uzupełnionych tych danych nie będziemy mogli utworzyć decyzji, w których będzie składka zdrowotna lub emerytalno-rentowa.

W sekcji *Dane KRUS* uzupełniamy dane Kasy Rolniczego Ubezpieczenia Społecznego, do której będą przekazywane wypłaty składki na ubezpieczenie społeczne:

*Nazwa KRUS* - wpisujemy pełną nazwę Kasy Rolniczego Ubezpieczenia Społecznego, łącznie z adresem.

*Konto KRUS -* podajemy numer konta, na który będą przekazywane wypłaty składek na ubezpieczenie społeczne. Wprowadzony w tym miejscu numer konta KRUS jest po akceptacji danych okna automatycznie kopiowany do parametru systemowego KONTO KRUS. Jeżeli jest potrzeba wypłaty składki na ubezpieczenie społeczne na różne numery kont bankowych, to wówczas numery kont bankowych KRUS należy wprowadzić bezpośrednio w danych osoby, której dotyczy składka (w oknie "Dane osoby", zakładka *Pozostałe dane*).

W sekcji *Dane SKO (nazwa w dopełniaczu)* wprowadzamy nazwę organu odwoławczego w dopełniaczu, organ jest drukowany na wydrukach decyzji w sekcji *Pouczenie*.

W sekcji *Dane US* z listy urzędów wskazujemy właściwy Urząd Skarbowy, do którego będzie kierowany podatek ze stypendium motywacyjnego. Wskazany Urząd Skarbowy musi mieć uzupełniony numer konta. Aby uzupełnić numer konta US należy zmodyfikować dane wskazanego US z poziomu [słownika](#page-1268-0) [urzędów](#page-1268-0) [skarbowych.](#page-1268-0)

Wprowadzone dane zatwierdzamy ikoną **Akceptuj**.

## <span id="page-1189-0"></span>**Dodanie nowego użytkownika**

W celu dodania nowego użytkownika w oknie głównym systemu wybieramy przycisk **Użytkownicy** lub menu *Administracja>Użytkownicy i pracownicy>Lista użytkowników*. Otworzy się okno "Lista użytkowników".

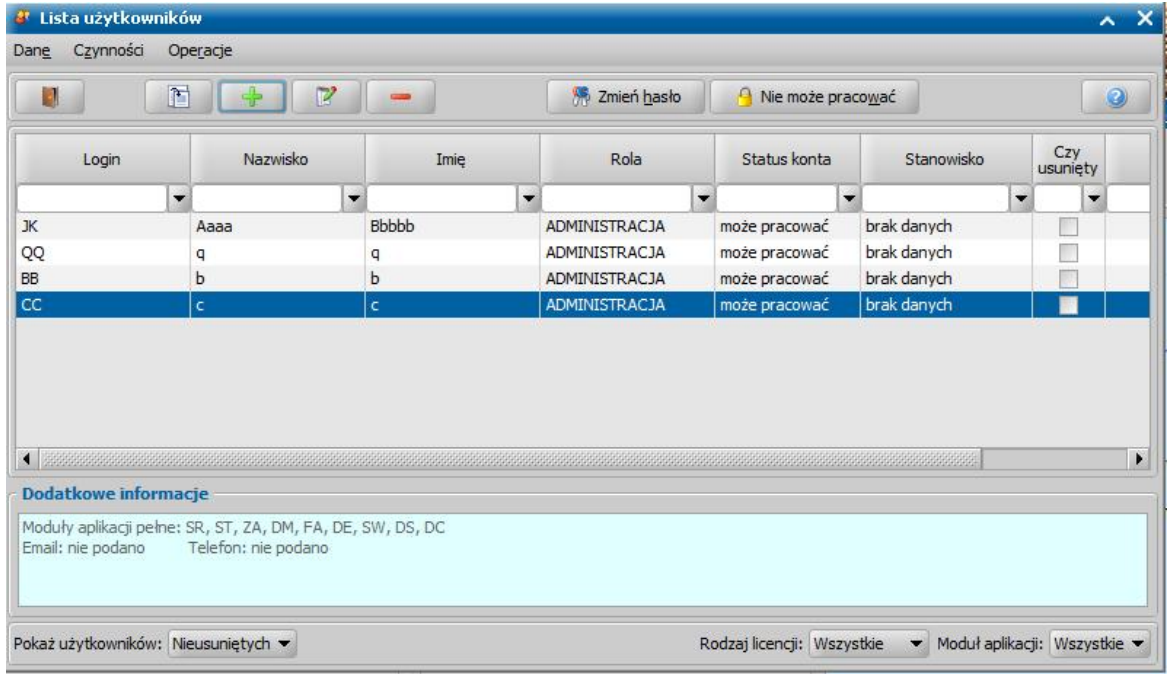

Aby dodać do listy nowego użytkownika, wybieramy ikonę **Dodaj**. Otworzy się okno "Dodawanie użytkownika", w którym wprowadzamy dane nowego użytkownika uzupełniając pola na dwóch zakładkach: *Dane podstawowe* oraz *Uprawnienia*.

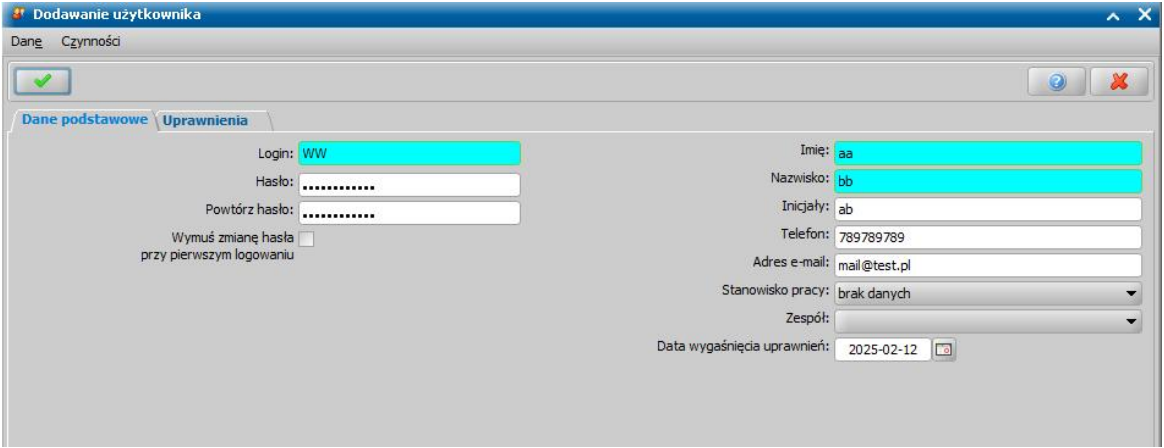

Na zakładce *Dane podstawowe* uzupełniamy pola:

*Login* - podajemy identyfikator, jakim osoba będzie posługiwała się przy logowaniu się do systemu, mogą to być np. inicjały użytkownika.

*Imię* - wpisujemy imię użytkownika.

*Nazwisko* - wpisujemy nazwisko użytkownika.

*Hasło* - podajemy hasło, którym będzie się posługiwał użytkownik przy logowaniu się do systemu. *Powtórz hasło* - jeszcze raz podajemy hasło wpisane w poprzednim polu.

Jeżeli chcemy, aby system podczas pierwszego logowania użytkownika wymusił zmianę hasła, zaznaczamy opcję *Wymuś zmianę hasła przy pierwszym logowaniu*.

*Telefon* - możemy wpisać telefon kontaktowy do Użytkownika.

*Uwaga!* Aby móc wykonać zbiór centralny, użytkownik, który wykonuje zbiór, musi mieć uzupełniony numer telefonu.

*Adres e-mail* - możemy wpisać adres e-mail Użytkownika.

*Uwaga!* Numer telefonu oraz adres e-mail Użytkownika są wyświetlane w danych [sprawozdania,](#page-1109-0) które Użytkownik wykonał. Jeżeli informacje te nie zostaną uwzględnione w danych Użytkownika, to wówczas w sprawozdaniu zostaną podpowiedziane dane jednostki.

*Uwaga!* W przypadku włączonego logowania dwuetapowego pole jest wymagane.

*Stanowisko pracy* - wprowadzamy stanowisko, na jakim pracuje rejestrowany pracownik. Lista zawiera stanowiska pracy wprowadzone do "Słownika stanowisk pracy". Jeżeli w słowniku nie ma wprowadzonych żadnych stanowisk, to lista zawiera tylko pozycję "brak danych". Sposób wprowadzania danych do "Słownika stanowiska pracy" został opisany w rozdziale [Słownik](#page-1247-0) [stanowiska](#page-1247-0) [pracy](#page-1247-0). Informacja o stanowisku pracy użytkownika jest drukowana na wydruku metryki sprawy w kolumnie "*Oznaczenie osoby podejmującej daną czynność".*

*Uwaga!* Istnieje także możliwość drukowania informacji o stanowisku pracownika opracowującego decyzję na wydruku decyzji. W tym celu należy wstawić znacznik " *stanowiskoOpracowujacego*" do szablonu wydruku decyzji. Szczegółowy opis znajduje się w rozdziale "[Konfiguracja](#page-1223-0) [szablonów](#page-1223-0) [wydruków](#page-1223-0)".

*Zespół* - w polu tym możemy wskazać zespół, w którym pracuje Użytkownik, np. zespół zajmujący się tylko Świadczeniami Rodzinnymi. Lista zawiera rodzaje zespołów wprowadzone do "Słownika rodzaju zespołu". Jeżeli w słowniku nie ma wprowadzonych żadnych zespołów, to lista jest pusta. Sposób wprowadzania danych do "Słownika rodzaju zespołu" został opisany w rozdziale [Słownik](#page-1246-0) [rodzaju](#page-1246-0) [zespołu](#page-1246-0).

Informacja o zespole, do którego przypisany jest Użytkownik, jest wykorzystywana w autonumeracji rejestrowanych dokumentów (np. wniosków, decyzji, list wypłat, korespondencji), poprzez możliwość dodania do definicji autonumeru danego dokumentu składnika "Zespół". Przeglądając dokument (np. korespondencję), którego autonumer zawiera składnik "Zespół", możemy od razu stwierdzić, który zespół opracował dany dokument.

*Data wygaśnięcia uprawnień -* po upłynięciu wprowadzeniu daty, dany użytkownik nie będzie miał możliwości zalogowania się na swoje konto.

Po uzupełnieniu podstawowych danych o użytkowniku możemy przejść na zakładkę *Uprawnienia*, gdzie określamy *Rolę*, w której będzie pracował dodawany użytkownik oraz *Rodzaj licencj i* przyznawanej użytkownikowi.

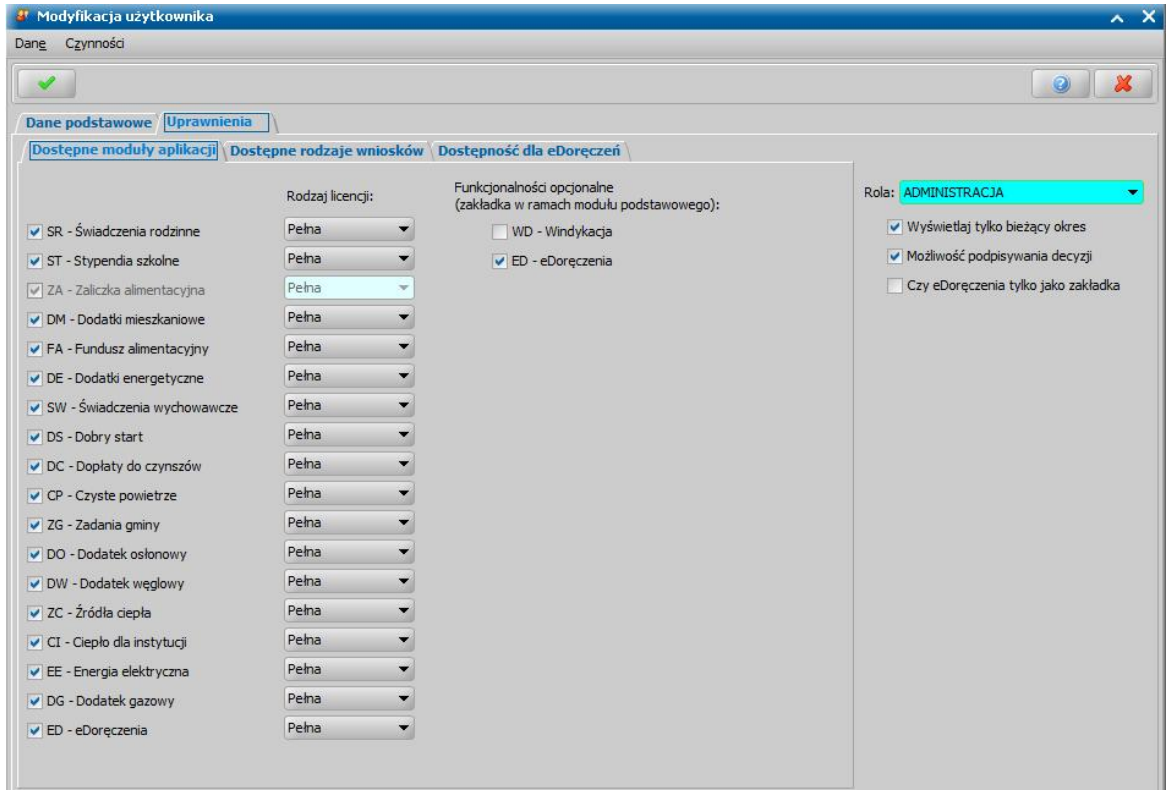

Jeżeli w systemie dostępne są dwa rodzaje licencji, w polu *Rodzaj licencj i* będą dostępne dwie pozycje *Pełna* i *Przeglądanie*.

*Uwaga!* W przypadku braku licencji pełnej, będzie widoczna tylko opcja *Przeglądanie*. Jeżeli na bazie nie ma dostępnej żadnej licencji na przeglądanie, to rodzaj licencji *Przeglądanie* będzie również dostępny dla użytkownika. Przypisanie użytkownikowi licencji na przeglądanie, w przypadku braku licencji na przeglądanie na bazie, spowoduje, że po zalogowaniu podpowiedzą się te same moduły co dla licencji pełnej. Podczas logowania do aplikacji, w przypadku braku licencji na przeglądanie, gdy użytkownik ma wybrany rodzaj licencji **Przeglądanie** licencje są sprawdzane tak, jakby użytkownik miał wybrany dostęp do pełnej licencji, czyli ta sama pula licencji jest rozdzielana pomiędzy użytkowników z licencją pełną i na przeglądanie.

W sekcji **Dostępne moduły aplikacji** przez zaznaczenie pól (V) przy odpowiedniej pozycji wskazujemy moduł w jakim będzie pracował Użytkownik:

- SR Świadczenia rodzinne pozwala tylko na obsługę wniosków, decyzji i wypłat w sprawie świadczeń rodzinnych;
- ST Stypendia szkolne pozwala tylko na obsługę wniosków, decyzji i wypłat w sprawie pomocy materialnej dla uczniów;
- ZA Zaliczka alimentacyjna pozwala na obsługę wniosków, decyzji i wypłat w sprawie zaliczki alimentacyjnej (zablokowana do edycji);
- DM Dodatki mieszkaniowe pozwala na obsługę wniosków, decyzji i wypłat w sprawie dodatków mieszkaniowych;
- FA Fundusz alimentacyjny pozwala na obsługę wniosków, decyzji i wypłat w sprawie funduszu alimentacyjnego;
- DE Dodatki energetyczne pozwala na obsługę wniosków, decyzji i wypłat w sprawie dodatków energetycznych;
- SW Świadczenia wychowawcze pozwala na obsługę wniosków, decyzji i wypłat w sprawie świadczeń wychowawczych;
- DS Dobry Start pozwala na obsługę wniosków, decyzji i wypłat w sprawie świadczenia Dobry Start:
- DC Dopłaty do czynszów pozwala na obsługę wniosków, decyzji i wypłat w sprawie dopłat do czynszów;
- CP Czyste powietrze pozwala na wydanie zaświadczenia w sprawie programu "Czyste powietrze";
- ZG Zadania gminy pozwala na obsługę wniosków, decyzji i wypłat w sprawie zadań gminy;
- DO Dodatek osłonowy pozwala na obsługę wniosków, decyzji i wypłat w sprawie dodatku osłonowego
- DW Dodatek węglowy pozwala na obsługę wniosków, decyzji i wypłat w sprawie dodatku węglowego
- ZC Źródła ciepła pozwala na obsługę wniosków, decyzji i wypłat w sprawie dodatku dla gospodarstw domowych
- CI Ciepło dla instytucji pozwala na obsługę wniosków, decyzji i wypłat w sprawie dodatków dla podmiotów wrażliwych oraz rekompensat dla przedsiębiorstw energetycznych
- EE -Energia elektryczna pozwala na obsługę wniosków, decyzji i wypłat w sprawie dodatku elektrycznego
- DG Dodatek gazowy pozwala na obsługę wniosków, decyzji i wypłat w sprawie dodatku gazowego
- ED eDoręczenia pozwala na komunikację z systemem e-Doręczenia , który jest elektronicznym odpowiednikiem listu poleconego za potwierdzeniem odbioru.

W sekcji **Funkcjonalności opcjonalne (zakładka w ramach modułu podstawowego)** zaznaczenie pól (V) przy odpowiedniej pozycji spowoduje pojawienie się dodatkowej zakładki z wybraną funkcjonalnością na modułach podstawowych

- WD Windykacja pozwala na obsługę decyzji w windykacji.
- ED eDoręczenia pozwala na obsługę korespondencji w komunikacji z systemem e-Doręczeń

Zaznaczenie pola *Wyświetlaj tylko bieżący okres* ( ) spowoduje, że użytkownik będzie miał na listach domyślnie ustawiony filtr tak, aby widział w systemie tylko wnioski oraz decyzje utworzone na bieżący okres zasiłkowy.

Po uzupełnieniu wszystkich pól wybieramy ikonę **Akceptuj**. Wrócimy do okna "Lista użytkowników", w którym pojawi się dodany użytkownik.

Dane dodanych użytkowników możemy modyfikować (ikona **Modyfikuj**) lub usunąć (ikona **Usuń**).

Korzystając z pola *Pokaż użytkowników* możemy ograniczyć listę użytkowników do użytkowników *Usuniętych* lub *Nieusuniętych* z systemu. Dla użytkowników, którzy zostali usunięci z systemu, możemy jedynie modyfikować stanowisko pracy. Usuniętych użytkowników można przywrócić po zaznaczeniu usuniętego użytkownika i wybraniu menu *Operacje > Przywróć użytkownika.*

Podobnie jak w przypadku pola **Pokaż użytkowników***,* widocznych użytkowników można dodatkowo filtrować za pomocą pól **Rodzaj licencji** oraz **Moduł aplikacji**.

Jeśli chcemy zmienić hasło, którym użytkownik posługuje się przy logowaniu się do systemu, wybieramy przycisk **Zmień hasło**. Otworzy się okno "Zmiana hasła".

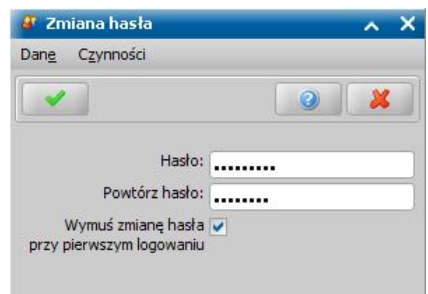

W polu *Hasło* podajemy hasło, którym będzie się posługiwał użytkownik przy logowaniu się do systemu. Następnie jeszcze raz wpisujemy to samo hasło w polu *Powtórz hasło*.

*Uwaga!* Hasło musi być różne od poprzednio używanego.

Jeżeli chcemy, aby system podczas pierwszego logowania użytkownika wymusił zmianę hasła, zaznaczamy opcję *Wymuś zmianę hasła przy pierwszym logowaniu*.

Okno opuszczamy przy pomocy ikony **Akceptuj**.

*Uwaga!* Przypisanie hasła nie jest konieczne, aby użytkownik mógł logować się do systemu. Wprowadzenie użytkownika bez hasła będzie możliwe jeśli parametr ILOŚĆ ZNAKÓW W HASŁACH UŻYTKOWNIKÓW będzie miał ustawioną minimalną wartość "0".

*Uwaga!* Użytkownik może zmienić swoje hasło bez dostępu do roli *Administracja*. W tym celu należy wybrać w głównym oknie systemu link Zmiana hasła*.*

*Uwaga!* Po zalogowaniu się do systemu przez użytkownika, jego dane będą wykorzystywane przy opracowywaniu/zatwierdzaniu wniosków i decyzji jako dane pracownika opracowującego/ zatwierdzającego wniosek lub decyzję.

Gdy chcemy zablokować dostęp któregoś z użytkowników do systemu, zaznaczamy go, a

następnie wybieramy przycisk **. P** Niemoże pracować . Zablokowany Użytkownik w kolumnie "Status konta" otrzyma status "*nie może pracować*" i nie będzie mógł się zalogować do systemu. Aby odblokować możliwość pracy Użytkownika w systemie, zaznaczamy Użytkownika na liście i

wybieramy przycisk . Użytkownik ponownie otrzyma status "*może pracować*" i będzie mógł zalogować się do systemu.

W przypadku, gdy użytkownik jest zablokowany, np. z powodu błędnego wprowadzenia hasła podczas logowania do systemu (przekroczenia dopuszczalnej liczby błędnych logowań) - posiada status konta "*zablokowane*", to po zaznaczeniu na liście takiego Użytkownika zamiast przycisku

**Nie może pracować** pojawi się przycisk **. Wybranie tego przycisku pozwoli na** odblokowanie dostępu użytkownika do systemu. Odblokowany Użytkownik otrzyma status konta " *może pracować*".

## **Role użytkownika**

W oknie głównym systemu wybieramy menu *Administracja>Użytkownicy i pracownicy>Role*. Otworzy się okno "Role", zawierające role zdefiniowane w systemie, w jakich może pracować użytkownik aplikacji.

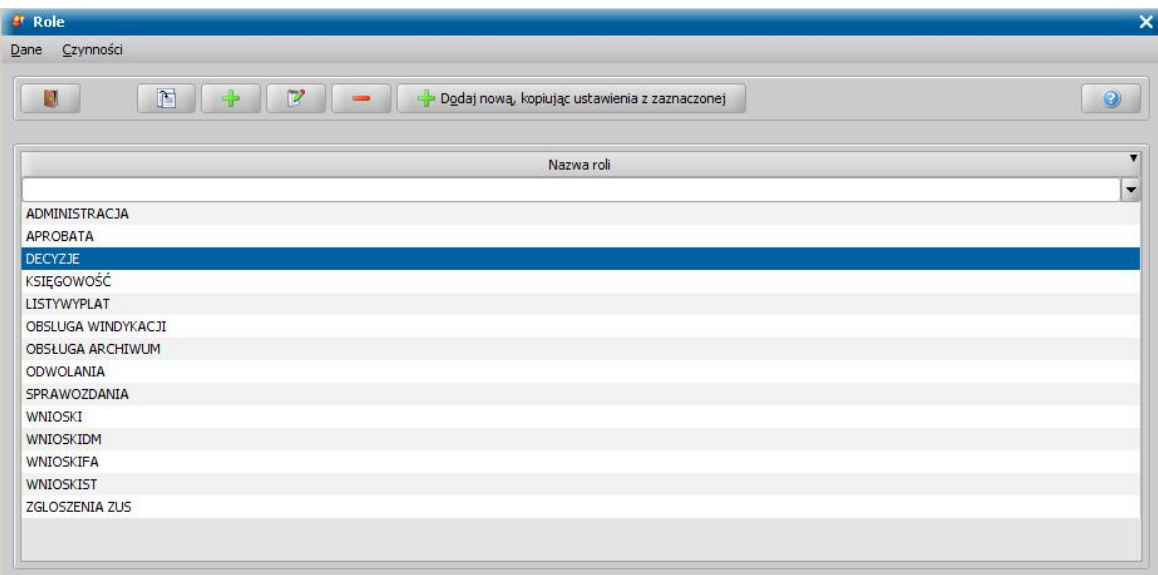

Aby zdefiniować nową rolę, którą będziemy mogli przypisać poszczególnym użytkownikom, wybieramy ikonę **Dodaj**. Otworzy się okno "Dane Roli", w którym w polu *Nazwa roli* wprowadzamy nazwę nowej roli i określamy jakie uprawnienia nowa rola ma posiadać.

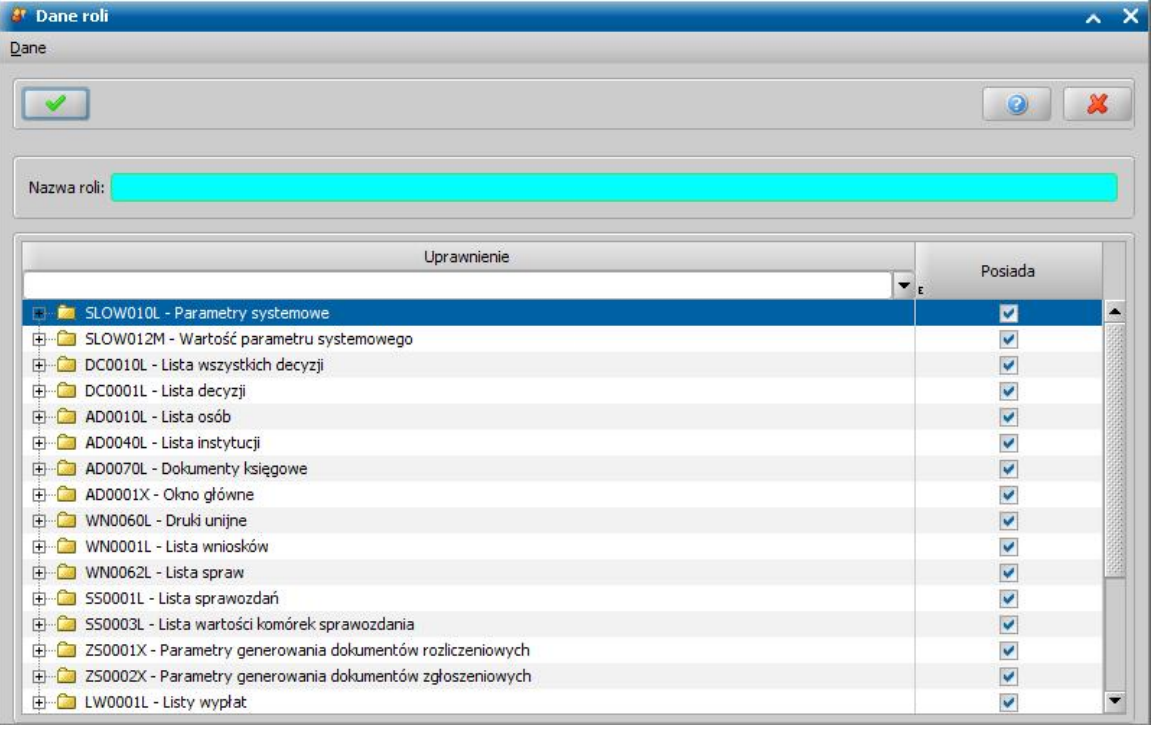

Domyślnie nowa rola posiada wszystkie uprawnienia (w kolumnie "Posiada" zaznaczona opcja ). Jeśli dla definiowanej roli chcemy pozostawić domyślnie przypisane uprawnienie pozostawiamy w kolumnie "Posiada" zaznaczoną opcję . Jeśli definiowana rola ma nie posiadać domyślnie przypisanego uprawnienia, należy odznaczyć przy danym uprawnieniu w kolumnie "Posiada" opcję . Jeżeli nie chcemy przypisać do definiowanej roli uprawnień całego modułu/okna, np. *Lista osób*, to wystarczy dla tego uprawnienia odznaczyć w kolumnie "Posiada" opcję ::

#### AD0010L - Lista osób

Wówczas wszystkie uprawnienia dotyczące okna *Listy osób* nie będą dostępne dla użytkownika.

Jeżeli chcemy przypisać do definiowanej roli część uprawnień z danego modułu/okna, to należy rozwinąć listę uprawnień danego okna i w kolumnie "Posiada" odznaczyć poszczególne opcje. Wówczas w wybranym oknie będą dostępne dla użytkownika tylko te pozycje z menu i funkcje/ przyciski, które pozostawimy zaznaczone.

Dane zdefiniowanej roli zapisujemy ikoną **Akceptuj**.

*Uwaga!* Dodaną rolę możemy przypisać użytkownikowi systemu. Sposób przypisania roli do osoby został opisany w rozdziale [Dodanie](#page-1189-0) [nowego](#page-1189-0) [użytkownika](#page-1189-0).

Nową rolę możemy również utworzyć na podstawie istniejącej roli, poprzez skopiowanie jej uprawnień. W tym celu zaznaczamy na liście rolę, na podstawie której chcemy utworzyć nową rolę i

wybieramy przycisk **. Po**gdajnową, kopiując ustawienia z zaznaczonej . Rozpocznie się proces przepisywania uprawnień. Po jego zakończeniu otworzy się okno "Dane roli", w którym w polu *Nazwa roli* podpowie się nazwa *Kopia - [nazwa roli kopiowanej*], nazwę tę możemy zmodyfikować na inną. W sekcji *Uprawnienia* możemy zmodyfikować uprawnienia jakie ma posiadać nowa rola, w sposób opisany powyżej.

Role zdefiniowane przez Administratora możemy usunąć z listy, pod warunkiem, że rola ta nie jest powiązana z żadnym użytkownikiem.

*Uwaga!* Wszystkie uprawnienia dostępne w systemie, które możemy przypisać do danej roli, możemy zobaczyć, wybierając menu *Administracja>Użytkownicy i pracownicy>Lista uprawnień*.

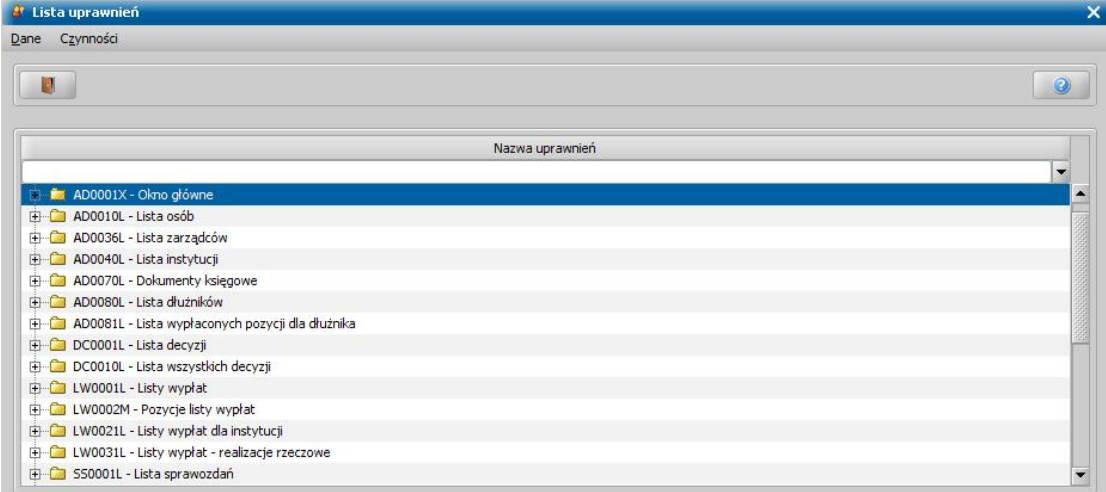

## **Blokada użytkownika**

Z okna "Lista blokad" możemy skorzystać, jeśli w trakcie wykonywania jakiejś operacji np. przy próbie zatwierdzania decyzji pojawi się komunikat o treści przedstawionej na rysunku poniżej.

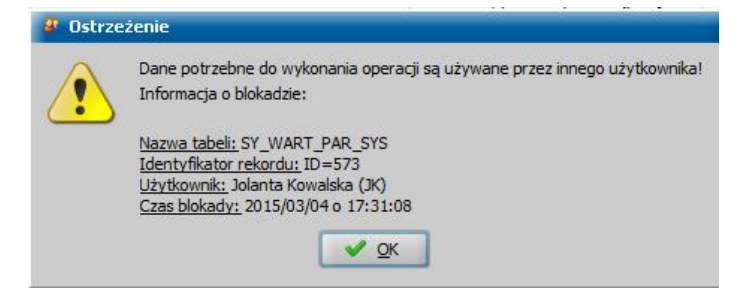

W oknie głównym systemu wybieramy menu *Administracja>Kontrola>Lista blokad*. Otworzy się okno "Lista blokad"

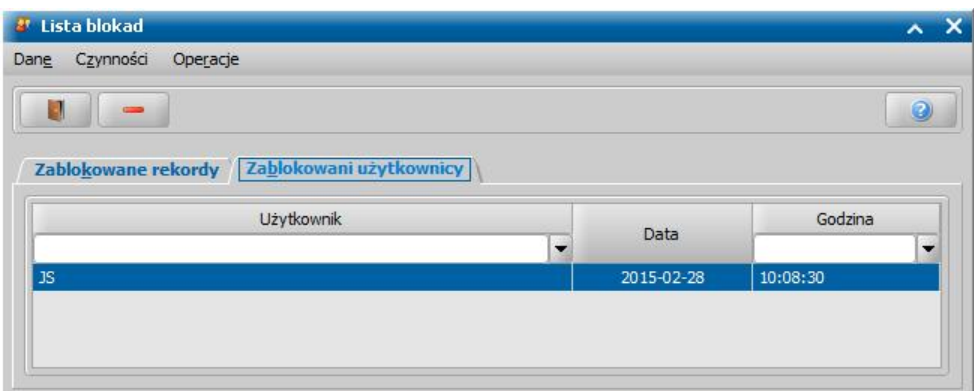

W oknie znajdują się dwie zakładki *Zablokowane rekordy* i *Zablokowani użytkownicy*. Po zaznaczeniu pozycji wybieramy ikonę **Usuń**, jeśli chcemy usunąć jedną pozycję lub menu *Operacje>Usuń wszystkie blokady,* jeśli chcemy usunąć wszystkie pozycje widoczne na liście*.* Z listy znikną usunięte pozycje.

*Uwaga!* Z opcji usuwania blokady powinniśmy korzystać tylko wtedy, gdy mamy pewność, że nikt inny nie korzysta z danych, a blokada spowodowana jest np. wcześniejszym zawieszeniem się komputera.

Okno opuszczamy przy pomocy ikony **in przy przy pomocy ikony i wracamy do głównego okna systemu.** 

## **Parametry systemowe**

Parametry systemowe zawierają informacje mające wpływ na inne funkcjonalności systemu. Część parametrów jest wprowadzana samodzielnie przez każdy ośrodek pracujący w systemie, pozostałe np. kwoty świadczeń, wynikają z ustawy o świadczeniach rodzinnych lub wychowawczych. Parametry możemy modyfikować.

Aby przejść do okna parametrów w głównym oknie systemu wybieramy przycisk **Parametry systemowe** lub menu *Administracja>Parametry systemowe*. Otworzy się okno "Parametry systemowe".

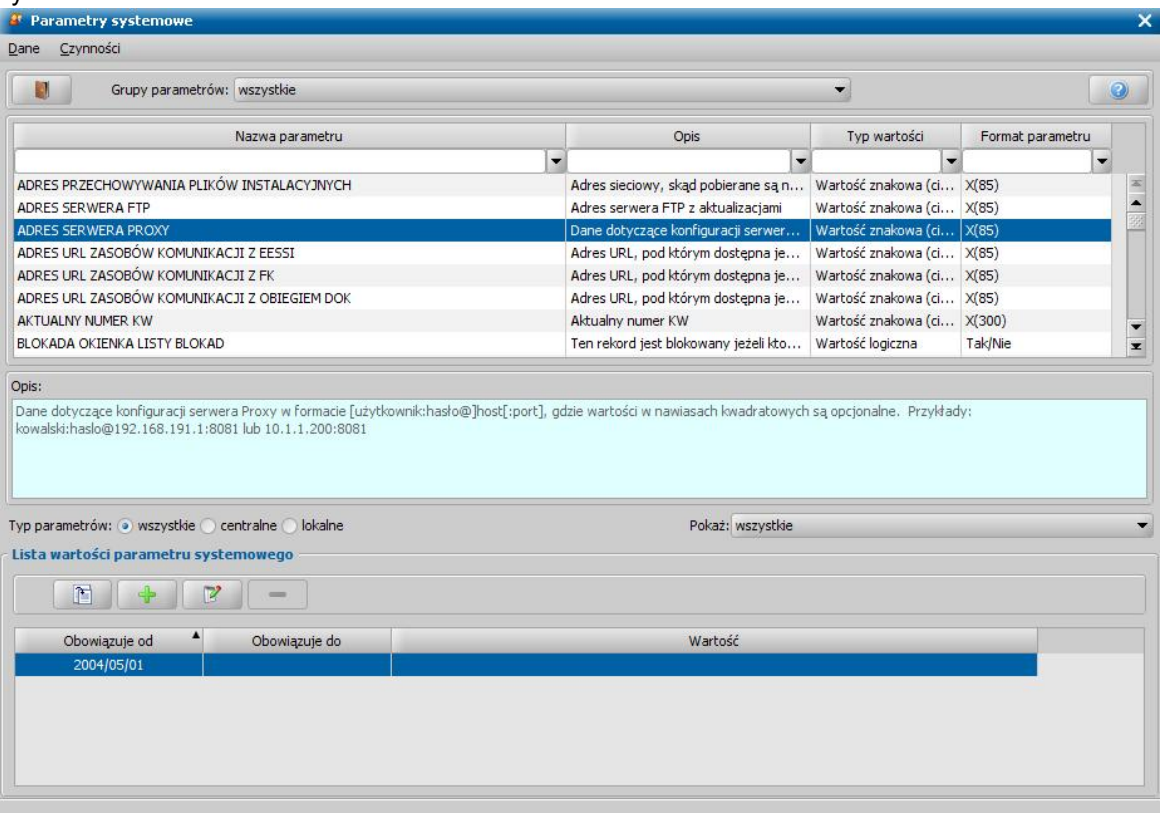

Okno w górnej części zawiera listę parametrów systemowych, które możemy przeglądać z podziałem na grupy tematyczne, wybierając w polu *Grupy parametrów* odpowiednią wartość, np:

- Administracyjne wydruki,
- Administracyjne decyzje,
- Administracyjne wnioski,
- Administracyjne sprawozdania,
- Administracyjne listy wypłat,
- Administracyjne dotyczące całego systemu,
- Administracyjne karty przedpłacone,
- Administracyjne dłużnicy alimentacyjni,
- Administracyine windykacia.
- Administracyjne dodatki mieszkaniowe,
- Administracyjne powiadomienia,
- Kryterium dochodowe.
- Kwoty świadczeń/dodatków,
- ZUS/FUZ/KRUS.
- Komunikacyjne,
- Parametry publikowane,
- Czasy trwania świadczeń/dodatków,
- Granice wiekowe świadczeń/dodatków,
- Dofinansowania,

Wszystkie. Domyślnie są wyświetlane wszystkie parametry.

W dolnej części okna jest prezentowana lista wartości wybranego parametru. Tutaj mamy możliwość dodawania, przeglądania i modyfikacji wartości danego parametru.

Aby dodać do listy nową wartość, wybieramy ikonę **Dodaj**. Aby zmodyfikować wartość istniejącą, wybieramy ikonę **Modyfikuj**.

*Uwaga!* Wybranie funkcji dodawania nowej wartości parametru lub modyfikowania jest możliwe tylko wtedy, gdy dla parametru systemowego nie jest określona *Data obowiązywania do*.

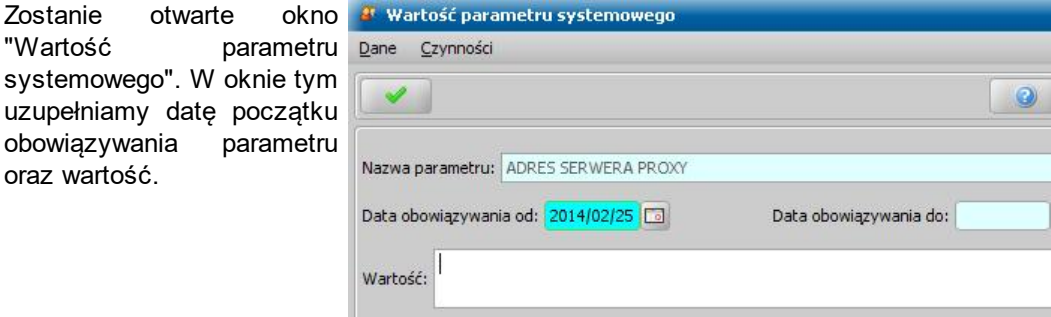

Wprowadzone dane zatwierdzamy wybierając ikonę **Akceptuj**. Nowa wartość pojawi się na liście wartości parametru.

Za pomocą ikony **Usuń** możemy usunąć, wartość danego parametru, tylko wtedy, gdy dla wartości tej nie jest określona *Data obowiązywania do*.

*Uwaga!* Nie można usunąć wartości, która jest jedyną wartością swojego parametru.

*Uwaga!* Parametry możemy wyszukać również po nazwie lub opisie. Aby przywrócić listę wszystkich parametrów, należy wprowadzić pusty znak.

*Uwaga!* Aby wyszukać parametr systemowy, składający się z kilku wyrazów, np. SPOSÓB WYLICZANIA ODSETEK należy wprowadzić wartość *%odsetek*.

*Uwaga!* W przypadku instalacji sieciowych, aby nowa wartość parametru była aktywna dla pozostałych Użytkowników aktualnie zalogowanych do systemu, w głównym oknie należy wybrać *Dane>Odśwież parametry.*

Okno opuszczamy przy pomocy ikony **Akceptuj** i wracamy do głównego okna systemu.

 $\overline{\phantom{1}}$   $\times$ 

## **Wybrane parametry systemowe**

W rozdziale zostały opisane wybrane parametry systemowe z podziałem na poszczególne grupy.

#### **Administracyjne – wydruki:**

- 1. CZY DRUKOWAĆ AUTOMATYCZNIE ZAWIADOMIENIE DLA DŁUŻNIKA FA parametr domyślnie jest ustawiony na TAK, określa czy przy tworzeniu wydruku o przyznaniu świadczenia z FA automatycznie drukować zawiadomienie dla dłużnika.
- 2. CZY DRUKOWAĆ AUTOMATYCZNIE ZAWIADOMIENIE DLA KOMORNIKA FA parametr domyślnie jest ustawiony na TAK, określa czy przy tworzeniu wniosku o świadczenie z FA automatycznie drukować zawiadomienie dla komornika.
- 3. CZY DRUKOWAĆ AUTOMATYCZNIE ZAWIADOMIENIE DLA ORGANU WŁAŚCIWEGO parametr domyślnie jest ustawiony na TAK, określa czy przy tworzeniu wydruku o przyznaniu świadczenia z FA automatycznie drukować zawiadomienie do organu właściwego.
- 4. CZY DRUKOWAĆ INDEKS GÓRNY W ZNACZNIKACH parametr domyślnie jest ustawiony na TAK, określa, czy uwzględniać na wydrukach indeks górny dostępny w niektórych znacznikach.
- 5. CZY DRUKOWAĆ MIEJSCOWOŚĆ parametr domyślnie jest ustawiony na NIE. Oznacza to, że jeśli miejscowość i poczta w adresie są takie same, to na wydruku decyzji będzie tylko miejscowość. Jeśli zmodyfikujemy ustawienie parametru na TAK, to na wydruku będą zarówno miejscowości jak i poczta, nawet, jeśli są takie same.
- 6. CZY DRUKOWAĆ RODZAJ PISMA I DRUKU W METRYCE parametr określa czy drukować rodzaj pisma i druku w metryce sprawy unijnej. Domyślnie parametr ustawiony jest na NIE.
- 7. CZY GENEROWAĆ ZAŁĄCZNIK PDF KORESPONDENCJI EMPATIA ZA POMOCĄ BIBLIOTEKI GHOSTSCRIPT? - parametr domyślnie jest ustawiony na TAK, decyduje o sposobie generowania załącznika dodawanego z dokumentów wygenerowanych przez system oraz przywrócenie opcji zapisu wydruków do pliku PDF za pomocą mechanizmu wbudowanego w bibliotekę do obsługi wydruków.
- 8. CZY IMIĘ PRZED NAZWISKIEM NA WYDRUKACH parametr umożliwia zmianę sposobu wyświetlania danych osobowych. Ustawienie tego parametru na TAK powoduje, że na każdym wydruku dotyczącym listy wypłat drukuje się najpierw imię, później nazwisko. Ustawienie na NIE powoduje wydruk najpierw nazwiska, a później imienia. Domyślnie parametr ustawiony jest na TAK.
- 9. CZY WYDRUKI ZAŚWIADCZEŃ DLA WSZYSTKICH DOSTĘPNYCH MODUŁÓW Parametr domyślnie ustawiony na NIE. Przestawienie go na TAK spowoduje, że bez względu na to jakie licencje ma przyznane użytkownik, w konfiguracji wydruków zaświadczeń będą do wybrania świadczenia ze wszystkich modułów, dostępnych w danej bazie.
- 10.CZY WYDRUK ROZLICZENIA FAKTUR PO WYDRUKU DECYZJI ST parametr określa czy po wydruku decyzji ma się automatycznie drukować wydruk rozliczenia faktur ST. Domyślnie parametr ustawiony jest na NIE.
- 11.CZY ZAPISYWAĆ DOKUMENTY parametr umożliwia zapisywanie zmienionych wydruków w bazie danych. Parametr może przyjmować wartości:
	- 1 Zawsze,
	- 2 Na żądanie,

3 - Nigdy.

Domyślnie ustawiony jest na 2 (na żądanie), wówczas przy każdym wydruku pojawi się pytanie "Czy zapisać dokument w bazie danych?". Jeśli wybierzemy TAK, wydruki będą zapisywane w systemie i przy kolejnym wydruku będzie edytowany wydruk z wprowadzonymi przez nas zmianami.

12.CZY ZAPISYWAĆ WYDRUK METRYKI - parametr umożliwia zapisywania wydruków metryki w bazie danych. Parametr może przyjmować wartości:

1 - Zawsze,

2 - Na żądanie,

3 - Nigdy.

Domyślnie ustawiony jest na 2 (na żądanie), wówczas przy każdym wydruku metryki pojawi się pytanie "Czy zapisać dokument w bazie danych?". Jeśli wybierzemy TAK, wydruki będą zapisywane w systemie i przy kolejnym wydruku będzie edytowany wydruk z wprowadzonymi przez nas zmianami.

13.DATA NA WYDRUKU DOCHODÓW - parametr określa rodzaj daty wstawianej na wydruku

dochodów. Parametr może przyjmować wartości:

- 1 data złożenia wniosku,
- 2 data kwalifikacji wniosku.

3 - data skompletowania dokumentów.

Domyślnie parametr ustawiony jest na NIE

- 14.DRUKOWAĆ ZMIENIĆ PRZYZNAĆ TYLKO W PRZYPADKU ZMIANY parametr dotyczy wydruków decyzji zmieniających. Domyślnie parametr jest ustawiony na TAK, na wydrukach decyzji zmieniających będą wówczas pomijane informacje o świadczeniobiorcach, dla których parametry świadczenia w stosunku do decyzji zmienianej nie uległy zmianie. Jeśli parametr ustawimy na NIE, na wydruku decyzji zmieniających będą informacje o wszystkich świadczeniach/świadczeniobiorcach.
- 15.ILE DNI OD DATY BIEŻĄCEJ Parametr określa, ile dni zostanie dodanych do daty bieżącej przy wypełnianiu znacznika DATA PLUS X DNI w powiadomieniach. Parametr domyślnie ustawiony na "7".
- 16.KODOWANIE PLIKU DBF parametr określa sposób kodowania pliku DBF. Możliwe wartości: ISO-8859-2, windowa-1250, UTF-8, IBM852, IBM870.
- 17.KOLUMNA 4 W UPOMNIENIU parametr określa jaką wartość powinna zawierać 4 kolumna w upomnieniu:
	- 1 równa kolumnie trzeciej,

2 - z wartością 0,00.

Domyślnie ustawiona jest wartość 1. Ustawienie wartości parametru na 2 powoduje, że w kolumnie 4 zawsze będzie drukowana wartość 0,00.

- 18.MASA PRZESYŁKI POCZTOWEJ parametr określa masę przesyłki pocztowej i jest wykorzystywany na wydruku pocztowej książki nadawczej
- 19.OPŁATA POCZTOWA parametr określa opłatę pocztową za przesyłkę i jest wykorzystywany na wydruku pocztowej książki nadawczej.
- 20.DOŁĄCZANIE WYDRUKÓW JAKO ZAŁĄCZNIKI DO WNIOSKÓW ustawienie parametru na 1 spowoduje, że system automatycznie doda jako załącznik do wniosku wydruk dochodów generowany przez użytkownika
- 21.PODSUMOWANIE W UPOMNIENIU parametr określa, czy na wydruku upomnienia ma być drukowane podsumowanie zadłużenia:
	- 1 bez podsumowania zadłużenia,

2 - z podsumowaniem zadłużenia.

Domyślnie jest ustawiona wartość 1. Ustawienie wartości parametru na 2 powoduje, że na wydruku (po zadłużeniach, a przed odsetkami lub kosztami upomnienia, jeśli odsetki są wyłączone) pojawi się dodatkowy wiersz podsumowujący zadłużenie "*Suma należności z tytułu wypłaconych świadczeń*".

22.WYDRUK PO ZATWIERDZENIU - parametr określa czy po zatwierdzeniu decyzji automatycznie ma się pojawiać wydruk decyzji w trybie edycji:

0 - bez wydruku,

1 - po zatwierdzeniu decyzji automatycznie pojawi się wydruk decyzji w trybie edycji. Domyślnie parametr ustawiony jest na 0.

#### **Administracyjne – decyzje:**

- 1. CZY DATA PLANOWANEJ WYPŁATY Z MIESIĄCA, ZA KTÓRY JEST NALEŻNA CZY Z BIEŻĄCEGO - parametr domyślnie ustawiony jest na NIE. Wypłaty za poprzednie miesiące będą otrzymywały wówczas planowaną datę wypłaty na miesiąc bieżący. Jeśli zmodyfikujemy parametr na TAK, wypłaty za poprzednie miesiące będą otrzymywały planowaną datę wypłaty na miesiąc, na który są zaplanowane.
- 2. CZY DOPEŁNIENIE DLA D6 PRZED PIERWSZYM PRZELICZENIEM W ZŁOTÓWCE ZA ZŁOTÓWKĘ - parametr domyślnie ustawiony jest na NIE, co oznacza, że system dolicza dopełnienie dla dodatku D6 wyłącznie w miesiącu, w którym nie ma przekroczenia kryterium dochodowego, jeżeli w poprzednich miesiącach kryterium było przekroczone i świadczenie należało się w ramach mechanizmu "złotówka za złotówkę" - również we wcześniejszych decyzjach. Zmiana parametru na TAK spowoduje, że dopełnienie kwoty świadczenia dla dodatku D6 będzie przyznawane przed miesiącami wynikającymi z pierwszego przeliczania mechanizmu złotówka za złotówkę.
- 3. CZY KOPIOWAĆ DANE Z DECYZJI ZMIENIANEJ parametr domyślnie ustawiony jest na TAK, wówczas przy tworzeniu decyzji zmieniającej z decyzji zostają przepisane wszystkie świadczenia z decyzji pierwotnej. Jeśli zmodyfikujemy parametr na NIE, świadczenia z decyzji pierwotnej nie będą kopiowane do decyzji zmieniającej.
- 4. CZY MOŻLIWOŚĆ USUNIĘCIA DOKUMENTU PO NADANIU NUMERU parametr domyślnie ustawiony jest na NIE. Ustawienie parametru na TAK, umożliwia usunięcie dokumentów z błędnym numerem urzędowym. Parametr określa, czy po nadaniu numeru wniosku, decyzji, odwołania, sprawy lub druku unijnego, ma istnieć możliwość usunięcia takiego dokumentu i ponownego nadania mu numeru. Wówczas, przy kolejnej operacji na takim dokumencie (np. zatwierdzaniu decyzji, kwalifikacji wniosku, załatwieniu sprawy) jeśli włączona jest autonumeracja, nadawany jest kolejny wolny numer. Po usunięciu dokumentu z błędnym numerem urzędowym, zaleca się ponowne przestawienie parametru na NIE.
- 5. CZY NA ZZ DLA DECYZJI ODMOWNYCH UWZGLĘDNIAĆ OKRESY BEZ KOORDYNACJI parametr domyślnie ustawiony jest na TAK, wówczas przy tworzenia decyzji żądającej zwrotu dla decyzji odmownych będą uwzględniane okresy bez koordynacji.
- 6. CZY PODST. GDY NIE ISTNIEJE (DEC) parametr dotyczy wydruków decyzji. Jeśli parametr ustawiony jest na NIE, przy wydruku decyzji na zasiłek rodzinny, jeśli nie ma szablonu dla określonej kombinacji dodatków będzie się pojawiał stosowny komunikat z informacją o braku szablonu. Jeśli parametr jest ustawiony na TAK, szablon podstawowy przy wydruku decyzji będzie stosowany domyślnie w sytuacji, gdy nie ma szablonu dedykowanego. Domyślnie parametr ustawiony jest na NIE.
- 7. CZY POTRĄCENIA Z OBSZARU SW UWZGLĘDNIAĆ NA LISTACH DS parametr określa czy potrącenia z obszaru Świadczeń Wychowawczych powinny być uwzględniane na listach świadczeń dobry start. Parametr domyślnie przyjmuje wartość NIE.
- 8. CZY POTRĄCENIA KRUS UWZGLĘDNIAĆ NA LIŚCIE WYPŁAT JAKO OSOBNE POZYCJE parametr określa sposób, w jaki potrącenia z KRUS powinny być uwzględniane podczas generowania listy wypłat dla KRUS. Parametr domyślnie ustawiony jest na NIE. Przestawienie parametru spowoduje, że potrącenia KRUS będą uwzględniane jako osobne pozycje listy wypłat, o ujemnej kwocie.
- 9. CZY PORÓWNYWAĆ DANE REALIZACJI TYLKO DLA WNIOSKODAWCY parametr określa, czy podczas aktualizacji danych realizacji we wniosku porównywać dane realizacji tylko dla wnioskodawcy. Parametr domyślnie jest ustawiony na NIE, co oznacza, że dane realizacji są porównywane dla wszystkich osób we wniosku. Przestawienie parametru na TAK spowoduje, że system będzie porównywał dane realizacji na wniosku tylko dla wnioskodawcy, pomijając pozostałe osoby we wniosku (w przypadku wniosków dotyczących FA, także dłużnika). Parametr dotyczy aktualizacji danych realizacji we wnioskach SR, FA i SW.
- 10.CZY PRZYZNAWAĆ D4 OD DNIA ZŁOŻENIA WNIOSKU parametr domyślnie ustawiony jest na NIE. Dodatek z tytułu samotnego wychowania dziecka będzie przyznawany od początku miesiąca, niezależnie od daty złożenia wniosku. Jeśli zmodyfikujemy parametr na TAK, dodatek będzie przyznawane od daty złożenia wniosku.
- 11.CZY PRZYZNAWAĆ SP OD DNIA ZŁOŻENIA WNIOSKU parametr domyślnie ustawiony jest na NIE. Świadczenie pielęgnacyjne będzie przyznawane od początku miesiąca, niezależnie od daty złożenia wniosku. Jeśli zmodyfikujemy parametr na TAK, świadczenie będzie przyznawane od daty złożenia wniosku.
- 12.CZY SW NA PIERWSZE DZIECKO UZALEŻNIONE OD NIEPEŁNOSPRAWNOŚCI parametr określa, czy podczas wyznaczania daty początku obowiązywania świadczenia wychowawczego na pierwsze dziecko, w przypadku występowania na wniosku dzieci legitymujących się orzeczeniem o niepełnosprawności, należy uwzględniać datę orzeczenia, datę wniosku o orzeczenie niepełnosprawności oraz daty wniosku.

Parametry domyślnie są ustawione na NIE, co oznacza dotychczasowe działanie systemu. Po zmianie na TAK, podczas automatycznego tworzenia decyzji przyznającej świadczenie, system przyzna świadczenie uwzględniając daty wniosku, daty wniosku o orzeczenie i daty orzeczenia o niepełnosprawności jako daty początku okresu obowiązywania tego świadczenia.

- 13.CZY UWZGLĘDNIAĆ KWOTĘ ALIMENTÓW WYEGZEKWOWANYCH parametr domyślnie ustawiony jest na TAK, określa, czy pomniejszać kwotę alimentów zasądzonych o kwotę alimentów wyegzekwowanych.
- 14.CZY ZAOKRĄGLAĆ DO 10 GROSZY parametr domyślnie ustawiony jest na TAK. Przy takim

ustawieniu parametru pozycje w planach spłat/potrąceń są zaokrąglane do 10 groszy.

- 15.CZY ZAŚWIADCZENIE O ŚCIĄGALNOŚCI DOTYCZY WSZYSTKICH DZIECI parametr domyślnie ustawiony jest na NIE, określa czy zaświadczenie o ściągalności alimentów dotyczy wszystkich dzieci (kwota sumaryczna).
- 16.CZY ZR UZALEŻNIONE OD NIEPEŁNOSPRAWNOŚCI parametr określa, czy podczas wyznaczania daty początku obowiązywania zasiłku rodzinnego, w przypadku występowania na wniosku dzieci legitymujących się orzeczeniem o niepełnosprawności, należy uwzględniać datę orzeczenia, datę wniosku o orzeczenie niepełnosprawności oraz daty wniosku.

Parametry domyślnie są ustawione na NIE, co oznacza dotychczasowe działanie systemu. Po zmianie na TAK, podczas automatycznego tworzenia decyzji przyznającej świadczenie, system przyzna świadczenie uwzględniając daty wniosku, daty wniosku o orzeczenie i daty orzeczenia o niepełnosprawności jako daty początku okresu obowiązywania tego świadczenia.

- 17.DATA OD KIEDY MOŻLIWE KONTYNUACJE PLANÓW WYPŁAT ZDO ZP parametr określa możliwość kontynuacji planów wypłat jedynie dla decyzji z zasiłku dla opiekuna oraz zasiłku pielęgnacyjnego, które zostały wydane po dacie wskazanej w wartości parametru. Parametr domyslnie przyjmuje wartość 21.08.2018, określoną przez Rozporządzenie Rady Ministrów z dnia 31.07.2018 r., w sprawie wysokości tych zasiłków.
- 18.DO KIEDY NALEŻNY D1a GMINNY parametr określa przez jaki okres, po urodzeniu dziecka należy składać wniosek o jednorazową zapomogę z tytułu urodzenia dziecka ze środków gminnych. Domyślnie parametr ustawiony jest na 0, wówczas świadczenie będzie przyznawane, jeśli wniosek został złożony w terminie do trzech miesięcy od urodzenia dziecka. Jeśli w jednostce obowiązuje inny okres, wówczas, jako wartość parametru należy wpisać liczbę dni, określającą do kiedy, po urodzeniu dziecka można składać taki wniosek.
- 19.DO KIEDY STYPENDIUM parametr określa do kiedy ma być przyznawane świadczenie o stypendium szkolne. Brak daty w parametrze lub data wcześniejsza niż pierwszy dzień miesiąca złożenia wniosku nie zmienia zasady wydawania decyzji o stypendium szkolne. Wprowadzenie daty powoduje, że stypendia domyślnie przyznawane są do daty, wynikającej z parametru, jeśli z danych, wprowadzonych we wniosku, wynika, że stypendium ma być przyznane na dłuższy okres. Jeżeli z parametrów we wniosku wynika, że okres przyznania stypendium ma być krótszy, niż data podana w tym parametrze, to wówczas stypendium jest przyznawane do daty, wynikającej z danych wprowadzonych we wniosku.
- 20.DOCHODY W MECHANIZMIE ZŁOTÓWKA ZA ZŁOTÓWKĘ określa sposób wyliczenia łącznego dochodu rodziny podczas obliczania przekroczonego kryterium w ramach złotówki za złotówkę. Parametr przyjmuje wartości:

1 – Dochód na osobę – oznacza, że łączny dochód rodziny wyliczany jest na podstawie dochodu na osobę pomnożonego przez liczbę członków rodziny;

2 – Dochód rodziny – oznacza, że łączny dochód rodziny wyliczany jest na podstawie miesięcznego dochodu rodziny, wynikającego z danych wprowadzonych na wniosku.

Domyślnie parametr ustawiony jest na 1, wartość ta oznacza dotychczasowy sposób wyznaczania łącznego dochodu rodziny.

- 21.KWOTA, PO KTÓREJ NASTĘPUJE NALICZENIE PODATKU określa kwotę, której przekroczenie powoduje naliczenie podatku w procesie decyzyjnym dla stypendiów motywacyjnych. Aktualnie parametr ma wartość 380 zł. Jeżeli parametr obowiązuje nie za cały miesiąc, to do końca danego miesiąca obowiązuje najwcześniejszy obowiązujący w danym miesiącu.
- 22.KWOTA ŚWIADCZENIA ART. 22B parametr określa kwotę świadczenia finansowanego ze środków gminy na podstawie art. 22b. Domyślnie wprowadzona kwota wynosi 0,00 zł.
- 23.KWOTA ŚWIADCZENIA ART. 22B parametr określa kwotę świadczenia finansowanego ze środków gminy na podstawie art. 22b. Domyślnie wprowadzona kwota wynosi 0,00 zł.
- 24.MODYFIKACJA PLANÓW WYPŁAT W DECYZJI parametr określa w jakim zakresie można modyfikować plan wypłat w decyzji. Parametr może przyjmować wartości:
	- 1 Modyfikacja do momentu umieszczenia pozycji na liści wypłat (ustawienie domyślne),
	- 2 Modyfikacja do momentu zatwierdzenia decyzji,
	- 3 Brak możliwości modyfikacji jeśli plan wypłat utworzono automatycznie.
- 25. MOMENT POBIERANIA POTRACEŃ parametr określa z jakich decyzji będą uwzględniane potrącenia. Parametr może przyjmować wartości:
	- 1 Możliwość pobierania potrąceń po zatwierdzeniu decyzji,
- 2 Możliwość pobierania potrąceń po doręczeniu decyzji,
- 3 Możliwość pobierania potrąceń po uprawomocnieniu decyzji.
- Domyślnie parametr ustawiony jest na 1.
- 26.MOMENT POBIERANIA WYPŁATY parametr określa z jakich decyzji będą uwzględniane wypłaty list wypłat. Parametr może przyjmować wartości:
	- 1 przy generowaniu listy wypłat uwzględniane będą decyzje o statusie zatwierdzona,
	- 2 przy generowaniu listy wypłat uwzględniane będą decyzje o statusie doręczona,
	- 3 przy generowaniu listy wypłat uwzględniane będą decyzje o statusie uprawomocniona. Parametr domyślnie ustawiony jest na 1.
- 27.NAJNIŻSZA EMERYTURA parametr określa wysokość obowiązującej najniższej emerytury, uwzględniany jest podczas wyliczania kwoty dodatku mieszkaniowego.
- 28.PROCENT PODATKU DOCHODOWEGO określa procent podatku dochodowego, naliczanego w procesie decyzyjnym dla stypendiów motywacyjnych. Aktualnie parametr ma wartość 18%. Jeżeli parametr obowiązuje nie za cały miesiąc, to do końca danego miesiąca obowiązuje najwcześniejszy obowiązujący w danym miesiącu.
- 29.PRZYZNANIE WARUNKOWO ŚWIADCZEŃ RODZINNYCH Przy włączonym parametrze wypłata (odpowiedniego rodzaju świadczenia) jest wstrzymywana jeśli dziecko z wniosku ma w miesiącu wypłaty ukończone 18 lat i ma dołączone zaświadczenie o uczęszczaniu do szkoły. Parametr jest uwzględniany tylko dla decyzji wydawanych na nowy okres zasiłkowy (2009/2010) i późniejsze. Parametr może przyjmować wartości:
	- 0 bez wstrzymania jeśli są należne,
	- 1 wszystkie wstrzymane jeśli są należne,
	- 2 wstrzymane tylko D6, D7, D8
	- 3 wstrzymane tylko D6,
	- 4 wstrzymane D7 lub D8.

Domyślnie parametr ma ustawioną wartość 0.

- 30.PODSTAWOWA EMERYTURA parametr określa wysokość obowiązującej podstawowej emerytury, uwzględniany jest podczas wyliczania kwoty składek na ubezpieczenie społeczne dla KRUS.
- 31.SPOSÓB OBSŁUGI SŁOWNIKÓW UZASADNIEŃ, PODSTAW PRAWNYCH I DODATKOWYCH INFORMACJI- parametr określa w jaki sposób, system będzie podpowiadał w decyzjach teksty uzasadnień, podstaw prawnych i dodatkowych informacji. Parametr może przyjmować wartości:

1 - indywidualnie, zgodnie z przyznanymi świadczeniami - w słownikach należy uzupełnić podstawy prawne i uzasadnienia dla wszystkich możliwych kombinacji zasiłku rodzinnego i dodatków,

2 - poprzez złączenie tekstów z przyznanych świadczeń - w słownikach tekstów można dodawać teksty tylko dla pojedynczych dodatków, przy tworzeniu decyzji pobierany tekst jest złączeniem tekstów dla przyznanych dodatków,

3 - uniwersalny wzorzec - w słownikach tekstów do decyzji będzie można wprowadzić tylko jeden wzorzec dla decyzji przyznającej zasiłek rodzinny, który będzie wykorzystywany niezależnie od przyznanych dodatków.

- 32.SPOSÓB PRZYZNAWANIA D6 parametr określa sposób przyznawania dodatku *z* tytułu rozpoczęcia roku szkolnego - D6. Parametr może przyjmować wartości:
	- 0 przyznanie na bieżący rok i następny, jeśli bieżący nie był wypłacony,
	- 1 tylko na następny rok szkolny.
- 33.SPOSÓB REALIZACJI STYPENDIUM parametr określa cykl realizacji stypendium szkolnego. Parametr może przyjmować wartości:
	- 1 raz na miesiąc,
	- 2 raz na trzy miesiące,
	- 3 raz na pięć miesięcy,
	- 4 raz na dziesięć miesięcy,
	- 5 raz na cztery miesiące, a następnie raz na sześć miesięcy,
	- 6 raz na sześć miesięcy, a następnie raz na cztery miesiące,
	- 7 raz na cztery miesiące, a następnie dwa razy na trzy miesiące.

Domyślnie parametr ustawiony jest na 1.

34.SPOSÓB REALIZACJI STYPENDIUM - MIESIĄC POCZĄTKOWY - określa w którym miesiącu cyklu są tworzone wypłaty. Wartości, jakie może przyjmować parametr zależą od aktualnego

ustawienia parametru SPOSÓB REALIZACJI STYPENDIUM. Przy ustawieniu parametru SPOSÓB REALIZACJI STYPENDIUM na:

1 - cykl miesięczny - wartość wpisana w parametrze SPOSÓB REALIZACJI STYPENDIUM - MIESIĄC POCZĄTKOWY może przyjmować tylko wartość 1,

2 - cykl kwartalny - parametr SPOSÓB REALIZACJI STYPENDIUM - MIESIAC POCZATKOWY może przyjmować wartości od 1 do 3 (pierwszy, drugi, trzeci miesiąc kwartału),

3 - cykl 5-miesięczny - parametr SPOSÓB REALIZACJI STYPENDIUM - MIESIĄC POCZĄTKOWY może przyjmować wartości od 1 do 5,

4 - raz na dziesięć miesięcy - parametr SPOSÓB REALIZACJI STYPENDIUM - MIESIĄC POCZĄTKOWY może przyjmować wartości od 1 do 10,

5 - raz na cztery miesiące, a następnie raz na sześć miesięcy - parametr SPOSÓB REALIZACJI STYPENDIUM - MIESIĄC POCZĄTKOWY może przyjmować wartości od 1 do 10.

6 - raz na sześć miesięcy, a następnie raz na cztery miesiące - parametr SPOSÓB REALIZACJI STYPENDIUM - MIESIĄC POCZĄTKOWY może przyjmować wartości od 1 do 10.

Domyślnie parametr ustawiony jest na 1.

35.SPOSÓB UWZGLĘDNIANIA PRZY ZWIĘKSZANIU DOCHODU O KWOTĘ ZASIŁKU RODZINNEGO DLA ZALICZKI ALIMENTACYJNEJ - parametr określa sposób uwzględniania przy zwiększeniu dochodu o kwotę zasiłku rodzinnego dla zaliczki alimentacyjnej. Parametr może przyjmować wartości:

1 - zwiększenie w przeliczeniu na rodzinę,

2 - zwiększeniu w przeliczeniu na osobę.

Domyślnie parametr ustawiony jest na 1.

36.SPOSÓB WYLICZANIA DATY DO ŚWIADCZENIA PIELĘGNACYJNEGO - parametr pozwala określić datę, do kiedy przyznane jest świadczenie pielęgnacyjne w sytuacji, gdy orzeczenie kończy się przed końcem okresu zasiłkowego. Parametr może przyjmować wartości:

1 - świadczenie będzie przyznane do daty ważności orzeczenia,

2 - świadczenie będzie przyznane do ostatniego dnia miesiąca, w którym kończy się orzeczenie.

Domyślnie parametr ustawiony jest na 2.

- 37.SPOSÓB WYLICZANIA ODSETEK (FA) parametr określa dzień, od którego będą wyliczane odsetki. Parametr może przyjmować cztery wartości:
	- 1 od daty wypłaty,
	- 2 od daty planowanej wypłaty,

3 - od późniejszej daty wypłaty lub planowanej daty,

4 - od pierwszego dnia miesiąca następnego po dniu wypłaty świadczenia (SR), od pierwszego dnia po dniu wypłaty świadczenia (ST, DM).

Domyślne parametr ustawiony na 4. Parametr przełącza się automatycznie w zależności od rodzaju świadczenia nienależnie pobranego.

- 38.SYMBOL WYDZIAŁU w parametrze możemy wpisać symbol wydziału wykorzystywany na wydrukach zwrotek (potwierdzeń odbioru decyzji).
- 39.SPOSÓB PRZYZNAWANIA KWOTY ZWIĘKSZENIA parametr określa sposób wyliczenia kwoty stypendium szkolnego z tytułu wystąpienia sytuacji w rodzinie, które są wprowadzane na wniosku na zakładce *Sytuacja wrodzinie*. W przypadku, gdy parametr jest ustawiony na 0 to dla kwota przeznaczona dla każdej sytuacji wprowadzonej na wniosku zostanie dodana do świadczenia. W przypadku ustawienia parametru na 1 dla sytuacji takich jak bezrobocie, narkomania i alkoholizm zostanie przyznana jedna wspólna kwota natomiast pozostałe sytuacje zostaną rozliczone tak jak w przypadku parametru ustawionego na 0. W przypadku parametru ustawionego na 2 bez względu na ilość sytuacji w rodzinie do kwoty podstawowej zostanie przyznana jedna dodatkowa kwota. Parametr dostępny tylko dla wybranych jednostek.
- 40.MAKSYMALNA KWOTA STYPENDIUM SZKOLNEGO parametr określa maksymalną wysokość kwoty stypendium, która może być przyznana w ramach pojedynczego świadczenia. Jeżeli dla tego parametru zostanie wprowadzona maksymalna kwota świadczenia (parametr będzie miał wartość inną niż 0), to system w trakcie wydawania decyzji będzie sprawdzać, czy kwota świadczenia przyznanego w decyzji nie przekracza kwoty podanej w parametrze. Jeżeli zostanie taka sytuacja wykryta, wówczas system zmniejszy kwotę świadczenia w decyzji do tej podanej w parametrze. Domyślnie parametr przyjmuje wartość 0, co oznacza że parametr ten jest pomijany w procesie wydawania decyzji.
- 41.CZY SPRAWDZAĆ POPRAWNOŚĆ PLANU WYPŁAT PRZY MODYFIKACJI DECYZJI parametr domyślnie ustawiony na "Tak", w przypadku ustawienia parametru na "Nie" pomijane jest sprawdzanie zgodności kwot na planie wypłat w trakcie modyfikacji planów wypłat i świadczeń. Szczegółowy opis działania parametru znajduje się w rozdziale [Obsługa](#page-443-0) [procesu](#page-443-0) [decyzyjnego](#page-443-0).
- 42.CZY SPRAWDZAĆ WIEK UZYSKANIA ORZECZENIA O NIEPEŁNOSPRAWNOŚCI ustawienie parametru na "NIE" spowoduje, że w procesie decyzyjnym dotyczącym Świadczenia Pielęgnacyjnego wiek uzyskania niepełnosprawności nie będzie sprawdzany zgodnie z wyrokiem TK opublikowanym w dniu 23 października 2014r.
- 43.CZY DLA POSTANOWIENIA O ZAKOŃCZENIU REALIZACJI DECYZJI AUTONUMERACJA Z DECYZJI - decyduje o definicji autonumeracji (decyzje, postanowienia) wykorzystywanej w trakcie nadawania numeru urzędowego dla dokumentu.

#### **Administracyjne – wnioski:**

- 1. CZY AKTUALIZOWAĆ SPOSÓB REALIZACJI WYPŁAT PO ZMODYFIKOWANIU PARAMETRÓW REALIZACJI NA WNIOSKU - parametr określa, czy w trakcie akceptacji danych wniosku ma następować aktualizacja sposobu realizacji wypłat oraz numeru konta bankowego w istniejących planach wypłat dla osoby. Jeśli parametr jest ustawiony na NIE, to w trakcie akceptacji wniosku nie następuje aktualizacja danych realizacji osoby w istniejących decyzjach. Parametr domyślnie ustawiony na TAK.
- 2. CZY AKTUALIZOWAĆ DZIEŃ PLANOWANEJ WYPŁATY PRZY ZMIANIE DANYCH REALIZACJI - parametr określa, czy w przypadku zmiany w danych osoby, dnia planowanej wypłaty ma następować aktualizacja dnia planowanej wypłaty w świadczeniach zaplanowanych do wypłaty. Parametr domyślnie ustawiony na TAK. Jeżeli parametr ustawimy na NIE, to zmiana w danych osoby dnia planowanej wypłaty nie spowoduje aktualizacji tych danych w decyzji.
- 3. CZY DOPASOWANIE OSOBY NA WNIOSKU W MODULE DM parametr określa, czy w module DM obsługiwać okno dopasowania osoby we wnioskach. Parametr domyślnie ustawiony na NIE. Jeżeli parametr ustawimy na TAK, to wówczas podczas wybierania osób we wnioskach (wnioskodawca, zarządca) system obsłuży okno dopasowania osób.
- 4. CZY DOSTĘPNE WNIOSKI O PRZYWRÓCENIE/ZAWIESZENIE PRAWA DO ŚWIADCZENIA Z FA - parametr określa, czy są dostępne wnioski o przywrócenie/zawieszenie prawa do świadczenia z funduszu alimentacyjnego, parametr domyślnie ustawiony jest na NIE.
- 5. CZY KOPIOWAĆ WNIOSKOWANĄ POMOC Z OSTATNIEJ ZMIANY CAŁOŚCIOWEJ parametr domyślnie ustawiony jest na NIE. Przy rejestracji wniosku o zmianę świadczenia nie są wówczas przepisywane świadczenia z poprzedniego wniosku. Po zmodyfikowaniu parametru na TAK przy rejestracji wniosku będą kopiowane świadczenia z ostatniego wniosku o zmianę całościową.
- 6. CZY MA BYĆ WYMAGANY NR PESEL W ST TYLKO DLA UCZNIA parametr określa czy na wnioskach o stypendium szkolne i zasiłek szkolny nr PESEL ma być wymagany jedynie dla ucznia. Parametr domyślnie ustawiony na NIE.
- 7. CZY MODYFIKOWALNA CENA KWH NA OKNIE WNIOSKU parametr jest domyślnie ustawiony na TAK i określa, czy cena kWh energii elektrycznej ma być dostępna do edycji z poziomu okna rejestracji wniosku o dodatek mieszkaniowy, w polu *Cena kWh wg ostatniego rachunku*. Po przestawieniu wartości parametru na NIE, pole jest zablokowane do edycji, a dane należy wskazać korzystając ze słownika stawek kWh.
- 8. CZY MOŻLIWOŚĆ MODYFIKACJI DANYCH OSOBY OD WNIOSKÓW parametr domyślnie ustawiony jest na TAK. Jeśli zmienimy ustawienie parametru na NIE, to po wpisaniu numeru PESEL osoby, która już była rejestrowana w systemie jej danych nie będziemy mogli modyfikować we wniosku. Jeśli uznamy, że należy coś zmienić w danych osobowych, będziemy musieli przejść do okna "Dane osoby".
- 9. CZY MOŻLIWOŚĆ UZUPEŁNIENIA DANYCH KOMORNIKÓW NA WNIOSKACH parametr określa czy jest możliwe uzupełnianie na wnioskach danych komorników, parametr domyślnie ustawiony jest na TAK.
- 10.CZY MOŻLIWOŚĆ WYDANIA DECYZJI DO WNIOSKÓW O ZWROT/ZATRZYMANIE PRAWA JAZDY - parametr domyślnie ustawiony jest na NIE. Parametr określa czy do wniosku o zwrot/ zatrzymanie prawa jazdy może być wydana decyzja.
- 11.CZY NADAWAĆ NR KLIENTA DLA DŁUŻNIKA ALIMENTACYJNEGO parametr określa czy

przy kwalifikacji wniosku FA numer klienta ma być nadawany wszystkim dłużnikom alimentacyjnym z tego wniosku, domyślnie ustawiony na TAK.

- 12.CZY PODPOWIADAĆ MIEJSCOWOŚĆ SZKOŁY parametr domyślnie jest ustawiony na NIE. Jeśli zmodyfikujemy ustawienie parametru na TAK, przy szkole automatycznie będzie się podpowiadała miejscowość ośrodka. Parametr przeznaczony jest dla dużych jednostek, gdzie większość szkół jest z danej miejscowości.
- 13.CZY TERMIN ROZPATRZENIA MA UWZGLEDNIAĆ TYLKO DNI ROBOCZE parametr domyślnie ustawiony jest na NIE. Parametr określa czy termin rozpatrzenia ma być wyliczany jedynie w oparciu o dni robocze.
- 14.CZY UTRATY/UZYSK DOCHODÓW WPROWADZANE TYLKO PRZEZ ZAŁACZNIKI. Parametr domyślnie ustawiony jest na NIE. Ustawienie parametru na TAK spowoduje, że na oknach rejestracji wniosku, na zakładce *Pozostałe dane/dokumenty/załączniki* będą niedostępne pola dochodu utraconego i uzyskanego.
- 15.CZY UTRATA POWODUJE SPEŁNIENIE KRYTERIUM parametr określa czy przy dodawaniu nowego dochodu utraconego opcja "Czy powoduje spełnienie kryterium" ma być domyślnie zaznaczona. Domyślnie parametr jest ustawiony na NIE, co oznacza, że opcja jest domyślnie odznaczona i Użytkownik powinien ją zaznaczyć, jeżeli z powodu tej utraty dochodu spełnione zostało kryterium dochodowe
- 16.CZY UWZGLĘDNIAĆ PODATEK Z UZYSKU/UTRATY parametr określa czy podczas wyliczania dochodu rodziny ma być uwzględniany podatek z dochodu utraconego lub uzyskanego. Jeżeli jest ustawiony na 0, to dochód jest wyliczany z uwzględnieniem podatku z dochodu utraconego lub uzyskanego. Jeżeli parametr jest ustawiony na 1, to dochód jest wyliczany z uwzględnieniem podatku z dochodu utraconego lub uzyskanego, tylko wtedy jeśli podatek ten jest większy od zera. Domyślnie parametr jest ustawiony na 0.
- 17.CZY WERYFIKOWAĆ DOCHODY UTRACONE TYLKO DLA ZAKWALIFIKOWANYCH WNIOSKÓW – parametr określa, czy wykonywać automatyczną weryfikację dochodów utraconych tylko dla wniosków, które zostały zakwalifikowane/załatwione bez kwalifikacji, czy również dla wniosków zarejestrowanych (przy każdej modyfikacji wniosku). Domyślnie parametr jest ustawiony na NIE, co oznacza, że przy każdej akceptacji danych wniosku następuje sprawdzenie czy są jeszcze niezweryfikowane dochody i odpytanie systemów zewnętrznych o udostępnienie danych. Przestawienie parametru na "Tak" spowoduje, że automatyczna weryfikacja będzie wykonywana tylko dla wniosków zakwalifikowanych/załatwionych bez kwalifikacji oraz dodatkowo spowoduje udostępnienie wykonania (ręcznej) zbiorczej weryfikacji danych o dochodach utraconych, na oknie weryfikacji wniosku w systemach zewnętrznych.
- 18.CZY WSPÓLNA NUMERACJA WNIOSKÓW I SPRAW parametr domyślnie ustawiony jest na NIE. Parametr określa, czy numer sprawy ma być traktowany jako kolejny numer wniosku.
- 19.CZY WYMAGANE PODANIE OSOBY DEKRETUJĄCEJ NA WNIOSKU I SPRAWIE parametr domyślnie ustawiony jest na NIE. Parametr określa, czy podanie osoby dekretującej na wniosku i sprawie jest wymagane.
- 20.CZY WYMAGANE PODANIE OSOBY REALIZUJĄCEJ NA WNIOSKU I SPRAWIE parametr domyślnie ustawiony jest na NIE. Parametr określa, czy podanie osoby realizującej na wniosku i sprawie jest wymagane.
- 21.CZY WYMAGANE PODANIE OSOBY SPRAWDZAJĄCEJ NA WNIOSKU I SPRAWIE parametr domyślnie ustawiony jest na NIE. Parametr określa, czy podanie osoby sprawdzającej na wniosku i sprawie jest wymagane.
- 22.ILOŚĆ DNI NA ROZPATRZENIE SPRAWY parametr określa ilość dni na rozpatrzenie złożonego wniosku. Wartość podana dla tego parametru jest automatycznie podpowiadana na wniosku w polu "Termin rozpatrzenia" po akceptacji danych wniosku*.*
- 23.PO ILU DNIACH PO UPŁYWIE 3 MIESIĘCY OD UTRATY WERYFIKOWAĆ DOCHÓD parametr określa, po ilu dniach po upływie okresu trzech miesięcy od daty utraty system uruchomi automatyczną weryfikację dochodów utraconych. Domyślnie parametr jest ustawiony na "0", co oznacza że weryfikacja jest uruchamiana od razu po upływie 3 miesięcy licząc od daty utraty
- 24.SPOSÓB LICZENIA DOCHODÓW MIESIĘCZNYCH Sposób liczenia dochodów uzyskanych i utraconych w dochodach miesięcznych rodziny. Parametr może przyjmować wartości:
	- 0 bez uwzględniania "daty od/do" uzysku i utraty dochód liczony w każdym miesiącu, w którym rozpatrywane jest prawo do świadczenia;

1 - z uwzględnieniem "daty od/do" uzysku i utraty powiększonego o 1 miesiąc (Data uzyskania/ utraty od+1, Data uzyskania/utraty do+1) - dochód do "grudnia" oznacza, że jest on nadal uzyskiwany/utracony;

2 - z uwzględnieniem "daty od/do" utraty i daty od" uzysku powiększonego o 1 miesiąc (Data utraty/ uzyskania od+1, Data utraty do+1) a "okresu do" uzysku bez powiększenia (Data uzyskania do+0) - dochód do "grudnia" oznacza, że jest on nadal uzyskiwany/utracony;

3 - z uwzględnieniem "daty od" uzysku powiększonej o 2 miesiące (Data uzyskania od+2), "daty od" utraty powiększonej o 1 (Data utraty od+1) i "daty do" uzysku z powiększeniem (Data uzyskania do+1);

4 - z uwzględnieniem "daty od" uzysku powiększonej o 2 miesiące (Data uzyskania od+2), "daty od" utraty powiększonej o 1 (Data utraty od+1) i "daty do" uzysku bez powiększenia (Data uzyskania do+0)

Domyślnie parametr ustawiony na 1, co oznacza że oprogramowanie liczy dochody miesięczne tak jak przed wprowadzeniem parametru.

- 25.SPOSÓB OBSŁUGI STYPENDIÓW parametr określa sposób obsługi wniosków o stypendium szkolne i zasiłek szkolny. Jeżeli parametr jest ustawiony na 0, to w jednym wniosku możemy wnioskować o stypendium szkolne i zasiłek szkolny. Jeżeli parametr jest ustawiony na 1, to o stypendium szkolne i zasiłek szkolny należy wnioskować w oddzielnych wnioskach. Domyślnie parametr jest ustawiony na 0.
- 26.WCZYTYWANIE WNIOSKÓW ELEKTRONICZNYCH DATA URODZENIA parametr określa, czy dla wczytywanych wniosków elektronicznych, na których nie ma uzupełnionej daty urodzenia, data urodzenia podpowiadana ma być na podstawie numeru PESEL. Parametr domyślnie ustawiony na TAK.
- 27.WCZYTYWANIE WNIOSKÓW ELEKTRONICZNYCH DOKŁADNE DOPASOWANIE ULICY parametr określa, czy przy wczytywaniu wniosków elektronicznych nazwy ulic mają być dopasowane dokładnie i każde odstępstwo należy traktować jako nową ulicę (TAK), czy też próbować uwzględnić przedrostki, czyli cechy wg nomenklatury GUS (NIE).
- 28.WCZYTYWANIE WNIOSKÓW ELEKTRONICZNYCH DOPASOWANIE DANYCH OSOBOWYCH - parametr określa zachowanie systemu w przypadku wyszukiwania osób w systemie i wystąpienia pozycji adresowych (miejscowość, ulica, kod pocztowy) niewystępujących w lokalnym słowniku. Parametr może przyjmować wartości:

1 - Automatycznie przypisuj osobę z systemu do wniosku gdy zgadza sie jej imię, nazwisko i PESEL oraz dodawaj automatycznie wszystkie brakujące pozycje adresowe do lokalnego słownika;

2 - Automatycznie przypisuj osobę z systemu do wniosku gdy zgadza sie jej imię, nazwisko i PESEL oraz pytaj użytkownika, które z brakujących pozycji adresowych dodać do lokalnego słownika - brak dodania pozycji do słownika powoduje pojawienie się okna dopasowania osoby;

3 - Nie przypisuj automatycznie osób z systemu do wniosku, ale dodawaj automatycznie wszystkie brakujące pozycje adresowe do lokalnych słowników; wartość domyślna;

4 - Nie przypisuj automatycznie osób z systemu do wniosku i pytaj użytkownika, które z brakujących pozycji adresowych dodać do lokalnego słownika.

- 29.WCZYTYWANIE WNIOSKÓW ELEKTRONICZNYCH GMINA parametr określa, czy dla wczytywanych wniosków elektronicznych, na których nie ma uzupełnionego pola z gminą, podpowiadana ma być gmina na podstawie terenu działania ośrodka. Parametr domyślnie ustawiony na TAK.
- 30.WCZYTYWANIE WNIOSKÓW ELEKTRONICZNYCH RODZAJ ADRESU parametr określa, czy dla wczytywanych wniosków elektronicznych, wczytywać adres podany we wniosku elektronicznym jako adres pobytu. Parametr domyślnie ustawiony na NIE.
- 31.WCZYTYWANIE WNIOSKÓW ELEKTRONICZNYCH WCZYTYWANIE SZKOŁY parametr wykorzystywany podczas wczytywania wniosków elektronicznych w modułach SR, FA i DS. Jeżeli jest włączony, podczas wczytywania wniosku pojawia się lista szkół, na której użytkownik może wskazać szkołę wskazaną we wniosku elektronicznym. Jeśli szkoła nie występuje na liście, można dodać nową szkołę. W otwartym wówczas oknie automatycznie uzupełnione zostają dane szkoły podane we wniosku.
- 32.CZY AKTUALIZACJA OSÓB W SYSTEMIE NA PODSTAWIE DANYCH Z MODUŁU CP ustawienie parametru na "NIE" spowoduje, że w przypadku wykrycia różnic pomiędzy danymi osoby istniejącej w systemie a jej danymi na wprowadzanym wniosku w module Czyste

powietrze, różnice te nie zostaną wyrównane a jedynie wyszczególnione w komunikacie. W takiej sytuacji konieczna jest weryfikacja rozbieżności i ewentualne zmodyfikowanie danych osoby od strony listy osób. W przypadku ustawienia parametru na "TAK" (domyślne ustawienie parametru) obowiązywać będzie dotychczasowa obsługa różnic danych osobowych na wniosku z danymi w systemie.

33.CZY PORÓWNYWAĆ CZYNSZ DO OBLICZEŃ DOPŁATY - ustawienie tego parametru na "Nie" spowoduje, że podstawą do wyliczenia kwoty dodatku mieszkaniowego z dopłatą do czynszu będzie tylko i wyłącznie kwota z pola "Czynsz z 14 marca 2020r.":

#### **Administracyjne – sprawozdania:**

- 1. CZY EKSPORT ZBIORU BEZ KOMPRESJI DANYCH parametr domyślnie ustawiony jest na NIE, wówczas zbiory centralne zapisywane są w formie skompresowanej (.zip). Po zmianie ustawienia parametru na TAK, zbiory centralne będą zapisywane w postaci nieskompresowanej.
- 2. CZY EKSPORT ZBIORU BEZ SZYFROWANIA parametr domyślnie ustawiony jest na NIE, wówczas zbiory centralne zapisywane są w formie zaszyfrowanej. Po zmianie ustawienia parametru na TAK zbiory centralne będą zapisywane w postaci niezaszyfrowanych plików xml.
- 3. CZY MOŻNA USUWAĆ WYEKSPORTOWANE SPRAWOZDANIA parametr domyślnie ustawiony jest na NIE i uniemożliwia usunięcie sprawozdania, które zostało już wysłane. Jeśli ustawimy parametr na TAK, będziemy mogli usunąć sprawozdanie.
- 4. CZY TWORZYĆ RAPORT Z WYKONANIA ZBIORU CENTRALNEGO PO JEGO WYGENEROWANIU? - parametr domyślnie ustawiony jest na TAK. W przypadku przestawienia parametru na NIE, raport z wykonania zbioru centralnego nie zostanie utworzony automatycznie, a Użytkownik będzie mógł wygenerować go ręcznie.
- 5. MOMENT POBIERANIA ZWROTÓW DŁUŻNIKA DO SPRAWOZDANIA Parametr dotyczy sposobu uwzględniania wpłat dłużnika w wierszach A2, A3 i A4 sprawozdania "SPR\_RZECZ\_FIN\_FA\_2". Parametr domyślnie ustawiony jest na 0, wówczas zwroty dłużnika są pobierane do sprawozdania wg daty przekazania, tylko wówczas, gdy jest uzupełniona data przekazania środków. Po zmianie ustawienia parametru na 1, zwroty dłużnika będą wg możliwej daty - oznacza to, że kwoty będą pobierane w pierwszej kolejności według daty przekazania środków, jeśli tej daty brak, to według daty księgowania, jeśli jej również nie ma, to według daty wpływu na rachunek, a w ostateczności według daty zwrotu.
- 6. MOMENT ZALICZANIA DECYZJI, KWOT DO SPRAWOZDANIA parametr domyślnie ustawiony jest na 0, wówczas w sprawozdaniu są uwzględniane tylko uprawomocnione decyzje (kwoty). Po zmianie ustawienia parametru na 1, decyzje będą uwzględniane wg daty domyślnej, czyli w pierwszej kolejności wg daty uprawomocnienia, jeśli jej brak to 14 dni od doręczenia lub 21 od zatwierdzenia decyzji. Po zmianie ustawienia parametru na 2, decyzje będą uwzględniane wg daty domyślnej, czyli w pierwszej kolejności wg daty uprawomocnienia, jeśli jej brak to 14 dni od doręczenia lub 28 od zatwierdzenia decyzji.
- 7. WYLICZANIE RAT W SPRAWOZDANIU parametr domyślnie ustawiony jest na 0, wówczas decyzje żądające zwrotu rozkładające na raty w formie potrąceń i potrąceń całościowych nie są uwzględniane w sprawozdaniu SR, FA, w wierszu, gdzie są wykazywane kwoty nienależnie pobranych świadczeń, w przypadku których podjęto decyzję o rozłożeniu na raty. Jeśli ustawimy parametr na 1, to takie decyzje będą uwzględniane.

#### **Administracyjne – listy wypłat:**

- 1. CZY DEKRETACJA Z POMNIEJSZENIEM O POTRĄCENIA parametr domyślnie ustawiony na NIE. Przestawienie parametru na TAK spowoduje zmniejszanie kwot dekretacji na wydruku listy wypłat o potrącenia.
- 2. CZY D1A TYLKO NA OSOBNYCH LISTACH parametr domyślnie ustawiony jest na NIE. Wówczas przy generowaniu list wypłat dla zasiłku rodzinnego domyślnie bedzie zaznaczona zapomoga z tytułu urodzenia się dziecka. Po zmianie ustawienia parametru na TAK zapomoga będzie domyślnie się generowała tylko na listach wypłat dla jednorazowej zapomogi z tytułu urodzenia się dziecka.
- 3. CZY GENEROWAĆ PRZELEWY DLA LIST Z NIEPOPRAWNYMI POZYCJAMI parametr decyduje o tym, czy przy generowaniu przelewów odrzucać wszystkie listy wypłat w przypadku wystąpienia niezgodności (błędu) na co najmniej jednej pozycji. Parametr przyjmuje wartości: TAK – oznacza dotychczasowe działanie systemu, czyli po zakończeniu procesu generowania

przelewów bankowych zostanie wyświetlone okno, prezentujące na poszczególnych zakładkach informacje na temat przelewów wygenerowanych bez błędów oraz wykaz błędów w pominiętych pozycjach; domyślna wartość parametru,

NIE – oznacza, że w przypadku, gdy jedna z pozycji listy wypłat jest niepoprawna, to wówczas podczas generowania przelewów (za pomocą operacji **Generuj przelew bankowy**) system nie uwzględni żadnych pozycji z listy (również jeżeli w pozostałych pozycjach nie występowały błędy) – czyli przelew nie zostanie wygenerowany dla całej listy. Wówczas, aby wygenerować przelew, pomijając pozycje, dla których występują błędy, użytkownik może skorzystać z widocznego wówczas dodatkowego menu *Przelewy elektroniczne>Generuj przelew bankowy pomimo błędów*

- 4. CZY PRZY GENEROWANIU LISTY WYPŁAT NR KONTA POBIERANY ZAWSZE Z AKTUALNYCH DANYCH OSOBY? - parametr określa skąd ma być pobierany numer konta dla pozycji o sposobie realizacji "konto bankowe" lub "autowypłata" w czasie generowania listy wypłat dla osób: TAK - z aktualnych danych osoby, NIE - z danych wprowadzonych w decyzji.
- 5. CZY RYCZAŁT WYPŁACANY W OSTATNIM MIESIĄCU parametr domyślnie ustawiony jest nie NIE i określa wartość podpowiadaną przez system w polu *Data planowanej wypłaty,* podczas automatycznego tworzenia planu wypłat dla decyzji przyznającej dodatek mieszkaniowy. Parametr ma znaczenie jedynie dla rodzaju świadczenia *ryczałt*. Domyślne ustawienie parametru oznacza, że podpowiedziana data planowanej wypłaty dla poszczególnych pozycji z planu wypłat będzie różna - data będzie zgodna z miesiącem wypłaty. Przestawienie parametru na TAK oznacza, że podczas tworzenia planu wypłat, we wszystkich pozycjach planu wypłat w polu *Data planowanej wypłaty* system podpowie ostatni miesiąc obowiązywania decyzji.
- 6. CZY SPOSÓB REALIZACJI TAKI JAK POPRZEDNIO parametr domyślnie ustawiony jest na TAK. Wówczas pozycja niepobrana/anulowana będzie miała sposób realizacji taki, jak przed umieszczeniem jej na liście wypłat. Jeśli zmodyfikujemy ustawienie parametru na NIE, przy pozycji niepobranej sposób realizacji będzie automatycznie ustawiony taki jaki jest aktualnie ustawiony przy osobie
- 7. CZY ZATWIERDZAĆ AUTOMATYCZNIE LISTY WYPŁAT PRZY BRAKU NIEZGODNOŚCI parametr domyślnie ustawiony na NIE, co oznacza dotychczasowe działanie systemu. Przestawienie na TAK spowoduje, że po wybraniu przycisku **Zatwierdź listę**, jeżeli nie występują niezgodności, listy wypłat zostaną zatwierdzone automatycznie, bez pytania o potwierdzenie wykonania czynności.
- 8. NA JAKĄ DATĘ POBIERAĆ PROCENT SKŁADKI ZUS/FUZ W CZASIE GENEROWANIA LISTY WYPŁAT parametr określa, na jaką datę mają być pobierane wartości parametrów PROCENT SKŁADKI UBEZP. EMERYT., PROCENT SKŁADKI UBEZP. RENT., PROCENT SKŁADKI FUZ przy przeliczaniu składek społecznych i zdrowotnych podczas generowania listy wypłat. Domyślnie parametr jest ustawiony na 0, wówczas podczas przeliczania składek procent składki ZUS/FUZ jest pobierany na datę bieżącą. Jeśli ustawimy parametr na 1, procent składki ZUS/ FUZ jest pobierany na datę planowanej wypłaty pozycji źródłowej.
- 9. CZY BENEFICJENCI USTAWY O KONFLIKCIE ZBROJNYM NA TERENIE UKRAINIE ZAWSZE NA OSOBNEJ LIŚCIE WYPŁAT - parametr w modułach SR i ST na poziomie gminy, określa czy podczas generowania list wypłat uwzględniać beneficjentów o których mowa w ustawie o konflikcie zbrojnym na terytorium Ukrainy w przypadku nie zaznaczenia opcji ich uwzględniania w parametrach generowania list wypłat.
- 10.CZY WIDOCZNE KOLUMNY Z IDENTYFIKATORAMI OBIEKTÓW NA LISTACH ustawienie parametru na tak spowoduje, że na głównych listach wypłat w systemie w kolumnie "ID" wyświetlany będzie unikalny identyfikator rekordu.

#### **Administracyjne – dotyczące całego systemu:**

- 1. CZY BLOKOWAĆ MOŻLIWOŚĆ MODYFIKACJI NR KLIENTA parametr określa czy ma być blokowana możliwość modyfikacji numeru klienta podczas edycji wniosku lub danych osobowych oraz porównywania danych osoby we wniosku. Parametr domyślnie ustawiony jest na NIE.
- 2. CZY KWOTA ODSETEK POBIERANA W PIERWSZEJ KOLEJNOŚCI parametr domyślnie ustawiony jest na NIE, wówczas odsetki nie będą pobierane na listę wypłat w pierwszej kolejności. Jeśli zmodyfikujemy parametr na TAK przy generowaniu list wypłat potrącenia będą generowane w kolejności:
- 1. potrącenie zwykłe odsetki,
- 2. potrącenie całościowe odsetki.
- 3. potrącenie zwykłe pozostałe
- 4. potrącenie całościowe pozostałe.
- 3. CZY PODGLĄD SPRAW DLA WSZYSTKICH DOSTĘPNYCH MODUŁÓW parametr domyślnie ustawiony jest na TAK, wówczas podczas zapisywania zakwalifikowanego wniosku lub zatwierdzaniu decyzji podgląd spraw (wniosków, świadczeń, decyzji) jest dostępny dla wszystkich modułów, na które Ośrodek posiada licencje. Po zmianie parametru na NIE podgląd spraw będzie ograniczony tylko do spraw z modułu, który posiada użytkownik.
- 4. CZY PODPOWIADAĆ OKRES WERYFIKACJI W ZUS/KRUS parametr określa czy podczas wykonywania weryfikacji danych o ubezpieczeniu w systemie ZUS/KRUS podpowiadać okres w zależności od roku bazowego dla danego wniosku; domyślnie ustawiony jest na NIE.
- 5. CZY POMIJAĆ ZEROWE POZYCJE W PRZEKAZACH POCZTOWYCH parametr domyślnie ustawiony na TAK, wówczas podczas generowania przekazów pocztowych zostaną pominięte pozycje z zerową kwotą.
- 6. CZY POWIADOMIENIE O ZLOZENIU WNIOSKU TYLKO DLA ELEKTRONICZNYCH- parametr określa, czy powiadomienia SMS i/lub e-mail, generujące wiadomość dla użytkownika o przyjęciu wniosku ma być generowane jedynie dla wniosków elektronicznych. Parametr domyślnie jest ustawiony na "Nie", co oznacza, że system będzie generował wiadomości SMS/ e-mail z informacją o przyjęciu dla wszystkich wniosków. Zmiana parametru na "Tak" oznacza, że system będzie generował wiadomości z informacją o przyjęciu wniosku tylko dla wniosków złożonych droga elektroniczną.
- 7. CZY PRZENOSIĆ OZNACZENIE SPRAWY Z WSZCZĘCIA POSTĘPOWANIA parametr domyślnie ustawiony jest na NIE. Parametr określa, czy przenosić oznaczenie sprawy z wszczęcia postępowania.
- 8. CZY ROZRÓŻNIAĆ WIELKOŚĆ LITER W NUMERACH URZĘDOWYCH parametr określa możliwość wprowadzenia do systemu numerów urzędowych z małymi literami, domyślnie ustawiony jest na NIE. Jeśli parametr ustawimy na TAK, będzie można w autonumerach wykorzystywać małe litery. Ustawienie parametru na TAK, spowoduje jednak spadek wydajności systemu przy wyszukiwaniu danych po numerach decyzji.
- 9. CZY TEN SAM NUMER KLIENTA DLA WSZYSTKICH OSÓB NA WNIOSKU parametr domyślnie ustawiony jest na NIE. Parametr określa, czy ten sam numer klienta dla wszystkich osób na wniosku
- 10.CZY WSPÓLNA NUMERACJA WNIOSKÓW I POSTĘPOWAŃ parametr domyślnie ustawiony jest na NIE. Parametr określa, czy ma być wspólna numeracja wniosków i postępowań.
- 11.CZY WSTRZYMAĆ ŻĄDANIE PO ODWOŁANIU parametr domyślnie ustawiony jest na 0, wówczas po złożeniu odwołania do decyzji żądającej (rozkładającej na raty) realizacja świadczenia jest wstrzymana. Jeżeli zmienimy wartość parametry na 1, to świadczenie nie jest wstrzymywane.
- 12.CZY ZABLOKOWANA MOŻLIWOŚĆ MODYFIKACJI DANYCH OSOBOWYCH parametr domyślnie ustawiony jest na NIE. Parametr określa, czy blokować przy modyfikacji danych osobowych pola inne niż "Uwagi".
- 13.ILE DNI WAŻNE HASŁO parametr określa ile dni jest ważne hasło, jeżeli parametr ma wartość 0 to ważność hasła się nie kończy
- 14.CZY HASŁO MUSI BYĆ INNE OD OSTATNICH 10 ustawienie parametru na "Tak" spowoduje, że kolejne wprowadzone hasło użytkownika będzie musiało się różnic od poprzednich 10 wprowadzonych haseł
- 15.DZIEŃ PLANOWANEJ WYPŁATY/RATY parametr pozwala na automatyczne ustawianie planowanego dnia wypłaty/raty na dowolny dzień miesiąca. Domyślnie ustawiony jest pierwszy dzień miesiąca. Po zmianie parametru przy rejestracji wniosków dla nowych osób automatycznie będzie się podpowiadał wskazany dzień planowanej wypłaty.
- 16.DZIEŃ PLANOWANEJ WYPŁATY/RATY DZIEŃ ROBOCZY parametr określa dzień planowanej wypłaty/raty i jest uwzględniany podczas tworzenia: planów wypłat, potrąceń, spłat, modyfikacji parametrów realizacji, aktualizacji danych realizacji we wniosku oraz w danych osoby. Parametr może przyjmować wartości:
	- 1 wg dnia zaplanowanego,
	- 2 pierwszy dzień roboczy po dniu planowanym,

3 - pierwszy dzień roboczy przed dniem planowanym.

Jeśli parametr ma ustawioną wartość 2, to w sytuacji, gdy planowany dzień jest dniem wolnym, to wówczas dniem planowanej wypłaty/raty jest pierwszy dzień roboczy po tym dniu. Jeśli parametr ustawioną ma wartość 3, to w sytuacji, gdy planowany dzień jest dniem wolnym, to wówczas dniem planowanej wypłaty/raty jest pierwszy dzień roboczy przed tym dniem. Jako dzień wolny rozumiemy soboty, niedziele, dni ustawowo wolne od pracy oraz wszystkie dni zdefiniowane w "Kalendarzu dni wolnych". Domyślnie parametr ustawiony jest na 1.

17.FORMA ZGODY NA POWIADOMIENIA - parametr określa formę rejestrowania zgody na otrzymywanie powiadomień. Domyślnie parametr jest ustawiony na 1, co oznacza, że podczas rejestracji wczytanego wniosku elektronicznego zostanie automatycznie zarejestrowana zgoda na otrzymywanie powiadomień sms i/lub e-mail dla osoby będącej wnioskodawcą, pod warunkiem, że we wniosku zostały uzupełnione dane dotyczące nr telefonu i/lub adresu e-mail. Parametr może przyjmować wartości:

0 - tylko wydruk zgody - oznacza, że zgodę na otrzymywanie powiadomień można zarejestrować w systemie tylko od strony danych osoby, czyli działanie sprzed zmian wprowadzonych parametrem;

1 - zgoda na podstawie danych z wniosku elektronicznego;

2 - zgoda na podstawie każdego wniosku zawierającego nr telefonu lub adres e-mail - oznacza, że zgoda na otrzymywanie powiadomień jest rejestrowana dla wnioskodawcy podczas rejestrowania w systemie każdego rodzaju wniosku, pod warunkiem, że we wniosku zostały uzupełnione dane dotyczące nr telefonu i/lub adresu e-mail.

Jeśli parametr ma ustawioną wartość 1 lub 2, to podczas rejestrowania wniosku system będzie próbował nadpisać dane osobowe, jeżeli różnią się one od danych wprowadzonych w systemie, dotyczy to również numeru telefonu i/lub adresu e-mail w zarejestrowanej uprzednio zgodzie na otrzymywanie powiadomień.

- 18.HASŁA UŻYTKOWNIKÓW parametr może przyjmować wartości:
	- 1 hasło Użytkownika może się składać z dowolnego ciągu znaków,
	- 2 hasło musi zawierać co najmniej jedną dużą i jedną małą literę,
	- 3 hasło musi zawierać co najmniej jedną dużą, jedną małą literę i cyfrę,
	- 4 co najmniej jedna wielka litera, mała litera, cyfra i znak specjalny.

Parametr domyślnie powinien być ustawiony na 1.

- 19.ILE GODZIN OPÓŹNIENIA AUTOMATYCZNEGO WYSYŁANIA POWIADOMIEŃ Parametr określa, o ile godzin ma być opóźnione wysyłanie powiadomień generowanych w sposób automatyczny przez aplikację. Parametr domyślnie ustawiony na 4.
- 20.ILOŚĆ ZNAKÓW W HASŁACH UŻYTKOWNIKÓW parametr określa liczbę znaków w hasłach Użytkowników. Domyślnie wartość parametru będzie ustawiona na "0-20" lub "8-20" (w zależności od tego, czy na wcześniejszych wersjach podanie hasła przy logowaniu było obowiązkowe czy nie). Pierwsza cyfra oznacza minimalną ilość znaków, druga maksymalną liczbę znaków w haśle (hasło nie może mieć więcej niż 20 znaków). Aby Użytkownicy mogli się logować bez konieczności wprowadzania haseł, należy ustawić minimalną ilość znaków na zero (0).
- 21.LICZBA DNI W ROKU W PRZYPADKU WYLICZANIA ODSETEK parametr określa sposób uwzględniania liczby dni w roku przy naliczaniu odsetek od spłat, potrąceń i zadłużeń dłużnika. Parametr może przyjmować wartości:
	- 1 zgodna z liczbą dni w roku,
	- 2 zawsze 365 dni.

Parametr domyślnie powinien być ustawiony na 2.

- 22.LICZBA LOGOWAŃ DO ZABLOKOWANIA parametr określa po ilu błędnych próbach logowania, użytkownikowi zostanie zablokowany dostęp do systemu. Parametr ten możemy dowolnie modyfikować.
- 23.LOGOWANIE DOMENOWE parametr określa czy ma być automatyczne logowanie użytkownika do Oprogramowania przy pomocy loginu użytkownika, zalogowanego do domeny, podanego w wartości tego parametru. Automatyczne zalogowanie do Oprogramowania bez konieczności podawania hasła dotyczy użytkowników, których login do Oprogramowania jest zgodny z nazwą konta domenowego, na którym jest się zalogowanym w chwili uruchomienia aplikacii.
- 24.MINIMALNE PORTO DLA POJEDYNCZEJ POZYCJI wpisana tu kwota będzie drukowała się

jako opłata PORTO na przekazach pocztowych w przypadku, gdy wyliczona z pozostałych parametrów opłata PORTO, będzie równa lub niższa od tej kwoty.

- 25.NAZWA JEDNOSTKI W ZNACZNIKU POWIADOMIEN Nazwa jednostki w znaczniku powiadomień. Przed przystąpieniem do wysyłania powiadomień należy uzupełnić parametr systemowy właściwą nazwą jednostki!
- 26.OBSŁUGA METRYKI- parametr określa sposób drukowania metryki sprawy. Jeżeli parametr ten jest ustawiony na:

0 - wydruk metryki do pierwszego wniosku, to wydruk metryki zawiera całą historię sprawy, tzn. od przyjęcia wniosku o ustalenie prawa do świadczenia, po wydanie decyzji przyznającej świadczenie, po decyzję uchylającą, aż po decyzję żądającą zwrot nienależnie pobranych świadczeń rodzinnych oraz dane korespondencji, powiązanej ze sprawą.

1 - wydruk tylko do decyzji/odwołania/tytułu wykonawczego, to w zależności od tego, z którego miejsca wykonujemy wydruk, wydruk metryki zawiera tylko czynności podejmowane w konkretnej sprawie, np. jeśli wydruk wykonujemy dla wniosku, to metryka zawiera tylko czynności podejmowane dla wniosku, decyzji, wydanej na jego podstawie oraz korespondencji, powiązanej ze sprawą. Parametr domyślnie ustawiony na 0.

- 27.OZNACZENIE SPRAWY parametr określa jakie elementy mają być drukowane na wydruku metryki sprawy jako "Oznaczenie sprawy". Parametr może przyjmować wartości:
	- 0 data/nr dokumentu,
	- 1 nr dziennika podawczego/data,
	- 2 data/nr dokumentu/dane wnioskodawcy,
	- 3 data/nr dokumenty/nr klienta.
	- Parametr domyślnie ustawiony na 0.
- 28.PARAMETRY REALIZACJI W KONTYNUACJI- parametr może przyjmować wartości:
	- 1 sposób realizacji i dzień zgodny z ostatnią wypłatą,

2 - sposób realizacji i dzień zgodny z danymi przy osobie.

Parametr domyślnie ustawiony 1 oznacza to, że przy kontynuacji planów wypłat dla bezterminowych zasiłków pielęgnacyjnych oraz podczas opracowywania decyzji zmieniającej, w pozycjach planu wypłat sposób realizacji oraz dzień planowanej wypłaty zostanie skopiowany z ostatniej wypłaty. Jeśli ustawimy parametr na 2, to sposób realizacji oraz dzień planowanej wypłaty będzie automatycznie taki, jaki jest aktualnie ustawiony w oknie "Dane osoby".

- 29.Parametry dotyczące opłat za usługi pocztowe (PORTO). Parametr SPOSÓB OBSŁUGI KWOTY PORTO decyduje o sposobie naliczania kwoty przekazu. Parametr jest domyślnie ustawiony na "3" (dotychczasowe działanie systemu) i może przyjmować wartości:
	- a. "1" wartość stała uzależniona od kwoty przekazu przekazy tradycyjne,
	- b. "2" wartość stała uzależniona od kwoty przekazu przekazy elektroniczne,
	- c. "3" procent od kwoty przekazu. Wysokość opłaty pocztowej jest sumą stałej kwoty (obecnie 7,30zł) i procentu wartości przekazu (obecnie 1%). Stałą kwotę opłaty za usługi pocztowe określa parametr POCZTA KWOTA STAŁA, a procent wartości parametr POCZTA KWOTA NALICZANIA PROCENTOWEGO. Oprócz tych parametrów istnieją jeszcze dwa dodatkowe parametry systemowe, dotyczące opłat za usługi pocztowe POCZTA PROCENT UPUSTU OD CAŁOŚCI i POCZTA PROCENT UPUSTU OD POZYCJI. Przy pomocy tych parametrów możemy określić, w jakiej wysokości ma być naliczony procent upustu od przekazu. Wg wartości tych parametrów będzie wyliczana opłata PORTO na wydrukach przekazów pocztowych.
- 30.SKO dane Samorządowego Kolegium Odwoławczego uzupełniane w oknie "Aktualne parametry systemu".
- 31. SPOSÓB NADAWANIA NUMERU URZEDOWEGO PRZY WYŁACZONEJ AUTONUMERACJI parametr określa sposób nadawania roboczego numeru urzędowego dokumentu (np. decyzji) przy wyłączonej autonumeracji. Parametr może przyjmować wartości:

0 - nadawanie numeru roboczego dokumentu (unikalność) odbywa się z wypełnieniem pustych miejsc.

1 - unikalność robocza - nadawanie numeru roboczego dokumentu odbywa się jak przy włączonej numeracji, czyli w sposób rosnący, lecz bez wypełniania pustych miejsc. Ustawienie parametru na 1 przyspiesza proces nadawania numeru roboczego.

W przypadku wniosków zapewniana jest unikalność robocza, niezależnie od ustawienia tego parametru.

- 32.SPOSÓB WYBORU ELEMENTÓW SŁOWNIKOWYCH parametr określa sposób wyboru niektórych elementów słownikowych prezentowanych w oknach systemu. Domyślnie parametr ustawiony jest na 0, co oznacza, że wybór elementów jest możliwy z rozwijanej listy lub z okna wartości słownikowych. Zmiana parametru na 1 spowoduje, że niektóre elementy słownikowe będą możliwe do wyboru jedynie z okna wartości słownikowych, co ma za zadanie przyspieszenie otwierania niektórych okien.
- 33.SPOSÓB WPROWADZANIA DANYCH parametr może przyjmować trzy wartości:
	- 0 dane wprowadzane małymi i dużymi literami,
	- 1 dane wprowadzane tylko dużymi literami,

2 - pierwsza litera zawsze duża,

Parametr domyślnie ustawiony na 0.

Dotyczy okien: "Rejestracja wniosku", "Informacje o dziecku", "Dane osoby", "Dodawanie miejscowości", "Dodawanie ulicy", "Dodawanie kodu pocztowego" oraz "Dopasowania osoby" zarówno dla wniosków elektronicznych, jak i zwykłych.

34.SPOSÓB ZAOKRĄGLANIA ODSETEK - parametr może przyjmować wartości:

0 - bez zaokrąglania,

- 1 zaokrąglanie do 10 groszy (0,04 w dół, 0,05 w górę),
- 2 zaokrąglanie do pełnych złotych (0,4 w dół, 0,5 w górę),

Parametr domyślnie ustawiony na 2.

35.UWZGLĘDNIENIE CZCIONEK SZABLONÓW - parametr pozwala określić, w jaki sposób ma być uwzględniona zmiana czcionki zaznaczonego fragmentu treści szablonu lub znacznika (uwzględnia również zaznaczenie całości treści szablonu lub znacznika). Parametr może przyjmować wartości:

0 – (domyślna) oznacza, że zmiana czcionki nie ma wpływu na znaczniki umieszczone wewnatrz zaznaczonego fragmentu:

1 – oznacza, że zmiana rodzaju czcionki będzie uwzględniona na wszystkich znacznikach wewnątrz zaznaczonego fragmentu oraz ich podznacznikach, z wyjątkiem znaczników, które mają zaznaczoną opcję *zastosuj czcionkę znacznika niezależnie od czcionki miej sca w którym go umieszczono*;

2 – oznacza, że zmiana rodzaju i wielkości czcionki będzie uwzględniona na wszystkich znacznikach wewnątrz zaznaczonego fragmentu oraz ich podznacznikach, z wyjątkiem znaczników, które mają zaznaczoną opcję *zastosuj czcionkę znacznika niezależnie od czcionki miej sca w którym go umieszczono*.

Efekt jest widoczny dopiero na podglądzie, edycji lub wydruku konkretnego dokumentu.

- 36.WYPŁATA GOTÓWKĄ (T) LUB PRZEKAZEM (N) parametr pozwala określić sposób realizacji świadczeń dla wszystkich osób, które nie podały numeru konta bankowego. W zależności od ustawienia parametru wszystkie wypłaty, dla osób bez konta bankowego będą realizowane automatycznie jako przekaz pocztowy lub gotówka. Parametr domyślnie ustawiony na TAK.
- 37.ZAMYKANIE OKNA POSTĘPU parametr określa czy zamykać okno postępu procesu przy braku błędów i ostrzeżeń, domyślnie ustawiony jest na TAK.
- 38.ZMIENNA ŚRODOWISKOWA DLA ST I DM parametr określa zmienną środowiskową dla ST i DM wskazująca ścieżkę do pliku SR.exe.
- 39.CZY REINDEKSOWAĆ BAZĘ ustawienie parametru na TAK pozwala na przeliczenie indeksów podczas aktualizacji Oprogramowania do nowej wersji. W przypadku częstego przeładowywania bazy danych parametr ten może zostać przestawiony na NIE, ponieważ proces przeliczenia indeksów jest wykonywany automatycznie przy każdym przeładowaniu bazy danych.
- 40.CZY WCZYTYWAĆ KORESPONDENCJĘ Z INNEJ JEDNOSTKI TERENOWEJ ustawienie wartości TAK spowoduje włączenie operacji "Wczytaj" dla wiadomości "Korespondencja między jednostkami terenowymi".
- 41.SPOSÓB AKTUALIZACJI DANYCH KONTAKTOWYCH NA POWIADOMIENIACH parametr określa, czy i w jaki sposób aktualizować dane kontaktowe w rejestracji zgody na powiadomienia w przypadku ich zmiany w oknie danych osoby. Parametr może przyjmować wartości:

0 – "brak", oznacza, że system nie zaktualizuje danych kontaktowych w zgodzie na powiadomienia (domyślne ustawienie parametru);

1 – "pytaj o aktualizację, jeśli dane różne niż w danych osoby", oznacza, że w przypadku zmiany danych kontaktowych w danych osoby, system wyświetli komunikat z informacją o niezgodności tych danych, z pytaniem czy zaktualizować informacje w zgodzie na powiadomienia;

2 – "automatycznie aktualizuj po zmianie w danych osobowych", oznacza że w przypadku zmiany danych kontaktowych w danych osoby, system automatycznie zaktualizuje dane kontaktowe w zgodzie na powiadomienia, bez wyświetlania komunikatów.

40. SPOSÓB ZAOKRĄGLANIA DOCHODÓW - parametr określa w jaki sposób system ma zaokrąglać kwoty dochodów poszczególnych członków rodziny oraz kwoty dochodów rodziny. Parametr może przyjmować wartości:

1 - "matematycznie" – kwoty dochodu są matematycznie zaokrąglane do dwóch miejsc po przecinku (domyślne ustawienie parametru);

2 - "brak zaokrąglenia" – po przeliczeniu kwota dochodu nie jest zaokrąglana tylko wyrażana (obcinana) do drugiego miejsca po przecinku.

Parametr jest wykorzystywany podczas:

- wyliczania dochodu miesięcznego rodziny,
- wyliczania dochodu rodziny na osobę,
- przeliczania dochodu z gospodarstw rolnych przez ilość miesięcy,

- wyliczania dochodu uzyskanego /utraty w przeliczeniu na kwotę roczną.

41. CZY PONAWIAĆ ŻĄDANIE WERYFIKACJI W MINISTERSTWIE FINANSÓW - ustawienie wartości TAK spowoduje automatyczne ponawianie żądania pobrania danych z usługi Ministerstwa Finansów dla weryfikacji znajdującej się pod przyciskiem "Sprawdź osoby z wniosku w systemach zewnętrznych" w przypadku błędu "Przekroczono limit wywołań"

42. CZY SZYFROWAĆ EMAIL DLA INSTYTUCJI ZA POMOCĄ NIP LUB REGON - określa czy email wysyłany dla instytucji po przyznaniu świadczenia pieniężnego przysługującego z tytułu zapewnienia zakwaterowania i wyżywienia obywatelom Ukrainy powinien być szyfrowany za pomocą cyfr składających się numer NIP lub REGON instytucji

43. FORMATOWANIE ZAPISU KONTA BANKOWEGO - umożliwia określenie sposobu zapisu nowo wprowadzanych kont bankowych w systemie. Ustawienie parametru na "1" spowoduje automatyczne rozdzielanie poszczególnych członów numeru spacjami. Ustawienie parametru na "2" spowoduje usunięcie wszelkich spacji i myślników z numeru konta. Aby zachować dotychczasową obsługę numerów kont bankowych należy ustawić parametr na "0".

44. PODPOWIADANIE PRACOWNIKA REALIZUJĄCEGO NA DOKUMENCIE - 0 – brak podpowiadania, 1 – pracownik wskazany na korespondencji elektronicznej jako pracownik realizujący, 2 – pracownik rejestrujący/wczytujący dokument, 3 – pracownik wskazany na korespondencji elektronicznej jako pracownik realizujący, w przypadku braku takiego pracownika zostaną podpowiedziane dane pracownika rejestrującego/wczytującego dokument, 4 – ze sprawy, 5 – pracownik wskazany na korespondencji elektronicznej jako pracownik realizujący, w przypadku braku takiego pracownika zostaną podpowiedziane dane ze sprawy.

45. PODPOWIADANIE PRACOWNIKA DEKRETUJĄCEGO - parametr określający czy i w jaki sposób podpowiadać pracownika realizującego na sprawie z możliwymi do ustawienia wartościami: 0 – brak podpowiadania, 1 – pracownik rejestrujący/wczytujący dokument/sprawę, 2 – pracownik który wykonał dekretację korespondencji elektronicznej, 3 – pracownik który wykonał dekretację korespondencji elektronicznej, w przypadku braku takiego pracownika zostaną podpowiedziane dane pracownika rejestrującego/wczytującego dokument/sprawę.

#### **Administracyjne – karty przedpłacone:**

- 1. CZY ZASILANIE TYLKO DLA KART AKTYWNYCH parametr domyślnie ustawiony jest na NIE. Wówczas przy generowaniu z systemu pliku zasilającego karty przedpłacone, zasilane będą automatycznie karty o statusie *"aktywna*" oraz *"opłacona"*. Po zmianie parametru na TAK karty o statusie *"opłacona"* nie będą zasilane.
- 2. GENEROWANIE ODNOWIEŃ parametr dotyczy przedłużenia ważności kart przedpłaconych. Parametr może przyjmować wartości:
	- 0 generowanie odnowienia zawsze, jeśli kończy się ważność karty,
	- 1 generowanie odnowienia kart tylko w przypadku, gdy jest zaplanowana wypłata na dzień późniejszy niż data do kiedy jest ważność karty. Parametr domyślnie ustawiony na 0.
- 3. KOMUNIKACJA W ZAKRESIE KART PRZEDPŁACONYCH parametr dotyczy komunikacji pomiędzy Oprogramowaniem, a systemem Pomost Std w zakresie kart przedpłaconych obsługiwanych przez CitiBank Handlowy. Parametr może przyjmować wartości: 0 - brak komunikacji,

1 - lokalizacja nadrzędna, obsługująca w pełni karty przedpłacone,

2 - lokalizacja podrzędna, w której karty są obsługiwane za pośrednictwem jednostki nadrzędnej. Parametr domyślnie ustawiony na 0.

4. SPOSÓB GENEROWANIA PLIKÓW DO OBSŁUGI KART IPE - parametr określa generowania plików do obsługi kart przedpłaconych dla banku PKO BP:

0 - poprzedni (pierwotny) sposób,

1 - nowy sposób.

Parametr domyślnie ustawiony na 0.

#### **Administracyjne – dłużnicy alimentacyjni:**

- 1. CZY MOŻLIWOŚĆ USUWANIA ZWROTÓW ODBIORCY DODANYCH DECYZJĄ ŻĄDANIA ZWROTU - parametr domyślnie ustawiony na NIE. Zmiana na TAK, powoduje, że możliwe będzie usuwanie zwrotów odbiorcy, pochodzących z decyzji żądania zwrotu nienależnie pobranych świadczeń.
- 2. CZY ZWROTY MAJĄ POKRYWAĆ ZADŁUŻENIA ZUS? parametr określa czy zwroty zadłużenia dłużnika z automatu po pokryciu całości zadłużeń FA i ZA mają w dalszej kolejności pokrywać zadłużenia ZUS. Parametr domyślnie ustawiony na NIE. Przy takim ustawieniu cały pozostały zwrot jest przekazywany na nadpłatę.
- 3. KWALIFIKACJA parametr wykorzystywany przy eksporcie danych, dotyczących dłużnika, do systemu księgowego WF-Fakir.
- 4. KONTO CT\_MA parametr zawiera numer konta "ma", wykorzystywanego w eksporcie danych dłużnika do systemu księgowego WF-Fakir.
- 5. KONTO DT WINIEN parametr zawiera numer konta "winien", wykorzystywanego w eksporcie danych dłużnika do systemu księgowego WF-Fakir.
- 6. KSIĘGOWANIE ZWROTÓW ODBIORCY parametr określa kiedy ma następować uzupełnienie daty księgowania na zwrotach odbiorcy:
	- 1 po zatwierdzeniu decyzji żądania zwrotu,
	- 2 po uprawomocnieniu decyzji żądania zwrotu.

Parametr domyślnie ustawiony na 1. Po przestawieniu na 2 w momencie zatwierdzania decyzji żądającej zwrotu, dotyczącej FA, na zwrotach odbiorcy data księgowania nie zostanie uzupełniona. Data księgowania zostanie uzupełniona w czasie uprawomocnienia decyzji jako data uprawomocnienia.

- 7. OD KIEDY KWOTY DŁUŻNIKA DLA NOWEGO ORGANU WŁAŚCIWEGO parametr określa kiedy kwoty dłużnika mają być przekazywane do nowego organu właściwego. Parametr może przyjmować wartości:
	- 0 od dnia zmiany organu właściwego przez dłużnika,

1 - od dnia zmiany daty dłużnika, ale tylko dla wypłat, które nie zostały wprowadzone do systemu,

2 - od dnia zmiany daty dłużnika, ale tylko dla zadłużeń.

Parametr domyślnie ustawiony na 1.

- 8. PROCENT DOCHODU BUDŻETU PAŃSTWA parametr określa, jaki procent zwróconej przez dłużnika kwoty zaliczki alimentacyjnej stanowi dochód państwa.
- 9. PROCENT DOCHODU BUDŻETU PAŃSTWA FA parametr określa, jaki procent zwróconej przez dłużnika kwoty wypłaconych świadczeń z funduszu alimentacyjnego stanowi dochód państwa.
- 10.PROCENT DOCHODU GMINY DŁUŻNIKA FA parametr określa, jaki procent zwróconej przez dłużnika kwoty wypłaconych świadczeń z funduszu alimentacyjnego stanowi dochód gminy dłużnika alimentacyjnego. Domyślnie wartość 0.
- 11.PROCENT DOCHODU GMINY WIERZYCIELA FA parametr określa, jaki procent zwróconej przez dłużnika kwoty wypłaconych świadczeń z funduszu alimentacyjnego stanowi dochód gminy wierzyciela. Domyślnie wartość 40.
- 12.PROCENT DOCHODU GMINY ZA parametr określa jaki procent kwoty zwróconej przez dłużnika alimentacyjnego stanowi dochód własny gminy. Domyślnie parametr ustawiony jest na 50%.
- 13.SPOSÓB NADAWANIA NUMERU DZIENNIKA Parametr określający sposób nadawania numeru dziennika, może przyjmować wartości:
	- 0 cykl roczny,

1 - cykl miesięczny.

14.SPOSÓB PODZIAŁU ZWROTU ZA - parametr określa w jaki sposób zostanie podzielona zwrócona przez dłużnika alimentacyjnego nieparzysta kwota zadłużenia ZA. Parametr może przyjmować wartości:

0 - w pierwszej kolejności na dochód gminy,

1 - w pierwszej kolejności na dochód budżetu państwa.

Parametr domyślnie ustawiony na 0.

- 15.SPOSÓB WYLICZANIA ODSETEK DŁUŻNIKA FA parametr określa okres, za jaki będą wyliczane odsetki od zadłużenia dłużnika alimentacyjnego. Parametr ma ustawioną domyślnie wartość 5 - odsetki od zadłużenia będą wyliczane od dnia następnego po dniu wypłaty do dnia jej zwrotu.
- 16.SPOSÓB WYLICZANIA ZADŁUŻENIA parametr może przyjmować wartości:

0 - zadłużenie dłużnika alimentacyjnego będzie wyliczane poprzez zaokrąglanie do dwóch miejsc po przecinku każdej wypłaconej kwoty zaliczki powiększonej o 5%,

1 - zadłużenie dłużnika alimentacyjnego będzie wyliczane poprzez zaokrąglanie do dwóch miejsc sumy zadłużenia powiększonej o 5%.

2 - działanie takie samo jak dla wartości 0, z tym że w czasie wyliczania salda początkowego w wydruku rejestr dłużników każda pozycja jest dodatkowo dzielona na kwotę do zwrotu, kwotę umorzoną i kwotę z ZZ.

3 - zaokrąglanie do każdej pozycji zadłużenia powiększonej o 5% z dodatkowym bilansowaniem (wartość uwzględniana jest na wydrukach indywidualnych: "Dłużnik – obroty", "Stan zadłużenia dłużników" oraz zbiorczych: "Rejestr dłużników", "Rozliczenie dochodu zbiorcze", "Stan zadłużenia dłużników").

Parametr domyślnie ustawiony na 0.

17.SPOSÓB ZALICZANIA ZWROTÓW - parametr określa sposób wyliczania zwrotów. Parametr może przyjmować wartości:

1 - od najwcześniejszej wypłaty (*pokrywanie najwcześniejszych zobowiązań dłużnika niezależnie od tego, czy została wydana decyzja naliczająca zadłużenie)*,

2 - od najwcześniejszej wypłaty, do której nie ma wydanej decyzji naliczającej *(pokrywanie najwcześniejszych zobowiązań dłużnika, dla których nie została wydana decyzja naliczająca zadłużenie)*.

3 - od najwcześniejszej wypłaty, do której nie ma wydanej decyzji naliczającej, a jeżeli brak takiego zadłużenia, to od najwcześniejszej wypłaty *(pokrywanie najwcześniejszych zobowiązań dłużnika, dla których nie została wydana decyzja naliczająca zadłużenie, a jeżeli brak takiego zadłużenia, to pokrywanie najwcześniejszych zobowiązań dłużnika, nawet jeśli została wydana decyzja naliczająca zadłużenie)*.

4 - tak jak wartość 3 z uwzględnieniem decyzji w projekcie.

Parametr ma ustawioną domyślnie wartość 1. Parametr jest uwzględniany tylko przy zwrotach z automatu.

18.ZEROWANIE SALDA ZA GDY CAŁOŚĆ ZREALIZOWANA NA WYDRUKACH REJESTRU DŁUŻNIKÓW I ROZLICZENIA DOCHODU - parametr domyślnie ustawiony na NIE. Przestawienie go na TAK spowoduje, że na wydruku rejestru dłużników lub rozliczenia dochodu saldo początkowe/końcowe ZA będzie zawsze 0 zł, gdy wszystkie pozycje zadłużeń są zrealizowane.

#### **Administracyjne - windykacja:**

- 1. CZY NOWY WYDRUK TYTUŁU WYKONAWCZEGO parametr określa czy tytuł wykonawczy ma być drukowany na nowym szablonie, wg wzoru zgodnego z rozporządzeniem Ministra Finansów z dnia 16 maja 2014 roku. Parametr może przyjmować wartości:
	- 0 wydruk stary,
	- 1 wydruk jednopozycyjny,
	- 2 wydruk wielopozycyjny,

3 - pytaj przed wydrukowaniem (jednopozycyjny czy wielopozycyjny).

- Parametr domyślnie ustawiony na 0 (wydruk stary).
- 2. CZY NOWY WYDRUK UPOMNIENIA parametr określa czy upomnienie ma być drukowane na nowym szablonie, wg wzoru zgodnego z rozporządzeniem Ministra Finansów z dnia 20 maja 2014 roku. Parametr domyślnie ustawiony na NIE.
- 3. DZIEŃ POCZĄTKU NALICZANIA ODSETEK PRZY EKSPORCIE TYTUŁÓW WYKONAWCZYCH

- parametr określa dzień początku naliczania odsetek przy eksporcie tytułów wykonawczych. Parametr może przyjmować wartości:

1 - od dnia powstania należności,

2 - od następnego dnia po powstaniu należności.

- 4. FORMAT EKSPORTU TYTUŁÓW WYKONAWCZYCH parametr określa format eksportu tytułów wykonawczych do pliku. Parametr może przyjmować wartości: 0 - Taxi, 1 - Rekord, 2 - Otago SOE.
- 5. ILE LAT DO PRZEDAWNIENIA NALEŻNOŚCI parametr określa liczbę lat, na podstawie której zostanie wyliczony termin przedawnienia należności, podczas eksportu tytułów wykonawczych do formatu Taxi. Wyliczona, na podstawie tego parametru, data przedawnienia należności jest zapisywana w wyeksportowanym pliku w polu TERMIN. Wartość 0 dla tego parametru oznacza, że pole TERMIN nie zostanie wypełnione.
- 6. KOLUMNA 4 W UPOMNIENIU parametr określa jaką wartość powinna zawierać 4 kolumna w upomnieniu: 1 - równa kolumnie 3, 2 - z wartością 0,00. Domyślnie ustawiona jest wartość 1. Ustawienie wartości parametru na 2 powoduje, że w kolumnie 4 zawsze będzie drukowana wartość 0,00.
- 7. KWOTA KOSZTÓW UPOMNIENIA parametr określa kwotę kosztów upomnienia, domyślnie wprowadzona kwota od 2014-02-01 wynosi 11.60 zł.
- 8. ODSETKI W UPOMNIENIU parametr określa, czy na wydruku upomnienia będą drukowane odsetki. Parametr może przyjmować wartości 1 - drukować odsetki w upomnieniu (ustawienie domyślne parametru), 2 - brak odsetek w upomnieniu, 3 - odsetki na wydruku czteropozycyjnego tylko w ostatnim upomnieniu.
- 9. OKRES NALEŻNOŚCI NA WYDRUKU EWIDENCJI TYTUŁÓW WYKONAWCZYCH parametr określa do jakiej daty ma być drukowany okres powstania należności na wydrukach ewidencji tytułów wykonawczych: 0 - do ostatniego dnia miesiąca ostatniej wypłaty, 1 - do daty ostatniej wypłaty, 2 - tylko rok i miesiąc. Jeżeli ustawimy wartość 2, to zamiast konkretnych dat będzie drukowany rok i miesiąc w formacie RRRR/MM - RRRR/MM. Domyślnie parametr ustawiony na 0.
- 10.PODSTAWA W TW parametr określa wartość znacznika <PODSTAWA> w przesyle do Taxi+
- 11.SPOSÓB DOMYŚLNEGO POBIERANIA KOSZTÓW UPOMNIENIA parametr określa sposób pobierania kosztów upomnienia i może przyjmować wartości:
	- 1 zawsze pobieraj koszty upomnienia;
	- 2- nigdy nie pobieraj kosztów upomnienia;
	- 3 pobieraj koszty upomnienia tylko przy zwrocie od komornika oraz spłacie dłużnika;
	- 4 pobieraj koszty upomnienia tylko przy wpłacie z Urzędu Skarbowego.
- 12.SPOSÓB ZAOKRĄGLANIA ODSETEK W TYTUŁACH WYKONAWCZYCH parametr może przyjmować wartości:
	- 0 bez zaokraglania,
	- 1 zaokrąglanie tylko odsetek,
	- 2 zaokrąglanie odsetek i kapitału,
	- 3 zaokrąglanie tylko kapitału.
- 13.WYDRUK TYTUŁU WYKONAWCZEGO parametr określa sposób wydruku tytułu wykonawczego:
	- 0 wydruk tytułu wykonawczego,
	- 1 tytuł plus 1 egzemplarz dla zobowiązanego strony 1, 2, 5, 6,
	- 2 tytuł plus 2 egzemplarze dla zobowiązanego strony 1, 2, 5, 6,
	- 3 tytuł plus 1 egzemplarz dla zobowiązanego strony 1, 2,
	- 4 tytuł plus 2 egzemplarze dla zobowiązanego strony 1, 2.

#### **Administracyjne - dodatki mieszkaniowe:**

- 1. CENA KILOWATOGODZINY ENERGII ELEKTRYCZNEJ parametr określa cenę kilowatogodziny energii elektrycznej.
- 2. CZĘŚĆ WYDATKÓW POKRYWANA PRZEZ WNIOSKODAWCĘ 1 OSOBA procent dochodów jednoosobowego gospodarstwa domowego, stanowiący kwotę wydatków na mieszkanie pokrywaną przez wnioskodawcę.
- 3. CZĘŚĆ WYDATKÓW POKRYWANA PRZEZ WNIOSKODAWCĘ 1 OSOBA WYŻSZY DOCHÓD - procent dochodów jednoosobowego gospodarstwa domowego, stanowiący kwotę

wydatków na mieszkanie pokrywaną przez wnioskodawcę w przypadku wyższego dochodu.

- 4. CZĘŚĆ WYDATKÓW POKRYWANA PRZEZ WNIOSKODAWCĘ 2,3,4 OSOBY procent dochodów 2, 3 lub 4-osobowego gospodarstwa domowego, stanowiący kwotę wydatków na mieszkanie pokrywaną przez wnioskodawcę.
- 5. CZĘŚĆ WYDATKÓW POKRYWANA PRZEZ WNIOSKODAWCĘ 2,3,4 OSOBY WYŻSZY DOCHÓD - procent dochodów 2, 3 lub 4-osobowego gospodarstwa domowego, stanowiący kwotę wydatków na mieszkanie pokrywaną przez wnioskodawcę w przypadku wyższego dochodu.
- 6. CZĘŚĆ WYDATKÓW POKRYWANA PRZEZ WNIOSKODAWCĘ OD 5 OSÓB procent dochodów 5 lub więcej osobowego gospodarstwa domowego, stanowiący kwotę wydatków na mieszkanie pokrywaną przez wnioskodawcę.
- 7. CZĘŚĆ WYDATKÓW POKRYWANA PRZEZ WNIOSKODAWCĘ OD 5 OSÓB WYŻSZY DOCHÓD) - procent dochodów 5 lub więcej osobowego gospodarstwa domowego, stanowiący kwotę wydatków na mieszkanie pokrywaną przez wnioskodawcę w przypadku wyższego dochodu.
- 8. CZY DE NALEŻNY ZA MIESIAC W KTÓRYM ZAWARTO UMOWE NA SPRZEDAŻ ENERGII parametr określa czy Dodatek Energetyczny ma być przyznany za miesiąc, w którym została zawarta umowa na sprzedaż energii.
- 9. CZY MA BYĆ WYMAGANY NR PESEL W DM parametr określa czy ma być wymagany nr PESEL we wnioskach o dodatki mieszkaniowe oraz dodatki energetyczne.
- 10.CZY WYMAGALNE POLE "RODZAJ MIESZKANIA" domyślnie parametr ustawiony jest na NIE. Przy takim ustawieniu parametru przy wprowadzaniu wniosku pole "Rodzaj mieszkania" nie będzie wymagalne.
- 11.CZY WYMAGANY NUMER KONTA ZARZĄDCY INSTYTUCJI W DM domyślnie parametr ustawiony jest na TAK. Przy takim ustawieniu parametru przy wprowadzaniu wniosku numer konta bankowego zarządcy - instytucji będzie wymagany. W przypadku ustawienia na NIE, przy wprowadzaniu wniosku nie będzie sprawdzane uzupełnienie konto bankowego dla zarządcyinstytucji.
- 12.CZY ZAOKRĄGLAĆ WSKAŹNIK WYDATKÓW NA 1 M KWADRATOWY POWIERZCHNI UŻYTKOWEJ - parametr decyduje o tym, czy wydatki na normatywną powierzchnie lokalu mają być zaokrąglane. Parametr przyjmuje wartości:

TAK – oznacza zaokrąglenie (matematyczne) kwoty wydatków mieszkaniowych na normatywną powierzchnię mieszkaniową

NIE – oznacza dotychczasowe działanie systemu, zgodne z zapisem w art. 5 ust. 4 ustawy o dodatkach mieszkaniowych czyli zaokrąglenie do dwóch miejsc po przecinku wyliczonych wydatków na normatywną powierzchnie lokalu mieszkalnego, to domyślna wartość parametru.

- 13.CZY ZAŚWIADCZENIA NA PODSTAWIE DATY FAKTYCZNEJ WYPŁATY parametr domyślnie ustawiony jest na TAK. Po zmianie parametru na NIE wypłaty na zaświadczeniach będą drukowane wg planowanej wypłaty
- 14.CZY ZAWIESZAĆ WYPŁATY DE PRZY WSTRZYMYWANIU DECYZJI DM parametr określa czy mają być zawieszane wypłaty dodatku energetycznego przy wstrzymywaniu decyzji przyznającej dodatki mieszkaniowe:

1 - tak;

2 - nie;

3 - użytkownik sam decyduje o tym podczas zatwierdzania decyzji wstrzymującej dodatki mieszkaniowe.

Parametr domyślnie ustawiony na 1.

15.DO KIEDY DE - parametr określa do jakiego miesiąca ma być przyznany dodatek energetyczny, w przypadku parametru "OKRES DODATKU ENERGETYCZNEGO" ustawionego na wartość"4"**.**

- 16.ILOŚĆ MIESIĘCY BRANYCH POD UWAGĘ PRZY WYSZUKIWANIU DECYZJI ODMOWNYCH parametr określa ilość miesięcy branych pod uwagę przy wyszukiwaniu decyzji odmownych przy rejestracji wniosku. Przy akceptowaniu wniosku o dodatek mieszkaniowy system będzie sprawdzał czy w okresie zgodnym z ustawieniem parametru osoba lub rodzina nie miała rejestrowanego wniosku o dodatek mieszkaniowy, dla którego wydano decyzję odmowną. Jeśli taka sytuacja miała miejsce, pojawi się komunikat z informacją o tym fakcie.
- 17.ILOŚĆ MIESIĘCY BRANYCH POD UWAGĘ PRZY WYSZUKIWANIU DECYZJI ODMOWNYCH OBNIŻENIE CZYNSZU - parametr określa ilość miesięcy branych pod uwagę przy wyszukiwaniu decyzji odmownych przy rejestracji wniosku o obniżenie czynszu. Przy akceptowaniu wniosku o

obniżenie czynszu system będzie sprawdzał czy w okresie zgodnym z ustawieniem parametru osoba lub rodzina nie miała rejestrowanego wniosku o obniżenie czynszu, dla którego wydano decyzję odmowną. Jeśli taka sytuacja miała miejsce, pojawi się komunikat z informacją o tym fakcie.

- 18.KRYTERIUM DOCHODOWE DLA PRZYZNANIA DODATKU 1 OSOBA parametr określa największy procent dochodu w jednoosobowym gospodarstwie domowym w stosunku do najniższej emerytury, dopuszczalny dla przyznania dodatku mieszkaniowego.
- 19.KRYTERIUM DOCHODOWE DLA PRZYZNANIA DODATKU WIELE OSÓB parametr określa największy procent dochodu w wieloosobowym gospodarstwie domowym w stosunku do najniższej emerytury, dopuszczalny dla przyznania dodatku mieszkaniowego.
- 20.KRYTERIUM DOCHODOWE DLA PRZYZNANIA WYŻSZEGO DODATKU MIESZKANIOWEGO 1 OSOBA - parametr określa największy procent dochodu w jednoosobowym gospodarstwie domowym w stosunku do najniższej emerytury, dopuszczalny dla przyznania wyższego dodatku mieszkaniowego.
- 21.KRYTERIUM DOCHODOWE DLA PRZYZNANIA WYŻSZEGO DODATKU MIESZKANIOWEGO WIELE OSÓB - parametr określa największy procent dochodu w wieloosobowym gospodarstwie domowym w stosunku do najniższej emerytury, dopuszczalny dla przyznania wyższego dodatku mieszkaniowego.
- 22.MAKSYMALNA WARTOŚĆ OBNIŻEK Maksymalna procentowa wartość obniżek techniczno użytkowych i dochodowych łącznie.
- 23.MAKSYMALNY DODATEK MIESZKANIOWY maksymalny procent wydatków na mieszkanie pokrywany przez dodatek mieszkaniowy.
- 24.MINIMALNY DODATEK MIESZKANIOWY minimalny procent wydatków na mieszkanie pokrywany przez dodatek mieszkaniowy.
- 25.MOŻLIWOŚĆ PRZEKAZANIA DODATKU WNIOSKODAWCY parametr określa czy wnioskodawca nie będący jednocześnie zarządcą może być odbiorcą dodatku mieszkaniowego. Parametr może przyjmować wartości: 1 - Tak, 2 - Nie.
- 26.OKRES DODATKU ENERGETYCZNEGO parametr określa okres przyznawania dodatku energetycznego, może przyjmować wartości:
	- 0 do końca grudnia danego roku,
	- 1 do końca okresu przyznania dodatku mieszkaniowego,
	- 2 do końca okresu obowiązywania kwoty z rozporządzenia ale nie później niż do grudnia,
	- 3 do końca okresu obowiązywania kwoty z rozporządzenia,
	- 4 do końca miesiąca wskazanego w parametrze "DO KIEDY DE",

5 - do końca okresu przyznania dodatku mieszkaniowego, ale nie później niż do końca okresu obowiązywania kwoty z rozporządzenia.

- 27.POMNIEJSZONY UDZIAŁ WŁASNY POWYŻEJ KRYTERIUM DOCHODOWEGO parametr związany jest z niejednolitą interpretacją artykułu 6.2 ustawy. Parametr domyślnie ustawiony jest na Nie, określa powrót do mniejszej części wydatków pokrywanych przez wnioskodawcę, dla dochodu powyżej kryterium dochodowego.
- 28.POWIERZCHNIA NORMATYWNA 1 OSOBA powierzchnia normatywna mieszkania dla 1 osoby w metrach kwadratowych.
- 29.POWIERZCHNIA NORMATYWNA 2 OSOBY powierzchnia normatywna mieszkania dla 2 osób w metrach kwadratowych.
- 30.POWIERZCHNIA NORMATYWNA 3 OSOBY powierzchnia normatywna mieszkania dla 3 osób w metrach kwadratowych.
- 31.POWIERZCHNIA NORMATYWNA 4 OSOBY powierzchnia normatywna mieszkania dla 4 osób w metrach kwadratowych.
- 32.POWIERZCHNIA NORMATYWNA 5 OSÓB powierzchnia normatywna mieszkania dla 5 osób w metrach kwadratowych.
- 33.POWIERZCHNIA NORMATYWNA 6 OSÓB powierzchnia normatywna mieszkania dla 6 osób w metrach kwadratowych.
- 34.POWIĘKSZENIE POWIERZCHNI NORMATYWNEJ DLA KOLEJNEJ OSOBY liczba metrów kwadratowych, o jaką powiększa się powierzchnię normatywną dla każdej osoby powyżej 6.
- 35.POWIĘKSZENIE POWIERZCHNI NORMATYWNEJ DLA OSOBY NIEPEŁNOSPRAWNEJ liczba metrów kwadratowych, o jaką powiększa się powierzchnię normatywną dla każdej osoby niepełnosprawnej.
- 36.PRECYZJA STAWEK ZA WYDATKI DO 4 MIEJSC PO PRZECINKU domyślnie parametr ustawiony jest na NIE, wówczas stawki będą wyliczane z precyzją do dwóch miejsc po przecinku. Przy parametrze ustawionym na TAK stawki będą wyliczane z dokładnością do 4 miejsc po przecinku.
- 37.PROCENT WYDATKÓW DO OBLICZEŃ określa procent miesięcznych wydatków na mieszkanie, będący podstawą do obliczenia dodatku mieszkaniowego.
- 38.PRZEKROCZENIE POWIERZCHNI NORMATYWNEJ dopuszczalny procent przekroczenia powierzchni normatywnej.
- 39.RÓWNOWAŻNIK BRAKU C.O. równoważnik braku centralnego ogrzewania, określony jako liczba kilowatogodzin energii elektrycznej.
- 40.RÓWNOWAŻNIK BRAKU CIEPŁEJ WODY równoważnik braku ciepłej wody, określony jako liczba kilowatogodzin energii elektrycznej.
- 41.RÓWNOWAŻNIK BRAKU INSTALACJI GAZOWEJ 1 OSOBA równoważnik braku instalacji gazowej, określony jako liczba kilowatogodzin energii elektrycznej dla jednej osoby.
- 42.RÓWNOWAŻNIK BRAKU INSTALACJI GAZOWEJ NASTĘPNA OSOBA równoważnik braku instalacji gazowej, określony jako liczba kilowatogodzin energii elektrycznej dla następnej osoby.
- 43.RYCZAŁT PRZEKAZANY WNIOSKODAWCY Parametr określa domyślne zaznaczenie pola Ryczałt przekazywany wnioskodawcy, który jest dostępny w oknie wniosku o dodatek mieszkaniowy. Domyślnie parametr przyjmuje wartość TAK, co oznacza, że opcja domyślnie jest zaznaczona w każdym wniosku dotyczącym dodatku mieszkaniowego. Zmiana parametru na NIE spowoduje, że opcja będzie domyślnie odznaczona.
- 44.SPOSÓB GENEROWANIA NUMERU URZĘDOWEGO POSTANOWIENIA O OBNIŻENIU CZYNSZU - parametr określający sposób generowania numeru urzędowego postanowienia o obniżeniu czynszu, może przyjmować wartości:
	- 1 na podstawie definicii autonumeracii decyzii.
- 2 numer przepisywany z wniosku o obniżenie czynszu wartość domyślna.
- 45.UDZIAŁ POKOI I KUCHNI W POWIERZCHNI MIESZKANIOWEJ udział pokoi i kuchni w powierzchni mieszkaniowe poniżej, którego przysługuje większe przekroczenie powierzchni normatywnej.
- 46.WIĘKSZE PRZEKROCZENIE POWIERZCHNI NORMATYWNEJ dopuszczalny procent przekroczenia powierzchni normatywnej dla małego udziału pokoi i kuchni w powierzchni mieszkania.
- 47.ZAKOŃCZENIE DECYZJI/WYGAŚNIĘCIE DECYZJI parametr określający terminologię wykorzystywaną w systemie. Domyślnie parametr ustawiony jest na NIE. Wówczas w procesie decyzyjnym będzie mowa o "wygaśnięciu" decyzji. Po zmianie ustawienie parametru na TAK zamiast wygaśnięcia decyzji będzie używana nazwa "zakończenie decyzji".
- 48.ZAWIESZENIE-ODWIESZENIE/WSTRZYMANIE-WZNOWIENIE parametr określający terminologię wykorzystywaną w systemie. Domyślnie parametr ustawiony jest na NIE. Wówczas w procesie decyzyjnym będzie mowa o "wstrzymaniu/ wznowieniu" postępowania. Po zmianie ustawienie parametru na TAK zamiast "wstrzymania/ wznowienia" decyzji będzie używana nazwa "zawieszenie/ odwieszenie".
- 49.DOKŁADNOŚĆ LICZENIA PROCENTU RYCZAŁTU umożliwia określenie do ilu liczb po przecinku liczona będzie wartość pośrednia, na podstawie której wylicza się ostateczną wartość ryczałtu
- 50.JAKIE ODSETKI W DM/DE parametr pozwala na ustawienie typu naliczanych odsetek w module DM/DE: 1 - odsetki ustawowe za opóźnienie, 2 - odsetki ustawowe, 3 - odsetki za zwłokę,
- 51.OD KIEDY ODSETKI W DM ST parametr pozwala na ustawienie momentu w modułach DM i ST, od którego mają być naliczane odsetki: 0 – od daty zatwierdzenia decyzji, 1 – od daty uprawomocnienia decyzji:
- 52.CZY ŁĄCZONY WYDRUK DLA ZARZĄDCÓW ustawienie parametru na "T" pozwoli uzyskać połączony wydruk, wydruków "Wydruk dla zarządcy" i "Informacja dla zarządcy o przyznanym dodatku".
- 53.PROCENT PRZECIĘTNEGO WYNAGRODZENIA DLA RODZINY JEDNOOSOBOWEJ parametr służy do określenia wysokości kryterium dochodowego dla rodziny oraz wyliczenia nadwyżki nad tym kryterium obniżającej kwotę dodatku mieszkaniowego. Parametr jest domyślnie ustawiony na 40%, możliwy do zmodyfikowania przez Użytkownika.

54.PROCENT PRZECIĘTNEGO WYNAGRODZENIA DLA RODZINY WIELOOSOBOWEJ - parametr służy do określenia wysokości kryterium dochodowego dla rodziny oraz wyliczenia nadwyżki nad tym kryterium obniżającej kwotę dodatku mieszkaniowego. Parametr jest domyślnie ustawiony na 30%, możliwy do zmodyfikowania przez Użytkownika.

#### **Administracyjne - dopłaty do czynszów**

- 1. WSPÓŁCZYNNIK DOPŁATY wartość tego parametru domyślnie podpowiada się na wniosku w polu "Współczynnik dopłaty" i istnieje możliwość jego ręcznej zmiany indywidualnie dla każdego wniosku,
- 2. ŚREDNI WSKAŹNIK PRZELICZENIOWY KOSZTU ODTWORZENIA 1 M<sup>2</sup> powierzchni UŻYTKOWEJ BUDYNKÓW MIESZKALNYCH - wartość parametru zależna od regionu Jednostki, pozostawia się do wyłącznej obsługi Jednostce.

#### **Kryteria dochodowe:**

1 – 8 KRYTERIUM DOCHODOWE - Grupa parametrów określająca zgodnie z przepisami o świadczeniach rodzinnych, funduszu alimentacyjnym, zaliczce alimentacyjnej i świadczeniach wychowawczych progi dochodowe dla przyznania świadczeń.

#### **Kwoty świadczeń/dodatków:**

- 1 60. Grupa parametrów KWOTY ŚWIADCZEŃ. Parametry dotyczące wysokości przyznanych świadczeń. Wartości tych parametrów wynikają z przepisów o świadczeniach rodzinnych, funduszu alimentacyjnym, zaliczce alimentacyjnej i świadczeniach wychowawczych, ale możemy je modyfikować.
- 61.KWOTA W PRZELEWIE NA POCZTĘ parametr określa sposób generowania przelewów elektronicznych dla urzędów pocztowych. Parametr może przyjmować wartości:
	- 1 kwota w przelewie nie będzie powiększona o kwotę PORTO,
	- 2 kwota w przelewie będzie powiększona o kwotę PORTO.

### **ZUS/FUZ:**

- 1. CZY SKŁADKA GENEROWANA PO WYPŁACIE PODSTAWY parametr domyślnie ustawiony jest na NIE, wówczas składki będą generowane na listy wypłat tak jak dotychczas. Jeśli parametr ustawimy na TAK, składki będą generowane na listy wypłat dopiero po potwierdzeniu wypłaty podstawy.
- 2. KOD TYTUŁU UBEZPIECZENIA D3 w przypadku generowania dokumentów do programu PŁATNIK należy w tym parametrze wpisać odpowiedni 6-ścio znakowy kod.
- 3. KOD TYTUŁU UBEZPIECZENIA SP w przypadku generowania dokumentów do programu PŁATNIK należy w tym parametrze wpisać odpowiedni 6-ścio znakowy kod.
- 4. KOD TYTUŁU UBEZPIECZENIA SZO w przypadku generowania dokumentów do programu PŁATNIK należy w tym parametrze wpisać odpowiedni 6-ścio znakowy kod.
- 5. KOD TYTUŁU UBEZPIECZENIA ZDO w przypadku generowania dokumentów do programu PŁATNIK należy w tym parametrze wpisać odpowiedni 6-ścio znakowy kod.
- 6. KONTO FUZ numer konta ZUS, na które będą przekazywane składki na ubezpieczenie zdrowotne. Numer uzupełniany jest w oknie "Aktualne parametry systemu".
- 7. KONTO KRUS numer konta KRUS, na które przelewane będą składki na ubezpieczenie społeczne. Numer uzupełniany jest w oknie "Aktualne parametry systemu".
- 8. KONTO ZUS numer konta FUZ, na które będą przekazywane składki na ubezpieczenie społeczne. Numer uzupełniany jest w oknie "Aktualne parametry systemu".
- 9. KRUS dane Kasy Rolniczego Ubezpieczenia Społecznego uzupełniane w oknie "Aktualne parametry systemu".
- 10.PROCENT SKŁADKI KRUS parametr określa procent składki do KRUS, domyślnie wprowadzona wartość od 2004-05-01 wynosi 10,00%.
- 11.MOMENT TWORZENIA DOKUMENTÓW ZGŁOSZENIOWYCH parametr określa moment generowania dokumentów zgłoszeniowych do ZUS. Parametr może przyjmować wartości:
	- 0 po zatwierdzeniu decyzji,
	- 1 po doręczeniu decyzji.
	- Parametr domyślnie ustawiony na 0.
- 12.SPOSÓB DOLICZANIA DOCHODU UZYSKANEGO parametr określa sposób doliczania dochodu uzyskanego. Parametr może przyjmować wartości:
- 1 przeliczony na kwotę roczną,
- 2 przeliczony na kwotę miesięczną.
- Parametr domyślnie ustawiony na 1.
- 13.SPOSÓB GENEROWANIA ZEROWYCH DOKUMENTÓW ROZLICZENIOWYCH DLA ZUS parametr określa sposób generowania zerowych dokumentów dla ZUS. Parametr może przyjmować wartości:
	- 0 brak generowania,
	- 1 generowanie zerowych dokumentów rozliczeniowych dla nieodprowadzonych składek z poprzednich miesięcy.
	- Parametr domyślnie ustawiony na 0.
- 14.SPOSÓB LICZENIA FUZ parametr określa sposób wyliczania podstawy świadczenia przysługującej za niepełny miesiąc, na podstawie której wyliczana jest składka na ubezpieczenie społeczne. Parametr może przyjmować trzy wartości:
	- 1 dzielenie przez 30 dni, niezależnie od ilości dni w miesiącu,
	- 2 dzielenie przez rzeczywistą ilość dni w miesiącu,
	- 3 nieliczenie wg dni.
	- Parametr SPOSÓB LICZENIA FUZ domyślnie ustawiony na 2 (dzielenie przez rzeczywistą ilość dni w miesiącu).
- 15.SPOSÓB LICZENIA ZUS parametr określa sposób wyliczania podstawy świadczenia przysługującej za niepełny miesiąc, na podstawie której wyliczana jest składka na ubezpieczenie społeczne. Parametr może przyjmować trzy wartości:
	- 1 dzielenie przez 30 dni, niezależnie od ilości dni w miesiącu,
	- 2 dzielenie przez rzeczywistą ilość dni w miesiącu,
	- 3 nieliczenie wg dni.

Parametr SPOSÓB LICZENIA ZUS domyślnie ustawiony na 2 (dzielenie przez rzeczywistą ilość dni w miesiącu).

16.ZUS - dane Zakładu Ubezpieczeń Społecznych uzupełniane w oknie "Aktualne parametry systemu".

## **Komunikacyjne:**

- 1. ADRES SERWERA EPUAP parametr określa adres serwera ePUAP.
- 2. ADRES SERWERA FTP parametr określa adres serwera FTP z aktualizacjami.
- 3. ADRES SERWERA PROXY Dane dotyczące konfiguracji serwera Proxy w formacie [użytkownik:hasło@]host[:port], gdzie wartości w nawiasach kwadratowych są opcjonalne. Przykłady: 'kowalski:haslo@192.168.191.1:8081' lub '10.1.1.200:8081'
- 4. ADRES URL ZASOBÓW KOMUNIKACJI Z FK parametr służący do komunikacji z podsystemem FK.
- 5. ADRES URL ZASOBÓW KOMUNIKACJI Z OBIEGIEM DOK parametr określa adres URL wykorzystywany do komunikacji z obiegiem dokumentów.
- 6. CZY POLSKIE ZNAKI DIAKRYTYCZNE W TRESCI SMS Parametr określa, czy przy wysyłaniu powiadomień SMS mają być używane polskie znaki diakrytyczne. Parametr domyślnie ustawiony na "NIE". Znaki uwzględniane są podczas wysyłania powiadomień SMS.
- 7. CZY WŁĄCZONA KOMUNIKACJA JOPS-PUP DLA DE parametr określa czy jest włączona komunikacja JOPS-PUP dla dodatków energetycznych.
- 8. CZY WŁĄCZONA KOMUNIKACJA JOPS-PUP DLA DM parametr określa czy jest włączona komunikacja JOPS-PUP dla dodatków mieszkaniowych.
- 9. CZY WŁĄCZONA KOMUNIKACJA JOPS-PUP DLA FA parametr określa czy jest włączona komunikacja JOPS-PUP dla funduszu alimentacyjnego.
- 10.CZY WŁĄCZONA KOMUNIKACJA JOPS-PUP DLA SR parametr określa czy jest włączona komunikacja JOPS-PUP dla świadczeń rodzinnych.
- 11.CZY WŁĄCZONA KOMUNIKACJA JOPS-PUP DLA ST parametr określa czy jest włączona komunikacja JOPS-PUP dla stypendiów.
- 12.CZY WŁĄCZONA KOMUNIKACJA Z SIGNUM parametr określa czy jest włączona komunikacja z SIGNUM 2016.
- 13.PREFIKS PRZESYŁU DO BIG parametr umożliwia wprowadzenie prefiksu, który jest dodawany przed ID\_dłużnika w przesyle końcowym do BIG, identyfikującego dłużnika z odpowiednią dzielnicą Miasta Stołecznego Warszawy w przesyłach do BIG. Wartość tego parametru musi

być unikalna dla każdej z dzielnic, nie może zawierać więcej niż 15 znaków z zakresu A-Z, a-z, 0-9.

- 14.SPOSÓB KOMUNIKACJI Z ERIF parametr określa sposób komunikacji z systemem ERIF. Parametr może przyjmować dwie wartości:
	- 0 serwis dotychczasowy,
	- 1 serwis ERIF 3.0.
- **Parametry publikowane:**
- 1. DOCHÓD ROCZNY Z HEKTARA parametr dotyczy obliczania rocznego dochodu rodziny z gospodarstwa rolnego.
- 2. DOCHÓD Z HEKTARA parametr dotyczy obliczania miesięcznego dochodu rodziny z gospodarstwa rolnego.
- 3. DOCHÓD Z HEKTARA ST parametr dotyczy obliczania dochodu rodziny z gospodarstwa rolnego przy wprowadzaniu wniosków o stypendia szkolne.
- 4. PROCENT ODSETEK parametr określa procent naliczania odsetek od świadczeń nienależnie pobranych.
- 5. PROCENT SKŁADKI FUZ parametr określa procent składki na ubezpieczenie zdrowotne.
- 6. PROCENT SKŁADKI FUZ UWZGLEDNIANY W DOCHODZIE parametr określa procent składki na ubezpieczenie zdrowotne uwzględniany przy wyliczaniu dochodu osoby.
- 7. PROCENT SKŁADKI UBEZP. EMERYT. parametr określa procent składki na ubezpieczenie emerytalne.
- 8. PROCENT SKŁADKI UBEZP. RENT. parametr określa procent składki na ubezpieczenie rentowe.
- 9. SPOSÓB WYLICZANIA DOCHODU Z HEKTARA parametr określa sposób wyliczania dochodu rodziny z hektara:

1 - na podstawie parametru DOCHÓD Z HEKTARA,

2 - na podstawie parametru DOCHÓD ROCZNY Z HEKTARA.

Parametr domyślnie ustawiony na 1.

#### **Czas trwania świadczeń/dodatków:**

- 1. CZY DATA PRZEJŚCIA D4 W OSTATNIM DNIU MIESIĄCA jeśli parametr będzie ustawiony na TAK, z dniem wygaśnięcia orzeczenia o niepełnosprawności zostanie naliczona niższa kwota dodatku. Jeśli parametr będzie ustawiony na NIE, niższa kwota dodatku (170zł) zostanie naliczona dopiero od pierwszego dnia kolejnego miesiąca.
- 2. KONIEC OKRESU ŚWIADCZENIA RODZICIELSKIEGO parametr określa sposób wyznaczania daty końca okresu przyznania świadczenia rodzicielskiego, domyślnie ustawiony na 0. Parametr może przyjmować dwie wartości:
	- 0 w tym samym dniu tygodnia co urodzenie/przysposobienie dziecka (np. czwartek czwartek),

1 - dzień tygodnia poprzedzający dzień urodzenia/przysposobienia dziecka (np. czwartek środa)

#### **Granice wiekowe świadczeń/dodatków:**

1. OD JAKIEGO WIEKU D6 - parametr określa od jakiego wieku dziecka we wniosku o zasiłek rodzinny będzie domyślnie zaznaczony dodatek z tytułu rozpoczęcia roku szkolnego. Domyślnie ustawiony jest wiek 5 lat.

#### **Dofinansowania:**

- 1. 15. CZY DOFINANSOWANIE GMINNE grupa parametrów dotyczących wszystkich świadczeń przyznawanych w systemie. Jeśli kwota wypłaty danego świadczenia jest zgodna z kwotą ustawową, parametr będzie domyślnie ustawiony na NIE. Jeśli między parametrem KWOTA, a kwotą ustawową jest różnica, parametr dla tego świadczenia należy ustawić na TAK (można wówczas modyfikować kwotę ustawową dla zrealizowanych wpłat).
- 16.PROCENT DOFINANSOWANIA ST Z BUDŻETU PAŃSTWA parametr określa procent dofinansowania przyznanych stypendium z Budżetu Państwa. Domyślnie ustawiona wartość 100%.

# <span id="page-1223-0"></span>**Konfiguracja szablonów wydruków**

W systemie wydruk większości dokumentów (wniosków, decyzji, upomnień, tytułów wykonawczych, korespondencji) odbywa się na podstawie szablonów. Szablony te możemy modyfikować.

Aby przejść na listę szablonów wydruków decyzji, w głównym oknie systemu wybieramy menu *Administracja>Szablony wydruków*.

Otworzy się okno "Lista szablonów".

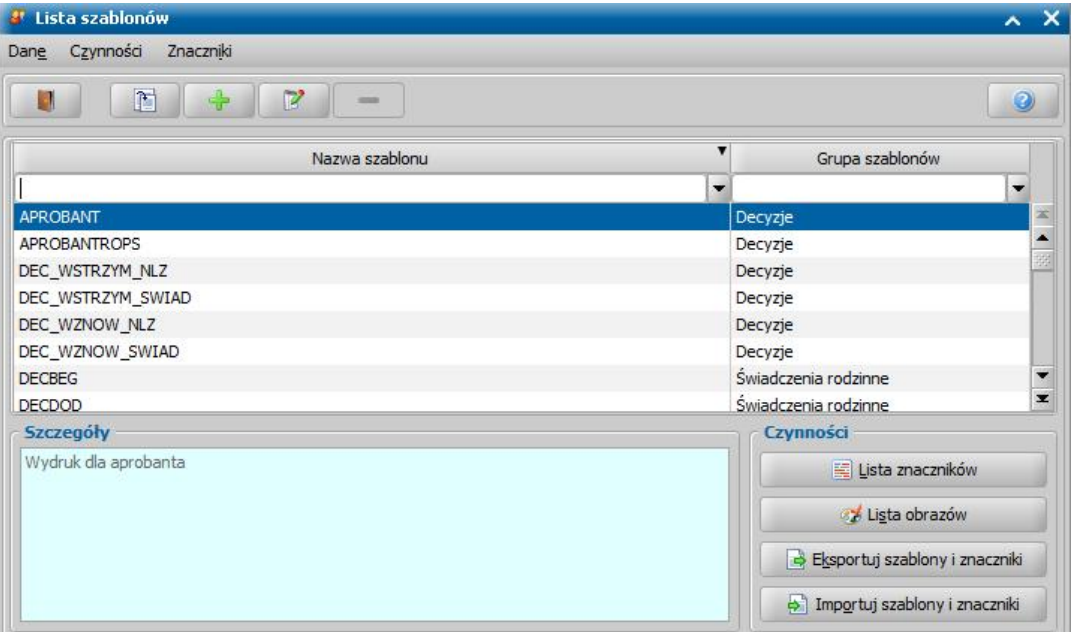

W oknie domyślnie będą widoczne szablony wydruków zmigrowane z dotychczasowego edytora PPrint. Szablony te przydzielone są do odpowiednich grup (kolumna "Grupa szablonów")*.*

W celu dodania własnej definicji szablonu wybieramy ikonę **Dodaj**. Pojawi się okno "Definicja szablonu", w którym określamy grupę z jakiej pochodzić będzie szablon, następnie pole **Nazwa szablonu** zostanie podpowiedziane automatycznie. W polu **Rodzaj szablonu** należy wskazać konkretne świadczenie, dla którego tworzymy szablon. Następnie wybieramy **Akceptuj**. Dodane definicje szablonu można modyfikować i usuwać.

*Uwaga!* Możliwość dodawania nowych szablonów jest dostępna jedynie dla użytkowników zalogowanych do modułu Świadczeń Rodzinnych.

Wybrany szablon możemy modyfikować, wybierając ikonę **Modyfikuj**. Otworzy się okno "Definicja szablonu".
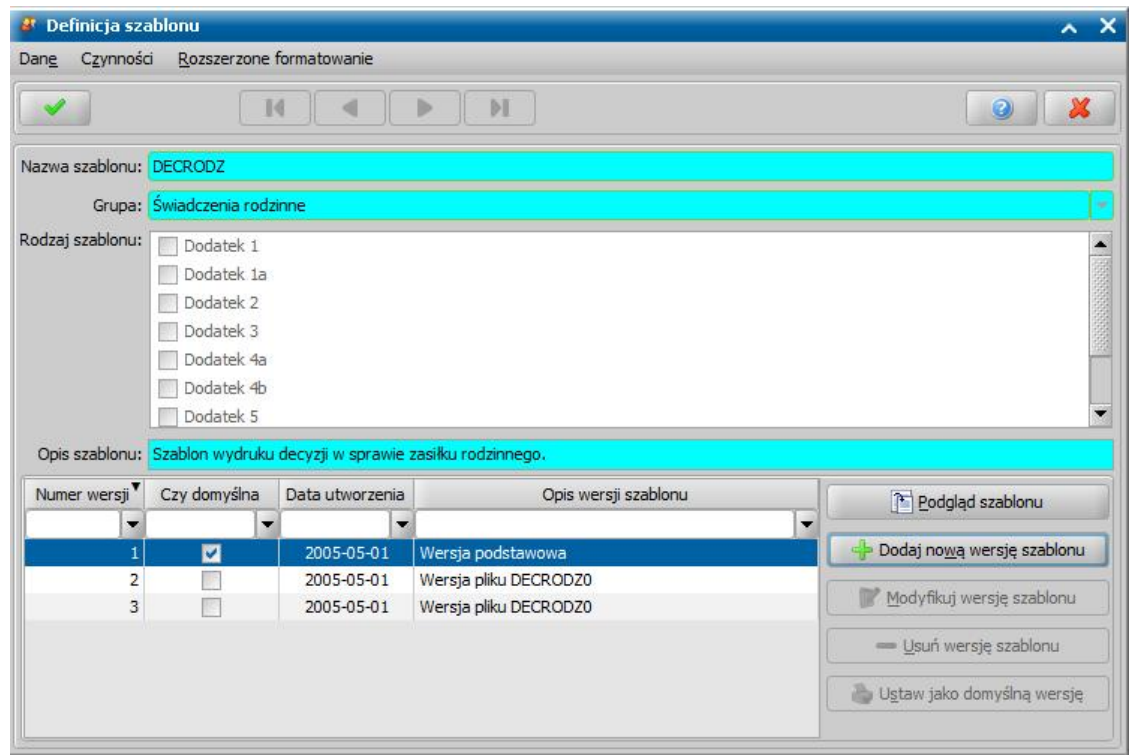

Na liście zawsze widoczna jest podstawowa wersja szablonu, przygotowana przez dostawcę, której nie można modyfikować i wersje szablonów przygotowane przez administratora, które możemy modyfikować.

- *Uwaga!* Jeżeli Administrator dokonał migracji szablonów z poprzedniej technologii, to zmigrowane wersje szablonów będą również dostępne na liście i możemy z nich korzystać, modyfikować ich zawartość.
- Podczas migracji szablonu, dotyczącego wniosku, jeżeli na szablonie wniosku była dodana tabela, to krawędzie tej tabeli zostaną usunięte/ukryte. Zmiana ta jest konieczna, aby poprawnie dostosować migrowane szablony wniosków do formatu obsługiwanego przez nowy mechanizm.
- *Uwaga!* Wersja podstawowa szablonu jest wersją domyślną. Aby wskazać inną wersję szablonu jako domyślną, zaznaczamy ją na liście i wybieramy przycisk **Ustaw jako domyślną wersję**.

Nową wersję szablonu tworzymy wybierając przycisk **Dodaj nową wersję szablonu**.

Utworzoną wersję szablonu możemy:

- zmodyfikować **Modyfikuj wersję szablonu**,
- podglądnąć **Podgląd szablonu**,
- ustawić jako domyślną **Ustaw jako domyślną wersję**,
- usunąć **Usuń wersję szablonu**.

*Uwaga!* Modyfikacji wersji szablonu wydruku możemy dokonać także podczas wydruku decyzji z edycją (*Wydruki>Wydruk decyzji z edycją*)*.*

*Uwaga!* Aby lepiej dopasować wygląd wydruków decyzji i innych dokumentów do własnych potrzeb, możemy skorzystać z możliwości włączenia rozszerzonego formatowania dla wybranej wersji szablonu wydruku - patrz rozdział Rozszerzone formatowanie szablonu wydruku.

Podczas tworzenia nowej wersji szablonu, wyświetli się komunikat z pytaniem, "*Czy nowa wersja szablonu ma być kopią zaznaczonej pozycji*"?

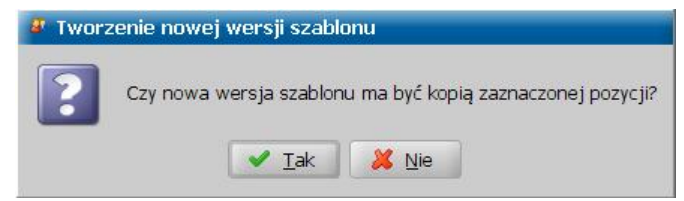

Jeżeli chcemy, aby tworzony szablon był kopią istniejącego, należy wybrać przycisk **Tak**. Zostaje otwarte okno "Wygląd szablonu", w którym mamy możliwość modyfikacji wyglądu wydruku. W polu *Nazwa wersj i szablonu* wpisujemy nazwę nowej wersji szablonu. W sekcji *Marginesy* ustawiamy wielkość marginesów, natomiast w sekcji *Rozmiar papieru* wybieramy format oraz orientację strony.

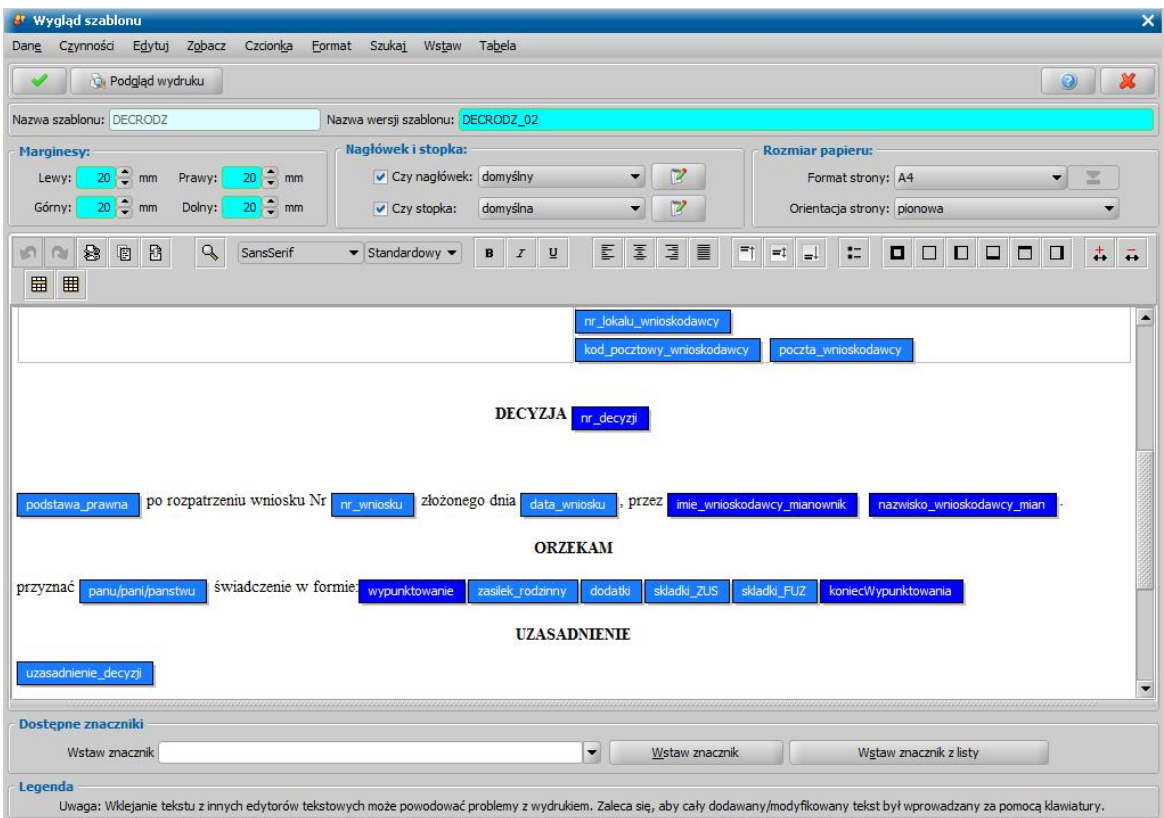

W sekcji *Nagłówek i stopka* przez zaznaczenie odpowiednich opcji decydujemy, czy wydruk ma zawierać nagłówek lub stopkę. Wygląd nagłówka i stopki możemy modyfikować.

*Uwaga!* Poprzez zaznaczenie odpowiedniej opcji w menu *Zobacz* możemy spowodować, że w oknie "Wygląd szablonu" przestaną być widoczne te elementy, których nie potrzebujemy: sekcja zawierająca informacje o marginesach i rozmiarze papieru, pasek narzędzi czy legenda.

Korzystając z pozycji dostępnych w menu możemy między innymi zmieniać czcionkę wykorzystywaną w szablonie.

*Uwaga!* Jeżeli w Jednostce wykorzystywane są czcionki inne niż domyślne, to należy czcionki te zainstalować zarówno na serwerze jak i kliencie Oprogramowania, a następnie dodać nowe elementy do słownika tabelarycznego "KOD Rodzaju Czcionki W Szablonach". Aby dodana do słownika czcionka mogła być wykorzystana w oknie edytora szablonu wydruku, opis elementu słownika musi być zgodny z nazwą zainstalowanej czcionki. Szczegółowy opis dodawania nowych elementów do słowników tabelarycznych został opisany w rozdziale " [Słowniki](#page-1240-0) [tabelaryczne](#page-1240-0)".

Jeżeli biblioteka JasperReports nie obsługuje dodanej czcionki, to zostanie zastosowana czcionka domyślna.

*Uwaga!* Aby podczas zmiany w formacie czcionek tekstów stałych oraz znaczników zawierających podznaczniki, system przenosił zmiany również na zagnieżdżone podznaczniki, należy zmienić domyślne ustawienia parametru systemowego UWZGLĘDNIENIE CZCIONEK SZABLONÓW na 1 lub 2. Oznacza to, że jeśli na szablonie wydruku zaznaczymy fragment tekstu ze znacznikiem i ustawimy nowe formatowanie czcionki to zostanie ono przeniesione do podznaczników tego znacznika i zostanie napisana ustawiona w nim czcionka. Jeśli jednak chcemy, aby w danym znaczniku czcionka nie była nadpisywana, to w oknie "Postać ogólna znacznika" należy zaznaczyć opcję *zastosuj czcionkę znacznika niezależnie od czcionki* *miej sca w którym go umieszczono*, która jest widoczna tylko jeżeli parametr UWZGLĘDNIENIE CZCIONEK SZABLONÓW jest ustawiony na 1 lub 2. Oznacza to, że jeśli na szablonie wydruku zaznaczymy fragment tekstu ze znacznikiem, w którym zaznaczymy te opcję i ustawimy nowe formatowanie czcionki to nie zostanie ono przeniesione do podznaczników tego znacznika.

Jeżeli pozostawimy domyśle ustawienia parametru systemowego UWZGLĘDNIENIE CZCIONEK SZABLONÓW (0), to w podznacznikach nie zostaną uwzględnione żadne zmian formatu czcionek w znacznikach lub szablonu.

W polu edycji szablonu wydruku widoczne są niebieskie "cegiełki", z których zbudowany jest wydruk. Każda taka "cegiełka" to jeden znacznik, tekst pomiędzy nimi to tekst stały, zawsze drukujący się na dokumencie. Podczas modyfikacji szablonów możemy korzystać z listy istniejących w bazie znaczników, drukujących gotowy tekst lub zawartość pola z bazy. Znaczniki pozwalają nam na modyfikację szablonów wydruków decyzji i dostosowanie wydruku do potrzeb ośrodka. Wstawienie znacznika spowoduje, że na wydruku decyzji pojawi się informacja, określona najczęściej nazwą znacznika, np. jeśli wstawimy do szablonu wydruku decyzji znacznik *Data zatwierdzenia decyzji*, to system wyszuka taką informację w bazie i jeśli decyzja jest zatwierdzona to zostanie ta data wydrukowana. Możemy wstawić do szablonu wydruku nowy znacznik jak i zmodyfikować lub usunąć istniejący, a także przenosić znaczniki w inne miejsce na szablonie.

W celu dodania w szablonie nowego znacznika, ustawiamy kursor w miejscu, gdzie znacznik ma zostać wstawiony. W polu *Wstaw znaczniki* wybieramy z listy właściwy znacznik i akceptujemy przyciskiem **Wstaw znacznik**. Możemy też wybrać przycisk **Wstaw znacznik z listy**, wówczas zostanie otwarte okno "Lista znaczników", w którym mamy listę wszystkich znaczników możliwych do dodania do szablonu wydruku.

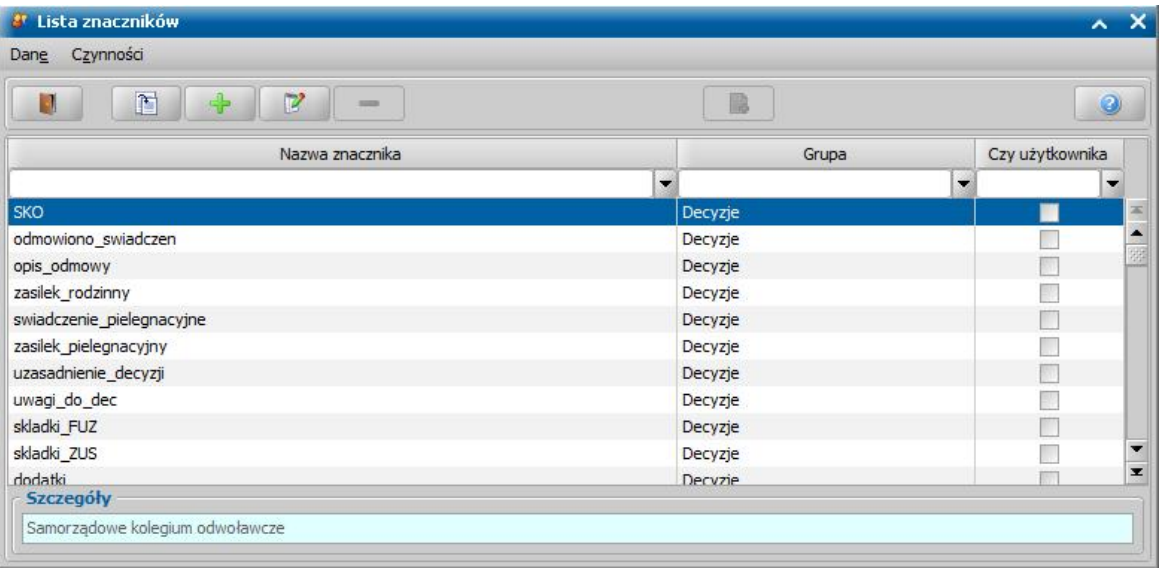

Istniejące znaczniki możemy przeglądać  $\boxed{E}$  i modyfikować  $\boxed{P}$ . Możemy też tworzyć nowe (własne) znaczniki - ikona **Dodaj** oraz powielać istniejące - ikona **Powiel znacznik**. Szczegółowy opis znajduje się w rozdziale ["Tworzenie](#page-1229-0) [własnych](#page-1229-0) [znaczników](#page-1229-0)".

Kolumna *Nazwa znacznika* zawiera nazwy znaczników jakie będziemy widzieć wstawiając znacznik do szablonu wydruku. Kolumna *Grupa* informuje nas, jakiego typu dane zostaną wydrukowane przy ich zastosowaniu. Natomiast zaznaczenie w kolumnie *Czy użytkownika* informuje nas, że dany znacznik został utworzony przez użytkownika. W sekcji *Szczegóły* znajduje się opis informacji jaką uzyskamy na wydruku po dodaniu znacznika do szablonu.

Dla znaczników typu: Data, Kwota, Procent, Lista, Logiczny możemy w polu *Format* zmienić format wyświetlania danych. Na przykład, dla znacznika typu Kwota mamy możliwość wybrania m.in. formatu *Zaokrąglij* (zwraca część całkowitą zaokrągloną zgodnie z zasadami arytmetycznymi), *Zaokrąglij wgórę* (zwraca część całkowitą po zaokrągleniu w górę), *Zaokrąglij w dół* (zwraca część całkowitą po zaokrągleniu w dół). Dla znacznika typu Lista możemy określić w jaki sposób ta lista

ma być wyświetlana (m.in. *wypunktowanie*, *nowa linia*, *przecinki*). Ponadto mamy możliwość określenia *formatu tekstu*: *bez zmiany*, *małe litery*, *wielkie litery*, *wielkie pierwsze litery wyrazów*, *zamień pierwszą literę zdania na wielką*.

Dla znaczników typu data istnieje możliwość ustawienia formatu daty aplikacji.

Po wskazaniu na liście znacznika, który chcemy umieścić w szablonie, wybieramy ikonę **Akceptuj** i powracamy do okna "Wygląd szablonu". Znacznik zostanie wstawiony do edytowanego szablonu. Zarówno znaczniki jak i teksty stałe możemy usuwać i ustawiać w dowolnej kolejności.

*Uwaga!* Edytor HTML traktuje odstępy pomiędzy znacznikami jako osobne elementy (nie jako zwykłą spację). Odstępy te wstawiane są automatycznie podczas wstawiania znacznika. Jeżeli użytkownik skasuje je podczas edycji i wpisze zwykłą spację, to edytor HTML po przeanalizowaniu treści usuwa te spacje. Aby dodać taki odstęp pomiędzy znacznikami, należy użyć twardej spacji <*Ctrl + Shift + Spacj a*>.

Jeżeli w szablonie wydruku chcemy wstawić listę numerowaną lub wykropkowaną, to należy skorzystać ze znaczników 'wypunktowanie' lub 'wykropkowanie'. Każde rozpoczęcie wypunktowania lub wykropkowania musi być rozpoczęte znacznikiem 'wypunktowanie' lub 'wykropkowanie' oraz zakończone odpowiednim znacznikiem kończącym, np. 'koniecWypunktowania' lub 'koniecWykropkowania'. Pomiędzy te znaczniki można wstawić inne znaczniki, które zostaną wydrukowane ponumerowane lub wypunktowane.

*Uwaga!* Niektóre znaczniki kończą się nową linią, np znacznik który wstawia tabelę. Jeżeli użytkownik chce aby nie było zbędnego znaku nowej linii po znaczniku, to następny znacznik musi być po nim w jednej linii, np <ZNACZNIK><INNY\_ZNACZNIK>. Jako znak nowej linii należy użyć twardego entera <*Shift + Enter*>.

Znaczniki wstawione do szablonu wydruku możemy modyfikować, poprzez dwukrotne kliknięcie na znaczniku w oknie "Wygląd szablonu".

Wyświetli się wówczas okno "Postać ogólna znacznika", w którym dla znacznika podstawowego (niezawierającego innych znaczników) możemy jedynie dodać tekst drukowany przed nim i za nim prefix i sufix oraz określić format i opcję druku. W przypadku modyfikacji znacznika złożonego, który może być zbudowany z innych znaczników, np. znacznik dotyczący rodzaju przyznanych świadczeń (np. znacznik "zasilek\_rodzinny"), mamy możliwość modyfikacji postaci tego znacznika.

*Uwaga!* Do szablonu wydruku decyzji przyznającej świadczenie oraz decyzji zmieniającej możemy wstawić znacznik "DEC\_PrzyznaneSwiadczenia\_lista", który drukuje listę świadczeń przyznanych decyzją, w zależności od rodzaju przyznanego świadczenia. Istnieje także możliwość dodania znacznika "DEC\_OdmowioneSwiadczenia\_lista", do szablonu wydruku decyzji odmawiającej świadczenie. Znacznik ten drukuje listę świadczeń odmówionych, w zależności od rodzaju odmówionego świadczenia i składa się z trzech podznaczników:

DEC\_ODM\_IMIE\_NAZWISKO – drukuje dane (imię i nazwisko) osoby, której odmówiono świadczenia,

opisSwiadczenia – drukuje opis słownikowy odmówionego świadczenia,

DEC\_Przyznane\_SW\_LICZBA\_DNI - drukuje liczbę dni na które zostało przyznane świadczenie

Znacznik, po wstawieniu do szablonu zostanie oznaczony kolorem czerwonym. Po dwukrotnym kliknięciu w ten znacznik zostanie otwarte okno "Konfiguracja znacznika świadczenie" zawierające listę świadczeń.

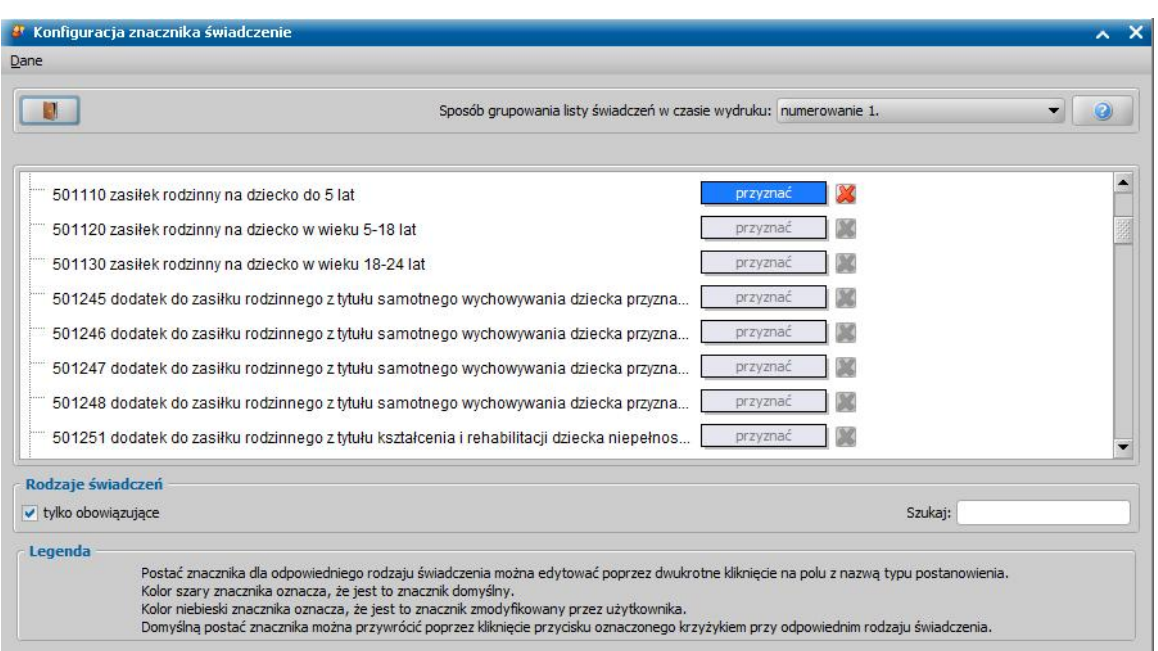

W polu *Sposób grupowania listy świadczeń w czasie wydruku* możemy określić w jaki sposób ma być grupowana lista świadczeń na wydruku.

Postać znacznika dla odpowiedniego rodzaju świadczenia, można edytować przez dwukrotne kliknięcie w pole z nazwą typu postanowienia (np. "przyznać" - w przypadku decyzji przyznających lub zmieniających lub "odmówić" - w przypadku decyzji odmawiających). Szary kolor znacznika oznacza, że jest to znacznik domyślny. Kolor niebieski oznacza, że jest to znacznik zmieniony wcześniej przez administratora.

Po kliknięciu w polu znacznika (szarym, np. | przyznać | lub niebieskim, np.

) zostanie otwarte okno "Postać znacznika", w którym dokonujemy modyfikacji znacznika według potrzeb. Wprowadzone zmiany zapisujemy przez wybranie ikony **Akceptuj**. Zmiany zostaną zapisane na ogólnej postaci znacznika, co oznacza, że będą one widoczne na wydrukach wszystkich wersji szablonu. W tej sytuacji przycisk, umożliwiający modyfikację znacznika, zmieni kolor na niebieski i uaktywnia się przy nim ikona z czerwonym

'x', np. **E przyznać X** Za pomocą ikony X możemy przywrócić domyślną postać znacznika - tą która była przed zmianami.

Do szablonu wydruku możemy też wstawiać elementy graficzne (zapisane w postaci plików graficznych w formacie: .jpg, .jpeg, .gif, .png). Aby wstawić taki element, ustawiamy kursor w miejscu, w którym chcemy go umieścić i wybieramy menu *Wstaw>Wstaw obrazek*. Zostanie otwarte okno "Lista obrazów" zawierające *Wykaz plików graficznych* pobranych w celu wstawienia do szablonów. Jeśli zaznaczymy dany element wykazu, to w prawej części okna otrzymamy jego *Podgląd* wraz z informacją o rozmiarach (wysokość, szerokość) zarówno w pikselach jak i milimetrach. Po wskazaniu elementu listy wybieramy ikonę **Akceptuj**. Wybrany element zostaje wstawiony do szablonu wydruku.

*Uwaga!* Element graficzny jest drukowany w nowej linii. W przypadku umieszczenia w tabeli, będzie drukowany sam element graficzny, bez tekstu.

Aby dodać nowy element graficzny do listy obrazów, w oknie "Lista szablonów" wybieramy przycisk **Lista obrazów**. W oknie "Lista obrazów" wybieramy ikonę **Dodaj**. Zostanie otwarte okno umożliwiające wybranie pliku graficznego z dysku komputera.

*Uwaga!* Wskazany plik nie powinien zawierać w nazwie polskich znaków, spacji i znaków specjalnych (zostaną zastąpione). Należy również zwrócić uwagę na rozmiar danego elementu, tak aby nie był on większy od strony wydruku.

Po zaznaczeniu pliku wybieramy przycisk **Otwórz**, co spowoduje zapisanie wybranego elementu na liście *Wykaz plików graficznych*. Aby usunąć plik graficzny z listy obrazów, wybieramy ikonę

**Usuń**.

*Uwaga!* Tylko administrator systemu może dodać nowy element graficzny do listy obrazów lub usunąć go z listy.

Po wprowadzeniu wszystkich potrzebnych nam zmian w szablonie, wybierając przycisk **Podgląd wydruku**, możemy podglądnąć wydruk wygenerowany na podstawie tego szablonu. Wybierając menu *Czynności>Drukuj szablon*, możemy wydrukować sam szablon. Kończymy edycję szablonu wybierając ikonę **Akceptuj**.

*Uwaga!* W oknie edytowanego szablonu decyzji widoczny jest dodatkowy przycisk **Podgląd wydruku**. Po jego wybraniu system wyświetli komunikat informujący o tym, że przed wygenerowaniem podglądu decyzji należy samodzielnie wskazać odpowiednią decyzję, dla tego szablonu. Po wybraniu OK w komunikacie wyświetli się lista decyzji spośród których należy wskazać decyzję, dla której ma zostać wygenerowany podgląd wydruku. Jeżeli zostanie wskazana decyzja niezgodna z rodzajem szablonu wydruku, to podgląd wydruku może być nieprawidłowy!

# <span id="page-1229-0"></span>**Tworzenie własnych znaczników**

W oknie "Lista znaczników" istnieje możliwość tworzenia nowych znaczników.

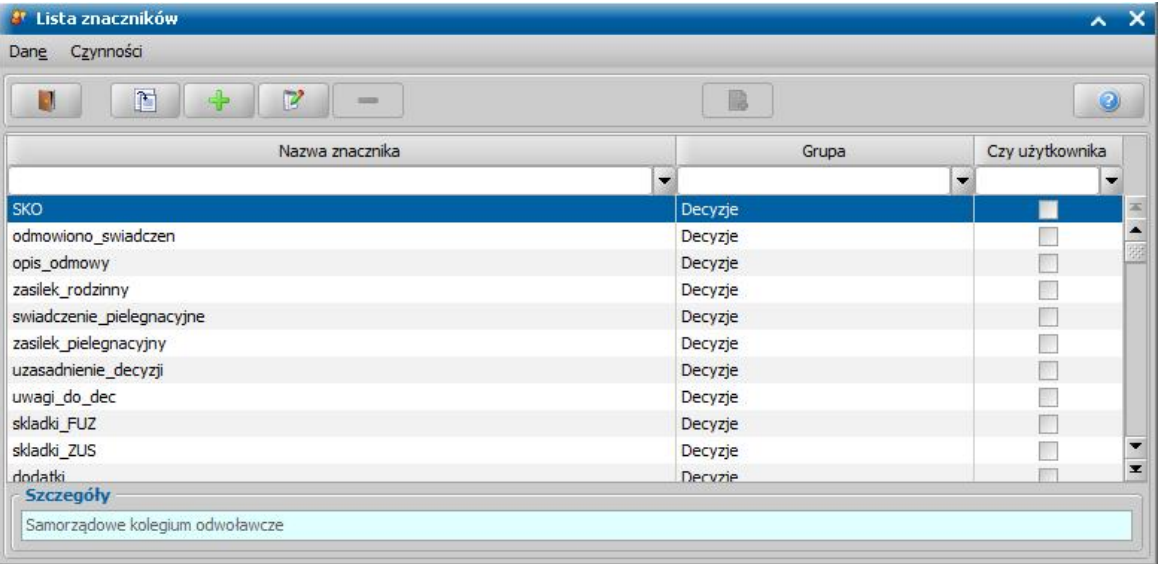

*Uwaga!* Na listę znaczników możemy wejść:

- bezpośrednio z okna, w którym modyfikujemy szablon wydruku, wybierając przycisk **Wstaw znacznik z listy**;
- z głównego okna systemu, wybierając menu *Administracja>Szablony wydruków*. Zostanie otwarte okno "Lista szablonów", w którym wybieramy menu *Znaczniki>Lista znaczników*.

Aby dodać nowy znacznik, wybieramy ikonę **Dodaj**. Otworzy się okno "Postać ogólna znacznika", w którym możemy określić trzy typy znacznika: *tekstowy*, *z bazy* lub *mieszany*.

Typ *tekstowy* określa znacznik użytkownika, widoczny na wszystkich listach znaczników, który można dodać na każdym szablonie i nie może zawierać innych znaczników.

Typ *z bazy* określa znacznik, który zawiera jedynie pole z bazy.

Typ *mieszany* określa znacznik, który może być wypełniany innymi znacznikami oraz tekstem.

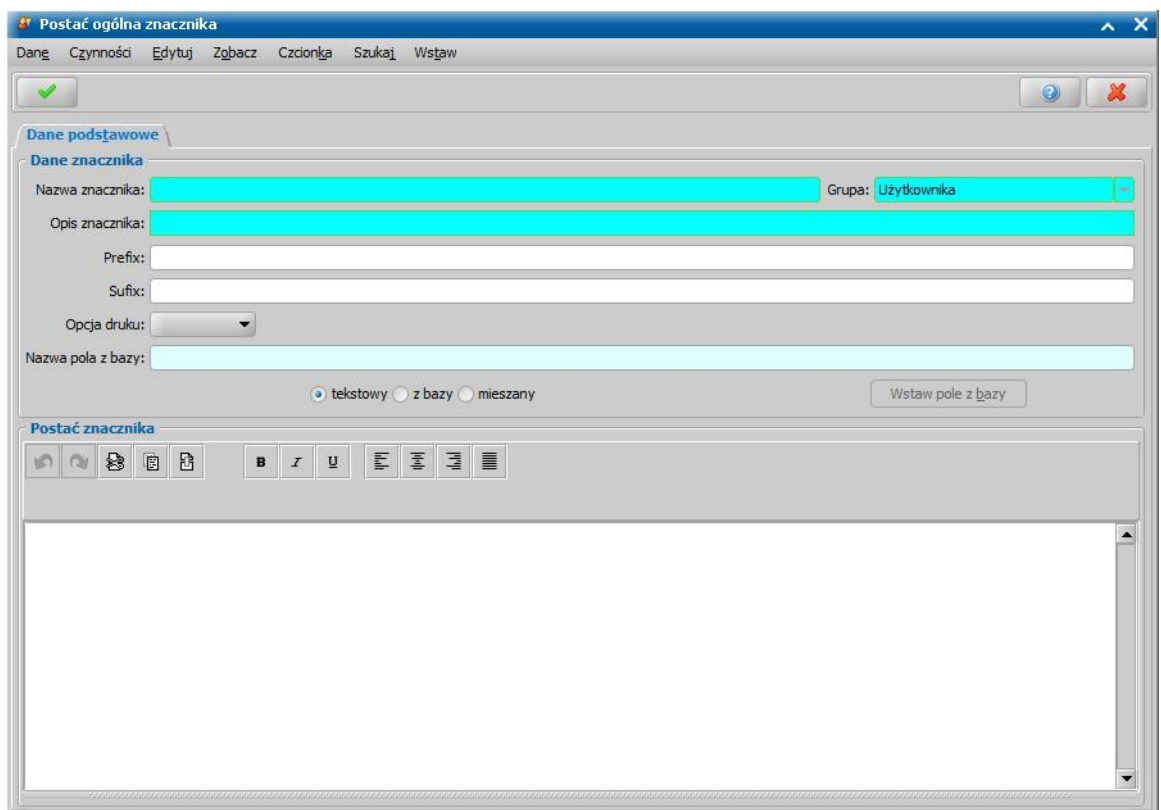

W oknie "Postać ogólna znacznika" możemy rozpocząć uzupełnianie od nadania znacznikowi *Nazwy znacznika* oraz *Opisu znacznika*. W polu **Grupa** pojawi się wartość *Użytkownika*.

Treść, jaką ma drukować znacznik, definiujemy w polu *Postać znacznika*. Możemy dodatkowo wpisać tekst w polu *Prefix*, będzie to tekst stały, który zawsze będzie umieszczany na wydruku przed znacznikiem, jeżeli jego postać nie będzie pusta. Jeśli wpiszemy tekst w polu *Sufix*, tekst ten będzie zawsze umieszczany na wydruku po znaczniku. W polu *Format* możemy określić format znacznika. W zależności od rodzaju danych drukowanych przez znacznik w polu tym możemy określić format tekstu, daty, pola logicznego. W polu **Opcja druku** możemy zdefiniować sposób drukowania znacznika: *wtekście*, *od nowej linii*.

Po uzupełnieniu postaci znacznika wybieramy ikonę **Akceptuj** i wracamy do okna "Lista znaczników".

Aby dodać nowy znacznik wypełniany treścią pola z bazy, w oknie "Postać ogólna znacznika" zaznaczamy typ znacznika *z bazy* i wybieramy przycisk **Wstaw pole z bazy**. Jeżeli dodajemy znacznik bezpośrednio z listy znaczników, to przed wybraniem przycisku **Wstaw pole z bazy**, należy w polu *Grupa*, wskazać grupę, z jakiej chcemy wstawić pole z bazy.

*Uwaga!* W przypadku gdy wybraną grupą zostaną "Decyzje" to obok przycisku **Wstaw pole z bazy** pojawi się dodatkowe pole z możliwością wyboru rodzaju dokumentu (Decyzja lub Wniosek), którego pole z bazy chcemy dodać do znacznika, która w zależności od wyboru otworzy odpowiednią listę pól.

Zostanie otwarte okno "Lista pól z bazy".

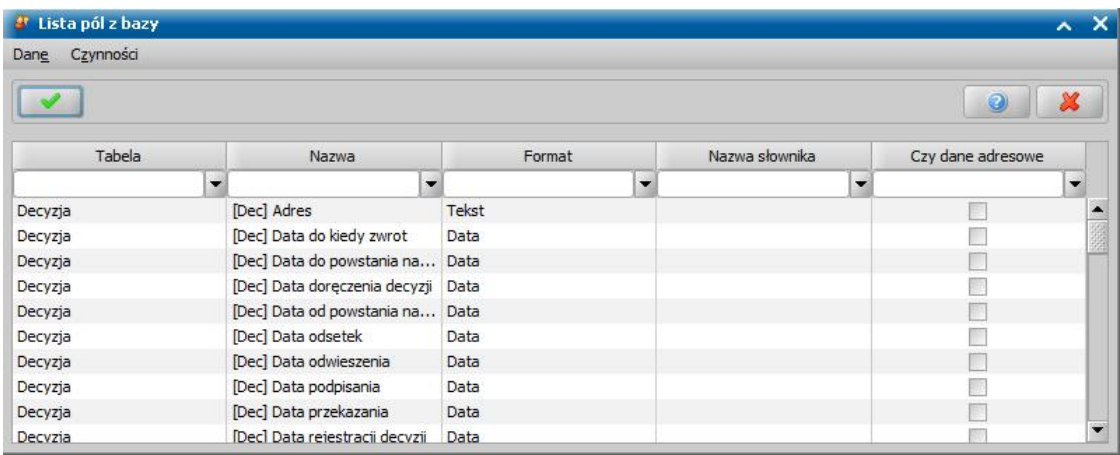

Na dostępnej liście wybieramy interesujące nas pole. Jeżeli dodajemy znacznik poprzez modyfikację szablonu, lista pól z bazy jest ograniczona do pól modyfikowanego szablonu. Jeżeli dodajemy znacznik bezpośrednio z listy znaczników, to lista pól z bazy jest ograniczona do pól wybranej grupy. Wybór zatwierdzamy ikoną **Akceptuj**. Znacznik otrzymuje format danego pola.

Znaczniki utworzone na szablonie decyzji są z grupy "Dane decyzji" i mogą być wstawiane tylko na szablonie decyzji lub w znacznikach z tej grupy. Znaczniki utworzone z poziomu edycji znacznika świadczenia są widoczne tylko dla grupy znaczników świadczeń.

*Uwaga!* Usuwanie dodanych znaczników użytkownika może odbywać się tylko z głównej listy znaczników ("Szablony wydruków" -> "Lista znaczników"). Usuwać można tylko znaczniki dodane przez użytkownika i tylko w przypadku, gdy znacznik nie został użyty w szablonie lub w innym znaczniku.

Znaczniki możemy również kopiować, co pozwala na istnienie dwóch różnych wersji tego samego znacznika i wykorzystanie ich na różnych szablonach. Aby utworzyć kopię znacznika, po zaznaczeniu go na liście, wybieramy ikonę **Powiel znacznik**.

Otworzy się okno "Postać ogólna znacznika", w polu *Nazwa znacznika* zostanie dodane słowo *Kopia*, ale zawartość tego pola jest modyfikowalna i może zostać dowolnie zmieniona. Natomiast pole *Opis znacznika* zostaje wyczyszczone i użytkownik musi je wypełnić właściwym opisem.

Dla niektórych znaczników została wprowadzona dodatkowa możliwość dodania podznaczników, co pozwala na dowolną zmianę tekstu wyświetlanego przez znacznik.

W polu *Postać znacznika* są zawarte podstawowe informacje o znaczniku i podznacznikach, które możemy usuwać lub dodawać z listy dostępnych dla danego znacznika.

*Uwaga!* Podznacznik możemy dodać korzystając z listy wartości pola *Dostępne znaczniki* i akceptując wybór przyciskiem **Wstaw znacznik** lub przez wybranie przycisku **Wstaw znacznik z listy** i zaznaczenie dostępnego znacznika w oknie "Lista znaczników", skąd powracamy za pomocą ikony **Akceptuj**. Wybrany podznacznik pojawi się w uprzednio wybranym miejscu pola *Postać znacznika*.

Modyfikując znacznik mamy też możliwość modyfikacji zawartości podznaczników. Możemy tego dokonać dwukrotnie klikając w podznacznik znajdujący się w polu *Postać znacznika*. Wówczas w otwartym oknie możemy dokonać zmian tegoż podznacznika. Wprowadzone zmiany zatwierdzamy ikoną **Akceptuj** i powracamy do okna naszego znacznika. Po wprowadzeniu zmian w polach *Postać znacznika*, *Prefiks*, *Sufiks*, *Format*, *Format tekstu* okno opuszczamy przez ikonę **Akceptuj**. Nowa wersja skopiowanego znacznika, pojawi się na liście w oknie "Lista znaczników".

### **Rozszerzone formatowanie szablonu wydruku**

Aby lepiej dopasować wygląd wydruków decyzji i innych dokumentów do własnych potrzeb, możemy skorzystać z możliwości włączenia rozszerzonego formatowania dla wybranej wersji szablonu wydruku. Możliwość rozszerzonego formatowania szablonu wydruku nie wymaga żadnej zmiany w opracowanych szablonach wydruków, ale pozwala na zastosowanie w nich dodatkowych formatowań (czcionek, stylów, odstępów, marginesów, kolorów). Do skorzystania z możliwości rozszerzonego formatowania szablonu wydruku potrzebne jest oprogramowanie, przetwarzające pliki w formacie .odt: OpenOffice lub LibreOffice. Oprogramowanie Open Office lub Libere Office musi być domyślną aplikacją otwierającą pliki odt (pliki odt muszą być powiązane z jedną z tych aplikacji). Rozszerzone formatowanie można zastosować osobno dla poszczególnych wersji szablonu wydruku.

Aby włączyć rozszerzone formatowanie dla wybranej wersji szablonu wydruku, w oknie "Definicja szablonu" zaznaczamy wybraną wersję szablonu i wybieramy w menu *Rozszerzone formatowanie* pozycję *Dodaj*. Rozpocznie się proces eksportu wskazanego szablonu wydruku do pliku odt. Po jego zakończeniu uruchomi się okno edycji wybranego szablonu w formacie ODT, o czym system poinformuje komunikatem:

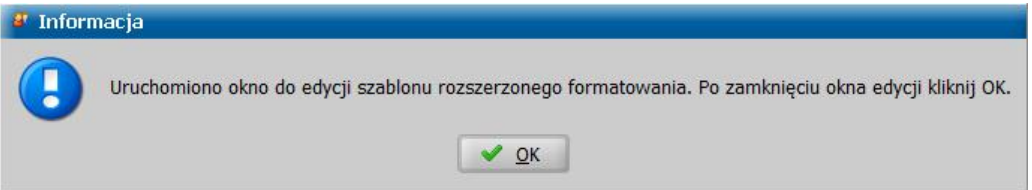

Przechodzimy do okna edycji szablonu z rozszerzonym formatowaniem i nanosimy odpowiednie w nim zmiany.

```
<[nazwa_osrodka]>
<[ulica_osrodka]> <[nr_domu_osrodka]> <[nr_lokalu_osrodka]>
<[kod_pocztowy_osrodka]> <[miejscowosc_osrodka]>
```
<[pan/pani/panstwo]>

<[imie\_wnioskodawcy\_mianownik]> <[nazwisko\_wnioskodawcy\_mian]>

<[miejscowosc\_osrodka]> <[aktualna\_data]>

podpis

- <[miejscowosc\_wnioskodawcy]>
- < [ulica\_wnioskodawcy]> < [nr\_domu\_wnioskodawcy]>
- <[nr\_lokalu\_wnioskodawcy]>
- <[kod\_pocztowy\_wnioskodawcy]> <[poczta\_wnioskodawcy]>

#### DECYZJA < nr decyzii >

<[podstawa\_prawna]> po rozpatrzeniu wniosku Nr <[nr\_wniosku]> złożonego dnia <[data\_wniosku]>, przez<[imie\_wnioskodawcy\_mianownik]> <[nazwisko\_wnioskodawcy\_mian]>.

**ORZEKAM** 

przyznać <[panu/pani/panstwu]> świadczenie w formie: <[zasilek\_rodzinny]><[dodatki]><[skladki\_ZUS]><[skladki\_FUZ]> **UZASADNIENIE** 

<[uzasadnienie\_decyzii]>

#### **POUCZENIE**

Od niniejszej decyzji służy prawo wniesienia odwołania do </SKO]> za pośrednictwem tutejszej Instytucji w terminie 14 dni od daty doręczenia.

Otrzymują 1. adresat  $2a/a$ 

Po zakończeniu modyfikacji szablonu rozszerzonego formatowania zapisujemy wprowadzone zmiany (ikona "Zapisz"), zamykamy okno edycji szablonu i wybieramy w komunikacie przycisk **OK**. Potwierdzamy chęć zapisania wprowadzonych zmian dla szablonu, wybierając w kolejnym komunikacie przycisk **Tak**.

Wersja szablonu, dla której włączono rozszerzone formatowanie, zostanie oznaczona w kolumnie "Dodano rozszerzone formatowanie". Dla takiej wersji szablonu dostępny będzie wydruk decyzji/ dokumentu na podstawie szablonu zapisanego do pliku odt. Mechanizm wydruku decyzji/innego dokumentu na podstawie szablonu z rozszerzonym formatowaniem polega na otwarciu pliku odt z treścią drukowanej decyzji/dokumentu - system wstawi wartości znaczników na podstawie danych z systemu, z zachowaniem formatowania wprowadzonego na szablonie w formacie odt. Z poziomu otwartego pliku odt możemy wydrukować dokument. Po wydruku dokumentu (otwarciu pliku odt) możemy zapisać ten wydruk decyzji na liście wydruków gotowych.

Dla wersji szablonu, dla której włączono rozszerzone formatowanie, możemy:

- modyfikować szablon w formacie ODT, wybierając menu *Rozszerzone formatowanie>Modyfikuj*.
- prezentować szablon w formacie ODT, wybierając menu *Rozszerzone formatowanie>Prezentuj*.
- wyłączyć rozszerzone formatowanie, wybierając menu *Rozszerzone formatowanie>Usuń*.

Wersja szablonu, dla której włączono rozszerzone formatowanie, zostanie oznaczona w kolumnie "Dodano rozszerzone formatowanie".

# **Eksport i import szablonów i znaczników**

Użytkownik o uprawnieniach administracyjnych ma możliwość dokonania eksportu lub importu szablonów i znaczników.

Aby wykonać eksport szablonu, w głównym oknie systemu wybieramy menu *Administracja>Szablony wydruków*. Następnie w oknie "Lista szablonów", po zaznaczeniu szablonów przeznaczonych do eksportu wybieramy przycisk **Eksportuj szablony i znaczniki** lub odpowiednią opcję w menu *Znaczniki*.

*Uwaga!* Szablony mogą być eksportowane pojedynczo lub wiele szablonów jednocześnie, w trybie mulltiselekcji.

Następnie wskazujemy lokalizację, w której chcemy zapisać plik. System podpowie nazwę pliku, np.: SzablonyWzorcowe\_20090402.szw, którą możemy dowolnie zmienić. Plik zapisujemy wybierając przycisk **Zapisz**.

Po wybraniu zapisu wyeksportowanego pliku otrzymujemy komunikat z pytaniem czy wyeksportować tylko domyślne wersje. Wybranie w komunikacie przycisku **Tak** spowoduje wyeksportowanie jedynie domyślnych wersji zaznaczonych szablonów. Wybranie przycisku **Nie** spowoduje wyeksportowanie wszystkich wersji zaznaczonych szablonów. Zapisany plik zawiera szablony wraz z zawartymi w nich znacznikami.

Aby wykonać import szablonów, w oknie "Lista szablonów" wybieramy przycisk **Importuj szablony i znaczniki**, co powoduje otwarcie okna umożliwiającego wskazanie pliku .szw zawierającego szablony oraz znaczniki, który chcemy zaimportować. Po wybraniu przycisku **Otwórz** pojawi się okno "Import szablonów i znaczników", w którym określamy co system ma zrobić w przypadku istnienia w bazie szablonu/znacznika o takiej samej nazwie.

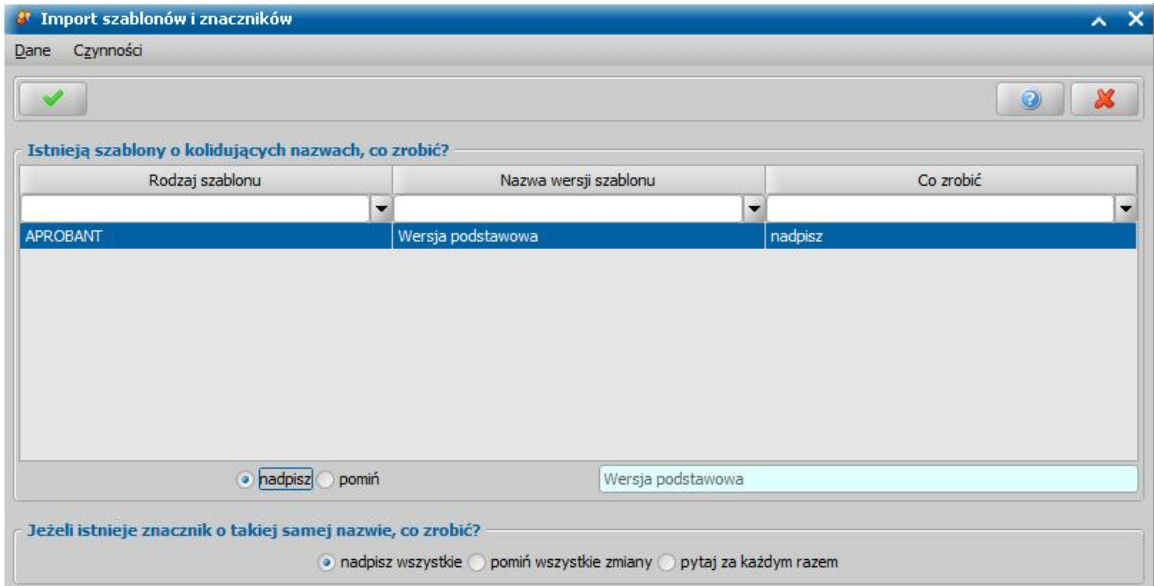

Dla szablonu możemy wybrać jedną z opcji: *nadpisz* lub *pomiń*. Wybór opcji *nadpisz* spowoduje zapisanie szablonu importowanego w miejsce istniejącego w bazie. Po wybraniu opcji *pomiń* szablony o tej samej nazwie zostaną pominięte.

W przypadku znaczników o kolidującej nazwie możemy wybrać jedną z opcji:

- *nadpisz wszystkie* po zatwierdzeniu wyboru tej opcji znaczniki zapisane w bazie zostaną nadpisanie zaimportowanymi znacznikami;
- *pomiń wszystkie zmiany* po zatwierdzeniu wyboru tej opcji wszystkie zmiany zostaną

pominięte;

*pytaj za każdym razem* - po zatwierdzeniu wyboru tej opcji pojawi się okno "Import szablonów i znaczników" umożliwiające porównanie znaczników o tej samej nazwie (znacznika aktualnego w systemie oraz znacznika z pliku aktualizującego). Po dokonaniu porównania, w sekcji *Co zrobić ze znacznikiem?* przez zaznaczeni jednej z opcji: *nadpisz*, *nadpisz wszystkie*, *pomiń*, *pomiń wszystkie* określamy, co chcemy zrobić ze znacznikiem.

Po zakończeniu procesu importu szablony i znaczniki ze wskazanego pliku zostaną zaimportowane do systemu.

# **Konfiguracja świadczeń**

Konfigurator świadczeń dla świadczeń szkolnych umożliwia definiowanie wysokości kwot poszczególnych świadczeń wg różnych kryteriów wraz podaniem okresów ich obowiązywania.

Aby skonfigurować dane świadczenie, w głównym oknie systemu wybieramy menu *Administracja>Pakiet narzędziowy>Administracja>Konfiguracja świadczeń*.

*Uwaga!* Menu *Konfiguracja świadczeń* dostępne jest tylko jeśli użytkownik posiada uprawnienia do modułu *ST*.

Otworzy się okno "Konfiguracje świadczeń", zawierające listę świadczeń z danego modułu, które możemy konfigurować.

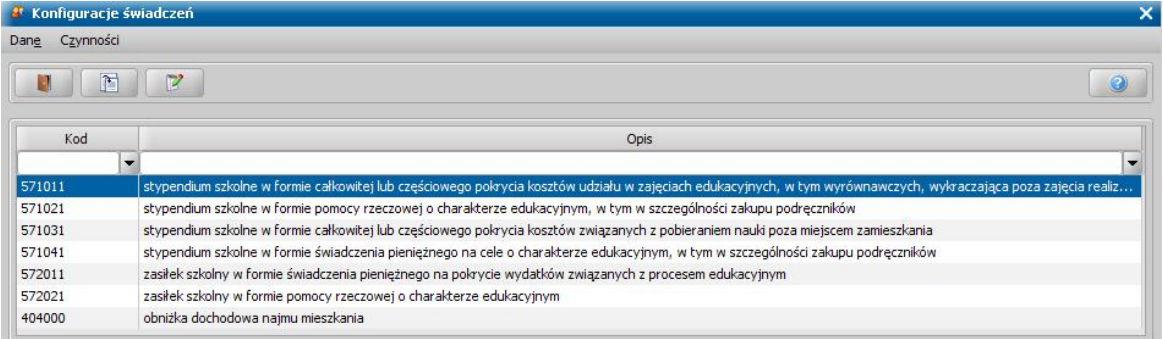

Szczegółowy sposób konfiguracji poszczególnych świadczeń został opisany w kolejnych rozdziałach.

### **Konfiguracja świadczeń z modułu ST**

Konfigurując świadczenia dla modułu *ST*, w oknie będą widoczne wszystkie świadczenia, dotyczące stypendium szkolnego, jakie możemy przyznać w aplikacji.

*Uwaga!* W związku z wprowadzeniem konfiguratora świadczeń dla świadczeń ST, przy automatycznym tworzeniu decyzji nie są już wykorzystywane parametry określające kwotę świadczeń szkolnych: KWOTA STYPENDIUM oraz KWOTA ZASIŁKU SZKOLNEGO. Natomiast jeśli wprowadzony w konfiguratorze świadczeń próg dochodowy przekroczy kwotę ustaloną w parametrze KRYTERIUM DOCHODOWE ST automatycznie powstanie decyzja odmowna.

Aby zmodyfikować świadczenie, zaznaczamy je na liście, a następnie wybieramy ikonę **Modyfikuj**. Otworzy się okno "Konfiguracja świadczenia".

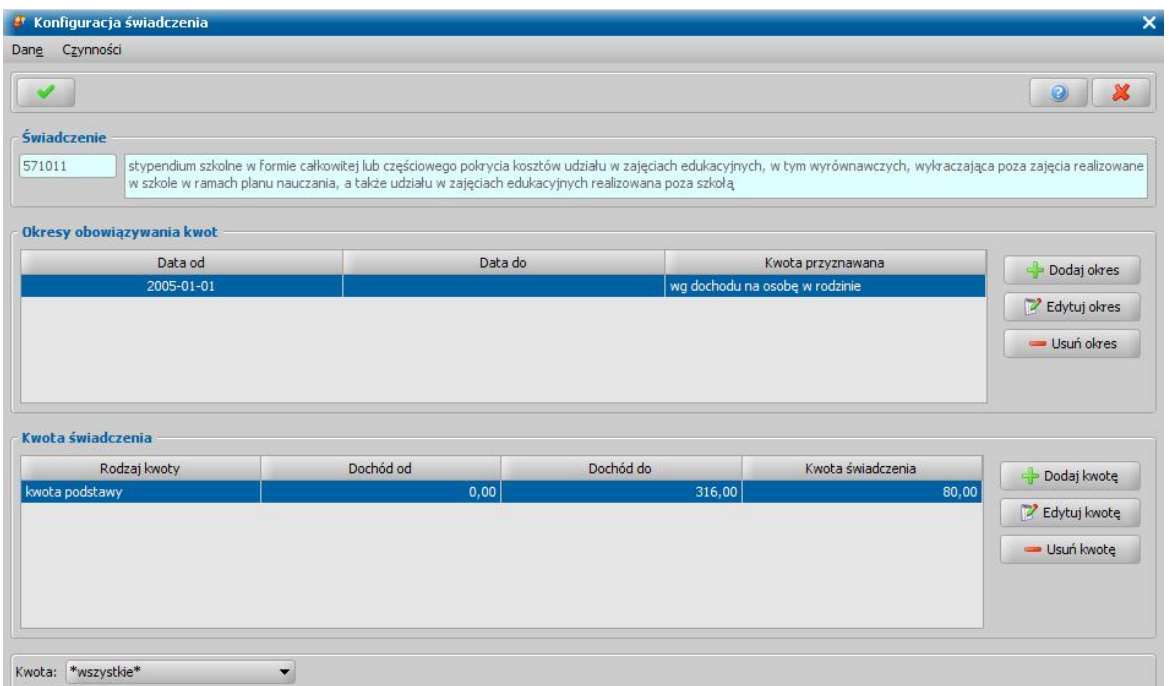

W sekcji *Świadczenie* jest zawsze widoczny kod oraz pełna nazwa świadczenia.

W sekcji *Okresy obowiązywania kwot* określamy okresy obowiązywania kwot. Dla każdego ze świadczeń istnieje możliwość zdefiniowania wielu okresów obowiązywania kwot. Przy każdym okresie musimy wskazać wg jakiego kryterium będzie przyznawana kwota, tzn. czy ma zależeć od dochodu na osobę w rodzinie, wieku świadczeniobiorcy (dziecka), czy liczby świadczeniobiorców (dzieci). To, jakie kryteria są dostępne do wyboru zależy od rodzaju świadczenia.

Zdefiniowane okresy obowiązywania kwot możemy modyfikować, wybierając przycisk **Edytuj okres**. W celu dodania nowego okresu wybieramy przycisk **Dodaj okres**. W oknie "Konfiguracja świadczeń" uzupełniamy dane okresu obowiązywania kwoty świadczenia.

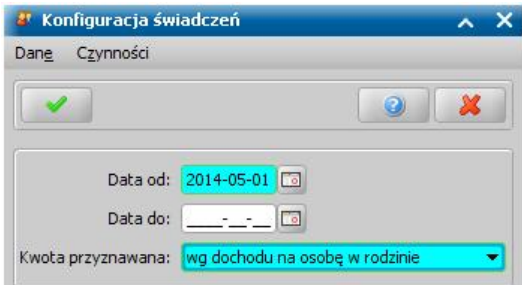

W sekcji *Kwota świadczenia* określamy kryteria, wg których przyznawana jest odpowiednia kwota świadczenia. Dla każdego okresu przypisujemy rodzaj kwoty i przedziały jej obowiązywania. Dla jednego okresu możemy zdefiniować maksymalnie cztery rodzaje kwot i nieograniczoną liczbę przedziałów. W przypadku świadczeń szkolnych możemy konfigurować świadczenia wg 4 rodzajów kwot:

- kwota podstawy,
- kwota z tytułu dojazdów,
- kwota z tytułu niepełnosprawności,
- kwota z tytułu sytuacji w rodzinie.

Dane zdefiniowanych kwot świadczenia możemy modyfikować, wybierając przycisk **Edytuj kwotę**. W celu dodania nowej kwoty dla wybranego okresu, wybieramy przycisk **Dodaj kwotę**. W oknie "Konfiguracja świadczeń" uzupełniamy dane kwoty świadczenia.

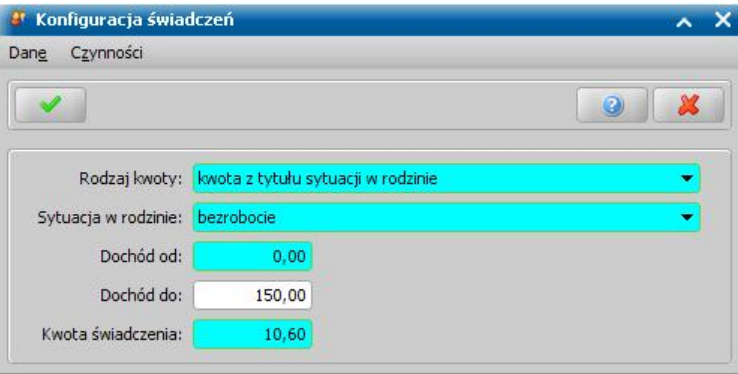

Jeżeli dodajemy kwotę świadczenia z tytułu sytuacji w rodzinie, to w oknie "Konfiguracja świadczeń" dostępne jest pole *Sytuacja w rodzinie*, w którym należy wskazać sytuację rodziny, z tytułu której ma obowiązywać dodawana kwota świadczenia. Możemy zdefiniować wysokość kwoty świadczenia z tytułu każdego rodzaju sytuacji rodziny.

Wprowadzone dane zatwierdzamy ikoną **Akceptuj**.

Podczas rejestracji decyzji przyznającej świadczenie szkolne zdefiniowane kwoty świadczeń z tytułu dojazdów, niepełnosprawności, sytuacji w rodzinie automatycznie są dodawane do zdefiniowanej kwoty podstawy świadczenia.

Kwota z tytułu dojazdów dodawana jest, jeżeli adres zamieszkania dziecka jest inny niż adres szkoły, do której dziecko uczęszcza.

Kwota z tytułu niepełnosprawności dodawana jest, jeżeli we wniosku dołączono orzeczenie o niepełnosprawności dziecka.

Kwoty z tytułu sytuacji w rodzinie dodawane są w zależności od określonych we wniosku (na zakładce *Sytuacja materialna*) rodzajów sytuacji w rodzinie. Podczas opracowania decyzji system doda do kwoty podstawy świadczenia tyle dodatkowych kwot z tytułu sytuacji rodziny, ile rodzajów sytuacji jest wskazanych we wniosku. Jeżeli wniosek dotyczy kilku uczniów, to kwoty z tytułu sytuacji rodziny zostaną dodane do kwoty podstawy świadczenia dla każdego ucznia.

*Uwaga!* Parametr SPOSÓB PRZYZNAWANIA KWOTY ZWIĘKSZENIA określa sposób wyliczenia kwoty stypendium szkolnego z tytułu wystąpienia sytuacji w rodzinie, które są wprowadzane na wniosku na zakładce *Sytuacja w rodzinie*. W przypadku, gdy parametr jest ustawiony na 0 to dla kwota przeznaczona dla każdej sytuacji wprowadzonej na wniosku zostanie dodana do świadczenia. W przypadku ustawienia parametru na 1 dla sytuacji takich jak bezrobocie, narkomania i alkoholizm zostanie przyznana jedna wspólna kwota natomiast pozostałe sytuacje zostaną rozliczone tak jak w przypadku parametru ustawionego na 0. W przypadku parametru ustawionego na 2 bez względu na ilość sytuacji w rodzinie do kwoty podstawowej zostanie przyznana jedna dodatkowa kwota. Parametr dostępny tylko dla wybranych jednostek.

# **Konfiguracja uprawnień do sortowania i filtrowania**

Dla wszystkich okien typu "lista" możemy określić dostępność sortowania i filtrowania danych dla poszczególnych kolumn. W tym celu w głównym oknie systemu wybieramy menu *Administracja>Kontrola>Konfiguracja uprawnień do sortowania i filtrowania*. Otworzy się okno "Konfiguracja uprawnień do sortowania i filtrowania".

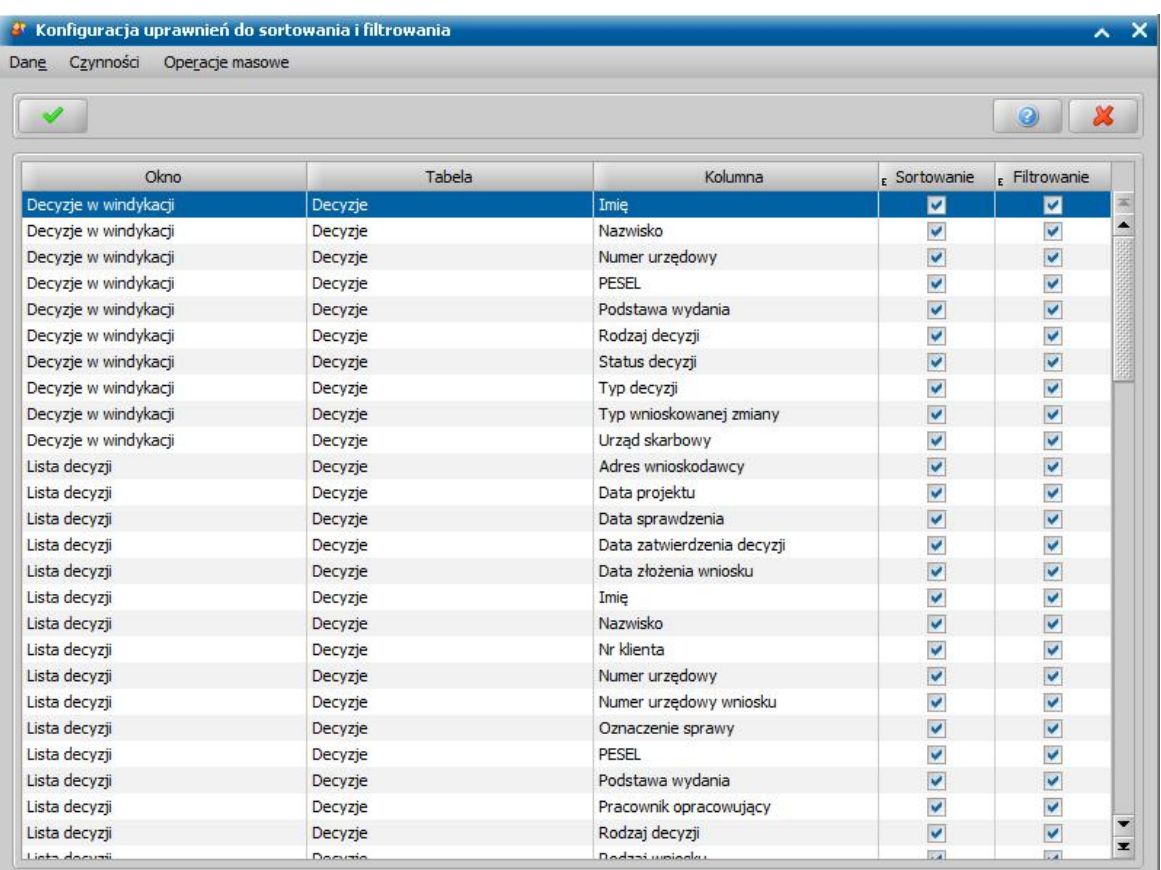

Okno to pozwala na określenie które kolumny dostępne na poszczególnych oknach mają mieć włączoną możliwość sortowania i filtrowania. Przez zaznaczenie (.) odpowiedniego pola w kolumnach *Sortowanie* lub *Filtrowanie*, przy kolumnie tabeli okna, decydujmy czy w danej kolumnie będzie udostępniona możliwość szybkiego sortowania lub filtrowania.

Dodatkowo wybierając w menu *Operacje masowe* pozycję:

*Włącz sortowanie/filtrowanie zaznaczonym* - możemy automatycznie włączyć możliwość sortowania lub filtrowania dla wszystkich zaznaczonych kolumn.

*Wyłącz sortowanie/filtrowanie zaznaczonym* - możemy automatycznie wyłączyć możliwość sortowania lub filtrowania dla wszystkich zaznaczonych kolumn.

Okno opuszczamy wybierając ikonę **Akceptuj** i wracamy do głównego okna systemu.

*Uwaga!* Zmiana konfiguracji uprawnień do sortowania i filtrowania będzie dostępna dla wszystkich użytkowników dopiero po przelogowaniu się.

# **Słowniki**

Słowniki są podstawą działania Oprogramowania. Zawierają ogół informacji wykorzystywanych we wszystkich rolach systemu. Zawartość słowników lokalnych możemy modyfikować, za wyjątkiem słowników uniwersalnych, które możemy tylko przeglądać.

*Uwaga!* W przypadku instalacji sieciowych, aby nowa wartość zmodyfikowanego słownika była aktywna dla pozostałych Użytkowników aktualnie zalogowanych do systemu, w głównym oknie należy wybrać menu *Dane*>*Odśwież parametry.*

#### **Słowniki uniwersalne**

Zawartość słowników uniwersalnych jest ustalana przez Ministerstwo i w związku z tym w słownikach uniwersalnych nie możemy wprowadzać żadnych zmian w pozycjach słownikowych, za wyjątkiem modyfikacji wartości dodatkowych dla wybranych słowników.

Aby przejść na listę słowników uniwersalnych, w głównym oknie systemu wybieramy menu *Administracja>Słowniki>Lokalne>Słowniki uniwersalne*. Otworzy się okno "Lista słowników", zawierające listę słowników, których dane możemy tylko przeglądać.

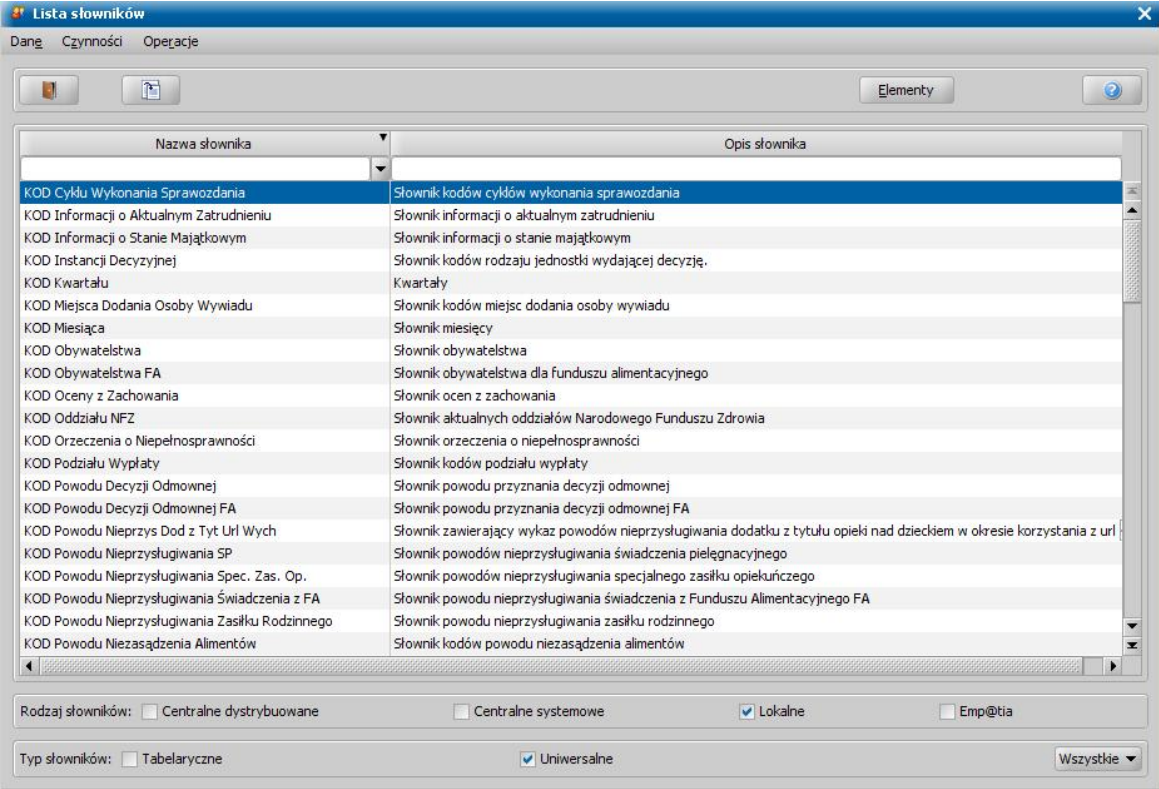

Aby przeglądnąć dane słownika, zaznaczamy wybrany słownik i wybieramy ikonę **Przeglądaj**. Otworzy się okno "Słownik [nazwa słownika]", zawierające *Nazwę słownika*, *Opis słownika*, *Numer wersj i*, *Typ słownika*, *Rodzaj słownika*.

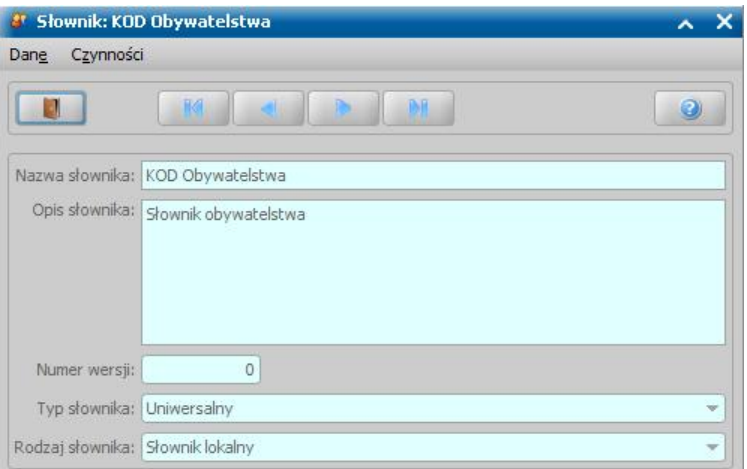

Aby zobaczyć zawartość słownika, zaznaczamy interesujący nas słownik i wybieramy przycisk **Elementy**. W oknie "Lista elementów słownika [nazwa słownika]" wyświetlone zostaną elementy/ wartości wskazanego słownika.

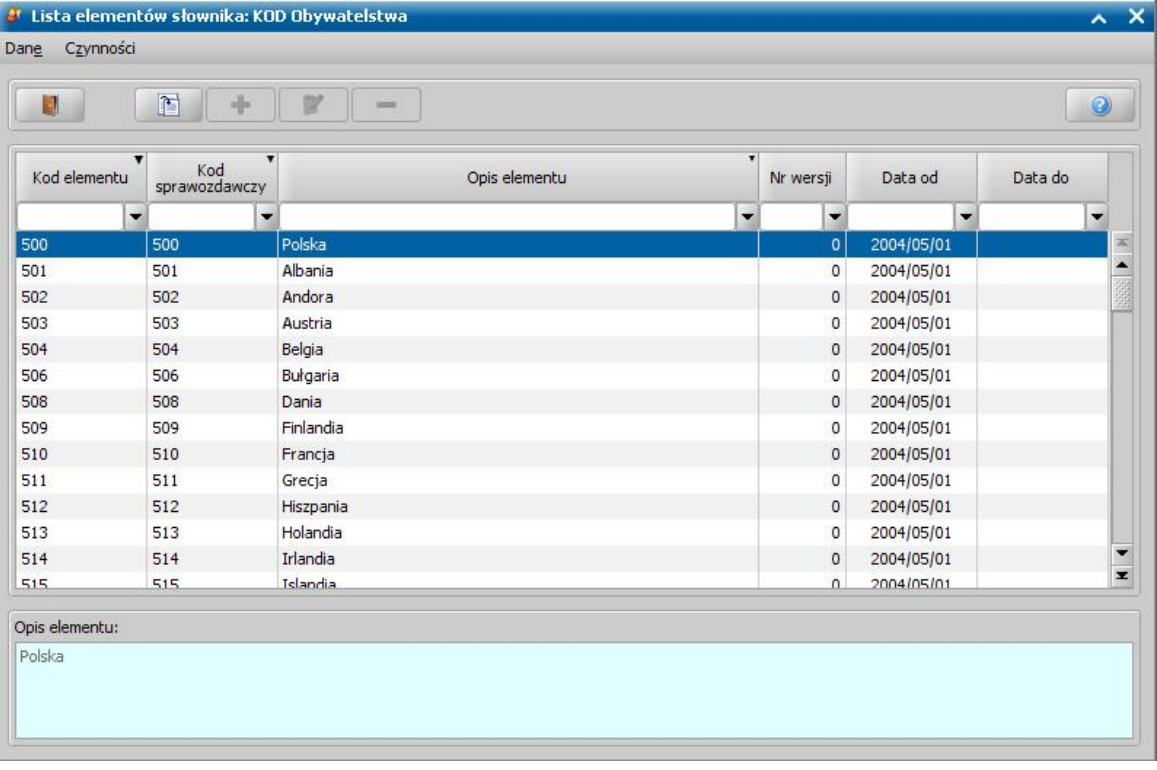

Na przykład, dla słownika "KOD Obywatelstwa" zostanie wyświetlona lista obywatelstw, jakie możemy wykorzystać w systemie.

Jeśli w oknie "Lista słowników" w polu *Rodzaj słowników* zaznaczymy tylko opcję *Emp@tia*, to dostępna będzie lista słowników, dotyczących systemu Emp@tia, udostępnione przez Centralny System Informatyczny Zabezpieczenia Społecznego.

*Uwaga!* Dla elementów słownika *KOD Rodzaju Listy Wypłat* istnieje możliwość modyfikacji wartości dodatkowej, np. wartości *Tekst do przelewu*. Aby zmienić domyślną wartość dodatkową dla wybranego rodzaju listy wypłat, należy w oknie "Lista słowników" wskazać właściwą pozycję z listy, np. *Lista wypłat dla świadczenia wychowawczego* i wybrać przycisk **Modyfikuj**. Otworzy się okno "Element słownika: KOD Rodzaju Listy wypłat", w którym należy przejść na zakładkę *Wartości dodatkowe*, a następnie wybrać przycisk **Modyfikuj**.

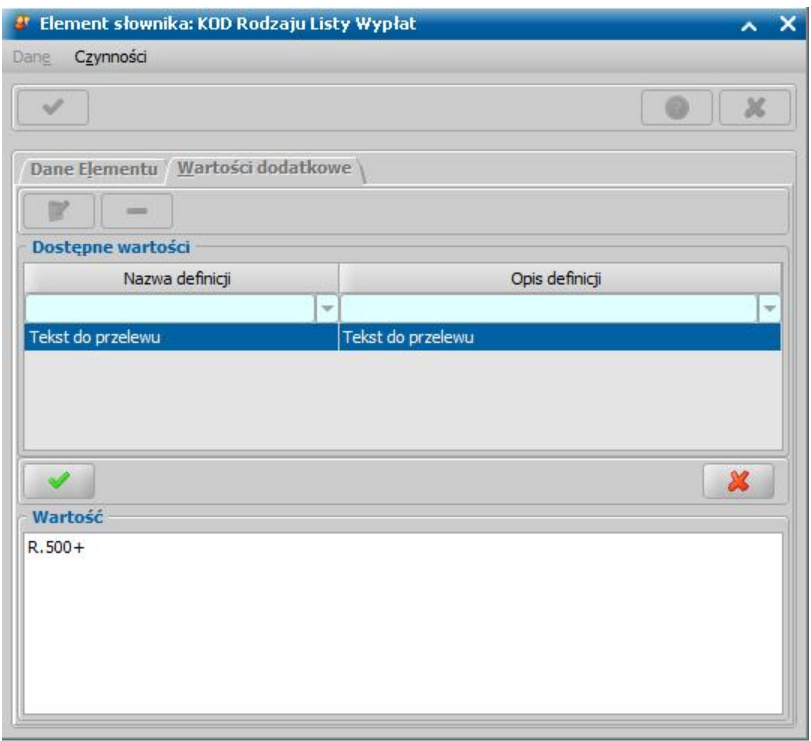

Uaktywni się dolna część okna, gdzie w sekcji *Wartość* należy wprowadzić odpowiedni tekst, który powinien pojawić się w tytule przelewu dla wybranej listy wypłat. Wprowadzony tekst pojawi się w tytule przelewu jeśli w parametrach elektronicznego eksportu przelewów bankowych, do pola *Tytułem* wstawiony został znacznik *Element dodatkowy rodzaju listy wypłat* .

### <span id="page-1240-0"></span>**Słowniki tabelaryczne**

W słownikach tabelarycznych, w przeciwieństwie do słowników uniwersalnych możemy wprowadzać zmiany. Poniżej przedstawimy sposób wprowadzania zmian w tych słownikach.

Aby przejść na listę słowników tabelarycznych, w głównym oknie systemu wybieramy menu *Administracja>Słowniki>Lokalne>Słowniki tabelaryczne*. W oknie "Lista słowników" możemy przeglądać dane wybranego słownika (ikona **Przeglądanie**) lub przeglądać/modyfikować elementy słownika (przycisk **Elementy**).

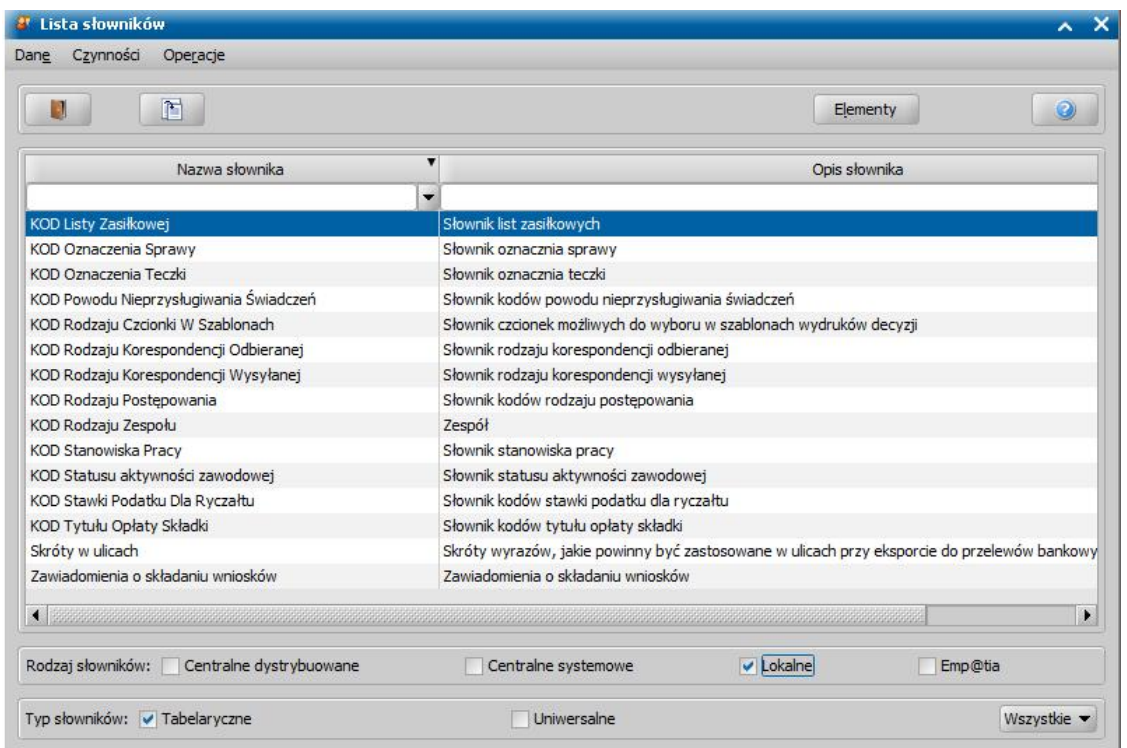

Po wybraniu przycisku **Elementy** otworzy się okno "Lista elementów słownika: KOD *[Nazwa słownika]*". Jeśli uprzednio wprowadziliśmy do słownika jakieś dane, będą one widoczne w tym oknie.

Okno to pozwala na przeglądanie, modyfikację i wprowadzenie nowej pozycji na listę. W celu wprowadzenia nowej pozycji w liście wybieramy ikonę **Dodaj** i w oknie "Element słownika: KOD *[Nazwa słownika]*" uzupełniamy wymagane dane. Okno opuszczamy wybierając ikonę **Akceptuj** i wracamy do okna, gdzie pojawi się dodany element.

W celu usunięcia pozycji na liście wybieramy ikonę **Usuń**. Dodany przez użytkownika element możemy modyfikować, wybierając ikonę **Modyfikuj**.

Jeśli w oknie "Lista słowników" w polu *Rodzaj słowników* zaznaczymy tylko opcję *Emp@tia*, to dostępna będzie lista słowników, dotyczących systemu Emp@tia, udostępnione przez Centralny System Informatyczny Zabezpieczenia Społecznego.

### Słownik list zasiłkowych

Słownik został dodany, aby umożliwić Użytkownikom generowanie list wypłat wg dodatkowych, wskazanych przez użytkownika parametrów.

W celu uzupełnienia słownika na liście słowników tabelarycznych zaznaczamy słownik "KOD Listy Zasiłkowej" i wybieramy przycisk **Elementy**. Otworzy się okno "Lista elementów słownika: KOD Listy Zasiłkowej".

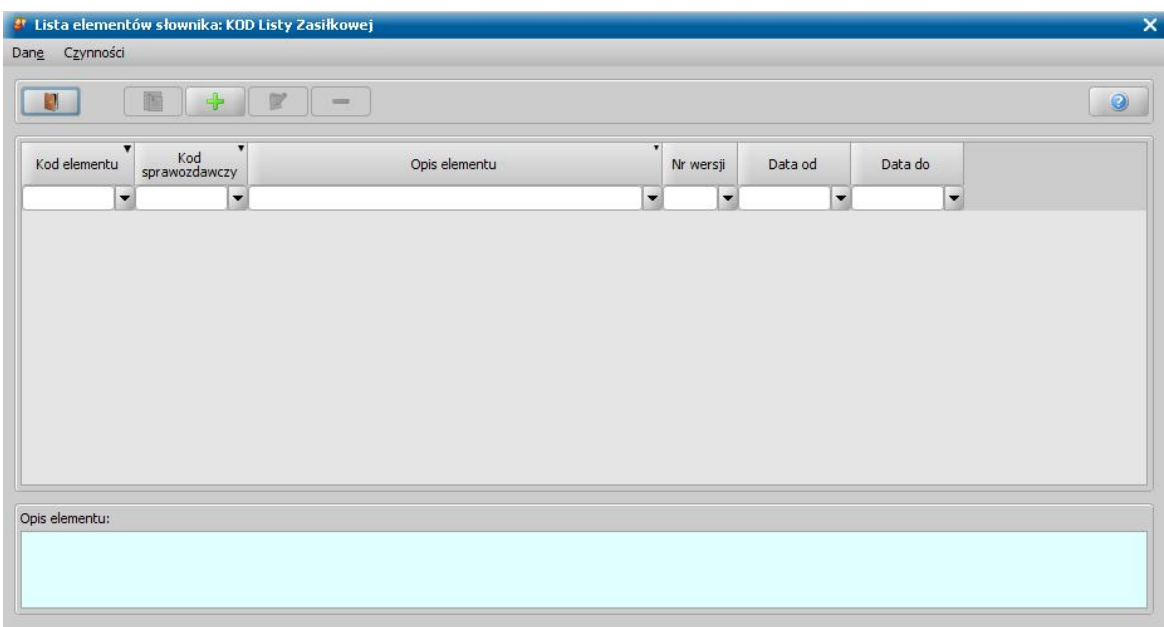

Okno to pozwala na przeglądanie, modyfikację i wprowadzenie nowej pozycji na listę. W celu wprowadzenia nowej listy zasiłkowej wybieramy ikonę **Dodaj** i w oknie "Element słownika: KOD Listy Zasiłkowej" wprowadzamy *Kod elementu* (kod listy, który będziemy przypisywać do osoby i wybierać przy generowaniu list wypłat), *Kod sprawozdawczy*, *Opis elementu* (opis listy) oraz *Datę od* kiedy ma obowiązywać.

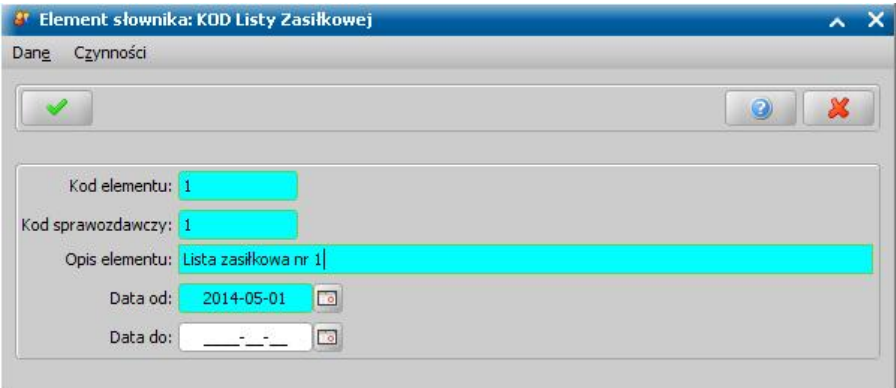

Okno opuszczamy wybierając ikonę **Akceptuj** i wracamy do okna "Słownik list zasiłkowych", gdzie pojawi się dodany element.

Po uzupełnieniu słownika, każdej osobie, która złożyła wniosek możemy przypisać odpowiedni kod listy zasiłkowej. W tym celu na liście osób zaznaczamy właściwą osobę i wybieramy ikonę **Modyfikuj**. Następnie w oknie "Dane osoby" na zakładce *Dane dotyczące wypłat* w polu *Lista zasiłkowa* z listy wybieramy odpowiednią listę zasiłkową.

*Uwaga!* Przypisanie w oknie "Dane osoby" osobie odpowiedniej listy zasiłkowej, spowoduje, że będzie można wygenerować listę wypłat wg tego parametru, nawet jeśli decyzja dla osoby była wydana przed przypisaniem jej listy zasiłkowej.

Przy rejestracji wniosków dla nowych osób, odpowiednią listę zasiłkową możemy przypisać do osoby już na etapie rejestracji wniosku. W tym celu w oknie "Rejestracja wniosku" w polu *Lista zasiłkowa* z listy wybieramy odpowiednią listę zasiłkową.

Jeśli mamy już przypisane odpowiednie listy zasiłkowe do osób, możemy przystąpić do generowania list wypłat wg tych parametrów. Sposób tworzenia list wypłat został opisany w rozdziale [Generowanie](#page-724-0) [i](#page-724-0) [zatwierdzanie](#page-724-0) [list](#page-724-0) [wypłat](#page-724-0).

### Słownik czcionek możliwych do wyboru w szablonach wydruków decyzji

W słowniku rodzaju czcionek dostępna jest lista rodzajów czcionek możliwych do wyboru w szablonach wydruków decyzji. Aby przejść do słownika rodzaju czcionek na liście słowników tabelarycznych zaznaczamy słownik "KOD Rodzaju Czcionki W Szablonach" i wybieramy przycisk **Elementy**. Otworzy się okno "Lista elementów słownika: KOD Rodzaju Czcionki W Szablonach".

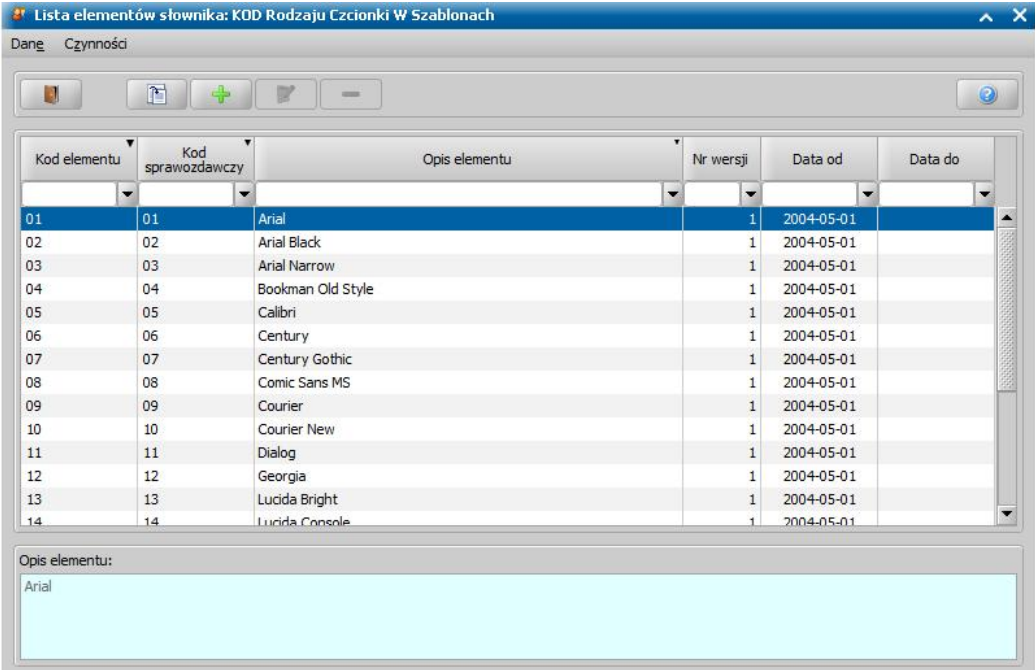

Dane poszczególnych rodzajów czcionek możemy przeglądać lub modyfikować korzystając z odpowiednich ikon.

*Uwaga!* Modyfikować i usuwać można tylko rodzaj czcionki dodany przez Użytkownika.

Aby dodać do słownika nowy rodzaj czcionki, wybieramy ikonę **Dodaj** i w oknie "Element słownika: KOD Rodzaju Czcionki W Szablonach" wprowadzamy *Kod elementu*, *Kod sprawozdawczy*, *Opis elementu* (nazwę rodzaju czcionki) oraz *Datę od* kiedy ma obowiązywać nowy element.

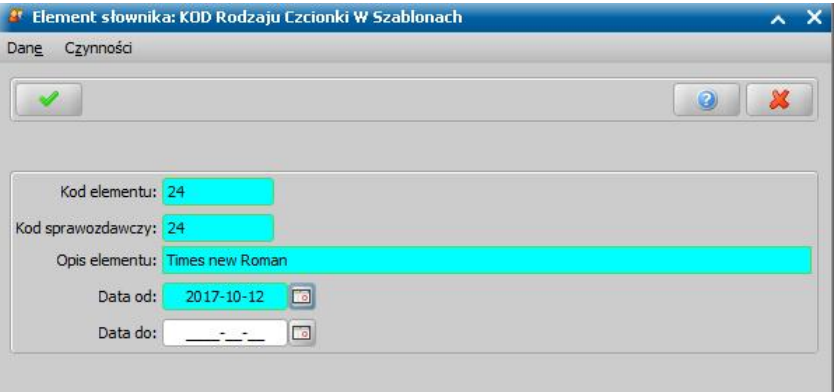

Wprowadzone dane zatwierdzamy ikoną **Akceptuj**. Dodany rodzaj czcionki pojawi się na liście i będzie można z niego korzystać w systemie.

*Uwaga!* Jeżeli w trakcie modyfikowania rodzaju czcionki, dodanego przez Użytkownika, wprowadzimy datę do obowiązywania danego elementu, to spowoduje to zamknięcie wskazanego rodzaju czcionki. Rodzaj czcionki, dla którego wprowadzono datę końca obowiązywania nie będzie widoczny w szablonach wydruku decyzji.

### Słownik rodzaju korespondencji

W słowniku rodzaju korespondencji dostępna jest lista rodzajów korespondencji wysyłanej lub odbieranej. Aby przejść do słownika rodzaju korespondencji wysyłanej lub odbieranej na liście słowników tabelarycznych zaznaczamy słownik "KOD Rodzaju Korespondencji Odbieranej/ Wysyłanej" i wybieramy przycisk **Elementy**. Otworzy się okno "Lista elementów słownika: KOD Rodzaju Korespondencji Odbieranej/Wysyłanej".

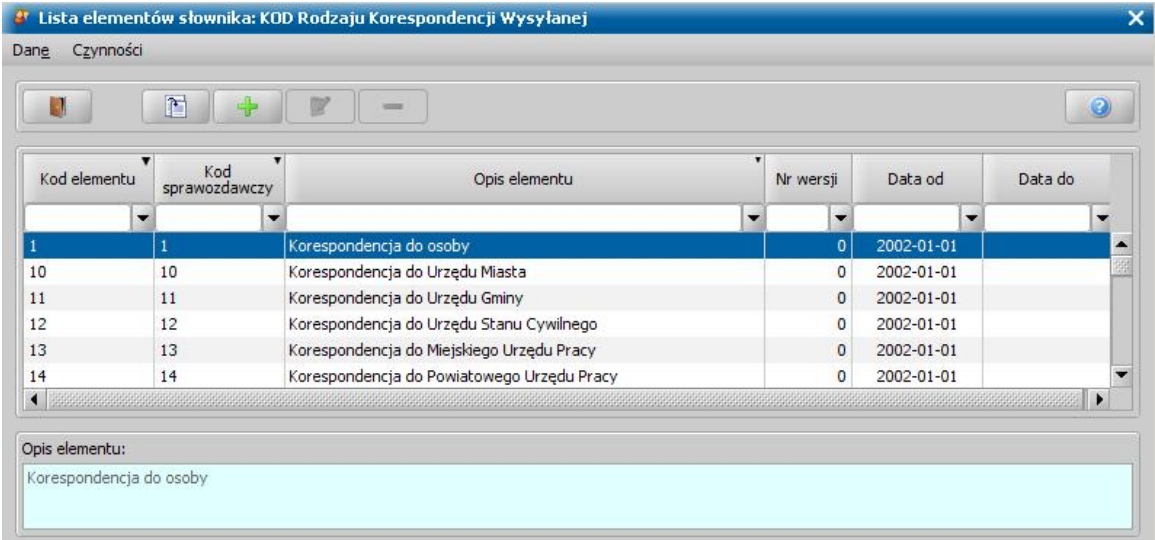

Dane poszczególnych rodzajów korespondencji możemy przeglądać lub modyfikować korzystając z odpowiednich ikon.

*Uwaga!* Modyfikować można tylko rodzaj korespondencji dodany przez użytkownika.

Aby dodać do słownika nowy rodzaj korespondencji, wybieramy ikonę **Dodaj** i w oknie "Element słownika: KOD Rodzaju Korespondencji Wysyłanej" lub "Element słownika: KOD Rodzaju Korespondencji Odbieranej" wprowadzamy *Kod elementu*, *Kod sprawozdawczy*, *Opis elementu* (nazwę rodzaju korespondencji) oraz *Datę od* kiedy ma obowiązywać nowy element. W sekcji *Wartości dodatkowe* wskazujemy *Rodzaj adresata/nadawcy*, *Nazwę szablonu*.

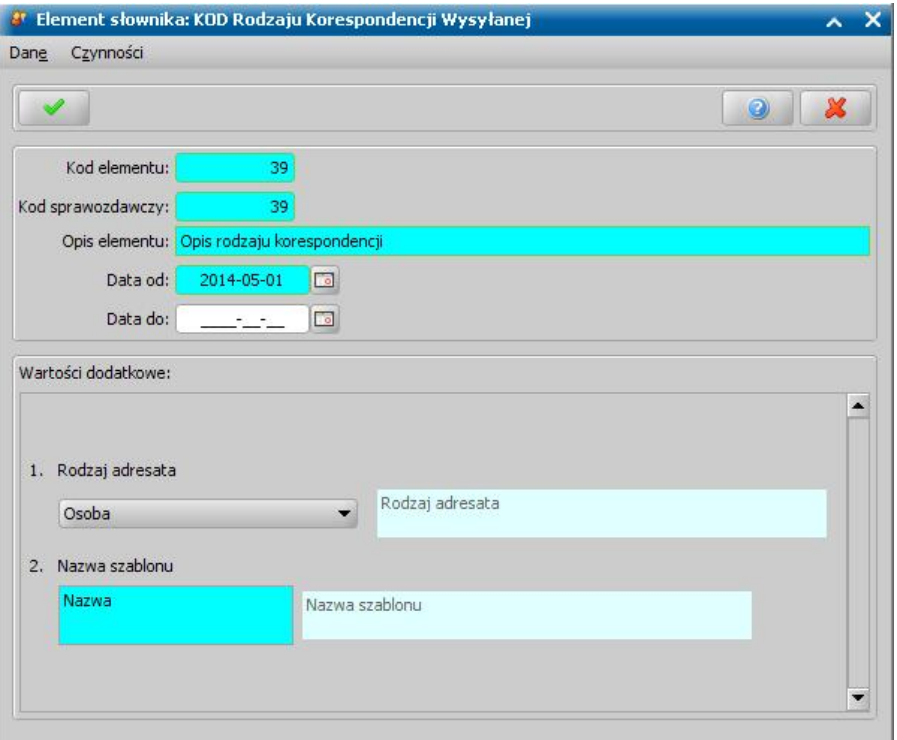

*Uwaga!* Pole *Nazwa szablonu* jest dostępne tylko podczas rejestracji rodzaju korespondencji wysyłanej.

Wprowadzone dane zatwierdzamy ikoną **Akceptuj**. Dodany rodzaj korespondencji pojawi się na liście i będzie można z niego korzystać w systemie.

Szablon wydruku dla dodanego rodzaju korespondencji wysyłanej jest generowany automatycznie i można go modyfikować w oknie "Lista szablonów innych".

Dodany przez użytkownika rodzaj korespondencji:

możemy modyfikować, wybierając ikonę **Modyfikuj**.

- *Uwaga!* Jeżeli w trakcie modyfikowania rodzaju korespondencji, dodanego przez Użytkownika, wprowadzimy datę do obowiązywania danego elementu, to spowoduje to zamknięcie wskazanego rodzaju korespondencji. Rodzaj korespondencji, dla którego wprowadzono datę końca obowiązywania nie będzie widoczny na liście rodzajów korespondencji podczas rejestracji nowej korespondencji.
- możemy usunąć, wybierając ikonę **Usuń**, jeżeli nie istnieje żadna korespondencja w systemie o tym rodzaju. Usunięcie wskazanego rodzaju korespondencji spowoduje również usunięcie szablonów z nim powiązanych.

#### Słownik rodzaju postępowania

W słowniku rodzaju postępowania dostępna jest lista rodzajów postępowania, które możemy wykorzystać podczas rejestracji postępowania. Aby przejść do słownika rodzaju postępowania, na liście słowników tabelarycznych zaznaczamy słownik "KOD Rodzaju Postępowania" i wybieramy przycisk **Elementy**. Otworzy się okno "Lista elementów słownika: KOD Rodzaju Postępowania".

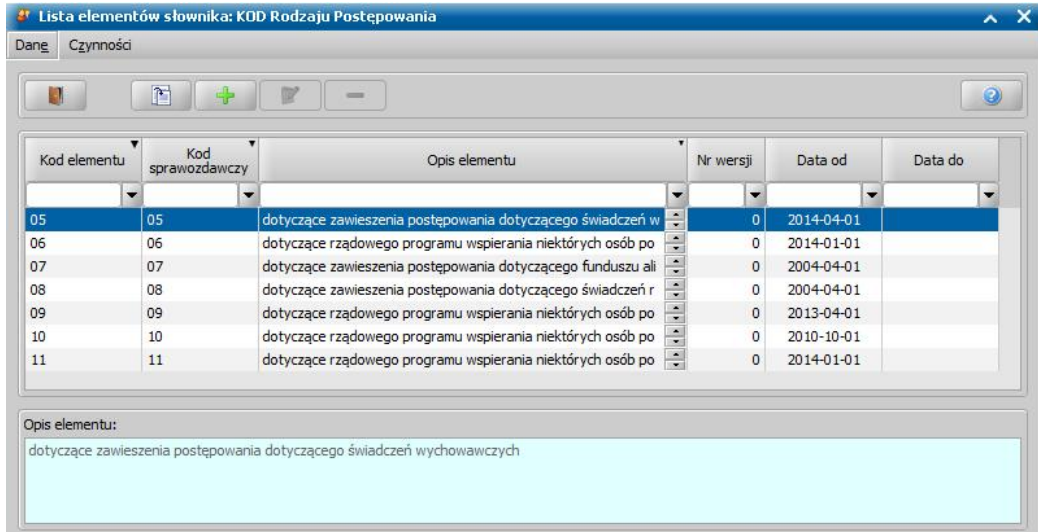

Słownik zawiera systemowe rodzaje postępowania, których dane możemy jedynie przeglądać:

- postępowanie dotyczące rządowego programu wspierania niektórych osób pobierających świadczenie pielęgnacyjne (dotyczy modułu SR);
- postępowanie dotyczące zawieszenia postępowania dotyczącego funduszu alimentacyjnego (dotyczy modułu FA);
- postępowanie dotyczące zawieszenia postępowania dotyczącego świadczeń rodzinnych (dotyczy modułu SR);
- postępowanie dotyczące zawieszenia postępowania dotyczącego świadczeń wychowawczych (dla modułu SW).

Aby dodać do słownika nowy rodzaj postępowania, wybieramy ikonę **Dodaj** i w oknie "Element słownika: KOD Rodzaju Postepowania":

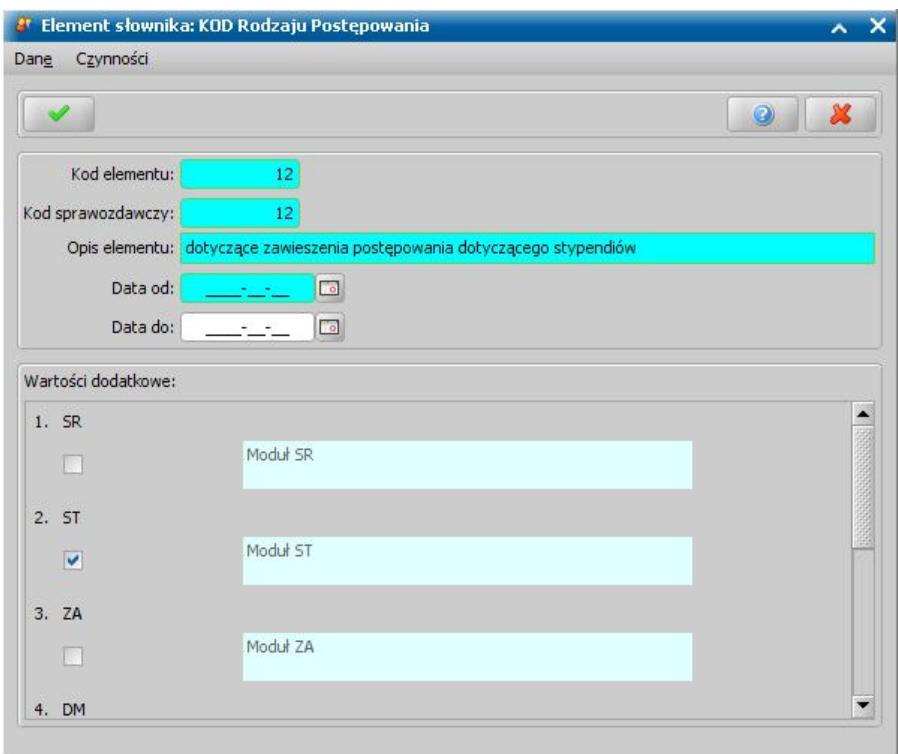

wprowadzamy *Kod elementu*, *Kod sprawozdawczy*, *Opis elementu* (rodzaj postępowania);

*Uwaga!* Kody elementów słownika "KOD Rodzaju Postępowania" mogą składać się tylko z cyfr oraz nie mogą być mniejsze niż 11 i większe niż 1000.

- podajemy datę, od kiedy nowy rodzaj postępowania ma obowiązywać;
- zaznaczamy jakiego modułu aplikacji dotyczy dodawany rodzaj postępowania. Dany rodzaj postępowania, dotyczący danego modułu, będzie dostępny podczas rejestracji postępowania tylko wtedy, gdy wejdziemy na okno rejestracji postępowania z odpowiedniego kontekstu, np. rodzaj postępowania dla modułu SR będzie dostępny na oknie postępowania, gdy na liście wniosków będzie wybrany filtr SR lub "Wszystkie moduły", a do okna weszliśmy, wybierając menu *Wnioski/Rejestracja i kwalifikacja* (czyli od strony wniosków SR);
- podajemy nazwę szablonu;

Wprowadzone dane zatwierdzamy ikoną **Akceptuj**. Dodany rodzaj postępowania pojawi się na liście i będzie można z niego korzystać w systemie podczas rejestracji postępowania.

Dodany przez użytkownika rodzaj postępowania możemy modyfikować (ikona **Modyfikuj**) lub usunąć (ikona **Usuń**).

*Uwaga!* Jeżeli w trakcie modyfikowania rodzaju postępowania, dodanego przez Użytkownika, wprowadzimy datę do obowiązywania danego elementu, to spowoduje to zamknięcie wskazanego rodzaju postępowania. Rodzaj postępowania, dla którego wprowadzono datę końca obowiązywania nie będzie widoczny na liście rodzajów postępowania podczas rejestracji nowego postępowania.

*Uwaga!* Nie można usunąć rodzaju postępowania, jeżeli w systemie istnieją zarejestrowane postępowania o takim rodzaju.

#### Słownik rodzaju zespołu

Uzupełnienie słownika rodzaju zespołu umożliwia przypisanie Użytkownika do zespołu, w którym on pracuje, np. do zespołu zajmującego się tylko Świadczeniami Rodzinnymi.

Informacja o zespole, do którego przypisany jest Użytkownik, jest wykorzystywana w autonumeracji rejestrowanych dokumentów (np. wniosków, decyzji, list wypłat, korespondencji), poprzez możliwość dodania do definicji autonumeru danego dokumentu składnika "Zespół". Przeglądając dokument (np. korespondencję), którego autonumer zawiera składnik "Zespół", możemy od razu stwierdzić, który zespół opracował dany dokument.

Aby przejść do słownika rodzaju zespołu, na liście słowników tabelarycznych zaznaczamy słownik "KOD Rodzaju Zespołu" i wybieramy przycisk **Elementy**. Otworzy się okno "Lista elementów słownika: KOD Rodzaju Zespołu".

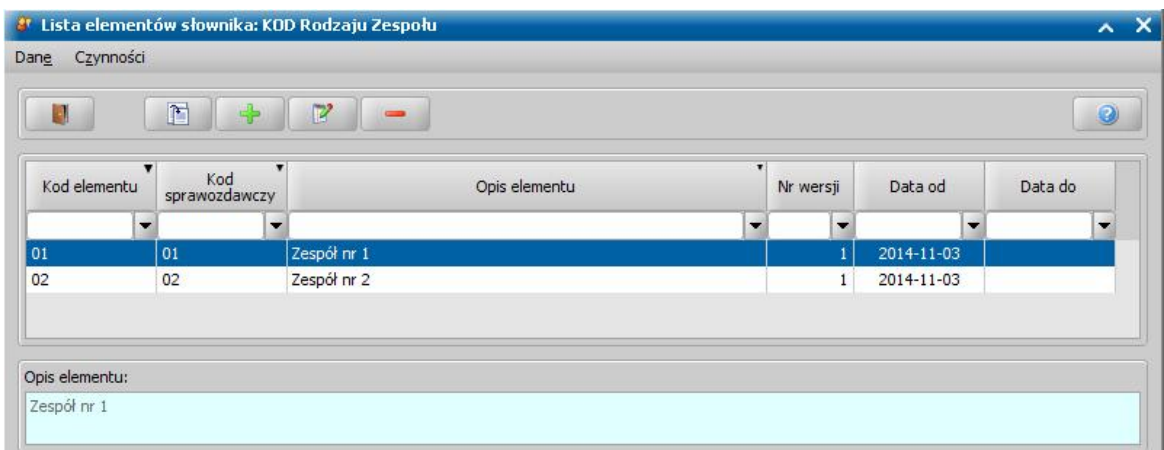

Aby dodać do słownika nowy rodzaj zespołu, wybieramy ikonę **Dodaj** i w oknie "Element słownika: KOD Rodzaju Zespołu":

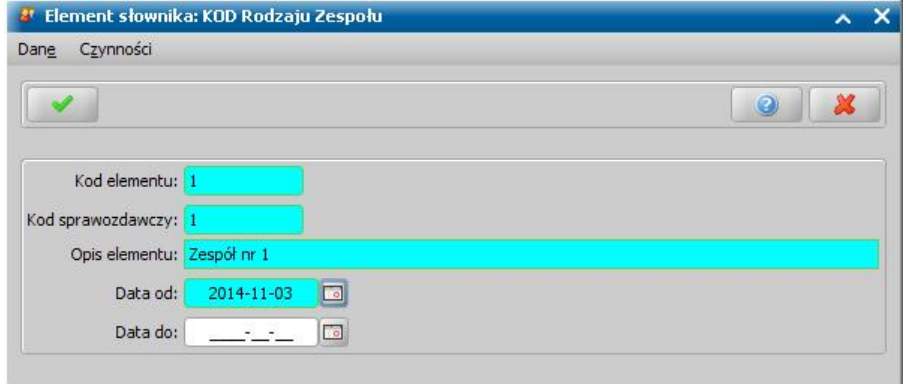

wprowadzamy *Kod elementu*, *Kod sprawozdawczy*, *Opis elementu* (nazwę zespołu).

podajemy datę, od kiedy nowy rodzaj zespołu ma obowiązywać.

Wprowadzone dane zatwierdzamy ikoną **Akceptuj**. Dodany rodzaj zespołu pojawi się na liście i będzie można z niego korzystać w systemie - przypisać Użytkownika do tego zespołu. Użytkownika możemy przypisać do danego zespołu podczas rejestracji Użytkownika lub modyfikacji jego danych (patrz rozdział [Dodanie](#page-1189-0) [nowego](#page-1189-0) [użytkownika\)](#page-1189-0).

Dodany rodzaj zespołu możemy modyfikować (ikona **Modyfikuj**) lub usunąć (ikona **Usuń**).

*Uwaga!* Jeżeli w trakcie modyfikowania rodzaju zespołu, wprowadzimy datę do obowiązywania danego elementu, to spowoduje to zamknięcie wskazanego rodzaju zespołu. Rodzaj zespołu, dla którego wprowadzono datę końca obowiązywania nie będzie widoczny w danych Użytkownika (na liście rodzajów zespołów w polu *Zespół*).

*Uwaga!* Nie można usunąć rodzaju zespołu, jeżeli w systemie istnieją Użytkownicy, przypisani do tego zespołu.

#### Słownik stanowiska pracy

W słowniku stanowiska pracy możemy wprowadzać stanowiska pracy, które będziemy mogli przypisać poszczególnym użytkownikom aplikacji. Informacja o stanowisku pracy użytkownika jest drukowana na wydruku metryki sprawy w kolumnie "*Oznaczenie osoby podejmującej daną czynność".*

W celu uzupełnienia słownika stanowisk pracy na liście słowników tabelarycznych zaznaczamy słownik "KOD Stanowiska Pracy" i wybieramy przycisk **Elementy**. Otworzy się okno "Lista elementów słownika: KOD Stanowiska Pracy", w którym możemy przeglądać, modyfikować i wprowadzać nowe stanowiska pracy na listę.

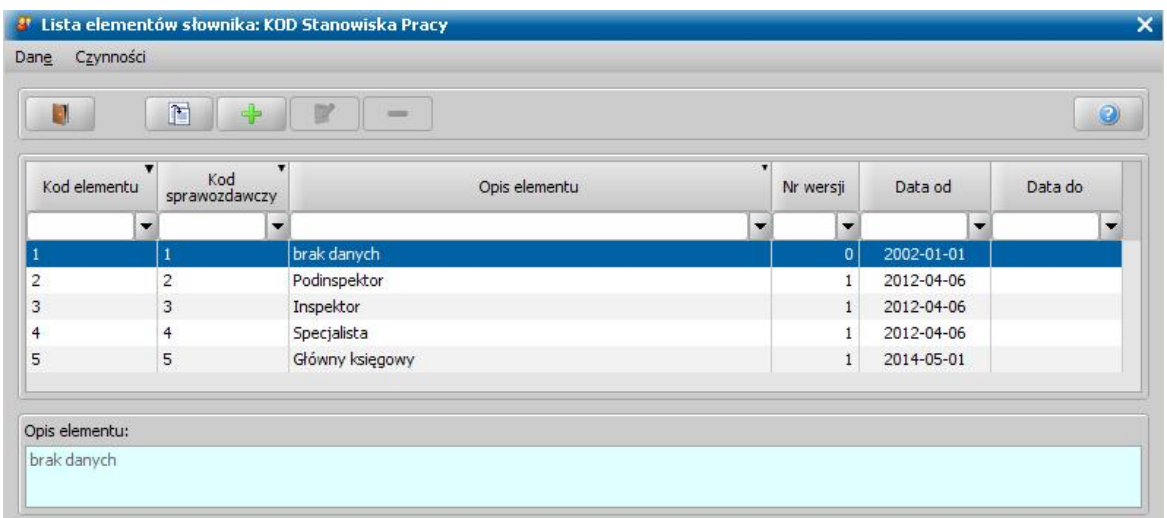

Słownik domyślnie zawiera jeden element "brak danych".

W celu wprowadzenia nowego stanowiska pracy wybieramy ikonę **Dodaj**. W oknie "Element słownika: KOD Stanowiska Pracy" wprowadzamy *Kod elementu*, *Kod sprawozdawczy*, *Opis elementu* (nazwę stanowiska pracy) oraz *Datę od* kiedy ma obowiązywać.

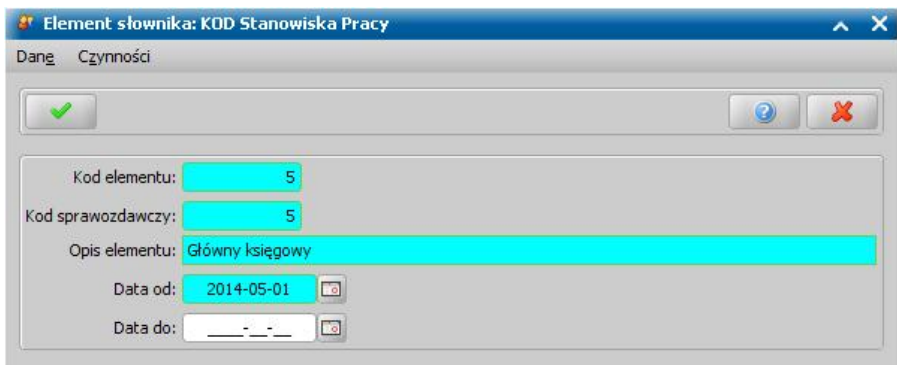

Wprowadzone dane zatwierdzamy ikoną **Akceptuj**.

#### Słownik statusu aktywności zawodowej

W słowniku statusu aktywności zawodowej dostępna jest lista statusów aktywności zawodowej, które możemy wykorzystać we wniosku z ustaloną koordynacją. Aby przejść do słownika, na liście słowników tabelarycznych zaznaczamy słownik "KOD Statusu aktywności zawodowej" i wybieramy przycisk **Elementy**. Otworzy się okno "Lista elementów słownika: Kod Statusu aktywności zawodowej".

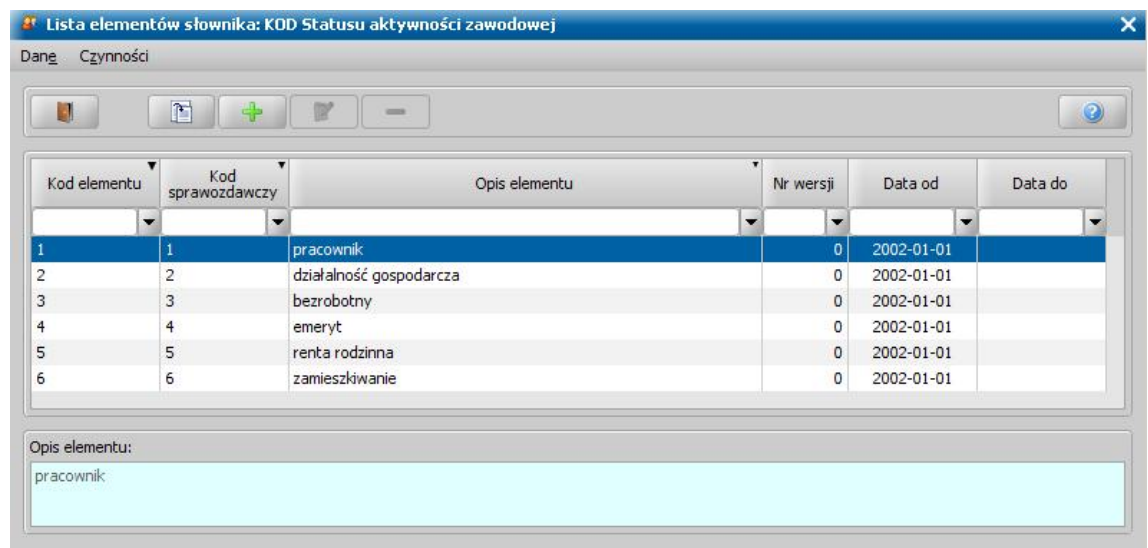

Dane poszczególnych statusów aktywności zawodowej możemy przeglądać lub modyfikować korzystając z odpowiednich ikon.

*Uwaga!* Modyfikować i usuwać można tylko status aktywności zawodowej dodany przez użytkowników.

Aby dodać do słownika nowy status aktywności zawodowej, wybieramy ikonę **Dodaj** i w oknie "Element słownika: Kod Statusu aktywności zawodowej" wprowadzamy *Kod elementu*, *Kod sprawozdawczy*, *Opis elementu* (nazwę statusu aktywności zawodowej) oraz *Datę od* kiedy ma obowiązywać.

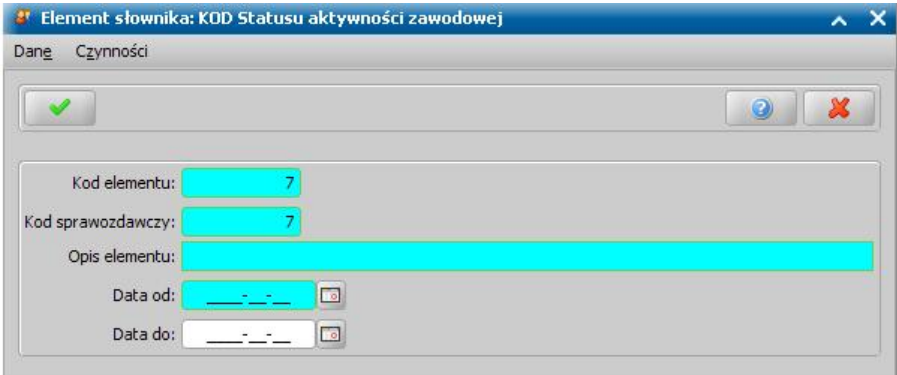

Wprowadzone dane zatwierdzamy ikoną **Akceptuj**. Dodany status aktywności zawodowej pojawi się na liście i będzie można z niego korzystać w systemie.

*Uwaga!* Jeżeli w trakcie modyfikowania statusu aktywności zawodowej, dodanego przez Użytkownika, wprowadzimy datę do obowiązywania danego elementu, to spowoduje to zamknięcie wskazanego statusu aktywności zawodowej. Status aktywności zawodowej, dla którego wprowadzono datę końca obowiązywania nie będzie widoczny na liście statusów aktywności zawodowej, podczas rejestracji danych koordynacji.

# Składniki wydatków

Słownik "Składniki wydatków" służy do wspomagania obliczania wysokości wydatków mieszkaniowych, stanowiących podstawę do obliczenia dodatku mieszkaniowego dla lokali spoza zasobów gminy.

W oknie głównym systemu wybieramy menu *Administracja>Słowniki>Lokalne>Składniki wydatków*. Otworzy się okno "Zestawy stawek".

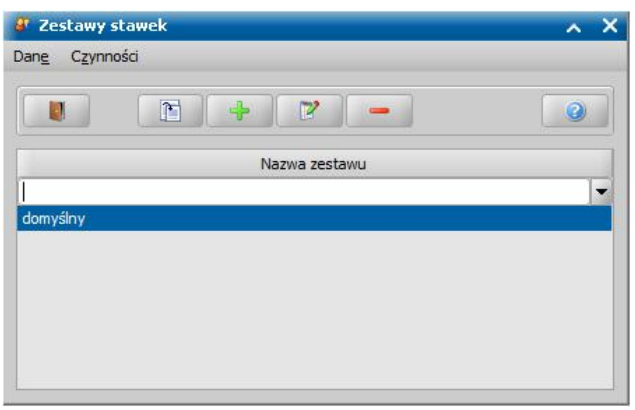

W oknie możemy dodać własny zestaw stawek lub zmodyfikować istniejący wybierając odpowiednio ikony **Dodaj** lub **Modyfikuj**. W obu przypadkach otworzy się okno "Zestaw stawek".

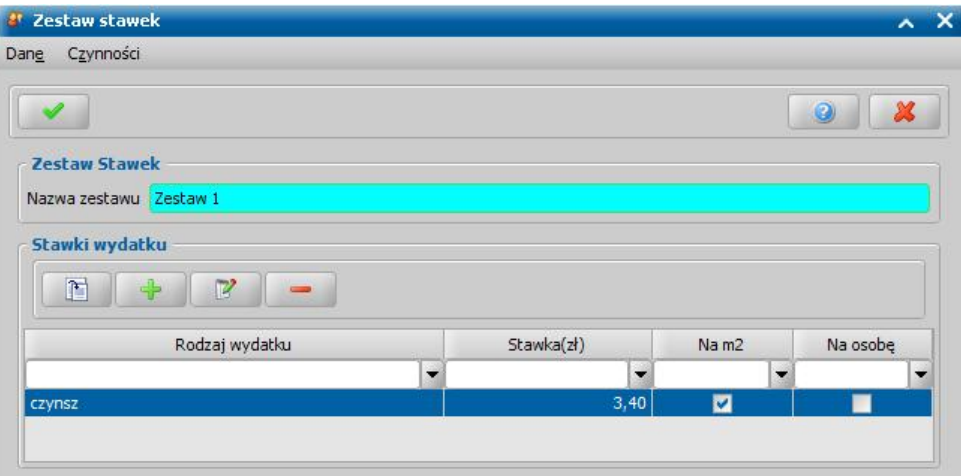

W polu *Nazwa zestawu* wprowadzany odpowiednią nazwę, a następnie w sekcji *Stawki wydatku* wybieramy ikonę **Dodaj**. Otworzy się okno "Stawka wydatku".

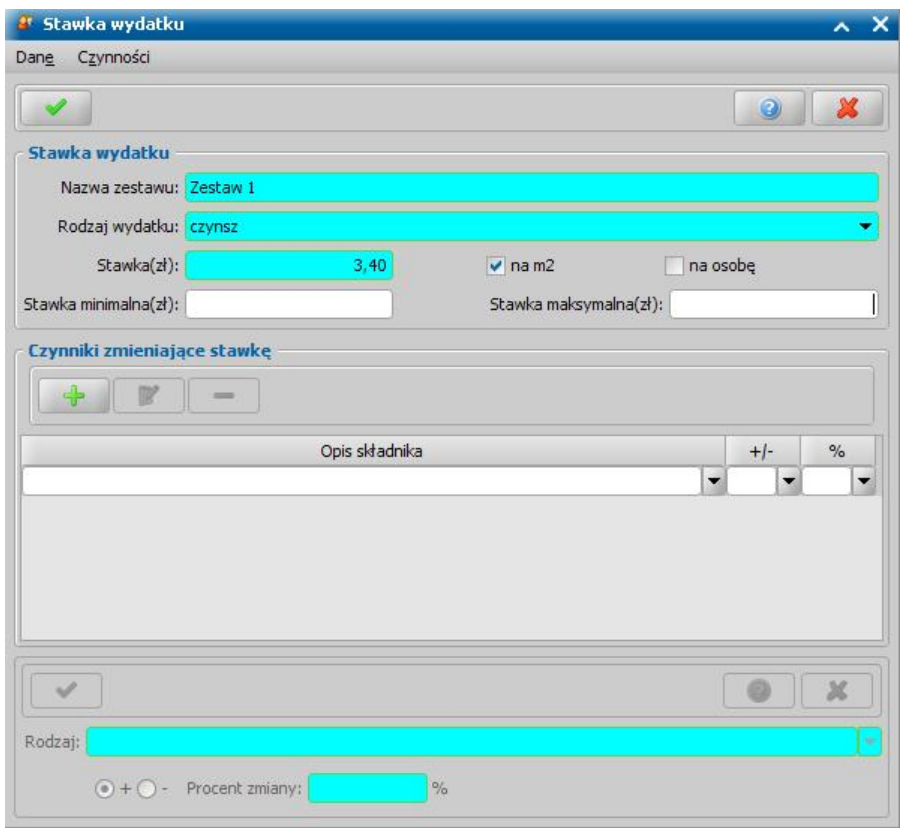

W oknie uzupełniamy pola:

*Nazwa zestawu* - w polu widoczna będzie nazwa zestawu podana w poprzednim oknie.

*Rodzaj wydatku* - z rozwijalnej listy wskazujemy rodzaj wydatku. Jeśli na liście brak odpowiedniego wydatku możemy go dodać do listy, poprzez dodanie go do [Słownika](#page-1253-0) [rodzaju](#page-1253-0) [wydatku](#page-1253-0).

**Stawka** - podajemy wysokość stawki wydatku, a następnie przez zaznaczenie (**v**) pola *na m2* lub *na osobę* określamy w jaki sposób będzie liczony wydatek.

W polach *Stawka minimalna*, *Stawka maksymalna* możemy podać minimalną i/lub maksymalną wysokość stawki wydatku. Wartości te będą brane pod uwagę przy obliczaniu stawki wydatku we wniosku o dodatek mieszkaniowy. Jeśli obliczona stawka przekroczy zdefiniowaną tu minimalną lub maksymalną stawkę, to wówczas zostanie pobrana do wyliczeń wartość stawki minimalnej lub maksymalnej.

*Uwaga!* Wartość stawki nie może być mniejsza od wartości minimalnej oraz większa od wartości maksymalnej.

W dolnej części okna można dodać czynniki zmieniające wysokość stawki. W tym celu wybieramy ikonę **Dodaj**.

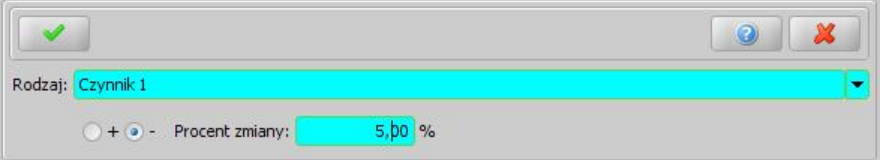

Uaktywni się dolna część okna, w której w polu *Rodzaj* podajemy nazwę czynnika zmieniającego wysokość stawki. Wprowadzony czynnik automatycznie dodaje się do słownika i następnym razem możemy go wybrać z listy.

Przełącznikiem (<sup>•</sup>) +/- ustawiamy czy czynnik będzie podwyższał czy obniżał podstawową stawkę, a następnie w polu *Procent zmiany* podajemy o jaki procent czynnik będzie zmieniał stawkę.

*Uwaga!* Pole *Procent zmiany* może mieć wartość zero. Czynniki z zerowym procentem zmiany nie wypływają na wysokość obliczanej stawki.

Wprowadzone dane zapisujemy, wybierając ikonę **Akceptuj**. Dodany czynnik pojawi się na liście.

W analogiczny sposób można dodać inne czynniki zmieniające stawkę.

Po dodaniu wszystkich czynników wybieramy u góry okna ikonę **Akceptuj**. Wrócimy do okna "Zestaw stawek", w którym pojawi się zdefiniowana stawka wydatku. Jeśli chcemy wprowadzić kolejne stawki wydatku, ponownie wybieramy ikonę **Dodaj** i postępujemy wg przedstawionego powyżej opisu. Jeśli nie chcemy wprowadzać więcej stawek, wybieramy ikonę **Akceptuj**. Wrócimy do okna "Zestawy stawek", w którym pojawi się zmodyfikowany/dodany zestaw. Jeśli chcemy dodać kolejny zestaw ponownie wybieramy ikonę **Dodaj** i postępujemy wg przedstawionego powyżej opisu. Jeśli nie chcemy wprowadzać więcej zmian w zestawach wybieramy ikonę **Akceptuj** . Wrócimy do głównego okna systemu.

# <span id="page-1253-0"></span>Słownik rodzaju wydatku

W Słowniku rodzaju wydatku dostępna jest lista rodzajów wydatków na mieszkanie, które możemy wykorzystać we wniosku o dodatek mieszkaniowy. W oknie głównym systemu wybieramy menu *Administracja>Słowniki>Lokalne>Słownik rodzaju wydatku*. Otworzy się okno "Lista elementów słownika: Wydatki", w którym korzystając z odpowiednich ikon możemy przeglądać, modyfikować lub usuwać dane poszczególnych rodzajów wydatków.

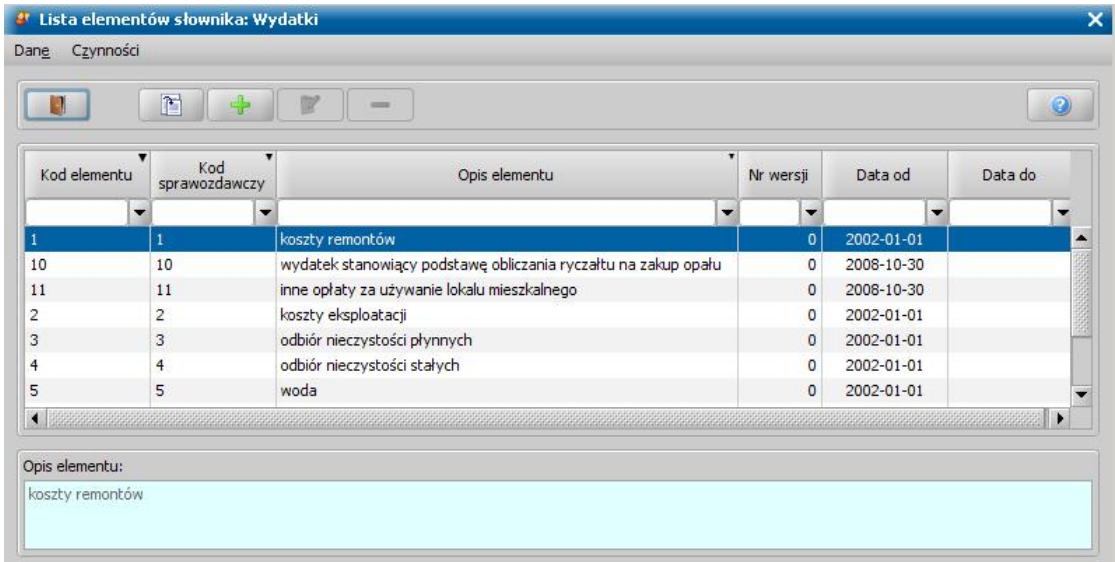

*Uwaga!* Modyfikować można tylko rodzaj wydatku dodany przez użytkownika.

Aby dodać do słownika nowy rodzaj wydatku, wybieramy ikonę **Dodaj** i w oknie "Element słownika: Wydatki" wprowadzamy *Kod elementu*, *Kod sprawozdawczy*, *Opis elementu* (nazwę rodzaju wydatku) oraz datę, od kiedy nowy rodzaj wydatku ma obowiązywać.

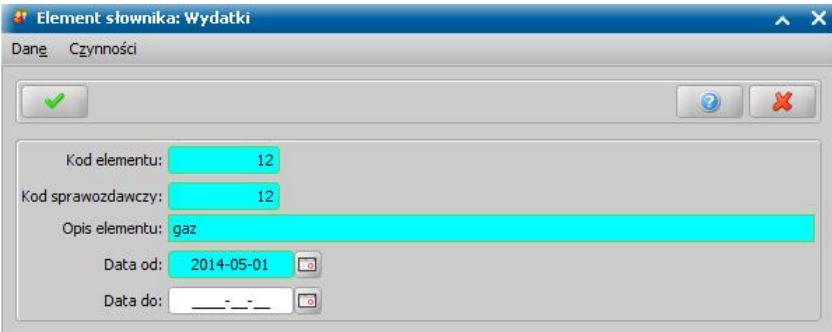

Wprowadzone dane zatwierdzamy ikoną **Akceptuj**. Dodany rodzaj wydatku pojawi się na liście i będzie można z niego korzystać w systemie.

*Uwaga!* Jeżeli w trakcie modyfikowania rodzaju wydatku, dodanego przez Użytkownika, wprowadzimy datę do obowiązywania danego elementu, to spowoduje to zamknięcie wskazanego rodzaju wydatku. Rodzaj wydatku, dla którego wprowadzono datę końca obowiązywania nie będzie widoczny na liście rodzajów wydatków podczas rejestracji wniosku.

Dodany przez użytkownika rodzaj wydatku możemy usunąć, wybierając ikonę **Usuń**.

*Uwaga!* Nie można usunąć rodzaju wydatku, jeżeli w systemie istnieją:

- wnioski, zawierające ten rodzaj wydatku.
- zestawy stawek, zawierające ten rodzaj wydatku.
- świadczenia, zawierające ten rodzaj wydatku.

#### Słownik Stawek kWh

W słowniku ceny kWh dostępna jest lista stawek kilowatogodziny energii elektrycznej, dostępnych w systemie. Aby przejść do słownika, na liście słowników tabelarycznych zaznaczamy słownik "KOD Stawek kWh" i wybieramy przycisk **Elementy**. Otworzy się okno "Lista elementów słownika: KOD Stawek kWh".

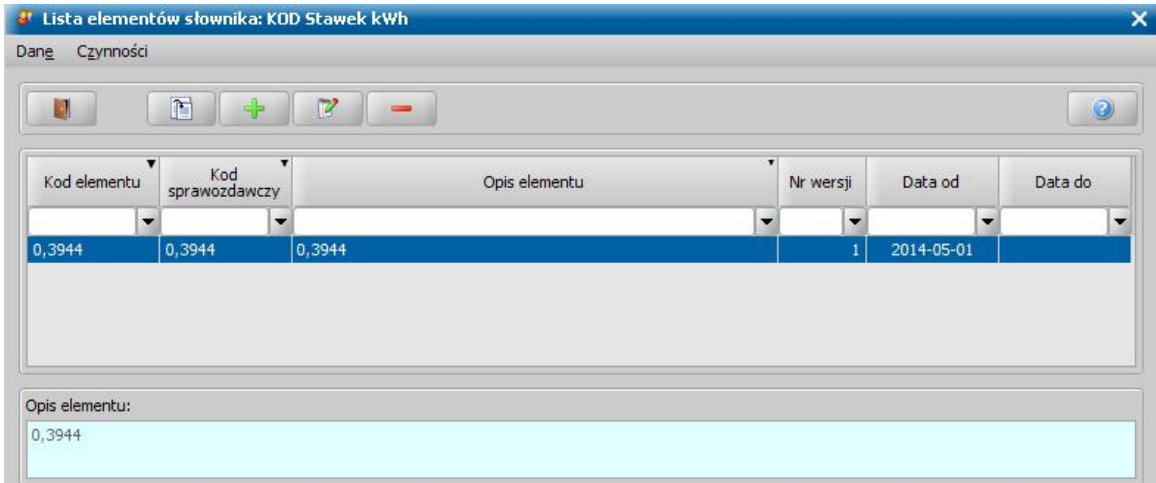

Dane poszczególnych stawek możemy przeglądać lub modyfikować korzystając z odpowiednich ikon. Aby dodać do słownika nową stawkę kWh, wybieramy ikonę **Dodaj** i w oknie "Element słownika: KOD Stawek kWh" wprowadzamy *Kod elementu* (wartość stawki kWh) oraz *Datę od* kiedy ma obowiązywać.

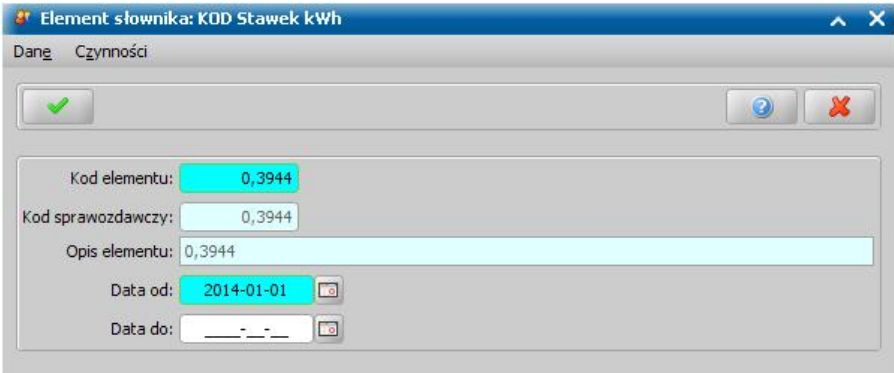

Pola *Kod sprawozdawczy*, *Opis elementu* są niedostępne do modyfikacji, wartości w tych polach zostaną automatycznie przepisane z pola *Kod elementu*. Wprowadzone dane zatwierdzamy ikoną **Akceptuj**.

### Słownik rodzaju mieszkania

W Słowniku rodzaju mieszkania dostępna jest lista rodzajów mieszkania, które możemy wykorzystać we wniosku o dodatek mieszkaniowy. W oknie głównym systemu wybieramy menu *Administracja>Słowniki>Lokalne>Słownik rodzaju mieszkania.* Otworzy się okno "Lista elementów słownika: KOD Rodzaju Mieszkania", w którym korzystając z odpowiednich ikon możemy przeglądać, modyfikować lub usunąć dane poszczególnych rodzajów mieszkania.

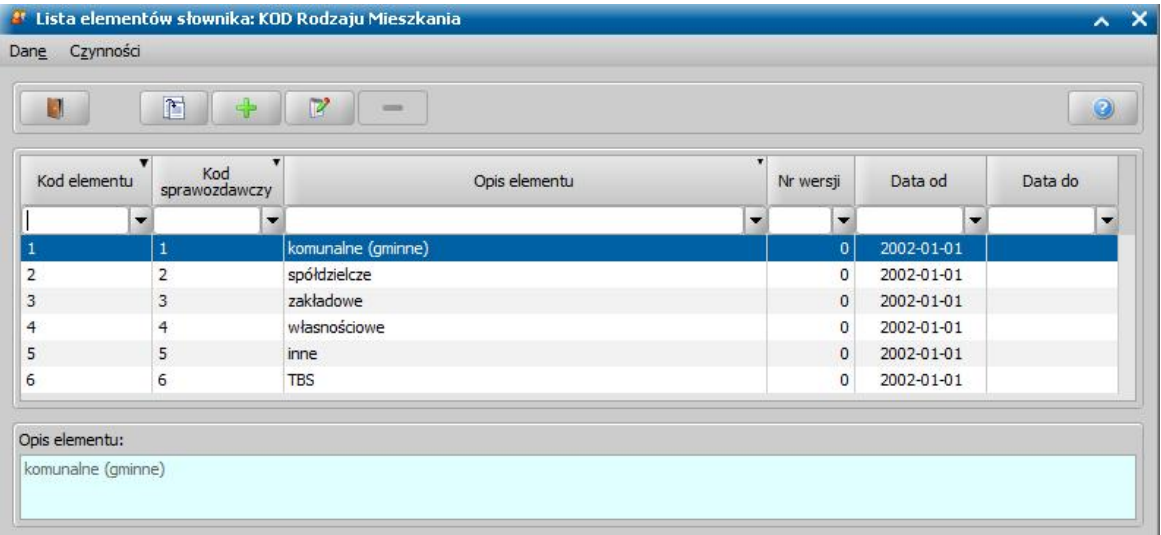

Aby dodać do słownika nowy rodzaj mieszkania, wybieramy ikonę **Dodaj** i w oknie "Element słownika: KOD Rodzaju Mieszkania" wprowadzamy *Kod elementu*, *Kod sprawozdawczy*, *Opis elementu* (nazwę rodzaju mieszkania), datę, od kiedy nowy rodzaj mieszkania ma obowiązywać oraz *Typ mieszkania*.

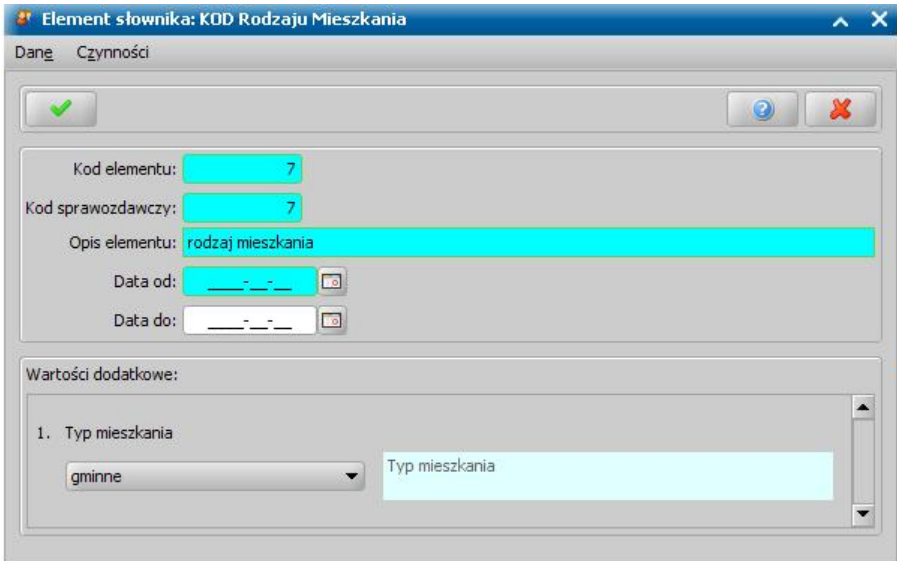

Wprowadzone dane zatwierdzamy ikoną **Akceptuj**. Dodany rodzaj mieszkania pojawi się na liście i będzie można z niego korzystać w systemie.

*Uwaga!* Jeżeli w trakcie modyfikowania rodzaju mieszkania, dodanego przez Użytkownika, wprowadzimy datę do obowiązywania danego elementu, to spowoduje to zamknięcie wskazanego rodzaju mieszkania. Rodzaj mieszkania, dla którego wprowadzono datę końca obowiązywania nie będzie widoczny na liście rodzajów mieszkania podczas rejestracji wniosku.

Dodany przez użytkownika rodzaj mieszkania możemy usunąć, wybierając ikonę **Usuń**.

*Uwaga!* Usuwać można tylko rodzaj mieszkania dodany przez użytkownika. Nie można usunąć rodzaju mieszkania, jeżeli w systemie istnieją wnioski, zawierające ten rodzaj mieszkania.

#### Słownik stopnia pokrewieństwa DM

W Słowniku stopnia pokrewieństwa DM dostępna jest lista stopni pokrewieństwa, które możemy wykorzystać we wniosku o dodatek mieszkaniowy. W oknie głównym systemu wybieramy menu *Administracja>Słowniki>Lokalne>Słownik stopnia pokrewieństwa DM*.

Otworzy się okno "Lista elementów słownika: KOD Stopnia pokrewieństwa DM", w którym korzystając z odpowiednich ikon możemy przeglądać lub modyfikować dane poszczególnych stopni pokrewieństwa.

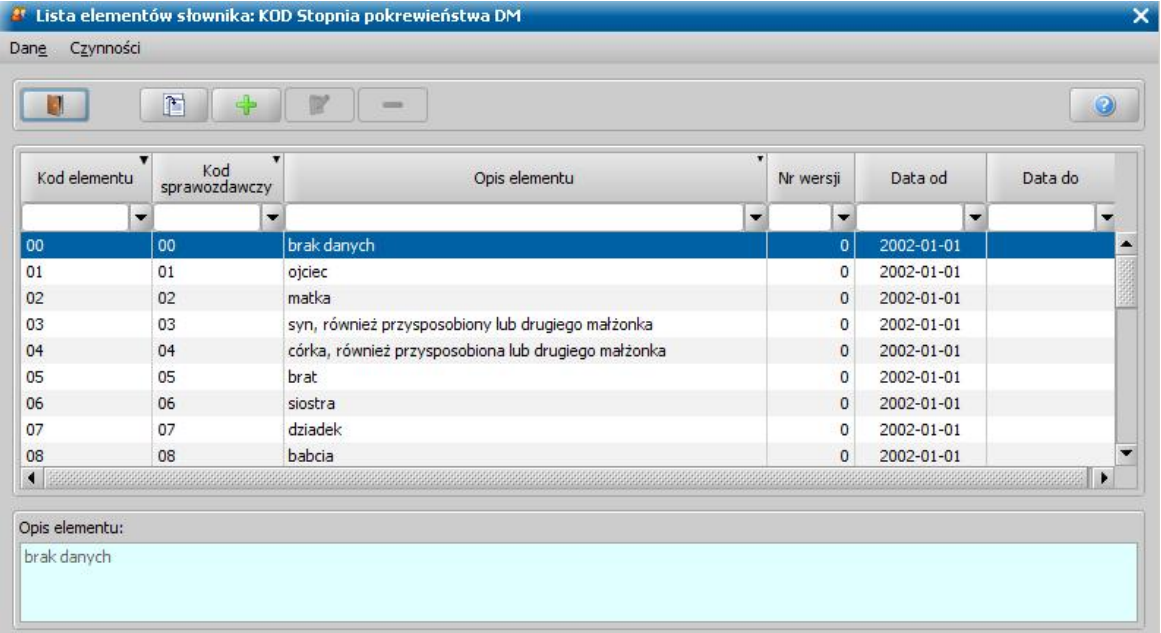

*Uwaga!* Modyfikować można tylko stopnie pokrewieństwa dodane przez użytkownika.

Aby dodać do słownika nowy stopień pokrewieństwa, wybieramy ikonę **Dodaj** i w oknie "Element słownika: KOD Stopnia pokrewieństwa DM", w którym wprowadzamy *Kod elementu*, *Kod sprawozdawczy*, *Opis elementu* (nazwę stopnia pokrewieństwa) oraz datę, od kiedy nowy stopień pokrewieństwa ma obowiązywać.

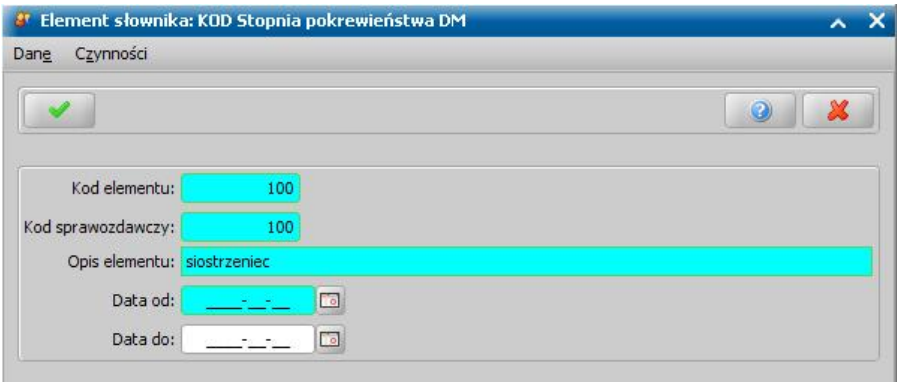

Wprowadzone dane zatwierdzamy ikoną **Akceptuj**. Dodany stopień pokrewieństwa pojawi się na liście i będzie można z niego korzystać w systemie.

*Uwaga!* Jeżeli w trakcie modyfikowania stopnia pokrewieństwa, dodanego przez Użytkownika, wprowadzimy datę do obowiązywania danego elementu, to spowoduje to zamknięcie wskazanego stopnia pokrewieństwa. Stopień pokrewieństwa, dla którego wprowadzono datę końca obowiązywania nie będzie widoczny na liście stopni pokrewieństwa.

Dodany przez użytkownika stopień pokrewieństwa możemy usunąć, wybierając ikonę **Usuń**.

*Uwaga!* Nie można usunąć stopnia pokrewieństwa, jeżeli w systemie istnieją wnioski, zawierające osoby, o tym stopniu pokrewieństwa.

# Słownik rodzaju źródła dochodu DM

W Słowniku rodzaju źródła dochodu DM dostępna jest lista rodzajów źródła dochodu, które możemy wykorzystać we wniosku o dodatek mieszkaniowy. W oknie głównym systemu wybieramy menu *Administracja>Słowniki>Lokalne>Słownik źródła dochodu DM*. Otworzy się okno "Lista elementów słownika: KOD Rodzaju Źródła Dochodu", w którym korzystając z odpowiednich ikon możemy przeglądać lub modyfikować dane poszczególnych rodzajów źródła dochodu.

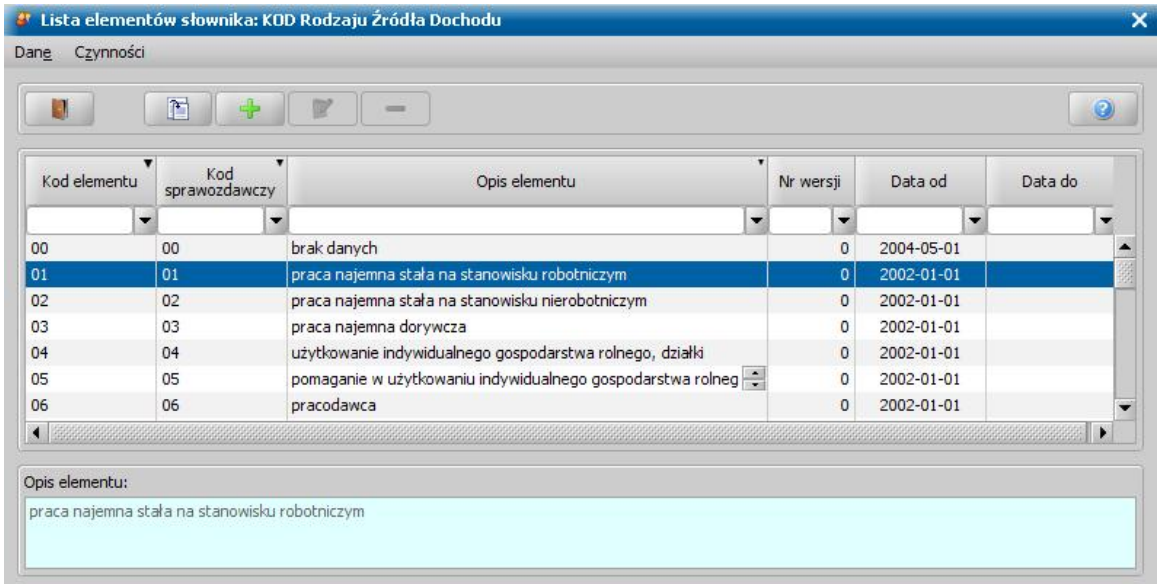

*Uwaga!* Modyfikować można tylko rodzaj źródła dochodu dodany przez użytkownika.

Aby dodać do słownika nowy rodzaj źródła dochodu, wybieramy ikonę **Dodaj** i w oknie "Element słownika: KOD Rodzaju Źródła Dochodu" wprowadzamy *Kod elementu*, *Kod sprawozdawczy*, *Opis elementu* (nazwę rodzaju źródła dochodu) oraz datę, od kiedy nowy rodzaj źródła dochodu ma obowiązywać.

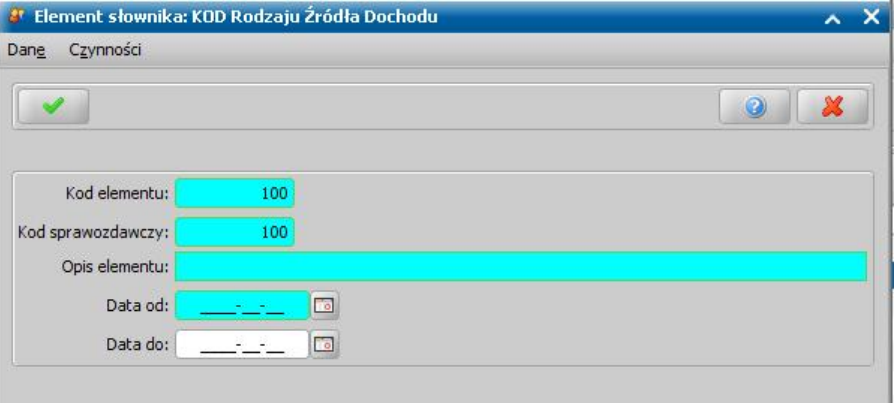

Wprowadzone dane zatwierdzamy ikoną **Akceptuj**. Dodany rodzaj źródła dochodu pojawi się na liście i będzie można z niego korzystać w systemie.

*Uwaga!* Jeżeli w trakcie modyfikowania rodzaju źródła dochodu, dodanego przez Użytkownika, wprowadzimy datę do obowiązywania danego elementu, to spowoduje to zamknięcie wskazanego rodzaju źródła dochodu. Rodzaj źródła dochodu, dla którego wprowadzono datę końca obowiązywania nie będzie widoczny na liście rodzajów źródła dochodu podczas rejestracji wniosku.

Dodany przez użytkownika rodzaj źródła dochodu możemy usunąć, wybierając ikonę **Usuń**.

*Uwaga!* Nie można usunąć rodzaju źródła dochodu, jeżeli w systemie istnieją wnioski, w których

wprowadzono dochód osoby, zawierający ten rodzaj źródła dochodu.
# **Słownik miejscowości**

W słowniku miejscowości zapisywane są wszystkie miejscowości wprowadzane do systemu przy rejestracji osoby, instytucji. Mamy również możliwość wprowadzenia miejscowość bezpośrednio do słownika. W celu uzupełnienia słownika w głównym oknie systemu wybieramy przycisk **Słownik miejscowości** lub menu *Administracja>Słowniki>Lokalne>Słownik miejscowości*. Otworzy się okno "Lista miejscowości", w którym możemy dodać nową miejscowość lub zmodyfikować dane istniejącej miejscowości.

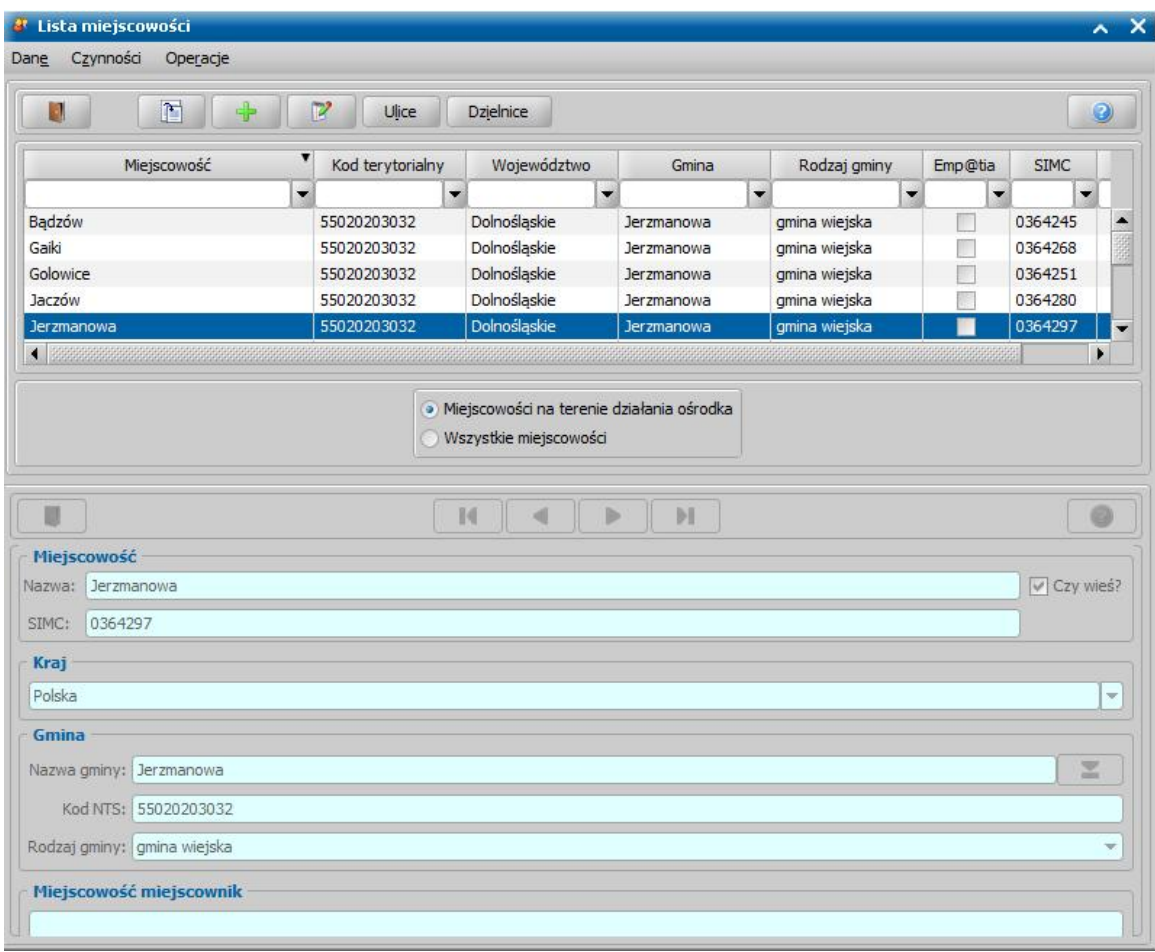

Słownik miejscowości został stworzony w oparciu o słownik gmin. W oknie znajdują się wszystkie miejscowości/gminy, które możemy wykorzystać w systemie. Każda gmina ma przypisany kod terytorialny oraz województwo, w jakim się znajduje.

*Uwaga!* W celu szybkiego wyszukania potrzebnych danych możemy w puste pole nad kolumną wpisać właściwą nazwę lub jej część. Sposób korzystania z tych funkcjonalności został opisany w rozdziale Zastosowanie filtru na oknach.

*Uwaga!* Na listę miejscowości można wejść również od strony danych wniosku, danych osoby, komornika i instytucji. Lista ta jest wówczas w postaci zwykłej listy (bez dolnej części z danymi miejscowości). Na liście miejscowości otwartej z tego kontekstu nie można modyfikować i usuwać danych miejscowości.

Aby zaktualizować dane miejscowości i ulic na podstawie danych rejestru TERYT w systemie GUS należy wybrać menu *Operacje > Pobierz dane ze słownika lokalnego GUS dla własnej jednostki*.

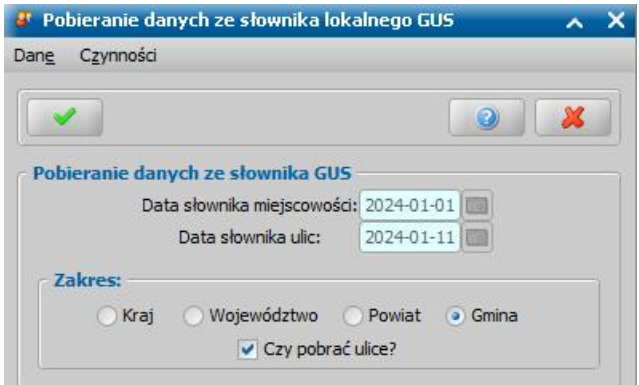

Następnie w oknie "Pobieranie danych ze słownika lokalnego GUS" wskazać zakres w jakim mają zostać pobrane miejscowości. Opcjonalnie możliwe jest uzupełnienie słownika ulic po zaznaczeniu opcji **Czy pobrać ulice?**.

*Uwaga!* Przy pobieraniu danych ze słownika uwzględniany jest nowy parametr systemowy CZY PRZY IMPORCIE Z GUS PRZYPISYWAĆ ULICE DZIELNIC DO GMINY, którego ustawienie na TAK umożliwia dla niektórych miast (Łódź, Kraków, Warszawa, Poznań, Wrocław) przypisanie ulic z dzielnicy do miejscowości gminy.

Aby zaktualizować dane tylko dla zaznaczonej miejscowości należy wybrać menu *Operacje > Pobierz dane ze słownika lokalnego GUS dla wskazanej miejscowości*.

Aby dodać do listy nową miejscowość lub zmodyfikować istniejącą wybieramy ikonę **Dodaj**. Uaktywni się dolna część okna, w której uzupełniamy dane miejscowości.

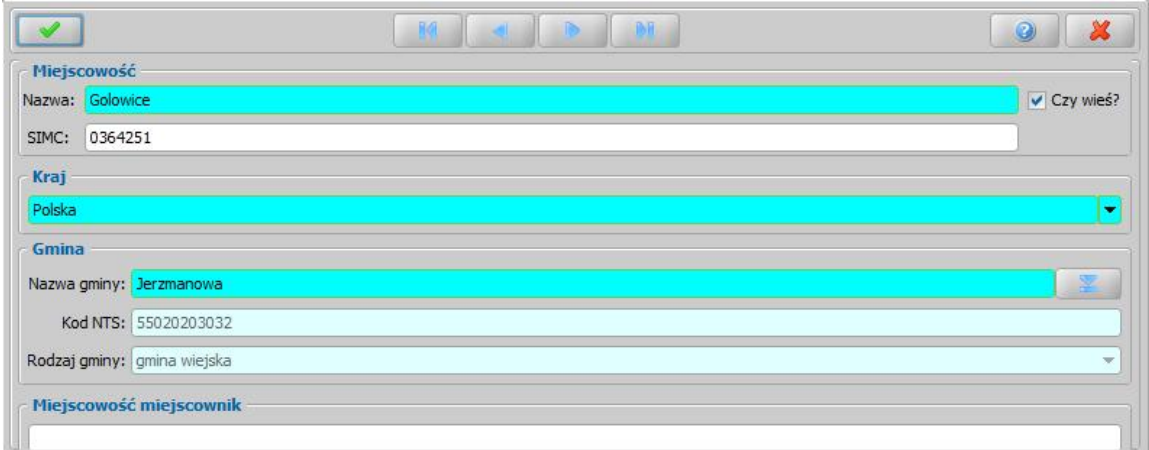

Podaiemy nazwe wprowadzanej *Miejscowości* oraz *Kraj* na terenie, którego znajduje się rejestrowana miejscowość. Poprzez zaznaczenie opcji *Czy wieś?* możemy określić, czy dodawana lub modyfikowana miejscowość jest wsią. W polu *Kraj* domyślnie podpowiada się wartość "*Polska*". W polu **SIMC** (System identyfikatorów i nazw miejscowości) prezentowany jest unikalny identyfikator wybranej miejscowości. System jest składnikiem Krajowego Rejestru Urzędowego Podziału Terytorialnego Kraju (TERYT).

W sekcji *Gmina* z listy gmin, otwartej za pomocą ikony **wielkale wydarzych wskazujemy gminę (miejscowość)** gminy) na terenie, której leży dodawana miejscowość. Dla miejscowości spoza Polski sekcja *Gmina* jest niedostepna do edvcii.

Pola *Kod NTS* oraz *Rodzaj gminy* są niedostępne, uzupełniane automatycznie przez system kodem terytorialnym gminy oraz rodzajem gminy, która została wybrana w polu Miejscowość gminy.

*Uwaga!* W polu *Miej scowość miej scownik* użytkownik może wpisać odmienioną przez przypadek nazwę miejscowości (w miejscowniku), która będzie umieszczana np. na wydrukach korespondencii.

Wprowadzone dane zatwierdzamy ikoną **Akceptuj**.

*Uwaga!* Po wybraniu ikony **Dodaj** na liście miejscowości, otwartej od strony danych wniosku, danych osoby, komornika i instytucji, otworzy się okno "Miejscowość", w którym uzupełniamy dane miejscowości, analogicznie jak to opisano powyżej.

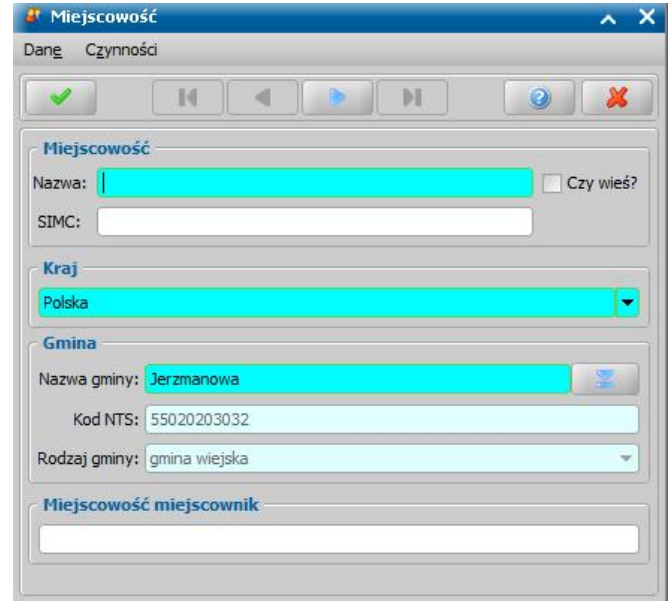

*Uwaga!* W oknie "Lista miejscowości" istnieje możliwość automatycznej zmiany wielkości liter. Wielkość liter wprowadzonych danych zależy od ustawienia parametru SPOSÓB WPROWADZANIA DANYCH opisanego w rozdziale Wybrane parametry systemowe. Aby zmienić wielkość liter dla wcześniej wprowadzonych danych, wybieramy menu *Operacje>Zmień wielkość liter*. Po wykonaniu tej operacji dane zostaną zmienione zgodnie z aktualnym ustawieniem parametru.

*Uwaga!* W przypadku stwierdzenia, że na liście miejscowości występuje dwa razy miejscowość o tej samej nazwie, kodzie NTS i tym samym państwie możemy usunąć zdublowaną miejscowość z systemu, wybierając menu *Operacje>Usunięcie duplikatówze wskazaniem*.

W przypadku, gdy na terenie danej miejscowości są ulice, to aby je wprowadzić, zaznaczamy daną miejscowość na liście i wybieramy przycisk **Ulice**. Pojawi się okno "Lista ulic [nazwa miejscowości]", w którym wybieramy ikonę **Dodaj** i w polu *Ulica* wprowadzamy nazwę ulicy. Wprowadzone dane zatwierdzamy wybierając ikonę **Akceptuj**. Szczegółowy opis dodawania i obsługi ulic został opisany w rozdziale [Słownik](#page-1262-0) [ulic](#page-1262-0).

W przypadku, gdy na terenie miejscowości są dzielnice, to aby je wprowadzić, wybieramy przycisk **Dzielnice**. Pojawi się okno "Słownik dzielnic [nazwa miejscowości]", w którym wybieramy ikonę **Dodaj** i następnie w oknie "Dane dzielnicy" wprowadzamy pełną i skróconą nazwę dzielnicy. Wprowadzone dane zatwierdzamy wybierając ikonę **Akceptuj**. Szczegółowy opis dodawania i obsługi dzielnic został opisany w rozdziale [Słownik](#page-1266-0) [dzielnic](#page-1266-0).

#### <span id="page-1262-0"></span>**Słownik ulic**

W słowniku ulic mamy możliwość wprowadzenia nazw ulicy wykorzystywanych w trakcie ustalania adresu, podczas rejestracji osoby lub instytucji. W celu uzupełnienia słownika w głównym oknie systemu wybieramy menu *Administracja>Słowniki>Lokalne>Słownik ulic*.

Otworzy się okno "Lista ulic", w którym możemy dodać nową ulicę lub zmodyfikować dane istniejącej.

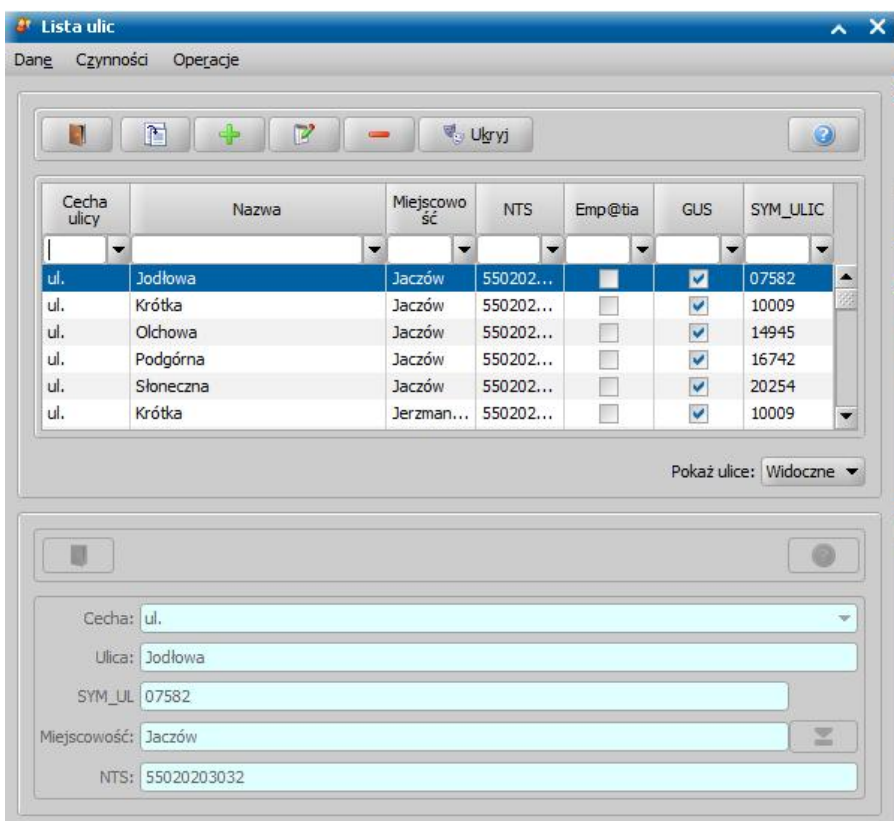

*Uwaga!* Na listę ulic można wejść również od strony słownika miejscowości lub od strony danych wniosku, danych osoby, komornika i instytucji. Lista ulic otwarta z tego kontekstu zawiera wówczas tylko ulice wybranej miejscowości.

*Uwaga!* Istnieje możliwość ukrycia i przywrócenia widoczności dodanych przez Użytkownika ulic. Aby ukryć ulicę należy ją zaznaczyć a następnie wybrać przycisk **Ukryj** (w przypadku odkrywania należy wybrać przycisk **Przywróć**). Ulice można filtrować pod względem widoczności poprzez wybranie odpowiedniej wartości w polu **Pokaż ulice**.

W celu dodania do słownika nowej ulicy wybieramy ikonę **Dodaj**. Uaktywni się dolna część okna, w której wprowadzamy nazwę ulicy oraz miejscowość na terenie, której znajduje się ulica.

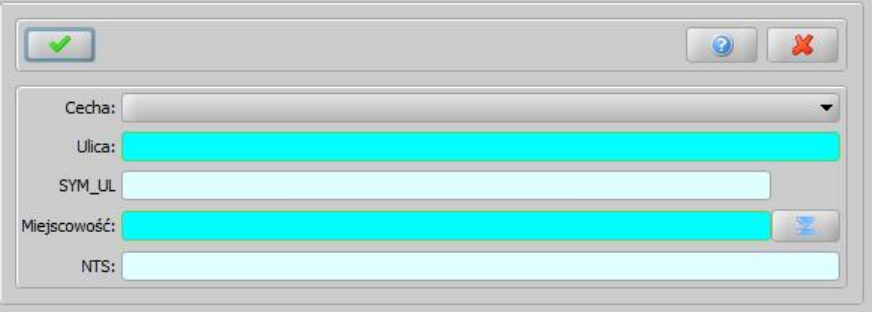

Wprowadzone dane zatwierdzamy ikoną **Akceptuj**. Wrócimy do okna "Lista ulic". Dodana ulica pojawi się na liście.

*Uwaga!* W przypadku modyfikacji danych ulicy, jeżeli modyfikowana ulica przypisana jest do jakiejś osoby lub wniosku, to po akceptacji zmodyfikowanych danych ulicy, ulica ta zostanie zmieniona w danych wszystkich wniosków i osób, gdzie występowała, o czym użytkownik zostanie poinformowany odpowiednim komunikatem. Nowa nazwa ulicy będzie widoczna dla pozostałych Użytkowników po ich ponownym zalogowaniu.

*Uwaga!* Ze słownika nie można usunąć ulicy, która jest wykorzystywana w adresie osoby, instytucji lub komornika. Jeżeli podejmiemy próbę usunięcia takiej ulicy ze słownika, to wówczas pojawi się komunikat o braku możliwości jej usunięcia.

Istnieje również możliwość uzyskania raportu wykorzystywania ulicy. Aby wykonać taki raport, w oknie "Słownik ulic" należy wybrać menu *Operacje>Raport występowania ulic.* Otworzy się okno generowania raportu występowania ulicy. Sposób definiowania parametrów tego raportu jest analogiczny jak w przypadku raportu z listy i został opisany w rozdziale ["Raport](#page-854-0) [z](#page-854-0) [listy"](#page-854-0).

*Uwaga!* W oknie "Lista ulic" istnieje możliwość automatycznej zmiany wielkości liter. Wielkość liter wprowadzonych danych zależy od ustawienia parametru SPOSÓB WPROWADZANIA DANYCH opisanego w rozdziale Wybrane parametry systemowe. Aby zmienić wielkość liter wcześniej wprowadzonych danych, wybieramy menu *Operacje>Zmień wielkość liter*. Po wykonaniu tej operacji dane zostaną zmienione zgodnie z aktualnym ustawieniem parametru.

*Uwaga!* W przypadku stwierdzenia, że na liście ulic występuje dwa razy ulica o tej samej nazwie i w tej samej miejscowości możemy usunąć zdublowaną ulicę z systemu, wybierając w menu *Operacje* pozycję *Usunięcie duplikatów*lub *Usunięcie duplikatówze wskazaniem*.

Wybierając pozycję *Usunięcie duplikatów* system automatycznie usunie wszystkie duplikaty ulic w słowniku ulic.

Wybierając pozycję *Usunięcie duplikatów ze wskazaniem* w oknie "Usuń duplikat ze wskazaniem" należy wskazać ulicę, będącą duplikatem, którą chcemy usunąć i ulicę, która ma ją zastąpić. Jako ulicę będącą duplikatem możemy wskazać również ulicę, która wcześniej została usunięta z systemu (zaznaczona opcja *Czy usunięta*).

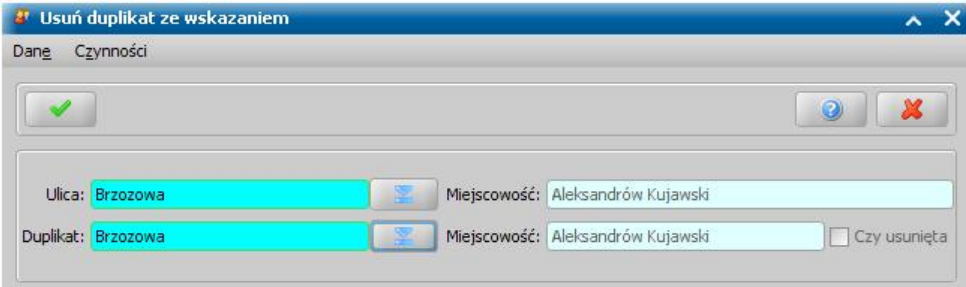

Wprowadzone dane zatwierdzamy, wybierając Ikonę **Akceptuj**. Ulica wskazana jako duplikat zostanie usunięta z systemu.

# **Słownik kodów pocztowych**

W słowniku kodów pocztowych zapisywane są wszystkie kody wprowadzane do systemu przy rejestracji osoby. Mamy również możliwość wprowadzenia kodu bezpośrednio do słownika. W celu uzupełnienia słownika w głównym systemu systemu wybieramy menu *Administracja>Słowniki>Lokalne>Słownik kodów pocztowych*. Otworzy się okno "Słownik kodów pocztowych".

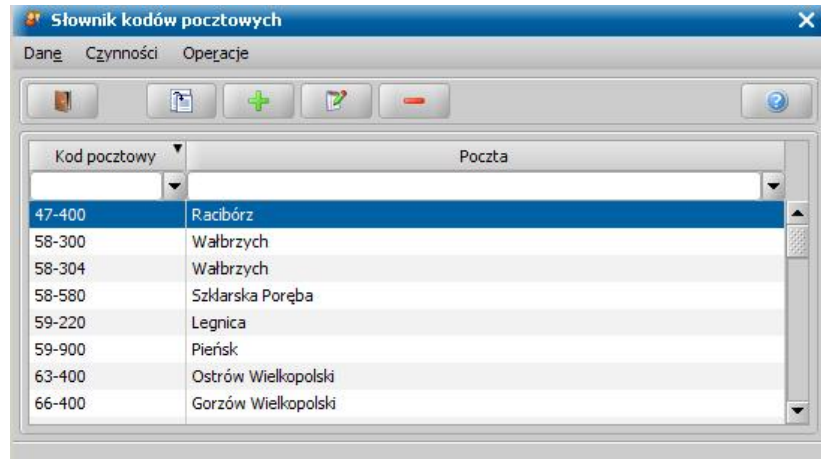

W celu dodania do słownika nowej pozycji wybieramy ikonę **Dodaj**. Otworzy się okno "Kod pocztowy", w którym wprowadzamy numer kodu pocztowego oraz nazwę poczty.

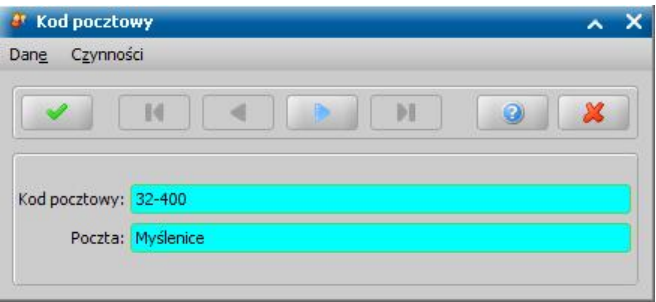

*Uwaga!* Kod pocztowy dopuszczalny jest w formacie XX-XXX, gdzie X to cyfry. W słowniku kodów pocztowych możemy wprowadzać tylko kody pocztowe dla miejscowości, które leżą na terenie Polski. Kody pocztowe dla miejscowości, które nie leżą na terenie Polski, możemy wprowadzić tylko od strony wniosku, instytucji, osoby, w dowolnym formacie (cyfry, litery, pauza), maksymalnie 15 znaków.

Akceptujemy wprowadzone dane ikoną **Akceptuj**. Dodany kod pocztowy pojawi się na liście. W oknie "Słownik kodów pocztowych" mamy również możliwość przeglądania i usuwania kodów, wybierając stosowne ikony.

*Uwaga!* W słowniku istnieje możliwość dodawania tego samego kodu pocztowego dla wielu miejscowości.

*Uwaga!* W przypadku stwierdzenia, że na liście kodów występuje dwa razy kod o tym samym numerze i w tej samej miejscowości możemy usunąć zdublowany kod z systemu, wybierając menu *Operacje>Usuń duplikaty.* Obecnie w systemie dopuszcza się wprowadzanie tego samego kodu pocztowego dla wielu miejscowości.

*Uwaga!* W oknie istnieje możliwość automatycznej zmiany wielkości liter. Wielkość liter wprowadzonych danych zależy od ustawienia parametru SPOSÓB WPROWADZANIA DANYCH opisanego w rozdziale Wybrane parametry systemowe. Aby zmienić wielkość liter wcześniej wprowadzonych danych, w oknie "Słownik kodów pocztowych" wybieramy menu *Operacje> Zmień wielkość liter*. Po wykonaniu tej operacji dane zostaną zmienione zgodnie z aktualnym ustawieniem parametru.

#### <span id="page-1266-0"></span>**Słownik dzielnic**

W celu uzupełnienia słownika dzielnic w głównym oknie systemu wybieramy menu *Administracja>Słowniki>Lokalne>Słownik dzielnic*. Otworzy się okno "Słownik dzielnic".

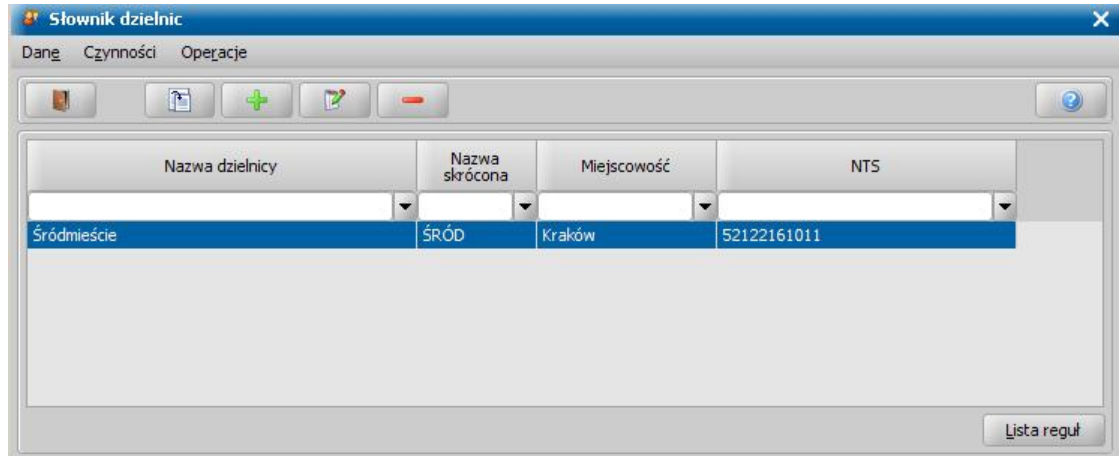

*Uwaga!* Do słownika dzielnic można wejść również od strony słownika miejscowości. Lista dzielnic otwarta z tego kontekstu zawiera wówczas tylko dzielnice wybranej miejscowości.

Dane poszczególnych dzielnic możemy przeglądać lub modyfikować, korzystając z odpowiednich ikon. Aby dodać do słownika nową dzielnicę, wybieramy ikonę **Dodaj**. Otworzy się okno "Dane dzielnicy", w którym wprowadzamy pełną oraz skróconą nazwę dzielnicy oraz wskazujemy miejscowość, w której występuje dana dzielnica

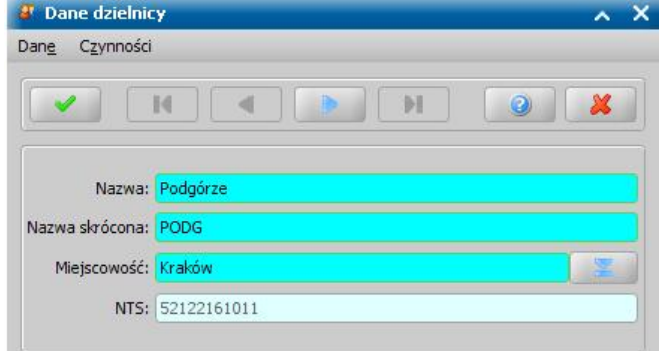

Akceptujemy wprowadzone dane ikoną **Akceptuj**. Wrócimy do okna "Słownik dzielnic", w którym na liście pojawi się dodana dzielnica.

Po wybraniu przycisku **Lista reguł** otwiera się okno "Lista reguł", w którym widoczne są wszystkie reguły zapisane w systemie.

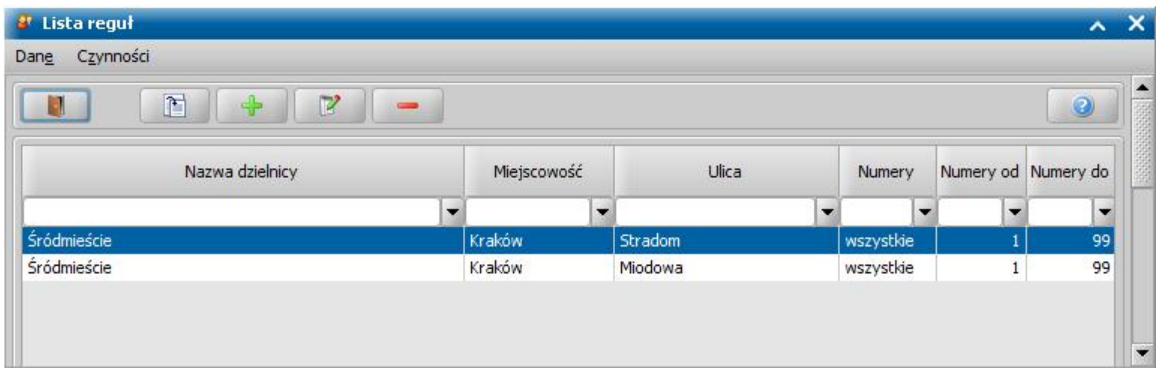

Zdefiniowanie reguł pozwala na automatyczne przypisanie ulic z bazy do konkretnej dzielnicy. Aby dodać nową regułę, wybieramy przycisk **Dodaj** i w oknie "Reguły dla dzielnicy" wskazujemy dzielnicę, do której będzie odnosiła się reguła. Po wskazaniu dzielnicy automatycznie zostaną uzupełnione pola *Woj ewództwo* i *Miasto*.

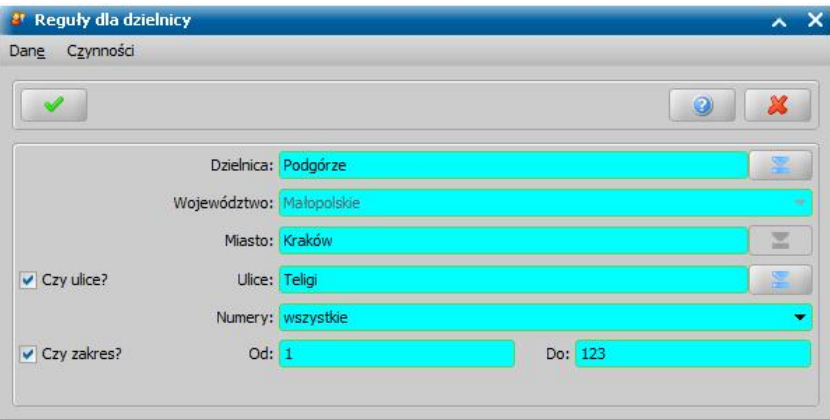

W polu *Ulice* wybieramy odpowiednie ulice, które należą do danej dzielnicy.

W polu *Numery* możemy wskazać, czy numery domów mają być: *parzyste*, *nieparzyste* czy *wszystkie*. Jeżeli chcemy uszczegółowić regułę do wybranych numerów domów, to zaznaczamy opcję *Czy zakres* i w polach *Od*, *Do* podajemy odpowiedni zakres.

## Wprowadzone dane zatwierdzamy ikoną **Akceptuj**.

*Uwaga!* Reguły dla dzielnicy można definiować tylko dla miejscowości, które posiadają przynajmniej jedną ulicę.

*Uwaga!* Reguły dla danej ulicy nie mogą się pokrywać.

Po utworzeniu reguł w oknie "Lista osób" wybieramy menu *Operacje>Przypisz dzielnice adresom zamieszkania*. Rozpocznie się proces uzupełniania dzielnic w adresach zamieszkania wg utworzonych reguł.

# **Słownik urzędów skarbowych**

W słowniku urzędów skarbowych dostępna jest lista wszystkich urzędów skarbowych w Polsce. Aby przejść do słownika, w oknie głównym systemu wybieramy menu *Administracja>Słowniki>Lokalne>Słownik urzędówskarbowych*. Otworzy się okno "Słownik urzędów skarbowych".

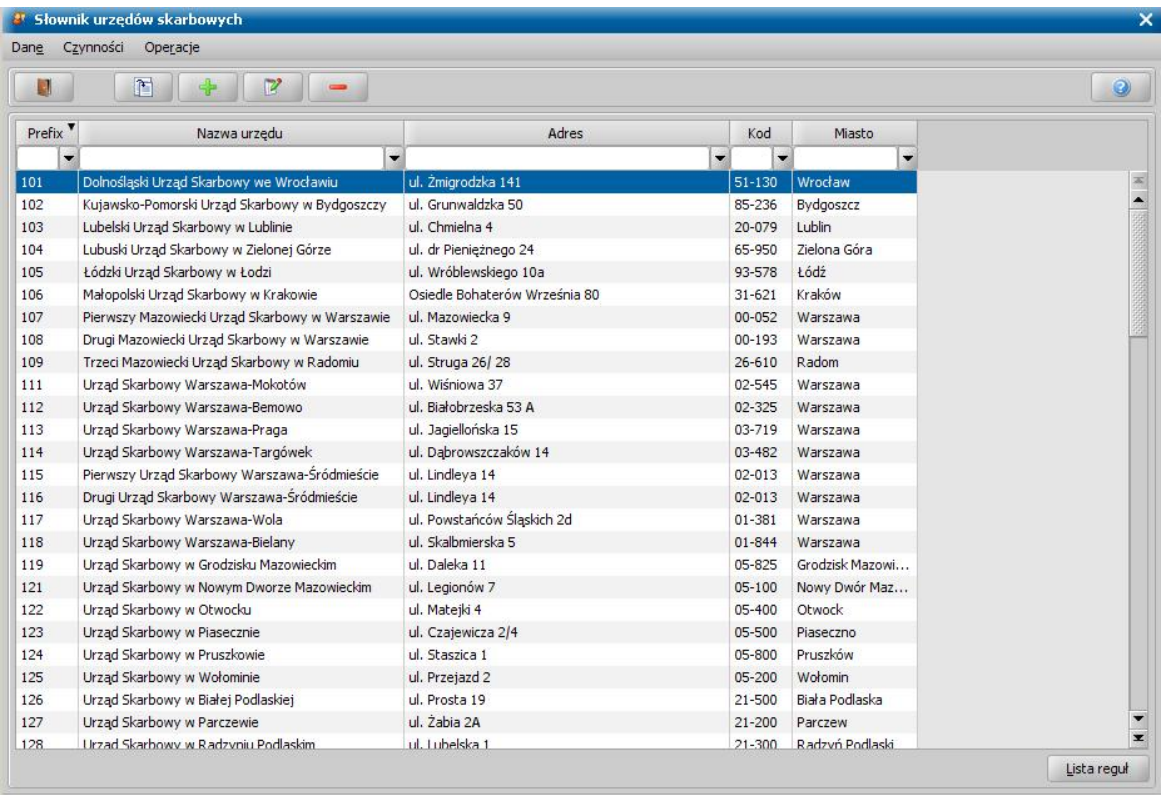

Dane poszczególnych urzędów skarbowych możemy przeglądać lub modyfikować korzystając z odpowiednich ikon.

Za pomocą ikony **Usuń** możemy usunąć dany Urząd Skarbowy z listy, jeżeli:

- nie jest on ujęty w tytułach wykonawczych;
- nie jest powiązany z aktualnymi danymi jednostki;
- nie jest przypisany do osoby w systemie;
- nie posiada zdefiniowanych reguł;

W celu dodania na listę nowego urzędu skarbowego wybieramy ikonę **Dodaj**. Otworzy się okno "Dane urzędu skarbowego", w którym podajemy dane adresowe urzędu oraz numer konta bankowego.

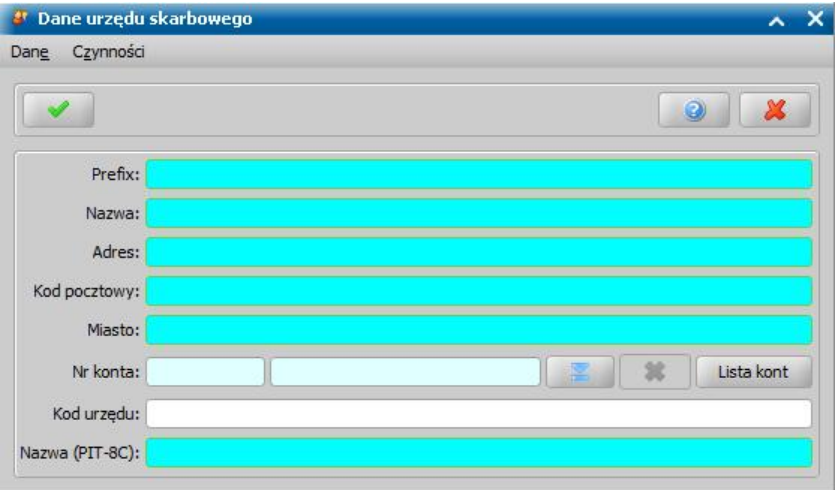

*Uwaga!* Sposób uzupełnienia i dodawania kont bankowych został opisany w rozdziale [Lista](#page-1289-0) [instytucji](#page-1289-0).

*Uwaga!* Wskazane konto bankowe zostanie ustawione we wszystkich decyzjach, gdzie odbiorcą jest Urząd Skarbowy.

Aby zapisać nowy urząd, należy uzupełnić wszystkie wymagane pola. W polu *Prefix* należy podać pierwsze trzy cyfry numerów NIP nadawanych przez ten urząd. W polu *Kod urzędu* należy wprowadzić czterocyfrowy kod, identyfikujący urząd.

*Uwaga!* Aby móc wyeksportować PIT-8C do pliku xml i następnie przesłać go drogą elektroniczną do właściwego Urzędu Skarbowego, urząd, do którego chcemy przesłać wyeksportowany PIT-8C, musi mieć uzupełniony *Kod urzędu*.

Akceptujemy wprowadzone dane ikoną **Akceptuj**. W oknie "Słownik urzędów skarbowych" na liście pojawi się dodany urząd.

Po wybraniu przycisku **Lista reguł** otwiera się okno "Lista reguł", w którym widoczne są wszystkie reguły zapisane w systemie.

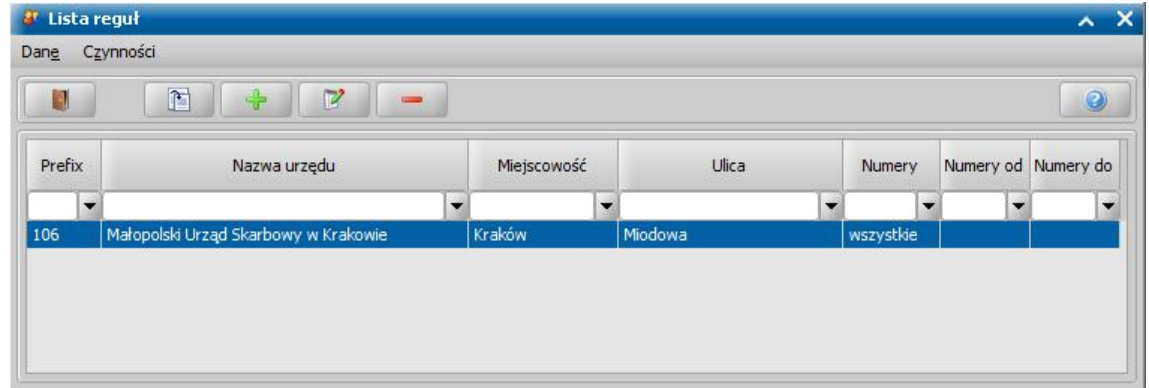

Zdefiniowanie reguł pozwala na automatyczne przypisanie osób z bazy do konkretnego urzędu skarbowego. Aby dodać nową regułę, wybieramy przycisk **Dodaj** i w oknie "Reguły urzędu skarbowego" wskazujemy po kolei: urząd skarbowy, do którego będzie odnosiła się reguła, województwo, a następnie wybieramy miasta.

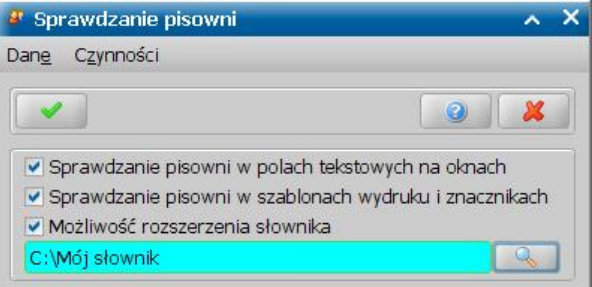

Jeśli chcemy uszczegółowić regułę dla danego miasta, zaznaczamy opcję *Czy ulice?*, następnie w polu *Ulice* wybieramy odpowiednie ulice.

*Uwaga!* Opcja *Czy ulice?* będzie dostępna, jeśli dla wskazanego miasta będzie w systemie wprowadzona przynajmniej jedna ulica.

W polu *Numery* możemy wskazać, czy numery domów mają być: *parzyste*, *nieparzyste* czy *wszystkie*. Jeżeli chcemy uszczegółowić regułę do wybranych numerów domów, to zaznaczamy opcję *Czy zakres* i w polach *Od*, *Do* podajemy odpowiedni zakres. Wprowadzone dane zatwierdzamy ikoną **Akceptuj**.

Po utworzeniu reguł w oknie "Decyzje w windykacji" lub "Lista osób" wybieramy menu *Operacje>Przypisz US wg adresu zamieszkania*. Rozpocznie się proces przypisywania osób do odpowiednich urzędów skarbowych wg utworzonych reguł.

## **Słownik banków**

Uzupełnienie słownika banków umożliwia:

- wykonanie wydruków zestawień wypłat świadczeń dla poszczególnych banków;
- rejestrację kart przedpłaconych, jeśli jednostka ma podpisaną z bankiem umowę;
- automatyczne przypisywanie banków do osób na podstawie ulicy.

W głównym oknie systemu wybieramy menu *Administracja>Słowniki>Lokalne>Słownik banków*. Otworzy się okno "Słownik banków".

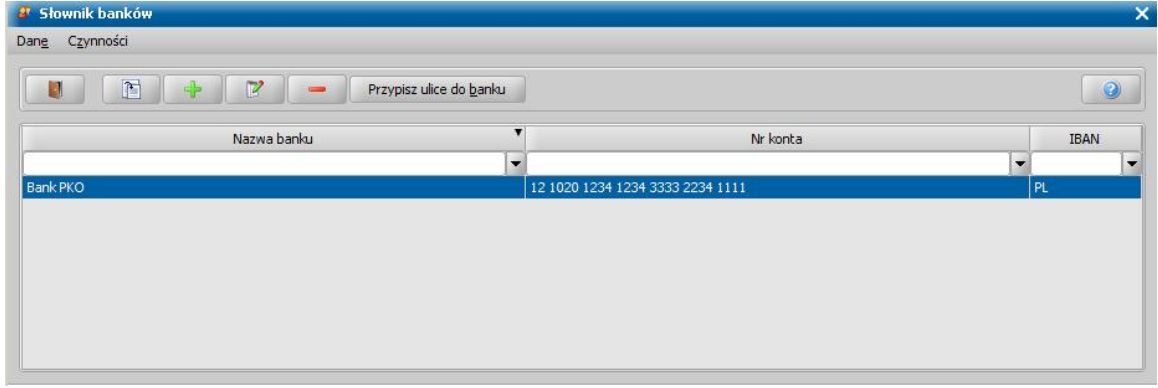

Okno to pozwala na przeglądanie, modyfikację i wprowadzenie nowego banku na listę. W celu wprowadzenia nowego banku wybieramy ikonę **Dodaj**. Otworzy się okno "Dane banku".

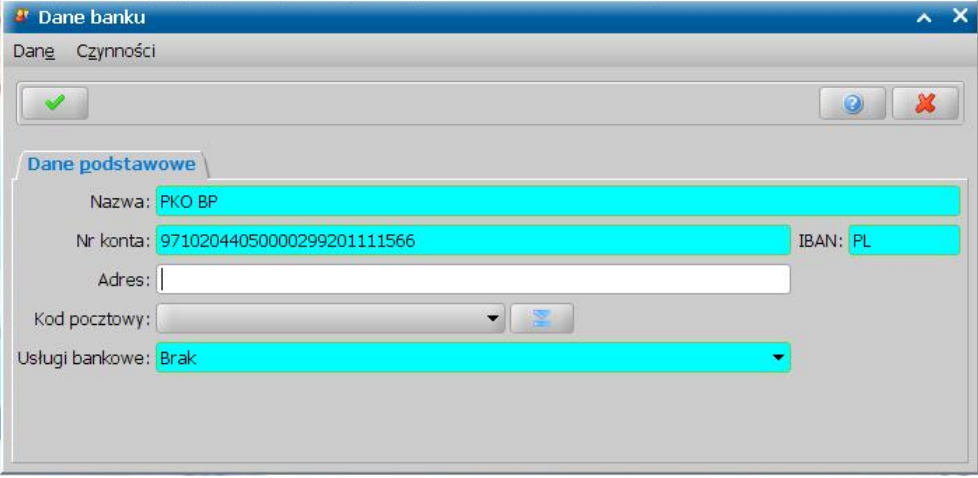

Na zakładce *Dane podstawowe* podajemy *Nazwę* banku oraz 26 cyfrowy *numer konta* otwartego w danym banku. Osiem cyfr w tym numerze (od trzeciej do dziesiątej) świadczy o rodzaju banku lub wpisujemy tylko ośmiocyfrowy identyfikator banku.

*Uwaga!* Jeśli jednostka ma podpisaną z bankiem umowę dotyczącą przedpłaconych kart płatniczych lub elektronicznych przekazów pocztowych, to należy podać pełny 26 znakowy numer konta.

W polu *IBAN* domyślnie podpowiada się wartość "PL".

W polach *Adres*, *Kod pocztowy* możemy podać dane adresowe banku.

W polu *Usługi bankowe* wskazujemy na jaki rodzaj usługi mamy podpisaną umowę z bankiem. Jeżeli wprowadzany bank ma podpisaną z jednostką umowę o realizacji wypłat, za pomocą przedpłaconej karty płatniczej, wybieramy wartość *Podpisanie umowy dotyczącej obsługi kart przedpłaconych.*

Jeżeli nie mamy podpisanej z bankiem żadnej umowy, w polu tym pozostawiamy domyślną wartość *Brak*.

Jeżeli w polu *Usługi bankowe* wybierzemy wartość *Podpisanie umowy dotyczącej obsługi kart przedpłaconych*, to pojawi się zakładka *Karty przedpłacone*. Dane na zakładce *Karty przedpłacone* uzupełniamy, jeśli wprowadzany bank ma podpisaną z jednostką umowę o realizacji wypłat za pomocą przedpłaconej karty płatniczej. Jeśli umowa jest podpisana, zaznaczamy pole *Czy bank ma podpisaną umowę dotyczącą przedpłaconych kart płatniczych*.

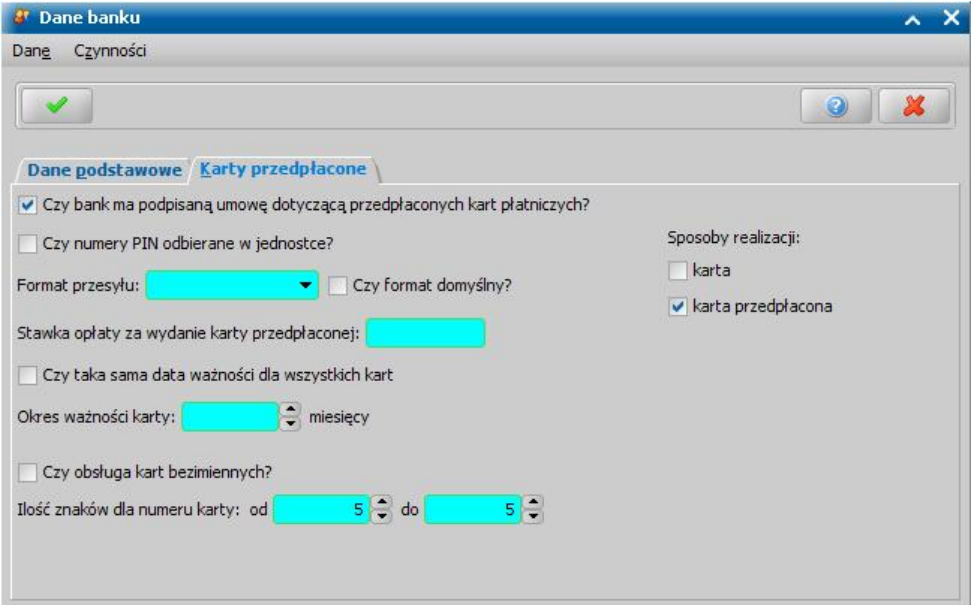

Zaznaczenie tego pola spowoduje pojawienie się w oknie dodatkowych pól:

*Czy numery PIN odbierane w j ednostce* - pole zaznaczamy jeśli numery PIN dla kart będą odbierane w jednostce; zaznaczenia pola oznacza, że to jednostka, a nie bank będzie wydawała kody PIN kartom i aktywowała je.

*Format przesyłu* - obecnie obsługiwane są karty przedpłacone w formacie:

- CitiBank Handlowy.
- $\bullet$  PKO BP.
- Bank Zachodni WBK.
- BRE Bank,
- Getin Bank.
- Bank Pekao S.A.,
- Inny ten format przelewu dedykowany jest dla Użytkowników, którzy mają podpisaną umowę z innymi bankiem niż Citi Bank Handlowy, PKO BP, Bank Zachodni WBK, BRE Bank, Bank Pekao S.A. lub Getin Bank i w związku z tym ręcznie wprowadzają do systemu karty przedpłacone, a sama realizacja wypłat (zasilanie kart) odbywa się poza systemem.

*Uwaga!* Dla Citibanku można wprowadzić zerową *Stawka opłaty za wydanie karty przedpłaconej*.

Zaznaczenie przy wybranym formacie opcji *Czy format domyślny*? oznacza, że format ten będzie domyślny podczas generowania wniosków o kartę. Opcję tę możemy zaznaczyć tylko dla jednego banku. Zaznaczenie tej opcji dla innego banku (formatu) spowoduje odznaczenie jej na poprzednim.

*Sposoby realizacj i* - w polu tym określamy dla jakiego sposobu realizacji wypłaty (*karta* i/lub *karta przedpłacona*) będą obowiązywać karty przedpłacone, rejestrowane na podstawie danej umowy. Należy zaznaczyć co najmniej jeden sposób realizacji. Domyślnie jest zaznaczona opcja *karta przedpłacona*.

Pozostałe dane uzupełniane w oknie zależą od wybranego formatu przesyłu.

Dla przesyłu do **CitiBanku** należy uzupełnić pola:

*Stawka opłaty za wydanie karty przedpłaconej* - system podpowiada kwotę opłaty za kartę, możliwą do edycji. Jest to opłata ustalona z bankiem. Opłata będzie naliczona w przypadku wydania nowej karty, wydania karty w miejsce karty, której ważność uległa wygaśnięciu oraz przy wydawaniu karty w miejsce karty zgubionej lub skradzionej.

*Czy taka sama ważność dla wszystkich kart* - jeśli pole pozostawimy odznaczone ( ) w polu *Okres ważności karty* podajemy liczbę miesięcy, przez którą karta będzie ważna. Jeśli pole zaznaczymy ( ) pojawi się pole *Data ważności dla kart*, w którym możemy wpisać datę, po której karty stracą ważność.

*Numer posiadacza* - podajemy czterocyfrowy, przypisany przez bank (lub uzgodniony z bankiem) numer posiadacza karty przedpłaconej.

*Czy autonumery kart* - jeżeli zaznaczymy tę opcję, to numery kart przedpłaconych będą nadawane automatycznie przez system. Wówczas obok pojawi się pole **Autonumeracja od nr**, w którym podajemy numer od, którego ma się rozpocząć automatyczna numeracja kart przedpłaconych. Jeżeli nie zaznaczymy tej opcji, to numery kart przedpłaconych będziemy wprowadzać ręcznie. Przy umowie z Citibankiem Handlowym zalecamy zaznaczenie tej opcji.

*Ilość znaków dla numeru karty* - uzupełniamy pola od - do. Domyślne podpowiada się wartość 5.

Dla przesyłu do **PKO BP** należy uzupełnić pola:

*Stawka opłaty za wydanie karty przedpłaconej* - wpisujemy kwotę opłaty za kartę. Jest to opłata ustalona z bankiem, przy braku opłaty można wpisać zero złotych.

*Czy taka sama ważność dla wszystkich kart* - jeśli pole pozostawimy odznaczone ( ) w polu *Okres ważności karty* podajemy okres, przez który karta będzie ważna. Jeśli pole zaznaczymy ( ), pojawi się pole *Data ważności dla kart*, w którym możemy wpisać datę po której karty stracą ważność.

*Numer posiadacza* - podajemy ośmiocyfrowy, przypisany przez bank (lub uzgodniony z bankiem) numer posiadacza karty przedpłaconej.

*Symbol umowy* - podajemy symbol umowy z bankiem.

*Czy obsługa kart bezimiennych* - jeśli umowa z bankiem dotyczy kart przedpłaconych bezimiennych zaznaczamy tę opcję. Zaznaczenie tej opcji spowoduje, że można będzie dodać kartę przepłaconą od razu o statusie "aktywna" lub "opłacona" (jeśli zaznaczono opcję *Czy numery PIN odbierane w jednostce*), podając numer karty *i* konto bankowe karty. Wydanie numeru PIN zmieni status karty z "opłaconej" na "aktywna".

*Ilość znaków dla numeru karty* - uzupełniamy pola od - do. Domyślne podpowiada się wartość *16.*

Dla przesyłu do **BZ WBK** należy uzupełnić pola:

*Stawka opłaty za wydanie karty przedpłaconej* - podajemy ustaloną z bankiem stawkę. Jeżeli z umowy wynika, że opłata za wydanie karty nie jest pobierana pozostawiamy tu wpisaną wartość zero.

*Czy taka sama ważność dla wszystkich kart* - jeśli pole pozostawimy odznaczone ( ) w polu **Okres ważności karty** podajemy okres, przez który karta bedzie ważna. Jeśli pole zaznaczymy (V ), pojawi się pole *Data ważności dla kart*, w którym możemy wpisać datę po której karty stracą ważność.

*Czy obsługa kart bezimiennych* - jeśli umowa z bankiem dotyczy kart przedpłaconych bezimiennych zaznaczamy tę opcję. Zaznaczenie tej opcji spowoduje, że można będzie dodać kartę przepłaconą od razu o statusie "aktywna" lub "opłacona" (jeśli zaznaczono opcję *Czy numery PIN odbierane w jednostce*), podając numer karty *i* konto bankowe karty. Wydanie numeru PIN zmieni status karty z "opłaconej" na "aktywna".

*Czy obsługa zasilania bezimiennych kart przedpłaconych?* - jeśli umowa z bankiem dotyczy zasilania kart przedpłaconych bezimiennych zaznaczamy tę opcję.

Dla przesyłu do **BRE Bank** należy uzupełnić pola:

*Stawka opłaty za wydanie karty przedpłaconej* - wpisujemy kwotę opłaty za kartę. Jest to opłata ustalona z bankiem. Opłata będzie naliczona w przypadku wydania nowej karty, wydania karty w miejsce karty, której ważność uległa wygaśnięciu oraz przy wydawaniu karty w miejsce karty zgubionej lub skradzionej.

*Czy taka sama ważność dla wszystkich kart* - jeśli pole pozostawimy odznaczone ( ) w polu *Okres ważności karty* podajemy liczbę miesięcy, przez którą karta będzie ważna. Jeśli pole zaznaczymy ( ), pojawi się pole *Data ważności dla kart*, w którym możemy wpisać datę, po której karty stracą ważność.

*Czy obsługa kart bezimiennych* - jeśli umowa z bankiem dotyczy kart przedpłaconych bezimiennych zaznaczamy tę opcję. Zaznaczenie tej opcji spowoduje, że można będzie dodać kartę przepłaconą od razu o statusie "aktywna" lub "opłacona" (jeśli zaznaczono opcję *Czy numery PIN odbierane w j ednostce*), podając numer karty i konto bankowe karty. Wydanie numeru PIN zmieni status karty z "opłaconej" na "aktywna".

*Ilość znaków dla numeru karty* - Domyślne podpowiada się wartość *16.*

*Czy karty niespersonalizowane* - zaznaczenie tego pola będzie oznaczało, że jednostka sama

będzie nadawać numery kart przedpłaconych z posiadanej puli numerów. Jeśli pole pozostawimy odznaczone ( $\Box$ ) numery kart będzie nadawał bank i muszą one zostać wczytane do systemu z pliku, wybierając w oknie "Komunikacja z bankiem" menu *Operacje>Wczytaj numery kart*.

Dla przesyłu do **Getin Banku** należy uzupełnić pola:

*Stawka opłaty za wydanie karty przedpłaconej* - podajemy ustaloną z bankiem stawkę. Jeżeli z umowy wynika, że opłata za wydanie karty nie jest pobierana pozostawiamy tu wpisaną wartość zero.

*Czy obsługa kart bezimiennych* - jeśli umowa z bankiem dotyczy kart przedpłaconych bezimiennych zaznaczamy tę opcję. Zaznaczenie tej opcji spowoduje, że można będzie dodać kartę przepłaconą od razu o statusie "aktywna" lub "opłacona" (jeśli zaznaczono opcję *Czy numery PIN odbierane w jednostce*), podając numer karty *i* konto bankowe karty. Wydanie numeru PIN zmieni status karty z "opłaconej" na "aktywna".

Dla przesyłu do **Bank Pekao S.A.** należy uzupełnić pola:

*Stawka opłaty za wydanie karty przedpłaconej* - podajemy ustaloną z bankiem stawkę. Jeżeli z umowy wynika, że opłata za wydanie karty nie jest pobierana pozostawiamy tu wpisaną wartość zero.

*Czy taka sama ważność dla wszystkich kart* - jeśli pole pozostawimy odznaczone ( ) w polu *Okres ważności karty* podajemy liczbę miesięcy, przez którą karta będzie ważna. Jeśli pole zaznaczymy ( ), pojawi się pole *Data ważności dla kart*, w którym możemy wpisać datę, po której karty stracą ważność.

*Nr CIS* - podajemy przypisany przez bank numer CIS.

*Ilość znaków dla numeru karty* - Domyślne podpowiada się wartość *16.*

Dla przesyłu do **Innego banku** należy uzupełnić pola:

*Stawka opłaty za wydanie karty przedpłaconej* - podajemy ustaloną z bankiem stawkę. Jeżeli z umowy wynika, że opłata za wydanie karty nie jest pobierana pozostawiamy tu wpisaną wartość zero.

*Czy taka sama ważność dla wszystkich kart* - jeśli pole pozostawimy odznaczone ( ) w polu *Okres ważności karty* podajemy liczbę miesięcy, przez którą karta będzie ważna. Jeśli pole zaznaczymy ( ) pojawi się pole *Data ważności dla kart*, w którym możemy wpisać datę, po której karty stracą ważność.

*Numer posiadacza* - podajemy przypisany przez bank (lub uzgodniony z bankiem) numer posiadacza karty przedpłaconej.

*Ilość znaków dla numeru karty* - uzupełniamy pola od - do. Domyślne podpowiada się wartość *16.* Wprowadzone dane banku zatwierdzamy ikoną **Akceptuj**.

*Uwaga!* Po zmianie danych dotychczasowej umowy z bankiem, aby zmiany były uwzględnione na wszystkich stanowiskach wszyscy Użytkownicy powinni przelogować się lub w oknie głównym systemu należy wybrać menu *Dane>Odśwież parametry*.

Po podpisaniu umowy z bankiem, dotyczącej obsługi kart przedpłaconych możemy przystąpić do rejestracji kart przedpłaconych dla poszczególnych osób.

Po dodaniu banku możemy przypisać ulice, które przez dany bank będą obsługiwane. W tym celu, po zaznaczeniu banku na liście wybieramy przycisk **Przypisz ulice do banku**. Otworzy się okno "Przypisywanie ulic do banków".

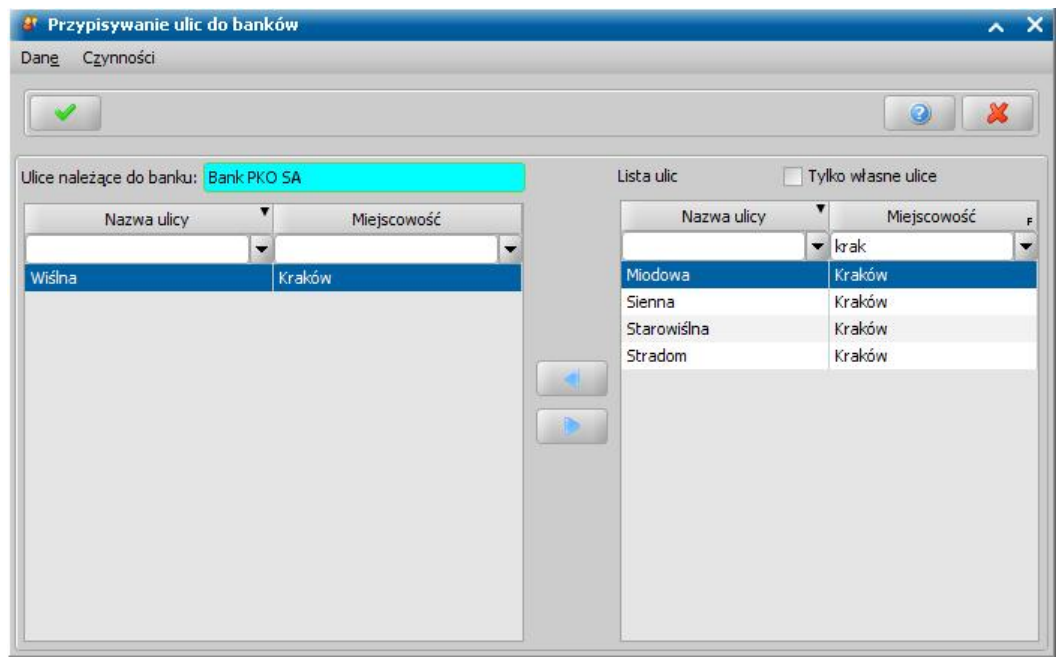

Po prawej stronie okna, będzie widoczna lista wszystkich ulic dodanych do słownika ulic. Aby przenieść ulicę na listę ulic obsługiwanych przez dany bank, zaznaczamy ulicę na liście i

#### wybieramy przycisk .

Pole *Tylko własne ulice* będzie domyślnie zaznaczone (v) i spowoduje, że lista widocznych ulic będzie ograniczona do ulic, z miejscowości, których kod lokalizacji jest zgodny z kodem lokalizacji jednostki pracującej w systemie. Jeśli bank będzie miał przypisane ulice, to przy uzupełnianiu danych osobowych, po wpisaniu w adresie ulicy przypisanej do konkretnego banku i ustawieniu prawidłowego sposobu realizacji automatycznie podpowie się dany bank.

Po przypisaniu ulic wybieramy ikonę **Akceptuj** i wracamy do okna "Słownik banków".

Mając uzupełniony słownik banków możemy przypisywać odpowiednie banki osobom. Bank można przypisać osobie na dwa sposoby:

- na etapie rejestracji wniosku w oknie "Rejestracja wniosku", na zakładce *Dane dotyczące* wypłat w polu Sposób realizacji wybieramy sposób realizacji i następnie w polu Bank wskazujemy z listy konkretny bank, w którym osoba będzie odbierała wypłaty.
- modyfikując dane osób w oknie "Dane osoby", na zakładce *Dane dotyczące wypłat* w polu **Sposób realizacji** w polu **Bank** wskazujemy z listy konkretny bank, w którym osoba będzie odbierała wypłaty.

# **Słownik rodzaju dekretacji**

Słownik rodzaju dekretacji zawiera informacje o poszczególnych rodzajach dekretacji. Informacje te są wykorzystywane na wydruku list wypłat, jeżeli w parametrach wydruku została zaznaczona opcja Czy dekretacja.

W celu uzupełnienia słownika rodzaju dekretacji w głównym oknie systemu wybieramy menu *Administracja>Słowniki>Lokalne>Słownik rodzaju dekretacji*. Otworzy się okno "Słownik rodzaju dekretacji". Słownik zawiera domyślne rodzaje dekretacji, które są zdefiniowane dla wszystkich sposobów realizacji:

- Konto MA (moduł SR, FA, SW, ST, DM, DE,)
- Konto WINIEN (moduł SR, FA, SW, ST, DM, DE)
- Symbol klasyfikacji budżetowej (moduł SR, FA, SW, ST, DM, DE).

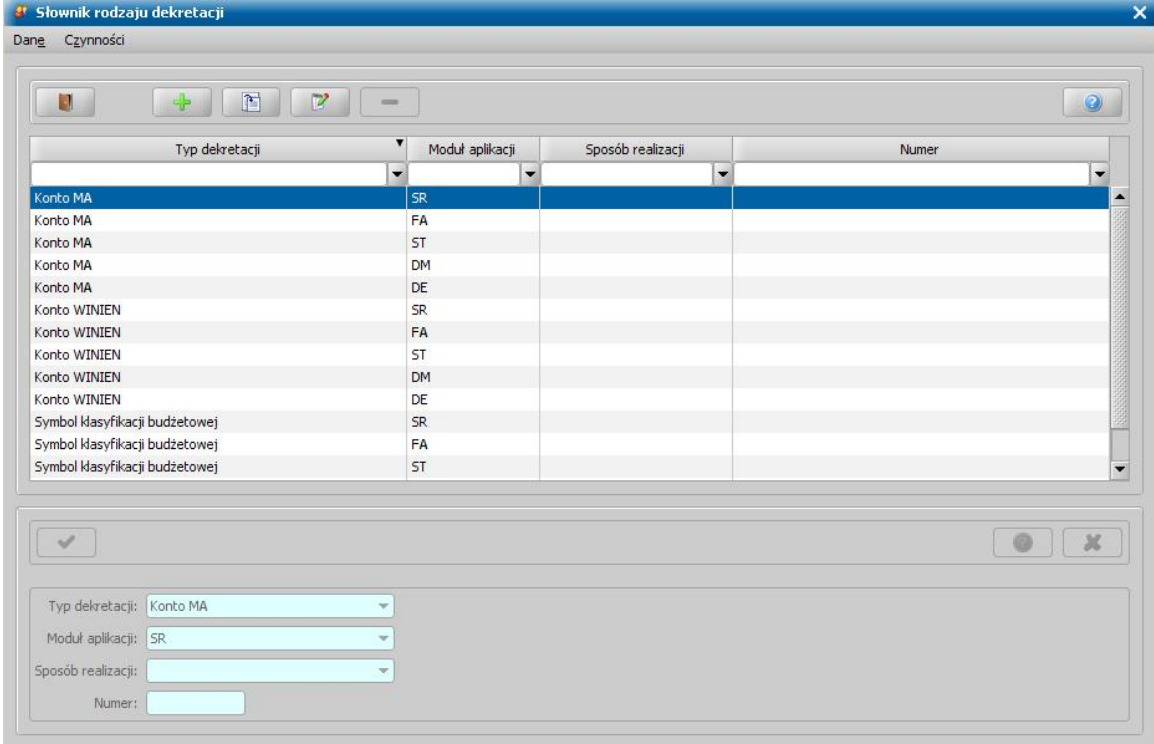

Dla domyślnych rodzajów dekretacji możemy modyfikować jedynie numer.

*Uwaga!* Domyślnego rodzaju dekretacji nie można usunąć.

Użytkownik ma możliwość dodania do słownika nowych rodzajów dekretacji z rozszerzeniem o sposób realizacji, np. Konto MA SR - gotówka, Konto WINIEN SR - przekaz pocztowy. Aby dodać nowy rodzaj dekretacji, wybieramy ikonę **Dodaj**.

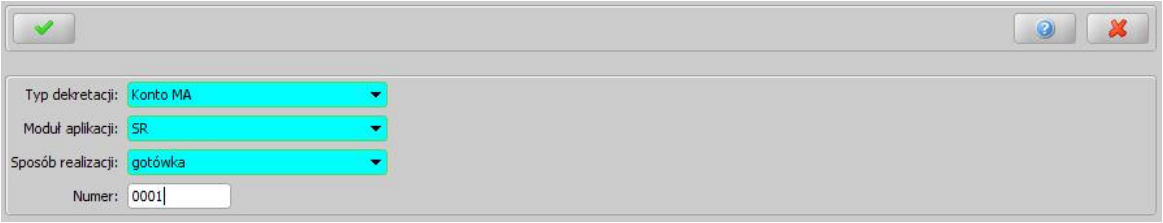

Określamy *Typ dekretacj i*, *Moduł aplikacj i*, *Sposób realizacj i* oraz *Numer*. Wprowadzone dane zatwierdzamy ikoną **Akceptuj**.

#### **Słownik urzędów pocztowych**

W celu uzupełnienia słownika urzędów pocztowych w głównym oknie systemu wybieramy menu *Administracja>Słowniki>Lokalne>Słownik urzędów pocztowych*. Otworzy się okno "Lista urzędów pocztowych", w którym dane podzielone są na dwie zakładki: *Lista urzędów pocztowych* oraz *Kody pocztowe*.

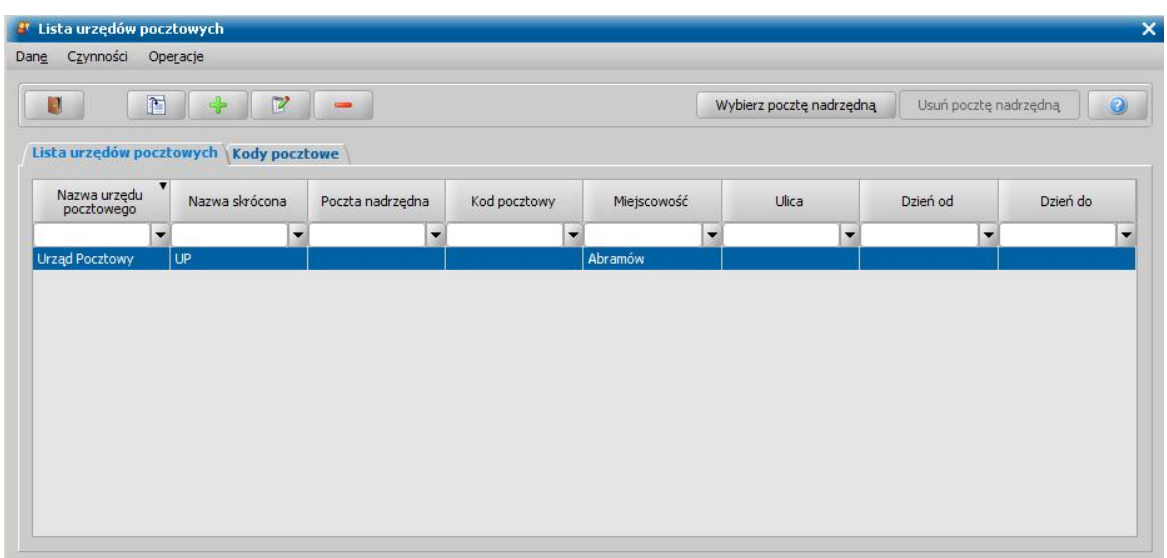

W celu dodania do słownika nowej poczty na zakładce *Lista urzędów pocztowych* wybieramy ikonę **Dodaj**. Otworzy się okno "Dane poczty".

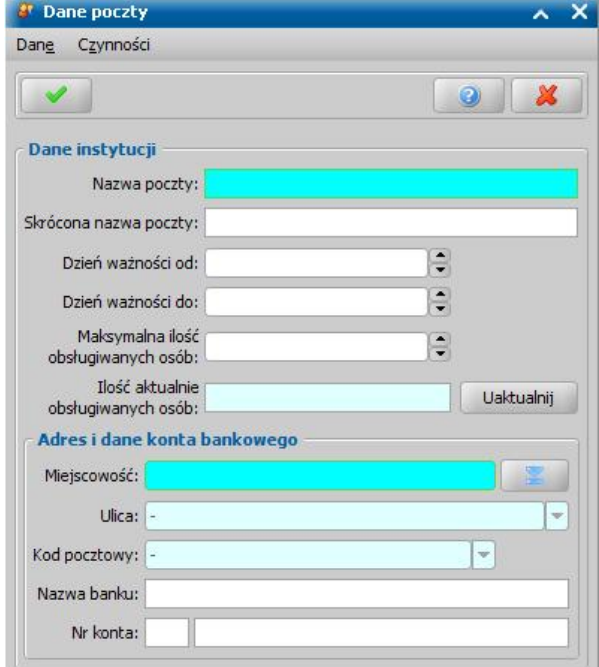

W sekcji **Dane instytucji** uzupełniamy pola:

- *Nazwa poczty* wpisujemy pełną nazwę urzędu pocztowego.
- *Skrócona nazwa poczty* wpisujemy skróconą nazwę poczty.
- *Dzień ważności od* określamy dzień miesiąca, w którym rozpoczynają się wypłaty świadczeń na danej poczcie.
- *Dzień ważności do* określamy dzień miesiąca, w którym kończą się wypłaty świadczeń na danej poczcie.
- *Maksymalna ilość obsługiwanych osób* określamy ile osób może odbierać wypłaty na danej poczcie.
- *Ilość aktualnie obsługiwanych osób* pole niedostępne, aby sprawdzić ile osób jest obsługiwanych przez pocztę, należy wybrać widoczny przy polu przycisk **Uaktualnij**. System sprawdzi ile osób w systemie ma przypisane wypłaty w danej poczcie i w polu pojawi się stosowna liczba.

W sekcji *Adres i dane konta bankowego* w polach *Miej scowość*, *Ulica*, *Kod pocztowy* uzupełniamy dane adresowe poczty. W polach *Nazwa banku*, *Nr konta* uzupełniamy informacje o koncie bankowym urzędu pocztowego.

Po uzupełnieniu wszystkich pól opuszczamy okno wybierając ikonę **Akceptuj**. Wrócimy do okna "Lista urzędów pocztowych", w którym pojawi się nowo dodana poczta. Dane poczty możemy przeglądać, modyfikować lub usuwać używając stosownych ikon.

Po dodaniu poczty możemy przypisać do niej kody pocztowe, które przez daną pocztę będą obsługiwane. W tym celu po zaznaczeniu poczty na liście przechodzimy na zakładkę *Kody pocztowe*.

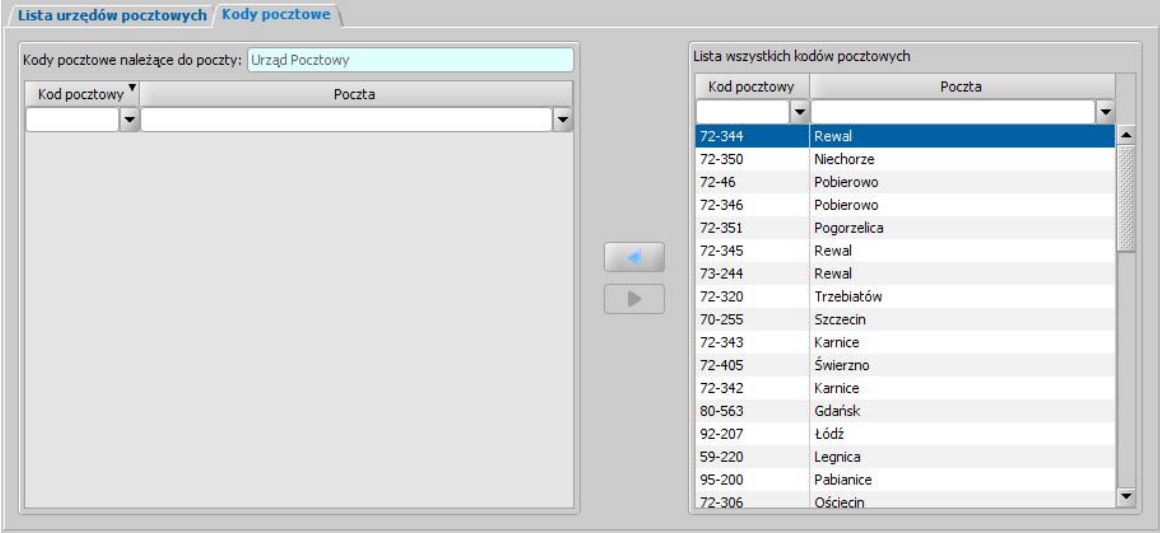

Po prawej stronie okna, będzie widoczna lista wszystkich kodów pocztowych dodanych do słownika. Aby przenieść kod pocztowy na listę kodów obsługiwanych przez daną pocztę,

zaznaczamy kod na liście i wybieramy przycisk . Po przypisaniu kodów wracamy na zakładkę *Lista urzędówpocztowych*.

Listę urzędów pocztowych możemy pogrupować wg poczt nadrzędnych. Aby dla danej poczty wybrać pocztę nadrzędną, zaznaczamy ją na liście i wybieramy przycisk **Wybierz pocztę nadrzędną**. Otworzy się okno "Wybierz pocztę nadrzędną".

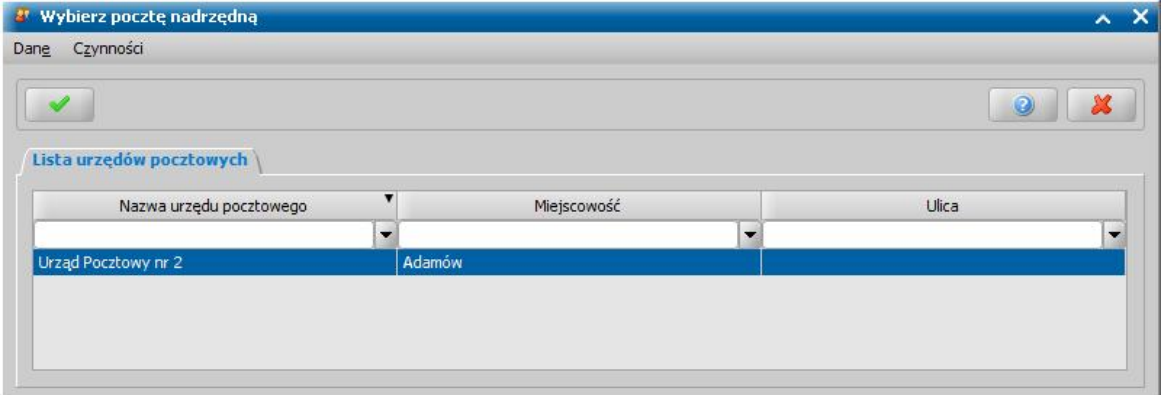

W oknie będą widoczne tylko urzędy nadrzędne. Zaznaczamy na liście właściwy urząd i wybieramy ikonę **Akceptuj**. Wrócimy do okna "Lista urzędów pocztowych". O tym, że dla zaznaczonej poczty został już wybrany urząd nadrzędny świadczyć będzie aktywny przycisk **Usuń pocztę nadrzędną**.

Mając uzupełniony słownik urzędów pocztowych możemy przypisywać odpowiednie urzędy pocztowe osobom. Pocztę można przypisać osobie na dwa sposoby:

- na etapie rejestracji wniosku w oknie "Rejestracja wniosku", na zakładce *Dane dotyczące wypłat* w polu **Sposób realizacji** wybieramy "*poczta*", następnie w polu **Poczta** wybieramy z listy konkretny urząd pocztowy, gdzie będzie obsługiwana dana osoba;
- modyfikując dane osób w oknie "Dane osoby", na zakładce *Dane dotyczące wypłat* w polu **Sposób realizacji** wybieramy "*poczta*", następnie w polu *Poczta* wybieramy z listy konkretny

urząd pocztowy, gdzie będzie obsługiwana dana osoba.

Jeśli we wniosku i decyzji mamy ustawiony sposób realizacji wypłat "*poczta*", to dla takich osób będzie się generowała zawsze oddzielna lista wypłat.

*Uwaga!* Przeglądając pozycje listy wypłat o sposobie realizacji "*poczta*" w oknie "Pozycje listy wypłat", w polu *Odbiorca* pojawi się dodatkowa informacja, na jakiej poczcie dana osoba jest obsługiwana i jaki numer będzie miała pozycja dla tej osoby na wydruku listy wypłat dla konkretnego urzędu pocztowego.

Jeśli poczta nadrzędna ma uzupełniony numer konta bankowego, po utworzeniu listy wypłat o sposobie realizacji "*poczta*" istnieje możliwość wygenerowania zbiorczego przelewu elektronicznego. Przelew może zostać wygenerowany w dowolnym formacie dostępnym w systemie. Kwota wypłaty w przelewie elektronicznym dla urzędu pocztowego, w zależności od ustawienia parametru KWOTA W PRZELEWIE NA POCZTE będzie powiększona o kwotę PORTO lub nie będzie zawierała kwoty PORTO.

# **Słownik walut**

W słowniku walut możemy zaktualizować kursy walut europejskich. W tym celu wybieramy menu *Administracja>Słowniki>Lokalne>Słownik walut*. Otworzy się okno "Słownik obowiązujących walut".

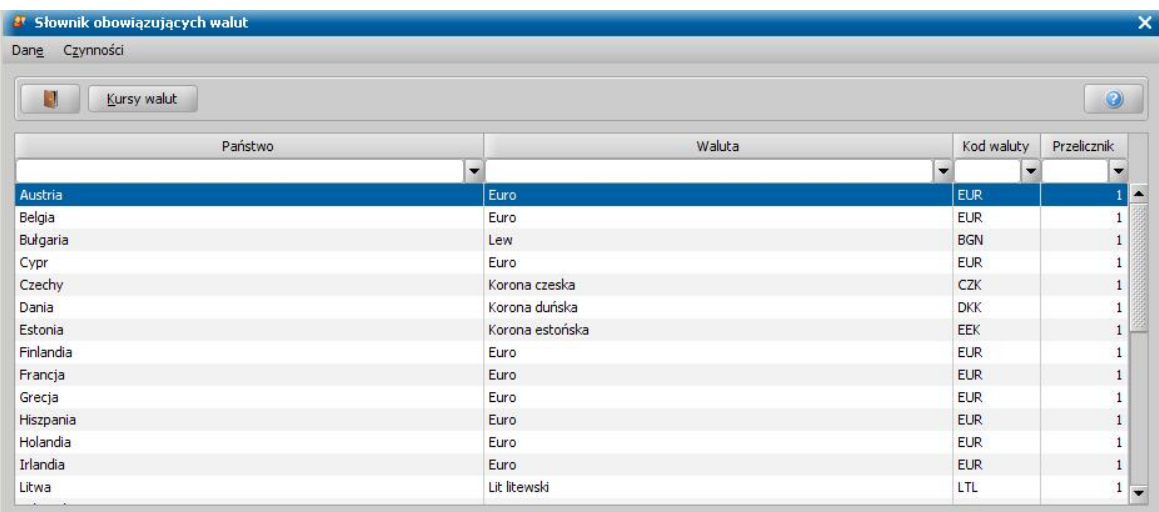

W celu zmiany kursu waluty wybieramy przycisk **Kursy walut**. Otworzy się okno "Kursy walut".

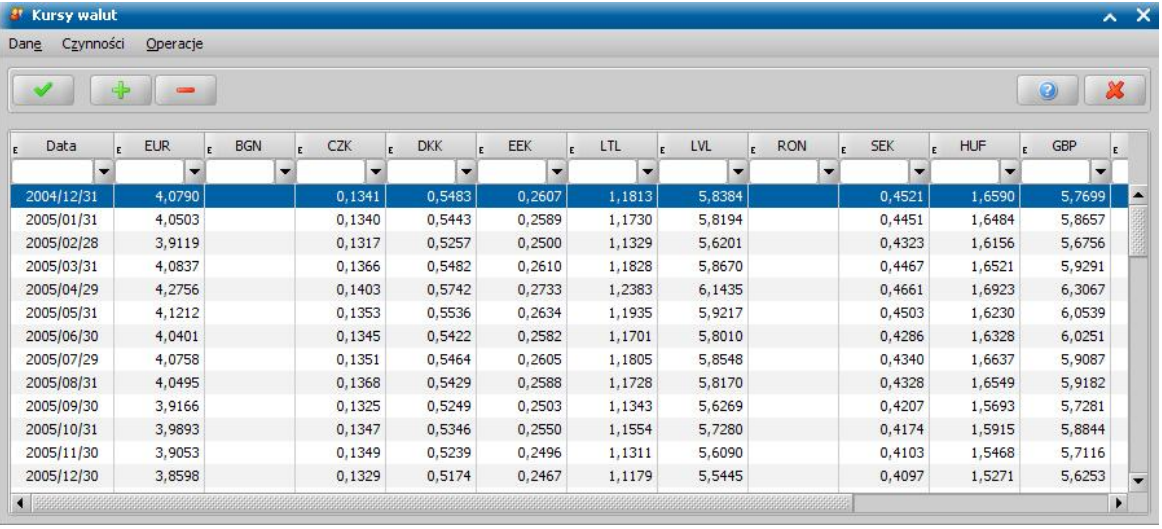

W oknie widoczne są kursy walut danego kraju. Aby dodać nowy kurs wybieramy ikonę **Dodaj**. W oknie pojawi pojawi się nowy, pusty wiersz, w którym będzie można podać nowy kurs waluty i datę, kiedy on obowiązuje.

Kursy walut możemy też pobrać ze strony NBP. W tym celu zaznaczamy daną pozycję, dla której chcemy pobrać kursy walut i wybieramy menu *Operacje/Pobierz ze strony NBP*. Kursy walut są pobierane na datę wpisaną w zaznaczonej pozycji.

*Uwaga!* Kursy walut są automatycznie uzupełniane przez system od grudnia 2004 do maja 2010 na ostatni dzień roboczy każdego miesiąca. Przy czym nie wszystkie waluty posiadają swoje kursy na stronie NBP od samego początku, np. Islandia lub Bułgaria.

Po zakończeniu modyfikacji kursów walut wybieramy ikonę **Akceptuj**.

# **Słownik podejmowanych czynności w metrykach**

W Słowniku podejmowanych czynności w metrykach dostępna jest lista podejmowanych czynności powiązanych z danym dokumentem (wnioskiem, decyzją, odwołaniem, upomnieniem, tytułem wykonawczym, wszczęciem postępowania, korespondencją), które możemy wykorzystać podczas wydruku metryki sprawy dla wybranego dokumentu. W oknie głównym systemu wybieramy menu *Administracja>Słowniki>Lokalne>Słownik podejmowanych czynności w metrykach*. Otworzy się okno "Słownik czynności wykonywanych w metrykach".

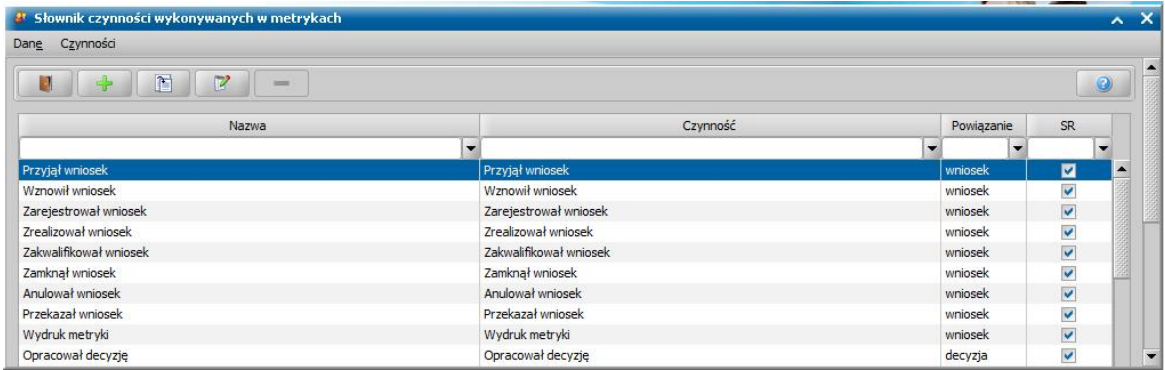

Słownik zawiera listę czynności, które są podejmowane na wnioskach, decyzjach, odwołaniach, decyzjach SKO, upomnieniach, tytułach wykonawczych, korespondencji, wszczętym postępowaniu i które możemy umieścić na wydruku metryki sprawy. W kolumnie "Powiązanie" znajduje się informacja, z jakim dokumentem powiązana jest dana czynność. Kolumny z nazwą modułów, do których ma dostęp jednostka Użytkownika, np. "SR", zawierają informacje czy dana czynność jest aktywna w danym module.

Aktywna czynność (oznaczona w kolumnie jako V) oznacza, że dana czynność bedzie drukowana na wydruku metryki sprawy w danym module.

Nieaktywna czynność (oznaczona w kolumnie jako ) oznacza, że dana czynność nie będzie drukowana na wydruku metryki sprawy w danym module.

Aby określić, że dana czynność ma być aktywna/nieaktywna w danym module, wybieramy dla niej ikonę **Modyfikuj** lub klikamy dwukrotnie na tej czynności i następnie w oknie "Czynność" w sekcji *Czynność aktywna w module* odznaczamy/zaznaczamy moduł, dla którego chcemy aby czynność była aktywna/nieaktywna.

Czynności na liście możemy przeglądać i modyfikować, korzystając z odpowiednich ikon.

Jeżeli dla danego dokumentu, jest wykonywana czynność, której nie ma w słowniku podejmowanych czynności i chcemy, aby ta czynność była umieszczana na wydruku metryki sprawy, to musimy tę czynność dodać do słownika. W tym celu wybieramy ikonę **Dodaj** i w oknie "Czynność" wskazujemy rodzaj powiązania, czyli dokument, którego dotyczy czynność oraz wprowadzamy nazwę i opis czynności.

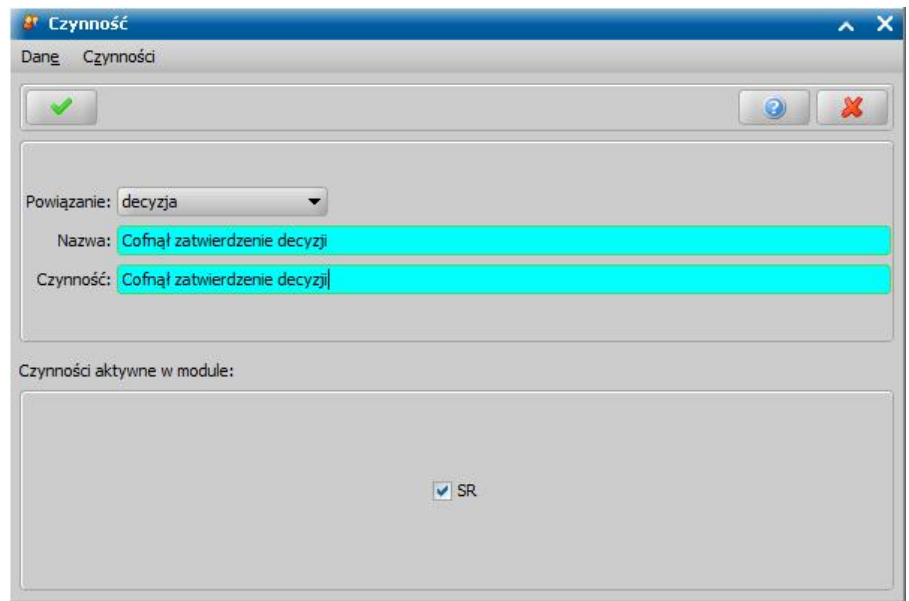

W sekcji *Czynność aktywna w module* określamy moduł, dla którego chcemy aby czynność była aktywna. Domyślnie czynność jest aktywna dla wszystkich modułów. Jeżeli czynność ma być nieaktywna w danym module, to należy odznaczyć ten moduł.

Wprowadzone dane zatwierdzamy ikoną **Akceptuj**. Dodana czynność pojawi się na liście i będzie aktywna dla zaznaczonych modułów, czyli będzie można ją drukować na metryce, po uprzednim dodaniu jej na listę czynności metryki danego dokumentu. Szczegółowy opis znajduje się w rozdziale [Metryka](#page-430-0) [sprawy.](#page-430-0)

Dodaną przez użytkownika czynność możemy modyfikować - wybierając ikonę **Modyfikuj**, usunąć wybierając ikonę **Usuń**.

*Uwaga!* Nie można usunąć czynności, jeżeli została ona wykorzystana w metryce.

#### **Słownik tekstów do decyzji**

Słownik tekstów do decyzji składa się z trzech osobnych słowników: *Podstawy prawne*, *Uzasadnienia*, *Dodatkowe informacje*. W związku z tym, że sposób wprowadzania nowych tekstów do wszystkich trzech słowników jest taki sam omówimy go na przykładzie jednego słownika - *Podstawy prawne*. Jeśli chcemy przy opracowywaniu decyzji korzystać z wcześniej wprowadzonych tekstów, musimy je dodać do tych słowników. Możemy to zrobić przed przystąpieniem do opracowania decyzji lub już w trakcie ich opracowywania. Raz dodany tekst do słownika może zostać wykorzystany w wielu decyzjach.

*Uwaga!* Sposób uzupełniania danych w tych słownikach, a tym samym zasady podpowiadania podstaw prawnych, uzasadnień i dodatkowych tekstów do decyzji jest uzależniony od ustawienia parametru SPOSÓB OBSŁUGI SŁOWNIKÓW UZASADNIEŃ, PODSTAW PRAWNYCH I DODATKOWYCH INFORMACJI.

W celu dodania nowej podstawy prawnej w oknie głównym systemu wybieramy menu *Administracja>Słowniki>Lokalne>Słowniki tekstówdo decyzji>Podstawy prawne*. Otworzy się okno "Słownik tekstów do decyzji - Podstawy prawne".

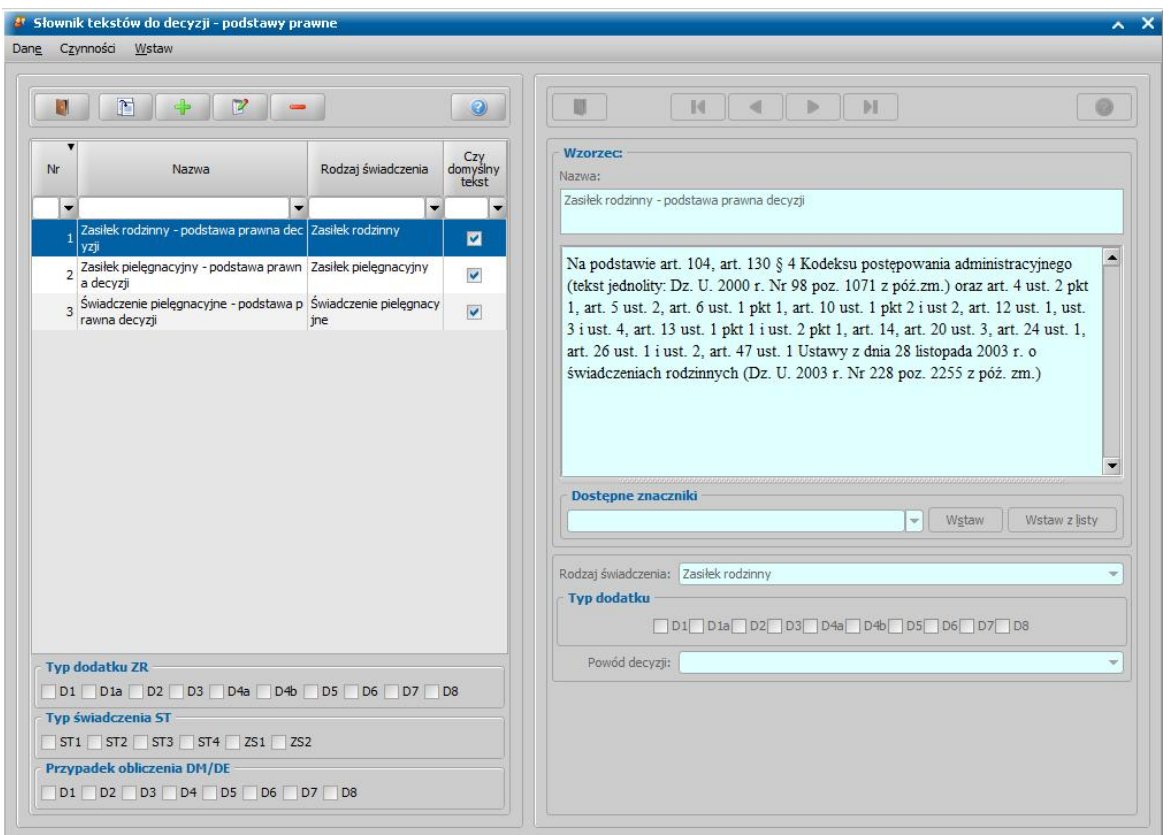

Na liście tekstów, po lewej stronie widzimy wszystkie elementy słownika. Szczegóły wybranego elementu widzimy po prawej stronie okna. Powyżej listy wzorców, mamy dostępne ikony, umożliwiające dodawanie nowych elementów do słownika i modyfikację istniejących.

Każdy wzorzec, znajdujący się na liście, jest przypisany do określonego rodzaju decyzji i rodzaju świadczenia. W przypadku definiowania tekstu dla zasiłku rodzinnego dostępne będzie pole *Typ dodatku* w którym zaznaczamy przy jakich dodatkach wprowadzony tekst będzie skojarzony z decyzją. Pole *Powód decyzj i* będzie dostępne tylko, jeśli w polu *Rodzaj świadczenia* wybierzemy decyzję odmowną.

*Uwaga!* Istnieje możliwość zdefiniowania tekstu podstawy prawnych, uzasadnienia lub dodatkowej informacji, który będzie wykorzystywany dla wybranego rodzaju decyzji niezależnie od rodzaju świadczenia.

Treść tekstów do decyzji może zawierać gotowe znaczniki, które wstawiamy, korzystając z przycisku **Wstaw**, **Wstaw z listy**.

Jeśli w słowniku istnieje kilka tekstów skojarzonych z jednym rodzajem świadczenia przy opracowywaniu decyzji będzie się podpowiadał tekst domyślny, tzn. taki, który ma zaznaczone pole w kolumnie "*Czy domyślny tekst*".

#### **Słownik tekstów do odwołań/zażaleń**

Słownik tekstów do odwołań/zażaleń składa się z dwóch osobnych słowników: *Teksty odwołań/ zażaleń* oraz *Teksty opracowań*. Jeśli chcemy przy opracowywaniu odwołania/zażalenia korzystać z wcześniej wprowadzonych tekstów, musimy je dodać do tych słowników. Możemy to zrobić przed przystąpieniem do opracowania odwołania/zażalenia lub już w trakcie ich opracowywania. Raz dodany tekst do słownika może zostać wykorzystany w wielu odwołaniach/zażaleniach.

W związku z tym, że sposób wprowadzania nowych tekstów do obu słowników jest taki sam omówimy go na przykładzie jednego słownika - *Teksty odwołań/zażaleń*.

W głównym oknie systemu wybieramy menu *Administracja>Słowniki>>Lokalne>Słowniki tekstów do odwołań/zażaleń>Teksty odwołań/zażaleń*.

Otworzy się okno "Słownik tekstów do odwołań/zażaleń".

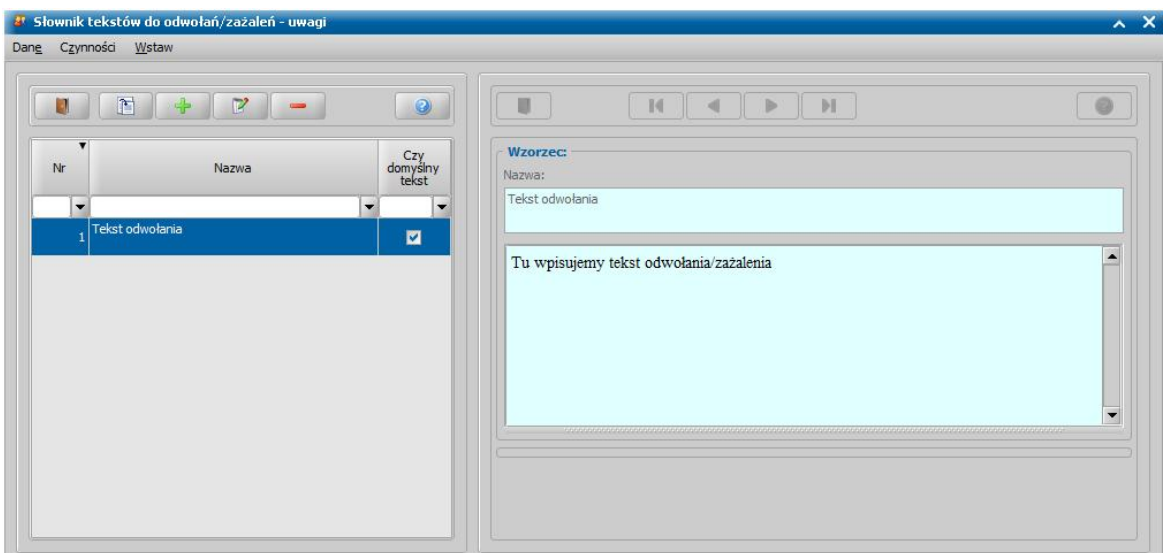

Jeśli uprzednio wprowadziliśmy do słownika jakieś dane, będą one widoczne w tym oknie.

W celu dodania nowego wzorca wybieramy ikonę **Dodaj**. Uaktywni się prawa część okna "Wzorzec", w której podajemy *Nazwę* dla wprowadzanego wzorca oraz podajemy *Tekst* odwołania/ zażalenia.

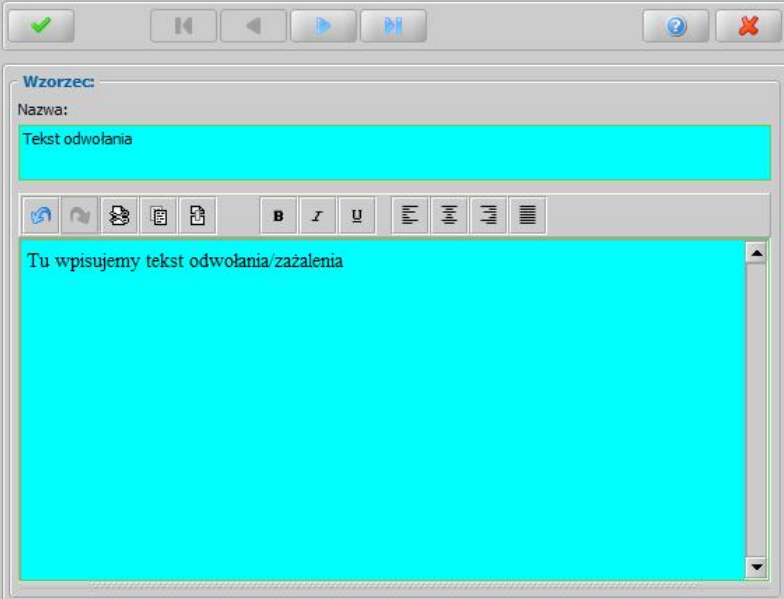

Jeżeli w redagowanym tekście, chcemy wstawić znak paragrafu - § lub "twardą spację", korzystamy z menu *Wstaw*.

Wprowadzony w tym miejscu tekst po wybraniu zaznaczonej pozycji przy rejestracji odwołania pojawi się w oknie "Rejestracja odwołania".

Wprowadzone dane zatwierdzamy ikoną **Akceptuj**. Dodany tekst pojawi się na liście.

*Uwaga!* Jeśli w słowniku istnieje kilka tekstów dla odwołań/zażaleń, to przy opracowywaniu odwołania/zażalenia będzie się podpowiadał tekst domyślny, tzn. taki, który ma zaznaczone pole w kolumnie "*Czy domyślny tekst*". Aby zmienić domyślny tekst, po zaznaczeniu właściwego tekstu, wybieramy menu *Czynności>Ustawjako domyślny*.

W analogiczny sposób możemy wprowadzić teksty do słownika *Teksty opracowań*.

# **Słownik tekstów do korespondencji**

Słownik tekstów do korespondencji zawiera gotowe treści korespondencji wysyłanej. Jeśli chcemy przy opracowywaniu korespondencji wysyłanej korzystać z wcześniej wprowadzonych tekstów, musimy je dodać do tego słownika. Możemy to zrobić przed przystąpieniem do opracowania korespondencji lub już w trakcie jej opracowywania. Raz dodany tekst do słownika może zostać wykorzystany w wielu korespondencjach.

W celu przejścia do słownika tekstów korespondencji w głównym oknie systemu wybieramy menu *Administracja>Słowniki>Lokalne>Słownik tekstów do korespondencji*. Otworzy się okno "Słownik tekstów do korespondencji".

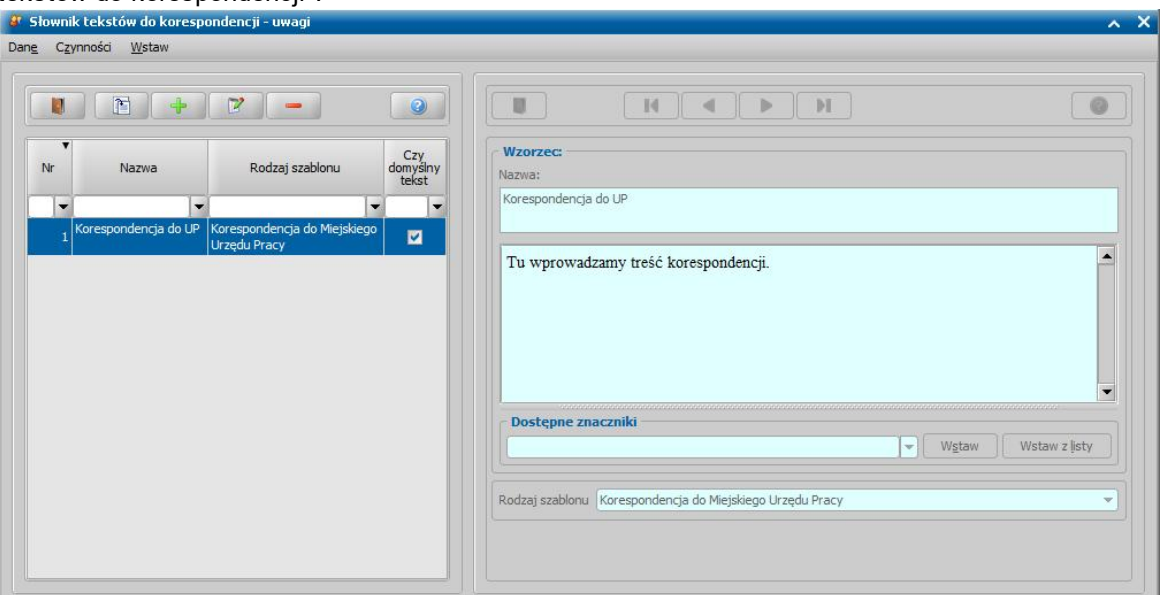

Jeśli uprzednio wprowadziliśmy do słownika jakieś dane, będą one widoczne w tym oknie. W celu dodania nowego wzorca wybieramy ikonę **Dodaj**. Uaktywni się prawa część okna "Wzorzec", gdzie uzupełniamy:

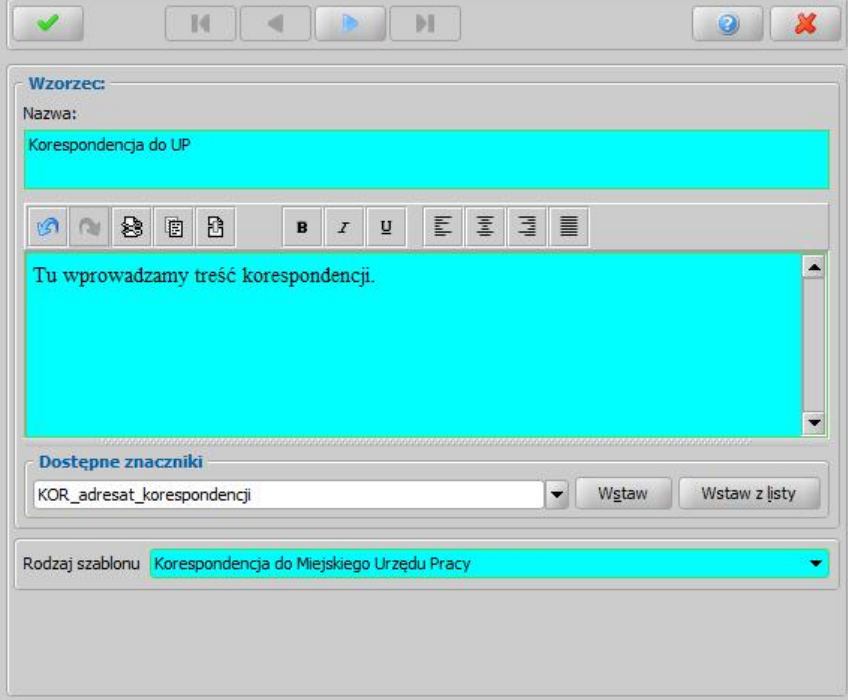

*Rodzaj szablonu* - określamy rodzaj korespondencji, której dotyczy dodawany tekst. *Nazwa* - podajemy nazwę dla wpisywanego wzorca. **Opis tekstu do korespondencji - wpisujemy tekst korespondencji.** 

Wprowadzony w tym miejscu tekst po wybraniu zaznaczonej pozycji przy rejestracji korespondencji pojawi się w oknie "Dodawanie korespondencji".

Dodatkowo do tekstu korespondencji można dodać znacznik. W tym celu w sekcji *Dostępne znaczniki* wskazujemy z listy właściwy znacznik i wybieramy przycisk **Wstaw**. Wskazany znacznik zostanie dodany do pola z treścią korespondencji.

Znacznik możemy również wstawić z listy wszystkich znaczników, korzystając z przycisku **Wstaw z listy**.

Jeżeli w redagowanym tekście, chcemy wstawić znak paragrafu - § lub "twardą spację", korzystamy z menu *Wstaw*.

Wprowadzone dane zatwierdzamy ikoną **Akceptuj**. Dodany tekst pojawi się na liście.

Aby określić, że dany tekst dla odwołania/zażalenia my być domyślnym, zaznaczamy go na liście i wybieramy menu *Czynności>Ustawjako domyślny*.

*Uwaga!* Jeśli w słowniku istnieje kilka tekstów skojarzonych z jednym rodzajem szablonu korespondencji, to przy opracowywaniu korespondencji dla tego szablonu będzie się podpowiadał tekst domyślny, tzn. taki, który ma zaznaczone pole w kolumnie "*Czy domyślny tekst*". Aby zmienić domyślny tekst, po zaznaczeniu właściwego tekstu, wybieramy menu *Czynności>Ustawjako domyślny*.

# **Komornicy/Organy egzekucyjne**

W celu sprawdzenia listy komorników/organów egzekucyjnych wprowadzonych do systemu w głównym oknie systemu wybieramy menu *Administracja>Słowniki>Lokalne>Komornicy i organy egzekucyjne*. Otworzy się okno "Lista komorników i organów egzekucyjnych".

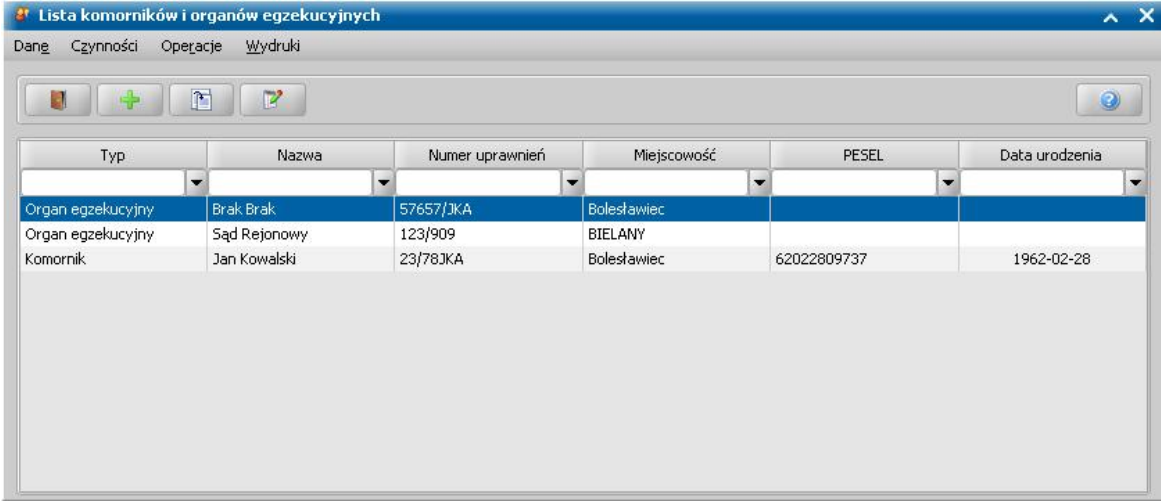

W oknie mamy możliwość przeglądania/modyfikacji danych wszystkich, wcześniej wprowadzonych do bazy komorników lub dodania nowego komornika (ikona **Dodaj**). W celu modyfikacji danych wybieramy ikonę **Modyfikuj**. Otworzy się okno "Dane komornika".

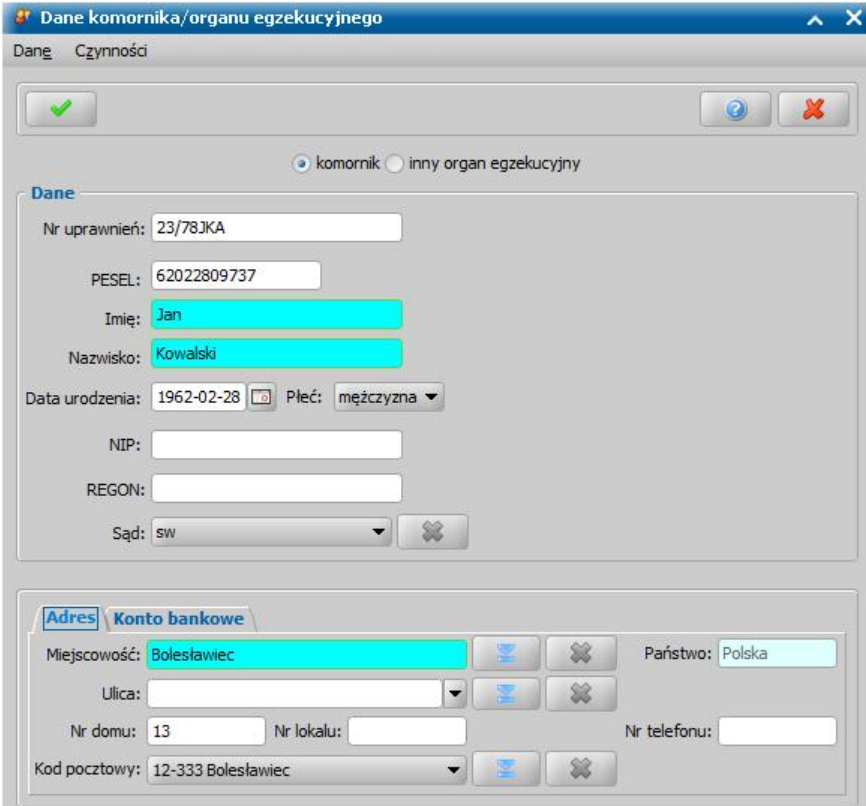

Dane komornika będą uzupełnione danymi podanymi na etapie rejestracji wniosku o zaliczkę alimentacyjną lub świadczenia z funduszu alimentacyjnego. Dane komornika możemy dowolnie modyfikować.

U dołu okna dane podzielone są na dwie zakładki: *Adres* oraz *Konto bankowe*. Dane adresowe komornika przepisywane są z danych uzupełnionych na etapie rejestracji wniosku. Na zakładce *Konto bankowe* możemy uzupełnić dodatkowe dane dotyczące konta bankowego komornika. Aby

dodać informacje dotyczące konta bankowego komornika należy dodać nowe pozycje do słownika kont bankowych komornika. W tym celu wybieramy przycisk **Lista kont**. Otworzy się okno "Lista kont dla osoby", w którym wybieramy ikonę **Dodaj** i uzupełniamy dane konta.

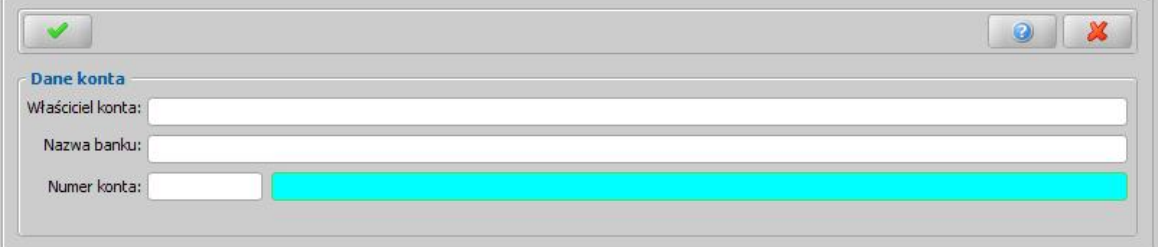

W polu *Właściciel konta* wpisujemy dane osoby, do której należy konto, na które będą przekazywane wypłaty.

*Uwaga!* Aby dane właściciela konta drukowały się na przelewach bankowych musimy ustawić parametr CZY DANE WŁAŚCICIELA KONTA NA WYDRUKACH PRZELEWÓW na TAK.

Wprowadzamy *Nazwę banku*, w którym komornik ma otwarte konto.

Wprowadzamy *Numer konta* komornika. Pole *Numer konta* jest dwuczęściowe, właściwy numer konta wprowadzamy w drugiej części pola, w pierwszym polu domyślnie ustawiana jest wartość "PL".

*Uwaga!* Numer konta musi się składać z 26 znaków. Zalecamy wpisywanie numeru konta jako ciągu 26 znaków bez spacji i pauz, aby mogły poprawnie generować się przelewy elektroniczne.

Wprowadzone zatwierdzamy ikoną **Akceptuj**. Wprowadzone konto pojawi się na liście kont danej osoby, gdzie możemy je modyfikować lub usunąć. Po dodaniu pozycji do słownika kont bankowych danej osoby opuszczamy okno.

Aby przypisać komornikowi dodane konto wybieramy ikonę , zaznaczamy je na liście i **Akceptujemy** okno "Lista kont dla osoby". Po przypisaniu konta, automatycznie zostaną uzupełnione pola *Nazwa banku* oraz *Właściciel konta*, jeśli dane te zostały uzupełnione.

Wprowadzone/zmodyfikowane dane komornika zatwierdzamy ikoną **Akceptuj**.

*Uwaga!* Po wybraniu menu *Obsługa klienta>Dokumenty>Korespondencja* można przeglądać zapisaną korespondencję z komornikiem/organem egzekucyjnym oraz dodawać nowe pisma, otrzymywane lub wysyłane do komornika/organu egzekucyjnego. Szczegółowo dodawanie korespondencji zostało opisane w rozdziale [Korespondencja.](#page-837-0)

#### **Wydruk decyzji dla komornika**

Z okna "Lista komorników/organów egzekucyjnych" można wykonać wydruk decyzji dla każdego komornika/organu egzekucyjnego. W tym celu po zaznaczeniu na liście konkretnego komornika/ organu egzekucyjnego wybieramy menu *Wydruki>Wydruk decyzji komornika.* Otworzy się podgląd wydruku. Na wydruku będą widoczne kolumny:

- "Imię, Nazwisko i Adres" kolumna zawiera dane wnioskodawcy.
- "Data od, Data do" kolumna zawiera okres przyznania świadczenia.
- "Nr dec." *-* kolumna zawiera numer decyzji.
- "Dzieci kwota" kolumna zawiera dane świadczeniobiorcy oraz kwotę przyznanego świadczenia. W kolumnie tej umieszczane są po przecinku trzy kwoty: pierwsza - kwota przyznana, druga kwota po zmianie, trzecia - kwota po drugiej zmianie.

Aby wydrukować zestawienie wybieramy przycisk **Drukuj**.

Wybranie przycisku pozwoli nam wrócić do okna "Lista komorników".

#### **Wydruk wypłaty świadczeń dla komornika**

Z okna "Lista komorników/organów egzekucyjnych" można również wykonać wydruk wypłat świadczeń dla każdego komornika/organu egzekucyjnego. W tym celu po zaznaczeniu na liście

konkretnego komornika/organu egzekucyjnego wybieramy menu *Wydruki>Wydruk wypłaty świadczeń dla komornika*. Otworzy się okno "Okres wydruku", w którym podajemy okres, za jaki ma być wygenerowany wydruk. Jeżeli chcemy aby wydruk zawierał informacje o zadłużeniach, to zaznaczamy opcję *Czy z zadłużeniami*. Otworzy się podgląd wydruku, zawierający listę decyzji, wraz z danymi dłużnika oraz wierzyciela.

Jeżeli w parametrach wydruku została zaznaczona opcja *Czy z zadłużeniami*, to pod każdą decyzją zostanie wyświetlona tabela, zawierająca informacje o wypłatach świadczenia przyznanego daną decyzją (dane osoby, na którą zostało świadczenie przyznane, miesiąc i rok, za który świadczenie przysługuje, datę i kwotę wypłaty) oraz kwocie zwróconej przez dłużnika, kwocie zadłużenia, kwocie odsetek.

Aby wydrukować zestawienie, wybieramy przycisk **Drukuj**.

Wybranie przycisku pozwoli nam wrócić do okna "Lista komorników".

# **Instytucje**

W niniejszym rozdziale omówimy sposób rejestracji, modyfikacji i aktualizacji danych instytucji. Usuwanie duplikatów instytucji zostało opisane w rozdziale [Usuwanie](#page-1310-0) [duplikatów](#page-1310-0) [instytucji](#page-1310-0).

# <span id="page-1289-0"></span>**Lista instytucji**

W celu dodania nowej instytucji w oknie głównym systemu wybieramy przycisk **Instytucje**. Otworzy się okno "Lista instytucji".

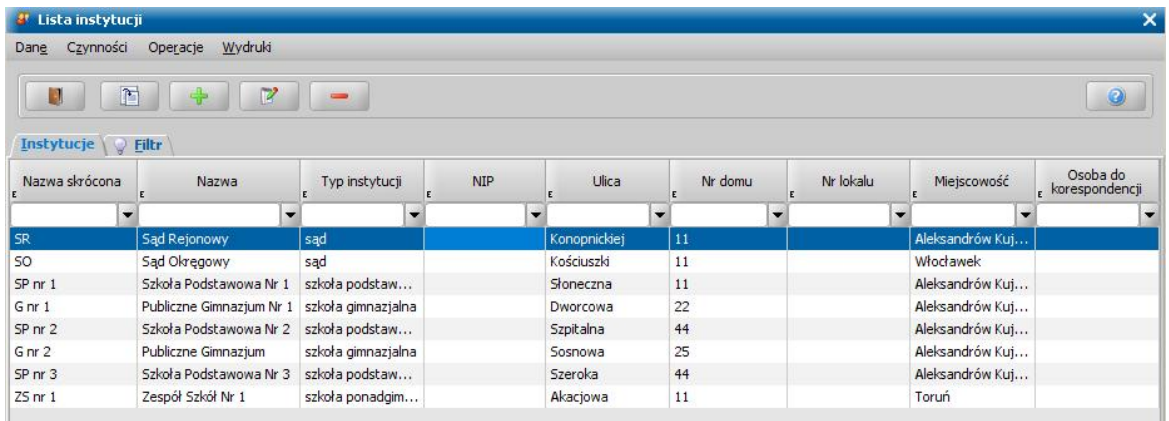

Aby dodać nową instytucję, wybieramy ikonę **Dodaj**. Otworzy się okno "Dane instytucji".

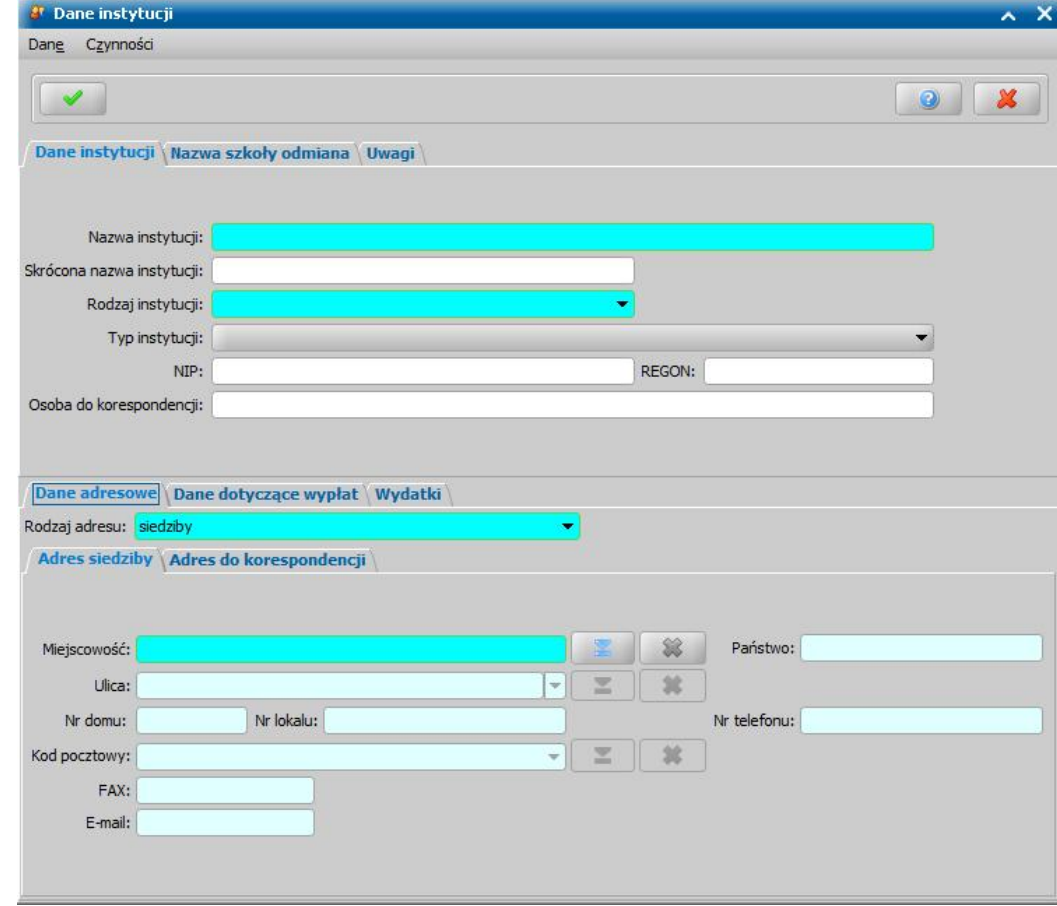

W oknie uzupełniamy *Dane instytucji*:

*Nazwa instytucj i* - podajemy pełną nazwę instytucji.

*Skrócona nazwa instytucj i* - wpisujemy skróconą nazwę instytucji.

*Rodzaj instytucji - wybieramy z listy rodzaj rejestrowanej instytucji.* 

**Typ instytucji** - wybieramy z listy typ rejestrowanej instytucji. Zakres pozycji do wyboru zależy od

wybranego rodzaju instytucji.

W polach *NIP*, *REGON* wprowadzamy odpowiednio numer NIP i REGON.

*Osoba do korespondencj i* - podajemy dane osoby odpowiedzialnej za odbiór korespondencji. Dane te pojawią się na wydruku pod danymi instytucji.

Na zakładce *Uwagi* możemy wprowadzić dodatkowe informacje, dotyczące instytucji. Wpisane w tym polu uwagi, będą drukowana na wydruku zwrotek po wstawieniu do szablonu wydruku znacznika *"Uwagi"* (Uwagi do Adresata).

Uwaga! Jeżeli jako *Rodzaj instytucj i* wskażemy rodzaj *szkoła*, *kolegium pracowników służb społecznych*, *instytucja publiczna*, *instytucja niepubliczna*, to dostępna będzie dodatkowa zakładka *Nazwa szkoły odmiana*, na której możemy wprowadzić odmianę przez poszczególne przypadki nazwy szkoły. Dane z tej zakładki zostaną wykorzystane na wydrukach decyzji, dotyczących stypendiów.

Na zakładce *Dane adresowe* uzupełniamy dane adresowe instytucji. W polu *Rodzaj adresu* wybieramy z listy właściwy rodzaj adresu instytucji: *siedziby*, *korespondencji*. Domyślnie jest ustawiona wartość *siedziby*.

W zależności od wybranego rodzaju adresu będziemy uzupełniać dane adresowe (*Miej scowość*, *Ulica*, *Nr domu*, *Kod pocztowy*, *Nr lokalu*, *Poczta*, *Nr telefonu*, *FAX*, *E-mail*) na jednej z dwóch zakładek *Adres siedziby* lub *Adres do korespondencji*.

*Uwaga!* Jeśli miejscowość leży na terenie Polski, to kod pocztowy dopuszczalny jest w formacie XX-XXX, gdzie X to cyfry. Jeśli miejscowość nie leży na terenie Polski, to istnieje możliwość wprowadzenia kodu pocztowego w dowolnym formacie (cyfry, litery, pauza), maksymalnie 15 znaków.

Na zakładce *Dane dotyczące wypłat* uzupełniamy *Dzień planowanej wypłaty w miesiącu* oraz informacje o koncie bankowym instytucji.

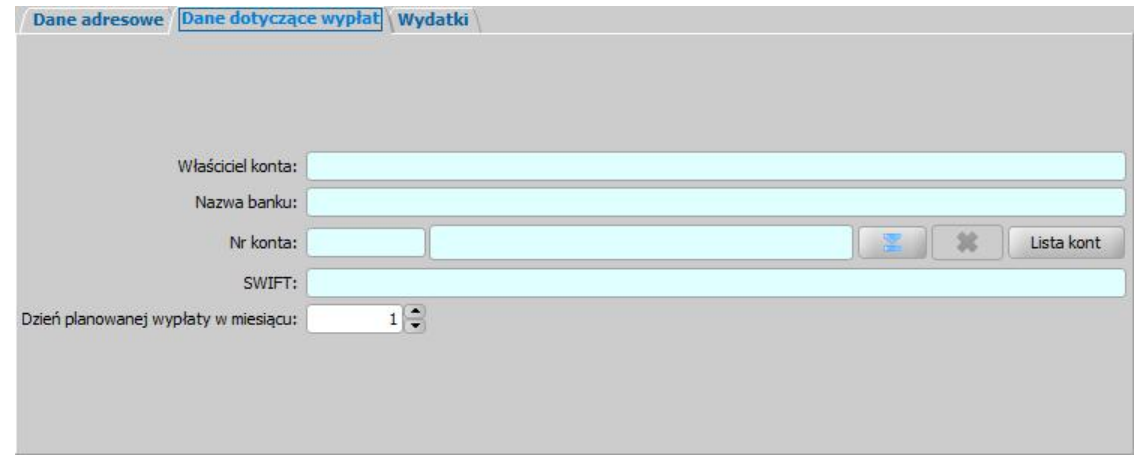

Aby uzupełnić listę kont bankowych danej instytucjinależy dodać nowe pozycje do słownika kont, w tym celu wybieramy przycisk **Lista kont**. Otworzy się okno "Lista kont dla instytucji", w którym wybieramy ikonę **Dodaj** i uzupełniamy dane konta.

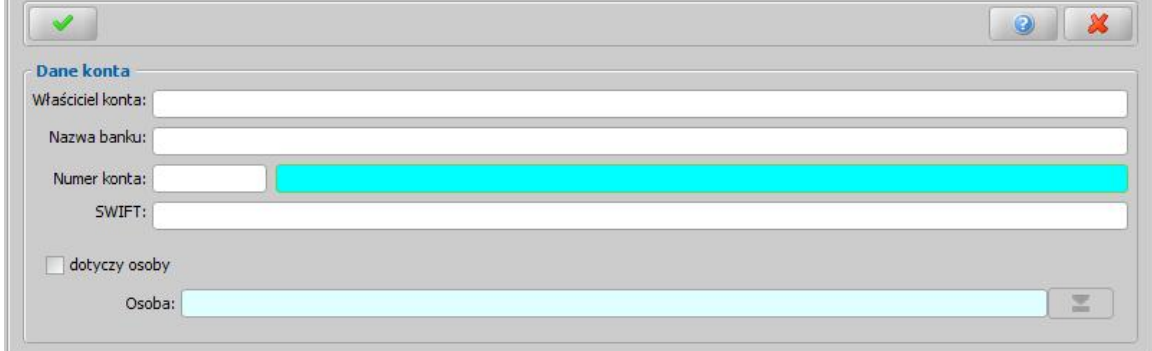

W polu *Właściciel konta* wpisujemy dane osoby/instytucji, do której należy konto, na które będą

przekazywane wypłaty.

*Uwaga!* Aby dane właściciela konta drukowały się na przelewach bankowych musimy ustawić parametr CZY DANE WŁAŚCICIELA KONTA NA WYDRUKACH PRZELEWÓW na TAK.

Wprowadzamy *Nazwę banku*, w którym instytucja ma otwarte konto.

*Uwaga!* Nazwa banku zostanie podpowiedziana automatycznie po wprowadzeniu numeru konta bankowego, na podstawie identyfikatora konta (cyfry od 3 do 11), jeżeli bank o takim identyfikatorze znajduje się w słowniku banków. Nazwa banku zostanie podpowiedziana, jeżeli pole *Nazwa banku* jest puste.

Wprowadzamy *Numer konta* instytucji. Pole *Numer konta* jest dwuczęściowe, właściwy numer konta wprowadzamy w drugiej części pola, w pierwszym polu domyślnie ustawiana jest wartość "PL".

*Uwaga!* Numer konta musi się składać z 26 znaków. Zalecamy wpisywanie numeru konta jako ciągu 26 znaków bez spacji i pauz, aby mogły poprawnie generować się przelewy elektroniczne.

Wprowadzamy kod *SWIFT* banku, w którym instytucja ma otwarte konto. Kod SWIFT może mieć maksymalnie 11 znaków.

Jeżeli właścicielem konta jest instytucja, ale chcemy skojarzyć instytucję odbiorcy wypłat z konkretną osobą, to zaznaczamy opcję *dotyczy osoby* i wskazujemy właściwą osobę z listy osób, której dotyczy to konto.

Wprowadzone zatwierdzamy ikoną **Akceptuj**. Wprowadzone konto pojawi się na liście kont instytucji, gdzie możemy je modyfikować lub usunąć.

Po dodaniu pozycji do słownika kont bankowych instytucji opuszczamy okno.

Aby wskazać dodane konto wybieramy ikonę , następnie należy wskazać dodane konto, zaznaczając je na liście. Akceptujemy dane w oknie "Lista kont dla instytucji".

Po wprowadzeniu właściwego numeru konta, automatycznie zostaną uzupełnione pola *Nazwa banku* oraz *Właściciel konta*, jeśli dane te zostały uzupełnione.

*Uwaga!* Konto bankowe instytucji możemy modyfikować lub usunąć tylko od strony danych instytucji.

*Uwaga!* Jeśli przy modyfikacji danych instytucji lub zmienimy numer konta bankowego, to konto bankowe zostanie zmodyfikowane w niezakwalifikowanych wnioskach, w decyzjach, dla których nie zostały zrealizowane wypłaty, w niepotwierdzonych listach wypłat, w których zmienione konto jest wykorzystane, o czym użytkownik zostanie poinformowany odpowiednim komunikatem.

*Uwaga!* Jeśli podczas modyfikacji danych instytucji zmienimy numer konta bankowego i jeżeli instytucja ta ma już wydane w systemie decyzje (zaplanowane wypłaty), to aby zmiany były widoczne w systemie należy zaktualizować dane realizacji. Wówczas po akceptacji danych instytucji pojawi się komunikat, informujący o tym fakcie, w którym wybieramy przycisk **Tak**, jeśli chcemy zaktualizować w systemie zmienione dane realizacji.

8 Aktualizacja danych realizacji Dla instytucji Instytucja nr 2 znaleziono zaplanowane wypłaty o innym dniu planowanej wypłaty lub ze zmienionym albo usuniętym kontem! Czy chcesz zaktualizować dane realizacji?  $\sqrt{1}$  Tak X<sup>M</sup> Nie

Jeśli wybierzemy przycisk **Nie** w komunikacie, wrócimy do okna "Lista instytucji" i zmiana będzie dotyczyć tylko decyzji wydawanych z nowo zarejestrowanych wniosków. Po wybraniu w komunikacie przycisku **Tak** otworzy się okno "Lista decyzji".

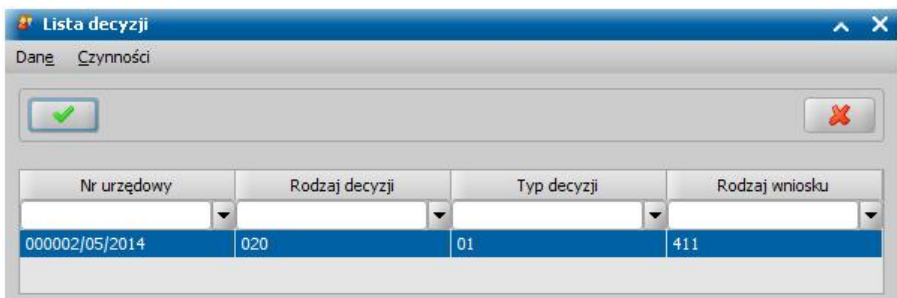

W oknie zaznaczymy decyzję/decyzje, w których chcemy zaktualizować numer konta bankowego i wybieramy ikonę **Akceptuj**.

*Uwaga!* Jeśli chcemy zaktualizować dane dla wszystkich decyzji, podświetlamy wszystkie pozycje na liście wybierając na klawiaturze <*Ctrl + A>*. Jeżeli chcemy pominąć aktualizację znalezionych decyzji, to w oknie "Lista decyzji" nie zaznaczamy żadnej decyzji lub wybieramy ikonę **Anuluj**.

*Uwaga!* Jeżeli podczas modyfikacji danych instytucji konto bankowe zostało usunięte, a decyzja, w której to konto było wykorzystane, nie została zaktualizowana (nie wybrano jej do aktualizacji w oknie "Lista wszystkich decyzji" lub Użytkownik zszedł z okna przez **Anuluj**), to konto zostanie przywrócone, o czym Użytkownik zostanie poinformowany odpowiednim komunikatem.

Jeśli rejestrowany rodzaj instytucji to zarządca, to w oknie "Dane instytucji" pojawi się dodatkowa zakładka *Wydatki*, na której możemy wprowadzić rodzaj wydatków, który będzie przypisany do instytucji.

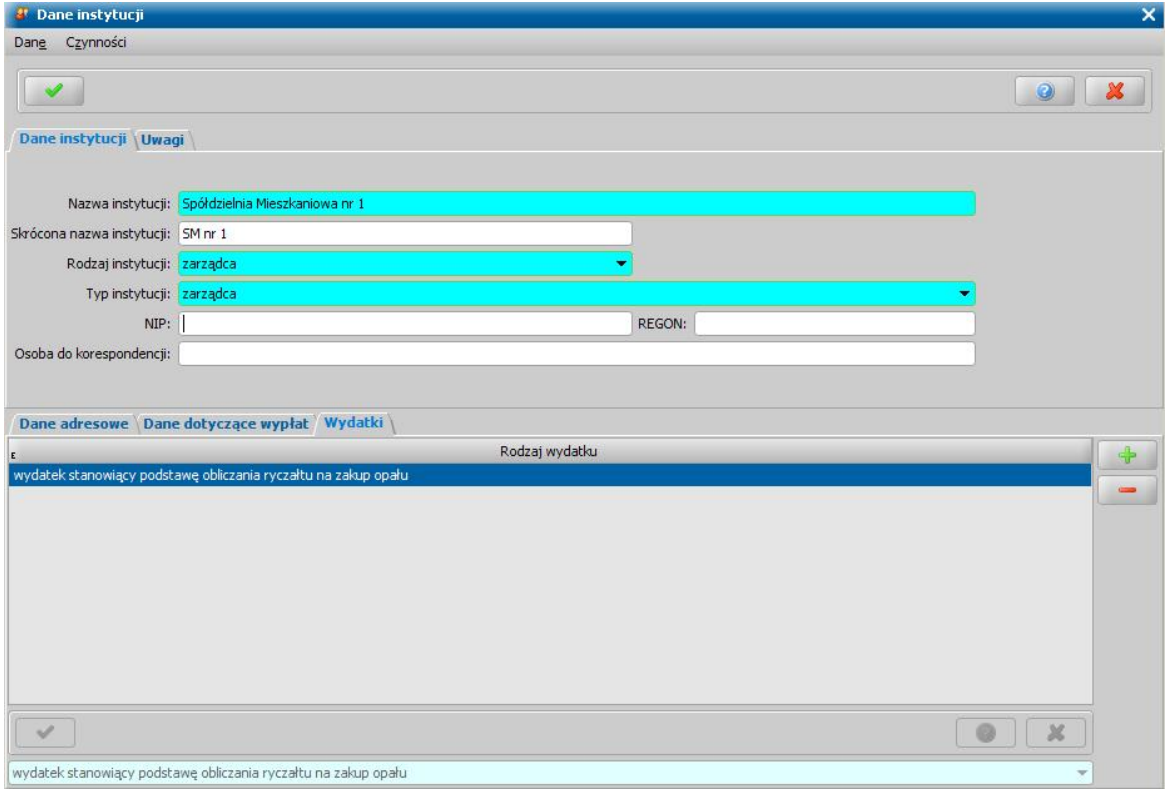

W tym celu wybieramy ikonę **Dodaj** i wskazujemy z listy właściwy wydatek. Wskazany wydatek zatwierdzamy ikoną **Akceptuj**.

Po uzupełnieniu wszystkich pól opuszczamy okno, wybierając ikonę **Akceptuj**. Wrócimy do okna "Lista instytucji", w którym pojawi się nowo dodana instytucja. Dane instytucji widocznych na liście możemy przeglądać, modyfikować lub usuwać używając stosownych ikon.

*Uwaga!* Instytucję możemy usunąć z listy tylko pod warunkiem, że jej dane nie zostały

wykorzystane w żadnym wniosku/decyzji.

*Uwaga!* Jeżeli instytucja jest wybrana jako szkoła na wniosku o stypendium, to jej typ nie może zostać zmieniony na inny niż szkoła.

*Uwaga!* Instytucję możemy ustawić jako odbiorcę świadczenia w planie wypłat decyzji. Sposób wskazywania instytucji jako odbiorcy świadczenia został opisany w rozdziale [Świadczenia](#page-452-0).

# **Śledzenie zdarzeń w systemie**

Przeglądanie dziennika służy do prześledzenia czynności, jakich dokonali użytkownicy systemu. Możemy na przykład sprawdzić kto dokonał modyfikacji danych osobowych, usunął wniosek lub zalogował się w systemie.

# **Dziennik zdarzeń**

W głównym oknie systemu wybieramy menu *Administracja>Kontrola>Dziennik zdarzeń*. Otworzy się okno "Dziennik zdarzeń".

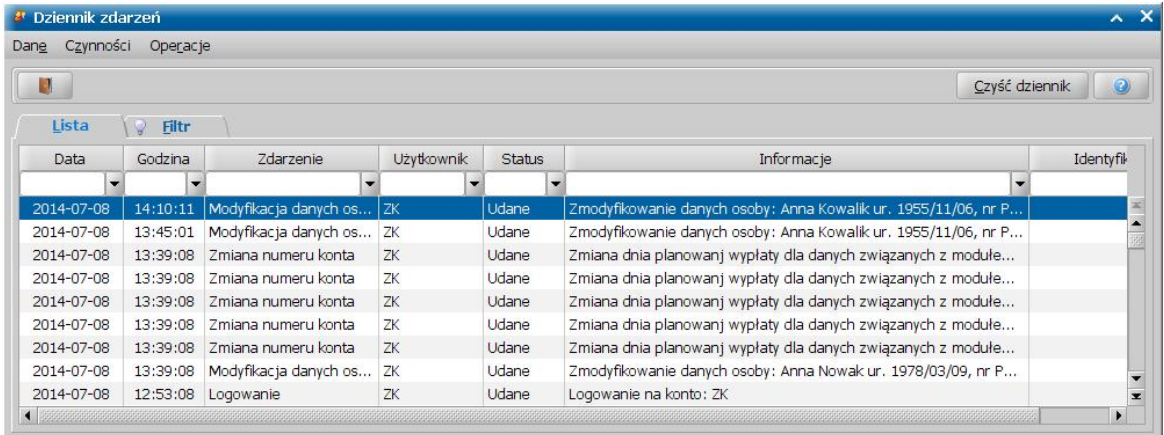

W oknie znajduje się lista czynności wykonanych przez Użytkowników w systemie.

*Uwaga!* Warunkiem zapisania zdarzenia w dzienniku jest włączenie śledzenia danej czynności w oknie "Konfiguracja śledzenia".

*Uwaga!* Włączenie śledzenia powoduje powiększanie się bazy, co z kolei powoduje zwolnienie pracy systemu.

*Uwaga!* W celu szybkiego wyszukania danych możemy skorzystać z zakładki *Filtr* lub pola szybkiego wyszukiwania widocznego u dołu okna. Sposób korzystania z tych funkcjonalności został opisany w rozdziale Zastosowanie filtru na oknach.

Administrator może zapisać dziennik w postaci pliku tekstowego (CSV). Służy do menu *Czynności>Eksport listy>Do pliku CSV*. Po jego wybraniu otwiera się okno, w którym wskazujemy miejsce zapisu pliku na dysku. Plik "csv" zapisujemy pod dowolną nazwą.

*Uwaga!* Przy eksportowaniu dziennika zdarzeń do pliku CSV możemy zastosować filtr i ograniczyć liczbę zapisywanych zdarzeń do tych, które nas interesują. Na przykład, jeśli przy pomocy filtra ograniczymy wyświetlaną listę zdarzeń do czynności wykonanych tylko przez jednego z użytkowników, do pliku tekstowego zapiszą się tylko te zdarzenia.

Z okna "Dziennik zdarzeń" możemy także wydrukować raport. W tym celu wybieramy menu *Czynności>Raport z listy*. Jeśli ograniczymy wyświetlaną listę tylko do pozycji nas interesujących (przez zastosowanie filtru na oknach) na raporcie zostaną wydrukowane tylko wyselekcjonowane przez nas pozycje.

# **Konfiguracja śledzenia**

W dzienniku zdarzeń nie musimy przeglądać wszystkich operacji, możemy określić jakie zdarzenia mają być zapisywane w dzienniku. Zakres czynności zapisywanych w dzienniku zdarzeń możemy ustalić w oknie "Konfiguracja śledzenia".

W głównym oknie systemu wybieramy menu *Administracja>Kontrola>Konfiguracja śledzenia*. Otworzy się okno "Konfiguracja śledzenia".

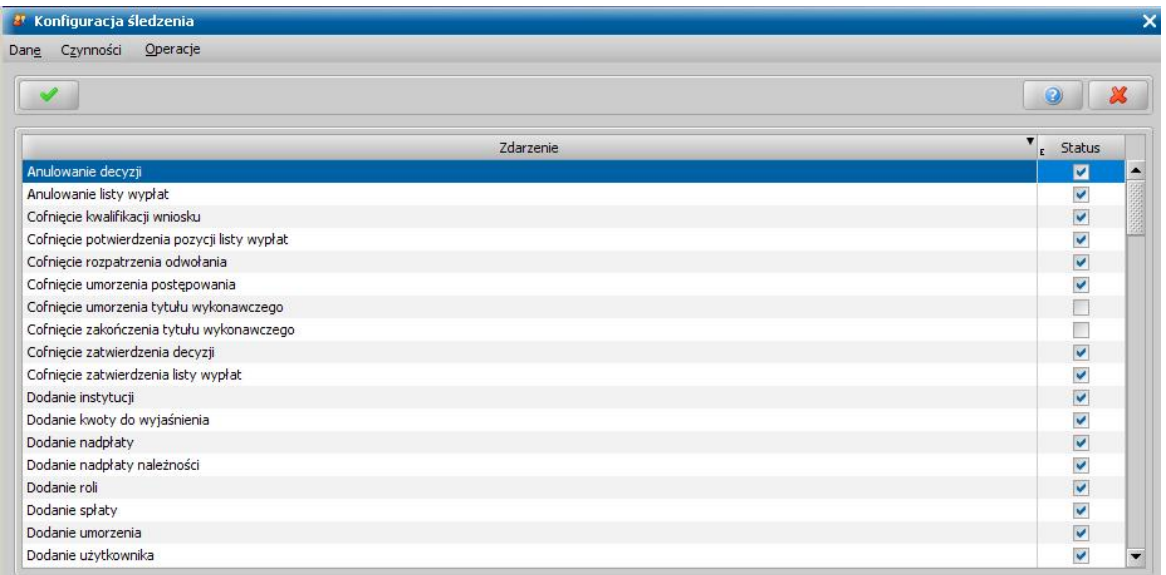

Okno to pozwala na określenie które czynności wykonywane przez użytkowników mają być śledzone.

Konfiguracja śledzenia jest dostępna tylko wtedy, gdy jesteśmy zalogowani jako Administrator. Przez zaznaczenie pola (V), bądź nie, przy określonym zdarzeniu decydujmy czy dana czynność będzie w dzienniku śledzona czy nie.

Dodatkowo wybierając w menu *Operację* pozycję:

*Włącz wszystkie* - możemy automatycznie włączyć śledzenia dla wszystkich czynności.

*Wyłącz wszystkie* - możemy automatycznie wyłączyć śledzenia dla wszystkich czynności.

Okno opuszczamy wybierając ikonę **Akceptuj** i wracamy do głównego okna systemu.
# **Pakiet narzędziowy do korygowania danych**

## **Organy właściwe**

W głównym oknie systemu wybieramy menu *Administracja>Słowniki>Lokalne>Organy właściwe*. Otworzy się okno "Lista organów właściwych".

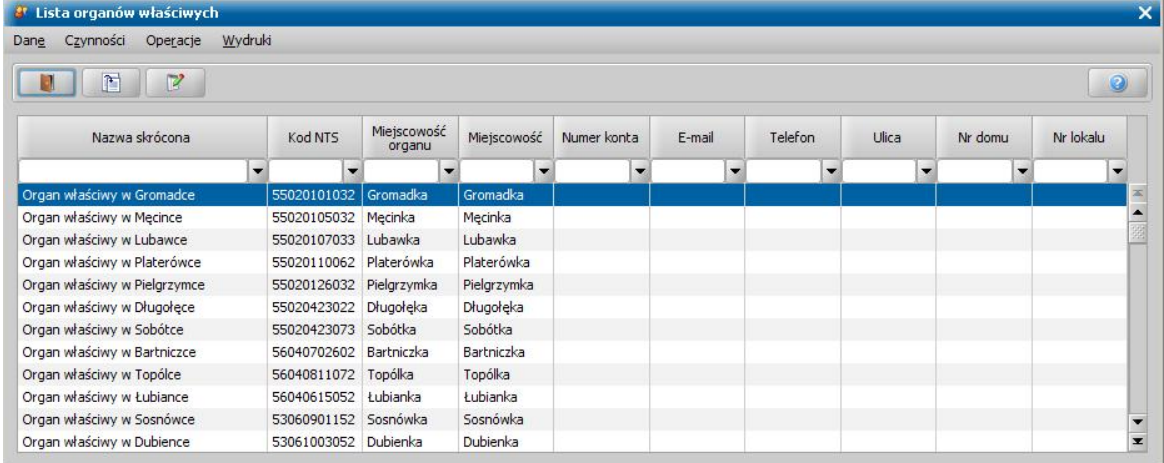

W oknie można przeglądać lub modyfikować dane organów właściwych. W tym celu wybieramy odpowiednio ikonę **Przeglądaj** lub **Modyfikuj**. Otworzy się okno "Dane organu", w którym możemy zmienić pełną oraz skróconą *Nazwę organu właściwego*.

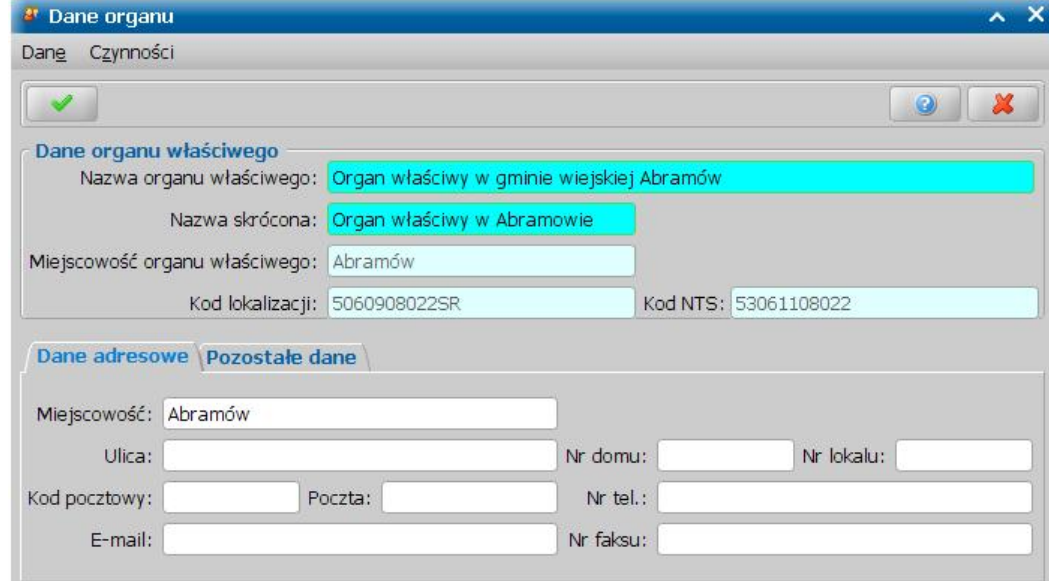

Pola *Miej scowość organu właściwego*, *Kod lokalizacj i*, *Kod NTS* uzupełniane są automatycznie przez system, bez możliwości modyfikacji ich zawartości przez Użytkownika.

Na zakładce *Dane adresowe* możemy uzupełnić szczegółowe dane adresowe organu właściwego. Na zakładce *Pozostałe dane* możemy wprowadzić numery identyfikacyjne organu (*NIP* i *REGON*) oraz uzupełnić informacje o koncie bankowym.

Po zakończeniu modyfikacji/przeglądania danych opuszczamy okno wybierając ikonę **Akceptuj**. Wrócimy do okna "Lista organów właściwych".

*Uwaga!* Po wybraniu menu *Operacje>Korespondencja* można przeglądać zapisaną korespondencję z organem właściwym oraz dodawać nowe pisma, otrzymywane lub wysyłane do organu. Szczegółowo dodawanie korespondencji zostało opisane w rozdziale [Korespondencja](#page-837-0). W korespondencji z organem właściwym będą automatycznie zapisywane zapamiętane w systemie wydruki zawiadomienia dla organu właściwego o wydaniu decyzji przyznającej świadczenia z funduszu alimentacyjnego.

Z okna "Lista organów właściwych" można wykonać wydruk kwot zwróconych przez dłużnika alimentacyjnego i stanowiący dochód organu właściwego dłużnika. W celu wykonania wydruku wybieramy odpowiednio menu *Wydruki>Zestawienie kwot dla organów właściwych - rozbity* lub *Wydruki>Zestawienie kwot dla organów właściwych - skumulowany.* W oknie "Okres wydruku" podajemy okres, za jaki chcemy wykonać wydruk oraz w polu *Rodzaj daty zwrotów* określamy wg jakiej daty zwrotu będzie tworzony wydruk: *Daty zwrotu*, *Daty wpływu na rachunek*, *czy Daty księgowania*.

*Uwaga!* W przypadku wyboru daty innej niż *Data zwrotu* wszystkie zwroty od komornika, dla których nie uzupełniono wybranej daty, zostaną pominięte przy tworzeniu wydruku.

Jeżeli chcemy, aby system drukował dane organu właściwego, jeżeli dla danego organu nie ma dłużników, to zaznaczamy opcję *Czy drukować dane organu właściwego, gdy nie ma dłużników?*.

Zaznaczenie pola *Czy informacja o wersji?* spowoduje, że na wydruku bedzie umieszczana informacja o wersji oprogramowania, z którego wykonano wydruk.

W obu przypadkach otworzy się podgląd wydruku zestawienia kwot dla organów właściwych. Na wydruku rozbitym, przy każdym organie właściwym kwota będzie rozbita wg dłużników. Na wydruku skumulowanym będzie ogólna kwota należna dla danego organu właściwego.

Okno "Lista organów właściwych" opuszczamy wybierając ikonę **Akceptuj**.

## **Administracja**

### Zapotrzebowanie budżetowe

W oknie "Zapotrzebowanie budżetowe" po wprowadzeniu kwoty dotacji możemy sprawdzić ile pieniędzy ma jeszcze jednostka do dyspozycji.

W głównym oknie systemu wybieramy menu *Administracja>Pakiet narzędziowy>Administracja> Zapotrzebowanie budżetowe*. Otworzy się okno "Zapotrzebowanie budżetowe".

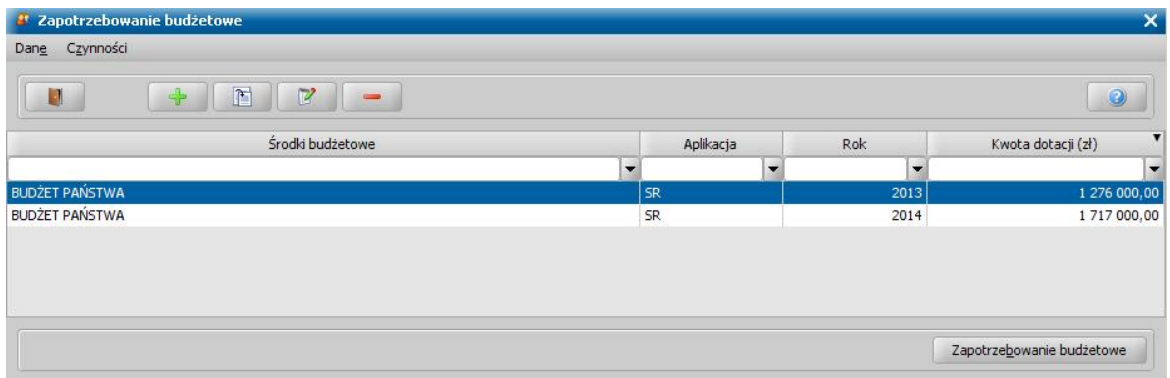

Aby dodać zapotrzebowanie wybieramy ikonę **Dodaj**. Otworzy się okno "Dane kwoty budżetowej", w którym uzupełniamy pola:

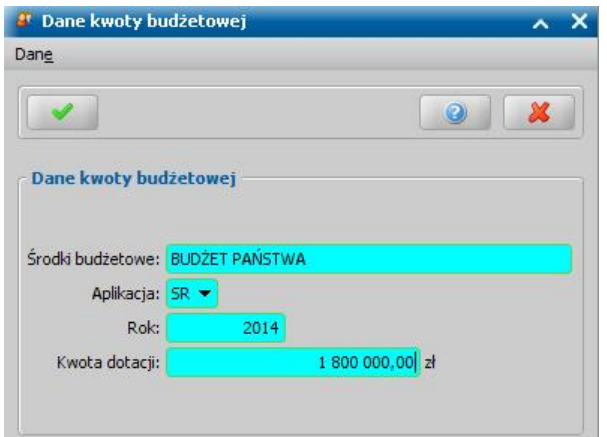

*Środki budżetowe* - w polu podajemy źródło finansowania.

Aplikacja - z listy wybieramy odpowiedni moduł, którego ma dotyczyć dotacja.

*Rok* - podajemy rok dotacji.

*Kwota* - podajemy kwotę dotacji.

Wprowadzone dane zatwierdzamy ikoną **Akceptuj** i wracamy do okna "Zapotrzebowanie budżetowe", w którym pojawi się dodana pozycja.

Dodane pozycje możemy przeglądać, modyfikować i usuwać korzystając z ikon widocznych u góry okna. Po zaznaczeniu pozycji i wybraniu przycisku **Zapotrzebowanie budżetowe** otworzy się okno "Obliczenie kwoty budżetowej", w którym możemy wykonać obliczenia środków pozostałych do dyspozycji *według daty planowanej wypłaty* lub *według podanego roku*.

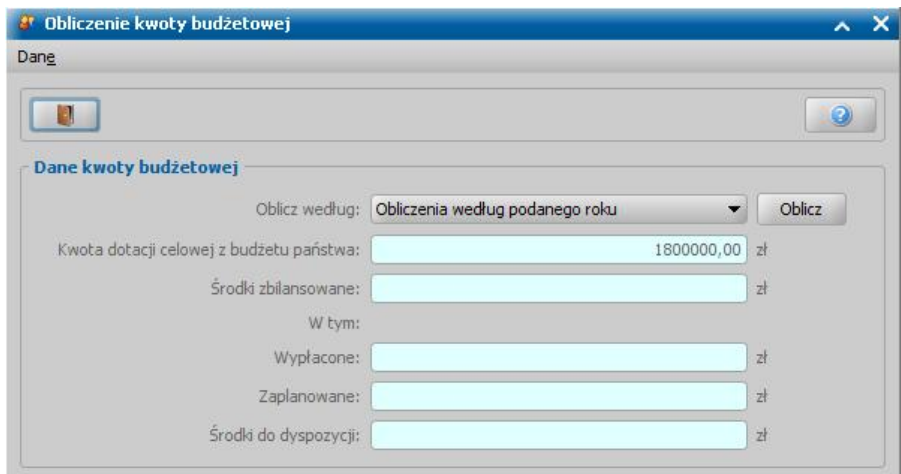

W tym celu wybieramy odpowiednią wartość w polu *Oblicz według* i następnie wybieramy przycisk **Oblicz**. W polach dotyczących kwoty budżetowej pojawi się wynik wyliczeń.

### Konfiguracja wolnych numerów

W głównym oknie systemu wybieramy menu *Administracja>Pakiet narzędziowy>Administracja>Konfiguracja wolnych numerów*. Otworzy się okno "Konfiguracja wolnych numerów", w którym możemy skonfigurować wolne numery dla numerów klienta.

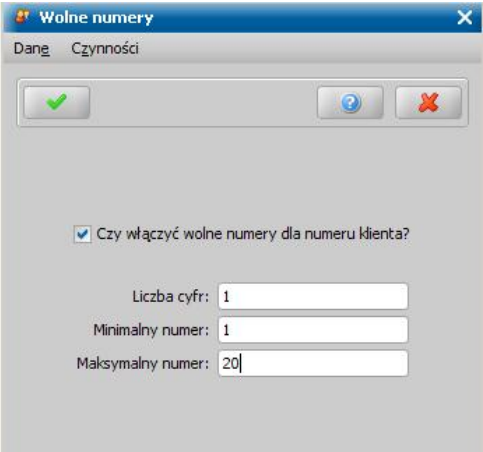

W tym celu zaznaczamy (V) pole Czy włączyć wolne *numery dla numeru klienta*, a następnie podajemy odpowiednie liczby w polach *Liczba cyfr*, *Minimalny numer* oraz *Maksymalny numer*. Wprowadzone dane zapisujemy wybierając ikonę **Akceptuj**. Rozpocznie się proces konfiguracji wolnych numerów. Wolne numery zostaną włączone.

#### Kalendarz dni wolnych

W systemie istnieje możliwość utworzenia kalendarza dni wolnych, który będzie wykorzystywany podczas tworzenia planu wypłat, jeżeli parametr systemowy DZIEŃ PLANOWANEJ WYPŁATY - DZIEŃ ROBOCZY będzie miał ustawioną wartość 2 lub 3.

W tym celu w głównym oknie systemu wybieramy menu *Administracja>Pakiet narzędziowy> Administracja>Kalendarz dni wolnych*. Otworzy się okno "Kalendarz".

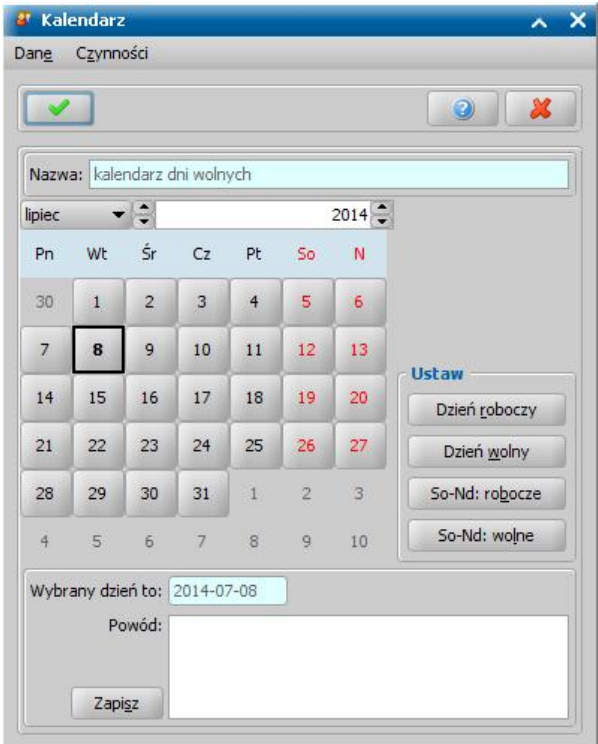

Wskazujemy miesiąc i rok dla którego chcemy wprowadzić zmiany, a następnie zaznaczamy

dzień (wskazujemy kursorem myszki) i wybieramy jeden z przycisków **lub kurzycisków z která wolny z kter** lub

Dzień roboczy . Wcześniej możemy w polu *Powód* wpisać uwagi dotyczące wskazanego dnia. Dzień wolny w kalendarzu zaznaczony jest czerwoną czcionką, a dzień roboczy czarną.

*Uwaga!* Zmianę możemy wprowadzić jednocześnie dla kilku dni w miesiącu. W tym celu trzymając wciśnięty na klawiaturze <*Ctrl*> zaznaczamy myszką kolejne dni. Następnie wybieramy jeden z przycisków **Dzień wolny** lub **Dzień roboczy**.

Wybierając przycisk so-Nd: robocze lub so-Nd: wolne mamy możliwość oznaczenia wszystkich sobót i niedziel w danym roku, jako robocze lub jako wolne.

Ustawienia kalendarza zatwierdzamy wybierając przycisk **Zapisz**.

#### Kalendarz planowanych wypłat (wydruk)

W systemie istnieje możliwość utworzenia kalendarza planowanych wypłat, który będzie wykorzystywany podczas wydruku zawiadomienia do komornika, zawierającego harmonogram wypłat decyzji przyznającej świadczenie z Funduszu Alimentacyjnego (w znacznikach zawiadkom termin\_wyplaty\_swd, zawiadkom termin\_wyplaty\_swd2).

W tym celu w głównym oknie systemu wybieramy menu *Administracja>Pakiet narzędziowy>Kalendarz planowanych wypłat (wydruk)*. Otworzy się okno "Kalendarz".

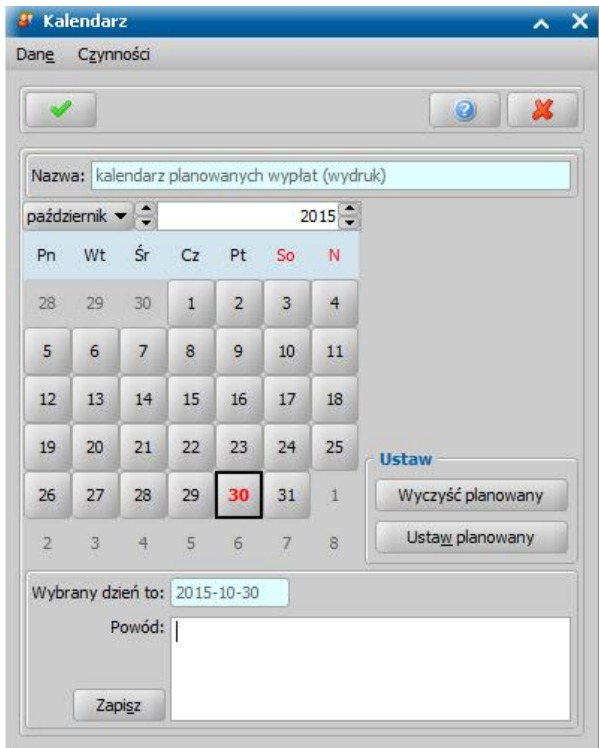

Wskazujemy miesiąc i rok dla którego chcemy wprowadzić zmiany, a następnie zaznaczamy dzień (wskazujemy kursorem myszki) planowanej wypłaty i wybieramy przycisk **Ustaw planowany**. W polu *Powód* wpisać uwagi dotyczące wskazanego dnia.

Dzień ustawiony jako planowany dzień wypłaty zaznaczony zostanie czerwoną czcionką, pozostałe dni - czarną.

*Uwaga!* Zmianę możemy wprowadzić jednocześnie dla kilku dni w miesiącu. W tym celu trzymając wciśnięty na klawiaturze <*Ctrl*> zaznaczamy myszką kolejne dni. Następnie wybieramy jeden z przycisków **Ustaw planowany**.

Wybierając przycisk **Wyczyść planowany** mamy możliwość usunięcia informacji o planowanej wypłacie w danym dniu.

Ustawienia kalendarza zatwierdzamy wybierając przycisk **Zapisz**.

Podczas wydruku zawiadomienia do komornika system informacje o planowanej wypłacie świadczenia będzie pobierał z kalendarza. Jeżeli dla danego miesiąca nie zostanie zdefiniowana w kalendarzu planowana data wypłaty, to wówczas data planowanej wypłaty zostanie pobrana z planu wypłat świadczenia.

#### Usunięcie biblioteki Ghostscript

Mechanizm generowania wydruków do formatu PDF, wykorzystuje zewnętrzną bibliotekę Ghostscript. W ramach obsługi biblioteki Ghostscript możliwe jest także jej odinstalowanie. Jeśli Oprogramowanie jest zainstalowane w środowisku systemu operacyjnego Windows, to wówczas usunięcie biblioteki jest możliwe z poziomu okna aplikacji, poprzez wybranie w głównym oknie menu *Administracja*>*Pakiet narzędziowy*>*Administracja*>*Usunięcie biblioteki Ghostscript*. Wyświetli się następujący komunikat.

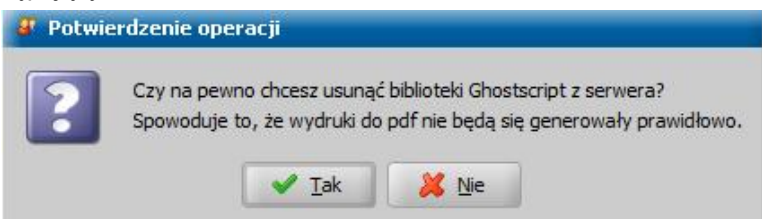

Jeśli Oprogramowanie zostało zainstalowane na serwerze w środowisku systemu operacyjnego

Linux Fedora, to wówczas usunięcie biblioteki jest możliwe poprzez wprowadzenie w konsoli polecenia:

*<yum remove ghostscript-devel>*

### Synchronizacja baz

W przypadku gdy nie zostaną przywrócone wszystkie bazy z tej samej kopii, każdy z Użytkowników otrzyma podczas logowania informację o zaistniałej sytuacji.

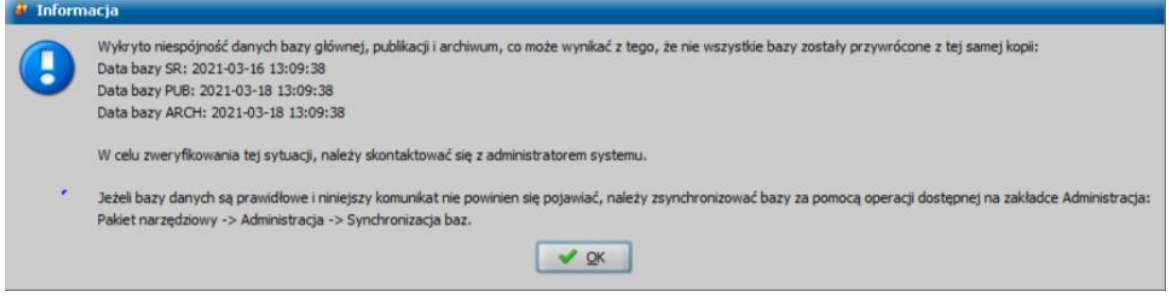

Jeżeli bazy danych są prawidłowe i powyższy komunikat nie powinien się pojawić, należy zsynchronizować bazy danych za pomocą operacji dostępnej na zakładce *Administracja* w menu *Pakiet narzędziowy>Administracja>Synchronizacja baz*. Następnie w oknie "Synchronizacja baz" należy wybrać "Tak" aby wymusić synchronizację baz.

#### Scal użytkowników

Operacja "Scal użytkowników" umożliwia wskazanie pracownika pozostającego oraz usuwanego. Pracownik pozostający zostanie przypisany do wszystkich dokumentów, w których pracownik usuwany był wskazany:

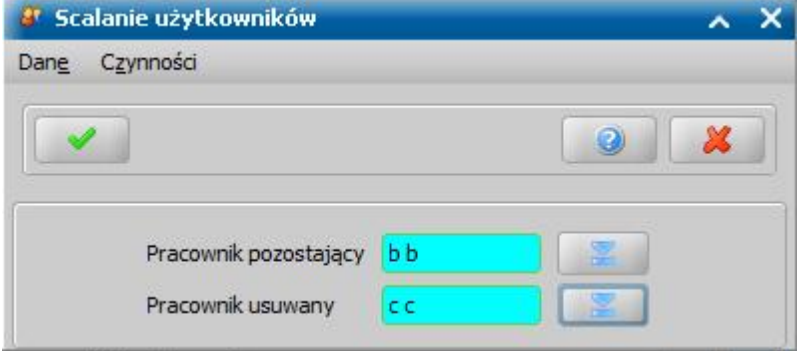

Operacja jest nieodwracalna. Ze względu na ilość blokowanych danych przed jej wykonaniem wymagane jest wylogowanie się pozostałych użytkowników systemu.

## <span id="page-1302-0"></span>**Osoby i instytucje**

#### Aktualizacja danych osobowych w systemie

Jeśli w systemie zmienimy dane osobowe/adresowe osoby, na liście osób zmienione dane nie są automatycznie przepisywane do wcześniej rejestrowanych wniosków i decyzji. Jeśli chcemy zaktualizować dane osoby, wybieramy menu *Administracja>Pakiet narzędziowy>Osoby i instytucje>Aktualizacja danych osób w systemie*. Otworzy się okno "Aktualizacja danych osobowych w systemie", w którym wybierając ikonę wskazujemy osobę, dla której będziemy aktualizować dane.

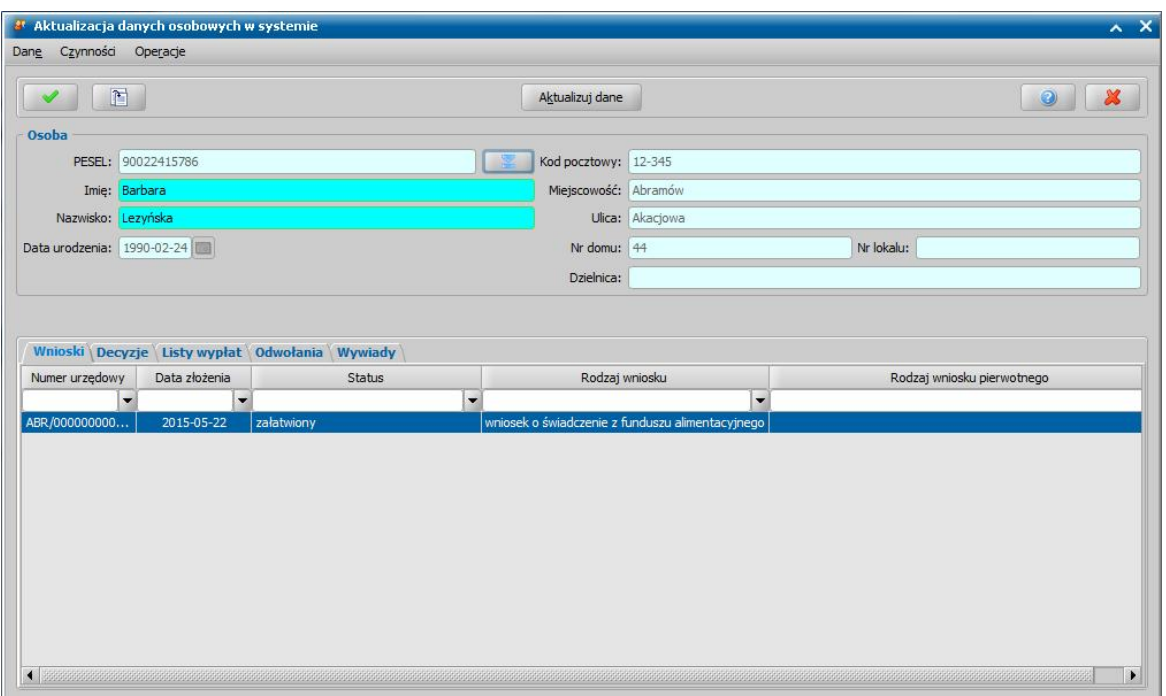

Po wskazaniu właściwej osoby pola dotyczące *Osoby* zostaną uzupełnione jej danymi.

W dolnej części okna na zakładkach *Wnioski*, *Decyzje*, *Listy Wypłat*, *Odwołania* i *Wywiady* będą widoczne wszystkie zarejestrowane dla osoby dokumenty. Jeśli Użytkownik aktualizujący dane ma uprawnienia do pracy tylko w jednym module (np. ma przypisany tylko fundusz alimentacyjny bez świadczeń rodzinnych), w oknie będą widoczne do zaktualizowania tylko dane z tego modułu. Za pomocą ikony **Przeglądaj dane** możemy wyświetlić dane każdego dokumentu.

Jeśli chcemy zaktualizować dane tylko w jednym wniosku/decyzji, przechodzimy na odpowiednią zakładkę i podświetlamy właściwą pozycję, a następnie wybieramy przycisk **Aktualizuj dane**. Jeżeli chcemy zaktualizować dane w kilku wnioskach/decyzjach, na wybranej zakładce należy zaznaczyć właściwe wnioski/decyzje, korzystając z multiselekcji i wybrać przycisk **Aktualizuj dane**.

*Uwaga!* Aktualizacja danych wniosku/decyzji powoduje aktualizację danych w całej sprawie, o czym Użytkownik zostanie poinformowany stosowanym komunikatem, zawierającym wykaz danych, które zostaną zaktualizowane. Aktualizacja danych wniosku automatycznie spowoduje aktualizację danych decyzji wydanych na podstawie wniosku i odwrotnie, aktualizacja danych w decyzji spowoduje aktualizację danych wniosku, na podstawie którego opracowano decyzję. Proces aktualizacji danych wniosku/decyzji zostanie zakończony po wybraniu w komunikacie przycisku **Tak**.

*Uwaga!* Aktualizacja danych osobowych zmienia sposób realizacji wypłat, o ile pole *Sposób* realizacji jest uzupełnione w danych osoby oraz datę planowanej wypłaty.

*Uwaga!* Aktualizacja danych osobowych aktualizuje również informacje o właścicielu konta.

Po zaktualizowaniu danych osoby opuszczamy okno "Aktualizacja danych osobowych w systemie", wybierając ikonę **Akceptuj**.

#### Usuwanie duplikatów osób

W przypadku stwierdzenia na liście osób, że w systemie występuje dwa razy osoba z tym samym numerem Pesel możemy usunąć zdublowaną osobę z systemu.

W tym celu w głównym oknie system wybieramy menu *Administracja>Pakiet narzędziowy>Osoby i instytucje>Usuwanie duplikatów osób*. Otworzy się okno "Usuwanie duplikatów osób", w którym możemy wyszukać wszystkie osoby, które zostały zdublowane na liście osób.

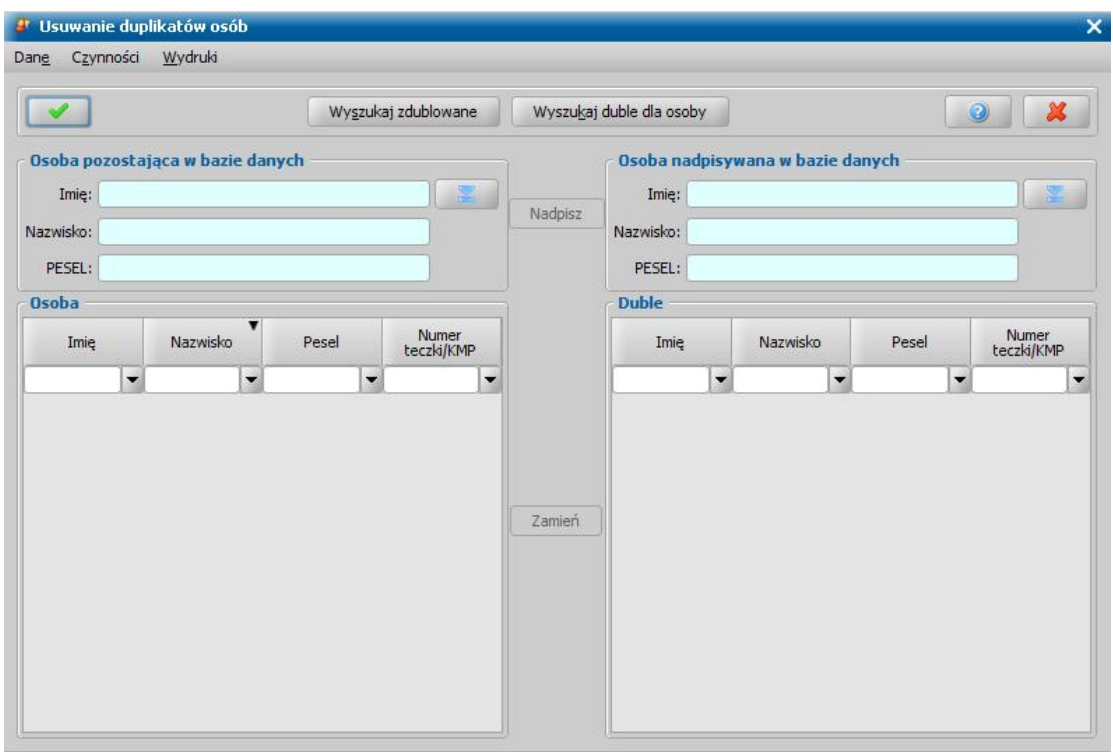

*Uwaga!* Usunięcie osoby zdublowanej, której duplikat jest zapisany w CBB, spowoduje usunięcie danych tej osoby zarówno w bazie danych aplikacji jak i w Centralnej Bazie Beneficjentów. Dane osoby pozostającej w systemie pozostają bez zmian w CBB.

W tym celu wybieramy przycisk **Wyszukaj zdublowane**. Rozpocznie się proces wyszukiwania zdublowanych danych osobowych.

Jeśli w systemie zostanie odnaleziona taka osoba, jej dane pojawią się w sekcjach *Osoba*

*pozostaj ąca w bazie danych* i *Osoba nadpisywana w bazie danych*. Przy pomocy ikony możemy przejść do okna "Lista osób", a stamtąd do okna "Dane osoby", gdzie możemy przeglądać szczegółowe dane osoby. W celu zamiany osoby pozostającej z osobą nadpisywaną w bazie danych wybieramy przycisk **Zamień**.

Jeśli w systemie będzie więcej osób zdublowanych, ich lista pojawi się w polach *Osoba* i *Duble*.

Osobę pozostającą w bazie danych i nadpisywaną możemy również wskazać sami z listy osób,

korzystając z ikony . Po wskazaniu osoby pozostającej w bazie danych, możemy wyszukać dla niej osobę o zdublowanych danych, wybierając przycisk **Wyszukaj duble dla osoby**.

W celu usunięcia duplikacji wybieramy przycisk **Nadpisz**. Na liście osób pozostanie ta osoba, której dane są umieszczone w polu *Osoba pozostaj ąca w bazie danych*.

*Uwaga!* Usunięcie duplikacji jest operacją nieodwracalną. Informacje o usunięciu duplikacji zostaną zapisane w dzienniku zdarzeń.

Z okna można również wydrukować raporty, które pozwolą wyszukać, czy w systemie nie doszło do sytuacji, że jakaś osoba występuje na liście osób dwa razy. W zależności od kryteriów, wg których ma być wykonany raport, należy wybrać odpowiednią pozycję w menu:

- *Wydruki>Raport duplikatów- PESEL*: raport pokaże osoby zgodne pod względem numeru Pesel.
- *Wydruki>Raport duplikatów - imię, nazwisko, data urodzenia*: raport pokaże osoby zgodne pod względem imienia, nazwiska i daty urodzenia.
- *Wydruki>Raport duplikatów- imię, nazwisko*: raport pokaże osoby zgodne pod względem imienia i nazwiska.
- *Wydruki>Raport duplikatów - nazwisko, data urodzenia*: raport pokaże osoby zgodne pod względem nazwiska i daty urodzenia.

#### **Wydruk raportu duplikatów**

Z okna "Usuwanie duplikatów osób" można wydrukować raporty, które pozwolą wyszukać, czy w systemie nie doszło do sytuacji, że jakaś osoba występuje na liście osób dwa razy. W zależności od kryteriów, wg których ma być wykonany raport, należy wybrać odpowiednią pozycję w menu:

- *Wydruki>Raport duplikatów- PESEL* raport pokaże osoby zgodne pod względem numeru Pesel;
- *Wydruki>Raport duplikatów - imię, nazwisko data urodzenia*: raport pokaże osoby zgodne pod względem imienia, nazwiska i daty urodzenia;
- *Wydruki>Raport duplikatów- imię, nazwisko* raport pokaże osoby zgodne pod względem imienia i nazwiska;
- *Wydruki>Raport duplikatów - nazwisko, data urodzenia* raport pokaże osoby zgodne pod względem nazwiska i daty urodzenia;

Po wybraniu któregoś z menu otworzy się okno z wydrukiem raportu duplikatów w trybie przeglądania.

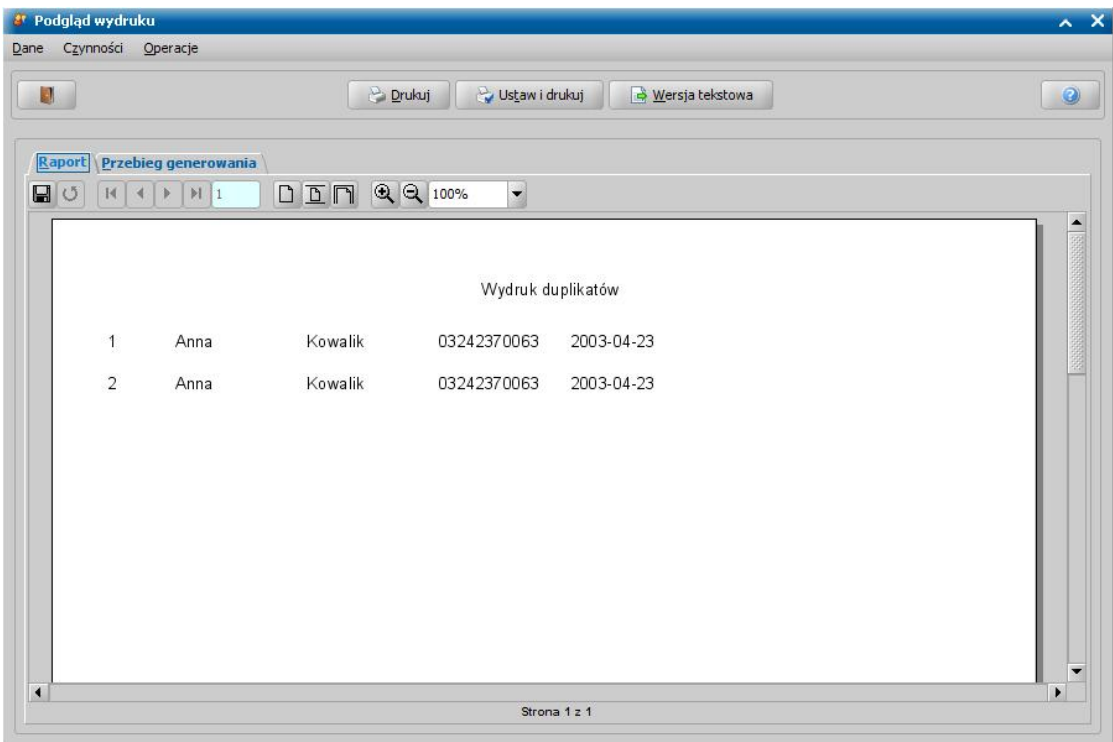

Wydruk zawiera listę osób, których dane są takie same pod względem wybranego kryterium, wraz z wyszczególnieniem tych danych.

Jeżeli chcemy zmniejszyć lub zwiększyć rozmiar podglądu wydruku, to w polu *Powiększenie*

wybieramy odpowiednią wartość lub wybieramy ikonę  $\alpha$  lub  $\alpha$ 

Jeżeli wydruk składa się z więcej niż jednej strony, to za pomocą przycisków  $H$   $4$  $\blacktriangleright$   $\blacktriangleright$  1 2

możemy przejść do następnej, ostatniej strony lub poprzedniej, pierwszej strony.

Zestawienie możemy wydrukować, wybierając przycisk **Drukuj**. Jeżeli przed wydrukiem chcemy zmienić parametry wydruku, wybieramy przycisk **Ustaw i drukuj**.

Za pomocą przycisku **Wersja tekstowa** możemy wygenerować wersję tekstową wydruku.

## Zmiana dłużników

Jeśli w oknie "Lista dłużników" zauważymy, że zadłużenie zostało przypisane niewłaściwemu dłużnikowi, można wykorzystać tą funkcjonalność do poprawy zaistniałej sytuacji.

Aby zmienić dłużnika, w aplikacji FA w głównym oknie systemu wybieramy menu *Administracja>Pakiet narzędziowy>Zmiana dłużników*. Otworzy się okno "Lista wszystkich decyzji", w którym widoczne są wszystkie decyzje przyznające świadczenia z fundusz alimentacyjnego

wydane w systemie. Na liście zaznaczamy decyzję, w której został przypisany błędny dłużnik.

Następnie wybieramy ikonę .

*Uwaga!* Jeżeli we wniosku występuje więcej niż jeden dłużnik, pojawi się komunikat, informujący o konieczności wskazania dłużnika, którego chcemy zmienić. Wówczas po zaakceptowaniu komunikatu pojawi się okno "Lista osób", zawierające tylko tych dłużników, którzy byli wskazani we wniosku. W oknie tym wskazujemy dłużnika, którego chcemy zmienić.

*Uwaga!* Jeżeli dla wybranego dłużnika występuje we wniosku więcej niż jedno dziecko, pojawi się komunikat, informujący o konieczności wskazania dziecka, dla którego chcemy zmienić dłużnika. Wówczas po zaakceptowaniu komunikatu pojawi się okno "Lista osób", zawierające tylko tych dzieci, którym był przypisany we wniosku wybrany dłużnika. W oknie tym wskazujemy dziecko/dzieci, któremu chcemy zmienić dłużnika.

*Uwaga!* Nie można wykonać operacji zmiany dłużnika dla wskazanej decyzji, gdy została już dla niej wydana decyzja o zwrocie należności przez dłużnika alimentacyjnego.

Otworzy się okno "Lista osób". Na liście zaznaczamy osobę, która powinna być wskazana jako dłużnik we wcześniej wybranej decyzji. Wybieramy ikonę **Akceptuj**. Pojawi się komunikat z zapytaniem, czy na pewno chcemy dokonać zmiany dłużnika.

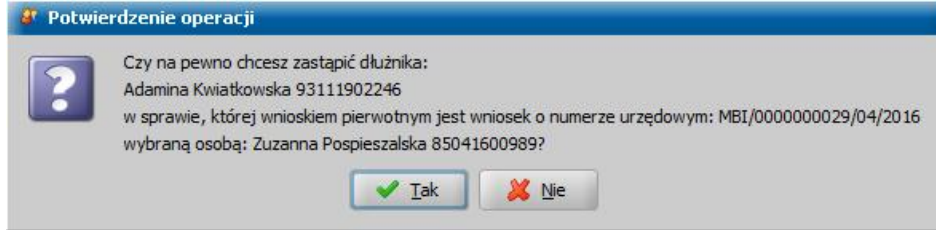

Po wybraniu przycisku **Tak** zmiana zostanie wykonana. Zadłużenia powstałe ze wskazanej decyzji zostaną przeniesione do nowego (wskazanego) dłużnika.

Jeżeli dla zadłużenia zostały naliczone odsetki, to odsetki te zostaną przeniesione, przy czym:

- $-$  jeżeli dłużnik, którego zmieniamy posiada tylko zadłużenia, powstałe ze wskazanej decyzji i nowy dłużnik nie posiada naliczonych odsetek powiązanych z wierzycielem, dla którego zmieniamy dłużnika, to zostanie przeniesiona cała historia naliczania odsetek FA do nowego dłużnika, wraz ze zwrotami.
- jeżeli dłużnik, którego zmieniamy posiada tylko zadłużenia, powstałe ze wskazanej decyzji i nowy dłużnik posiada naliczone odsetki powiązane z wierzycielem, dla którego zmieniamy dłużnika, to zostaną przeniesiona wszystkie realizacje odsetek do nowego dłużnika, u starego dłużnika odsetki zostaną usunięte, u nowego dłużnika odsetki zostaną usunięte i wyliczone nowe.
- jeżeli dłużnik, którego zmieniamy posiada zadłużenia, powstałe ze wskazanej decyzji oraz z innych decyzji i nowy dłużnik nie posiada naliczonych odsetek związanych z wierzycielem, dla którego zmieniamy dłużnika, to u starego dłużnika odsetki zostaną usunięte i wyliczone zostaną nowe, u nowego dłużnika odsetki zostaną wyliczone nowe i będziemy mogli wskazać, które zwroty odsetek mają zostać przeniesione do nowego dłużnika. Wówczas po zatwierdzeniu zmiany dłużnika pojawi się komunikat, że dla zadłużenia Odsetki, które jest powiązane ze zmienionym dłużnikiem oraz wierzycielem istnieją zwroty odsetek, które można przenieść do nowego dłużnika. Po wybraniu przycisku **Tak** w komunikacie możemy wskazać, które zwroty powinny zostać przeniesione. Otworzy się wówczas okno "Lista zwrotów możliwych do przeniesienia", w którym wskazujemy, które zwroty chcemy przenieść i wybieramy ikonę **Akceptuj**. Jeżeli z okna tego wyjdziemy wybierając ikonę **Anuluj**, to żadne zwroty odsetek nie zostaną przeniesione.

jeżeli dłużnik, którego zmieniamy posiada zadłużenia, powstałe ze wskazanej decyzji oraz z innych decyzji i nowy dłużnik posiada naliczone odsetki powiązane z wierzycielem, dla którego zmieniamy dłużnika, to u starego dłużnika odsetki zostaną usunięte i wyliczone zostaną nowe, u nowego dłużnika odsetki zostaną usunięte i wyliczone nowe i będziemy mogli wskazać, które zwroty odsetek mają zostać przeniesione do nowego dłużnika, w sposób opisany powyżej.

*Uwaga!* Nie można przenosić zwrotów wliczonych do decyzji naliczającej zadłużenie dla

dłużnika oraz pochodzących z decyzji żądającej zwrotu dla wierzyciela.

*Uwaga!* Przy wyliczaniu nowych odsetek odsetki są przeliczane na datę każdego zwrotu zadłużenia oraz na datę ostatniego dnia każdego miesiąca, począwszy od daty powstania pierwszego zadłużenia, do daty bieżącej.

W oknie "Lista dłużników" można sprawdzić, czy zadłużenie zostało przypisane właściwemu dłużnikowi.

Aby zmienić dane osobowe dłużnika we wniosku, należy przeprowadzić aktualizację danych osobowych dla nowego dłużnika. Sposób aktualizacji danych osobowych został opisany w rozdziale [Aktualizacja](#page-1302-0) [danych](#page-1302-0) [osobowych](#page-1302-0) [w](#page-1302-0) [systemie.](#page-1302-0)

Usuwanie duplikatów komorników/organów egz.

W przypadku stwierdzenia, że na liście komorników dany komornik występuje więcej niż raz, w głównym oknie systemu wybieramy menu *Administracja>Pakiet narzędziowy>Osoby i instytucje>Usuwanie duplikatów komorników/organów egz*. Otworzy się okno "Usuwanie duplikatów komorników/organów egzekucyjnych".

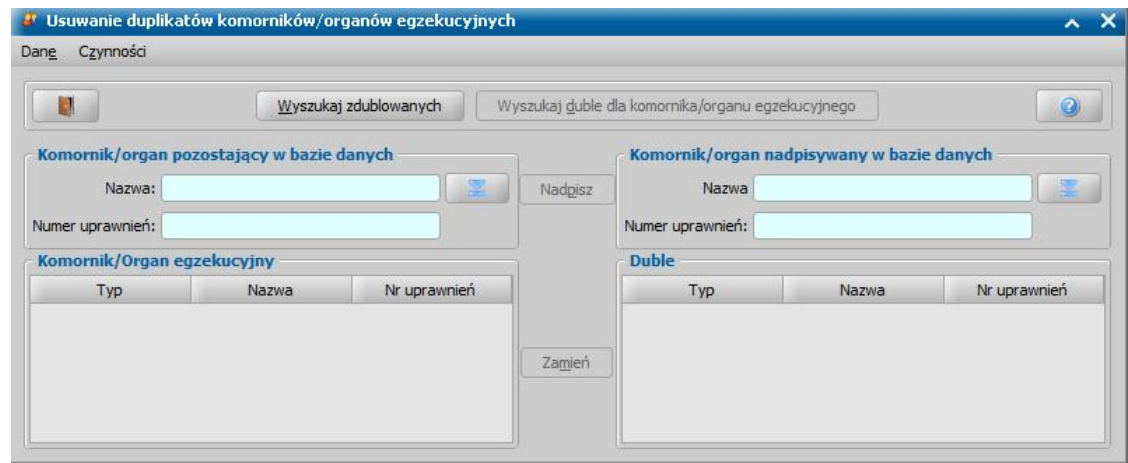

W oknie tym możemy wyszukać wszystkich komorników, którzy zostali zdublowani na liście. W tym celu wybieramy przycisk **Wyszukaj zdublowanych**. Rozpocznie się proces wyszukiwania zdublowanych komorników.

Jeśli w systemie zostanie odnaleziony taki komornik, jego dane pojawią się w polach *Komornik/ organ pozostaj ący w bazie danych* i *Komornik/organ nadpisywany w bazie danych*. Przy

pomocy ikony możemy przejść do okna "Lista komorników i organów egzekucyjnych", a stamtąd do okna "Dane komornika/organu egzekucyjnego", gdzie możemy przeglądać szczegółowe dane komornika. W celu zamiany pozycji pozostającej z pozycją nadpisywaną w bazie danych wybieramy przycisk **Zamień**.

Jeśli w systemie będzie więcej komorników/organów egzekucyjnych zdublowanych, ich lista pojawi się w polach *Komornik/Organ egzekucyjny* i *Duble*.

Komornika pozostającego w bazie danych i nadpisywanego możemy również wskazać sami z listy

osób, korzystając z ikony **. E . Po wskazaniu komornika pozostającego w bazie danych**, możemy wyszukać dla niego komornika o zdublowanych danych, wybierając przycisk **Wyszukaj duble dla komornika/organu egzekucyjnego**.

W celu usunięcia duplikacji wybieramy przycisk **Nadpisz**. Na liście osób pozostanie tylko komornik, którego dane są umieszczone w polu *Komornik pozostaj ący w bazie danych*.

*Uwaga!* Usunięcie duplikacji jest operacją nieodwracalną.

Okno opuszczamy przy pomocy ikony **Akceptuj** i wracamy do głównego okna systemu.

Zmiana komorników/organów egzekucyjnych

W przypadku stwierdzenia, że decyzja dotycząca funduszu alimentacyjnego została przypisana do niewłaściwego komornika/organu egzekucyjnego, to w głównym oknie systemu wybieramy menu *Administracja>Pakiet narzędziowy>Zmiana komorników/organówegzekucyjnych*.

Otworzy się okno *"Lista wszystkich decyzji"*. W oknie widoczne są wszystkie wydane w systemie decyzje dotyczące funduszu alimentacyjnego.

Na liście zaznaczamy decyzję, dla której w powiązanym wniosku został przypisany błędny komornik/organ egzekucyjny i potwierdzamy ikona **Akceptuj**.

*Uwaga!* Jeżeli we wniosku występuje więcej niż jeden komornik/organ egzekucyjny, to pojawi się komunikat informujący o tym fakcie z prośbą o wskazanie komornika/organu egzekucyjnego, którego chcemy zmienić. Po zaakceptowaniu komunikatu otworzy się nowe okno *"Lista komorników i organów egzekucyjnych"*, prezentujące tylko tych komorników/organy egzekucyjne, którzy zostali dodani do wniosku dla wskazanego dłużnika. W oknie tym wskazujemy komornika/organ egzekucyjny, którego chcemy zmienić i akceptujemy okno.

*Uwaga!* Jeżeli dla wybranego dłużnika występuje we wniosku więcej niż jedno dziecko, to zmiana komornika/organu egzekucyjnego następuje dla wszystkich dzieci danego dłużnika.

Otworzy się okno "Lista komorników i organów egzekucyjnych". Na liście zaznaczamy osobę/ instytucję, która powinna być wskazana jako komornik/organ egzekucyjny we wcześniej wybranej decyzji. Wybieramy ikonę **Akceptuj**. Pojawi się komunikat z zapytaniem, czy na pewno chcemy dokonać zmiany. Po wybraniu **Tak** w komunikacie zmiana zostanie wykonana.

## <span id="page-1309-0"></span>Aktualizacja danych instytucji w systemie

Jeśli w systemie zmienimy dane instytucji na liście instytucji, to zmienione dane nie są automatycznie przepisywane do wcześniej rejestrowanych wniosków, decyzji, list wypłat, dokumentów finansowych.

Jeśli chcemy zaktualizować dane instytucji, to:

na liście instytucji zaznaczamy instytucję, dla której chcemy zaktualizować dane i wybieramy menu *Operacje > Aktualizuj dane wsystemie*.

lub

w głównym oknie systemu wybieramy menu *Administracja > Pakiet narzędziowy > Osoby i instytucje > Aktualizacja danych instytucji wsystemie*.

W obydwu przypadkach otworzy się okno "Aktualizacja danych instytucji w systemie".

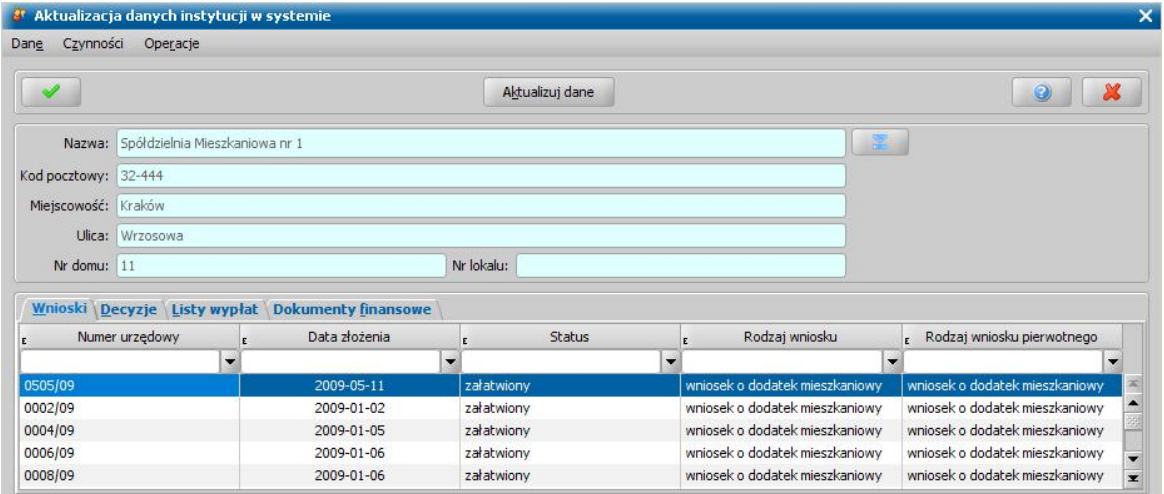

W przypadku wykonywania aktualizacji danych instytucji bezpośrednio z listy instytucji pola dotyczące instytucji zostaną uzupełnione danymi wskazanej instytucji.

W przypadku wykonywania aktualizacji danych instytucji z głównego okna systemu w oknie "Aktualizacja danych instytucji w systemie" należy wskazać instytucję, dla której chcemy dokonać

aktualizacji danych. W tym celu wybieramy ikonę , na liście instytucji wskazujemy właściwą instytucję i potwierdzamy wybór ikoną **Akceptuj**. W oknie "Aktualizacja danych instytucji w systemie" pola dotyczące instytucji zostaną uzupełnione danymi wybranej instytucji.

W dolnej części okna na zakładkach *Wnioski*, *Decyzje* i *Listy Wypłat*, *Dokumenty finansowe* będą widoczne wszystkie zarejestrowane dokumenty, które dotyczą wybranej instytucji, np. wnioski oraz decyzje dotyczące dodatków mieszkaniowych, w których zarządcą jest wskazana instytucja oraz listy wypłat dla instytucji, w których odbiorcą jest wskazana instytucja.

Jeśli Użytkownik aktualizujący dane ma uprawnienia do pracy tylko w jednym module, w oknie będą widoczne do zaktualizowania tylko dane z tego modułu. Jeśli chcemy zaktualizować dane tylko w jednym wniosku/decyzji/liście wypłat/dokumencie finansowym, przechodzimy na odpowiednią zakładkę i podświetlamy właściwą pozycję, a następnie wybieramy przycisk **Aktualizuj dane**. Jeżeli chcemy zaktualizować dane w kilku wnioskach/decyzjach/listach wypłat/dokumentach finansowych, na wybranej zakładce należy zaznaczyć właściwe wnioski/decyzje/listy wypłat/ dokumenty finansowe, korzystając z multiselekcji i wybrać przycisk **Aktualizuj dane**.

*Uwaga!* Aktualizacja danych wniosku automatycznie spowoduje aktualizację danych w całej sprawie, w tym decyzji wydanych na podstawie wniosku i odwrotnie, aktualizacja danych w decyzji spowoduje aktualizację danych wniosku, na podstawie którego opracowano decyzję.

*Uwaga!* Na wniosku aktualizowane są prawie wszystkie dane instytucji: dane adresowe, NIP, email, nazwa, dzień planowanej wypłaty, dane konta bankowego.

Na decyzji aktualizowana jest tylko nazwa instytucji.

Na liście wypłat aktualizowane są: nazwa, nazwa skrócona oraz dane adresowe instytucji. Jeżeli lista ma inny sposób realizacji niż konto bankowe i autowypłata, wówczas aktualizowane jest również konto bankowe i nazwa banku.

Po zaktualizowaniu danych okno opuszczamy wybierając ikonę **Akceptuj**.

### Usuwanie duplikatów instytucji

W przypadku stwierdzenia na liście instytucji, że w systemie występuje dwa razy instytucja o tej samej nazwie możemy usunąć zdublowaną instytucję z systemu.

W tym celu w oknie głównym system wybieramy menu *Administracja>Pakiet narzędziowy>Osoby i instytucje>Usuwanie duplikatów komorników/organów egz*. Otworzy się okno "Usuwanie duplikatów instytucji".

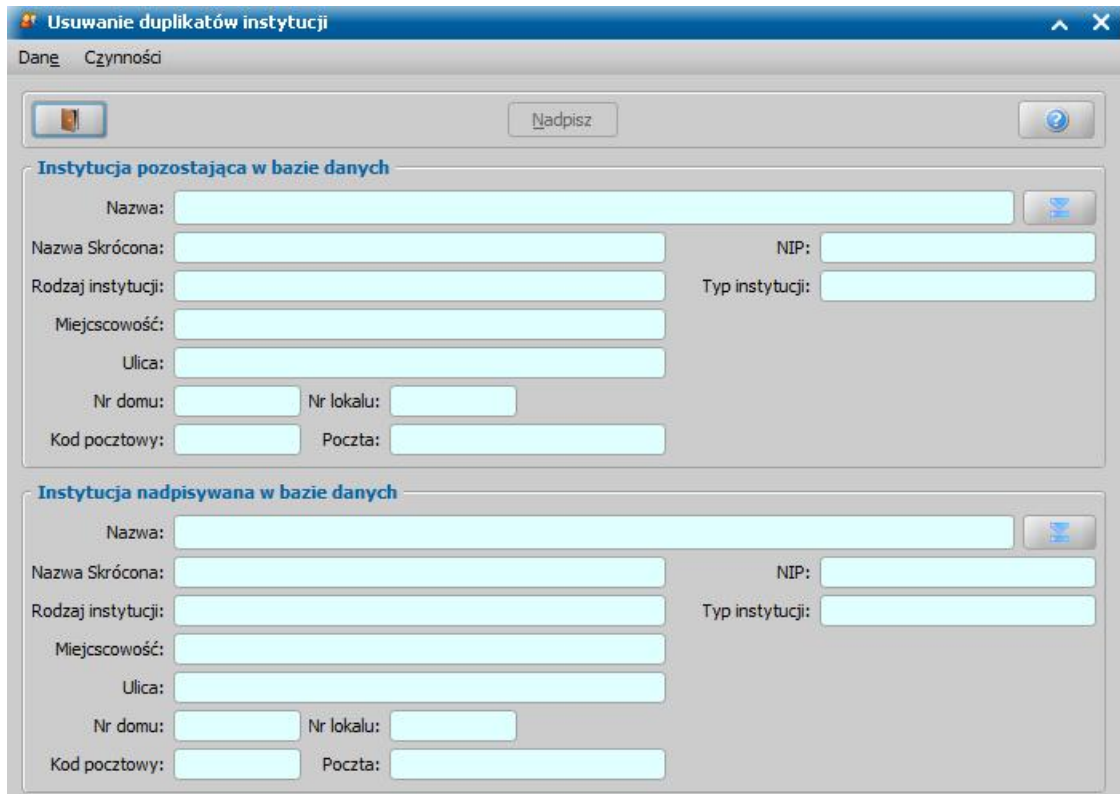

Proces usuwania duplikatów instytucji polega na wskazaniu przez użytkownika instytucji

pozostającej w bazie danych i instytucji nadpisywanej. W tym celu za pomocą ikony :

- w sekcji *Instytucja pozostająca w bazie danych* wprowadzamy z listy instytucji instytucje, która pozostanie w systemie.
- w sekcji *Instytucja nadpisywana w bazie danych* wprowadzamy z listy instytucji instytucję, która zostanie nadpisana, czyli usunięta z systemu.

Jeśli jesteśmy pewni, że chcemy nadpisać dane wskazanej instytucji, wybieramy przycisk **Nadpisz** . Rozpocznie się proces nadpisywania danych instytucji. Po jego zakończeniu wskazana do napisania instytucja zostanie usunięta z systemu.

*Uwaga!* W przypadku nadpisywania instytucji o rodzaju "zarządca" pozycje wydatków (zakładka *Wydatki*) obu instytucji są sumowane.

*Uwaga!* Po usunięciu duplikatu instytucji, aby dane instytucji, która pozostała w systemie były widoczne na wszystkich zarejestrowanych wcześniej wnioskach, decyzjach, listach wypłat (na, których widnieje instytucja usunieta z systemu), należy przeprowadzić aktualizacje danych dla tej instytucji. Szczegółowy opis znajduje się w rozdziale [Aktualizacja](#page-1309-0) [danych](#page-1309-0) [instytucji](#page-1309-0) [w](#page-1309-0) [systemie.](#page-1309-0)

#### Usuwanie informacji o wygenerowanym pliku OK-WUD

Istnieje w systemie możliwość usunięcia informacji o wygenerowaniu pliku OK-WUD, co umożliwi ponowne wygenerowanie pliku OK-WUD dla weryfikacji wykonanych w okresie wskazanym przez Użytkownika. W tym celu należy w oknie głównym systemu wybrać na zakładce *Administracja*

menu *Pakiet narzędziowy>Osoby i instytucje>Usuń informację o wygenerowaniu pliku OK-WUD.* Wyświetli się okno "Usunięcie informacji o wygenerowanym pliku OK-WUD" w którym w polach **Weryfikacje w systemie ZUS wykonane od dnia** oraz **Pliki OK-WUD wygenerowane od dnia** należy wprowadzić daty od których mają zostać usunięte informacje.

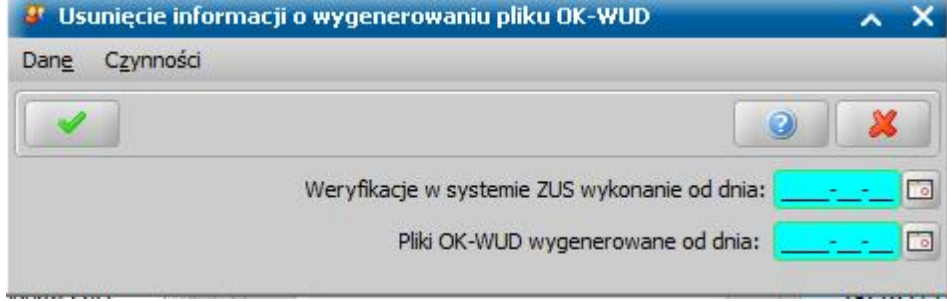

*Uwaga!* Operacja usunięcia informacji o wygenerowanym pliku OK-WUD jest nieodwracalna!

## Eksport/Import danych osobowych

W systemie znajduje się możliwość wyeksportowania do pliku w formacie csv danych osób wprowadzonych do bazy oraz importu danych osób z pliku csv. Plik csv będzie dodatkowo zaszyfrowany bez możliwości podglądu jego zawartości.

W celu wyeksportowania danych na zakładce *Administracja* należy wybrać menu *Pakiet narzędziowy > Osoby i instytucje > Eksportuj dane osobowe*.

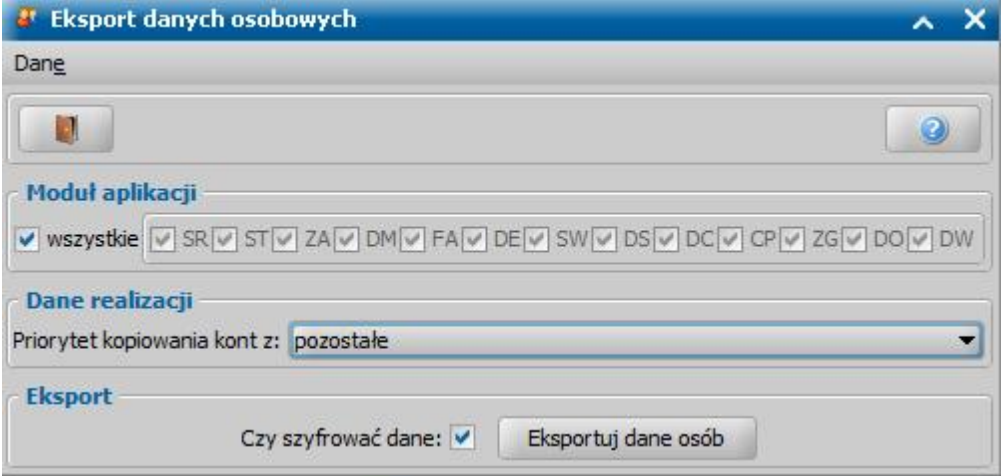

Następnie w oknie Eksport danych osobowych należy:

1) W sekcji *Moduł aplikacji* określić moduły z których mają zostać wyeksportowane osoby. Domyślnie zaznaczony jest pole **wszystkie,** po jego odznaczeniu możliwe będzie zaznaczenie dowolnych modułów.

2) W sekcji *Dane realizacji* w polu **Priorytet kopiowania kont z** wskazać spośród wybranych wcześniej modułów, z którego modułu ma zostać pobrany sposób realizacji lub numer konta bankowego (w przypadku gdy jakaś osoba ma podane różne numery kont w zależności od modułu). W sytuacji gdy osoba nie posiada sposobu realizacji dla wybranego modułu pobierana będzie domyślna wartość "pozostałe". Aby zaszyfrować eksportowany plik należy zaznaczyć pole **Czy szyfrować dane**.

Po ukończeniu konfiguracji należy wybrać przycisk **Eksportuj dane osób** co spowoduje otworzenie okna "Hasło do pliku".

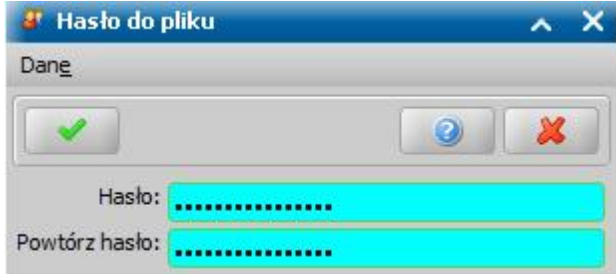

W oknie tym należy wpisać 16, 24 lub 32 znakowe hasło, które będzie potrzebne do odszyfrowania pliku. Po wprowadzeniu odpowiedniego hasła, w oknie "Wskaż miejsce do zapisu pliku" wskazujemy w którym folderze na dysku ma zostać zapisany plik. W przypadku gdy nie zaznaczono pola **Czy szyfrować dane** od razu zostanie wyświetlone okno ze wskazaniem folderu.

Aby wczytać plik z danymi na zakładce *Administracja* należy wybrać menu *Pakiet narzędziowy > Osoby i instytucje > Importuj dane osobowe.* Po wybraniu operacji, otworzy się okno w którym konieczne będzie wskazanie pliku na dysku, który ma zostać wczytany. W przypadku gdy plik jest zaszyfrowany pojawi się okno "Hasło do pliku" w którym należy wprowadzić poprawne hasło.

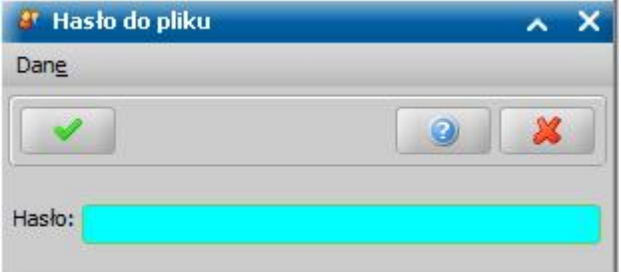

Po wprowadzeniu hasła i wybraniu ikony akceptacji system rozpocznie wczytywanie danych do systemu. W trakcie wczytywania system pominie osoby które nie miały uzupełnionych danych dotyczących województwa/gminy lub województwo/gmina nie są zgodna z systemem do którego są wczytywane. Osoby pominięta zostaną wypisane w logu operacji.

*Uwaga!* W sytuacji gdy w systemie nie będą istniały dane dotyczące miasta/ulicy/kodu pocztowego wczytanej osoby to takie informacje zostaną automatycznie dodane do odpowiednich słowników.

*Uwaga!* Importowanie dużej ilości danych może znacznie wydłużyć czas operacji.

## **Dokumenty**

### Wnioski

#### **Konfiguracja załączników**

Konfigurator załączników umożliwia zdefiniowanie dla każdego z wniosków, jakie dokumenty mają być domyślnie dołączane przy jego składaniu.

*Uwaga!* Konfiguracja załączników nie dotyczy wniosków o zmianę świadczenia, o dodatek mieszkaniowy, energetyczny, o stypendium motywacyjne oraz o świadczenie wychowawcze.

Aby skonfigurować załącznik, w głównym oknie systemu wybieramy menu *Administracja>Pakiet narzędziowy>Konfiguracja załączników*. Otworzy się okno "Konfiguracje załączników", zawierające listę zdefiniowanych dokumentów/załączników.

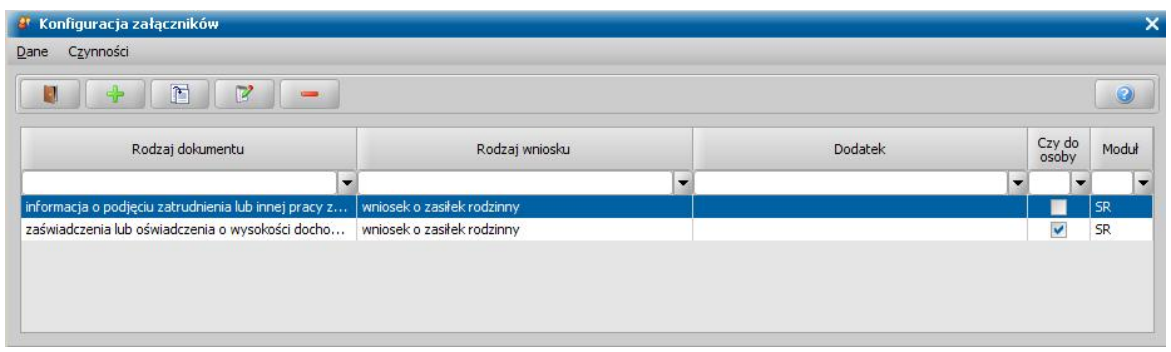

Aby dodać (skonfigurować) nowy załącznik, wybieramy ikonę **Dodaj**. W oknie "Konfiguracja załączników" określamy *Rodzaj wniosku*, do którego ma być dołączany dodawany dokument oraz *Rodzaj* dodawanego *dokumentu*.

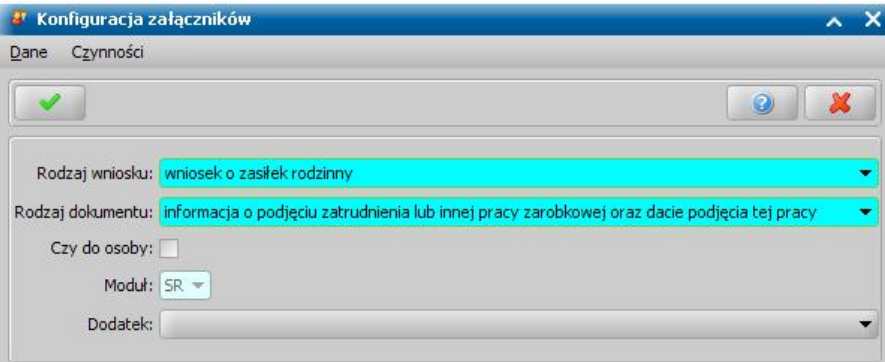

W przypadku wniosku o zasiłek rodzinny, będziemy mogli w polu *Dodatek* wskazać dodatek do zasiłku rodzinnego, którego ma dotyczyć rejestrowany dokument.

Jeśli zaznaczymy opcję *Czy do osoby*, to w wybranym wniosku dokument podpowie się oddzielnie dla każdego członka rodziny. Jeżeli opcję tę pozostawimy nie zaznaczoną, to dokument będzie jeden wspólny dla wszystkich członków rodziny.

W przypadku dokumentu dla dodatku do zasiłku rodzinnego, jeśli zaznaczymy opcję *Czy do osoby* i to w wybranym wniosku dokument podpowie się tylko dla osoby wnioskującej o ten dodatek. Jeżeli opcję tę pozostawimy nie zaznaczoną, to dokument podpowie się, jeśli we wniosku jest osoba wnioskująca o dodatek.

Pole *Moduł* jest niedostępne i uzupełniane automatycznie, na podstawie wybranego rodzaju wniosku.

Po zdefiniowaniu danych załącznika wybieramy ikonę **Akceptuj**.

Skonfigurowane w ten sposób załączniki będą automatycznie dołączane do poszczególnych wniosków, po akceptacji danych rejestrowanego wniosku (jeżeli nie jest to wniosek uproszczony) lub po akceptacji danych modyfikowanego wniosku, który pierwotnie był zarejestrowany jako uproszczony lub został wczytany z systemu Emp@tia.

Jeżeli w zaakceptowanym wniosku brakuje jakiegoś załącznika, który został wprowadzony w ramach konfiguracji załączników, to system wyświetli komunikat informujący o tym, że do wniosku automatycznie dołączono brakujące załączniki, z pytaniem czy użytkownik chce dokonać weryfikacji dołączonych dokumentów. Wybranie w komunikacie przycisku **Nie** spowoduje, że system automatyczne doda do wniosku dokumenty zdefiniowane w ramach konfiguracji załączników, jako dokumenty dostarczone z bieżącą datą. Wybór przycisku **Tak** spowoduje, że zostanie otwarte okno "Dodawanie dokumentów na podstawie konfiguracji", w którym możemy zdecydować, które dokumenty mają zostać dodane do wniosku.

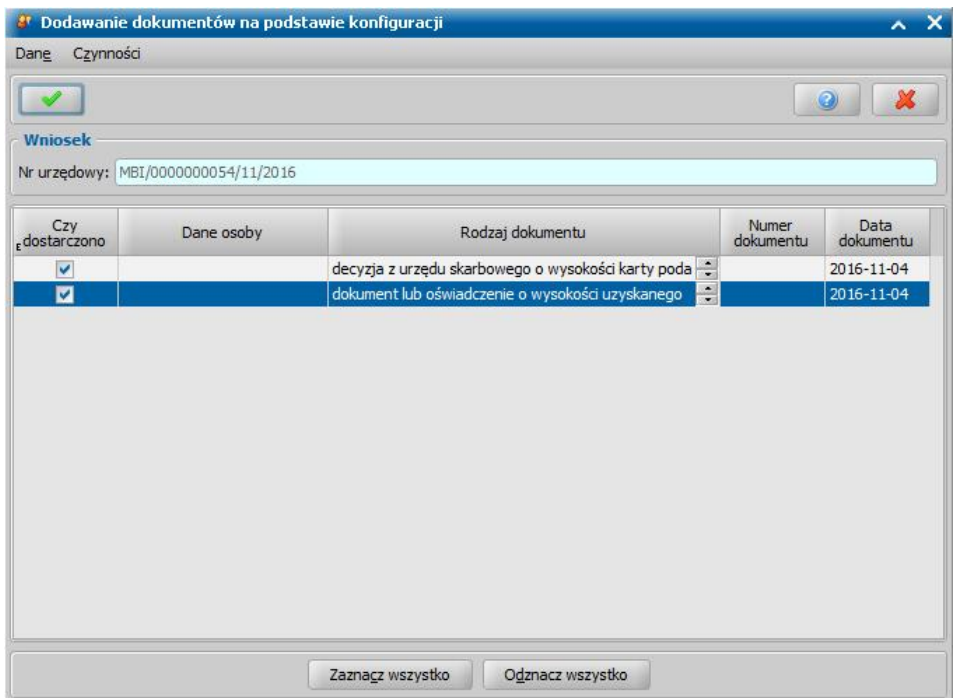

W oknie prezentowana jest lista dokumentów zdefiniowanych w ramach konfiguracji załączników dla danego rodzaju wniosku. Odznaczenie opcji w kolumnie "Czy dostarczono" spowoduje, że dany dokument nie zostanie dodany do wniosku. Jeżeli chcemy zaznaczyć wszystkie dokumenty, wybieramy przycisk **Zaznacz wszystko**. Aby odznaczyć wszystkie zaznaczone dokumenty, wybieramy przycisk **Odznacz wszystko**. Akceptacja okna powoduje dodanie do wniosku wszystkich zaznaczonych dokumentów.

#### **Koordynacja**

Istnieje możliwość zmiany decyzji wydanej przez gminę na decyzję wydaną w ramach koordynacji przez Marszałka/Wojewodę. W celu wykonania takiej zamiany w głównym oknie systemu wybieramy menu *Administracja>Pakiet narzędziowy>Dokumenty>Wnioski>Zmiana na koordynację*. Otworzy się okno "Lista wniosków", w którym zaznaczamy wniosek, na podstawie którego została wydana decyzja, którą chcemy zamienić na decyzję wydaną w ramach koordynacji. Otworzy się okno "Zmiana na koordynację", w którym w polu *Instancja dec.* wskazujemy instancję decyzyjną na poziomie, której została wydana decyzja, natomiast w polu **Jednostka wydająca** wskazujemy odpowiednią jednostkę, która wydała decyzję.

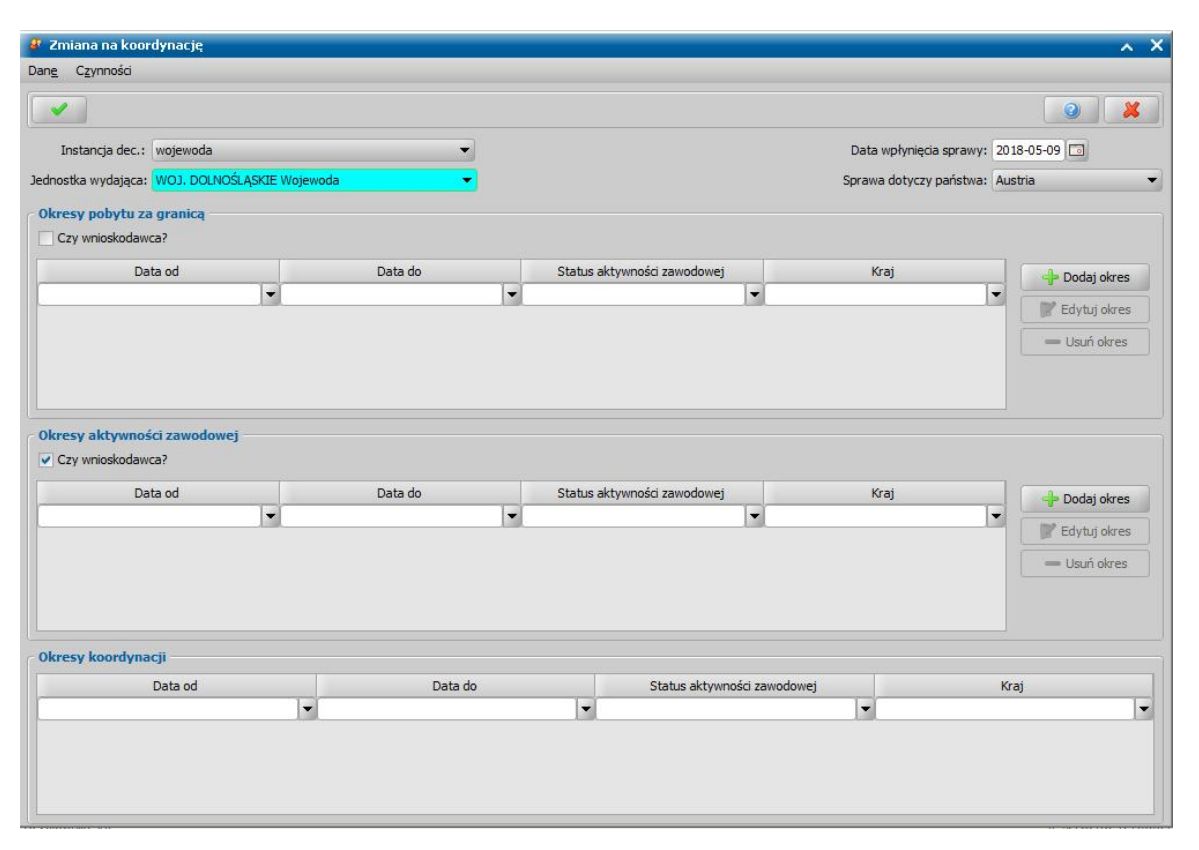

*Uwaga!* Pozostałe dane koordynacji (*Datę wpłynięcia sprawy*, *Sprawa dotyczy państwa, Okresy pobytu za granicą* oraz *Okresy aktywności zawodowej*) nie są konieczne do uzupełnienia, gdyż nie mają one wpływu na decyzję oraz sprawozdawczość. Jeżeli zamiana dotyczy wniosku przekazanego do procesu decyzyjnego (nie ma jeszcze utworzonej decyzji), to wówczas wskazane jest uzupełnienie okresów pobytu za granicą i aktywności zawodowej, gdyż będą one miały wpływ na ustalenie prawa do świadczenia w decyzji.

Zaznaczenie opcji *Czy wnioskodawca* przy wybranym okresie spowoduje, że dane o okresie i statusie aktywności zawodowej będą drukowane na wydruku dla aprobanta przy danych wnioskodawcy. Dane o okresie pobytu za granicą/aktywności zawodowej, dla których nie zaznaczymy opcji *Czy wnioskodawca*, będą drukowane przy danych współmałżonka.

*Uwaga!* Dane na zakładce *Okresy koordynacji* zostaną przeliczone i uzupełnione automatycznie, na podstawie danych uzupełnionych na zakładkach *Okresy pobytu za granicą* oraz *Okresy aktywności zawodowej*.

Zmiany zapisujemy przy pomocy ikony **Akceptuj**. Pojawi się komunikat z informacją, że operacja zakończyła się pomyślnie. W zmodyfikowanym wniosku, na zakładce *Koordynacja* zostaną uzupełnione dane wybranego Marszałka/Wojewody oraz pozostałe dane koordynacji. Wszystkie wypłaty z decyzji wydanej na podstawie tego wniosku będą ujmowane w sprawozdaniu rzeczowofinansowym w kolumnie "*wtym: wramach koordynacji*".

Jeśli przy rejestracji wniosku, przez pomyłkę zaznaczono we wniosku, że jest to wniosek rozpatrywany w ramach koordynacji można tą sytuację naprawić. W celu wykonania takiej zamiany w głównym oknie systemu wybieramy menu *Administracja>Pakiet narzędziowy>Zmiana z koordynacji*. Otworzy się okno "Lista wniosków", w którym zaznaczamy wniosek, który chcemy zmienić na wniosek złożony nie w ramach koordynacji i wybieramy ikonę **Akceptuj**. Pojawi się komunikat z informacją, że operacja zakończyła się pomyślnie. W zmodyfikowanym wniosku, z zakładki *Koordynacja*, zostaną usunięte dane wybranego Marszałka/Wojewody oraz pozostałe dane koordynacji. Wypłaty z decyzji wydanej na podstawie tego wniosku nie będą ujmowane w sprawozdaniu rzeczowo-finansowym w kolumnie "*wtym: wramach koordynacji*".

#### **Modyfikacja danych wniosku**

Istnieje możliwość dokonania zmiany we wniosku, na podstawie którego została już wydana decyzja. W celu wykonania takiej zamiany w głównym oknie systemu wybieramy menu *Administracja>Pakiet narzędziowy>Dokumenty>Wnioski>Modyfikacja danych wniosku*.

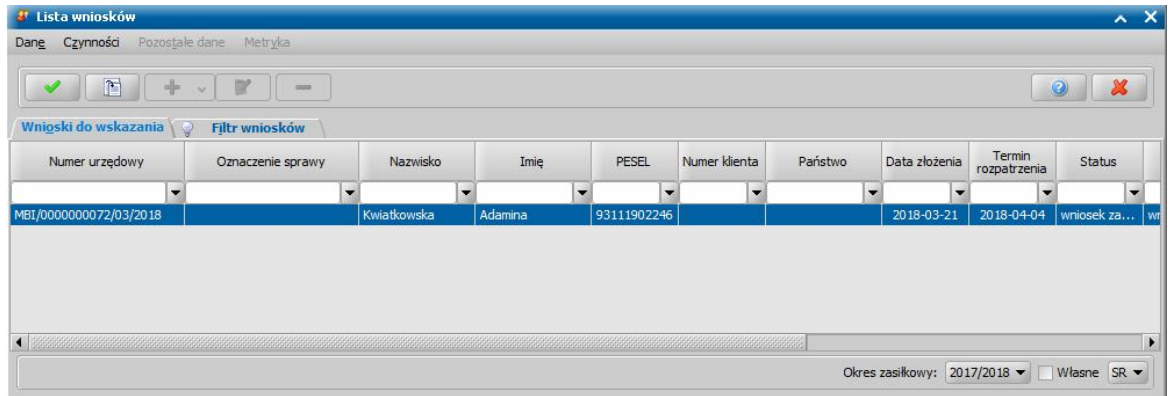

Otworzy się okno "Lista wniosków", w którym zaznaczamy wniosek, który chcemy zmienić i wybieramy ikonę **Akceptuj**. Otworzy się okno "Wniosek"

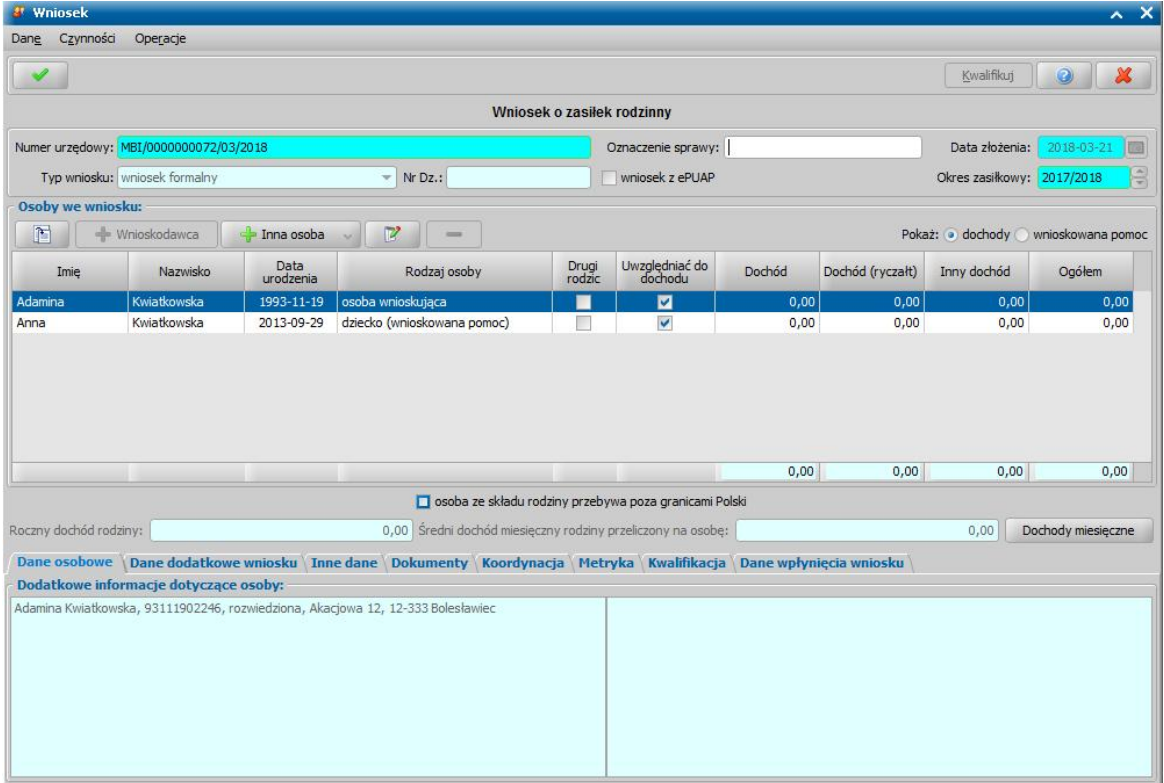

Modyfikacja wniosków, dla których jest już wydana decyzja ma pewne ograniczenia. Dla takich wniosków nie ma możliwości modyfikacji podstawowych danych wniosku (numer urzędowy, okres zasiłkowy, data złożenia), rodzaju wnioskodawcy, rodzaju osoby ubiegającej się, rodzaju beneficjenta oraz daty kwalifikacji. W takich wnioskach w sekcji *Osoby we wniosku* mamy możliwość dodawania nowych osób oraz usuwania wcześniej zarejestrowanych osób, z tym że można usuwać jedynie osoby o rodzaju członek rodziny.

Przy żadnej z osób zarejestrowanych we wniosku nie można modyfikować numeru Pesel, a przy akceptacji okna wniosku w wprowadzonym dochodem przewyższającym kryterium dochodowe pojawi się walidacja z ostrzeżeniem. Wprowadzone zmiany zapisujemy wybierając ikonę **Akceptuj**.

*Uwaga!* Wszystkie zmiany wprowadzone w załatwionym wniosku zostaną zapisane w dzienniku zdarzeń pod nazwą *"zmiana we wniosku po kwalifikacji*".

#### **Zmiana rodzaju wniosku**

Dla wniosków dotyczących modułów SR/FA/SW istnieje możliwość zmiany rodzaju wniosku z pierwotnego na wniosek o zmianę świadczenia.

*Uwaga!* Funkcjonalność nie jest dostępna dla wniosków dotyczących modułów DM i ST.

W tym celu w głównym oknie systemu wybieramy menu *Administracja>Pakiet narzędziowy>Dokumenty>Wnioski>Zmiana rodzaju wniosku na wniosek o zmianę świadczenia.* Otworzy się okno "Lista wniosków", zawierające wszystkie wnioski, które:

- posiadają status "wniosek zarejestrowany",
- nie zostały zarejestrowane w trybie uproszczonym,
- dotyczą wnioskodawcy, dla którego istnieje inny (pierwotny) wniosek o świadczenie tego samego rodzaju lub wniosek o zmianę – powiązany z wnioskiem pierwotnym tego samego rodzaju, który:  $\checkmark$  ma datę złożenia wcześniejszą niż we wniosku zmieniającego;
	- $\checkmark$  dotyczy tego samego okresu zasiłkowego;

*Uwaga!* Wyjątek stanowią wnioski o SP/ZP/SZO/ZDO, dla których okres zasiłkowy wniosku pierwotnego może być wcześniejszy niż okres zasiłkowy wniosku zmieniającego.

- ma status "załatwiony" (co oznacza, że została wydana decyzja w sprawie przyznania/ odmowy prawa do świadczenia, która jest zatwierdzona) i dla tej decyzji nie istnieje zarejestrowany niezałatwiony kolejny wniosek oraz nie istnieje zarejestrowane wszczęcie postępowania;
- dla którego nie istnieje niezamknięte wszczęcie postępowania.

*Uwaga!* Rodzaje wniosków możliwe do wyboru wnioski o:

- zasiłek rodzinny;
- zasiłek pielęgnacyjny;
- świadczenie pielęgnacyjne;
- dodatek z tytułu samotnego wychowywania dziecka dla osób, które otrzymywały do dnia 01.05.2004 r. ustalone na siebie świadczenie z funduszu alimentacyjnego;
- jednorazową zapomogę z tytułu urodzenia dziecka;
- świadczenie rodzicielskie;
- jednorazową zapomogę z tytułu urodzenia dziecka ze środków gminnych;
- świadczenie finansowane ze środków własnych gminy (art. 22b);
- $-$  jednorazowe świadczenie z tytułu urodzenia się żywego dziecka, o którym mowa w art.10 ustawy o wsparciu kobiet w ciąży i rodzin "Za życiem";
- specjalny zasiłek opiekuńczy;
- zasiłek dla opiekuna;
- świadczenie wychowawcze;
- świadczenie z funduszu alimentacyjnego;

Na liście wskazujemy właściwy wniosek, dla którego chcemy dokonać zmiany rodzaju na wniosek o zmianę świadczenia i wybieramy ikonę **Akceptuj**. System wyświetli powiadomienie o tym, że operacja jest nieodwracalna wraz z pytaniem, czy Użytkownik potwierdza zmianę rodzaju wskazanego wniosku na wniosek o zmianę świadczenia. Po wybraniu opcji TAK w komunikacie system dla wybranego wniosku zmieni rodzaj wniosku z pierwotnego na wniosek o zmianę świadczenia.

Po zmianie na wniosek o zmianę świadczenia wniosek zmieniany jest powiązany z pierwotnym wnioskiem w sprawie.

### **Przykład 1:**

Osoba A ma załatwiony wniosek o SW na okres 2016/2017 (wniosek nr 1) dla którego została wydana i zatwierdzona decyzja, następnie dla Osoby A został wczytany/zarejestrowany kolejny wniosek o świadczenie wychowawcze na nowo narodzone dziecko - wniosek nr 2).

W takim przypadku wniosek nr 2 będzie dostępny na liście wniosków do zmiany, co oznacza, że możliwa jest zmiana rodzaju tego wniosku na wniosek o zmianę.

Wniosek nr 2 po zmianie na wniosek o zmianę świadczenia będzie powiązany z pierwotnym wnioskiem w sprawie tj. wnioskiem nr 1.

#### **Przykład 2:**

Osoba A ma załatwiony wniosek o SW na okres 2016/2017 (wniosek nr 1) dla którego została zaprojektowana decyzja (niezatwierdzona), następnie dla Osoby A został wczytany/zarejestrowany kolejny wniosek o świadczenie wychowawcze na nowo narodzone dziecko - wniosek nr 2). W takim przypadku wniosek nr 2 nie będzie dostępny na liście wniosków do zmiany, co oznacza, że nie możliwa jest zmiana rodzaju tego wniosku na wniosek o zmianę.

#### **Zmiana terminu rozpatrzenia wniosków**

W przypadku potrzeby zmiany terminu rozpatrzenia wniosków złożonych w module do którego zalogowany jest Użytkownik, należy w głównym oknie systemu wybrać menu *Administracja>Pakiet narzędziowy>Dokumenty>Wnioski>Zmiana terminu rozpatrzenia wniosków*. Otworzy się okno "Zmiana terminu rozpatrzenia wniosków".

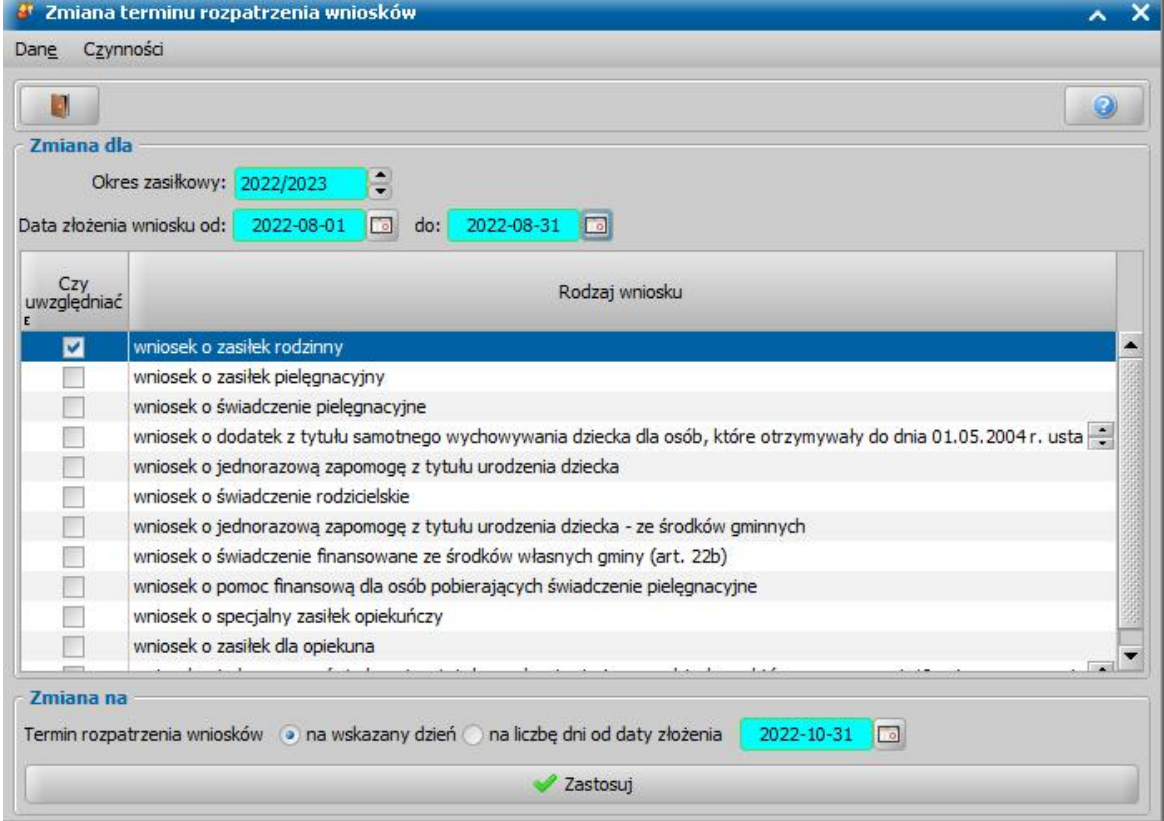

W oknie w polach *Data złożenia wniosku od/do:* definiujemy okres wyszukania wniosków, dla których chcemy wykonać zmianę terminu ich rozpatrzenia. Następnie należy wybrać rodzaj wniosku w module, w którym mają zostać uwzględnione zmiany. Można to uczynić poprzez naciśnięcia na odpowiednie pole w kolumnie *Czy uwzględnić.* Kolejnym krokiem jest wybranie nowego terminu rozpatrzenia wniosku, który ma zostać zmieniony:

1) **na wskazany dzień** - w wymaganym polu należy wskazać datę do której należy rozpatrzeć wnioski

2) **na liczbę dni od daty złożenia**- w wymaganym polu należy liczbę dni od daty złożenia w których należy rozpatrzyć wniosek

Po wprowadzonych zmianach i wyborze przycisku *Zastosuj* system wykona operacje a następnie wyświetli okno z listą numerów wniosków, w których nastąpiły zmiany.

#### **Zmiana zaznaczenia "czy na pierwsze dziecko"**

Dla wniosku załatwionego, dla którego została wydana decyzja istnieje możliwość zmiany zaznaczenia opcji *wniosek na pierwsze dziecko* w całej sprawie dotyczącej wniosku (na wniosku i decyzjach powiązanych z tym wnioskiem).

W tym celu należy w oknie głównym systemu skorzystać z menu *Administracja>Pakiet narzędziowy>Dokumenty>Wnioski>Zmiana zaznaczenia "czy na pierwsze dziecko"*. Po wybraniu pozycji otworzy się okno "Lista wniosków". W oknie tym należy wskazać wniosek, dla którego chcemy zmienić zaznaczenie opcji *wniosek na pierwsze dziecko*. Wybór wniosku spowoduje wyświetlenie komunikatu z potwierdzeniem, czy na pewno zmienić zaznaczenie opcji *wniosek na pierwsze dziecko*, który należy zatwierdzić wybierając przycisk **TAK** lub anulować wybierając **NIE**. Zmiana zaznaczenia ma odzwierciedlenie w sprawozdawczości.

#### **Zmiana typu beneficjenta we wnioskach SP/SZO**

Istnieje możliwość dokonania zmiany typu beneficjenta we wniosku Świadczenie Pielęgnacyjne lub Specjalny Zasiłek Opiekuńczy. W celu wykonania takiej zamiany w głównym oknie systemu wybieramy menu *Administracja>Pakiet narzędziowy>Dokumenty>Wnioski>Zmiana typu beneficjenta we wnioskach SZO/SP*. Otworzy się okno "Lista wniosków", w którym zaznaczamy wniosek SP lub SZO w którym chcemy zmienić typ beneficjenta.

Po wybraniu jednego z wniosków otworzy się okno "Wprowadzenie danych" w którym wybieramy nowy typ beneficjenta.

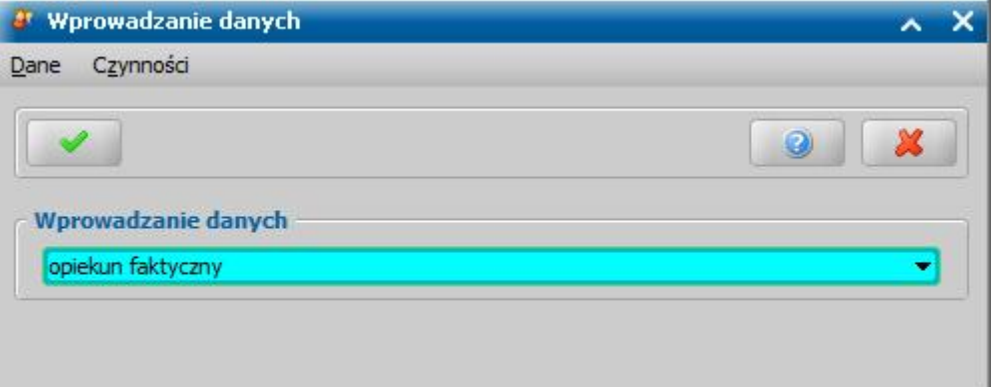

Nowy typ beneficjenta zostanie zapisany na wniosku po wybraniu przycisku **Akceptuj**.

#### **Dane CEEB**

Wczytywanie danych deklaracji z CEEB

W modułach wymagających potwierdzenia zgłoszenia sposobu ogrzewania do Centralnej Ewidencji Emisyjności Budynków istnieje możliwość wczytania do systemu deklaracji CEEB z pliku CSV. Wczytywany plik nie powinien być modyfikowany, ponieważ zmiana struktury pliku może spowodować widoczny poniżej błąd przy wczytywaniu deklaracji.

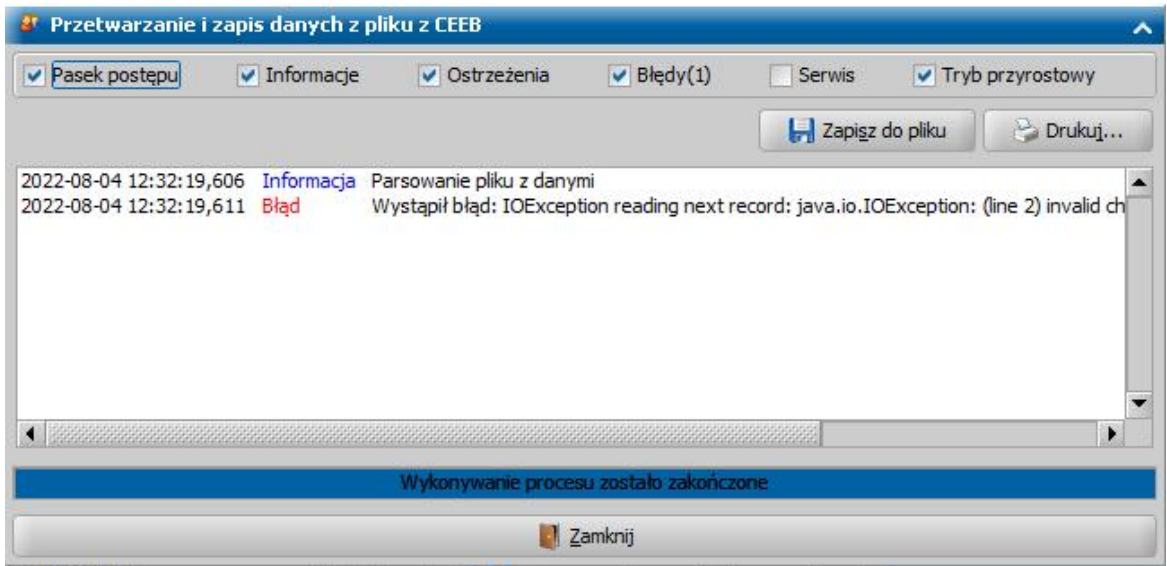

**W celu wczytania pliku zawierającego deklaracje należy wybrać na zakładce** *Administracj a* **menu** *Pakiet narzędziowy > Dokumenty > Wnioski > Dance CEEB > Wczytaj dane deklaracj i z CEEB***. Otworzy się okno "Plik CSV" w którym należy wskazać odpowiedni folder a następnie plik zawierający deklaracje, który ma być wczytany.**

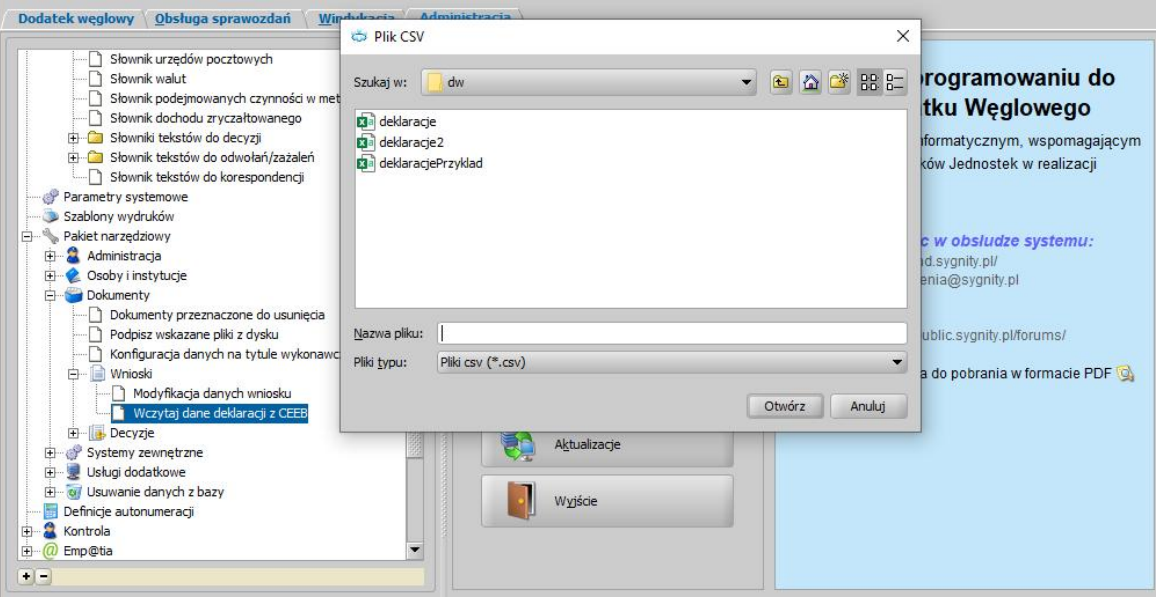

*Uwaga!* Ponowne wykonanie operacji wczytania danych deklaracji CEEB powoduje usunięcie wszystkich poprzednio wczytanych deklaracji.

*Uwaga!* Oprogramowanie nie łączy się z systemem CEEB, a jedynie prezentuje dane wczytane z pliku. Dane do oprogramowania powinny być importowane na tyle często, by były one aktualne

Po zakończeniu procesu wczytywania deklaracji pełna lista wczytanych deklaracji może być wyświetlona po wybraniu na oknie głównym aplikacji menu *Pomocnicze dane > Deklaracje z CEEB*.

Deklaracje mogą być również wyświetlona po wybraniu na oknie wniosku w zakładce Dodatek osłonowy/węglowy przycisku **Przeglądaj deklaracje CEEB**.

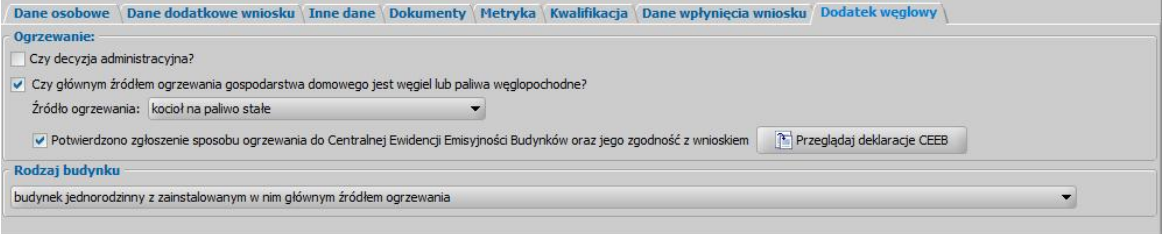

W przypadku gdy we wczytanych deklaracjach znajdować się będzie deklaracja z takim samym adresem jaki został przypisany wnioskodawcy, system wyświetli tylko tę deklarację. W przypadku braku deklaracji zgodnej z adresem wnioskodawcy konieczne będzie ręczne wyszukanie i zweryfikowanie deklaracji przez Użytkownika.

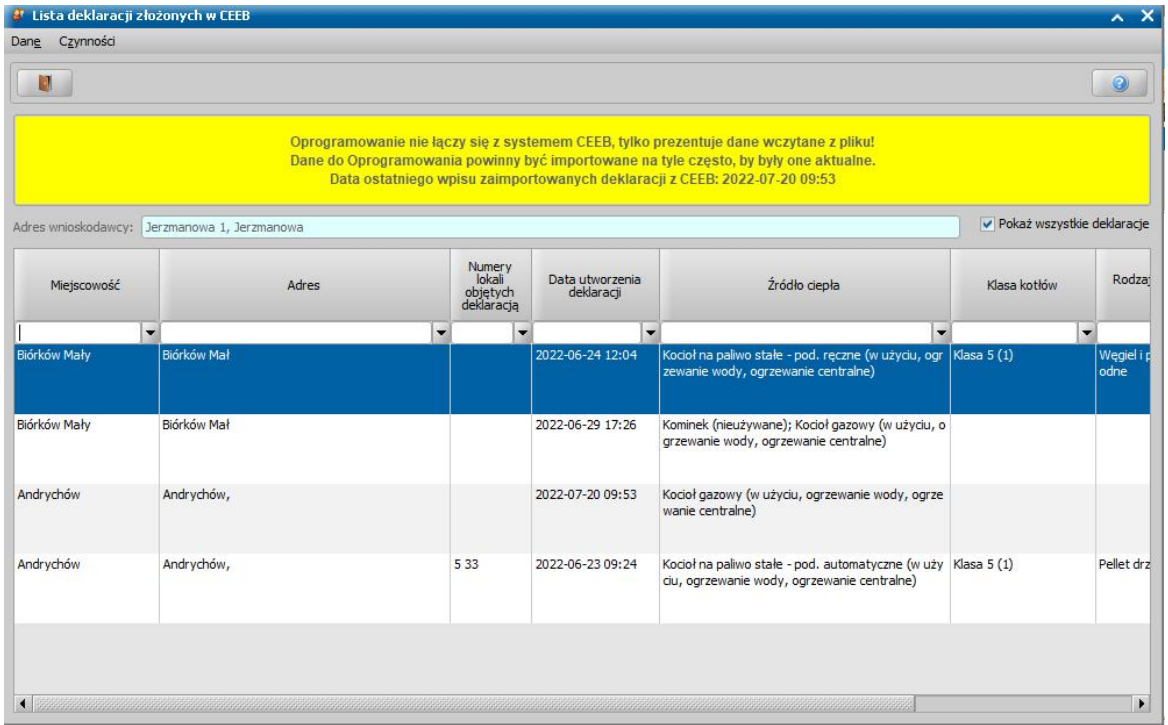

Aby wyświetlić na oknie "Lista deklaracji złożonych w CEEB" wszystkie deklaracje należy zaznaczyć przycisk **Pokaż wszystkie deklaracje,** jeżeli system nie znajdzie dla wnioskodawcy deklaracji zgodnej z jego adresem przycisk ten będzie zaznaczony domyślnie.

Wczytywanie danych rodzajów paliw

Aby wczytać dane rodzajów paliw należy wybrać na zakładce Administracja menu *Pakiet narzędziowy > Dokumenty > Wnioski > Dance CEEB > Wczytaj dane rodzajów paliw*. Otworzy się okno "Plik CSV" w którym należy wskazać odpowiedni folder a następnie plik zawierający dane, który ma być wczytany.

Uwaga! Aby móc wczytać dane rodzajów paliwa konieczne jest w pierwszej kolejności wczytanie danych deklaracji CEEB.

Po wczytaniu danych rodzajów paliw na liście deklaracji złożonych w CEEB (okno główne aplikacji Obsługa klienta > Pomocnicze dane > Deklaracje z CEEB) zostanie uzupełniana kolumna "Rodzaj stosowanych paliw" w przypadku gdy adres oraz data złożenia deklaracji będzie zgodna w obu plikach dotyczących danych CEEB.

## Decyzje

#### **Wyrównanie kwot ustawowych**

Istnieje w systemie możliwość wyrównania kwot ustawowych. W tym celu należy w oknie głównym systemu wybrać menu *Administracja>Pakiet narzędziowy>Dokumenty>Decyzje>Wyrównaj kwoty ustawowe.* Wyświetli się komunikat z możliwością potwierdzenia lub anulowania operacji.

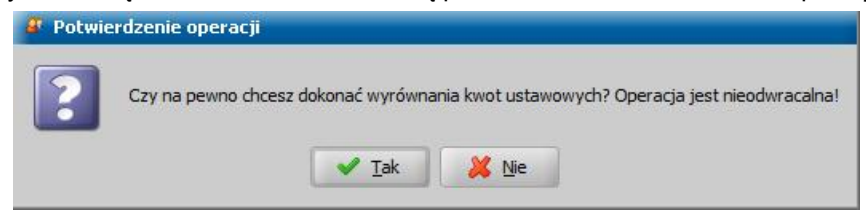

*Uwaga!* Operacja wyrównywania kwot ustawowych jest nieodwracalna!

#### **Dodanie/usunięcie składki**

Jeżeli w zatwierdzonej decyzji, przyznającej świadczenie pielęgnacyjne, chcemy zmodyfikować dane dotyczące składek na ubezpieczenie zdrowotne lub społeczne (dodać lub usunąć składkę, zmienić odbiorcę składki), to możemy to zrobić bez konieczności wydawania decyzji zmieniającej.

W tym celu w głównym oknie systemu wybieramy menu *Administracja>Pakiet narzędziowy>Dokumenty>Decyzje>Dodanie/usunięcie składki.* Otworzy się okno "Lista wszystkich decyzji", zawierające wszystkie aktualne decyzje, przyznające świadczenia pielęgnacyjne, które nie posiadają decyzji zmieniającej o statusie "projekt". Na liście wskazujemy właściwą decyzję, dla której chcemy dokonać zmian odnośnie składek i wybieramy ikonę **Akceptuj**.

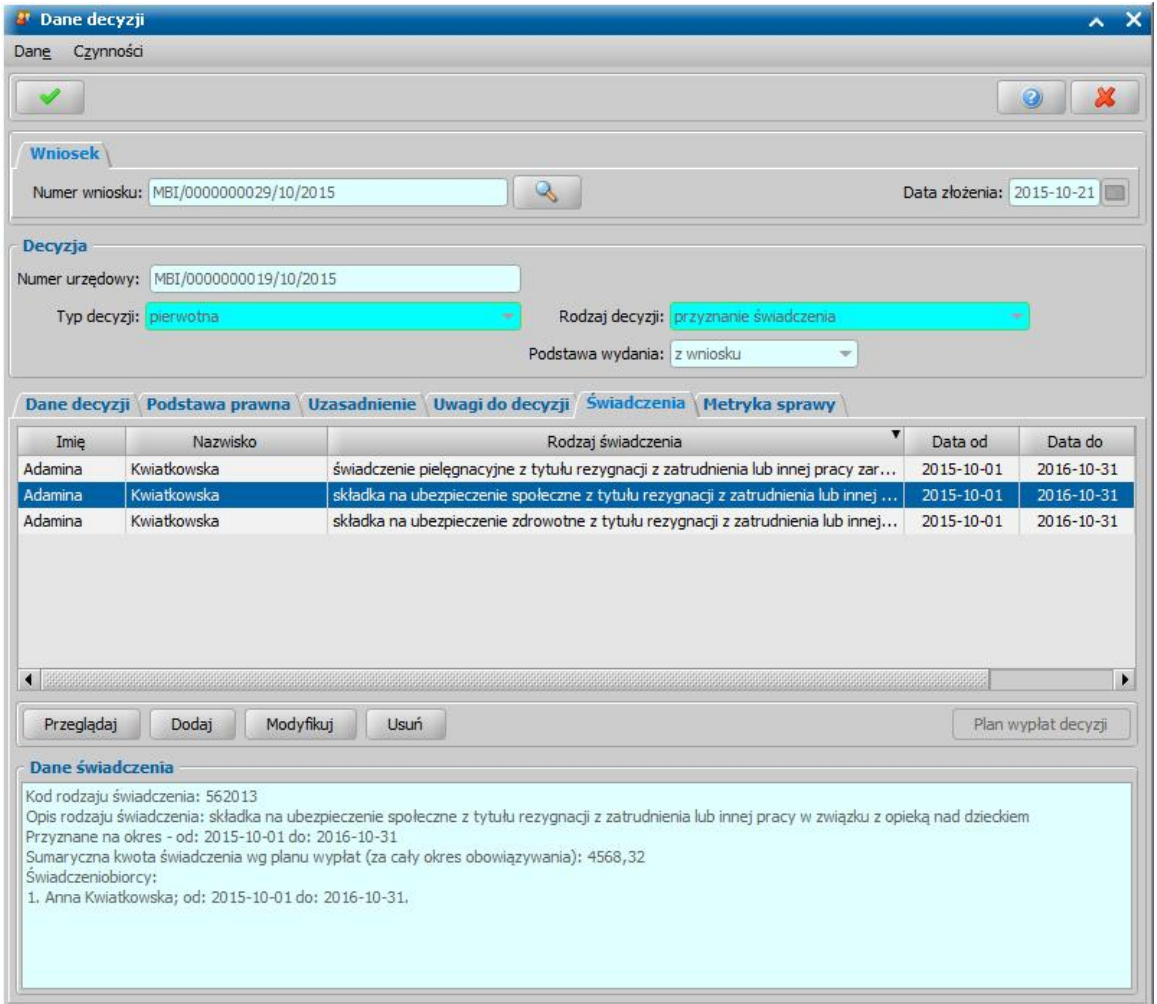

Otworzy się okno "Dane decyzji" w trybie modyfikacji decyzji, ograniczonym do podglądu świadczeń pielęgnacyjnych, dodawania, modyfikacji i usuwania składek na ubezpieczenie zdrowotne lub społeczne.

Składkę na ubezpieczenie zdrowotne lub społeczne możemy:

- modyfikować, jeżeli posiada ona status "*w realizacji*". Można w tym trybie zmieniać tylko okres świadczenia. Na oknie planu wypłat jest możliwość zaktualizowania planu wypłat do nowego okresu, o ile żadna istniejąca wypłata na liście (również niepobrana) nie jest poza nowym okresem.
- dodać, jeśli w decyzji nie ma danej składki.
- usunąć, jeśli żadna pozycja z planu wypłat nie jest umieszczona na żadnej liście wypłat i nie została niepobrana.

*Uwaga!* Podczas modyfikacji składki na ubezpieczenie społeczne, Użytkownik ma możliwość zmiany odbiorcy tej składki, np. z ZUS na KRUS, w sposób analogiczny jak na etapie opracowania decyzji przyznającej tę składkę. Sposób zmiany odbiorcy składek opisany został opisany w rozdziale [Tworzenie](#page-456-0) [planu](#page-456-0) [wypłat](#page-456-0). Kwota składki na ubezpieczenie społeczne, której

odbiorcą jest KRUS, obliczana jest jako 10% wysokości najniższej emerytury obowiązującej w ostatnim dniu poprzedniego kwartału. Wysokość najniższej emerytury określana jest na podstawie parametru systemowego NAJNIŻSZA EMERYTURA. Składka na ubezpieczenie zdrowotne zawsze jest generowana do ZUS, nie ma możliwości zmiany jej odbiorcy.

Po wprowadzeniu zmian w decyzji odnośnie składek na ubezpieczenie zdrowotne lub społeczne wybieramy ikonę **Akceptuj**.

#### **Zmiana daty planowanej wypłaty świadczeń**

W przypadku potrzeby modyfikacji daty planowanej wypłaty świadczeń we wszystkich decyzjach w systemie, należy w głównym oknie systemu wybrać menu *Administracja>Pakiet narzędziowy>Dokumenty>Decyzje>Zmiana daty planowanej wypłaty świadczeń*. Otworzy się okno "Zmiana daty planowanej wypłaty".

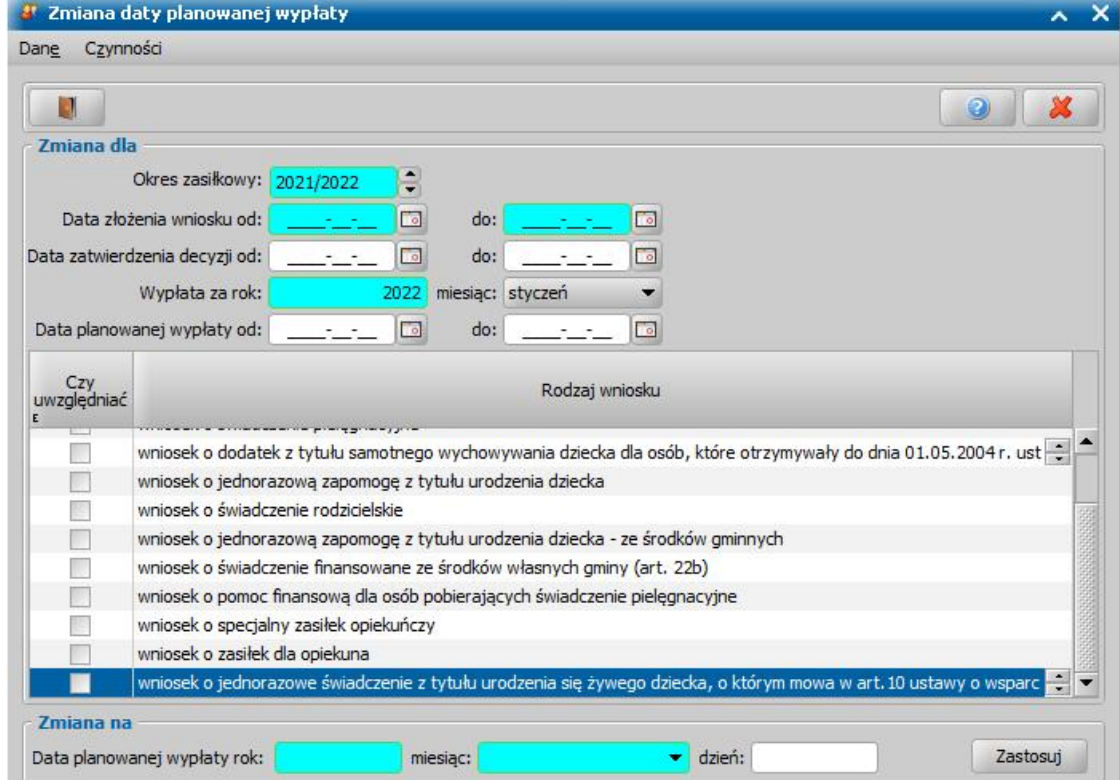

W oknie definiujemy warunki wyszukania decyzji, dla których chcemy wykonać zmianę, a następnie możemy wskazać nowy rok i miesiąc planowanej wypłaty oraz opcjonalnie dzień planowanej wypłaty w miesiącu.

*Uwaga!* Wprowadzenie nowego dnia planowanej wypłaty jest opcjonalne, lecz jego niewskazanie spowoduje pozostawienie dotychczasowego dnia planowanej wypłaty w decyzjach.

*Uwaga!* W przypadku potrzeby zmiany daty wypłaty tylko jednej transzy w module DO należy ustawić wypłatę za styczeń 2022r. oraz w polu **Data planowanej wypłaty od/do** wprowadzić odpowiedni okres wynikający z parametru systemowego. W przypadku nie podania daty planowanej wypłaty zostanie zmieniona data obu transz, gdyż obie transze to wypłaty należne za ten sam okres.

Po wybraniu przycisku **Zastosuj** system wyszuka decyzje spełniające warunki wyszukania i zaktualizuje datę planowanej wypłaty świadczenia.

*Uwaga!* Operacja uwzględnia ustawienia parametru systemowego DZIEŃ PLANOWANEJ WYPŁATY/RATY - DZIEŃ ROBOCZY.

#### **Zmiana statusu wypłaty**

W przypadku potrzeby zmiany statusu wypłaty w decyzjach wydanych w module do którego zalogowany jest Użytkownik, należy w głównym oknie systemu wybrać menu *Administracja>Pakiet narzędziowy>Dokumenty>Decyzje>Zmiana statusu wypłaty*.

Otworzy się okno "Zmiana statusu wypłaty".

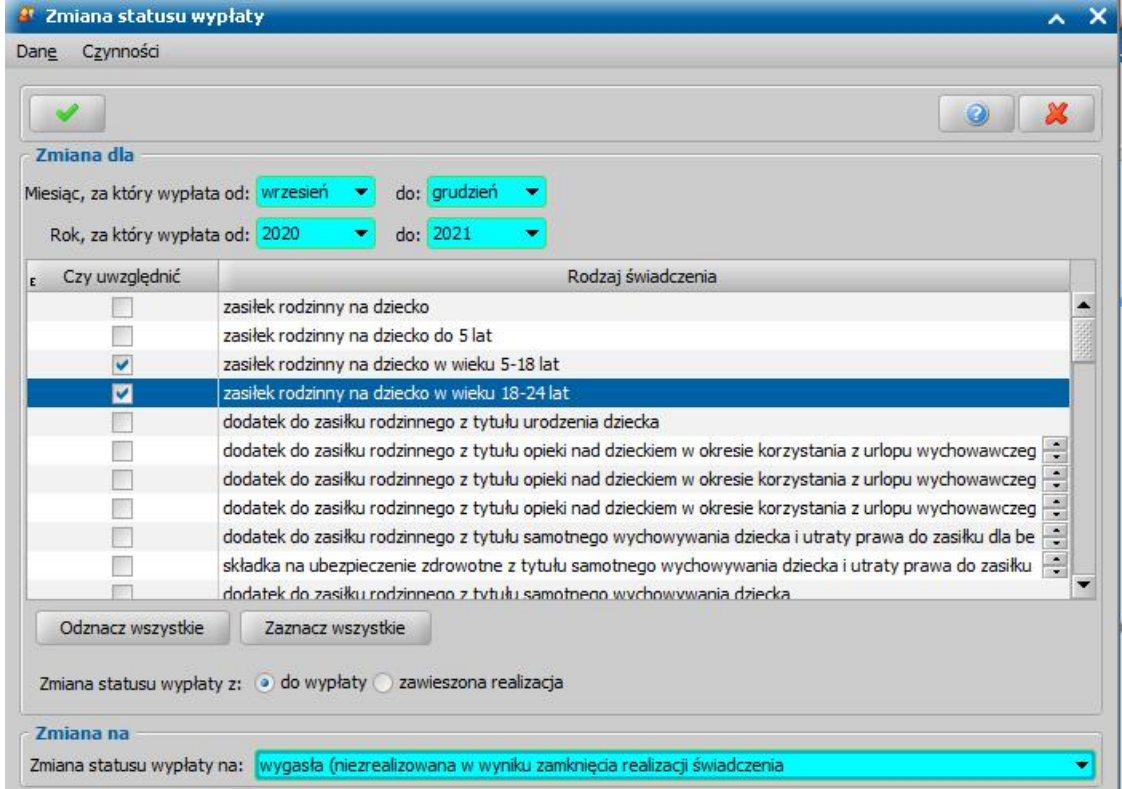

W oknie w polach *Miesiąc, za który wypłata od/do:* oraz *Rok, za który wypłata od/do:* definiujemy okres wyszukania decyzji,dla których chcemy wykonać zmianę statusu wypłat. Następnie należy wybrać rodzaj świadczenia w danym module w którym mają zostać uwzględnione zmiany. Można to uczynić poprzez naciśnięcia na odpowiednie pole w kolumnie *Czy uwzględnić* lub za pomocą przycisku **Zaznacz wszystkie***.* Kolejnym krokiem jest wybranie statusy wypłaty, który ma zostać zmieniony **do wypłaty** lub **zawieszona realizacja**. Ostatnią wymaganą czynnością jest wybranie w polu *Zmiana statusu wypłaty na:* statusu na który ma zostać zmieniona wypłata. Po wprowadzonych zmianach i wyborze ikony *Akceptuj* system wykona operacje a następnie wyświetli okno z listą numerów decyzji, w których nastąpiły zmiany.

*Uwaga!* W przypadku zaznaczenia dłuższego okresu czasu oraz wielu rodzajów świadczeń operacja zmiany statusu wypłaty może zająć więcej czasu.

*Uwaga!* W przypadku gdy zmiana statusu wypłat na wygasłe zakończy decyzję, decyzja taka zostanie ustawiona na decyzję zakończoną bezdecyzyjnie.

Zmiana statusu wypłaty jest również możliwa bezpośrednio na oknie planu wypłat decyzji. W tym celu należy zaznaczyć wypłatę dla której możliwa jest jest zmiana statusu (status inny niż np. zrealizowana, w realizacji) a następnie wybrać menu *Operacje > Zmiana statusu wypłaty*. W oknie "Zmiana statusu wypłaty" należy wybrać status na który chcemy zmienić daną wypłatę a następnie wybrać ikonę *Akceptuj*.

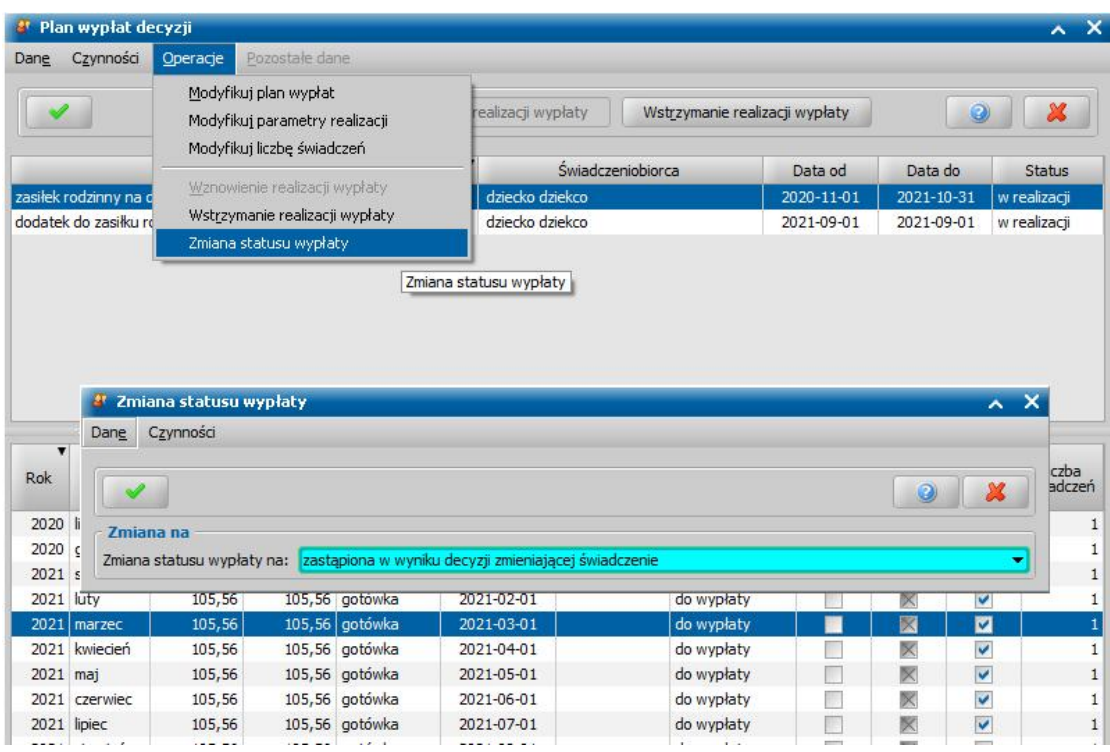

#### **Naprawa powiązań w decyzjach ZZ**

Jeżeli w systemie została wydana decyzja żądająca zwrotu nienależnie pobranego świadczenia, z błędnymi powiązaniami (np. kwota należności nie zgadza się z kwotą powiązań), to możemy naprawić powiązania w tej decyzji.

*Uwaga!* Mechanizm naprawy powiązań, dotyczy tylko decyzji żądających zwrotu nienależnie pobranego świadczenia. Mechanizm pomija wszystkie decyzje żądające zwrotu o statusie "anulowana" oraz decyzje, które mają wystawione tytuły wykonawcze (żadna decyzja w ramach sprawy nie może mieć wystawionego tytułu wykonawczego), ponieważ tytuły wykonawcze są generowane na podstawie powiązań, więc nie można ich w trakcie zmieniać.

W tym celu w głównym oknie systemu wybieramy menu *Administracja>Pakiet narzędziowy>Dokumenty>Decyzje>Naprawa powiązań w decyzjach ZZ.* Rozpocznie się proces wyszukiwania decyzji z błędnymi powiązaniami.

*Uwaga!* Wyszukiwane są decyzje, w których występują:

- $-$  nieprawidłowe kwoty planowanych potrąceń i spłat w decyzji,
- nieprawidłowe powiązania do wypłat decyzji, do której zrobiono żądanie zwrotu,
- podwojone pozycje do pobrania w potrąceniach całościowych,
- brak pozycji w harmonogramie potrąceń i spłat.

Po jego zakończeniu otworzy się okno "Lista wszystkich decyzji", zawierające wszystkie aktualne decyzje, żądające zwrotu nienależnie pobranego świadczenia, które posiadają błędne powiązania. Na liście wskazujemy właściwą decyzję, dla której chcemy dokonać naprawy powiązań i wybieramy przycisk **Napraw powiązania**.

Po potwierdzeniu chęci naprawy powiązania we wskazanej decyzji powiązania zostaną naprawione, a decyzja zniknie z listy decyzji z błędami powiązań.

### **Zmiana kwot DE od maja**

W module dodatki mieszkaniowe istnieje możliwość zmiany kwot zaplanowanych świadczeń dotyczących dodatków energetycznych. Operacja ta jest dostępna dla administratora, po wybraniu w oknie głównym menu *Pakiet narzędziowy*>Dokumenty>Decyzje>*Zmiana kwot DE od maja*.

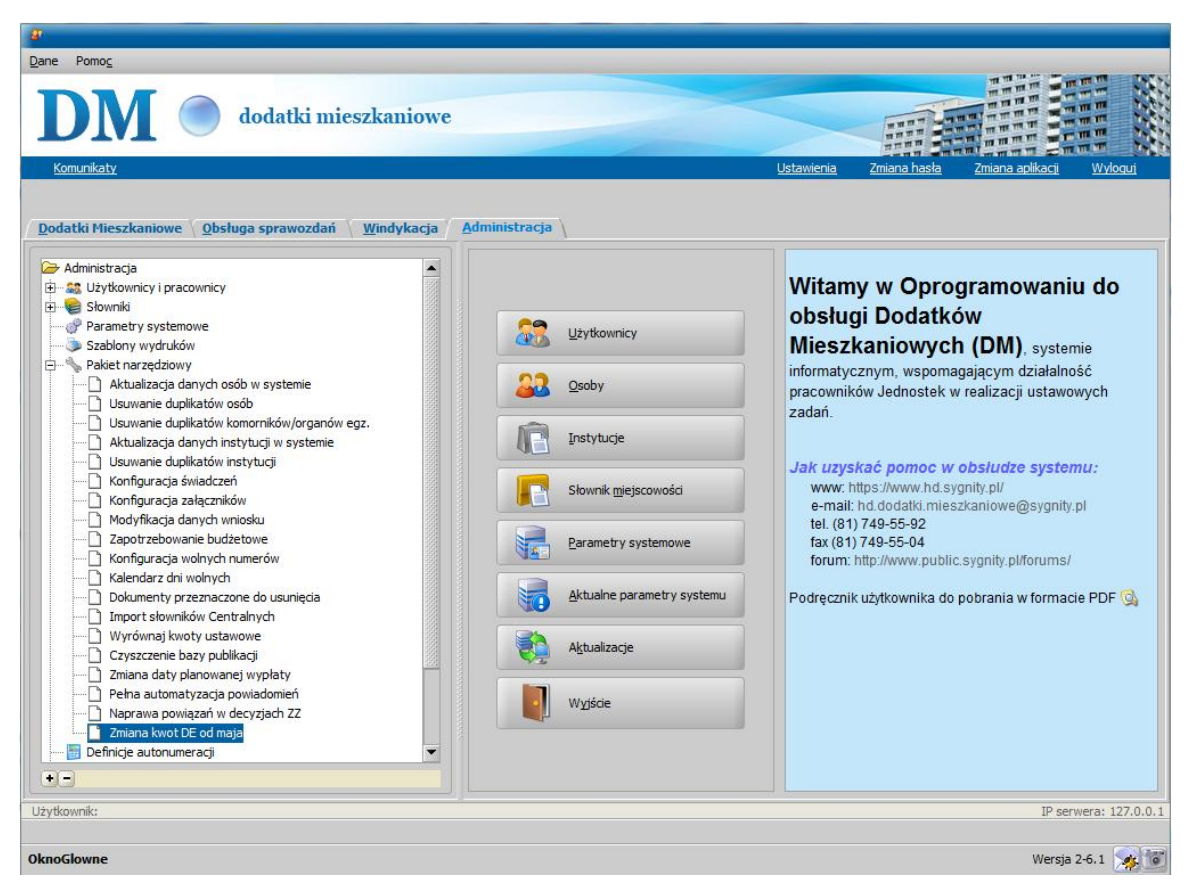

Po wybraniu tego menu system porówna wartości parametrów systemowych określających kwoty dodatków energetycznych zdefiniowanych na dzień 30 kwietnia i 1 maja bieżącego roku. Jeżeli wartości parametrów różnią się, to wówczas kwota dodatku energetycznego zostanie zmieniona we wszystkich świadczeniach zaplanowanych do wypłaty po dacie zmiany na kwotę obowiązującą od 1 maja.

## **Systemy zewnętrzne**

## Korekta danych osób wymagana przez CBB

W celu rozwiązania problemów związanych z formatem danych niezgodnym z CBB w systemie istnieje możliwość wykonania automatycznego usunięcia spacji w danych osobowych wszystkich osób zarejestrowanych w systemie.

W tym celu, z głównego okna systemu w roli Administracji należy wybrać menu *Administracja>Pakiet narzędziowy>Systemy zewnętrzne>Korekta danych osób wymagana przez CBB*. Po wybraniu menu system wyświetli komunikat z pytaniem, czy Użytkownik chce usunąć zbędne spacje w danych wszystkich osób. Po dwukrotnym wybraniu TAK w pojawiających się komunikatach system rozpocznie proces automatycznego usunięcia spacji w danych osobowych wszystkich osób zarejestrowanych w systemie.

Czas wykonania tego procesu zależy od ilości wystąpień niepoprawnych danych.

Proces ten może wykonać się częściowo, jeżeli dane do modyfikacji zostaną zablokowane w tym samym czasie przez innego użytkownika.

Po zakończeniu procesu system wyświetli komunikat z informacją o ilości poprawionych problemów z występowaniem nadmiarowych spacji w danych osób.

Wybranie menu powoduje usunięcie:

- wszystkich spacji z numeru paszportu i numeru dowodu;
- początkowych i końcowych spacji z imienia i nazwiska;
- zbędnych lub zamiana podwójnych spacji na pojedyncze w imionach i nazwiskach;
- wszystkich spacji z numerów domu i lokalu we wszystkich rodzajach adresów.

*Uwaga!* Po usunięciu nadmiarowych spacji z danych osoby nastąpi próba przesłania danych osoby do CBB, jeżeli nie zostaną wykryte inne nieprawidłowości, to osoba zostanie przesłana do CBB.

### Wczytywanie wniosków - Epuap

W celu wczytania wniosków z dysku, należy w głównym oknie systemu wybrać menu *Administracja>Pakiet narzędziowy>Systemy zewnętrzne>Wczytaj wnioski (ePUAP)*. Otworzy się okno "Wczytywanie wniosków - ePUAP".

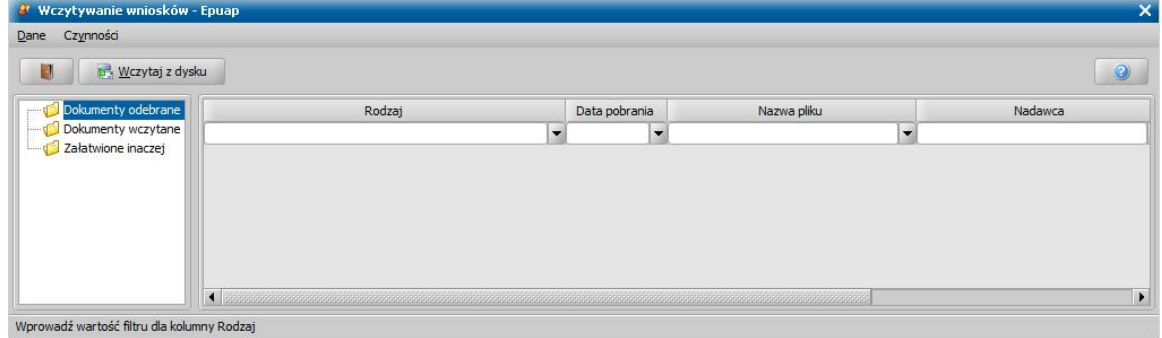

Aby wczytać wnioski elektroniczne z zapisanych plików na dysku należy wybrać przycisk **Wczytaj z dysku**, po jego wybraniu wskazujemy katalog zawierający zapisane pliki na dysku. Wybór katalogu akceptujemy za pomoca przycisku **Wybierz**. Rozpocznie się proces wczytywania wniosków z dysku.

Wczytany z dysku wniosek pojawi się na liście w oknie "Wczytywanie wniosków".

Dalsza obsługa wniosków wczytanych z dysku jest analogiczna jak w przypadku obsługi poczty elektronicznej systemu Emp@tia i został opisany w rozdziale [Poczta](#page-935-0) [elektroniczna](#page-935-0) [systemu](#page-935-0) [Emp@tia](#page-935-0).

#### Zbiorcze pobieranie odpowiedzi weryfikacji z ZUS i KRUS

W systemie istnieje możliwość zbiorczego pobrania odpowiedzi z ZUS/KRUS dla wielu wykonanych weryfikacii.

W celu pobrania wyników weryfikacji ZUS i KRUS, należy wybrać na zakładce *Administracja* menu

*Pakiet narzędziowy>Systemy zewnętrzne>Pobieranie wynikówweryfikacji ZUS i KRUS*. Po wybraniu tego menu rozpocznie się proces pobierania wyników dla wykonanych wcześniej weryfikacji ZUS i KRUS. Przebieg tego procesu prezentowany jest w oknie "Pobieram wyniki weryfikacji...", z którego możliwe jest zapisanie historii pobierania poprzez wybranie przycisku **Zapisz do pliku**, bądź też wydrukowanie historii po wybraniu przycisku **Drukuj**.

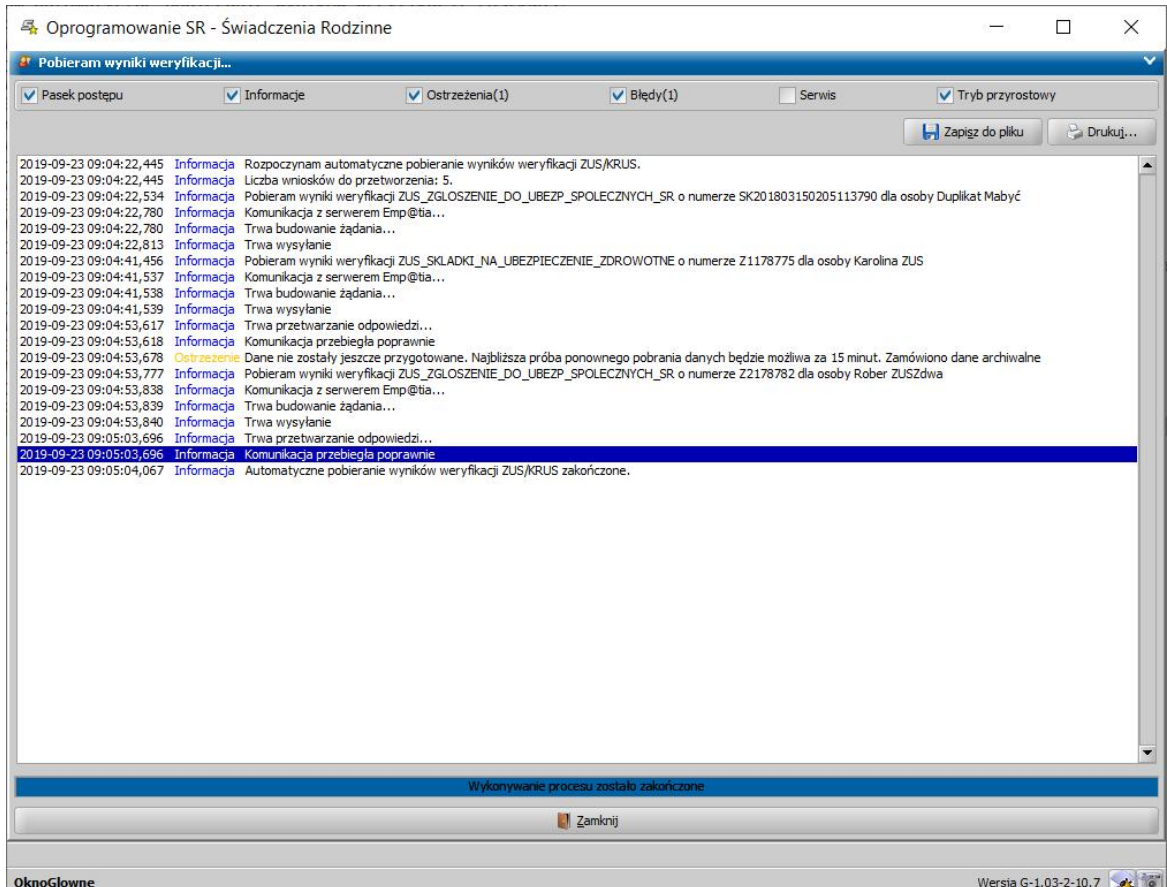

Po pobraniu wyników weryfikacji wszyscy użytkownicy, którzy wykonywali weryfikacje, dla których pobrano wyniki, otrzymają powiadomienie o pobraniu odpowiedzi z ZUS/KRUS. Jeżeli pobieranie zostało ukończone, zamykamy okno przyciskiem **Zamknij**.

Operacja "Pobieranie wyników weryfikacji ZUS i KRUS" pobiera tylko wyniki dotyczące tylko i wyłącznie modułu aplikacji, w którym jesteśmy aktualnie zalogowani.

Pobrane wyniki zapisywane są na liście wyników weryfikacji dla danego wniosku – w oknie "Weryfikacja wniosku 'nazwa wniosku' w systemie zewnętrznym", skąd można przeglądać zawartość pobranych wyników.

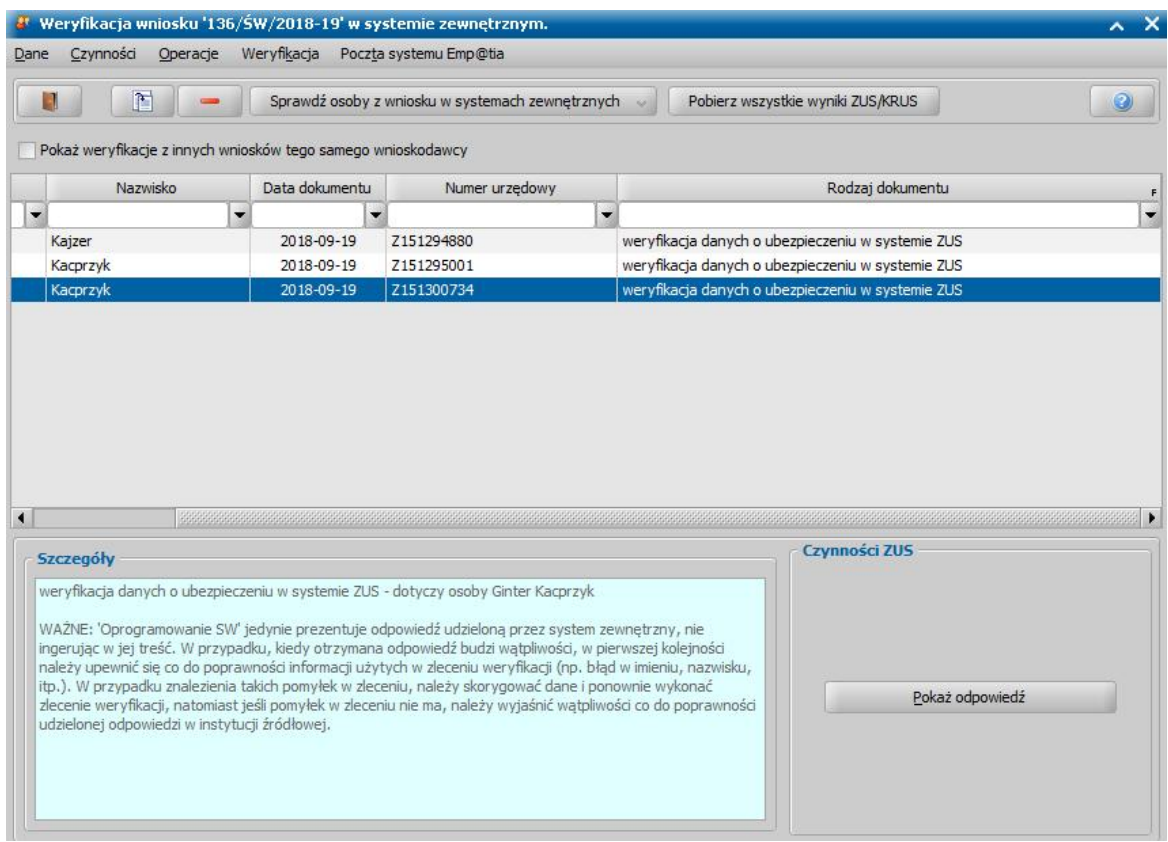

## Anonimizacja wyników weryfikacji w CBB

W systemie istnieje możliwość wykonania anonimizacji wyników weryfikacji wykonanych w CBB. Anonimizacja pozwala na usunięcie wyników weryfikacji pozyskanych z rejestru centralnego (CBB) po upływie czasu określonego w odpowiednich ustawach (np. 10 lat od daty wykonania weryfikacji dla wniosku załatwionego z decyzją przyznającą lub roku od daty wykonania weryfikacji dla wniosku załatwionego decyzją odmowną). Wyniki są anonimizowane tylko w przypadku wniosków załatwionych (przez wydanie decyzji lub bezdecyzyjnie). Weryfikacje danych w bazie CBB nie są usuwane całkowicie, a jedynie ich treść (informacje udostępnione przez CBB).

Anonimizacja wykonywana jest w następujący sposób:

- jeżeli wniosek jest załatwiony bez kwalifikacji i nie ma do niego decyzji/postanowienia zostają usunięte dane po roku od daty załatwienia wniosku bez kwalifikacji,
- jeżeli wniosek jest załatwiony bez kwalifikacji i jest do niego decyzja/postanowienia zostają usunięte dane po roku od daty zatwierdzenia decyzji/postanowienia,
- jeżeli wniosek jest załatwiony i jest decyzja odmowna i nie ma decyzji przyznającej zostają usunięte dane po roku od daty zatwierdzenia decyzji odmownej,
- jeżeli wniosek jest załatwiony i jest decyzja przyznająca zostają usunięte dane po 10 latach od daty wykonania weryfikacji,
- jeżeli wniosek nie jest załatwiony anonimizacja nie jest wykonywana.

Aby wykonać, anonimizację, należy wybrać na zakładce Administracja menu *Pakiet narzędziowy>Systemy zewnętrzne>Ręczna anonimizacja weryfikacji* lub *Automatyczna anonimizacja weryfikacji.*

Aby wykonać **ręczną anonimizację** wystarczy potwierdzić komunikat pojawiający się po wybraniu menu **Ręczna anonimizacja weryfikacji**. System wykona anonimizację na wszystkich spełniających warunki anonimizacji weryfikacjach, znajdujących się w bazie danych.

Aby włączyć automatyczną anonimizację należy wybrać menu **Automatyczna anonimizacja** weryfikacji, co spowoduje otworzenie okna "Konfiguracja anonimizacji weryfikacji".

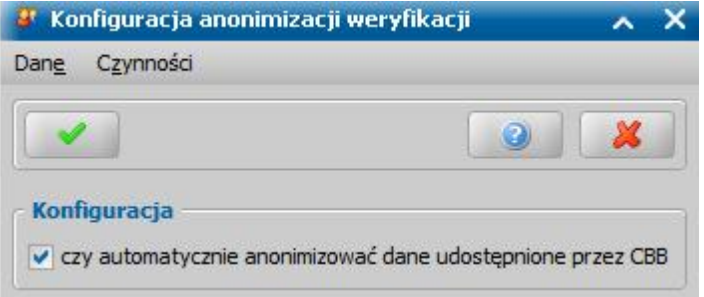

Zaznaczenie pola **czy automatycznie anonimizować dane udostępniane przez CBB** spowoduje codzienne automatyczne anonimizowanie wyników weryfikacji w CBB, spełniających warunki anonimizacji.

Aby anulować automatyczne wykonywanie anonimizacji należy ponownie wybrać menu **Automatyczna anonimizacja weryfikacji**, następnie odznaczyć pole **czy automatycznie anonimizować dane udostępniane przez CBB** w konfiguracji.

### **Wykonane przekodowania**

W systemie możemy sprawdzić, jakie przekodowania (poprawki) były uruchamiane na bazie. W tym celu w głównym oknie systemu wybieramy menu *Administracja>Kontrola>Wykonane przekodowania*. Otworzy się okno "Wykonane przekodowania", w którym prezentowana jest lista wykonanych przekodów.

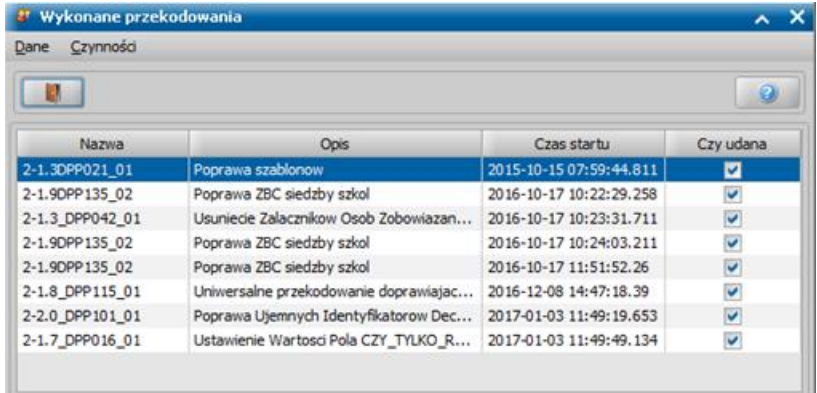

Na liście prezentowane są informacje dotyczące nazwy wykonanych przekodów, wraz z opisem oraz czasem startu. Jeżeli dany przekod został wykonany poprawnie, to zostanie zaznaczona ( $\blacktriangleright$ ) opcja w kolumnie *Czy udana*.

## **Budżet**

### Konta księgowe

W głównym oknie systemu wybieramy menu *Administracja>Budżet>Konta księgowe*. Otworzy się okno "Konta księgowe".

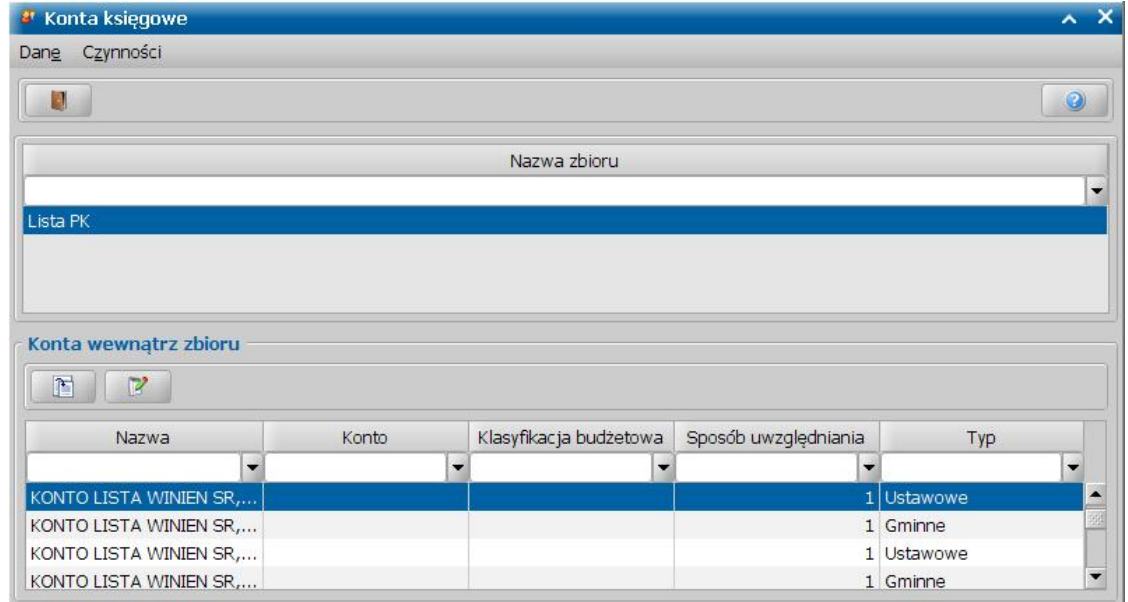

U dołu okna będzie widoczna lista wszystkich kont wewnątrz zbioru. Dane kont możemy modyfikować, wybierając ikonę **Modyfikuj**. W oknie "Konta księgowe" możemy wprowadzić stosowny numer konta księgowego (**Konto**), numer klasyfikacji budżetowej (Klasyfikacja *budżetowa*).

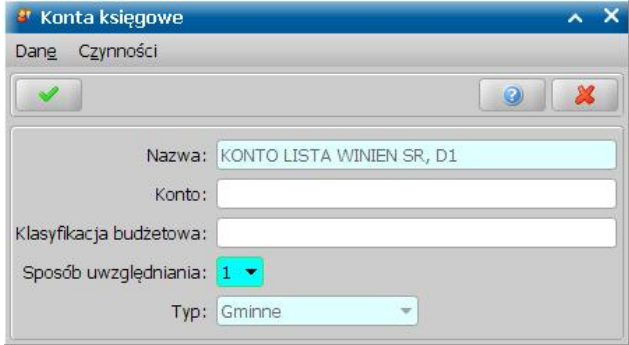

W polu *Sposób uwzględniania* określamy, jaki wpływ będzie miał zapis z danego konta na kwotę z nagłówka dokumentu. Pole to może przyjmować wartości:

- "1" takie ustawienia parametru oznacza, że kwota zapisu będzie dodawana do kwoty nagłówka dokumentu PK.
- "0" takie ustawienia parametru oznacza, że kwota zapisu nie będzie miała wpływu na kwotę nagłówka dokumentu PK.
- "-1" takie ustawienia parametru oznacza, że kwota zapisu będzie odejmowana do kwoty nagłówka dokumentu PK.

Domyślnie przy wszystkich kwotach wypłaty ustawiana jest wartość "1", przy pozostałych kontach czyli potrąceniach i odsetkach jest ustawiona wartość "0". Po uzupełnieniu numerów kont zapisujemy wprowadzone dane, wybierając ikonę **Akceptuj**.

Numery kont będą m.in. wykorzystywane na wydrukach księgowości analitycznej opisanych w rozdziale [Wydruki](#page-816-0) [księgowości](#page-816-0) [analitycznej.](#page-816-0)
# **Usuwanie danych z bazy**

Na zakładce Administracja w menu *Pakiet narzędziowy>Usuwanie danych z bazy* dostępne są operacje pozwalające na usunięcie zbędnych danych z bazy w celu zmniejszenia jej rozmiaru. Operacje usuwania danych są konfigurowalne, przed wykonaniem operacji można zdefiniować jakie dane mają zostać usunięte oraz za jaki okres. Usunięcie danych za pomocą tych operacji zapisywane jest w dzienniku zdarzeń jako zdarzenie "Usunięcie danych z bazy".

*Uwaga!* Efekt zmniejszenia bazy może zostać uzyskany dopiero po przeładowaniu bazy głównej (SR.GDB) i bazy publikacji (SR\_PUB.GDB). Szczegółowy opis dotyczący przeładowania baz znajduje się w rozdziale ["Przeładowanie](#page-1446-0) [bazy](#page-1446-0)".

Lista dostępnych operacji:

Czyszczenie bazy publikacji - operacja umożliwia usunięcie z bazy publikacji (SR\_PUB.GDB) logów komunikacji z webserwisem (tzw. logi SOAP) zapisywanych dla zdarzeń w ramach integracji z systemami zewnętrznymi CSIZS oraz w ramach komunikacji z BIG-ami. W polu *Wyczyść dane z bazy publikacji*, należy wybrać za jaki okres czasu mają zostać usuniete dane. Dodatkowo istnieje możliwość ustawienia automatycznego czyszczenia bazy publikacji (bez zaangażowania Użytkowników), poprzez zaznaczenie opcji *czy automatycznie czyścić* bazę publikacji. Po zaznaczeniu tej opcji, baza publikacji będzie czyszczone raz dziennie, z danych starszych niż wartość wybrana w polu *Wyczyść dane z bazy publikacj i*.

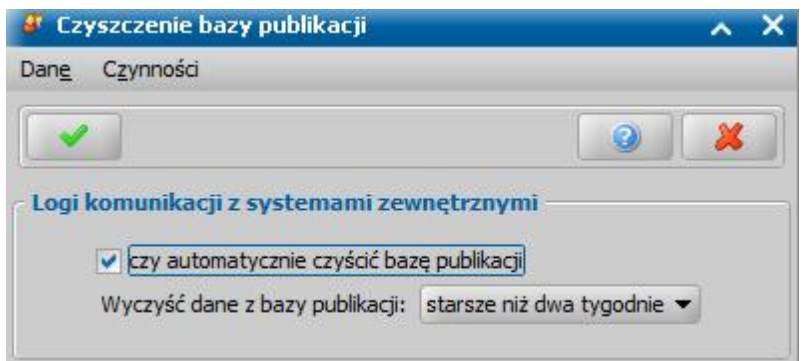

Konfiguracja czyszczenie dziennika zdarzeń Emp@tia - istnieje możliwość ustawienia automatycznego usuwania z bazy głównej (SR.GDB) danych z dziennika zdarzeń dla systemu Emp@tia. Zaznaczenie pola *Czy automatycznie usuwać wpisy sprzed poprzedniego kwartału* – umożliwia usunięcie zdarzeń (wraz z żądaniami, odpowiedziami i parametrami wywołania) sprzed kwartału poprzedzającego bieżący kwartał. Pole *Czy automatycznie usuwać dane szczegółowe starsze niż miesiąc* – umożliwia usunięcie tylko danych szczegółowych dziennika zdarzeń Emp@tii (czyli tylko żądania, odpowiedzi i parametry wywołania) dla zdarzeń za okres wcześniejszy niż ostatni miesiąc. W wyniku wykonania tej operacji, lista zdarzeń dziennika Emp@tii nie ulega zmianie.

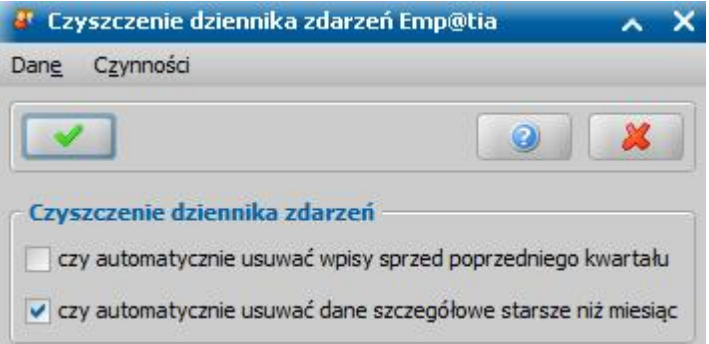

- Czyszczenie systemowego dziennika zdarzeń operacja umożliwia usunięcie z bazy głównej (SR.GDB) archiwalnych danych z systemowego dziennika zdarzeń. W polu *Wyczyść dziennik zdarzeń sprzed* wpisujemy liczbę lat sprzed których maja mają zostać usunięte dane.
- Usuwanie analizy sprawozdań operacja umożliwia usunięcie z bazy głównej (SR.GDB) danych utworzonych w trakcie generowania sprawozdań z pełną analizą danych (czyli tylko szczegółową

analizę zawartości komórek sprawozdania). W wyniku wykonania tej operacji, lista wykonanych sprawozdań nie ulega zmianie. W polu *Starsze niż* określamy przedział czasu od którego mają zostać usunięte. W polu *Data do* widoczna jest dokładna data do której zostaną usunięte wszystkie dane. W przypadku wybrania w polu *Starsze niż* opcji *własne***,** datę tę określa Użytkownik.

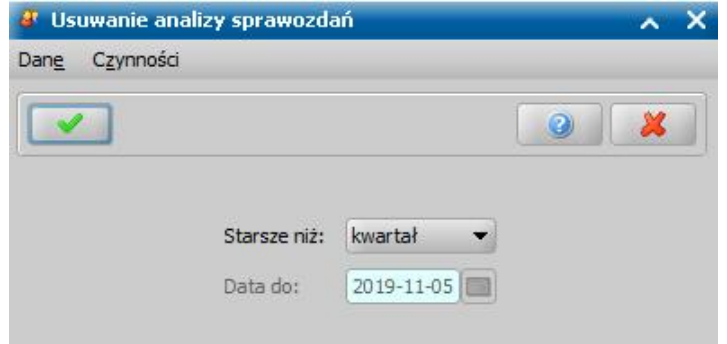

- Usuwanie danych zbiorów Centralnych operacja umożliwia usunięcie z bazy głównej (SR.GDB) zawartości wykonanych zbiorów centralnych. W wyniku wykonania tej operacji, lista utworzonych zbiorów centralnych nie ulega zmianie. W polu starsze niż określamy przedział czasu od którego mają zostać usunięte. W polu *Data do* widoczna jest dokładna data do której zostaną usunięte wszystkie dane. W przypadku wybrania w polu *Starsze niż* opcji *własne***,** datę tę określa Użytkownik.
- Usuwanie wydruków gotowych operacja umożliwia usunięcie z bazy głównej (SR.GDB) zapisanych wydruków gotowych. W polu *Usuwanie wydruków gotowych sprzed* wpisujemy liczbę lat sprzed których mają zostać usunięte dane. Dodatkowo można zaznaczyć pole *Czy usuwać wydruki domyślne* co spowoduje również usunięcie wydruków domyślnych starszych niż wskazana liczba lat.

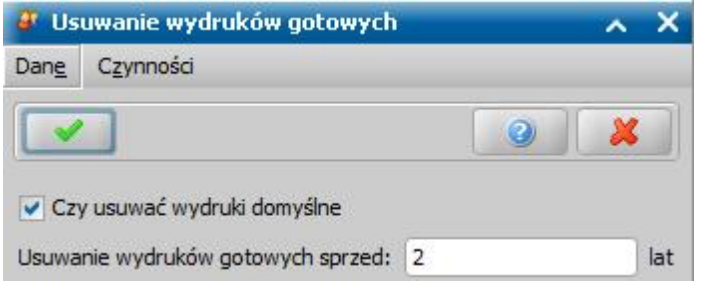

- Usuwanie treści powiadomień operacja umożliwia usunięcie z bazy publikacji (SR\_PUB.GDB) tylko treści wysłanych lub anulowanych powiadomień. W wyniku wykonania tej operacji, lista powiadomień nie ulega zmianie. W polu *Usuń treści powiadomień sprzed* wpisujemy liczbę miesięcy sprzed których mają zostać usunięte dane.
- Usuwanie powiadomień operacja umożliwia usunięcie z bazy publikacji (SR\_PUB.GDB) wysłanych lub anulowanych powiadomień. W polu W polu *Usuń powiadomienia sprzed* wpisujemy liczbę miesięcy sprzed których maja zostać usunięte dane.
- Usuwanie komunikatów operacja umożliwia usunięcie z bazy głównej (SR.GDB) odebranych i wysłanych komunikatów. W polu *Usuń komunikaty sprzed* wpisujemy liczbę miesięcy sprzed których maja zostać usuniete dane.
- Usuwanie nieaktualnych przesyłów BIG operacja umożliwia usunięcie z bazy głównej (SR.GDB) przesyłów do BIG starszych niż rok kalendarzowy poprzedzający bieżący kwartał. Operacja jest nieodwracalna. Aby została wykonana, należy potwierdzić komunikat pojawiający się po wybraniu tej operacji.

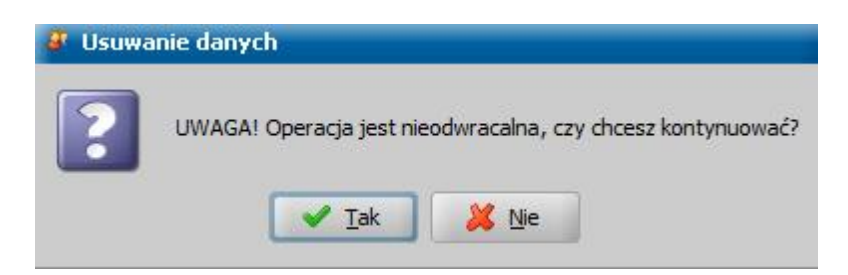

## **Zadania w tle**

### Zadania wykonywane w tle

Celem mechanizmu wykonania zadań w tle jest oszczędzanie czasu Użytkownika, poprzez wykonywanie czasochłonnych procesów przy równoczesnym zachowaniu możliwości korzystania z wszystkich funkcji aplikacji.

W obecnej chwili mechanizm jest wykorzystywany przy wykonywaniu zbiorów centralnych oraz raportów kontrolnych.

Wykonywane operacje korzystające z mechanizmu są automatycznie dodawane wykonywania w tle. Wszystkie zadania wykonywane w tle widoczne są po wybraniu menu *Administracja > Pakiet narzędziowy do korygowania danych > Zadania w tle > Zadania wykonywane w tle.* 

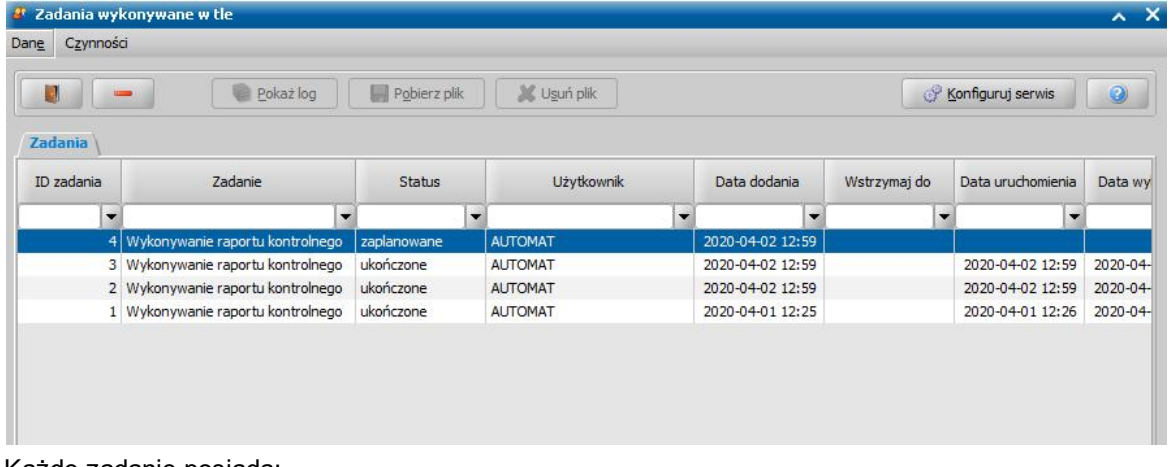

#### Każde zadanie posiada:

- ID zadania,
- nazwę,
- status,
- użytkownika który dodał zadanie,
- datę (dodania, uruchomienia, wykonania),
- status wykonania,
- priorytet.

W przypadku dodania zadania do kolejki i wyłączenia aplikacji, po włączaniu systemu, nastąpi kontynuacja procesów wykonania. Pobieranie zadań odbywa się w kolejności Priorytet > Data Dodania.

Wysyłane komunikaty wysyłane od strony aplikacji to:

- 'Wykonanie zadania' (po wykonaniu),
- 'Usunięcie zadania' (można usunąć zadanie zaplanowane),
- 'Anulowanie zadania' (pod czas usunięcia zadania ze statusem wykonywane).

Na górnym panelu okna "Zadania wykonywane w tle" są przyciski **Pokaż log** (wyświetla dokładny przebieg wybranego zadania), **Pobierz plik** (pozwala na pobranie pliku do folderu wybranego przez Użytkownika, możliwe do wybrania tylko przypadku zadania związanego z generowaniem pliku), oraz **Usuń plik** (usuwa plik wygenerowany we wskazanym zadaniu, możliwe do wybrania tylko przypadku zadania związanego z generowaniem pliku).

W celu usunięcia danego zadania należy wybrać z menu *Dane > Usuń.* Możliwe jest usunięcie tylko i wyłącznie zadań, które nie zostały jeszcze wykonane.

### Konfiguracja zadań w tle

W celu określenia które zadania mają być wykonywane w tle oraz ilości zadań wykonywanych równocześnie należy wybrać menu *Administracja > Pakiet narzędziowy do korygowania danych > Zadania w tle > Konfiguracja zadań w tle.* 

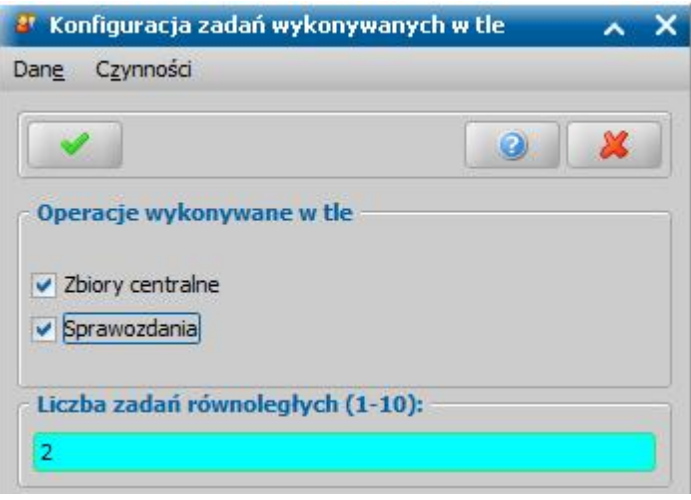

W sekcji *Operacje wykonywane w tle* należy określić które ze wskazanych operacji mają być wykonywane w tle poprzez zaznaczenie odpowiednich pól.

Mechanizm cały czas sprawdza zadania w kolejce i co minutę, pobiera do wykonania odpowiednią ilość zadań, skonfigurowaną przez użytkownika. Jednocześnie może wykonywać się maksymalnie 10 zadań. Aby ustalić limit zadań należy wybrać przycisk **Konfiguruj serwis**, następnie w polu **Liczba zadań równoległych (1-10)** wpisać liczbę mieszczącą się w podanym przedziale.

### Zadania cykliczne

Zadania cykliczne umożliwiają konfigurację i aktywację automatycznego wykonywania zadań dotyczących sprawozdawczości. W celu określenia które zadania mają być wykonywane cyklicznie oraz ich konfiguracji należy wybrać menu *Administracja > Pakiet narzędziowy do korygowania danych > Zadania w tle > Zadania cykliczne.* 

*Uwaga!* Przed uruchomieniem zadań cyklicznych konieczne jest skonfigurowanie zadań wykonywanych w tle.

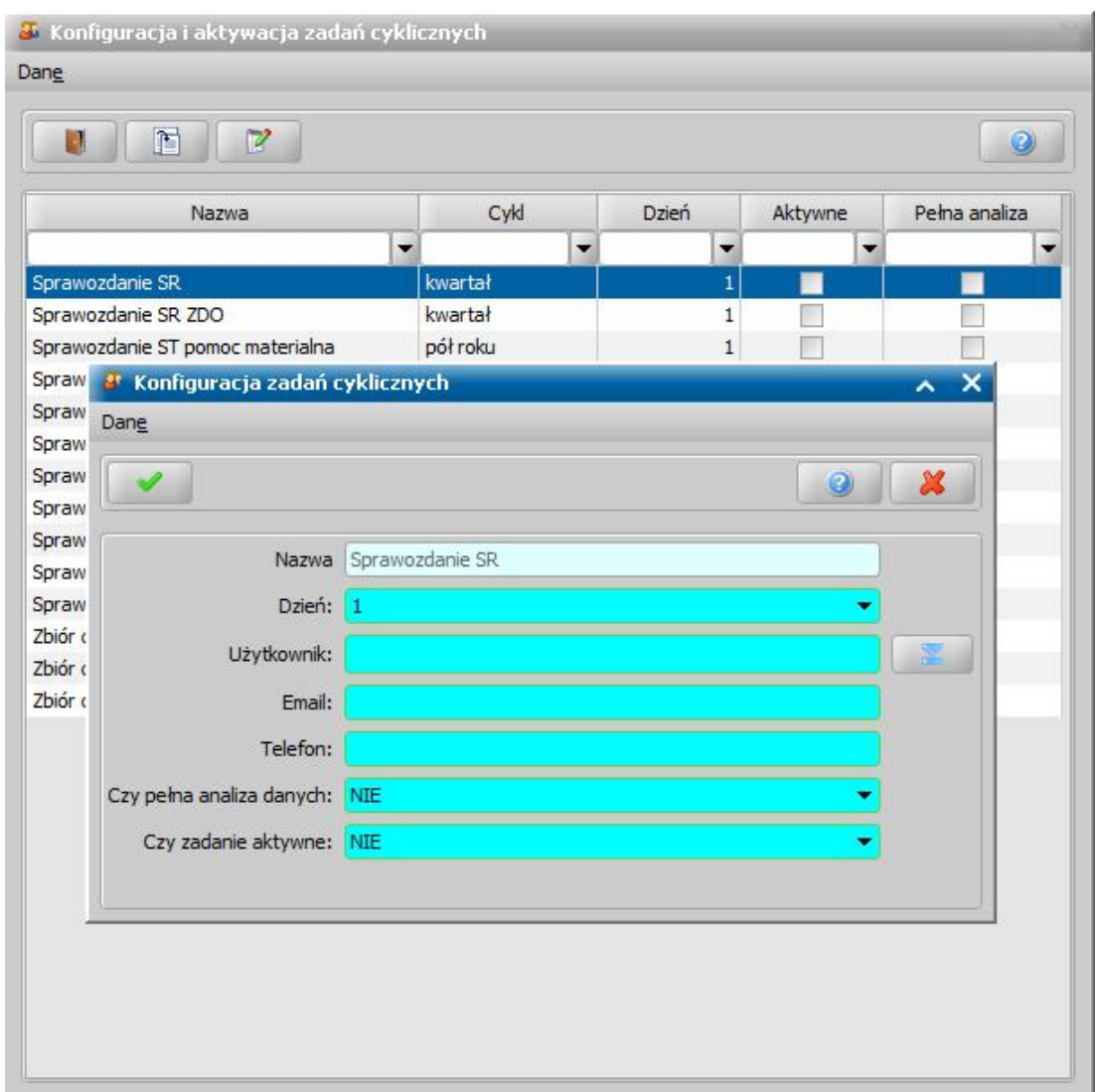

W oknie "Konfiguracja i aktywacja zadań cyklicznych" znajduje się lista sprawozdań i zbiorów centralnych dla których możliwe jest uruchomienie zadań cyklicznych. W kolumnach na tym oknie wyświetlane są następujące informacje:

- 1) **Nazwa** nazwa zadania
- 2) **Cykl** odstęp czasu w którym wykonywane jest zadanie
- 3) **Dzień** dzień miesiąca początku okresu sprawozdawczego w którym wykonywane jest zadanie
- 4) **Aktywne** zaznaczone, gdy dla danego zadania włączono funkcję zadań cyklicznych.

5) **Pełna analiza** - zaznaczone, gdy dla danego zadania wybrano w konfiguracji opcję "Czy pełna analiza danych", której zaznaczenie pozwala po wykonaniu sprawozdania na szczegółową analizę zawartości każdej komórki.

Aby wyświetlić okno konfiguracji zadań cyklicznych należy dla zaznaczonego zadania wybrać ikonę **Edytuj.** W oknie "Konfiguracja zadań cyklicznych" w przypadku sprawozdań konieczne jest uzupełnienie następujących pól:

- **Dzień**  dzień miesiąca w który zostanie wykonane sprawozdanie (zakres 1-7)
- **Użytkownik**  za pomocą ikony należy wybrać Użytkownika
- **Email** adres email Użytkownika
- **Telefon** numer telefonu Użytkownika

Następnie po uzupełnieniu wymaganych danych w celu aktywowania zadania cyklicznego należy w polu **Czy zadanie aktywne** wybrać opcję "Tak". Dodatkowo ustawienie pola **Czy pełna analiza danych** na "Tak" pozwoli, po wykonaniu zadania na szczegółową analizę zawartości każdej

komórki.

*Uwaga!* Zaznaczenie pola **Czy pełna analiza danych** spowoduje wydłużenie czasu wykonywania sprawozdania

W przypadku konfiguracji zadania cyklicznego dla zbioru centralnego dostępne jest dodatkowe pole **Czy włączyć eksport** którego ustawienie na "TAK" umożliwi wyeksportowanie zbioru po jego wygenerowaniu.

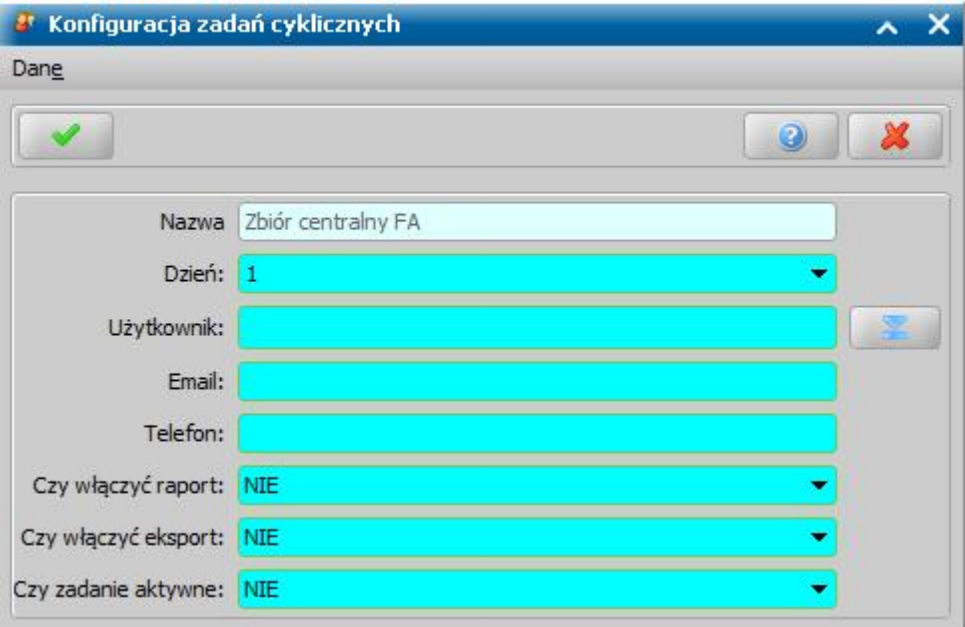

# **Definicje autonumeracji**

Przed przystąpieniem do rejestracji wniosków i wydawania decyzji powinniśmy określić sposób nadawania numerów dla wniosków, postępowań, decyzji, list wypłat, odwołań oraz innych dokumentów rejestrowanych w systemie. W tym celu w głównym oknie systemu wybieramy menu *Administracja>Definicje autonumeracji*. Otworzy się okno "Lista autonumerów".

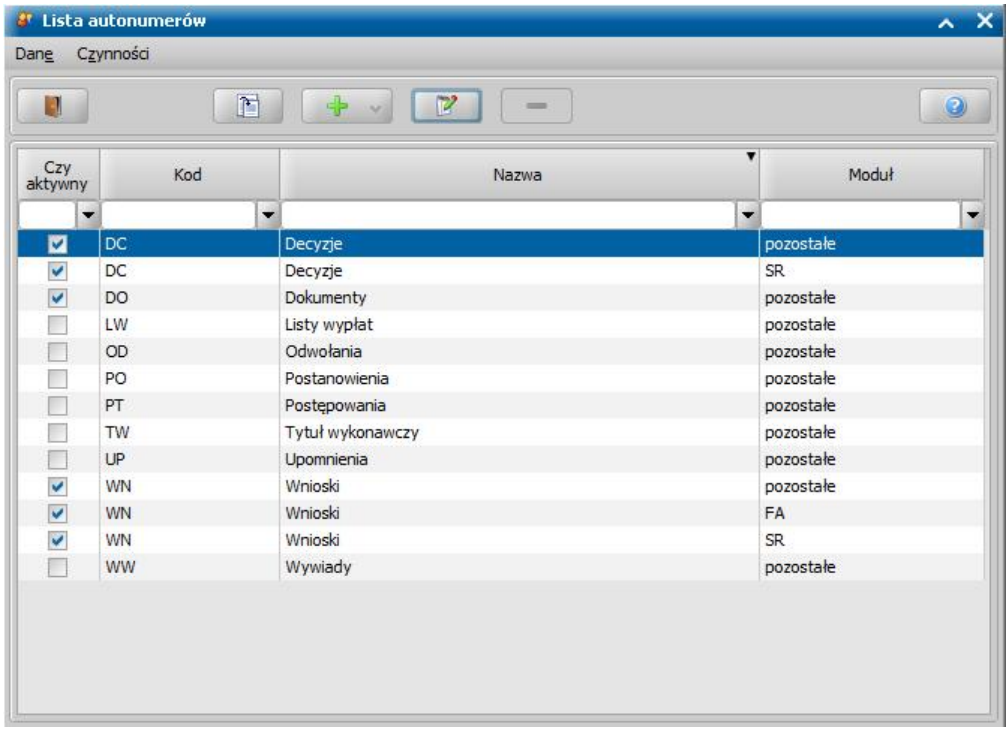

W oknie tym, na liście znajdują się pozycje: *Wnioski*, *Decyzje*, *Listy wypłat*, *Odwołania*, *Dokumenty*, *Postanowienia*, *Upomnienia, Tytuł wykonawczy*, *Lista spraw*, *Wnioski unijne*, *Wywiady* oraz *Postępowania*. Włączenie autonumeracji dla dokumentów, oznacza automatyczne nadawanie numerów dla zaświadczeń. Włączenie autonumeracji dla postanowień, oznacza automatyczne nadawanie numerów dla postanowień o wstrzymaniu i wznowieniu realizacji.

Zaznaczona opcja w kolumnie *Czy aktywny* oznacza, że autonumeracja dla danego elementu jest włączona. Numery wniosku lub decyzji będą wówczas nadawane automatycznie, zgodnie z ustalonym wzorem autonumeru i nie będziemy mogli ich modyfikować. Opcja niezaznaczona oznacza, że będziemy nadawać numery dla danego dokumentu ręcznie.

W kolumnie Moduł prezentowany jest moduł aplikacji dla którego zdefiniowany jest definicja autonumeru.

Za pomocą ikony **Dodaj** dostępne są 2 możliwości dodania nowej definicji autonumeracji:

1) **Utwórz własną definicję autonumeracji -** operacja ta umożliwia utworzenie od podstaw własnej definicji autonumeracji dla wybranego przez Użytkownika obszaru

2) **Importuj definicję z bazy -** operacja ta umożliwia dodanie własnej definicji autonumeracji na podstawie zaimportowanej, istniejącej definicji

Aby określić składniki autonumeru nadawanego przez system, wybieramy ikonę **Modyfikuj**. Autonumer dodany przez Użytkownika może być usunięty za pomocą ikony **Usuń**.

Po wybraniu ikony **Dodaj** lub **Modyfikuj** otworzy się okno "Definicja autonumeru", w którym możemy zobaczyć aktualny wzór autonumeru oraz zmodyfikować autonumer dostosowując go do własnych potrzeb.

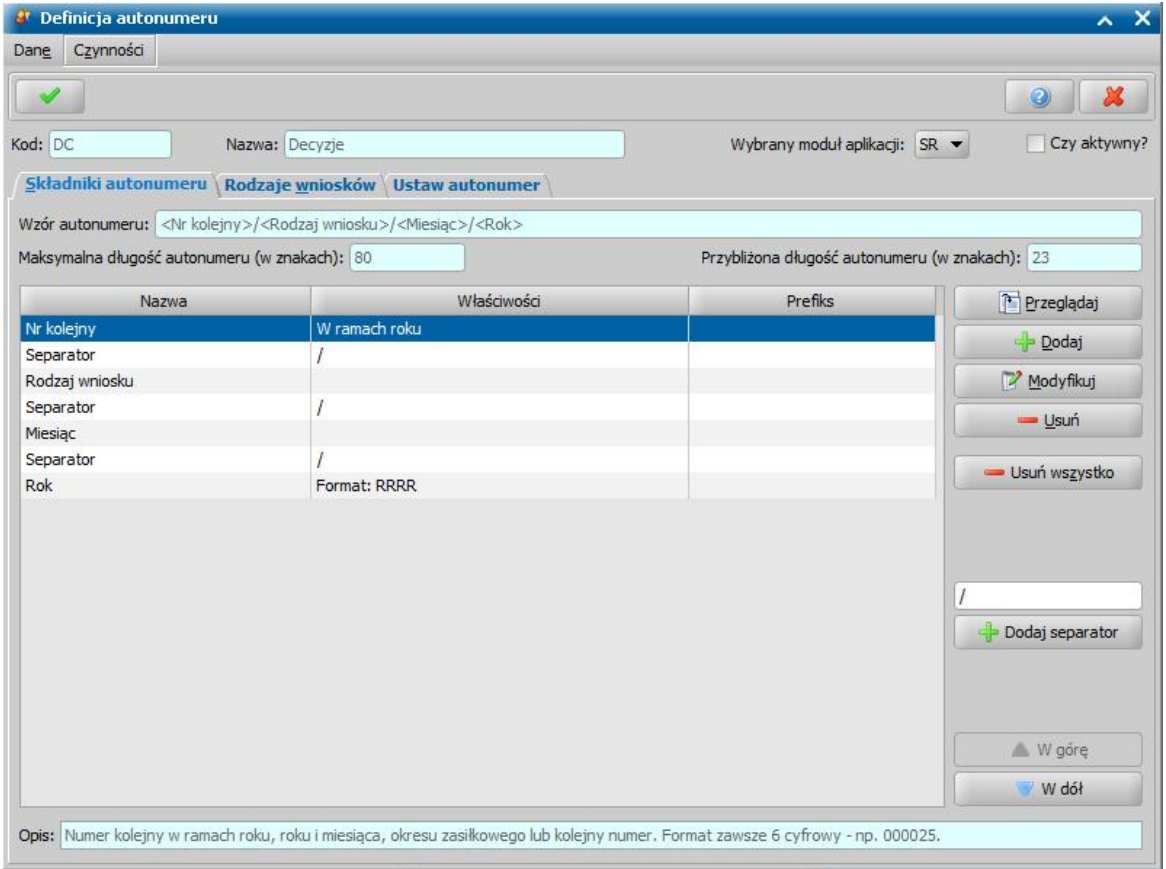

### W oknie znajdują się pola:

*Kod* - pole niedostępne, określa dokument, dla którego definiujemy autonumerację: *WN* - wnioski, *DC* - decyzje, *LW* - listy wypłat, *OD* - odwołania, *DO* - dokumenty (obecnie tylko zaświadczenia), *PO* - postanowienia (obecnie postanowienia o wstrzymaniu i wznowieniu realizacji), UP upomnienia, TW - tytuły wykonawcze, LS - lista spraw, WU - wnioski unijne, WW - wywiady, *Nazwa* - nazwa dokumentu, dla którego definiujemy autonumerację; pole niedostępne,

**Wybrany moduł aplikacji** - moduł aplikacji dla którego definiowany jest autonumer,

**Czy aktywny** - zaznaczenie pola (**V**) spowoduje, że numer będzie nadawany zgodnie ze wzorem; przy odznaczonym polu autonumeracja będzie wyłączona tzn. będziemy nadawali numer samodzielnie przy rejestracji wniosku lub zatwierdzaniu decyzji.

Na zakładce *Składniki autonumeru* znajdują się następujące dane:

*Wzór autonumeru* - w polu widzimy aktualnie określony sposób nadawania autonumeru. Po zmianie definicii autonumeru wzór autonumeru zostanie automatycznie dostosowany do zmiany,

*Maksymalna długość autonumeru (w znakach)* - w polu widoczna jest maksymalna długość autonumeru,

*Przybliżona długość autonumeru (w znakach)* - w polu widoczna jest przewidywana długość definicji autonumeru.

Poniżej widoczna jest lista składająca się z trzech kolumn *Nazwa*, *Właściwości* oraz *Prefiks*. Na liście widoczne są składniki, z których zbudowany jest autonumer. Przy pomocy odpowiednich przycisków, widocznych z prawej strony listy, mamy możliwość *przeglądania*, *dodawania*, *modyfikowania*, *usuwania*, *usunięcia wszystkich składników*oraz ustawiania składników autonumeru w określonej kolejności. Po zaznaczeniu każdego ze składników na liście, u dołu okna w polu *Opis* widoczne są szczegółowe informacje o wybranym składniku.

*Uwaga!* Jeśli w numerach wniosków/decyzji chcemy wykorzystywać małe litery należy zmodyfikować ustawienie parametru systemowego CZY ROZRÓŻNIAĆ WIELKOŚĆ LITER W NUMERACH URZĘDOWYCH. Parametr domyślnie ustawiony jest na NIE. Jeśli parametr jest ustawimy TAK, będzie można w autonumerach wykorzystywać małe litery. Ustawienie parametru na TAK, spowoduje jednak spadek wydajności systemu przy wyszukiwaniu danych po numerach decyzji.

*Uwaga!* Obowiązkowym składnikiem każdego autonumeru jest składnik **Nr kolejny**.

Za pomocą przycisków **W górę** i **W dół** można modyfikować pozycję składników na liście.

Po wybraniu przycisku **Dodaj** lub **Modyfikuj** otworzy się okno "Składnik autonumeru", w którym zawsze będą widoczne pola *Składnik*, *Kod*, *Opis* oraz *Prefiks.*

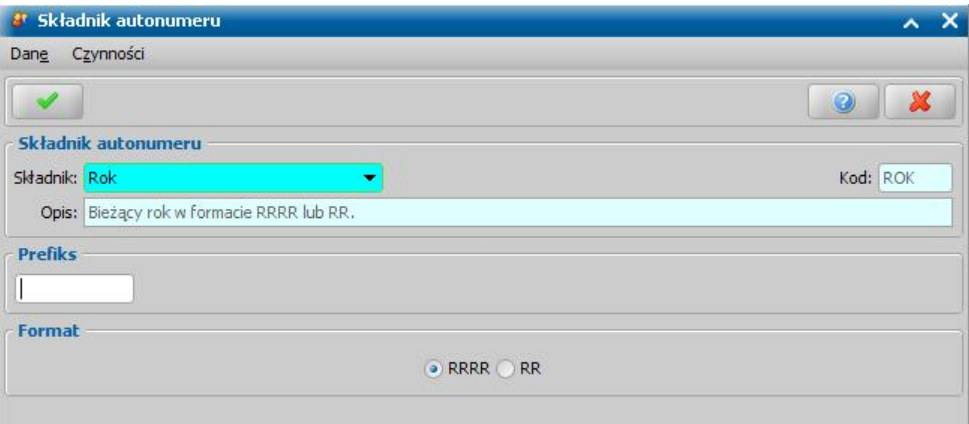

Pole *Składnik* będzie aktywne tylko przy dodawaniu nowego składnika do autonumeru, wówczas z listy wybieramy składnik, który chcemy dodać. Po wybraniu składnika pola *Kod* i *Opis* zostaną automatycznie uzupełnione. Pola te są niedostępne i będą w nich widoczne dane wybranego składnika.

W polu *Prefix* możemy wpisać dowolny znak/znaki, które zawsze będą wstawiane do autonumeru razem z danym składnikiem. Prefiks pozwala uniknąć niepotrzebnego seperatora w sytuacji, gdy dany składnik nie będzie występował w każdym numerze.

Zakres danych, które będziemy mogli modyfikować w oknie, zależy od wybranego składnika. Na przykład:

- jeśli wybierzemy składnik "*Rok*", możemy zdecydować, czy format roku w autonumerze będzie cztero- czy dwucyfrowy;
- jeśli wybierzemy składnik "*Jednostka*", pojawi się dodatkowe pole, w którym wpisujemy nazwę/ rodzaj jednostki;

jeśli wybierzemy składnik "*Separator*", pojawi się dodatkowe pole, w którym wpisujemy jaki znak/znaki będą oddzielały składniki w autonumerze.

Poniżej opisany został zakres składników, które mogą wchodzić w skład autonumeru dla poszczególnych dokumentów:

WNIOSKI:

*Dzielnica* - dzielnica pobierana jest do autonumeracji na podstawie adresu zamieszkania we wniosku. W przypadku, gdy rodzaj adresu zamieszkania jest inny niż zameldowania, tymczasowy, pobytu, brana jest pod uwagę dzielnica z adresu pobytu.

*Jednostka* - uzupełniamy dodatkowe pole *Dane j ednostki*.

*Login* - dane pobierane z loginu Użytkownika.

*Login osoby realizującej* - login osoby realizującej sprawę.

*Miesiąc* - może być składnikiem autonumeru, ale nie mamy możliwości jego zmiany.

*Nr klienta* - numer klienta pobierany jest do autonumeracji na podstawie danych uzupełnionych w oknie "Dane osoby".

*Nr kolejny* - przez ustawienie przełącznika (<sup>a)</sup> przy odpowiednim polu możemy określić, czy numer wniosku będzie nadawany w ramach roku kalendarzowego, okresu zasiłkowego, czy niezależnie od roku i okresu zasiłkowego - pole *Ciągły*.

*Uwaga!* Składnik *Numer kolejn*y zawiera dodatkowo pole Modułu aplikacji. Pole jest domyślnie zaznaczone i oznacza, że numery wniosków będą nadawane odrębnie dla każdego modułu. Jeśli pole odznaczymy, będzie wspólna numeracja wniosków we wszystkich modułach.

*Uwaga!* Ustawienia parametru systemowego CZY NUMER KOLEJNY W AUTONUMERACJI BEZ ZER WIODĄCYCH na "Tak" spowoduje automatyczne usuwanie zer wiodących przy nadawaniu kolejnych numer przy użyciu funkcji autonumeracji.

*Nr z akt* - numer pobierany do autonumeracji na podstawie danych uzupełnionych w oknie "Dane osoby".

*Numer ewidencyjny lokatora* - Numer ewidencyjny lokatora pobierany jest na podstawie danych uzupełnionych w oknie "Dane osoby". Składnik dostępny dla modułu DM.

*Numer teczki* - numer teczki pobierany jest z wniosku ws zaliczki alimentacyjnej lub z wniosku o przyznanie funduszu alimentacyjnego. Ponieważ dla innych modułów nie ma takiego pola, *Numer teczki* będzie wstawiany tylko dla tych dwóch rodzajów wniosków. Aby uniknąć niepotrzebnego separatora, przy innych rodzajach wniosku należy przy tym składniku użyć prefiksu, a nie separatora.

*Okres zasiłkowy* - dla autonumeracji wniosków, do których istnieje w bazie wniosek z wypełnionym polem "Okres zasiłkowy". Przy definicji postaci tego składnika można uzupełnić pole *Prefix* i *Separator*. Jeżeli pole *Separator* jest uzupełnione, wówczas okres zasiłkowy będzie mieć format 9 znakowy (lata okresu oddzielone separatorem), jeżeli będzie puste - okres będzie w formacie 4 znakowym (rok początku okresu zasiłkowego).

*Rodzaj wniosku* - jeśli wybierzemy taki składnik autonumeru, w oknie "Definicje autonumeru" pojawi się dodatkowa zakładka *Rodzaje wniosków*. Na zakładce w kolumnie *Kod do autonumeru* będziemy mogli sprawdzić jaki symbol będzie wstawiany do autonumeru i ewentualnie możemy go zmienić.

*Uwaga!* Istnieje możliwość wstawienia do autonumeracji różnych symboli w przypadku wniosku o zasiłek pielęgnacyjny z tytułu lat oraz wniosku o zasiłek pielęgnacyjny z tytułu niepełnosprawności. Domyślnie przy obu rodzajach wniosku stawiony jest symbol *"ZP"*.

*Rok* - przez ustawienie przełącznika (<sup>•</sup>) przy odpowiednim polu możemy określić czy rok w autonumerze bedzie dwu czy czterocyfrowy.

*Separator* - jako separator możemy ustawić dowolny znak/znaki.

*Tytuł prawny* - Kod tytułu prawnego do lokalu pobierany jest z wniosku o przyznanie dodatku mieszkaniowego. Składnik ten jest dostępny dla modułu Dodatki mieszkaniowe.

*Nazwa zarządcy* - dla wniosków, dotyczących dodatków mieszkaniowych, składnik drukuje skróconą nazwę zarządcy - instytucji (pierwsze 12 znaków), dla wniosków, w których zarządcą jest osoba (lub wnioskodawca) składnik drukuje się pusty.

*Zespół* - informacja o zespole pobierana jest z danych Użytkownika, który rejestruje wniosek, jeżeli Użytkownik ten przypisany jest do jakiegoś zespołu - w polu "Zespół" jest wybrana wartość ze [Słownika](#page-1246-0) [rodzaju](#page-1246-0) [zespołu](#page-1246-0) (patrz rozdział [Dodanie](#page-1189-0) [nowego](#page-1189-0) [użytkownika\)](#page-1189-0).

*Uwaga!* Wartości w kolumnie *Kod do autonumeru* można modyfikować.

DECYZJE:

*Dzielnica* - dzielnica pobierana jest do autonumeracji na podstawie rodzaju adresu zamieszkania dla wydruku decyzji. W przypadku, gdy rodzaj adresu zamieszkania jest inny niż zameldowania, tymczasowy, pobytu, brana jest pod uwagę dzielnica z adresu pobytu.

*Separator* - jako separator możemy ustawić dowolny znak/znaki.

*Nr kolejny* - przez ustawienie przełącznika (<sup>a)</sup> przy odpowiednim polu możemy określić, czy numer wniosku będzie nadawany w ramach roku kalendarzowego, okresu zasiłkowego, czy niezależnie od roku i okresu zasiłkowego - pole *Ciągły*.

*Uwaga!* Składnik *Numer kolejn*y zawiera dodatkowo pole *Modułu aplikacji*. Pole jest domyślnie zaznaczone i oznacza, że numery decyzji będą nadawane odrębnie dla każdego modułu (SR, SW, ST, DM i FA). Jeśli pole odznaczymy będzie wspólna numeracja decyzji we wszystkich modułach.

*Uwaga!* Przy składniku Numer kolejny zostało dodane pole **Dłużnika Alimentacyjnego**. Pole jest domyślnie odznaczone. Zaznaczenie pola oznacza, że numery urzędowe dla decyzji, dotyczących dłużnika alimentacyjnego (decyzja o zwrocie przez dłużnika należności, rozłożenie na raty decyzji dłużnika, uchylenie rozłożenia na raty decyzji dłużnika, zakończenie rozłożenia na raty decyzji dłużnika, uznanie i odmowa uznania dłużnika za uchylającego się, upomnienia i tytuły wykonawcze z decyzji o zwrocie lub rozłożeń na raty decyzji o zwrocie) będą nadawane odrębnie dla każdego dłużnika. Jeśli pole pozostawimy odznaczone będzie wspólna numeracja decyzji dla wszystkich dłużników.

*Uwaga!* Ustawienia parametru systemowego CZY NUMER KOLEJNY W AUTONUMERACJI BEZ ZER WIODĄCYCH na "Tak" spowoduje automatyczne usuwanie zer wiodących przy nadawaniu kolejnych numer przy użyciu funkcji autonumeracji.

*Miesiąc* - może być składnikiem autonumeru, ale nie mamy możliwości jego zmiany.

*Okres zasiłkowy* - Pole działa tylko dla modułu SR, FA, SW, ST dla autonumeracji decyzji, do których istnieje w bazie wniosek z wypełnionym polem "Okres zasiłkowy", (np. składnik "Okres zasiłkowy" pojawi się w autonumerze decyzji żądającej zwrotu, do której istnieje wniosek w systemie, ale nie pojawi się już dla decyzji zmieniającej zewnętrzną decyzję żądającą zwrotu). Przy definicji postaci tego składnika można uzupełnić pole *Prefix* i *Separator*. Jeżeli pole *Separator* jest uzupełnione, wówczas okres zasiłkowy będzie mieć format 9 znakowy (lata okresu oddzielone separatorem), jeżeli będzie puste - okres będzie w formacie 4 znakowym (rok początku okresu zasiłkowego).

*Rok* - przez ustawienie przełącznika (<sup>o</sup>) przy odpowiednim polu możemy określić czy rok w autonumerze będzie dwu czy czterocyfrowy.

*Login* - dane pobierane z loginu Użytkownika.

*Jednostka* - uzupełniamy dodatkowe pole *Nazwa j ednostki*.

*Nr klienta* - numer klienta pobierany jest do autonumeracji na podstawie danych uzupełnionych w oknie "Dane osoby".

*Nr z akt* - numer pobierany do autonumeracji na podstawie danych uzupełnionych w oknie "Dane osoby".

*Nr rejonu* - składnik będzie można wykorzystać w przyszłych wersjach programu.

*Nr w sprawie* - wybranie tego składnika spowoduje wstawianie do autonumeru kolejnego numeru decyzji w sprawie.

*Nr wniosku* - wybranie tego składnika spowoduje wstawianie do autonumeru numeru wniosku, z którego opracowywana jest decyzja.

*Rodzaj wniosku* - jeśli wybierzemy taki składnik autonumeru, w oknie "Definicje autonumeru" pojawi się dodatkowa zakładka *Rodzaje wniosków*. Na zakładce w kolumnie *Kod do autonumeru* będziemy mogli sprawdzić jaki symbol będzie wstawiany do autonumeru.

*Rodzaj wniosku pierwotnego* - do autonumeru będzie pobierany nie symbol ostatniego wniosku, ale pierwszego wniosku w sprawie np. jeśli wydawana jest decyzja zmieniająca do wniosku na zasiłek rodziny z wniosku "o zmianę świadczenia", to wstawienie tego składnika w autonumerze, spowoduje, że w numerze decyzji będzie symbol wniosku o zasiłek rodzinny, a nie symbol wniosku o zmianę świadczenia. Podobnie w przypadku składania wniosku o zmianę, wstawienie tego składnika w autonumerze, spowoduje pobrane symbolu rodzaju wniosku pierwotnego w danej sprawie.

*Nr wniosku pierwotnego* - do autonumeru będzie pobierany numer wniosku na podstawie którego została wydana pierwsza decyzja w sprawie.

*Rodzaj decyzji* - jeśli wybierzemy taki składnik autonumeru, w oknie "Definicje autonumeru" pojawi się dodatkowa zakładka *Rodzaje decyzji*. Na zakładce w kolumnie *Kod do autonumeru* będziemy mogli sprawdzić jaki symbol będzie wstawiany do autonumeru.

*Typ decyzji* - jeśli wybierzemy taki składnik autonumeru, w oknie "Definicje autonumeru" pojawi się dodatkowa zakładka *Typy decyzji*. Na zakładce w kolumnie *Kod do autonumeru* będziemy mogli sprawdzić jaki symbol będzie wstawiany do autonumeru.

*Numer teczki* - numer teczki pobierany jest z wniosku ws zaliczki alimentacyjnej lub z wniosku o przyznanie funduszu alimentacyjnego. Ponieważ dla innych modułów nie ma takiego pola, *Numer teczki* będzie wstawiany tylko dla tych dwóch rodzajów wniosków. Aby uniknąć niepotrzebnego separatora, przy innych rodzajach wniosku należy przy tym składniku użyć prefiksu, a nie separatora.

*Numer ewidencyjny lokatora* - Numer ewidencyjny lokatora pobierany jest na podstawie danych uzupełnionych w oknie "Dane osoby", w stosownym polu. Składnik dostępny dla modułu DM.

*Tytuł prawny* - Kod tytułu prawnego do lokalu pobierany jest z wniosku o przyznanie dodatku mieszkaniowego. Składnik ten jest dostępny dla modułu Dodatki mieszkaniowe.

*Nazwa zarządcy* - dla decyzji, dotyczących dodatków mieszkaniowych, składnik drukuje skróconą nazwę zarządcy - instytucji (pierwsze 12 znaków), dla decyzji, w których zarządcą jest osoba (lub wnioskodawca) składnik drukuje się pusty.

*Zespół* - informacja o zespole pobierana jest z danych Użytkownika, który zatwierdza decyzję, jeżeli Użytkownik ten przypisany jest do jakiegoś zespołu - w polu "Zespół" jest wybrana wartość ze [Słownika](#page-1246-0) [rodzaju](#page-1246-0) [zespołu](#page-1246-0) (patrz rozdział [Dodanie](#page-1189-0) [nowego](#page-1189-0) [użytkownika\)](#page-1189-0).

*Uwaga!* Wartości w kolumnie *Kod do autonumeru* można modyfikować.

LISTY WYPŁAT:

*Separator* - jako separator możemy ustawić dowolny znak/znaki.

*Nr kolejny* - przez ustawienie przełącznika (<sup>•</sup>) przy odpowiednim polu możemy określić, czy numer wniosku będzie nadawany w ramach roku kalendarzowego, okresu zasiłkowego, czy niezależnie od roku i okresu zasiłkowego - pole *Ciągły*.

*Uwaga!* Przy składniku *Numer kolejn*y zostało dodane pole *Rodzaj u listy*. Pole jest domyślnie zaznaczone i oznacza, że numery decyzji będą nadawane odrębnie dla każdego rodzaju listy. Jeśli pole odznaczymy, listy wypłat będą numerowane niezależnie od ich rodzaju.

*Uwaga!* Ustawienia parametru systemowego CZY NUMER KOLEJNY W AUTONUMERACJI BEZ ZER WIODĄCYCH na "Tak" spowoduje automatyczne usuwanie zer wiodących przy nadawaniu kolejnych numer przy użyciu funkcji autonumeracji.

*Uwaga!* Numer kolejny w ramach roku jest brany za rok odpowiadający dacie planowanej wypłaty.

*Miesiąc* - może być składnikiem autonumeru, ale nie mamy możliwości jego zmiany.

*Rok* - przez ustawienie przełącznika (<sup>a</sup>) przy odpowiednim polu możemy określić czy rok w autonumerze bedzie dwu czy czterocyfrowy.

*Uwaga!* Rok i miesiąc brane są z daty planowanej wypłaty.

*Login* - dane pobierane z loginu Użytkownika.

*Jednostka* - uzupełniamy dodatkowe pole *Nazwa j ednostki*.

*Rodzaj listy* - jeśli wybierzemy taki składnik autonumeru, w oknie "Definicje autonumeru" pojawi się dodatkowa zakładka *Rodzaje list wypłat*. Na zakładce w kolumnie *Kod do autonumeru* będziemy mogli sprawdzić jaki symbol będzie wstawiany do autonumeru.

*Zespół* - informacja o zespole pobierana jest z danych Użytkownika, który zatwierdza listę wypłat, jeżeli Użytkownik ten przypisany jest do jakiegoś zespołu - w polu "Zespół" jest wybrana wartość ze [Słownika](#page-1246-0) [rodzaju](#page-1246-0) [zespołu](#page-1246-0) (patrz rozdział [Dodanie](#page-1189-0) [nowego](#page-1189-0) [użytkownika\)](#page-1189-0).

*Uwaga!* Wartości w kolumnie *Kod do autonumeru* można modyfikować.

#### ODWOŁANIA:

Zakres składników do wyboru jest analogiczny jak przy decyzjach, za wyjątkiem składników: *Nr wniosku*; *Rodzaj wniosku*; *Rodzaj wniosku pierwotnego*; *Nr wniosku pierwotnego*; *Rodzaj decyzji*; *Typ decyzji*; *Nr wsprawie; Numer ewidencyjny lokatora; Tytuł prawny.*

### DOKUMENTY:

*Dzielnica* - dzielnica pobierana jest do autonumeracji na podstawie rodzaju adresu zamieszkania w danych osobowych. W przypadku, gdy rodzaj adresu zamieszkania jest inny niż zameldowania, tymczasowy, pobytu, brana jest pod uwagę dzielnica z adresu pobytu.

*Separator* - jako separator możemy ustawić dowolny znak/znaki.

*Nr kolejny* - przez ustawienie przełącznika (<sup>•</sup>) przy odpowiednim polu możemy określić, czy numer wniosku będzie nadawany w ramach roku kalendarzowego, okresu zasiłkowego, czy niezależnie od roku i okresu zasiłkowego - pole *Ciągły*.

*Uwaga!* Ustawienia parametru systemowego CZY NUMER KOLEJNY W AUTONUMERACJI BEZ ZER WIODĄCYCH na "Tak" spowoduje automatyczne usuwanie zer wiodących przy nadawaniu kolejnych numer przy użyciu funkcji autonumeracji.

*Miesiąc* - może być składnikiem autonumeru, ale nie mamy możliwości jego zmiany.

*Rodzaj korespondencji* - jeśli wybierzemy taki składnik autonumeru, w oknie "Definicje autonumeru" pojawi się dodatkowa zakładka *Rodzaje korespondencji*. Na zakładce tej w kolumnie *Kod do autonumeru* będziemy mogli sprawdzić jaki symbol będzie wstawiany do autonumeru dla korespondencji wysyłanej i ewentualnie możemy go zmienić. W przypadku włączonej komunikacji z Signum, na zakładce *Rodzaje korespondencji* kod rodzaju korespondencji dla autonumeru pobierany jest z kolumny "JRWA". W kolumnie tej można sprawdzić lub zmodyfikować kod rodzaju korespondencji wysyłanej lub odebranej.

*Rok* - przez ustawienie przełącznika (<sup>•</sup>) przy odpowiednim polu możemy określić czy rok w autonumerze będzie dwu czy czterocyfrowy.

*Login* - dane pobierane z loginu Użytkownika.

*Jednostka* - uzupełniamy dodatkowe pole *Nazwa j ednostki*.

*Nr klienta* - numer klienta pobierany jest do autonumeracji na podstawie danych uzupełnionych w oknie "Dane osoby".

*Nr z akt* - numer pobierany do autonumeracji na podstawie danych uzupełnionych w oknie "Dane osoby".

*Zespół* - informacja o zespole pobierana jest z danych Użytkownika, który rejestruje dokument, jeżeli Użytkownik przypisany jest do jakiegoś zespołu - w polu "Zespół" jest wybrana wartość ze [Słownika](#page-1246-0) [rodzaju](#page-1246-0) [zespołu](#page-1246-0) (patrz rozdział [Dodanie](#page-1189-0) [nowego](#page-1189-0) [użytkownika\)](#page-1189-0).

### POSTANOWIENIA:

Zakres składników do wyboru jest analogiczny jak przy decyzjach.

#### UPOMNIENIA, TYTUŁ WYKONAWCZY:

Zakres składników do wyboru jest analogiczny jak przy decyzjach, za wyjątkiem składników: *Nr wniosku*; *Rodzaj wniosku pierwotnego*; *Nr wniosku pierwotnego*; *Rodzaj decyzji*; *Typ decyzji*.

*Uwaga!* Przy składniku *Numer kolejn*y zostało dodane pole *Dłużnika Alimentacyj nego*. Pole jest domyślnie odznaczone. Zaznaczenie pola oznacza, że numery urzędowe upomnień i tytułów wykonawczych, dotyczących dłużnika alimentacyjnego (upomnień i tytułów wykonawczych z decyzji o zwrocie należności przez dłużnika lub rozłożeń na raty decyzji o zwrocie) będą nadawane odrębnie dla każdego dłużnika. Jeśli pole pozostawimy odznaczone będzie wspólna numeracja upomnień i tytułów wykonawczych dla wszystkich dłużników.

### WYWIADY:

*Jednostka* - uzupełniamy dodatkowe pole *Dane j ednostki*.

*Login* - dane pobierane z loginu Użytkownika.

*Miesiąc* - może być składnikiem autonumeru, ale nie mamy możliwości jego zmiany.

*Nr klienta* - numer klienta pobierany jest do autonumeracji na podstawie danych uzupełnionych w oknie "Dane osoby".

*Nr koleiny* - przez ustawienie przełącznika ( • ) przy odpowiednim polu możemy określić, czy numer wywiadu będzie nadawany w ramach roku kalendarzowego, czy niezależnie od roku - pole *Ciągły*

*Uwaga!* Ustawienia parametru systemowego CZY NUMER KOLEJNY W AUTONUMERACJI BEZ ZER WIODĄCYCH na "Tak" spowoduje automatyczne usuwanie zer wiodących przy nadawaniu kolejnych numer przy użyciu funkcji autonumeracji.

*Rok* - przez ustawienie przełącznika (<sup>a</sup>) przy odpowiednim polu możemy określić czy rok w autonumerze będzie dwu czy czterocyfrowy.

*Separator* - jako separator możemy ustawić dowolny znak/znaki.

*Zespół* - informacja o zespole pobierana jest z danych Użytkownika, który rejestruje wywiad, jeżeli Użytkownik przypisany jest do jakiegoś zespołu - w polu "Zespół" jest wybrana wartość ze [Słownika](#page-1246-0) [rodzaju](#page-1246-0) [zespołu](#page-1246-0) (patrz rozdział [Dodanie](#page-1189-0) [nowego](#page-1189-0) [użytkownika\)](#page-1189-0).

*Uwaga!* Autonumeracja dla wywiadów nie dotyczy wywiadów importowanych z systemu Pomost.

*Uwaga!* Przy niektórych składnikach widoczne jest pole *Czy parametr numeracj i*. Zaznaczenie tego pola (**V**) oznacza, że kolejne numery beda nadawane właśnie w obrebie tego składnika. Jako parametr numeracji możemy ustawić tylko jeden składnik autonumeru. Przykład:

Jeśli ustawimy jako parametr numeracji składnik "rodzaj wniosku" będzie oddzielna numeracja dla każdego rodzaju wniosku (wniosek o zasiłek rodzinny, wniosek o zasiłek pielęgnacyjny itd.).

### POSTĘPOWANIA:

Zakres składników do wyboru jest analogiczny jak przy wnioskach, dodatkowo dostępne są:

*Rodzaj postępowania* - jeśli wybierzemy taki składnik autonumeru, w oknie "Definicje autonumeru" pojawi się dodatkowa zakładka *Rodzaj postępowania*. Na zakładce w kolumnie *Kod do autonumeru* będziemy mogli sprawdzić jaki symbol będzie wstawiany do autonumeru i ewentualnie możemy go zmienić.

*Rodzaj powiązanego wniosku* - jeśli wybierzemy taki składnik autonumeru, w oknie "Definicje autonumeru" pojawi się dodatkowa zakładka *Rodzaj powiązanego wniosku*. Na zakładce w kolumnie *Kod do autonumeru* będziemy mogli sprawdzić jaki symbol będzie wstawiany do autonumeru i ewentualnie możemy go zmienić.

*Typ działania* - jeśli wybierzemy taki składnik autonumeru, w oknie "Definicje autonumeru" pojawi się dodatkowa zakładka *Typ działania*. Na zakładce w kolumnie *Kod do autonumeru* będziemy mogli sprawdzić jaki symbol będzie wstawiany do autonumeru i ewentualnie możemy go zmienić.

*Typ postępowania* - jeśli wybierzemy taki składnik autonumeru, w oknie "Definicje autonumeru" pojawi się dodatkowa zakładka *Typ postępowania*. Na zakładce w kolumnie *Kod do autonumeru* będziemy mogli sprawdzić jaki symbol będzie wstawiany do autonumeru i ewentualnie możemy go zmienić.

Po zakończeniu modyfikacji autonumeru w oknie "Definicja autonumeru" wybieramy ikonę **Akceptuj**. Wrócimy do okna "Lista autonumerów".

# **Raporty z listy i wydruki**

Istnieje możliwość po wykonaniu raportu z listy, wyświetlenia aktualnych raportów i wydruków oraz historii wydruków. W tym celu w głównym oknie systemu wybieramy menu *Administracja>Kontrola>Raporty z listy i wydruki.* Otworzy się okno "Raporty z listy i wydruki".

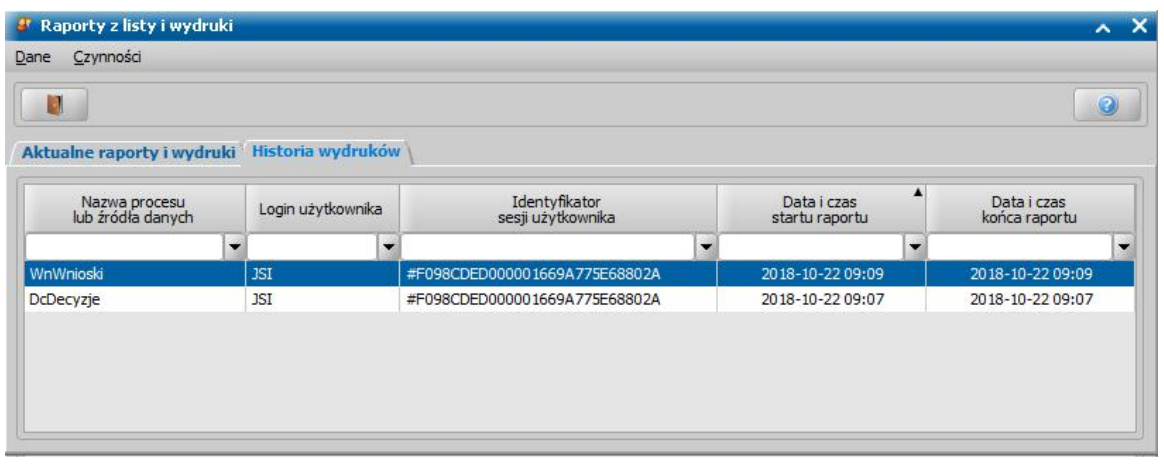

Operacja ta jest dostępna tylko dla administratora. Dane na temat historii wydruków są gromadzone w bazie publikacji i są czyszczone razem z logami dotyczącymi komunikacji z systemami zewnętrznymi, po wybraniu w głównym oknie systemu, na zakładce *Administracja* menu *Administracja*>*Pakiet narzędziowy*>*Administracja*>operacji *Czyszczenie bazy publikacji*.

# **Emp@tia**

Aby komunikacja z Centralnym Systemem Informatycznym Zabezpieczenia Społecznego "Emp@tia" była możliwa, w pierwszej kolejności konieczne jest dokonanie następujących czynności poza systemem:

- poprawnie skonfigurować połączenie z serwerem Emp@tia,
- wczytać certyfikat systemu Emp@tia.

Następnie należy dokonać następujących czynności w samym systemie:

- zarejestrować system dziedzinowy w systemie Emp@tia, patrz rozdział [Konfiguracja](#page-1345-0) [ustawień](#page-1345-0) [dla](#page-1345-0) [Emp@tii](#page-1345-0).
- zaimportować słowniki z systemu Emp@tia, patrz rozdział [Słowniki](#page-1354-0) [systemu](#page-1354-0) [Emp@tia.](#page-1354-0)

*Uwaga!* Dane jednostki potrzebne do komunikacji z Centralnym Systemem Informatycznym Zabezpieczenia Społecznego "Emp@tia" pobierane są z aktualnych parametrów systemowych z modułu aplikacji SR, FA lub SW, z modułu danych DC.

Wszystkie czynności wykonywane w Oprogramowaniu, dotyczące współpracy z Centralnym Systemem Informatycznym Zabezpieczenia Społecznego "Emp@tia" są zapisywane w [Dzienniku](#page-1294-0) [zdarzeń](#page-1294-0) [dla](#page-1294-0) [integracji](#page-1294-0) [z](#page-1294-0) [systemem](#page-1294-0) [Emp@tia.](#page-1294-0)

Informacje o beneficjentach, rejestrowane w systemie, są automatycznie wysyłane do Centralnej Bazy Beneficjentów. Szczegółowy opis przeglądania tych informacji znajduje się w rozdziale Informacje wysłane do Centralnej Bazy Beneficjentów.

# <span id="page-1345-0"></span>**Konfiguracja ustawień dla Emp@tii**

Aby poprawnie skonfigurować ustawienia, dotyczące komunikacji z systemem Emp@tia, wybieramy menu *Administracja>Kontrola>Ustawienia systemowe>Ustawienia sieciowe.* Otworzy się okno "Ustawienia sieciowe, w którym:

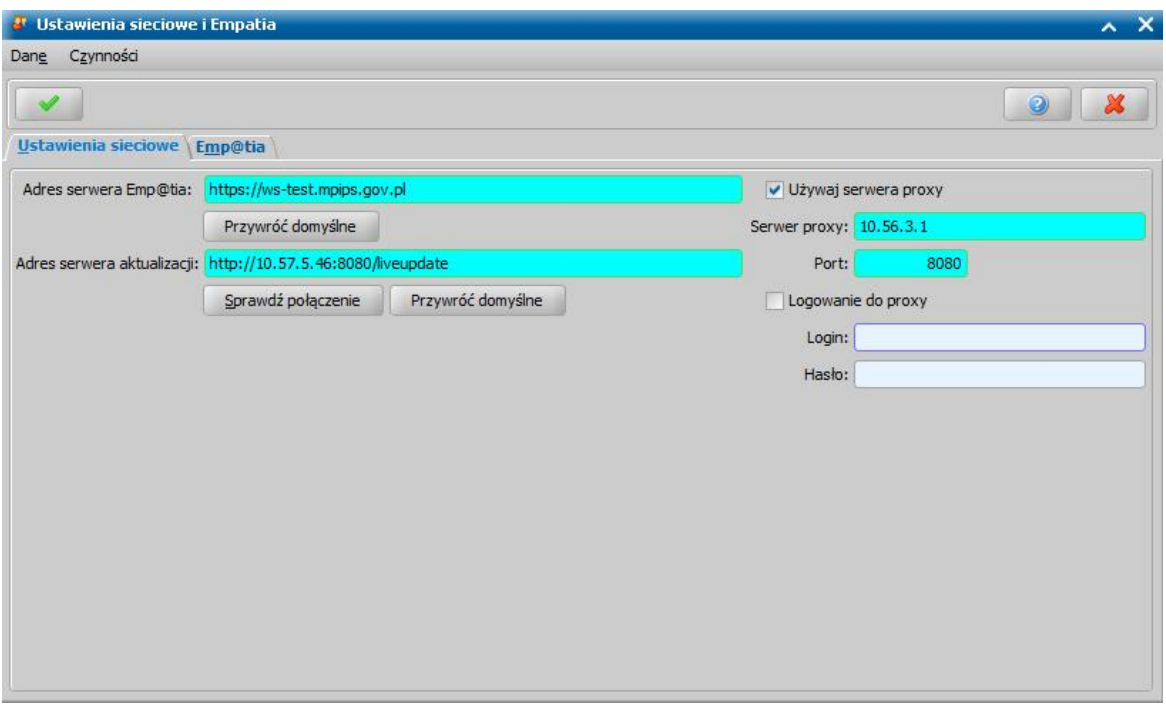

na zakładce *Ustawienia sieciowe* w polu *Adres serwera Emp@tia* podajemy adres serwera Emp@tia, z którym będziemy się komunikować.

Opcję *Używaj serwera proxy* zaznaczamy, jeżeli połączenie z serwerem Emp@tia mają być realizowane przez serwer proxy. Po zaznaczeniu tej opcji uaktywnią się pola: *Serwer proxy* (wprowadzamy adres serwera proxy), *Port* (wprowadzamy numer portu, na którym nasłuchuje serwer proxy) oraz opcja *Logowanie do proxy*. Jeżeli serwer proxy wymaga logowania, wówczas zaznaczenie opcji *Logowanie do proxy* umożliwi użytkownikowi wprowadzenie danych logowania do proxy.

Za pomocą przycisku **Sprawdź połączenie** mamy możliwość sprawdzenia poprawności ustawień połączenia do serwera. Wynik sprawdzenia zostaje wyświetlony w okienku "Test połączenia".

*Uwaga!* Ustawienia połączenia z serwerem realizowane przez serwer proxy mogą zostać zdefiniowane w ustawieniach użytkownika w oknie "Ustawienia sieciowe". Szczegółowy sposób definiowania tych ustawień został opisany w rozdziale"[Ustawienia](#page-25-0) [użytkownika](#page-25-0)".

na oknie "Ustawienia Emp@tia" (*Administracja>Kontrola>Ustawienia systemowe>Ustawienia Emp@tia)* musimy wczytać certyfikat systemu Emp@tia oraz zarejestrować w systemie Emp@tia system dziedzinowy, zainstalowany w danej Jednostce Terenowej.

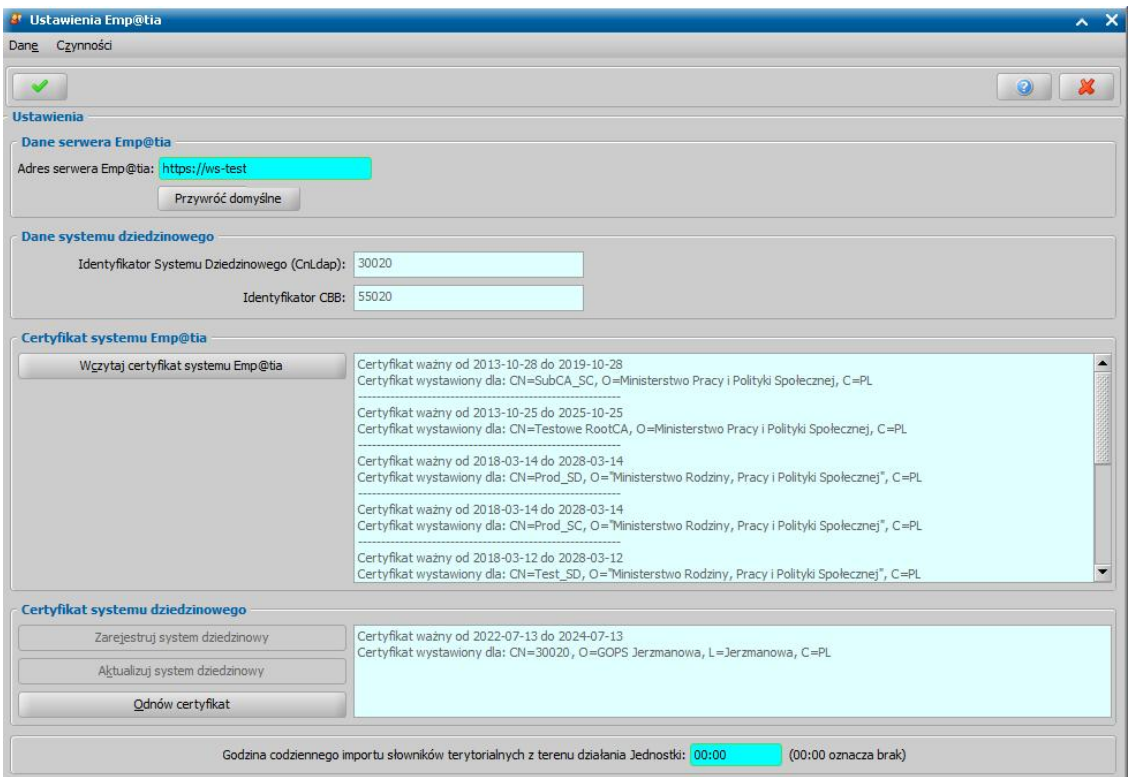

*Uwaga!* W sekcji *Dane systemu dziedzinowego* znajdują się pola **Identyfikator Systemu Dziedzinowego (CnLdap)** oraz **Identyfikator CBB** zawierające podstawowe informacje systemu związane z komunikacją z Centralną Bazą Beneficjenta.

Aby wczytać certyfikat systemu Emp@tia, wybieramy przycisk **Wczytaj certyfikat systemu Emp@tia** i wskazujemy plik składnicy certyfikatu (keystore), zapisany na dysku, zawierający certyfikat otrzymany od Administratora Wojewódzkiego. Następnie w oknie "Wprowadzanie hasła do składnicy certyfikatów" podajemy hasło do wskazanej składnicy certyfikatu.

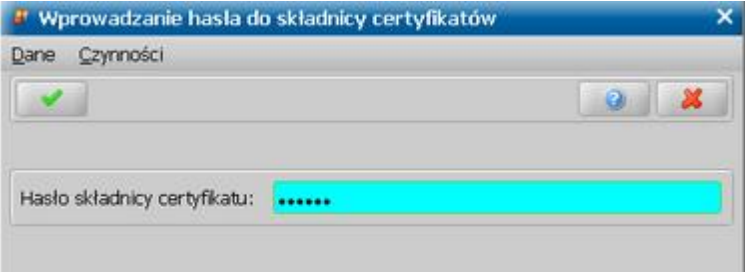

Akceptujemy wprowadzone dane. Po poprawnym wczytaniu certyfikatu systemu Emp@tia, jego dane zostaną wyświetlone w sekcji *Certyfikat systemu Emp@tia*.

Aby zarejestrować w systemie Emp@tia system dziedzinowy, wybieramy przycisk **Zarejestruj system dziedzinowy**. W oknie "Logowanie do systemu Emp@tia" podajemy *Identyfikator* i *Hasło*, jakimi będziemy posługiwać się podczas komunikacji z systemem Emp@tia - musi to być identyfikator i hasło otrzymane od Administratora Wojewódzkiego, wpisane uprzednio do Modułu Zarządzania Tożsamością (MZT) systemu Emp@tia, jako nazwa użytkownika i hasło Administratora lokalnego.

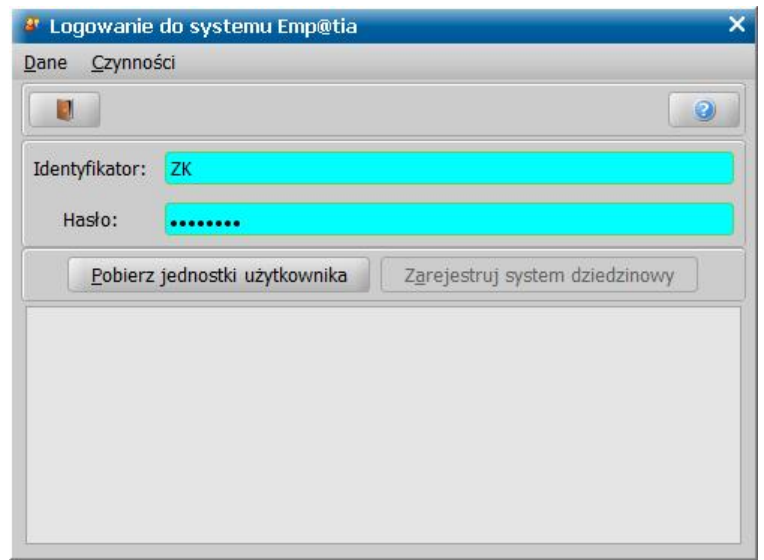

Po wprowadzeniu identyfikatora i hasła dostępny stanie się przycisk **Pobierz jednostki użytkownika**. Za jego pomocą możemy pobrać listę jednostek przypisanych do wskazanego Użytkownika w Module Zarządzania Tożsamością. Jeśli w Module Zarządzania Tożsamością dla użytkownika, o podanym identyfikatorze i haśle, jest przypisana więcej niż jedna jednostka, to pobrana lista, ustawiona będzie na jednostce, w której aktualnie pracujemy w systemie.

Po pobraniu listy jednostek, przypisanych do Użytkownika, dostępny stanie się przycisk **Zarejestruj system dziedzinowy**. Za jego pomocą możemy zarejestrować system dziedzinowy dla wskazanej na liście jednostki.

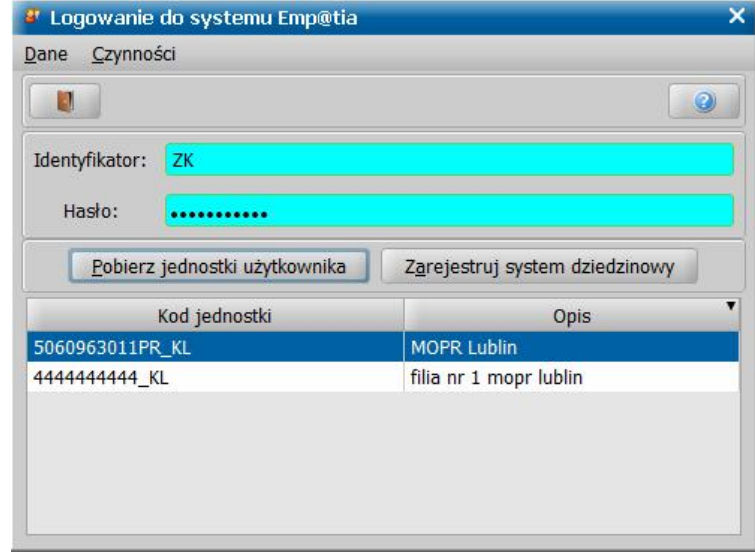

System dziedzinowy możemy zarejestrować dla jednostki, w której aktualnie pracujemy w systemie lub dla innej jednostki wskazanej na liście.

*Uwaga!* Przycisk **Zarejestruj system dziedzinowy** będzie również dostępny, jeżeli po wybraniu przycisku **Pobierz jednostki użytkownika** na listę nie zostanie pobrana żadna jednostka. Oznacza, to że możemy zarejestrować system dziedzinowy dla jednostki, w której aktualnie pracujemy w systemie.

*Uwaga!* Jeżeli podamy nieprawidłowy login, hasło Użytkownika lub nie będzie połączenia z serwerem Emp@tia, wówczas jednostki Użytkownika nie zostaną pobrane na listę i przycisk **Zarejestruj system dziedzinowy** pozostanie nieaktywny.

Po wybraniu przycisku **Zarejestruj system dziedzinowy** rozpocznie się proces rejestracji systemu dziedzinowego w systemie Emp@tia. Jeżeli system zostanie poprawnie zarejestrowany, dane certyfikatu dla zarejestrowanego sytemu dziedzinowego zostaną wyświetlone w sekcji *Certyfikat systemu dziedzinowego*.

Po poprawnym zarejestrowaniu systemu dziedzinowego, pojawi się pytanie czy chcemy wczytać słowniki z systemu Emp@tia, które są niezbędne do poprawnej komunikacji z systemem Emp@tia.

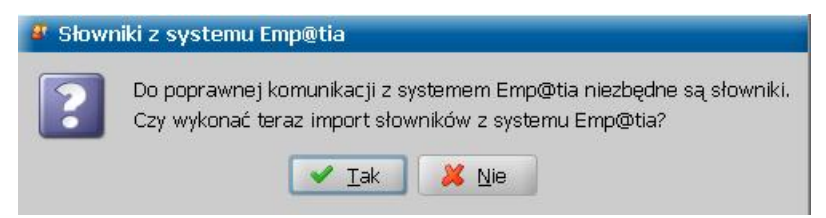

Po wybraniu przycisku **Tak** rozpocznie się proces pobierania słowników z systemu Emp@tia. Jeżeli nie chcemy pobierać słowników, wybieramy przycisk **Nie**, wówczas słowniki należy pobrać korzystając z menu *Administracja>Emp@tia>Słowniki systemu Emp@tia>Import słowników*. Szczegółowy opis słowników z pobranych z systemy Emp@tia znajduje się w rozdziale [Słowniki](#page-1354-0) [z](#page-1354-0) [systemu](#page-1354-0) [Emp@tia.](#page-1354-0)

*Uwaga!* Import słowników z systemu Emp@tia zaraz po zarejestrowaniu systemu dziedzinowego jest możliwy zawsze, niezależnie od posiadanych uprawnień przez zalogowanego użytkownika. Aby móc zaimportować słowniki z systemu Emp@tia poprzez menu *Administracja >Emp@tia>Słowniki systemu Emp@tia>Import słowników*Użytkownik musi posiadać uprawnienie "Import słowników", uprawniające do wykonania tej czynności.

W polu *Godzina codziennego importu słowników terytorialnych z terenu działania Jednostki* domyślnie ustawione jest 00:00, co oznacza brak codziennego importu. Zalecane jest, aby wykonywać import tylko w sposób reczny, opisany w rozdziale [Słowniki](#page-1355-0) [terytorialne](#page-1355-0) [systemu](#page-1355-0) [Emp@tia](#page-1355-0) i tylko po powzięciu informacji, że zaszła zmiana w podziale terytorialnym kraju wg GUS, powstała lub zmieniła nazwę ulica itp. Automatyczne pobieranie słowników terytorialnych nie jest zalecane, ale możliwe, pod warunkiem podania godziny nocnej, późniejszej niż 21:00 i wcześniejszej niż 7:00 dnia następnego. W takim przypadku należy zapewnić pracę serwera systemu w tych godzinach.

Zaznaczając pole *ograniczenie pobierania odpowiedzi z CBB do godzin* możemy ograniczyć pobieranie odpowiedzi, potwierdzających właściwy zapis komunikatów zasilających Centralną Bazę Beneficjentów do podanych godzin, (np. poza godzinami pracy Ośrodka), co może poprawić wydajność działania systemu.

*Uwaga!* Różnica pomiędzy godzinami (od i do) ograniczenia pobierania odpowiedzi z CBB:

- musi być być większa niż jedna godzina;
- powinna być większa niż dwie godziny.

*Uwaga!* Zaleca się ustawienie ograniczenia pobierania odpowiedzi z CBB na godziny nie zawierające się w przedziale czasowym od 7:00 do 15:00.

*Uwaga!* W wyznaczonych godzinach pobierania odpowiedzi z Centralnej Bazy Beneficjentów należy zapewnić działanie serwera aplikacyjnego oraz serwera bazy danych.

w menu *Ustawienia systemowe>Automatyczne pobieranie poczty Emp@tia* możemy zdecydować o włączeniu automatycznego pobierania poczty.

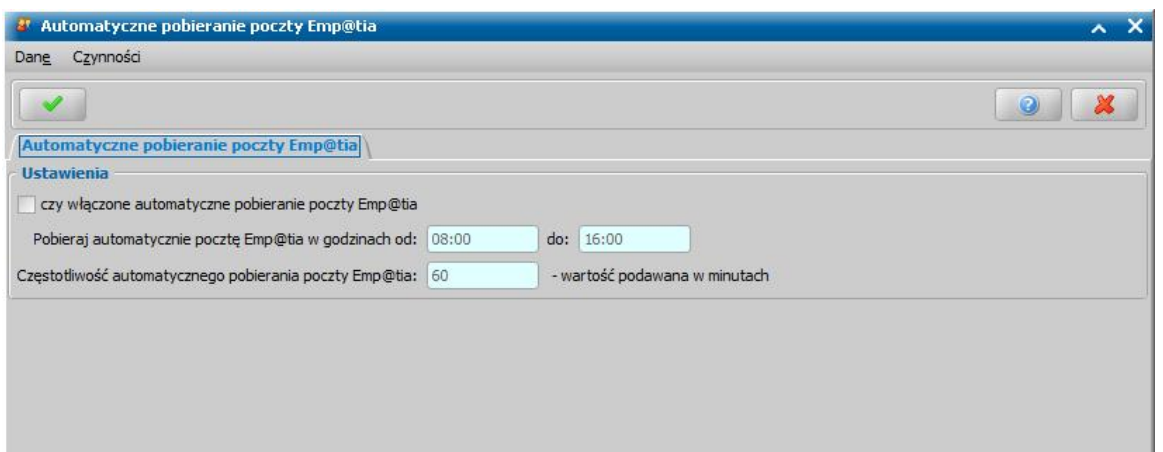

Funkcjonalność jest domyślnie wyłączona, aby ją aktywować należy zaznaczyć opcję *czy włączone automatyczne pobieranie poczty Emp@tia*, co spowoduje odblokowanie pozostałych pól dostępnych na zakładce:

*Uwaga!* W zakresie zdefiniowanych godzin **serwer aplikacji musi być włączony, aby nie doszło do nieodwracalnej utraty odbieranej korespondencji**.

W polu *Ograniczenie automatycznego pobierania poczty Emp@tia od: do:* należy określić godziny, w których automatyczne pobieranie będzie uruchamiane w tle. Domyślne wartości to od: 8:00 do 16:00. Zakres wprowadzanych godzin musi mieścić się w zakresie doby i musi być większy, niż jedna godzina.

W polu *Częstotliwość automatycznego pobierania poczty Emp@tia:* należy wprowadzić co ile minut zostanie uruchomione sprawdzanie stanu skrzynki odbiorczej systemu Emp@tia a następnie pobranie istniejącej korespondencji. Domyślna i minimalna możliwa do wprowadzenia w polu wartość to 60 minut.

*Uwaga!* Po pierwszym włączeniu w Oprogramowaniu automatycznego pobierana poczty konieczny jest **restart serwera aplikacji**. Szczegółowy opis sposobu restartu serwera aplikacji znajduje się w rozdziale "Obsługa serwera aplikacji".

Po ponownym uruchomieniu serwera aplikacji proces automatycznego sprawdzania stanu skrzynki odbiorczej i pobieranie poczty w tle będą uruchamiane zgodnie, ze zdefiniowanymi ustawieniami na zakładce *Automatyczne pobieranie poczty Emp@tia*. W przypadku zmian w konfiguracji ustawień automatycznego pobierania poczty restart serwera aplikacji nie jest już wymagany – zmiany zostaną wprowadzone przy kolejnym uruchomieniu serwisu.

Włączenie automatycznego pobierania poczty nie blokuje możliwości dotychczasowego sposobu odbierania poczty w skrzynce odbiorczej systemu Emp@tia. Szczegółowy opis sposobu odbierania poczty elektronicznej systemu Emp@tia znajduje się w rozdziale "[Skrzynka](#page-936-0) [odbiorcza](#page-936-0) ".

Po skonfigurowaniu wszystkich ustawień, dotyczących komunikacji z systemem Emp@tia, wybieramy ikonę **Akceptuj**.

#### Odnowienie certyfikatu systemu dziedzinowego

*Uwaga!* Odnowienie certyfikatu jest możliwe jedynie dla użytkowników posiadających uprawnienia Administratora.

W celu przeprowadzenia odnowienia certyfikatu systemu dziedzinowego, należy:

W głównym oknie systemu na zakładce **Administracia** należy wybrać menu *Administracja>Kontrola>Ustawienia systemowe>Ustawienia Emp@tia*. Następnie w oknie

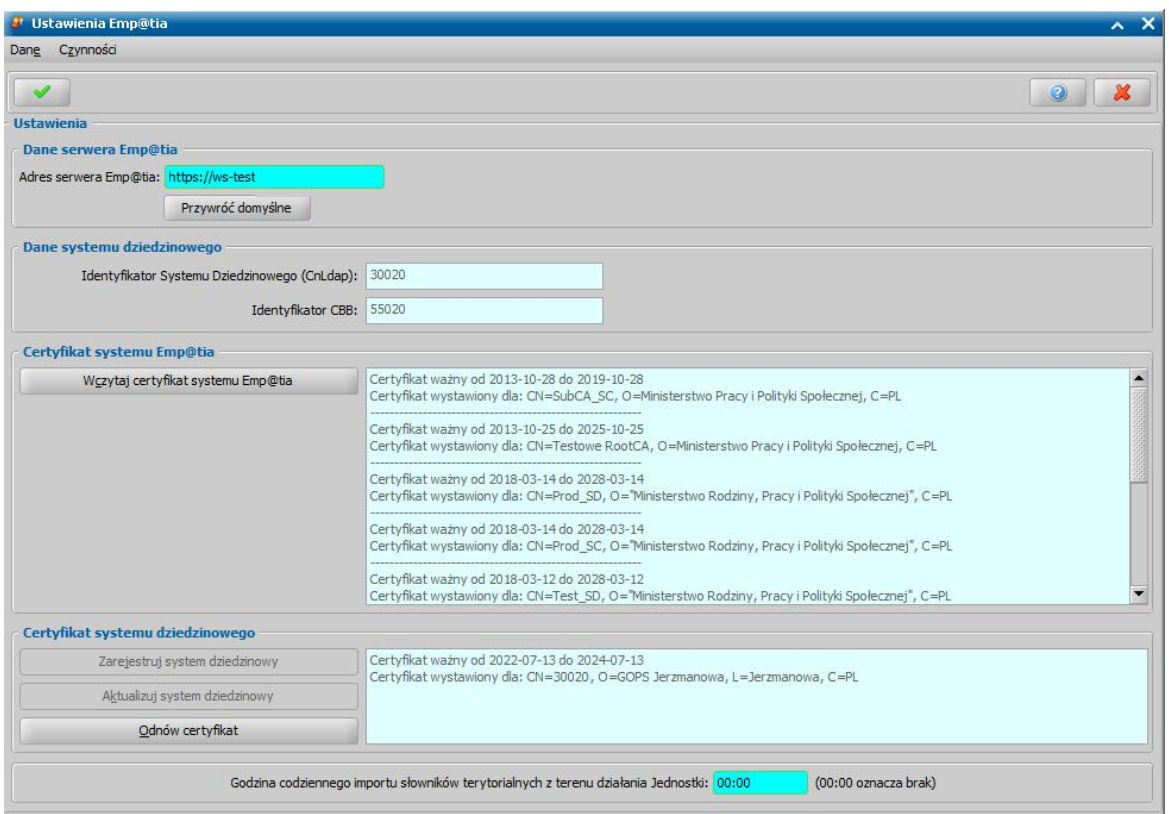

W oknie "Logowanie do systemu Emp@tia" podajemy **Identyfikator** i **Hasło**, jakimi posługujemy się podczas komunikacji z systemem Emp@tia (identyfikator i hasło otrzymane od Administratora Wojewódzkiego, wprowadzone do Modułu Zarządzania Tożsamością (MZT) systemu Emp@tia, jako nazwa Użytkownika i hasło Administratora lokalnego).

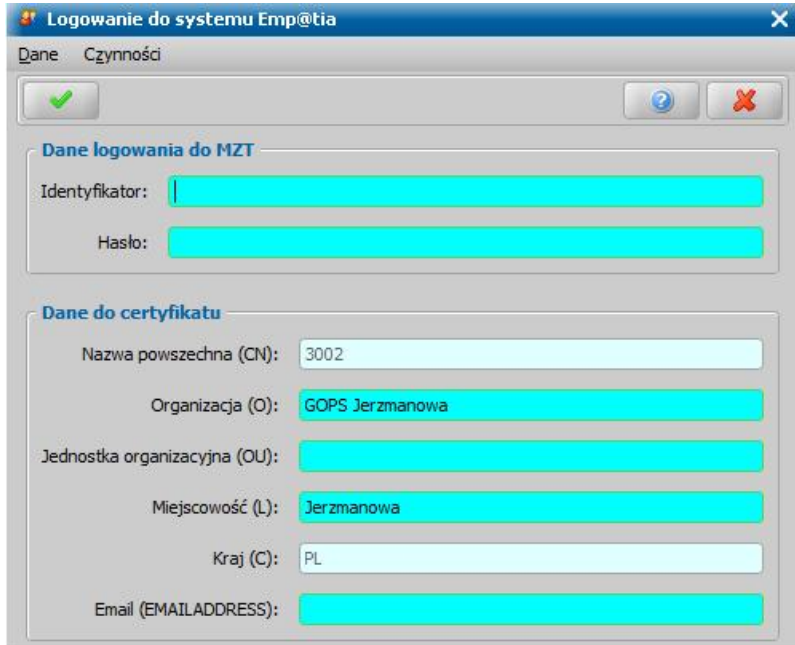

**– Nazwa powszechna (CN)** - identyfikator systemu dziedzinowego w systemie Emp@tia (pole niemodyfikowalne),

**– Organizacja (O)** - nazwa Jednostki,

**– Jednostka organizacyjna (OU)** - nazwa Jednostki organizacyjnej pod którą podlega OPS, np. nazwa miasta, powiatu, gminy,

- **Miejscowość (L)** nazwa miejscowości Jednostki,
- **Kraj (C)** pole uzupełnione wartością "PL", bez możliwości modyfikacji,
- **Email (EMAILADDRESS)** adres e-mail

Dane na tym oknie są podpowiadane z danych istniejącego certyfikatu (np. mail w istniejących certyfikatach pochodził z Jednostki w MZT).

Po wprowadzeniu identyfikatora i hasła wybieramy ikonę **Akceptuj**.

Po poprawnym odnowieniu certyfikatu pojawi się komunikat informujący o pomyślnym odnowieniu certyfikatu: "*Odnowiono certyfikat. Należy zrestartować serwer aplikacji*". Po odnowieniu certyfikatu systemu dziedzinowego należy zrestartować serwer aplikacji.

# **Konfiguracja ustawień dla ePUAP**

.

Aby poprawnie skonfigurować ustawienia systemu, dotyczące komunikacji z elektroniczną Platforma Usług Administracji Publicznej (ePUAP), w głównym oknie na zakładce *Administracja* wybieramy z drzewka funkcji *Administracja>Kontrola>Ustawienia systemowe.* Otworzy się okno "Ustawienia systemowe", w którym na zakładce *ePUAP* musimy **wczytać certyfikat systemu ePUAP**, **wczytać certyfikat systemu dziedzinowego** oraz podać *Identyfikator podmiotu ePUAP*

**Certyfikat systemu ePUAP** - to certyfikat z kluczem publicznym do weryfikacji odpowiedzi z serwera Profilu Zaufanego (WS1.cer), który należy pobrać z portalu PZ [\(https://pz.gov.pl/pz/help](https://pz.gov.pl/pz/help) menu *Integratorzy > Certyfikat z kluczem publicznym do weryfikacji odpowiedzi z serwera PZ* plik PZ WS 1 (dla usług sieciowych PZ).).

**Certyfikat systemu dziedzinowego -** to certyfikat niekwalifikowany serwerowy z rozszerzeniem "uwierzytelnianie klienta", który należy pozyskać z Ministerstwa Cyfryzacji.

**Uwaga:** Zwracając się do Ministerstwa Cyfryzacji o certyfikat, należy zgłosić potrzebę otrzymania certyfikatu z większym zakresem usług niż zakres podstawowy, jaki opisany jest w procedurze dostępnej na stronie https://mc.bip.gov.pl/departament-systemowpanstwowych/integracja-systemow-z-profilem-zaufanym.html. Oprogramowanie do Obsługi Świadczeń wykorzystuje dodatkowo usługę Multisign i wszystkie jej operacje ("initRequest", "addDocumentToRequest", "getSignedDocument"), których nie ma w podstawowym zakresie usług, zatem należy wnioskować o zwiększenie uprawnień w zakresie listy dostępnych usług.

**Identyfikator podmiotu ePUAP** - to unikalny identyfikator (nazwa aplikacji) podany podczas rejestracji aplikacji w systemie ePUAP w konsoli Draco.

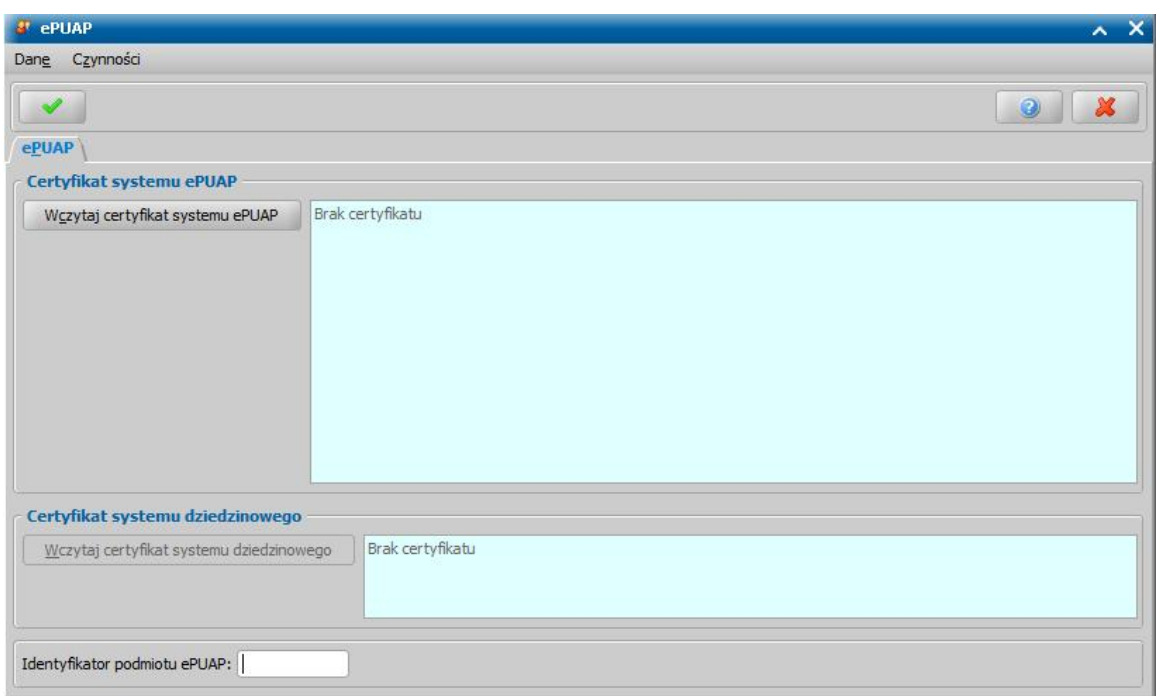

Aby wczytać certyfikat systemu ePUAP, wybieramy przycisk **Wczytaj certyfikat systemu ePUAP** i wskazujemy rozpakowany plik certyfikatu, zapisany na dysku, zawierający certyfikat systemu ePUAP (WS1.cer). Po poprawnym wczytaniu certyfikatu systemu ePUAP, jego dane zostaną wyświetlone w sekcji *Certyfikat systemu ePUAP*.

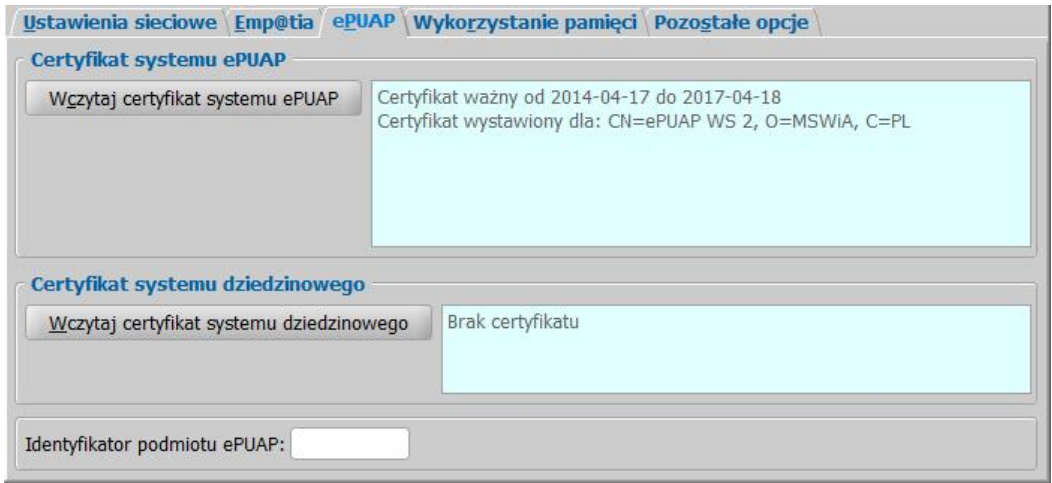

Aby wczytać certyfikat systemu dziedzinowego, wybieramy przycisk **Wczytaj certyfikat systemu dziedzinowego**. W oknie "Wprowadzania hasła do pliku z kluczem prywatnym" podajemy *Hasło do pliku z kluczem* i *Alias klucza*, otrzymane wraz z certyfikatem. Po wprowadzeniu *Hasła do pliku z kluczem* za pomocą przycisku **Podpowiedz** możemy na podstawie zawartości pliku z kluczem wczytać listę aliasów do pola *Alias klucza*. Po podpowiedzeniu aliasów z pliku w polu *Alias klucza* wskazujemy właściwy alias na liście.

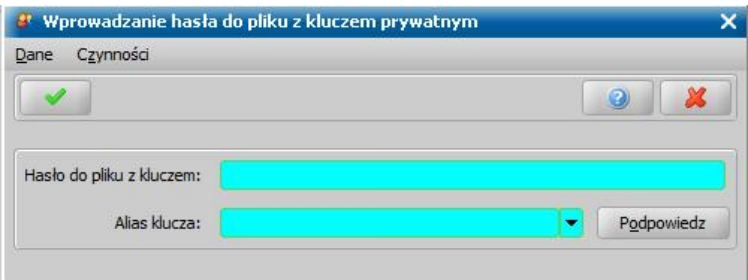

Wprowadzone dane zatwierdzamy ikoną **Akceptuj**. Rozpocznie się proces wczytywania certyfikatu systemu dziedzinowego. Jeżeli system zostanie poprawnie zarejestrowany, dane certyfikatu dla zarejestrowanego sytemu dziedzinowego zostaną wyświetlone w sekcji *Certyfikat systemu dziedzinowego*. Po poprawnym wczytaniu certyfikatu, jego dane zostaną wyświetlone w sekcji *Certyfikat systemu dziedzinowego*.

Po wczytaniu certyfikatów pole *Identyfikator podmiotu ePUAP* stanie się wymagalne i należy w nim wprowadzić unikalny identyfikator podmiotu w systemie ePUAP.

Po skonfigurowaniu wszystkich ustawień, dotyczących komunikacji z systemem ePUAP, należy wybrać ikonę **Akceptuj**, a następnie wykonać ponowny rozruch serwera aplikacyjnego.

Po poprawnym skonfigurowaniu ustawień dla systemu ePUAP możemy korzystać z podpisywania dokumentów za pomocą zaufanego profilu ePUAP.

**Uwaga:** W korespondencji elektronicznej podpisywanej profilem zaufanym ePUAP, nie mogą być dołączone załączniki, które zawierają w nazwie znaki spacji.

### <span id="page-1354-0"></span>**Słowniki systemu Emp@tia**

Aby wczytać aktualną wersję słowników z systemu Emp@tia, w głównym oknie systemu wybieramy menu *Administracja>Emp@tia>Słowniki systemu Emp@tia>Import słowników*. Po wybraniu tego menu rozpocznie się proces pobierania słowników. Jeśli proces ten przebiegnie poprawnie, po jego zakończeniu pojawi się stosowany komunikat.

*Uwaga!* Aby import słowników z systemu Emp@tia był możliwy:

- Użytkownik musi posiadać uprawnienie "Import słowników", uprawniające do wykonania tej czynności.
- należy poprawnie skonfigurować połączenie z serwerem Emp@tia oraz zarejestrować system dziedzinowy w systemie Emp@tia, patrz rozdział [Konfiguracja](#page-1345-0) [ustawień](#page-1345-0) [dla](#page-1345-0) [Emp@tii](#page-1345-0).

*Uwaga!* Importu słowników z systemu Emp@tia możemy także dokonać od razu po zarejestrowaniu systemu dziedzinowego, o czym system poinformuje nas komunikatem. Import słowników z systemu Emp@tia zaraz po zarejestrowaniu systemu dziedzinowego jest możliwy zawsze, niezależnie od posiadanych uprawnień przez zalogowanego użytkownika.

Wczytane słowniki dostępne będą po wybraniu menu *Administracja>Emp@tia>Słowniki systemu Emp@tia>Lista słowników*. Lista słowników, otwarta z tego kontekstu ograniczona będzie tylko do słowników udostępnionych przez Centralny System Informatyczny Zabezpieczenia Społecznego.

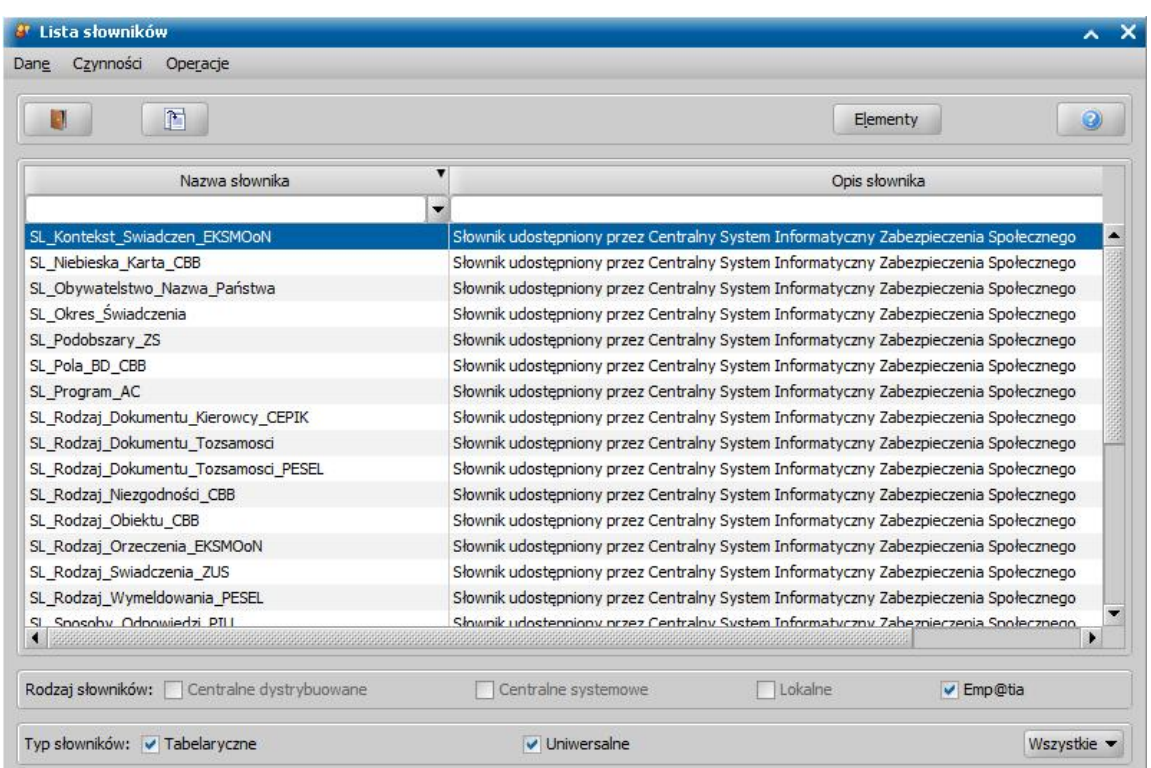

Dane słowników z systemu Emp@tia oraz ich elementy możemy jedynie przeglądać. Aby przeglądnąć dane wybranego słownika, zaznaczamy go na liście i wybieramy ikonę **Przeglądaj**. Aby wyświetlić elementy danego słownika, korzystamy z przycisku **Elementy**.

Korzystając z menu *Operacje>Pobierz aktualne elementy słownika z systemu Emp@tia* możemy dla wskazanego słownika pobrać aktualne elementy z systemu Emp@tia. Po jego wybraniu otworzy się okno "Pobierz elementy słownika z systemu Emp@tia", w którym wprowadzamy *Datę obowiązywania elementów* lub *Datę, od której nastąpiły zmiany*, jeśli chcemy pobrać tylko elementy zmienione (zaznaczona opcja *pobierz tylko elementy zmienione*). Wprowadzone dane **Akceptujemy**. Elementy wskazanego słownika zostaną pobrane.

Korzystając z menu *Operacje>Pobierz elementy słowników powiązanych* możemy dla wskazanego słownika powiązanego pobrać aktualne elementy z systemu Emp@tia.

# <span id="page-1355-0"></span>**Słowniki terytorialne systemu Emp@tia**

Import słowników terytorialnych jest dostępny do wykonania w dowolnym momencie, poprzez wybranie z drzewka funkcji na głównym oknie systemu z menu *Administracja>Emp@tia>Słowniki systemu Emp@tia>Lista słownikówterytorialnych* i skorzystanie z przycisku **Pobierz słowniki dla terenu Jednostki**, który w jednym kroku pobierze właściwe słowniki aż do poziomu ulic. Istnieje również możliwość ustawienia automatycznego pobierania słowników terytorialnych właściwych dla terenu działania Jednostki, codziennie o ustalonej godzinie nocnej (po 21:00 i przed 7:00 dnia następnego), ale nie jest to zalecane, ze względu na to, że zmiany w słownikach terytorialnych nie nastepują na tyle często, aby konieczne było codzienne pobieranie (patrz rozdział [Konfiguracja](#page-1345-0) [ustawień](#page-1345-0) [dla](#page-1345-0) [Emp@tii](#page-1345-0)).

Zalecamy pobieranie słowników terytorialnych tylko wtedy, kiedy poweźmiemy informację o zmianie w klasyfikacji terytorialnej GUS (np. zmiana podziału terytorialnego, zmiana nazwy ulicy, powstanie nowej ulicy itp.).

*Uwaga!* Aby móc zaimportować elementy słowników terytorialnych z systemu Emp@tia, należy poprawnie skonfigurować połączenie z serwerem Emp@tia oraz zarejestrować system dziedzinowy w systemie Emp@tia, patrz rozdział [Konfiguracja](#page-1345-0) [ustawień](#page-1345-0) [dla](#page-1345-0) [Emp@tii](#page-1345-0).

Po wykonaniu automatycznego lub ręcznego importu słowników terytorialnych z terenu Jednostki, jeśli zaistnieje potrzeba:

ręcznego powiązania miejscowości z terenu działania Jednostki z miejscowością ze słownika systemu Emp@tia (czyli, jeśli różnice w danych nie pozwolą systemowi powiązać miejscowości automatycznie, patrz rozdział Uzgodnienie miejscowości miedzy słownikami system udziedzinowego i Emp@tia), to do właściwej osoby zostanie wysłany komunikat - powiadomienie o treści:

*Wczytano słownik terytorialny Emp@tia. Proszę z głównego okna systemu wybrać "Administracja" -> "Słowniki systemu Emp@tia" -> "Lista słowników terytorialnych", odnaleźć odpowiednik miejscowości <nazwa> (kod terytorialny <kod terytorialny>), wybrać go z górnej listy okna, po czym wybrać w/w miejscowość w dolnej części okna, jako "Miejscowość ze słownika, przypisana do miejscowości ze słownika Emp@tia". Jeśli natomiast w/w miejscowość jest duplikacją innej miejscowości, proszę wykonać usunięcie duplikacji miejscowości.*

ręcznego powiązania co najmniej jednej ulicy w miejscowości z terenu działania Jednostki z ulicą ze słownika systemu Emp@tia (czyli, jeśli różnice w danych nie pozwolą systemowi powiązać ulic automatycznie, patrz rozdział Uzgodnienie ulic między słownikami systemu dziedzinowego i Emp@tia), to do właściwej osoby zostanie wysłany komunikat - powiadomienie o treści:

*Wczytano słownik terytorialny Emp@tia, a wlokalnym słowniku ulic wmiejscowości <nazwa> (kod terytorialny <kod terytorialny>) znajdują się ulice nieprzypisane do odpowiedników ze słownika Emp@tia. Proszę z głównego okna systemu wybrać "Administracja" -> "Słowniki systemu Emp@tia" -> "Lista słowników terytorialnych", odnaleźć wskazaną miejscowość, a następnie dokonać przypisania ulic ze słownika lokalnego do właściwych ulic słownika Emp@tia. Po dokonaniu przypisania można skorzystać z przycisku "Zastąp ulice ze słownika lokalnego ulicą ze słownika Emp@tia", aby zastąpić wystąpienia ulic we wszystkich adresach.*

*Uwaga!* Domyślnie wszyscy Użytkownicy, mający uprawnienia administracyjne, otrzymują powiadomienia o aktualizacji słownika terytorialnego Emp@tia, gdyż mają włączone otrzymywanie powiadomień o aktualizacji słownika terytorialnego Emp@tia (w oknie "[Lista](#page-27-0) [komunikatów"](#page-27-0) na zakładce *Konfiguracja powiadomień* zaznaczone powiadomienie "Aktualizacja słownika terytorialnego Emp@tia"). Jeżeli nie chcemy otrzymywać takich powiadomień, należy wyłączyć (odznaczyć) otrzymywanie tych powiadomień, ale system wymusza, aby przynajmniej jeden Użytkownik miał to powiadomienie włączone.

Po wybraniu menu *Administracja>Emp@tia>Słowniki systemu Emp@tia>Lista słowników terytorialnych* w oknie "Lista elementów słownika: Województwa" mamy możliwość przeglądania aktualnych elementów słowników terytorialnych oraz ręcznego pobierania aktualnych elementów słowników terytorialnych (Województw, Powiatów, Gmin, Miejscowości, Ulic) z terenu działania jednostki (przycisk **Pobierz słowniki dla terenu Jednostki**) lub spoza terenu działania Jednostki (przycisk **Pobierz elementy z systemu Emp@tia**).

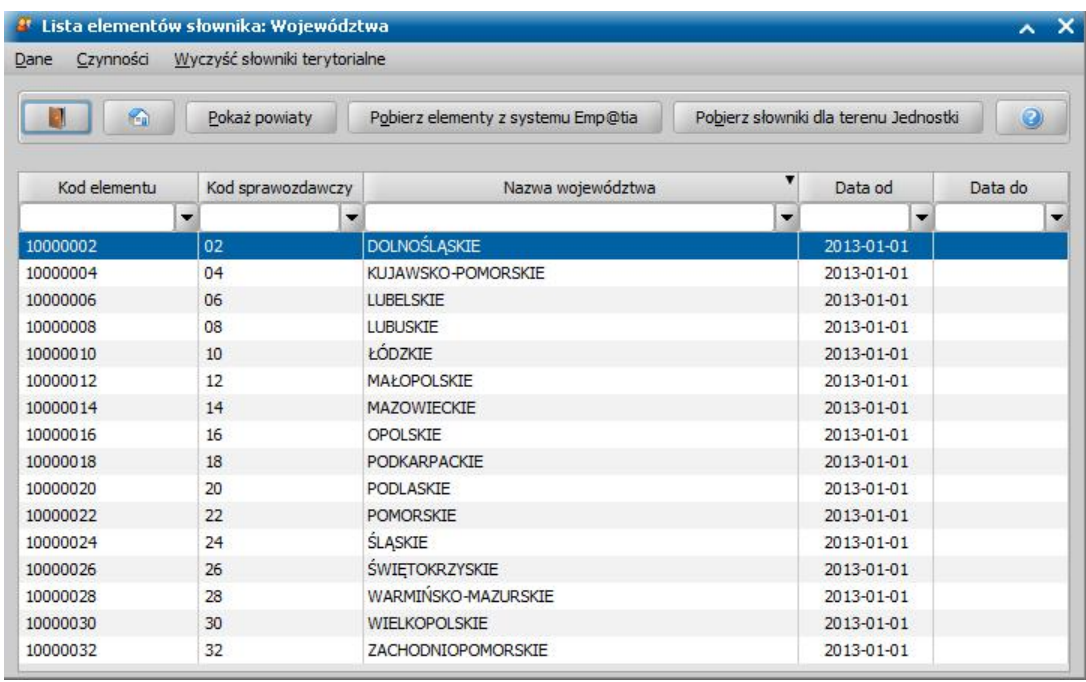

Aby pobrać z systemu Emp@tia elementy słownika "Województwa", wybieramy przycisk **Pobierz elementy z systemu Emp@tia**. Na listę zostaną pobrane elementy tego słownika (poszczególne województwa), a także wszystkie elementy podrzędne w stosunku do tego słownika, czyli dla wszystkich pobranych województw zostaną pobrane wszystkie powiaty.

Aby wyświetlić dla danego województwa powiaty, zaznaczamy dane województwo i wybieramy przycisk **Pokaż powiaty**. Przejdziemy na listę powiatów danego województwa, gdzie możemy pobrać aktualne elementy tego słownika - przycisk **Pobierz elementy z systemu Emp@tia**. Na listę zostaną pobrane elementy tego słownika (poszczególne powiaty), a także wszystkie elementy podrzędne w stosunku do tego słownika, czyli dla każdego pobranego powiatu zostaną pobrane wszystkie gminy.

Aby wyświetlić dla danego powiatu gminy, zaznaczamy dany powiat i wybieramy przycisk **Pokaż gminy**. Przejdziemy na listę gmin danego powiatu, gdzie możemy pobrać aktualne elementy tego słownika - przycisk **Pobierz elementy z systemu Emp@tia**. Na listę zostaną pobrane elementy tego słownika (poszczególne gminy), a także wszystkie elementy podrzędne w stosunku do tego słownika, czyli dla każdej pobranej gminy zostaną pobrane wszystkie miejscowości.

Aby wyświetlić miejscowości danej gminy, zaznaczamy daną gminę i wybieramy przycisk **Pokaż miejscowości**. Przejdziemy na listę miejscowości danej gminy, gdzie możemy pobrać aktualne elementy tego słownika - przycisk **Pobierz elementy z systemu Emp@tia**. Na listę zostaną pobrane elementy tego słownika (poszczególne miejscowości), a także wszystkie elementy podrzędne w stosunku do tego słownika, czyli dla każdej pobranej miejscowości zostaną pobrane wszystkie ulice.

Aby wyświetlić poszczególne ulice danej miejscowości, zaznaczamy daną miejscowość i wybieramy przycisk **Pokaż ulice**. Przejdziemy na listę ulic danej miejscowości, gdzie możemy pobrać aktualne elementy tego słownika - przycisk **Pobierz elementy z systemu Emp@tia**.

*Uwaga!* Wszystkie ulice w słownikach terytorialnych systemu Emp@tia mają przedrostki (cechy wg nomenklatury GUS): "ul. ", "pl. ", "al. ", "os. ", "skwer ","park ", "wyb. ", "bulw. ", "droga ", "rondo " lub "inne ". Import słowników terytorialnych do systemu automatycznie skopiuje te przedrostki do kolumny "Cecha" (widocznej w oknie "Lista elementów słownika: Ulice"), natomiast przedrostki "ul." zostaną usunięte z samej nazwy ulicy. Pozostałe przedrostki pozostaną w nazwie, aby wyróżnić place, aleje, osiedla itd.

*Uwaga!* Korzystając z ikony możemy ustawić listę województw, powiatów, gmin, na województwie, powiecie lub gminie właściwej dla własnej Jednostki.

W oknie "Słowniki terytorialne z systemu Emp@tia" dostępne jest menu *Wyczyść słowniki terytorialne*. Po jego wybraniu i potwierdzeniu zamiarów, cała zawartość słowników terytorialnych wczytanych z CSIZS Emp@tia zostanie usunieta. Słowniki systemu dziedzinowego: miejscowości, ulic i kodów pocztowych pozostaną nienaruszone.

# **Wprowadzanie adresów w oparciu o słowniki terytorialne systemu Emp@tia**

Zgodnie z opisem systemu dla świadczeń rodzinnych, oowanym w dniu 12 stycznia 2015 roku przez Ministerstwo Rodziny, Pracy i Polityki Społecznej, wszystkie adresy rejestrowane w systemie dziedzinowym muszą być wprowadzane do poziomu nazwy ulicy w formacie tekstowym, w oparciu o dystrybuowane w CSIZS słowniki terytorialne. Oznacza to, że wszystkie miejscowości i ulice ze słownika Oprogramowania SR, FA, SW muszą mieć odpowiedniki w słowniku terytorialnym udostępnianym przez CSZIS Emp@tia.

W związku z tym sposób wprowadzania adresów (miejscowości i ulic) jest oparty wyłączanie o wybór miejscowości, ulic ze słowników Oprogramowania, a słowniki miejscowości i ulic muszą być uzgodnione ze słownikami terytorialnymi udostępnianymi przez CSZIS Emp@tia.

*Uwaga!* Słowniki terytorialne udostępniane przez CSIZS nie zawierają kodów pocztowych.

Szczegółowy opis uzgadniania miejscowości i ulic ze słownikami terytorialnymi udostępnianymi przez CSZIS Emp@tia znajduje się w rozdziałach:

Uzgodnienie miejscowości między słownikami systemu dziedzinowego i Emp@tia, Uzgodnienie ulic między słownikami systemu dziedzinowego i Emp@tia, [Zmiany w oknach zawierających adresy](#page-1362-0).

# Uzgodnienie miejscowości między słownikami systemu dziedzinowego i Emp@tia

Każde wykonanie importu słowników terytorialnych z systemu Emp@tia dokonuje próby automatycznego powiązania miejscowości ze słownika systemu dziedzinowego z miejscowościami ze słownika Emp@tia.

Jeśli podczas importu słowników terytorialnych systemu Emp@tia system znajdzie w słowniku miejscowości systemu dziedzinowego dokładnie jedną miejscowość o takiej samej nazwie, jak nazwa miejscowości z systemu Emp@tia i takim samym kodzie terytorialnym, jak kod gminy miejscowości z systemu Emp@tia, wówczas dokona automatycznego powiązania miejscowości z systemu dziedzinowego z miejscowością z systemu Emp@tia.

*Uwaga!* Jeśli pisownia nazwy miejscowości (duże, małe litery) będzie różnić się od pisowni zastosowanej w słowniku terytorialnym systemu Emp@tia, to nazwa tej miejscowości zostanie automatycznie zmieniona, na pisownię zgodną ze słownikiem systemu Emp@tia, w całym Oprogramowaniu (z wyjątkiem zapisanych wcześniej wydruków gotowych).

Administrator może zmienić automatyczne przypisanie danej miejscowości do słownika terytorialnego Emp@tia. W tym celu należy przejść do słownika terytorialnego systemu Emp@tia na listę miejscowości gminy, na terenie której znajduje się miejscowość, dla której chcemy zmienić przypisanie (w głównym oknie wybieramy menu *Administracja>Emp@tia>Słowniki systemu Emp@tia>Lista słowników terytorialnych*, następnie zaznaczamy właściwe województwo i wybieramy przycisk **Pokaż powiaty**, następnie zaznaczamy właściwy powiat i wybieramy przycisk **Pokaż gminy**, następnie zaznaczamy właściwą gminę i wybieramy przycisk **Pokaż miejscowości** ).

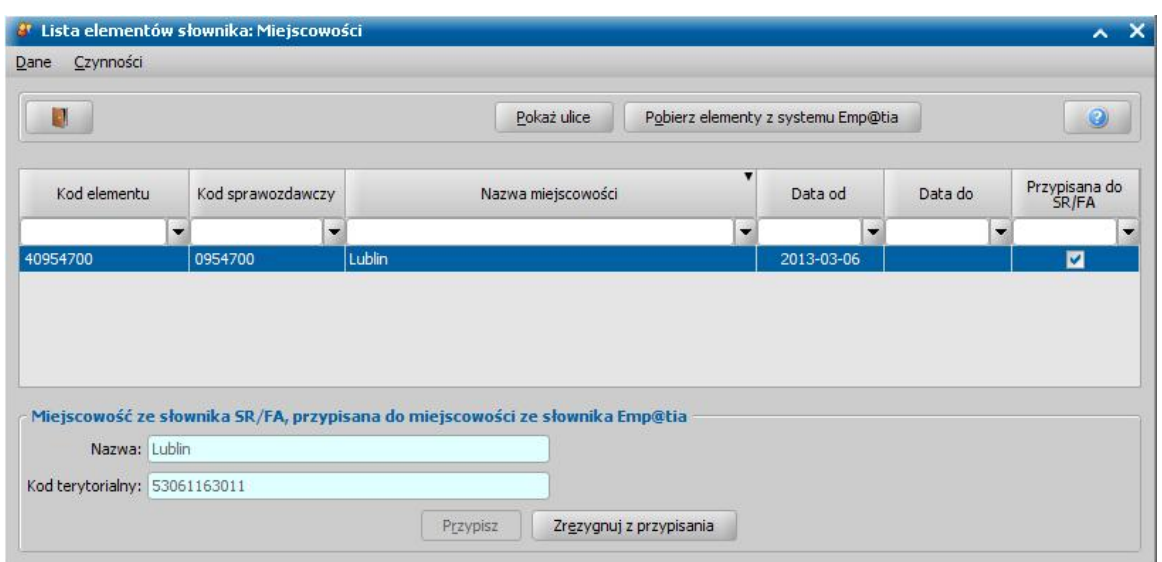

Na liście miejscowości słownika terytorialnego systemu Emp@tia (okno "Lista elementów słownika: Miejscowości") miejscowości, które zostały powiązane z miejscowościami ze słownika systemu dziedzinowego będą oznaczone w kolumnie "Przypisana do SR, FA SW".

Po zaznaczeniu na liście miejscowości, posiadającą zaznaczoną ww. kolumnę, pod listą zostanie wyświetlona sekcja *Miej scowość ze słownika SR/FA/SW, przypisana do miej scowości ze słownika Emp@tia*, zawierająca informację o nazwie i kodzie terytorialnym miejscowości ze słownika SR, FA, SW, przypisanej do wskazanej miejscowości.

Aby zmienić przypisanie dla zaznaczonej miejscowości, wybieramy przycisk **Zrezygnuj z przypisania**. Wówczas dostępny stanie się przycisk **Przypisz** i za jego pomocą wskazujemy z listy miejscowość z systemu, którą chcemy przypisać do wskazanej miejscowości ze słownika terytorialnego systemu Emp@tia.

*Uwaga!* Nie można przypisać miejscowości zagranicznej, ani miejscowości z innego powiatu, niż powiat miejscowości ze słownika Emp@tia.

Można wskazać miejscowość ze słownika systemu dziedzinowego:

- $-$  o innej nazwie niż wiązana miejscowość słownika Emp@tia, wówczas pojawi się pytanie o potwierdzenie wykonania takiej operacji i następnie nazwa miejscowości zostanie zastąpiona na nazwę zgodną ze słownikiem Emp@tia w całym systemie (z wyjątkiem zapisanych wcześniej wydruków gotowych).
- o kodzie terytorialnym innym niż kod gminy miejscowości ze słownika Emp@tia, wówczas pojawi się pytanie o potwierdzenie wykonania takiej operacji, ale kod terytorialny ze słownika systemu dziedzinowego nie zostanie zastąpiony kodem gminy ze słownika Emp@tia (powodem jest występowanie sytuacji, opisanych w uwadze poniżej).

Jedną miejscowość ze słownika systemu dziedzinowego można powiązać z kilkoma miejscowościami ze słownika Emp@tia, ale w takim przypadku wszystkie powiązane miejscowości ze słownika Emp@tia muszą mieć takie same nazwy i pochodzić z tego samego powiatu. Przypisanie tej samej miejscowości ze słownika systemu dziedzinowego do kolejnej miejscowości ze słownika Emp@tia spowoduje pojawienie się pytania o potwierdzenie wykonania takiej operacji.

*Uwaga!* Opisana powyżej ręczna zmiana przypisań miejscowości może okazać się niezbędna w przypadku miast podzielonych na dzielnice administracyjne, np. Krakowa, ponieważ w słowniku terytorialnym Emp@tia nie ma jednej miejscowości "Kraków", są natomiast cztery gminy odpowiadające dzielnicom, a w każdej z nich osobne miejscowości "Kraków". Aby zachować w systemie dziedzinowym jedną miejscowość "Kraków", należy dokonać przypisania w opisany wyżej sposób.

*Uwaga!* Kolejne importy słownika terytorialnego z systemu Emp@tia nie zmienią przypisań miejscowości, które zostały ręcznie zmienione w opisany wyżej sposób.

Miejscowości ze słownika systemu dziedzinowego, które zostały powiązane z miejscowościami ze

słownika Emp@tia, nie można usuwać, a podczas modyfikacji nie można zmienić nazwy, kraju, ani gminy, na terenie której leży dana miejscowość. Można natomiast zmieniać dzielnice (dzielnice w słownikach terytorialnych udostępnianych przez CSIZS występują jedynie w kilku miastach takich jak Warszawa, czy Kraków i są to jedynie dzielnice mające odzwierciedlenie w podziale administracyjnym). Słownik ulic dla takiej miejscowości pozostanie dostępny, ale ulic powiązanych z ulicami ze słownika Emp@tia nie będzie można usunąć, ani zmodyfikować ich nazw.

Jeśli w słowniku systemu dziedzinowego ma miejsce duplikacja miejscowości, to Administrator powinien ją zlikwidować, wybierając na liście miejscowości systemu dziedzinowego menu *Operacje>Usuwanie duplikatówmiejscowości*.

### Uzgodnienie ulic między słownikami systemu dziedzinowego i Emp@tia

W chwili przypisania miejscowości z systemu dziedzinowego do miejscowości ze słownika systemu Emp@tia (zarówno dokonanego automatycznie poprzez import słowników z systemu Emp@tia, jak również dokonanego ręcznie przez Administratora), słownik ulic dla konkretnej miejscowości z systemu dziedzinowego, zostanie uzupełniony ulicami ze słownika ulic w powiązanej miejscowości z systemu Emp@tia.

Przy tym automatycznym uzupełnieniu obowiązują opisane niżej zasady:

- Jeśli w słowniku systemu dziedzinowego wystąpi ulica o takiej samej nazwie, jak ulica w słowniku Emp@tia, to ta ulica automatycznie stanie się ulicą zgodną ze słownikiem systemu Emp@tia, co oznacza, że przy jej wpisywaniu na oknach adresowych nie będzie dodatkowych pytań (opisanych w rozdziale [Zmiany](#page-1362-0) [w](#page-1362-0) [oknach](#page-1362-0) [zawierających](#page-1362-0) [adresy](#page-1362-0)). Takiego przypisania nie można zmienić (i nie ma potrzeby, gdyż nazwy są takie same).
- Jeśli w słowniku systemu dziedzinowego wystąpi ulica o podobnej nazwie, jak ulica w słowniku systemu Emp@tia, to system umieści ją na liście ulic pasujących do ulicy ze słownika CSZIS Emp@tia. Tak będzie przykładowo dla ulicy ze słownika systemu dziedzinowego "Mickiewicza" lub "A. Mickiewicza", jeśli w słowniku CSIZS wystąpi ulica "Adama Mickiewicza". Do jednej ulicy ze słownika CSIZS może być przypisanych kilka pasujących ulic ze słownika systemu dziedzinowego.

Ponieważ system dziedzinowy nie ma pewności co do poprawności przypisań "pasujących" ulic, Administrator może zmienić te przypisania. W tym celu należy przejść do słownika terytorialnego systemu Emp@tia - na listę ulic miejscowości, dla której chcemy zmienić przypisanie ulic (w głównym oknie wybieramy menu *Administracja>Emp@tia>Słowniki systemu Emp@tia>Lista słowników terytorialnych*, następnie zaznaczamy właściwe województwo i wybieramy przycisk **Pokaż powiaty**, następnie zaznaczamy właściwy powiat i wybieramy przycisk **Pokaż gminy**, następnie zaznaczamy właściwą gminę i wybieramy przycisk **Pokaż miejscowości**, następnie zaznaczamy właściwą miejscowość i wybieramy przycisk **Pokaż ulice**).

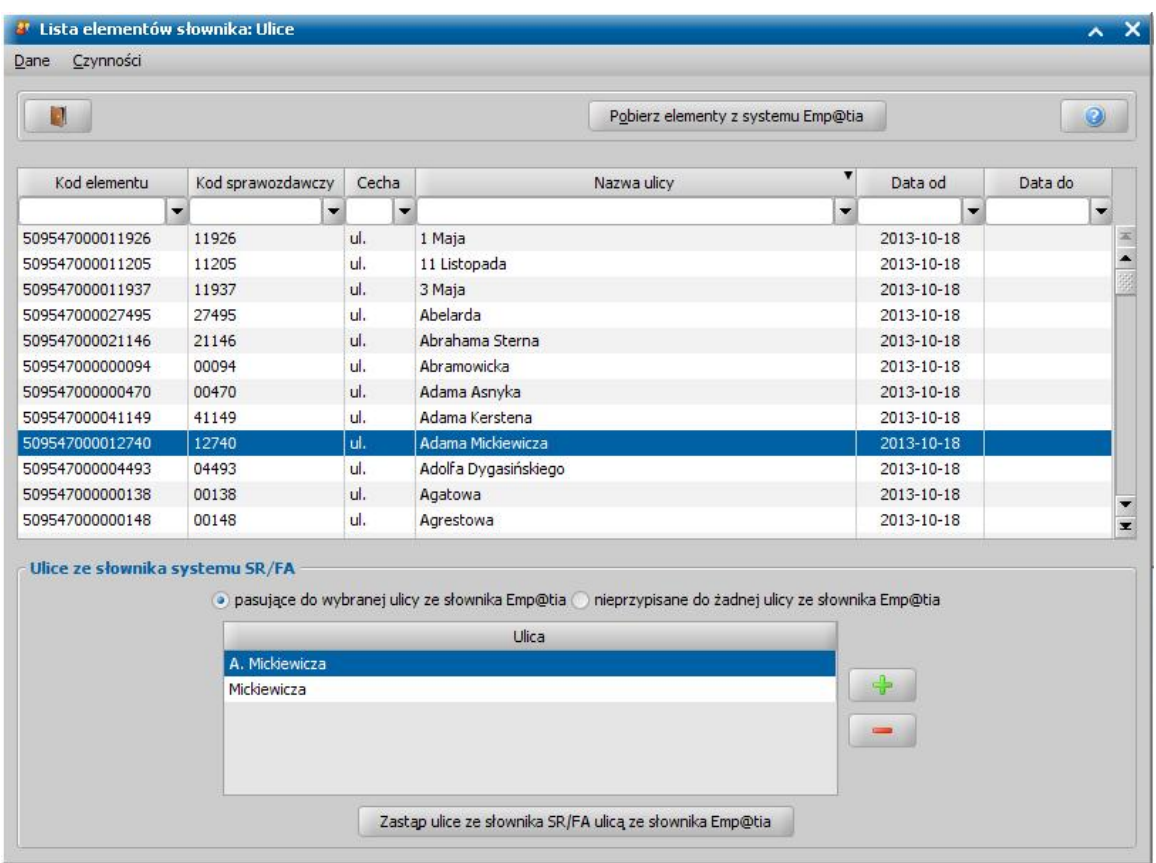

W oknie "Lista elementów słownika: Ulice" znajdują się wszystkie ulice wybranej miejscowości ze słownika terytorialnego systemu Emp@tia.

Po zaznaczeniu na liście ulicy, zaznaczając odpowiednią opcję w sekcji *Ulice ze słownika systemu SR/FA/SW*, możemy wyświetlić ulice ze słownika systemu:

#### *pasuj ące do wybranej ulicy ze słownika Emp@tia*

Za pomocą ikon **do przeciwalnego w możemy zmienić ulice pasujące do wybranej ulicy ze słownika** Emp@tia, dodając nową ulicę lub usuwając ulicę pasującą.

Za pomocą przycisku **Zastąp ulice ze słownika SR/FA/SW ulicą ze słownika Emp@tia** możemy zastąpić wszystkie ulice pasujące do wybranej ulicy ze słownika Emp@tia, wybraną ulicą ze słownika Emp@tia. Po wybraniu tego przycisku otworzy się okno "Usuwanie duplikatów ulic", w którym jako *Ulica zastępująca* automatycznie podpowie się ulica ze słownika Emp@tia, a jako *Ulice zastępowane* - ulice z systemu dziedzinowego pasujące do ulicy ze słownika Emp@tia. Jeśli jesteśmy pewni, że chcemy zastąpić wskazane ulice, wybieramy ikonę **Akceptuj**. Po zaakceptowaniu danych tego okna system dziedzinowy utożsami ulice i w całym systemie nazwy ulic zostaną ujednolicone na zgodne ze słownikiem CSIZS (z wyjątkiem zapisanych wcześniej wydruków gotowych).

*Uwaga!* Operacja usuwania duplikatów ulic ze wskazaniem, z miejscowości powiązanej z miejscowością ze słownika Emp@tia, pozwoli wskazać jako ulicę zastępującą jedynie ulicę zgodną z ulicą ze słownika Emp@tia, a jako ulice zastępowane (duplikaty), jedynie ulice pasujące do tej ulicy.

Dopóki Administrator nie wybierze przycisku **Zastąp ulice ze słownika SR/FA/SW ulicą ze słownika Emp@tia**, to podczas akceptacji okien z adresami, zawierających ulice pasujące do ulicy ze słownika Emp@tia, system dziedzinowy automatycznie zamieni nazwę ulicy w adresie na zgodną ze słownikiem Emp@tia, o czym poinformuje Użytkownika stosowanym komunikatem (opisanym w rozdziale [Zmiany](#page-1362-0) [w](#page-1362-0) [oknach](#page-1362-0) [zawierających](#page-1362-0) [adresy](#page-1362-0)). Dzięki temu zastępowanie od razu wszystkich ulic (co w przypadku dużych miejscowości może być czasochłonne) nie jest konieczne, wystarczy jedynie sprawdzić poprawność przypisań "pasujących" ulic i ewentualnie

zmienić te przypisania, a samo zastępowanie wykonywać stopniowo w miarę możliwości czasowych.

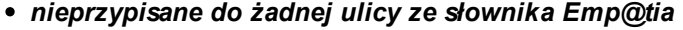

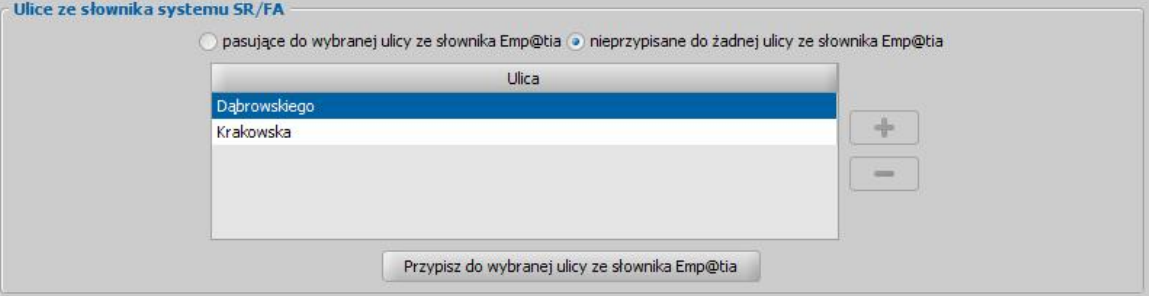

Każdą ulicę z systemu SR, FA, SW, nieprzypisaną do żadnej ulicy ze słownika Emp@tia, możemy przypisać do wybranej ulicy ze słownika Emp@tia. W tym celu w sekcji *Ulice ze słownika systemu SR/FA/SW* zaznaczamy nieprzypisaną ulicę, następnie wskazujemy jej odpowiednik na liście ulic ze słownika Emp@tia i wybieramy przycisk **Przypisz do wybranej ulicy ze słownika Emp@tia**. Wskazana ulica zostanie przypisana.

Po użyciu przycisku **Przypisz do wybranej ulicy ze słownika Emp@tia** można przełączyć dolną listę z powrotem na ulice *pasuj ące do wybranej ulicy ze słownika Emp@tia* (górna lista pozostaje ustawiona na właściwej ulicy ze słownika Emp@tia) i wybrać opisany wyżej przycisk **Zastąp ulice ze słownika SR/FA/SW ulicą ze słownika Emp@tia**.

Jeśli w słowniku Emp@tia nie ma odpowiednika dla nieprzypisanej ulicy, to można powtórzyć próbę przypisania po wczytaniu nowszej wersji słownika terytorialnego CSIZS Emp@tia (słownik ten jest oparty o słowniki GUS, które w zakresie ulic aktualizowane są codziennie).

### <span id="page-1362-0"></span>Zmiany w oknach zawierających adresy

Od momentu pierwszego importu słowników terytorialnych każda akceptacja okna, zawierającego adres, powoduje **sprawdzenie, czy wpisana miejscowość ma odpowiednik w słowniku terytorialnym CSIZS Emp@tia**.

#### **Jeśli podana w adresie stałym/tymczasowym/pobytu miejscowość:**

- ma odpowiednik w słowniku terytorialnym Emp@tia, to akceptacja okna zawierającego adres przebiegnie bez dodatkowych komunikatów.
- nie ma odpowiednika w słowniku terytorialnym Emp@tia, to w zależności od miejsca wprowadzenia miejscowości pojawi się pytanie:

*"Podana w adresie stałym/tymczasowym/pobytu miejscowość nie ma odpowiednika w słowniku terytorialnym Emp@tia. Po zaakceptowaniu danych, do Administratora lokalnego zostanie przesłana informacja o tym fakcie. Czy zaakceptować mimo to?" -* jeśli miejscowość wprowadzona została w oknie danych osobowych.

*"Podana w adresie stałym/tymczasowym/pobytu miejscowość osoby/osób [lista osób] nie ma odpowiednika w słowniku terytorialnym Emp@tia. Czy zaakceptować mimo to?" -* jeśli miejscowość wprowadzona została w oknie wniosku.

Jeśli odpowiemy "Nie", to pozostaniemy w oknie zawierającym adres i będziemy mogli wpisać w adresie inną nazwę miejscowości.

*Uwaga!* W oknie "Lista miejscowości", otwartej w trybie wyboru, dla miejscowości, które posiadają odpowiednik w słowniku CSIZS Emp@tia, będzie zaznaczona opcja w kolumnie "Emp@tia".

Jeśli odpowiemy "Tak", to okno zawierające adres zostanie zaakceptowane, ale do Użytkownika, mającego uprawnienia administracyjne, zostanie wysłany komunikat - powiadomienie o treści:

*"Użytkownik o loginie <login> zaakceptował adres zawierający miejscowość <nazwa> (kod terytorialny <kod terytorialny>), która nie ma odpowiednika w słowniku terytorialnym Emp@tia. Proszę z głównego okna systemu wybrać "Administracja" -> "Słowniki systemu Emp@tia" -> "Lista słowników terytorialnych"*, *odnaleźć odpowiednik wskazanej miejscowości, wybrać ją z górnej listy okna, po czym wybrać wskazaną miejscowość w dolnej części okna, jako "Miejscowość ze słownika, przypisana do miejscowości ze słownika Emp@tia". Jeśli natomiast* *wskazana miejscowość jest duplikacją innej miejscowości, proszę wykonać usunięcie duplikacji miejscowości."*

*Uwaga!* Domyślnie wszyscy Użytkownicy, mający uprawnienia administracyjne, otrzymują powiadomienia o wprowadzeniu adresu niezgodnego ze słownikiem terytorialnym Emp@tia, gdyż mają włączone otrzymywanie powiadomień o wprowadzeniu adresu niezgodnego ze słownikiem terytorialnym Emp@tia (w oknie ["Lista](#page-27-0) [komunikatów](#page-27-0)" na zakładce *Konfiguracja powiadomień* zaznaczone powiadomienie "Wprowadzenie adresu niezgodnego ze słownikiem terytorialnym Emp@tia"). Jeżeli nie chcemy otrzymywać takich powiadomień, należy wyłączyć (odznaczyć) otrzymywanie tych powiadomień, ale system wymusza, aby przynajmniej jeden Użytkownik miał to powiadomienie włączone.

### **Jeśli podana w adresie stałym/tymczasowym/pobytu ulica:**

• ma odpowiednik w słowniku terytorialnym Emp@tia, ale ulica w adresie zostanie wprowadzona w innej postaci niż odpowiednik ze słownika CSIZS Emp@tia (np. "Mickiewicza" albo "A. Mickiewicza", zamiast "Adama Mickiewicza" (patrz rozdział Uzgodnienie ulic między słownikami systemu dziedzinowego i Emp@tia), to pojawi się komunikat:

*"Nazwa ulicy w adresie stałym/tymczasowym/pobytu została zmieniona na zgodną ze słownikiem terytorialnym Emp@tia.*", po czym nastąpi zaakceptowanie danych w oknie (nazwa ulicy w tym konkretnym adresie zostanie zmieniona).

### $\bullet$  nie ma odpowiednika w słowniku terytorialnym Emp@tia, to pojawi się pytanie:

*"Podana w adresie stałym/tymczasowym/pobytu ulica nie występuje w słowniku terytorialnym Emp@tia. Po zaakceptowaniu danych, do Administratora lokalnego zostanie przesłana informacja o tym fakcie. Czy zaakceptować mimo to?" -* jeśli ulica wprowadzona została w oknie danych osobowych.

*"Podana w adresie stałym/tymczasowym/pobytu ulica osoby/osób <lista osób> nie występuje w słowniku terytorialnym Emp@tia. Po zaakceptowaniu danych, do Administratora lokalnego zostanie przesłana informacja o tym fakcie. Czy zaakceptować mimo to?" -* jeśli ulica wprowadzona została na oknie wniosku.

Jeśli odpowiemy "Nie", to pozostaniemy w oknie zawierającym adres i będziemy mogli wpisać w adresie inną nazwę ulicy.

*Uwaga!* W oknie "Lista ulic", otwartej w trybie wyboru, dla ulic, które posiadają odpowiednik w słowniku CSIZS Emp@tia, będzie zaznaczona opcja w kolumnie "Emp@tia".

Jeśli odpowiemy "Tak", to okno zawierające adres zostanie zaakceptowane, ale do Użytkownika, mającego uprawnienia administracyjne, zostanie wysłany komunikat - powiadomienie o treści:

*"Użytkownik o loginie <login> zaakceptował adres dotyczący miejscowości <nazwa> (kod terytorialny <kod terytorialny>), zawierający ulicę o nazwie <nazwa ulicy>, niewystępującej w słowniku Emp@tia. Proszę z głównego okna systemu wybrać "Administracja" -> "Słowniki systemu Emp@tia" -> "Lista słowników terytorialnych", odnaleźć wskazaną miejscowość i sprawdzić czy wsłowniku jej ulic występuje odpowiednik wskazanej ulicy. Jeśli tak, proszę wybrać ten odpowiednik z górnej listy okna, ustawić dolną listę okna wpołożeniu "nieprzypisane do żadnej ulicy ze słownika Emp@tia", odnaleźć wskazaną ulicę i wybrać przycisk "Przypisz do wybranej ulicy słownika Emp@tia". Następnie proszę przestawić dolną listę na "pasujące do wybranej ulicy słownika Emp@tia" i wybrać przycisk "Zastąp ulice ze słownika lokalnego ulicą ze słownika Emp@tia". Jeśli odpowiednika nie ma, powyższe czynności proszę wykonać po wczytaniu nowszej wersji słownika terytorialnego Emp@tia, zawierającej odpowiednik wskazanej ulicy."*

# Dodatkowe informacje o słownikach terytorialnych

W roli Administratora dostępny jest słownik tabelaryczny "Skróty w ulicach", umożliwiający zdefiniowanie skrótów wyrazów, jakie powinny być zastosowane w nazwach ulic podczas eksportu elektronicznych przelewów bankowych (niektóre formy nazw ulic przyjęte w GUS np. Błogosławionego Księdza Gerharda Hirschfeldera, przekraczają rozmiary przyjęte w niektórych formatach przelewów). Słownik nie zawiera żadnych elementów – elementy należy utworzyć własnoręcznie. Jako *Kod elementu* słownika należy wpisać skrót, a jako *Opis elementu* - pełny wyraz. Pisownia opisu elementu, czyli pełnego wyrazu nie jest istotna. Przy zapisie ulic do przelewów bankowych system zamieni każde wystąpienie wyrazu z *Opisu elementu* na kod z *Kodu elementu*. Działanie to nie będzie mieć wpływu na resztę systemu - będzie dotyczyć tylko przelewów bankowych. Dzięki temu słownikowi do przelewu może zapisać się, np. ulica: bł. ks. Gerharda Hirschfeldera.

*Uwaga!* W przypadku kiedy potrzeba skrócić dwa różne wyrazy do tego samego skrótu np. "błogosławionego" i "błogosławionej" do skrótu "bł.", należy utworzyć dwa elementy słownika o kodach zawierających znak " " np. "bł. 1", "bł. 2". Jeśli natomiast kod rozpoczniemy od znaku "\_", to wyraz zostanie zupełnie usunięty z nazwy ulicy w przelewie.

W oknie "Słowniki terytorialne z systemu Emp@tia" dostępne jest menu *Wyczyść słowniki terytorialne*. Po jego wybraniu i potwierdzeniu zamiarów, cała zawartość słowników terytorialnych wczytanych z CSIZS Emp@tia zostanie usunieta. Słowniki miejscowości, ulic i kodów pocztowych pozostaną nienaruszone.

# **Dziennik zdarzeń dla integracji z systemem Emp@tia**

Wszystkie usługi wywoływane z systemu, a udostępniane przez Centralny System Informatyczny Zabezpieczenia Społecznego "Emp@tia" są zapisywane w dzienniku zdarzeń dla integracji z systemem Emp@tia.

Aby sprawdzić, co zostało zapisane w tym dzienniku zdarzeń, z głównego okna systemu wybieramy menu *Administracja>Emp@tia>Dziennik zdarzeń dla systemu Emp@tia*.

Otworzy się okno "Dziennik zdarzeń dla integracji z systemem Emp@tia", zawierające wszystkie operacje wykonane w systemie, dotyczące współpracy z systemem Emp@tia.

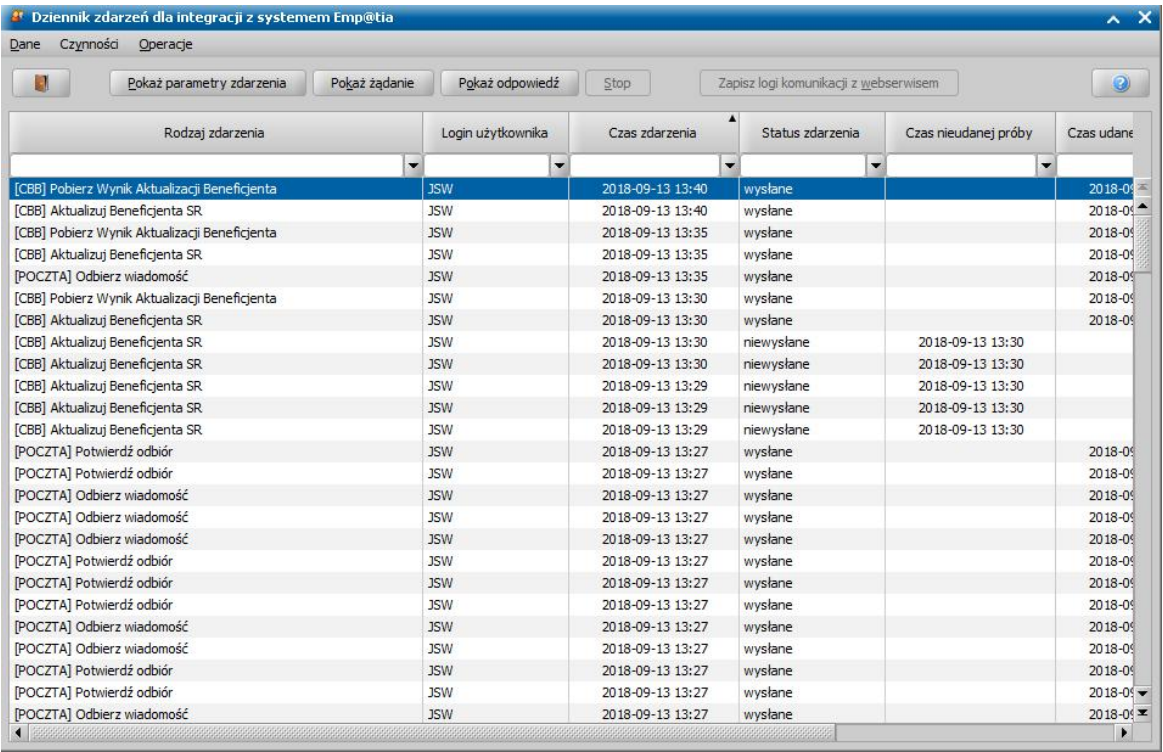

Każda wykonana operacja zawiera w poszczególnych kolumnach informację o rodzaju wykonanego zdarzenia, loginie użytkownika, który ją wykonał, czasie jej wykonania oraz czy zdarzenie zostało

wysłane do systemu Emp@tia.

Za pomocą przycisków:

- *Pokaż parametry zdarzenia* możemy wyświetlić szczegółowe parametry wykonanego zdarzenia.
- *Pokaż żądanie* możemy wyświetlić zapytanie skierowane do systemu Emp@tia. Z tego przycisku należy skorzystać, jeśli Wykonawca CSiZS Emp@tia prosi o "soap request"
- *Pokaż odpowiedź* możemy wyświetlić odpowiedź z systemu Emp@tia. Z tego przycisku należy skorzystać, jeśli Wykonawca CSiZS Emp@tia prosi o "soap response"
- **Stop** możemy zatrzymać przesyłanie do systemu Emp@tia zdarzeń, dotyczących weryfikacji danych w systemach zewnętrznych i Centralnej Bazie Beneficjentów. Przycisk jest dostępny tylko dla zdarzeń, które nie zostały jeszcze wysłane, mających status "*do wysłania cyklicznego*". Status ten otrzymują zdarzenia, dotyczące weryfikacji danych, w sytuacji gdy podczas weryfikacji nie udało się połączyć z systemem zewnętrznym i wyrażono zgodę na cykliczne ponawianie wysyłania zapytania, aż do uzyskania połączenia. Po wybraniu tego przycisku zdarzenie otrzyma status "*niewysłane*".
- *Zapisz logi komunikacj i z webserwisem* możemy zapisać na dysk logi komunikacji z systemem Emp@tia, które posłużą w usprawnieniu diagnozowania zagadnień związanych z komunikacją z systemami zewnętrznymi CSiZS.

*Uwaga!* Istnieje możliwość:

- usunięcia starych wpisów w dzienniku zdarzeń. W tym celu należy w oknie "Dziennik zdarzeń dla integracji z systemem Emp@tia" wybrać menu *Operacje>Usuń archiwalne wpisy*. Operacja usuwa wszystkie dane sprzed kwartału poprzedzającego bieżący kwartał.

- usunięcia szczegółowych danych dziennika zdarzeń (wyczyszczenia danych żądania, odpowiedzi i parametrów wywołania) dla zdarzeń starszych niż jeden miesiąc (licząc od dnia bieżącego). W tym celu należy w oknie "Dziennik zdarzeń dla integracji z systemem Emp@tia" wybrać menu *Operacje>Usuń dane szczegółowe*.

Powyższe operacje są nieodwracalne i mają na celu zmniejszenie rozmiaru bazy danych, a efekt ten będzie widoczny dopiero po przeładowaniu bazy.

Uwaga! Istnieje możliwość automatycznego usuwania starych wpisów i szczegółowych danych z dziennika zdarzeń. Informacje dotyczące konfigurowania tej usługi znajdują się w rozdziale "Konfiguracja czyszczenia dziennika zdarzeń Emp@tia".

# **Niewysłane komunikaty do systemu Emp@tia**

Wszystkie usługi wywoływane z Oprogramowania SR, FA, SW, a udostępniane przez Centralny System Informatyczny Zabezpieczenia Społecznego "Emp@tia", których nie udało się wysłać do systemu Emp@tia są zapisywane na liście niewysłanych komunikatów.

Aby sprawdzić, których zdarzeń nie udało się wysłać do systemu Emp@tia, z głównego okna systemu wybieramy menu *Administracja>Emp@tia>Niewysłane komunikaty do systemu Emp@tia*. Otworzy się okno "Niewysłane komunikaty do systemu Emp@tia", zawierające wszystkie operacje wykonane w systemie, dotyczące współpracy z systemem Emp@tia, których nie udało się wysłać do systemu Emp@tia (czyli takie zdarzenia, które przy pierwszej próbie wysyłania, w odpowiedzi otrzymały jakiś błąd).

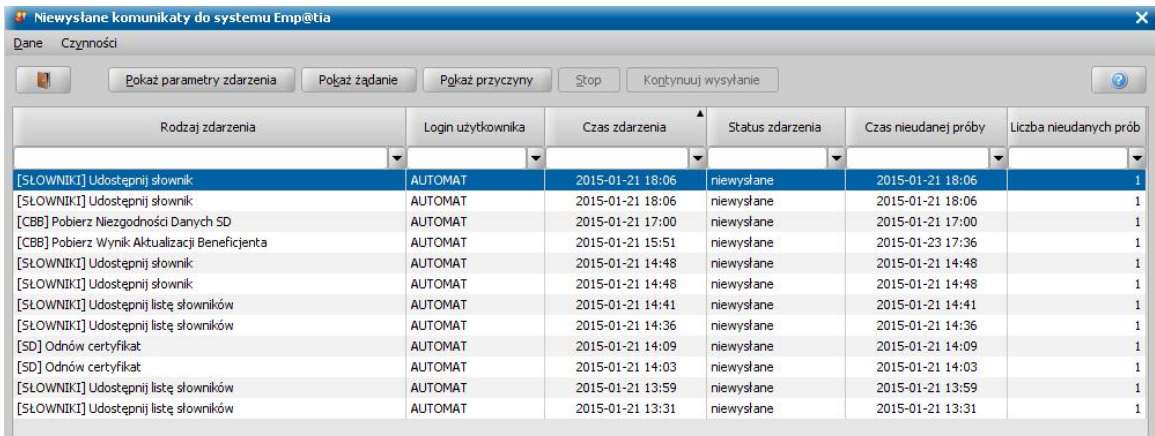

Każda wykonana operacja zawiera w poszczególnych kolumnach informację o rodzaju wykonanego zdarzenia, loginie użytkownika, który ją wykonał, czasie jej wykonania, statusie zdarzenia (zdarzenie może mieć status *niewysłane* lub *do wysłania cyklicznego*), czasie nieudanej próby wysłania zdarzenia oraz liczbie nieudanych prób.

Za pomocą przycisków:

- *Pokaż parametry zdarzenia* możemy wyświetlić szczegółowe parametry wykonanego zdarzenia.
- *Pokaż żądanie* możemy wyświetlić zapytanie skierowane do systemu Emp@tia.
- *Pokaż przyczyny* możemy wyświetlić przyczyny niewysyłania zdarzenia do systemu Emp@tia.
- **Stop** możemy zatrzymać przesyłanie do systemu Emp@tia zdarzeń, dotyczących weryfikacji danych w systemach zewnętrznych i Centralnej Bazie Beneficjentów. Przycisk jest dostępny tylko dla zdarzeń, które nie zostały jeszcze wysłane, mających status "*do wysłania cyklicznego*". Status ten otrzymują zdarzenia, dotyczące weryfikacji danych, w sytuacji gdy podczas weryfikacji nie udało się połączyć z systemem zewnętrznym i wyrażono zgodę na cykliczne ponawianie wysyłania zapytania, aż do uzyskania połączenia. Po wybraniu tego przycisku zdarzenie otrzyma status "*niewysłane*".
- **Kontynuuj wysyłanie** możemy wznowić kontynuację próby wysłania zdarzenia. Przycisk jest dostępny tylko dla zdarzeń o statusie "*do wysłania cyklicznego*", których liczba nieudanych prób wysłania jest większa lub równa 5. Kontynuacja próby wysłania zdarzenia nie będzie możliwa jeśli okaże się, że status zdarzenia zmienił się już, np. na "*niewysłane*" lub "*wysłane*".

### **Informacje wysłane do Centralnej Bazy Beneficjentów**

Aby poprawnie działały usługi [Weryfikacja](#page-957-0) [tożsamości](#page-957-0) [osoby](#page-957-0) [w](#page-957-0) [Centralnej](#page-957-0) [Bazie](#page-957-0) [Beneficjentów](#page-957-0) oraz [Weryfikacja](#page-959-0) [pobierania](#page-959-0) [świadczeń](#page-959-0) [w](#page-959-0) [innych](#page-959-0) [Jednostkach](#page-959-0) [Terenowych](#page-959-0), Oprogramowania działające we wszystkich Jednostkach zarejestrowanych w systemie Emp@tia, automatycznie wysyłają informację o beneficjentach Świadczeń Rodzinnych, Funduszu Alimentacyjnego, Świadczeń Wychowawczych, a także o złożonych przez nich wnioskach, o udzielonej bądź odmówionej im pomocy.

#### **Osoby, które podlegają wysłaniu do CBB, to**:

- a) osoby będące wnioskodawcą wniosków o przyznanie świadczenia;
- b) świadczeniobiorcy świadczeń przyznanych decyzją;
- c) osoby, którym odmówiono przyznania świadczenia;
- d) osoby będące w składzie rodziny osób wymienionych w punktach a), b) lub c).

Pozostałe osoby, rejestrowane w systemie, nie podlegają wysyłaniu do CBB.

Dla osób, podlegających wysyłaniu do CBB, Oprogramowanie SR, FA, SW wysyła w sposób automatyczny informacie o:

- przyznaniu, zmianie, ustaniu pomocy, której osoba jest świadczeniobiorcą w chwili zatwierdzenia decyzji dotyczącej tej pomocy;
- odmowie pomocy osobie wskazanej jako podmiot decyzji odmownej w chwili zatwierdzenia tej decyzji;
- wniosku o świadczenie, w którym osoba jest wnioskodawcą w chwili zaakceptowania okna

rejestracji wniosku;

decyzji powstałej z odwołania, od decyzji, która podlegała wysłaniu do CBB wraz z informacją o odwołaniu, z którego ta decyzja pochodzi – w chwili zatwierdzenia decyzji od odwołania.

Administrator systemu ma możliwość przeglądu wszystkich informacji, które system wysłał do Centralnej Bazy Beneficjentów. W tym celu, z głównego okna systemu należy wybrać menu *Administracja*>*Emp@tia>Informacje wysłane do CBB*. Otworzy się okno "Informacje wysłane do CBB".

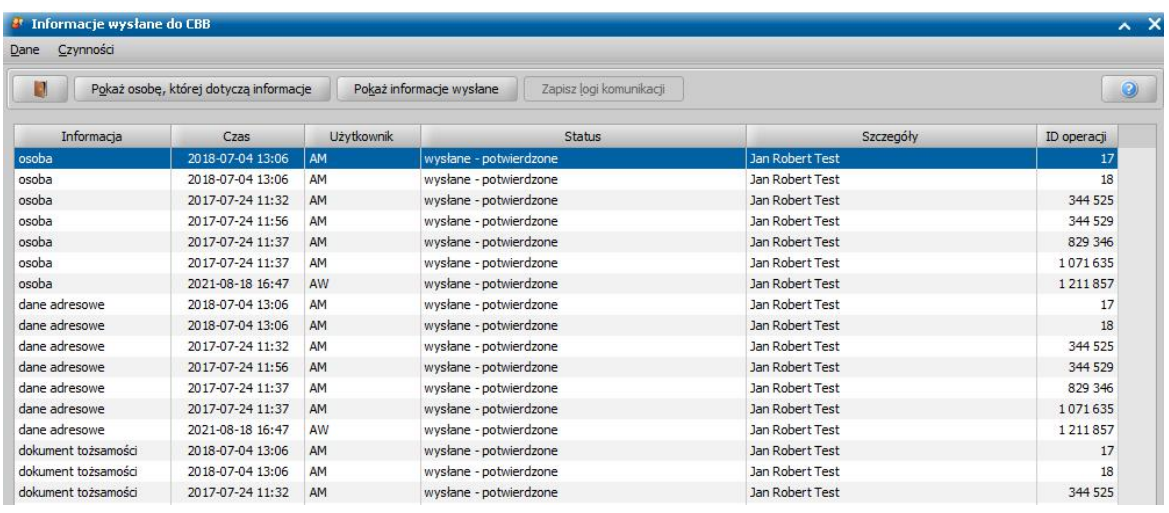

Poszczególne kolumny informują o:

- rodzaju informacji wysłanej do Centralnej Bazy Danych, np. o osobie, wniosku, decyzji, świadczeniu, adresie, dokumencie tożsamości itd,
- czasie w którym informacja została wysłana do CBB,
- loginie użytkownika, który wykonał w systemie czynność, która spowodowała automatyczne wysłanie informacji do CBB,
- statusie informacji,
- imieniu i nazwisku osoby, której dotyczy przesyłana informacja,
- id operacji

Znaczenie poszczególnych statusów informacji:

- *Wymaga utworzenia w CBB* oznacza, że informacja o rejestracji nowej osoby, lub sprawy oczekuje na wysłanie do CBB. Powodem oczekiwania może być brak połączenia z systemem Emp@tia albo oczekiwanie na potwierdzenie zapisu w CBB informacji stanowiącej podstawę niniejszej informacji (np. wniosku, na podstawie którego wydano decyzję).
- *Wysłano żądanie utworzenia wCBB – oczekiwanie na odpowiedź* oznacza, że do CBB wysłano informację o nowej osobie lub sprawie i nie otrzymano jeszcze potwierdzenia jej zapisu w CBB.
- *Wymaga aktualizacji w CBB* oznacza, że informacja o zmianie danych osoby lub sprawy oczekuje na wysłanie do CBB. Powodem oczekiwania może być brak połączenia z systemem Emp@tia albo oczekiwanie na potwierdzenie zapisu w CBB informacji stanowiącej podstawę niniejszej informacji (np. utworzenia osoby, której dane następnie zmieniliśmy).
- *Wysłano żądanie aktualizacji w CBB – oczekiwanie na odpowiedź* oznacza, że do CBB wysłano informację o zmianie danych osoby lub sprawy i nie otrzymano jeszcze potwierdzenia zapisu tej informacii w CBB.
- *Wymaga usunięcia z CBB* oznacza, że informacja o usunięciu danych osoby lub sprawy oczekuje na wysłanie do CBB. Powodem oczekiwania może być brak połączenia z systemem Emp@tia albo oczekiwanie na potwierdzenie zapisu w CBB informacji stanowiącej podstawę niniejszej informacji (np. utworzenia osoby, której dane następnie usunęliśmy).
- *Wysłano żądanie usunięcia wCBB – oczekiwanie na odpowiedź* oznacza, że do CBB wysłano informację o usunięciu danych osoby, lub sprawy i nie otrzymano jeszcze potwierdzenia jej usuniecia w CBB.
- *CBB potwierdziło stan zgodny z SD* oznacza, że informacja wysłana z systemu została poprawnie zapisana w Centralnej Bazie Beneficjentów.
Za pomocą przycisku *Zapisz logi komunikacj i* możemy zapisać we wskazanym miejscu na dysku log z procesu przesłania informacji do CBB.

Za pomocą przycisku *Pokaż wysłane informacje* możemy wyświetlić szczegóły komunikatu wysłanego automatycznie przez system do Centralnej Bazy Beneficjentów.

Za pomocą przycisku *Pokaż osobę, której dotyczą informacj e* możemy wyświetlić szczegółowe dane osoby, której dotyczy informacja wysłana do CBB. Jeśli osoba została usunięta z systemu, zamiast okna danych osobowych, zostanie wyświetlony komunikat informujący o tym fakcie.

*Uwaga!* Jeżeli aplikacja pracuje w trybie testowym (w oknie "Ustawienia systemowe" zaznaczona opcja *aplikacja testowa*), to żadne informacje nie są wysyłane do CBB. Szczegółowy opis przełączania aplikacji na tryb testowy znajduje się w rozdziale "Ustawienia systemowe".

Możliwe jest również sprawdzenie jakie informacje zostały przesłane do CBB dla konkretnej osoby. W tym celu po wybraniu osoby na oknie "Lista osób" a następnie menu *Operacje > Pokaż dane operacji CBB.*

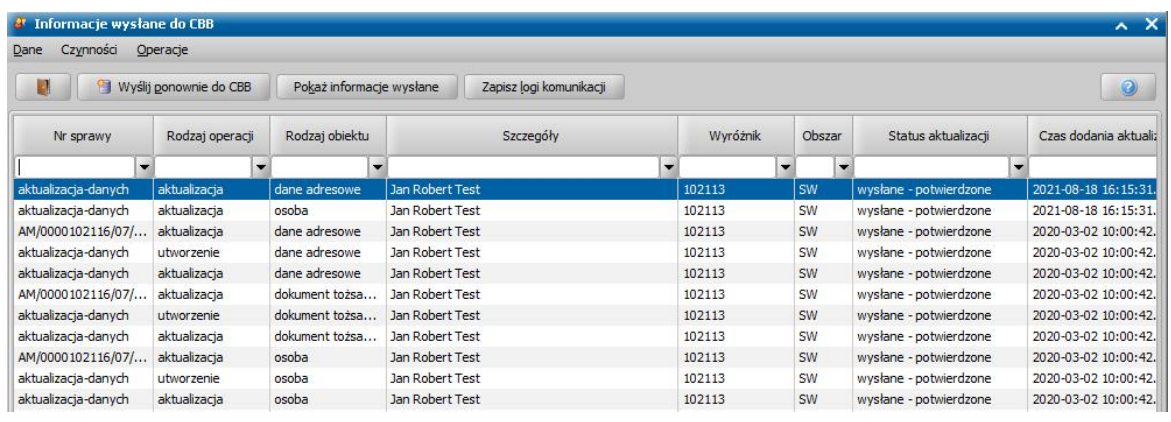

Dane na oknie są filtrowane do aktualnie zalogowanego modułu. Przycisk **Wyślij ponownie do CBB** jest aktywny tylko i wyłącznie dla operacji nie powiązanych z żadną sprawą. Dla operacji powiązanych ze sprawą ponowienie wysłania danych do CBB możliwe jest od strony wniosku lub decyzji

## **Korekty informacji wymagane przez Centralną Bazę Beneficjentów**

Aby informacje o beneficjentach zostały poprawnie wysłane do CBB, muszą spełniać restrykcje nałożone przez Centralną Bazę Beneficjentów:

Jeżeli informacje o beneficjentach nie spełniają powyższych restrykcji, to nie zostaną wysłane do Centralnej Bazy Beneficjentów. Informacje te są zapisywane na liście korekt informacji, wymaganych przez CBB i należy je poprawić, aby mogły zostać wysłane do CBB.

*Uwaga!* Jeżeli podczas pracy system wykryje występowanie informacji, które wymagają poprawy, to w głównym oknie systemu będzie widoczny przycisk **Korekty informacji wymagane przez CBB**. Po wybraniu przycisku zostanie wyświetlony komunikat informujący o istnieniu danych, które nie zostały wysłane do CBB.

Administrator Oprogramowania ma możliwość przeglądu korekt informacji, wymaganych przez Centralną Bazę Beneficjentów. W tym celu, z głównego okna systemu, w roli Administracji należy wybrać menu *Administracja>Emp@tia>Korekty informacji wymagane przez CBB.*

Otworzy się okno "Korekty informacji wymagane przez CBB", zawierające listę informacji, które wymagają poprawy.

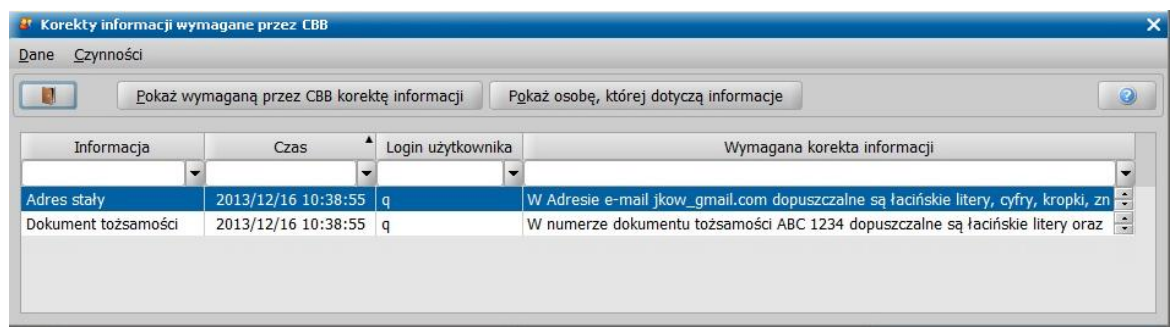

Poszczególne kolumny informują o:

- rodzaju informacji, która wymaga korekty;
- czasie wykonania tej czynności;
- loginie użytkownika, który wykonał w systemie czynność, która spowodowała próbę wysłanie informacji do CBB;
- szczegółach wymaganej korekty.

Za pomocą przycisku **Pokaż wymaganą przez CBB korektę informacji** możemy wyświetlić szczegóły wymaganej przez CBB korekty informacji.

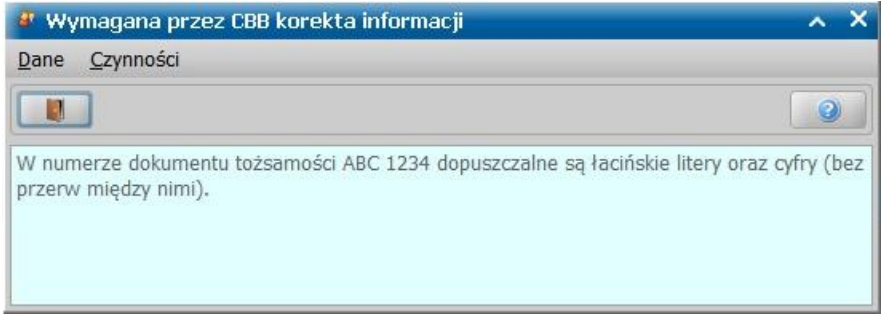

Opis wymaganej korekty może przybrać jedną z następujących postaci:

- W nazwisku dopuszczalne są litery oraz występujące pojedynczo spacje lub myślniki.
- $\checkmark$  W imieniu dopuszczalne są litery oraz występujące pojedynczo spacje.
- W miejscu urodzenia dopuszczalne są litery oraz występujące pojedynczo spacje lub myślniki.
- Data urodzenia nie może być wcześniejsza niż 1901-01-01.
- $\checkmark$  W miejscowości dopuszczalne są litery oraz występujące pojedynczo myślniki lub spacje.
- $\checkmark$  W ulicy dopuszczalne są litery, ciągi cyfr oraz występujące pojedynczo spacje, myślniki, kropki, apostrofy lub cudzysłowy.
- $\checkmark$  W numerze domu dopuszczalne są łacińskie litery, duże polskie litery oraz cyfry (bez przerw między nimi).
- $\checkmark$  W poczcie dopuszczalne są litery, cyfry oraz występujące pojedynczo apostrofy, myślniki albo spacje.
- $\checkmark$  W adresie e-mail dopuszczalne są łacińskie litery, cyfry, kropki, znak podkreślenia oraz musi występować znak "@".
- W numerze urzędowym dopuszczalne są litery, cyfry oraz dwukropki, średniki, kropki, pauzy, ukośniki, nawiasy okrągłe oraz nawiasy kwadratowe, a także spacje i znaki podkreślenia " ".
- $\checkmark$  W numerze dokumentu tożsamości dopuszczalne są łacińskie litery oraz cyfry (bez przerw między nimi), także znak "/".
- $\checkmark$  Numery telefonów nie mają ograniczeń na dopuszczalne znaki nie mogą jedynie przekroczyć długości 50 znaków.

Za pomocą przycisku **Pokaż osobę, której dotyczą informacje** możemy wyświetlić szczegółowe dane osoby, której dotyczy informacja, wymagająca korekty i jednocześnie w oknie "Dane osoby" możemy od razu wprowadzić wymaganą korektę danych. Jeśli osoba została usunięta z systemu dziedzinowego, zamiast okna danych osobowych, zostanie wyświetlony komunikat informujący o tym fakcie.

W przypadku wystąpienia walidacji błędnego numeru urzędowego wniosku lub decyzji (np.

wystąpienie niedozwolonego znaku w numerze urzędowym) Użytkownik ma możliwość korekty informacji wybierając w oknie menu *Operacje>Poprawnumer urzędowy*. Otworzy się okno, w którym należy wprowadzić poprawny numer urzędowy dla dokumentu. Po akceptacji okna system automatycznie zaktualizuje walidowany numer urzędowy.

Po dokonaniu korekty informacji, która jej wymagała, system podejmie próbę wysłania tej informacji do Centralnej Bazy Beneficjentów. Jeżeli dana informacja będzie spełniała nałożone restrykcje, to zostanie wysłana do CBB i zniknie z okna "Korekty informacji, wymagane przez CBB", a pojawi się w oknie "Informacje wysłane do Centralnej Bazy Beneficjentów".

*Uwaga!* Jeżeli z jakiegoś powodu po dokonaniu korekty informacji, dane nie zostaną poprawnie przesłane do Centralnej Bazy Beneficjentów, to wówczas użytkownik ma możliwość ponownego wysłania korekty informacji. W tym celu w oknie "Korekty informacji, wymagane przez CBB" wskazujemy korektę lub kilka korekt (korzystając z multiselekcji) i wybieramy menu *Operacje>Wyślij ponownie do CBB*, po wysłaniu dana informacja zniknie z listy.

W systemie istnieje możliwość usunięcia korekt informujących o niemożności usunięcia dokumentów w systemie, które mogą blokować kolejne dane do wysłania. W tym celu w oknie " Korekty informacji wymagane przez CBB" należy zaznaczyć taką korektę i wybrać menu *Czynności>Usuń korektę*.

## **Niezgodności wykryte przez CBB**

Centralna Baza Beneficjentów (CBB) jest w stanie wykryć różnice w danych tej samej osoby, występujące między różnymi Ośrodkami Pomocy Społecznej, w których zarejestrowano te dane. Przykładowo, CBB może wykryć sytuację, w której w dwóch różnych Ośrodkach wprowadzono do Oprogramowania SR, FA, SW dane osobowe zawierające ten sam numer PESEL, ale różniące się imieniem, nazwiskiem, numerem dowodu osobistego, adresem itd. Bez CBB, różnica ta nie będzie wykryta ani w jednym, ani w drugim Ośrodku, ze względu na fakt, że Ośrodki te mają różne bazy danych Oprogramowania SR, FA, SW, nie widzące nawzajem swoich danych. Kiedy CBB wykryje takie różnice, wysyła tzw. niezgodność do Ośrodków, w których wystąpiły różniące się między sobą dane tej samej osoby.

*Uwaga!* Fakt wykrycia niezgodności przez CBB, w ogólnym przypadku nie musi oznaczać nieprawidłowości. Może oznaczać np. prawidłową zmianę adresu związaną ze zmianą miejsca zamieszkania osoby, wymianę dowodu osobistego, czy też zmianę nazwiska związaną z zawarciem związku małżeńskiego. Otrzymanie niezgodności z CBB pozwala jednak na zwrócenie uwagi na dane tej osoby i w związku z tym na wykrycie ewentualnej faktycznej nieprawidłowości.

Administrator systemu ma możliwość sprawdzenia, czy Centralna Baza Beneficjentów wykryła niezgodności. W tym celu, z głównego okna systemu należy wybrać menu *Administracja*>*Emp@tia >Obsługa niezgodności>Niezgodności wykryte przez CBB*. Otworzy się okno "Niezgodności wykryte przez Centralną Bazę Beneficjentów". W celu sprawdzenia należy wybrać przycisk **Sprawdź czy są nowe niezgodności**. Jeśli niezgodności zostaną wykryte, to system pobierze je automatycznie. Lista prezentuje wykryte niezgodności.

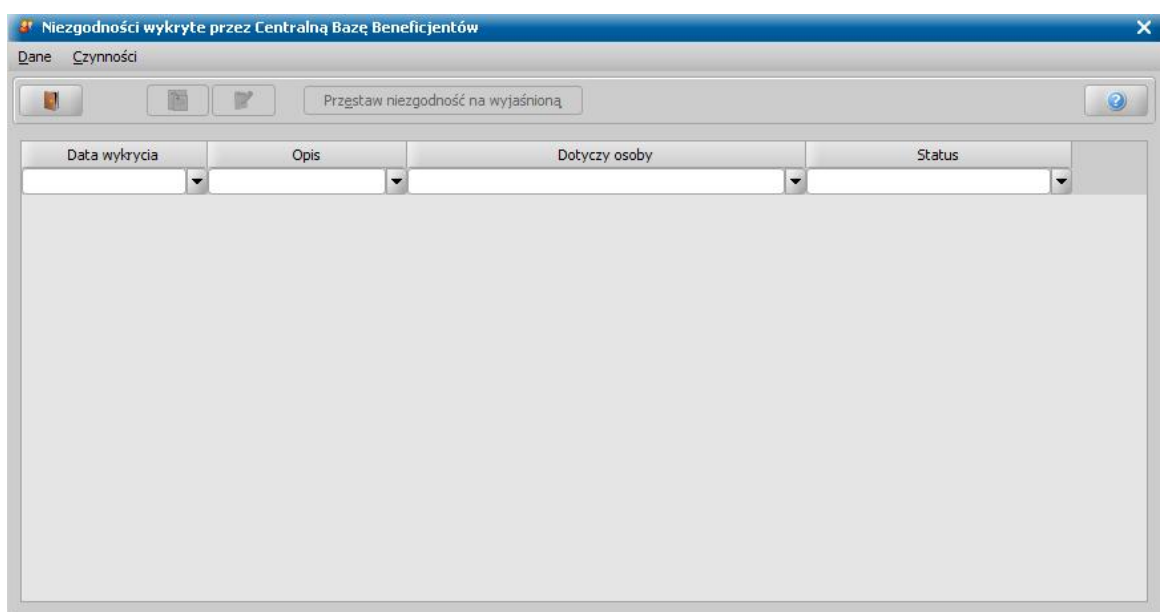

Poszczególne kolumny informują o:

- dacie wykrycia niezgodności;
- opisie wykrytej niezgodności;
- osobie, której dotyczy niezgodność;
- statusie niezgodności.

Niezgodność wykryta przez CBB może przyjmować statusy: *odebrana*, *potwierdzono odbiór*, *wysyłanie wyjaśnienia*, *wyjaśniona*, *anulowana*.

Za pomocą ikony **Przeglądaj** lub **Modyfikacja** możemy przeglądać lub modyfikować szczegóły wybranej niezgodności. W trybie modyfikacji możemy tylko modyfikować pole *Uwagi*. W polu tym możemy wprowadzić wyjaśnienia, dotyczące niezgodności.

Jeśli w wyniku sprawdzenia danych osobowych okaże się, że dane osobowe w naszym Ośrodku zostały faktycznie wprowadzone niezgodnie ze stanem faktycznym, to należy w pierwszej kolejności poprawić te dane (za pomocą ikony **Modyfikuj** na liście osób zarejestrowanych w systemie), po czym w oknie "Niezgodności wykryte przez Centralną Bazę Beneficjentów" wybrać przycisk **Przestaw niezgodność na wyjaśnioną**. Jeśli natomiast zgłoszona przez CBB niezgodność oznacza w istocie poprawną zmianę danych osobowych, po uzupełnieniu pola *Uwagi* w szczegółach niezgodności, wybieramy przycisk **Przestaw niezgodność na wyjaśnioną**.

Po wybraniu przycisku **Przestaw niezgodność na wyjaśnioną**, niezgodność zmieni status na " *wysyłanie wyjaśnienia*". Kiedy Centralna Baza Beneficjentów potwierdzi poprawne przestawienie statusu, status ten zmieni się na "*wyjaśniona*".

## **Niezgodności zgłoszone do CBB**

W szczególnych przypadkach może okazać się, że Centralna Baza Beneficjentów (CBB) w sposób niewłaściwy uznała dane osobowe przesłane z różnych Ośrodków Pomocy Społecznej, za dane dotyczące tej samej osoby, w związku z czym zgłasza niezgodności, które w istocie nie są niezgodnościami, gdyż różnice w danych osobowych dotyczą dwóch różnych osób. W takim przypadku, administrator Oprogramowania SR, FA, SW może tę niezgodność zgłosić do Centralnej Bazy Beneficjentów.

W tym celu, z głównego okna systemu należy wybrać menu *Administracja*>*Emp@tia>Obsługa niezgodności>Niezgodności zgłoszone do CBB*. Otworzy się okno "Niezgodności zgłoszone do Centralnej Bazy Beneficjentów", zawierające listę zgłoszonych niezgodności.

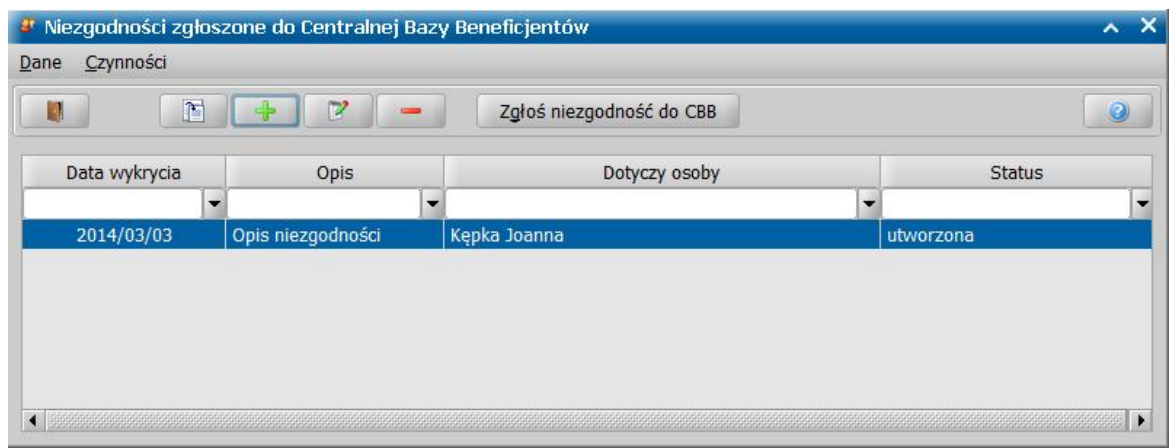

Poszczególne kolumny informują o:

- dacie wykrycia niezgodności;
- opisie niezgodności;
- osobie, której dotyczy niezgodność;
- statusie niezgodności.

Aby zarejestrować zgłoszenie niezgodności, wybieramy ikonę **Dodaj**.

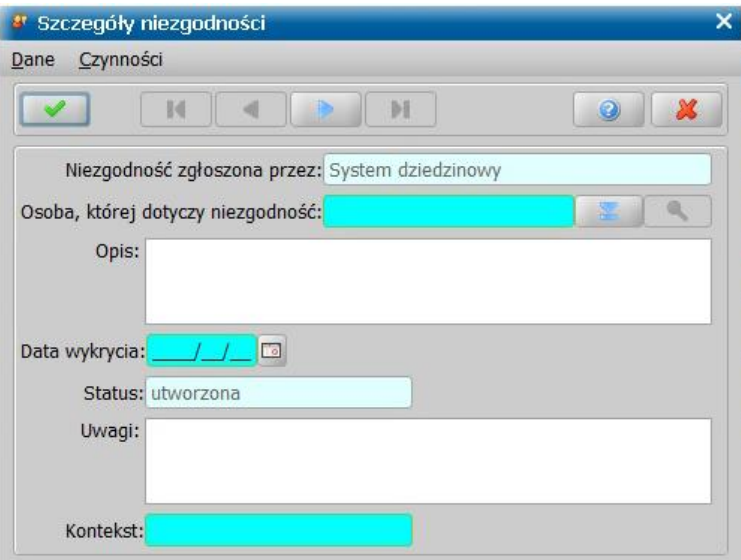

W oknie "Szczegóły niezgodności" określamy *Osobę, której dotyczy niezgodność*, *Opis niezgodności*, *Datę wykrycia* oraz *Kontekst*.

*Uwaga!* Jako osobę, której dotyczy niezgodność, możemy wskazać osobę, której tożsamość została zweryfikowana w Centralnej Bazie Beneficjentów (patrz rozdział [Weryfikacja](#page-957-0) [tożsamości](#page-957-0) [osoby](#page-957-0) [w](#page-957-0) [Centralnej](#page-957-0) [Bazie](#page-957-0) [Beneficjentów](#page-957-0)).

Akceptujemy wprowadzone dane niezgodności. Zarejestrowana niezgodność pojawi się na liście i będzie mieć status "*utworzona*".

Szczegóły wybranej niezgodności, możemy przeglądać, modyfikować, wybierając ikonę **Przeglądaj** , **Modyfikacja**.

Za pomocą przycisku **Usuń** możemy usunąć utworzoną niezgodność.

*Uwaga!* Modyfikować lub usunąć niezgodność możemy do momentu jej wysłania do CBB.

Aby zgłosić utworzoną niezgodność do Centralnej Bazy Beneficjentów, wybieramy przycisk **Zgłoś niezgodność do CBB**.

Niezgodność zgłoszona do CBB otrzyma status "*wysłana*".

# **Nadawanie uprawnień Użytkownikom do usług udostępnianych przez CSIZS Emp@tia**

Domyślnie tylko rola Administracja, posiada uprawnienia, uprawniające, do korzystania z funkcjonalności dotyczących komunikacji z systemem Emp@tia, co oznacza, że tylko Użytkownik, posiadający tę rolę może korzystać z poszczególnych funkcjonalności Emp@tii.

Aby Użytkownik (nie Administrator) mógł korzystać z poszczególnych funkcjonalności Emp@tii, należy mu nadać odpowiednie uprawnienie, poprzez zdefiniowanie nowej roli (lub zmodyfikowanie istniejącej roli, którą wcześniej utworzył Administrator) i przypisanie jej uprawnień, dotyczących Emp@tii.

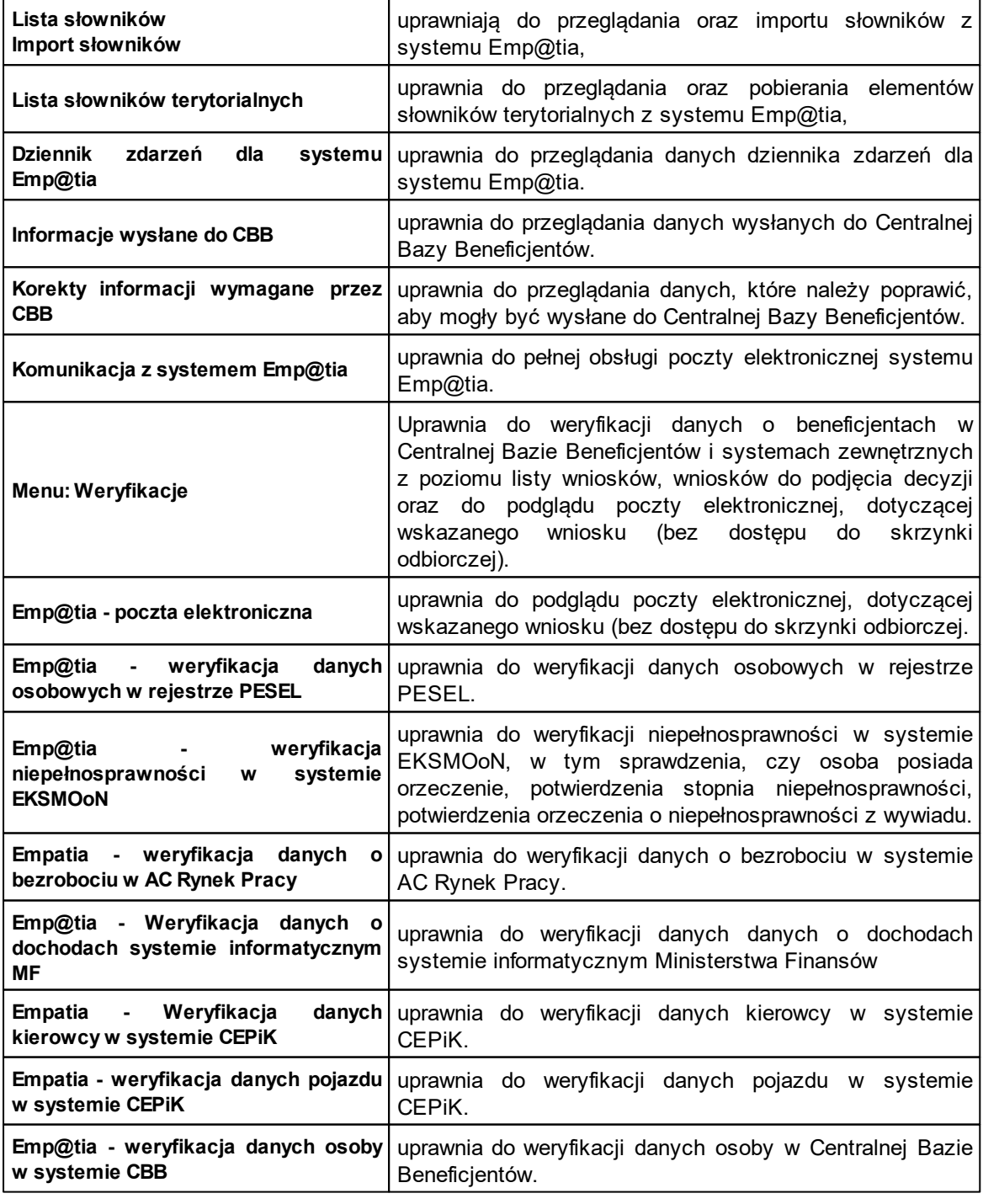

Uprawnienia, dotyczące komunikacji z systemem Emp@tia:

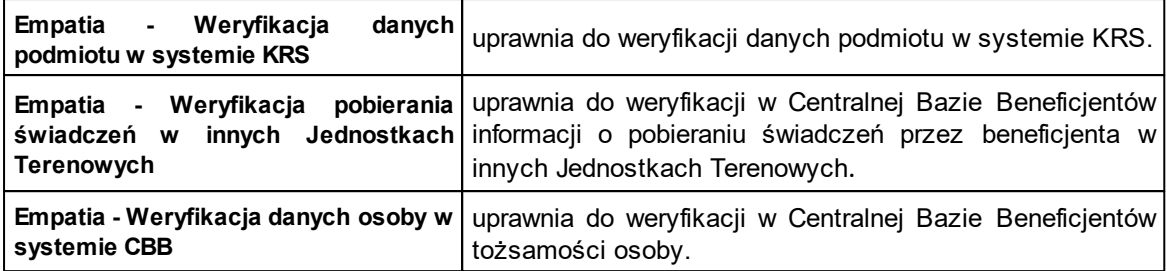

Aby zdefiniować rolę, uprawniającą do korzystania z poszczególnych funkcjonalności Emp@tii, wykonujemy następujące czynności:

- 1. W głównym oknie wybieramy menu *Administracja>Użytkownicy i pracownicy>Role*.
- 2. W oknie "Lista ról", wybieramy ikonę **Dodaj**.
- 3. W oknie "Dane roli" wprowadzamy *Nazwę roli*.
- 4. W oknie "Dane roli", na liście uprawnień odszukujemy na liście uprawnienie, które chcemy nadać użytkownikowi i klikamy dwukrotnie na nim w kolumnie "Posiada", tak aby w tej kolumnie została zaznaczona opcja . Zaznaczenie opcji w kolumnie "Posiada" oznacza, że użytkownik posiada dane uprawnienie.

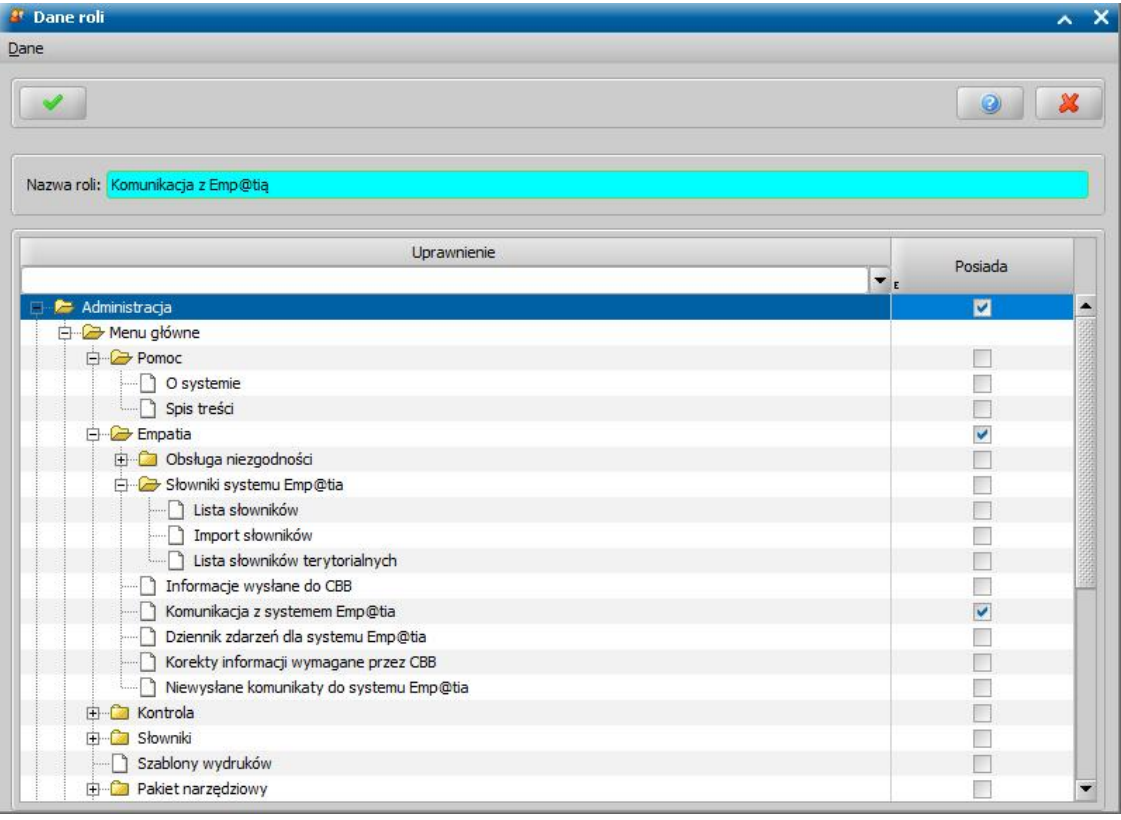

### Przykład:

Chcemy zdefiniować rolę, uprawniającą do obsługi poczty elektronicznej Emp@tii z poziomu głównego okna, w związku z tym dla uprawnienia "Komunikacja z systemem Emp@tia" zaznaczamy opcję w w kolumnie "Posiada", poprzez dwukrotne kliknięcie na tym uprawnieniu w tej kolumnie.

- 5. Analogicznie nadajemy pozostałe uprawnienia.
- 6. Akceptujemy dane zdefiniowanej roli.

Aby przypisać Użytkownikowi rolę, uprawniającą do korzystania z funkcjonalności, dotyczących komunikacji z systemem Emp@tia, wykonujemy następujące czynności:

1. W głównym oknie wybieramy przycisk **Użytkownicy**.

- 2. W oknie "Lista użytkowników", zaznaczamy użytkownika, któremu chcemy nadać uprawnienie, dotyczące Emp@tii i wybieramy ikonę **Modyfikuj**.
- 3. W oknie "Modyfikacja użytkownika ", przechodzimy na zakładkę *Uprawnienia*.
- 4. Na zakładce *Uprawnienia* w polu *Rola* wskazujemy rolę, uprawniającą, do korzystania z funkcjonalności dotyczących Emp@tii.

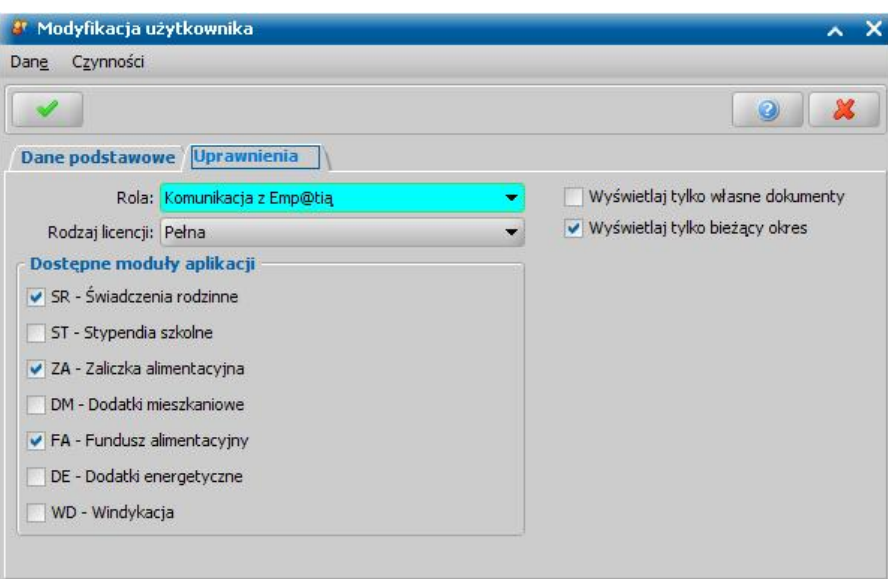

5. Akceptujemy nadane uprawnienia.

6. Aby użytkownik mógł korzystać z nowych uprawnień, musi ponownie zalogować się do Oprogramowania.

Zasilanie Centralnej Bazy Beneficjentów działa niezależnie od wyżej wymienionych uprawnień.

## Konfiguracja weryfikacji

W systemie istnieje możliwość skonfigurowania parametrów poszczególnych weryfikacji w systemach zewnętrznych dla wszystkich wniosków w systemie. Aby przejść do konfiguracji weryfikacji, należy wybrać na zakładce Administracja menu *Administracja>Pakiet* narzędziowy>Systemy zewnętrzne>Konfiguracja weryfikacji. Otworzy się okno "Konfiguracja weryfikacji w systemach zewnętrznych", w którym należy zdefiniować parametry wywołania poszczególnych weryfikacji.

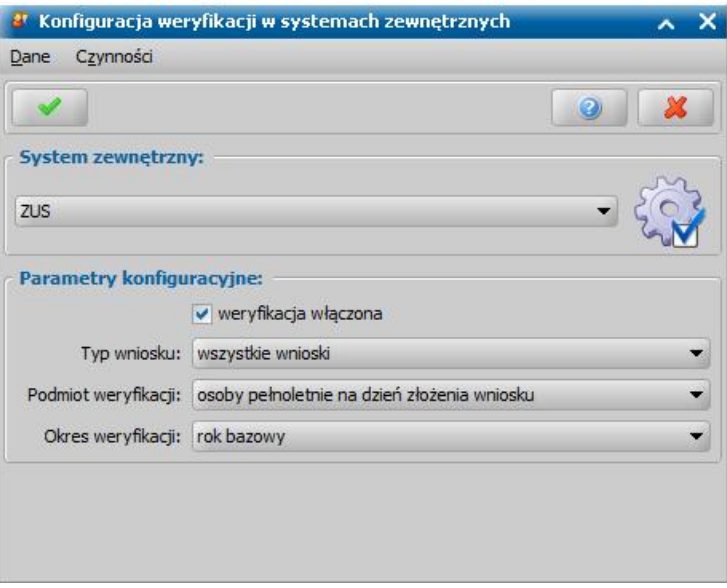

Konfigurację weryfikacji można wykonać oddzielnie dla każdego systemu zewnętrznego (tj. MF, ZUS, CEIDG, KRUS, EKSMOoN, AC Rynek Pracy, MEN), m.in. z podziałem na typ wniosku, podmiot weryfikacji oraz inne dedykowane dla danej weryfikacji parametry, np. dla systemu ZUS – parametr "Okres weryfikacji".

Dla systemów CBB, NFZ weryfikacja grupowa jest zawsze włączona i dla tych systemów nie można zmieniać parametrów konfiguracji.

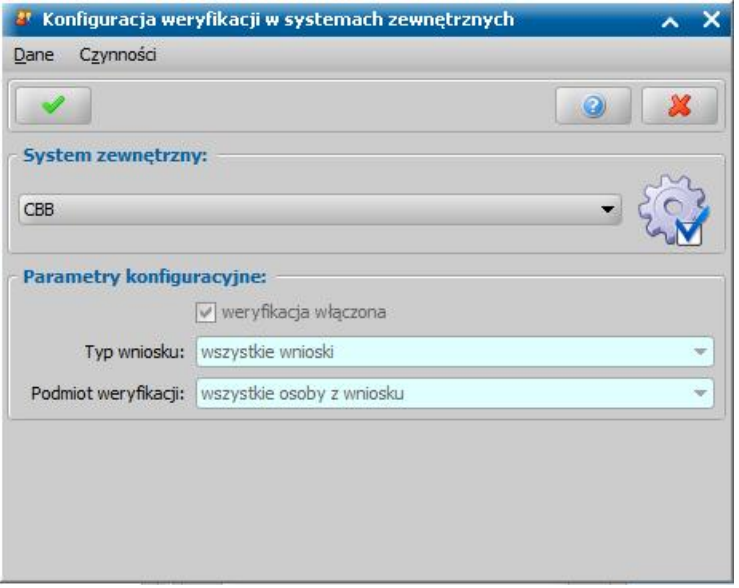

Dla systemu PESEL weryfikacja grupowa jest zawsze włączona, dla tego systemu modyfikacja jest ograniczona – można określić tylko *Typ weryfikacj i* oraz czy mają być uwzględniane dane

historyczne.

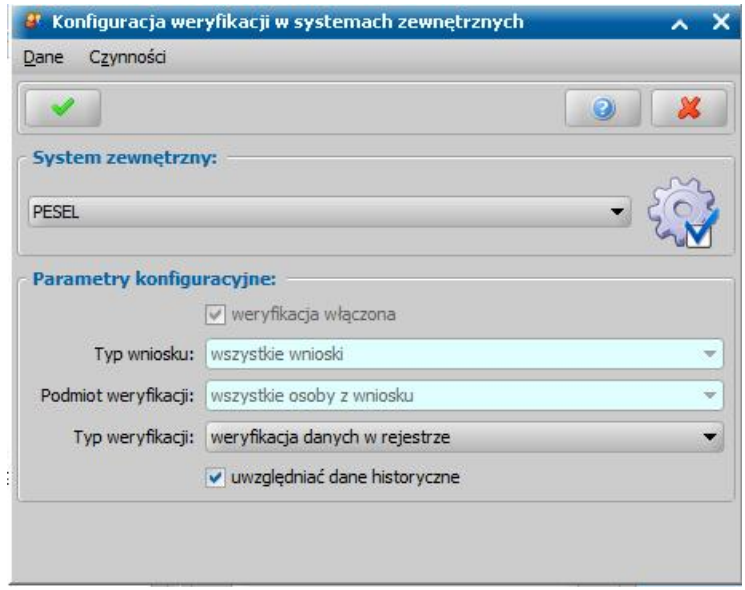

Systemy MF, ZUS, CEIDG, KRUS, EKSMOoN, AC Rynek Pracy, MEN domyślnie mają wyłączoną grupową weryfikację (opcja *weryfikacja włączona* jest niezaznaczona). Aby włączyć grupową weryfikację dla jednego z tych systemów, należy zaznaczyć opcję weryfikacja włączona. Po jej zaznaczeniu możliwa staje się konfiguracja pozostałych parametrów, każdy system zewnętrzny posiada indywidualny zestaw parametrów

*Uwaga!* Niektórych spośród parametrów konfiguracji nie można zmieniać, takie parametry sygnalizują tylko wg jakiego kryterium zostanie wywołana weryfikacja.

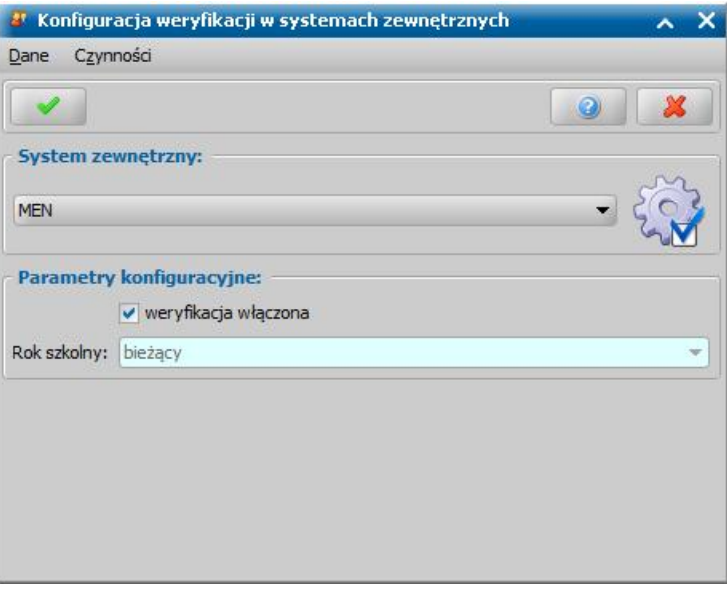

Podstawowe parametry, dostepne prawie dla wszystkich systemów, to:

*Typ wniosku* - parametr określa dla jakich wniosków ma być wywoływana weryfikacja, tzn. czy weryfikacja ma być wywołana dla wszystkich wniosków czy tylko dla wniosków z kryterium dochodowym. Domyślną wartością dla wszystkich systemów jest wartość "wszystkie wnioski".

**Podmiot weryfikacji** - parametr określa dla jakich osób ma być wywoływana weryfikacja tzn. czy

dla wszystkich osób wymienionych na wniosku, czy tylko dla wybranych osób z wniosku spełniających wskazane kryterium, czyli:

- osób pełnoletnich w dniu złożenia wniosku osoba pełnoletnia to osoba (wnioskodawca, dziecko, członek rodziny), która na dzień złożenia wniosku ma ukończone 18 lat
- osób niepełnoletnich w dniu złożenia wniosku,
- wszystkie osób, dla których wnioskowana jest pomoc.

Domyślną wartością dla wszystkich systemów jest wartość "osoby pełnoletnie w dniu złożenia wniosku".

Poniżej omówione pozostałe parametry konfiguracji dostępne dla poszczególnych systemów zewnętrznych:

### **Konfiguracja weryfikacji dla MF:**

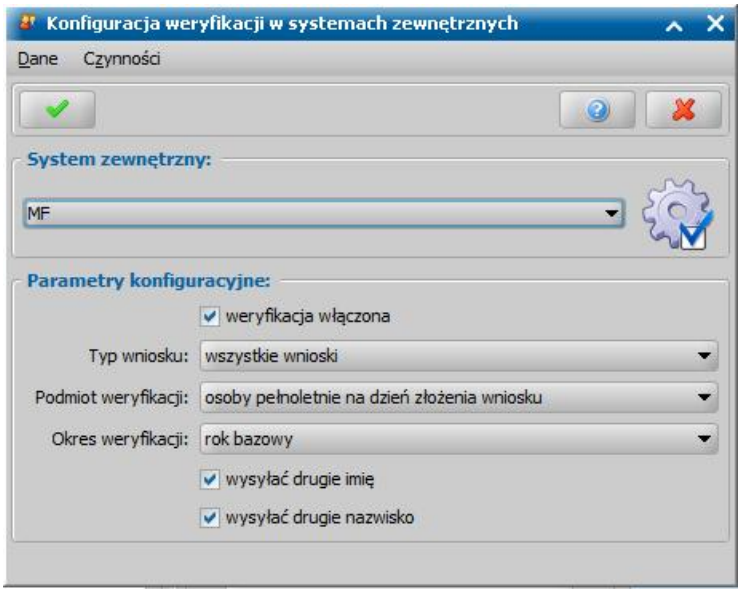

Dla systemu MF oprócz podstawowych parametrów dostępne są dodatkowe parametry:

Okres weryfikacji - dla tego parametru dostępna jest tylko jedna wartość "rok bazowy", oznacza, to że grupowa weryfikacja w systemie MF zostanie wywołana za rok bazowy (czyli za rok poprzedzający okres zasiłkowy, którego dotyczy dany wniosek, za który brane są pod uwagę dochody, np. dla okresu zasiłkowego 2018/2019 będzie to rok 2017).

Dodatkowo można określić, czy w weryfikacji zbiorczej ma być wysyłane drugie imię lub/i drugie nazwisko, jeśli weryfikowana osoba je posiada.

### **Konfiguracja weryfikacji dla ZUS:**

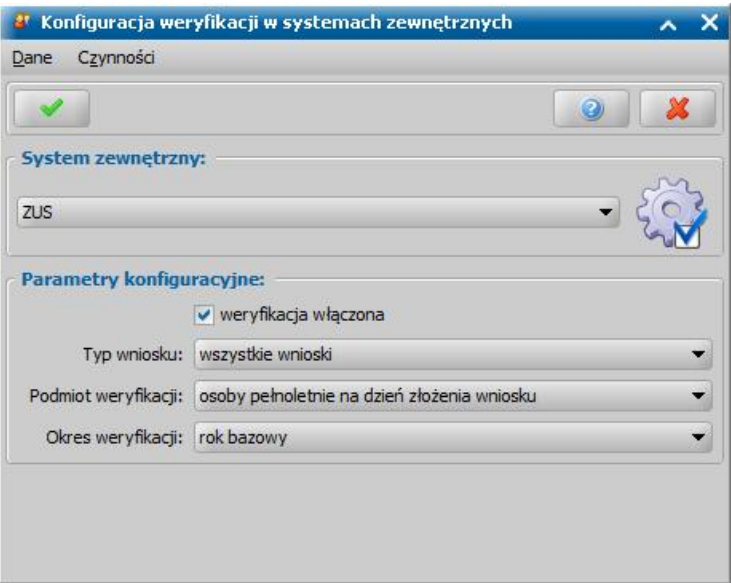

Dla systemu ZUS oprócz podstawowych parametrów dostępny jest dodatkowy parametr:

**Okres weryfikacji - dla tego parametru dostępne są wartości:** 

**1) rok bazowy**- oznacza, to że grupowa weryfikacja w systemie ZUS zostanie wywołana w okresie pokrywającym się z rokiem bazowym (czyli za rok poprzedzający okres zasiłkowy, którego dotyczy dany wniosek, za który brane są pod uwagę dochody, np. dla okresu zasiłkowego 2018/2019 będzie to okres 01.01.2017 - 31.12.2017).

**2) od początku roku bazowego do dnia złożenia wniosku -** oznacza, to że grupowa weryfikacja w systemie ZUS zostanie wywołana za ok od początku roku poprzedzającego okres zasiłkowy do dnia złożenia wniosku

### **Konfiguracja weryfikacji dla CEIDG:**

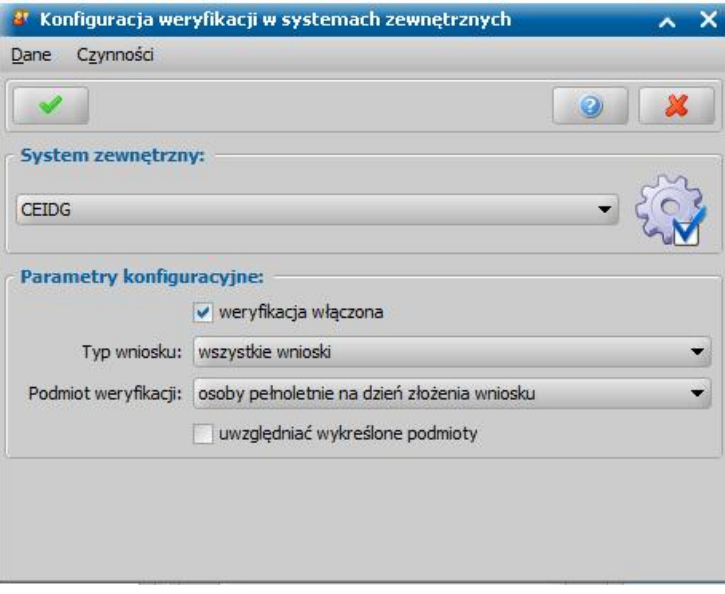

W przypadku systemu CEIDG oprócz konfiguracji podstawowych parametrów można również określić, czy w weryfikacji zbiorczej mają zostać uwzględnione podmioty wykreślone z systemu (oraz te, które już zamknęły działalność).

*Uwaga!* Weryfikacja CEIDG przeprowadzana jest zawsze na podstawie numeru PESEL osoby.

### **Konfiguracja weryfikacji dla KRUS:**

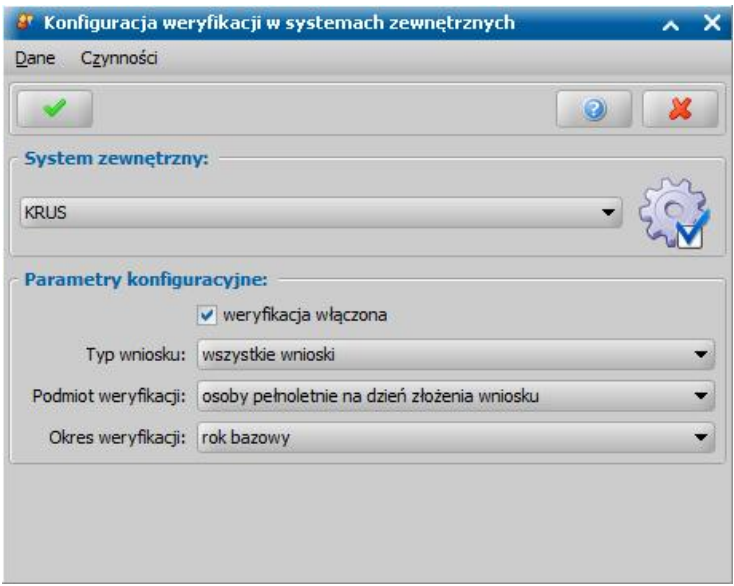

Dla systemu KRUS oprócz podstawowych parametrów dostępny jest dodatkowy parametr:

**Okres weryfikacji - dla tego parametru dostępne są wartości:** 

**1) rok bazowy**- oznacza, to że grupowa weryfikacja w systemie KRUS zostanie wywołana w okresie pokrywającym się z rokiem bazowym (czyli za rok poprzedzający okres zasiłkowy, którego dotyczy dany wniosek, za który brane są pod uwagę dochody, np. dla okresu zasiłkowego 2018/2019 będzie to okres 01.01.2017 - 31.12.2017).

**2) od początku roku bazowego do dnia złożenia wniosku -** oznacza, to że grupowa weryfikacja w systemie KRUS zostanie wywołana za ok od początku roku poprzedzającego okres zasiłkowy do dnia złożenia wniosku

### **Konfiguracja weryfikacji dla EKSMOoN:**

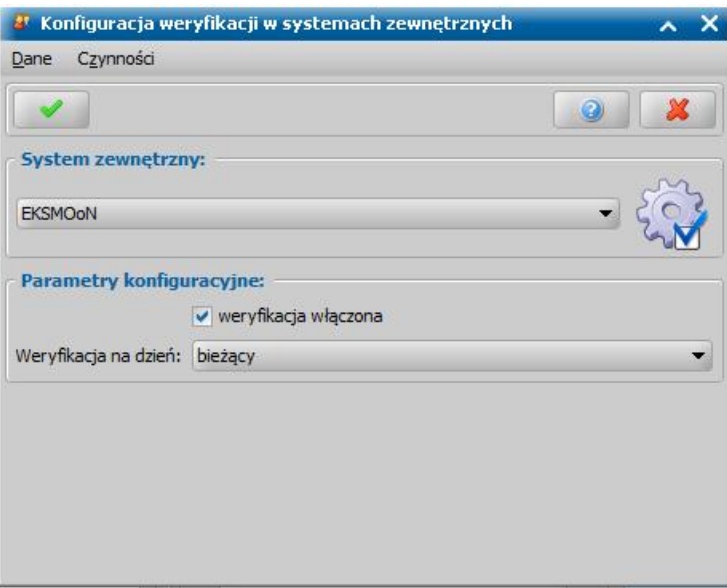

Dla systemu EKSMOoN zamiast podstawowych parametrów dostępny jest parametr:

*Weryfikacja na dzień* – dla tego parametru dostępne są dwie wartości: "bieżący" oraz "daty złożenia wniosku". Jeżeli wybrana zostanie pierwsza z nich, orzeczenie zostanie zweryfikowane na dzień wykonania weryfikacji. Jeżeli wybrana zostanie druga wartość, orzeczenie zostanie zweryfikowane na dzień złożenia wniosku.

*Uwaga!* Konfiguracja weryfikacji EKSMOoN pozwala włączyć tylko weryfikację sprawdzającą, czy osoba posiada orzeczenie o niepełnosprawności.

*Uwaga!* Weryfikacja EKSMOoN przeprowadzana jest tylko dla osób, które we wniosku na zakładce *Załączniki* mają zaznaczoną opcję *dołączono orzeczenie o niepełnosprawności.*

### **Konfiguracja weryfikacji dla AC Rynek Pracy:**

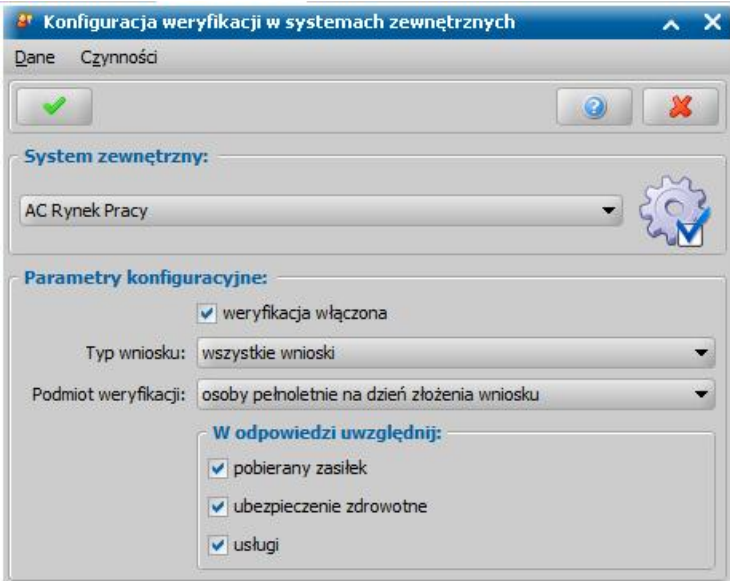

W przypadku systemu AC Rynek Pracy oprócz konfiguracji podstawowych parametrów można również określić, jakie informacje uwzględnić w odpowiedzi. Może być to informacja o:

- pobieranym zasiłku,
- ubezpieczeniu zdrowotnym,
- usługach.

*Uwaga!* Należy wybrać przynajmniej jedną z opcji dostępnych w sekcji "W odpowiedzi uwzględnij".

### **Konfiguracja weryfikacji dla MEN:**

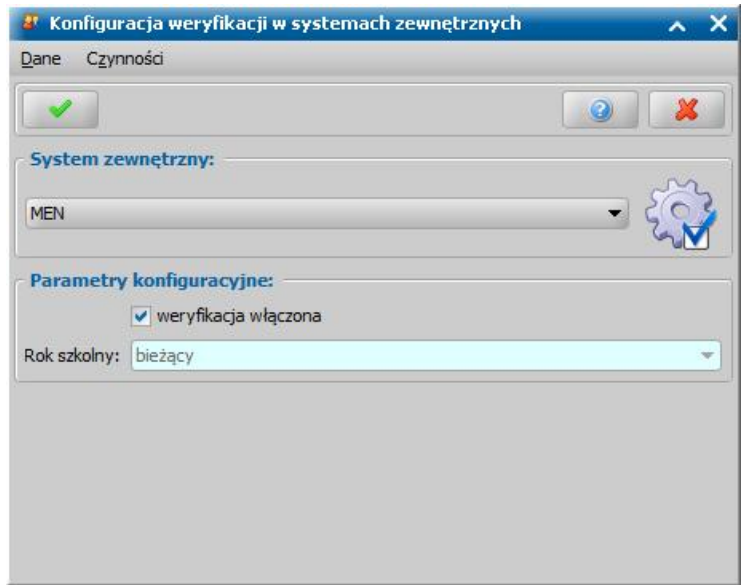

Dla systemu MEN dostępny jest tylko jeden parametr, *Rok szkolny*, który przyjmuje wartość "bieżący". Oznacza to, że weryfikacja będzie zawsze przeprowadzana dla bieżącego roku szkolnego. Wartości tej nie można zmienić.

*Uwaga!* Weryfikacja MEN przeprowadzana jest dla wszystkich wniosków za wyjątkiem wniosków o świadczenie Dobry Start.

### **Konfiguracja weryfikacji w Straży Granicznej**

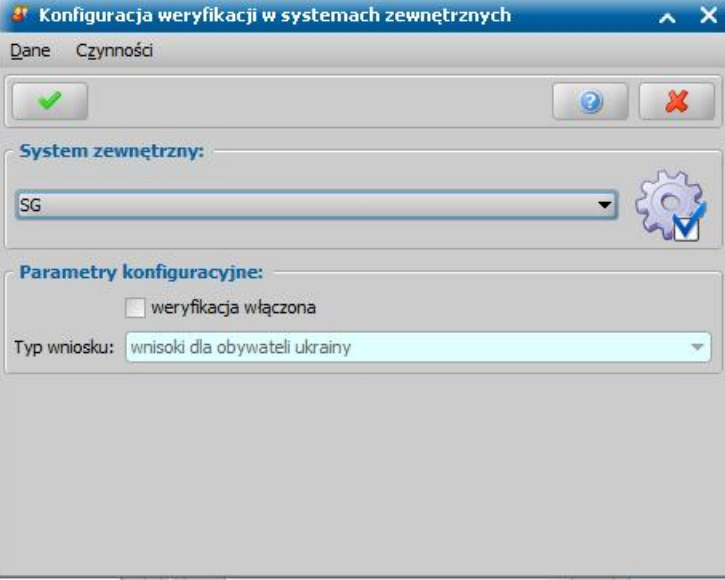

Dla systemu weryfikacji SG dostępny jest tylko jeden parametr, **Typ wniosku**, który przyjmuje wartość "wnioski dla obywateli ukrainy". Oznacza to, że weryfikacja będzie dostępna dla wniosków gdzie typ beneficjenta to opiekun tymczasowy", rodzaj beneficjenta to "obywatel ukrainy" lub wniosek dotyczy świadczenia przysługującego z tytułu zapewnienia zakwaterowania i wyżywienia obywatelom Ukrainy. Wartości tej nie można zmienić.

Zdefiniowane parametry dla wybranej weryfikacji należy zapisać, wybierając ikonę **Akceptuj**.

Po włączeniu weryfikacji grupowej dla danego systemu zewnętrznego w oknie weryfikacji wniosku w systemach zewnętrznych dla przycisku **Sprawdź osoby z wniosku w systemach zewnętrznych** pojawi się pozycja dedykowana do wywołania tej weryfikacji.

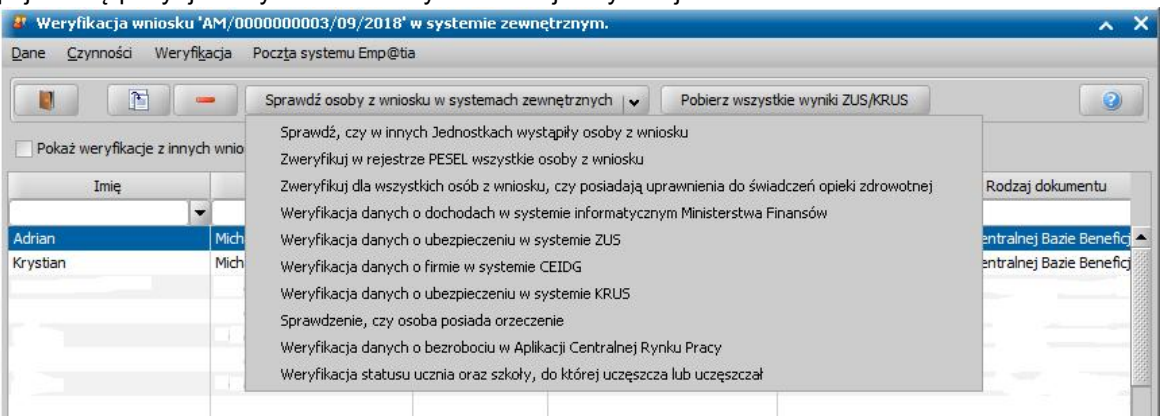

Wybranie tej pozycji spowoduje uruchomienie weryfikacji w danym systemie dla osób z wniosku zgodnie ze zdefiniowaną konfiguracją.

# **Powiadomienia SMS i E-mail**

Aby możliwa była obsługa elektronicznych powiadomień w Oprogramowaniu, należy:

- zainstalować usługę *Sygnity SmsService* i/lub *Sygnity EmailService. S*zczegółowy sposób instalacji tych usług został opisany w oddzielnym dokumencie ["](#page-41-0)[Instrukcja](http://public.sygnity.pl/sites/default/files/oferty/instrukcja_instalacji_uslugi_sygnity_smsservice.pdf) [instalacji](http://public.sygnity.pl/sites/default/files/oferty/instrukcja_instalacji_uslugi_sygnity_smsservice.pdf) [usługi](http://public.sygnity.pl/sites/default/files/oferty/instrukcja_instalacji_uslugi_sygnity_smsservice.pdf) [komunikacji](http://public.sygnity.pl/sites/default/files/oferty/instrukcja_instalacji_uslugi_sygnity_smsservice.pdf) [z](http://public.sygnity.pl/sites/default/files/oferty/instrukcja_instalacji_uslugi_sygnity_smsservice.pdf) [beneficjentami](http://public.sygnity.pl/sites/default/files/oferty/instrukcja_instalacji_uslugi_sygnity_smsservice.pdf) [za](http://public.sygnity.pl/sites/default/files/oferty/instrukcja_instalacji_uslugi_sygnity_smsservice.pdf) [pomocą](http://public.sygnity.pl/sites/default/files/oferty/instrukcja_instalacji_uslugi_sygnity_smsservice.pdf) [SMS](http://public.sygnity.pl/sites/default/files/oferty/instrukcja_instalacji_uslugi_sygnity_smsservice.pdf)" i "[Instrukcja](http://public.sygnity.pl/sites/default/files/oferty/instrukcja_instalacji_uslugi_sygnity_emailservice.pdf) [instalacji](http://public.sygnity.pl/sites/default/files/oferty/instrukcja_instalacji_uslugi_sygnity_emailservice.pdf) [usługi](http://public.sygnity.pl/sites/default/files/oferty/instrukcja_instalacji_uslugi_sygnity_emailservice.pdf) [komunikacji](http://public.sygnity.pl/sites/default/files/oferty/instrukcja_instalacji_uslugi_sygnity_emailservice.pdf) [z](http://public.sygnity.pl/sites/default/files/oferty/instrukcja_instalacji_uslugi_sygnity_emailservice.pdf) [beneficjentami](http://public.sygnity.pl/sites/default/files/oferty/instrukcja_instalacji_uslugi_sygnity_emailservice.pdf) [za](http://public.sygnity.pl/sites/default/files/oferty/instrukcja_instalacji_uslugi_sygnity_emailservice.pdf) [pomocą](http://public.sygnity.pl/sites/default/files/oferty/instrukcja_instalacji_uslugi_sygnity_emailservice.pdf) [poczty](http://public.sygnity.pl/sites/default/files/oferty/instrukcja_instalacji_uslugi_sygnity_emailservice.pdf) [elektronicznej"](http://public.sygnity.pl/sites/default/files/oferty/instrukcja_instalacji_uslugi_sygnity_emailservice.pdf).
- włączyć w Oprogramowaniu funkcjonalność obsługi powiadomień SMS i/lub E-mail. Aby włączyć funkcjonalność obsługi powiadomień SMS i/lub E-mail, należy wprowadzić kod włączający tę funkcjonalność. Aby wprowadzić otrzymany kod włączający obsługę powiadomień, w głównym oknie systemu w menu *Dane* wybieramy pozycję *Kody Licencyjne*. Szczegółowy sposób wprowadzania kodu włączającego został opisany w rozdziale ["Licencje"](#page-41-0)
- poprawnie skonfigurować połączenie Oprogramowania z usługą SMS i/lub E-mail. Szczegółowy sposób konfiguracji usług oraz ikon przedstawiających aktualny stan usługi e-mail znajduje się w rozdziale ["Konfiguracja](#page-1383-0) [połączenia](#page-1383-0) [z](#page-1383-0) [usługami](#page-1383-0)

# <span id="page-1383-0"></span>**Konfiguracja połączenia z usługami**

.

Aby skonfigurować połączenie Oprogramowania z zainstalowanymi usługami *Sygnity SmsService i Sygnity EmailService*, w głównym oknie systemu, na zakładce *Administracja* wybieramy menu *Administracja>Usługi dodatkowe>Konfiguracja usług*. Otworzy się okno "Konfiguracja usług", w którym na zakładkach *Usługa e-mail* i/lub *Usługa SMS* wprowadzamy adres serwera, na którym została zainstalowana usługa oraz numery portów, z których korzysta usługa *Sygnity EmailService* oraz usługa *Sygnity SmsService*. W zależności od rodzaju wykupionych kodów aktywacyjnych do usług, uzupełniamy dane na jednej lub obu dostępnych zakładkach.

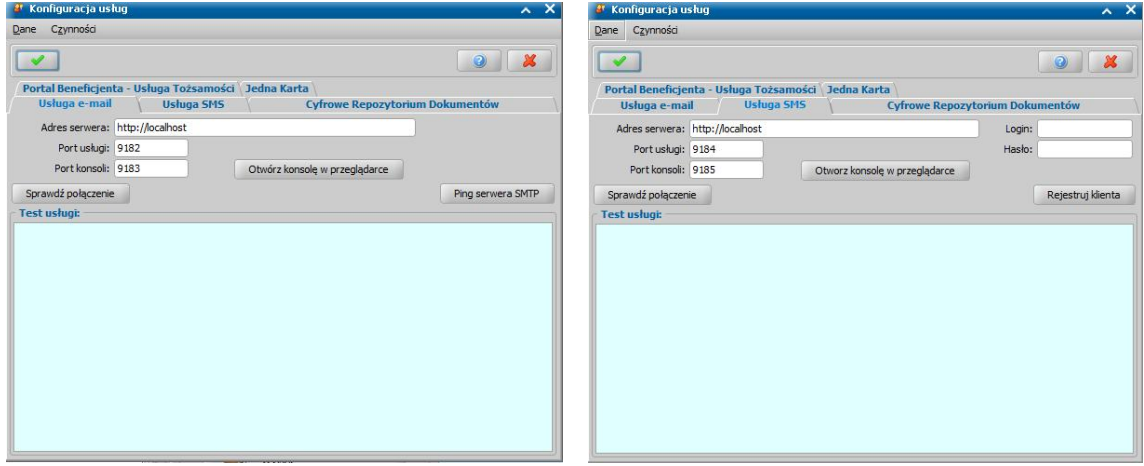

*Uwaga!* Domyślnie system jako *Adres serwera* podpowiada adres: <http://localhost>. Jeżeli usługa została zainstalowana na tym samym serwerze co serwer Oprogramowania, to nie ma potrzeby zmieniania domyślnego adresu serwera. Jeżeli usługa została zainstalowana na innym serwerze niż serwer Oprogramowania, to konieczne jest wprowadzenie adresu serwera, na którym została zainstalowana usługa.

*Uwaga!* Dane wprowadzane w polach *Port usługi* i *Port konsoli* powinny być zgodne z danymi wprowadzonymi podczas instalacji usług zewnętrznych (usługi *Sygnity SmsService i Sygnity EmailService*).

*Uwaga!* Domyślnie system podpowiada numery portów:

- 9182 (Port usługi), 9183 (Port konsoli) dla usługi e-mail;
- 9184 (Port usługi), 9185 (Port konsoli) dla usługi SMS.

Jeżeli podczas instalacji danej usługi pozostawione zostały domyślne porty, to nie ma potrzeby zmiany domyślnych portów. Jeżeli zainstalowane usługi korzystają z innych portów, to konieczne jest wprowadzenie właściwych portów.

Za pomocą przycisku **Sprawdź połączenie** mamy możliwość sprawdzenia poprawności konfiguracji połączenia z usługą. Wynik sprawdzenia zostaje wyświetlony w polu *Test usługi*. W przypadku poprawnego połączenia z platformą usług zewnętrznych w polu *Test usługi* zostaną wyświetlone informacje dotyczące połączenia z zainstalowaną usługą. Jeżeli zostaną wykryte błędy w połączeniu, to w polu *Test usługi* zostanie wyświetlona informacja o niepowodzeniu.

W przypadku konfiguracji ustawień dla usługi e-mail (na zakładce *Usługa e-mail*) możemy wykonać próbę połączenia z serwerem SMTP. W tym celu wybieramy przycisk *Ping serwera SMTP*.

*Uwaga!* Przeprowadzenie próby połączenia z serwerem SMTP jest możliwe począwszy od wersji 1.1.0 usługi *Sygnity EmailService*.

Za pomocą przycisku Otwórz konsolę w przeglądarce można otworzyć w domyślnej przeglądarce konsolę wybranej usługi, zawierającą informacje o ustawieniu parametrów, liczbie powiadomień oraz zadaniach cyklicznych.

Na głównym oknie aplikacji obok przycisku **Ustawienia** przedstawiony jest stan Usługi e-mail za pomocą ikon:

Kolorowa – Usługa email działa poprawnie

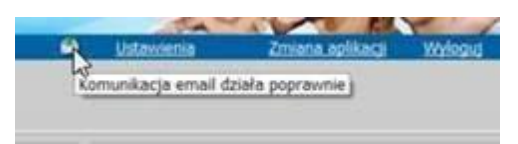

Żółta – połączenie z EmailService jest poprawne, jednakże nie można połączyć się z serwerem SMTP np. ze względu na problem z konfiguracją (np. błędne hasło) lub nieosiągalność serwera SMTP,

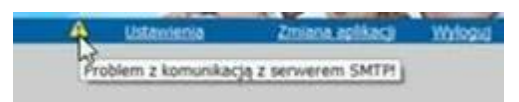

Szara – nie można połączyć się z Usługą e-mail lub wprowadzono niepoprawną konfigurację np. wprowadzono błędny adres.

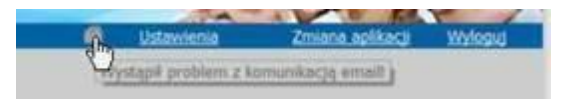

W przypadku konfiguracji ustawień dla usługi SMS (na zakładce *Usługa SMS*) należy dokonać rejestracji klienta (Jednostki) na platformie obsługującej przesyłanie powiadomień SMS. W tym celu wprowadzamy *Login* i *Hasło* dla klienta usługi, a następnie wybieramy przycisk **Rejestruj Klienta**. Informacja o tym, czy rejestracja klienta przebiegła prawidłowo zostanie wyświetlona w polu *Test usługi*.

*Uwaga!* Przeprowadzenie rejestracji klienta (Jednostki) na platformie obsługującej przesyłanie powiadomień SMS konieczne jest, aby było możliwe wysyłanie powiadomień SMS.

*Uwaga!* Jeżeli zmieniono serwer z zainstalowaną usługą *Sygnity SmsService*, lub zmieniono jego konfigurację sprzętową, rejestrację klienta należy ponowić!

Wprowadzone zmiany w konfiguracji usług zatwierdzamy ikoną **Akceptuj**.

## **Konfiguracja powiadomień**

Administrator systemu ma możliwość konfiguracji powiadomień, tzn. zdecydowania dla których zdarzeń rejestrowanych w systemie mają być wysyłane powiadomienia. Aby rozpocząć konfigurację powiadomień, w głównym oknie systemu na zakładce **Administracja** wybieramy menu *Administracja>Usługi dodatkowe>Konfiguracja powiadomień*. Otworzy się okno "Konfiguracja powiadomień", prezentujące listę wszystkich zdarzeń powodujących wysłanie powiadomienia.

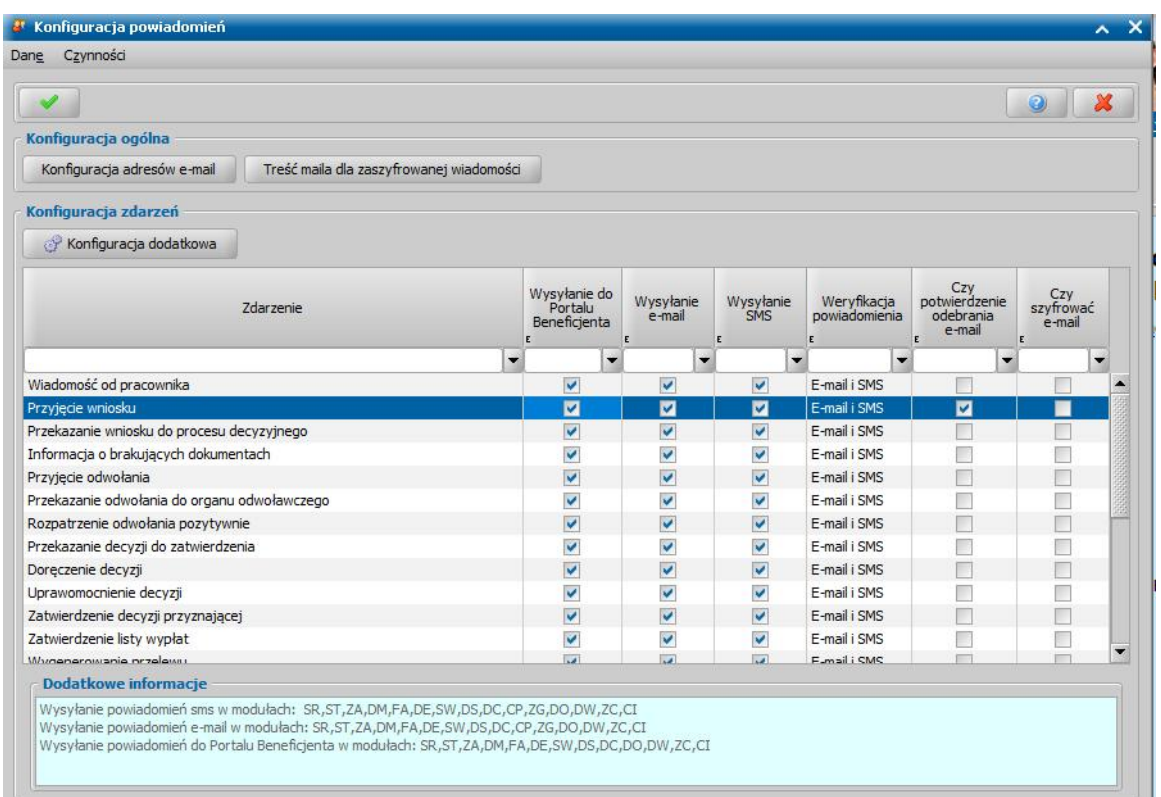

Dla każdego zdarzenia Administrator ma możliwość określenia czy powiadomienia dotyczące tego zdarzenia mają być wysłane przez e-mail i/lub przez SMS, poprzez zaznaczenie opcji w kolumnach *Wysyłanie e-mail* i *Wysyłanie SMS*). Jeżeli dla danego zdarzenia ma nie być wysyłane powiadomienie do Klienta, to należy dla danego zdarzenia odznaczyć opcję w kolumnach *Wysyłanie e-mail* i *Wysyłanie SMS*.

Domyślnie opcje w kolumnach *Wysyłanie e-mail* i *Wysyłanie SMS* są odznaczone dla wszystkich zdarzeń (oprócz "Wiadomość od pracownika"), co oznacza, że dla tych zdarzeń nie będą wysyłane powiadomienia zarówno SMS jak i E-mail tzn. po zarejestrowaniu tych zdarzeń w systemie dla osoby, która posiada zgodę na otrzymywanie powiadomień, nie zostaną wysłane żadne powiadomienia e-mail i SMS.

W kolumnie *Weryfikacja powiadomienia* Administrator ma możliwość określenia, które powiadomienia muszą być przed wysłaniem dodatkowo zweryfikowane, a które mogą zostać wysłane bez dodatkowej kontroli. W tym celu w kolumnie "Weryfikacja powiadomień" dla każdego zdarzenia należy ustawić odpowiednią wartość.

Możliwe do ustawienia wartości to:

- $-$  Brak oznacza, że powiadomienia dla danego zdarzenia będą wysyłane bez dodatkowej weryfikacji;
- Tylko SMS oznacza, że dodatkowej weryfikacji podlega powiadomienie wysyłane w formie SMS;
- Tylko e-mail oznacza, że dodatkowej weryfikacji podlega powiadomienie wysyłane w formie e-mail;
- E-mail i SMS oznacza, że dodatkowej weryfikacji podlegają wszystkie powiadomienia w ramach danego zdarzenia.

Domyślnie wszystkie zdarzenia muszą być dodatkowo weryfikowane przed wysłaniem, czyli wszystkie mają ustawioną w kolumnie *Weryfikacja powiadomienia* wartość "E-mail i SMS"

Wszystkie powiadomienia, dla których zdefiniowana zostanie konieczność dodatkowej weryfikacji są zapisywane na liście rejestru powiadomień, gdzie Administrator może dokonać weryfikacji powiadomień i po dokonaniu weryfikacji wysłać powiadomienie lub anulować wysyłanie powiadomienia. Szczegółowy sposób weryfikacji powiadomień w rejestrze powiadomień znajduje się w rozdziale ["Rejestr](#page-1396-0) [powiadomień"](#page-1396-0).

W kolumnie *"Czy potwierdzenie odebrania email"* Administrator ma możliwość określenia, dla

których zdarzeń, podczas wysłania powiadomienia e-mail ma zostać wysłana również prośba o potwierdzenie przeczytania wiadomości.

Adresat może potwierdzić odebranie wiadomości lub zignorować komunikat z prośbą.

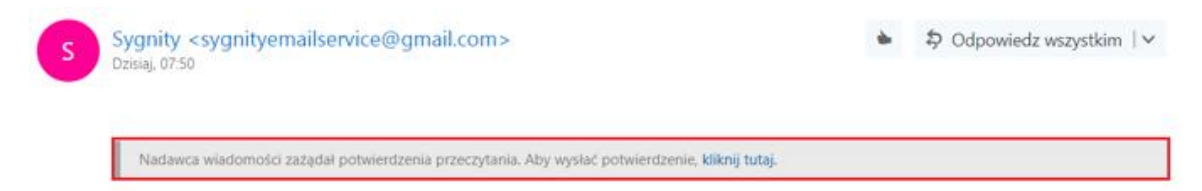

Jedynie w przypadku zaznaczenia przez Administratora opcji *Czy potwierdzenie odebrania email* dla konkretnego zdarzenia, oraz zaakceptowaniu przez Adresata wiadomości zgody na wysłanie potwierdzenia przeczytania, do Nadawcy – na skrzynkę pocztową Jednostki - zostanie wysłana wiadomość zwrotna z potwierdzeniem przeczytania wiadomości e-mail:

Twoja wiadomość

Do: Temat: Wiadomość testowa. Wysłano: wtorek, 6 listopada 2018 07:50:02 (UTC+01:00) Sarajevo, Skopje, Warsaw, Zagreb

została przeczytana: wtorek, 6 listopada 2018 07:50:24 (UTC+01:00) Sarajevo, Skopje, Warsaw, Zagreb.

*Uwaga!* Funkcjonalność potwierdzania odebrania wiadomości, może różnić się od siebie np. wyglądem komunikatów, w zależności od wykorzystywanego programu pocztowego.

*Uwaga!* Do poprawnego działania funkcjonalności otrzymywania potwierdzeń odbioru e-mail wymagana jest instalacja usługi EmailService w wersji co najmniej 1.1.2.

Dodatkowo, w oknie konfiguracji powiadomień dla każdego zdarzenia istnieje możliwość zaznaczenia dla których modułów aplikacji oraz decyzji wydanych przez poszczególne instancje mają być generowane powiadomienia.

W tym celu należy wskazać zdarzenie a następnie wybrać przycisk **Konfiguracja dodatkowa**. Otworzy się okno "Konfiguracja szczegółowa, w którym dla danego zdarzenia możemy szczegółowo ustalić moduł aplikacji z którego mają być wysyłane powiadomienia. W sekcji *Wysyłaj powiadomienia* można dodatkowo zdecydować czy mają być wysyłane *Dokumenty z innej gminy* oraz *Wnioski o zmianę*.

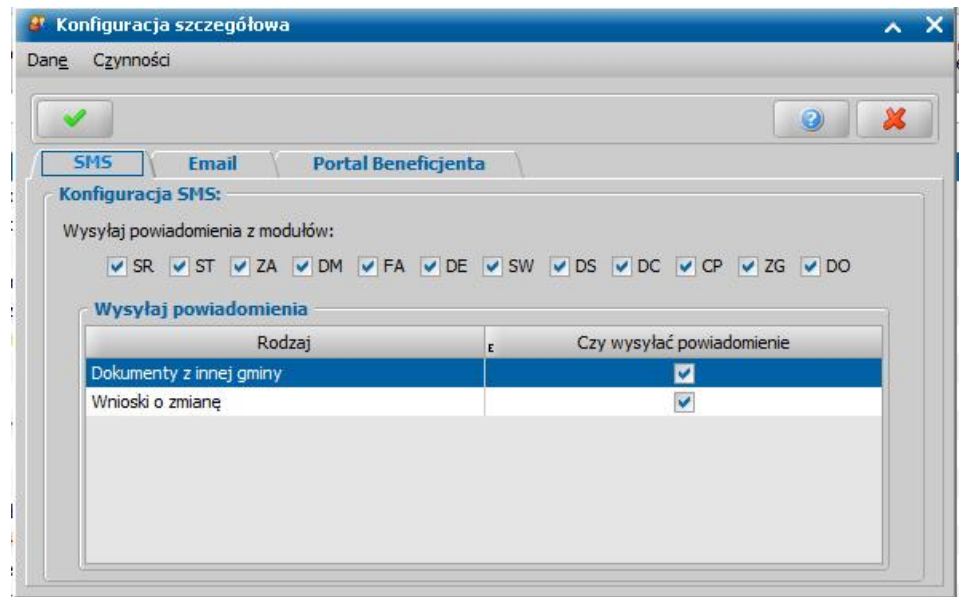

Domyślnie wszystkie opcje są zaznaczone, co oznacza, że powiadomienia są generowane dla wszystkich modułów oraz wszystkich decyzji wydanych przez ROPS/SKO/UW/Inną gminę. Zmiana domyślnych ustawień spowoduje niegenerowanie powiadomień dla zdarzenia w odznaczonym module aplikacji i/lub odznaczonej instancji decyzyjnej. Dodatkowo możliwe jest pominięcie wniosków z innej gminy oraz wniosków o zmianę przy zdarzeniach dotyczących wniosków.

W kolumnie *Czy szyfrować e-mail* Administrator ma możliwość określenia, dla których zdarzeń powiadomienia e-mail mają być szyfrowane. Zaznaczenie opcji w kolumnie "Czy szyfrować e-mail" oznacza że treść powiadomienia dla danego zdarzenia będzie szyfrowana. Treść takiego powiadomienia umieszczana jest w zaszyfrowanym dokumencie PDF, który zostanie załączony do wiadomości mailowej. W celu rozkodowania dokumentu przez odbiorcę, konieczne będzie wprowadzenie numeru PESEL lub numeru dokumenty tożsamości podawanego podczas składania wniosku. W treści maila odbiorca otrzyma informację: *"W załączniku do niniejszego maila znajduje się plik pdf. Jeśli informacja przeznaczona jest dla Ciebie, hasłem do otwarcia jest Twój nr PESEL lub numer dokumentu tożsamości podany przy składaniu wniosku.".*

Możliwe jest również wprowadzenie własnej treści maila poprzez edycję znacznika MAIL\_TRESC\_SZYFROWANA. W tym celu na oknie "Konfiguracja powiadomień" należy wybrać przycisk *Treść maila dla zaszyfrowanej wiadomości* a następnie w sekcji *Postać znacznika* wprowadzić własną treść maila.

W celu określenia kolejności pobierania adresu e-mail należy wybrać przycisk **Konfiguracja adresów e-mail** co spowoduje otworzenie okna "Konfiguracja adresów e-mail". Na zakładce "Powiadomienia dla dokumentów" znajdują się opcję pozwalające na konfigurację powiadomień generowanych dla np. wniosków, decyzji, list wypłat. Odznaczenie pola **Czy komunikacja e-mail tylko dla osób z zarejestrowaną zgodą na powiadomienia** spowoduje że wiadomości będą wysyłane do osób które nie mają zarejestrowanej zgody na otrzymywanie powiadomień e-mail.

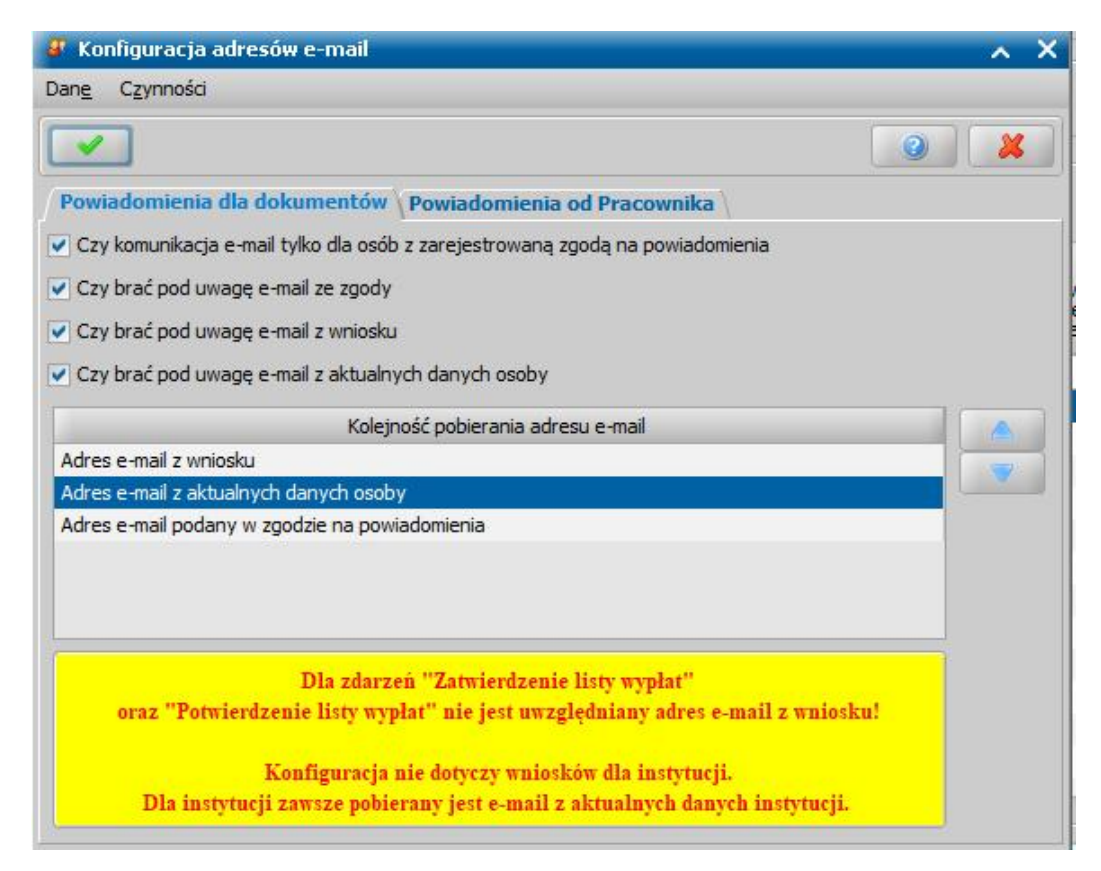

# Zaznaczenie pól **Czy brać uwagę e-mail ze zgody/wniosku/aktualnych danych osoby** oznacza

z których danych zostanie pobrany adres mailowy do wysłania powiadomienia. W przypadku zaznaczenia więcej niż jednego pola, pojawią się one w sekcji *Kolejność pobierania adresu e-mail* gdzie za pomocą ikon strzałek można ustawić kolejność, w której będzie pobierany adres. Adres mailowy zawsze pobierany jest z pierwszych danych które zostaną znalezione w systemie. Np przy ustawieniu widocznym na powyższym zrzucie jeżeli adres mailowy podany na wniosku będzie się różnił od tego w danych osoby lub w zgodzie na powiadomienia to wiadomość zostanie wysłana na adres podany we wniosku.

*Uwaga!* W przypadku, gdy osoba ma zarejestrowaną zgodę na powiadomienia, to Oprogramowanie pozwala na wysłanie wiadomości tylko dla zdarzeń zdefiniowanych na zgodzie. Jeżeli system ma pomijać informacje zawarte na zgodach dla nowo rejestrowanych osób w bazie, to należy przestawić parametr FORMA ZGODY NA POWIADOMIENIA ma wartość 0.

Na zakładce "Powiadomienia od Pracownika" znajdują się opcje pozwalające na konfigurację powiadomień tworzonych w przypadku wysyłania wiadomości przez pracowników. Pozostała obsługa jest analogiczna jak w przypadku konfiguracji powiadomień dla dokumentów.

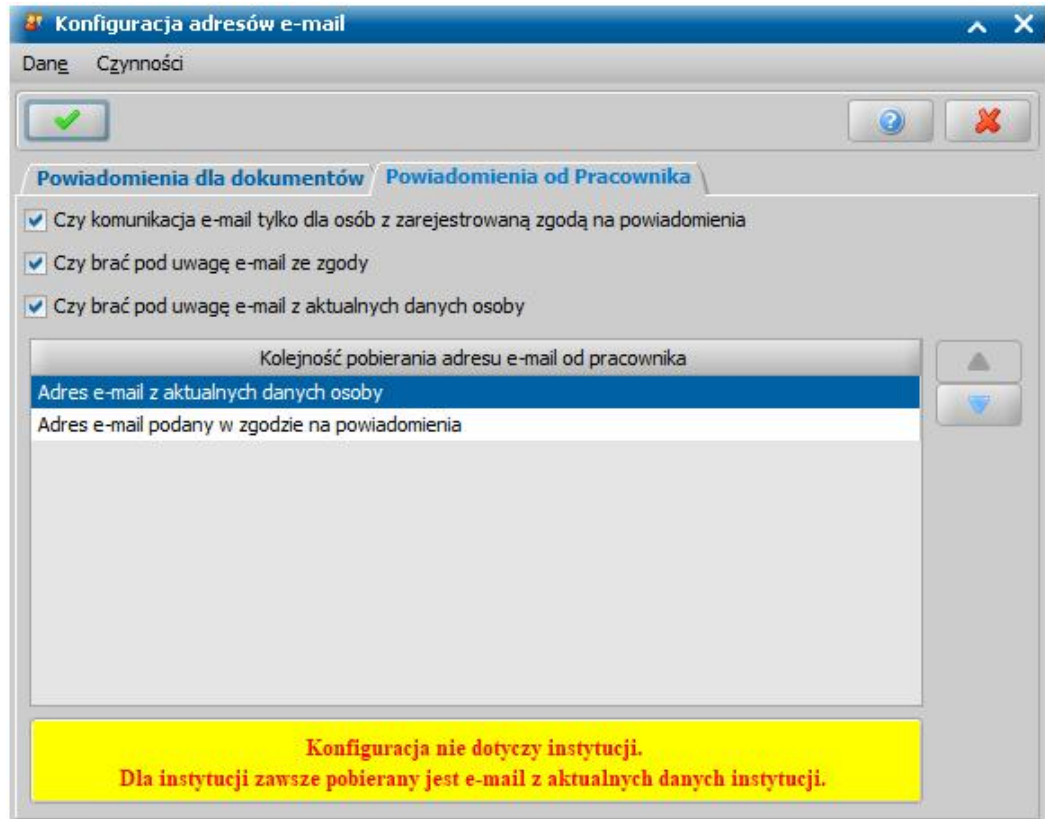

Wprowadzone zmiany w konfiguracji powiadomień zatwierdzamy ikoną **Akceptuj**.

## **Parametry systemowe**

Aby przejść do okna parametrów w głównym oknie systemu wybieramy przycisk **Parametry systemowe** lub menu *Administracja>Parametry systemowe*. Otworzy się okno "Parametry systemowe". Okno w górnej części zawiera listę parametrów systemowych, które możemy przeglądać z podziałem na grupy tematyczne, aby wyświetlić tylko parametry dotyczące powiadomień należy wybrać w polu **Grupy parametrów** wartość "Administracyjne – powiadomienia".

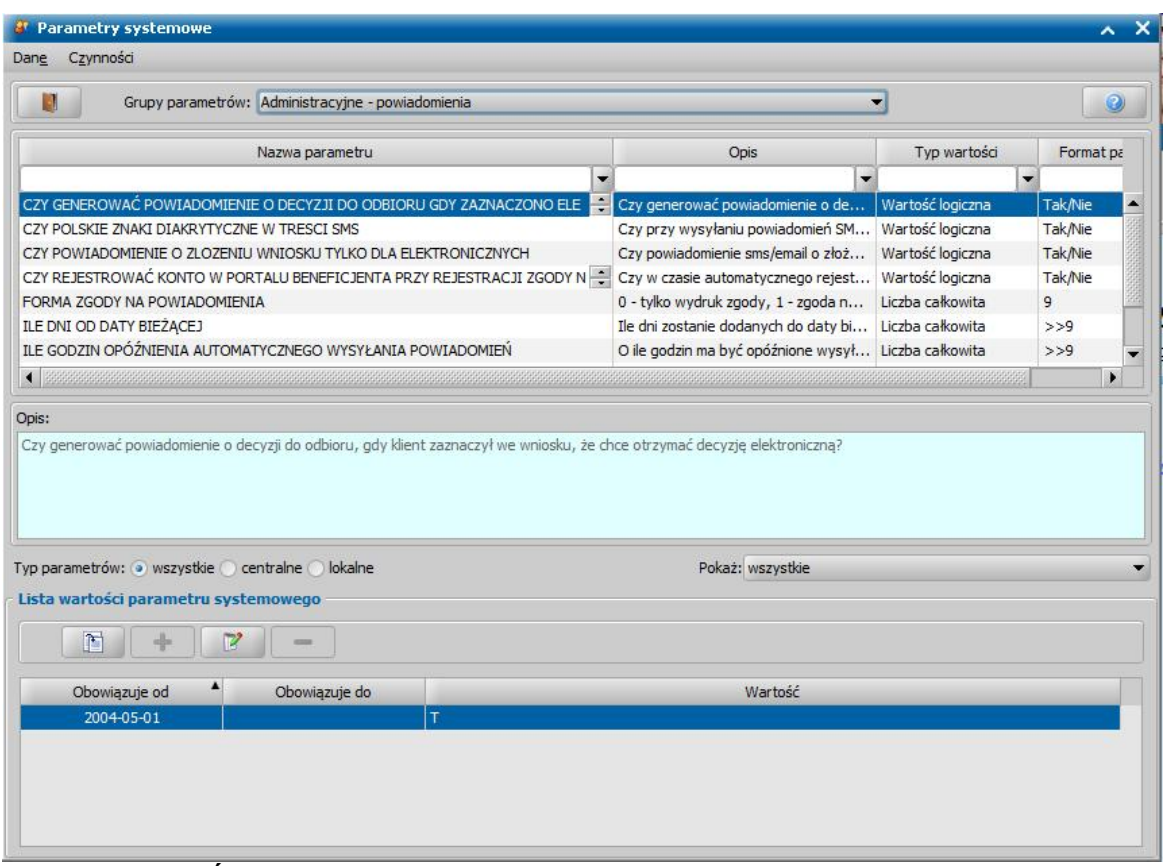

### **CZY GENEROWAĆ POWIADOMIENIE O DECYZJI DO ODBIORU GDY ZAZNACZONO**

**ELEKTRONICZNĄ** - Parametr decyduje o tym, czy generować powiadomienie o decyzji do odbioru, gdy klient zaznaczył we wniosku, że chce otrzymać decyzję elektroniczną. Parametr domyślnie jest ustawiony na "Tak".

**CZY POLSKIE ZNAKI DIAKRYTYCZNE W TREŚCI SMS** – Parametr określa, czy przy wysyłaniu powiadomień SMS mają być używane polskie znaki diakrytyczne. Parametr domyślnie ustawiony na "NIE". Znaki uwzględniane są podczas wysyłania powiadomień SMS.

**CZY POWIADOMIENIE O ZLOZENIU WNIOSKU TYLKO DLA ELEKTRONICZNYCH** - Parametr określa, czy powiadomienia SMS i/lub e-mail, generujące wiadomość dla użytkownika o przyjęciu wniosku ma być generowane jedynie dla wniosków elektronicznych. Parametr domyślnie jest ustawiony na "Nie", co oznacza, że system będzie generował wiadomości SMS/e-mail z informacją o przyjęciu dla wszystkich wniosków. Zmiana parametru na "Tak" oznacza, że system będzie generował wiadomości z informacją o przyjęciu wniosku tylko dla wniosków złożonych droga elektroniczną.

**CZY REJESTROWAĆ KONTO W PORTALU BENEFICJENTA PRZY REJESTRACJI** - Parametr określa czy podczas automatycznego rejestrowania zgody na powiadomienia ma być jednocześnie rejestrowane konto w Portalu Beneficjenta. Parametr domyślnie ustawiony na "NIE".

**FORMA ZGODY NA POWIADOMIENIA** - Parametr określa formę rejestrowania zgody na otrzymywanie powiadomień. Domyślnie parametr jest ustawiony na 1, co oznacza, że podczas rejestracji wczytanego wniosku elektronicznego zostanie automatycznie zarejestrowana zgoda na otrzymywanie powiadomień sms i/lub e-mail dla osoby będącej wnioskodawcą, pod warunkiem, że we wniosku zostały uzupełnione dane dotyczące nr telefonu i/lub adresu e-mail. Parametr może przyjmować wartości:

0 - tylko wydruk zgody - oznacza, że zgodę na otrzymywanie powiadomień można zarejestrować w systemie tylko od strony danych osoby, czyli działanie sprzed zmian wprowadzonych parametrem; 1 - zgoda na podstawie danych z wniosku elektronicznego;

2 - zgoda na podstawie każdego wniosku zawierającego nr telefonu lub adres e-mail - oznacza, że zgoda na otrzymywanie powiadomień jest rejestrowana dla wnioskodawcy podczas rejestrowania w systemie każdego rodzaju wniosku, pod warunkiem, że we wniosku zostały uzupełnione dane dotyczące nr telefonu i/lub adresu e-mail.

Jeśli parametr ma ustawioną wartość 1 lub 2, to podczas rejestrowania wniosku system będzie próbował nadpisać dane osobowe, jeżeli różnią się one od danych wprowadzonych w systemie, dotyczy to również numeru telefonu i/lub adresu e-mail w zarejestrowanej uprzednio zgodzie na otrzymywanie powiadomień.

**ILE DNI OD DATY BIEŻĄCEJ** - Parametr określa, ile dni zostanie dodanych do daty bieżącej przy wypełnianiu znacznika DATA\_PLUS\_X\_DNI w powiadomieniach. Parametr domyślnie ustawiony na "7".

**ILE GODZIN OPÓŹNIENIA AUTOMATYCZNEGO WYSYŁANIA POWIADOMIEŃ** - Parametr określa, o ile godzin ma być opóźnione wysyłanie powiadomień generowanych w sposób automatyczny przez aplikację. Parametr domyślnie ustawiony na "4".

**NAZWA JEDNOSTKI W ZNACZNIKU POWIADOMIEN** - Nazwa jednostki w znaczniku powiadomień. Przed przystąpieniem do wysyłania powiadomień należy uzupełnić parametr systemowy właściwą nazwą jednostki!

**SPOSÓB AKTUALIZACJI DANYCH KONTAKTOWYCH NA POWIADOMIENIACH** - Parametr określa, czy i w jaki sposób aktualizować dane kontaktowe w rejestracji zgody na powiadomienia w przypadku ich zmiany w oknie danych osoby. Parametr może przyjmować wartości:

0 – "brak", oznacza, że system nie zaktualizuje danych kontaktowych w zgodzie na powiadomienia (domyślne ustawienie parametru);

1 – "pytaj o aktualizację, jeśli dane różne niż w danych osoby", oznacza, że w przypadku zmiany danych kontaktowych w danych osoby, system wyświetli komunikat z informacją o niezgodności tych danych, z pytaniem czy zaktualizować informacje w zgodzie na powiadomienia;

2 – "automatycznie aktualizuj po zmianie w danych osobowych", oznacza, że w przypadku zmiany danych kontaktowych w danych osoby, system automatycznie zaktualizuje dane kontaktowe w zgodzie na powiadomienia, bez wyświetlania komunikatów.

# **Szablony powiadomień**

W systemie udostępniono domyślne szablony tekstów wysyłanych powiadomień SMS oraz E-mail, które możemy dowolnie modyfikować oraz dodawać nowe. W tym celu w głównym oknie systemu, na zakładce *Administracj a* wybieramy menu *Usługi dodatkowe>Słownik tekstów do powiadomień*. Otworzy się okno "Słownik powiadomień", prezentujące szablony dla wszystkich rodzajów zdarzeń powiadomień SMS oraz E-mail.

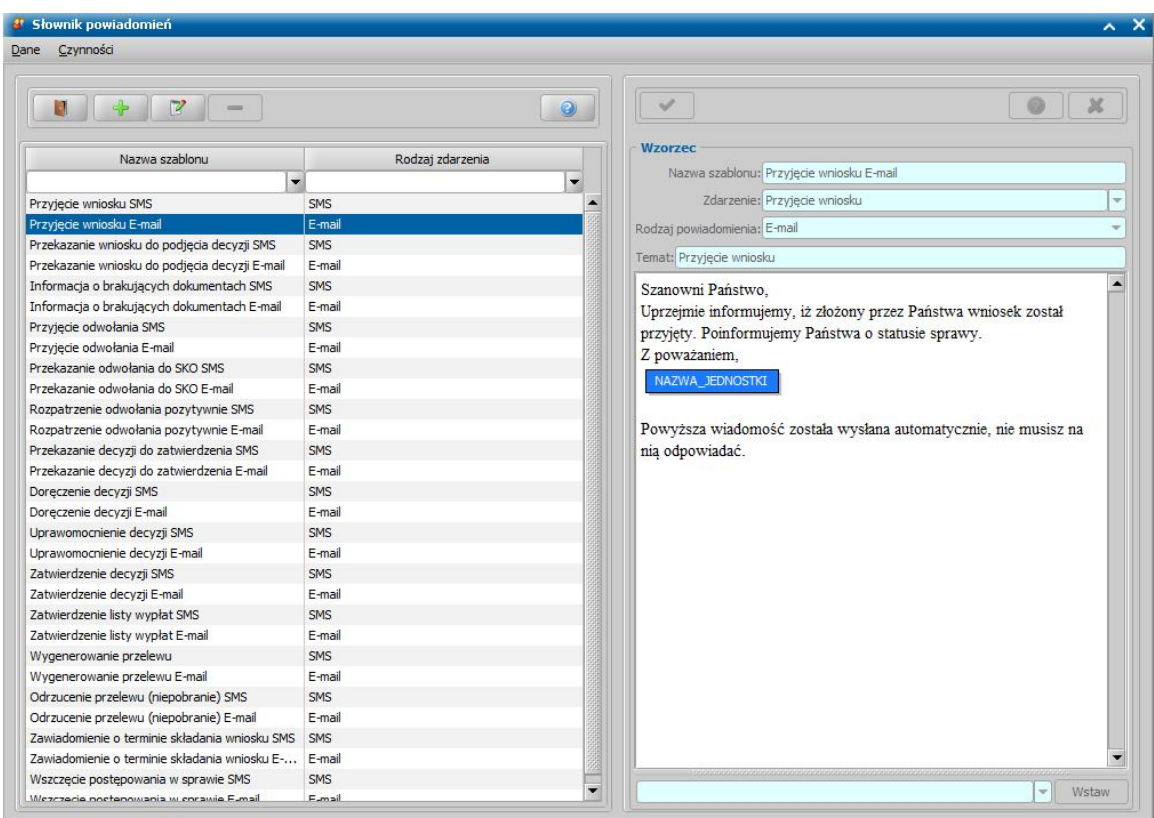

Na liście po lewej stronie widoczne są wszystkie elementy słownika, tj. wszystkie szablony zdefiniowane dla poszczególnych powiadomień/zdarzeń. Szczegóły wybranego szablonu widzimy po prawej stronie okna. Powyżej listy wzorców znajdują się ikony umożliwiające dodawanie nowych szablonów do słownika, modyfikację istniejących i usuwanie szablonów – tylko szablonów dodanych przez Użytkownika.

*Uwaga!* Modyfikacja domyślnych szablonów powiadomień dedykowanych dla powiadomień automatycznych możliwa jest w zakresie zmiany treści powiadomienia. Nie ma możliwości tworzenia kilku wersji dla tego samego szablonu.

*Uwaga!* Nowe szablony powiadomień możemy dodać jedynie dla zdarzeń będących powiadomieniami od Pracownika Jednostki – dla rodzaju zdarzenia "wiadomość od pracownika".

Każdy wzorzec, znajdujący się na liście, jest przypisany do określonego zdarzenia i rodzaju powiadomienia (SMS/E-mail).

Po wybraniu ikony **Dodaj** lub **Modyfikuj** uaktywni się prawa część okna, w której uzupełniamy nazwę szablonu, rodzaj powiadomienia (SMS/E-mail), temat w przypadku wiadomości wysyłanych w formie E-mail oraz treść powiadomienia.

*Uwaga!* Pole *Zdarzenie* jest niedostępne do edycji przez użytkownika.

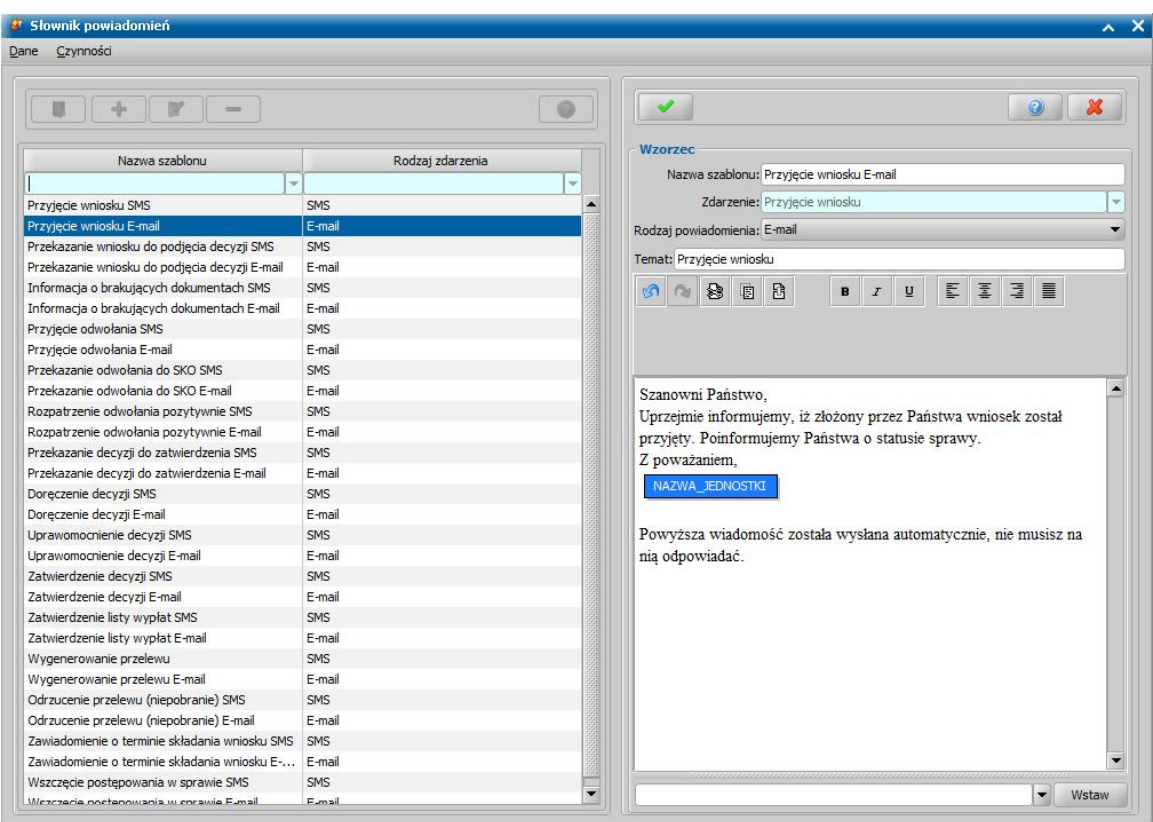

Treść szablonów powiadomień może zawierać gotowe znaczniki, które wstawiamy, wybierając z listy dostępnej w dolnej części okna odpowiedni znacznik, a następnie przycisk **Wstaw**. Możliwe do wstawienia znaczniki:

- DANE\_OPRACOWUJACEGO znacznik wstawia dane osobowe (imię i nazwisko) pracownika opracowującego decyzję.
- DANE\_OPRACOWUJACEGO\_INICJALY znacznik wstawia inicjały pracownika opracowującego decyzję.
- DATA\_BIEZACA znacznik wstawia bieżącą datę na chwilę utworzenia powiadomienia;
- DATA\_PLUS\_X\_DNI znacznik wstawia bieżącą datę powiększoną o liczbę dni zdefiniowaną w parametrze systemowym ILE DNI OD DATY BIEŻĄCEJ na chwilę utworzenia powiadomienia;

*Uwaga!* Parametr systemowy ILE DNI OD DATY BIEŻĄCEJ domyślnie ustawiony jest na "7", z możliwością zmiany.ROK\_BIEZACY – znacznik wstawia bieżący rok na chwilę utworzenia powiadomienia;

- DZIEN\_BIEZACY znacznik wstawia bieżący dzień na chwile utworzenia powiadomienia;
- ELEKTRONICZNY\_PAPIEROWY znacznik wstawia informację o sposobie, w jaki złożono wniosek - elektronicznie (za pomocą Portalu Informacyjno-Usługowego systemu Emp@tia, Elektronicznej Platformy Usług Administracji Publicznej ePUAP, Platformy Usług Elektronicznych ZUS oraz bankowości elektronicznej) lub tradycyjnie (papierowy). Znacznik jest dostępny do wyboru dla szablonów powiadomień dotyczących zdarzeń "Przyjęcie wniosku", "Przekazanie wniosku do procesu decyzyjnego";
	- MIESIAC\_BIEZACY znacznik wstawia bieżący miesiąc na chwilę utworzenia powiadomienia;
	- NAZWA JEDNOSTKI znacznik wstawia nazwę ośrodka zdefiniowaną w parametrze systemowym NAZWA JEDNOSTKI W ZNACZNIKU POWIADOMIEN;

### *Uwaga!* **Przed przystąpieniem do wysyłania powiadomień należy uzupełnić parametr systemowy NAZWA JEDNOSTKI W ZNACZNIKU POWIADOMIEN właściwą nazwą jednostki!**

PLANOWANA\_DATA\_WYPLATY – znacznik wstawia datę planowanej wypłaty zatwierdzanej listy

wypłat. Znacznik dostępny dla powiadomień dotyczących zdarzenia zatwierdzenia listy wypłat.

- PANI\_PANA znacznik wstawia zwrot grzecznościowy "Pani" lub "Pana" w zależności od płci, osoby, do której wysyłane jest powiadomienie. Znacznik jest dostępny do wyboru dla szablonów powiadomień dotyczących zdarzeń: "Przyjęcie wniosku", "Przekazanie wniosku do procesu decyzyjnego", "Przyjęcie odwołania", "Przekazanie odwołania do SKO", "Rozpatrzenie odwołania pozytywnie", "Przekazanie decyzji do zatwierdzenia", "Doręczenie decyzji", "Uprawomocnienie decyzji", "Zatwierdzenie decyzji", "Wszczęcie postępowania w sprawie";
	- RODZAJ\_LISTY\_WYPLAT znacznik wstawia informacje o rodzaju listy wypłat.
	- RODZAJ\_LISTY\_WYPLAT\_SKROT znacznik wstawia informacje o rodzaju listy wypłat, w formie skrótu.
	- RODZAJ\_SWIADCZENIA znacznik wstawia informacje o rodzaju świadczenia.
	- RODZAJ WNIOSKU SKROT znacznik wstawia o rodzaju świadczenia, o jakie wnioskowano, w formie skrótu.
	- RODZAJ\_WNIOSKU znacznik wstawia informację o rodzaju świadczenia, o jakie wnioskowano. Znacznik jest dostępny do wyboru dla szablonów powiadomień dotyczących zdarzeń "Przyjęcie wniosku" oraz "Przekazanie wniosku do procesu decyzyjnego", "Przekazanie decyzji do zatwierdzenia", "Doręczenie decyzji", "Uprawomocnienie decyzji", "Zatwierdzenie decyzji".
	- RODZAJ ZASILKU DOPELNIACZ znacznik wstawia rodzaj świadczenia (w dopełniaczu), którego okres przyznania właśnie się kończy. Znacznik dostępny dla powiadomień dotyczących zdarzenia rodzaju "Zawiadomienie o terminie składania wniosku".
	- RODZAJ\_ZASILKU\_MIANOWNIK znacznik wstawia rodzaj świadczenia (w mianowniku), którego okres przyznania właśnie się kończy. Znacznik dostępny dla powiadomień dotyczących zdarzenia rodzaju "Zawiadomienie o terminie składania wniosku".
	- ROK\_BIEZACY znacznik wstawia bieżący rok na chwilę utworzenia powiadomienia.
	- SWIADCZENIA znacznik drukuje nazwę przyznanego świadczenia. Znacznik dostępny dla powiadomień dotyczących zdarzeń dla decyzji/informacji. Zawartość znacznika można definiować oddzielnie dla świadczeń okresowych (podznacznik SWIADCZENIA OKRESOWE) i świadczeń iednorazowych (SWIADCZENIA\_JEDNORAZOWE), wybierając przy danym podznaczniku przycisk **Edytuj**.

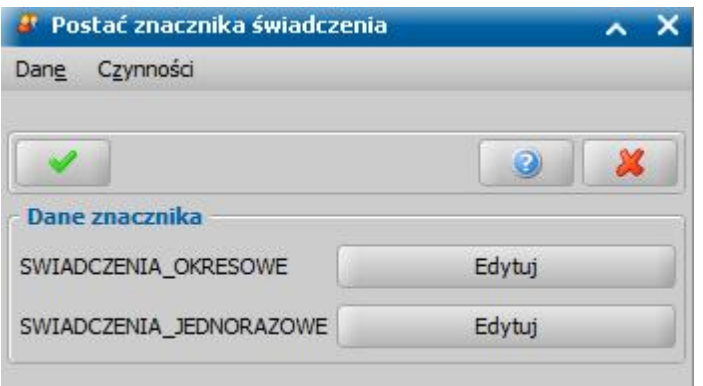

Dla szablonu "Informacja o przyznaniu świadczenia dobry start E-mail" oraz "Informacja o przyznaniu SW E-mail" możliwe są do wstawienia znaczniki:SW E-mail" :

- SWIADCZENIE\_DOBRY\_START znacznik wstawia tekst zgodny z wytycznymi Ministerstwa, odnoszący się do świadczenia "Dobry Start": *Rządowy program "Dobry Start" to 300 zł jednorazowego świadczenia dla rodzin na dziecko rozpoczynające rok szkolny. To inwestycja w edukację polskich dzieci. Świadczenie dobry start finansowane jest ze środkówbudżetu państwa.*
- SWIADCZENIE\_WYCHOWAWCZE znacznik wstawia tekst zgodny z wytycznymi Ministerstwa, odnoszący się do świadczenia wychowawczego: *Świadczenie wychowawcze jest realizacją rządowego Programu "Rodzina 500+". Jest to program finansowany ze środkówbudżetu państwa.*
- NUMER\_DECYZJI znacznik wstawia numer decyzji przyznającej świadczenie "Dobry Start".
- NUMER\_WNIOSKU znacznik wstawia numer wniosku o ustalenie prawa do świadczenia "Dobry Start".
- IMIE\_NAZWISKO\_ADRES znacznik wstawia imię, nazwisko oraz adres osoby, której przyznano świadczenie "Dobry Start".
- IMIE\_NAZWISKO znacznik wstawia imię i nazwisko osoby, której przyznano świadczenie.
- MIEJSCOWOSC znacznik wstawia miejscowość ośrodka.
- DATA\_ZLOZENIA\_WNIOSKU znacznik wstawia datę złożenia wniosku o ustalenie prawa do świadczenia "Dobry Start".
- SWIADCZENIA znacznik drukuje nazwę przyznanego świadczenia "Dobry Start".
- DANE\_OPRACOWUJACEGO znacznik wstawia dane osobowe (imię i nazwisko) pracownika opracowującego decyzję.
- STANOWISKO OPRACOWUJACEGO znacznik wstawia informację o stanowisku pracownika opracowującego decyzję.

*Uwaga!* W słowniku nie można skojarzyć kilku szablonów z jednym rodzajem zdarzenia, oprócz szablonów dla zdarzeń rodzaju "Wiadomość od pracownika".

Podczas dodawania nowych wzorców powiadomień innych, niż dla rodzaju zdarzenia "Wiadomość od pracownika", istnieje możliwość zdefiniowania modułu dla wzorca powiadomienia.

Po wskazaniu rodzaju zdarzenia dla nowego wzoru, na dole prawej strony okna zostanie udostępniona sekcja "Tekst dla modułów". Zaznaczenie opcji przy module oznacza, że dodawany wzorzec będzie dotyczył jedynie wskazanych modułów. Wówczas domyślny szablon dla zdarzenia będzie wysyłany dla zdarzeń w pozostałych (niezaznaczonych) modułach.

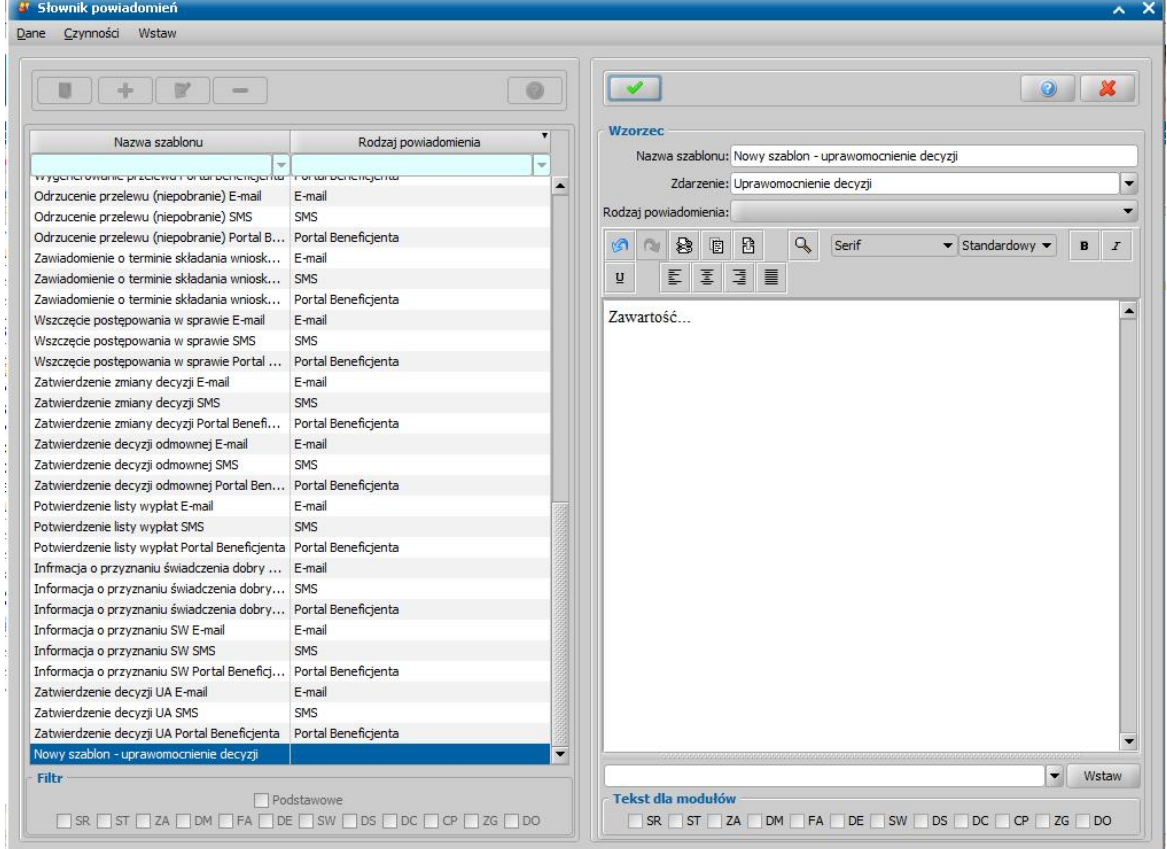

*Uwaga!* W widoku listy szablonów powiadomień istnieje możliwość filtrowania szablonów po module. W tym celu należy zaznaczyć opcje przy module, dostępne w dolnej części listy szablonów, w sekcii "Filtr".

Wprowadzone dane zatwierdzamy ikoną **Akceptuj**. Jeżeli dodawany był nowy szablon powiadomienia, to na liście słownika powiadomień dostępna będzie nowa pozycja.

## <span id="page-1396-0"></span>**Rejestr powiadomień E-mail i SMS**

Powiadomienia przeznaczone do wysłania (wygenerowane po zarejestrowaniu w systemie zdarzenia lub utworzone ręcznie) w zależności od ich rodzaju zapisywane są na liście rejestru powiadomień e-mail lub sms. Powiadomienia te otrzymują status:

- *"Do wysłania"*, jeżeli dla powiadomienia nie zdefiniowano dodatkowej weryfikacji;
- *"Przygotowane"*, jeżeli dla powiadomienia zdefiniowano dodatkową weryfikację.

Aby przejść na listę rejestru powiadomień e-mail, w głównym oknie systemu, na zakładce *Administracj a* należy wybrać menu *Pakiet narzędziowy > Usługi dodatkowe > Rejestr powiadomień e-mail*.

W przypadku powiadomień sms należy wybrać *Pakiet narzędziowy > Usługi dodatkowe > Rejestr powiadomień SMS*

Otworzy się okno "Rejestr Powiadomień e-mail/SMS", w którym możemy przeglądać wszystkie powiadomienia wygenerowane z systemu, w tym powiadomienia:

- Oczekujące na wysłanie (status *"Do wysłania"*);
- Przygotowane do wysłania (status *"Przygotowane"*), dla których niezbędna jest weryfikacja konieczności wysłania powiadomienia przez Administratora (konieczne potwierdzenie wysłania powiadomienia lub anulowanie wysyłania wielu powiadomień);
- Oczekujące na możliwość wysłania (status *"Pominięte"*), dla których Administrator potwierdził wysłanie, jednak próba wysłania powiadomienia zakończyła się niepowodzeniem. Próba wysłania takiego powiadomienia będzie automatycznie ponawiana przez system, do momentu pomyślnego wysłania powiadomienia;
- W trakcie wysyłania (status *"W trakcie wysyłania*"), dla których serwer usługi nie potwierdził wysłania powiadomienia;

*Uwaga!* Użytkownik ma możliwość ponownego wysłania powiadomień o statusie *"W trakcie wysyłania*". W tym celu, w oknie "Rejestr Powiadomień" należy wybrać menu *Operacje>Wyślij ponownie powiadomienia o statusie "W trakcie wysyłania"*. Dla wszystkich powiadomień, o statusie *"W trakcie wysyłania*", które zostały wysłane wcześniej, niż w dniu wykonania operacji, zostanie zmieniony status na wartość "*Do ponownego wysłania*". System automatycznie podejmie próbę wysłania takiego powiadomienia.

- Wysłane (status *"Wysłane - potwierdzone"*), dla których serwer usługi potwierdził wysłanie powiadomienia;
- Wysłane (status *"Wysłane - doręczone*"), dla których serwer usługi potwierdził dostarczenie powiadomienia;
- Niewysłane z powodu wystąpienia błędów w komunikacji z serwerem usługi, np. w przypadku braku połączenia internetowego (status "*Do ponownego wysłania*"). W przypadku wyeliminowania błędów system automatycznie podejmie próbę wysłania takiego powiadomienia;

*Uwaga!* W celu wyświetlenia informacji o szczegółach błędu należy dla powiadomienia o statusie "*Błąd wysyłania*" wybrać menu *Czynności>Szczegóły błędu*. Otworzy się okno "Szczegóły błędu", umożliwiające diagnozę problemu i wyeliminowanie występowania błędów. Po wyeliminowaniu ewentualnych błędów można przystąpić do ponownego wysyłania wielu powiadomień (korzystając z multiselekcji).

*Uwaga!* Jeżeli w rejestrze powiadomień znajdzie się powiadomienie o statusie "przygotowane", "do ponownego wysłania", "w trakcie wysyłania" lub "błąd wysyłania", to na oknie głównym aplikacji pojawi się ostrzeżenie o treści "W rejestrze powiadomień znajdują się powiadomienia, które nie zostały wysłane. Sprawdź rejestr powiadomień w celu ustalenia przyczyny".

Użytkownik ma możliwość anulowania wysyłania powiadomienia o statusie "*Błąd wysłania*". W tym celu, w oknie "Rejestr Powiadomień" należy wybrać menu *Operacje>Anuluj błędne* *powiadomienia starsze niż...*, a następnie wskazać odpowiedni okres. Wszystkie powiadomienia o statusie "*Błąd wysyłania*", które są starsze, niż wybrany okres zostaną automatycznie przeniesione do widoku powiadomień anulowanych. Oznacza to, że powiadomienie nie zostanie wysłane do Klienta.

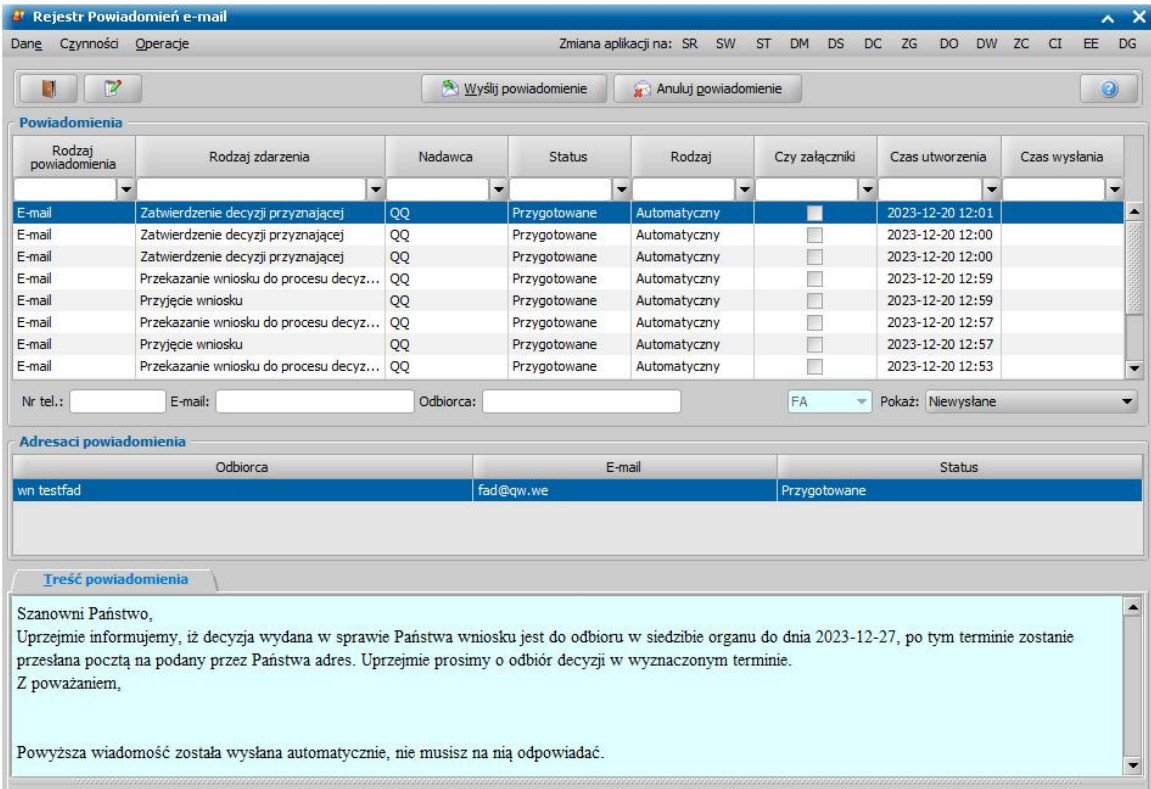

Anulowane (status *"Anulowane"*).

Okno jest podzielone na trzy sekcje: *Powiadomienia*, *Adresaci powiadomienia* oraz *Treść powiadomienia*. Sekcja *Powiadomienia* prezentuje wszystkie wygenerowane przez system powiadomienia.

Sekcja *Adresaci powiadomienia* prezentuje szczegóły dotyczące danych kontaktowych Klienta – odbiorcy powiadomienia.

Sekcja *Treść powiadomienia* prezentuje zawartość powiadomienia, bez możliwości edycji.

Parametr systemowy CZY POLSKIE ZNAKI DIAKRYTYCZNE W TREŚCI SMS określa, czy podczas wysyłaniu powiadomień SMS mają być używane polskie znaki diakrytyczne. Parametr domyślnie ustawiony na "NIE". Występowanie znaków diakrytycznych ma znaczenie podczas zliczania ilości SMS. Jeśli SMS będzie zawierał polskie znaki, to może mieć maksymalnie 70 znaków, powyżej tej ilości zostanie podzielony na dwie wiadomości SMS.

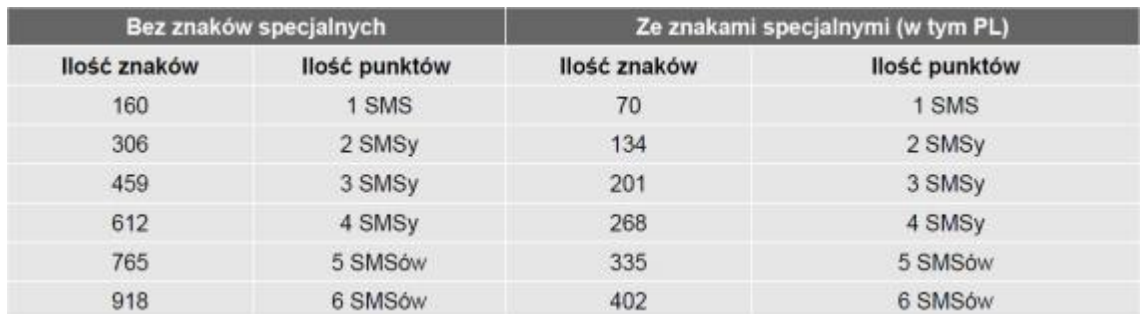

Po ustawieniu parametru na "NIE" w rejestrze powiadomień są widoczne polskie znaki, natomiast w SMS'ie dostarczonym do klienta znaki nie będą uwzględnione.

*Uwaga!* Znak specjalny, to dowolny znak poza: @£\$\ee`u`io`CO@Aa<sup>^{}</sup>\[~]|ÆæßÉ!"#¤%&'()\*+,-./0-9::<=>?

### ABCDEFGHIJKLMNOPQRSTUVWXYZabcdefghijklmnopqrst **u v w x y z Ä Ö Ñ Ü § ¿ a – z ä ö ñ ü à <enter>**

W przypadku wysyłania wiadomości bez znaków specjalnych znaki: **^ { } [ ] ~ \ | € <enter>** liczone są podwójnie ze względu na wymogi specyfikacji GSM.

Korzystając z widocznych u dołu listy powiadomień opcji *Pokaż wysłane* lub *Pokaż anulowane* można wyświetlić na liście tylko powiadomienia, które zostały wysłane do Klienta lub tylko powiadomienia, których wysyłanie zostało anulowane przez Administratora.

Powiadomienia wygenerowane automatycznie oczekujące na wysłanie (status powiadomienia *"Do wysłania"*) zostaną wysłane po upływie zdefiniowanego w parametrze **ILE GODZIN OPÓŹNIENIA AUTOMATYCZNEGO WYSYŁANIA POWIADOMIEŃ** czasu opóźnienia. System wyśle powiadomienie po uprzednim zweryfikowaniu czy status zdarzenie nie uległ zmianie, wówczas powiadomienie otrzyma status *"W trakcie wysyłania*".

Powiadomienia wygenerowane ręcznie oczekujące na wysłanie (status powiadomienia *"Do wysłania"*) zostaną wysłane bezpośrednio po wybraniu przycisku **Wyślij** w oknie rejestracji powiadomienia. Powiadomienie zostanie wysłane pod warunkiem, że nie została dla niego zdefiniowana dodatkowa weryfikacja.

Wysłane powiadomienia otrzymują status *"W trakcie wysyłania*" (oznacza, że powiadomienie zostało wysłane, jednak brak potwierdzenie odpowiedzi z serwera poczty elektronicznej STMP lub platformy obsługującej wysyłanie SMS) lub *"Wysłane - potwierdzone"* (oznacza, że powiadomienie zostało wysłane i serwer poczty elektronicznej STMP lub platformy obsługującej wysyłanie SMS przesłał potwierdzenie odpowiedzi).

*Uwaga!* W praktyce wysyłanie powiadomień odbywa się z dodatkowym opóźnieniem spowodowanym zastosowanymi rozwiązaniami technologicznymi. W pierwszej kolejności Oprogramowanie do obsługi świadczeń przesyła powiadomienia do usługi co 15 minut (status powiadomienia "W *trakcie wysyłania*"), następnie, w zależności od rodzaju usługi:

- *Sygnity EmailService* wysyła powiadomienia do serwera poczty elektronicznej STMP co minutę. Wysyłanie powiadomień e-mail do serwera poczty elektronicznej STMP domyślnie jest możliwe całą dobę.
- *Sygnity SmsService* wysyła powiadomienia do platformy obsługującej wysyłanie SMS  $\equiv$ do Klientów jednostek co 15 minut. Wysyłanie powiadomień SMS do platformy obsługującej wysyłanie SMS do Klientów domyślnie jest możliwe między godziną 8:00 a 20:00.

Jeżeli Oprogramowanie do obsługi świadczeń otrzyma z serwera poczty elektronicznej STMP lub platformy obsługującej wysyłanie SMS potwierdzenie odpowiedzi, to status powiadomienia zostanie zmieniony na "*Wysłane – potwierdzone*".

W przypadku powiadomień e-mail nie ma możliwości potwierdzenia dostarczenia powiadomienia. Użytkownik może to zweryfikować jedynie logując się bezpośrednio do skrzynki poczty elektronicznej Jednostki, która jest wykorzystywana do połączenia z usługą *Sygnity EmailService* (wysłana wiadomość dostępna będzie w folderze wiadomości wysłanych). W przypadku powiadomień SMS, jeżeli platforma obsługująca wysyłanie SMS do Klientów potwierdzi dostarczenie powiadomienia do klienta, to status zostanie zmieniony na "*Wysłane – doręczone*".

Konfigurację komunikacji usług *Sygnity EmailService* i *Sygnity SmsService* z serwerami obsługującymi wysyłanie powiadomień do Klientów można modyfikować w pliku config.yml (w katalogu, w który zainstalowano usługę). Szczegółowa instrukcja konfiguracji pliku config.yml zostanie udostępniona w późniejszym terminie.

Jeżeli w trakcie oczekiwania na wysłanie powiadomienia automatycznego, rejestracja zdarzenia, które wygenerowało powiadomienie zostanie cofnięta, to powiadomienie dla tego zdarzenia nie zostanie wysłane do Klienta i powiadomienie zostanie usunięte z rejestru powiadomień. Powiadomienie to zostanie usunięte z rejestru powiadomień po upływie zdefiniowanego czasu opóźnienia w parametrze **ILE GODZIN OPÓŹNIENIA AUTOMATYCZNEGO WYSYŁANIA POWIADOMIEŃ**. Do momentu usunięcia powiadomienia z rejestru powiadomień, powiadomienie, dla którego cofnięto rejestrację zdarzenia, dostępne jest na liście powiadomień ze statusem *"Do wysłania"*.

W oknie "Rejestr powiadomień", dla powiadomień, dla których zdefiniowana została konieczność dodatkowej weryfikacji (powiadomień o statusie *"Przygotowane"*) Administrator musi zweryfikować powiadomienie, a następnie potwierdzić wysłanie powiadomienia (za pomocą przycisku **Wyślij powiadomienie**) lub anulować powiadomienie (za pomocą przycisku **Anuluj powiadomienie**). Treść takich powiadomień można edytować przed wysłaniem za pomocą przycisku **Modyfikuj**. Powiadomienie wygenerowane automatyczne, dla którego Administrator wybrał przycisk **Wyślij powiadomienie** otrzymuje status:

- *"Do wysłania"* jeżeli Administrator potwierdzi wysłanie powiadomienia przed upływem zdefiniowanego w parametrze **ILE GODZIN OPÓŹNIENIA AUTOMATYCZNEGO WYSYŁANIA POWIADOMIEŃ** okresu opóźnienia. Oznacza to, że powiadomienie zostanie wysłane dopiero po upływie tego okresu.
- *"Wysłane"* jeżeli Administrator potwierdzi wysłanie powiadomienia po zakończeniu zdefiniowanego w parametrze **ILE GODZIN OPÓŹNIENIA AUTOMATYCZNEGO WYSYŁANIA POWIADOMIEŃ** okresu opóźnienia. Oznacza to, że powiadomienie zostanie wysłane od razu po potwierdzeniu (po wybraniu przycisku **Wyślij powiadomienie**).
- *"Anulowane"* jeżeli Administrator potwierdzi wysłanie powiadomienia po zakończeniu zdefiniowanego w parametrze **ILE GODZIN OPÓŹNIENIA AUTOMATYCZNEGO WYSYŁANIA POWIADOMIEŃ** okresu opóźnienia i w trakcie oczekiwania na wysłanie powiadomienia zostanie cofnięta rejestracja zdarzenia, które wygenerowało to powiadomienie. Oznacza to, że powiadomienie nie zostanie wysłane do Klienta.

Powiadomienie wygenerowane ręcznie, dla którego Administrator wybrał przycisk **Wyślij powiadomienie** otrzymuje status *"W trakcie wysyłania"*, a następnie *"Wysłane - potwierdzone"*.

Powiadomienie, dla którego Administrator wybrał przycisk **Anuluj powiadomienie** otrzymuje status *"Anulowane"*. Oznacza to, że powiadomienie nie zostanie wysłane do Klienta.

Uwaga! Dla powiadomień o statusie "Do wysłania" oraz "Do ponownego wysłania", które nie zostały wysłane do żadnego z adresatów, istnieje możliwość cofnięcia powiadomienia do statusu "Przygotowane". W tym celu w oknie "Rejestr powiadomień" należy wybrać menu *Operacje>Cofnij* powiadomienie do statusu Przygotowane.

*Uwaga!* Dla powiadomień informujących o przyznaniu Świadczenia Dobry Start lub Świadczenia Wychowawczego istnieje możliwość wygenerowania zaległych lub anulowanych powiadomień. W tym celu należy w oknie "Rejestr powiadomień" wybrać menu *Operacje*>*Generowanie zaległych i anulowanych powiadomień*, a następnie w oknie "Konfiguracja wysyłania zaległych powiadomień" należy określić warunki wyszukiwania zaległych powiadomień.

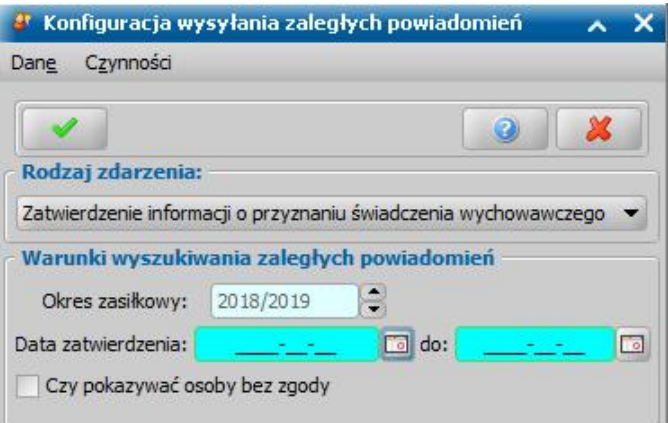

Rodzaj wyszukiwania zaległego zdarzenia jest uwarunkowany modułem, z poziomu którego otworzono okno "Konfiguracia wysyłania zaległych powiadomień".

Po akceptacji okna rozpocznie się proces wyszukiwania decyzji o przyznaniu Świadczenia Dobry Start lub świadczenia wychowawczego, dla których nie wygenerowano powiadomienia lub powiadomienie zostało anulowane przez Administratora.

Jeżeli w systemie nie zostaną odnalezione żadne decyzje z zaległymi lub anulowanymi powiadomieniami, wyświetli się stosowny komunikat.

W przypadku gdy w systemie będą takie decyzje, otworzy się okno "Zaległe i anulowane powiadomienia", w którym należy wskazać decyzję lub kilka decyzji, dla których chcemy wysłać zaległe powiadomienia, a następnie wybrać przycisk **Wygeneruj zaległe i anulowane powiadomienia**.

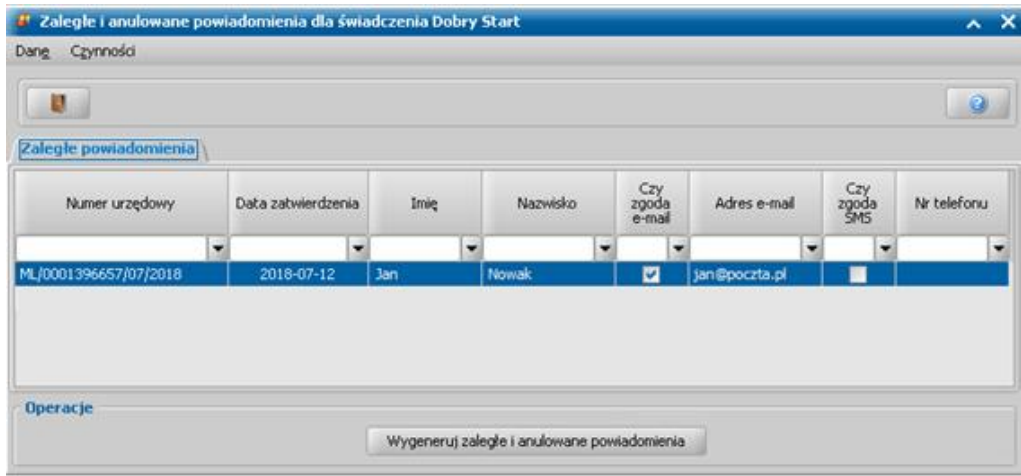

Rozpocznie się proces generowania zaległych i anulowanych powiadomień, a po jego zakończeniu wyświetli się komunikat z informacją o ilości wygenerowanych powiadomień. Wygenerowane powiadomienia przeznaczone do wysłania zapisywane są na liście w oknie "Rejestr powiadomień".

## **Pełna automatyzacja powiadomień**

*Uwaga!* Funkcjonalność dostępna, dla użytkowników posiadających aktywną licencję na obsługę powiadomień SMS i/lub E-mail.

W systemie istnieje możliwość ustawienia pełnej automatyzacji dla powiadomień SMS i/lub E-mail, co oznacza tworzenie i administrowanie wysyłaniem powiadomień do klientów bez angażowania pracownika do ich obsługi.

W celu wykonania tej operacji w głównym oknie systemu wybieramy menu *Administracja>Pakiet narzędziowy>Usługi dodatkowe>Pełna automatyzacja powiadomień*. Pojawi się komunikat z informacją, jakie zmiany zostaną wprowadzone po wykonaniu operacji z zapytaniem, czy na pewno chcemy wykonać operację.

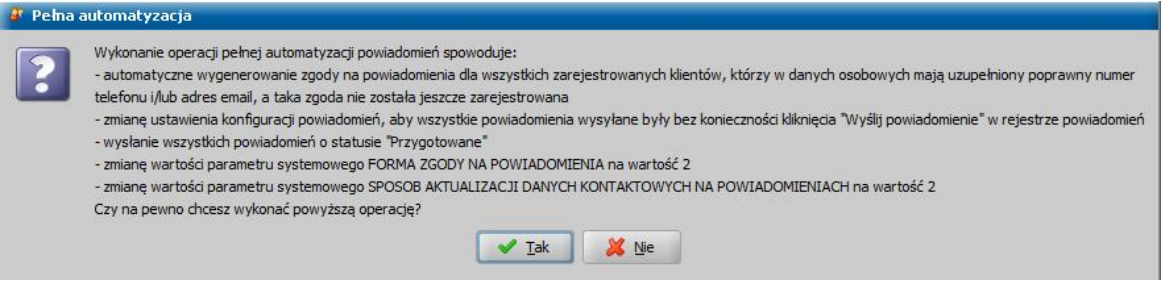

Po wybraniu przycisku **Tak** ponownie, pojawi się komunikat z zapytaniem, czy na pewno chcemy wykonać operację pełnej automatyzacji powiadomień, gdyż może ona potrwa do kilkudziesięciu minut i znacząco obciążyć system.

Wykonanie operacji *Pełna automatyzacja powiadomień*:

- automatyczne wygenerowanie zgody na powiadomienia SMS i/lub E-mail dla wszystkich zarejestrowanych w systemie osób, dla których nie zarejestrowano jeszcze zgody, a którzy posiadają poprawnie uzupełnione dane kontaktowe (adres e-mail i/lub nr telefonu niebędący numerem zagranicznym lub stacjonarnym) w danych osobowych.

*Uwaga!* Jeżeli w danych osoby wprowadzono numer zagraniczny lub stacjonarny, to wówczas nie zostanie automatycznie wygenerowana zgoda na otrzymywanie powiadomień SMS i/lub Email.

- automatyzację wysyłanie powiadomień, bez konieczności wybierania przez Administratora przycisku **Wyślij powiadomienie** w oknie "Rejestr powiadomień",
- automatyczne wysyłanie wszystkich powiadomień o statusie "Przygotowane",
- automatyczną zmianę wartości parametru systemowego:
	- FORMA ZGODY NA POWIADOMIENIA na "2", co oznacza, że zgoda na otrzymywanie powiadomień jest rejestrowana dla wnioskodawcy podczas rejestrowania w systemie każdego rodzaju wniosku, pod warunkiem, że we wniosku zostały uzupełnione dane dotyczące nr tel/ email, dodatkowo podczas rejestracji wniosku system będzie próbował nadpisać dane osobowe, jeżeli różnią się one od danych wprowadzonych w systemie, dotyczy to również numeru telefonu i/lub adresu e-mail w zarejestrowanej uprzednio zgodzie na otrzymywanie powiadomień.
	- SPOSÓB AKTUALIZACJI DANYCH KONTAKTOWYCH NA POWIADOMIENIACH na "2", co oznacza automatyczną aktualizację danych kontaktowych w rejestracji zgody na powiadomienia w przypadku ich zmiany w oknie danych osoby.

*Uwaga!* Pełna automatyzacja powiadomień jest operacją odwracalną. Użytkownik może przywrócić poprzednie ustawienia poprzez przestawienie parametrów: FORMA ZGODY NA POWIADOMIENIA i SPOSÓB AKTUALIZACJI DANYCH KONTAKTOWYCH NA POWIADOMIENIACH lub poprzez anulowanie zgody klienta na otrzymywanie powiadomień.

*Uwaga!* Jeżeli automatycznie utworzona zgoda zostanie anulowana, to użyty w niej numer telefonu i/lub adres e-mail nie zostanie ponownie wykorzystany do utworzenia lub zaktualizowania zgody automatycznie.

W systemie istnieje możliwość wyświetlenia historii zmiany danych kontaktowych osoby,

wykorzystywanych do obsługi powiadomień. W tym celu w oknie "[Lista](#page-800-0) [osób](#page-800-0)" należy wybrać menu *Operacje>Wyświetl historię zmian danych kontaktowych*. Otworzy się okno "Historia zmian danych kontaktowych dla powiadomień", w którym na poszczególnych zakładkach prezentowane są dane kontraktowe wraz z historią ich zmiany oraz zmian deklaracji zgody na otrzymywanie powiadomień SMS i/lub e-mail Szczegółowy opis okna historii zmian danych kontaktowych w zgodzie na otrzymywanie powiadomień został opisany w rozdziale [Rejestracja](#page-917-0) [zgody.](#page-917-0)

# **Konfiguracja połączenia z CRD**

Aby możliwe było zasilenie aplikacji Cyfrowe Repozytorium Dokumentów danymi z Oprogramowania do obsługi świadczeń należy poprawnie skonfigurować połączenie Oprogramowania z aplikacją CRD. W tym celu w głównym oknie aplikacji, na zakładce **Administracja** wybieramy menu *Administracja>Usługi>Konfiguracja usług*. Otworzy się okno "Konfiguracja usług", w którym na zakładce *Cyfrowe Repozytorium Dokumentów* wprowadzamy *Adres serwera*, na którym została zainstalowana aplikacja CRD, *Numer portu* jest domyślnie podpowiadany przez system i zaleca się pozostawienie domyślnie podpowiedzianego portu.

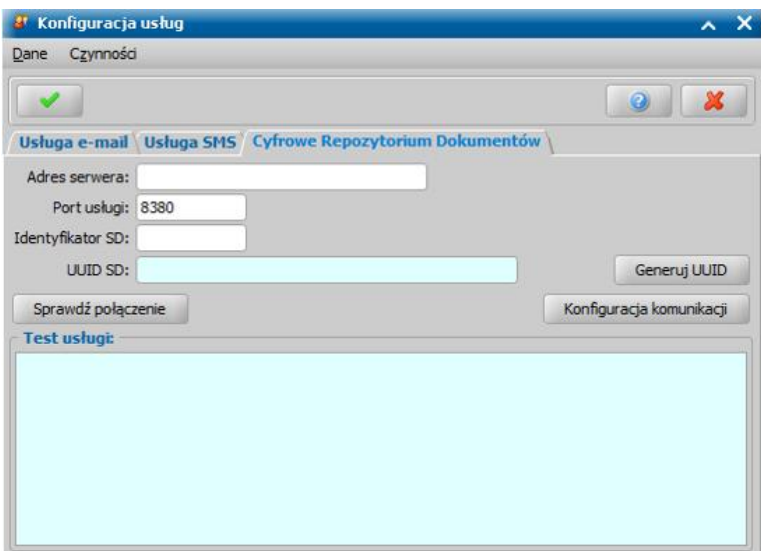

Następnie, przed uzupełnieniem danych identyfikujących Oprogramowanie w CRD, należy skonfigurować pozostałe dane dotyczące komunikacji Oprogramowania z CRD. W tym celu należy wybrać przycisk **Konfiguracja komunikacji**. Otworzy się okno "Konfiguracja komunikacji z Cyfrowym Repozytorium Dokumentów", podzielone na cztery zakładki: *Ogólne*, *Dane do CRD*, *Kody Dokumentów*oraz *Kody teczek*.

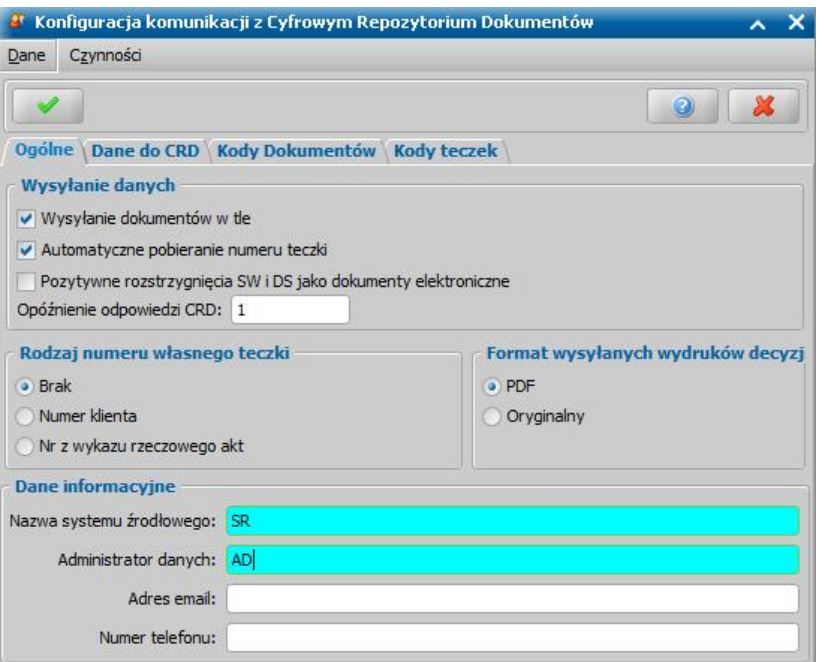

Na zakładce *Ogólne* definiujemy parametry komunikacji Oprogramowania z CRD.

Zaznaczenie opcji *Wysyłanie dokumentów w tle* oznacza, że dokumenty z Oprogramowania będą wysyłane automatycznie do CRD, bez angażowania Użytkownika, czyli bezpośrednio po zarejestrowaniu dokumentu lub zmianie statusu dokumentu, na status, z którym dokument może być wysłany do CRD, np. jeżeli w Oprogramowaniu zostanie zatwierdzona decyzja przyznająca świadczenie rodzinne, to przy zaznaczonej opcji *Wysyłanie dokumentów w tle* dokument zostanie wysyłany automatycznie "w tle" do CRD - dokument zasili teczke osoby bedacej podmiotem dokumentu (jeżeli osoba będzie wysyłana po raz pierwszy – w CRD zostanie utworzona teczka dla podmiotu dokumentu z przesłanym dokumentem).

Odznaczenie opcji *Wysyłanie dokumentów w tle* oznacza, że dokumenty nie będą wysyłane automatycznie (w tle) do CRD, zostaną wysyłane do CRD tylko w przypadku, gdy Użytkownik dokona ręcznego wysłania dokumentów z Oprogramowania, wybierając na liście osób menu *Operacje>Masowe wysyłanie dokumentów do Cyfrowego Repozytorium Dokumentów*. Szczegółowy sposób zasilania CRD danymi z Oprogramowania do obsługi świadczeń został opisany w rozdziale " [Komunikacja](#page-1021-0) [z](#page-1021-0) [CRD"](#page-1021-0).

Zaznaczenie opcji *Automatyczne pobieranie numerów teczki* oznacza, że po automatycznym wysłaniu dokumentu zarejestrowanego w Oprogramowaniu do CRD zostanie wyświetlony komunikat informujący o numerze teczki, którą zasilił dokument.

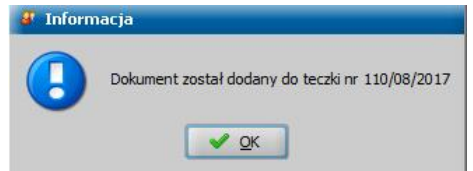

*Uwaga!* Jeżeli z jakiegoś powodu dokument nie będzie mógł zostać natychmiast wysłany do CRD (np. gdy CRD jest wyłączone), to zostanie on dodany do kolejki i wysyłany później. W takim przypadku Użytkownikowi nie wyświetli się żaden komunikat. Jeżeli natomiast CRD odbierze komunikat, ale nie zdąży obsłużyć wysyłania zapytania w czasie, określonym wartością w polu *Opóźnienie odpowiedzi CRD*, to wówczas, podczas wykonywania operacji pobierania numeru dla teczki wyświetli się komunikat z informacją o tym, że przetwarzanie dokumentu jest w toku. Wówczas zaleca się zmianę czasu opóźnienia odpowiedzi z CRD, określaną w polu *Opóźnienie odpowiedzi CRD*. Szczegółowy sposób deklarowania czasu opóźnienia odpowiedzi z CRD został opisany poniżej.

Odznaczona opcja *Automatyczne pobieranie numerów teczki* oznacza, że po automatycznym wysłaniu nowego dokumentu do CRD, informacja o numerze teczki nie będzie pobierana z CRD - nie
pojawi się komunikat informujący o numerze teczki, którą zasilił dokument.

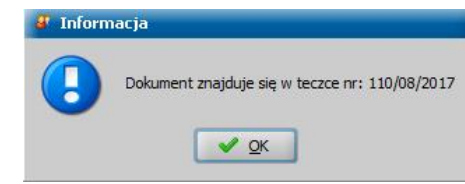

*Uwaga!* Jeżeli Użytkownikowi nie zależy na szybkim pobraniu numeru teczki lub gdy Użytkownik zauważy, że czas operacji generujących komunikaty do CRD, takich jak np. zatwierdzenie decyzji, znacząco się zwiększył zaleca się odznaczenie opcji *Automatyczne pobieranie numerów teczki.*

*Uwaga!* Użytkownik może również ręcznie sprawdzić numer teczki dla wszystkich dokumentów wysłanych do CRD, wybierając na liście wszystkich wniosków, decyzji, odwołań, decyzji w windykacji lub korespondencji menu *Operacje>Pobierz numer teczki CRD* (po uprzednim zaznaczeniu właściwego dokumentu). Informacja o tym, w jakiej teczce znajduje się dokument w CRD, zostanie zaprezentowana w postaci komunikatu.

Zaznaczenie opcji **Pozytywne rozstrzygnięcia SW i DS jako dokumenty elektroniczne** skutkować będzie oznaczeniem wszystkich wysłanych decyzji przyznających dla SW i DS jako decyzje elektroniczne.

W polu *Opóźnienie odpowiedzi CRD* określamy czas opóźnienia odpowiedzi z CRD, wyrażony w milisekundach (możliwy zakres od 0 do 999 ms). System źródłowy oczekuje na odpowiedź z CRD, zawierającą informację o numerze teczki, do której przekazano dokument.

W sekcji *Rodzaj numeru własnego teczki* możemy określić czy w numerze teczki tworzonej w CRD ma być uwzględniany numer własny Oprogramowania (numer klienta lub numer z wykazu rzeczowego akt) przesyłany z systemu źródłowego do aplikacji CRD wraz z dokumentem.

*Uwaga!* Informacje o numerze klienta lub numerze z wykazu rzeczowego akt osoby będącej podmiotem wysyłanego dokumentu w systemie źródłowym znajdują się w danych osoby, w polach *Numer klienta* i *Nr z wykazu rzecz. akt*. Szczegółowy sposób uzupełniania informacji w oknie "Dane osoby" został opisany w rozdziale Dane osoby.

*Uwaga! Rodzaj numeru własnego teczki* może zostać wykorzystany przez Użytkownika podczas definiowania autonumeracji teczek, poprzez dodanie do domyślnej definicji autonumeru składnika *Nr własny*.

Zaznaczanie opcji *Numer klienta* oznacza, że podczas wysyłania nowego dokumentu do CRD Oprogramowanie wyśle numer klienta osoby będącej podmiotem wysyłanego dokumentu, a w numerze nowej teczki zostanie uwzględniony numer klienta. Zaznaczenie opcja *Nr z wykazu rzeczowego akt* oznacza, że podczas wysyłania nowego dokumentu do CRD Oprogramowanie wyśle numer z wykazu rzeczowego akt powiązany z osobą, a w numerze nowej teczki zostanie uwzględniony numer z wykazu rzeczowego akt. Zaznaczenie opcji *Brak* oznacza, że numer własny (numer klienta lub numer z wykazu rzeczowego akt) nie będzie wysyłany do CRD.

W sekcji *Format wysyłanych wydruków* możemy określić format wydruków dokumentów, w jakim będą one wysyłane do aplikacji CRD. Domyślnie zaznaczone jest pole *PDF*.

W oknie "Konfiguracja komunikacji z Cyfrowym Repozytorium Dokumentów" należy również określić *Nazwę systemu źródłowego* oraz dane *Administratora danych* osobowych, w tym jego dane kontaktowe (*Numer telefonu* i *Adres e-mail*).

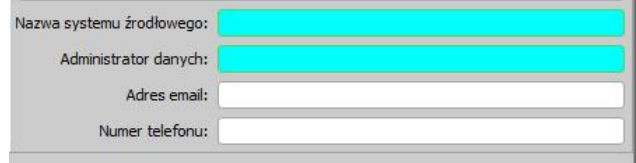

Na zakładce *Dane do CRD* poprzez zaznaczenie odpowiedniej opcji *Wysyłaj dane z modułu (…)* określamy z jakich modułów systemu źródłowego mają być wysyłane dokumenty do CRD. Domyślnie wysyłane są dokumenty z wszystkich modułów dostępnych w ramach Oprogramowania.

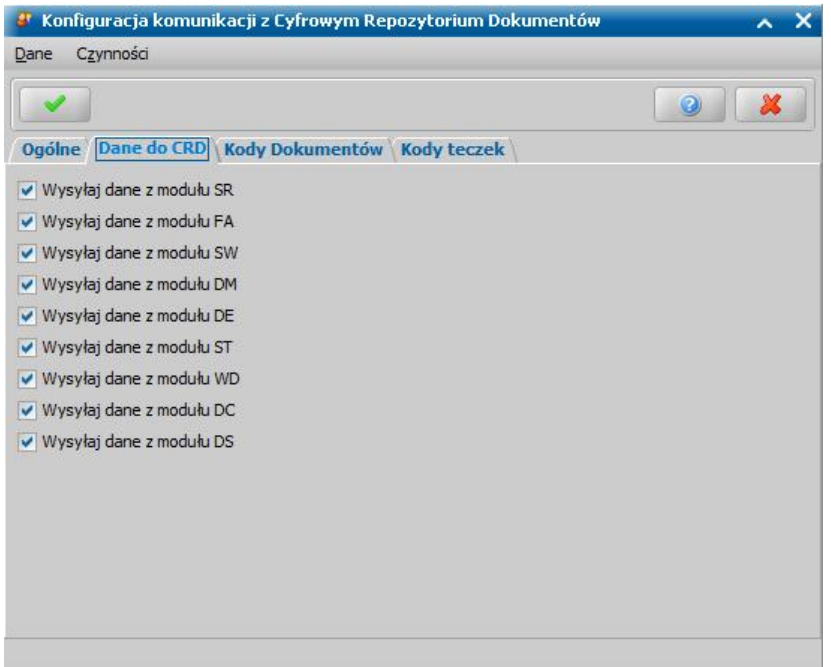

*Uwaga!* Aby powiązać korespondencję z konkretnym modułem należy wskazać go podczas rejestracji korespondencji w oknie "[Dodawanie](#page-837-0) [korespondencji](#page-837-0)".

*Uwaga!* Odznaczenie jednej z opcji spowoduje, że dokumenty powiązane z odznaczonym modułem nie będą przesyłane do CRD.

Na zakładce *Kody dokumentów*Użytkownik może zmienić kody dokumentów przesyłanych do CRD. Domyślne kody są zgodne z kodami zdefiniowanymi w CRD i nie zaleca się ich zmiany.

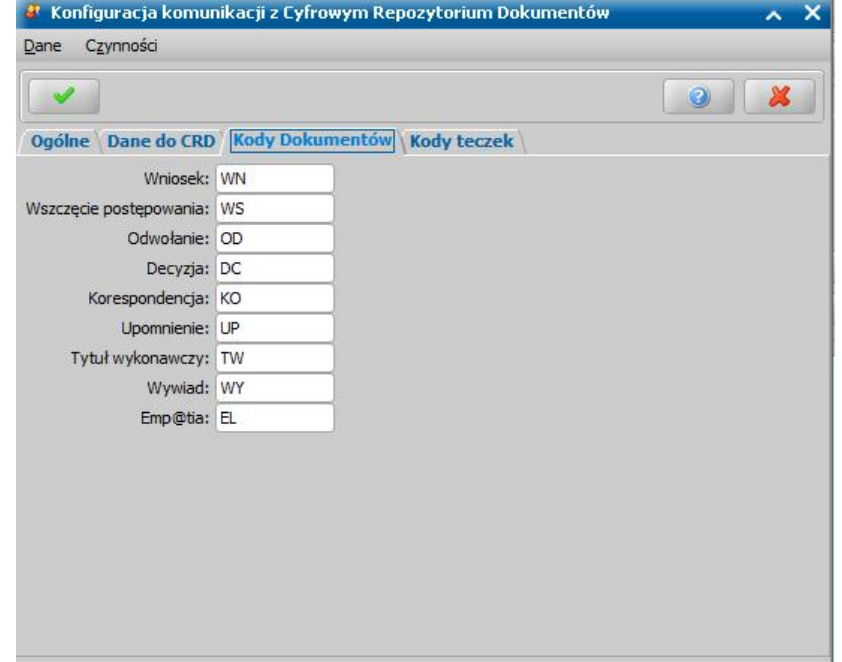

*Uwaga!* Jeżeli Użytkownik zmodyfikuje domyślne kody dokumentów w systemie źródłowym to, aby dane prawidłowo zasilały CRD należy dodać kody po stronie aplikacji CRD w słowniku rodzaju dokumentu archiwalnego.

Na zakładce *Kody teczek* dla każdego z modułów dostępnego w ramach Oprogramowania można zdefiniować kod teczki, do której mają trafiać dokumenty dotyczące danego modułu. Domyślne kody są zgodne z kodami zdefiniowanymi w CRD. Użytkownicy mogą dowolnie zmieniać kody teczek według konwencji numeracji przyjętej w Jednostce, np. jeżeli dokumenty mają trafiać do

osobnej teczki dla każdego z modułów.

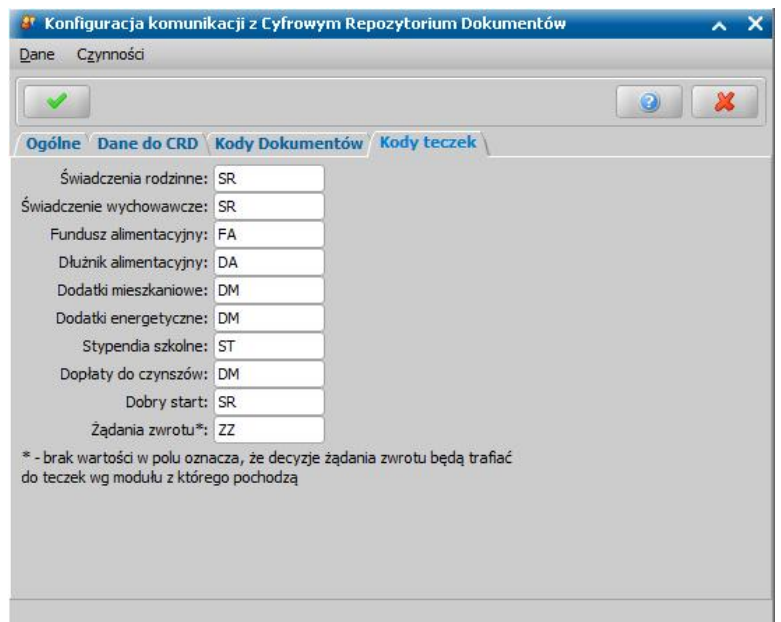

*Uwaga!* Jeżeli Użytkownik zmodyfikuje domyślne kody teczek w Oprogramowaniu to, aby dane prawidłowo zasilały CRD należy dodać kody po stronie aplikacji CRD w słowniku rodzaju teczki.

Po skonfigurowaniu danych dotyczących komunikacji Oprogramowania z CRD na zakładkach okna "Konfiguracja komunikacji z Cyfrowym Repozytorium Dokumentów" należy wybrać ikonę **Akceptuj** w celu zapisania wprowadzonych zmian.

Następnie Użytkownik może przystąpić do rejestracji Oprogramowania w CRD. W tym celu w oknie "Konfiguracja usług", na zakładce *Cyfrowe Repozytorium Dokumentów* należy wprowadzić w polu *Identyfikator SD* unikalny identyfikator systemu źródłowego - dowolną wartość z przedziału od 11 do 98. Następnie na podstawie identyfikatora SD leży wygenerować unikalny identyfikator UUID SD. W tym celu należy wybrać przycisk **Generuj UUID.**

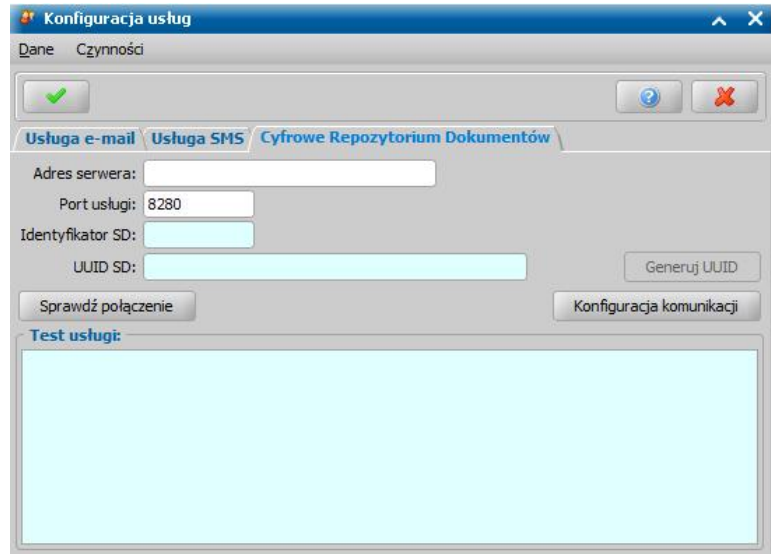

*Uwaga!* Identyfikator SD i UUID SD są ze sobą powiązane i zależne, co oznacza, że dla jednego Identyfikatora SD możemy wygenerować jeden unikalny UUID. Na podstawie wartości uzupełnionych w polach *Identyfikator SD* i *UUID SD*, aplikacja CRD identyfikuje Oprogramowanie.

Za pomocą przycisku **Sprawdź połączenie** mamy możliwość sprawdzenia poprawności konfiguracji połączenia z aplikacją CRD. Wynik sprawdzenia zostaje wyświetlony w polu *Test usługi* . W przypadku poprawnego połączenia z aplikacją w polu *Test usługi* zostaną wyświetlone informacje dotyczące połączenia z zainstalowaną aplikacją.

**WAŻNE: Użycie przycisku "Sprawdź połączenie" jest konieczne do uruchomienia komunikacji, co oznacza, że gdy w polu** "**Test usługi" zostanie wyświetlony komunikat, z informacją o poprawnym przebiegu komunikacji, można przystąpić do zasilenia CRD danymi z Oprogramowania.**

*Uwaga!* Jeżeli do CRD ma być podłączony więcej niż jeden system źródłowy (Oprogramowanie), to Identyfikator SD trzeba ustalić z administratorem systemu. Wprowadzenie jednakowego Identyfikatora SD dla dwóch różnych systemów spowoduje, że CRD będzie odbierało komunikaty i zasilenia z Oprogramowania, który skomunikował się (połączył) z CRD, jako pierwszy natomiast komunikaty pochodzące z Oprogramowania, który połączył się z CRD, jako drugi będą odrzucane.

Po prawidłowym skomunikowaniu obu aplikacji zaleca się przelogowanie Użytkownika przed przystąpieniem do zasilania aplikacji CRD danymi z Oprogramowania. Szczegółowy opis zasilenia CRD danymi z Oprogramowania znajduje się w rozdziale ["Komunikacja](#page-1021-0) [z](#page-1021-0) [CRD"](#page-1021-0).

# **Instalacja oprogramowania**

W niniejszym rozdziale zostały szczegółowo opisane procedury postępowania przy instalacji Oprogramowania do obsługi Świadczeń. Przed przystąpieniem do instalacji należy zapoznać się z wymaganiami opisanymi w rozdziale Wymagania sprzętowo-systemowe.

*Uwaga!* Instalacja wykonana na komputerze gdzie był wcześniej zainstalowany system może spowodować usunięcie wprowadzonych wcześniej danych.

## **Wymagania sprzętowo-systemowe dla Oprogramowania korzystającego z serwera aplikacji WildFly**

Aby możliwa była instalacja systemu, komputery, na których ma zostać zainstalowana aplikacja, muszą spełniać następujące warunki:

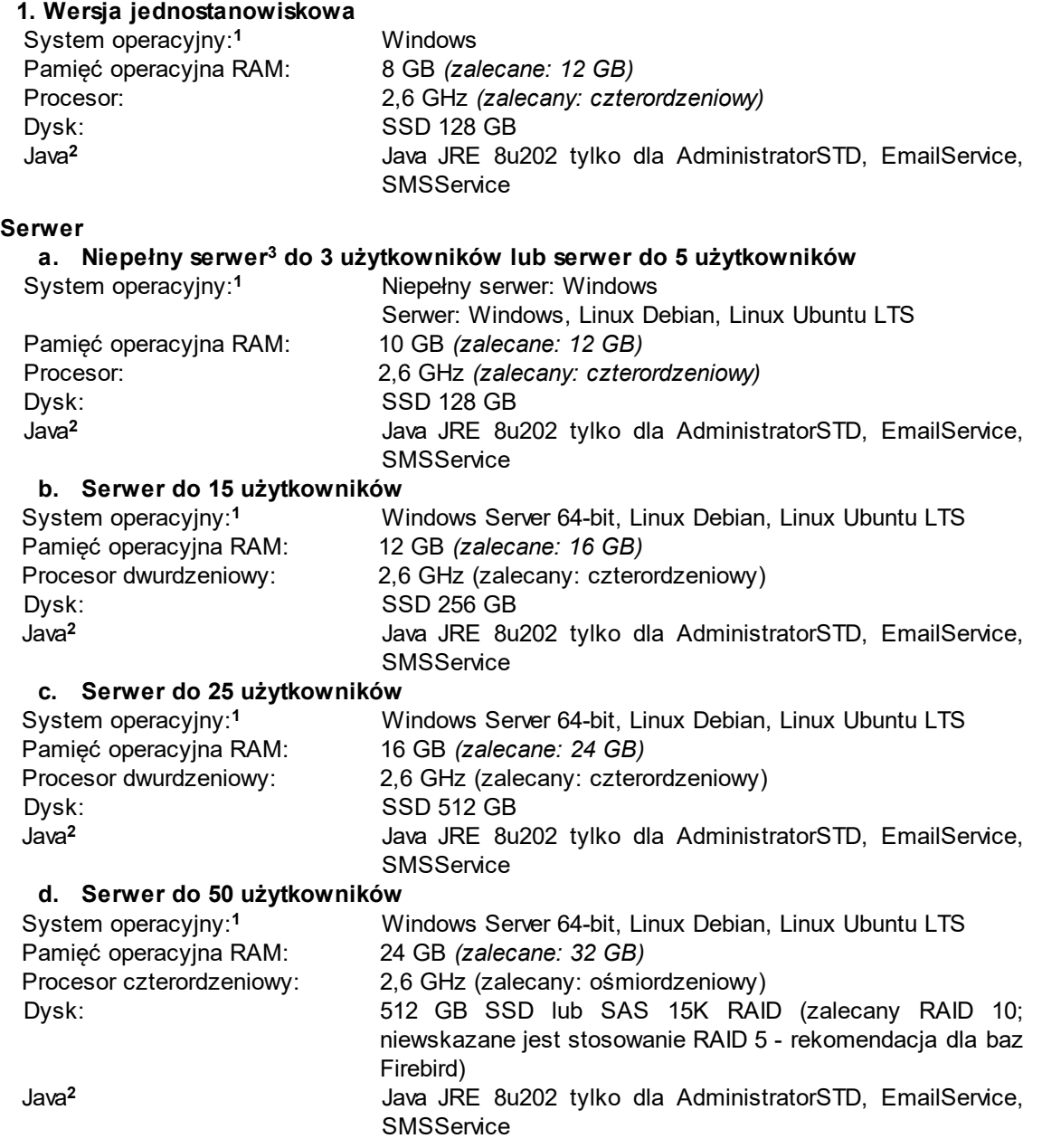

*Uwaga!* Ośrodki, w których Oprogramowanie będzie wykorzystywane przez większą liczbę użytkowników proszone są o [kontakt](#page-18-0) [z](#page-18-0) [Centralnym](#page-18-0) [Help](#page-18-0) [Deskiem](#page-18-0) w celu dobrania odpowiedniej konfiguracji serwera.

 $2.$ 

## **Automatyczne aktualizacje (LiveUpdate):**

Aby skorzystać z usługi automatycznego pobierania pakietów aktualizacyjnych Oprogramowania, serwer musi posiadać dostęp do sieci Internet.

**Łącze do terenowych punktów pracy socjalnej/obsługi klienta** Minimalna przepustowość łącza asymetrycznego dla równoczesnej pracy 1-2 komputerów: 512/128 kb/s (download/upload), natomiast dla równoczesnej pracy 2-5 komputerów: 1024/256 kb/s.

### **3. Stacje robocze**

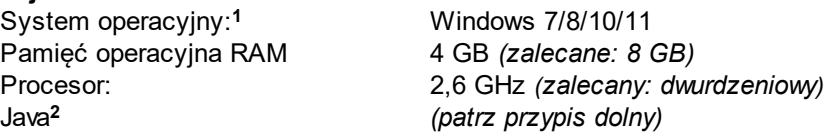

[**1**] Systemy operacyjne Windows 95/98/NT/2000/XP/2003/2008 oraz systemy 32-bit nie są obsługiwane, zalecane systemy z bieżącym wsparciem firmy Microsoft; dla Linux Centos 7 wsparcie kończy się z dniem 2024.06.30, więc nie jest już zalecany. Rekomendowaną wersją systemu Linux na potrzeby serwera aplikacyjnego dla Oprogramowania do Obsługi Świadczeń jest dystrybucja Debian w wersji minimum 12 lub Ubuntu LTS w wersji minimum 22.

[**2**] Na serwerze nie jest wymagana Java Development Kit (JDK) 8u202 dla WildFly, gdyż korzysta on z wbudowanej OpenJDK, na stacjach roboczych nie jest wymagana Java Runtime Environment (JRE) 8u202 jeśli zainstalowany jest KlientŚwiadczeniaOpenJDK.

[**3**] Niepełny serwer to komputer pełniący jednocześnie funkcję stacji roboczej.

## **Instalacja w systemie operacyjnym Windows**

Proces instalacji w systemie operacyjnym Windows powinien przebiegać zgodnie z następującymi rozdziałami:

- 1. [Instalacja](#page-1409-0) [serwera](#page-1409-0) [bazy](#page-1409-0) [danych](#page-1409-0) [Firebird](#page-1409-0)
- 2. [Instalacja](#page-1415-0) [jednostanowiskowa](#page-1415-0) [lub](#page-1415-0) [instalacja](#page-1415-0) [serwera](#page-1415-0) [aplikacji](#page-1415-0)
- 3. Instalacja klienta na stacji roboczej

### <span id="page-1409-0"></span>Instalacja Firebird w systemie operacyjnym Windows

*Uwaga!* Wersją serwera Firebird rekomendowaną dla Oprogramowania do Obsługi Świadczeń jest architektura SuperClassic w wersji 2.5.7 lub 2.5.9.

Instalator Firebird 2.5.7 zgodny z architekturą Państwa serwera (32/64bit) należy pobrać z serwera FTPS lub ze strony internetowej producenta Firebird[:https://www.firebirdsql.org/en/](https://www.firebirdsql.org/en/firebird-2-5-7/) [firebird-2-5-7/](https://www.firebirdsql.org/en/firebird-2-5-7/)

SERWER FTPS: ftp.sygnity.pl (port: 990, szyfrowanie: SSL/TSL, tryb pasywny) UŻYTKOWNIK: sygftp HASŁO: BpwUB6JYnz5qyK KATALOG: /SR/ Instrukcja instalacji, konfiguracji oraz obsługi programów Total Commander i FileZilla w zakresie przesyłu plików z serwera i na serwer FTPS znajduje się pod linkiem: http://public.sygnity.pl/sites/default/files/inne/instrukciaftps.pdf

*Uwaga!* Przy uruchomieniu Oprogramowania do Obsługi Świadczeń, system sprawdza jaka wersja Firebird jest zainstalowana. Gdy mamy zainstalowaną wersję inną niż dopuszczalna, pojawi się komunikat z prośbą zainstalowanie właściwej wersji.

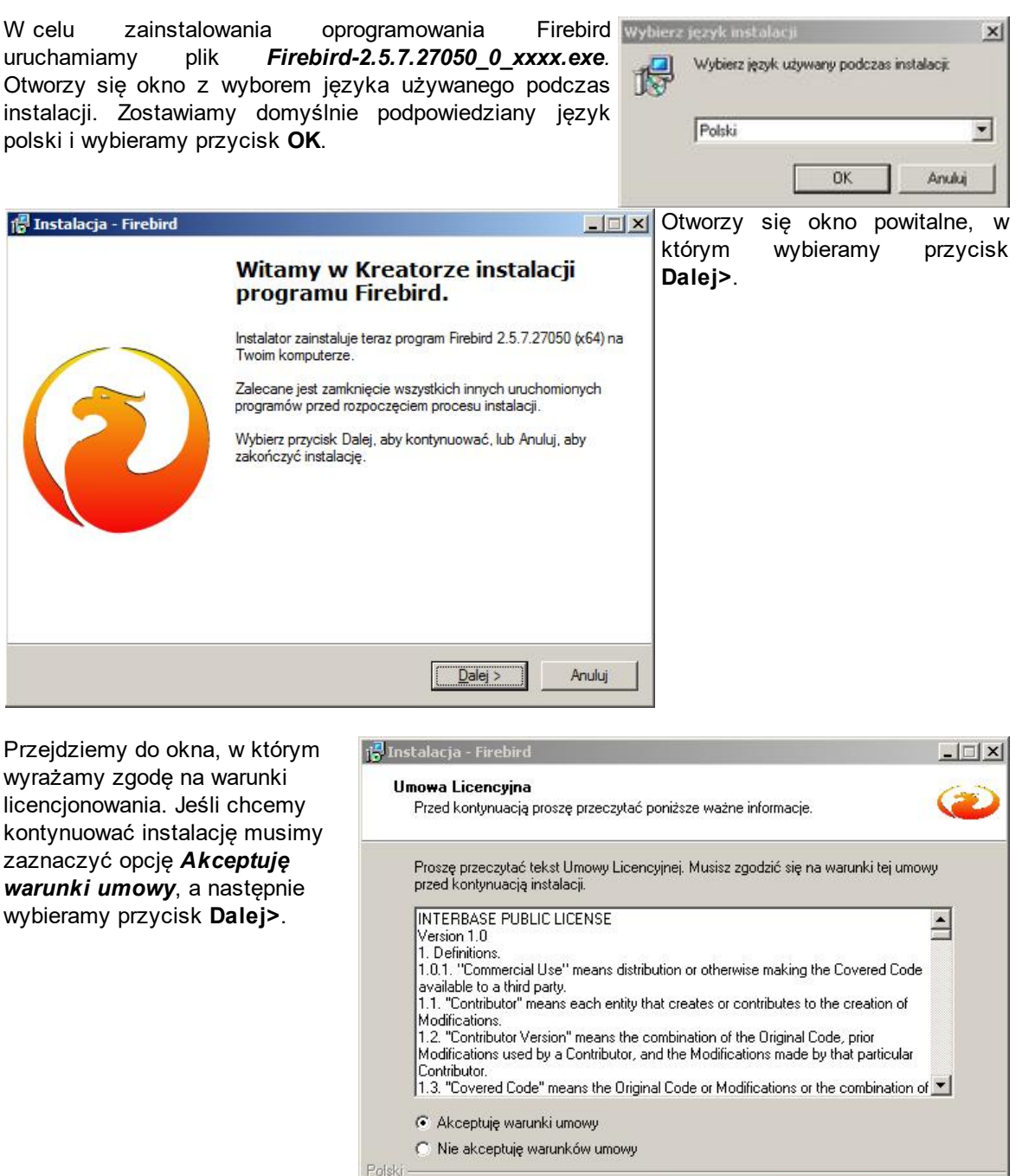

< Wstecz  $Dalej >$  Anuluj

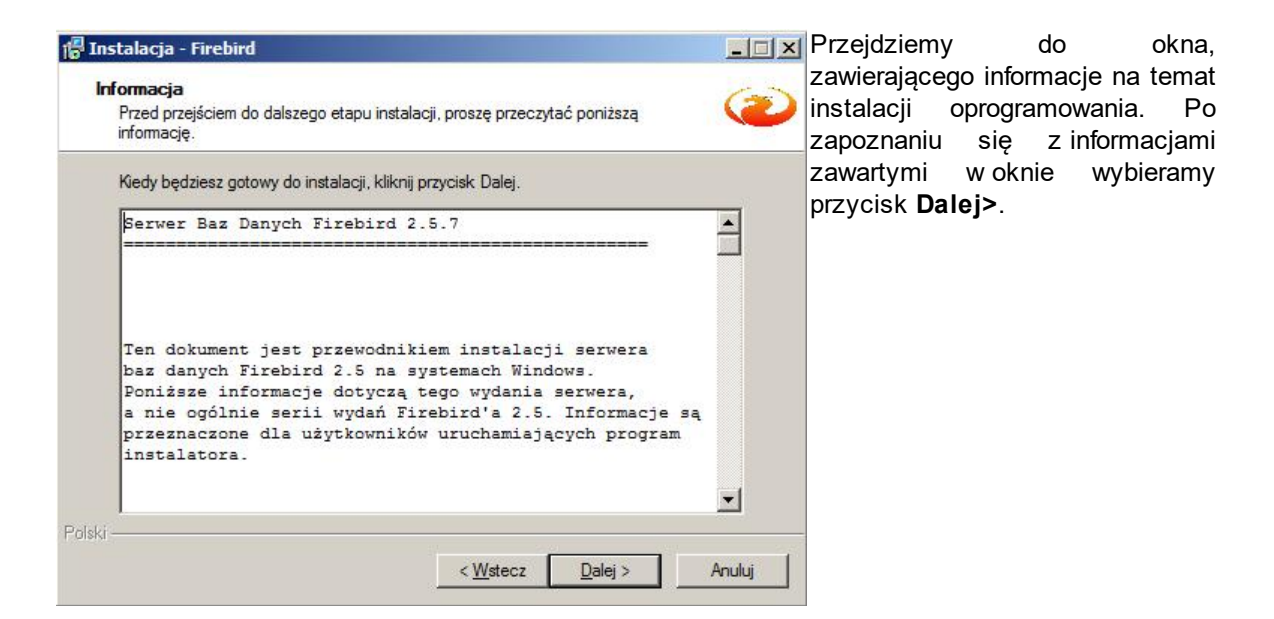

Przejdziemy do okna, w którym podajemy miejsce na dysku gdzie zostanie zainstalowany Firebird. Zalecamy pozostanie przy podpowiedzianej lokalizacji. Następnie wybieramy przycisk **Dalej>**.

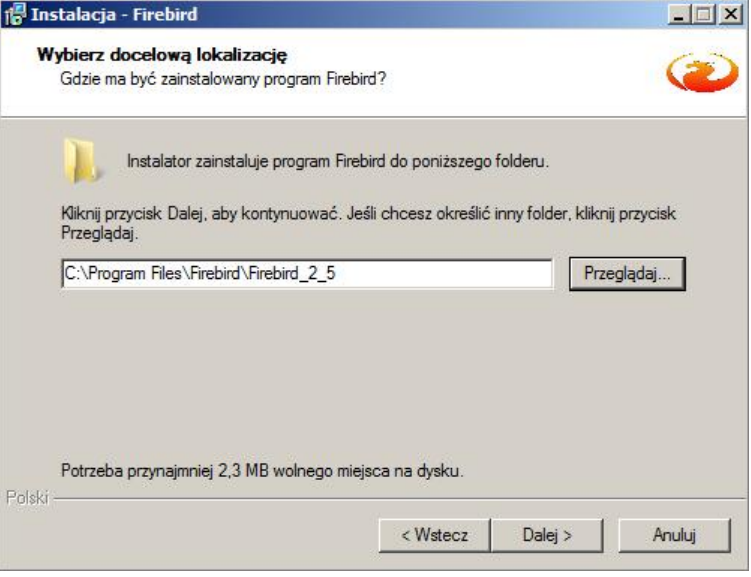

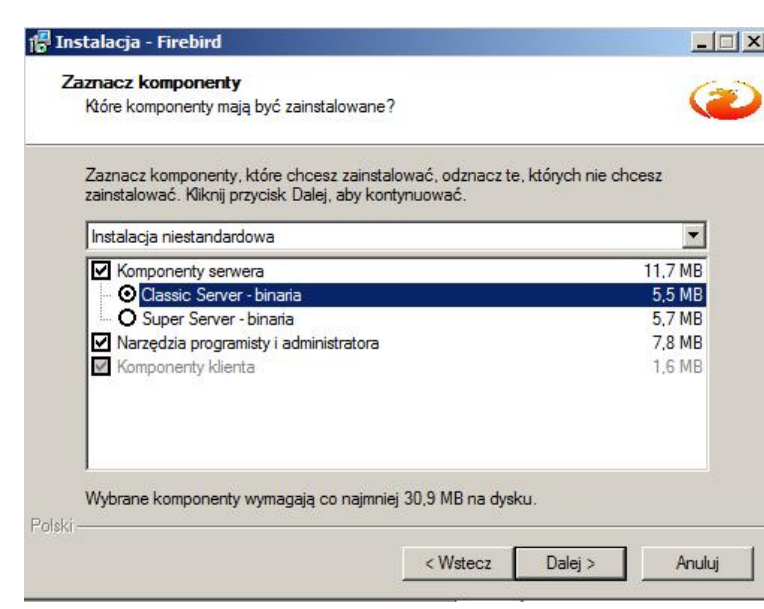

**LIDIX** Przejdziemy do okna w którym wskazujemy składniki oprogramowania, które mają zostać zainstalowane. Zaznaczamy opcję *Classic Server - binaria*. Następnie wybieramy przycisk **Dalej>**.

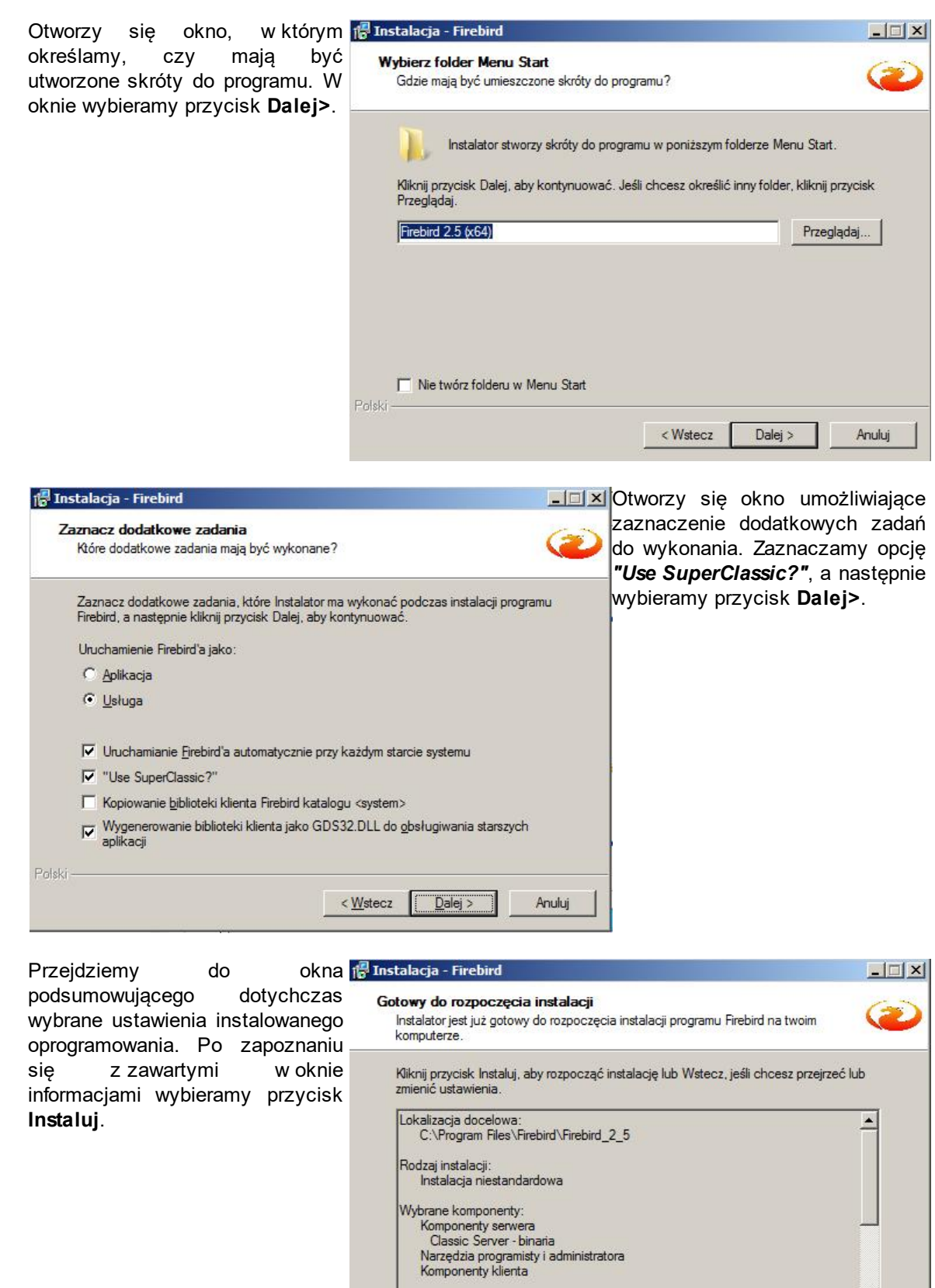

Folder w Menu Start:

 $\vert \cdot \vert$ 

Polski

<u>▼</u>

Anuluj

 $\sqrt{ }$ 

< <u>W</u>stecz **Finstaluj** 

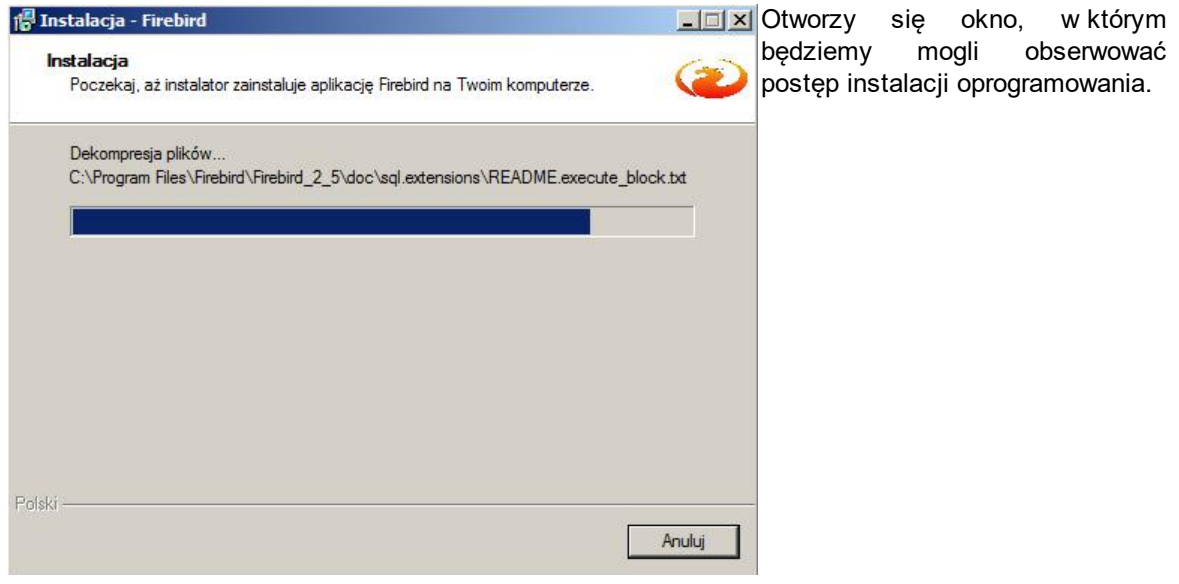

Po zakończeniu instalacji pojav się okno informacyjne, w który wybieramy przycisk **Dalej>**.

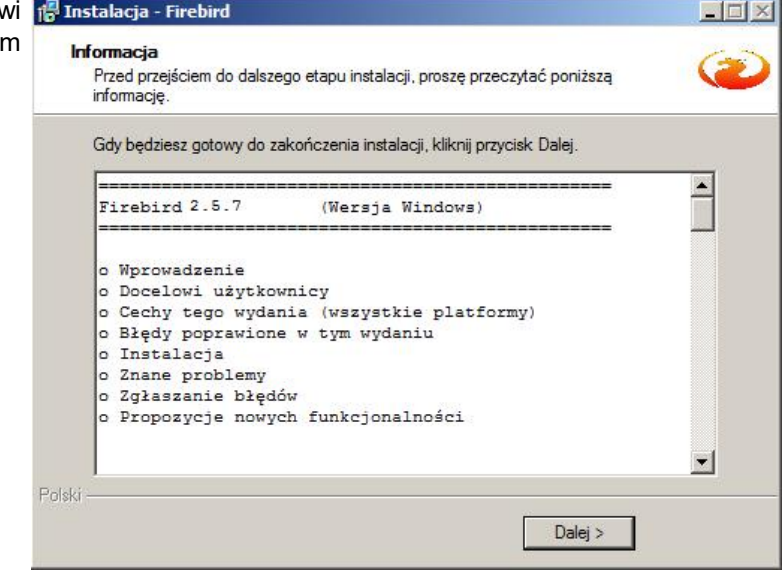

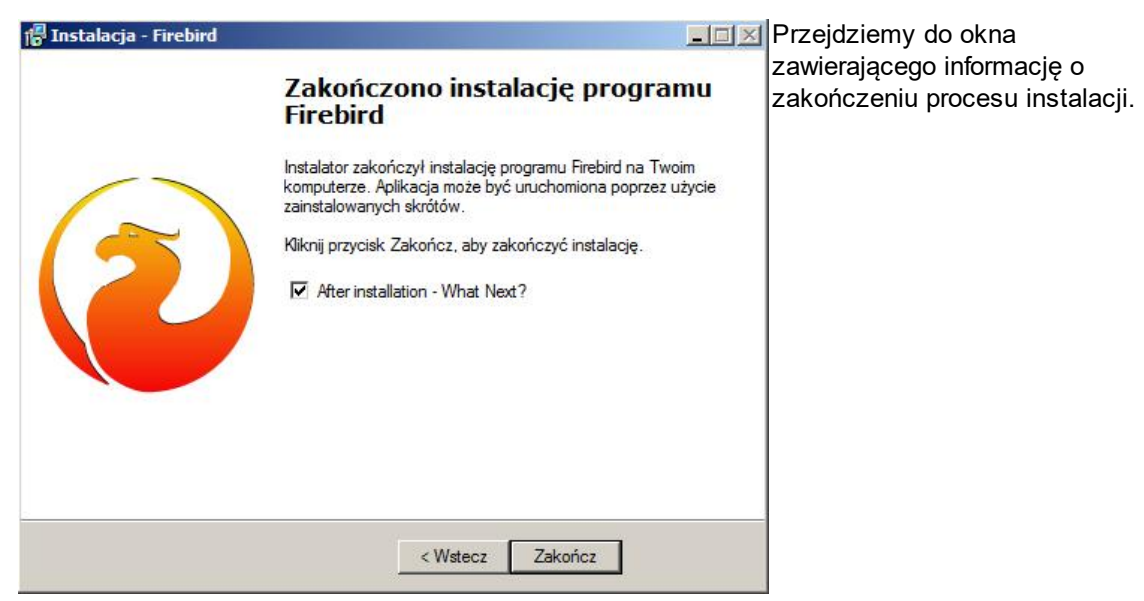

Aby zakończyć instalację, wybieramy przycisk **Zakończ**. Jeśli w trakcie instalacji nie pojawiły się

żadne komunikaty o błędach, możemy uznać, że instalacja zakończyła się powodzeniem. Po zainstalowaniu oprogramowania należy zrestartować komputer.

## <span id="page-1415-0"></span>Instalacja jednostanowiskowa lub instalacja serwera aplikacji w systemie operacyjnym Windows

Aby zainstalować Oprogramowanie jako serwer aplikacji lub w wersji jednostanowiskowej należy uruchomić plik **SRWF\_2-XY.0\_install.exe**.

*Uwaga!* Przed przystąpieniem do instalacji, należy zainstalować serwer bazy danych Firebird. Sposób instalacji Firebird opisano w rozdziale "[Instalacja](#page-1409-0) [Firebird](#page-1409-0)".

Po uruchomieniu pliku otworzy się okno "Instalacja oprogramowania", w którym będą prezentowane kolejne kroki, umożliwiające instalację aplikacji.

Aby kontynuować, należy nacisną przycisk **Dalej>**.

Wskazujemy

jest *C:\Program*

poprawną.

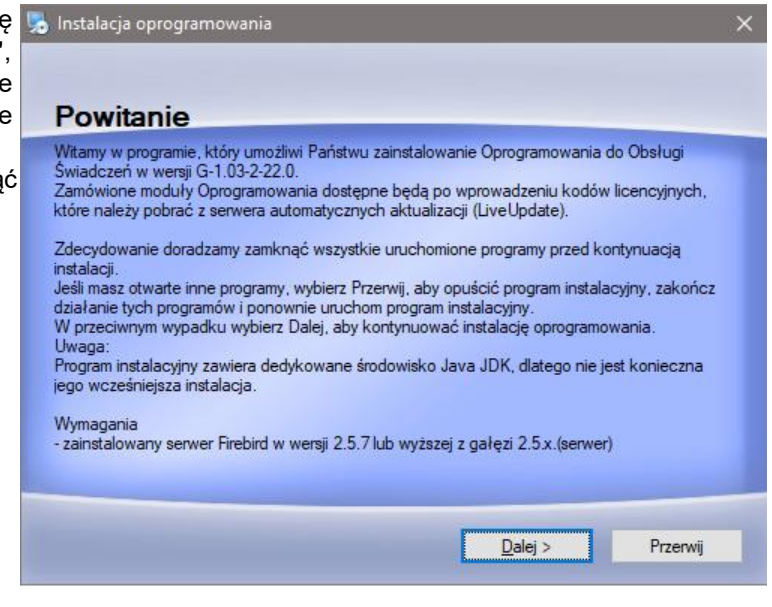

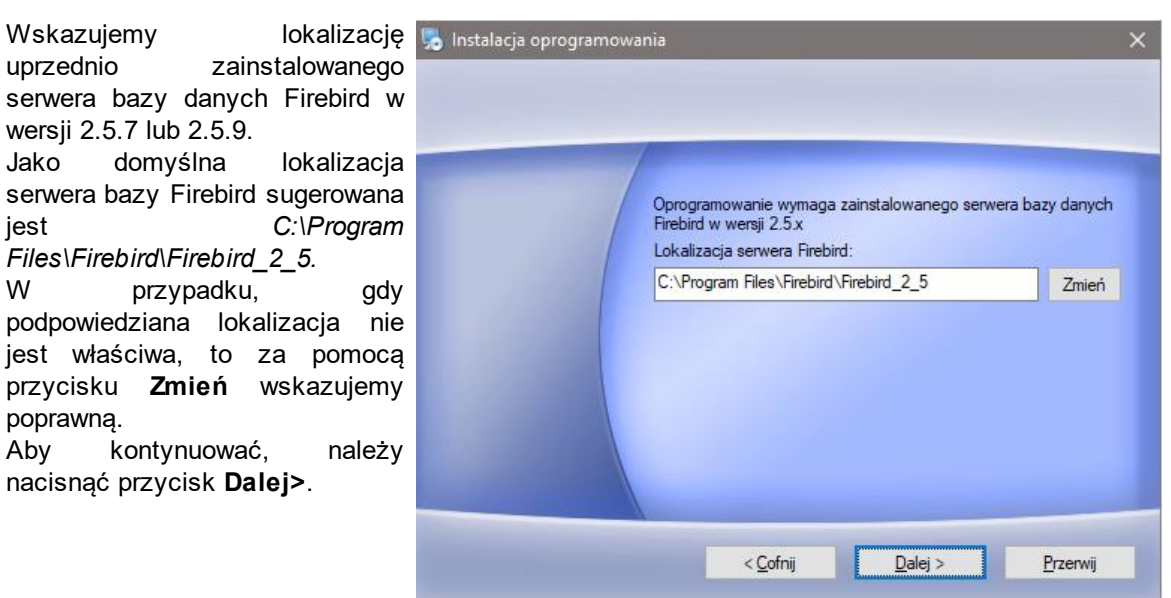

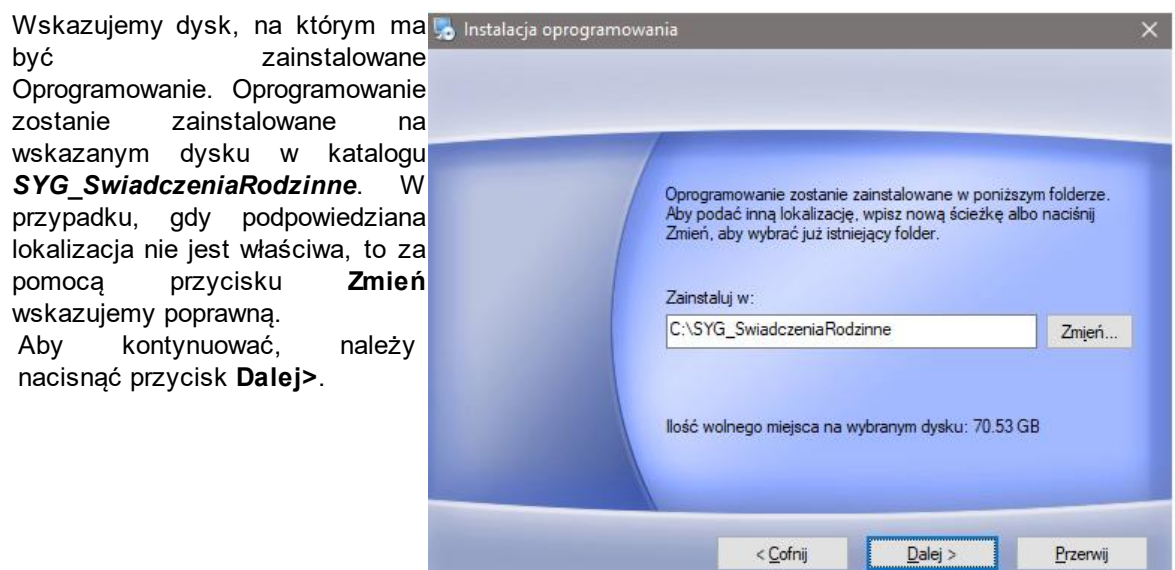

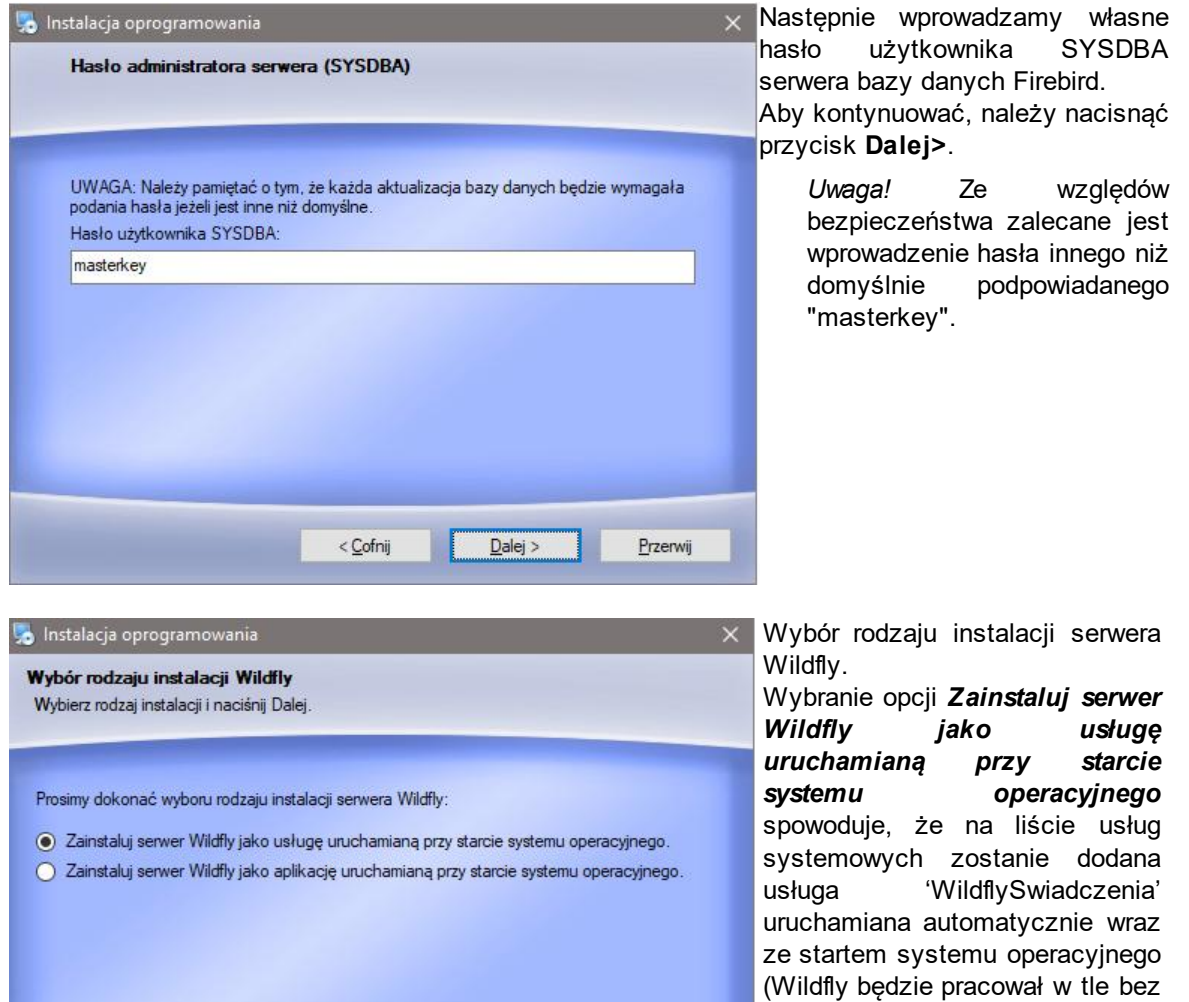

widocznej konsoli). Wybranie opcji *Zainstaluj serwer Wildfly j ako aplikacj ę uruchamianą przy starcie* systemu operacyjnego spowoduje, że serwer będzie uruchamiany po zalogowaniu się

Przerwij

 $\boxed{\text{Dalej}}$ 

 $<$  Cofnij

do systemu operacyjnego na podstawie skrótu umieszczonego w Autostarcie (w trakcie pracy będzie widoczna konsola Wildfly).

Aby kontynuować należy nacisnąć przycisk **Dalej>**.

Określamy czy biblioteka Ghostscript ma zosta zainstalowana, zaznaczając opcję **.** Aby kontynuować, należy nacisnąć przycisk **Dalej>**.

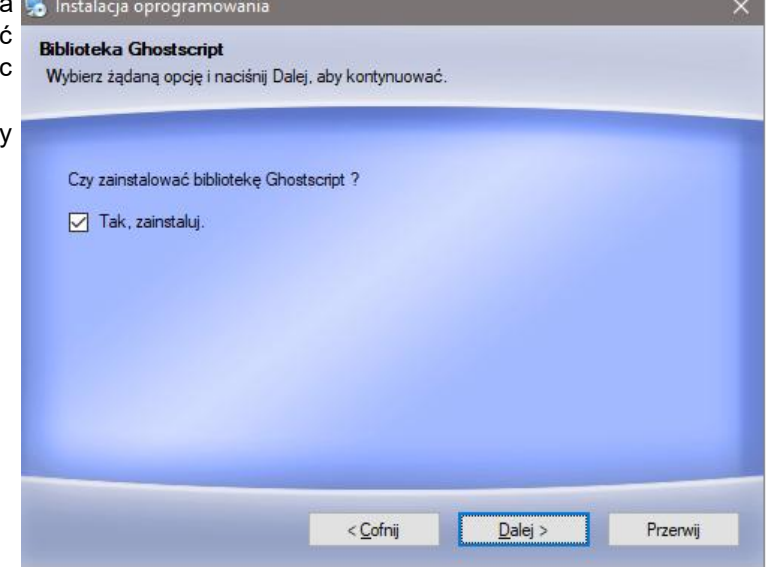

Otworzy się okno "Gotowy do instalacji plików", zawierające informację o parametrach wykonywanej instalacji. Po przeczytaniu zawartych w oknie informacji wybieramy przycisk **Dalej>**.

Następnie rozpocznie się proces instalacji plików.

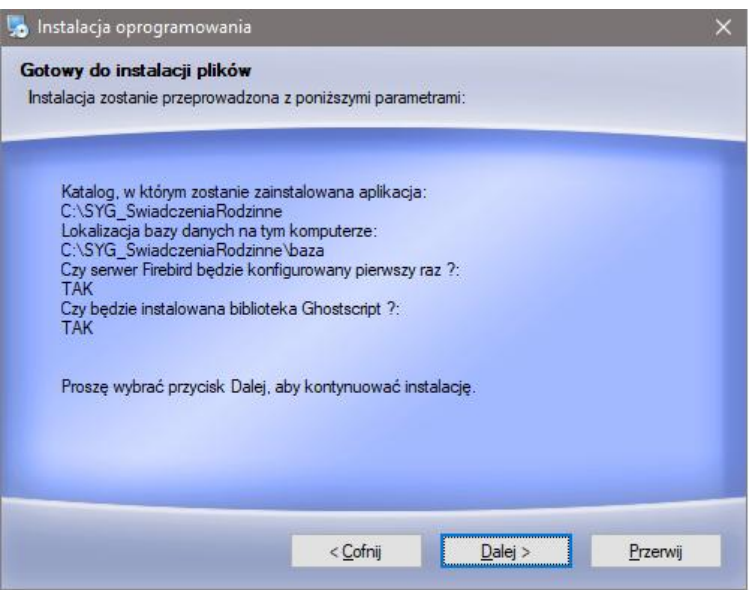

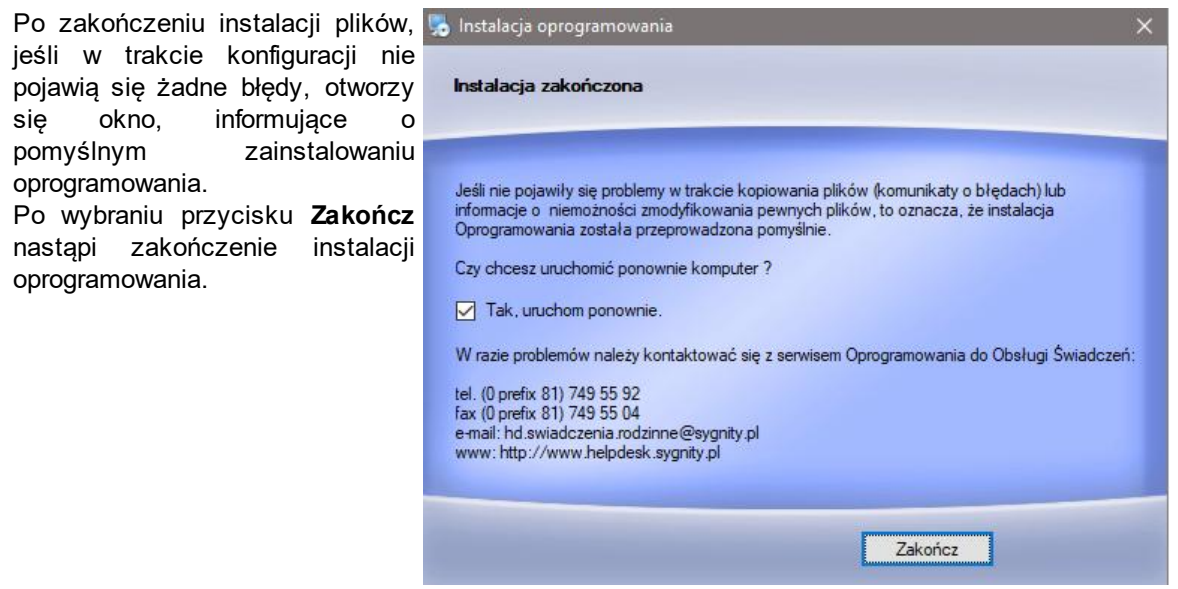

Jeśli w trakcie instalacji nie pojawiły się żadne problemy ani komunikaty o błędach, możemy uznać, że instalacja zakończyła się powodzeniem. Po zakończeniu instalacji musimy zrestartować komputer.

# **Instalacja w systemie operacyjnym Linux**

Rekomendowaną wersją systemu Linux na potrzeby serwera aplikacyjnego dla Oprogramowania do Obsługi Świadczeń jest dystrybucja Debian w wersji minimum 12 lub Ubuntu LTS w wersji minimum 22. Poniższa instrukcja odnosi się do tych systemów.

*Uwaga!* Instalacja na systemie Linux wymaga przynajmniej podstawowej znajomości dystrybucji Linuxa, na której będzie instalowane Oprogramowanie, a w szczególności znajomość:

- poleceń powłoki systemowej bash,
- struktury katalogów (ich przeznaczenia),
- zarządzania usługami systemowymi,
- wyszukiwanie oraz instalacja wybranego oprogramowania, pakietów.

Polecenia powinny być wykonywane z konta administratora (root) lub na innym uprawnionym koncie poprzedzone poleceniem *sudo*.

W przypadku braku w systemie pakietu *sudo*, należy go doinstalować poleceniem:

### *apt-get install sudo*

W celu zweryfikowania poprawności ustawień regionalnych, należy wydać polecenie:

### *locale*

w efekcie powinny zostać zwrócone wartości jak poniżej:

```
LANG=pl_PL.UTF-8
LANGUAGE=
LC_CTYPE="pl_PL.UTF-8"
LC_NUMERIC="pl_PL.UTF-8"
LC_TIME="pl_PL.UTF-8"
LC_COLLATE="pl_PL.UTF-8"
LC_MONETARY="pl_PL.UTF-8"
LC_MESSAGES="pl_PL.UTF-8"
LC_PAPER="pl_PL.UTF-8"
LC_NAME="pl_PL.UTF-8"
LC_ADDRESS="pl_PL.UTF-8"
LC_TELEPHONE="pl_PL.UTF-8"
LC_MEASUREMENT="pl_PL.UTF-8"
LC_IDENTIFICATION="pl_PL.UTF-8"
LC_ALL=
```
W przypadku ustawionej innej strony kodowej niż pl PL.UTF-8 należy ją doinstalować i ustawić stosując następujące polecenia:

*apt-get install language-pack-pl localectl set-locale LANG=pl\_PL.UTF-8*

Dalszy proces instalacji powinien przebiegać zgodnie z następującymi rozdziałami:

- 1. [Instalacja](#page-1419-0) [serwera](#page-1419-0) [bazy](#page-1419-0) [danych](#page-1419-0) [Firebird](#page-1419-0) [w](#page-1419-0) [systemie](#page-1419-0) [operacyjnym](#page-1419-0) [Linux](#page-1419-0)
- 2. [Instalacja](#page-1420-0) [serwera](#page-1420-0) [aplikacji](#page-1420-0) [w](#page-1420-0) [systemie](#page-1420-0) [operacyjnym](#page-1420-0) [Linux](#page-1420-0)
- 3. Instalacja klienta na stacji roboczej

## <span id="page-1419-0"></span>Instalacja Firebird w systemie operacyjnym Linux

Aby zainstalować serwer bazy danych Firebird należy pobrać plik instalacyjny poleceniem

*wget [https://github.com/FirebirdSQL/firebird/releases/download/R2\\_5\\_9/FirebirdCS-2.5.9.27139-0.](https://github.com/FirebirdSQL/firebird/releases/download/R2_5_9/FirebirdCS-2.5.9.27139-0.amd64.tar.gz) [amd64.tar.gz](https://github.com/FirebirdSQL/firebird/releases/download/R2_5_9/FirebirdCS-2.5.9.27139-0.amd64.tar.gz)*

i wykonać następujące kroki:

1. Rozpakować archiwum

*tar xvf FirebirdCS-2.5.9.27139-0.amd64.tar.gz*

2. Doinstalować brakującą bibliotekę

*apt-get -y install libncurses5* 3 Uruchomić instalator cd FirebirdCS-2.5.9.27139-0.amd64/

./install.sh

W trakcie instalacji ustawić hasło dla użytkownika SYSDBA: masterkey

4. Po zakończeniu instalacji należy zmienić tryb serwera na Superclassic

*cd /opt/firebird/bin*

*./chageMultiConnectMode.sh* Wybrać opcję: thread 5. Uruchomić serwer Firebird poleceniem:

*systemctl start firebird*

lub zrestartować system

## <span id="page-1420-0"></span>Instalacja serwera aplikacji w systemie operacyjnym Linux

Po przygotowaniu środowiska Linux, zweryfikowaniu ustawień regionalnych oraz po zainstalowaniu serwera bazy danych [Firebird](#page-1419-0) (zgodnie z powyższymi rozdziałami), można przystąpić do instalacji serwera aplikacji.

Należy sprawdzić czy plik instalatora ma uprawnienia do wykonywania. Jeżeli nie ma, należy je ustawić poleceniem:

*chmod u+x SRWF\_2-XY.0\_install.run*

a następnie uruchomić instalator:

*./SRWF\_2-XY.0\_install.run*

Podczas instalacji postępujemy zgodnie z instrukcjami pojawiającymi się w konsoli, zatem kolejno: potwierdzamy ścieżkę do serwera Firebird, wskazujemy folder docelowy dla Oprogramowania, ustawiamy hasło administratora bazy Firebird i akceptujemy instalację czcionek.

W przypadku konieczności stosowania biblioteki ghostscript, należy ją zainstalować stosując polecenie:

*apt-get install ghostscript*

Usługę WildFly można uruchomić będąc zalogowanym jako root poprzez wydanie polecenia:

*systemctl start wf-swiadczenia.service*

lub w przypadku innego użytkownika:

*sudo systemctl start wf-swiadczenia.service*

## **Instalacja klienta na stacjach roboczych**

Praca Oprogramowania do Obsługi Świadczeń jest możliwa na stacjach roboczych z zainstalowanym systemem operacyjnym Windows.

W celu wykonania instalacji klienta Oprogramowania do Obsługi Świadczeń na stacjach roboczych, należy skorzystać z instalatora **KlientSwiadczeniaOpenJDK**.

Możliwe są następujące sposoby pobrania instalatora **KlientSwiadczeniaOpenJDK** i wykonania niniejszej instalacji na stacjach roboczych:

1. Wejść na stronę startową Oprogramowania **http://ADRES\_SERWERA:8280/sr/** (gdzie ADRES SERWERA to adres IP lub nazwa serwera Oprogramowania) i skorzystać z linku "Klient Świadczenia - open source Java JRE 17" w celu pobrania instalatora, a następnie uruchomić pobrany instalator i postąpić zgodnie z kreatorem instalacji.

lub

2. Skopiować instalator z serwera z podkatalogu *\SYG\_SwiadczeniaRodzinne\wildfly\narzedzia\KlientSwiadczeniaInstall\*, a następnie uruchomić pobrany instalator i postąpić zgodnie z kreatorem instalacji.

lub

3. W przypadku korzystania ze starszej wersji klienta Oprogramowania, będąc zalogowanym do Oprogramowania, można wybrać z głównego okna programu menu *Pomoc -> Aktualizuj klienta ŚwiadczeniaOpenJDK* (opcja ta jest dostępna tylko w przypadku, kiedy na stacji roboczej komunikującej się z serwerem WildFly, nie ma zainstalowanego klienta OpenJDK lub jeśli jest on w starszej wersji niż dostępna). Podczas instalacji klienta w ten sposób, użytkownik nie jest proszony o podanie adresu serwera, gdyż dane te są automatycznie pobrane z serwera.

lub

4. Istnieje również możliwość przygotowania i udostępnienia użytkownikom skryptu instalacyjnego możliwego do uruchomienia na stacjach roboczych w tzw. trybie cichym. W tym celu należy uprzednio pozyskać instalator w sposób jaki opisano w pkt 1 lub 2. Składnia wywołania instalacji klienta w trybie cichym jest następująca:

### **KlientSwiadczeniaOpenJdk.exe /IP=ADRES\_SERWERA /PORT=8447 /PROTOCOL=https / VERYSILENT**

, gdzie ADRES\_SERWERA to nazwa lub adres IP serwera Oprogramowania.

W wyniku przeprowadzonej instalacji KlientSwiadczeniaOpenJDK na stacji roboczej, na pulpicie pojawi się ikona umożliwiająca uruchamianie Oprogramowania "Świadczenia - Aplikacja"

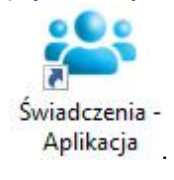

# **Pierwsze uruchomienie aplikacji**

Po zainstalowaniu Oprogramowania możemy przystąpić do pracy w aplikacji. Przy pierwszym uruchomieniu aplikacji otworzy się okno "Pierwsze uruchomienie aplikacji", w którym podajemy dane jednostki, która będzie pracować w systemie oraz dane użytkownika.

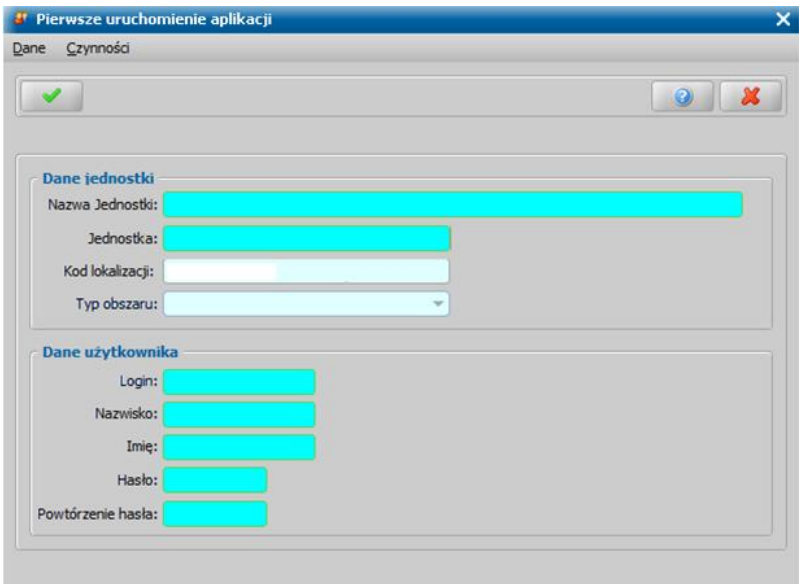

W oknie uzupełniamy pola:

*Nazwa Jednostki*- podajemy pełną nazwę jednostki pracującej w systemie;

- *Jednostka* z listy wybieramy miejscowość/gminę na terenie, której pracuje jednostka. Jeśli są dwie takie same miejscowości wybieramy jedną z nich i sprawdzamy czy typ obszaru jest zgodny z tym, w którym chcemy wykonać instalację. Z kodu lokalizacji możemy rozpoznać typ obszaru. Ostatnia cyfra przed literami SR oznacza typ obszaru: 1 - gmina miejska, 2 - gmina wiejska, 3 gmina miejsko-wiejska.
- *Kod lokalizacj i* pole uzupełnia się automatycznie po podaniu jednostki, pole niedostępne;
- *Typ obszaru* pole uzupełnia się automatycznie po podaniu jednostki, pole niedostępne;
- W dolnej części okna podajemy dane użytkownika:
- *Login* w tym polu wpisujemy identyfikator, jakim osoba będzie posługiwała się przy logowaniu się do systemu, mogą to być np. inicjały użytkownika;
- *Nazwisko* podajemy nazwisko użytkownika;
- *Imię* podajemy imię użytkownika;
- *Hasło* podajemy hasło, jakim użytkownik będzie się posługiwał przy kolejnym logowaniu się do systemu;
- *Powtórz hasło* jeszcze raz wpisujemy hasło wpisane w polu powyżej;

Po uzupełnieniu wszystkich pól opuszczamy okno, wybierając ikonę **Akceptuj**. Otworzy się okno główne aplikacji i możemy przystąpić do [wprowadzenia](#page-41-0) [kodu](#page-41-0) [licencyjnego](#page-41-0).

*Uwaga!* Szczególnie w przypadku instalacji wielostanowiskowych zalecamy ustawienie parametru systemowego CZY WSPÓLNE SZABLONY W BAZIE na TAK (parametry systemowe zostały opisane w rozdziale Wybrane parametry systemowe"). Przy takim ustawieniu parametru, po pierwszym otwarciu głównego okna aplikacji, należy wybrać menu operacje *Administracja>Konfiguracja wydruków>Konfiguracja wydruków decyzji>Wczytaj szablony*. Nastąpi wówczas wczytanie podstawowych szablonów wydruków do bazy i wszelkie zmiany w szablonach wydruków będą już zapisywane w bazie.

# **Aktualizacja systemu**

Usługa aktualizacji pracuje na serwerze aplikacji. Jest uruchamiana razem z serwerem i pracuje niezależnie od tego, czy ktoś dogląda jej pracy czy też nie, co pozwala na w pełni automatyczne pobieranie aktualizacji.

Aby uruchomić moduł LiveUpdate, umożliwiający pobranie aktualizacji z serwera, w głównym oknie systemu na zakładce *Administracja* wybieramy przycisk Aktualizacje lub menu *Administracja>Kontrola>Aktualizacje*.

*Uwaga!* Jeśli jest to pierwsze uruchomienie modułu LiveUpdate, to pojawi się komunikat informujący o konieczności sprawdzenia jego konfiguracji. Zostanie otwarte okno "Konfiguracja pobierania aktualizacji" zawierające informacje dotyczące konfiguracji podstawowej oraz trybu dokonywania aktualizacji. Po wpisaniu właściwych ustawień, zatwierdzamy je ikoną **Akceptuj**. Szczegółowy opis znajduje się w rozdziale [Pierwsze](#page-1425-0) [uruchomienie](#page-1425-0) [i](#page-1425-0) [konfiguracja](#page-1425-0) [modułu](#page-1425-0) [aktualizacji.](#page-1425-0)

Zostanie otwarte okno "Lista aktualizacji systemu".

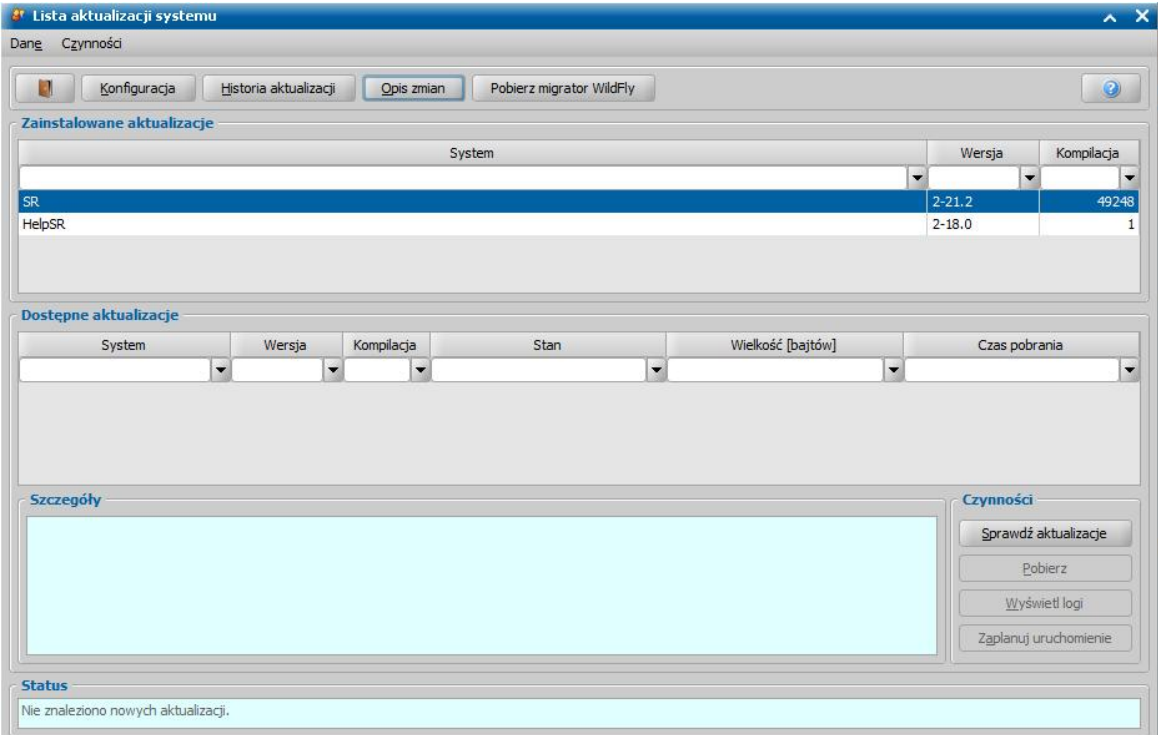

Sekcja *zainstalowane aktualizacje* zawiera listę zainstalowanych aktualizacji:

- kolumna **System** zawiera nazwę aplikacji, której dotyczy aktualizacja;
- kolumna **Wersja** *-* zawiera symbol wersji, do której nastąpi aktualizacja;
- kolumna *Kompilacja* zawiera numer pakietu danej wersji;

Sekcja *dostępne aktualizacje* zawiera listę aktualizacji: kolejnych wersji i pakietów:

- kolumna **System** *-* zawiera nazwę aplikacji, której dotyczy aktualizacja;
- kolumna **Wersja** *-* zawiera symbol wersji, do której nastąpi aktualizacja;
- kolumna *Kompilacja* zawiera numer pakietu danej wersji;
- kolumna *Stan* zawiera stan aktualizacji; możliwe wartości:
	- *Nowa* aktualizacja jest dostępna, ale nie rozpoczęło się jej pobieranie, ani nie trafiła do kolejki plików do pobrania;
	- *Pobierana* aktualizacja jest aktualnie pobierana lub znajduje się w kolejce plików do pobrania (nazwę aktualnie ściąganego pliku można sprawdzić w sekcji *Status*);
	- *Częściowo pobrana* aktualizacja jest częściowo ściągnięta, ale aktualnie nie jest pobierana, ani nie znajduje się w kolejce plików do pobrania;
	- *Pobrana* aktualizacja została pobrana w całości z serwera;
	- *Wykonana* aktualizacja została pobrana, uruchomiona i poprawnie zainstalowana;
- *Błąd przy rozpakowywaniu -* wystąpił problem podczas rozpakowywania zawartości aktualizacji, należy spróbować ponownie lub skontaktować się z dostawcą*;*
- *Zaplanowane uruchomienie* aktualizacja zostanie uruchomiona w zaplanowanym terminie;
- *Uruchomiona -* aktualizacja została już uruchomiona;
- *Błąd wykonania -* wystąpił problem podczas instalowania aktualizacji, należy skontaktować się z dostawcą*.*
- kolumna *Wielkość [baj tów]* zawiera informację o wielkości pliku aktualizacji;

kolumna *Czas pobrania* - zawiera czas pobrania aktualizacji (data i godzina);

Sekcja *Status* - prezentuje informacje o aktualnym stanie pobierania i wykonywania aktualizacji.

Wybranie przycisku **Konfiguracja** otworzy okno "Konfiguracja pobierania aktualizacji", którego opis znajduje się w rozdziale [Pierwsze](#page-1425-0) [uruchomienie](#page-1425-0) [i](#page-1425-0) [konfiguracja](#page-1425-0) [modułu](#page-1425-0) [aktualizacji](#page-1425-0).

Aby wyświetlić historię pobranych aplikacji należy wybrać przycisk **Historia aktualizacji** który otworzy okno "Historia aktualizacji".

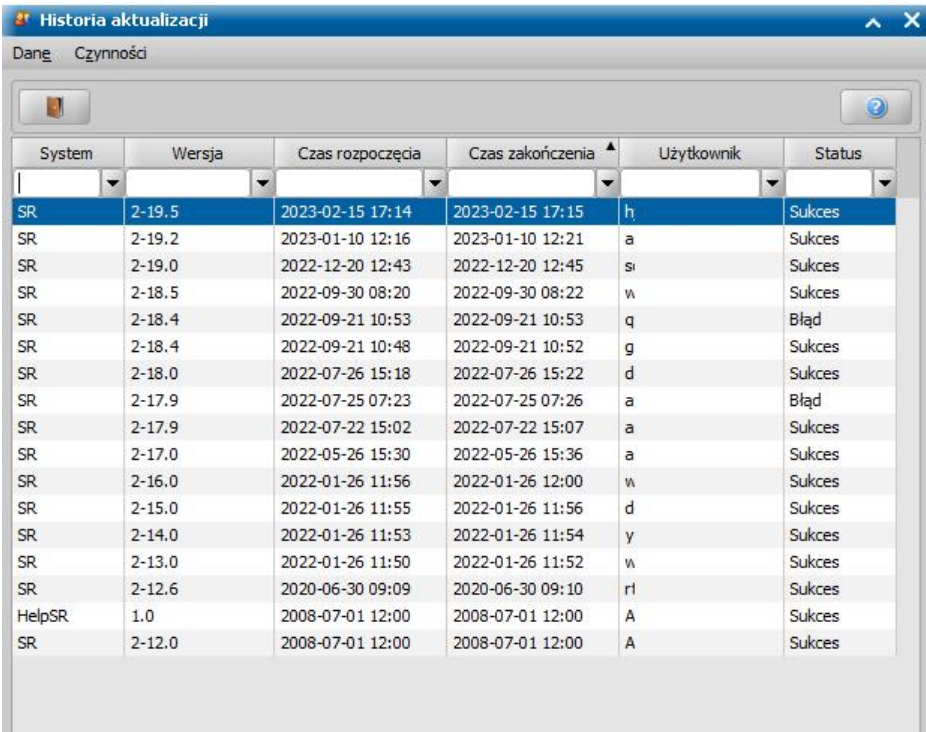

Na oknie "Historia aktualizacji" przedstawione są wszystkie aktualizacje jakie wykonano w aplikacji wraz z danymi takimi jak:

- wersja aplikacji

- czas rozpoczęcia/zakończenia aktualizacji
- dane użytkownika przeprowadzającego aktualizację
- status ukończenia aktualizacji

Wybranie przycisku **Opis zmian** spowoduje otworzenie okna "Opis zmian w aplikacji"

Wybranie przycisku **Pobierz migrator WildFly** spowoduje pobranie migratora oraz instrukcji opisującej przebieg kolejnych kroków migracji. Pobrane pliki zostaną zapisane na serwerze w lokalizacji x:\SYG\_SwiadczeniaRodzinne\JBossSR\update\.

*Uwaga!* Niezależnie od powyższego, migrator oraz instrukcja dostępna jest również na serwerze FTP:

SERWER: ftp.sygnity.pl (port: 990, szyfrowanie: SSL/TLS, tryb pasywny)

UŻYTKOWNIK: wildfly

HASŁO: rZg3Mp8Vq40brj

Dodatkowe informacje dotyczące WildFly:

1. Jeśli korzystają Państwo na serwerze z narzędzia AdministratorSTD, to w celu dalszej możliwości sterowania serwerem aplikacji za pośrednictwem AdministratoraSTD, konieczna jest jego aktualizacja do wersji 5.1 oraz wskazanie na zakładce "Serwer Obsługi Świadczeń" > "Parametry serwera aplikacji" w polu "Ścieżka do katalogu serwera aplikacji" nowej ścieżki do lokalizacji WildFly (w efekcie w polu "Typ serwera" powinna widnieć wartość "WILDFLY". Aktualizator "AdministratorSTD\_v5.10.exe" można pobrać również z wskazanego powyżej serwera FTP.

Jeśli korzystają Państwo z własnych skryptów służących do wykonywania kopii/przeładowania bazy danych, to po przeprowadzeniu migracji należy je zaktualizować w zakresie poleceń odwołujących się do serwera aplikacji.

2. Nowy serwer aplikacji WildFly korzysta z wbudowanej Javy OpenJDK 17 i nie ingeruje w zainstalowane na serwerze środowisko Java; jeśli na serwerze są zainstalowane inne programy wymagające Jaw (np. usługa EmailService, SMSService, POMOST Std, CRD) to konieczne bedzie zachowanie instalacji obecnej Javy.

3. Zmiana serwera aplikacji na WildFly z wbudowaną Javą OpenJDK nie wymusza na ten moment zmiany sposobu uruchamiania Oprogramowania oraz zmiany Javy na stacjach klienckich, natomiast jeśli jest takie oczekiwanie Ośrodka, to można już teraz zainstalować na stacjach nowy KlientSwiadczeniaOpenJDK.

4. Migrator przeniesie z katalogu Jboss do WildFly certyfikat niezbędny do komunikacji z CSIZS Emp@tia oraz zmodyfikuje w podkatalogu ..\JBossSR\bin\ nazwy plików \*.bat, w celu wykluczenia przypadkowego uruchomienia serwera Jboss, gdyż podkatalog JBossSR nie jest usuwany przez migrator.

5. WildFly korzysta z tej samej grupy portów sieciowych, z których korzystał Jboss, czyli domyślnie są to m.in.: 8280, 8283, 8447, 1298, 1299, 4644, 4645.

6. Kolejne aktualizacje Oprogramowania do Obsługi Świadczeń pracującego z wykorzystaniem nowego serwera aplikacji WildFly będą możliwe do pobrania bezpośrednio z poziomu Oprogramowania z serwera LiveUpdate.

# <span id="page-1425-0"></span>**Pierwsze uruchomienie i konfiguracja modułu aktualizacji**

W głównym oknie systemu, na zakładce *Administracja* wybieramy przycisk Aktualizacje. Zostanie uruchomiony moduł LiveUpdate umożliwiający pobieranie aktualizacji z serwera. Podczas pierwszego uruchomienia modułu LiveUpdate pojawi się komunikat informujący o konieczności sprawdzenia jego konfiguracji.

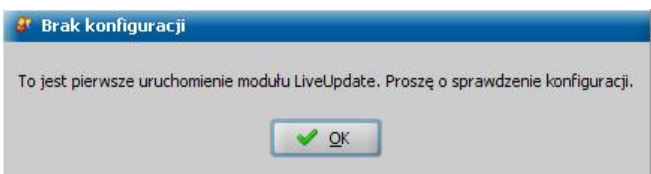

Następnie zostanie otwarte okno "Konfiguracja pobierania aktualizacji" zawierające informacje dotyczące konfiguracji podstawowej oraz trybu dokonywania aktualizacji.

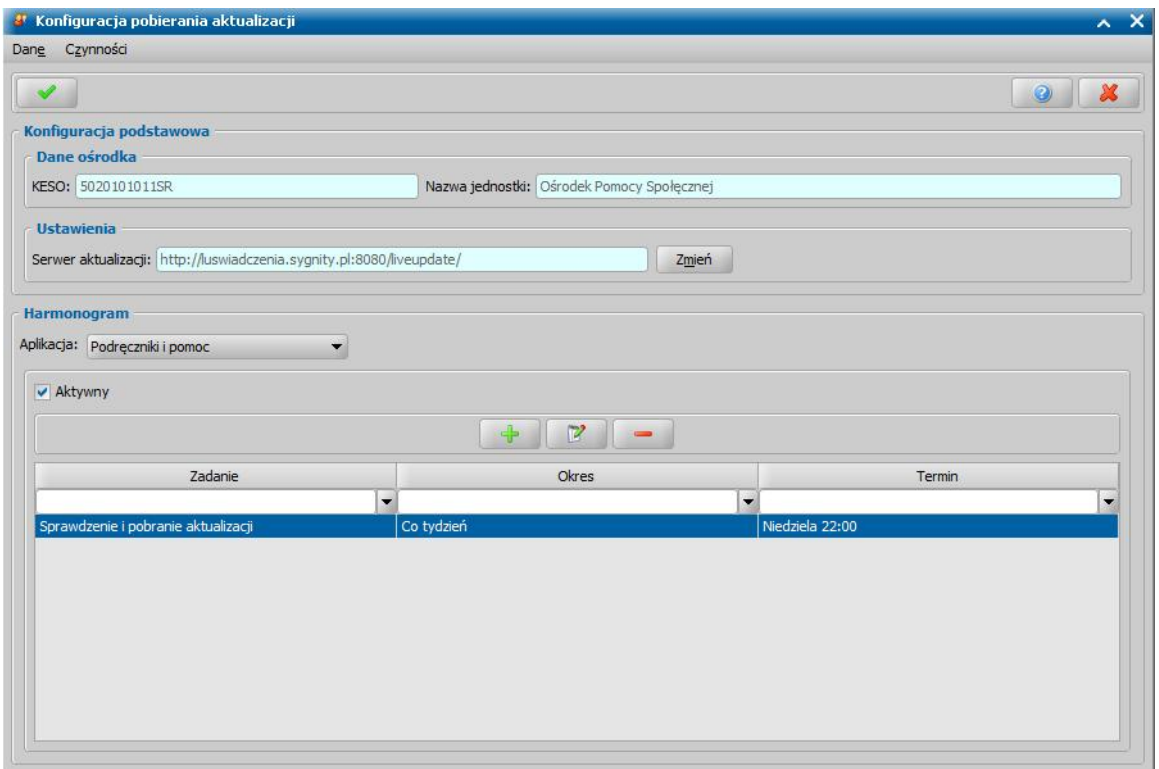

#### Sekcja *Konfiguracja podstawowa* zawiera *Dane ośrodka* oraz Ustawienia.

**Dane ośrodka - KESO** oraz *Nazwa jednostki* jakie są wysyłane z zapytaniem o nowe aktualizacje (pola nieaktywne);

*Ustawienia* - zawiera adres serwera, z którego pobierane będą informacje o aktualizacjach i same aktualizacje. Jeżeli adres ten chcemy zmienić w menu *Administracja > Kontrola > Ustawienia sieciowe* wybieramy "Ustawienia sieciowe i Emp@tia" a następnie w otwartym oknie na zakładce *Ustawienia sieciowe* wprowadzamy poprawny adres serwera aktualizacji (liveupdate). Szczegółowy opis znajduje się w rozdziale "Ustawienia sieciowe i Emp@tia".

Sekcja *Harmonogram* umożliwia:

- wybór aplikacji, dla których chcemy tworzyć harmonogram aktualizacji w polu *Aplikacja* przez wybranie pozycji z listy;
- tworzenie harmonogramów dokonywania aktualizacji;

*Uwaga!* Harmonogram tworzy się osobno dla każdej z zainstalowanych aplikacji.

włączanie i wyłączanie harmonogramu - zaznaczenie opcji *Aktywny* powoduje włączenie harmonogramu.

Aby utworzyć harmonogram, zaznaczamy opcję *Aktywny* i wybieramy przycisk **Dodaj**. Zostaje otwarte okno "Zadanie", w którym ustawiamy kryteria realizacji harmonogramu:

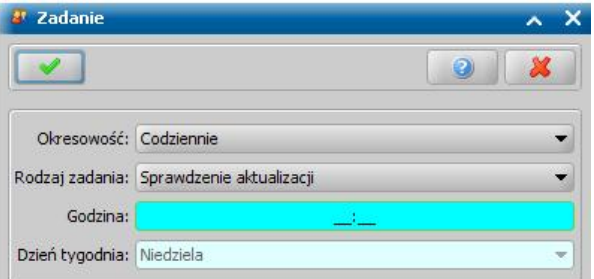

*Okresowość* - określamy częstotliwość wykonywania zadania; dostępne są dwie opcje: *Codziennie* i *Co tydzień.*

*Rodzaj zadania* - określamy rodzaj zadania do wykonania: *Sprawdzenie aktualizacji*, *Sprawdzenie i pobranie aktualizacji.*

*Godzina* - wpisujemy godzinę wykonania zadania.

*Dzień tygodnia* - pole aktywne tyko dla cotygodniowych zadań; pozwala na wybranie dnia tygodnia w którym ma być wykonywane zadanie.

Ustawienia harmonogramu zatwierdzamy ikoną **Akceptuj**.

Powracamy do okna "Konfiguracja pobierania aktualizacji", w którym - w dolnej części okna - jest dostępny rejestr utworzonych harmonogramów, zawierający następujące informacje:

Kolumna *Zadanie -* zawiera nazwę zadania do wykonania;

Kolumna *Okres -* zawiera wartości określające częstotliwość wykonywania zadania: *Codziennie* lub *Co tydzień*.

Kolumna *Termin - w* przypadku zadań codziennych zawiera tylko godzinę wykonania zadania; dla zadań cotygodniowych dodatkowo zawiera nazwę dnia tygodnia, w którym ma zostać wykonane zadanie.

Utworzony harmonogram możemy zmodyfikować za pomocą ikony **Modyfikuj** lub usunąć korzystając z ikony **Usuń**.

Harmonogram możemy wyłączyć odznaczając opcję *Aktywny*.

Konfigurację pobierania aktualizacji zatwierdzamy ikoną **Akceptuj**.

## **Pobieranie i wykonywanie aktualizacji serwera aplikacjii bazy danych**

Przed przystąpieniem do wykonania aktualizacji serwera aplikacji i bazy danych, należy koniecznie wykonać kopię bazy danych.

W celu pobrania i wykonania aktualizacji w głównym oknie systemu, na zakładce *Administracja* wybieramy przycisk **Aktualizacje**. Wszystkie aktualizacje serwera aplikacji i bazy danych wykonujemy pracując na komputerze, który jest serwerem.

*Uwaga!* Pobieranie aktualizacji jest możliwe, gdy serwer ma połączenie z Internetem.

*Uwaga!* W przypadku, gdy serwer aplikacyjny zainstalowany jest na systemie operacyjnym Linux, aktualizację należy pobrać i uruchomić z poziomu klienta, korzystając z przycisku **Zaplanuj uruchomienie**.

Dostępne staje się okno "Lista aktualizacji systemu".

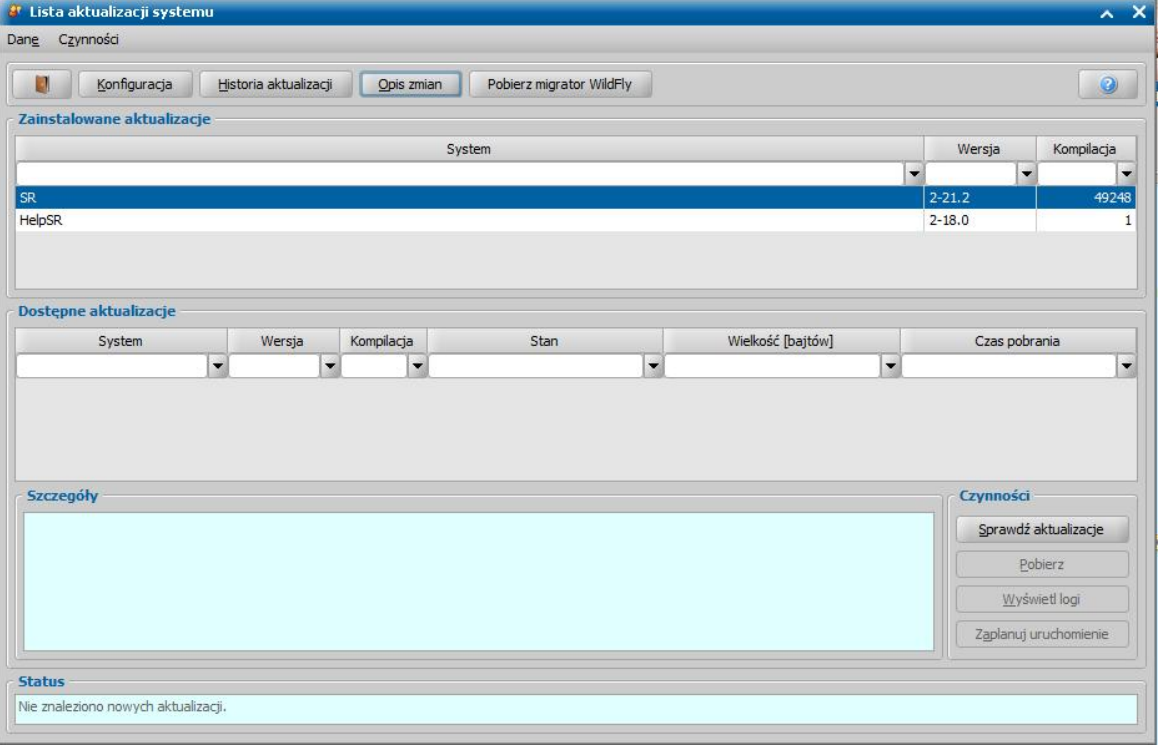

Jeżeli na liście nie ma aktualizacji o stanie *Nowa*, to w celu pobrania z serwera nowych aktualizacji wybieramy przycisk **Sprawdź aktualizacje**.

*Uwaga!* Aby móc sprawdzić dostępne aktualizacje systemu, nazwa komputera, który pełni funkcję serwera, nie powinna zawierać znaków niestandardowych. Do znaków standardowych należą litery (A-Z, a-z), cyfry (0-9) i myślniki (-).

*Uwaga!* Na liście aktualizacji będą dostępne oddzielne aktualizacje systemu, samouczka oraz plików pomocy i podręczników.

Po wskazaniu na liście aktualizacji o stanie *Nowa*, wybieramy przycisk **Pobierz**. Aktualizacja pojawia się na liście ze stanem *Pobierana*. Po zakończeniu tego procesu stan aktualizacji zostaje zmieniony na *Pobrana*.

Kolejnym krokiem jest uruchomienie pobranej aktualizacji, w tym celu wybieramy przycisk **Uruchom**. Pojawi się komunikat informujący o konieczności wylogowania się użytkowników z aplikacji.

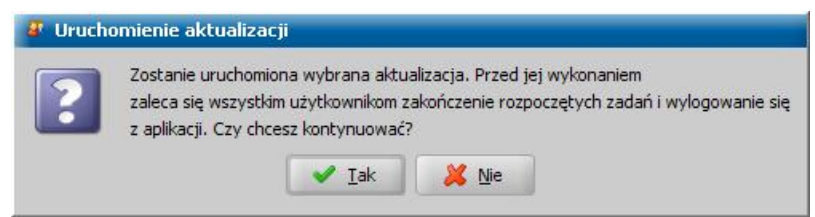

*Uwaga!* Przed uruchomieniem aktualizacji należy upewnić się, że żaden użytkownik nie pracuje w systemie oraz nie ma zablokowanych użytkowników na liście blokad (menu *Administracja/ Lista blokad*). Jeśli rozpoczniemy aktualizację, a na bazie będzie zalogowany użytkownik, pojawi się komunikat: "*Nie można uruchomić aktualizacji, ponieważ w systemie zalogowani są inni użytkownicy".* W takiej sytuacji proces aktualizacji zostanie przerwany.

Wybranie przycisku **Tak** powoduje wylogowanie z systemu i uruchomienie procesu instalacji aktualizacji. Zostaje otwarte okno "Aktualizacja systemu", w którym prezentowany jest postęp procesu aktualizacji.

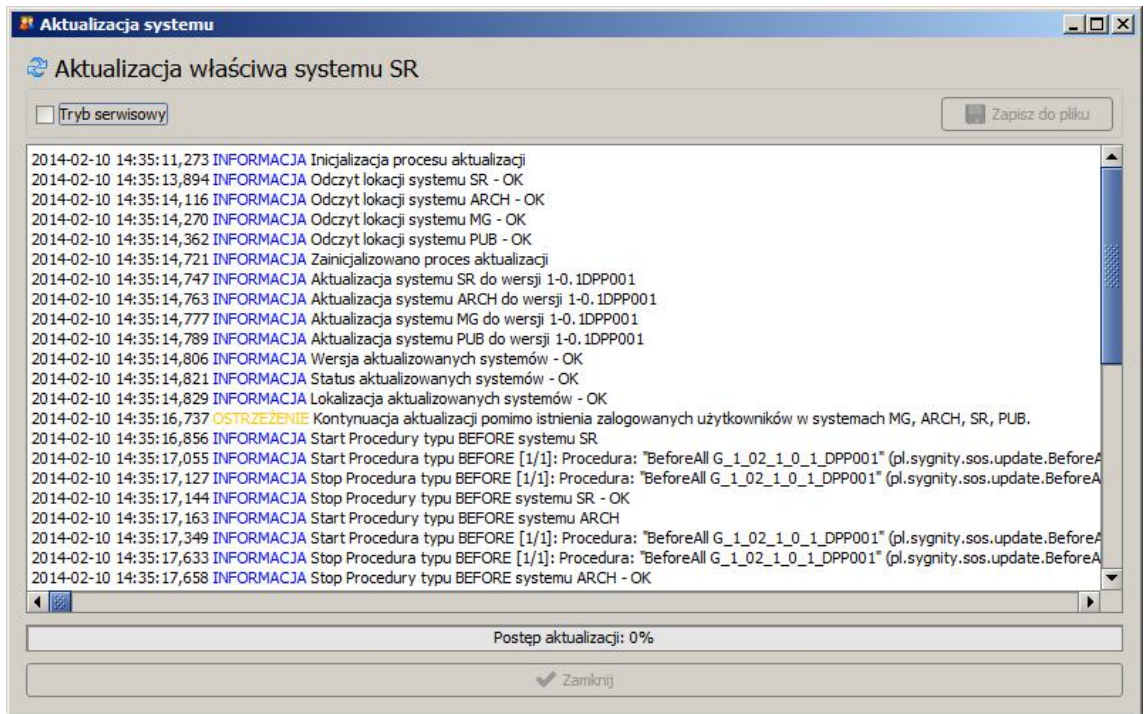

Po zakończeniu instalacji aktualizacji następuje automatyczne uruchomienie serwera aplikacji.

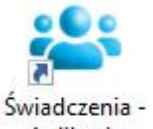

Ponownie - za pomocą ikony Aplikacja uruchamiamy aplikację i logujemy się. Aplikacja zostaje

uruchomiona w nowej wersji. Możemy pracować na wszystkich stacjach roboczych.

W oknie "Lista aktualizacji" w sekcji *Czynności* są dostępne również przyciski:

**Zaplanuj uruchomienie** - przycisk aktywny dla aktualizacji o stanie *Pobrana*; wybranie przycisku powoduje otwarcie okna "Zadanie" umożliwiającego zaplanowanie jednorazowego automatycznego uruchomienia pobranej aktualizacji w wybranym terminie (data i godzina).

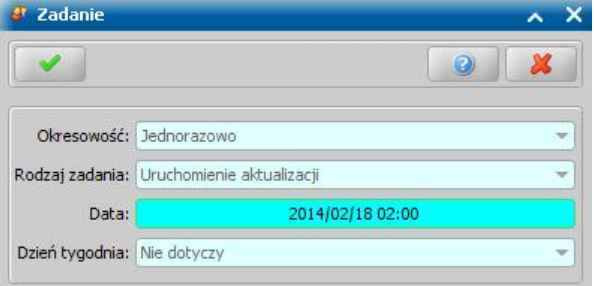

**Wyświetl logi** - przycisk powoduje otwarcie okna "Logi aktualizacji systemu do wersji [numer wersji]", umożliwiającego przeglądanie logów poszczególnych baz, zapisanych podczas wykonywania aktualizacji;

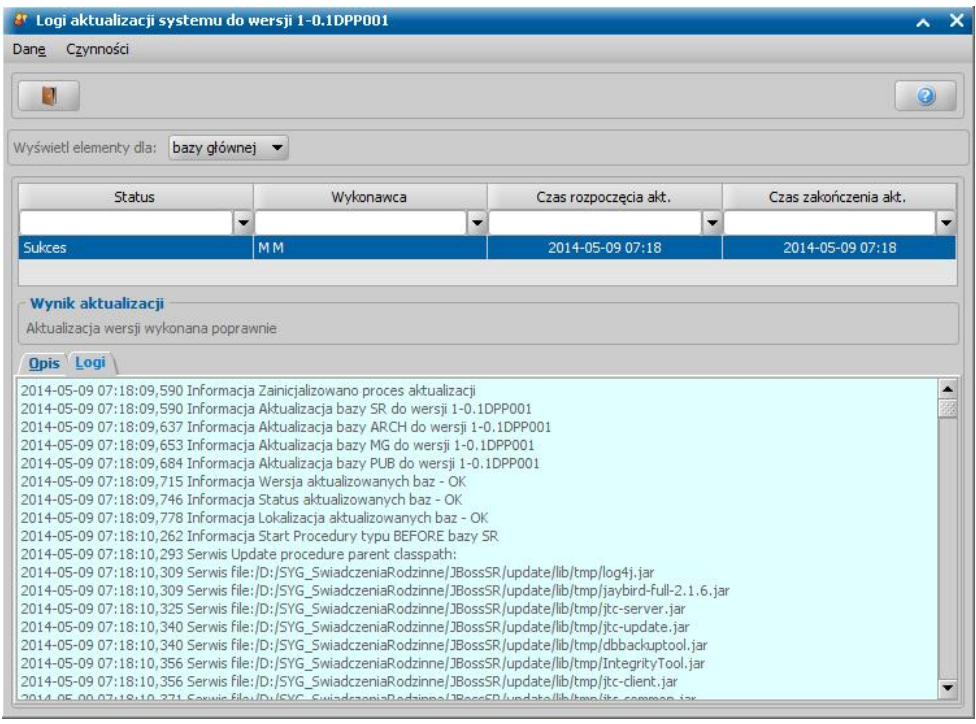

*Uwaga!* Przycisk **Pobierz** zmienia opis i działanie w zależności od stanu aktualizacji:

- **Wznów** dla aktualizacji o stanie *Częściowo pobrana* wznawia ściąganie pliku;
- **Przerwij** dla aktualizacji o stanie *Pobierana;* powoduje przerwanie pobierania lub usunięcie pliku z kolejki do pobrania, w zależności od tego czy zaznaczona aktualizacja jest właśnie pobierana czy oczekuje w kolejce;
- **Ponów próbę** dla aktualizacji o stanie *Błąd rozpakowywania* powoduje wznowienie uruchamiania aktualizacii:
- **Uruchom** dla aktualizacji o stanie *Pobrana* powoduje uruchomienie aktualizacji; po wybraniu przycisku pojawi się komunikat:

*Uwaga!* Jeżeli aktualizacja na serwerze ma zaznaczoną flagę, że może być uruchamiana jedynie na serwerze, to w przypadku używania klienta uruchomionego na innym komputerze po kliknięciu **Uruchom** pojawi się informacja: "Tę aktualizację można uruchomić jedynie z serwera.".

*Uwaga!* Nie można instalować aktualizacji starszych niż aktualna wersja.

*Uwaga!* W przypadku, gdy po zakończeniu aktualizacji systemu nie będzie można uruchomić systemu na danej stacji roboczej, to zaleca się na tej stacji roboczej wyczyścić pliki tymczasowe zarówno w folderze wykorzystywanym przez aplikację (*C:\Documents and Settings\<nazwa\_zalogowanego\_do\_windows\_użytkownika>\Ustawienia lokalne\Temp\SR\,* np. C:\Documents and Settings\jkowalski\Ustawienia lokalne\Temp\SR\), jak i w folderze *Javy* (*Start -> Panel sterowania ->Java -> Settings -> Delete Files*).

Wykonane aktualizacje możemy usunąć z listy bieżących aktualizacji, poprzez przeniesienie ich do archiwum. W tym celu w oknie "Lista aktualizacji systemu" wskazujemy aktualizację o wybranym stanie i wybieramy w menu *Archiwum* pozycję *Przenieś do archiwum*.

Aby zobaczyć tylko aktualizacje przeniesione do archiwum, wybieramy w menu *Archiwum* pozycję *Pokaż archiwum*.

Aby powrócić na listę aktualnych aktualizacji, wybieramy w menu *Archiwum* pozycję *Pokaż zawartość bieżącą*.

*Uwaga!* W celu zresetowania danych dotyczących aktualizacji systemu należy w oknie "Lista aktualizacji systemu" wybrać Menu>*Operacje*>*Optymalizuj działanie automatycznych aktualizacji*. Potwierdzenie wykonania operacji spowoduje usunięcie z bazy danych i dysku komputera wszystkich informacji o wcześniejszych (niż bieżąca) aktualizacjach systemu.

## **Aktualizacja systemu w trybie ręcznym**

W przypadku, gdy nie mamy dostępu do Internetu i nie możemy wykonać automatycznej aktualizacji systemu za pomocą modułu LiveUpdate lub gdy serwer jest na systemie Linux, to możemy wykonać aktualizację systemu w trybie ręcznym.

Aby wykonać aktualizację ręcznie w systemie Windows, postępujemy w następujący sposób:

Do katalogu *SYG\_SwiadczeniaRodzinne\Wildfly\update* należy wgrać pobraną paczkę aktualizacyjną z serwera FTP, np. *Swiadczenia\_X\_X\_X-update.jar*.

*Uwaga!* Paczka aktualizacyjna pobrana za pomocą modułu LiveUpdate jest automatycznie zapisywana w katalogu *SYG\_SwiadczeniaRodzinne\WIldfly\update*.

Wchodzimy do katalogu *SYG\_SwiadczeniaRodzinne\Wildfly\bin\* i uruchamiamy plik *jtc-updatetool. bat.*

Otworzy się okno "Aktualizacja systemu", w którym wprowadzamy imię i nazwisko osoby, która wykonuje aktualizację i wybieramy przycisk **Dalej**.

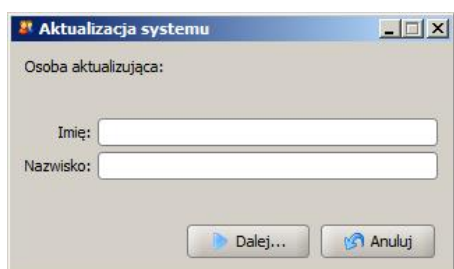

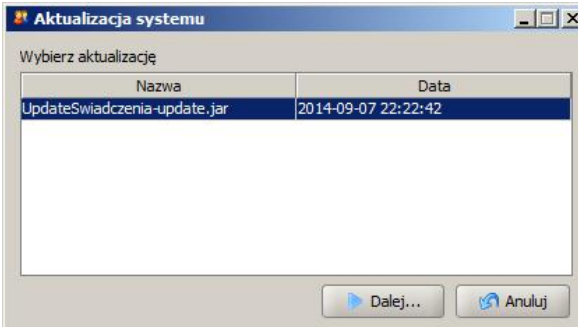

W kolejnym oknie "Aktualizacja systemu" wskazujemy aktualizację, do której chcemy zaktualizować system i wybieramy przycisk **Dalej**.

Otworzy się okno "Aktualizacja systemu", w którym prezentowany jest postęp procesu aktualizacji.

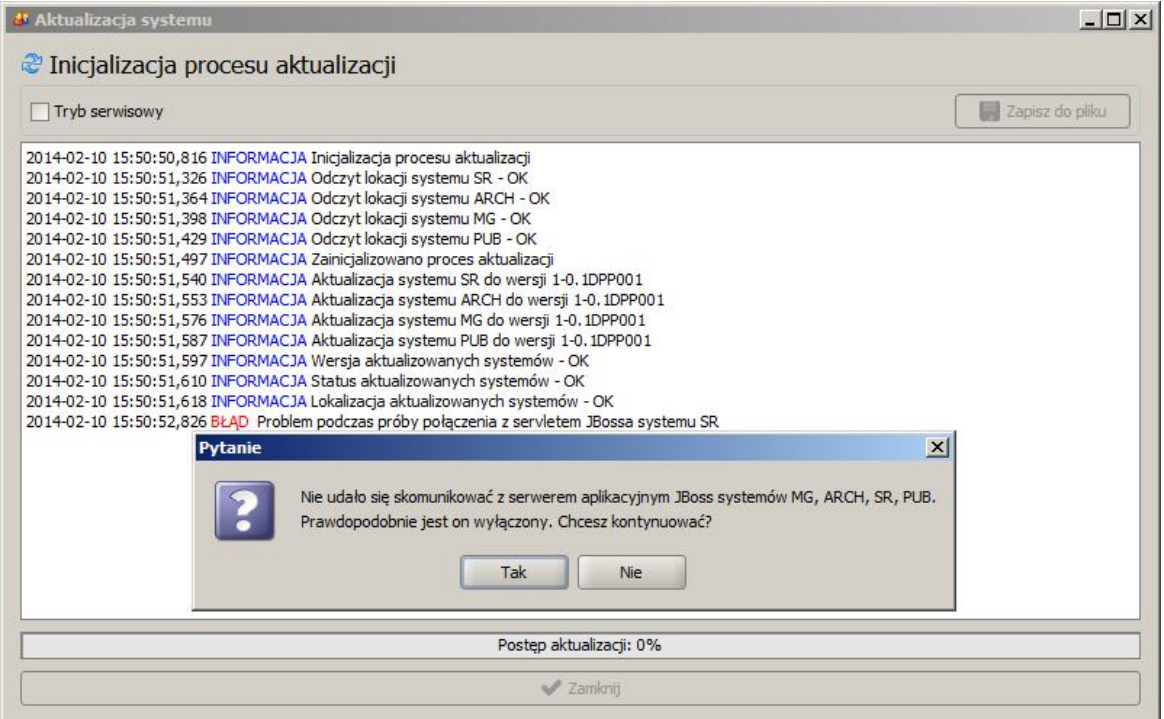

Jeżeli podczas ręcznej aktualizacji systemu jest wyłączony serwer aplikacji, to w trakcie trwania aktualizacji pojawi się komunikat, informujący o braku komunikacji z serwerem. W komunikacie tym potwierdzamy chęć kontynuacji aktualizacji, wybierając przycisk **Tak**. Rozpocznie się kontynuacja aktualizacji pomimo braku komunikacji z serwerem aplikacyjnym.

Po poprawnym zakończeniu aktualizacji w oknie "Aktualizacja systemu" pojawi się komunikat: "Proces aktualizacji zakończył się pomyślnie".

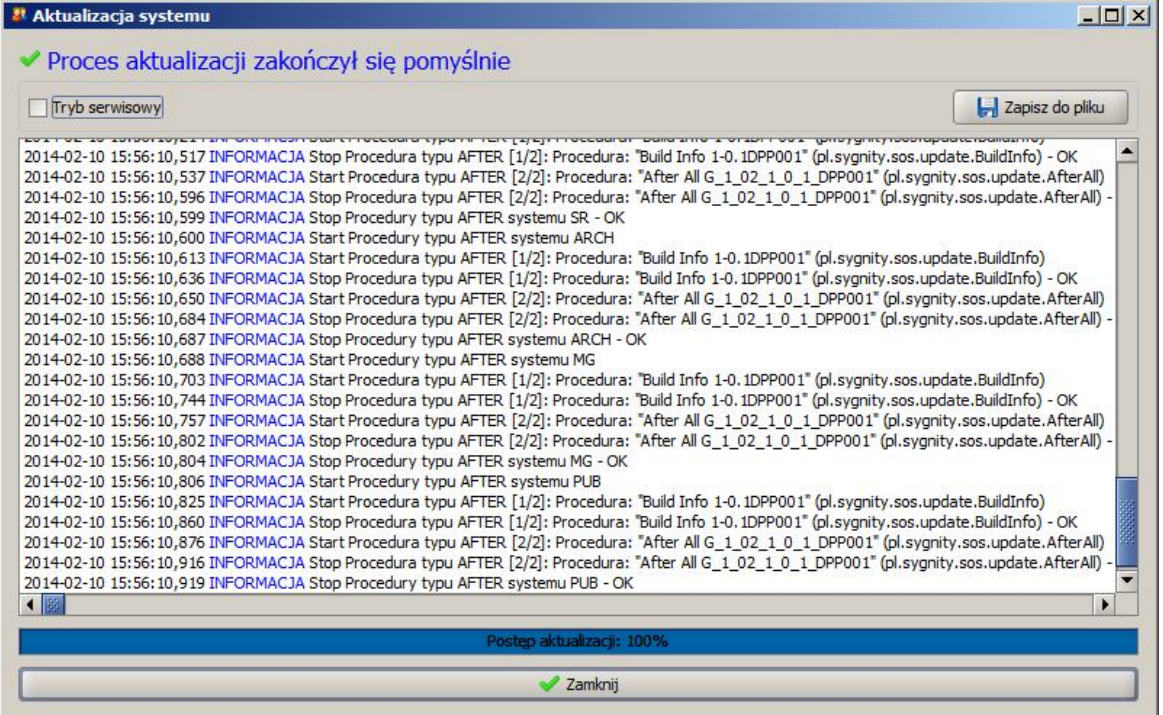

W oknie tym wybieramy przycisk **Zamknij**.

Aby wykonać aktualizację ręcznie w systemie bez środowiska graficznego, np. Linux, postępujemy w następujący sposób:

Do katalogu: */opt/świadczenia\_rodzinne/wildfly/bin/* należy wgrać plik: *Swiadczenia\_X\_X\_X-update.*

*jar*.

Następnie należy przeprowadzić aktualizację serwera zgodnie z procedurą **trybu ręcznego**. W tym celu wchodzimy do katalogu */opt/świadczenia\_rodzinne/wildfly/update/* i wykonujemy polecenie: ./ *jtc-updatetool.sh.*

Dalszy sposób postępowania jest analogiczny jak to opisano dla systemu operacyjnego Windows.

## **Aktualizacja systemu w trybie tekstowym**

Aktualizację serwera aplikacji i bazy danych na serwerze z systemem bez środowiska graficznego, np. Linux, wykonujemy w trybie tekstowym, po uprzednim pobraniu pliku aktualizacyjnego z serwera LiveUpdate z poziomu stacji klienckiej.

W tym celu z poziomu katalogu /*opt/świadczenia rodzinne/wildfly/bin/* na serwerze wykonujemy polecenie: *./jtc-updatetool.sh -txt.*

```
Swiadczenia Rodzinne
                                                                                                     \Box\timesroot@debian12:/opt/swiadczenia_rodzinne/wildfly/bin# ./jtc-updatetool.sh -txt
```
Następnie postępujemy zgodnie z instrukcjami wyświetlanymi na ekranie: - podajemy imię i nazwisko osoby, która wykonuje aktualizację systemu:

```
Swiadczenia Rodzinne
                                                                                                    \Box\timesroot@debian12:/opt/swiadczenia rodzinne/wildfly/bin# ./jtc-updatetool.sh -txt
# Podaj imię i nazwisko #<br>########################
?Jan Kowalski
```
- wskazujemy aktualizację, podając numer aktualizacji, wyświetlony w nawiasach kwadratowych przy nazwie aktualizacji:

```
Swiadczenia Rodzinne
                                                                               \Box\timesroot@debian12:/opt/swiadczenia rodzinne/wildfly/bin# ./jtc-updatetool.sh -txt
# Podaj imię i nazwisko #<br>########################
?Jan Kowalski
2024-01-29 14:16:24,027 DEBUG Użytkownik: 'Jan Kowalski'
2024-01-29 14:16:24,028 DEBUG Katalog aktualizacji: '/opt/swiadczenia rodzinne/wildfly/update'
Wybierz aktualizację
# [0] Swiadczenia_WF_2_21_9-update.jar #<br># [1] Swiadczenia_WF_2_21_5-update.jar #
```
Po podaniu numeru aktualizacji rozpocznie się proces aktualizacji. Informacje o przebiegu aktualizacji będą wyświetlane w konsoli.

# **Administrator STD**

W niniejszym rozdziale opisano aplikację Administrator STD, stworzoną w celu wsparcia działania serwerów oraz baz danych systemów dziedzinowych firmy Sygnity S.A., realizujących zadania w obszarze Zabezpieczenia Społecznego (POMOST Std oraz Oprogramowania do Obsługi SR/FA/ SW/DM/ST).

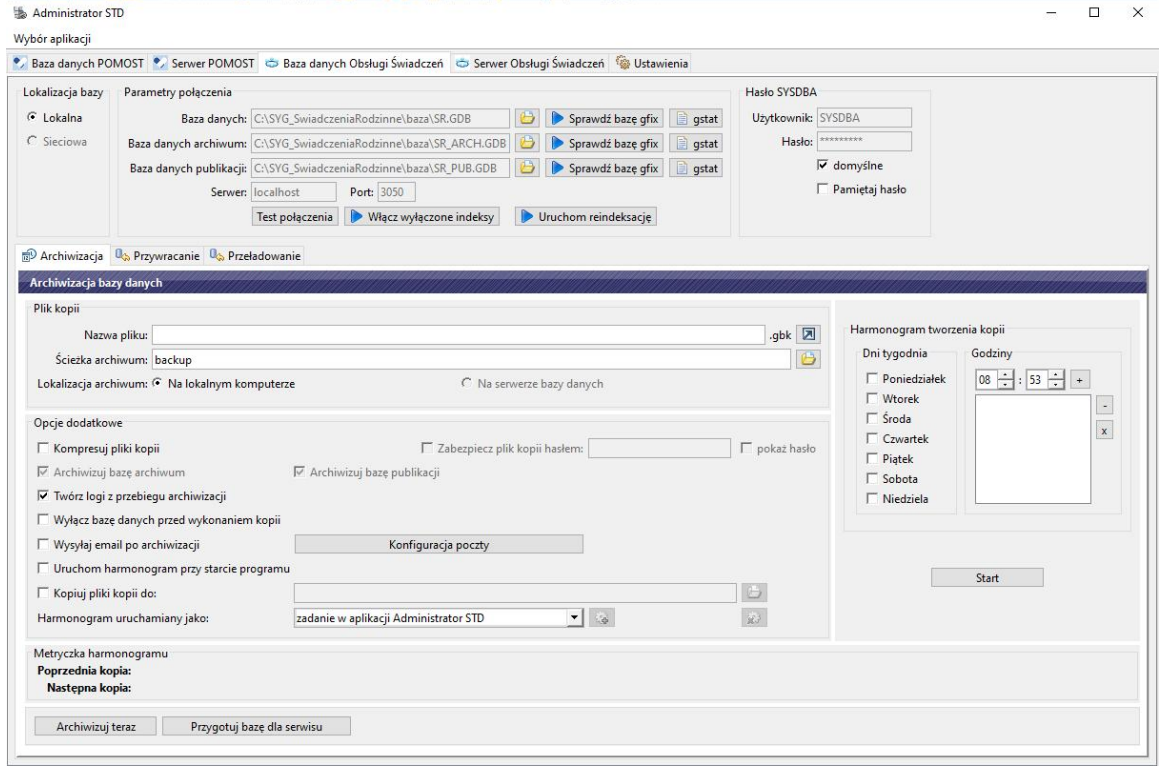

Aplikacja umożliwia:

- uruchamianie serwerów systemów dziedzinowych, ich zatrzymanie i restart; Szczegółowy opis obsługi serwerów aplikacji, znajduje się w rozdziale "Obsługa serwera aplikacji".
- $\checkmark$  wykonywanie kopii bezpieczeństwa baz danych (backupu), a także ich przywracanie;

*Uwaga!* Wykonanie kopii bazy (backupu), a następnie przywrócenie kopii, czyli tzw. "przeładowanie bazy" jest czynnością administracyjną, która powinna być wykonywana regularnie przez lokalnego administratora bazy danych.

- Regularne przeładowanie bazy danych:
- poprawia wydajność komunikacji z bazą, a co za tym idzie poprawia wydajność całej aplikacji;
- pozwala wcześnie wykryć i ewentualnie usunąć wszelkie nieprawidłowości w strukturze pliku bazy, które w przyszłości mogą doprowadzić do uszkodzenia pliku bazy i nieodwracalnego utracenia danych.

Częstotliwość wykonywania przeładowania bazy zależy od wielkości i intensywności pracy na bazie. Jednak niezależnie od tego zaleca się, aby przeładowanie bazy wykonywać co najmniej raz w miesiącu. W sytuacji, gdy baza danych nie była przeładowywana od dłuższego czasu, w głównym oknie systemu będzie widoczny przycisk **Informacja dot. przeładowania bazy**. Po wybraniu przycisku system wyświetli informację o potrzebie wykonania kopii zapasowej bazy danych.

Sposób archiwizacji bazy, został opisany w rozdziale "[Archiwizacja](#page-1443-0) [baz](#page-1443-0) [danych"](#page-1443-0).

Sposób wykonania przeładowania bazy, tj. wykonania zrzutu (archiwizacja), a następnie przywrócenia kopii, został opisany w rozdziale "[Przeładowanie](#page-1446-0) [bazy"](#page-1446-0).

*Wykonanie kopii bazy danych j est konieczne dla zapewnienia bezpieczeństwa danych zapisanych w bazie. Należy pamiętać, aby zawsze przechowywać ostatnią poprawną*

### *kopię bazy danych na innym nośniku, niż baza produkcyj na.*

 $\checkmark$  przygotowanie kopii bazy danych przeznaczonej do diagnozowania przez serwis;

*Funkcj onalność umożliwia przygotowanie zanonimizowanej bazy danych, czyli bazy niezawieraj ącej danych osobowych. Niezależnie od wyboru opcj i dotyczącej anonimizacj i, przygotowana paczka z bazą danych spakowana j est z losowo wygenerowanym silnym hasłem, a plik z hasłem zaszyfrowany j est kluczem publicznym możliwym do deszyfrowania tylko przez serwis*. Sposób wykonania kopii bazy danych przeznaczonej do diagnozowania przez serwis został opisany w rozdziale "[Archiwizacja](#page-1443-0) [baz](#page-1443-0) [danych](#page-1443-0)".

administrowanie ustawieniami menadżera serwera Firebird, którego sposób został opisany w rozdziale "Konfiguracja".

## **Instalacja aplikacji Administrator STD**

W niniejszym rozdziale przedstawimy sposób postępowania przy pierwszej instalacji aplikacji Administrator STD na komputerach, na których jej jeszcze nie ma.

Plik instalacyjny aplikacji Administrator STD można pobrać z serwera FTPS:

SERWER FTPS: ftp.sygnity.pl (port: 990, szyfrowanie: SSL/TSL, tryb pasywny) UŻYTKOWNIK: sygftp HASŁO: BpwUB6JYnz5qyK KATALOG: /SR/ Instrukcja instalacji, konfiguracji oraz obsługi programów Total Commander i FileZilla w zakresie przesyłu plików z serwera i na serwer FTPS znajduje się pod adresem: <http://public.sygnity.pl/sites/default/files/inne/instrukcjaftps.pdf>.

Plik instalacyjny "AdministratorSTD v4.00.exe" należy skopiować na dysk komputera, na którym będzie prowadzona instalacja, a następnie uruchomić go.

*Uwaga!* W obecnej wersji możliwa jest instalacja jedynie w systemie operacyjnym Windows.

*Uwaga!* Niezbędnym wymogiem do poprawnego działania aplikacji jest:

- zainstalowana Java JRE lub JDK 8 update 202 lub wyższa;
	- zainstalowane oprogramowanie bazodanowe Firebird (w zalecanej wersji 2.5.7 lub 2.5.9).

Po uruchomieniu pliku instalacyjnego otworzy się okno "Instalacja Administrator STD", w którym prezentowane są kolejne kroki, umożliwiające instalację aplikacji.

Po przeczytaniu zawartych w oknie informacji wybieramy przycisk **Dalej >**.

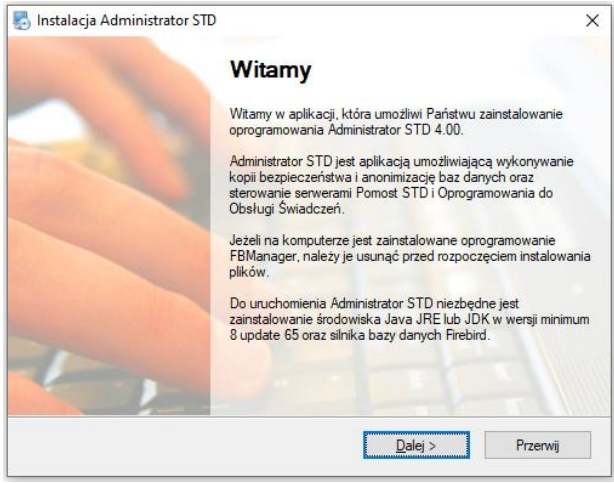

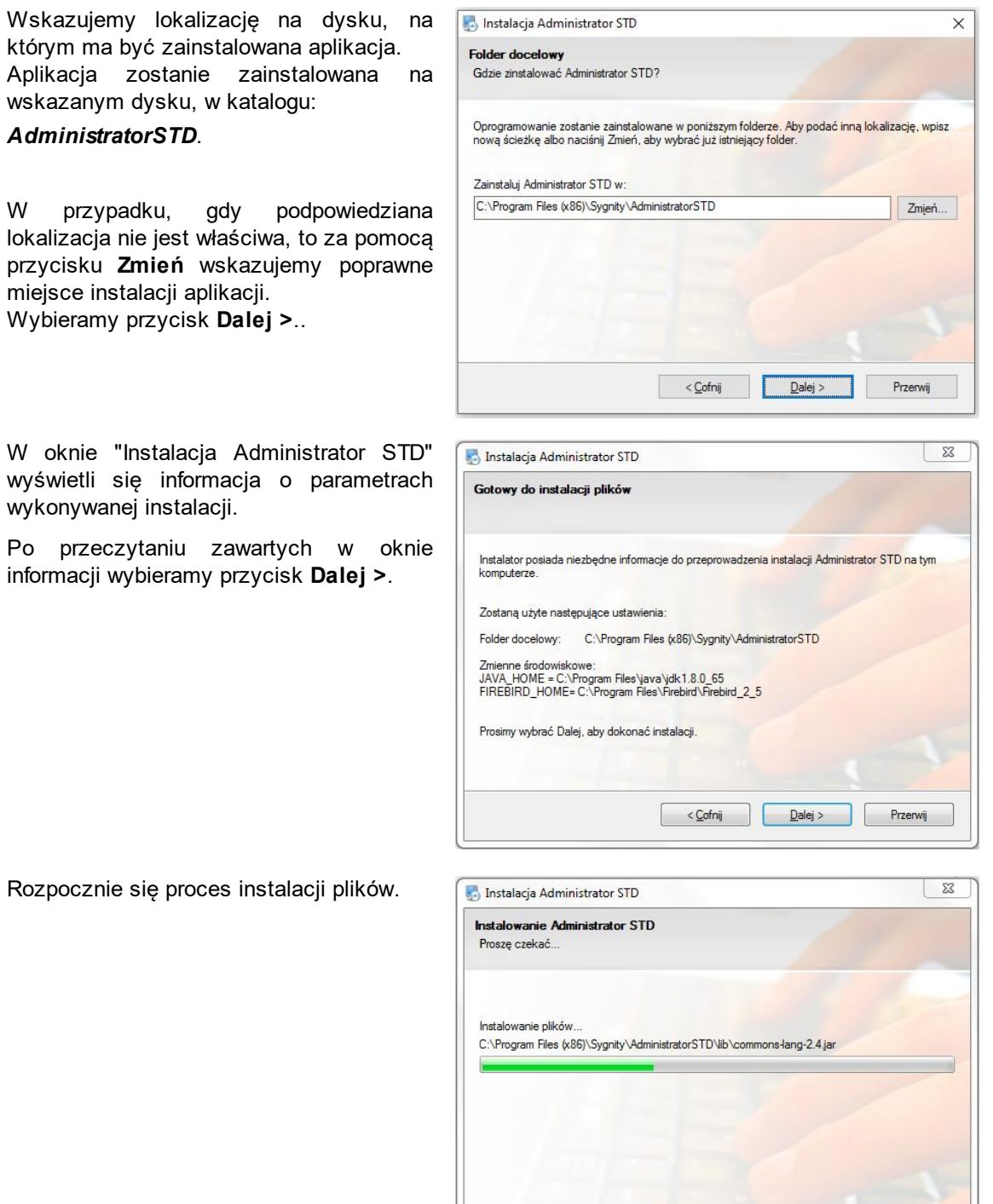

Przerwij

Po zakończeniu instalacji plików, jeśli w trakcie konfiguracji nie pojawią się żadne błędy, otworzy się okno, informujące o pomyślnym zainstalowaniu aplikacji. Po wybraniu przycisku **Zakończ** nastąpi zakończenie instalacji aplikacji.

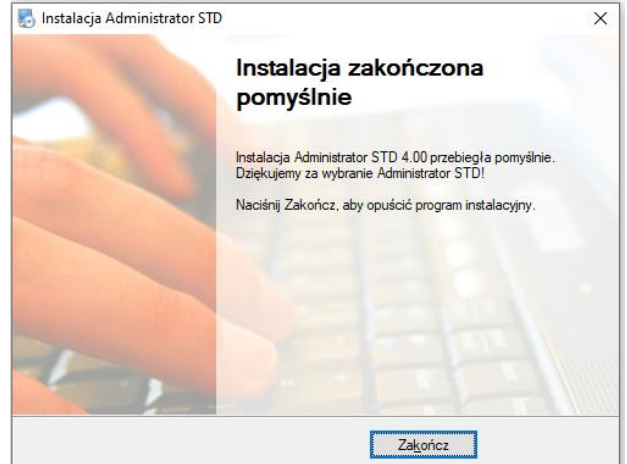

Jeżeli w trakcie instalacji nie pojawiły się żadne problemy ani komunikaty o błędach, możemy uznać, że instalacja aplikacji zakończyła się powodzeniem.

Po zainstalowaniu aplikacji Administrator STD możemy przystąpić do pracy w aplikacji.

# **Konfiguracja**

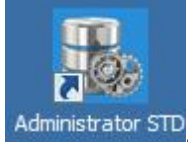

Aby uruchomić aplikację Administrator STD, klikamy ikonę Administrator STD<sub>, znajdującą się na</sub> pulpicie. Otworzy się okno "Administrator STD".

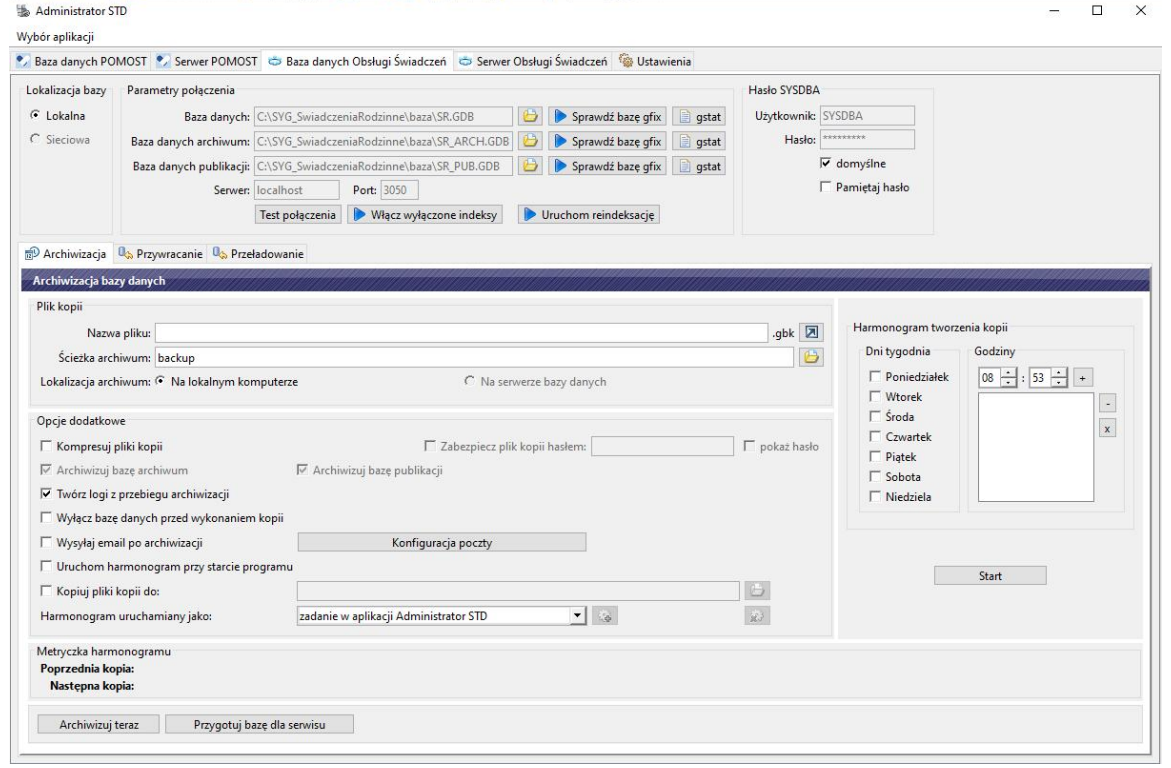

*Uwaga!* Możliwe jest uruchomienie tylko jednej instancji aplikacji. W przypadku próby uruchomienia drugiej instancji użytkownik otrzymuje stosowny komunikat.

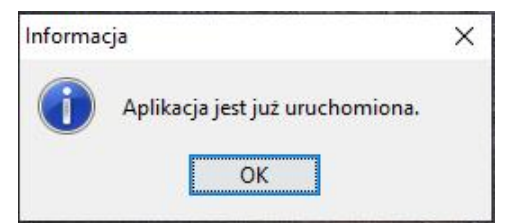

Aplikacja została podzielona na zakładki dedykowane obsłudze baz danych oraz serwerów poszczególnych aplikacji: POMOST Std oraz Oprogramowania do obsługi Świadczeń. Zakładki dostępne są w górnej części okna "Administrator STD". Wygląd okna jest zależny od wyboru zakładki. Szczegółowy opis sposobu uzupełniania danych na poszczególnych zakładkach został uwzględniony w kolejnych rozdziałach.

*Uwaga!* Aby ułatwić pracę w aplikacji użytkownikom obsługującym jeden system dziedzinowy w aplikacji dodano opcję menu umożliwiającą włączenie/wyłączenie widoku zakładek dedykowanych obsłudze poszczególnych systemów dziedzinowych. W tym celu należy wybrać menu *Wybór aplikacji*, a następnie:

- zaznaczyć opcję *"Pokaż aplikację ..."* w celu włączenia widoku zakładek dedykowanych do obsługi wybranej aplikacji,
- odznaczyć opcję *"Pokaż aplikację ..."* w celu ukrycia zakładek dedykowanych obsłudze wybranej aplikacji:

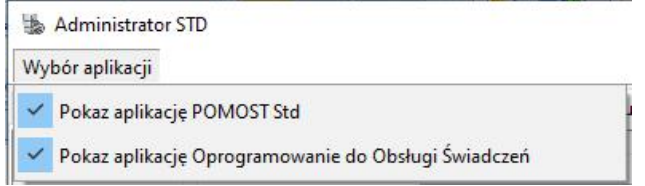

Na zakładce *Baza danych Obsługi Świadczeń* mamy możliwość dostosowania aplikacji do naszych potrzeb, np. ustalając:

- lokalizację bazy systemu dziedzinowego,
- parametry połączenia,
- hasło użytkownika SYSDBA.

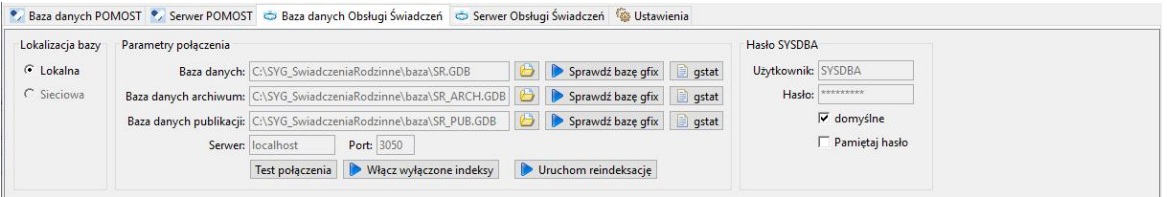

Szczegółowy sposób uzupełniania danych na tej zakładce znajduje się w rozdziale "Bazy danych". Na zakładce *Serwer Obsługi Świadczeń* mamy możliwość obsługi serwera systemu dziedzinowego:

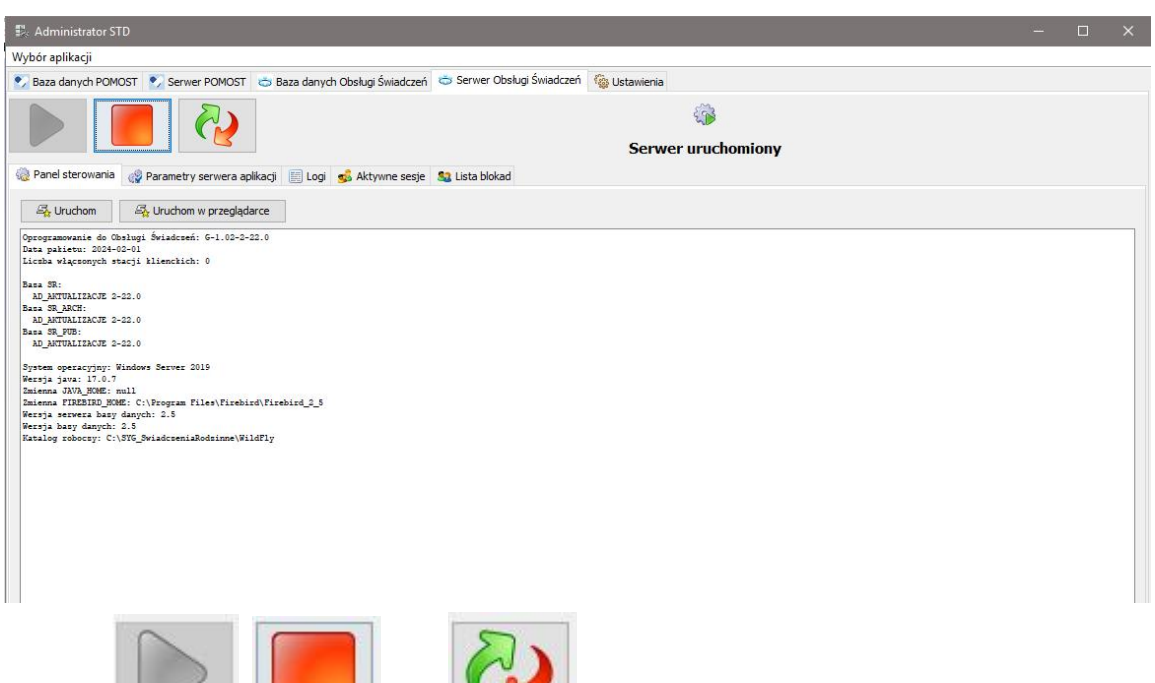

Przyciski **wydarzacja (zm. 1990)**<br>
oraz służą odpowiednio do uruchomienia serwera, jego zatrzymania i restartu. Szczegółowy opis poszczególnych operacji oraz podzakładek dostępnych w tym widoku znajduje się w rozdziale "Obsługa serwera aplikacji".

Dodatkowo w aplikacji możliwa jest konfiguracja innych ustawień związanych z obsługą bazy Firebird oraz aplikacją Administrator STD. W tym celu należy przejść na zakładkę *Ustawienia*:

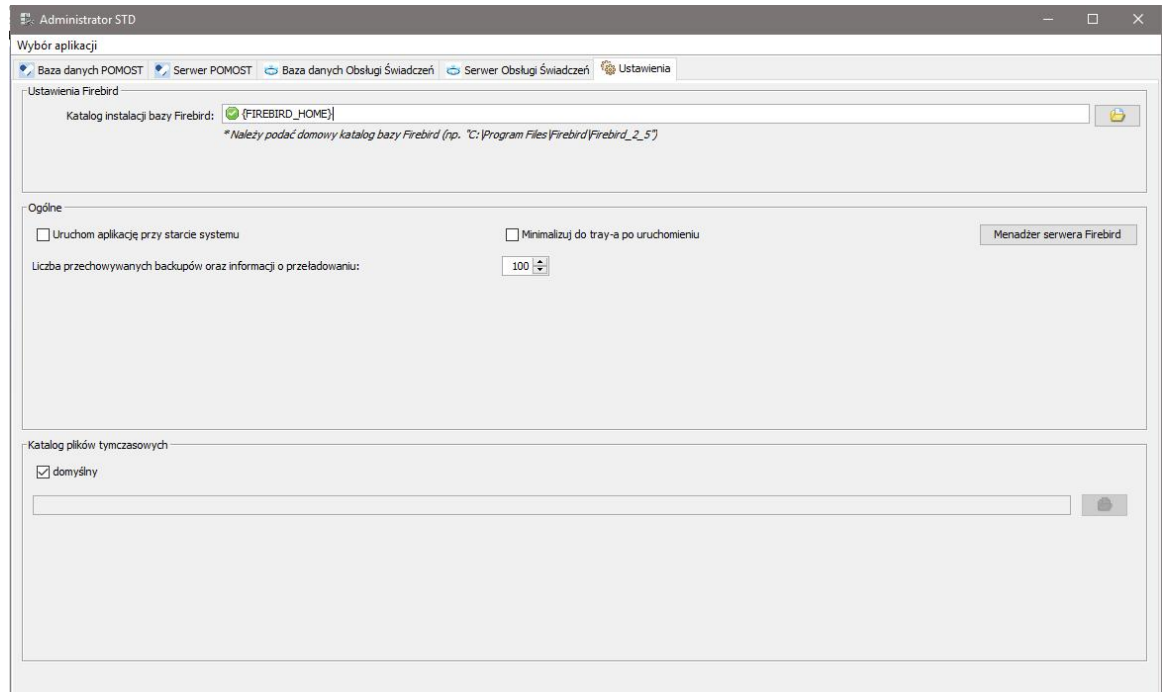

Po wybraniu zakładki mamy możliwość:

- wskazania katalogu instalacji bazy Firebird. W polu **Katalog** *instalacji bazy Firebird* za pomocą ikony **(b)** podajemy domowy katalog bazy Firebird, np.: *c*:\Program Files\Firebird\Firebird 2 5).
- włączenia automatycznego uruchamiania aplikacji Administrator STD, po zalogowaniu się użytkownika do systemu operacyjnego Windows. W tym celu należy zaznaczyć opcję *Uruchom aplikacj ę przy starcie systemu*.

włączenia pracy w tle oraz automatycznej minimalizacji okna aplikacji Administrator STD, po zalogowaniu się użytkownika do systemu operacyjnego Windows. W tym celu należy zaznaczyć opcję *Minimalizuj do tray-a po uruchomieniu*.

*Uwaga!* Aby przywrócić normalny widok okna aplikacji, należy kliknąć w ikonę Administrator

15:48 \* | 最 | 25 回 (2) STD w prawym dolnym rogu ekranu  $\begin{bmatrix} 1 & \frac{1}{2} & \frac{1}{2} & \frac{$ 

- określić ilość kopii baz przechowywanych na serwerze w polu *Liczba przechowywanych backupów*.
- bezpośredniej kontroli nad serwerem Firebird działającym na komputerze. Po wybraniu przycisku **Menadżer serwera Firebird** otworzy się okno **"**Firebird Server Control" umożliwiające zarządzanie lokalną bazą Firebird:

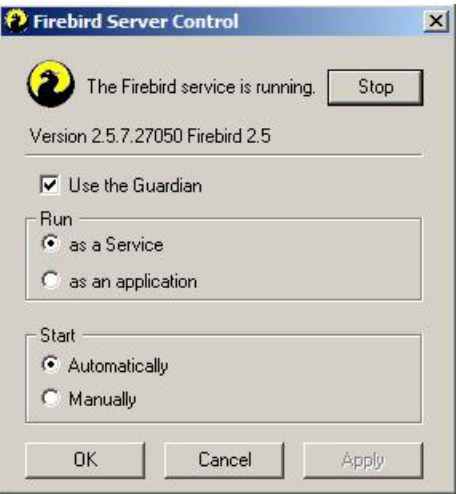

Po skonfigurowaniu ustawień, aplikacja Administrator STD jest gotowa do pracy. Następnym krokiem jest zaplanowanie archiwizacji bazy danych, co opisano w kolejnym rozdziale.

Na każdym etapie definiowania poszczególnych ustawień w aplikacji Użytkownik ma możliwość

zapisania bieżących ustawień, poprzez skorzystanie z ikony **Zapisz ustawienia aplikacji** , dostępnej w dolnej części okna aplikacji. Jeżeli Użytkownik nie zapisze bieżących ustawień przed zamknięciem okna aplikacji, to system wyświetli komunikat z pytaniem, czy zapisać zmienione ustawienia.

## **Obsługa bazy danych**

Zakładka *Baza danych Obsługi Świadczeń* zawiera sekcje: *Lokalizacj a bazy, Parametry połączenia, Hasło SYSDBA* oraz zakładki *Archiwizacja, Przywracania* i *Przeładowanie*. Administrator może określić lokalizację bazy,

wskazać ścieżkę do bazy, wykonać test połączenia oraz uruchomić reindeksację bazy.
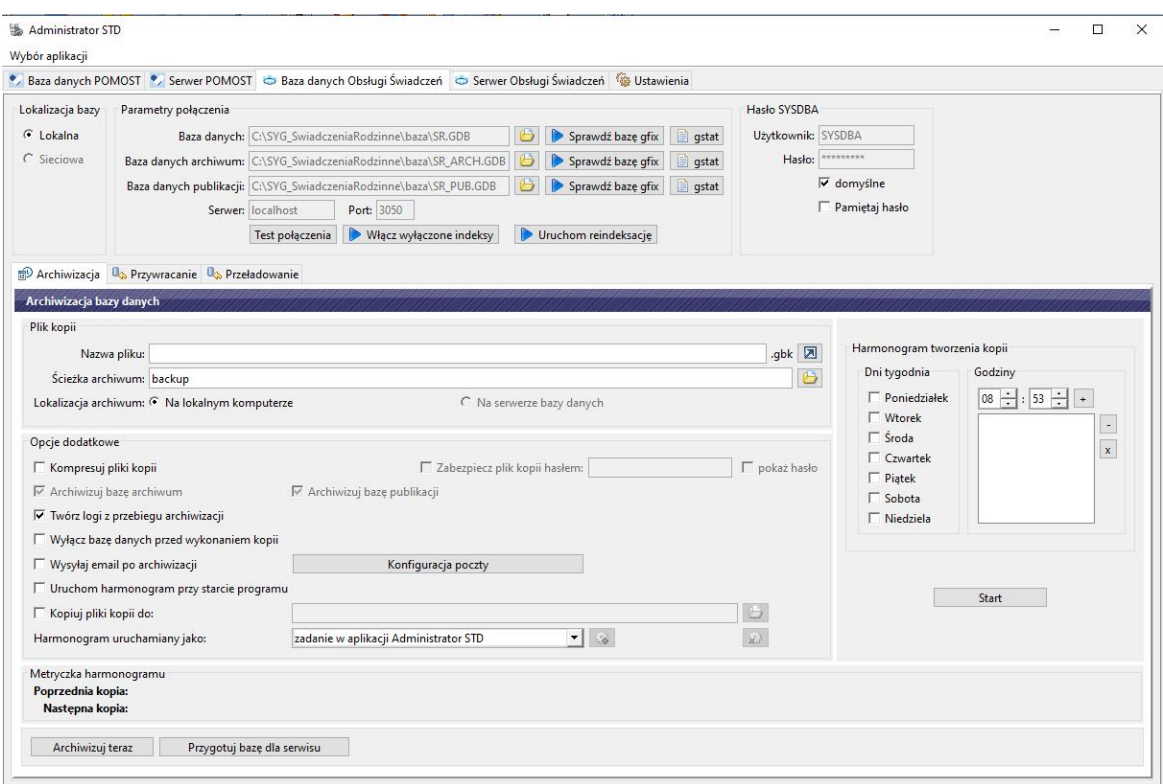

W sekcji *Lokalizacja bazy* znajdują się dwa pola typu radio-button: **Lokalna** oraz **Sieciowa**. Tu wybieramy, czy Administrator STD ma obsługiwać bazę, znajdującą się na komputerze, na którym zainstalowano aplikację, czy na zdalnym serwerze.

*Uwaga!* Uwaga: W wersji 4.0 aplikacji Administrator STD możliwa jest obsługa jedynie baz zainstalowanych lokalnie, w związku z czym przełącznik Lokalizacj a na zakładce Baza danych Obsługi Świadczeń nie pozwala na wybór opcji Sieciowa.

W sekcji *Parametry połączenia* znajdują się informacje o ścieżce dostępu do baz. Aby poprawnie zdefiniować lokalizację bazy, w polach *Baza danych* i *Baza danych migracj i* należy wprowadzić aktualną ścieżkę dostępu do miejsca, w którym znajdują się pliki bazy danych. Ścieżkę dostępu do bazy danych wybierając ikonę **Wskaż plik bazy danych** znajdującą się obok tych pól i w otwartym oknie wskazujemy miejsce na dysku, w którym zapisany jest właściwy plik bazy danych SR.gdb. (nie może to być dowolny plik lub kopia bazy danych lecz właściwa baza systemu Obsługi Świadczeń). Każda zmiana dokonana w polu **Baza danych** wpływa na cały system. *Wybór pliku* **bazy** danych modyfikuje wskazanie produkcyjnej bazy danych systemu.

*Uwaga!* Przy pierwszym uruchomieniu aplikacji Administrator STD na podstawie plików *aliases. conf* zostają podpowiedziane informacje dotyczące plików baz danych.

Na podstawie wskazanego pliku z bazą danych, w polach *Baza danych* i *Baza danych migracj i* zostaną uzupełnione wszystkie ścieżki dostępu do baz danych, jeżeli poprawnie wskazano miejsce przechowywania bazy na dysku:

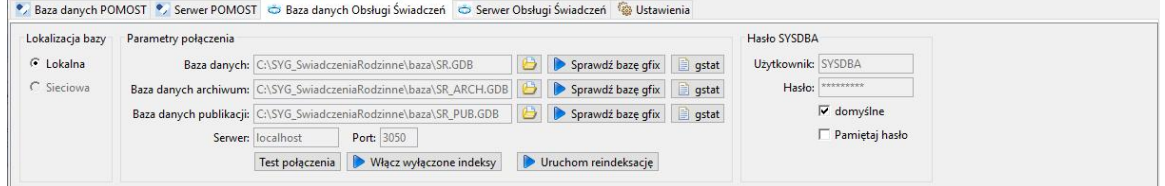

*Uwaga!* Jeśli nie zdefiniujemy poprawnie lokalizacji bazy danych, aplikacja nie będzie w stanie działać poprawnie.

Wybierając przycisk **Sprawdź bazę gfix**, znajdujący się przy każdym polu ze ścieżką do bazy danych, możemy wykonać weryfikację poprawności bazy Oprogramowania. Po wybraniu tego przycisku otworzy się okno "Sprawdzanie bazy narzędziem gfix", w którym wybieramy przycisk

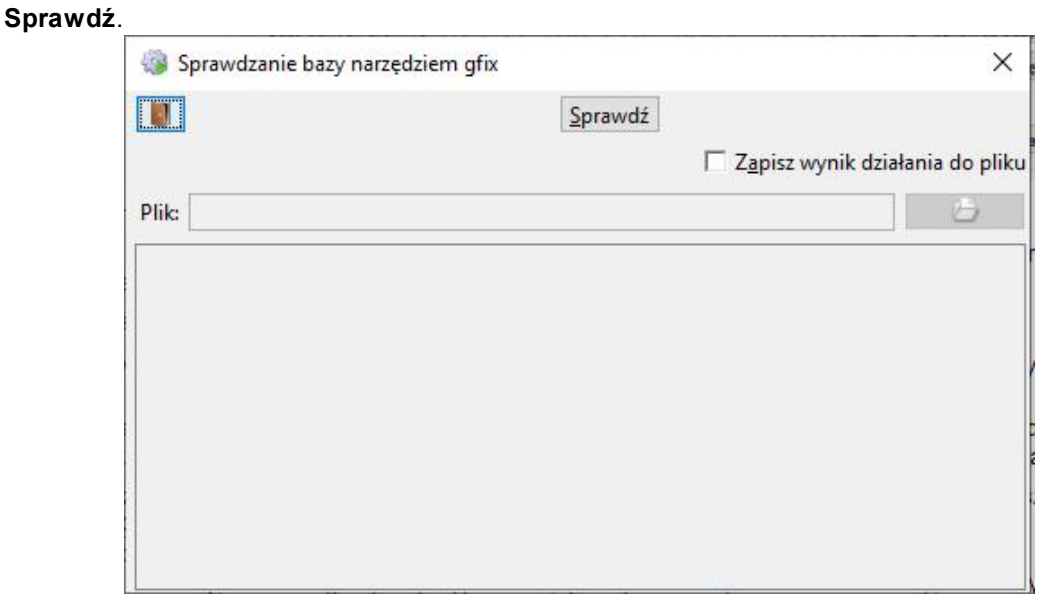

*Uwaga!* Sprawdzenie poprawności bazy narzędziem gfix należy wykonać przy wyłączonym serwerze.

Wynik sprawdzenia zostanie wyświetlony w dolnej części okna. Jeżeli wynik sprawdzenia chcemy zapisać do pliku, to należy zaznaczyć opcję *zapisz wynik działania do pliku* oraz wskazać nazwę i miejsce zapisu pliku na dysku.

Wybierając przycisk **gstat**, znajdującą się przy każdym polu ze ścieżką do bazy danych, możemy wyświetlić okno prezentujące szczegółowe dane statystyczne dotyczące bazy, pomagające w diagnozowaniu problemów, np. datę ostatniego przeładowania bazy danych (w wierszu "Creation date").

Wybierając przycisk **Test połączenia** możemy wykonać weryfikację poprawności połączenia z bazami danych.

Wybierając przycisk **Włącz wyłączone indeksy**, w szczególnych przypadkach, po wykonaniu przeładowania bazy, możemy ponownie włączyć indeksy, które zostały wyłączone. Włączenie indeksów może zauważalnie przyspieszyć działanie aplikacji.

Wybierając przycisk **Uruchom reindeksację**, w szczególnych przypadkach, po wykonaniu przekodu naprawiającego uszkodzoną bazę, możemy ponownie wykonać indeksację bazy. Ponowna indeksacja może przyspieszyć zapisywanie danych do takiej bazy.

W sekcji *Hasło SYSDBA*, w polu *Hasło* wprowadzamy hasło użytkownika mającego uprawnienia do danej bazy danych.

*Uwaga!* Podczas pierwszego uruchomienia system podpowie użytkownika domyślnego.

Zaznaczenie opcji *domyślne* spowoduje zablokowanie możliwości edycji pola z hasłem użytkownika mającego uprawnienia do danej bazy danych oraz podpowie dane użytkownika domyślnego.

*Uwaga!* Jako użytkownik domyślny zawsze podpowiadany jest użytkownik *SYSDBA* (wraz z hasłem).

Zaznaczenie opcji *Pamiętaj hasło* spowoduje zapamiętanie hasła dla danego użytkownika na danym komputerze.

Na zakładce *Baza danych Obsługi świadczeń* znajdują się podzakładki *Archiwizacja, Przywracania* i *Przeładowanie* służące do wykonywania archiwizacji baz danych oraz ich przywracania. Szczegółowy opis sposobu wykonania backupu bazy znajduje się w rozdziale " [Archiwizacja](#page-1443-0) [baz"](#page-1443-0), natomiast sposób przywracania backupów uwzględniono w rozdziale " [Przywracanie](#page-1442-0) [backupów"](#page-1442-0).

Dodatkowo w systemie należy regularnie wykonywać operację przeładowania bazy, czyli wykonania zrzutu bazy (archiwizacja), a następnie jej odtworzenia, które ma na celu:

poprawę wydajności komunikacji z bazą,

utrzymanie pliku bazy w stanie wolnym od błędów.

Szczegółowy opis sposobu wykonania przeładowania znajduje się w rozdziale "[Przeładowanie](#page-1446-0) [bazy](#page-1446-0) ".

## <span id="page-1442-0"></span>Przywracanie kopii archiwalnych baz danych

Rozdział ten zawiera informacje przeznaczone dla osób, które będą zajmować się przywracaniem kopii lokalnych baz danych systemu.

Podzakładka *Przywracanie* zawiera ewidencję wykonanych archiwizacji:

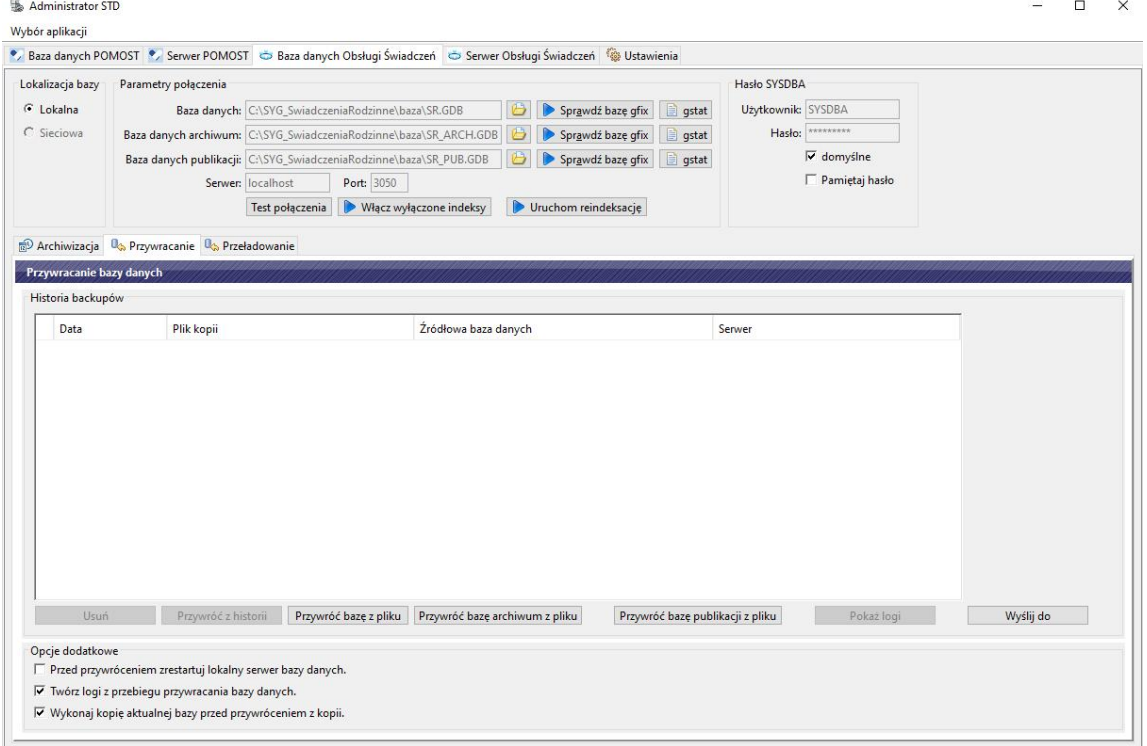

Sekcja **Historia backupów** zawiera ewidencję wykonanych archiwizacji opisanych następującymi danymi:

- *Data* (data i godzina sporządzenia kopii),
- *Plik kopii* (lokalizacja kopii na dysku),
- *Źródłowa baza danych* (lokalizacja bazy źródłowej),
- *Serwer* (nazwa serwera).

Poniżej listy backupów dostępne są przyciski:

- **Usuń** powoduje usunięcie zaznaczonej kopii bazy;
- **Przywróć z historii** powoduje przywrócenie wybranej (zaznaczonej na liście kopii) wersji bazy danych;
- **Przywróć bazę z pliku** umożliwia przywrócenie bazy danych ze wskazanego pliku; otwiera okno, w którym wskazujemy plik kopii bazy, którą chcemy przywrócić i wybór zatwierdzamy przyciskiem **Otwórz**;
- **Przywróć bazę archiwum z pliku -** umożliwia przywrócenie bazy archiwum ze wskazanego pliku;
- **Wyślij do** po wybranie przycisku można skopiować zaznaczony plik kopii bazy danych do wybranego folderu (także może to być zmapowany dysk sieciowy).

**Pokaż logi** - powoduje otwarcie okna "Logi [lokalizacja kopii bazy danych]"; okno zawiera zakładki: *Tworzenie kopii* zawierająca logi z archiwizacji bazy danych oraz *Przywracanie kopii* zawierającą logi z przywracania bazy na podstawie uprzednio sporządzonej kopii (nie dotyczy przywracania z pliku).

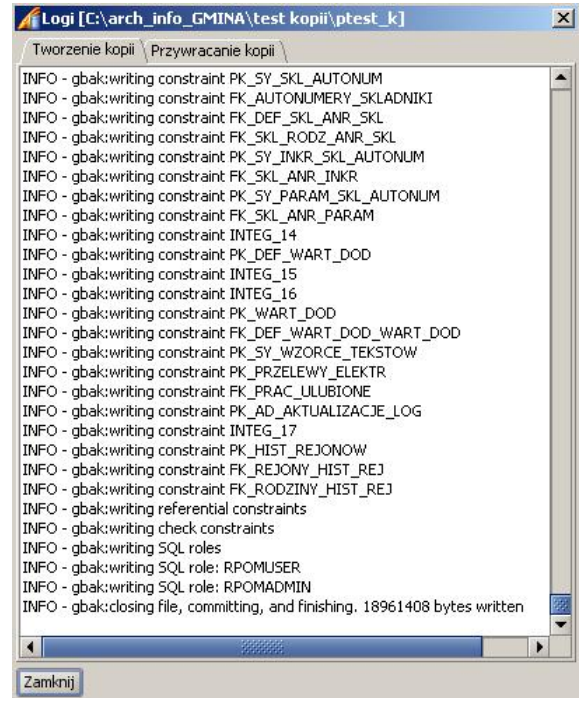

W sekcji **Opcje dodatkowe** dostępne są następujące opcje:

- *Przed przywróceniem zrestartuj lokalny serwer bazy danych* zaznaczenie powoduje restart lokalnego serwera bazy danych przed rozpoczęciem przywracania bazy; opcja dostępna w przypadku bazy lokalnej;
- *Twórz logi z przebiegu przywracania bazy danych* zaznaczenie powoduje tworzenie i zapisywanie logów podczas przywracania bazy (po wybraniu przycisku **Przywróć z historii**); logi są zapisywane i przechowywane w lokalnym katalogu aplikacji {*AdministratorSTD} /log/ backup\_restore*.
- **Wykonaj kopię aktualnej bazy przed przywróceniem z kopii** opcja domyślnie zaznaczona, w przypadku przywracania bazy spowoduje wykonanie kopii aktualnej bazy jako proces poprzedzający przywrócenie bazy, analogiczny jak z przycisku "Archiwizuj teraz" z zakładki "Archiwizacja". Informacja o wykonywanych procesach jest prezentowana w dolnej części głównego okna aplikacji Administrator STD:

- jeżeli zaznaczona opcja to najpierw na pasku widoczny będzie proces kopiowania bazy danych, a następnie proces przywracania (odtwarzania) bazy danych

- jeżeli nie zostanie zaznaczona opcja to od razu na pasku widoczny będzie proces przywracania (odtwarzania) bazy danych.

Administrator zostanie powiadomiono o zakończeniu operacji stosownym komunikatem.

#### <span id="page-1443-0"></span>**Archiwizacja baz**

Rozdział ten zawiera informacje przeznaczone dla osób, które będą zajmować się archiwizacją lokalnych baz danych systemów dziedzinowych.

Podzakładka *Archiwizacja* zawiera pola konfiguracyjne do sporządzania kopii bazy danych:

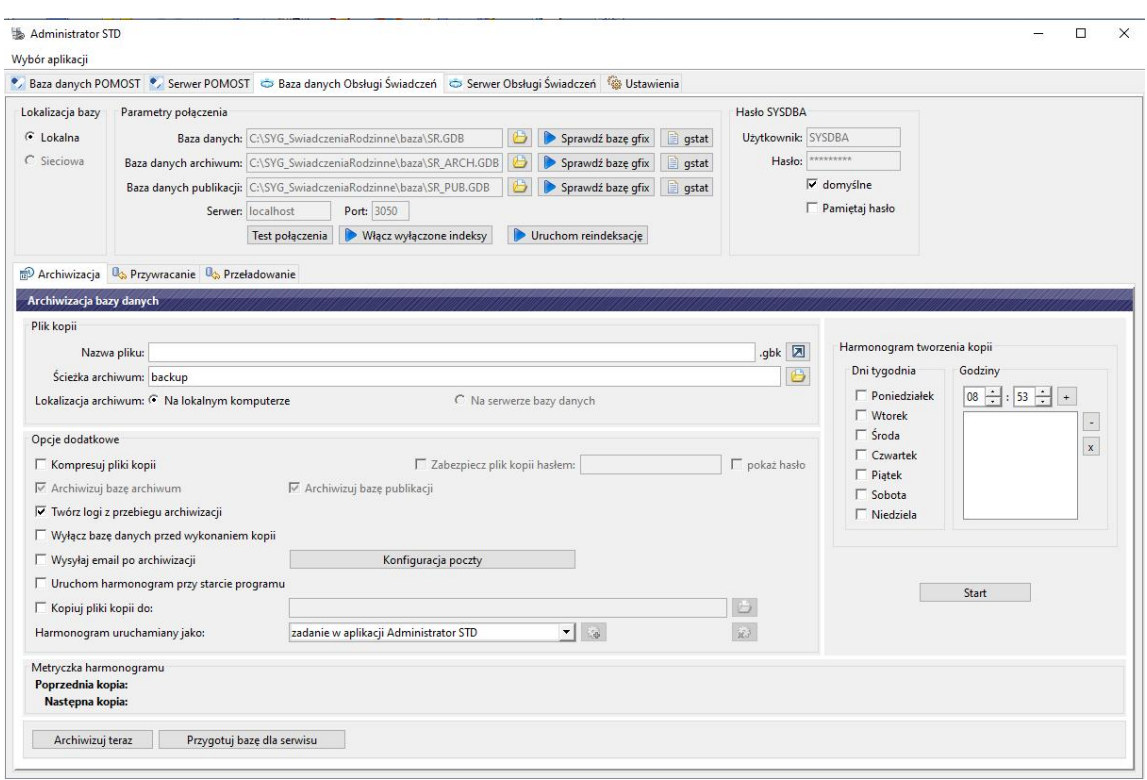

W sekcji *Plik kopii* określamy nazwę pliku oraz lokalizację archiwum, do której zapisywane będą tworzone kopie bazy danych.

W polu *Nazwa pliku* wprowadzamy nazwę, pod jaką chcemy zapisywać archiwizowaną bazę danych. **BEAT AND REAL PROPERTY** 538

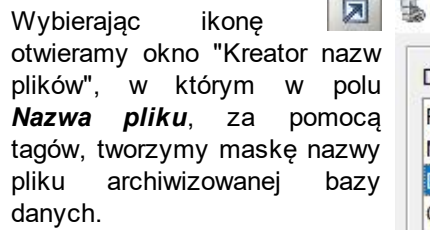

Utworzony wzorzec nazwy pliku będzie wykorzystywany podczas archiwizacji bazy zgodnie z harmonogramem. Nazwa pliku może zawierać: dowolną nazwę, rok, miesiąc, dzień, godzinę, minuty, sekundy oraz indeks archiwizowanej bazy danych.

> *Uwaga!* Pole *Nazwa pliku* nie może zawierać znaków: \* :  $\leq$  >? \ / |

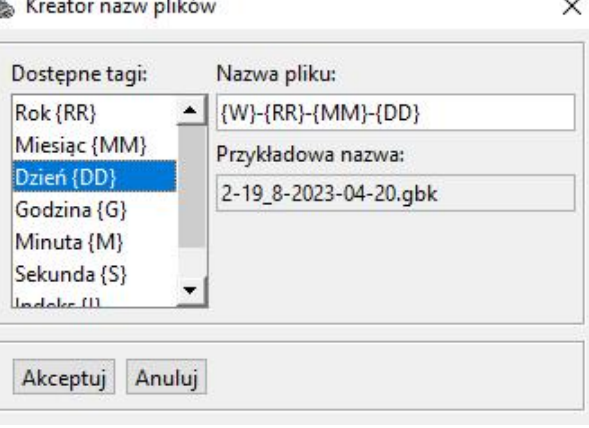

Aby wstawić wybrane tagi ustawiamy kursor w wybranym miejscu pola *Nazwa pliku*, a następnie zaznaczamy jeden z tagów w polu *Dostępne tagi* i dwukrotnie na nim klikamy. Zaznaczony tag zostaje wstawiony do wzorca *Nazwa pliku*. Wybór elementów wykorzystywanych we wzorcu nazwy pliku przeważnie uzależniamy od częstotliwości archiwizacji bazy danych, ponieważ elementy te będą informowały kiedy dana archiwizacja została wykonana. W polu *Przykładowa nazwa* otrzymujemy podgląd nazwy według wzorca utworzonego w polu *Nazwa pliku*.

Wprowadzony wzorzec nazwy pliku zatwierdzamy wybierając przycisk **Akceptuj**, powracając na

podzakładkę **Archiwizacja**.

*Uwaga!* W trakcie zapisu kolejnych kopii bazy danych, do zdefiniowanej nazwy pliku dodawany jest kolejny numer, zaczynając od 1.

Następnie w polu *Ścieżka archiwum* za pomocą ikony **by** wskazujemy miejsce na dysku, w którym tworzone będą kopie bazy danych. Ścieżka archiwum może składać się z tagów analogicznie jak w przypadku nazwy pliku.

*Uwaga! Ścieżka archiwum* nie może zawierać znaków: \* <>? W przypadku ich użycia użytkownik zostanie o tym powiadomiony stosownym komunikatem.

W sekcji *Harmonogram tworzenia kopii* określamy częstotliwość tworzenia kopii bazy danych: zaznaczamy *Dni tygodnia*, w których będzie wykonywana kopia bazy;

ustawiamy *Godziny*/*Minuty*, o których ta kopia będzie wykonywana; po ustawieniu żądanej

godziny dodajemy ja do listy za pomocą przycisku  $\pm$ , za pomocą przycisku  $\pm$  możemy

usunąć pojedynczą godzinę z listy, za pomocą przycisku x usuwamy całą zawartość listy. Wybranie przycisku **Start** powoduje uruchomienie skonfigurowanego harmonogramu archiwizacji bazy danych. Po uruchomieniu harmonogramu w miejsce przycisku **Start** pojawia się przycisk **Stop** umożliwiający zatrzymanie harmonogramu.

*Uwaga!* Modyfikacji ustawień harmonogramu archiwizacji możemy dokonać dopiero po jego zatrzymaniu przyciskiem **Stop**. Zmodyfikowany harmonogram ponownie uruchamiamy przyciskiem **Start**.

W sekcji **Opcje dodatkowe** dostępne są następujące opcje:

- *Kompresuj pliki kopii* umożliwia spakowanie plików archiwizowanej kopii bazy danych; opcja dostępna tylko wówczas, gdy archiwum zostało zlokalizowane na lokalnym komputerze.
- *Archiwizuj bazę archiwum/publikacj i* zaznaczamy, jeśli chcemy wykonać archiwizację bazy archiwum/publikacji.
- *Twórz logi z przebiegu archiwizacj i* logi z przebiegu archiwizacji są zapisywane i przechowywane w lokalnym katalogu aplikacji *{AdministratorSTD*} */log/backup\_restore*
- *Wyłącz bazę danych przed wykonanie kopii* zaznaczenie opcji powoduje rozłączenie wszystkich użytkowników zalogowanych do bazy danych przed rozpoczęciem jej archiwizacji.

*Uwaga!* Zaznaczenie tej opcji może spowodować błędy w komunikacji między bazą danych, a serwerem aplikacyjnym. Opcja ta powinna być zaznaczona tylko wtedy, gdy serwer aplikacyjny jest wyłączony. Jeżeli odznaczymy tę opcję, to aby móc poprawnie wykonać archiwizację bazy danych, należy pamiętać, że żaden użytkownik nie może pracować w aplikacji.

*Uruchom harmonogram przy starcie programu* - zaznaczenie opcji powoduje uruchomienie harmonogramu podczas uruchamiania aplikacji Administrator STD.

Sekcja *Metryczka harmonogramu* zawiera informacje dotyczące czasu rozpoczęcia i zakończenia archiwizacji *poprzedniej kopii* oraz planowanego czasu rozpoczęcia archiwizacji *następnej kopii*.

*Uwaga!* Jeśli harmonogram jest wyłączony, to prezentowana jest jedynie informacja dotycząca ostatniej kopii.

Wybranie przycisku **Archiwizuj teraz** powoduje natychmiastowe wykonanie kopii bazy danych według określonych opcji.

Jeżeli Użytkownik planuje wykonać archiwizację bazy danych na potrzeby zdiagnozowania błędów przez Centralny Help Desk firmy Sygnity, to należy wybrać przycisk **Przygotuj bazę dla serwisu**. Szczegółowy opis znajduje się w rozdziale "Przygotowanie bazy danych dla serwisu".

Przygotowanie bazy danych dla serwisu

Jeżeli Użytkownik planuje wykonać archiwizację bazy danych na potrzeby zdiagnozowania błędów przez Centralny Help Desk firmy Sygnity, to należy wybrać przycisk **Przygotuj bazę dla serwisu** co spowoduje otworzenie nowego okna "Przygotowanie bazy dla serwisu".

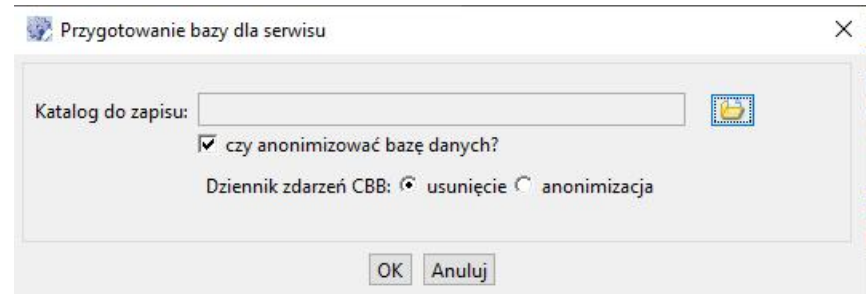

W oknie należy wskazać miejsce zapisu pliku z kopią bazy danych. Opcja *czy anonimizować bazę danych?* która jest domyślnie zaznaczona.

*Uwaga! Z*godnie z Rozporządzeniem Parlamentu Europejskiego i Rady (UE) 2016/679 z dnia 27 kwietnia 2016 r. w sprawie ochrony osób fizycznych w związku z przetwarzaniem danych osobowych i w sprawie swobodnego przepływu takich danych, Centralny Help Desk firmy Sygnity nie może przyjmować kopii baz danych zawierających komplet danych wrażliwych. W związku z tym we wszystkich kopiach baz danych wykonanych przy zaznaczonej opcji *czy anonimizować bazę danych?*, zostaną usunięte te pola, które prezentują dane wrażliwe. Opcja jest możliwa do odznaczenia jedynie w uzasadnionych przypadkach i po uprzednim podpisaniu umowy powierzenia danych osobowych do przetwarzania!

W oprogramowaniu Administratora STD, podczas przygotowywania bazy dla serwisu należy określić, czy w anonimizowanej bazie dziennik zdarzeń CBB ma zostać usunięty czy tylko zanonimizowany. W tym celu w oknie "Przygotowanie bazy dla serwisu" należy ustawić przełącznik Dziennik zdarzeń CBB w odpowiedniej pozycji: **usunięcie** lub **anonimizacja**. Jeżeli zaznaczone zostanie pole **usunięcie** (ustawienie domyślne) to dziennik zdarzeń CBB zostanie w całości usunięty. Jeżeli zostanie ustawiony pole **anonimizacja**, to zostaną zanonimizowane dane żądania i odpowiedzi zostaną usunięte

Po akceptacji okna rozpocznie się proces wykonywania kopii bazy danych wg określonych opcji. Informacja ta jest prezentowana w dolnej części głównego okna aplikacji Administrator STD:

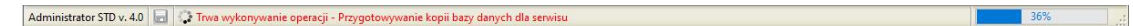

### <span id="page-1446-0"></span>Przeładowanie bazy

Rozdział ten zawiera informacje przeznaczone dla osób, które będą zajmować się przeładowaniem lokalnych baz danych systemu.

Podzakładka *Przeładowanie* zawiera ewidencję wykonanych przeładowań i umożliwia administrowanie przywracaniem zarchiwizowanej bazy danych.

Przeładowanie bazy, czyli wykonanie zrzutu bazy (archiwizacja), a następnie jej odtworzenie ma na celu

- poprawę wydajności komunikacji z bazą,
- zmniejszenie rozmiaru pliku bazy,
- utrzymanie pliku bazy w stanie wolnym od błędów,
- pozwala wcześnie wykryć i ewentualnie usunąć wszelkie nieprawidłowości w strukturze pliku bazy, które w przyszłości mogą doprowadzić do uszkodzenia pliku bazy i nieodwracalnego utracenia danych
- wyklucza ryzyko unieruchomienia aplikacji z powodu osiągnięcia maksymalnego limitu transakcji.

Operacja ta powinna być przeprowadzana z częstotliwością zależną od wielkości pliku bazy oraz przyrostu danych na bazie. Szczególnie istotne jest przeładowywanie bazy danych podczas wprowadzania w aplikacji dużych ilości danych np. na początku nowego okresu zasiłkowego.

**Bez względu na powyższe okoliczności, zaleca się, aby przeładowanie bazy przeprowadzać co najmniej raz w miesiącu.**

W sytuacji, gdy baza danych nie była przeładowywana od dłuższego czasu, w głównym oknie aplikacji będzie widoczny przycisk **Informacja dot. przeładowania bazy**. Po wybraniu przycisku system wyświetli informację o potrzebie wykonania kopii zapasowej bazy danych oraz jej

odtworzenia ze zarchiwizowanej kopii bazy.

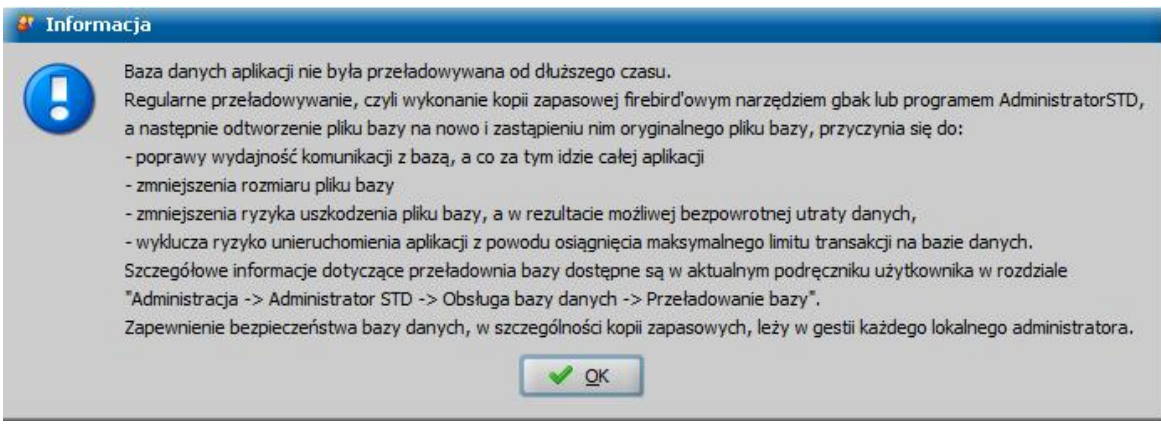

Operację przeładowania bazy można przeprowadzić za pomocą narzędzia "gbak", dostarczanego wraz z serwerem Firebird lub aplikacji Administrator STD. W dalszej części zostanie opisany sposób wykonania przeładowania za pomocą aplikacji Administrator STD.

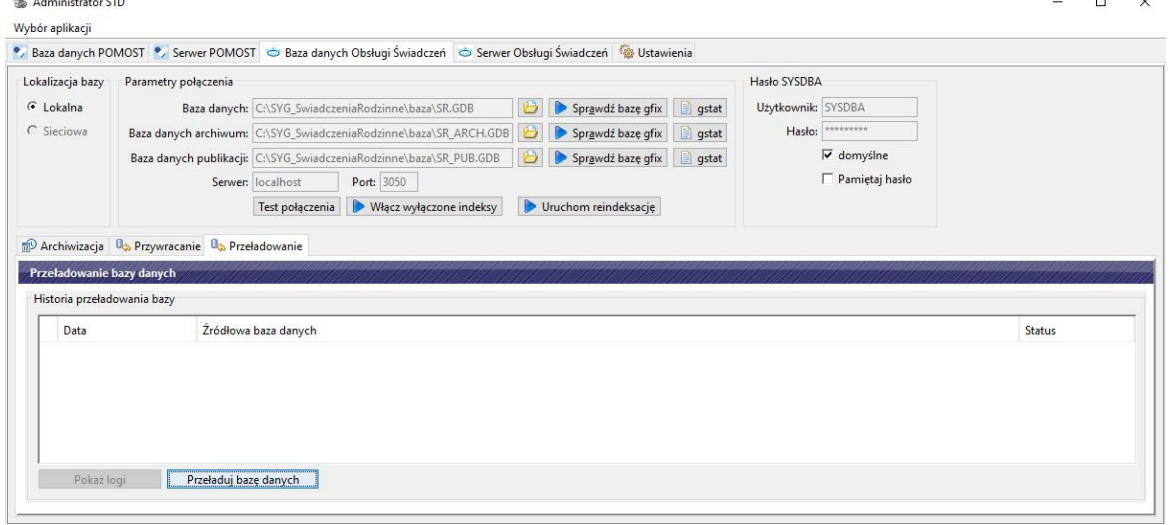

Podzakładka *Przeładowanie* zawiera historię wykonanych przeładowań bazy danych wraz z logami procesów przeładowań.

Sekcja **Historia przeładowań bazy** zawiera ewidencję wykonanych przeładowań bazy opisanych następującymi danymi:

**- Data** - data i godzina sporządzenia kopii,

- **- Źródłowa baza danych** lokalizacja bazy źródłowej,
- **- Status** status wykonania operacji.

W sekcji poniżej dostępne są przyciski:

- **Pokaż logi** - powoduje otwarcie okna "Logi [nazwa pliku z logami]"

- **Przeładuj bazę danych** - umożliwia wykonanie przeładowania głównej bazy danych. Proces obsługuje pasek postępu w prawym dolnym rogu aplikacji.

W celu przeładowania bazy danych za pomocą aplikacji Administrator STD, należy wykonać następujące czynności (możemy skorzystać z jednej z dwóch dostępnych ścieżek):

Ścieżka I(podstawowa):

- 1. Wylogować wszystkich użytkowników z aplikacji.
- 2. Zatrzymać pracę serwera aplikacji
- 3. Wykonać restart Firebird-a.

4. Wykonać przeładowanie bazy głównej danych, czyli w głównym oknie aplikacji Administrator STD na zakładce *Baza danych Obsługi Świadczeń > Przeładowanie*, w sekcji *Przeładowanie bazy danych*, wybrać przycisk **Przeładuj bazę danych**, znajdujący się obok przycisku Pokaż logi. 5. Uruchomić serwer aplikacji i sprawdzić działanie aplikacji.

### Alternatywny ścieżka:

Aby przeładować bazę danych za pomocą aplikacji Administrator STD, należy wykonać następujące czynności:

- 1. Wylogować wszystkich użytkowników z aplikacji.
- 2. Zatrzymać pracę serwera aplikacji.
- 3. Wykonać restart Firebird-a.
- 4. Utworzyć kopię bazy danych (np. poprzez skopiowanie jej w inne miejsce na dysku lub na inny nośnik).
- 5. Wykonać zrzut bazy danych, czyli w głównym oknie aplikacji Administrator STD wybrać na zakładce *Baza danych* > *Archiwizacja*, przycisk **Archiwizuj teraz**.
- 6. Po wykonaniu zrzutu bazy danych, należy przywrócić zarchiwizowany wcześniej plik, czyli w głównym oknie aplikacji Administrator STD, na zakładce *Baza danych* > *Przywracanie*, należy wskazać utworzony wcześniej zrzut bazy danych i wybrać przycisk **Przywróć z historii**.
- 7. Uruchomić serwer aplikacji i sprawdzić działanie aplikacji.

Po wykonaniu powyższych czynności, tj. zakończeniu procesu przeładowania bazy, rozmiar bieżącego pliku bazy danych (SR.GDB) może ulec zmniejszeniu.

## **Obsługa serwera aplikacji**

W górnej części zakładki *Serwer Obsługi Świadczeń* dostępne są przyciski **,**

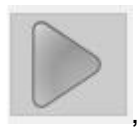

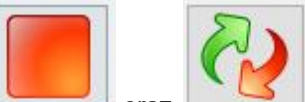

oraz które służą odpowiednio do uruchomienia serwera, jego zatrzymania i restartu a także prezentowana jest informacja o aktualnym statusie serwera aplikacji:

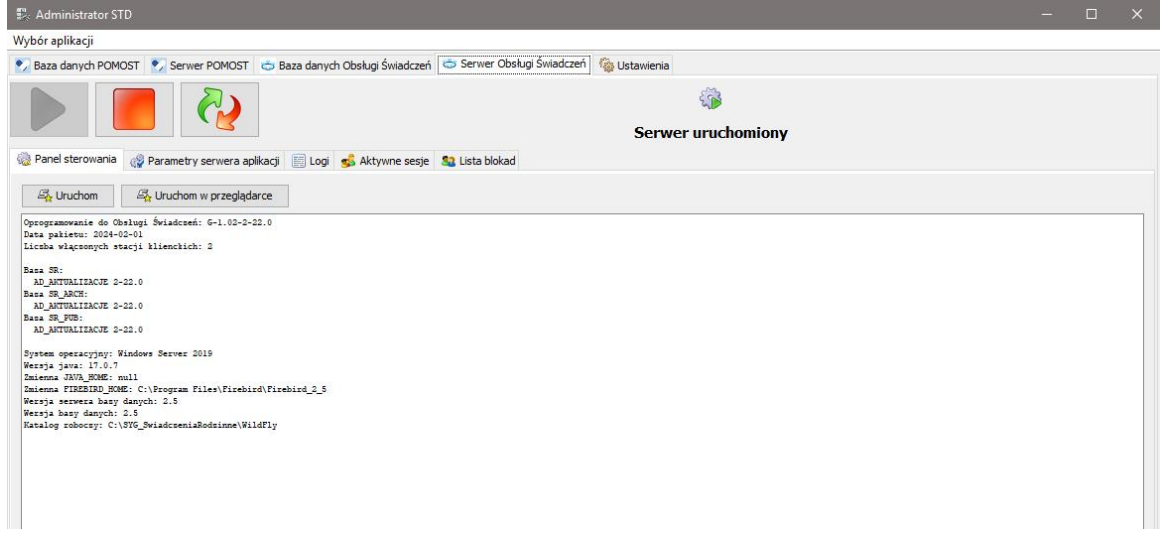

Poniżej dostępne są podzakładki:

*Panel sterowania*, na której wyświetlane są informacje dotyczące między innymi wersji zainstalowanego systemu, ilości pracujących stacji roboczych. Przyciski **Uruchom** i **Uruchom w przeglądarce** służą do uruchomienia systemu dziedzinowego, gdy serwer jest już uruchomiony. Za pomocą przycisku **Wyczyść cache** możemy usunąć tymczasowe pliki Javy.

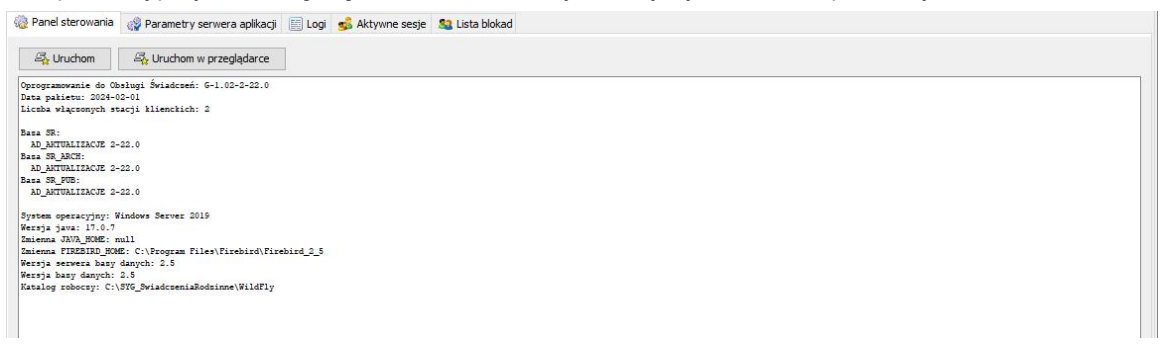

• **Parametry serwera aplikacji**, na której możemy zmienić parametry, takie jak sposób uruchamiania serwera: jako aplikacja lub jako usługa, określić, czy serwer ma być uruchamiany przy starcie systemu lub zmienić ścieżkę dostępu do serwera aplikacji:

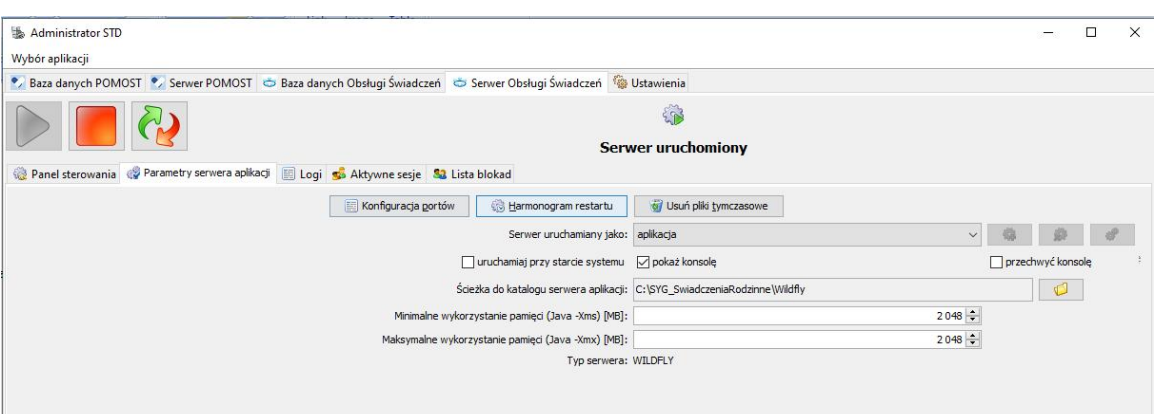

Jeżeli serwer Oprogramowania Obsługi Świadczeń ma być uruchamiany jako aplikacja, to wówczas w polu *Serwer uruchamiany jako* należy wskazać wartość *aplikacja*. W przypadku pracy w trybie aplikacji istnieje możliwość:

- wyświetlenia konsoli z logiem serwera aplikacyjnego, poprzez zaznaczenie opcji *pokaż konsolę*,
- wyświetlenia konsoli z logiem serwera aplikacyjnego wewnątrz aplikacji Administrator STD, poprzez zaznaczenie opcji *przechwyć konsolę*.

Jeżeli serwer Oprogramowania do Obsługi Świadczeń ma być uruchamiany jako usługa, to wówczas w polu Serwer *uruchamiany jako* należy wskazać wartość *usługa*. Nie można uruchomić serwera systemu dziedzinowego jako usługi, jeżeli nie zainstalowano usługi systemowej.

W polu *Ścieżka dostępu do katalogu serwera aplikacj i* możemy wskazać inną lokalizację serwera aplikacji.

Korzystając z opcji *Uruchamiaj przy starcie systemu* możemy włączyć automatyczne uruchomienie serwera systemu dziedzinowego, po zalogowaniu się użytkownika do systemu operacyjnego Windows.

Korzystając z przycisku **Konfiguracja portów** możemy przeprowadzić konfigurację portów sieciowych, na których pracuje serwer aplikacji. Możemy też zmodyfikować parametry pamięci uruchomienia serwera.

Korzystając z przycisku **Harmonogram restartu** możemy zaplanować termin wykonania restartu serwera aplikacji.

Przycisk **Usuń pliki tymczasowe** jest dostępny dla wyłączonego serwera.

*Logi*, na której prezentowana jest lista logów serwera aplikacyjnego (podzakładka *Logi serwera*) oraz logów aktualizacji (podzakładka *Logi aktualizacyjne*).

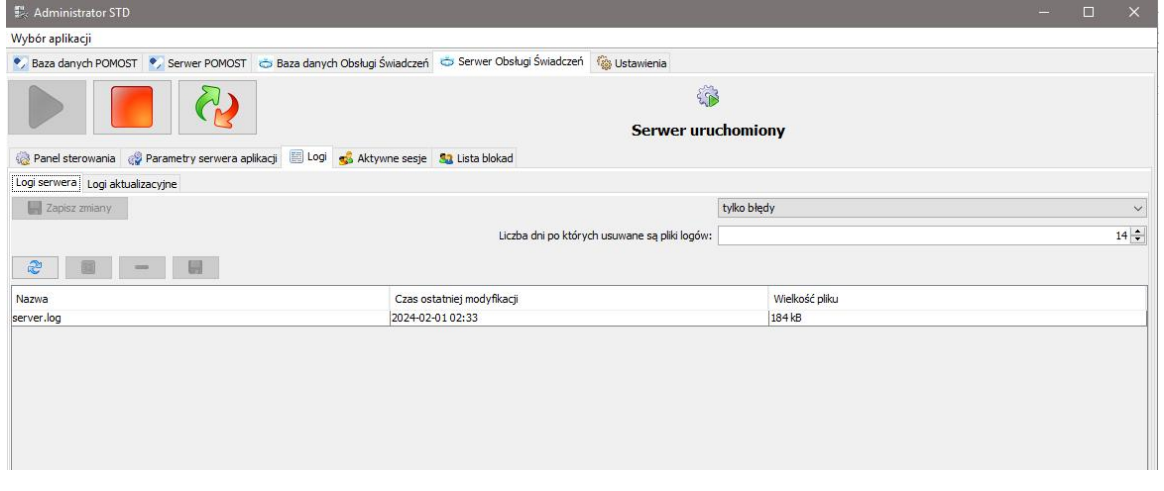

Po wskazaniu odpowiedniej pozycji wyświetlanych logów możemy zapisać je we wskazanym miejscu na dysku, usunąć z listy lub podglądnąć ich zawartość za pomocą programu wskazanego w polu **Program podglądu logów**.

W przypadku logów, dotyczących serwera możemy dodatkowo określić w polu **Tryb logowania** jakie dane mają być logowane oraz w polu **Liczba dni po których usuwane są pliki logów** kiedy pliki logów mają być usuwane.

Wprowadzone zmiany zapisujemy korzystając z przycisku **Zapisz zmiany**.

• **Aktywne sesje**, na której widoczna jest tabela przedstawiająca zalogowanych w systemie użytkowników. W celu zaktualizowania widoku należy wybrać przycisk **Odśwież**.

W przypadku gdy użytkownik nie wylogował się poprawnie z systemu i nie może się ponownie zalogować, możemy skorzystać z opcji odblokowania konta wybranego użytkownika, (przycisk **Przerwij sesję**, po wskazaniu w tabeli odpowiedniego użytkownika) lub wszystkich użytkowników (przycisk **Przerwij wszystkie sesje**).

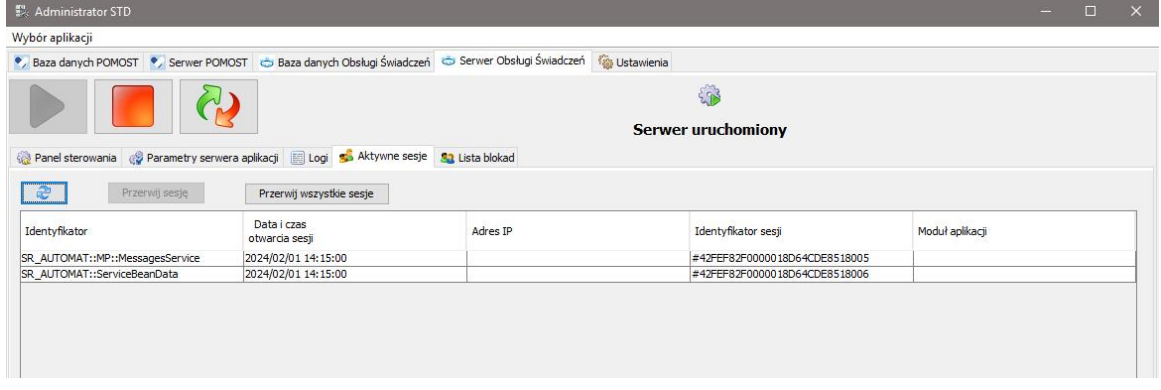

*Lista blokad*, na której widoczny jest wykaz rekordów i akcji zablokowanych. Jeśli w momencie, gdy archiwizujemy bazę danych, są jakieś zablokowane rekordy to zmiany do tych rekordów wprowadzane przez użytkownika nie zostaną zapisane. Gdy rekordy są zablokowane inni użytkownicy bazy nie mają do nich w tym momencie dostępu. Aby usunąć blokadę należy wybrać przycisk **Przerwij blokadę** lub **Przerwij wszystkie blokady**.

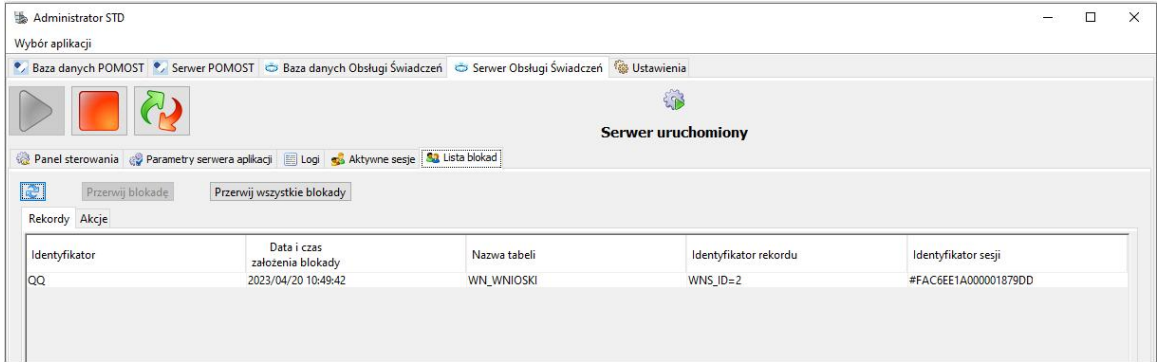

## **Tworzenie przyrostowych kopii**

Tworzenie kopii przyrostowej polega na tym, że w kolejnych plikach archiwum zapisywane są tylko te dane, które zostały zmodyfikowane od momentu utworzenia ostatniej kopii zapasowej na określonym poziomie.

Do wykonywania przyrostowych kopii baz danych służy narzędzie Nbackup, dołączone do Firebirda od wersji 2.0. Nbackup umieszczony jest w podkatalogu bin katalogu głównego Firebirda, zazwyczaj jest to C:\Program Files\Firebird\Firebird\_2\_5\bin (Windows) lub /opt/firebird/bin (Linux). Podobnie jak inne dołączone narzędzia Firebirda, nie posiada on interfejsu graficznego i uruchamia się go z poziomu konsoli.

Podczas tworzenia kopii przyrostowej nie jest sprawdzana zawartość bazy, przez co proces ten jest szybszy od tradycyjnego gback'a, ponadto stosując ten rodzaj kopii można zaoszczędzić miejsce na dysku. Do wad tego sposobu należy m.in: brak przeładowywania bazy, niemożność przywrócenia kopii pod innym systemem lub inną wersją Firebirda niż tym, na którym została wykonana i brak możliwości wykonywania kopii bazy podzielonej na kilka plików.

#### **Wykonanie pełnej kopii**

Przy wykonywaniu pełnej kopii bazy danych składnia jest następująca:

nbackup -U <nazwa użytkownika> -P <hasło> -B 0 <br/> <br/>baza> [<nazwa archiwum>]

#### Przykład:

nbackup -U SYSDBA -P <hasło> -B 0 C:\Syg\_SwiadczeniaRodzinne\baza\sr.gdb D:\Archiwum\kopia\_2012\_07\_01.nbk

(gdzie <hasło> to właściwe hasło dla użytkownika SYSDBA)

#### *Uwaga!*

- *-B 0* oznacza, że wykonujemy kopię poziomu 0, czyli jest to pełna kopia;
- zamiast nazwy/ścieżki do bazy można podać jej alias;
- zamiast nazwy/ścieżki do pliku wynikowego można wpisać "stdout", wynik zostanie wtedy podany na standardowe wyjście, skąd można przekierować go dalej np. do programu pakującego;
- w przypadku *-B* parametry mogą być podawane w dowolnej kolejności, ale po każdym z nich muszą wystąpić ich argumenty;
- w trakcie wykonywania backup'u baza jest blokowana przez zmianę wewnętrznej flagi i wszystkie ewentualne zmiany od tego momentu zapisywane są do pliku różnicowego, natomiast po zakończeniu operacji backup'u zmiany z pliku różnicowego są scalane z pierwotną bazą, po czym baza jest odblokowywana a plik różnicowy usuwany.

#### **Przywracanie pełnej kopii**

Przy przywracaniu pełnej kopii bazy danych składnia jest następująca:

nbackup -R <br/>baza> [<nazwa\_archiwum>]

#### Przykład:

```
nbackup -R C:\Syg SwiadczeniaRodzinne\baza\sr.gdb D:
\Archiwum\kopia_2012_07_01.nbk
```
#### *Uwaga!*

• nie podaje się poziomu;

- parametr -R MUSI być ostatnim parametrem;
- zamiast nazwy/ścieżki do bazy można podać jej alias;
- jeśli baza danych już istnieje, to pojawi się informacja o błędzie;
- operacja działa na poziomie systemu plików i może zostać wykonana nawet bez włączonego Firebirda. Informacje podane parametrami -U i -P zostaną zignorowane, natomiast jeśli zostanie użyty parametr -FE, to nbackup spróbuje odczytać hasło z pliku i w przypadku błędu operacja zostanie przerwana.

#### **Wykonanie kopii przyrostowej**

Aby wykonać kopię przyrostową, należy przy wykonywaniu kopii podać numer poziomu większy od zera. Kopia na poziomie N zawiera wszystkie zmiany od ostatniej kopii na poziomie N - 1 (nie można wykonać kopii na poziomie N, jeśli nie wykonało się kopii na poziomie N - 1).

#### Przykład:

Dzień po wykonaniu kopii poziomu 0 wykonujemy kopię poziomu 1:

nbackup -U SYSDBA -P <hasło> -B 1 C:\Syg\_SwiadczeniaRodzinne\baza\sr.gdb D:\Archiwum\kopia\_2012\_07\_02\_poz1.nbk

Kopia ta zawiera wszystkie zmiany z tego jednego dnia. Dzień później wykonujemy kolejną kopię poziomu 1:

nbackup -U SYSDBA -P <hasło> -B 1 C:\Syg\_SwiadczeniaRodzinne\baza\sr.gdb D:\Archiwum\kopia 2012 07 03 poz1.nbk

Kopia ta zawiera wszystkie zmiany z ostatnich dwóch dni. Tego samego dnia wieczorem wykonujemy kopię na poziomie 2:

nbackup -U SYSDBA -P <hasło> -B 2 C:\Syg\_SwiadczeniaRodzinne\baza\sr.gdb D:\Archiwum\kopia 2012 07 03 poz2.nbk

(gdzie <hasło> to właściwe hasło dla użytkownika SYSDBA)

Kopia ta będzie zawierać tylko zmiany od utworzenia ostatnie kopii na poziomie 1 (czyli w tym

przypadku z ostatnich kilku godzin).

*Uwaga!* Wszystkie uwagi do wykonywania pełnych kopii obowiązują też w przypadku kopii przyrostowych.

#### **Przywracanie kopii przyrostowej**

Przy przywracaniu kopii przyrostowej należy podać cały łańcuch przyrostowych kopii, zaczynając od poziomu 0, aż do poziomu, który chcemy odzyskać. Składnia wygląda następująco:

nbackup -R <br/>baza> [<nazwa\_archiwum\_poz0> [<nazwa\_archiwum\_poz1>...]]

Jeśli chcielibyśmy dla kopii z poprzedniego przykładu odzyskać dane na wieczór 2012-07-03 polecenie wyglądałoby następująco:

nbackup -R C:\Syg SwiadczeniaRodzinne\baza\sr.gdb D: \Archiwum\kopia\_2012\_07\_01.nbk D:\Archiwum\kopia\_2012\_07\_03\_poz1.nbk D: \Archiwum\kopia\_2012\_07\_03\_poz2.nbk

natomiast, aby odzyskać dane z dnia 2012-07-02 należałoby wykonać polecenie:

nbackup -R C:\Syg SwiadczeniaRodzinne\baza\sr.gdb D: \Archiwum\kopia\_2012\_07\_01.nbk D:\Archiwum\kopia\_2012\_07\_02\_poz1.nbk

*Uwaga!* Wszystkie uwagi do przywracania pełnych kopii obowiązują też w przypadku kopii przyrostowych. Dodatkowo:

Nie ma ograniczenia liczby poziomów, które można wykonywać i przywracać, wszystkie argumenty po parametrze -R traktowane są jako nazwy plików.

Przy tworzeniu kopii na poziomie N zapamiętywany jest identyfikator kopii poziomu N-1, z której została wykonana, więc jeśli wczytujemy kopię z poziomu 2, to nie jest możliwa podmiana jednej kopii poziomu 1 na inną (w naszym przykładzie, polecenie:

nbackup -R C:\Syg\_SwiadczeniaRodzinne\baza\sr.gdb D: \Archiwum\kopia\_2012\_07\_01.nbk D:\Archiwum\kopia\_2012\_07\_02\_poz1.nbk D:\Archiwum\kopia\_2012\_07\_03\_poz2.nbk zwróci błąd).

## **Narzędzie do wczytania zaufanego certyfikatu**

W sytuacji udostępniania oprogramowania w sieci publicznej zalecane jest użycie zaufanego certyfikatu do połączeń szyfrowanych.

W przypadku braku takiego certyfikatu i korzystania z połączenia z wykorzystaniem protokołu HTTPS (szyfrowanego, standardowy port to 8447), po aktualizacji JAVY, mogą pojawiać się komunikaty mówiące o niezaufanym certyfikacie do połączeń szyfrowanych (są to tylko ostrzeżenia, nie blokujące pracy).

Połączenia z wykorzystaniem protokołu HTTP (standardowy port to 8280), domyślnie odbywa się bez szyfrowania (bez SSL). W takim przypadku po aktualizacji JAVY do ww. wersji, komunikaty nie będą się pojawiać.

W przypadku, gdy potrzebne jest utworzenie zaufanego certyfikatu do połączeń szyfrowanych, można wygenerować certyfikat dla serwera Jednostki, z wykorzystaniem narzędzia dostępnego w katalogu *Wildfly/narzędzia/CertyfikatSSL/*.

Aby wygenerować certyfikat, należy wykonać następujące czynności na serwerze:

- wypełnić plik konfiguracyjny *Wildfly/narzedzia/CertyfikatSSL/conf/parametry.conf* danymi jednostki (min. nazwa jednostki, miejscowość, adres serwera aplikacji) - domyślnie plik ten uzupełniony jest przykładowymi danymi.
- uruchomić plik *generacjaKluczy.bat* lub *generacjaKluczy.sh* (w zależności od systemu operacyjnego) - spowoduje to utworzenie plików: *swiadczenia.keystore* oraz *swiadczenia.pem* Aby wygenerowany do pliku *swiadczenia.pem* certyfikat był zaufany, należy skorzystać z usług Centrum Autoryzacji wybranego przez Jednostkę.
- podpisany certyfikat należy wczytać do magazynu kluczy (jest to wygenerowany wcześniej plik *swiadczenia.keystore*, który przy operacji importu musi znajdować się w katalogu *Wildfly/ narzedzia/CertyfikatSSL*), uruchamiając plik *import.bat* lub *import.sh* (w zależności od systemu operacyjnego) - po wskazaniu pliku i poprawnym przebiegu operacji importu zostanie także wygenerowany plik *swiadczenia.cer*
- pliki *swiadczenia.keystore* oraz swiadczenia.cer można następnie umieścić na serwerze w katalogu *Wildfly/server/all/conf*, dzięki temu oprogramowanie do połączeń z wykorzystaniem protokołu HTTPS będzie wykorzystywał zaufany certyfikat.

# **Kontrola przestrzeni dyskowej**

W systemie istnieje mechanizm pozwalający na sprawdzanie ilości pozostałego miejsca na dysku serwera, na którym zainstalowane jest Oprogramowanie. Konfiguracja ustawień tego mechanizmu, dostępna jest na zakładce *Administracja* w menu *Kontrola>Kontrola przestrzeni dyskowej.*

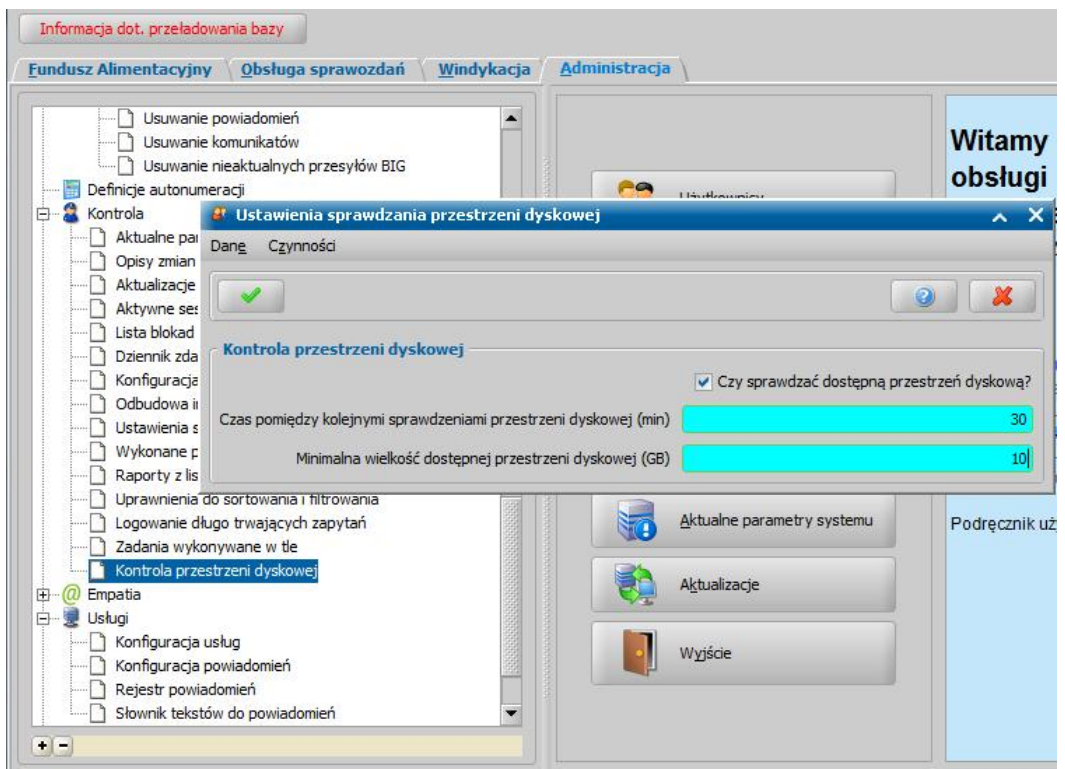

W celu uruchomienia serwisu konieczne jest zaznaczenie pola **Czy sprawdzać dostępną przestrzeń dyskową**. W polu **Czas pomiędzy kolejnymi sprawdzeniami przestrzeni dyskowej** należy wprowadzić w minutach czas, określający częstotliwość uruchamiania serwisu, natomiast w polu **Minimalna wielkość dostępnej przestrzeni dyskowej** określić minimalną ilość wolnego miejsca, której przekroczenie skutkuje wysłaniem powiadomienia do administratora. Powiadomienie to występuje w formie komunikatu pojawiającego się na głównym oknie aplikacji. Powiadomienia te wysyłane są cyklicznie zgodnie z ustalonym przez Użytkownika czasem.

# **Usuwanie kodu licencji z systemu**

W systemie istnieje mechanizm pozwalający na usunięcie licencji, mechanizm znajduje się na zakładce *Administracja* w menu *Kontrola>Usuwanie kodu licencji z systemu.*

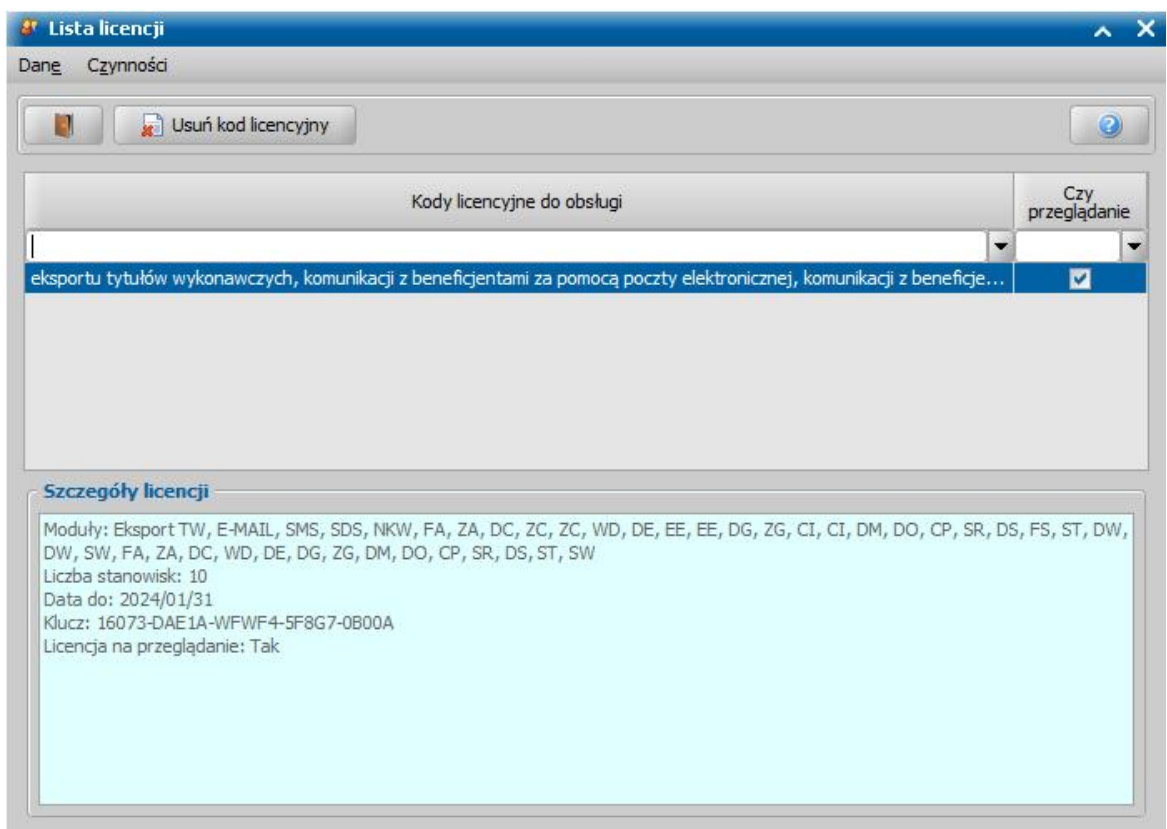

Na oknie "Lista licencji" znajdują się wszystkie kody licencyjne wprowadzone w danej aplikacji. Informacje dotyczące każdego z kodów prezentowane są w sekcji *Szczegóły licencji*. Aby usunąć jedną z licencji należy ją zaznaczyć a następnie wybrać przycisk **Usuń kod licencyjny**. Następnie w pojawiających się komunikatach należy potwierdzić usunięcie licencji.

*Uwaga!* Operacja usunięcia licencji jest nieodwracalna!